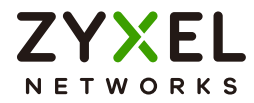

# User's Guide ZyWALL USG FLEX Series

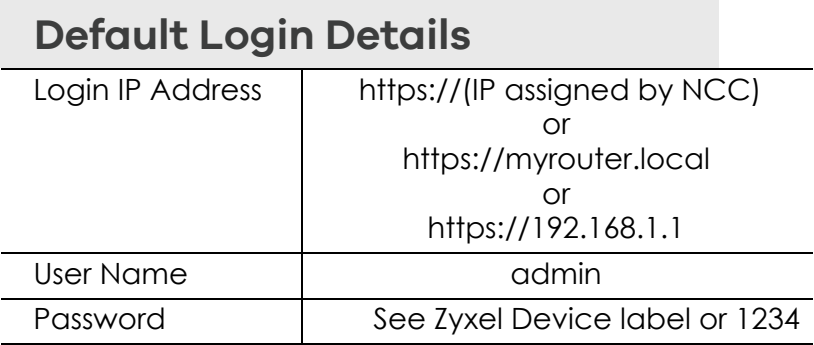

Version 5.38 Edition 1, 4/2024

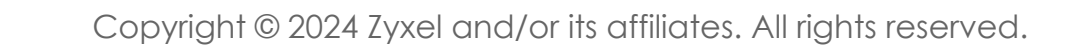

### **IMPORTANT!**

### **READ CAREFULLY BEFORE USE.**

### **KEEP THIS GUIDE FOR FUTURE REFERENCE.**

This is a User's Guide for a series of products. Not all products support all firmware features. Screenshots and graphics in this book may differ slightly from your product due to differences in product features or web configurator brand style. Every effort has been made to ensure that the information in this manual is accurate.

Note: The version number on the cover page refers to the Zyxel Device's latest firmware version to which this User's Guide applies.

### **Related Documentation**

• Quick Start Guide

The Quick Start Guide shows how to connect the Zyxel Device and access the Web Configurator wizards. (See the wizard real time help for information on configuring each screen.) It also contains a connection diagram and package contents list.

• CLI Reference Guide

The CLI Reference Guide explains how to use the Command-Line Interface (CLI) to configure the Zyxel Device.

Note: It is recommended you use the Web Configurator to configure the Zyxel Device.

• Web Configurator Online Help

Click the help icon in any screen for help in configuring that screen and supplementary information.

• More Information

Go to **support.zyxel.com** to find other information on Zyxel Device.

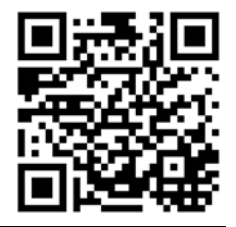

## **Document Conventions**

### <span id="page-2-0"></span>**Warnings and Notes**

These are how warnings and notes are shown in this guide.

### **Warnings tell you about things that could harm you or your device.**

Note: Notes tell you other important information (for example, other things you may need to configure or helpful tips) or recommendations.

### **Syntax Conventions**

- All models in this series may be referred to as the "Zyxel Device" in this guide.
- Product labels, screen names, field labels and field choices are all in **bold** font.
- A right angle bracket ( > ) within a screen name denotes a mouse click. For example, **Configuration > Network > Interface > Ethernet** means you first click **Configuration** in the navigation panel, then **Network**, then the **Interface** sub menu and finally the **Ethernet** tab to get to that screen.

### **Icons Used in Figures**

Figures in this user guide may use the following generic icons. The Zyxel Device icon is not an exact representation of your device.

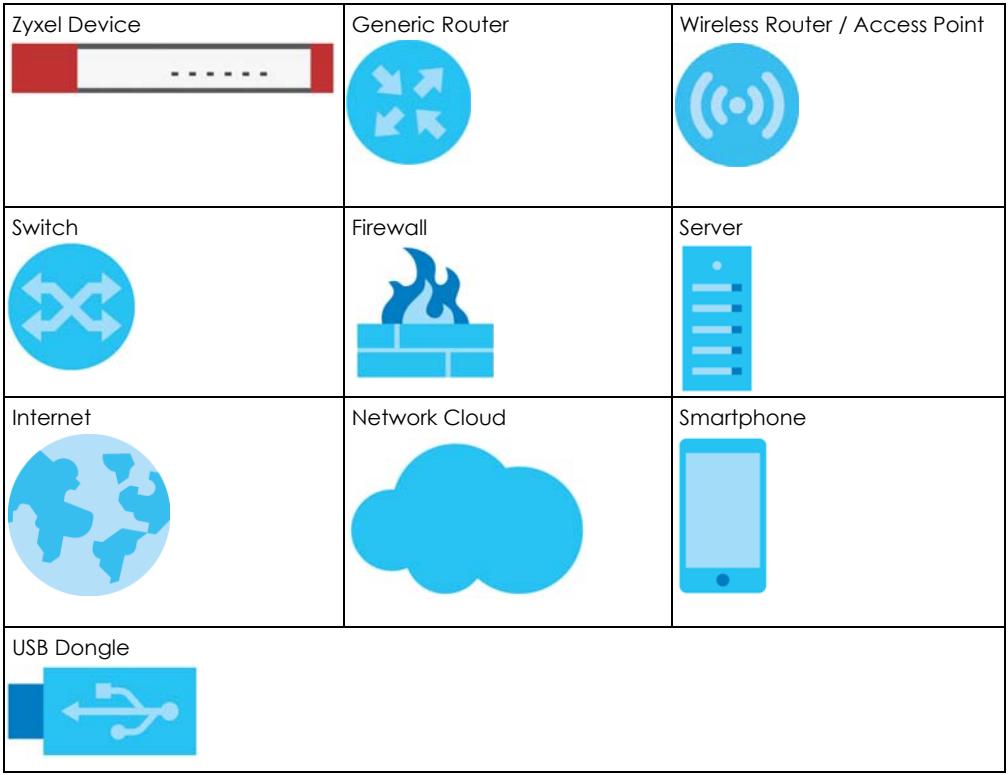

## **Contents Overview**

<span id="page-3-0"></span>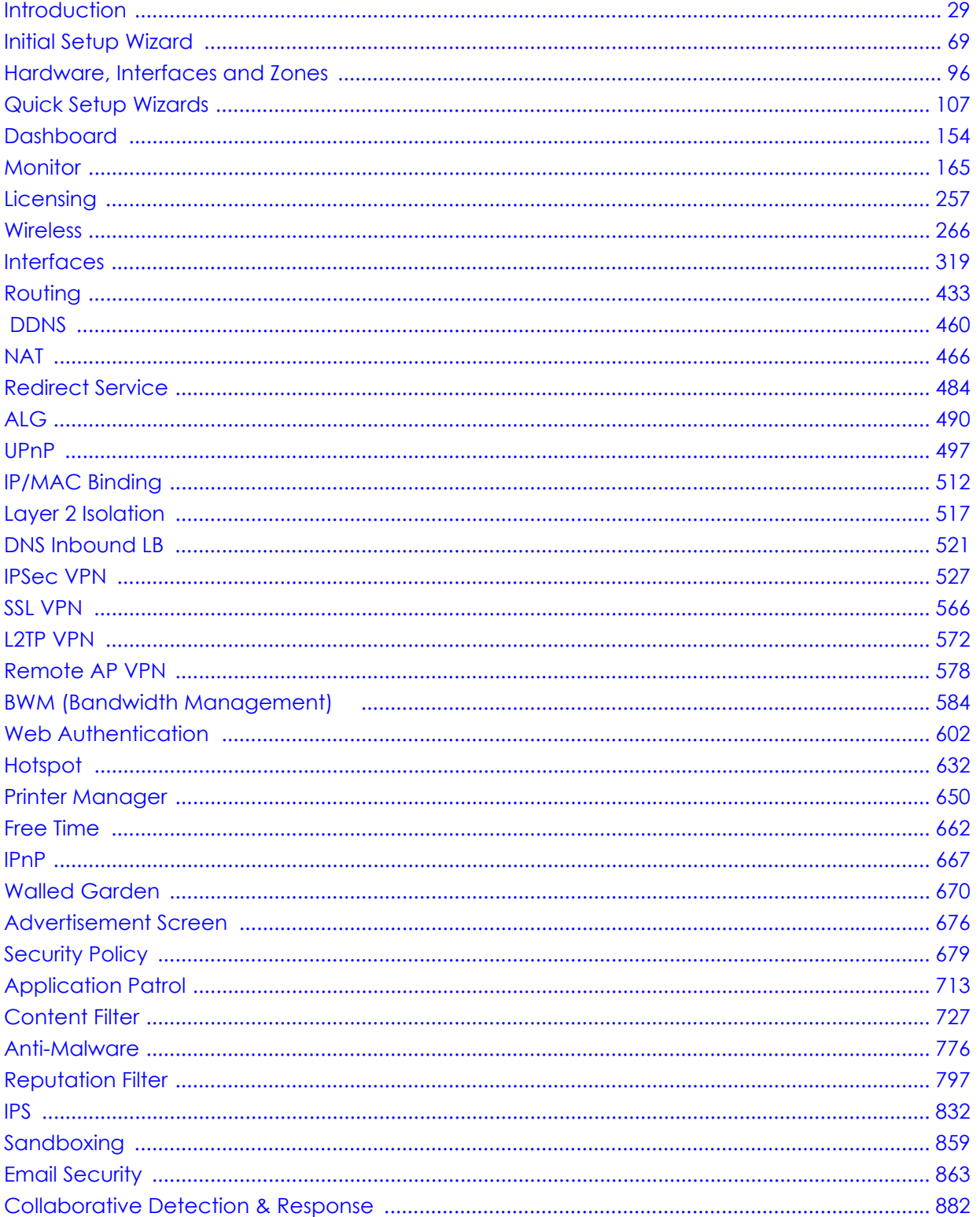

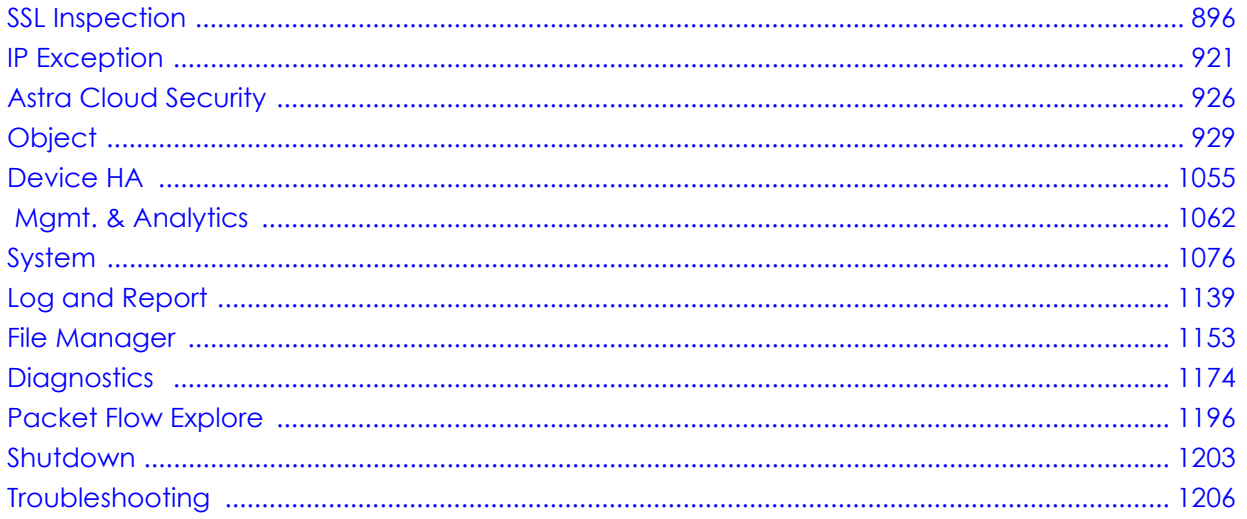

## **Table of Contents**

<span id="page-5-0"></span>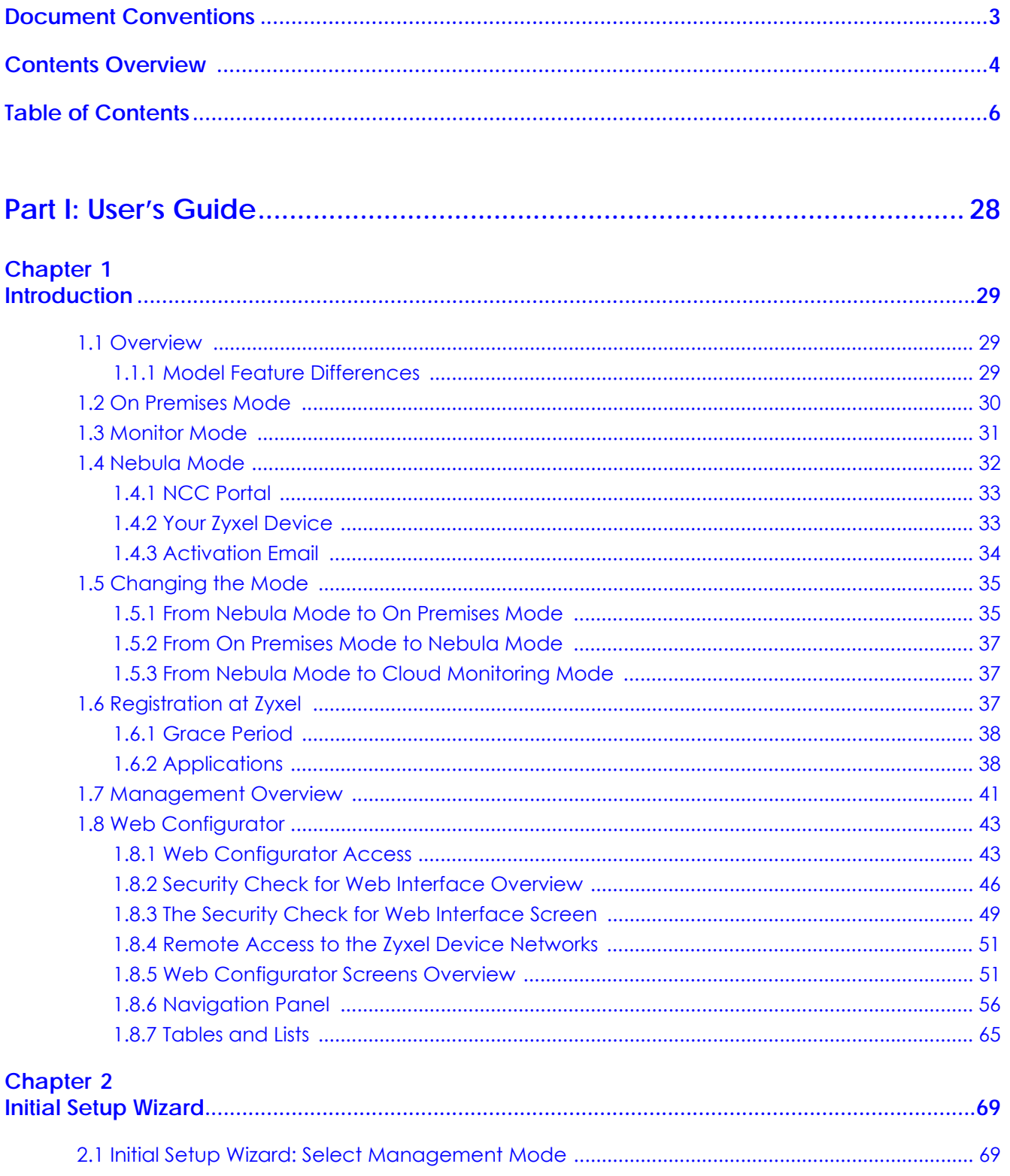

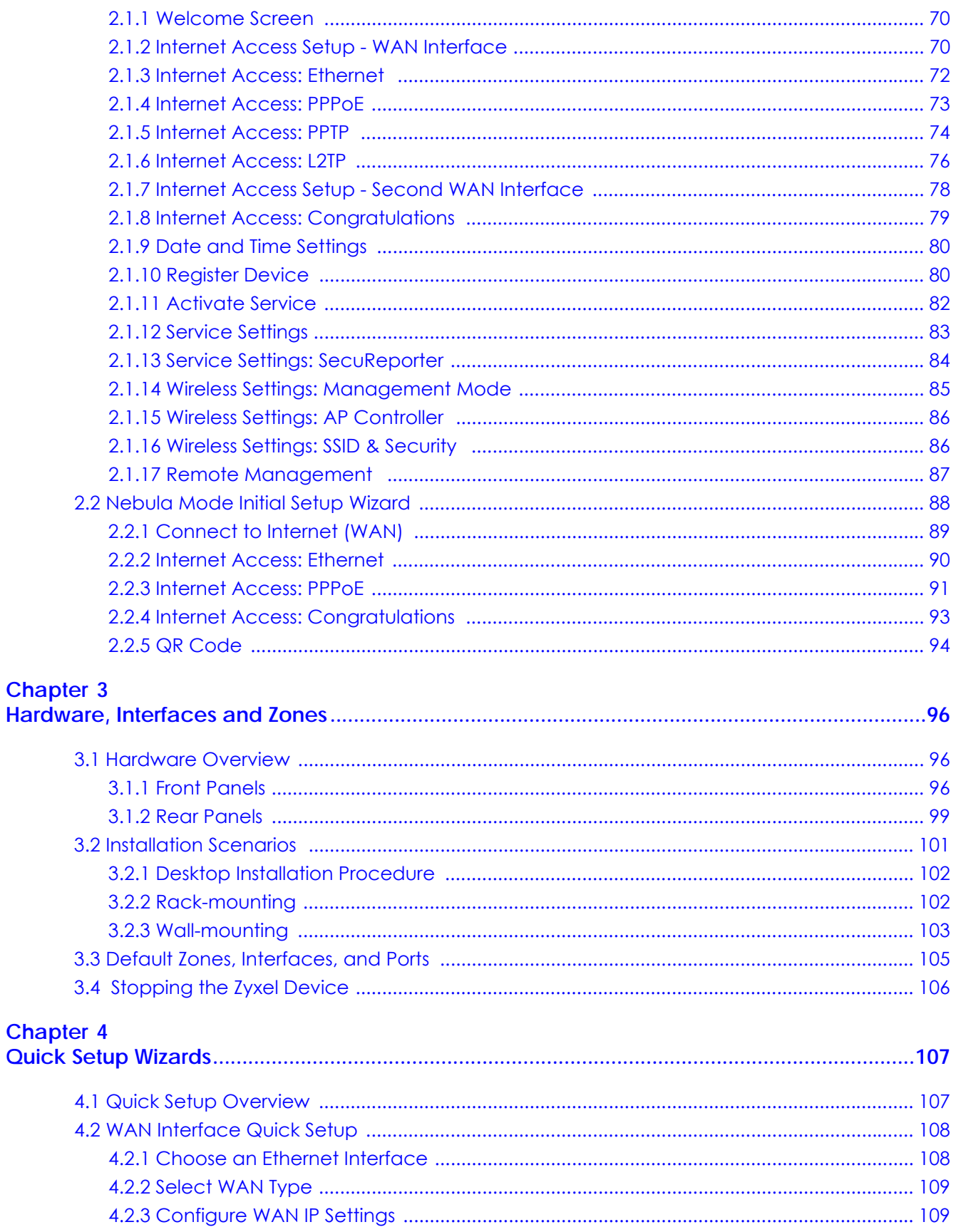

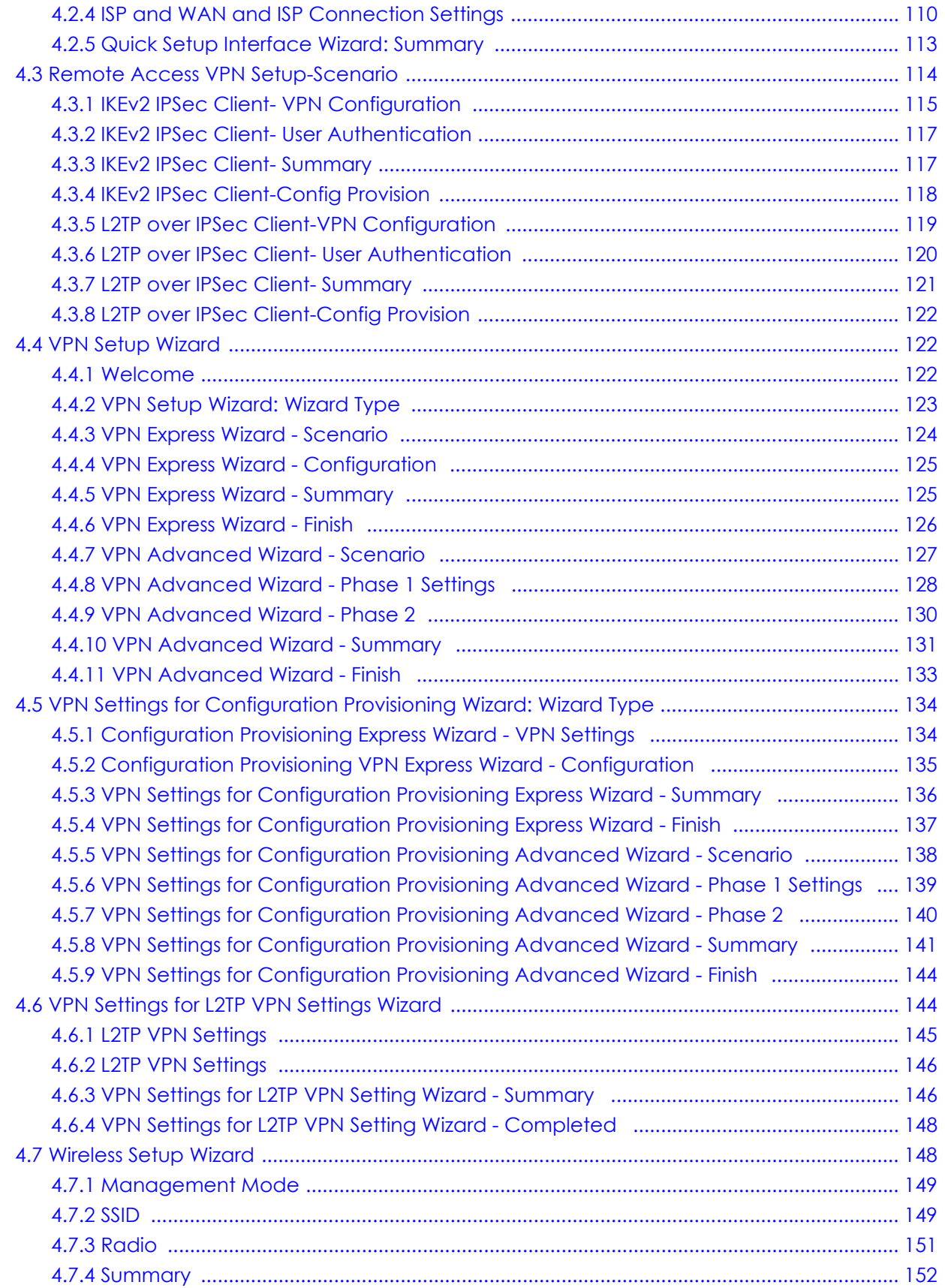

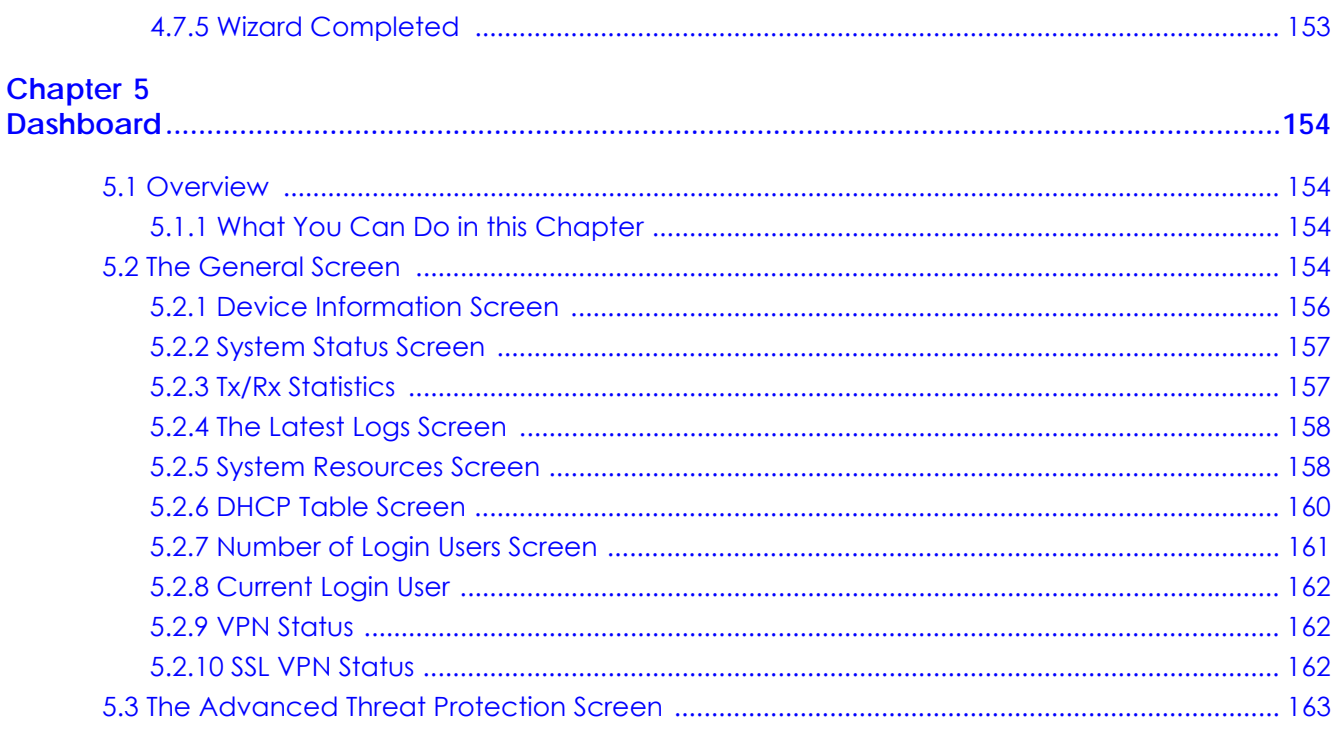

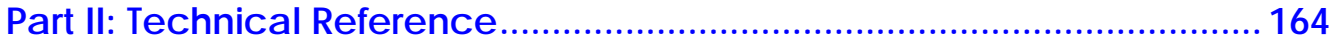

### Chapter 6

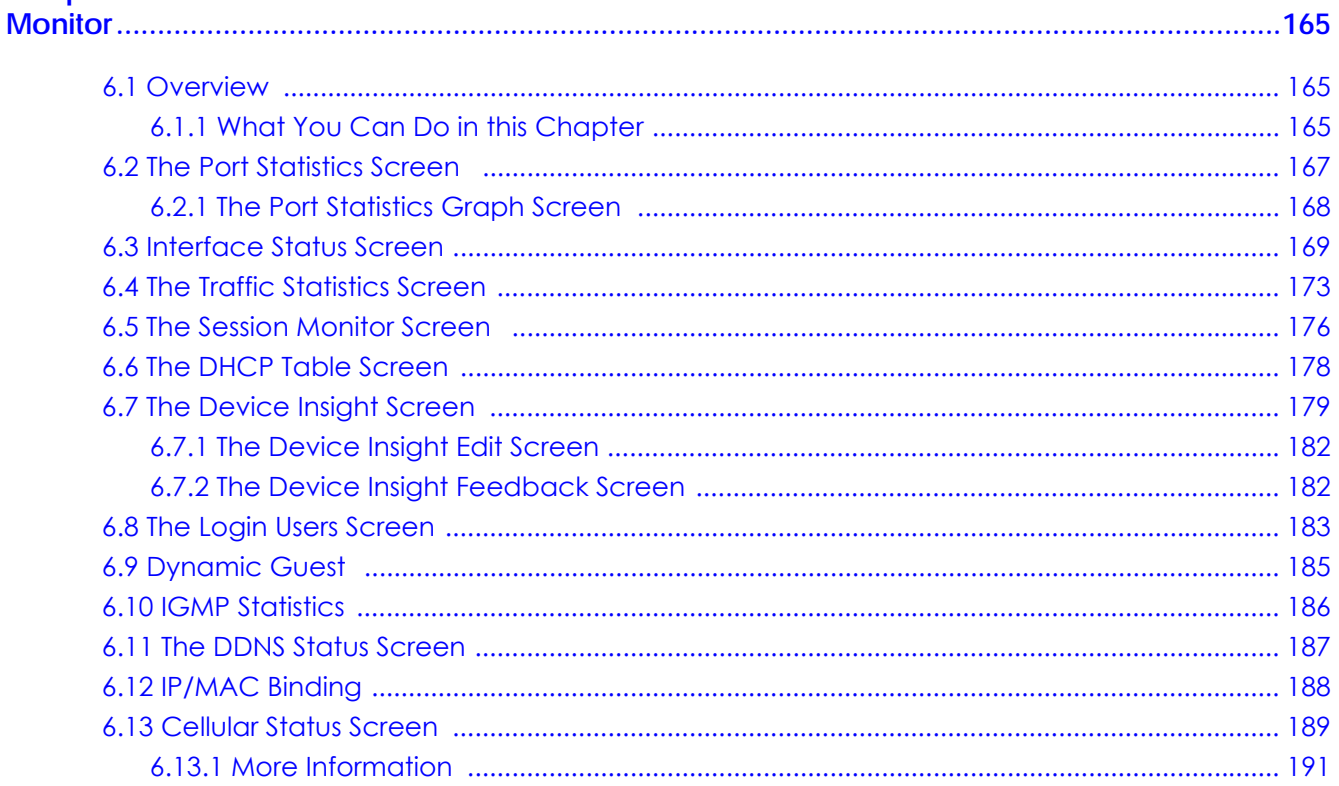

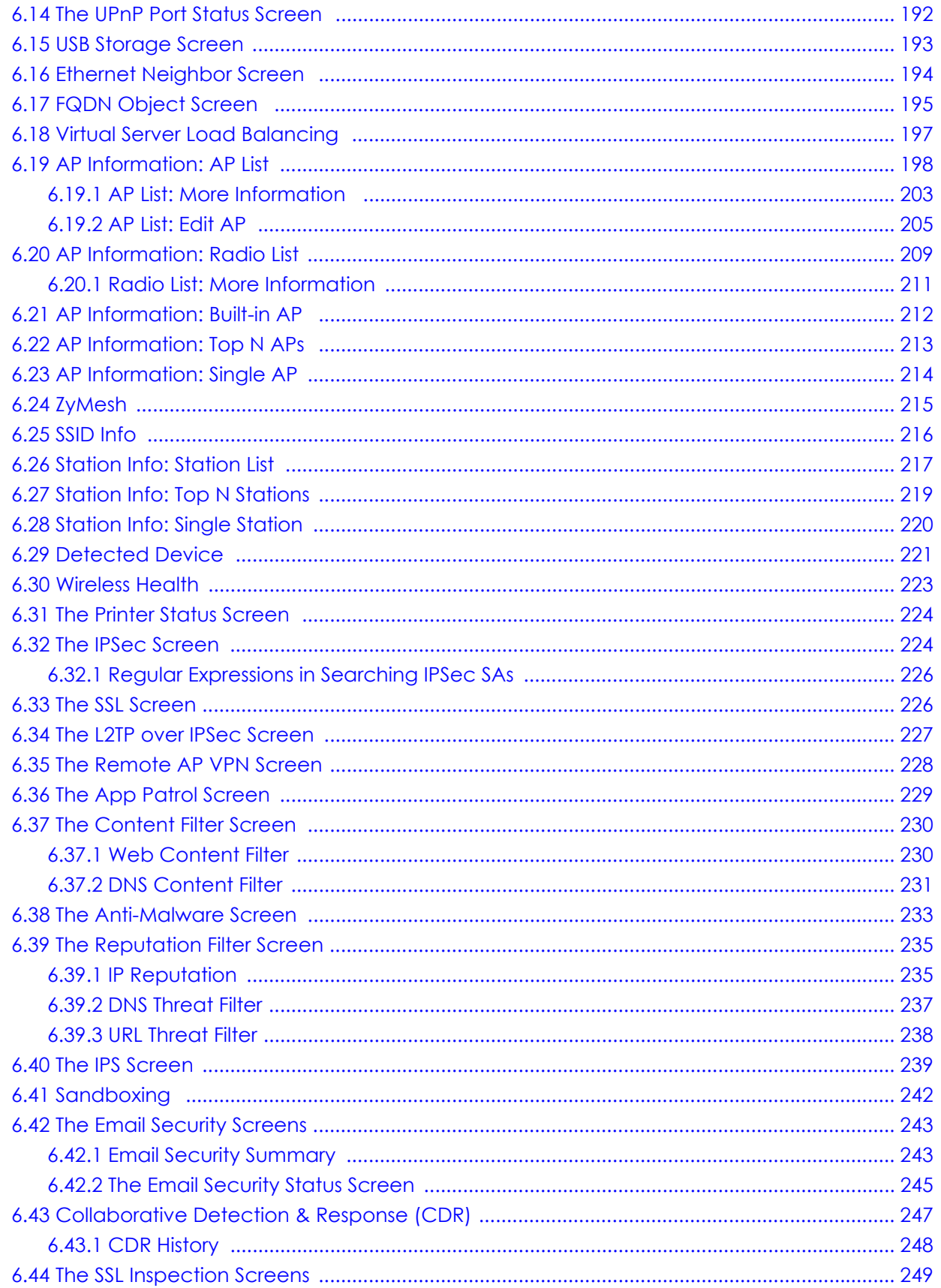

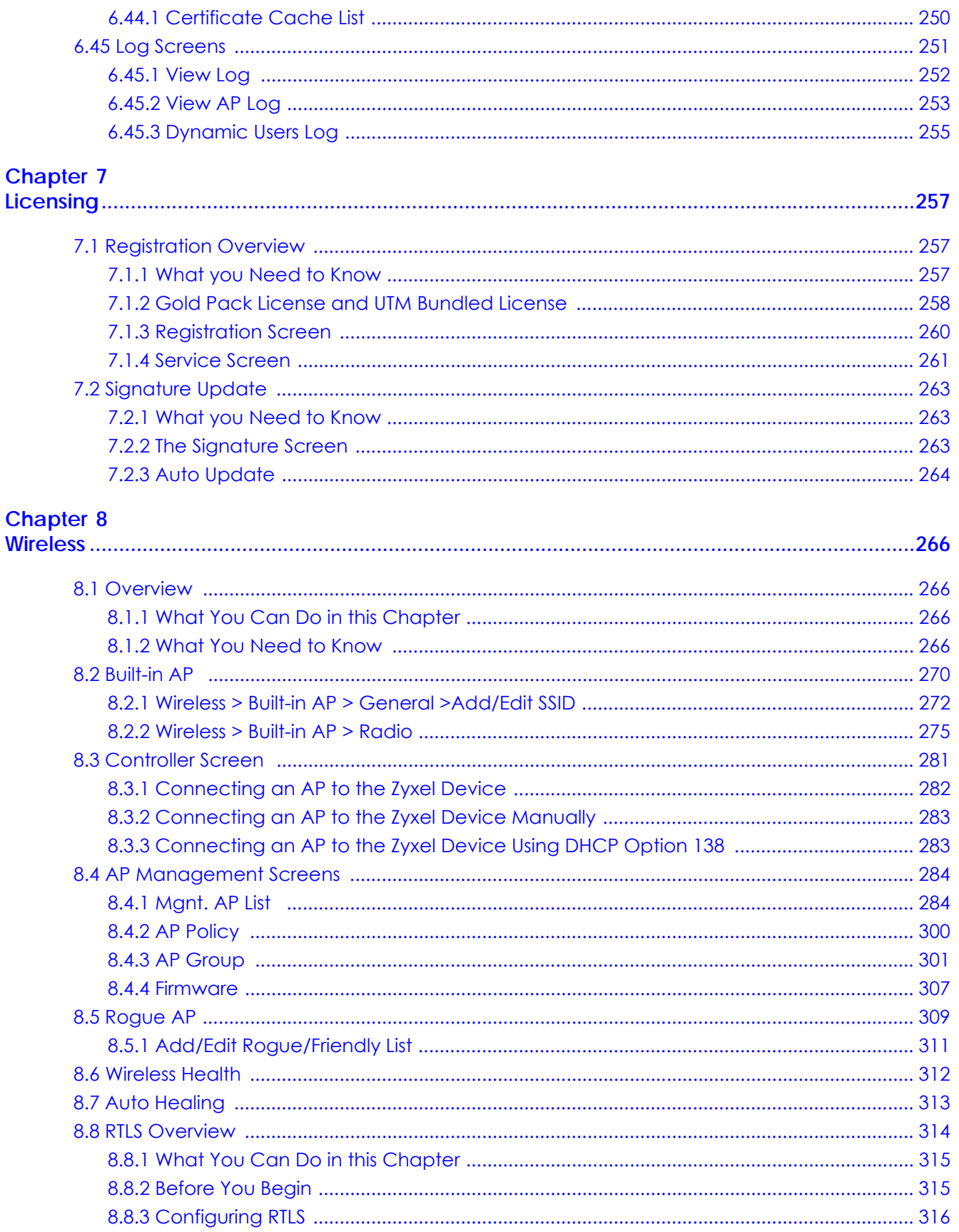

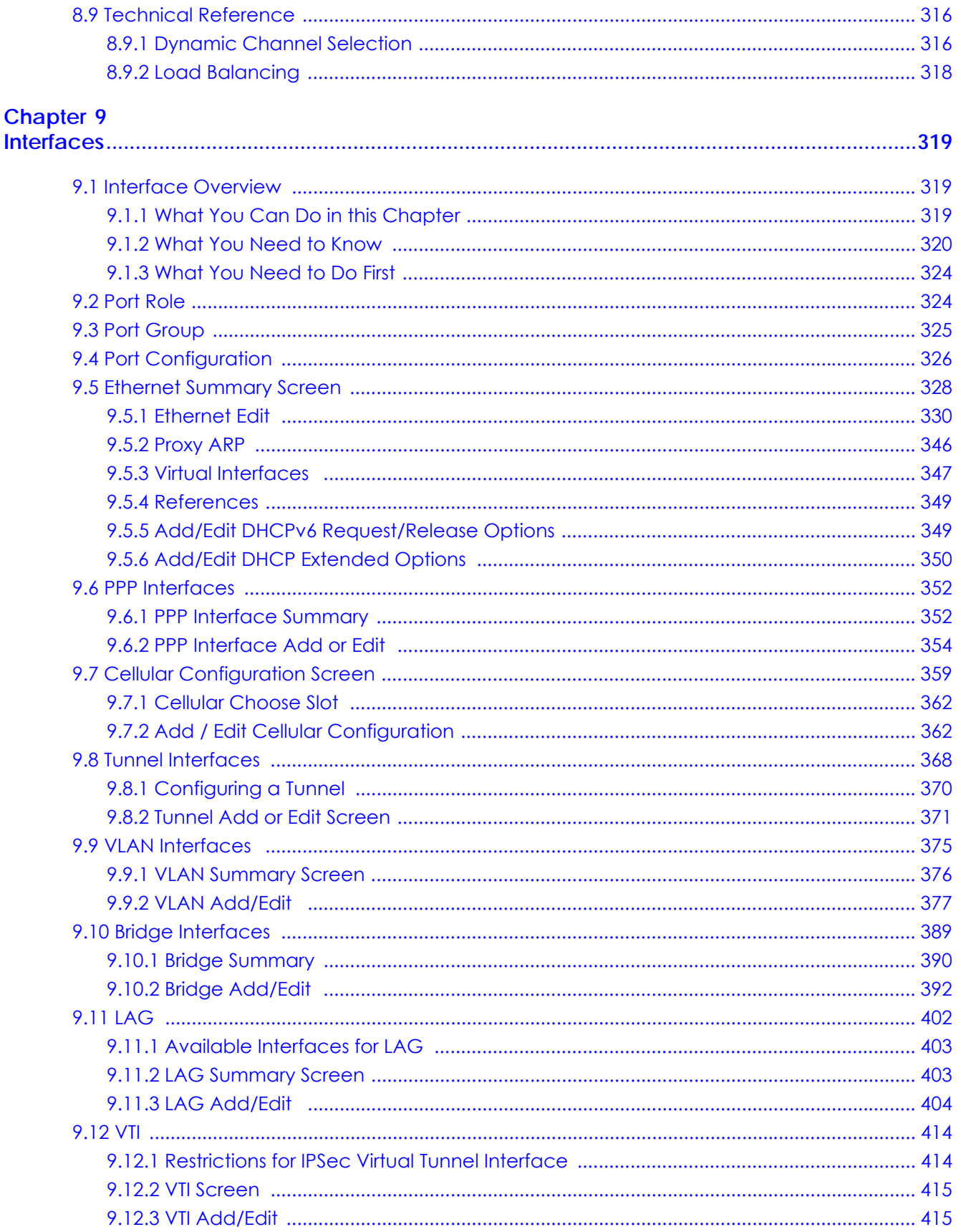

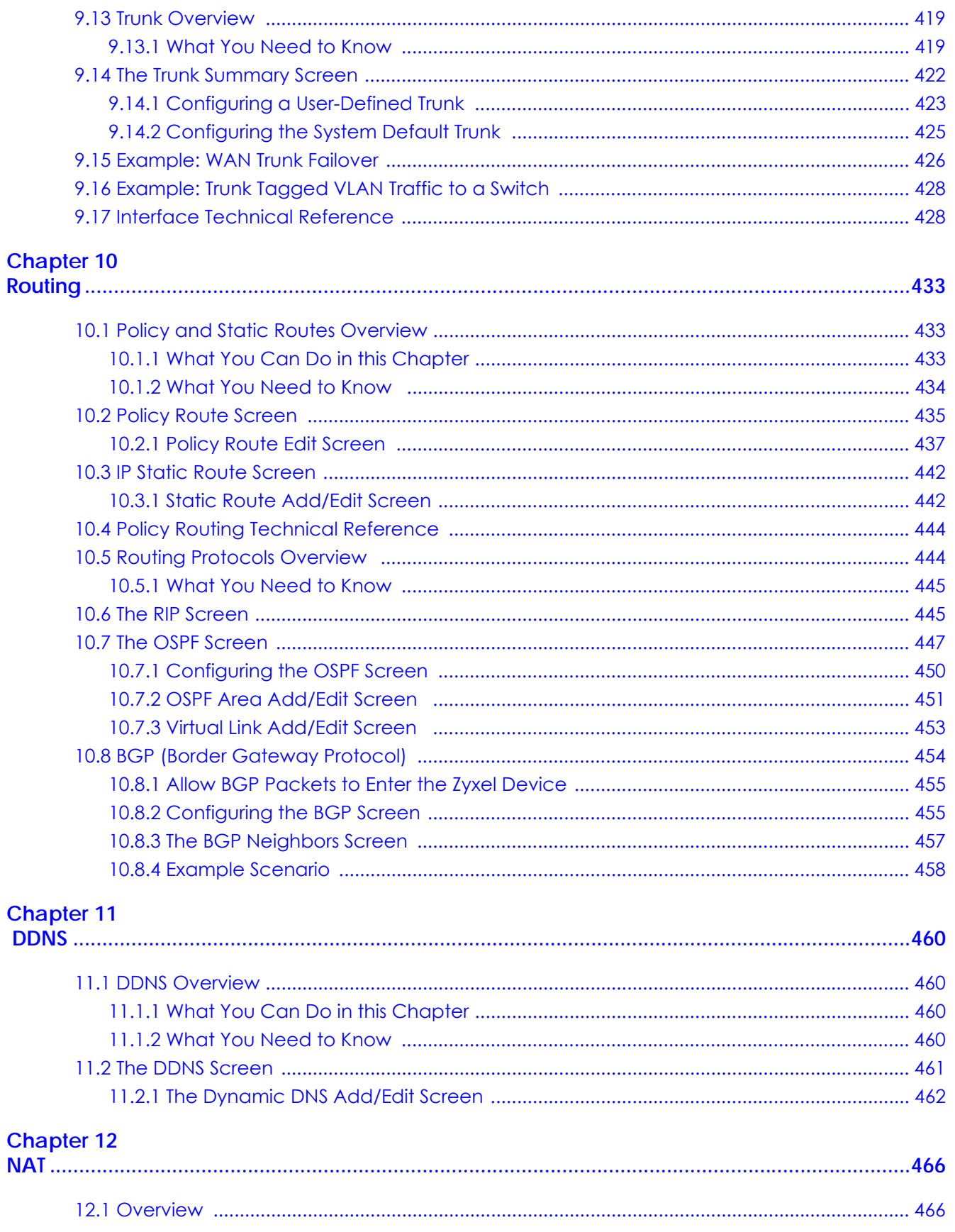

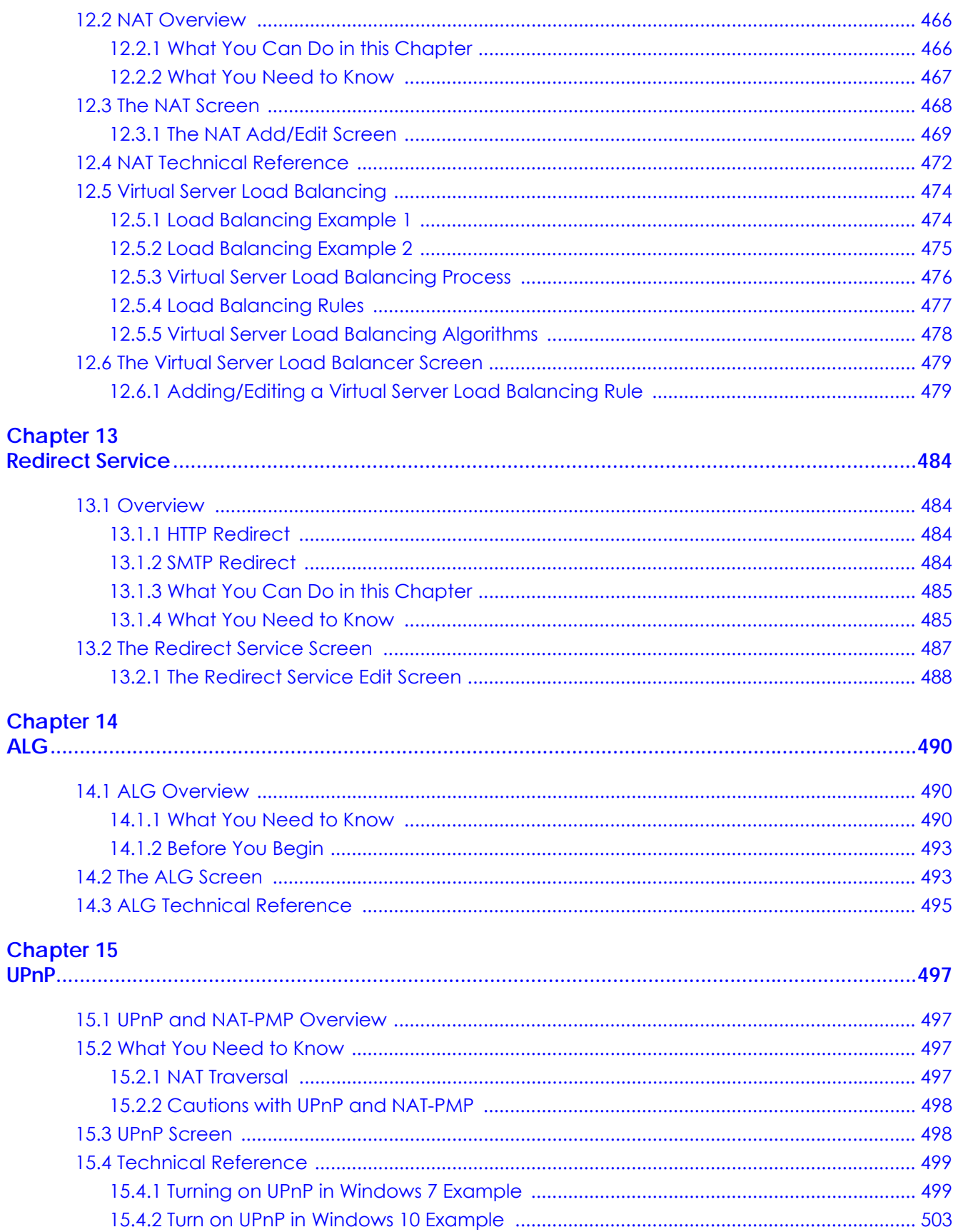

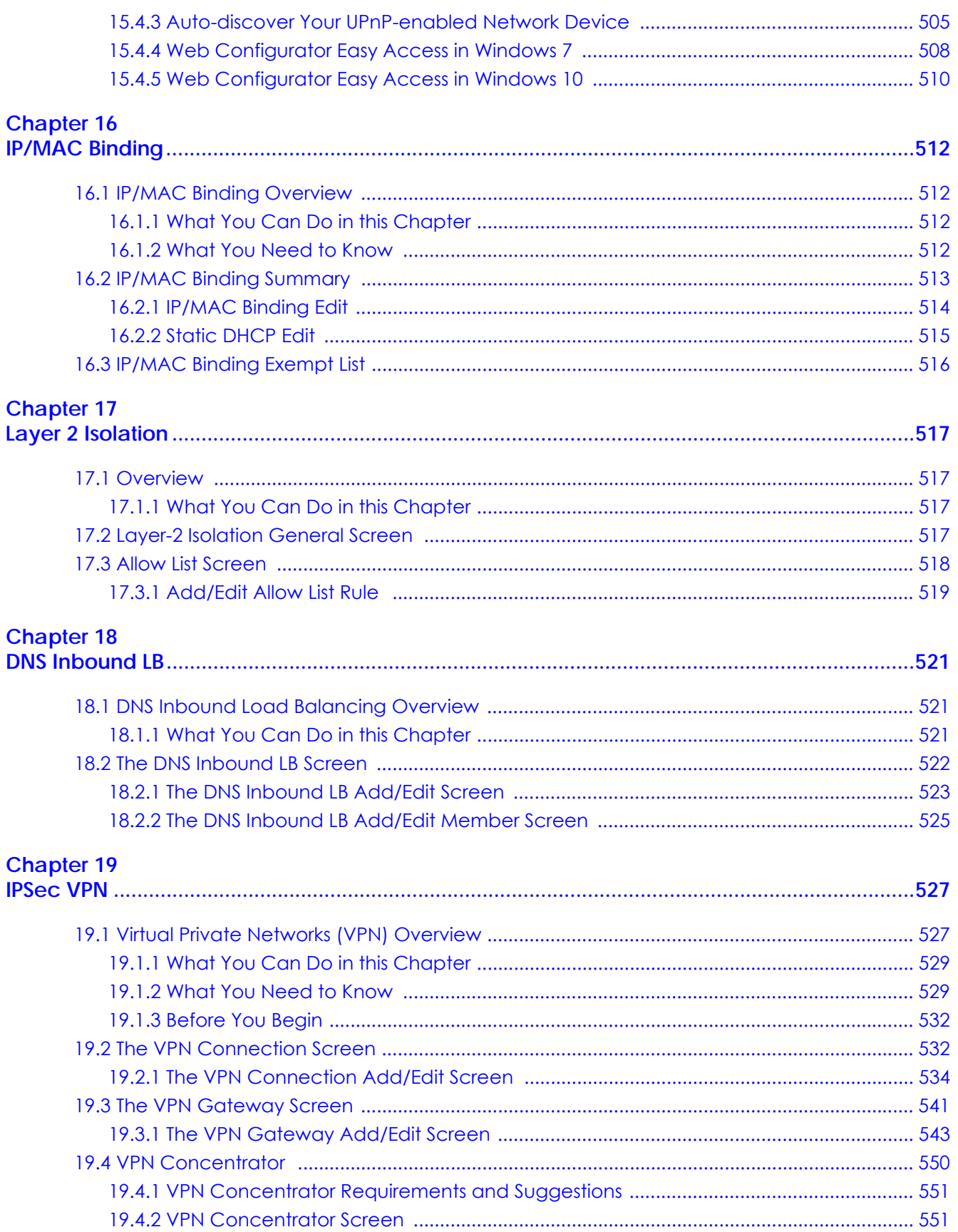

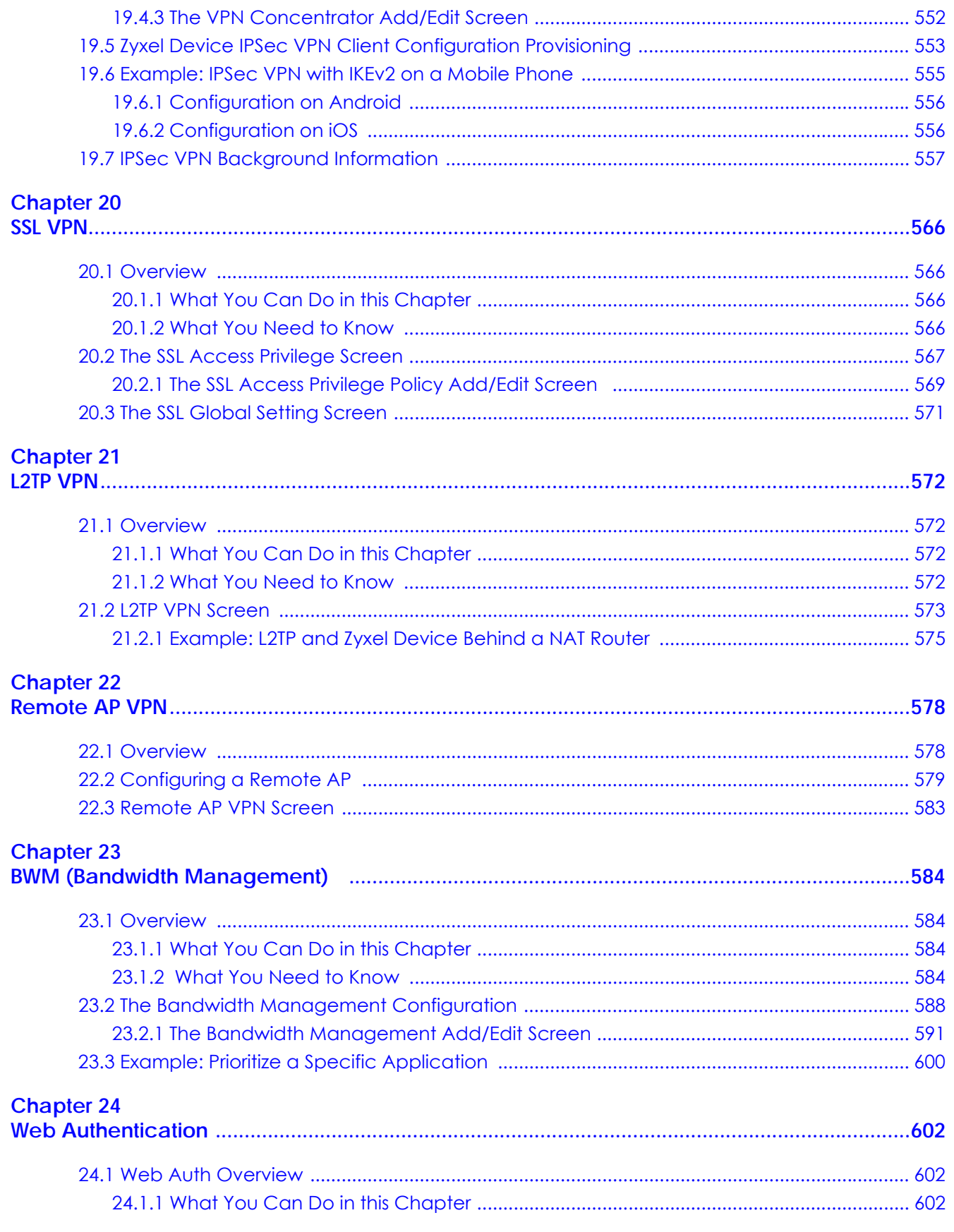

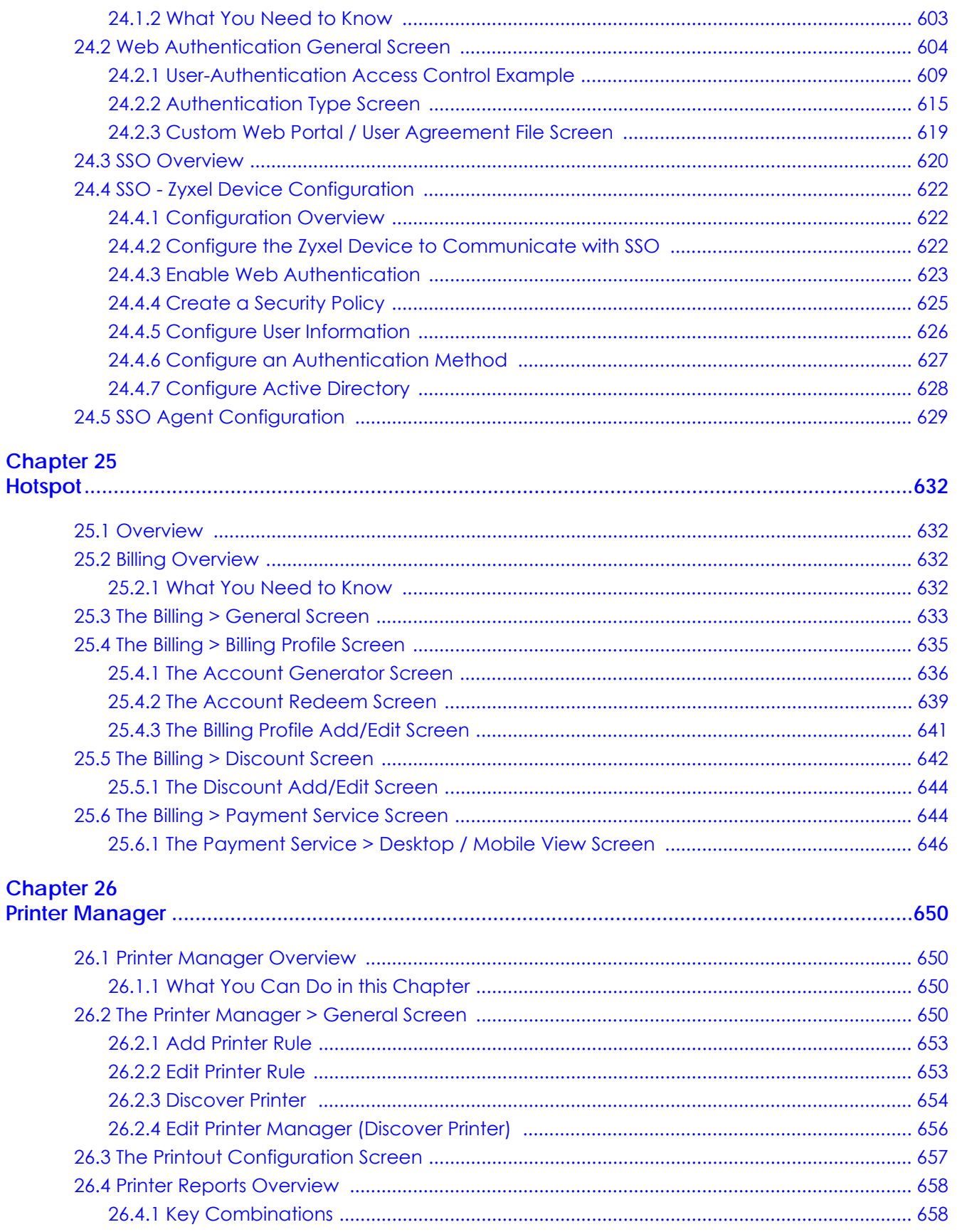

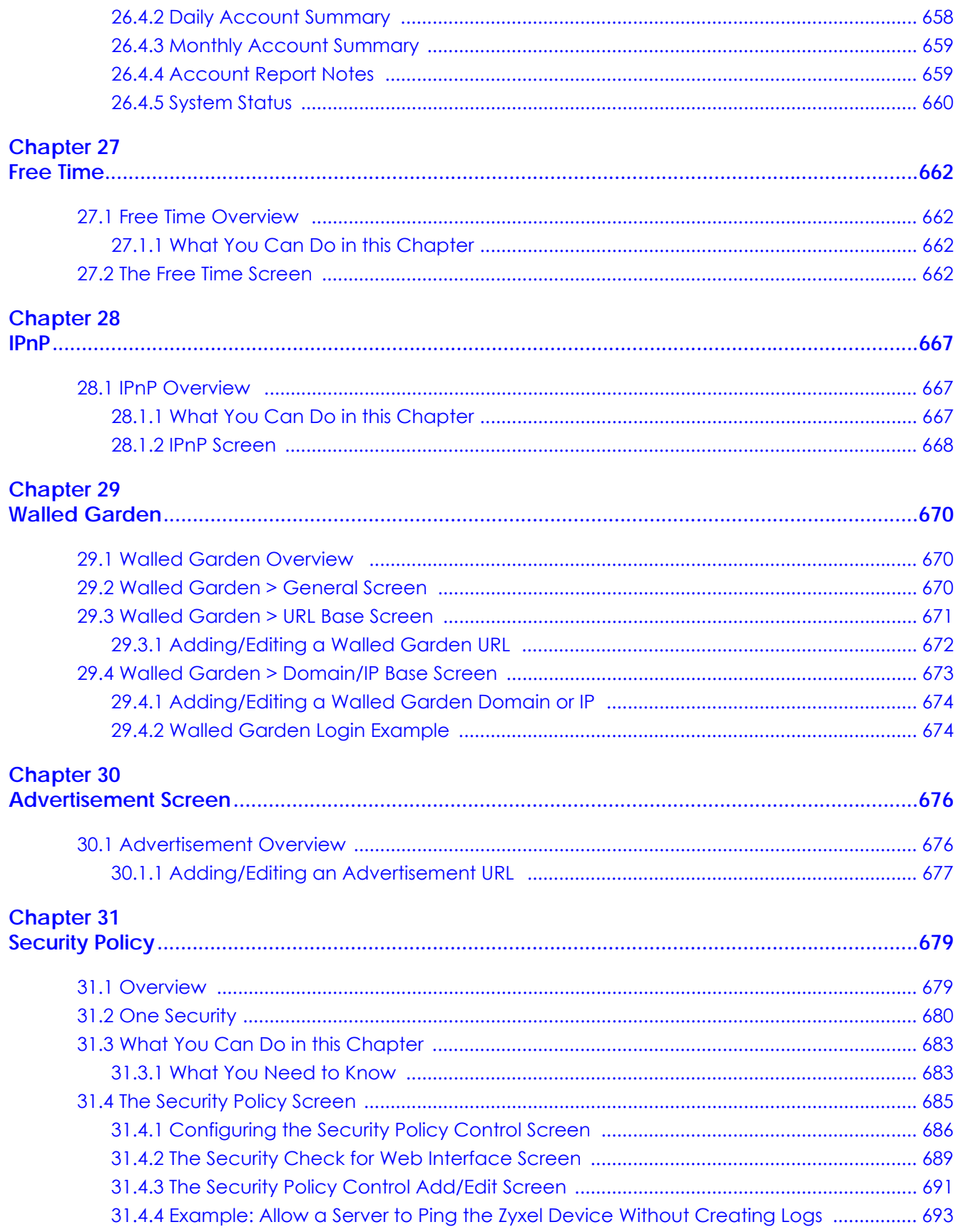

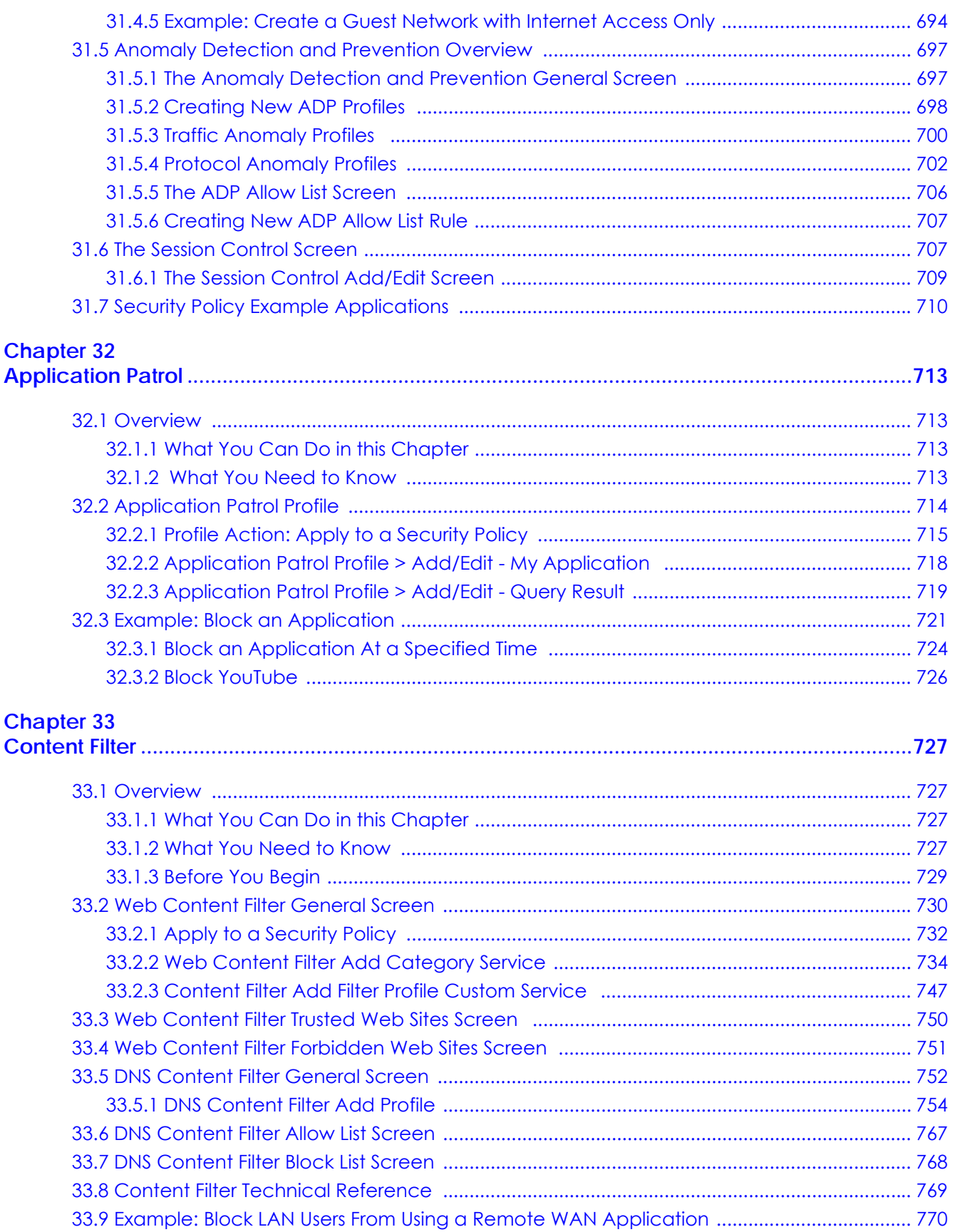

### **Chapter 34**<br>**Anti-Malwa**

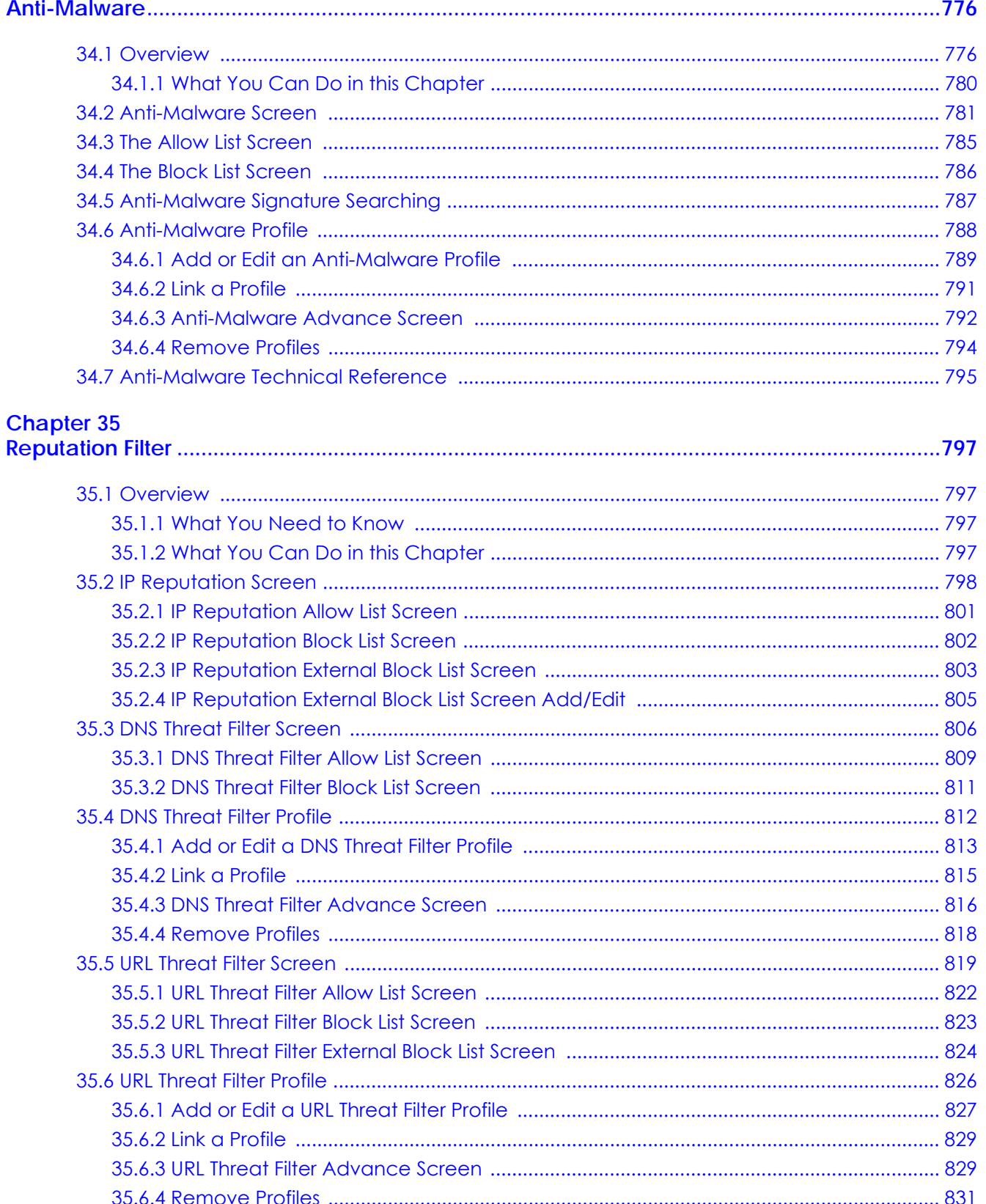

### Chapter 36

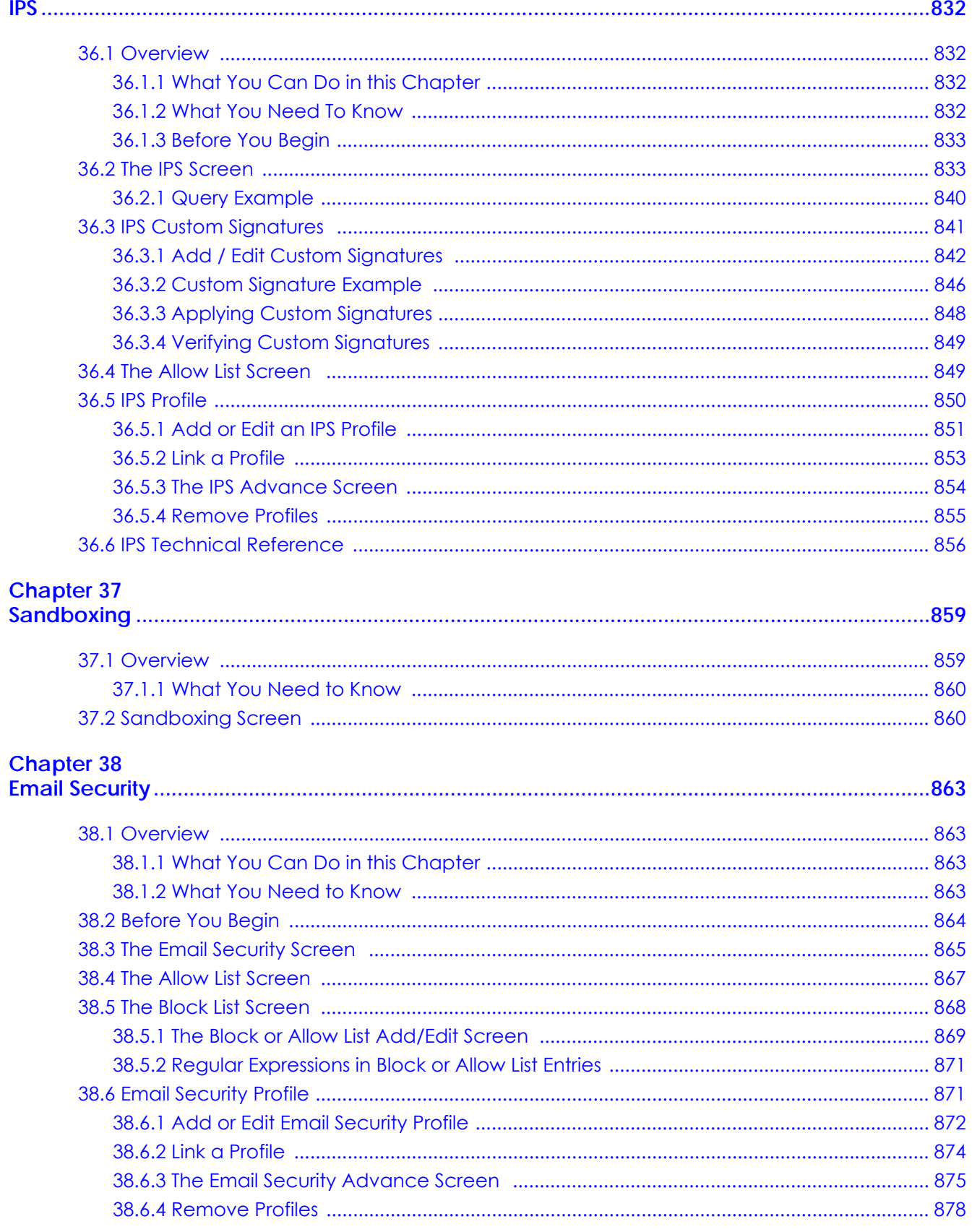

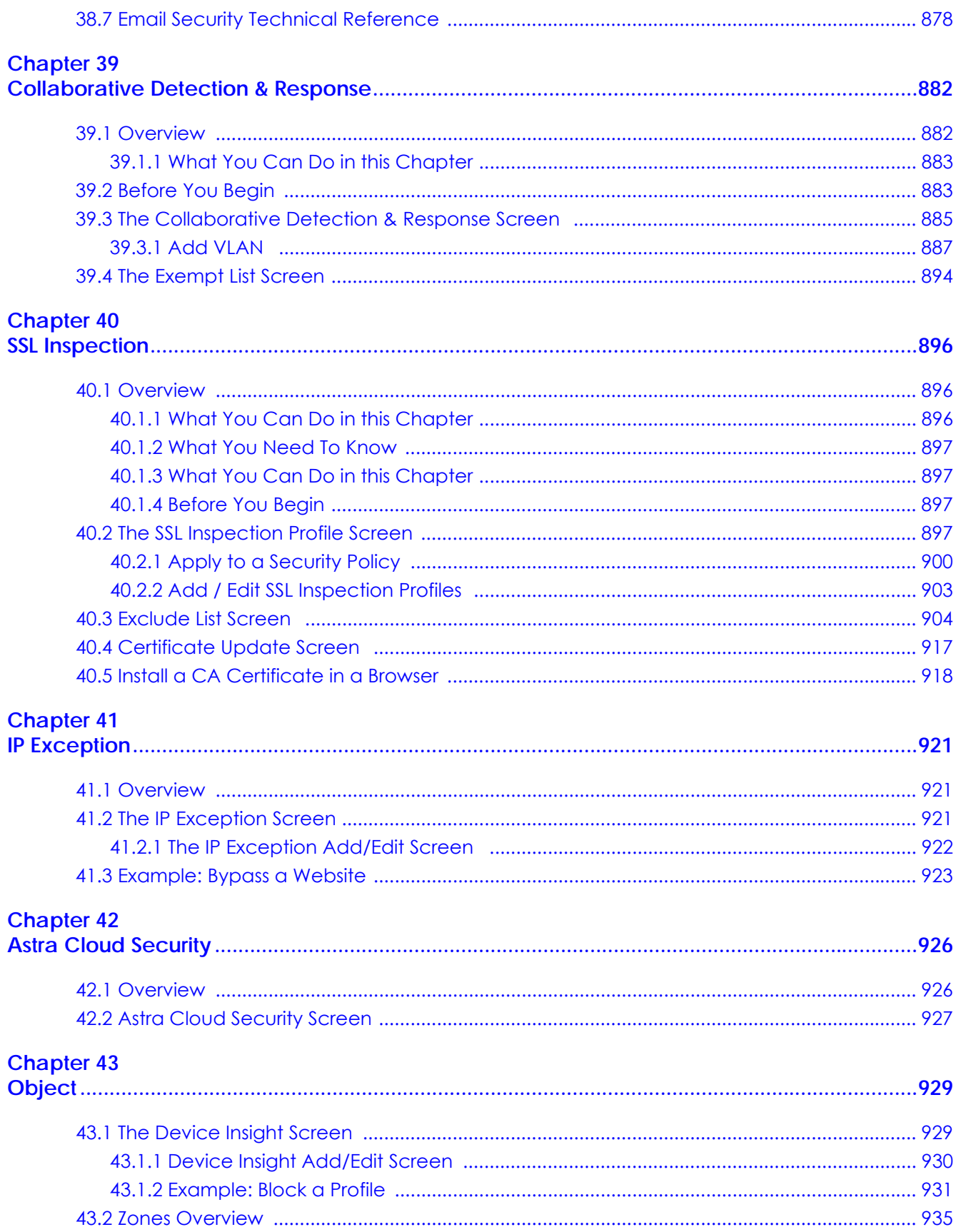

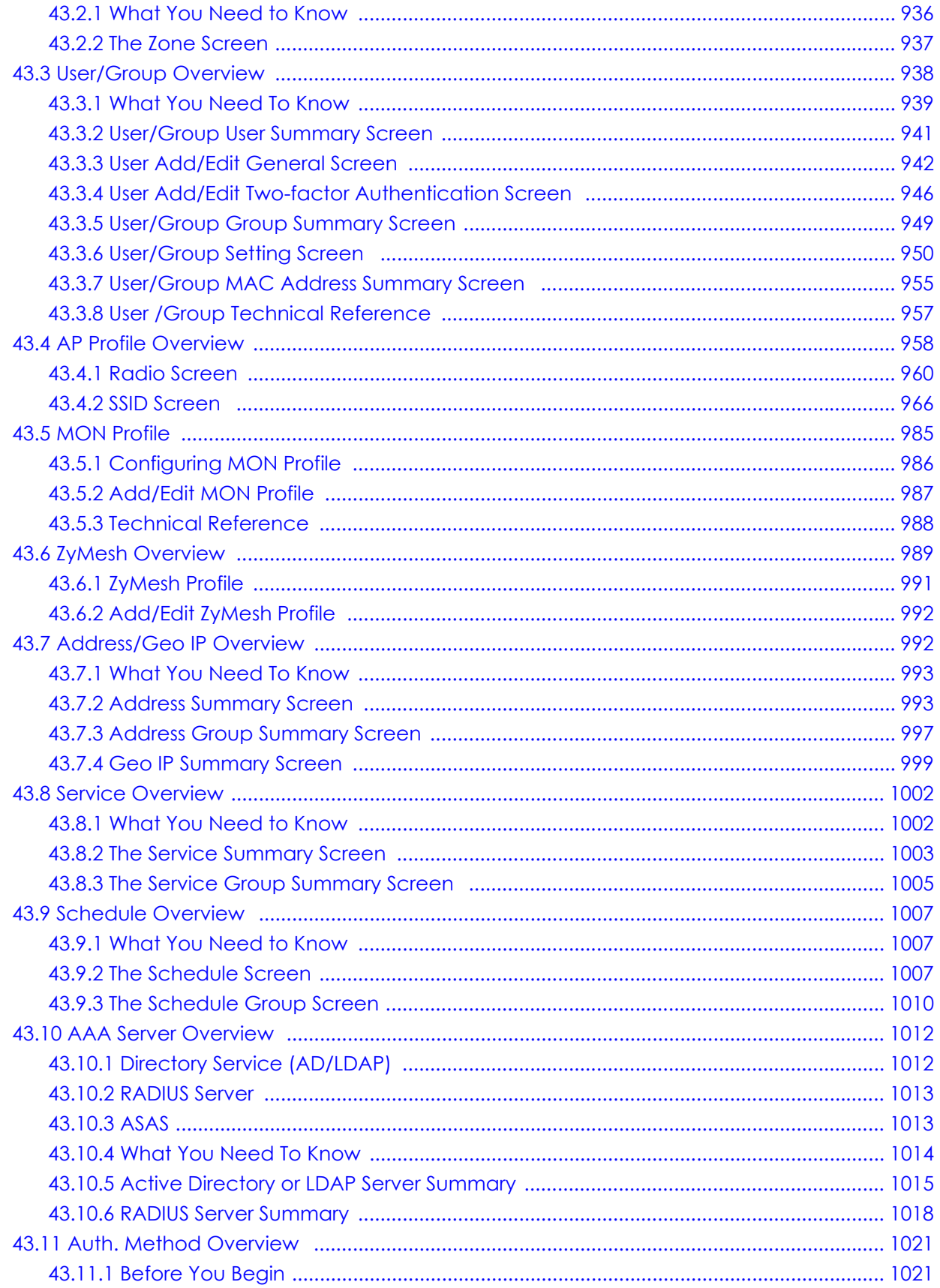

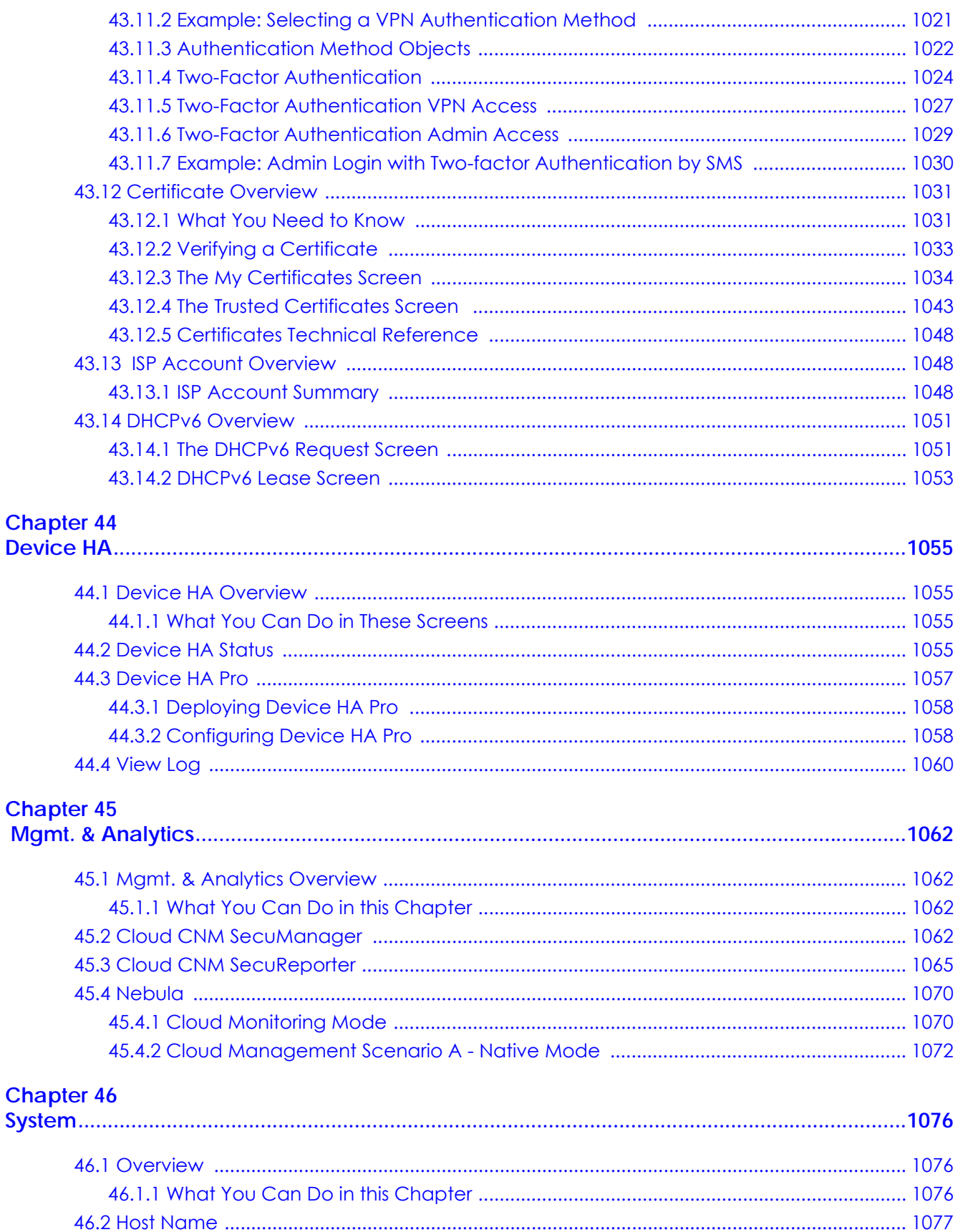

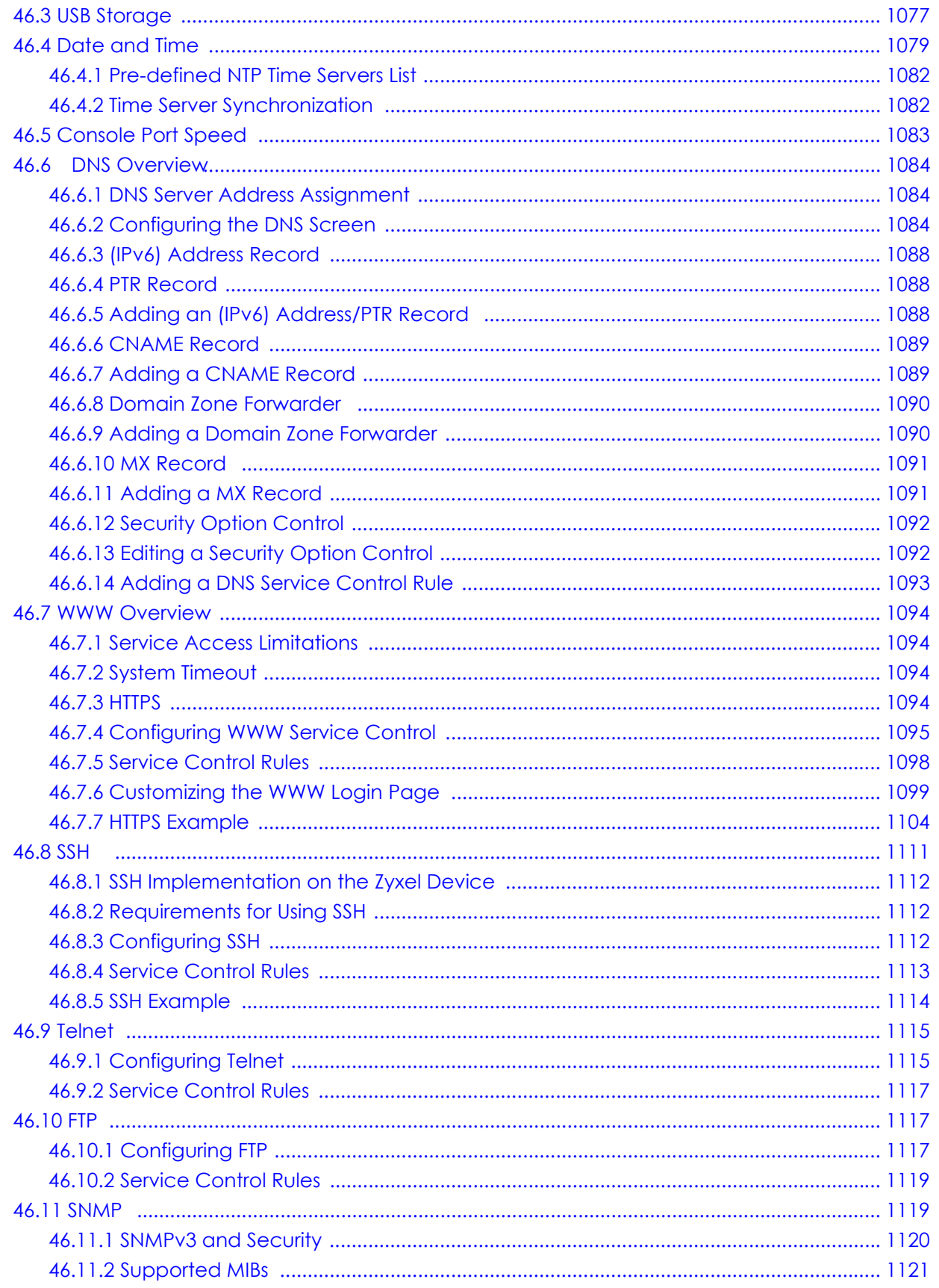

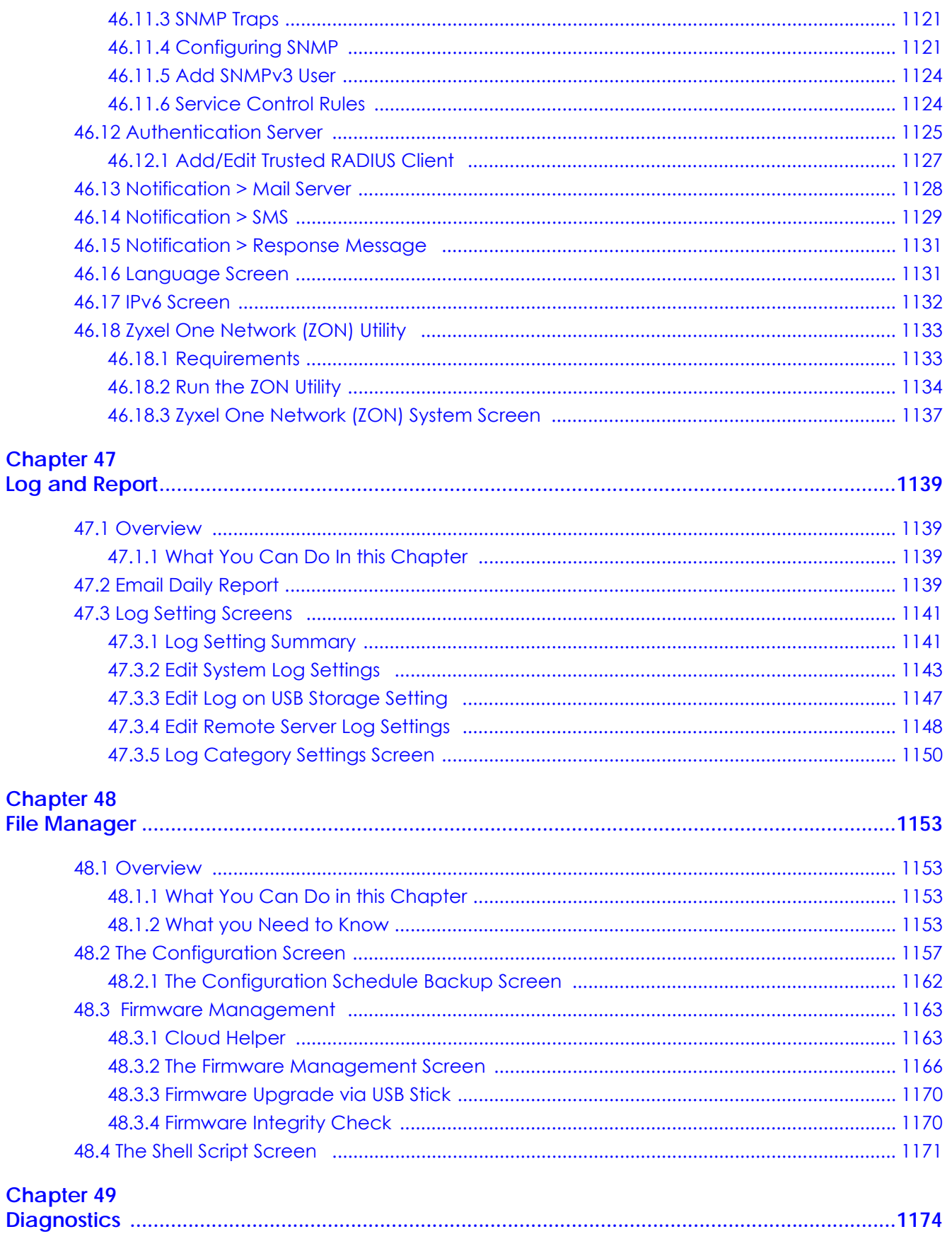

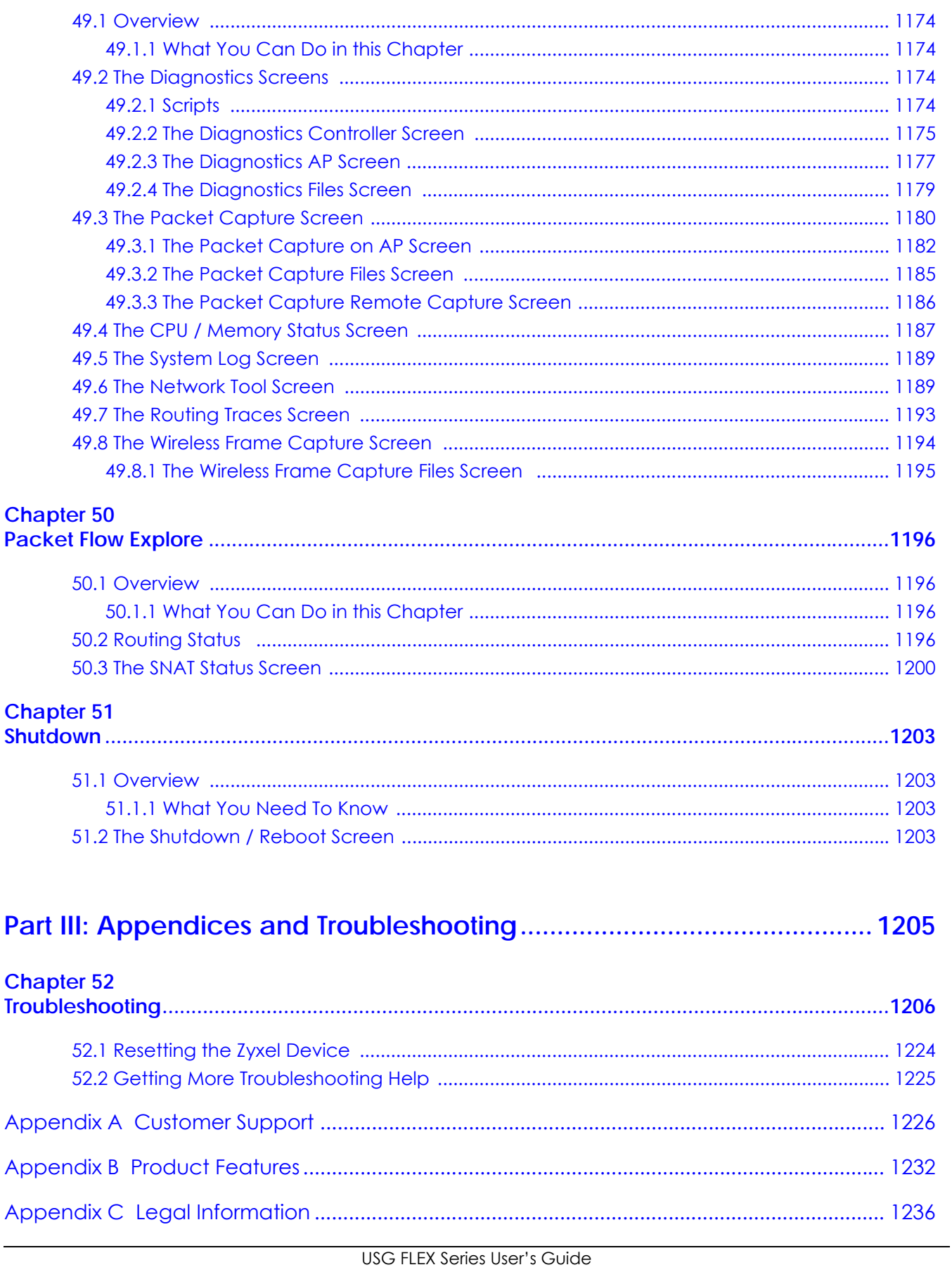

## <span id="page-27-0"></span>**PART I User's Guide**

## **CHAPTER 1 Introduction**

### <span id="page-28-2"></span><span id="page-28-1"></span><span id="page-28-0"></span>**1.1 Overview**

Zyxel Device refers to these models as outlined below.

- USG FLEX 100
- USG FLEX 100AX
- USG FLEX 100W
- USG FLEX 200
- USG FLEX 500
- USG FLEX 700

### <span id="page-28-3"></span>**1.1.1 Model Feature Differences**

Note the following differences between the USG FLEX models:

Table 1 USG FLEX Model Feature Comparison

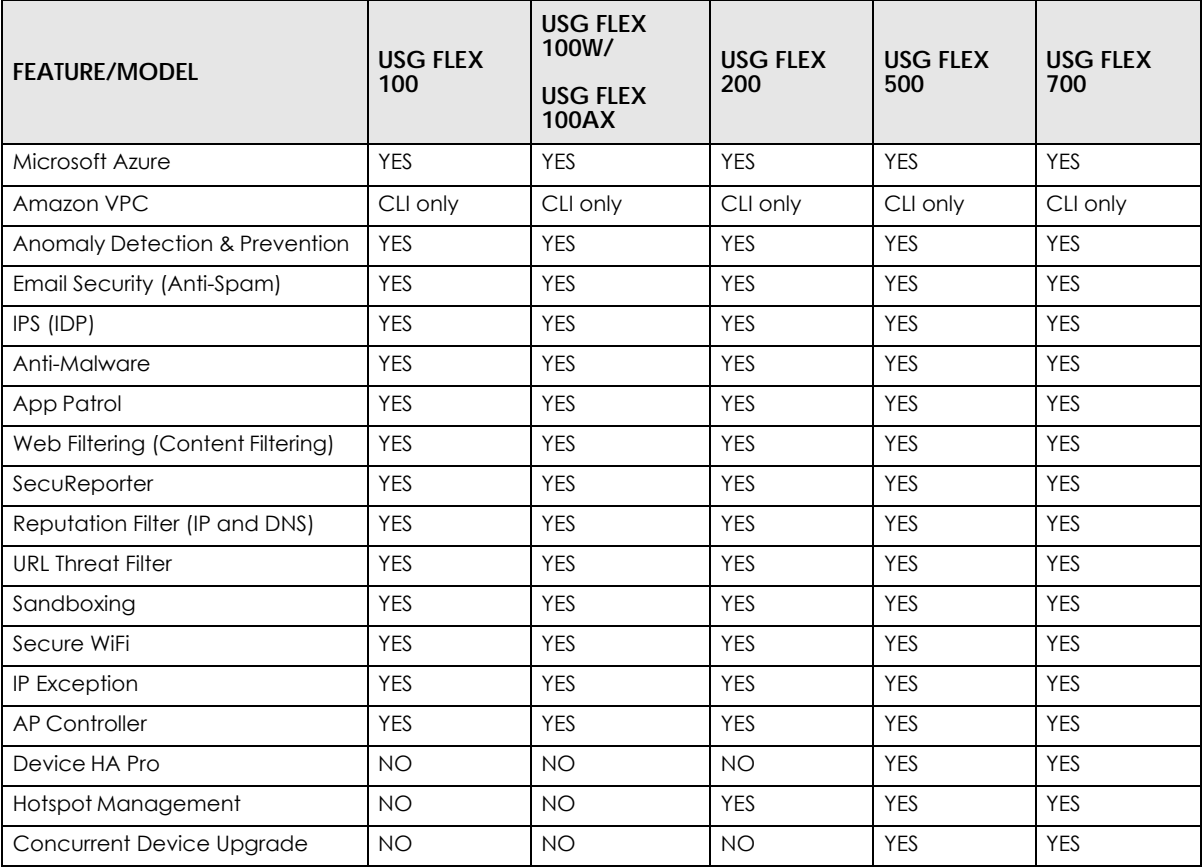

**29**

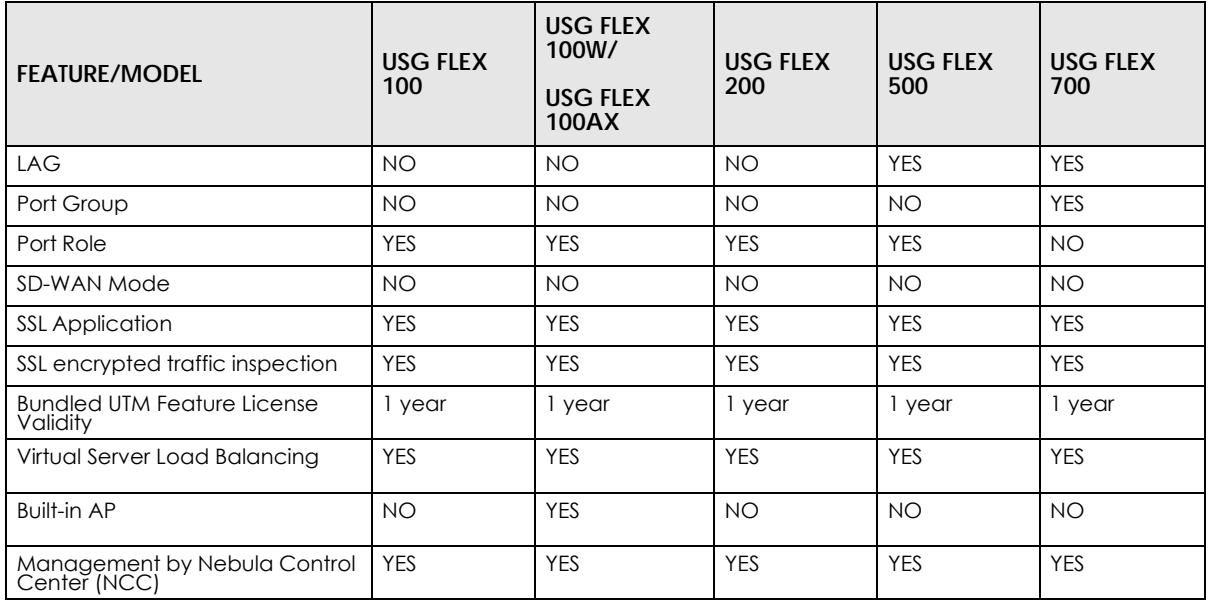

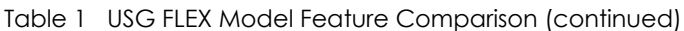

• Not all models support all features. See [Table 1.1.1 on page 29](#page-28-3) for the specific features that your model supports.

Table 2 Security Feature List

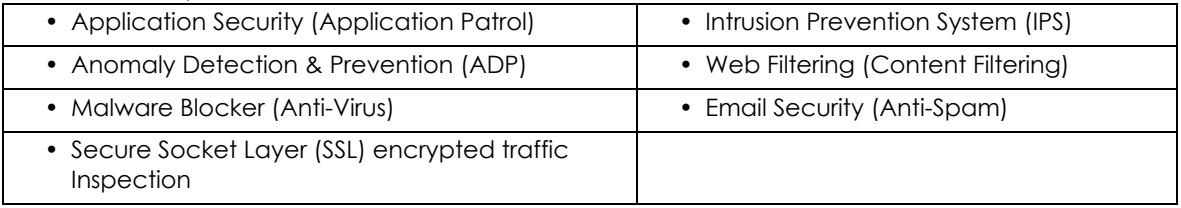

The following security features work without a security license:

- Configuration > Content Filter > Trusted Web Sites
- Configuration > IPS > Custom Signatures
- Configuration > Anti-Virus > Black/White List
- Configuration > Anti-Spam/Email Security > Block/Allow List

For information on interface names by model, default port or interface name mapping, and default interface or zone mapping please see [Section 3.3 on page 105.](#page-104-1)

See the product's datasheet for detailed information on a specific model.

### <span id="page-29-0"></span>**1.2 On Premises Mode**

When you log into the Web Configurator for the first time or when you reset the Zyxel Device to its default configuration, the **Initial Setup Wizard** screen displays. Choose **On Premises Mode** to manage your Zyxel Device directly using either the browser-based Web Configurator or the Command Line Interface (CLI).

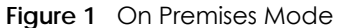

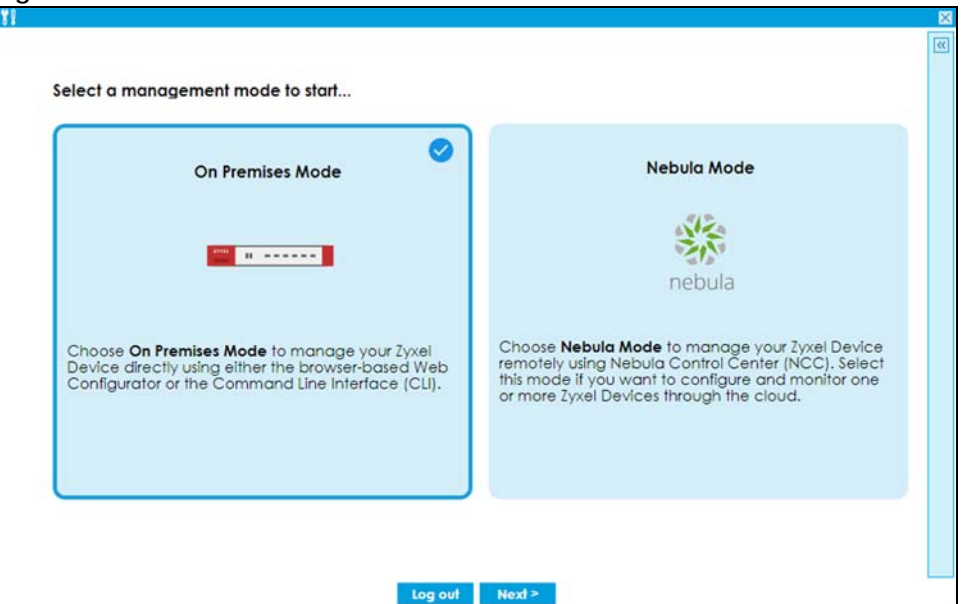

Follow the wizard to configure the Zyxel Device network settings to manage your Zyxel Device directly. Note that once you complete the device registration step and register your Zyxel Device at portal.myzyxel.com, you cannot change to **Nebula Mode** unless you reset the Zyxel Device.

### <span id="page-30-0"></span>**1.3 Monitor Mode**

Select **Monitor Mode** in **Configuration** > **Mgmt. & Analytics** > **Nebula** > **Monitor Mode** to monitor your Zyxel Device using Nebula Control Center (NCC) but configure settings on the web configurator at the same time. You must have created an organization and a site on NCC first.

Note: You cannot set the Zyxel Device to **Monitor Mode** if Device HA is enabled on the Zyxel Device.

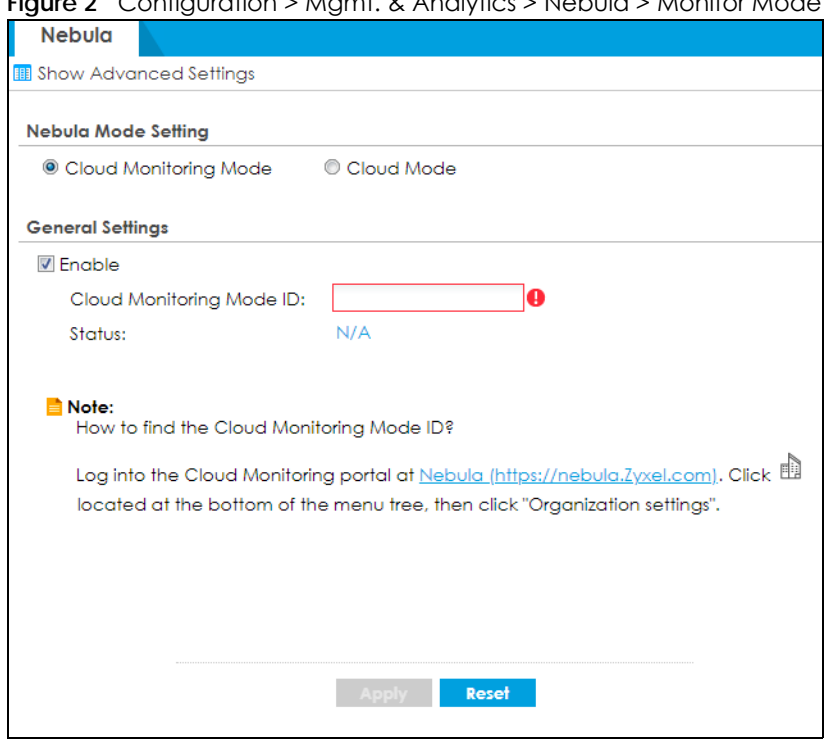

#### **Figure 2** Configuration > Mgmt. & Analytics > Nebula > Monitor Mode

### <span id="page-31-0"></span>**1.4 Nebula Mode**

When you log into the Web Configurator for the first time or when you reset the Zyxel Device to its default configuration, the **Initial Setup Wizard** screen displays. Choose **Nebula Mode** to manage your Zyxel Device remotely using Nebula Control Center (NCC). Select this mode if you want to configure and monitor one or more Zyxel Devices through the cloud.

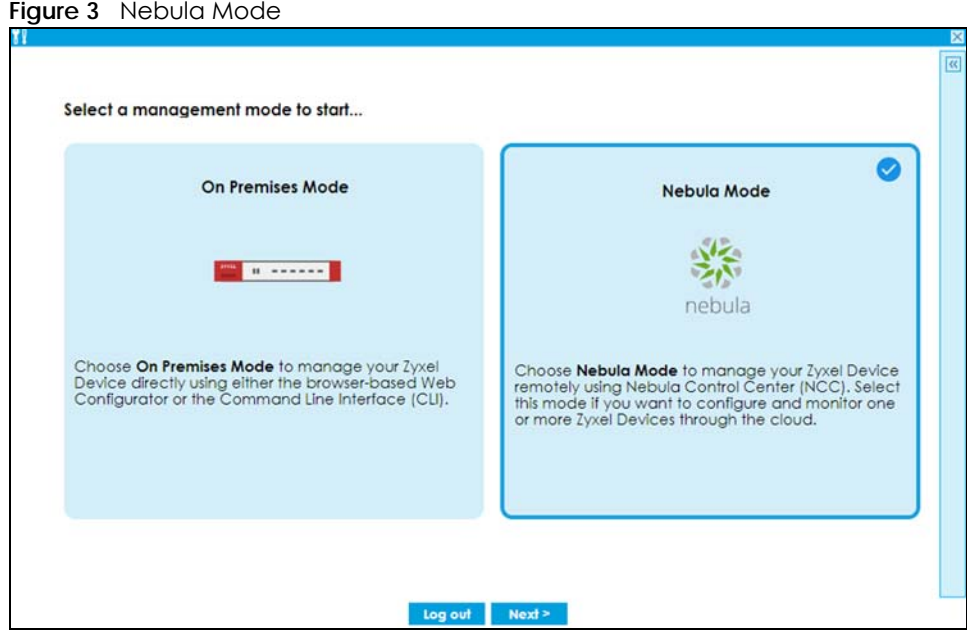

USG FLEX Series User's Guide

Follow the wizard to configure the Zyxel Device network settings to connect to NCC. Note that once you complete th WAN configuration step, you cannot change to **On Premises Mode** unless you reset the Zyxel Device.

Nebula Control Center (NCC) is an Internet portal that allows you to configure and monitor groups of Zyxel Devices in organizations. You cannot manage a Zyxel Device directly through the Web Configurator or Command Line Interface (CLI) when NCC is managing the Zyxel Device. See [Table 1.1.1](#page-28-3)  [on page 29](#page-28-3) to see which Zyxel Devices can be managed by NCC.

Follow this procedure to have NCC manage your Zyxel Device.

### <span id="page-32-0"></span>**1.4.1 NCC Portal**

You should already have created an account at myZyxel.com. Follow these steps at the NCC portal.

- **1** Log into NCC (*<https://nebula.zyxel.com>*) with your Zyxel account. If you do not have a Zyxel account, you will be redirected to another screen to create one.
- **2** After you log in, click **Go** under Nebula Control Center and then **Let's Start** to run the NCC setup wizard. Create an organization and a site or select an existing site.
- **3** Add the Zyxel Device to this site by entering its MAC address and serial number. You'll find the MAC address and serial number of the Zyxel Device on its label or scan the QR code using the Nebula Mobile app.
- **4** Configure the WAN interface that the Zyxel Device will use to connect to NCC through the Internet.
- **5** If you're given a choice, select **Native Mode**. If you cannot select **Native Mode**, configure the email address of the person who will configure the Zyxel Device for management by NCC. An email will be sent to this person containing an activation link that allows management of the Zyxel Device by NCC.

### <span id="page-32-1"></span>**1.4.2 Your Zyxel Device**

The person who will configure the Zyxel Device for management by NCC should follow this procedure.

**1** Use an Ethernet cable to connect the **WAN** port of the Zyxel Device (P1 or P2) to the Ethernet port of a device that will provide Internet access.

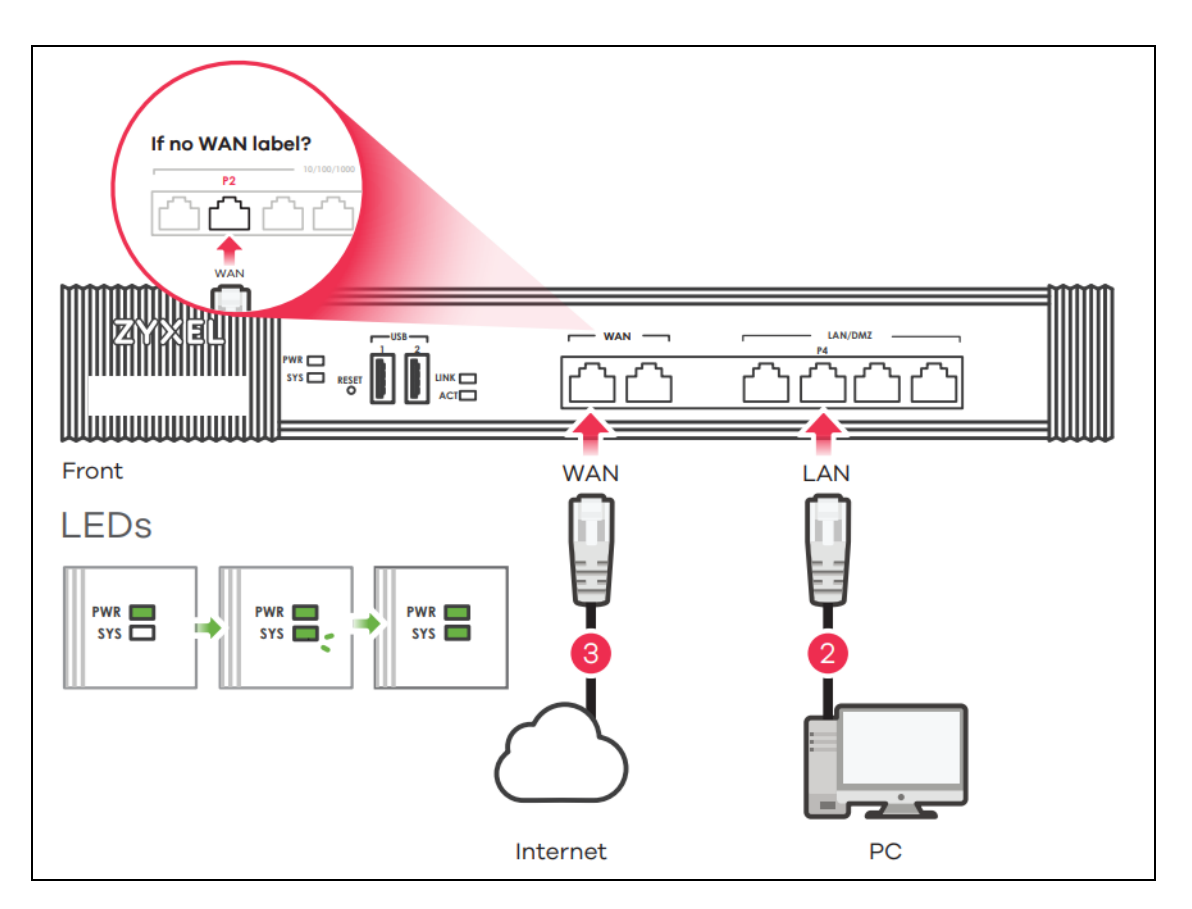

- **2** Use another Ethernet cable to connect the **LAN** port of the Zyxel Device (P3 or P4) to your computer. Make sure your computer can receive an IP address automatically. This is the default for all computers, so the computer should be fine unless you changed it.
- **3** Connect the power port to an appropriate power source and turn on the Zyxel Device. Wait for the **SYS** LED to turn solid green.
- **4** Back up your current configuration before passing management to NCC. Log into the web configurator, and go to **Maintenance > File Manager > Configuration File**. Select **startup-config.conf**, then click **Download**.
- **5** If you cannot select **Native Mode**, reset the Zyxel Device to the factory defaults. Push the **Reset** button until the port connection LEDs turn off (after about 5 seconds). Your Zyxel Device will reboot to the factory defaults and all previous configurations will be erased.

Skip this step if you did not configure your Zyxel Device before (including just logging in and changing the default password.). You must reset the Zyxel Device if it does not have the factory default configuration.

### <span id="page-33-0"></span>**1.4.3 Activation Email**

If you cannot select **Native Mode** in the NCC setup wizard, do the following after the Zyxel Device is on:

**1** Check your mailbox for an email from NCC. You may need to check your spam folder

**2** Follow the instructions in the email if you did not complete the instructions above. Look for an activation link in the email. Click the activation link or copy the link to your web browser. You will see a screen saying NCC registration is in process. Please wait.

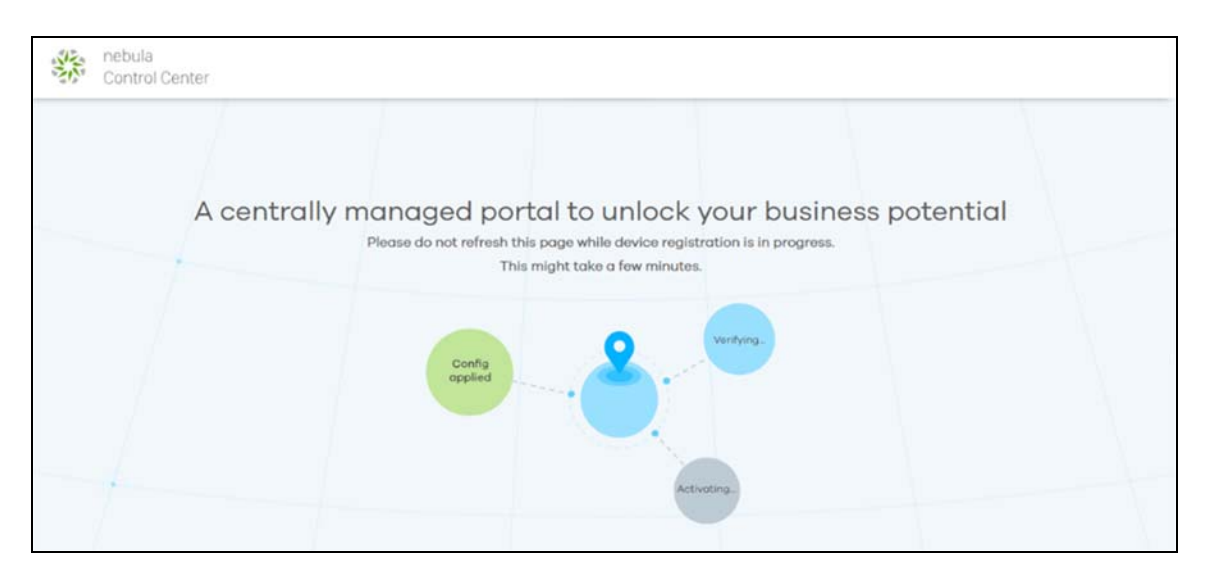

**3** When you see a screen saying NCC registration has succeeded, management of your Zyxel Device has passed to Nebula Control Center. The NCC administrator can now configure and manage your device.

Note: ZTP is supported in firmware version 5.37 or earlier.

### <span id="page-34-0"></span>**1.5 Changing the Mode**

Follow the steps below to change your Zyxel Device from **On Premises Mode** to **Nebula Mode** or from **Nebula Mode** to **On Premises Mode**.

### <span id="page-34-1"></span>**1.5.1 From Nebula Mode to On Premises Mode**

Follow this procedure if you want to manage the Zyxel Device directly using the web configurator or CLI.

**1** Log into NCC (*<https://nebula.zyxel.com>*) with your Zyxel account. Go to **Organization-wide > License & Inventory > Devices**.

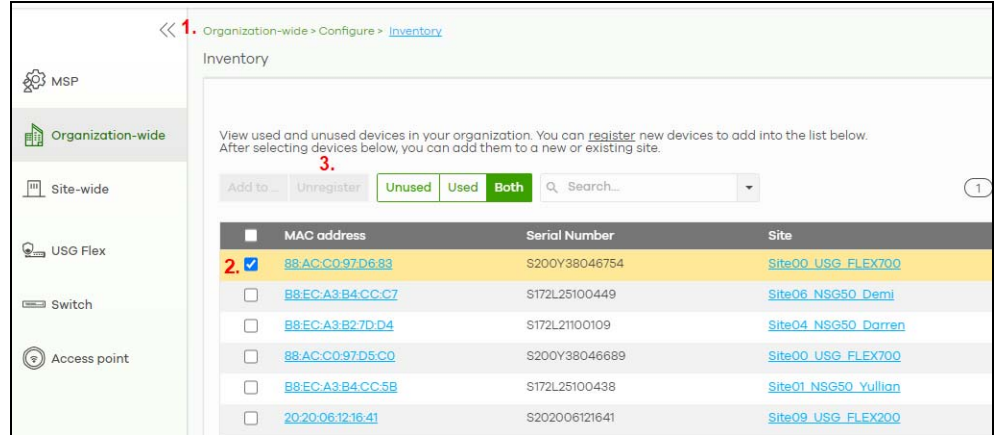

- **2** Select the Zyxel Device you want to remove from NCC. You must know the MAC address and serial number.
- **3** Click **Remove from organization**.
- **4** If the Zyxel Device is connected to NCC, the Zyxel Device will automatically reset after you remove the Zyxel Device from the organization and site.

If the Zyxel Device is not connected to NCC, press the reset button. The Zyxel Device will reboot to the factory defaults.

All NCC configurations for the Zyxel Device will be erased.

**5** Log into the Zyxel Device. Run the wizard and choose **On Premises Mode**.

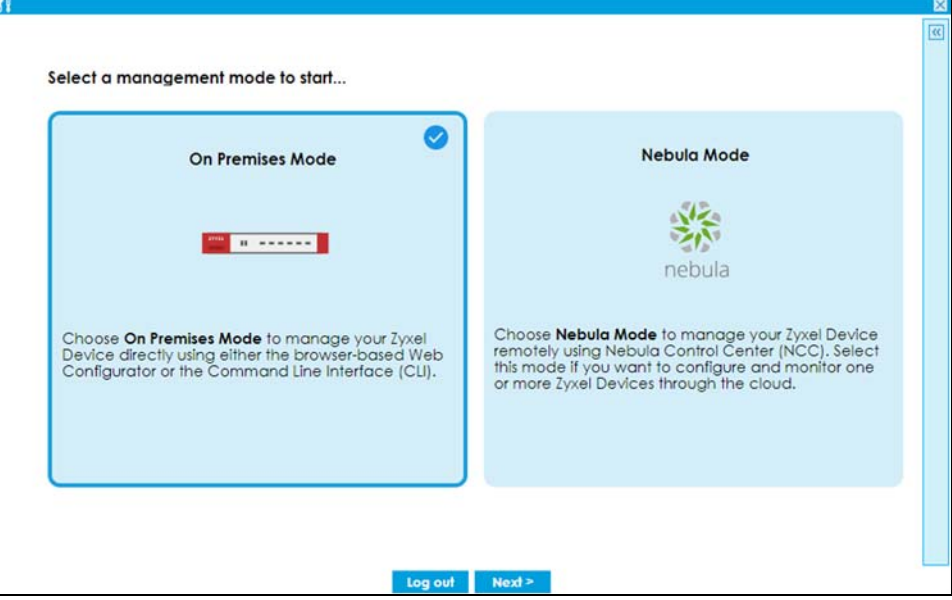

- **6** To restore your previous configuration, log into the web configurator, and go to **Maintenance > File Manager > Configuration File**.
- **7** Under **Upload Configuration File**, click **Browse**, select the **startup-config.conf** on your computer that you backed up previously and click **Upload**. The Zyxel Device will then return to the previous settings.
# **1.5.2 From On Premises Mode to Nebula Mode**

- **1** Back up your current configuration in **Maintenance** > **File Manager** > **Configuration File**.
- **2** Reset the Zyxel Device to the factory default by pushing the **Reset** button until the port connection LEDs turn off (after about 5 seconds). Your Zyxel Device will reboot to the factory defaults.
- **3** Log into the Zyxel Device. Run the wizard and choose **Nebula Mode**.

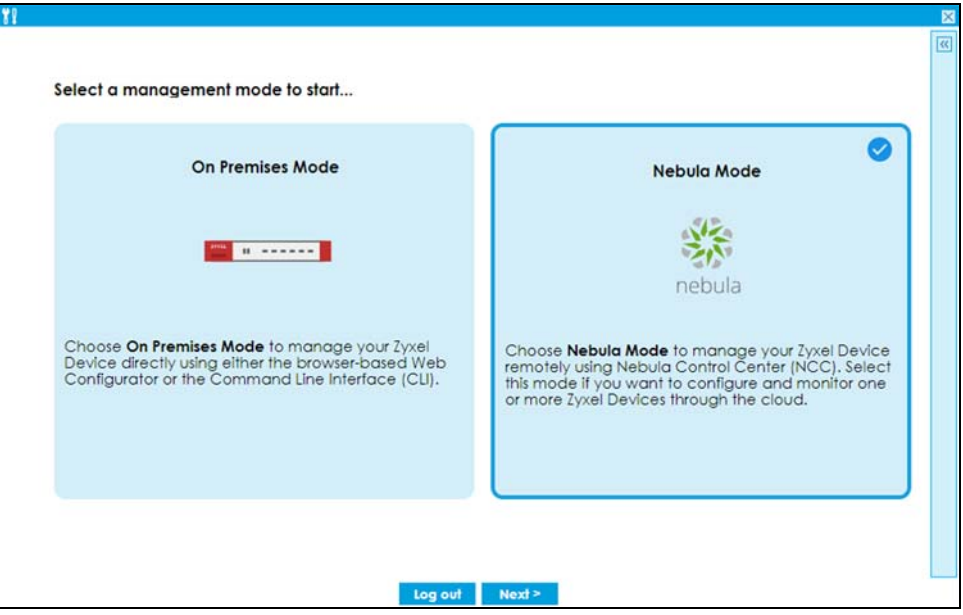

**4** If you have a choice of **Native Mode** or **ZTP**, select **Native Mode**.

# **1.5.3 From Nebula Mode to Cloud Monitoring Mode**

See [Cloud Monitoring Mode to Nebula Mode](#page-1071-0) if you want to monitor the Zyxel Device using Nebula Control Center (NCC) while configuring settings on the web configurator at the same time.

# **1.6 Registration at Zyxel**

 portal.myZyxel.com is Zyxel's online services center where you can register your Zyxel Device and manage subscription services available for your Zyxel Device (see **Configuration** > **Licensing** > **Registration** > **Service** for services available for your Zyxel Device).

- For Zyxel Devices that already have firmware version 4.25 or later, you have to register your Zyxel Device and activate the corresponding service at Zyxel (through your Zyxel Device).
- For Zyxel Devices upgrading to firmware version 4.25 or later, you may skip registering your Zyxel Device and activating the corresponding service at Zyxel (through your Zyxel Device). However, it is highly recommended to at least register your Zyxel Device. At the time of writing, the Firmware Upgrade license providing Cloud Helper new firmware notifications, is free when you register your Zyxel Device.

Note: You need to create a Zyxel account at *[http://portal.myZyxel.com](http://portal.myzyxel.com)* before you can register your device and activate the services at Zyxel.

You may need your Zyxel Device's serial number and LAN MAC address to register it at Zyxel. See the label at the back of the Zyxel Device's for details.

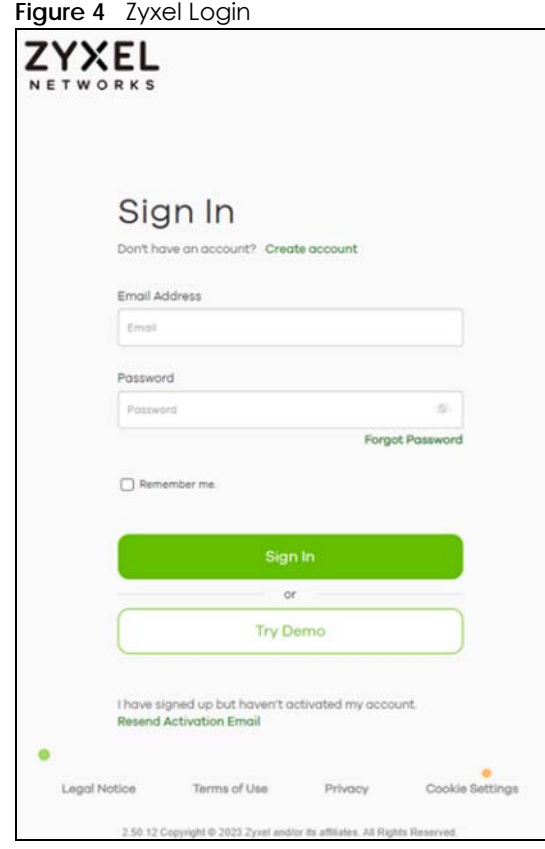

# **1.6.1 Grace Period**

SecuReporter and service licenses have a 15-day grace period after a license expires. Services will continue to work in this period during which you will receive notifications to renew your licenses. New licenses are valid for 1 year from the date of purchase.

# **1.6.2 Applications**

These are some Zyxel Device application scenarios.

#### **Security Router**

Security includes a Stateful Packet Inspection (SPI) firewall.

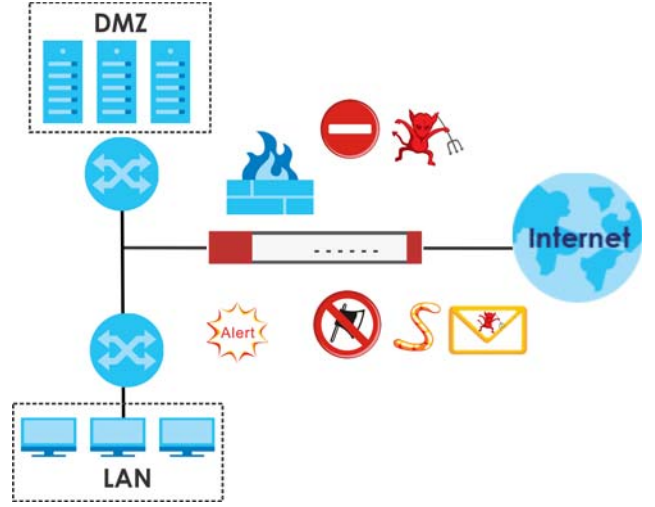

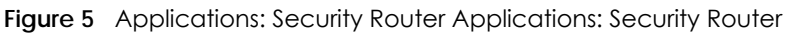

#### **IPv6 Routing**

The Zyxel Device supports IPv6 Ethernet, PPP, VLAN, and bridge routing. You may also create IPv6 policy routes and IPv6 objects. The Zyxel Device can also route IPv6 packets through IPv4 networks using different tunneling methods.

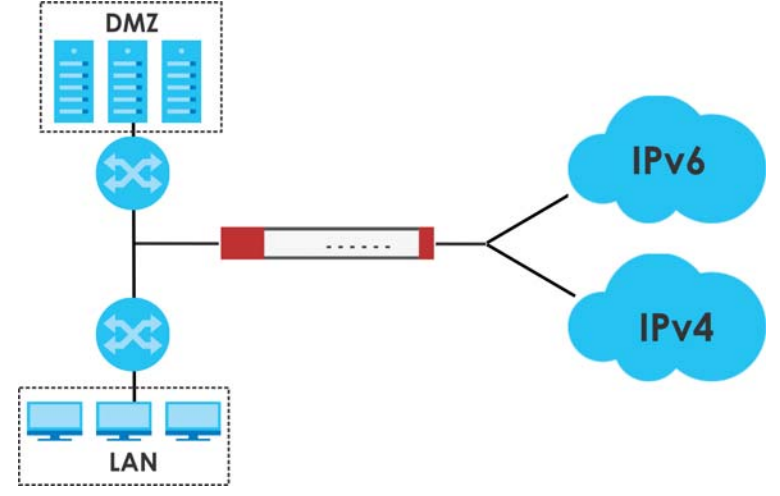

**Figure 6** Applications: IPv6 Routing

#### **VPN Connectivity**

Set up VPN tunnels with other companies, branch offices, telecommuters, and business travelers to provide secure access to your network. AS is an Authentication Server in the below figure.

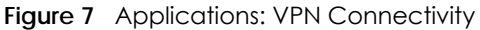

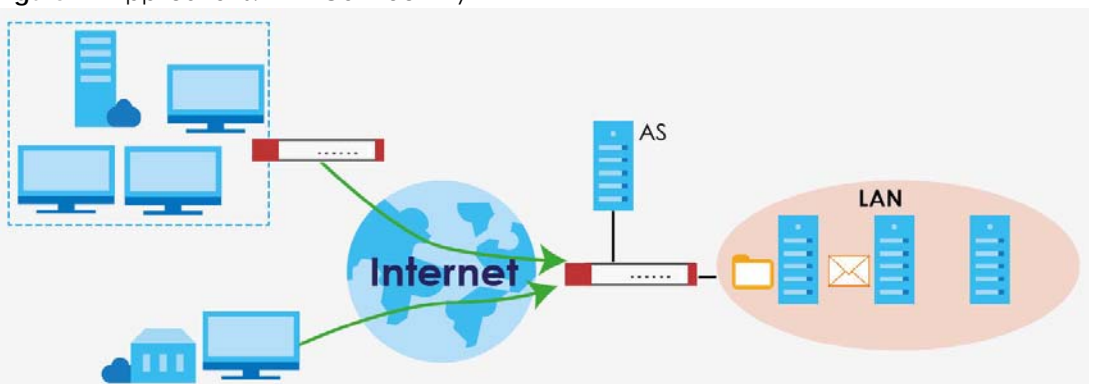

#### **SSL VPN Network Access**

SSL VPN lets remote users use their web browsers for a very easy-to-use VPN solution. A user just browses to the Zyxel Device's web address and enters his user name and password to securely connect to the Zyxel Device's network. Here full tunnel mode creates a virtual connection for a remote user and gives him a private IP address in the same subnet as the local network so he can access network resources in the same way as if he were part of the internal network.

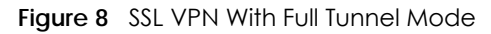

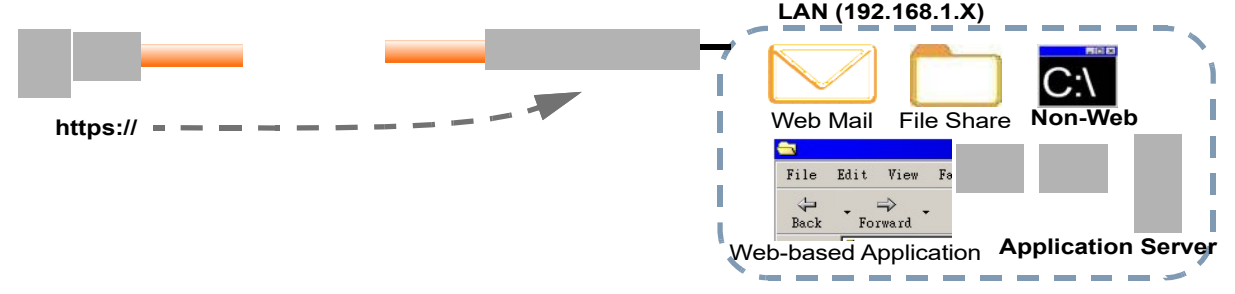

#### **User-Authentication Access Control**

Set up security policies to restrict access to sensitive information and shared resources based on the user who is trying to access it. In the following figure user **A** can access both the Internet and an internal file server. User **B** has a lower level of access and can only access the Internet. User **C** is not even logged in, so and cannot access either the Internet or the file server.

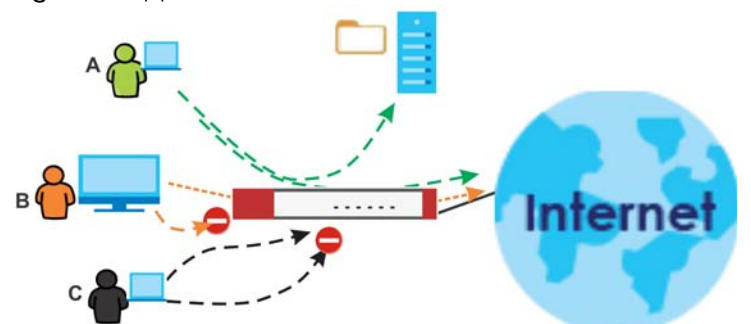

**Figure 9** Applications: User-Authentication Access Control

## **Load Balancing**

Set up multiple connections to the Internet on the same port, or different ports, including cellular interfaces. In either case, you can balance the traffic loads between them.

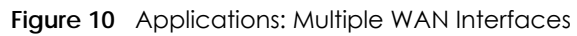

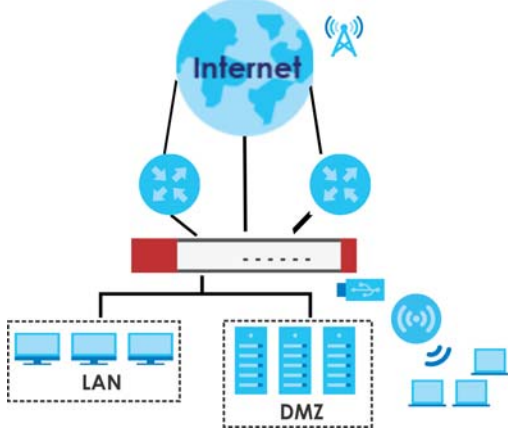

# **1.7 Management Overview**

You can manage the Zyxel Device in the following ways.

#### **Web Configurator**

The Web Configurator allows easy Zyxel Device setup and management using an Internet browser. This User's Guide provides information about the Web Configurator.

|                      | ZYXEL USG FLEX 500                              |                                                                              |                                                |                                                    |                                                                                                    | $\overline{\Xi}$                                                      | 68800                                 |                         |              |
|----------------------|-------------------------------------------------|------------------------------------------------------------------------------|------------------------------------------------|----------------------------------------------------|----------------------------------------------------------------------------------------------------|-----------------------------------------------------------------------|---------------------------------------|-------------------------|--------------|
|                      | General                                         | <b>Advanced Threat Protection</b>                                            |                                                |                                                    |                                                                                                    |                                                                       |                                       |                         |              |
| ര്)                  |                                                 |                                                                              |                                                |                                                    |                                                                                                    |                                                                       |                                       |                         |              |
| 恐                    | CPU Usage<br>3%                                 | Virtual Device                                                               |                                                |                                                    |                                                                                                    |                                                                       |                                       |                         |              |
| $\sqrt{\frac{4}{2}}$ | Memory Usage<br>24%                             | <b>ZYXEL</b><br><b>USG FLEX</b><br><b>ZyWALL Security</b>                    | $-$ USB $-$<br>park the<br>$192 - 24$<br>RESET | $\mathfrak{p}_2$<br>P)                             | 10 / 100 / 1000<br>(183)<br>74.<br>TS.                                                                                                    | $\mathcal{H}^{\pm}_{\alpha}$ :<br>(P2)<br>$\mathcal{F}_{\mathcal{L}}$ |                                       | Rear<br>Panel           |              |
| \$                   | Flash Usage                                     |                                                                              |                                                |                                                    |                                                                                                    |                                                                       |                                       |                         |              |
| <b>BRAN</b>          | 10%<br>USB Storage Usage                        | Device Information<br>System Name<br><b>TWFWNT01650-4</b>                    |                                                |                                                    | <b>System Status</b><br>Boot Status<br>OK                                                                                                    |                                                                       |                                       |                         |              |
|                      | O/OMB                                           | Serial Number                                                                |                                                |                                                    | System Upfime                                                                                                    |                                                                       |                                       |                         |              |
|                      | <b>Active Sessions</b><br>418/1000000           | \$162L45290122<br>MAC Address Range<br>B8:EC:A3:13:72:F4 ~ B8:EC:A3:13:72:FB |                                                |                                                    | 18 days, 06:27:02<br>Current Date/Time<br>2020-12-15 / 17:39:44 UTC+08:00                                                                             |                                                                       |                                       |                         |              |
|                      | DHCP Table<br>$\Omega$<br>Host(s)               | Firmware Version<br>V5.00(ABUJ.0)b4 / 2020-11-21 02:41:11                    |                                                |                                                    |                                                                                                    |                                                                       |                                       |                         |              |
|                      | Device HA<br>$\Omega$<br>Switch Counter         | <b>Tx/Rx Statistics</b><br>$1.100 -$                                         |                                                |                                                    |                                                                                                    | Port Selection:                                                       | P2                                    |                         | $\mathbf{v}$ |
|                      | Number of Login Users<br>$\overline{2}$         | $0.800 -$<br>$0.500 -$<br>Mbps<br>$0.200 -$                                  |                                                |                                                    |                                                                                                    |                                                                       |                                       | $-\mathsf{Tx}$<br>$-Rx$ |              |
|                      | Current Login User<br>admin 16:14:54 / 23:59:59 |                                                                              |                                                |                                                    | 17:15 18:15 19:15 20:15 21:15 22:15 23:15 00:15 01:15 02:15 03:15 04:15 05:15 06:15 07:15 08:15 09:15 10:15 11:15 12:15 13:15 14:15 15:15 16:15 17:15 |                                                                       |                                       |                         |              |
|                      | <b>VPN Status</b>                               | The Latest Logs                                                              |                                                |                                                    |                                                                                                    |                                                                       |                                       |                         |              |
|                      | $\Omega$                                        | $#$ Time<br>2020-12-15 17:39:25                                              | Priority<br>glert                              | Category                                           | Message<br>abnormal udp traffic d 172.21.40.17:10001                                                                                                  | Source                                                                | <b>Destination</b><br>255.255.255.255 |                         |              |
|                      | SSL VPN Status                                  | 2 2020-12-15 17:39:10                                                        | alert                                          | Security Policy Control<br>Security Policy Control | abnormal udp traffic d 172.21.40.17:10001                                                                                                    |                                                                       | 255.255.255.255                       |                         |              |
|                      | 0/150                                           | 2020-12-15 17:38:55<br>3                                                     | alert                                          | Security Policy Control                            | abnormal udp traffic d 172.21.40.17:10001                                                                                                    |                                                                       | 255.255.255.255                       |                         |              |
|                      |                                                 | 2020-12-15 17:38:40<br>$\Delta$                                              | alert                                          | Security Policy Control                            | abnormal udp traffic d 172.21.40.17:10001                                                                                                    |                                                                       | 255.255.255.255                       |                         |              |
|                      |                                                 | 2020-12-15 17:38:25<br>5                                                     | alert                                          | Security Policy Control                            | abnormal udp traffic d 172.21.40.17:10001                                                                                                    |                                                                       | 255.255.255.255                       |                         |              |

**Figure 11** Managing the Zyxel Device: Web Configurator

#### **Command-Line Interface (CLI)**

The CLI allows you to use text-based commands to configure the Zyxel Device. Access it using remote management (for example, SSH or Telnet) or via the physical or Web Configurator console port. See the Command Reference Guide for CLI details. The default settings for the console port are:

| <b>SETTING</b> | <b>VALUE</b>  |
|----------------|---------------|
| Speed          | 115200 bps    |
| Data Bits      | 8             |
| Parity         | None          |
| Stop Bit       |               |
| Flow Control   | $\bigcirc$ ff |

Table 3 Console Port Default Settings

#### **FTP**

Use File Transfer Protocol for firmware upgrades and configuration backup or restore.

#### **SNMP**

The device can be monitored and/or managed by an SNMP manager. See [Section 46.11 on page 1119.](#page-1118-0)

#### **CloudCNM**

Use the **CloudCNM** screen (see [Section 46.16 on page 1131\)](#page-1130-0) to enable and configure management of the Zyxel Device by a Central Network Management system.

#### **Management Authentication**

Managers must be authenticated with a username and password, using one of:

- Local Zyxel Device authentication
- An external RADIUS server
- An external LDAP server
- Certificates

# **1.8 Web Configurator**

The Web Configurator is an HTML-based management interface that allows easy system setup and management through Internet browser. Use a browser that supports HTML5, such as Microsoft Edge, Internet Explorer 11, Mozilla Firefox, or Google Chrome.

In order to use the Web Configurator you need to allow:

- Web browser pop-up windows from your device.
- JavaScript (enabled by default).
- Java permissions (enabled by default).

The recommended minimum screen resolution is 1024 x 768 pixels.

Note: Screenshots and graphics in this book may differ slightly from your product due to differences in product features or Web Configurator brand style.

# **1.8.1 Web Configurator Access**

- **1** Make sure your Zyxel Device hardware is properly connected. See the Quick Start Guide.
- **2** In your browser go to https://192.168.1.1 or https://myrouter.local. By default, the Zyxel Device automatically routes this request to its HTTPS server, and it is recommended to keep this setting. The **Login** screen appears.

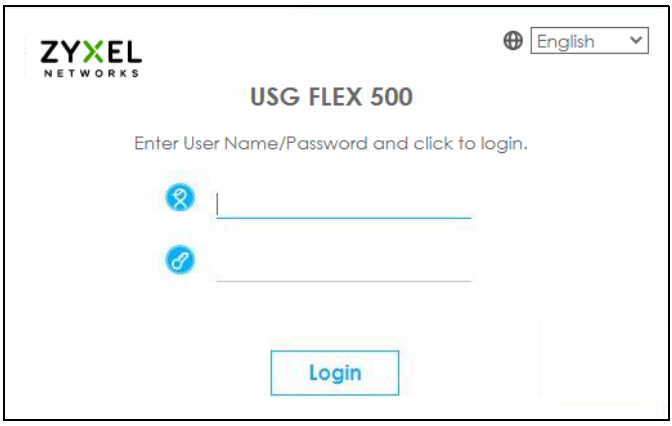

If you want to change the display language for the Zyxel Device's Web Configurator screens, select from the drop-down list box. You can also change the display language in **Configuration**> **System**> **Language**

- **3** Type the user name (default: "admin") and password (default: "1234").
- **4** Click **Login**. After you log in for the first time using the default user name and password, you must change the default admin password in the **Update Admin Info** screen. Enter a new password of from 1 to 64 characters.

In **Configuration** > **Object** > **User/Group** > **Setting**, you can enable **Password Complexity** to require a new password to consist of at least 8 characters and at most 64, where at least 1 character must be a number, at least 1 a lower case letter, at least 1 an upper case letter and at least 1 a special character from the keyboard, such as !@#\$%^&\*()\_+. You can also require periodic changing of the password in that screen by configuring **Password must changed every (days)**.

Make a note of your new password, enter it in the following screen, then click **Apply**.

**5** A **Terms of Use** screen displays. Read the statement, then click **Acknowledge** to proceed.

Note: If you are using an Internet Explorer browser, the **Terms of Use** will be downloaded automatically.

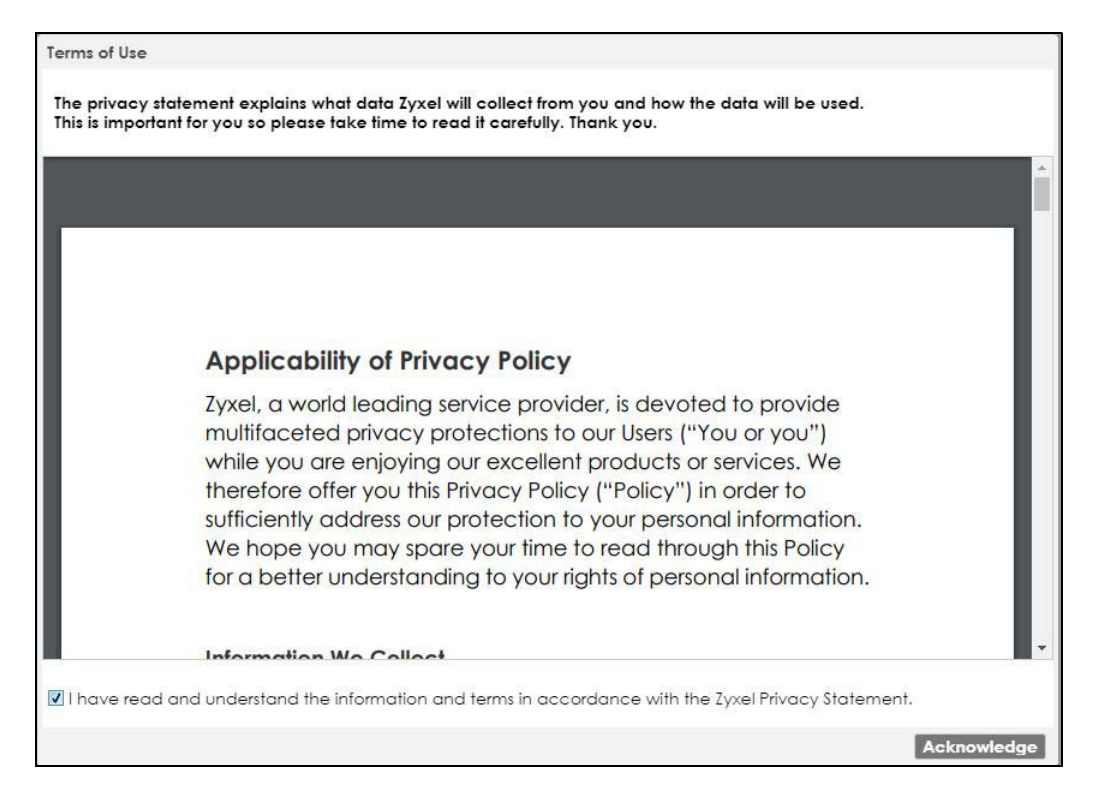

**6** The **Password Change Notification** screen displays. Use this screen to view all the admin accounts expiry information. We recommend you to change your password regularly in **Configuration**> **Object**> **User/ Group**> **User**. Select how often to display the screen and click **OK**.

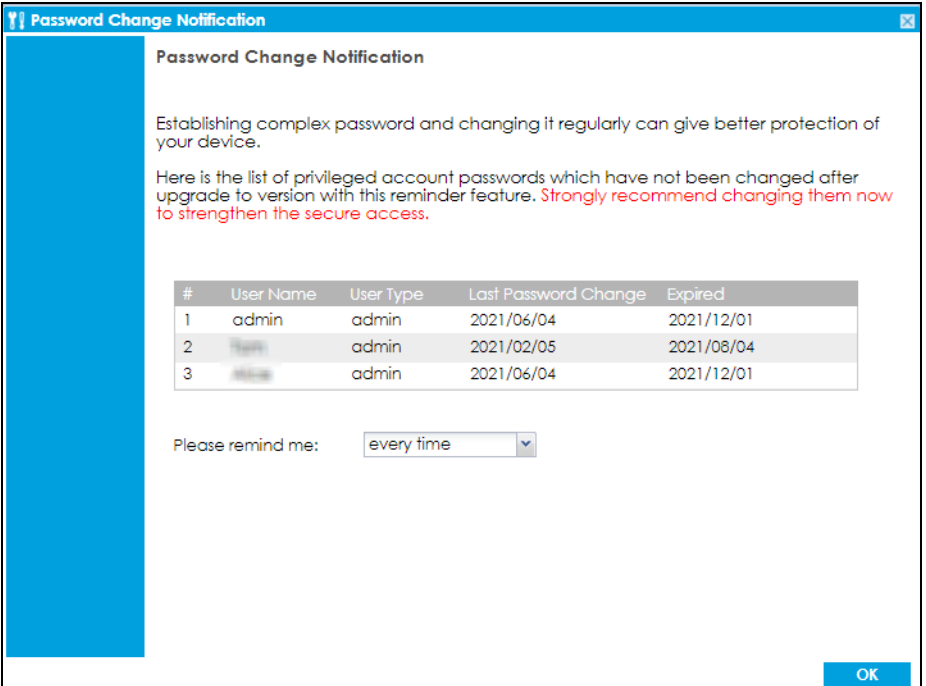

**7** The **Network Risk Warning** screen displays any unregistered or disabled security services. If your Zyxel Device is not registered, you will see a prompt to register it. Select how often to display the screen and click **OK**.

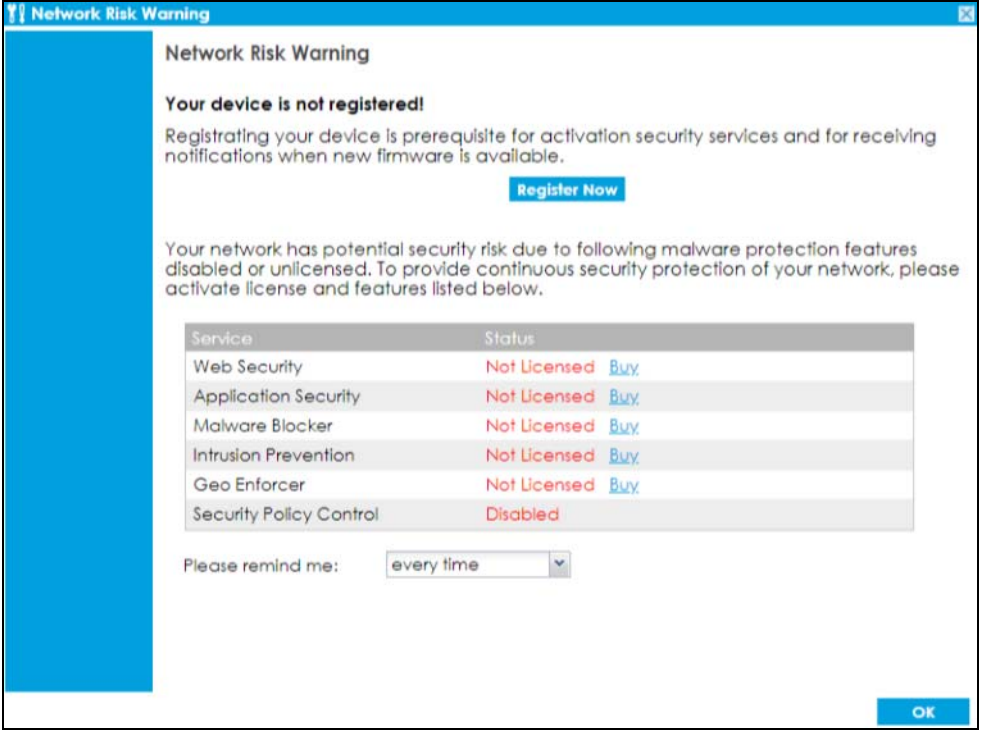

If you select **Never** and you later want to bring this screen back, use these commands (note the space before the underscore).

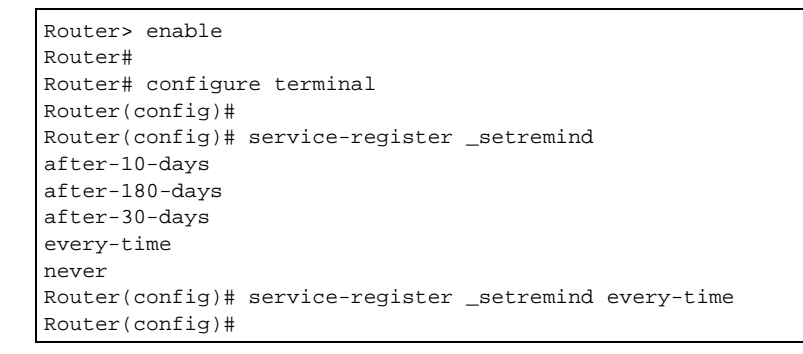

See the Command Line Interface (CLI) Reference Guide (RG) for details on all supported commands.

**8** Follow the directions in the **Update Admin Info** screen. If you change the default password, the **Login** screen appears after you click **Apply**. If you click **Ignore**, the **Installation Setup Wizard** opens if the ZyWALL is using its default configuration; otherwise the dashboard appears.

# **1.8.2 Security Check for Web Interface Overview**

Use this screen to configure settings to secure your Zyxel Device. You can configure:

- Secure SSL access from the Internet to the Zyxel Device.
- Secure SSL access from the Internet to the network behind the Zyxel Device.
- The default port that IPSec VPN clients use to retrieve VPN rule settings from the Zyxel Device.

• The default port for two-factor authentication for VPN clients to access the network behind the Zyxel Device.

#### <span id="page-46-1"></span>**1.8.2.1 Secure SSL Access from the Internet to the Zyxel Device**

You can configure up to 3 trusted computers to access the Zyxel Device using secure SSL. The default HTTPS SSL port is 443. If you change this, remote connections from the Internet must use this port. For example, if you change this to port 8800 and the Zyxel Device is using IP address 1.1.1.1, then remote users must use https://1.1.1.1:8800.

In [Figure 12 on page 47,](#page-46-0) **A**, **B** and **C** can connect to the Zyxel Device to access the Zyxel Device web configurator for remote management.

Configure a new port between 1024 to 65535 that is not in use by other services.

<span id="page-46-0"></span>**Figure 12** Secure SSL Access Example

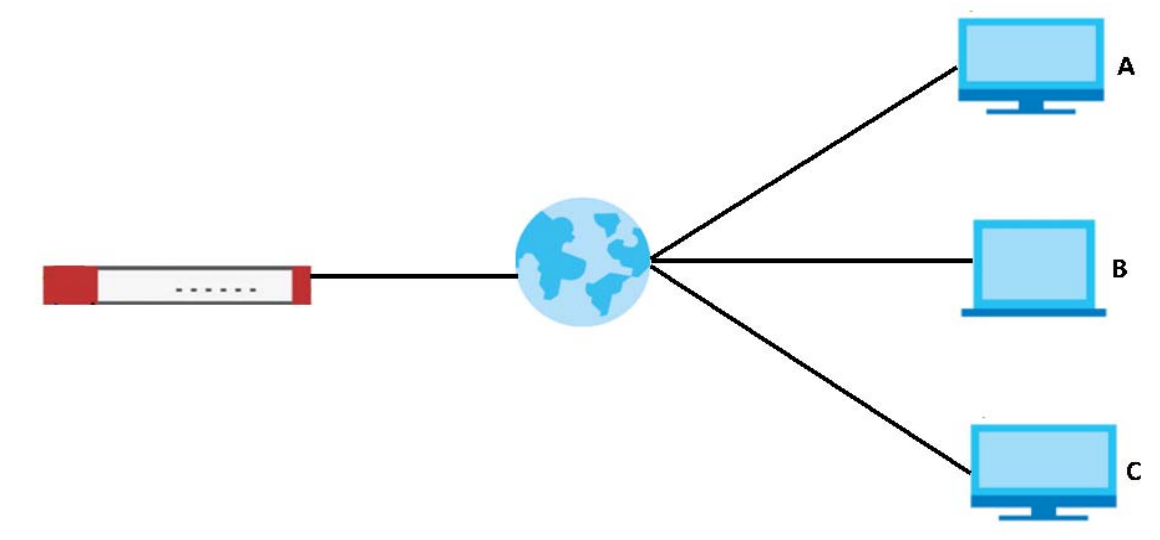

#### <span id="page-46-2"></span>**1.8.2.2 Secure SSL VPN Access from the Internet to the Network Behind the Zyxel Device**

The default SSL VPN port is 443. If you change the default SSL VPN port on the Zyxel Device, make sure to make the same change to SecuExtender, the SSL VPN client software. Configure a new port between 1024 to 65535 that is not in use by other services.

You can also restrict SSL VPN access to up to 3 locations on the Internet.

**Figure 13** Secure SSL VPN Access Example

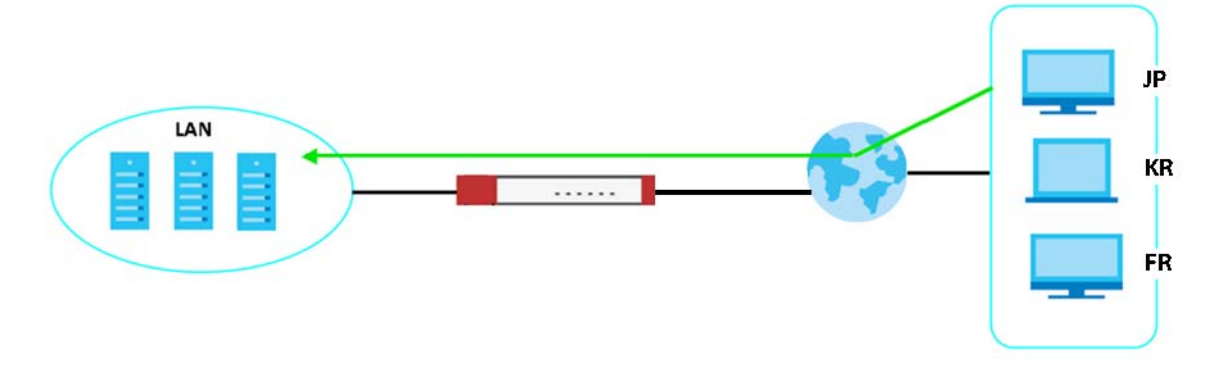

The table below describes the abbreviations used in the figure.

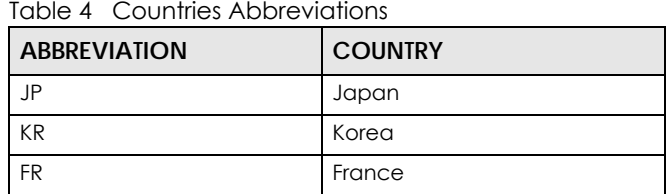

#### <span id="page-47-1"></span>**1.8.2.3 Change the Default IPSec VPN Provisioning Port**

Change the default port that IPSec VPN clients use to retrieve VPN rule settings from the Zyxel Device. The default is 443 which is already in use for remote management by default. If you change the default IPSec VPN port on the Zyxel Device, make sure to make the same change to the Zyxel IPSec VPN client.

Configure a new port between 1024 to 65535 that is not in use by other services.

**Figure 14** IPSec VPN Provisioning Example

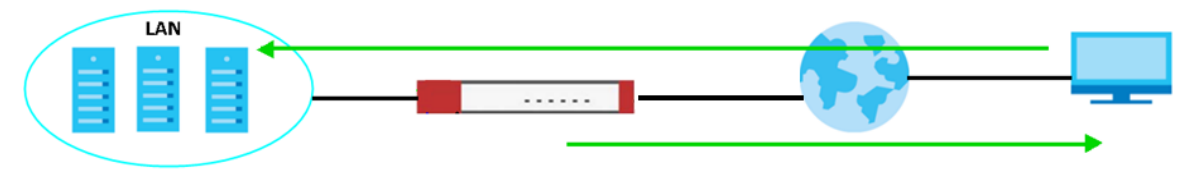

Note: The remote management port, the SSL VPN port and the IPSec VPN port all use 443 by default. If you do not change the default ports, then only 3 connections of the remote management and SSL VPN will be allowed at one time.

#### <span id="page-47-0"></span>**1.8.2.4 Change the Default Port for Two-Factor VPN Access Authentication**

Change the default port for two-factor authentication for VPN clients to access the network behind the Zyxel Device. VPN clients do not need to change the port number on their devices, because the link to access the network behind the Zyxel Devices will contain the new port number. For example, if you change this to port 8008 and the link is using a.b.c.d, then VPN clients will see this link in their email or SMS to retrieve settings: https://a.b.c.d:8008.

You can also change this port in **Object** > **Auth. Method** > **Two-factor Authentication** > **VPN Access**. See [Section 43.11.4 on page 1024](#page-1023-0) for more information on two-factor authentication.

Configure a new port between 1024 to 65535 that is not in use by other services.

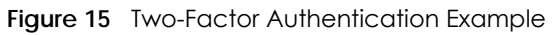

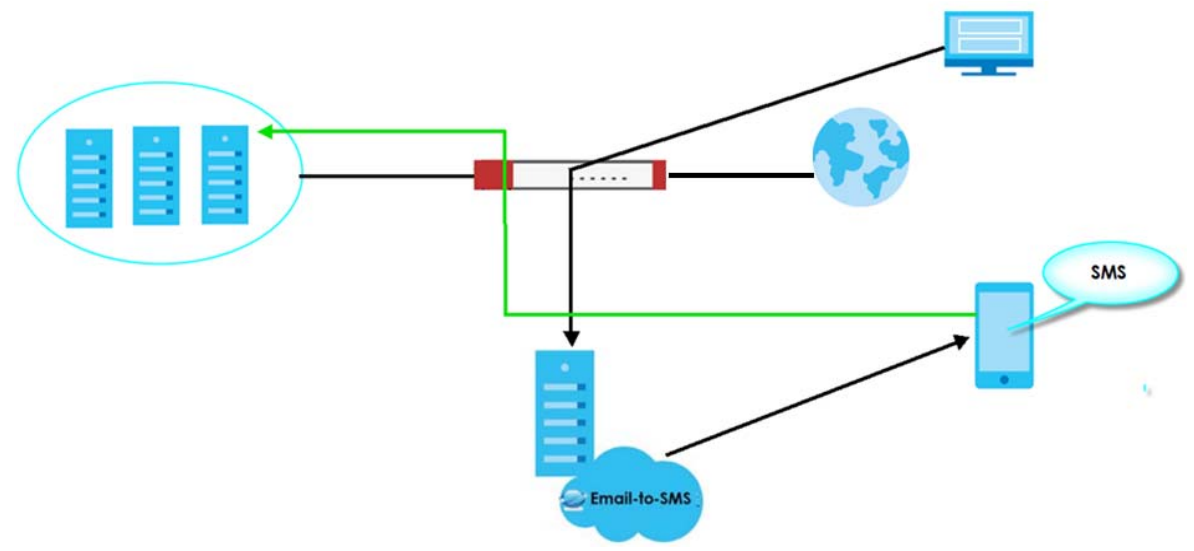

#### **Overall Port Configuration Example**

Below is an example of configuring these ports to avoid port conflict.

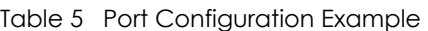

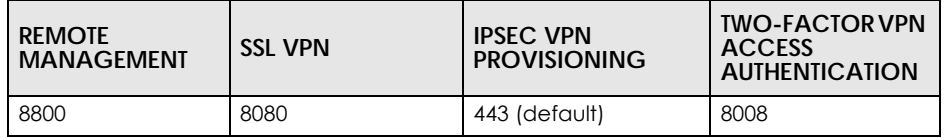

#### **1.8.2.5 Other Security Measures**

New firmware contains patches to enhance security. Make sure to check for new firmware regularly and update firmware in **Maintenance** > **Firmware Management**.

Change admin passwords regularly. Select **Enable Password Complexity** in **Object** > **User/Grou**p > **Setting** to require the user to use a password that's not easy to guess. The password must include:

- at least 8 characters
- at least one upper case alphabetic character and at least one lower case alphabetic character
- one numeric character
- one special character such as @#\$%^

# **1.8.3 The Security Check for Web Interface Screen**

The following screen appears when the Zyxel Device detects a rule that allows traffic such as HTTP, HTTPS, SSL and so on to access to your Zyxel Device from any IPv4 source on the WAN. This may expose your Zyxel Device to a security risk. Configure settings in this screen to allow access only from specified IP addresses, FQDNs or regions to secure your Zyxel Device.

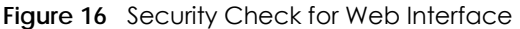

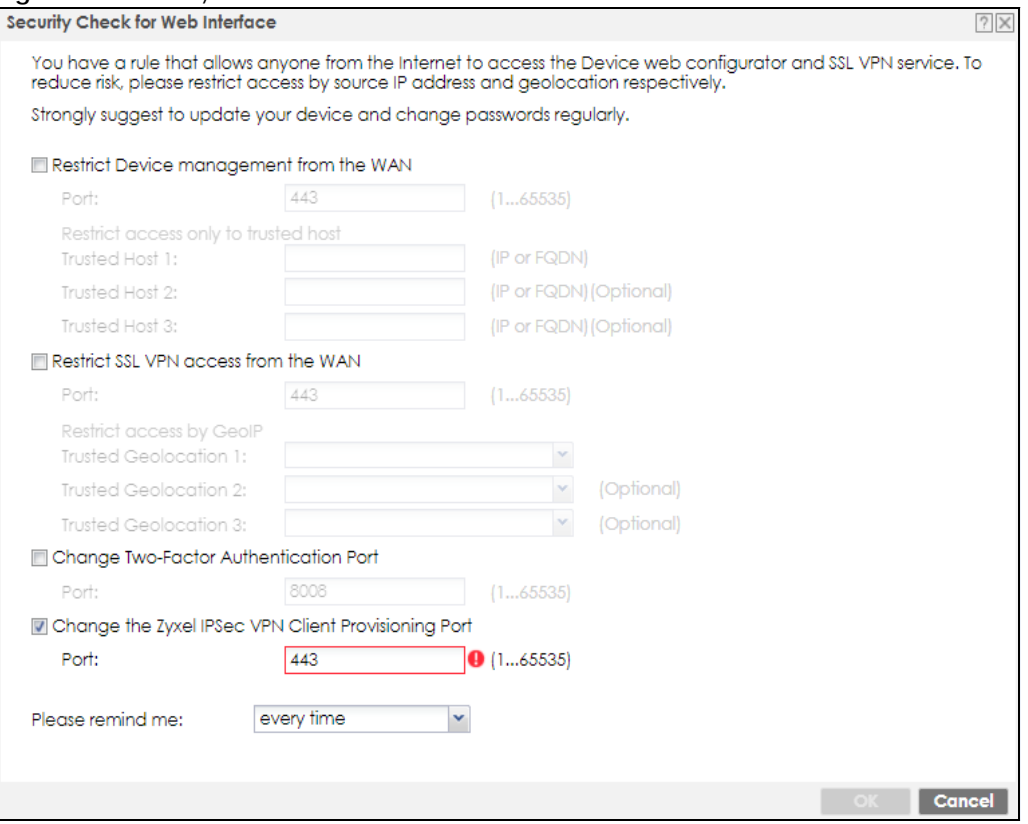

The following table describes the labels in this screen.

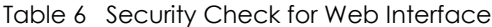

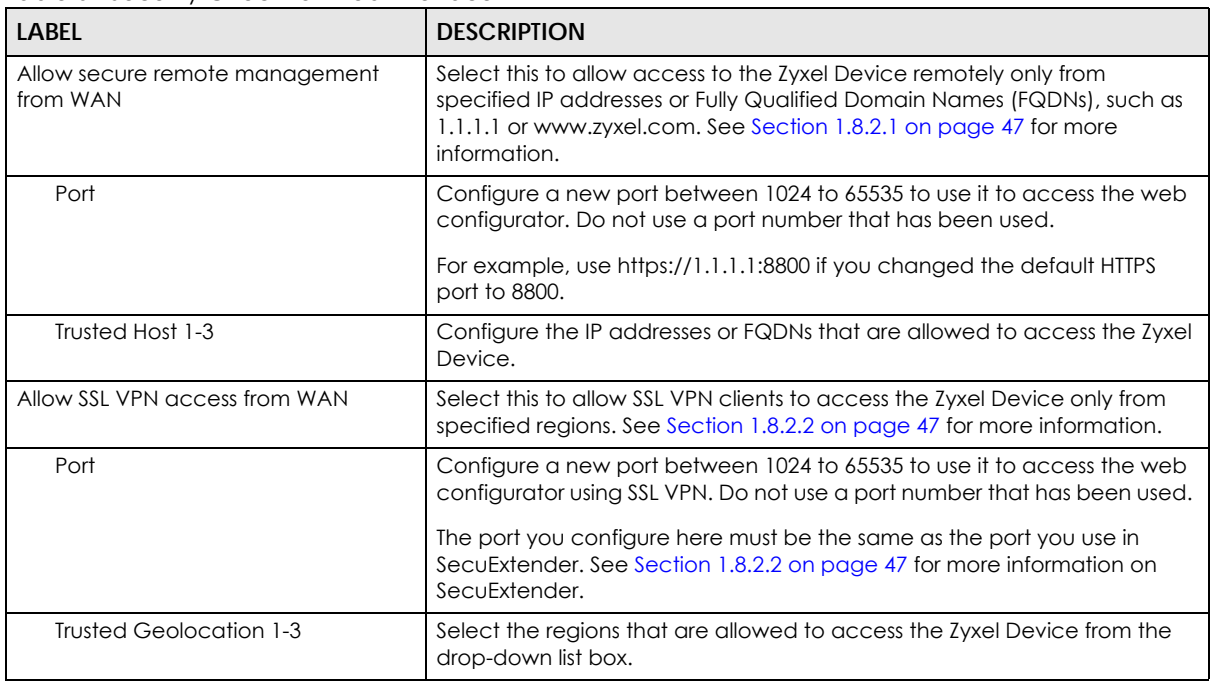

| <b>LABEL</b>                                       | DESCRIPTION                                                                                                    |
|----------------------------------------------------|----------------------------------------------------------------------------------------------------|
| Change Two-Factor Authentication<br>Port           | Select this to change the port VPN clients use to access the Zyxel Device<br>LAN with two-factor authentication. See Section 1.8.2.4 on page 48 for<br>more information. |
|                                                    | Configure a new port between 1024 to 65535. Do not use a port number<br>that has been used.                                                                              |
| Change Zyxel IPSec VPN Client<br>Provisioning Port | Select this to change the port IPSec VPN clients use to retrieve VPN rule<br>settings from the Zyxel Device. See Section 1.8.2.3 on page 48 for more<br>information.     |
|                                                    | Configure a new port between 1024 to 65535. Do not use a port number<br>that has been used.                                                                              |
|                                                    | The port you configure here must be the same as the port you use when<br>logging in as a Zyxel IPSec VPN client.                                                         |
| Please remind me                                   | Select how often to display the screen from the drop-down list box.                                                                                                    |
| OK.                                                | Click OK to save your changes back to the Zyxel Device.                                                                                                    |
| Cancel                                             | Click <b>Cancel</b> to exit this screen without saving your changes.                                                                                                    |

Table 6 Security Check for Web Interface (continued)

# **1.8.4 Remote Access to the Zyxel Device Networks**

Your Zyxel Device keeps your networks safe while allowing external access by applying the security measures below:

- Two-Factor Authentication: Use two-factor authentication to have double-layer security to access the Zyxel Device. The first layer is the VPN client/Zyxel Device's login user name / password. The second layer is an authorized SMS (via mobile phone number) or email address. See [Section 43.11.4](#page-1023-0)  [on page 1024](#page-1023-0) for more information on two-factor authentication.
- Device Insight: The Zyxel Device can identify and display the basic information and status of clients that are connected to the Zyxel Device networks in **Monitor** > **Network Status** > **Device Insight**. See [Section 6.7 on page 179](#page-178-0) for more information on viewing the device insight.

Create device insight profiles in **Configuration** > **Object** > **Device Insight** to block specified clients from accessing the Internet or the Zyxel Device. See [Section 43.1 on page 929](#page-928-0) for more information on creating and using the device insight profiles.

- IPSec VPN: You can create highly secure connections with IKEv2 or EAP authentication to access networks behind the Zyxel Device. For example, home workers can securely access company resources if they have proper authentication. See [Chapter 19 on page 527](#page-526-0) for more information on IPSec VPN.
- Upload Bandwidth Limit: Zyxel subscription-based SecuExtender IPSec VPN clients with Windows version 5.6.80.007 or later or macOS version 1.2.0.7 or later support upload bandwidth limit. Use this to set the maximum bandwidth for uploading traffic from IPSec VPN clients over IPSec VPN tunnels. See [Section 19.5 on page 553](#page-552-0) for more information on upload bandwidth limit.

# **1.8.5 Web Configurator Screens Overview**

The Web Configurator screen is divided into these parts:

- **A** title bar
- **B** navigation panel
- **C** main window

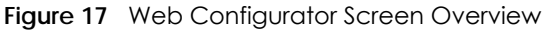

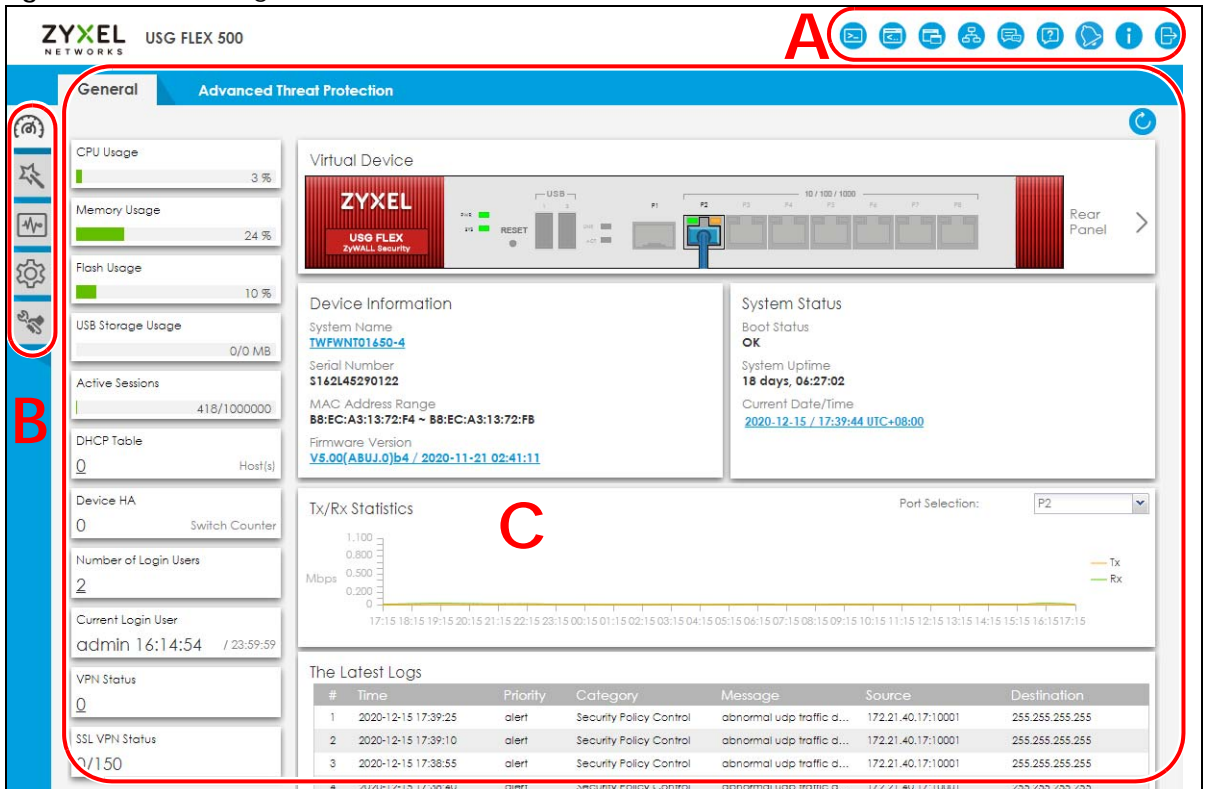

#### **Title Bar**

**Figure 18** Title Bar

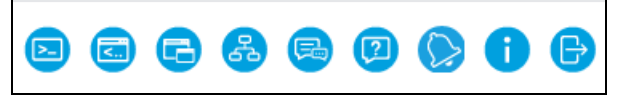

The title bar icons in the upper right corner provide the following functions.

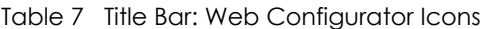

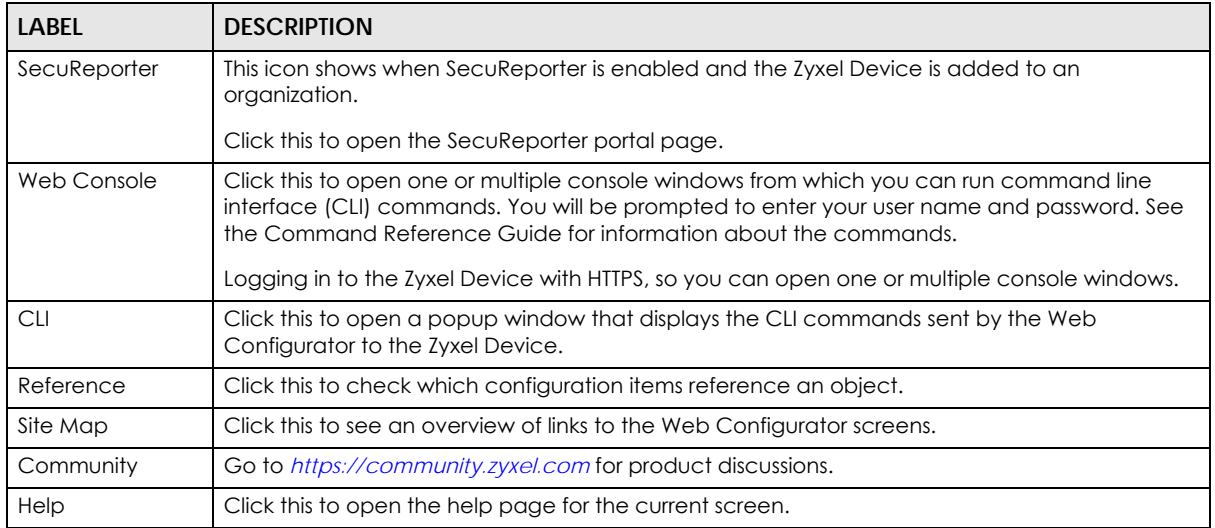

| <b>LABEL</b>        | <b>DESCRIPTION</b>                                                                                                    |
|---------------------|----------------------------------------------------------------------------------------------------|
| <b>Notification</b> | Only Admin or Limited Admin can see notifications. Notifications display what's new in the Zyxel<br>Device firmware (ZLD), information on security services about to expire.                                                                                                    |
|                     | Slide the switch to Off if you don't want notifications. Click an item to see more details on it.<br>Click the <b>Refresh</b> icon or refresh the browser page to update notifications. The latest<br>notification appears at the top. An item is removed once it has been read. |
|                     | Up to five notifications can be shown here. If there are more than five notifications, then click<br>All Notifications to see them.                                                                                                    |
| About               | Click this to display basic information about the Zyxel Device.                                                                                                    |
| Logout              | Click this to log out of the Web Configurator.                                                                                                    |

Table 7 Title Bar: Web Configurator Icons (continued)

#### **About**

Click **About** to display basic information about the Zyxel Device.

#### **Figure 19** About

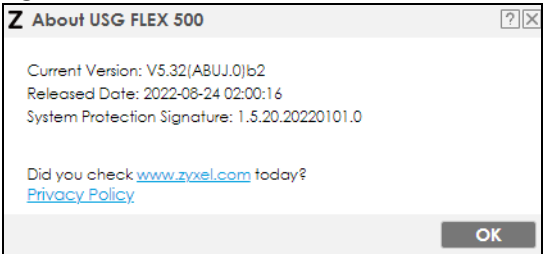

This table describes the fields in this screen.

#### Table 8 About

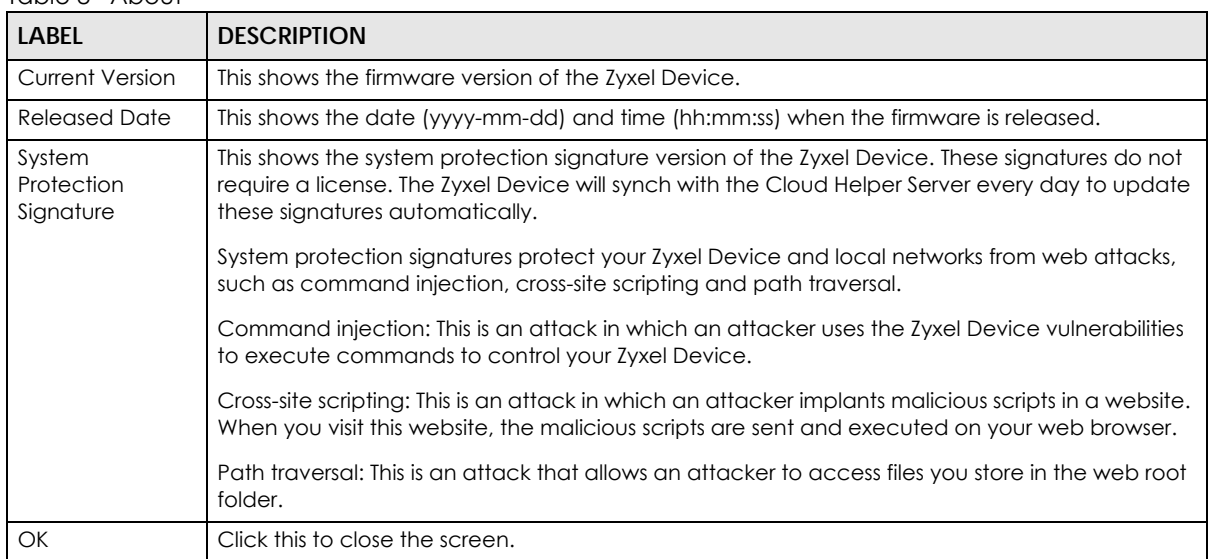

#### **Site Map**

Click Site MAP to see an overview of links to the Web Configurator screens. Click a screen's link to go to that screen.

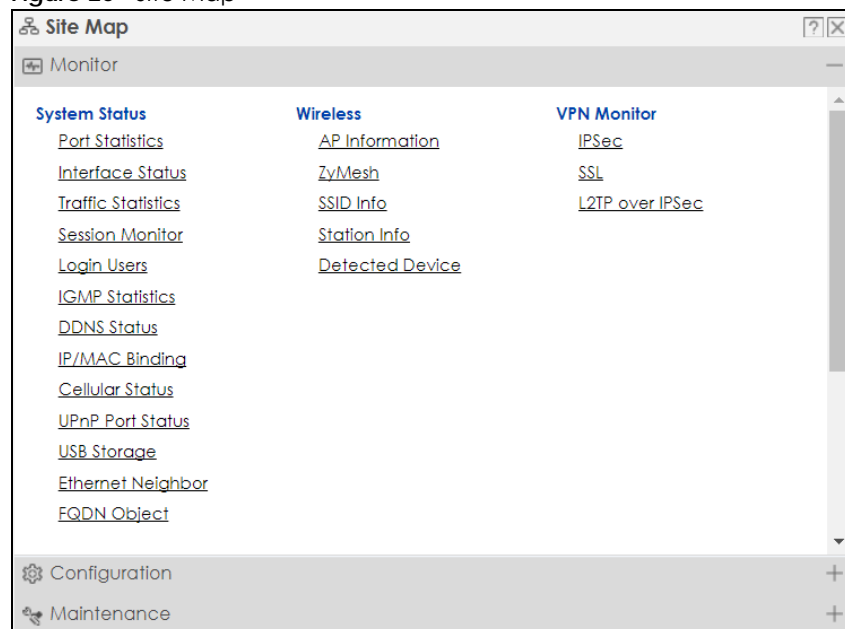

#### **Figure 20** Site Map

#### **Web Console**

Click **Web Console** to open one or multiple console windows from which you can run CLI commands. You will be prompted to enter your user name and password. See the Command Reference Guide for information about the commands. Logging in to the Zyxel Device with HTTPS, so you can open one or multiple console windows.

#### **Figure 21** Web Console Window

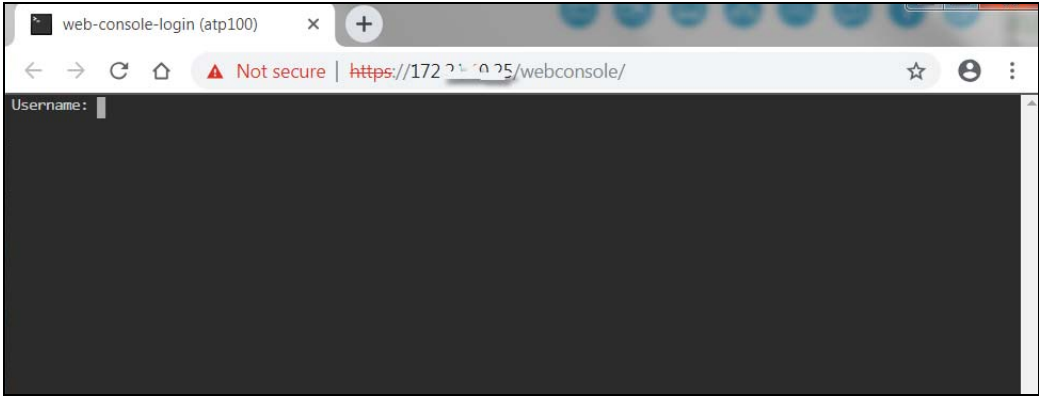

#### **Reference**

Click **Reference** to open the **Reference** screen. Select the type of object and the individual object and click **Refresh** to show which configuration settings reference the object.

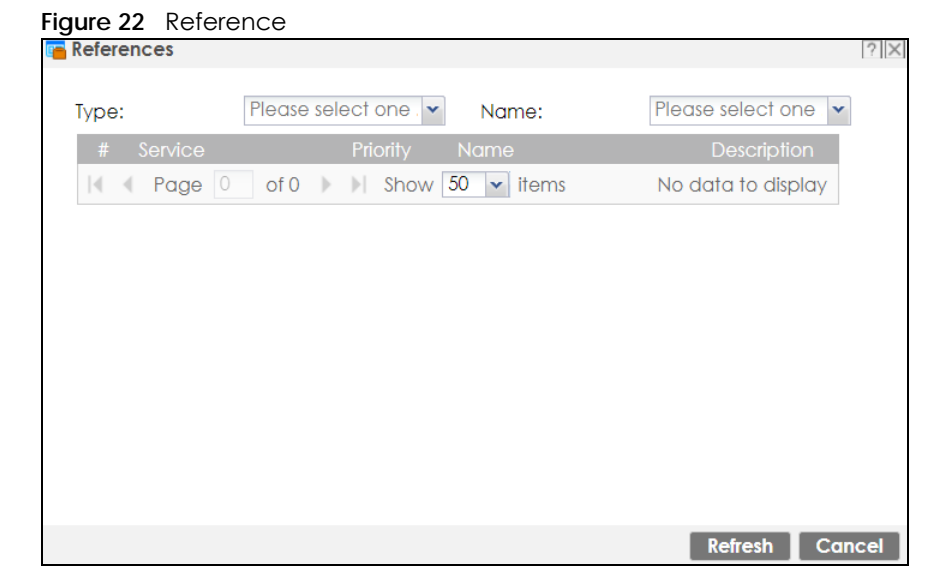

The fields vary with the type of object. This table describes labels that can appear in this screen.

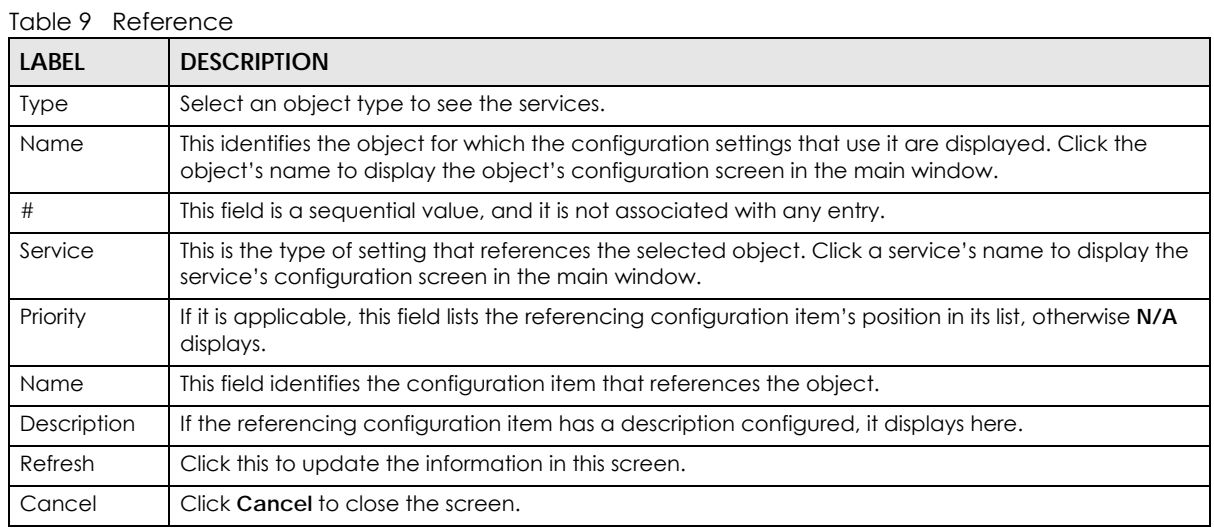

#### **CLI Messages**

Click **CLI** to look at the CLI commands sent by the Web Configurator. Open the pop-up window and then click some menus in the Web Configurator to display the corresponding commands.

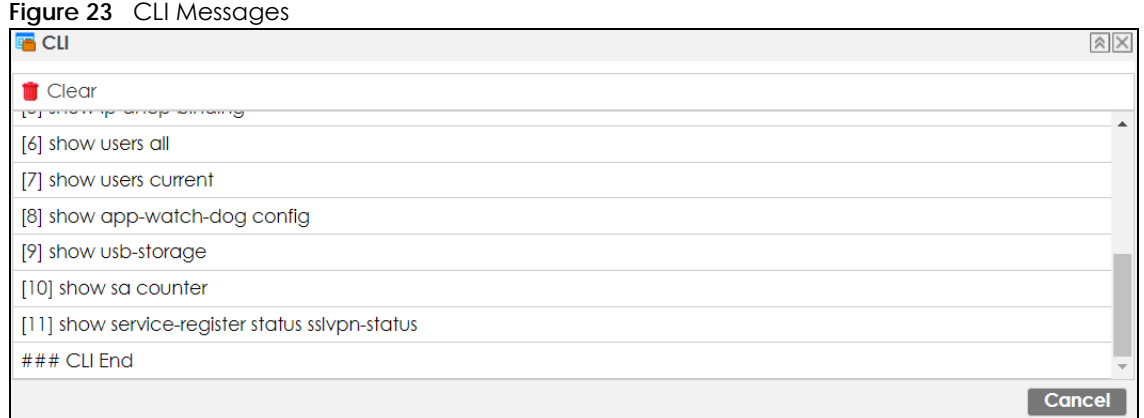

## **1.8.6 Navigation Panel**

Use the navigation panel menu items to open status and configuration screens. Click the arrow in the middle of the right edge of the navigation panel to hide the panel or drag to resize it. The following sections introduce the Zyxel Device's navigation panel menus and their screens.

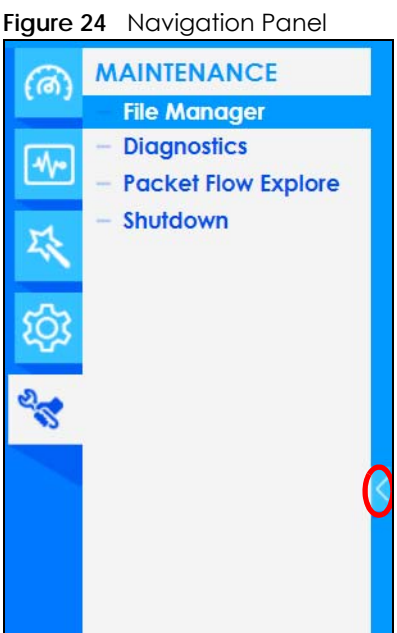

#### **Dashboard**

The dashboard displays general device information, system status, system resource usage, licensed service status, and interface status in widgets that you can re-arrange to suit your needs. See the Web Help for details on the dashboard.

#### **Monitor Menu**

The monitor menu screens display status and statistics information.

| <b>FOLDER OR LINK</b>     | <b>TAB</b>                                          | <b>FUNCTION</b>                                                                                                    |  |  |  |
|---------------------------|-----------------------------------------------------|----------------------------------------------------------------------------------------------------|--|--|--|
| <b>Traffic Statistics</b> |                                                     |                                                                                                    |  |  |  |
| <b>Port Statistics</b>    | <b>Port Statistics</b>                              | Displays packet statistics for each physical port.                                                                                                    |  |  |  |
| Interface Status          | Interface<br>Summary                                | Displays general interface information and packet statistics.                                                                                                    |  |  |  |
| <b>Traffic Statistics</b> | <b>Traffic</b><br><b>Statistics</b>                 | Collect and display traffic statistics.                                                                                                    |  |  |  |
| Session Monitor           | Session<br>Monitor                                  | Displays the status of all current sessions.                                                                                                    |  |  |  |
| <b>Network Status</b>     |                                                     |                                                                                                    |  |  |  |
| <b>DHCP Table</b>         | <b>DHCP Table</b>                                   | Displays a list of interfaces and their DHCP-assigned IP addresses.                                                                                                    |  |  |  |
| Device Insight            | Device<br>Insight                                   | Displays a list of WiFi and wireless clients connected to the Zyxel Device<br>networks.                                                                                                    |  |  |  |
| Login Users               | Login Users                                         | Lists the users currently logged into the Zyxel Device.                                                                                                    |  |  |  |
| <b>Dynamic Guest</b>      | Dynamic<br>Guest                                    | List the dynamic quest accounts in the Zyxel Device's local database. These<br>are accounts that are created automatically and allowed to access the<br>Zyxel Device's services for a certain period of time.                                                       |  |  |  |
| <b>IGMP Statistics</b>    | <b>IGMP</b><br><b>Statistics</b>                    | Collect and display IGMP statistics.                                                                                                    |  |  |  |
| <b>DDNS Status</b>        | <b>DDNS Status</b>                                  | Displays the status of the Zyxel Device's DDNS domain names.                                                                                                    |  |  |  |
| <b>IP/MAC Binding</b>     | <b>IP/MAC</b><br>Binding                            | Lists the devices that have received an IP address from Zyxel Device<br>interfaces using IP/MAC binding.                                                                                                    |  |  |  |
| Cellular Status           | Cellular<br>Status                                  | Displays details about the Zyxel Device's mobile broadband connection<br>status.                                                                                                    |  |  |  |
| <b>UPnP Port Status</b>   | <b>Port Statistics</b>                              | Displays details about UPnP connections going through the Zyxel Device.                                                                                                    |  |  |  |
| <b>USB Storage</b>        | Storage<br>Information                              | Displays details about USB device connected to the Zyxel Device.                                                                                                    |  |  |  |
| Ethernet<br>Neighbor      | Ethernet<br>Neighbor                                | View and manage the Zyxel Device's neighboring devices via Smart<br>Connect (Layer Link Discovery Protocol (LLDP)). Use the Zyxel One Network<br>(ZON) utility to view and manage the Zyxel Device's neighboring devices via<br>the Zyxel Discovery Protocol (ZDP). |  |  |  |
| <b>FQDN Object</b>        | <b>FQDN Object</b>                                  | Displays FQDN (Fully Qualified Domain Name) object cache lists used in DNS<br>queries.                                                                                                    |  |  |  |
| Virtual Server LB         | Virtual Server<br>Load<br><b>Balancer</b><br>Status | Displays traffic statistics between a client and a real server.                                                                                                    |  |  |  |
| Wireless                  |                                                     |                                                                                                    |  |  |  |
| AP Information            | AP List                                             | Lists APs managed by the Zyxel Device.                                                                                                    |  |  |  |
|                           | Radio List                                          | Lists wireless details of APs managed by the Zyxel Device.                                                                                                    |  |  |  |
|                           | <b>Built-in AP</b>                                  | Displays associated wireless client usage and number. (For Zyxel Device<br>model names containing 'W'.)                                                                                                    |  |  |  |
|                           | Top N APs                                           | Lists managed APs with the most wireless traffic usage and most associated<br>wireless stations.                                                                                                    |  |  |  |
|                           | Single AP                                           | Lists APs wireless traffic usage and associated wireless stations for a managed<br>AP.                                                                                                    |  |  |  |

Table 10 Monitor Menu Screens Summary

USG FLEX Series User's Guide

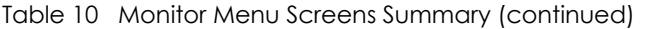

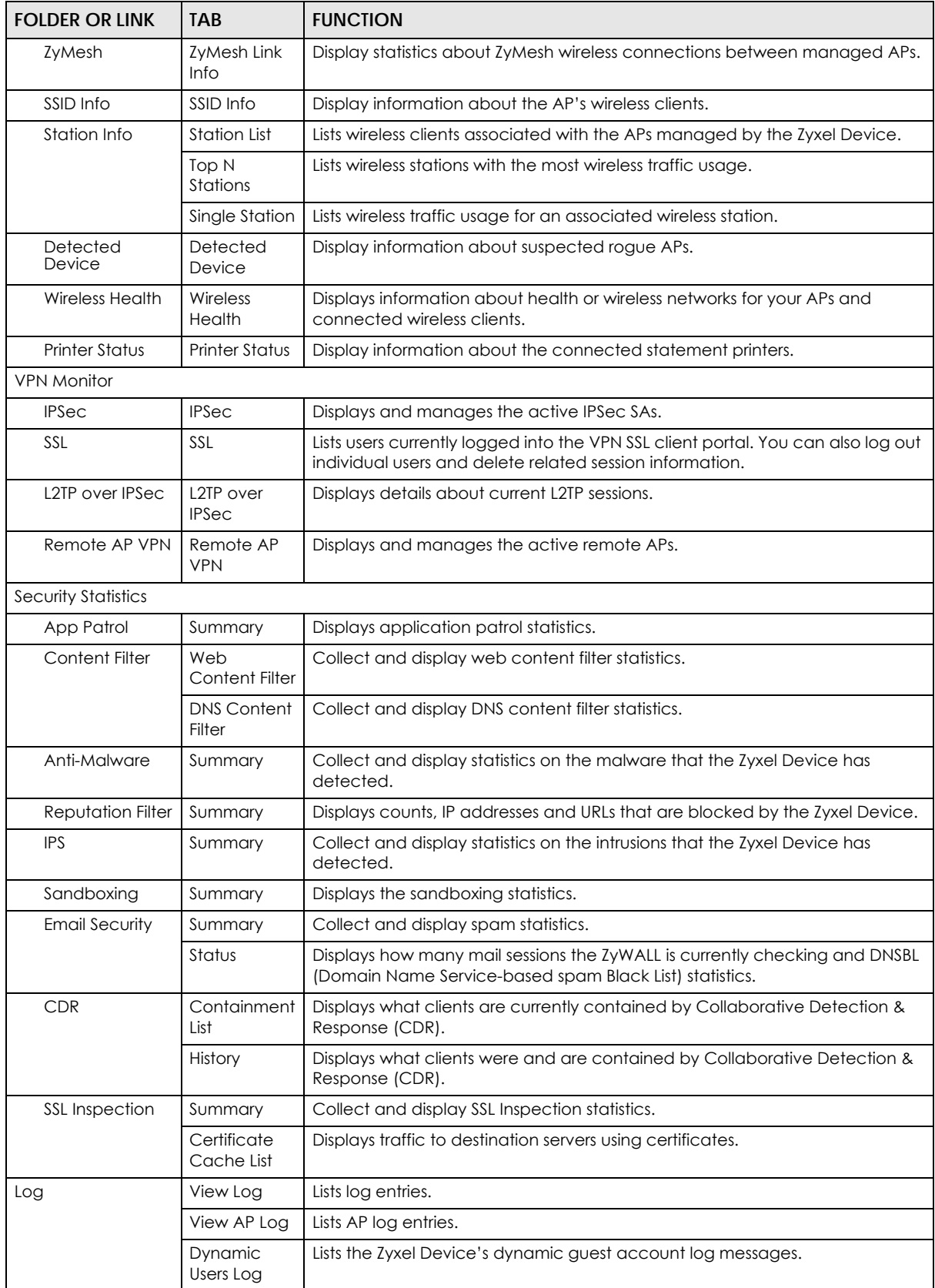

#### **Configuration Menu**

Use the configuration menu screens to configure the Zyxel Device's features.

| <b>FOLDER OR LINK</b>  | <b>TAB</b>                                             | <b>FUNCTION</b>                                                                                                    |  |  |  |
|------------------------|--------------------------------------------------------|----------------------------------------------------------------------------------------------------|--|--|--|
| Quick Setup            |                                                        | Quickly configure WAN interfaces or VPN connections.                                                                                                |  |  |  |
| Licensing              |                                                        |                                                                                                    |  |  |  |
| Registration           | Registration                                           | Register the device and activate trial services.                                                                                                    |  |  |  |
|                        | Service                                                | View the licensed service status and upgrade licensed services.                                                                                     |  |  |  |
| Signature<br>Update    | Signature                                              | Update signatures immediately or by a schedule.                                                                                                    |  |  |  |
| Wireless               |                                                        |                                                                                                    |  |  |  |
| <b>Built-in AP</b>     | General                                                | Allow WiFi clients to access your Zyxel Device wirelessly to connect to<br>the network.                                                             |  |  |  |
| Controller             | Configuration                                          | Configure manual or automatic controller registration.                                                                                              |  |  |  |
| AP                     | Mgnt AP List                                           | Edit or remove entries in the lists of APs managed by the Zyxel Device.                                                                             |  |  |  |
| Management             | <b>AP Policy</b>                                       | Configure the AP controller's IP address on the managed APs and<br>determine the action the managed APs take if the current AP<br>controller fails. |  |  |  |
|                        | AP Group                                               | Create groups of APs, define their radio, VLAN, port and load<br>balancing settings.                                                                |  |  |  |
|                        | Firmware                                               | Update the firmware on APs connected to your Zyxel Device.                                                                                          |  |  |  |
| Rogue AP               | Rogue/Friendly AP<br>List                              | Configure how the Zyxel Device monitors rogue APs.                                                                                                  |  |  |  |
| <b>Wireless Health</b> | Wireless Health                                        | Enable wireless health to improve the APs wireless network<br>performance in Zyxel Device networks.                                                 |  |  |  |
| Auto Healing           | Auto Healing                                           | Enable auto healing to extend the wireless service coverage area of<br>the managed APs when one of the APs fails.                                   |  |  |  |
| <b>RTLS</b>            | Real Time Location<br>System                           | Use the managed APs as part of an Ekahau RTLS to track the location<br>of Ekahau WiFi tags.                                                         |  |  |  |
| <b>Network</b>         |                                                        |                                                                                                    |  |  |  |
| Interface              | Port<br>Port Role/Port<br>Group/ Port<br>Configuration | Use this screen to set the Zyxel Device's flexible ports such as LAN, OPT,<br>WLAN, or DMZ.                                                         |  |  |  |
|                        | Ethernet                                               | Manage Ethernet interfaces and virtual Ethernet interfaces.                                                                                         |  |  |  |
|                        | <b>PPP</b>                                             | Create and manage PPPoE and PPTP interfaces.                                                                                                    |  |  |  |
|                        | Cellular                                               | Configure a cellular Internet connection for an installed mobile<br>broadband card.                                                                 |  |  |  |
|                        | Tunnel                                                 | Configure tunneling between IPv4 and IPv6 networks.                                                                                                 |  |  |  |
|                        | <b>VLAN</b>                                            | Create and manage VLAN interfaces and virtual VLAN interfaces.                                                                                      |  |  |  |
|                        | <b>Bridge</b>                                          | Create and manage bridges and virtual bridge interfaces.                                                                                            |  |  |  |
|                        | LAG                                                    | Configure interface and LAG parameters for each LAG interface.                                                                                      |  |  |  |
|                        | VTI                                                    | Configure IP address assignment and interface parameters for VTI<br>(Virtual Tunnel Interface).                                                     |  |  |  |
|                        | Trunk                                                  | Create and manage trunks (groups of interfaces) for load balancing.                                                                                 |  |  |  |

Table 11 Configuration Menu Screens Summary

| <b>FOLDER OR LINK</b> | <b>TAB</b>                                                                                                    | <b>FUNCTION</b>                                                                                                    |
|-----------------------|----------------------------------------------------------------------------------------------------|----------------------------------------------------------------------------------------------------|
| Routing               | Policy Route                                                                                                    | Create and manage routing policies.                                                                                                    |
|                       | <b>Static Route</b>                                                                                                    | Create and manage IP static routing information.                                                                                                    |
|                       | <b>RIP</b>                                                                                                    | Configure device-level RIP settings.                                                                                                    |
|                       | <b>OSPF</b>                                                                                                    | Configure device-level OSPF settings, including areas and virtual links.                                                                                     |
|                       | <b>BGP</b>                                                                                                    | Configure exchange of Border Gateway Protocol (BGP) information<br>over an IPSec tunnel.                                                                     |
| <b>DDNS</b>           | <b>DDNS</b>                                                                                                    | Define and manage the Zyxel Device's DDNS domain names.                                                                                                    |
| <b>NAT</b>            | <b>NAT</b>                                                                                                    | Set up and manage port forwarding rules.                                                                                                    |
|                       | Virtual Server Load<br><b>Balancer</b>                                                                                      | Configure virtual server load balancer rules that distribute incoming<br>connection requests to a virtual server between multiple real<br>(physical) servers |
| Redirect<br>Service   | <b>Redirect Service</b>                                                                                                    | Set up and manage HTTP and SMTP redirection rules.                                                                                                    |
| <b>ALG</b>            | <b>ALG</b>                                                                                                    | Configure SIP, H.323, and FTP pass-through settings.                                                                                                    |
| UPnP                  | UPnP                                                                                                    | Configure interfaces that allow UPnP and NAT-PMP connections.                                                                                                |
| <b>IP/MAC Binding</b> | Summary                                                                                                    | Configure IP to MAC address bindings for devices connected to each<br>supported interface.                                                                   |
|                       | Exempt List                                                                                                    | Configure ranges of IP addresses to which the Zyxel Device does not<br>apply IP/MAC binding.                                                                 |
| Layer 2 Isolation     | General                                                                                                    | Enable layer-2 isolation on the Zyxel Device and the internal<br>interfaces.                                                                                 |
|                       | Allow List                                                                                                    | Enable and configure the allow list.                                                                                                    |
| DNS Inbound LB        | <b>DNS Load Balancing</b>                                                                                                   | Configure DNS Load Balancing.                                                                                                    |
| <b>VPN</b>            |                                                                                                    |                                                                                                    |
| <b>IPSec VPN</b>      | <b>VPN Connection</b>                                                                                                    | Configure IPSec tunnels.                                                                                                    |
|                       | <b>VPN Gateway</b>                                                                                                    | Configure IKE tunnels.                                                                                                    |
|                       | Concentrator                                                                                                    | Combine IPSec VPN connections into a single secure network                                                                                                   |
|                       | Configuration<br>Provisioning                                                                                               | Set who can retrieve VPN rule settings from the Zyxel Device using the<br>Zyxel Device IPSec VPN Client.                                                     |
| <b>SSL VPN</b>        | <b>Access Privilege</b>                                                                                                    | Configure SSL VPN access rights for users and groups.                                                                                                    |
|                       | Global Setting                                                                                                    | Configure the Zyxel Device's SSL VPN settings that apply to all<br>connections.                                                                              |
| L2TP VPN              | L2TP VPN                                                                                                    | Configure L2TP over IPSec tunnels.                                                                                                    |
| Remote AP VPN         | Remote AP VPN                                                                                                    | Configure the IP address pool for the Zyxel Device to assign an IP<br>address to the outgoing interface of each RAP IPSec tunnel.                            |
| <b>BWM</b>            | <b>BWM</b>                                                                                                    | Enable and configure bandwidth management rules.                                                                                                    |
| Web<br>Authentication | Web Authentication<br>General/<br>Authentication<br>Type/Custom<br>Web Portal File/<br><b>Custom User</b><br>Agreement File | Define a web portal and exempt services from authentication.                                                                                                 |
| Hotspot               | SSO                                                                                                    | Configure the Zyxel Device to work with a Single Sign On agent.                                                                                              |

Table 11 Configuration Menu Screens Summary (continued)

| <b>FOLDER OR LINK</b> | <b>TAB</b>                                      | <b>FUNCTION</b>                                                                                                    |
|-----------------------|-------------------------------------------------|----------------------------------------------------------------------------------------------------|
| Billing               | General                                         | Configure the general billing settings, such as the accounting<br>method.                                                                                                    |
|                       | <b>Billing Profile</b>                          | Configure the billing profiles for the web-based account generator<br>and each button on the connected statement printer.                                                                                                    |
|                       | <b>Discount</b>                                 | Configure discount price plans.                                                                                                    |
|                       | <b>Payment Service</b>                          | Enable online payment service and configure the service pages.                                                                                                    |
| Printer<br>Manager    | General                                         | Configure the printer list, enable printer management and customize<br>the account printout.                                                                                                    |
|                       | Printout<br>Configuration                       | Detect the connected statement printers, change their IP addresses<br>and/or add them to the managed printer list.                                                                                                    |
| Free Time             | Free Time                                       | Allow users to get a free account for Internet surfing during the<br>specified time period.                                                                                                    |
| <b>IPnP</b>           | <b>IPnP</b>                                     | Enable IPnP on the Zyxel Device and the internal interfaces.                                                                                                    |
| <b>Walled Garden</b>  | <b>Walled Garden</b>                            | Create walled garden links that display in the login screen.                                                                                                    |
|                       | General/URL Base/<br>Domain/IP Base             |                                                                                                    |
| Advertisement         | Advertisement                                   | Enable and set advertisement links.                                                                                                    |
| Security Policy       |                                                 |                                                                                                    |
| Policy Control        | Policy                                          | Create and manage level-3 traffic rules and apply Security Service<br>profiles.                                                                                                    |
| <b>ADP</b>            | General                                         | Display and manage ADP bindings.                                                                                                    |
|                       | Profile                                         | Create and manage ADP profiles.                                                                                                    |
|                       | Allow List                                      | Create an allow list for certain IP or services to let them pass the ADP<br>flood detection.                                                                                                    |
| Session Control       | <b>Session Control</b>                          | Limit the number of concurrent client NAT/security policy sessions.                                                                                                    |
| Security Service      |                                                 |                                                                                                    |
| AppPatrol             | Profile                                         | Manage different types of traffic in this screen. Create App Patrol<br>template(s) of settings to apply to a traffic flow using a security policy.                                                                                      |
| Content Filter        | Web Content Filter:<br>General                  | Create and manage the detailed filtering rules for content filtering<br>profiles and then apply to a traffic flow using a security policy.                                                                                              |
|                       | Web Content Filter:<br>Trusted Web Sites        | Create a list of allowed web sites that bypass content filtering policies.                                                                                                    |
|                       | Web Content Filter:<br>Forbidden Web Sites      | Create a list of web sites to block regardless of content filtering<br>policies.                                                                                                    |
|                       | <b>DNS Content Filter:</b><br>General           | Create and manage the detailed filtering rules for DNS content<br>filtering profiles and then apply to a traffic flow using a security policy.                                                                                          |
|                       | <b>DNS Content Filter:</b><br><b>Allow List</b> | Create a list of allowed web sites that bypass DNS content filtering<br>policies.                                                                                                    |
|                       | <b>DNS Content Filter:</b><br><b>Block List</b> | Create a list of web sites to block regardless of content filtering<br>policies.                                                                                                    |
| Anti-Malware          | Anti-Malware                                    | Enable, specify actions to take when encountering malware or<br>compressed files, and set up a black list to identify files with malware<br>file patterns and a white list to identify files that should not be checked<br>for malware. |
|                       | <b>Block/Allow List</b>                         | Set up a block list to identify spam and an allow list to identify<br>legitimate email.                                                                                                    |
|                       | Signature                                       | Search for particular signatures to get more information about them.                                                                                                    |

Table 11 Configuration Menu Screens Summary (continued)

| <b>FOLDER OR LINK</b> | TAB                                              | <b>FUNCTION</b>                                                                                                    |
|-----------------------|--------------------------------------------------|----------------------------------------------------------------------------------------------------|
| Reputation<br>Filter  | IP Reputation<br>General/Allow List/             | Enable IP reputation and specify what action the Zyxel Device takes<br>when any IP address with bad reputation is detected.                                                                                                    |
|                       | <b>Block List/ External</b><br><b>Block List</b> | You can also set up an allow list to identify which IPv4 addresses<br>should be allowed, and a block list to identify which IPv4 addresses<br>should be blocked.                                                                                                    |
|                       |                                                  | Set up an external block list which uses block list entries stored in a file<br>on a web server that supports HTTP or HTTPS and is reachable from the<br>Zyxel Device. The Zyxel Device will block incoming and outgoing<br>packets from the black list entries in this file. |
|                       | <b>DNS Threat Filter</b><br>General/Profile/     | Enable DNS threat filtering and specify what action the Zyxel Device<br>takes when a access attempt to a blocked Fully Qualified Domain<br>Name (FQDN) is detected.                                                                                                    |
|                       | Allow List/ Block List                           | You can also set up an allow list to identify which FQDNs should be<br>allowed, and a block list to identify which FQDNs should be blocked.                                                                                                    |
|                       | General/Allow List/                              | Enable URL filtering and specify what action the Zyxel Device takes<br>when a access attempt to a blocked website is detected.                                                                                                    |
|                       | <b>Block List/ External</b><br><b>Block List</b> | You can also set up an allow list to identify which IPv4 addresses and/<br>or URLs should be allowed, and a block list to identify which IPv4<br>addresses and/or URLs should be blocked.                                                                                     |
|                       |                                                  | Set up an external block list which uses block list entries stored in a file<br>on a web server that supports HTTP or HTTPS and is reachable from the<br>Zyxel Device. The Zyxel Device will block incoming and outgoing<br>packets from the black list entries in this file. |
| <b>IPS</b>            | <b>IPS</b>                                       | Enable and configure IPS settings. Create, import, or export custom<br>signatures.                                                                                                    |
|                       | Allow List                                       | Configure signatures that will be exempted from IPS inspection.                                                                                                    |
| Sandboxing            | Sandboxing                                       | Enable sandboxing, and specify the actions the Zyxel Device takes<br>when malicious or suspicious files are detected.                                                                                                    |
| <b>Email Security</b> | <b>Email Security</b>                            | Turn email security on or off and manage email security policies.<br>Create email security templates of settings to apply to a traffic flow<br>using a security policy.                                                                                                    |
|                       | <b>Block/Allow List</b>                          | Set up a block list to identify spam and an allow list to identify<br>legitimate email.                                                                                                    |
| CDR                   | Collaborative<br>Detection &<br>Response         | Turn CDR on or off and manage CDR policies. Create CDR templates<br>of settings to apply to a traffic flow using a security policy. Configure<br>Collaborative Detection & Response triggering policies with<br>containment actions.                                          |
|                       | Exempt List                                      | Set up a list of devices that are exempt from Collaborative Detection<br>& Response checking. Configure IPv4 and/or MAC addresses of<br>devices that are exempt from CDR checking.                                                                                            |
| <b>SSL Inspection</b> | Profile                                          | Decrypt HTTPS traffic for Security Service inspection. Create SSL<br>Inspection templates of settings to apply to a traffic flow using a<br>security policy.                                                                                                    |
|                       | Exclude List                                     | Configure services to be excluded from SSL Inspection.                                                                                                    |
|                       | Certificate Update                               | Use this screen to update the latest certificates of servers using SSL<br>connections to the Zyxel Device network.                                                                                                    |

Table 11 Configuration Menu Screens Summary (continued)

| <b>FOLDER OR LINK</b> | <b>TAB</b>                   | <b>FUNCTION</b>                                                                                                    |
|-----------------------|------------------------------|----------------------------------------------------------------------------------------------------|
| IP Exception          | IP Exception                 | Use this screen to view the IP exception list for the anti-malware and<br>IPS (Intrusion Prevention System) features.                                                                             |
|                       |                              | The Zyxel Device will not intercept nor inspect the incoming packets<br>that match the rules in the IP exception list for the anti-malware and/<br>or IPS (Intrusion Prevention System) features. |
| Object                |                              |                                                                                                    |
| Device Insight        | Device Insight               | Configure profiles to block specified clients from accessing the<br>Internet or the Zyxel Device.                                                                                                 |
| Zone                  | Zone                         | Configure zone templates used to define various policies.                                                                                                    |
| User/Group            | User                         | Create and manage users.                                                                                                    |
|                       | Group                        | Create and manage groups of users.                                                                                                    |
|                       | Setting                      | Manage default settings for all users, general settings for user sessions,<br>and rules to force user authentication.                                                                             |
|                       | <b>MAC Address</b>           | Configure the MAC addresses of wireless clients for MAC<br>authentication using the local user database.                                                                                          |
| <b>AP Profile</b>     | Radio                        | Create templates of radio settings to apply to policies as an object.                                                                                                    |
|                       | SSID                         | Create templates of wireless settings to apply to radio profiles or<br>policies as an object.                                                                                                    |
| <b>MON Profile</b>    | <b>MON Profile</b>           | Create and manage rogue AP monitoring files that can be<br>associated with different APs.                                                                                                    |
| <b>ZyMesh Profile</b> | <b>ZyMesh Profile</b>        | Create and manage ZyMesh files that can be associated with<br>different APs.                                                                                                    |
| Address/Geo IP        | <b>Address</b>               | Create and manage host, range, and network (subnet) addresses.                                                                                                    |
|                       | Address Group                | Create and manage groups of addresses to apply to policies as a<br>single objects.                                                                                                    |
|                       | Geo IP                       | Update the database of country-to-IP address mappings and<br>manually configure country-to-IP address mappings for geographic<br>address objects that can be used in security policies.           |
| Service               | Service                      | Create and manage TCP and UDP services.                                                                                                    |
|                       | Service Group                | Create and manage groups of services to apply to policies as a single<br>object.                                                                                                    |
| Schedule              | Schedule                     | Create one-time and recurring schedules.                                                                                                    |
|                       | Schedule Group               | Create and manage groups of schedules to apply to policies as a<br>single object.                                                                                                    |
| <b>AAA</b> Server     | <b>Active Directory</b>      | Configure the Active Directory settings.                                                                                                    |
|                       | LDAP                         | Configure the LDAP settings.                                                                                                    |
|                       | <b>RADIUS</b>                | Configure the RADIUS settings.                                                                                                    |
| Auth, Method          | Authentication<br>Method     | Create and manage ways of authenticating users.                                                                                                    |
|                       | Two-factor<br>Authentication | Configure SMS or email authentication to access the Zyxel Device via<br>a VPN tunnel.                                                                                                    |
| Certificate           | My Certificates              | Create and manage the Zyxel Device's certificates.                                                                                                    |
|                       | <b>Trusted Certificates</b>  | Import and manage certificates from trusted sources.                                                                                                    |
| <b>ISP Account</b>    | <b>ISP Account</b>           | Create and manage ISP account information for PPPoE/PPTP<br>interfaces.                                                                                                    |

Table 11 Configuration Menu Screens Summary (continued)

| <b>FOLDER OR LINK</b>        | <b>TAB</b>                | <b>FUNCTION</b>                                                                                                    |
|------------------------------|---------------------------|----------------------------------------------------------------------------------------------------|
| DHCPv6                       | Request                   | Configure IPv6 DHCP request type and interface information.                                                                                                    |
|                              | Lease                     | Configure IPv6 DHCP lease type and interface information.                                                                                                    |
| Device HA                    | Device HA Status          | See the license status for Device HA Pro, and see the status of the<br>active and passive devices.                                                                                                    |
|                              | Device HA Pro             | Configure Device HA Pro global settings, monitored interfaces and<br>synchronization settings.                                                                                                    |
|                              | View Log                  | See logs of the active and passive devices                                                                                                    |
| Mgmt. & Analytics            | SecuManager               | Enable and configure management of the Zyxel Device by a Central<br>Network Management system.                                                                                                    |
|                              | SecuReporter              | Enable SecuReporter logging and access the SecuReporter security<br>analytics portal that collects and analyzes logs from your Zyxel Device<br>in order to identify anomalies, alert on potential internal or external<br>threats, and report on network usage. |
|                              | Nebula                    | Use this screen to let Nebula manage your Zyxel Device.                                                                                                    |
| System                       |                           |                                                                                                    |
| <b>Host Name</b>             | <b>Host Name</b>          | Configure the system and domain name for the Zyxel Device.                                                                                                    |
| <b>USB Storage</b>           | Settings                  | Configure the settings for the connected USB devices.                                                                                                    |
| Date/Time                    | Date/Time                 | Configure the current date, time, and time zone in the Zyxel Device.                                                                                                    |
| Console Speed                | Console Speed             | Set the console speed.                                                                                                    |
| <b>DNS</b>                   | <b>DNS</b>                | Configure the DNS server and address records for the Zyxel Device.                                                                                                    |
| <b>WWW</b>                   | Service Control           | Configure HTTP, HTTPS, and general authentication.                                                                                                    |
|                              | Login Page                | Configure how the login and access user screens look.                                                                                                    |
| <b>SSH</b>                   | <b>SSH</b>                | Configure SSH server and SSH service settings.                                                                                                    |
| TELNET                       | <b>TELNET</b>             | Configure telnet server settings for the Zyxel Device.                                                                                                    |
| <b>FTP</b>                   | <b>FTP</b>                | Configure FTP server settings.                                                                                                    |
| SNMP                         | SNMP                      | Configure SNMP communities and services.                                                                                                    |
| Auth, Server                 | Auth, Server              | Configure the Zyxel Device to act as a RADIUS server.                                                                                                    |
| Notification                 | Mail Server               | Configure a mail server with authentication to send reports and<br>password expiration notification emails.                                                                                                    |
|                              | <b>SMS</b>                | Enable the SMS service to send dynamic guest account information in<br>text messages and authorization for VPN tunnel access to a secured<br>network.                                                                                                    |
|                              | Response Message          | Create a web page when access to a website is restricted due to a<br>security service.                                                                                                    |
| Language                     | Language                  | Select the Web Configurator language.                                                                                                    |
| IPv6                         | IPv6                      | Enable IPv6 globally on the Zyxel Device here.                                                                                                    |
| ZON                          | ZON                       | Use the Zyxel One Network (ZON) utility to view and manage the Zyxel<br>Device's neighboring devices via the Zyxel Discovery Protocol (ZDP).                                                                                                    |
| Log & Report                 |                           |                                                                                                    |
| <b>Email Daily</b><br>Report | <b>Email Daily Report</b> | Configure where and how to send daily reports and what reports to<br>send.                                                                                                    |
| Log Settings                 | Log Settings              | Configure the system log, email logs, and remote syslog servers.                                                                                                    |

Table 11 Configuration Menu Screens Summary (continued)

#### **Maintenance Menu**

Use the maintenance menu screens to manage configuration and firmware files, run diagnostics, and reboot or shut down the Zyxel Device.

| <b>FOLDER</b><br>OR LINK | <b>TAB</b>                       | <b>FUNCTION</b>                                                                                                    |
|--------------------------|----------------------------------|----------------------------------------------------------------------------------------------------|
| File                     | Configuration File               | Manage and upload configuration files for the Zyxel Device.                                                           |
| Manager                  | Firmware<br>Management           | View the current firmware version and upload firmware. Reboot with your<br>choice of firmware.                        |
|                          | Shell Script                     | Manage and run shell script files for the Zyxel Device.                                                               |
| Diagnostics              | Diagnostics                      | Collect diagnostic information.                                                                                       |
|                          |                                  | This screen includes the sub-tabs below:                                                                              |
|                          |                                  | Controller<br>AP<br>Filer                                                                                             |
|                          | <b>Packet Capture</b>            | Capture packets for analysis.                                                                                         |
|                          |                                  | This screen includes the sub-tabs below:                                                                              |
|                          |                                  | Capture<br>$\bullet$<br>Capture on AP<br><b>Files</b><br>$\bullet$<br>Remote Capture<br>$\bullet$                     |
|                          | CPU/Memory<br>Status             | View CPU and memory usage statistics.                                                                                 |
|                          | System Log                       | Connect a USB device to the Zyxel Device and archive the Zyxel Device system<br>logs to it here.                      |
|                          | Network Tool                     | Identify problems with the connections. You can use Ping or Traceroute to help<br>you identify problems.              |
|                          | Routing Traces                   | Configure traceroute to identify where packets are dropped for<br>troubleshooting.                                    |
|                          | <b>Wireless Frame</b><br>Capture | Capture wireless frames from APs for analysis.                                                                        |
| Packet                   | Routing Status                   | Check how the Zyxel Device determines where to route a packet.                                                        |
| Flow<br>Explore          | <b>SNAT Status</b>               | View a clear picture on how the Zyxel Device converts a packet's source IP<br>address and check the related settings. |
| Shutdown/<br>Reboot      | Shutdown/Reboot                  | Turn off or restart the Zyxel Device.                                                                                 |

Table 12 Maintenance Menu Screens Summary

# **1.8.7 Tables and Lists**

Web Configurator tables and lists are flexible with several options for how to display their entries.

Click a column heading to sort the table's entries according to that column's criteria.

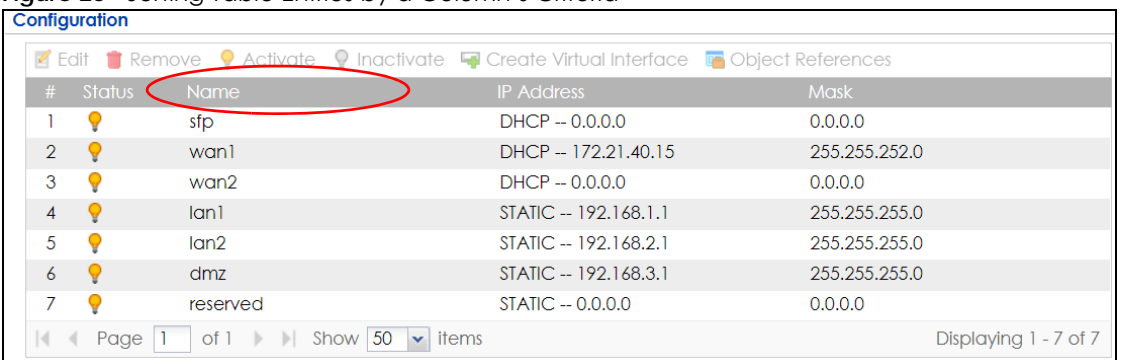

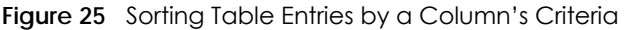

Click the down arrow next to a column heading for more options about how to display the entries. The options available vary depending on the type of fields in the column. Here are some examples of what you can do:

- Sort in ascending or descending (reverse) alphabetical order
- Select which columns to display
- Group entries by field
- Show entries in groups
- Filter by mathematical operators (<, >, or =) or searching for text

#### **Figure 26** Common Table Column Options

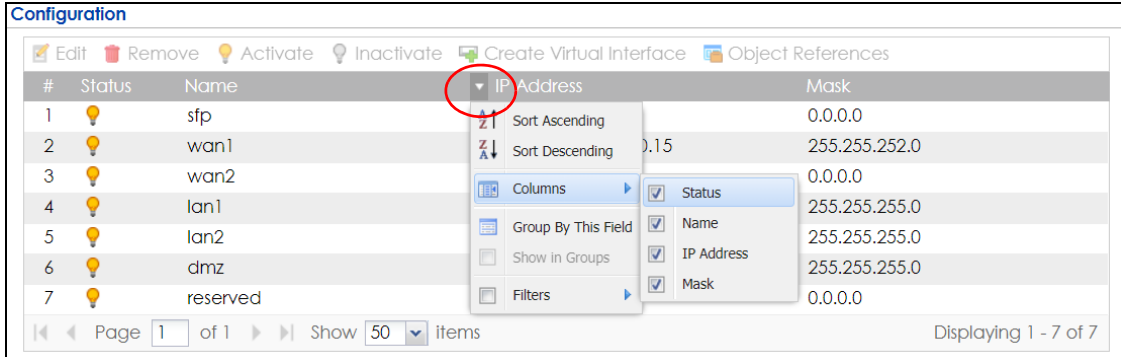

Select a column heading cell's right border and drag to re-size the column.

**Figure 27** Resizing a Table Column

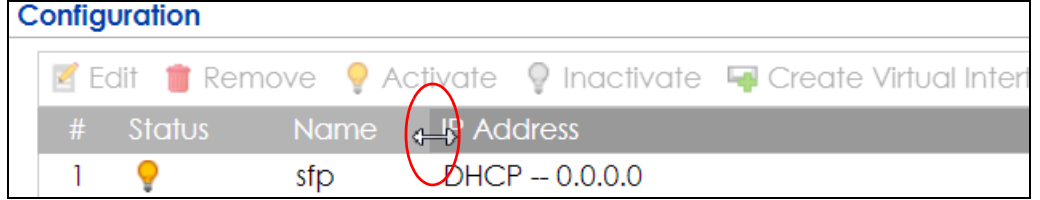

Select a column heading and drag and drop it to change the column order. A green check mark displays next to the column's title when you drag the column to a valid new location.

| Configuration |                                                                                           |                          |                                    |                                                                                                    |  |                 |  |
|---------------|-------------------------------------------------------------------------------------------|--------------------------|------------------------------------|----------------------------------------------------------------------------------------------------|--|-----------------|--|
|               | Edit Collect Remove Q Activate Q Inactivate Q Create Virtual Interface Collect References |                          |                                    |                                                                                                    |  |                 |  |
|               |                                                                                           | # Name                   | <b>Status</b><br>$\leftrightarrow$ | <b>IP</b> Address                                                                                               |  | <b>Mask</b>     |  |
|               |                                                                                           | sfp                      |                                    | $\blacksquare$ DHCP - 0.0.0.0                                                                                   |  | 0.0.0.0         |  |
|               | $\mathcal{P}$                                                                             | wanl                     |                                    | $\bullet$ Name $\circ$ - 172.21.40.15                                                                           |  | 255.255.252.0   |  |
|               | 3                                                                                         | wan2                     |                                    | $DHCP - 0.0.0.0$                                                                                                |  | 0.0.0.0         |  |
|               | 4                                                                                         | lan1                     |                                    | STATIC -- 192.168.1.1                                                                                           |  | 255.255.255.0   |  |
|               | 5.                                                                                        | $I$ an2                  |                                    | STATIC -- 192.168.2.1                                                                                           |  | 255.255.255.0   |  |
|               | 6                                                                                         | dmz                      |                                    | STATIC -- 192.168.3.1                                                                                           |  | 255, 255, 255.0 |  |
|               |                                                                                           | reserved                 |                                    | $STATIC - 0.0.0.0$                                                                                              |  | 0.0.0.0         |  |
|               |                                                                                           | <b>Contract Contract</b> |                                    | the contract of the contract of the contract of the contract of the contract of the contract of the contract of |  |                 |  |

**Figure 28** Moving Columns

Use the icons and fields at the bottom of the table to navigate to different pages of entries and control how many entries display at a time.

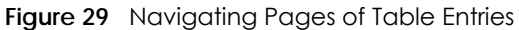

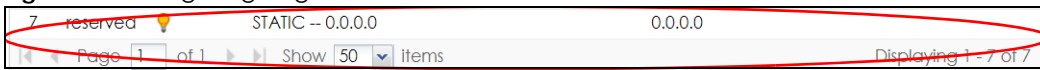

The tables have icons for working with table entries. You can often use the [Shift] or [Ctrl] key to select multiple entries to remove, activate, or deactivate.

#### **Figure 30** Common Table Icons

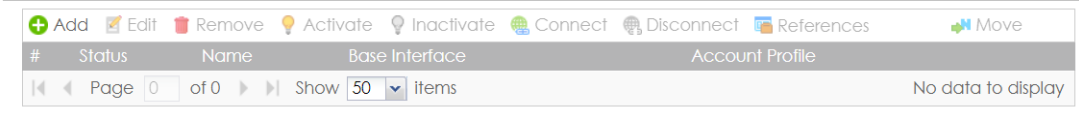

Here are descriptions for the most common table icons.

#### Table 13 Common Table Icons

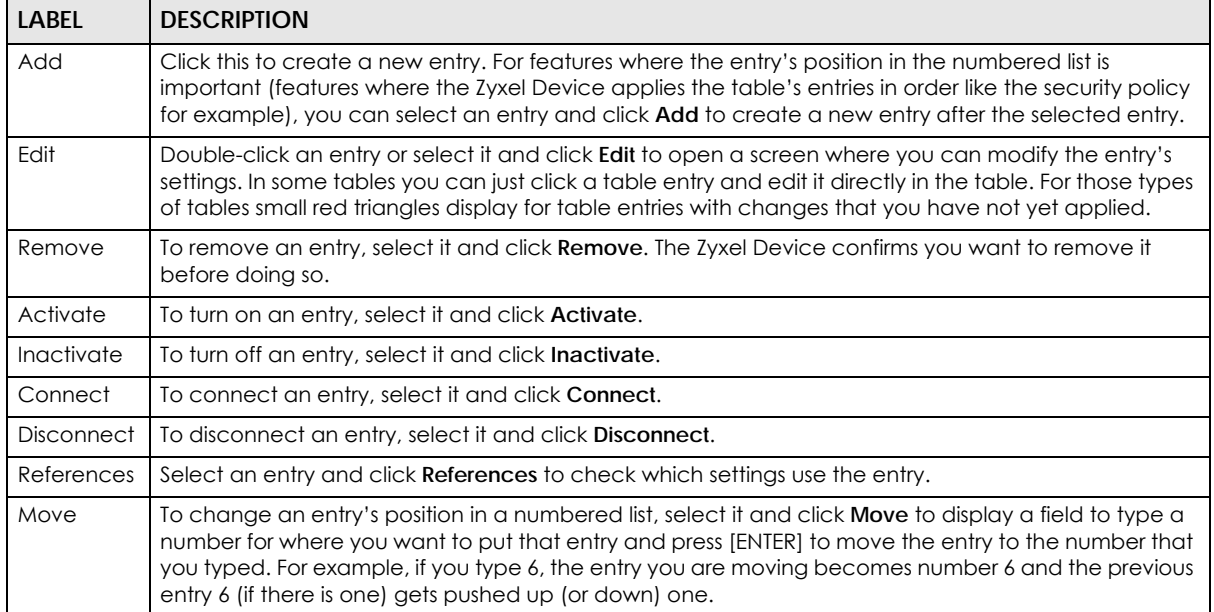

#### **Working with Lists**

When a list of available entries displays next to a list of selected entries, you can often just double-click an entry to move it from one list to the other. In some lists you can also use the [Shift] or [Ctrl] key to select multiple entries, and then use the arrow button to move them to the other list.

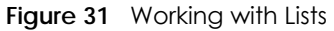

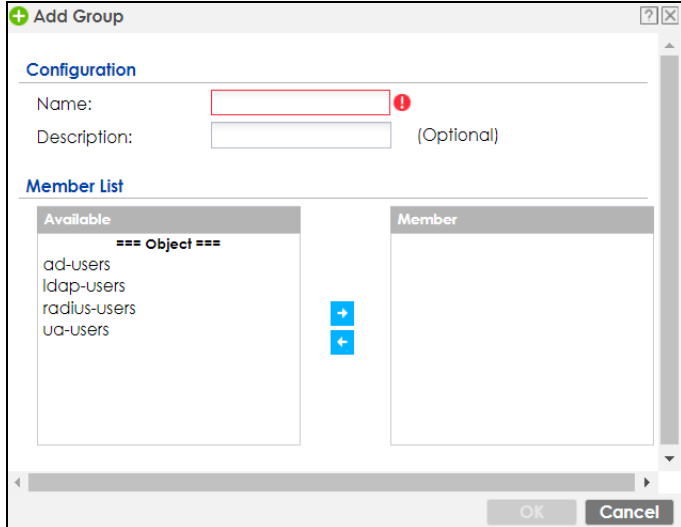

# **CHAPTER 2 Initial Setup Wizard**

# **2.1 Initial Setup Wizard: Select Management Mode**

When you log into the Web Configurator for the first time or when you reset the Zyxel Device to its default configuration, the **Initial Setup Wizard** screen displays. This wizard helps you configure Internet connection settings and activate subscription services.

Note: For Zyxel Devices that already have firmware version 4.25 or later, you have to register your Zyxel Device and activate the corresponding service at Zyxel Account(through your Zyxel Device).

This chapter provides information on configuring the Web Configurator's **Initial Setup Wizard**. See the feature-specific chapters in this User's Guide for background information.

- Click the double arrow in the upper right corner to display or hide the help.
- Click **Logout** to exit the **Initial Setup Wizard** or click **Next** to continue the wizard. Click **Finish** at the end of the wizard to complete the wizard.

Select **On Premises Mode** to manage your Zyxel Device using the Web Configurator or the Command Line Interface (CLI). Use this mode to secure your networks with the Zyxel Device security services. Follow the On Premises mode wizard to set up your Zyxel Device, such as configuring the WAN settings, registering your Zyxel Device and allowing remote access to your Zyxel Device.

Select **Nebula Mode** to manage your Zyxel Device using Nebula Control Center (NCC). NCC is a cloud based network management system that allows you to remotely manage and monitor your Zyxel Device. Use this mode to manage your Zyxel Device with accounts at different privilege levels. You can also manage your Zyxel Device licenses and status through NCC.Follow the Nebula mode wizard to configure the WAN settings to pass the management of your Zyxel Device to NCC.

Note: You need to press the reset button to change the Zyxel Device mode once you finish the wizard. You will not see this screen if you reset the Zyxel Device through the web configurator or the CLI.

**69**

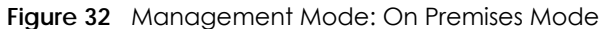

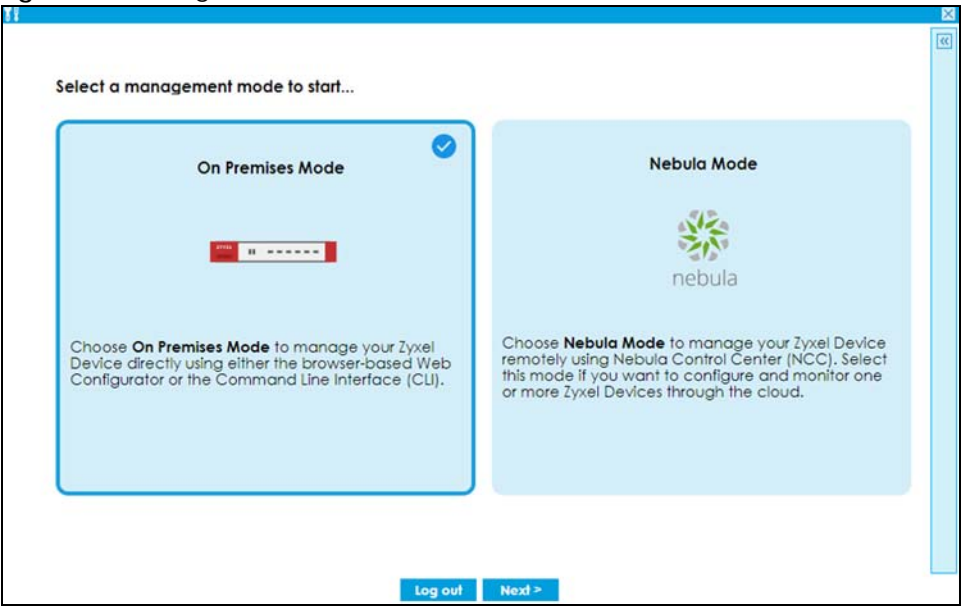

## **2.1.1 Welcome Screen**

Select **On Premises Mode** in the previous screen to show the **Welcome** screen. Use this screen to see the settings you can configure using the On Premises mode initial setup wizard.

**Figure 33** On Premises Mode- Welcome

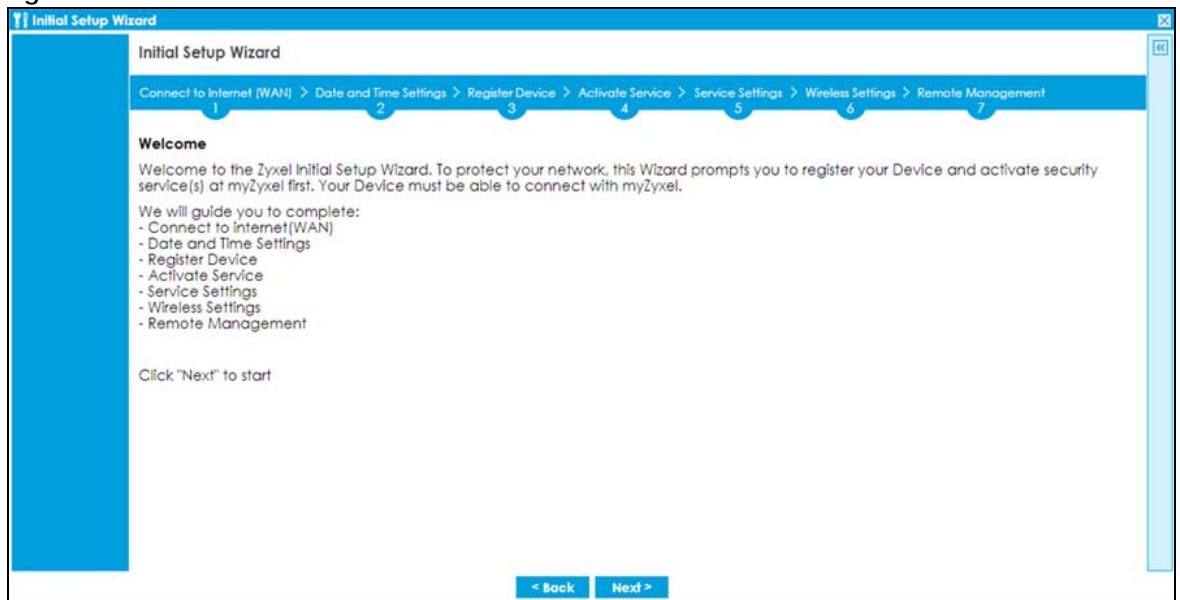

# **2.1.2 Internet Access Setup - WAN Interface**

Use this screen to set how many WAN interfaces to configure and the first WAN interface's type of encapsulation and method of IP address assignment.

The screens vary depending on the encapsulation type. Refer to information provided by your ISP to know what to enter in each field.

Note: Enter the Internet access information exactly as your ISP gave it to you. Leave a field blank if you don't have that information.

- **I have two ISPs**: Select this option to configure two Internet connections. Leave it cleared to configure just one. This option appears when you are configuring the first WAN interface.
- **VLAN Tagged**: Select this to tag the traffic going out from the Zyxel Device. Enter a VLAN ID. This 12-bit number uniquely identifies each VLAN. Allowed values are 1-4080.
- **Encapsulation**: Choose the **Ethernet** option when the WAN port is used as a regular Ethernet. Choose **PPPoE**, **PPTP** or **L2TP** for a dial-up connection according to the information from your ISP.
- **MTU**: The Maximum Transmission Unit. Type the maximum size of each data packet, in bytes, that can move through this interface. If a larger packet arrives, the Zyxel Device divides it into smaller fragments. Allowed values are 576-1500. Usually, this value is 1500.
- **WAN Interface**: This is the interface you are configuring for Internet access.

**Figure 34** Internet Access

- **Zone**: This is the security zone to which this interface and Internet connection belong.
- **IP Address Assignment**: Select **Auto** if your ISP did not assign you a fixed IP address. Select **Static** if the ISP assigned a fixed IP address.
- **DHCP Option 60**: This field will show if you choose **Auto** as the **IP Address Assignment**. DHCP Option 60 is used by the Zyxel Device for identification to the DHCP server using the VCI (Vendor Class Identifier) on the DHCP server. The Zyxel Device adds it in the initial DHCP discovery message that a DHCP client broadcasts in search of an IP address. The DHCP server can assign different IP addresses or options to clients with the specific VCI or reject the request from clients without the specific VCI.

Type a string using up to 63 of these characters [a-zA-ZO-9!\"#\$%&\'()\*+,-./:;<=>?@\[\\\]^\_`{}] to identify this Zyxel Device to the DHCP server. For example, Zyxel-TW.

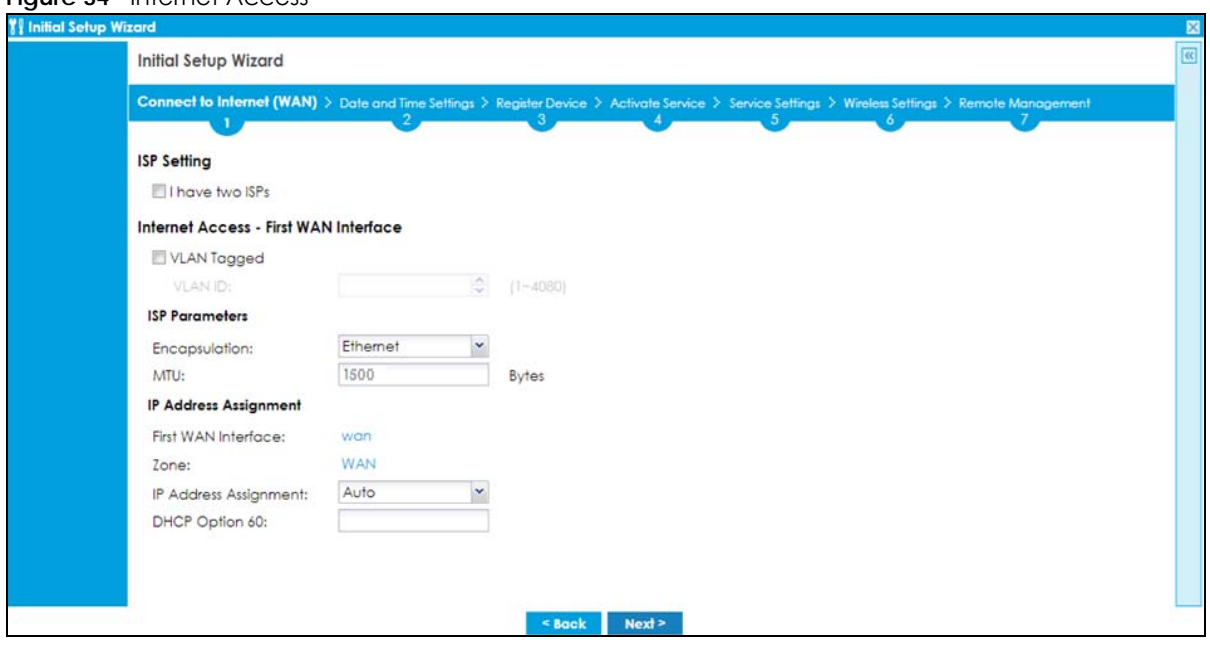

# **2.1.3 Internet Access: Ethernet**

This screen is read-only if you set the previous screen's **IP Address Assignment** field to **Auto**. If you set the previous screen's **IP Address Assignment** field to **Static,** use this screen to configure your IP address settings.

- **VLAN ID:** This displays the VLAN ID tag for the traffic going out from the Zyxel Device, which you configured in the previous screen.
- **Encapsulation**: This displays the type of Internet connection you are configuring.
- **MTU**: This displays the maximum size of each data packet that can move through this interface.
- **First WAN Interface**: This is the number of the interface that will connect with your ISP.
- **Zone:** This is the security zone to which this interface and Internet connection will belong.
- **IP Address**: Enter your (static) public IP address. **Auto** displays if you selected **Auto** as the **IP Address Assignment** in the previous screen.
- **DHCP Option 60**: This field will show if you selected **Auto** as the **IP Address Assignment** in the previous screen. This displays the string you configured to identify DHCP server using VCI.

The following fields display if you selected static IP address assignment.

- **IP Subnet Mask**: Enter the subnet mask for this WAN connection's IP address.
- **Gateway IP Address**: Enter the IP address of the router through which this WAN connection will send traffic (the default gateway).
- **First / Second DNS Server**: These fields display if you selected static IP address assignment. The Domain Name System (DNS) maps a domain name to an IP address and vice versa. Enter a DNS server's IP address(es). The DNS server is extremely important because without it, you must know the IP address of a computer before you can access it. The Zyxel Device uses these (in the order you specify here) to resolve domain names for VPN, DDNS and the time server. Leave the field as 0.0.0.0 if you do not want to configure DNS servers.

#### **2.1.3.1 Possible Errors**

- Check that your cable connection is coming from the correct interface you're using for the WAN connection on the Zyxel Device.
- Check that the interface is connected to the device you're using for Internet access such as a broadband router and that the router is turned on. The LED of the interface you're using for the WAN connection on the Zyxel Device should be orange.
- If your Zyxel Device was not able to obtain an IP address, check that your Internet access information uses DHCP as the WAN connection type. If it fails again, check with your Internet service provider or administrator for correct WAN settings.
- If your Zyxel Device was not able to use the IP address entered, check that you were given an IP address, subnet mask and gateway address as part of your Internet access information. Re-enter your IP address, subnet mask and gateway IP address exactly as given. If it fails again, check with your Internet service provider or administrator for correct IP address, subnet mask and gateway address and other WAN settings.
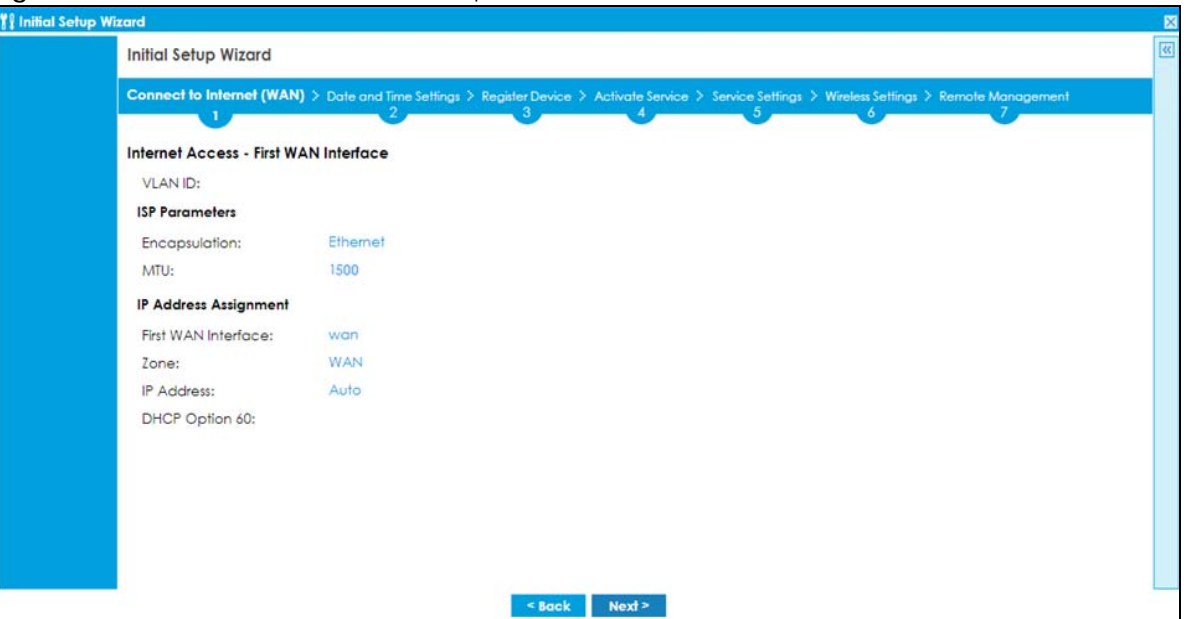

**Figure 35** Internet Access: Ethernet Encapsulation

# **2.1.4 Internet Access: PPPoE**

#### **2.1.4.1 Internet Access - First WAN Interface**

**• VLAN ID**: This displays the VLAN ID tag for the traffic going out from the Zyxel Device, which you configured in the previous screen.

#### **2.1.4.2 ISP Parameters**

- **VLAN ID**: This displays the VLAN ID tag for the traffic going out from the Zyxel Device, which you configured in the previous screen.
- **Encapsulation**: This displays the type of Internet connection you are configuring.
- **MTU**: This displays the maximum size of each data packet that can move through this interface.
- Type the PPPoE **Service Name** from your service provider. PPPoE uses a service name to identify and reach the PPPoE server. You can use alphanumeric and -\_@\$./ characters, and it can be up to 64 characters long.
- **Authentication Type** Select an authentication protocol for outgoing connection requests. Options are:
	- **Chap/PAP** Your Zyxel Device accepts either CHAP or PAP when requested by the remote node.
	- **Chap** Your Zyxel Device accepts CHAP only.
	- **PAP** Your Zyxel Device accepts PAP only.
	- **MSCHAP** Your Zyxel Device accepts MSCHAP only.
	- **MSCHAP-V2** Your Zyxel Device accepts MSCHAP-V2 only.
- Type the **User Name** given to you by your ISP. You can use alphanumeric and -\_@\$./ characters, and it can be up to 31 characters long.
- Type the **Password** associated with the user name. Use up to 64 ASCII characters except the [] and ?. This field can be blank.
- Select **Nailed-Up** if you do not want the connection to time out. Otherwise, type the **Idle Timeout** in seconds that elapses before the router automatically disconnects from the PPPoE server.

#### **2.1.4.3 WAN IP Address Assignments**

- **WAN Interface**: This is the name of the interface that will connect with your ISP.
- **Zone:** This is the security zone to which this interface and Internet connection will belong.
- **IP Address**: Enter your (static) public IP address. **Auto** displays if you selected **Auto** as the **IP Address Assignment** in the previous screen.
- **First / Second DNS Server**: These fields display if you selected static IP address assignment. The Domain Name System (DNS) maps a domain name to an IP address and vice versa. Enter a DNS server's IP address(es). The DNS server is extremely important because without it, you must know the IP address of a computer before you can access it. The Zyxel Device uses these (in the order you specify here) to resolve domain names for VPN, DDNS and the time server. Leave the field as 0.0.0.0 if you do not want to configure DNS servers. If you do not configure a DNS server, you must know the IP address of a machine in order to access it.

### **2.1.4.4 Possible Errors**

- Check that you're using the correct PPPoE **Service Name** and **Authentication Type**.
- Make sure that your Internet access information uses PPPoE as the WAN connection type. Re-enter your PPPoE user name and password exactly as given. If it fails again, check with your Internet service provider or administrator for correct WAN settings and user credentials.
- If you were given an IP address and DNS server information as part of your Internet access information, re-enter them exactly as given. If it fails again, check with your Internet service provider or administrator for correct IP address, subnet mask and gateway address and other WAN settings.

#### **Figure 36** Internet Access: PPPoE Encapsulation

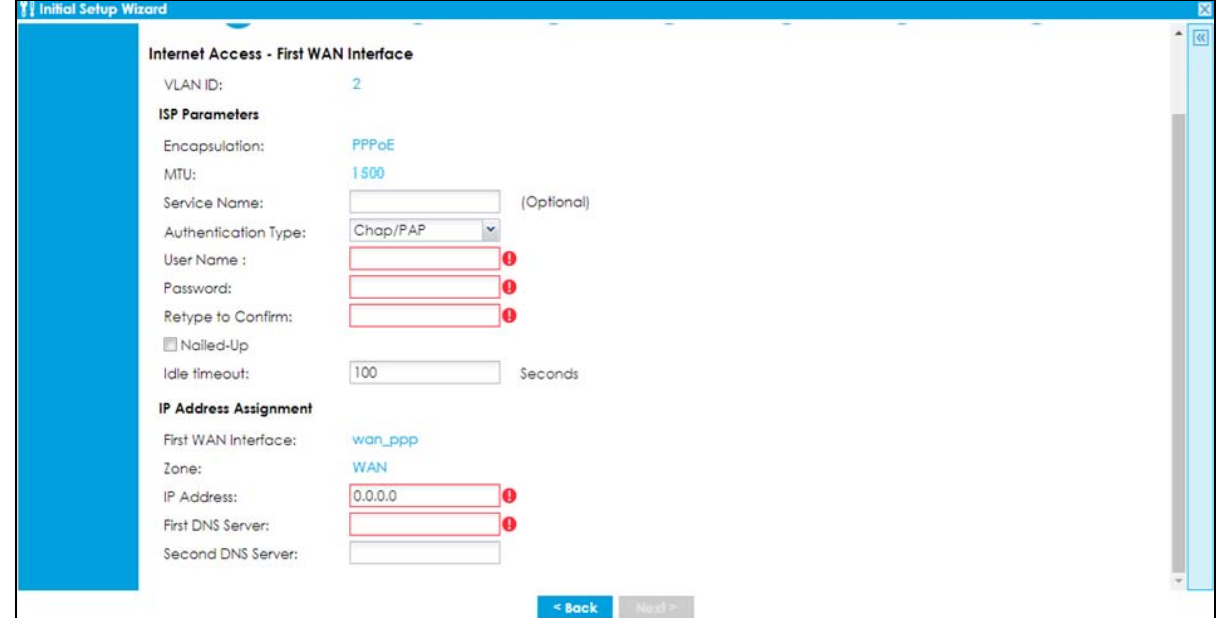

# **2.1.5 Internet Access: PPTP**

#### **2.1.5.1 ISP Parameters**

- **MTU**: This displays the maximum size of each data packet that can move through this interface.
- **Authentication Type** Select an authentication protocol for outgoing calls. Options are:
	- **Chap/PAP** Your Zyxel Device accepts either CHAP or PAP when requested by the remote node.
	- **Chap** Your Zyxel Device accepts CHAP only.
- **PAP** Your Zyxel Device accepts PAP only.
- **MSCHAP** Your Zyxel Device accepts MSCHAP only.
- **MSCHAP-V2** Your Zyxel Device accepts MSCHAP-V2 only.
- Type the **User Name** given to you by your ISP. You can use alphanumeric and -\_@\$./ characters, and it can be up to 31 characters long.
- Type the **Password** associated with the user name. Use up to 64 ASCII characters except the [] and ?. This field can be blank. Re-type your password in the next field to confirm it.
- Select **Nailed-Up** if you do not want the connection to time out. Otherwise, type the **Idle Timeout** in seconds that elapses before the router automatically disconnects from the PPTP server.

#### **2.1.5.2 PPTP Configuration**

- **Base Interface**: This identifies the Ethernet interface you configure to connect with a modem or router.
- Type a **Base IP Address** (static) assigned to you by your ISP.
- Type the **IP Subnet Mask** assigned to you by your ISP (if given).
- **Gateway IP Address**: Enter the IP address of the router through which this WAN connection will send traffic (the default gateway).
- **Server IP**: Type the IP address of the PPTP server.
- Type a **Connection ID** or connection name. It must follow the "c:id" and "n:name" format. For example, C:12 or N:My ISP. This field is optional and depends on the requirements of your broadband modem or router. You can use alphanumeric and -\_: characters, and it can be up to 31 characters long.

#### **2.1.5.3 WAN IP Address Assignments**

- **First WAN Interface**: This is the connection type on the interface you are configuring to connect with your ISP.
- **Zone** This is the security zone to which this interface and Internet connection will belong.
- **IP Address**: Enter your (static) public IP address. Auto displays if you selected **Auto** as the **IP Address Assignment** in the previous screen.
- **First / Second DNS Server**: These fields display if you selected static IP address assignment. The Domain Name System (DNS) maps a domain name to an IP address and vice versa. Enter a DNS server's IP address(es). The DNS server is extremely important because without it, you must know the IP address of a computer before you can access it. The Zyxel Device uses these (in the order you specify here) to resolve domain names for VPN, DDNS and the time server. Leave the field as 0.0.0.0 if you do not want to configure DNS servers.

#### **2.1.5.4 Possible Errors**

- Check that you're using the correct PPPT **Service IP**, **Base IP Address, IP Subnet Mask, Gateway IP Address, Connection ID** and **Authentication Type**.
- Make sure that your Internet access information uses PPTP as the WAN connection type. Re-enter your PPTP user name and password exactly as given. If it fails again, check with your Internet service provider or administrator for correct WAN settings and user credentials.
- If you were given an IP address and DNS server information as part of your Internet access information, re-enter them exactly as given. If it fails again, check with your Internet service provider or administrator for correct IP address, subnet mask and gateway address and other WAN settings.

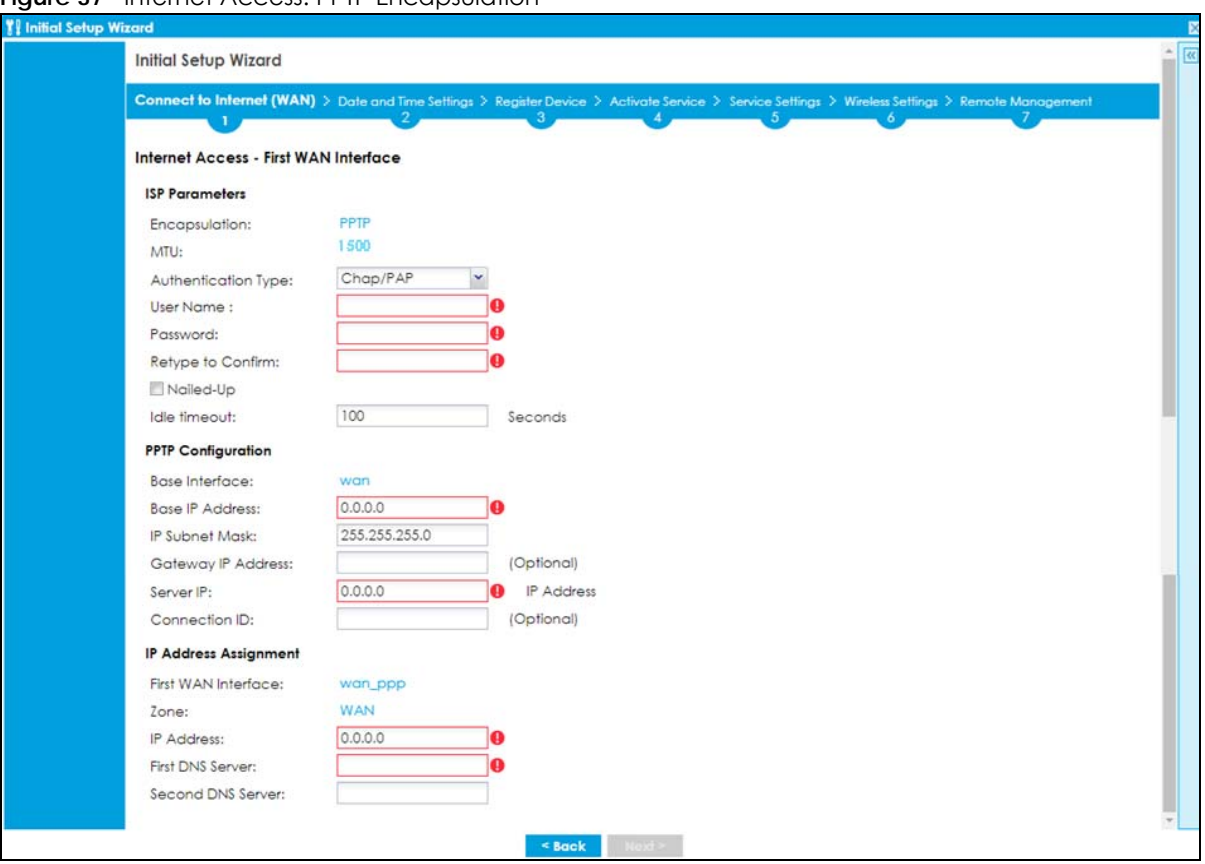

**Figure 37** Internet Access: PPTP Encapsulation

### **2.1.6 Internet Access: L2TP**

#### **2.1.6.1 ISP Parameters**

- **Authentication Type** Select an authentication protocol for outgoing connection requests. Options are:
	- **Chap/PAP** Your Zyxel Device accepts either CHAP or PAP when requested by the remote node.
	- **Chap** Your Zyxel Device accepts CHAP only.
	- **PAP** Your Zyxel Device accepts PAP only.
	- **MSCHAP** Your Zyxel Device accepts MSCHAP only.
	- **MSCHAP-V2** Your Zyxel Device accepts MSCHAP-V2 only.
- Type the **User Name** given to you by your ISP. You can use alphanumeric and -\_@\$./ characters, and it can be up to 31 characters long.
- Type the **Password** associated with the user name. Use up to 64 ASCII characters except the [] and ?. This field can be blank.
- Select **Nailed-Up** if you do not want the connection to time out. Otherwise, type the **Idle Timeout** in seconds that elapses before the router automatically disconnects from the PPPoE server.

#### **2.1.6.2 L2TP Configuration**

- **Base Interface**: This identifies the Ethernet interface you configure to connect with a modem or router.
- Type a **Base IP Address** (static) assigned to you by your ISP.
- **IP Subnet Mask**: Enter the subnet mask for this WAN connection's IP address.
- **Gateway IP Address**: Enter the IP address of the router through which this WAN connection will send traffic (the default gateway).
- **Server IP**: Type the IP address of the L2TP server.

#### **2.1.6.3 WAN IP Address Assignments**

- **WAN Interface**: This is the name of the interface that will connect with your ISP.
- **Zone:** This is the security zone to which this interface and Internet connection will belong.
- **IP Address**: Enter your (static) public IP address. **Auto** displays if you selected **Auto** as the **IP Address Assignment** in the previous screen.
- **First / Second DNS Server**: These fields display if you selected static IP address assignment. The Domain Name System (DNS) maps a domain name to an IP address and vice versa. Enter a DNS server's IP address(es). The DNS server is extremely important because without it, you must know the IP address of a computer before you can access it. The Zyxel Device uses these (in the order you specify here) to resolve domain names for VPN, DDNS and the time server. Leave the field as 0.0.0.0 if you do not want to configure DNS servers.

#### **2.1.6.4 Possible Errors**

- Check that you're using the correct L2PT **Server IP**, **Subnet Mask**, **Gateway IP Address, IP Subnet Mask**  and **Authentication Type**.
- Make sure that your Internet access information uses L2TP as the WAN connection type. Re-enter your L2TP user name and password exactly as given. If it fails again, check with your Internet service provider or administrator for correct WAN settings and user credentials.
- If you were given an IP address and DNS server information as part of your Internet access information, re-enter them exactly as given. If it fails again, check with your Internet service provider or administrator for correct IP address, subnet mask and gateway address and other WAN settings.

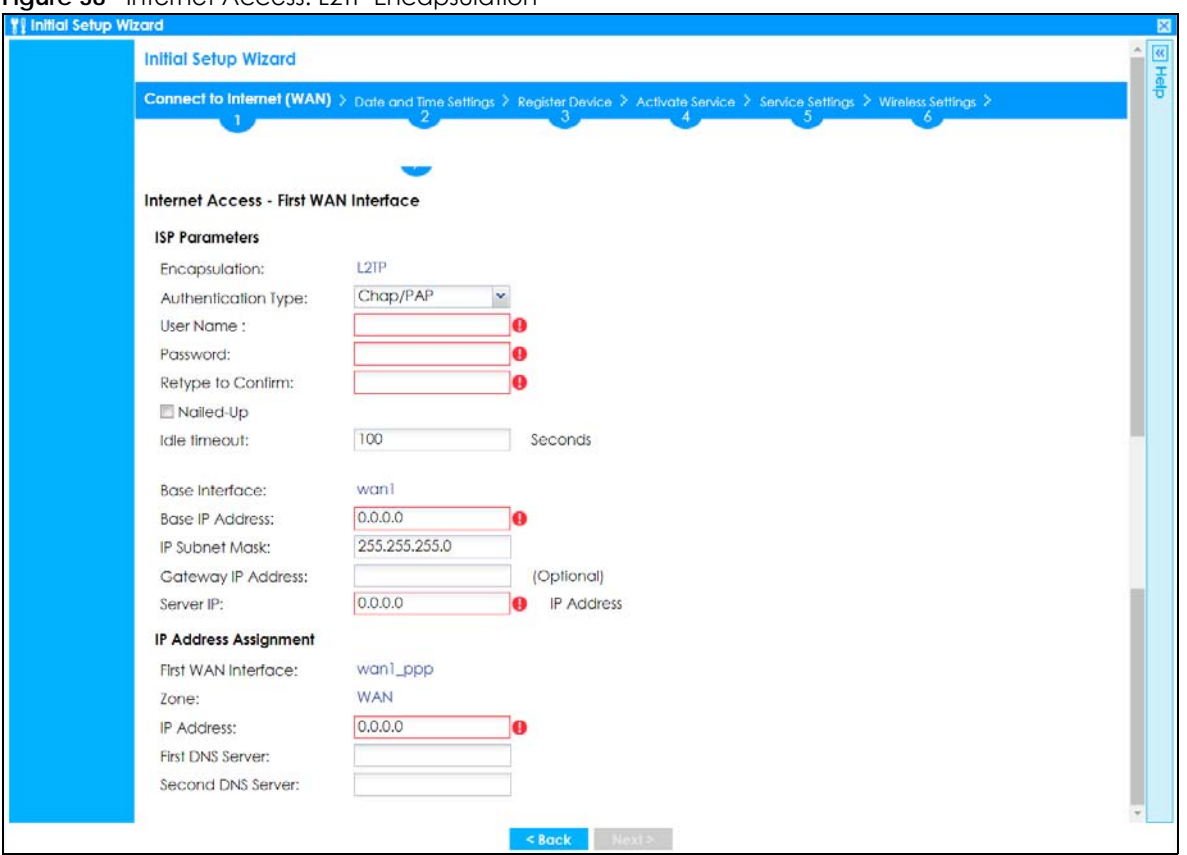

#### **Figure 38** Internet Access: L2TP Encapsulation

# **2.1.7 Internet Access Setup - Second WAN Interface**

If you selected **I have two ISPs**, after you configure the **First WAN Interface**, you can configure the **Second WAN Interface**. The screens for configuring the second WAN interface are similar to the first (see [Section 2.1.2 on page 70\)](#page-69-0).

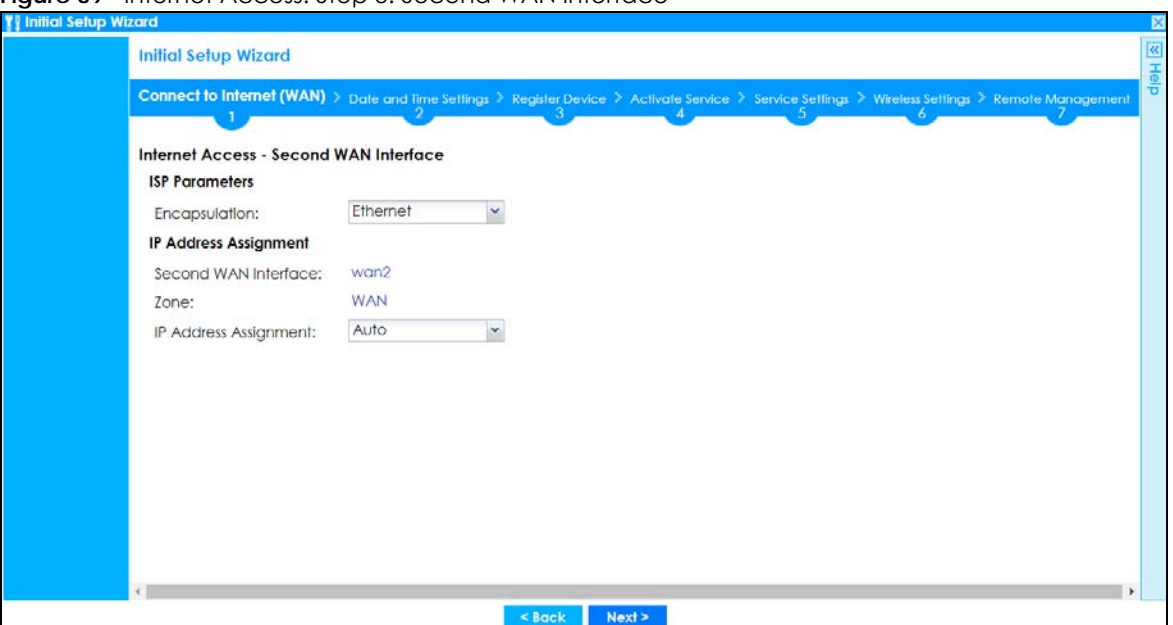

**Figure 39** Internet Access: Step 3: Second WAN Interface

# **2.1.8 Internet Access: Congratulations**

You have set up your Zyxel Device to access the Internet. A screen displays with your settings. Click **Connection Test** to check that you can access the Internet. If you cannot, click **Back** and confirm that you entered the settings correctly. If you have, check that you got the correct settings from your ISP or network administrator.

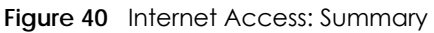

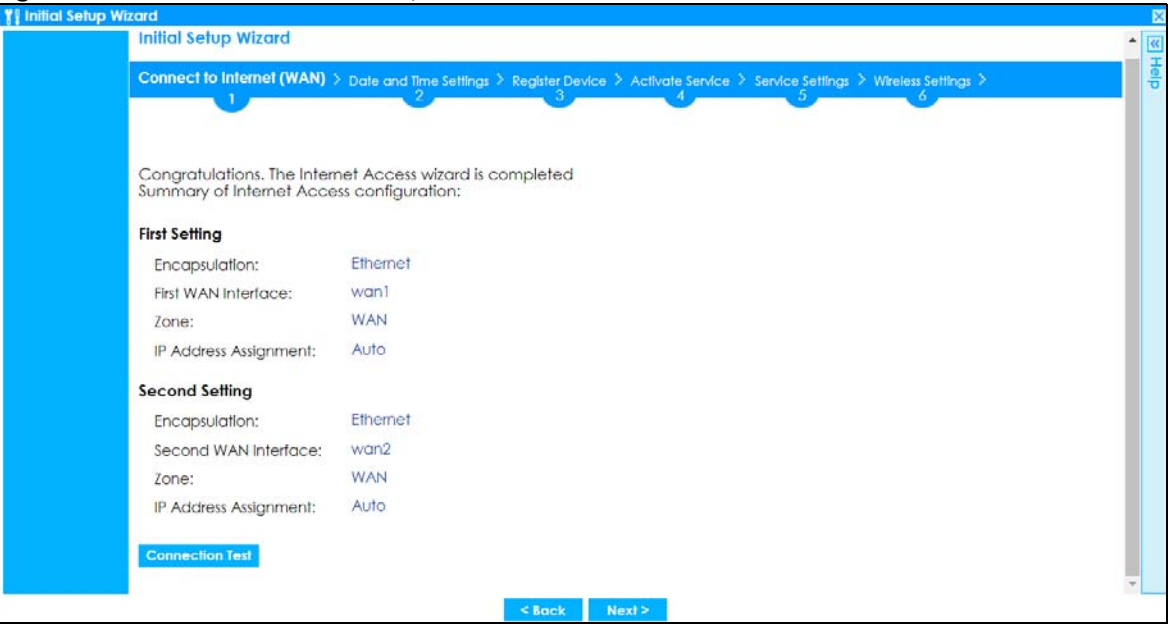

# **2.1.9 Date and Time Settings**

It's important to have correct date and time values in the logs. The Zyxel Device can automatically update the time and date by detecting your time zone and whether Daylight Savings is in effect in that time zone.

If your Zyxel Device cannot get the correct date and time, it may not able to connect to a time server. Check that the Zyxel Device has Internet access, then click **Sync. Now**.

**Figure 41** Date and Time Settings

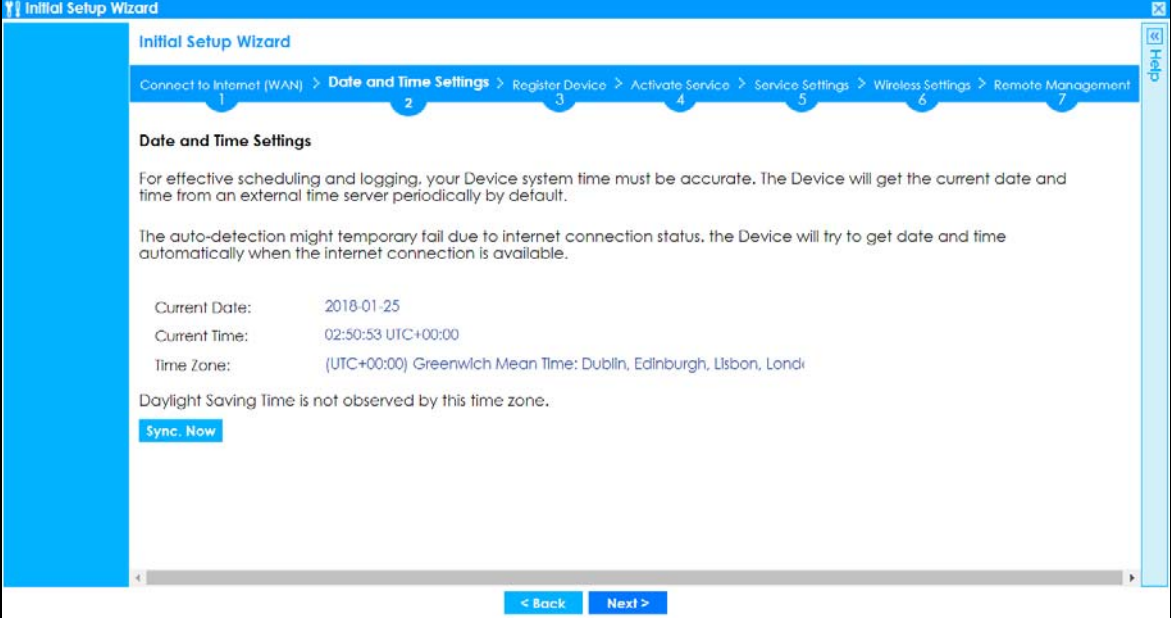

# **2.1.10 Register Device**

Click the **Register** button in this screen to register your device at account.zyxel.com.

Note: The Zyxel Device must be connected to the Internet in order to register.

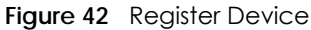

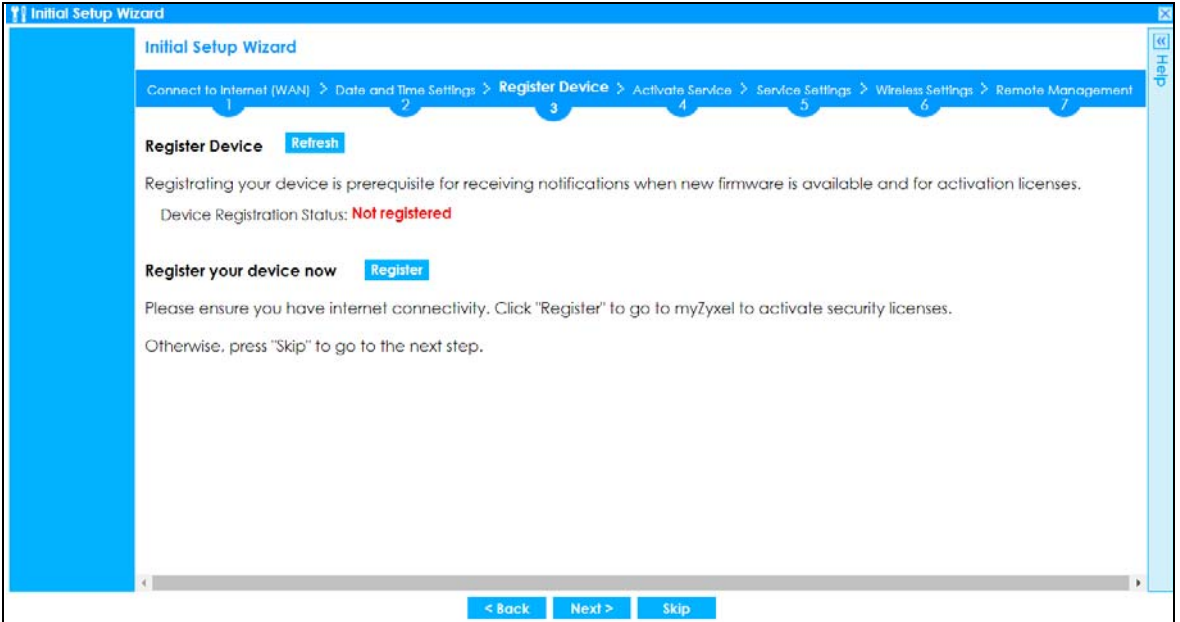

You may need the Zyxel Device's serial number and LAN MAC address to register it at Zyxel Account if you have not already done so. Refer to the label at the back of the Zyxel Device's for details.

**Figure 43** myZyxel Login

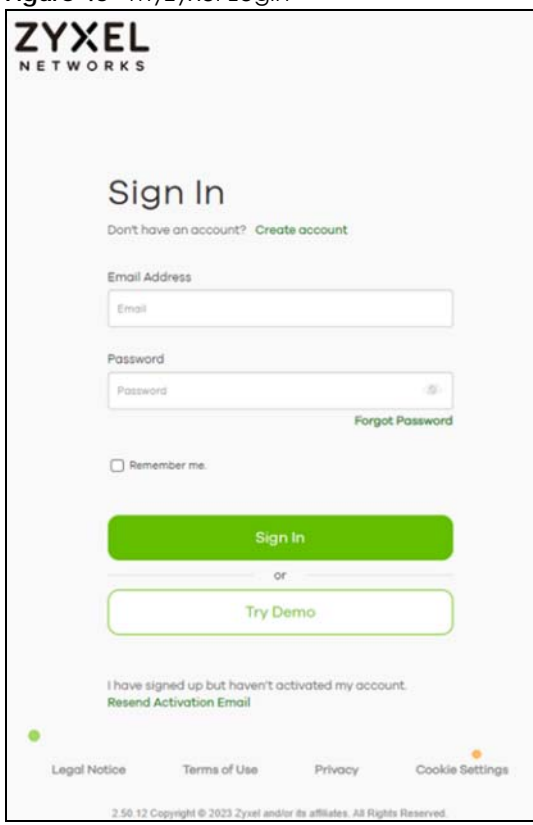

Click **Refresh** or use the **Configuration > Licensing > Registration** screen to update your Zyxel Device registration status. Please note that you cannot change to **Nebula Mode** once you click **Next** unless you reset the Zyxel Device.

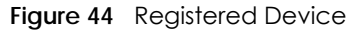

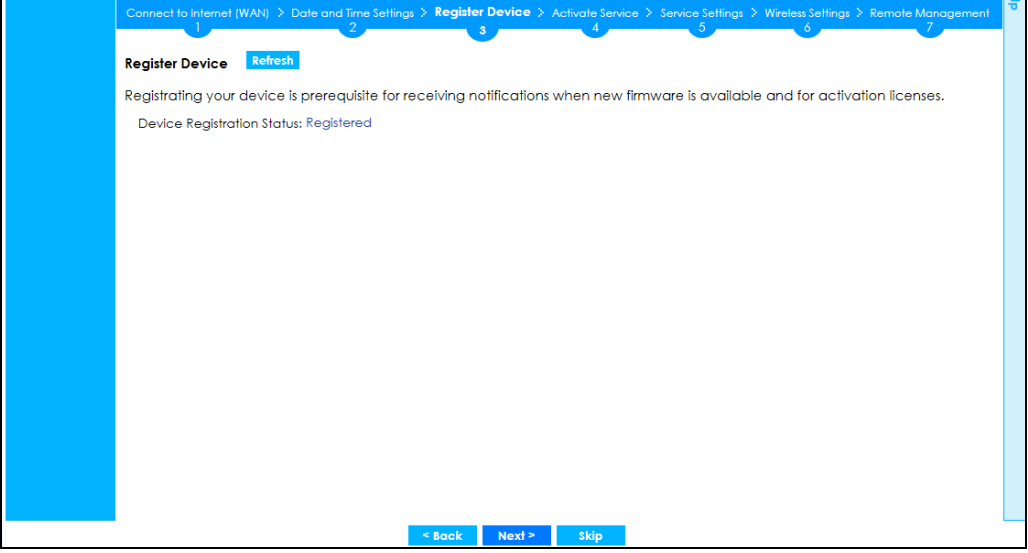

## **2.1.11 Activate Service**

After you register your Zyxel Device, you can register for the services supported by your model. See [Subscription Services Available on page 257](#page-256-0) for more information on the subscription services for the two types of security packs.

Here are the services available for the Zyxel Device.

- **Web Filtering (CF):** access a database that can block websites by category.
- **IPS (IDP):** use this feature to detect Intrusion Detection and Prevention attacks.
- **Application Patrol:** use signatures for Application Patrol inspection to manage the use of various applications on the network.
- **Anti-Malware:** use signatures to detect malware patterns in files.
- **Email Security (Anti-Spam):** use anti-spam signatures to mark or discard spam (unsolicited commercial or junk email).
- **Sandboxing:** provide a safe environment to separate running programs from your network and host devices. This field is available with a Gold Security Pack license.
- **Reputation Filter:** use this feature to detect and manage IP addresses, FQDNs or URLs with a bad reputation. This field is available with a Gold Security Pack license.
- **SecuReporter:** collect and analyze logs from your Zyxel Device in order to identify anomalies, notify you of potential internal or external threats, and report on network usage.
- **Collaborative Detection & Response:** detect wired and WiFi clients that are sending malicious traffic in your network and then block or quarantine traffic coming from them.
- **Network Premium:** allow users to log in once to get access to permitted resources.

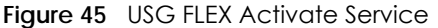

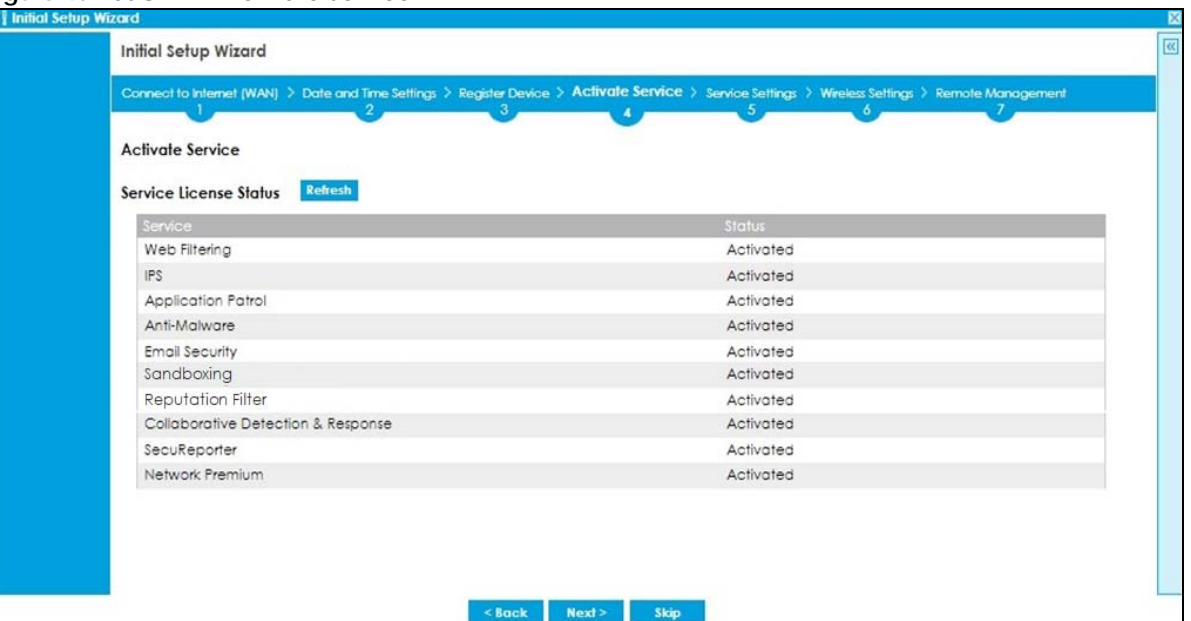

Click **Refresh** and wait a few moments for the registration information to update in this screen. If the page does not refresh, make sure the Internet connection is working and click **Refresh** again. To check your Internet connection, try to access the Internet from a computer connected to a LAN port on the Zyxel Device. If you cannot, then check your Internet access settings on the Zyxel Device.

### **2.1.12 Service Settings**

You can enable or disable the following features in this screen. This screen varies depending on the security pack that you purchase. See [Subscription Services Available on page 257](#page-256-0) for more information on the subscription services for the two types of security packs.

- Note: Select the **I have read SecuReporter GDPR and agree policy** check box to have SecuReporter collect and analyze logs from this Zyxel Device. This check box won't appear again if you have already selected this before.
- Use this feature to detect and block access to specific URLs, by comparing URL addresses of sites that users attempt to access with a database of either permitted or blocked sites.
- **Anti-Malware**: Use this feature to detect malware patterns in files.
- **IPS**: Use this feature to detect Intrusion Detection and Prevention attacks.
- **IP Reputation**: Use this feature to detect and block IP addresses with a bad reputation. This field is available with a Gold Security Pack license.
- **DNS Threat Filter**: Use this feature to detect and block domain names with a bad reputation. This field is available with a Gold Security Pack license.
- **Sandboxing**: Use this feature to provide a safe environment to separate running programs from your network and host devices. This field is available with a Gold Security Pack license.
- **Content Filter**: Use this feature to access a database that can block websites by category.
- **App Patrol**: Use this feature to manage the use of various applications on the network.
- **Email Security**: Use this feature to mark or discard spam (unsolicited commercial or junk email).
- **SecuReporter**: Use this feature to collect and analyze logs from your Zyxel Device in order to identify anomalies, notify you of potential internal or external threats, and report on network usage.
- **Collaborative Detection & Response**: Use this feature to detect wired and WiFi clients that are sending malicious traffic in your network and then block or quarantine traffic coming from them.

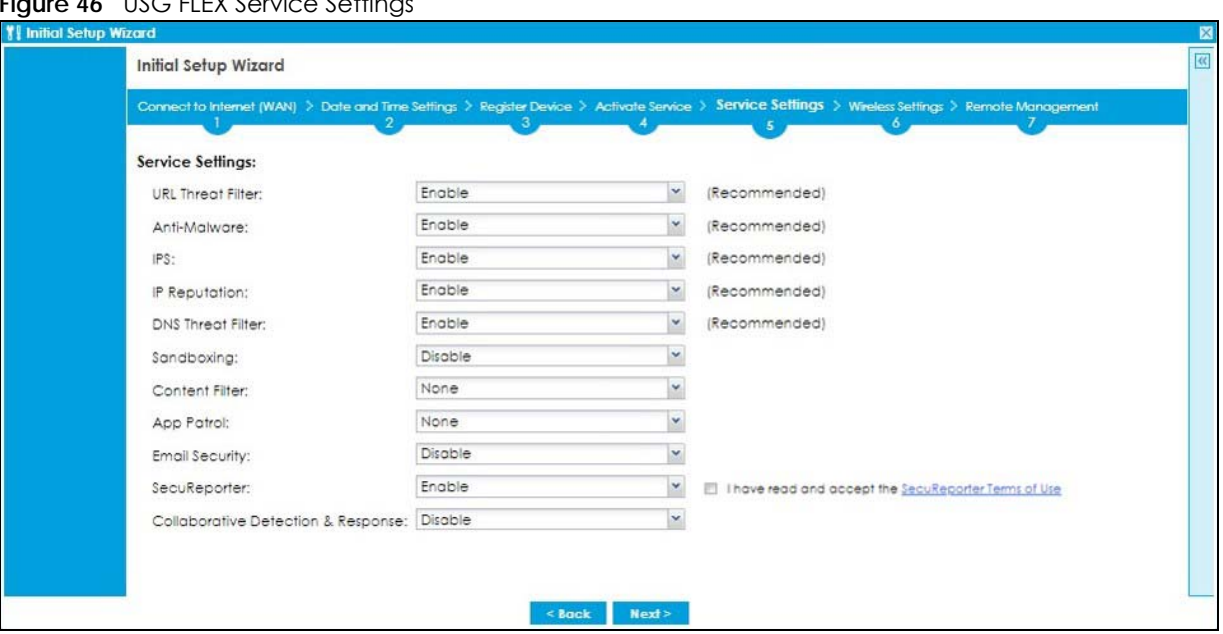

#### $\mathbf{F}$   $\mathbf{F}$   $\mathbf{$

### **2.1.13 Service Settings: SecuReporter**

Use this screen to add the Zyxel Device to a new or existing organization, and choose the level of data protection for traffic going through this Zyxel Device.

- **Server Status**: This is the connection status between the Zyxel Device and the SecuReporter server. This field shows **Connected** when the Zyxel Device can synchronize with the SecuReporter server. This field shows **Timeout** when the Zyxel Device can't synchronize with the SecuReporter server. This field shows **Fail** when the connection between the Zyxel Device and the SecuReporter server is down.
- **Device Name**: Enter the name of the Zyxel Device. This Zyxel Device will be added to a new or existing organization.
- **Organization**: This field appears if you haven't created an organization in the SecuReporter server. Type a name of up to 255 characters and description to create a new organization.
- **Select from existing organization**: Select an existing organization from the drop-down list box to add the Zyxel Device to the selected organization.
- **Create new organization**: Type a name of up to 255 characters and description to create a new organization.
- **Partially Anonymous**: Select this and personal data, such as user names, MAC addresses, email addresses, and host names, will be replaced with artificial identifiers in downloaded logs.
- **Fully Anonymous**: Select this and personal data, such as user names, MAC addresses, email addresses, and host names, will be replaced with anonymized information in downloaded logs.
- **Non-Anonymous**: Select this and personal data, such as user names, MAC addresses, email addresses, and host names, will be identifiable in downloaded logs.

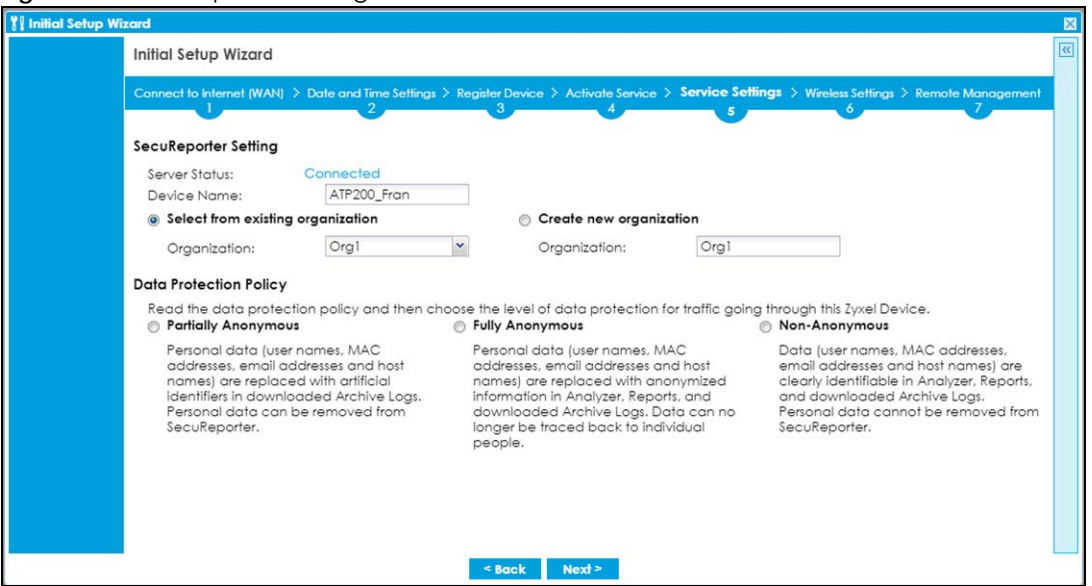

**Figure 47** SecuReporter Settings

The following screen appears when the Zyxel Device is already added in an organization.

**Figure 48** SecuReporter Settings

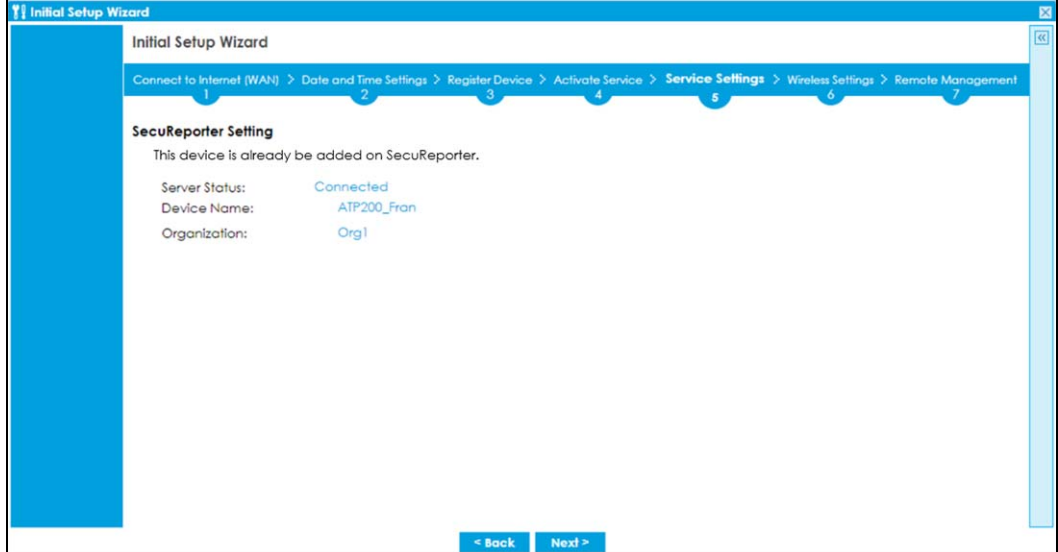

# **2.1.14 Wireless Settings: Management Mode**

The **Management Mode** screen appears for Zyxel Devices that have a built-in AP. Select **Built-in AP** if you want WiFi clients to access your Zyxel Device wirelessly. Select **AP Controller** to allow the Zyxel Device to manage APs in the same network as the Zyxel Device. Both modes cannot work simultaneously. Click **Next** to continue the wizard.

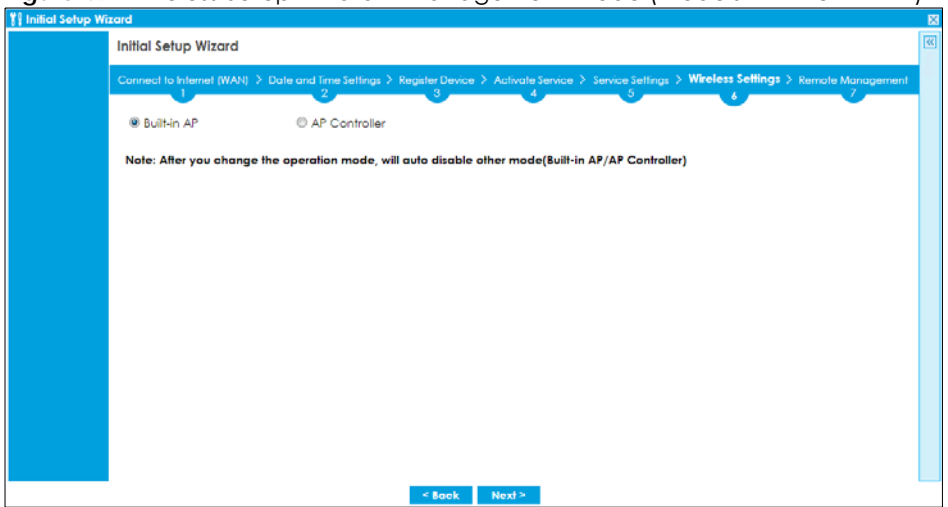

**Figure 49** Wireless Setup Wizard > Management Mode (Models with Built-in AP)

# **2.1.15 Wireless Settings: AP Controller**

The Zyxel Device can act as an AP Controller that can manage APs in the same network as the Zyxel Device. Select **Yes** if you want your Zyxel Device to manage APs in your network; otherwise select **No**.

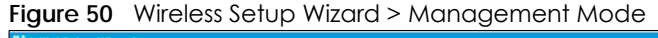

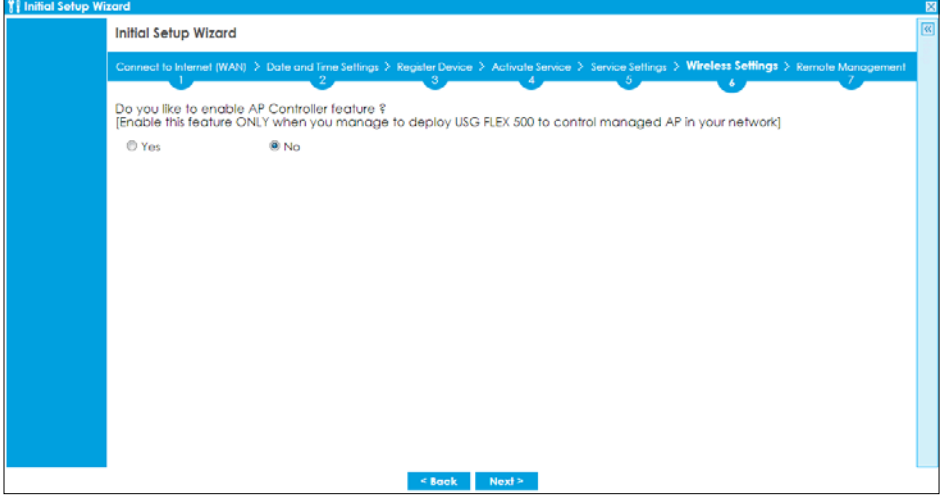

# **2.1.16 Wireless Settings: SSID & Security**

Configure SSID and wireless security in this screen.

#### **SSID Setting**

- **SSID** Enter a descriptive name of up to 32 printable characters for the wireless LAN.
- **Security Mode** Select **Pre-Shared Key** to add security on this wireless network. Otherwise, select **None**  to allow any wireless client to associate this network without authentication.
- **Pre-Shared Key** Enter a pre-shared key of between 8 and 63 case-sensitive ASCII characters (including spaces and symbols) or 64 hexadecimal characters.
- Hidden SSID Select this option if you want to hide the SSID in the outgoing beacon frame. A wireless client then cannot obtain the SSID through scanning using a site survey tool.
- **Enable Intra-BSS Traffic Blocking** Select this option if you want to prevent crossover traffic from within the same SSID. Wireless clients can still access the wired network but cannot communicate with each other.

### **For Zyxel Devices with Built - in AP Only**

**Bridged to**: Zyxel Devices with W in the model name have a built-in AP. Select an interface to bridge with the built-in AP wireless network. Devices connected to this interface will then be in the same broadcast domain as devices in the AP wireless network.

#### **Figure 51** Wireless Settings: SSID & Security

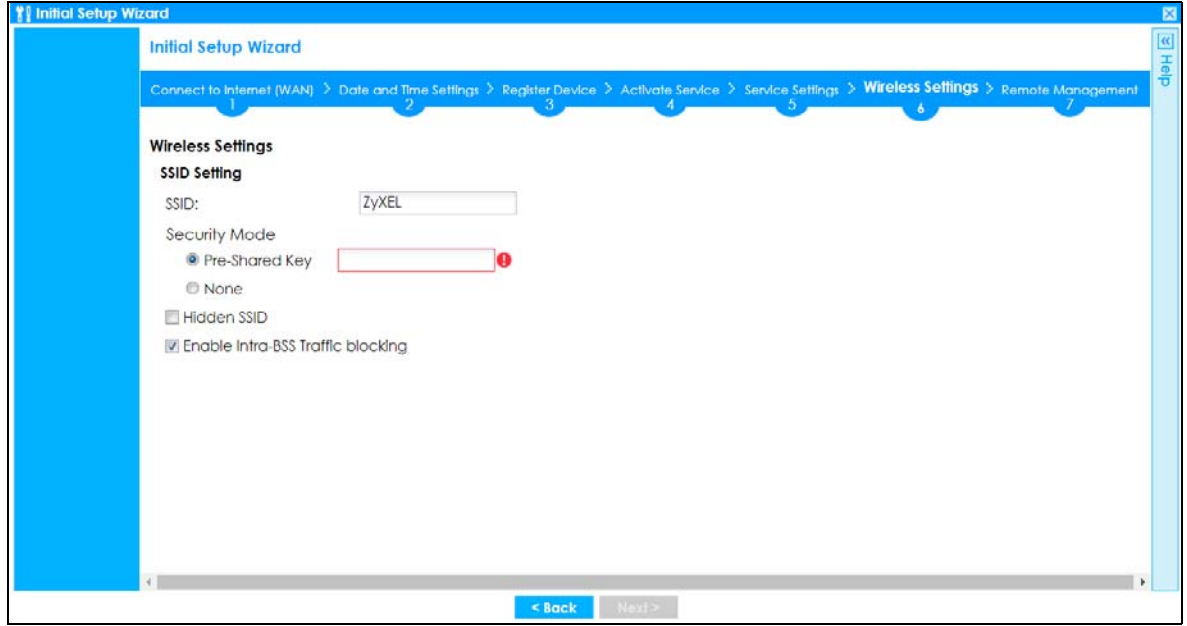

# **2.1.17 Remote Management**

Configure settings in this screen to add a rule that has priority over other rules in **Policy Control**. It restricts access to the web configurator and SSL VPN service from the Internet.

**Figure 52** Remote Management

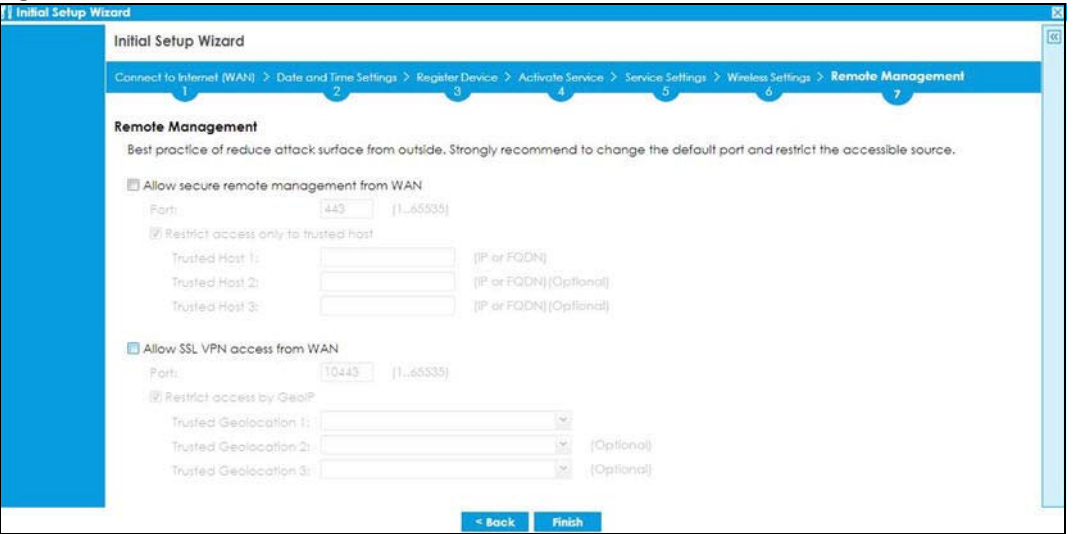

- Enable **Allow secure remote management from WAN** to create a rule in the **Policy Control** screen. It allows you to access the Zyxel Device from the WAN using HTTPS.
- Enable **Restrict access only to trusted host** to have the Zyxel Device allow access only from the IP addresses or FQDNs specified in the fields below.
- Enable **Allow SSL VPN access from WAN** to allow access to the Zyxel Device remotely through the SSL VPN tunnel.
- Enable **Restrict access by GeoIP** to have the Zyxel Device allow access only from countries specified in the fields below.

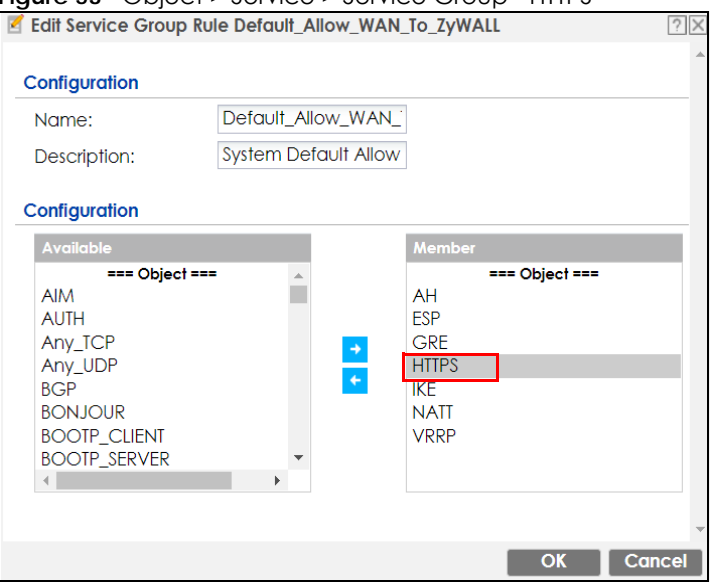

**Figure 53** Object > Service > Service Group - HTTPS

# **2.2 Nebula Mode Initial Setup Wizard**

Select **Nebula Mode** to manage and monitor your Zyxel Device remotely. Follow the wizard to configure the WAN settings to pass the management of your Zyxel Device to NCC.

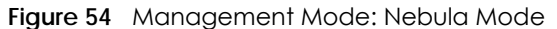

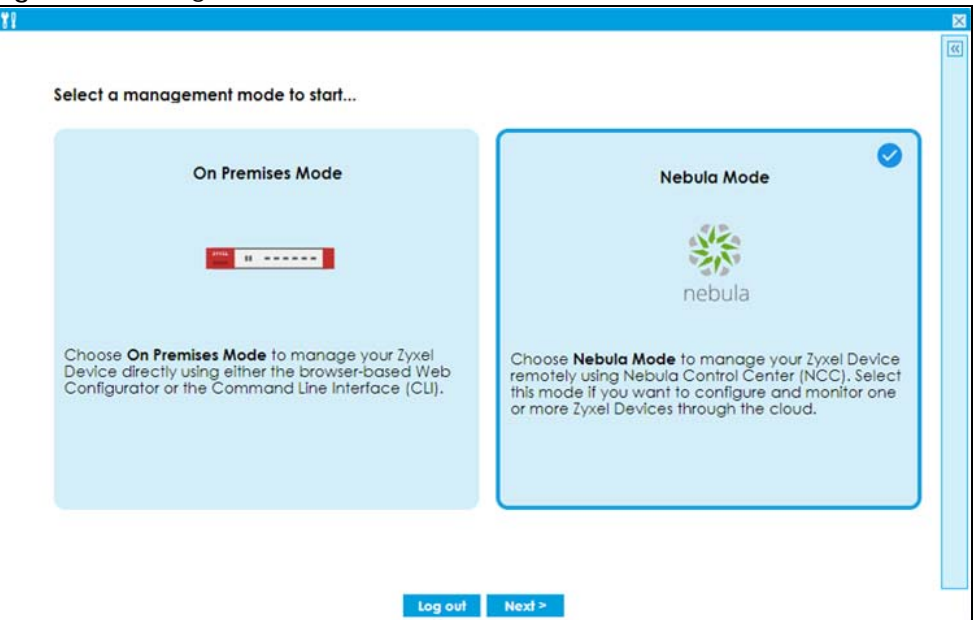

## **2.2.1 Connect to Internet (WAN)**

Configure the WAN interface that the Zyxel Device will use to connect to Nebula through the Internet.

Use this screen to set how many WAN interfaces to configure and the first WAN interface's type of encapsulation and method of IP address assignment.

The screens vary depending on the encapsulation type. Refer to information provided by your ISP to know what to enter in each field.

Note: Enter the Internet access information exactly as your ISP gave it to you. Leave a field blank if you don't have that information.

- **I have two ISPs**: Select this option to configure two Internet connections. Leave it cleared to configure just one. This option appears when you are configuring the first WAN interface.
- **VLAN Tagged**: Select this to tag the traffic going out from the Zyxel Device. Enter a VLAN ID. This 12-bit number uniquely identifies each VLAN. Allowed values are 1-4080.
- **Encapsulation**: Choose the **Ethernet** option when the WAN port is used as a regular Ethernet. Choose **PPPoE** for a dial-up connection according to the information from your ISP.
- **MTU**: The Maximum Transmission Unit. Type the maximum size of each data packet, in bytes, that can move through this interface. If a larger packet arrives, the Zyxel Device divides it into smaller fragments. Allowed values are 576-1500. Usually, this value is 1500.
- **WAN Interface**: This is the interface you are configuring for Internet access.
- **IP Address Assignment**: Select **Auto** if your ISP did not assign you a fixed IP address. Select **Static** if the ISP assigned a fixed IP address.

• **DHCP Option 60**: This field will show if you choose **Auto** as the **IP Address Assignment**. DHCP Option 60 is used by the Zyxel Device for identification to the DHCP server using the VCI (Vendor Class Identifier) on the DHCP server. The Zyxel Device adds it in the initial DHCP discovery message that a DHCP client broadcasts in search of an IP address. The DHCP server can assign different IP addresses or options to clients with the specific VCI or reject the request from clients without the specific VCI.

Type a string using up to 63 of these characters  $[a-zA-zD-9]\{'\#\$}\&\{'\}'+,-\frac{1}{2}<\mathbb{E}\{\|\n\|\|\Delta\|^{2}$  to identify this Zyxel Device to the DHCP server. For example, Zyxel-TW.

#### **Figure 55** Internet Access

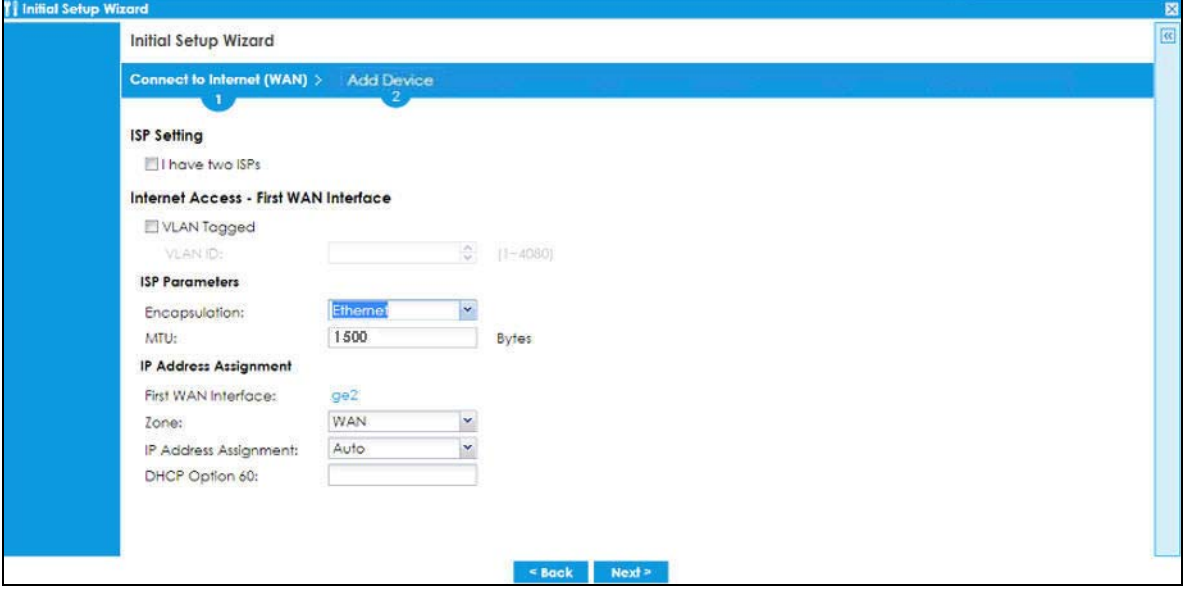

# **2.2.2 Internet Access: Ethernet**

This screen is read-only if you set the previous screen's **IP Address Assignment** field to **Auto**. If you set the previous screen's **IP Address Assignment** field to **Static,** use this screen to configure your IP address settings.

- **VLAN ID**: This displays the VLAN ID tag for the traffic going out from Zyxel Device you configured in the previous screen.
- **Encapsulation**: This displays the type of Internet connection you are configuring.
- **MTU**: This displays the maximum size of each data packet that can move through this interface.
- **First WAN Interface**: This is the number of the interface that will connect with your ISP.
- **IP Address**: Enter your (static) public IP address. **Auto** displays if you selected **Auto** as the **IP Address Assignment** in the previous screen.
- **DHCP Option 60**: This field will show if you selected **Auto** as the **IP Address Assignment** in the previous screen. This displays the string you configured to identify DHCP server using VCI.

The following fields display if you selected static IP address assignment.

- **IP Subnet Mask**: Enter the subnet mask for this WAN connection's IP address.
- **Gateway IP Address**: Enter the IP address of the router through which this WAN connection will send traffic (the default gateway).

• **First / Second DNS Server**: These fields display if you selected static IP address assignment. The Domain Name System (DNS) maps a domain name to an IP address and vice versa. Enter a DNS server's IP address(es). The DNS server is extremely important because without it, you must know the IP address of a computer before you can access it. The Zyxel Device uses these (in the order you specify here) to resolve domain names for VPN, DDNS and the time server. Leave the field as 0.0.0.0 if you do not want to configure DNS servers. If you do not configure a DNS server, you must know the IP address of a machine in order to access it.

#### **2.2.2.1 Possible Errors**

- Check that your cable connection is coming from the correct interface you're using for the WAN connection on the Zyxel Device.
- Check that the interface is connected to the device you're using for Internet access such as a broadband router and that the router is turned on. The LED of the interface you're using for the WAN connection on the Zyxel Device should be orange.
- If your Zyxel Device was not able to obtain an IP address, check that your Internet access information uses DHCP as the WAN connection type. If it fails again, check with your Internet service provider or administrator for correct WAN settings.
- If your Zyxel Device was not able to use the IP address entered, check that you were given an IP address, subnet mask and gateway address as part of your Internet access information. Re-enter your IP address, subnet mask and gateway IP address exactly as given. If it fails again, check with your Internet service provider or administrator for correct IP address, subnet mask and gateway address and other WAN settings.

**Figure 56** Internet Access: Ethernet Encapsulation

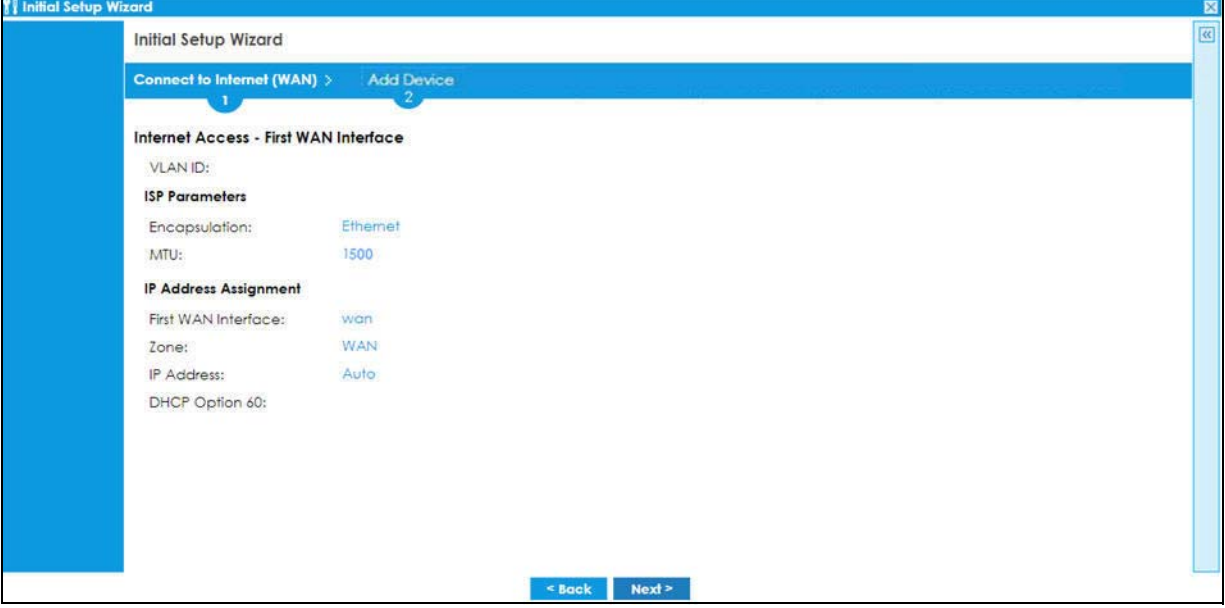

### **2.2.3 Internet Access: PPPoE**

#### **Internet Access - First WAN Interface**

**• VLAN ID**: This displays the VLAN ID tag for the traffic going out from the Zyxel Device, which you configured in the previous screen.

#### **ISP Parameters**

• **Encapsulation**: This displays the type of Internet connection you are configuring.

- **MTU**: This displays the maximum size of each data packet that can move through this interface.
- Type the PPPoE **Service Name** from your service provider. PPPoE uses a service name to identify and reach the PPPoE server. You can use alphanumeric and - @\$./ characters, and it can be up to 64 characters long.
- **Authentication Type** Select an authentication protocol for outgoing connection requests. Options are:
	- **Chap/PAP** Your Zyxel Device accepts either CHAP or PAP when requested by the remote node.
	- **Chap** Your Zyxel Device accepts CHAP only.
	- **PAP** Your Zyxel Device accepts PAP only.
	- **MSCHAP** Your Zyxel Device accepts MSCHAP only.
	- **MSCHAP-V2** Your Zyxel Device accepts MSCHAP-V2 only.
- Type the **User Name** given to you by your ISP. You can use alphanumeric and -\_@\$./ characters, and it can be up to 31 characters long.
- Type the **Password** associated with the user name. Use up to 64 ASCII characters except the [] and ?. This field can be blank.

#### **IP Address Assignments**

- **WAN Interface**: This is the name of the interface that will connect with your ISP.
- **IP Address**: This displays **Auto** as the **IP Address Assignment** is set to **Auto** in the previous screen.

The following fields display if you selected static IP address assignment.

- **IP Subnet Mask**: Enter the subnet mask for this WAN connection's IP address.
- **Gateway IP Address**: Enter the IP address of the router through which this WAN connection will send traffic (the default gateway).
- **First / Second DNS Server**: These fields display if you selected static IP address assignment. The Domain Name System (DNS) maps a domain name to an IP address and vice versa. Enter a DNS server's IP address(es). The DNS server is extremely important because without it, you must know the IP address of a computer before you can access it. The Zyxel Device uses these (in the order you specify here) to resolve domain names for VPN, DDNS and the time server. Leave the field as 0.0.0.0 if you do not want to configure DNS servers. If you do not configure a DNS server, you must know the IP address of a machine in order to access it.

#### **2.2.3.1 Possible Errors**

• Make sure that your Internet access information uses PPPoE as the WAN connection type. Re-enter your PPPoE user name and password exactly as given. If it fails again, check with your Internet service provider or administrator for correct WAN settings and user credentials.

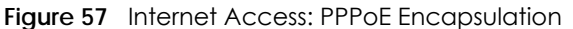

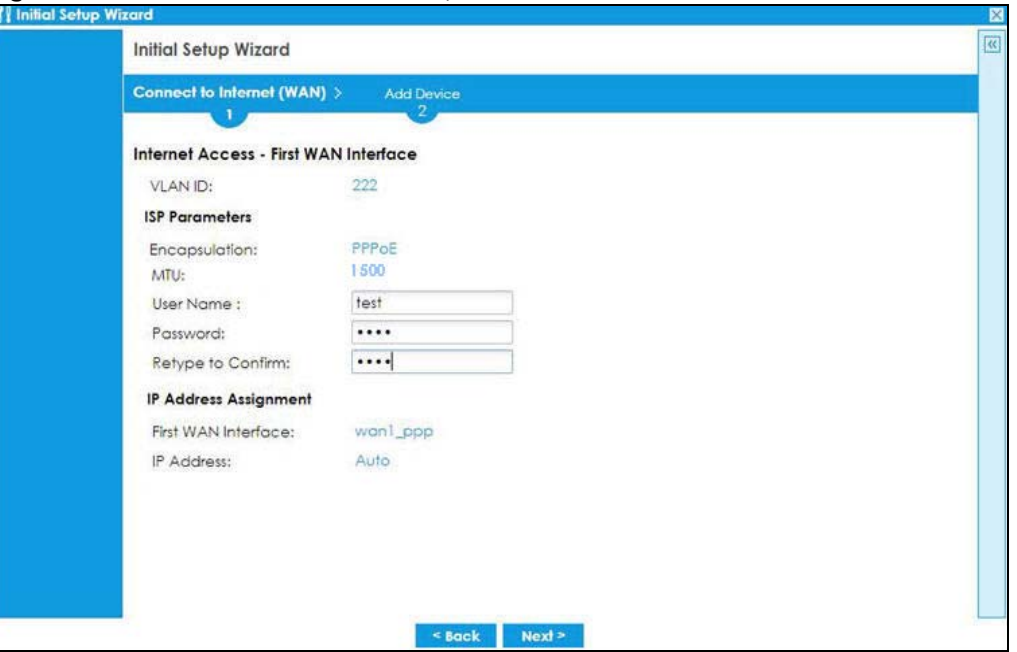

# **2.2.4 Internet Access: Congratulations**

You have set up your Zyxel Device to access the Internet. A screen displays with your settings. Click **Connection Test** to check that you can access the Internet. If you cannot, click **Back** and confirm that you entered the settings correctly. If you have, check that you got the correct settings from your ISP or network administrator.

Click **Next** to go to the next screen to finish the Nebula mode wizard. Please note that you cannot change to **On Premises Mode** once you click **Next** unless you reset the Zyxel Device.

If you cannot access Nebula through the Internet after you left this screen, log in to the Zyxel Device using the support account. Use the Local GUI web configurator for troubleshooting.

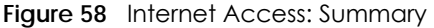

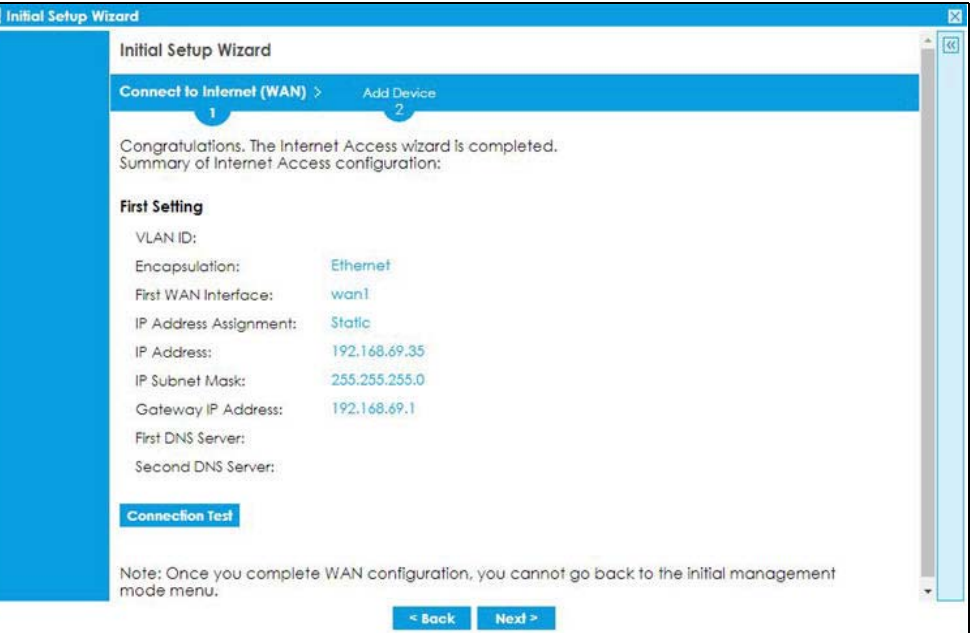

# **2.2.5 QR Code**

Click the link to go to Nebula. Follow the steps in this screen to run the Nebula setup wizard.

Create an organization and a site. Add the Zyxel Device to this site by entering its MAC address and serial number. Select **Native Mode** when you're given a choice. Click **Finish** to close the wizard.

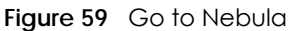

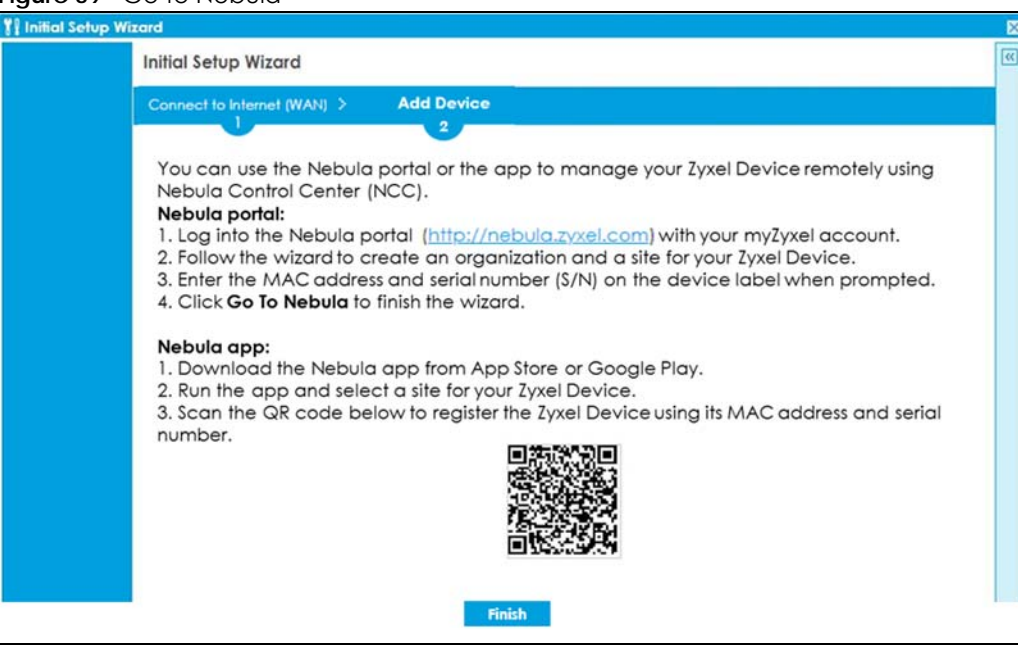

If you see this screen right after you select **Nebula Mode**, click the link or the **Go to Nebula** button to go to Nebula directly. Follow the steps in this screen to run the Nebula setup wizard.

Configure the WAN interface that the Zyxel Device will use to connect to Nebula through the Internet on the Nebula setup wizard. Configure an email address to receive the activation link. Follow the steps in the email to allow automatic management of the Zyxel Device by Nebula (ZTP). Click **Back** to go back to the management mode selection screen.

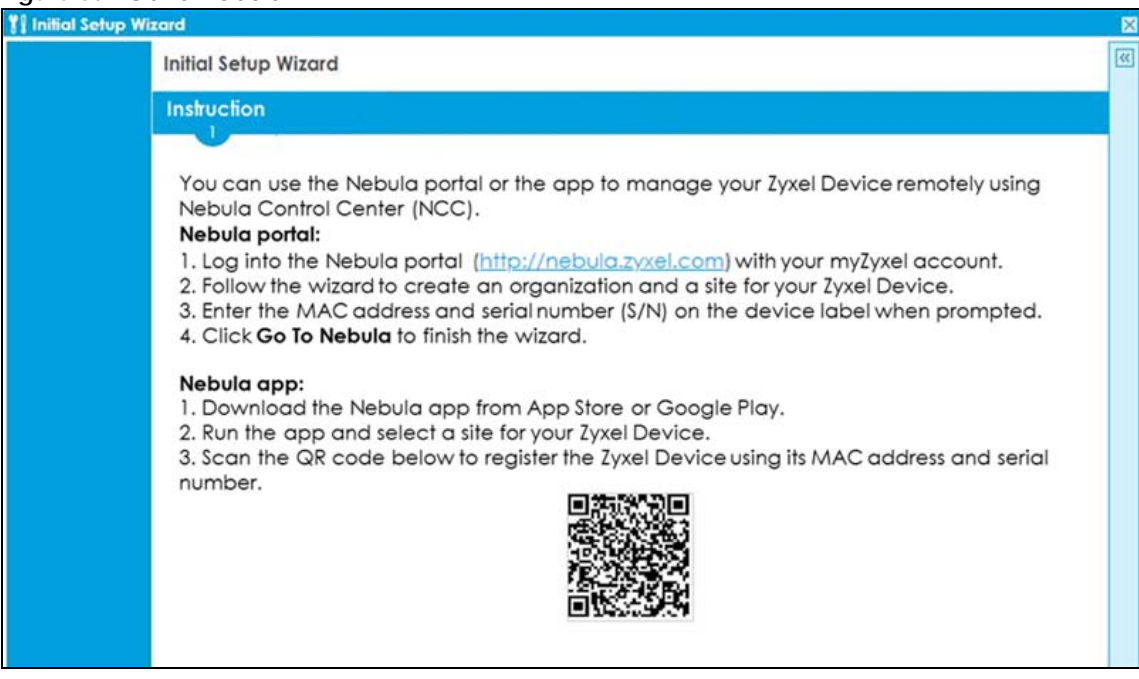

#### **Figure 60** Go to Nebula

# **CHAPTER 3 Hardware, Interfaces and Zones**

# **3.1 Hardware Overview**

This section describes the front and rear panels for each model.

The following table summarizes the port features of the Zyxel Device by model.

| USG FLEX MODELS                           | USG FLEX 100 | USG FLEX 100W/<br>USG FLEX 100AX | USG FLEX 200 | USG FLEX 500 | USG FLEX 700 |  |
|-------------------------------------------|--------------|----------------------------------|--------------|--------------|--------------|--|
| USB 3.0 Ports                             |              |                                  |              |              |              |  |
| 1 Gbps SFP interface                      |              |                                  |              |              |              |  |
| 10/100/1000 Mbps<br>Ethernet WAN Ports    |              |                                  | ∩            |              |              |  |
| 10/100/1000 Mbps<br><b>Ethernet Ports</b> |              |                                  |              |              | 12           |  |
| Console Port                              | (RJ45)       | I (RJ45)                         | (DB9)        | (DB9)        | (DB9)        |  |

Table 14 USG FLEX Series Port Comparison Table

For information on interface names by model, default port or interface name mapping, and default interface or zone mapping please see [Section 3.3 on page 105.](#page-104-0)

# **3.1.1 Front Panels**

The LED indicators are located on the front panel.

**Figure 61** USG FLEX 100 Front Panel

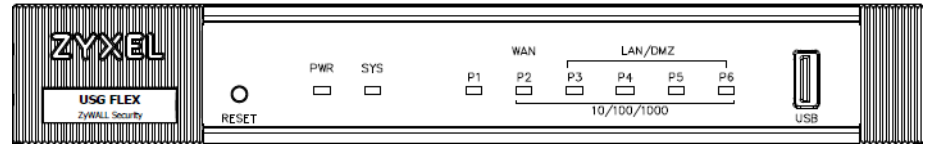

**96**

Note: Your Zyxel Device may not support SFP if its hardware version is **HW:Rev 2.0**. Please check your Zyxel Device label.

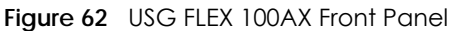

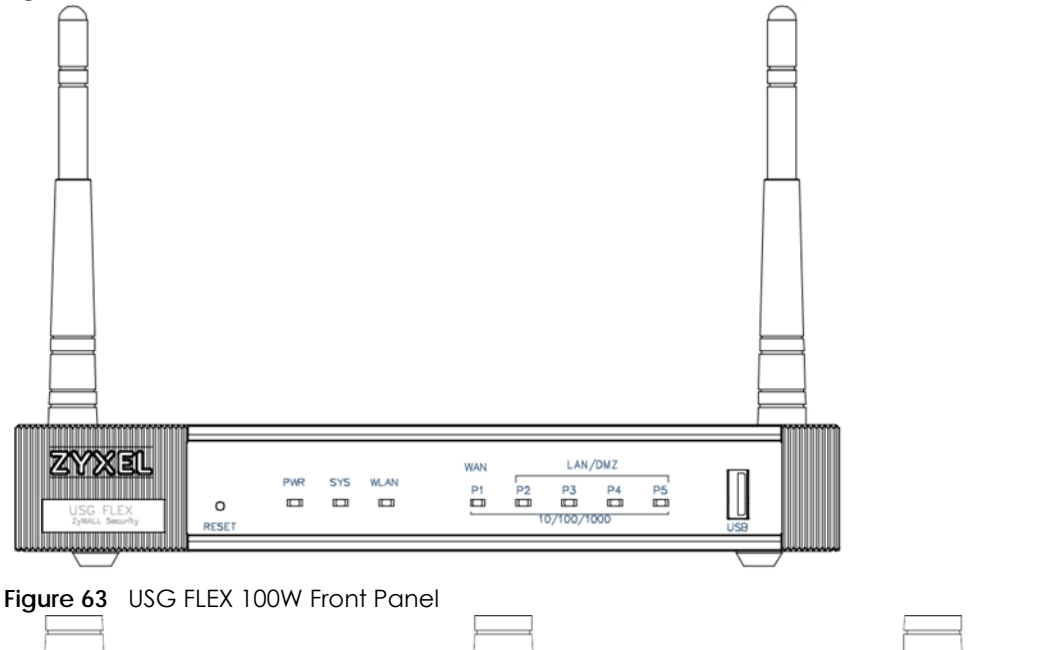

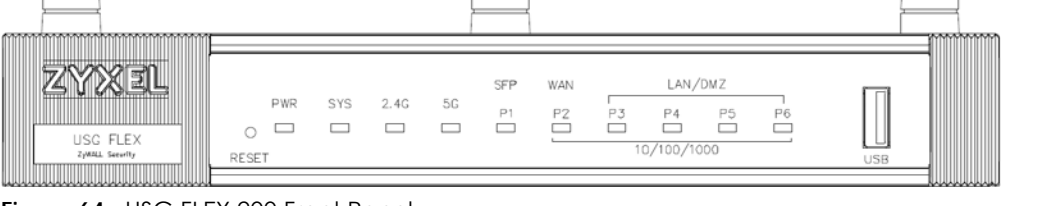

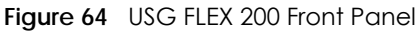

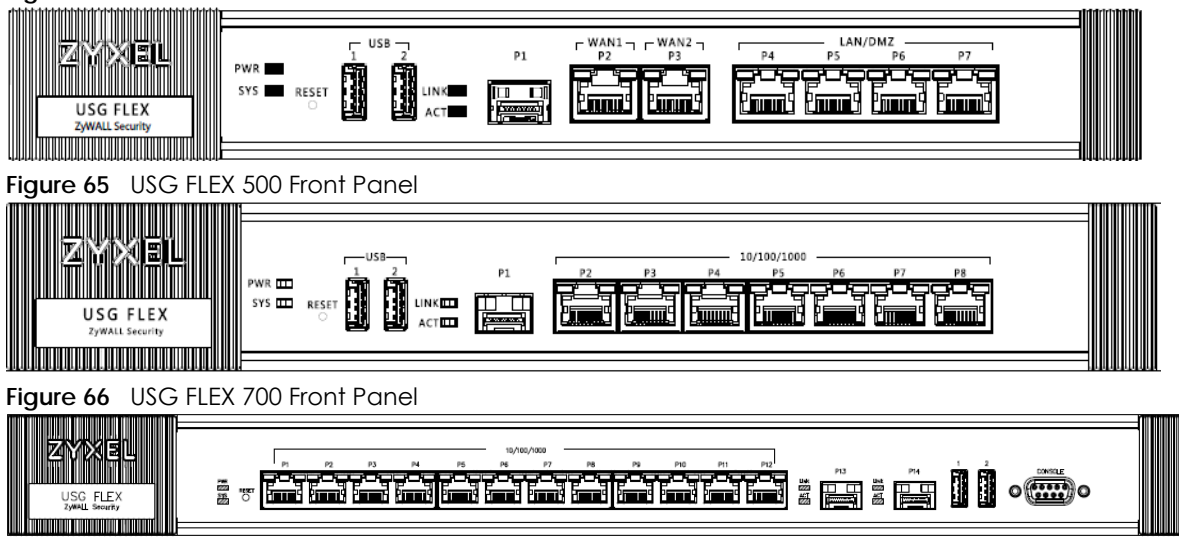

The following table describes the front panel LEDs.

| <b>LED</b>    | <b>COLOR</b>   | <b>STATUS</b> | <b>DESCRIPTION</b>                                                                                                    |  |  |  |  |  |  |
|---------------|----------------|---------------|----------------------------------------------------------------------------------------------------|--|--|--|--|--|--|
| <b>PWR</b>    |                | Off           | The Zyxel Device is turned off.                                                                                                    |  |  |  |  |  |  |
|               | Green          | On            | The Zyxel Device is turned on.                                                                                                    |  |  |  |  |  |  |
|               | Red            | On            | There is a hardware component failure. Shut down the device, wait for a few<br>minutes and then restart the device. If the LED turns red again, then please<br>contact your vendor. |  |  |  |  |  |  |
| SYS           | Green          | Off           | The Zyxel Device is not ready or has failed.                                                                                                    |  |  |  |  |  |  |
|               |                | On            | The Zyxel Device is ready and running.                                                                                                    |  |  |  |  |  |  |
|               |                | Blinking      | The Zyxel Device is booting.                                                                                                    |  |  |  |  |  |  |
|               | Red            | On            | The Zyxel Device has an error or has failed.                                                                                                    |  |  |  |  |  |  |
| 2.4G          | Green          | Off           | The 2.4G wireless interface is off.                                                                                                    |  |  |  |  |  |  |
|               |                | On            | The 2.4G wireless interface is ready.                                                                                                    |  |  |  |  |  |  |
|               |                | Blinking      | The 2.4G wireless connection is active.                                                                                                    |  |  |  |  |  |  |
| 5G            | Green          | Off           | The 5G wireless interface is off.                                                                                                    |  |  |  |  |  |  |
|               |                |               | The 5G wireless interface is ready.                                                                                                    |  |  |  |  |  |  |
|               |                | Blinking      | The 5G wireless connection is active.                                                                                                    |  |  |  |  |  |  |
| P1 (SFP)      |                |               |                                                                                                    |  |  |  |  |  |  |
| <b>LINK</b>   | Yellow         | Off           | There is no connection on this port.                                                                                                    |  |  |  |  |  |  |
|               |                | On            | This port has a successful 1000 Mbps link.                                                                                                    |  |  |  |  |  |  |
|               | Green          | Off           | There is no connection on this port.                                                                                                    |  |  |  |  |  |  |
|               |                | On            | This port has a successful 100 Mbps link.                                                                                                    |  |  |  |  |  |  |
| <b>ACT</b>    | Green          | Off           | There is no traffic on this port.                                                                                                    |  |  |  |  |  |  |
|               |                | Blinking      | The Zyxel Device is sending or receiving packets on this port at 100/1000 Mbps.                                                                                                    |  |  |  |  |  |  |
| P2, P3        | Yellow         | Off           | There is no connection on this port.                                                                                                    |  |  |  |  |  |  |
| (WAN/<br>LAN/ | On<br>Blinking |               | This port has a successful 1000 Mbps link.                                                                                                    |  |  |  |  |  |  |
| DMZ)          |                |               | The Zyxel Device is sending or receiving packets on this port at 1000 Mbps.                                                                                                    |  |  |  |  |  |  |
|               | Green          | Off           | There is no connection on this port.                                                                                                    |  |  |  |  |  |  |
|               |                | On            | This port has a successful 10/100 Mbps link.                                                                                                    |  |  |  |  |  |  |
|               |                | Blinking      | The Zyxel Device is sending or receiving packets on this port at 10/100 Mbps.                                                                                                    |  |  |  |  |  |  |

Table 15 LED Descriptions

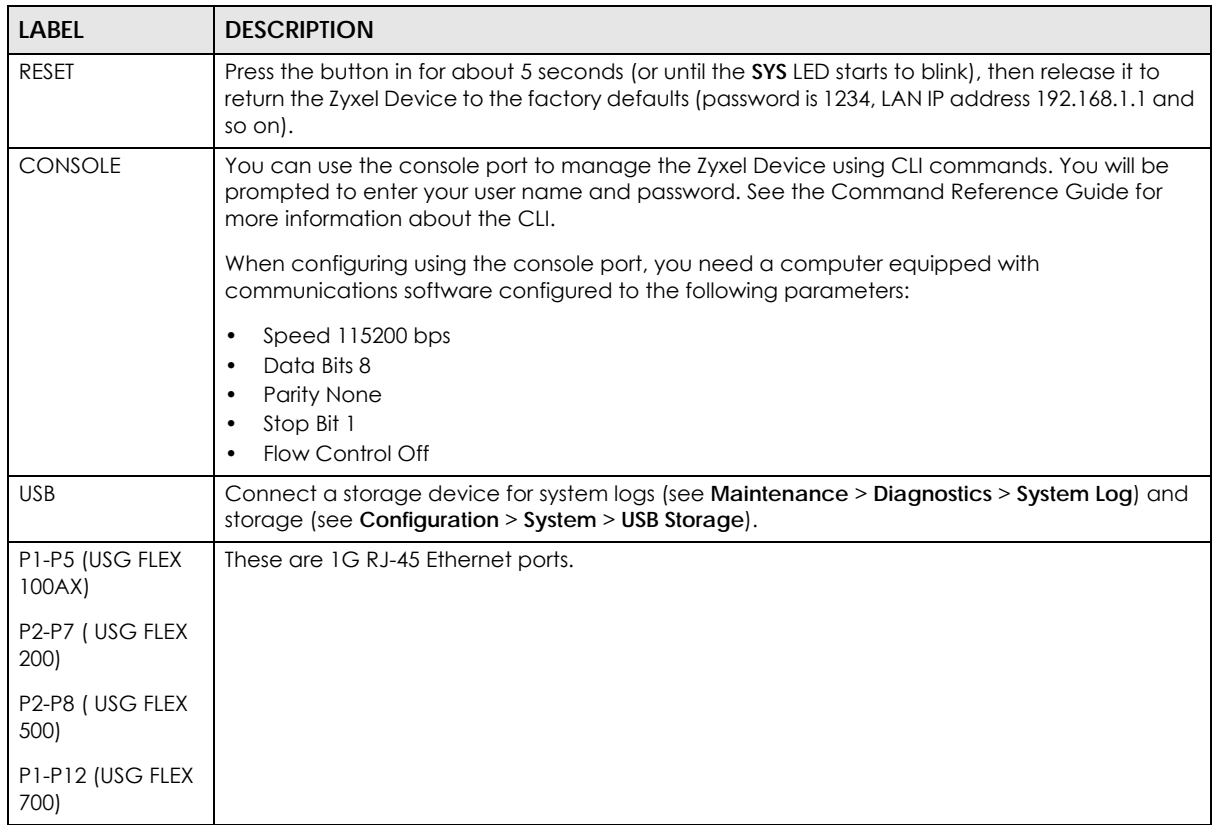

The following table describes the ports on the front panel.

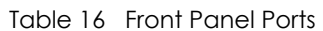

# **3.1.2 Rear Panels**

The connection ports are located on the rear panel.

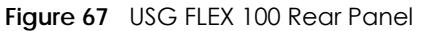

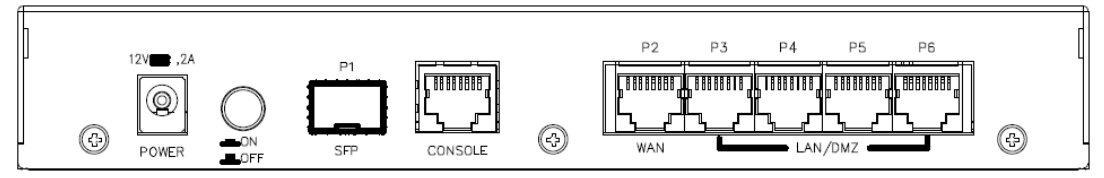

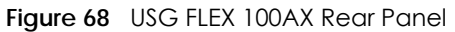

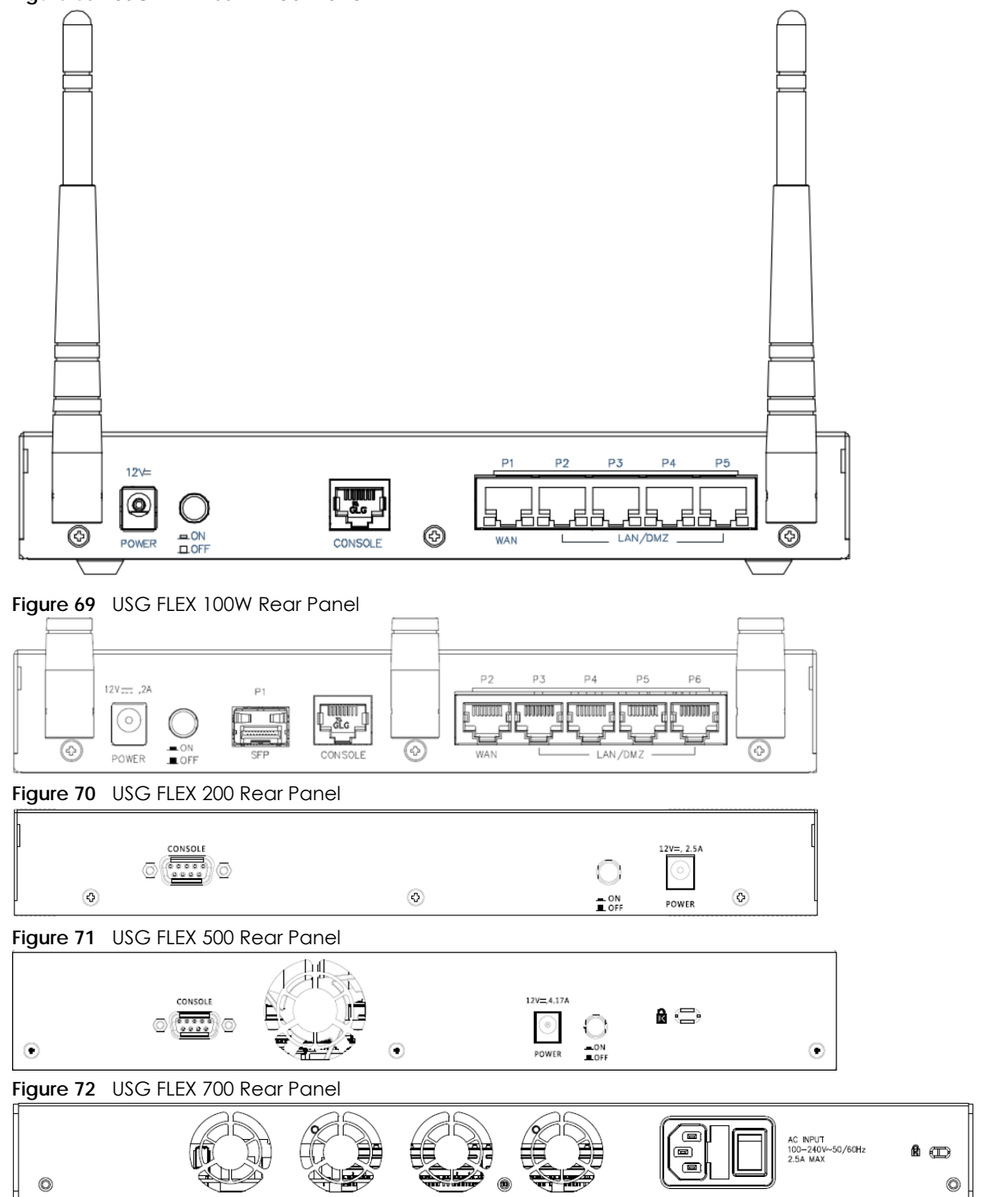

Note: Make sure you connect the Zyxel Device's power cord to a socket-outlet with an earthing connection or its equivalent.

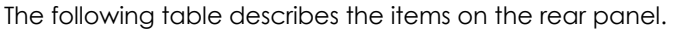

| <b>LABEL</b> | <b>DESCRIPTION</b>                                                                                                    |
|--------------|----------------------------------------------------------------------------------------------------|
| Console      | You can use the console port to manage the Zyxel Device using CLI commands. You will be<br>prompted to enter your user name and password. See the Command Reference Guide for<br>more information about the CLI. |
|              | When configuring using the console port, you need a computer equipped with<br>communications software configured to the following parameters:                                                                    |
|              | Speed 115200 bps<br>Data Bits 8<br>Parity None<br>Stop Bit 1<br>Flow Control Off                                                                                                    |
| Power        | Use the included power cord to connect the power socket to a power outlet. Turn the power<br>switch on if your Zyxel Device has a power switch.                                                                  |
| Lock         | Attach a lock-and-cable from the Kensington lock (the small, metal-reinforced, oval hole) to a<br>permanent object, such as a pole, to secure the Zyxel Device in place.                                         |
| Fan          | The fans are for cooling the Zyxel Device. Make sure they are not obstructed to allow maximum<br>ventilation.                                                                                                    |

Table 17 Rear Panel Items

Note: Use an 8-wire Ethernet cable to run your Gigabit Ethernet connection at 1000 Mbps. Using a 4-wire Ethernet cable limits your connection to 100 Mbps. Note that the connection speed also depends on what the Ethernet device at the other end can support.

# **3.2 Installation Scenarios**

The Zyxel Device can be:

- Placed on a desktop.
- Wall-mounted on a wall.
- Rack-mounted on a standard EIA rack.

The following table summarizes the installation scenarios of the Zyxel Device by model.

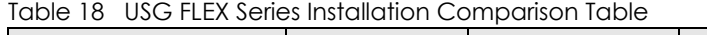

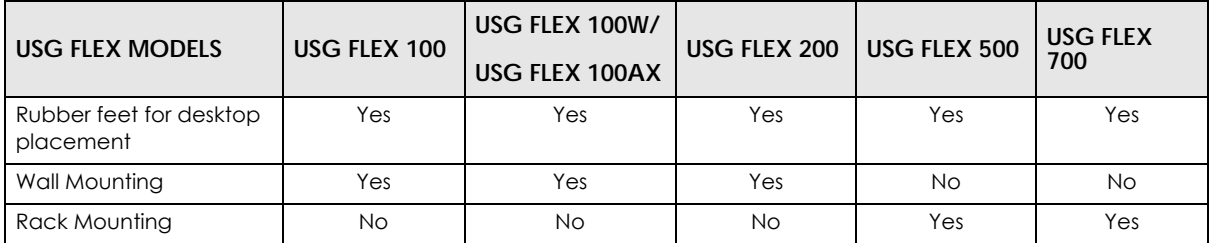

**WARNING! Do NOT block the ventilation holes on the Zyxel Device. Allow 100 mm clearance for the ventilation holes to prevent your Zyxel Device from overheating. Do not store things on the Zyxel Device. Do not place a Zyxel Device on another high temperature device. Overheating could affect the performance of your Zyxel Device, or even damage it.**

# **3.2.1 Desktop Installation Procedure**

- **1** Make sure the Zyxel Device is clean and dry.
- **2** Remove the adhesive backing from the rubber feet.
- **3** Attach the rubber feet to each corner on the bottom of the Zyxel Device. These rubber feet help protect the Zyxel Device from shock or vibration, and allow air circulation.

**Figure 73** Attaching Rubber Feet

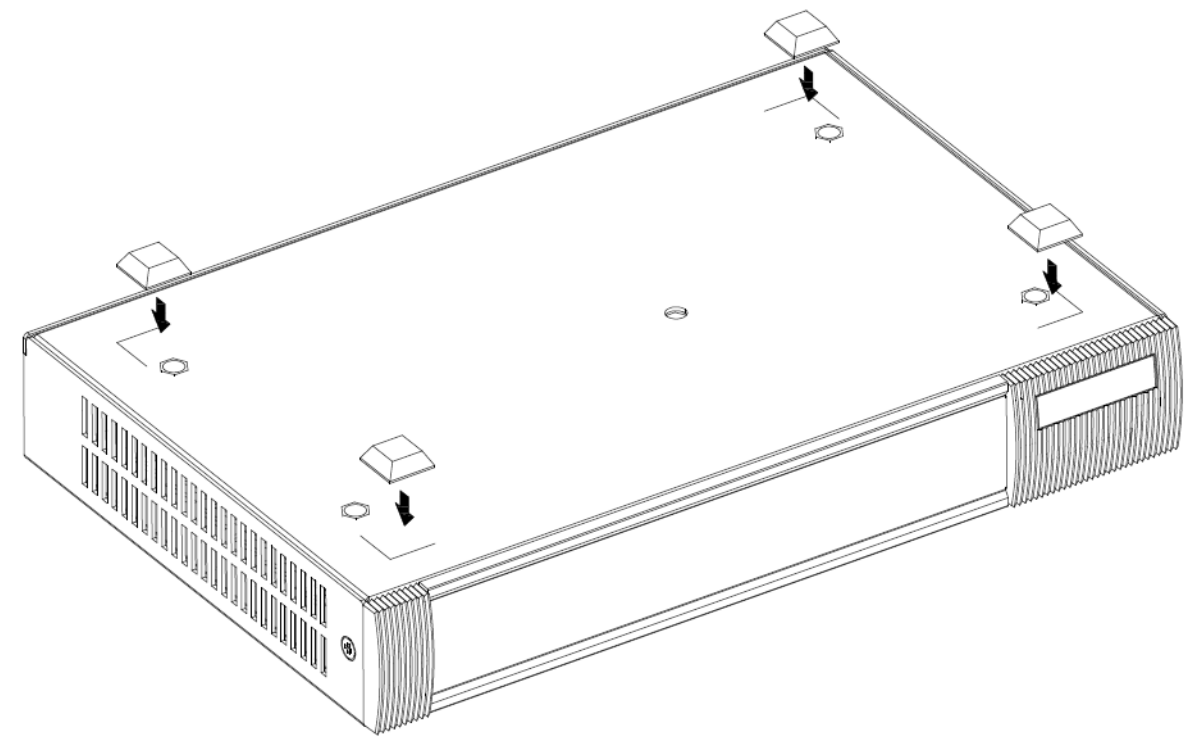

**4** Set the Zyxel Device on a smooth, level surface strong enough to support the weight of the Zyxel Device and the connected cables. Make sure there is a power outlet nearby.

Note: Make sure to use the rubber feet when stacking the Zyxel Devices on a desk.

# **3.2.2 Rack-mounting**

Use the following steps to mount the Zyxel Device on an EIA standard size, 19-inch rack or in a wiring closet with other equipment using a rack-mounting kit. Make sure the rack will safely support the combined weight of all the equipment it contains and that the position of the ZyWALL does not make the rack unstable or top-heavy. Take all necessary precautions to anchor the rack securely before installing the unit.

Use a #2 Phillips screwdriver to install the screws.

Note: Failure to use the proper screws may damage the unit.

- **1** Align one bracket with the holes on one side of the Zyxel Device and secure it with the included bracket screws (smaller than the rack-mounting screws).
- **2** Attach the other bracket in a similar fashion.

**Figure 74** Attach Brackets

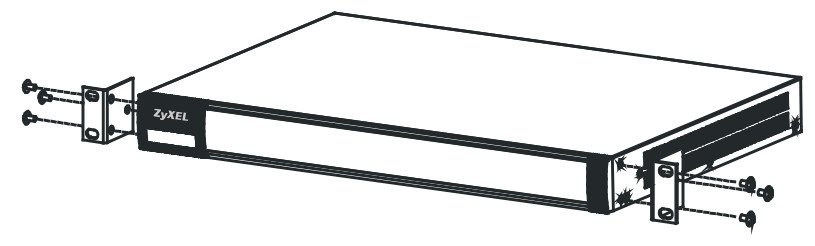

**3** After attaching both mounting brackets, position the Zyxel Device in the rack and match up the bracket holes with the rack holes. Secure the Zyxel Device to the rack with the rack-mounting screws.

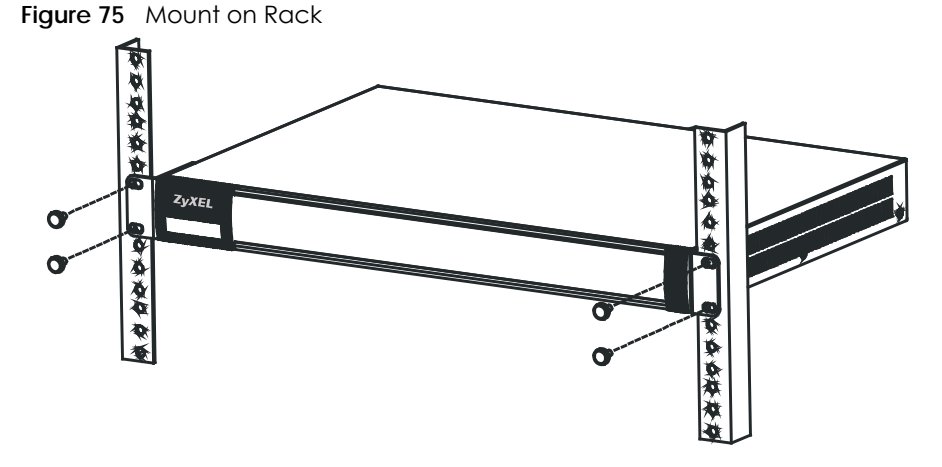

Note: Make sure there is at least 100 mm of clearance at the sides and 100 mm in the rear to allow air circulation and the attachment of cables and the power cord. When stacking in a rack, make sure there is at least 40 mm of clearance between Zyxel Devices.

## **3.2.3 Wall-mounting**

Do the following to attach your Zyxel Device to a wall.

The following table lists the distance "X" between mounting holes for each model:

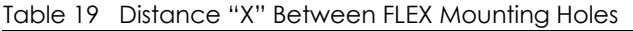

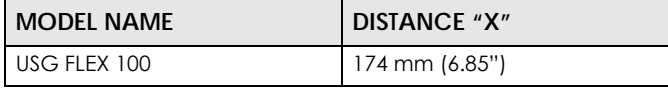

Table 19 Distance "X" Between FLEX Mounting Holes

| <b>MODEL NAME</b> | DISTANCE "X"       |
|-------------------|--------------------|
| USG FLEX 100W     | 174 mm (6.85")     |
| USG FLEX 200      | $206$ mm $(8.11")$ |

**1** Drill into a wall two holes 3 mm – 4 mm (0.12" – 0.16") wide, 20 mm – 30 mm (0.79" – 1.18") deep and a distance X (see the preceding table) apart. Place two screw anchors in the holes.

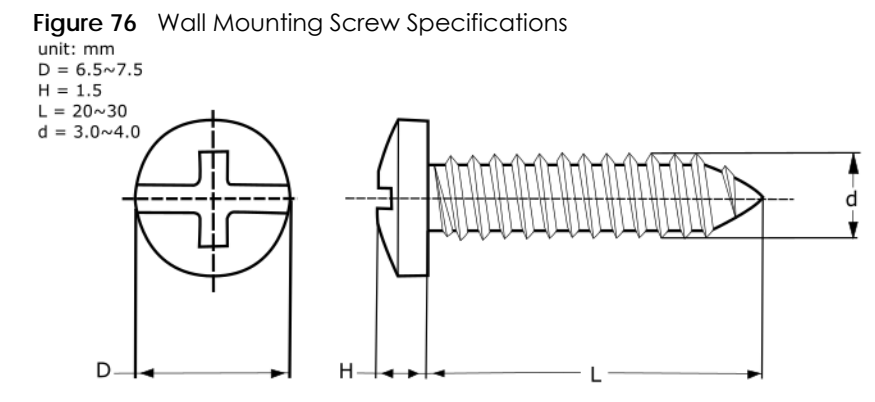

**2** Screw two screws with 6 mm – 8 mm (0.24" – 0.31") wide heads into the screw anchors. Do not screw the screws all the way in to the wall; leave a small gap between the head of the screw and the wall.

The gap must be big enough for the screw heads to slide into the screw slots and the connection cables to run down the back of the Zyxel Device.

Note: Make sure the screws are securely fixed to the wall and strong enough to hold the weight of the Zyxel Device with the connection cables.

**3** Use the holes on the bottom of the Zyxel Device to hang the Zyxel Device on the screws.

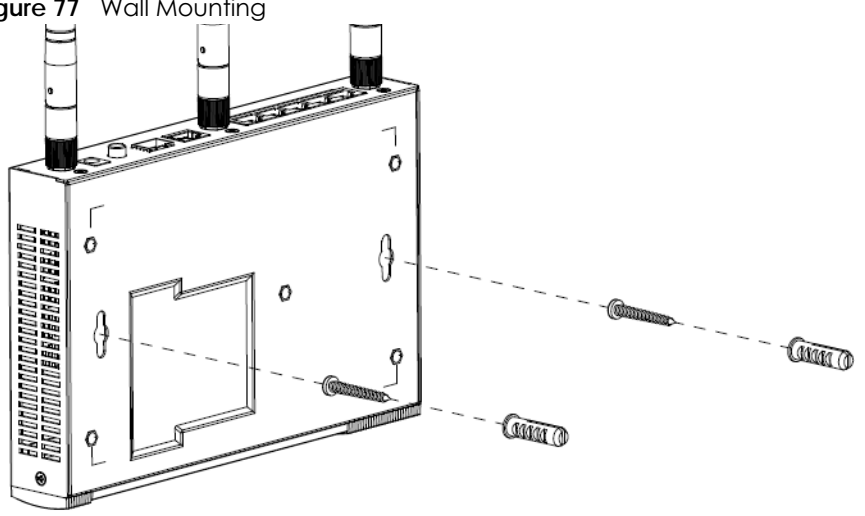

**Figure 77** Wall Mounting

Note: Wall-mount the Zyxel Device horizontally. The Zyxel Device's side panels with ventilation slots should not be facing up or down as this position is less safe.

Make sure there is 100 mm of clearance at the sides and  $1 - 1.5$  mm distance between the screw head and the wall to allow air circulation and the attachment of cables and the power cord.

# <span id="page-104-0"></span>**3.3 Default Zones, Interfaces, and Ports**

The default configurations for zones, interfaces, and ports are as follows. References to interfaces may be generic rather than the specific name used in your model. For example, this guide may use "the WAN interface" rather than "wan1" or "wan2", "ge2" or" ge3".

An OPT (optional) Ethernet port can be configured as an additional WAN port, LAN, WLAN, or DMZ port.

The following table shows the default physical port and interface mapping for each model at the time of writing.

| <b>PORT / INTERFACE</b> | P1  | P <sub>2</sub> | P <sub>3</sub>  | P <sub>4</sub>   | P5    | <b>P6</b> | P7    | P <sub>8</sub> | P <sub>9</sub> | P <sub>10</sub> | P <sub>11</sub> | P <sub>12</sub> | P <sub>13</sub> | P <sub>14</sub> |
|-------------------------|-----|----------------|-----------------|------------------|-------|-----------|-------|----------------|----------------|-----------------|-----------------|-----------------|-----------------|-----------------|
| USG FLEX 100            | sfp | wan            | lan l           | lan <sub>l</sub> | lan1  | opt       |       |                |                |                 |                 |                 |                 |                 |
| USG FLEX 100AX          | wan | lan 1          | lan l           | lan <sub>l</sub> | opt   |           |       |                |                |                 |                 |                 |                 |                 |
| USG FLEX 100W           | sfp | wan            | lan l           | lan <sub>l</sub> | lan l | opt       |       |                |                |                 |                 |                 |                 |                 |
| USG FLEX 200            | sfp | wan            | wan             | lan <sub>l</sub> | lan l | lan l     | lan l |                |                |                 |                 |                 |                 |                 |
| USG FLEX 500            | ge1 | ge2            | ge <sub>3</sub> | ge4              | ge5   | ge6       | ge7   | ge8            |                |                 |                 |                 |                 |                 |
| USG FLEX 700            | ge1 | ge2            | ge3             | ge4              | ge5   | ge6       | ge7   | ge8            | ge9            | gel<br>O        | gel             | ge l            | ge1<br>3        | ge1<br>4        |

Table 20 Default Physical Port – Interface Mapping

The following table shows the default interface and zone mapping for each model at the time of writing.

Table 21 Default Zone – Interface Mapping

| <b>ZONE / INTERFACE</b> | <b>SFP</b> | <b>WAN</b> | LAN <sub>1</sub> | LAN2 | <b>DMZ</b> | <b>OPT</b> |
|-------------------------|------------|------------|------------------|------|------------|------------|
| USG FLEX 100            | sfp_ppp    | WAN1 PPP   | LAN1             | LAN2 | <b>DMZ</b> | opt_ppp    |
| USG FLEX 100W/          | sfp_ppp    | WAN1 PPP   | LAN1             | LAN2 | <b>DMZ</b> | opt_ppp    |
| USG FLEX 100AX          |            |            |                  |      |            |            |

Table 22 Default Zone – Interface Mapping

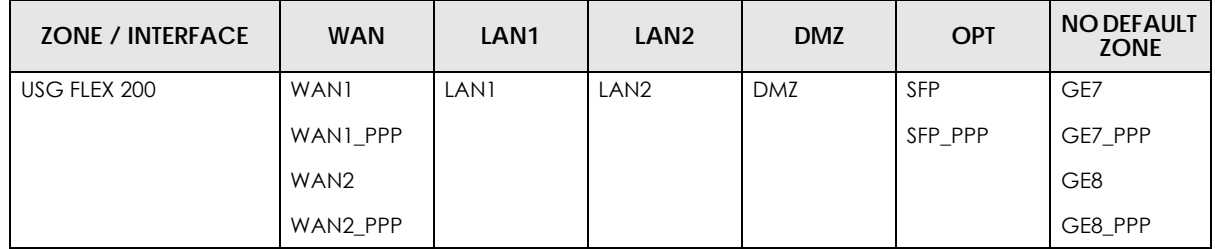

| <b>ZONE / INTERFACE</b> | <b>WAN</b>      | <b>LAN</b>      | <b>DMZ</b>      | <b>OPT</b> | <b>NO DEFAULT ZONE</b> |
|-------------------------|-----------------|-----------------|-----------------|------------|------------------------|
| USG FLEX 500            | GE <sub>2</sub> | GE4             | GE <sub>6</sub> | GE1        | GE7                    |
|                         | GE2 PPP         | GE5             |                 | GE1_PPP    | GE7 PPP                |
|                         | GE <sub>3</sub> |                 |                 |            | GE8                    |
|                         | GE3 PPP         |                 |                 |            | GE8 PPP                |
| USG FLEX 700            | GE1             | GE <sub>3</sub> | GE5             | GE13       | GE6-GE12               |
|                         | GE1_ppp         | GE4             |                 | GE13_ppp   | GE6_ppp-GE12_ppp       |
|                         | GE <sub>2</sub> |                 |                 | GE14       |                        |
|                         | GE2_ppp         |                 |                 | GE14_ppp   |                        |

Table 23 Default Zone – Interface Mapping

# **3.4 Stopping the Zyxel Device**

Always use **Maintenance** > **Shutdown** > **Shutdown** or the shutdown command before you turn off the Zyxel Device or remove the power. Not doing so can cause the firmware to become corrupt.

# **CHAPTER 4 Quick Setup Wizards**

# **4.1 Quick Setup Overview**

The Web Configurator's quick setup wizards help you configure Internet and VPN connection settings. This chapter provides information on configuring the quick setup screens in the Web Configurator. See the feature-specific chapters in this User's Guide for background information.

In the Web Configurator, click **Quick Setup** to open the first **Quick Setup** screen.

**Figure 78** USG FLEX Quick Setup **W** Quick Setup **WAN** Interface **Remote Access VPN VPN Setup Wireless Setup** Setup **WAN Quick Setting** For creating secure Wireless LAN Interface walks you through the For employees communications walks you through the steps of getting your working anywhere in between nodes, VPN steps of getting your device connected Quick Setting provides device connected the world to securely a simplified process to online by Wireless. online. connect with their company's remote do that. **LAN** 

#### **• WAN Interface**

Click this link to open a wizard to set up a WAN (Internet) connection. This wizard creates matching ISP account settings in the Zyxel Device if you use PPPoE or PPTP. See [Section 4.2 on page 108](#page-107-0).

#### **• Remote Access VPN Setup**

Click this link to open a wizard to configure a VPN (Virtual Private Network) rule for a secure connection to another computer or network. **Zyxel VPN Client** creates a full or split tunnel VPN rule for clients with SecuExtender IPSec. **L2TP over IPSec Client** creates full tunnel VPN rule for clients with supported mobile devices.

**• VPN Setup**

Use **VPN Setup** to configure a VPN (Virtual Private Network) rule for a secure connection to another computer or network. **Use VPN Settings for Configuration Provisioning** to set up a VPN rule that can be retrieved with the Zyxel Device IPSec VPN Client. You only need to enter a user name, password and the IP address of the Zyxel Device in the IPSec VPN Client to get all VPN settings automatically from the Zyxel Device. See [Section 4.4 on page 122.](#page-121-0) Use **VPN Settings for L2TP VPN Settings** to configure the L2TP VPN for clients.

#### **• Wireless Setup**

Use this wizard to configure the Zyxel Device as an AP Controller that can manage APs in the same network as the Zyxel Device or the built-in AP if your Zyxel Device has this feature.

#### **• Wizard Help**

If the help does not automatically display when you run the wizard, click the arrow to display it.

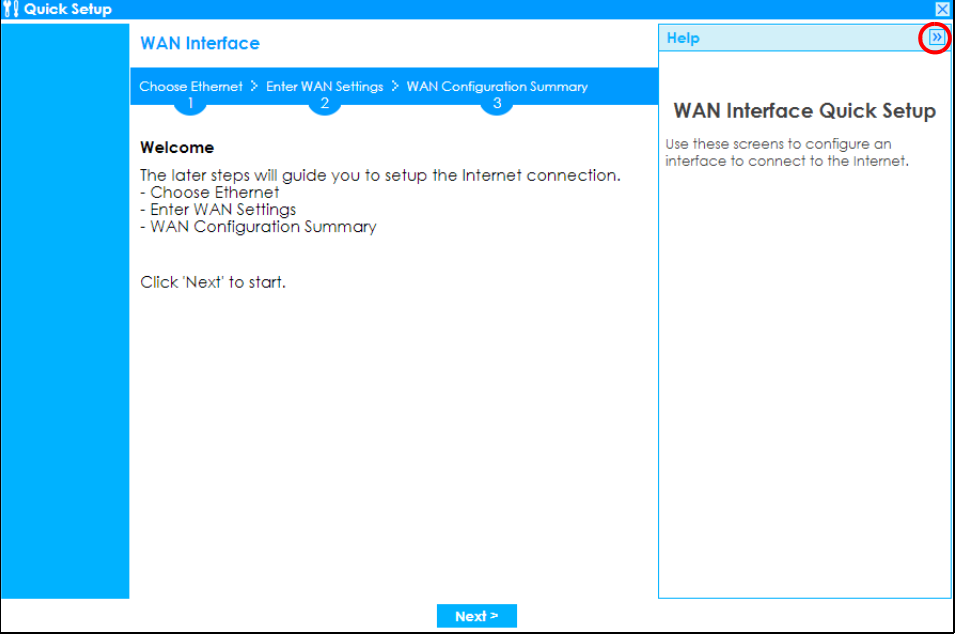

# <span id="page-107-0"></span>**4.2 WAN Interface Quick Setup**

Click **WAN Interface** in the main **Quick Setup** screen to open the **WAN Interface Quick Setup Wizard Welcome** screen. Use these screens to configure an interface to connect to the Internet. Click **Next**.

**Figure 79** WAN Interface Quick Setup Wizard

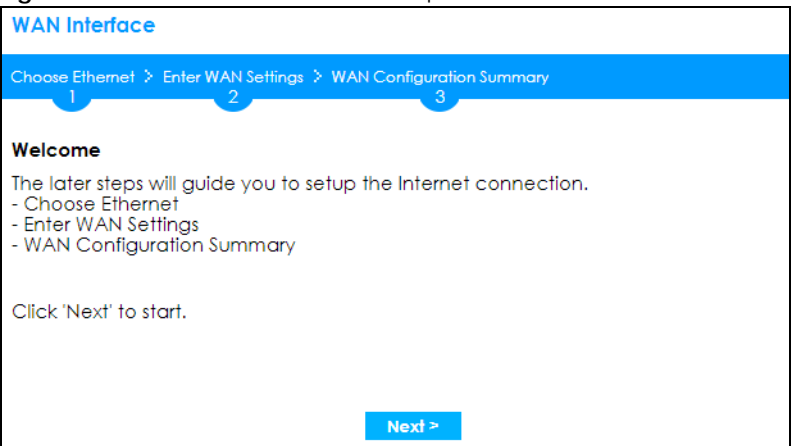

# **4.2.1 Choose an Ethernet Interface**

Select a WAN interface (names vary by model) that you want to configure for a WAN connection and click **Next**.
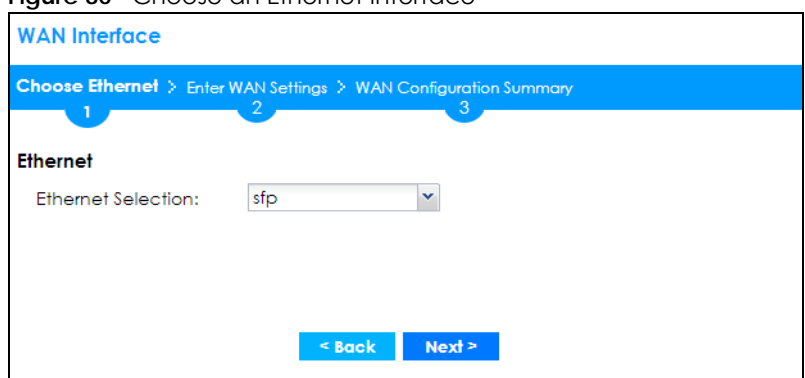

**Figure 80** Choose an Ethernet Interface

### **4.2.2 Select WAN Type**

**WAN Type Selection**: Select the type of encapsulation this connection is to use. Choose **Ethernet** when the WAN port is used as a regular Ethernet.

Otherwise, choose **PPPoE**, **PPTP** or **L2TP** for a dial-up connection according to the information from your ISP.

**Figure 81** WAN Interface Setup: Step 2

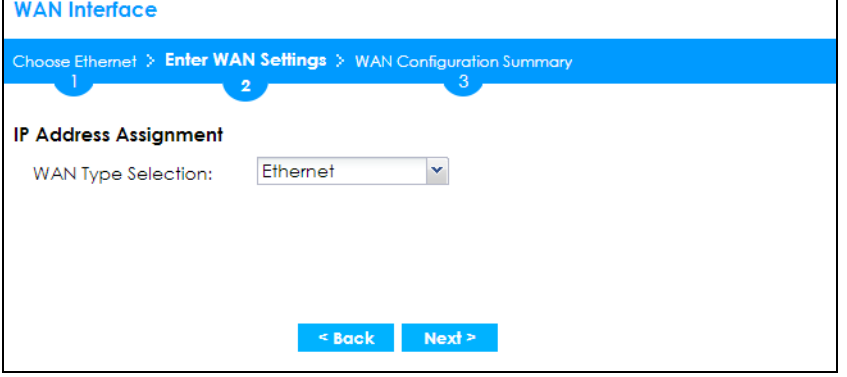

The screens vary depending on what encapsulation type you use. Refer to information provided by your ISP to know what to enter in each field. Leave a field blank if you don't have that information.

Note: Enter the Internet access information exactly as your ISP gave it to you.

### **4.2.3 Configure WAN IP Settings**

Use this screen to select whether the interface should use a fixed or dynamic IP address.

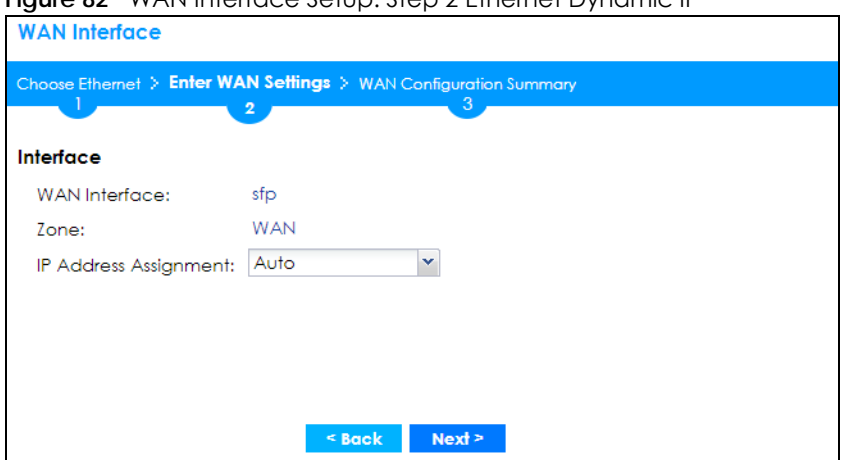

**Figure 82** WAN Interface Setup: Step 2 Ethernet Dynamic IP

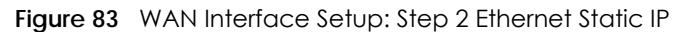

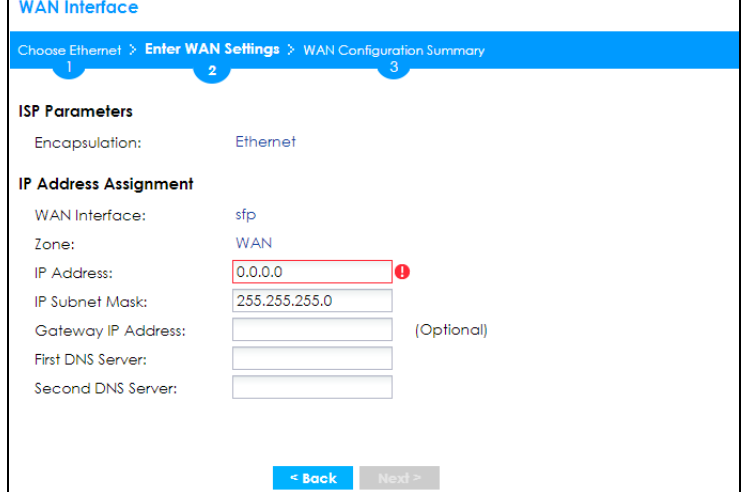

- **WAN Interface**: This is the interface you are configuring for Internet access.
- **Zone**: This is the security zone to which this interface and Internet connection belong.
- **IP Address Assignment**: Select **Auto** If your ISP did not assign you a fixed IP address. Select **Static** if you have a fixed IP address and enter the IP address, subnet mask, gateway IP address (optional) and DNS server IP address(es).

### **4.2.4 ISP and WAN and ISP Connection Settings**

Use this screen to configure the ISP and WAN interface settings. This screen is read-only if you select **Ethernet** and set the **IP Address Assignment** to **Auto**. If you set the **IP Address Assignment** to **Static** and/or select **PPTP** or **PPPoE**, enter the Internet access information exactly as your ISP gave it to you.

Note: Enter the Internet access information exactly as your ISP gave it to you.

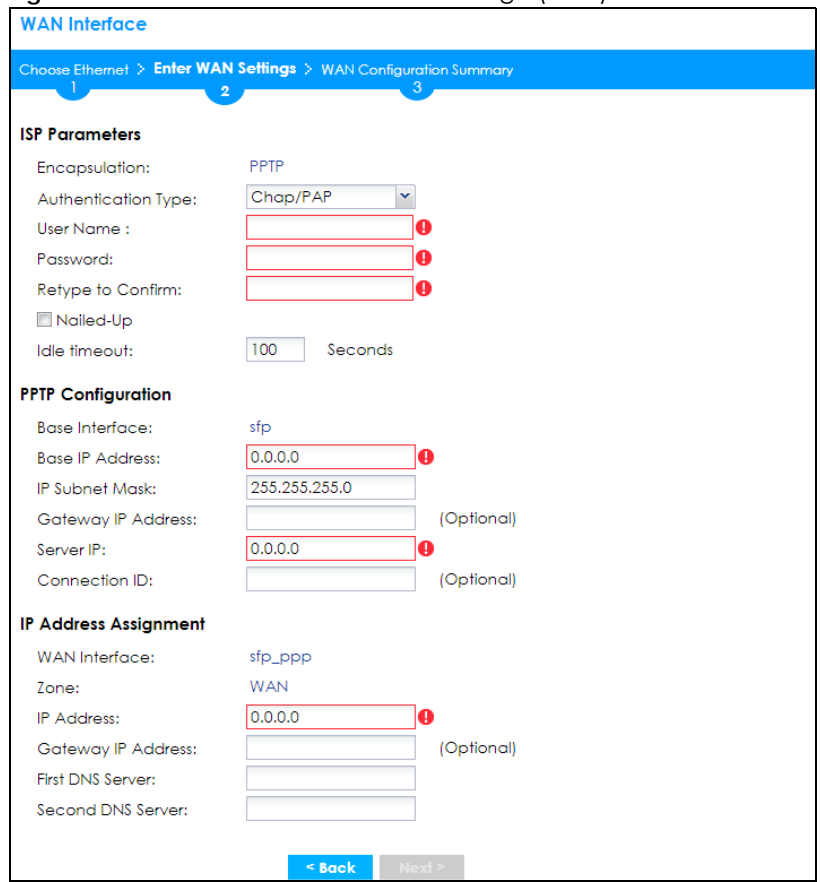

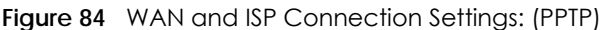

**Figure 85** WAN and ISP Connection Settings: (PPPoE)

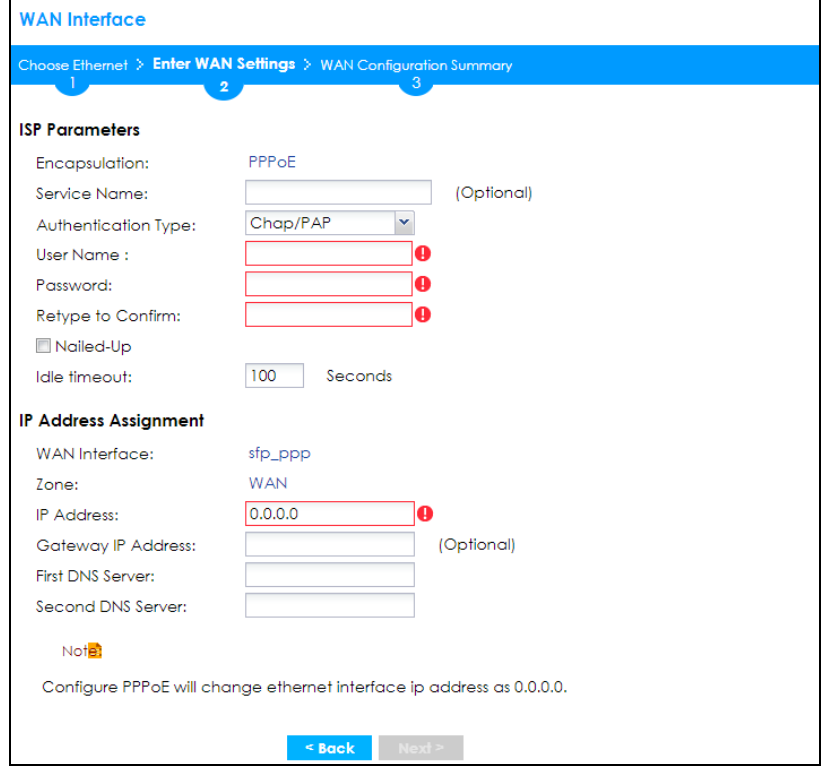

USG FLEX Series User's Guide

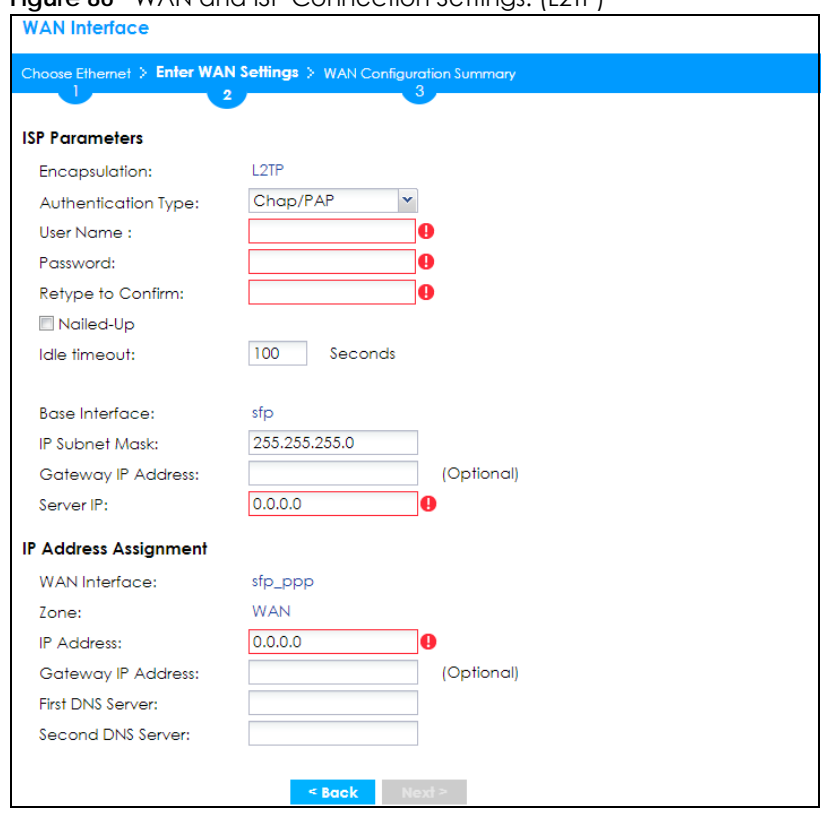

#### **Figure 86** WAN and ISP Connection Settings: (L2TP)

**ISP Parameter**: This section appears if the interface uses a PPPoE or PPTP Internet connection.

- **Encapsulation**: This displays the type of Internet connection you are configuring.
- **Service Name**: Type the PPPoE service name if you were given one by your ISP.
- **Authentication Type:** Use the drop-down list box to select an authentication protocol for outgoing calls. Options are:
	- **CHAP/PAP** Your Zyxel Device accepts either CHAP or PAP when requested by this remote node.
	- **CHAP** Your Zyxel Device accepts CHAP only.
	- **PAP** Your Zyxel Device accepts PAP only.
	- **MSCHAP** Your Zyxel Device accepts MSCHAP only.
	- **MSCHAP-V2** Your Zyxel Device accepts MSCHAP-V2 only.
- **User Name**: Type the user name given to you by your ISP. You can use alphanumeric and -\_@\$./ characters, and it can be up to 31 characters long.
- **Password:** Type the password associated with the user name above. Use up to 64 ASCII characters except the [] and ?. This field can be blank.
- **Retype to Confirm**: Type your password again for confirmation.
- **Nailed-Up**: Select **Nailed-Up** if you do not want the connection to time out.
- **Idle Timeout**: Type the time in seconds that elapses before the router automatically disconnects from the PPPoE server. 0 means no timeout.
- **PPTP Configuration**: This section only appears if the interface uses a PPTP Internet connection.
- **Base Interface**: This displays the identity of the Ethernet interface you configure to connect with a modem or router.
- **Base IP Address**: Type the (static) IP address assigned to you by your ISP.
- **IP Subnet Mask**: Type the subnet mask assigned to you by your ISP (if given).
- **Gateway IP Address**: For PPTP or L2TP, type the gateway IP address if you were given one by your ISP.
- **Server IP**: Type the IP address of the PPTP server.
- **Connection ID:** Enter the connection ID or connection name in this field. It must follow the "c:id" and "n:name" format. For example, C:12 or N:My ISP. This field is optional and depends on the requirements of your DSL modem. You can use alphanumeric and - : characters, and it can be up to 31 characters long.

#### **IP Address Assignment**

- **WAN Interface**: This displays the identity of the interface you configure to connect with your ISP.
- **Zone**: This field displays to which security zone this interface and Internet connection will belong.
- **IP Address**: This field is read-only when the WAN interface uses a dynamic IP address. If your WAN interface uses a static IP address, enter it in this field.
- **IP Subnet Mask**: If your WAN interface uses Ethernet encapsulation with a static IP address, enter the subnet mask in this field.
- **Gateway IP Address**: Type the IP address of the Ethernet device connected to this WAN port.
- **First DNS Server / Second DNS Server**: These fields only display for an interface with a static IP address. Enter the DNS server IP address(es) in the field(s) to the right. Leave the field as **0.0.0.0** if you do not want to configure DNS servers. If you do not configure a DNS server, you must know the IP address of a machine in order to access it.

# **4.2.5 Quick Setup Interface Wizard: Summary**

This screen displays an example WAN interface's settings.

#### **Figure 87** Interface Wizard: Summary WAN

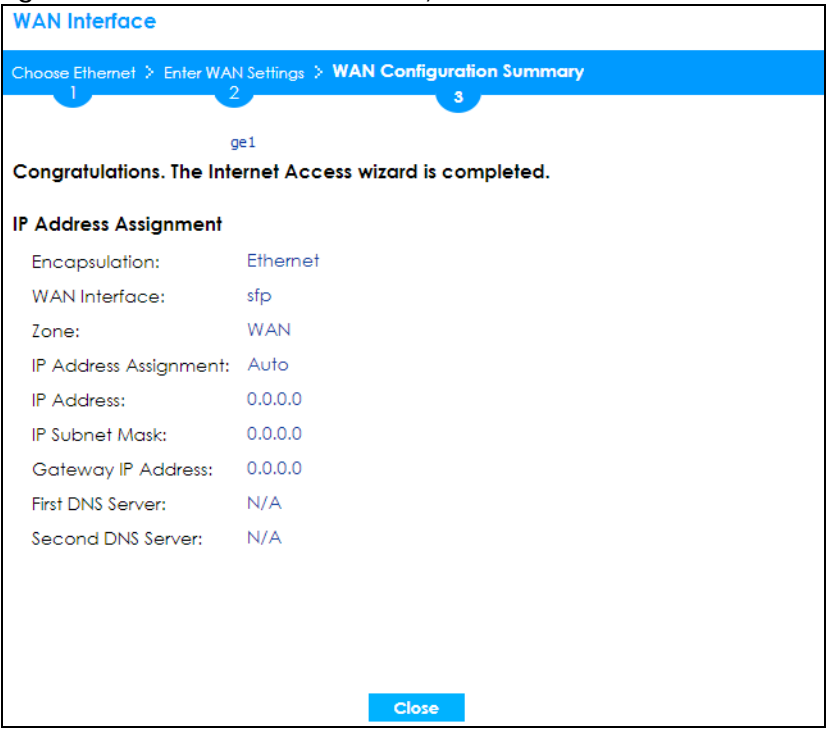

• **Encapsulation**: This displays what encapsulation this interface uses to connect to the Internet.

- **Service Name**: This field only appears for a PPPoE interface. It displays the PPPoE service name specified in the ISP account.
- **Server IP**: This field only appears for a PPTP interface. It displays the IP address of the PPTP server.
- **User Name**: This is the user name given to you by your ISP.
- **Nailed-Up**: If **No** displays the connection will not time out. **Yes** means the Zyxel Device uses the idle timeout.
- **Idle Timeout:** This is how many seconds the connection can be idle before the router automatically disconnects from the PPPoE server. 0 means no timeout.
- **Connection ID**: If you specified a connection ID, it displays here.
- **WAN Interface**: This identifies the interface you configure to connect with your ISP.
- **Zone**: This field displays to which security zone this interface and Internet connection will belong.
- **IP Address Assignment**: This field displays whether the WAN IP address is static or dynamic (**Auto**).
- **IP Address**: This field displays the current IP address of the Zyxel Device WAN interface selected in this wizard.
- **IP Subnet Mask**: This field displays the subnet mask of the Zyxel Device WAN interface selected in this wizard.
- **Gateway IP Address:** This field displays the IP address of the Ethernet device connected to this WAN port.
- **First DNS Server /Second DNS Server**: If the **IP Address Assignment** is **Static**, these fields display the DNS server IP address(es).

# **4.3 Remote Access VPN Setup-Scenario**

The purpose of this wizard is to create VPN rules to securely access a company's network from anywhere.

Use the **IKEv2 IPSec Client** scenario if the VPN client has a SecuExtender VPN client or a non-SecuExtender VPN client.

A non-SecuExtender VPN client is a computer or mobile operating system that supports IPSec VPN with IKEv2. The supported computer or mobile operating systems are:

- Windows 8 and later versions.
- iOS 14.8 and later versions.
- macOS 10.12 and later versions.
- Android 10.0 and later versions. Install strongSwan on your device first.

Use the **L2TP over IPSec Client** scenario if the VPN client has a supported computer or mobile operating system. This scenario supports clients with:

- Windows 8 and later versions.
- iOS 13 and later versions.
- macOS 10.12.2 and later versions.
- Android 10.0 and later versions.

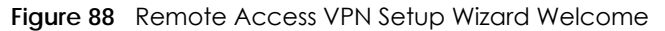

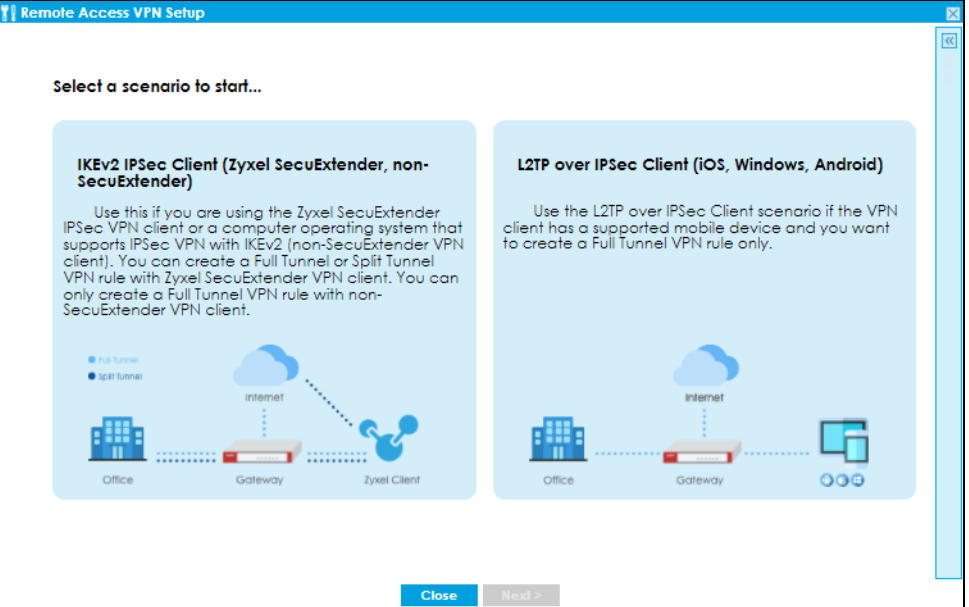

### **4.3.1 IKEv2 IPSec Client- VPN Configuration**

This is for:

- A client using the Zyxel VPN Client with SecuExtender IPSec that wants to create a **Full Tunnel** or **Split Tunnel** VPN rule.
- A client using a non-SecuExtender VPN client that wants to create a **Full Tunnel** VPN rule.

Use this screen to configure basic settings such as pre-shared key, incoming interface and tunnel mode.

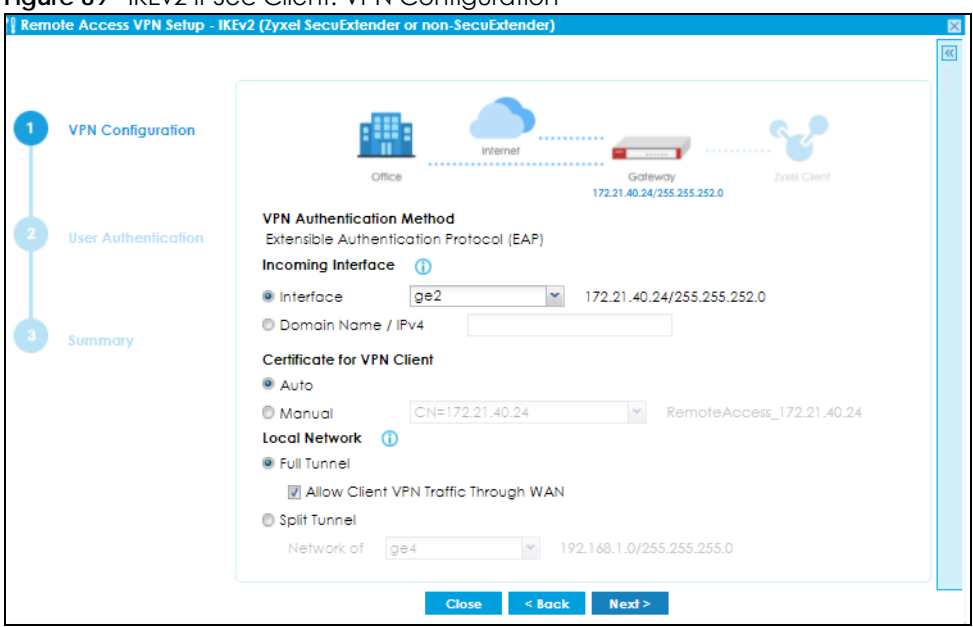

**Figure 89 IKEv2 IPSec Client: VPN Configuration** 

- The IKEv2 IPSec Client scenario supports Extended Authentication Protocol (EAP) authentication. EAP is important when connecting to existing enterprise authentication systems.
- Choose **Interface** if you want to use a pre-configured interface on the Zyxel Device. Select an interface from the drop-down list box for incoming traffic to your Zyxel Device.
- Choose **Domain Name/ IPv4** if you are using a static IP address or if you are using DDNS to assign the interface a dynamic IP address. Enter the domain name or the IP address in the text box. For example, vpn.zyxel.com.
- Choose **Auto** to have the Zyxel Device generate a certificate from the current wizard settings. This is the certificate the Zyxel Device uses to identify itself when setting up the VPN tunnel.
- Choose **Manual** to select an existing certificate from the drop down list box. This field is not available if there is no existing certificate for the wizard rule you are configuring.
- Note: Please make sure the **Host IP Address** or the **Host Domain Name** in the certificate you want to select matches the incoming interface **IP Address** or **Domain Name**. If a VPN client is on the WAN, the **IP Address** or the **Domain Name** must be public. Create a new certificate in **Configuration** > **Object** > **Certificate** > **My Certificate** if no existing certificate matches the wizard rule **IP Address** or **Domain Name**.
- **Full Tunnel** encrypts all traffic through the VPN. Clear **Allow Client VPN Traffic Through WAN** if you want to block traffic from the remote client to the Internet. Select **Allow Client VPN Traffic Through WAN** to allow only traffic encrypted by the Zyxel Device from the remote client to the Internet.
- **Split Tunnel** only encrypts traffic going to a networks behind the Zyxel Device. Select the interface to the **LAN**, **DMZ** or **guest** network from the drop-down list box. Traffic going to the Internet through this interface is encrypted. Traffic going to the Internet from the remote client does not go through the Zyxel Device and is not encrypted.

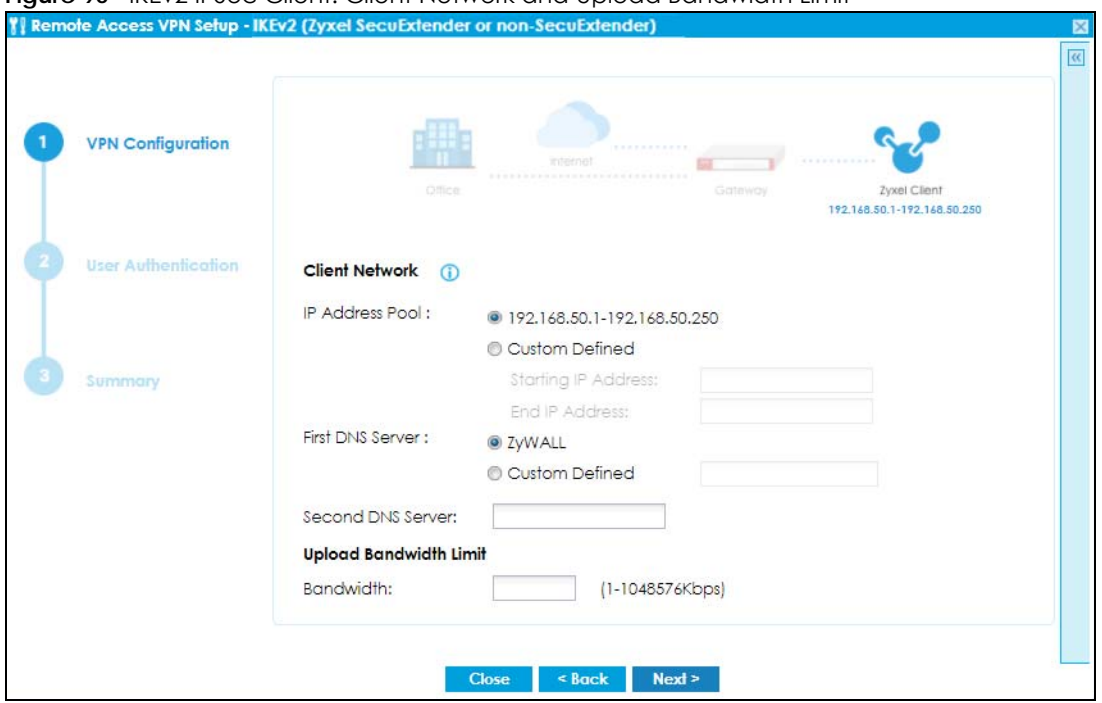

**Figure 90** IKEv2 IPSec Client: Client Network and Upload Bandwidth Limit

- The **IP Address Pool** is used to assign IP addresses to the VPN clients. You can define the range of the IP Address Pool by entering a starting IP address and an ending IP address under **Customer Defined**.
- The Domain Name System (DNS) maps a domain name to an IP address and vice versa. The Zyxel Device uses these to resolve domain names for VPN. The Zyxel Device can act as a DNS proxy. Alternatively, assign a custom DNS server that is reachable from the network behind the Zyxel Device.
- For the **Second DNS Server**, enter a secondary DNS server's IP address that is checked if the first one is unavailable.
- **Upload Bandwidth Limit** is only available for Zyxel subscription-based SecuExtender IPSec VPN clients with Windows versions 5.6.80.007 or later or macOS versions 1.2.0.7 or later.
- Use **Upload Bandwidth Limit** to set the maximum bandwidth for uploading traffic from Zyxel IPSec VPN clients over IPSec VPN tunnels.You can also change the bandwidth limit in **Configuration** > **VPN** > **IPSec VPN** > **Configuration Provisioning**.

# **4.3.2 IKEv2 IPSec Client- User Authentication**

Use this screen to add users to allow them to access the VPN tunnel.

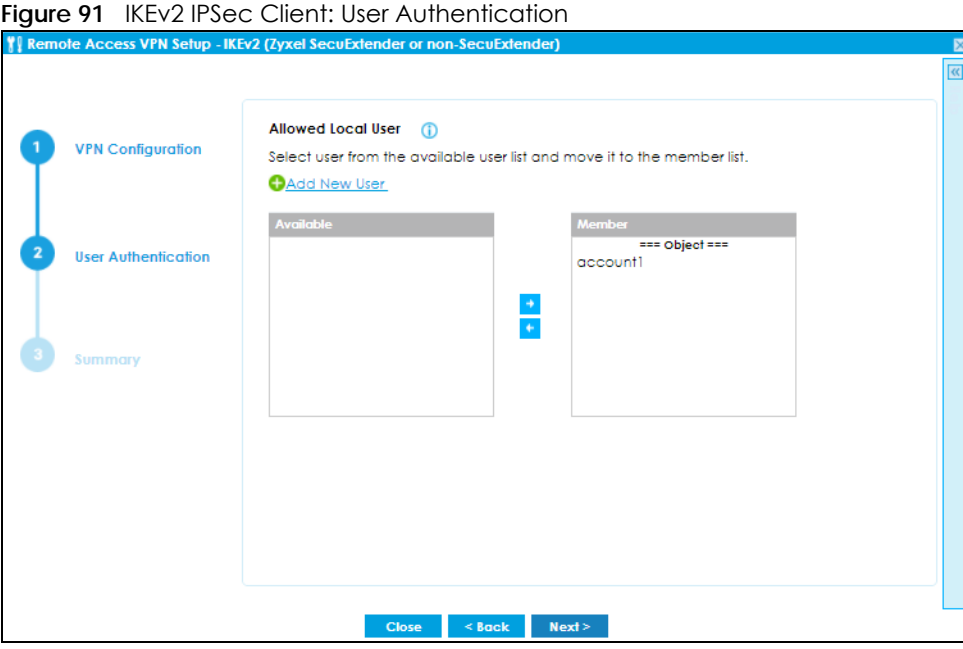

- Only local users configured on the Zyxel Device can be added to the **Member** list to be allowed VPN access in the wizard.
- If you want to add users from external databases, you may modify the rule in **Configuration**> **Object**> **User/Group**> **User**> **Add A User** in Expert Mode.

# **4.3.3 IKEv2 IPSec Client- Summary**

Use this screen to view the summary of your previous configuration.

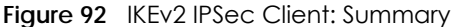

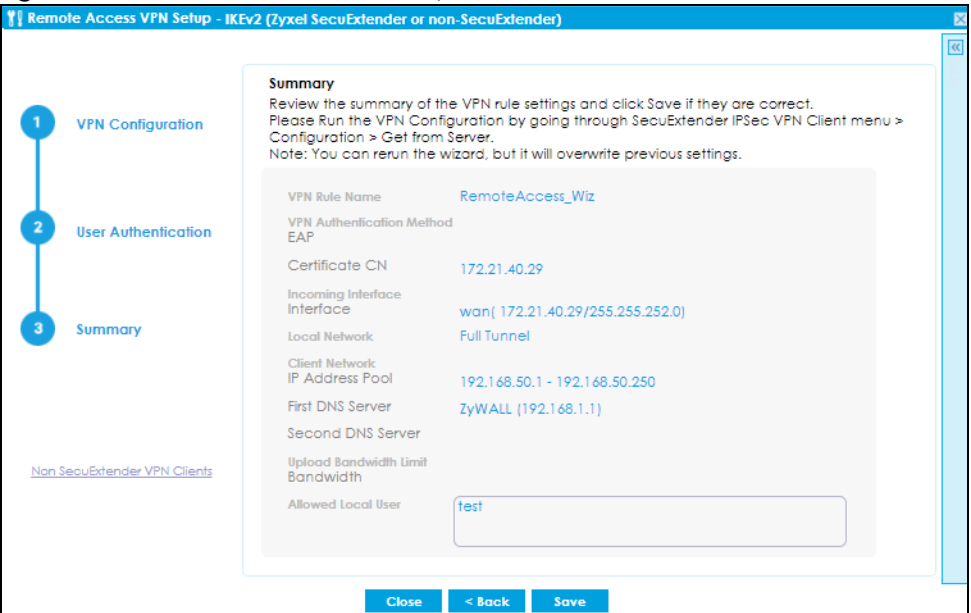

- The default name for the VPN rule created using the wizard is **RemoteAccess\_Wiz**.
- After you click **Save**, the **RemoteAccess\_Wiz** rule now appears in **VPN**> I**PSec VPN**> **VPN Connection** and **VPN**> **IPSec VPN**> **VPN Gateway**. If you modify a rule created using the wizard here, please change the name. If you want to rerun the wizard without changing the name, you will be prompted to overwrite the previously modified VPN rule.

#### **4.3.4 IKEv2 IPSec Client-Config Provision**

Click **Non SecuExtender VPN Client** on the left to show the following screen. This scenario is for VPN clients without SecuExtender IPSec. Use this screen to download a VPN configuration script to send to VPN clients using supported operating systems.

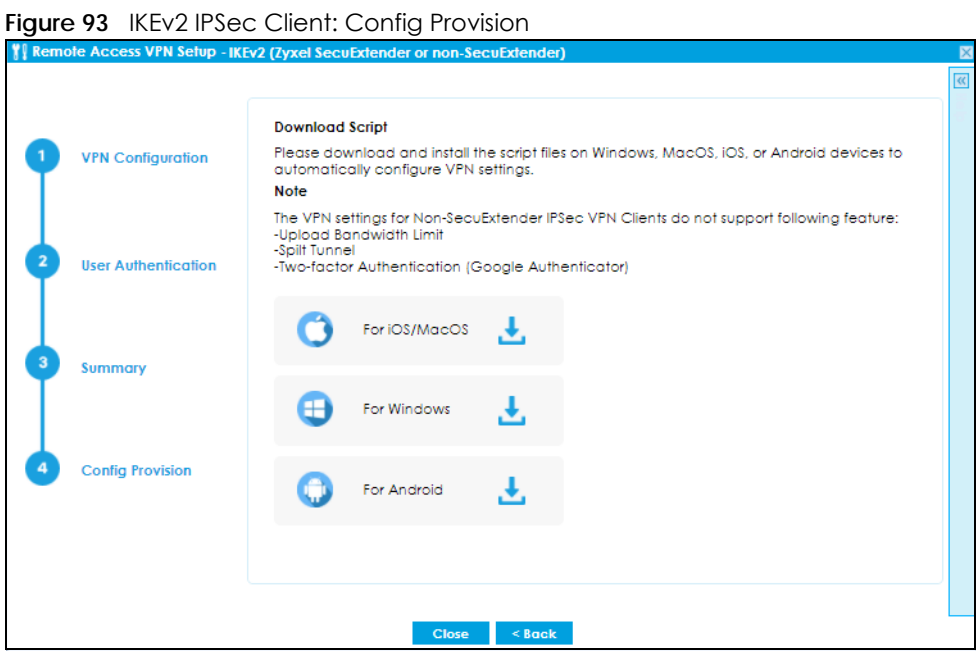

USG FLEX Series User's Guide

To use the Download Script, your device needs to support:

- For supported Windows, iOS and macOS clients, click the link to download the VPN configuration script and send it to the remote VPN client.
- For Android clients, install strongSwan on your Android device first. Then click the link to download the VPN configuration script and send it to the client along with the Pre-Shared Key.

# **4.3.5 L2TP over IPSec Client-VPN Configuration**

This scenario is for a client using a **L2TP over IPSec Client** with supported computer or mobile operating systems that wants to create a **Full Tunnel** VPN rule only. Use this screen to configure basic settings such as pre-shared key, incoming interface and tunnel mode.

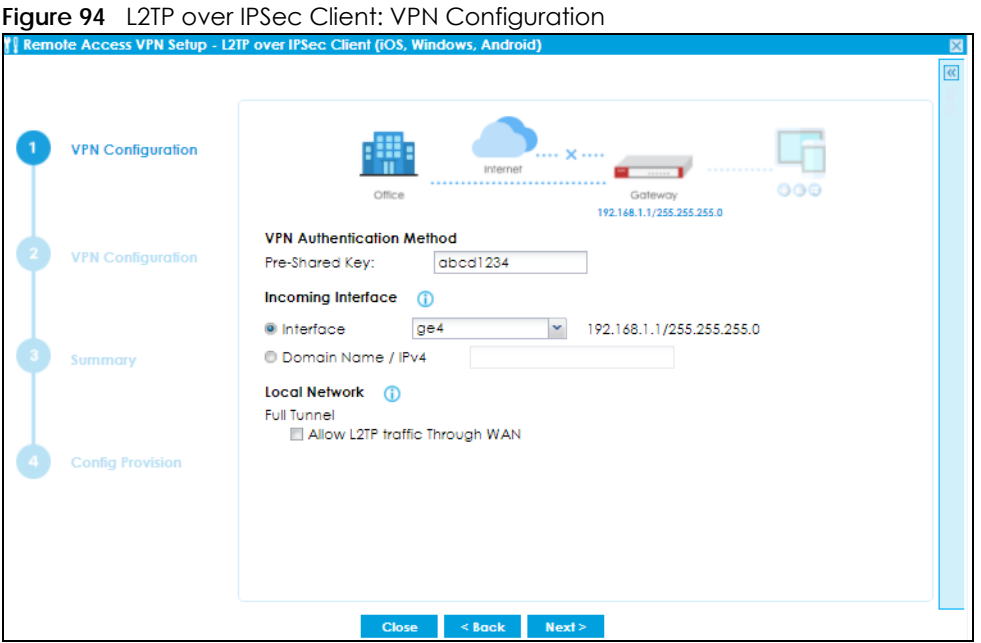

- For **Pre-Shared Key**, enter 8-128 alphanumeric characters (0-9, a-z, A\_Z) or 8-128 pairs of hexadecimal characters (0-9, A-F) beginning with 0x.
- Choose **Interface** if you want to use a pre-configured interface on the Zyxel Device. Select an interface from the drop-down list box for incoming traffic to your Zyxel Device.
- Choose **Domain Name/ IPv4** if you are using a static IP address or if you are using DDNS to assign the interface a dynamic IP address. Enter the domain name or the IP address in the text box. For example, vpn.zyxel.com.
- **Full Tunnel** encrypts all traffic through the VPN. Clear **Allow Client VPN Traffic Through WAN** if you want to block remote traffic from the remote client to the Internet. Select **Allow Client VPN Traffic Through WAN** to allow only traffic encrypted by the Zyxel Device from the remote client to the Internet.

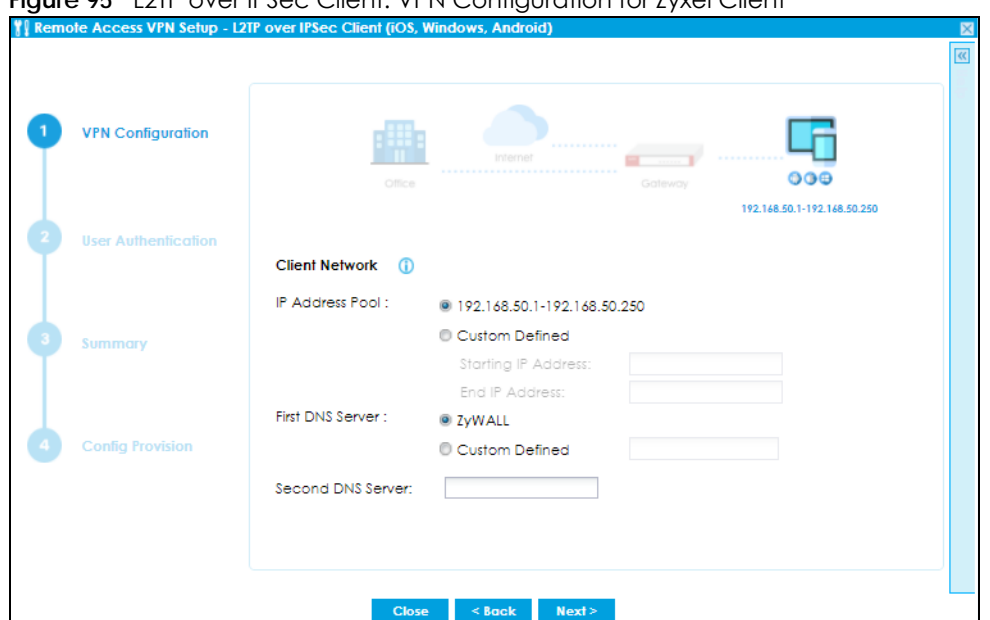

**Figure 95** L2TP over IPSec Client: VPN Configuration for Zyxel Client

- The **IP Address Pool** is used to assign to the L2TP VPN clients. Alternatively, you can define the range of the IP Address Pool by entering a starting IP address and an ending IP address under **Customer Defined**.
- The Domain Name System (DNS) maps a domain name to an IP address and vice versa. The Zyxel Device uses these to resolve domain names for VPN. The Zyxel Device can act as a DNS proxy. Alternatively, assign a custom DNS server that is reachable from then network behind the Zyxel Device.
- For the **Second DNS Server**, enter a secondary DNS server's IP address that is checked if the first one is unavailable.

# **4.3.6 L2TP over IPSec Client- User Authentication**

Use this screen to add users to allow them to access the VPN.

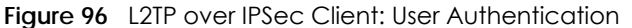

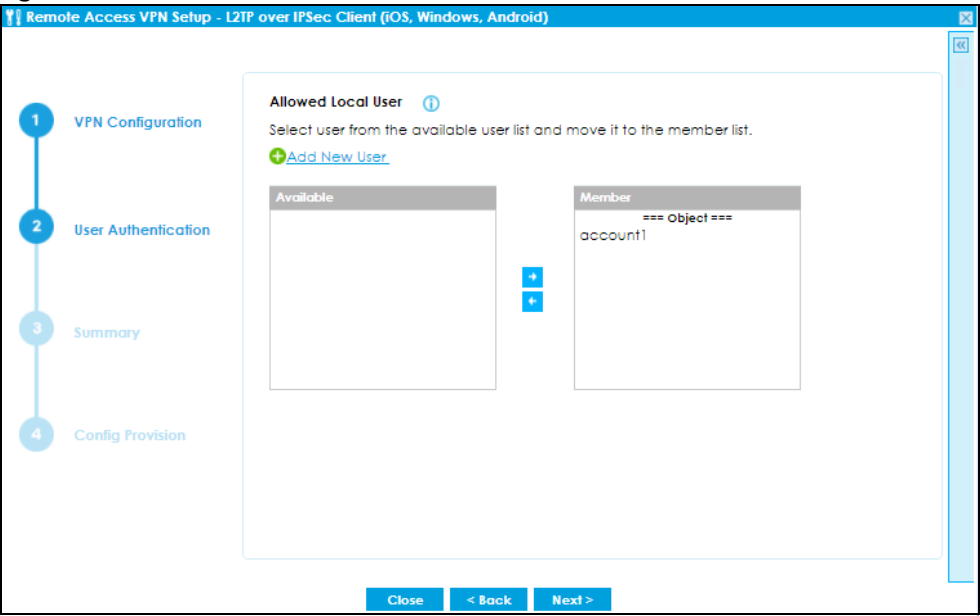

- Only local users configured on the Zyxel Device can be added to the **Member** list to be allowed VPN access in the wizard.
- If you want to add users from external databases, you may modify the rule in **Configuration**> **Object**> **User/Group**> **User**> **Add A User** in Expert Mode.

#### **4.3.7 L2TP over IPSec Client- Summary**

Use this screen to view the summary of your previous configuration.

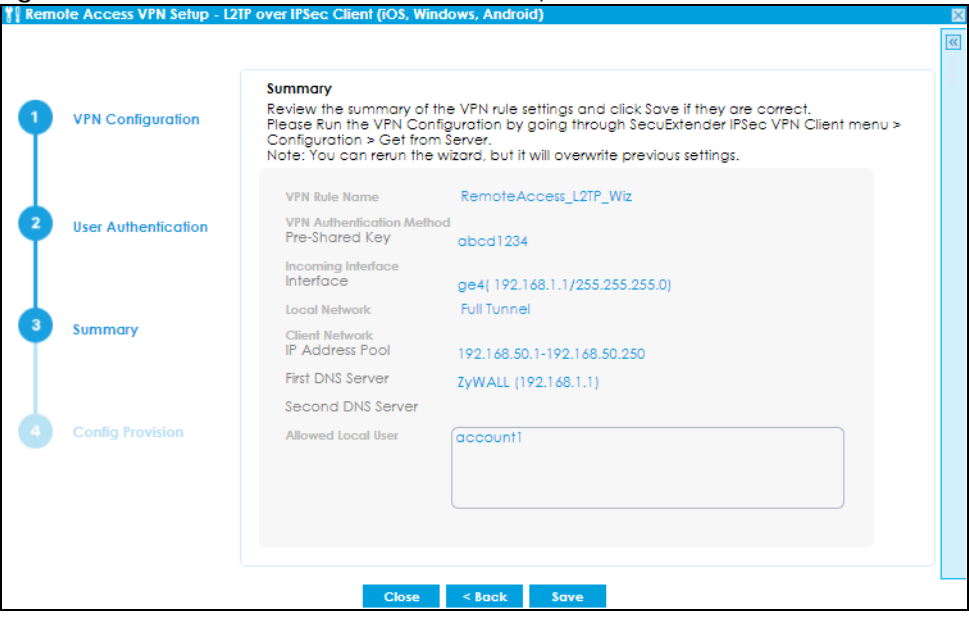

**Figure 97** L2TP over IPSec Client: User Summary

• The default name for the VPN rule created using the wizard is **RemoteAccess\_L2TP\_Wiz**.

• After you click **Save**, the **RemoteAccess\_L2TP\_Wiz** rule now appears in **VPN**> **L2TP VPN**. If you modify a rule created using the wizard here, please change the name. If you want to rerun the wizard without changing the name, you will be prompted to overwrite the previously modified VPN rule.

# **4.3.8 L2TP over IPSec Client-Config Provision**

Use this screen to download a VPN configuration script to send to VPN clients using supported operating systems.

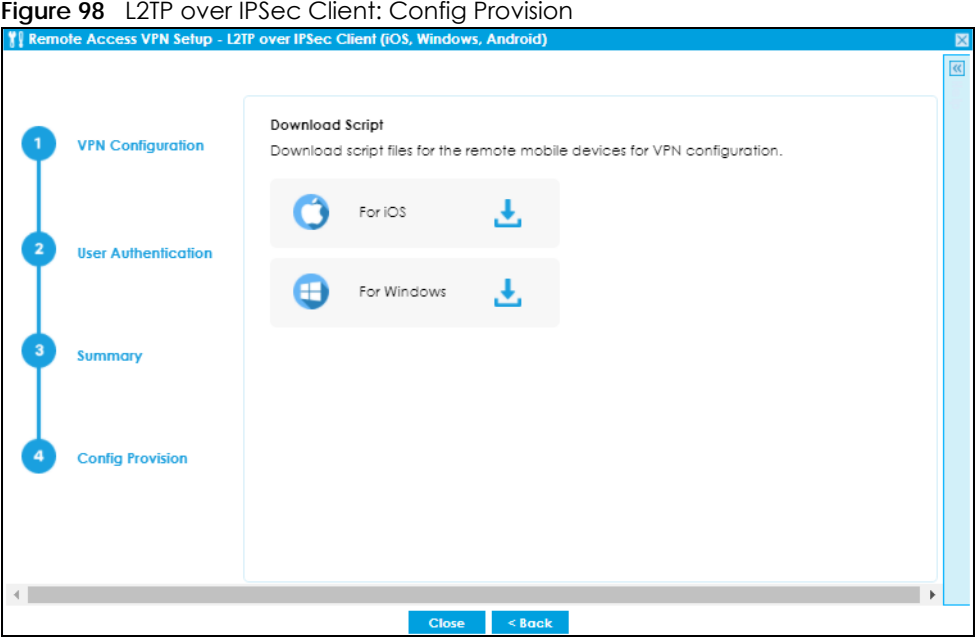

To use the Download Script, your device needs to support:

- For Windows, iOS and macOS clients, click the link to download the VPN configuration script and send it to the remote VPN client.
- For and Android and Windows 7 clients, you need to configure the rule manually. Send the Pre-Shared Key and the Zyxel Device interface IP or domain name to the client. Users with Android 10.0 and later versions or Windows 7 must configure an L2TP over IPSec rule on their mobile device using this information.

# **4.4 VPN Setup Wizard**

Click **VPN Setup** in the main **Quick Setup** screen to open the VPN Setup Wizard **Welcome** screen.

#### **4.4.1 Welcome**

Use wizards to create Virtual Private Network (VPN) rules. After you complete the wizard, the Phase 1 rule settings appear in the **Configuration > VPN > IPSec VPN > VPN Gateway** screen and the Phase 2 rule settings appear in the **Configuration > VPN > IPSec VPN > VPN Connection** screen.

• **VPN Settings** configures a VPN tunnel for a secure connection to another computer or network.

- **VPN Settings for Configuration Provisioning** sets up a VPN rule the Zyxel Device IPSec VPN Client can retrieve. Just enter a user name, password and the IP address of the Zyxel Device in the IPSec VPN Client to get the VPN settings automatically from the Zyxel Device.
- **VPN Settings for L2TP VPN Settings** sets up a L2TP VPN rule that the Zyxel Device IPSec L2TP VPN client can retrieve.

**Figure 99** VPN Setup Wizard Welcome

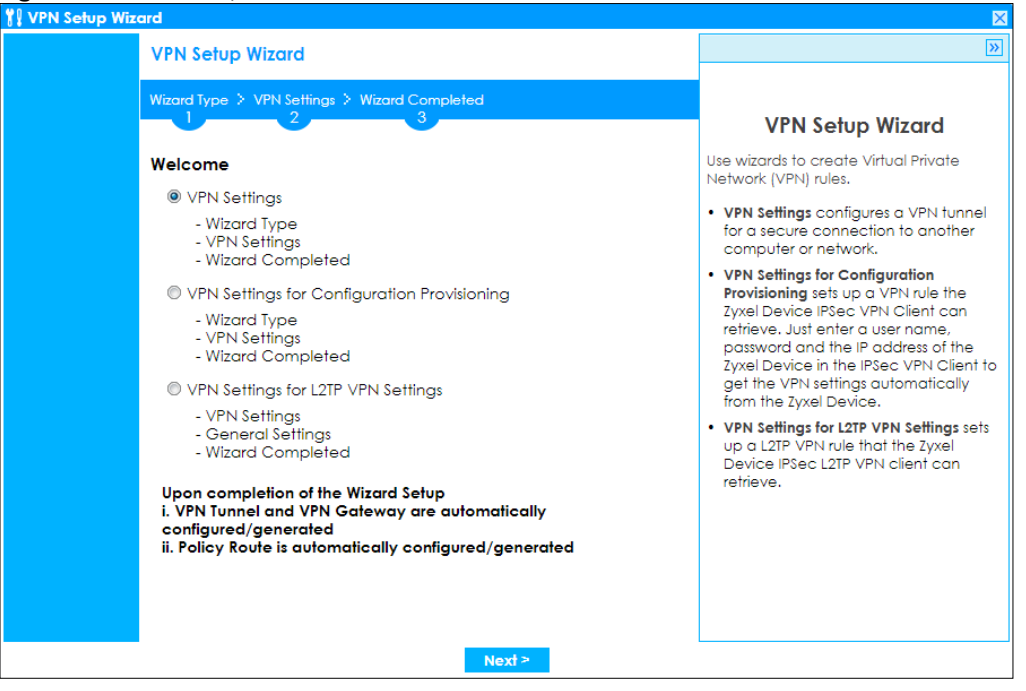

### **4.4.2 VPN Setup Wizard: Wizard Type**

Choose **Express** to create a VPN rule with the default phase 1 and phase 2 settings to connect to another ZLD-based Zyxel Device using a pre-shared key.

Choose **Advanced** to change the default settings and/or use certificates instead of a pre-shared key to create a VPN rule to connect to another IPSec device.

<span id="page-122-0"></span>**Figure 100** VPN Setup Wizard: Wizard Type

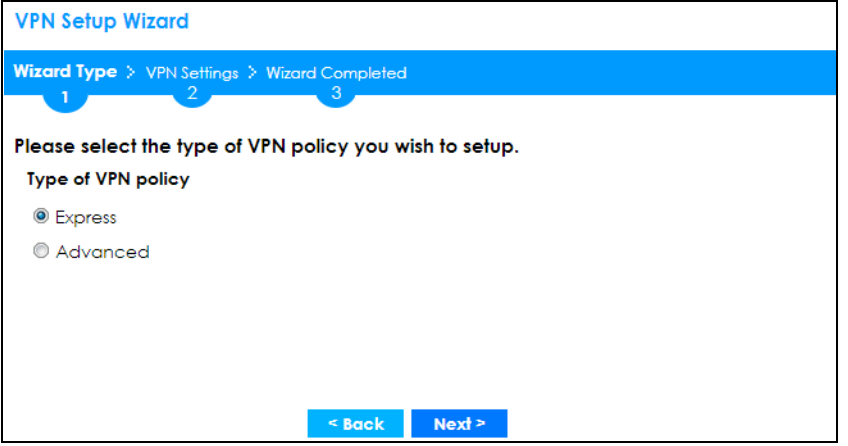

# **4.4.3 VPN Express Wizard - Scenario**

Click the **Express** radio button as shown in [Figure 100 on page 123](#page-122-0) to display the following screen.

**Figure 101** VPN Express Wizard: Scenario

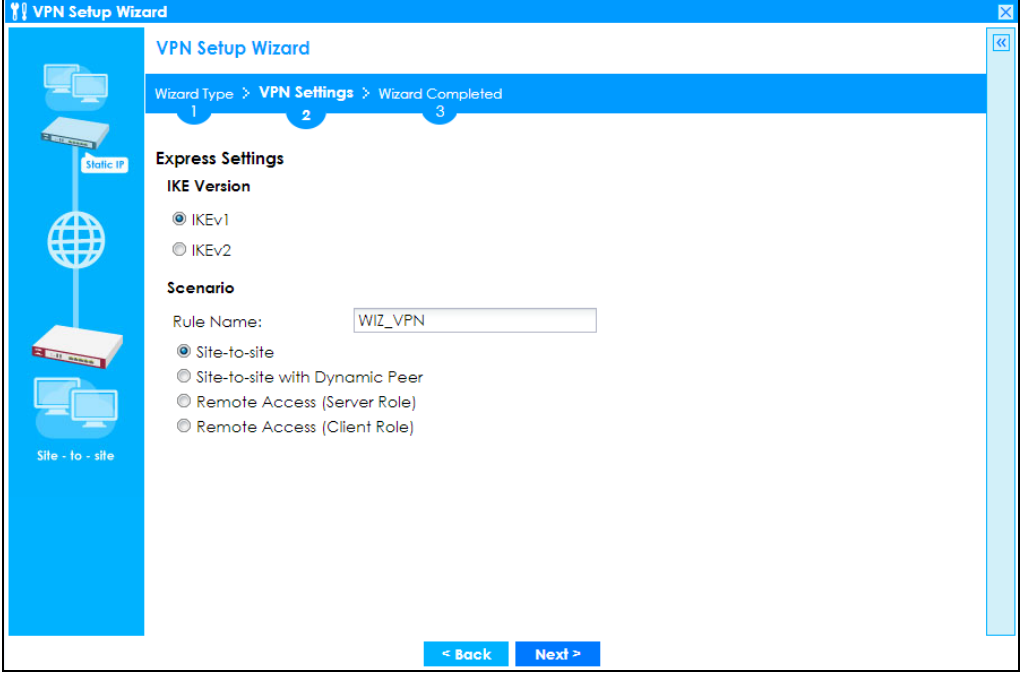

#### **IKE (Internet Key Exchange) Version: IKEv1 and IKEv2**

IKE (Internet Key Exchange) is a protocol used in security associations to send data securely. IKE uses certificates or pre-shared keys for authentication and a Diffie–Hellman key exchange to set up a shared session secret from which encryption keys are derived.

IKEv2 supports Extended Authentication Protocol (EAP) authentication, and IKEv1 supports X-Auth. EAP is important when connecting to existing enterprise authentication systems.

#### **Scenario**

**Rule Name**: Type the name used to identify this VPN connection (and VPN gateway). You may use 1-31 alphanumeric characters, underscores (\_), or dashes (-), but the first character cannot be a number. This value is case-sensitive.

Select the scenario that best describes your intended VPN connection. The figure on the left of the screen changes to match the scenario you select.

- **Site-to-site** The remote IPSec device has a static IP address or a domain name. This Zyxel Device can initiate the VPN tunnel.
- **Site-to-site with Dynamic Peer** The remote IPSec device has a dynamic IP address. Only the remote IPSec device can initiate the VPN tunnel.
- **Remote Access (Server Role)** Allow incoming connections from IPSec VPN clients. The clients have dynamic IP addresses and are also known as dial-in users. Only the clients can initiate the VPN tunnel.

• **Remote Access (Client Role)** - Connect to an IPSec server. This Zyxel Device is the client (dial-in user) and can initiate the VPN tunnel.

# **4.4.4 VPN Express Wizard - Configuration**

**Figure 102** VPN Express Wizard: Configuration

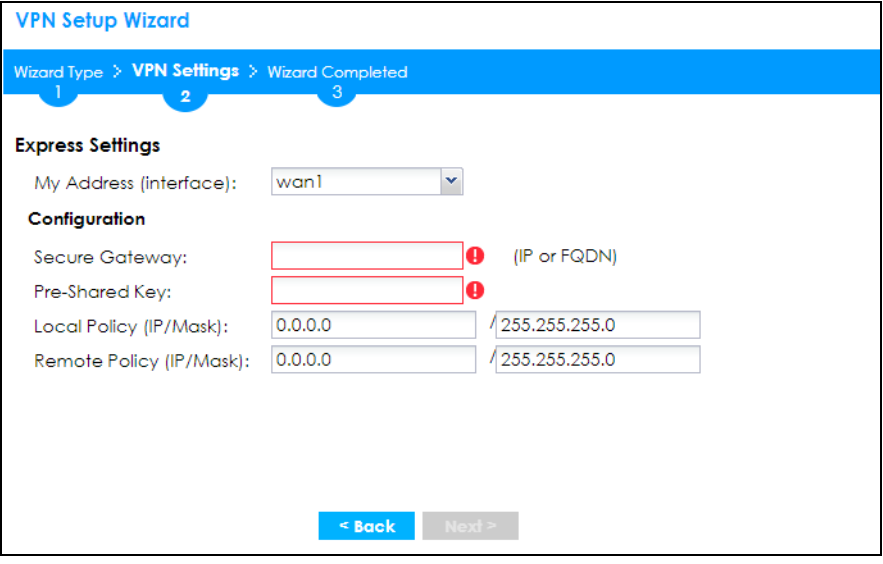

- **My Address (interface)**: Select an interface from the drop-down list box to use on your Zyxel Device.
- **Secure Gateway**: **Any** displays in this field if it is not configurable for the chosen scenario. Otherwise, enter the WAN IP address or domain name of the remote IPSec device (secure gateway) to identify the remote IPSec router by its IP address or a domain name. Use 0.0.0.0 if the remote IPSec router has a dynamic WAN IP address.
- **Pre-Shared Key**: Type the password. Both ends of the VPN tunnel must use the same password. Use 8 to 31 case-sensitive ASCII characters or 8 to 31 pairs of hexadecimal ("0-9", "A-F") characters. Proceed a hexadecimal key with "0x". You will receive a PYLD\_MALFORMED (payload malformed) packet if the same pre-shared key is not used on both ends.
- **Local Policy (IP/Mask)**: Type the IP address of a computer on your network that can use the tunnel. You can also specify a subnet. This must match the remote IP address configured on the remote IPSec device.
- **Remote Policy (IP/Mask)**: **Any** displays in this field if it is not configurable for the chosen scenario. Otherwise, type the IP address of a computer behind the remote IPSec device. You can also specify a subnet. This must match the local IP address configured on the remote IPSec device.

# **4.4.5 VPN Express Wizard - Summary**

This screen provides a read-only summary of the VPN tunnel's configuration and commands that you can copy and paste into another ZLD-based Zyxel Device's command line interface to configure it.

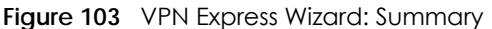

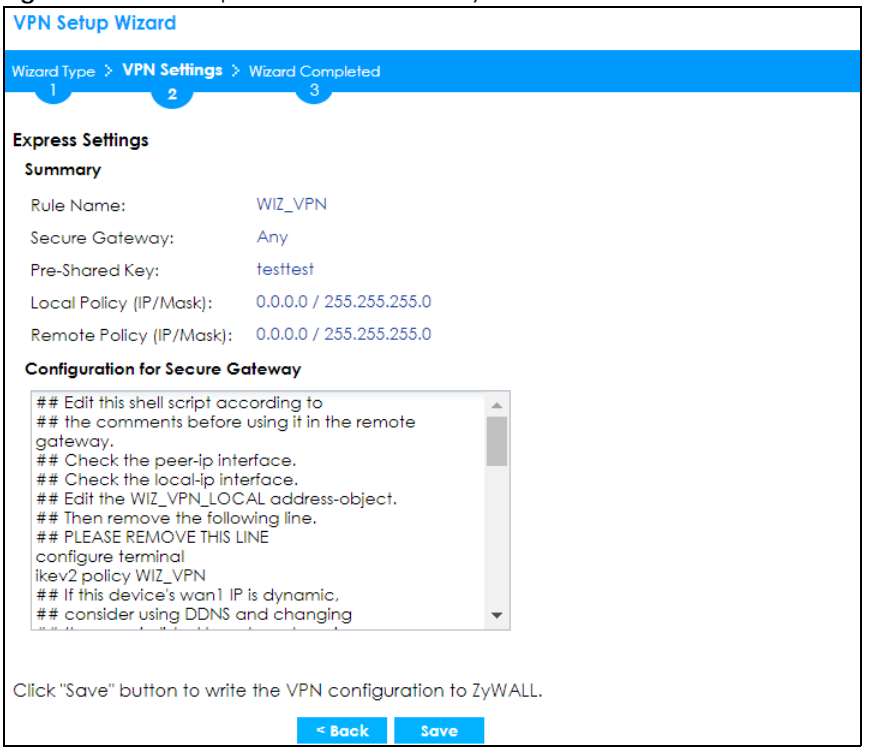

- **Rule Name**: Identifies the VPN gateway policy.
- **Secure Gateway**: IP address or domain name of the remote IPSec device. If this field displays **Any**, only the remote IPSec device can initiate the VPN connection.
- **Pre-Shared Key**: VPN tunnel password. It identifies a communicating party during a phase 1 IKE negotiation.
- **Local Policy**: IP address and subnet mask of the computers on the network behind your Zyxel Device that can use the tunnel.
- **Remote Policy**: IP address and subnet mask of the computers on the network behind the remote IPSec device that can use the tunnel. If this field displays **Any**, only the remote IPSec device can initiate the VPN connection.
- Copy and paste the **Configuration for Secure Gateway** commands into another ZLD-based Zyxel Device's command line interface to configure it to serve as the other end of this VPN tunnel. You can also use a text editor to save these commands as a shell script file with a ".zysh" filename extension. Use the file manager to run the script in order to configure the VPN connection. See the commands reference guide for details on the commands displayed in this list.

### **4.4.6 VPN Express Wizard - Finish**

Now the rule is configured on the Zyxel Device. The Phase 1 rule settings appear in the **VPN > IPSec VPN > VPN Gateway** screen and the Phase 2 rule settings appear in the **VPN > IPSec VPN > VPN Connection** screen.

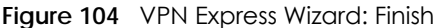

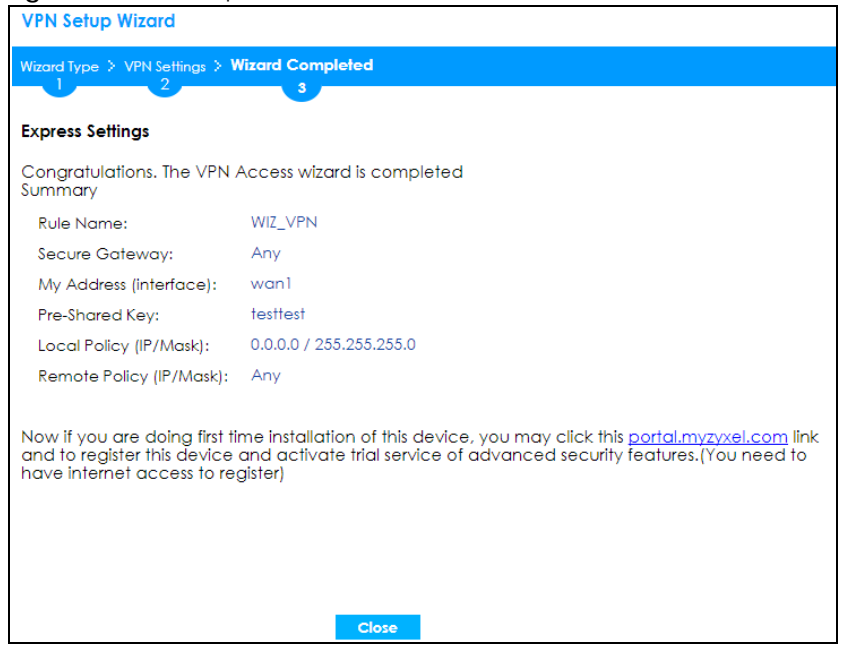

Click **Close** to exit the wizard.

# **4.4.7 VPN Advanced Wizard - Scenario**

Click the **Advanced** radio button as shown in [Figure 100 on page 123](#page-122-0) to display the following screen.

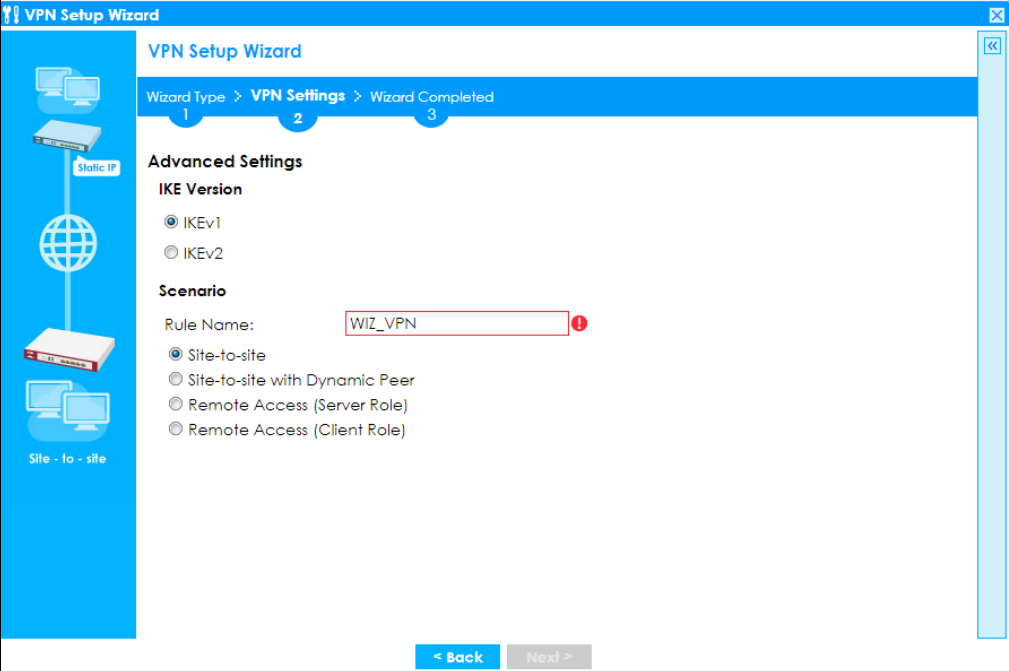

**Figure 105** VPN Advanced Wizard: Scenario

### **IKE (Internet Key Exchange) Version: IKEv1 and IKEv2**

IKE (Internet Key Exchange) is a protocol used in security associations to send data securely. IKE uses certificates or pre-shared keys for authentication and a Diffie–Hellman key exchange to set up a shared session secret from which encryption keys are derived.

IKEv2 supports Extended Authentication Protocol (EAP) authentication, and IKEv1 supports X-Auth. EAP is important when connecting to existing enterprise authentication systems.

#### **Scenario**

**Rule Name**: Type the name used to identify this VPN connection (and VPN gateway). You may use 1-31 alphanumeric characters, underscores (\_), or dashes (-), but the first character cannot be a number. This value is case-sensitive.

Select the scenario that best describes your intended VPN connection. The figure on the left of the screen changes to match the scenario you select.

- **Site-to-site** The remote IPSec device has a static IP address or a domain name. This Zyxel Device can initiate the VPN tunnel.
- **Site-to-site with Dynamic Peer** The remote IPSec device has a dynamic IP address. Only the remote IPSec device can initiate the VPN tunnel.
- **Remote Access (Server Role)** Allow incoming connections from IPSec VPN clients. The clients have dynamic IP addresses and are also known as dial-in users. Only the clients can initiate the VPN tunnel.
- **Remote Access (Client Role)** Connect to an IPSec server. This Zyxel Device is the client (dial-in user) and can initiate the VPN tunnel.

# **4.4.8 VPN Advanced Wizard - Phase 1 Settings**

There are two phases to every IKE (Internet Key Exchange) negotiation – phase 1 (Authentication) and phase 2 (Key Exchange). A phase 1 exchange establishes an IKE SA (Security Association).

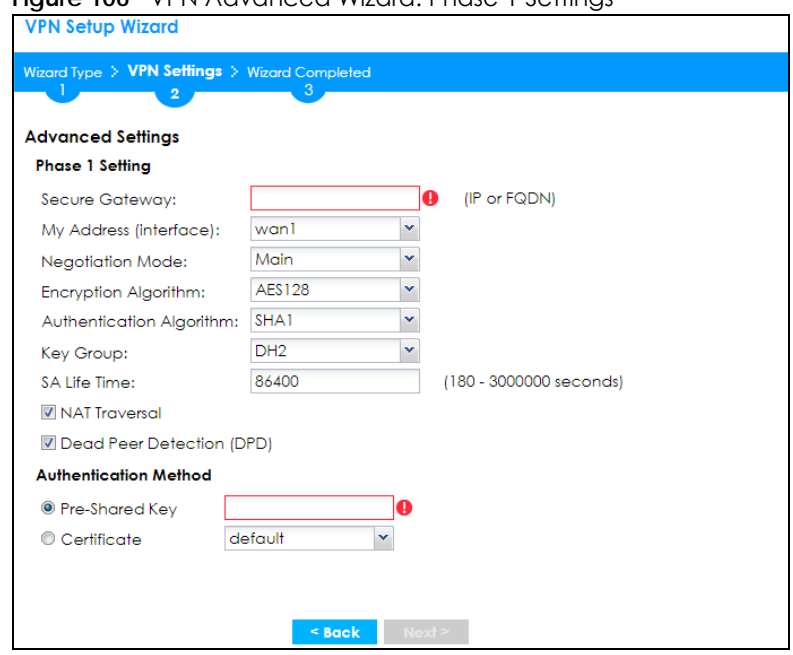

#### **Figure 106** VPN Advanced Wizard: Phase 1 Settings

- **Secure Gateway**: **Any** displays in this field if it is not configurable for the chosen scenario. Otherwise, enter the WAN IP address or domain name of the remote IPSec device (secure gateway) to identify the remote IPSec device by its IP address or a domain name. Use 0.0.0.0 if the remote IPSec device has a dynamic WAN IP address.
- **My Address (interface)**: Select an interface from the drop-down list box to use on your Zyxel Device.
- **Negotiation Mode**: This displays **Main** or **Aggressive**:
	- **Main** encrypts the Zyxel Device's and remote IPSec router's identities but takes more time to establish the IKE SA.
	- **Aggressive** is faster but does not encrypt the identities.

The Zyxel Device and the remote IPSec router must use the same negotiation mode. Multiple SAs connecting through a secure gateway must have the same negotiation mode.

- **Encryption Algorithm**: **3DES** and **AES** use encryption. The longer the key, the higher the security (this may affect throughput). Both sender and receiver must use the same secret key, which can be used to encrypt and decrypt the message or to generate and verify a message authentication code. The DES encryption algorithm uses a 56-bit key. Triple DES (**3DES**) is a variation on DES that uses a 168-bit key. As a result, 3DES is more secure than DES. It also requires more processing power, resulting in increased latency and decreased throughput. **AES128** uses a 128-bit key and is faster than 3DES. AES192 uses a 192-bit key, and AES256 uses a 256-bit key.
- **Authentication Algorithm**: **MD5** gives minimal security and **SHA512** gives the highest security. MD5 (Message Digest 5) and SHA (Secure Hash Algorithm) are hash algorithms used to authenticate packet data. The stronger the algorithm the slower it is.
- **Key Group**: **DH5** is more secure than **DH1** or **DH2** (although it may affect throughput). DH1 (default) refers to Diffie-Hellman Group 1 a 768 bit random number. DH2 refers to Diffie-Hellman Group 2 a 1024 bit (1Kb) random number. DH5 refers to Diffie-Hellman Group 5 a 1536 bit random number.
- **SA Life Time**: Set how often the Zyxel Device renegotiates the IKE SA. A short SA life time increases security, but renegotiation temporarily disconnects the VPN tunnel.
- **NAT Traversal**: Select this if the VPN tunnel must pass through NAT (there is a NAT router between the IPSec devices).

Note: The remote IPSec device must also have NAT traversal enabled. See the help in the main IPSec VPN screens for more information.

- **Dead Peer Detection (DPD)** has the Zyxel Device make sure the remote IPSec device is there before transmitting data through the IKE SA. If there has been no traffic for at least 15 seconds, the Zyxel Device sends a message to the remote IPSec device. If it responds, the Zyxel Device transmits the data. If it does not respond, the Zyxel Device shuts down the IKE SA.
- **Authentication Method**: Select **Pre-Shared Key** to use a password or **Certificate** to use one of the Zyxel Device's certificates.

### **4.4.9 VPN Advanced Wizard - Phase 2**

Phase 2 in an IKE uses the SA that was established in phase 1 to negotiate SAs for IPSec.

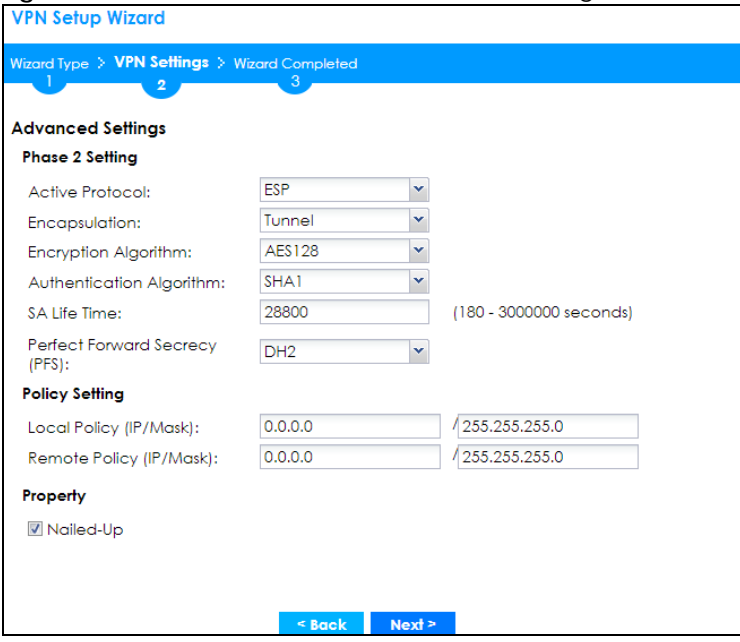

**Figure 107** VPN Advanced Wizard: Phase 2 Settings

- **Active Protocol**: **ESP** is compatible with NAT, **AH** is not.
- **Encapsulation**: **Tunnel** is compatible with NAT, **Transport** is not.
- **Encryption Algorithm**: **3DES** and **AES** use encryption. The longer the **AES** key, the higher the security (this may affect throughput). **Null** uses no encryption.
- **Authentication Algorithm**: **MD5** gives minimal security and **SHA512** gives the highest security. MD5 (Message Digest 5) and SHA (Secure Hash Algorithm) are hash algorithms used to authenticate packet data. The stronger the algorithm the slower it is.
- **SA Life Time**: Set how often the Zyxel Device renegotiates the IKE SA. A short SA life time increases security, but renegotiation temporarily disconnects the VPN tunnel.
- **Perfect Forward Secrecy (PFS)**: Disabling PFS allows faster IPSec setup, but is less secure. Select DH1, DH2 or DH5 to enable PFS. **DH5** is more secure than **DH1** or **DH2** (although it may affect throughput). DH1 refers to Diffie-Hellman Group 1 a 768 bit random number. DH2 refers to Diffie-Hellman Group 2 a 1024 bit (1Kb) random number. DH5 refers to Diffie-Hellman Group 5 a 1536 bit random number (more secure, yet slower).
- **Local Policy (IP/Mask)**: Type the IP address of a computer on your network. You can also specify a subnet. This must match the remote IP address configured on the remote IPSec device.
- **Remote Policy (IP/Mask)**: Type the IP address of a computer behind the remote IPSec device. You can also specify a subnet. This must match the local IP address configured on the remote IPSec device.
- **Nailed-Up**: This displays for the site-to-site and remote access client role scenarios. Select this to have the Zyxel Device automatically renegotiate the IPSec SA when the SA life time expires.

# **4.4.10 VPN Advanced Wizard - Summary**

This is a read-only summary of the VPN tunnel settings.

**Figure 108** VPN Advanced Wizard: Summary

| <b>VPN Setup Wizard</b>                                                                                                    |                         |  |
|----------------------------------------------------------------------------------------------------|-------------------------|--|
| Wizard Type > VPN Settings > Wizard Completed                                                                                                    |                         |  |
| $\overline{2}$                                                                                                    |                         |  |
| <b>Advanced Settings</b>                                                                                                    |                         |  |
| Summary                                                                                                    |                         |  |
| Rule Name:                                                                                                    | Test                    |  |
| Secure Gateway:                                                                                                    | 0.0.0.0                 |  |
| Pre-Shared Key:                                                                                                    | testtest                |  |
| Local Policy (IP/Mask):                                                                                                    | 0.0.0.0 / 255.255.255.0 |  |
| Remote Policy (IP/Mask): 0.0.0.0 / 255.255.255.0                                                                                                    |                         |  |
| Phase 1                                                                                                    |                         |  |
| Negotiation Mode:                                                                                                    | main                    |  |
| Encryption Algorithm:                                                                                                    | $a$ es $128$            |  |
| Authentication Algorithm: sha                                                                                                    |                         |  |
| Key Group:                                                                                                    | DH <sub>2</sub>         |  |
| Phase 2                                                                                                    |                         |  |
| Active Protocol:                                                                                                    | esp                     |  |
| <b>Encapsulation:</b>                                                                                                    | tunnel                  |  |
| Encryption Algorithm:                                                                                                    | qes128                  |  |
| Authentication Algorithm: sha                                                                                                    |                         |  |
| <b>Configuration for Secure Gateway</b>                                                                                                    |                         |  |
| ## Edit this shell script according to<br>## the comments before using it in the remote<br>gateway.<br>## Check the peer-ip interface.<br>## Check the local-ip interface.<br>## Edit the Test_LOCAL address-object.<br>## Then remove the following line.<br>## PLEASE REMOVE THIS LINE<br>configure terminal<br>isakmp policy Test<br>peer-ip 0.0.0.0 0.0.0.0<br>## Use the correct interface name in the |                         |  |
| Click "Save" button to write the VPN configuration to ZyWALL.                                                                                                    |                         |  |
|                                                                                                    | $Back$<br><b>Save</b>   |  |

- **Rule Name**: Identifies the VPN connection (and the VPN gateway).
- **Secure Gateway**: IP address or domain name of the remote IPSec device.
- **Pre-Shared Key**: VPN tunnel password.
- **Certificate**: The certificate the Zyxel Device uses to identify itself when setting up the VPN tunnel.
- **Local Policy**: IP address and subnet mask of the computers on the network behind your Zyxel Device that can use the tunnel.
- **Remote Policy**: IP address and subnet mask of the computers on the network behind the remote IPSec device that can use the tunnel.

#### Phase 1

- **Negotiation Mode**: This displays **Main** or **Aggressive**:
	- **Main** encrypts the Zyxel Device's and remote IPSec router's identities but takes more time to establish the IKE SA.
	- **Aggressive** is faster but does not encrypt the identities.

The Zyxel Device and the remote IPSec router must use the same negotiation mode. Multiple SAs connecting through a secure gateway must have the same negotiation mode.

- **Encryption Algorithm**: This displays the encryption method used. The longer the key, the higher the security, the lower the throughput (possibly).
	- **DES** uses a 56-bit key.
	- **3DES** uses a 168-bit key.
	- **AES128** uses a 128-bit key.
	- **AES192** uses a 192-bit key.
	- **AES256** uses a 256-bit key.
- **Authentication Algorithm**: This displays the authentication algorithm used. The stronger the algorithm, the slower it is.
	- **MD5** gives minimal security.
	- **SHA1** gives higher security.
	- **SHA256** gives the highest security.
- **Key Group**: This displays the Diffie-Hellman (DH) key group used. **DH5** is more secure than **DH1** or **DH2** (although it may affect throughput).
	- **DH1** uses a 768 bit random number.
	- **DH2** uses a 1024 bit (1Kb) random number.
	- **DH5** uses a 1536 bit random number.

#### Phase 2

- **Active Protocol**: This displays **ESP** (compatible with NAT) or **AH**.
- **Encapsulation**: This displays **Tunnel** (compatible with NAT) or **Transport**.
- **Encryption Algorithm**: This displays the encryption method used. The longer the key, the higher the security, the lower the throughput (possibly).
	- **DES** uses a 56-bit key.
	- **3DES** uses a 168-bit key.
	- **AES128** uses a 128-bit key.
	- **AES192** uses a 192-bit key.
	- **AES256** uses a 256-bit key.
	- **Null** uses no encryption.
- **Authentication Algorithm**: This displays the authentication algorithm used. The stronger the algorithm, the slower it is.
	- **MD5** gives minimal security.
	- **SHA1** gives higher security.
	- **SHA256** gives the highest security.

Copy and paste the **Configuration for Remote Gateway** commands into another ZLD-based Zyxel Device's command line interface.

Click **Save** to save the VPN rule.

# **4.4.11 VPN Advanced Wizard - Finish**

Now the rule is configured on the Zyxel Device. The Phase 1 rule settings appear in the **VPN > IPSec VPN > VPN** Gateway screen and the Phase 2 rule settings appear in the **VPN > IPSec VPN > VPN Connection** screen.

**Figure 109** VPN Wizard: Finish

| <u>VPN Selup Wizard</u>                       |                                                                                                    |  |
|-----------------------------------------------|----------------------------------------------------------------------------------------------------|--|
| Wizard Type > VPN Settings > Wizard Completed |                                                                                                    |  |
| 2                                             | 3                                                                                                    |  |
| <b>Advanced Settings</b>                      |                                                                                                    |  |
| Summary                                       | Congratulations. The VPN Access wizard is completed                                                                                                    |  |
| Rule Name:                                    | test                                                                                                    |  |
| Secure Gateway:                               | 192.168.1.1                                                                                                    |  |
| My Address (interface):                       | wanl                                                                                                    |  |
| Pre-Shared Key:                               | testtest                                                                                                    |  |
| <b>Phase 1</b>                                |                                                                                                    |  |
| <b>Negotiation Mode:</b>                      | main                                                                                                    |  |
| Encryption Algorithm:                         | qes128                                                                                                    |  |
| Authentication Algorithm: sha                 |                                                                                                    |  |
| Key Group:                                    | DH <sub>2</sub>                                                                                                    |  |
| <b>SA Life Time:</b>                          | 86400                                                                                                    |  |
| <b>NAT Traversal:</b>                         | true                                                                                                    |  |
| <b>Dead Peer Detection</b><br>$(DPD)$ :       | true                                                                                                    |  |
| <b>Phase 2</b>                                |                                                                                                    |  |
| Active Protocol:                              | esp                                                                                                    |  |
| <b>Encapsulation:</b>                         | tunnel                                                                                                    |  |
| Encryption Algorithm:                         | qes128                                                                                                    |  |
| Authentication Algorithm: sha                 |                                                                                                    |  |
| SA Life Time:                                 | 28800                                                                                                    |  |
| Perfect Forward Secrecy<br>(PFS):             | group2                                                                                                    |  |
| Policy                                        |                                                                                                    |  |
| Local Policy (IP/Mask):                       | 0.0.0.0 / 255.255.255.0                                                                                                    |  |
| Remote Policy (IP/Mask):                      | 0.0.0.0 / 255.255.255.0                                                                                                    |  |
| Nailed-Up:                                    | true                                                                                                    |  |
| to have internet access to register)          | Now if you are doing first time installation of this device, you may click this <u>portal.myzyxel.com</u><br>link and to register this device and activate trial service of advanced security features.(You need |  |
|                                               | Close                                                                                                    |  |

Click **Close** to exit the wizard.

# **4.5 VPN Settings for Configuration Provisioning Wizard: Wizard Type**

**Use VPN Settings for Configuration Provisioning** to set up a VPN rule that can be retrieved with the Zyxel Device IPSec VPN Client.

VPN rules for the Zyxel Device IPSec VPN Client have certain restrictions. They must *not* contain the following settings:

- **AH** active protocol
- **NULL** encryption
- **SHA512** authentication
- A subnet or range remote policy

Choose **Express** to create a VPN rule with the default phase 1 and phase 2 settings and to use a preshared key.

Choose **Advanced** to change the default settings and/or use certificates instead of a pre-shared key in the VPN rule.

<span id="page-133-0"></span>**Figure 110** VPN Settings for Configuration Provisioning Express Wizard: Wizard Type

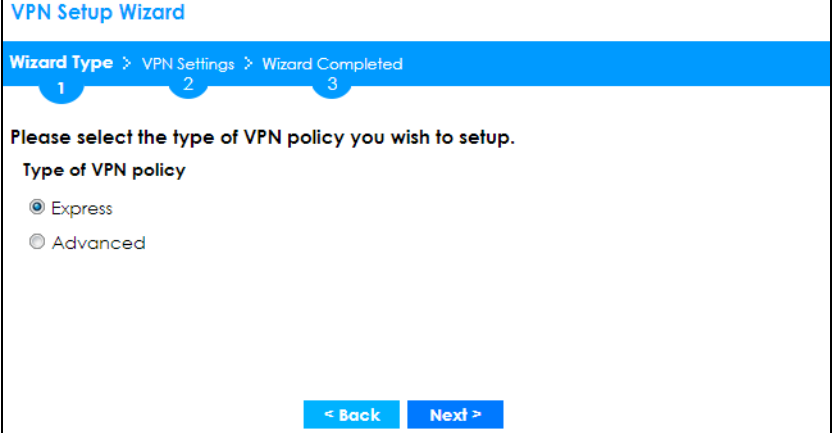

# **4.5.1 Configuration Provisioning Express Wizard - VPN Settings**

Click the **Express** radio button as shown in the previous screen to display the following screen.

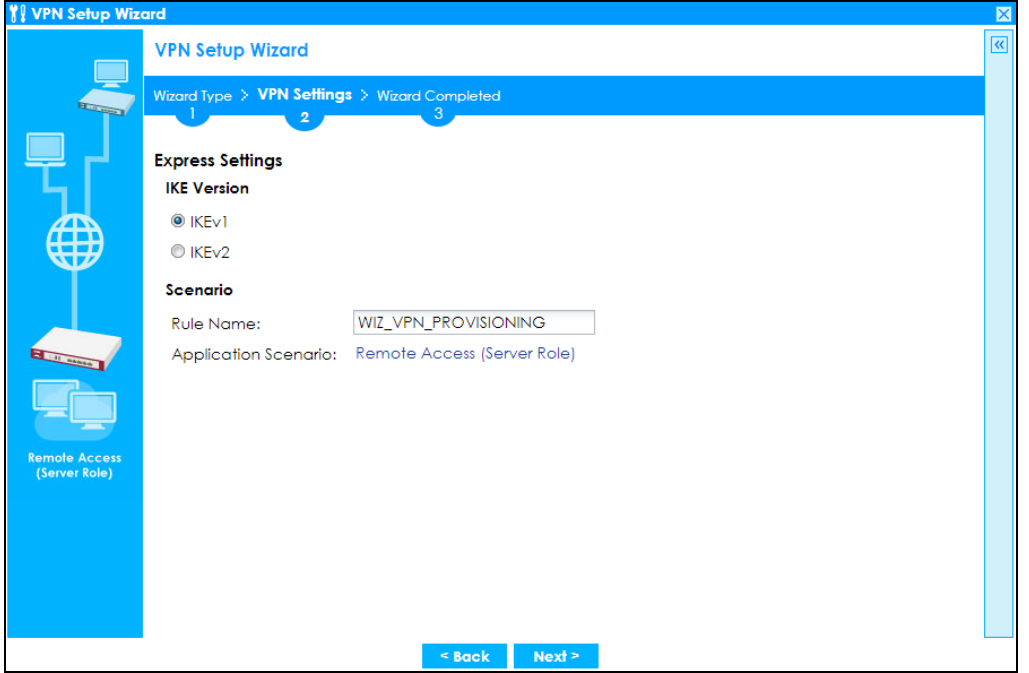

**Figure 111** VPN for Configuration Provisioning Express Wizard: Settings Scenario

- **IKE** (Internet Key Exchange) is a protocol used in security associations to send data securely. IKE uses certificates or pre-shared keys for authentication and a Diffie–Hellman key exchange to set up a shared session secret from which encryption keys are derived.
- **IKEv2** supports Extended Authentication Protocol (EAP) authentication, and IKEv1 supports X-Auth. EAP is important when connecting to existing enterprise authentication systems.
- **Rule Name**: Type the name used to identify this VPN connection (and VPN gateway). You may use 1- 31 alphanumeric characters, underscores (\_), or dashes (-), but the first character cannot be a number. This value is case-sensitive.
- **Application Scenario**: Only the **Remote Access (Server Role)** is allowed in this wizard. It allows incoming connections from the Zyxel Device IPSec VPN Client.

# **4.5.2 Configuration Provisioning VPN Express Wizard - Configuration**

Click **Next** to continue the wizard.

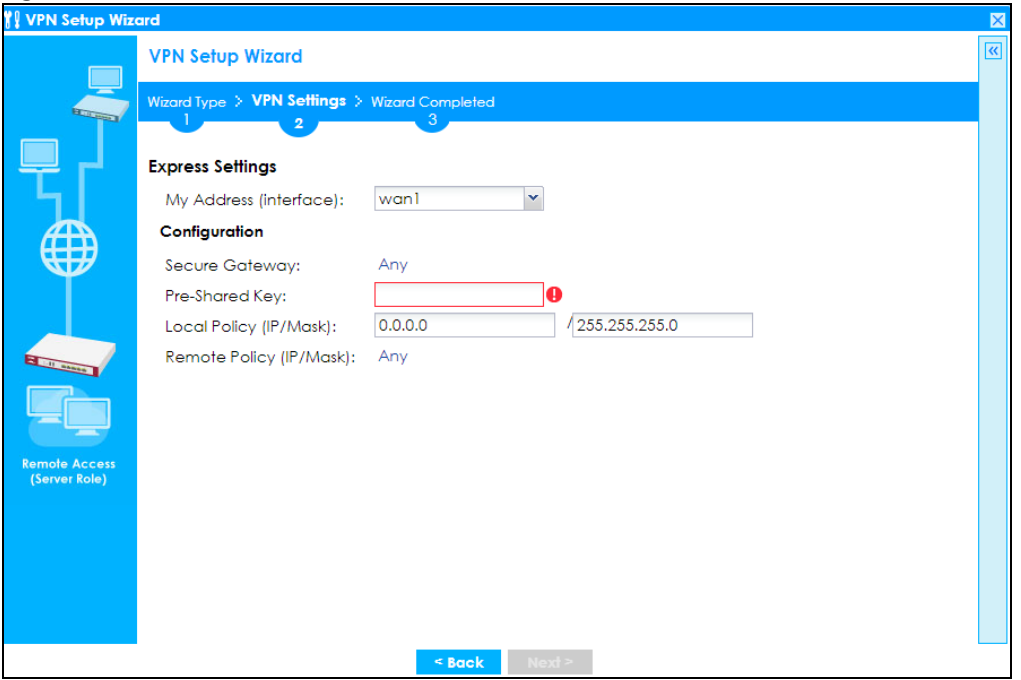

**Figure 112** VPN for Configuration Provisioning Express Wizard: Configuration

- **My Address (interface)**: Select an interface from the drop-down list box to use on your Zyxel Device.
- **Secure Gateway**: **Any** displays in this field because it is not configurable in this wizard. It allows incoming connections from the Zyxel Device IPSec VPN Client.
- **Pre-Shared Key**: Type the password. Both ends of the VPN tunnel must use the same password. Use 8 to 31 case-sensitive ASCII characters or 8 to 31 pairs of hexadecimal ("0-9", "A-F") characters. Proceed a hexadecimal key with "0x". You will receive a PYLD\_MALFORMED (payload malformed) packet if the same pre-shared key is not used on both ends.
- **Local Policy (IP/Mask)**: Type the IP address of a computer on your network. You can also specify a subnet. This must match the remote IP address configured on the remote IPSec device.
- **Remote Policy (IP/Mask)**: **Any** displays in this field because it is not configurable in this wizard.

# **4.5.3 VPN Settings for Configuration Provisioning Express Wizard - Summary**

This screen has a read-only summary of the VPN tunnel's configuration and commands you can copy and paste into another ZLD-based Zyxel Device's command line interface to configure it.

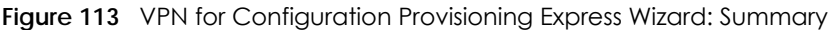

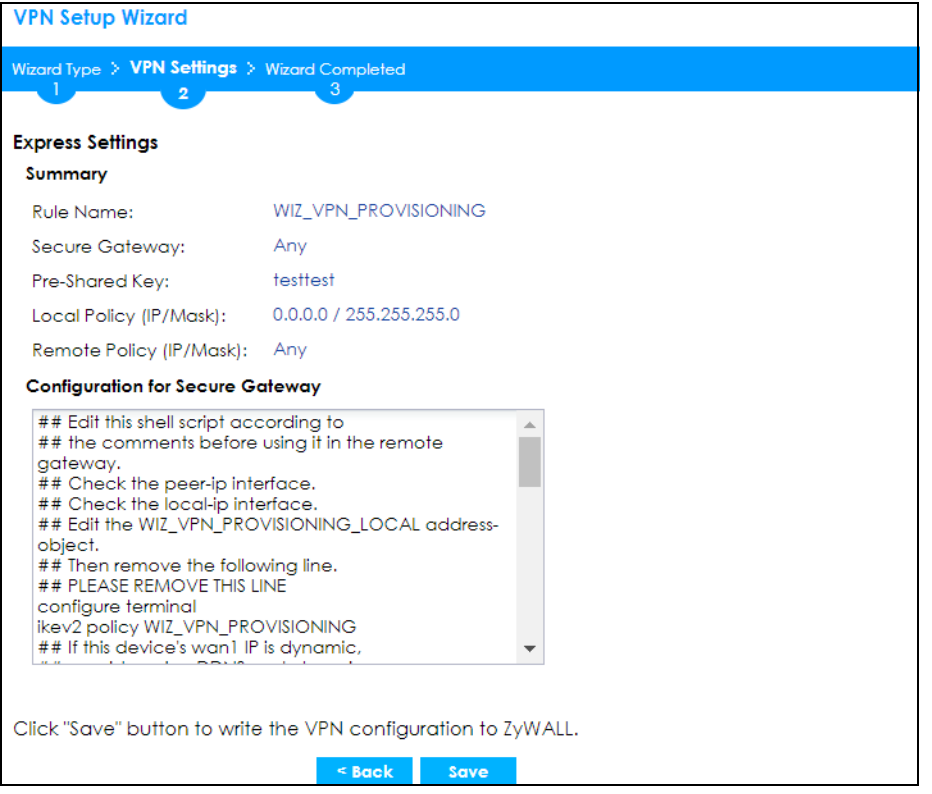

- **Rule Name**: Identifies the VPN gateway policy.
- **Secure Gateway**: **Any** displays in this field because it is not configurable in this wizard. It allows incoming connections from the Zyxel Device IPSec VPN Client.
- **Pre-Shared Key**: VPN tunnel password. It identifies a communicating party during a phase 1 IKE negotiation.
- **Local Policy**: (Static) IP address and subnet mask of the computers on the network behind your Zyxel Device that can be accessed using the tunnel.
- **Remote Policy**: **Any** displays in this field because it is not configurable in this wizard.
- The **Configuration for Secure Gateway** displays the configuration that the Zyxel Device IPSec VPN Client will get from the Zyxel Device.
- Click **Save** to save the VPN rule.

# **4.5.4 VPN Settings for Configuration Provisioning Express Wizard - Finish**

The rule is now configured on the Zyxel Device. The Phase 1 rule settings appear in the **Configuration > VPN > IPSec VPN > VPN Gateway** screen and the Phase 2 rule settings appear in the **Configuration > VPN > IPSec VPN > VPN Connection** screen. Enter the IP address of the Zyxel Device in the Zyxel Device IPSec VPN Client to get all these VPN settings automatically from the Zyxel Device.

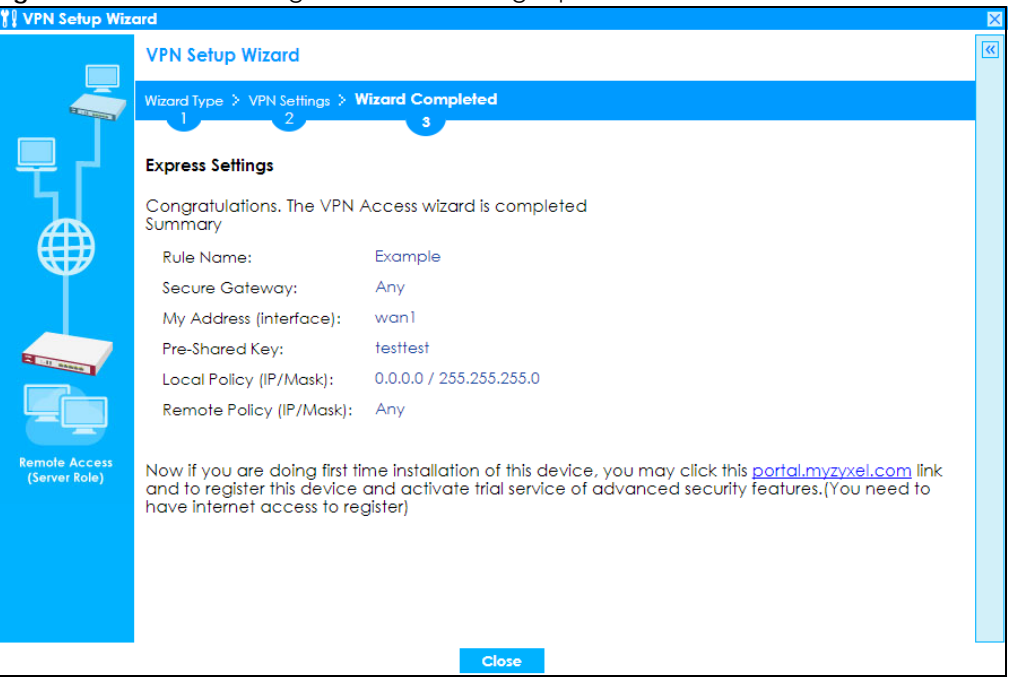

**Figure 114** VPN for Configuration Provisioning Express Wizard: Finish

Click **Close** to exit the wizard.

# **4.5.5 VPN Settings for Configuration Provisioning Advanced Wizard - Scenario**

Click the **Advanced** radio button as shown in [Figure 110 on page 134](#page-133-0) to display the following screen.

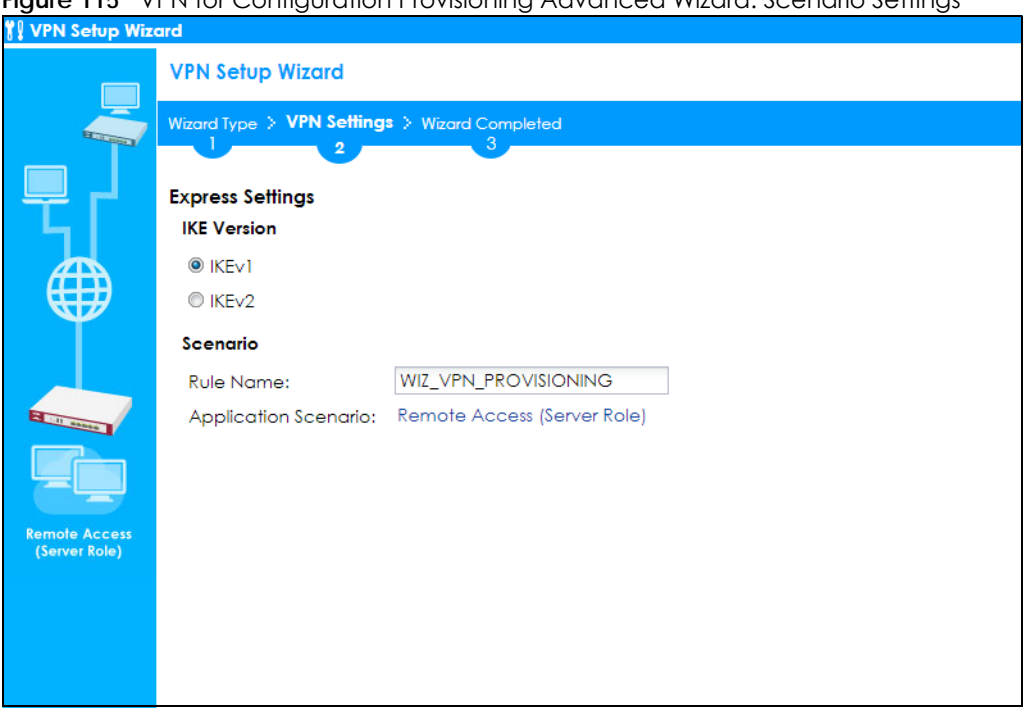

**Figure 115** VPN for Configuration Provisioning Advanced Wizard: Scenario Settings

USG FLEX Series User's Guide

- **IKE** (Internet Key Exchange) is a protocol used in security associations to send data securely. IKE uses certificates or pre-shared keys for authentication and a Diffie–Hellman key exchange to set up a shared session secret from which encryption keys are derived.
- **IKEv2** supports Extended Authentication Protocol (EAP) authentication, and IKEv1 supports X-Auth. EAP is important when connecting to existing enterprise authentication systems.
- **Rule Name**: Type the name used to identify this VPN connection (and VPN gateway). You may use 1- 31 alphanumeric characters, underscores (), or dashes (-), but the first character cannot be a number. This value is case-sensitive.
- **Application Scenario**: Only the **Remote Access (Server Role)** is allowed in this wizard. It allows incoming connections from the Zyxel Device IPSec VPN Client.

Click **Next** to continue the wizard.

# **4.5.6 VPN Settings for Configuration Provisioning Advanced Wizard - Phase 1 Settings**

There are two phases to every IKE (Internet Key Exchange) negotiation – phase 1 (Authentication) and phase 2 (Key Exchange). A phase 1 exchange establishes an IKE SA (Security Association).

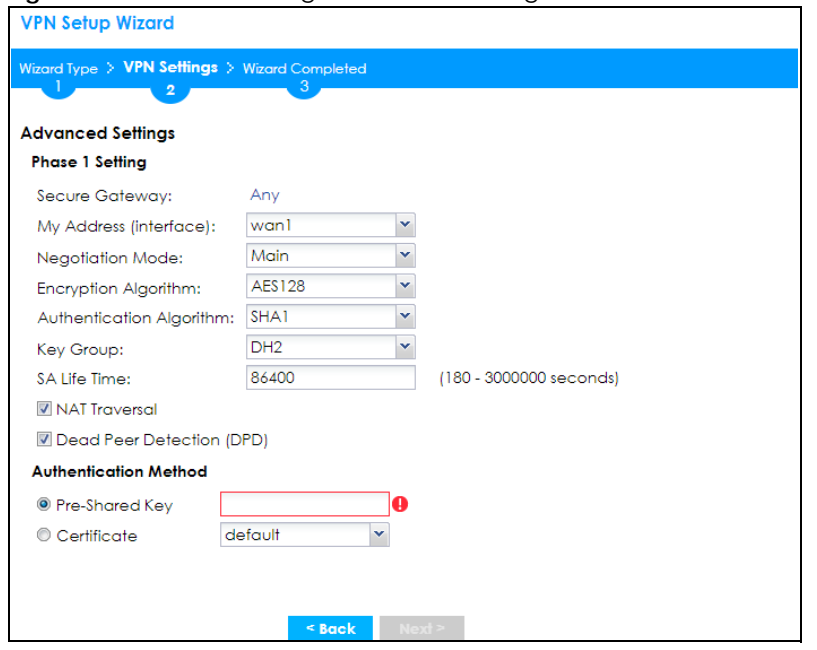

**Figure 116** VPN for Configuration Provisioning Advanced Wizard: Phase 1 Settings

- **Secure Gateway**: **Any** displays in this field because it is not configurable in this wizard. It allows incoming connections from the Zyxel Device IPSec VPN Client.
- **My Address (interface)**: Select an interface from the drop-down list box to use on your Zyxel Device.
- **Negotiation Mode**: This displays **Main** or **Aggressive**:
	- **Main** encrypts the Zyxel Device's and remote IPSec router's identities but takes more time to establish the IKE SA.
	- **Aggressive** is faster but does not encrypt the identities.

The Zyxel Device and the remote IPSec router must use the same negotiation mode. Multiple SAs connecting through a secure gateway must have the same negotiation mode.

- **Encryption Algorithm**: **3DES** and **AES** use encryption. The longer the key, the higher the security (this may affect throughput). Both sender and receiver must know the same secret key, which can be used to encrypt and decrypt the message or to generate and verify a message authentication code. The DES encryption algorithm uses a 56-bit key. Triple DES (3DES) is a variation on DES that uses a 168 bit key. As a result, 3DES is more secure than DES. It also requires more processing power, resulting in increased latency and decreased throughput. AES128 uses a 128-bit key and is faster than 3DES. AES192 uses a 192-bit key and AES256 uses a 256-bit key.
- **Authentication Algorithm**: MD5 (Message Digest 5) and SHA (Secure Hash Algorithm) are hash algorithms used to authenticate packet data. **MD5** gives minimal security. **SHA1** gives higher security and **SHA256** gives the highest security. The stronger the algorithm, the slower it is.
- **Key Group**: **DH5** is more secure than **DH1** or **DH2** (although it may affect throughput). DH1 (default) refers to Diffie-Hellman Group 1 a 768 bit random number. DH2 refers to Diffie-Hellman Group 2 a 1024 bit (1Kb) random number. **DH5** refers to Diffie-Hellman Group 5 a 1536 bit random number.
- **SA Life Time**: Set how often the Zyxel Device renegotiates the IKE SA. A short SA life time increases security, but renegotiation temporarily disconnects the VPN tunnel.
- **Authentication Method**: Select **Pre-Shared Key** to use a password or **Certificate** to use one of the Zyxel Device's certificates.

# **4.5.7 VPN Settings for Configuration Provisioning Advanced Wizard - Phase 2**

Phase 2 in an IKE uses the SA that was established in phase 1 to negotiate SAs for IPSec.

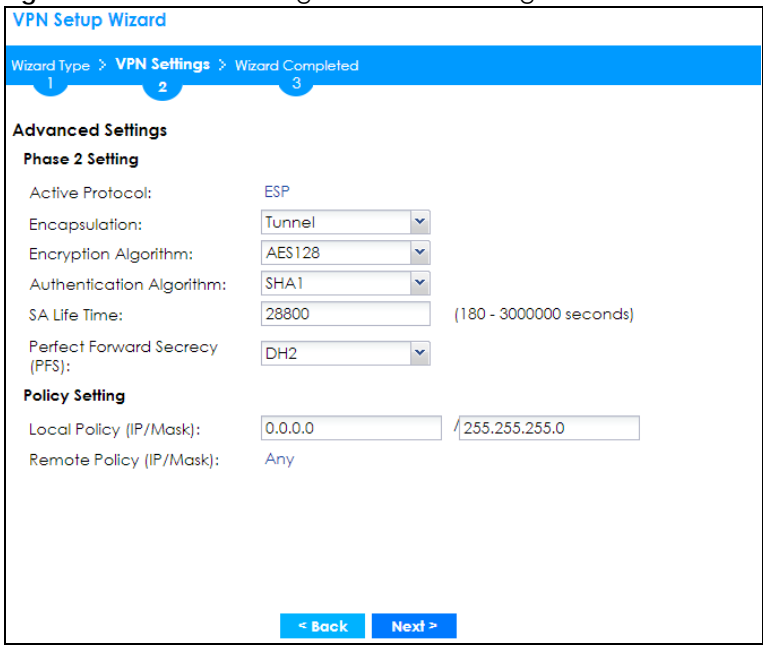

**Figure 117** VPN for Configuration Provisioning Advanced Wizard: Phase 2 Settings

- **Active Protocol**: **ESP** is compatible with NAT. **AH** is not available in this wizard.
- **Encapsulation**: **Tunnel** is compatible with NAT, **Transport** is not.
- **Encryption Algorithm**: **3DES** and **AES** use encryption. The longer the **AES** key, the higher the security (this may affect throughput). **Null** uses no encryption.
- **Authentication Algorithm**: MD5 (Message Digest 5) and SHA (Secure Hash Algorithm) are hash algorithms used to authenticate packet data. **MD5** gives minimal security. **SHA1** gives higher security and **SHA256** gives the highest security. The stronger the algorithm, the slower it is.
- **SA Life Time**: Set how often the Zyxel Device renegotiates the IKE SA. A short SA life time increases security, but renegotiation temporarily disconnects the VPN tunnel.
- **Perfect Forward Secrecy (PFS):** Disabling PFS allows faster IPSec setup, but is less secure. Select DH1, DH2 or DH5 to enable PFS. **DH5** is more secure than **DH1** or **DH2** (although it may affect throughput). DH1 refers to Diffie-Hellman Group 1 a 768 bit random number. DH2 refers to Diffie-Hellman Group 2 a 1024 bit (1Kb) random number. DH5 refers to Diffie-Hellman Group 5 a 1536 bit random number (more secure, yet slower).
- **Local Policy (IP/Mask)**: Type the IP address of a computer on your network. You can also specify a subnet. This must match the remote IP address configured on the remote IPSec device.
- **Remote Policy (IP/Mask)**: **Any** displays in this field because it is not configurable in this wizard.
- **Nailed-Up**: This displays for the site-to-site and remote access client role scenarios. Select this to have the Zyxel Device automatically renegotiate the IPSec SA when the SA life time expires.

# **4.5.8 VPN Settings for Configuration Provisioning Advanced Wizard - Summary**

This is a read-only summary of the VPN tunnel settings.

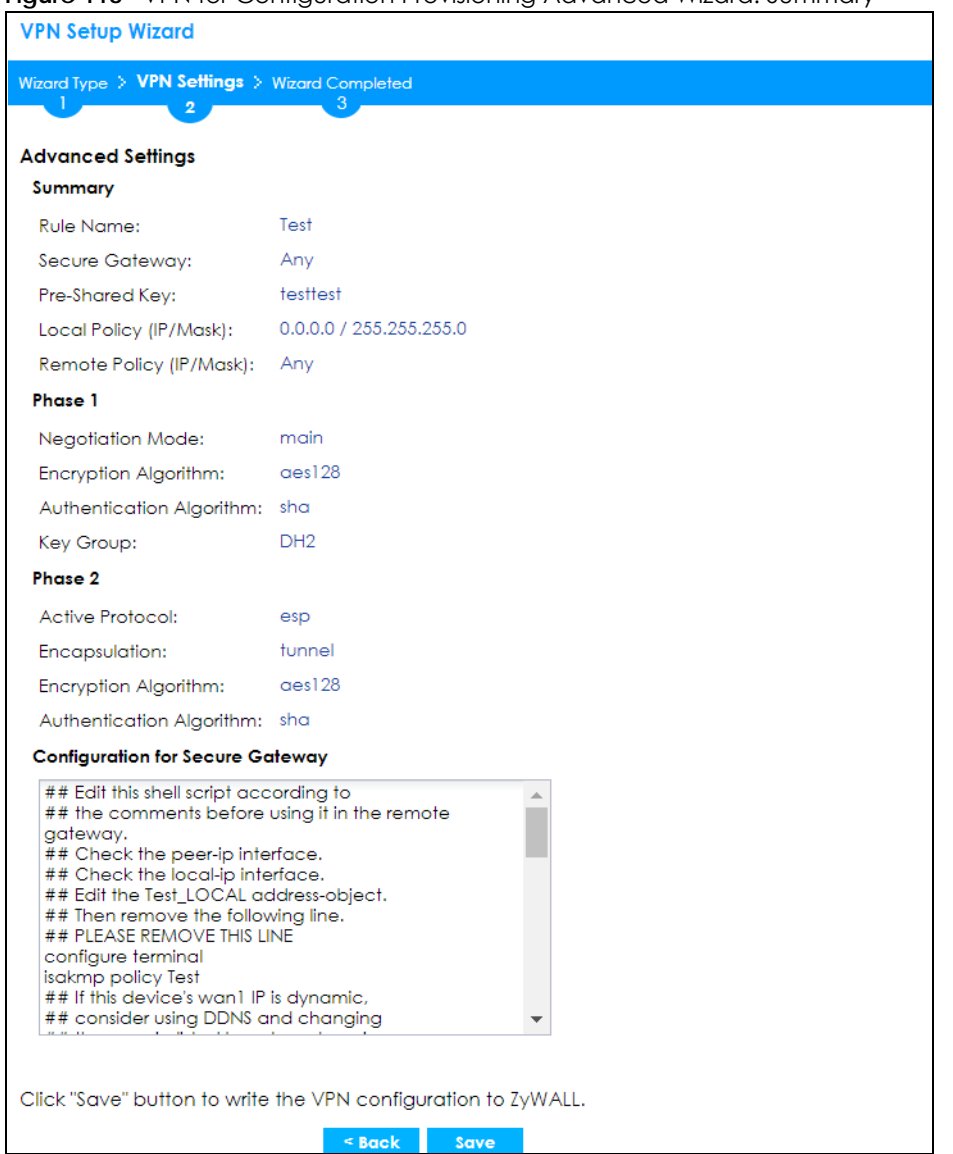

**Figure 118** VPN for Configuration Provisioning Advanced Wizard: Summary

#### Summary

- **Rule Name**: Identifies the VPN connection (and the VPN gateway).
- **Secure Gateway**: A**ny** displays in this field because it is not configurable in this wizard. It allows incoming connections from the Zyxel Device IPSec VPN Client.
- **Pre-Shared Key**: VPN tunnel password.
- **Local Policy**: IP address and subnet mask of the computers on the network behind your Zyxel Device that can use the tunnel.
- **Remote Policy**: **Any** displays in this field because it is not configurable in this wizard.

Phase 1

- **Negotiation Mode**: This displays **Main** or **Aggressive**:
	- **Main** encrypts the Zyxel Device's and remote IPSec router's identities but takes more time to establish the IKE SA.

• **Aggressive** is faster but does not encrypt the identities.

The Zyxel Device and the remote IPSec router must use the same negotiation mode. Multiple SAs connecting through a secure gateway must have the same negotiation mode.

- **Encryption Algorithm**: This displays the encryption method used. The longer the key, the higher the security, the lower the throughput (possibly).
	- **DES** uses a 56-bit key.
	- **3DES** uses a 168-bit key.
	- **AES128** uses a 128-bit key.
	- **AES192** uses a 192-bit key.
	- **AES256** uses a 256-bit key.
- **Authentication Algorithm**: This displays the authentication algorithm used. The stronger the algorithm, the slower it is.
	- **MD5** gives minimal security.
	- **SHA1** gives higher security.
	- **SHA256** gives the highest security.
- **Key Group**: This displays the Diffie-Hellman (DH) key group used. **DH5** is more secure than **DH1** or **DH2** (although it may affect throughput).
	- **DH1** uses a 768 bit random number.
	- **DH2** uses a 1024 bit (1Kb) random number.
	- **DH5** uses a 1536 bit random number.

#### Phase 2

- **Active Protocol**: This displays **ESP** (compatible with NAT) or **AH**.
- **Encapsulation**: This displays **Tunnel** (compatible with NAT) or **Transport**.
- **Encryption Algorithm**: This displays the encryption method used. The longer the key, the higher the security, the lower the throughput (possibly).
	- **DES** uses a 56-bit key.
	- **3DES** uses a 168-bit key.
	- **AES128** uses a 128-bit key.
	- **AES192** uses a 192-bit key.
	- **AES256** uses a 256-bit key.
	- **Null** uses no encryption.
- **Authentication Algorithm**: This displays the authentication algorithm used. The stronger the algorithm, the slower it is.
	- **MD5** gives minimal security.
	- **SHA1** gives higher security.
	- **SHA256** gives the highest security.

The **Configuration for Secure Gateway** displays the configuration that the Zyxel Device IPSec VPN Client will get from the Zyxel Device.

Click **Save** to save the VPN rule.

# **4.5.9 VPN Settings for Configuration Provisioning Advanced Wizard - Finish**

The rule is now configured on the Zyxel Device. The Phase 1 rule settings appear in the **VPN > IPSec VPN > VPN** Gateway screen and the Phase 2 rule settings appear in the **VPN > IPSec VPN > VPN Connection** screen. Enter the IP address of the Zyxel Device in the Zyxel Device IPSec VPN Client to get all these VPN settings automatically from the Zyxel Device.

**Figure 119** VPN for Configuration Provisioning Advanced Wizard: Finish

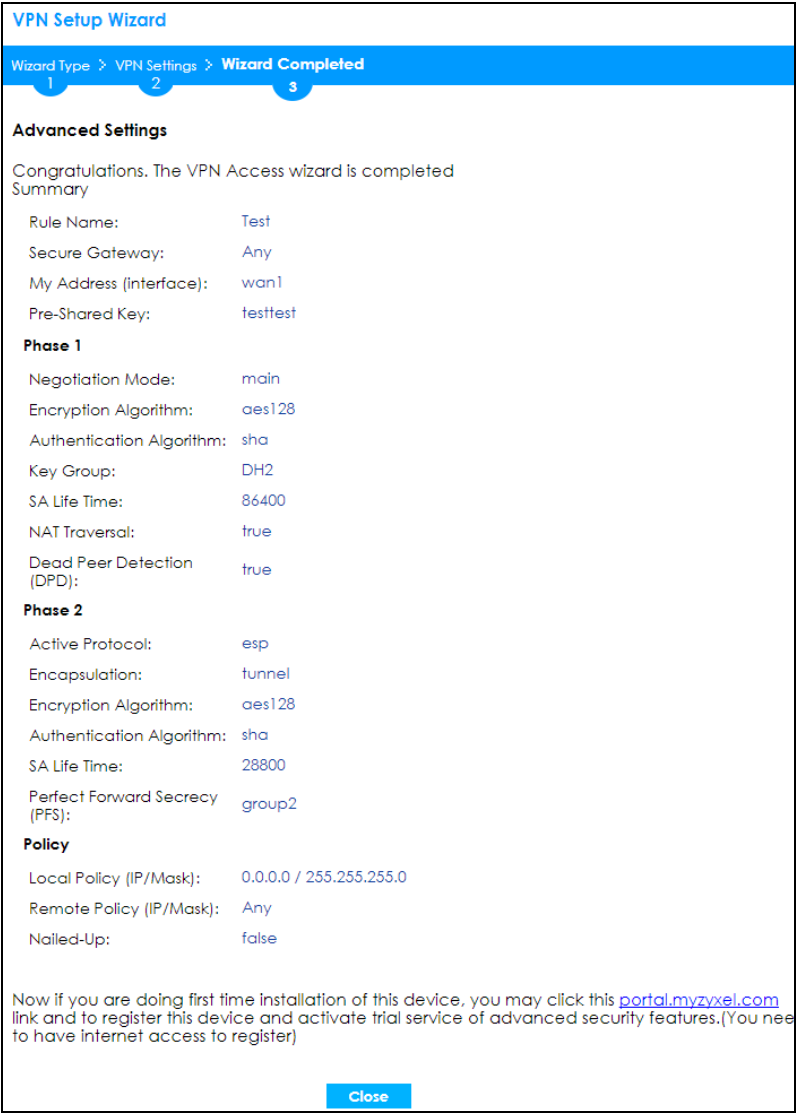

Click **Close** to exit the wizard.

# **4.6 VPN Settings for L2TP VPN Settings Wizard**

Use **VPN Settings for L2TP VPN Settings** to set up an L2TP VPN rule. Click **Configuration > Quick Setup > VPN Setup** and select **VPN Settings for L2TP VPN Settings** to see the following screen.
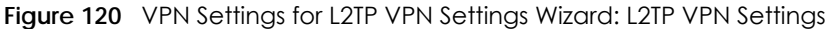

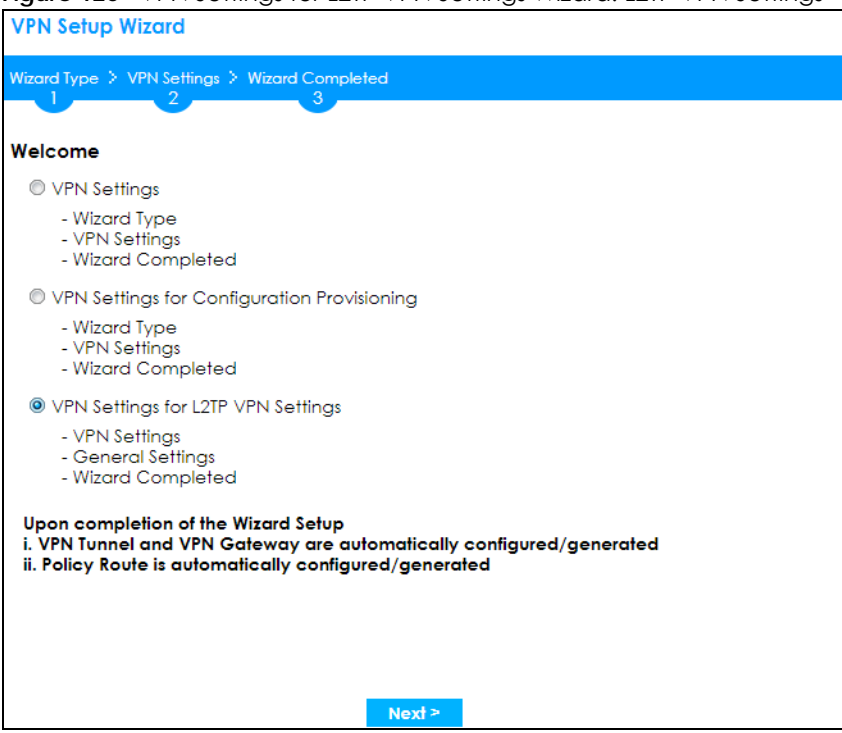

Click **Next** to continue the wizard.

#### **4.6.1 L2TP VPN Settings**

**Figure 121** VPN Settings for L2TP VPN Settings Wizard: L2TP VPN Settings

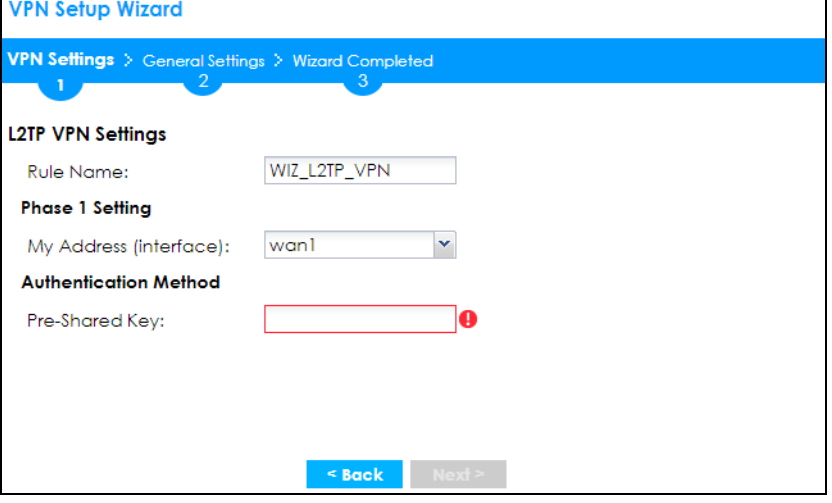

- **Rule Name**: Type the name used to identify this L2TP VPN connection (and L2TP VPN gateway). You may use 1-31 alphanumeric characters, underscores (\_), or dashes (-), but the first character cannot be a number. This value is case-sensitive.
- **My Address (interface)**: Select one of the interfaces from the pull down menu to apply the L2TP VPN rule.
- **Pre-Shared Key**: Type the password. Both ends of the VPN tunnel must use the same password. Use 8 to 31 case-sensitive ASCII characters or 8 to 31 pairs of hexadecimal ("0-9", "A-F") characters. Proceed a hexadecimal key with "0x". You will receive a PYLD\_MALFORMED (payload malformed) packet if the same pre-shared key is not used on both ends.
- Click **Next** to continue the wizard.

#### **4.6.2 L2TP VPN Settings**

**Figure 122** VPN Settings for L2TP VPN Settings Wizard: L2TP VPN Settings

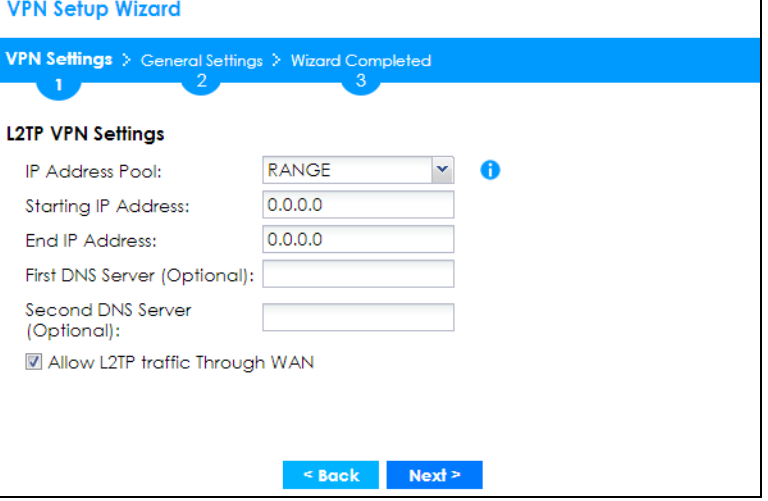

- **IP Address Pool**: Select **RANGE** or **SUBNET** from the pull down menu. This IP address pool is used to assign to the L2TP VPN clients.
- **Starting IP Address**: Enter the starting IP address in the field.
- **End IP Address**: Enter the ending IP address in the field.
- **Network**: Enter the IPv4 IP address in this field if you selected **SUBNET**.
- **Netmask**: Enter the associated subnet mask of the subnet in this field.
- **First DNS Server (Optional)**: Enter the first DNS server IP address in the field. Leave the field as 0.0.0.0 if you do not want to configure DNS servers. If you do not configure a DNS server you must know the IP address of a machine in order to access it.
- **Second DNS Server (Optional)**: Enter the second DNS server IP address in the field. Leave the field as 0.0.0.0 if you do not want to configure DNS servers. If you do not configure a DNS server you must know the IP address of a machine in order to access it.
- **Allow L2TP traffic Through WAN**: Select this check box to allow traffic from L2TP clients to go to the Internet.

Click **Next** to continue the wizard.

Note: DNS (Domain Name System) is for mapping a domain name to its corresponding IP address and vice versa. The DNS server is extremely important because without it, you must know the IP address of a computer before you can access it. The Zyxel Device uses a system DNS server (in the order you specify here) to resolve domain names for VPN, DDNS and the time server.

#### **4.6.3 VPN Settings for L2TP VPN Setting Wizard - Summary**

This is a read-only summary of the L2TP VPN settings.

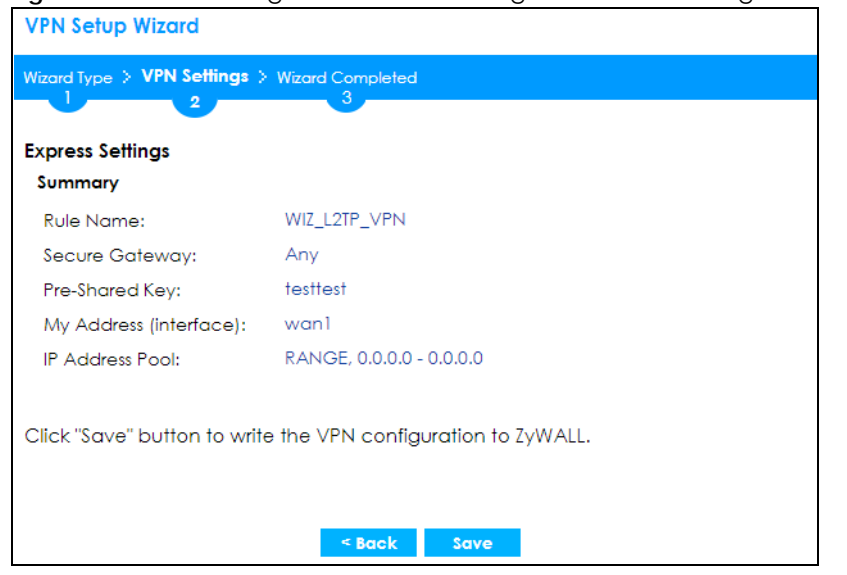

**Figure 123** VPN Settings for L2TP VPN Settings Advanced Settings Wizard: Summary

- **Rule Name**: Identifies the L2TP VPN connection (and the L2TP VPN gateway).
- **Secure Gateway: Any** displays in this field because it is not configurable in this wizard. It allows incoming connections from the L2TP VPN Client.
- **Pre-Shared Key**: L2TP VPN tunnel password.
- **My Address (Interface)**: This displays the interface to use on your Zyxel Device for the L2TP tunnel.
- **IP Address Pool**: This displays the IP address pool used to assign to the L2TP VPN clients.

Click **Save** to complete the L2TP VPN Setting and the following screen will show.

#### **4.6.4 VPN Settings for L2TP VPN Setting Wizard - Completed**

**Figure 124** VPN Settings for L2TP VPN Settings Wizard: Finish

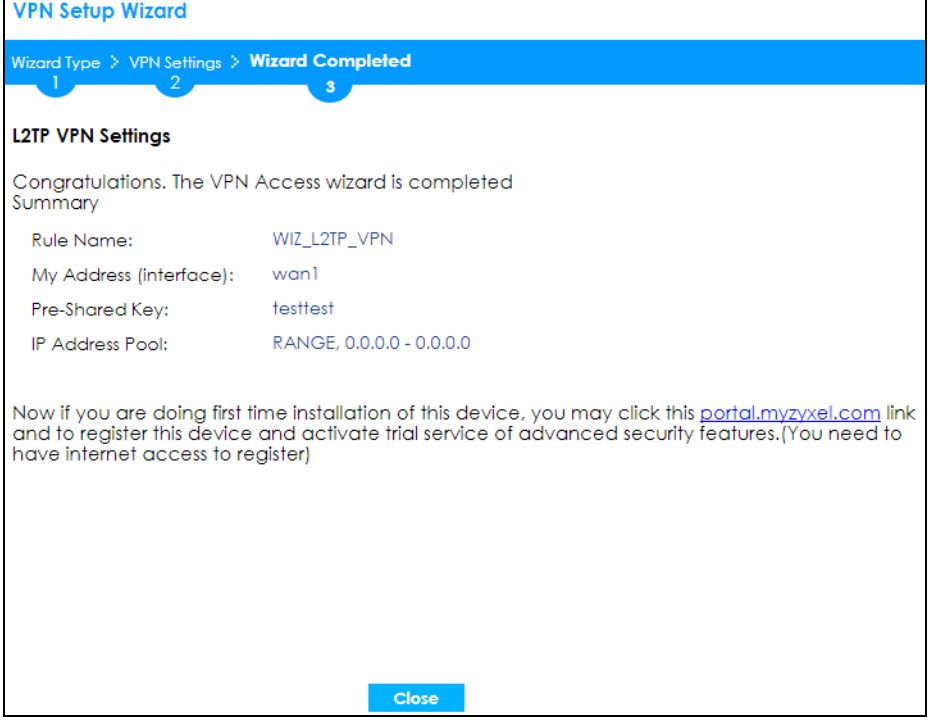

Te rule is now configured on the Zyxel Device. The L2TP VPN rule settings appear in the **Configuration > VPN > L2TP VPN** screen and also in the **Configuration > VPN > IPSec VPN > VPN Connection** and **VPN Gateway** screen.

# **4.7 Wireless Setup Wizard**

Click **Wireless Setup** in the main **Quick Setup** screen to begin the wireless setup wizard. Changes in the wizard are not saved until you save them in the **Summary** screen.

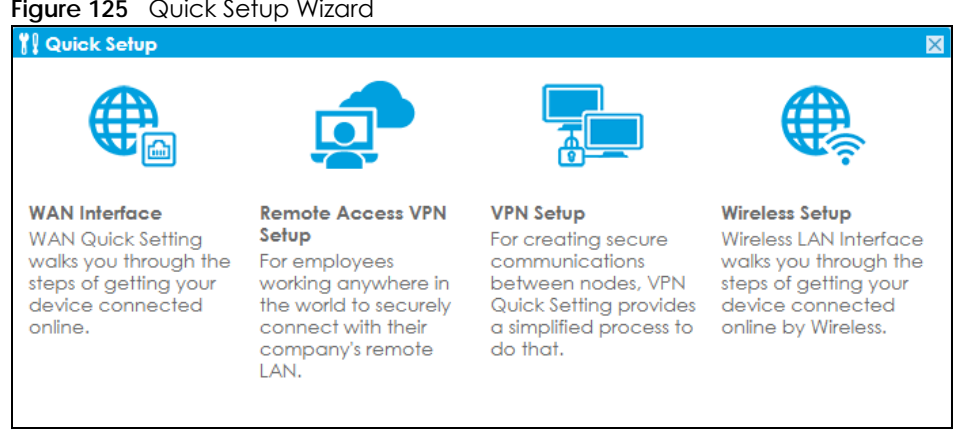

**Figure 125** Quick Setup Wizard

#### **4.7.1 Management Mode**

The **Management Mode** screen appears for Zyxel Devices that have a built-in AP.

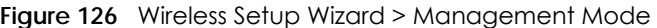

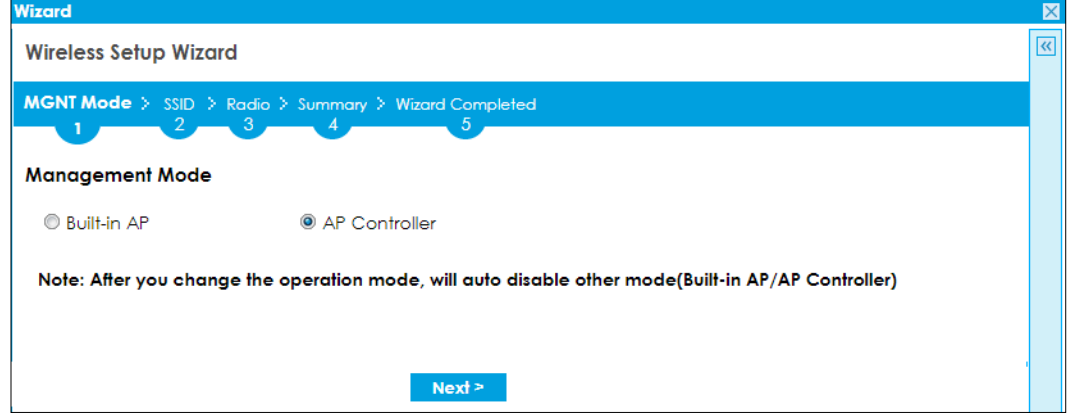

Select **Built-in AP** if you want WiFi clients to access your Zyxel Device wirelessly. Select **AP Controller** to allow the Zyxel Device to manage APs in the same network as the Zyxel Device. Both modes cannot work simultaneously. Click **Next** to continue the wizard.

#### **4.7.2 SSID**

The next screen in the wireless wizard is **SSID**.

| Vizard      |                              |                                                                              |                      |                  |                                 |  |
|-------------|------------------------------|------------------------------------------------------------------------------|----------------------|------------------|---------------------------------|--|
|             | <b>Wireless Setup Wizard</b> |                                                                              |                      |                  |                                 |  |
|             |                              | MGNT Mode > SSID > Radio > Summary > Wizard Completed                        |                      |                  |                                 |  |
|             | $\overline{2}$               | 3.                                                                           | 5                    |                  |                                 |  |
| <b>SSID</b> |                              |                                                                              |                      |                  |                                 |  |
|             |                              | You can click 'Next' to enable the settings directly for your AP Controller. |                      |                  |                                 |  |
|             | $\mathbb{Z}$ Edit            |                                                                              |                      |                  |                                 |  |
| #           | Status                       | <b>SSID</b>                                                                  | <b>Security Mode</b> | <b>Band Mode</b> | <b>VLAN ID/Bridge Interface</b> |  |
|             | ON                           | ZyXEL_Wi-Fi                                                                  | wpa2-psk             | <b>Dual Band</b> |                                 |  |
| 2           | ON                           | ZyXEL_Guest_Wi-Fi                                                            | wpa2-psk             | <b>Dual Band</b> |                                 |  |
| 3           | OFF                          | ZyXEL                                                                        | wpa2-psk             | <b>Dual Band</b> |                                 |  |
| 4           | OFF)                         | ZyXEL                                                                        | wpa2-psk             | <b>Dual Band</b> |                                 |  |
| 5           | OFF                          | ZyXEL                                                                        | wpa2-psk             | <b>Dual Band</b> |                                 |  |
| 6           | <b>OFF</b>                   | ZyXEL                                                                        | wpa2-psk             | Dual Band        |                                 |  |
| 7           | OFF                          | ZyXEL                                                                        | wpa2-psk             | <b>Dual Band</b> | 1                               |  |
| 8           | OFF                          | ZyXEL                                                                        | wpa2-psk             | <b>Dual Band</b> |                                 |  |
|             |                              |                                                                              |                      |                  |                                 |  |
|             |                              |                                                                              | $Back$<br>Next >     |                  |                                 |  |

**Figure 127** Wireless Setup Wizard > SSID - AP Controller

Use the **SSID** screen for **AP Controller** to manage APs connected to the Zyxel Device that are identified by SSID. Select an AP, then click **Edit** to create or change AP settings.

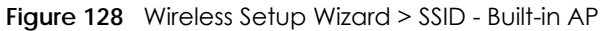

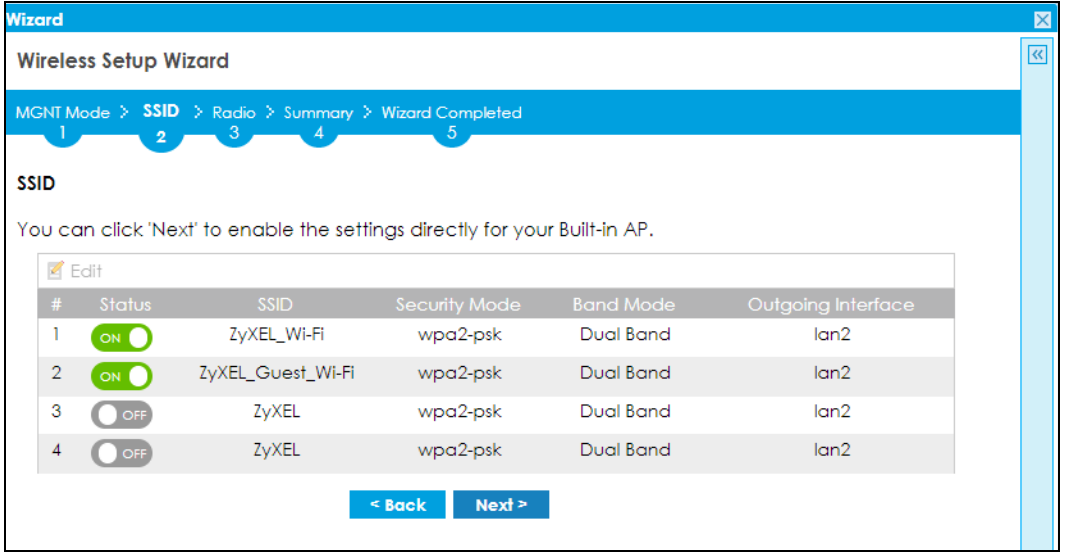

Use the **SSID** screen for **Built-in AP** to manage internal WiFi networks in the Zyxel Device that are identified by SSID. Select a WiFi network, then click **Edit** to create or change WiFi network settings.

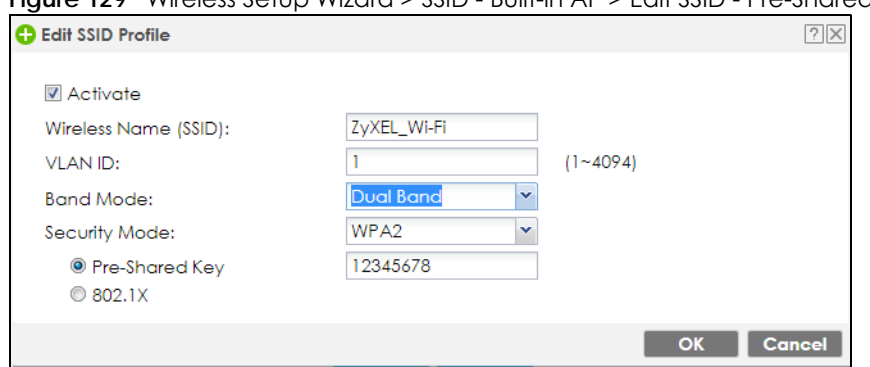

**Figure 129** Wireless Setup Wizard > SSID - Built-in AP > Edit SSID - Pre-Shared Key

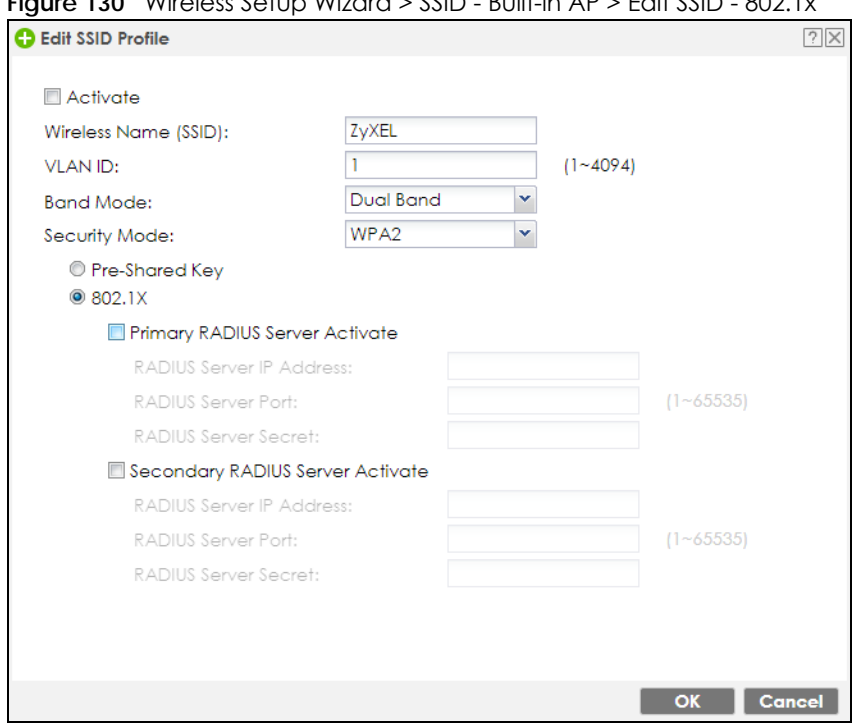

#### **Figure 130** Wireless Setup Wizard > SSID - Built-in AP > Edit SSID - 802.1x

- Select **Activate** to enable the WiFi network for users connected to the Zyxel Device.
- The **Wireless Name** (**SSID)** identifies the WiFi network. Enter a unique SSID for each WiFi network.
- Enter a **VLAN ID**, which is the VLAN identifier that external APs must use to communicate with the Zyxel Device.
- Select the **Band Mode** according to the bands that APs or WiFi clients support. Select **Dual Band** if both 2.4G or 5G are supported.
- Use **Security Mode** to authenticate WiFi clients using the local database on the Zyxel Device with a pre-shared key or on a RADIUS external authentication database using 802.1x. Wi-Fi Protected Access (WPA, IEEE 802.11i). WPA is a wireless security standard for encryption, authentication and key management. Only **WPA2** is supported in the wireless wizard. If you want to use **WEP** or **WPA**, then use the **Configuration > Wireless** screens.

Select **WPA2,** then enter a **Pre-Shared Key** or select **802.1x** and configure the RADIUS server IP address, server port and secret (password). Select **None** if you do not want security for this WiFi network (not recommended).

Click **OK** to save your settings and return to the wireless setup wizard. Click **Cancel** to not save your settings and return to the wireless setup wizard. Click **Next** to continue the wireless setup wizard.

#### **4.7.3 Radio**

The next screen in the wireless setup wizard is **Radio**.

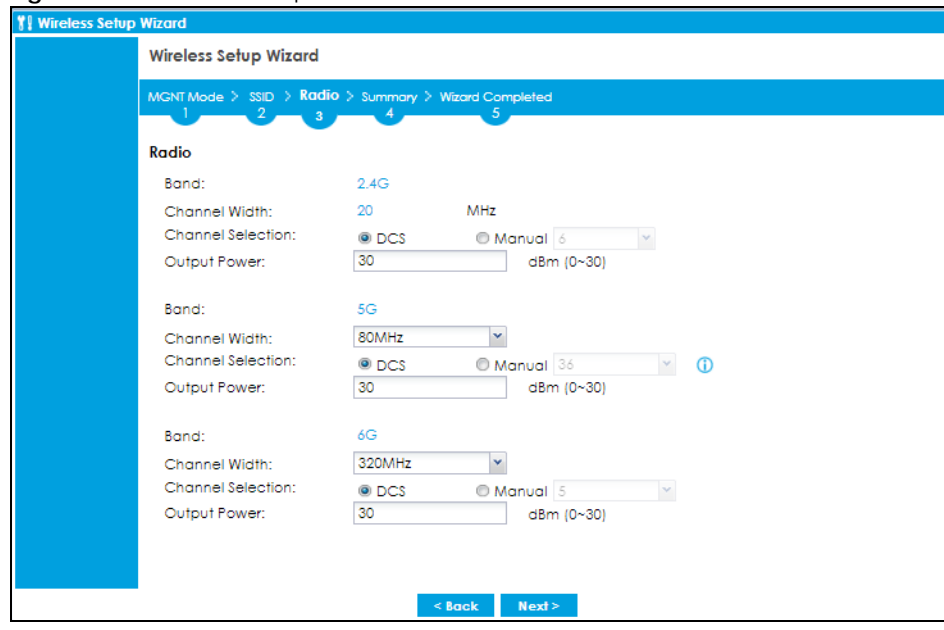

**Figure 131** Wireless Setup Wizard > Radio

- Select **DCS** (Dynamic Channel Selection) to allow the Zyxel Device to automatically select a less-used channel in an environment where there are many WiFi devices and there may be interference. DCS is not supported on a Zyxel Device which is in repeater mode. Alternatively, select **Manual** to choose a specific channel that the Zyxel Device must use.
- Set the **Output Power** of the Zyxel Device. The greater the output power, the greater the WiFi coverage of the Zyxel Device. Too great an output power may cause interference with other WiFi devices.
- Select the WiFi channel bandwidth you want the Zyxel Device to use.
	- 40 MHz (channel bonding or dual channel) bonds two adjacent radio channels to increase throughput.
	- An 80 MHz channel consists of two adjacent 40 MHz channels. The WiFi clients must also support 40 MHz or 80 MHz.
	- Select **20 MHz** if the Zyxel Device is in a location with WiFi signal obstructions, or if you want to lessen radio interference with other WiFi clients in the coverage area, or the WiFi clients do not support channel bonding.
	- Select **40MHz, 80MHz, 160 MHz** or **320 MHz** to allow the Zyxel Device to adjust the channel bandwidth automatically where not all its WiFi clients support 40 MHz, 80 MHz, 160 MHz and/or 320MHz channels.
- Note: If the environment has poor signal-to-noise ratio (SNR), the Zyxel Device will switch to a lower bandwidth automatically.

#### **4.7.4 Summary**

The next screen in the wireless setup wizard is **Summary**.

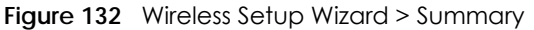

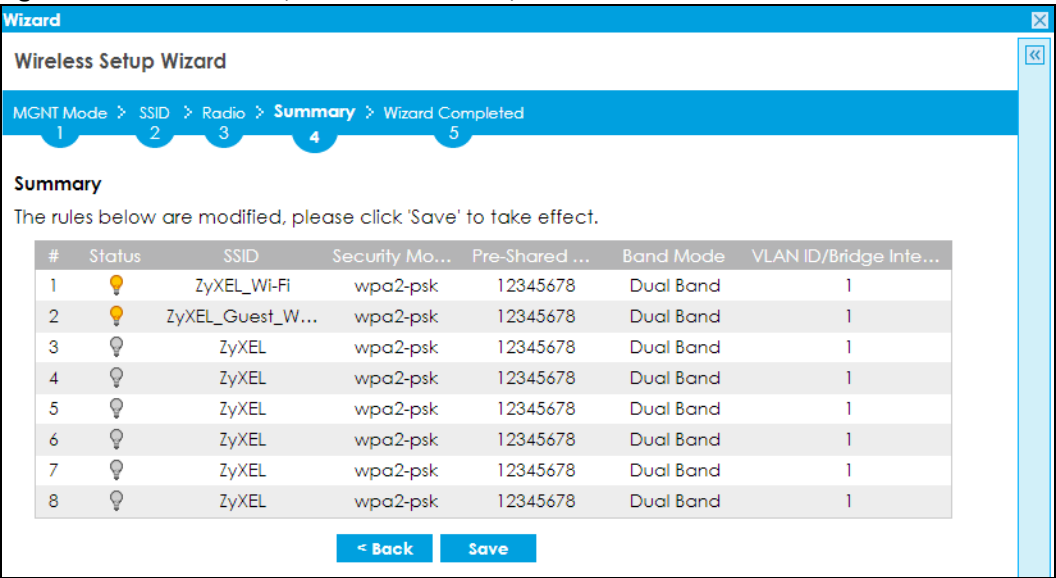

Review your settings in the **Summary** screen, then click **Save** to save the changes to the Zyxel Device. Click **Back** if you want to make more changes.

#### **4.7.5 Wizard Completed**

The next screen in the wireless wizard is **Wizard Completed**.

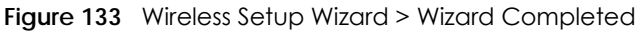

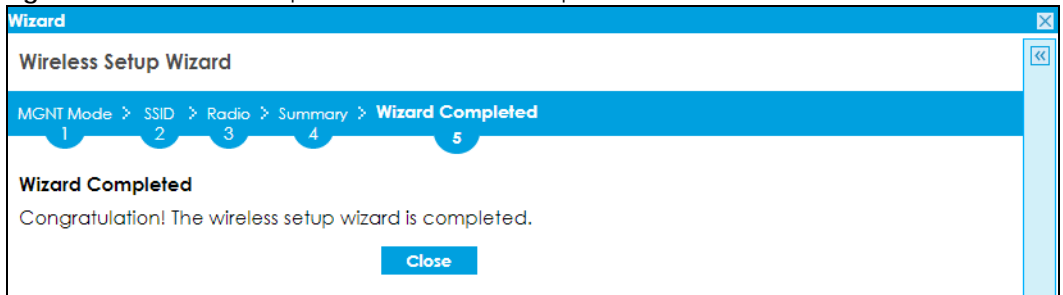

This screen shows that your changes have been successfully saved to the Zyxel Device. Click **Close** to exit the wizard. Run the wizard again if you want to make changes.

# **CHAPTER 5 Dashboard**

# **5.1 Overview**

Use the **Dashboard** screens to check status information about the Zyxel Device.

### **5.1.1 What You Can Do in this Chapter**

Use the main **Dashboard** screen to see the Zyxel Device's general device information, system status, and system resource usage. You can also display other status screens for more information.

Use the **Dashboard** screens to view the following.

- [Device Information Screen on page 156](#page-155-0)
- [System Status Screen on page 157](#page-156-0)
- [Tx/Rx Statistics on page 157](#page-156-1)
- [The Latest Logs Screen on page 158](#page-157-0)
- [System Resources Screen on page 158](#page-157-1)
- [DHCP Table Screen on page 160](#page-159-0)
- [Number of Login Users Screen on page 161](#page-160-0)
- [Current Login User on page 162](#page-161-0)
- [VPN Status on page 162](#page-161-1)
- [SSL VPN Status on page 162](#page-161-2)

# **5.2 The General Screen**

The **Dashboard** screen displays when you log into the Zyxel Device or click **Dashboard** in the navigation panel. The dashboard displays general device information, system status, system resource usage, licensed service status, and interface status in widgets that you can re-arrange to suit your needs. You can also collapse, refresh, and close individual widgets.

Click on the icon to go to the OneSecurity website where there is guidance on configuration walkthroughs, troubleshooting, and other information.

**154**

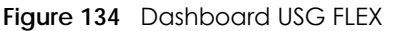

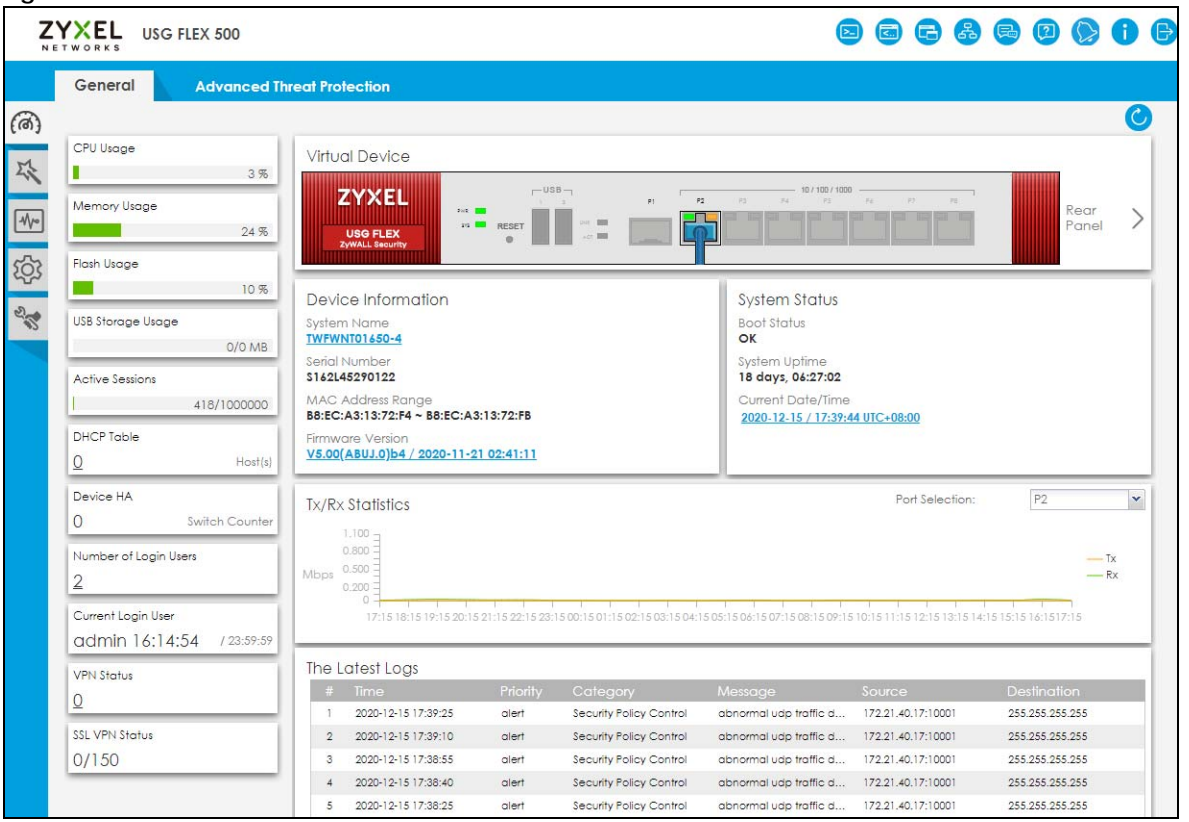

The following table describes the labels in this screen.

#### Table 24 Dashboard

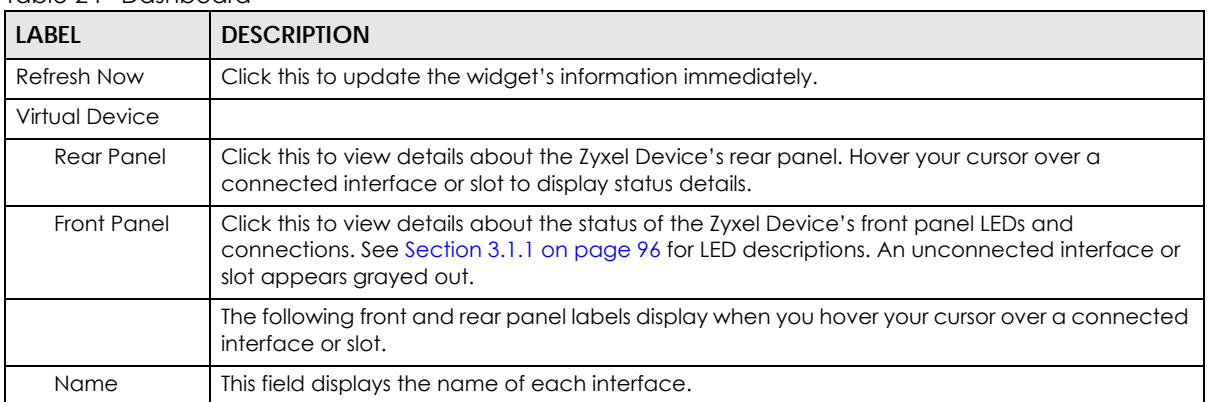

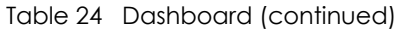

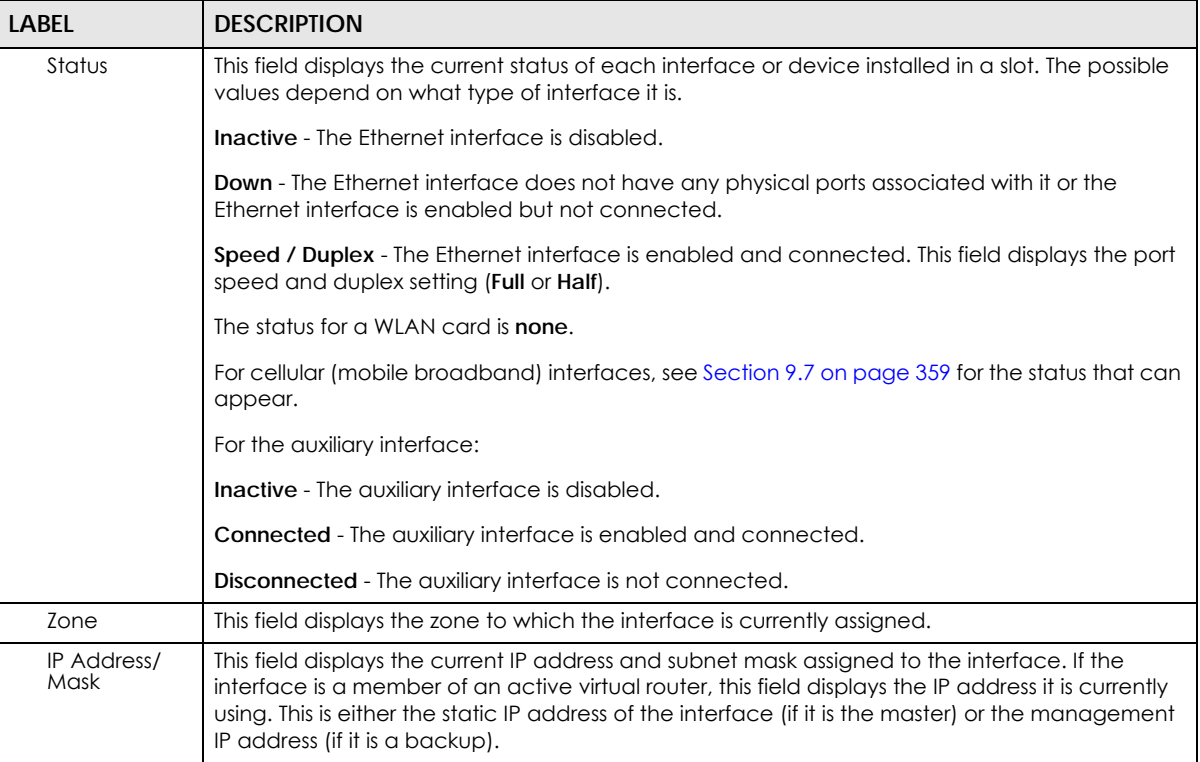

#### <span id="page-155-0"></span>**5.2.1 Device Information Screen**

The **Device Information** screen displays Zyxel Device's system and model name, serial number, MAC address and firmware version shown in the below screen.

**Figure 135** Dashboard > Device Information (Example)

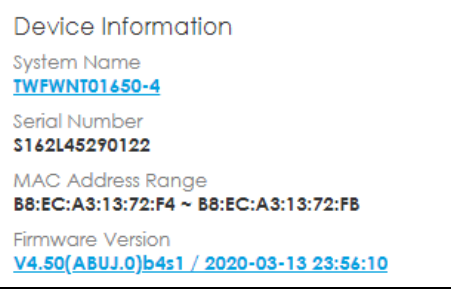

#### **Figure 136**

The table describes the fields in this screen.

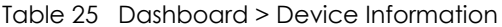

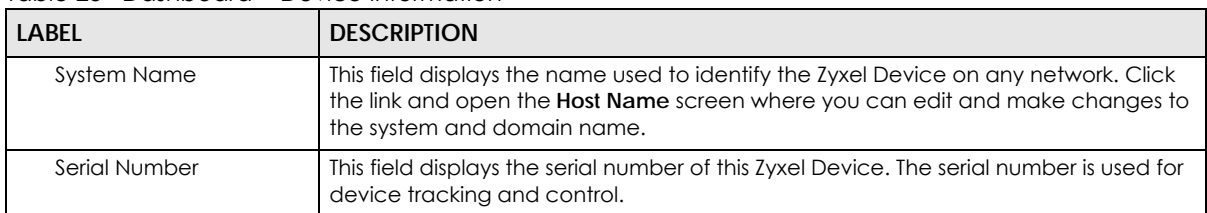

| LABFL                    | <b>DESCRIPTION</b>                                                                                                    |
|--------------------------|----------------------------------------------------------------------------------------------------|
| <b>MAC Address Range</b> | This field displays the MAC addresses used by the Zyxel Device. Each physical port<br>has one MAC address. The first MAC address is assigned to physical port 1, the<br>second MAC address is assigned to physical port 2, and so on. |
| Firmware Version         | This field displays the version number and date of the firmware the Zyxel Device is<br>currently running. Click the link to open the Firmware Package screen where you<br>can upload firmware.                                        |

Table 25 Dashboard > Device Information

#### <span id="page-156-0"></span>**5.2.2 System Status Screen**

**Figure 137** Dashboard > System Status (Example)

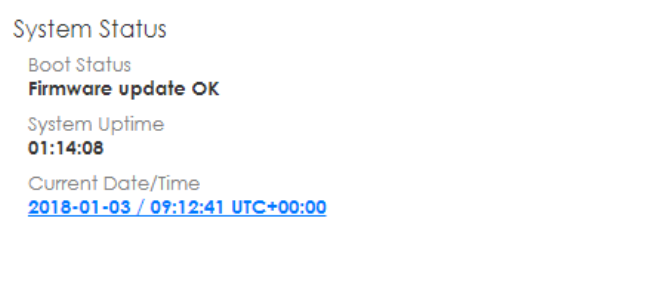

The table describes the fields in the screen.

Table 26 Dashboard > System Status

| <b>LABFL</b>             | <b>DESCRIPTION</b>                                                                                                    |
|--------------------------|----------------------------------------------------------------------------------------------------|
| <b>Boot Status</b>       | This field displays details about the Zyxel Device's startup state.                                                                                                    |
|                          | OK - The Zyxel Device started up successfully.                                                                                                    |
|                          | Firmware update OK - A firmware update was successful.                                                                                                    |
|                          | Problematic configuration after firmware update - The application of the<br>configuration failed after a firmware upgrade.                                                                                                    |
|                          | System default configuration - The Zyxel Device successfully applied the system<br>default configuration. This occurs when the Zyxel Device starts for the first time or you<br>intentionally reset the Zyxel Device to the system default settings. |
|                          | Fallback to lastgood configuration - The Zyxel Device was unable to apply the<br>startup-config.conf configuration file and fell back to the lastgood.conf<br>configuration file.                                                                    |
|                          | Fallback to system default configuration - The Zyxel Device was unable to apply the<br>lastgood.conf configuration file and fell back to the system default configuration file<br>(system-default.conf).                                             |
|                          | <b>Booting in progress</b> - The Zyxel Device is still applying the system configuration.                                                                                                    |
| System Uptime            | This field displays how long the Zyxel Device has been running since it last restarted<br>or was turned on.                                                                                                    |
| <b>Current Date/Time</b> | This field displays the current date and time in the Zyxel Device. The format is yyyy-<br>mm-dd hh:mm:ss. Click on the link to see the <b>Date/Time</b> screen where you can make<br>edits and changes to the date, time and time zone information.  |

#### <span id="page-156-1"></span>**5.2.3 Tx/Rx Statistics**

This screen displays a line graph of packet statistics for each physical port.

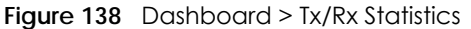

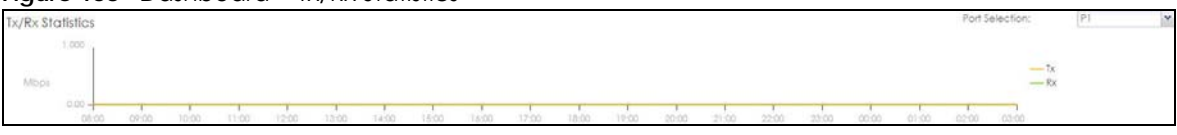

This table describes the fields in the above screen.

Table 27 Dashboard > Tx/Rx Statistics

| LABEL       | <b>DESCRIPTION</b>                                                                  |
|-------------|-------------------------------------------------------------------------------------|
| <b>Mbps</b> | The y-axis represents the speed of transmission or reception.                       |
| Time        | The x-axis shows the time period over which the transmission or reception occurred. |

#### <span id="page-157-0"></span>**5.2.4 The Latest Logs Screen**

#### **Figure 139** Dashboard > The Latest Logs

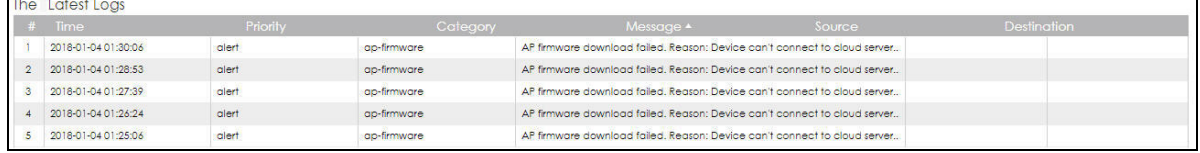

The table describes the fields in the screen.

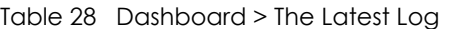

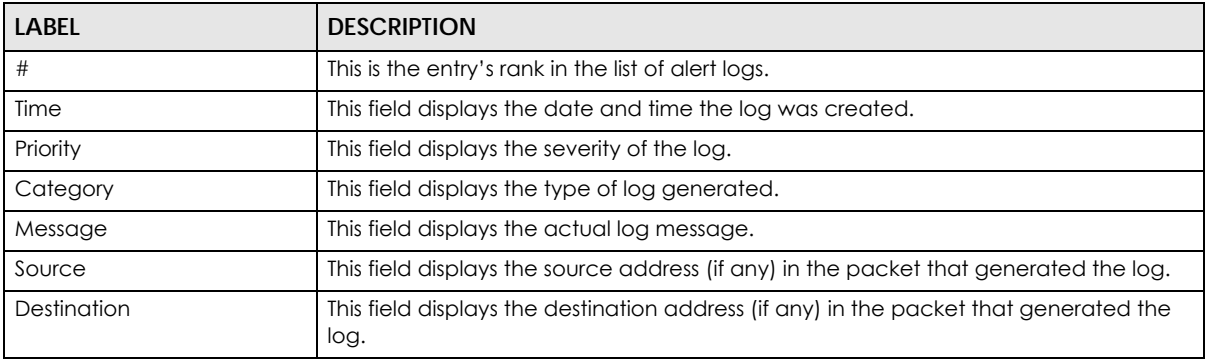

## <span id="page-157-1"></span>**5.2.5 System Resources Screen**

These fields display the percentage of system resources that are used.

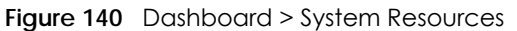

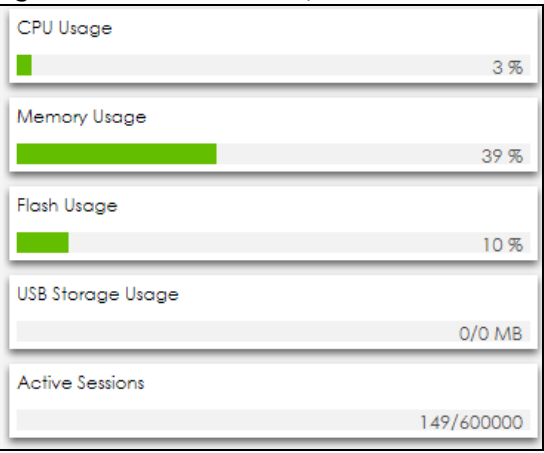

The table describes the fields in the screen.

| <b>LABEL</b>        | <b>DESCRIPTION</b>                                                                                                    |
|---------------------|----------------------------------------------------------------------------------------------------|
| CPU Usage           | This field displays what percentage of the Zyxel Device's processing capability is<br>currently being used. Hover your cursor over this field to display the Show CPU Usage<br>icon that takes you to a chart of the Zyxel Device's recent CPU usage.                                                                                                    |
| <b>Memory Usage</b> | This field displays what percentage of the Zyxel Device's RAM is currently being used.<br>Hover your cursor over this field to display the <b>Show Memory Usage</b> icon that takes<br>you to a chart of the Zyxel Device's recent memory usage.                                                                                                    |
| Flash Usage         | This field displays what percentage of the Zyxel Device's onboard flash memory is<br>currently being used.                                                                                                    |
| USB Storage Usage   | This field shows how much storage in the USB device connected to the Zyxel Device<br>is in use.                                                                                                    |
| Active Sessions     | This field shows how many sessions, established and non-established, that pass<br>through/from/to/within the ZyWALL. Hover your cursor over this field to display icons.<br>Click the Detail icon to go to the Session Monitor screen to see details about the<br>active sessions. Click the <b>Show Active Sessions</b> icon to display a chart of Zyxel<br>Device's recent session usage. |

Table 29 Dashboard > System Resources

#### **5.2.5.1 System Resources Chart**

The following screen displays when you click the system resources bar.

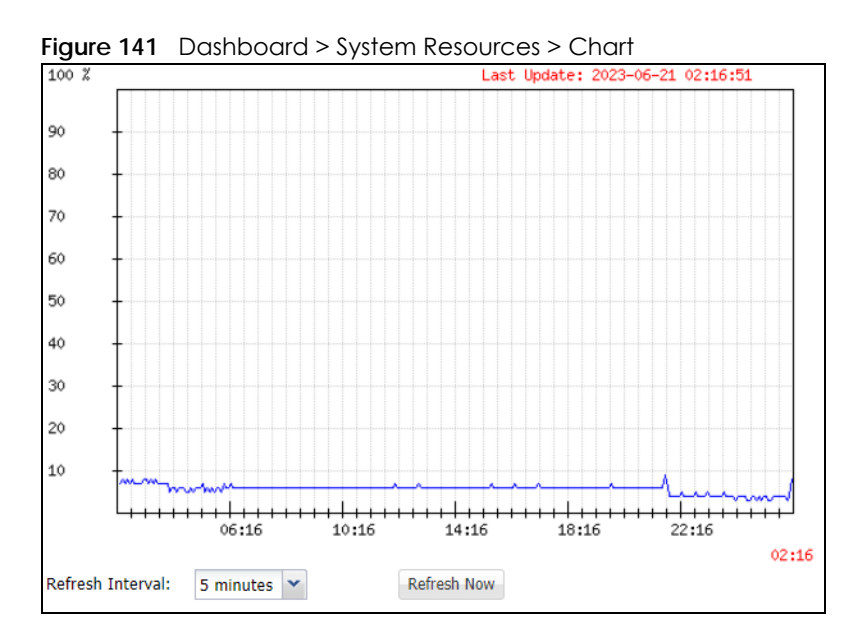

The table describes the fields in the screen.

Table 30 Dashboard > System Resources > Chart

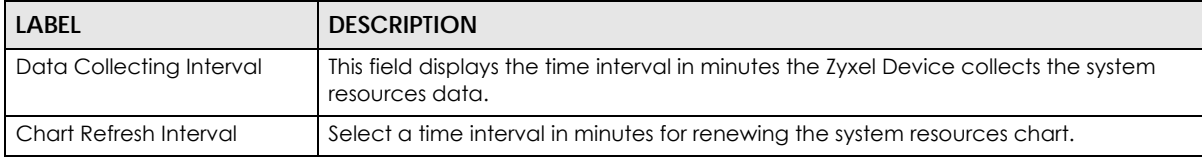

#### <span id="page-159-0"></span>**5.2.6 DHCP Table Screen**

Click on the number to look at the IP addresses currently assigned to DHCP clients and the IP addresses reserved for specific MAC addresses. The following screen will show.

**Figure 142** Dashboard > DHCP Table

| <b>DHCP Table</b>                                                                                                    |                     |                       | $\times$ |
|----------------------------------------------------------------------------------------------------|---------------------|-----------------------|----------|
| <b>Refresh Now</b><br>$5$ minutes $ $ $\cdot$ $ $<br>Refresh Interval:                                                                                      |                     |                       |          |
| Interface<br><b>IP Address</b><br>#                                                                                                    | Host Na MAC Address | Expiratio Descript Re |          |
| of 0 $\blacktriangleright$ $\blacktriangleright$ Show $\boxed{50}$ $\blacktriangleright$ items<br>$\vert\langle\vert\vert\vert$ Page $\vert\vert\vert\vert$ |                     | No data to display    |          |
|                                                                                                    |                     |                       |          |
|                                                                                                    |                     |                       |          |
|                                                                                                    |                     |                       |          |
|                                                                                                    |                     |                       |          |
|                                                                                                    |                     |                       |          |
|                                                                                                    |                     |                       |          |
|                                                                                                    |                     |                       |          |
|                                                                                                    |                     |                       |          |
|                                                                                                    |                     |                       |          |
|                                                                                                    |                     | <b>Cancel</b>         |          |

This table describes the fields in the above screen.

| <b>LABEL</b>           | <b>DESCRIPTION</b>                                                                                                    |
|------------------------|----------------------------------------------------------------------------------------------------|
| Refresh Interval       | Select how often you want this window to be updated automatically.                                                                                                    |
| <b>Refresh Now</b>     | Click this to update the information in the window right away.                                                                                                    |
| #                      | This field is a sequential value, and it is not associated with a specific entry.                                                                                                    |
| Interface              | This field identifies the interface that assigned an IP address to a DHCP client.                                                                                                    |
| <b>IP Address</b>      | This field displays the IP address currently assigned to a DHCP client or reserved for a<br>specific MAC address. Click the column's heading cell to sort the table entries by IP<br>address. Click the heading cell again to reverse the sort order.              |
| <b>Host Name</b>       | This field displays the name used to identify this device on the network (the<br>computer name). The Zyxel Device learns these from the DHCP client requests.<br>"None" shows here for a static DHCP entry.                                                        |
| <b>MAC Address</b>     | This field displays the MAC address to which the IP address is currently assigned or for<br>which the IP address is reserved. Click the column's heading cell to sort the table<br>entries by MAC address. Click the heading cell again to reverse the sort order. |
| <b>Expiration Time</b> | This is the period of time DHCP-assigned addresses is used.                                                                                                    |
| Description            | For a static DHCP entry, the host name or the description you configured shows<br>here. This field is blank for dynamic DHCP entries.                                                                                                    |
| Reserve                | If this field is selected, this entry is a static DHCP entry. The IP address is reserved for<br>the MAC address.                                                                                                    |
|                        | If this field is clear, this entry is a dynamic DHCP entry. The IP address is assigned to a<br>DHCP client.                                                                                                    |
|                        | To create a static DHCP entry using an existing dynamic DHCP entry, select this field,<br>and then click <b>Apply.</b>                                                                                                    |
|                        | To remove a static DHCP entry, clear this field, and then click <b>Apply</b> .                                                                                                    |

Table 31 Dashboard > DHCP Table

## <span id="page-160-0"></span>**5.2.7 Number of Login Users Screen**

Click the Number of Login Users link to see the following screen.

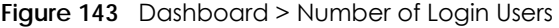

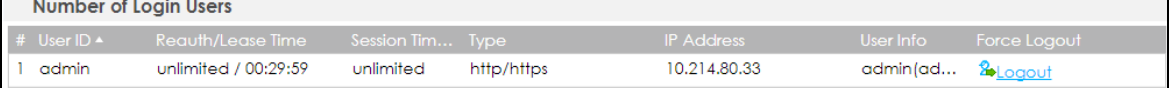

The table describes the fields in the screen.

| <b>LABEL</b>      | <b>DESCRIPTION</b>                                                                                                    |
|-------------------|----------------------------------------------------------------------------------------------------|
| #                 | This field is a sequential value and is not associated with any entry.                                                                                                    |
| User ID           | This field displays the user name of each user who is currently logged in to the Zyxel<br>Device.                                                                                                    |
| Reauth/Lease Time | This field displays the amount of reauthentication time remaining and the amount of<br>lease time remaining for each user.                                                                                                    |
| Session Timeout   | This field displays the total account of time the account (authenticated by an<br>external server) can use to log into the UAG or access the Internet through the Zyxel<br>Device.<br>This shows unlimited for an administrator account. |

Table 32 Dashboard > Number of Login Users

| <b>LABEL</b> | <b>DESCRIPTION</b>                                                                                                    |
|--------------|----------------------------------------------------------------------------------------------------|
| Type         | This field displays the way the user logged in to the Zyxel Device.                                                                                                    |
| IP address   | This field displays the IP address of the computer used to log in to the Zyxel Device.                                                                                                    |
| User Info    | This field displays the types of user accounts the Zyxel Device uses. If the user type is<br>ext-user (external user), this field will show its external-group information when you<br>move your mouse over it.<br>If the external user matches two external-group objects, both external-group object<br>names will be shown. |
| Force Logout | Click this icon to end a user's session.                                                                                                    |

Table 32 Dashboard > Number of Login Users (continued)

#### <span id="page-161-0"></span>**5.2.8 Current Login User**

This field displays the user name used to log in to the current session, the amount of reauthentication time remaining, and the amount of lease time remaining.

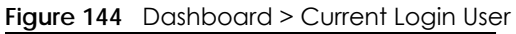

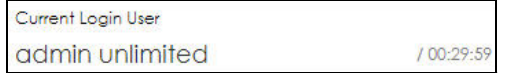

#### <span id="page-161-1"></span>**5.2.9 VPN Status**

Click on the link to look at the VPN tunnels that are currently established.

#### **Figure 145** Dashboard > VPN Status

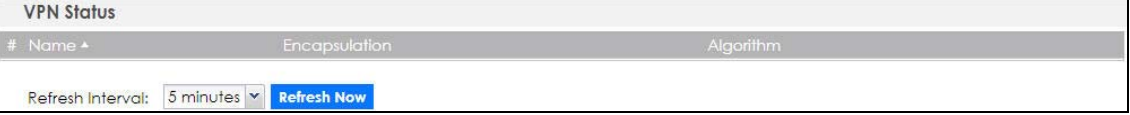

This table describes the fields in the above screen.

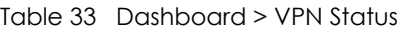

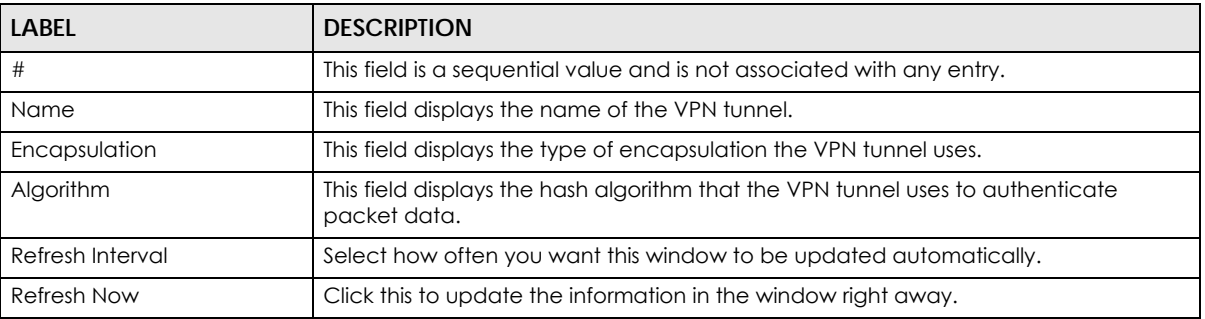

#### <span id="page-161-2"></span>**5.2.10 SSL VPN Status**

The first number is the actual number of VPN tunnels up and the second number is the maximum number of SSL VPN tunnels allowed.

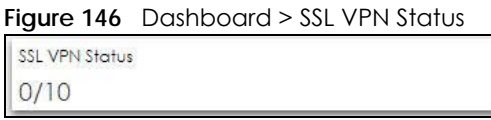

# **5.3 The Advanced Threat Protection Screen**

Use the **Advanced Threat Protection** screen to check security status information about the Zyxel Device.

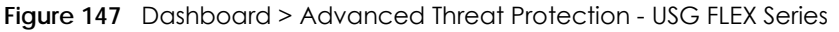

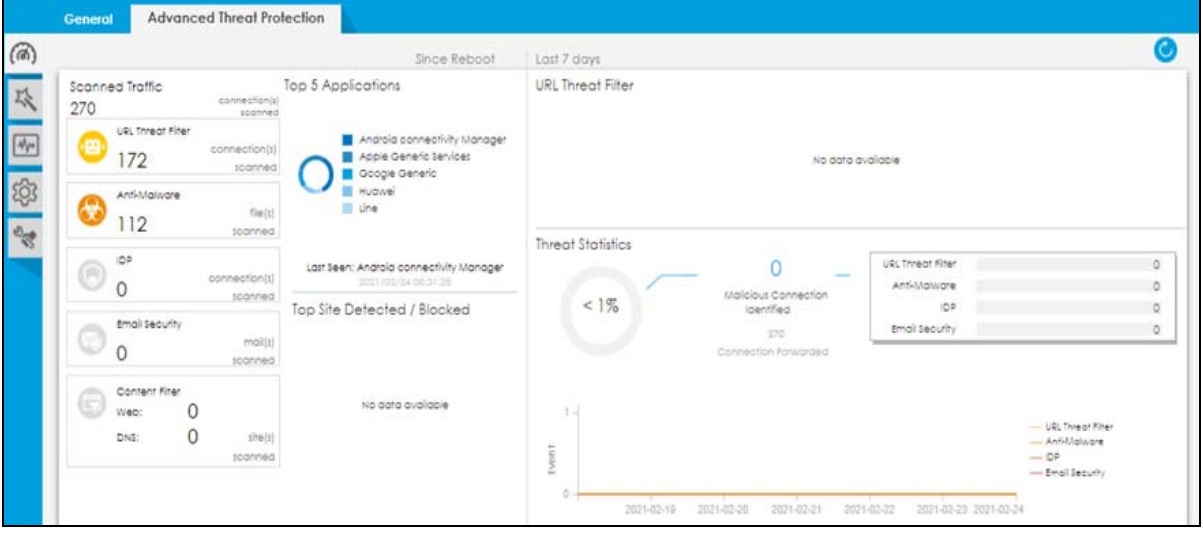

This screen gives the following information:

- The amount of scanned traffic
- The number of scanned connections for URL Threat filtering
- The number of scanned files for sandboxing
- The number of scanned files for anti-malware
- The number of scanned connections for IDP
- The number of scanned emails for email security
- The number of the scanned sites for content filtering
- Top 5 applications that are used the most
- Top 5 URLs that are detected the most
- Reputation filter reports
- URL Threat filter reports
- Sandboxing reports
- Threat statistics

Click the **Refresh** icon to update the information in the window right away.

# **PART II Technical Reference**

# **CHAPTER 6 Monitor**

# **6.1 Overview**

Use the **Monitor** screens to check status and statistics information.

#### **6.1.1 What You Can Do in this Chapter**

Use the **Monitor** screens for the following.

- Use the **Traffic Statistics > Port Statistics** screen (see [Section 6.2.1 on page 168\)](#page-167-0) to look at packet statistics for each physical port.
- Use the **Traffic Statistics > Port Statistics > Graph View** screen (see [Section 6.2.1 on page 168\)](#page-167-0) to look at a line graph of packet statistics for each physical port.
- Use the **Traffic Statistics > Interface Status** screen [\(Section 6.3 on page 169](#page-168-0)) to see all of the Zyxel Device's interfaces and their packet statistics.
- Use the **Traffic Statistics > Traffic Statistics** screen (see [Section 6.4 on page 173\)](#page-172-0) to start or stop data collection and view statistics.
- Use the **Traffic Statistics > Session Monitor** screen (see [Section 6.5 on page 176](#page-175-0)) to view sessions by user or service.
- Use the **Network Status > DHCP Table** screen (see [Section 6.6 on page 178\)](#page-177-0) to view a list of interfaces and their DHCP-assigned IP addresses.
- Use the **Network Status** > **Device Insight** screen (see [Section 6.7 on page 179](#page-178-0)) to view the status of the clients connected to the Zyxel Device.
- Use the **Network Status > Login Users** screen [\(Section 6.6 on page 178](#page-177-0)) to look at a list of the users currently logged into the Zyxel Device.
- Use the **Network Status > Dynamic Guest** screen [\(Section 6.9 on page 185\)](#page-184-0) to look at a list of the automatically created users allowed to access the Zyxel Device's service.
- Use the **Network Status > IGMP Statistics** screen (see [Section 6.10 on page 186\)](#page-185-0) to view multicasting details.
- Use the **Network Status > DDNS Status** screen (see [Section 6.11 on page 187\)](#page-186-0) to view the status of the Zyxel Device's DDNS domain names.
- Use the **Network Status > IP/MAC Binding** screen [\(Section 6.12 on page 188\)](#page-187-0) to view a list of devices that have received an IP address from Zyxel Device interfaces with IP/MAC binding enabled.
- Use the **Network Status > Cellular Status** screen ([Section 6.13 on page 189\)](#page-188-0) to check your mobile broadband connection status.
- Use the **Network Status > UPnP Port Status** screen (see [Section 6.14 on page 192\)](#page-191-0) to look at a list of the NAT port mapping rules that UPnP creates on the Zyxel Device.
- Use the **Network Status > USB Storage** screen [\(Section 6.15 on page 193](#page-192-0)) to view information about a connected USB storage device.
- **•** Use the **Network Status > Ethernet Neighbor** screen [\(Section 6.16 on page 194\)](#page-193-0) to view and manage the Zyxel Device's neighboring devices via Layer Link Discovery Protocol (LLDP).
- Use the **Network Status > FQDN Object** screen ([Section 6.17 on page 195\)](#page-194-0) to display fully qualified domain name (FQDN) object cache lists used in DNS queries.
- Use the **Network Status > Virtual Server LB** screen ([Section 6.18 on page 197](#page-196-0)) to display distribution of incoming connection requests to a virtual server between multiple real (physical) servers.
- Use the **Wireless > AP Information** > **AP List** screen ([Section 6.19 on page 198](#page-197-0)) to display which APs are currently connected to the Zyxel Device.
- Use the **Wireless > AP Information** > **Radio List** screen [\(Section 6.20 on page 209](#page-208-0)) to display statistics about the wireless radio transmitters in each of the APs connected to the Zyxel Device.
- Use the **Wireless > AP Information > Built-in AP** screen [\(Section 6.21 on page 212](#page-211-0)) to display the number of wireless clients connected to the Zyxel Device with built-in AP and their WiFi usage.
- Use the **Wireless > AP Information** > **Top N APs** screen ([Section 6.22 on page 213](#page-212-0)) to view managed APs with the most wireless traffic usage and most associated wireless stations.
- Use the **Wireless > AP Information** > **Single AP** screen [\(Section 6.23 on page 214](#page-213-0)) to view APs wireless traffic usage and associated wireless stations for a managed AP.
- Use the **Wireless > ZyMesh** screen ([Section 6.24 on page 215](#page-214-0)) to display statistics about the ZyMesh wireless connections between the managed APs.
- Use the **Wireless > SSID Info** screen [\(Section 6.25 on page 216\)](#page-215-0) to display the number of wireless clients that are currently connected to an SSID and the SSID's security mode.
- Use the **Wireless > Station Info** > **Station List** screen ([Section 6.26 on page 217](#page-216-0)) to view information on connected wireless stations.
- Use the **Wireless > Station Info** > **Top N Stations** screen ([Section 6.27 on page 219](#page-218-0)) to view wireless stations with the most wireless traffic usage.
- Use the **Wireless > Station Info** > **Single Station** screen ([Section 6.28 on page 220](#page-219-0)) to view wireless traffic usage for an associated wireless station.
- Use the **Wireless > Detected Device** screen ([Section 6.29 on page 221](#page-220-0)) to view information about suspected rogue APs.
- Use the **Wireless > Wireless Health** screen [\(Section 6.30 on page 223](#page-222-0)) to view information about health of wireless networks for your APs and connected wireless clients.
- Use the **Printer Status** screen (see [Section 6.31 on page 224](#page-223-0)) to view information about the connected statement printers.
- Use the **VPN Monitor** > **IPSec** screen [\(Section 6.32 on page 224](#page-223-1)) to display and manage active IPSec SAs.
- Use the **VPN Monitor > SSL** screen (see [Section 6.33 on page 226](#page-225-0)) to list the users currently logged into the VPN SSL client portal. You can also log out individual users and delete related session information.
- Use the **VPN Monitor > L2TP over IPSec** screen (see [Section 6.34 on page 227](#page-226-0)) to display and manage the Zyxel Device's connected L2TP VPN sessions.
- Use the **VPN Monitor**> **Remote AP VPN** screen (see [Section 6.35 on page 228](#page-227-0)) to display and manage active remote AP radio.
- Use the **Security Statistics > App Patrol** screen (see [Section 6.36 on page 229](#page-228-0)) to start or stop data collection and view application statistics
- Use the **Security Statistics > Content Filter** screen [\(Section 6.37 on page 230](#page-229-0)) to start or stop data collection and view content filter statistics.
- Use the **Security Statistics > Anti-Malware** screen (see [Section 6.38 on page 233](#page-232-0)) to start or stop data collection and view statistics.
- Use the **Security Statistics > Reputation Filter** screen (see [Section 6.39 on page 235](#page-234-0)) to view statistics of IP reputation and URL Threat filtering.
- Use the **Security Statistics > IPS** screen [\(Section 6.40 on page 239](#page-238-0)) to start or stop data collection and view IPS statistics.
- Use the **Security Statistics > Email Security** > **Summary** screen ([Section 6.42 on page 243](#page-242-0)) to start or stop data collection and view spam statistics.
- Use the **Security Statistics > Email Security** > **Status** screen [\(Section 6.42.2 on page 245\)](#page-244-0) to see how many mail sessions the Zyxel Device is currently checking and DNSBL statistics.
- Use the **Security Statistics > CDR** screen ([Section 6.43 on page 247\)](#page-246-0) to view devices blocked or quarantined by Collaborative Detection & Response (CDR).
- Use the **Security Statistics > SSL Inspection** screen [\(Section 6.44 on page 249](#page-248-0)) to see a report on SSL Inspection and a certificate cache list.
- Use the **Log > View Log** screen (see [Section 6.45.1 on page 252](#page-251-0)) to view the Zyxel Device's current log messages. You can change the way the log is displayed, you can email the log, and you can also clear the log in this screen.
- Use the **Log > View AP Log** screen (see [Section 6.45.2 on page 253\)](#page-252-0) to view the Zyxel Device's current wireless AP log messages.
- Use the **Log > Dynamic Users Log** screen (see [Section 6.45.3 on page 255](#page-254-0)) to view the Zyxel Device's dynamic guest account log messages.

# **6.2 The Port Statistics Screen**

Use this screen to look at packet statistics for each Gigabit Ethernet port. To access this screen, click **Monitor > Traffic Statistics** > **Port Statistics**.

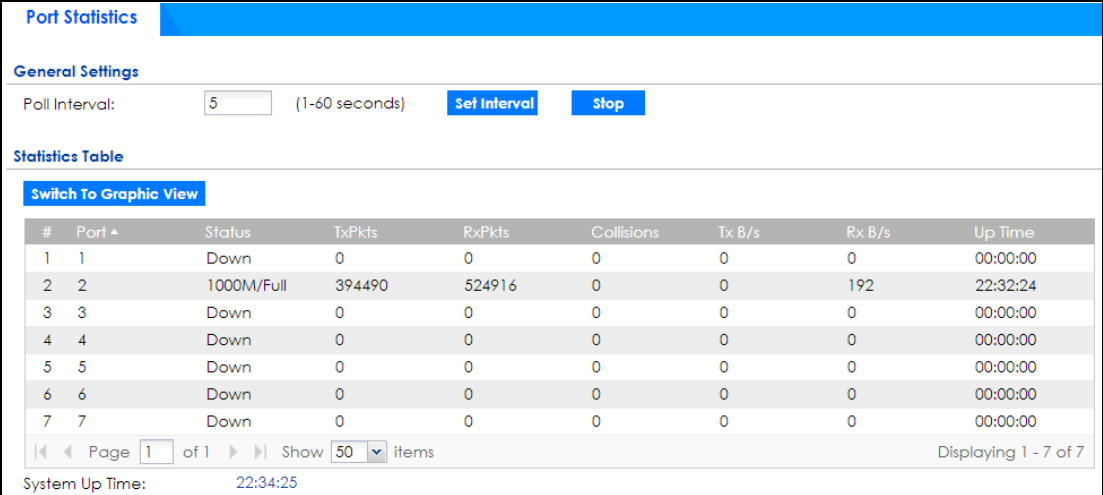

**Figure 148** Monitor > Traffic Statistics > Port Statistics

The following table describes the labels in this screen.

| <b>LABEL</b>              | <b>DESCRIPTION</b>                                                                                                    |  |
|---------------------------|----------------------------------------------------------------------------------------------------|--|
| Poll Interval             | Enter how often you want this window to be updated automatically, and click <b>Set Interval</b> .                                            |  |
| Set Interval              | Click this to set the <b>Poll Interval</b> the screen uses.                                                                                  |  |
| Stop                      | Click this to stop the window from updating automatically. You can start it again by setting the<br>Poll Interval and clicking Set Interval. |  |
| Switch to Graphic<br>View | Click this to display the port statistics as a line graph.                                                                                   |  |
| #                         | This field is a sequential value, and it is not associated with a specific port.                                                             |  |

Table 34 Monitor > Traffic Statistics > Port Statistics

USG FLEX Series User's Guide

| LABEL          | <b>DESCRIPTION</b>                                                                                                    |  |
|----------------|----------------------------------------------------------------------------------------------------|--|
| Port           | This field displays the physical port number.                                                                                                   |  |
| Status         | This field displays the current status of the physical port.                                                                                    |  |
|                | <b>Down</b> - The physical port is not connected.                                                                                               |  |
|                | <b>Speed / Duplex</b> - The physical port is connected. This field displays the port speed and duplex<br>setting (Full or Half).                |  |
| <b>TxPkts</b>  | This field displays the number of packets transmitted from the Zyxel Device on the physical port<br>since it was last connected.                |  |
| <b>RxPkts</b>  | This field displays the number of packets received by the Zyxel Device on the physical port<br>since it was last connected.                     |  |
| Collisions     | This field displays the number of collisions on the physical port since it was last connected.                                                  |  |
| Tx B/s         | This field displays the transmission speed, in bytes per second, on the physical port in the one-<br>second interval before the screen updated. |  |
| RxB/s          | This field displays the reception speed, in bytes per second, on the physical port in the one-<br>second interval before the screen updated.    |  |
| Up Time        | This field displays how long the physical port has been connected.                                                                              |  |
| System Up Time | This field displays how long the Zyxel Device has been running since it last restarted or was<br>turned on.                                     |  |

Table 34 Monitor > Traffic Statistics > Port Statistics (continued)

#### <span id="page-167-0"></span>**6.2.1 The Port Statistics Graph Screen**

Use this screen to look at a line graph of packet statistics for each physical port. To access this screen, click **Port Statistics** on the **Status** screen and then the **Switch to Graphic View Button**.

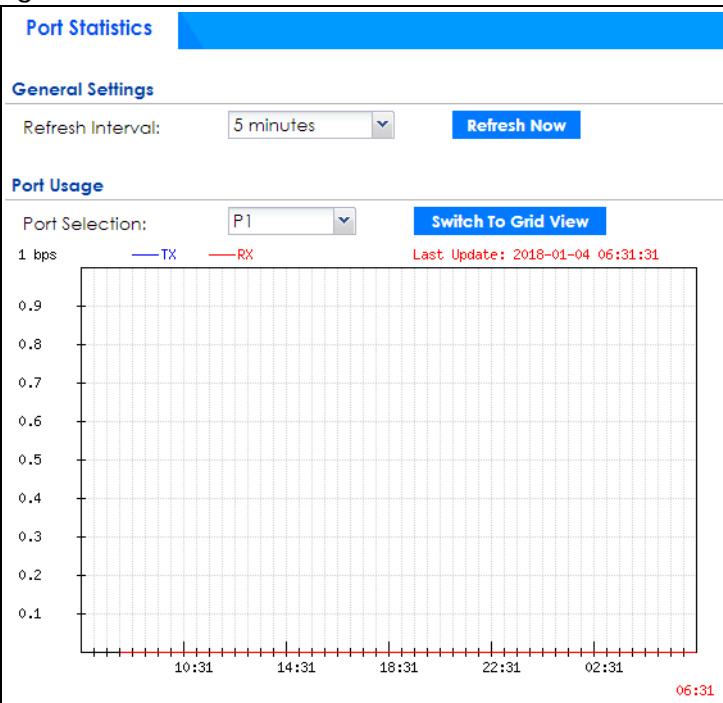

**Figure 149** Monitor > Traffic Statistics > Port Statistics > Switch to Graphic View

The following table describes the labels in this screen.

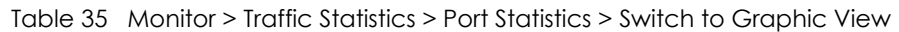

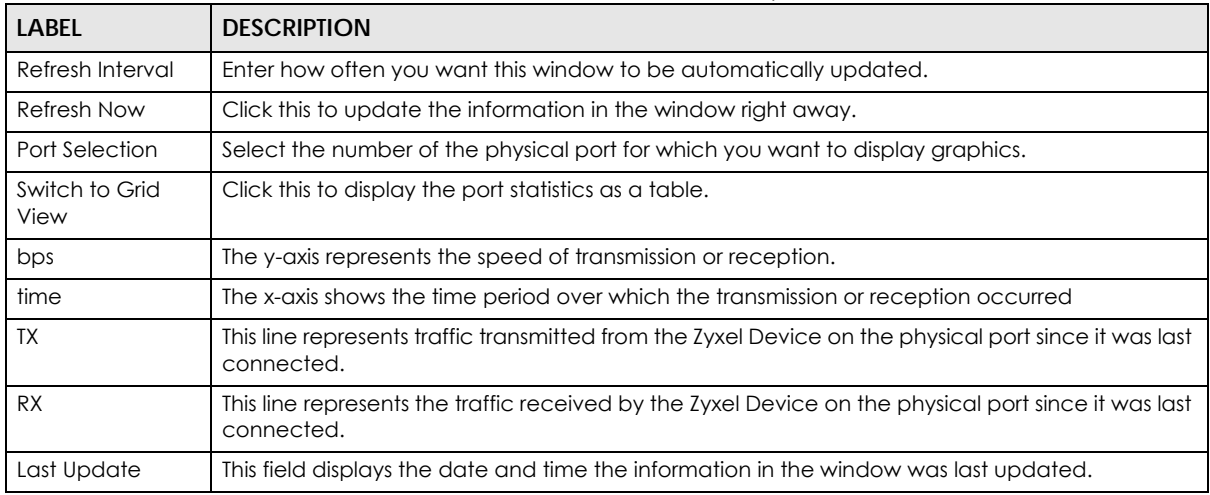

# <span id="page-168-0"></span>**6.3 Interface Status Screen**

This screen lists all of the Zyxel Device's interfaces and gives packet statistics for them. Click **Monitor > Traffic Statistics > Interface Summary** to access this screen.

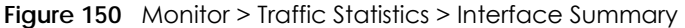

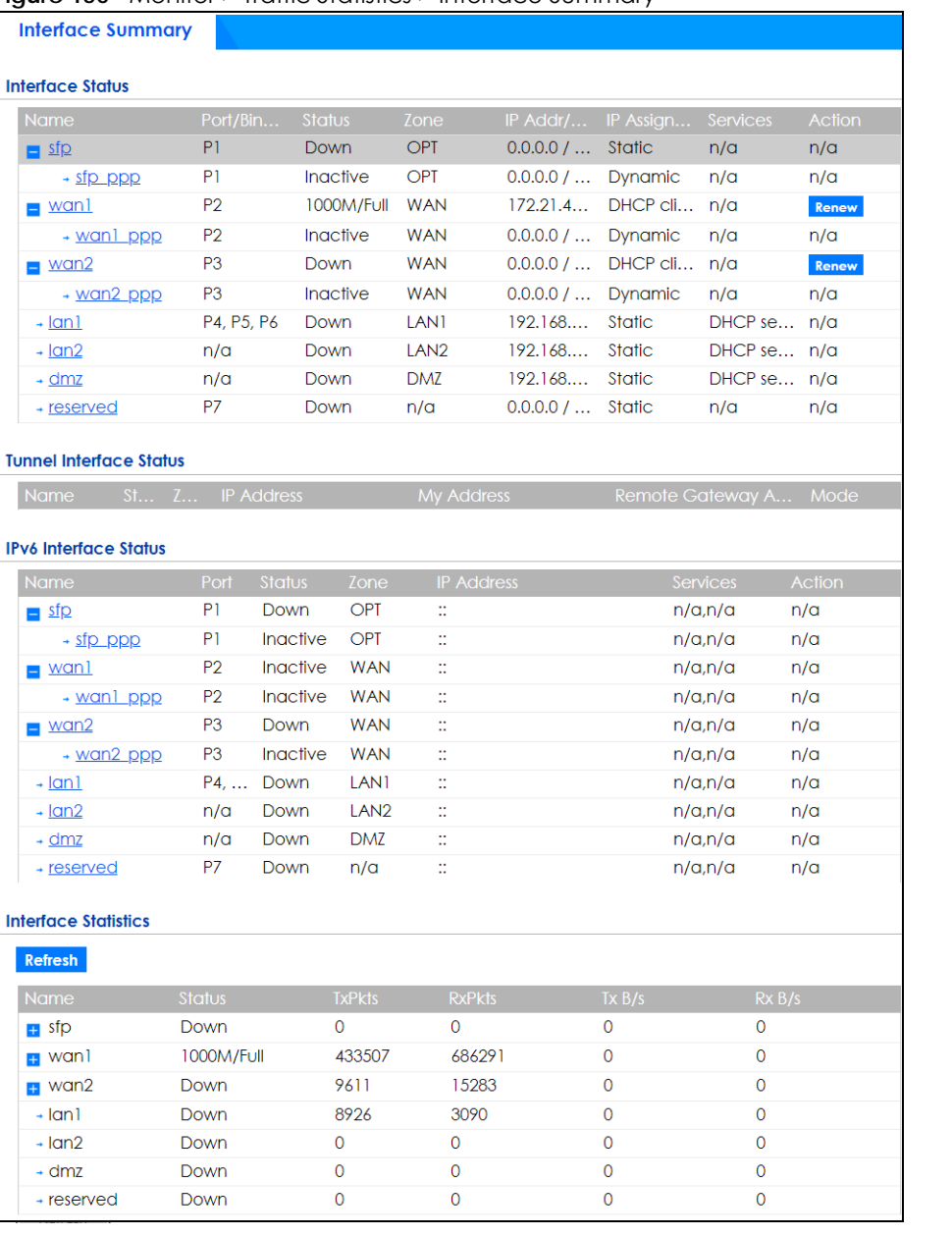

Each field is described in the following table.

Table 36 Monitor > Traffic Statistics > Interface Summary

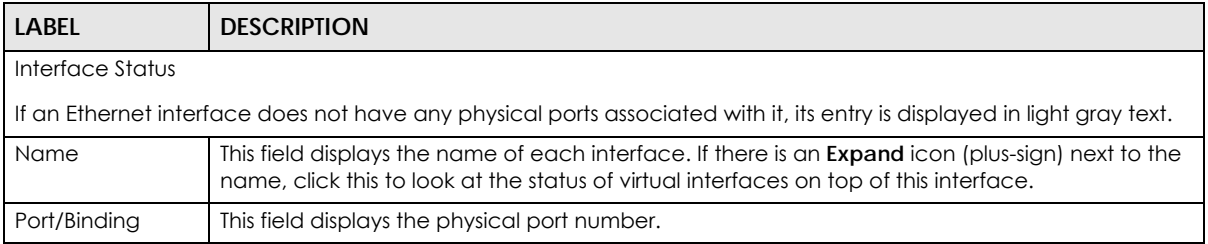

| <b>LABEL</b>            | <b>DESCRIPTION</b>                                                                                                    |  |
|-------------------------|----------------------------------------------------------------------------------------------------|--|
| Status                  | This field displays the current status of each interface. The possible values depend on what<br>type of interface it is.                                                                                                    |  |
|                         | For Ethernet interfaces:                                                                                                    |  |
|                         | <b>Inactive</b> - The Ethernet interface is disabled.<br>$\bullet$<br><b>Down</b> - The Ethernet interface does not have any physical ports associated with it or the<br>Ethernet interface is enabled but not connected.                                                                              |  |
|                         | Speed / Duplex - The Ethernet interface is enabled and connected. This field displays the<br>port speed and duplex setting (Full or Half).                                                                                                    |  |
|                         | For cellular (mobile broadband) interfaces, see Section 6.15 on page 193 the Web Help for the<br>status that can appear.                                                                                                    |  |
|                         | For the auxiliary interface:                                                                                                    |  |
|                         | Inactive - The auxiliary interface is disabled.<br><b>Connected</b> - The auxiliary interface is enabled and connected.<br>$\bullet$<br>Disconnected - The auxiliary interface is not connected.<br>٠                                                                                                  |  |
|                         | For virtual interfaces, this field always displays Up. If the virtual interface is disabled, it does not<br>appear in the list.                                                                                                    |  |
|                         | For VLAN and bridge interfaces, this field always displays Up. If the VLAN or bridge interface is<br>disabled, it does not appear in the list.                                                                                                    |  |
|                         | For PPP interfaces:                                                                                                    |  |
|                         | <b>Connected</b> - The PPP interface is connected.<br>Disconnected - The PPP interface is not connected.                                                                                                    |  |
|                         | If the PPP interface is disabled, it does not appear in the list.                                                                                                    |  |
|                         | For WLAN interfaces:                                                                                                    |  |
|                         | Up - The WLAN interface is enabled.<br><b>Down</b> - The WLAN interface is disabled.                                                                                                    |  |
| Zone                    | This field displays the zone to which the interface is assigned.                                                                                                    |  |
| IP Addr/Netmask         | This field displays the current IP address and subnet mask assigned to the interface. If the IP<br>address and subnet mask are 0.0.0.0, the interface is disabled or did not receive an IP address<br>and subnet mask via DHCP.                                                                        |  |
|                         | If this interface is a member of an active virtual router, this field displays the IP address it is<br>currently using. This is either the static IP address of the interface (if it is the master) or the<br>management IP address (if it is a backup).                                               |  |
| IP Assignment           | This field displays how the interface gets its IP address.                                                                                                    |  |
|                         | <b>Static</b> - This interface has a static IP address.<br>٠<br>DHCP Client - This interface gets its IP address from a DHCP server.                                                                                                    |  |
| Services                | This field lists which services the interface provides to the network. Examples include <b>DHCP</b><br>relay, DHCP server, DDNS, RIP, and OSPF. This field displays n/a if the interface does not provide<br>any services to the network.                                                              |  |
| Action                  | Use this field to get or to update the IP address for the interface. Click Renew to send a new<br>DHCP request to a DHCP server. Click Connect to try to connect a PPPoE/PPTP interface. If the<br>interface cannot use one of these ways to get or to update its IP address, this field displays n/a. |  |
| Tunnel Interface Status |                                                                                                    |  |
|                         | This displays the details of the Zyxel Device's configured tunnel interfaces.                                                                                                    |  |
| Name                    | This field displays the name of the interface.                                                                                                    |  |
| Status                  | The activate (light bulb) icon is lit when the entry is active and dimmed when the entry is<br>inactive.                                                                                                    |  |

Table 36 Monitor > Traffic Statistics > Interface Summary

| <b>LABEL</b>                 | <b>DESCRIPTION</b>                                                                                                    |  |  |  |  |  |
|------------------------------|----------------------------------------------------------------------------------------------------|--|--|--|--|--|
| Zone                         | This field displays the zone to which the interface is assigned.                                                                                                    |  |  |  |  |  |
| <b>IP Address</b>            | This is the IP address of the interface. If the interface is active (and connected), the Zyxel<br>Device tunnels local traffic sent to this IP address to the Remote Gateway Address.                                                                                                    |  |  |  |  |  |
| My Address                   | This is the interface or IP address uses to identify itself to the remote gateway. The Zyxel Device<br>uses this as the source for the packets it tunnels to the remote gateway.                                                                                                    |  |  |  |  |  |
| Remote<br>Gateway<br>Address | This is the IP address or domain name of the remote gateway to which this interface tunnels<br>traffic.                                                                                                    |  |  |  |  |  |
| Mode                         | This field displays the tunnel mode that you are using.                                                                                                    |  |  |  |  |  |
| <b>IPv6</b> Interface Status |                                                                                                    |  |  |  |  |  |
|                              | If an Ethernet interface does not have any physical ports associated with it, its entry is displayed in light gray text.                                                                                                    |  |  |  |  |  |
| Name                         | This field displays the name of each interface. If there is an Expand icon (plus-sign) next to the<br>name, click this to look at the status of virtual interfaces on top of this interface.                                                                                                    |  |  |  |  |  |
| Port                         | This field displays the physical port number.                                                                                                    |  |  |  |  |  |
| Status                       | This field displays the current status of each interface. The possible values depend on what<br>type of interface it is.                                                                                                    |  |  |  |  |  |
|                              | For Ethernet interfaces:                                                                                                    |  |  |  |  |  |
|                              | <b>Inactive</b> - The Ethernet interface is disabled.<br>$\bullet$<br>Down - The Ethernet interface does not have any physical ports associated with it or the<br>$\bullet$<br>Ethernet interface is enabled but not connected.<br>Speed / Duplex - The Ethernet interface is enabled and connected. This field displays the<br>$\bullet$<br>port speed and duplex setting (Full or Half). |  |  |  |  |  |
|                              | For cellular (mobile broadband) interfaces, see Section 6.15 on page 193 the Web Help for the<br>status that can appear.                                                                                                    |  |  |  |  |  |
|                              | For the auxiliary interface:                                                                                                    |  |  |  |  |  |
|                              | <b>Inactive</b> - The auxiliary interface is disabled.<br>$\bullet$<br>Connected - The auxiliary interface is enabled and connected.<br>$\bullet$<br>Disconnected - The auxiliary interface is not connected.                                                                                                    |  |  |  |  |  |
|                              | For virtual interfaces, this field always displays Up. If the virtual interface is disabled, it does not<br>appear in the list.                                                                                                    |  |  |  |  |  |
|                              | For VLAN and bridge interfaces, this field always displays Up. If the VLAN or bridge interface is<br>disabled, it does not appear in the list.                                                                                                    |  |  |  |  |  |
|                              | For PPP interfaces:                                                                                                    |  |  |  |  |  |
|                              | <b>Connected</b> - The PPP interface is connected.<br><b>Disconnected</b> - The PPP interface is not connected.                                                                                                    |  |  |  |  |  |
|                              | If the PPP interface is disabled, it does not appear in the list.                                                                                                    |  |  |  |  |  |
|                              | For WLAN interfaces:                                                                                                    |  |  |  |  |  |
|                              | Up - The WLAN interface is enabled.<br><b>Down</b> - The WLAN interface is disabled.                                                                                                    |  |  |  |  |  |
| Zone                         | This field displays the zone to which the interface is assigned.                                                                                                    |  |  |  |  |  |
| <b>IP Address</b>            | This field displays the current IPv6 address assigned to the interface. If the IPv6 address is ::, the<br>interface is disabled or did not receive an IPv6 address via DHCP.                                                                                                    |  |  |  |  |  |
|                              | If this interface is a member of an active virtual router, this field displays the IPv6 address it is<br>currently using. This is either the static IPv6 address of the interface (if it is the master) or the<br>management IPv6 address (if it is a backup).                                                                                                    |  |  |  |  |  |

Table 36 Monitor > Traffic Statistics > Interface Summary

| <b>LABEL</b>                | <b>DESCRIPTION</b>                                                                                                    |  |  |  |  |
|-----------------------------|----------------------------------------------------------------------------------------------------|--|--|--|--|
| Services                    | This field lists which services the interface provides to the network. Examples include <b>DHCP</b><br>relay, DHCP server, DDNS, RIP, and OSPF. This field displays n/a if the interface does not provide<br>any services to the network.                                                                     |  |  |  |  |
| Action                      | Use this field to get or to update the IP address for the interface. Click <b>Renew</b> to send a new<br>DHCP request to a DHCP server. Click Connect to try to connect a PPPoE/PPTP interface. If the<br>interface cannot use one of these ways to get or to update its IP address, this field displays n/a. |  |  |  |  |
| <b>Interface Statistics</b> |                                                                                                    |  |  |  |  |
|                             | This table provides packet statistics for each interface.                                                                                                    |  |  |  |  |
| Refresh                     | Click this button to update the information on the screen.                                                                                                    |  |  |  |  |
| Name                        | This field displays the name of each interface. If there is a <b>Expand</b> icon (plus-sign) next to the<br>name, click this to look at the statistics for virtual interfaces on top of this interface.                                                                                                    |  |  |  |  |
| Status                      | This field displays the current status of the interface.                                                                                                    |  |  |  |  |
|                             | <b>Down</b> - The interface is not connected.<br>$\bullet$<br>Speed / Duplex - The interface is connected. This field displays the port speed and duplex<br>setting (Full or Half).                                                                                                    |  |  |  |  |
|                             | This field displays <b>Connected</b> and the accumulated connection time (hh:mm:ss) when the PPP<br>interface is connected.                                                                                                    |  |  |  |  |
| <b>TxPkts</b>               | This field displays the number of packets transmitted from the Zyxel Device on the interface<br>since it was last connected.                                                                                                    |  |  |  |  |
| <b>RxPkts</b>               | This field displays the number of packets received by the Zyxel Device on the interface since it<br>was last connected.                                                                                                    |  |  |  |  |
| Tx B/s                      | This field displays the transmission speed, in bytes per second, on the interface in the one-<br>second interval before the screen updated.                                                                                                    |  |  |  |  |
| RxB/s                       | This field displays the reception speed, in bytes per second, on the interface in the one-second<br>interval before the screen updated.                                                                                                    |  |  |  |  |

Table 36 Monitor > Traffic Statistics > Interface Summary

# <span id="page-172-0"></span>**6.4 The Traffic Statistics Screen**

Click **Monitor > Traffic Statistics > Traffic Statistics** to display the **Traffic Statistics** screen. This screen provides basic information about the following for example:

- Most-visited Web sites and the number of times each one was visited. This count may not be accurate in some cases because the Zyxel Device counts HTTP GET packets. Please see [Table 37 on page 174](#page-173-0) for more information.
- Most-used protocols or service ports and the amount of traffic on each one
- LAN IP with heaviest traffic and how much traffic has been sent to and from each one

You use the **Traffic Statistics** screen to tell the Zyxel Device when to start and when to stop collecting information for these reports. You cannot schedule data collection; you have to start and stop it manually on the **Traffic Statistics** screen.

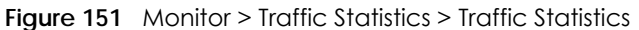

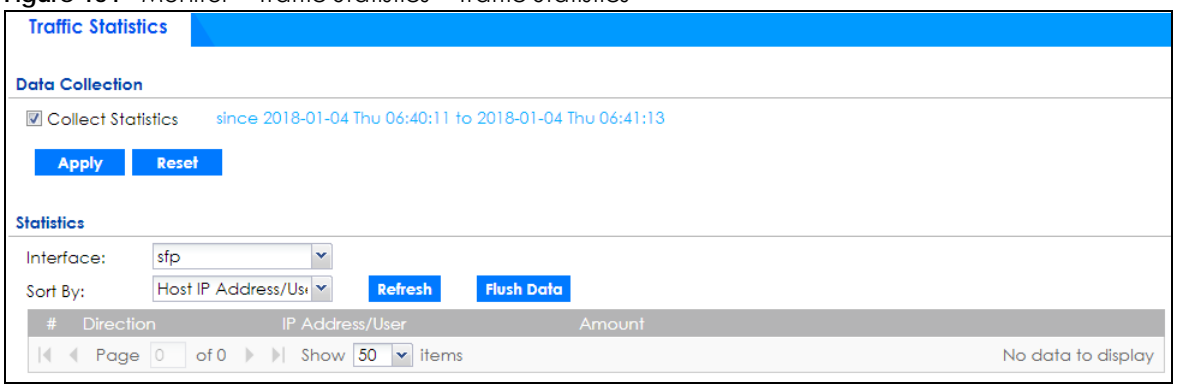

There is a limit on the number of records shown in the report. Please see [Table 38 on page 175](#page-174-0) for more information. The following table describes the labels in this screen.

| <b>LABEL</b>              | <b>DESCRIPTION</b>                                                                                                    |  |  |  |  |  |
|---------------------------|----------------------------------------------------------------------------------------------------|--|--|--|--|--|
| Data Collection           |                                                                                                    |  |  |  |  |  |
| <b>Collect Statistics</b> | Select this to have the Zyxel Device collect data for the report. If the Zyxel Device has already<br>been collecting data, the collection period displays to the right. The progress is not tracked<br>here real-time, but you can click the Refresh button to update it.                                                                                                    |  |  |  |  |  |
| Apply                     | Click Apply to save your changes back to the Zyxel Device.                                                                                                    |  |  |  |  |  |
| Reset                     | Click Reset to return the screen to its last-saved settings.                                                                                                    |  |  |  |  |  |
| <b>Statistics</b>         |                                                                                                    |  |  |  |  |  |
| Interface                 | Select the interface from which to collect information. You can collect information from<br>Ethernet, VLAN, bridge and PPPoE/PPTP interfaces.                                                                                                    |  |  |  |  |  |
| Sort By                   | Select the type of report to display. Choices are:                                                                                                    |  |  |  |  |  |
|                           | Host IP Address/User - displays the IP addresses or users with the most traffic and how much<br>traffic has been sent to and from each one.                                                                                                    |  |  |  |  |  |
|                           | Service/Port - displays the most-used protocols or service ports and the amount of traffic for<br>each one.                                                                                                    |  |  |  |  |  |
|                           | Web Site Hits - displays the most-visited Web sites and how many times each one has been<br>visited.                                                                                                    |  |  |  |  |  |
|                           | Country - displays the countries with the most traffic and the amount of traffic for each<br>one.                                                                                                    |  |  |  |  |  |
|                           | Each type of report has different information in the report (below).                                                                                                    |  |  |  |  |  |
| Refresh                   | Click this button to update the report display.                                                                                                    |  |  |  |  |  |
| Flush Data                | Click this button to discard all of the screen's statistics and update the report display.                                                                                                    |  |  |  |  |  |
|                           | These fields are available when the Traffic Type is Host IP Address/User.                                                                                                    |  |  |  |  |  |
| #                         | This field is the rank of each record. The IP addresses and users are sorted by the amount of<br>traffic.                                                                                                    |  |  |  |  |  |
| Direction                 | This field indicates whether the IP address or user is sending or receiving traffic.                                                                                                    |  |  |  |  |  |
|                           | <b>Ingress-</b> traffic is coming from the IP address or user to the Zyxel Device.<br>$\bullet$<br>Egress - traffic is going from the Zyxel Device to the IP address or user.                                                                                                    |  |  |  |  |  |
| IP Address/<br>User       | This field displays the IP address or user in this record. The maximum number of IP addresses or<br>users in this report is indicated in Table 38 on page 175.                                                                                                    |  |  |  |  |  |
| Amount                    | This field displays how much traffic was sent or received from the indicated IP address or user. If<br>the Direction is Ingress, a red bar is displayed; if the Direction is Egress, a blue bar is displayed.<br>The unit of measure is bytes, Kbytes, Mbytes or Gbytes, depending on the amount of traffic for<br>the particular IP address or user. The count starts over at zero if the number of bytes passes the<br>byte count limit. See Table 38 on page 175. |  |  |  |  |  |

<span id="page-173-0"></span>Table 37 Monitor > Traffic Statistics > Traffic Statistics

USG FLEX Series User's Guide

| <b>LABEL</b>     | <b>DESCRIPTION</b>                                                                                                    |  |  |  |  |  |
|------------------|----------------------------------------------------------------------------------------------------|--|--|--|--|--|
|                  | These fields are available when the Traffic Type is Service/Port.                                                                                                    |  |  |  |  |  |
| #                | This field is the rank of each record. The protocols and service ports are sorted by the amount<br>of traffic.                                                                                                    |  |  |  |  |  |
| Service/Port     | This field displays the service and port in this record. The maximum number of services and<br>service ports in this report is indicated in Table 38 on page 175.                                                                                                    |  |  |  |  |  |
| Protocol         | This field indicates what protocol the service was using.                                                                                                    |  |  |  |  |  |
| <b>Direction</b> | This field indicates whether the indicated protocol or service port is sending or receiving traffic.                                                                                                    |  |  |  |  |  |
|                  | <b>Ingress</b> - traffic is coming into the Zyxel Devicethrough the interface<br><b>Egress</b> - traffic is going out from the Zyxel Device through the interface                                                                                                    |  |  |  |  |  |
| Amount           | This field displays how much traffic was sent or received from the indicated service / port. If the<br>Direction is Ingress, a red bar is displayed; if the Direction is Egress, a blue bar is displayed. The<br>unit of measure is bytes, Kbytes, Mbytes, Gbytes, or Tbytes, depending on the amount of traffic<br>for the particular protocol or service port. The count starts over at zero if the number of bytes<br>passes the byte count limit. See Table 38 on page 175. |  |  |  |  |  |
|                  | These fields are available when the Traffic Type is Web Site Hits.                                                                                                    |  |  |  |  |  |
| #                | This field is the rank of each record. The domain names are sorted by the number of hits.                                                                                                    |  |  |  |  |  |
| Web Site         | This field displays the domain names most often visited. The Zyxel Device counts each page<br>viewed on a Web site as another hit. The maximum number of domain names in this report is<br>indicated in Table 38 on page 175.                                                                                                    |  |  |  |  |  |
| Hits             | This field displays how many hits the Web site received. The Zyxel Device counts hits by<br>counting HTTP GET packets. Many Web sites have HTTP GET references to other Web sites, and<br>the Zyxel Device counts these as hits too. The count starts over at zero if the number of hits<br>passes the hit count limit. See Table 38 on page 175.                                                                                                    |  |  |  |  |  |
|                  | These fields are available when the Traffic Type is Country.                                                                                                    |  |  |  |  |  |
| #                | This field is the rank of each record. The country name is sorted by the amount of traffic.                                                                                                    |  |  |  |  |  |
| <b>Direction</b> | This field indicates whether the indicated protocol or service port is sending or receiving traffic.                                                                                                    |  |  |  |  |  |
|                  | <b>Ingress</b> - traffic is coming into the Zyxel Devicethrough the interface<br>$\bullet$<br><b>Egress</b> - traffic is going out from the Zyxel Device through the interface<br>$\bullet$                                                                                                    |  |  |  |  |  |
| Country<br>Name  | This field displays the name of the country.                                                                                                    |  |  |  |  |  |
| Country          | This field displays the country code.                                                                                                    |  |  |  |  |  |
| Amount           | This field displays how much traffic was sent or received from the indicated country. If the<br>Direction is Ingress, a red bar is displayed; if the Direction is Egress, a blue bar is displayed. The<br>unit of measure is bytes, Kbytes, Mbytes, Gbytes, or Tbytes, depending on the amount of traffic<br>for the particular protocol or service port. The count starts over at zero if the number of bytes<br>passes the byte count limit. See Table 38 on page 175.        |  |  |  |  |  |
|                  | <b>Ingress</b> - traffic is coming into the Zyxel Device from the country.<br>Egress - traffic is going from the Zyxel Device to the country.                                                                                                    |  |  |  |  |  |

Table 37 Monitor > Traffic Statistics > Traffic Statistics (continued)

The following table displays the maximum number of records shown in the report, the byte count limit, and the hit count limit.

<span id="page-174-0"></span>Table 38 Maximum Values for Reports

| <b>LABEL</b>              | <b>DESCRIPTION</b>                                            |
|---------------------------|---------------------------------------------------------------|
| Maximum Number of Records | 20                                                            |
| <b>Byte Count Limit</b>   | $12^{64}$ bytes; this is just less than 17 million terabytes. |
| Hit Count Limit           | $2^{64}$ hits; this is over 1.8 x 10 <sup>19</sup> hits.      |

# <span id="page-175-0"></span>**6.5 The Session Monitor Screen**

The **Session Monitor** screen displays all established sessions that pass through the Zyxel Device for debugging or statistical analysis. It is not possible to manage sessions in this screen. The following information is displayed.

- User who started the session
- Protocol or service port used
- Source address
- Destination address
- Number of bytes received (so far)
- Number of bytes transmitted (so far)
- Duration (so far)

You can look at all established sessions that passed through the Zyxel Device by user, service, source IP address, or destination IP address. You can also filter the information by user, protocol / service or service group, source address, and/or destination address and view it by user.

Click **Monitor > Traffic Statistics > Session Monitor** to display the following screen.

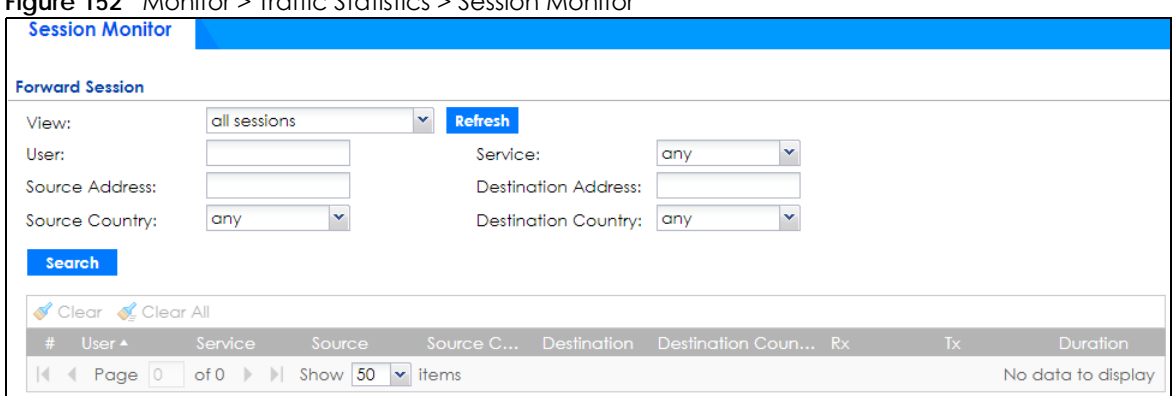

**Figure 152** Monitor > Traffic Statistics > Session Monitor

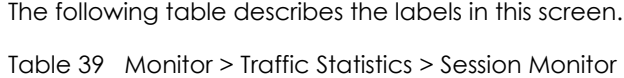

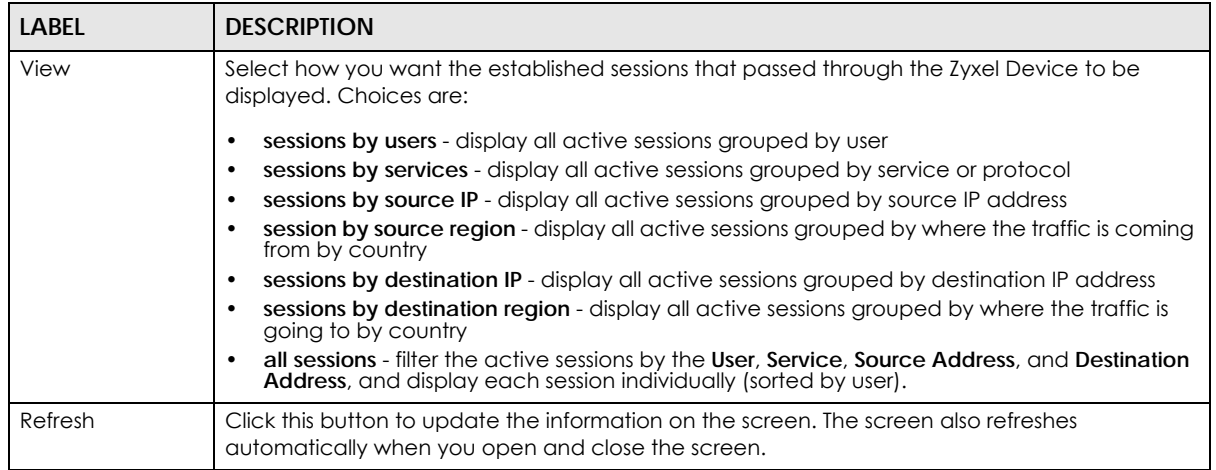

| <b>LABEL</b>             | <b>DESCRIPTION</b>                                                                                                    |
|--------------------------|----------------------------------------------------------------------------------------------------|
|                          | The User, Service, Source Address, Destination Address, Source Country and Destination<br><b>Country</b> fields display if you view all sessions. Select your desired filter criteria and click the<br>Refresh button to filter the list of sessions.                                                    |
| User                     | This field displays when View is set to all sessions. Type the user whose sessions you want to view.<br>It is not possible to type part of the user name or use wildcards in this field; you must enter the<br>whole user name.                                                                          |
| Service                  | This field displays when <b>View</b> is set to all sessions. Select the service or service group whose<br>sessions you want to view. The Zyxel Device identifies the service by comparing the protocol<br>and destination port of each packet to the protocol and port of each services that is defined. |
| Source<br><b>Address</b> | This field displays when View is set to all sessions. Type the source IP address whose sessions you<br>want to view. You cannot include the source port.                                                                                                    |
| Source<br>Country        | This field displays when View is set to all sessions. Select the country where the traffic is coming<br>from.                                                                                                    |
| Destination<br>Address   | This field displays when View is set to all sessions. Type the destination IP address whose sessions<br>you want to view. You cannot include the destination port.                                                                                                    |
| Destination<br>Country   | This field displays when View is set to all sessions. Select the country where the traffic is going to.                                                                                                    |
| Search                   | Click this to display all sessions in the table below according to the criteria you defined above.                                                                                                    |
| Clear<br>Clear All       | Administrators can use these buttons to forcibly terminate selected TCP/UDP connections.<br>Select one or multiple connections and then click Clear; click Clear All to terminate all<br>connections displayed. Cleared sessions display on the Log > View Log screen.                                   |
| #                        | This field is the rank of each record. The names are sorted by the name of user in active session.<br>You can use the pull down menu on the right to choose sorting method.                                                                                                    |
| User                     | This field displays the user in each active session.                                                                                                    |
|                          | If you are looking at the sessions by users (or all sessions) report, click + or - to display or hide<br>details about a user's sessions.                                                                                                    |
| Service                  | This field displays the protocol used in each active session.                                                                                                    |
|                          | If you are looking at the sessions by services report, click + or - to display or hide details about<br>a protocol's sessions.                                                                                                    |
| Source                   | This field displays the source IP address and port in each active session.                                                                                                    |
|                          | If you are looking at the sessions by source IP report, click + or - to display or hide details about<br>a source IP address's sessions.                                                                                                    |
| Source<br>Country        | This field displays the source country in each active session.                                                                                                    |
| Destination              | This field displays the destination IP address and port in each active session.                                                                                                    |
|                          | If you are looking at the sessions by destination IP report, click + or - to display or hide details<br>about a destination IP address's sessions.                                                                                                    |
| Destination<br>Country   | This field displays the destination country in each active session.                                                                                                    |
| Rx                       | This field displays the amount of information received by the source in the active session.                                                                                                    |
| Tх                       | This field displays the amount of information transmitted by the source in the active session.                                                                                                    |
| Duration                 | This field displays the length of the active session in seconds.                                                                                                    |

Table 39 Monitor > Traffic Statistics > Session Monitor (continued)

# <span id="page-177-0"></span>**6.6 The DHCP Table Screen**

Use this screen to look at a list of interfaces and their DHCP-assigned IP addresses. To access this screen, click **Monitor > Network Status > DHCP Table**.

**Figure 153** Monitor > Network Status > DHCP Table

|               | Current DHCP List                                   |                             |              |                    |                     |                      |             |              |
|---------------|-----------------------------------------------------|-----------------------------|--------------|--------------------|---------------------|----------------------|-------------|--------------|
| Interface:    | All                                                 | $\vert x \vert$<br>Keyword: |              |                    |                     |                      |             |              |
| <b>Search</b> | <b>Boset</b>                                        |                             |              |                    |                     |                      |             |              |
|               |                                                     |                             |              |                    |                     |                      |             |              |
|               | <b>Di Releose</b> Di Réserve Di Urinsserve & Export |                             |              |                    |                     |                      |             |              |
|               | $\mathbf{u} = \mathbf{f}$ triations $\mathbf{v}$    | <b>PAGYOR</b>               | Host Norrig  | <b>MAC Address</b> | Expiration Time     | <b>Limit Advents</b> | Description | <b>Shote</b> |
| $1$ lant      |                                                     | 192.168.1.33                | Tustisid-PC* | 1c87:2c:5b:bd:3b   | 2021-07-10 17:03:16 | 2021-07-08 17:03:25  |             | no           |
| $12$ ion1     |                                                     | 192.168.1.55                | none         | 00:00:00:00:00:1A  | $n/\alpha$          |                      |             | yet          |
| □ 3           | Jan1                                                | 192.168.1.66                | none         | 00:00:00:00:00:28  | n/a                 |                      |             | $y$ 61       |
| 日 4           | lant                                                | 192.168.1.120               | none         | 00:00:00:00:00:30  | n/a                 |                      |             | yes.         |
| 目<br>5        | lon1                                                | 192.168.1.121               | none         | 00:00:00:00:00:32  | n/a                 |                      |             | yes          |
| $\Box$ 6      | lant                                                | 192.168.1.123               | none         | 00:00:00:00:00:35  | n/a                 |                      |             | yes.         |
| 四つ            | lan1                                                | 192.168.1.125               | none         | 00:00:00:00:00:37  | n/a                 |                      |             | yes.         |
| 13.5          | ioni                                                | 192.168.1.67                | none         | 00:00:00:00:00:2A  | n/a                 |                      |             | yes:         |
| 四 9.          | lan2                                                | 192,168.2.2                 | none         | 20:18:06:28:06:02  | n/a                 |                      |             | $y$ es.      |
| El 10 kon2    |                                                     | 192.168.2.3                 | none         | 20:18:04:28:04:03  | n/a                 |                      |             | yes:         |
| □ 11 lan2     |                                                     | 192.168.2.4                 | none         | 20:18:06:28:06:04  | n/a                 |                      |             | $y$ 61       |
| $12$ lan2     |                                                     | 192.168.2.5                 | none         | 20:18:06:28:06:05  | $n/\alpha$          |                      |             | yes:         |
| 图 13 lan2     |                                                     | 192,168,2.6                 | none         | 20:18:06:28:06:06  | n/a                 |                      |             | yes          |
| $14$ $10n2$   |                                                     | 192.168.2.7                 | none         | 20:18:06:28:06:07  | n/a                 |                      |             | yer          |
| $15$ lan2     |                                                     | 192.168.2.8                 | none         | 20:18:06:28:06:08  | n/a                 |                      |             | yes          |
| $16$ $10n2$   |                                                     | 192.168.2.9                 | none         | 20:18:06:28:06:09  | n/a                 |                      |             | yes.         |
| □ 17 ion2     |                                                     | 192.168.2.10                | none         | 20:18:06:28:06:10  | n/a                 |                      |             | $y$ es       |
| □ 18 lon2     |                                                     | 192.168.2.11                | none         | 20:18:06:28:06:11  | n/a                 |                      |             | yes          |
| □ 19          | lan2                                                | 192.168.2.12                | none         | 20:18:06:28:06:12  | $n/\alpha$          |                      |             | yes          |
| 20 lon2       |                                                     | 192.168.2.13                | none         | 20:18:06:28:06:13  | n/a                 |                      |             | yes:         |
| □ 21 ion2     |                                                     | 192.168.2.14                | none         | 20:18:06:28:06:14  | n/a                 |                      |             | yes          |
| $122$ $10n2$  |                                                     | 192.168.2.15                | none         | 20:18:06:28:06:15  | $r\sqrt{q}$         |                      |             | yes          |
| $123$ kan2    |                                                     | 192.168.2.16                | none         | 20:18:06:28:06:16  | n/a                 |                      |             | yes          |
| $124$ lon2    |                                                     | 192, 168, 2, 17             | none         | 20:18:06:28:06:17  | n/a                 |                      |             | y@1          |
| $125$ lon2    |                                                     | 192.168.2.18                | none         | 20:18:06:28:06:18  | n/a                 |                      |             | yes          |

The following table describes the labels in this screen.

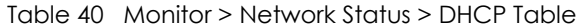

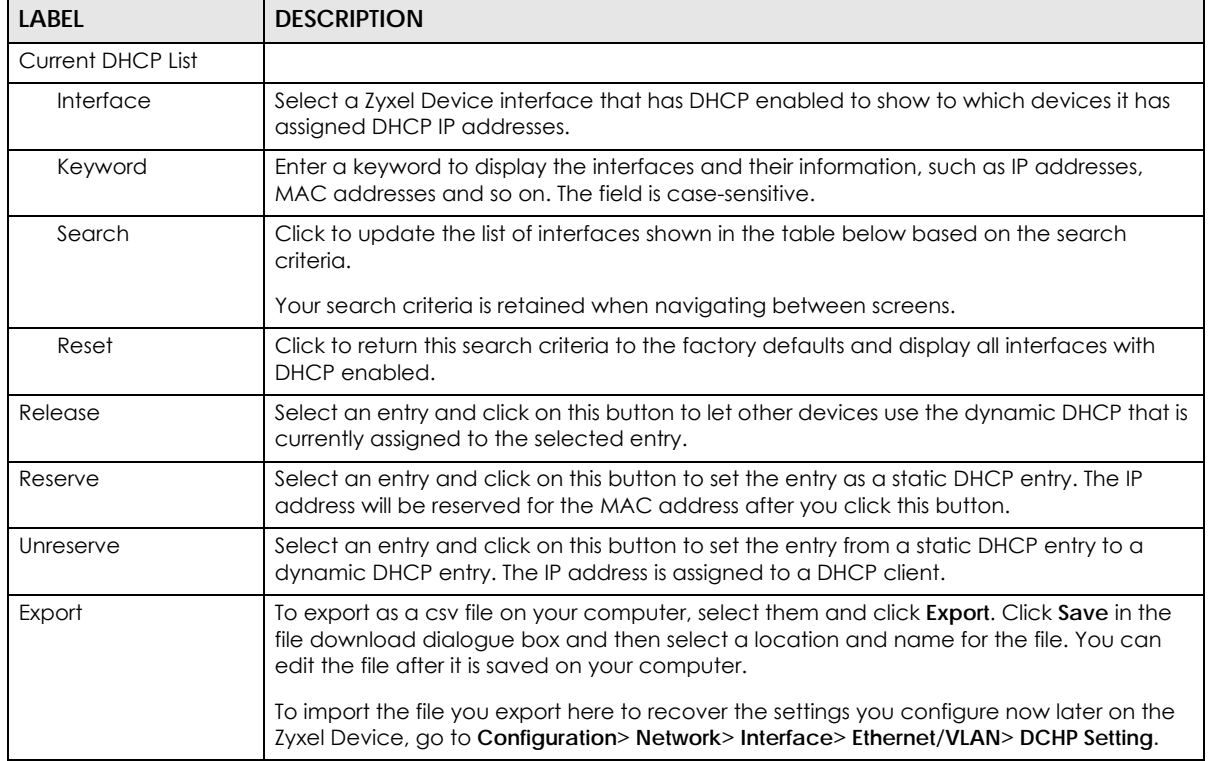

| LABFL                  | <b>DESCRIPTION</b>                                                                                                    |
|------------------------|----------------------------------------------------------------------------------------------------|
| #                      | This field is a sequential value, and it is not associated with a specific entry.                                                                                                    |
| Interface              | This field identifies the interface that assigned an IP address to a DHCP client.                                                                                                    |
| <b>IP</b> Address      | This field displays the IP address currently assigned to a DHCP client or reserved for a<br>specific MAC address. Click the column's heading cell to sort the table entries by IP<br>address. Click the heading cell again to reverse the sort order.              |
| Host Name              | This field displays the name used to identify this device on the network (the computer<br>name). The Zyxel Device learns these from the DHCP client requests. "None" shows here<br>for a static DHCP entry.                                                        |
| <b>MAC Address</b>     | This field displays the MAC address to which the IP address is currently assigned or for<br>which the IP address is reserved. Click the column's heading cell to sort the table entries<br>by MAC address. Click the heading cell again to reverse the sort order. |
| <b>Expiration Time</b> | This displays the date and time the DHCP-assigned address will be renewed.                                                                                                    |
| Last Access            | This is when the last time any traffic pass through the interface.                                                                                                    |
| Description            | For a static DHCP entry, the host name or the description you configured shows here. This<br>field is blank for dynamic DHCP entries.                                                                                                    |
| Static                 | This field displays if the address in the <b>IP address</b> field is reserved for the clients connected<br>to this interface.                                                                                                    |
|                        | Yes means that the clients connected to the interface will always get the IP address<br>shown in the table.                                                                                                    |

Table 40 Monitor > Network Status > DHCP Table (continued)

# <span id="page-178-0"></span>**6.7 The Device Insight Screen**

The **Device Insight** screen displays the status of the clients connected to the Zyxel Device, such as if a client is sending traffic to the Zyxel Device or if a client's MAC address is in the CDR block list. See [Chapter 39 on page 882](#page-881-0) for more information on CDR.

It also displays the basic information and the status of the clients. The clients show in this screen may include clients connected to the Zyxel Device:

- Using wired connections.
- Through access points (APs) using wired connections.
- Through access points (APs) using WiFi connections.
- Through bulit-in access points using WiFi connections.
- Using SecuExtender (IPSec VPN clients).

Use **Device Insight** to identify and monitor clients connected to the Zyxel Device internal LAN/VLAN DMZ networks in the same IP subnet. This feature collects client information, including:

- Hostname
- IP address and MAC address
- Operating system
- Category, such as mobile phones or computers
- Connected interface

You can create a profile based on clients' categories and operating systems, and then apply the created profile to the Zyxel Device security policies. See [Section 43.1 on page 929](#page-928-0) for more information on creating and using **Device Insight** profiles.

Note: To collect clients' information using **Device Insight**, the clients must be in the same IP subnet in the LAN/VLAN/DMZ networks behind the Zyxel Device. Information from clients that are in different IP subnets in the LAN/VLAN/DMZ networks might not be collected correctly as traffic must pass through another router or a layer-3 switch to the Zyxel Device.

In the graphic below, **A** is a client connected to the Zyxel Device using a wired connection. **B** is a client connected to the Zyxel Device through an AP using a wired connection. **C** is a client connected to the Zyxel Device through an AP using a WiFi connection.

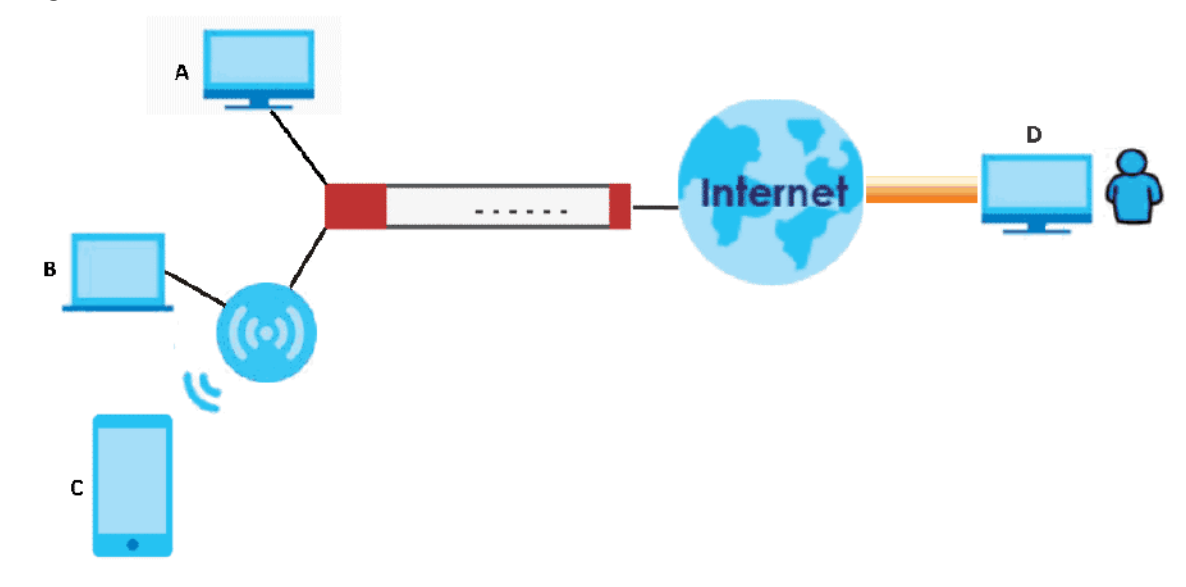

**Figure 154** Clients' Device Insight Example

Click **Monitor**> **Device Inventory** to show the following screen.

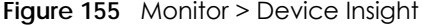

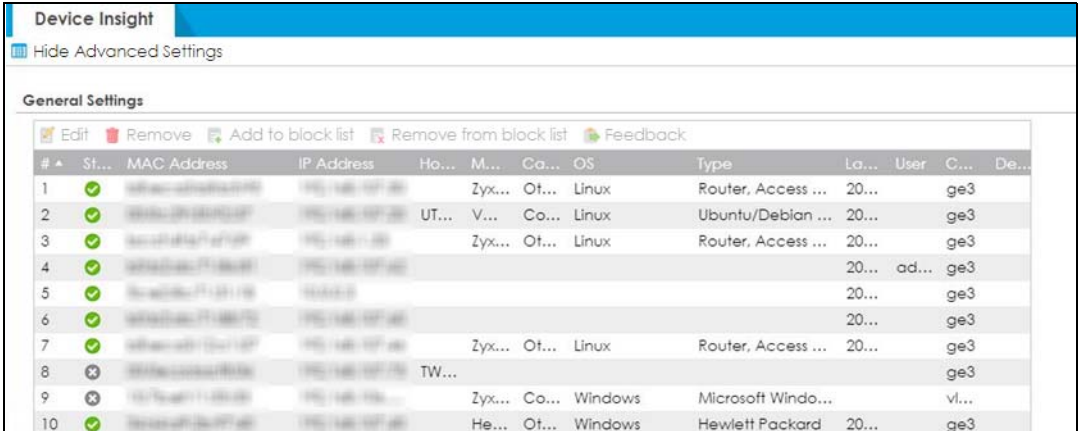
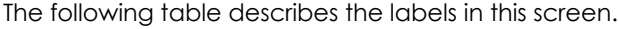

| LABEL                                 | <b>DESCRIPTION</b>                                                                                                    |
|---------------------------------------|----------------------------------------------------------------------------------------------------|
| <b>Hide/Show Advanced</b><br>Settings | Click this button to display a greater or lesser number of configuration fields.                                                                                                    |
| Edit                                  | Double-click an entry or select it and click Edit to modify the entry's settings in the<br>Description field.                                                                                                    |
| Remove                                | Select an entry and click Remove to remove a client from the table that's no longer<br>connected to your network.                                                                                                    |
|                                       | For example, guest A visited your company over a month ago. Guest A used his<br>cellphone to connect to your Zyxel Device networks. His cellphone was identified<br>and shown in the Device Insight table. Guest A has left for over a month and you're<br>sure he will not return in the near future. You can use the Remove button to remove<br>his device from this table. Guest A's device will be identified and shown in the table<br>again if he connects to your Zyxel Device networks in the future. |
|                                       | Please note that clients that are blocked cannot be removed. Make sure to unblock<br>clients before you remove them.                                                                                                    |
| Add to block list                     | Select an entry and click Add to block list to stop the selected client from<br>connecting to the Zyxel Device.                                                                                                    |
| Remove from block list                | Select an entry and click Remove from block list to allow the selected client to<br>connect to the Zyxel Device.                                                                                                    |
| Feedback                              | Select an entry and click Feedback to report on a client that is wrongly identified<br>regarding its Category, Operating System or Type.                                                                                                    |
| #                                     | This field is a sequential value, and it is not associated with a specific service.                                                                                                    |
| Status                                | This field displays the status of the clients.                                                                                                    |
|                                       | On line $\left( \bigotimes \right)$ - The VPN connection between the client and the Zyxel Device is up.                                                                                                    |
|                                       | Off line $\binom{33}{2}$ - The VPN connection between the client and the Zyxel Device is down.                                                                                                    |
|                                       | Block $\left( \bigotimes \right)$ - The client is blocked from the connection to the Zyxel Device.                                                                                                    |
|                                       | CDR Block $\begin{pmatrix} \bullet \\ \bullet \end{pmatrix}$ - The client's MAC address is blocked by CDR.                                                                                                    |
| <b>MAC Address</b>                    | This field displays the MAC address of the client.                                                                                                    |
| <b>IP Address</b>                     | This field displays the IP address of the client.                                                                                                    |
| Hostname                              | This field displays the name used to identify this device on the network.                                                                                                    |
| Manufacturer                          | This field displays the manufacturer of the client, such as Apple or Samsung.                                                                                                    |
| Category                              | This field displays the type of the device of the client, such as printer or smart TV.                                                                                                    |
| OS                                    | This field displays the operating system of the client.                                                                                                    |
| OS Version                            | This field displays the version of the operating system of the client.                                                                                                    |
| Type                                  | This field displays the model names of the client.                                                                                                    |
| First-seen                            | This field displays the time when the client first sends traffic to the Zyxel Device.                                                                                                    |
| Last-seen                             | This field displays the time when the client last sends traffic to the Zyxel Device.                                                                                                    |
| User                                  | This field displays the type of user account the client uses. See Section 43.3 on page<br>938 for more information the user account types.                                                                                                    |
| Auth method                           | This field displays the authentication method that is used to authenticate the client.                                                                                                    |
| TX rate (Kbps)                        | This field displays the transmission rate of the client to which the Zyxel Device is<br>connected.                                                                                                    |
| RX rate (Kbps)                        | This field displays the reception rate of the client to which the Zyxel Device is<br>connected.                                                                                                    |

Table 41 Monitor > Network Status > Device Insight

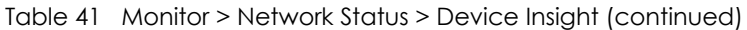

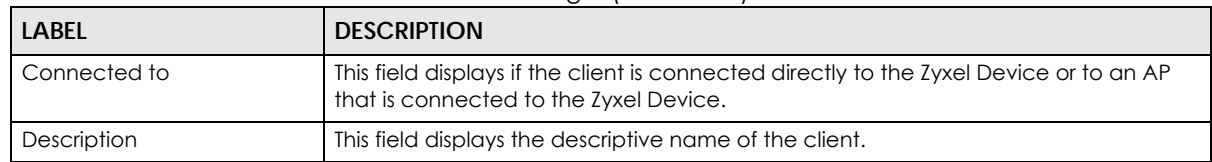

#### **6.7.1 The Device Insight Edit Screen**

Use this screen to edit the description for connected clients. Click **Monitor** > **Network Status** > **Device Insight** > **Edit** to display the following screen.

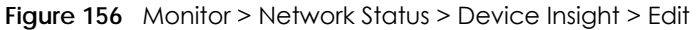

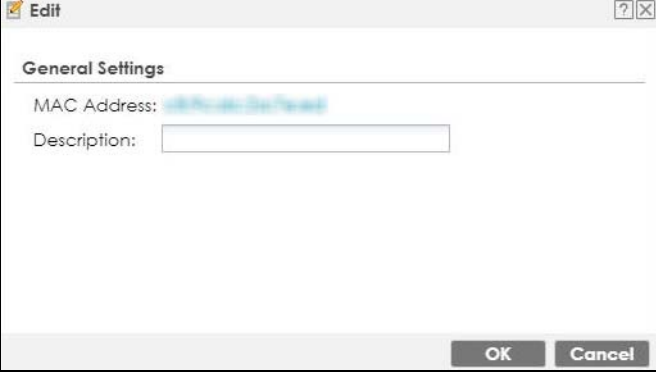

The following table describes the labels in this screen.

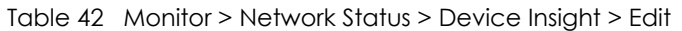

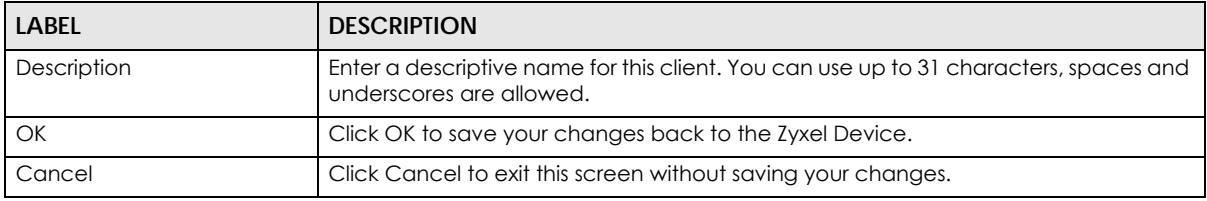

#### **6.7.2 The Device Insight Feedback Screen**

Use this screen to report on clients that are wrongly identified. Click **Monitor** > **Network Status** > **Device Insight** > **Feedback** to display the following screen.

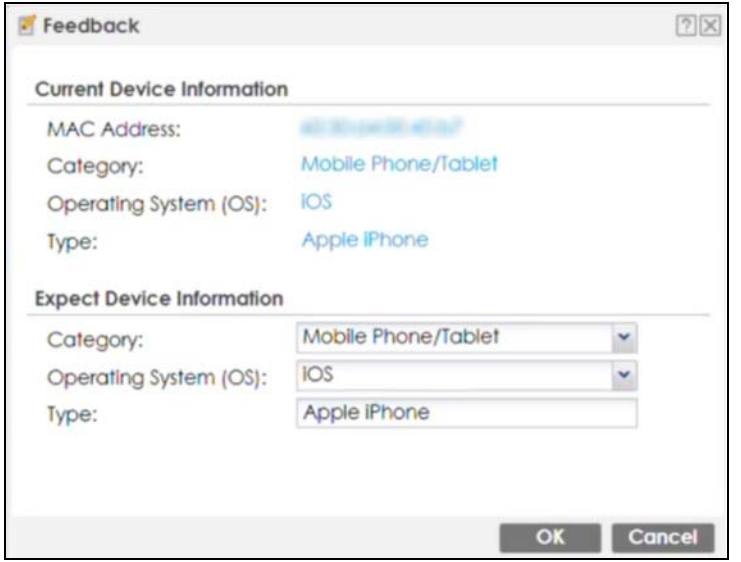

**Figure 157** Monitor > Network Status > Device Insight > Feedback

| <b>LABEL</b>                      | <b>DESCRIPTION</b>                                                                                                    |  |
|-----------------------------------|----------------------------------------------------------------------------------------------------|--|
| <b>Current Device Information</b> |                                                                                                    |  |
| <b>MAC</b> address                | This field displays the MAC address of the client.                                                                                               |  |
| Category                          | This field displays the type of the device of the client, such as printer or smart TV.                                                           |  |
| <b>Operating System</b>           | This field displays the operating system of the client.                                                                                          |  |
| <b>Type</b>                       | This field displays the model names of the client.                                                                                               |  |
| <b>Expect Device Information</b>  |                                                                                                    |  |
| Category                          | This field will display the current type of the client device identified by the Zyxel<br>Device.                                                 |  |
|                                   | If you think it's wrong, select the type of device you believe is correct from the drop-<br>down list box. If it is correct, leave it as it is.  |  |
| <b>Operating System</b>           | This field will display the current operating system of the client identified by the Zyxel<br>Device.                                            |  |
|                                   | If you think it's wrong, select the operating system you believe is correct from the<br>drop-down list box. If it is correct, leave it as it is. |  |
| <b>Type</b>                       | This field will display the current model name of the client identified by the Zyxel<br>Device.                                                  |  |
|                                   | If you think it's wrong, type the model name you believe is correct. If it is correct,<br>leave it as it is.                                     |  |
| OK                                | Click OK to send your feedback to the Zyxel database.                                                                                            |  |
| Cancel                            | Click Cancel to exit this screen without saving your changes.                                                                                    |  |

Table 43 Monitor > Network Status > Device Insight > Feedback

# **6.8 The Login Users Screen**

Use this screen to see a list of users currently logged into the Zyxel Device. To access this screen, click **Monitor > Network Status > Login Users**.

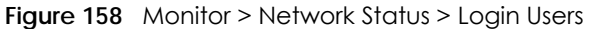

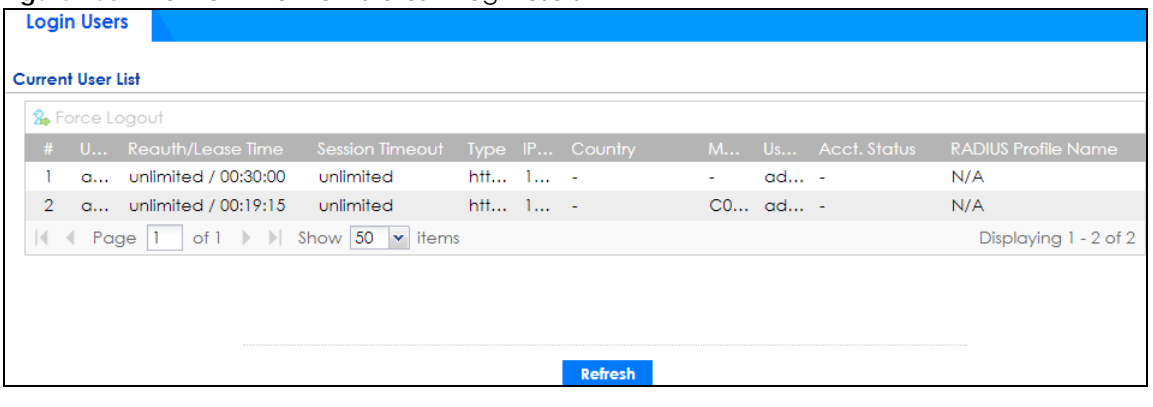

| <b>LABEL</b>        | <b>DESCRIPTION</b>                                                                                                    |
|---------------------|----------------------------------------------------------------------------------------------------|
| Force Logout        | Select a user row and click this icon to end a user's session.                                                                                                    |
| #                   | This field is a sequential value and is not associated with any entry.                                                                                                    |
| User ID             | This field displays the user name of each user who is currently logged in to the Zyxel<br>Device.                                                                                                    |
| Reauth/Lease Time   | This field displays the amount of reauthentication time remaining and the amount of<br>lease time remaining for each user. See Section 43.14.1 on page 1051 for more<br>information on the reauthentication time and lease time. |
| Session Timeout     | This field displays the total account of time the account (authenticated by an external<br>server) can use to log into the Zyxel Device or access the Internet through the Zyxel<br>Device.                                      |
|                     | This shows <b>unlimited</b> for an administrator account.                                                                                                    |
| Type                | This field displays the way the user logged into the Zyxel Device. The user can log into the<br>Zyxel Device using HTTP, HTTPS, Telnet, SSH, FTP and console.                                                                    |
| <b>IP Address</b>   | This field displays the IP address of the computer used to log in to the Zyxel Device.                                                                                                    |
| Country             | The Internet Assigned Numbers Authority (IANA) has reserved the following blocks of<br>Private IPv4 addresses:                                                                                                    |
|                     | 10.0.0.0 - 10.255.255.255<br>$\bullet$<br>172.16.0.0 - 172.31.255.255<br>$\bullet$<br>192.168.0.0 - 192.168.255.255<br>٠<br>224.0.0.0 - 239.255.255.255<br>$\bullet$                                                             |
|                     | The Zyxel Device cannot identify a user's country if the user accessed the Zyxel Device<br>using one of the private IPv4 addresses listed above. This field will display a hyphen (-).                                           |
| <b>MAC</b>          | This field displays the MAC address of the computer used to log into the Zyxel Device.                                                                                                    |
| User Info           | This field displays the types of user accounts the Zyxel Device uses. If the user type is ext-<br>user (external user), this field will show its external-group information when you move your<br>mouse over it.                 |
|                     | If the external user matches two external-group objects, both external-group object<br>names will be shown.                                                                                                    |
|                     | See Section 43.3.1 on page 939 for more information on the user accounts.                                                                                                    |
| <b>Created Date</b> | This field displays the date the account was created.                                                                                                    |
|                     | This field displays a hyphen (-) if the account was created on a Zyxel Device with firmware<br>version earlier than 5.10.                                                                                                    |

Table 44 Monitor > Network Status > Login Users

| <b>LABEL</b>        | <b>DESCRIPTION</b>                                                                                                    |
|---------------------|----------------------------------------------------------------------------------------------------|
| Acct. Status        | For a captive portal login, this field displays the accounting status of the account used to<br>log into the Zyxel Device.                                                                                       |
|                     | <b>Accounting-on</b> means accounting is being performed for the user login.                                                                                                    |
|                     | Accounting-off means accounting has stopped for this user login.                                                                                                    |
|                     | A "-" displays if accounting is not enabled for this login.                                                                                                    |
| RADIUS Profile Name | This field displays the name of the RADIUS profile used to authenticate the login through<br>the captive portal. N/A displays for logins that do not use the captive portal and RADIUS<br>server authentication. |
| Refresh             | Click this button to update the information on the screen.                                                                                                    |

Table 44 Monitor > Network Status > Login Users (continued)

# **6.9 Dynamic Guest**

A dynamic guest account has a dynamically-created user name and password that allows a guest user to access the Internet or the Zyxel Device's services in a specified period of time. Multiple dynamic guest accounts can be automatically generated at one time for guest users by using the web configurator and the guest-manager account. Guest users can log in with the dynamic accounts when connecting to an SSID for a specified time unit. Use this screen to look at a list of dynamic guest user accounts on the Zyxel Device's local database. To access this screen, click **Monitor > Network Status > Dynamic Guest**.

**Figure 159** Monitor > Network Status > Dynamic Guest

| <b>Dynamic Guest</b>                                                                         |  |                                                        |  |
|----------------------------------------------------------------------------------------------|--|--------------------------------------------------------|--|
| <b>Dynamic Guest List</b>                                                                    |  |                                                        |  |
| <b>Remove C</b> Refresh                                                                      |  |                                                        |  |
|                                                                                              |  | # St Usern Crea Rem Time Expir Quot Rem Band Char Phon |  |
| $\vert\vert$ ( Page $\vert\vert\vert$ of 0 $\vert\vert\vert$ Show 50 $\vert\vert\vert$ items |  | No data to display                                     |  |

| <b>LABEL</b>              | <b>DESCRIPTION</b>                                                                                   |  |
|---------------------------|----------------------------------------------------------------------------------------------------|--|
| <b>Dynamic Guest List</b> |                                                                                                    |  |
| Remove                    | Select an entry and click this button to remove it from the list.                                    |  |
|                           | Note: If you delete a valid user account which is in use, the Zyxel Device<br>ends the user session. |  |
| #                         | This field is a sequential value and is not associated with any entry.                               |  |
| Status                    | This field displays whether the dynamic user account is active or not.                               |  |
| Username                  | This field displays the user name of the dynamic user account.                                       |  |
| Create Time               | This field displays when the dynamic user account was created.                                       |  |
| Remaining Time            | This field displays the amount of Internet access time remaining for each dynamic<br>user account.   |  |
| Time Period               | This field displays the duration of Internet access for the dynamic user account.                    |  |

Table 45 Monitor > Network Status > Dynamic Guest

| LABEL                  | <b>DESCRIPTION</b>                                                                                                    |
|------------------------|----------------------------------------------------------------------------------------------------|
| <b>Expiration Time</b> | This field displays the date and time the Internet access becomes invalid. Once the<br>time allocated to a dynamic account is used up or a dynamic account remains<br>unused after the expiration time, the account is deleted from the account list. |
| Quota (T/U/D)          | This field displays how much data in both directions (Total) or upstream data<br>(Upload) and downstream data (Download) can be transmitted through the WAN<br>interface before the Internet access expires.                                          |
| Remaining Quota        | This field displays how much more data can be transmitted through the WAN<br>interface before the Internet access expires.                                                                                                    |
| Bandwidth (U/D)        | This field displays the maximum upstream (Upload) and downstream (Download)<br>bandwidth allowed for the dynamic user account in kilobits per second.                                                                                                 |
| Charge                 | This field displays access price per time unit.                                                                                                    |
| Payment Info           | This field displays the method of payment for each account.                                                                                                    |
| <b>Real Name</b>       | This field displays the user's name of the account.                                                                                                    |
| Email                  | This field displays the email address of the account.                                                                                                    |
| Phone Number           | This displays the user's phone number.                                                                                                    |
| User Role              | This field displays the role of the account.                                                                                                    |

Table 45 Monitor > Network Status > Dynamic Guest (continued)

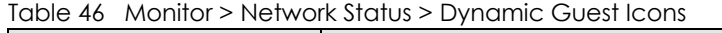

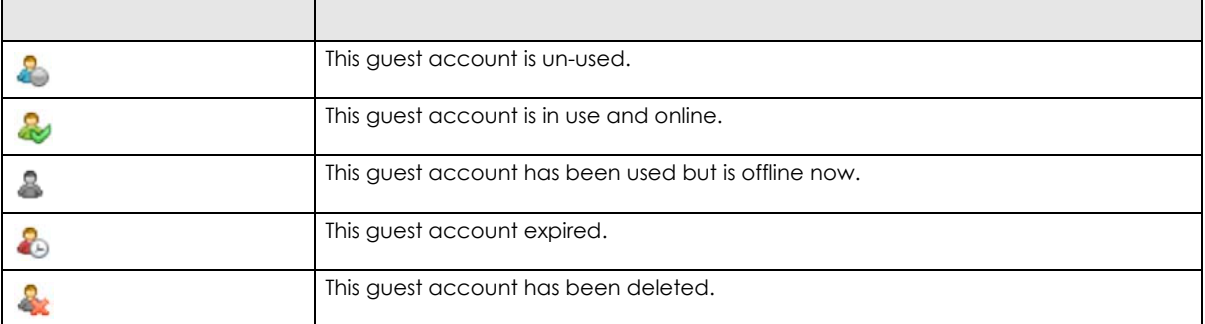

# **6.10 IGMP Statistics**

The Internet Group Management Protocol (IGMP) Statistics is used by Zyxel Device IP hosts to inform adjacent router about multicast group memberships. It can also be used for one-to-many networking applications such as online streaming video and gaming, distribution of company newsletters, updating address book of mobile computer users in the field allowing more efficient use of resources when supporting these types of applications. Click **Monitor** > **Network Status** > **IGMP Statistics** to open the following screen.

**Figure 160** Monitor > Network Status > IGMP Statistics

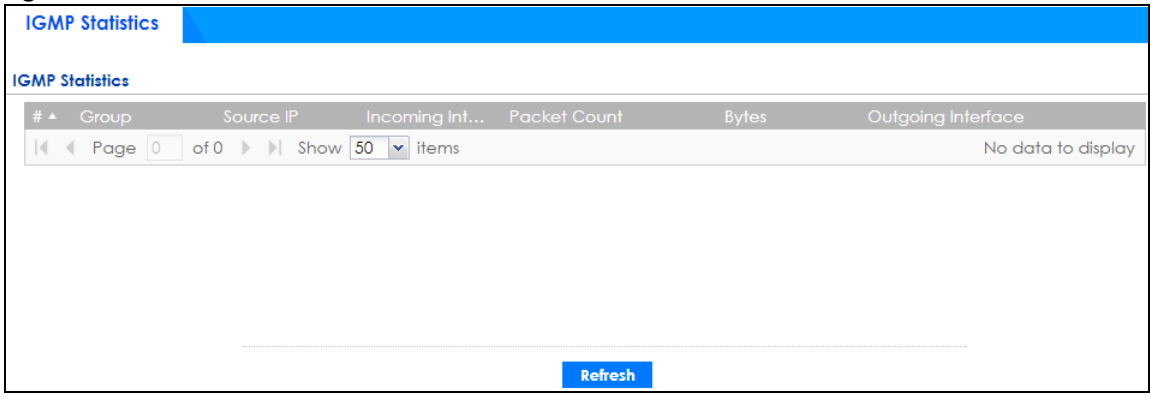

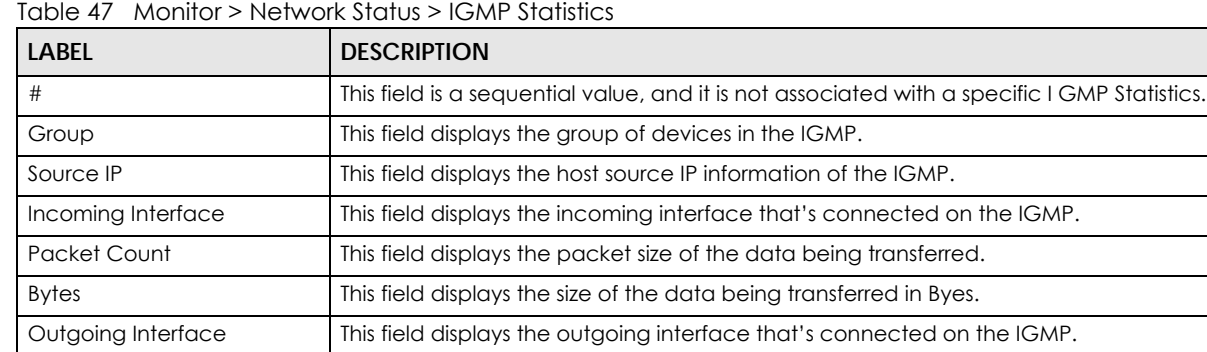

Refresh Click this button to update the information on the screen.

### **6.11 The DDNS Status Screen**

The **DDNS Status** screen shows the status of the Zyxel Device's DDNS domain names. Click **Monitor > Network Status > DDNS Status** to open the following screen.

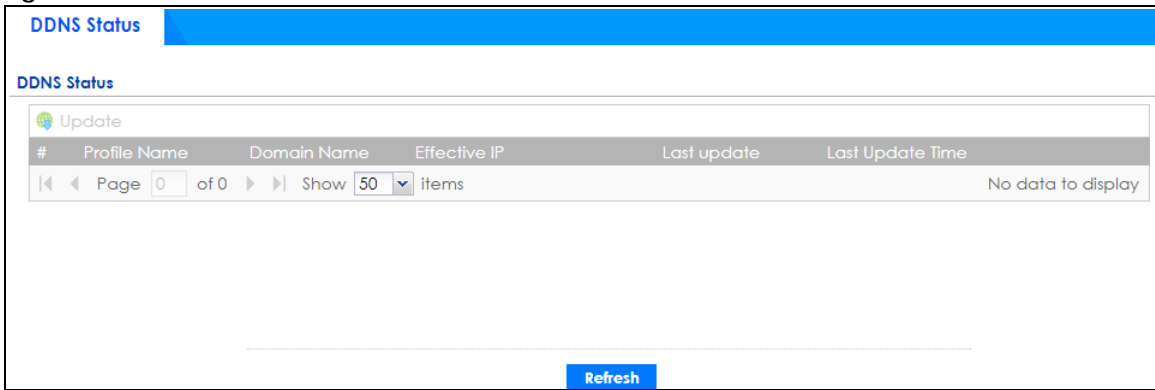

**Figure 161** Monitor > Network Status > DDNS Status

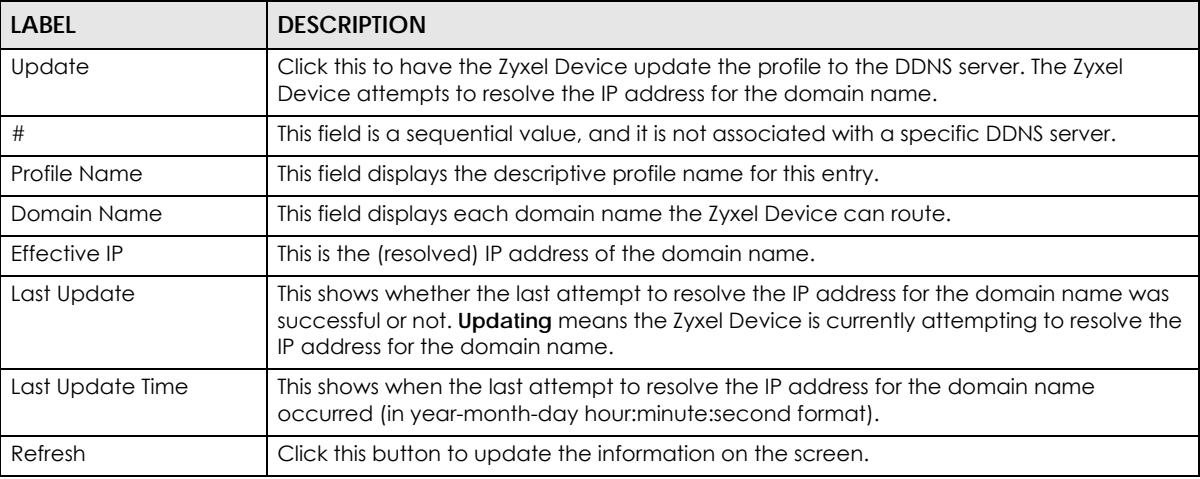

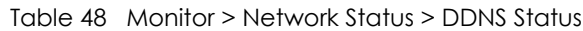

#### **6.12 IP/MAC Binding**

Click **Monitor > Network Status > IP/MAC Binding** to open the **IP/MAC Binding** screen. This screen lists the devices that have received an IP address from Zyxel Device interfaces with IP/MAC binding enabled and have ever established a session with the Zyxel Device. Devices that have never established a session with the Zyxel Device do not display in the list.

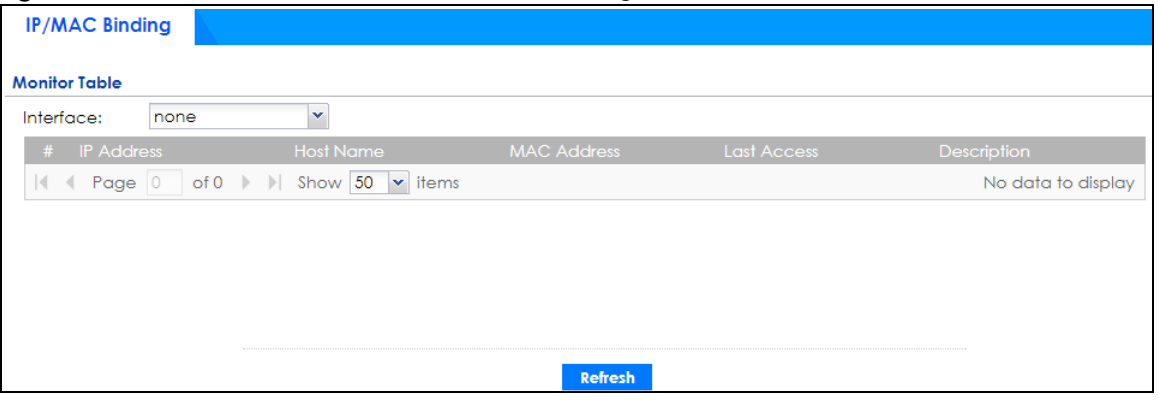

**Figure 162** Monitor > Network Status > IP/MAC Binding

The following table describes the labels in this screen.

| <b>LABEL</b>      | <b>DESCRIPTION</b>                                                                                                    |
|-------------------|----------------------------------------------------------------------------------------------------|
| Interface         | Select a Zyxel Device interface that has IP/MAC binding enabled to show to which<br>devices it has assigned an IP address.                                    |
|                   | This field is a sequential value, and it is not associated with a specific IP/MAC binding<br>entry.                                                           |
| <b>IP</b> Address | This is the IP address that the Zyxel Device assigned to a device.                                                                                            |
| Host Name         | This field displays the name used to identify this device on the network (the computer<br>name). The Zyxel Device learns these from the DHCP client requests. |

Table 49 Monitor > Network Status > IP/MAC Binding

USG FLEX Series User's Guide

| l Label            | <b>DESCRIPTION</b>                                                                                  |
|--------------------|----------------------------------------------------------------------------------------------------|
| <b>MAC Address</b> | This field displays the MAC address to which the IP address is currently assigned.                  |
| Last Access        | This is when the device last established a session with the Zyxel Device through this<br>interface. |
| Description        | This field displays the description of the IP/MAC binding.                                          |
| Refresh            | Click this button to update the information on the screen.                                          |

Table 49 Monitor > Network Status > IP/MAC Binding (continued)

### **6.13 Cellular Status Screen**

This screen displays your mobile broadband connection status. Click **Monitor > Network Status > Cellular Status** to display this screen.

#### **Figure 163** Monitor > Network Status > Cellular Status

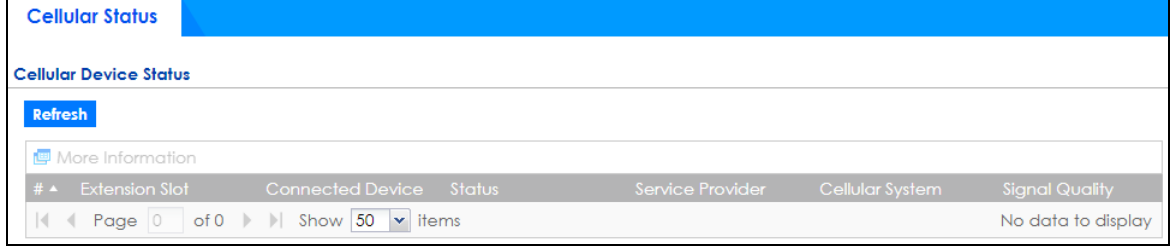

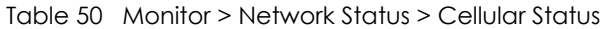

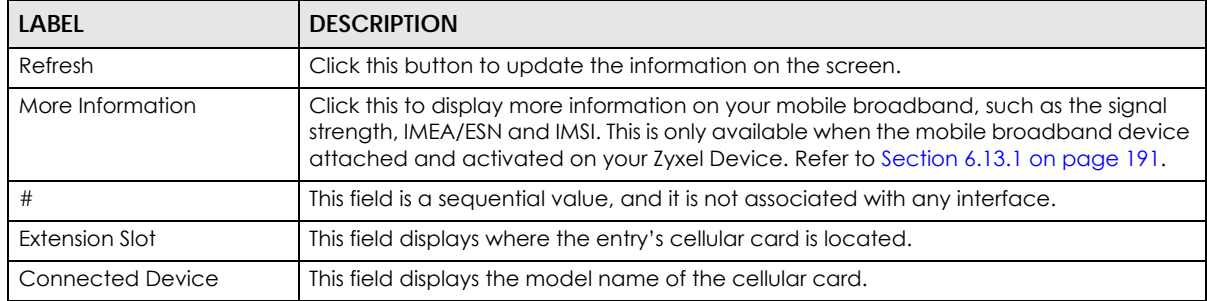

| Label            | <b>DESCRIPTION</b>                                                                                                    |  |  |
|------------------|----------------------------------------------------------------------------------------------------|--|--|
| Status           | No device - no mobile broadband device is connected to the Zyxel Device.<br>$\bullet$                                                                                                    |  |  |
|                  | No Service - no mobile broadband network is available in the area; you cannot<br>$\bullet$<br>connect to the Internet.                                                                                                    |  |  |
|                  | Limited Service - returned by the service provider in cases where the SIM card is expired, the user failed to pay for the service and so on; you cannot connect to<br>the Internet.                                                       |  |  |
|                  | Device detected - displays when you connect a mobile broadband device.<br>$\bullet$                                                                                                    |  |  |
|                  | Device error - a mobile broadband device is connected but there is an error.<br>$\bullet$                                                                                                    |  |  |
|                  | <b>Probe device fail</b> - the Zyxel Device's test of the mobile broadband device failed.<br>$\bullet$<br><b>Probe device ok</b> - the Zyxel Device's test of the mobile broadband device<br>succeeded.                                   |  |  |
|                  | Init device fail - the Zyxel Device was not able to initialize the mobile broadband<br>$\bullet$<br>device.                                                                                                    |  |  |
|                  | Init device ok - the Zyxel Device initialized the mobile broadband card.<br>$\bullet$                                                                                                    |  |  |
|                  | <b>Check lock fail</b> - the Zyxel Device's check of whether or not the mobile<br>$\bullet$<br>broadband device is locked failed.                                                                                                    |  |  |
|                  | <b>Device locked</b> - the mobile broadband device is locked.<br>$\bullet$                                                                                                    |  |  |
|                  | <b>SIM error</b> - there is a SIM card error on the mobile broadband device.<br>$\bullet$                                                                                                    |  |  |
|                  | <b>SIM locked-PUK</b> - the PUK is locked on the mobile broadband device's SIM card.<br>٠                                                                                                    |  |  |
|                  | <b>SIM locked-PIN</b> - the PIN is locked on the mobile broadband device's SIM card.<br>$\bullet$                                                                                                    |  |  |
|                  | Unlock PUK fail - Your attempt to unlock a WCDMA mobile broadband device's<br>$\bullet$<br>PUK failed because you entered an incorrect PUK.                                                                                               |  |  |
|                  | Unlock PIN fail - Your attempt to unlock a WCDMA mobile broadband device's<br>$\bullet$<br>PIN failed because you entered an incorrect PIN.                                                                                               |  |  |
|                  | Unlock device fail - Your attempt to unlock a CDMA2000 mobile broadband<br>$\bullet$<br>device failed because you entered an incorrect device code.                                                                                       |  |  |
|                  | Device unlocked - You entered the correct device code and unlocked a<br>$\bullet$<br>CDMA2000 mobile broadband device.                                                                                                    |  |  |
|                  | Get dev-info fail - The Zyxel Device cannot get cellular device information.<br>$\bullet$                                                                                                    |  |  |
|                  | Get dev-info ok - The Zyxel Device succeeded in retrieving mobile broadband<br>$\bullet$<br>device information.                                                                                                    |  |  |
|                  | Searching network - The mobile broadband device is searching for a network.<br>$\bullet$                                                                                                    |  |  |
|                  | Get signal fail - The mobile broadband device cannot get a signal from a network.<br>$\bullet$                                                                                                    |  |  |
|                  | Network found - The mobile broadband device found a network.<br>$\bullet$                                                                                                    |  |  |
|                  | Apply config - The Zyxel Device is applying your configuration to the mobile broadband device.<br>$\bullet$                                                                                                    |  |  |
|                  | <b>Inactive</b> - The mobile broadband interface is disabled.                                                                                                    |  |  |
|                  | <b>Active</b> - The mobile broadband interface is enabled.<br>$\bullet$                                                                                                    |  |  |
|                  | <b>Incorrect device</b> - The connected mobile broadband device is not compatible<br>$\bullet$<br>with the Zyxel Device.                                                                                                    |  |  |
|                  | Correct device - The Zyxel Device detected a compatible mobile broadband<br>$\bullet$<br>device.                                                                                                    |  |  |
|                  | Set band fail - Applying your band selection was not successful.                                                                                                    |  |  |
|                  | Set band ok - The Zyxel Device successfully applied your band selection.<br>$\bullet$                                                                                                    |  |  |
|                  | Set profile fail - Applying your ISP settings was not successful.<br>$\bullet$<br>Set profile ok - The Zyxel Device successfully applied your ISP settings.<br>$\bullet$                                                                  |  |  |
|                  | PPP fail - The Zyxel Device failed to create a PPP connection for the cellular<br>$\bullet$                                                                                                    |  |  |
|                  | interface.<br><b>Need auth-password</b> - You need to enter the password for the mobile broadband<br>$\bullet$                                                                                                    |  |  |
|                  | card on the cellular edit screen.<br>$\bullet$                                                                                                    |  |  |
|                  | Device ready - The Zyxel Device successfully applied all of your configuration and you can use the mobile broadband connection.                                                                                                    |  |  |
| Service Provider | This displays the name of your network service provider. This shows Limited Service if<br>the service provider has stopped service to the mobile broadband card. For example<br>if the bill has not been paid or the account has expired. |  |  |

Table 50 Monitor > Network Status > Cellular Status (continued)

| LABEL           | <b>DESCRIPTION</b>                                                                                                    |
|-----------------|----------------------------------------------------------------------------------------------------|
| Cellular System | This field displays what type of cellular network the mobile broadband connection is<br>using. The network type varies depending on the mobile broadband card you inserted<br>and could be UMTS, UMTS/HSDPA, GPRS or EDGE when you insert a GSM mobile<br>broadband card, or 1xRTT, EVDO Rev.0 or EVDO Rev.A when you insert a CDMA<br>mobile broadband card. |
| Signal Quality  | This displays the strength of the signal. The signal strength mainly depends on the<br>antenna output power and the distance between your Zyxel Device and the service<br>provider's base station.                                                                                                    |

Table 50 Monitor > Network Status > Cellular Status (continued)

#### <span id="page-190-0"></span>**6.13.1 More Information**

This screen displays more information on your mobile broadband, such as the signal strength, IMEA/ESN and IMSI that helps identify your mobile broadband device and SIM card. Click **Monitor > Network Status > Cellular Status > More Information** to display this screen.

Note: This screen is only available when the mobile broadband device is attached to and activated on the Zyxel Device.

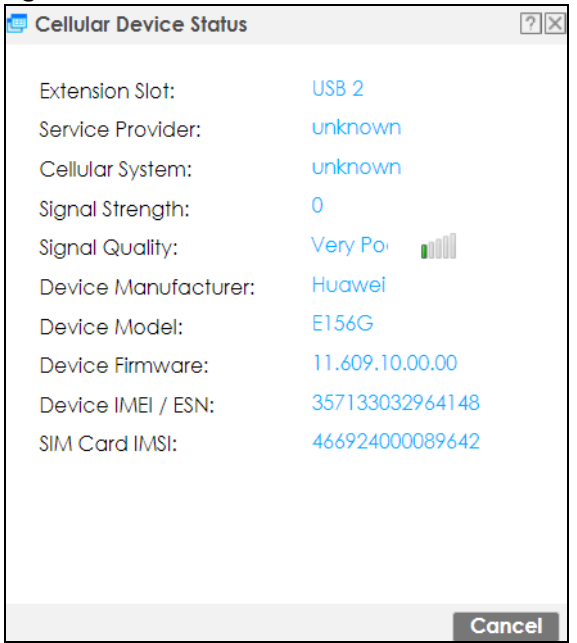

**Figure 164** Monitor > Network Status > Cellular Status > More Information

Table 51 Monitor > Network Status > Cellular Status > More Information

| LABEL            | <b>DESCRIPTION</b>                                                                                                    |
|------------------|----------------------------------------------------------------------------------------------------|
| Extension Slot   | This field displays where the entry's cellular card is located.                                                                                                    |
| Service Provider | This displays the name of your network service provider. This shows Limited Service if the<br>service provider has stopped service to the mobile broadband card. For example if the<br>bill has not been paid or the account has expired. |

| <b>LABEL</b>         | <b>DESCRIPTION</b>                                                                                                    |
|----------------------|----------------------------------------------------------------------------------------------------|
| Cellular System      | This field displays what type of cellular network the mobile broadband connection is<br>using. The network type varies depending on the mobile broadband card you inserted<br>and could be <b>UMTS, UMTS/HSDPA, GPRS</b> or <b>EDGE</b> when you insert a GSM mobile<br>broadband card, or 1xRTT, EVDO Rev.0 or EVDO Rev.A when you insert a CDMA mobile<br>broadband card. |
| Signal Strength      | This is the Signal Quality measured in dBm.                                                                                                    |
| Signal Quality       | This displays the strength of the signal. The signal strength mainly depends on the<br>antenna output power and the distance between your Zyxel Device and the service<br>provider's base station.                                                                                                    |
| Device Manufacturer  | This shows the name of the company that produced the mobile broadband device.                                                                                                    |
| Device Model         | This field displays the model name of the cellular card.                                                                                                    |
| Device Firmware      | This shows the software version of the mobile broadband device.                                                                                                    |
| Device IMEI/ESN      | IMEI (International Mobile Equipment Identity) is a 15-digit code in decimal format that<br>identifies the mobile broadband device.                                                                                                    |
|                      | ESN (Electronic Serial Number) is an 8-digit code in hexadecimal format that identifies<br>the mobile broadband device.                                                                                                    |
| <b>SIM Card IMSI</b> | IMSI (International Mobile Subscriber Identity) is a 15-digit code that identifies the SIM<br>card.                                                                                                    |

Table 51 Monitor > Network Status > Cellular Status > More Information (continued)

#### **6.14 The UPnP Port Status Screen**

Use this screen to look at the NAT port mapping rules that UPnP creates on the Zyxel Device. To access this screen, click **Monitor > Network Status > UPnP Port Status**.

**Figure 165** Monitor > Network Status > UPnP Port Status

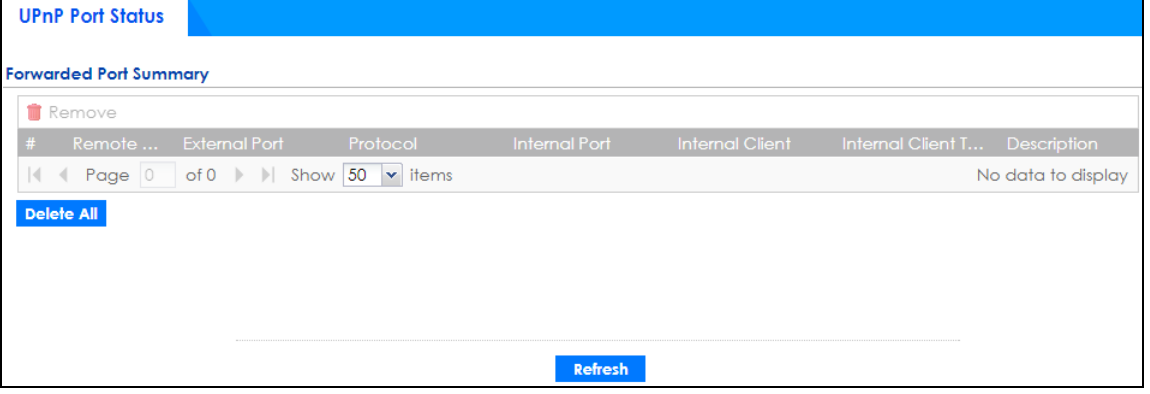

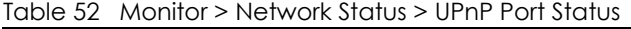

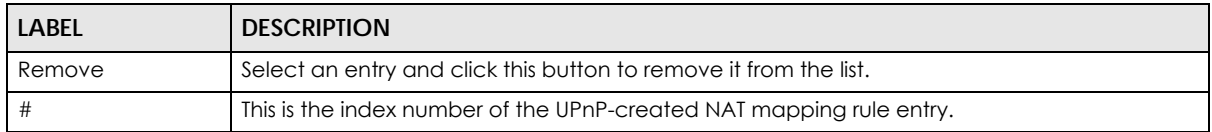

| <b>LABEL</b>           | <b>DESCRIPTION</b>                                                                                                    |
|------------------------|----------------------------------------------------------------------------------------------------|
| Remote Host            | This field displays the source IP address (on the WAN) of inbound IP packets. Since this is often<br>a wild-card, the field may be blank.                                                                                                    |
|                        | When the field is blank, the Zyxel Device forwards all traffic sent to the <b>External Port</b> on the<br>WAN interface to the Internal Client on the Internal Port.                                                                                                    |
|                        | When this field displays an external IP address, the NAT rule has the Zyxel Device forward<br>inbound packets to the <b>Internal Client</b> from that IP address only.                                                                                                    |
| <b>External Port</b>   | This field displays the port number that the Zyxel Device "listens" non the WAN port) for<br>connection requests destined for the NAT rule's <b>Internal Port</b> and <b>Internal Client</b> . The Zyxel<br>Device forwards incoming packets (from the WAN) with this port number to the <b>Internal Client</b><br>on the Internal Port (on the LAN). If the field displays "0", the Zyxel Device ignores the Internal<br><b>Port</b> value and forwards requests on all external port numbers (that are otherwise unmapped)<br>to the Internal Client. |
| Protocol               | This field displays the protocol of the NAT mapping rule (TCP or UDP).                                                                                                    |
| Internal Port          | This field displays the port number on the Internal Client to which the Zyxel Device should<br>forward incoming connection requests.                                                                                                    |
| <b>Internal Client</b> | This field displays the DNS host name or IP address of a client on the LAN. Multiple NAT clients<br>can use a single port simultaneously if the internal client field is set to 255.255.255.255 for UDP<br>mappings.                                                                                                    |
| Internal Client Type   | This field displays the type of the client application on the LAN.                                                                                                    |
| Description            | This field displays a text explanation of the NAT mapping rule.                                                                                                    |
| Delete All             | Click this to remove all mapping rules from the NAT table.                                                                                                    |
| Refresh                | Click this button to update the information on the screen.                                                                                                    |

Table 52 Monitor > Network Status > UPnP Port Status (continued)

# **6.15 USB Storage Screen**

This screen displays information about a connected USB storage device. Click **Monitor > Network Status > USB Storage** to display this screen.

| <b>Storage Information</b> |      |  |
|----------------------------|------|--|
| Information                |      |  |
| Device Description:        | N/A  |  |
| Usage:                     | N/A  |  |
| File System:               | N/A  |  |
| Speed:                     | N/A  |  |
| Status:                    | none |  |
| Detail:                    | none |  |

**Figure 166** Monitor > Network Status > USB Storage

The following table describes the labels in this screen.

Table 53 Monitor > Network Status > USB Storage

| LABEL              | <b>DESCRIPTION</b>                                                                                                    |
|--------------------|----------------------------------------------------------------------------------------------------|
| Device description | This is a basic description of the type of USB device.                                                                                                 |
| Usage              | This field displays how much of the USB storage device's capacity is currently being<br>used out of its total capacity and what percentage that makes. |

USG FLEX Series User's Guide

| <b>LABEL</b> | <b>DESCRIPTION</b>                                                                                                    |
|--------------|----------------------------------------------------------------------------------------------------|
| Filesystem   | This field displays what file system the USB storage device is formatted with. This field<br>displays <b>Unknown</b> if the file system of the USB storage device is not supported by the<br>Zyxel Device, such as NTFS. |
| Speed        | This field displays the connection speed the USB storage device supports.                                                                                                    |
| Status       | <b>Ready</b> - you can have the Zyxel Device use the USB storage device.                                                                                                    |
|              | Click <b>Remove Now</b> to stop the Zyxel Device from using the USB storage device so you<br>can remove it.                                                                                                    |
|              | <b>Unused</b> - the connected USB storage device was manually unmounted by using the<br>Remove Now button or for some reason the Zyxel Device cannot mount it.                                                           |
|              | Click Use It to have the Zyxel Device mount a connected USB storage device. This<br>button is grayed out if the file system is not supported (unknown) by the Zyxel Device.                                              |
|              | none - no USB storage device is connected.                                                                                                    |
| Detail       | This field displays any other information the Zyxel Device retrieves from the USB storage<br>device.                                                                                                    |
|              | <b>Deactivated</b> - the use of a USB storage device is disabled (furned off) on the Zyxel<br>Device.                                                                                                    |
|              | <b>OutofSpace</b> - the available disk space is less than the disk space full threshold.<br><b>Mounting</b> - the Zyxel Device is mounting the USB storage device.                                                       |
|              | <b>Removing</b> - the Zyxel Device is unmounting the USB storage device.                                                                                                    |
|              | none - the USB device is operating normally or not connected.                                                                                                    |

Table 53 Monitor > Network Status > USB Storage (continued)

#### **6.16 Ethernet Neighbor Screen**

The Ethernet Neighbor screen allows you to view the Zyxel Device's neighboring devices in one place.

It uses Smart Connect, that is Link Layer Discovery Protocol (LLDP) for discovering and configuring LLDPaware devices in the same broadcast domain as the Zyxel Device that you're logged into using the web configurator.

LLDP is a layer-2 protocol that allows a network device to advertise its identity and capabilities on the local network. It also allows the device to maintain and store information from adjacent devices which are directly connected to the network device. This helps you discover network changes and perform necessary network reconfiguration and management.

Note: Enable Smart Connect on the **System > ZON** screen.

See also **System > ZON** for more information on the Zyxel One Network (ZON) utility that uses the Zyxel Discovery Protocol (ZDP) for discovering and configuring ZDP-aware Zyxel devices on the same network as the computer on which the ZON utility is installed.

Click **Monitor > Network Status > Ethernet Neighbor** to see the following screen

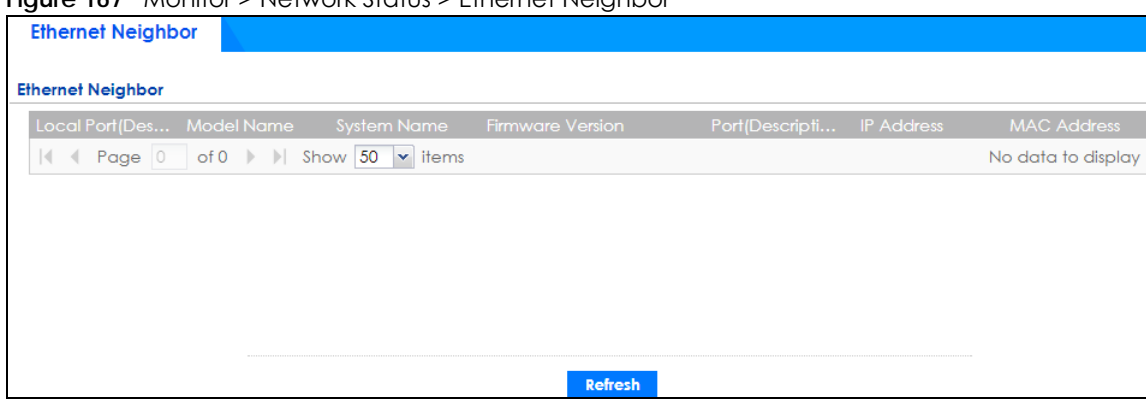

**Figure 167** Monitor > Network Status > Ethernet Neighbor

The following table describes the fields on the previous screen.

| <b>LABEL</b>             | <b>DESCRIPTION</b>                                                                                                    |
|--------------------------|----------------------------------------------------------------------------------------------------|
| Local Port (Description) | This field displays the port of the Zyxel Device, on which the neighboring device is<br>discovered.                                                                                                    |
|                          | For Zyxel Devices that support <b>Port Role</b> , if ports 3 to 5 are grouped together and there<br>is a connection to P5 only, the Zyxel Device will display P3 as the interface port<br>number (even though there is no connection to that port).                                                                            |
| Model Name               | This field displays the model name of the discovered device.                                                                                                    |
| System Name              | This field displays the system name of the discovered device.                                                                                                    |
| <b>Firmware Version</b>  | This field displays the firmware version of the discovered device.                                                                                                    |
| Port (Description)       | This field displays the first internal port on the discovered device. Internal is an<br>interface type displayed on the Network > Interface > Ethernet > Edit screen. For<br>example, if P1 and P2 are WAN, P3 to P5 are LAN, and P6 is DMZ, then Zyxel Device will<br>display P3 as the first internal interface port number. |
|                          | For Zyxel Devices that support <b>Port Role</b> , if ports 3 to 5 are grouped together and there<br>is a connection to P5 only, the Zyxel Device will display P3 as the first internal interface<br>port number (even though there is no connection to that port).                                                             |
| <b>IP Address</b>        | This field displays the IP address of the discovered device.                                                                                                    |
| <b>MAC Address</b>       | This field displays the MAC address of the discovered device.                                                                                                    |
| Refresh                  | Click this button to update the information on the screen.                                                                                                    |

Table 54 Monitor > Network Status > Ethernet Neighbor

# **6.17 FQDN Object Screen**

Click **Monitor > Network Status > FQDN Object** to open the **FQDN Object** screen. View FQDN-to-IP address mappings cached in this screen. An FQDN is resolved to its IP address using the DNS server configured on the Zyxel Device. If the Zyxel Device receives a DNS query for an FQDN and the Zyxel Device has an FQDN cache entry, the Zyxel Device can map the IP address in a DNS response without having to query a DNS name server. The Zyxel Device updates FQDN-to-IP address mappings when the TTL (Time To Live) setting expires.

You can configure FQDN objects in **Configuration > Object > Address/Geo IP > Address** or **Configuration > Object > Address/Geo IP > Address Group**.

FQDN can be used in Security Policy, Policy Route, BWM and Web Authentication profiles as source and destination criteria. FQDN with a wildcard (for example, \*.zyxel.com) can be used in these profiles as destination criteria only.

Suppose you want to block certain users from going to a website with a dynamically updated IP address using DDNS. Create an FQDN object for the website in **Object > Address**, and then create a Security Policy in **Security Policy > Policy Control > Add**. Use the FQDN object to identify the website as a destination, and configure specific users to block. When a user tries to connect to the forbidden website, the Zyxel Device first checks the IP address - website mapping in response to the DNS query and then finds the FQDN object match. The Security Policy that has this FQDN object match can then block the configured users from accessing the website.

**Figure 168** Monitor > Network Status > FQDN Object

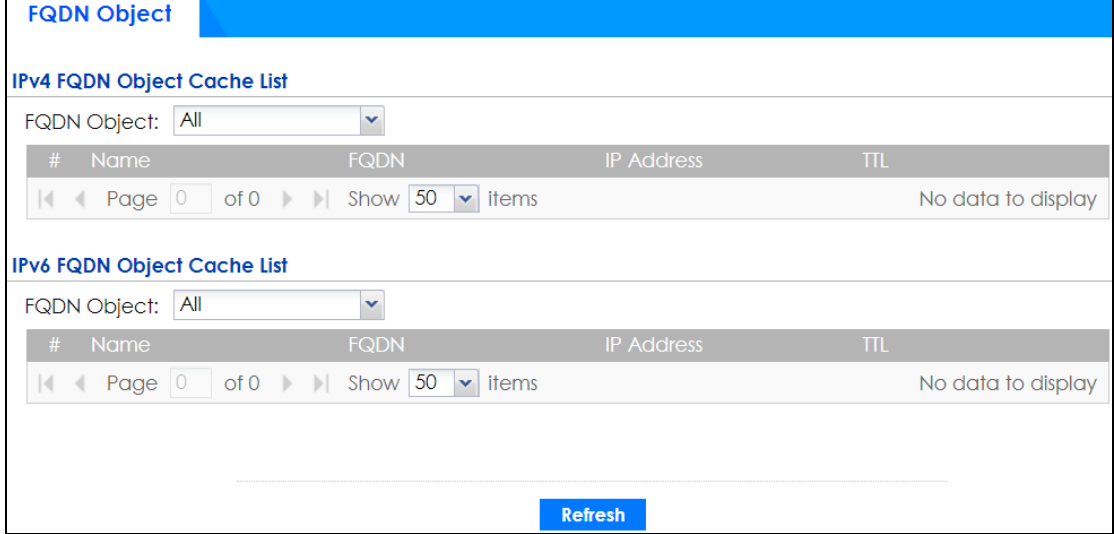

The following table describes the fields on the previous screen.

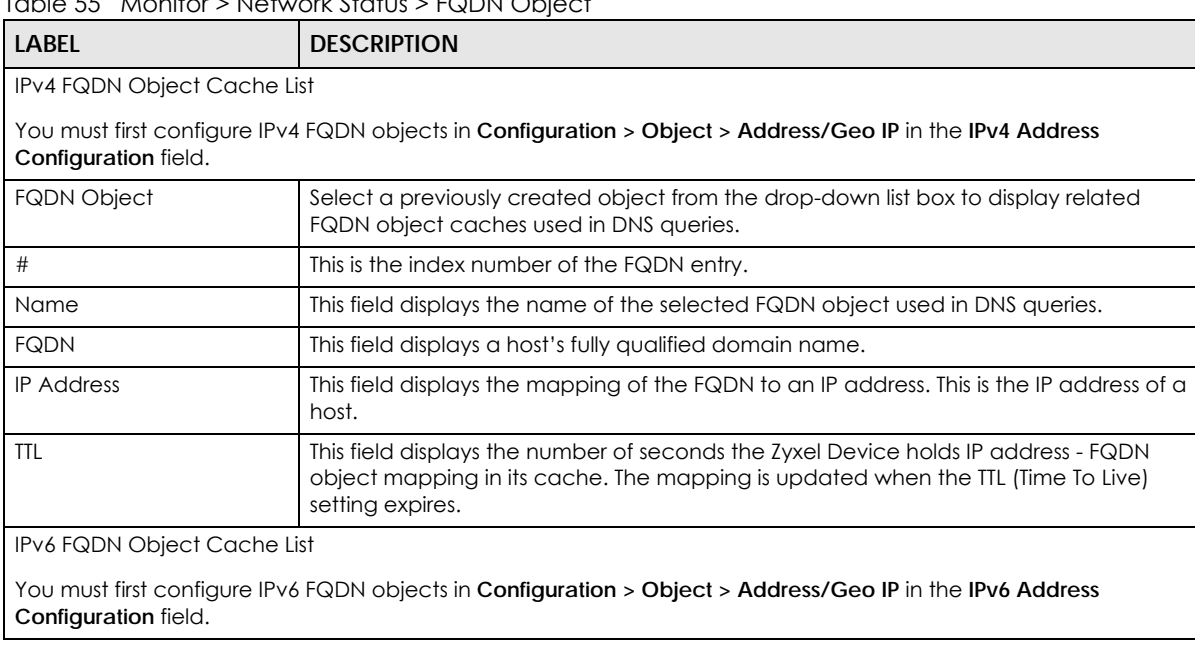

Table 55 Monitor > Network Status > FQDN Object

| <b>LABEL</b>       | <b>DESCRIPTION</b>                                                                                                    |
|--------------------|----------------------------------------------------------------------------------------------------|
| <b>FQDN Object</b> | Select an object from the drop-down list box to display related IPv6 FQDN object<br>caches used in DNS queries.                                                                           |
| #                  | This is the index number of the IPv6 FQDN entry.                                                                                                    |
| Name               | This field displays the name of the selected IPv6 FQDN object used in DNS queries.                                                                                                    |
| <b>FQDN</b>        | This field displays a host's fully qualified domain name.                                                                                                    |
| <b>IP Address</b>  | This field displays the mapping of the FQDN to an IPv6 address. This is the IPv6 address<br>of a host.                                                                                    |
| <b>TTL</b>         | This field displays the number of seconds the Zyxel Device holds IP address - FQDN<br>object mapping in its cache. The mapping is updated when the TTL (Time To Live)<br>setting expires. |
| Refresh            | Click this button to update the information on the screen.                                                                                                    |

Table 55 Monitor > Network Status > FQDN Object

### **6.18 Virtual Server Load Balancing**

Virtual server load balancing allows you to distribute incoming connection requests to a virtual server between multiple real (physical) servers. This helps reduce each server's workload and to decrease virtual server response times.

Use this screen to view traffic statistics between a client and a real server. You can then assess if loading among real servers is balanced. If not, you may need to change the loading algorithm.

Please see [Section 12.5 on page 474](#page-473-0) for more information on virtual load balancing server.

Click **Monitor > Network Status > Virtual Server LB** to see the following screen

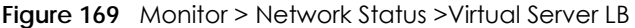

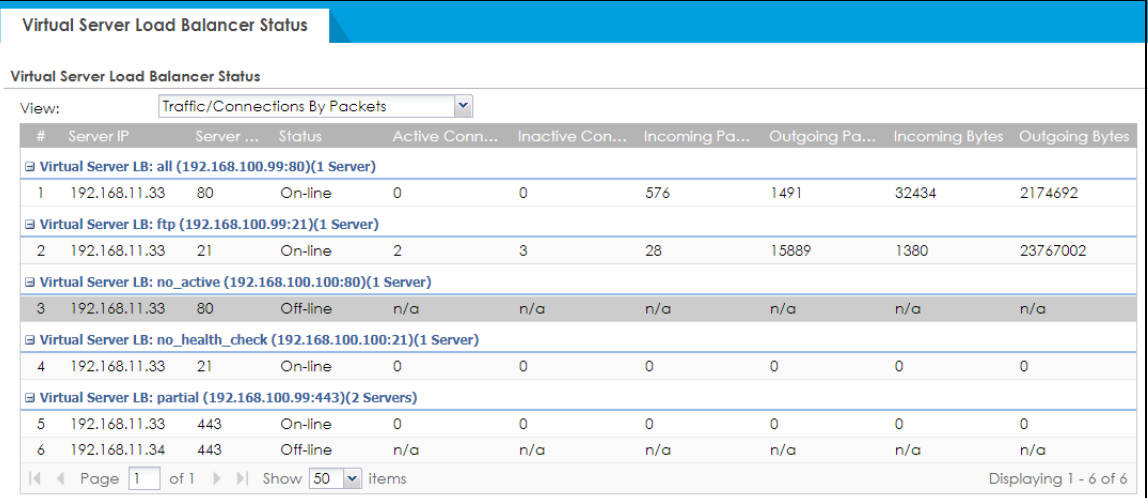

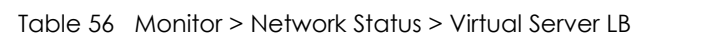

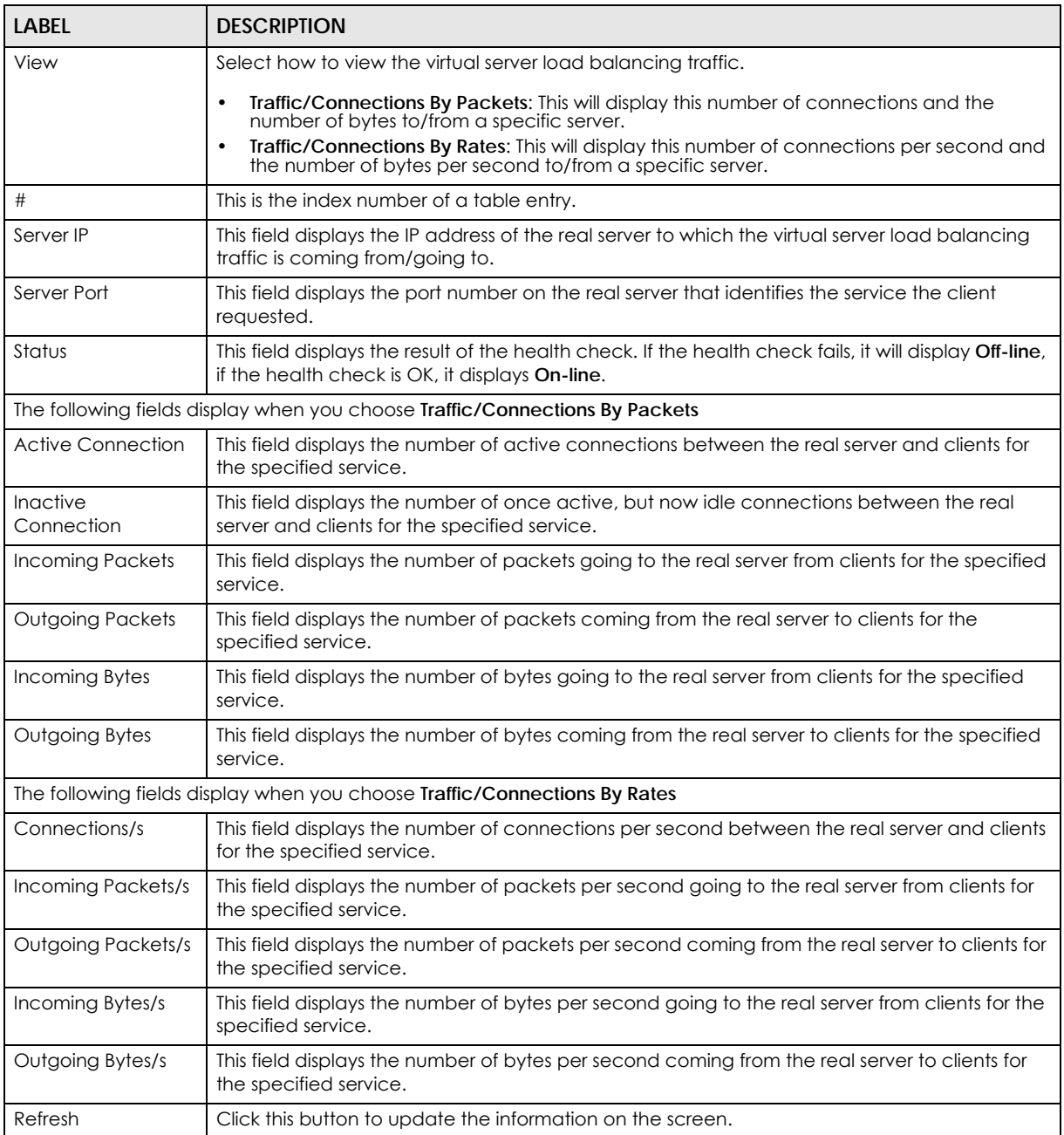

# **6.19 AP Information: AP List**

The **AP Information** menu contains **AP List, Radio List, Top N APs** and **Single AP** screens. Click **Monitor > Wireless > AP Information** to display the **AP List** screen.

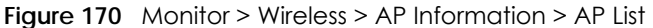

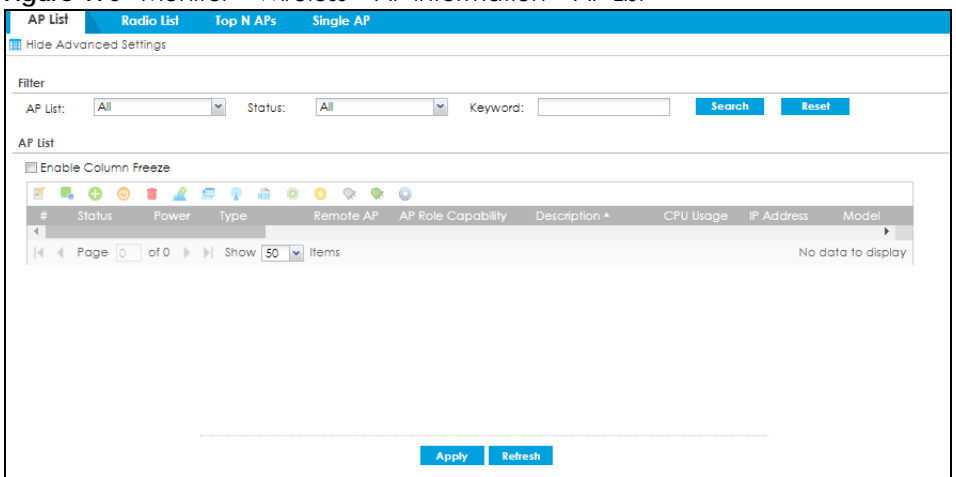

| <b>LABEL</b>            | <b>DESCRIPTION</b>                                                                                                    |
|-------------------------|----------------------------------------------------------------------------------------------------|
| Filter                  | Click Show Advanced Settings to reveal Filter fields where you can display managed APs by<br>status, keyword or those managed by the Nebula portal.                         |
| AP List                 | Select the type of APs you want to display.                                                                                                    |
|                         | Select All to show all kinds of APs that are currently or used to be connected to the Zyxel<br>Device.                                                                      |
|                         | Select NebulaFlexPRO to show the APs that can work in Nebula cloud management mode.                                                                                         |
| Status                  | Select the status of APs you want to display.                                                                                                    |
|                         | You can display APs managed by the Zyxel Device according to the following:                                                                                                 |
|                         | <b>Online All:</b> APs that are online now + APs with configuration conflict + APs with non-<br>$\bullet$<br>supported features + APs that are now updating firmware        |
|                         | <b>Online:</b> APs that are online now<br>$\bullet$                                                                                                    |
|                         | Conflict: APs with configurations in conflict with the Zyxel Device (see More Details)<br>$\bullet$                                                                         |
|                         | Non Support: APs with features not supported by the Zyxel Device (see More Details)<br>$\bullet$                                                                            |
|                         | <b>Updating:</b> APs that are have updated firmware and rebooted<br>$\bullet$                                                                                               |
|                         | <b>Offline All:</b> Offline + Offline for Firmware Update<br>$\bullet$                                                                                                    |
|                         | <b>Offline:</b> The CAPWAP server did not receive keep-alive packets from these APs in the<br>$\bullet$<br>last 2 minutes (Offline All - Offline for Firmware Update)       |
|                         | <b>Offline for Firmware Update:</b> APs that were rebooted before updating firmware<br>$\bullet$                                                                            |
|                         | Un-Mgmt: APs that are not managed by the Zyxel Device                                                                                                    |
| Keyword                 | Enter a keyword to display the APs that include it in their AP information, such as model<br>number, firmware version, MAC address and so on. This field is case-sensitive. |
| Search                  | Click this to update the list of APs based on the search criteria.                                                                                                    |
|                         | Your search criteria is retained when navigating between screens.                                                                                                    |
| Reset                   | Click this to return the search criteria to the factory defaults and display all currently or<br>previously connected APs without a filter.                                 |
| Enable Column<br>Freeze | Select this to lock the index columns in place while scrolling to the right.                                                                                                |
| Edit the selected rule  | Select an AP and click this to change the selected AP's properties, such as its group, radio,<br>VLAN and port settings.                                                    |
| Add to Mgmt AP List     | Select an AP and click this to add the selected AP to the managed AP list.                                                                                                  |
| Reboot device           | Select one or multiple APs and click this button to force the AP(s) to restart.                                                                                             |

Table 57 Monitor > Wireless > AP Information > AP List

USG FLEX Series User's Guide

| <b>LABEL</b>                | <b>DESCRIPTION</b>                                                                                                    |
|-----------------------------|----------------------------------------------------------------------------------------------------|
| Remove the<br>selected rule | Select one or multiple APs and click this button to remove the AP(s) from the manged AP<br>list.                                                                                                    |
|                             | Note: If on the Configuration > Wireless > Controller screen you set the<br>Registration Type to Always Accept, then as soon as you remove an AP<br>from this list it reconnects.                                                 |
| <b>DCS Now</b>              | Select one or multiple APs and click this button to use DCS (Dynamic Channel Selection) to<br>allow the AP to automatically find a less-used channel in an environment where there are<br>many APs and there may be interference. |
|                             | Note: You should have enabled DCS in the applied AP radio profile before the<br>APs can use DCS.                                                                                                    |
|                             | Note: DCS is not supported on the radio which is working in repeater AP mode.                                                                                                    |
| More Information            | Select an AP and click this to view a daily station count about the selected AP. The count<br>records station activity on the AP over a consecutive 24 hour period.                                                               |
| Radio Information           | Select an online AP and click this button to go to the Monitor > Wireless > AP Information ><br>Radio List screen to view detailed information about the AP's radios.                                                             |
| Query Controller Log        | Select one or multiple APs and click this button to go to the Monitor > Log > View Log screen<br>to view the selected AP's current log messages.                                                                                  |
| Nebula                      | Select an AP and click this to open a screen where you can set whether the AP's IP address<br>and VLAN settings will be changed when it goes into Nebula cloud management mode.                                                   |
|                             | Note: The AP will be set to Nebula cloud management mode and removed from<br>the managed AP list right after you click OK.                                                                                                    |
| Upgrade Firmware<br>Now     | Select one or more APs and click this button to update the APs' firmware version.                                                                                                    |
| Suppression On              | Select an AP and click this button to enable the AP's LED suppression mode. All the LEDs of<br>the AP will turn off after the AP is ready. This button is not available if the selected AP<br>doesn't support suppression mode.   |
| Suppression Off             | Select an AP and click this button to disable the AP's LED suppression mode. The AP LEDs<br>stay lit after the AP is ready. This button is not available if the selected AP doesn't support<br>suppression mode.                  |
| Locator On                  | Select an AP and click this button to run the locator feature. The AP's Locator LED will start<br>to blink for 10 minutes by default. It will show the actual location of the AP between several<br>devices on the network.       |
| #                           | This field is a sequential value, and it is not associated with any entry.                                                                                                    |
| Status                      | This field displays the status of AP.                                                                                                    |
|                             | <b>Online All:</b> APs that are online now + APs with configuration conflict + APs with non-<br>supported features + APs that are now updating firmware<br><b>Online:</b> APs that are online now<br>$\bullet$                    |
|                             | <b>Conflict:</b> APs with configurations in conflict with the Zyxel Device (see More Details)<br>٠                                                                                                    |
|                             | Non Support: APs with features not supported by the Zyxel Device (see More Details)<br>٠<br><b>Updating:</b> APs that are have updated firmware and rebooted                                                                      |
|                             | <b>Offline All:</b> Offline + Offline for Firmware Update                                                                                                    |
|                             | Offline: The CAPWAP server did not receive keep-alive packets from these APs in the<br>last 2 minutes (Offline All - Offline for Firmware Update)                                                                                 |
|                             | Offline for Firmware Update: APs that were rebooted before updating firmware<br>٠<br>Un-Mgmt: APs that are not managed by the Zyxel Device<br>٠                                                                                   |
| Description                 | This field displays the AP's description, which you can configure by selecting the AP's entry                                                                                                    |
|                             | and clicking the Edit button.                                                                                                    |
| CPU Usage                   | This field displays the CPU Usage of the AP.                                                                                                    |

Table 57 Monitor > Wireless > AP Information > AP List (continued)

USG FLEX Series User's Guide

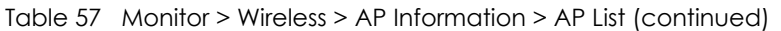

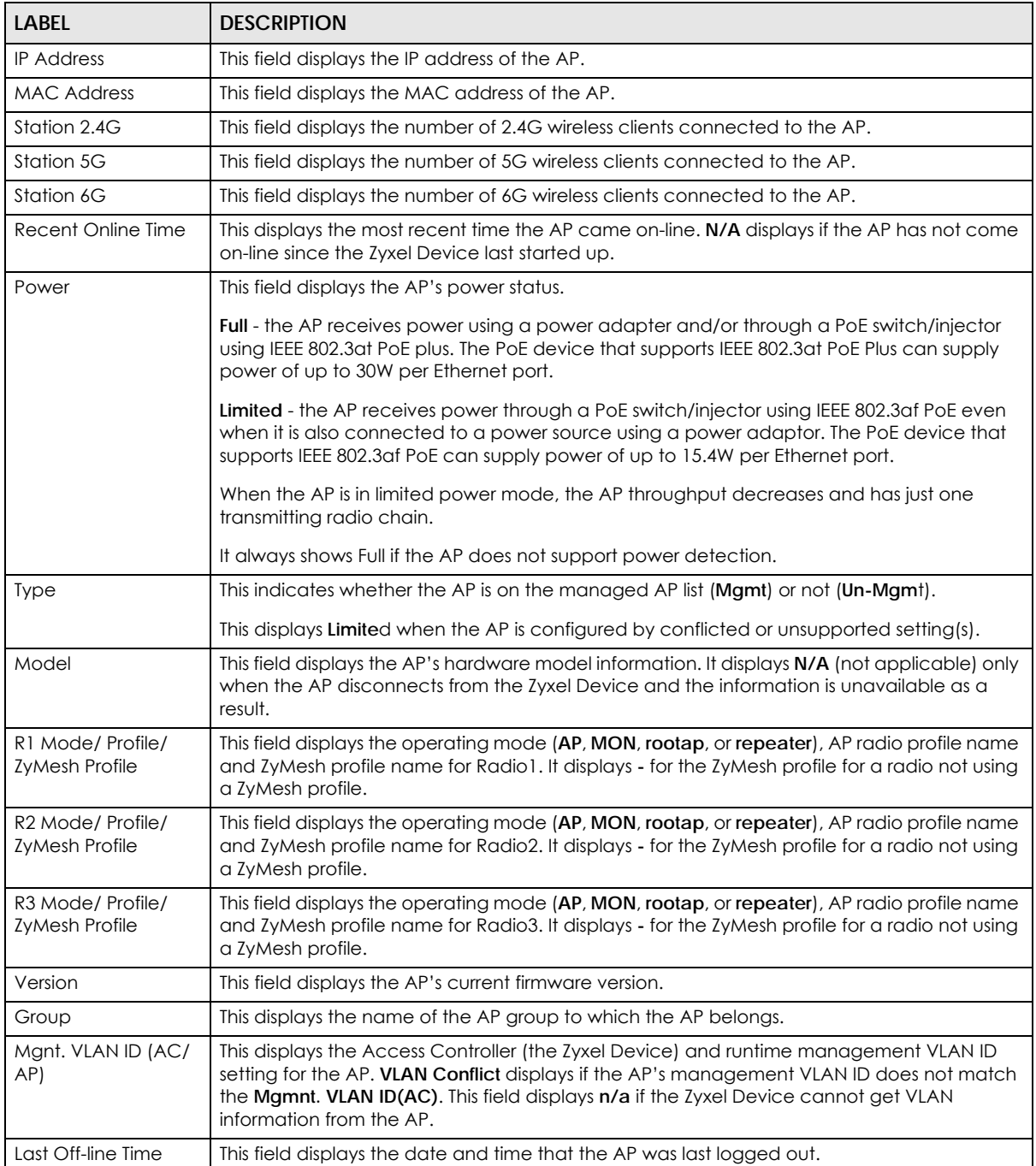

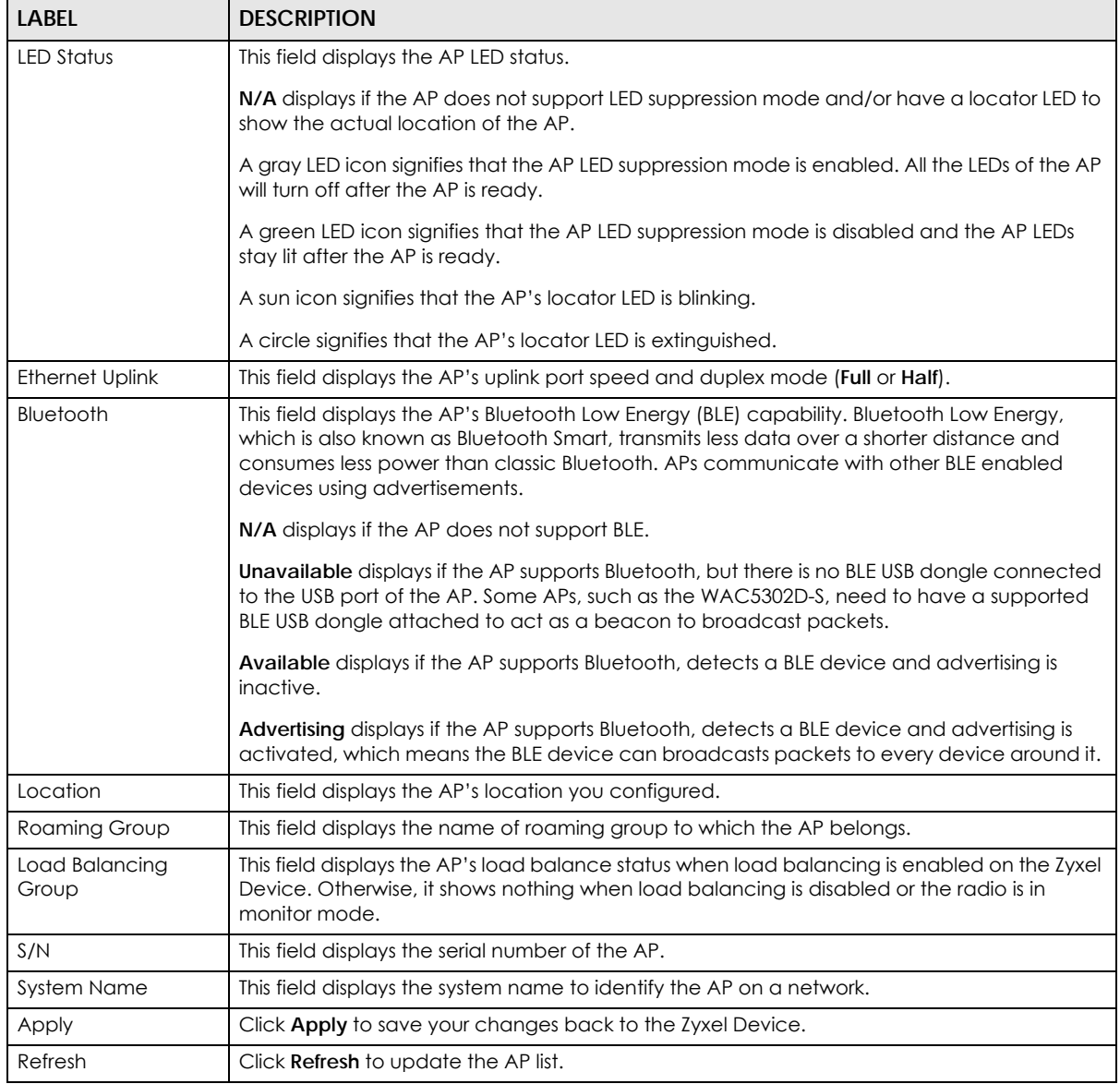

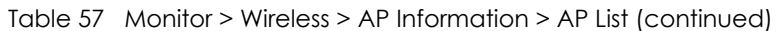

Table 58 Monitor > Wireless > AP Information > AP List Icons

| <b>LABEL</b> | <b>DESCRIPTION</b>                                                                                                    |
|--------------|----------------------------------------------------------------------------------------------------|
| -ø           | This AP is not on the management list.                                                                                                    |
| щ            | This AP is on the management list and online.                                                                                                    |
|              | This AP is in the process of having its firmware updated.                                                                                                    |
|              | This AP is on the management list but offline.                                                                                                    |
|              | This indicates one of the following cases:<br>This AP has a runtime management VLAN ID setting that conflicts with the VLAN ID setting on the<br>Access Controller (the Zyxel Device).<br>A setting the Zyxel Device assigns to this AP does not match the AP's capability. |

#### **6.19.1 AP List: More Information**

Use this screen to look at:

- Station statistics for the connected AP.
- Configuration information, port status and station statistics for the connected AP.

To access this screen, select an entry and click the **More Information** button on the **AP List** screen.

**Figure 171** Monitor > Wireless > AP Information > AP List > More Information

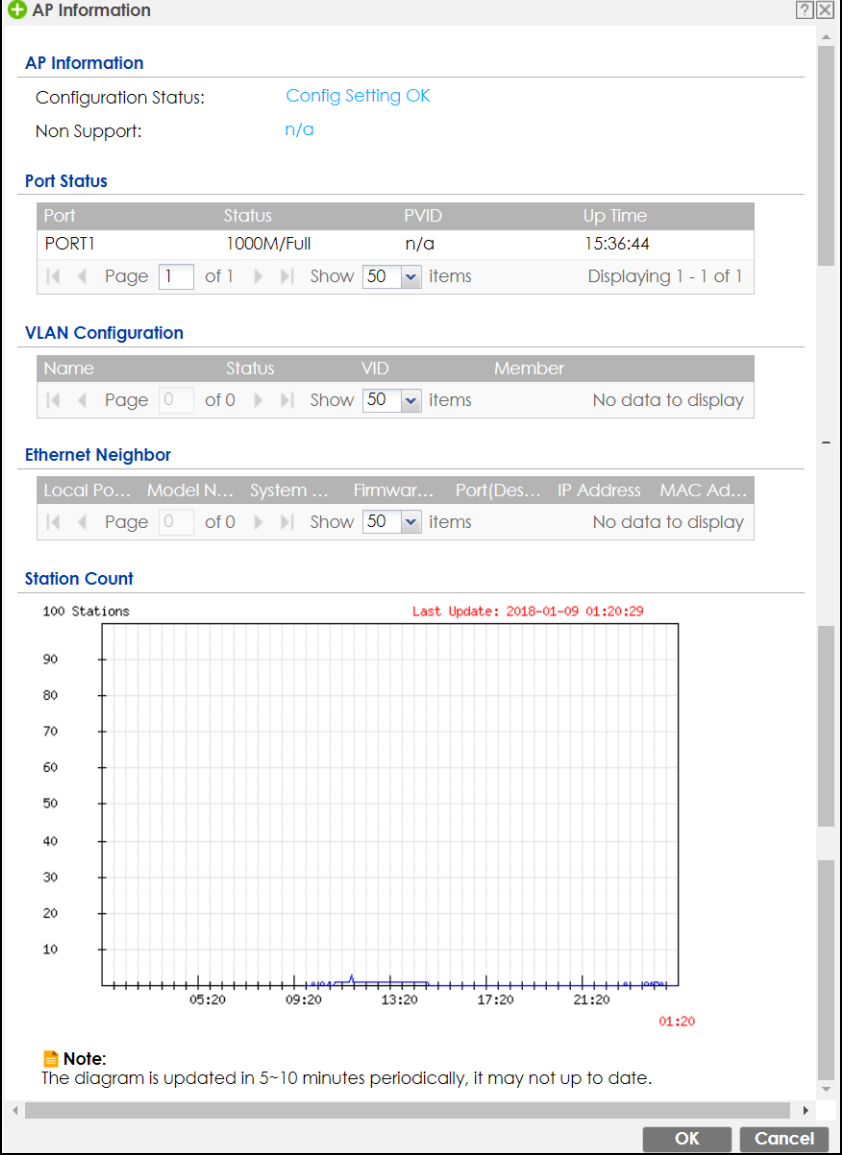

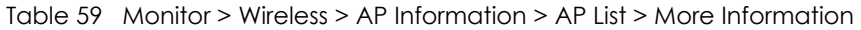

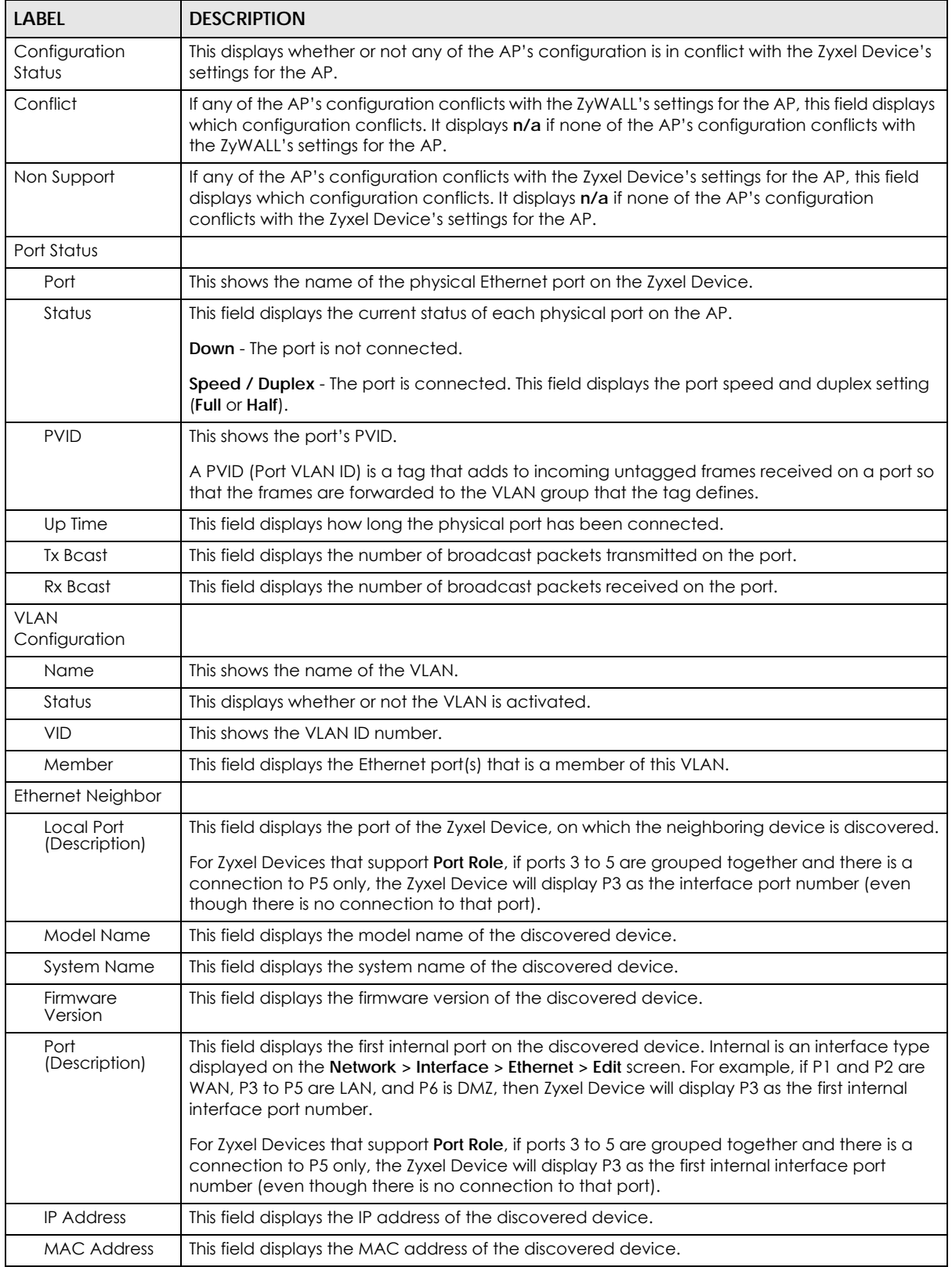

| <b>LABEL</b>         | <b>DESCRIPTION</b>                                                                    |
|----------------------|---------------------------------------------------------------------------------------|
| <b>Station Count</b> |                                                                                       |
|                      | The y-axis represents the number of connected stations.                               |
|                      | The x-axis shows the time over which a station was connected.                         |
| Last Update          | This field displays the date and time the information in the window was last updated. |
| OK                   | Click OK to save your changes back to the Zyxel Device.                               |
| Cancel               | Click Cancel to exit this screen without saving your changes.                         |

Table 59 Monitor > Wireless > AP Information > AP List > More Information (continued)

#### **6.19.2 AP List: Edit AP**

Select an AP and click the **Edit Selected Rule** button in the **Monitor > Wireless > AP Information > AP List** table to display this screen.

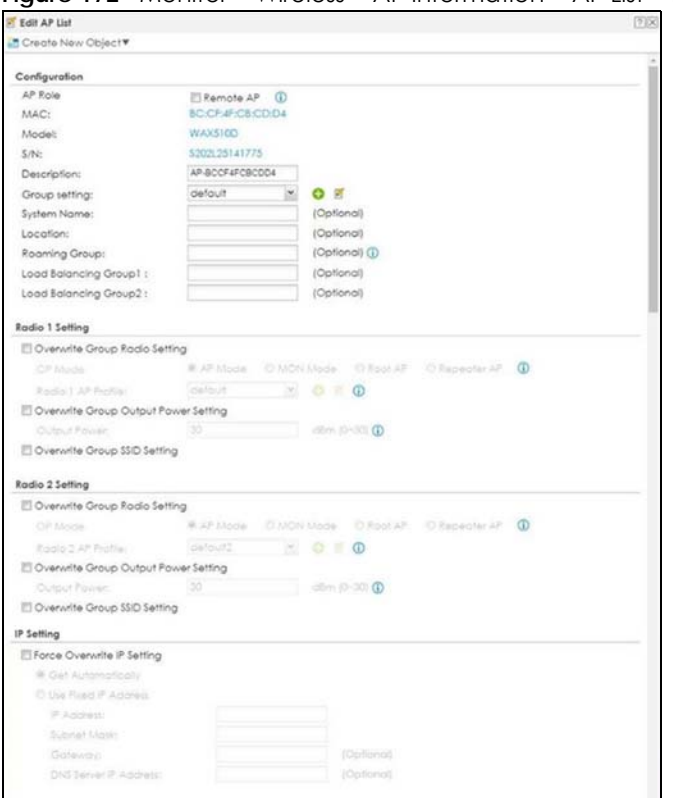

**Figure 172** Monitor > Wireless > AP Information > AP List > Edit AP

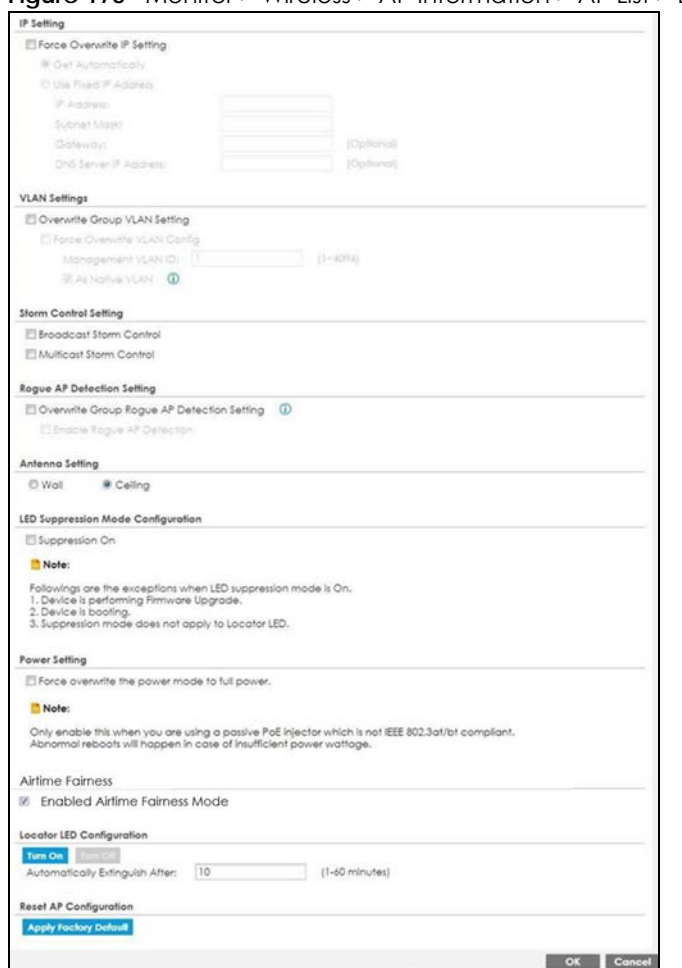

**Figure 173** Monitor > Wireless > AP Information > AP List > Edit AP (continued)

Each field is described in the following table.

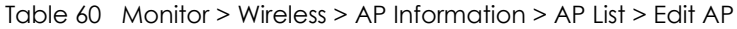

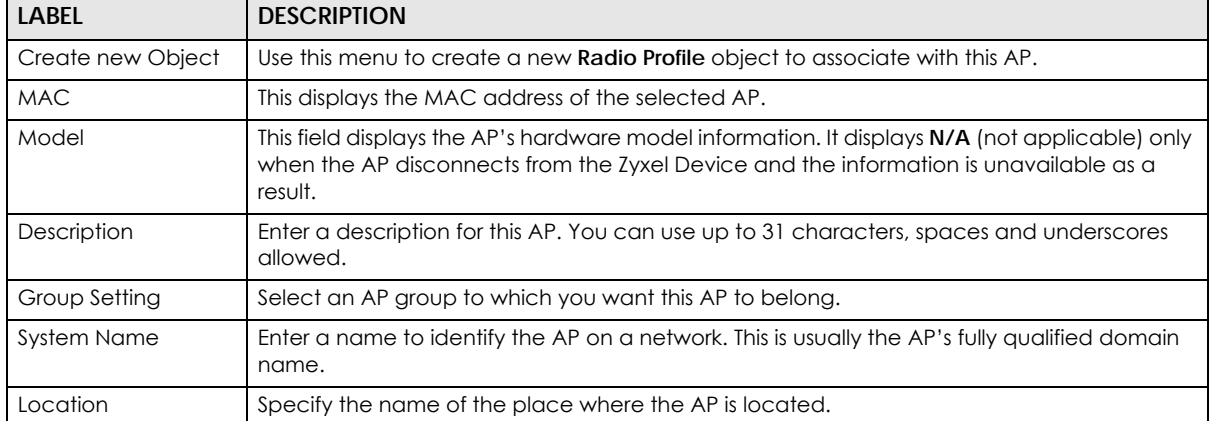

| <b>LABEL</b>                              | <b>DESCRIPTION</b>                                                                                                    |
|-------------------------------------------|----------------------------------------------------------------------------------------------------|
| Roaming Group                             | Specify the name of the roaming group to which the AP belongs. You can use up to 31<br>alphanumeric and @# characters. Dashes and underscores are also allowed. The name<br>should start with a letter or digit.                                                                                                    |
|                                           | The 802.11k neighbor list a client requests from the AP is generated according to the<br>roaming group and RCPI (Received Channel Power Indicator) value of its neighbor APs.                                                                                                    |
|                                           | When a client wants to roam from the current AP to another, other APs in the same roaming<br>group or not in a roaming group will be candidates for roaming. Neighbor APs in a different<br>roaming group will be excluded from the 802.11k neighbor lists even when the neighbor AP<br>has the best signal strength. |
|                                           | If the AP's roaming group is not configured, any neighbor APs can be candidates for<br>roaming.                                                                                                    |
| Load Balancing<br>Group 1/2               | Load balancing is only applied to APs within the same group. If a load balancing group is<br>not assigned to an AP, it will belong to a default group.                                                                                                    |
|                                           | Each AP can belong to up to two groups.                                                                                                    |
| Radio 1/2/3 Setting                       |                                                                                                    |
| Override Group<br>Radio Setting           | Select this option to overwrite the AP radio settings with the settings you configure here.                                                                                                    |
| Radio 1/2/3 OP                            | Select the operating mode for radio 1, radio 2 or radio 3.                                                                                                    |
| Mode                                      | AP Mode means the AP can receive connections from wireless clients and pass their data<br>traffic through to the Zyxel Device to be managed (or subsequently passed on to an<br>upstream gateway for managing).                                                                                                    |
|                                           | MON Mode means the AP monitors the broadcast area for other APs, then passes their<br>information on to the Zyxel Device where it can be determined if those APs are friendly or<br>rogue. If an AP is set to this mode it cannot receive connections from wireless clients.                                          |
|                                           |                                                                                                    |
| Radio 1/2/3 Profile                       | Select a profile from the list. If no profile exists, you can create a new one through the<br>Create new Object menu.                                                                                                    |
| Override Group<br>Output Power<br>Setting | Select this option to overwrite the AP output power setting with the setting you configure<br>here.                                                                                                    |
| Output Power                              | Set the output power of the AP.                                                                                                    |
| Override Group SSID                       | Select this option to overwrite the AP SSID profile setting with the setting you configure here.                                                                                                    |
| Setting                                   | This section allows you to associate an SSID profile with the radio.                                                                                                    |
| Edit                                      | Select an SSID and click this button to reassign it. The selected SSID becomes editable<br>immediately upon clicking.                                                                                                    |
| #                                         | This is the index number of the SSID profile. You can associate up to eight SSID profiles with<br>an AP radio.                                                                                                    |
| <b>SSID Profile</b>                       | Indicates which SSID profile is associated with this radio profile.                                                                                                    |
| IP Setting                                |                                                                                                    |
| Force Overwrite IP<br>Setting             | Select this to change the AP's IP address setting to match the configuration in this screen.                                                                                                    |
| Get Automatically                         | Select this to have the AP act as a DHCP client and automatically get the IP address,<br>subnet mask, and gateway address from a DHCP server.                                                                                                    |
| <b>Used Fixed IP</b><br><b>Address</b>    | Select this if you want to specify the IP address, subnet mask, gateway and DNS server<br>address manually.                                                                                                    |
| <b>IP Address</b>                         | Enter the IP address for the AP.                                                                                                    |

Table 60 Monitor > Wireless > AP Information > AP List > Edit AP (continued)

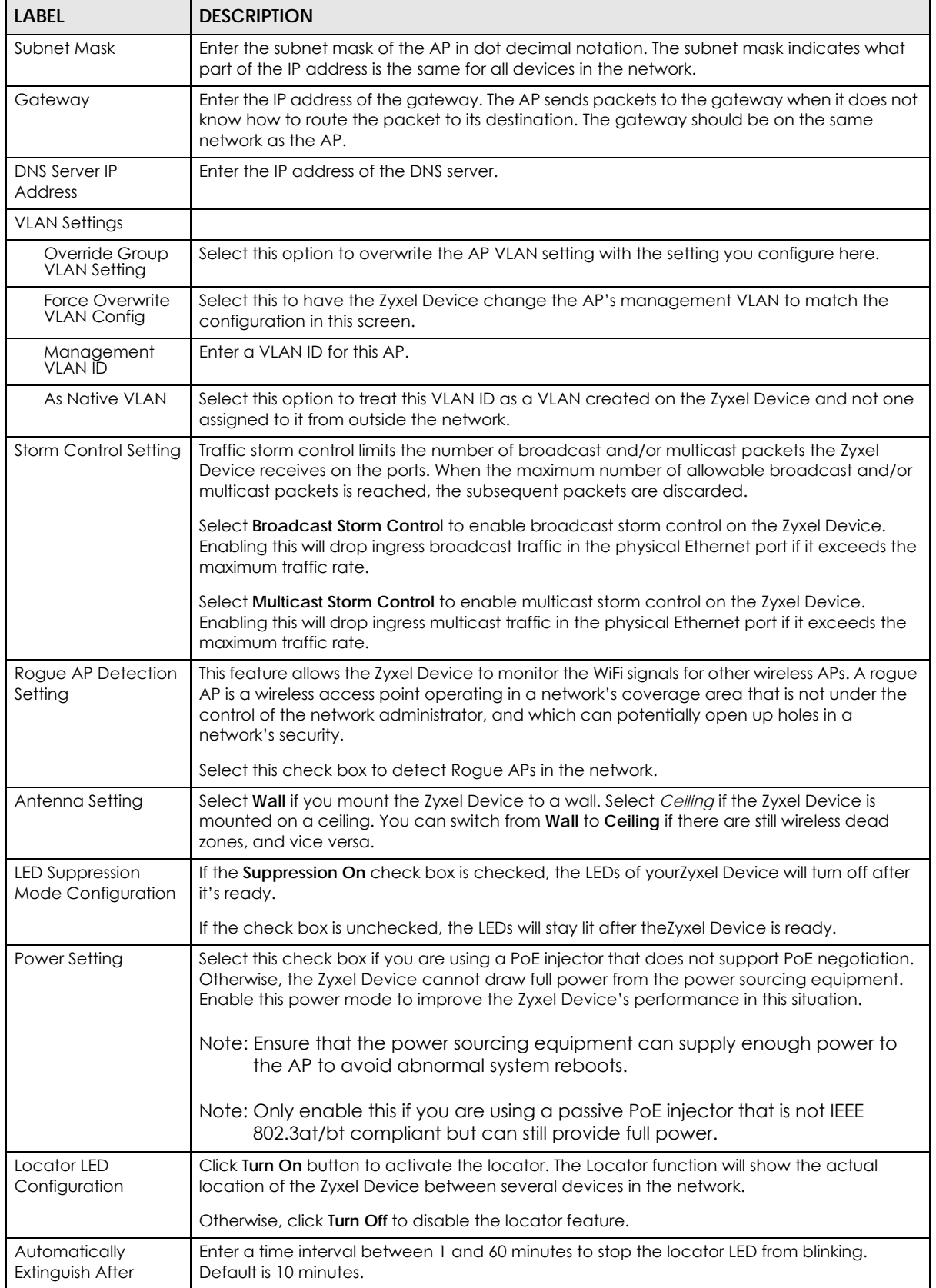

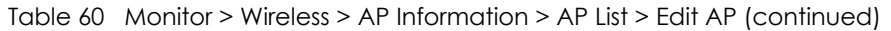

| <b>LABEL</b>              | <b>DESCRIPTION</b>                                                                   |  |
|---------------------------|--------------------------------------------------------------------------------------|--|
| Reset AP<br>Configuration | Click Apply Factory Default to reset all of the AP settings to the factory defaults. |  |
| OK                        | Click OK to save your changes back to the Zyxel Device.                              |  |
| Cancel                    | Click Cancel to close the window with changes unsaved.                               |  |

Table 60 Monitor > Wireless > AP Information > AP List > Edit AP (continued)

## **6.20 AP Information: Radio List**

Click **Monitor > Wireless > AP Information > Radio List** to display the **Radio List** screen.

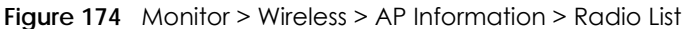

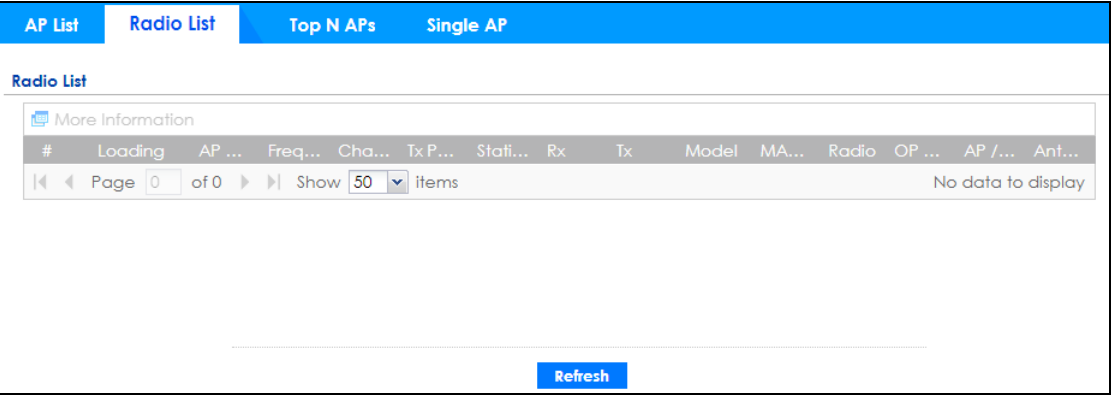

**Figure 175** Monitor > Wireless > AP Information > Radio List (Built-in AP Mode)

| <b>Radio List</b>  | <b>Built-in AP</b>                                                |                 |                |         |                       |                            |
|--------------------|-------------------------------------------------------------------|-----------------|----------------|---------|-----------------------|----------------------------|
| <b>Radio List</b>  |                                                                   |                 |                |         |                       |                            |
| More Information   |                                                                   |                 |                |         |                       |                            |
| <b>MAC Address</b> | <b>Channel ID</b>                                                 | <b>Ix Power</b> | Station        | Model   | Slot                  | <b>Channel Utilization</b> |
| BC:CF:4F:B7:46:E6  | $\mathbf{1}$                                                      | 20 dBm          | $\circ$        | ATP100W | $1 - 1$               | 45%                        |
| BC:CF:4F:B7:46:E7  | 149/153/157/ 23 dBm                                               |                 | $\circ$        | ATP100W | $1-2$                 | 10%                        |
|                    | $\vert\langle\vert$ Page 1 of 1 $\vert$ Show 50 $\vert\vert$ Hems |                 |                |         | Displaying 1 - 2 of 2 |                            |
|                    |                                                                   |                 |                |         |                       |                            |
|                    |                                                                   |                 | <b>Refresh</b> |         |                       |                            |

The following table describes the labels in this screen.

| <b>LABEL</b>         | <b>DESCRIPTION</b>                                                                                                    |
|----------------------|----------------------------------------------------------------------------------------------------|
| More Information     | Click this icon to see the traffic statistics, station count, SSID, Security Mode and<br>VLAN ID information on the AP.                                                                                    |
| Enable Column Freeze | Select this to lock the index columns in place while scrolling to the right.                                                                                                    |
|                      | This field is a sequential value, and it is not associated with a specific radio.                                                                                                    |
| Loading              | This indicates the AP's load balance status (UnderLoad or OverLoad) when load<br>balancing is enabled on the AP. Otherwise, it shows - when load balancing is<br>disabled or the radio is in monitor mode. |

Table 61 Monitor > Wireless > AP Information > Radio List

**209**

| LABFL              | <b>DESCRIPTION</b>                                                                                                    |  |  |  |
|--------------------|----------------------------------------------------------------------------------------------------|--|--|--|
| AP Description     | Enter a description for this AP. You can use up to 31 characters, spaces and<br>underscores allowed.                                                                                                    |  |  |  |
| Frequency Band     | This field displays the WLAN frequency band using the IEEE 802.11 a/b/g/n standard<br>of $2.4$ or $5$ GHz.                                                                                                    |  |  |  |
| Channel ID         | This field displays the WLAN channels using the IEEE 802.11 protocols.                                                                                                    |  |  |  |
| <b>Tx Power</b>    | This shows the radio's output power (in dBm).                                                                                                    |  |  |  |
| Station            | This field displays the station count information.                                                                                                    |  |  |  |
| <b>Rx</b>          | This field displays the total number of bytes received by the radio.                                                                                                    |  |  |  |
| Tx                 | This field displays the total number of bytes transmitted by the radio.                                                                                                    |  |  |  |
| Model              | This field displays the AP's hardware model information. It displays N/A (not<br>applicable) only when the AP disconnects from the Zyxel Device and the<br>information is unavailable as a result.              |  |  |  |
| <b>MAC Address</b> | This field displays the MAC address of the AP.                                                                                                    |  |  |  |
| Radio              | This field displays the Radio number. For example 1.                                                                                                    |  |  |  |
| OP Mode            | This field displays the operating mode of the AP. It displays n/a for the profile for a<br>radio not using an AP profile.                                                                                       |  |  |  |
|                    | AP Mode means the AP can receive connections from wireless clients and pass their<br>data traffic through to the Zyxel Device to be managed (or subsequently passed on<br>to an upstream gateway for managing). |  |  |  |

Table 61 Monitor > Wireless > AP Information > Radio List

#### **6.20.1 Radio List: More Information**

This screen allows you to view detailed information about a selected radio's SSID(s), wireless traffic and wireless clients for the preceding 24 hours. To access this window, select an entry and click the **More Information** button on the **Radio List** screen.

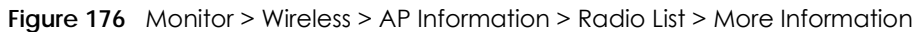

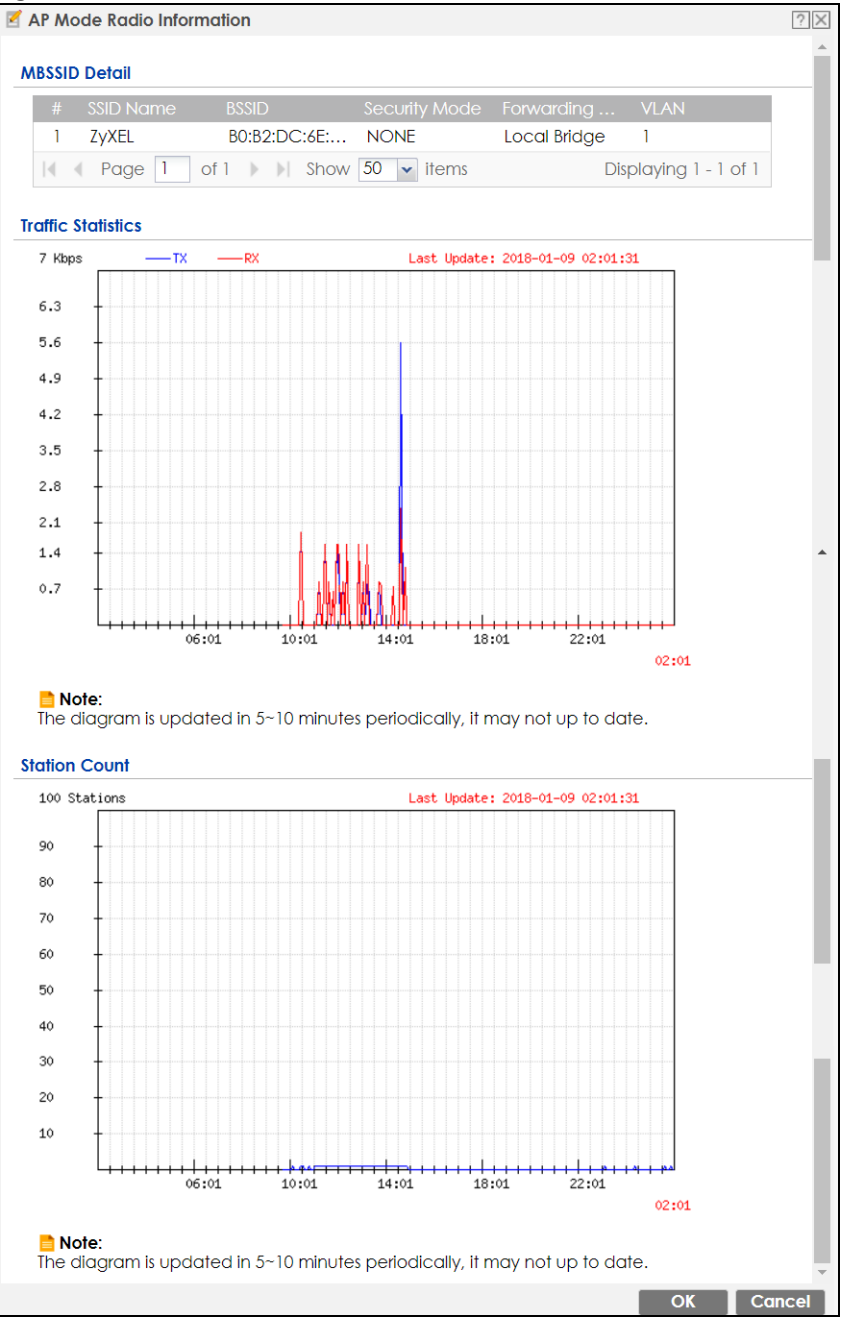

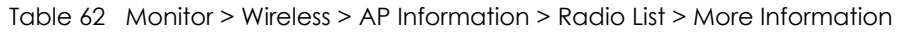

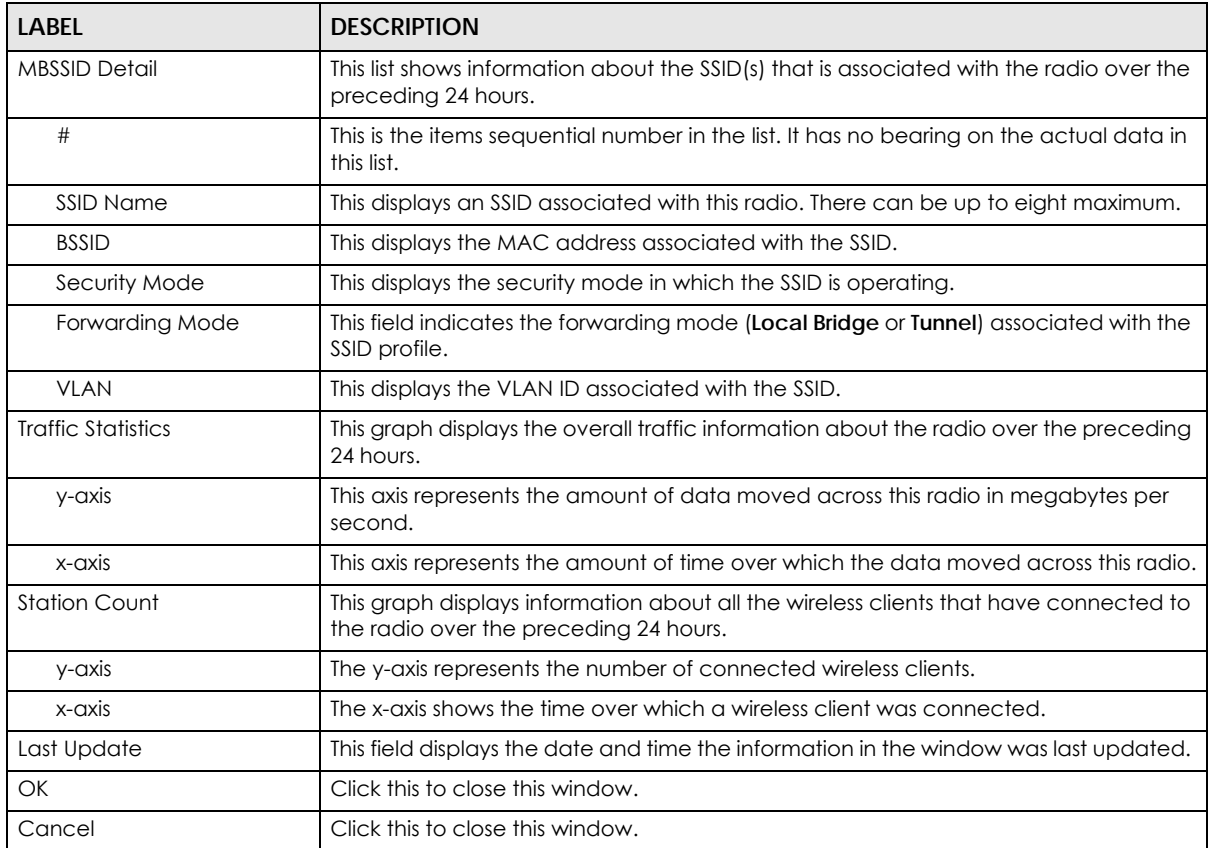

# **6.21 AP Information: Built-in AP**

Use this screen to display the number of wireless clients connected to the built-in AP and their WiFi usage. Click **Monitor > Wireless > AP Information > Built-in AP** to display this screen.

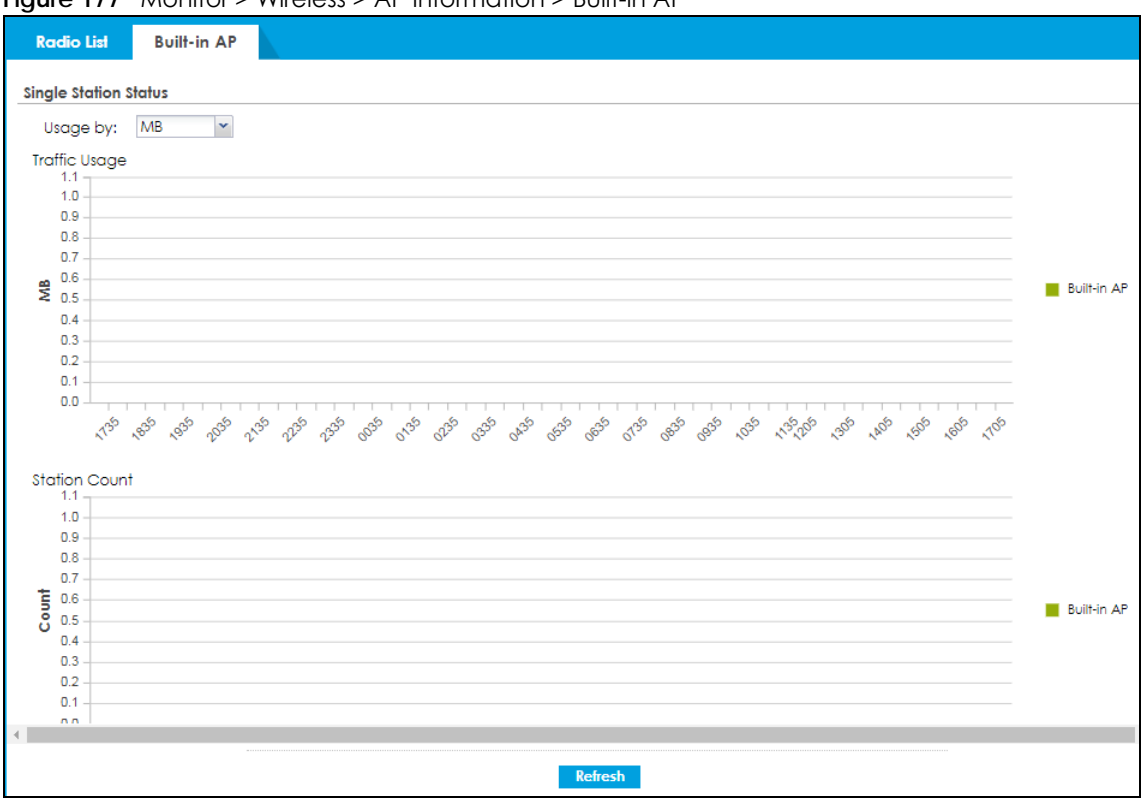

**Figure 177** Monitor > Wireless > AP Information > Built-in AP

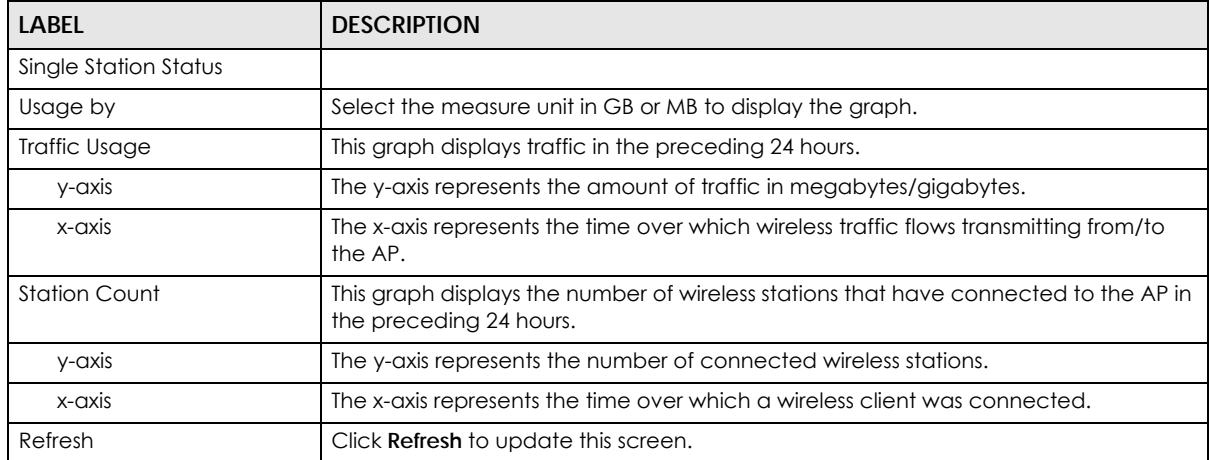

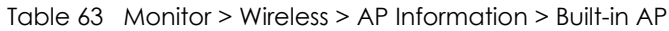

# **6.22 AP Information: Top N APs**

Use this screen to view the top five or top ten wireless traffic usage and associated wireless stations for the preceding 24 hours. Click **Monitor > Wireless > AP Information > Top N APs** to display the **Top N APs**  screen.

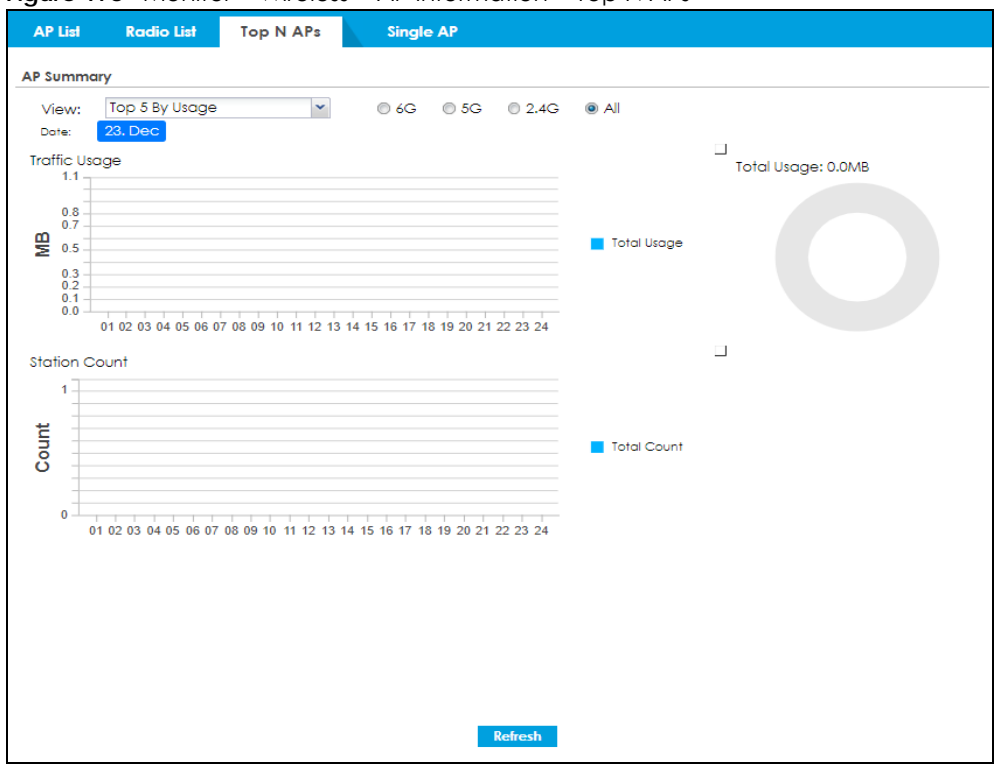

**Figure 178** Monitor > Wireless > AP Information > Top N APs

| <b>LABEL</b>         | <b>DESCRIPTION</b>                                                                                                    |
|----------------------|----------------------------------------------------------------------------------------------------|
| View                 | Select this to view the top five or top ten wireless traffic for the preceding 24 hours.                                          |
| Usage by             | If you view the data usage by Usage, select the frequency band and the measure<br>unit in GB or MB to display the graph.          |
|                      | If you view the date usage by Station Number, select the measure unit in GB or MB to<br>display the graph.                        |
| Traffic Usage        | This graph displays the overall traffic information about the top five or top ten<br>wireless traffic for the preceding 24 hours. |
| y-axis               | The y-axis represents the amount of traffic in megabytes/gigabytes.                                                               |
| x-axis               | The x-axis represents the time over which wireless traffic flows transmitting from/to<br>the AP.                                  |
| <b>Station Count</b> | This graph displays information about all the wireless stations that have connected<br>to the AP for the preceding 24 hours.      |
| y-axis               | The y-axis represents the number of connected wireless stations.                                                                  |
| x-axis               | The x-axis represents the time over which a wireless client was connected.                                                        |
| Refresh              | Click Refresh to update this screen.                                                                                              |

Table 64 Monitor > Wireless > AP Information > Top N APs

# **6.23 AP Information: Single AP**

Use this screen to view wireless traffic usage and wireless stations for a managed AP. Click **Monitor > Wireless > AP Information > Single AP** to display the **Single AP** screen.

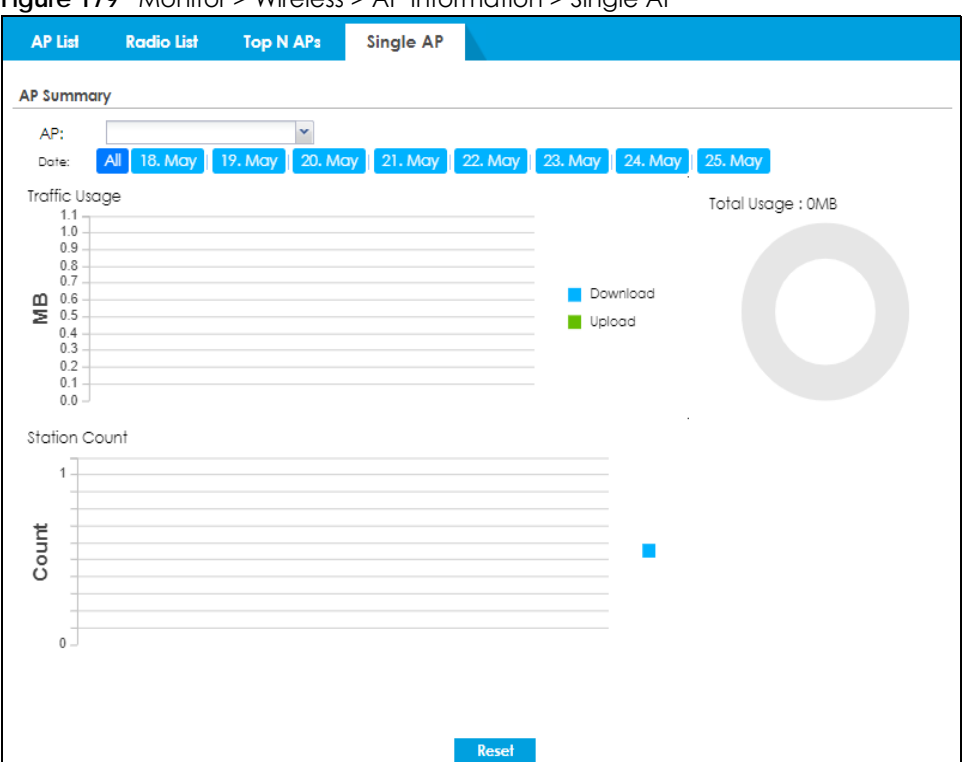

**Figure 179** Monitor > Wireless > AP Information > Single AP

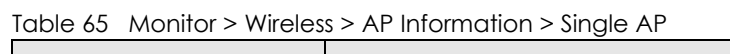

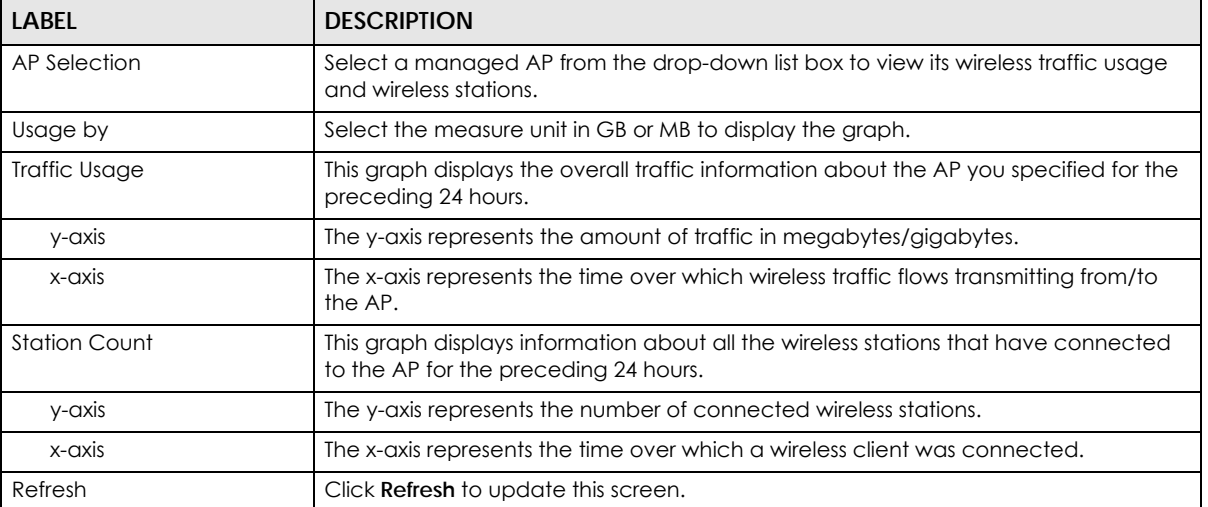

# **6.24 ZyMesh**

Use this screen to view the ZyMesh traffic statistics between the managed APs. Click **Monitor > Wireless > ZyMesh** to display this screen.

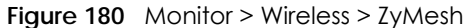

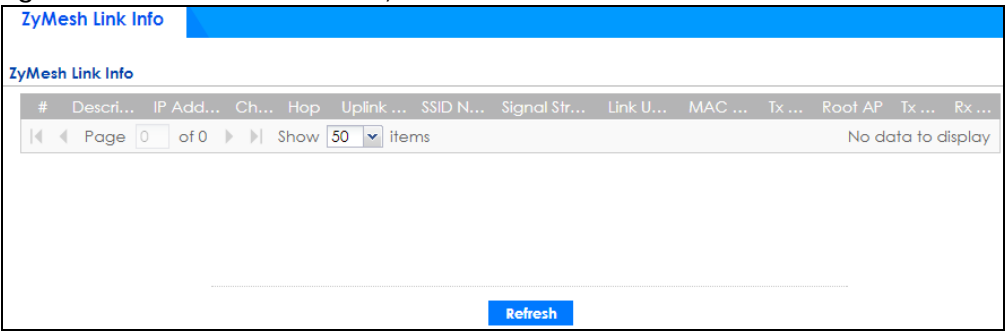

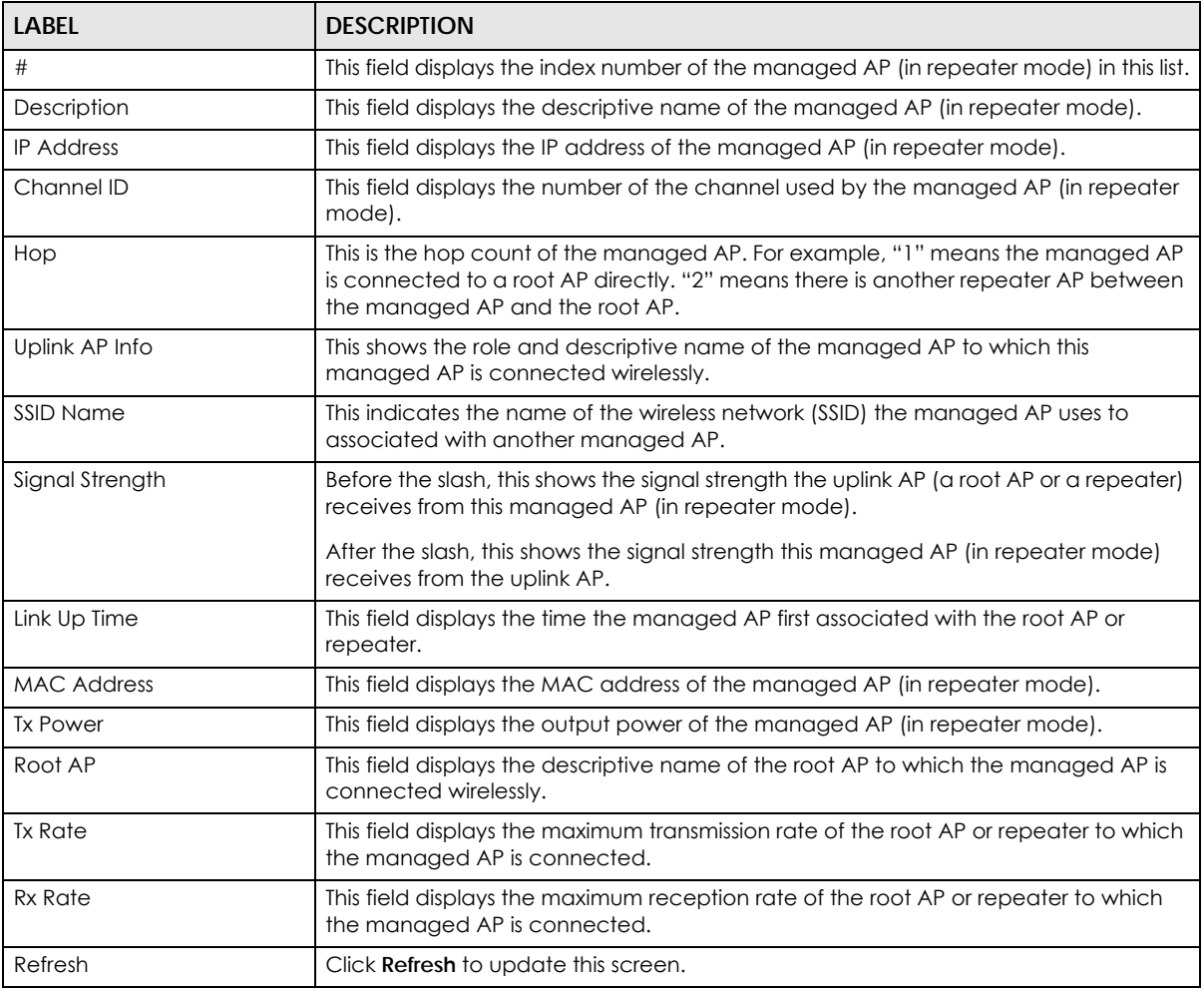

Table 66 Monitor > Wireless > ZyMesh

# **6.25 SSID Info**

Use this screen to view the number of wireless clients currently connected to an SSID and the security type used by the SSID. Click **Monitor > Wireless > SSID Info** to display this screen.
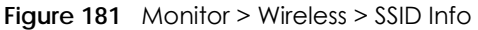

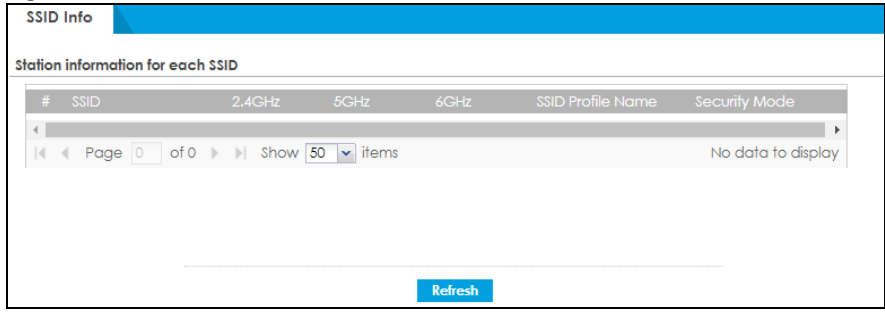

| LABEL             | <b>DESCRIPTION</b>                                                                                                    |
|-------------------|----------------------------------------------------------------------------------------------------|
| #                 | This is the SSID's index number in this list.                                                                                                    |
| <b>SSID</b>       | This indicates the name of the wireless network to which the client is connected. A<br>single AP can have multiple SSIDs or networks.                                                                                              |
| $2.4$ GHz         | This shows the number of wireless clients which are currently connected to the SSID<br>using the 2.4 GHz frequency band, Click the number to go to the Station Info ><br><b>Station List</b> screen. See Section 6.27 on page 219. |
| 5GHz              | This shows the number of wireless clients which are currently connected to the SSID<br>using the 5 GHz frequency band, Click the number to go to the Station Info > Station<br><b>List</b> screen. See Section 6.27 on page 219.   |
| $6$ GHz           | This shows the number of wireless clients which are currently connected to the SSID<br>using the 6 GHz frequency band, Click the number to go to the Station Info > Station<br>List screen. See Section 6.27 on page 219.          |
| SSID Profile Name | This indicates the name of the SSID profile in which the SSID is defined,                                                                                                    |
| Security Mode     | This indicates which secure encryption methods is being used by the SSID.                                                                                                    |
| Refresh           | Click Refresh to update this screen.                                                                                                    |

Table 67 Monitor > Wireless > SSID Info

# **6.26 Station Info: Station List**

The **Station Info** menu contains **Station List**, **Top N Stations** and **Single Station** screens. This screen displays information about connected wireless stations. Click **Monitor > Wireless > Station Info > Station List** to display this screen.

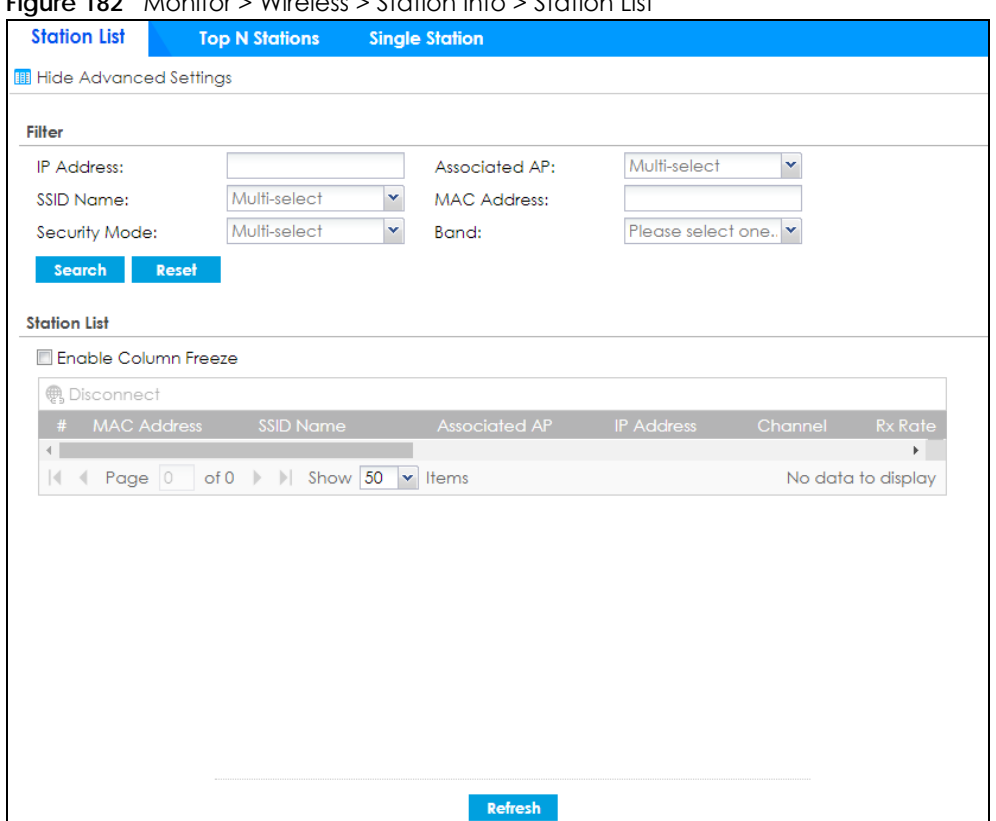

**Figure 182** Monitor > Wireless > Station Info > Station List

| LABEL                          | <b>DESCRIPTION</b>                                                                                                    |
|--------------------------------|----------------------------------------------------------------------------------------------------|
| Hide/Show Advanced<br>Settings | Click this button to display a greater or lesser number of configuration fields.                                         |
| Show Filter/ Hide Filer        | Click this button to show or hide the filter settings.                                                                   |
| Filter                         |                                                                                                    |
| <b>IP Address</b>              | Enter the IP address of the station you want to display. This field is case-sensitive.                                   |
| Associated AP                  | Select the AP(s) with which the stations you want to display associate.                                                  |
| SSID Name                      | Select the SSID(s) to which the stations you want to display are connected.                                              |
| MAC Address                    | Enter the MAC address of the station you want to display. This field is case-sensitive.                                  |
| Security Mode                  | Select the security mode(s) used by the stations you want to display.                                                    |
| Account                        | Enter the user account name of the station you want to display. This field is case-<br>sensitive.                        |
| Login Type                     | Select the login method(s) used by the stations you want to display.                                                     |
| <b>Band</b>                    | Select the frequency band used by the stations you want to display.                                                      |
| Search                         | Click this to update the list of stations based on the search criteria.                                                  |
|                                | Your search criteria is retained when navigating between screens.                                                        |
| Reset                          | Click this to return the search criteria to the factory defaults and display all<br>connected stations without a filter. |
| <b>Enable Column Freeze</b>    | Select this to lock the index columns in place while scrolling to the right.                                             |
| <b>Station List</b>            |                                                                                                    |

Table 68 Monitor > Wireless > Station Info > Station List

| <b>LABEL</b>       | <b>DESCRIPTION</b>                                                                                                    |
|--------------------|----------------------------------------------------------------------------------------------------|
| #                  | This field is a sequential value, and it is not associated with a specific station.                                    |
| <b>MAC Address</b> | This field displays the MAC address of the station.                                                                    |
| SSID Name          | This field displays the SSID names of the station.                                                                     |
| Associated AP      | This field displays the APs that are associated with the station.                                                      |
| <b>IP Address</b>  | This field displays the IP address of the station.                                                                     |
| Channel            | This field displays the number of the channel used by the station to connect to the<br>network.                        |
| Rx Rate            | This field displays the receive data rate of the station.                                                              |
| <b>Tx Rate</b>     | This field displays the transmit data rate of the station.                                                             |
| Signal Strength    | This field displays the signal strength of the station.                                                                |
| Association Time   | This field displays the time duration the station was online and offline.                                              |
| Enterprise         | This field displays the RADIUS server of the station.                                                                  |
| Captive Portal     | This displays whether the station logged into the network via the captive portal login<br>page.                        |
| <b>MAC Auth</b>    | This displays whether the station logged into the network via MAC authentication.                                      |
| <b>Band</b>        | This field displays the frequency band which is currently being used by the station.                                   |
| Capability         | This displays the supported standard currently being used by the station or the<br>standards supported by the station. |
| 802.11 Features    | This displays whether the station supports IEEE802.11r, IEEE 802.11k, IEEE 802.11v or<br>none of the above (N/A).      |
| Security Mode      | This field displays the security mode the station is using.                                                            |
| Download           | This field displays the number of bytes received by the station.                                                       |
| Upload             | This field displays the number of bytes transmitted from the station.                                                  |
| Refresh            | Click Refresh to update this screen.                                                                                   |

Table 68 Monitor > Wireless > Station Info > Station List (continued)

# <span id="page-218-0"></span>**6.27 Station Info: Top N Stations**

Use this screen to view the top five or top ten traffic statistics of the wireless stations. Click **Monitor > Wireless > Station Info > Top N Stations** to display this screen.

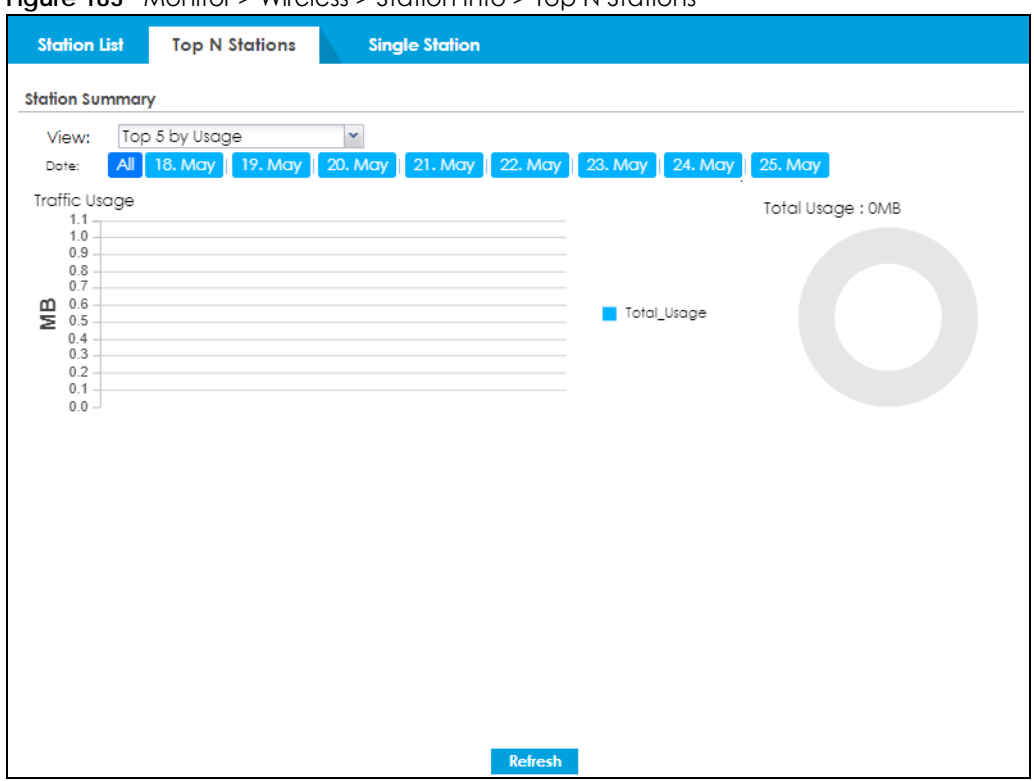

**Figure 183** Monitor > Wireless > Station Info > Top N Stations

The following table describes the labels in this screen.

| l label              | <b>DESCRIPTION</b>                                                                                    |
|----------------------|----------------------------------------------------------------------------------------------------|
| View                 | Select this to view the top five or top ten traffic statistics of the wireless stations.              |
| Usage by             | Select the measure unit in GB or MB to display the graph.                                             |
| <b>Traffic Usage</b> | This graph displays the overall traffic information about the stations for the preceding<br>24 hours. |
| y-axis               | This axis represents the amount of data moved across stations in megabytes per<br>second.             |
| Refresh              | Click Refresh to update this screen.                                                                  |

Table 69 Monitor > Wireless > Station Info > Top N Stations

# **6.28 Station Info: Single Station**

Use this screen to view traffic statistics of the wireless station you specified. Click **Monitor > Wireless > Station Info > Single Station** to display this screen.

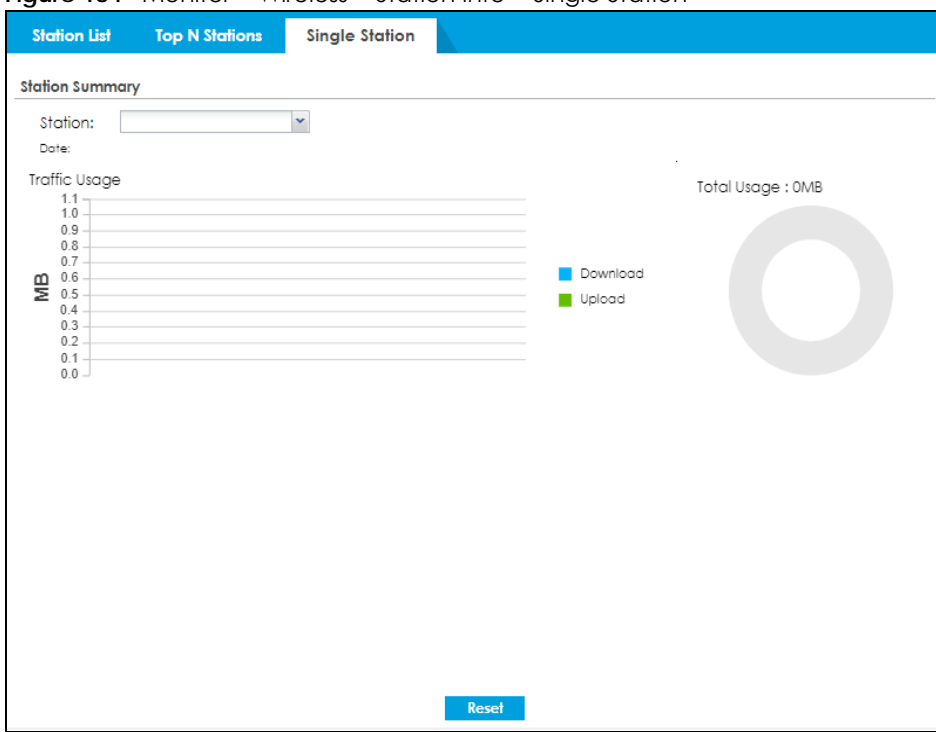

**Figure 184** Monitor > Wireless > Station Info > Single Station

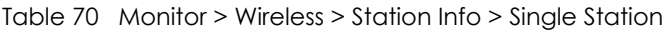

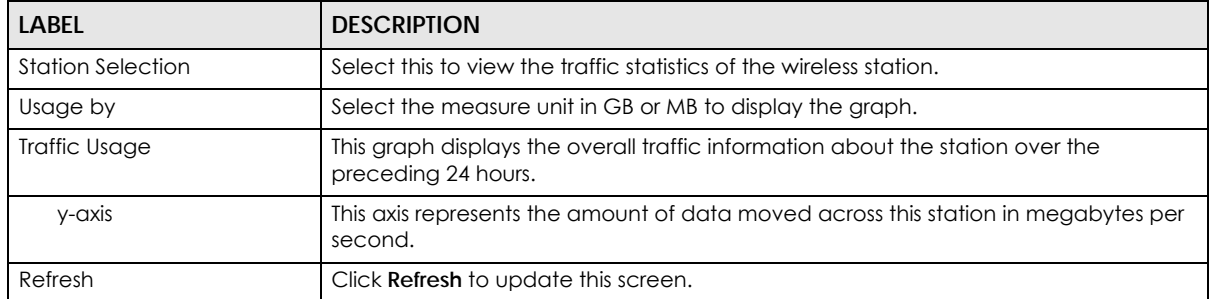

### **6.29 Detected Device**

Use this screen to view information about wireless devices detected by the AP. Click **Monitor > Wireless > Detected Device** to access this screen.

Note: At least one radio of the APs connected to the Zyxel Device must be set to monitor mode (on the **Configuration > Wireless > AP Management** screen) in order to detect other wireless devices in its vicinity.

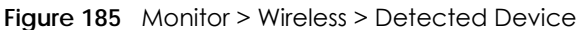

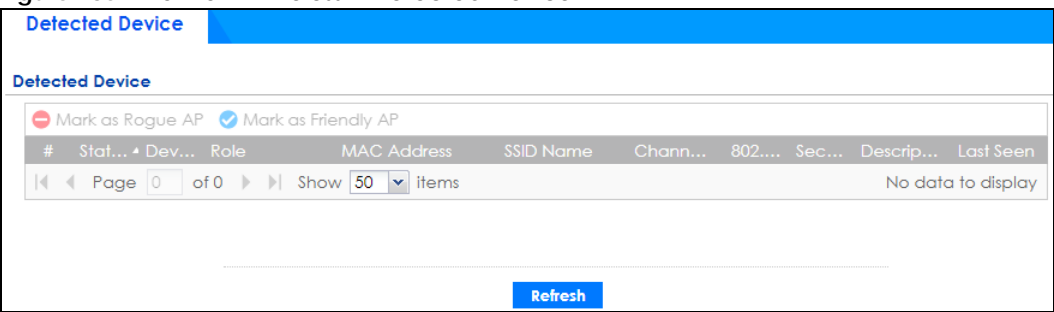

| <b>LABEL</b>            | <b>DESCRIPTION</b>                                                                                                    |
|-------------------------|----------------------------------------------------------------------------------------------------|
| Discovered APs          |                                                                                                    |
| Roque AP                | This shows how many devices are defected as rogue APs.                                                                                                    |
| Suspected roque AP      | This shows how many devices are detected as possible rogue APs.                                                                                                    |
| Friendly AP             | This shows how many devices are detected as friendly APs.                                                                                                    |
| <b>Un-Classified AP</b> | This shows how many devices are detected, but have not been classified as either<br>Roque or Friendly by the Zyxel Device.                                                                                                    |
| Detect now              | Click this button for the Zyxel Device to scan for APs in the network.                                                                                                    |
| Mark as Rogue AP        | Click this button to mark the selected AP as a rogue AP. A rogue AP can be<br>contained on the Configuration > Wireless > MON Mode screen.                                                                                                    |
| Mark as Friendly AP     | Click this button to mark the selected AP as a friendly AP. For more on managing<br>friendly APs, see the Configuration > Wireless > MON Mode screen.                                                                                                    |
| #                       | This is the station's index number in this list.                                                                                                    |
| Role                    | This indicates the detected device's role (such as friendly or rogue).                                                                                                    |
| Classified by           | This indicates the detected device's classification rule.                                                                                                    |
| <b>MAC Address</b>      | This indicates the detected device's MAC address.                                                                                                    |
| SSID Name               | This indicates the detected device's SSID.                                                                                                    |
| Channel ID              | This indicates the detected device's channel ID.                                                                                                    |
| 802.11 Mode             | This indicates the 802.11 mode $(a/b/g/n)$ transmitted by the detected device.                                                                                                    |
| Security                | This indicates the encryption method (if any) used by the detected device.                                                                                                    |
| Seen by                 | This indicates which AP detects the device.                                                                                                    |
|                         | If an AP in monitor mode detected this AP, this column will show "N/A".                                                                                                    |
|                         | If an AP using Rogue AP Detection detected this device, it will show the name of the<br>AP and the signal strength from the detected device. If the wireless device is<br>detected by more than one AP, only the top 5 APs with the highest signal strength<br>will be shown. |
| Group                   | This indicates which group the detected device belongs.                                                                                                    |
| Description             | This displays the detected device's description. For more on managing friendly and<br>rogue APs, see the Configuration > Wireless > MON Mode screen.                                                                                                    |
| Last Seen               | This indicates the last time the device was detected by the Zyxel Device.                                                                                                    |
| Refresh                 | Click this to refresh the items displayed on this page.                                                                                                    |

Table 71 Monitor > Wireless > Detected Device

## **6.30 Wireless Health**

Use this screen to view the health or wireless networks for your APs and connected wireless clients. Click **Monitor** > **Wireless** > **Wireless Health** to access this screen.

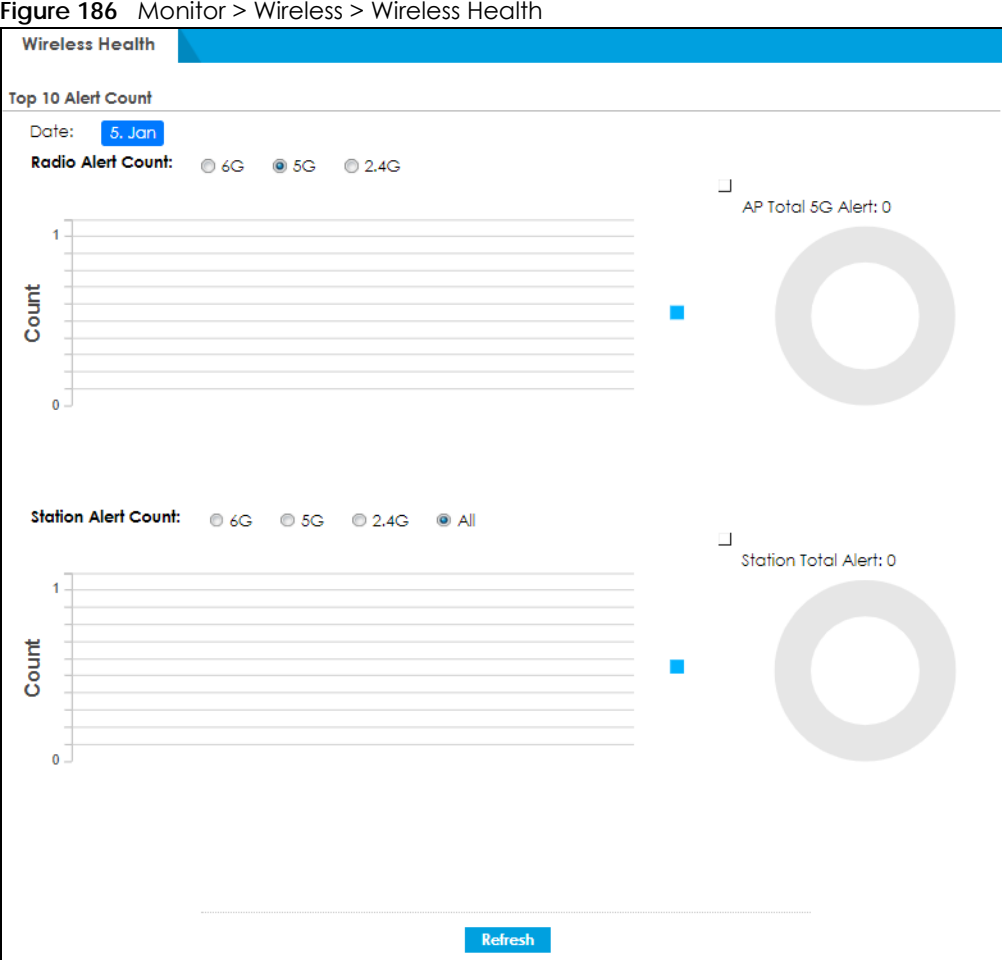

| <b>LABEL</b>               | <b>DESCRIPTION</b>                                                                                |
|----------------------------|---------------------------------------------------------------------------------------------------|
| Top 10 Alert Count         | This chart shows the top 10 APs that are in poor states of wireless health for the most<br>times. |
| Date                       | This field shows the current date in the Zyxel Device.                                            |
| Radio Alert Count          | Select 2.4G, 5G or 6G to view the APs 2.4G, 5G or 6G radios wireless health.                      |
| y-axis                     | The y-axis represents the state of wireless health.                                               |
| x-axis                     | The x-axis shows the time period over which the APs health states are recorded.                   |
| <b>Station Alert Count</b> | This chart shows how many times the client is in a poor state or wireless health.                 |
| y-axis                     | The y-axis represents the state of wireless health.                                               |
| x-axis                     | The x-axis shows the time period over which the client health state is recorded.                  |
| Refresh                    | Click this to refresh the items displayed on this page.                                           |

Table 72 Monitor > Wireless > Wireless Health

## **6.31 The Printer Status Screen**

This screen displays information about the connected statement printer. Click **Monitor > Printer Status** to display this screen.

#### **Figure 187** Monitor > Printer Status

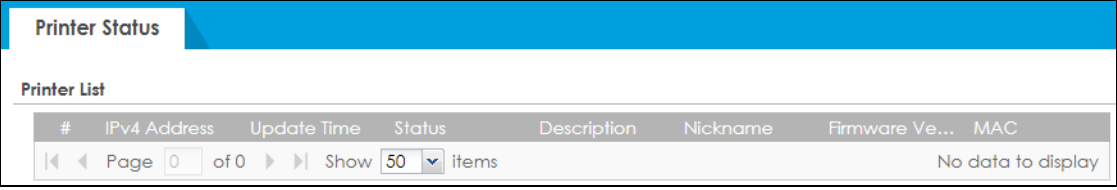

The following table describes the labels in this screen.

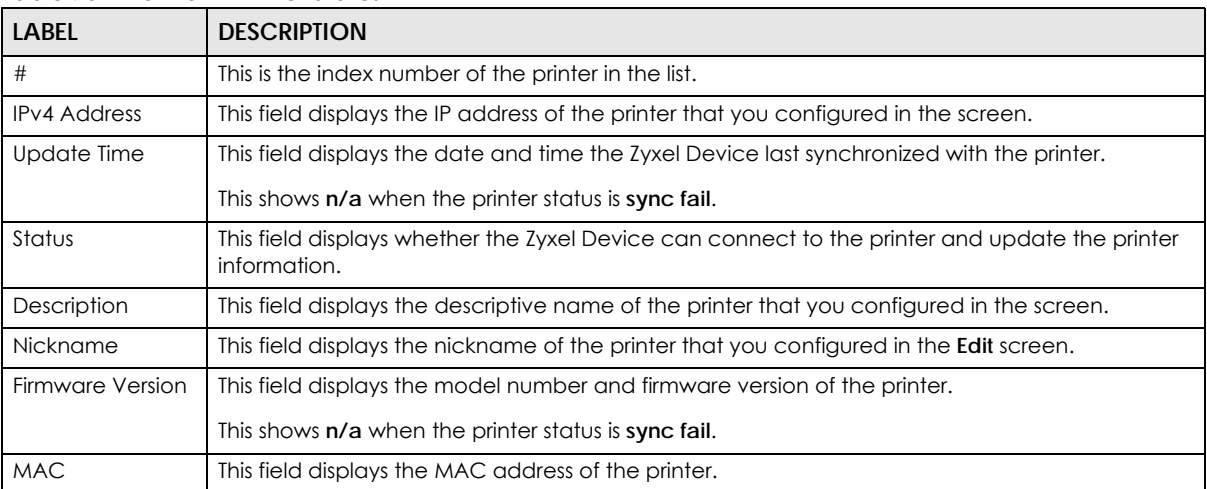

#### Table 73 Monitor > Printer Status

## **6.32 The IPSec Screen**

You can use the **IPSec** screen to display and to manage active IPSec SAs. To access this screen, click **Monitor > VPN Monitor** > **IPSec**. The following screen appears. Click a column's heading cell to sort the table entries by that column's criteria. Click the heading cell again to reverse the sort order.

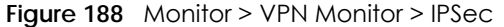

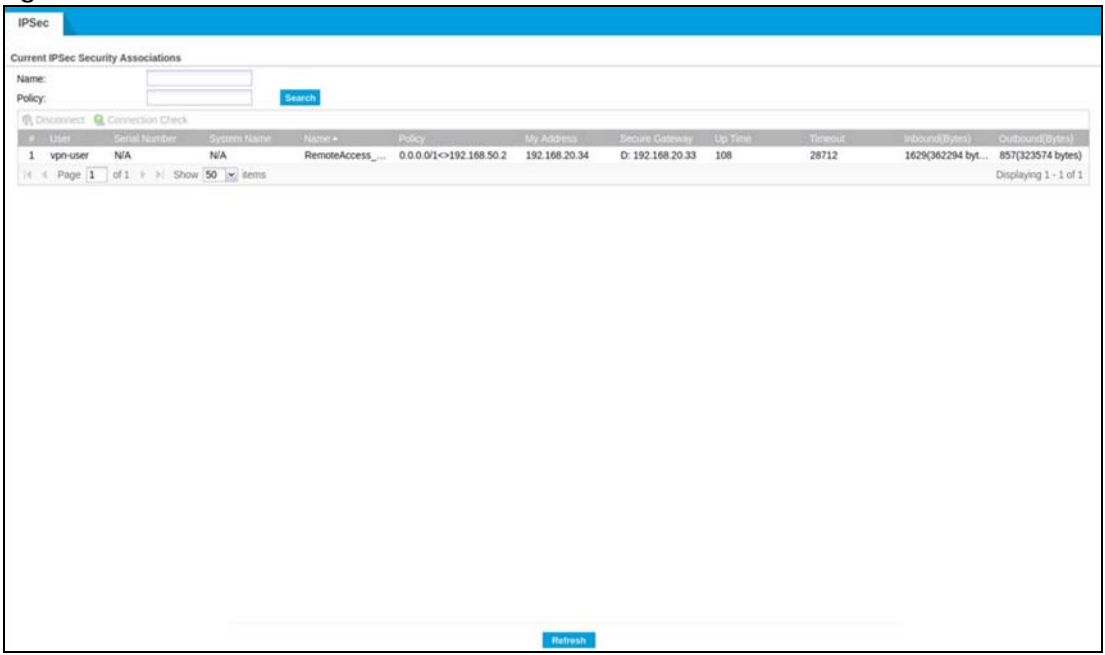

Each field is described in the following table.

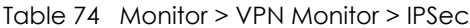

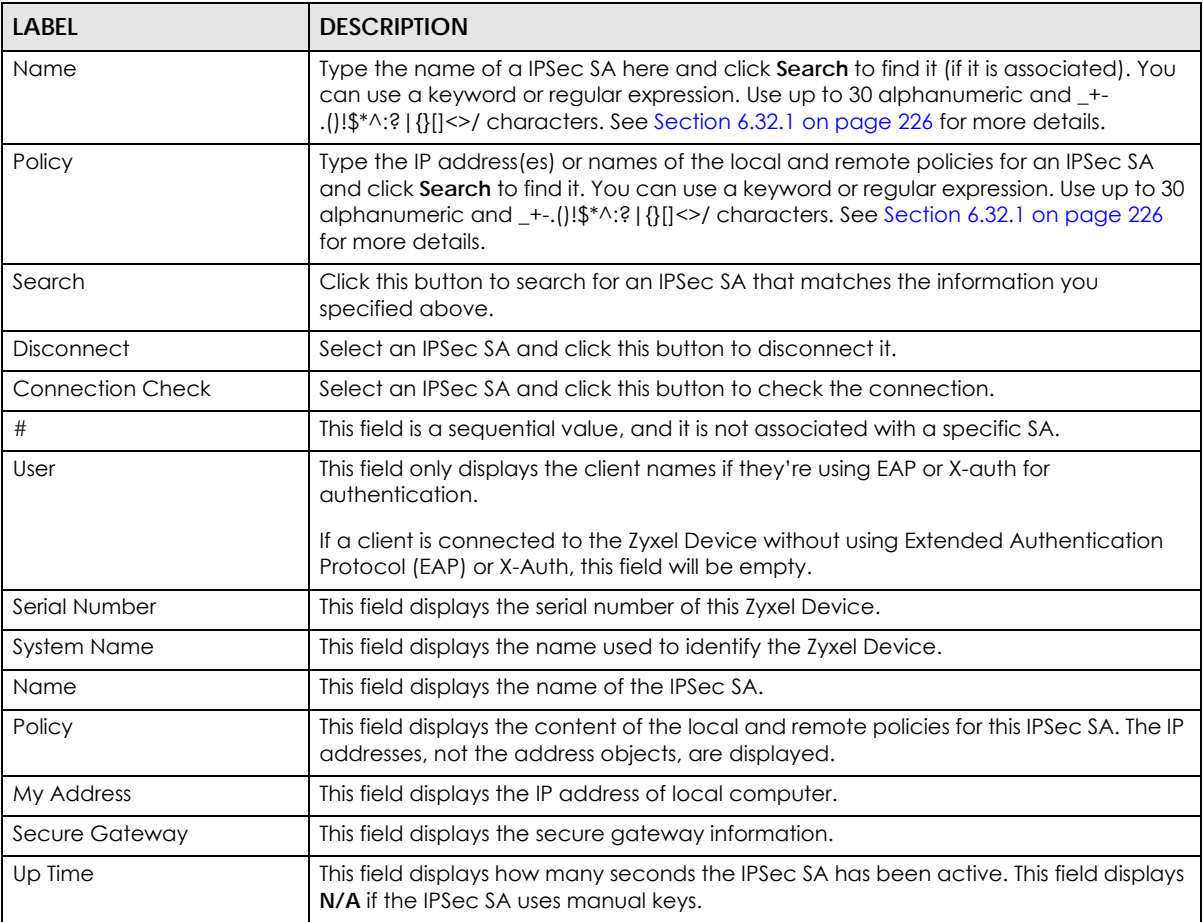

USG FLEX Series User's Guide

| LABEL            | <b>DESCRIPTION</b>                                                                                                    |
|------------------|----------------------------------------------------------------------------------------------------|
| Timeout          | This field displays how many seconds remain in the SA life time, before the Zyxel<br>Device automatically disconnects the IPSec SA. This field displays N/A if the IPSec SA<br>uses manual keys. |
| Inbound (Bytes)  | This field displays the amount of traffic that has gone through the IPSec SA from the<br>remote IPSec router to the Zyxel Device since the IPSec SA was established.                             |
| Outbound (Bytes) | This field displays the amount of traffic that has gone through the IPSec SA from the<br>Zyxel Device to the remote IPSec router since the IPSec SA was established.                             |

Table 74 Monitor > VPN Monitor > IPSec (continued)

#### <span id="page-225-0"></span>**6.32.1 Regular Expressions in Searching IPSec SAs**

A question mark (?) lets a single character in the VPN connection or policy name vary. For example, use "a?c" (without the quotation marks) to specify abc, acc and so on.

Wildcards (\*) let multiple VPN connection or policy names match the pattern. For example, use "\*abc" (without the quotation marks) to specify any VPN connection or policy name that ends with "abc". A VPN connection named "testabc" would match. There could be any number (of any type) of characters in front of the "abc" at the end and the VPN connection or policy name would still match. A VPN connection or policy name named "testacc" for example would not match.

A \* in the middle of a VPN connection or policy name has the Zyxel Device check the beginning and end and ignore the middle. For example, with "abc\*123", any VPN connection or policy name starting with "abc" and ending in "123" matches, no matter how many characters are in between.

The whole VPN connection or policy name has to match if you do not use a question mark or asterisk.

## **6.33 The SSL Screen**

The Zyxel Device keeps track of the users who are currently logged into the VPN SSL client. Click **Monitor > VPN Monitor > SSL** to display the user list.

Use this screen to do the following:

- View a list of active SSL VPN connections.
- Log out individual users and delete related session information.

Once a user logs out, the corresponding entry is removed from the screen.

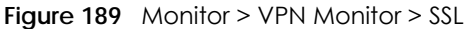

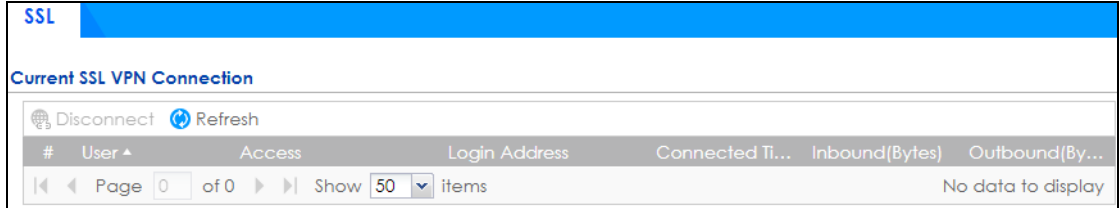

| LABEL            | <b>DESCRIPTION</b>                                                                                                    |
|------------------|----------------------------------------------------------------------------------------------------|
| Disconnect       | Select a connection and click this button to terminate the user's connection and delete<br>corresponding session information from the Zyxel Device. |
| Refresh          | Click Refresh to update this screen.                                                                                                    |
| #                | This field is a sequential value, and it is not associated with a specific SSL.                                                                     |
| User             | This field displays the account user name used to establish this SSL VPN connection.                                                                |
| Access           | This field displays the name of the SSL VPN application the user is accessing.                                                                      |
| Login Address    | This field displays the IP address the user used to establish this SSL VPN connection.                                                              |
| Connected Time   | This field displays the time this connection was established.                                                                                       |
| Inbound (Bytes)  | This field displays the number of bytes received by the Zyxel Device on this connection.                                                            |
| Outbound (Bytes) | This field displays the number of bytes transmitted by the Zyxel Device on this<br>connection.                                                      |

Table 75 Monitor > VPN Monitor > SSL

## **6.34 The L2TP over IPSec Screen**

Click **Monitor > VPN Monitor > L2TP over IPSec** to open the following screen. Use this screen to display and manage the Zyxel Device's connected L2TP VPN sessions.

**Figure 190** Monitor > VPN Monitor > L2TP over IPSec

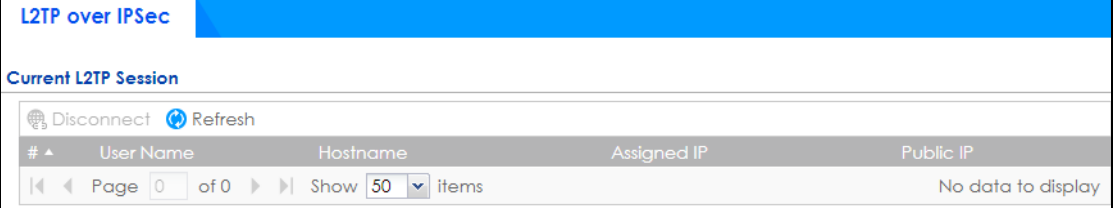

| LABEL             | <b>DESCRIPTION</b>                                                                                                    |
|-------------------|----------------------------------------------------------------------------------------------------|
| <b>Disconnect</b> | Select a connection and click this button to disconnect it.                                                                            |
| Refresh           | Click Refresh to update this screen.                                                                                                   |
| #                 | This field is a sequential value, and it is not associated with a specific L2TP VPN session.                                           |
| User Name         | This field displays the remote user's user name.                                                                                       |
| Hostname          | This field displays the name of the computer that has this L2TP VPN connection with the<br>Zyxel Device.                               |
| Assigned IP       | This field displays the IP address that the Zyxel Device assigned for the remote user's<br>computer to use within the L2TP VPN tunnel. |
| Public IP         | This field displays the public IP address that the remote user is using to connect to the<br>Internet.                                 |

Table 76 Monitor > VPN Monitor > L2TP over IPSec

### **6.35 The Remote AP VPN Screen**

You can use the **Remote AP VPN Monitor** screen to display and to manage active remote AP. Remote AP enables the Zyxel Device to connect to an Access Point (AP) through a secure VPN tunnel. See [Chapter 22 on page 578](#page-577-0) for more information. To access this screen, click **Monitor > VPN Monitor** > **Remote AP VPN**. The following screen appears. Click a column's heading cell to sort the table entries by that column's criteria. Click the heading cell again to reverse the sort order.

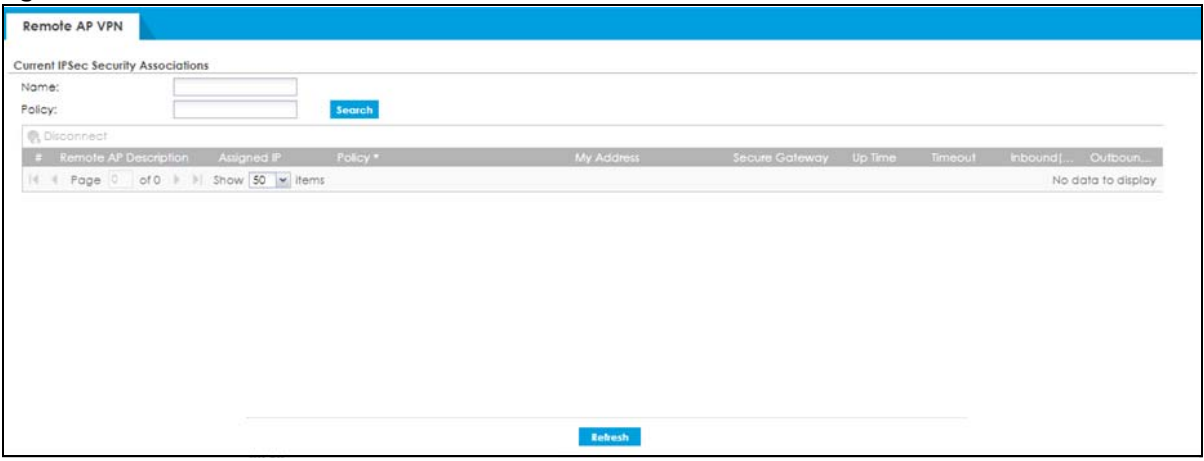

**Figure 191** Monitor > VPN Monitor > Remote AP VPN

Each field is described in the following table.

| <b>LABEL</b>          | <b>DESCRIPTION</b>                                                                                                    |
|-----------------------|----------------------------------------------------------------------------------------------------|
| Name                  | Type the name of a remote AP here and click <b>Search</b> to find it (if it is associated). You<br>can use a keyword or regular expression. Use up to 30 alphanumeric and _+-<br>.()!\$*^:?   {}[]<>/ characters. See Section 6.32.1 on page 226 for more details.                      |
| Policy                | Type the IP address or name of the local and remote policies for a remote AP and<br>click Search to find it. You can use a keyword or regular expression. Use up to 30<br>alphanumeric and $_{+}$ -.()!\$*^:?   {}[ <>/ characters. See Section 6.32.1 on page 226<br>for more details. |
| Search                | Click this button to search for a remote AP that matches the information you<br>specified above.                                                                                                    |
| Disconnect            | Select a remote AP and click this button to disconnect it.                                                                                                    |
| #                     | This field is a sequential value, and it is not associated with a specific remote AP.                                                                                                    |
| Remote AP Description | This fields displays the remote AP description, which you can configure in<br>Configuration> Wireless> AP Management, see Section 8.4 on page 284 for more<br>information.                                                                                                    |
| Assigned IP           | This field displays the IP address the Zyxel Device assigns to the remote AP from the IP<br>address pool you set in <b>Configuration&gt; VPN&gt; Remote AP VPN</b> . See Chapter 22 on<br>page 578 for more information.                                                                |
| Policy                | This field displays the content of the local and remote policies for this remote AP. The<br>IP addresses, not the address objects, are displayed.                                                                                                    |
| My Address            | This field displays the IP address of the Zyxel Device.                                                                                                    |
| Secure Gateway        | This field displays the IP address of the remote AP.                                                                                                    |
| Up Time               | This field displays how many seconds the remote AP has been connected to the<br>Zyxel Device.                                                                                                    |

Table 77 Monitor > VPN Monitor > Remote AP VPN

| l Label          | <b>DESCRIPTION</b>                                                                                                    |
|------------------|----------------------------------------------------------------------------------------------------|
| Timeout          | This field displays how many seconds remain before the Zyxel Device disconnects<br>from the remote AP.                                                          |
| Inbound (Bytes)  | This field displays the amount of traffic that has gone through the IPSec tunnel from<br>the remote AP to the Zyxel Device since the remote AP was established. |
| Outbound (Bytes) | This field displays the amount of traffic that has gone through the IPSec tunnel from<br>the Zyxel Device to the remote AP since the remote AP was established. |

Table 77 Monitor > VPN Monitor > Remote AP VPN (continued)

### **6.36 The App Patrol Screen**

Application patrol provides a convenient way to manage the use of various applications on the network. It manages general protocols (for example, HTTP and FTP) and instant messenger (IM), peer-topeer (P2P), Voice over IP (VoIP), and streaming (RSTP) applications. You can even control the use of a particular application's individual features (like text messaging, voice, video conferencing, and file transfers).

Click **Monitor > Security Statistics > App Patrol > Summary** to display the following screen. This screen displays **Application Patrol** statistics based on the **App Patrol** profiles bound to **Security Policy** profiles.

**Figure 192** Monitor > Security Statistics > App Patrol > Summary

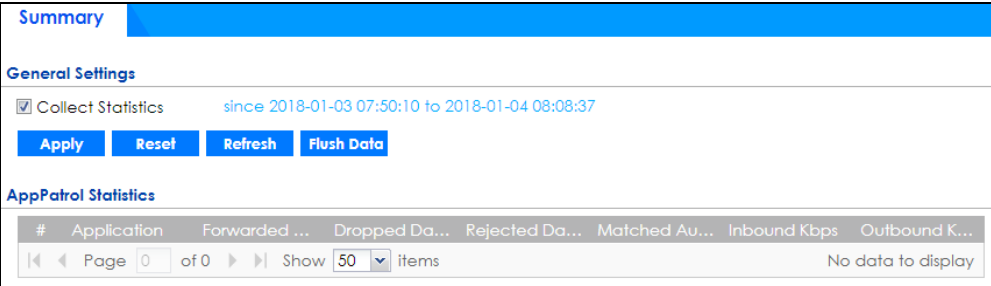

| <b>LABEL</b>          | <b>DESCRIPTION</b>                                                                                                    |
|-----------------------|----------------------------------------------------------------------------------------------------|
| Collect Statistics    | Select this check box to have the Zyxel Device collect app patrol statistics.                                                                                                    |
|                       | The collection starting time displays after you click <b>Apply.</b> All of the statistics in this<br>screen are for the time period starting at the time displayed here. The format is year,<br>month, day and hour, minute, second. All of the statistics are erased if you restart the<br>Zyxel Device or click <b>Flush Data.</b> Collecting starts over and a new collection start<br>time displays. |
| Apply                 | Click <b>Apply</b> to save your changes back to the Zyxel Device.                                                                                                    |
| Reset                 | Click Reset to return the screen to its last-saved settings.                                                                                                    |
| Refresh               | Click this button to update the report display.                                                                                                    |
| Flush Data            | Click this button to discard all of the screen's statistics and update the report display.                                                                                                    |
| App Patrol Statistics |                                                                                                    |
| #                     | This field is a sequential value, and it is not associated with a specific App Patrol<br>session.                                                                                                    |
| Application           | This is the protocol.                                                                                                    |

Table 78 Monitor > Security Statistics > App Patrol > Summary

| <b>LABEL</b>               | <b>DESCRIPTION</b>                                                                                                    |
|----------------------------|----------------------------------------------------------------------------------------------------|
| Forwarded Data (KB)        | This is how much of the application's traffic the Zyxel Device has sent (in kilobytes).                                                                                                    |
| Dropped Data (KB)          | This is how much of the application's traffic the Zyxel Device has discarded without<br>notifying the client (in kilobytes). This traffic was dropped because it matched an<br>application policy set to "drop".                             |
| Rejected Data (KB)         | This is how much of the application's traffic the Zyxel Device has discarded and<br>notified the client that the traffic was rejected (in kilobytes). This traffic was rejected<br>because it matched an application policy set to "reject". |
| Matched Auto<br>Connection | This is how much of the application's traffic the Zyxel Device identified by examining<br>the IP payload.                                                                                                    |
| Inbound Kbps               | This field displays the amount of the application's traffic that has gone to the ZyWALL<br>(in kilo bits per second).                                                                                                    |
| Outbound Kbps              | This field displays the amount of the application's traffic that has gone from the<br>ZyWALL (in kilo bits per second).                                                                                                    |

Table 78 Monitor > Security Statistics > App Patrol > Summary

### **6.37 The Content Filter Screen**

Click **Monitor > Security Statistics > Content Filter** to display the following screens. These screens display some basic statistics on web content filter and DNS content filer, such as the number of web pages and FQDNs inspected.

### **6.37.1 Web Content Filter**

This screens display web content filter statistics.

**Figure 193** Monitor > Security Statistics > Content Filter > Web Content Filter

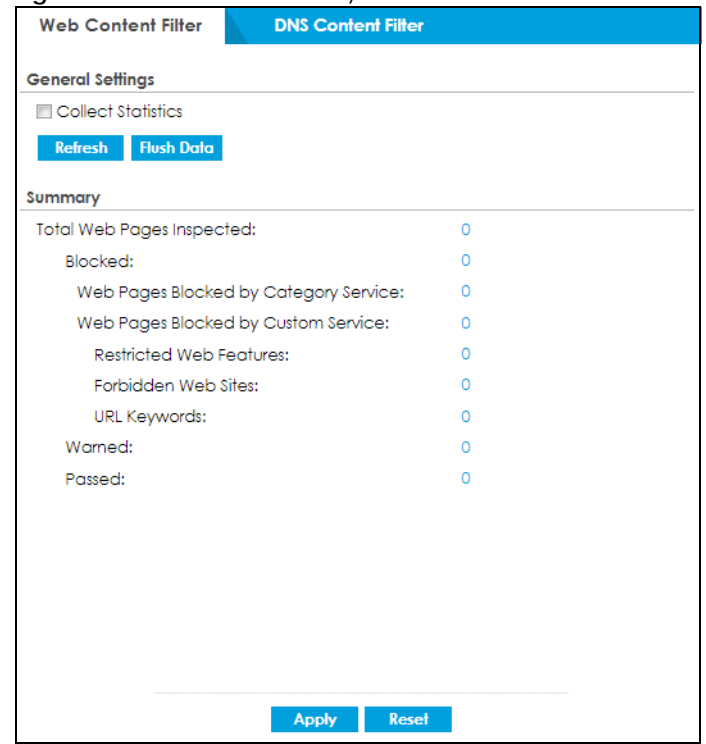

USG FLEX Series User's Guide

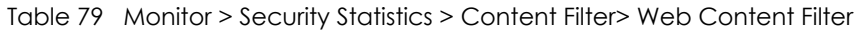

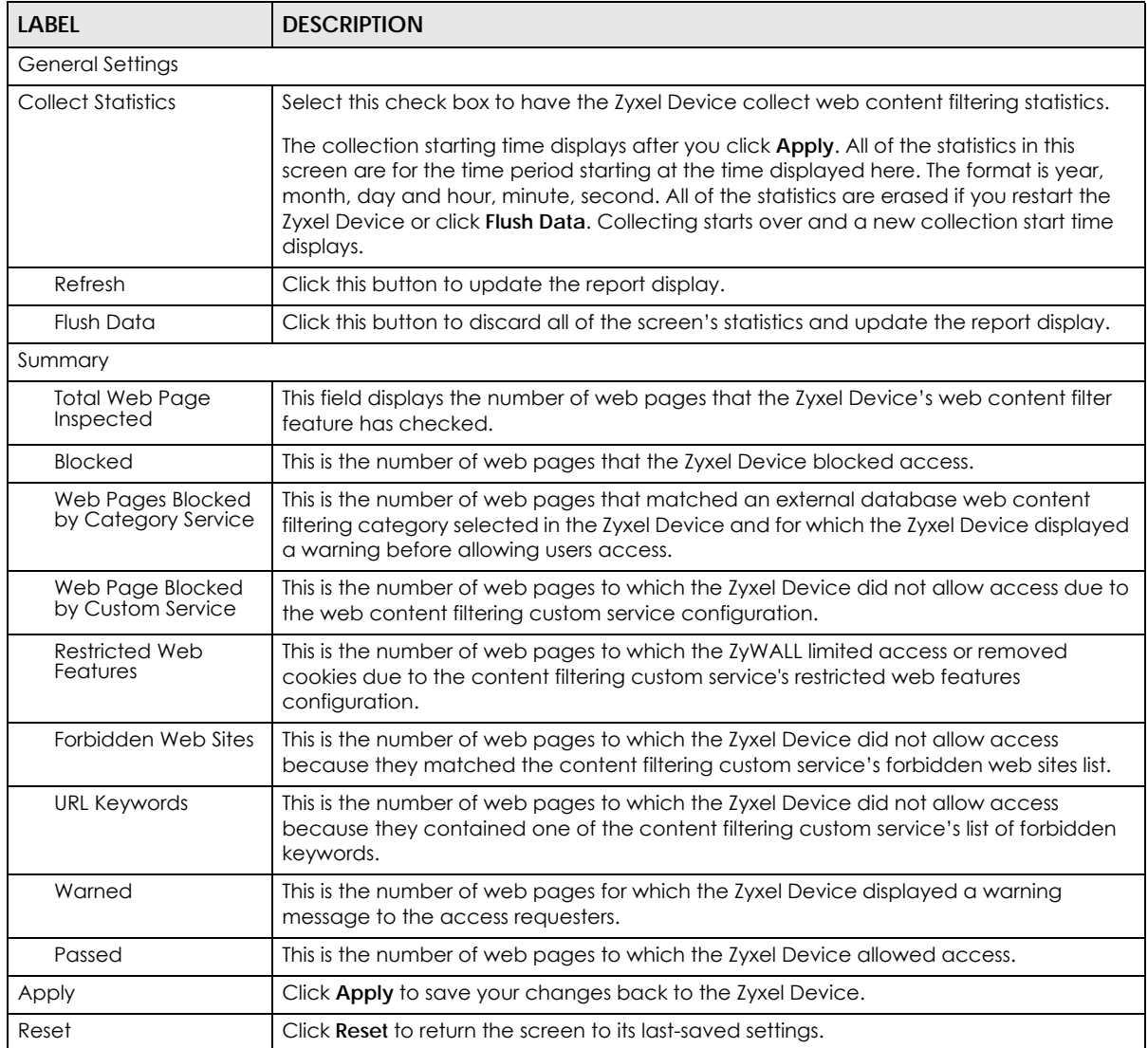

### **6.37.2 DNS Content Filter**

This screens display DNS content filter statistics.

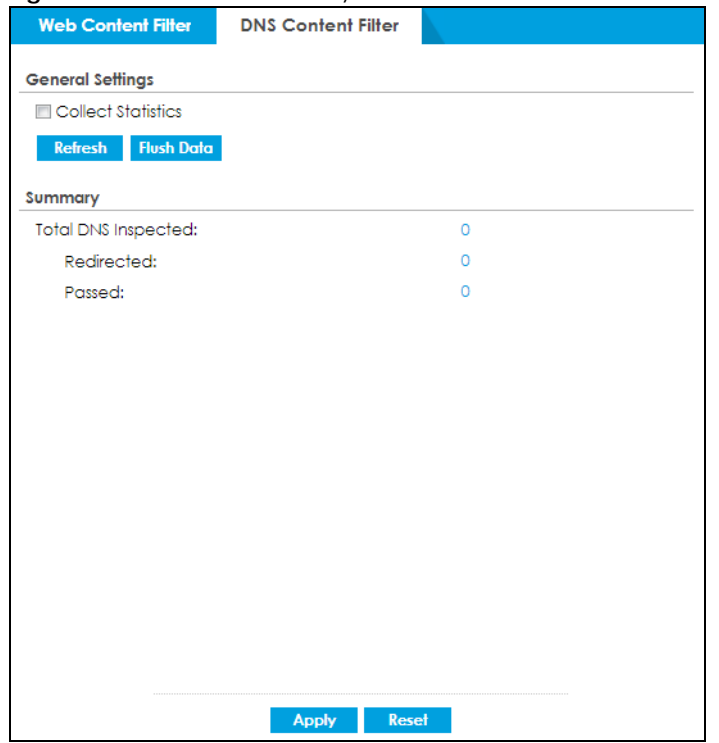

**Figure 194** Monitor > Security Statistics > Content Filter> DNS Content Filter

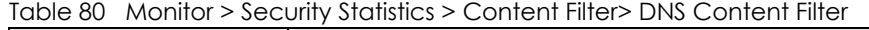

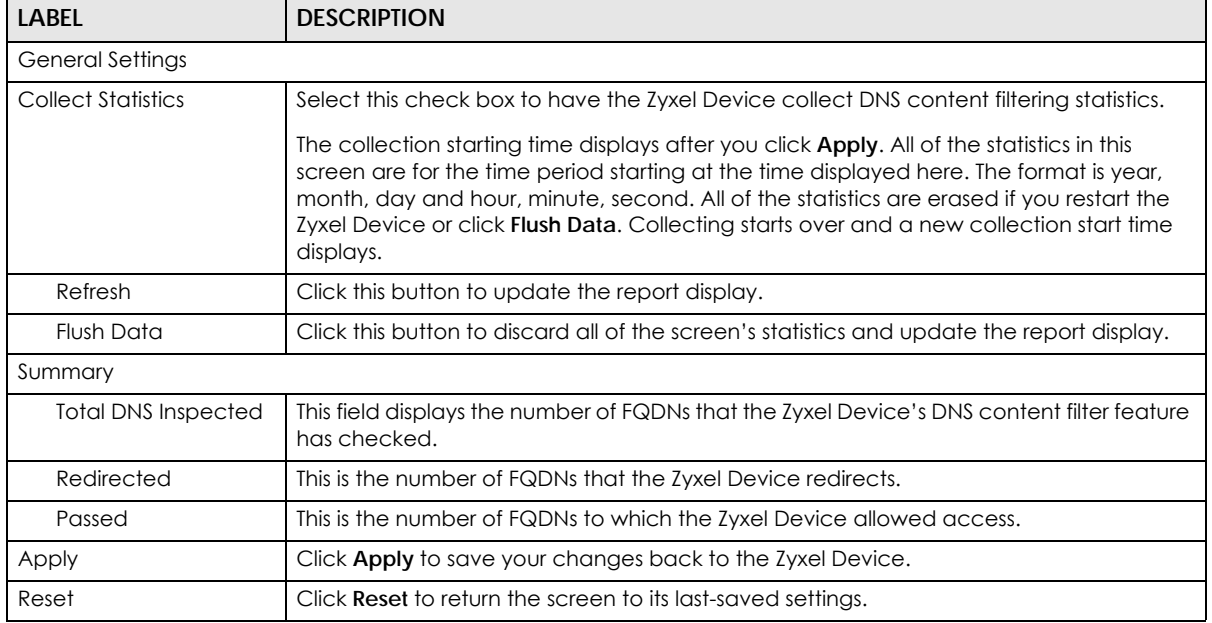

### **6.38 The Anti-Malware Screen**

Click **Monitor > Security Statistics > Anti-Malware > Summary** to display the following screen. This screen displays anti- statistics.

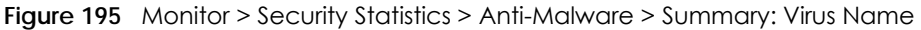

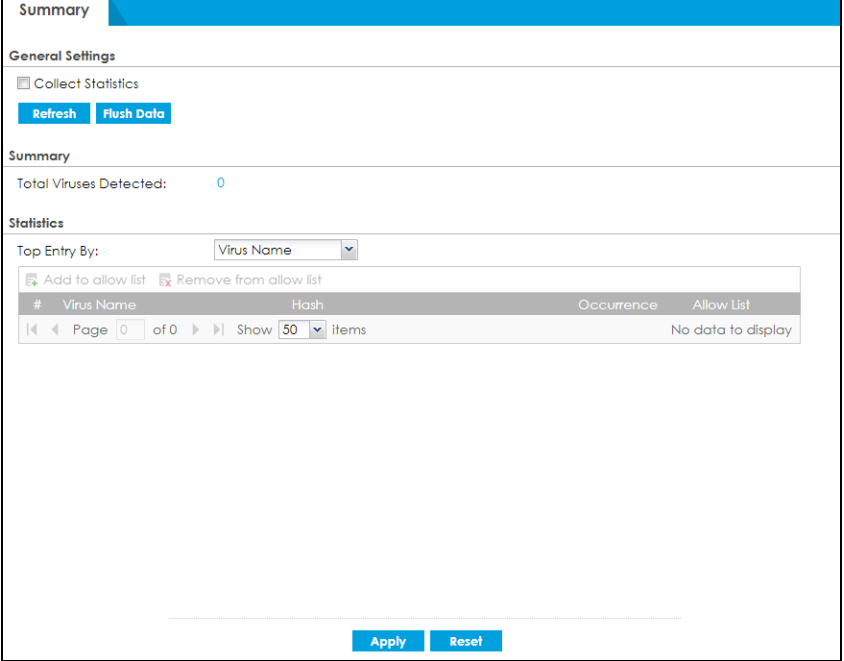

| <b>LABEL</b>                  | <b>DESCRIPTION</b>                                                                                                    |
|-------------------------------|----------------------------------------------------------------------------------------------------|
| <b>Collect Statistics</b>     | Select this check box to have the Zyxel Device collect anti-statistics.                                                                                                    |
|                               | The collection starting time displays after you click Apply. All of the statistics in this screen<br>are for the time period starting at the time displayed here. The format is year, month, day<br>and hour, minute, second. All of the statistics are erased if you restart the Zyxel Device or<br>click Flush Data. Collecting starts over and a new collection start time displays. |
| Apply                         | Click <b>Apply</b> to save your changes back to the Zyxel Device.                                                                                                    |
| Reset                         | Click Reset to return the screen to its last-saved settings.                                                                                                    |
| Refresh                       | Click this button to update the report display.                                                                                                    |
| <b>Flush Data</b>             | Click this button to discard all of the screen's statistics and update the report display.                                                                                                    |
| <b>Total Viruses Detected</b> | This field displays the number of different viruses that the Zyxel Device has detected.                                                                                                    |

Table 81 Monitor > Security Statistics > Anti-Malware > Summary: Virus Name

| <b>LABEL</b>            | <b>DESCRIPTION</b>                                                                                                    |
|-------------------------|----------------------------------------------------------------------------------------------------|
| Top Entries By          | Use this field to have the following (read-only) table display the top anti- log entries by<br>Virus Name, Source IP, and Destination IP, Source IPv6 and Destination IPv6. This table<br>displays the most common, recent virus logs. See the log screen for less common virus<br>logs or use a syslog server to record all virus logs. |
|                         | Select Virus Name to list the most common viruses that the Zyxel Device has detected.                                                                                                    |
|                         | Select Source IP to list the source IP addresses from which the Zyxel Device has detected<br>the most virus-infected files.                                                                                                    |
|                         | Select Destination IP to list the most common destination IP addresses for virus-infected<br>files that Zyxel Device has detected.                                                                                                    |
|                         | Select Source IPv6 to list the source IPv6 addresses from which the Zyxel Device has<br>detected the most virus-infected files.                                                                                                    |
|                         | Select Destination IPv6 to list the most common destination IPv6 addresses for virus-<br>infected files that Zyxel Device has detected.                                                                                                    |
| Add to allow list       | Select an entry and click this to add it to the anti-malware allow list.                                                                                                    |
| Remove from allow list  | Select an entry and click this to remove it from the anti-malware allow list.                                                                                                    |
| #                       | This field displays the entry's rank in the list of the top entries.                                                                                                    |
| Virus name              | This column displays when you display the entries by Virus Name. This displays the name<br>of a detected virus.                                                                                                    |
| Hash                    | This column displays a hash value, MD5 (Message Digest 5) and SHA (Secure Hash<br>Algorithm), of the detected virus file.                                                                                                    |
|                         | MD5 and SHA are hash algorithms used to authenticate packet data.                                                                                                    |
| Source IP               | This column displays when you display the entries by <b>Source IP.</b> It shows the source IP<br>address of virus-infected files that the Zyxel Device has detected.                                                                                                    |
| Source IPv6             | his column displays when you display the entries by <b>Source IPv6</b> . It shows the source IPv6<br>address of virus-infected files that the Zyxel Device has detected.                                                                                                    |
| Destination IP          | This column displays when you display the entries by <b>Destination IP.</b> It shows the<br>destination IP address of virus-infected files that the Zyxel Device has detected.                                                                                                    |
| <b>Destination IPv6</b> | This column displays when you display the entries by <b>Destination IPv6.</b> It shows the<br>destination IPv6 address of virus-infected files that the Zyxel Device has detected.                                                                                                    |
| Occurrences             | This field displays how many times the Zyxel Device has detected the event described in<br>the entry.                                                                                                    |
| <b>Allow List</b>       | Click this state of the anti-malware allow list.                                                                                                    |
|                         | Click this to remove this signature from the anti-malware allow list.                                                                                                    |

Table 81 Monitor > Security Statistics > Anti-Malware > Summary: Virus Name (continued)

The statistics display as follows when you display the top entries by source IP.

#### **Figure 196** Monitor > Security Statistics > Anti-Malware > Summary: Source IP

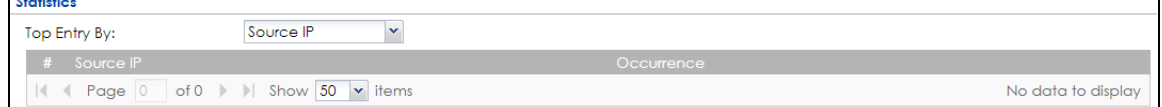

The statistics display as follows when you display the top entries by source IPv6.

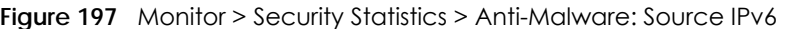

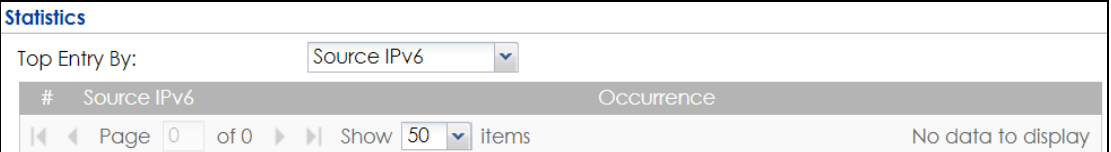

The statistics display as follows when you display the top entries by destination IP.

**Figure 198** Monitor > Security Statistics > Anti-Malware > Summary: Destination IP

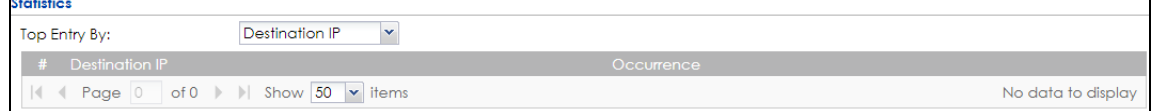

The statistics display as follows when you display the top entries by destination IPv6.

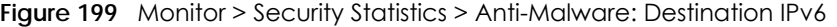

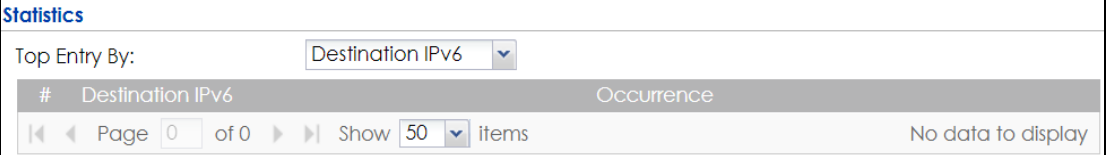

### **6.39 The Reputation Filter Screen**

Click **Monitor > Security Statistics > Reputation Filter** to display the following screens. These screens display IP reputation, DNS threat filter and URL threat filter statistics.

#### **6.39.1 IP Reputation**

This screen displays IP reputation statistics.

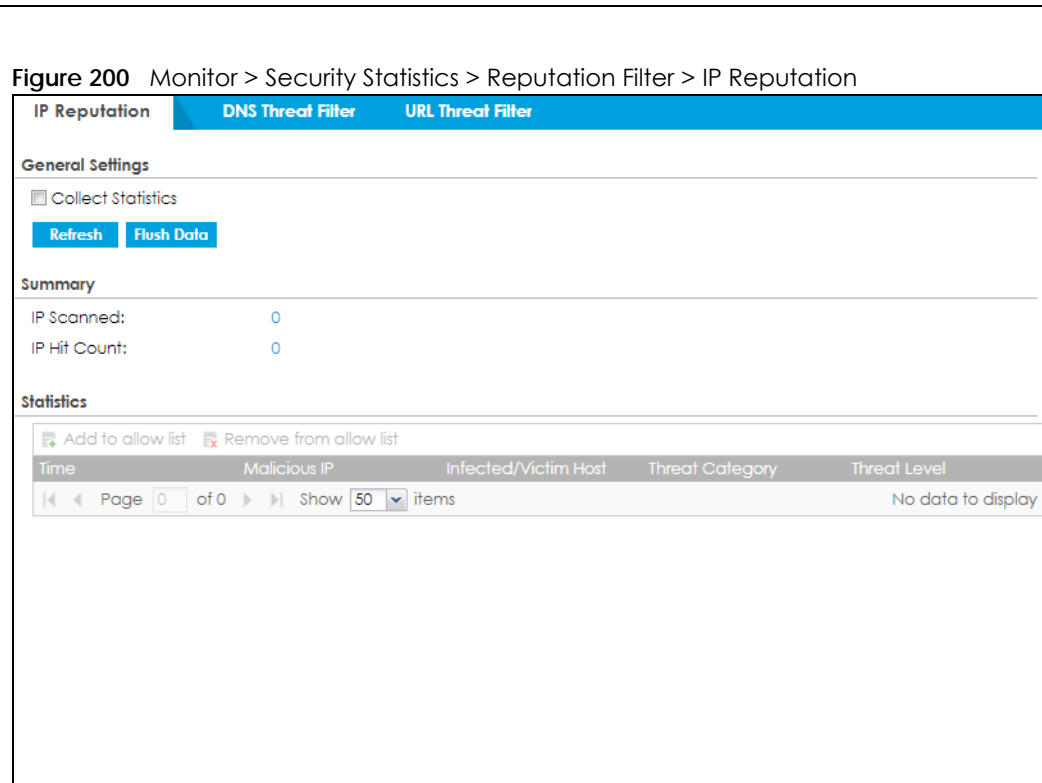

| LABEL                  | <b>DESCRIPTION</b>                                                                                                    |  |
|------------------------|----------------------------------------------------------------------------------------------------|--|
| Collect Statistics     | Select this check box to have the Zyxel Device collect anti-statistics.                                                                                                    |  |
|                        | The collection starting time displays after you click <b>Apply.</b> All of the statistics in this screen<br>are for the time period starting at the time displayed here. The format is year, month, day<br>and hour, minute, second. All of the statistics are erased if you restart the Zyxel Device or<br>click <b>Flush Data.</b> Collecting starts over and a new collection start time displays. |  |
| Refresh                | Click this button to update the report display.                                                                                                    |  |
| Flush Data             | Click this button to discard all of the screen's statistics and update the report display.                                                                                                    |  |
| Summary                |                                                                                                    |  |
| <b>IP Scanned</b>      | This field displays the total number of IPv4 addresses that have been scanned.                                                                                                    |  |
| IP Hit Count           | This field displays the total number of the hit counts on the scanned IPv4 addresses.                                                                                                    |  |
| <b>Statistics</b>      |                                                                                                    |  |
| Add to allow list      | Select an entry and click this to add it to the IP reputation allow list.                                                                                                    |  |
| Remove from allow list | Select an entry and click this to remove it from the IP reputation allow list.                                                                                                    |  |
| Time                   | This field displays the date and time the entry was created.                                                                                                    |  |
| <b>Malicious IP</b>    | This field displays the IPv4 address with bad reputation.                                                                                                    |  |
| Infected/Victim Host   | This field displays the MAC address of the infected host.                                                                                                    |  |

Table 82 Monitor > Security Statistics > Reputation Filter > IP Reputation

Apply Reset

Table 82 Monitor > Security Statistics > Reputation Filter > IP Reputation

| <b>LABEL</b>           | <b>DESCRIPTION</b>                                 |
|------------------------|----------------------------------------------------|
| <b>Threat Category</b> | This field displays the category of the entry.     |
| Threat Level           | This field displays the threat level of the entry. |

### **6.39.2 DNS Threat Filter**

This screen displays DNS threat filter statistics.

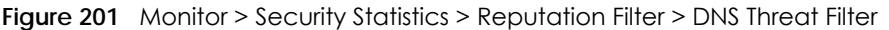

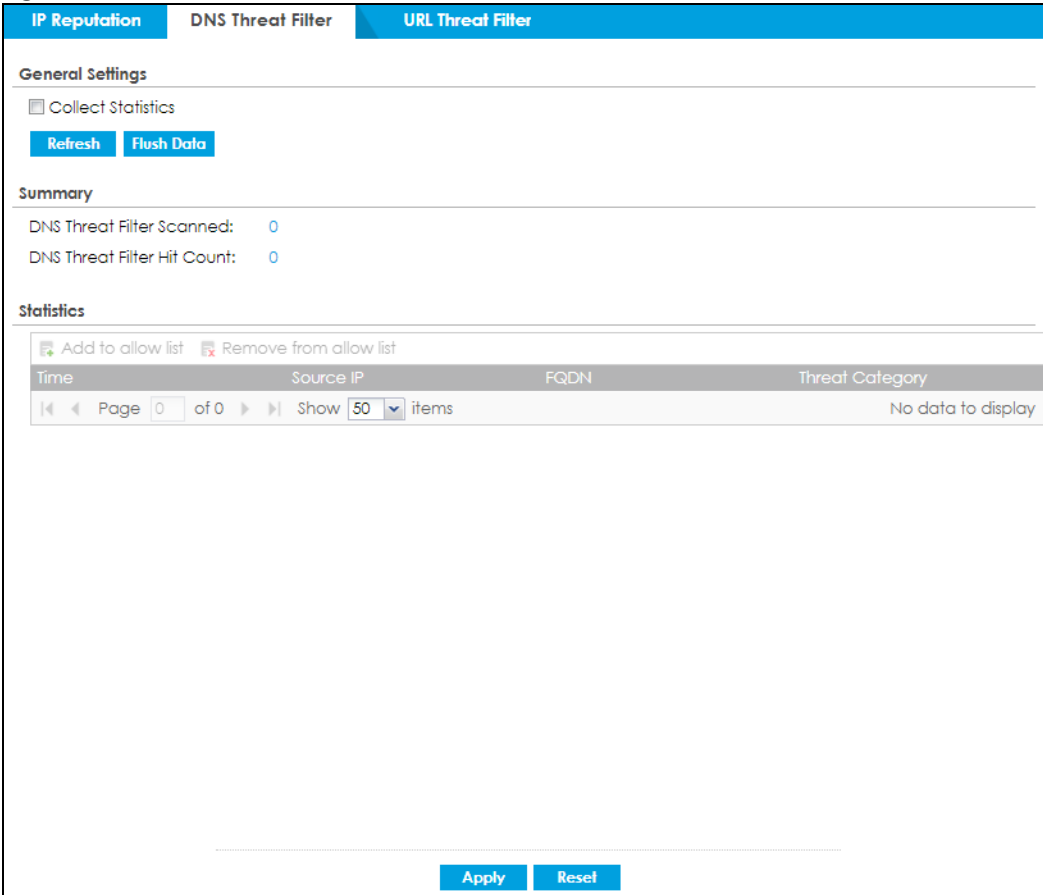

| <b>LABEL</b>       | <b>DESCRIPTION</b>                                                                                                    |
|--------------------|----------------------------------------------------------------------------------------------------|
| Collect Statistics | Select this check box to have the Zyxel Device collect anti-statistics.                                                                                                    |
|                    | The collection starting time displays after you click Apply. All of the statistics in this screen<br>are for the time period starting at the time displayed here. The format is year, month, day<br>and hour, minute, second. All of the statistics are erased if you restart the Zyxel Device or<br>click Flush Data. Collecting starts over and a new collection start time displays. |
| Refresh            | Click this button to update the report display.                                                                                                    |
| Flush Data         | Click this button to discard all of the screen's statistics and update the report display.                                                                                                    |
| Summary            |                                                                                                    |

Table 83 Monitor > Security Statistics > Reputation Filter > DNS Threat Filter

| <b>LABEL</b>           | <b>DESCRIPTION</b>                                                             |
|------------------------|--------------------------------------------------------------------------------|
| DNS Filter Scanned     | This field displays the total number of FQDNs that have been scanned.          |
| DNS Filter Hit Count   | This field displays the total number of the hit counts on the scanned FQDNs.   |
| <b>Statistics</b>      |                                                                                |
| Add to allow list      | Select an entry and click this to add it to the DNS filtering allow list.      |
| Remove from allow list | Select an entry and click this to remove it from the DNS filtering allow list. |
| Time                   | This field displays the date and time the entry was created.                   |
| Source IP              | This field displays the source IP address of traffic that you want to trace.   |
| <b>FQDN</b>            | This field displays the FQDN of an infected website.                           |
| <b>Threat Category</b> | This field displays the category of the entry.                                 |
| Apply                  | Click <b>Apply</b> to save your changes back to the Zyxel Device.              |

#### **6.39.3 URL Threat Filter**

This screen displays URL threat filter statistics.

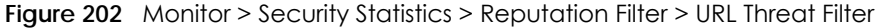

Reset Click **Reset** to return the screen to its last-saved settings.

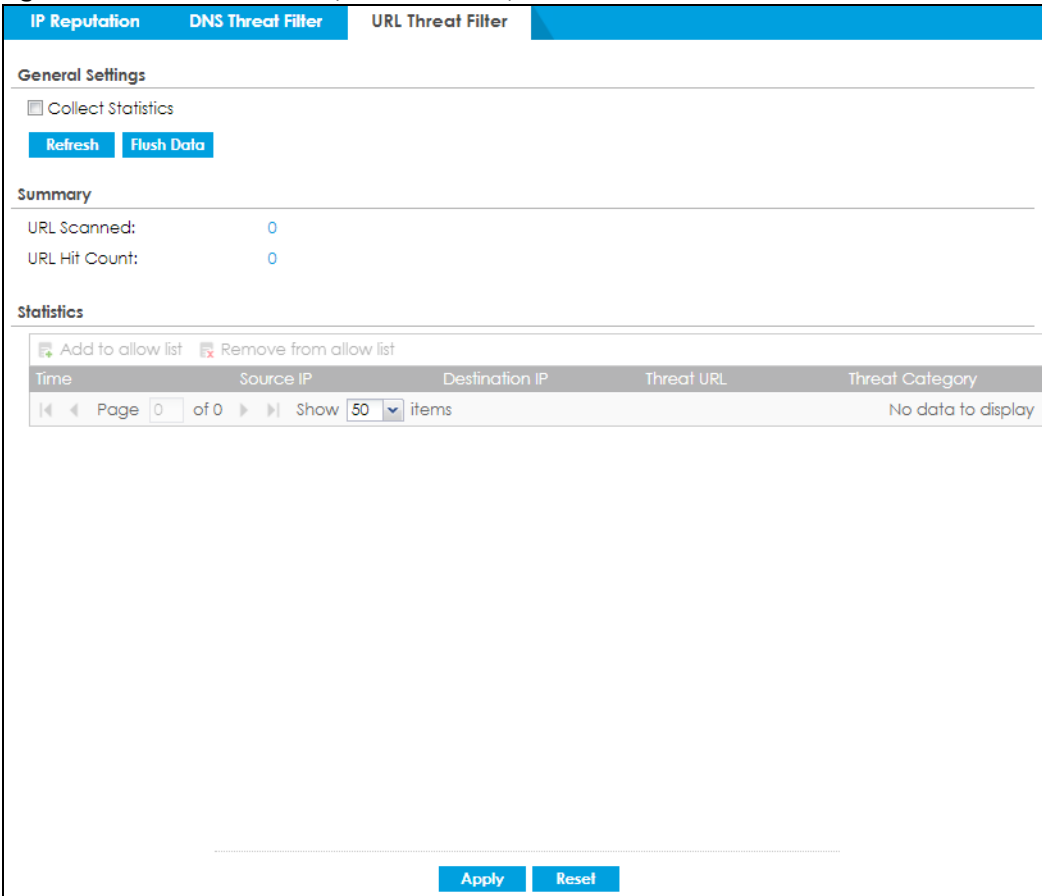

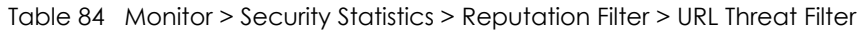

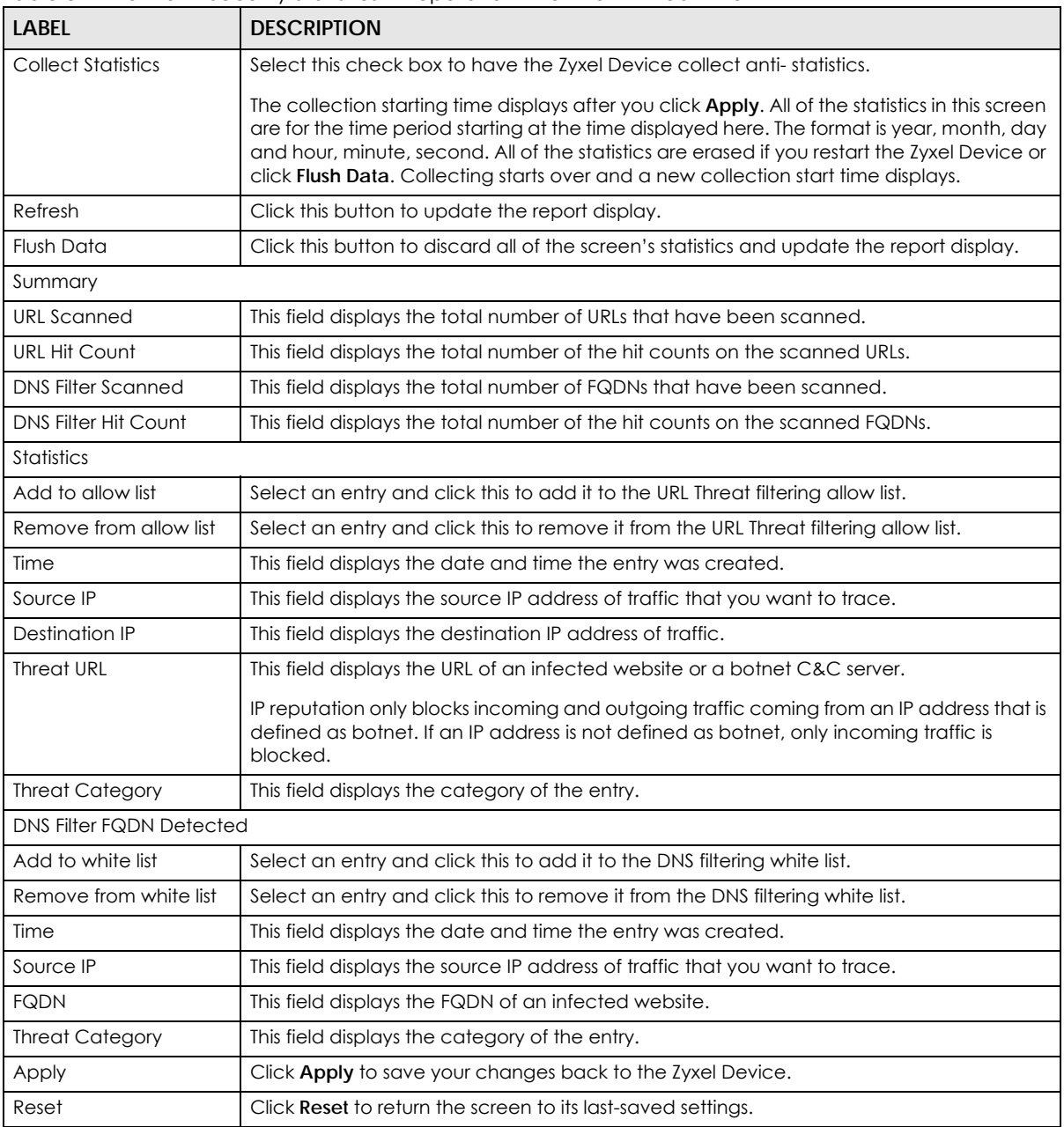

# **6.40 The IPS Screen**

Click **Monitor > Security Statistics > IPS > Summary** to display the following screen. This screen displays IPS (Intrusion Prevention System) statistics.

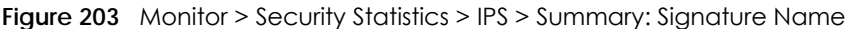

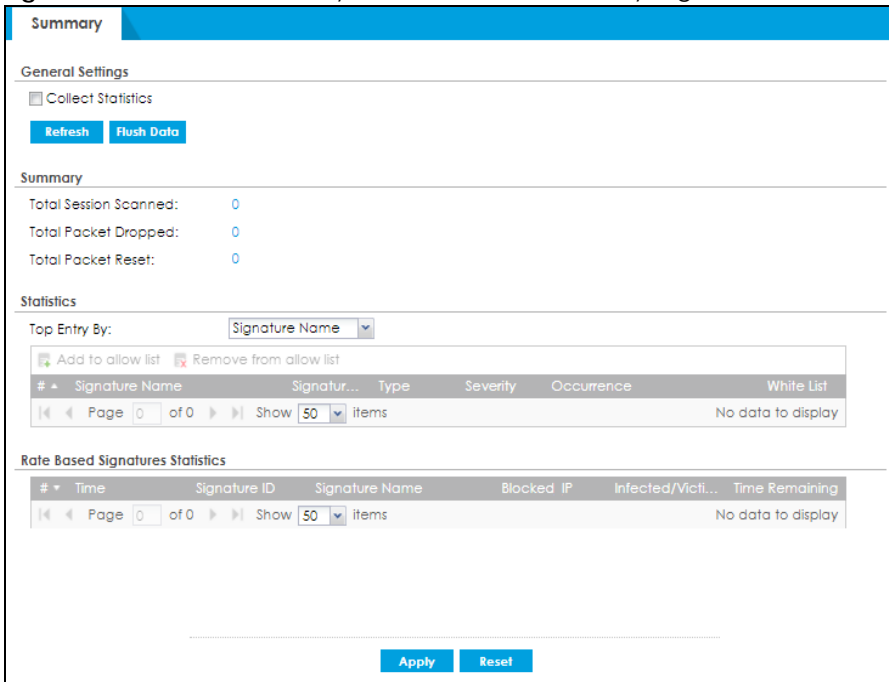

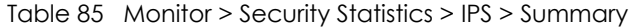

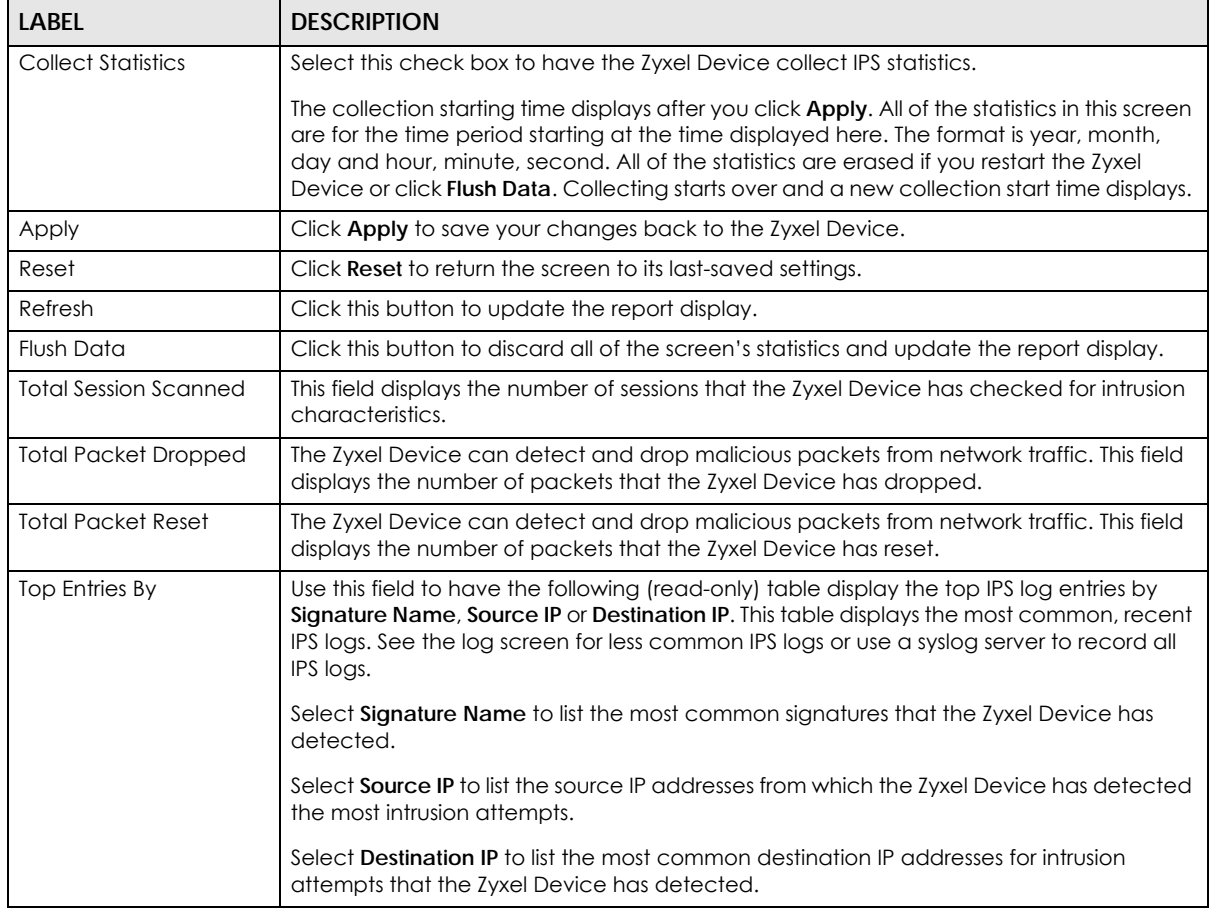

USG FLEX Series User's Guide

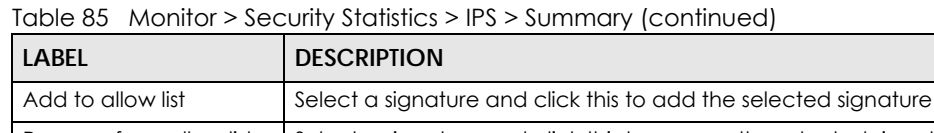

| Add to allow list       | Select a signature and click this to add the selected signature to the IPS allow list.                                                                                                    |
|-------------------------|----------------------------------------------------------------------------------------------------|
| Remove from allow list  | Select a signature and click this to remove the selected signature from the IPS allow list.                                                                                                    |
| <b>Statistics</b>       |                                                                                                    |
| #                       | This field displays the entry's rank in the list of the top entries.                                                                                                    |
| Signature Name          | This column displays when you display the entries by Signature Name. The signature<br>name identifies the type of intrusion pattern. Click the hyperlink for more detailed<br>information on the intrusion.         |
| Signature ID            | This column displays when you display the entries by Signature Name. The signature ID is<br>a unique value given to each intrusion detected.                                                                        |
| <b>Type</b>             | This column displays when you display the entries by <b>Signature Name.</b> It shows the<br>categories of intrusions.                                                                                               |
| Severity                | This column displays when you display the entries by <b>Signature Name</b> . It shows the level<br>of threat that the intrusions may pose.                                                                          |
| Source IP               | This column displays when you display the entries by Source. It shows the source IP<br>address of the intrusion attempts.                                                                                           |
| <b>Destination IP</b>   | This column displays when you display the entries by Destination. It shows the destination<br>IP address at which intrusion attempts were targeted.                                                                 |
| Occurrences             | This field displays how many times the Zyxel Device has detected the event described in<br>the entry.                                                                                                    |
| Allow List              | Click this $\begin{array}{ c c c }\n\hline\n\end{array}$ to add this signature to the IPS allow list.                                                                                                    |
|                         | Click this in the remove this signature from the IPS allow list.                                                                                                    |
| Rate Based Signatures   | This table displays the rate based signatures statistics.                                                                                                    |
| <b>Statistics</b>       | IPS signatures identify traffic packets with suspicious malicious patterns. The Zyxel<br>Devicecan then respond instantaneously according to the action you define.                                                 |
|                         | If you do not want the Zyxel Device to respond instantaneously for each suspicious<br>packet detected, use rate based signatures. See Section 36.1.2 on page 832 for more<br>information on rate based signatures.  |
| #                       | This field displays the entry's rank in the list of the top entries.                                                                                                    |
| Time                    | This column displays the date and time IPS blocked this IP address.                                                                                                    |
| Signature ID            | This column displays when you display the entries by <b>Signature Name</b> . The signature ID is<br>a unique value given to each intrusion detected.                                                                |
| Signature Name          | This column displays when you display the entries by <b>Signature Name</b> . The signature<br>name identifies the type of intrusion pattern. Click the hyperlink for more detailed<br>information on the intrusion. |
| <b>Blocked IP</b>       | This field displays the IP address that is blocked by IPS.                                                                                                    |
| Interactive/Victim Host | This field displays the IP address of the infected host.                                                                                                    |
| Time Remaining          | This field displays the amount of time left until the blocked IP address is released by IPS.                                                                                                    |
|                         |                                                                                                    |

The statistics display as follows when you display the top entries by source.

#### **Figure 204** Monitor > Security Statistics > IPS > Summary: Source IP

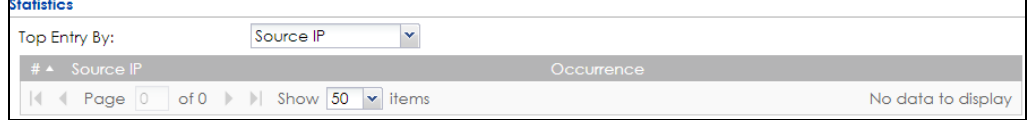

The statistics display as follows when you display the top entries by destination.

**Figure 205** Monitor > Security Statistics > IPS > Summary: Destination IP

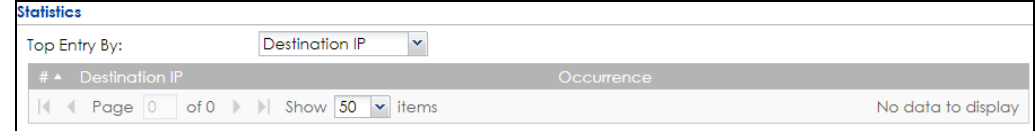

## **6.41 Sandboxing**

Click **Monitor > Security Statistics > Sandboxing** to display the following screen. This screen displays sandboxing statistics.

**Figure 206** Monitor > Security Statistics > Sandboxing

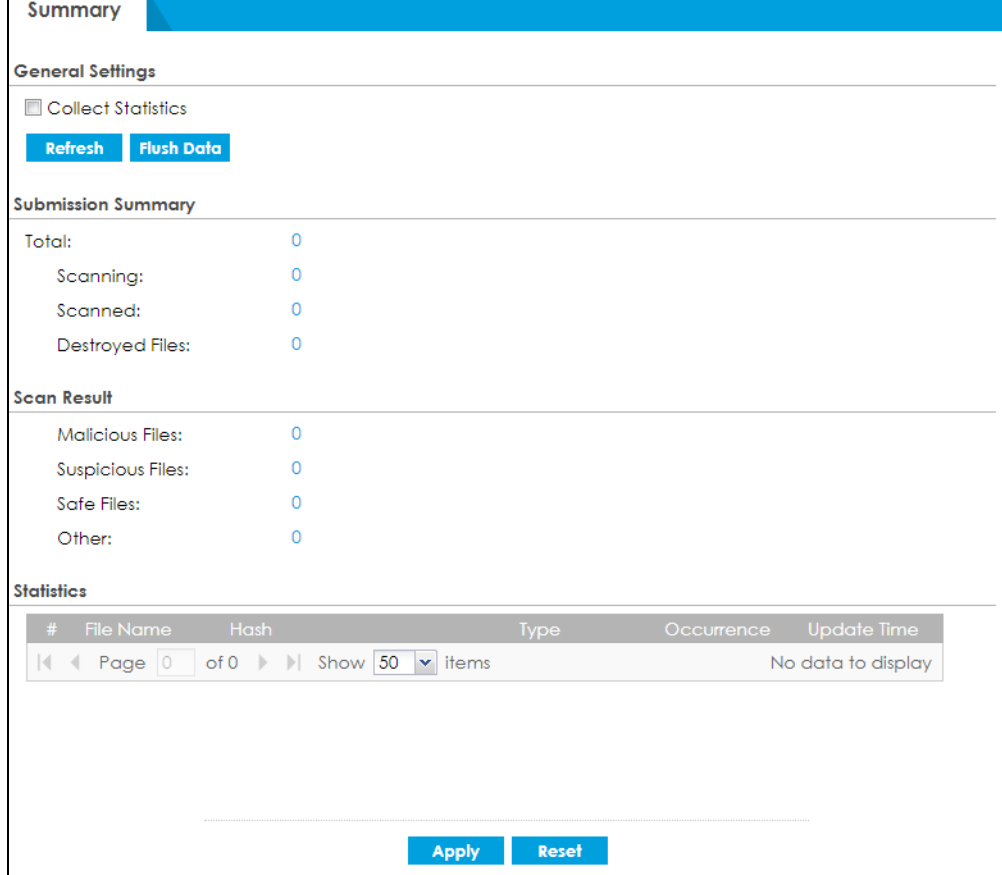

The following table describes the labels in this screen.

Table 86 Monitor > Security Statistics > Sandboxing

| <b>LABEL</b>       | <b>DESCRIPTION</b>                                                                                                    |
|--------------------|----------------------------------------------------------------------------------------------------|
| Collect Statistics | Select this check box to have the Zyxel Device collect sandboxing statistics.                                                                                                    |
|                    | The collection starting time displays after you click Apply. All of the statistics in this screen<br>are for the time period starting at the time displayed here. The format is year, month, day<br>and hour, minute, second. All of the statistics are erased if you restart the Zyxel Device or<br>click Flush Data. Collecting starts over and a new collection start time displays. |
| Refresh            | Click this button to update the report display.                                                                                                    |

USG FLEX Series User's Guide

| <b>LABEL</b>            | <b>DESCRIPTION</b>                                                                                                    |
|-------------------------|----------------------------------------------------------------------------------------------------|
| <b>Flush Data</b>       | Click this button to discard all of the screen's statistics and update the report display.                                                                      |
| Submission Summary      |                                                                                                    |
| Total                   | This field displays the total number of files that the Zyxel Device sent to the Defend<br>Center for analysis.                                                  |
| Scanning                | This field displays the total number of files that the Zyxel Device is still scanning.                                                                          |
| Scanned                 | This field displays the total number of files that have been scanned.                                                                                           |
| <b>Destroyed Files</b>  | This shows the number of files that have been destroyed.                                                                                                    |
| Scan Result             |                                                                                                    |
| <b>Malicious Files</b>  | This shows the number of malicious files that have been detected. Malicious files are files<br>given a high score for characteristics by the Defend Center.     |
| <b>Suspicious Files</b> | This shows the number of suspicious files that have been detected. Suspicious files are<br>files given a medium score for characteristics by the Defend Center. |
| Safe File               | This shows the number of clean files that have been detected. Safe files are files given a<br>low score for characteristics by the Defend Center.               |
| Other                   | This shows the number of internal and external networks errors.                                                                                                 |
| Statistics              |                                                                                                    |
| #                       | This is the entry's index number in the list.                                                                                                    |
| File Name               | This column displays the file name of the detected virus file.                                                                                                  |
| Hash                    | This column displays a hash value, MD5 (Message Digest 5) and SHA (Secure Hash<br>Algorithm), of the detected virus file.                                       |
|                         | MD5 and SHA are hash algorithms used to authenticate packet data.                                                                                               |
| <b>Type</b>             | This field displays the file type of the detected virus file.                                                                                                   |
| Occurrence              | This field displays how many times the Zyxel Device has detected the event described in<br>the entry.                                                           |
| Update Time             | This field displays the last time the Zyxel Device updates the sandboxing statistics table.                                                                     |
| Apply                   | Click Apply to save your changes back to the Zyxel Device.                                                                                                    |
| Reset                   | Click Reset to return the screen to its last-saved settings.                                                                                                    |

Table 86 Monitor > Security Statistics > Sandboxing (continued)

## **6.42 The Email Security Screens**

The **Email Security** menu contains the **Summary** and **Status** screens.

### **6.42.1 Email Security Summary**

Click **Monitor > Security Statistics > Email Security** > **Summary** to display the following screen. This screen displays spam statistics.

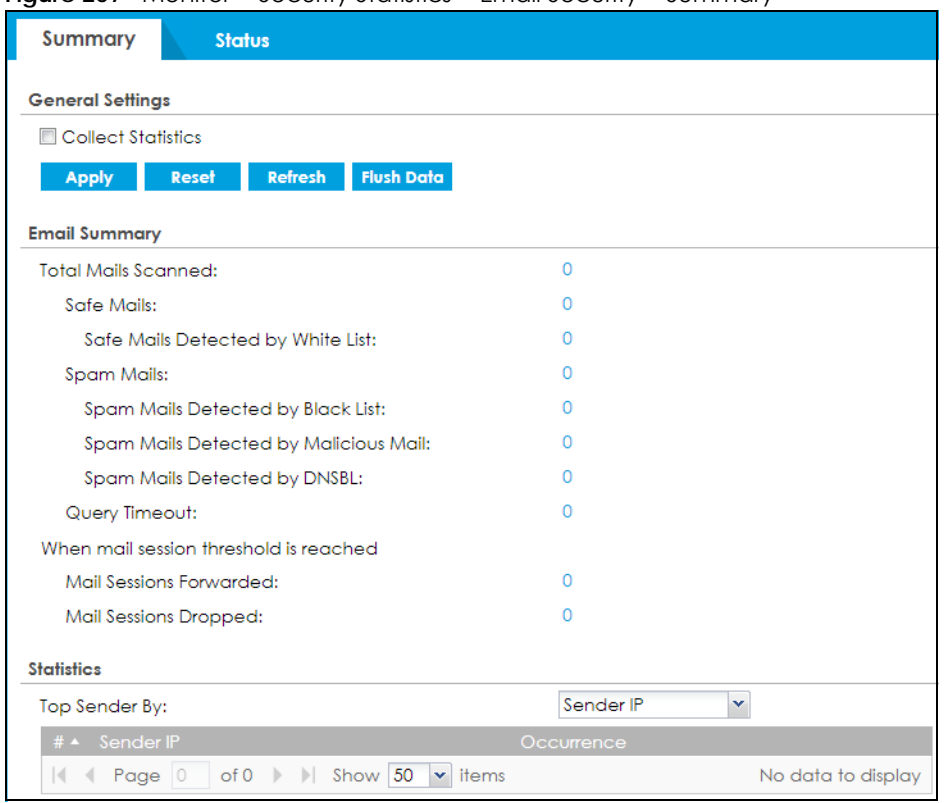

#### **Figure 207** Monitor > Security Statistics > Email Security > Summary

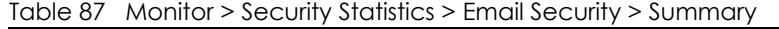

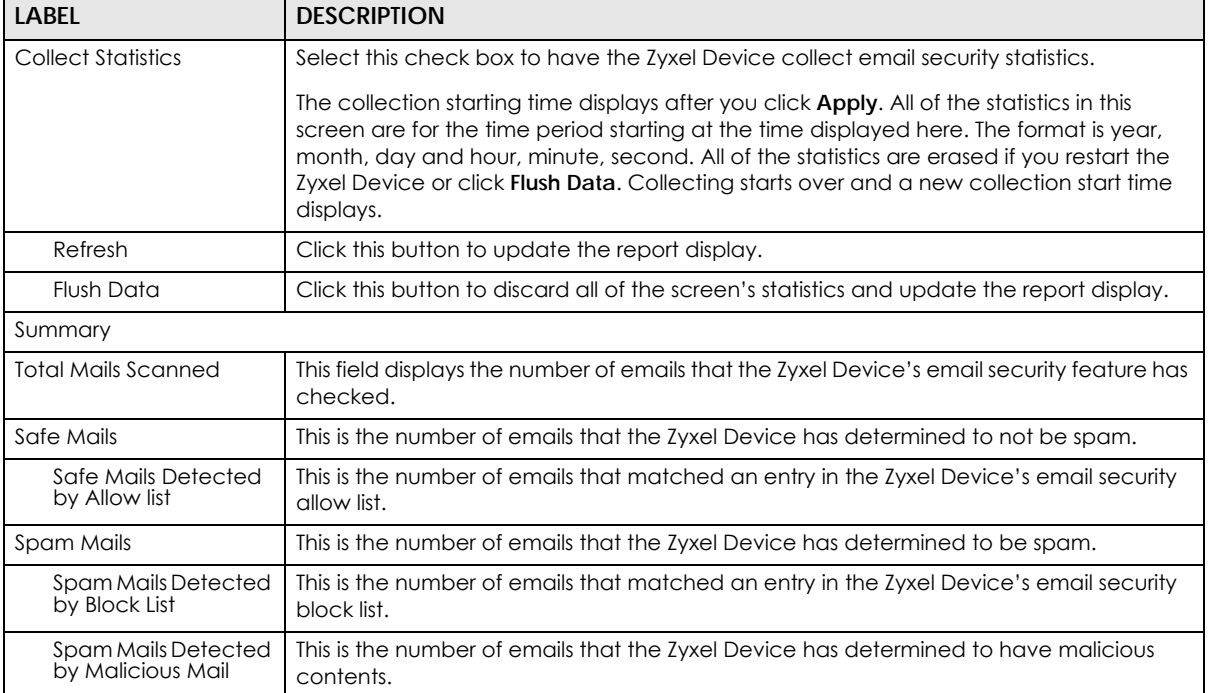

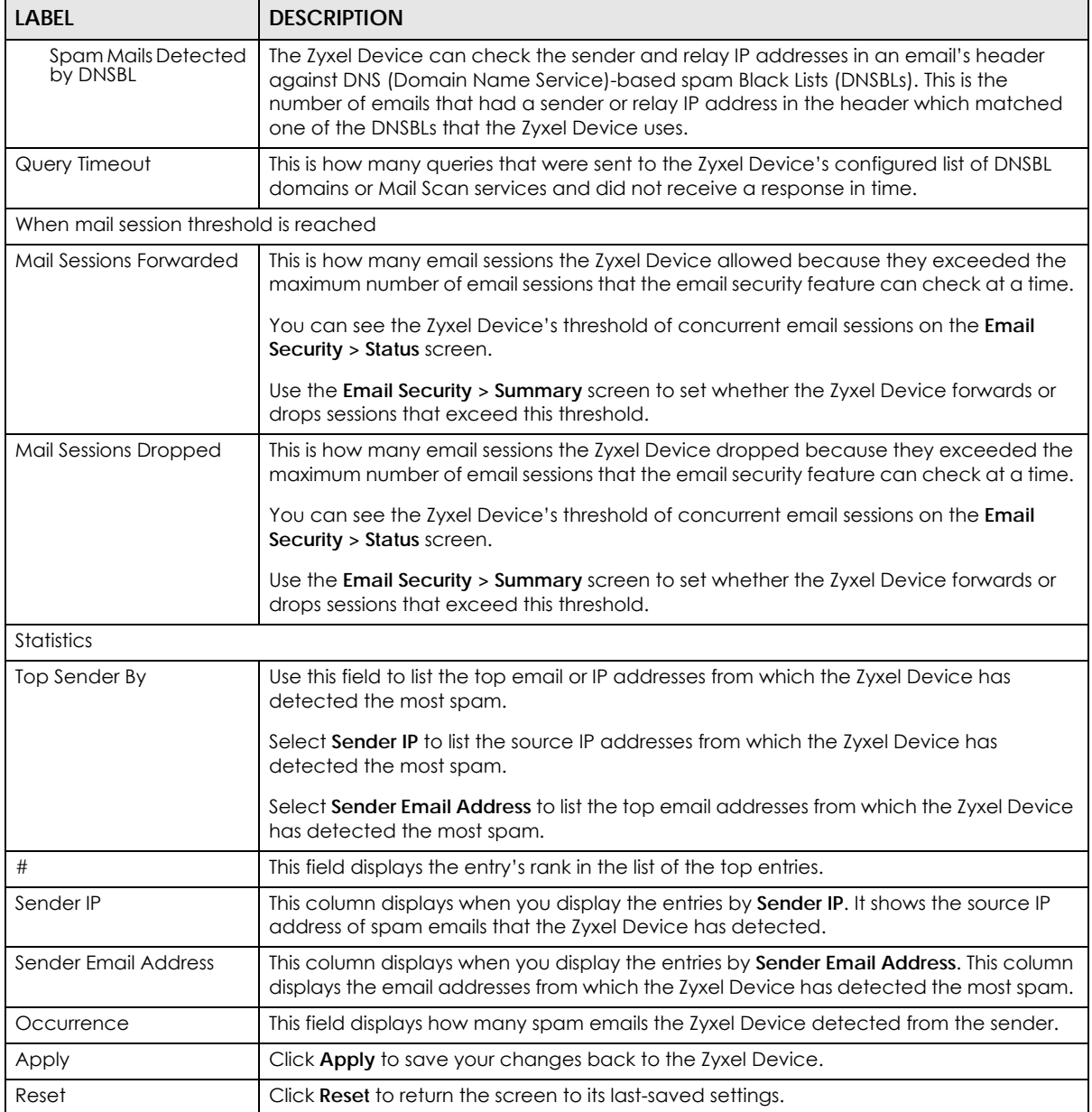

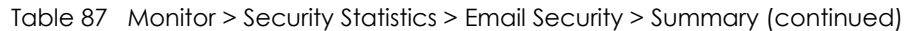

### **6.42.2 The Email Security Status Screen**

Click **Monitor > Security Statistics > Email Security** > **Status** to display the **Email Security Status** screen.

Use the **Email Security Status** screen to see how many email sessions the email security feature is scanning and statistics for the DNSBLs.

#### **Figure 208** Monitor > Security Statistics > Email Security > Status

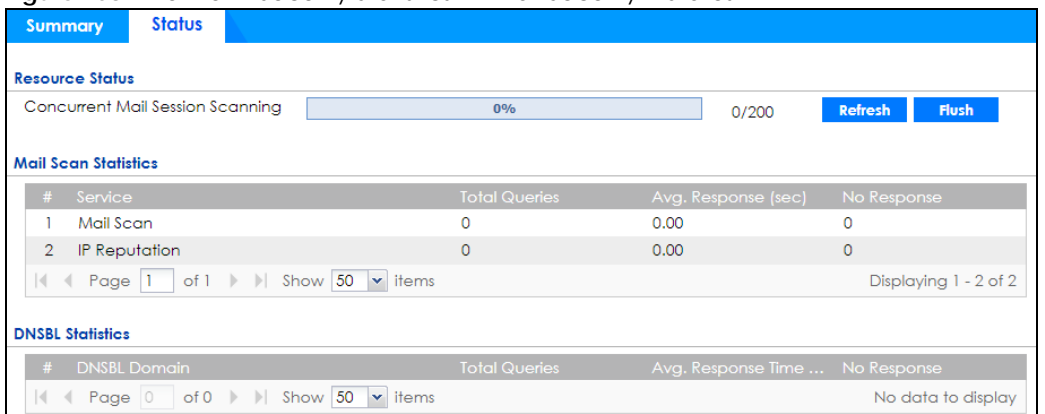

| <b>LABEL</b>                        | <b>DESCRIPTION</b>                                                                                                    |
|-------------------------------------|----------------------------------------------------------------------------------------------------|
| Resource Status                     |                                                                                                    |
| Concurrent Mail Session<br>Scanning | The darker shaded part of the bar shows how much of the Zyxel Device's total spam<br>checking capability is currently being used.                                                                                                    |
|                                     | The lighter shaded part of the bar and the pop-up show the historical high.                                                                                                    |
|                                     | The first number to the right of the bar is how many email sessions the Zyxel Device is<br>presently checking for spam. The second number is the maximum number of email<br>sessions that the Zyxel Device can check at once. An email session is when an email<br>client and email server (or two email servers) connect through the Zyxel Device. |
| Refresh                             | Click this button to update the information displayed on this screen.                                                                                                    |
| Flush                               | Click this button to clear the DNSBL statistics. This also clears the concurrent mail<br>session scanning bar's historical high.                                                                                                    |
| Mail Scan Statistics                | These are the statistics for the service the Zyxel Device uses. These statistics are for<br>when the Zyxel Device actually queries the service servers.                                                                                                    |
| #                                   | This is the entry's index number in the list.                                                                                                    |
| Service                             | This displays the name of the service.                                                                                                    |
| <b>Total Queries</b>                | This is the total number of queries the Zyxel Device has sent to this service.                                                                                                    |
| Avg. Response Time (sec)            | This is the average for how long it takes to receive a reply from this service.                                                                                                    |
| No Response                         | This is how many queries the Zyxel Device sent to this service without receiving a reply.                                                                                                    |
| <b>DNSBL Statistics</b>             | These are the statistics for the DNSBL the Zyxel Device uses. These statistics are for<br>when the Zyxel Device actually queries the DNSBL servers. Matches for DNSBL<br>responses stored in the cache do not affect these statistics.                                                                                                    |
| #                                   | This is the entry's index number in the list.                                                                                                    |
| <b>DNSBL Domain</b>                 | These are the DNSBLs the Zyxel Device uses to check sender and relay IP addresses in<br>emails.                                                                                                    |
| <b>Total Queries</b>                | This is the total number of DNS queries the Zyxel Device has sent to this DNSBL.                                                                                                    |
| Avg. Response Time (sec)            | This is the average for how long it takes to receive a reply from this DNSBL.                                                                                                    |
| No Response                         | This is how many DNS queries the Zyxel Device sent to this DNSBL without receiving a<br>reply.                                                                                                    |

Table 88 Monitor > Security Statistics > Email Security > Status

### **6.43 Collaborative Detection & Response (CDR)**

Collaborative Detection & Response (CDR) allows you to detect wired and WiFi clients that are sending malicious traffic in your network and then block or quarantine traffic coming from them. In this way, malicious traffic is not spread throughout the network. Secure policies can block malicious traffic for specific traffic flows, but CDR can block malicious traffic from the sender. Malicious traffic is identified using a combination of Web Filtering, Anti-Malware and IPS (IDP) signatures.

Click **Monitor > Security Statistics > CDR> Containment List** to display a screen that shows what clients are currently contained by CDR.

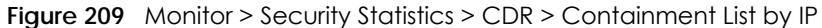

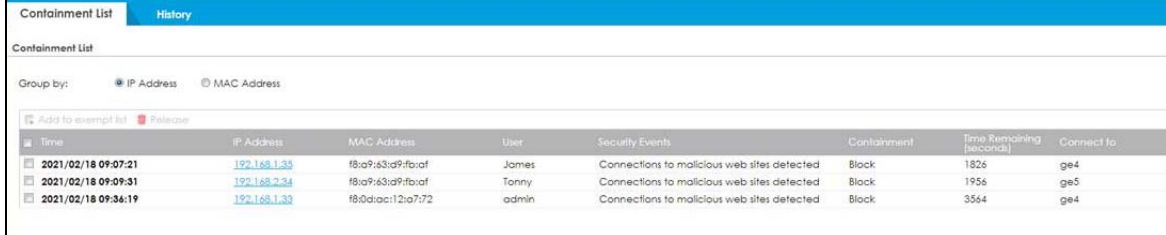

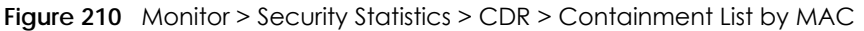

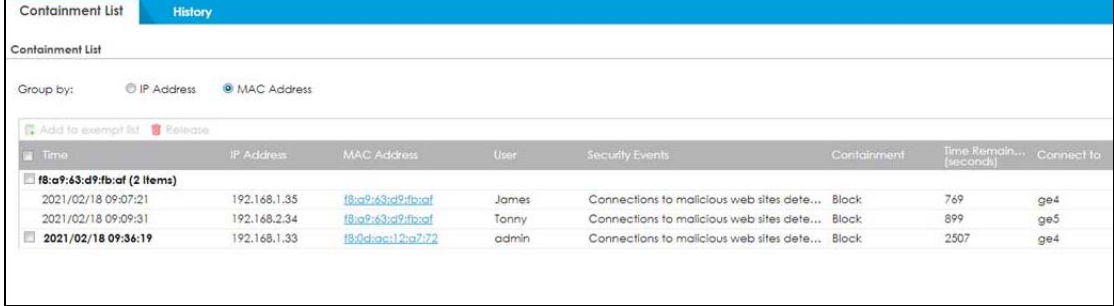

The following table describes the labels in this screen.

| <b>LABEL</b>       | <b>DESCRIPTION</b>                                                                                                    |
|--------------------|----------------------------------------------------------------------------------------------------|
| Containment List   | This table displays up to 512 devices that CDR is blocking or quarantining.<br>Containment list items remain even if the Zyxel Device or managed AP reboots.                                                                                                    |
| Group by           | Choose to sort security events for contained devices by IP Address or MAC Address.<br>For example, if three security events occur for a client identified by IP address, then<br>under Time, the IP address of the client is shown with the times the security events<br>occurred beneath this IP address.                                                                                                    |
|                    | Wired clients are blocked based on IP address by default. You can change that<br>to blocking based on MAC address using the cdr blocked-by mac command in<br>configuration mode in the Command Line Interface (CLI). Note that if you have a<br>switch between the client and the Zyxel Device, then blocking by MAC address<br>could block all traffic from the switch if the client MAC address is not forwarded<br>through the switch.<br>WiFi clients are blocked or quarantined based on MAC address by default. |
| Add to exempt list | Select a client and then click this to release this device from CDR containment and<br>also bypass this device from future CDR checking. This device is then removed from<br>this table and added to the <b>History</b> screen.                                                                                                    |
| Release            | Select a client and then click this to release this device from CDR containment. This<br>device is then removed from this table and added to the <b>History</b> screen.                                                                                                    |
| Time               | This field displays the date and time CDR contained this client                                                                                                    |

Table 89 Monitor > Security Statistics > CDR > Containment List

USG FLEX Series User's Guide

| <b>LABEL</b>             | <b>DESCRIPTION</b>                                                                                                    |
|--------------------------|----------------------------------------------------------------------------------------------------|
| <b>IP Address</b>        | This field displays the IPv4 address of the client contained by CDR.                                                                                                    |
| <b>MAC Address</b>       | This field displays the MAC address of the client contained by CDR.                                                                                                    |
| User                     | The field displays the user name of a client contained by CDR who has been<br>authenticated for Internet access. The field is blank if user authentication is not<br>required. |
| Security Events          | This field displays details on the category of signature that triggered CDR: Web<br>Filtering, Anti-Malware or IPS (IDP).                                                      |
| Containment              | This field displays if the client is blocked, quarantined or just triggers an alert.                                                                                           |
| Time Remaining (Seconds) | This field displays the amount of time left until this client is released by CDR                                                                                               |
| Connect to               | This field displays the description of the AP or the interface of the Zyxel Device that the<br>contained client is connected to.                                               |
| Refresh                  | Click this button to update the information on the screen.                                                                                                    |

Table 89 Monitor > Security Statistics > CDR > Containment List (continued)

#### **6.43.1 CDR History**

Click **Monitor > Security Statistics > CDR> History** to display a screen that shows what clients were and are contained by CDR.

**Figure 211** Monitor > Security Statistics > CDR > History: Authenticated Users

| History<br><b>Containment List</b>       |                    |                    |             |                                             |                    |                       |
|------------------------------------------|--------------------|--------------------|-------------|---------------------------------------------|--------------------|-----------------------|
| History                                  |                    |                    |             |                                             |                    |                       |
| IP Address, MAC Address<br>Search:       |                    |                    |             |                                             |                    |                       |
| Time *                                   | IP Address         | <b>MAC Address</b> | <b>User</b> | Security Events                             | <b>Containment</b> | Connect to            |
| 2021-02-17 13:24:30                      | 192.168.2.33       | f8:0d:ac:12:a7:72  | admin       | Connections to malicious web sites de       | Block              | qe5                   |
| 2021-02-17 14:41:36                      | 192,168,2,33       | f8:0d:ac:12:a7:72  | admin       | Connections to malicious web sites de Block |                    | ge5                   |
| 2021-02-18 09:00:18                      | 192.168.1.34       | f8:0d:ac:12:a7:72  | admin       | Connections to malicious web sites de       | <b>Block</b>       | qe4                   |
| 2021-02-18 09:07:21                      | 192.168.1.35       | f8:a9:63:d9:fb:af  | James       | Connections to malicious web sites de Block |                    | ge4                   |
| 2021-02-18 09:09:31                      | 192, 168, 2, 34    | f8:a9:63:d9:fb:af  | Tonny.      | Connections to malicious web sites de Block |                    | ge5                   |
| 2021-02-18 09:14:22                      | 192, 168, 1,33     | f8:0d:ac:12:a7:72  | admin       | Connections to malicious web sites de       | Block              | 904                   |
| 2021-02-18 09:36:19                      | 192.168.1.33       | f8:0d:ac:12:a7:72  | admin       | Connections to malicious web sites de Block |                    | Q@4                   |
| of I<br>Page 1<br>$[4 - 4]$<br><b>下回</b> | 50 v items<br>Show |                    |             |                                             |                    | Displaying 1 - 7 of 7 |

**Figure 212** Monitor > Security Statistics > CDR> History: Non-Authenticated Users

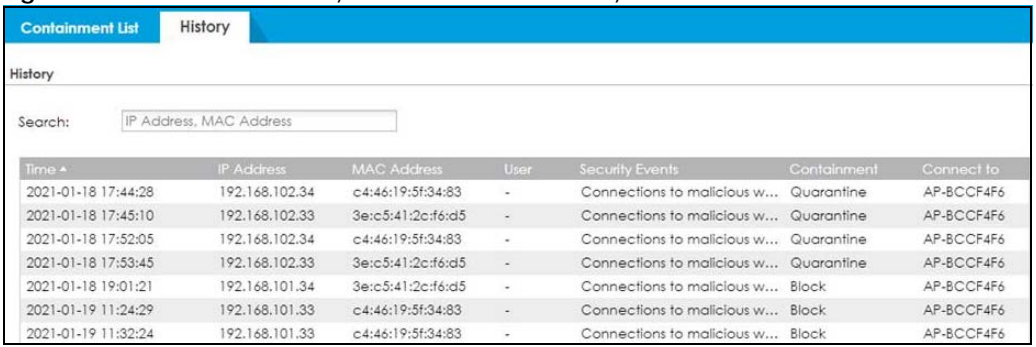

Table 90 Monitor > Security Statistics > CDR> History

| LABEL   | <b>DESCRIPTION</b>                                                         |
|---------|----------------------------------------------------------------------------|
| History | This table displays up to 1024 devices that CDR has blocked or quarantined |
| Time    | This field displays the date and time CDR contained this client            |

| <b>LABEL</b>       | <b>DESCRIPTION</b>                                                                                                    |
|--------------------|----------------------------------------------------------------------------------------------------|
| <b>IP Address</b>  | This field displays the IPv4 address of the client contained by CDR.                                                                                                    |
| <b>MAC Address</b> | This field displays the MAC address of the client contained by CDR.                                                                                                    |
| User               | The field displays the user name of a client contained by CDR who has been<br>authenticated for Internet access. The field is blank if user authentication is not<br>required. |
| Security Events    | This field displays details on the category of signature that triggered CDR: Web<br>Filtering, Anti-Malware or IPS (IDP).                                                      |
| Containment        | This field displays if the client is blocked, quarantined or just triggers an alert.                                                                                           |
| Connect to         | This field displays the description of the AP or the interface of the Zyxel Device that the<br>contained client is connected to.                                               |
| Refresh            | Click this button to update the information on the screen.                                                                                                    |

Table 90 Monitor > Security Statistics > CDR> History (continued)

### **6.44 The SSL Inspection Screens**

Decrypted (Kbytes): Encrypted (Kbytes):

Sessions Blocked: Sessions Passed:

The Zyxel Device uses SSL Inspection to decrypt SSL traffic, sends it to the Security Service engines for inspection, then encrypts traffic that passes inspection and forwards it. You must enable SSL Inspection if you want to use Content Filtering 2.0 Safe Search.

Click **Monitor > Security Statistics > SSL Inspection > Summary** to display the following screen.

**Summary Certificate Cache List General Settings** Collect Statistics since 2018-01-03 07:50:10 to 2018-01-04 08:59:53 Refresh Flush Data Apply Reset **Status** Maximum Concurrent Sessions: 2000  $\overline{0}$ Concurrent Sessions: Summary  $\overline{0}$ **Total SSL Sessions:**  $\circ$ Sessions Inspected:

**Figure 213** Monitor > Security Statistics > SSL Inspection > Summary

 $\mathsf{O}\xspace$ 

 $\circ$  $\overline{O}$ 

 $\mathsf{O}\xspace$ 

| <b>LABEL</b>                   | <b>DESCRIPTION</b>                                                                                                    |  |  |  |
|--------------------------------|----------------------------------------------------------------------------------------------------|--|--|--|
| <b>Collect Statistics</b>      | Select this check box to have the Zyxel Device collect SSL Inspection statistics.                                                                                                    |  |  |  |
|                                | The collection starting time displays after you click Apply. All of the statistics in this<br>screen are for the time period starting at the time displayed here. The format is year,<br>month, day and hour, minute, second. All of the statistics are erased if you restart the<br>Zyxel Device or click Flush Data. Collecting starts over and a new collection start time<br>displays. |  |  |  |
| Refresh                        | Click this button to update the report display.                                                                                                    |  |  |  |
| <b>Flush Data</b>              | Click this button to discard all of the screen's statistics and update the report display.                                                                                                    |  |  |  |
| Status                         |                                                                                                    |  |  |  |
| Maximum Concurrent<br>Sessions | This shows the maximum number of simultaneous SSL Inspection sessions allowed for<br>your Zyxel Device model.                                                                                                    |  |  |  |
| <b>Concurrent Sessions</b>     | This shows the actual number of simultaneous SSL Inspection sessions in progress.                                                                                                    |  |  |  |
| Summary                        |                                                                                                    |  |  |  |
| <b>Total SSL Sessions</b>      | This is the total of SSL sessions inspected and number of sessions blocked and number<br>of sessions passed since data was last flushed or the Zyxel Device last rebooted after<br>Collect Statistics was enabled.                                                                                                    |  |  |  |
| Sessions Inspected             | This shows the total number of SSL sessions inspected since data was last flushed or the<br>Zyxel Device last rebooted after Collect Statistics was enabled                                                                                                    |  |  |  |
| Decrypted (Kbytes)             | This shows the number of kilobytes (KB) of data that was decrypted for Security<br>Service inspection.                                                                                                    |  |  |  |
| Encrypted (Kbytes)             | This shows the number of kilobytes (KB) of data that was re-encrypted after Security<br>Service inspection and then forwarded.                                                                                                    |  |  |  |
| Sessions Blocked               | This shows the number of SSL sessions blocked.                                                                                                    |  |  |  |
| <b>Sessions Passed</b>         | This shows the number of SSL sessions passed.                                                                                                    |  |  |  |
| Apply                          | Click Apply to save your changes back to the Zyxel Device.                                                                                                    |  |  |  |
| Reset                          | Click Reset to return the screen to its last-saved settings.                                                                                                    |  |  |  |

Table 91 Monitor > Security Statistics > SSL Inspection > Summary

### **6.44.1 Certificate Cache List**

SSL traffic to a server to be excluded from SSL Inspection is identified by its certificate. Traffic in an **Exclude List** is not intercepted by **SSL Inspection**.

Click **Monitor > Security Statistics > SSL Inspection > Certificate Cache List** to display a screen that shows details on SSL traffic going to servers identified by its certificate and an option to add that traffic to the **Exclude List**.

**Figure 214** Monitor > Security Statistics > SSL Inspection > Certificate Cache List

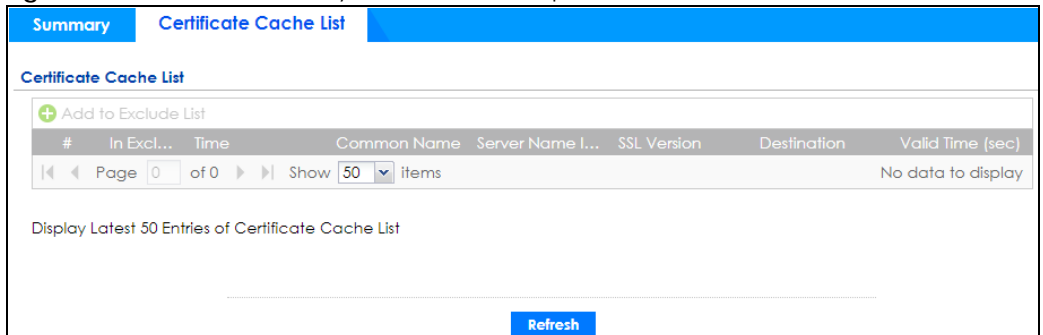

| <b>LABEL</b>           | <b>DESCRIPTION</b>                                                                                                    |
|------------------------|----------------------------------------------------------------------------------------------------|
| Certificate Cache List |                                                                                                    |
| Add to Exclude list    | Select and item in the list and click this icon to add the common name (CN) to the<br>Exclude List.                                                                                                    |
| #                      | This field is a sequential value, and it is not associated with a specific entry.                                                                                                    |
| In Exclude List        | If any one of common name, DNS name, email address or IP address of the<br>certificate is in the <b>Exclude List</b> , then traffic to the server identified by the certificate is<br>excluded from inspection.                                                                                                    |
|                        | The icons here are defined as follows:                                                                                                    |
|                        | Gray: The identity of the certificate is not in the Exclude List<br>$\bullet$<br>Green: The common name of the certificate is in the <b>Exclude List</b><br>$\bullet$<br>Yellow: The common name of certificate is not in the <b>Exclude List</b> but one of the<br>$\bullet$<br>DNS name, email address or IP address is. |
| Time                   | This is the latest date (yyyy-mm-dd) and time (hh-mm-ss) that the record in the<br>certificate cache list was met.                                                                                                    |
| Common Name            | This displays the common name in the certificate of the SSL traffic destination server.                                                                                                    |
| Server Name Indication | Server Name Indication (SNI) is the domain name entered in the browser, FTP client,<br>etc. to begin the SSL session with the server. It allows multiple SSL sessions to the same<br>IP address and port number with different certificates from different SNI. This field<br>displays the SNI for this SSL session.       |
| <b>SSL Version</b>     | This field shows the SSL version. SSLv3/TLS1.0 is currently supported.                                                                                                    |
| Destination            | This displays the IP address and port number of the SSL traffic destination server.                                                                                                    |
| Valid Time             | This displays the cache item expiry time in seconds. The cache item is deleted when<br>the remaining time expires.                                                                                                    |
| Refresh                | Click this button to update the information on the screen.                                                                                                    |

Table 92 Monitor > Security Statistics > SSL Inspection > Certificate Cache List

# **6.45 Log Screens**

Log messages are stored in two separate logs, one for regular log messages and one for debugging messages. In the regular log, you can look at all the log messages by selecting **All Logs**, or you can select a specific category of log messages (for example, security policy or user). You can also look at the debugging log by selecting **Debug Log**. All debugging messages have the same priority.

#### **6.45.1 View Log**

To access this screen, click **Monitor > Log**. The log is displayed on the following screen.

- Note: When a log reaches the maximum number of log messages, new log messages automatically overwrite existing log messages, starting with the oldest existing log message first.
- The maximum possible number of log messages in the Zyxel Device varies by model.

Events that generate an alert (as well as a log message) display in red. Regular logs display in black. Click a column's heading cell to sort the table entries by that column's criteria. Click the heading cell again to reverse the sort order. The Web Configurator saves the filter settings if you leave the **View Log** screen and return to it later.

| <b>View Log</b>    |                                       | <b>View AP Log</b> |          |                                              |        |                    |             |
|--------------------|---------------------------------------|--------------------|----------|----------------------------------------------|--------|--------------------|-------------|
| <b>Show Filter</b> |                                       |                    |          |                                              |        |                    |             |
|                    |                                       |                    |          |                                              |        |                    |             |
| Logs               |                                       |                    |          |                                              |        |                    |             |
| Category:          |                                       |                    | All Logs | $\checkmark$                                 |        |                    |             |
|                    |                                       |                    |          |                                              |        |                    |             |
|                    | ■ Email Log Now   ● Refresh   ● Clear |                    |          |                                              |        |                    |             |
| # $\blacktriangle$ | Time                                  | Priority           |          | Categ Message                                | Source | <b>Destination</b> | <b>Note</b> |
|                    | 2018-0 error                          |                    |          | myZyX Skip get_time_zone, parameter missing! |        |                    |             |
| $\overline{2}$     | 2018-0 notice                         |                    |          | myZyX GetTimeZone: Processing                |        |                    |             |
| 3                  | 2018-0 error                          |                    |          | myZyX Skip get_time_zone, parameter missing! |        |                    |             |
| $\overline{4}$     | 2018-0 notice                         |                    | myZyX    | GetTimeZone: Processing                      |        |                    |             |
| 5                  | 2018-0 error                          |                    | myZyX    | Skip get_time_zone, parameter missing!       |        |                    |             |
| 6                  | 2018-0 notice                         |                    |          | myZyX GetTimeZone: Processing                |        |                    |             |
| 7                  | 2018-0 error                          |                    | myZyX    | Skip get_time_zone, parameter missing!       |        |                    |             |
| 8                  | 2018-0 notice                         |                    |          | myZyX GetTimeZone: Processing                |        |                    |             |
| 9.                 | 2018-0 error                          |                    |          | myZyX Skip get_time_zone, parameter missing! |        |                    |             |
| 10                 | 2018-0 notice                         |                    |          | myZyX GetTimeZone: Processing                |        |                    |             |
| 11                 | $2018 - 0$                            | error              |          | myZyX Skip get_time_zone, parameter missing! |        |                    |             |
| 12 <sup>°</sup>    | 2018-0 notice                         |                    |          | myZyX GetTimeZone: Processing                |        |                    |             |

**Figure 215** Monitor > Log > View Log

Table 93 Monitor > Log > View Log

| <b>LABEL</b>       | <b>DESCRIPTION</b>                                                                                                    |
|--------------------|----------------------------------------------------------------------------------------------------|
| Show (Hide) Filter | Click this button to show or hide criteria that allow you to filter logs that will be<br>displayed.                                                                                                    |
|                    | If the filter settings are hidden, the Category, Email Log Now, Refresh, and Clear fields<br>are available.                                                                                                    |
|                    | If the filter settings are shown, the Category, Priority, Source Address, Destination<br>Address, Source Interface, Destination Interface, Service, Keyword, Protocol and Search<br>fields are available.                                                                                                    |
| Category           | Select the type of log message(s) you want to view. You can also view All Logs at one<br>time, or you can view the <b>Debug Log.</b>                                                                                                    |
| Priority           | This displays when you show the filter. Select the priority of log messages to display. The<br>log displays the log messages with this priority or higher. Choices are: any, emerg, alert,<br>crit, error, warn, notice, and info, from highest priority to lowest priority. This field is<br>grayed out if the Category is Debug Log. |
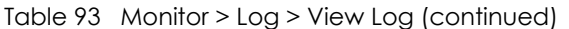

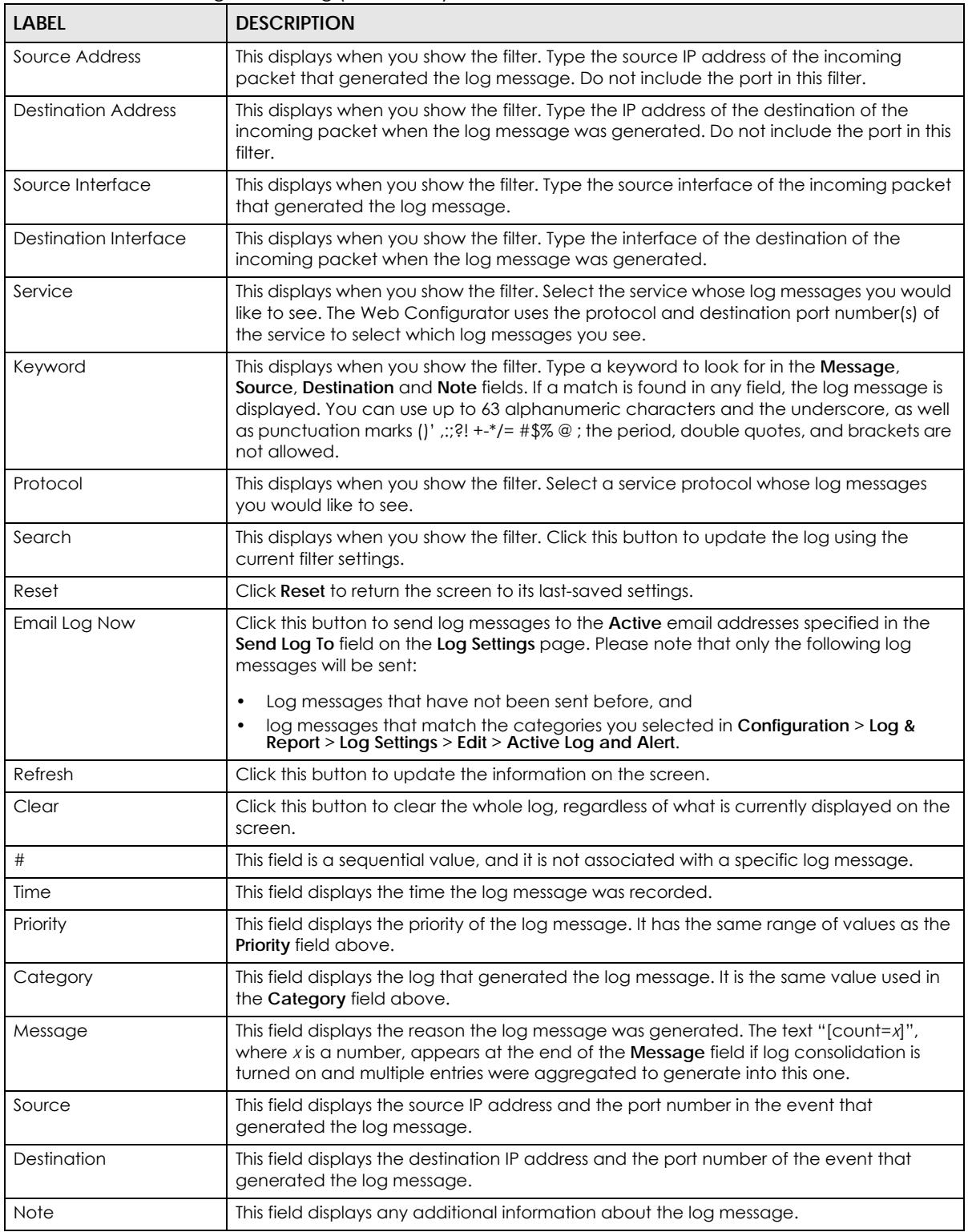

## **6.45.2 View AP Log**

Click on **Monitor > Log > View AP Log** to open the following screen.

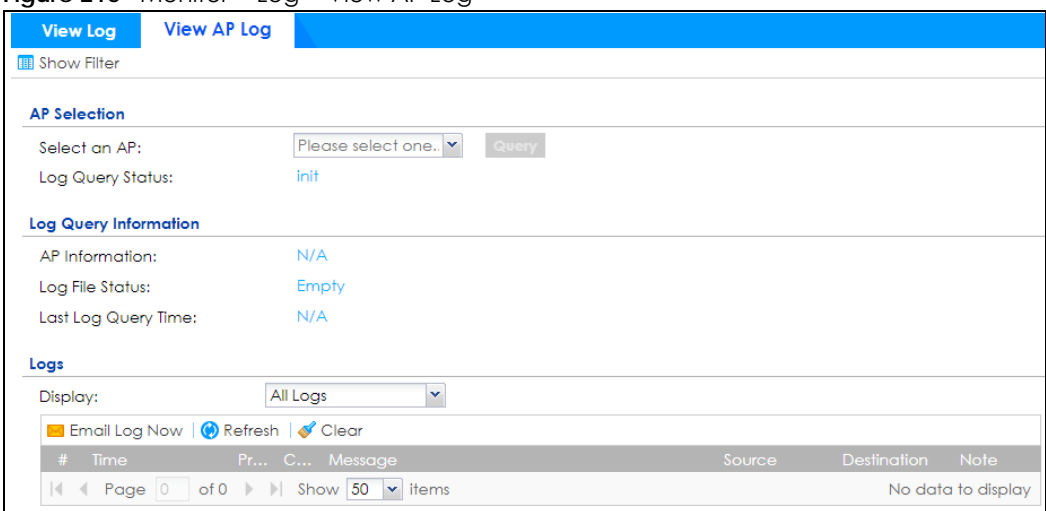

#### **Figure 216** Monitor > Log > View AP Log

The following table describes the labels in this screen.

| <b>LABEL</b>                 | <b>DESCRIPTION</b>                                                                                                    |
|------------------------------|----------------------------------------------------------------------------------------------------|
| Show Filter                  | Click this button to show or hide the filter settings.                                                                                                    |
|                              | If the filter settings are hidden, the Display, Email Log Now, Refresh, and Clear fields are<br>available.                                                                                                    |
|                              | If the filter settings are shown, the Display, Priority, Source Address, Destination Address,<br>Source Interface, Destination Interface, Service, Keyword, Protocol, and Search fields<br>are available.                                                                                                    |
| Select an AP                 | Click the pull down menu to choose an AP.                                                                                                    |
| Query                        | Click Query to create a Query log.                                                                                                    |
| Log Query Status             | The field displays the                                                                                                    |
| AP Information               | This field displays the AP information. N/A is displayed when                                                                                                    |
| Log File Status              | This field displays how many logs are available. It will display Empty if there's none.                                                                                                    |
| Last Log Query Time          | This field displays the most recent time a log query was solicited.                                                                                                    |
| Display                      | Select the category of log message(s) you want to view. You can also view All Logs at<br>one time, or you can view the Debug Log.                                                                                                    |
| Priority                     | This displays when you show the filter. Select the priority of log messages to display. The<br>log displays the log messages with this priority or higher. Choices are: any, emerg, alert,<br>crit, error, warn, notice, and info, from highest priority to lowest priority. This field is read-<br>only if the Category is Debug Log. |
| Source Address               | Type the IP address of the source AP.                                                                                                    |
| <b>Destination Address</b>   | This displays when you show the filter. Type the IP address of the destination of the<br>incoming packet when the log message was generated. Do not include the port in this<br>filter.                                                                                                    |
| Source Interface             | This displays when you show the filter. Type the source interface of the incoming packet<br>that generated the log message.                                                                                                    |
| <b>Destination Interface</b> | This displays when you show the filter. Type the interface of the destination of the<br>incoming packet when the log message was generated.                                                                                                    |
| Service                      | Select a policy service available from Zyxel Device from the pull down menu.                                                                                                    |
| Keyword                      | Type a keyword of the policy service available from Zyxel Device to search for a log.                                                                                                    |
| Protocol                     | Select the protocol of the AP from the pull down menu.                                                                                                    |

Table 94 Monitor > Log > View AP Log

USG FLEX Series User's Guide

| <b>LABEL</b>  | <b>DESCRIPTION</b>                                                                                                    |
|---------------|----------------------------------------------------------------------------------------------------|
| Search        | Click this to start the search.                                                                                                    |
| Email Log Now | Click this button to send log messages to the <b>Active</b> email addresses specified in the<br>Send Log To field on the Log Settings page. Please note that only the following log<br>messages will be sent:                                                                                                    |
|               | Log messages that have not been sent before, and<br>$\bullet$<br>log messages that match the categories you selected in Configuration > Log & Report > Log Settings > Edit > Active Log and Alert.                                                                                                    |
| Refresh       | Click this button to update the information on the screen.                                                                                                    |
| Clear         | Click this button to clear the whole log, regardless of what is currently displayed on the<br>screen.                                                                                                    |
| #             | This field is a sequential value, and it is not associated with a specific log message.                                                                                                    |
| Time          | This field displays the time the log message was recorded.                                                                                                    |
| Priority      | This displays when you show the filter. Select the priority of log messages to display. The<br>log displays the log messages with this priority or higher. Choices are: any, emerg, alert,<br>crit, error, warn, notice, and info, from highest priority to lowest priority. This field is read-<br>only if the Category is Debug Log. |
| Category      | This field displays the log that generated the log message. It is the same value used in<br>the <b>Display</b> and (other) <b>Category</b> fields.                                                                                                    |
| Message       | This field displays the message of the log.                                                                                                    |
| Source        | This displays the source IP address of the selected log message.                                                                                                    |
| Destination   | This displays the source IP address of the selected log message.                                                                                                    |
| Note          | This field displays any additional information about the log message.                                                                                                    |

Table 94 Monitor > Log > View AP Log (continued)

## **6.45.3 Dynamic Users Log**

Use this screen to view the Zyxel Device's dynamic guest account log messages. Click **Monitor > Log > Dynamic Users Log** to access this screen.

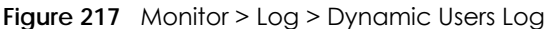

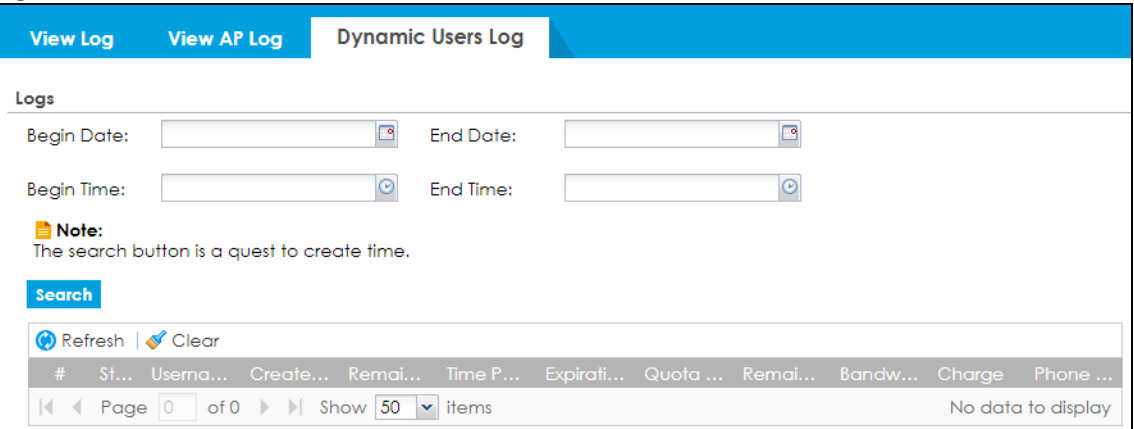

The following table describes the labels in this screen.

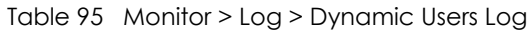

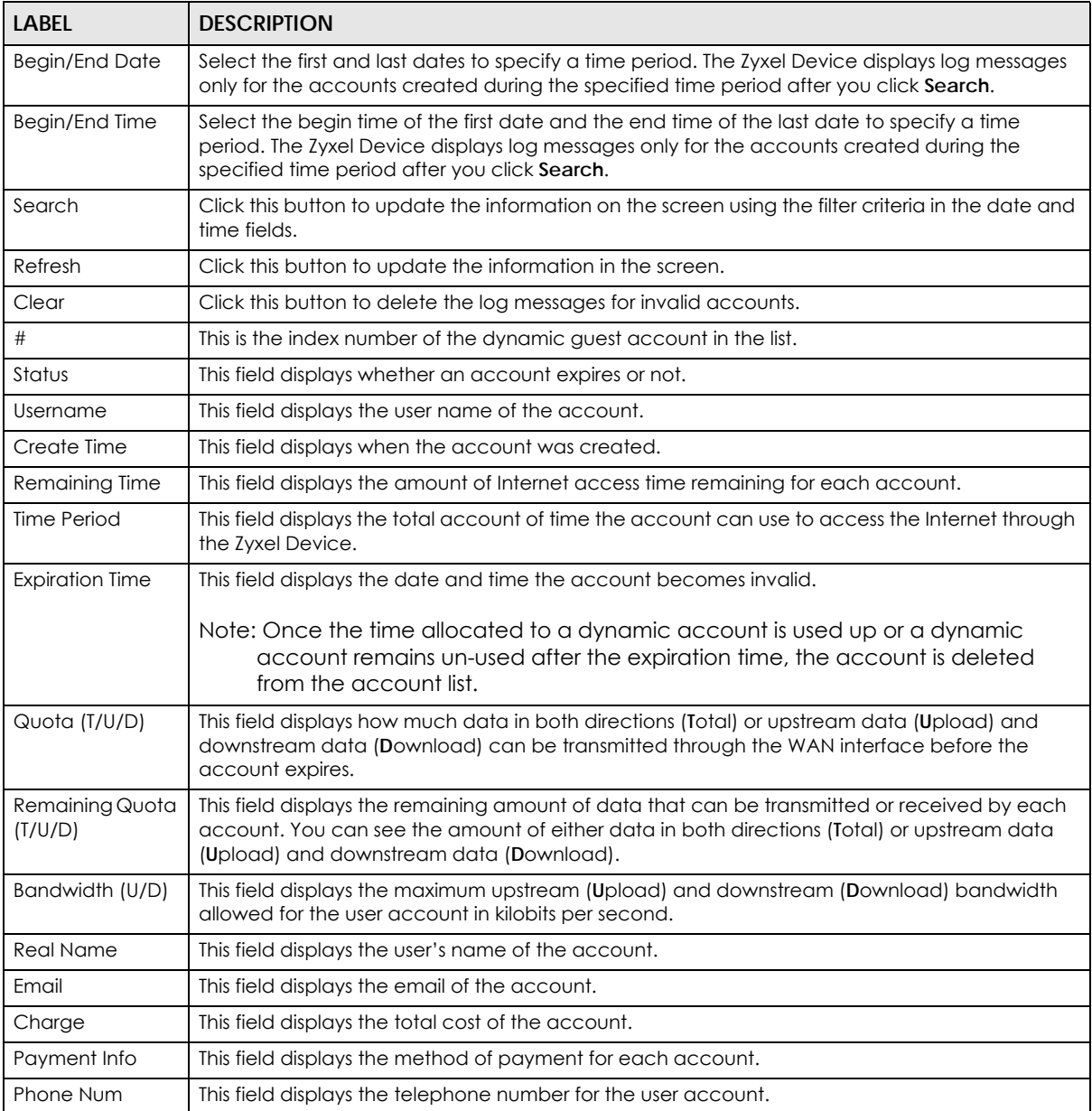

# **CHAPTER 7 Licensing**

# **7.1 Registration Overview**

Use the **Configuration > Licensing > Registration** screens to register your Zyxel Device and manage its service subscriptions.

- Use the **Registration** screen (see [Section 7.1.3 on page 260\)](#page-259-0) to refresh Zyxel Device registration, go to portal.myZyxel.com to register your Zyxel Device and activate a service, such as content filtering.
- Use the **Service** screen (see [Section 7.1.4 on page 261](#page-260-0)) to display the status of your service registrations and upgrade licenses.
- Use the **Signature Update** screen (see [Section 7.2.2 on page 263](#page-262-0)) to download the latest signatures for your licensed services.

## **7.1.1 What you Need to Know**

This section introduces the topics covered in this chapter.

#### **Subscription Services Available**

See **Configuration > Licensing > Registration > Service** for the subscription services that your Zyxel Device supports. Zyxel offers two types of security packs for your Zyxel Device. The subscription services you can use on the Zyxel Device vary depending on the security pack license you purchase. See the table below for services available in each pack.

You can purchase an iCard and enter its license key at myZyxel to extend a service.

#### **License Update**

Licenses are updated using port 443. Make sure TCP service port 443 is allowed on the router connected to the Zyxel Device.

#### **Features Available Without a License**

You can use the following Zyxel Device features without a license:

| <b>MONITOR</b>            | <b>CONFIGURATION</b> | <b>MAINTENANCE</b>         |
|---------------------------|----------------------|----------------------------|
| <b>Traffic Statistics</b> | Wireless             | File Manager               |
| Wireless                  | <b>Network</b>       | Diagnostics                |
| <b>VPN Monitor</b>        | <b>VPN</b>           | <b>Packet Flow Explore</b> |
| Log                       | <b>BWM</b>           | Shutdown/Reboot            |
|                           | Web Authentication   |                            |

Table 96 Features Available Without a License

USG FLEX Series User's Guide

**257**

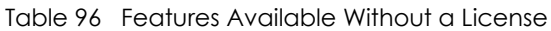

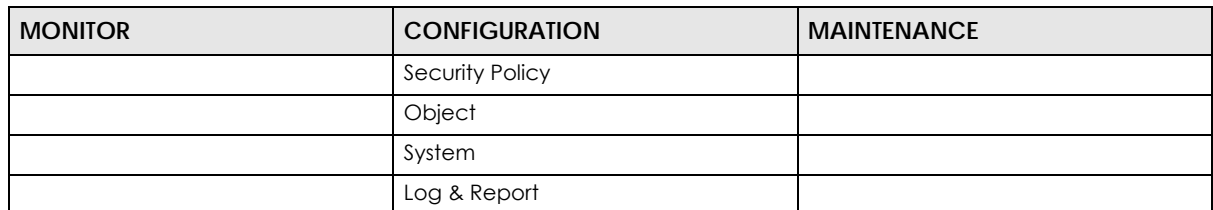

Please note that you cannot use the security services if your Zyxel Device does not have a license. Your Zyxel Device and network will be exposed to threats and attacks. We strongly recommend you to buy a license to better protect your Zyxel Device and network.

## **7.1.2 Gold Pack License and UTM Bundled License**

The UTM bundled license includes the UTM security services listed below:

- Web Filtering
- IPS
- Application Patrol
- Anti-Malware
- Email Security
- Collaborative Detection & Response
- SecuReporter
- Network Premium
- Security Profile Sync

Note: You can renew the Anti-Malware and SecuReporter service licenses individually.

If you renew a UTM license, the **Expiration Date** in **Configuration** > **Licensing** > **Registration** > **Service** is extended by one, two or three years depending on the license or service you bought. See [Section](#page-259-1)  [7.1.2.3 on page 260](#page-259-1) for more information on the expiration date.

The **Status** for each service in the renewed UTM license displays **Queued** in *<portal.myzyxel.com>*. These services will become active when the current UTM bundled license services expire. See [Section 7.1.2.4](#page-259-2)  [on page 260](#page-259-2) for more information on the service status.

The Gold Pack license is the UTM license that comes with the Zyxel Device when you buy it and is good for 1 year. The Gold Pack license includes all security services in the default UTM bundled license, with the additional services listed below:

- Sandboxing
- DNS Threat Filter
- IP Reputation
- Secure WiFi
- Nebula Professional Pack

Note: You can renew the Secure WiFi and Nebula professional pack service licenses individually.

If you buy a gold pack license and renew a UTM license, the **Expiration Date** is not extended in **Configuration** > **Licensing** > **Registration** > **Service** as the **Expiration Date** of licenses with different services cannot be added together. See [Section 7.1.2.3 on page 260](#page-259-1) for more information on the expiration date.

The **Status** for each service in the Gold Pack license displays **Queued** in *<portal.myzyxel.com>*. The **Status** for each service in the renewed UTM license displays **Deferred** in *<portal.myzyxel.com>*. The Gold pack license services will become active when the current UTM bundled license services expire. See [Section](#page-259-2)  [7.1.2.4 on page 260](#page-259-2) for more information on the service status.

#### **7.1.2.1 Hospitality Pack License and Hotspot Management License**

The hospitality pack license includes the licenses listed below:

- Hotspot management subscription service license
- Concurrent device upgrade license

The hotspot management license includes the license listed below:

• Hotspot management subscription service license

Hotspot management subscription service license is a license to manage hotspot functions such as billing, printer manager, free time, IPnP, walled garden and advertisement; see [Chapter 25 on page 632](#page-631-0) for more information.

Concurrent device upgrade license is a license to increase the number of devices (based on the MAC addresses) that can log in and use the Zyxel Device hotspot at the same time.

Please note that:

- Not all Zyxel Devices support hospitality pack license or hotspot management license.
- A Zyxel Device cannot support hospitality pack license and hotspot management license at the same time.

See [Table 1 on page 29](#page-28-0) for more information on the license each Zyxel Device supports.

#### **7.1.2.2 License Priority**

Please note that in **On-Premises Mode**, if you purchase a UTM license before a Gold Pack license expires, the UTM license services will only be available after the Gold Pack license expires.

Services within licenses become active in the following order:

- **1** Trial Gold Pack license
- **2** Default Gold Pack license
- **3** Gold Pack license
- **4** New UTM license
- **5** Individual service license

If your Zyxel Device is managed by Nebula in **On Cloud Mode**, you can use the gold pack security services, right after you purchase the gold pack license.

The hospitality pack license and hotspot management license will become active once you buy them. They are independent and will not be affected by the priority of the licenses listed above.

Contact customer support if you have a problem using your licenses.

#### <span id="page-259-1"></span>**7.1.2.3 Expiration Date**

Only the **Expiration Date** for services that are currently running on the Zyxel Device are displayed in **Configuration** > **Licensing** > **Registration** > **Service**. The **Expiration Date** changes after you buy a new license.

For example, if you are currently using the default Gold Pack license, with expiration date of 2024/4/1, and then you purchase a new 1-year Gold Pack license, the new **Expiration Date** will be in 2025/4/1.

If you purchase a 1-year UTM license after purchasing a new Gold Pack license, a year will be deducted from the **Expiration Date** because:

- The **Expiration Date** of licenses with different services cannot be added together.
- The services in the Gold Pack license take priority over the new UTM license.

Go to *portal.myzyxel.com* to view the actual **Amount/Time** and **Status** for all services.

#### Table 97 Expiration Date Example

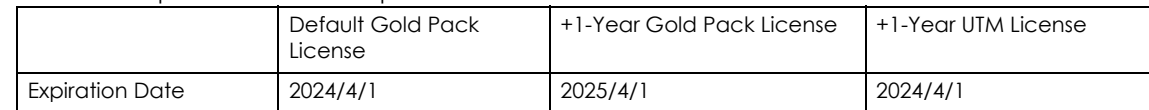

#### <span id="page-259-2"></span>**7.1.2.4 Service Status**

Your service may show one of the following states.

- **Consuming**: The license service is active.
- **Queued**: This displays when you bought a new UTM license. Services are queued as they will become active when current UTM services expire.
- **Deferred**: This displays when you bought a gold pack license and a new UTM license. The new UTM license services are deferred as the gold pack license has priority, so the new UTM license services will not become active until the gold pack license services first become active, then expire.
- **Expired**: The license service expiry date (and grace period) is over.

## <span id="page-259-0"></span>**7.1.3 Registration Screen**

Click the link in this screen to register your Zyxel Device at myZyxel. Then click **Refresh** in this screen and wait a few moments for the registration information to update. If the page does not refresh, make sure the Internet connection is working and click **Refresh** again. The Zyxel Device should already have Internet access and be able to access myZyxel. Click **Configuration > Licensing > Registration** in the navigation panel to open the screen as shown next.

Click on the icon to go to the OneSecurity website where there is guidance on configuration walkthrough and other information.

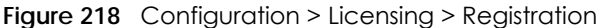

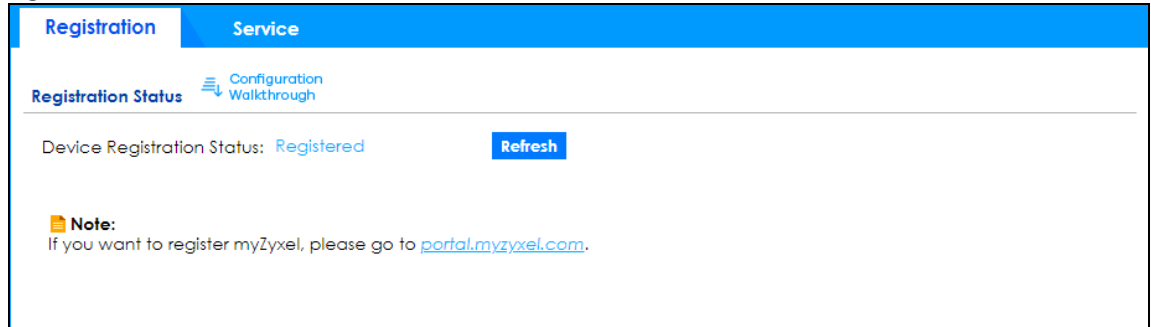

### <span id="page-260-0"></span>**7.1.4 Service Screen**

Use this screen to display the status of your service registrations and upgrade licenses. To activate or extend a standard service subscription, purchase an iCard and enter the iCard's PIN number (license key) at myZyxel.

Click **Activate** in this screen to enable both Trial and Standard services on this Zyxel Device. Click **Configuration > Licensing > Registration** > **Service** to open the screen as shown next.

**Figure 219** 

The **Service** screen may show different services depending on the licenses you purchase or activate.

• **Managed AP Service** will be replaced by **Secure WiFi** when it's activated.

**Figure 220** Configuration > Licensing > Registration > Service - USG FLEX Series

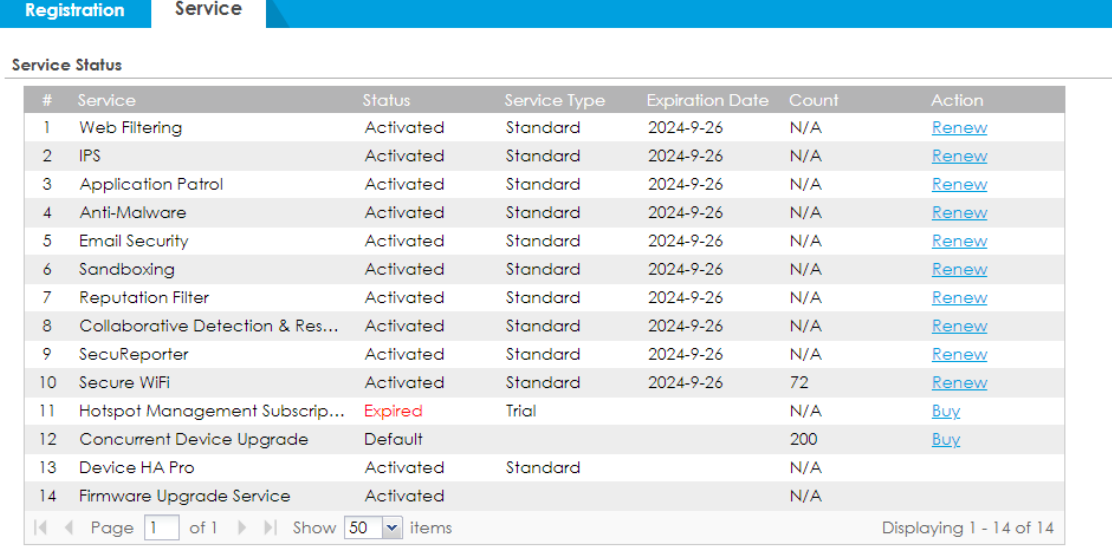

#### Service Refresh

Service License Refresh

#### Note:

Only the Expiration Date for services that are currently running on the Zyxel Device are displayed. Go to <u>portal.myzyxel.com</u> to view the<br>Amount/Time and Status for all services.

The following table describes the labels in this screen.

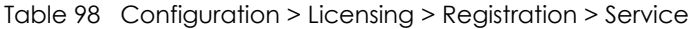

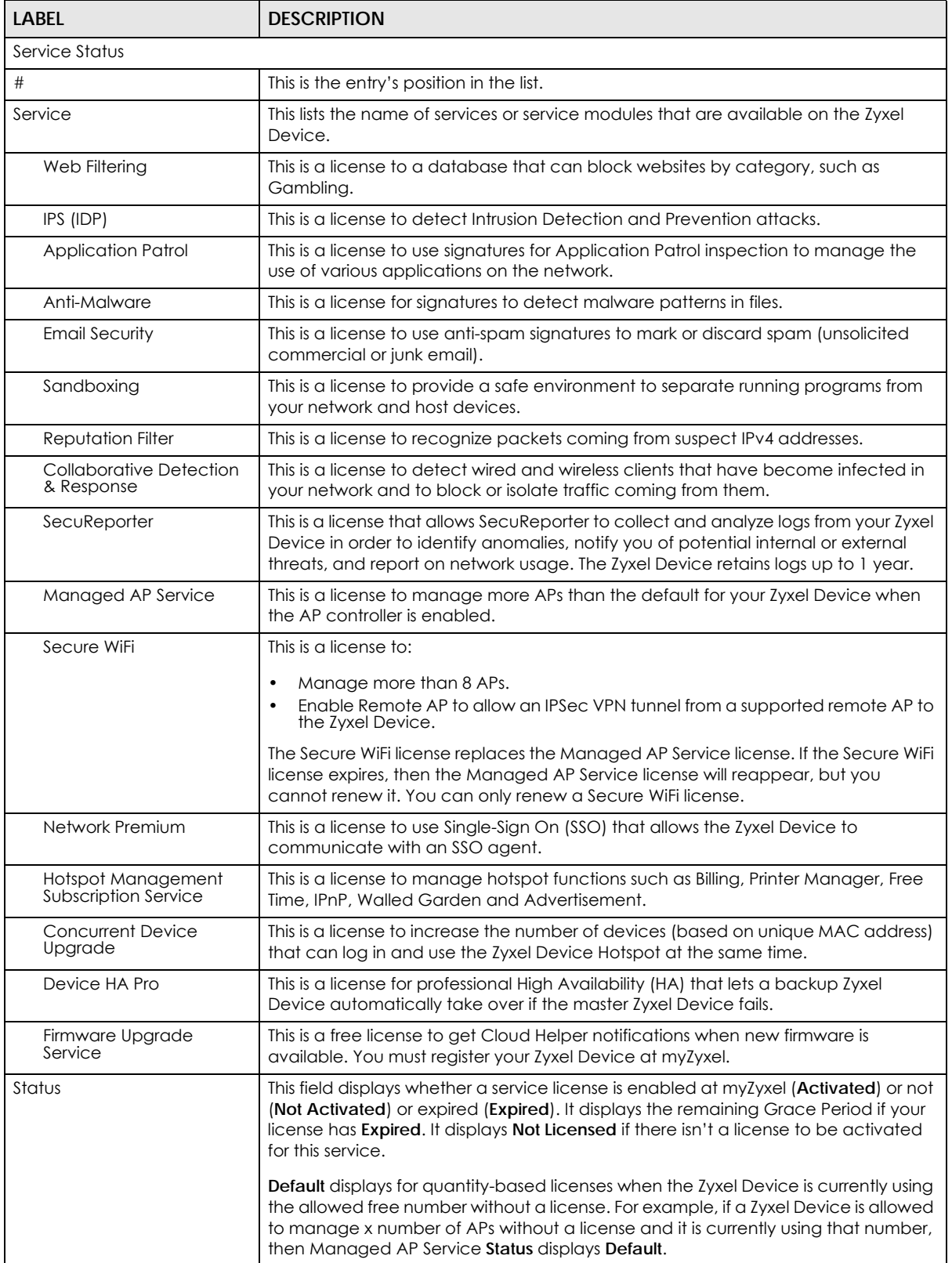

| <b>LABEL</b>            | <b>DESCRIPTION</b>                                                                                                    |
|-------------------------|----------------------------------------------------------------------------------------------------|
| Service Type            | This field displays whether you applied for a trial application (Trial) or registered a<br>service with your iCard's PIN number (Standard). This field is blank when a service is<br>not activated. |
| <b>Expiration Date</b>  | This field displays the date your service license expires or the date the grace period<br>expires if the license has already expired.                                                               |
|                         | You can continue to use IDP/AppPatrol, Anti-Malware, Content Filter, Email Security<br>during the grace period. After the grace period ends, all of these features are<br>disabled.                 |
| Count                   | This field displays how many instances of a service you can use with your current<br>license. N/A means a count does not apply to this service.                                                     |
| Action                  | If you need a license or a trial license has expired, click <b>Buy</b> to buy a new one. If a<br><b>Standard license has expired, click Renew to extend the license.</b>                            |
|                         | Then, click <b>Activate</b> to connect with the myZyxel server to activate the new license.                                                                                                    |
| Service License Refresh | Click this button to renew service license information (such as the registration status<br>and expiration day).                                                                                     |
|                         | Note: It is recommended you use this button after you register for a new<br>service.                                                                                                    |

Table 98 Configuration > Licensing > Registration > Service (continued)

# **7.2 Signature Update**

This section shows you how to update the signature packages of the Zyxel Device.

• Use the **Configuration > Licensing > Signature Update** screen [\(Section 7.2.2 on page 263](#page-262-0)) to update the signatures used for a service, such as IDP and application patrol.

## **7.2.1 What you Need to Know**

- You need a valid service registration to update the anti-malware signatures, the URL Threat filter signatures, the IDP signatures and the App-Patrol signatures.
- You do not need a service registration to update the system-protection signatures.
- Schedule signature updates for a day and time when your network is least busy to minimize disruption to your network.
- Your custom signature configurations are not over-written when you download new signatures.

Note: The Zyxel Device does not have to reboot when you upload new signatures.

## <span id="page-262-0"></span>**7.2.2 The Signature Screen**

Click **Configuration > Licensing > Signature Update** to display the following screen.

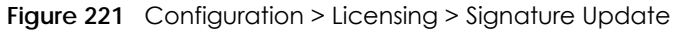

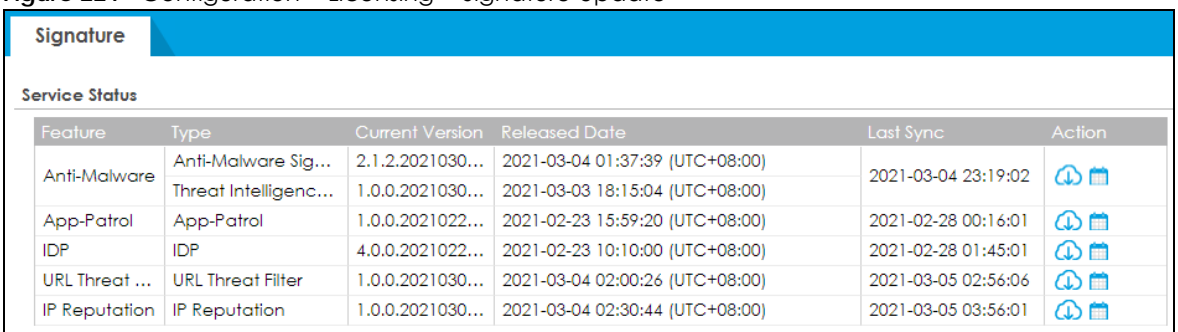

The following table describes the labels in this screen.

Table 99 Configuration > Licensing > Signature Update

| LABEL                  | <b>DESCRIPTION</b>                                                                                                    |
|------------------------|----------------------------------------------------------------------------------------------------|
| Service Status         | The following fields display the status and information on the current signature set that<br>the Zyxel Device is using.                                                                                                 |
| Feature                | This field displays the name of the services available on the Zyxel Device.                                                                                                    |
| <b>Type</b>            | This field displays the type of service engine used by the Zyxel Device.                                                                                                    |
| <b>Current Version</b> | This field displays the signatures version number currently used by the Zyxel Device. This<br>number gets larger as new signatures are added.                                                                           |
| Released Date          | This field displays the date and time the set was released.                                                                                                    |
| Last Sync              | This field displays the date and time the Zyxel Device last checked for new signatures at<br>myZyxel.                                                                                                    |
| Action                 | Click the <b>Update</b> icon to have the Zyxel Device immediately check for new signatures<br>at myZyxel. If new signatures are found, they are then downloaded to the Zyxel Device.                                    |
|                        | Click the Schedule icon to have the Zyxel Device automatically check for new<br>signatures regularly at the time and day specified. You should select a time when your<br>network is not busy for minimal interruption. |

## **7.2.3 Auto Update**

Click the **Schedule** icon of a service to display the following screen.

**Figure 222** Configuration > Licensing > Signature Update: Schedule > Auto Update

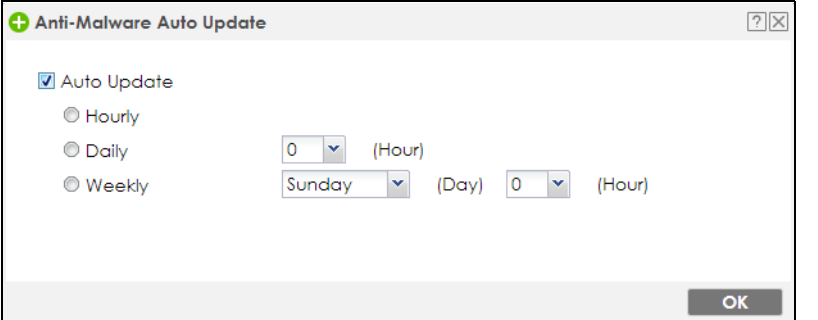

The following table describes the labels in this screen.

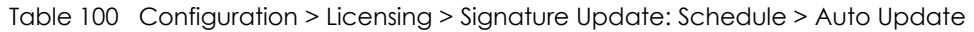

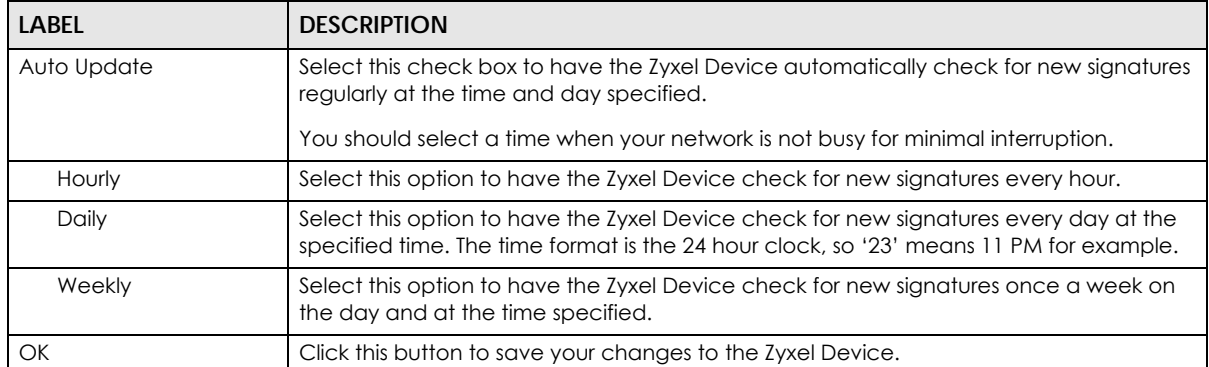

# **CHAPTER 8 Wireless**

## **8.1 Overview**

Use the **Wireless** screens to configure how the Zyxel Device manages supported Access Points (APs). Supported APs should be in managed mode. See the product page **Licenses** tab for a list of supported APs.

## **8.1.1 What You Can Do in this Chapter**

- Use the **Built-in AP** screen [\(Section 8.2 on page 270](#page-269-0)) to allow WiFi clients to access your Zyxel Device wirelessly to connect to the network.
- Use the **Controller** screen [\(Section 8.3 on page 281\)](#page-280-0) to set how the Zyxel Device allows new APs to connect to the network and set the country code of APs that are connected to the Zyxel Device.
- Use the **AP Management** screens ([Section 8.4 on page 284](#page-283-0)) to manage all of the APs connected to the Zyxel Device.
- Use the **Rogue AP** screen [\(Section 8.5 on page 309](#page-308-0)) to assign APs either to the rogue AP list or the friendly AP list.
- Use the **Wireless Health** [\(Section 8.6 on page 312\)](#page-311-0) screen to improve the APs wireless network performance.
- Use the **Auto Healing** screen [\(Section 8.7 on page 313](#page-312-0)) to extend the wireless service coverage area of the managed APs when one of the APs fails.
- Use the **RTLS** screen ([Section 8.8 on page 314\)](#page-313-0) to allow managed APs with battery-powered Wi-Fi tags be part of Ekahau RTLS (Real Time Location Service). RTLS can track the location of APs managed by the Zyxel Device to create maps, alerts, and reports.

## **8.1.2 What You Need to Know**

The following table shows the APs that support each feature.

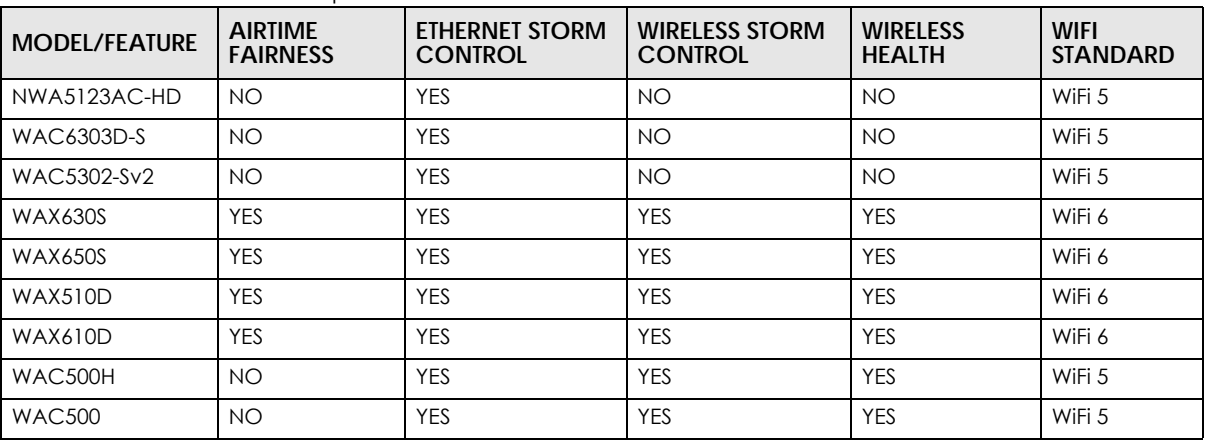

Table 101 AP Features Comparison Table

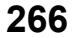

| <b>MODEL/FEATURE</b> | <b>AIRTIME</b><br><b>FAIRNESS</b> | ETHERNET STORM<br><b>CONTROL</b> | <b>WIRELESS STORM</b><br><b>CONTROL</b> | <b>WIRELESS</b><br><b>HFALTH</b> | <b>WIFI</b><br><b>STANDARD</b> |
|----------------------|-----------------------------------|----------------------------------|-----------------------------------------|----------------------------------|--------------------------------|
| WAX640S-6E           | YES                               | <b>YES</b>                       | <b>YES</b>                              | YES                              | WiFi 6E                        |
| WAX620D-6E           | YES                               | YES                              | <b>YES</b>                              | <b>YES</b>                       | WiFi 6E                        |
| WBE660S              | YES                               | <b>YES</b>                       | <b>YES</b>                              | <b>YES</b>                       | WiFi 7                         |

Table 101 AP Features Comparison Table (continued)

For more information on airtime fairness, see [Section 8.4.1.1 on page 286](#page-285-0).

For more information on storm control, see [Section 8.4.1.1 on page 286](#page-285-0).

For more information on wireless health, see [Section 8.6 on page 312](#page-311-0).

Note: Please see your AP product page at the Zyxel web site to see if it can be managed by the Zyxel Device.

## **WiFi 6 (IEEE 802.11ax)**

WiFi 6 (802.11ax) is a WiFi standard that supports both 2.4GHz and 5GHz frequency bands and brings the following major improvements:

#### **High Data Transmission Speed**

WiFi 6 provides faster transmission data rate than its previous WiFi standards with the following features:

- 1024-QAM (Quadrature Amplitude Modulation)- enhances the data capacity of each transmission unit.
- 160 MHz Channel Bandwidth- extends the supported channel bandwidth to 160 MHz, providing higher data throughput.

#### **Enhanced Air Time Utilization**

WiFi 6 increases transmission performance in high-density environments that have multiple client devices with the following features:

- OFDMA (Orthogonal Frequency-Division Multiple Access)- divides channels into sub-channels that enables multiple transmissions in a single channel.
- BSS Coloring- tags traffic by BSS (Basic Server Set) and identifies traffic from overlapping BSSs. The AP can ignore traffic of unrelated BSSs and transmit data when a channel is occupied.
- MU-MIMO (Multiple User-Multiple Input Multiple Output)- enables multiple users to connect to the AP and download/upload traffic simultaneously.

#### **Extended Signal Range**

Beamforming forms the radiating signals into one direction. This enhances the signal strength and extends the signal transmission range.

#### **Extended Battery Life**

Target Wake Time (TWT) allows the AP to negotiate with client devices so client devices only wakes up and communicates with the AP in specific periods. This conserve client devices battery life.

#### **WiFi 6E (IEEE 802.11ax - Extended Standard)**

WiFi 6E is an extended standard of WiFi 6 (IEEE 802.11ax). WiFi 6E inherits all the WiFi 6 features and brings with an additional 6 GHz band. The 6 GHz band allows you to avoid possible congested traffic in the lower 2.4 GHz and 5 GHz bands. WiFi clients must support WiFi 6E to connect to an AP using the 6 GHz band.

You must use WPA3 for security with WiFi 6E.

Note: Check your client device's product specification to see if your client device supports the 6 GHz band (WiFi 6E). If not, you should still use the 2.4/5 GHz bands for connection.

#### **WiFi 6E MBSSID Beacon Management**

The AP supports MBSSID, which allows you to create multiple virtual WiFi networks (SSIDs) on the AP. With the WiFi 6E (802.11ax-extended) standard, the AP divides SSIDs into groups, and includes information of all SSIDs in a group in one SSID beacon. Therefore, the Zyxel Device doesn't need to send beacons for individual SSIDs, which improves air time efficiency.

Note: If you disable a virtual WiFi network (SSID) whose beacon contains the group SSID information, WiFi clients of that group will be disconnected until the AP reselects another SSID to send the beacon.

#### **Out-of-Band Discovery**

Out-of-band discovery allows the AP to include information of the 6 GHz band in management frames sent over the 2.4 GHz /5 GHz bands. WiFi 6E clients only need to scan the lower bands (2.4 GHz/5 GHz) to connect to the AP in the 6 GHz band, reducing the discovery time.

#### **PSC Channel (In-Band Discovery)**

PSCs (Preferred Scanning Channels) are dedicated channels for WiFi 6E clients to send probe requests on to discover a compatible AP, instead of scanning the entire 6 GHz band. In this way, WiFi 6E clients are able to efficiently discover and connect to the AP within the 6 GHz band.

Note: The available PSCs differ by country for the unlicensed use in the 6 GHz band.

#### **Resource Unit**

A resource unit is a portion of a channel bandwidth. For example, a 20 MHz channel can be divided into several resource units. Each resource unit can be allocated to a specified WiFi client, allowing simultaneous data transmission.

#### **WiFi 7 (IEEE802.11be)**

WiFi 7 (802.11be) is backward-s compatible with WiFi 6 and WiFi 6E. WiFi 7 is a WiFi standard that supports 2.4 GHz, 5 GHz and 6 GHz frequency bands with the following improvements over WiFi 6 and WiFi 6E.

| <b>FEATURES</b>                   | WIFI 6<br>WIFI 6E    |                     | WIFI <sub>7</sub>     |
|-----------------------------------|----------------------|---------------------|-----------------------|
| Theoretical Maximum Speed (Up-to) | The same (9.6 Gbps). |                     | 46 Gbps               |
| Supported Frequency Bands         | 2.4 GHz/5 GHz        | 2.4 GHz/5 GHz/6 GHz | $2.4$ GHz/5 GHz/6 GHz |
| Supported Channel Bandwidth       | 20/40/80/160 MHz     | 20/40/80/160 MHz    | 20/40/80/160/320 MHz  |

Table 102 WiFi 6, WiFi 6E and WiFi 7 Comparison

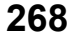

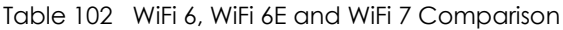

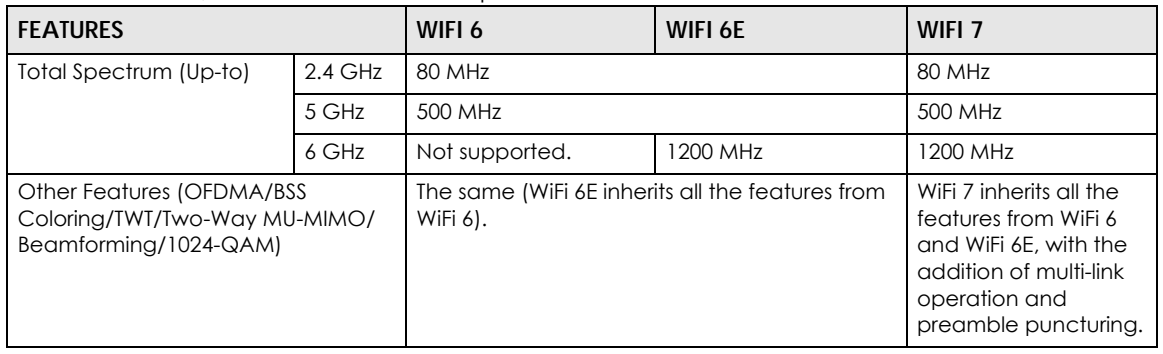

#### **Faster Data Transmission**

WiFi 7 allows faster data transmission using:

- 4096 QAM (Quadrature Amplitude Modulation)- enhances the amount of data transmitted over the available bandwidth.
- 320 MHz Channel Bandwidth- enlarges the supported channel bandwidth to 320 MHz, allowing higher data throughput.
- Multiple Resource Units (RUs)- allows an AP to allocate multiple RUs to a WiFi client.

#### **Multi-Link Operation (MLO)**

An AP can support multiple frequency bands (2.4 GHz, 5 GHz and 6 GHz), but a WiFi client can only connect to the AP using one of these frequency bands. The other frequency bands are unused. The client's data transmission speed depends on the frequency band they are connected to.

#### **Figure 223** Without Multi-Link Operation

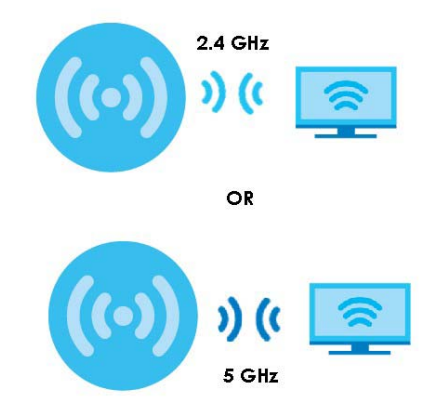

WiFi 7 MLO allows a WiFi client to connect to the AP using multiple frequency bands simultaneously. This increases speed and improves reliability of the WiFi connection. MLO makes WiFi 7 ideal for streaming 4K/8K videos, using augmented reality (AR), virtual reality (VR) applications and playing online games.

To use MLO, both the AP and the WiFi client have to support MLO.

Note: The Zyxel AP does not support MLO at the time of writing.

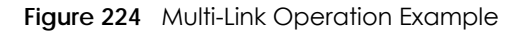

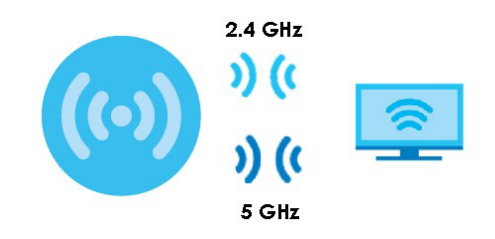

#### **Preamble Puncturing**

In WiFi 6 and earlier, any interference would cause the entire WiFi channel to become unavailable. In the figure below, if part of the WiFi channel (**B**) experiences interference, the rest of the WiFi channel (**C**) becomes unavailable.

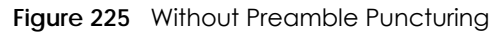

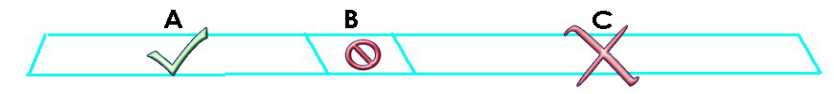

WiFi 7 preamble puncturing allows you to block the specific portion of the channel that is experiencing interference while continuing to use the rest of the WiFi channel. In the figure below, if part of the WiFi channel (**B**) experiences interference, the rest of the WiFi channel (**C**) is still available.

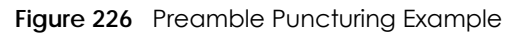

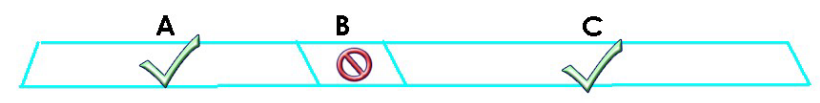

# <span id="page-269-0"></span>**8.2 Built-in AP**

If your Zyxel Device has a built-in AP, then use this function to allow WiFi clients to access your Zyxel Device wirelessly to connect to the network. If your Zyxel Device is in **AP Controller Mode**, go to **Configuration > Wireless > Built-in AP\_ General** and click **Switch to Built-in AP Mode**.

**Figure 227** Configuration > Wireless > General (Switch to Built-in Mode)

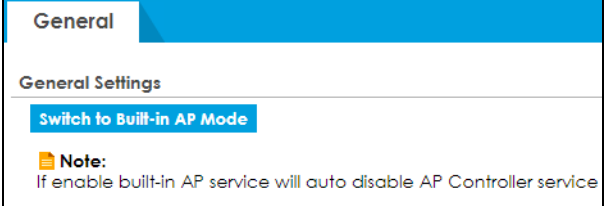

To go to **AP Controller Mode** from **Built-in AP Mode**, go to **Configuration > Controller** and click **Switch to AP Controller Mode**.

Your Zyxel Device configuration menu will look different in Built-in AP mode and AP Controller mode.

**Figure 228** Configuration > Wireless > General (Switch to Built-in Mode)

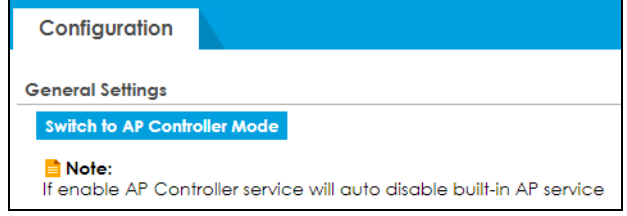

The **Configuration > Wireless > Built-in AP** displays showing AP information in **Built-in AP Mode**.

**Figure 229** Configuration > Wireless > General

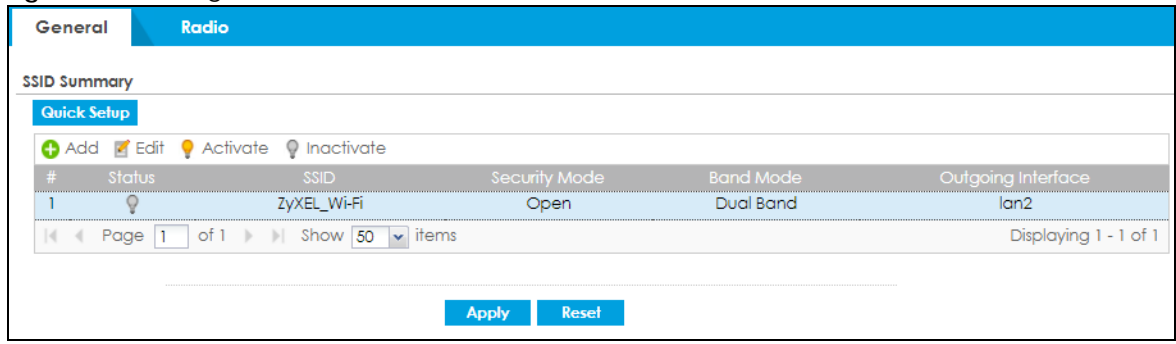

Each field is described in the following table.

| LABFL               | <b>DESCRIPTION</b>                                                                                                    |
|---------------------|----------------------------------------------------------------------------------------------------|
| <b>SSID Summary</b> |                                                                                                    |
| Quick Setup         | Click this to go to the Quick Setup Wireless Wizard to configure a wireless network.                                                                                                    |
| Add                 | Click this to configure a new wireless network.                                                                                                    |
|                     | You can configure up to 4 SSID profiles.                                                                                                    |
| Edit                | Double-click an entry or select it and click Edit to open a screen where you can modify the<br>entry's settings.                                                                                                  |
| Activate/Inactivate | To turn on an entry, select it and click Activate. To turn off an entry, select it and click<br>Inactivate.                                                                                                    |
| #                   | This is the wireless network's index number in this list.                                                                                                    |
| Status              | This displays whether or not the wireless network is activated.                                                                                                    |
| SSID                | This shows the name of the wireless network.                                                                                                    |
| Security Mode       | This shows the security used for this wireless network. No security allows any wireless client to<br>associate with this network without authentication.                                                          |
| <b>Band Mode</b>    | This shows the wireless band which this wireless network uses, 2.4 GHz is the frequency used<br>by IEEE 802.11b/g/n/ax wireless clients. 5 GHz is the frequency used by IEEE 802.11ax/ac/a/n<br>wireless clients. |
| Outgoing Interface  | This is the outgoing interface that the wireless network uses to transmit packets.                                                                                                    |
| Apply               | Click <b>Apply</b> to save your changes back to the Zyxel Device.                                                                                                    |
| Reset               | Click Reset to return the screen to its last-saved settings.                                                                                                    |

Table 103 Configuration> Wireless> General

## **8.2.1 Wireless > Built-in AP > General >Add/Edit SSID**

This screen allows you to create a new SSID profile or edit an existing one. An SSID, or Service Set IDentifier, is the name of the wireless network to which a wireless client can connect. To access this screen, click the **Add** button or select an entry from the list in **Configuration > Wireless > Built-in AP then**  and click the **Edit** button.

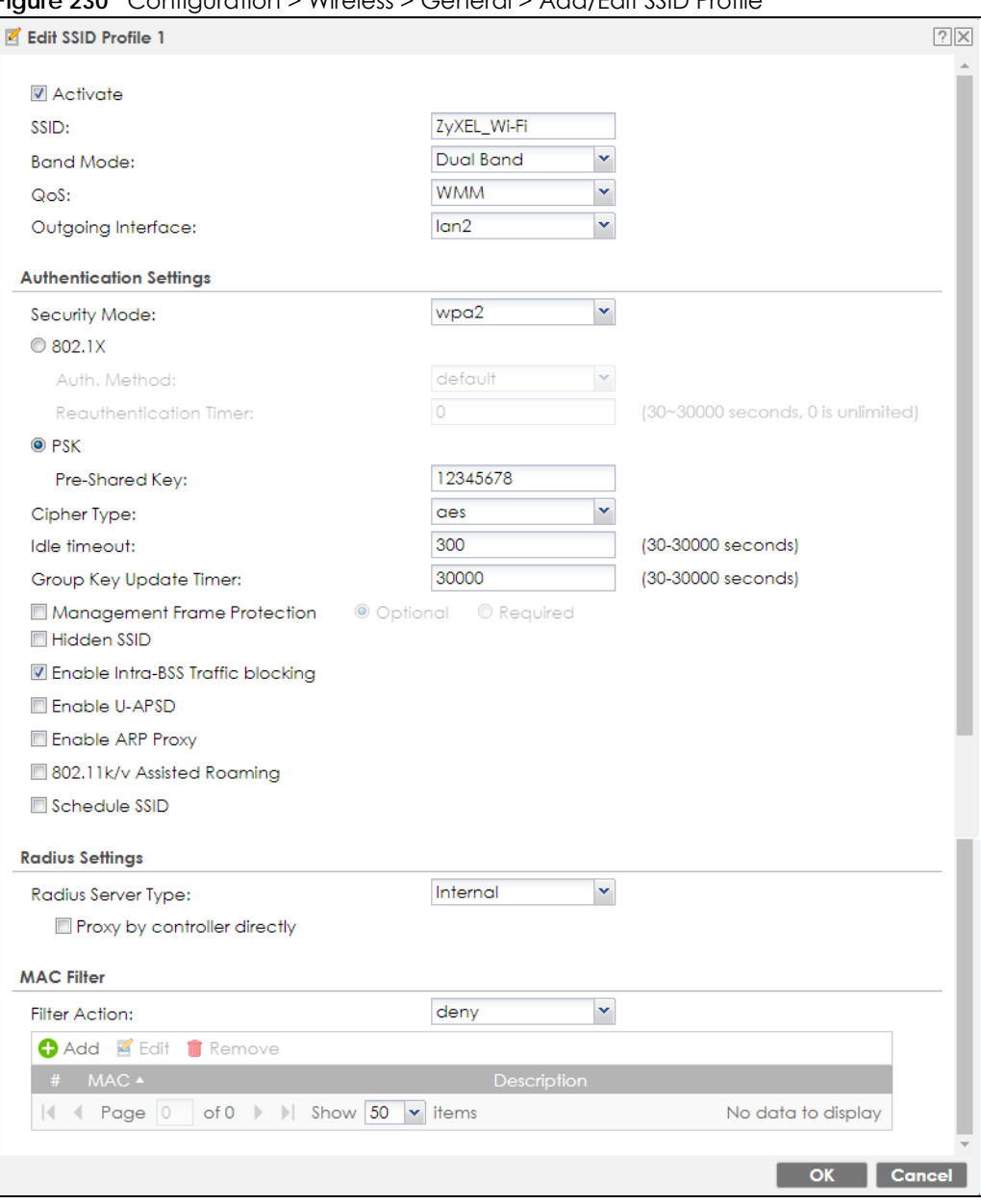

**Figure 230** Configuration > Wireless > General > Add/Edit SSID Profile

Each field is described in the following table.

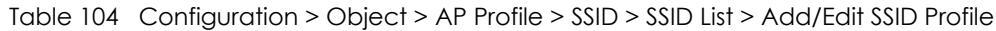

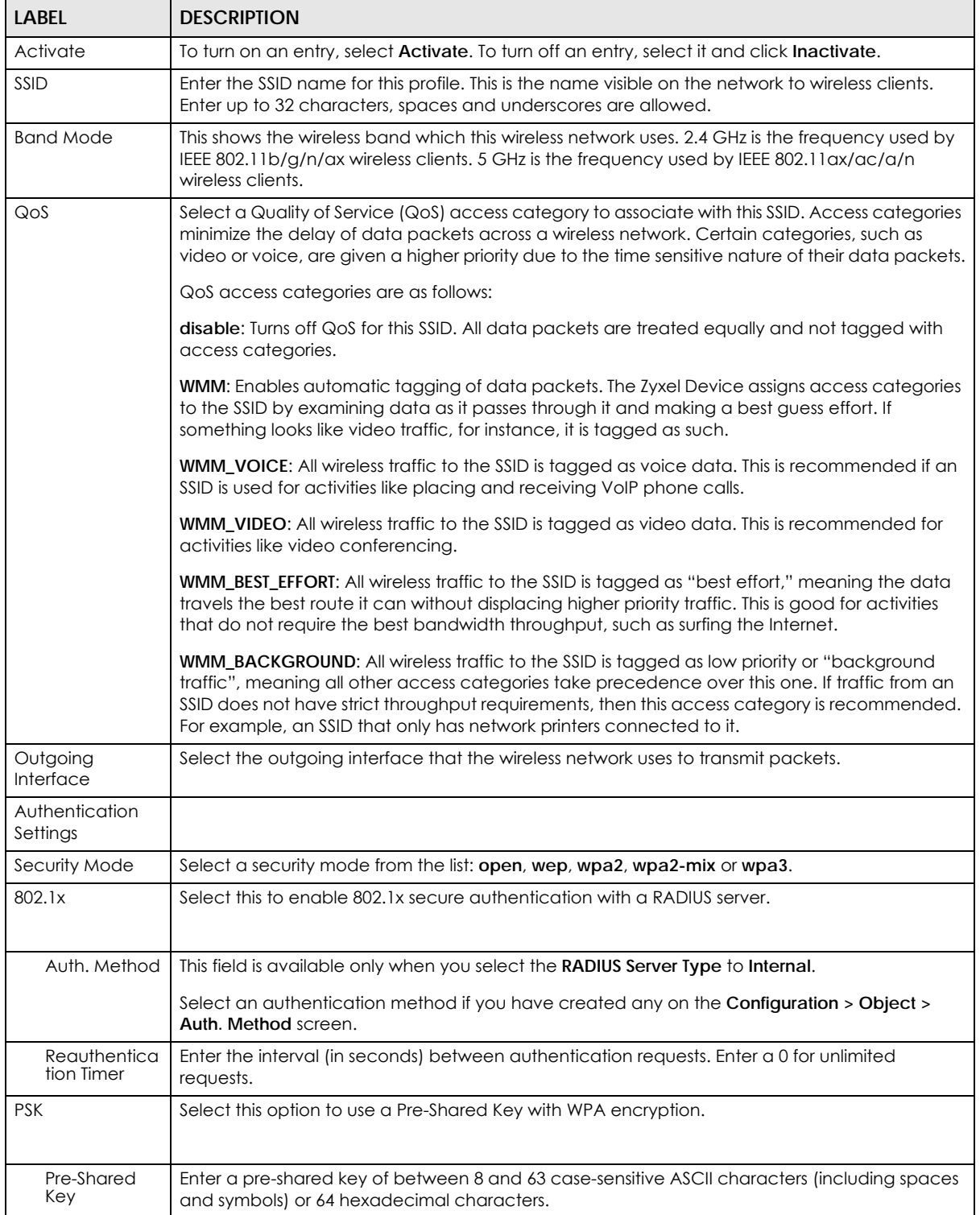

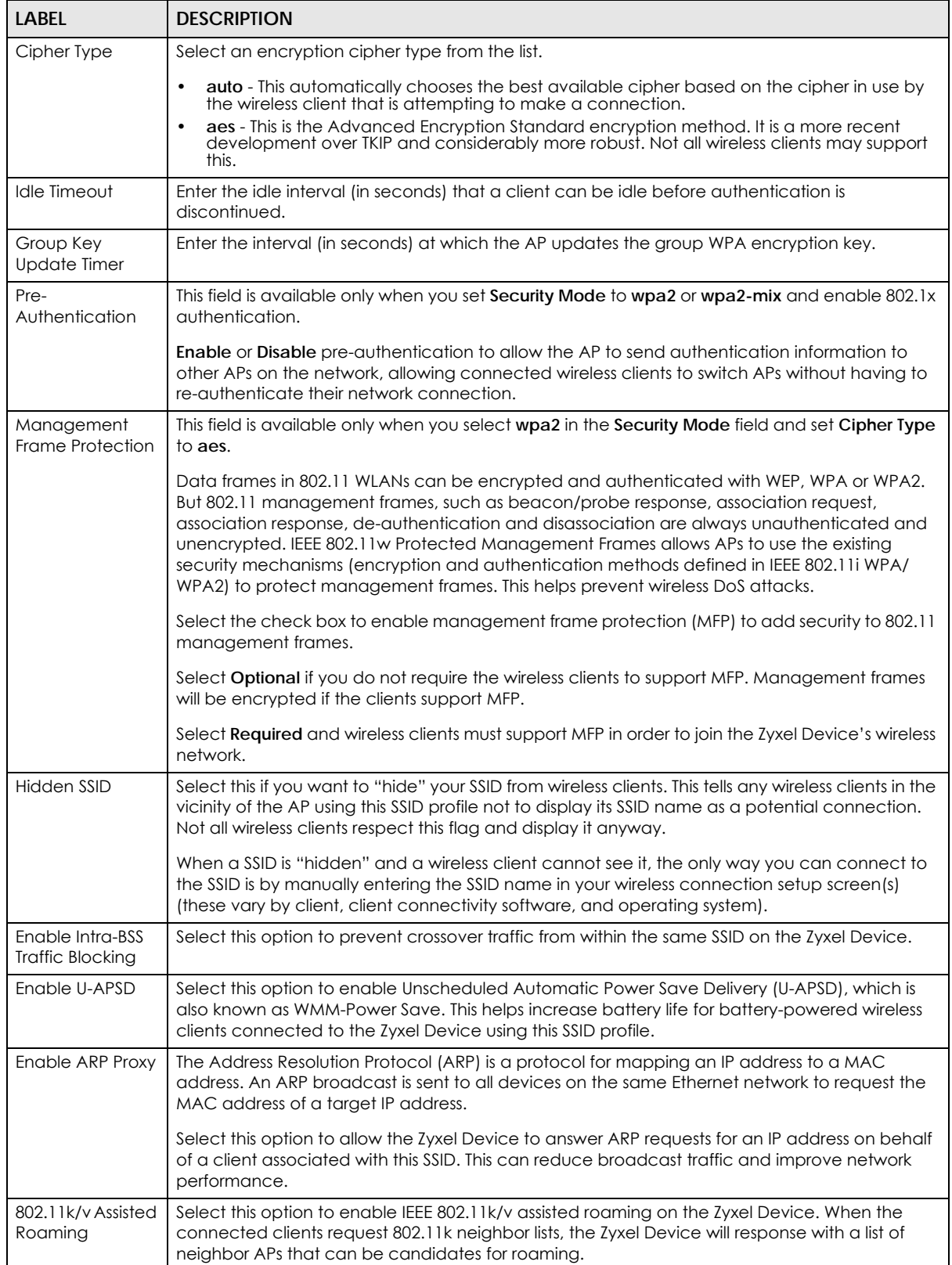

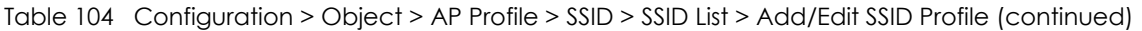

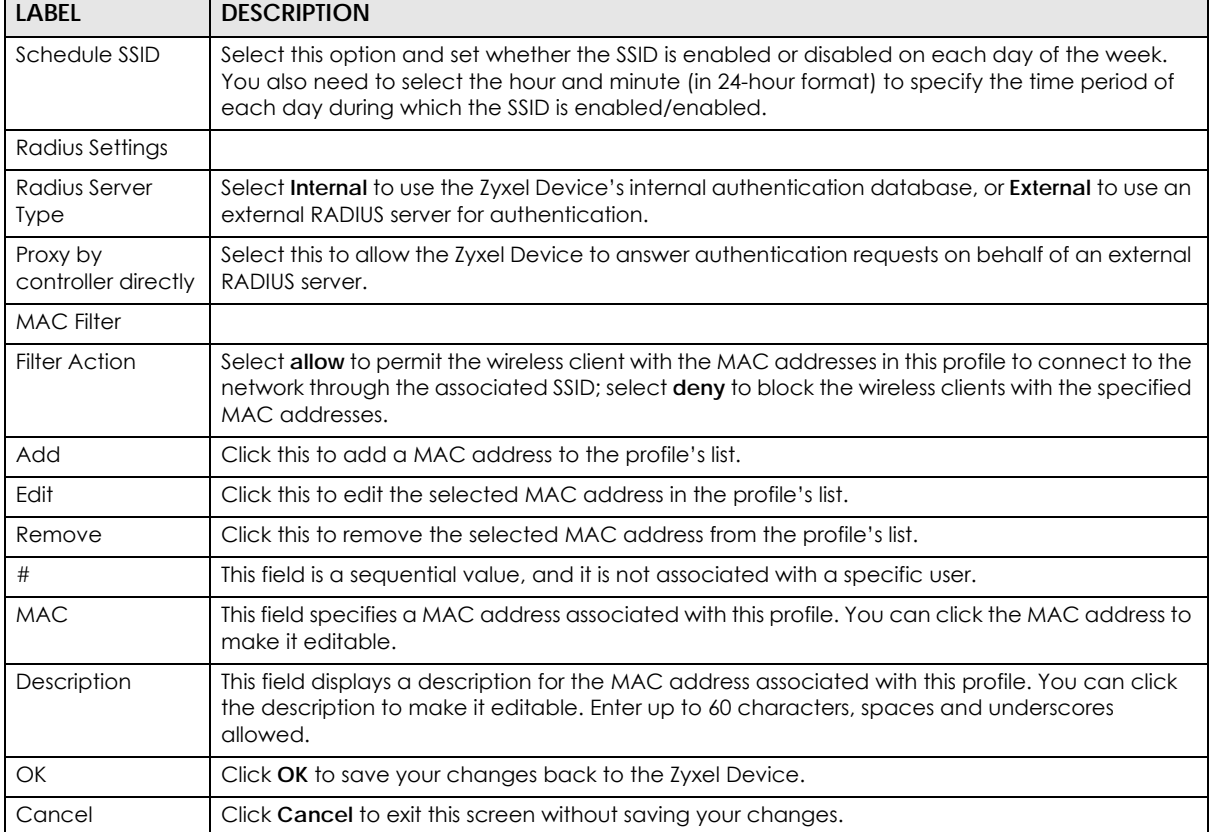

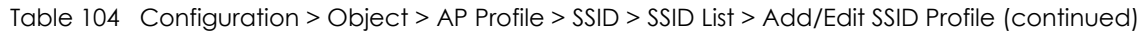

## **8.2.2 Wireless > Built-in AP > Radio**

This screen allows you to create radio profiles for the Zyxel Device. A radio profile is a list of settings that a Zyxel Device can use to configure its radio transmitter(s).To access this screen click **Configuration > Wireless > Built-in AP > Radio**.

#### **Figure 231** Wireless > Built-in AP > Radio

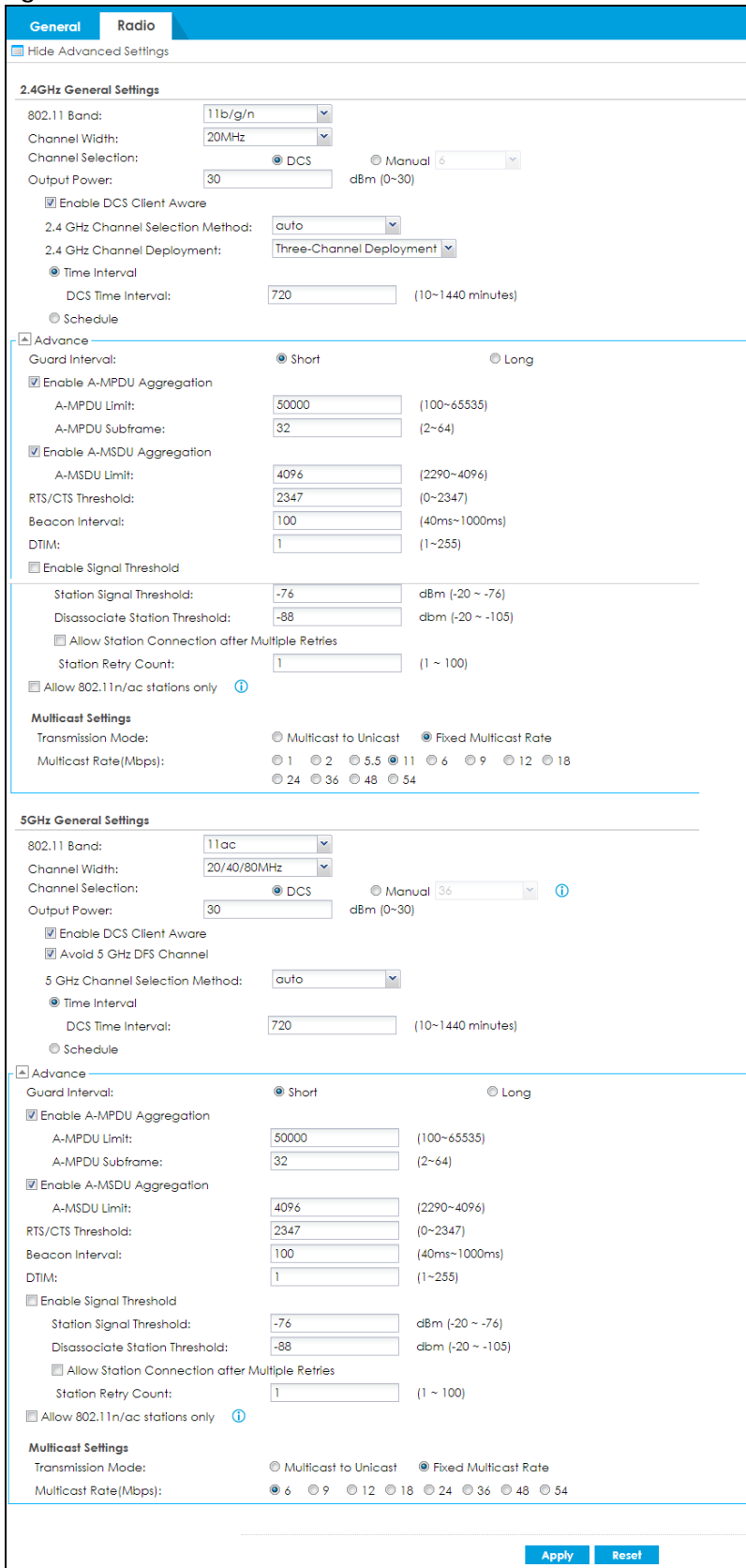

USG FLEX Series User's Guide

The following table describes the labels in this screen.

| <b>LABEL</b>                            | <b>DESCRIPTION</b>                                                                                                    |
|-----------------------------------------|----------------------------------------------------------------------------------------------------|
| Hide / Show<br><b>Advanced Settings</b> | Click this to hide or show the Advanced Settings in this window.                                                                                                    |
| 2.4GHz General<br>Settings              |                                                                                                    |
| 802.11 Band                             | Select how to let wireless clients connect to the AP.                                                                                                    |
|                                         | 11b/g: allows either IEEE 802.11b or IEEE 802.11g compliant WLAN devices to associate<br>$\bullet$<br>with the AP. The AP adjusts the transmission rate automatically according to the<br>wireless standard supported by the wireless devices.<br>11b/g/n: allows IEEE802.11b, IEEE802.11g and IEEE802.11n compliant WLAN devices to<br>$\bullet$<br>associate with the AP. The transmission rate of your AP might be reduced.<br>11ax: allows IEEE802.11b, IEEE802.11g, IEEE802.11n, and IEEE802.11ax compliant WLAN<br>devices to associate with the Zyxel Device. If the WLAN device isn't compatible with<br>802.11ax, the Zyxel Device will communicate with the WLAN device using 802.11n, and<br>so on. |
| <b>Channel Width</b>                    | Select the wireless channel bandwidth you want the AP to use.                                                                                                    |
|                                         | A standard 20 MHz channel offers transfer speeds of up to 144Mbps (2.4GHz) or 217Mbps<br>(5GHZ) whereas a 40MHz channel uses two standard channels and offers speeds of up to<br>300Mbps (2.4GHz) or 450Mbps (5GHZ).                                                                                                    |
|                                         | 40 MHz (channel bonding or dual channel) bonds two adjacent radio channels to increase<br>throughput. Because not all devices support all channels, select 20/40MHz to allow the AP<br>to adjust the channel bandwidth automatically.                                                                                                    |
|                                         | Select 20MHz if you want to lessen radio interference with other wireless devices in your<br>neighborhood or the wireless clients do not support channel bonding.                                                                                                    |
|                                         | Note: If the environment has poor signal-to-noise (SNR), the Zyxel Device will<br>switch to a lower bandwidth.                                                                                                    |
| Channel<br>Selection                    | Select the wireless channel which this radio profile should use.                                                                                                    |
|                                         | It is recommended that you choose the channel least in use by other APs in the region<br>where this profile will be implemented. This will reduce the amount of interference between<br>wireless clients and the AP to which this profile is assigned.                                                                                                    |
|                                         | Select DCS to have the AP automatically select the radio channel upon which it<br>broadcasts by scanning the area around it and determining what channels are currently<br>being used by other devices.                                                                                                    |
|                                         | Note: If you change the country code later, Channel Selection is set to Manual<br>automatically.                                                                                                    |
|                                         | Select Manual and specify the channels the AP uses.                                                                                                    |
| Output Power                            | Enter the maximum output power of the Zyxel Device. If there is a high density of APs in an<br>area, decrease the output power of the Zyxel Device to reduce interference with other<br>APs. Reducing the output power also reduces the Zyxel Device's effective broadcast<br>radius.                                                                                                    |
| Enable DCS<br>Client Aware              | This field is available when you set Channel Selection to DCS.                                                                                                    |
|                                         | Select this to have the AP wait until all connected clients have disconnected before<br>switching channels.                                                                                                    |
|                                         | If you disable this then the AP switches channels immediately regardless of any client<br>connections. In this instance, clients that are connected to the AP when it switches<br>channels are dropped.                                                                                                    |

Table 105 Wireless > Built-in AP > Radio

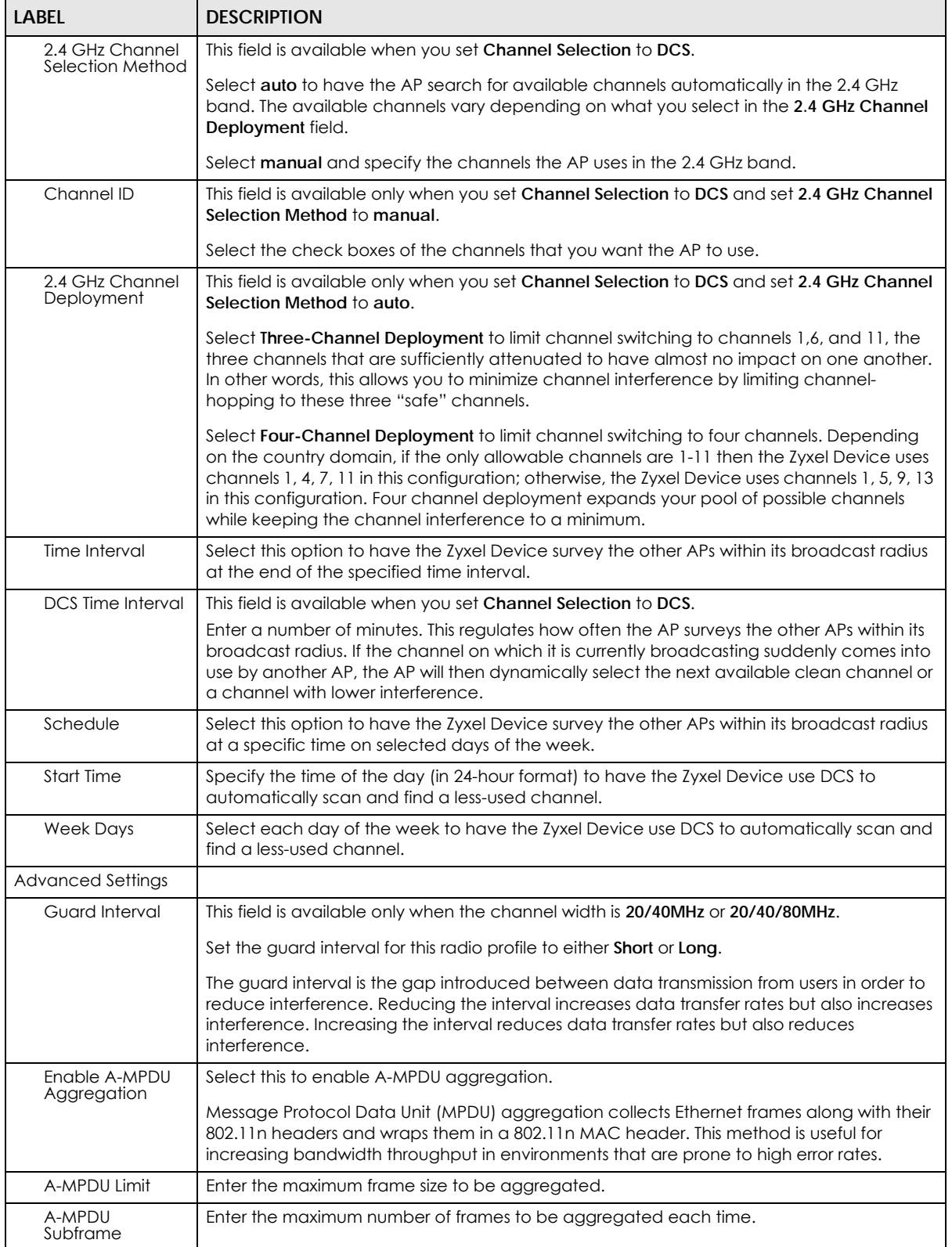

#### Table 105 Wireless > Built-in AP > Radio

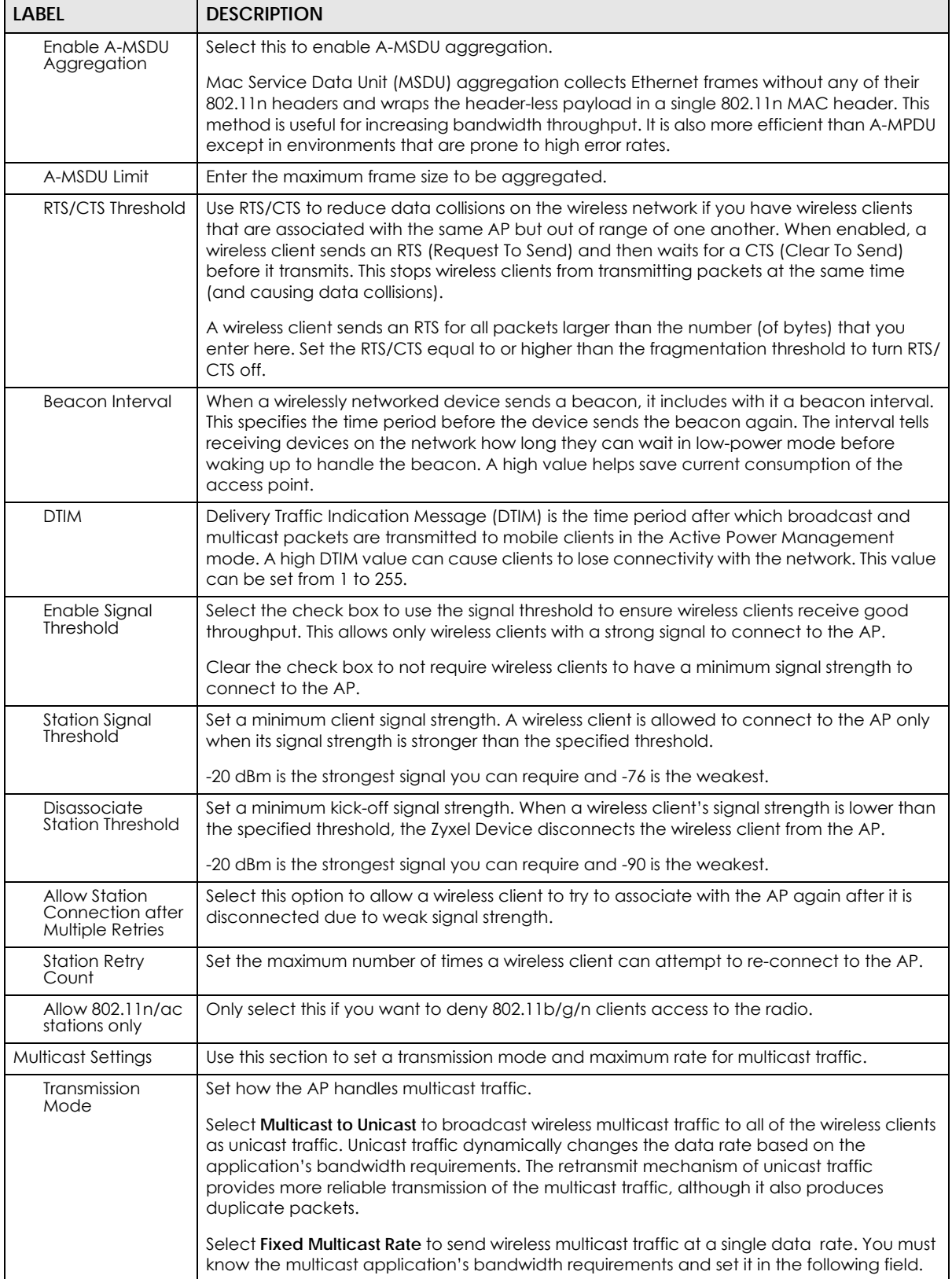

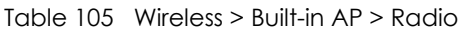

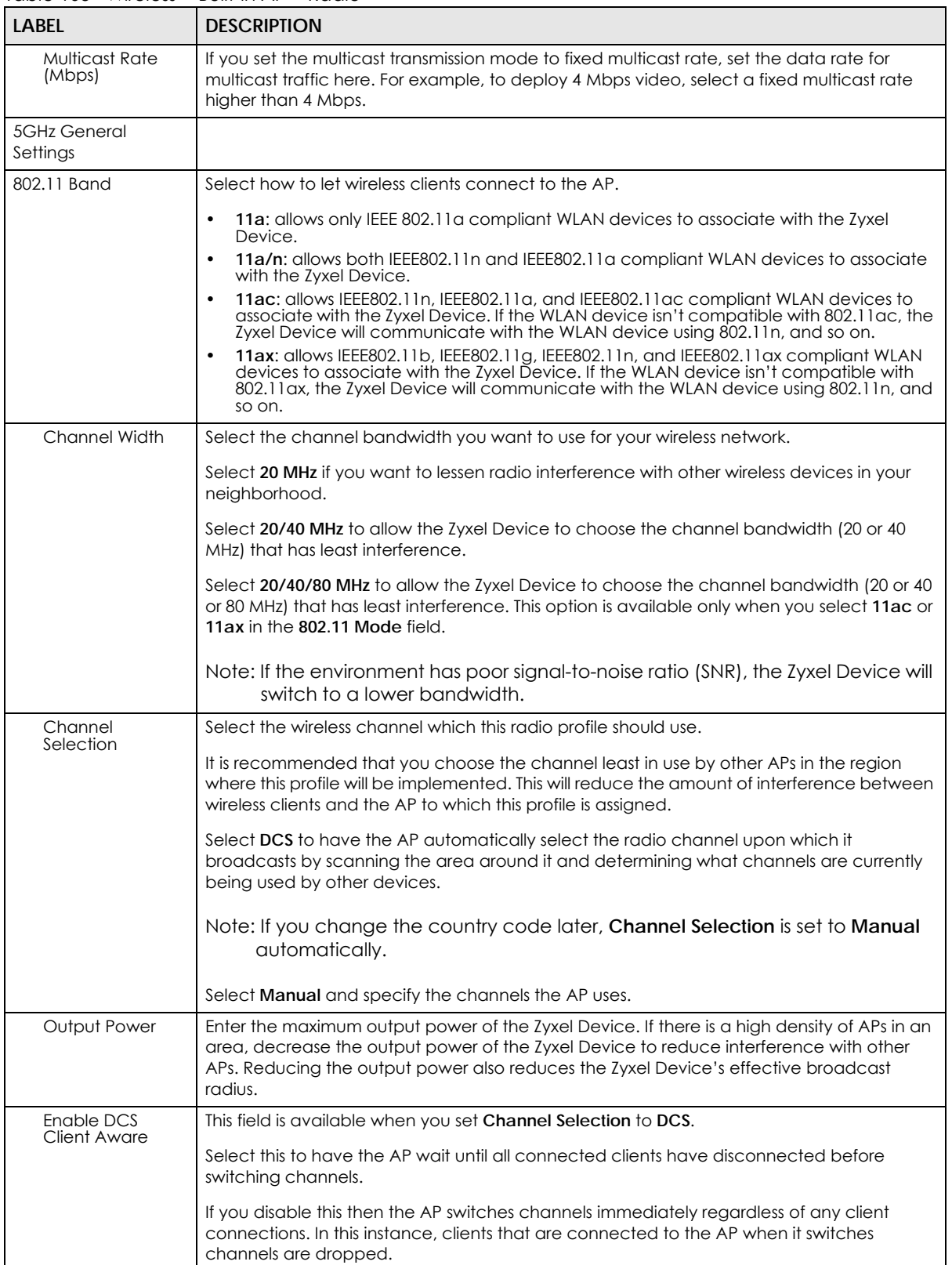

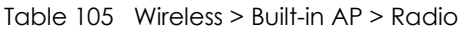

| <b>LABEL</b>                      | <b>DESCRIPTION</b>                                                                                                    |
|-----------------------------------|----------------------------------------------------------------------------------------------------|
| Avoid 5 GHz DFS<br>Channel        | This field is available only when you set 802.11 Band to 5G, Channel Selection to DCS and 5<br>GHz Channel Selection Method to auto.                                                                                                    |
|                                   | Dynamic Frequency Selection (DFS) is a channel WiFi allocation scheme that allows APs to<br>use channels in the 5 Ghz band normally reserved for radar. Before using a DFS channel, an<br>AP must ensure there is no radar present by performing a Channel Availability Check<br>(CAC). This check takes 1-10 minutes, depending on the country in which the AP is located. |
|                                   | Select this if you don't want to wait for the Zyxel Device to perform a CAC before using a<br>channel by forcing the Zyxel Device to only use the non-DFS channels.                                                                                                    |
|                                   | Clear this to allow the Zyxel Device to use the DFS channels for more channel options.                                                                                                    |
| 5 GHz Channel<br>Selection Method | This field is available when you set Channel Selection to DCS.                                                                                                    |
|                                   | Select auto to have the AP search for available channels automatically in the 5 GHz band.<br>The available channels vary depending on what you select in the 5 GHz Channel<br>Deployment field.                                                                                                    |
|                                   | Select manual and specify the channels the AP uses in the 5 GHz band.                                                                                                    |
| Channel ID                        | This field is available only when you set Channel Selection to DCS and set 5 GHz Channel<br>Selection Method to manual.                                                                                                    |
|                                   | Select the check boxes of the channels that you want the AP to use.                                                                                                    |
| Time Interval                     | Select this option to have the Zyxel Device survey the other APs within its broadcast radius<br>at the end of the specified time interval.                                                                                                    |
| <b>DCS Time Interval</b>          | This field is available when you set Channel Selection to DCS.                                                                                                    |
|                                   | Enter a number of minutes. This regulates how often the AP surveys the other APs within its<br>broadcast radius. If the channel on which it is currently broadcasting suddenly comes into<br>use by another AP, the AP will then dynamically select the next available clean channel or<br>a channel with lower interference.                                               |
| Schedule                          | Select this option to have the Zyxel Device survey the other APs within its broadcast radius<br>at a specific time on selected days of the week.                                                                                                    |
| Start Time                        | Specify the time of the day (in 24-hour format) to have the Zyxel Device use DCS to<br>automatically scan and find a less-used channel.                                                                                                    |
| <b>Week Days</b>                  | Select each day of the week to have the Zyxel Device use DCS to automatically scan and<br>find a less-used channel.                                                                                                    |
| <b>OK</b>                         | Click OK to save your changes back to the Zyxel Device.                                                                                                    |
| Cancel                            | Click Cancel to exit this screen without saving your changes.                                                                                                    |

Table 105 Wireless > Built-in AP > Radio

# <span id="page-280-0"></span>**8.3 Controller Screen**

Use this screen to set how the Zyxel Device allows new APs to connect to the network. Click **Configuration > Wireless > Controller** to access this screen.

**Figure 232** Configuration > Wireless > Controller (without built-in AP)

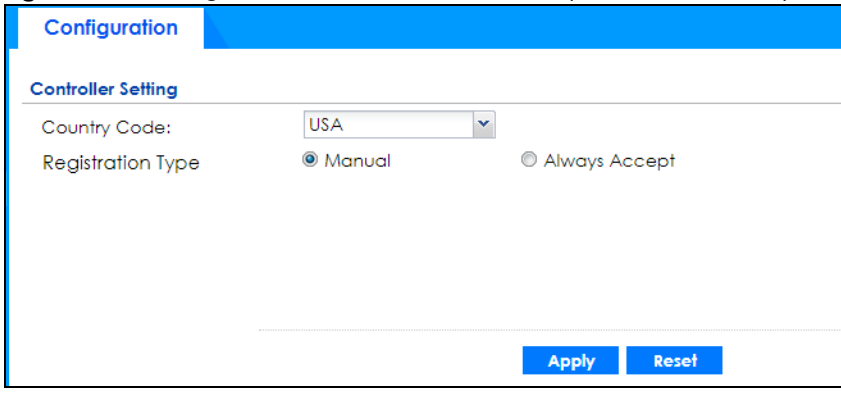

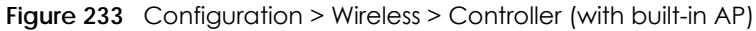

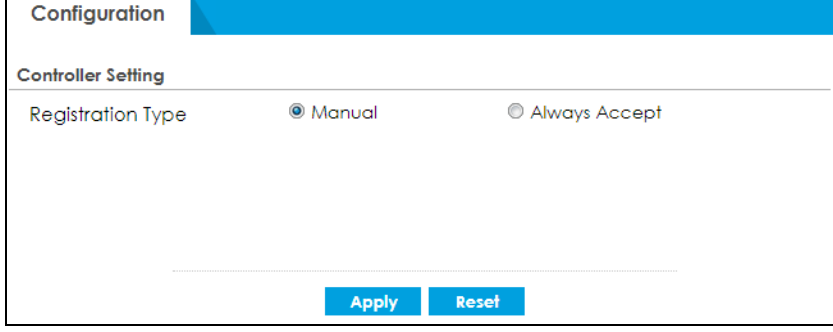

Each field is described in the following table.

Table 106 Configuration > Wireless > Controller

| <b>LABEL</b>                | <b>DESCRIPTION</b>                                                                                                    |
|-----------------------------|----------------------------------------------------------------------------------------------------|
| Country Code                | Select the country code of where the Zyxel Device is located/installed. The available channels<br>vary depending on the country you selected.                                                                                           |
|                             | Please note that Zyxel Devices with built-in AP do not support country code, see Table 1.1.1 on<br>page 29 for more information.                                                                                                    |
| Registration<br><b>Type</b> | Select Manual to add each AP to the Zyxel Device for management, or Always Accept to<br>automatically add APs to the Zyxel Device for management.                                                                                       |
|                             | If you select Manual, then go to Monitor > Wireless > AP Information > AP List, select an AP to be<br>managed and then click Add to Mgnt AP List. That AP will then appear in Configuration > Wireless<br>> Controller > Mgnt. AP List. |
|                             | Note: Select the <b>Manual</b> option for managing a specific set of APs. This is<br>recommended as the registration mechanism cannot automatically differentiate<br>between friendly and rogue APs.                                    |
|                             | APs must be connected to the Zyxel Device by a wired connection or network.                                                                                                    |
| Apply                       | Click <b>Apply</b> to save your changes back to the Zyxel Device.                                                                                                    |
| Reset                       | Click Reset to return the screen to its last-saved settings.                                                                                                    |

## **8.3.1 Connecting an AP to the Zyxel Device**

• You can connect an AP directly to one of the Ethernet ports on the Zyxel Device. You can also connect an AP indirectly to the Zyxel Device through the local network.

- If an AP and the Zyxel Device are on the same subnet, the AP will automatically detect and connect to the Zyxel Device.
- If an AP and the Zyxel Device are on different subnets, then you can must configure the AP to connect to the Zyxel Device. You can do this manually or by configuring DHCP Option 138 on the AP's DHCP server.
- After an AP has successfully connected to the Zyxel Device, the AP appears in the **AP List** on **MONITOR > Wireless > AP Information**.

## **8.3.2 Connecting an AP to the Zyxel Device Manually**

- **1** Ensure that the Zyxel Device has a static IP address.
- **2** Connect to and log on to the AP using a web browser.
- **3** On the AP, go to **CONFIGURATION > Network > AC Discovery.**
- **4** Under **Discovery Setting**, select **Manual**.
- **5** Under **Primary static AC IP**, enter the IP address of the Zyxel Device.
- **6** Click **Apply**. The Zyxel Device can now manage the AP.

## **8.3.3 Connecting an AP to the Zyxel Device Using DHCP Option 138**

- **1** Ensure that the Zyxel Device has a static IP address.
- **2** Log on to the DHCP server and configure settings for the network in which the AP is located.
- **3** Add a new DHCP option with the following values: Name: Capwap AC Code: 138 Type: IP Address Value: <Zyxel Device IP address>
- **4** Restart the AP. The AP picks up a new DCHP-assigned IP address. The Zyxel Device can now manage the AP.

Use the **AP Management** screens to manage all of the APs connected to the Zyxel Device.

# <span id="page-283-0"></span>**8.4 AP Management Screens**

Use these screens to manage all of the APs connected to the Zyxel Device. Click **Configuration > Wireless > AP Management** to access these screens.

Click on the icon to go to the OneSecurity website where there is guidance on configuration walkthroughs and other information.

## **8.4.1 Mgnt. AP List**

**Figure 234** Configuration > Wireless > AP Management > Mgnt. AP List

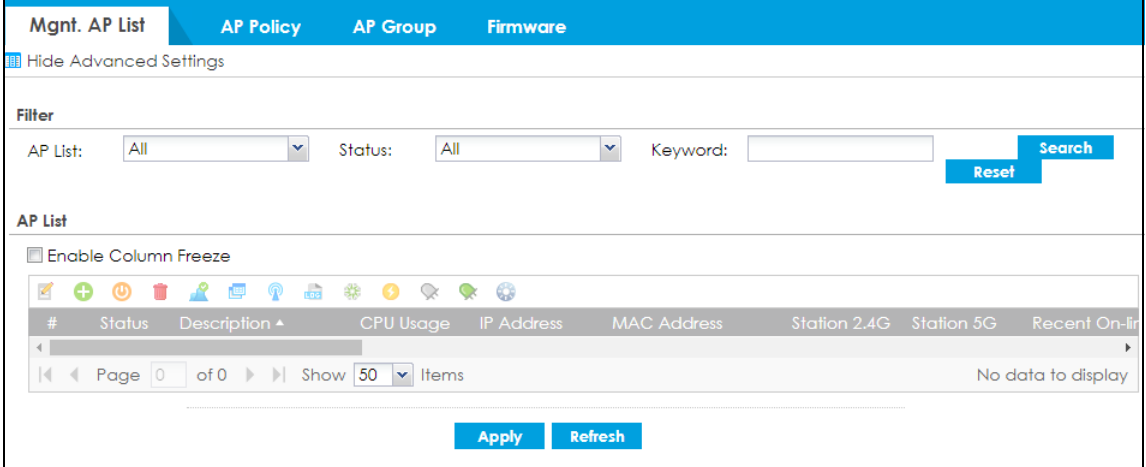

Each field is described in the following table.

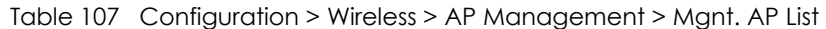

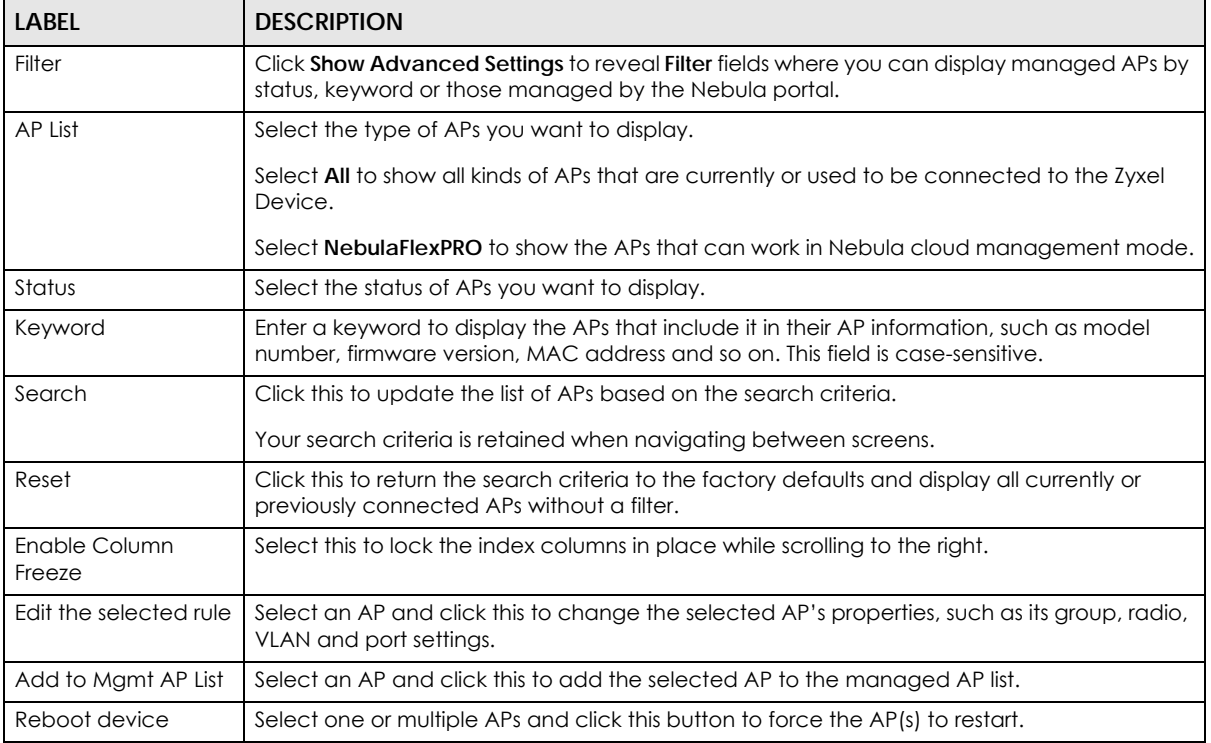

USG FLEX Series User's Guide

| <b>LABEL</b>                | <b>DESCRIPTION</b>                                                                                                    |
|-----------------------------|----------------------------------------------------------------------------------------------------|
| Remove the<br>selected rule | Select one or multiple APs and click this button to remove the AP(s) from the manged AP<br>list.                                                                                                    |
|                             | Note: If on the Configuration > Wireless > Controller screen you set the<br>Registration Type to Always Accept, then as soon as you remove an AP<br>from this list it reconnects.                                                                                                    |
| <b>DCS Now</b>              | Select one or multiple APs and click this button to use DCS (Dynamic Channel Selection) to<br>allow the AP to automatically find a less-used channel in an environment where there are<br>many APs and there may be interference.                                                                                                    |
|                             | Note: You should have enabled DCS in the applied AP radio profile before the<br>APs can use DCS.                                                                                                    |
|                             | Note: DCS is not supported on the radio which is working in repeater AP mode.                                                                                                    |
| More Information            | Select an AP and click this to view a daily station count about the selected AP. The count<br>records station activity on the AP over a consecutive 24 hour period.                                                                                                    |
| Radio Information           | Select an online AP and click this button to go to the Monitor > Wireless > AP Information ><br>Radio List screen to view detailed information about the AP's radios.                                                                                                    |
| Query Controller Log        | Select one or multiple APs and click this button to go to the Monitor > Log > View Log screen<br>to view the selected AP's current log messages.                                                                                                    |
| Nebula                      | Select an AP and click this to open a screen where you can set whether the AP's IP address<br>and VLAN settings will be changed when it goes into Nebula cloud management mode.                                                                                                    |
|                             | Note: The AP will be set to Nebula cloud management mode and removed from<br>the managed AP list right after you click OK.                                                                                                    |
| Upgrade Firmware<br>Now     | Select one or more APs and click this button to update the APs' firmware version.                                                                                                    |
| Suppression On              | Select an AP and click this button to enable the AP's LED suppression mode. All the LEDs of<br>the AP will turn off after the AP is ready. This button is not available if the selected AP<br>doesn't support suppression mode.                                                                                                    |
| Suppression Off             | Select an AP and click this button to disable the AP's LED suppression mode. The AP LEDs<br>stay lit after the AP is ready. This button is not available if the selected AP doesn't support<br>suppression mode.                                                                                                    |
| Locator On                  | Select an AP and click this button to run the locator feature. The AP's Locator LED will start<br>to blink for 10 minutes by default. It will show the actual location of the AP between several<br>devices on the network.                                                                                                    |
| #                           | This field is a sequential value, and it is not associated with any entry.                                                                                                    |
| Status                      | This field displays the status of AP.                                                                                                    |
|                             | Online: The AP has a stable connection with the Zyxel Device.<br>$\bullet$<br>Conflict: Settings that are not supported are applied to the AP. The AP WiFi is disabled.<br>٠<br>Non Support: Settings that are not supported are applied to the AP. The AP has ignored<br>these settings.<br>Updating: The Zyxel Device is sending the latest firmware to the AP.<br>$\bullet$<br>Offline: No traffic is sent from the AP to the Zyxel Device for over 120 seconds.<br>Offline for Firmware Update: The AP has received the latest firmware from the Zyxel<br>Device and is upgrading the firmware.<br>Un-Mamt: The AP is requesting to be managed by the Zyxel Device.<br>$\bullet$ |
| Description                 | This field displays the AP's description, which you can configure by selecting the AP's entry<br>and clicking the Edit button.                                                                                                    |
| CPU Usage                   | This field displays the CPU Usage of the AP.                                                                                                    |
| <b>IP Address</b>           | This field displays the IP address of the AP.                                                                                                    |
| <b>MAC Address</b>          | This field displays the MAC address of the AP.                                                                                                    |

Table 107 Configuration > Wireless > AP Management > Mgnt. AP List (continued)

USG FLEX Series User's Guide

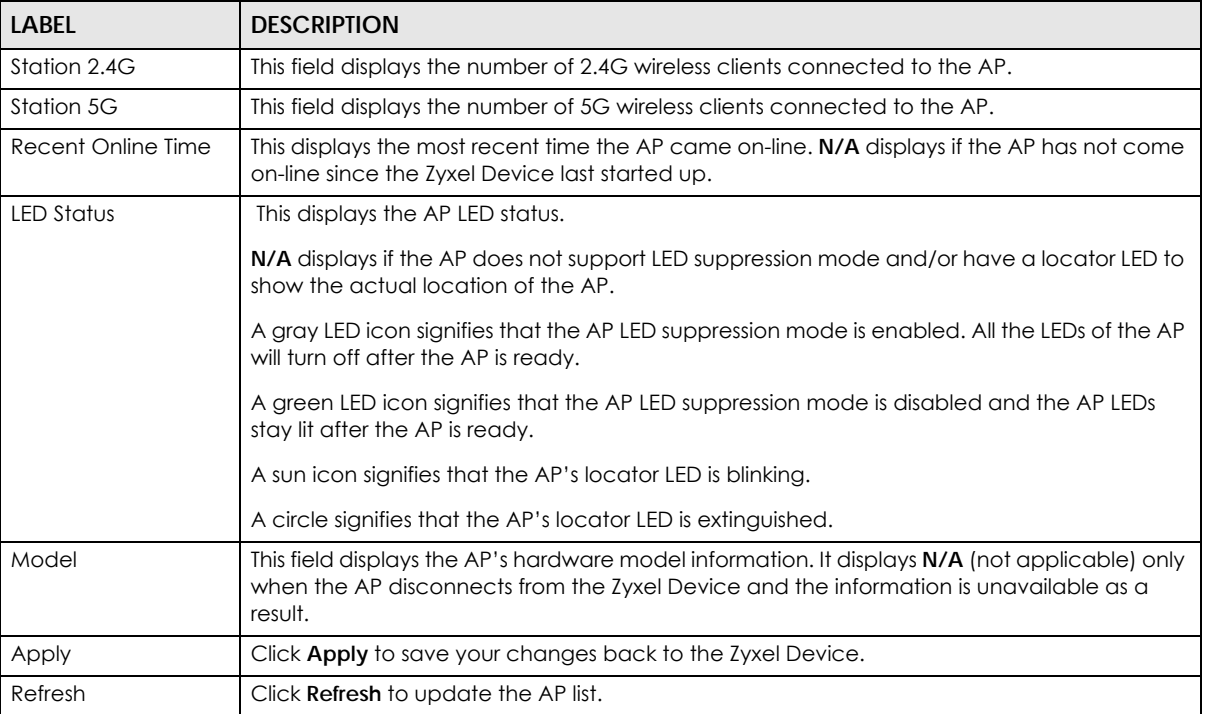

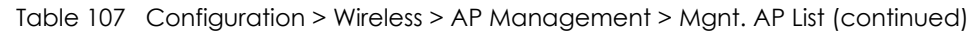

#### <span id="page-285-0"></span>**8.4.1.1 Edit AP List**

Select an AP and click the **Edit** button in the **Configuration > Wireless > AP Management** table to display this screen.

Note: The settings in the screen will change when you select the **Remote AP** check box. See [Section 8.4.1.2 on page 294](#page-293-0) for more information.

#### **Storm Control**

Storm control prevents broadcast/multicast storms on AP interfaces. A broadcast/multicast storm occurs when broadcast/multicast packets flood devices in the same subnet, creating excessive traffic and degrading network performance.

When storm control is enabled on the Zyxel Device, the AP monitors packets received on the its interface and determines whether the packets are broadcast or multicast. The AP monitors the number of broadcast packets received within a one-second time interval. When the interface maximum packets per second threshold is met, incoming data traffic on the AP interface is dropped until the maximum packets per second falls below the threshold.

### **Airtime Fairness**

Airtime is the time it takes for a client to receive packets from the AP it is associated with. The amount of time each client needs may vary depending on various reasons, such as the distance between the client and the AP, the client's operating system, or the IEEE standard the client is using.

Airtime fairness is a feature that makes sure all connected clients of an AP get the same amount of time to receive packets. Without airtime fairness, a client that needs more airtime will take up more time and bandwidth of an AP to receive packets. This will slow down your WiFi network overall.

For example, you have computer **A** and computer **B** at your house. They're both connected to the same AP. Here are the conditions in the scenario examples below:

- The example time period is 60 milliseconds.
- Computer **A** needs 5 milliseconds to receive a packet from the AP.
- Computer **B** needs 10 milliseconds to receive a packet from the AP.

#### **Airtime Fairness Disabled**

Computer **A** and computer **B** will take turn to receive packets from the AP. With airtime fairness disabled, the AP will not equally allocate the 60 milliseconds between **A** and **B**.

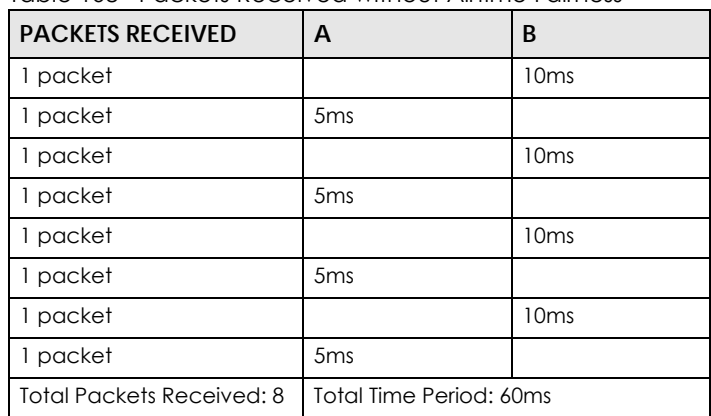

Table 108 Packets Received without Airtime Fairness

**A** has 20 milliseconds to receive packets. **B** has 40 milliseconds to receive packets. In total, they can receive 8 packets in 60 milliseconds.

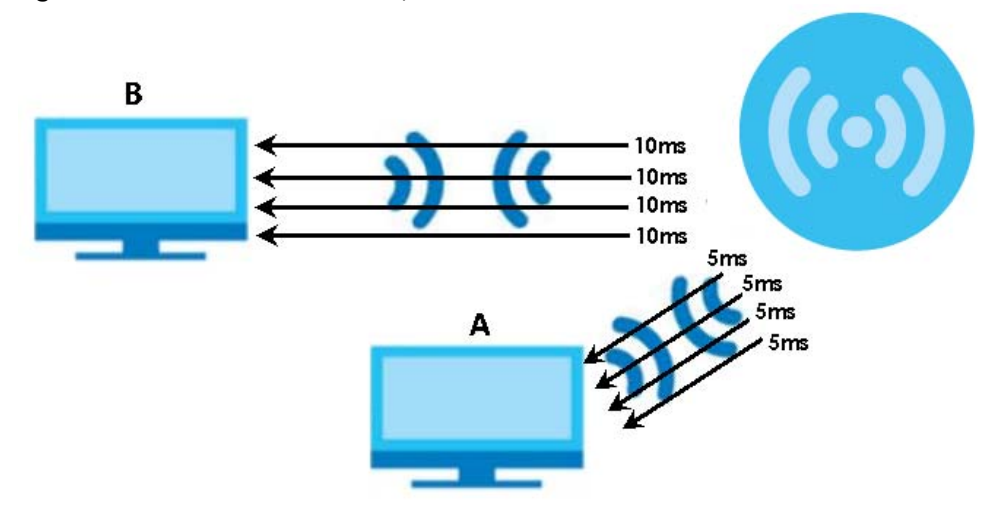

**Figure 235** Airtime Fairness Example-Disabled

## **Airtime Fairness Enabled**

With airtime fairness enabled, the AP will equally allocate the 60 milliseconds between computer **A** and computer **B**. After **B** uses 10 milliseconds to receive a packet, the AP will also allocate10 milliseconds to **A** to receive packets.

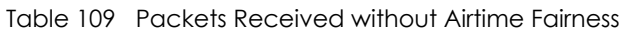

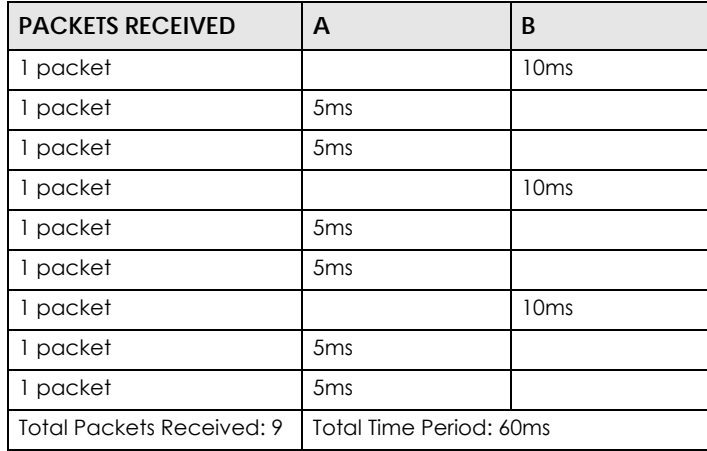

**A** and **B** both have 30 milliseconds to receive packets. In total, they can receive 9 packets in 60 milliseconds.

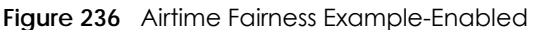

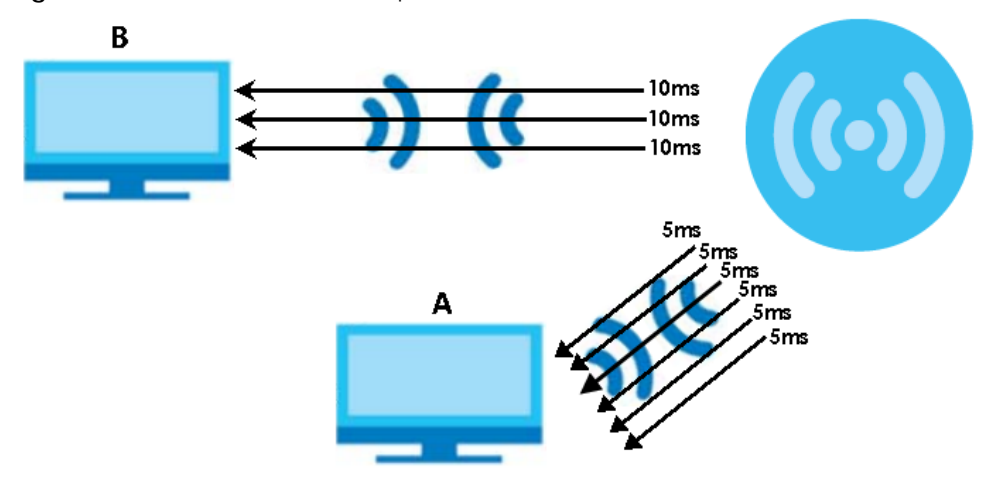
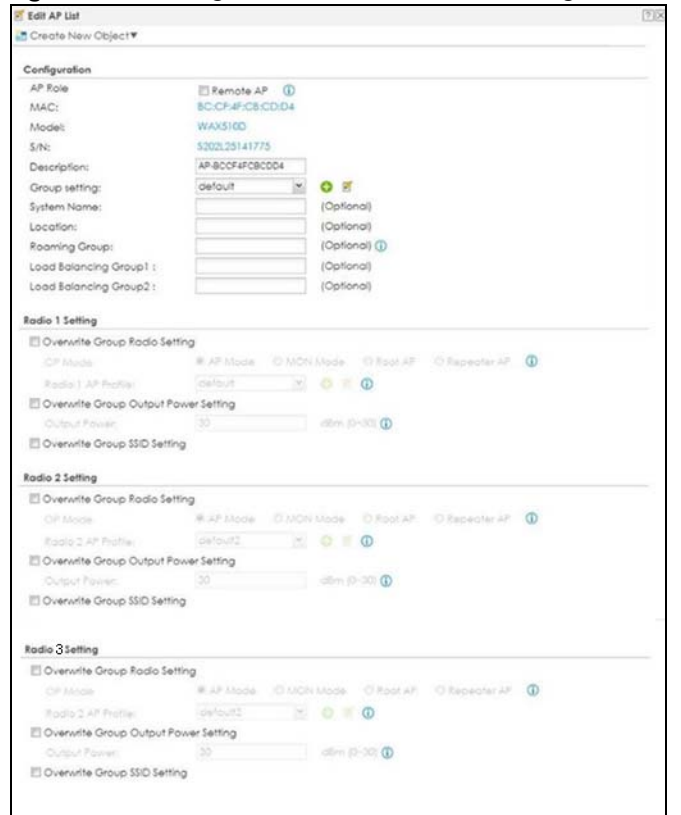

#### **Figure 237** Configuration > Wireless > AP Management > Mgnt. AP List > Edit AP List

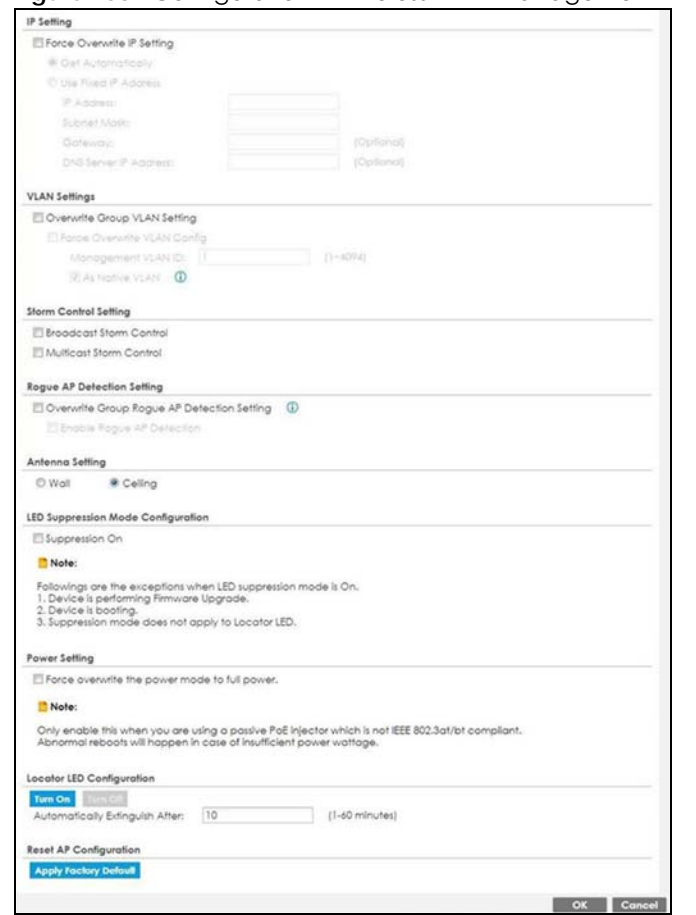

**Figure 238** Configuration > Wireless > AP Management > Mgnt. AP List > Edit AP List (continued)

Each field is described in the following table.

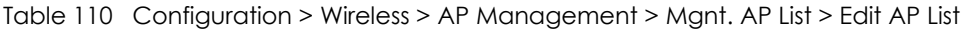

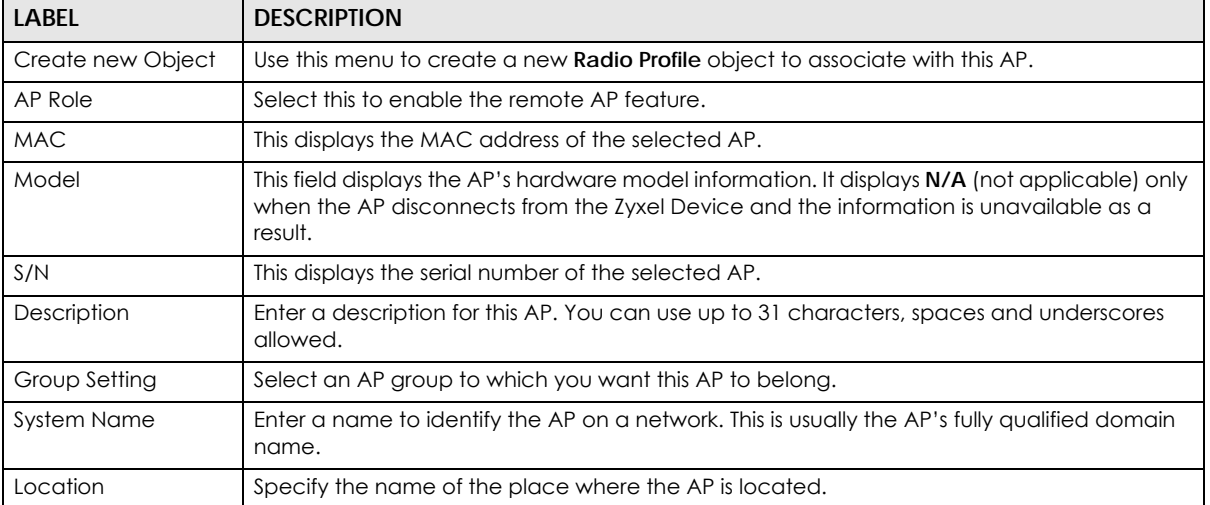

| <b>LABEL</b>                              | <b>DESCRIPTION</b>                                                                                                    |
|-------------------------------------------|----------------------------------------------------------------------------------------------------|
| Roaming Group                             | Specify the name of the roaming group to which the AP belongs. You can use up to 31<br>alphanumeric and @# characters. Dashes and underscores are also allowed. The name<br>should start with a letter or digit.                                                                                                    |
|                                           | The 802.11k neighbor list a client requests from the AP is generated according to the<br>roaming group and RCPI (Received Channel Power Indicator) value of its neighbor APs.                                                                                                    |
|                                           | When a client wants to roam from the current AP to another, other APs in the same roaming<br>group or not in a roaming group will be candidates for roaming. Neighbor APs in a different<br>roaming group will be excluded from the 802.11k neighbor lists even when the neighbor AP<br>has the best signal strength. |
|                                           | If the AP's roaming group is not configured, any neighbor APs can be candidates for<br>roaming.                                                                                                    |
| Load Balancing<br>Group 1/2               | Load balancing is only applied to APs within the same group. If a load balancing group is<br>not assigned to an AP, it will belong to a default group.                                                                                                    |
|                                           | Each AP can belong to up to two groups.                                                                                                    |
| Radio 1/2/3 Setting                       |                                                                                                    |
| Override Group<br>Radio Setting           | Select this option to overwrite the AP radio settings with the settings you configure here.                                                                                                    |
| OP Mode                                   | Select the operating mode for radio 1, radio 2 or radio 3.                                                                                                    |
|                                           | AP Mode means the AP can receive connections from wireless clients and pass their data<br>traffic through to the Zyxel Device to be managed (or subsequently passed on to an<br>upstream gateway for managing).                                                                                                    |
|                                           | MON Mode means the AP monitors the broadcast area for other APs, then passes their<br>information on to the Zyxel Device where it can be determined if those APs are friendly or<br>rogue. If an AP is set to this mode it cannot receive connections from wireless clients.                                          |
|                                           | <b>Root AP</b> means the radio acts as an AP and also supports the wireless connections with<br>other APs (in repeater mode) to form a ZyMesh to extend its wireless network.                                                                                                    |
|                                           | Repeater AP means the radio can establish a wireless connection with other APs (in either<br>root AP or repeater mode).                                                                                                    |
|                                           | Note: To prevent bridge loops, do NOT set both radios on a managed AP to<br>Repeater AP mode.                                                                                                    |
|                                           | Note: The root AP and repeater AP(s) in a ZyMesh must use the same country<br>code and AP radio profile settings in order to communicate with each<br>other.                                                                                                    |
|                                           | Note: Ensure you restart the managed AP after you change its operating mode.                                                                                                    |
| Override Group<br>Output Power<br>Setting | Select this option to overwrite the AP output power setting with the setting you configure<br>here.                                                                                                    |
| Output Power                              | Set the output power of the AP.                                                                                                    |
| Override Group SSID                       | Select this option to overwrite the AP SSID profile setting with the setting you configure here.                                                                                                    |
| Setting                                   | This section allows you to associate an SSID profile with the radio.                                                                                                    |
| Radio 1/2/3 AP<br>Profile                 | Select an AP profile from the list. If no profile exists, you can create a new one through the<br>Create new Object menu.                                                                                                    |
| Radio 1/2/3 Profile                       | Select a monitor profile from the list. If no profile exists, you can create a new one through<br>the Create new Object menu.                                                                                                    |

Table 110 Configuration > Wireless > AP Management > Mgnt. AP List > Edit AP List (continued)

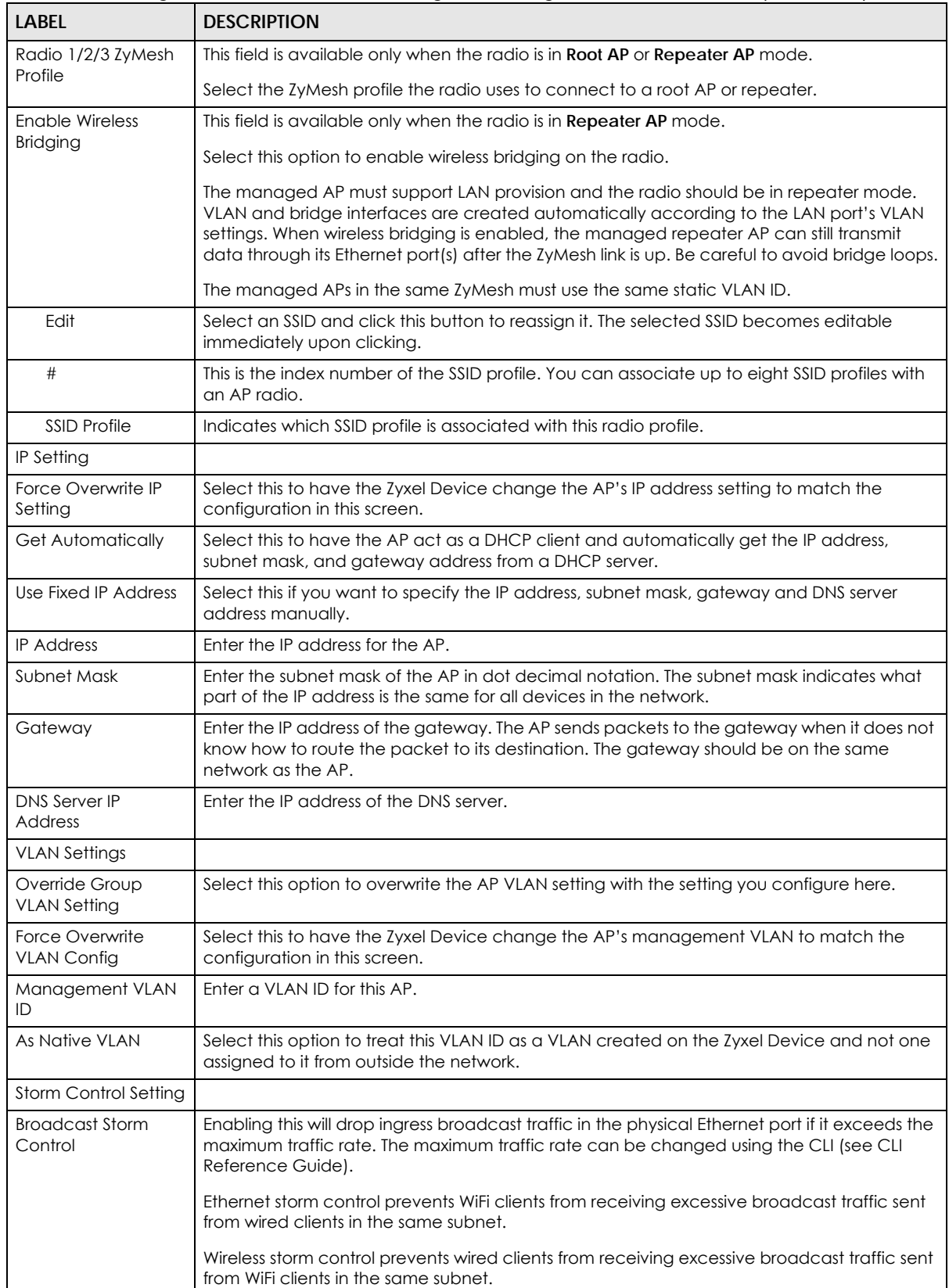

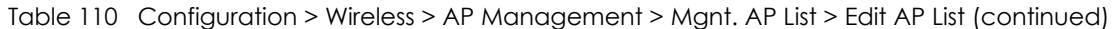

| <b>LABEL</b>                                    | <b>DESCRIPTION</b>                                                                                                    |
|-------------------------------------------------|----------------------------------------------------------------------------------------------------|
| Multicast Storm<br>Control                      | Enabling this will drop ingress multicast traffic in the physical Ethernet port if it exceeds the<br>maximum traffic rate. The maximum traffic rate can be changed using the CLI (see CLI<br>Reference Guide).                                                                                                    |
|                                                 | Ethernet storm control prevents WiFi clients from receiving excessive multicast traffic sent<br>from wired clients in the same subnet.                                                                                                    |
|                                                 | Wireless storm control prevents wired clients from receiving excessive multicast traffic sent<br>from WiFi clients in the same subnet.                                                                                                    |
| Rogue AP Detection<br>Setting                   |                                                                                                    |
| Override Group<br>Rogue AP Detection<br>Setting | Select this option to overwrite the AP Rogue Detection Settings with the settings you<br>configure here                                                                                                    |
| Enable Rogue AP<br>Detection                    | Select this option to detect Rogue APs in the network.                                                                                                    |
| Antenna Setting                                 | This section is available only when the AP has an antenna switch. The screen varies<br>depending on whether the AP has a physical antenna switch or allows you to change<br>antenna orientation settings on a per-radio basis or on a per-AP basis.                                                                                                    |
| Wall/ Ceiling                                   | This allows you to adjust coverage depending on the antenna orientation of the AP's radios<br>for better coverage.                                                                                                    |
|                                                 | Select Wall if you mount the AP to a wall. Select Ceiling if the AP is mounted on a ceiling.<br>You can switch from Wall to Ceiling if there are still wireless dead zones, and vice versa.                                                                                                    |
| LED Suppression<br>Mode Configuration           | This section is available only when the AP supports LED suppression mode.                                                                                                    |
| Suppression On                                  | Select this option to enable the AP's LED suppression mode. All the LEDs of the AP will turn<br>off after the AP is ready.                                                                                                    |
|                                                 | Clear the check box to have the LEDs stay lit after the AP is ready.                                                                                                    |
| Power Setting                                   | Enable Force override the power mode to full power if you are using a PoE injector that does<br>not support PoE negotiation. Otherwise, the AP cannot draw full power from the power<br>sourcing equipment. Enable this power mode to improve the AP's performance in this<br>situation.                                                                                                    |
|                                                 | Note: Ensure that the power sourcing equipment can supply enough power to<br>the AP to avoid abnormal system reboots.                                                                                                    |
|                                                 | Note: Only enable this if you are using a passive PoE injector that is not IEEE<br>802.3at/bt compliant but can still provide full power.                                                                                                    |
| Airtime Fairness                                | Select Enabled Airtime Fairness Mode to have the AP allocate airtime equally between all<br>connected clients. Airtime fairness makes sure clients that can receive packets faster will<br>not be slowed down by clients that receive packets slower. Use this if clients that need less<br>airtime in your wireless networks need priority to receive packets, such as clients that use<br>real time traffic to stream videos or play games. |
|                                                 | Note that if you enable this feature, clients that originally need more time to receive<br>packets will become slower than before. Clear the check box if you want better<br>performance on slower clients in your network, such as a gaming computer that's far away<br>from the AP.                                                                                                    |
|                                                 | Note: When you disable or enable airtime fairness on an AP, all connected clients<br>of the AP will be disconnected.                                                                                                    |
| Locator LED<br>Configuration                    | This section is available only when the AP has a locator LED. The locator LED will blink to<br>show the actual location of the AP between several devices in the network.                                                                                                    |

Table 110 Configuration > Wireless > AP Management > Mgnt. AP List > Edit AP List (continued)

| LABEL                             | <b>DESCRIPTION</b>                                                                                                    |
|-----------------------------------|----------------------------------------------------------------------------------------------------|
| Turn On/Turn Off                  | When the locator LED is off, click the Turn On button to activate the locator function. It will<br>show the actual location of the AP between several devices in the network. |
|                                   | If the locator LED is blinking, click the Turn Off button to stop the locator LED from blinking<br>immediately.                                                               |
| Automatically<br>Extinguish After | Enter a time interval between 1 and 60 minutes to stop the locator LED from blinking. The<br>locator LED will start to blink for the number of minutes set here.              |
|                                   | If you make changes to the time default setting, it will be stored as the default when the AP<br>restarts.                                                                    |
| Reset AP<br>Configuration         | This section is available only when the AP is online.                                                                                                    |
| Apply Factory<br>Default          | Click the button to reset all of the AP settings to the factory defaults.                                                                                                    |
| OK                                | Click OK to save your changes back to the Zyxel Device.                                                                                                    |
| Cancel                            | Click <b>Cancel</b> to close the window with changes unsaved.                                                                                                    |

Table 110 Configuration > Wireless > AP Management > Mgnt. AP List > Edit AP List (continued)

#### **8.4.1.2 Edit AP List (Remote AP Mode)**

Select an AP and click the **Edit** button in the **Configuration > Wireless > AP Management** table, Select the **Remote AP** check box to display this screen.

#### **Remote AP**

Remote AP enables the Zyxel Device to connect to an Access Point (AP) through a secure VPN tunnel. This allows you to set up a VPN-enabled WiFi access points in remote locations, such as in a branch office or at home, which remote WiFi clients can connect to in order to access your network.

You can associate up to four Secure Tunnel SSID profiles and two Local Bridge SSID profiles with a remote AP radio.

Configure your AP using **Secure Tunnel SSID** profiles if you want to access the network behind the Zyxel Device or to access the Internet. Network traffic from clients connected to these SSIDs is sent through the RAP tunnel to the Zyxel Device. The Zyxel Device then sends the traffic out through the interface defined in the SSID profile.

Configure your AP using **Local Bridge SSID** profiles if you only want to access the Internet. Network traffic from clients connected to these SSIDs is sent directly to the network through the AP's local gateway.

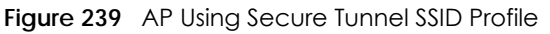

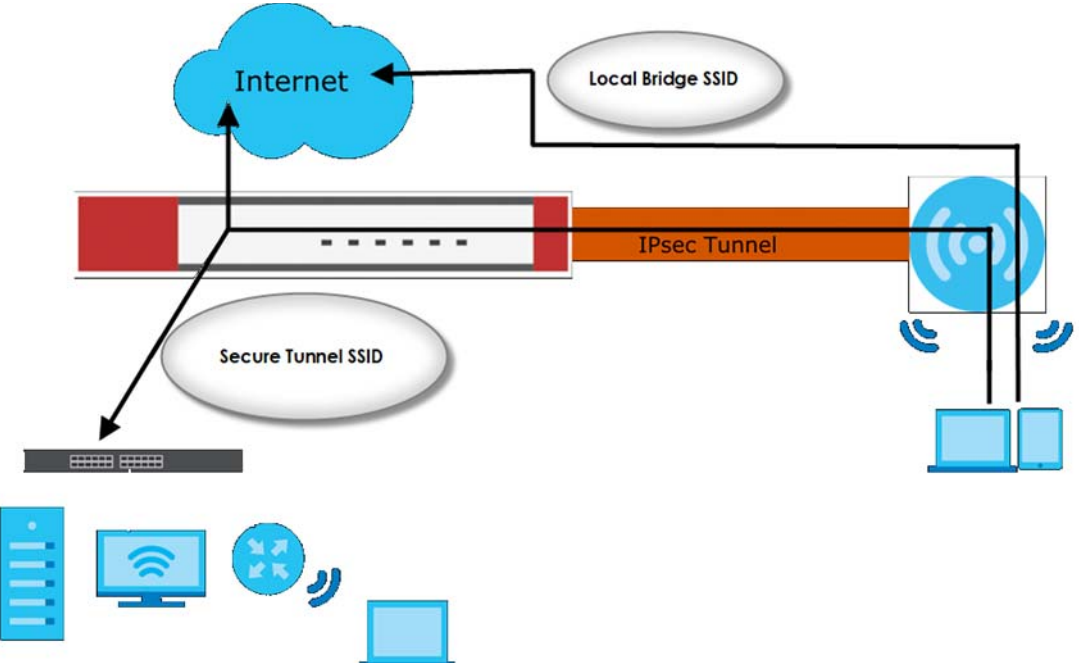

To enable the Remote AP role, the Zyxel Device needs 5.00 or later firmware and the managed AP needs 6.20 or later firmware. Go to **AP Management**> **Firmware** to check if the AP has the correct firmware.

To enable the Remote AP role, you need to have the Secure WiFi license. See [Chapter 7 on page 257](#page-256-0) for more information.

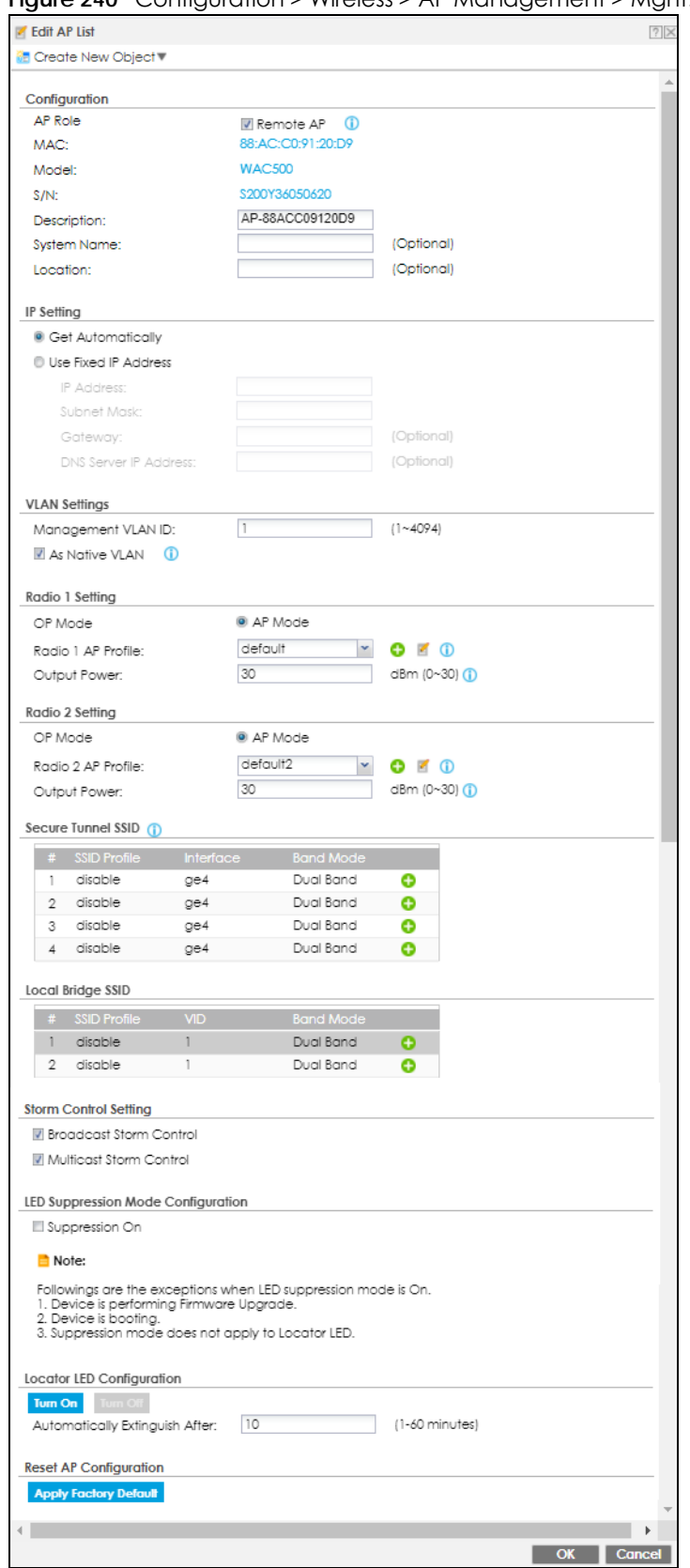

**Figure 240** Configuration > Wireless > AP Management > Mgnt. AP List > Edit AP List (Remote AP Mode)

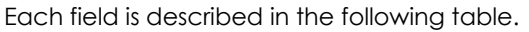

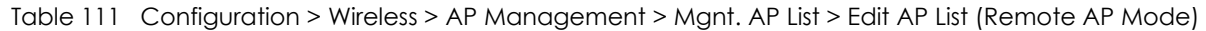

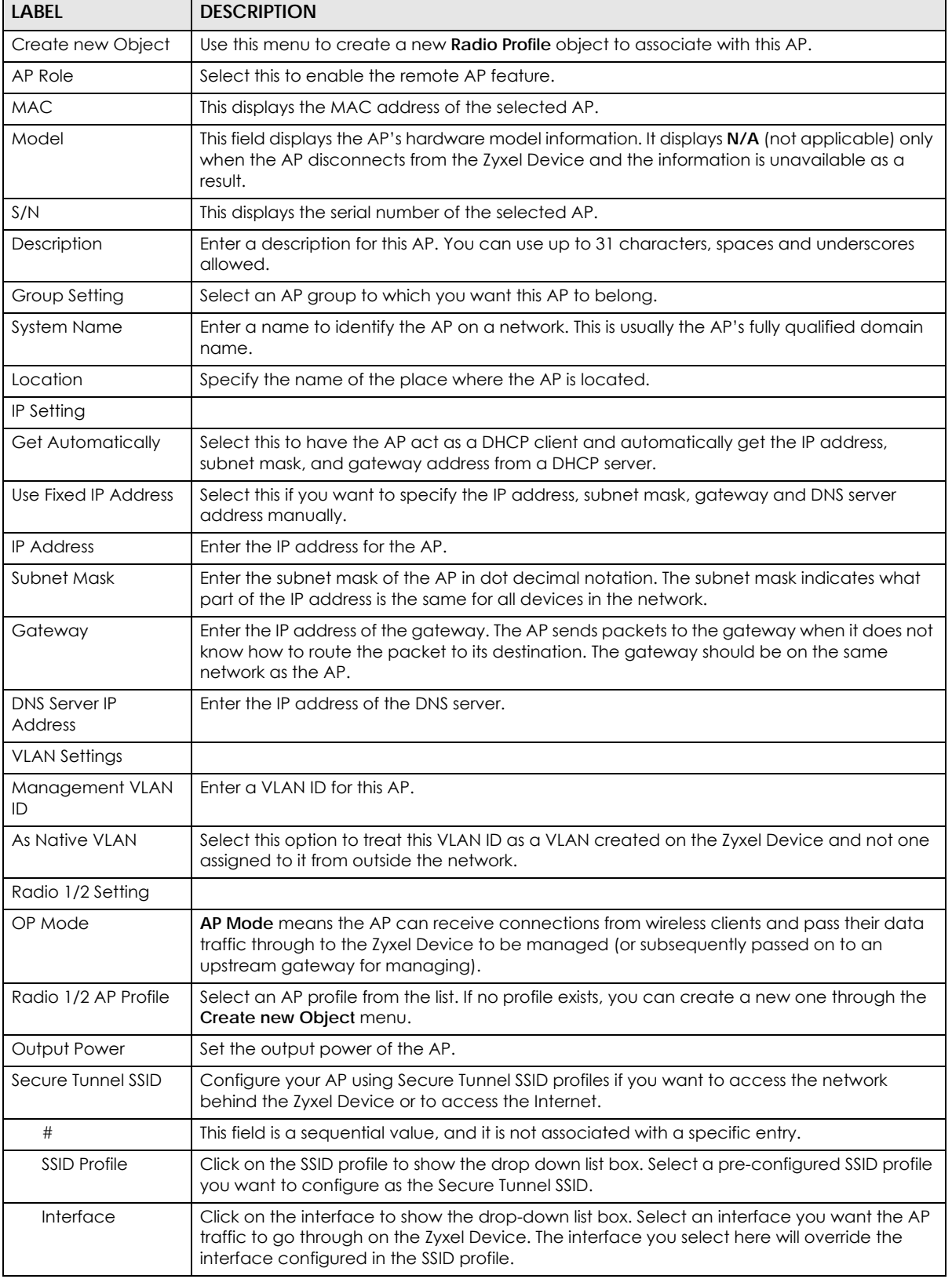

USG FLEX Series User's Guide

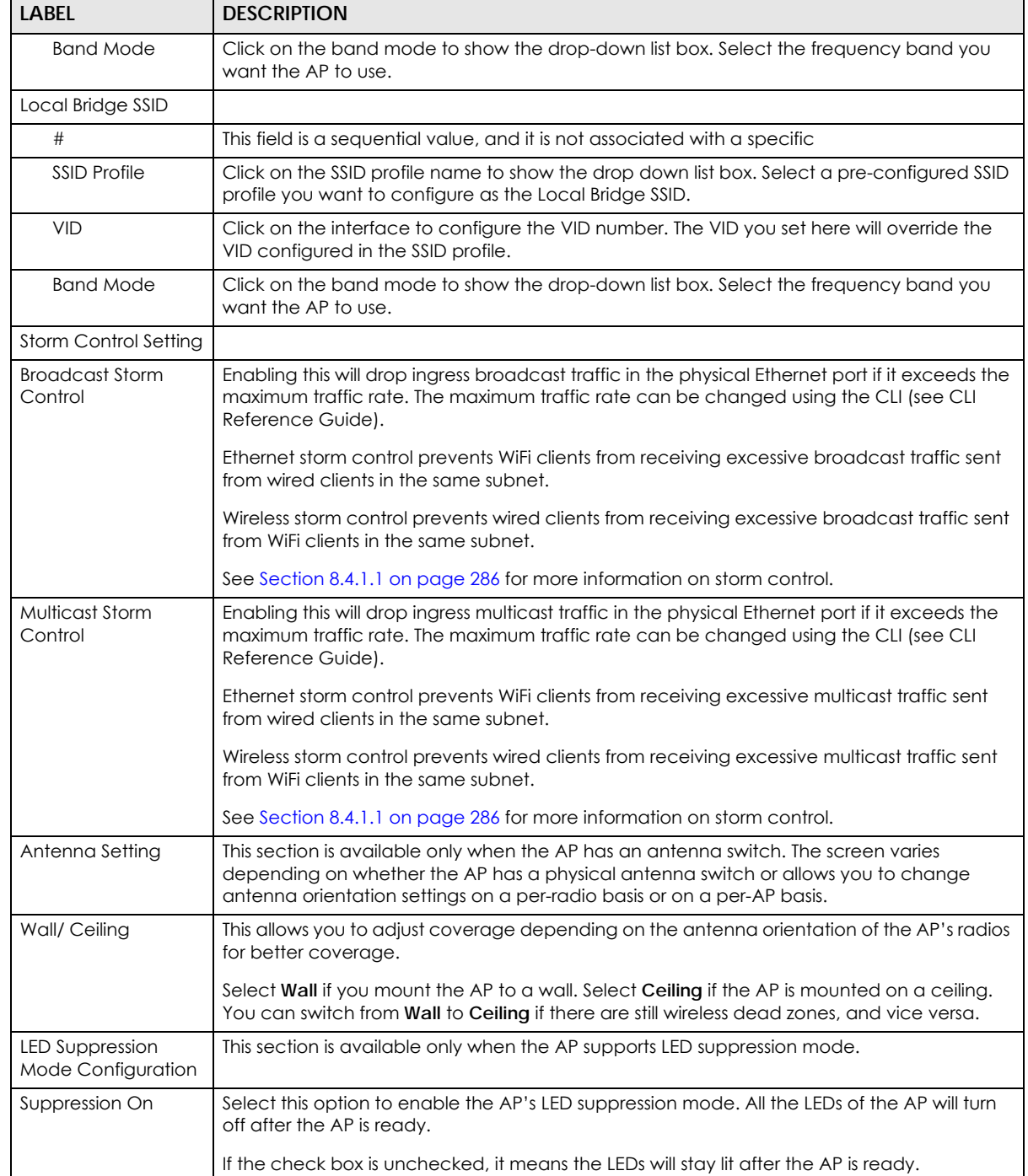

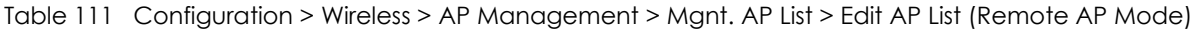

| <b>LABEL</b>                      | <b>DESCRIPTION</b>                                                                                                    |
|-----------------------------------|----------------------------------------------------------------------------------------------------|
| Power Setting                     | Enable <b>Force override the power mode to full power</b> if you are using a PoE injector that does<br>not support PoE negotiation. Otherwise, the AP cannot draw full power from the power<br>sourcing equipment. Enable this power mode to improve the AP's performance in this<br>situation. |
|                                   | Note: Ensure that the power sourcing equipment can supply enough power to<br>the AP to avoid abnormal system reboots.                                                                                                    |
|                                   | Note: Only enable this if you are using a passive PoE injector that is not IEEE<br>802.3at/bt compliant but can still provide full power.                                                                                                    |
| Locator LED<br>Configuration      | This section is available only when the AP has a locator LED.                                                                                                    |
| Turn On/Turn Off                  | When the locator LED is off, click the Turn On button to activate the locator function. It will<br>show the actual location of the AP between several devices in the network.                                                                                                    |
|                                   | If the locator LED is blinking, click the Turn Off button to stop the locator LED from blinking<br>immediately.                                                                                                    |
| Automatically<br>Extinguish After | Enter a time interval between 1 and 60 minutes to stop the locator LED from blinking. The<br>locator LED will start to blink for the number of minutes set here.                                                                                                    |
|                                   | If you make changes to the time default setting, it will be stored as the default when the AP<br>restarts.                                                                                                    |
| Reset AP<br>Configuration         | This section is available only when the AP is online.                                                                                                    |
| Apply Factory<br>Default          | Click the button to reset all of the AP settings to the factory defaults.                                                                                                    |
| OK                                | Click OK to save your changes back to the Zyxel Device.                                                                                                    |
| Cancel                            | Click <b>Cancel</b> to close the window with changes unsaved.                                                                                                    |

Table 111 Configuration > Wireless > AP Management > Mgnt. AP List > Edit AP List (Remote AP Mode)

## **8.4.2 AP Policy**

Use this screen to configure the AP controller's IP address on the managed APs and determine the action the managed APs take if the current AP controller fails. Click **Configuration > Wireless > AP Management > AP Policy** to access this screen.

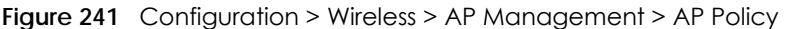

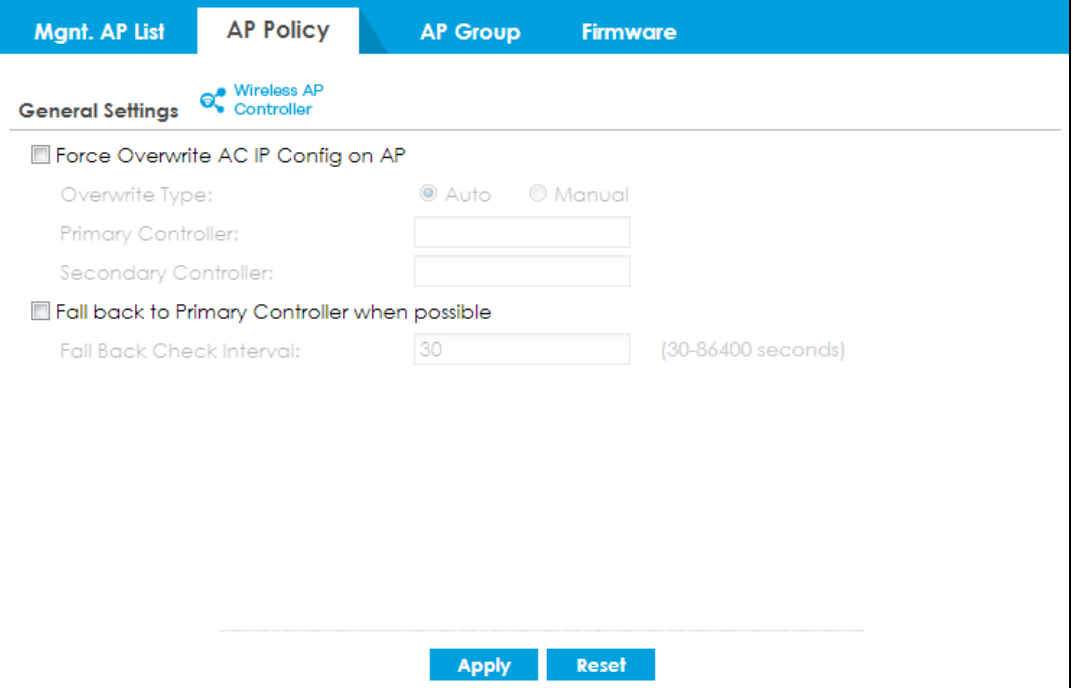

Each field is described in the following table.

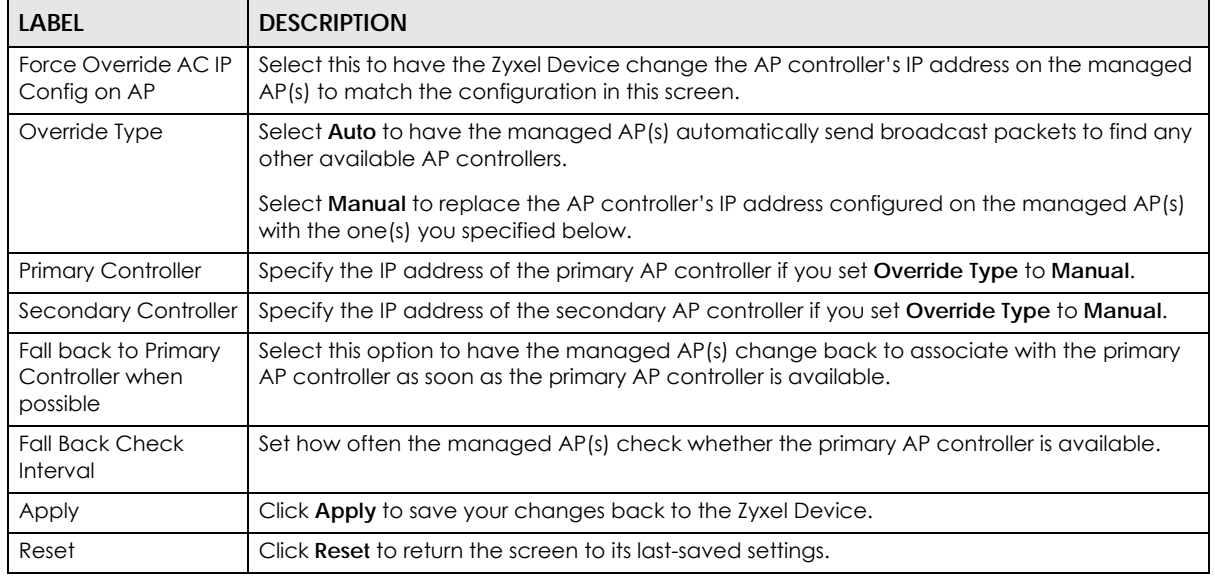

Table 112 Configuration > Wireless > AP Management > AP Policy

#### **8.4.3 AP Group**

Use this screen to configure AP groups, which define the radio, port, VLAN and load balancing settings and apply the settings to all APs in the group. An AP can belong to one AP group at a time. Click **Configuration > Wireless > AP Management > AP Group** to access this screen.

**Figure 242** Configuration > Wireless > AP Management > AP Group

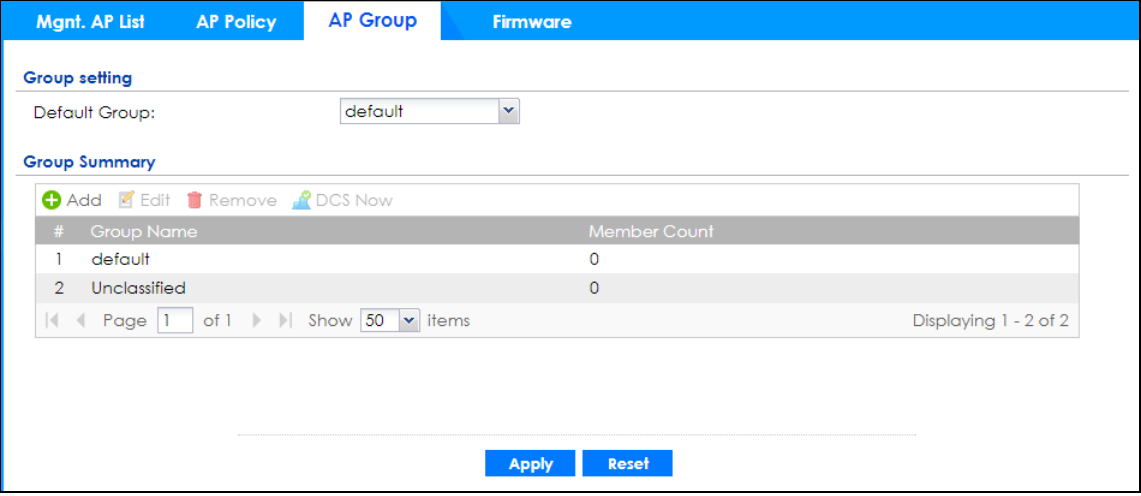

Each field is described in the following table.

| <b>LABEL</b>   | <b>DESCRIPTION</b>                                                                                                    |
|----------------|----------------------------------------------------------------------------------------------------|
| Group Setting  |                                                                                                    |
| Default Group  | Select a group that is used as the default group.                                                                                                    |
|                | Any AP that is not configured to associate with a specific AP group belongs to the default<br>group automatically.                                                                                                    |
| Group Summary  |                                                                                                    |
| Add            | Click this button to create a new AP group.                                                                                                    |
| Edit           | Select an entry and click this button to edit its properties.                                                                                                    |
| Remove         | Select an entry and click this button to remove it from the list.                                                                                                    |
|                | Note: You cannot remove a group with which an AP is associated.                                                                                                    |
| <b>DCS Now</b> | Select one or multiple groups and click this button to use DCS (Dynamic Channel Selection)<br>to allow the APs in the group(s) to automatically find a less-used channel in an environment<br>where there are many APs and there may be interference. |
|                | Note: You should have enabled DCS in the applied AP radio profile before the<br>APs can use DCS.                                                                                                    |
|                | Note: DCS is not supported on the radio which is working in repeater AP mode.                                                                                                    |
| #              | This is the index number of the group in the list.                                                                                                    |
| Group Name     | This is the name of the group.                                                                                                    |
| Member Count   | This is the total number of APs which belong to this group.                                                                                                    |
| Apply          | Click Apply to save your changes back to the Zyxel Device.                                                                                                    |
| Reset          | Click Reset to return the screen to its last-saved settings.                                                                                                    |

Table 113 Configuration > Wireless > AP Management > AP Group

#### **8.4.3.1 Add/Edit AP Group**

Click **Add** or select an AP group and click the **Edit** button in the **Configuration > Wireless > AP Management > AP Group** table to display this screen.

**Figure 243** Configuration > Wireless > AP Management > AP Group > Add/Edit

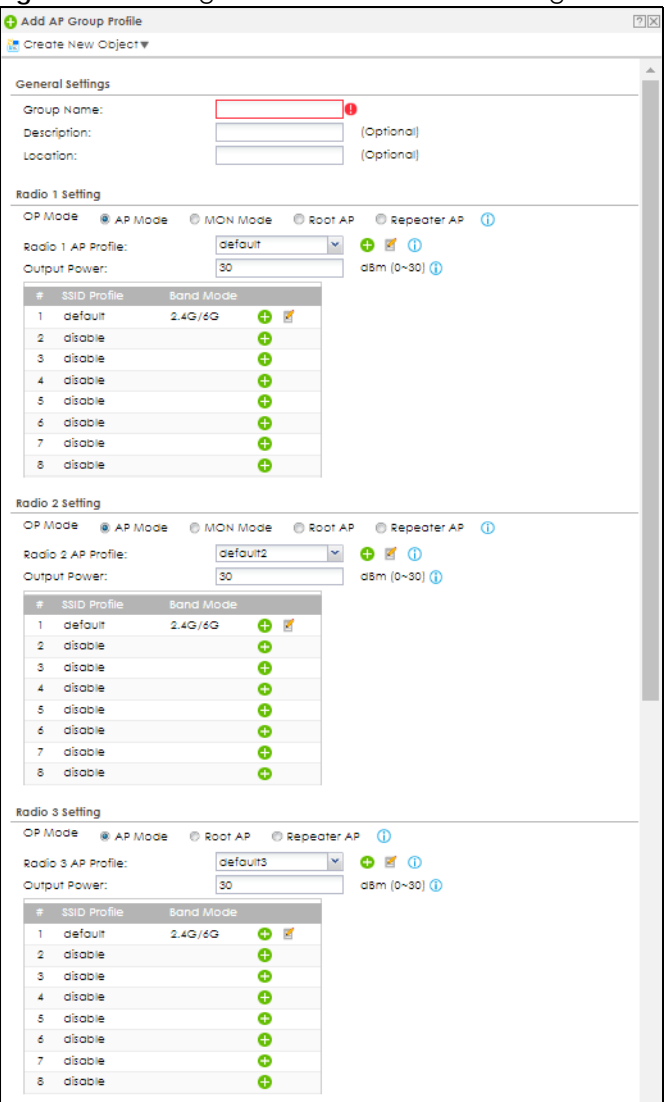

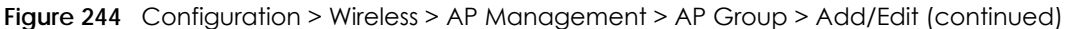

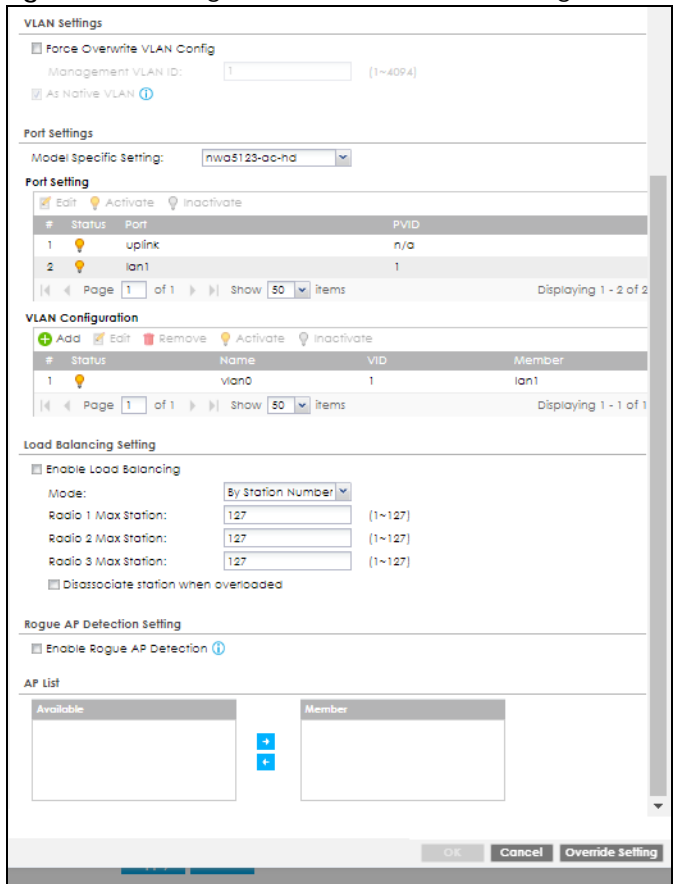

Each field is described in the following table.

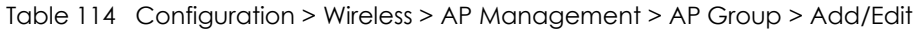

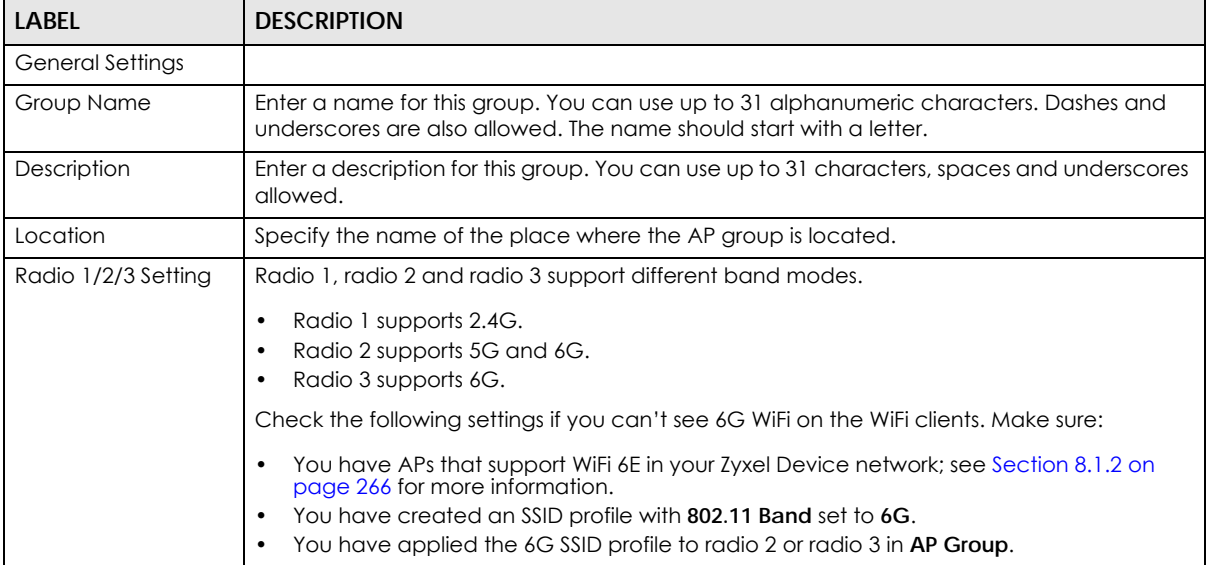

| <b>LABEL</b>                          | <b>DESCRIPTION</b>                                                                                                    |
|---------------------------------------|----------------------------------------------------------------------------------------------------|
| OP Mode                               | Select the operating mode for radio 1, radio 2 or radio 3.                                                                                                    |
|                                       | AP Mode means the AP can receive connections from wireless clients and pass their data<br>traffic through to the Zyxel Device to be managed (or subsequently passed on to an<br>upstream gateway for managing).                                                                                                    |
|                                       | MON Mode means the AP monitors the broadcast area for other APs, then passes their<br>information on to the Zyxel Device where it can be determined if those APs are friendly or<br>rogue. If an AP is set to this mode it cannot receive connections from wireless clients.                                                                                                |
|                                       | Root AP means the radio acts as an AP and also supports the wireless connections with<br>other APs (in repeater mode) to form a ZyMesh to extend its wireless network.                                                                                                    |
|                                       | Repeater AP means the radio can establish a wireless connection with other APs (in either<br>root AP or repeater mode).                                                                                                    |
|                                       | Note: To prevent bridge loops, do NOT set both radios on a managed AP to<br>Repeater AP mode.                                                                                                    |
|                                       | Note: The root AP and repeater AP(s) in a ZyMesh must use the same country<br>code and AP radio profile settings in order to communicate with each<br>other.                                                                                                    |
|                                       | Note: Ensure you restart the managed AP after you change its operating mode.                                                                                                    |
| Radio 1/2/3 AP<br>Profile             | Select an AP profile from the list. If no profile exists, you can create a new one through the<br>Create new Object menu.                                                                                                    |
| Radio 1/2/3 Profile                   | Select a monitor profile from the list. If no profile exists, you can create a new one through<br>the Create new Object menu.                                                                                                    |
| Radio 1/2/3 ZyMesh                    | This field is available only when the radio is in Root AP or Repeater AP mode.                                                                                                    |
| Profile                               | Select the ZyMesh profile the radio uses to connect to a root AP or repeater.                                                                                                    |
| <b>Enable Wireless</b>                | This field is available only when the radio is in Repeater AP mode.                                                                                                    |
| <b>Bridging</b>                       | Select this option to enable wireless bridging on the radio.                                                                                                    |
|                                       | The managed AP must support LAN provision and the radio should be in repeater mode.<br>VLAN and bridge interfaces are created automatically according to the LAN port's VLAN<br>settings. When wireless bridging is enabled, the managed repeater AP can still transmit<br>data through its Ethernet port(s) after the ZyMesh link is up. Be careful to avoid bridge loops. |
|                                       | The managed APs in the same ZyMesh must use the same static VLAN ID.                                                                                                    |
| Output Power                          | Set the maximum output power of the AP.                                                                                                    |
|                                       | If there is a high density of APs in an area, decrease the output power of the managed AP<br>to reduce interference with other APs.                                                                                                    |
|                                       | Note: Reducing the output power also reduces the Zyxel Device's effective<br>broadcast radius.                                                                                                    |
| Edit                                  | Select an SSID and click this button to reassign it. The selected SSID becomes editable<br>immediately upon clicking.                                                                                                    |
| #                                     | This is the index number of the SSID profile. You can associate up to eight SSID profiles with<br>an AP radio.                                                                                                    |
| <b>SSID Profile</b>                   | Indicates which SSID profile is associated with this radio profile.                                                                                                    |
| <b>VLAN Settings</b>                  |                                                                                                    |
| Force Overwrite<br><b>VLAN Config</b> | Select this to have the Zyxel Device change the AP's management VLAN to match the<br>configuration in this screen.                                                                                                    |

Table 114 Configuration > Wireless > AP Management > AP Group > Add/Edit (continued)

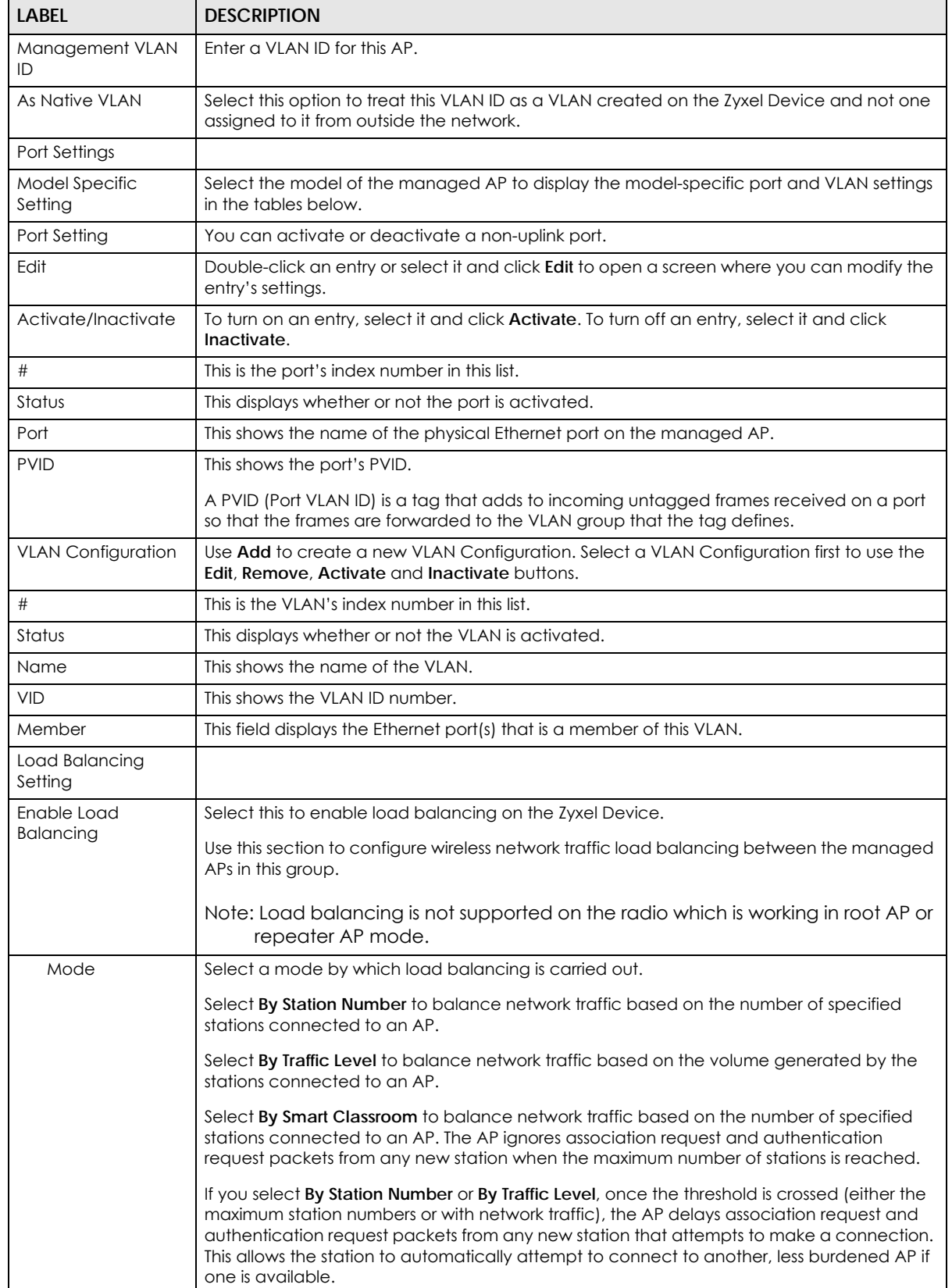

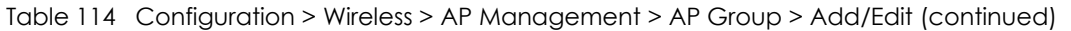

| <b>LABEL</b>                               | <b>DESCRIPTION</b>                                                                                                    |
|--------------------------------------------|----------------------------------------------------------------------------------------------------|
| Radio 1/2 Max<br><b>Station Number</b>     | Enter the threshold number of stations at which an AP begins load balancing its<br>connections.                                                                                                    |
| Disassociate<br>station when<br>overloaded | This function is enabled by default and the disassociation priority is always Signal Strength<br>when you set Mode to By Station Number.                                                                                                    |
|                                            | Select this option to disassociate wireless clients connected to the AP when it becomes<br>overloaded. If you do not enable this option, then the AP simply delays the connection until<br>it can afford the bandwidth it requires, or it transfers the connection to another AP within its<br>broadcast radius.   |
|                                            | The disassociation priority is determined automatically by the Zyxel Device and is as follows:                                                                                                    |
|                                            | Idle Timeout - Devices that have been idle the longest will be disassociated first. If none<br>of the connected devices are idle, then the priority shifts to Signal Strength.<br>Signal Strength - Devices with the weakest signal strength will be disassociated first.                                          |
|                                            | Note: If you enable this function, you should ensure that there are multiple APs<br>within the broadcast radius that can accept any rejected or kicked wireless<br>clients; otherwise, a wireless client attempting to connect to an overloaded<br>AP will be kicked continuously and never be allowed to connect. |
| Radio 1/2 Traffic<br>Level                 | Select the threshold traffic level at which the AP begins load balancing its connections<br>(Low, Medium, High).                                                                                                    |
|                                            | The maximum bandwidth allowed for each level is:                                                                                                    |
|                                            | Low - 11 Mbps,<br>Medium - 23 Mbps<br>$\bullet$<br>$High - 35M bps$<br>٠                                                                                                    |
| Rogue AP Detection<br>Setting              |                                                                                                    |
| Enable Rogue AP<br>Detection               | Select this option to detect Rogue APs in the network.                                                                                                    |
| AP List                                    |                                                                                                    |
| Available                                  | This lists the APs that do not belong to this group. Select the APs that you want to add to the<br>group you are editing, and click the right arrow button to add them.                                                                                                    |
| Member                                     | This lists the APs that belong to this group. Select any APs that you want to remove from the<br>group, and click the left arrow button to remove them.                                                                                                    |
| AP List                                    |                                                                                                    |
| Available                                  | This lists the APs that do not belong to this group. Select the APs that you want to add to the<br>group you are editing, and click the right arrow button to add them.                                                                                                    |
| Member                                     | This lists the APs that belong to this group. Select any APs that you want to remove from the<br>group, and click the left arrow button to remove them.                                                                                                    |
| OK                                         | Click OK to save your changes back to the Zyxel Device.                                                                                                    |
| Cancel                                     | Click Cancel to close the window with changes unsaved.                                                                                                    |
| Override Member AP<br>Setting              | Click this button to overwrite the settings of all managed APs in this group with the settings<br>you configure here. All Override Group check boxes on the AP Management > Mgnt. AP List<br>> Edit AP List screen for the APs in this group will be deselected.                                                   |

Table 114 Configuration > Wireless > AP Management > AP Group > Add/Edit (continued)

#### **8.4.4 Firmware**

The Zyxel Device stores an AP firmware in order to manage supported APs. This screen allows the Zyxel Device to check for and download new AP firmware when it becomes available on the firmware server. All APs managed by the Zyxel Device must have the same firmware version as the AP firmware on the Zyxel Device.

When an AP connects to the Zyxel Device wireless controller, the Zyxel Device will check if the AP has the same firmware version as the AP firmware on the Zyxel Device. If yes, then the Zyxel Device can manage it. If no, then the AP must upgrade (or downgrade) its firmware to be the same version as the AP firmware on the Zyxel Device (and reboot).

The Zyxel Device should always have the latest AP firmware so that:

- APs don't have to downgrade firmware in order to be managed
- All new APs are supported.

Use **Check** to see if the Zyxel Device has the latest AP firmware. Use **Apply** to have the Zyxel Device download the latest AP firmware (see **More Details** for more information on the firmware) from the firmware server. If the Zyxel Device does not have enough space for the latest AP firmware, then the Zyxel Device will delete an existing firmware that no AP is using before downloading the new AP firmware.

Click **Configuration > Wireless > AP Management > Firmware** to access this screen.

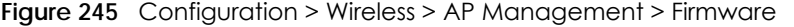

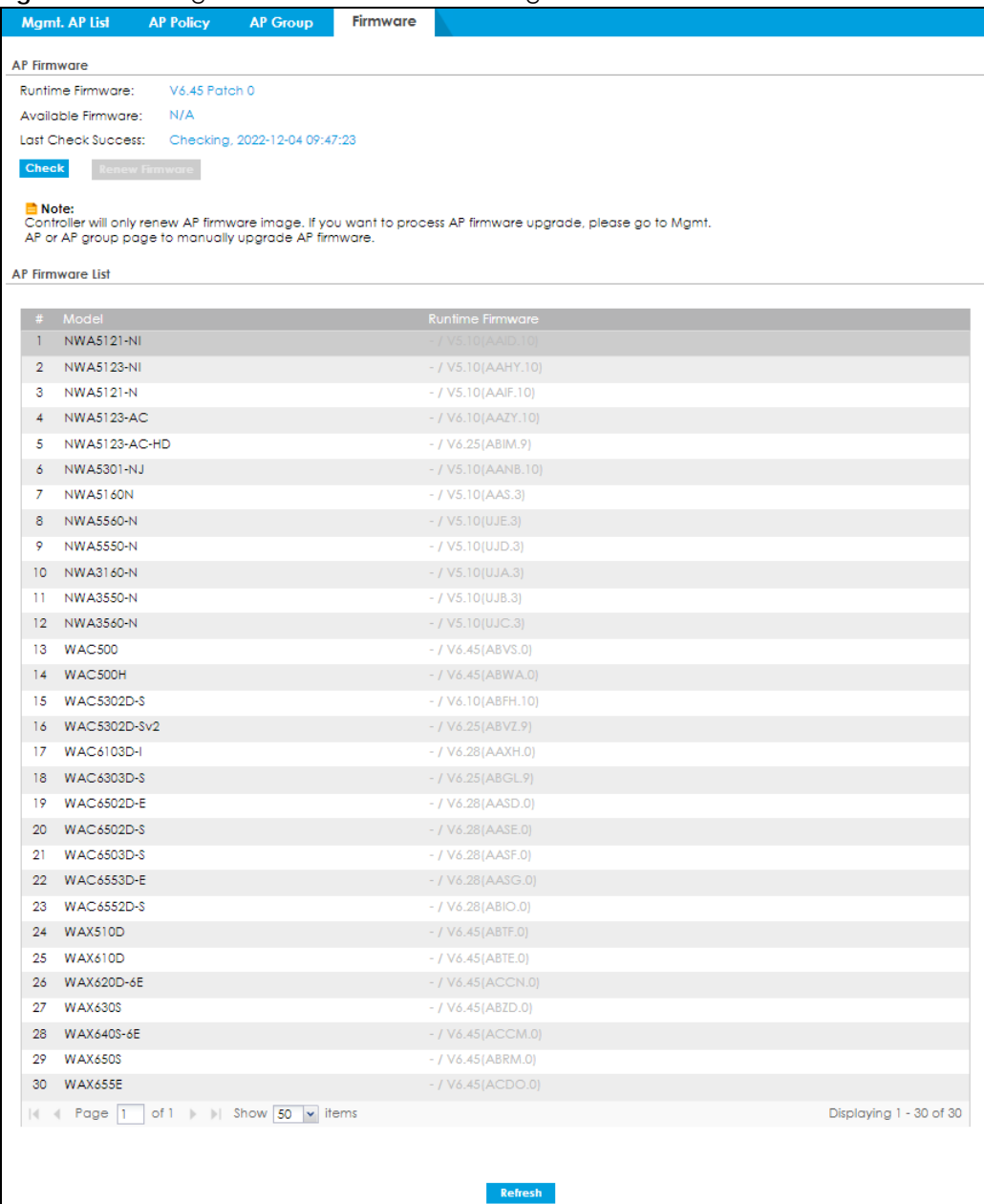

Each field is described in the following table.

Table 115 Configuration > Wireless > AP Management > Firmware

| <b>LABEL</b>     | <b>DESCRIPTION</b>                                                                                                    |
|------------------|----------------------------------------------------------------------------------------------------|
| AP Firmware      |                                                                                                    |
| Runtime Firmware | This displays the current AP firmware version on the Zyxel Device. The Zyxel Device must<br>have the latest AP firmware to manage all supported APs. |

| LABEL              | <b>DESCRIPTION</b>                                                                                                    |
|--------------------|----------------------------------------------------------------------------------------------------|
| Available Firmware | This field displays if there is a later AP firmware version available on the firmware server. It<br>displays N/A if the Zyxel Device cannot connect with the firmware server. Check that the<br>Zyxel Device has Internet access if N/A displays and then click the Check button below.                                                                                                    |
|                    | If a newer Zyxel Device AP firmware is available, its version number and a More Details icon<br>displays here.                                                                                                    |
| Last Check Success | This displays the date and time the last check for new firmware was made and whether the<br>check is in progress (checking), was successful (success), or has failed (fail).                                                                                                    |
| Check              | Click this button to have the Zyxel Device display the latest AP firmware version available on<br>the firmware server.                                                                                                    |
| Apply AP Firmware  | Due to space limitations, the Zyxel Device only downloads and keeps AP firmware for APs it<br>is currently managing. If you connect a new AP to the Zyxel Device, the Zyxel Device may<br>need to download a new AP firmware. Please wait while downloading new firmware as the<br>speed depends on your Internet connection speed. Make sure to maintain the Internet<br>connection while downloading new firmware. |
| Apply              | Click this to download newer <b>Available Firmware</b> from the firmware server and update the<br><b>Runtime Firmware version.</b>                                                                                                    |
| #                  | This is an index number of a managed AP.                                                                                                    |
| Model              | This displays the name of all manageable AP models.                                                                                                    |
| Runtime Firmware   | This displays the firmware version that the managed AP must have in order to be managed<br>by the Zyxel Device. Firmware for APs that the Zyxel Device already has displays in bold;<br>firmware that the Zyxel Device doesn't have or is still downloading is grayed out. Firmware<br>that is in the download queue will show To be downloaded.                                                                     |
| Refresh            | Click this to update the model firmware table.                                                                                                    |

Table 115 Configuration > Wireless > AP Management > Firmware (continued)

# **8.5 Rogue AP**

Use this screen to assign APs either to the rogue AP list or the friendly AP list. A rogue AP is a wireless access point operating in a network's coverage area that is not under the control of the network administrator, and which can potentially open up holes in a network's security.

Click **Configuration > Wireless > Rogue AP** to access this screen.

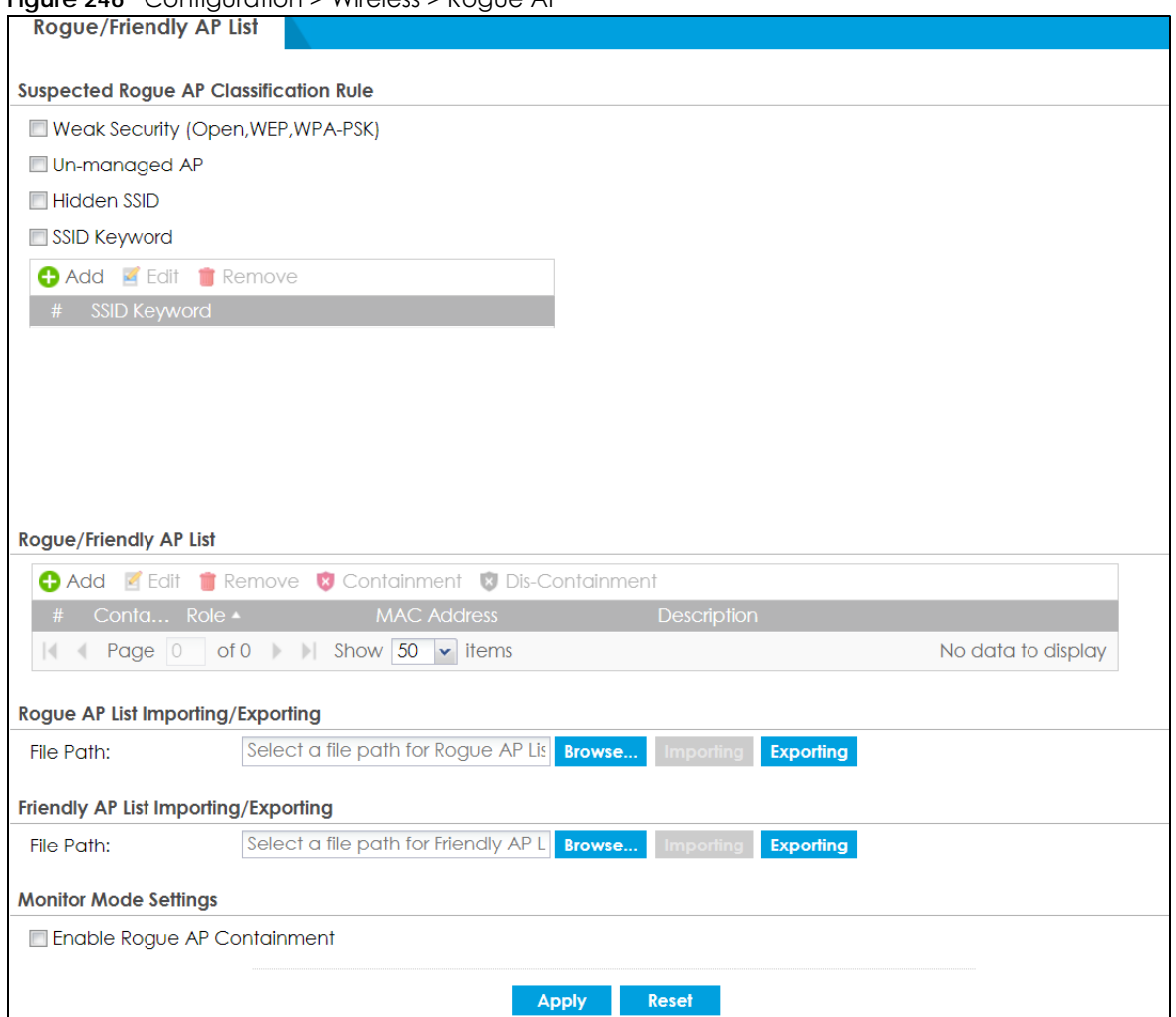

**Figure 246** Configuration > Wireless > Rogue AP

Each field is described in the following table.

Table 116 Configuration > Wireless > Rogue AP

| <b>LABEL</b>                              | <b>DESCRIPTION</b>                                                                                                    |
|-------------------------------------------|----------------------------------------------------------------------------------------------------|
| Suspected Roque AP<br>Classification Rule | Click the check boxes (Weak Security (Open, WEP, WPA-PSK), Un-managed AP,<br>Hidden SSID, SSID Keyword) of the characteristics an AP should have for the Zyxel<br>Device to rule it as a roque AP. |
| Add                                       | Click this to add an SSID Keyword.                                                                                                    |
| Edit                                      | Select an SSID Keyword and click this button to modify it.                                                                                                    |
| Remove                                    | Select an existing SSID keyword and click this button to delete it.                                                                                                    |
| #                                         | This is the SSID Keyword's index number in this list.                                                                                                    |
| <b>SSID Keyword</b>                       | This field displays the SSID Keyword.                                                                                                    |
| Rogue/Friendly AP List                    |                                                                                                    |
| Add                                       | Click this button to add an AP to the list and assign it either friendly or roque status.                                                                                                    |
| Edit                                      | Select an AP in the list to edit and reassign its status.                                                                                                    |
| Remove                                    | Select an AP in the list to remove.                                                                                                    |

| <b>LABEL</b>                                  | <b>DESCRIPTION</b>                                                                                                    |
|-----------------------------------------------|----------------------------------------------------------------------------------------------------|
| Containment                                   | Click this button to quarantine the selected AP.                                                                                                    |
|                                               | A quarantined AP cannot grant access to any network services. Any stations that<br>attempt to connect to a quarantined AP are disconnected automatically.                                                                             |
| Dis-Containment                               | Click this button to take the selected AP out of quarantine.                                                                                                    |
|                                               | An unquarantined AP has normal access to the network.                                                                                                    |
| #                                             | This field is a sequential value, and it is not associated with any interface.                                                                                                    |
| Containment                                   | This field indicates the selected AP's containment status.                                                                                                    |
| Role                                          | This field indicates whether the selected AP is a roque-ap or a friendly-ap. To change<br>the AP's role, click the <b>Edit</b> button.                                                                                                |
| <b>MAC Address</b>                            | This field indicates the AP's radio MAC address.                                                                                                    |
| Description                                   | This field displays the AP's description. You can modify this by clicking the Edit button.                                                                                                    |
| Rogue/Friendly AP List<br>Importing/Exporting | These controls allow you to export the current list of rogue and friendly APs or import<br>existing lists.                                                                                                    |
| File Path / Browse /<br>Importing             | Enter the file name and path of the list you want to import or click the <b>Browse</b> button<br>to locate it. Once the <b>File Path</b> field has been populated, click <b>Importing</b> to bring the<br>list into the Zyxel Device. |
| Exporting                                     | Click this button to export the current list of either rogue APs or friendly APS.                                                                                                    |
| <b>Monitor Mode Settings</b>                  |                                                                                                    |
| Enable Rogue AP<br>Containment                | Select this to enable rogue AP containment.                                                                                                    |
| Apply                                         | Click Apply to save your changes back to the Zyxel Device.                                                                                                    |
| Reset                                         | Click <b>Reset</b> to return the screen to its last-saved settings.                                                                                                    |

Table 116 Configuration > Wireless > Rogue AP (continued)

## **8.5.1 Add/Edit Rogue/Friendly List**

Select an AP and click the **Edit** button in the **Configuration > Wireless > Rogue AP** table to display this screen.

**Figure 247** Configuration > Wireless > Rogue AP > Add/Edit Rogue/Friendly

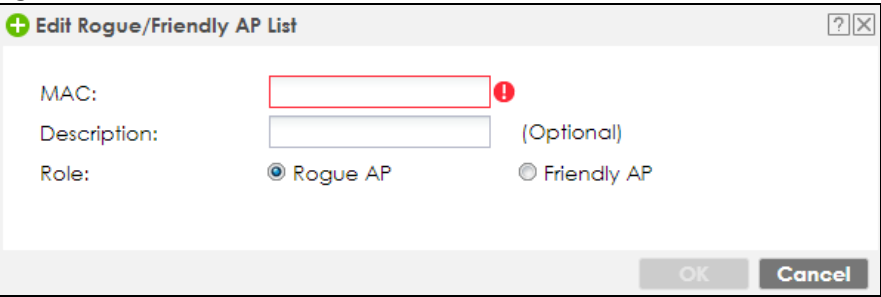

Each field is described in the following table.

Table 117 Configuration > Wireless > Rogue AP > Add/Edit Rogue/Friendly

| <b>LABEL</b> | <b>DESCRIPTION</b>                                                                                                    |
|--------------|----------------------------------------------------------------------------------------------------|
| <b>MAC</b>   | Enter the MAC address of the AP you want to add to the list. A MAC address is a unique hardware<br>identifier in the following hexadecimal format: xx:xx:xx:xx:xx:xx where xx is a hexadecimal number<br>separated by colons. |
| Description  | Enter up to 60 characters for the AP's description. Spaces and underscores are allowed.                                                                                                    |

USG FLEX Series User's Guide

| <b>LABEL</b> | <b>DESCRIPTION</b>                                                     |  |
|--------------|------------------------------------------------------------------------|--|
| Role         | Select either <b>Roque AP</b> or <b>Friendly AP</b> for the AP's role. |  |
| OK           | Click OK to save your changes back to the Zyxel Device.                |  |
| Cancel       | Click Cancel to close the window with changes unsaved.                 |  |

Table 117 Configuration > Wireless > Rogue AP > Add/Edit Rogue/Friendly (continued)

# **8.6 Wireless Health**

Wireless health is a way to measure the APs wireless network performance in Zyxel Device networks. Wireless health is defined by the number of times APs have to resend packets before the packets are sent out successfully. The more times an AP has to resend packets, the poorer the state of wireless health the AP is in.

The Zyxel Device improves the wireless network performance by doing the following:

- Change the channel bandwidth from 80MHz to 20MHz to reduce radio interference from other wireless devices.
- Select a radio channel with least interference (Dynamic Channel Selection).
- Direct clients to APs with a stronger WiFi signal.

Click **Configuration** > **Wireless** > **Wireless Health** to access this screen.

#### **Figure 248** Configuration > Wireless > Wireless Health

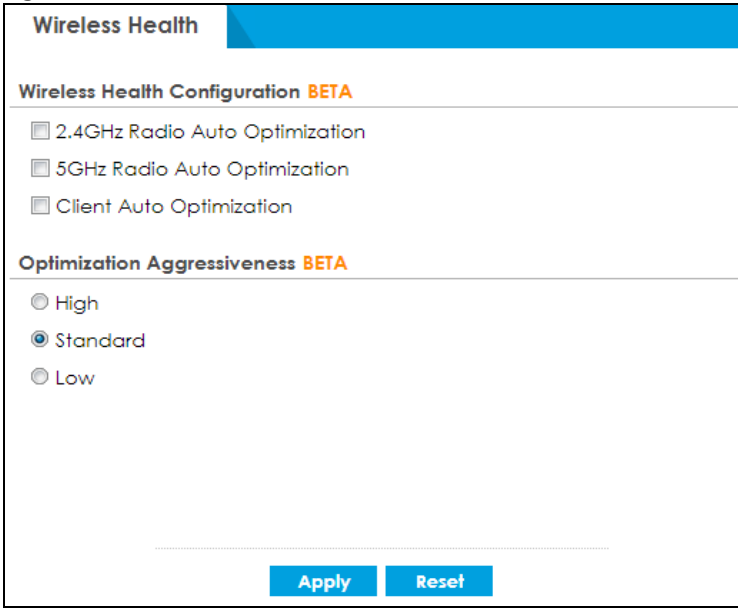

Each field is described in the following table.

| <b>LABEL</b>                              | <b>DESCRIPTION</b>                                                                                                    |
|-------------------------------------------|----------------------------------------------------------------------------------------------------|
| 2.4GHz/5GHz<br>Radio Auto<br>Optimization | Select this to have the AP change the channel bandwidth from 80MHz to 20 MHz to reduce<br>the radio interference with other APs. If the AP wireless performance has not improved, the<br>Zyxel Device will have the AP scan and choose a radio channel that has least interference.                                                   |
| Client Auto<br>Optimization               | Select this to have the AP try to steer the wireless clients in poor health to an AP or SSID with a<br>strong signal every 30 minutes.                                                                                                    |
| Optimization<br>Aggressiveness            | High, Standard and Low stand for different traffic rate threshold levels. The level you select<br>here decides when the Zyxel Device takes actions to improve the APs wireless network<br>performance. The Zyxel Device will postpone the actions implemented on APs until your<br>network is less busy if the threshold is exceeded. |
|                                           | Select a suitable traffic rate threshold level for your network.                                                                                                    |
|                                           | <b>High:</b> Select this if you want the Zyxel Device to postpone the action set when the AP network<br>traffic is heavy.                                                                                                    |
|                                           | <b>Standard:</b> Select this if you want the Zyxel Device to postpone the action set when the AP<br>network traffic is medium.                                                                                                    |
|                                           | Low: Select this if you want the Zyxel Device to postpone the action set when the AP network<br>traffic is low.                                                                                                    |
| Apply                                     | Click Apply to save your changes back to the Zyxel Device.                                                                                                    |
| Reset                                     | Click <b>Reset</b> to return the screen to its last-saved settings.                                                                                                    |

Table 118 Configuration > Wireless > Wireless Health

# **8.7 Auto Healing**

Use this screen to enable auto healing, which allows you to extend the wireless service coverage area of the managed APs when one of the APs fails. Click **Configuration > Wireless > Auto Healing** to access this screen.

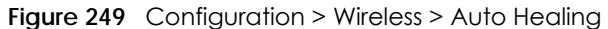

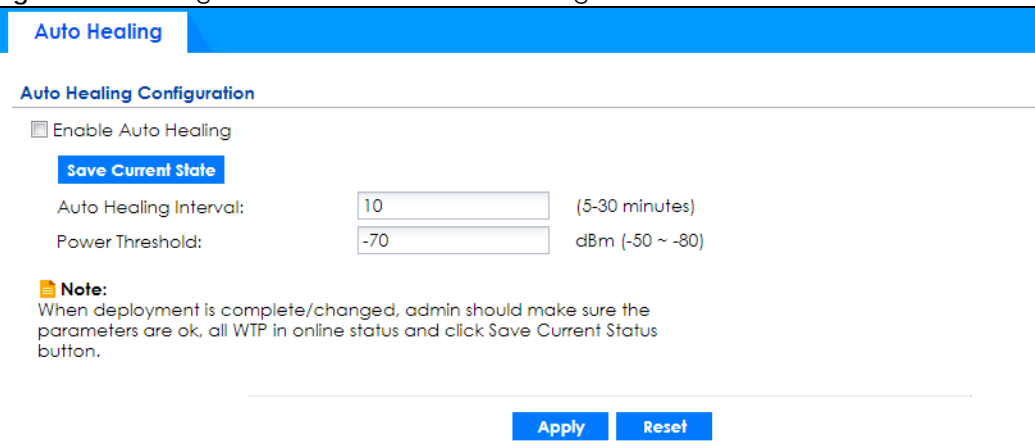

Each field is described in the following table.

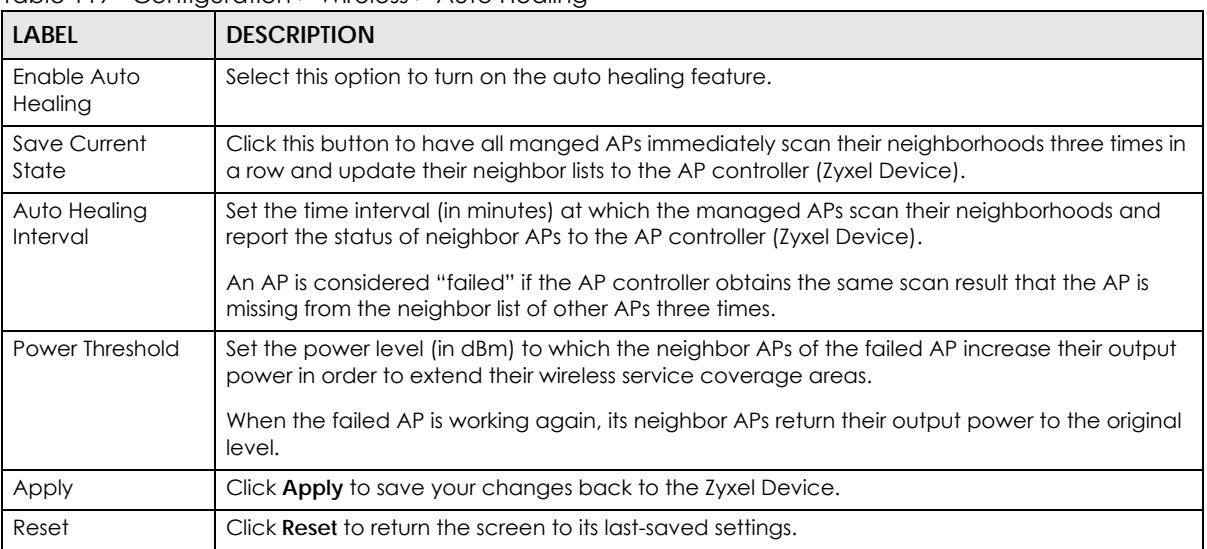

#### Table 119 Configuration > Wireless > Auto Healing

# **8.8 RTLS Overview**

Ekahau RTLS (Real Time Location Service) tracks battery-powered Wi-Fi tags attached to APs managed by the Zyxel Device to create maps, alerts, and reports.

The Ekahau RTLS Controller is the centerpiece of the RTLS system. This server software runs on a Windows computer to track and locate Ekahau tags from Wi-Fi signal strength measurements. Use the Zyxel Device with the Ekahau RTLS system to take signal strength measurements at the APs (Integrated Approach / Blink Mode).

The following example shows the Ekahau RTLS Integrated Approach (Blink Mode).

- **1** The Wi-Fi tag sends blink packets at specified intervals (or triggered by something like motion or button presses).
- **2** The APs pick up the blink packets, measure the signal strength, and send it to the Zyxel Device.
- **3** The Zyxel Device forwards the signal measurements to the Ekahau RTLS Controller.
- **4** The Ekahau RTLS Controller calculates the tag positions.

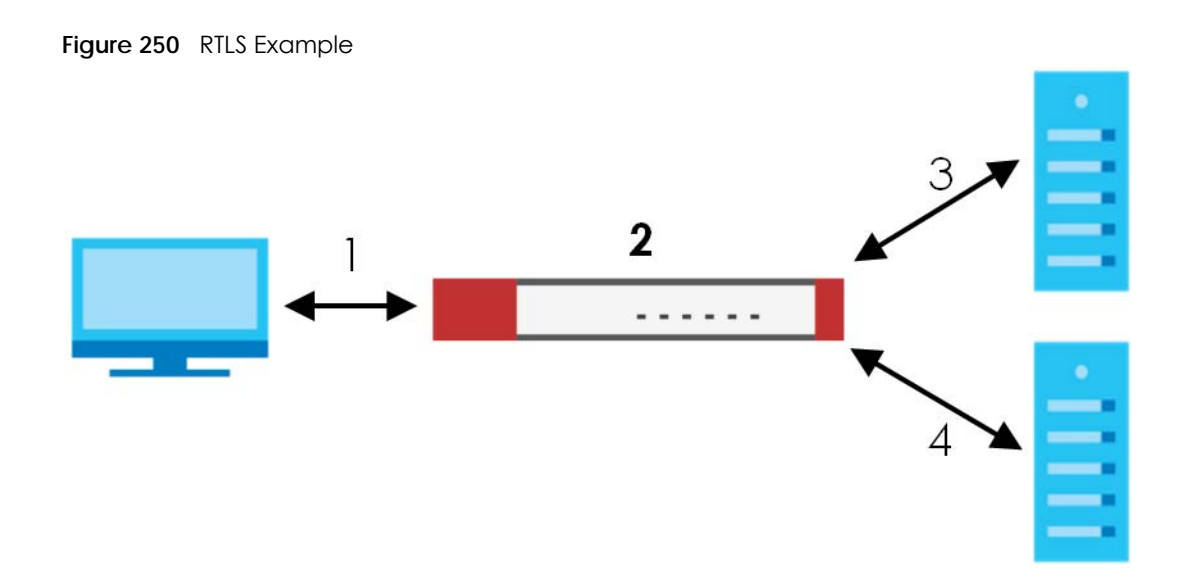

## **8.8.1 What You Can Do in this Chapter**

Use the **RTLS** screen [\(Section 8.8.3 on page 316\)](#page-315-0) to use the managed APs as part of an Ekahau RTLS (Real Time Location Service) to track the location of Ekahau Wi-Fi tags.

## **8.8.2 Before You Begin**

#### You need:

- At least three APs managed by the Zyxel Device (the more APs the better since it increases the amount of information the Ekahau RTLS Controller has for calculating the location of the tags)
- IP addresses for the Ekahau Wi-Fi tags
- A dedicated RTLS SSID is recommended
- Ekahau RTLS Controller in blink mode with TZSP Updater enabled
- Security policies to allow RTLS traffic if the Zyxel Device security policy control is enabled or the Ekahau RTLS Controller is behind a firewall.

For example, if the Ekahau RTLS Controller is behind a firewall, open ports 8550, 8553, and 8569 to allow traffic the APs send to reach the Ekahau RTLS Controller.

The following table lists default port numbers and types of packets RTLS uses.

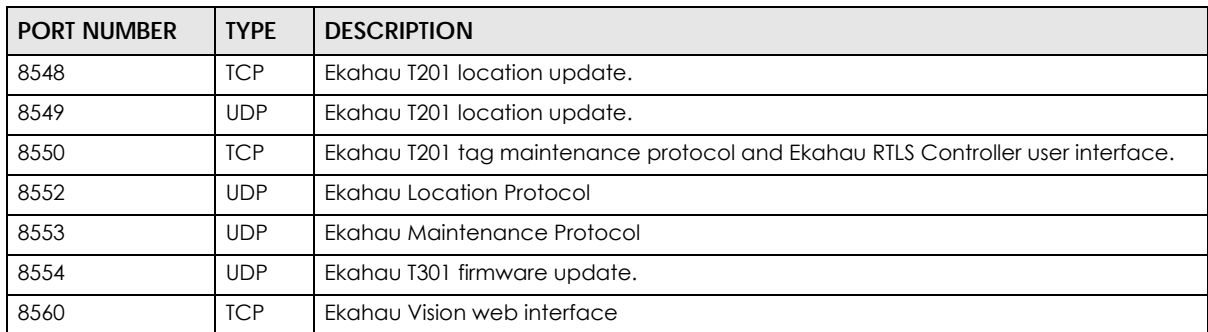

#### Table 120 RTLS Traffic Port Numbers

Table 120 RTLS Traffic Port Numbers (continued)

| <b>PORT NUMBER</b> | <b>TYPE</b> | <b>DESCRIPTION</b>            |  |
|--------------------|-------------|-------------------------------|--|
| 8562               | <b>UDP</b>  | Ekahau T301W firmware update. |  |
| 8569               | UDP         | Ekahau TZSP Listener Port     |  |

## <span id="page-315-0"></span>**8.8.3 Configuring RTLS**

Click **Configuration > Wireless > RTLS** to open this screen. Use this screen to turn RTLS (Real Time Location System) on or off and specify the IP address and server port of the Ekahau RTLS Controller.

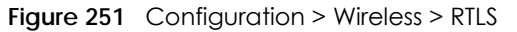

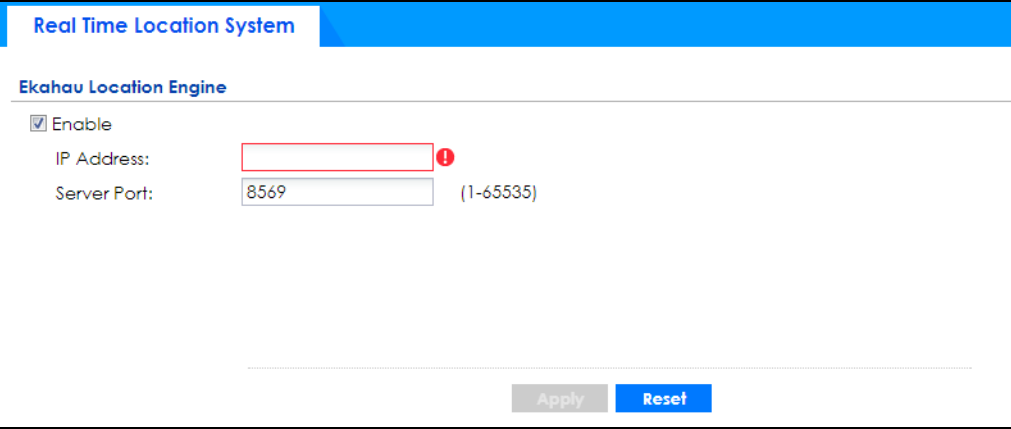

The following table describes the labels in this screen.

| LABEL             | <b>DESCRIPTION</b>                                                   |
|-------------------|----------------------------------------------------------------------|
| Enable            | Select this to use Wi-Fi to track the location of Ekahau Wi-Fi tags. |
| <b>IP Address</b> | Specify the IP address of the Ekahau RTLS Controller.                |
| Server Port       | Specify the server port number of the Ekahau RTLS Controller.        |
| Apply             | Click Apply to save your changes back to the Zyxel Device.           |
| Reset             | Click Reset to return the screen to its last-saved settings.         |

Table 121 Configuration > Wireless > RTLS

# **8.9 Technical Reference**

The following section contains additional technical information about wireless features.

# **8.9.1 Dynamic Channel Selection**

When numerous APs broadcast within a given area, they introduce the possibility of heightened radio interference, especially if some or all of them are broadcasting on the same radio channel. If the interference becomes too great, then the network administrator must open his AP configuration options and manually change the channel to one that no other AP is using (or at least a channel that has a lower level of interference) in order to give the connected stations a minimum degree of interference. Dynamic channel selection frees the network administrator from this task by letting the AP do it

automatically. The AP can scan the area around it looking for the channel with the least amount of interference.

In the 2.4 GHz spectrum, each channel from 1 to 13 is broken up into discrete 22 MHz segments that are spaced 5 MHz apart. Channel 1 is centered on 2.412 GHz while channel 13 is centered on 2.472 GHz.

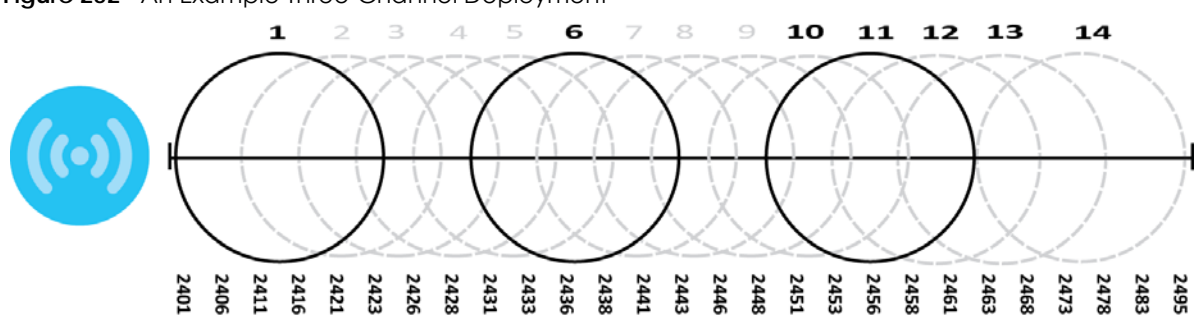

**Figure 252** An Example Three-Channel Deployment

Three channels are situated in such a way as to create almost no interference with one another if used exclusively: 1, 6 and 11. When an AP broadcasts on any of these three channels, it should not interfere with neighboring APs as long as they are also limited to same trio.

**Figure 253** An Example Four-Channel Deployment

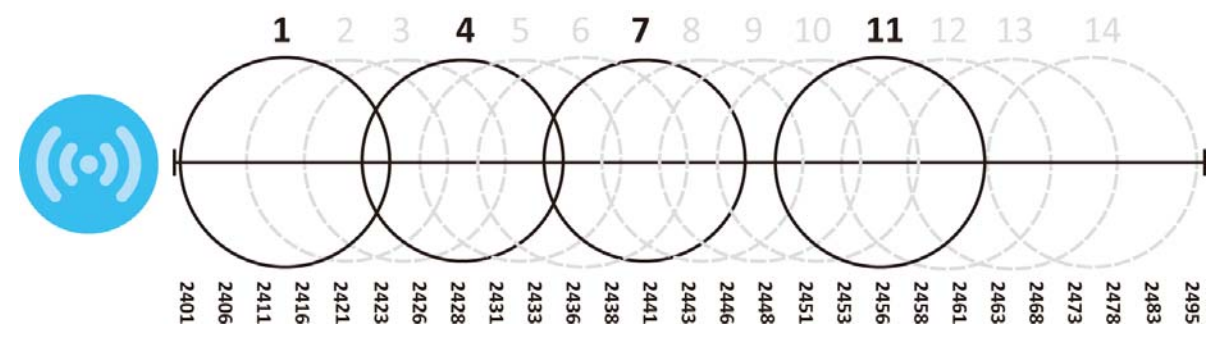

However, some regions require the use of other channels and often use a safety scheme with the following four channels: 1, 4, 7 and 11. While they are situated sufficiently close to both each other and the three so-called "safe" channels (1,6 and 11) that interference becomes inevitable, the severity of it is dependent upon other factors: proximity to the affected AP, signal strength, activity, and so on.

Finally, there is an alternative four channel scheme for ETSI, consisting of channels 1, 5, 9, 13. This offers significantly less overlap that the other one.

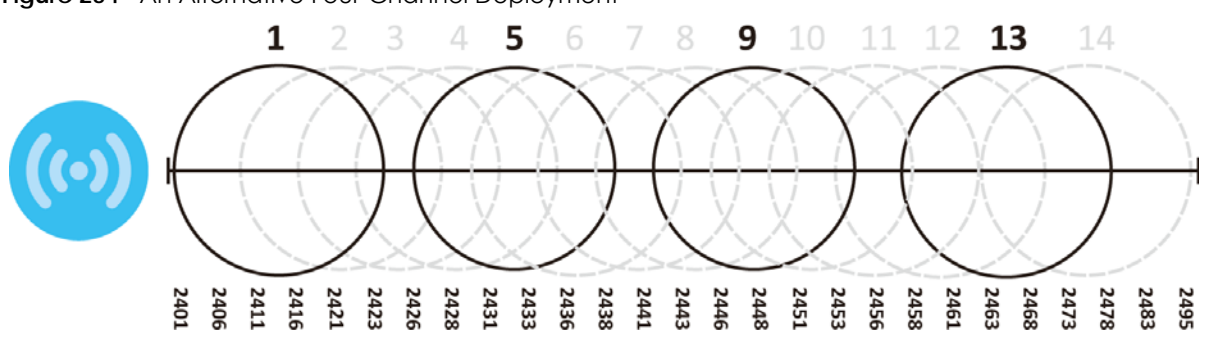

**Figure 254** An Alternative Four-Channel Deployment

## **8.9.2 Load Balancing**

Because there is a hard upper limit on an AP's wireless bandwidth, load balancing can be crucial in areas crowded with wireless users. Rather than let every user connect and subsequently dilute the available bandwidth to the point where each connecting device receives a meager trickle, the load balanced AP instead limits the incoming connections as a means to maintain bandwidth integrity.

There are two kinds of wireless load balancing available on the Zyxel Device:

**Load balancing by station number** limits the number of devices allowed to connect to your AP. If you know exactly how many stations you want to let connect, choose this option.

For example, if your company's graphic design team has their own AP and they have 10 computers, you can load balance for 10. Later, if someone from the sales department visits the graphic design team's offices for a meeting and he tries to access the network, his computer's connection is delayed, giving it the opportunity to connect to a different, neighboring AP. If he still connects to the AP regardless of the delay, then the AP may boot other people who are already connected in order to associate with the new connection.

**Load balancing by traffic level** limits the number of connections to the AP based on maximum bandwidth available. If you are uncertain as to the exact number of wireless connections you will have then choose this option. By setting a maximum bandwidth cap, you allow any number of devices to connect as long as their total bandwidth usage does not exceed the configured bandwidth cap associated with this setting. Once the cap is hit, any new connections are rejected or delayed provided that there are other APs in range.

Imagine a coffee shop in a crowded business district that offers free wireless connectivity to its customers. The coffee shop owner can't possibly know how many connections his AP will have at any given moment. As such, he decides to put a limit on the bandwidth that is available to his customers but not on the actual number of connections he allows. This means anyone can connect to his wireless network as long as the AP has the bandwidth to spare. If too many people connect and the AP hits its bandwidth cap then all new connections must basically wait for their turn or get shunted to the nearest identical AP.

# **CHAPTER 9 Interfaces**

# **9.1 Interface Overview**

Use the **Interface** screens to configure the Zyxel Device's interfaces. You can also create interfaces on top of other interfaces.

- **Ports** are the physical ports to which you connect cables.
- **Interfaces** are used within the system operationally. You use them in configuring various features. An interface also describes a network that is directly connected to the Zyxel Device. For example, You connect the LAN network to the LAN interface.
- **Zones** are groups of interfaces used to ease security policy configuration.

## **9.1.1 What You Can Do in this Chapter**

- Use the **Port Role** screen ([Section 9.2 on page 324\)](#page-323-0) to set the Zyxel Device's physical ports to ZONE interfaces.
- Use the **Port Group** screen [\(Section 9.3 on page 325](#page-324-0)) to create port groups and to assign port groups to Ethernet interfaces.
- Use the **Port Configuration** screen ([Section 9.4 on page 326\)](#page-325-0) to configure Zyxel Device port settings.
- Use the **Ethernet** screens ([Section 9.5 on page 328\)](#page-327-0) to configure the Ethernet interfaces. Ethernet interfaces are the foundation for defining other interfaces and network policies. RIP and OSPF are also configured in these interfaces.
- Use the **PPP** screens [\(Section 9.6 on page 352\)](#page-351-0) for PPPoE, PPTP or L2TP Internet connections.
- Use the **Cellular** screens ([Section 9.7 on page 359](#page-358-0)) to configure settings for interfaces for Internet connections through an installed mobile broadband card.
- Use the **Tunnel** screens ([Section 9.8 on page 368](#page-367-0)) to configure tunnel interfaces to be used in Generic Routing Encapsulation (GRE), IPv6 in IPv4, and 6to4 tunnels.
- Use the **VLAN** screens ([Section 9.9 on page 375](#page-374-0)) to divide the physical network into multiple logical networks. VLAN interfaces receive and send tagged frames. The Zyxel Device automatically adds or removes the tags as needed. Each VLAN can only be associated with one Ethernet interface.
- Use the **Bridge** screens [\(Section 9.10 on page 389](#page-388-0)) to combine two or more network segments into a single network.
- Use the **LAG** screens [\(Section 9.11 on page 402\)](#page-401-0) to combine multiple physical Ethernet interfaces into a single logical interface.
- Use the **VTI** screens ([Section 9.12 on page 414](#page-413-0)) to encrypt or decrypt IPv4 traffic from or to the interface according to the IP routing table.
- Use the **Trunk** screens [\(Section 9.13 on page 419](#page-418-0)) to configure load balancing.

## **9.1.2 What You Need to Know**

#### **Interface Characteristics**

Interfaces generally have the following characteristics (although not all characteristics apply to each type of interface).

- An interface is a logical entity through which (layer-3) packets pass.
- An interface is bound to a physical port or another interface.
- Many interfaces can share the same physical port.
- An interface belongs to at most one zone.
- Many interfaces can belong to the same zone.
- Layer-3 virtualization (IP alias, for example) is a kind of interface.

#### **Types of Interfaces**

You can create several types of interfaces in the Zyxel Device.

- Setting interfaces to the same port role forms a port group. Port groups creates a hardware connection between physical ports at the layer-2 (data link, MAC address) level. Port groups are created when you use the **Interface > Port Roles** or **Interface > Port Groups** screen to set multiple physical ports to be part of the same interface.
- **Ethernet interfaces** are the foundation for defining other interfaces and network policies. RIP and OSPF are also configured in these interfaces.
- **Tunnel interfaces** send IPv4 or IPv6 packets from one network to a specific network through the Internet or a public network.
- **VLAN interfaces** receive and send tagged frames. The Zyxel Device automatically adds or removes the tags as needed. Each VLAN can only be associated with one Ethernet interface.
- **Bridge interfaces** create a software connection between Ethernet or VLAN interfaces at the layer-2 (data link, MAC address) level. Unlike port groups, bridge interfaces can take advantage of some security features in the Zyxel Device. You can also assign an IP address and subnet mask to the bridge.
- **PPP interfaces** support Point-to-Point Protocols (PPP). ISP accounts are required for PPPoE/PPTP/L2TP interfaces.
- **Cellular interfaces** are for mobile broadband WAN connections via a connected mobile broadband device.
- **Virtual interfaces** provide additional routing information in the Zyxel Device. There are three types: **virtual Ethernet interfaces**, **virtual VLAN interfaces**, and **virtual bridge interfaces**.
- **Trunk interfaces** manage load balancing between interfaces.

Port groups and trunks have a lot of characteristics that are specific to each type of interface. The other types of interfaces--Ethernet, PPP, cellular, VLAN, bridge, and virtual--have a lot of similar characteristics. These characteristics are listed in the following table and discussed in more detail below.

| <b>CHARACTERISTICS   ETHERNET</b> |            | <b>ETHERNET</b>    | <b>PPP</b> | <b>CELLULAR</b> | <b>VLAN</b> | <b>BRIDGE</b> | <b>VIRTUAL</b> |
|-----------------------------------|------------|--------------------|------------|-----------------|-------------|---------------|----------------|
| Name*                             | wan1, wan2 | lan1, lan2,<br>dmz | pppx       | cellularx       | $v$ lan $x$ | brx           | **             |
| Configurable Zone                 | Νo         | No.                | Yes        | Yes             | Yes         | Yes           | No.            |

Table 122 Ethernet, PPP, Cellular, VLAN, Bridge, and Virtual Interface Characteristics

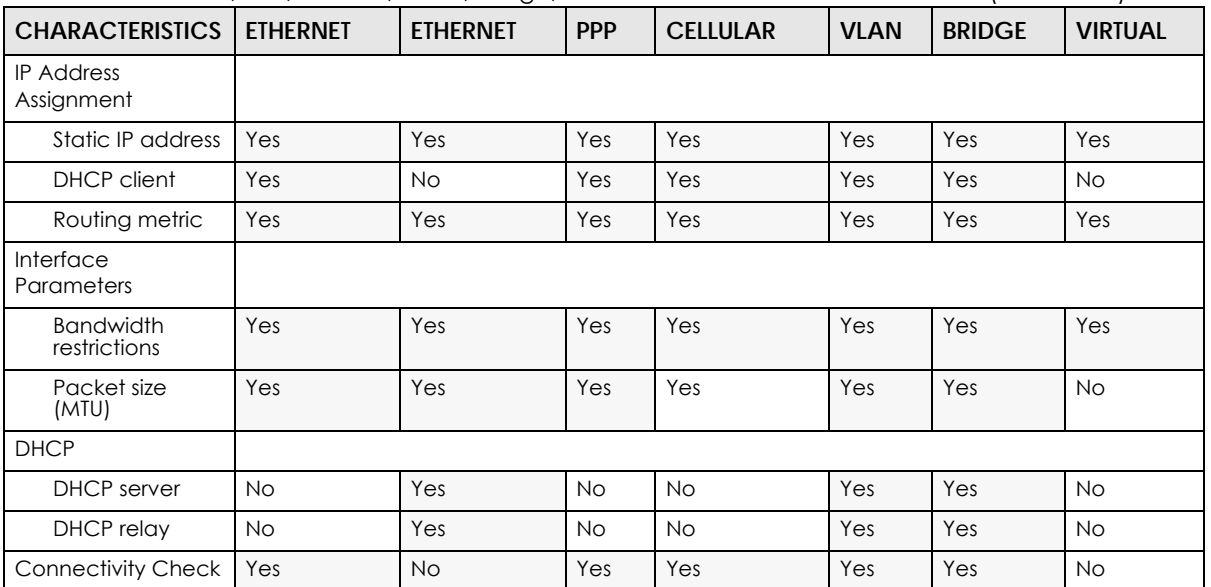

Table 122 Ethernet, PPP, Cellular, VLAN, Bridge, and Virtual Interface Characteristics (continued)

Note: The format of interface names other than the Ethernet and ppp interface names is strict. Each name consists of 2-4 letters (interface type), followed by a number (*x*). For most interfaces, x is limited by the maximum number of the type of interface. For VLAN interfaces, x is defined by the number you enter in the VLAN name field. For example, Ethernet interface names are wan1, wan2, lan1, lan2, dmz; VLAN interfaces are vlan0, vlan1, vlan2...and so on.

The names of virtual interfaces are derived from the interfaces on which they are created. For example, virtual interfaces created on Ethernet interface wan1 are called wan1:1, wan1:2, and so on. Virtual interfaces created on VLAN interface vlan2 are called vlan2:1, vlan2:2, and so on. You cannot specify the number after the colon(:) in the Web Configurator; it is a sequential number. You can specify the number after the colon if you use the CLI to set up a virtual interface.

#### **Relationships Between Interfaces**

In the Zyxel Device, interfaces are usually created on top of other interfaces. Only Ethernet interfaces are created directly on top of the physical ports or port groups. The relationships between interfaces are explained in the following table.

| <b>INTERFACE</b>      | <b>REQUIRED PORT / INTERFACE</b> |
|-----------------------|----------------------------------|
| Ethernet interface    | physical port                    |
| <b>VLAN</b> interface | Ethernet interface               |
| bridge interface      | Ethernet interface*              |
|                       | VLAN interface*                  |
| PPP interface         | Ethernet interface*              |
|                       | VLAN interface*                  |
|                       | bridge interface                 |
|                       | WAN1, WAN2, OPT*                 |

Table 123 Relationships Between Different Types of Interfaces

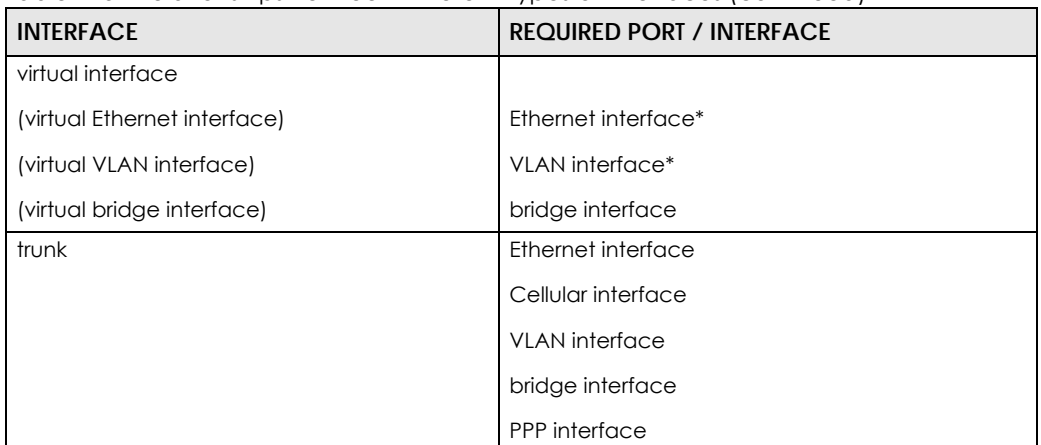

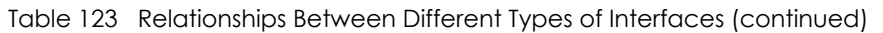

Note: \* You cannot set up a PPP interface, virtual Ethernet interface or virtual VLAN interface if the underlying interface is a member of a bridge. You also cannot add an Ethernet interface or VLAN interface to a bridge if the member interface has a virtual interface or PPP interface on top of it.

#### **IPv6 Overview**

IPv6 (Internet Protocol version 6), is designed to enhance IP address size and features. The increase in IPv6 address size to 128 bits (from the 32-bit IPv4 address) allows up to 3.4 x  $10^{38}$  IP addresses.

#### **IPv6 Addressing**

An 128-bit IPv6 address is written as eight 16-bit hexadecimal blocks separated by colons (:). This is an example IPv6 address 2001:0db8:1a2b:0015:0000:0000:1a2f:0000.

IPv6 addresses can be abbreviated in two ways:

- Leading zeros in a block can be omitted. So 2001:0db8:1a2b:0015:0000:0000:1a2f:0000 can be written as 2001:db8:1a2b:15:0:0:1a2f:0.
- Any number of consecutive blocks of zeros can be replaced by a double colon. A double colon can only appear once in an IPv6 address. So 2001:0db8:0000:0000:1a2f:0000:0000:0015 can be written as 2001:0db8::1a2f:0000:0000:0015, 2001:0db8:0000:0000:1a2f::0015, 2001:db8::1a2f:0:0:15 or 2001:db8:0:0:1a2f::15.

#### **Prefix and Prefix Length**

Similar to an IPv4 subnet mask, IPv6 uses an address prefix to represent the network address. An IPv6 prefix length specifies how many most significant bits (start from the left) in the address compose the network address. The prefix length is written as "/x" where x is a number. For example,

```
2001:db8:1a2b:15::1a2f:0/32
```
means that the first 32 bits (2001:db8) from the left is the network prefix.

#### **Link-local Address**

A link-local address uniquely identifies a device on the local network (the LAN). It is similar to a "private IP address" in IPv4. You can have the same link-local address on multiple interfaces on a device. A linklocal unicast address has a predefined prefix of fe80::/10. The link-local unicast address format is as follows.

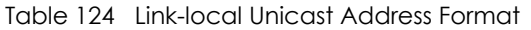

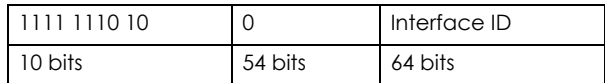

#### **Subnet Masking**

Both an IPv6 address and IPv6 subnet mask compose of 128-bit binary digits, which are divided into eight 16-bit blocks and written in hexadecimal notation. Hexadecimal uses four bits for each character  $(1 \sim 10, A \sim F)$ . Each block's 16 bits are then represented by four hexadecimal characters. For example, FFFF:FFFF:FFFF:FFFF:FC00:0000:0000:0000.

#### **Stateless Autoconfiguration**

With stateless autoconfiguration in IPv6, addresses can be uniquely and automatically generated. Unlike DHCPv6 (Dynamic Host Configuration Protocol version six) which is used in IPv6 stateful autoconfiguration, the owner and status of addresses don't need to be maintained by a DHCP server. Every IPv6 device is able to generate its own and unique IP address automatically when IPv6 is initiated on its interface. It combines the prefix and the interface ID (generated from its own Ethernet MAC address) to form a complete IPv6 address.

When IPv6 is enabled on a device, its interface automatically generates a link-local address (beginning with fe80).

When the Zyxel Device's WAN interface is connected to an ISP with a router and the Zyxel Device is set to automatically obtain an IPv6 network prefix from the router for the interface, it generates another address which combines its interface ID and global and subnet information advertised from the router. (In IPv6, all network interfaces can be associated with several addresses.) This is a routable global IP address.

#### **Prefix Delegation**

Prefix delegation enables an IPv6 router (the Zyxel Device) to use the IPv6 prefix (network address) received from the ISP (or a connected uplink router) for its LAN. The Zyxel Device uses the received IPv6 prefix (for example, 2001:db2::/48) to generate its LAN IP address. Through sending Router Advertisements (RAs) regularly by multicast, the router passes the IPv6 prefix information to its LAN hosts. The hosts then can use the prefix to generate their IPv6 addresses.

#### **IPv6 Router Advertisement**

An IPv6 router sends router advertisement messages periodically to advertise its presence and other parameters to the hosts on the same network.

#### **DHCPv6**

The Dynamic Host Configuration Protocol for IPv6 (DHCPv6, RFC 3315) is a server-client protocol that allows a DHCP server to assign and pass IPv6 network addresses, prefixes and other configuration information to DHCP clients. DHCPv6 servers and clients exchange DHCP messages using UDP.

Each DHCP client and server has a unique DHCP Unique IDentifier (DUID), which is used for identification when they are exchanging DHCPv6 messages. The DUID is generated from the MAC address, time, vendor assigned ID and/or the vendor's private enterprise number registered with the IANA. It should not change over time even after you reboot the device.

## **9.1.3 What You Need to Do First**

For IPv6 settings, go to the **Configuration** > **System** > **IPv6** screen to enable IPv6 support on the Zyxel Device first.

# <span id="page-323-0"></span>**9.2 Port Role**

To access this screen, click **Configuration > Network > Interface > Port Role**. Use the **Port Role** screen to set the Zyxel Device's physical ports to ZONE interfaces. This creates a hardware connection between the physical ports at the layer-2 (data link, MAC address) level. This provides wire-speed throughput but no security.

Note the following if you are configuring from a computer connected to a **lan1**, **lan2**, **ext-wlan, ext-lan** or **dmz** port and change the port's role:

- A port's IP address varies as its role changes, make sure your computer's IP address is on the same subnet as the Zyxel Device's interface IP address.
- Use the appropriate interface IP address to access the Zyxel Device.

The physical Ethernet ports are shown at the top and the Ethernet interfaces and zones are shown at the bottom of the screen. Use the radio buttons to select for which interface (network) you want to use each physical port. For example, select a port's LAN radio button to use the port as part of the LAN interface. The port will use the Zyxel Device's LAN IP address and MAC address.

Please note that not all Zyxel Device models support port role, see [Section 1.1.1 on page 29](#page-28-0) for more information.

Click **Apply** to save your changes and apply them to the Zyxel Device.

Click **Reset** to change the port groups to their current configuration (last-saved values).
| Port             | <b>Ethernet</b> | <b>PPP</b>         | <b>Cellular</b> |              | <b>Tunnel</b> |                | <b>VLAN</b> |            | <b>Bridge</b>  | <b>VTI</b> | <b>Trunk</b> |
|------------------|-----------------|--------------------|-----------------|--------------|---------------|----------------|-------------|------------|----------------|------------|--------------|
| <b>Port Role</b> |                 | Port Configuration |                 |              |               |                |             |            |                |            |              |
| Configuration    |                 |                    |                 |              |               |                |             |            |                |            |              |
|                  |                 |                    |                 |              |               | $-10/100/1000$ |             |            |                |            |              |
|                  |                 | P1                 | P <sub>2</sub>  | P3           | P4            | P5             | P6          | P7         | P8             |            |              |
|                  |                 |                    |                 |              |               |                |             |            |                |            |              |
|                  |                 |                    |                 |              |               |                |             |            |                |            |              |
|                  | sfp             | $\circledcirc$     |                 |              |               |                |             |            |                |            |              |
|                  | wan1 (WAN)      |                    | $\circledcirc$  | 0            | $\circ$       | $\bigcirc$     | $\bigcirc$  | $\bigcirc$ | $\bigcirc$     |            |              |
|                  | wan2 (WAN)      |                    | 0               | $^{\circ}$   | $\circ$       | $\bigcirc$     | $\circ$     | $\bigcirc$ | $\bigcirc$     |            |              |
|                  | Ian1 (LAN1)     |                    | 0               | $\bigcirc$   | $^\circledR$  | $^{\circ}$     | $^{\circ}$  | $\bigcirc$ | $\bigcirc$     |            |              |
|                  | Ian2 (LAN2)     |                    | 0               | $\bigcirc$   | $\bigcirc$    | $\bigcirc$     | $\bigcirc$  | $\bigcirc$ | 0              |            |              |
|                  | dmz (DMZ)       |                    | 0               | $\bigcirc$   | $\bigcirc$    | $\bigcirc$     | $\bigcirc$  | $^{\circ}$ | 0              |            |              |
|                  | opt (OPT)       |                    | 0               | $\bigcirc$   | $\circ$       | $\bigcirc$     | $\circ$     | $\bigcirc$ | $\bigcirc$     |            |              |
|                  | reserved        |                    | $\bigcirc$      | $\bigcirc$   | $\bigcirc$    | $\bigcirc$     | $\bigcirc$  | $\bigcirc$ | $\circledcirc$ |            |              |
|                  |                 |                    |                 |              |               |                |             |            |                |            |              |
|                  |                 |                    |                 | <b>Apply</b> |               | Reset          |             |            |                |            |              |

**Figure 255** Configuration > Network > Interface > Port Role

# **9.3 Port Group**

To access this screen, click **Configuration > Network > Interface > Port Group.** When you assign more than one physical port to a network, you create a port group. Use the **Port Group** screen to create port groups and to assign port groups to Ethernet interfaces. Port groups have the following characteristics:

- There is a layer-2 Ethernet switch between physical ports in the port group. This provides wire-speed throughput but no security.
- It can increase the bandwidth between the port group and other interfaces.
- The port group uses a single MAC address.

Please note that not all Zyxel Device models support port role, see [Section 1.1.1 on page 29](#page-28-0) for more information.

Click **Apply** to save your changes and apply them to the Zyxel Device.

Click **Reset** to change the port groups to their current configuration (last-saved values).

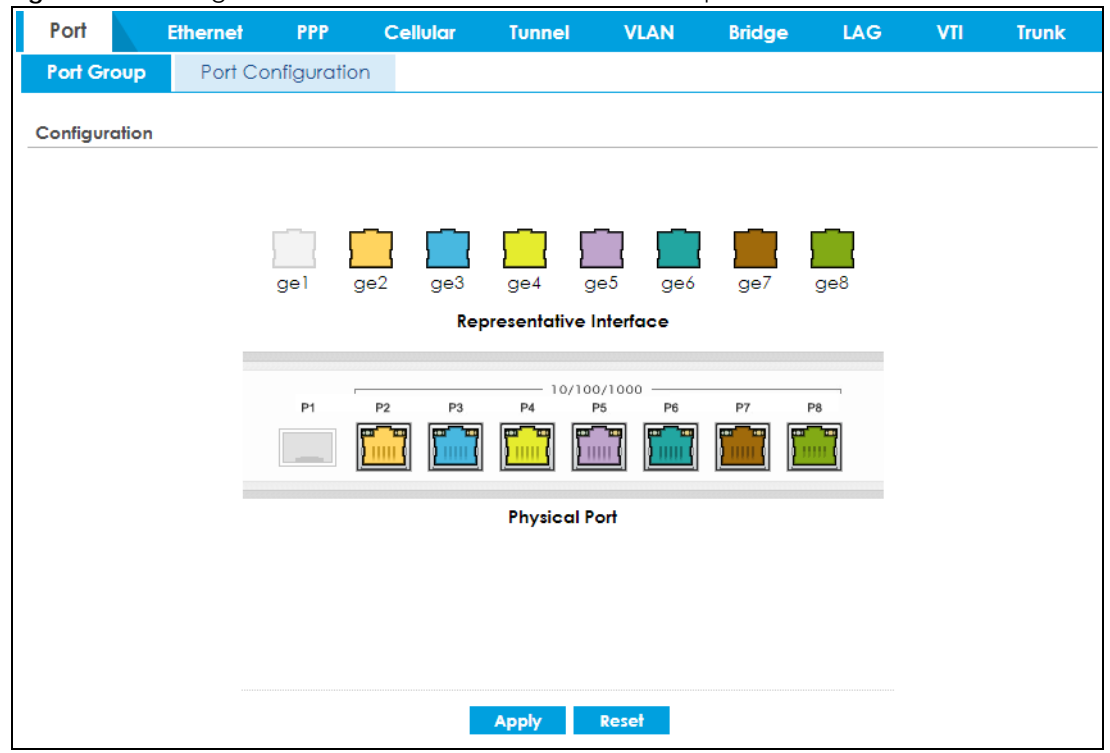

**Figure 256** Configuration > Network > Interface > Port Group

# **9.4 Port Configuration**

Use this screen to configure port settings. Click **Configuration** > **Network** > **Interface** > **Port Configuration** in the navigation panel to display the configuration screen.

Note: You cannot configure the speed and duplex mode of fiber ports.

| iguic co <i>i</i><br>Port<br>Ethernet | <b>PPP</b><br>Cellular    | comportation? Homotic? infortace? For comportation<br><b>VLAN</b><br>Tunnel | <b>Bridge</b> | VTI            | Trunk |                       |
|---------------------------------------|---------------------------|-----------------------------------------------------------------------------|---------------|----------------|-------|-----------------------|
| Port Role                             | <b>Port Configuration</b> |                                                                             |               |                |       |                       |
| Configuration                         |                           |                                                                             |               |                |       |                       |
| $\mathbb Z$ Edit                      |                           |                                                                             |               |                |       |                       |
| Name                                  | Interface                 | Type                                                                        |               | Settings -     |       | Status                |
| P1                                    | wanl                      | Copper                                                                      |               | Auto Negotiate |       | 1000M/Full            |
| P2                                    | wan2                      | Copper                                                                      |               | Auto Negotiate |       | Down                  |
| P <sub>3</sub>                        | opt                       | Copper                                                                      |               | Auto Negotiate |       | Down                  |
| P4                                    | lan1                      | Copper                                                                      |               | Auto Negotiate |       | Down                  |
| <b>P5</b>                             | lan1                      | Copper                                                                      |               | Auto Negotiate |       | Down                  |
| P6                                    | lan1                      | Copper                                                                      |               | Auto Negotiate |       | Down                  |
| P7                                    | dmz                       | Copper                                                                      |               | Auto Negotiate |       | Down                  |
| 14                                    | of 1<br>Page<br>1         | I Show 50<br>$\mathbf{v}$<br>items                                          |               |                |       | Displaying 1 - 7 of 7 |
|                                       |                           |                                                                             |               |                |       |                       |
|                                       |                           |                                                                             |               |                |       |                       |
|                                       |                           |                                                                             | Apply         |                | Reset |                       |

**Figure 257** Configuration > Network > Interface > Port Configuration

Each field is described in the following table.

| LABFL       | <b>DESCRIPTION</b>                                                                                                    |
|-------------|----------------------------------------------------------------------------------------------------|
| Edit        | Select an entry, and click this button to configure the speed and the duplex mode of the<br>Ethernet connection on this port.                                                                                                    |
| Name        | This field displays the name of the port.                                                                                                    |
| Interface   | This field displays the interface for the port.                                                                                                    |
| <b>Type</b> | This field displays the cable type that is used on the port.                                                                                                    |
| Settings    | Select the speed and the duplex mode of the Ethernet connection on this port. Choices<br>are Auto Negotiate, 1000Mbps-Full Duplex, 100Mbps-Full Duplex, 100Mbps-Half Duplex,<br>10Mbps-Full Duplex, and 10Mbps-Half Duplex.                                                                                                    |
|             | Selecting Auto Negotiate allows one port to negotiate with a peer port automatically to<br>obtain the connection speed (of up to 1000M) and duplex mode that both ends support.<br>When auto-negotiation is turned on, a port on the Zyxel Device negotiates with the peer<br>automatically to determine the connection speed and duplex mode. If the peer port does<br>not support auto-negotiation or turns off this feature, the Zyxel Device determines the<br>connection speed by detecting the signal on the cable and using half duplex mode. When<br>the Zyxel Device's auto-negotiation is turned off, a port uses the pre-configured speed and<br>duplex mode when making a connection, thus requiring you to make sure that the settings<br>of the peer port are the same in order to connect. |
| Status      | This field displays the speed and the duplex mode of the Ethernet connection on the port.                                                                                                    |
| Apply       | Click Apply to save your changes back to the Zyxel Device.                                                                                                    |
| Reset       | Click <b>Reset</b> to return the screen to its last-saved settings.                                                                                                    |

Table 125 Configuration > Network > Interface > Port Configuration

# <span id="page-327-0"></span>**9.5 Ethernet Summary Screen**

This screen lists every Ethernet interface and virtual interface created on top of Ethernet interfaces. If you enabled IPv6 on the **Configuration** > **System** > **IPv6** screen, you can also configure Ethernet interfaces used for your IPv6 networks on this screen. To access this screen, click **Configuration > Network** > **Interface > Ethernet**.

Unlike other types of interfaces, you cannot create new Ethernet interfaces nor can you delete any of them. If an Ethernet interface does not have any physical ports assigned to it, the Ethernet interface is effectively removed from the Zyxel Device, but you can still configure it.

Ethernet interfaces are similar to other types of interfaces in many ways. They have an IP address, subnet mask, and gateway used to make routing decisions. They restrict the amount of bandwidth and packet size. They can provide DHCP services, and they can verify the gateway is available.

Use Ethernet interfaces to control which physical ports exchange routing information with other routers and how much information is exchanged through each one. The more routing information is exchanged, the more efficient the routers should be. However, the routers also generate more network traffic, and some routing protocols require a significant amount of configuration and management. The Zyxel Device supports the following routing protocols: RIP, OSPF and BGP. See [Chapter 10 on page 444](#page-443-0) for background information about these routing protocols.

The default IPv4 LAN subnet range starts from 192.168.1.0/24. If the Zyxel Device WAN IPv4 address conflicts with the LAN IPv4 address, clients on the LAN will not be able to access the Internet.

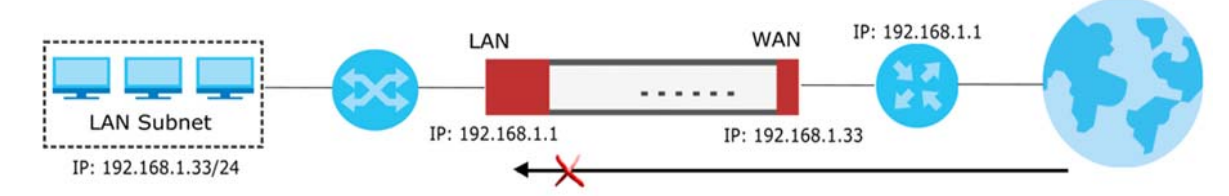

**Figure 258** IP Address Conflict

The following list shows some examples of what the IPv4 LAN subnet range will change to if it conflicts with the WAN IPv4 address.

- 192.168.1.0/24 will change to 192.168.10.0/24.
- 192.168.2.0/24 will change to 192.168.11.0/24.
- 192.168.3.0/24 will change to 192.168.12.0/24.
- 192.168.4.0/24 will change to 192.168.13.0/24.

**Figure 259** IP Address Change

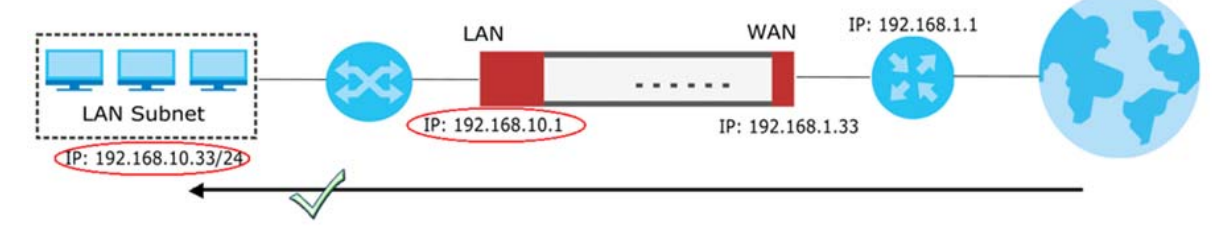

If you upgrade the Zyxel Device firmware version from 4.29 to 5.31, and your Ethernet settings in the Zyxel Device firmware version 4.29 meets the conditions listed below, the default LAN subnet will change

when the IPv4 address the WAN interface gets from the DHCP server conflicts with any IPv4 address in the default LAN subnet:

- The WAN is using a static IPv4 address.
- The WAN is using a dynamically assigned IPv4 address.
- The WAN is using an IPv4 address assigned by the PPPoE server.

If the Zyxel Device is using firmware version 5.31, when the WAN IPv4 address conflicts with any IPv4 address in the default LAN subnet, the Zyxel Device will only change the default LAN subnet if it is in default settings.

When you configure the WAN or the LAN IPv4 networks, please note that they must not conflict with each other. The Zyxel Device will not automatically change the LAN IPv4 subnet if the WAN IPv4 address conflicts with the LAN IPv4 networks you configure.

**Figure 260** Configuration > Network > Interface > Ethernet

| Port                                          | <b>Ethernet</b>           | <b>PPP</b> | <b>Cellular</b>                                                                      | <b>Tunnel</b>      | <b>VLAN</b>  | <b>Bridge</b>                          | <b>VTI</b> | <b>Trunk</b>          |
|-----------------------------------------------|---------------------------|------------|--------------------------------------------------------------------------------------|--------------------|--------------|----------------------------------------|------------|-----------------------|
| Configuration                                 |                           |            |                                                                                      |                    |              |                                        |            |                       |
|                                               |                           |            | <b>Z</b> Edit TRemove P Activate P Inactivate F Create Virtual Interface TReferences |                    |              |                                        |            |                       |
|                                               |                           |            |                                                                                      |                    |              |                                        |            |                       |
| 1                                             | # Sta Name<br>Q           |            |                                                                                      | <b>Description</b> |              | <b>IP Address</b><br>STATIC -- 0.0.0.0 |            | Mask<br>0.0.0.0       |
|                                               | sfp<br>o<br>wan           |            |                                                                                      |                    |              | DHCP -- 172.21.40.25                   |            | 255.255.252.0         |
| $\overline{2}$<br>3                           | Q<br>lan1                 |            |                                                                                      |                    |              | STATIC -- 192.168.1.1                  |            | 255.255.255.0         |
| $\overline{4}$                                | o<br>lan2                 |            |                                                                                      |                    |              | STATIC -- 192.168.2.1                  |            | 255.255.255.0         |
| 5                                             | Q<br>dmz                  |            |                                                                                      |                    |              | STATIC -- 192.168.3.1                  |            | 255.255.255.0         |
| 6                                             | Q<br>opt                  |            |                                                                                      |                    |              | $STATIC - 0.0.0.0$                     |            | 0.0.0.0               |
|                                               |                           |            |                                                                                      |                    |              |                                        |            |                       |
| $\vert \vert$<br>$\left\langle \right\rangle$ | Page 1                    |            | of $1 \rightarrow$ Show 50 $\sim$ items                                              |                    |              |                                        |            | Displaying 1 - 6 of 6 |
|                                               | <b>IPv6 Configuration</b> |            |                                                                                      |                    |              |                                        |            |                       |
|                                               |                           |            |                                                                                      |                    |              |                                        |            |                       |
|                                               |                           |            | Edit CActivate C Inactivate C References                                             |                    |              |                                        |            |                       |
| #                                             | Sta Name                  |            |                                                                                      | <b>Description</b> |              |                                        |            | <b>IP Address</b>     |
| 1                                             | ó<br>sfp                  |            |                                                                                      |                    |              |                                        |            | Ħ,                    |
| $\overline{2}$                                | $\mathbb{Q}$<br>wan       |            |                                                                                      |                    |              |                                        |            | ö,                    |
| 3                                             | Ó<br> qn                  |            |                                                                                      |                    |              |                                        |            | ÷.                    |
| $\overline{4}$                                | Ŏ<br>lan2                 |            |                                                                                      |                    |              |                                        |            | ö,                    |
| 5                                             | Q<br>dmz                  |            |                                                                                      |                    |              |                                        |            | ÷.                    |
| 6                                             | ó<br>opt                  |            |                                                                                      |                    |              |                                        |            | ÷.                    |
| $\overline{\phantom{a}}$                      | Page $ 1 $                |            | of $1 \rightarrow \rightarrow$ Show 50 $\sim$ items                                  |                    |              |                                        |            | Displaying 1 - 6 of 6 |
|                                               |                           |            |                                                                                      |                    |              |                                        |            |                       |
|                                               |                           |            |                                                                                      |                    |              |                                        |            |                       |
|                                               |                           |            |                                                                                      |                    |              |                                        |            |                       |
|                                               |                           |            |                                                                                      |                    | <b>Apply</b> | <b>Reset</b>                           |            |                       |

Each field is described in the following table.

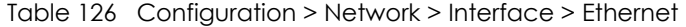

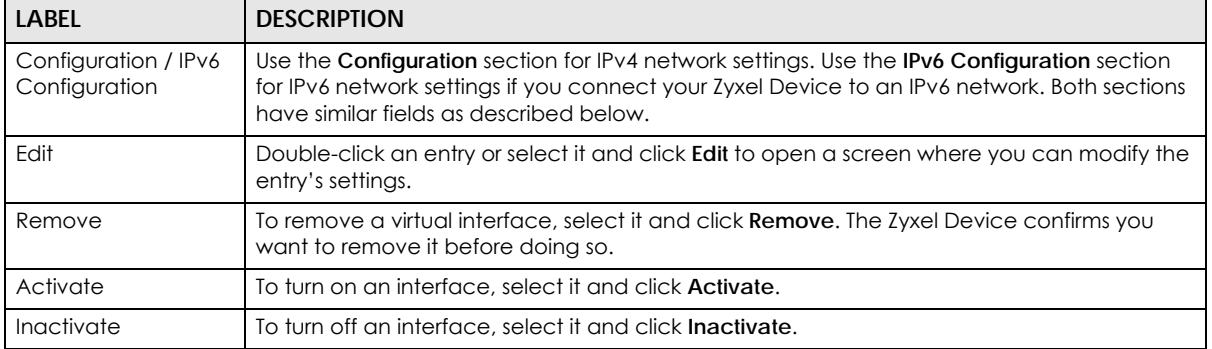

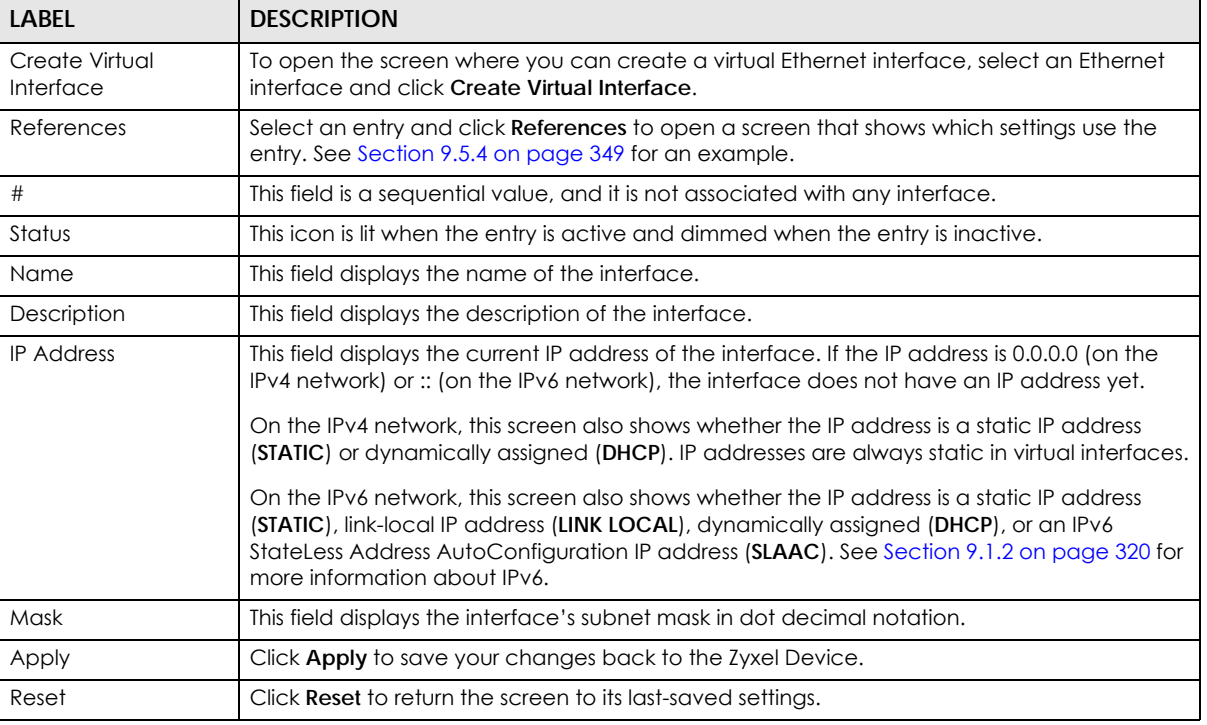

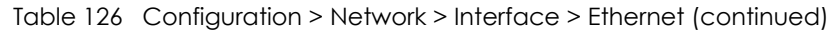

### **9.5.1 Ethernet Edit**

The **Ethernet Edit** screen lets you configure IP address assignment, interface parameters, RIP settings, OSPF settings, DHCP settings, connectivity check, and MAC address settings. To access this screen, click an **Edit** icon on the **Ethernet Summary** screen. (See [Section 9.5 on page 328.](#page-327-0))

The OPT interface's **Edit** > **Configuration** screen is shown here as an example. The screens for other interfaces are similar and contain a subset to the OPT interface screen's fields.

Note: If you create IP address objects based on an interface's IP address, subnet, or gateway, the Zyxel Device automatically updates every rule or setting that uses the object whenever the interface's IP address settings change. For example, if you change the VLAN's IP address, the Zyxel Device automatically updates the corresponding interface-based, LAN subnet address object.

With RIP, you can use Ethernet interfaces to do the following things.

- Enable and disable RIP in the underlying physical port or port group.
- Select which direction(s) routing information is exchanged The Zyxel Device can receive routing information, send routing information, or do both.
- Select which version of RIP to support in each direction The Zyxel Device supports RIP-1, RIP-2, and both versions.
- Select the broadcasting method used by RIP-2 packets The Zyxel Device can use subnet broadcasting or multicasting.

With OSPF, you can use Ethernet interfaces to do the following things.

- Enable and disable OSPF in the underlying physical port or port group.
- Select the area to which the interface belongs.
- Override the default link cost and authentication method for the selected area.
- Select in which direction(s) routing information is exchanged The Zyxel Device can receive routing information, send routing information, or do both.

Set the priority used to identify the DR or BDR if one does not exist.

#### **9.5.1.1 IGMP Proxy**

Internet Group Management Protocol (IGMP) proxy is used for multicast routing. IGMP proxy enables the Zyxel Device to issue IGMP host messages on behalf of hosts that the Zyxel Device discovered on its IGMP-enabled interfaces. The Zyxel Device acts as a proxy for its hosts. Refer to the following figure.

- DS: Downstream traffic
- US: Upstream traffic
- R: Router
- MS: Multicast Server
- Enable IGMP Upstream (US) on the Zyxel Device interface that connects to a router (R) running IGMP that is closer to the multicast server (MS).
- Enable IGMP Downstream on the Zyxel Device interface which connects to the multicast hosts.

**Figure 261** IGMP Proxy

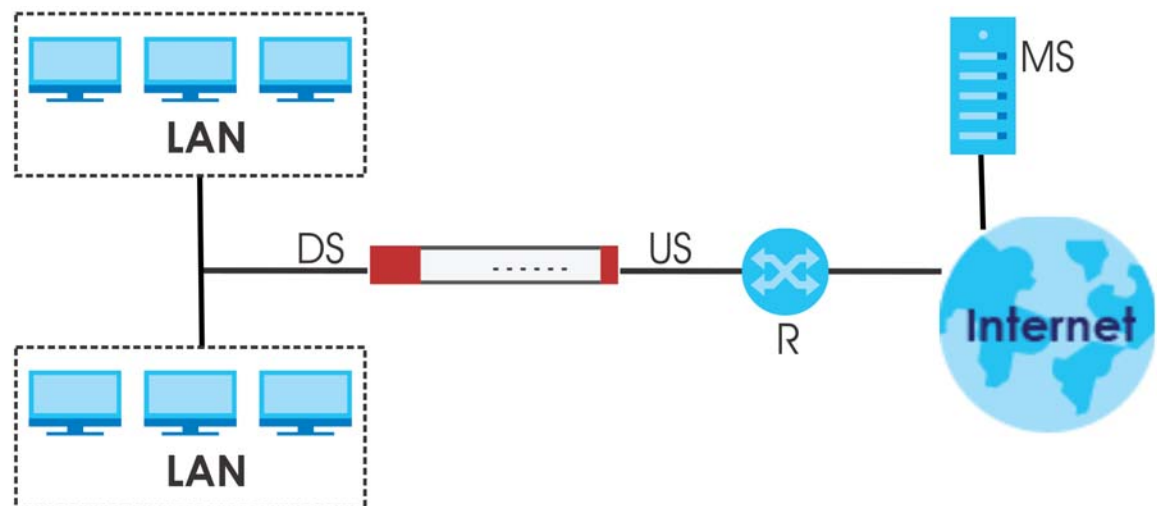

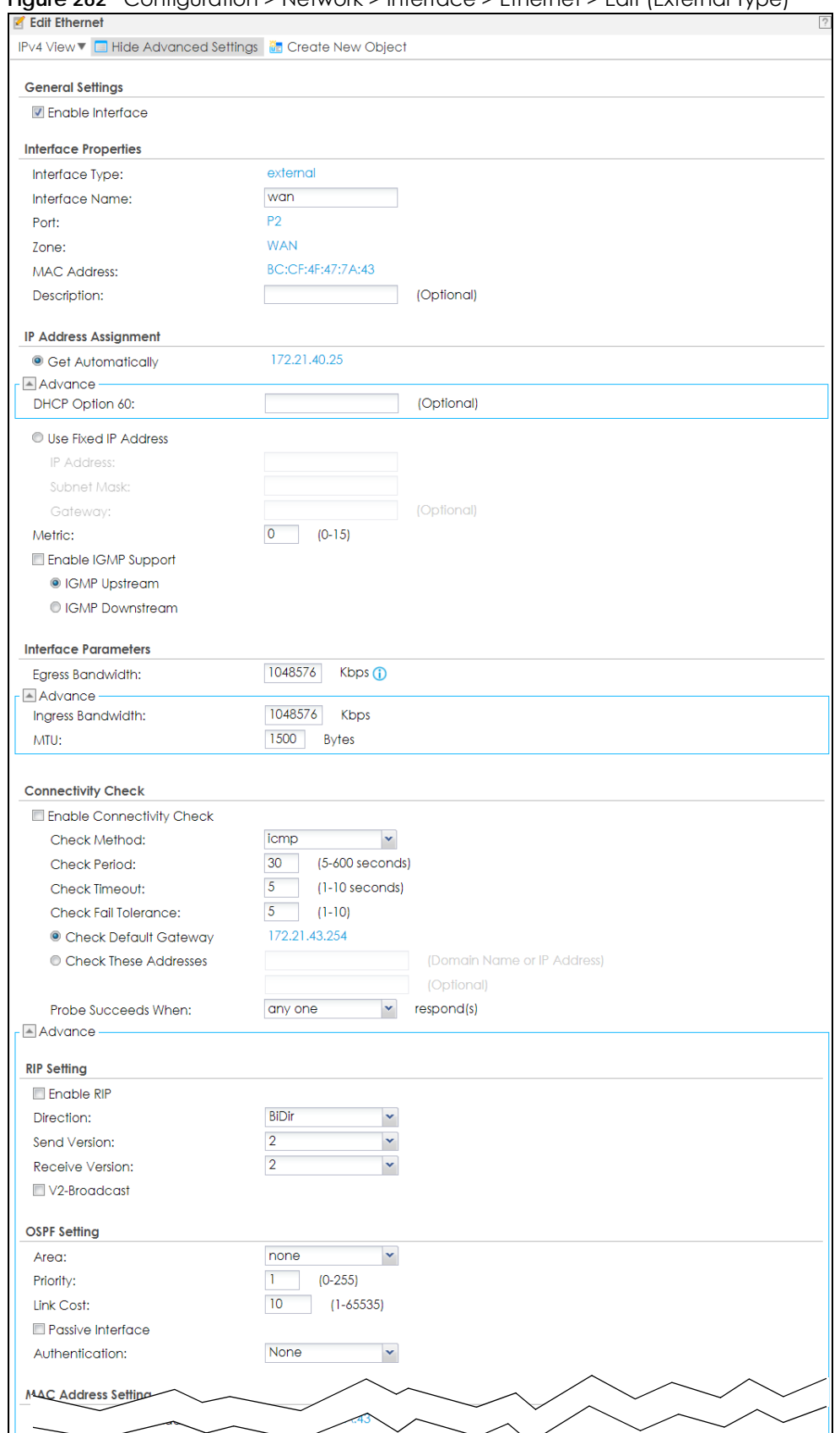

**Figure 262** Configuration > Network > Interface > Ethernet > Edit (External Type)

USG FLEX Series User's Guide

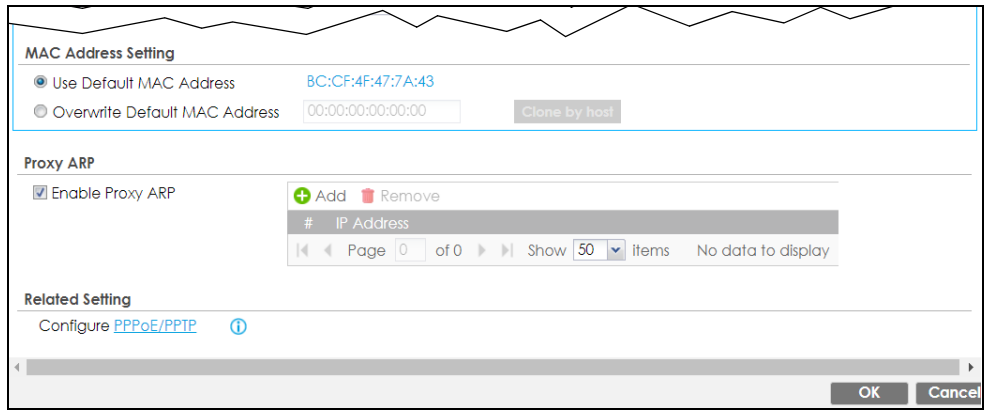

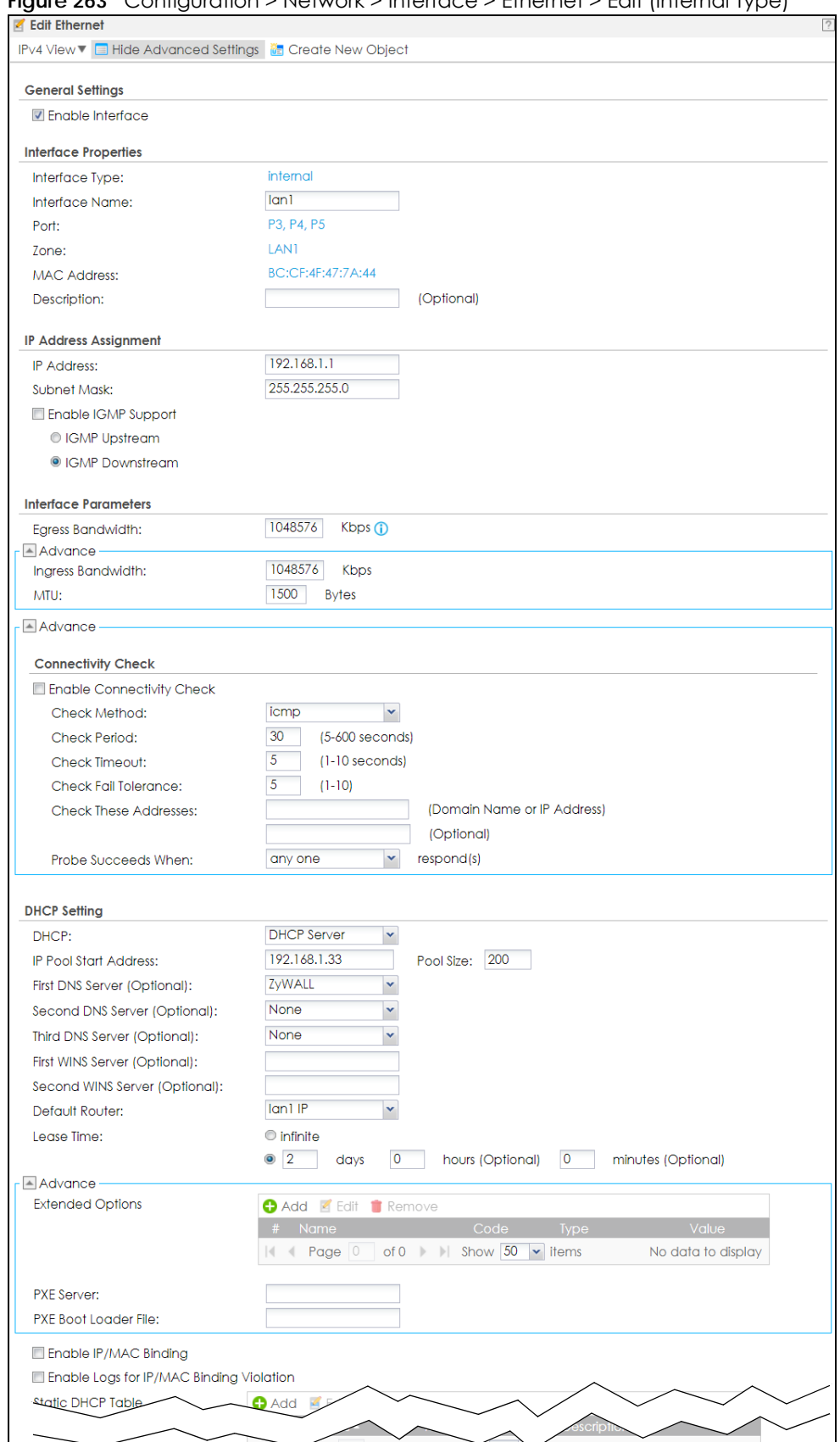

#### **Figure 263** Configuration > Network > Interface > Ethernet > Edit (Internal Type)

USG FLEX Series User's Guide

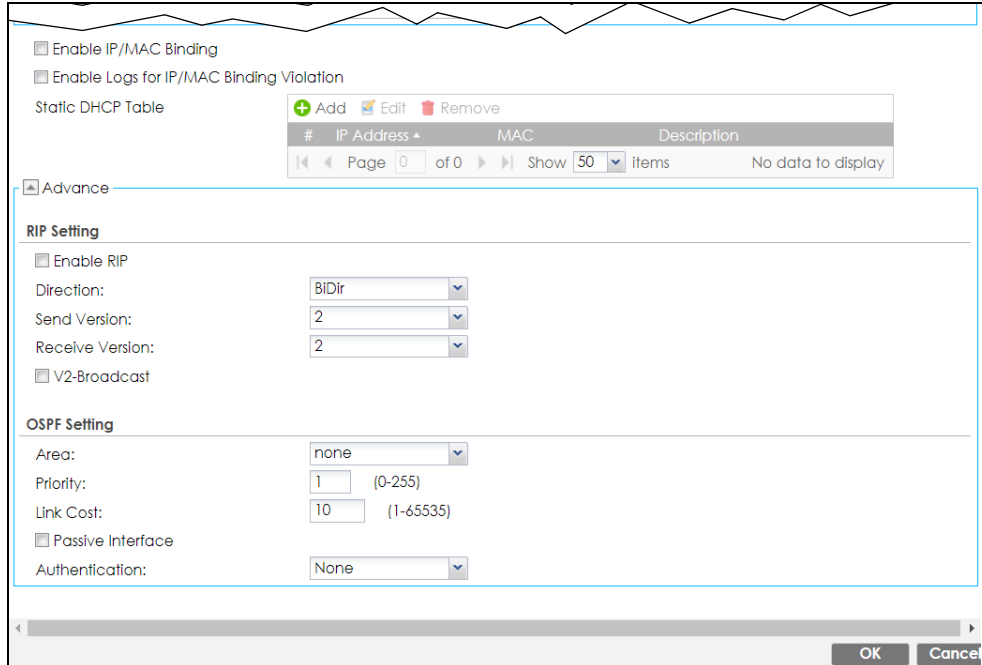

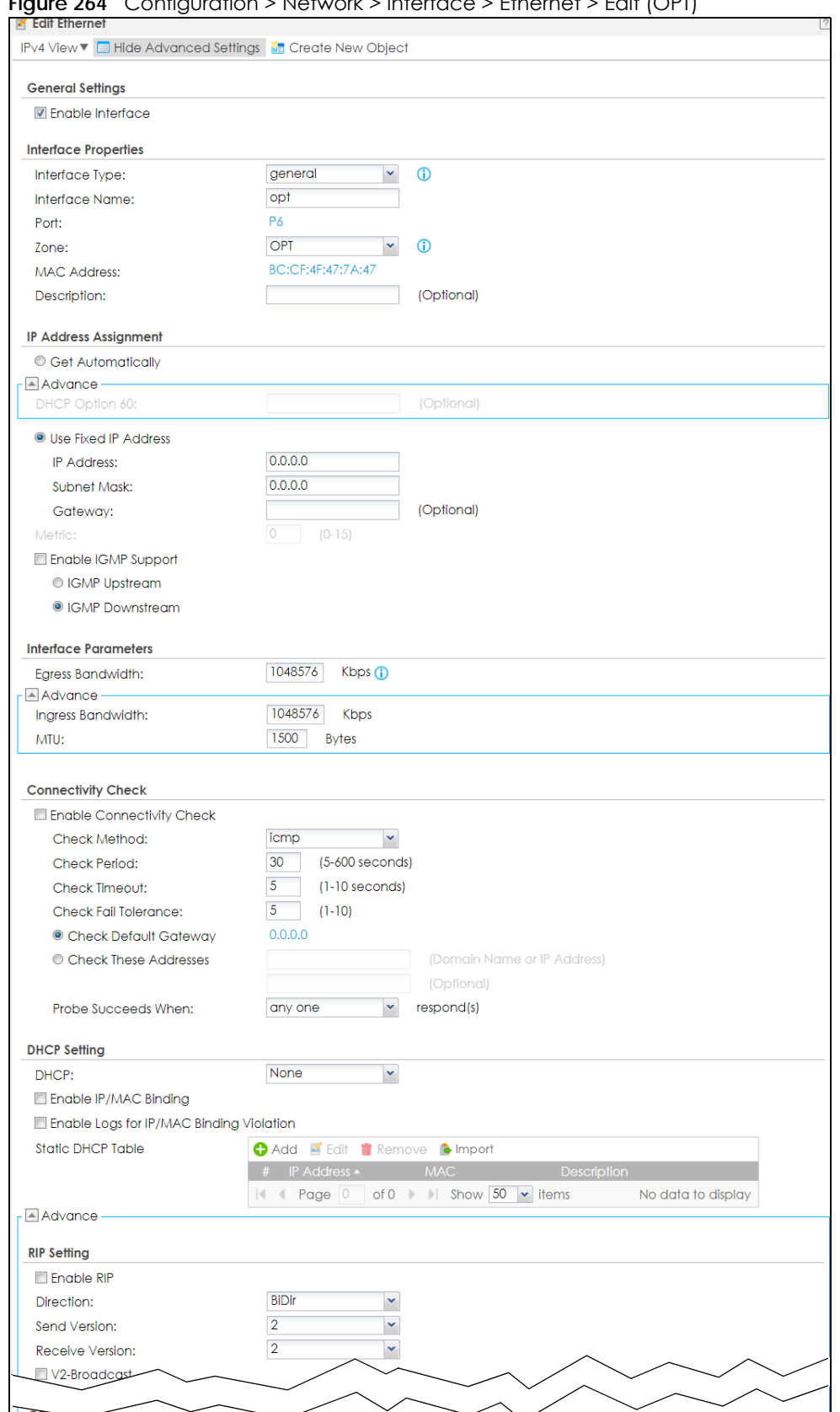

**Figure 264** Configuration > Network > Interface > Ethernet > Edit (OPT)

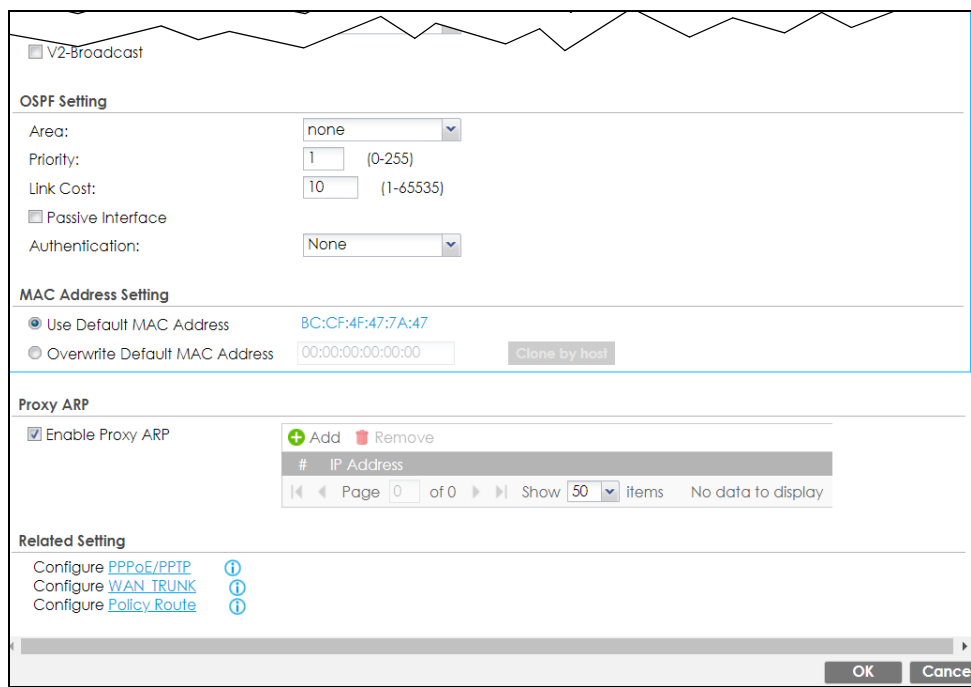

These screen's fields are described in the table below.

| <b>LABEL</b>                                                 | <b>DESCRIPTION</b>                                                                                                    |
|--------------------------------------------------------------|----------------------------------------------------------------------------------------------------|
| IPv4/IPv6 View / IPv4<br>View / IPv6 View                    | Use this button to display both IPv4 and IPv6, IPv4-only, or IPv6-only configuration fields.                                                                                                    |
| Show Advanced<br>Settings / Hide<br><b>Advanced Settings</b> | Click this button to display a greater or lesser number of configuration fields.                                                                                                    |
| Create New Object                                            | Click this button to create a DHCPv6 lease or DHCPv6 request object that you may use for<br>the DHCPv6 settings in this screen.                                                                                                    |
| <b>General Settings</b>                                      |                                                                                                    |
| Enable Interface                                             | Select this to enable this interface. Clear this to disable this interface.                                                                                                    |
| General IPv6 Setting                                         |                                                                                                    |
| Enable IPv6                                                  | Select this to enable IPv6 on this interface. Otherwise, clear this to disable it.                                                                                                    |
| Interface Properties                                         |                                                                                                    |
| Interface Type                                               | This field is configurable for the OPT interface only. Select to which type of network you will<br>connect this interface. When you select <b>internal</b> or external the rest of the screen's options<br>automatically adjust to correspond. The Zyxel Device automatically adds default route and<br>SNAT settings for traffic it routes from internal interfaces to external interfaces; for example<br>LAN to WAN traffic. |
|                                                              | internal is for connecting to a local network. Other corresponding configuration options:<br>DHCP server and DHCP relay. The Zyxel Device automatically adds default SNAT settings for<br>traffic flowing from this interface to an external interface.                                                                                                    |
|                                                              | external is for connecting to an external network (like the Internet). The Zyxel Device<br>automatically adds this interface to the default WAN trunk.                                                                                                    |
|                                                              | For general, the rest of the screen's options do not automatically adjust and you must<br>manually configure a policy route to add routing and SNAT settings for the interface.                                                                                                    |
| Interface Name                                               | Specify a name for the interface. It can use alphanumeric characters, hyphens, and<br>underscores, and it can be up to 11 characters long.                                                                                                    |

Table 127 Configuration > Network > Interface > Ethernet > Edit

USG FLEX Series User's Guide

| <b>LABEL</b>                                                         | <b>DESCRIPTION</b>                                                                                                    |
|----------------------------------------------------------------------|----------------------------------------------------------------------------------------------------|
| Port                                                                 | This is the name of the Ethernet interface's physical port.                                                                                                    |
| Zone                                                                 | Select the zone to which this interface is to belong. You use zones to apply security settings<br>such as security policy, IDP, remote management, anti-malware, and application patrol.<br>Make sure to select the correct zone as otherwise traffic may be blocked by a security<br>policy.                                                                                                    |
| <b>MAC Address</b>                                                   | This field is read-only. This is the MAC address that the Ethernet interface uses.                                                                                                    |
| Description                                                          | Enter a description of this interface. You can use alphanumeric and () + /:=?! * #@\$_&-<br>characters, and it can be up to 60 characters long. Spaces are allowed, but the string<br>can't start with a space.                                                                                                    |
| <b>IP Address</b><br>Assignment                                      | These IP address fields configure an IPv4 IP address on the interface itself. If you change this<br>IP address on the interface, you may also need to change a related address object for the<br>network connected to the interface. For example, if you use this screen to change the IP<br>address of your LAN interface, you should also change the corresponding LAN subnet<br>address object.                                           |
| Get<br>Automatically                                                 | This option appears when Interface Type is external or general. Select this to make the<br>interface a DHCP client and automatically get the IP address, subnet mask, and gateway<br>address from a DHCP server.                                                                                                    |
|                                                                      | You should not select this if the interface is assigned to a VRRP group. See Chapter 44 on<br>page 1055.                                                                                                    |
| DHCP Option 60                                                       | DHCP Option 60 is used by the Zyxel Device for identification to the DHCP server using the<br>VCI (Vendor Class Identifier) on the DHCP server. The Zyxel Device adds it in the initial DHCP<br>discovery message that a DHCP client broadcasts in search of an IP address. The DHCP<br>server can assign different IP addresses or options to clients with the specific VCI or reject<br>the request from clients without the specific VCI. |
|                                                                      | Type a string using up to 63 of these characters [a-zA-ZO-9!\"#\$%&\'()*+,-./<br>::<=>?@\[\\\]^_`{}] to identify this Zyxel Device to the DHCP server. For example, Zyxel-TW.                                                                                                    |
| Use Fixed IP<br>Address                                              | This option appears when Interface Type is external or general. Select this if you want to<br>specify the IP address, subnet mask, and gateway manually.                                                                                                    |
| <b>IP Address</b>                                                    | Enter the IP address for this interface.                                                                                                    |
| Subnet Mask                                                          | Enter the subnet mask of this interface in dot decimal notation. The subnet mask indicates<br>what part of the IP address is the same for all computers on the network.                                                                                                    |
| Gateway                                                              | This option appears when Interface Type is external or general. Enter the IP address of the<br>gateway. The Zyxel Device sends packets to the gateway when it does not know how to<br>route the packet to its destination. The gateway should be on the same network as the<br>interface.                                                                                                    |
| Metric                                                               | This option appears when Interface Type is external or general. Enter the priority of the<br>gateway (if any) on this interface. The Zyxel Device decides which gateway to use based<br>on this priority. The lower the number, the higher the priority. If two or more gateways have<br>the same priority, the Zyxel Device uses the one that was configured first.                                                                         |
| Enable IGMP Support                                                  | Select this to allow the Zyxel Device to act as an IGMP proxy for hosts connected on the<br>IGMP downstream interface.                                                                                                    |
| <b>IGMP Upstream</b>                                                 | Enable IGMP Upstream on the interface which connects to a router running IGMP that is<br>closer to the multicast server.                                                                                                    |
| <b>IGMP</b><br>Downstream                                            | Enable IGMP Downstream on the interface which connects to the multicast hosts.                                                                                                    |
| <b>IPv6 Address</b><br>Assignment                                    | These IP address fields configure an IPv6 IP address on the interface itself.                                                                                                    |
| <b>Enable Stateless</b><br>Address Auto-<br>configuration<br>(SLAAC) | Select this to enable IPv6 stateless auto-configuration on this interface. The interface will<br>generate an IPv6 IP address itself from a prefix obtained from an IPv6 router on the network.                                                                                                    |

Table 127 Configuration > Network > Interface > Ethernet > Edit (continued)

| <b>LABEL</b>                                | <b>DESCRIPTION</b>                                                                                                    |
|---------------------------------------------|----------------------------------------------------------------------------------------------------|
| Link-Local<br>Address                       | This displays the IPv6 link-local address and the network prefix that the Zyxel Device<br>generates itself for the interface.                                                                                                    |
| IPv6 Address/<br>Prefix Length              | Enter the IPv6 address and the prefix length for this interface if you want to use a static IP<br>address. This field is optional.                                                                                                    |
|                                             | The prefix length indicates what the left-most part of the IP address is the same for all<br>computers on the network, that is, the network address.                                                                                                    |
| Gateway                                     | Enter the IPv6 address of the default outgoing gateway using colon (:) hexadecimal<br>notation.                                                                                                    |
| Metric                                      | Enter the priority of the gateway (if any) on this interface. The Zyxel Device decides which<br>gateway to use based on this priority. The lower the number, the higher the priority. If two or<br>more gateways have the same priority, the Zyxel Device uses the one that was configured<br>first.                                                                                    |
| Address from<br>DHCPv6 Prefix<br>Delegation | Use this table to have the Zyxel Device obtain an IPv6 prefix from the ISP or a connected<br>uplink router for an internal network, such as the LAN or DMZ. You have to also enter a suffix<br>address which is appended to the delegated prefix to form an address for this interface.<br>See Prefix Delegation on page 323 for more information.                                      |
|                                             | To use prefix delegation, you must:                                                                                                    |
|                                             | Create at least one DHCPv6 request object before configuring this table.<br>$\bullet$<br>The external interface must be a DHCPv6 client. You must configure the DHCPv6<br>$\bullet$<br>request options using a DHCPv6 request object with the type of prefix-delegation.<br>Assign the prefix delegation to an internal interface and enable router advertisement<br>on that interface. |
| Add                                         | Click this to create an entry.                                                                                                    |
| Edit                                        | Select an entry and click this to change the settings.                                                                                                    |
| Remove                                      | Select an entry and click this to delete it from this table.                                                                                                    |
| References                                  | Select an entry and click <b>References</b> to check which settings use the entry.                                                                                                    |
| #                                           | This field is a sequential value, and it is not associated with any entry.                                                                                                    |
| Delegated<br>Prefix                         | Select the DHCPv6 request object to use from the drop-down list.                                                                                                    |
| Suffix<br>Address                           | Enter the ending part of the IPv6 address, a slash (/), and the prefix length. The Zyxel Device<br>will append it to the delegated prefix.                                                                                                    |
|                                             | For example, you got a delegated prefix of 2003:1234:5678/48. You want to configure an IP<br>address of 2003:1234:5678:1111::1/128 for this interface, then enter ::1111:0:0:0:1/128 in this<br>field.                                                                                                    |
| Address                                     | This field displays the combined IPv6 IP address for this interface.                                                                                                    |
|                                             | Note: This field displays the combined address after you click OK and reopen this<br>screen.                                                                                                    |
| DHCPv6 Setting                              |                                                                                                    |
| DHCPv6                                      | Select N/A to not use DHCPv6.                                                                                                    |
|                                             | Select Client to set this interface to act as a DHCPv6 client.                                                                                                    |
|                                             | Select Server to set this interface to act as a DHCPv6 server which assigns IP addresses and<br>provides subnet mask, gateway, and DNS server information to clients.                                                                                                    |
|                                             | Select <b>Relay</b> to set this interface to route DHCPv6 requests to the DHCPv6 relay server you<br>specify. The DHCPv6 server(s) may be on another network.                                                                                                    |
| <b>DUID</b>                                 | This field displays the DHCP Unique IDentifier (DUID) of the interface, which is unique and<br>used for identification purposes when the interface is exchanging DHCPv6 messages with<br>others. See DHCPv6 on page 324 for more information.                                                                                                    |

Table 127 Configuration > Network > Interface > Ethernet > Edit (continued)

| <b>LABEL</b>                                                         | <b>DESCRIPTION</b>                                                                                                    |
|----------------------------------------------------------------------|----------------------------------------------------------------------------------------------------|
| DUID as MAC                                                          | Select this if you want the DUID is generated from the interface's default MAC address.                                                                                                    |
| <b>Customized DUID</b>                                               | If you want to use a customized DUID, enter it here for the interface.                                                                                                    |
| Enable Rapid<br>Commit                                               | Select this to shorten the DHCPv6 message exchange process from four to two steps. This<br>function helps reduce heavy network traffic load.                                                                                                    |
|                                                                      | Note: Make sure you also enable this option in the DHCPv6 clients to make rapid<br>commit work.                                                                                                    |
| Information<br>Refresh Time                                          | Enter the number of seconds a DHCPv6 client should wait before refreshing information<br>retrieved from DHCPv6.                                                                                                    |
| Request Address                                                      | This field is available if you set this interface to DHCPv6 Client. Select this to get an IPv6 IP<br>address for this interface from the DHCP server. Clear this to not get any IP address<br>information through DHCPv6.                                                                                                    |
| <b>DHCPv6 Request</b><br>Options /<br>DHCPv6 Lease<br>Options        | If this interface is a DHCPv6 client, use this section to configure DHCPv6 request settings that<br>determine what additional information to get from the DHCPv6 server. If the interface is a<br>DHCPv6 server, use this section to configure DHCPv6 lease settings that determine what<br>additional information to offer to the DHCPv6 clients. |
| Add                                                                  | Click this to create an entry in this table. See Section 9.5.5 on page 349 for more<br>information.                                                                                                    |
| Remove                                                               | Select an entry and click this to delete it from this table.                                                                                                    |
| References                                                           | Select an entry and click References to open a screen that shows which settings use the<br>entry. See Section 9.5.4 on page 349 for an example.                                                                                                    |
| #                                                                    | This field is a sequential value, and it is not associated with any entry.                                                                                                    |
| Name                                                                 | This field displays the name of the DHCPv6 request or lease object.                                                                                                    |
| <b>Type</b>                                                          | This field displays the type of the object.                                                                                                    |
| Value                                                                | This field displays the IPv6 prefix that the Zyxel Device obtained from an uplink router (Server<br>is selected) or will advertise to its clients (Client is selected).                                                                                                    |
| Interface                                                            | When Relay is selected, select this check box and an interface from the drop-down list if<br>you want to use it as the relay server.                                                                                                    |
| Relay Server                                                         | When Relay is selected, select this check box and enter the IP address of a DHCPv6 server<br>as the relay server.                                                                                                    |
| <b>IPv6 Router</b><br>Advertisement<br>Setting                       |                                                                                                    |
| Enable Router<br>Advertisement                                       | Select this to enable this interface to send router advertisement messages periodically. See<br>IPv6 Router Advertisement on page 323 for more information.                                                                                                    |
| Advertised Hosts<br>Get Network<br>Configuration                     | Select this to have the Zyxel Device indicate to hosts to obtain network settings (such as<br>prefix and DNS settings) through DHCPv6.                                                                                                    |
| From DHCPv6                                                          | Clear this to have the Zyxel Device indicate to hosts that DHCPv6 is not available and they<br>should use the prefix in the router advertisement message.                                                                                                    |
| <b>Advertised Hosts</b><br>Get Other<br>Configuration<br>From DHCPv6 | Select this to have the Zyxel Device indicate to hosts to obtain DNS information through<br>DHCPv6.                                                                                                    |
|                                                                      | Clear this to have the Zyxel Device indicate to hosts that DNS information is not available in<br>this network.                                                                                                    |
| Router<br>Preference                                                 | Select the router preference (Low, Medium or High) for the interface. The interface sends<br>this preference in the router advertisements to tell hosts what preference they should use for<br>the Zyxel Device. This helps hosts to choose their default router especially when there are<br>multiple IPv6 router on the network.                 |
|                                                                      | Note: Make sure the hosts also support router preference to make this function<br>work.                                                                                                    |

Table 127 Configuration > Network > Interface > Ethernet > Edit (continued)

| <b>LABEL</b>                                                 | <b>DESCRIPTION</b>                                                                                                    |
|--------------------------------------------------------------|----------------------------------------------------------------------------------------------------|
| <b>MTU</b>                                                   | The Maximum Transmission Unit. Type the maximum size of each IPv6 data packet, in bytes,<br>that can move through this interface. If a larger packet arrives, the Zyxel Device discards<br>the packet and sends an error message to the sender to inform this.                                                                                                    |
| Hop Limit                                                    | Enter the maximum number of network segments that a packet can cross before reaching<br>the destination. When forwarding an IPv6 packet, IPv6 routers are required to decrease the<br>Hop Limit by 1 and to discard the IPv6 packet when the Hop Limit is 0.                                                                                                    |
| <b>Advertised Prefix</b><br>Table                            | Configure this table only if you want the Zyxel Device to advertise a fixed prefix to the<br>network.                                                                                                    |
| Add                                                          | Click this to create an IPv6 prefix address.                                                                                                    |
| Edit                                                         | Select an entry in this table and click this to modify it.                                                                                                    |
| Remove                                                       | Select an entry in this table and click this to delete it.                                                                                                    |
| #                                                            | This field is a sequential value, and it is not associated with any entry.                                                                                                    |
| IPv6                                                         | Enter the IPv6 network prefix address and the prefix length.                                                                                                    |
| Address/<br>Prefix Length                                    | The prefix length indicates what the left-most part of the IP address is the same for all<br>computers on the network, that is, the network address.                                                                                                    |
| <b>Advertised Prefix</b><br>from DHCPv6<br>Prefix Delegation | This table is available when the Interface Type is internal. Use this table to configure the<br>network prefix if you want to use a delegated prefix as the beginning part of the network<br>prefix.                                                                                                    |
| Add                                                          | Click this to create an entry in this table.                                                                                                    |
| Edit                                                         | Select an entry in this table and click this to modify it.                                                                                                    |
| Remove                                                       | Select an entry in this table and click this to delete it.                                                                                                    |
| #                                                            | This field is a sequential value, and it is not associated with any entry.                                                                                                    |
| Delegated<br>Prefix                                          | Select the DHCPv6 request object to use for generating the network prefix for the network.                                                                                                    |
| Suffix<br>Address                                            | Enter the ending part of the IPv6 network address plus a slash (/) and the prefix length. The<br>Zyxel Device will append it to the selected delegated prefix. The combined address is the<br>network prefix for the network.                                                                                                    |
|                                                              | For example, you got a delegated prefix of 2003:1234:5678/48. You want to divide it into<br>2003:1234:5678:1111/64 for this interface and 2003:1234:5678:2222/64 for another interface.<br>You can use :: 1111/64 and ::2222/64 for the suffix address respectively. But if you do not<br>want to divide the delegated prefix into subnetworks, enter :: 0/48 here, which keeps the<br>same prefix length (/48) as the delegated prefix. |
| Address                                                      | This is the final network prefix combined by the delegated prefix and the suffix.                                                                                                    |
|                                                              | Note: This field displays the combined address after you click OK and reopen this<br>screen.                                                                                                    |
| Interface Parameters                                         |                                                                                                    |
| Egress Bandwidth                                             | Enter the maximum amount of traffic, in kilobits per second, the Zyxel Device can send<br>through the interface to the network. Allowed values are 0 - 1048576.                                                                                                    |
| Ingress<br><b>Bandwidth</b>                                  | This is reserved for future use.                                                                                                    |
|                                                              | Enter the maximum amount of traffic, in kilobits per second, the Zyxel Device can receive<br>from the network through the interface. Allowed values are 0 - 1048576.                                                                                                    |
| MTU                                                          | Maximum Transmission Unit. Type the maximum size of each data packet, in bytes, that can<br>move through this interface. If a larger packet arrives, the Zyxel Device divides it into smaller<br>fragments. Allowed values are 576 - 1500. Usually, this value is 1500.                                                                                                    |

Table 127 Configuration > Network > Interface > Ethernet > Edit (continued)

┑

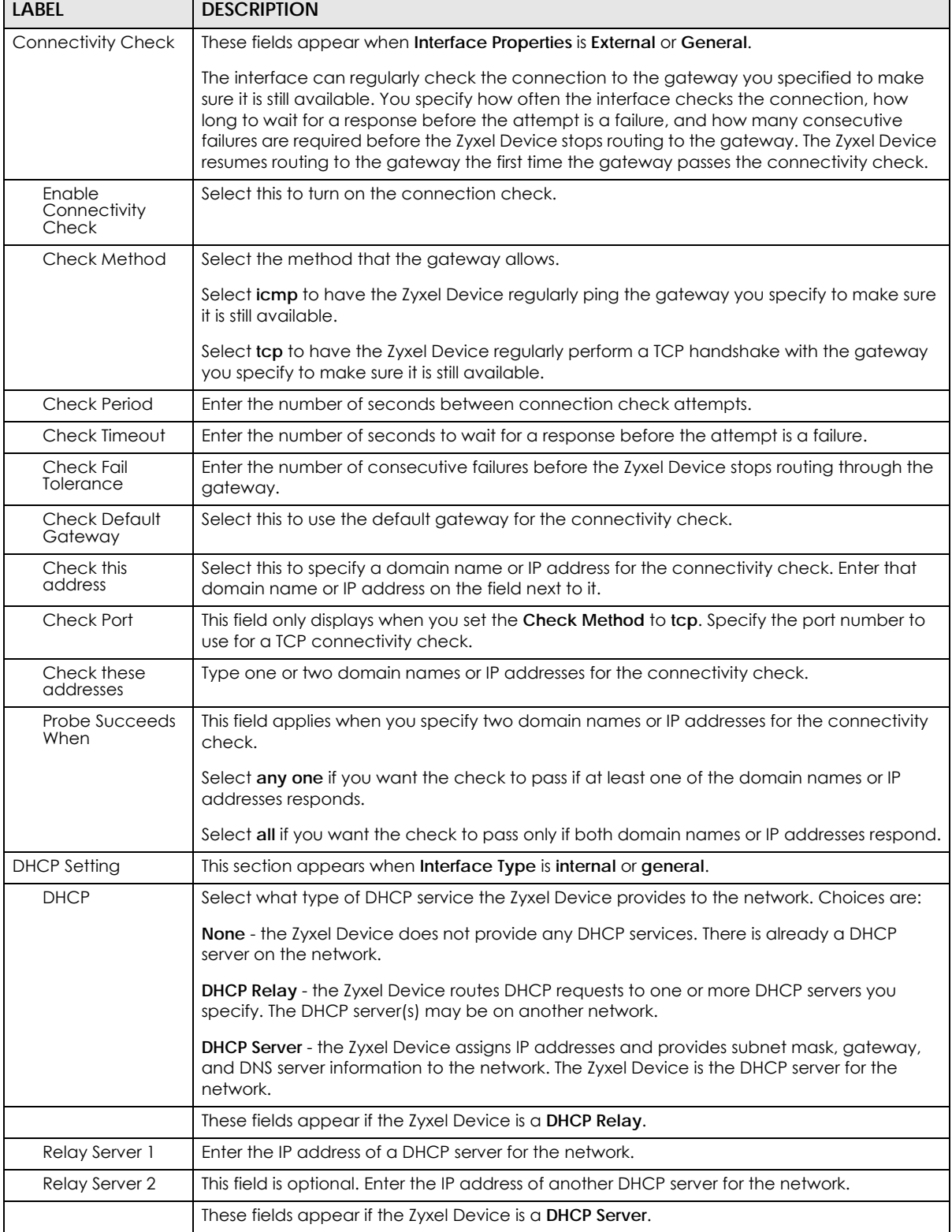

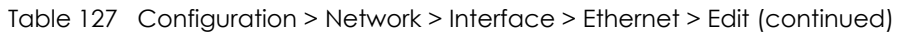

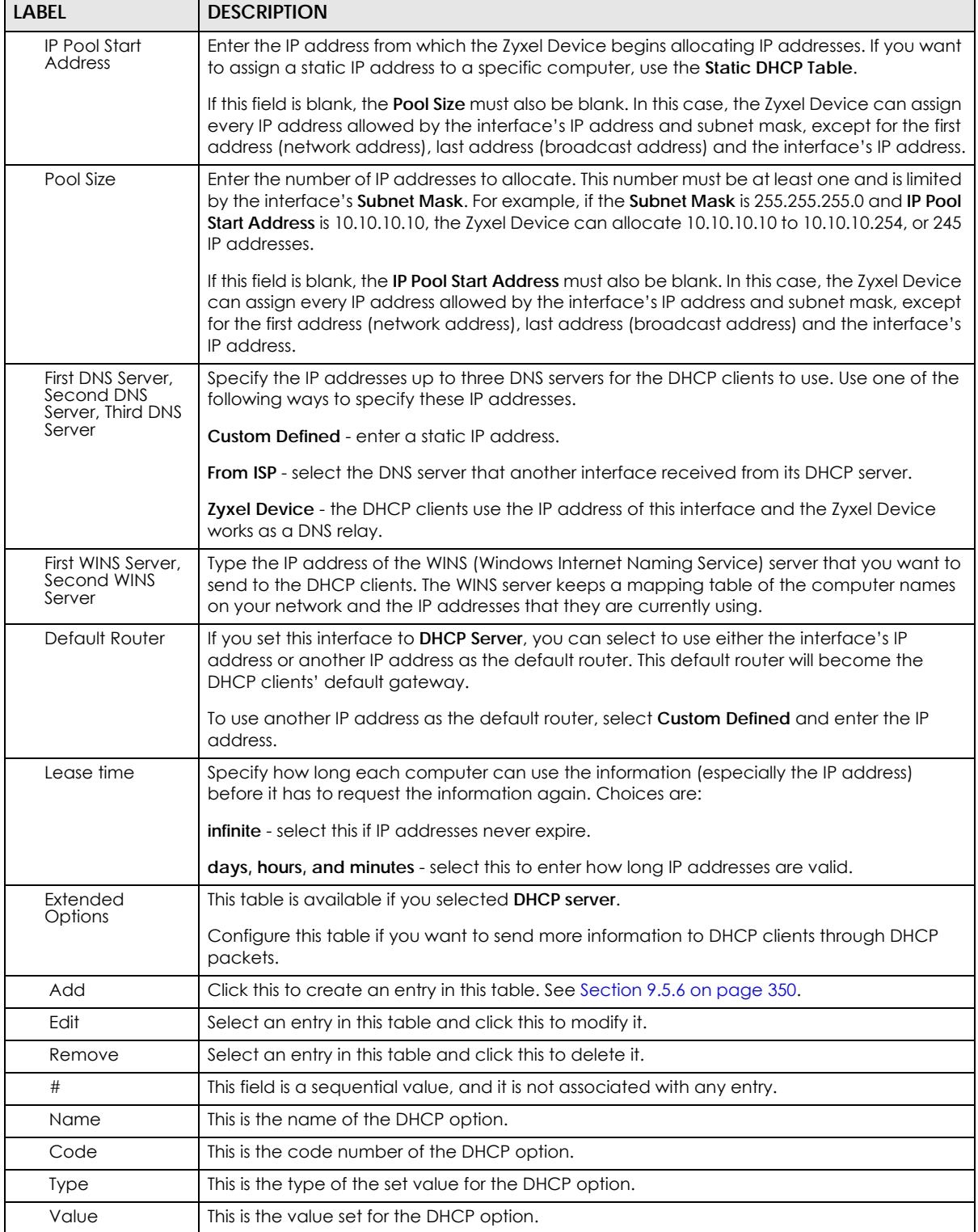

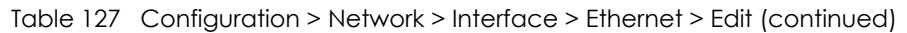

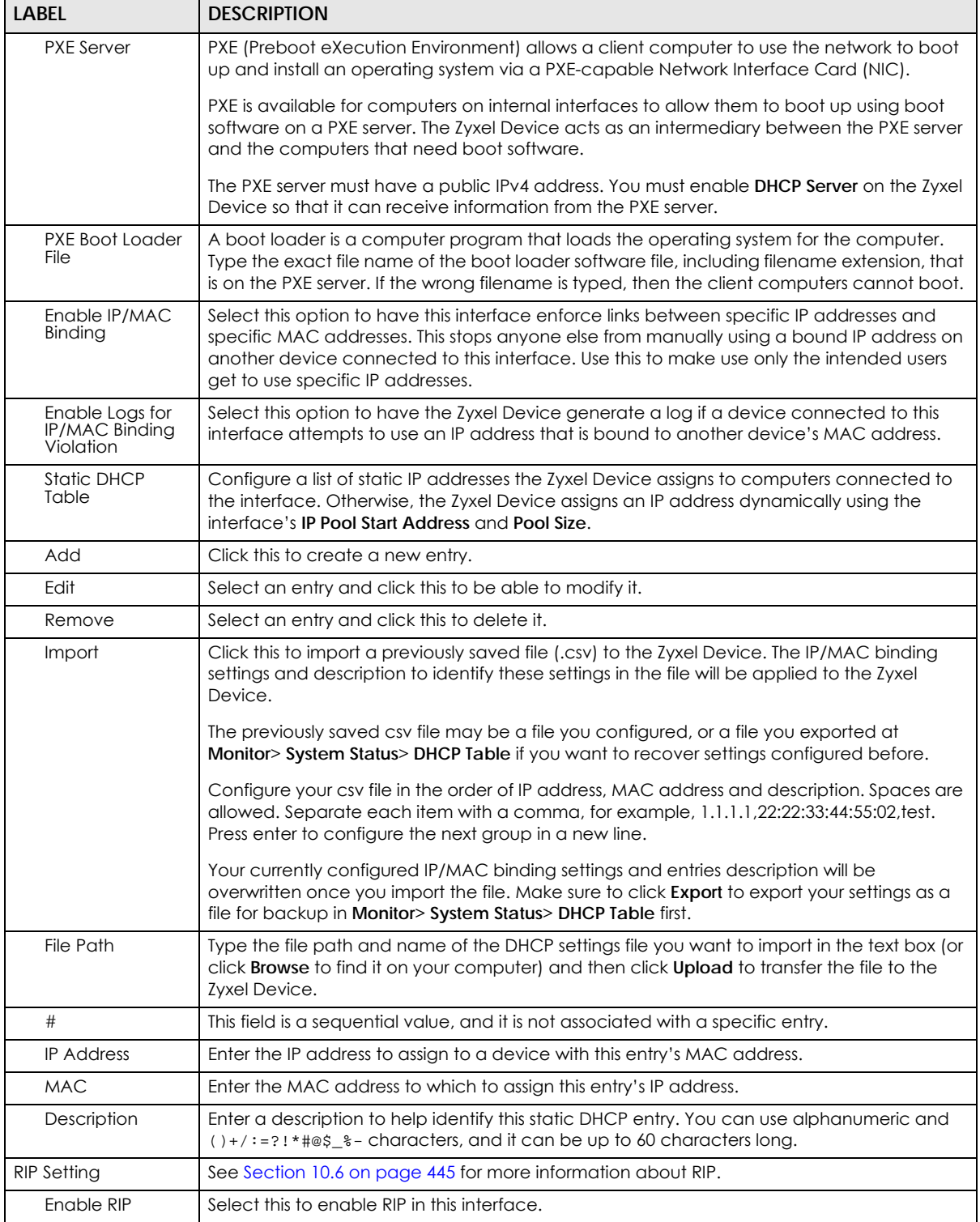

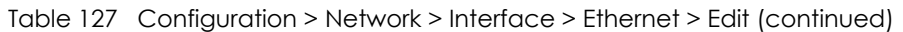

| label                                | <b>DESCRIPTION</b>                                                                                                    |
|--------------------------------------|----------------------------------------------------------------------------------------------------|
| Direction                            | This field is effective when RIP is enabled. Select the RIP direction from the drop-down list<br>box.                                                                                                    |
|                                      | <b>BiDir</b> - This interface sends and receives routing information.                                                                                                    |
|                                      | In-Only - This interface receives routing information.                                                                                                    |
|                                      | <b>Out-Only</b> - This interface sends routing information.                                                                                                    |
| Send Version                         | This field is effective when RIP is enabled. Select the RIP version(s) used for sending RIP<br>packets. Choices are 1, 2, and 1 and 2.                                                                                                    |
| Receive Version                      | This field is effective when RIP is enabled. Select the RIP version(s) used for receiving RIP<br>packets. Choices are 1, 2, and 1 and 2.                                                                                                    |
| V2-Broadcast                         | This field is effective when RIP is enabled. Select this to send RIP-2 packets using subnet<br>broadcasting; otherwise, the Zyxel Device uses multicasting.                                                                                                    |
| <b>OSPF Setting</b>                  | See Section 10.7 on page 447 for more information about OSPF.                                                                                                    |
| Area                                 | Select the area in which this interface belongs. Select <b>None</b> to disable OSPF in this interface.                                                                                                    |
| Priority                             | Enter the priority (between 0 and 255) of this interface when the area is looking for a<br>Designated Router (DR) or Backup Designated Router (BDR). The highest-priority interface<br>identifies the DR, and the second-highest-priority interface identifies the BDR. Set the priority<br>to zero if the interface can not be the DR or BDR.                                                                         |
| Link Cost                            | Enter the cost (between 1 and 65,535) to route packets through this interface.                                                                                                    |
| Passive Interface                    | Select this to stop forwarding OSPF routing information from the selected interface. As a<br>result, this interface only receives routing information.                                                                                                    |
| Authentication                       | Select an authentication method, or disable authentication. To exchange OSPF routing<br>information with peer border routers, you must use the same authentication method that<br>they use. Choices are:                                                                                                    |
|                                      | <b>Same-as-Area</b> - use the default authentication method in the area                                                                                                    |
|                                      | <b>None</b> - disable authentication                                                                                                    |
|                                      | Text - authenticate OSPF routing information using a plain-text password                                                                                                    |
|                                      | <b>MD5</b> - authenticate OSPF routing information using MD5 encryption                                                                                                    |
| Text<br>Authentication<br>Key        | This field is available if the Authentication is Text. Type the password for text authentication.<br>The key can consist of alphanumeric characters and the underscore, and it can be up to<br>16 characters long.                                                                                                    |
| MD <sub>5</sub><br>Authentication ID | This field is available if the Authentication is MD5. Type the ID for MD5 authentication. The ID<br>can be between 1 and 255.                                                                                                    |
| MD5<br>Authentication<br>Key         | This field is available if the Authentication is MD5. Type the password for MD5 authentication.<br>The password can consist of alphanumeric characters and the underscore, and it can be<br>up to 16 characters long.                                                                                                    |
| MAC Address Setting                  | This section appears when Interface Properties is External or General. Have the interface<br>use either the factory assigned default MAC address, a manually specified MAC address,<br>or clone the MAC address of another device or computer.                                                                                                    |
| Use Default MAC<br>Address           | Select this option to have the interface use the factory assigned default MAC address. By<br>default, the Zyxel Device uses the factory assigned MAC address to identify itself.                                                                                                    |
| Overwrite<br>Default MAC<br>Address  | Select this option to have the interface use a different MAC address. Either enter the MAC<br>address in the fields or click Clone by host and enter the IP address of the device or<br>computer whose MAC you are cloning. Once it is successfully configured, the address will<br>be copied to the configuration file. It will not change unless you change the setting or<br>upload a different configuration file. |
| Proxy ARP                            | Proxy ARP is available for external or general interfaces on the Zyxel Device. See Section<br>9.5.2 on page 346 for more information on Proxy ARP.                                                                                                    |

Table 127 Configuration > Network > Interface > Ethernet > Edit (continued)

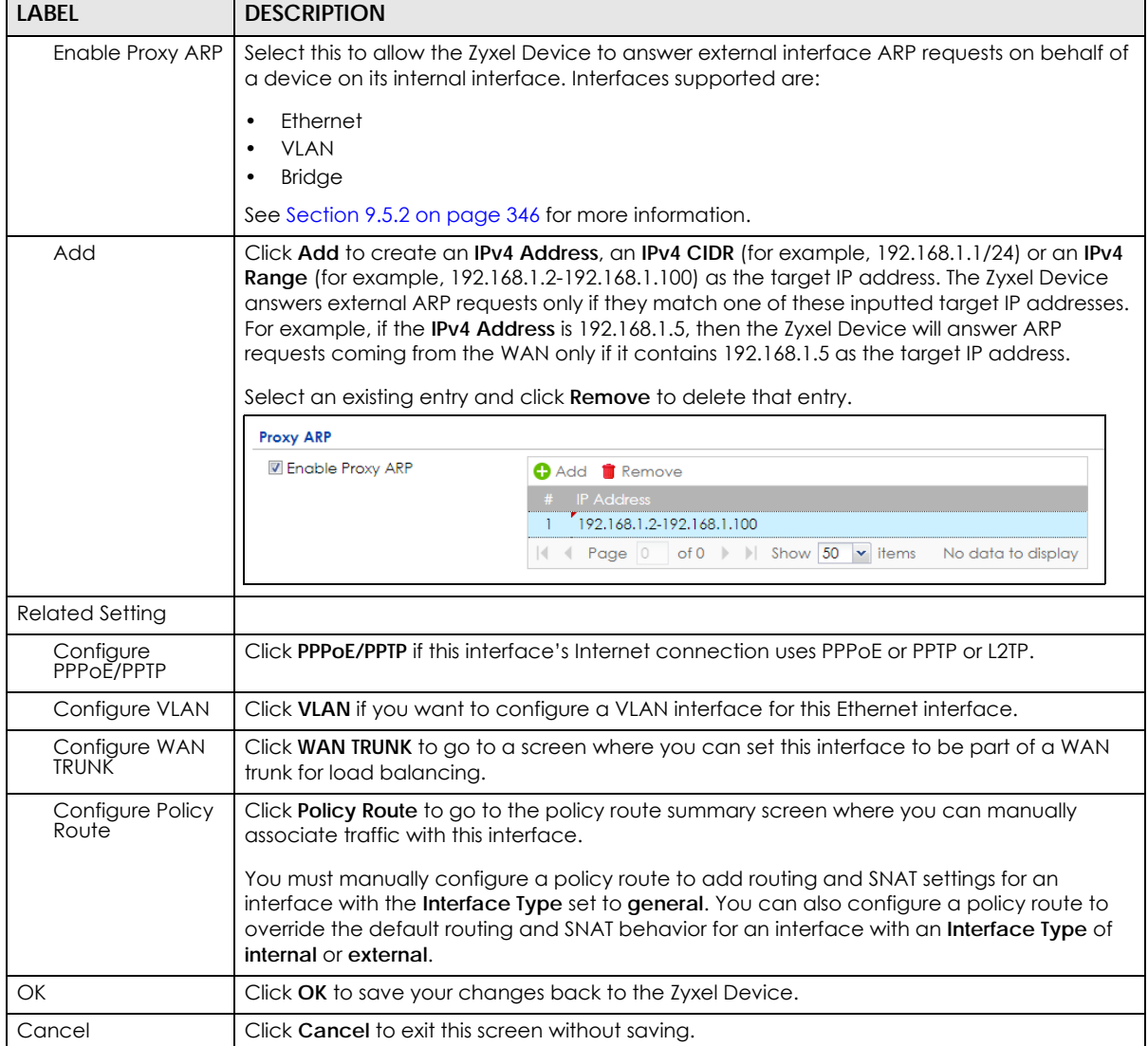

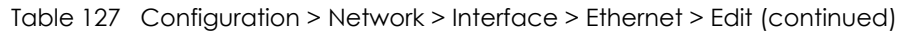

#### <span id="page-345-0"></span>**9.5.2 Proxy ARP**

An Address Resolution Protocol (ARP) is a protocol for mapping an IP address to a MAC address. An ARP broadcast is sent to all devices on the same Ethernet network to request the MAC address of a target IP address.

In the following figure, a host in a WAN subnet (A) broadcasts an ARP request to all devices within its network in order to find the MAC address of a target IP address (172.16.x.x). However, the target IP address may be in another subnet (B) that has the same network IP address (172.16.x.x). A router, such as the Zyxel Device, does not forward broadcasts, so the request will not reach its destination.

Enable **Proxy ARP** (RFC 1027) to allow the Zyxel Device to answer external interface ARP requests on behalf of a device on its internal interface. Interfaces supported are:

- Ethernet
- VLAN

• Bridge

The Zyxel Device sends its external MAC address to the WAN sender as the destination for the target IP address. From then on the sender will send packets containing that target IP address directly to the external interface of the Zyxel Device. The Zyxel Device then forwards the packet to the correct target IP address in its LAN.

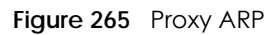

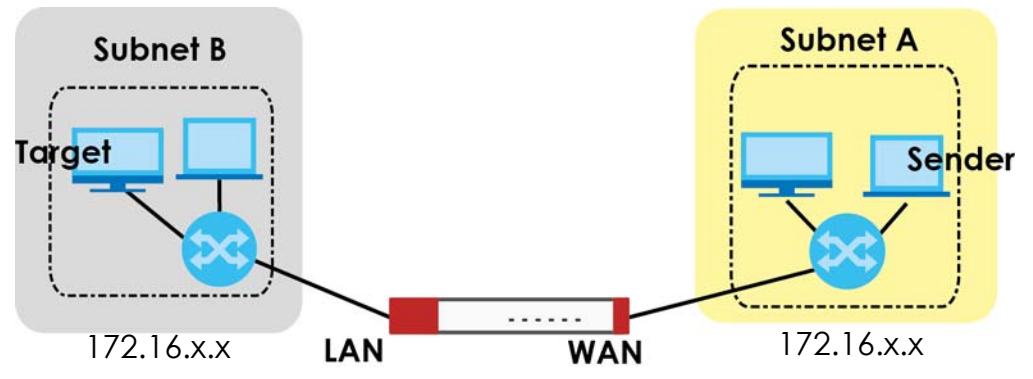

To allow the Zyxel Device to answer external interface ARP requests on behalf of a device on a supported interface, select the interface, click **Add** or **Edit**, then click **Add** in the **Proxy ARP** section of the screen.

**Figure 266** Interface > Edit > Add Proxy ARP

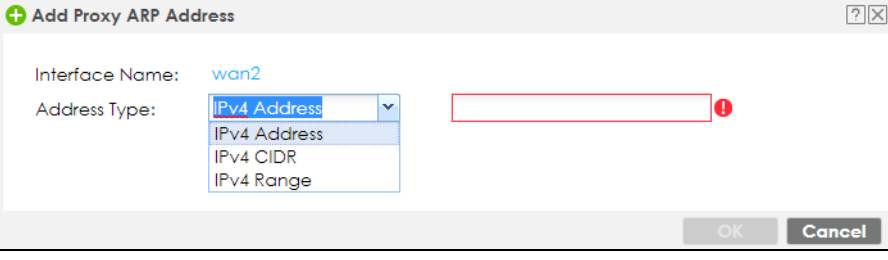

The following table describes labels that can appear in this screen.

| <b>LABEL</b>   | <b>DESCRIPTION</b>                                                                                                    |
|----------------|----------------------------------------------------------------------------------------------------|
| Interface Name | This identifies the interface for which the configuration settings that use it are displayed.                                                                                                    |
| Address Type   | Choose IPv4 Address, or IPv4 CIDR (for example, 192.168.1.1/24) or an IPv4 Range (for<br>example, 192.168.1.2-192.168.1.100) and then enter the target IP address information. The<br>Zyxel Device answers external ARP requests only if they match one of these inputted target IP<br>addresses. For example, if the IPv4 Address is 192.168.1.5, then the Zyxel Device will answer<br>ARP requests coming from the WAN only if it contains 192.168.1.5 as the target IP address. |
| OK             | Click OK to save your changes back to the Zyxel Device.                                                                                                    |
| Cancel         | Click Cancel to exit this screen without saving.                                                                                                    |

Table 128 Interface > Edit > Add Proxy ARP

### **9.5.3 Virtual Interfaces**

Use virtual interfaces to tell the Zyxel Device where to route packets. Virtual interfaces can also be used in VPN gateways (see [Chapter 19 on page 527](#page-526-0)) and VRRP groups (see [Chapter 44 on page 1055](#page-1054-0)).

Virtual interfaces can be created on top of Ethernet interfaces, VLAN interfaces, or bridge interfaces. Virtual VLAN interfaces recognize and use the same VLAN ID. Otherwise, there is no difference between each type of virtual interface. Network policies (for example, security policies) that apply to the underlying interface automatically apply to the virtual interface as well.

Like other interfaces, virtual interfaces have an IP address, subnet mask, and gateway used to make routing decisions. However, you have to manually specify the IP address and subnet mask; virtual interfaces cannot be DHCP clients. The virtual interface uses the same MTU and bandwidth settings that the underlying interface uses. Unlike other interfaces, virtual interfaces do not provide DHCP services, and they do not verify that the gateway is available.

This screen lets you configure IP address assignment and interface parameters for virtual interfaces. To access this screen, click the **Create Virtual Interface** icon on the Ethernet, VLAN, or bridge interface summary screen.

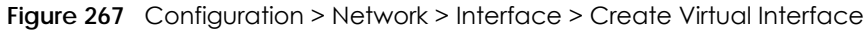

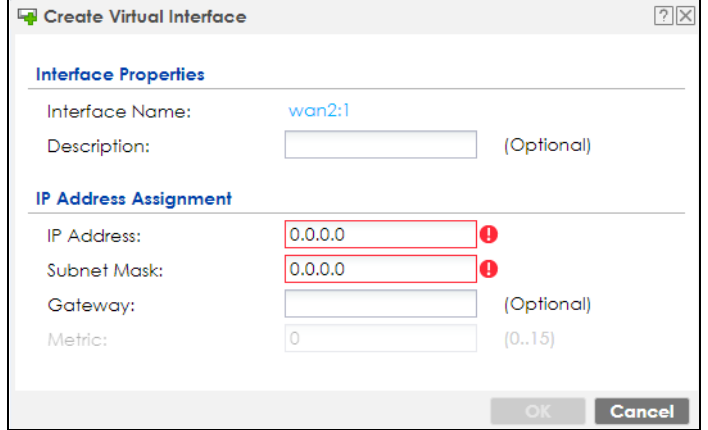

Each field is described in the table below.

| <b>LABEL</b>                    | <b>DESCRIPTION</b>                                                                                                    |
|---------------------------------|----------------------------------------------------------------------------------------------------|
| Interface Properties            |                                                                                                    |
| Interface Name                  | This field is read-only. It displays the name of the virtual interface, which is automatically<br>derived from the underlying Ethernet interface, VLAN interface, or bridge interface.                                                                                                    |
| Description                     | Enter a description of this interface. It is not used elsewhere. You can use alphanumeric and<br>$( ) + / := ? ! * # @ $ - characters, and it can be up to 60 characters long.$                                                                                                    |
| <b>IP Address</b><br>Assignment |                                                                                                    |
| <b>IP Address</b>               | Enter the IP address for this interface.                                                                                                    |
| Subnet Mask                     | Enter the subnet mask of this interface in dot decimal notation. The subnet mask indicates<br>what part of the IP address is the same for all computers on the network.                                                                                                    |
| Gateway                         | Enter the IP address of the gateway. The Zyxel Device sends packets to the gateway when<br>it does not know how to route the packet to its destination. The gateway should be on the<br>same network as the interface.                                                                               |
| Metric                          | Enter the priority of the gateway (if any) on this interface. The Zyxel Device decides which<br>gateway to use based on this priority. The lower the number, the higher the priority. If two or<br>more gateways have the same priority, the Zyxel Device uses the one that was configured<br>first. |

Table 129 Configuration > Network > Interface > Create Virtual Interface

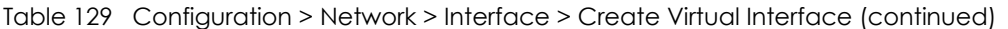

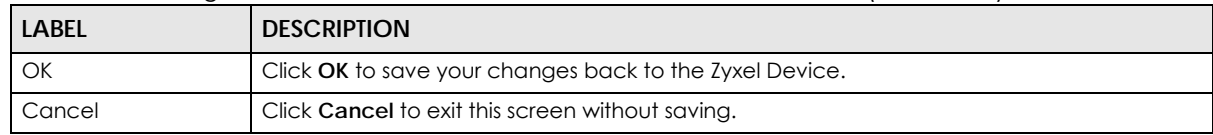

#### <span id="page-348-0"></span>**9.5.4 References**

When a configuration screen includes an **References** icon, select a configuration object and click **References** to open the **References** screen. This screen displays which configuration settings reference the selected object. The fields shown vary with the type of object.

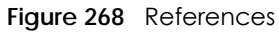

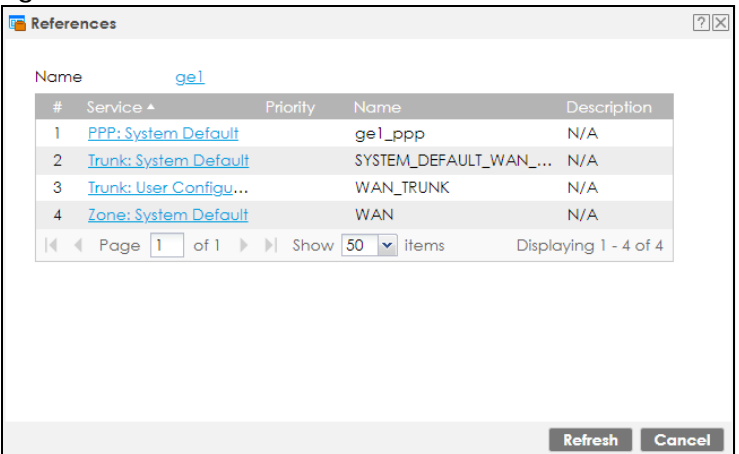

The following table describes labels that can appear in this screen.

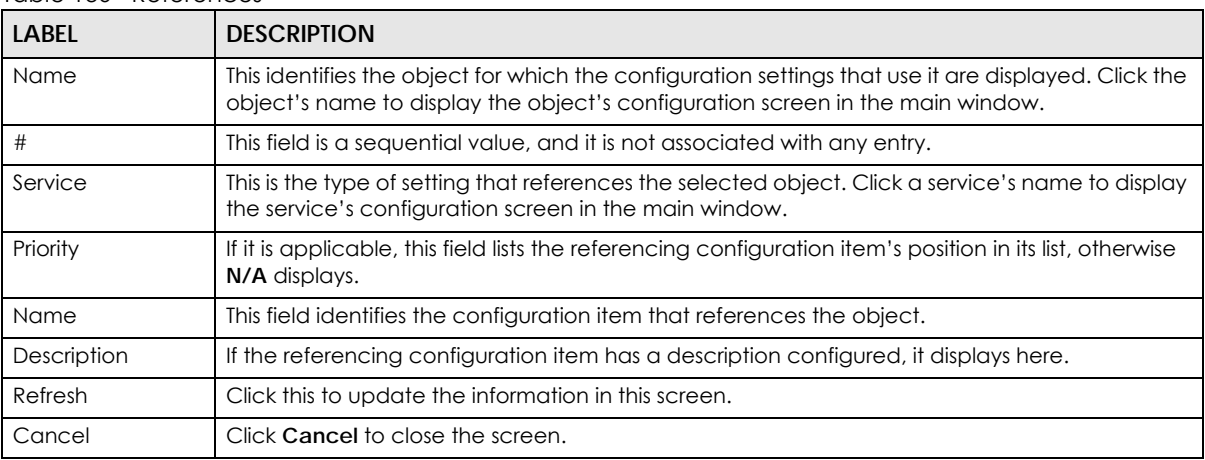

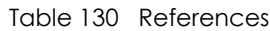

### <span id="page-348-1"></span>**9.5.5 Add/Edit DHCPv6 Request/Release Options**

When you configure an interface as a DHCPv6 server or client, you can additionally add DHCPv6 request or lease options which have the Zyxel Device to add more information in the DHCPv6 packets. To open the screen, click **Configuration > Network > Interface > Ethernet > Edit**, select **DHCPv6 Server** or **DHCPv6 Client** in the **DHCPv6 Setting** section, and then click **Add** in the **DHCPv6 Request Options** or **DHCPv6 Lease Options** table.

**Figure 269** Configuration > Network > Interface > Ethernet > Edit > Add DHCPv6 Request/Lease Options

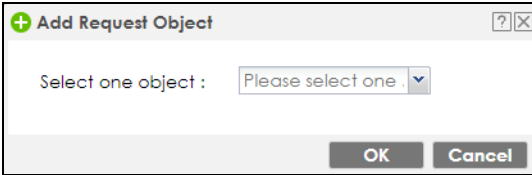

Select a DHCPv6 request or lease object in the **Select one object** field and click **OK** to save it. Click **Cancel** to exit without saving the setting.

### <span id="page-349-0"></span>**9.5.6 Add/Edit DHCP Extended Options**

When you configure an interface as a DHCPv4 server, you can additionally add DHCP extended options which have the Zyxel Device to add more information in the DHCP packets. The available fields vary depending on the DHCP option you select in this screen. To open the screen, click **Configuration > Network > Interface > Ethernet > Edit**, select **DHCP Server** in the **DHCP Setting** section, and then click **Add** or **Edit** in the **Extended Options** table.

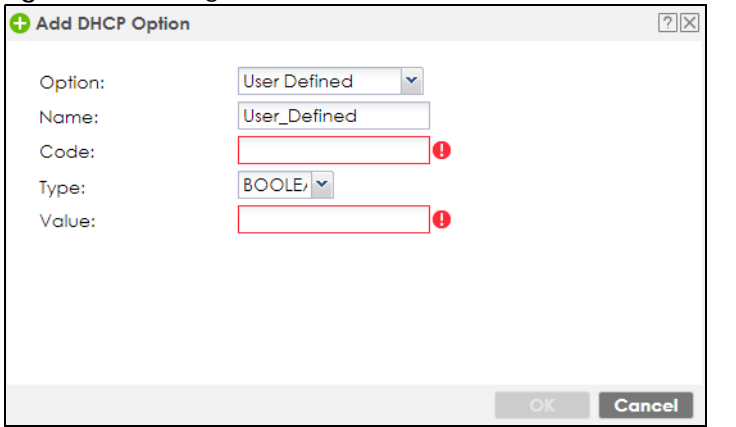

Figure 270 Configuration > Network > Interface > Ethernet > Edit > Add/Edit Extended Options

The following table describes labels that can appear in this screen.

| LABFL       | <b>DESCRIPTION</b>                                                                                                    |
|-------------|----------------------------------------------------------------------------------------------------|
| Option      | Select which DHCP option that you want to add in the DHCP packets sent through the<br>interface. See the next table for more information.                                                                                                    |
| Name        | This field displays the name of the selected DHCP option. If you selected User Defined in the<br>Option field, enter a descriptive name to identify the DHCP option. You can enter up to 16<br>characters ("a-z", "A-Z, "0-9", "-", and "_") with no spaces allowed. The first character must be<br>alphabetical (a-z, A-Z). |
| Code        | This field displays the code number of the selected DHCP option. If you selected <b>User Defined</b><br>in the <b>Option</b> field, enter a number for the option. This field is mandatory.                                                                                                    |
| <b>Type</b> | This is the type of the selected DHCP option. If you selected <b>User Defined</b> in the <b>Option</b> field,<br>select an appropriate type for the value that you will enter in the next field. Only advanced<br>users should configure User Defined. Misconfiguration could result in interface lockout.                   |
| Value       | Enter the value for the selected DHCP option. For example, if you selected <b>TFTP Server Name</b><br>(66) and the type is TEXT, enter the DNS domain name of a TFTP server here. This field is<br>mandatory.                                                                                                    |

Table 131 Configuration > Network > Interface > Ethernet > Edit > Add/Edit Extended Options

| <b>LABEL</b>                                                   | <b>DESCRIPTION</b>                                                                                                    |  |
|----------------------------------------------------------------|----------------------------------------------------------------------------------------------------|--|
| First IP Address.<br>Second IP<br>Address, Third IP<br>Address | If you selected Time Server (4), NTP Server (41), SIP Server (120), CAPWAP AC (138), or TFTP<br>Server (150), you have to enter at least one IP address of the corresponding servers in these<br>fields. The servers should be listed in order of your preference. |  |
| First Enterprise ID,<br>Second Enterprise<br>ID                | If you selected VIVC (124) or VIVS (125), you have to enter at least one vendor's 32-bit<br>enterprise number in these fields. An enterprise number is a unique number that identifies a<br>company.                                                               |  |
| First Class, Second<br>Class                                   | If you selected VIVC (124), enter the details of the hardware configuration of the host on which<br>the client is running, or of industry consortium compliance.                                                                                                   |  |
| First Information.<br>Second<br>Information                    | If you selected VIVS (125), enter additional information for the corresponding enterprise<br>number in these fields.                                                                                                    |  |
| OK                                                             | Click this to close this screen and update the settings to the previous Edit screen.                                                                                                    |  |
| Cancel                                                         | Click Cancel to close the screen.                                                                                                    |  |

Table 131 Configuration > Network > Interface > Ethernet > Edit > Add/Edit Extended Options

The following table lists the available DHCP extended options (defined in RFCs) on the Zyxel Device. See RFCs for more information.

| <b>OPTION NAME</b>      | <b>CODE</b>    | <b>DESCRIPTION</b>                                                                                                    |
|-------------------------|----------------|----------------------------------------------------------------------------------------------------|
| Time Offset             | $\overline{2}$ | This option specifies the offset of the client's subnet in seconds from Coordinated<br>Universal Time (UTC).                                                                                                    |
| Time Server             | $\overline{4}$ | This option specifies a list of Time servers available to the client.                                                                                                    |
| NTP Server              | 42             | This option specifies a list of the NTP servers available to the client by IP address.                                                                                                    |
| <b>TFTP Server Name</b> | 66             | This option is used to identify a TFTP server when the "sname" field in the DHCP<br>header has been used for DHCP options. The minimum length of the value is 1.                                                                                                    |
| <b>Bootfile</b>         | 67             | This option is used to identify a bootfile when the "file" field in the DHCP header<br>has been used for DHCP options. The minimum length of the value is 1.                                                                                                    |
| SIP Server              | 120            | This option carries either an IPv4 address or a DNS domain name to be used by<br>the SIP client to locate a SIP server.                                                                                                    |
| <b>VIVC</b>             | 124            | Vendor-Identifying Vendor Class option                                                                                                    |
|                         |                | A DHCP client may use this option to unambiguously identify the vendor that<br>manufactured the hardware on which the client is running, the software in use, or<br>an industry consortium to which the vendor belongs.                                                                           |
| <b>VIVS</b>             | 125            | Vendor-Identifying Vendor-Specific option                                                                                                    |
|                         |                | DHCP clients and servers may use this option to exchange vendor-specific<br>information.                                                                                                    |
| CAPWAP AC               | 138            | CAPWAP Access Controller addresses option                                                                                                    |
|                         |                | The Control And Provisioning of Wireless Access Points Protocol allows a Wireless<br>Termination Point (WTP) to use DHCP to discover the Access Controllers to which it<br>is to connect. This option carries a list of IPv4 addresses indicating one or more<br>CAPWAP ACs available to the WTP. |
| <b>TFTP Server</b>      | 150            | The option contains one or more IPv4 addresses that the client may use. The<br>current use of this option is for downloading configuration from a VoIP server via<br>TFTP; however, the option may be used for purposes other than contacting a VoIP<br>configuration server.                     |

Table 132 DHCP Extended Options

# **9.6 PPP Interfaces**

Use PPPoE/PPTP/L2TP interfaces to connect to your ISP. This way, you do not have to install or manage PPPoE/PPTP/L2TP software on each computer on the network.

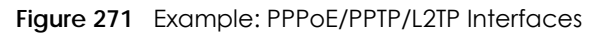

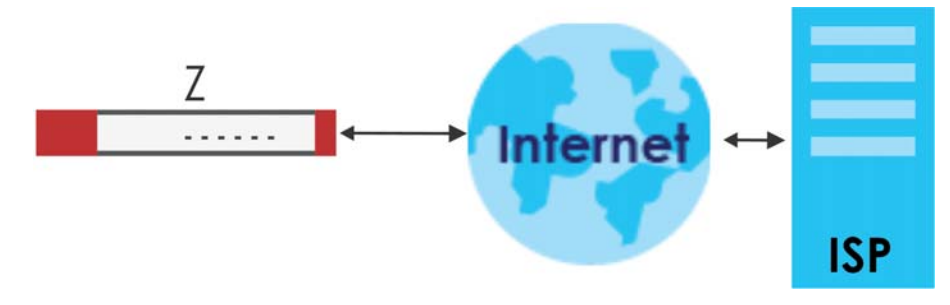

PPPoE/PPTP/L2TP interfaces are similar to other interfaces in some ways. They have an IP address, subnet mask, and gateway used to make routing decisions; they restrict bandwidth and packet size; and they can verify the gateway is available. There are two main differences between PPPoE/PPTP/L2TP interfaces and other interfaces.

• You must also configure an ISP account object for the PPPoE/PPTP/L2TP interface to use.

Each ISP account specifies the protocol (PPPoE or PPTP or L2TP), as well as your ISP account information. If you change ISPs later, you only have to create a new ISP account, not a new PPPoE/ PPTP/L2TP interface. You should not have to change any network policies.

• You do not set up the subnet mask or gateway.

PPPoE/PPTP/L2TP interfaces are interfaces between the Zyxel Device and only one computer. Therefore, the subnet mask is always 255.255.255.255. In addition, the Zyxel Device always treats the ISP as a gateway.

### **9.6.1 PPP Interface Summary**

This screen lists every PPPoE/PPTP/L2TP interface. To access this screen, click **Configuration > Network** > **Interface** > **PPP**.

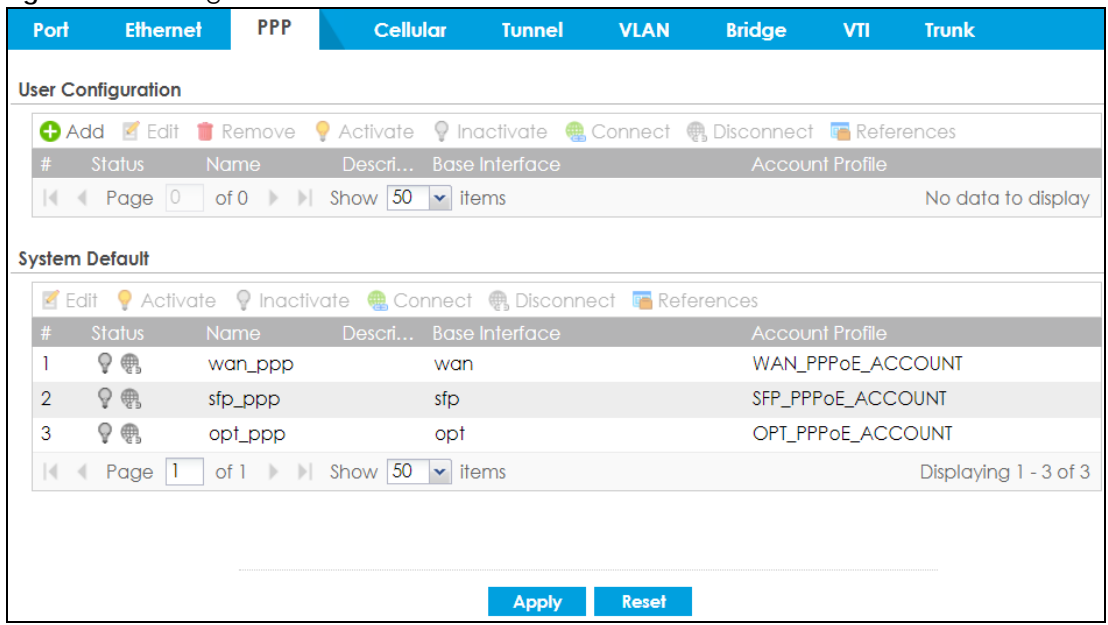

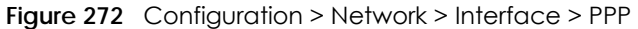

Each field is described in the table below.

| <b>LABEL</b>                                  | <b>DESCRIPTION</b>                                                                                                    |
|-----------------------------------------------|----------------------------------------------------------------------------------------------------|
| User Configuration /<br><b>System Default</b> | The Zyxel Device comes with the (non-removable) System Default PPP interfaces pre-<br>configured. You can create (and delete) User Configuration PPP interfaces. System Default<br>PPP interfaces vary by model. |
| Add                                           | Click this to create a new user-configured PPP interface.                                                                                                    |
| Edit                                          | Double-click an entry or select it and click Edit to open a screen where you can modify the<br>entry's settings.                                                                                                 |
| Remove                                        | To remove a user-configured PPP interface, select it and click Remove. The Zyxel Device<br>confirms you want to remove it before doing so.                                                                       |
| Activate                                      | To turn on an entry, select it and click Activate.                                                                                                    |
| Inactivate                                    | To turn off an entry, select it and click Inactivate.                                                                                                    |
| Connect                                       | To connect an interface, select it and click Connect. You might use this in testing the<br>interface or to manually establish the connection for a Dial-on-Demand PPPoE/PPTP<br>interface.                       |
| <b>Disconnect</b>                             | To disconnect an interface, select it and click Disconnect. You might use this in testing the<br>interface.                                                                                                    |
| References                                    | Select an entry and click References to open a screen that shows which settings use the<br>entry. See Section 9.5.4 on page 349 for an example.                                                                  |
| #                                             | This field is a sequential value, and it is not associated with any interface.                                                                                                    |
| Status                                        | The activate (light bulb) icon is lit when the entry is active and dimmed when the entry is<br>inactive.                                                                                                    |
|                                               | The connect icon is lit when the interface is connected and dimmed when it is<br>disconnected.                                                                                                    |
| Name                                          | This field displays the name of the interface.                                                                                                    |
| Description                                   | This field displays the description of the interface.                                                                                                    |
| <b>Base Interface</b>                         | This field displays the interface on the top of which the PPPoE/PPTP/L2TP interface is.                                                                                                    |
| <b>Account Profile</b>                        | This field displays the ISP account used by this PPPoE/PPTP interface.                                                                                                    |

Table 133 Configuration > Network > Interface > PPP

USG FLEX Series User's Guide

| Table 133 Configuration > Network > Interface > PPP (confinued) |                                                              |  |
|-----------------------------------------------------------------|--------------------------------------------------------------|--|
| <b>LABEL</b>                                                    | <b>DESCRIPTION</b>                                           |  |
| Apply                                                           | Click Apply to save your changes back to the Zyxel Device.   |  |
| Reset                                                           | Click Reset to return the screen to its last-saved settings. |  |

Table 133 Configuration > Network > Interface > PPP (continued)

## **9.6.2 PPP Interface Add or Edit**

Note: You have to set up an ISP account before you create a PPPoE/PPTP/L2TP interface.

This screen lets you configure a PPPoE or PPTP or L2TP interface. If you enabled IPv6 on the **Configuration** > **System** > **IPv6** screen, you can also configure PPP interfaces used for your IPv6 networks on this screen. To access this screen, click the **Add** icon or an **Edit** icon on the PPP Interface screen.

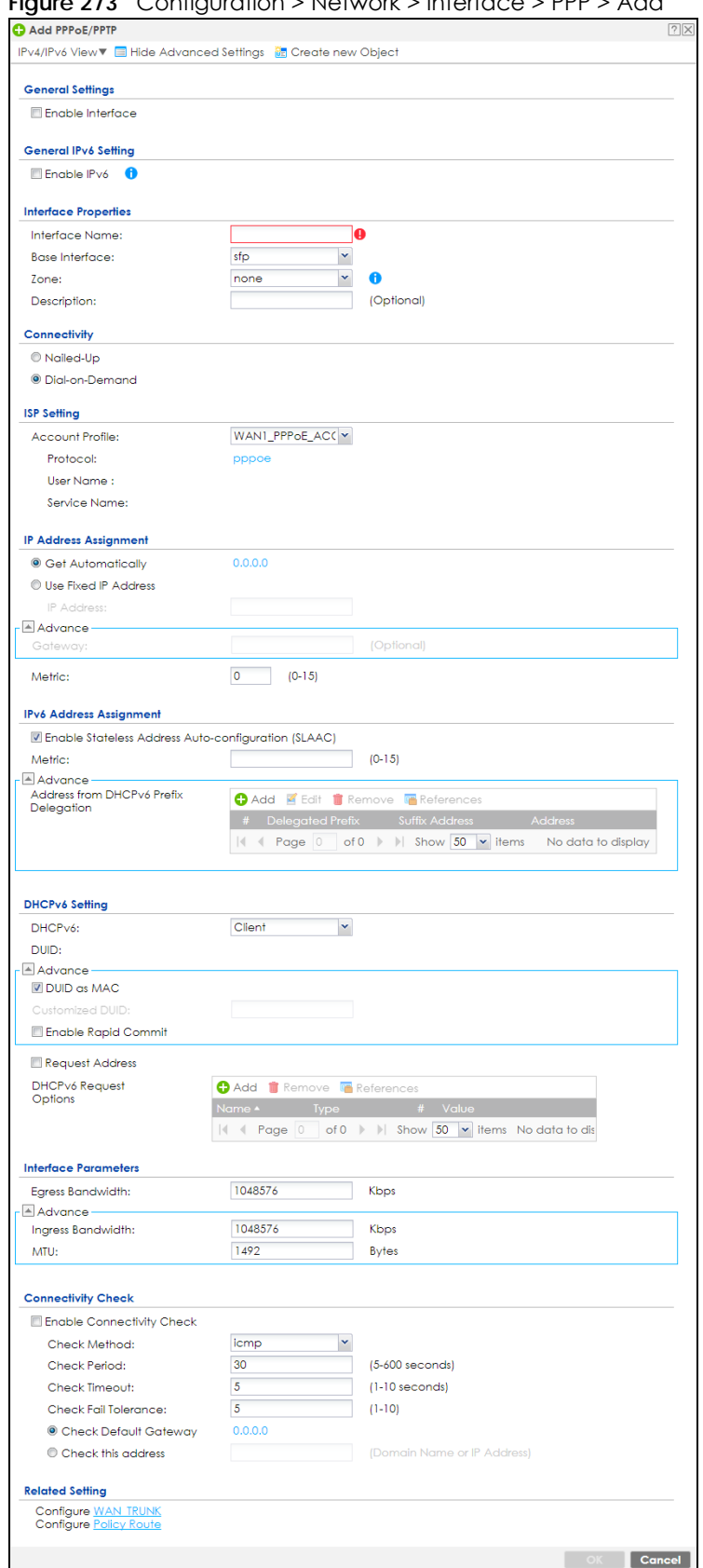

**Figure 273** Configuration > Network > Interface > PPP > Add

Each field is explained in the following table.

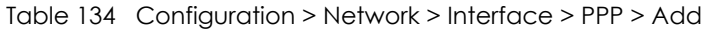

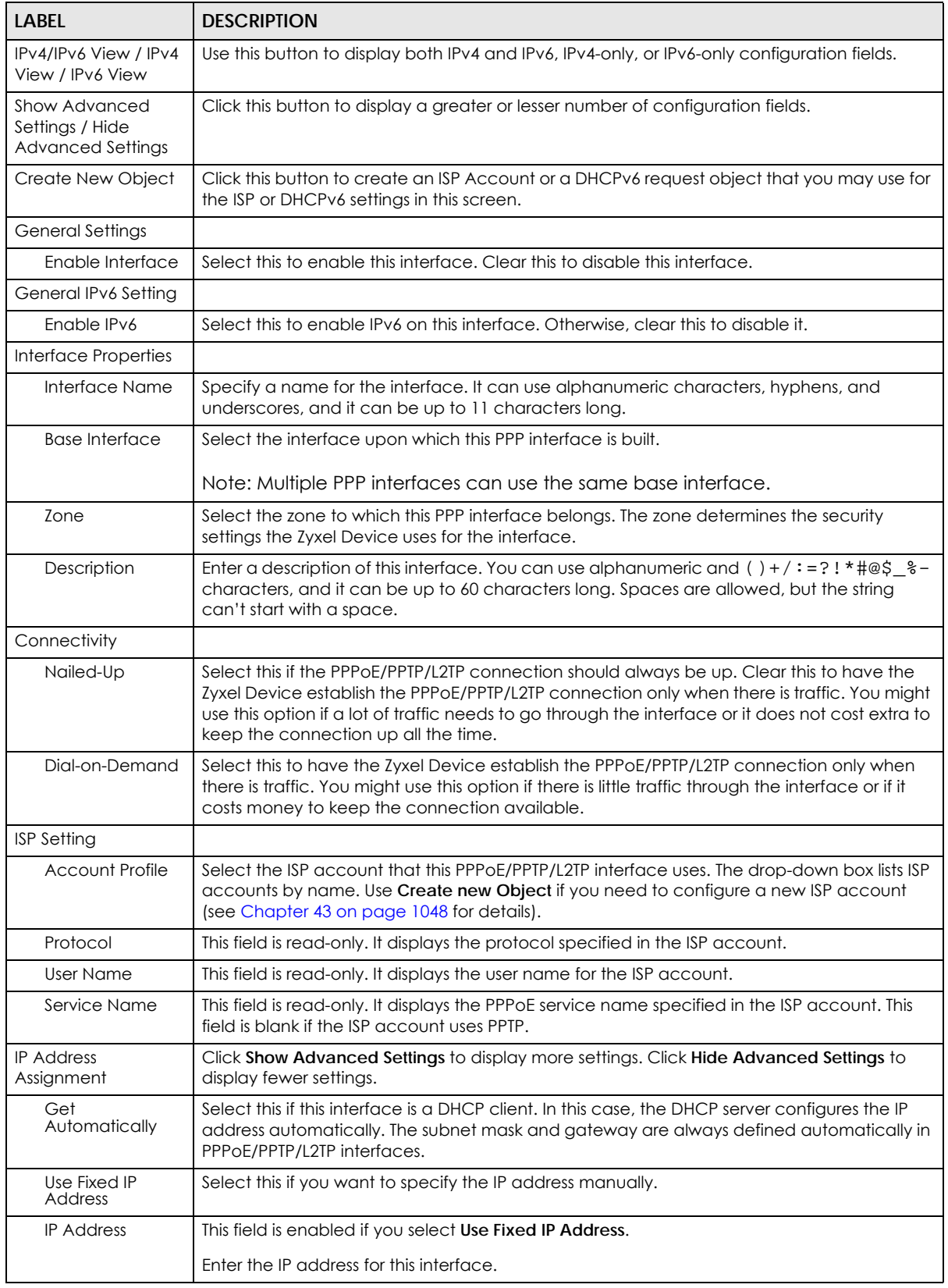

| <b>LABEL</b>                                                                | <b>DESCRIPTION</b>                                                                                                    |
|-----------------------------------------------------------------------------|----------------------------------------------------------------------------------------------------|
| Gateway                                                                     | This field is enabled if you select Use Fixed IP Address.                                                                                                    |
|                                                                             | Enter the IP address of the gateway. The Zyxel Device sends packets to the gateway when<br>it does not know how to route the packet to its destination. The gateway should be on the<br>same network as the interface.                                                                                                    |
| Metric                                                                      | Enter the priority of the gateway (the ISP) on this interface. The Zyxel Device decides which<br>gateway to use based on this priority. The lower the number, the higher the priority. If two or<br>more gateways have the same priority, the Zyxel Device uses the one that was configured<br>first.                                                                                   |
| <b>IPv6 Address</b><br>Assignment                                           | These IP address fields configure an IPv6 IP address on the interface itself.                                                                                                    |
| <b>Enable Stateless</b><br><b>Address Auto-</b><br>configuration<br>(SLAAC) | Select this to enable IPv6 stateless auto-configuration on this interface. The interface will<br>generate an IPv6 IP address itself from a prefix obtained from an IPv6 router on the network.                                                                                                    |
| Metric                                                                      | Enter the priority of the gateway (if any) on this interface. The Zyxel Device decides which<br>gateway to use based on this priority. The lower the number, the higher the priority. If two or<br>more gateways have the same priority, the Zyxel Device uses the one that was configured<br>first.                                                                                    |
| Address from<br><b>DHCPv6 Prefix</b><br>Delegation                          | Use this table to have the Zyxel Device obtain an IPv6 prefix from the ISP or a connected<br>uplink router for an internal network, such as the LAN or DMZ. You have to also enter a suffix<br>address which is appended to the delegated prefix to form an address for this interface.<br>See Prefix Delegation on page 323 for more information.                                      |
|                                                                             | To use prefix delegation, you must:                                                                                                    |
|                                                                             | Create at least one DHCPv6 request object before configuring this table.<br>$\bullet$<br>The external interface must be a DHCPv6 client. You must configure the DHCPv6<br>$\bullet$<br>request options using a DHCPv6 request object with the type of prefix-delegation.<br>Assign the prefix delegation to an internal interface and enable router advertisement<br>on that interface. |
| Add                                                                         | Click this to create an entry.                                                                                                    |
| Edit                                                                        | Select an entry and click this to change the settings.                                                                                                    |
| Remove                                                                      | Select an entry and click this to delete it from this table.                                                                                                    |
| References                                                                  | Select an entry and click References to open a screen that shows which settings use the<br>entry.                                                                                                    |
| #                                                                           | This field is a sequential value, and it is not associated with any entry.                                                                                                    |
| Delegated<br>Prefix                                                         | Select the DHCPv6 request object to use from the drop-down list.                                                                                                    |
| Suffix<br>Address                                                           | Enter the ending part of the IPv6 address, a slash (/), and the prefix length. The Zyxel Device<br>will append it to the delegated prefix.                                                                                                    |
|                                                                             | For example, you got a delegated prefix of 2003:1234:5678/48. You want to configure an IP<br>address of 2003:1234:5678:1111::1/128 for this interface, then enter ::1111:0:0:0:1/128 in this<br>field.                                                                                                    |
| Address                                                                     | This field displays the combined IPv6 IP address for this interface.                                                                                                    |
|                                                                             | Note: This field displays the combined address after you click OK and reopen this<br>screen.                                                                                                    |
| <b>DHCPv6 Setting</b>                                                       |                                                                                                    |
| DHCPv6                                                                      | Select Client to obtain an IP address and DNS information from the service provider for the<br>interface. Otherwise, select N/A to disable the function.                                                                                                    |
| <b>DUID</b>                                                                 | This field displays the DHCP Unique IDentifier (DUID) of the interface, which is unique and<br>used for identification purposes when the interface is exchanging DHCPv6 messages with<br>others. See DHCPv6 on page 324 for more information.                                                                                                    |

Table 134 Configuration > Network > Interface > PPP > Add (continued)

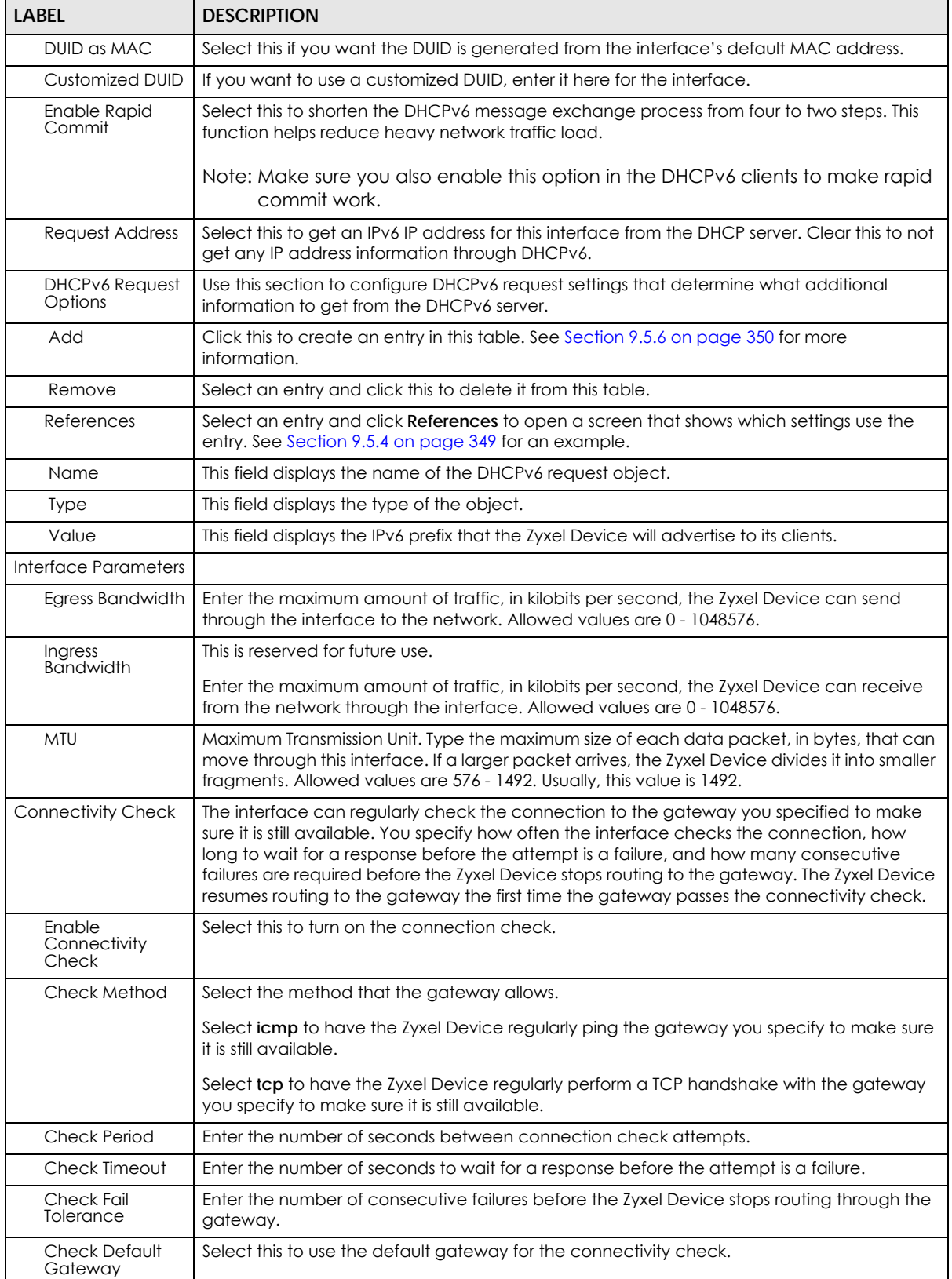

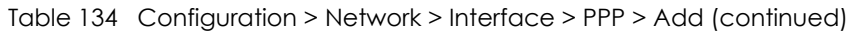

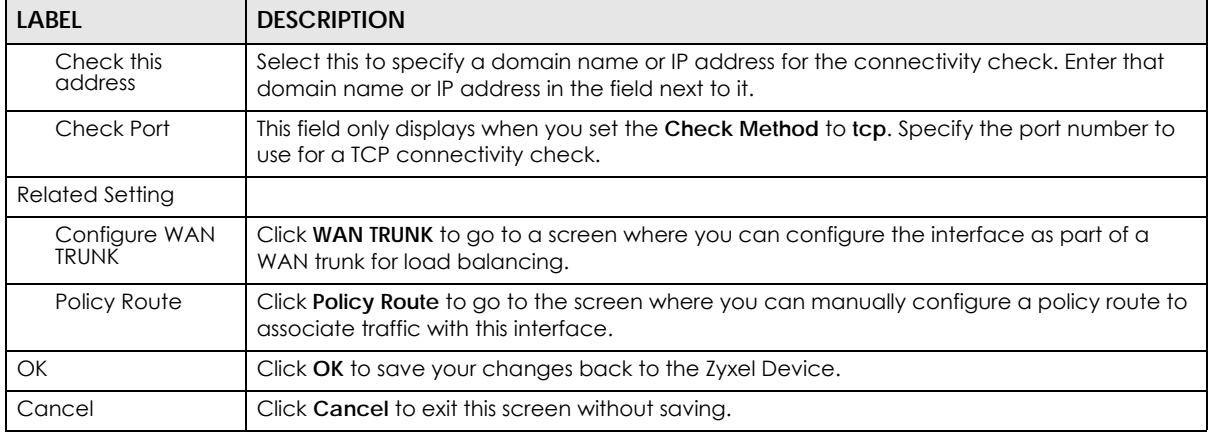

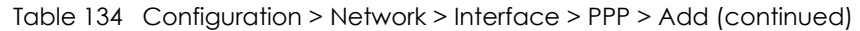

# **9.7 Cellular Configuration Screen**

Mobile broadband is a digital, packet-switched wireless technology. Bandwidth usage is optimized as multiple users share the same channel and bandwidth is only allocated to users when they send data. It allows fast transfer of voice and non-voice data and provides broadband Internet access to mobile devices.

Note: The actual data rate you obtain varies depending on the mobile broadband device you use, the signal strength to the service provider's base station, and so on.

You can configure how the Zyxel Device's mobile broadband device connects to a network (refer to [Section 9.7.1 on page 362\)](#page-361-0):

- You can set the mobile broadband device to connect only to the home network, which is the network to which you are originally subscribed.
- You can set the mobile broadband device to connect to other networks if the signal strength of the home network is too low or it is unavailable.

#### **3G**

3G (Third Generation) is a digital, packet-switched wireless technology. Bandwidth usage is optimized as multiple users share the same channel and bandwidth is only allocated to users when they send data. It allows fast transfer of voice and non-voice data and provides broadband Internet access to mobile devices.

#### **4G**

4G is the fourth generation of the mobile telecommunications technology and a successor of 3G. Both the WiMAX and Long Term Evolution (LTE) standards are the 4G candidate systems. 4G only supports all-IP-based packet-switched telephony services and is required to offer Gigabit speed access.

Note: The actual data rate you obtain varies depending on your mobile environment. The environmental factors may include the number of mobile devices which are currently connected to the mobile network, the signal strength to the mobile network, and so on. See the following table for a comparison between 2G, 2.5G, 2.75G, 3G and 4G wireless technologies.

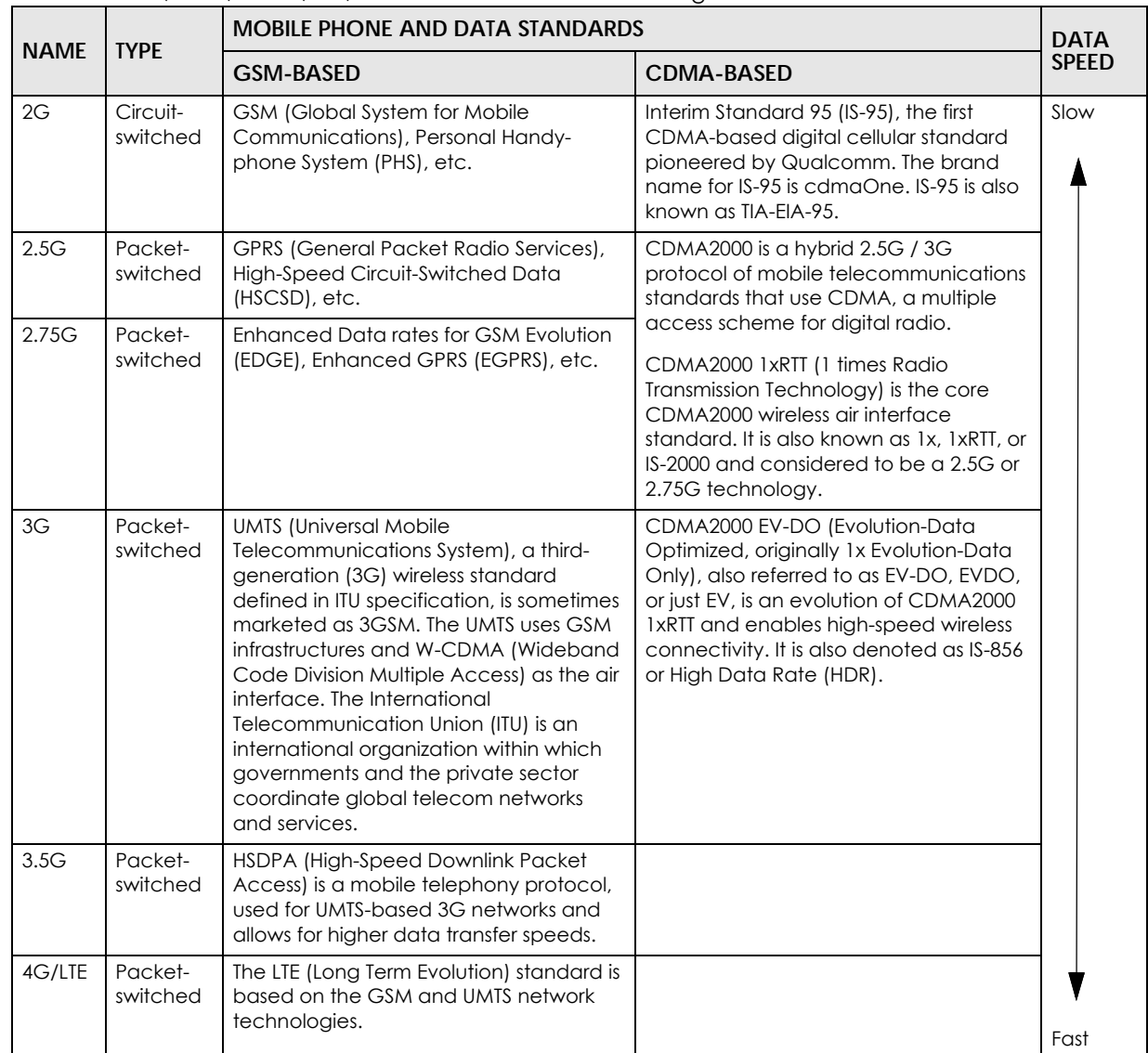

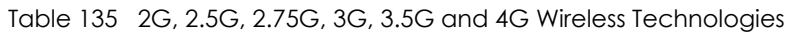

To change your mobile broadband WAN settings, click **Configuration > Network > Interface** > **Cellular**.

- Note: Install (or connect) a compatible mobile broadband USB device to use a cellular connection.
- Note: The WAN IP addresses of a Zyxel Device with multiple WAN interfaces must be on different subnets.
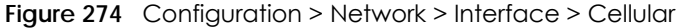

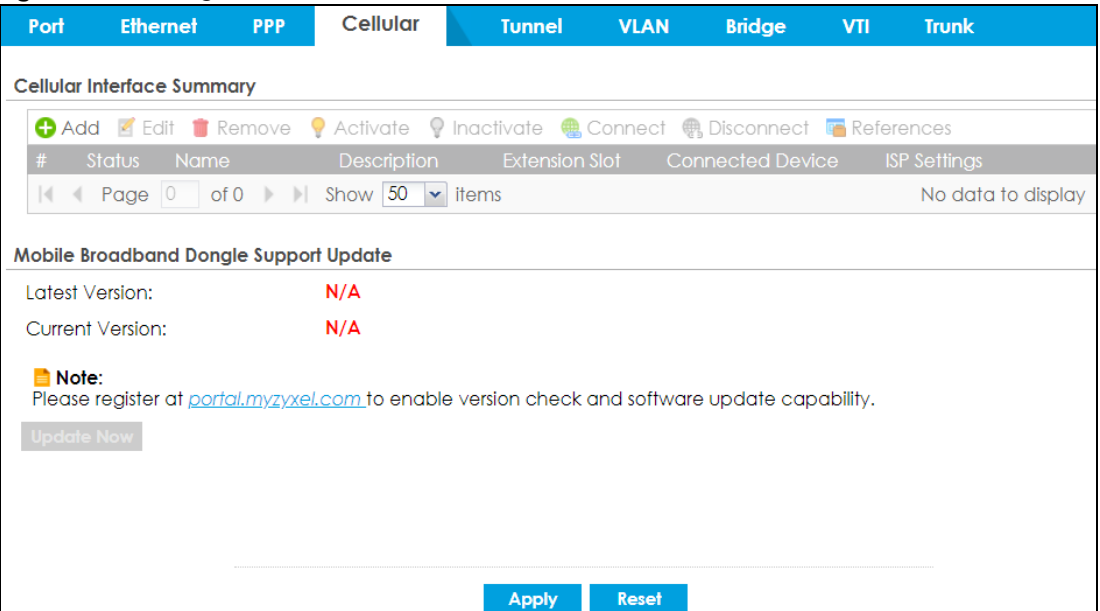

The following table describes the labels in this screen.

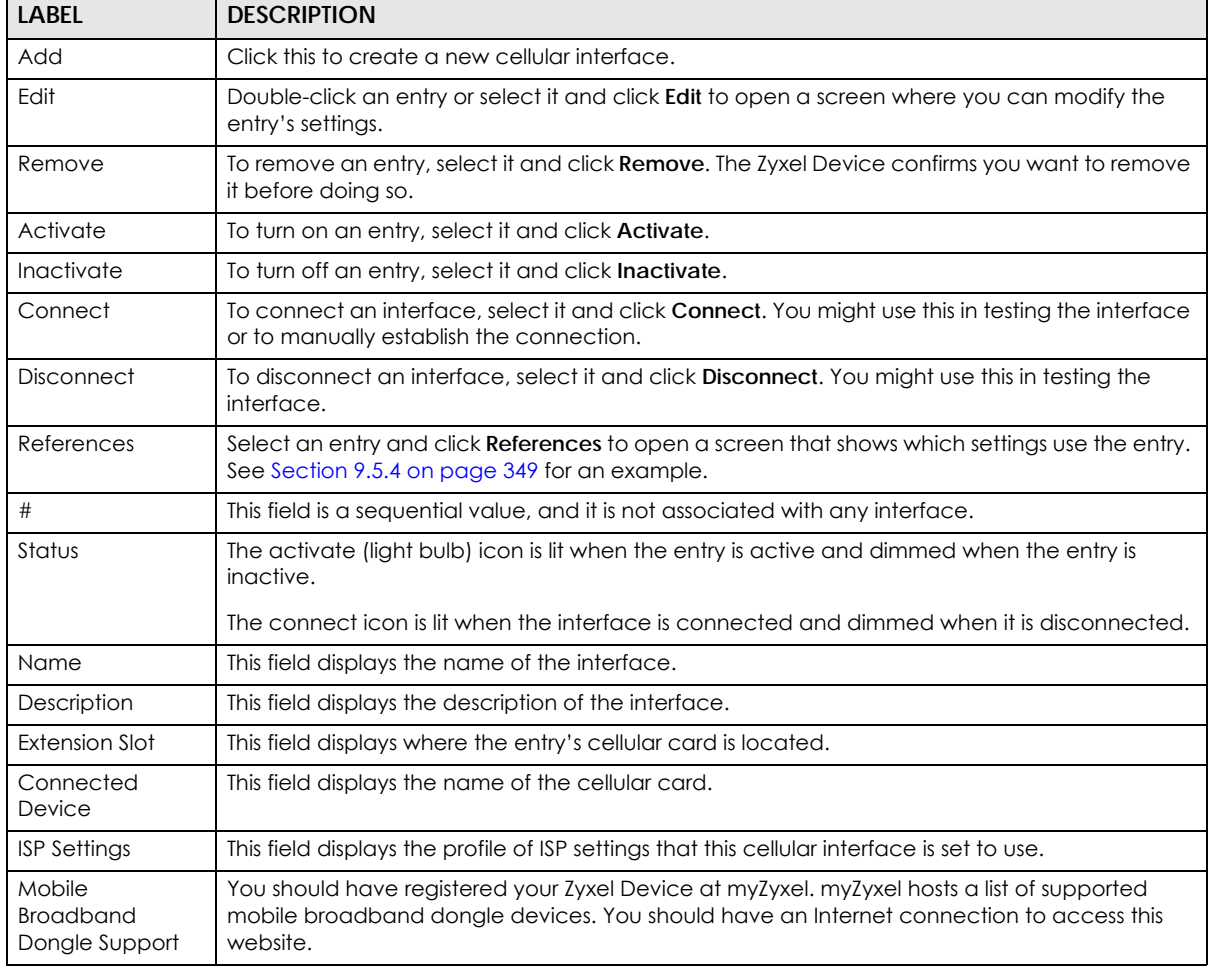

Table 136 Configuration > Network > Interface > Cellular

| <b>LABEL</b>       | <b>DESCRIPTION</b>                                                                                                    |  |
|--------------------|----------------------------------------------------------------------------------------------------|--|
| Latest Version     | This displays the latest supported mobile broadband dongle list version number.                                                                                                    |  |
| Current<br>Version | This displays the currently supported (by the Zyxel Device) mobile broadband dongle list<br>version number.                                                                                      |  |
| Update Now         | If the latest version number is greater than the current version number, then click this button to<br>download the latest list of supported mobile broadband dongle devices to the Zyxel Device. |  |
| Apply              | Click Apply to save your changes back to the Zyxel Device.                                                                                                    |  |
| Reset              | Click Reset to return the screen to its last-saved settings.                                                                                                    |  |

Table 136 Configuration > Network > Interface > Cellular (continued)

## **9.7.1 Cellular Choose Slot**

To change your mobile broadband settings, click **Configuration > Network > Interface** > **Cellular > Add**  (or **Edit**). In the pop-up window that displays, select the slot that contains the mobile broadband device, then the **Add Cellular configuration** screen displays.

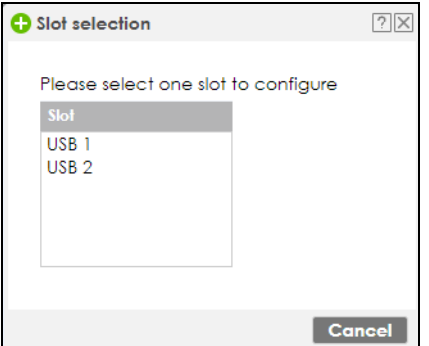

# **9.7.2 Add / Edit Cellular Configuration**

This screen displays after you select the slot that contains the mobile broadband device in the previous pop-up window.

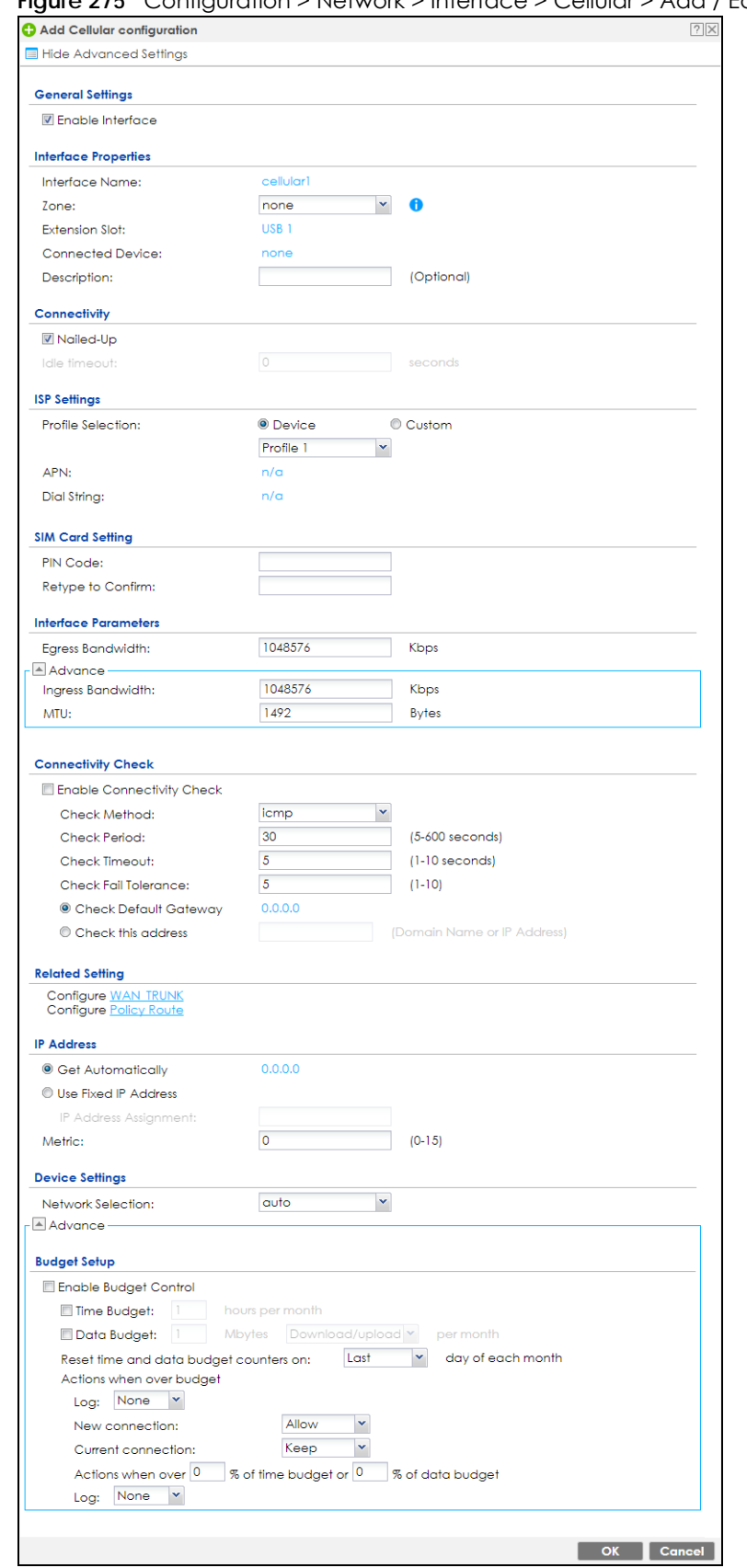

**Figure 275** Configuration > Network > Interface > Cellular > Add / Edit

The following table describes the labels in this screen.

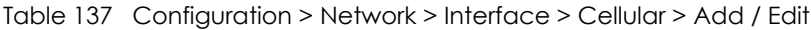

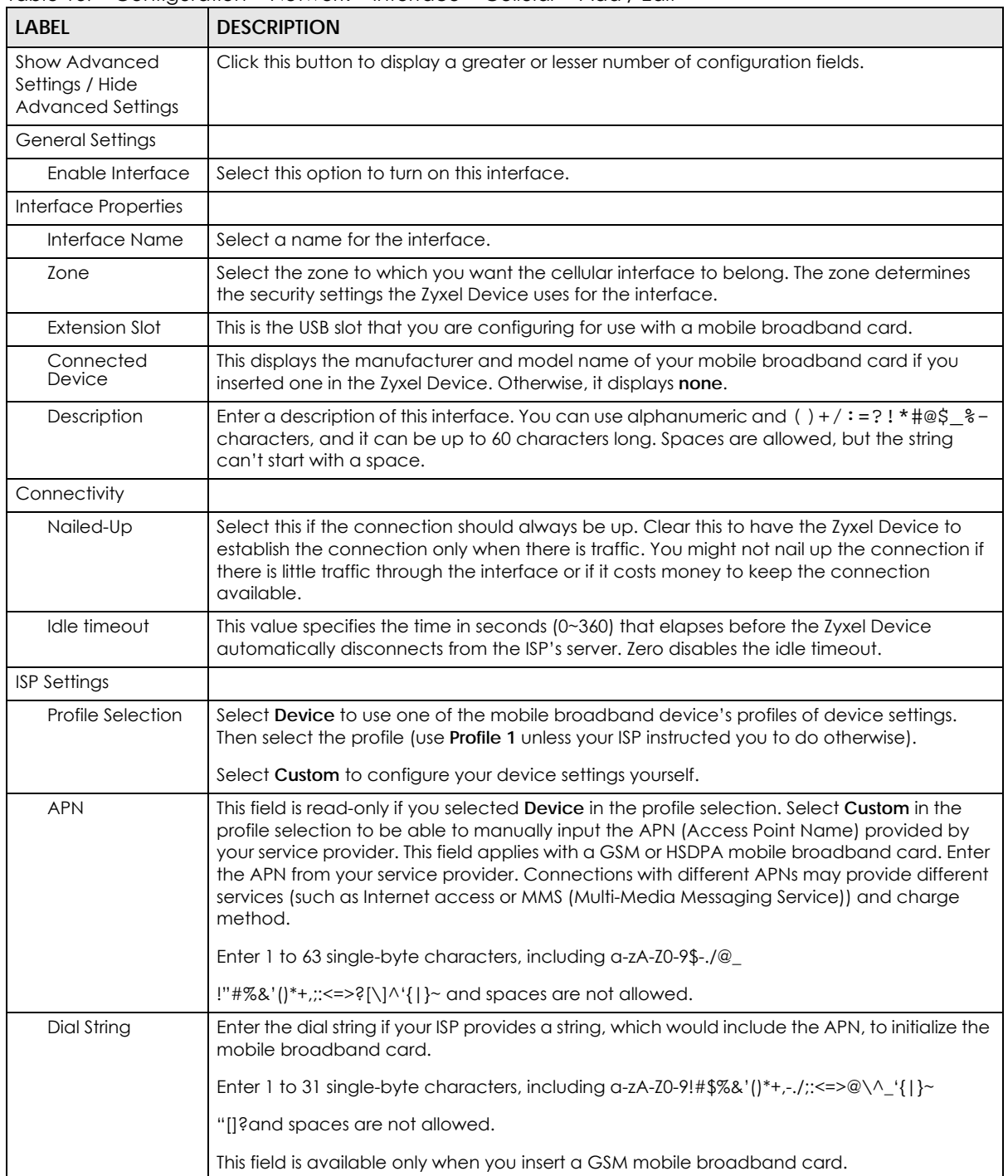

| LABEL                         | <b>DESCRIPTION</b>                                                                                                    |
|-------------------------------|----------------------------------------------------------------------------------------------------|
| Authentication<br><b>Type</b> | The Zyxel Device supports PAP (Password Authentication Protocol) and CHAP (Challenge<br>Handshake Authentication Protocol). CHAP is more secure than PAP; however, PAP is<br>readily available on more platforms.                                                                                                    |
|                               | Use the drop-down list box to select an authentication protocol for outgoing calls. Options<br>are:                                                                                                    |
|                               | None: No authentication for outgoing calls.                                                                                                    |
|                               | <b>CHAP</b> - Your Zyxel Device accepts CHAP requests only.                                                                                                    |
|                               | <b>PAP</b> - Your Zyxel Device accepts PAP requests only.                                                                                                    |
| User Name                     | This field displays when you select an authentication type other than <b>None</b> . This field is read-<br>only if you selected <b>Device</b> in the profile selection. If this field is configurable, enter the user<br>name for this mobile broadband card exactly as the service provider gave it to you.                                                                                                    |
|                               | You can use $1 \sim 64$ alphanumeric and #: $\epsilon_{-\infty}$ \$. / characters. The first character must be<br>alphanumeric or -_@\$./. Spaces are not allowed.                                                                                                    |
| Password                      | This field displays when you select an authentication type other than None. This field is read-<br>only if you selected Device in the profile selection and the password is included in the<br>mobile broadband card's profile. If this field is configurable, enter the password for this SIM<br>card exactly as the service provider gave it to you.                                                                                                    |
|                               | You can use $0 \sim 63$ alphanumeric and `~!@#\$%^&*()_-+={} ;:'<,>./ characters.<br>Spaces are not allowed.                                                                                                    |
| Retype to<br>Confirm          | This field displays when you select an authentication type other than None. This field is read-<br>only if you selected Device in the profile selection and the password is included in the<br>mobile broadband card's profile. If this field is configurable, re-enter the password for this<br>SIM card exactly as the service provider gave it to you.                                                                                                    |
| <b>SIM Card Setting</b>       |                                                                                                    |
| PIN Code                      | This field displays with a GSM or HSDPA mobile broadband card. A PIN (Personal<br>Identification Number) code is a key to a mobile broadband card. Without the PIN code,<br>you cannot use the mobile broadband card.                                                                                                    |
|                               | Enter the 4-digit PIN code (0000 for example) provided by your ISP. If you enter the PIN<br>code incorrectly, the mobile broadband card may be blocked by your ISP and you cannot<br>use the account to access the Internet.                                                                                                    |
|                               | If your ISP disabled PIN code authentication, enter an arbitrary number.                                                                                                    |
| Retype to<br>Confirm          | Type the PIN code again to confirm it.                                                                                                    |
| <b>Interface Parameters</b>   |                                                                                                    |
| <b>Egress Bandwidth</b>       | Enter the maximum amount of traffic, in kilobits per second, the Zyxel Device can send<br>through the interface to the network. Allowed values are 0 - 1048576. This setting is used in<br>WAN load balancing and bandwidth management.                                                                                                    |
| Ingress<br><b>Bandwidth</b>   | This is reserved for future use.                                                                                                    |
|                               | Enter the maximum amount of traffic, in kilobits per second, the Zyxel Device can receive<br>from the network through the interface. Allowed values are 0 - 1048576.                                                                                                    |
| <b>MTU</b>                    | Maximum Transmission Unit. Type the maximum size of each data packet, in bytes, that can<br>move through this interface. If a larger packet arrives, the Zyxel Device divides it into smaller<br>fragments. Allowed values are 576 - 1492. Usually, this value is 1492.                                                                                                    |
| Connectivity Check            | The interface can regularly check the connection to the gateway you specified to make<br>sure it is still available. You specify how often the interface checks the connection, how<br>long to wait for a response before the attempt is a failure, and how many consecutive<br>failures are required before the Zyxel Device stops routing to the gateway. The Zyxel Device<br>resumes routing to the gateway the first time the gateway passes the connectivity check. |

Table 137 Configuration > Network > Interface > Cellular > Add / Edit (continued)

| <b>LABEL</b>                    | <b>DESCRIPTION</b>                                                                                                    |
|---------------------------------|----------------------------------------------------------------------------------------------------|
| Enable<br>Connectivity<br>Check | Select this to turn on the connection check.                                                                                                    |
| Check Method                    | Select the method that the gateway allows.                                                                                                    |
|                                 | Select icmp to have the Zyxel Device regularly ping the gateway you specify to make sure<br>it is still available.                                                                                                    |
|                                 | Select tcp to have the Zyxel Device regularly perform a TCP handshake with the gateway<br>you specify to make sure it is still available.                                                                                                    |
| <b>Check Period</b>             | Enter the number of seconds between connection check attempts.                                                                                                    |
| Check Timeout                   | Enter the number of seconds to wait for a response before the attempt is a failure.                                                                                                    |
| Check Fail<br>Tolerance         | Enter the number of consecutive failures before the Zyxel Device stops routing through the<br>gateway.                                                                                                    |
| Check Default<br>Gateway        | Select this to use the default gateway for the connectivity check.                                                                                                    |
| Check this<br>address           | Select this to specify a domain name or IP address for the connectivity check. Enter that<br>domain name or IP address in the field next to it.                                                                                                    |
| Check Port                      | This field only displays when you set the Check Method to tcp. Specify the port number to<br>use for a TCP connectivity check.                                                                                                    |
| <b>Related Setting</b>          |                                                                                                    |
| Configure WAN<br><b>TRUNK</b>   | Click WAN TRUNK to go to a screen where you can configure the interface as part of a<br>WAN trunk for load balancing.                                                                                                    |
| Configure Policy<br>Route       | Click Policy Route to go to the policy route summary screen where you can configure a<br>policy route to override the default routing and SNAT behavior for the interface.                                                                                                    |
| <b>IP Address</b><br>Assignment |                                                                                                    |
| Get<br>Automatically            | Select this option If your ISP did not assign you a fixed IP address. This is the default selection.                                                                                                    |
| Use Fixed IP<br><b>Address</b>  | Select this option If the ISP assigned a fixed IP address.                                                                                                    |
| <b>IP Address</b><br>Assignment | Enter the cellular interface's WAN IP address in this field if you selected Use Fixed IP Address.                                                                                                    |
| Metric                          | Enter the priority of the gateway (if any) on this interface. The Zyxel Device decides which<br>gateway to use based on this priority. The lower the number, the higher the priority. If two or<br>more gateways have the same priority, the Zyxel Device uses the one that was configured<br>first. |
| Device Settinas                 |                                                                                                    |

Table 137 Configuration > Network > Interface > Cellular > Add / Edit (continued)

| LABEL                                        | <b>DESCRIPTION</b>                                                                                                    |
|----------------------------------------------|----------------------------------------------------------------------------------------------------|
| <b>Band Selection</b>                        | This field appears if you selected a mobile broadband device that allows you to select the<br>type of network to use. Select the type of mobile broadband service for your mobile<br>broadband connection. If you are unsure what to select, check with your mobile<br>broadband service provider to find the mobile broadband service available to you in your<br>region.                                                                               |
|                                              | Select auto to have the card connect to an available network. Choose this option if you do<br>not know what networks are available.                                                                                                    |
|                                              | You may want to manually specify the type of network to use if you are charged differently<br>for different types of network or you only have one type of network available to you.                                                                                                    |
|                                              | Select GPRS / EDGE (GSM) only to have this interface only use a 2.5G or 2.75G network<br>(respectively). If you only have a GSM network available to you, you may want to select this<br>so the Zyxel Device does not spend time looking for a WCDMA network.                                                                                                    |
|                                              | Select UMTS / HSDPA (WCDMA) only to have this interface only use a 3G or 3.5G network<br>(respectively). You may want to do this if you want to make sure the interface does not use<br>the GSM network.                                                                                                    |
|                                              | Select LTE only to have this interface only use a 4G LTE network. This option only appears<br>when a dongle for 4G technology is inserted.                                                                                                    |
| Network<br>Selection                         | Home network is the network to which you are originally subscribed.                                                                                                    |
|                                              | Select <b>Home</b> to have the mobile broadband device connect only to the home network. If<br>the home network is down, the Zyxel Device's mobile broadband Internet connection is<br>also unavailable.                                                                                                    |
|                                              | Select Auto (Default) to allow the mobile broadband device to connect to a network to<br>which you are not subscribed when necessary, for example when the home network is<br>down or another mobile broadband base station's signal is stronger. This is recommended if<br>you need continuous Internet connectivity. If you select this, you may be charged using the<br>rate of a different network.                                                  |
| <b>Budget Setup</b>                          |                                                                                                    |
| Enable Budget<br>Control                     | Select this to set a monthly limit for the user account of the installed mobile broadband<br>card. You can set a limit on the total traffic and/or call time. The Zyxel Device takes the<br>actions you specified when a limit is exceeded during the month.                                                                                                    |
| Time Budget                                  | Select this and specify the amount of time (in hours) that the mobile broadband<br>connection can be used within one month. If you change the value after you configure<br>and enable budget control, the Zyxel Device resets the statistics.                                                                                                    |
| Data Budget                                  | Select this and specify how much downstream and/or upstream data (in Mega bytes) can<br>be transmitted via the mobile broadband connection within one month.                                                                                                    |
|                                              | Select <b>Download</b> to set a limit on the downstream traffic (from the ISP to the Zyxel Device).                                                                                                    |
|                                              | Select <b>Upload</b> to set a limit on the upstream traffic (from the Zyxel Device to the ISP).                                                                                                    |
|                                              | Select Download/Upload to set a limit on the total traffic in both directions.                                                                                                    |
|                                              | If you change the value after you configure and enable budget control, the Zyxel Device<br>resets the statistics.                                                                                                    |
| Reset time and<br>data budget<br>counters on | Select the date on which the Zyxel Device resets the budget every month. If the date you<br>selected is not available in a month, such as 30th or 31st, the Zyxel Device resets the budget<br>on the last day of the month.                                                                                                    |
| Reset time and<br>data budget                | This button is available only when you enable budget control in this screen.                                                                                                    |
| counters                                     | Click this button to reset the time and data budgets immediately. The count starts over with<br>the mobile broadband connection's full configured monthly time and data budgets. This<br>does not affect the normal monthly budget restart; so if you configured the time and data<br>budget counters to reset on the second day of the month and you use this button on the<br>first, the time and data budget counters will still reset on the second. |

Table 137 Configuration > Network > Interface > Cellular > Add / Edit (continued)

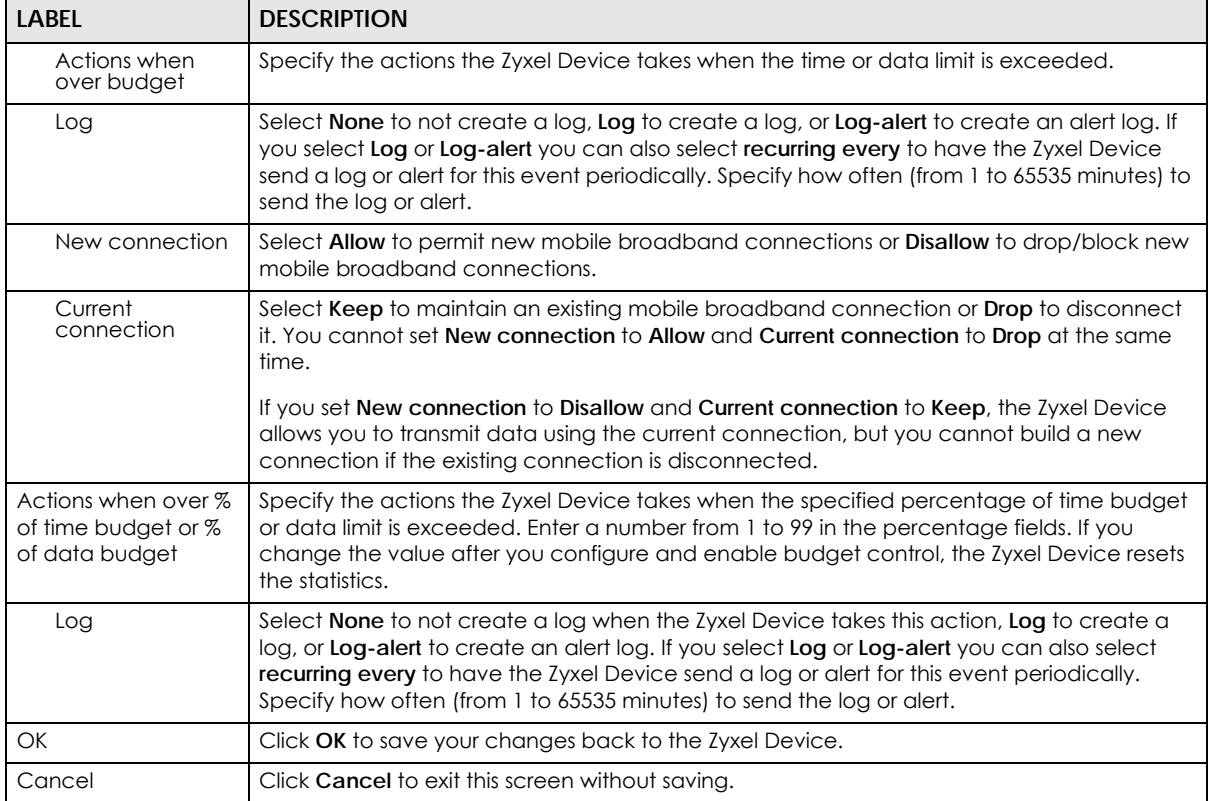

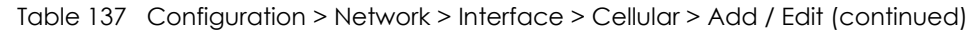

# <span id="page-367-0"></span>**9.8 Tunnel Interfaces**

The Zyxel Device uses tunnel interfaces in Generic Routing Encapsulation (GRE), IPv6 in IPv4, and 6to4 tunnels.

### **GRE Tunneling**

GRE tunnels encapsulate a wide variety of network layer protocol packet types inside IP tunnels. A GRE tunnel serves as a virtual point-to-point link between the Zyxel Device and another router over an IPv4 network. At the time of writing, the Zyxel Device only supports GRE tunneling in IPv4 networks.

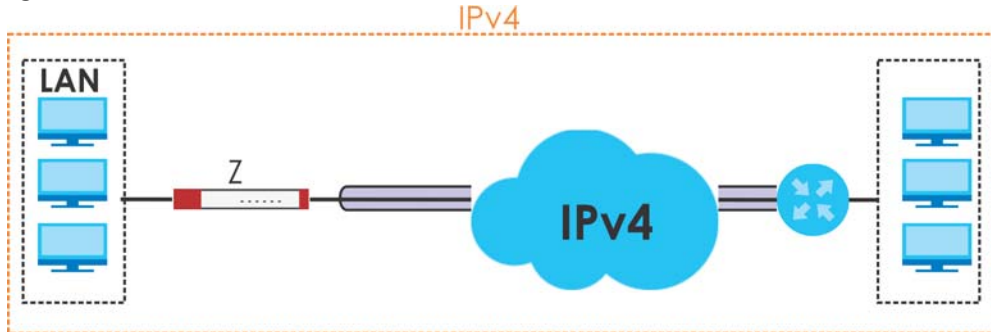

**Figure 276** GRE Tunnel Example

### **IPv6 Over IPv4 Tunnels**

To route traffic between two IPv6 networks over an IPv4 network, an IPv6 over IPv4 tunnel has to be used.

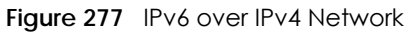

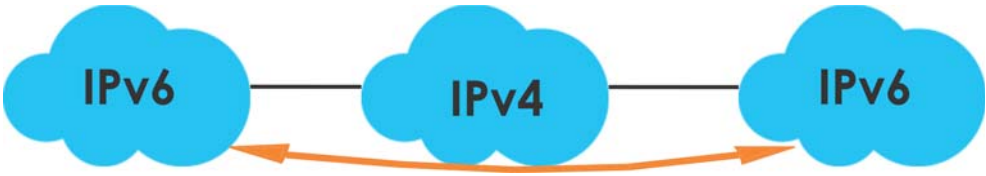

On the Zyxel Device, you can either set up a manual IPv6-in-IPv4 tunnel or an automatic 6to4 tunnel. The following describes each method:

#### **IPv6-in-IPv4 Tunneling**

Use this mode on the WAN of the Zyxel Device if

• your Zyxel Device has a public IPv4 IP address given from your ISP,

and

• you want to transmit your IPv6 packets to one and only one remote site whose LAN network is also an IPv6 network.

With this mode, the Zyxel Device encapsulates IPv6 packets within IPv4 packets across the Internet. You must know the WAN IP address of the remote gateway device. This mode is normally used for a site-tosite application such as two branch offices.

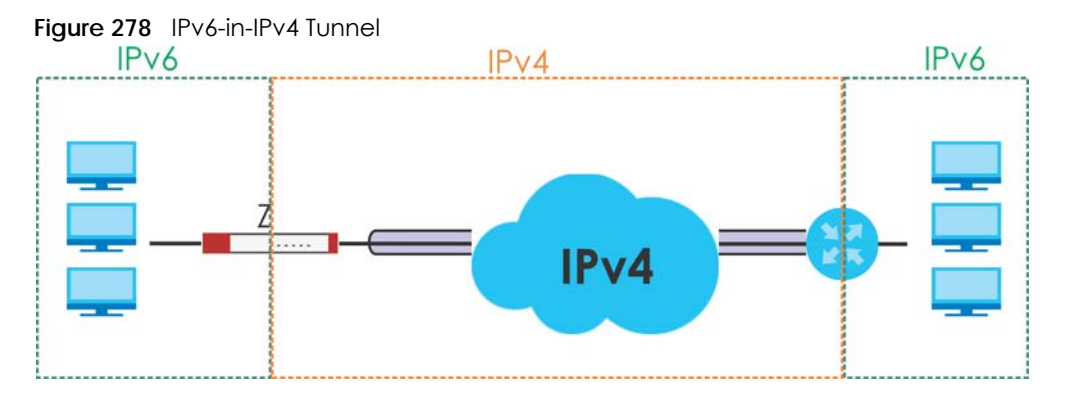

In the Zyxel Device, you must also manually configure a policy route for an IPv6-in-IPv4 tunnel to make the tunnel work.

### <span id="page-368-0"></span>**6to4 Tunneling**

This mode also enables IPv6 packets to cross IPv4 networks. Unlike IPv6-in-IPv4 tunneling, you do not need to configure a policy route for a 6to4 tunnel. Through your properly pre-configuring the destination router's IP address in the IP address assignments to hosts, the Zyxel Device can automatically forward 6to4 packets to the destination they want to go. A 6to4 relay router is required to route 6to4 packets to a native IPv6 network if the packet's destination do not match your specified criteria.

In this mode, the Zyxel Device should get a public IPv4 address for the WAN. The Zyxel Device adds an IPv4 IP header to an IPv6 packet when transmitting the packet to the Internet. In reverse, the Zyxel Device removes the IPv4 header from an IPv6 packet when receiving it from the Internet.

An IPv6 address using the 6to4 mode consists of an IPv4 address, the format is as the following:

2002:[a public IPv4 address in hexadecimal]::/48

For example, a public IPv4 address is 202.156.30.41. The converted hexadecimal IP string is ca.9c.1Ee.29. The IPv6 address prefix becomes 2002:ca9c:1e29::/48.

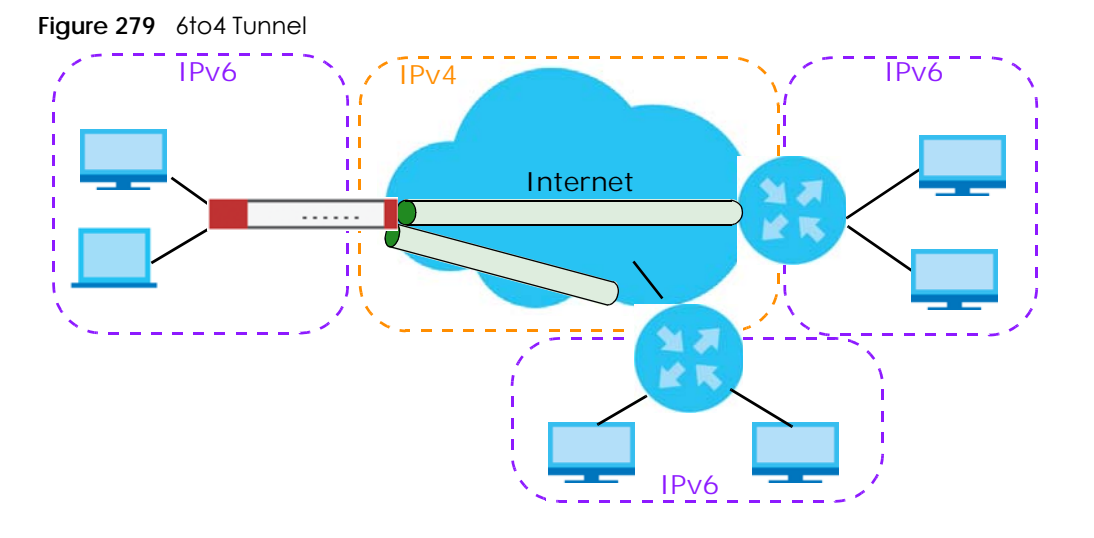

## **9.8.1 Configuring a Tunnel**

This screen lists the Zyxel Device's configured tunnel interfaces. To access this screen, click **Network** > **Interface** > **Tunnel**.

| <b>Port Role</b> | <b>Ethernet</b> | <b>PPP</b>        | <b>Cellular</b>                                                       | <b>Tunnel</b>                                                    | <b>VLAN</b> | <b>Bridge</b>  | <b>VTI</b> | <b>Trunk</b>          |
|------------------|-----------------|-------------------|-----------------------------------------------------------------------|------------------------------------------------------------------|-------------|----------------|------------|-----------------------|
| Configuration    |                 |                   |                                                                       |                                                                  |             |                |            |                       |
|                  |                 |                   |                                                                       | <b>Add Edit Remove Activate Q</b> Inactivate <b>F</b> References |             |                |            |                       |
| # Sta Name       |                 | <b>IP Address</b> |                                                                       | <b>Tunnel Mode</b>                                               |             | My Address     |            | Remote Gateway A      |
|                  | tunnell         | 172.16.1.2/24     |                                                                       | <b>GRE</b>                                                       |             | wan2 (0.0.0.0) |            | 10.1.23.45            |
|                  |                 |                   | $\vert \vert$ $\vert$ Page $\vert$ of 1 $\vert$ Show 50 $\vert$ items |                                                                  |             |                |            | Displaying 1 - 1 of 1 |

**Figure 280** Network > Interface > Tunnel

Each field is explained in the following table.

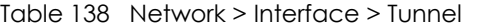

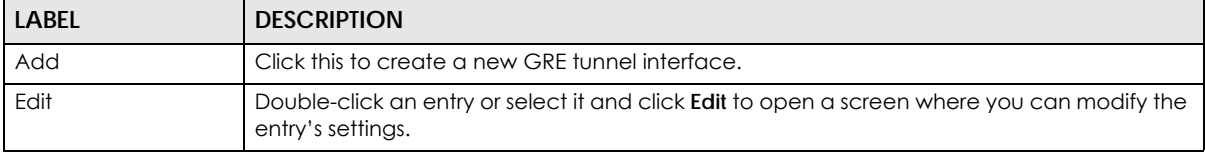

| <b>LABEL</b>              | <b>DESCRIPTION</b>                                                                                                    |  |
|---------------------------|----------------------------------------------------------------------------------------------------|--|
| Remove                    | To remove an entry, select it and click <b>Remove</b> . The Zyxel Device confirms you want to<br>remove it before doing so.                                                                                                    |  |
| Activate                  | To turn on an entry, select it and click <b>Activate.</b>                                                                                                    |  |
| Inactivate                | To turn off an entry, select it and click Inactivate.                                                                                                    |  |
| References                | Select an entry and click References to open a screen that shows which settings use the<br>entry. See Section 9.5.4 on page 349 for an example.                                                                                                    |  |
| #                         | This field is a sequential value, and it is not associated with any interface.                                                                                                    |  |
| Status                    | The activate (light bulb) icon is lit when the entry is active and dimmed when the entry is<br>inactive.                                                                                                    |  |
| Name                      | This field displays the name of the interface.                                                                                                    |  |
| <b>IP Address</b>         | This is the IP address of the interface. If the interface is active (and connected), the Zyxel<br>Device tunnels local traffic sent to this IP address to the Remote Gateway Address.                                                                 |  |
| <b>Tunnel Mode</b>        | This is the tunnel mode of the interface (GRE, IPv6-in-IPv4 or 6to4). This field also displays the<br>interface's IPv4 IP address and subnet mask if it is a GRE tunnel. Otherwise, it displays the<br>interface's IPv6 IP address and prefix length. |  |
| My Address                | This is the interface or IP address uses to identify itself to the remote gateway. The Zyxel<br>Device uses this as the source for the packets it tunnels to the remote gateway.                                                                      |  |
| Remote Gateway<br>Address | This is the IP address or domain name of the remote gateway to which this interface tunnels<br>traffic.                                                                                                    |  |
| Apply                     | Click Apply to save your changes back to the Zyxel Device.                                                                                                    |  |
| Reset                     | Click Reset to begin configuring this screen afresh.                                                                                                    |  |

Table 138 Network > Interface > Tunnel (continued)

## **9.8.2 Tunnel Add or Edit Screen**

This screen lets you configure a tunnel interface. Click **Configuration > Network > Interface > Tunnel > Add** (or **Edit**) to open the following screen.

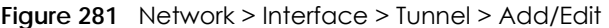

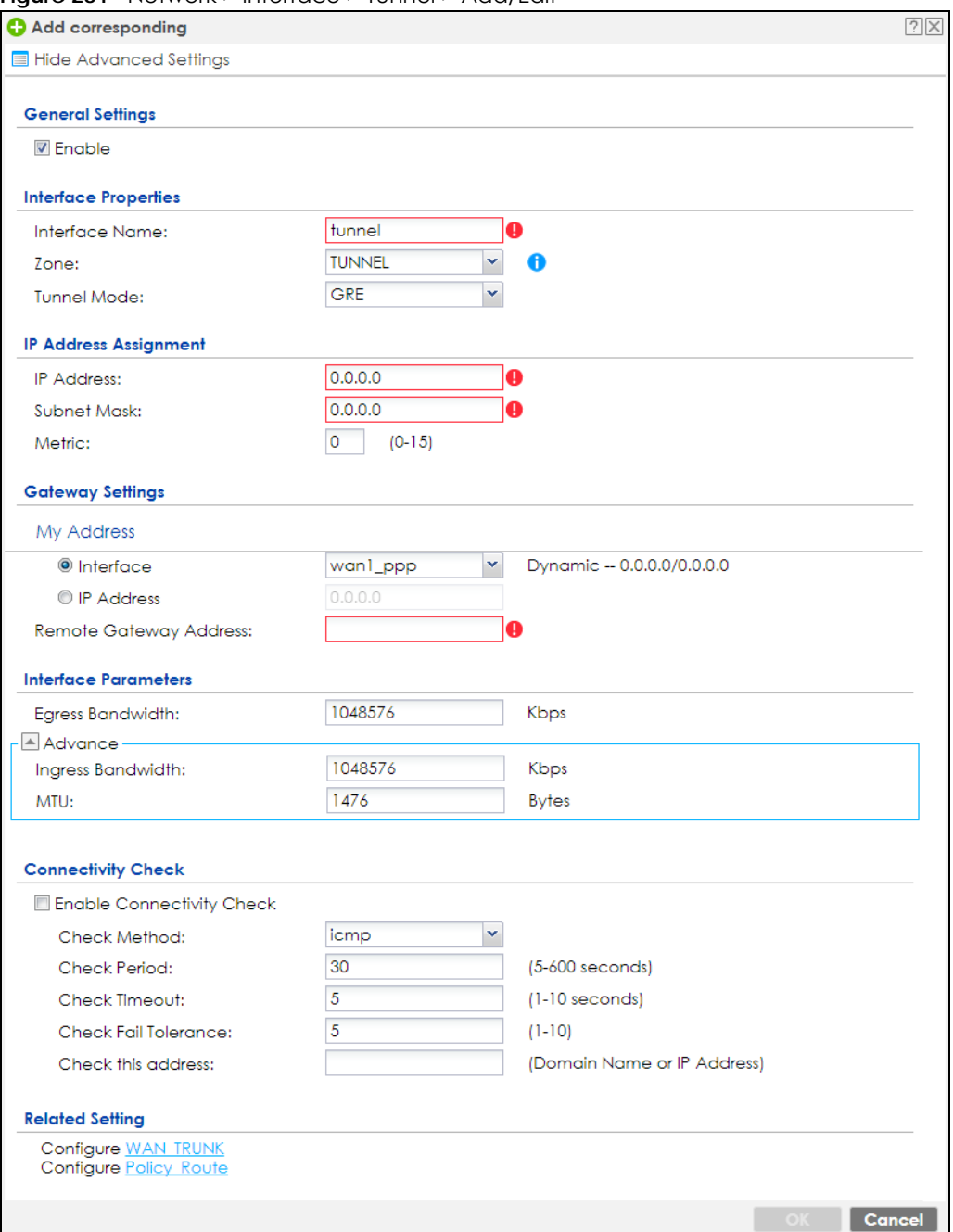

Each field is explained in the following table.

Table 139 Network > Interface > Tunnel > Add/Edit

| <b>LABEL</b>                                                 | <b>DESCRIPTION</b>                                                               |
|--------------------------------------------------------------|----------------------------------------------------------------------------------|
| Show Advanced<br>Settings / Hide<br><b>Advanced Settings</b> | Click this button to display a greater or lesser number of configuration fields. |
| <b>General Settings</b>                                      |                                                                                  |
| Enable                                                       | Select this to enable this interface. Clear this to disable this interface.      |
| Interface Properties                                         |                                                                                  |

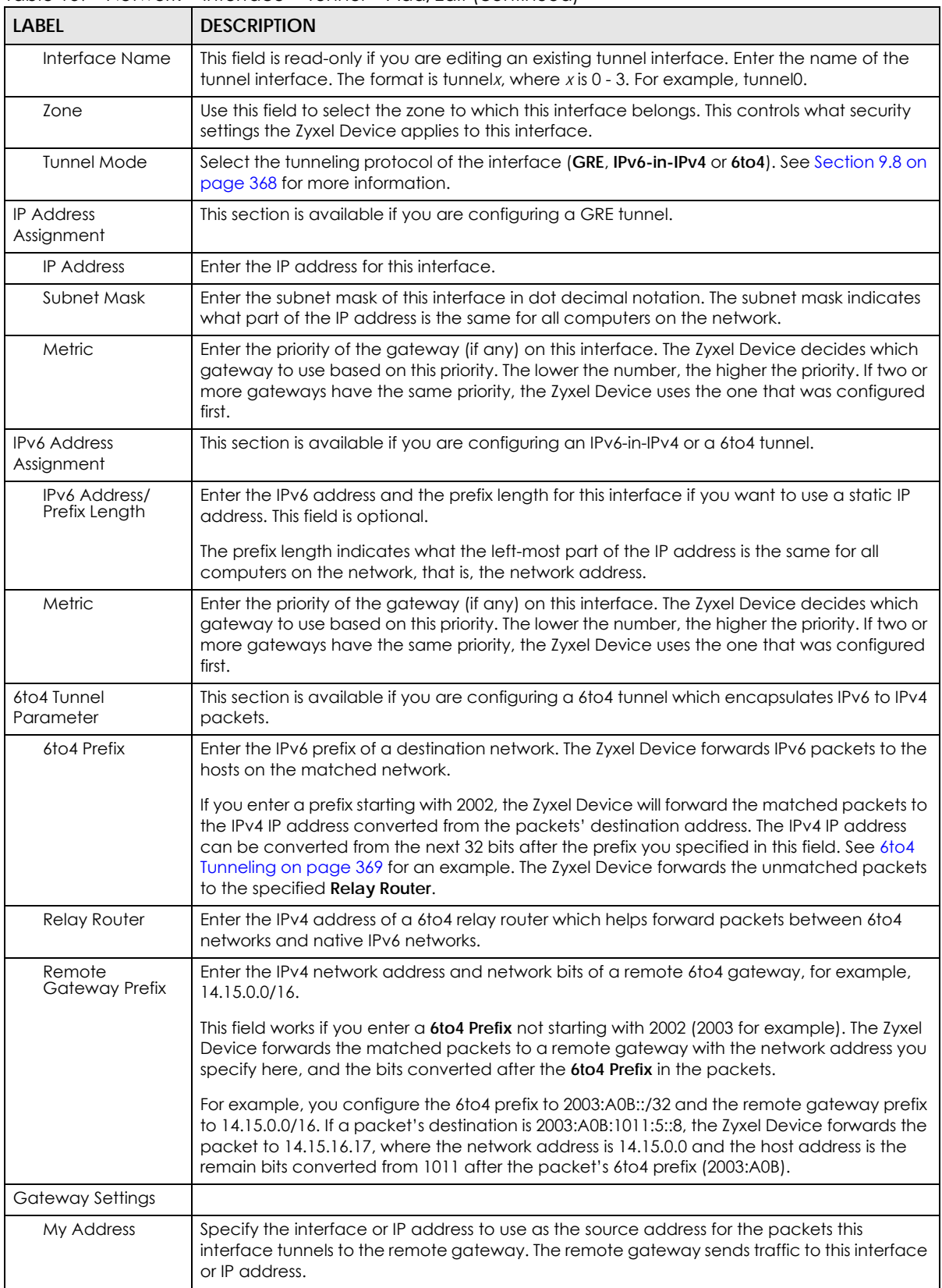

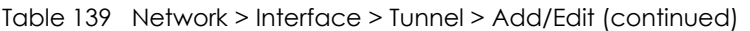

| <b>LABEL</b>                    | <b>DESCRIPTION</b>                                                                                                    |
|---------------------------------|----------------------------------------------------------------------------------------------------|
| Remote<br>Gateway<br>Address    | Enter the IP address or domain name of the remote gateway to which this interface tunnels<br>traffic.                                                                                                    |
|                                 | Automatic displays in this field if you are configuring a 6to4 tunnel. It means the 6to4 tunnel<br>will help forward packets to the corresponding remote gateway automatically by looking<br>at the packet's destination address.                                                                                                    |
| <b>Interface Parameters</b>     |                                                                                                    |
| Egress Bandwidth                | Enter the maximum amount of traffic, in kilobits per second, the Zyxel Device can send<br>through the interface to the network. Allowed values are 0 - 1048576. This setting is used in<br>WAN load balancing and bandwidth management.                                                                                                    |
| Ingress<br><b>Bandwidth</b>     | This is reserved for future use.                                                                                                    |
|                                 | Enter the maximum amount of traffic, in kilobits per second, the Zyxel Device can receive<br>from the network through the interface. Allowed values are 0 - 1048576.                                                                                                    |
| <b>MTU</b>                      | Maximum Transmission Unit. Type the maximum size of each data packet, in bytes, that can<br>move through this interface. If a larger packet arrives, the Zyxel Device divides it into smaller<br>fragments. Allowed values are 576 - 1500. Usually, this value is 1500.                                                                                                    |
| <b>Connectivity Check</b>       | This section is available if you are configuring a GRE tunnel.                                                                                                    |
|                                 | The interface can regularly check the connection to the gateway you specified to make<br>sure it is still available. You specify how often the interface checks the connection, how<br>long to wait for a response before the attempt is a failure, and how many consecutive<br>failures are required before the Zyxel Device stops routing to the gateway. The Zyxel Device<br>resumes routing to the gateway the first time the gateway passes the connectivity check. |
| Enable<br>Connectivity<br>Check | Select this to turn on the connection check.                                                                                                    |
| Check Method                    | Select the method that the gateway allows.                                                                                                    |
|                                 | Select icmp to have the Zyxel Device regularly ping the gateway you specify to make sure<br>it is still available.                                                                                                    |
|                                 | Select tcp to have the Zyxel Device regularly perform a TCP handshake with the gateway<br>you specify to make sure it is still available.                                                                                                    |
| <b>Check Period</b>             | Enter the number of seconds between connection check attempts.                                                                                                    |
| Check Timeout                   | Enter the number of seconds to wait for a response before the attempt is a failure.                                                                                                    |
| <b>Check Fail</b><br>Tolerance  | Enter the number of consecutive failures before the Zyxel Device stops routing through the<br>gateway.                                                                                                    |
| Check Default<br>Gateway        | Select this to use the default gateway for the connectivity check.                                                                                                    |
| Check this<br>address           | Select this to specify a domain name or IP address for the connectivity check. Enter that<br>domain name or IP address in the field next to it.                                                                                                    |
| Check Port                      | This field displays when you set the Check Method to tcp. Specify the port number to use for<br>a TCP connectivity check.                                                                                                    |
| <b>Related Setting</b>          |                                                                                                    |
| <b>WAN TRUNK</b>                | Click this link to go to a screen where you can configure WAN trunk load balancing.                                                                                                    |
| Policy Route                    | Click this link to go to the screen where you can manually configure a policy route to<br>associate traffic with this interface.                                                                                                    |
| ОК                              | Click OK to save your changes back to the Zyxel Device.                                                                                                    |
| Cancel                          | Click Cancel to exit this screen without saving.                                                                                                    |

Table 139 Network > Interface > Tunnel > Add/Edit (continued)

# **9.9 VLAN Interfaces**

A Virtual Local Area Network (VLAN) divides a physical network into multiple logical networks. The standard is defined in IEEE 802.1q.

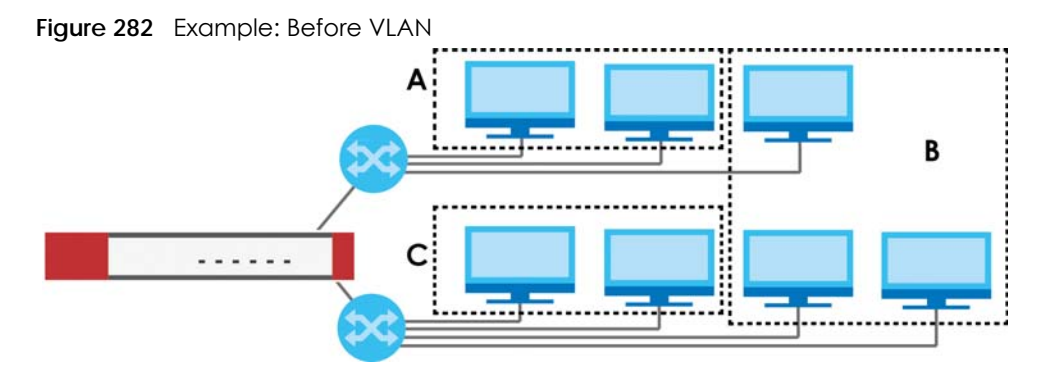

In this example, there are two physical networks and three departments **A**, **B**, and **C**. The physical networks are connected to hubs, and the hubs are connected to the router.

Alternatively, you can divide the physical networks into three VLANs.

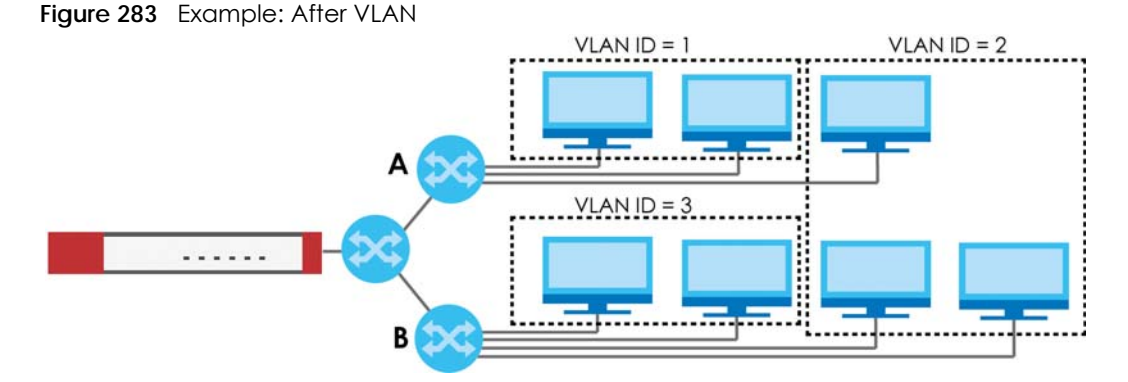

Each VLAN is a separate network with separate IP addresses, subnet masks, and gateways. Each VLAN also has a unique identification number (ID). The ID is a 12-bit value that is stored in the MAC header. The VLANs are connected to switches, and the switches are connected to the router. (If one switch has enough connections for the entire network, the network does not need switches **A** and **B**.)

- Traffic inside each VLAN is layer-2 communication (data link layer, MAC addresses). It is handled by the switches. As a result, the new switch is required to handle traffic inside VLAN 2. Traffic is only broadcast inside each VLAN, not each physical network.
- Traffic between VLANs (or between a VLAN and another type of network) is layer-3 communication (network layer, IP addresses). It is handled by the router.

This approach provides a few advantages.

- Increased performance In VLAN 2, the extra switch should route traffic inside the sales department faster than the router does. In addition, broadcasts are limited to smaller, more logical groups of users.
- Higher security If each computer has a separate physical connection to the switch, then broadcast traffic in each VLAN is never sent to computers in another VLAN.

• Better manageability - You can align network policies more appropriately for users. For example, you can create different content filtering rules for each VLAN (each department in the example above), and you can set different bandwidth limits for each VLAN. These rules are also independent of the physical network, so you can change the physical network without changing policies.

In this example, the new switch handles the following types of traffic:

- Inside VLAN 2.
- Between the router and VLAN 1.
- Between the router and VLAN 2.
- Between the router and VLAN 3.

#### **VLAN Interfaces Overview**

In the Zyxel Device, each VLAN is called a VLAN interface. As a router, the Zyxel Device routes traffic between VLAN interfaces, but it does not route traffic within a VLAN interface. All traffic for each VLAN interface can go through only one Ethernet interface, though each Ethernet interface can have one or more VLAN interfaces

Note: Each VLAN interface is created on top of only one Ethernet interface.

Otherwise, VLAN interfaces are similar to other interfaces in many ways. They have an IP address, subnet mask, and gateway used to make routing decisions. They restrict bandwidth and packet size. They can provide DHCP services, and they can verify the gateway is available.

## **9.9.1 VLAN Summary Screen**

This screen lists every VLAN interface and virtual interface created on top of VLAN interfaces. If you enabled IPv6 on the **Configuration** > **System** > **IPv6** screen, you can also configure VLAN interfaces used for your IPv6 networks on this screen. To access this screen, click **Configuration > Network > Interface** > **VLAN**.

**Figure 284** Configuration > Network > Interface > VLAN

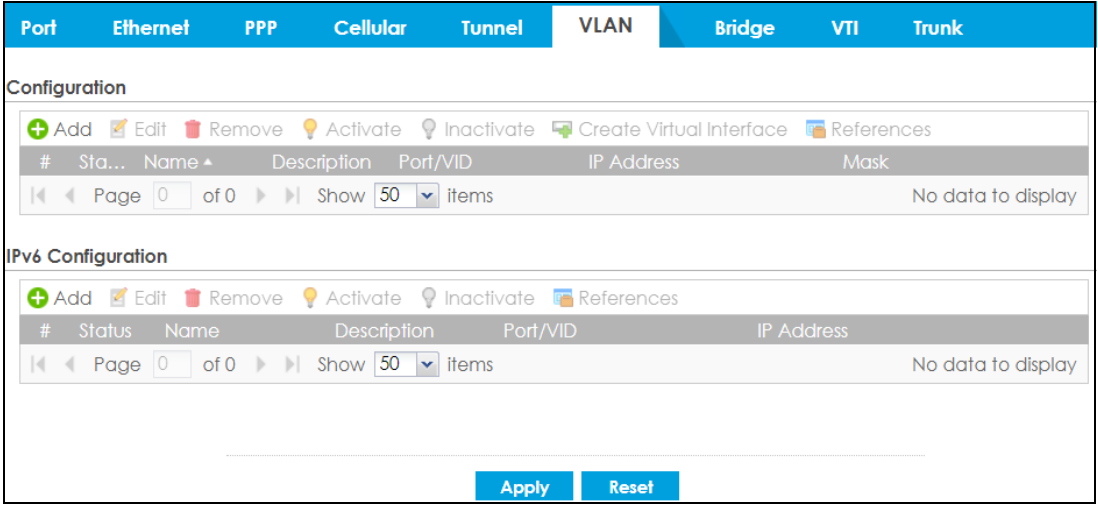

Each field is explained in the following table.

| <b>LABEL</b>                            | labic in Comigoration Prontour Planchace Prefin<br><b>DESCRIPTION</b>                                                                                                    |
|-----------------------------------------|----------------------------------------------------------------------------------------------------|
| Configuration<br>/IPv6<br>Configuration | Use the Configuration section for IPv4 network settings. Use the IPv6 Configuration section for IPv6<br>network settings if you connect your Zyxel Device to an IPv6 network. Both sections have similar<br>fields as described below. |
| Edit                                    | Double-click an entry or select it and click <b>Edit</b> to open a screen where you can modify the entry's<br>settings.                                                                                                    |
| Remove                                  | To remove an entry, select it and click Remove. The Zyxel Device confirms you want to remove it<br>before doing so.                                                                                                    |
| Activate                                | To turn on an entry, select it and click <b>Activate.</b>                                                                                                    |
| Inactivate                              | To turn off an entry, select it and click Inactivate.                                                                                                    |
| Create Virtual<br>Interface             | To open the screen where you can create a virtual interface, select an interface and click Create<br>Virtual Interface.                                                                                                    |
| References                              | Select an entry and click <b>References</b> to open a screen that shows which settings use the entry.<br>See Section 9.5.4 on page 349 for an example.                                                                                 |
| #                                       | This field is a sequential value, and it is not associated with any interface.                                                                                                    |
| Status                                  | This icon is lit when the entry is active and dimmed when the entry is inactive.                                                                                                    |
| Name                                    | This field displays the name of the interface.                                                                                                    |
| Description                             | This field displays the description of the interface.                                                                                                    |
| Port/VID                                | For VLAN interfaces, this field displays                                                                                                    |
|                                         | the Ethernet interface on which the VLAN interface is created<br>$\bullet$<br>the VLAN ID<br>$\bullet$                                                                                                    |
|                                         | For virtual interfaces, this field is blank.                                                                                                    |
| <b>IP Address</b>                       | This field displays the current IP address of the interface. If the IP address is 0.0.0.0, the interface<br>does not have an IP address yet.                                                                                           |
|                                         | This screen also shows whether the IP address is a static IP address (STATIC) or dynamically<br>assigned (DHCP). IP addresses are always static in virtual interfaces.                                                                 |
| Mask                                    | This field displays the interface's subnet mask in dot decimal notation.                                                                                                    |
| Apply                                   | Click Apply to save your changes back to the Zyxel Device.                                                                                                    |
| Reset                                   | Click Reset to return the screen to its last-saved settings.                                                                                                    |

Table 140 Configuration > Network > Interface > VLAN

## **9.9.2 VLAN Add/Edit**

Select an existing entry on the previous screen and click **Edit** or click **Add** to create a new entry. The following screen appears.

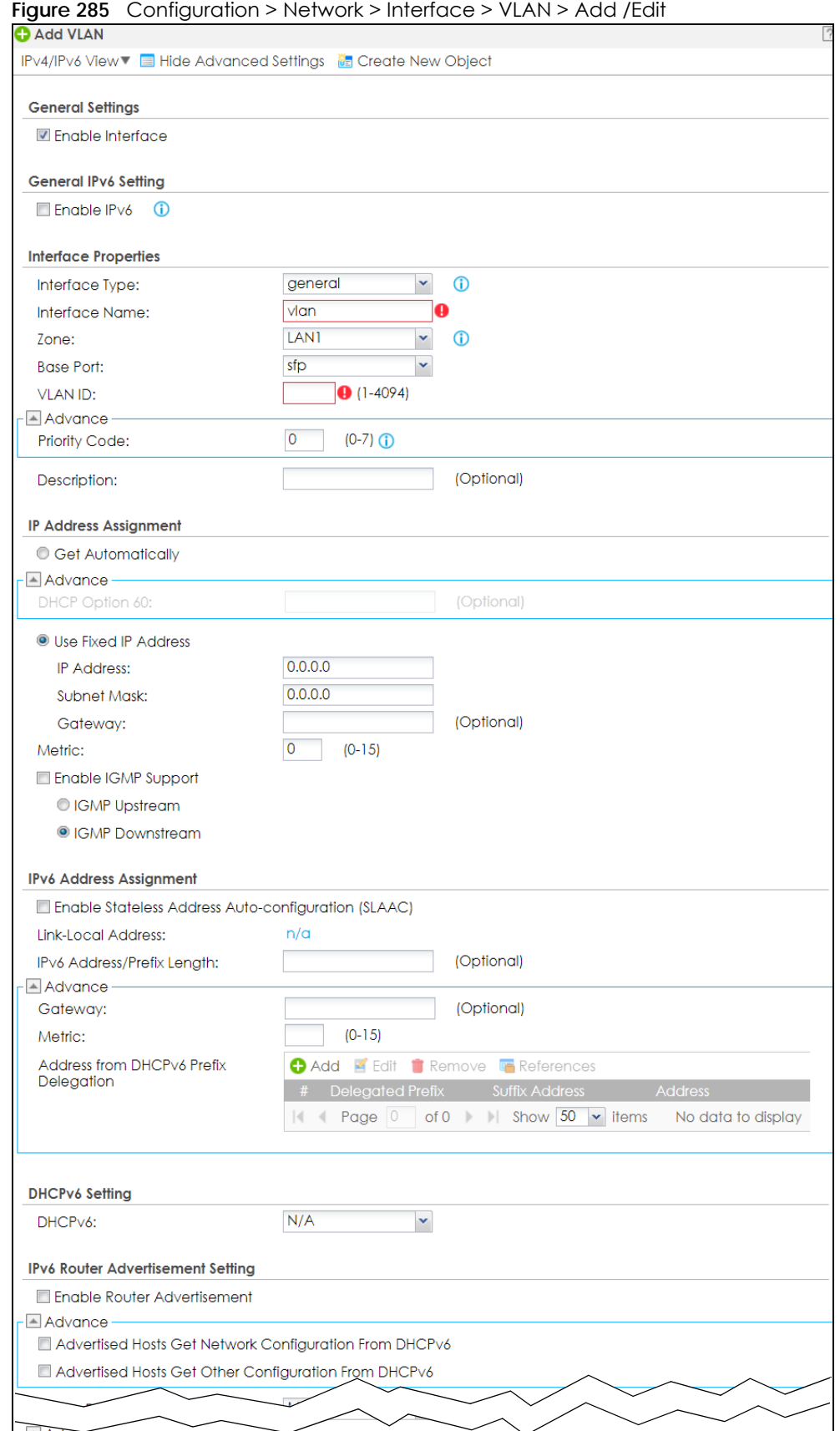

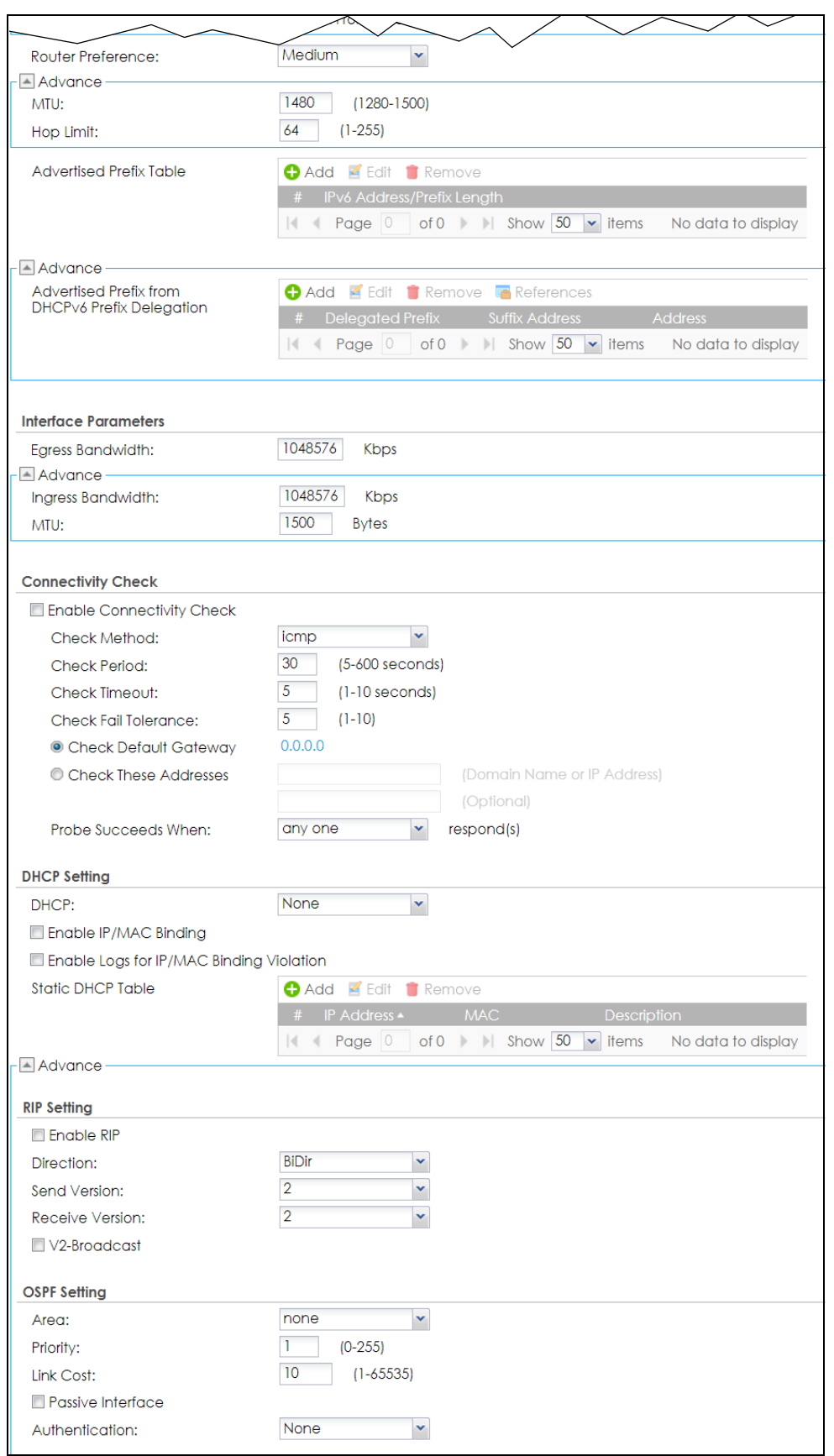

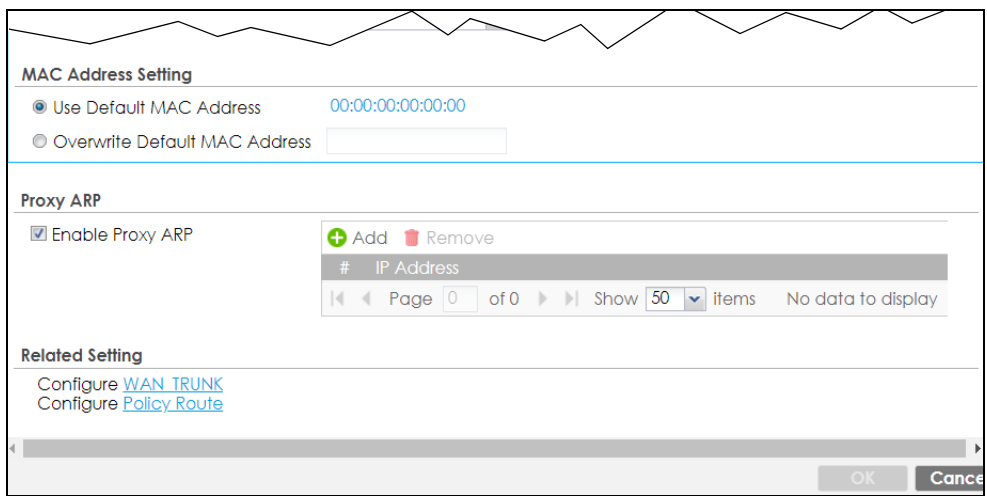

Each field is explained in the following table.

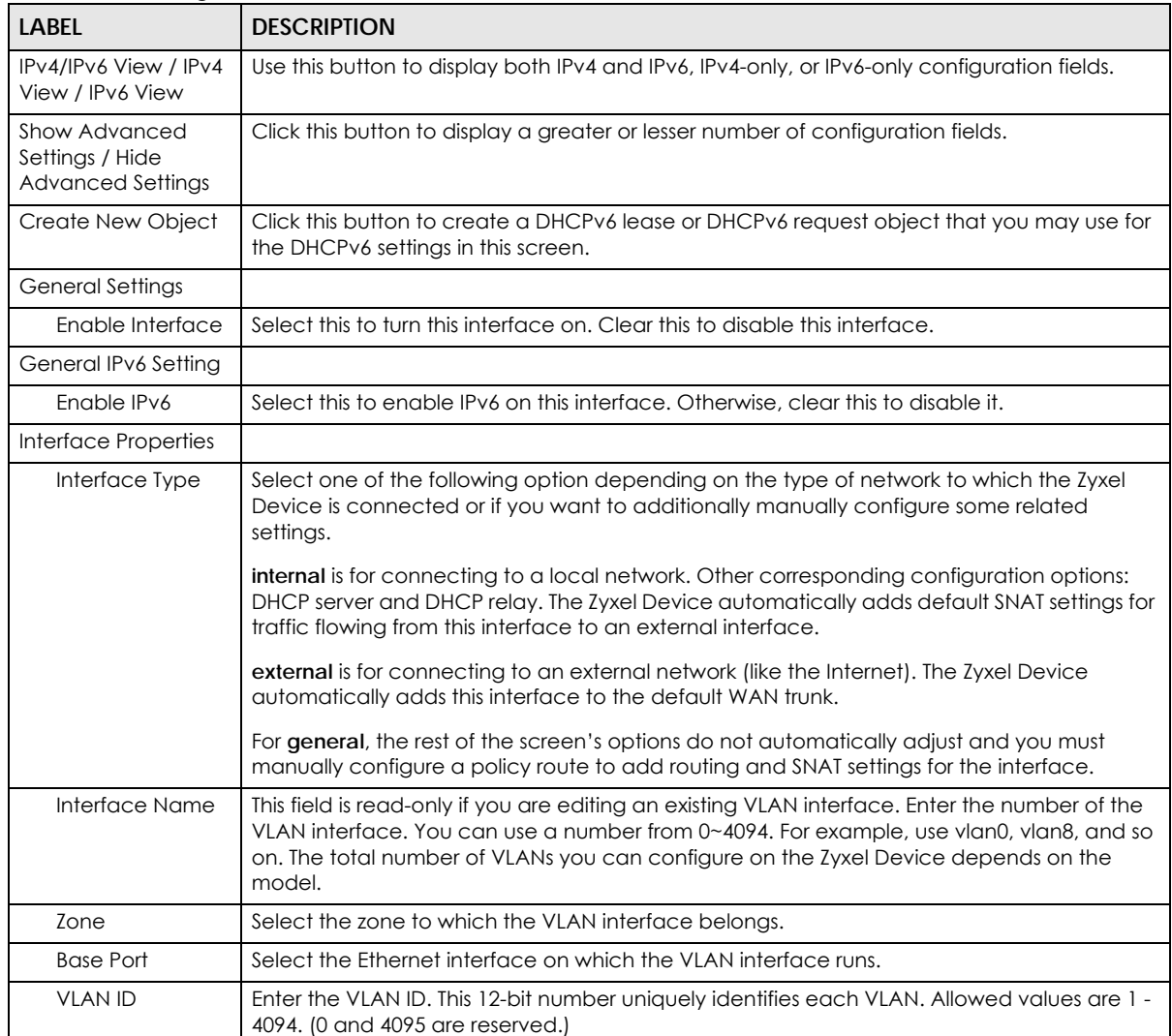

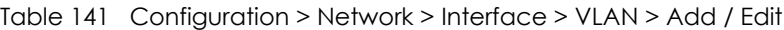

| label                                                                       | <b>DESCRIPTION</b>                                                                                                    |
|-----------------------------------------------------------------------------|----------------------------------------------------------------------------------------------------|
| Priority Code                                                               | This is a 3-bit field within a 802.1Q VLAN tag that's used to prioritize associated outgoing<br>VLAN traffic. "0" is the lowest priority level and "7" is the highest. See Table 218 on page 591.<br>The setting configured in Configuration > BWM overwrites the priority setting here.                                                                                                    |
| Description                                                                 | Enter a description of this interface. You can use alphanumeric and () + / : = ?! * $\#\textcircled{s}$ - $\textcircled{s}$ -<br>characters, and it can be up to 60 characters long. Spaces are allowed, but the string<br>can't start with a space.                                                                                                    |
| <b>IP Address</b><br>Assignment                                             |                                                                                                    |
| Get<br>Automatically                                                        | Select this if this interface is a DHCP client. In this case, the DHCP server configures the IP<br>address, subnet mask, and gateway automatically.                                                                                                    |
|                                                                             | You should not select this if the interface is assigned to a VRRP group.                                                                                                    |
| DHCP Option 60                                                              | DHCP Option 60 is used by the Zyxel Device for identification to the DHCP server using the<br>VCI (Vendor Class Identifier) on the DHCP server. The Zyxel Device adds it in the initial DHCP<br>discovery message that a DHCP client broadcasts in search of an IP address. The DHCP<br>server can assign different IP addresses or options to clients with the specific VCI or reject<br>the request from clients without the specific VCI. |
|                                                                             | Type a string using up to 63 of these characters [a-zA-ZO-9!\"#\$%&\'()*+,-./<br>:: <= > ? @ \[\\\]^_`{}] to identify this Zyxel Device to the DHCP server. For example, Zyxel-TW.                                                                                                    |
| Use Fixed IP<br>Address                                                     | Select this if you want to specify the IP address, subnet mask, and gateway manually.                                                                                                    |
| <b>IP Address</b>                                                           | This field is enabled if you select Use Fixed IP Address.                                                                                                    |
|                                                                             | Enter the IP address for this interface.                                                                                                    |
| Subnet Mask                                                                 | This field is enabled if you select Use Fixed IP Address.                                                                                                    |
|                                                                             | Enter the subnet mask of this interface in dot decimal notation. The subnet mask indicates<br>what part of the IP address is the same for all computers on the network.                                                                                                    |
| Gateway                                                                     | This field is enabled if you select Use Fixed IP Address.                                                                                                    |
|                                                                             | Enter the IP address of the gateway. The Zyxel Device sends packets to the gateway when<br>it does not know how to route the packet to its destination. The gateway should be on the<br>same network as the interface.                                                                                                    |
| Metric                                                                      | Enter the priority of the gateway (if any) on this interface. The Zyxel Device decides which<br>gateway to use based on this priority. The lower the number, the higher the priority. If two or<br>more gateways have the same priority, the Zyxel Device uses the one that was configured<br>first.                                                                                                    |
| Enable IGMP Support                                                         | Select this to allow the Zyxel Device to act as an IGMP proxy for hosts connected on the<br>IGMP downstream interface.                                                                                                    |
| <b>IGMP Upstream</b>                                                        | Enable IGMP Upstream on the interface which connects to a router running IGMP that is<br>closer to the multicast server.                                                                                                    |
| <b>IGMP</b><br>Downstream                                                   | Engble IGMP Downstream on the interface which connects to the multicast hosts.                                                                                                    |
| <b>IPv6 Address</b><br>Assignment                                           | These IP address fields configure an IPv6 IP address on the interface itself.                                                                                                    |
| <b>Enable Stateless</b><br><b>Address Auto-</b><br>configuration<br>(SLAAC) | Select this to enable IPv6 stateless auto-configuration on this interface. The interface will<br>generate an IPv6 IP address itself from a prefix obtained from an IPv6 router on the network.                                                                                                    |
| Link-Local<br>address                                                       | This displays the IPv6 link-local address and the network prefix that the Zyxel Device<br>generates itself for the interface.                                                                                                    |

Table 141 Configuration > Network > Interface > VLAN > Add / Edit (continued)

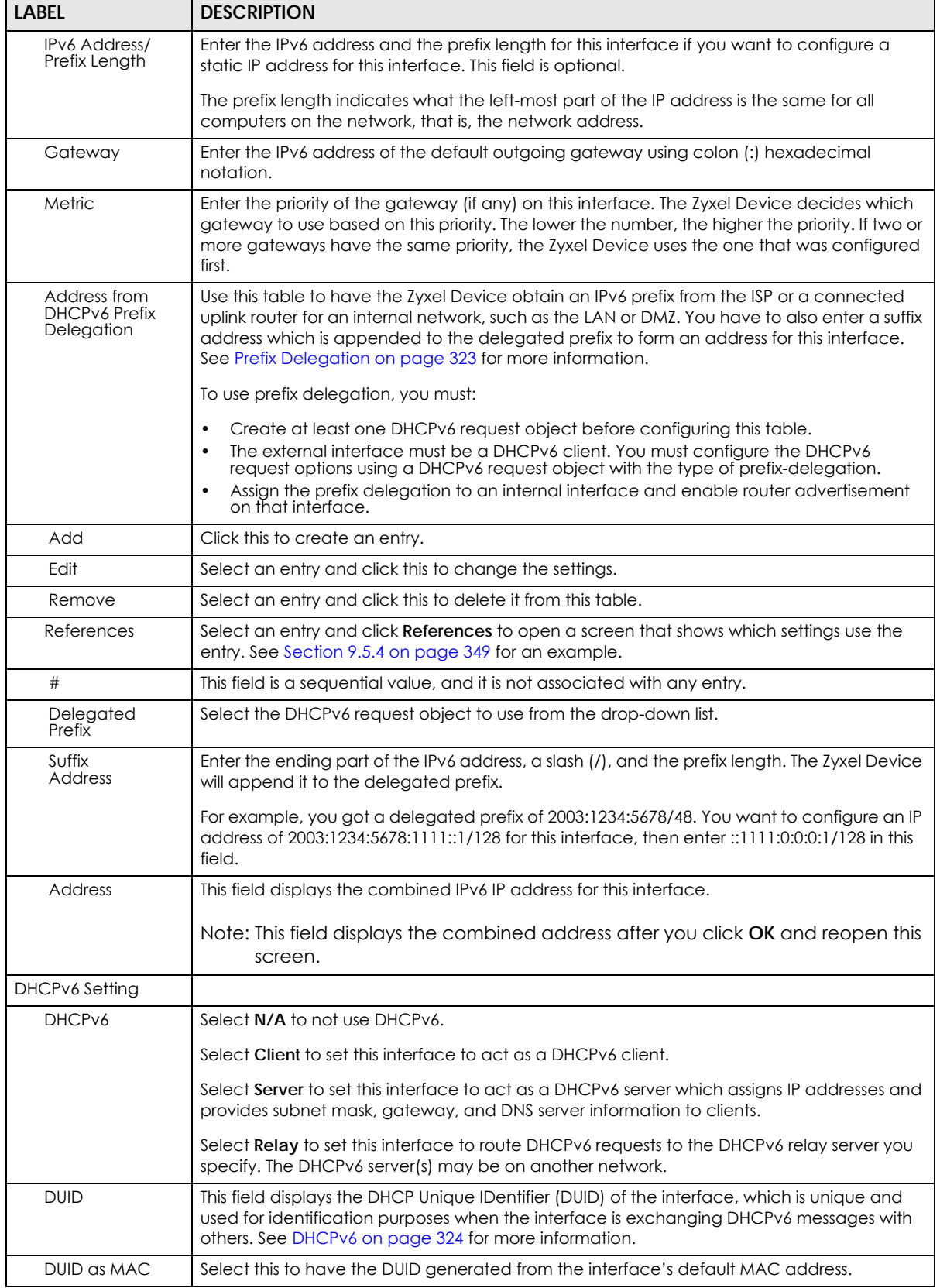

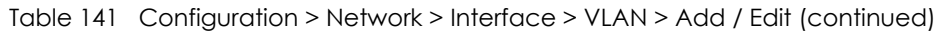

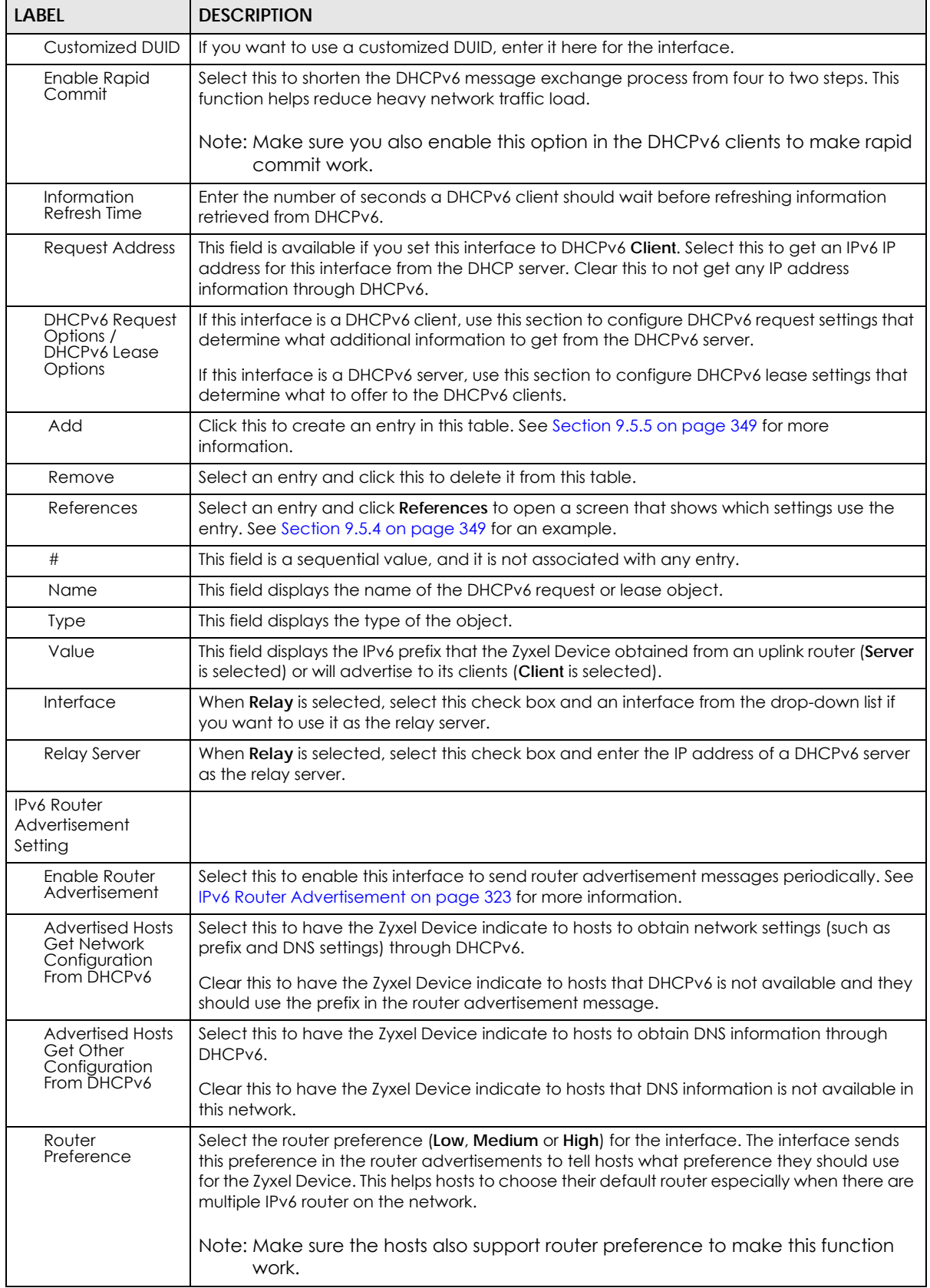

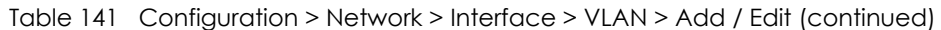

| <b>LABEL</b>                                                 | <b>DESCRIPTION</b>                                                                                                    |  |  |
|--------------------------------------------------------------|----------------------------------------------------------------------------------------------------|--|--|
| <b>MTU</b>                                                   | The Maximum Transmission Unit. Type the maximum size of each IPv6 data packet, in bytes,<br>that can move through this interface. If a larger packet arrives, the Zyxel Device divides it<br>into smaller fragments.                                                                                                    |  |  |
| Hop Limit                                                    | Enter the maximum number of network segments that a packet can cross before reaching<br>the destination. When forwarding an IPv6 packet, IPv6 routers are required to decrease the<br>Hop Limit by 1 and to discard the IPv6 packet when the Hop Limit is 0.                                                                                                    |  |  |
| <b>Advertised Prefix</b><br>Table                            | Configure this table only if you want the Zyxel Device to advertise a fixed prefix to the<br>network.                                                                                                    |  |  |
| Add                                                          | Click this to create an IPv6 prefix address.                                                                                                    |  |  |
| Edit                                                         | Select an entry in this table and click this to modify it.                                                                                                    |  |  |
| Remove                                                       | Select an entry in this table and click this to delete it.                                                                                                    |  |  |
| #                                                            | This field is a sequential value, and it is not associated with any entry.                                                                                                    |  |  |
| IPv6                                                         | Enter the IPv6 network prefix address and the prefix length.                                                                                                    |  |  |
| Address/<br>Prefix Length                                    | The prefix length indicates what the left-most part of the IP address is the same for all<br>computers on the network, that is, the network address.                                                                                                    |  |  |
| <b>Advertised Prefix</b><br>from DHCPv6<br>Prefix Delegation | Use this table to configure the network prefix if you want to use a delegated prefix as the<br>beginning part of the network prefix.                                                                                                    |  |  |
| Add                                                          | Click this to create an entry in this table.                                                                                                    |  |  |
| Edit                                                         | Select an entry in this table and click this to modify it.                                                                                                    |  |  |
| Remove                                                       | Select an entry in this table and click this to delete it.                                                                                                    |  |  |
| References                                                   | Select an entry and click References to open a screen that shows which settings use the<br>entry. See Section 9.5.4 on page 349 for an example.                                                                                                    |  |  |
| #                                                            | This field is a sequential value, and it is not associated with any entry.                                                                                                    |  |  |
| Delegated<br>Prefix                                          | Select the DHCPv6 request object to use for generating the network prefix for the network.                                                                                                    |  |  |
| Suffix<br>Address                                            | Enter the ending part of the IPv6 network address plus a slash (/) and the prefix length. The<br>Zyxel Device will append it to the selected delegated prefix. The combined address is the<br>network prefix for the network.                                                                                                    |  |  |
|                                                              | For example, you got a delegated prefix of 2003:1234:5678/48. You want to divide it into<br>2003:1234:5678:1111/64 for this interface and 2003:1234:5678:2222/64 for another interface.<br>You can use :: 1111/64 and ::2222/64 for the suffix address respectively. But if you do not<br>want to divide the delegated prefix into subnetworks, enter :: 0/48 here, which keeps the<br>same prefix length (/48) as the delegated prefix. |  |  |
| Address                                                      | This is the final network prefix combined by the delegated prefix and the suffix.                                                                                                    |  |  |
|                                                              | Note: This field displays the combined address after you click <b>OK</b> and reopen this<br>screen.                                                                                                    |  |  |
| <b>Interface Parameters</b>                                  |                                                                                                    |  |  |
| Egress Bandwidth                                             | Enter the maximum amount of traffic, in kilobits per second, the Zyxel Device can send<br>through the interface to the network. Allowed values are 0 - 1048576.                                                                                                    |  |  |
| Ingress<br><b>Bandwidth</b>                                  | This is reserved for future use.                                                                                                    |  |  |
|                                                              | Enter the maximum amount of traffic, in kilobits per second, the Zyxel Device can receive<br>from the network through the interface. Allowed values are 0 - 1048576.                                                                                                    |  |  |
| <b>MTU</b>                                                   | Maximum Transmission Unit. Type the maximum size of each data packet, in bytes, that can<br>move through this interface. If a larger packet arrives, the Zyxel Device divides it into smaller<br>fragments. Allowed values are 576 - 1500. Usually, this value is 1500.                                                                                                    |  |  |

Table 141 Configuration > Network > Interface > VLAN > Add / Edit (continued)

| LABEL                           | <b>DESCRIPTION</b>                                                                                                    |
|---------------------------------|----------------------------------------------------------------------------------------------------|
| <b>Connectivity Check</b>       | The Zyxel Device can regularly check the connection to the gateway you specified to<br>make sure it is still available. You specify how often to check the connection, how long to<br>wait for a response before the attempt is a failure, and how many consecutive failures are<br>required before the Zyxel Device stops routing to the gateway. The Zyxel Device resumes<br>routing to the gateway the first time the gateway passes the connectivity check. |
| Enable<br>Connectivity<br>Check | Select this to turn on the connection check.                                                                                                    |
| Check Method                    | Select the method that the gateway allows.                                                                                                    |
|                                 | Select icmp to have the Zyxel Device regularly ping the gateway you specify to make sure<br>it is still available.                                                                                                    |
|                                 | Select tcp to have the Zyxel Device regularly perform a TCP handshake with the gateway<br>you specify to make sure it is still available.                                                                                                    |
| <b>Check Period</b>             | Enter the number of seconds between connection check attempts.                                                                                                    |
| Check Timeout                   | Enter the number of seconds to wait for a response before the attempt is a failure.                                                                                                    |
| Check Fail<br>Tolerance         | Enter the number of consecutive failures before the Zyxel Device stops routing through the<br>gateway.                                                                                                    |
| Check Default<br>Gateway        | Select this to use the default gateway for the connectivity check.                                                                                                    |
| Check this<br>address           | Select this to specify a domain name or IP address for the connectivity check. Enter that<br>domain name or IP address in the field next to it.                                                                                                    |
| Check Port                      | This field only displays when you set the Check Method to tcp. Specify the port number to<br>use for a TCP connectivity check.                                                                                                    |
| Check these<br>addresses        | Type one or two domain names or IP addresses for the connectivity check.                                                                                                    |
| Probe Succeeds<br>When          | This field applies when you specify two domain names or IP addresses for the connectivity<br>check.                                                                                                    |
|                                 | Select any one if you want the check to pass if at least one of the domain names or IP<br>addresses responds.                                                                                                    |
|                                 | Select all if you want the check to pass only if both domain names or IP addresses respond.                                                                                                    |
| <b>DHCP Setting</b>             | The DHCP settings are available for the OPT, LAN and DMZ interfaces.                                                                                                    |
| <b>DHCP</b>                     | Select what type of DHCP service the Zyxel Device provides to the network. Choices are:                                                                                                    |
|                                 | None - the Zyxel Device does not provide any DHCP services. There is already a DHCP<br>server on the network.                                                                                                    |
|                                 | DHCP Relay - the Zyxel Device routes DHCP requests to one or more DHCP servers you<br>specify. The DHCP server(s) may be on another network.                                                                                                    |
|                                 | DHCP Server - the Zyxel Device assigns IP addresses and provides subnet mask, gateway,<br>and DNS server information to the network. The Zyxel Device is the DHCP server for the<br>network.                                                                                                    |
|                                 | These fields appear if the Zyxel Device is a DHCP Relay.                                                                                                    |
| Relay Server 1                  | Enter the IP address of a DHCP server for the network.                                                                                                    |
| Relay Server 2                  | This field is optional. Enter the IP address of another DHCP server for the network.                                                                                                    |
|                                 | These fields appear if the Zyxel Device is a DHCP Server.                                                                                                    |
| IP Pool Start<br>Address        | Enter the IP address from which the Zyxel Device begins allocating IP addresses. If you want<br>to assign a static IP address to a specific computer, click <b>Add Static DHCP.</b>                                                                                                    |
|                                 | If this field is blank, the Pool Size must also be blank. In this case, the Zyxel Device can assign<br>every IP address allowed by the interface's IP address and subnet mask, except for the first<br>address (network address), last address (broadcast address) and the interface's IP address.                                                                                                    |

Table 141 Configuration > Network > Interface > VLAN > Add / Edit (continued)

| <b>LABEL</b>                                   | <b>DESCRIPTION</b>                                                                                                    |
|------------------------------------------------|----------------------------------------------------------------------------------------------------|
| Pool Size                                      | Enter the number of IP addresses to allocate. This number must be at least one and is<br>limited by the interface's Subnet Mask. For example, if the Subnet Mask is 255.255.255.0 and<br>IP Pool Start Address is 10.10.10.10, the Zyxel Device can allocate 10.10.10.10 to<br>10.10.10.254, or 245 IP addresses.                      |
|                                                | If this field is blank, the IP Pool Start Address must also be blank. In this case, the Zyxel Device<br>can assign every IP address allowed by the interface's IP address and subnet mask, except<br>for the first address (network address), last address (broadcast address) and the interface's<br>IP address.                      |
| First DNS Server<br>Second DNS<br>Server       | Specify the IP addresses up to three DNS servers for the DHCP clients to use. Use one of the<br>following ways to specify these IP addresses.                                                                                                    |
| <b>Third DNS Server</b>                        | <b>Custom Defined</b> - enter a static IP address.                                                                                                    |
|                                                | <b>From ISP</b> - select the DNS server that another interface received from its DHCP server.                                                                                                    |
|                                                | Zyxel Device - the DHCP clients use the IP address of this interface and the Zyxel Device<br>works as a DNS relay.                                                                                                    |
| First WINS Server,<br>Second WINS<br>Server    | Type the IP address of the WINS (Windows Internet Naming Service) server that you want to<br>send to the DHCP clients. The WINS server keeps a mapping table of the computer names<br>on your network and the IP addresses that they are currently using.                                                                              |
| Default Router                                 | If you set this interface to DHCP Server, you can select to use either the interface's IP<br>address or another IP address as the default router. This default router will become the<br>DHCP clients' default gateway.                                                                                                    |
|                                                | To use another IP address as the default router, select Custom Defined and enter the IP<br>address.                                                                                                    |
| Lease time                                     | Specify how long each computer can use the information (especially the IP address)<br>before it has to request the information again. Choices are:                                                                                                    |
|                                                | infinite - select this if IP addresses never expire                                                                                                    |
|                                                | days, hours, and minutes - select this to enter how long IP addresses are valid. The default is<br>2 days.                                                                                                    |
| Extended<br>Options                            | This table is available if you selected DHCP server.                                                                                                    |
|                                                | Configure this table if you want to send more information to DHCP clients through DHCP<br>packets.                                                                                                    |
| Add                                            | Click this to create an entry in this table. See Section 9.5.6 on page 350.                                                                                                    |
| Edit                                           | Select an entry in this table and click this to modify it.                                                                                                    |
| Remove                                         | Select an entry in this table and click this to delete it.                                                                                                    |
| #                                              | This field is a sequential value, and it is not associated with any entry.                                                                                                    |
| Name                                           | This is the option's name.                                                                                                    |
| Code                                           | This is the option's code number.                                                                                                    |
| <b>Type</b>                                    | This is the option's type.                                                                                                    |
| Value                                          | This is the option's value.                                                                                                    |
| Enable IP/MAC<br>Binding                       | Select this option to have the Zyxel Device enforce links between specific IP addresses and<br>specific MAC addresses for this VLAN. This stops anyone else from manually using a bound<br>IP address on another device connected to this interface. Use this to make use only the<br>intended users get to use specific IP addresses. |
| Enable Logs for<br>IP/MAC Binding<br>Violation | Select this option to have the Zyxel Device generate a log if a device connected to this<br>VLAN attempts to use an IP address that is bound to another device's MAC address.                                                                                                    |
| Static DHCP<br>Table                           | Configure a list of static IP addresses the Zyxel Device assigns to computers connected to<br>the interface. Otherwise, the Zyxel Device assigns an IP address dynamically using the<br>interface's IP Pool Start Address and Pool Size.                                                                                               |

Table 141 Configuration > Network > Interface > VLAN > Add / Edit (continued)

| <b>LABEL</b>        | <b>DESCRIPTION</b>                                                                                                    |  |  |  |
|---------------------|----------------------------------------------------------------------------------------------------|--|--|--|
| Add                 | Click this to create a new entry.                                                                                                    |  |  |  |
| Edit                | Select an entry and click this to be able to modify it.                                                                                                    |  |  |  |
| Remove              | Select an entry and click this to delete it.                                                                                                    |  |  |  |
| Import              | Click this to import a previously saved file (.csv) to the Zyxel Device. The IP/MAC binding<br>settings and description to identify these settings in the file will be applied to the Zyxel<br>Device.                                                                                                    |  |  |  |
|                     | The previously saved csy file may be a file you configured, or a file you exported at<br>Monitor> System Status> DHCP Table if you want to recover settings configured before.                                                                                                    |  |  |  |
|                     | Configure your csv file in the order of IP address, MAC address and description. Spaces are<br>allowed. Separate each item with a comma, for example, 1.1.1.1,22:22:33:44:55:02,test.<br>Press enter to configure the next group in a new line.                                                                                                |  |  |  |
|                     | Your currently configured IP/MAC binding settings and entries description will be<br>overwritten once you import the file. Make sure to click Export to export your settings as a<br>file for backup in Monitor> System Status> DHCP Table first.                                                                                              |  |  |  |
| <b>File Path</b>    | Type the file path and name of the DHCP settings file you want to import in the text box (or<br>click <b>Browse</b> to find it on your computer) and then click <b>Upload</b> to transfer the file to the<br>Zyxel Device.                                                                                                    |  |  |  |
| #                   | This field is a sequential value, and it is not associated with a specific entry.                                                                                                    |  |  |  |
| <b>IP Address</b>   | Enter the IP address to assign to a device with this entry's MAC address.                                                                                                    |  |  |  |
| <b>MAC</b>          | Enter the MAC address to which to assign this entry's IP address.                                                                                                    |  |  |  |
| Description         | Enter a description to help identify this static DHCP entry. You can use alphanumeric and<br>$( )+/-=?! *#@$$ = characters, and it can be up to 60 characters long.                                                                                                    |  |  |  |
| <b>RIP Setting</b>  | See Section 10.6 on page 445 for more information about RIP.                                                                                                    |  |  |  |
| Enable RIP          | Select this to enable RIP on this interface.                                                                                                    |  |  |  |
| Direction           | This field is effective when RIP is enabled. Select the RIP direction from the drop-down list<br>box.                                                                                                    |  |  |  |
|                     | <b>BiDir</b> - This interface sends and receives routing information.                                                                                                    |  |  |  |
|                     | In-Only - This interface receives routing information.                                                                                                    |  |  |  |
|                     | Out-Only - This interface sends routing information.                                                                                                    |  |  |  |
| Send Version        | This field is effective when RIP is enabled. Select the RIP version(s) used for sending RIP<br>packets. Choices are 1, 2, and 1 and 2.                                                                                                    |  |  |  |
| Receive Version     | This field is effective when RIP is enabled. Select the RIP version(s) used for receiving RIP<br>packets. Choices are 1, 2, and 1 and 2.                                                                                                    |  |  |  |
| V2-Broadcast        | This field is effective when RIP is enabled. Select this to send RIP-2 packets using subnet<br>broadcasting; otherwise, the Zyxel Device uses multicasting.                                                                                                    |  |  |  |
| <b>OSPF Setting</b> | See Section 10.7 on page 447 for more information about OSPF.                                                                                                    |  |  |  |
| Area                | Select the area in which this interface belongs. Select <b>None</b> to disable OSPF in this interface.                                                                                                    |  |  |  |
| Priority            | Enter the priority (between 0 and 255) of this interface when the area is looking for a<br>Designated Router (DR) or Backup Designated Router (BDR). The highest-priority interface<br>identifies the DR, and the second-highest-priority interface identifies the BDR. Set the priority<br>to zero if the interface can not be the DR or BDR. |  |  |  |
| Link Cost           | Enter the cost (between 1 and 65,535) to route packets through this interface.                                                                                                    |  |  |  |
| Passive Interface   | Select this to stop forwarding OSPF routing information from the selected interface. As a<br>result, this interface only receives routing information.                                                                                                    |  |  |  |

Table 141 Configuration > Network > Interface > VLAN > Add / Edit (continued)

| LABEL                                    | <b>DESCRIPTION</b>                                                                                                    |  |  |  |  |
|------------------------------------------|----------------------------------------------------------------------------------------------------|--|--|--|--|
| Authentication                           | Select an authentication method, or disable authentication. To exchange OSPF routing<br>information with peer border routers, you must use the same authentication method that<br>they use. Choices are:                                                                                                    |  |  |  |  |
|                                          | Same-as-Area - use the default authentication method in the grea                                                                                                    |  |  |  |  |
|                                          | <b>None</b> - disable authentication                                                                                                    |  |  |  |  |
|                                          | Text - authenticate OSPF routing information using a plain-text password                                                                                                    |  |  |  |  |
|                                          | MD5 - authenticate OSPF routing information using MD5 encryption                                                                                                    |  |  |  |  |
| Text<br>Authentication<br>Key            | This field is available if the Authentication is Text. Type the password for text authentication.<br>The key can consist of alphanumeric characters and the underscore, and it can be up to<br>16 characters long.                                                                                                    |  |  |  |  |
| MD <sub>5</sub><br>Authentication ID     | This field is available if the Authentication is MD5. Type the ID for MD5 authentication. The ID<br>can be between 1 and 255.                                                                                                    |  |  |  |  |
| MD <sub>5</sub><br>Authentication<br>Key | This field is available if the Authentication is MD5. Type the password for MD5 authentication.<br>The password can consist of alphanumeric characters and the underscore, and it can be<br>up to 16 characters long.                                                                                                    |  |  |  |  |
| <b>MAC Address Setting</b>               | This section appears when Interface Properties is External or General. Have the interface<br>use either the factory assigned default MAC address, a manually specified MAC address,<br>or clone the MAC address of another device or computer.                                                                                                    |  |  |  |  |
| Use Default MAC<br>Address               | Select this option to have the interface use the factory assigned default MAC address. By<br>default, the Zyxel Device uses the factory assigned MAC address to identify itself.                                                                                                    |  |  |  |  |
| Overwrite<br>Default MAC<br>Address      | Select this option to have the interface use a different MAC address. Either the MAC<br>address in the field. Once it is successfully configured, the address will be copied to the<br>configuration file. It will not change unless you change the setting or upload a different<br>configuration file.                                                                                                    |  |  |  |  |
| Proxy ARP                                | Proxy ARP is available for external or general interfaces on the Zyxel Device. See Section on<br>page 337 for more information on Proxy ARP.                                                                                                    |  |  |  |  |
| Enable Proxy ARP                         | Select this to allow the Zyxel Device to answer external interface ARP requests on behalf of<br>a device on its internal interface. Interfaces supported are:                                                                                                    |  |  |  |  |
|                                          | Ethernet<br>$\bullet$                                                                                                    |  |  |  |  |
|                                          | <b>VLAN</b><br><b>Bridge</b>                                                                                                    |  |  |  |  |
|                                          | See Section 9.5.2 on page 346 for more information.                                                                                                    |  |  |  |  |
| Add                                      | Click Add to create an IPv4 Address, an IPv4 CIDR (for example, 192.168.1.1/24) or an IPv4<br>Range (for example, 192.168.1.2-192.168.1.100) as the target IP address. The Zyxel Device<br>answers external ARP requests only if they match one of these inputted target IP addresses.<br>For example, if the IPv4 Address is 192.168.1.5, then the Zyxel Device will answer ARP<br>requests coming from the WAN only if it contains 192.168.1.5 as the target IP address. |  |  |  |  |
|                                          | Select an existing entry and click <b>Remove</b> to delete that entry.                                                                                                    |  |  |  |  |
|                                          | <b>Proxy ARP</b><br><b>Z</b> Enable Proxy ARP                                                                                                    |  |  |  |  |
|                                          | Add <b>f</b> Remove<br># IP Address                                                                                                    |  |  |  |  |
|                                          | 192.168.1.2-192.168.1.100<br>$\vert\vert$   Page $\vert\vert\vert$ of 0 $\vert\vert\vert$ Show $\vert$ 50 $\vert\vert\vert$ items<br>No data to display                                                                                                    |  |  |  |  |
| <b>Related Setting</b>                   |                                                                                                    |  |  |  |  |
| Configure WAN<br><b>TRUNK</b>            | Click WAN TRUNK to go to a screen where you can set this VLAN to be part of a WAN trunk<br>for load balancing.                                                                                                    |  |  |  |  |
| Configure Policy<br>Route                | Click Policy Route to go to the screen where you can manually configure a policy route to<br>associate traffic with this VLAN.                                                                                                    |  |  |  |  |

Table 141 Configuration > Network > Interface > VLAN > Add / Edit (continued)

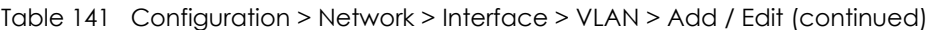

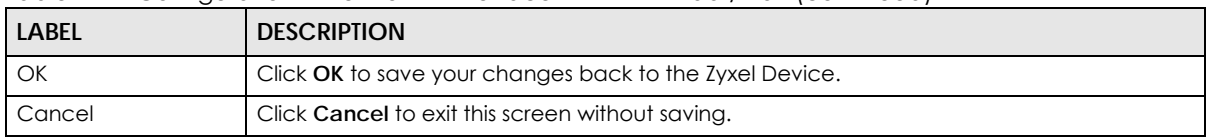

# **9.10 Bridge Interfaces**

This section introduces bridges and bridge interfaces and then explains the screens for bridge interfaces.

### **Bridge Overview**

A bridge creates a connection between two or more network segments at the layer-2 (MAC address) level. In the following example, bridge X connects four network segments.

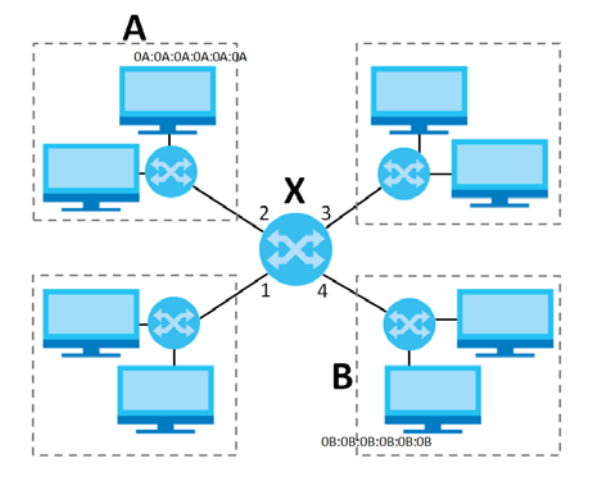

When the bridge receives a packet, the bridge records the source MAC address and the port on which it was received in a table. It also looks up the destination MAC address in the table. If the bridge knows on which port the destination MAC address is located, it sends the packet to that port. If the destination MAC address is not in the table, the bridge broadcasts the packet on every port (except the one on which it was received).

In the example above, computer A sends a packet to computer B. Bridge X records the source address 0A:0A:0A:0A:0A:0A and port 2 in the table. It also looks up 0B:0B:0B:0B:0B:0B in the table. There is no entry yet, so the bridge broadcasts the packet on ports 1, 3, and 4.

Table 142 Example: Bridge Table After Computer A Sends a Packet to Computer B

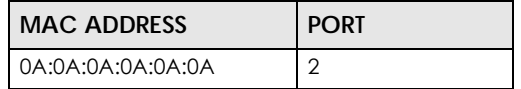

If computer B responds to computer A, bridge X records the source address 0B:0B:0B:0B:0B:0B and port 4 in the table. It also looks up 0A:0A:0A:0A:0A:0A in the table and sends the packet to port 2 accordingly.

Table 143 Example: Bridge Table After Computer B Responds to Computer A

| <b>MAC ADDRESS</b> | <b>PORT</b> |
|--------------------|-------------|
| 0A:0A:0A:0A:0A:0A  |             |
| 0B:0B:0B:0B:0B:0B  |             |

### **Bridge Interface Overview**

A bridge interface creates a software bridge between the members of the bridge interface. It also becomes the Zyxel Device's interface for the resulting network.

Unlike the device-wide bridge mode in ZyNOS-based Zyxel Devices, this Zyxel Device can bridge traffic between some interfaces while it routes traffic for other interfaces. The bridge interfaces also support more functions, like interface bandwidth parameters, DHCP settings, and connectivity check. To use the whole Zyxel Device as a transparent bridge, add all of the Zyxel Device's interfaces to a bridge interface.

A bridge interface may consist of the following members:

- Zero or one VLAN interfaces (and any associated virtual VLAN interfaces)
- Any number of Ethernet interfaces (and any associated virtual Ethernet interfaces)

When you create a bridge interface, the Zyxel Device removes the members' entries from the routing table and adds the bridge interface's entries to the routing table. For example, this table shows the routing table before and after you create bridge interface br0 (250.250.250.0/23) between lan1 and vlan1.

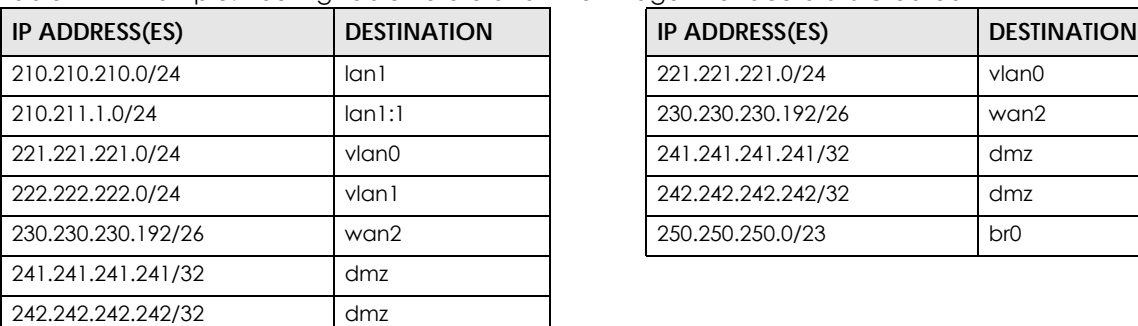

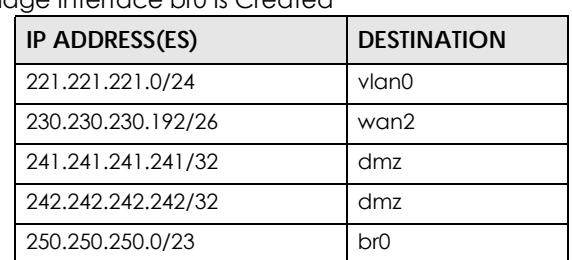

Table 144 Example: Routing Table Before and After Bridge Interface br0 Is Created

In this example, virtual Ethernet interface lan1:1 is also removed from the routing table when lan1 is added to br0. Virtual interfaces are automatically added to or remove from a bridge interface when the underlying interface is added or removed.

## **9.10.1 Bridge Summary**

This screen lists every bridge interface and virtual interface created on top of bridge interfaces. If you enabled IPv6 on the **Configuration** > **System** > **IPv6** screen, you can also configure bridge interfaces used for your IPv6 network on this screen. To access this screen, click **Configuration** > **Network** > **Interface** > **Bridge**.

**Figure 286** Configuration > Network > Interface > Bridge

| Port          | <b>Ethernet</b>                                                                                                    | <b>PPP</b> | <b>Cellular</b>        | <b>Tunnel</b>     | <b>VLAN</b>  | <b>Bridge</b> | <b>VTI</b> | <b>Trunk</b>       |
|---------------|----------------------------------------------------------------------------------------------------|------------|------------------------|-------------------|--------------|---------------|------------|--------------------|
| Configuration |                                                                                                    |            |                        |                   |              |               |            |                    |
|               | <b>O Add d</b> Edit <b>in</b> Remove <b>Q</b> Activate <b>Q</b> Inactivate <b>Q</b> Create Virtual Interface <b>C</b> References |            |                        |                   |              |               |            |                    |
| #             | Status Name                                                                                                    |            | <b>Description</b>     | <b>IP Address</b> |              | Member        |            |                    |
|               | $\vert$ Page 0 of 0 Show 50 $\vert$ items                                                                                        |            |                        |                   |              |               |            | No data to display |
|               | <b>IPv6 Configuration</b>                                                                                                    |            |                        |                   |              |               |            |                    |
|               | ← Add < Edit TRemove + Activate + Inactivate + References                                                                        |            |                        |                   |              |               |            |                    |
| #             | Status Name                                                                                                    |            | Description IP Address |                   |              | Member        |            |                    |
|               | $\vert\vert$ Page $\vert\vert$ of 0 $\vert\vert$ Show $\vert$ 50 $\vert\vert$ items                                              |            |                        |                   |              |               |            | No data to display |
|               |                                                                                                    |            |                        |                   |              |               |            |                    |
|               |                                                                                                    |            |                        |                   |              |               |            |                    |
|               |                                                                                                    |            |                        | <b>Apply</b>      | <b>Reset</b> |               |            |                    |

Each field is described in the following table.

| <b>LABEL</b>                          | <b>DESCRIPTION</b>                                                                                                    |  |  |  |
|---------------------------------------|----------------------------------------------------------------------------------------------------|--|--|--|
| Configuration / IPv6<br>Configuration | Use the <b>Configuration</b> section for IPv4 network settings. Use the IPv6 Configuration section<br>for IPv6 network settings if you connect your Zyxel Device to an IPv6 network. Both sections<br>have similar fields as described below. |  |  |  |
| Add                                   | Click this to create a new entry.                                                                                                    |  |  |  |
|                                       |                                                                                                    |  |  |  |
| Edit                                  | Double-click an entry or select it and click Edit to open a screen where you can modify the<br>entry's settings.                                                                                                    |  |  |  |
| Remove                                | To remove an entry, select it and click <b>Remove</b> . The Zyxel Device confirms you want to<br>remove it before doing so.                                                                                                    |  |  |  |
| Activate                              | To turn on an entry, select it and click <b>Activate.</b>                                                                                                    |  |  |  |
| Inactivate                            | To turn off an entry, select it and click Inactivate.                                                                                                    |  |  |  |
| Create Virtual<br>Interface           | To open the screen where you can create a virtual interface, select an interface and click<br>Create Virtual Interface.                                                                                                    |  |  |  |
| References                            | Select an entry and click References to open a screen that shows which settings use the<br>entry. See Section 9.5.4 on page 349 for an example.                                                                                               |  |  |  |
| #                                     | This field is a sequential value, and it is not associated with any interface.                                                                                                    |  |  |  |
| Status                                | This icon is lit when the entry is active and dimmed when the entry is inactive.                                                                                                    |  |  |  |
| Name                                  | This field displays the name of the interface.                                                                                                    |  |  |  |
| Description                           | This field displays the description of the interface.                                                                                                    |  |  |  |
| <b>IP Address</b>                     | This field displays the current IP address of the interface. If the IP address is 0.0.0.0, the<br>interface does not have an IP address yet.                                                                                                  |  |  |  |
|                                       | This screen also shows whether the IP address is a static IP address (STATIC) or dynamically<br>assigned (DHCP). IP addresses are always static in virtual interfaces.                                                                        |  |  |  |
| Member                                | This field displays the Ethernet interfaces and VLAN interfaces in the bridge interface. It is<br>blank for virtual interfaces.                                                                                                    |  |  |  |
| Apply                                 | Click Apply to save your changes back to the Zyxel Device.                                                                                                    |  |  |  |
| Reset                                 | Click Reset to return the screen to its last-saved settings.                                                                                                    |  |  |  |

Table 145 Configuration > Network > Interface > Bridge

## **9.10.2 Bridge Add/Edit**

This screen lets you configure IP address assignment, interface bandwidth parameters, DHCP settings, and connectivity check for each bridge interface. To access this screen, click the **Add** or **Edit** icon on the **Bridge Summary** screen. The following screen appears.

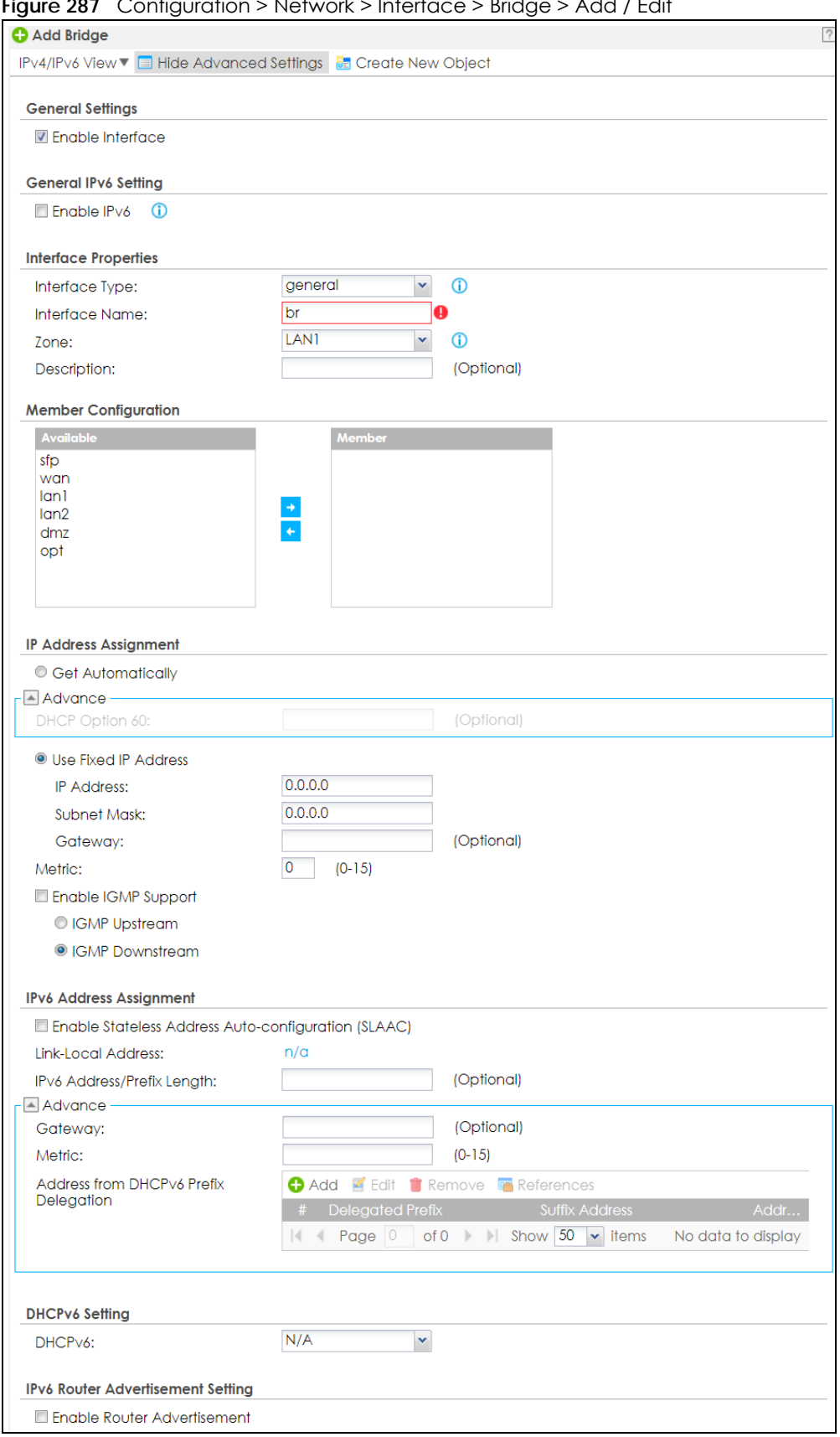

**Figure 287** Configuration > Network > Interface > Bridge > Add / Edit

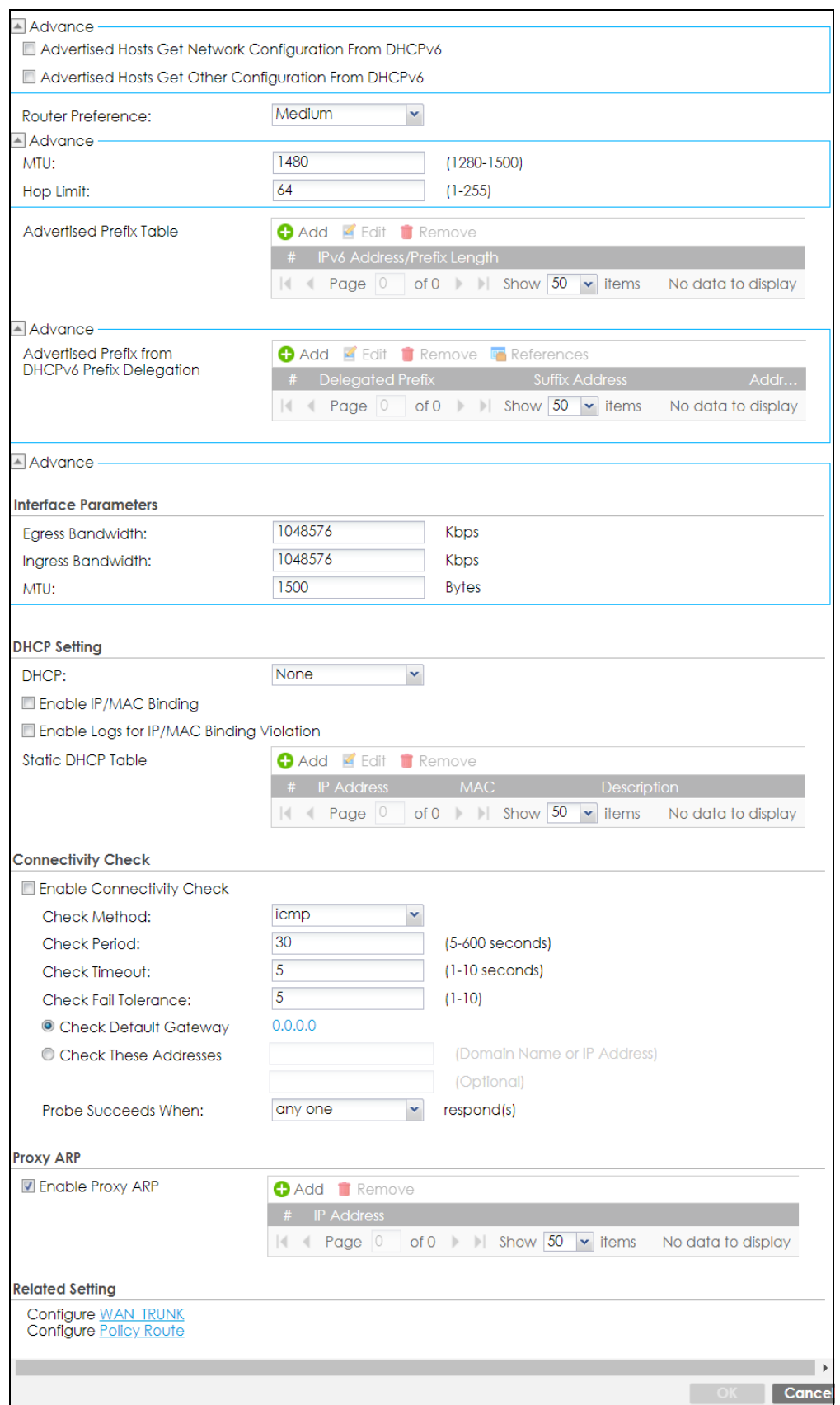

Each field is described in the table below.

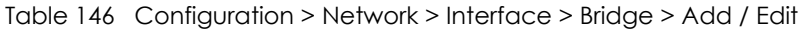

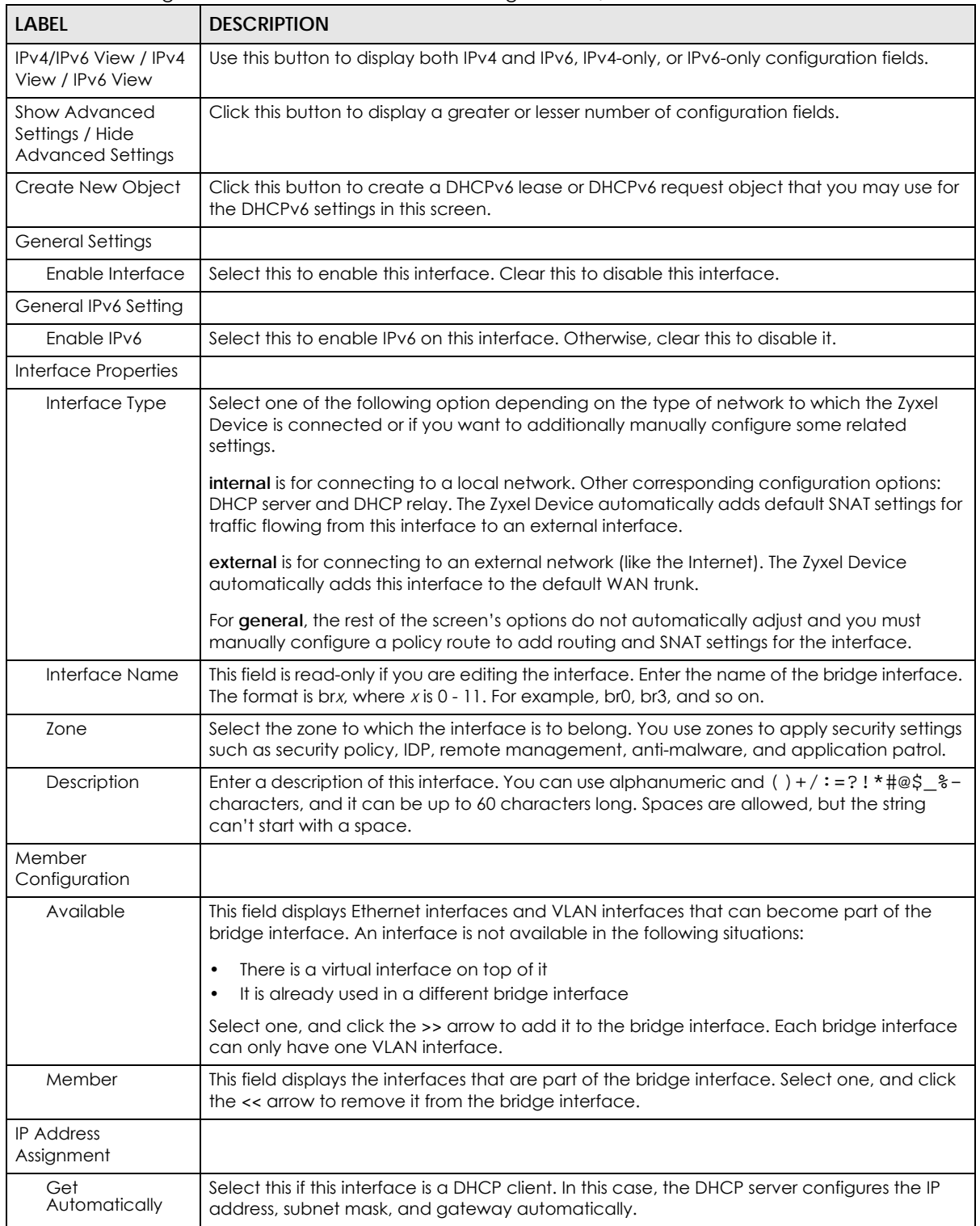

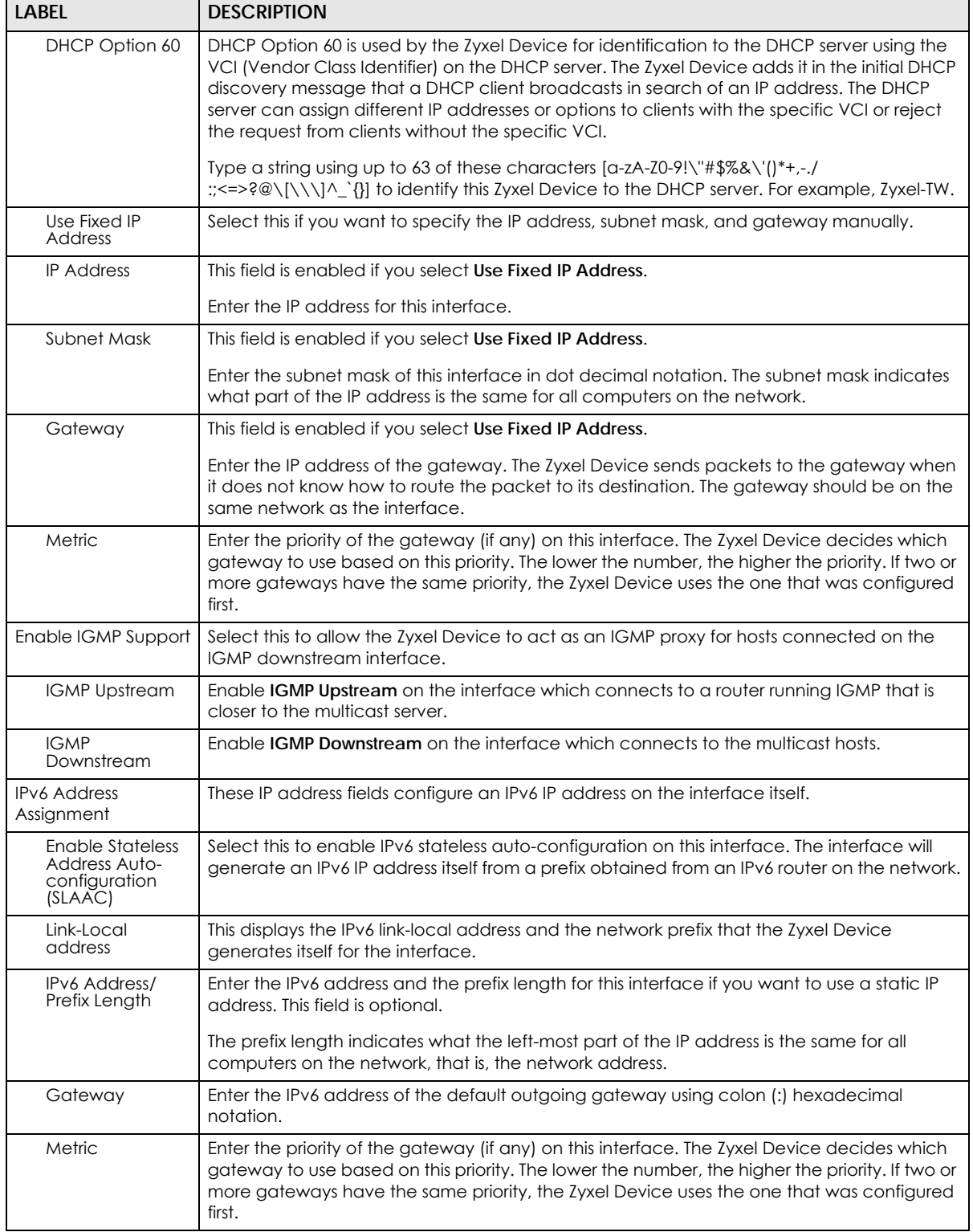

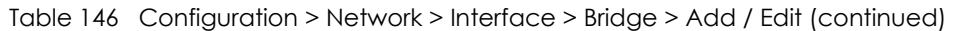
| LABEL                                              | <b>DESCRIPTION</b>                                                                                                    |  |
|----------------------------------------------------|----------------------------------------------------------------------------------------------------|--|
| Address from<br><b>DHCPv6 Prefix</b><br>Delegation | Use this table to have the Zyxel Device obtain an IPv6 prefix from the ISP or a connected<br>uplink router for an internal network, such as the LAN or DMZ. You have to also enter a suffix<br>address which is appended to the delegated prefix to form an address for this interface.<br>See Prefix Delegation on page 323 for more information.        |  |
|                                                    | To use prefix delegation, you must:                                                                                                    |  |
|                                                    | Create at least one DHCPv6 request object before configuring this table.<br>$\bullet$<br>The external interface must be a DHCPv6 client. You must configure the DHCPv6<br>request options using a DHCPv6 request object with the type of prefix-delegation.<br>Assign the prefix delegation to an internal interface and enable router advertisement<br>٠ |  |
|                                                    | on that interface.                                                                                                    |  |
| Add                                                | Click this to create an entry.                                                                                                    |  |
| Edit                                               | Select an entry and click this to change the settings.                                                                                                    |  |
| Remove                                             | Select an entry and click this to delete it from this table.                                                                                                    |  |
| References                                         | Select an entry and click References to open a screen that shows which settings use the<br>entry. See Section 9.5.4 on page 349 for an example.                                                                                                    |  |
| #                                                  | This field is a sequential value, and it is not associated with any entry.                                                                                                    |  |
| Delegated<br>Prefix                                | Select the DHCPv6 request object to use from the drop-down list.                                                                                                    |  |
| Suffix<br>Address                                  | Enter the ending part of the IPv6 address, a slash (/), and the prefix length. The Zyxel Device<br>will append it to the delegated prefix.                                                                                                    |  |
|                                                    | For example, you got a delegated prefix of 2003:1234:5678/48. You want to configure an IP<br>address of 2003:1234:5678:1111:1/128 for this interface, then enter ::1111:0:0:0:1/128 in this<br>field.                                                                                                    |  |
| <b>Address</b>                                     | This field displays the combined IPv6 IP address for this interface.                                                                                                    |  |
|                                                    | Note: This field displays the combined address after you click OK and reopen this<br>screen.                                                                                                    |  |
| DHCPv6 Setting                                     |                                                                                                    |  |
| DHCPv6                                             | Select N/A to not use DHCPv6.                                                                                                    |  |
|                                                    | Select Client to set this interface to act as a DHCPv6 client.                                                                                                    |  |
|                                                    | Select Server to set this interface to act as a DHCPv6 server which assigns IP addresses and<br>provides subnet mask, gateway, and DNS server information to clients.                                                                                                    |  |
|                                                    | Select Relay to set this interface to route DHCPv6 requests to the DHCPv6 relay server you<br>specify. The DHCPv6 server(s) may be on another network.                                                                                                    |  |
| <b>DUID</b>                                        | This field displays the DHCP Unique IDentifier (DUID) of the interface, which is unique and<br>used for identification purposes when the interface is exchanging DHCPv6 messages with<br>others. See DHCPv6 on page 324 for more information.                                                                                                    |  |
| DUID as MAC                                        | Select this if you want the DUID is generated from the interface's default MAC address.                                                                                                    |  |
| <b>Customized DUID</b>                             | If you want to use a customized DUID, enter it here for the interface.                                                                                                    |  |
| Enable Rapid<br>Commit                             | Select this to shorten the DHCPv6 message exchange process from four to two steps. This<br>function helps reduce heavy network traffic load.                                                                                                    |  |
|                                                    | Note: Make sure you also enable this option in the DHCPv6 clients to make rapid<br>commit work.                                                                                                    |  |
| Information<br>Refresh Time                        | Enter the number of seconds a DHCPv6 client should wait before refreshing information<br>retrieved from DHCPv6.                                                                                                    |  |
| Request Address                                    | This field is available if you set this interface to DHCPv6 Client. Select this to get an IPv6 IP<br>address for this interface from the DHCP server. Clear this to not get any IP address<br>information through DHCPv6.                                                                                                    |  |

Table 146 Configuration > Network > Interface > Bridge > Add / Edit (continued)

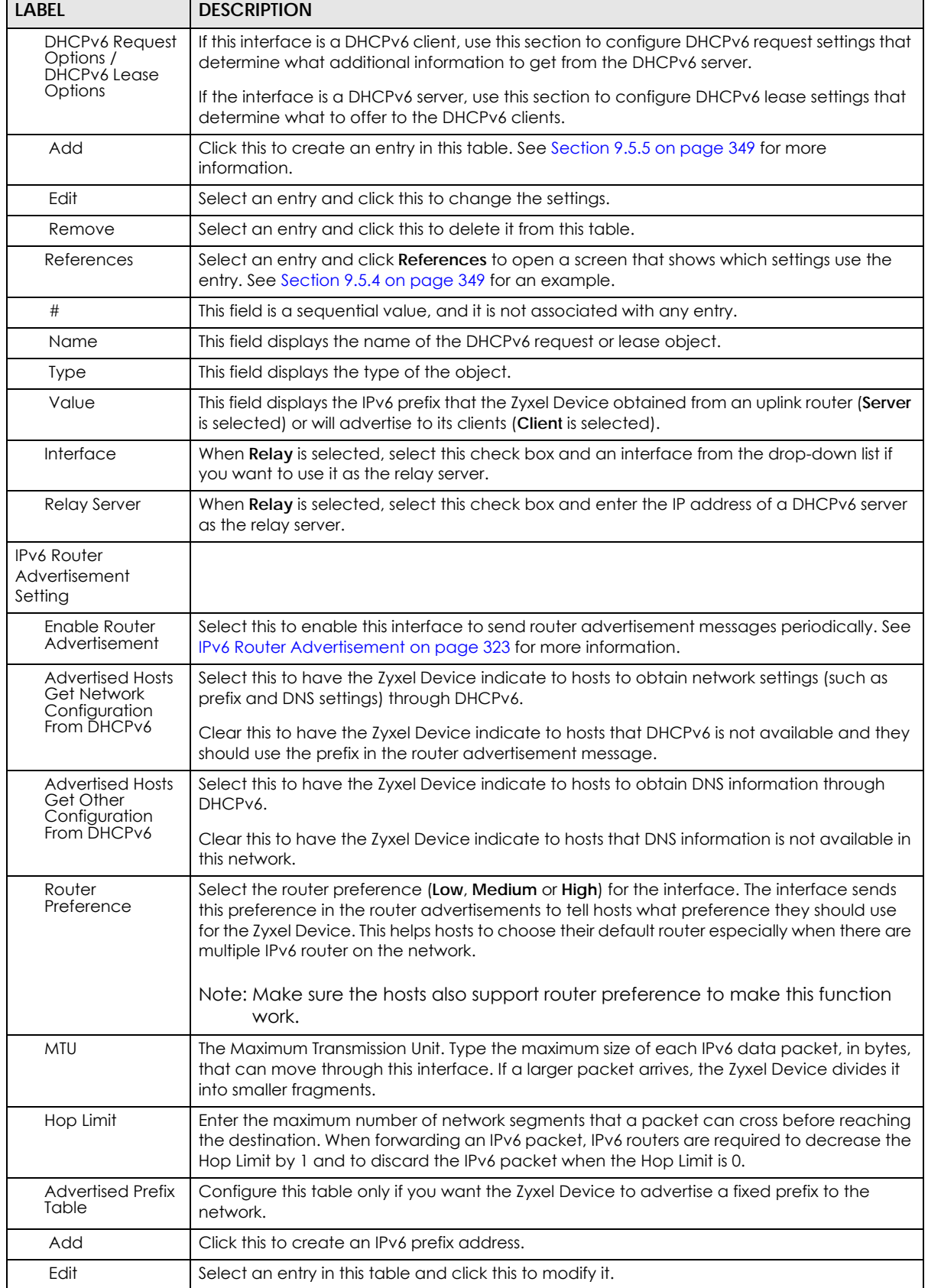

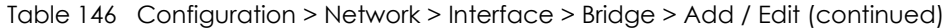

| <b>LABEL</b>                                                 | <b>DESCRIPTION</b>                                                                                                    |  |  |
|--------------------------------------------------------------|----------------------------------------------------------------------------------------------------|--|--|
| Remove                                                       | Select an entry in this table and click this to delete it.                                                                                                    |  |  |
| #                                                            | This field is a sequential value, and it is not associated with any entry.                                                                                                    |  |  |
| IPv6                                                         | Enter the IPv6 network prefix address and the prefix length.                                                                                                    |  |  |
| Address/<br>Prefix Length                                    | The prefix length indicates what the left-most part of the IP address is the same for all<br>computers on the network, that is, the network address.                                                                                                    |  |  |
| <b>Advertised Prefix</b><br>from DHCPv6<br>Prefix Delegation | Use this table to configure the network prefix if you want to use a delegated prefix as the<br>beginning part of the network prefix.                                                                                                    |  |  |
| Add                                                          | Click this to create an entry in this table.                                                                                                    |  |  |
| Edit                                                         | Select an entry in this table and click this to modify it.                                                                                                    |  |  |
| Remove                                                       | Select an entry in this table and click this to delete it.                                                                                                    |  |  |
| References                                                   | Select an entry and click References to open a screen that shows which settings use the<br>entry. See Section 9.5.4 on page 349 for an example.                                                                                                    |  |  |
| #                                                            | This field is a sequential value, and it is not associated with any entry.                                                                                                    |  |  |
| Delegated<br>Prefix                                          | Select the DHCPv6 request object to use for generating the network prefix for the network.                                                                                                    |  |  |
| Suffix<br>Address                                            | Enter the ending part of the IPv6 network address plus a slash (/) and the prefix length. The<br>Zyxel Device will append it to the selected delegated prefix. The combined address is the<br>network prefix for the network.                                                                                                    |  |  |
|                                                              | For example, you got a delegated prefix of 2003:1234:5678/48. You want to divide it into<br>2003:1234:5678:1111/64 for this interface and 2003:1234:5678:2222/64 for another interface.<br>You can use :: 1111/64 and ::2222/64 for the suffix address respectively. But if you do not<br>want to divide the delegated prefix into subnetworks, enter :: 0/48 here, which keeps the<br>same prefix length (/48) as the delegated prefix. |  |  |
| Address                                                      | This is the final network prefix combined by the selected delegated prefix and the suffix.                                                                                                    |  |  |
|                                                              | Note: This field displays the combined address after you click OK and reopen this<br>screen.                                                                                                    |  |  |
| Interface Parameters                                         |                                                                                                    |  |  |
| Egress Bandwidth                                             | Enter the maximum amount of traffic, in kilobits per second, the Zyxel Device can send<br>through the interface to the network. Allowed values are 0 - 1048576.                                                                                                    |  |  |
| Ingress                                                      | This is reserved for future use.                                                                                                    |  |  |
| <b>Bandwidth</b>                                             | Enter the maximum amount of traffic, in kilobits per second, the Zyxel Device can receive<br>from the network through the interface. Allowed values are 0 - 1048576.                                                                                                    |  |  |
| MTU                                                          | Maximum Transmission Unit. Type the maximum size of each data packet, in bytes, that can<br>move through this interface. If a larger packet arrives, the Zyxel Device divides it into smaller<br>fragments. Allowed values are 576 - 1500. Usually, this value is 1500.                                                                                                    |  |  |
| <b>DHCP Setting</b>                                          |                                                                                                    |  |  |
| <b>DHCP</b>                                                  | Select what type of DHCP service the Zyxel Device provides to the network. Choices are:                                                                                                    |  |  |
|                                                              | None - the Zyxel Device does not provide any DHCP services. There is already a DHCP<br>server on the network.                                                                                                    |  |  |
|                                                              | DHCP Relay - the Zyxel Device routes DHCP requests to one or more DHCP servers you<br>specify. The DHCP server(s) may be on another network.                                                                                                    |  |  |
|                                                              | <b>DHCP Server</b> - the Zyxel Device assigns IP addresses and provides subnet mask, gateway,<br>and DNS server information to the network. The Zyxel Device is the DHCP server for the<br>network.                                                                                                    |  |  |
|                                                              | These fields appear if the Zyxel Device is a DHCP Relay.                                                                                                    |  |  |
| Relay Server 1                                               | Enter the IP address of a DHCP server for the network.                                                                                                    |  |  |

Table 146 Configuration > Network > Interface > Bridge > Add / Edit (continued)

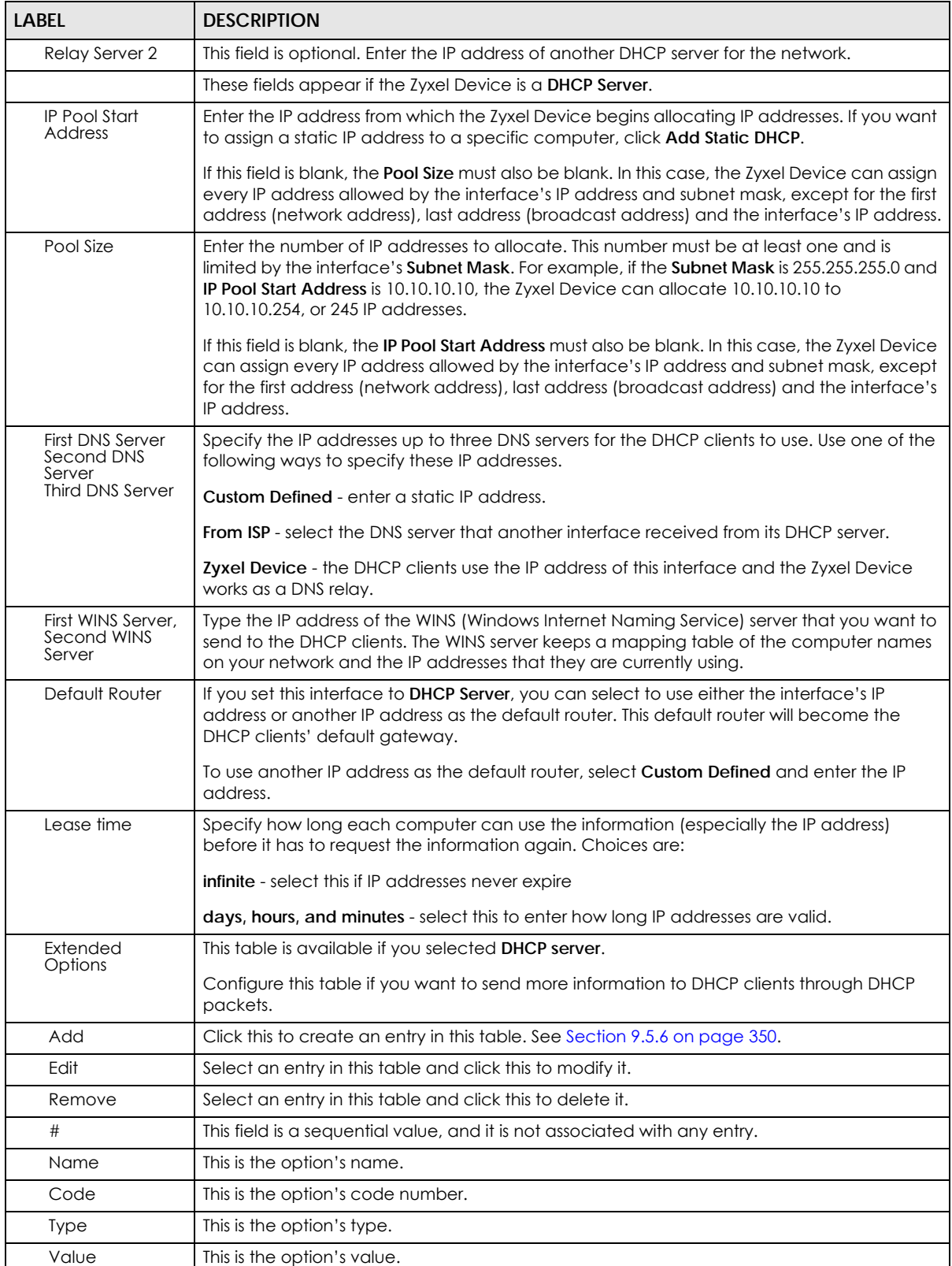

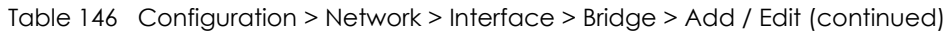

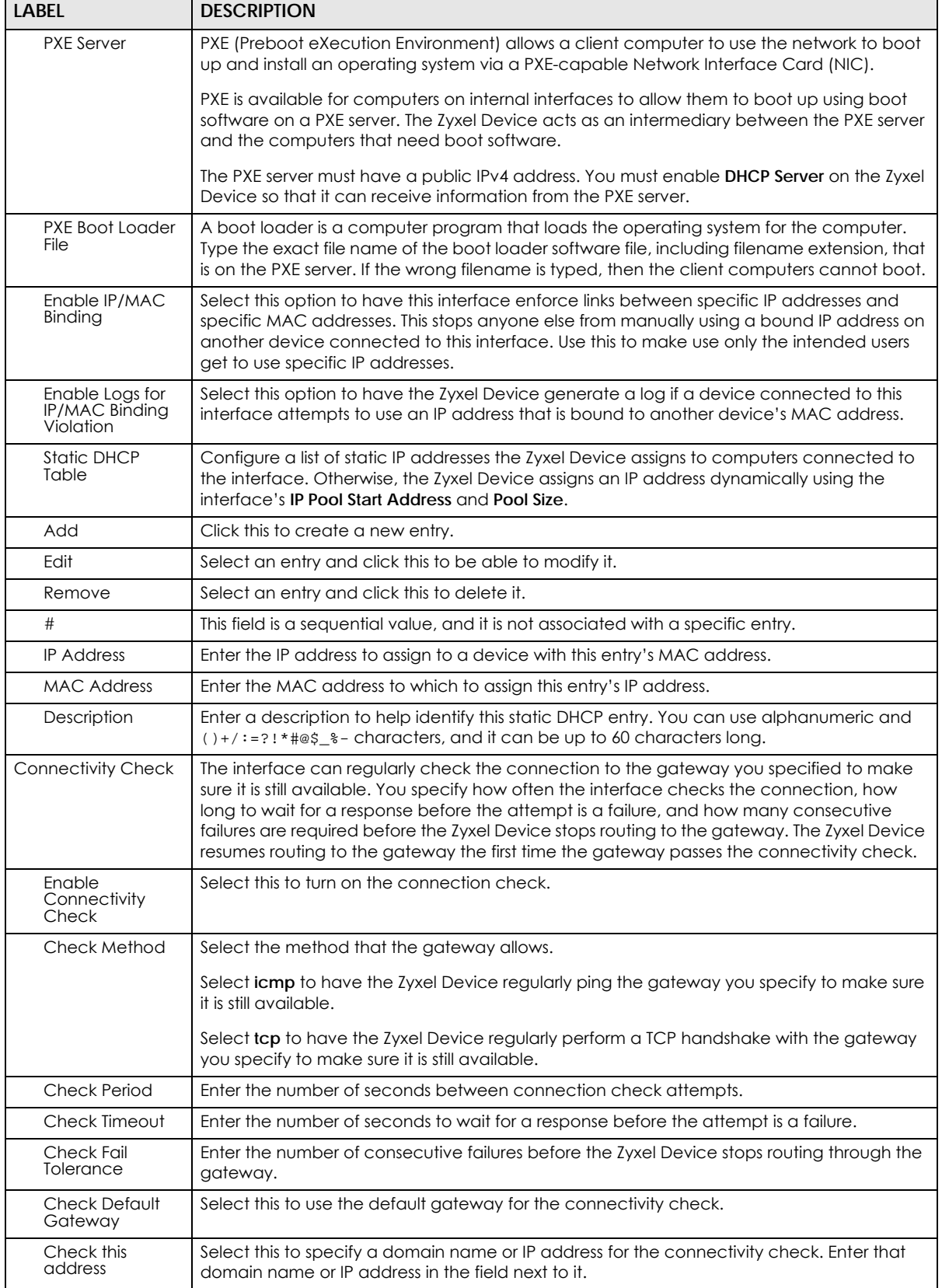

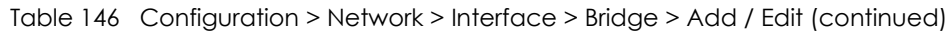

┑

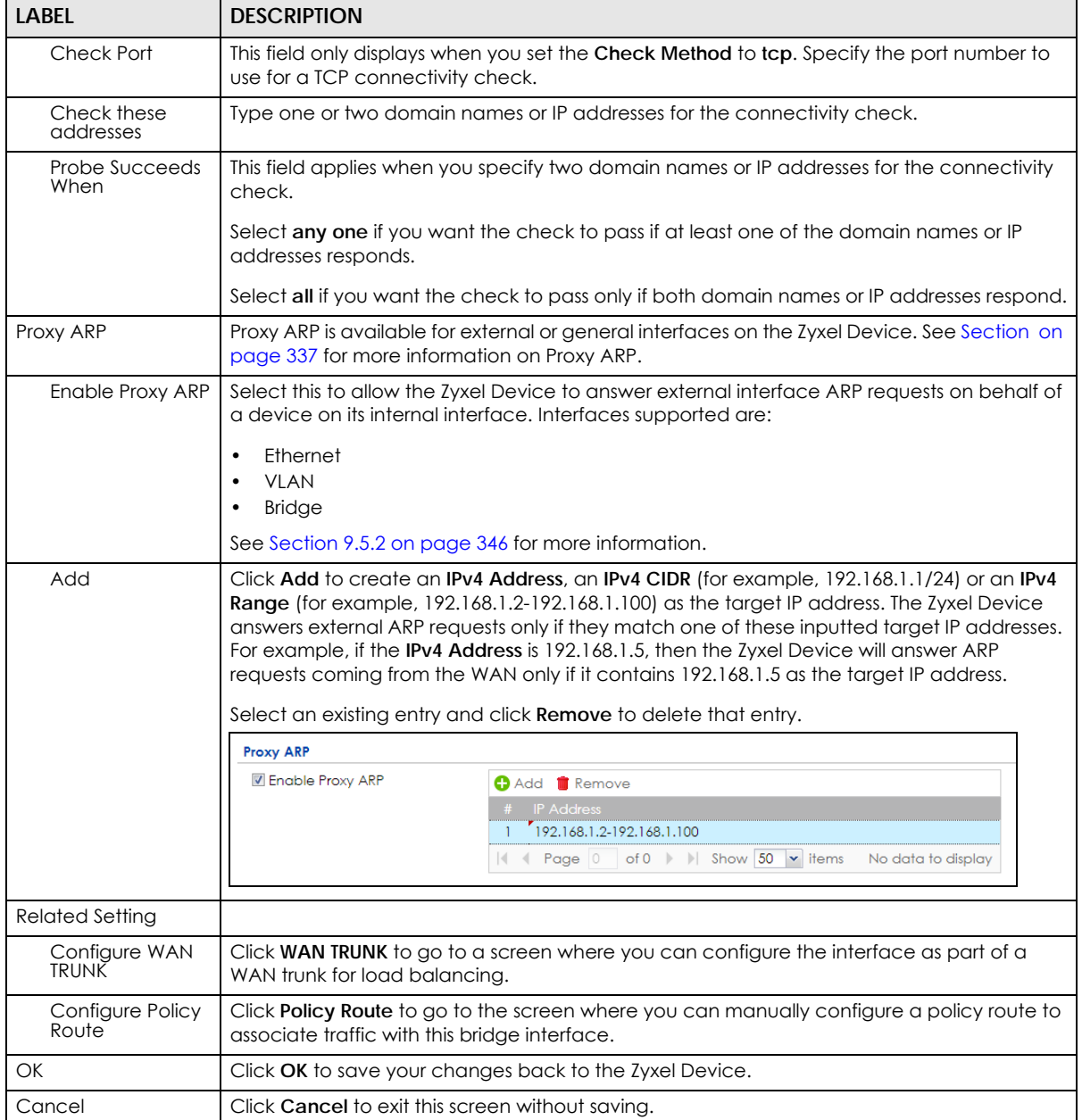

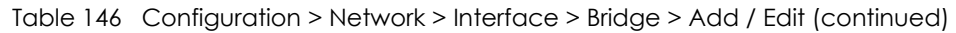

# **9.11 LAG**

Link Aggregation Group (LAG) is a way to combine multiple physical Ethernet interfaces into a single logical interface. This increases uplink bandwidth. It also increases availability as even if a member link goes down, LAG can continue to transmit and receive traffic over the remaining links.

To configure LAG, configure a link number and specify the member ports in the link. All ports must have the same speed and be in full-duplex mode. You must configure the LAG on both sides of the link and you must set the interfaces on either side of the link to be the same speed.

At the time of writing, up to 4 LAG interfaces can be configured on a Zyxel Device.

## <span id="page-402-0"></span>**9.11.1 Available Interfaces for LAG**

Ethernet and VLAN interfaces available to join a LAG interface must fulfill the following criteria.

- **1** The interface cannot be in another LAG. If an interface is in another LAG, it is not available to join the LAG interface until you remove the interface from the other LAG.
- **2** The port bound to the interface cannot be in a VLAN. If the port bound to an interface is in a VLAN, the interface is not available to join the LAG interface until you remove the port from the VLAN.
- **3** The selected interface must be bound to only 1 physical port.
	- If you select an interface that has no ports bound to it, you must bind a port to this interface
	- If you select an interface that has more than one port bound to it, you must remove all ports but one from this interface.

See [Section 1.1.1 on page 29](#page-28-0) to see which models support Link Aggregation Group (LAG).

## **9.11.2 LAG Summary Screen**

This screen lists every LAG created on the Zyxel Device. To access this screen, click **Configuration** > **Network** > **Interface** > **LAG**.

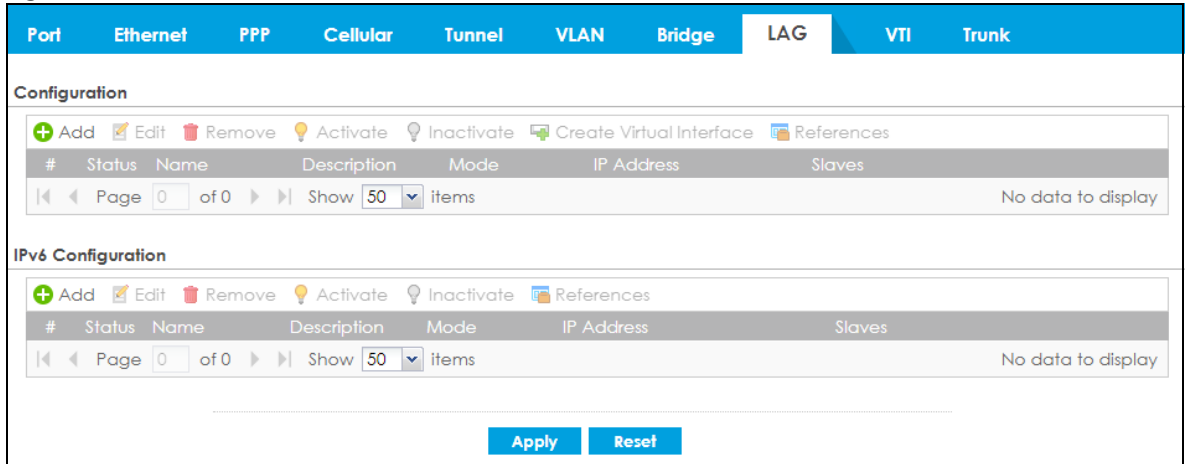

**Figure 288** Configuration > Network > Interface > LAG

Each field is described in the following table.

| <b>LABEL</b>  | <b>DESCRIPTION</b>                                                                                                    |  |
|---------------|----------------------------------------------------------------------------------------------------|--|
| Configuration |                                                                                                    |  |
| Add           | Click this to create a new entry.                                                                                           |  |
| Edit          | Double-click an entry or select it and click <b>Edit</b> to open a screen where you can modify the<br>entry's settings.     |  |
| Remove        | To remove an entry, select it and click <b>Remove</b> . The Zyxel Device confirms you want to<br>remove it before doing so. |  |
|               |                                                                                                    |  |

Table 147 Configuration > Network > Interface > LAG

| <b>LABEL</b>                | <b>DESCRIPTION</b>                                                                                                    |  |  |
|-----------------------------|----------------------------------------------------------------------------------------------------|--|--|
| Activate                    | To turn on an entry, select it and click Activate.                                                                                                    |  |  |
| Inactivate                  | To turn off an entry, select it and click Inactivate.                                                                                                    |  |  |
| Create Virtual<br>Interface | To open the screen where you can create a virtual interface, select an interface and click<br>Create Virtual Interface.                                                                                                    |  |  |
| References                  | Select an entry and click References to open a screen that shows which settings use the<br>entry.                                                                                                    |  |  |
| #                           | This field is a sequential value, and it is not associated with any interface.                                                                                                    |  |  |
| Status                      | This icon is lit when the entry is active and dimmed when the entry is inactive.                                                                                                    |  |  |
| Name                        | This field displays the name of the LAG interface.                                                                                                    |  |  |
| Description                 | This field displays the description of the LAG interface.                                                                                                    |  |  |
| Mode                        | Mode refers to whether the LAG is acting as follows:<br>active-backup where only one slave in the LAG interface is active and another slave<br>$\bullet$<br>becomes active only if the active slave fails.<br>802.3ad (IEEE 802.3ad Dynamic link aggregation) where Link Aggregation Control<br>$\bullet$<br>Protocol (LACP) negotiates automatic combining of links and balances the traffic load<br>across the LAG link by sending LACP packets to the directly connected device that<br>also implements LACP. The slaves must have the same speed and duplex settings.<br>balance-alb (adaptive load balancing) where traffic is distributed according to the<br>current load on each slave by ARP negotiation. Incoming traffic is received by the<br>current slave. If the receiving slave fails, another slave takes over the MAC address of<br>the failed receiving slave. |  |  |
| <b>IP Address</b>           | This field displays the current IP address of the LAG interface. If the IP address is 0.0.0.0, the<br>interface does not have an IP address yet.<br>This screen also shows whether the IP address is a static IP address (STATIC) or dynamically<br>assigned (DHCP). IP addresses are always static in virtual interfaces.                                                                                                    |  |  |
| Slaves                      | A slave is a physical Ethernet interface that is a member of a LAG. Slaves do not have an IP<br>Address and in some cases share the same MAC address. This field displays the member<br>Ethernet interfaces and VLAN interfaces in the LAG.                                                                                                    |  |  |
| Apply                       | Click <b>Apply</b> to save your changes back to the Zyxel Device.                                                                                                    |  |  |
| Reset                       | Click <b>Reset</b> to return the screen to its last-saved settings.                                                                                                    |  |  |

Table 147 Configuration > Network > Interface > LAG (continued)

## **9.11.3 LAG Add/Edit**

This screen lets you configure Interface and LAG parameters for each LAG interface. To access this screen, click the **Add** or **Edit** icon in the **LAG** screen. The following screen appears.

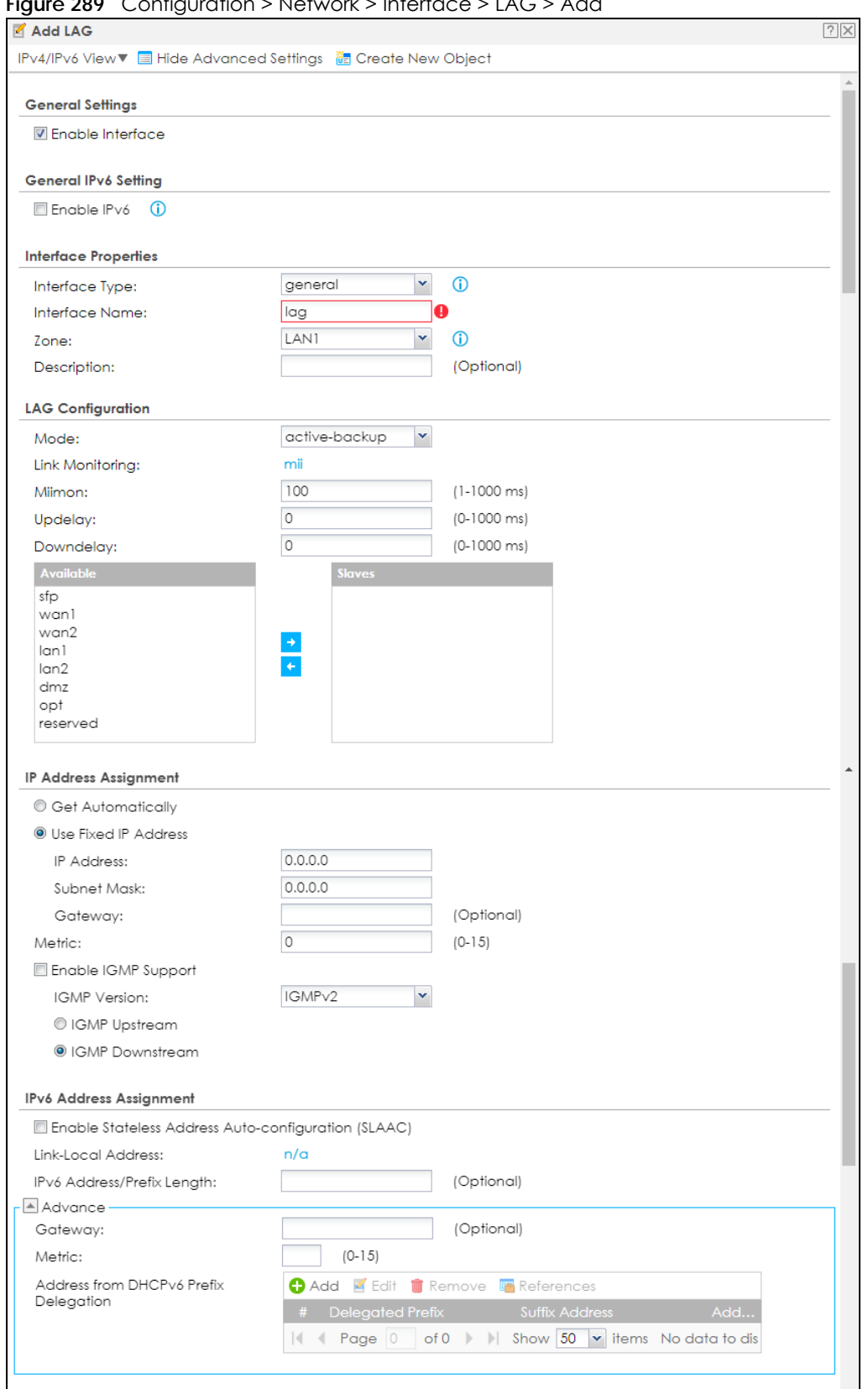

**Figure 289** Configuration > Network > Interface > LAG > Add

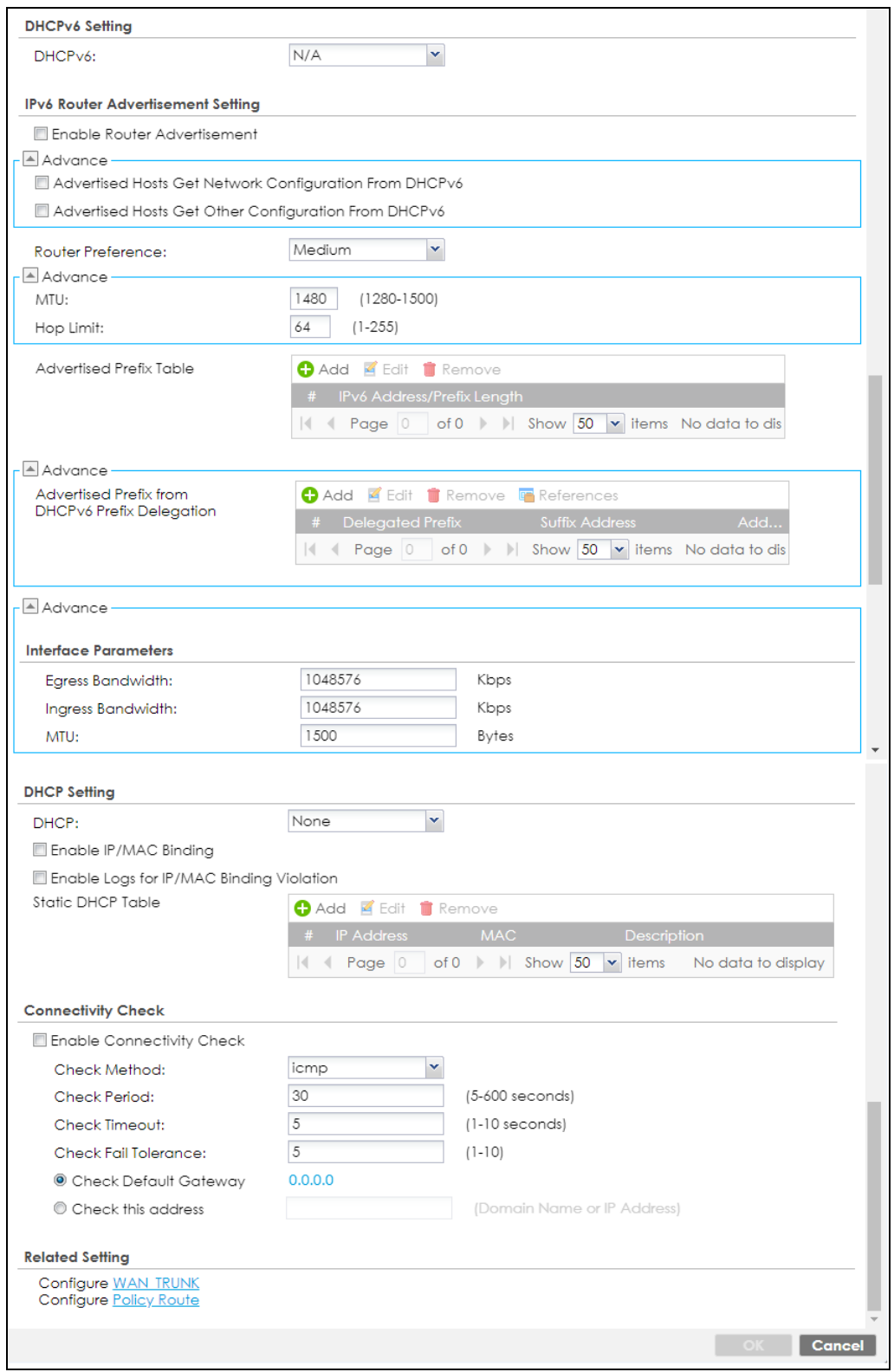

Each field is described in the following table.

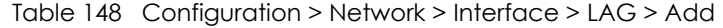

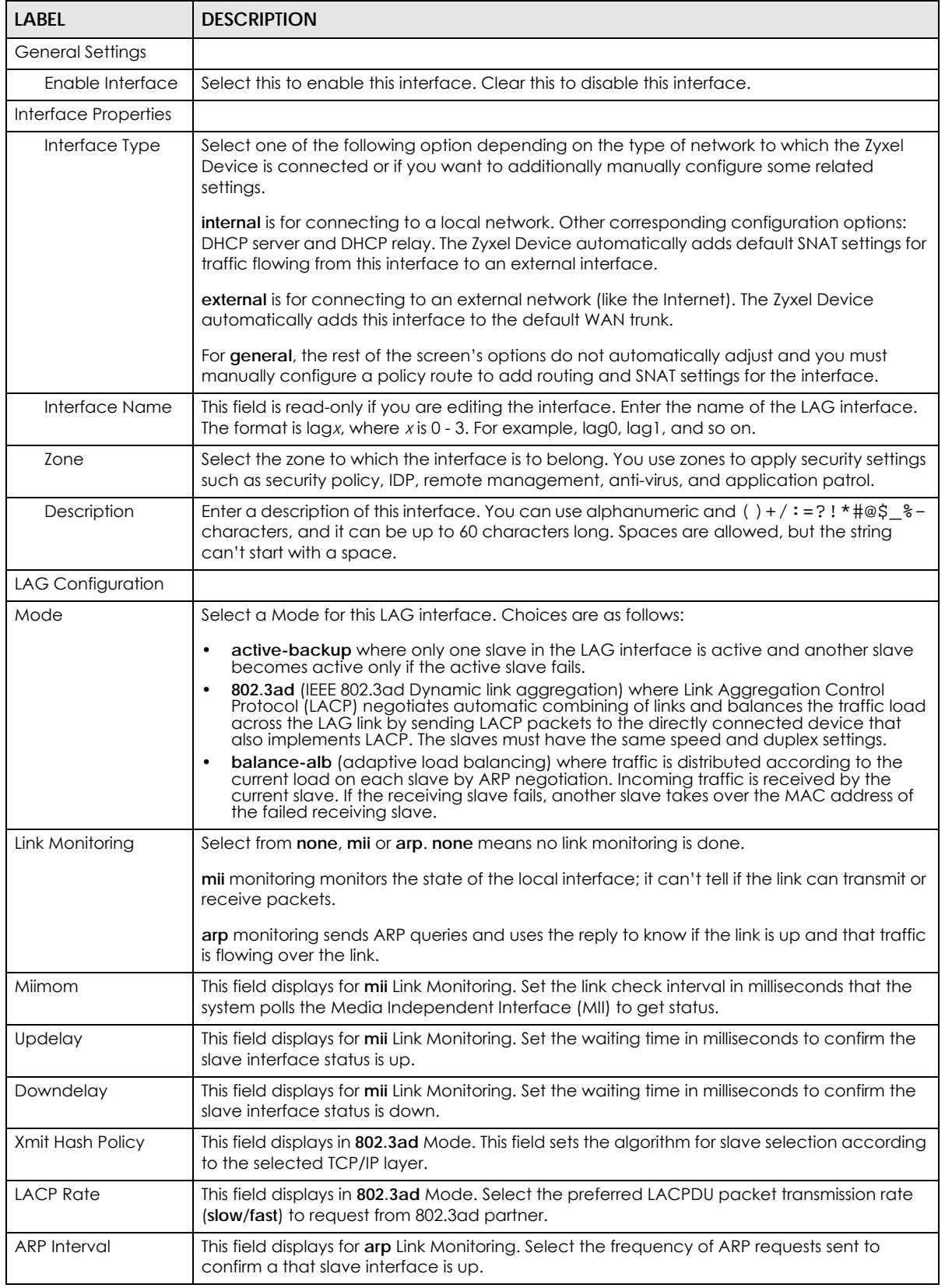

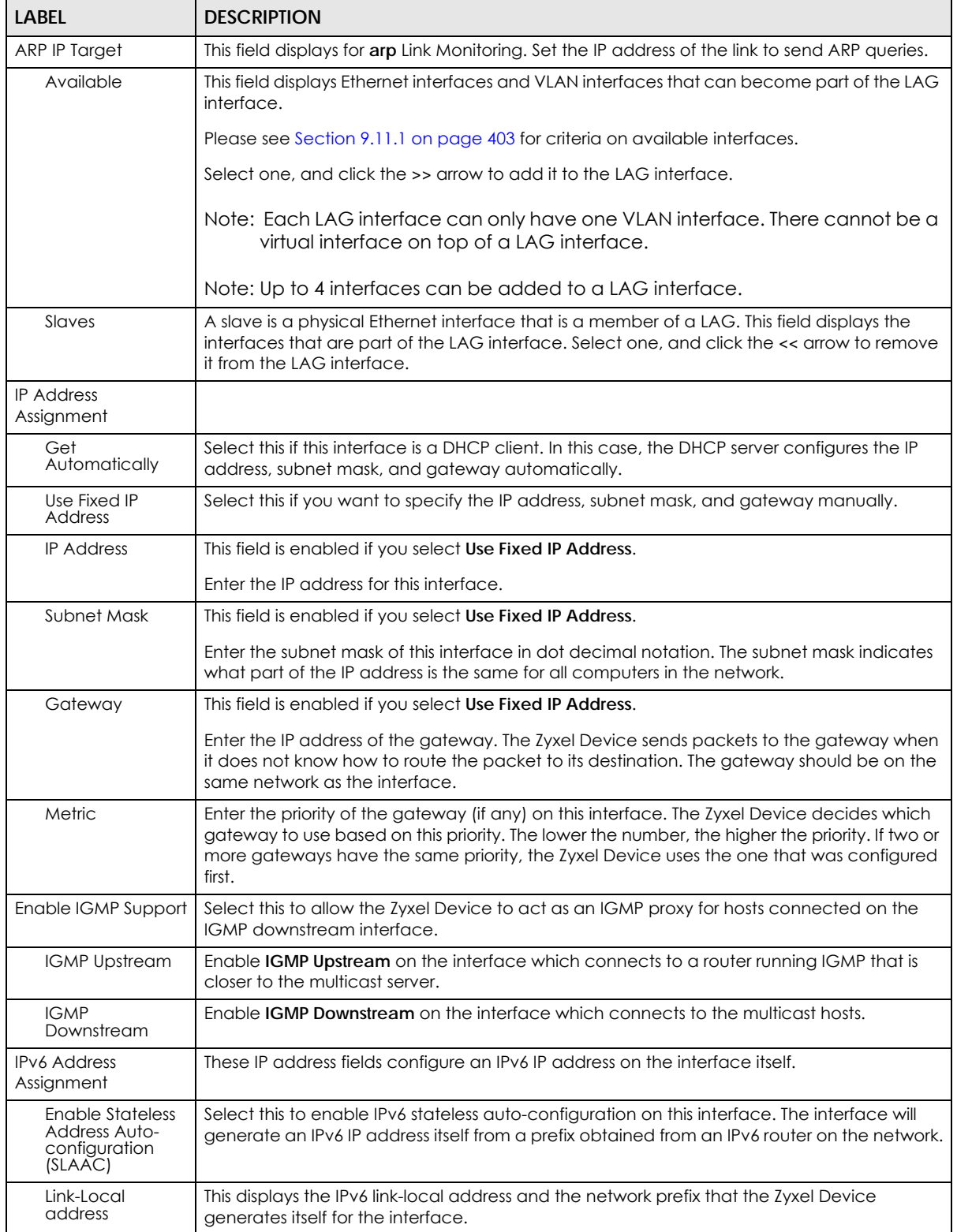

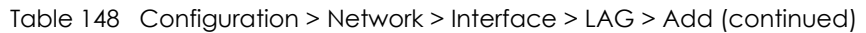

┑

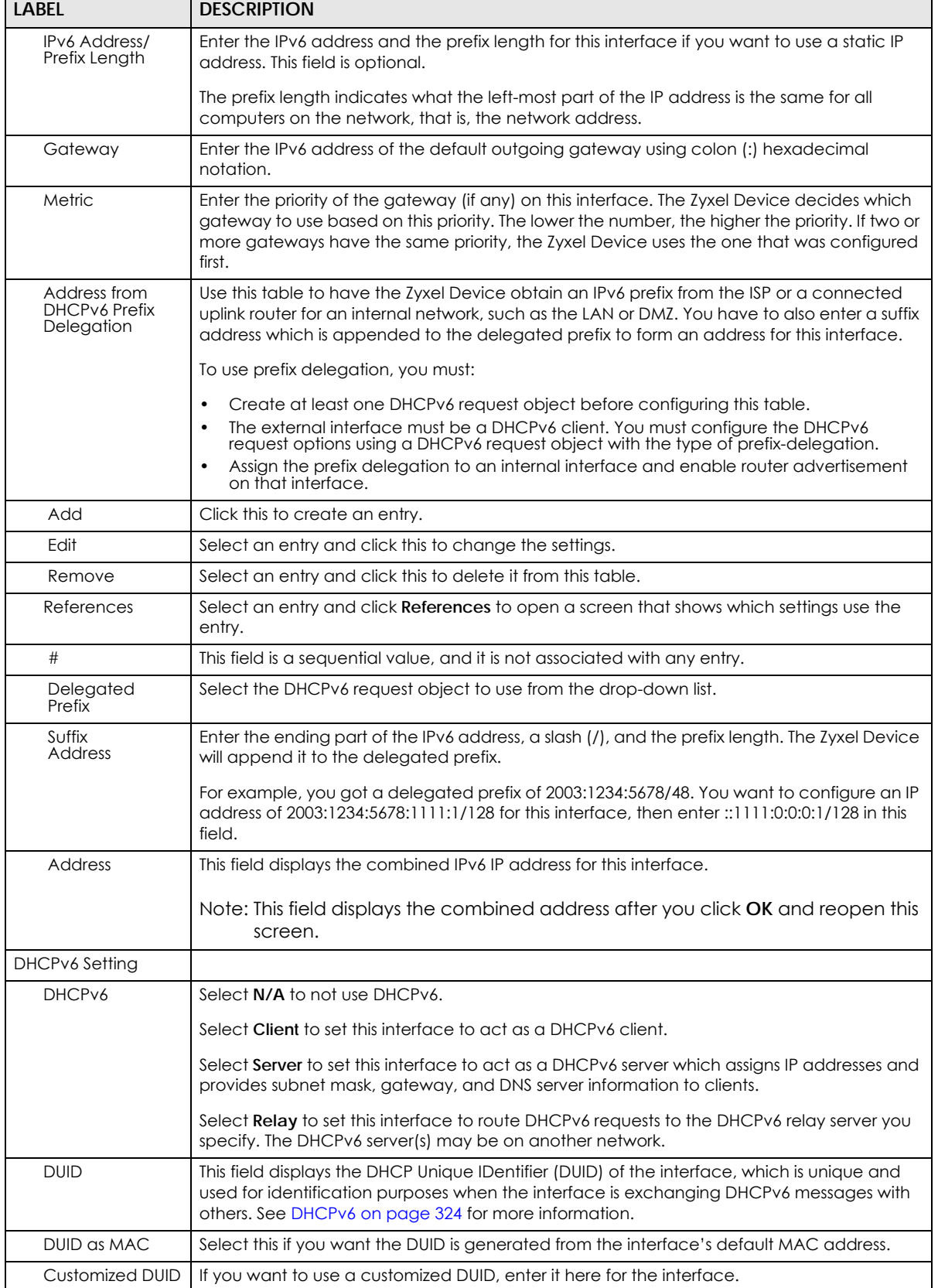

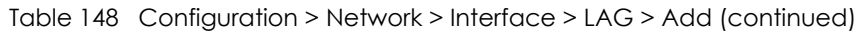

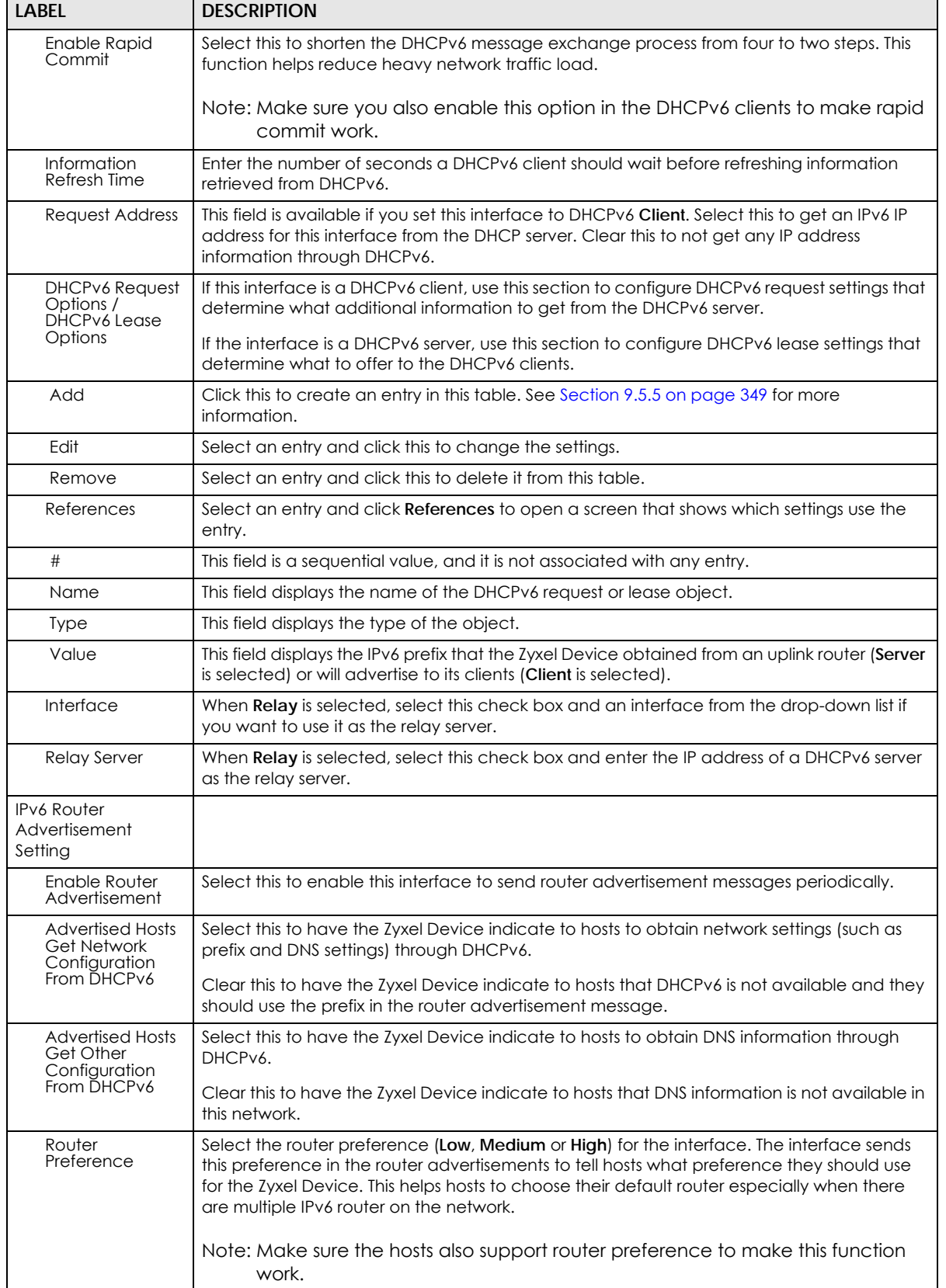

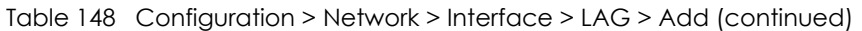

| <b>LABEL</b>                                                                                                    | <b>DESCRIPTION</b>                                                                                                    |  |  |
|----------------------------------------------------------------------------------------------------|----------------------------------------------------------------------------------------------------|--|--|
| <b>MTU</b>                                                                                                    | The Maximum Transmission Unit. Type the maximum size of each IPv6 data packet, in bytes,<br>that can move through this interface. If a larger packet arrives, the Zyxel Device divides it<br>into smaller fragments.                                                                                                    |  |  |
| Hop Limit                                                                                                    | Enter the maximum number of network segments that a packet can cross before reaching<br>the destination. When forwarding an IPv6 packet, IPv6 routers are required to decrease the<br>Hop Limit by 1 and to discard the IPv6 packet when the Hop Limit is 0.                                                                                                    |  |  |
| <b>Advertised Prefix</b><br>Table                                                                                                    | Configure this table only if you want the Zyxel Device to advertise a fixed prefix to the<br>network.                                                                                                    |  |  |
| Add                                                                                                    | Click this to create an IPv6 prefix address.                                                                                                    |  |  |
| Edit                                                                                                    | Select an entry in this table and click this to modify it.                                                                                                    |  |  |
| Remove                                                                                                    | Select an entry in this table and click this to delete it.                                                                                                    |  |  |
| $\#$                                                                                                    | This field is a sequential value, and it is not associated with any entry.                                                                                                    |  |  |
| IP <sub>v</sub> 6<br>Address/                                                                                                    | Enter the IPv6 network prefix address and the prefix length.                                                                                                    |  |  |
| Prefix Length                                                                                                    | The prefix length indicates what the left-most part of the IP address is the same for all<br>computers on the network, that is, the network address.                                                                                                    |  |  |
| <b>Advertised Prefix</b><br>Use this table to configure the network prefix if you want to use a delegated prefix as the<br>from DHCPv6<br>beginning part of the network prefix.<br>Prefix Delegation |                                                                                                    |  |  |
| Add                                                                                                    | Click this to create an entry in this table.                                                                                                    |  |  |
| Edit                                                                                                    | Select an entry in this table and click this to modify it.                                                                                                    |  |  |
| Remove                                                                                                    | Select an entry in this table and click this to delete it.                                                                                                    |  |  |
| References                                                                                                    | Select an entry and click References to open a screen that shows which settings use the<br>entry.                                                                                                    |  |  |
| #                                                                                                    | This field is a sequential value, and it is not associated with any entry.                                                                                                    |  |  |
| Delegated<br>Prefix                                                                                                    | Select the DHCPv6 request object to use for generating the network prefix for the network.                                                                                                    |  |  |
| Suffix<br>Address                                                                                                    | Enter the ending part of the IPv6 network address plus a slash (/) and the prefix length. The<br>Zyxel Device will append it to the selected delegated prefix. The combined address is the<br>network prefix for the network.                                                                                                    |  |  |
|                                                                                                    | For example, you got a delegated prefix of 2003:1234:5678/48. You want to divide it into<br>2003:1234:5678:1111/64 for this interface and 2003:1234:5678:2222/64 for another interface.<br>You can use :: 1111/64 and ::2222/64 for the suffix address respectively. But if you do not<br>want to divide the delegated prefix into subnetworks, enter :: 0/48 here, which keeps the<br>same prefix length (/48) as the delegated prefix. |  |  |
| Address                                                                                                    | This is the final network prefix combined by the selected delegated prefix and the suffix.                                                                                                    |  |  |
|                                                                                                    | Note: This field displays the combined address after you click OK and reopen this<br>screen.                                                                                                    |  |  |
| Interface Parameters                                                                                                    |                                                                                                    |  |  |
| Egress Bandwidth                                                                                                    | Enter the maximum amount of traffic, in kilobits per second, the Zyxel Device can send<br>through the interface to the network. Allowed values are 0 - 1048576.                                                                                                    |  |  |
| Ingress<br><b>Bandwidth</b>                                                                                                    | This is reserved for future use.                                                                                                    |  |  |
|                                                                                                    | Enter the maximum amount of traffic, in kilobits per second, the Zyxel Device can receive<br>from the network through the interface. Allowed values are 0 - 1048576.                                                                                                    |  |  |
| <b>MTU</b>                                                                                                    | Maximum Transmission Unit. Type the maximum size of each data packet, in bytes, that can<br>move through this interface. If a larger packet arrives, the Zyxel Device divides it into smaller<br>fragments. Allowed values are 576 - 1500. Usually, this value is 1500.                                                                                                    |  |  |
| <b>DHCP Setting</b>                                                                                                    |                                                                                                    |  |  |

Table 148 Configuration > Network > Interface > LAG > Add (continued)

| <b>LABEL</b>                                    | <b>DESCRIPTION</b>                                                                                                    |
|-------------------------------------------------|----------------------------------------------------------------------------------------------------|
| <b>DHCP</b>                                     | Select what type of DHCP service the Zyxel Device provides to the network. Choices are:                                                                                                    |
|                                                 | <b>None</b> - the Zyxel Device does not provide any DHCP services. There is already a DHCP<br>server on the network.                                                                                                    |
|                                                 | <b>DHCP Relay</b> - the Zyxel Device routes DHCP requests to one or more DHCP servers you<br>specify. The DHCP server(s) may be on another network.                                                                                                    |
|                                                 | <b>DHCP Server</b> - the Zyxel Device assigns IP addresses and provides subnet mask, gateway,<br>and DNS server information to the network. The Zyxel Device is the DHCP server for the<br>network.                                                                                                    |
|                                                 | These fields appear if the Zyxel Device is a DHCP Relay.                                                                                                    |
| Relay Server 1                                  | Enter the IP address of a DHCP server for the network.                                                                                                    |
| Relay Server 2                                  | This field is optional. Enter the IP address of another DHCP server for the network.                                                                                                    |
|                                                 | These fields appear if the Zyxel Device is a DHCP Server.                                                                                                    |
| <b>IP Pool Start</b><br>Address                 | Enter the IP address from which the Zyxel Device begins allocating IP addresses. If you want<br>to assign a static IP address to a specific computer, click <b>Add Static DHCP.</b>                                                                                                    |
|                                                 | If this field is blank, the <b>Pool Size</b> must also be blank. In this case, the Zyxel Device can assign<br>every IP address allowed by the interface's IP address and subnet mask, except for the first<br>address (network address), last address (broadcast address) and the interface's IP address.         |
| Pool Size                                       | Enter the number of IP addresses to allocate. This number must be at least one and is<br>limited by the interface's Subnet Mask. For example, if the Subnet Mask is 255.255.255.0 and<br>IP Pool Start Address is 10.10.10.10, the Zyxel Device can allocate 10.10.10.10 to<br>10.10.10.254, or 245 IP addresses. |
|                                                 | If this field is blank, the IP Pool Start Address must also be blank. In this case, the Zyxel Device<br>can assign every IP address allowed by the interface's IP address and subnet mask, except<br>for the first address (network address), last address (broadcast address) and the interface's<br>IP address. |
| <b>First DNS Server</b><br>Second DNS<br>Server | Specify the IP addresses up to three DNS servers for the DHCP clients to use. Use one of the<br>following ways to specify these IP addresses.                                                                                                    |
| Third DNS Server                                | <b>Custom Defined</b> - enter a static IP address.                                                                                                    |
|                                                 | <b>From ISP</b> - select the DNS server that another interface received from its DHCP server.                                                                                                    |
|                                                 | Zyxel Device - the DHCP clients use the IP address of this interface and the Zyxel Device<br>works as a DNS relay.                                                                                                    |
| First WINS Server,<br>Second WINS<br>Server     | Type the IP address of the WINS (Windows Internet Naming Service) server that you want to<br>send to the DHCP clients. The WINS server keeps a mapping table of the computer names<br>on your network and the IP addresses that they are currently using.                                                         |
| Default Router                                  | If you set this interface to DHCP Server, you can select to use either the interface's IP<br>address or another IP address as the default router. This default router will become the<br>DHCP clients' default gateway.                                                                                           |
|                                                 | To use another IP address as the default router, select Custom Defined and enter the IP<br>address.                                                                                                    |
| Lease time                                      | Specify how long each computer can use the information (especially the IP address)<br>before it has to request the information again. Choices are:                                                                                                    |
|                                                 | <b>infinite</b> - select this if IP addresses never expire                                                                                                    |
|                                                 | days, hours, and minutes - select this to enter how long IP addresses are valid.                                                                                                    |
| Extended                                        | This table is available if you selected DHCP server.                                                                                                    |
| Options                                         | Configure this table if you want to send more information to DHCP clients through DHCP<br>packets.                                                                                                    |
| Add                                             | Click this to create an entry in this table.                                                                                                    |

Table 148 Configuration > Network > Interface > LAG > Add (continued)

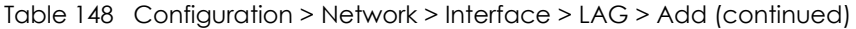

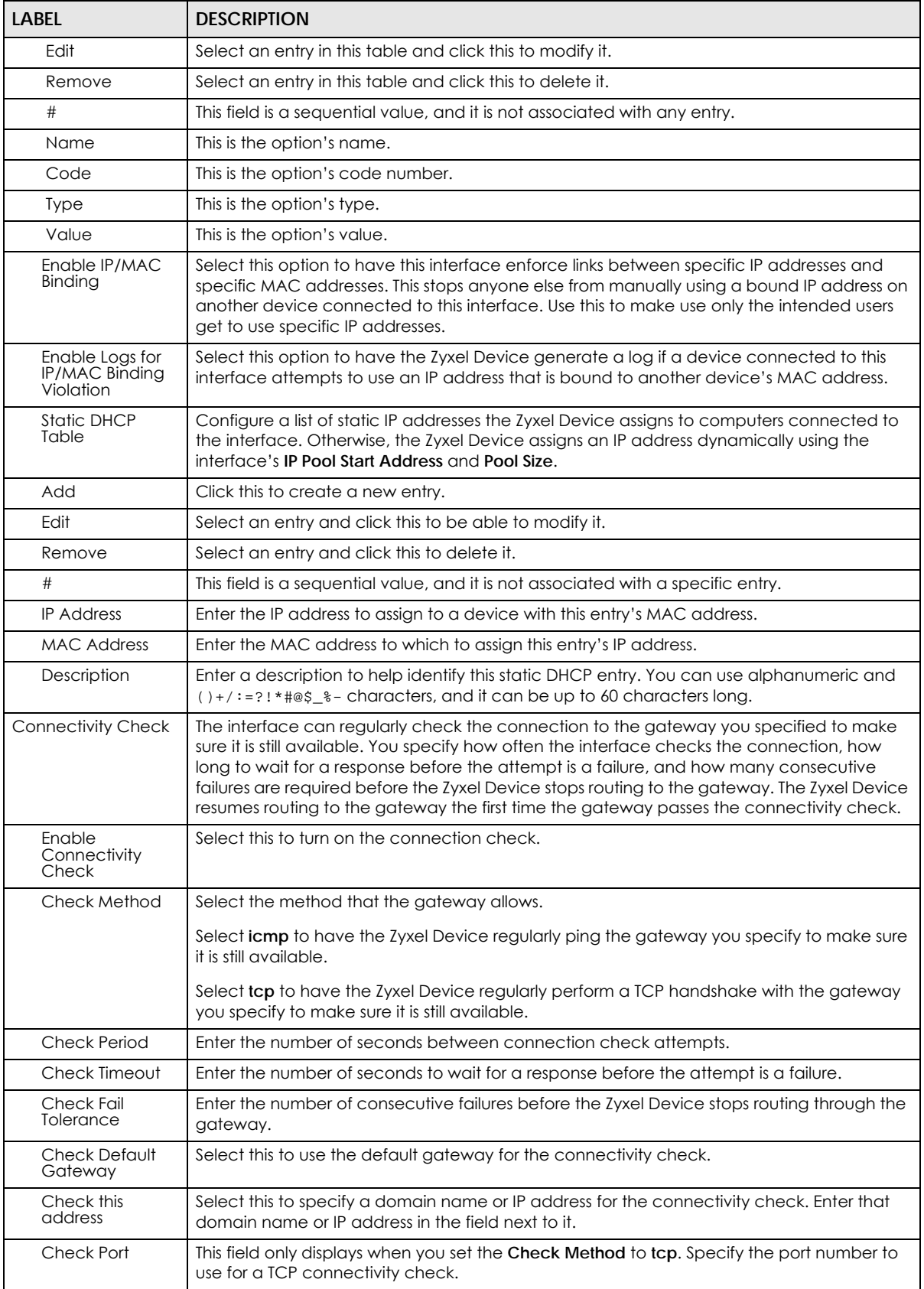

| <b>LABEL</b>                  | <b>DESCRIPTION</b>                                                                                                    |  |
|-------------------------------|----------------------------------------------------------------------------------------------------|--|
| <b>Related Setting</b>        |                                                                                                    |  |
| Configure WAN<br><b>TRUNK</b> | Click WAN TRUNK to go to a screen where you can configure the interface as part of a<br>WAN trunk for load balancing.                             |  |
| Configure Policy<br>Route     | Click <b>Policy Route</b> to go to the screen where you can manually configure a policy route to<br>associate traffic with this bridge interface. |  |
| OK                            | Click OK to save your changes back to the Zyxel Device.                                                                                           |  |
| Cancel                        | Click Cancel to exit this screen without saving.                                                                                                  |  |

Table 148 Configuration > Network > Interface > LAG > Add (continued)

# **9.12 VTI**

IPSec VPN Tunnel Interface (VTI) encrypts or decrypts IPv4 traffic from or to the interface according to the IP routing table.

VTI allows static routes to send traffic over the VPN. The IPSec tunnel endpoint is associated with an actual (virtual) interface. Therefore many interface capabilities such as Policy Route, Static Route, Trunk, and BWM can be applied to the IPSec tunnel as soon as the tunnel is active

IPSec VTI simplifies network management and load balancing. Create a trunk using VPN tunnel interfaces for load balancing. In the following example configure VPN tunnels with static IP addresses or DNS on both Zyxel Devices (or IPSec routers at the end of the tunnel). Also configure VTI and a trunk on both Zyxel Devices.

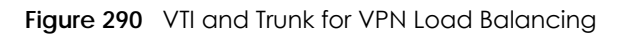

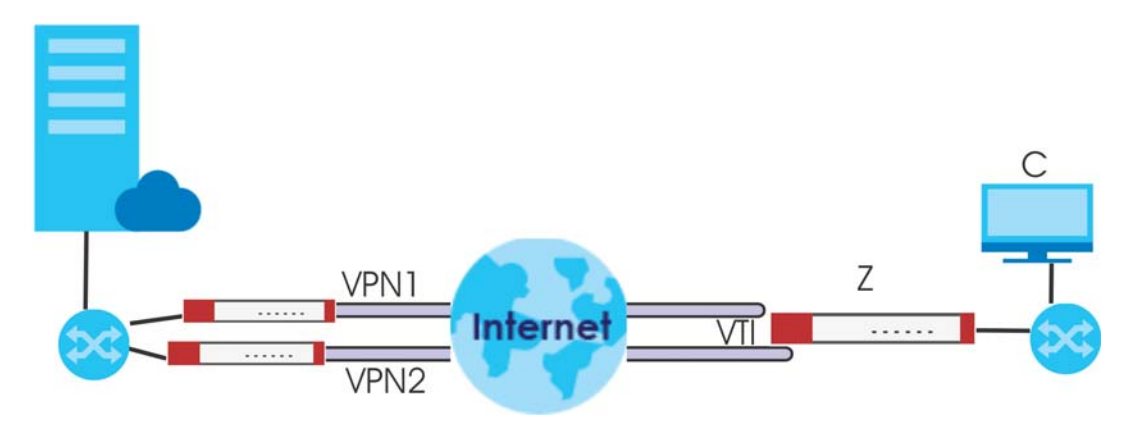

## **9.12.1 Restrictions for IPSec Virtual Tunnel Interface**

- IPv4 traffic only
- IPSec tunnel mode only. A shared keyword must not be configured when using tunnel mode.
- With a VTI VPN you do not add local or remote LANs to your VPN configuration.
- For a VTI VPN you should only have one local and one remote WAN.
- A dynamic peer is not supported
- The IPSec VTI is limited to IP unicast and multicast traffic only.

# **9.12.2 VTI Screen**

To access this screen, click **Configuration > Network > Interface > VTI**.

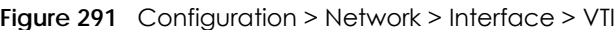

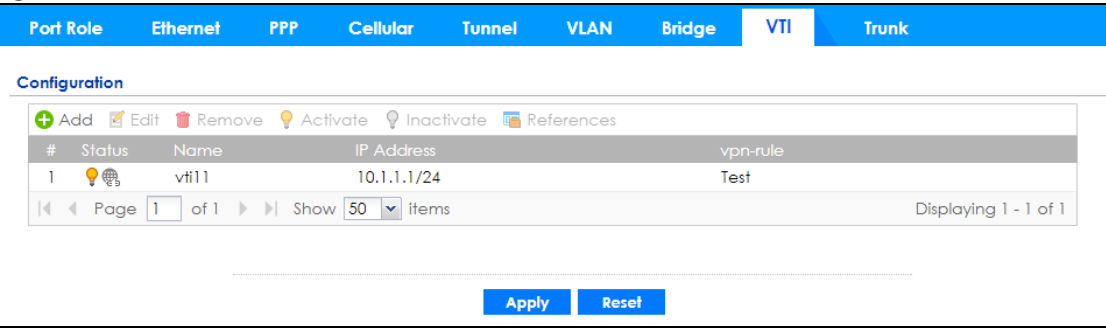

The following table describes the fields in this screen.

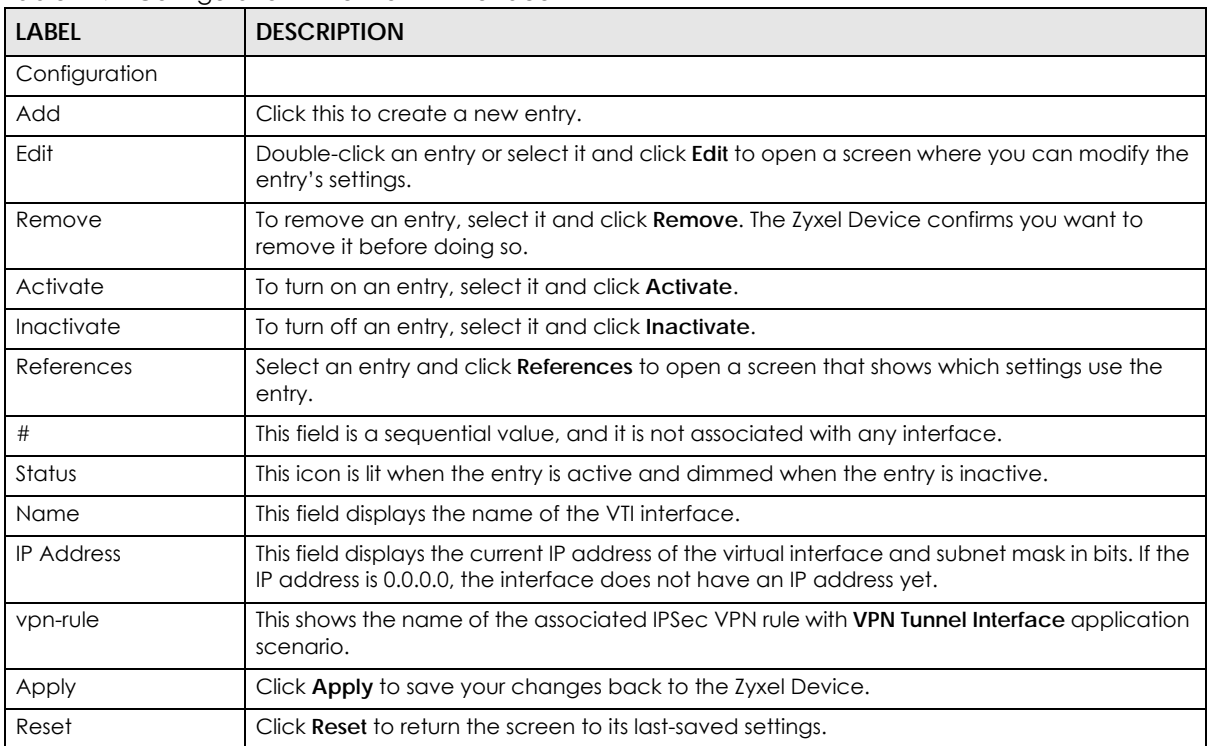

Table 149 Configuration > Network > Interface > VTI

## **9.12.3 VTI Add/Edit**

This screen lets you configure IP address assignment and interface parameters for VTI.

Note: You should have created a VPN tunnel for a **VPN Tunnel Interface** scenario first.

To access this screen, click the **Add** or **Edit** icon in **Network > Interface > VTI**. The following screen appears.

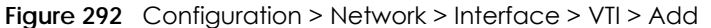

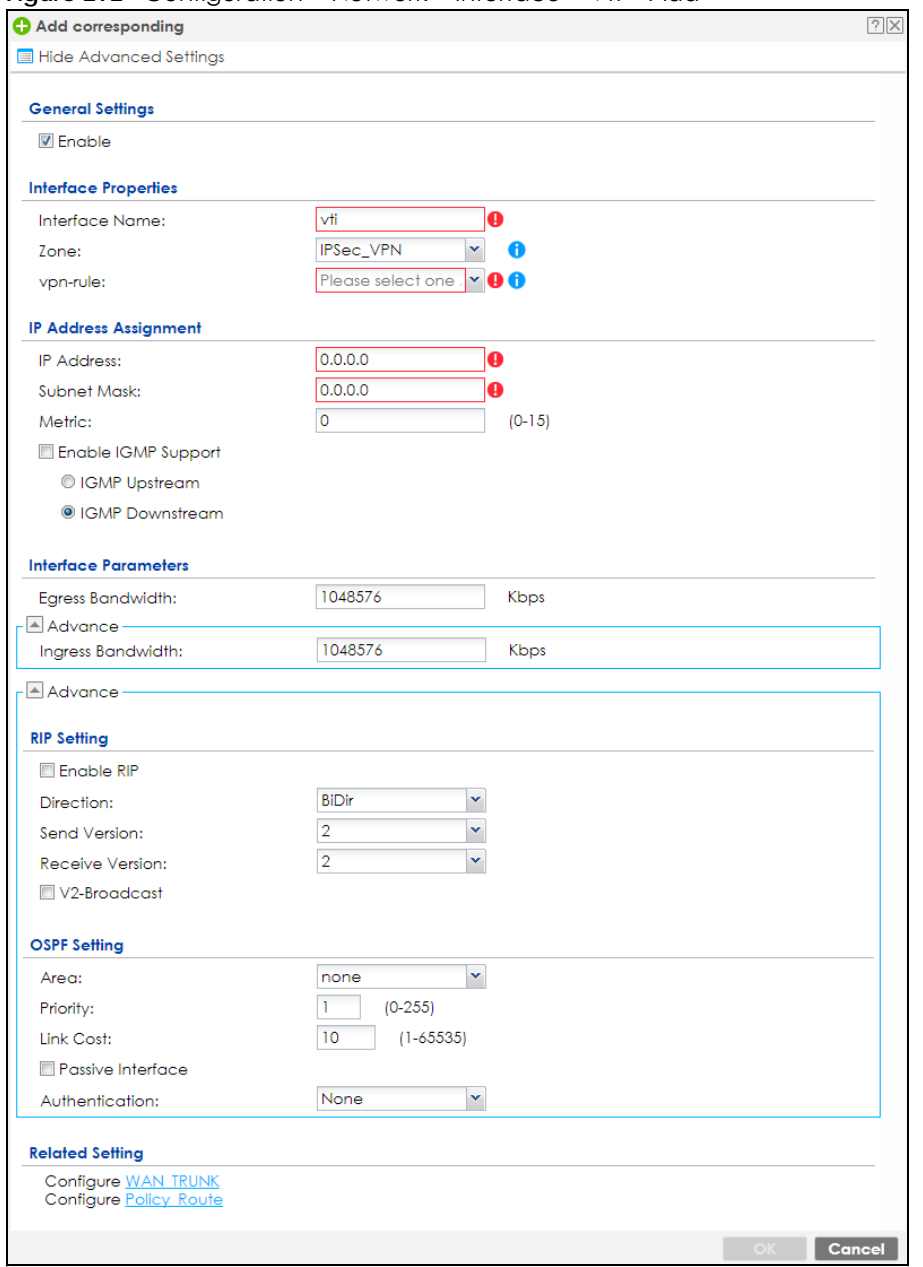

Each field is described in the table below.

Table 150 Configuration > Network > Interface > VTI > Add

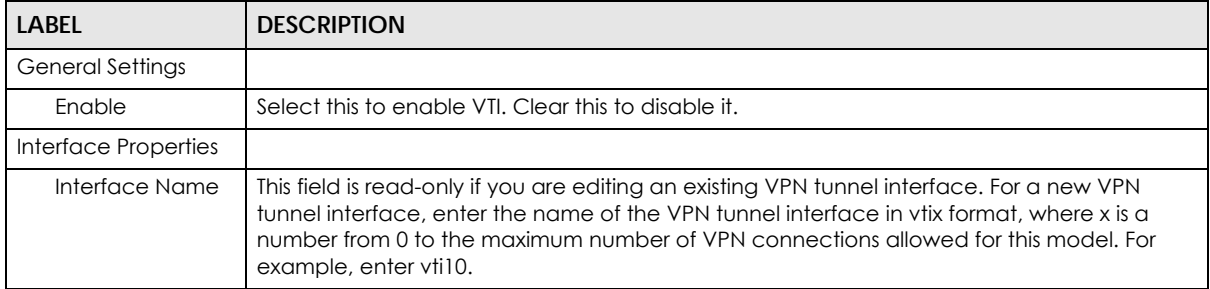

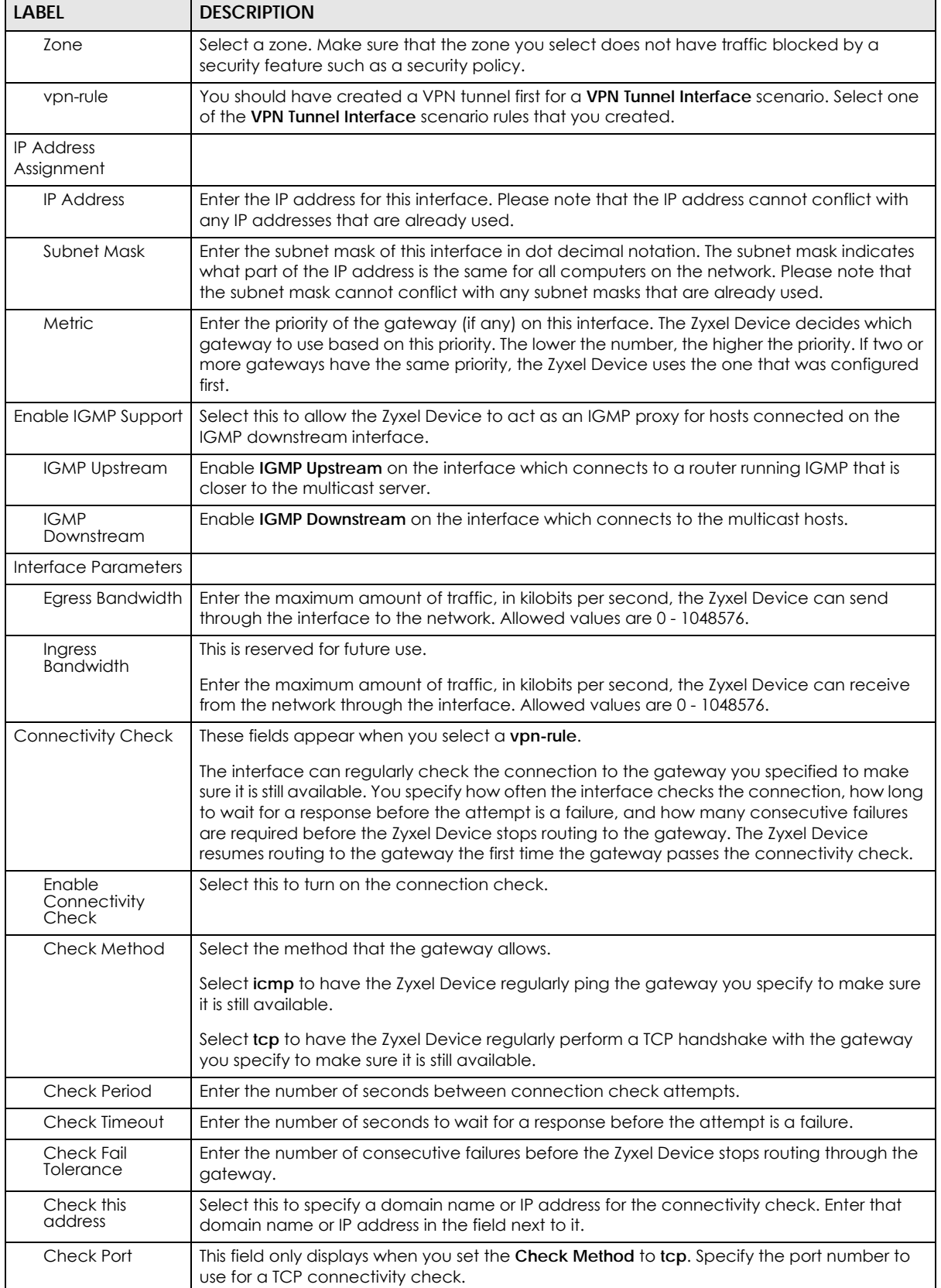

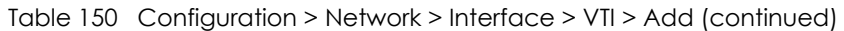

| <b>LABEL</b>                             | <b>DESCRIPTION</b>                                                                                                    |  |  |  |
|------------------------------------------|----------------------------------------------------------------------------------------------------|--|--|--|
| <b>RIP Setting</b>                       | See Section 10.6 on page 445 for more information about RIP.                                                                                                    |  |  |  |
| Enable RIP                               | Select this to enable RIP in this interface.                                                                                                    |  |  |  |
| <b>Direction</b>                         | This field is effective when RIP is enabled. Select the RIP direction from the drop-down list<br>box.                                                                                                    |  |  |  |
|                                          | <b>BiDir</b> - This interface sends and receives routing information.                                                                                                    |  |  |  |
|                                          | <b>In-Only</b> - This interface receives routing information.                                                                                                    |  |  |  |
|                                          | <b>Out-Only</b> - This interface sends routing information.                                                                                                    |  |  |  |
| Send Version                             | This field is effective when RIP is enabled. Select the RIP version(s) used for sending RIP<br>packets. Choices are 1, 2, and 1 and 2.                                                                                                    |  |  |  |
| Receive Version                          | This field is effective when RIP is enabled. Select the RIP version(s) used for receiving RIP<br>packets. Choices are 1, 2, and 1 and 2.                                                                                                    |  |  |  |
| V2-Broadcast                             | This field is effective when RIP is enabled. Select this to send RIP-2 packets using subnet<br>broadcasting; otherwise, the Zyxel Device uses multicasting.                                                                                                    |  |  |  |
| <b>OSPF Setting</b>                      | See Section 10.7 on page 447 for more information about OSPF.                                                                                                    |  |  |  |
| Area                                     | Select the area in which this interface belongs. Select None to disable OSPF in this interface.                                                                                                    |  |  |  |
| Priority                                 | Enter the priority (between 0 and 255) of this interface when the area is looking for a<br>Designated Router (DR) or Backup Designated Router (BDR). The highest-priority interface<br>identifies the DR, and the second-highest-priority interface identifies the BDR. Set the priority<br>to zero if the interface can not be the DR or BDR. |  |  |  |
| Link Cost                                | Enter the cost (between 1 and 65,535) to route packets through this interface.                                                                                                    |  |  |  |
| Passive Interface                        | Select this to stop forwarding OSPF routing information from the selected interface. As a<br>result, this interface only receives routing information.                                                                                                    |  |  |  |
| Authentication                           | Select an authentication method, or disable authentication. To exchange OSPF routing<br>information with peer border routers, you must use the same authentication method that<br>they use. Choices are:                                                                                                    |  |  |  |
|                                          | Same-as-Area - use the default authentication method in the area                                                                                                    |  |  |  |
|                                          | <b>None</b> - disable authentication                                                                                                    |  |  |  |
|                                          | Text - authenticate OSPF routing information using a plain-text password                                                                                                    |  |  |  |
|                                          | MD5 - authenticate OSPF routing information using MD5 encryption                                                                                                    |  |  |  |
| Text<br>Authentication<br>Key            | This field is available if the Authentication is Text. Type the password for text authentication.<br>The key can consist of alphanumeric characters and the underscore, and it can be up to 16<br>characters long.                                                                                                    |  |  |  |
| MD <sub>5</sub><br>Authentication ID     | This field is available if the Authentication is MD5. Type the ID for MD5 authentication. The ID<br>can be between 1 and 255.                                                                                                    |  |  |  |
| MD <sub>5</sub><br>Authentication<br>Key | This field is available if the Authentication is MD5. Type the password for MD5 authentication.<br>The password can consist of alphanumeric characters and the underscore, and it can be<br>up to 16 characters long.                                                                                                    |  |  |  |
| <b>Related Setting</b>                   |                                                                                                    |  |  |  |
| Configure WAN<br><b>TRUNK</b>            | Click WAN TRUNK to go to a screen where you can configure the interface as part of a WAN<br>trunk for load balancing.                                                                                                    |  |  |  |
| Configure Policy<br>Route                | Click Policy Route to go to the screen where you can manually configure a policy route to<br>associate traffic with this bridge interface.                                                                                                    |  |  |  |
| ОК                                       | Click OK to save your changes back to the Zyxel Device.                                                                                                    |  |  |  |
| Cancel                                   | Click Cancel to exit this screen without saving.                                                                                                    |  |  |  |

Table 150 Configuration > Network > Interface > VTI > Add (continued)

# **9.13 Trunk Overview**

Use trunks for WAN traffic load balancing to increase overall network throughput and reliability. Load balancing divides traffic loads between multiple interfaces. This allows you to improve quality of service and maximize bandwidth utilization for multiple ISP links.

Maybe you have two Internet connections with different bandwidths. You could set up a trunk that uses spillover or weighted round robin load balancing so time-sensitive traffic (like video) usually goes through the higher-bandwidth interface. For other traffic, you might want to use least load first load balancing to even out the distribution of the traffic load.

Suppose ISP A has better connections to Europe while ISP B has better connections to Australia. You could use policy routes and trunks to have traffic for your European branch office primarily use ISP A and traffic for your Australian branch office primarily use ISP B.

Or maybe one of the Zyxel Device's interfaces is connected to an ISP that is also your Voice over IP (VoIP) service provider. You can use policy routing to send the VoIP traffic through a trunk with the interface connected to the VoIP service provider set to active and another interface (connected to another ISP) set to passive. This way VoIP traffic goes through the interface connected to the VoIP service provider whenever the interface's connection is up.

- Use the **Trunk** summary screen [\(Section 9.14 on page 422\)](#page-421-0) to view the list of configured trunks and which load balancing algorithm each trunk uses.
- Use the **Add Trunk** screen [\(Section 9.14.1 on page 423](#page-422-0)) to configure the member interfaces for a trunk and the load balancing algorithm the trunk uses.
- Use the **Add System Default** screen ([Section 9.14.2 on page 425\)](#page-424-0) to configure the load balancing algorithm for the system default trunk.

## **9.13.1 What You Need to Know**

- Add WAN interfaces to trunks to have multiple connections share the traffic load.
- If one WAN interface's connection goes down, the Zyxel Device sends traffic through another member of the trunk.
- For example, you connect one WAN interface to one ISP and connect a second WAN interface to a second ISP. The Zyxel Device balances the WAN traffic load between the connections. If one interface's connection goes down, the Zyxel Device can automatically send its traffic through another interface.

You can also use trunks with policy routing to send specific traffic types through the best WAN interface for that type of traffic.

- If that interface's connection goes down, the Zyxel Device can still send its traffic through another interface.
- You can define multiple trunks for the same physical interfaces.
- **1** LAN user **A** logs into server **B** on the Internet. The Zyxel Device uses wan1 to send the request to server **B**.
- **2** The Zyxel Device is using active/active load balancing. So when LAN user **A** tries to access something on the server, the request goes out through wan2.
- **3** The server finds that the request comes from wan2's IP address instead of wan1's IP address and rejects the request.

If link sticking had been configured, the Zyxel Device would have still used wan1 to send LAN user **A**'s request to the server and server would have given the user **A** access.

## **Load Balancing Algorithms**

The following sections describe the load balancing algorithms the Zyxel Device can use to decide which interface the traffic (from the LAN) should use for a session. In the load balancing section, a session may refer to normal connection-oriented, UDP or SNMP2 traffic. The available bandwidth you configure on the Zyxel Device refers to the actual bandwidth provided by the ISP and the measured bandwidth refers to the bandwidth an interface is currently using.

## **Least Load First**

The least load first algorithm uses the current (or recent) outbound bandwidth utilization of each trunk member interface as the load balancing index(es) when making decisions about to which interface a new session is to be distributed. The outbound bandwidth utilization is defined as the measured outbound throughput over the available outbound bandwidth.

Here the Zyxel Device has two WAN interfaces connected to the Internet. The configured available outbound bandwidths for WAN 1 and WAN 2 are 512K and 256K respectively.

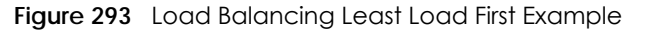

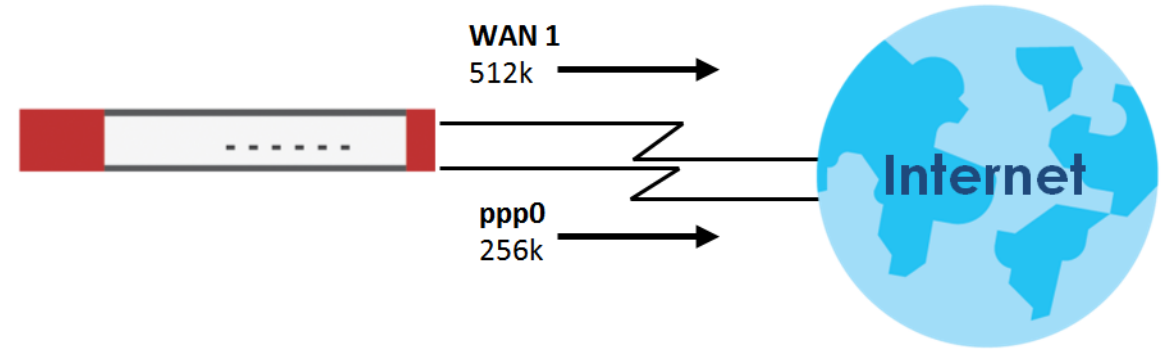

The outbound bandwidth utilization is used as the load balancing index. In this example, the measured (current) outbound throughput of WAN 1 is 412K and WAN 2 is 198K. The Zyxel Device calculates the load balancing index as shown in the table below.

Since WAN 2 has a smaller load balancing index (meaning that it is less utilized than WAN 1), the Zyxel Device will send the subsequent new session traffic through WAN 2.

| <b>INTERFACE</b> | <b>OUTBOUND</b> |                     | <b>LOAD BALANCING INDEX</b> |
|------------------|-----------------|---------------------|-----------------------------|
|                  | AVAILABLE (A)   | <b>MEASURED (M)</b> | (M/A)                       |
| WAN 1            | 512K            | 412 K               | 0.8                         |
| WAN <sub>2</sub> | 256 K           | 198 K               | 0.77                        |

Table 151 Least Load First Example

## **Weighted Round Robin**

Round Robin scheduling services queues on a rotating basis and is activated only when an interface has more traffic than it can handle. A queue is given an amount of bandwidth irrespective of the incoming

traffic on that interface. This queue then moves to the back of the list. The next queue is given an equal amount of bandwidth, and then moves to the end of the list; and so on, depending on the number of queues being used. This works in a looping fashion until a queue is empty.

The Weighted Round Robin (WRR) algorithm is best suited for situations when the bandwidths set for the two WAN interfaces are different. Similar to the Round Robin (RR) algorithm, the Weighted Round Robin (WRR) algorithm sets the Zyxel Device to send traffic through each WAN interface in turn. In addition, the WAN interfaces are assigned weights. An interface with a larger weight gets more chances to transmit traffic than an interface with a smaller weight.

For example, in the figure below, the configured available bandwidth of WAN1 is 1M and WAN2 is 512K. You can set the Zyxel Device to distribute the network traffic between the two interfaces by setting the weight of wan1 and wan2 to 2 and 1 respectively. The Zyxel Device assigns the traffic of two sessions to wan1 and one session's traffic to wan2 in each round of 3 new sessions.

**Figure 294** Weighted Round Robin Algorithm Example

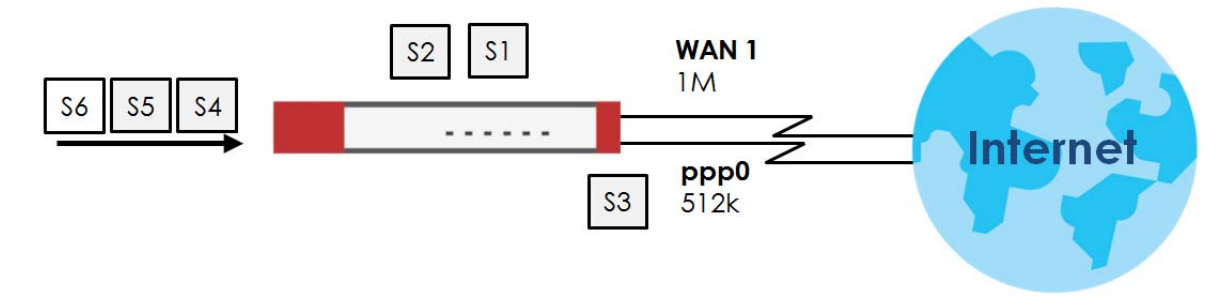

### **Spillover**

The spillover load balancing algorithm sends network traffic to the first interface in the trunk member list until the interface's maximum allowable load is reached, then sends the excess network traffic of new sessions to the next interface in the trunk member list. This continues as long as there are more member interfaces and traffic to be sent through them.

Suppose the first trunk member interface uses an unlimited access Internet connection and the second is billed by usage. Spillover load balancing only uses the second interface when the traffic load exceeds the threshold on the first interface. This fully utilizes the bandwidth of the first interface to reduce Internet usage fees and avoid overloading the interface.

In this example figure, the upper threshold of the first interface is set to 800K. The Zyxel Device sends network traffic of new sessions that exceed this limit to the secondary WAN interface.

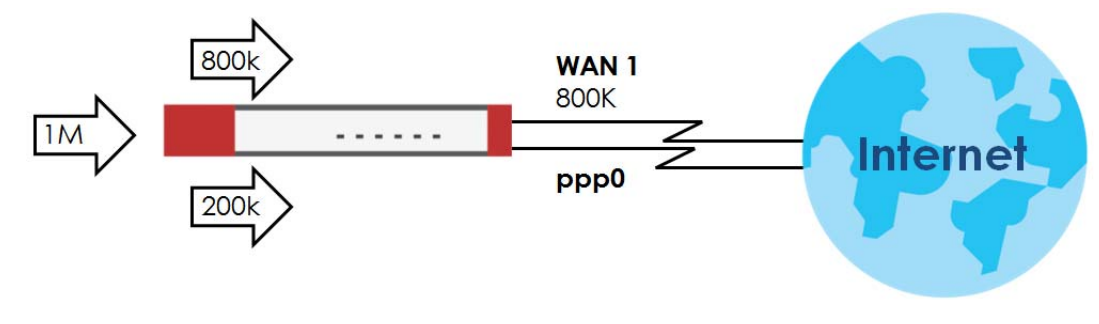

**Figure 295** Spillover Algorithm Example

# <span id="page-421-0"></span>**9.14 The Trunk Summary Screen**

Click **Configuration > Network > Interface > Trunk** to open the **Trunk** screen. The Trunk Summary screen lists the configured trunks and the load balancing algorithm that each is configured to use.

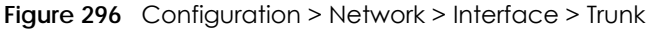

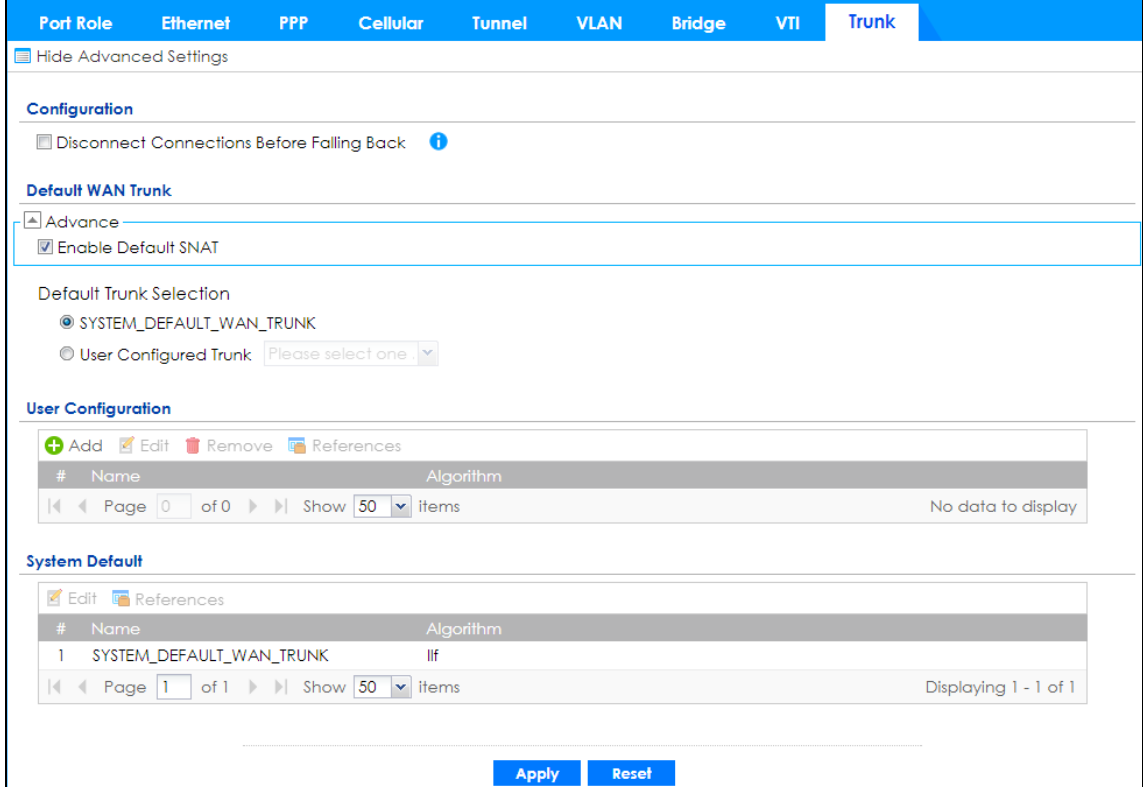

The following table describes the items in this screen.

| LABFL                                                                                                    | <b>DESCRIPTION</b>                                                                                                    |  |
|----------------------------------------------------------------------------------------------------|----------------------------------------------------------------------------------------------------|--|
| Show Advanced<br>Settings / Hide<br><b>Advanced Settings</b>                                                                                                    | Click this button to display a greater or lesser number of configuration fields.                                                                                                    |  |
| Configuration                                                                                                    | Configure what to do with existing passive mode interface connections when an<br>interface set to active mode in the same trunk comes back up.                                                                  |  |
| Disconnect<br>Connections Before<br><b>Falling Back</b>                                                                                                    | Select this to terminate existing connections on an interface which is set to passive mode<br>when any interface set to active mode in the same trunk comes back up.                                            |  |
| Select this to have the Zyxel Device use the IP address of the outgoing interface as the<br>Enable Default SNAT<br>source IP address of the packets it sends out through its WAN trunks. The Zyxel Device<br>automatically adds SNAT settings for traffic it routes from internal interfaces to external<br>interfaces. |                                                                                                    |  |
| Default Trunk Selection                                                                                                    | Select whether the Zyxel Device is to use the default system WAN trunk or one of the user<br>configured WAN trunks as the default trunk for routing traffic from internal interfaces to<br>external interfaces. |  |

Table 152 Configuration > Network > Interface > Trunk

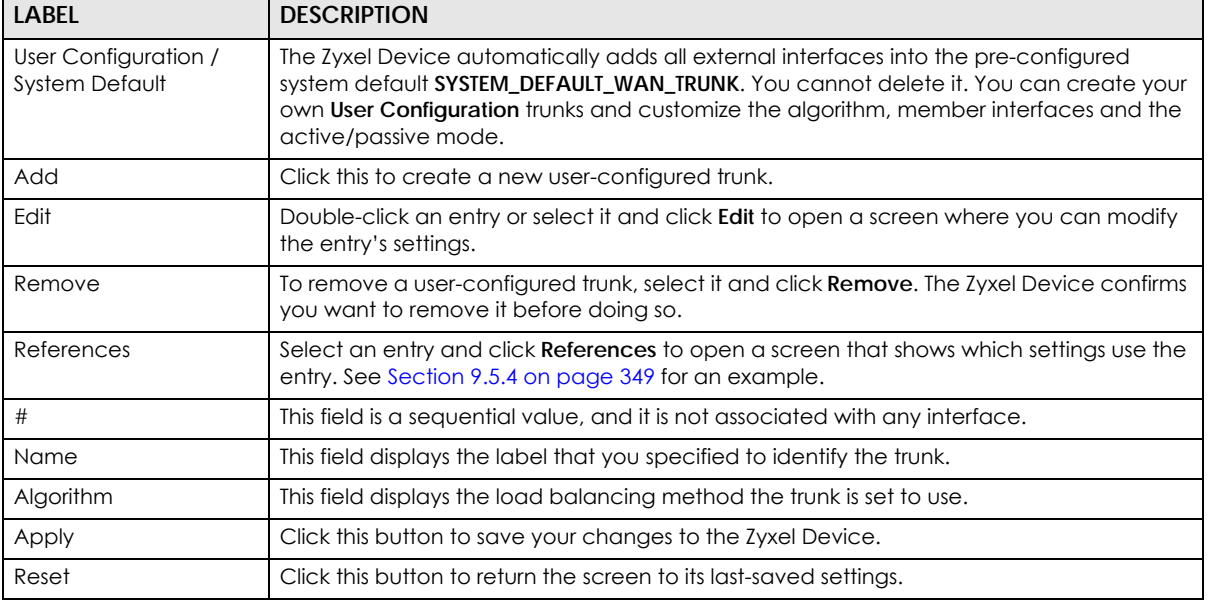

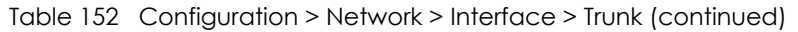

# <span id="page-422-0"></span>**9.14.1 Configuring a User-Defined Trunk**

Click **Configuration > Network > Interface > Trunk**, in the **User Configuration** table click the **Add** (or **Edit**) icon to open the **following** screen. Use this screen to create or edit a WAN trunk entry.

**Figure 297** Configuration > Network > Interface > Trunk > Add (or Edit)

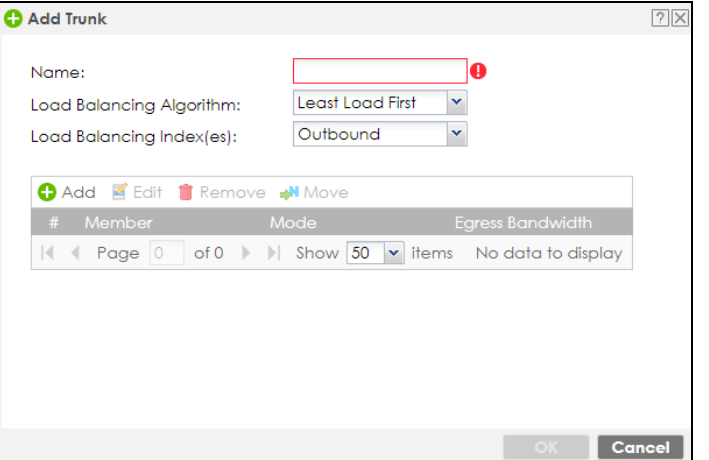

#### Each field is described in the table below.

### Table 153 Configuration > Network > Interface > Trunk > Add (or Edit)

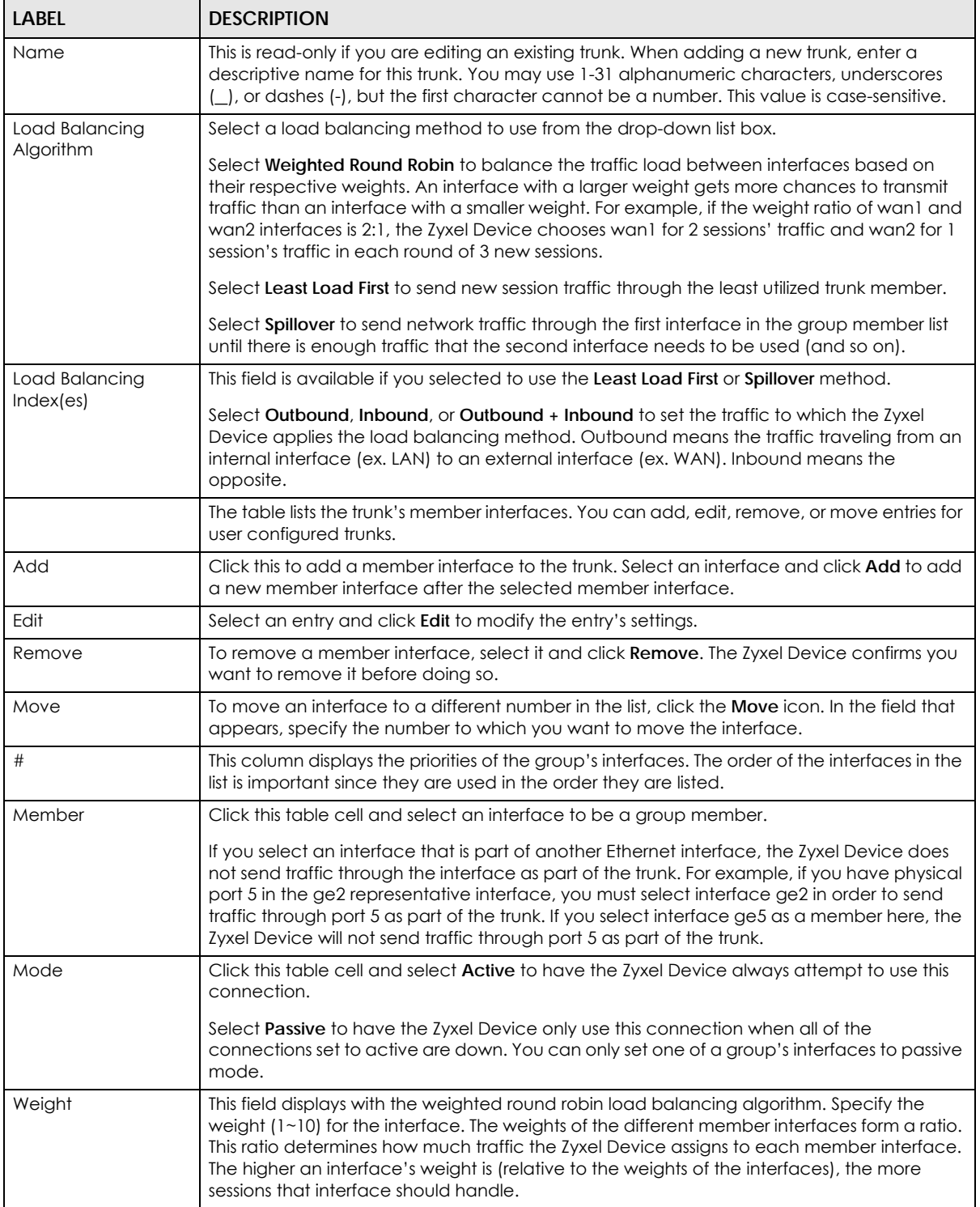

| <b>LABEL</b>      | <b>DESCRIPTION</b>                                                                                                    |  |
|-------------------|----------------------------------------------------------------------------------------------------|--|
| Ingress Bandwidth | This is reserved for future use.                                                                                                    |  |
|                   | This field displays with the least load first load balancing algorithm. It displays the maximum<br>number of kilobits of data the Zyxel Device is to allow to come in through the interface per<br>second.                                                                                                    |  |
|                   | Note: You can configure the bandwidth of an interface on the corresponding<br>interface edit screen.                                                                                                    |  |
| Egress Bandwidth  | This field displays with the least load first or spillover load balancing algorithm. It displays the<br>maximum number of kilobits of data the Zyxel Device is to send out through the interface<br>per second.                                                                                                    |  |
|                   | Note: You can configure the bandwidth of an interface on the corresponding<br>interface edit screen.                                                                                                    |  |
| Spillover         | This field displays with the spillover load balancing algorithm. Specify the maximum<br>bandwidth of traffic in kilobits per second $(1 \sim 1048576)$ to send out through the interface<br>before using another interface. When this spillover bandwidth limit is exceeded, the Zyxel<br>Device sends new session traffic through the next interface. The traffic of existing sessions<br>still goes through the interface on which they started. |  |
|                   | The Zyxel Device uses the group member interfaces in the order that they are listed.                                                                                                    |  |
| <b>OK</b>         | Click OK to save your changes back to the Zyxel Device.                                                                                                    |  |
| Cancel            | Click Cancel to exit this screen without saving.                                                                                                    |  |

Table 153 Configuration > Network > Interface > Trunk > Add (or Edit) (continued)

# <span id="page-424-0"></span>**9.14.2 Configuring the System Default Trunk**

on the **Configuration > Network > Interface > Trunk** screen and the **System Default** section, select the default trunk entry and click **Edit** to open the **following** screen. Use this screen to change the load balancing algorithm and view the bandwidth allocations for each member interface.

Note: The available bandwidth is allocated to each member interface equally and is not allowed to be changed for the default trunk.

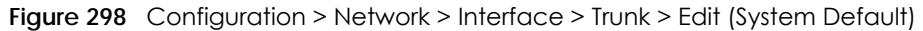

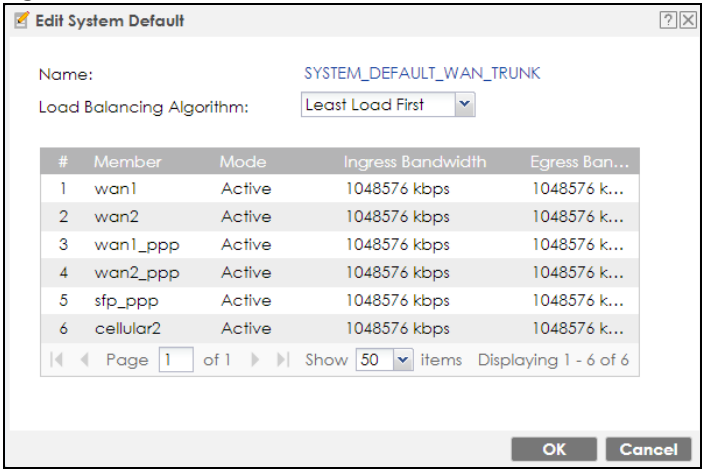

#### Each field is described in the table below.

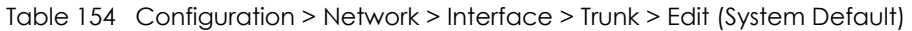

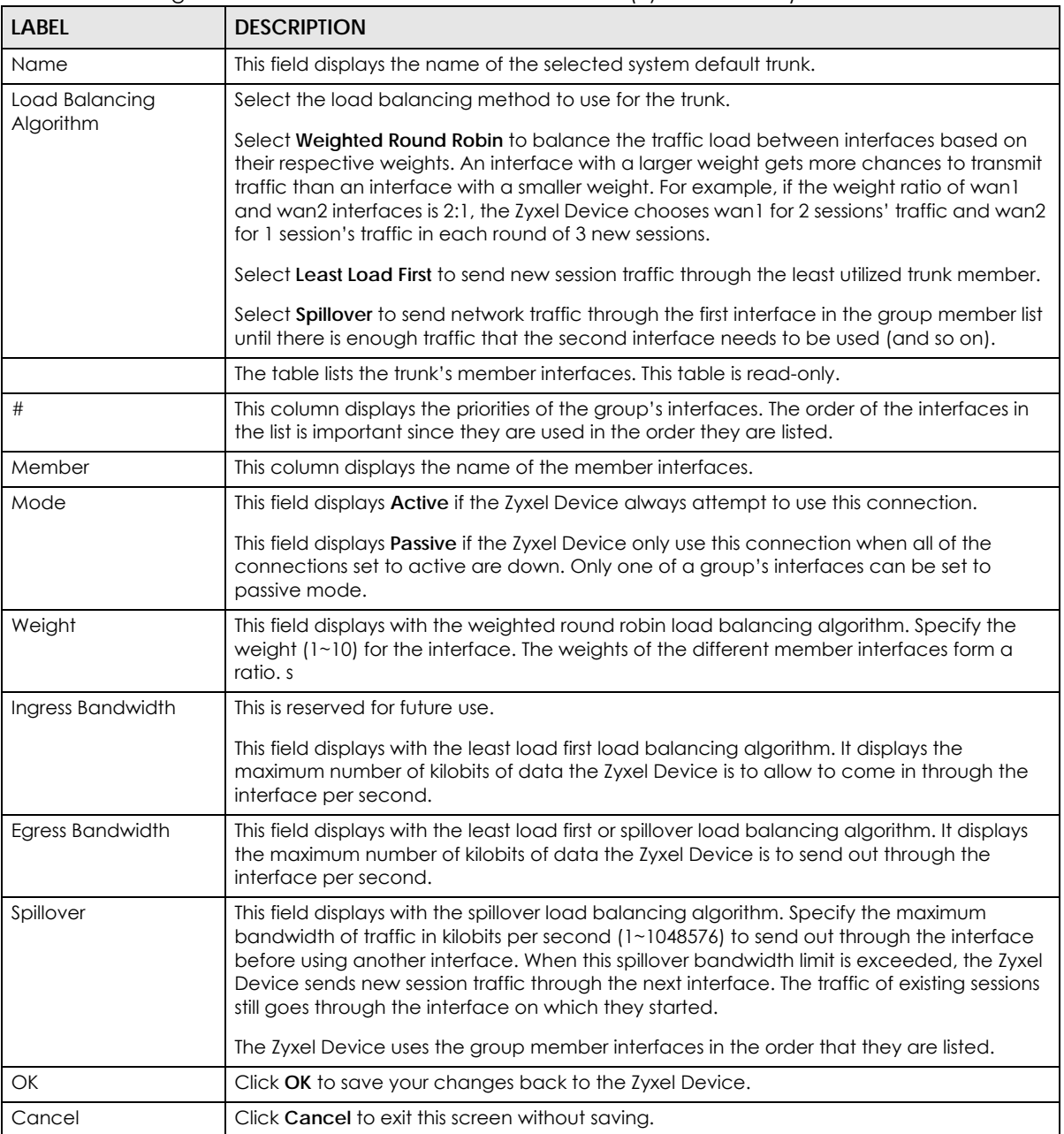

# **9.15 Example: WAN Trunk Failover**

In this example, you have two WAN connections: one fiber which is always active, and one DSL which becomes active only if the fiber WAN1 connection fails.

**1** First arrange a connectivity check for WAN1 (fiber). Set up the ICMP connectivity check (ping) in **Configuration > Network > Interface > Ethernet > WAN1 > Edit**.

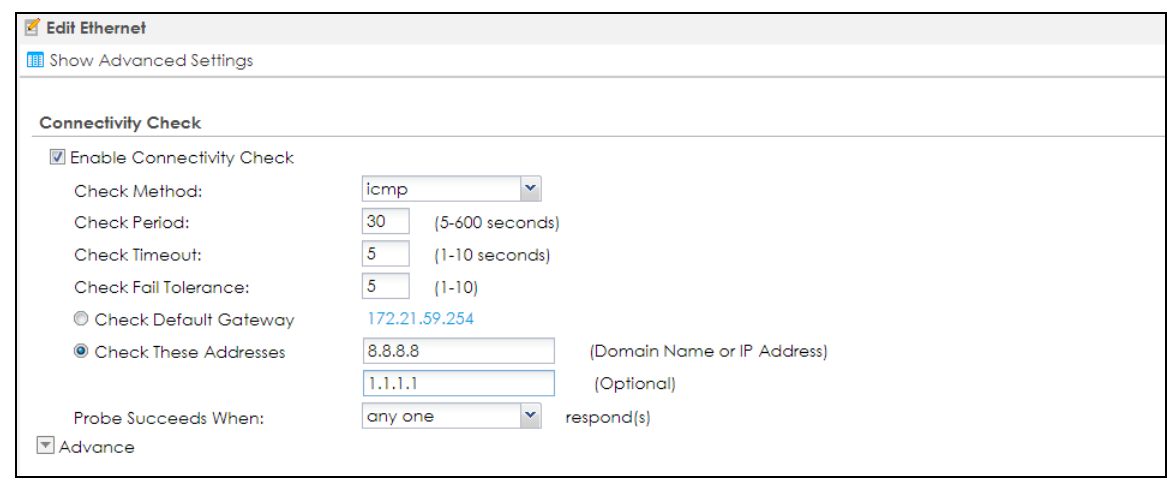

**2** Then go to **Configuration > Network > Interface > Trunk > User Configuration > Add** to configure your own trunk connection. Add the WAN ports with one as **Passive**, then select **Spillover** in **Load Balancing Algorithm**, **Outbound** for the **Load Balancing Inde**x.

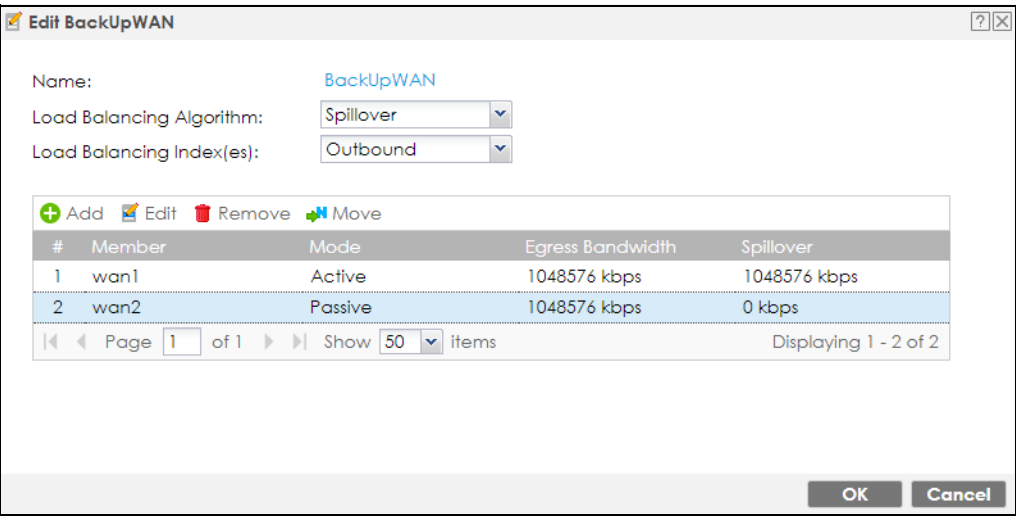

If WAN1 fails, then the Zyxel Device automatically uses the WAN2 connection and an alert report will be sent to the administer. When WAN1 is available again, the Zyxel Device returns to using WAN1.

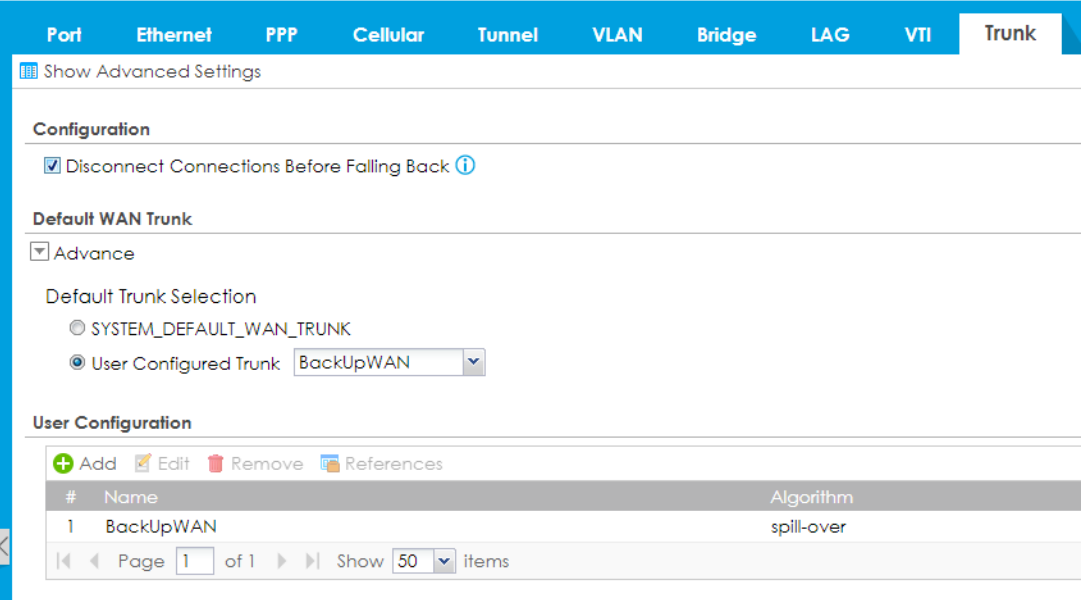

# **9.16 Example: Trunk Tagged VLAN Traffic to a Switch**

Configure VLAN on the Zyxel Device and the connected VLAN switch so as a computer can access VLAN10 as shown in the following example:

### **Zyxel Device**

- LAN1 192.168.1.1/24
- VLAN10, ge3/10,192.168.10.1/24
- VLAN20, ge3/20, 192.168.20.2/24

#### **Switch**

- port 1 Tx VLAN10, VLAN20 PVID1 -> connect this port to Zyxel Device interface ge3
- port 2 Ux VLAN10 -> connect this port to a computer

# **9.17 Interface Technical Reference**

Here is more detailed information about interfaces on the Zyxel Device.

### <span id="page-427-0"></span>**IP Address Assignment**

Most interfaces have an IP address and a subnet mask. This information is used to create an entry in the routing table.

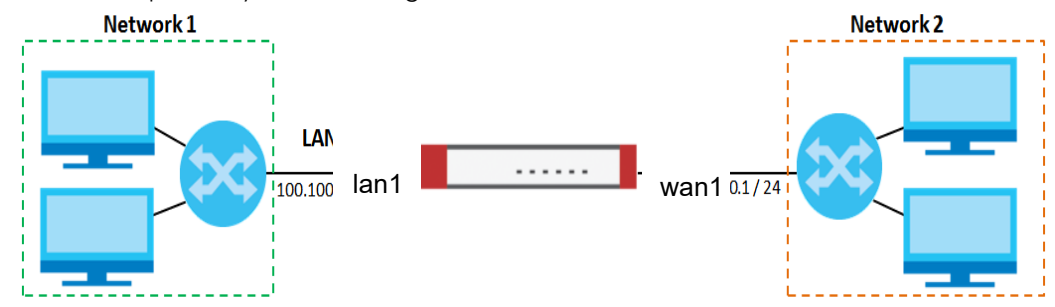

**Figure 299** Example: Entry in the Routing Table Derived from Interfaces

Table 155 Example: Routing Table Entries for Interfaces

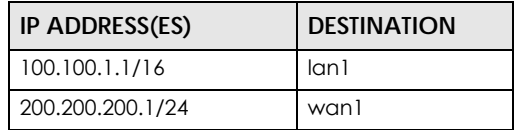

For example, if the Zyxel Device gets a packet with a destination address of 100.100.25.25, it routes the packet to interface lan1. If the Zyxel Device gets a packet with a destination address of 200.200.200.200, it routes the packet to interface wan1.

In most interfaces, you can enter the IP address and subnet mask manually. In PPPoE/PPTP/L2TP interfaces, however, the subnet mask is always 255.255.255.255 because it is a point-to-point interface. For these interfaces, you can only enter the IP address.

In many interfaces, you can also let the IP address and subnet mask be assigned by an external DHCP server on the network. In this case, the interface is a DHCP client. Virtual interfaces, however, cannot be DHCP clients. You have to assign the IP address and subnet mask manually.

In general, the IP address and subnet mask of each interface should not overlap, though it is possible for this to happen with DHCP clients.

In the example above, if the Zyxel Device gets a packet with a destination address of 5.5.5.5, it might not find any entries in the routing table. In this case, the packet is dropped. However, if there is a default router to which the Zyxel Device should send this packet, you can specify it as a gateway in one of the interfaces. For example, if there is a default router at 200.200.200.100, you can create a gateway at 200.200.200.100 on ge2. In this case, the Zyxel Device creates the following entry in the routing table.

| $10010 + 00$ $101111010$ ; $10011110010$ $101111$<br>IP ADDRESS(ES) | <b>DESTINATION</b> |  |
|---------------------------------------------------------------------|--------------------|--|
| 0.0.0.0/0                                                           | 200.200.200.100    |  |

Table 156 Example: Routing Table Entry for a Gateway

The gateway is an optional setting for each interface. If there is more than one gateway, the Zyxel Device uses the gateway with the lowest metric, or cost. If two or more gateways have the same metric, the Zyxel Device uses the one that was set up first (the first entry in the routing table). In PPPoE/PPTP/L2TP interfaces, the other computer is the gateway for the interface by default. In this case, you should specify the metric.

If the interface gets its IP address and subnet mask from a DHCP server, the DHCP server also specifies the gateway, if any.

### **Interface Parameters**

The Zyxel Device restricts the amount of traffic into and out of the Zyxel Device through each interface.

- Egress bandwidth sets the amount of traffic the Zyxel Device sends out through the interface to the network.
- Ingress bandwidth sets the amount of traffic the Zyxel Device allows in through the interface from the network.At the time of writing, the Zyxel Device does not support ingress bandwidth management.

If you set the bandwidth restrictions very high, you effectively remove the restrictions.

The Zyxel Device also restricts the size of each data packet. The maximum number of bytes in each packet is called the maximum transmission unit (MTU). If a packet is larger than the MTU, the Zyxel Device divides it into smaller fragments. Each fragment is sent separately, and the original packet is reassembled later. The smaller the MTU, the more fragments sent, and the more work required to reassemble packets correctly. On the other hand, some communication channels, such as Ethernet over ATM, might not be able to handle large data packets.

## **DHCP Settings**

Dynamic Host Configuration Protocol (DHCP, RFC 2131, RFC 2132) provides a way to automatically set up and maintain IP addresses, subnet masks, gateways, and some network information (such as the IP addresses of DNS servers) on computers on the network. This reduces the amount of manual configuration you have to do and usually uses available IP addresses more efficiently.

In DHCP, every network has at least one DHCP server. When a computer (a DHCP client) joins the network, it submits a DHCP request. The DHCP servers get the request; assign an IP address; and provide the IP address, subnet mask, gateway, and available network information to the DHCP client. When the DHCP client leaves the network, the DHCP servers can assign its IP address to another DHCP client.

In the Zyxel Device, some interfaces can provide DHCP services to the network. In this case, the interface can be a DHCP relay or a DHCP server.

As a DHCP relay, the interface routes DHCP requests to DHCP servers on different networks. You can specify more than one DHCP server. If you do, the interface routes DHCP requests to all of them. It is possible for an interface to be a DHCP relay and a DHCP client simultaneously.

As a DHCP server, the interface provides the following information to DHCP clients.

• IP address - If the DHCP client's MAC address is in the Zyxel Device's static DHCP table, the interface assigns the corresponding IP address. If not, the interface assigns IP addresses from a pool, defined by the starting address of the pool and the pool size.

| START IP ADDRESS | <b>POOL SIZE</b> | RANGE OF ASSIGNED IP ADDRESS      |
|------------------|------------------|-----------------------------------|
| 50.50.50.33      |                  | 50.50.50.33 - 50.50.50.37         |
| 75.75.75.1       | 200              | 75.75.75.1 - 75.75.75.200         |
| 99.99.1.1        | 1023             | 99.99.1.1 - 99.99.4.255           |
| 120.120.120.100  | 100              | 120.120.120.100 - 120.120.120.199 |

Table 157 Example: Assigning IP Addresses from a Pool

The Zyxel Device cannot assign the first address (network address) or the last address (broadcast address) on the subnet defined by the interface's IP address and subnet mask. For example, in the first entry, if the subnet mask is 255.255.255.0, the Zyxel Device cannot assign 50.50.50.0 or 50.50.50.255. If the subnet mask is 255.255.0.0, the Zyxel Device cannot assign 50.50.0.0 or 50.50.255.255. Otherwise, it can assign every IP address in the range, except the interface's IP address.

If you do not specify the starting address or the pool size, the interface the maximum range of IP addresses allowed by the interface's IP address and subnet mask. For example, if the interface's IP address is 9.9.9.1 and subnet mask is 255.255.255.0, the starting IP address in the pool is 9.9.9.2, and the pool size is 253.

- Subnet mask The interface provides the same subnet mask you specify for the interface. See [IP](#page-427-0)  [Address Assignment on page 428](#page-427-0).
- Gateway The interface provides the same gateway you specify for the interface. See [IP Address](#page-427-0)  [Assignment on page 428](#page-427-0).
- DNS servers The interface provides IP addresses for up to three DNS servers that provide DNS services for DHCP clients. You can specify each IP address manually (for example, a company's own DNS server), or you can refer to DNS servers that other interfaces received from DHCP servers (for example, a DNS server at an ISP). These other interfaces have to be DHCP clients.

It is not possible for an interface to be the DHCP server and a DHCP client simultaneously.

### **WINS**

WINS (Windows Internet Naming Service) is a Windows implementation of NetBIOS Name Server (NBNS) on Windows. It keeps track of NetBIOS computer names. It stores a mapping table of your network's computer names and IP addresses. The table is dynamically updated for IP addresses assigned by DHCP. This helps reduce broadcast traffic since computers can query the server instead of broadcasting a request for a computer name's IP address. In this way WINS is similar to DNS, although WINS does not use a hierarchy (unlike DNS). A network can have more than one WINS server. Samba can also serve as a WINS server.

### **PPPoE/PPTP/L2TP Overview**

Point-to-Point Protocol over Ethernet (PPPoE, RFC 2516) and Point-to-Point Tunneling Protocol (PPTP, RFC 2637) are usually used to connect two computers over phone lines or broadband connections. PPPoE is often used with cable modems and DSL connections. It provides the following advantages:

- The access and authentication method works with existing systems, including RADIUS.
- You can access one of several network services. This makes it easier for the service provider to offer the service
- PPPoE does not usually require any special configuration of the modem.

PPTP is used to set up virtual private networks (VPN) in unsecured TCP/IP environments. It sets up two sessions.

- **1** The first one runs on TCP port 1723. It is used to start and manage the second one.
- **2** The second one uses Generic Routing Encapsulation (GRE, RFC 2890) to transfer information between the computers.

PPTP is convenient and easy-to-use, but you have to make sure that firewalls support both PPTP sessions.

Layer 2 Tunneling Protocol (L2TP) was taken from PPTP of Microsoft and Cisco's L2F (Layer 2 Forwarding technology), so LT2P combines PPTP's control and runs over a faster transport protocol, UDP, although it may be a bit more complicated to set up.

It supports up to 256 bit session keys using the IPSec protocol. When security is a priority, L2TP is a good option as it requires certificates unlike PPTP.

It uses the following ports: UDP 500, Protocol 50, UDP 1701 and UDP 4500.
# **CHAPTER 10 Routing**

# **10.1 Policy and Static Routes Overview**

Use policy routes and static routes to override the Zyxel Device's default routing behavior in order to send packets through the appropriate interface or VPN tunnel.

For example, the next figure shows a computer (**A**) connected to the Zyxel Device's LAN interface. The Zyxel Device routes most traffic from **A** to the Internet through the Zyxel Device's default gateway (**R1**). You create one policy route to connect to services offered by your ISP behind router **R2**. You create another policy route to communicate with a separate network behind another router (**R3**) connected to the LAN.

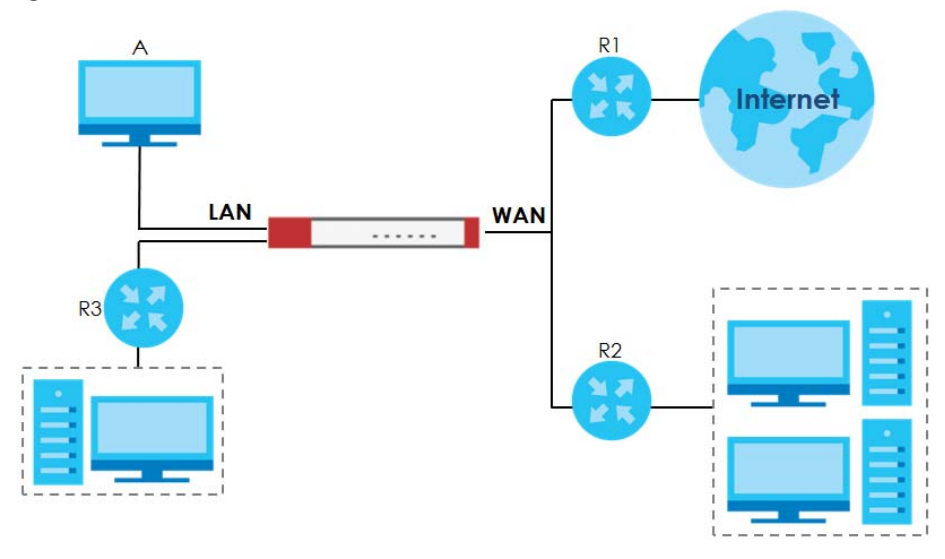

**Figure 300** Example of Policy Routing Topology

Note: You can generally just use policy routes. You only need to use static routes if you have a large network with multiple routers where you use RIP or OSPF to propagate routing information to other routers.

# **10.1.1 What You Can Do in this Chapter**

- Use the **Policy Route** screens (see [Section 10.2 on page 435\)](#page-434-0) to list and configure policy routes.
- Use the **Static Route** screens (see [Section 10.3 on page 442](#page-441-0)) to list and configure static routes.

## **10.1.2 What You Need to Know**

#### **Policy Routing**

Traditionally, routing is based on the destination address only and the Zyxel Device takes the shortest path to forward a packet. IP Policy Routing (IPPR) provides a mechanism to override the default routing behavior and alter the packet forwarding based on the policy defined by the network administrator. Policy-based routing is applied to incoming packets on a per interface basis, prior to the normal routing.

#### **How You Can Use Policy Routing**

- Source-Based Routing Network administrators can use policy-based routing to direct traffic from different users through different connections.
- Bandwidth Shaping You can allocate bandwidth to traffic that matches routing policies and prioritize traffic (however the application patrol's bandwidth management is more flexible and recommended for TCP and UDP traffic). You can also use policy routes to manage other types of traffic (like ICMP traffic) and send traffic through VPN tunnels.
- Note: Bandwidth management in policy routes has priority over application patrol bandwidth management.
- Cost Savings IPPR allows organizations to distribute interactive traffic on high-bandwidth, high-cost paths while using low-cost paths for batch traffic.
- Load Sharing Network administrators can use IPPR to distribute traffic among multiple paths.
- NAT The Zyxel Device performs NAT by default for traffic going to or from the **WAN** interfaces. A routing policy's SNAT allows network administrators to have traffic received on a specified interface use a specified IP address as the source IP address.

Note: The Zyxel Device automatically uses SNAT for traffic it routes from internal interfaces to external interfaces. For example LAN to WAN traffic.

#### **Static Routes**

The Zyxel Device usually uses the default gateway to route outbound traffic from computers on the LAN to the Internet. To have the Zyxel Device send data to devices not reachable through the default gateway, use static routes. Configure static routes if you need to use RIP or OSPF to propagate the routing information to other routers. See [Chapter 10 on page 444](#page-443-0) for more on RIP and OSPF.

#### **Policy Routes Versus Static Routes**

- Policy routes are more flexible than static routes. You can select more criteria for the traffic to match and can also use schedules, NAT, and bandwidth management.
- Policy routes are only used within the Zyxel Device itself. Static routes can be propagated to other routers using RIP or OSPF.
- Policy routes take priority over static routes. If you need to use a routing policy on the Zyxel Device and propagate it to other routers, you could configure a policy route and an equivalent static route.

#### **DiffServ**

QoS is used to prioritize source-to-destination traffic flows. All packets in the same flow are given the same priority. CoS (class of service) is a way of managing traffic in a network by grouping similar types of traffic together and treating each type as a class. You can use CoS to give different priorities to different packet types.

DiffServ (Differentiated Services) is a class of service (CoS) model that marks packets so that they receive specific per-hop treatment at DiffServ-compliant network devices along the route based on the application types and traffic flow. Packets are marked with DiffServ Code Points (DSCPs) indicating the level of service desired. This allows the intermediary DiffServ-compliant network devices to handle the packets differently depending on the code points without the need to negotiate paths or remember state information for every flow. In addition, applications do not have to request a particular service or give advanced notice of where the traffic is going.

#### **DSCP Marking and Per-Hop Behavior**

DiffServ defines a new DS (Differentiated Services) field to replace the Type of Service (TOS) field in the IP header. The DS field contains a 2-bit unused field and a 6-bit DSCP field which can define up to 64 service levels. The following figure illustrates the DS field.

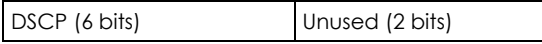

DSCP is backward compatible with the three precedence bits in the ToS octet so that non-DiffServ compliant, ToS-enabled network device will not conflict with the DSCP mapping.

The DSCP value determines the forwarding behavior, the PHB (Per-Hop Behavior), that each packet gets across the DiffServ network. Based on the marking rule, different kinds of traffic can be marked for different kinds of forwarding. Resources can then be allocated according to the DSCP values and the configured policies.

# <span id="page-434-0"></span>**10.2 Policy Route Screen**

Click **Configuration > Network > Routing** to open the **Policy Route** screen. Use this screen to see the configured policy routes and turn policy routing based bandwidth management on or off.

A policy route defines the matching criteria and the action to take when a packet meets the criteria. The action is taken only when all the criteria are met. The criteria can include the user name, source address and incoming interface, destination address, schedule, IP protocol (ICMP, UDP, TCP, etc.) and port.

The actions that can be taken include:

- Routing the packet to a different gateway, outgoing interface, VPN tunnel, or trunk.
- Limiting the amount of bandwidth available and setting a priority for traffic.

IPPR follows the existing packet filtering facility of RAS in style and in implementation.

If you enabled IPv6 in the **Configuration** > **System** > **IPv6** screen, you can also configure policy routes used for your IPv6 networks on this screen.

Click on the icons to go to the OneSecurity website where there is guidance on configuration walkthroughs, troubleshooting, and other information.

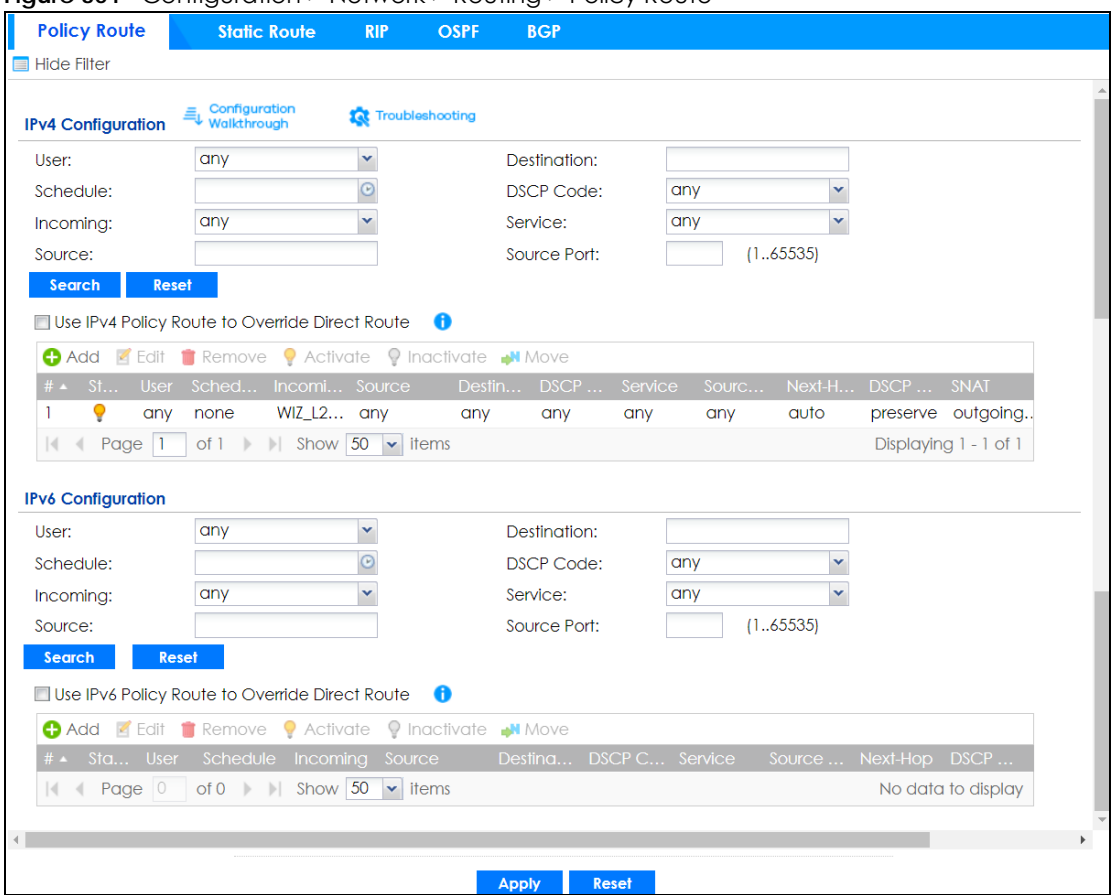

**Figure 301** Configuration > Network > Routing > Policy Route

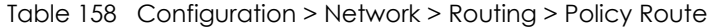

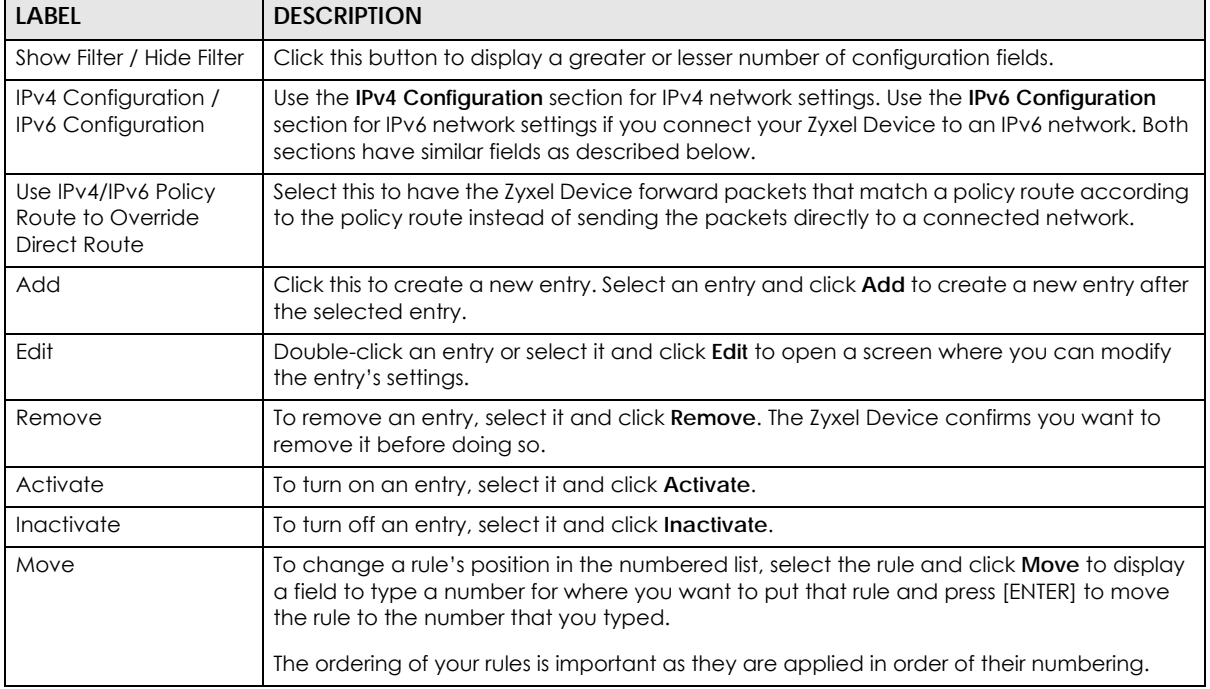

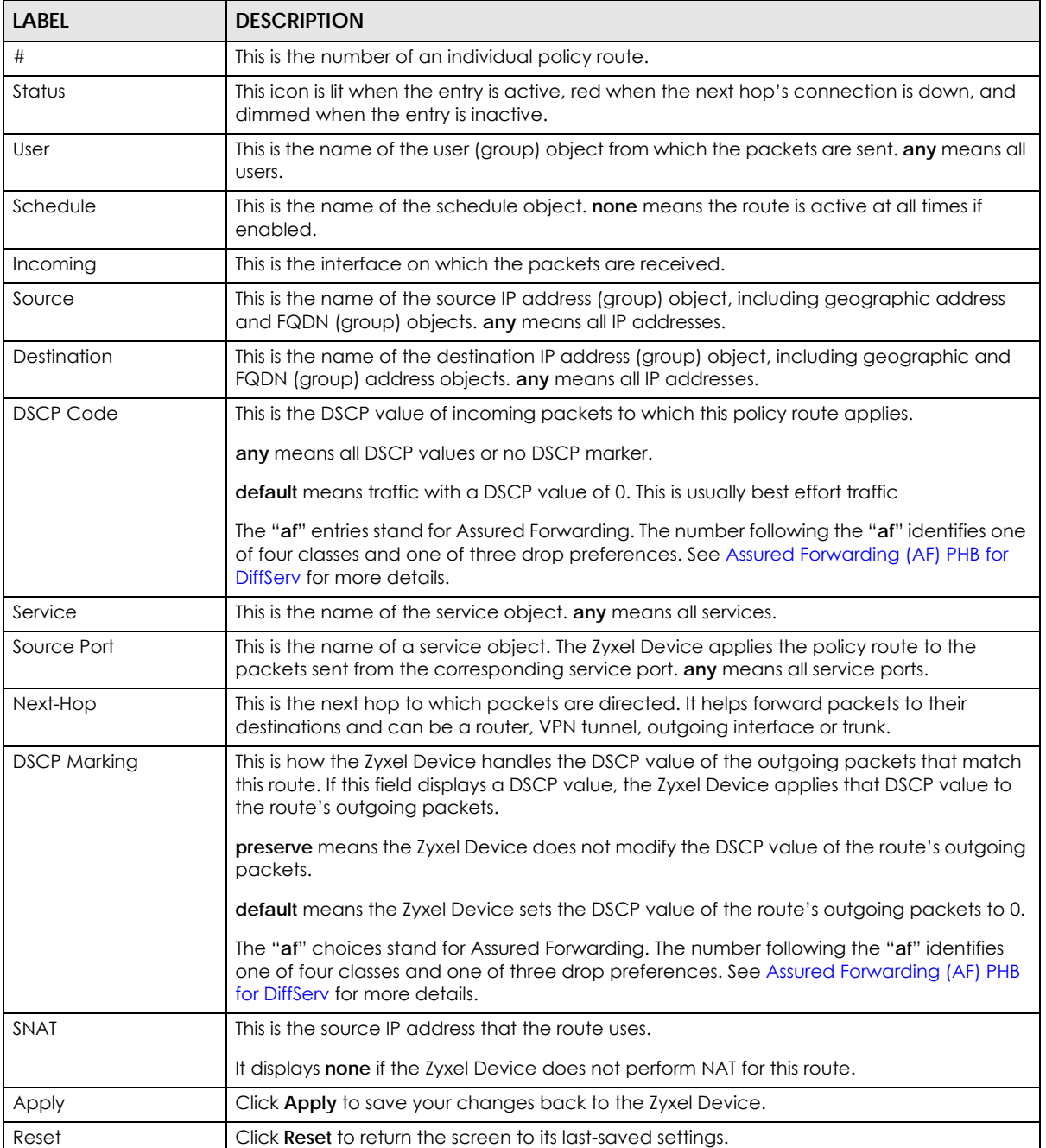

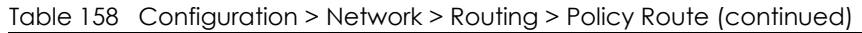

# **10.2.1 Policy Route Edit Screen**

Click **Configuration > Network > Routing** to open the **Policy Route** screen. Then click the **Add** or **Edit** icon in the **IPv4 Configuration** or **IPv6 Configuration** section. The **Add Policy Route** or **Policy Route Edit** screen opens. Use this screen to configure or edit a policy route. Both IPv4 and IPv6 policy route have similar settings except the **Address Translation** (SNAT) settings.

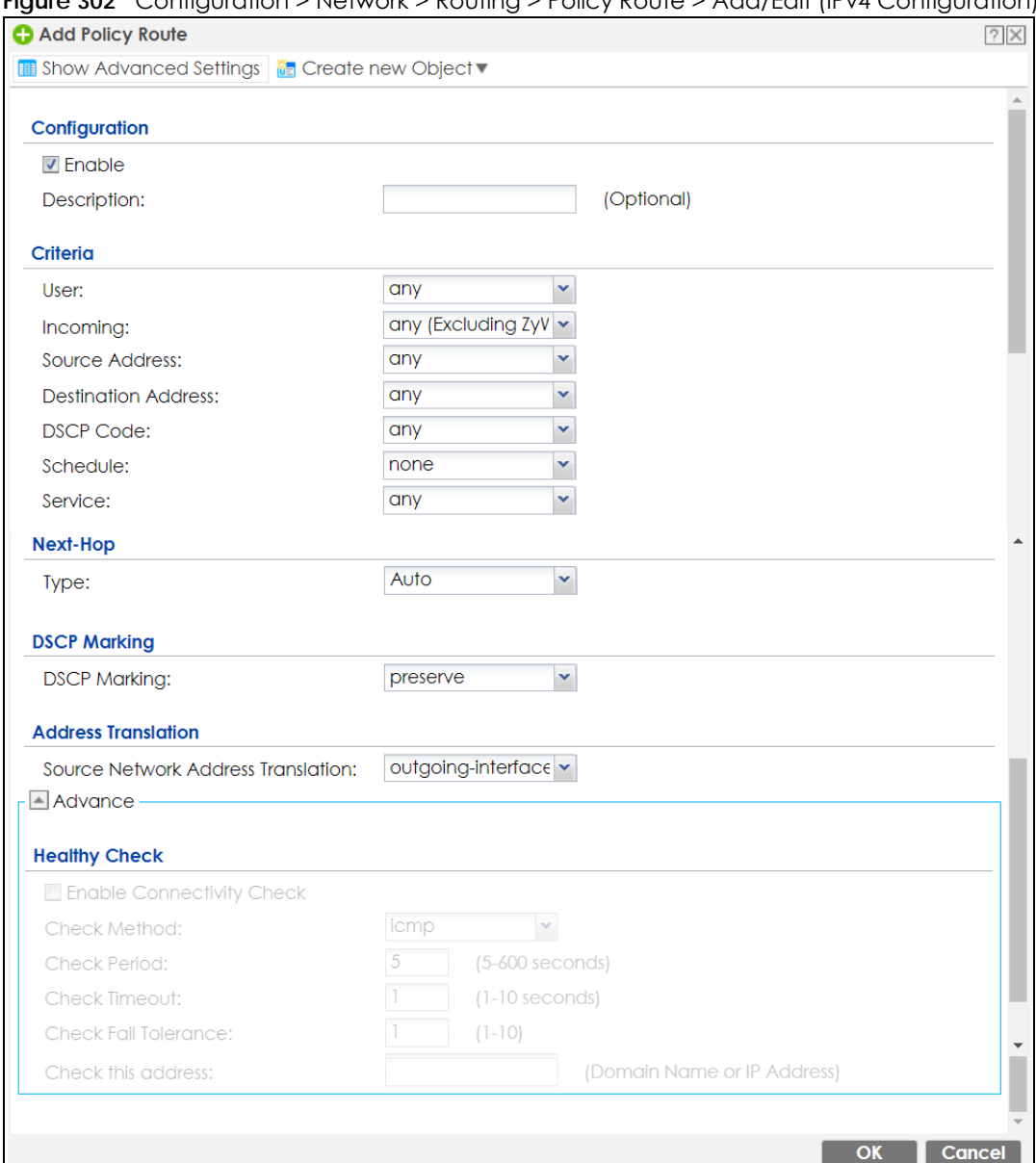

#### **Figure 302** Configuration > Network > Routing > Policy Route > Add/Edit (IPv4 Configuration)

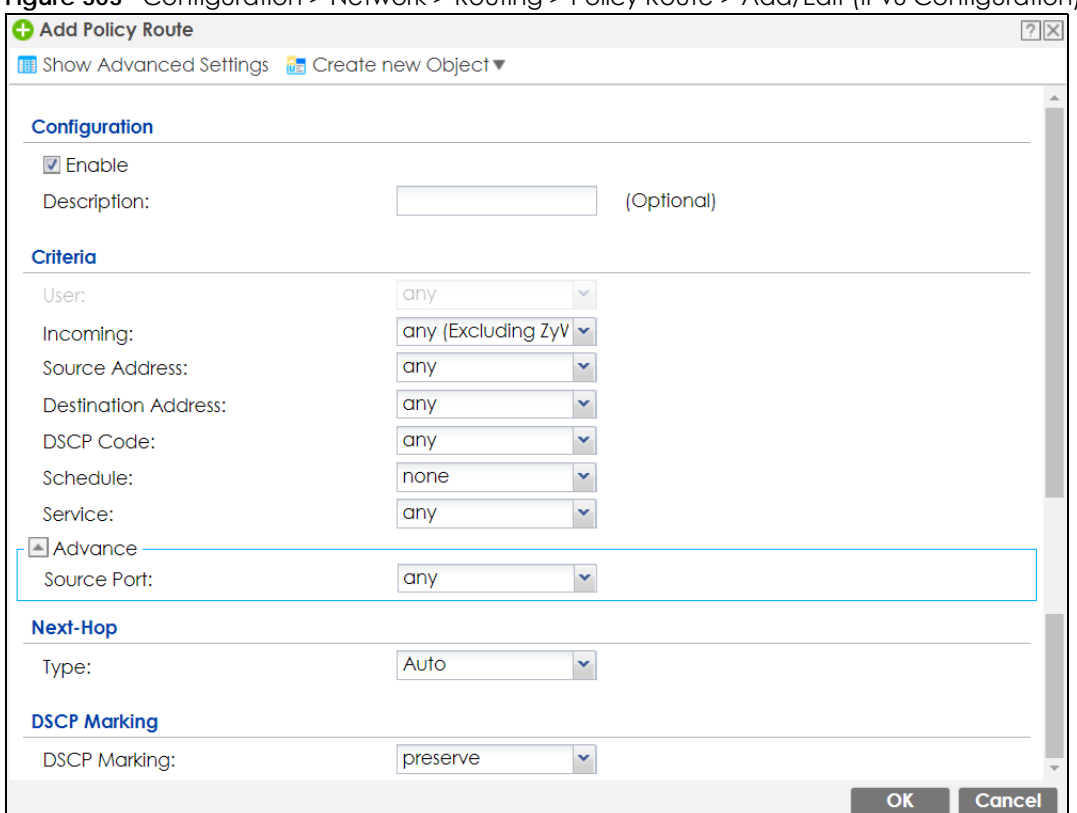

**Figure 303** Configuration > Network > Routing > Policy Route > Add/Edit (IPv6 Configuration)

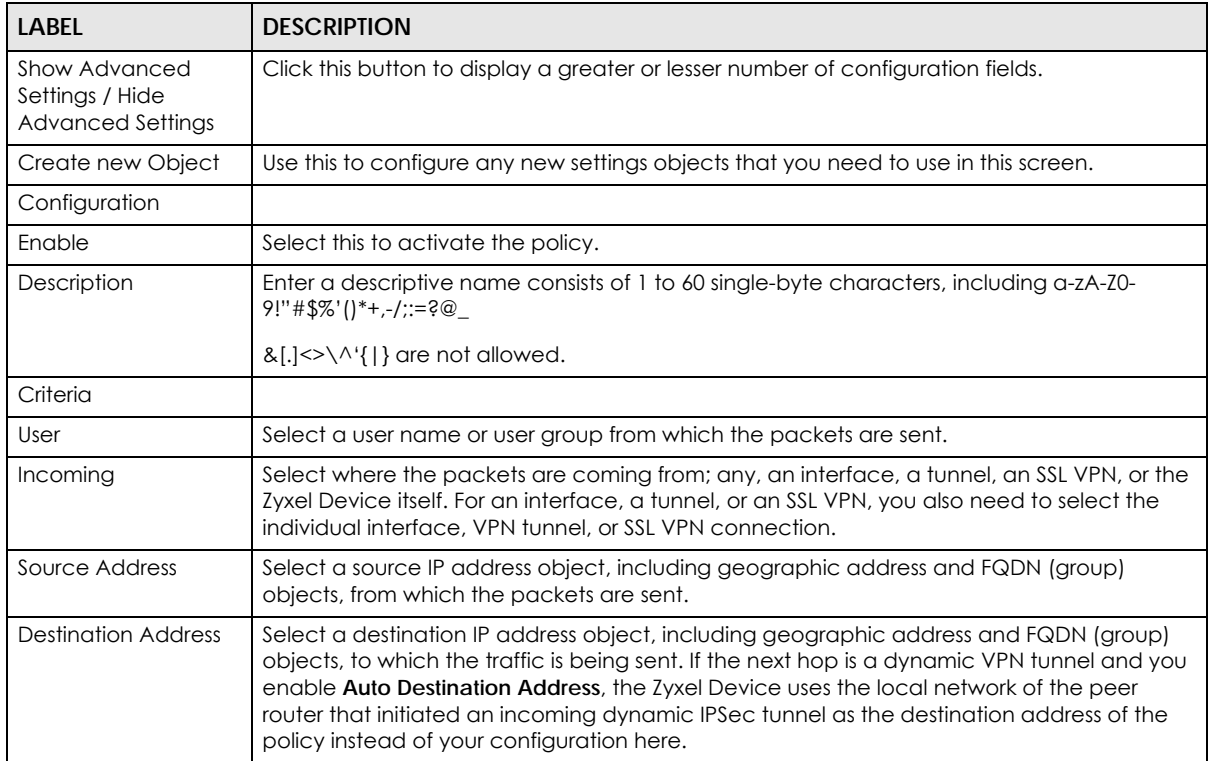

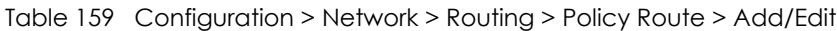

| label                            | <b>DESCRIPTION</b>                                                                                                    |
|----------------------------------|----------------------------------------------------------------------------------------------------|
| <b>DSCP Code</b>                 | Select a DSCP code point value of incoming packets to which this policy route applies or<br>select User Define to specify another DSCP code point. The lower the number the higher<br>the priority with the exception of 0 which is usually given only best-effort treatment.                                    |
|                                  | any means all DSCP value or no DSCP marker.                                                                                                    |
|                                  | default means traffic with a DSCP value of 0. This is usually best effort traffic                                                                                                    |
|                                  | The "af" choices stand for Assured Forwarding. The number following the "af" identifies one<br>of four classes and one of three drop preferences. See Assured Forwarding (AF) PHB for<br>DiffServ for more details.                                                                                              |
| User-Defined<br><b>DSCP Code</b> | Use this field to specify a custom DSCP code point when you select User Define in the<br>previous field.                                                                                                    |
| Schedule                         | Select a schedule to control when the policy route is active. none means the route is active<br>at all times if enabled.                                                                                                    |
| Service                          | Select a service or service group to identify the type of traffic to which this policy route<br>applies.                                                                                                    |
| Source Port                      | Select a service or service group to identify the source port of packets to which the policy<br>route applies.                                                                                                    |
| Next-Hop                         |                                                                                                    |
| <b>Type</b>                      | Select Auto to have the Zyxel Device use the routing table to find a next-hop and forward<br>the matched packets automatically.                                                                                                    |
|                                  | Select Gateway to route the matched packets to the next-hop router or switch you<br>specified in the Gateway field. You have to set up the next-hop router or switch as a HOST<br>address object first.                                                                                                    |
|                                  | Select VPN Tunnel to route the matched packets via the specified VPN tunnel.                                                                                                    |
|                                  | Select Trunk to route the matched packets through the interfaces in the trunk group based<br>on the load balancing algorithm.                                                                                                    |
|                                  | Select Interface to route the matched packets through the specified outgoing interface to<br>a gateway (which is connected to the interface).                                                                                                    |
| Gateway                          | This field displays when you select Gateway in the Type field. Select a HOST address object.<br>The gateway is an immediate neighbor of your Zyxel Device that will forward the packet to<br>the destination. The gateway must be a router or switch on the same segment as your Zyxel<br>Device's interface(s). |
| <b>VPN Tunnel</b>                | This field displays when you select VPN Tunnel in the Type field. Select a VPN tunnel through<br>which the packets are sent to the remote network that is connected to the Zyxel Device<br>directly.                                                                                                    |
| Auto Destination<br>Address      | This field displays when you select VPN Tunnel in the Type field. Select this to have the Zyxel<br>Device use the local network of the peer router that initiated an incoming dynamic IPSec<br>tunnel as the destination address of the policy.                                                                  |
|                                  | Leave this cleared if you want to manually specify the destination address.                                                                                                    |
| Trunk                            | This field displays when you select Trunk in the Type field. Select a trunk group to have the<br>Zyxel Device send the packets via the interfaces in the group.                                                                                                    |
| <i>Interface</i>                 | This field displays when you select Interface in the Type field. Select an interface to have<br>the Zyxel Device send traffic that matches the policy route through the specified interface.                                                                                                    |

Table 159 Configuration > Network > Routing > Policy Route > Add/Edit (continued)

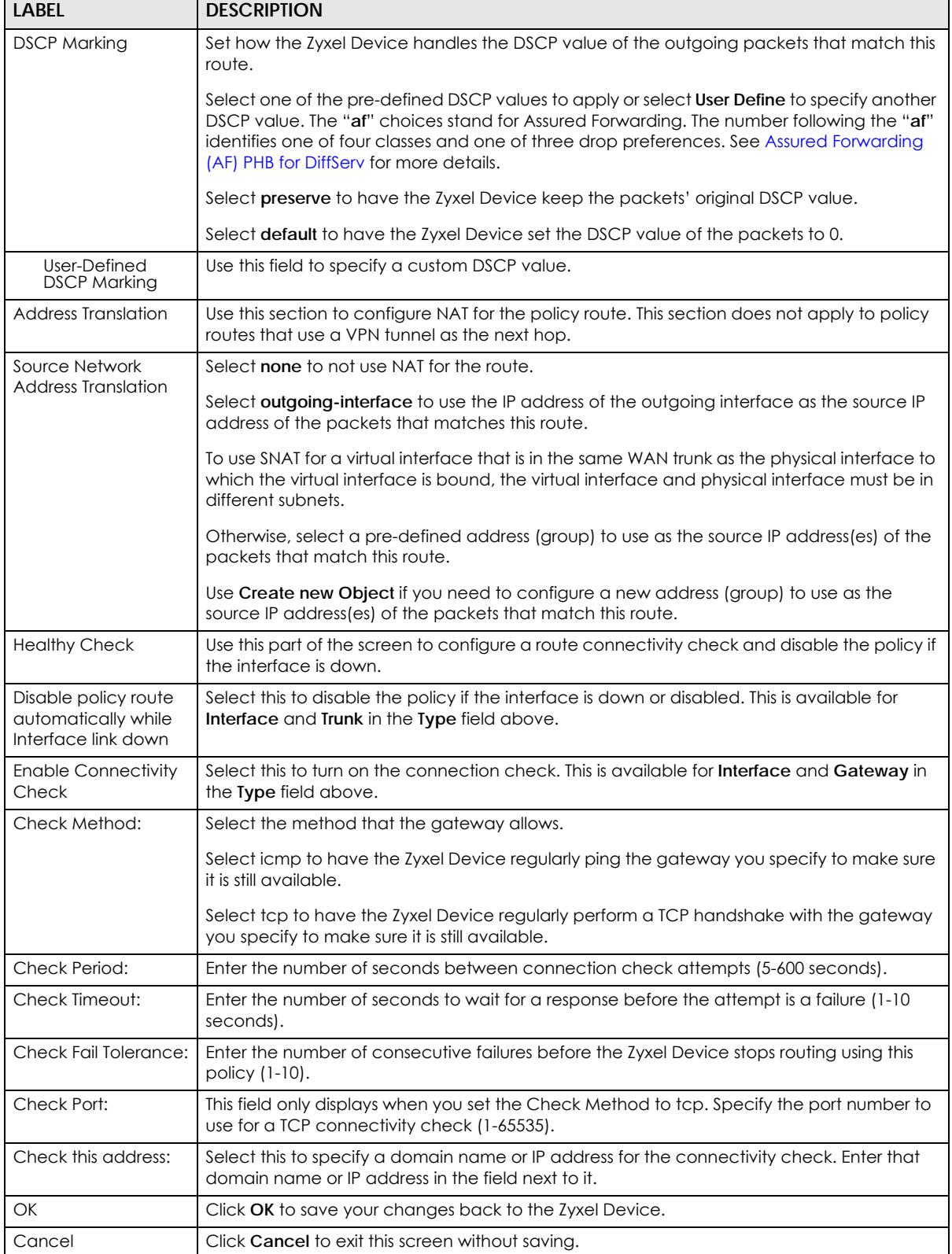

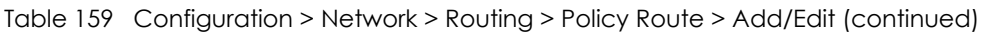

# <span id="page-441-0"></span>**10.3 IP Static Route Screen**

Click **Configuration > Network > Routing > Static Route** to open the **Static Route** screen. This screen displays the configured static routes. Configure static routes to be able to use RIP or OSPF to propagate the routing information to other routers. If you enabled IPv6 in the **Configuration** > **System** > **IPv6** screen, you can also configure static routes used for your IPv6 networks on this screen.

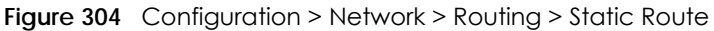

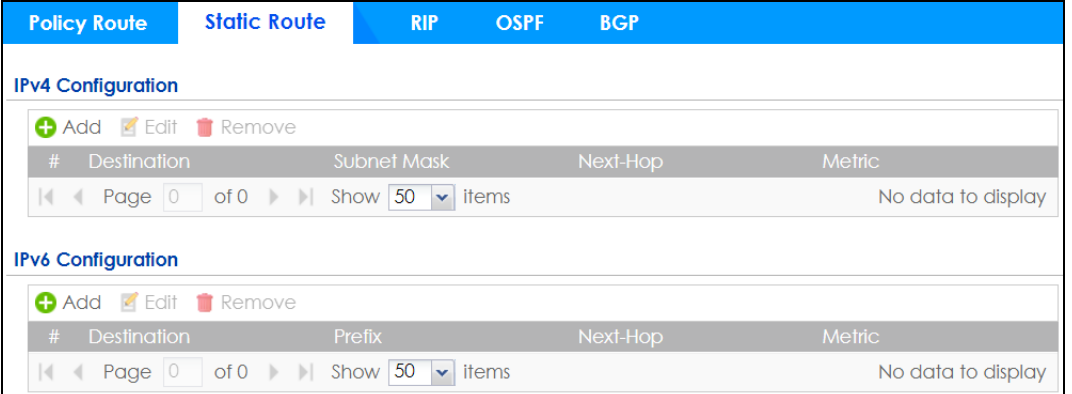

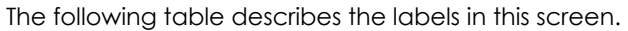

| <b>LABEL</b>                               | <b>DESCRIPTION</b>                                                                                                    |
|--------------------------------------------|----------------------------------------------------------------------------------------------------|
| IPv4 Configuration /<br>IPv6 Configuration | Use the IPv4 Configuration section for IPv4 network settings. Use the IPv6 Configuration<br>section for IPv6 network settings if you connect your Zyxel Device to an IPv6 network. Both<br>sections have similar fields as described below.                    |
| Add                                        | Click this to create a new static route.                                                                                                    |
| Edit                                       | Double-click an entry or select it and click <b>Edit</b> to open a screen where you can modify the<br>entry's settings.                                                                                                    |
| Remove                                     | To remove an entry, select it and click <b>Remove</b> . The Zyxel Device confirms you want to<br>remove it before doing so.                                                                                                    |
| #                                          | This is the number of an individual static route.                                                                                                    |
| Destination                                | This is the destination IP address.                                                                                                    |
| Subnet Mask                                | This is the IP subnet mask.                                                                                                    |
| Prefix                                     | This is the IPv6 prefix for the destination IP address.                                                                                                    |
| Next-Hop                                   | This is the IP address of the next-hop gateway or the interface through which the traffic is<br>routed. The gateway is a router or switch on the same segment as your Zyxel Device's<br>interface(s). The gateway helps forward packets to their destinations. |
| Metric                                     | This is the route's priority among the Zyxel Device's routes. The smaller the number, the<br>higher priority the route has.                                                                                                    |

Table 160 Configuration > Network > Routing > Static Route

## **10.3.1 Static Route Add/Edit Screen**

Select a static route index number and click **Add** or **Edit**. The screen shown next appears. Use this screen to configure the required information for a static route.

**Figure 305** Configuration > Network > Routing > Static Route > Add (IPv4 Configuration)

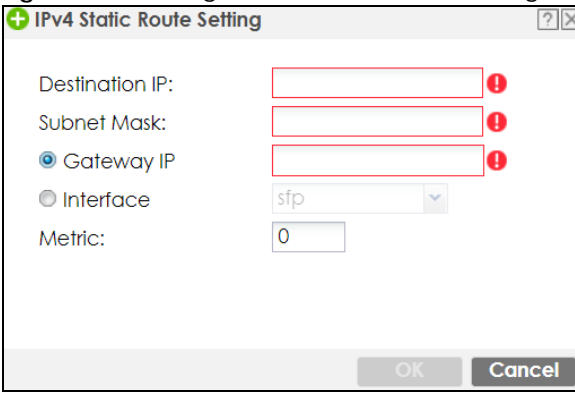

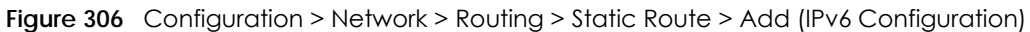

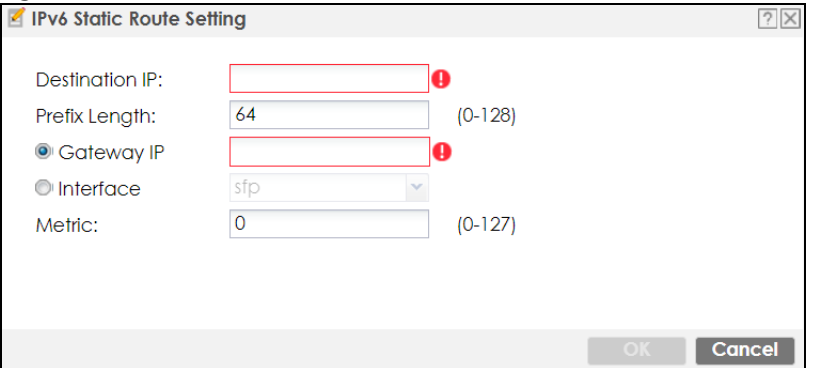

| <b>LABEL</b>   | <b>DESCRIPTION</b>                                                                                                    |
|----------------|----------------------------------------------------------------------------------------------------|
| Destination IP | This parameter specifies the IP network address of the final destination. Routing is always<br>based on network number.                                                                                                    |
|                | If you need to specify a route to a single host, enter the specific IP address here and use a<br>subnet mask of 255.255.255.255 (for IPv4) in the <b>Subnet Mask</b> field or a prefix of 128 (for IPv6) in<br>the <b>Prefix Length</b> field to force the network number to be identical to the host ID.                                                   |
|                | For IPv6, if you want to send all traffic to the gateway or interface specified in the Gateway IP<br>or Interface field, enter :: in this field and 0 in the Prefix Length field.                                                                                                    |
| Subnet Mask    | Enter the IP subnet mask here.                                                                                                    |
| Prefix Length  | Enter the number of left-most digits in the destination IP address, which indicates the network<br>prefix. Enter :: in the <b>Destination IP</b> field and 0 in this field if you want to send all traffic to the<br>gateway or interface specified in the Gateway IP or Interface field.                                                                   |
| Gateway IP     | Select the radio button and enter the IP address of the next-hop gateway. The gateway is a<br>router or switch on the same segment as your Zyxel Device's interface(s). The gateway helps<br>forward packets to their destinations.                                                                                                    |
| Interface      | Select the radio button and a predefined interface through which the traffic is sent.                                                                                                    |
| Metric         | Metric represents the "cost" of transmission for routing purposes. IP routing uses hop count as<br>the measurement of cost, with a minimum of 1 for directly connected networks. Enter a<br>number that approximates the cost for this link. The number need not be precise, but it must<br>be $0 \sim 127$ . In practice, 2 or 3 is usually a good number. |
| OK             | Click OK to save your changes back to the Zyxel Device.                                                                                                    |
| Cancel         | Click Cancel to exit this screen without saving.                                                                                                    |

Table 161 Configuration > Network > Routing > Static Route > Add

# **10.4 Policy Routing Technical Reference**

Here is more detailed information about some of the features you can configure in policy routing.

#### **NAT and SNAT**

NAT (Network Address Translation - NAT, RFC 1631) is the translation of the IP address in a packet in one network to a different IP address in another network. Use SNAT (Source NAT) to change the source IP address in one network to a different IP address in another network.

#### <span id="page-443-1"></span>**Assured Forwarding (AF) PHB for DiffServ**

Assured Forwarding (AF) behavior is defined in RFC 2597. The AF behavior group defines four AF classes. Inside each class, packets are given a high, medium or low drop precedence. The drop precedence determines the probability that routers on the network will drop packets when congestion occurs. If congestion occurs between classes, the traffic in the higher class (smaller numbered class) is generally given priority. Combining the classes and drop precedence produces the following twelve DSCP encodings from AF11 through AF43. The decimal equivalent is listed in brackets.

|                             | CLASS <sub>1</sub> | CLASS <sub>2</sub> | CLASS <sub>3</sub> | CLASS <sub>4</sub> |
|-----------------------------|--------------------|--------------------|--------------------|--------------------|
| Low Drop Precedence         | AF11 (10)          | AF21 (18)          | AF31 (26)          | AF41 (34)          |
| Medium Drop Precedence      | AF12 (12)          | AF22 (20)          | AF32 (28)          | AF42 (36)          |
| <b>High Drop Precedence</b> | AF13 (14)          | AF23 (22)          | AF33 (30)          | AF43 (38)          |

Table 162 Assured Forwarding (AF) Behavior Group

#### **Maximize Bandwidth Usage**

The maximize bandwidth usage option allows the Zyxel Device to divide up any available bandwidth on the interface (including unallocated bandwidth and any allocated bandwidth that a policy route is not using) among the policy routes that require more bandwidth.

When you enable maximize bandwidth usage, the Zyxel Device first makes sure that each policy route gets up to its bandwidth allotment. Next, the Zyxel Device divides up an interface's available bandwidth (bandwidth that is unbudgeted or unused by the policy routes) depending on how many policy routes require more bandwidth and on their priority levels. When only one policy route requires more bandwidth, the Zyxel Device gives the extra bandwidth to that policy route.

When multiple policy routes require more bandwidth, the Zyxel Device gives the highest priority policy routes the available bandwidth first (as much as they require, if there is enough available bandwidth), and then to lower priority policy routes if there is still bandwidth available. The Zyxel Device distributes the available bandwidth equally among policy routes with the same priority level.

# <span id="page-443-0"></span>**10.5 Routing Protocols Overview**

Routing protocols give the Zyxel Device routing information about the network from other routers. The Zyxel Device stores this routing information in the routing table it uses to make routing decisions. In turn, the Zyxel Device can also use routing protocols to propagate routing information to other routers.

Routing protocols are usually only used in networks using multiple routers like campuses or large enterprises.

- Use the **RIP** screen (see [Section 10.6 on page 445\)](#page-444-0) to configure the Zyxel Device to use RIP to receive and/or send routing information.
- Use the **OSPF** screen (see [Section 10.7 on page 447](#page-446-0)) to configure general OSPF settings and manage OSPF areas.
- Use the **OSPF Area Add/Edit** screen (see [Section 10.7.2 on page 451](#page-450-0)) to create or edit an OSPF area.
- Use the **BGP** screen (see [Section 10.8 on page 454\)](#page-453-0) to configure eBGP (exterior Border Gate Protocol).

### **10.5.1 What You Need to Know**

The Zyxel Device supports two standards, RIP and OSPF, for routing protocols. RIP and OSPF are compared here and discussed further in the rest of the chapter.

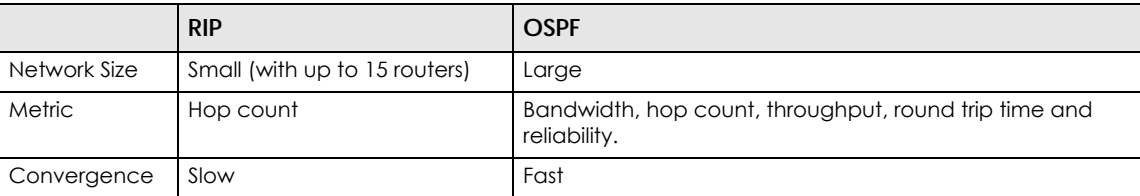

Table 163 RIP vs. OSPF

# <span id="page-444-0"></span>**10.6 The RIP Screen**

RIP (Routing Information Protocol, RFC 1058 and RFC 1389) allows a device to exchange routing information with other routers. RIP is a vector-space routing protocol, and, like most such protocols, it uses hop count to decide which route is the shortest. Unfortunately, it also broadcasts its routes asynchronously to the network and converges slowly. Therefore, RIP is more suitable for small networks (up to 15 routers).

- In the Zyxel Device, you can configure two sets of RIP settings before you can use it in an interface.
- First, the **Authentication** field specifies how to verify that the routing information that is received is the same routing information that is sent.
- Second, the Zyxel Device can also **redistribute** routing information from non-RIP networks, specifically OSPF networks and static routes, to the RIP network. Costs might be calculated differently, however, so you use the **Metric** field to specify the cost in RIP terms.
- RIP uses UDP port 520.

Use the **RIP** screen to specify the authentication method and maintain the policies for redistribution.

Click **Configuration > Network** > **Routing > RIP** to open the following screen.

**Figure 307** Configuration > Network > Routing > RIP

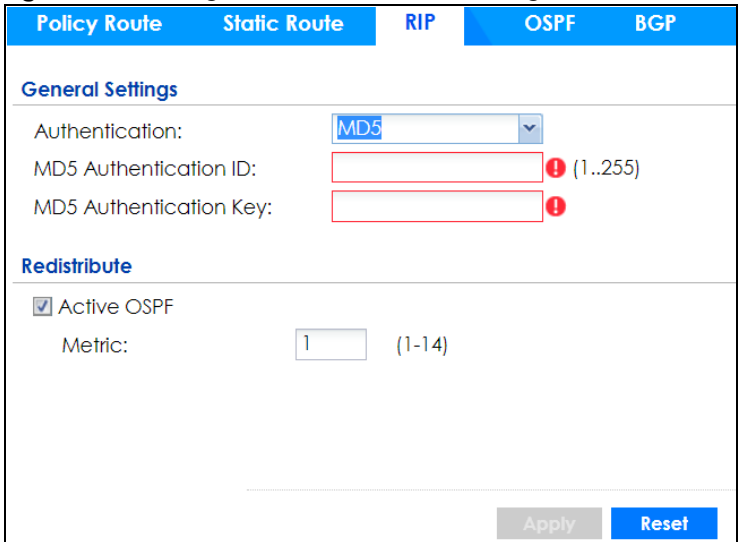

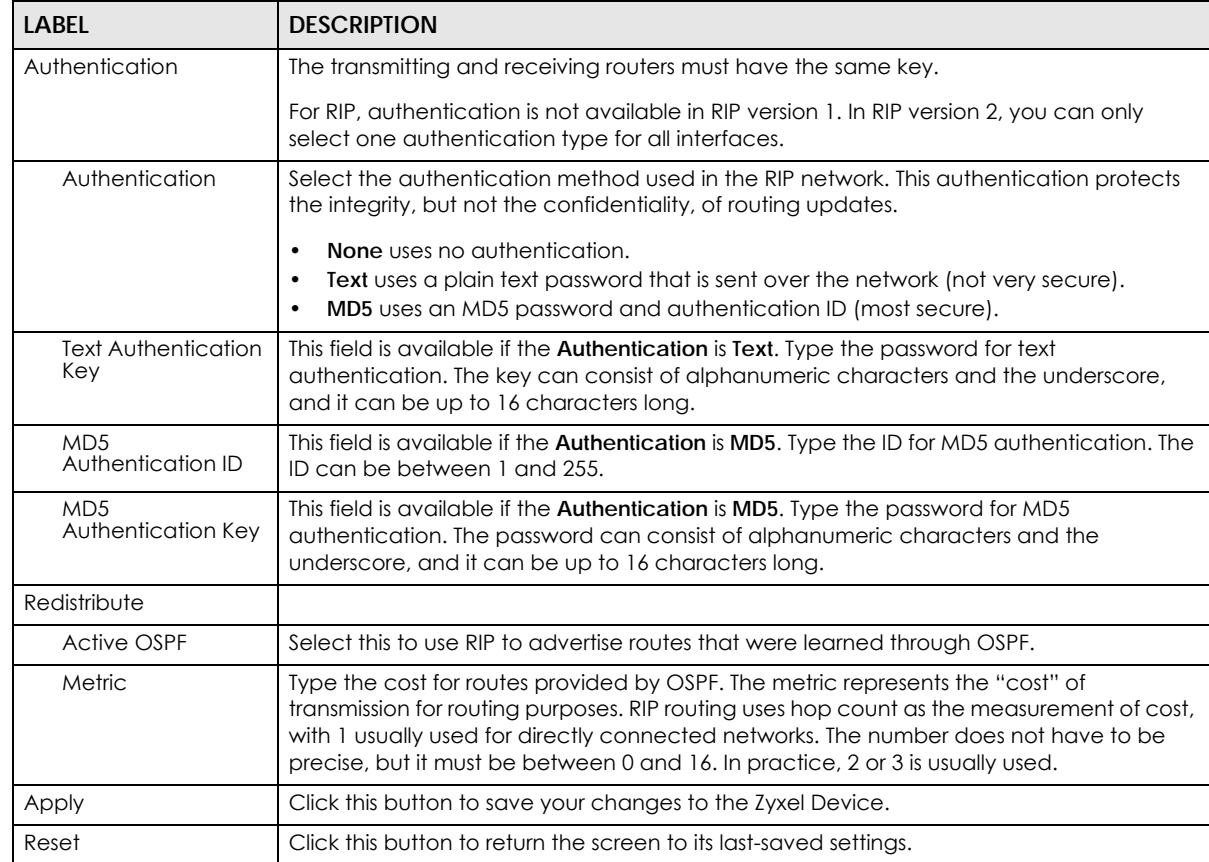

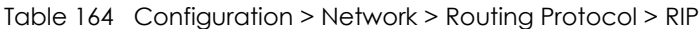

# <span id="page-446-0"></span>**10.7 The OSPF Screen**

OSPF (Open Shortest Path First, RFC 2328) is a link-state protocol designed to distribute routing information within a group of networks, called an Autonomous System (AS). OSPF offers some advantages over vector-space routing protocols like RIP.

- OSPF supports variable-length subnet masks, which can be set up to use available IP addresses more efficiently.
- OSPF filters and summarizes routing information, which reduces the size of routing tables throughout the network.
- OSPF responds to changes on the network, such as the loss of a router, more quickly.
- OSPF considers several factors, including bandwidth, hop count, throughput, round trip time, and reliability, when it calculates the shortest path.
- OSPF converges more quickly than RIP.

Naturally, OSPF is also more complicated than RIP, so OSPF is usually more suitable for large networks.

OSPF uses IP protocol 89.

#### **OSPF Areas**

An OSPF Autonomous System (AS) is divided into one or more areas. Each area represents a group of adjacent networks and is identified by a 32-bit ID. In OSPF, this number may be expressed as an integer or as an IP address.

There are several types of areas.

- The backbone is the transit area that routes packets between other areas. All other areas are connected to the backbone.
- A normal area is a group of adjacent networks. A normal area has routing information about the OSPF AS, any networks outside the OSPF AS to which it is directly connected, and any networks outside the OSPF AS that provide routing information to any area in the OSPF AS.
- A stub area has routing information about the OSPF AS. It does not have any routing information about any networks outside the OSPF AS, including networks to which it is directly connected. It relies on a default route to send information outside the OSPF AS.
- A Not So Stubby Area (NSSA, RFC 1587) has routing information about the OSPF AS and networks outside the OSPF AS to which the NSSA is directly connected. It does not have any routing information about other networks outside the OSPF AS.

Each type of area is illustrated in the following figure.

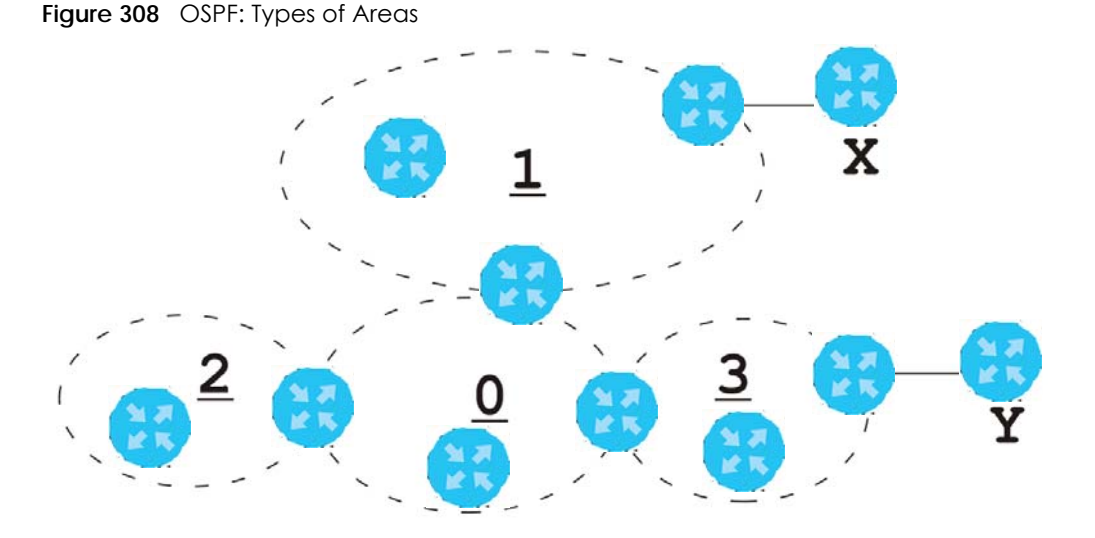

This OSPF AS consists of four areas, areas 0-3. Area 0 is always the backbone. In this example, areas 1, 2, and 3 are all connected to it. Area 1 is a normal area. It has routing information about the OSPF AS and networks X and Y. Area 2 is a stub area. It has routing information about the OSPF AS, but it depends on a default route to send information to networks X and Y. Area 3 is a NSSA. It has routing information about the OSPF AS and network Y but not about network X.

#### **OSPF Routers**

Every router in the same area has the same routing information. They do this by exchanging Hello messages to confirm which neighbor (layer-3) devices exist, and then they exchange database descriptions (DDs) to create a synchronized link-state database. The link-state database contains records of router IDs, their associated links and path costs. The link-state database is then constantly updated through Link State Advertisements (LSA). Each router uses the link state database and the Dijkstra algorithm to compute the least cost paths to network destinations.

Like areas, each router has a unique 32-bit ID in the OSPF AS, and there are several types of routers. Each type is really just a different role, and it is possible for one router to play multiple roles at one time.

- An internal router (IR) only exchanges routing information with other routers in the same area.
- An Area Border Router (ABR) connects two or more areas. It is a member of all the areas to which it is connected, and it filters, summarizes, and exchanges routing information between them.
- An Autonomous System Boundary Router (ASBR) exchanges routing information with routers in networks outside the OSPF AS. This is called redistribution in OSPF.

Table 165 OSPF: Redistribution from Other Sources to Each Type of Area

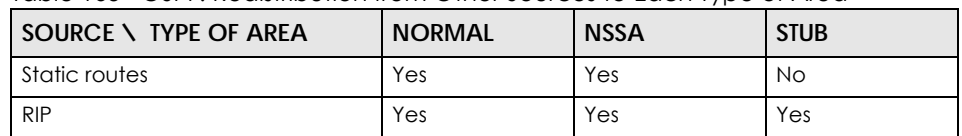

• A backbone router (BR) has at least one interface with area 0. By default, every router in area 0 is a backbone router, and so is every ABR.

Each type of router is illustrated in the following example.

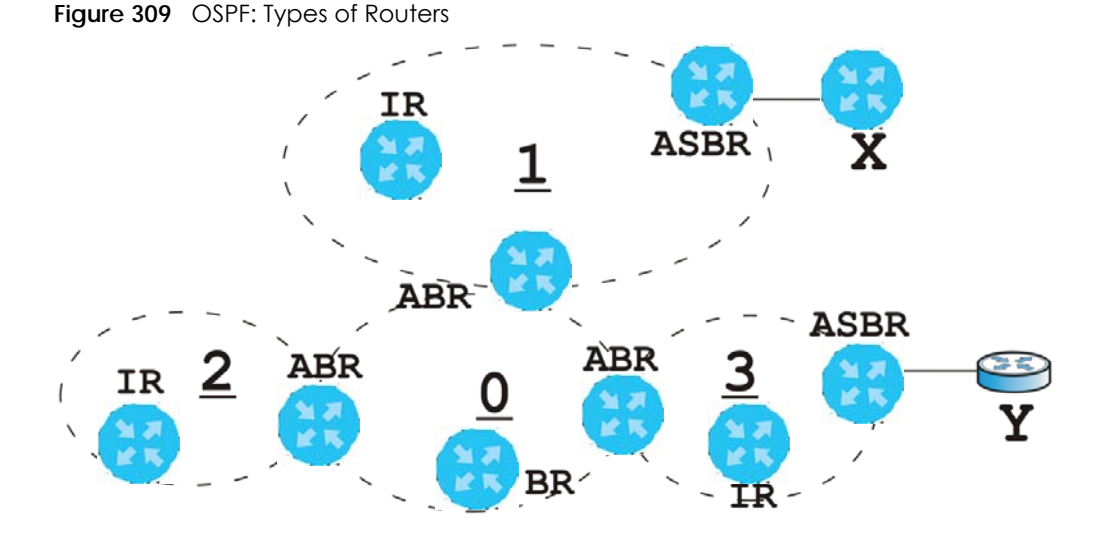

In order to reduce the amount of traffic between routers, a group of routers that are directly connected to each other selects a designated router (DR) and a backup designated router (BDR). All of the routers only exchange information with the DR and the BDR, instead of exchanging information with all of the other routers in the group. The DR and BDR are selected by priority; if two routers have the same priority, the highest router ID is used.

The DR and BDR are selected in each group of routers that are directly connected to each other. If a router is directly connected to several groups, it might be a DR in one group, a BDR in another group, and neither in a third group all at the same time.

#### **Virtual Links**

In some OSPF AS, it is not possible for an area to be directly connected to the backbone. In this case, you can create a virtual link through an intermediate area to logically connect the area to the backbone. This is illustrated in the following example.

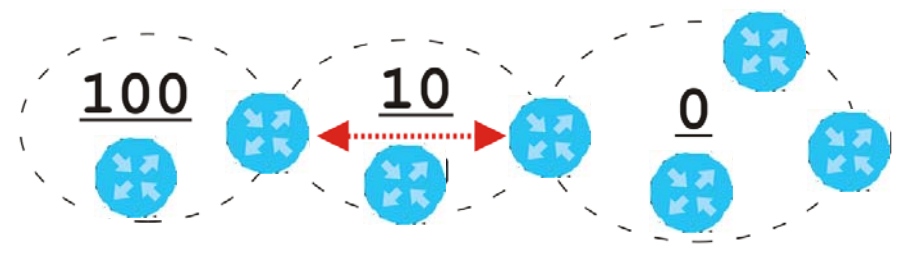

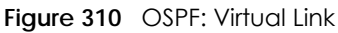

In this example, area 100 does not have a direct connection to the backbone. As a result, you should set up a virtual link on both ABR in area 10. The virtual link becomes the connection between area 100 and the backbone.

You cannot create a virtual link to a router in a different area.

### **OSPF Configuration**

Follow these steps when you configure OSPF on the Zyxel Device.

- **1** Enable OSPF.
- **2** Set up the OSPF areas.
- **3** Configure the appropriate interfaces. See [Section 9.5.1 on page 330](#page-329-0).
- **4** Set up virtual links, as needed.

## **10.7.1 Configuring the OSPF Screen**

Use the first OSPF screen to specify the OSPF router the Zyxel Device uses in the OSPF AS and maintain the policies for redistribution. In addition, it provides a summary of OSPF areas, allows you to remove them, and opens the **OSPF Add/Edit** screen to add or edit them.

Click **Configuration > Network** > **Routing > OSPF** to open the following screen.

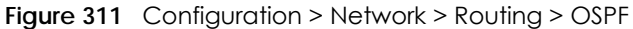

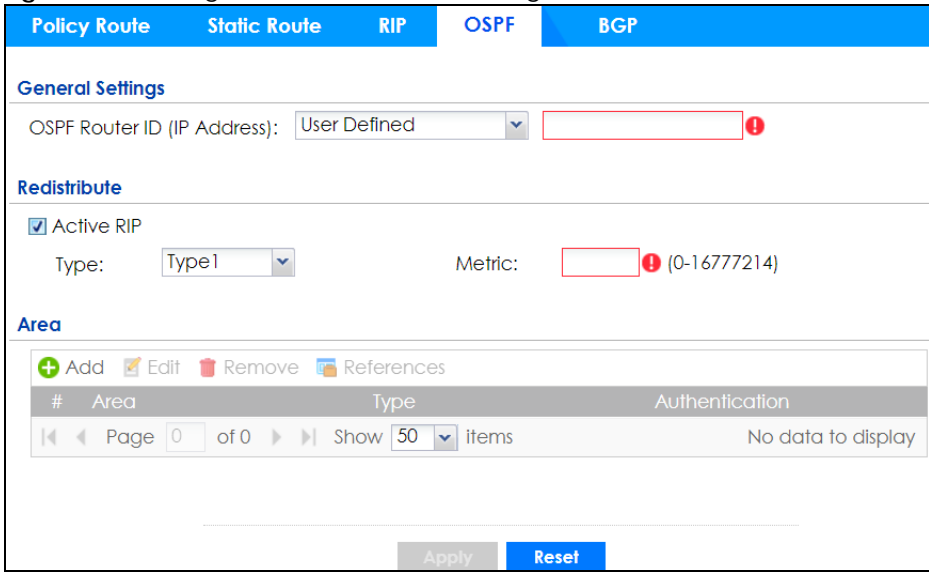

The following table describes the labels in this screen. See [Section 10.7.2 on page 451](#page-450-0) for more information as well.

| <b>LABEL</b>   | <b>DESCRIPTION</b>                                                                                                    |  |
|----------------|----------------------------------------------------------------------------------------------------|--|
| OSPF Router ID | Select the 32-bit ID the Zyxel Device uses in the OSPF AS.                                                                                                    |  |
|                | Default - the first available interface IP address is the Zyxel Device's ID.                                                                                                    |  |
|                | <b>User Defined</b> - enter the ID (in IP address format) in the field that appears when you select<br>User Define.                                                                     |  |
| Redistribute   |                                                                                                    |  |
| Active RIP     | Select this to advertise routes that were learned from RIP. The Zyxel Device advertises<br>routes learned from RIP to <b>Normal</b> and <b>NSSA</b> areas but not to <b>Stub</b> areas. |  |
| <b>Type</b>    | Select how OSPF calculates the cost associated with routing information from RIP.<br>Choices are: Type 1 and Type 2.                                                                    |  |
|                | Type $1 - \text{cost} = \text{OSPF AS cost} + \text{external cost (Metric)}$                                                                                                    |  |
|                | <b>Type 2</b> - cost = external cost (Metric); the OSPF AS cost is ignored.                                                                                                    |  |

Table 166 Configuration > Network > Routing Protocol > OSPF

USG FLEX Series User's Guide

| <b>LABEL</b>   | <b>DESCRIPTION</b>                                                                                                    |
|----------------|----------------------------------------------------------------------------------------------------|
| Metric         | Type the external cost for routes provided by RIP. The metric represents the "cost" of<br>transmission for routing purposes. The way this is used depends on the Type field. This<br>value is usually the average cost in the OSPF AS, and it can be between 1 and 16777214. |
| Area           | This section displays information about OSPF areas in the Zyxel Device.                                                                                                    |
| Add            | Click this to create a new OSPE area.                                                                                                    |
| Edit           | Double-click an entry or select it and click <b>Edit</b> to open a screen where you can modify<br>the entry's settings.                                                                                                    |
| Remove         | To remove an entry, select it and click Remove. The Zyxel Device confirms you want to<br>remove it before doing so.                                                                                                    |
| References     | Select an entry and click References to open a screen that shows which settings use the<br>entry. Click Refresh to update information on this screen.                                                                                                    |
| #              | This field is a sequential value, and it is not associated with a specific area.                                                                                                    |
| Area           | This field displays the 32-bit ID for each area in IP address format.                                                                                                    |
| <b>Type</b>    | This field displays the type of area. This type is different from the Type field above.                                                                                                    |
| Authentication | This field displays the default authentication method in the area.                                                                                                    |
| Apply          | Click this button to save your changes to the Zyxel Device.                                                                                                    |
| Reset          | Click this button to return the screen to its last-saved settings.                                                                                                    |

Table 166 Configuration > Network > Routing Protocol > OSPF (continued)

## <span id="page-450-0"></span>**10.7.2 OSPF Area Add/Edit Screen**

The **OSPF Area Add/Edit** screen allows you to create a new area or edit an existing one. To access this screen, go to the **OSPF** summary screen (see [Section 10.7 on page 447](#page-446-0)), and click either the **Add** icon or an **Edit** icon.

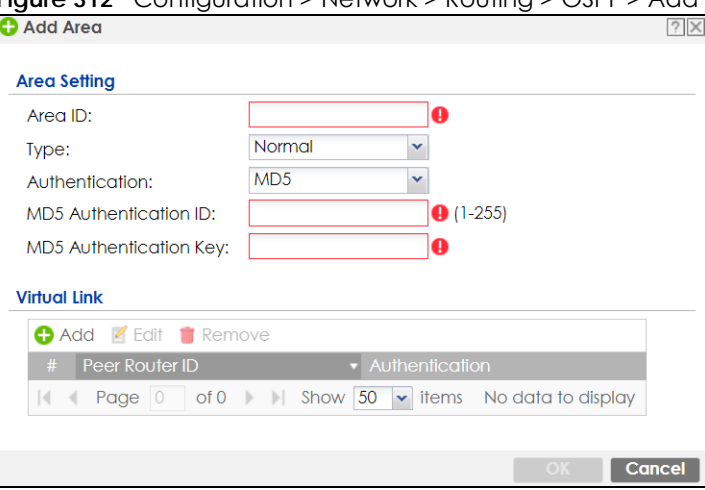

**Figure 312** Configuration > Network > Routing > OSPF > Add

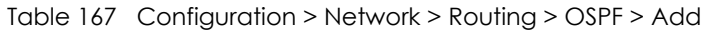

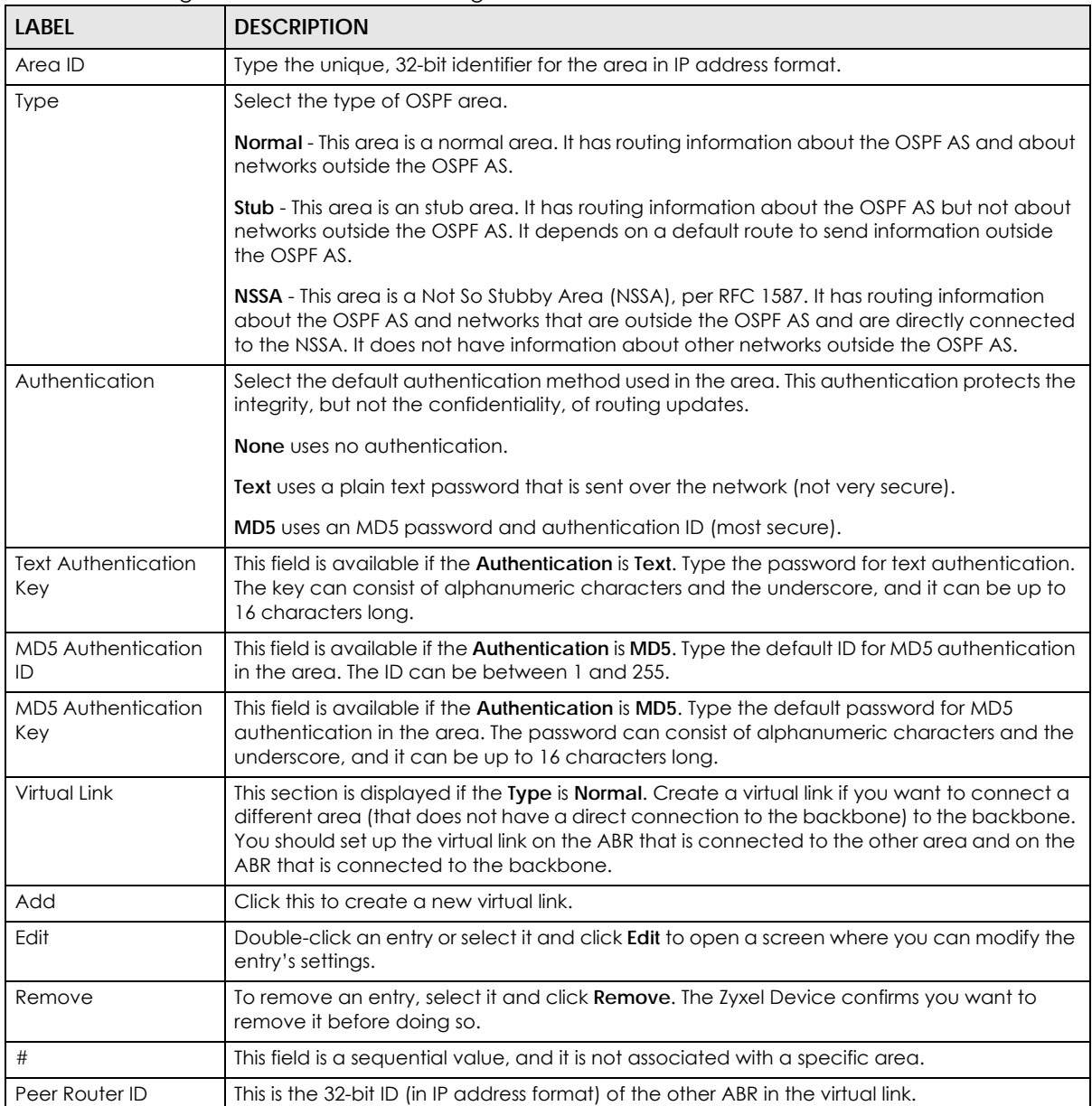

| LABEL          | <b>DESCRIPTION</b>                                                                                                    |
|----------------|----------------------------------------------------------------------------------------------------|
| Authentication | This is the authentication method the virtual link uses. This authentication protects the<br>integrity, but not the confidentiality, of routing updates.                                                                                                    |
|                | For OSPF, the Zyxel Device supports a default authentication type by area. If you want to<br>use this default in an interface or virtual link, you set the associated Authentication Type<br>field to <b>Same as Area.</b> As a result, you only have to update the authentication information<br>for the area to update the authentication type used by these interfaces and virtual links.<br>Alternatively, you can override the default in any interface or virtual link by selecting a<br>specific authentication method. Please see the respective interface sections for more<br>information. |
|                | <b>None</b> uses no authentication.                                                                                                    |
|                | Text uses a plain text password that is sent over the network (not very secure). Hover your<br>cursor over this label to display the password.                                                                                                    |
|                | <b>MD5</b> uses an MD5 password and authentication ID (most secure). Hover your cursor over<br>this label to display the authentication ID and key.                                                                                                    |
|                | Same as Area has the virtual link also use the Authentication settings above.                                                                                                    |
| OK             | Click OK to save your changes back to the Zyxel Device.                                                                                                    |
| Cancel         | Click Cancel to exit this screen without saving.                                                                                                    |

Table 167 Configuration > Network > Routing > OSPF > Add (continued)

## **10.7.3 Virtual Link Add/Edit Screen**

The **Virtual Link Add/Edit** screen allows you to create a new virtual link or edit an existing one. When the OSPF add or edit screen (see [Section 10.7.2 on page 451\)](#page-450-0) has the Type set to Normal, a Virtual Link table displays. Click either the **Add** icon or an entry and the **Edit** icon to display a screen like the following.

**Figure 313** Configuration > Network > Routing > OSPF > Add > Add

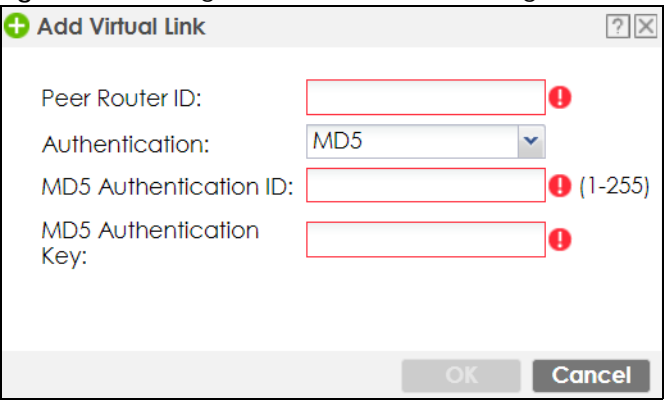

The following table describes the labels in this screen.

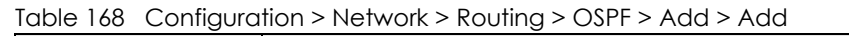

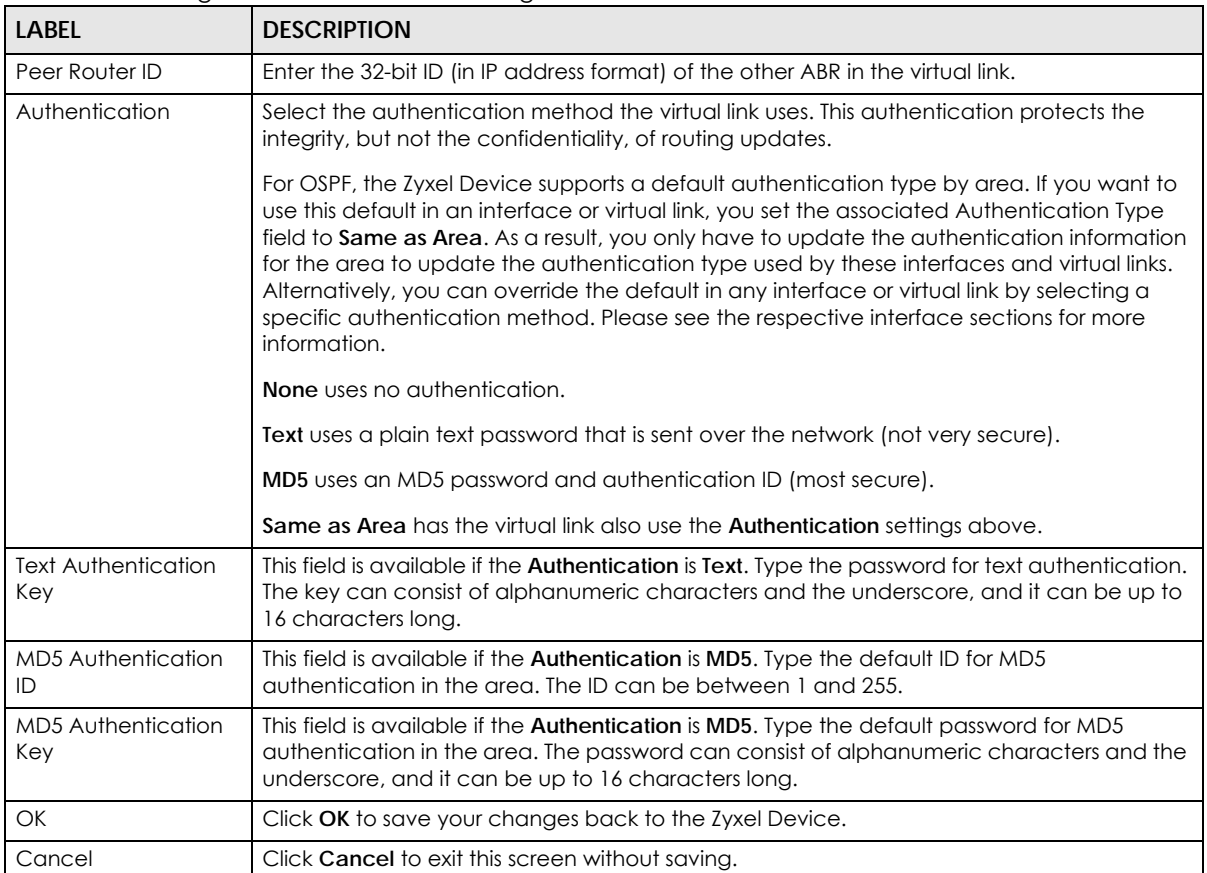

# <span id="page-453-0"></span>**10.8 BGP (Border Gateway Protocol)**

The Zyxel Device supports eBGP (exterior Border Gate Protocol) to route IPv4 traffic between routers in different Autonomous Systems (AS). An AS number is a number from 1 to 4294967295), that identifies an autonomous system. 4200000000 – 4294967294 are private AS numbers.

See [Section 10.7 on page 447](#page-446-0) for more information on autonomous systems.

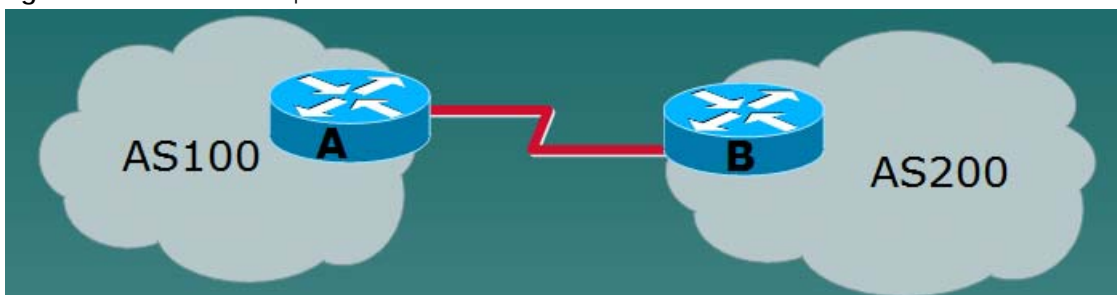

**Figure 314** eBGP Concept

## **10.8.1 Allow BGP Packets to Enter the Zyxel Device**

You must first allow BGP packets to enter the Zyxel Device from the WAN.

- **1** Go to **Configuration > Object > Service > Service Group**
- **2** Select the **Default\_Allow\_WAN\_To\_ZyWALL** rule and click **Edit**.
- **3** Move BGP from **Available** to **Member**.
- **4** Click **OK**.

**Figure 315** Allow BGP to the Zyxel Device

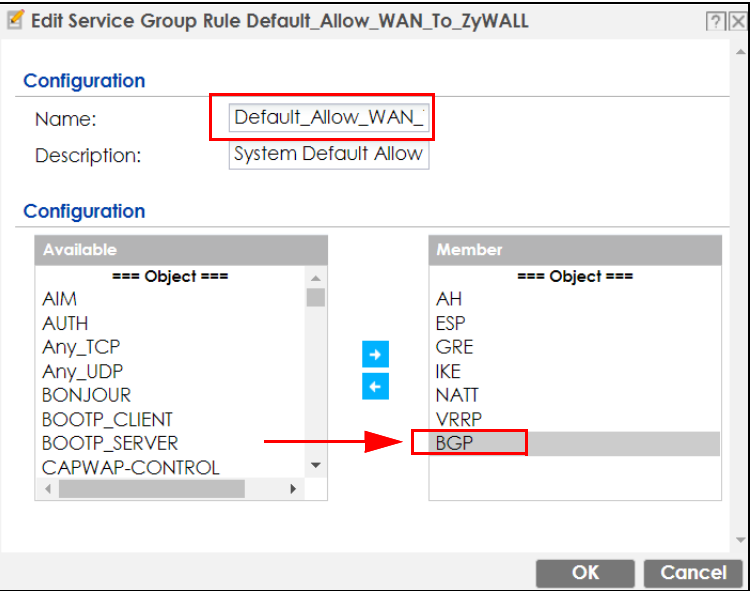

## **10.8.2 Configuring the BGP Screen**

Use this screen to configure BGP information about the Zyxel Device and its peer BGP routers.

Click **Configuration > Network** > **Routing > BGP** to open the following screen.

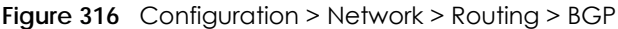

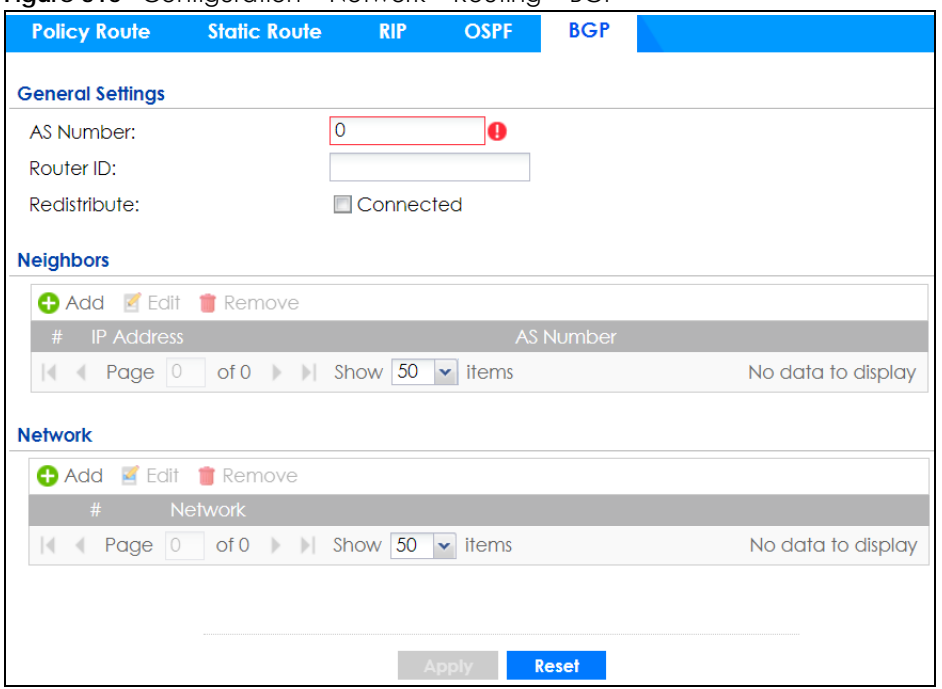

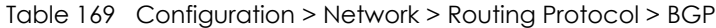

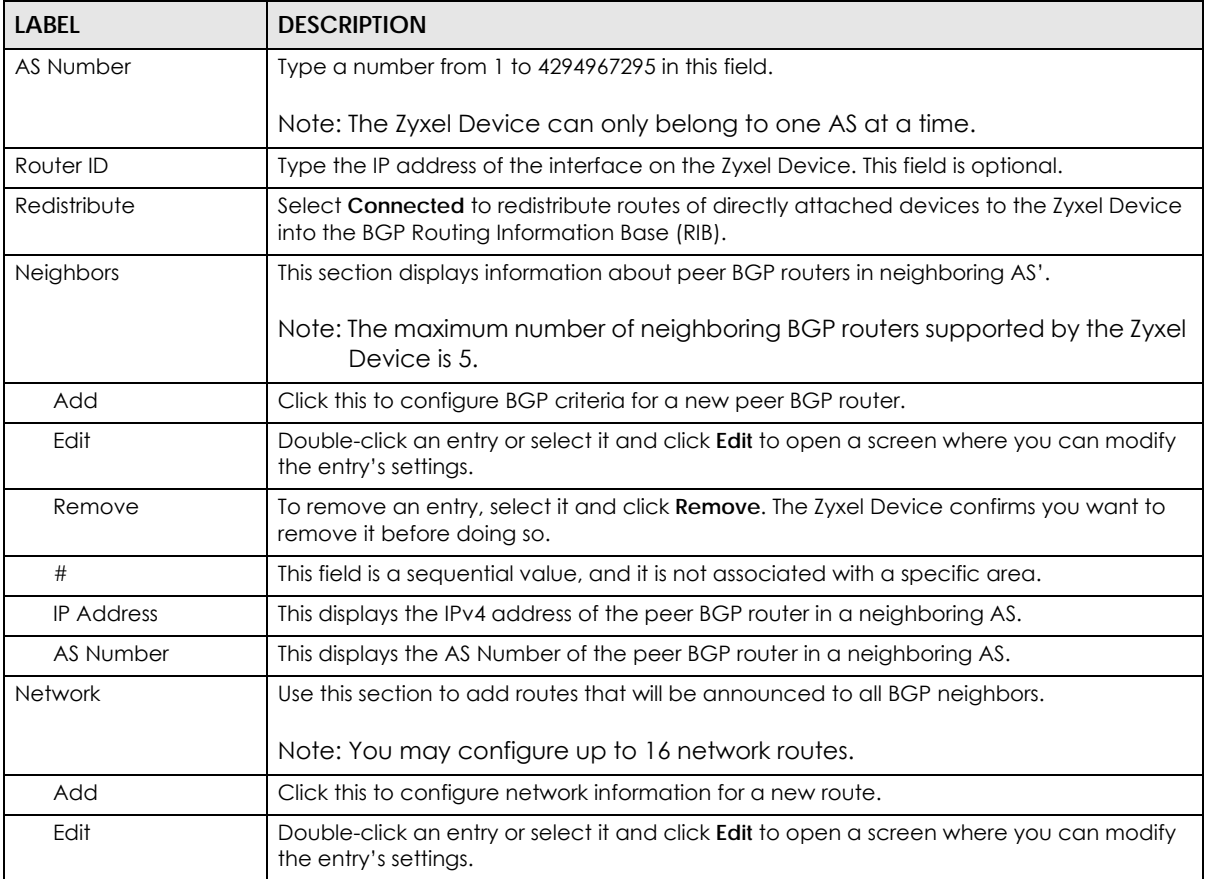

| <b>LABEL</b>   | <b>DESCRIPTION</b>                                                                                                    |
|----------------|----------------------------------------------------------------------------------------------------|
| Remove         | To remove an entry, select it and click <b>Remove</b> . The Zyxel Device confirms you want to<br>remove it before doing so. |
|                | This field is a sequential value, and it is not associated with a specific area.                                            |
| <b>Network</b> | This displays the IP address and the number of subnet mask bits for the peer BGP route.                                     |
| Apply          | Click this button to save your changes to the Zyxel Device.                                                                 |
| Reset          | Click this button to return the screen to its last-saved settings.                                                          |

Table 169 Configuration > Network > Routing Protocol > BGP (continued)

## **10.8.3 The BGP Neighbors Screen**

Use this screen to configure BGP information about a peer BGP router.

Click **Configuration > Network** > **Routing > BGP > Add Neighbors** to open the following screen.

**Figure 317** Configuration > Network > Routing > BGP > Add Neighbors

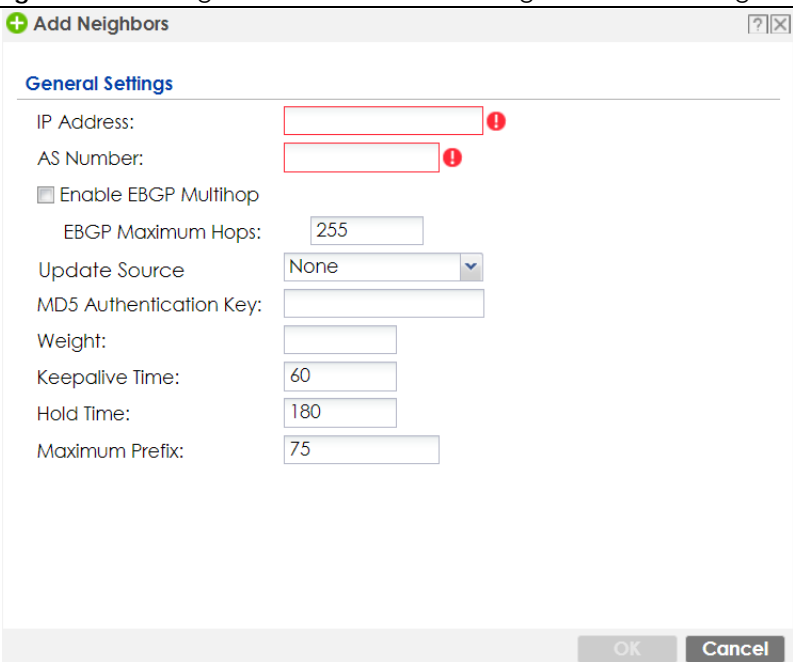

| <b>LABEL</b>                | <b>DESCRIPTION</b>                                                                                                    |
|-----------------------------|----------------------------------------------------------------------------------------------------|
| <b>IP</b> Address           | Type the IP address of the interface on the peer BGP router.                                                                                                    |
| AS Number                   | Type a number from 1 to 4294967295 in this field. Get the number from your service<br>provider.                                                                                                    |
| Enable EBGP Multihop        | Select this to allow the Zyxel Device to attempt BGP connections to external peers on<br>indirectly connected networks. eBGP neighbors must also perform multihop. Multihop is<br>not established if the only route to the multihop peer is a default route. This avoids loop<br>formation. |
| <b>EBGP Maximum</b><br>Hops | Enter a maximum hop count from <1-255>. The default is 255.                                                                                                    |

Table 170 Configuration > Network > Routing Protocol > BGP

| <b>LABEL</b>              | <b>DESCRIPTION</b>                                                                                                    |
|---------------------------|----------------------------------------------------------------------------------------------------|
| <b>Update Source</b>      | Use this to allow BGP sessions use the selected interface for TCP connections.                                                                                                    |
|                           | Choose Gateway and then enter the gateway IP address<br>$\bullet$<br>Choose Interface and then select a Zyxel Device interface.<br>$\bullet$                                                                                                    |
|                           | Choose <b>None</b> to use the closest interface.<br>$\bullet$                                                                                                    |
| MD5 authentication<br>key | Type the default password for MD5 authentication of communication between the Zyxel<br>Device and the peer BGP router. The password can consist of alphanumeric characters<br>and the underscore, and it can be up to 63 characters long.                                                                                                    |
| Weight                    | Specify a weight value for all routes learned from this peer BGP router in the specified<br>network. The route with the highest weight gets preference.                                                                                                    |
| Keepalive Time            | Keepalive messages are sent by the Zyxel Device to a peer BGP router to inform it that<br>the BGP connection between the two is still active. The Keepalive Time is the interval<br>between each Keepalive message sent by the Zyxel Device. We recommend Keepalive<br>Time is 1/3 of the Hold Time time.                                                                                                    |
| <b>Hold Time</b>          | This is the maximum time the Zyxel Device waits to receive a Keepalive message from a<br>peer BGP router before it declares that the peer BGP router is dead. Hold Time must be<br>greater than the Keepalive Time.                                                                                                    |
| Maximum Prefix            | A prefix is a network address (IP/subnet mask) that a BGP router can reach and that it<br>shares with its neighbors. Set the maximum number, from 1 to 4294967295, of prefixes that<br>can be received from a neighbor. This limits the number of prefixes that the Zyxel Device<br>is allowed to receive from a neighbor. If extra prefixes are received, the Zyxel Device<br>ends the connection with the peer BGP router. You need to edit the peer BGP router<br>configuration to bring the connection back. |
| OK                        | Click OK to save your changes back to the Zyxel Device.                                                                                                    |
| Cancel                    | Click Cancel to exit this screen without saving.                                                                                                    |

Table 170 Configuration > Network > Routing Protocol > BGP (continued)

## **10.8.4 Example Scenario**

This is an example scenario for using BGP on the Zyxel Device.

#### **10.8.4.1 Scenario: CE - PE (MLPS)**

In this scenario, you want to transmit BGP packets from a **CE** router (Zyxel Device) to a peer BGP **PE** router in an **MPLS** network.

- **CE**: The Zyxel Device is the customer edge router located on the customer premises and connects to a PE router in the service provider MPLS network.
- **PE**: The provider edge router is located at the edge of the service provider MPLS network.
- **MPLS:** MultiProtocol Label Switching (MPLS) forwards data from one network node to the next based on path labels rather than network addresses.

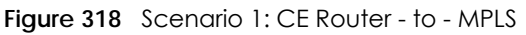

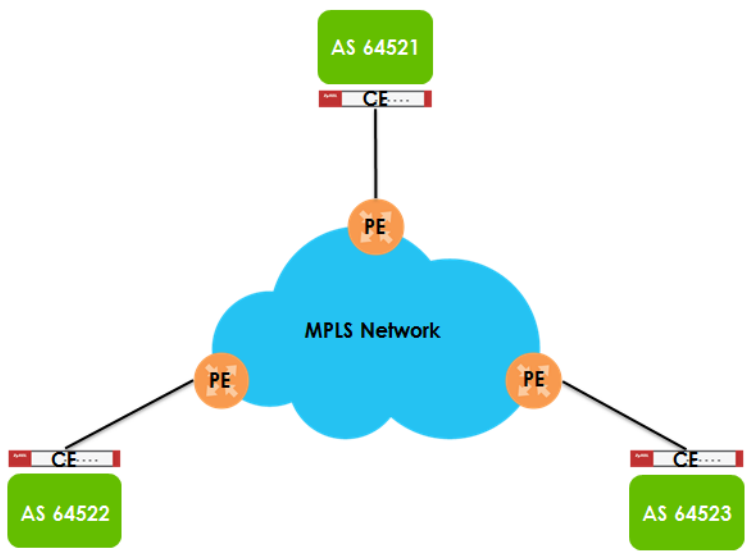

#### **10.8.4.2 CE - PE Configuration Process**

The process for configuring BGP in this scenario is:

**1** Configure the AS number for BGP on the Zyxel Device (CE) in **Configuration > Network** > **Routing > BGP**.

Note: The Zyxel Device can only belong to one AS at a time.

**2** Configure the AS number and BGP criteria of the peer BGP routers (PE) in the neighboring AS in **Configuration > Network** > **Routing > BGP > Add Neighbors**.

Note: The maximum number of neighboring BGP routers supported by the Zyxel Device is 5.

**3** Configure the network for BGP routes in the neighboring AS.

Note: You may configure up to 16 network routes.

# **CHAPTER 11 DDNS**

# **11.1 DDNS Overview**

Dynamic DNS (DDNS) services let you use a domain name with a dynamic IP address.

## **11.1.1 What You Can Do in this Chapter**

- Use the **DDNS** screen (see [Section 11.2 on page 461\)](#page-460-0) to view a list of the configured DDNS domain names and their details.
- Use the **DDNS Add/Edit** screen (see [Section 11.2.1 on page 462\)](#page-461-0) to add a domain name to the Zyxel Device or to edit the configuration of an existing domain name.

## **11.1.2 What You Need to Know**

DNS maps an FQDN (Fully Qualified Domain Name) to a corresponding IP address and vice versa. Similarly, Dynamic DNS (DDNS) maps a domain name to a dynamic IP address. As a result, anyone can use the domain name to contact you (in NetMeeting, CU-SeeMe, etc.) or to access your FTP server or Web site, regardless of the current (dynamic) IP address.

Note: You must have a public WAN IP address to use Dynamic DNS.

You must set up a dynamic DNS account with a supported DNS service provider before you can use Dynamic DNS services with the Zyxel Device. When registration is complete, the DNS service provider gives you a password or key. At the time of writing, the Zyxel Device supports the following DNS service providers. See the listed websites for details about the DNS services offered by each.

| <b>PROVIDER</b> | <b>SERVICE TYPES SUPPORTED</b>          | <b>WEBSITE</b> |
|-----------------|-----------------------------------------|----------------|
| <b>DynDNS</b>   | Dynamic DNS, Static DNS, and Custom DNS | www.dyndns.com |
| Dynu            | Basic, Premium                          | www.dynu.com   |
| $No-P$          | $No-IP$                                 | www.no-ip.com  |
| Peanut Hull     | Peanut Hull                             | www.oray.cn    |
| 3322            | 3322 Dynamic DNS, 3322 Static DNS       | www.3322.org   |
| Selfhost        | Selfhost                                | selfhost.de    |

Table 171 DDNS Service Providers

Note: Record your DDNS account's user name, password, and domain name to use to configure the Zyxel Device.

After you configure the Zyxel Device, it automatically sends updated IP addresses to the DDNS service provider, which helps redirect traffic accordingly.

**460**

# <span id="page-460-0"></span>**11.2 The DDNS Screen**

The **DDNS** screen provides a summary of all DDNS domain names and their configuration. In addition, this screen allows you to add new domain names, edit the configuration for existing domain names, and delete domain names. Click **Configuration > Network > DDNS** to open the following screen.

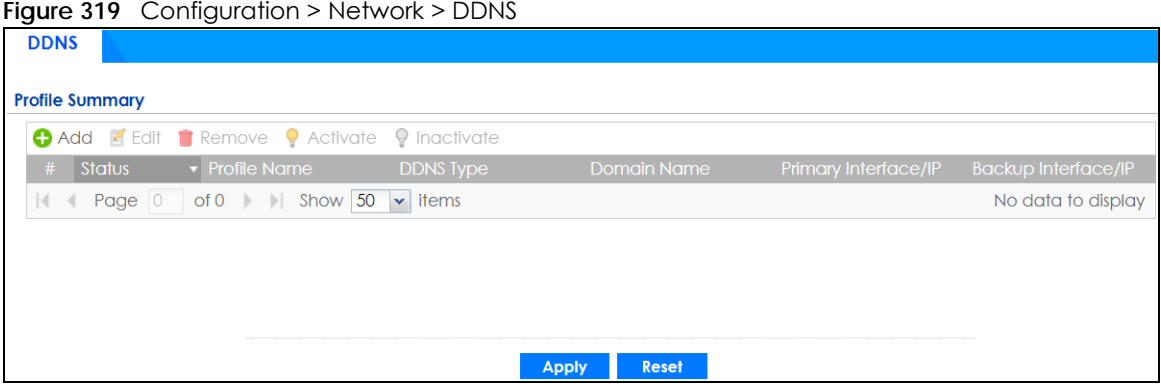

The following table describes the labels in this screen.

| <b>LABEL</b>         | <b>DESCRIPTION</b>                                                                                                    |  |  |
|----------------------|----------------------------------------------------------------------------------------------------|--|--|
| Add                  | Click this to create a new entry.                                                                                                    |  |  |
| Edit                 | Double-click an entry or select it and click Edit to open a screen where you can modify<br>the entry's settings.                                                                                                    |  |  |
| Remove               | To remove an entry, select it and click Remove. The Zyxel Device confirms you want to<br>remove it before doing so.                                                                                                    |  |  |
| Activate             | To turn on an entry, select it and click <b>Activate.</b>                                                                                                    |  |  |
| Inactivate           | To turn off an entry, select it and click Inactivate.                                                                                                    |  |  |
| #                    | This is the number of an individual DDNS profile.                                                                                                    |  |  |
| Status               | This icon is lit when the entry is active and dimmed when the entry is inactive.                                                                                                    |  |  |
| Profile Name         | This field displays the descriptive profile name for this entry.                                                                                                    |  |  |
| DDNS Type            | This field displays which DDNS service you are using.                                                                                                    |  |  |
| Domain Name          | This field displays each domain name the Zyxel Device can route.                                                                                                    |  |  |
| Primary Interface/IP | This field displays the interface to use for updating the IP address mapped to the domain<br>name followed by how the Zyxel Device determines the IP address for the domain name.                                                                                                    |  |  |
|                      | from interface - The IP address comes from the specified interface.                                                                                                    |  |  |
|                      | auto detected - The DDNS server checks the source IP address of the packets from the<br>Zyxel Device for the IP address to use for the domain name.                                                                                                    |  |  |
|                      | custom - The IP address is static.                                                                                                    |  |  |
| Backup Interface/IP  | This field displays the alternate interface to use for updating the IP address mapped to the<br>domain name followed by how the Zyxel Device determines the IP address for the domain<br>name. The Zyxel Device uses the backup interface and IP address when the primary<br>interface is disabled, its link is down or its connectivity check fails. |  |  |
|                      | from interface - The IP address comes from the specified interface.                                                                                                    |  |  |
|                      | auto detected -The DDNS server checks the source IP address of the packets from the<br>Zyxel Device for the IP address to use for the domain name.                                                                                                    |  |  |
|                      | custom - The IP address is static.                                                                                                    |  |  |

Table 172 Configuration > Network > DDNS

USG FLEX Series User's Guide

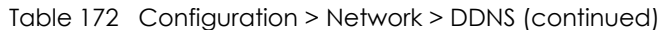

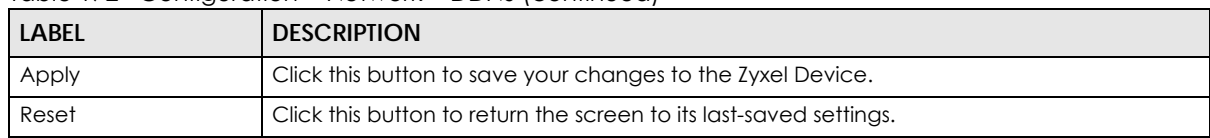

## <span id="page-461-0"></span>**11.2.1 The Dynamic DNS Add/Edit Screen**

The **DDNS Add/Edit** screen allows you to add a domain name to the Zyxel Device or to edit the configuration of an existing domain name. Click **Configuration > Network > DDNS** and then an **Add** or **Edit** icon to open this screen.

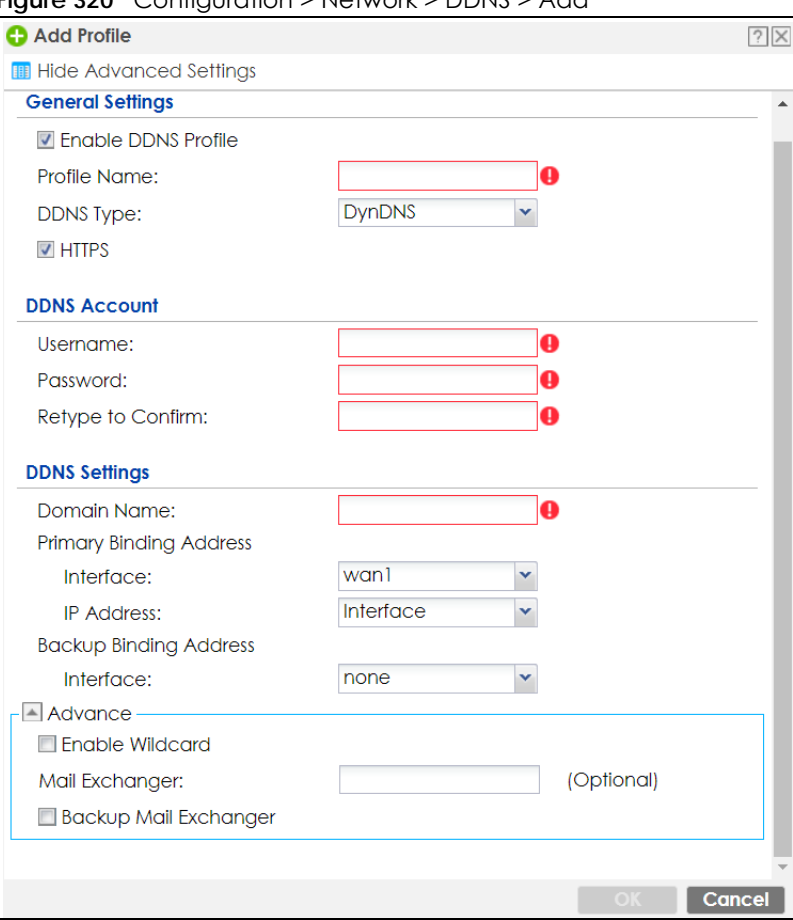

**Figure 320** Configuration > Network > DDNS > Add

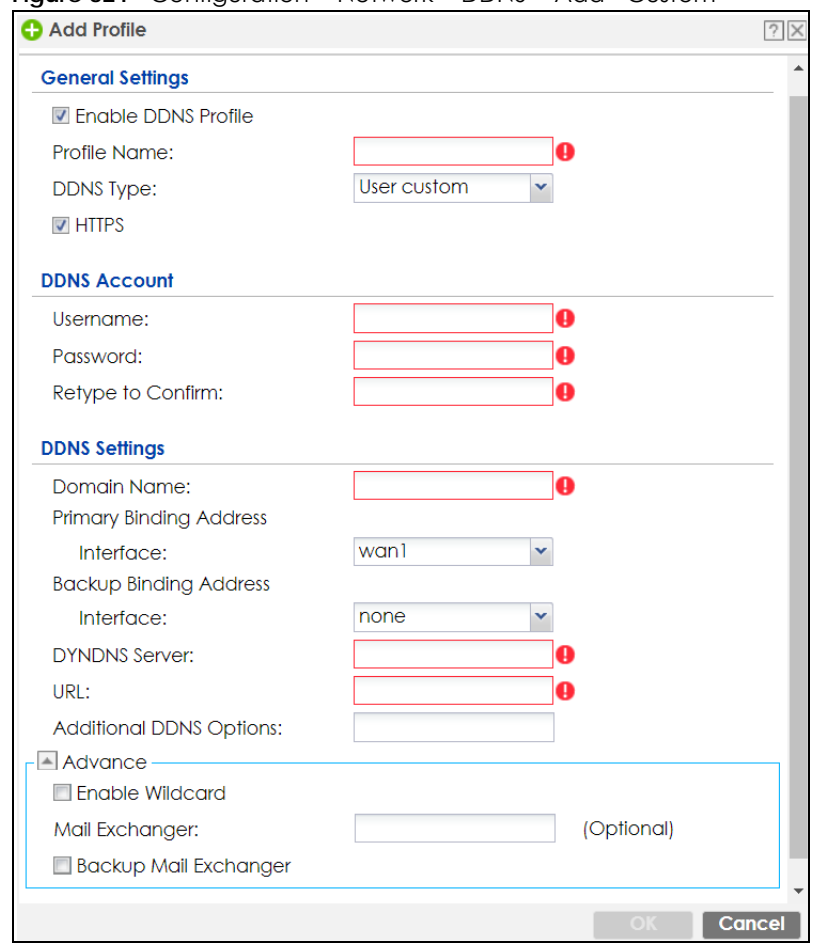

**Figure 321** Configuration > Network > DDNS > Add - Custom

The following table describes the labels in this screen.

#### Table 173 Configuration > Network > DDNS > Add

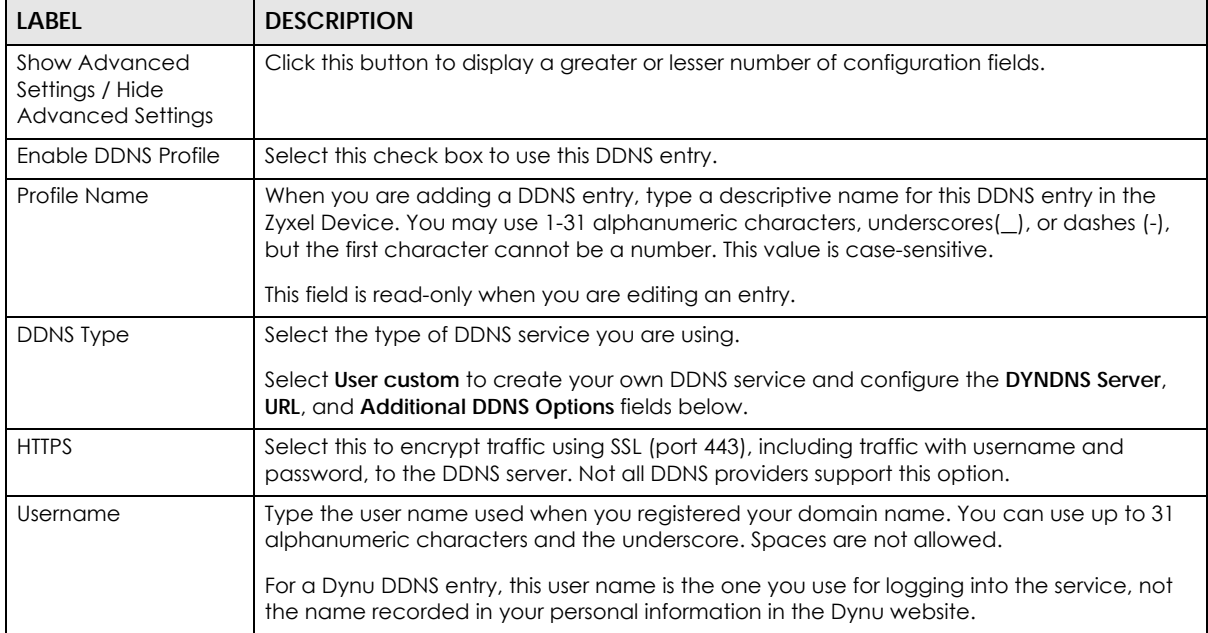

#### Table 173 Configuration > Network > DDNS > Add (continued)

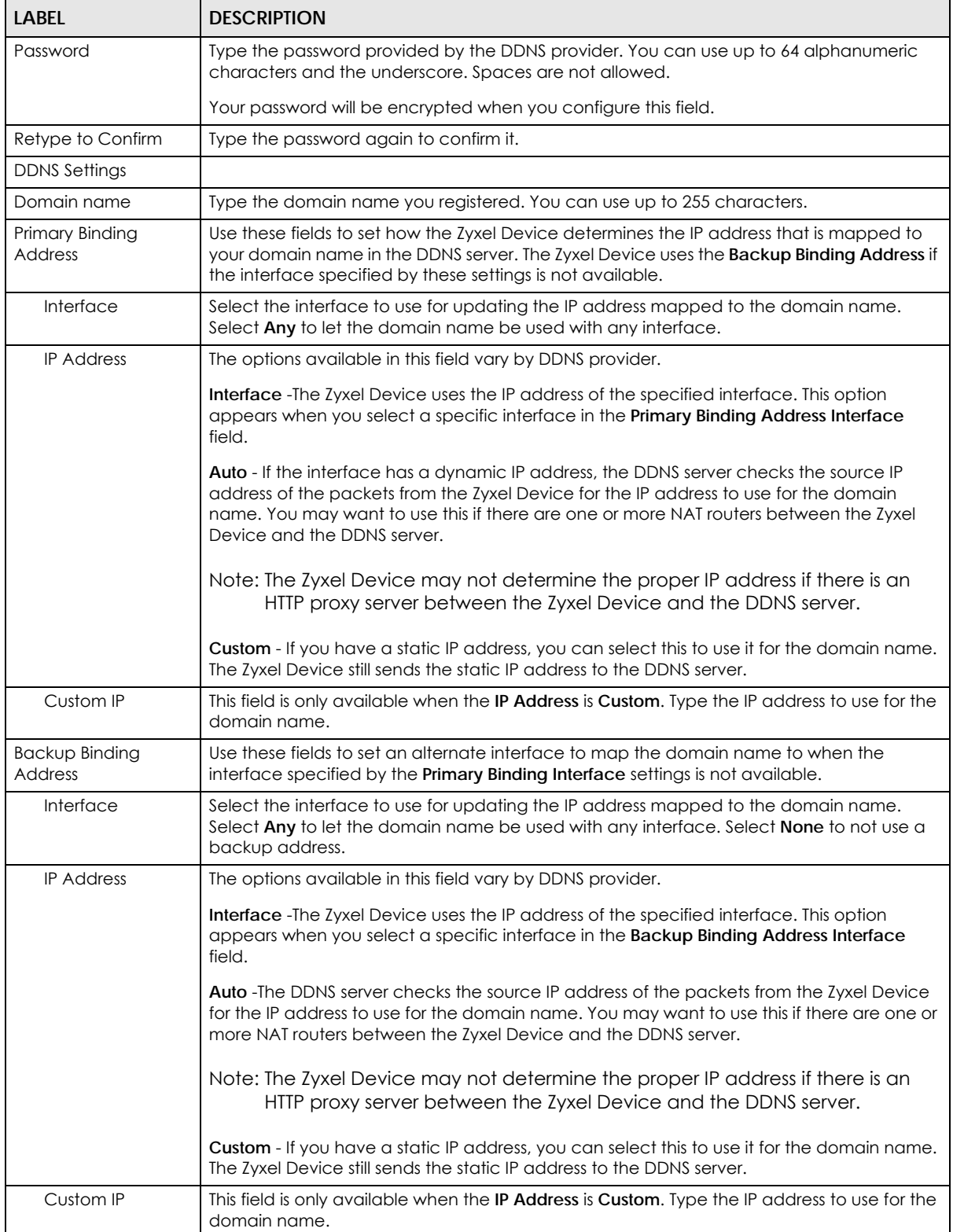

| <b>LABEL</b>                      | <b>DESCRIPTION</b>                                                                                                    |
|-----------------------------------|----------------------------------------------------------------------------------------------------|
| Enable Wildcard                   | This option is only available with a DynDNS account.                                                                                                    |
|                                   | Enable the wildcard feature to alias subdomains to be aliased to the same IP address as<br>your (dynamic) domain name. This feature is useful if you want to be able to use, for<br>example, www.yourhost.dyndns.org and still reach your hostname.                                                                        |
| Mail Exchanger                    | This option is only available with a DynDNS account.                                                                                                    |
|                                   | DynDNS can route email for your domain name to a mail server (called a mail exchanger).<br>For example, DynDNS routes email for john-doe@yourhost.dyndns.org to the host record<br>specified as the mail exchanger.                                                                                                    |
|                                   | If you are using this service, type the host record of your mail server here. Otherwise leave<br>the field blank.                                                                                                    |
|                                   | See www.dyndns.org for more information about mail exchangers.                                                                                                    |
| <b>Backup Mail</b>                | This option is only available with a DynDNS account.                                                                                                    |
| Exchanger                         | Select this check box if you are using DynDNS's backup service for email. With this service,<br>DynDNS holds onto your email if your mail server is not available. Once your mail server is<br>available again, the DynDNS server delivers the mail to you. See www.dyndns.org for more<br>information about this service. |
| <b>DYNDNS Server</b>              | This field displays when you select User custom from the DDNS Type field above. Type the IP<br>address of the server that will host the DDSN service.                                                                                                    |
| URL                               | This field displays when you select User custom from the DDNS Type field above. Type the<br>URL that can be used to access the server that will host the DDSN service.                                                                                                    |
| <b>Additional DDNS</b><br>Options | This field displays when you select User custom from the DDNS Type field above. These are<br>the options supported at the time of writing:                                                                                                    |
|                                   | dyndns_system to specify the DYNDNS Server type - for example, dyndns@dyndns.org<br>$\bullet$<br>ip_server_name which should be the URL to get the server's public IP address - for<br>٠<br>example, http://myip.easylife.tw/                                                                                              |
| OK                                | Click OK to save your changes back to the Zyxel Device.                                                                                                    |
| Cancel                            | Click Cancel to exit this screen without saving.                                                                                                    |

Table 173 Configuration > Network > DDNS > Add (continued)

# **CHAPTER 12 NAT**

# **12.1 Overview**

- Use the **Network > NAT** screen [\(Section 12.2 on page 466\)](#page-465-0) to enable and configure network address translation.
- Use the **Network > NAT > Virtual Server Load Balancing** screen [\(Section 12.5 on page 474](#page-473-0)) to distribute local user connections over multiple servers, in order to reduce each server's workload and to decrease overall response times.

# <span id="page-465-0"></span>**12.2 NAT Overview**

NAT (Network Address Translation - NAT, RFC 1631) is the translation of the IP address of a host in a packet. For example, the source address of an outgoing packet, used within one network is changed to a different IP address known within another network. Use Network Address Translation (NAT) to make computers on a private network behind the Zyxel Device available outside the private network. If the Zyxel Device has only one public IP address, you can make the computers in the private network available by using ports to forward packets to the appropriate private IP address.

Suppose you want to assign ports 21-25 to one FTP, Telnet and SMTP server (**A** in the example), port 80 to another (**B** in the example) and assign a default server IP address of 192.168.1.35 to a third (**C** in the example). You assign the LAN IP addresses and the ISP assigns the WAN IP address. The NAT network appears as a single host on the Internet.

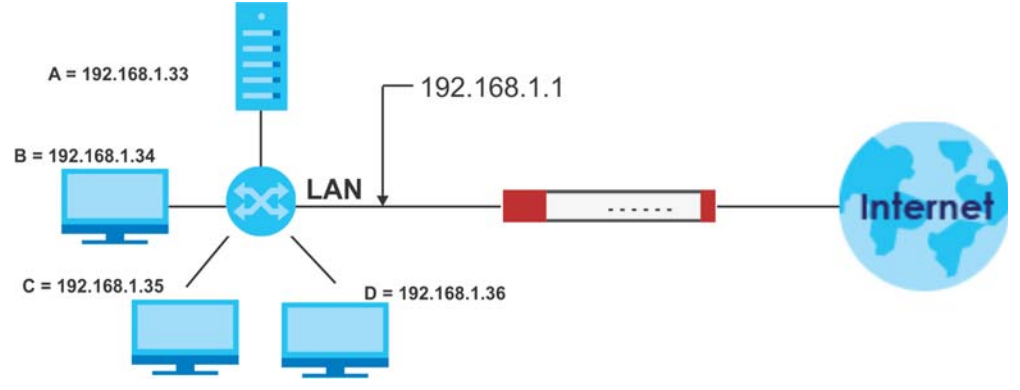

**Figure 322** Multiple Servers Behind NAT Example

## **12.2.1 What You Can Do in this Chapter**

Use the **NAT** screens (see [Section 12.3 on page 468](#page-467-0)) to view and manage the list of NAT rules and see their configuration details. You can also create new NAT rules and edit or delete existing ones.

**466**

## **12.2.2 What You Need to Know**

NAT is also known as virtual server, port forwarding, or port translation.

#### **Well-known Ports**

Port numbers range from 0 to 65535, but only port numbers 0 to 1023 are reserved for privileged services and designated as well-known ports. The following list specifies the ports used by the server process as its contact ports. See [Section 43.8 on page 1002](#page-1001-0) (Configuration > Object > Service) for more information about service objects.

- Well-known ports range from 0 to 1023.
- Registered ports range from 1024 to 49151.
- Dynamic ports (also called private ports) range from 49152 to 65535.

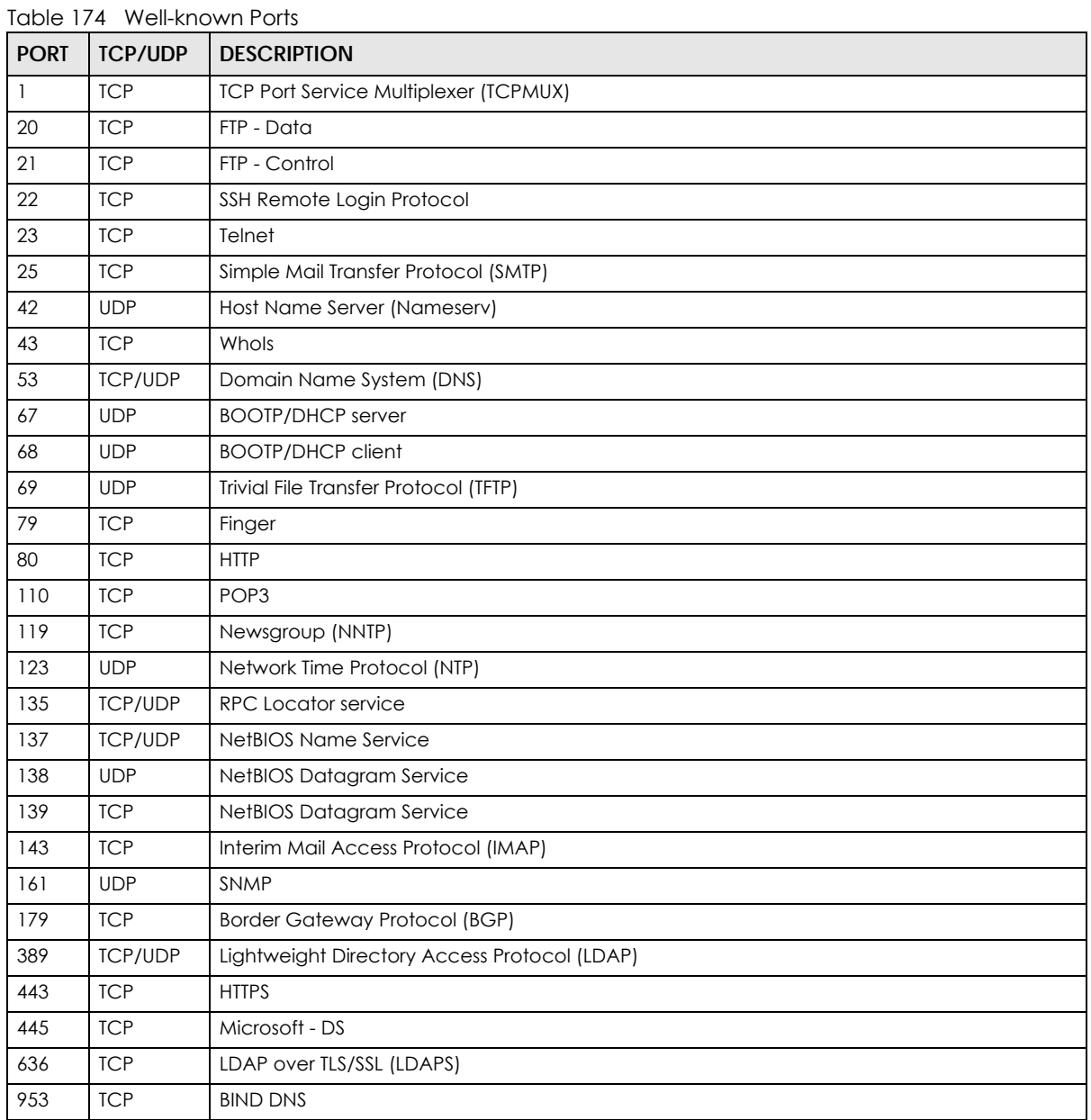

USG FLEX Series User's Guide

| <b>PORT</b> | <b>TCP/UDP</b> | <b>DESCRIPTION</b>        |
|-------------|----------------|---------------------------|
| 990         | <b>TCP</b>     | FTP over TLS/SSL (FTPS)   |
| 995         | <b>TCP</b>     | POP3 over TLS/SSL (POP3S) |

Table 174 Well-known Ports

# <span id="page-467-0"></span>**12.3 The NAT Screen**

The **NAT** summary screen provides a summary of all NAT rules and their configuration. In addition, this screen allows you to create new NAT rules and edit and delete existing NAT rules. To access this screen, login to the Web Configurator and click **Configuration > Network > NAT**. The following screen appears, providing a summary of the existing NAT rules.

Click on the icons to go to the OneSecurity website where there is guidance on configuration walkthroughs, troubleshooting, and other information.

**Figure 323** Configuration > Network > NAT

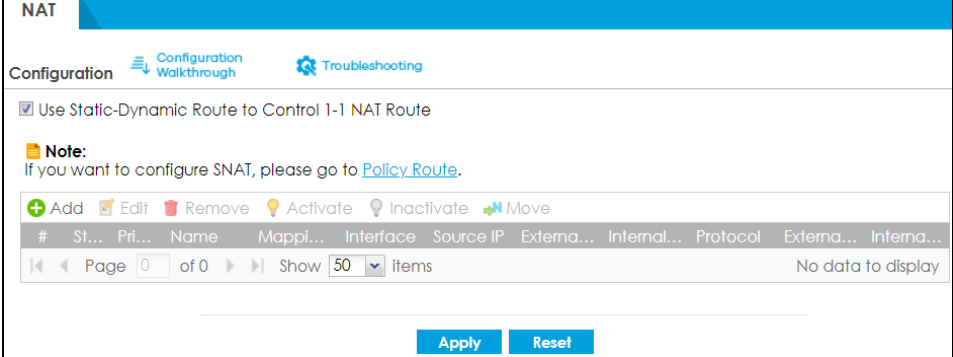

| LABEL                                                          | <b>DESCRIPTION</b>                                                                                                    |
|----------------------------------------------------------------|----------------------------------------------------------------------------------------------------|
| Use Static-Dynamic<br>Route to Control 1-1<br><b>NAT Route</b> | If you are using SiteToSite VPN and 1-1 SNAT, it's recommended that you select this check<br>box. Otherwise, you'll need to create policy route rules for VPN and Destination NAT traffic.                                             |
|                                                                | Note that the selection of this check box will change the priority of the routing flow<br>(SiteToSite VPN, Static-Dynamic Route, and 1-1 SNAT). See Chapter 50 on page 1196 for<br>more information about the routing flow.            |
| Add                                                            | Click this to create a new entry.                                                                                                    |
| Edit                                                           | Double-click an entry or select it and click <b>Edit</b> to open a screen where you can modify the<br>entry's settings.                                                                                                    |
| Remove                                                         | To remove an entry, select it and click <b>Remove</b> . The Zyxel Device confirms you want to<br>remove it before doing so.                                                                                                    |
| Activate                                                       | To turn on an entry, select it and click <b>Activate.</b>                                                                                                    |
| Inactivate                                                     | To turn off an entry, select it and click <b>Inactivate</b> .                                                                                                    |
| Move                                                           | To change a rule's position in the numbered list, select the rule and click <b>Move</b> to display a<br>field to type a number for where you want to put that rule and press [ENTER] to move the<br>rule to the number that you typed. |
|                                                                | The ordering of your rules is important as they are applied in order of their numbering.                                                                                                    |

Table 175 Configuration > Network > NAT
| <b>LABEL</b>         | <b>DESCRIPTION</b>                                                                                                    |
|----------------------|----------------------------------------------------------------------------------------------------|
| #                    | This field is a sequential value, and it is not associated with a specific entry.                                                                                                    |
| Status               | This icon is lit when the entry is active and dimmed when the entry is inactive.                                                                                                    |
| Priority             | This field displays the priority for the entry. The smaller the number, the higher the priority.                                                                                                    |
| Name                 | This field displays the name of the entry.                                                                                                    |
| Mapping Type         | This field displays what kind of NAT this entry performs: Virtual Server, 1:1 NAT, or Many 1:1<br>NAT.                                                                                                    |
| Interface            | This field displays the interface on which packets for the NAT entry are received.                                                                                                    |
| Source IP            | This field displays the source IP address (or address object) of traffic that matches this NAT<br>entry. It displays any if there is no restriction on the source IP address.                                |
| External IP          | This field displays the original destination IP address (or address object) of traffic that<br>matches this NAT entry. It displays any if there is no restriction on the original destination IP<br>address. |
| Internal IP          | This field displays the new destination IP address for the packet.                                                                                                    |
| Protocol             | This field displays the service used by the packets for this NAT entry. It displays any if there is<br>no restriction on the services.                                                                       |
| <b>External Port</b> | This field displays the original destination port(s) of packets for the NAT entry. This field is<br>blank if there is no restriction on the original destination port.                                       |
| Internal Port        | This field displays the new destination port(s) for the packet. This field is blank if there is no<br>restriction on the original destination port.                                                          |
| Apply                | Click this button to save your changes to the Zyxel Device.                                                                                                    |
| Reset                | Click this button to return the screen to its last-saved settings.                                                                                                    |

Table 175 Configuration > Network > NAT (continued)

## **12.3.1 The NAT Add/Edit Screen**

The **NAT Add/Edit** screen lets you create new NAT rules and edit existing ones. To open this window, open the **NAT** summary screen. (See [Section 12.3 on page 468.](#page-467-0)) Then, click on an **Add** icon or **Edit** icon to open the following screen.

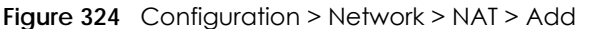

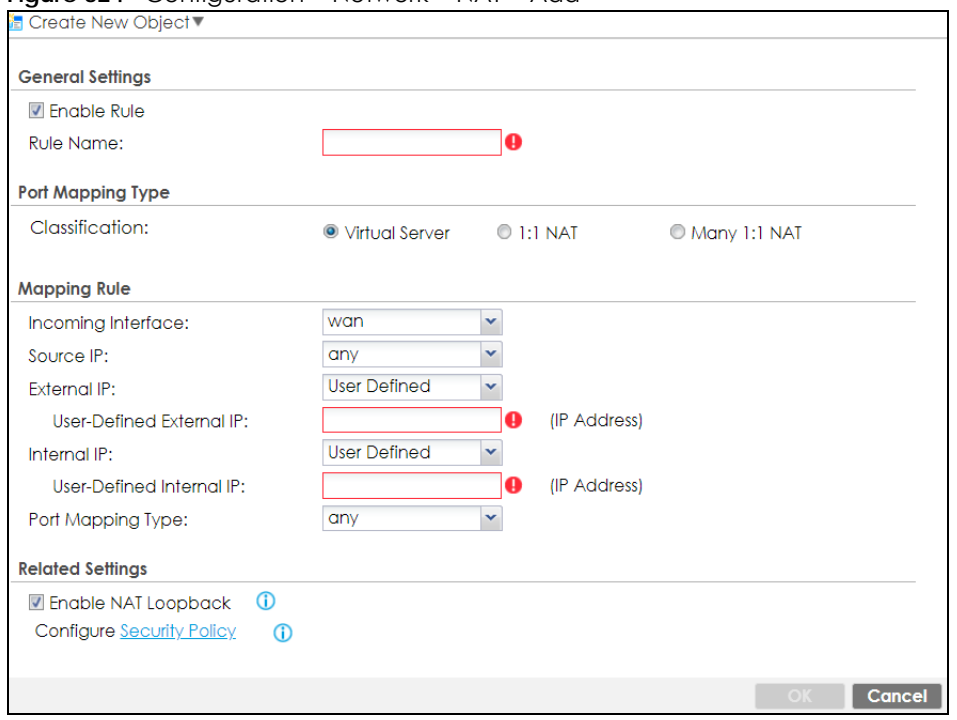

The following table describes the labels in this screen.

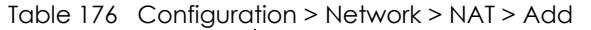

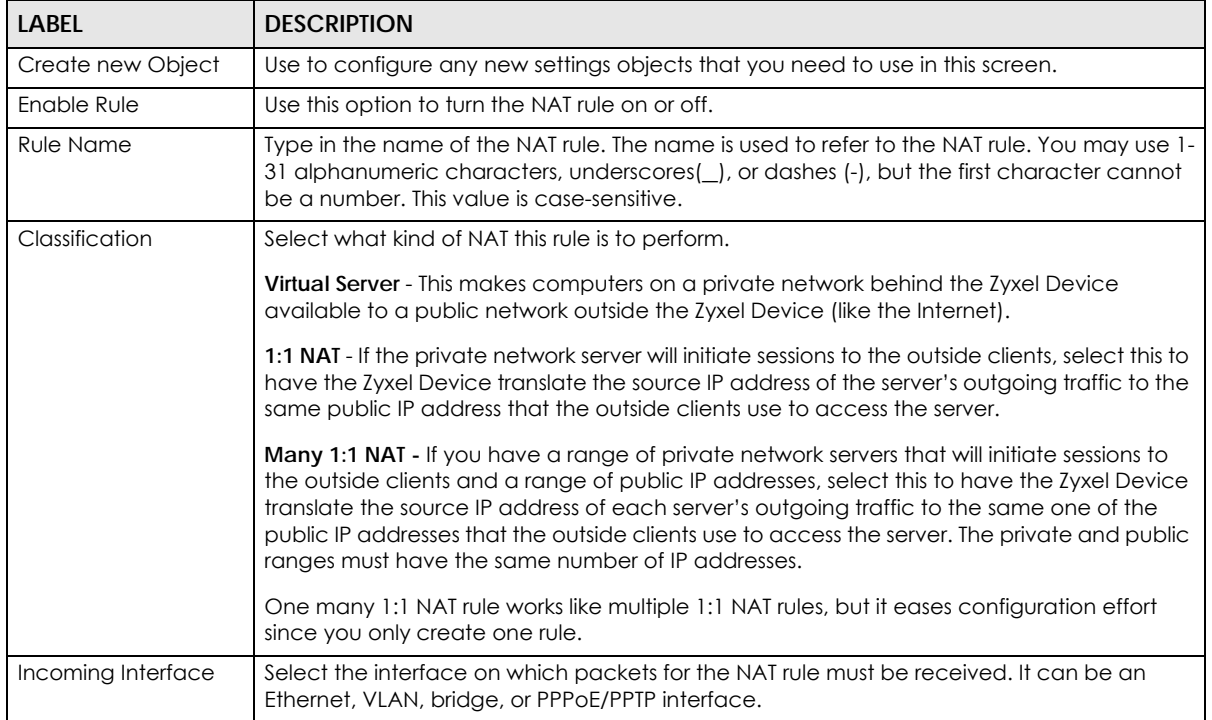

| <b>LABEL</b>                       | <b>DESCRIPTION</b>                                                                                                    |
|------------------------------------|----------------------------------------------------------------------------------------------------|
| Source IP                          | Specify the source IP address of the packets received by this NAT rule's specified incoming<br>interface.                                                                                                    |
|                                    | any - Select this to use all of the incoming interface's IP addresses including dynamic<br>addresses or those of any virtual interfaces built upon the selected incoming interface.                                                                                  |
|                                    | User Defined - Select this to manually enter an IP address in the User Defined field. For<br>example, you could enter a static IP address.                                                                                                    |
|                                    | Host address - select a address object to use the IP address it specifies.                                                                                                    |
| <b>External IP</b>                 | Specify the destination IP address of the packets received by this NAT rule's specified<br>incoming interface. The specified IP address will be translated to the Internal IP address.                                                                               |
|                                    | any - Select this to use all of the incoming interface's IP addresses including dynamic<br>addresses or those of any virtual interfaces built upon the selected incoming interface.                                                                                  |
|                                    | User Defined - Select this to manually enter an IP address in the User Defined field. For<br>example, you could enter a static public IP assigned by the ISP without having to create a<br>virtual interface for it.                                                 |
|                                    | Host address - select a host address object to use the IP address it specifies. The list also<br>includes address objects based on interface IPs. So for example you could select an<br>address object based on a WAN interface even if it has a dynamic IP address. |
| <b>User Defined External</b><br>ΙP | This field is available if <b>External IP</b> is User Defined. Type the destination IP address that this<br>NAT rule supports.                                                                                                    |
| External IP Subnet/<br>Range       | This field displays for Many 1:1 NAT. Select the destination IP address subnet or IP address<br>range that this NAT rule supports. The original and mapped IP address subnets or ranges<br>must have the same number of IP addresses.                                |
| Internal IP                        | Select to which translated destination IP address this NAT rule forwards packets.                                                                                                    |
|                                    | User Defined - this NAT rule supports a specific IP address, specified in the User Defined field.                                                                                                    |
|                                    | HOST address - the drop-down box lists all the HOST address objects in the Zyxel Device. If<br>you select one of them, this NAT rule supports the IP address specified by the address<br>object.                                                                     |
| <b>User Defined Internal</b><br>IP | This field is available if <b>Internal IP</b> is User Defined. Type the translated destination IP address<br>that this NAT rule supports.                                                                                                    |
| Internal IP Subnet/<br>Range       | This field displays for Many 1:1 NAT. Select to which translated destination IP address subnet<br>or IP address range this NAT rule forwards packets. The original and mapped IP address<br>subnets or ranges must have the same number of IP addresses.             |
| Port Mapping Type                  | Use the drop-down list box to select how many original destination ports this NAT rule<br>supports for the selected destination IP address (Original IP). Choices are:                                                                                               |
|                                    | Any - this NAT rule supports all the destination ports.                                                                                                    |
|                                    | <b>Port</b> - this NAT rule supports one destination port.                                                                                                    |
|                                    | Ports - this NAT rule supports a range of destination ports. You might use a range of<br>destination ports for unknown services or when one server supports more than one service.                                                                                   |
|                                    | Service - this NAT rule supports a service such as FTP (see Object > Service > Service)                                                                                                    |
|                                    | Service-Group - this NAT rule supports a group of services such as all service objects related<br>to DNS (see Object > Service > Service Group)                                                                                                    |
| Protocol Type                      | This field is available if Mapping Type is Port or Ports. Select the protocol (TCP, UDP, or Any)<br>used by the service requesting the connection.                                                                                                    |
| <b>External Port</b>               | This field is available if Mapping Type is Port. Enter the external destination port this NAT rule<br>supports.                                                                                                    |
| <b>Internal Port</b>               | This field is available if Mapping Type is Port. Enter the translated destination port if this NAT<br>rule forwards the packet.                                                                                                    |

Table 176 Configuration > Network > NAT > Add (continued)

| <b>LABEL</b>               | <b>DESCRIPTION</b>                                                                                                    |
|----------------------------|----------------------------------------------------------------------------------------------------|
| <b>External Start Port</b> | This field is available if Mapping Type is Ports. Enter the beginning of the range of original<br>destination ports this NAT rule supports.                                                                                                    |
| <b>External End Port</b>   | This field is available if <b>Mapping Type</b> is <b>Ports</b> . Enter the end of the range of original<br>destination ports this NAT rule supports.                                                                                                    |
| Internal Start Port        | This field is available if Mapping Type is Ports. Enter the beginning of the range of translated<br>destination ports if this NAT rule forwards the packet.                                                                                                    |
| Internal End Port          | This field is available if <b>Mapping Type</b> is <b>Ports</b> . Enter the end of the range of translated<br>destination ports if this NAT rule forwards the packet. The original port range and the<br>mapped port range must be the same size.                                                                                                    |
| Enable NAT<br>Loopback     | Enable NAT loopback to allow users connected to any interface (instead of just the<br>specified Incoming Interface) to use the NAT rule's specified External IP address to access<br>the <b>Internal IP</b> device. For users connected to the same interface as the <b>Internal IP</b> device.<br>the Zyxel Device uses that interface's IP address as the source address for the traffic it<br>sends from the users to the <b>Internal IP</b> device. |
|                            | For example, if you configure a NAT rule to forward traffic from the WAN to a LAN server,<br>enabling NAT loopback allows users connected to other interfaces to also access the<br>server. For LAN users, the Zyxel Device uses the LAN interface's IP address as the source<br>address for the traffic it sends to the LAN server. See NAT Loopback on page 473 for more<br>details.                                                                  |
|                            | If you do not enable NAT loopback, this NAT rule only applies to packets received on the<br>rule's specified incoming interface.                                                                                                    |
| Security Policy            | By default the security policy blocks incoming connections from external addresses. After<br>you configure your NAT rule settings, click the Security Policy link to configure a security<br>policy to allow the NAT rule's traffic to come in.                                                                                                    |
|                            | The Zyxel Device checks NAT rules before it applies To-Zyxel Device security policies, so To-<br>Zyxel Device security policies, do not apply to traffic that is forwarded by NAT rules. The<br>Zyxel Device still checks other security policies, according to the source IP address and<br>mapped IP address.                                                                                                    |
| OK                         | Click OK to save your changes back to the Zyxel Device.                                                                                                    |
| Cancel                     | Click Cancel to return to the NAT summary screen without creating the NAT rule (if it is new)<br>or saving any changes (if it already exists).                                                                                                    |

Table 176 Configuration > Network > NAT > Add (continued)

Note: If you set the **User-Defined External IP** to the IP address of the web configurator and set the **External Port** to 80 or 443, this rule will conflict with the Zyxel Device's default HTTP server port.

A warning message will pop out when you click **OK**. If you click **No** in the warning message, the rule will apply to the Zyxel Device. You will not be able to access the web configurator through this interface.

# **12.4 NAT Technical Reference**

Here is more detailed information about NAT on the Zyxel Device.

#### <span id="page-472-0"></span>**NAT Loopback**

Suppose an NAT 1:1 rule maps a public IP address to the private IP address of a LAN SMTP email server to give WAN users access. NAT loopback allows other users to also use the rule's original IP to access the mail server.

For example, a LAN user's computer at IP address 192.168.1.89 queries a public DNS server to resolve the SMTP server's domain name (xxx.LAN-SMTP.com in this example) and gets the SMTP server's mapped public IP address of 1.1.1.1.

**Figure 325** LAN Computer Queries a Public DNS Server

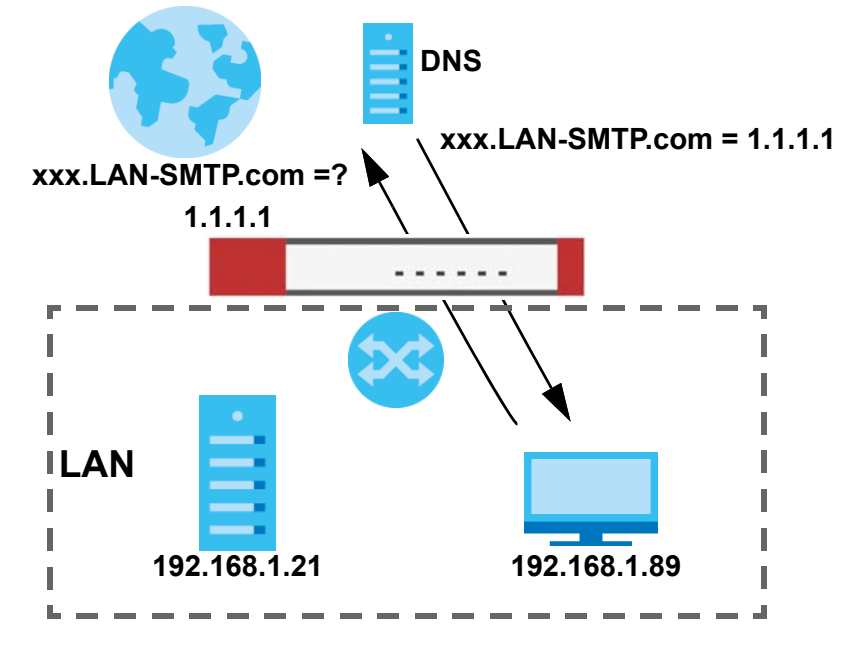

The LAN user's computer then sends traffic to IP address 1.1.1.1. NAT loopback uses the IP address of the Zyxel Device's LAN interface (192.168.1.1) as the source address of the traffic going from the LAN users to the LAN SMTP server.

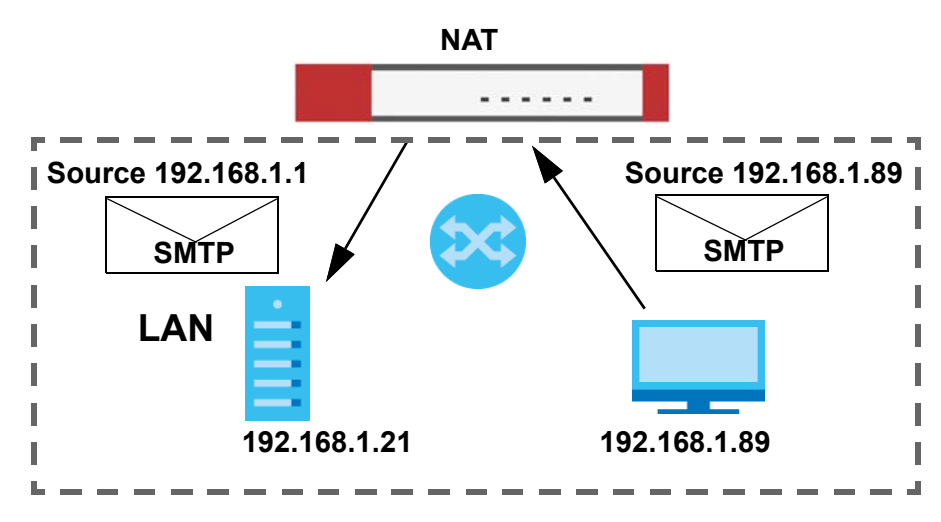

**Figure 326** LAN to LAN Traffic

The LAN SMTP server replies to the Zyxel Device's LAN IP address and the Zyxel Device changes the source address to 1.1.1.1 before sending it to the LAN user. The return traffic's source matches the original destination address (1.1.1.1). If the SMTP server replied directly to the LAN user without the traffic going through NAT, the source would not match the original destination address which would cause the LAN user's computer to shut down the session.

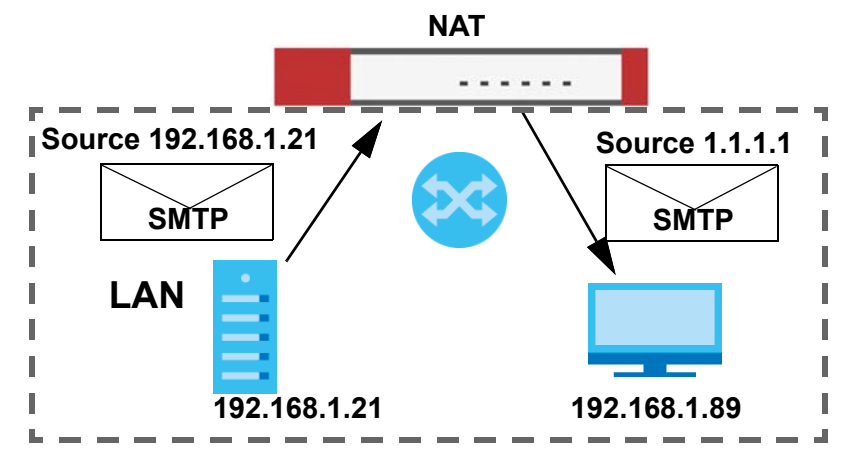

**Figure 327** LAN to LAN Return Traffic

## **12.5 Virtual Server Load Balancing**

Virtual Server Load balancing allows you to distribute incoming connection requests to a virtual server between multiple real (physical) servers. This helps reduce each server's workload and to decrease virtual server response times.

## **12.5.1 Load Balancing Example 1**

You are hosting a very popular website on your network, which attracts a lot of traffic and causes problems with your HTTP web server. To resolve this, you set up three identical web servers on the DMZ behind the Zyxel Device ([Figure 330 on page 476](#page-475-0)). The Zyxel Device device then distributes incoming HTTP requests between the three servers. External users only see one virtual web server with IP address 1.1.1.2.

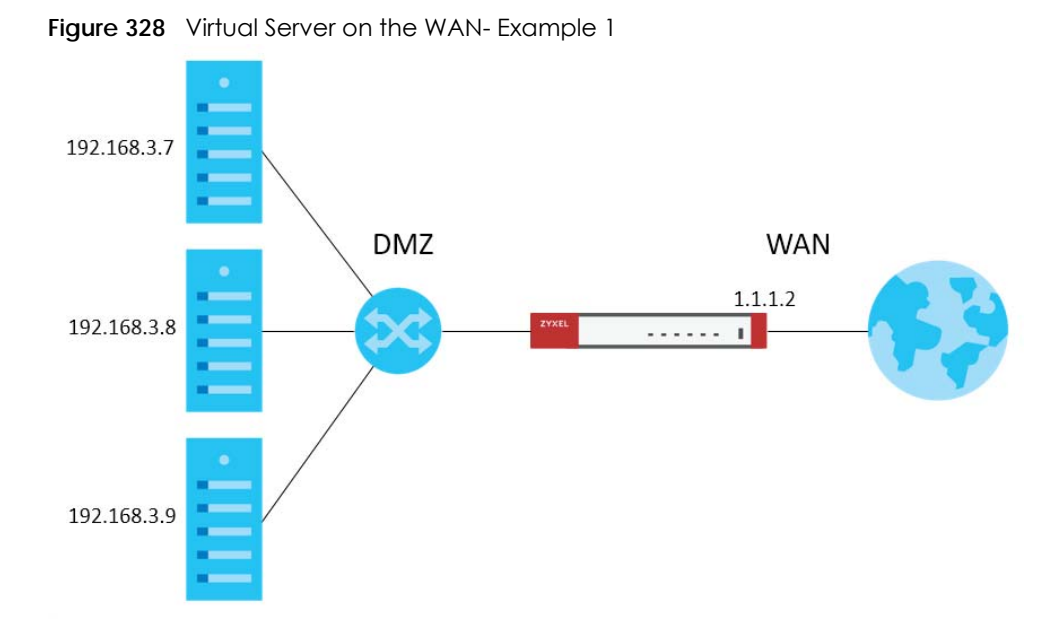

## **12.5.2 Load Balancing Example 2**

You have two internal networks, LAN 1 and LAN 2, that are restricted from accessing each other (Figure [329 on page 476\)](#page-475-1). The LAN 2 network hosts two duplicate SMTP mail servers. You want clients on LAN 1 to be able to access the SMTP servers on LAN 2.

You create a virtual server load balancing rule using IP address 10.0.1.100 and port 25, and add two SMTP servers from LAN 2 to the rule. Now clients on LAN 1 can access the virtual server's SMTP service by connecting to 10.0.1.100 port 25. Clients see a single mail server.

<span id="page-475-1"></span>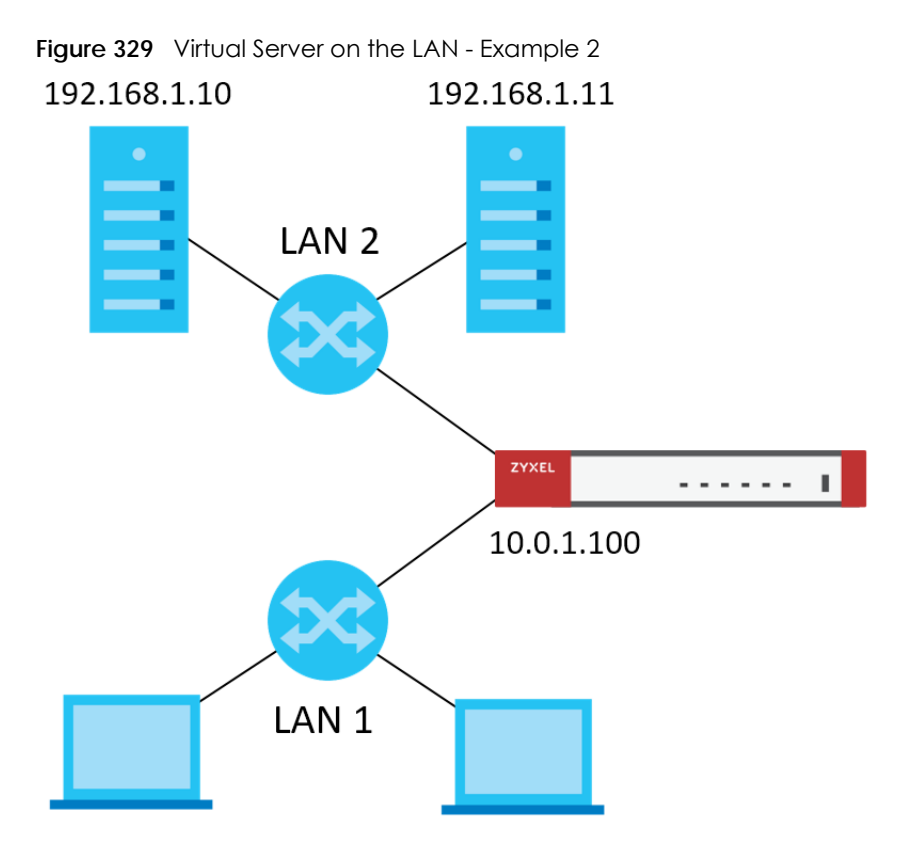

## **12.5.3 Virtual Server Load Balancing Process**

The following is an overview of how the Virtual Server Load Balancing process works.

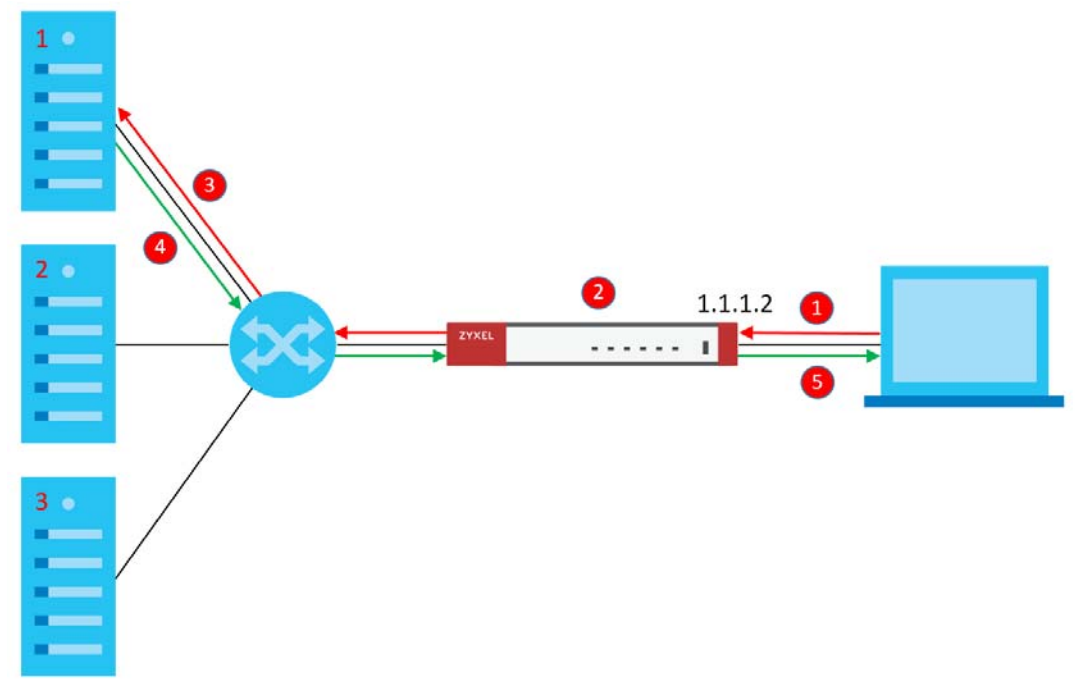

<span id="page-475-0"></span>**Figure 330** Load Balancing Process

- **1** A client initiates a connection to the virtual server on a specific port.
- **2** The Zyxel Device matches the request to a set of servers (1, 2, and 3 in [Figure 330 on page 476](#page-475-0)), and then determines which server will handle the request using a user-specified load balancing algorithm.
- **3** The Zyxel Device forwards the request to the chosen server using NAT.
- **4** The server processes the request, and then replies to the Zyxel Device.
- **5** The Zyxel Device forwards the reply to the client using SNAT.

#### **12.5.4 Load Balancing Rules**

In order to use load balancing, you must create a load balancing rule. Each load balancing rule consists of an incoming interface, an external IP address, a service type, a load balancing algorithm, and a list of real servers.

Note: One real server can belong to multiple load-balancing rules.

Note: You can only add one interface, IP address, and port to each load balancing rule.

Note: Virtual servers and real servers only support IPv4 addresses.

Only certain Zyxel Device models support virtual server load balancing. There are also limits on the maximum number of rules and real servers per Zyxel Device.

Table 177 Virtual Service Load Balancing Limits

| <b>PARAMETER</b>                                          | <b>MODEL</b>                | LIMIT |
|-----------------------------------------------------------|-----------------------------|-------|
| Maximum Number of Load                                    | USG FLEX 100, USG FLEX 100W | 5     |
| Balancing Rules per Zyxel Device                          | USG FLEX 200                | 10    |
|                                                           | USG FLEX 500, USG FLEX 700  | 20    |
| Maximum Number of Real Servers<br>Per Load Balancing Rule | All of the above models     | 4     |

## <span id="page-477-0"></span>**12.5.5 Virtual Server Load Balancing Algorithms**

A rule's load balancing algorithm determines which real server is assigned to an incoming connection request. When creating a load balancing rule, you can assign each server a weight, which indicates the server's processing capacity compared to other servers.

| <b>ALGORITHM</b>     | <b>DESCRIPTION</b>                                                                                                    |
|----------------------|----------------------------------------------------------------------------------------------------|
| Round-Robin          | The Zyxel Device assigns servers in the reverse order they were added to the rule<br>(Last In First Out). All servers are considered equal, regardless of their weight and<br>current number of connections.                                                                             |
|                      | For example, if you have three servers, A, B, C and nine requests, the servers are<br>assigned in the following order: CBACBACBA.                                                                                                    |
| Weighted Round-Robin | The Zyxel Device assigns servers based on a user-specified weight. Servers with a<br>higher weight are assigned before servers with a lower weight. Each time a server is<br>assigned a request, the server's weight decreases by one point until it finishes<br>processing the request. |
|                      | The Zyxel Device assigns servers with equal weight in the reverse order they were<br>added to the rule (Last In First Out). Servers with zero connections are given priority<br>over all other servers.                                                                                  |
|                      | For example, if you have three servers A, B, C with weights 4, 3, 2 and nine requests,<br>the servers are assigned in the following order: CBAABACBA.                                                                                                    |
|                      | C (Weights: A4, B3, C2)                                                                                                    |
|                      | CB (Weights: A4, B3, C1)                                                                                                    |
|                      | CBA (Weights: A3, B2, C1)                                                                                                    |
|                      | CBAA (Weights: A2, B2, C1)                                                                                                    |
|                      | CBAAB (Weights: A2, B1, C1)                                                                                                    |
|                      | CBAABA (Weights: A1, B1, C1)                                                                                                    |
|                      | CBAABAC (Weights: A1, B1, C0)                                                                                                    |
|                      | CBAABACB (Weights: A1, B0, C0)                                                                                                    |
|                      | CBAABACBA (Weights: A0, B0, C0)                                                                                                    |
| Least-Connection     | The Zyxel Device assigns the server with the least number of current connections.                                                                                                    |
| Source Hashing       | The Zyxel Device assigns a server by checking a static hash table, which<br>permanently maps each client IP address to a specific real server.                                                                                                    |
|                      | Servers are mapped to new client IP addresses in the reverse order the servers were<br>added to the rule (Last In First Out). Each server is added N times during each<br>sequence, where N is equal to the server's weight.                                                             |
|                      | For example, if you have two servers A, and B, with weights 1 and 2, the servers are<br>mapped to new client IP addresses in the hash table in the following order:                                                                                                    |
|                      | $Source_lP_Hash1 = ServerB$                                                                                                    |
|                      | $Source_lP_Hash2 = ServerB$                                                                                                    |
|                      | Source_IP_Hash3 = Server A                                                                                                    |
|                      | Source_IP_Hash4 = Server B                                                                                                    |
|                      | $Source_lP_Hash5 = ServerB$                                                                                                    |
|                      | Source_IP_Hash6 = Server A                                                                                                    |

Table 178 Virtual Server Load Balancing Algorithms

# **12.6 The Virtual Server Load Balancer Screen**

Use this screen to view the summary of your virtual server load balancer rules. Click **Configuration**> **Network**> **NAT**> **Virtual Server Load Balancer** to open the following screen.

**Figure 331** Configuration > Network > NAT > Virtual Server Load Balancing

| <b>NAT</b>    | Virtual Server Load Balancer                                                          |                    |       |                     |                                 |                    |
|---------------|---------------------------------------------------------------------------------------|--------------------|-------|---------------------|---------------------------------|--------------------|
| Configuration |                                                                                       |                    |       |                     |                                 |                    |
|               | ← Add Z Edit TRemove • Activate • Inactivate                                          |                    |       |                     |                                 |                    |
| #             | Status Healt Name                                                                     | <b>External IP</b> |       | Proto External Port | Load Balancin Virtual Server(s) |                    |
|               | $\vert\langle\vert$ $\vert$ Page $\vert\vert$ of 0 $\vert\vert$ Show 50 $\vert$ items |                    |       |                     |                                 | No data to display |
|               |                                                                                       | <b>Apply</b>       | Reset |                     |                                 |                    |

The following table describes the labels in this screen.

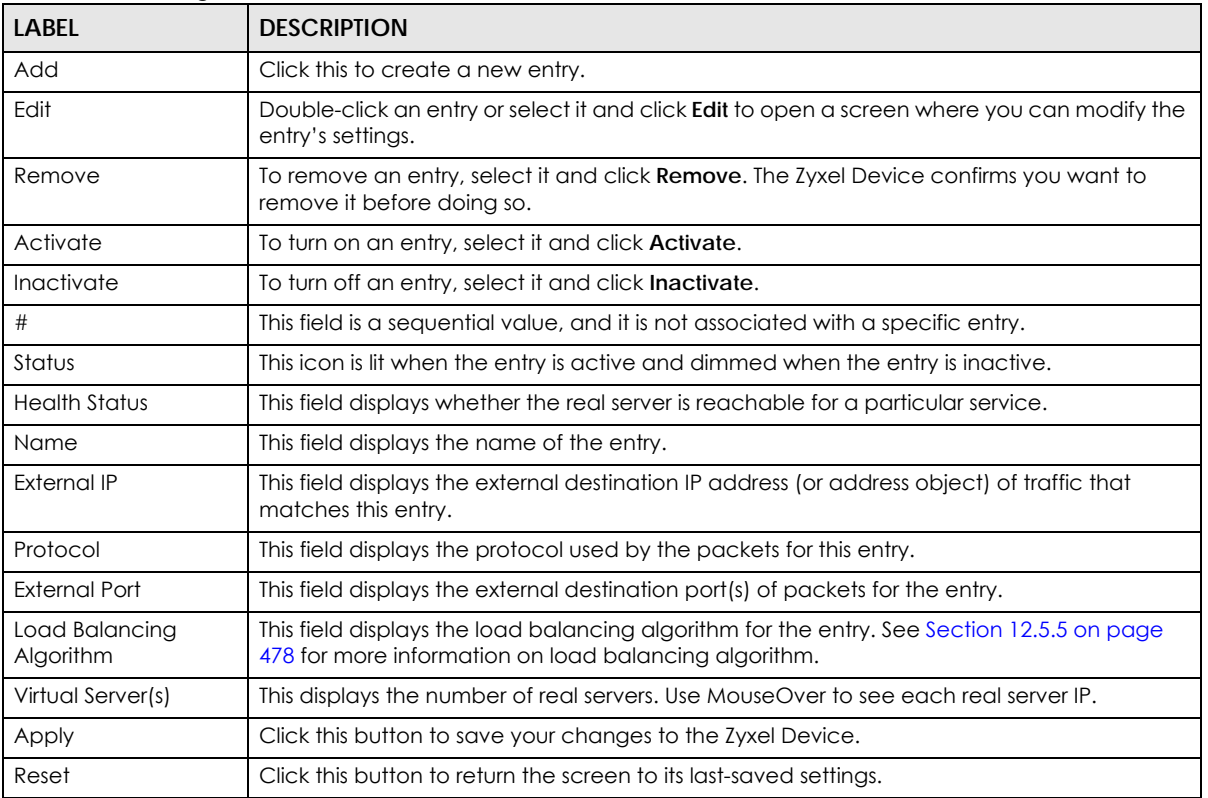

Table 179 Configuration > Network > NAT> Virtual Server Load Balancer

## **12.6.1 Adding/Editing a Virtual Server Load Balancing Rule**

Use this screen to configure settings for you virtual server load balancer rules. This screen's option change based on the **Healthy Check Method** selected. Only the **PING** method screen is displayed here.

Click **Configuration**> **Network**> **NAT**> **Virtual Server Load Balancer**> **Add/Edit** to open the following screen.

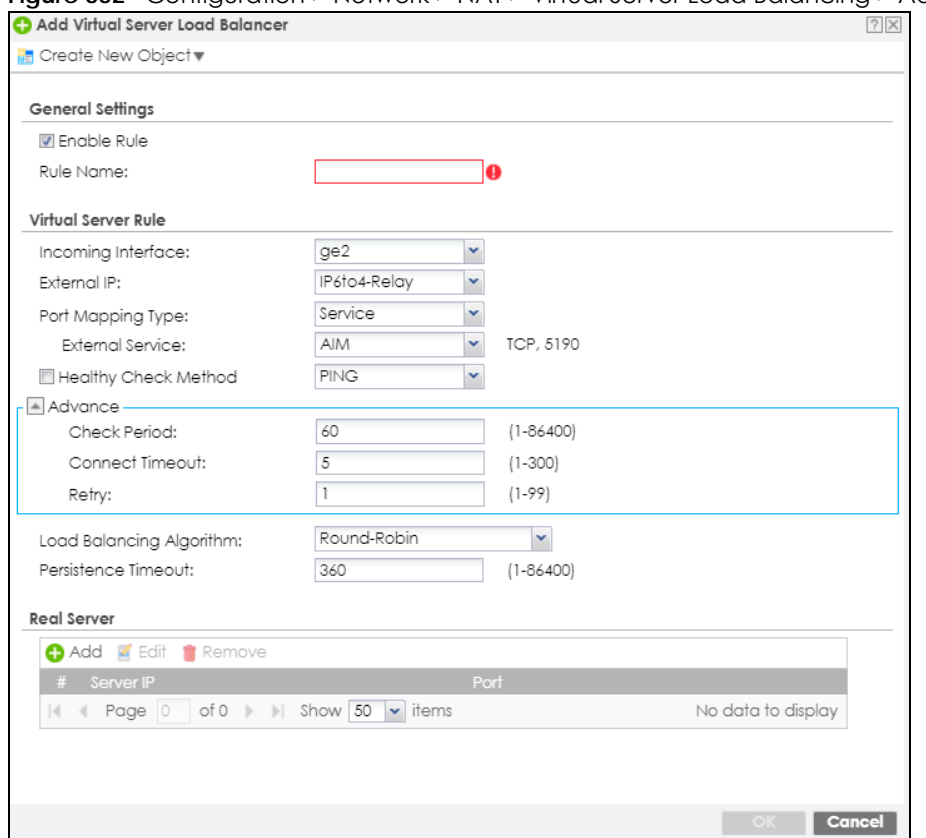

#### **Figure 332** Configuration > Network > NAT > Virtual Server Load Balancing > Add/Edit

The following table describes the labels in this screen.

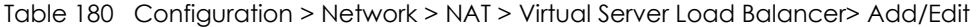

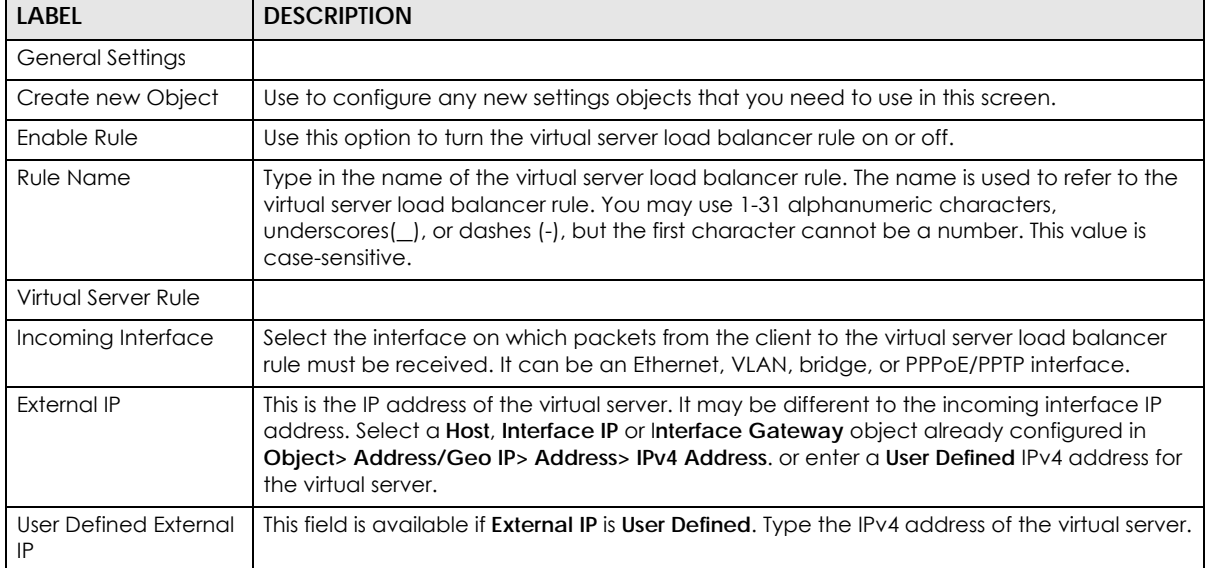

| <b>LABEL</b>                   | <b>DESCRIPTION</b>                                                                                                    |  |  |
|--------------------------------|----------------------------------------------------------------------------------------------------|--|--|
| Port Mapping Type              | Use the drop-down list box to select how many external destination ports this virtual server<br>load balancer rule supports for the selected destination IP address ( <b>External IP</b> ). Choices<br>are:                                                                                                    |  |  |
|                                | <b>Service</b> - this virtual server load balancer rule supports a service such as FTP (see <b>Object</b> ><br>Service > Service). For this type, you need to fill in External Service.                                                                                                    |  |  |
|                                | External Service: Select a service from the drop down list box.                                                                                                    |  |  |
|                                | <b>Port</b> - this virtual server load balancer rule supports one destination port. For this type, you<br>need to fill in these fields.                                                                                                    |  |  |
|                                | Protocol Type: TCP or UDP<br>External Port: specify a port number for this rule                                                                                                    |  |  |
|                                | The type of service or port selected automatically updates Healthy Check Method as<br>follows:                                                                                                    |  |  |
|                                | HTTP Request: 80, 8080<br><b>HTTPS Request: 443</b><br>SMTP Helo: 25<br>$\bullet$<br>DNS Query: 53(TCP/UDP)<br>$\bullet$                                                                                                    |  |  |
|                                | Default TCP if protocol is TCP, PING if protocol is UDP                                                                                                    |  |  |
|                                | You can still change the <b>Healthy Check Method</b> in the next field.                                                                                                    |  |  |
| <b>Healthy Check</b><br>Method | Select this to periodically check if the real server is still online. The Zyxel Device periodically<br>sends a request to each real server. This request ensures that the server is available, and<br>optionally ensures that a specific service on the server is running.                                                  |  |  |
|                                | Use the drop-down list box to set the type of status request to send to each real server.                                                                                                    |  |  |
|                                | For example, select HTTP and the Zyxel Device periodically sends an HTTP request to each<br>real server, ensuring that the server is available and that its HTTP service is running.                                                                                                    |  |  |
|                                | <b>HTTP:</b> Web service<br><b>HTTPS:</b> Secure web service<br>$\bullet$<br>TCP: A general network protocol that shows the server is accepting TCP connections<br>$\bullet$<br><b>SMTP:</b> Mail service<br><b>DNS:</b> Dynamic Name Service<br><b>PING:</b> A general network protocol that shows the server is reachable |  |  |
| <b>PING</b>                    | <b>Check Period-</b> Sets the health check time interval, in seconds. The default is 60.                                                                                                    |  |  |
|                                | <b>Connect Timeout-Sets the period of time in seconds that the Zyxel Device waits after</b><br>sending a health check request before marking the health check as failed. The default is 5.                                                                                                    |  |  |
|                                | Retry-Sets the number of times the Zyxel Device resends a health check request before<br>marking the server as unavailable. The default is 1.                                                                                                    |  |  |

Table 180 Configuration > Network > NAT > Virtual Server Load Balancer> Add/Edit (continued)

| <b>LABEL</b>         | <b>DESCRIPTION</b>                                                                                                    |  |  |
|----------------------|----------------------------------------------------------------------------------------------------|--|--|
| <b>HTTP Request</b>  | Path-Sets the URL to request when the health check type is set to HTTP or HTTPS.                                                                                                    |  |  |
|                      | Note: the Zyxel Device uses this checksum to verify that each HTTP health check<br>request returns the correct webpage, and not an error page.                                                                                                    |  |  |
|                      | Host-Sets the SNI to send to the real server when the health check type is set to HTTPS. A<br>client sends a Server Name Indication (SNI) when they start an HTTPS session with the server.<br>It allows multiple HTTPS sessions to the same IP address and port number with different<br>certificates with different SNIs.                           |  |  |
|                      | Enable Hash Check- Enables or disables auto-hashing. When enabled, the Zyxel Device<br>sends a HTTP request to each real server, and then calculates and stores the MD5<br>checksum of the returned webpage. The Zyxel Device uses this checksum to verify that<br>each HTTP health check request returns the correct webpage, and not an error page. |  |  |
|                      | Status Code-Sets which status code indicates a successful reply when the health check<br>type is set to HTTP or HTTPS. The default value is range 200-299.                                                                                                    |  |  |
|                      | <b>Check Period-</b> Sets the health check time interval, in seconds. The default is 60.                                                                                                    |  |  |
|                      | <b>Connect Timeout-Sets the period of time in seconds that the Zyxel Device waits after</b><br>sending a health check request before marking the health check as failed. The default is 5.                                                                                                    |  |  |
|                      | Retry-Sets the number of times the Zyxel Device resends a health check request before<br>marking the server as unavailable. The default is 1.                                                                                                    |  |  |
| <b>HTTPS Request</b> | Path-Sets the URL to request when the health check type is set to HTTP or HTTPS.                                                                                                    |  |  |
|                      | Note: the Zyxel Device uses this checksum to verify that each HTTPS health check<br>request returns the correct webpage, and not an error page.                                                                                                    |  |  |
|                      | Host-Sets the SNI to send to the real server when the health check type is set to HTTPS. A<br>client sends a Server Name Indication (SNI) when they start an HTTPS session with the server.<br>It allows multiple HTTPS sessions to the same IP address and port number with different<br>certificates with different SNIs.                           |  |  |
|                      | Enable Hash Check- Enables or disables auto-hashing. When enabled, the Zyxel Device<br>sends a HTTP request to each real server, and then calculates and stores the MD5<br>checksum of the returned webpage. The Zyxel Device uses this checksum to verify that<br>each HTTP health check request returns the correct webpage, and not an error page. |  |  |
|                      | Status Code-Sets which status code indicates a successful reply when the health check<br>type is set to HTTP or HTTPS. The default value is range 200-299.                                                                                                    |  |  |
|                      | Enable SNI- Enables or disables sending a Server_Name Indication (SNI) as part of the<br>health check request when health check type is set to HTTPS.                                                                                                    |  |  |
|                      | <b>Check Period-</b> Sets the health check time interval, in seconds. The default is 60.                                                                                                    |  |  |
|                      | <b>Connect Timeout-Sets the period of time in seconds that the Zyxel Device waits after</b><br>sending a health check request before marking the health check as failed. The default is 5.                                                                                                    |  |  |
|                      | Retry-Sets the number of times the Zyxel Device resends a health check request before<br>marking the server as unavailable. The default is 1.                                                                                                    |  |  |
| <b>SMTP Helo</b>     | Helo Name-Sets the HELO string to send to the real server, when the health check type is<br>set to SMTP. Typically, the HELO string should contain the fully qualified domain name<br>(FQDN) of the mail server.                                                                                                    |  |  |
|                      | <b>Check Period-</b> Sets the health check time interval, in seconds. The default is 60.                                                                                                    |  |  |
|                      | <b>Connect Timeout-Sets the period of time in seconds that the Zyxel Device waits after</b><br>sending a health check request before marking the health check as failed. The default is 5.                                                                                                    |  |  |
|                      | Retry-Sets the number of times the Zyxel Device resends a health check request before<br>marking the server as unavailable. The default is 1.                                                                                                    |  |  |

Table 180 Configuration > Network > NAT > Virtual Server Load Balancer> Add/Edit (continued)

USG FLEX Series User's Guide

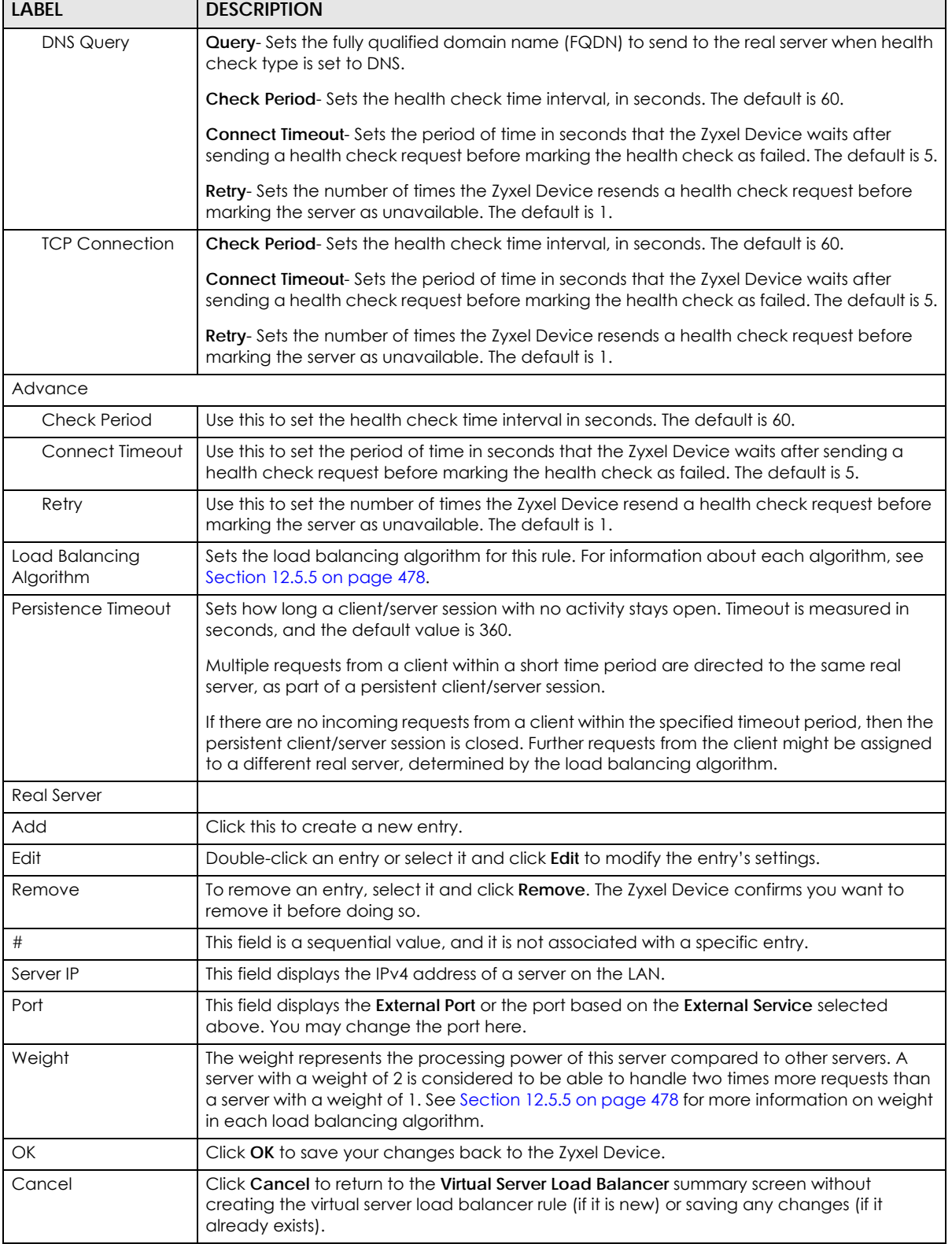

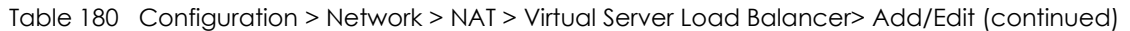

┑

# **CHAPTER 13 Redirect Service**

# **13.1 Overview**

Redirect Service redirects HTTP and SMTP traffic.

## **13.1.1 HTTP Redirect**

HTTP redirect forwards the client's HTTP request (except HTTP traffic destined for the Zyxel Device) to a web proxy server. In the following example, proxy server **A** is connected to the **DMZ** interface. When a client connected to the **LAN1** zone wants to open a web page, its HTTP request is redirected to proxy server **A** first. If proxy server **A** cannot find the web page in its cache, a policy route allows it to access the Internet to get them from a server. Proxy server **A** then forwards the response to the client.

<span id="page-483-0"></span>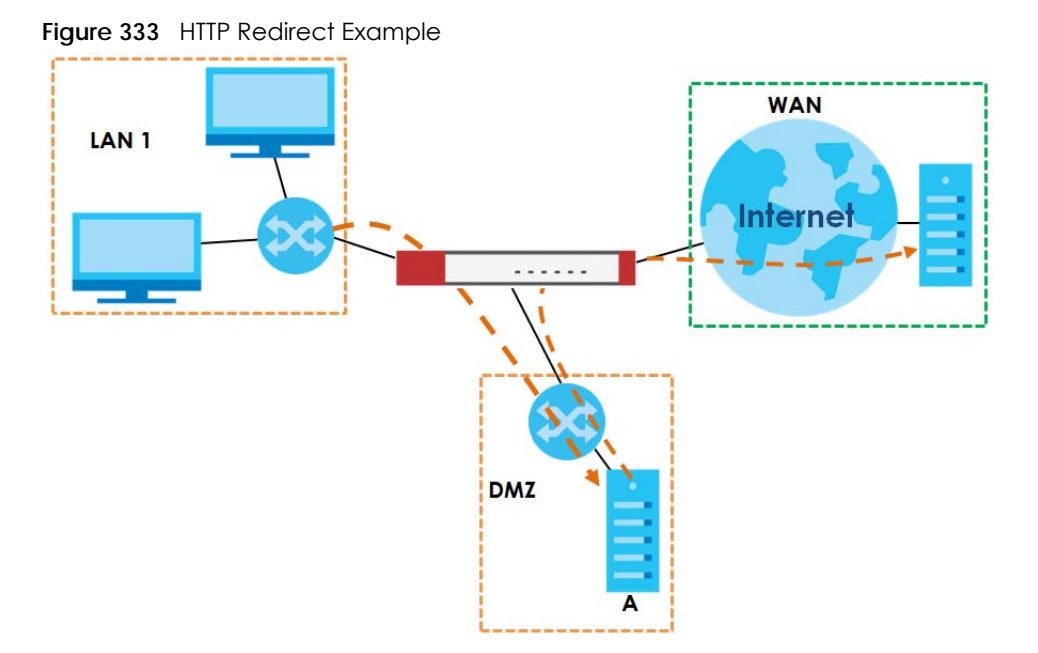

## **13.1.2 SMTP Redirect**

SMTP redirect forwards the authenticated client's SMTP message to a SMTP server, that handles all outgoing email messages. In the following example, SMTP server **A** is connected to the **lan2** interface in the **LAN2** zone. When a client connected to the **lan1** interface in the **LAN1** zone logs into the Zyxel Device and wants to send an email, its SMTP message is redirected to SMTP server **A**. SMTP server **A** then sends it to a mail server, where the message will be delivered to the recipient.

The Zyxel Device forwards SMTP traffic using TCP port 25.

<span id="page-484-0"></span>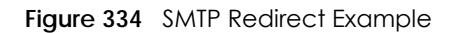

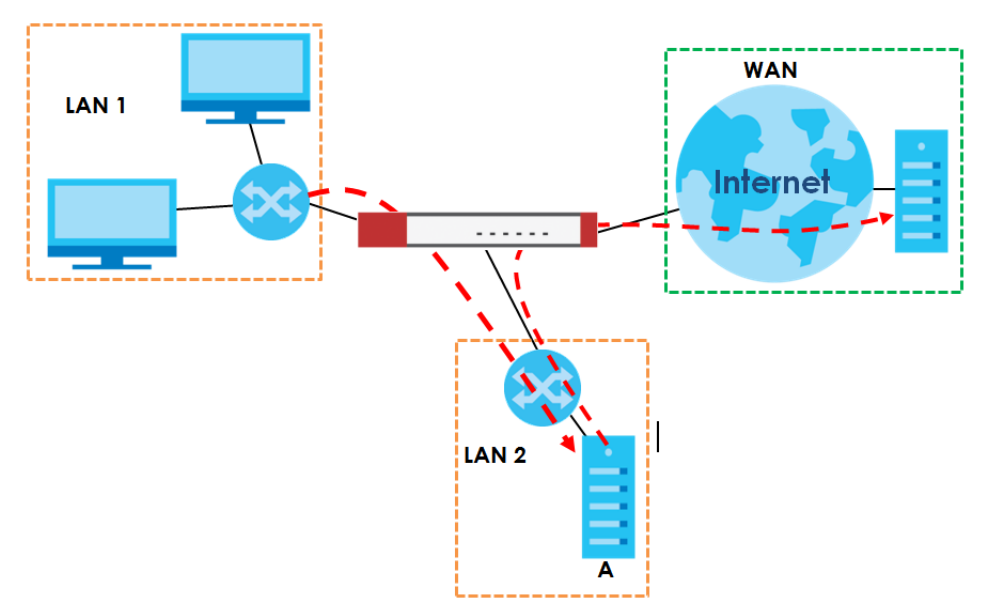

## **13.1.3 What You Can Do in this Chapter**

Use the **Redirect Service** screens (see [Section 13.2 on page 487](#page-486-0)) to display and edit the HTTP and SMTP redirect rules.

### **13.1.4 What You Need to Know**

#### **Web Proxy Server**

A proxy server helps client devices make indirect requests to access the Internet or outside network resources/services. A proxy server can act as a security policy or an ALG (application layer gateway) between the private network and the Internet or other networks. It also keeps hackers from knowing internal IP addresses.

A client connects to a web proxy server each time he/she wants to access the Internet. The web proxy provides caching service to allow quick access and reduce network usage. The proxy checks its local cache for the requested web resource first. If it is not found, the proxy gets it from the specified server and forwards the response to the client.

#### **HTTP Redirect, Security Policy and Policy Route**

With HTTP redirect, the relevant packet flow for HTTP traffic is:

- **1** Security Policy
- **2** Application Patrol
- **3** HTTP Redirect
- **4** Policy Route

Even if you set a policy route to the same incoming interface and service as a HTTP redirect rule, the Zyxel Device checks the HTTP redirect rules first and forwards HTTP traffic to a proxy server if matched. You need to make sure there is no security policy blocking the HTTP requests from the client to the proxy server.

You also need to manually configure a policy route to forward the HTTP traffic from the proxy server to the Internet. To make the example in [Figure 333 on page 484](#page-483-0) work, make sure you have the following settings.

For HTTP traffic between **lan1** and **dmz**:

- a from LAN1 to DMZ security policy (default) to allow HTTP requests from **lan1** to **dmz**. Responses to this request are allowed automatically.
- a application patrol rule to allow HTTP traffic between **lan1** and **dmz**.
- a HTTP redirect rule to forward HTTP traffic from **lan1** to proxy server **A**.

For HTTP traffic between **dmz** and **wan1**:

- a from DMZ to WAN security policy (default) to allow HTTP requests from **dmz** to **wan1**. Responses to these requests are allowed automatically.
- a application patrol rule to allow HTTP traffic between **dmz** and **wan1**.
- a policy route to forward HTTP traffic from proxy server **A** to the Internet.

#### **SMTP**

Simple Mail Transfer Protocol (SMTP) is the Internet's message transport standard. It controls the sending of email messages between servers. Email clients (also called email applications) then use mail server protocols such as POP (Post Office Protocol) or IMAP (Internet Message Access Protocol) to retrieve email. Email clients also generally use SMTP to send messages to a mail server. The older POP2 requires SMTP for sending messages while the newer POP3 can be used with or without it. This is why many email applications require you to specify both the SMTP server and the POP or IMAP server (even though they may actually be the same server).

#### **SMTP Redirect, Firewall and Policy Route**

With SMTP redirect, the relevant packet flow for SMTP traffic is:

- **1** Firewall
- **2** SMTP Redirect
- **3** Policy Route

Even if you set a policy route to the same incoming interface and service as a SMTP redirect rule, the Zyxel Device checks the SMTP redirect rules first and forwards SMTP traffic to a SMTP server if matched. You need to make sure there is no firewall rule(s) blocking the SMTP traffic from the client to the SMTP server.

You also need to manually configure a policy route to forward the SMTP traffic from the SMTP server to the Internet. To make the example in [Figure 334 on page 485](#page-484-0) work, make sure you have the following settings.

For SMTP traffic between **lan1** and **lan2**:

- a from LAN1 to LAN2 firewall rule to allow SMTP messages from **lan1** to **lan2**. Responses to this request are allowed automatically.
- a SMTP redirect rule to forward SMTP traffic from **lan1** to SMTP server **A**.

For SMTP traffic between **lan2** and **wan1**:

- a from LAN2 to WAN firewall rule (default) to allow SMTP messages from **lan2** to **wan1**. Responses to these requests are allowed automatically.
- a policy route to forward SMTP messages from SMTP server **A** to the Internet.

## <span id="page-486-0"></span>**13.2 The Redirect Service Screen**

To configure redirection of a HTTP or SMTP request, click **Configuration > Network > HTTP Redirect**. This screen displays the summary of the redirect rules.

Note: You can configure up to one HTTP redirect rule and one SMTP redirect rule for each (incoming) interface.

**Figure 335** Configuration > Network > Redirect Service

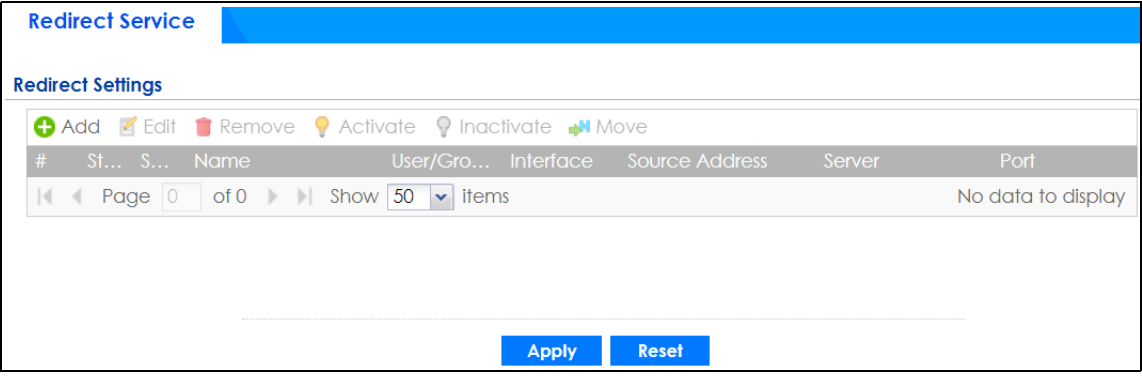

The following table describes the labels in this screen.

Table 181 Configuration > Network > Redirect Service

| <b>LABEL</b> | <b>DESCRIPTION</b>                                                                                                    |
|--------------|----------------------------------------------------------------------------------------------------|
| Add          | Click this to create a new entry.                                                                                                    |
| Edit         | Double-click an entry or select it and click <b>Edit</b> to open a screen where you can modify the<br>entry's settings.                                                                                                    |
| Remove       | To remove an entry, select it and click <b>Remove</b> . The Zyxel Device confirms you want to<br>remove it before doing so.                                                                                                    |
| Activate     | To turn on an entry, select it and click <b>Activate.</b>                                                                                                    |
| Inactivate   | To turn off an entry, select it and click <b>Inactivate.</b>                                                                                                    |
| Move         | To change a rule's position in the numbered list, select the rule and click <b>Move</b> to display a<br>field to type a number for where you want to put that rule and press [ENTER] to move the<br>rule to the number that you typed. |
|              | The ordering of your rules is important as they are applied in order of their numbering.                                                                                                    |
| #            | This field is a sequential value, and it is not associated with a specific entry.                                                                                                    |

USG FLEX Series User's Guide

| <b>LABEL</b>     | <b>DESCRIPTION</b>                                                                                                    |  |
|------------------|----------------------------------------------------------------------------------------------------|--|
| Status           | This icon is lit when the entry is active and dimmed when the entry is inactive.                                                                    |  |
| Service          | This is the name of the service: HTTP or SMTP.                                                                                                    |  |
| Name             | This is the descriptive name of a rule.                                                                                                    |  |
| User/Group       | This is the user account or user group name to which this rule is applied.                                                                          |  |
| <b>Interface</b> | This is the interface on which the request must be received.                                                                                        |  |
| Source Address   | This is the name of the source IP address object from which the traffic should be sent. If any<br>displays, the rule is effective for every source. |  |
| Server           | This is the IP address of the HTTP proxy server or the SMTP server to which the matched traffic<br>is forwarded.                                    |  |
| Port             | This is the service port number used by the HTTP proxy server or SMTP server.                                                                       |  |
| Apply            | Click <b>Apply</b> to save your changes back to the Zyxel Device.                                                                                   |  |
| Reset            | Click Reset to return the screen to its last-saved settings.                                                                                        |  |

Table 181 Configuration > Network > Redirect Service (continued)

## **13.2.1 The Redirect Service Edit Screen**

Click **Network > Redirect Service** to open the **Redirect Service** screen. Then click the **Add** or **Edit** icon to open the **Redirect Service Edit** screen where you can configure the rule.

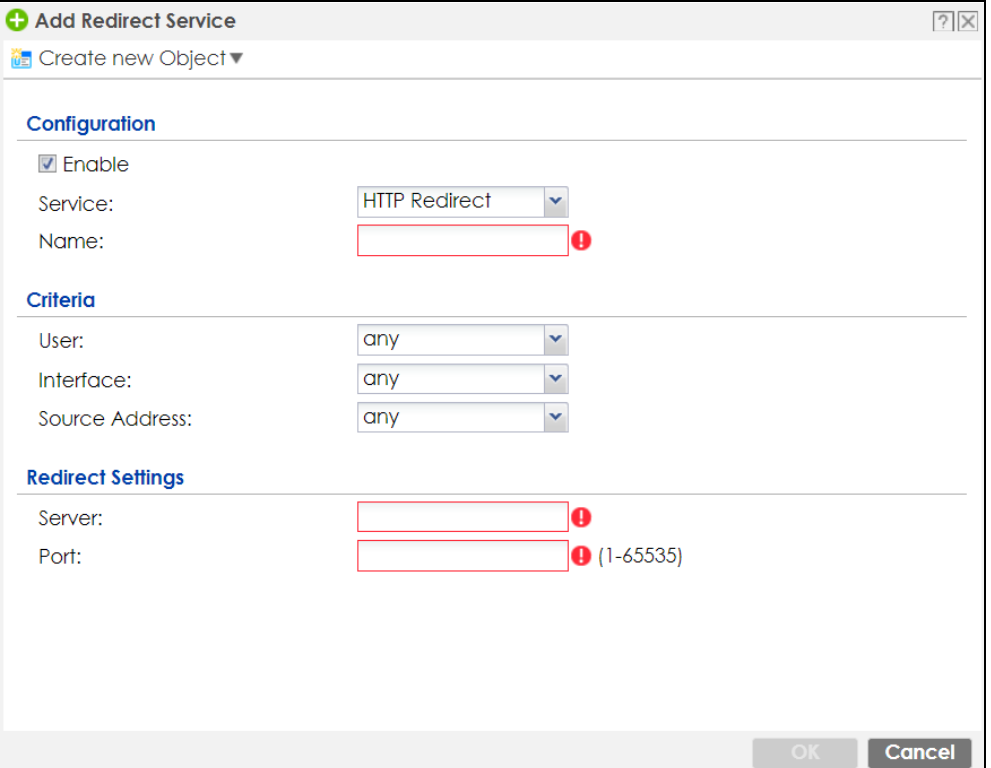

**Figure 336** Network > Redirect Service > Edit

The following table describes the labels in this screen.

| <b>LABEL</b>      | <b>DESCRIPTION</b>                                                                                                    |
|-------------------|----------------------------------------------------------------------------------------------------|
| Enable            | Use this option to turn the Redirect Service rule on or off.                                                                                                    |
| Service           | Select the service to be redirected: HTTP Redirect or SMTP redirect.                                                                                                    |
| Name              | Enter a name to identify this rule. You may use 1-31 alphanumeric characters,<br>underscores(), or dashes (-), but the first character cannot be a number. This value<br>is case-sensitive. |
| Criteria          |                                                                                                    |
| User              | Select the user account or user group name to which this rule is applied.                                                                                                    |
| Interface         | Select the interface on which the request must be received for the Zyxel Device to<br>forward it to the specified server.                                                                   |
| Source Address    | Select the name of the source IP address object from which the traffic should be<br>sent. Select any for the rule to be effective for every source.                                         |
| Redirect Settings |                                                                                                    |
| Server            | Enter the IP address of the HTTP proxy or SMTP server.                                                                                                    |
| Port              | Enter the port number that the HTTP proxy or SMTP server uses.                                                                                                    |
| <b>OK</b>         | Click OK to save your changes back to the Zyxel Device.                                                                                                    |
| Cancel            | Click <b>Cancel</b> to exit this screen without saving.                                                                                                    |

Table 182 Network > Redirect Service > Edit

# **CHAPTER 14 ALG**

# **14.1 ALG Overview**

Application Layer Gateway (ALG) allows the following applications to operate properly through the Zyxel Device's NAT.

- SIP Session Initiation Protocol (SIP) An application-layer protocol that can be used to create voice and multimedia sessions over Internet.
- H.323 A teleconferencing protocol suite that provides audio, data and video conferencing.
- FTP File Transfer Protocol an Internet file transfer service.

The following example shows SIP signaling (**1**) and audio (**2**) sessions between SIP clients **A** and **B** and the SIP server.

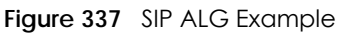

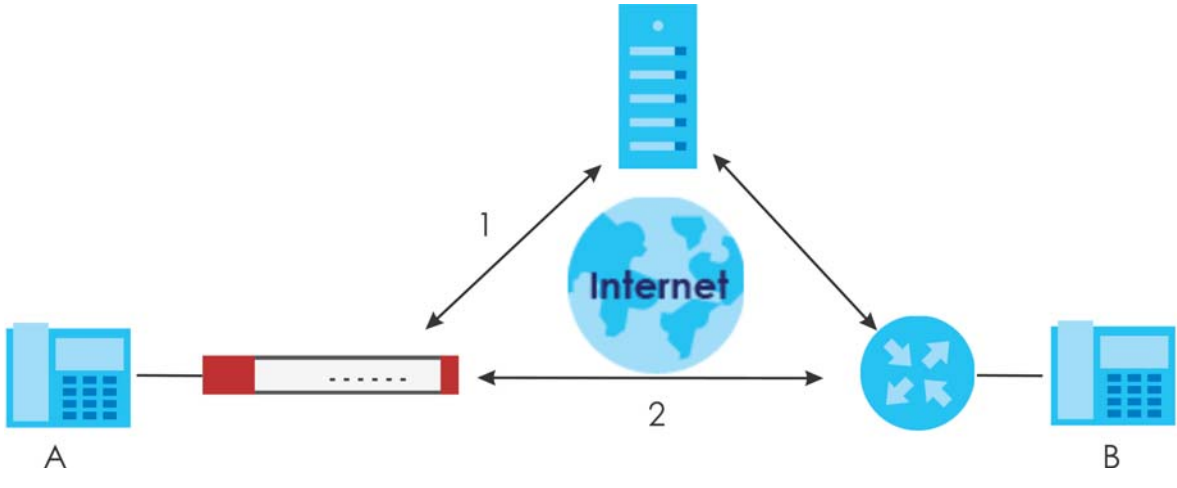

The ALG feature is only needed for traffic that goes through the Zyxel Device's NAT.

## **14.1.1 What You Need to Know**

#### **Application Layer Gateway (ALG), NAT and Security Policy**

The Zyxel Device can function as an Application Layer Gateway (ALG) to allow certain NAT un-friendly applications (such as SIP) to operate properly through the Zyxel Device's NAT and security policy. The Zyxel Device dynamically creates an implicit NAT session and security policy session for the application's traffic from the WAN to the LAN. The ALG on the Zyxel Device supports all of the Zyxel Device's NAT mapping types.

**490**

#### **FTP ALG**

The FTP ALG allows TCP packets with a specified port destination to pass through. If the FTP server is located on the LAN, you must also configure NAT (port forwarding) and security policies if you want to allow access to the server from the WAN. Bandwidth management can be applied to FTP ALG traffic.

#### **H.323 ALG**

- The H.323 ALG supports peer-to-peer H.323 calls.
- The H.323 ALG handles H.323 calls that go through NAT or that the Zyxel Device routes. You can also make other H.323 calls that do not go through NAT or routing. Examples would be calls between LAN IP addresses that are on the same subnet.
- The H.323 ALG allows calls to go out through NAT. For example, you could make a call from a private IP address on the LAN to a peer device on the WAN.
- The H.323 ALG operates on TCP packets with a specified port destination.
- Bandwidth management can be applied to H.323 ALG traffic.
- The Zyxel Device allows H.323 audio connections.
- The Zyxel Device can also apply bandwidth management to traffic that goes through the H.323 ALG.

The following example shows H.323 signaling (1) and audio (2) sessions between H.323 devices A and B.

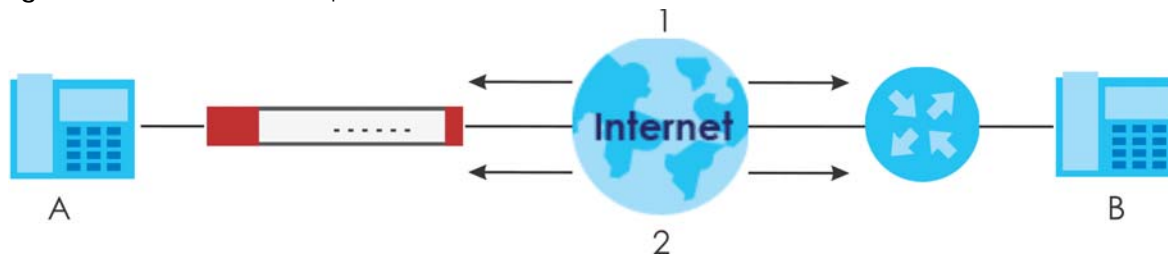

#### **Figure 338** H.323 ALG Example

#### **SIP ALG**

- SIP phones can be in any zone (including LAN, DMZ, WAN), and the SIP server and SIP clients can be in the same network or different networks. The SIP server cannot be on the LAN. It must be on the WAN or the DMZ.
- There should be only one SIP server (total) on the Zyxel Device's private networks. Any other SIP servers must be on the WAN. So for example you could have a Back-to-Back User Agent such as the IPPBX x6004 or an asterisk PBX on the DMZ or on the LAN but not on both.
- Using the SIP ALG allows you to use bandwidth management on SIP traffic. Bandwidth management can be applied to FTP ALG traffic. Use the option in the **Configuration > BWM** screen to configure the highest bandwidth available for SIP traffic.
- The SIP ALG handles SIP calls that go through NAT or that the Zyxel Device routes. You can also make other SIP calls that do not go through NAT or routing. Examples would be calls between LAN IP addresses that are on the same subnet.
- The SIP ALG supports peer-to-peer SIP calls. The security policy (by default) allows peer to peer calls from the LAN zone to go to the WAN zone and blocks peer to peer calls from the WAN zone to the LAN zone.
- The SIP ALG allows UDP packets with a specified port destination to pass through.
- The Zyxel Device allows SIP audio connections.
- You do not need to use TURN (Traversal Using Relay NAT) for VoIP devices behind the Zyxel Device when you enable the SIP ALG.
- Configuring the SIP ALG to use custom port numbers for SIP traffic also configures the application patrol (see [Chapter 32 on page 713](#page-712-0)) to use the same port numbers for SIP traffic. Likewise, configuring the application patrol to use custom port numbers for SIP traffic also configures SIP ALG to use the same port numbers for SIP traffic.

#### **Peer-to-Peer Calls and the Zyxel Device**

The Zyxel Device ALG can allow peer-to-peer VoIP calls for both H.323 and SIP. You must configure the security policy and NAT (port forwarding) to allow incoming (peer-to-peer) calls from the WAN to a private IP address on the LAN (or DMZ).

#### **VoIP Calls from the WAN with Multiple Outgoing Calls**

When you configure the security policy and NAT (port forwarding) to allow calls from the WAN to a specific IP address on the LAN, you can also use policy routing to have H.323 (or SIP) calls from other LAN or DMZ IP addresses go out through a different WAN IP address. The policy routing lets the Zyxel Device correctly forward the return traffic for the calls initiated from the LAN IP addresses.

For example, you configure the security policy and NAT to allow LAN IP address **A** to receive calls from the Internet through WAN IP address **1**. You also use a policy route to have LAN IP address **A** make calls out through WAN IP address **1**. Configure another policy route to have H.323 (or SIP) calls from LAN IP addresses **B** and **C** go out through WAN IP address **2**. Even though only LAN IP address **A** can receive incoming calls from the Internet, LAN IP addresses **B** and **C** can still make calls out to the Internet.

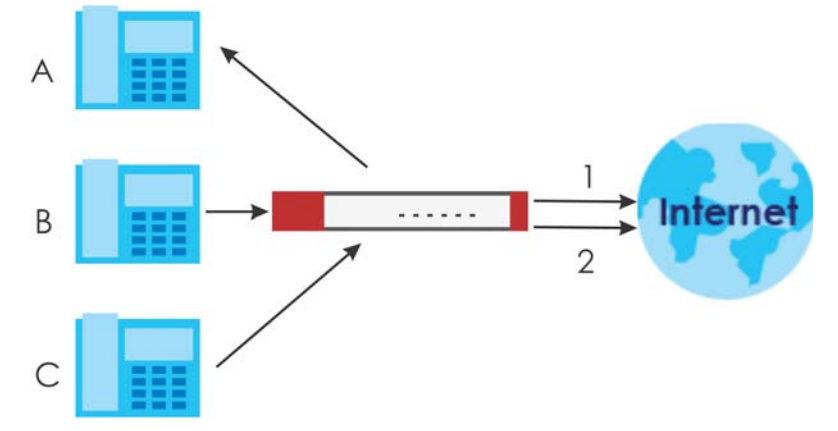

**Figure 339** VoIP Calls from the WAN with Multiple Outgoing Calls

#### **VoIP with Multiple WAN IP Addresses**

With multiple WAN IP addresses on the Zyxel Device, you can configure different security policy and NAT (port forwarding) rules to allow incoming calls from each WAN IP address to go to a specific IP address on the LAN (or DMZ). Use policy routing to have the H.323 (or SIP) calls from each of those LAN or DMZ IP addresses go out through the same WAN IP address that calls come in on. The policy routing lets the Zyxel Device correctly forward the return traffic for the calls initiated from the LAN IP addresses.

For example, you configure security policy and NAT rules to allow LAN IP address **A** to receive calls through public WAN IP address **1**. You configure different security policy and port forwarding rules to allow LAN IP address **B** to receive calls through public WAN IP address **2**. You configure corresponding policy routes to have calls from LAN IP address **A** go out through WAN IP address **1** and calls from LAN IP address **B** go out through WAN IP address **2**.

**Figure 340** VoIP with Multiple WAN IP Addresses

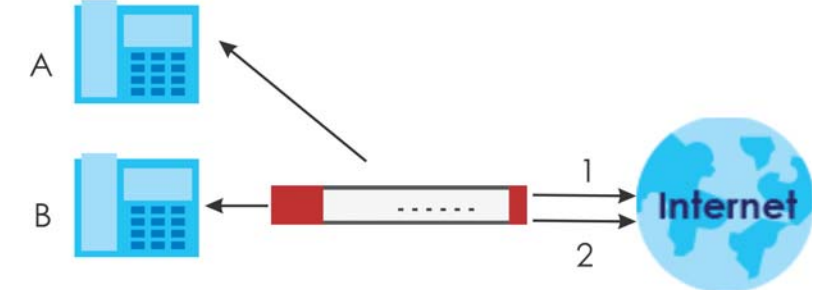

#### **14.1.2 Before You Begin**

You must also configure the security policy and enable NAT in the Zyxel Device to allow sessions initiated from the WAN.

# **14.2 The ALG Screen**

Click **Configuration > Network > ALG** to open the **ALG** screen. Use this screen to turn ALGs off or on, configure the port numbers to which they apply, and configure SIP ALG time outs.

Note: If the Zyxel Device provides an ALG for a service, you must enable the ALG in order to use the application patrol on that service's traffic.

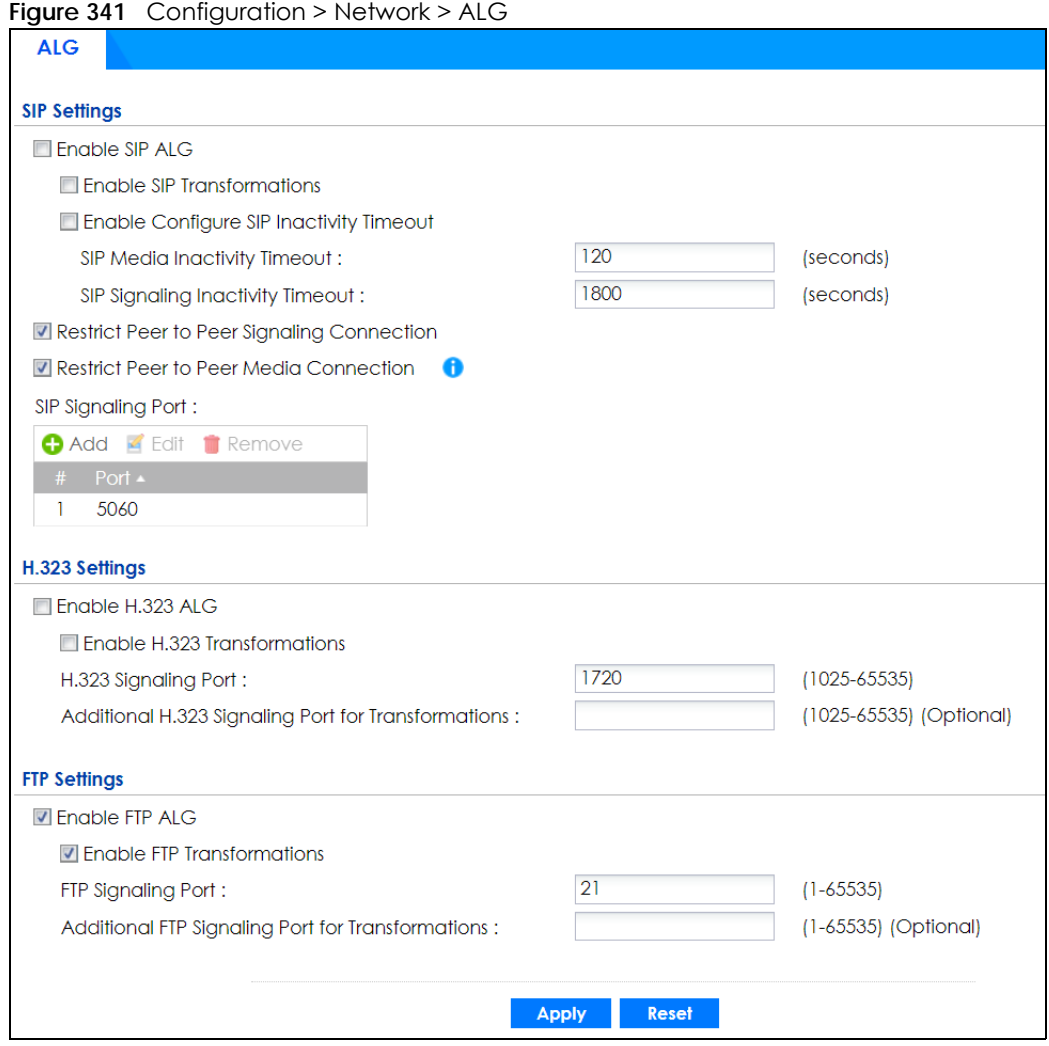

The following table describes the labels in this screen.

| <b>LABEL</b>                               | <b>DESCRIPTION</b>                                                                                                    |  |  |
|--------------------------------------------|----------------------------------------------------------------------------------------------------|--|--|
| Enable SIP ALG                             | Turn on the SIP ALG to detect SIP traffic and help build SIP sessions through the Zyxel<br>Device's NAT. Enabling the SIP ALG also allows you to use the application patrol to<br>detect SIP traffic and manage the SIP traffic's bandwidth (see Chapter 32 on page<br>$713$ . |  |  |
| Enable SIP<br>Transformations              | Select this to have the Zyxel Device modify IP addresses and port numbers embedded<br>in the SIP data payload.                                                                                                    |  |  |
|                                            | You do not need to use this if you have a SIP device or server that will modify IP<br>addresses and port numbers embedded in the SIP data payload.                                                                                                    |  |  |
| Enable Configure SIP<br>Inactivity Timeout | Select this option to have the Zyxel Device apply SIP media and signaling inactivity time<br>out limits. These timeouts will take priority over the SIP session time out "Expires" value in<br>a SIP registration response packet.                                             |  |  |
| <b>SIP Media Inactivity</b><br>Timeout     | Use this field to set how many seconds $(1 - 86400)$ the Zyxel Device will allow a SIP session<br>to remain idle (without voice traffic) before dropping it.                                                                                                    |  |  |
|                                            | If no voice packets go through the SIP ALG before the timeout period expires, the Zyxel<br>Device deletes the audio session. You cannot hear anything and you will need to make<br>a new call to continue your conversation.                                                   |  |  |

Table 183 Configuration > Network > ALG

| <b>LABEL</b>                                                     | <b>DESCRIPTION</b>                                                                                                    |
|------------------------------------------------------------------|----------------------------------------------------------------------------------------------------|
| SIP Signaling Inactivity<br>Timeout                              | Most SIP clients have an "expire" mechanism indicating the lifetime of signaling<br>sessions. The SIP user agent sends registration packets to the SIP server periodically and<br>keeps the session alive in the Zyxel Device.                                                                                           |
|                                                                  | If the SIP client does not have this mechanism and makes no calls during the Zyxel<br>Device SIP timeout, the Zyxel Device deletes the signaling session after the timeout<br>period. Enter the SIP signaling session timeout value (1~86400).                                                                           |
| <b>Restrict Peer to Peer</b><br><b>Signaling Connection</b>      | A signaling connection is used to set up the SIP connection.                                                                                                    |
|                                                                  | Enable this if you want signaling connections to only arrive from the IP address(es) you<br>registered with. Signaling connections from other IP addresses will be dropped.                                                                                                    |
| <b>Restrict Peer to Peer</b><br>Media Connection                 | A media connection is the audio transfer in a SIP connection.                                                                                                    |
|                                                                  | Enable this if you want media connections to only arrive from the IP address(es) you<br>registered with. Media connections from other IP addresses will be dropped.                                                                                                    |
|                                                                  | You should disable this if have registered for cloud VoIP services.                                                                                                    |
| SIP Signaling Port                                               | If you are using a custom UDP port number (not 5060) for SIP traffic, enter it here. Use the<br>Add icon to add fields if you are also using SIP on additional UDP port numbers.                                                                                                    |
| Enable H.323 ALG                                                 | Turn on the H.323 ALG to detect H.323 traffic (used for audio communications) and<br>help build H.323 sessions through the Zyxel Device's NAT. Enabling the H.323 ALG also<br>allows you to use the application patrol to detect H.323 traffic and manage the H.323<br>traffic's bandwidth (see Chapter 32 on page 713). |
| Enable H.323<br><b>Transformations</b>                           | Select this to have the Zyxel Device modify IP addresses and port numbers embedded<br>in the H.323 data payload.                                                                                                    |
|                                                                  | You do not need to use this if you have a H.323 device or server that will modify IP<br>addresses and port numbers embedded in the H.323 data payload.                                                                                                    |
| H.323 Signaling Port                                             | If you are using a custom TCP port number (not 1720) for H.323 traffic, enter it here.                                                                                                    |
| Additional H.323<br>Signaling Port for<br><b>Transformations</b> | If you are also using H.323 on an additional TCP port number, enter it here.                                                                                                    |
| Enable FTP ALG                                                   | Turn on the FTP ALG to detect FTP (File Transfer Program) traffic and help build FTP<br>sessions through the Zyxel Device's NAT. Enabling the FTP ALG also allows you to use the<br>application patrol to detect FTP traffic and manage the FTP traffic's bandwidth (see<br>Chapter 32 on page 713).                     |
| Enable FTP<br>Transformations                                    | Select this option to have the Zyxel Device modify IP addresses and port numbers<br>embedded in the FTP data payload to match the Zyxel Device's NAT environment.                                                                                                    |
|                                                                  | Clear this option if you have an FTP device or server that will modify IP addresses and<br>port numbers embedded in the FTP data payload to match the Zyxel Device's NAT<br>environment.                                                                                                    |
| FTP Signaling Port                                               | If you are using a custom TCP port number (not 21) for FTP traffic, enter it here.                                                                                                    |
| Additional FTP Signaling<br>Port for Transformations             | If you are also using FTP on an additional TCP port number, enter it here.                                                                                                    |
| Apply                                                            | Click Apply to save your changes back to the Zyxel Device.                                                                                                    |
| Reset                                                            | Click Reset to return the screen to its last-saved settings.                                                                                                    |

Table 183 Configuration > Network > ALG (continued)

# **14.3 ALG Technical Reference**

Here is more detailed information about the Application Layer Gateway.

#### **ALG**

Some applications cannot operate through NAT (are NAT unfriendly) because they embed IP addresses and port numbers in their packets' data payload. The Zyxel Device examines and uses IP address and port number information embedded in the VoIP traffic's data stream. When a device behind the Zyxel Device uses an application for which the Zyxel Device has VoIP pass through enabled, the Zyxel Device translates the device's private IP address inside the data stream to a public IP address. It also records session port numbers and allows the related sessions to go through the security policy so the application's traffic can come in from the WAN to the LAN.

#### **ALG and Trunks**

If you send your ALG-managed traffic through an interface trunk and all of the interfaces are set to active, you can configure routing policies to specify which interface the ALG-managed traffic uses.

You could also have a trunk with one interface set to active and a second interface set to passive. The Zyxel Device does not automatically change ALG-managed connections to the second (passive) interface when the active interface's connection goes down. When the active interface's connection fails, the client needs to re-initialize the connection through the second interface (that was set to passive) in order to have the connection go through the second interface. VoIP clients usually re-register automatically at set intervals or the users can manually force them to re-register.

#### **FTP**

File Transfer Protocol (FTP) is an Internet file transfer service that operates on the Internet and over TCP/IP networks. A system running the FTP server accepts commands from a system running an FTP client. The service allows users to send commands to the server for uploading and downloading files.

#### **H.323**

H.323 is a standard teleconferencing protocol suite that provides audio, data and video conferencing. It allows for real-time point-to-point and multipoint communication between client computers over a packet-based network that does not provide a guaranteed quality of service. NetMeeting uses H.323.

#### **SIP**

The Session Initiation Protocol (SIP) is an application-layer control (signaling) protocol that handles the setting up, altering and tearing down of voice and multimedia sessions over the Internet. SIP is used in VoIP (Voice over IP), the sending of voice signals over the Internet Protocol.

SIP signaling is separate from the media for which it handles sessions. The media that is exchanged during the session can use a different path from that of the signaling. SIP handles telephone calls and can interface with traditional circuit-switched telephone networks.

#### **RTP**

When you make a VoIP call using H.323 or SIP, the RTP (Real time Transport Protocol) is used to handle voice data transfer. See RFC 1889 for details on RTP.

# **CHAPTER 15 UPnP**

# **15.1 UPnP and NAT-PMP Overview**

The Zyxel Device supports both UPnP and NAT-PMP to permit networking devices to discover each other and connect seamlessly.

Universal Plug and Play (UPnP) is a distributed, open networking standard that uses TCP/IP for simple peer-to-peer network connectivity between devices. A UPnP device can dynamically join a network, obtain an IP address, convey its capabilities and learn about other devices on the network. In turn, a device can leave a network smoothly and automatically when it is no longer in use. A gateway that supports UPnP is called Internet Gateway Device (IGD). The standardized Device Control Protocol (DCP) is defined by the UPnP Forum for IGDs to configure port mapping automatically.

NAT Port Mapping Protocol (NAT-PMP), introduced by Apple and implemented in current Apple products, is used as an alternative NAT traversal solution to the UPnP IGD protocol. NAT-PMP runs over UDP port 5351. NAT-PMP is much simpler than UPnP IGD and mainly designed for small home networks. It allows a client behind a NAT router to retrieve the router's public IP address and port number and make them known to the peer device with which it wants to communicate. The client can automatically configure the NAT router to create a port mapping to allow the peer to contact it.

# **15.2 What You Need to Know**

UPnP hardware is identified as an icon on the network folder (Windows 7). Each UPnP compatible device installed on your network will appear as a separate icon. Selecting the icon of a UPnP device will allow you to access the information and properties of that device.

## **15.2.1 NAT Traversal**

UPnP NAT traversal automates the process of allowing an application to operate through NAT. UPnP network devices can automatically configure network addressing, announce their presence on the network to other UPnP devices and enable exchange of simple product and service descriptions. NAT traversal allows the following:

- Dynamic port mapping
- Learning public IP addresses
- Assigning lease times to mappings

Windows Messenger is an example of an application that supports NAT traversal and UPnP.

See the NAT chapter for more information on NAT.

**497**

## **15.2.2 Cautions with UPnP and NAT-PMP**

The automated nature of NAT traversal applications in establishing their own services and opening security policy ports may present network security issues. Network information and configuration may also be obtained and modified by users in some network environments.

When a UPnP or NAT-PMP device joins a network, it announces its presence with a multicast message. For security reasons, the Zyxel Device allows multicast messages on the LAN only.

All UPnP-enabled or NAT-PMP-enabled devices may communicate freely with each other without additional configuration. Disable UPnP or NAT-PMP if this is not your intention.

## **15.3 UPnP Screen**

Use this screen to enable UPnP and NAT-PMP on your Zyxel Device.

Click **Configuration > Network > UPnP** to display the screen shown next.

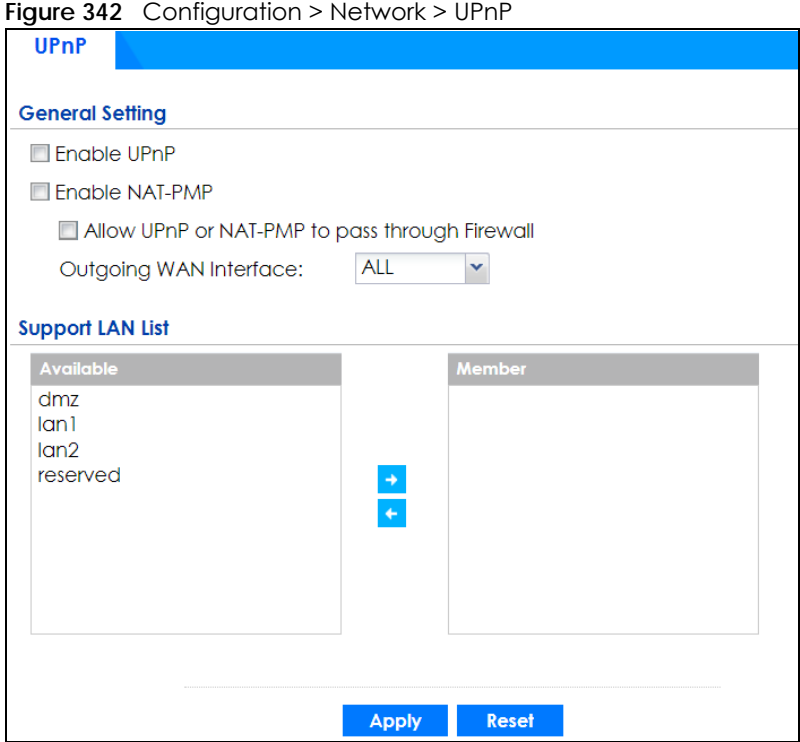

The following table describes the fields in this screen.

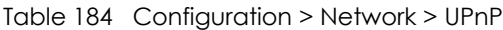

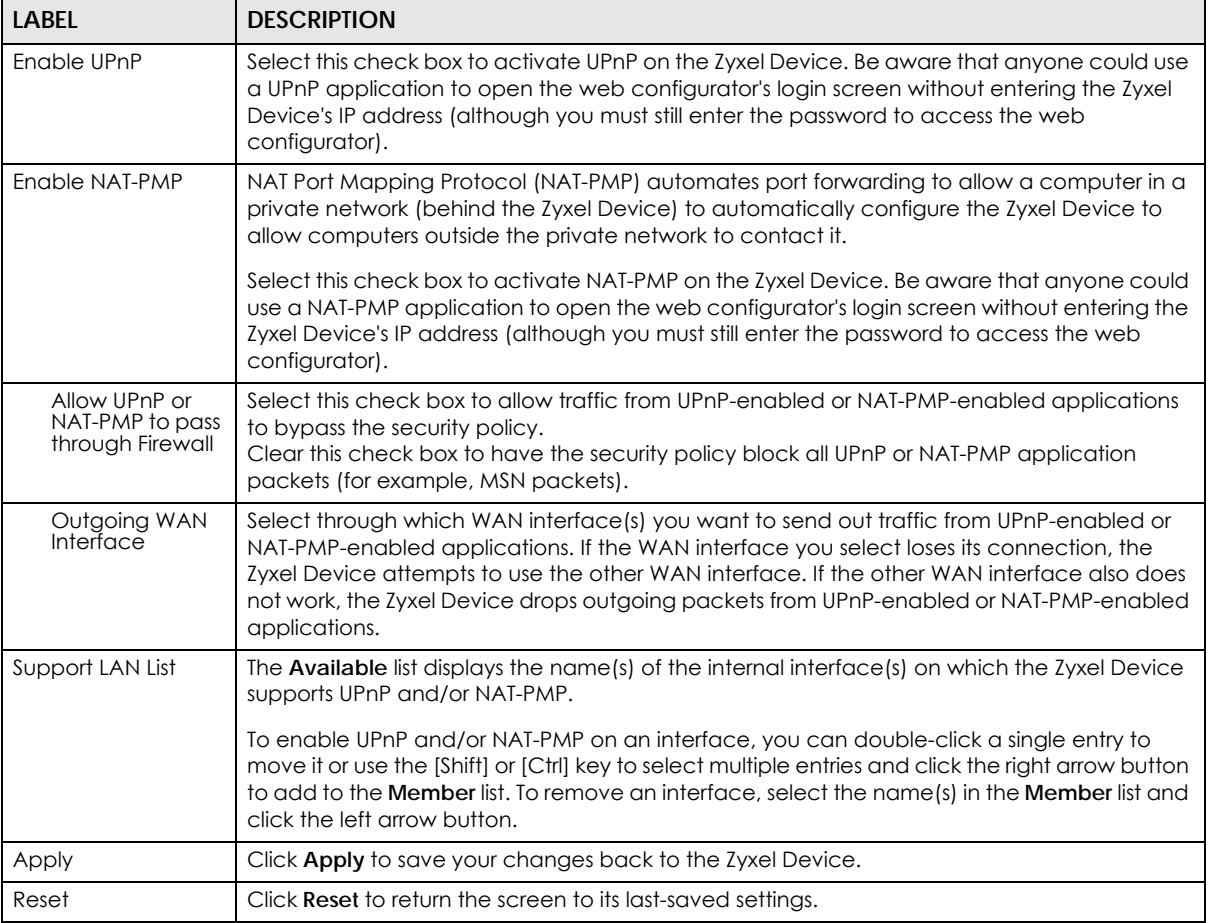

# **15.4 Technical Reference**

The sections show examples of using UPnP.

### **15.4.1 Turning on UPnP in Windows 7 Example**

This section shows you how to use the UPnP feature in Windows 7. UPnP server is installed in Windows 7. Activate UPnP on the Zyxel Device.

Make sure the computer is connected to a LAN port of the Zyxel Device. Turn on your computer and the Zyxel Device.

**1** Click the start icon, **Control Panel** and then the **Network and Sharing Center.**

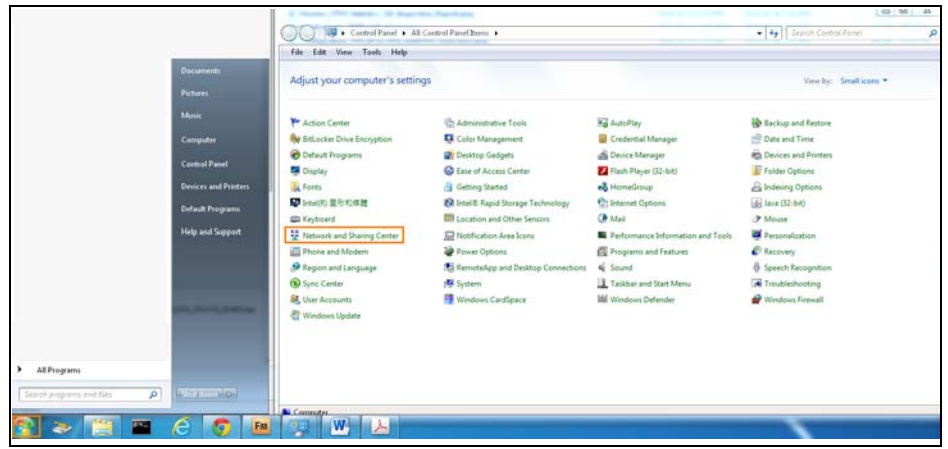

**2** Click **Change Advanced Sharing Settings**.

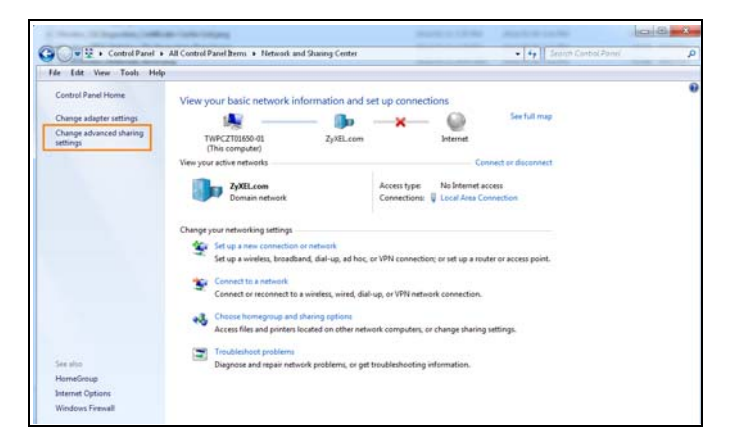

**3** Select **Turn on network discovery** and click **Save Changes**. Network discovery allows your computer to find other computers and devices on the network and other computers on the network to find your computer. This makes it easier to share files and printers.

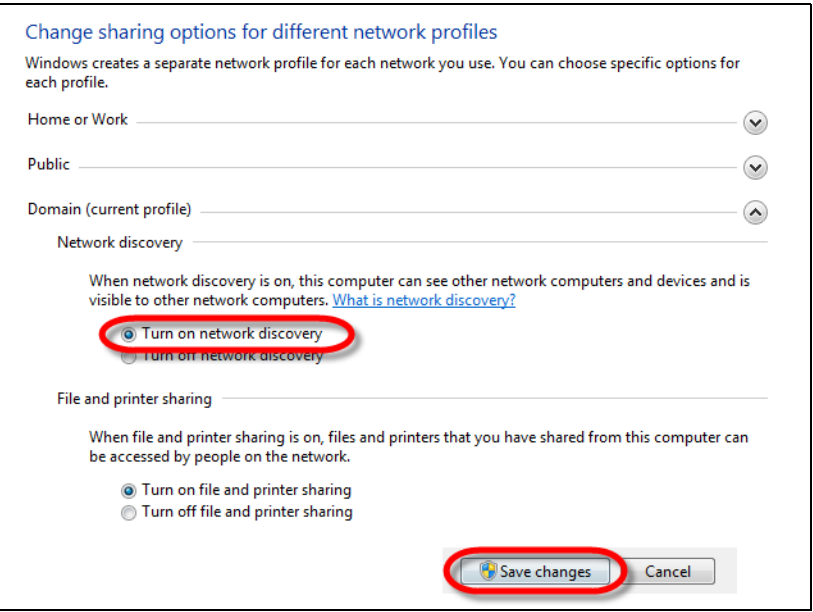

#### **15.4.1.1 Auto-discover Your UPnP-enabled Network Device**

Before you follow these steps, make sure you already have UPnP activated on the Zyxel Device and in your computer.

Make sure your computer is connected to a LAN port of the Zyxel Device.

- **1** Open the **Windows Explorer** and click **Network**.
- **2** Right-click the device icon and select **Properties**.

**Figure 343** Network Connections

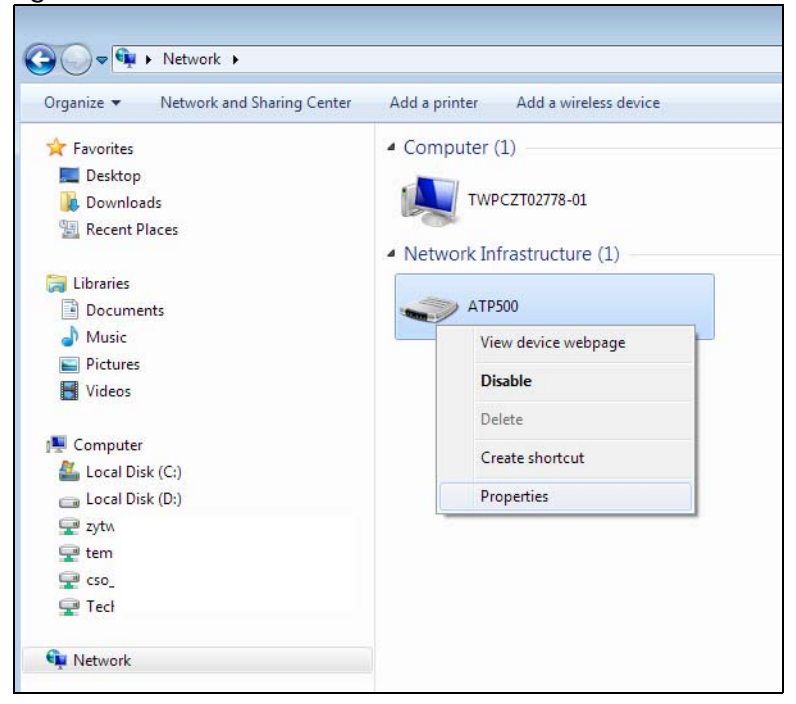

**3** In the **Internet Connection Properties** window, click **Settings** to see port mappings.

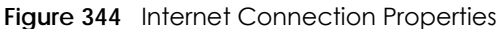

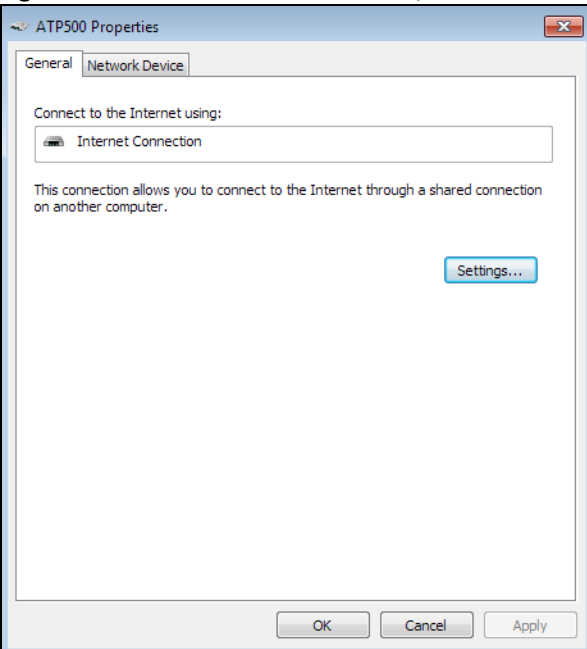

**4** You may edit or delete the port mappings or click **Add** to manually add port mappings. **Figure 345** Internet Connection Properties: Advanced Settings

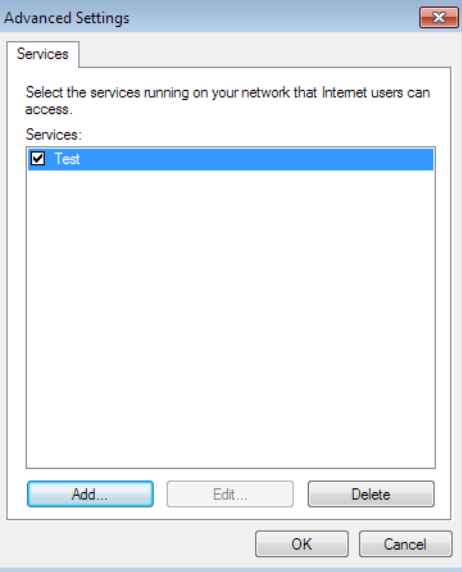

**Figure 346** Internet Connection Properties: Advanced Settings: Add

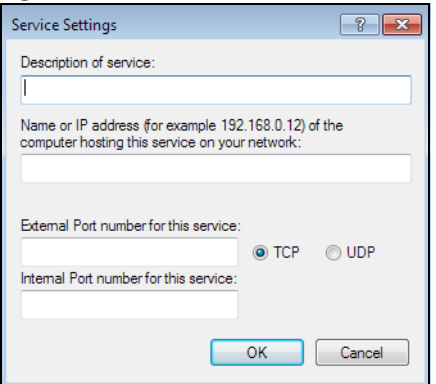

Note: When the UPnP-enabled device is disconnected from your computer, all port mappings will be deleted automatically.

**5** Click OK. Check the network icon on the system tray to see your Internet connection status.

**Figure 347** System Tray Icon  $\leftarrow$   $\left\| \cdot \right\|$   $\left\| \cdot \right\|$   $\left\| \cdot \right\|$   $\left\| \cdot \right\|$   $\frac{10:45 \text{ AM}}{11/22/2018}$ 

**6** To see more details about your current Internet connection status, right click on the network icon in the system tray and click **Open Network and Sharing Center**. Click **Local Area Network**.

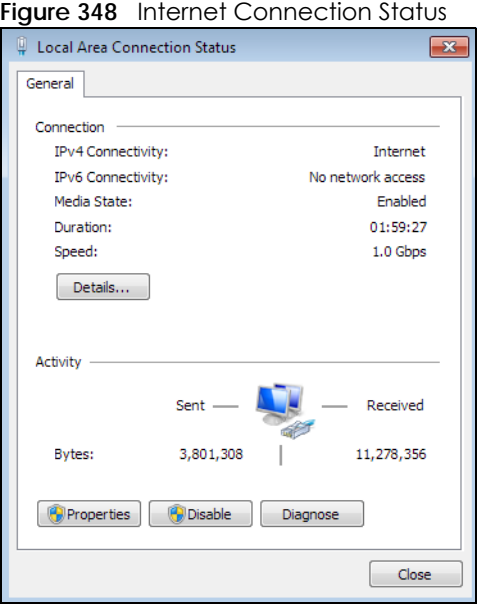

#### **15.4.2 Turn on UPnP in Windows 10 Example**

This section shows you how to use the UPnP feature in Windows 10. UPnP server is installed in Windows 10. Activate UPnP on the Zyxel Device by clicking **Network Setting > Home Networking > UPnP**.

Make sure the computer is connected to the LAN port of the Zyxel Device. Turn on your computer and the Zyxel Device.

**1** Click the start icon, **Settings** and then **Network & Internet**.

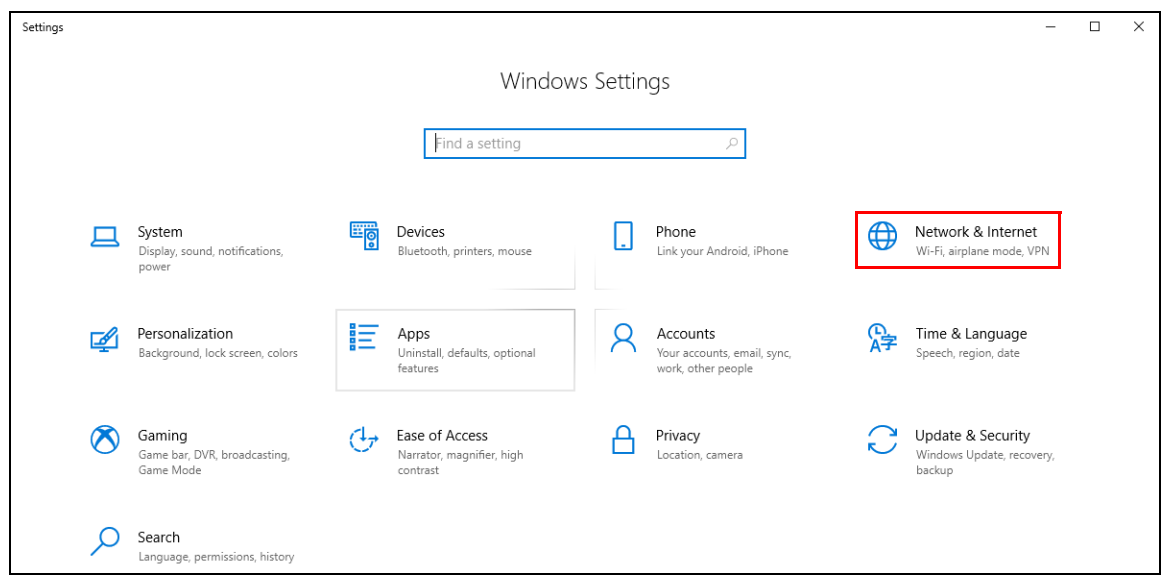

**2** Click **Network and Sharing Center**.

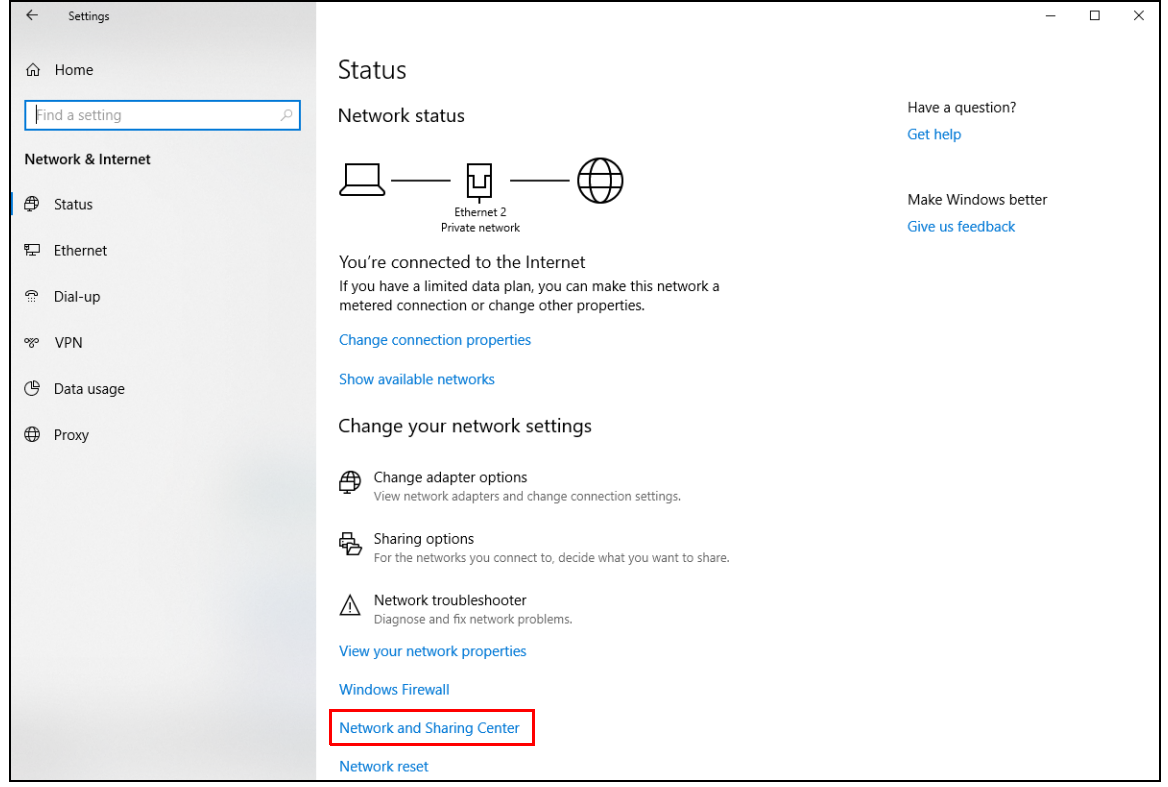

**3** Click **Change advanced sharing settings**.
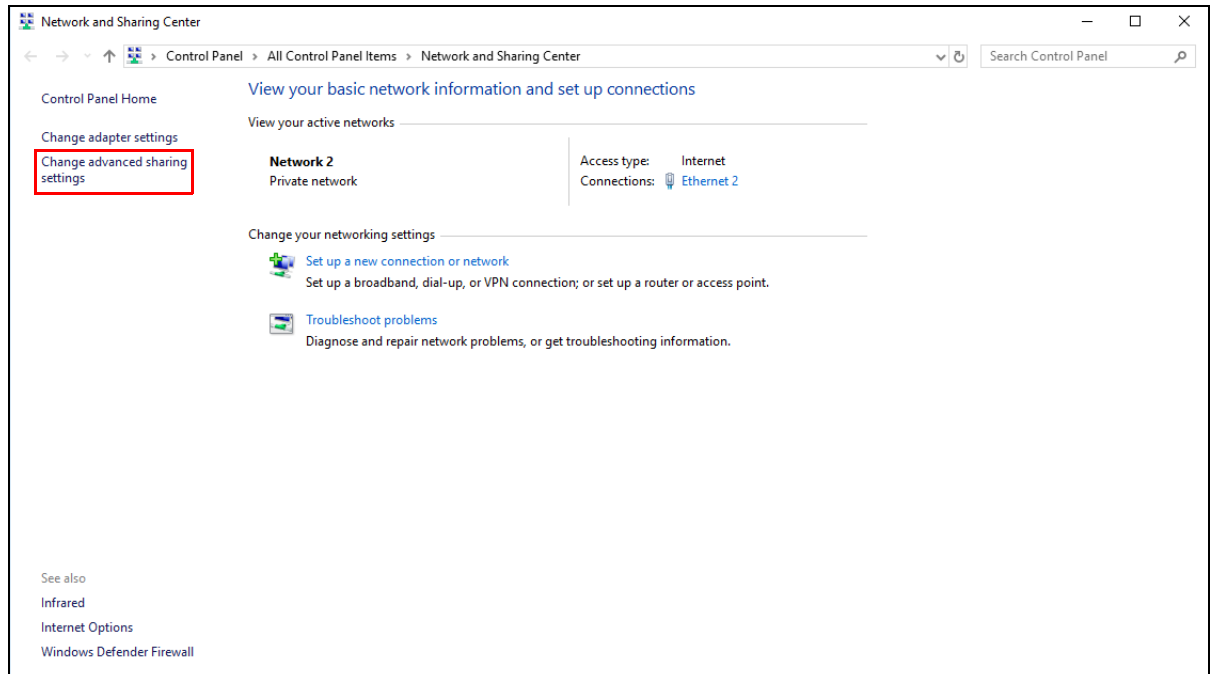

**4** Under **Domain**, select **Turn on network discovery** and click **Save Changes**. Network discovery allows your computer to find other computers and devices on the network and other computers on the network to find your computer. This makes it easier to share files and printers.

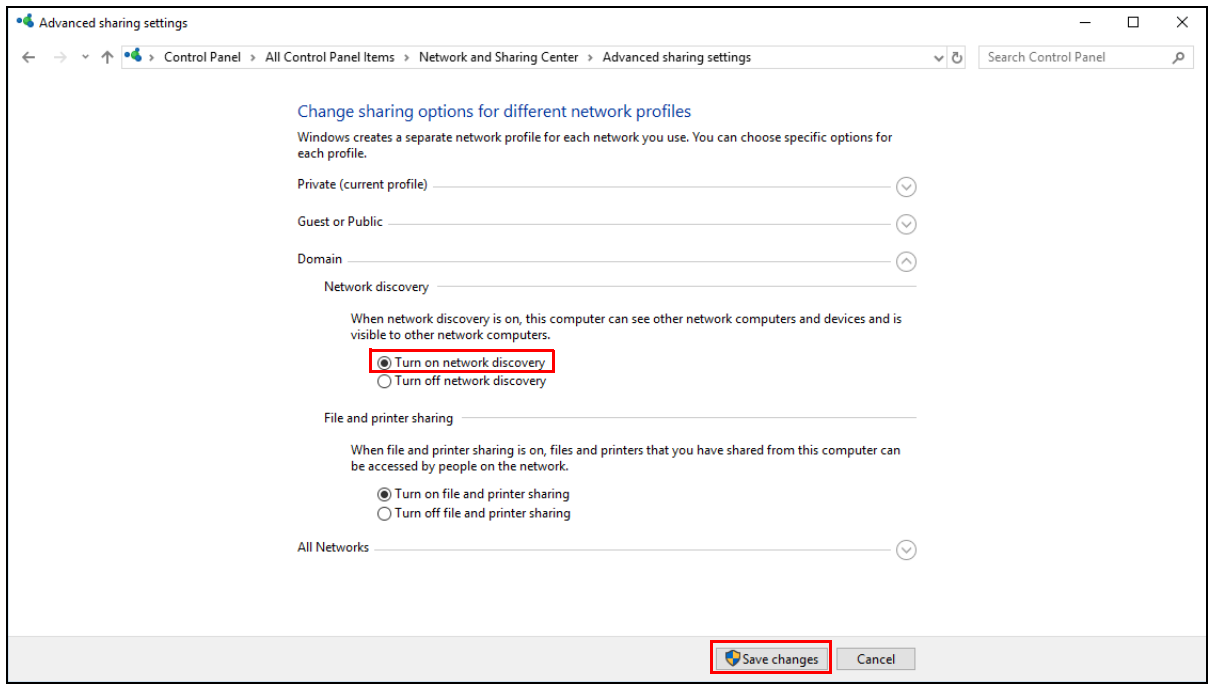

### **15.4.3 Auto-discover Your UPnP-enabled Network Device**

Before you follow these steps, make sure you already have UPnP activated on the Zyxel Device and in your computer.

Make sure your computer is connected to the LAN port of the Zyxel Device.

- **1** Open **File Explorer** and click **Network**.
- **2** Right-click the Zyxel Device icon and select **Properties**.
	- **Figure 349** Network Connections

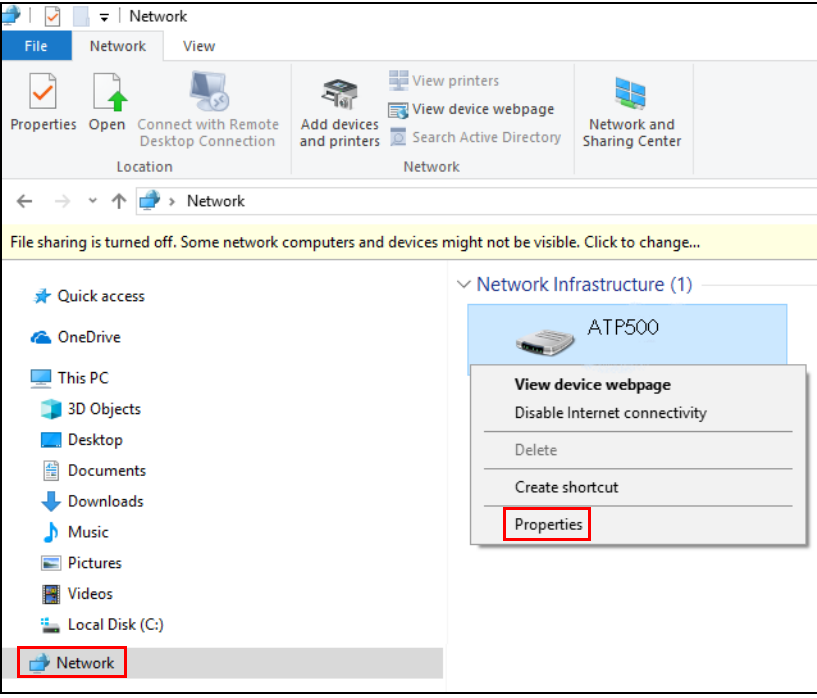

**3** In the **Internet Connection Properties** window, click **Settings** to see port mappings.

**Figure 350** Internet Connection Properties

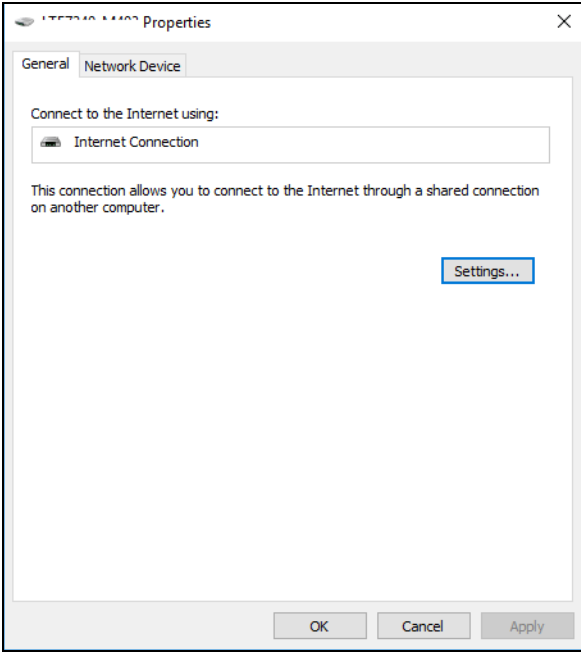

**4** You may edit or delete the port mappings or click **Add** to manually add port mappings.

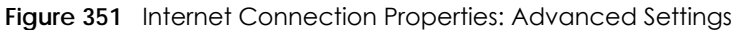

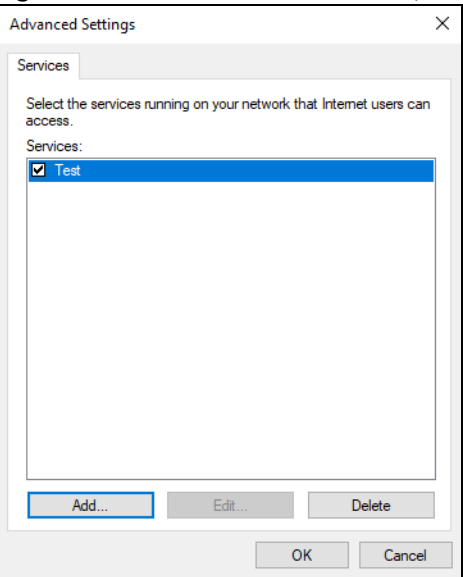

**Figure 352** Internet Connection Properties: Advanced Settings: Add

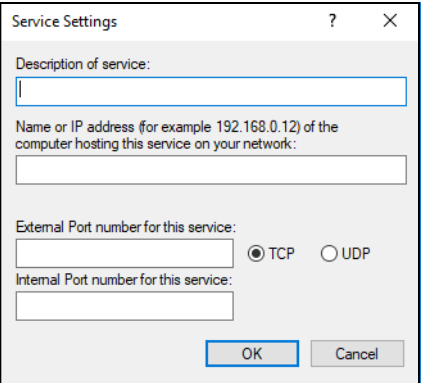

Note: When the UPnP-enabled device is disconnected from your computer, all port mappings will be deleted automatically.

**5** Click **OK**. Check the network icon on the system tray to see your Internet connection status.

**Figure 353** System Tray Icon

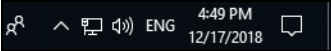

**6** To see more details about your current Internet connection status, right click the network icon in the system tray and click **Open Network & Internet settings**. Click **Network and Sharing Center** and click the **Connections**.

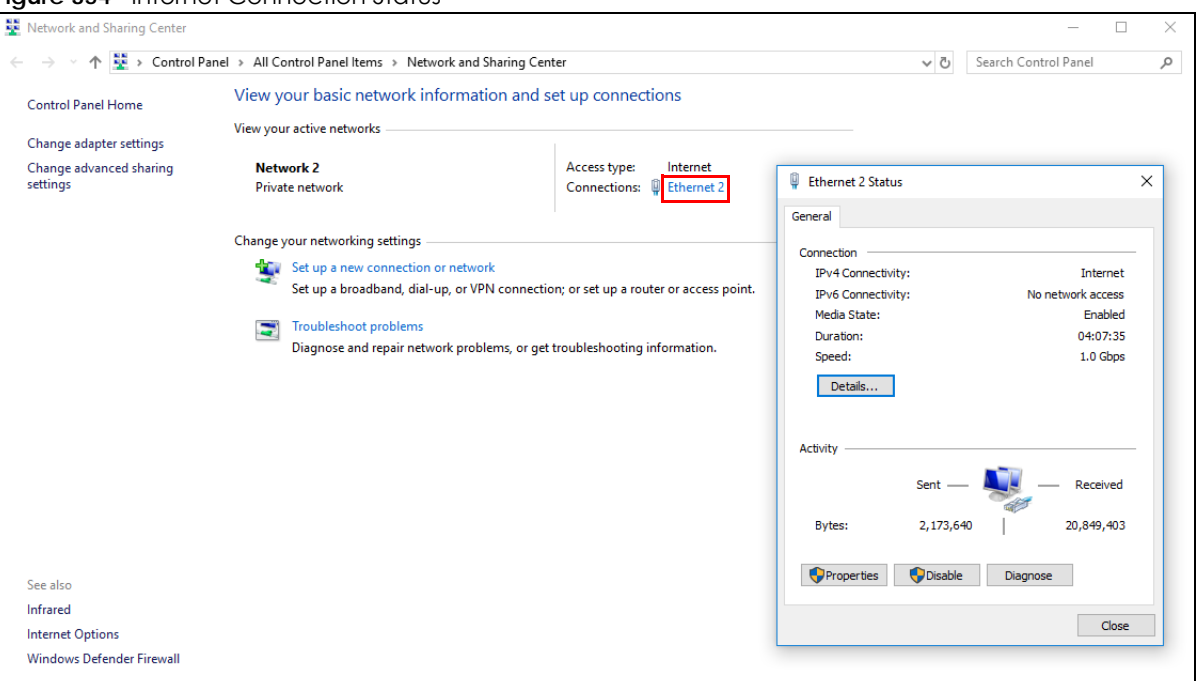

#### **Figure 354** Internet Connection Status

## **15.4.4 Web Configurator Easy Access in Windows 7**

With UPnP, you can access the web-based configurator on the Zyxel Device without finding out the IP address of the Zyxel Device first. This comes helpful if you do not know the IP address of the Zyxel Device.

Follow the steps below to access the web configurator.

- **1** Open **Windows Explorer**.
- **2** Click **Network**.

**Figure 355** Network Connections

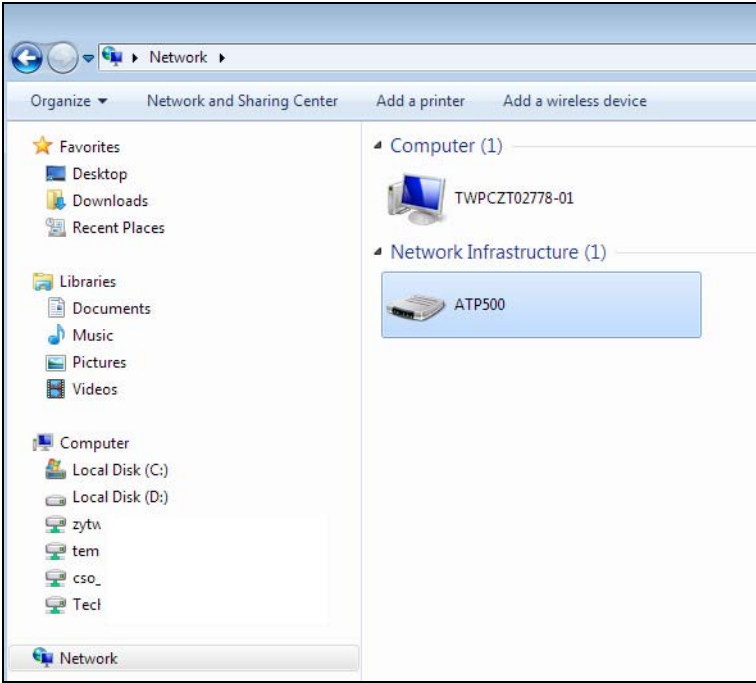

- **3** An icon with the description for each UPnP-enabled device displays under **Network Infrastructure**.
- **4** Right-click on the icon for your Zyxel Device and select **View device webpage**. The web configurator login screen displays.

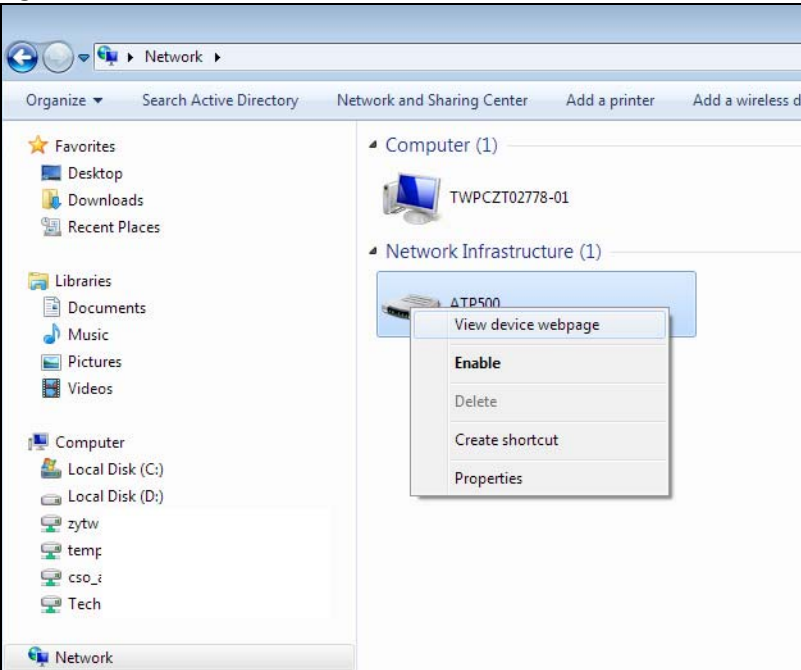

**Figure 356** Network Connections: My Network Places

**5** Right-click on the icon for your Zyxel Device and select **Properties**. Click the **Network Device** tab. A window displays with information about the Zyxel Device.

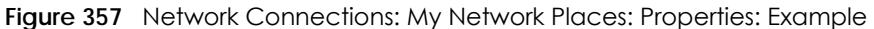

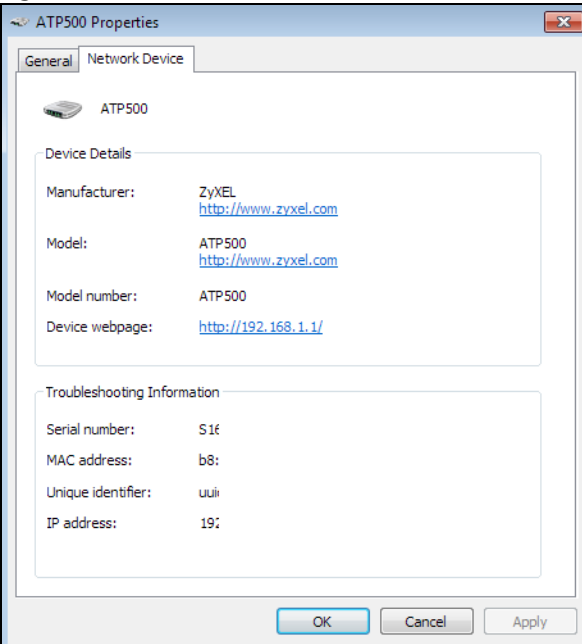

## **15.4.5 Web Configurator Easy Access in Windows 10**

Follow the steps below to access the Web Configurator.

- **1** Open **File Explorer**.
- **2** Click **Network**.

**Figure 358** Network Connections

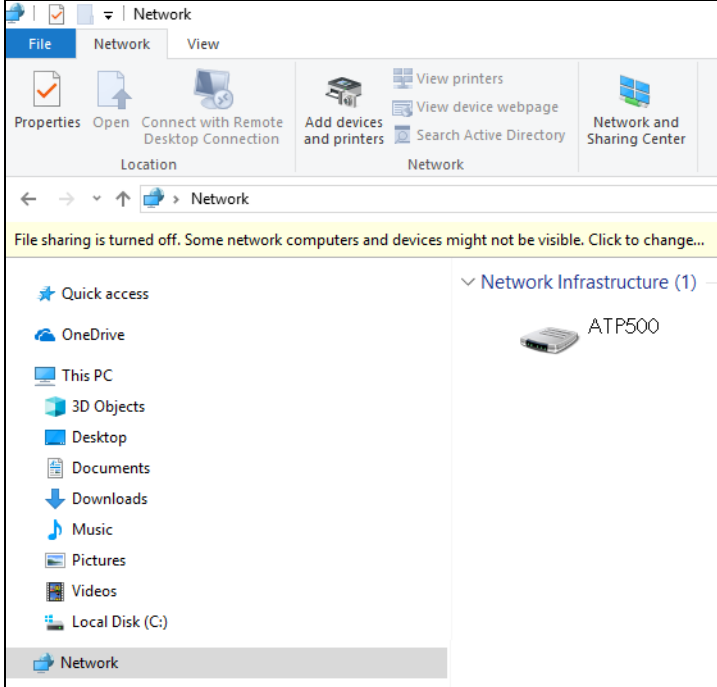

- **3** An icon with the description for each UPnP-enabled device displays under **Network Infrastructure**.
- **4** Right-click the icon for your Zyxel Device and select **View device webpage**. The Web Configurator login screen displays.

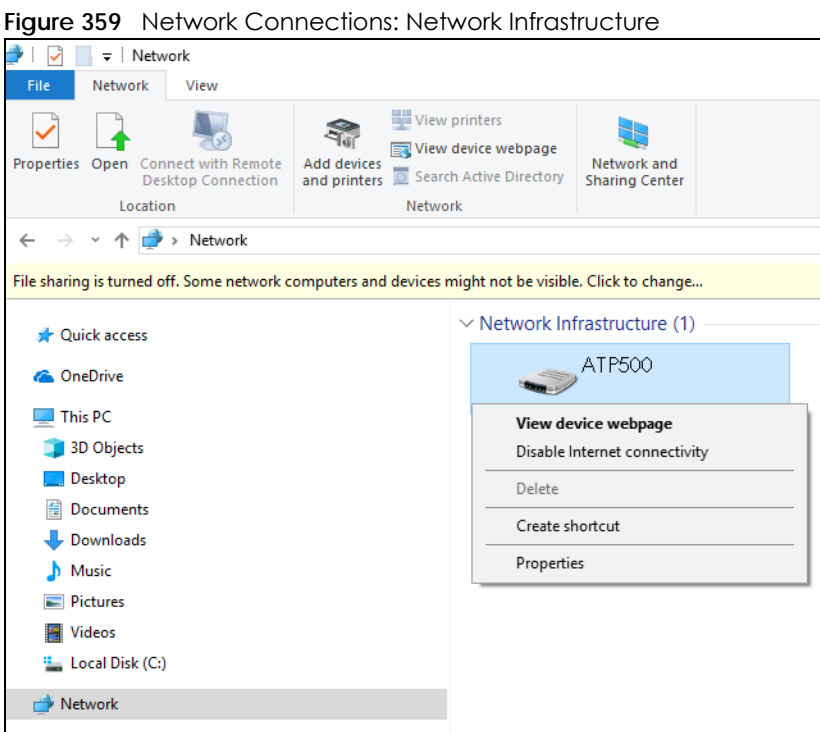

**5** Right-click the icon for your Zyxel Device and select **Properties**. Click the **Network Device** tab. A window displays information about the Zyxel Device.

**Figure 360** Network Connections: Network Infrastructure: Properties: Example

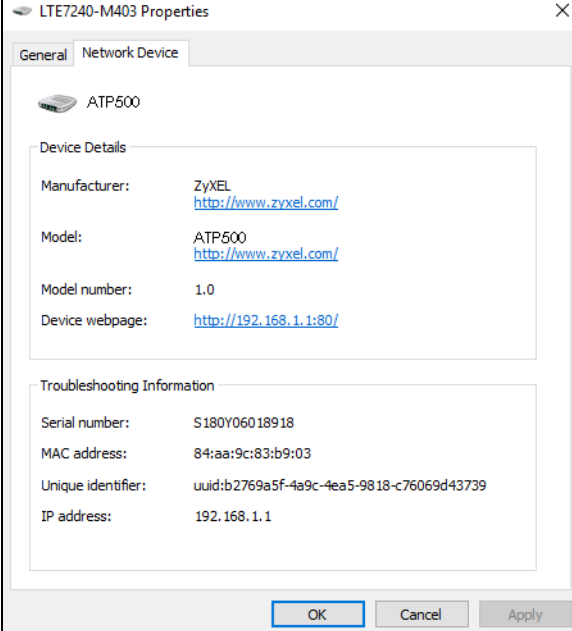

# **CHAPTER 16 IP/MAC Binding**

# **16.1 IP/MAC Binding Overview**

IP address to MAC address binding helps ensure that only the intended devices get to use privileged IP addresses. The Zyxel Device uses DHCP to assign IP addresses and records the MAC address it assigned to each IP address. The Zyxel Device then checks incoming connection attempts against this list. A user cannot manually assign another IP to his computer and use it to connect to the Zyxel Device.

Suppose you configure access privileges for IP address 192.168.1.27 and use static DHCP to assign it to Tim's computer's MAC address of 12:34:56:78:90:AB. IP/MAC binding drops traffic from any computer trying to use IP address 192.168.1.27 with another MAC address.

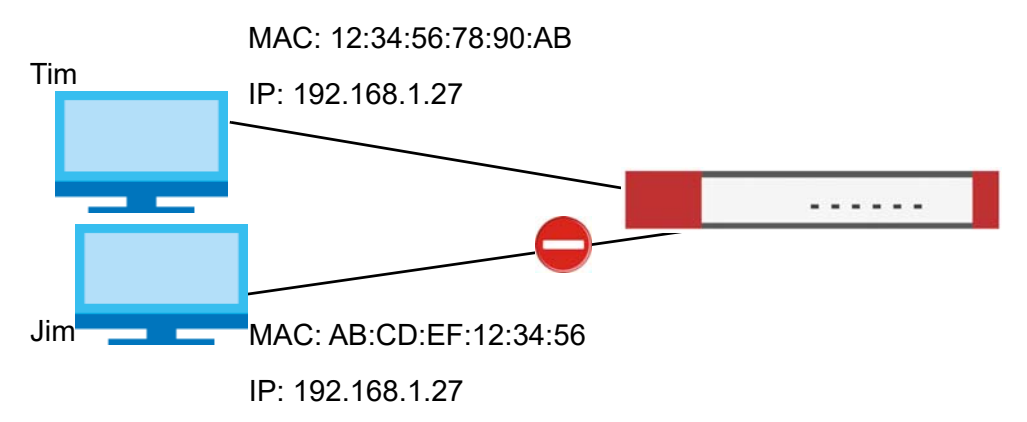

**Figure 361** IP/MAC Binding Example

### **16.1.1 What You Can Do in this Chapter**

- Use the **Summary** and **Edit** screens ([Section 16.2 on page 513](#page-512-0)) to bind IP addresses to MAC addresses.
- Use the **Exempt List** screen ([Section 16.3 on page 516\)](#page-515-0) to configure ranges of IP addresses to which the Zyxel Device does not apply IP/MAC binding.

### **16.1.2 What You Need to Know**

### **DHCP**

IP/MAC address bindings are based on the Zyxel Device's dynamic and static DHCP entries.

### **Interfaces Used With IP/MAC Binding**

IP/MAC address bindings are grouped by interface. You can use IP/MAC binding with Ethernet, bridge, VLAN, and WLAN interfaces. You can also enable or disable IP/MAC binding and logging in an interface's configuration screen.

## <span id="page-512-0"></span>**16.2 IP/MAC Binding Summary**

Click **Configuration > Network > IP/MAC Binding** to open the **IP/MAC Binding Summary** screen. This screen lists the total number of IP to MAC address bindings for devices connected to each supported interface.

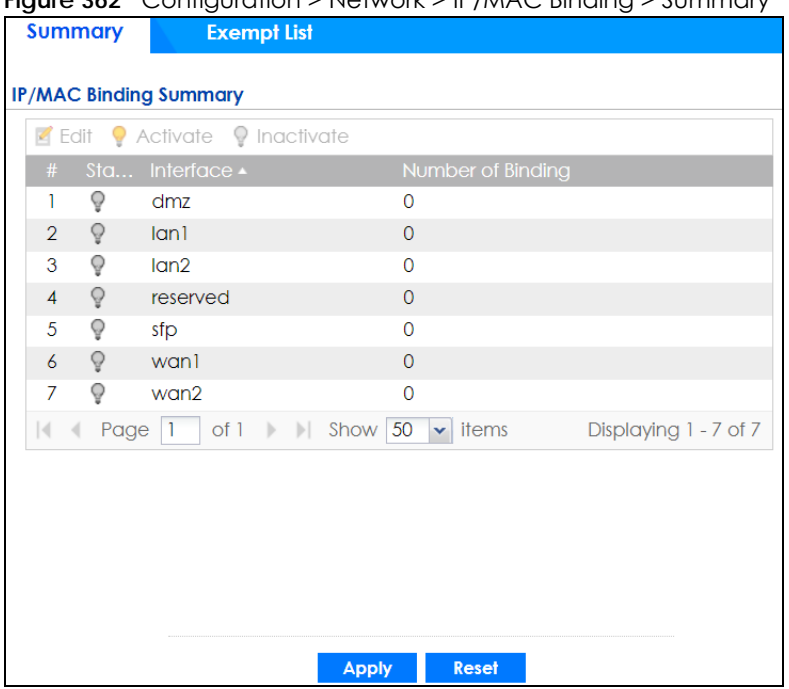

**Figure 362** Configuration > Network > IP/MAC Binding > Summary

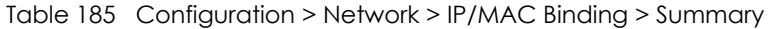

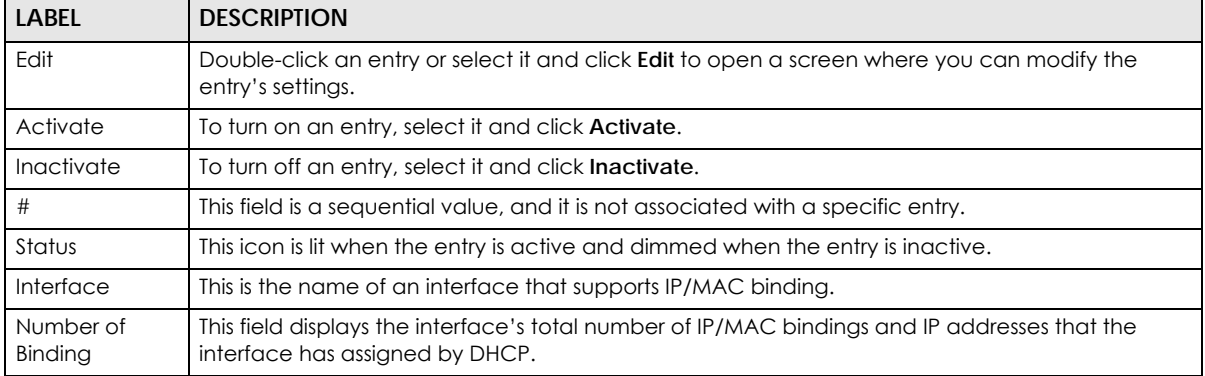

Table 185 Configuration > Network > IP/MAC Binding > Summary (continued)

| LABEL | <b>DESCRIPTION</b>                                           |
|-------|--------------------------------------------------------------|
| Apply | Click Apply to save your changes back to the Zyxel Device.   |
| Reset | Click Reset to return the screen to its last-saved settings. |

### **16.2.1 IP/MAC Binding Edit**

Click **Configuration > Network > IP/MAC Binding > Edit** to open the **IP/MAC Binding Edit** screen. Use this screen to configure an interface's IP to MAC address binding settings.

**Figure 363** Configuration > Network > IP/MAC Binding > Edit

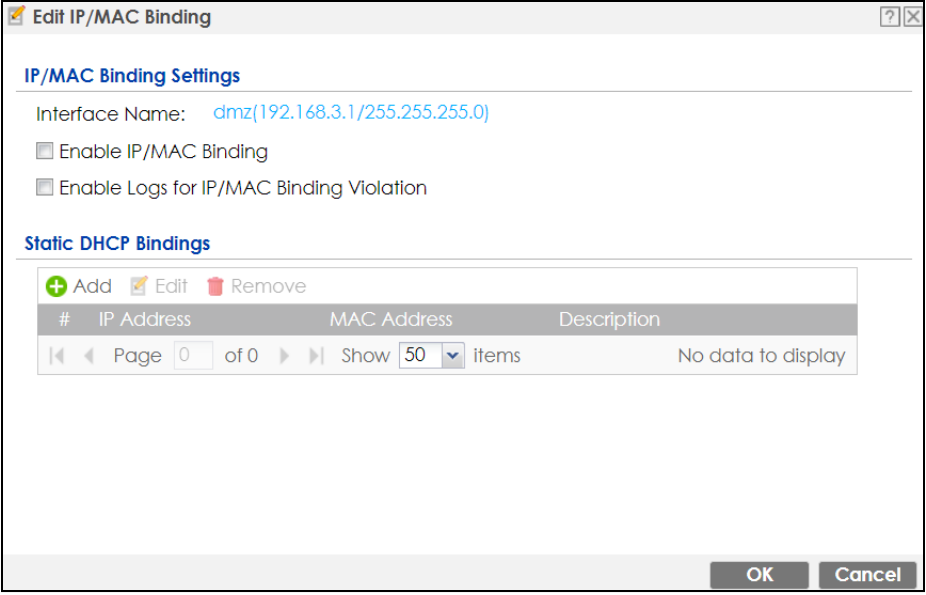

| <b>LABEL</b>                                        | <b>DESCRIPTION</b>                                                                                                    |
|-----------------------------------------------------|----------------------------------------------------------------------------------------------------|
| <b>IP/MAC Binding Settings</b>                      |                                                                                                    |
| Interface Name                                      | This field displays the name of the interface within the Zyxel Device and the interface's<br>IP address and subnet mask.                                                                                                    |
| Enable IP/MAC<br>Binding                            | Select this option to have this interface enforce links between specific IP addresses<br>and specific MAC addresses. This stops anyone else from manually using a bound IP<br>address on another device connected to this interface. Use this to make use only the<br>intended users get to use specific IP addresses. |
| Enable Logs for IP/<br><b>MAC Binding Violation</b> | Select this option to have the Zyxel Device generate a log if a device connected to<br>this interface attempts to use an IP address not assigned by the Zyxel Device.                                                                                                    |
| Static DHCP Bindings                                | This table lists the bound IP and MAC addresses. The Zyxel Device checks this table<br>when it assigns IP addresses. If the computer's MAC address is in the table, the Zyxel<br>Device assigns the corresponding IP address. You can also access this table from the<br>interface's edit screen.                      |
| Add                                                 | Click this to create a new entry.                                                                                                    |
| Edit                                                | Double-click an entry or select it and click <b>Edit</b> to open a screen where you can<br>modify the entry's settings.                                                                                                    |

Table 186 Configuration > Network > IP/MAC Binding > Edit

| <b>LABEL</b>      | <b>DESCRIPTION</b>                                                                                                    |
|-------------------|----------------------------------------------------------------------------------------------------|
| Remove            | To remove an entry, select it and click <b>Remove</b> . The Zyxel Device confirms you want to<br>remove it before doing so. |
| #                 | This is the index number of the static DHCP entry.                                                                          |
| <b>IP</b> Address | This is the IP address that the Zyxel Device assigns to a device with the entry's MAC<br>address.                           |
| MAC Address       | This is the MAC address of the device to which the Zyxel Device assigns the entry's IP<br>address.                          |
| Description       | This helps identify the entry.                                                                                              |
| OK.               | Click OK to save your changes back to the Zyxel Device.                                                                     |
| Cancel            | Click Cancel to exit this screen without saving.                                                                            |

Table 186 Configuration > Network > IP/MAC Binding > Edit (continued)

### **16.2.2 Static DHCP Edit**

Click **Configuration > Network > IP/MAC Binding > Edit** to open the **IP/MAC Binding Edit** screen. Click the **Add** or **Edit** icon to open the following screen. Use this screen to configure an interface's IP to MAC address binding settings.

**Figure 364** Configuration > Network > IP/MAC Binding > Edit > Add

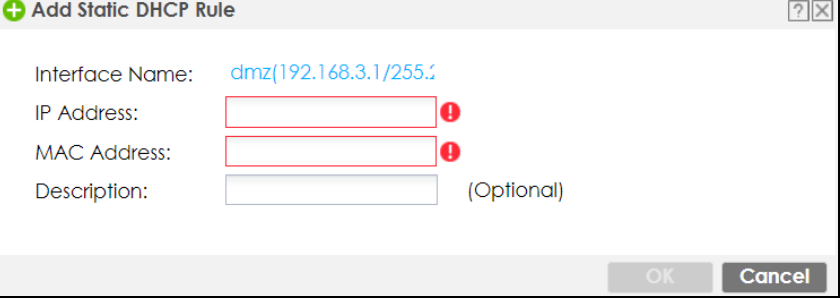

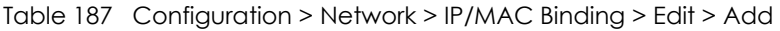

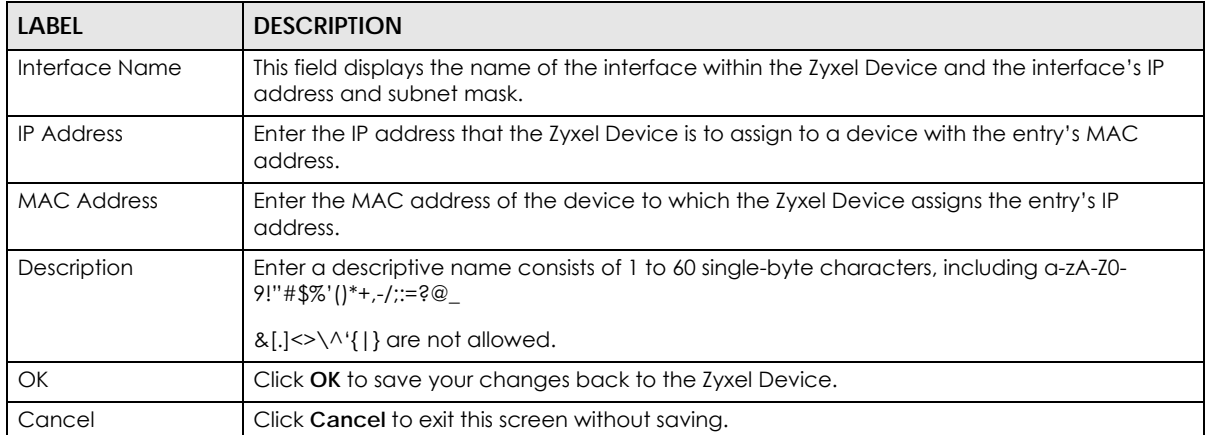

# <span id="page-515-0"></span>**16.3 IP/MAC Binding Exempt List**

Click **Configuration > Network > IP/MAC Binding > Exempt List** to open the **IP/MAC Binding Exempt List**  screen. Use this screen to configure ranges of IP addresses to which the Zyxel Device does not apply IP/ MAC binding.

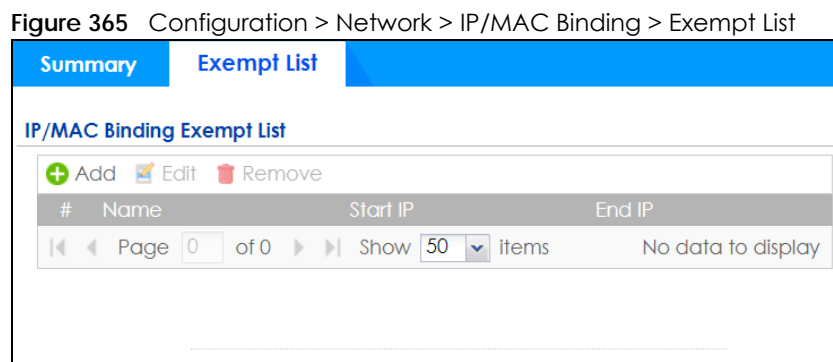

The following table describes the labels in this screen.

| <b>LABEL</b> | <b>DESCRIPTION</b>                                                                                                    |
|--------------|----------------------------------------------------------------------------------------------------|
| Add          | Click this to create a new entry.                                                                                           |
| Edit         | Click an entry or select it and click <b>Edit</b> to modify the entry's settings.                                           |
| Remove       | To remove an entry, select it and click <b>Remove</b> . The Zyxel Device confirms you want to remove it<br>before doing so. |
| #            | This is the index number of the IP/MAC binding list entry.                                                                  |
| Name         | Enter a name to help identify this entry.                                                                                   |
| Start IP     | Enter the first IP address in a range of IP addresses for which the Zyxel Device does not apply IP/<br>MAC binding.         |
| End IP       | Enter the last IP address in a range of IP addresses for which the Zyxel Device does not apply IP/<br>MAC binding.          |
| Add icon     | Click the <b>Add</b> icon to add a new entry.                                                                               |
|              | Click the <b>Remove</b> icon to delete an entry. A window displays asking you to confirm that you want<br>to delete it.     |
| Apply        | Click <b>Apply</b> to save your changes back to the Zyxel Device.                                                           |

Table 188 Configuration > Network > IP/MAC Binding > Exempt List

Apply

# **CHAPTER 17 Layer 2 Isolation**

## **17.1 Overview**

Layer-2 isolation is used to prevent connected devices from communicating with each other in the Zyxel Device's local network(s), except for the devices in the white list, when layer-2 isolation is enabled on the Zyxel Device and the local interface(s).

Note: The security policy control must be enabled before you can use layer-2 isolation.

In the following example, layer-2 isolation is enabled on the Zyxel Device's interface Vlan1. A printer, PC and AP are in the Vlan1. The IP address of network printer (**C**) is added to the white list. With this setting, the connected AP then cannot communicate with the PC (**D**), but can access the network printer (**C**), server (**B**), wireless client (**A**) and the Internet.

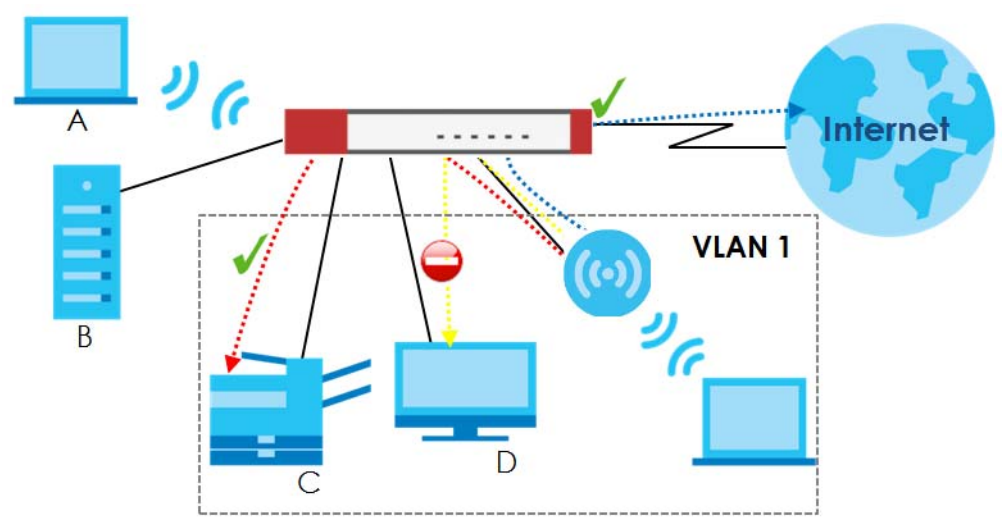

**Figure 366** Layer-2 Isolation Application

### **17.1.1 What You Can Do in this Chapter**

- Use the **General** screen [\(Section 17.2 on page 517](#page-516-0)) to enable layer-2 isolation on the Zyxel Device and the internal interface(s).
- Use the **Allow List** screen [\(Section 17.3 on page 518](#page-517-0)) to enable and configures the allow list.

# <span id="page-516-0"></span>**17.2 Layer-2 Isolation General Screen**

This screen allows you to enable Layer-2 isolation on the Zyxel Device and specific internal interface(s). To access this screen click **Configuration > Network > Layer 2 Isolation**.

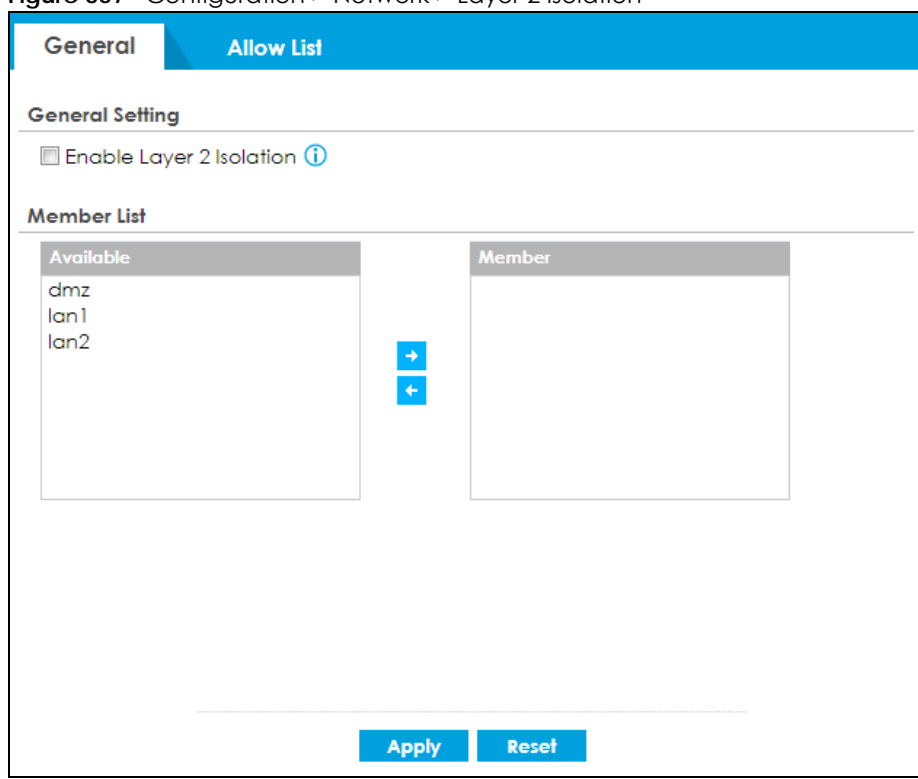

#### **Figure 367** Configuration > Network > Layer 2 Isolation

The following table describes the labels in this screen.

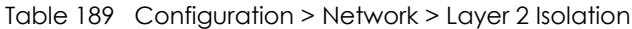

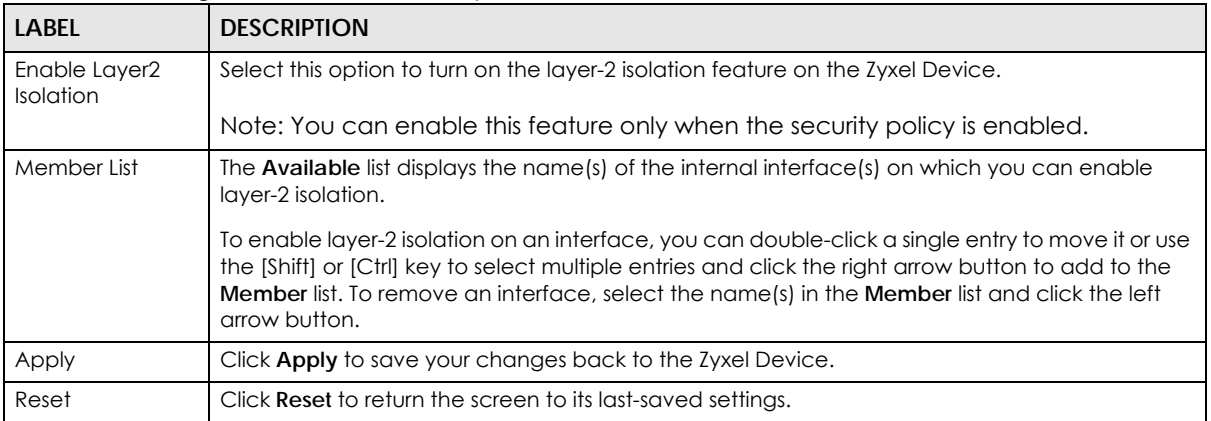

## <span id="page-517-0"></span>**17.3 Allow List Screen**

IP addresses that are not listed in the allow list are blocked from communicating with other devices in the layer-2-isolation-enabled internal interface(s) except for broadcast packets.

To access this screen click **Configuration > Network > Layer 2 Isolation > Allow List**.

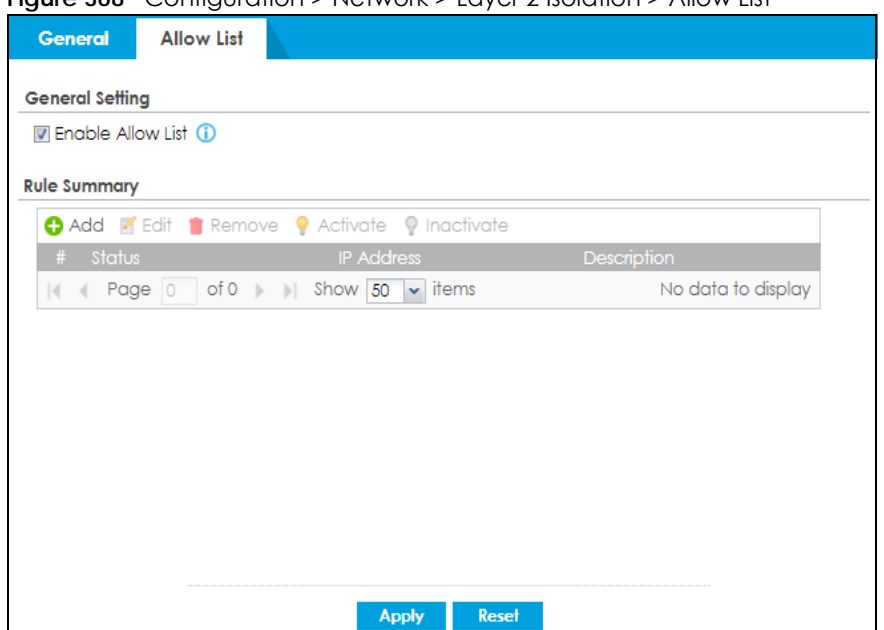

**Figure 368** Configuration > Network > Layer 2 Isolation > Allow List

The following table describes the labels in this screen.

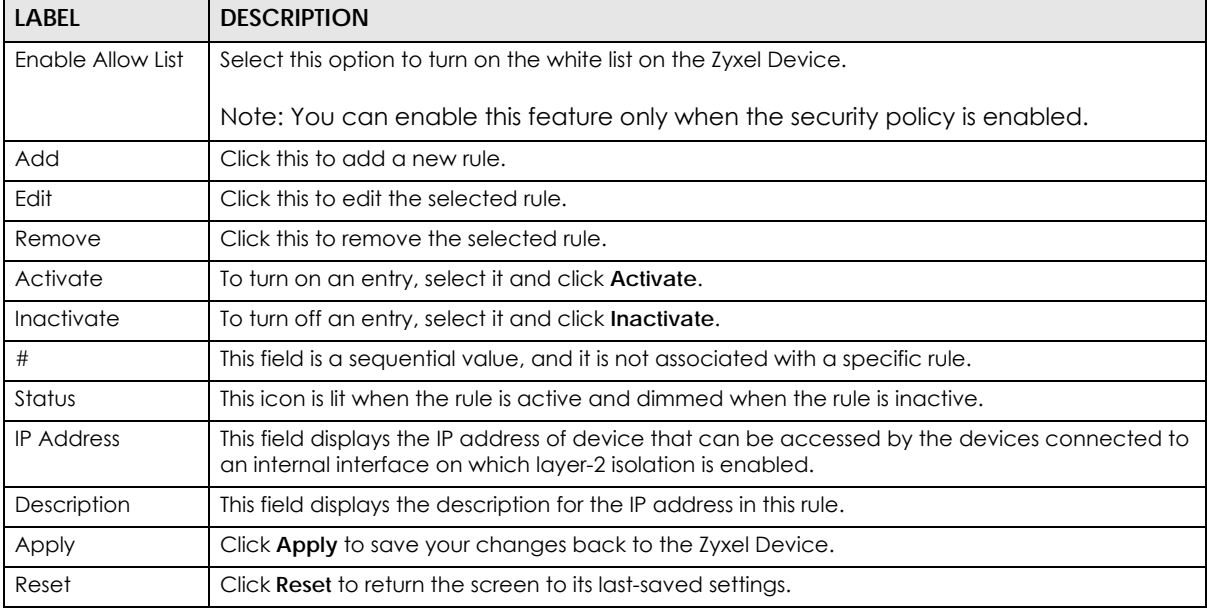

Table 190 Configuration > Network > Layer 2 Isolation > Allow List

### **17.3.1 Add/Edit Allow List Rule**

This screen allows you to create a new rule in the allow list or edit an existing one. To access this screen, click the **Add** button or select an entry from the list and click the **Edit** button.

Note: You can configure up to 100 allow list rules on the Zyxel Device.

Note: You need to know the IP address of each connected device that you want to allow to be accessed by other devices when layer-2 isolation is enabled.

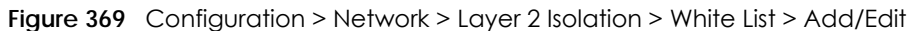

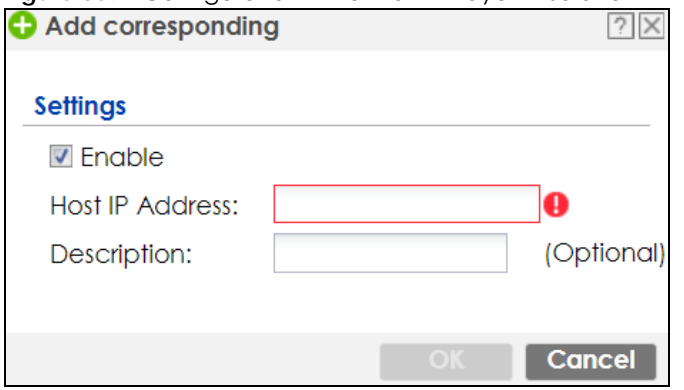

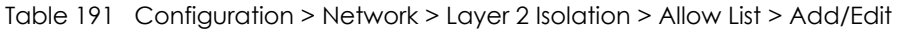

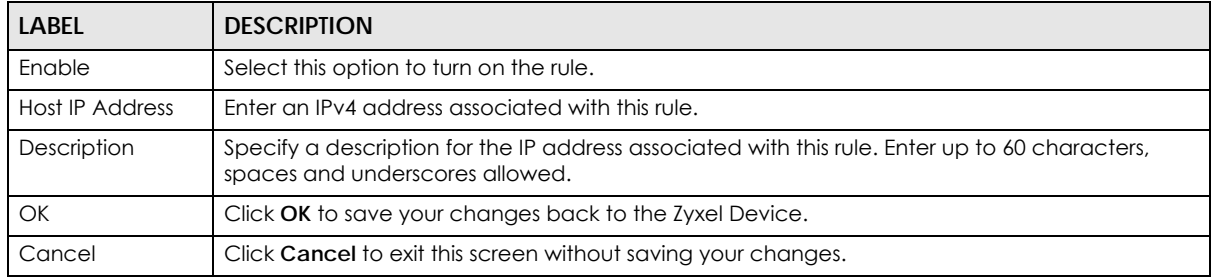

# **CHAPTER 18 DNS Inbound LB**

# **18.1 DNS Inbound Load Balancing Overview**

Inbound load balancing enables the Zyxel Device to respond to a DNS query message with a different IP address for DNS name resolution. The Zyxel Device checks which member interface has the least load and responds to the DNS query message with the interface's IP address.

In the following figure, an Internet host (**A**) sends a DNS query message to the DNS server (**D**) in order to resolve a domain name of www.example.com. DNS server **D** redirects it to the Zyxel Device (**Z**)'s WAN1 with an IP address of 1.1.1.1. The Zyxel Device receives the DNS query message and responds to it with the WAN2's IP address, 2.2.2.2, because the WAN2 has the least load at that moment.

Another Internet host (**B**) also sends a DNS query message to ask where www.example.com is. The Zyxel Device responds to it with the WAN1's IP address, 1.1.1.1, since WAN1 has the least load this time.

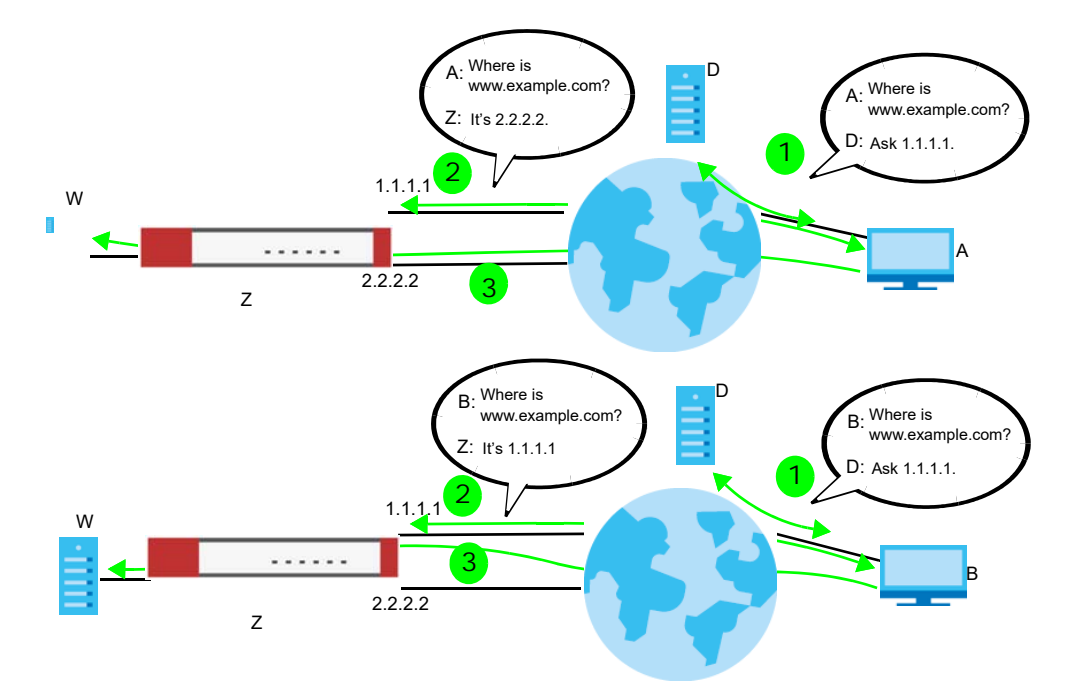

**Figure 370** DNS Load Balancing Example

## **18.1.1 What You Can Do in this Chapter**

- Use the **Inbound LB** screen (see [Section 18.2 on page 522\)](#page-521-0) to view a list of the configured DNS load balancing rules.
- Use the **Inbound LB Add/Edit** screen (see [Section 18.2.1 on page 523\)](#page-522-0) to add or edit a DNS load balancing rule.

## <span id="page-521-0"></span>**18.2 The DNS Inbound LB Screen**

The **Inbound LB** screen provides a summary of all DNS load balancing rules and the details. You can also use this screen to add, edit, or remove the rules. Click **Configuration > Network > Inbound LB** to open the following screen.

Note: After you finish the inbound load balancing settings, go to security policy and NAT screens to configure the corresponding rule and virtual server to allow the Internet users to access your internal servers.

**Figure 371** Configuration > Network > DNS Inbound LB

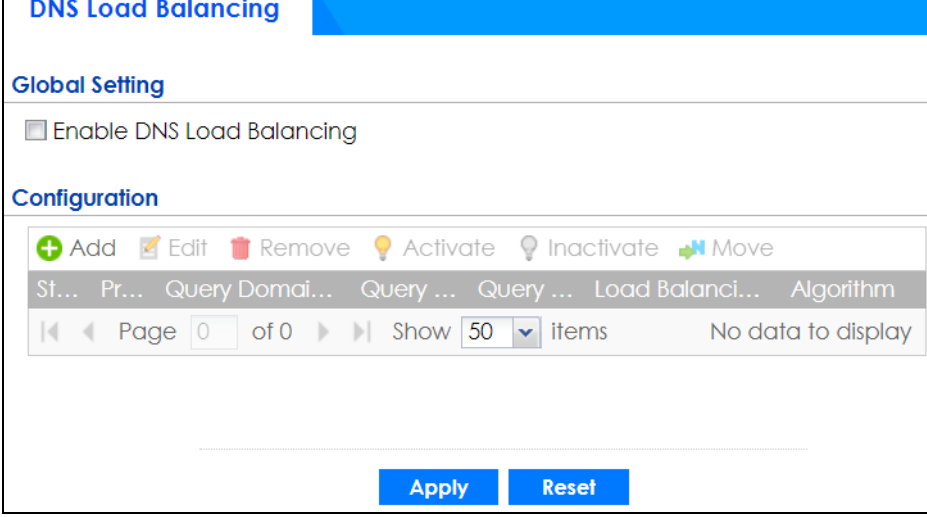

| LABFL                               | <b>DESCRIPTION</b>                                                                                                    |
|-------------------------------------|----------------------------------------------------------------------------------------------------|
| Global Setting                      |                                                                                                    |
| Enable DNS Load<br><b>Balancing</b> | Select this to enable DNS load balancing.                                                                                                    |
| Configuration                       |                                                                                                    |
| Add                                 | Click this to create a new entry.                                                                                                    |
| Edit                                | Double-click an entry or select it and click <b>Edit</b> to open a screen where you can modify<br>the entry's settings.                                               |
| Remove                              | To remove an entry, select it and click Remove. The Zyxel Device confirms you want to<br>remove it before doing so.                                                   |
| Activate                            | To turn on an entry, select it and click <b>Activate.</b>                                                                                                    |
| Inactivate                          | To turn off an entry, select it and click <b>Inactivate</b> .                                                                                                    |
| Move                                | To move an entry to a different number in the list, click the <b>Move</b> icon. In the field that<br>appears, specify the number to which you want to move the entry. |
| Status                              | This icon is lit when the entry is active and dimmed when the entry is inactive.                                                                                      |
| Priority                            | This field displays the order in which the Zyxel Device checks the member interfaces of<br>this DNS load balancing rule.                                              |
| Query Domain Name                   | This field displays the domain name for which the Zyxel Device manages load<br>balancing between the specified interfaces.                                            |

Table 192 Configuration > Network > DNS Inbound LB

| <b>LABEL</b>             | <b>DESCRIPTION</b>                                                                                                    |
|--------------------------|----------------------------------------------------------------------------------------------------|
| Query From Address       | This field displays the source IP address of the DNS query messages to which the Zyxel<br>Device applies the DNS load balancing rule.                                                                                                    |
| Query From Zone          | The Zyxel Device applies the DNS load balancing rule to the query messages received<br>from this zone.                                                                                                    |
| Load Balancing<br>Member | This field displays the member interfaces which the Zyxel Device manages for load<br>balancing.                                                                                                    |
| Algorithm                | This field displays the load balancing method the Zyxel Device uses for this DNS load<br>balancing rule.                                                                                                    |
|                          | Weighted Round Robin - Each member interface is assigned a weight. An interface with<br>a larger weight gets more chances to transmit traffic than an interface with a smaller<br>weight. For example, if the weight ratio of wan1 and wan2 interfaces is 2:1, the Zyxel<br>Device chooses wan I for 2 sessions' traffic and wan 2 for 1 session's traffic in each round<br>of 3 new sessions. |
|                          | Least Connection - The Zyxel Device chooses choose a member interface which is<br>handling the least number of sessions.                                                                                                    |
|                          | Least Load - Outbound - The Zyxel Device chooses a member interface which is<br>handling the least amount of outgoing traffic.                                                                                                    |
|                          | Least Load - Inbound - The Zyxel Device chooses a member interface which is handling<br>the least amount of incoming traffic.                                                                                                    |
|                          | Least Load - Total - The Zyxel Device chooses a member interface which is handling the<br>least amount of outgoing and incoming traffic.                                                                                                    |
| Apply                    | Click this button to save your changes to the Zyxel Device.                                                                                                    |
| Reset                    | Click this button to return the screen to its last-saved settings.                                                                                                    |

Table 192 Configuration > Network > DNS Inbound LB (continued)

### <span id="page-522-0"></span>**18.2.1 The DNS Inbound LB Add/Edit Screen**

The **Add DNS Load Balancing** screen allows you to add a domain name for which the Zyxel Device manages load balancing between the specified interfaces. You can configure the Zyxel Device to apply DNS load balancing to some specific hosts only by configuring the **Query From** settings. Click **Configuration > Network > Inbound LB** and then the **Add** or **Edit** icon to open this screen.

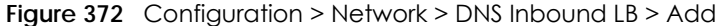

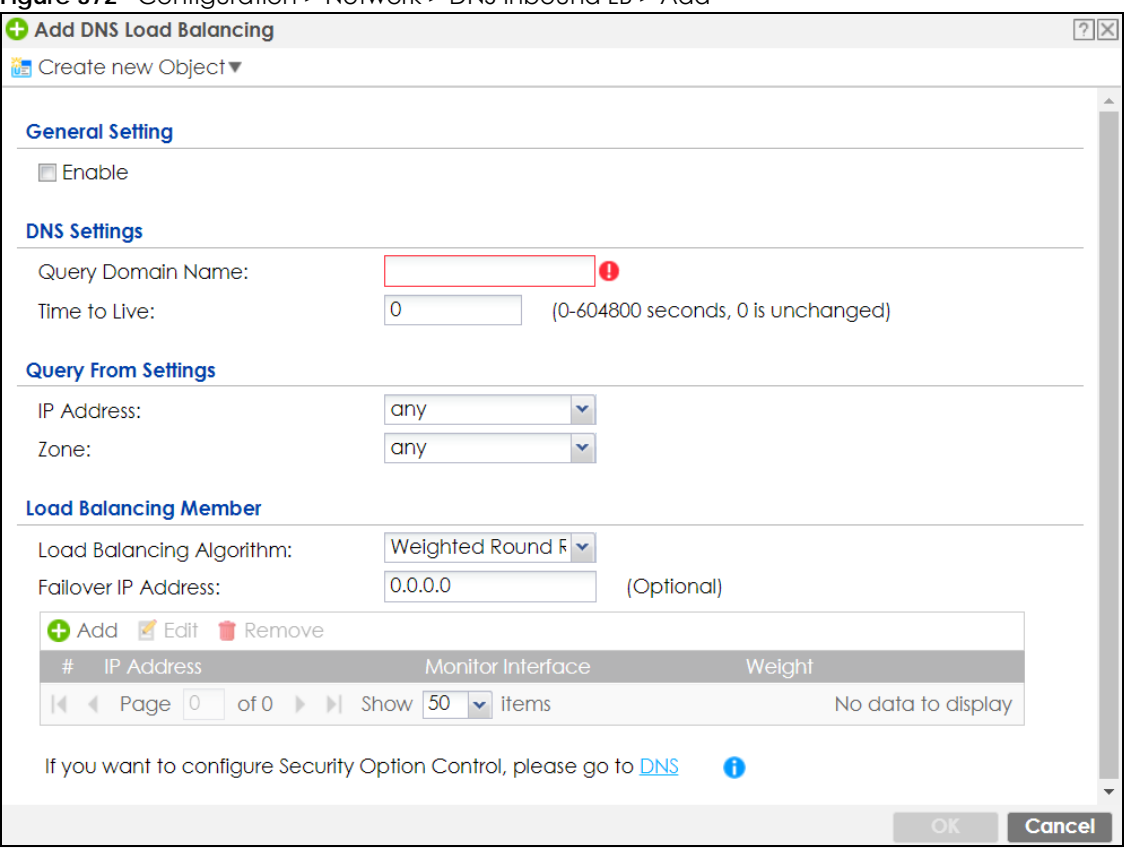

The following table describes the labels in this screen.

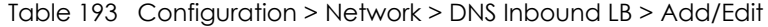

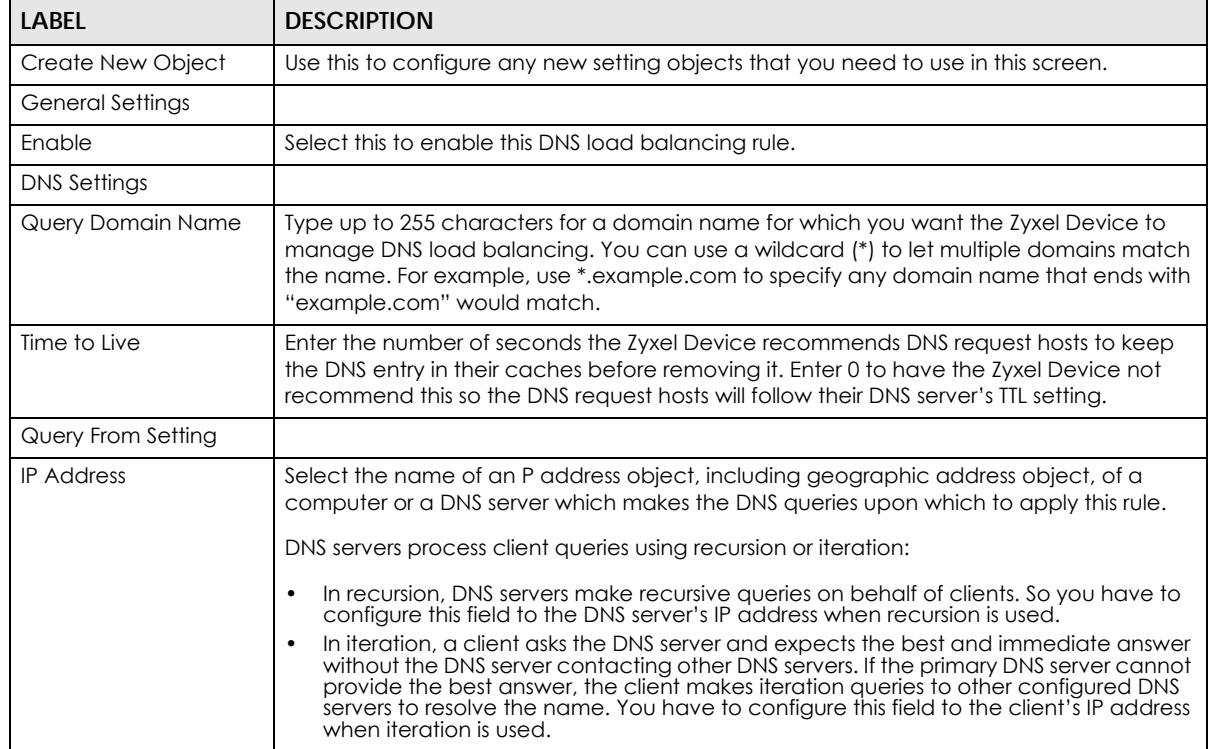

USG FLEX Series User's Guide

| <b>LABEL</b>               | <b>DESCRIPTION</b>                                                                                                    |
|----------------------------|----------------------------------------------------------------------------------------------------|
| Zone                       | Select the zone of DNS query messages upon which to apply this rule.                                                                                                    |
| Load Balancing<br>Member   |                                                                                                    |
| Load Balancing             | Select a load balancing method to use from the drop-down list box.                                                                                                    |
| Algorithm                  | Select Weighted Round Robin to balance the traffic load between interfaces based on<br>their respective weights. An interface with a larger weight gets more chances to transmit<br>traffic than an interface with a smaller weight. For example, if the weight ratio of wan I<br>and wan2 interfaces is 2:1, the Zyxel Device chooses wan1 for 2 sessions' traffic and<br>wan2 for every session's traffic in each round of 3 new sessions. |
|                            | Select Least Connection to have the Zyxel Device choose the member interface which is<br>handling the least number of sessions.                                                                                                    |
|                            | Select Least Load - Outbound to have the Zyxel Device choose the member interface<br>which is handling the least amount of outgoing traffic.                                                                                                    |
|                            | Select Least Load - Inbound to have the Zyxel Device choose the member interface<br>which is handling the least amount of incoming traffic.                                                                                                    |
|                            | Select Least Load - Total to have the Zyxel Device choose the member interface which is<br>handling the least amount of outgoing and incoming traffic.                                                                                                    |
| <b>Failover IP Address</b> | Enter an alternate IP address with which the Zyxel Device will respond to a DNS query<br>message when the load balancing algorithm cannot find any available interface.                                                                                                    |
| Add                        | Click this to create a new member interface for this rule.                                                                                                    |
| Edit                       | Double-click an entry or select it and click <b>Edit</b> to open a screen where you can modify<br>the entry's settings.                                                                                                    |
| Remove                     | To remove an entry, select it and click Remove. The Zyxel Device confirms you want to<br>remove it before doing so.                                                                                                    |
| #                          | This field displays the order in which the Zyxel Device checks this rule's member<br>interfaces.                                                                                                    |
| <b>IP Address</b>          | This field displays the IP address of the member interface.                                                                                                    |
| Monitor Interface          | This field displays the name of the member interface. The Zyxel Device manages load<br>balancing between the member interfaces.                                                                                                    |
| Weight                     | This field is available if you selected Weighted Round Robin as the load balancing<br>algorithm. This field displays the weight of the member interface. An interface with a<br>larger weight gets more chances to transmit traffic than an interface with a smaller<br>weight.                                                                                                    |
| OK                         | Click OK to save your changes back to the Zyxel Device.                                                                                                    |
| Cancel                     | Click <b>Cancel</b> to exit this screen without saving.                                                                                                    |

Table 193 Configuration > Network > DNS Inbound LB > Add/Edit (continued)

## **18.2.2 The DNS Inbound LB Add/Edit Member Screen**

The **Add Load Balancing Member** screen allows you to add a member interface for the DNS load balancing rule. Click **Configuration > Network > DNS Inbound LB > Add or Edit** and then an **Add** or **Edit** icon to open this screen.

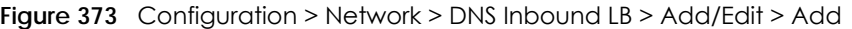

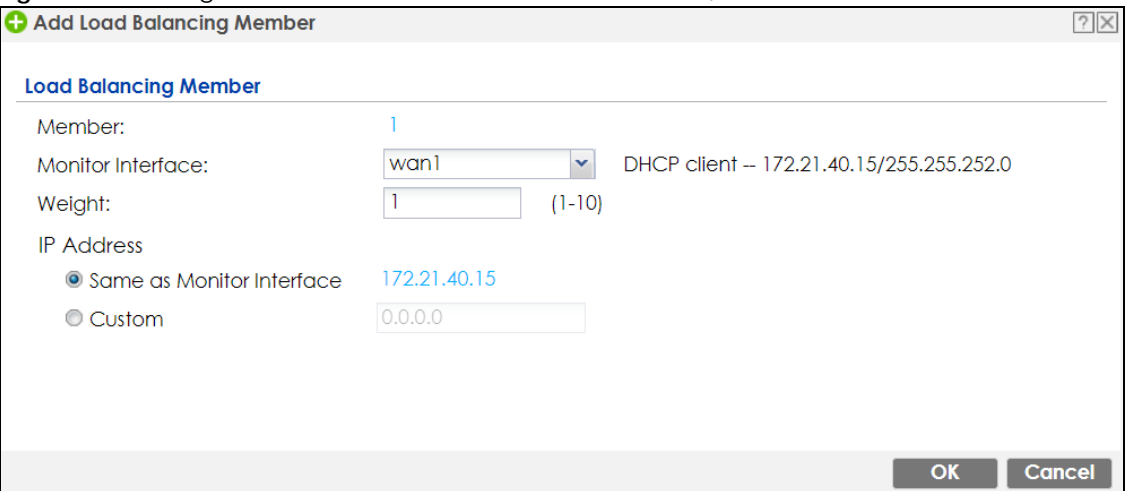

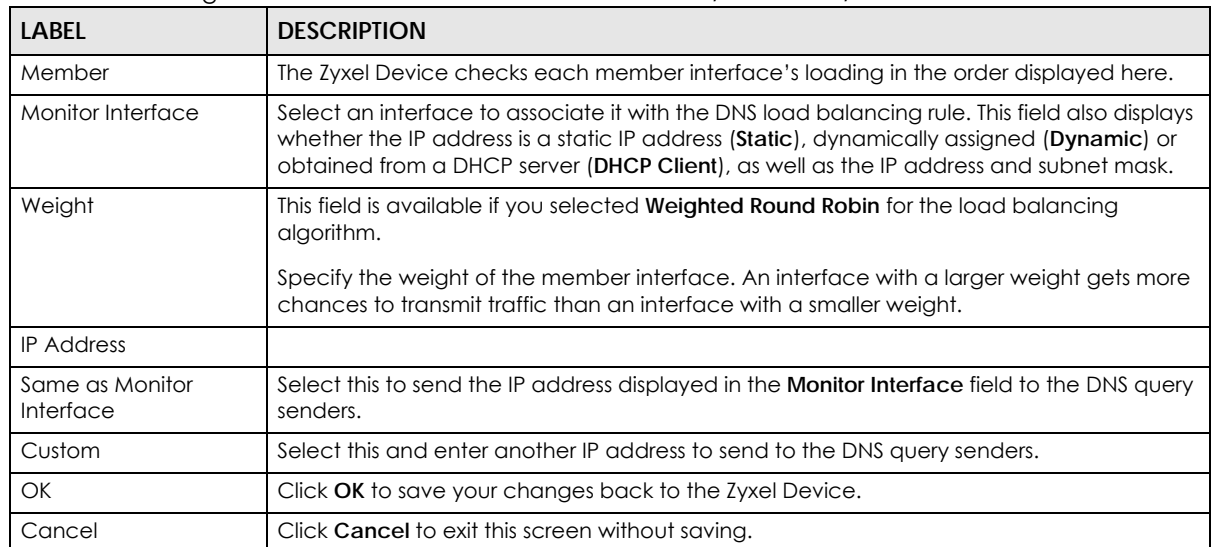

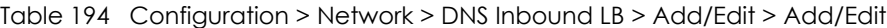

# **CHAPTER 19 IPSec VPN**

# **19.1 Virtual Private Networks (VPN) Overview**

A virtual private network (VPN) provides secure communications between sites without the expense of leased site-to-site lines. A secure VPN is a combination of tunneling, encryption, authentication, access control and auditing. It is used to transport traffic over the Internet or any insecure network that uses TCP/IP for communication.

### **IPSec VPN**

Internet Protocol Security (IPSec) VPN connects IPSec routers or remote users using IPSec client software. This standards-based VPN offers flexible solutions for secure data communications across a public network. IPSec is built around a number of standardized cryptographic techniques to provide confidentiality, data integrity and authentication at the IP layer. The Zyxel Device can also combine multiple IPSec VPN connections into one secure network. Here local Zyxel Device **X** uses an IPSec VPN tunnel to remote (peer) Zyxel Device **Y** to connect the local (**A**) and remote (**B**) networks.

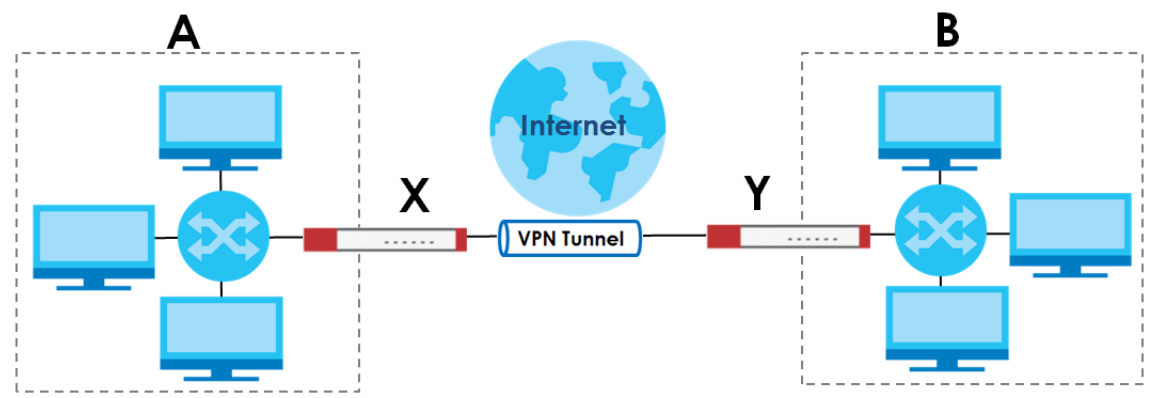

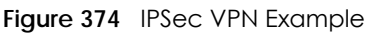

### **Internet Key Exchange (IKE): IKEv1 and IKEv2**

The Zyxel Device supports IKEv1 and IKEv2 for IPv4 and IPv6 traffic. IKE (Internet Key Exchange) is a protocol used in setting up security associations that allows two parties to send data securely.

IKE uses certificates or pre-shared keys for authentication and a Diffie–Hellman key exchange to set up a shared session secret from which encryption keys are derived. A security policy for each peer must be manually created.

IPSec VPN consists of two phases: Phase 1 and Phase 2. Phase 1's purpose is to establish a secure authenticated communication channel by using the Diffie–Hellman key exchange algorithm to generate a shared secret key to encrypt IKE communications. This negotiation results in one single bidirectional ISAKMP Security Association (SA). The authentication can be performed using either pre-

**527**

shared key (shared secret), signatures, or public key encryption. Phase 1 operates in either **Main Mode** or **Aggressive Mode**. **Main Mode** protects the identity of the peers, but **Aggressive Mode** does not.

During Phase 2, the remote IPSec routers use the secure channel established in Phase 1 to negotiate Security Associations for IPSec. The negotiation results in a minimum of two unidirectional security associations (one inbound and one outbound). Phase 2 uses Quick Mode (only). Quick mode occurs after IKE has established the secure tunnel in Phase 1. It negotiates a shared IPSec policy, derives shared secret keys used for the IPSec security algorithms, and establishes IPSec SAs. Quick mode is also used to renegotiate a new IPSec SA when the IPSec SA lifetime expires.

In the Zyxel Device, use the **VPN Connection** tab to set up Phase 2 and the **VPN Gateway** tab to set up Phase 1.

Some differences between IKEv1 and IKEv2 include:

- IKEv2 uses less bandwidth than IKEv1. IKEv2 uses one exchange procedure with 4 messages. IKEv1 uses two phases with Main Mode (9 messages) or Aggressive Mode (6 messages) in phase 1.
- IKEv2 supports Extended Authentication Protocol (EAP) authentication, and IKEv1 supports X-Auth. EAP is important when connecting to existing enterprise authentication systems.
- IKEv2 always uses NAT traversal and Dead Peer Detection (DPD), but they can be disabled in IKEv1 using Zyxel Device firmware (the default is on).
- Configuration payload (includes the IP address pool in the VPN setup data) is supported in IKEv2 (off by default), but not in IKEv1.
- Narrowed is supported in IKEv2, but not in IKEv1. Narrowed has the SA apply only to IP addresses in common between the Zyxel Device and the remote IPSec router.
- The IKEv2 protocol supports connectivity checks which is used to detect whether the tunnel is still up or not. If the check fails (the tunnel is down), IKEv2 can re-establish the connection automatically. The Zyxel Device uses firmware to perform connectivity checks when using IKEv1.

#### **SSL VPN**

SSL VPN uses remote users' web browsers to provide the easiest-to-use of the Zyxel Device's VPN solutions. A user just browses to the Zyxel Device's web address and enters his user name and password to securely connect to the Zyxel Device's network. Remote users do not need to configure security settings. Here a user uses his browser to securely connect to network resources in the same way as if he were part of the internal network. See [Chapter 20 on page 566](#page-565-0) for more on SSL VPN.

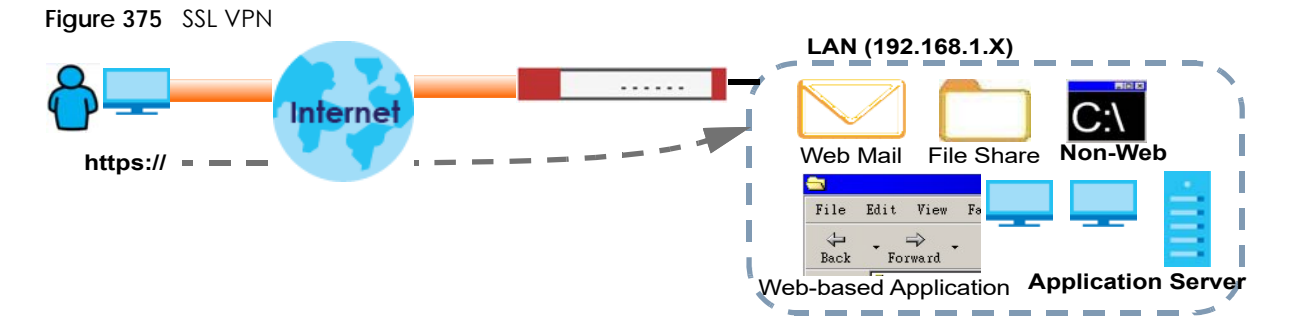

### **L2TP VPN**

L2TP VPN uses the L2TP and IPSec client software included in remote users' Android, iOS, or Windows operating systems for secure connections to the network behind the Zyxel Device. The remote users do not need their own IPSec gateways or third-party VPN client software. For example, configure sales representatives' laptops, tablets, or smartphones to securely connect to the Zyxel Device's network. See [Chapter 21 on page 572](#page-571-0) for more on L2TP over IPSec.

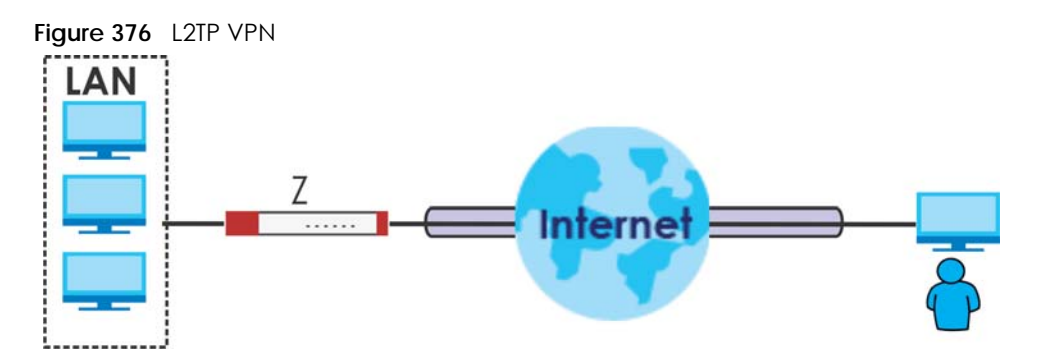

## **19.1.1 What You Can Do in this Chapter**

- Use the **VPN Connection** screens (see [Section 19.2 on page 532\)](#page-531-0) to specify which IPSec VPN gateway an IPSec VPN connection policy uses, which devices behind the IPSec routers can use the VPN tunnel, and the IPSec SA settings (phase 2 settings). You can also activate or deactivate and connect or disconnect each VPN connection (each IPSec SA).
- Use the **VPN Gateway** screens (see [Section 19.2.1 on page 534](#page-533-0)) to manage the Zyxel Device's VPN gateways. A VPN gateway specifies the IPSec routers at either end of a VPN tunnel and the IKE SA settings (phase 1 settings). You can also activate and deactivate each VPN gateway.
- Use the **VPN Concentrator** screens (see [Section 19.4 on page 550\)](#page-549-0) to combine several IPSec VPN connections into a single secure network.
- Use the **Configuration Provisioning** screen (see [Section 19.5 on page 553\)](#page-552-0) to set who can retrieve VPN rule settings from the Zyxel Device using the Zyxel Device IPSec VPN Client.

### **19.1.2 What You Need to Know**

An IPSec VPN tunnel is usually established in two phases. Each phase establishes a security association (SA), a contract indicating what security parameters the Zyxel Device and the remote IPSec router will use. The first phase establishes an Internet Key Exchange (IKE) SA between the Zyxel Device and remote IPSec router. The second phase uses the IKE SA to securely establish an IPSec SA through which the Zyxel Device and remote IPSec router can send data between computers on the local network and remote network. This is illustrated in the following figure.

**529**

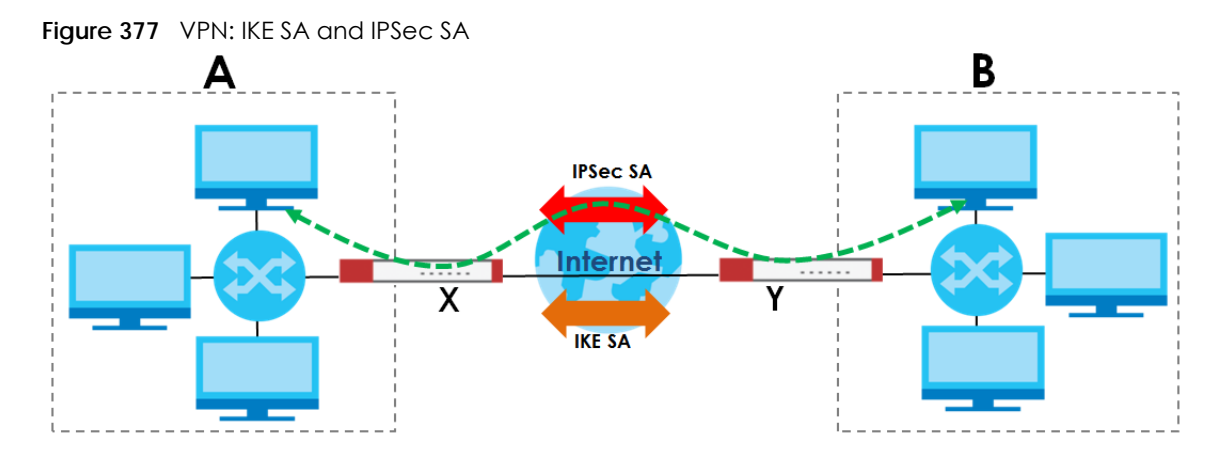

In this example, a computer in network **A** is exchanging data with a computer in network **B**. Inside networks **A** and **B**, the data is transmitted the same way data is normally transmitted in the networks. Between routers **X** and **Y**, the data is protected by tunneling, encryption, authentication, and other security features of the IPSec SA. The IPSec SA is secure because routers **X** and **Y** established the IKE SA first.

## **Application Scenarios**

The Zyxel Device's application scenarios make it easier to configure your VPN connection settings.

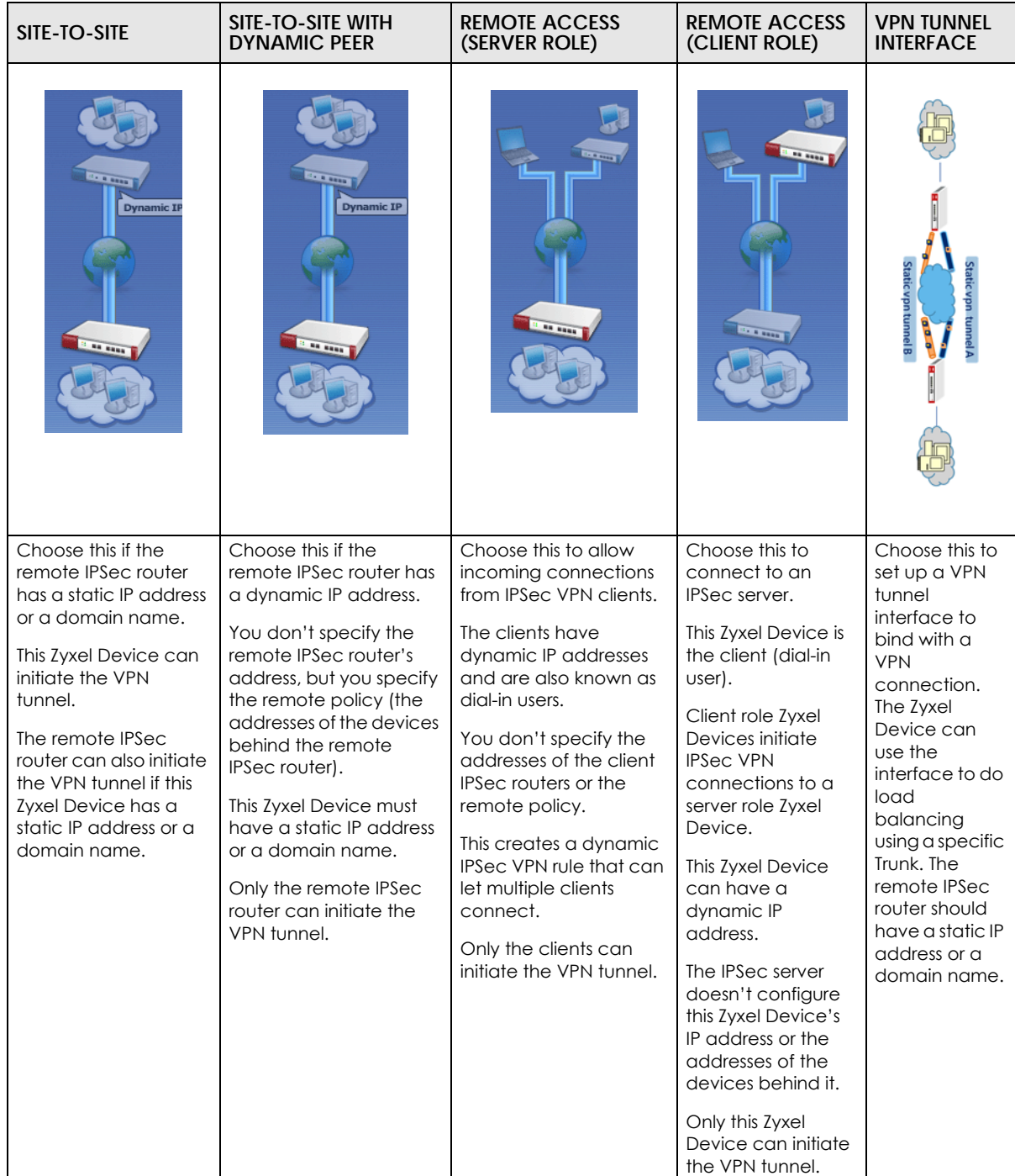

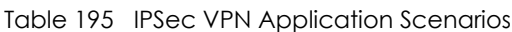

### **Finding Out More**

- See [Section 19.7 on page 557](#page-556-0) for IPSec VPN background information.
- See the help in the IPSec VPN quick setup wizard screens.

### **19.1.3 Before You Begin**

This section briefly explains the relationship between VPN tunnels and other features. It also gives some basic suggestions for troubleshooting.

You should set up the following features before you set up the VPN tunnel.

- In any VPN connection, you have to select address objects to specify the local policy and remote policy. You should set up the address objects first.
- In a VPN gateway, you can select an Ethernet interface, virtual Ethernet interface, VLAN interface, or virtual VLAN interface to specify what address the Zyxel Device uses as its IP address when it establishes the IKE SA. You should set up the interface first.
- In a VPN gateway, you can enable extended authentication. If the Zyxel Device is in server mode, you should set up the authentication method (AAA server) first. The authentication method specifies how the Zyxel Device authenticates the remote IPSec router.
- In a VPN gateway, the Zyxel Device and remote IPSec router can use certificates to authenticate each other. Make sure the Zyxel Device and the remote IPSec router will trust each other's certificates.

# <span id="page-531-0"></span>**19.2 The VPN Connection Screen**

Click **Configuration > VPN > IPSec VPN** to open the **VPN Connection** screen. The **VPN Connection** screen lists the VPN connection policies and their associated VPN gateway(s), and various settings. In addition, it also lets you activate or deactivate and connect or disconnect each VPN connection (each IPSec SA). Click a column's heading cell to sort the table entries by that column's criteria. Click the heading cell again to reverse the sort order.

Click on the icons to go to the OneSecurity website where there is guidance on configuration walkthroughs, troubleshooting and other information.

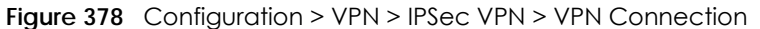

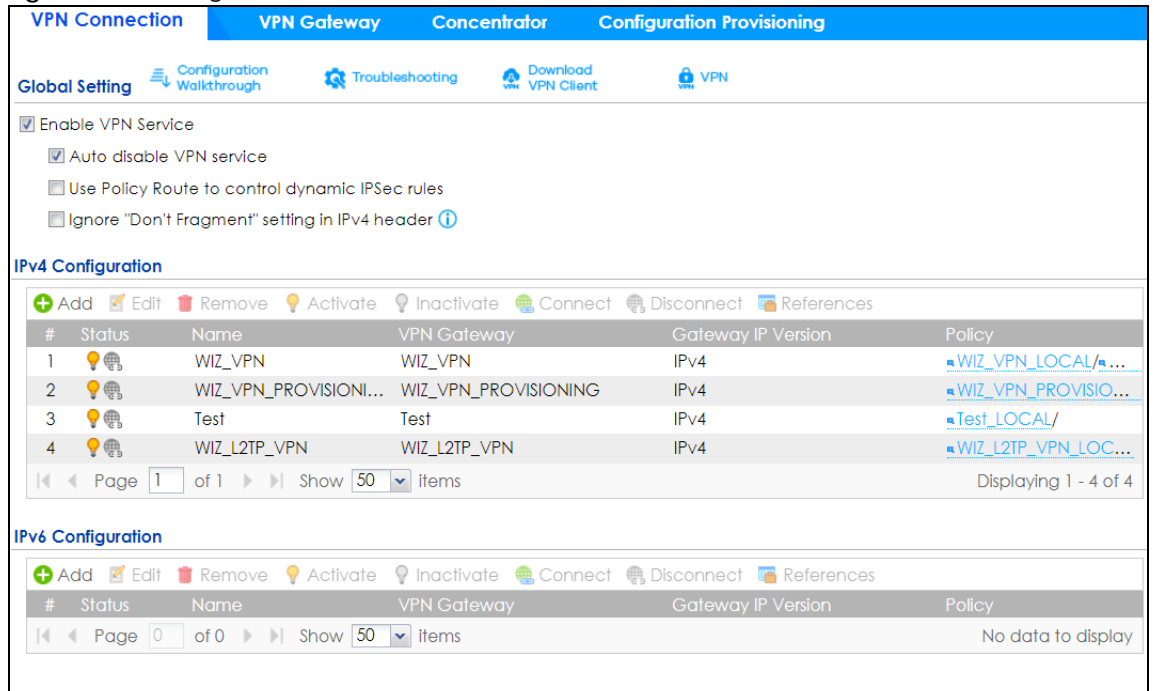

Each field is discussed in the following table.

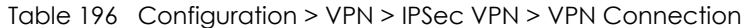

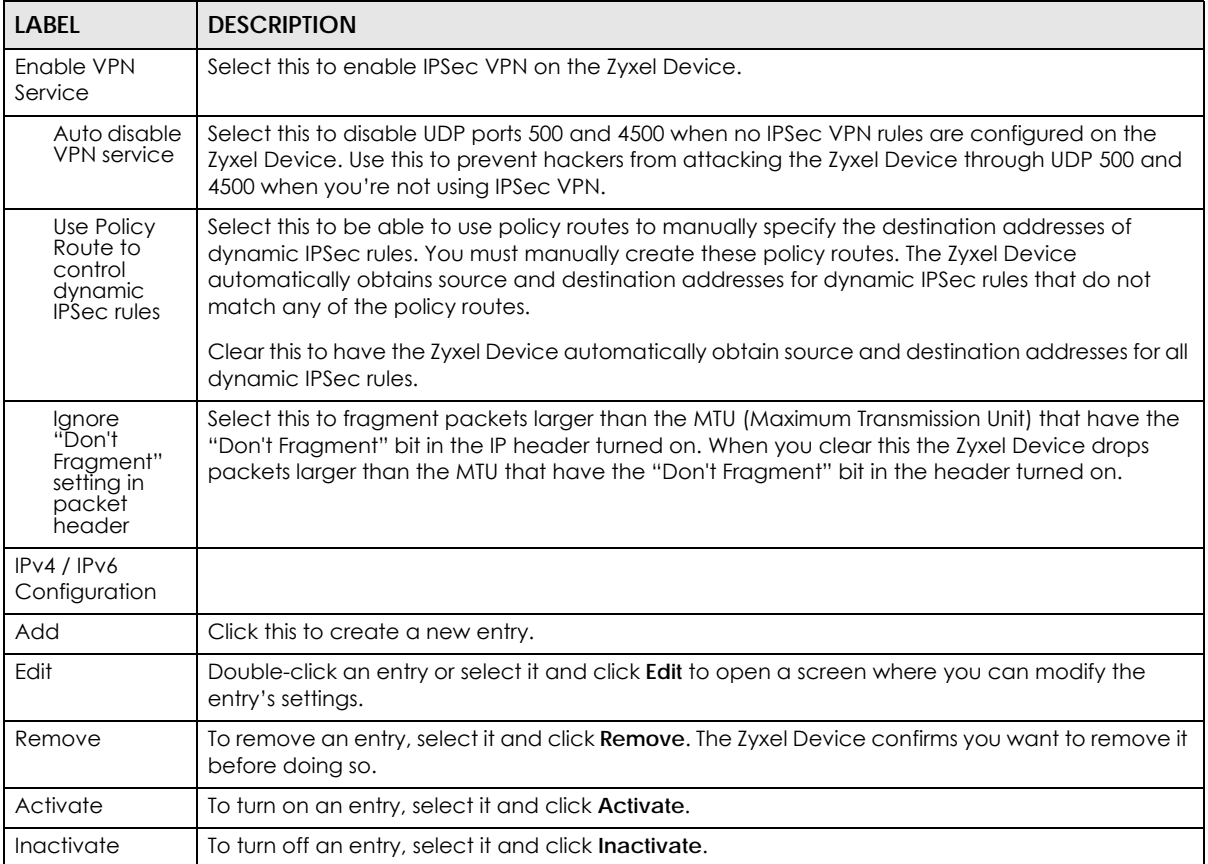

USG FLEX Series User's Guide

| <b>LABEL</b>          | <b>DESCRIPTION</b>                                                                                                    |
|-----------------------|----------------------------------------------------------------------------------------------------|
| Connect               | To connect an IPSec SA, select it and click <b>Connect</b> .                                                                                                    |
| <b>Disconnect</b>     | To disconnect an IPSec SA, select it and click <b>Disconnect</b> .                                                                                               |
| References            | Select an entry and click <b>References</b> to open a screen that shows which settings use the entry.<br>See Section 9.5.4 on page 349 for an example.           |
| #                     | This field is a sequential value, and it is not associated with a specific connection.                                                                           |
| Status                | The activate (light bulb) icon is lit when the entry is active and dimmed when the entry is<br>inactive.                                                         |
|                       | The connect icon is lit when the interface is connected and dimmed when it is disconnected.                                                                      |
| Name                  | This field displays the name of the IPSec SA.                                                                                                    |
| VPN Gateway           | This field displays the VPN gateway in use for this VPN connection.                                                                                              |
| Gateway IP<br>Version | This field displays what IP version the associated VPN gateway(s) is using. An IPv4 gateway may<br>use an IKEv1 or IKEv2 SA. An IPv6 gateway may use IKEv2 only. |
| Policy                | This field displays the local policy and the remote policy, respectively.                                                                                        |
| Apply                 | Click <b>Apply</b> to save your changes back to the Zyxel Device.                                                                                                |
| Reset                 | Click Reset to return the screen to its last-saved settings.                                                                                                    |

Table 196 Configuration > VPN > IPSec VPN > VPN Connection (continued)

### <span id="page-533-0"></span>**19.2.1 The VPN Connection Add/Edit Screen**

The **VPN Connection Add/Edit Gateway** screen allows you to create a new VPN connection policy or edit an existing one. To access this screen, go to the **Configuration > VPN Connection** screen (see [Section 19.2 on page 532](#page-531-0)), and click either the **Add** icon or an **Edit** icon.

**Figure 379** Configuration > VPN > IPSec VPN > VPN Connection > Add/Edit

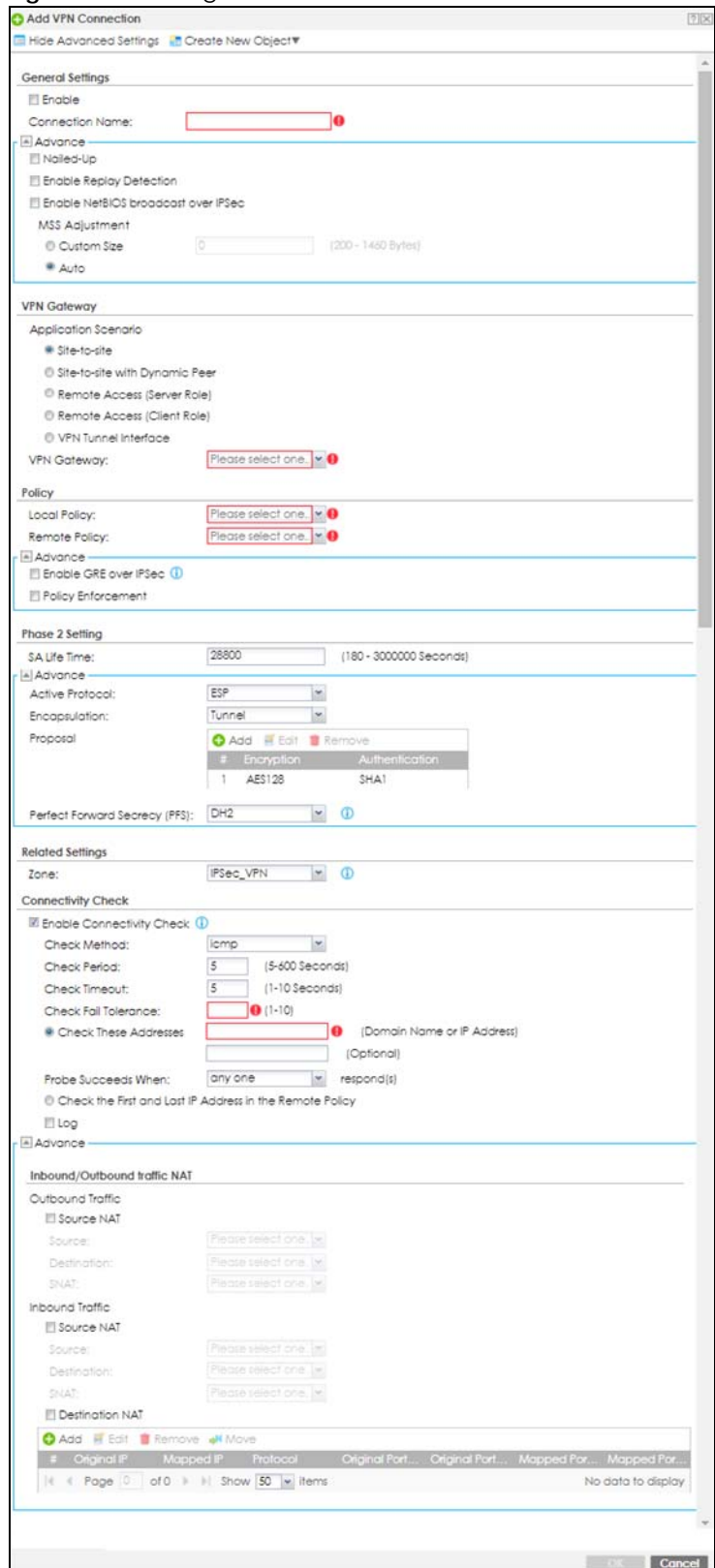

Each field is described in the following table.

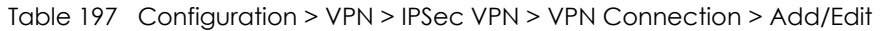

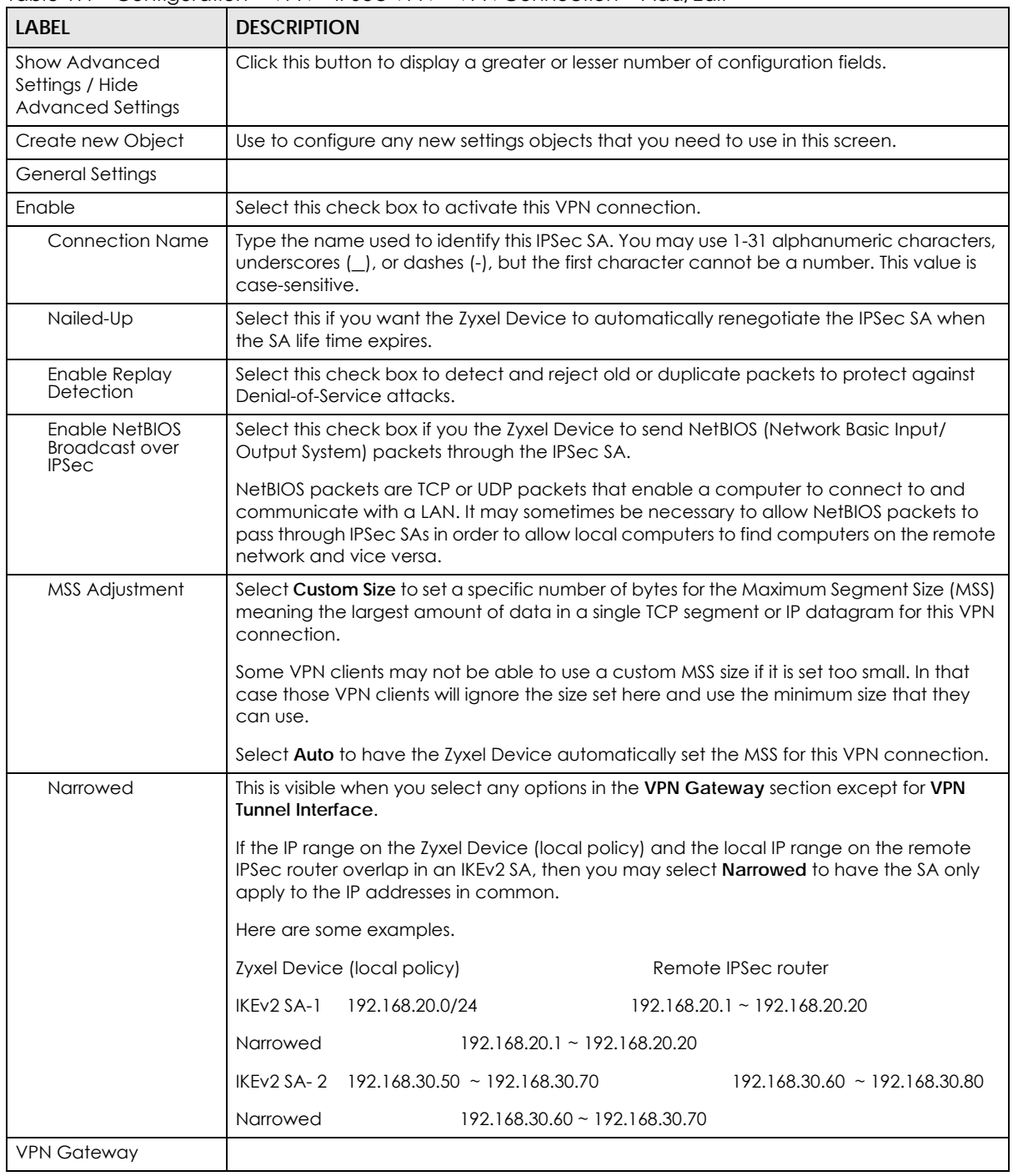

| <b>LABEL</b>                           | <b>DESCRIPTION</b>                                                                                                    |
|----------------------------------------|----------------------------------------------------------------------------------------------------|
| Application<br>Scenario                | Select the scenario that best describes your intended VPN connection.                                                                                                    |
|                                        | Site-to-site - Choose this if the remote IPSec router has a static IP address or a domain<br>name. This Zyxel Device can initiate the VPN tunnel.                                                                                                    |
|                                        | Site-to-site with Dynamic Peer - Choose this if the remote IPSec router has a dynamic IP<br>address. Only the remote IPSec router can initiate the VPN tunnel.                                                                                                    |
|                                        | <b>Remote Access (Server Role)</b> - Choose this to allow incoming connections from IPSec VPN<br>clients. The clients have dynamic IP addresses and are also known as dial-in users. Only<br>the clients can initiate the VPN tunnel.                                                                                    |
|                                        | Remote Access (Client Role) - Choose this to connect to an IPSec server. This Zyxel Device<br>is the client (dial-in user) and can initiate the VPN tunnel.                                                                                                    |
|                                        | VPN Tunnel Interface - Choose this to set up a VPN tunnel interface to bind with a VPN<br>connection. The Zyxel Device can use the interface to do load balancing using a specific<br>Trunk. The remote IPSec router should have a static IP address or a domain name. See<br>Configuration > Network > Interface > VTI. |
| <b>VPN Gateway</b>                     | Select the VPN gateway this VPN connection is to use or select Create Object to add<br>another VPN gateway for this VPN connection to use.                                                                                                    |
| Policy                                 |                                                                                                    |
| Local Policy                           | Select the address corresponding to the local network. Use Create new Object if you<br>need to configure a new one.                                                                                                    |
| Remote Policy                          | Select the address corresponding to the remote network. Use Create new Object if you<br>need to configure a new one.                                                                                                    |
| Enable GRE over<br><b>IPSec</b>        | Select this to allow traffic using the Generic Routing Encapsulation (GRE) tunneling<br>protocol through an IPSec tunnel.                                                                                                    |
| Policy Enforcement                     | Clear this to allow traffic with source and destination IP addresses that do not match the<br>local and remote policy to use the VPN tunnel. Leave this cleared for free access<br>between the local and remote networks.                                                                                                |
|                                        | Selecting this restricts who can use the VPN tunnel. The Zyxel Device drops traffic with<br>source and destination IP addresses that do not match the local and remote policy.                                                                                                    |
| Mode Config                            | This is visible when you select Remote Access (Server Role) and a VPN Gateway.                                                                                                    |
| Enable Mode<br>Config                  | Select this to have the IPSec VPN client receive an IP address, DNS and WINS information<br>from the Zyxel Device.                                                                                                    |
| <b>IP Address Pool</b>                 | Select an address object from the drop-down list box.                                                                                                    |
| <b>First DNS Server</b><br>(Optional)  | The Domain Name System (DNS) maps a domain name to an IP address and vice versa.<br>The Zyxel Device uses these (in the order you specify here) to resolve domain names for<br>VPN. Enter a DNS server's IP address.                                                                                                    |
| Second DNS Server<br>(Optional)        | Enter a secondary DNS server's IP address that is checked if the first one is unavailable.                                                                                                    |
| First WINS Server<br>(Optional)        | Type the IP address of the WINS (Windows Internet Naming Service) server that you want<br>to send to the DHCP clients. The WINS server keeps a mapping table of the computer<br>names on your network and the IP addresses that they are currently using.                                                                |
| Second WINS<br>Server (Optional)       | Enter a secondary WINS server's IP address that is checked if the first one is unavailable.                                                                                                    |
| Configuration Payload                  | This is only available when you have created an IKEv2 Gateway and are using <b>Remote</b><br>Access (Server Role).                                                                                                    |
| <b>Enable Configuration</b><br>Payload | Select this to have at least have the IP address pool included in the VPN setup data.                                                                                                    |
| IP Address Pool:                       | Select an address object from the drop-down list box.                                                                                                    |

Table 197 Configuration > VPN > IPSec VPN > VPN Connection > Add/Edit (continued)

| <b>LABEL</b>                     | <b>DESCRIPTION</b>                                                                                                    |
|----------------------------------|----------------------------------------------------------------------------------------------------|
| First DNS Server<br>(optional)   | The Domain Name System (DNS) maps a domain name to an IP address and vice versa.<br>The Zyxel Device uses these (in the order you specify here) to resolve domain names for<br>VPN. Enter a DNS server's IP address.                                        |
| Second DNS Server<br>(Optional)  | Enter a secondary DNS server's IP address that is checked if the first one is unavailable.                                                                                                    |
| First WINS Server<br>(Optional)  | Type the IP address of the WINS (Windows Internet Naming Service) server that you want<br>to send to the DHCP clients. The WINS server keeps a mapping table of the computer<br>names on your network and the IP addresses that they are currently using.   |
| Second WINS<br>Server (Optional) | Enter a secondary WINS server's IP address that is checked if the first one is unavailable.                                                                                                    |
| Phase 2 Settings                 |                                                                                                    |
| SA Life Time                     | Type the maximum number of seconds the IPSec SA can last. Shorter life times provide<br>better security. The Zyxel Device automatically negotiates a new IPSec SA before the<br>current one expires, if there are users who are accessing remote resources. |
| Active Protocol                  | Select which protocol you want to use in the IPSec SA. Choices are:                                                                                                    |
|                                  | AH (RFC 2402) - provides integrity, authentication, sequence integrity (replay resistance),<br>and non-repudiation but not encryption. If you select AH, you must select an<br>Authentication algorithm.                                                    |
|                                  | ESP (RFC 2406) - provides encryption and the same services offered by AH, but its<br>authentication is weaker. If you select ESP, you must select an Encryption algorithm and<br>Authentication algorithm.                                                  |
|                                  | Both AH and ESP increase processing requirements and latency (delay).                                                                                                    |
|                                  | The Zyxel Device and remote IPSec router must use the same active protocol.                                                                                                    |
| Encapsulation                    | Select which type of encapsulation the IPSec SA uses. Choices are                                                                                                    |
|                                  | Tunnel - this mode encrypts the IP header information and the data.                                                                                                    |
|                                  | Transport - this mode only encrypts the data.                                                                                                    |
|                                  | The Zyxel Device and remote IPSec router must use the same encapsulation.                                                                                                    |
| Proposal                         | Use this section to manage the encryption algorithm and authentication algorithm pairs<br>the Zyxel Device accepts from the remote IPSec router for negotiating the IPSec SA.                                                                               |
| Add                              | Click this to create a new entry.                                                                                                    |
| Edit                             | Select an entry and click this to be able to modify it.                                                                                                    |
| Remove                           | Select an entry and click this to delete it.                                                                                                    |
| #                                | This field is a sequential value, and it is not associated with a specific proposal. The<br>sequence of proposals should not affect performance significantly.                                                                                              |

Table 197 Configuration > VPN > IPSec VPN > VPN Connection > Add/Edit (continued)

| label                            | <b>DESCRIPTION</b>                                                                                                    |
|----------------------------------|----------------------------------------------------------------------------------------------------|
| Encryption                       | This field is applicable when the <b>Active Protocol</b> is <b>ESP</b> . Select which key size and<br>encryption algorithm to use in the IPSec SA. Choices are:                                                                                              |
|                                  | NULL - no encryption key or algorithm                                                                                                    |
|                                  | <b>DES</b> - a 56-bit key with the DES encryption algorithm                                                                                                    |
|                                  | 3DES - a 168-bit key with the DES encryption algorithm                                                                                                    |
|                                  | AES128 - a 128-bit key with the AES encryption algorithm                                                                                                    |
|                                  | AES192 - a 192-bit key with the AES encryption algorithm                                                                                                    |
|                                  | AES256 - a 256-bit key with the AES encryption algorithm                                                                                                    |
|                                  | The Zyxel Device and the remote IPSec router must both have at least one proposal that<br>uses use the same encryption and the same key.                                                                                                    |
|                                  | Longer keys are more secure, but require more processing power, resulting in increased<br>latency and decreased throughput.                                                                                                    |
| Authentication                   | Select which hash algorithm to use to authenticate packet data in the IPSec SA. Choices<br>are SHA1, SHA256, SHA512 and MD5. SHA is generally considered stronger than MD5, but<br>it is also slower.                                                        |
|                                  | The Zyxel Device and the remote IPSec router must both have a proposal that uses the<br>same authentication algorithm.                                                                                                    |
| Perfect Forward<br>Secrecy (PFS) | Select whether or not you want to enable Perfect Forward Secrecy (PFS) and, if you do,<br>which Diffie-Hellman key group to use for encryption. Choices are:                                                                                                 |
|                                  | none - disable PFS                                                                                                    |
|                                  | <b>DH1</b> - enable PFS and use a 768-bit random number                                                                                                    |
|                                  | <b>DH2</b> - enable PFS and use a 1024-bit random number                                                                                                    |
|                                  | <b>DH5</b> - enable PFS and use a 1536-bit random number                                                                                                    |
|                                  | <b>DH14</b> - enable PFS and use a 2048 bit random number                                                                                                    |
|                                  | PFS changes the root key that is used to generate encryption keys for each IPSec SA. The<br>longer the key, the more secure the encryption, but also the longer it takes to encrypt<br>and decrypt information. Both routers must use the same DH key group. |
|                                  | PFS is ignored in initial IKEv2 authentication but is used when re-authenticating.                                                                                                    |
| <b>Related Settings</b>          |                                                                                                    |
| Zone                             | Select the security zone into which to add this VPN connection policy. Any security rules<br>or settings configured for the selected zone apply to this VPN connection policy.                                                                               |
| <b>Connectivity Check</b>        | The Zyxel Device can regularly check the VPN connection to the gateway you specified<br>to make sure it is still available.                                                                                                    |
| Enable<br>Connectivity<br>Check  | Select this to turn on the VPN connection check.                                                                                                    |
| Check Method                     | Select how the Zyxel Device checks the connection. The peer must be configured to<br>respond to the method you select.                                                                                                    |
|                                  | Select icmp to have the Zyxel Device regularly ping the address you specify to make sure<br>traffic can still go through the connection. You may need to configure the peer to<br>respond to pings.                                                          |
|                                  | Select tcp to have the Zyxel Device regularly perform a TCP handshake with the address<br>you specify to make sure traffic can still go through the connection. You may need to<br>configure the peer to accept the TCP connection.                          |

Table 197 Configuration > VPN > IPSec VPN > VPN Connection > Add/Edit (continued)

| <b>LABEL</b>                                                   | <b>DESCRIPTION</b>                                                                                                    |
|----------------------------------------------------------------|----------------------------------------------------------------------------------------------------|
| Check Port                                                     | This field displays when you set the Check Method to tcp. Specify the port number to use<br>for a TCP connectivity check.                                                                                                    |
| <b>Check Period</b>                                            | Enter the number of seconds between connection check attempts.                                                                                                    |
| Check Timeout                                                  | Enter the number of seconds to wait for a response before the attempt is a failure.                                                                                                    |
| Check Fail<br>Tolerance                                        | Enter the number of consecutive failures allowed before the Zyxel Device disconnects<br>the VPN tunnel. The Zyxel Device resumes using the first peer gateway address when the<br>VPN connection passes the connectivity check.                                                                                                |
| Check These<br>Addresses                                       | Type one or two domain names or IPv4 addresses for the connectivity check.                                                                                                    |
|                                                                | You can type an IPv4 address in one field and a domain name in the other. For example,<br>type "192.168.1.2" in the top field and "www.zyxel.com" in the bottom field.                                                                                                    |
| Probe Succeeds<br>When                                         | This field applies when you specify two domain names or IP addresses for the connectivity<br>check.                                                                                                    |
|                                                                | Select any one if you want the check to pass if at least one of the domain names or IP<br>addresses responds.                                                                                                    |
|                                                                | Select all if you want the check to pass only if both domain names or IP addresses<br>respond.                                                                                                    |
| Check the First and<br>Last IP Address in<br>the Remote Policy | Select this to have the Zyxel Device check the connection to the first and last IP<br>addresses in the connection's remote policy. Make sure one of these is the peer<br>gateway's LAN IP address.                                                                                                    |
| Log                                                            | Select this to have the Zyxel Device generate a log every time it checks this VPN<br>connection.                                                                                                    |
| Inbound/Outbound<br>traffic NAT                                |                                                                                                    |
| Outbound Traffic                                               |                                                                                                    |
| Source NAT                                                     | This translation hides the source address of computers in the local network. It may also be<br>necessary if you want the Zyxel Device to route packets from computers outside the local<br>network through the IPSec SA.                                                                                                    |
| Source                                                         | Select the address object that represents the original source address (or select Create<br>Object to configure a new one). This is the address object for the computer or network<br>outside the local network.                                                                                                    |
| Destination                                                    | Select the address object that represents the original destination address (or select<br>Create Object to configure a new one). This is the address object for the remote network.                                                                                                    |
| SNAT                                                           | Select the address object that represents the translated source address (or select Create<br>Object to configure a new one). This is the address object for the local network. The size<br>of the original source address range (Source) must be equal to the size of the translated<br>source address range (SNAT).           |
| Inbound Traffic                                                |                                                                                                    |
| Source NAT                                                     | This translation hides the source address of computers in the remote network.                                                                                                    |
| Source                                                         | Select the address object that represents the original source address (or select Create<br>Object to configure a new one). This is the address object for the remote network. The size<br>of the original source address range (Source) must be equal to the size of the translated<br>source address range (SNAT).            |
| Destination                                                    | Select the address object that represents the original destination address (or select<br>Create Object to configure a new one). This is the address object for the local network.                                                                                                    |
| SNAT                                                           | Select the address object that represents the translated source address (or select Create<br>Object to configure a new one). This is the address that hides the original source address.<br>The size of the original source address range (Source) must be equal to the size of the<br>translated source address range (SNAT). |
| <b>Destination NAT</b>                                         | This translation forwards packets (for example, mail) from the remote network to a<br>specific computer (for example, the mail server) in the local network.                                                                                                    |

Table 197 Configuration > VPN > IPSec VPN > VPN Connection > Add/Edit (continued)

USG FLEX Series User's Guide
| <b>LABEL</b>                               | <b>DESCRIPTION</b>                                                                                                    |
|--------------------------------------------|----------------------------------------------------------------------------------------------------|
| Add                                        | Click this to create a new entry. Select an entry and click Add to create a new entry after<br>the selected entry.                                                                                                    |
| Edit                                       | Select an entry and click this to be able to modify it.                                                                                                    |
| Remove                                     | Select an entry and click this to delete it.                                                                                                    |
| Move                                       | To change an entry's position in the numbered list, select it and click <b>Move</b> to display a<br>field to type a number for where you want to put that entry and press [ENTER] to move<br>the entry to the number that you typed.                           |
| #                                          | This field is a sequential value, and it is not associated with a specific NAT record.<br>However, the order of records is the sequence in which conditions are checked and<br>executed.                                                                       |
| Original IP                                | Select the address object that represents the original destination address. This is the<br>address object for the remote network.                                                                                                    |
| Mapped IP                                  | Select the address object that represents the desired destination address. For example,<br>this is the address object for the mail server.                                                                                                    |
| Protocol                                   | Select the protocol required to use this translation. Choices are: TCP, UDP, or All.                                                                                                    |
| Original Port Start /<br>Original Port End | These fields are available if the protocol is TCP or UDP. Enter the original destination port or<br>range of original destination ports. The size of the original port range must be the same<br>size as the size of the mapped port range.                    |
| Mapped Port Start /<br>Mapped Port End     | These fields are available if the protocol is <b>TCP</b> or <b>UDP</b> . Enter the translated destination<br>port or range of translated destination ports. The size of the original port range must be<br>the same size as the size of the mapped port range. |
| OK                                         | Click OK to save the changes.                                                                                                    |
| Cancel                                     | Click <b>Cancel</b> to discard all changes and return to the main VPN screen.                                                                                                    |

Table 197 Configuration > VPN > IPSec VPN > VPN Connection > Add/Edit (continued)

# <span id="page-540-0"></span>**19.3 The VPN Gateway Screen**

The **VPN Gateway** summary screen displays the IPSec VPN gateway policies in the Zyxel Device, as well as the Zyxel Device's address, remote IPSec router's address, and associated VPN connections for each one. In addition, it also lets you activate and deactivate each VPN gateway. To access this screen, click **Configuration > VPN** > **Network** > **IPSec VPN** > **VPN Gateway**. The following screen appears.

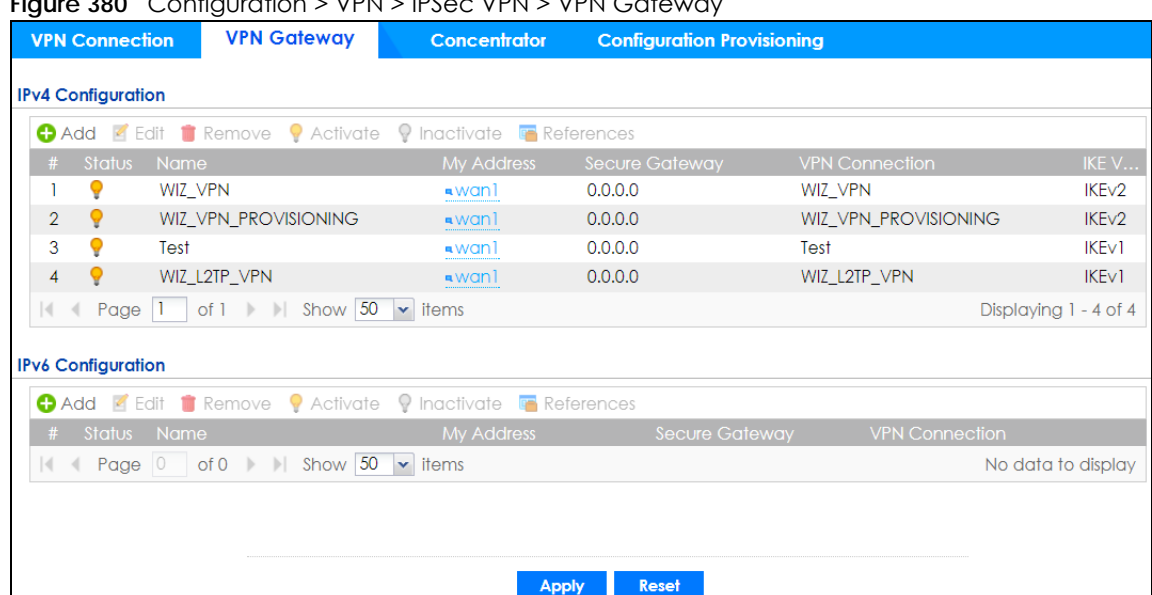

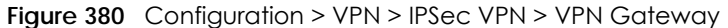

Each field is discussed in the following table. See [Section 19.3.1 on page 543](#page-542-0) for more information.

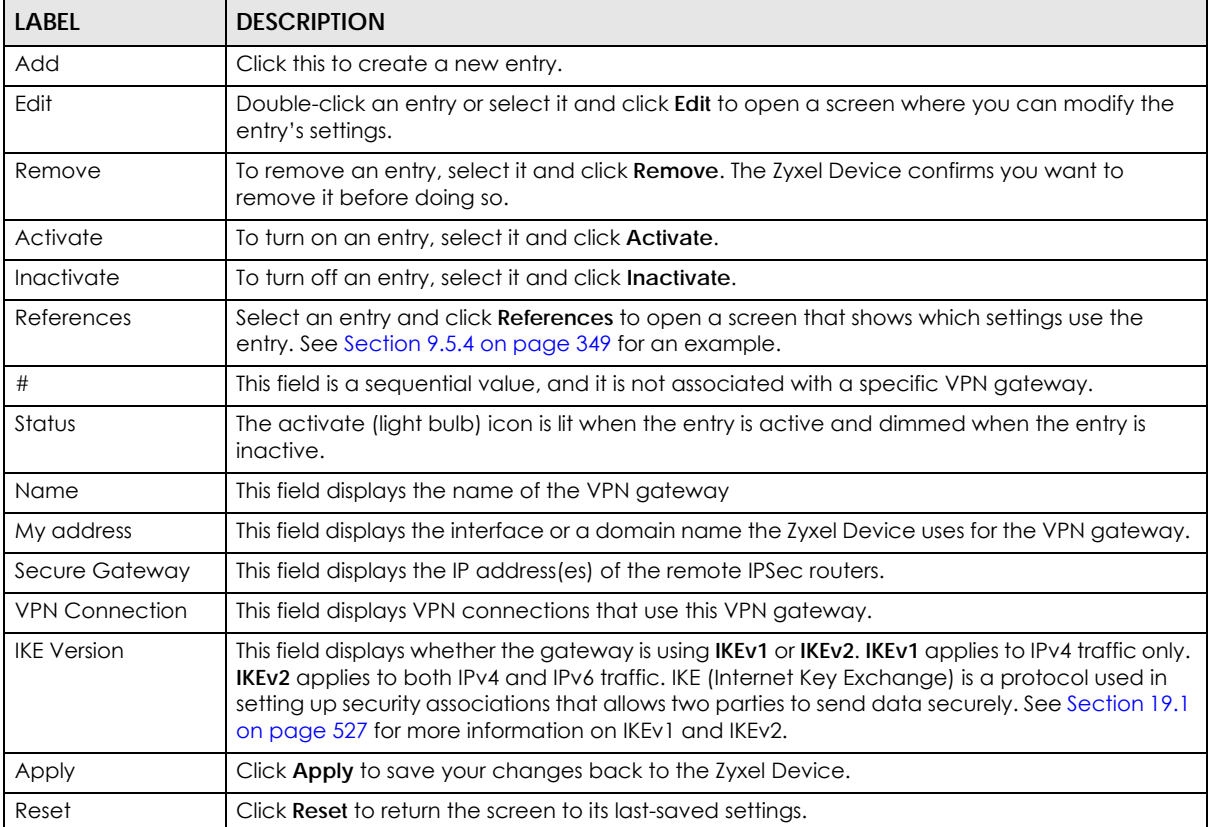

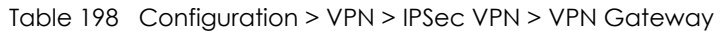

# <span id="page-542-0"></span>**19.3.1 The VPN Gateway Add/Edit Screen**

The **VPN Gateway Add/Edit** screen allows you to create a new VPN gateway policy or edit an existing one. To access this screen, go to the **VPN Gateway summary** screen (see [Section 19.3 on page 541](#page-540-0)), and click either the **Add** icon or an **Edit** icon.

**Figure 381** Configuration > VPN > IPSec VPN > VPN Gateway > Add/Edit

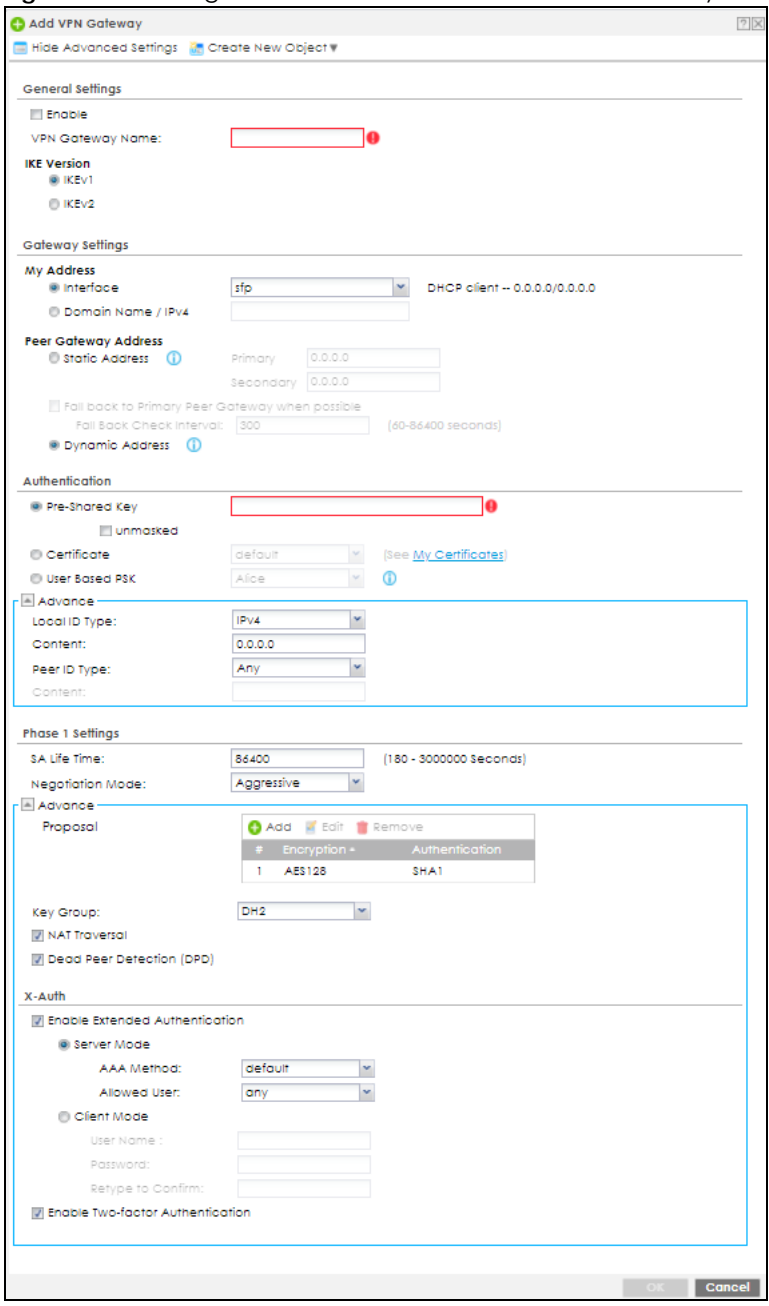

Each field is described in the following table.

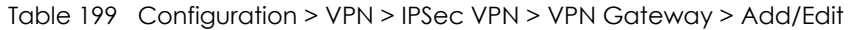

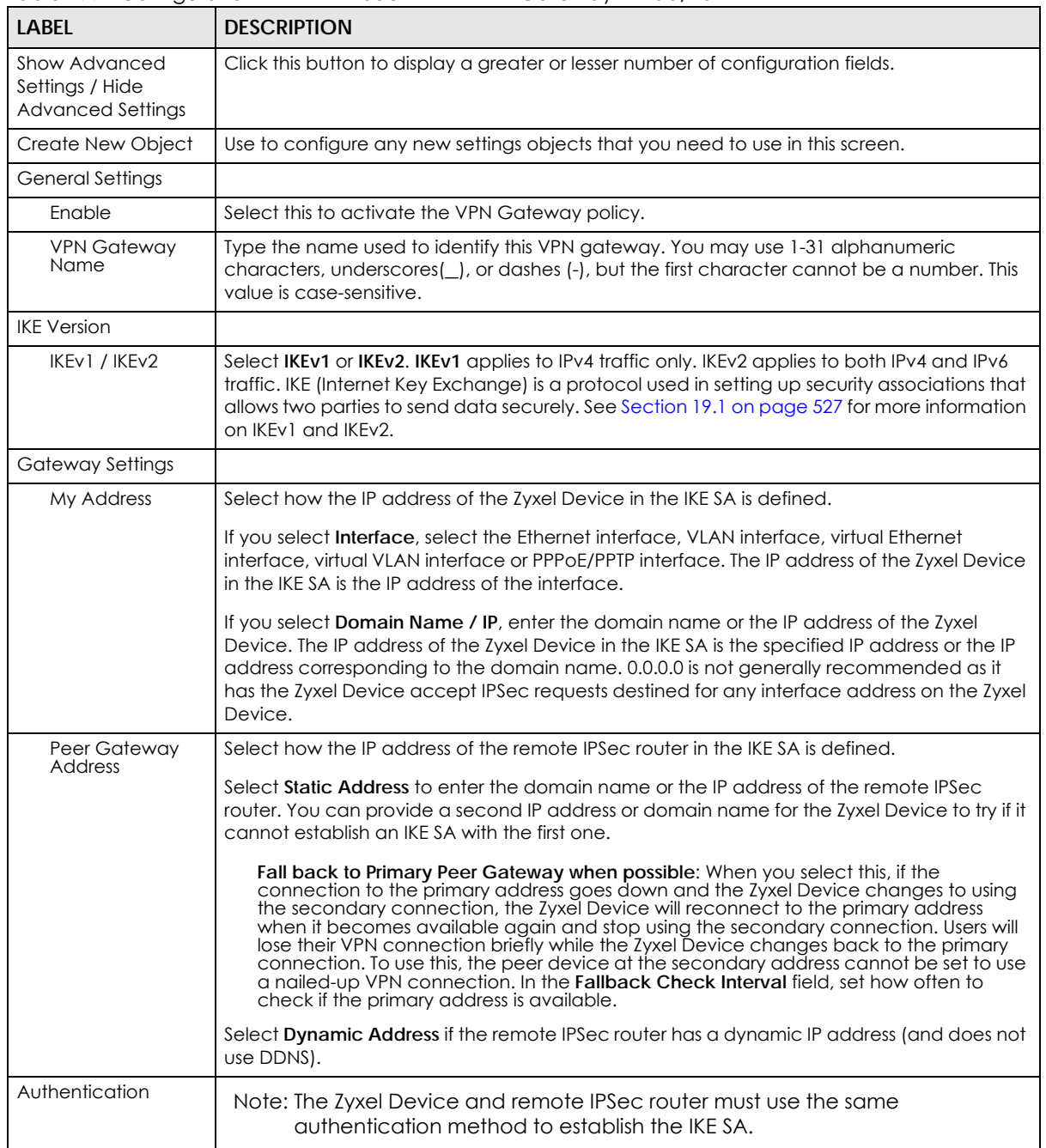

| <b>DESCRIPTION</b><br>LABEL |                                                                                                    |  |
|-----------------------------|----------------------------------------------------------------------------------------------------|--|
| Pre-Shared Key              | Select this to have the Zyxel Device and remote IPSec router use a pre-shared key<br>(password) of up to 128 characters to identify each other when they negotiate the IKE SA.<br>Type the pre-shared key in the field to the right. The pre-shared key can be:                                                                                                    |  |
|                             | 8 to 128 single-byte characters, including a-zA-Z0-9;;.   `~!?@#\$%^&*()_^+\{}':./<>=-"                                                                                                    |  |
|                             | [] are not allowed.                                                                                                    |  |
|                             | pairs of hexadecimal (a-zA-Z0-9) characters, preceded by "0x".<br>$\bullet$                                                                                                    |  |
|                             | Type "0x" at the beginning of a hexadecimal key. For example, "0x0123456789ABCDEF" is in<br>hexadecimal format; "0123456789ABCDEF" is in ASCII format. If you use hexadecimal, you<br>must enter twice as many characters since you need to enter pairs.                                                                                                    |  |
|                             | The Zyxel Device and remote IPSec router must use the same pre-shared key.                                                                                                    |  |
|                             | Select unmasked to see the pre-shared key in readable plain text.                                                                                                    |  |
| Certificate                 | Select this to have the Zyxel Device and remote IPSec router use certificates to<br>authenticate each other when they negotiate the IKE SA. Then select the certificate the<br>Zyxel Device uses to identify itself to the remote IPSec router.                                                                                                    |  |
|                             | This certificate is one of the certificates in My Certificates. If this certificate is self-signed,<br>import it into the remote IPSec router. If this certificate is signed by a CA, the remote IPSec<br>router must trust that CA.                                                                                                    |  |
|                             | Note: The IPSec routers must trust each other's certificates.                                                                                                    |  |
|                             | The Zyxel Device uses one of its Trusted Certificates to authenticate the remote IPSec<br>router's certificate. The trusted certificate can be a self-signed certificate or that of a<br>trusted CA that signed the remote IPSec router's certificate.                                                                                                    |  |
| User-based PSK              | User-based PSK (IKEv1 only) generates and manages separate pre-shared keys for every<br>user. This enables multiple users, each with a unique key, to access the same VPN gateway<br>policy with one-to-one authentication and strong encryption. Access can be denied on a<br>per-user basis thus allowing VPN SA user-based policies. Click User-Based PSK then select a<br>user or group object who is allowed VPN SA access using this VPN gateway policy. This is for<br>IKEv1 only. |  |
| Local ID Type               | This field is read-only if the Zyxel Device and remote IPSec router use certificates to identify<br>each other. Select which type of identification is used to identify the Zyxel Device during<br>authentication. Choices are:                                                                                                    |  |
|                             | IPv4 or IPv6 - the Zyxel Device is identified by an IP address                                                                                                    |  |
|                             | <b>DNS</b> - the Zyxel Device is identified by a domain name                                                                                                    |  |
|                             | <b>E-mail</b> - the Zyxel Device is identified by the string specified in this field                                                                                                    |  |

Table 199 Configuration > VPN > IPSec VPN > VPN Gateway > Add/Edit (continued)

| <b>LABEL</b> | <b>DESCRIPTION</b>                                                                                                    |  |
|--------------|----------------------------------------------------------------------------------------------------|--|
| Content      | This field is read-only if the Zyxel Device and remote IPSec router use certificates to identify<br>each other. Type the identity of the Zyxel Device during authentication. The identity<br>depends on the Local ID Type.                  |  |
|              | IP - type an IP address; if you type 0.0.0.0, the Zyxel Device uses the IP address specified in<br>the My Address field. This is not recommended in the following situations:                                                               |  |
|              | There is a NAT router between the Zyxel Device and remote IPSec router.<br>$\bullet$<br>You want the remote IPSec router to be able to distinguish between IPSec SA requests<br>that come from IPSec routers with dynamic WAN IP addresses. |  |
|              | In these situations, use a different IP address, or use a different Local ID Type.                                                                                                    |  |
|              | • DNS - type the fully qualified domain name (FQDN). This value is only used for<br>identification and can be any string that matches the peer ID string.                                                                                   |  |
|              | • E-mail - the Zyxel Device is identified by the string you specify here; you can<br>use 1 to 63 single-byte characters, including a-zA-Z0-9_-                                                                                              |  |
|              | !"#\$%&'()*+,/;:<=>?[\]^'{ } are not allowed. This value is only used for<br>identification and can be any string.                                                                                                    |  |
| Peer ID Type | Select which type of identification is used to identify the remote IPSec router during<br>authentication. Choices are:                                                                                                    |  |
|              | <b>IP</b> - the remote IPSec router is identified by an IP address                                                                                                    |  |
|              | <b>DNS</b> - the remote IPSec router is identified by a domain name                                                                                                    |  |
|              | <b>E-mail</b> - the remote IPSec router is identified by the string specified in this field                                                                                                    |  |
|              | Any - the Zyxel Device does not check the identity of the remote IPSec router                                                                                                    |  |
|              | If the Zyxel Device and remote IPSec router use certificates, there is one more choice.                                                                                                    |  |
|              | <b>Subject Name</b> - the remote IPSec router is identified by the subject name in the certificate                                                                                                    |  |

Table 199 Configuration > VPN > IPSec VPN > VPN Gateway > Add/Edit (continued)

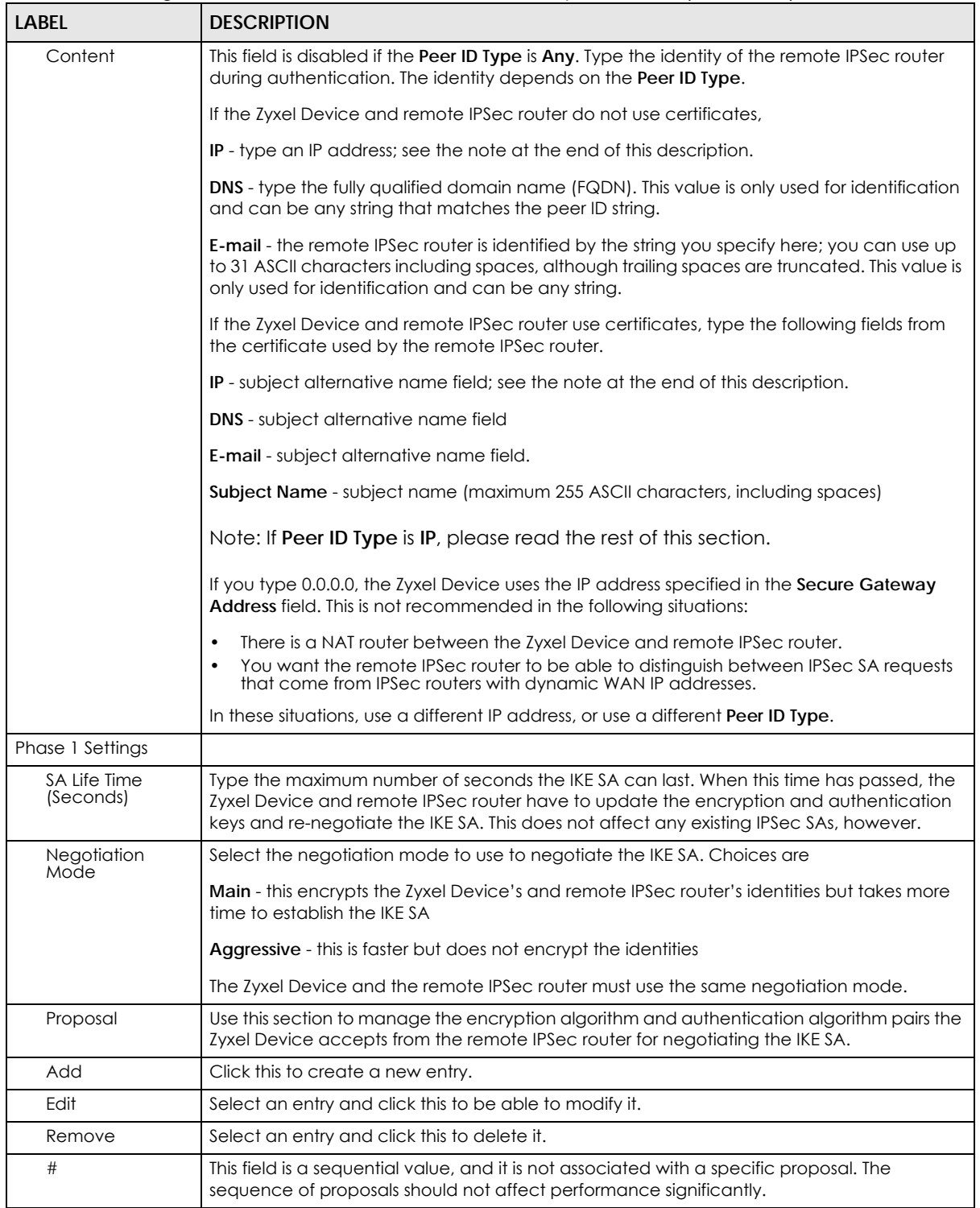

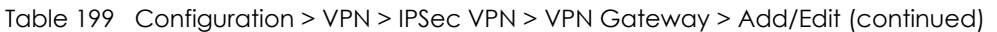

| <b>LABEL</b><br><b>DESCRIPTION</b> |                                                                                                    |  |  |
|------------------------------------|----------------------------------------------------------------------------------------------------|--|--|
| Encryption                         | Select which key size and encryption algorithm to use in the IKE SA. Choices are:                                                                                                    |  |  |
|                                    | <b>DES</b> - a 56-bit key with the DES encryption algorithm                                                                                                    |  |  |
|                                    | 3DES - a 168-bit key with the DES encryption algorithm                                                                                                    |  |  |
|                                    | AES128 - a 128-bit key with the AES encryption algorithm                                                                                                    |  |  |
|                                    | AES192 - a 192-bit key with the AES encryption algorithm                                                                                                    |  |  |
|                                    | AES256 - a 256-bit key with the AES encryption algorithm                                                                                                    |  |  |
|                                    | The Zyxel Device and the remote IPSec router must use the same key size and encryption<br>algorithm. Longer keys require more processing power, resulting in increased latency and<br>decreased throughput.                                                                |  |  |
| Authentication                     | Select which hash algorithm to use to authenticate packet data in the IPSec SA. Choices<br>are SHA1, SHA256, SHA512 and MD5. SHA is generally considered stronger than MD5, but it is<br>also slower.                                                                      |  |  |
|                                    | The remote IPSec router must use the same authentication algorithm.                                                                                                    |  |  |
| Key Group                          | Select which Diffie-Hellman key group (DHx) you want to use to create encryption keys.<br>Choices are:                                                                                                    |  |  |
|                                    | DH1 - uses a 768-bit random number to create an encryption key                                                                                                    |  |  |
|                                    | DH2 - uses a 1024-bit random number to create an encryption key                                                                                                    |  |  |
|                                    | DH5 - uses a 1536-bit random number to create an encryption key                                                                                                    |  |  |
|                                    | DH14 - uses a 2048 bit random number to create an encryption key                                                                                                    |  |  |
|                                    | The longer the key, the more secure the encryption, but also the longer it takes to encrypt<br>and decrypt information. The Zyxel Device and the remote IPSec router must use the same<br>DH key group. See Section 19.7 on page 557 for more information on DH key group. |  |  |
|                                    | Different operating systems may support different DH key groups. Check your operating<br>system documentation.                                                                                                    |  |  |
|                                    | For Windows VPN clients, Zyxel SecuExtender perpetual VPN clients versions<br>3.8.203.61.32 and earlier support DH1 to DH14.                                                                                                    |  |  |
|                                    | For macOS VPN clients, Zyxel SecuExtender subscription VPN clients versions 1.2.0.7 and<br>$\bullet$<br>later support DH14 to DH21. For Windows VPN clients, Zyxel SecuExtender subscription<br>VPN clients versions 5.6.80.007 and later support DH14 to DH21.            |  |  |
|                                    | Windows versions 7, 10, 11 built-in IKEv2 VPN clients support DH2 by default.<br>٠                                                                                                    |  |  |
|                                    | macOS versions 14.2 and later built-in IKEv2 VPN clients support DH14 by default.<br>$\bullet$<br>iOS versions 10.15 and later built-in IKEv2 VPN clients support DH14 by default.<br>$\bullet$                                                                            |  |  |
| <b>NAT Traversal</b>               | Select this if any of these conditions are satisfied.                                                                                                    |  |  |
|                                    | This IKE SA might be used to negotiate IPSec SAs that use ESP as the active protocol.<br>$\bullet$                                                                                                    |  |  |
|                                    | There are one or more NAT routers between the Zyxel Device and remote IPSec router,<br>$\bullet$<br>and these routers do not support IPSec pass-thru or a similar feature.                                                                                                 |  |  |
|                                    | The remote IPSec router must also enable NAT traversal, and the NAT routers have to<br>forward packets with UDP port 500 and UDP 4500 headers unchanged.                                                                                                    |  |  |
|                                    | This field applies for IKEv1 only. NAT Traversal is always performed when you use IKEv2.                                                                                                    |  |  |

Table 199 Configuration > VPN > IPSec VPN > VPN Gateway > Add/Edit (continued)

| <b>LABEL</b>                                    | <b>DESCRIPTION</b>                                                                                                    |
|-------------------------------------------------|----------------------------------------------------------------------------------------------------|
| Dead Peer<br>Detection (DPD)                    | Select this check box if you want the Zyxel Device to make sure the remote IPSec router is<br>there before it transmits data through the IKE SA. The remote IPSec router must support DPD.<br>If there has been no traffic for at least 15 seconds, the Zyxel Device sends a message to the<br>remote IPSec router. If the remote IPSec router responds, the Zyxel Device transmits the<br>data. If the remote IPSec router does not respond, the Zyxel Device shuts down the IKE SA. |
|                                                 | If the remote IPSec router does not support DPD, see if you can use the VPN connection<br>connectivity check (see Section 19.2.1 on page 534).                                                                                                    |
|                                                 | This field applies for IKEv1 only. Dead Peer Detection (DPD) is always performed when you<br>use IKEv2.                                                                                                    |
| X Auth / Extended<br>Authentication<br>Protocol | This part of the screen displays X-Auth when using IKEv1 and Extended Authentication<br>Protocol when using IKEv2.                                                                                                    |
| X-Auth                                          | This displays when using IKEv1. When different users use the same VPN tunnel to connect to<br>the Zyxel Device (telecommuters sharing a tunnel for example), use X-auth to enforce a<br>user name and password check. This way even though telecommuters all know the VPN<br>tunnel's security settings, each still has to provide a unique user name and password.                                                                                                    |
| Enable Extended<br>Authentication               | Select this if one of the routers (the Zyxel Device or the remote IPSec router) verifies a user<br>name and password from the other router using the local user database and/or an external<br>server.                                                                                                    |
| Server Mode                                     | Select this if the Zyxel Device authenticates the user name and password from the remote<br>IPSec router. You also have to select the authentication method, which specifies how the<br>Zyxel Device authenticates this information.                                                                                                    |
| AAA Method                                      | Select the authentication method, which specifies how the Zyxel Device authenticates this<br>information.                                                                                                    |
| <b>Allowed User</b>                             | Extended authentication now supports an allowed user. Select what users should be<br>authenticated.                                                                                                    |
| Client Mode                                     | Select this radio button if the Zyxel Device provides a username and password to the<br>remote IPSec router for authentication. You also have to provide the User Name and the<br>Password.                                                                                                    |
| User Name                                       | This field is required if the Zyxel Device is in Client Mode for extended authentication. Type<br>the user name the Zyxel Device sends to the remote IPSec router. This is case-sensitive. Enter<br>1-31 single-byte characters, including a-zA-Z.-                                                                                                    |
|                                                 | 0-9!"#\$%&'()*+/:;<>?[\]^'{ } and spaces are not allowed.                                                                                                    |
| Password                                        | This field is required if the Zyxel Device is in Client Mode for extended authentication. Type<br>the password the Zyxel Device sends to the remote IPSec router. Enter 1 to 63 single-byte<br>characters, including 0-9a-zA-Z!"#\$%&'()*+,-./:;<=>@\^_'{ }                                                                                                    |
|                                                 | ?[] and spaces are not allowed.                                                                                                    |
| Retype to<br>Confirm                            | Type the exact same password again here to make sure an error was not made when<br>typing it originally.                                                                                                    |
| Extended<br>Authentication<br>Protocol          | This displays when using IKEv2. EAP uses a certificate for authentication.                                                                                                    |
| Enable Extended<br>Authentication<br>Protocol   | Select this if one of the routers (the Zyxel Device or the remote IPSec router) verifies a user<br>name and password from the other router using the local user database and/or an external<br>server or a certificate.                                                                                                    |
| Allowed Auth<br>Method                          | This field displays the authentication method that is used to authenticate the users.                                                                                                    |
| Server Mode                                     | Select this if the Zyxel Device authenticates the user name and password from the remote<br>IPSec router. You also have to select an AAA method, which specifies how the Zyxel Device<br>authenticates this information and who may be authenticated (Allowed User).                                                                                                    |

Table 199 Configuration > VPN > IPSec VPN > VPN Gateway > Add/Edit (continued)

| <b>LABEL</b>                        | <b>DESCRIPTION</b>                                                                                                    |
|-------------------------------------|----------------------------------------------------------------------------------------------------|
| Client Mode                         | Select this radio button if the Zyxel Device provides a username and password to the<br>remote IPSec router for authentication. You also have to provide the User Name and the<br>Password.                                                                                 |
| User Name                           | This field is required if the Zyxel Device is in <b>Client Mode</b> for extended authentication. Type<br>the user name the Zyxel Device sends to the remote IPSec router. The user name can be 1-<br>31 ASCII characters. It is case-sensitive, but spaces are not allowed. |
| Password                            | This field is required if the Zyxel Device is in Client Mode for extended authentication. Type<br>the password the Zyxel Device sends to the remote IPSec router. The password can be 1-31<br>ASCII characters. It is case-sensitive, but spaces are not allowed.           |
| Retype to<br>Confirm                | Type the exact same password again here to make sure an error was not made when<br>typing it originally.                                                                                                    |
| Enable Two-Factor<br>Authentication | Select this to enable two-factor authentication for this VPN gateway policy. Make sure to<br>enable two-factor authentication in Object > Auth. Method > Two-factor Authentication ><br>VPN Access. You will also need to do one of the following:                          |
|                                     | Click Show Advanced Settings. If you select IKEv1 in IKE Version, enable X-Auth in IPSec<br>VPN > Add VPN Gateway. Enable Mode Config in IPSec VPN > Add VPN Connection.                                                                                                    |
|                                     | Click Show Advanced Settings. If you select IKEv2 in IKE Version, enable Extended Authentication Protocol in IPSec VPN > Add VPN Gateway. Enable Configuration<br>٠<br>Payload in IPSec VPN > Add VPN Connection.                                                           |
|                                     | Enable L2TP over IPSec VPN in Configuration > VPN > L2TP VPN.                                                                                                    |
|                                     | See Section 43.11.4 on page 1024 for more information on two-factor authentication.                                                                                                    |
| OK                                  | Click OK to save your settings and exit this screen.                                                                                                    |
| Cancel                              | Click Cancel to exit this screen without saving.                                                                                                    |

Table 199 Configuration > VPN > IPSec VPN > VPN Gateway > Add/Edit (continued)

# <span id="page-549-0"></span>**19.4 VPN Concentrator**

A VPN concentrator combines several IPSec VPN connections into one secure network.

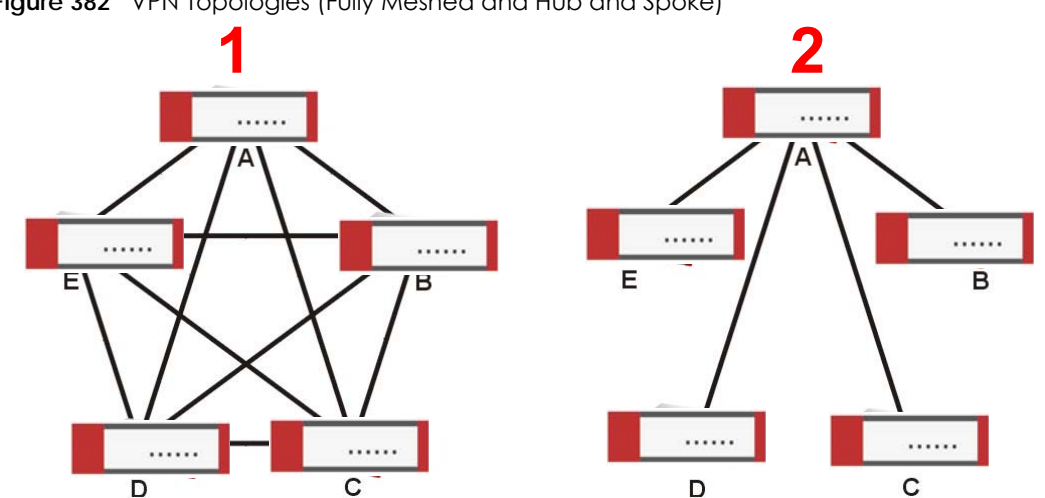

**Figure 382** VPN Topologies (Fully Meshed and Hub and Spoke)

In a fully-meshed VPN topology (**1** in the figure), there is a VPN connection between every pair of routers. In a hub-and-spoke VPN topology (**2** in the figure), there is a VPN connection between each spoke router (**B**, **C**, **D**, and **E**) and the hub router (**A**), which uses the VPN concentrator. The VPN concentrator routes VPN traffic between the spoke routers and itself.

A VPN concentrator reduces the number of VPN connections that you have to set up and maintain on the network. You might also be able to consolidate the policy routes in each spoke router, depending on the IP addresses and subnets of each spoke.

However a VPN concentrator is not for every situation. The hub router is a single failure point, so a VPN concentrator is not as appropriate if the connection between spoke routers cannot be down occasionally (maintenance, for example). There is also more burden on the hub router. It receives VPN traffic from one spoke, decrypts it, inspects it to find out to which spoke to route it, encrypts it, and sends it to the appropriate spoke. Therefore, a VPN concentrator is more suitable when there is a minimum amount of traffic between spoke routers.

# **19.4.1 VPN Concentrator Requirements and Suggestions**

Consider the following when using the VPN concentrator.

- The local IP addresses configured in the VPN rules should not overlap.
- The concentrator must have at least one separate VPN rule for each spoke. In the local policy, specify the IP addresses of the networks with which the spoke is to be able to have a VPN tunnel. This may require you to use more than one VPN rule for each spoke.
- To have all Internet access from the spoke routers go through the VPN tunnel, set the VPN rules in the spoke routers to use 0.0.0.0 (any) as the remote IP address.
- Your security policies can still block VPN packets.

# **19.4.2 VPN Concentrator Screen**

The **VPN Concentrator** summary screen displays the VPN concentrators in the Zyxel Device. To access this screen, click **Configuration > VPN** > **IPSec VPN** > **Concentrator**.

**Figure 383** Configuration > VPN > IPSec VPN > Concentrator

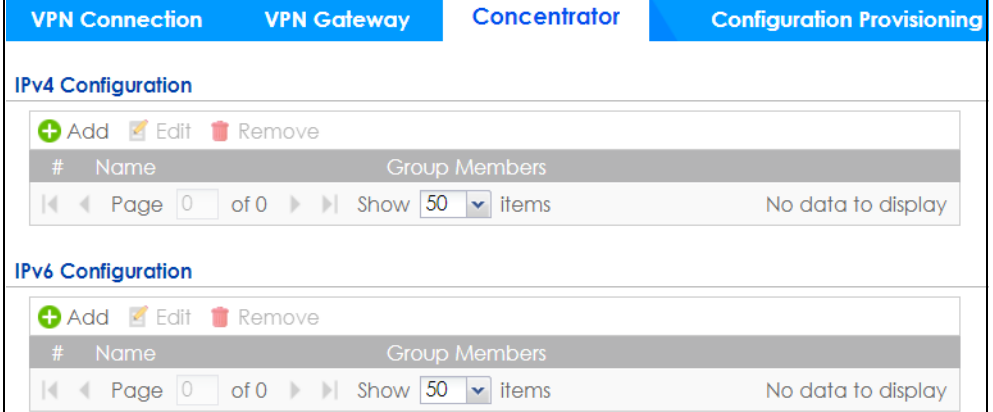

Each field is discussed in the following table. See [Section 19.4.3 on page 552](#page-551-0) for more information.

| <b>LABEL</b>               | <b>DESCRIPTION</b>                                                                       |
|----------------------------|------------------------------------------------------------------------------------------|
| IPv4/IPv6<br>Configuration | Choose to configure for IPv4 or IPv6 traffic.                                            |
| Add                        | Click this to create a new entry.                                                        |
| Edit                       | Select an entry and click this to be able to modify it.                                  |
| Remove                     | Select an entry and click this to delete it.                                             |
| #                          | This field is a sequential value, and it is not associated with a specific concentrator. |
| Name                       | This field displays the name of the VPN concentrator.                                    |
| Group Members              | These are the VPN connection policies that are part of the VPN concentrator.             |

Table 200 Configuration > VPN > IPSec VPN > Concentrator

# <span id="page-551-0"></span>**19.4.3 The VPN Concentrator Add/Edit Screen**

Use the **VPN Concentrator Add/Edit** screen to create or edit a VPN concentrator. To access this screen, go to the **VPN Concentrator summary** screen (see [Section 19.4 on page 550](#page-549-0)), and click either the **Add** icon or an **Edit** icon.

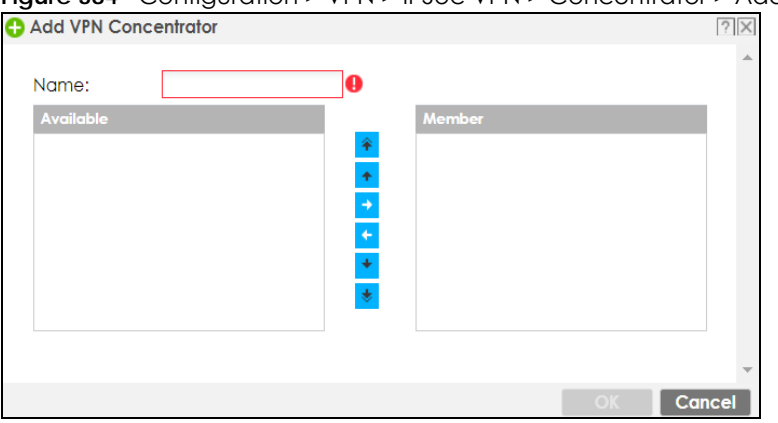

**Figure 384** Configuration > VPN > IPSec VPN > Concentrator > Add/Edit

Each field is described in the following table.

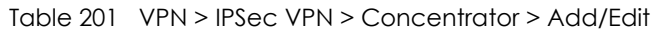

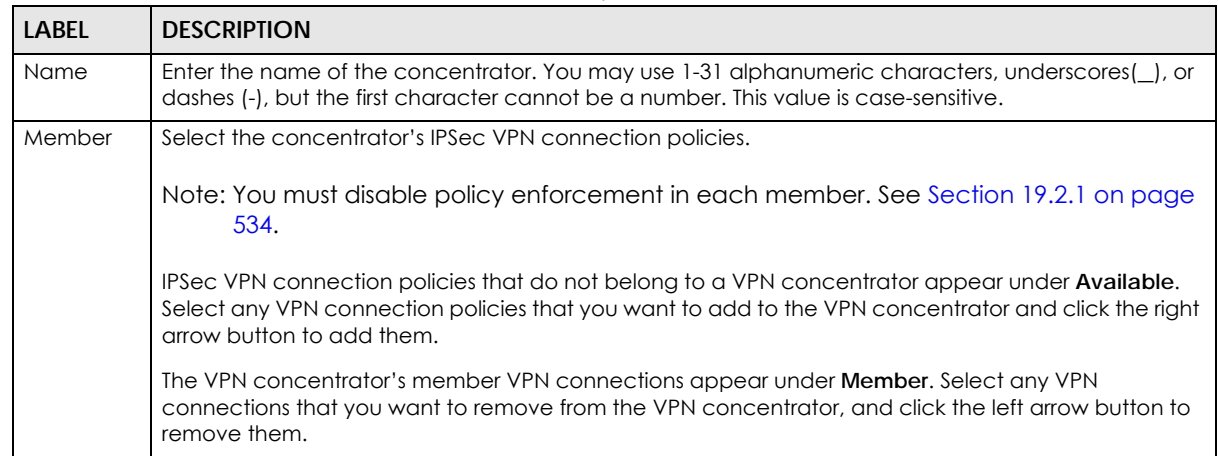

Table 201 VPN > IPSec VPN > Concentrator > Add/Edit (continued)

| LABEL  | <b>DESCRIPTION</b>                                 |
|--------|----------------------------------------------------|
| OK     | Click OK to save your changes in the Zyxel Device. |
| Cancel | Click Cancel to exit this screen without saving.   |

# **19.5 Zyxel Device IPSec VPN Client Configuration Provisioning**

Use the **Configuration > VPN > IPSec VPN > Configuration Provisioning** screen to configure who can retrieve VPN rule settings from the Zyxel Device using the Zyxel Device IPSec VPN Client. In the Zyxel Device IPSec VPN Client, you just need to enter the IP address of the Zyxel Device to get all the VPN rule settings automatically. You do not need to manually configure all rule settings in the Zyxel Device IPSec VPN client.

VPN rules for the Zyxel Device IPSec VPN Client have certain restrictions. They must *not* contain the following settings:

- **AH** active protocol
- **NULL** encryption
- **SHA512** authentication
- A subnet or range remote policy

The following VPN Gateway rules configured on the Zyxel Device cannot be provisioned to the IPSec VPN Client:

- IPv4 rules with IKEv2 version
- IPv4 rules with User-based PSK authentication

Note: You must enable IPv6 in System > IPv6 to activate IPv6 VPN tunneling rules.

In the Zyxel Device **Quick Setup** wizard, you can use the **VPN Settings for Configuration Provisioning** wizard to create a VPN rule that will not violate these restrictions.

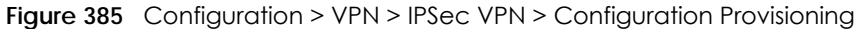

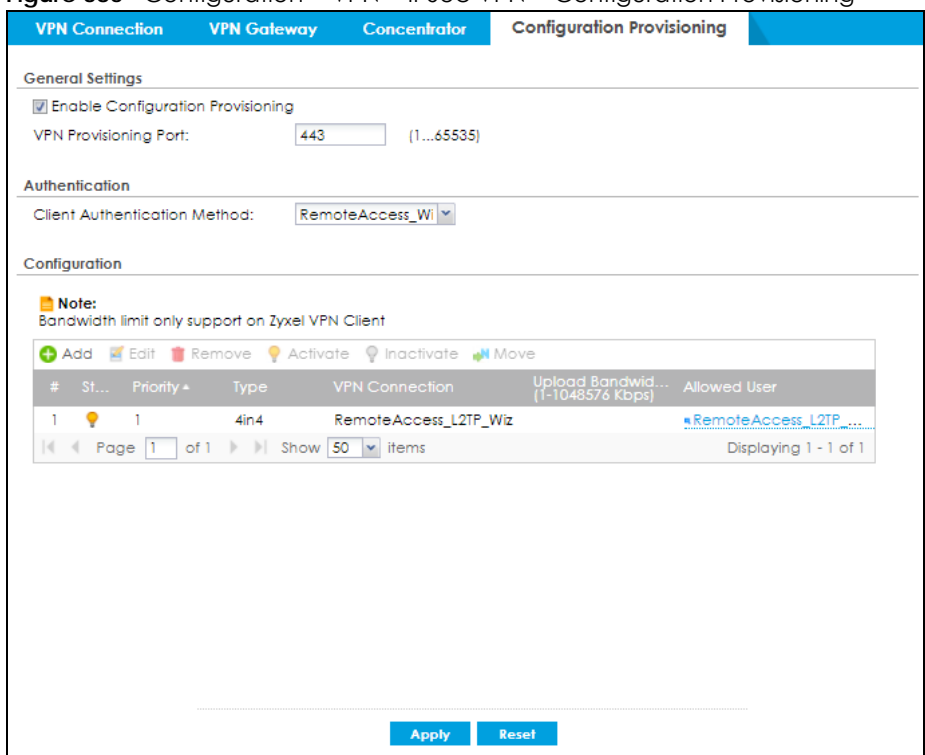

Each field is discussed in the following table.

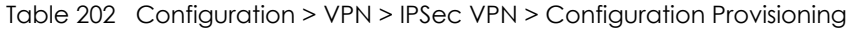

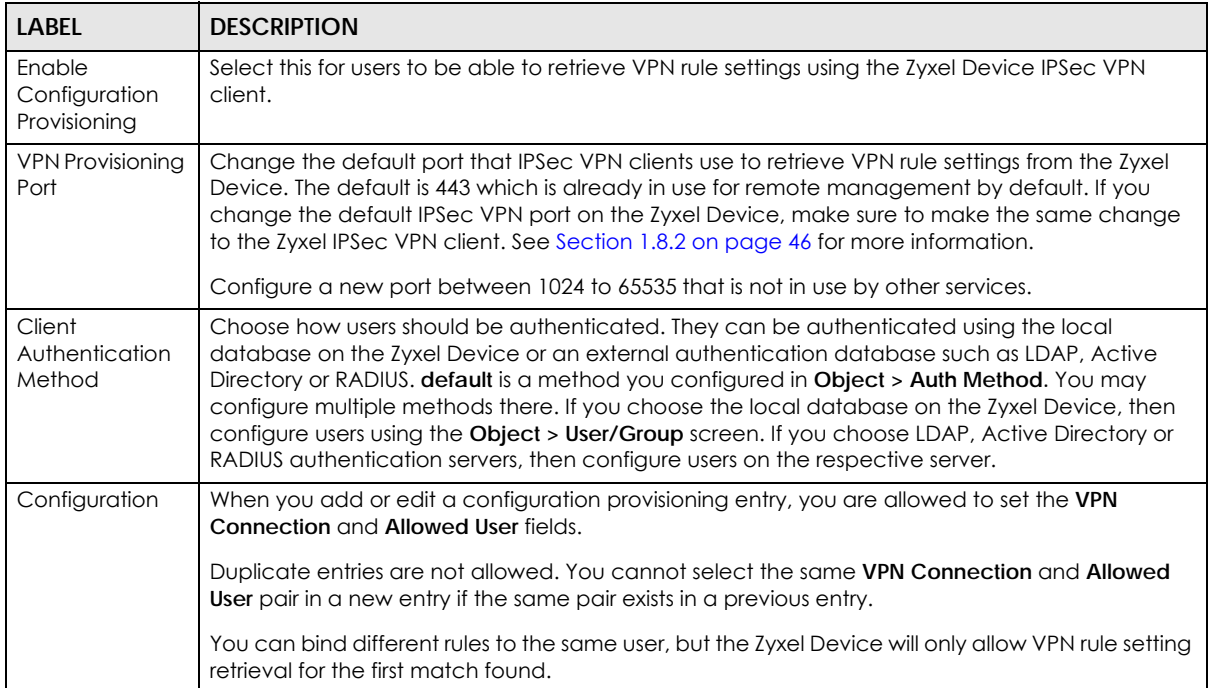

| LABEL                            | <b>DESCRIPTION</b>                                                                                                    |
|----------------------------------|----------------------------------------------------------------------------------------------------|
| Add                              | Click <b>Add</b> to bind a configured VPN rule to a user or group. Only that user or group may then<br>retrieve the specified VPN rule settings.                                                                                                    |
|                                  | If you click Add without selecting an entry in advance then the new entry appears as the first<br>entry. Entry order is important as the Zyxel Device searches entries in the order listed here to find<br>a match. After a match is found, the Zyxel Device stops searching. If you want to add an entry<br>as number three for example, then first select entry 2 and click <b>Add</b> . To reorder an entry, use<br>Move. |
| Edit                             | Select an existing entry and click <b>Edit</b> to change its settings.                                                                                                    |
| Remove                           | To remove an entry, select it and click <b>Remove</b> . The Zyxel Device confirms you want to remove it<br>before doing so.                                                                                                    |
| Activate                         | To turn on an entry, select it and click Activate. Make sure that Enable Configuration Provisioning<br>is also selected.                                                                                                    |
| Inactivate                       | To turn off an entry, select it and click <b>Inactivate</b> .                                                                                                    |
| Move                             | Use Move to reorder a selected entry. Select an entry, click Move, type the number where the<br>entry should be moved, press <enter>, then click <b>Apply</b>.</enter>                                                                                                    |
| Status                           | This icon shows if the entry is active (yellow) or not (gray). VPN rule settings can only be retrieved<br>when the entry is activated (and Enable Configuration Provisioning is also selected).                                                                                                    |
| Priority                         | Priority shows the order of the entry in the list. Entry order is important as the Zyxel Device<br>searches entries in the order listed here to find a match. After a match is found the Zyxel Device<br>stops searching.                                                                                                    |
| <b>VPN</b><br>Connection         | This field shows all configured VPN rules that match the rule criteria for the Zyxel Device IPSec<br>VPN client. Select a rule to bind to the associated user or group.                                                                                                    |
| Upload<br><b>Bandwidth Limit</b> | Upload Bandwidth Limit is only available for Zyxel subscription-based SecuExtender IPSec VPN<br>clients. Windows VPN clients support Zyxel SecuExtender versions 5.6.80.007 or later. macOS VPN<br>clients support Zyxel SecuExtender versions 1.2.0.7 or later.                                                                                                    |
|                                  | Use Upload Bandwidth Limit to set the maximum bandwidth for uploading traffic from Zyxel IPSec<br>VPN clients over IPSec VPN tunnels.                                                                                                    |
| <b>Allowed User</b>              | Select which user or group of users is allowed to retrieve the associated VPN rule settings using<br>the Zyxel Device IPSec VPN client. A user may belong to a number of groups. If entries are<br>configured for different groups, the Zyxel Device will allow VPN rule setting retrieval based on the<br>first match found.                                                                                                |
|                                  | Users of type admin or limited-admin are not allowed.                                                                                                    |
| <b>Type</b>                      | This field shows how traffic is tunneled from the Zyxel Device to the Zyxel VPN client:                                                                                                    |
|                                  | <b>6in4</b> (tunnel IPv6 traffic from the Zyxel Device to the Zyxel client in an IPv4 network);<br>$\bullet$<br>4in6 (funnel IPv4 traffic from the Zyxel Device to the Zyxel VPN client in an IPv6 network);<br>4in4 (funnel IPv4 traffic from the Zyxel Device to the Zyxel VPN client in an IPv4 network).                                                                                                    |
| Apply                            | Click <b>Apply</b> to save your changes back to the Zyxel Device.                                                                                                    |
| Reset                            | Click Reset to return the screen to its last-saved settings.                                                                                                    |

Table 202 Configuration > VPN > IPSec VPN > Configuration Provisioning (continued)

# **19.6 Example: IPSec VPN with IKEv2 on a Mobile Phone**

This section shows you how to connect your mobile phone to the Zyxel Device using IPSec VPN with and a pre-shared key.

# **19.6.1 Configuration on Android**

This example uses Android software version 13.

- Go to **Settings**, search for "VPN", open the **VPN settings** screen, and then tap **Add**.
- Enter a name for the VPN rule in the **Name** field.
- Select **IKEv2** as **Type**.
- Enter the WAN IP address your Zyxel Device is currently using in the **Server address** field.
- Enter the **IPSec identifier**. By default, it is 0.0.0.0.
- Enter the pre-shared key in the **IPSec pre-shared key** field. You can find the pre-shared key on the VPN Gateway screen in the Web Configurator.
- Tap **Save** to create the VPN rule.
- Select the VPN rule you created and tap **Connect**.
- To check the connection status, go to **Configuration** > **VPN** > **IPSec VPN** in the Web Configurator.

# **19.6.2 Configuration on iOS**

This example uses iOS software version 17.

- Go to **Settings**, search for "VPN", open the **VPN & Device Management** screen, and then tap **Add VPN Configuration**.
- Select **IKEv2** as **Type**.
- Enter a name for the VPN rule in the **Name** field.
- Enter the WAN IP address your Zyxel Device is currently using in the **Server** field.
- Enter the Remote ID. By default, it is 0.0.0.0.
- Select **None** as **User Authentication**.
- Disable **Use Certificate**.
- Enter the pre-shared key in the **Password** field. You can find the pre-shared key on the **VPN Gateway** screen in the Web Configurator.
- Tap **Done** to create the VPN rule.
- Select the VPN rule you created and tap **Connect**.
- To check the connection status, go to **Configuration** > **VPN** > **IPSec VPN** in the Web Configurator.

# <span id="page-556-0"></span>**19.7 IPSec VPN Background Information**

Here is some more detailed IPSec VPN background information.

#### **IKE SA Overview**

The IKE SA provides a secure connection between the Zyxel Device and remote IPSec router.

It takes several steps to establish an IKE SA. The negotiation mode determines how many. There are two negotiation modes--main mode and aggressive mode. Main mode provides better security, while aggressive mode is faster.

Note: Both routers must use the same negotiation mode.

These modes are discussed in more detail in [Negotiation Mode](#page-559-0). Main mode is used in various examples in the rest of this section.

The Zyxel Device supports IKEv1 and IKEv2. See [Section 19.1 on page 527](#page-526-0) for more information.

#### **IP Addresses of the Zyxel Device and Remote IPSec Router**

To set up an IKE SA, you have to specify the IP addresses of the Zyxel Device and remote IPSec router. You can usually enter a static IP address or a domain name for either or both IP addresses. Sometimes, your Zyxel Device might offer another alternative, such as using the IP address of a port or interface, as well.

You can also specify the IP address of the remote IPSec router as 0.0.0.0. This means that the remote IPSec router can have any IP address. In this case, only the remote IPSec router can initiate an IKE SA because the Zyxel Device does not know the IP address of the remote IPSec router. This is often used for telecommuters.

#### <span id="page-556-1"></span>**IKE SA Proposal**

The IKE SA proposal is used to identify the encryption algorithm, authentication algorithm, and Diffie-Hellman (DH) key group that the Zyxel Device and remote IPSec router use in the IKE SA. In main mode, this is done in steps 1 and 2, as illustrated next.

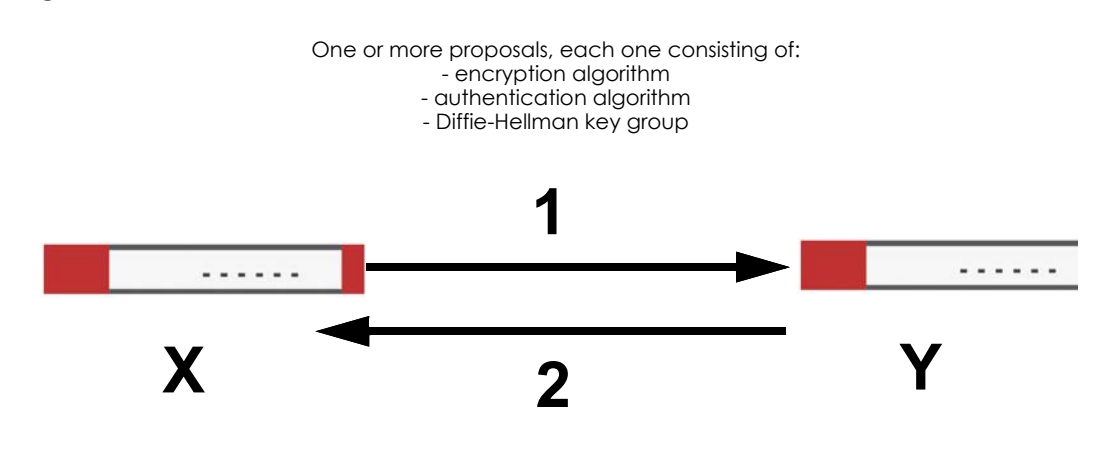

**Figure 386** IKE SA: Main Negotiation Mode, Steps 1 - 2: IKE SA Proposal

The Zyxel Device sends one or more proposals to the remote IPSec router. (In some devices, you can only set up one proposal.) Each proposal consists of an encryption algorithm, authentication algorithm, and DH key group that the Zyxel Device wants to use in the IKE SA. The remote IPSec router selects an acceptable proposal and sends the accepted proposal back to the Zyxel Device. If the remote IPSec router rejects all of the proposals, the Zyxel Device and remote IPSec router cannot establish an IKE SA.

Note: Both routers must use the same encryption algorithm, authentication algorithm, and DH key group.

In most Zyxel Devices, you can select one of the following encryption algorithms for each proposal. The algorithms are listed in order from weakest to strongest.

- Data Encryption Standard (DES) is a widely used method of data encryption. It applies a 56-bit key to each 64-bit block of data.
- Triple DES (3DES) is a variant of DES. It iterates three times with three separate keys, effectively tripling the strength of DES.
- Advanced Encryption Standard (AES) is a newer method of data encryption that also uses a secret key. AES applies a 128-bit key to 128-bit blocks of data. It is faster than 3DES.

Some Zyxel Devices also offer stronger forms of AES that apply 192-bit or 256-bit keys to 128-bit blocks of data.

In most Zyxel Devices, you can select one of the following authentication algorithms for each proposal. The algorithms are listed in order from weakest to strongest.

- MD5 (Message Digest 5) produces a 128-bit digest to authenticate packet data.
- SHA1 (Secure Hash Algorithm) produces a 160-bit digest to authenticate packet data.
- SHA256 (Secure Hash Algorithm) produces a 256-bit digest to authenticate packet data.
- SHA512 (Secure Hash Algorithm) produces a 512-bit digest to authenticate packet data.

See [Diffie-Hellman \(DH\) Key Exchange on page 558](#page-557-0) for more information about DH key groups.

## <span id="page-557-0"></span>**Diffie-Hellman (DH) Key Exchange**

The Zyxel Device and the remote IPSec router use DH public-key cryptography to establish a shared secret. The shared secret is then used to generate encryption keys for the IKE SA and IPSec SA. In main mode, this is done in steps 3 and 4, as illustrated next.

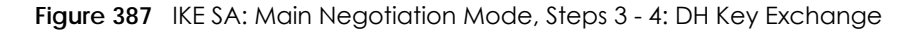

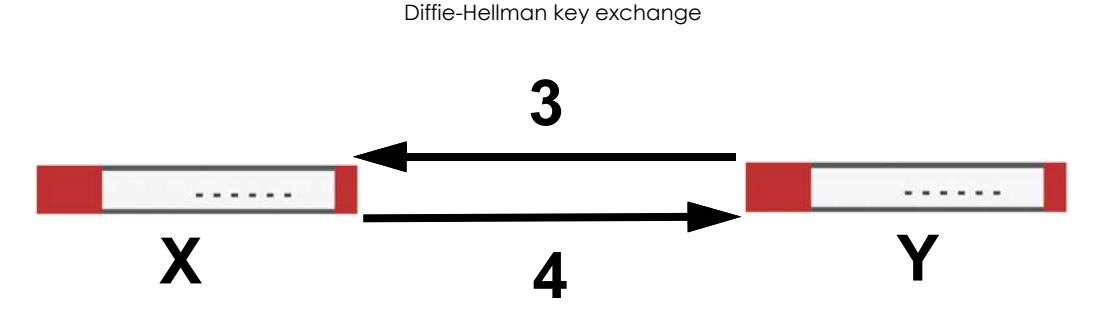

DH public-key cryptography is based on DH key groups. Each key group is a fixed number of bits long. The longer the key, the more secure the encryption, but also the longer it takes to encrypt and decrypt information. For example, DH2 keys (1024 bits) are more secure than DH1 keys (768 bits), but DH2 keys take longer to encrypt and decrypt.

#### **Authentication**

Before the Zyxel Device and remote IPSec router establish an IKE SA, they have to verify each other's identity. This process is based on pre-shared keys and router identities.

In main mode, the Zyxel Device and remote IPSec router authenticate each other in steps 5 and 6, as illustrated below. The identities are also encrypted using the encryption algorithm and encryption key the Zyxel Device and remote IPSec router selected in previous steps.

**Figure 388** IKE SA: Main Negotiation Mode, Steps 5 - 6: Authentication (continued)

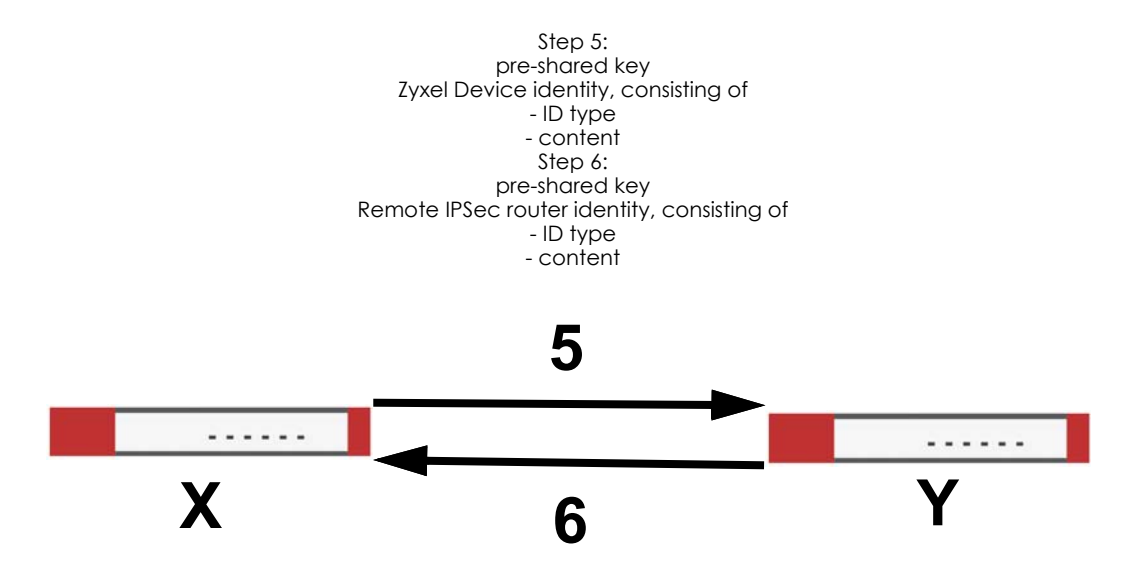

You have to create (and distribute) a pre-shared key. The Zyxel Device and remote IPSec router use it in the authentication process, though it is not actually transmitted or exchanged.

Note: The Zyxel Device and the remote IPSec router must use the same pre-shared key.

Router identity consists of ID type and content. The ID type can be domain name, IP address, or email address, and the content is a (properly-formatted) domain name, IP address, or email address. The content is only used for identification. Any domain name or email address that you enter does not have to actually exist. Similarly, any domain name or IP address that you enter does not have to correspond to the Zyxel Device's or remote IPSec router's properties.

The Zyxel Device and the remote IPSec router have their own identities, so both of them must store two sets of information, one for themselves and one for the other router. Local ID type and content refers to the ID type and content that applies to the router itself, and peer ID type and content refers to the ID type and content that applies to the other router.

Note: The Zyxel Device's local and peer ID type and content must match the remote IPSec router's peer and local ID type and content, respectively.

**559**

For example, in the next table, the Zyxel Device and the remote IPSec router authenticate each other successfully. In contrast, in the following table, the Zyxel Device and the remote IPSec router cannot authenticate each other and, therefore, cannot establish an IKE SA.

Table 203 VPN Example: Matching ID Type and Content

| <b>ZYXEL DEVICE</b>                   | <b>REMOTE IPSEC ROUTER</b>           |
|---------------------------------------|--------------------------------------|
| Local ID type: E-mail                 | Local ID type: IP                    |
| Local ID content: tom@yourcompany.com | Local ID content: 1.1.1.2            |
| Peer ID type: IP                      | Peer ID type: E-mail                 |
| Peer ID content: 1.1.1.2              | Peer ID content: tom@yourcompany.com |

Table 204 VPN Example: Mismatching ID Type and Content

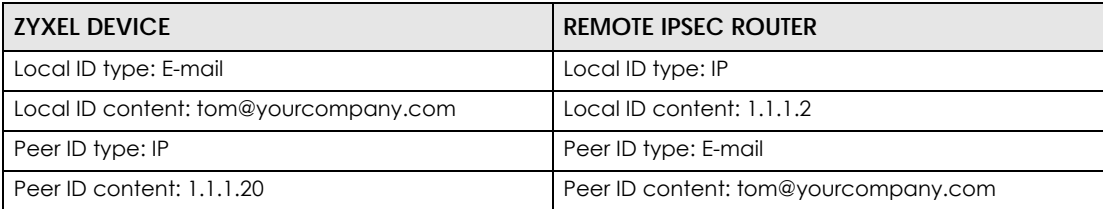

It is also possible to configure the Zyxel Device to ignore the identity of the remote IPSec router. In this case, you usually set the peer ID type to **Any**. This is less secure, so you should only use this if your Zyxel Device provides another way to check the identity of the remote IPSec router (for example, extended authentication) or if you are troubleshooting a VPN tunnel.

## **Additional Topics for IKE SA**

This section provides more information about IKE SA.

## <span id="page-559-0"></span>**Negotiation Mode**

There are two negotiation modes--main mode and aggressive mode. Main mode provides better security, while aggressive mode is faster.

Main mode takes six steps to establish an IKE SA.

Steps 1 - 2: The Zyxel Device sends its proposals to the remote IPSec router. The remote IPSec router selects an acceptable proposal and sends it back to the Zyxel Device.

Steps 3 - 4: The Zyxel Device and the remote IPSec router exchange pre-shared keys for authentication and participate in a Diffie-Hellman key exchange, based on the accepted DH key group, to establish a shared secret.

Steps 5 - 6: Finally, the Zyxel Device and the remote IPSec router generate an encryption key (from the shared secret), encrypt their identities, and exchange their encrypted identity information for authentication.

In contrast, aggressive mode only takes three steps to establish an IKE SA. Aggressive mode does not provide as much security because the identity of the Zyxel Device and the identity of the remote IPSec router are not encrypted. It is usually used in remote-access situations, where the address of the initiator is not known by the responder and both parties want to use pre-shared keys for authentication. For example, the remote IPSec router may be a telecommuter who does not have a static IP address.

## **VPN, NAT, and NAT Traversal**

In the following example, there is another router (**A**) between router **X** and router **Y**.

#### **Figure 389** VPN/NAT Example

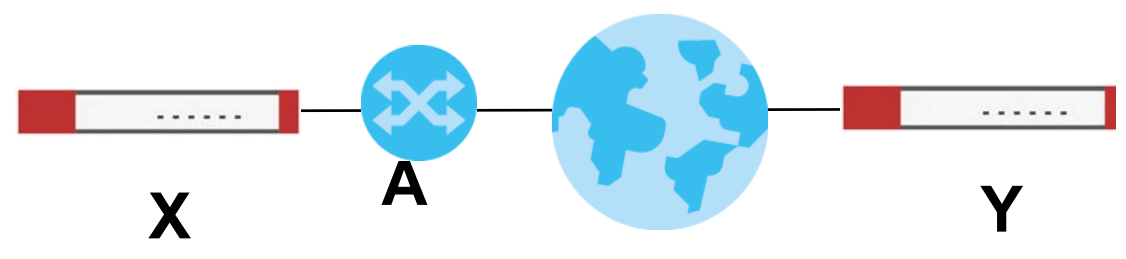

If router **A** does NAT, it might change the IP addresses, port numbers, or both. If router **X** and router **Y** try to establish a VPN tunnel, the authentication fails because it depends on this information. The routers cannot establish a VPN tunnel.

Most routers like router **A** now have an IPSec pass-thru feature. This feature helps router **A** recognize VPN packets and route them appropriately. If router **A** has this feature, router **X** and router **Y** can establish a VPN tunnel as long as the active protocol is ESP. (See [Active Protocol on page 562](#page-561-0) for more information about active protocols.)

If router A does not have an IPSec pass-thru or if the active protocol is AH, you can solve this problem by enabling NAT traversal. In NAT traversal, router **X** and router **Y** add an extra header to the IKE SA and IPSec SA packets. If you configure router **A** to forward these packets unchanged, router **X** and router **Y** can establish a VPN tunnel.

You have to do the following things to set up NAT traversal.

- Enable NAT traversal on the Zyxel Device and remote IPSec router.
- Configure the NAT router to forward packets with the extra header unchanged. (See the field description for detailed information about the extra header.)

The extra header may be UDP port 500 or UDP port 4500, depending on the standard(s) the Zyxel Device and remote IPSec router support.

#### **X-Auth / Extended Authentication**

X-Auth / Extended authentication is often used when multiple IPSec routers use the same VPN tunnel to connect to a single IPSec router. For example, this might be used with telecommuters.

In extended authentication, one of the routers (the Zyxel Device or the remote IPSec router) provides a user name and password to the other router, which uses a local user database and/or an external server to verify the user name and password. If the user name or password is wrong, the routers do not establish an IKE SA.

You can set up the Zyxel Device to provide a user name and password to the remote IPSec router, or you can set up the Zyxel Device to check a user name and password that is provided by the remote IPSec router.

If you use extended authentication, it takes four more steps to establish an IKE SA. These steps occur at the end, regardless of the negotiation mode (steps 7-10 in main mode, steps 4-7 in aggressive mode).

#### **Certificates**

It is possible for the Zyxel Device and remote IPSec router to authenticate each other with certificates. In this case, you do not have to set up the pre-shared key, local identity, or remote identity because the certificates provide this information instead.

- Instead of using the pre-shared key, the Zyxel Device and remote IPSec router check the signatures on each other's certificates. Unlike pre-shared keys, the signatures do not have to match.
- The local and peer ID type and content come from the certificates.

Note: You must set up the certificates for the Zyxel Device and remote IPSec router first.

#### **IPSec SA Overview**

Once the Zyxel Device and remote IPSec router have established the IKE SA, they can securely negotiate an IPSec SA through which to send data between computers on the networks.

Note: The IPSec SA stays connected even if the underlying IKE SA is not available anymore.

This section introduces the key components of an IPSec SA.

#### **Local Network and Remote Network**

In an IPSec SA, the local network, the one(s) connected to the Zyxel Device, may be called the local policy. Similarly, the remote network, the one(s) connected to the remote IPSec router, may be called the remote policy.

#### <span id="page-561-0"></span>**Active Protocol**

The active protocol controls the format of each packet. It also specifies how much of each packet is protected by the encryption and authentication algorithms. IPSec VPN includes two active protocols, AH (Authentication Header, RFC 2402) and ESP (Encapsulating Security Payload, RFC 2406).

Note: The Zyxel Device and remote IPSec router must use the same active protocol.

Usually, you should select ESP. AH does not support encryption, and ESP is more suitable with NAT.

#### **Encapsulation**

There are two ways to encapsulate packets. Usually, you should use tunnel mode because it is more secure. Transport mode is only used when the IPSec SA is used for communication between the Zyxel Device and remote IPSec router (for example, for remote management), not between computers on the local and remote networks.

Note: The Zyxel Device and remote IPSec router must use the same encapsulation.

These modes are illustrated below.

**Figure 390** VPN: Transport and Tunnel Mode Encapsulation

**Original Packet IP Header | ICP Header | Data** 

USG FLEX Series User's Guide

#### **Figure 390** VPN: Transport and Tunnel Mode Encapsulation

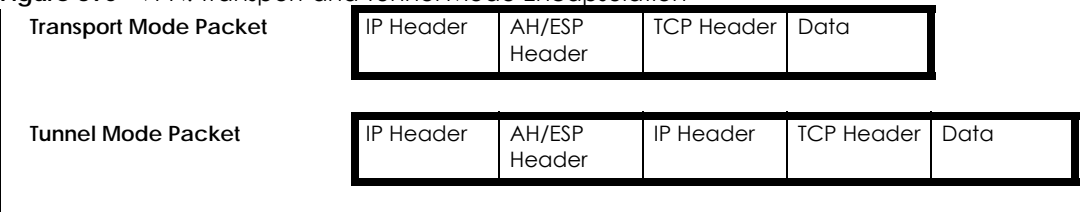

In tunnel mode, the Zyxel Device uses the active protocol to encapsulate the entire IP packet. As a result, there are two IP headers:

- Outside header: The outside IP header contains the IP address of the Zyxel Device or remote IPSec router, whichever is the destination.
- Inside header: The inside IP header contains the IP address of the computer behind the Zyxel Device or remote IPSec router. The header for the active protocol (AH or ESP) appears between the IP headers.

In transport mode, the encapsulation depends on the active protocol. With AH, the Zyxel Device includes part of the original IP header when it encapsulates the packet. With ESP, however, the Zyxel Device does not include the IP header when it encapsulates the packet, so it is not possible to verify the integrity of the source IP address.

## **IPSec SA Proposal and Perfect Forward Secrecy**

An IPSec SA proposal is similar to an IKE SA proposal (see [IKE SA Proposal](#page-556-1)), except that you also have the choice whether or not the Zyxel Device and remote IPSec router perform a new DH key exchange every time an IPSec SA is established. This is called Perfect Forward Secrecy (PFS).

If you enable PFS, the Zyxel Device and remote IPSec router perform a DH key exchange every time an IPSec SA is established, changing the root key from which encryption keys are generated. As a result, if one encryption key is compromised, other encryption keys remain secure.

If you do not enable PFS, the Zyxel Device and remote IPSec router use the same root key that was generated when the IKE SA was established to generate encryption keys.

The DH key exchange is time-consuming and may be unnecessary for data that does not require such security.

PFS is ignored in initial IKEv2 authentication but is used when re-authenticating.

## **Additional Topics for IPSec SA**

This section provides more information about IPSec SA in your Zyxel Device.

## **Authentication and the Security Parameter Index (SPI)**

For authentication, the Zyxel Device and remote IPSec router use the SPI, instead of pre-shared keys, ID type and content. The SPI is an identification number.

Note: The Zyxel Device and remote IPSec router must use the same SPI.

## **NAT for Inbound and Outbound Traffic**

The Zyxel Device can translate the following types of network addresses in IPSec SA.

- Source address in outbound packets this translation is necessary if you want the Zyxel Device to route packets from computers outside the local network through the IPSec SA.
- Source address in inbound packets this translation hides the source address of computers in the remote network.
- Destination address in inbound packets this translation is used if you want to forward packets (for example, mail) from the remote network to a specific computer (like the mail server) in the local network.

Each kind of translation is explained below. The following example is used to help explain each one.

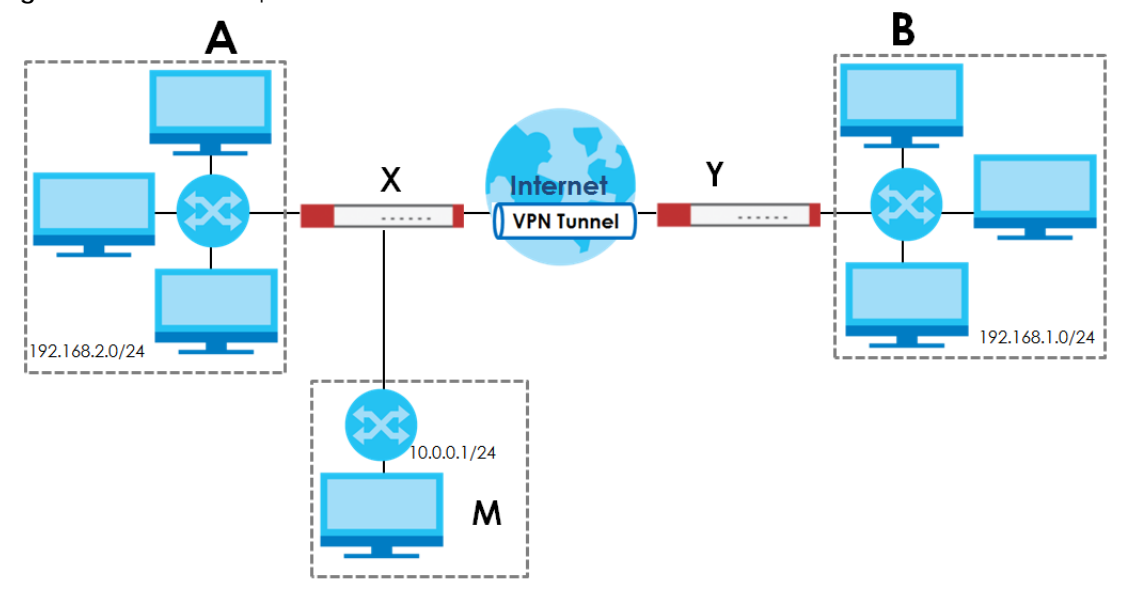

<span id="page-563-0"></span>**Figure 391** VPN Example: NAT for Inbound and Outbound Traffic

# **Source Address in Outbound Packets (Outbound Traffic, Source NAT)**

This translation lets the Zyxel Device route packets from computers that are not part of the specified local network (local policy) through the IPSec SA. For example, in [Figure 391 on page 564](#page-563-0), you have to configure this kind of translation if you want computer **M** to establish a connection with any computer in the remote network (**B**). If you do not configure it, the remote IPSec router may not route messages for computer **M** through the IPSec SA because computer **M**'s IP address is not part of its local policy.

To set up this NAT, you have to specify the following information:

- Source the original source address; most likely, computer **M**'s network.
- Destination the original destination address; the remote network (**B**).
- SNAT the translated source address; the local network (**A**).

## **Source Address in Inbound Packets (Inbound Traffic, Source NAT)**

You can set up this translation if you want to change the source address of computers in the remote network. To set up this NAT, you have to specify the following information:

- Source the original source address; the remote network (**B**).
- Destination the original destination address; the local network (**A**).
- SNAT the translated source address; a different IP address (range of addresses) to hide the original source address.

## **Destination Address in Inbound Packets (Inbound Traffic, Destination NAT)**

You can set up this translation if you want the Zyxel Device to forward some packets from the remote network to a specific computer in the local network. For example, in [Figure 391 on page 564](#page-563-0), you can configure this kind of translation if you want to forward mail from the remote network to the mail server in the local network (**A**).

You have to specify one or more rules when you set up this kind of NAT. The Zyxel Device checks these rules similar to the way it checks rules for a security policy. The first part of these rules define the conditions in which the rule apply.

- Original IP the original destination address; the remote network (**B**).
- Protocol the protocol [TCP, UDP, or both] used by the service requesting the connection.
- Original Port the original destination port or range of destination ports; in [Figure 391 on page 564,](#page-563-0) it might be port 25 for SMTP.

The second part of these rules controls the translation when the condition is satisfied.

- Mapped IP the translated destination address; in [Figure 391 on page 564](#page-563-0), the IP address of the mail server in the local network (**A**).
- Mapped Port the translated destination port or range of destination ports.

The original port range and the mapped port range must be the same size.

#### **IPSec VPN Example Scenario**

Here is an example site-to-site IPSec VPN scenario.

**Figure 392** Site-to-site IPSec VPN Example

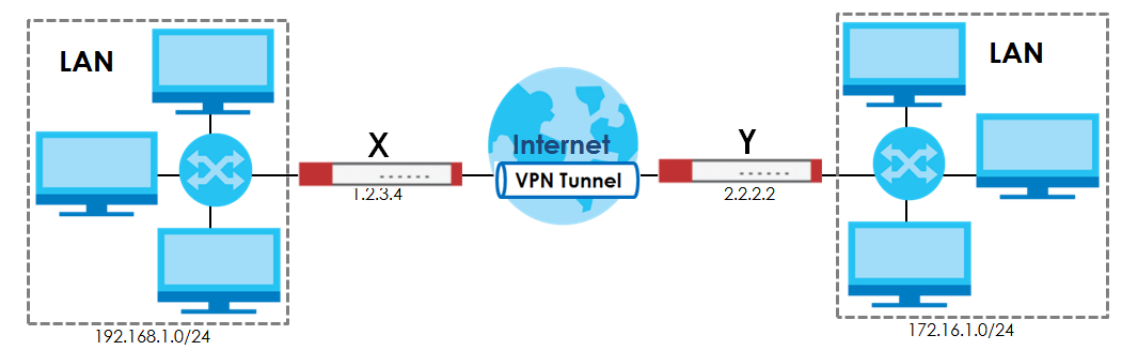

# **CHAPTER 20 SSL VPN**

# **20.1 Overview**

Use SSL VPN to allow users to use a web browser for secure remote user login. The remote users do not need a VPN router or VPN client software.

# **20.1.1 What You Can Do in this Chapter**

- Use the **VPN > SSL VPN > Access Privilege** screens (see [Section 20.2 on page 567\)](#page-566-0) to configure SSL access policies.
- Use the Click **VPN > SSL VPN** > **Global Setting** screen (see [Section 20.3 on page 571](#page-570-0)) to set the IP address of the Zyxel Device (or a gateway device) on your network for full tunnel mode access, enter access messages or upload a custom logo to be displayed on the remote user screen.

# **20.1.2 What You Need to Know**

## **Full Tunnel Mode**

In full tunnel mode, a virtual connection is created for remote users with private IP addresses in the same subnet as the local network. This allows them to access network resources in the same way as if they were part of the internal network.

**Figure 393** Network Access Mode: Full Tunnel Mode

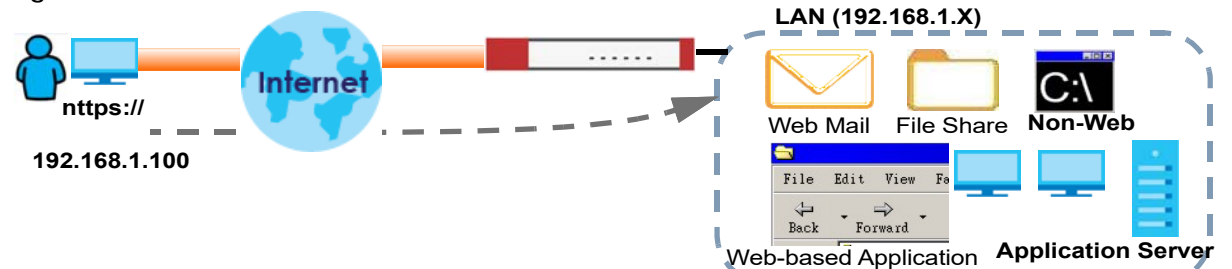

## **SSL Access Policy**

An SSL access policy allows the Zyxel Device to perform the following tasks:

- limit user access to specific applications or file sharing server on the network.
- allow user access to specific networks.
- assign private IP addresses and provide DNS/WINS server information to remote users to access internal networks.

**566**

# **SSL Access Policy Objects**

The SSL access policies reference the following objects. If you update this information, in response to changes, the Zyxel Device automatically propagates the changes through the SSL policies that use the object(s). When you delete an SSL policy, the objects are not removed.

| <b>OBJECT TYPE</b>  | <b>OBJECT</b><br><b>SCRFFN</b> | <b>DESCRIPTION</b>                                                                                                    |
|---------------------|--------------------------------|----------------------------------------------------------------------------------------------------|
| User Accounts       | User Account/<br>User Group    | Configure a user account or user group to which you want to apply this SSL<br>access policy.                                                                                 |
| Application         | <b>SSL</b><br>Application      | Configure an SSL application object to specify the type of application and the<br>address of the local computer, server, or web site SSL users are to be able to<br>access.  |
| IP Pool             | Address                        | Configure an address object that defines a range of private IP addresses to<br>assign to user computers so they can access the internal network through a<br>VPN connection. |
| Server<br>Addresses | Address                        | Configure address objects for the IP addresses of the DNS and WINS servers that<br>the Zyxel Device sends to the VPN connection users.                                       |
| <b>VPN Network</b>  | Address                        | Configure an address object to specify which network segment users are<br>allowed to access through a VPN connection.                                                        |

Table 205 Objects

You cannot delete an object that is referenced by an SSL access policy. To delete the object, you must first unassociate the object from the SSL access policy.

## **Multiple WAN Connections**

You can connect VPN for different ports (wan1, wan2) after you enable SSL VPN.

# <span id="page-566-0"></span>**20.2 The SSL Access Privilege Screen**

Click **VPN > SSL VPN** to open the **Access Privilege** screen. This screen lists the configured SSL access policies.

Click on the icons to go to the OneSecurity website where there is guidance on configuration walkthroughs, troubleshooting and other information.

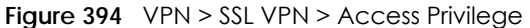

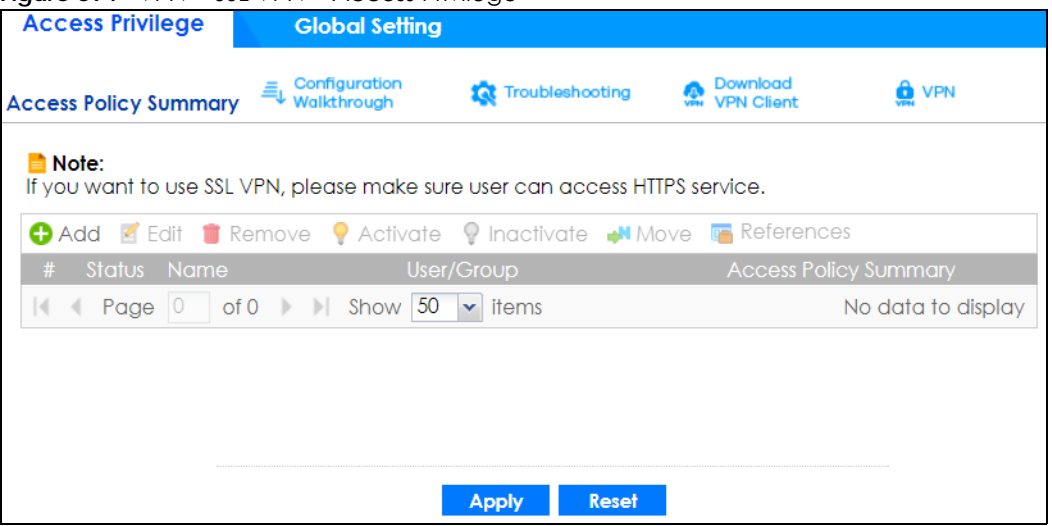

The following table describes the labels in this screen.

| <b>LABEL</b>                    | <b>DESCRIPTION</b>                                                                                                    |
|---------------------------------|----------------------------------------------------------------------------------------------------|
| <b>Access Policy</b><br>Summary | This screen shows a summary of SSL VPN policies created.                                                                                                    |
|                                 | Click on the VPN icon to go to the Zyxel VPN Client product page at the Zyxel website.                                                                             |
| Add                             | Click this to create a new entry. Select an entry and click Add to create a new entry after the<br>selected entry.                                                 |
| Edit                            | Double-click an entry or select it and click <b>Edit</b> to open a screen where you can modify the entry's<br>settings.                                            |
| Remove                          | To remove an entry, select it and click Remove. The Zyxel Device confirms you want to remove it<br>before doing so.                                                |
| Activate                        | To turn on an entry, select it and click <b>Activate.</b>                                                                                                    |
| Inactivate                      | To turn off an entry, select it and click <b>Inactivate.</b>                                                                                                    |
| Move                            | To move an entry to a different number in the list, click the Move icon. In the field that appears,<br>specify the number to which you want to move the interface. |
| References                      | Select an entry and click <b>References</b> to open a screen that shows which settings use the entry.<br>Click Refresh to update information on this screen.       |
| #                               | This field displays the index number of the entry.                                                                                                    |
| Status                          | This icon is lit when the entry is active and dimmed when the entry is inactive.                                                                                   |
| Name                            | This field displays the descriptive name of the SSL access policy for identification purposes.                                                                     |
| User/Group                      | This field displays the user account or user group name(s) associated to an SSL access policy.                                                                     |
|                                 | This field displays up to three names.                                                                                                    |
| <b>Access Policy</b><br>Summary | This field displays details about the SSL application object this policy uses including its name, type,<br>and address.                                            |
| Apply                           | Click Apply to save the settings.                                                                                                    |
| Reset                           | Click Reset to discard all changes.                                                                                                    |

Table 206 VPN > SSL VPN > Access Privilege

# **20.2.1 The SSL Access Privilege Policy Add/Edit Screen**

To create a new or edit an existing SSL access policy, click the **Add** or **Edit** icon in the **Access Privilege**  screen.

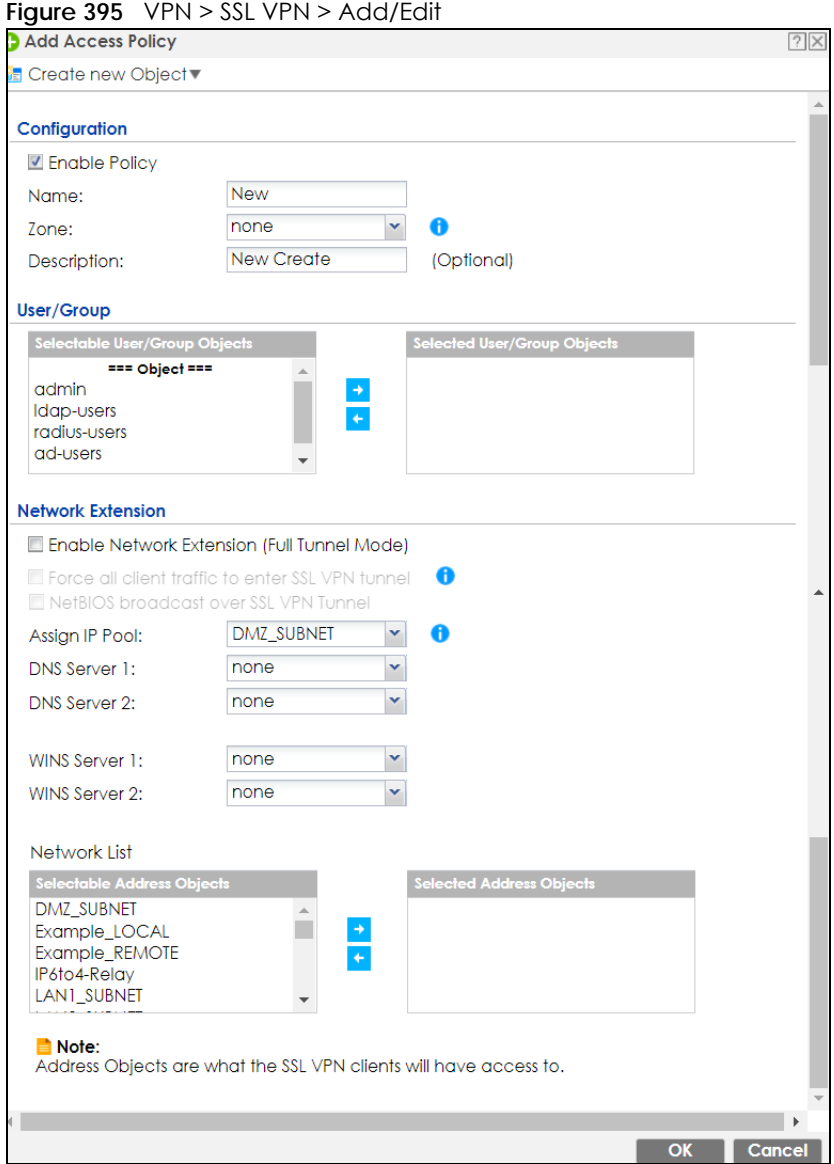

The following table describes the labels in this screen.

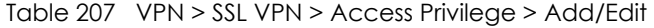

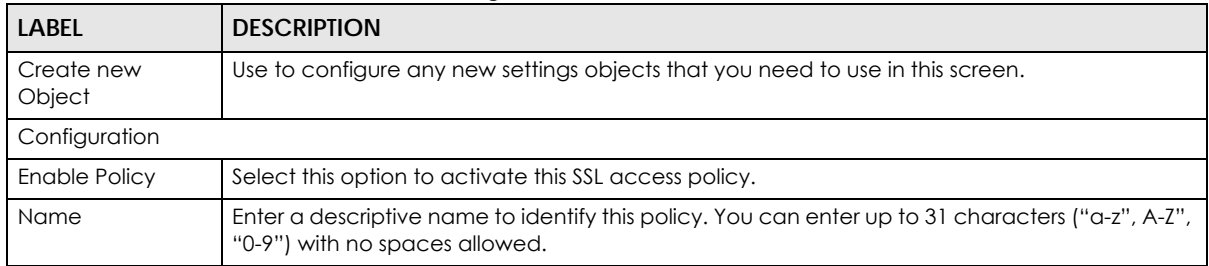

USG FLEX Series User's Guide

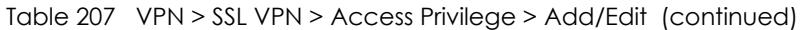

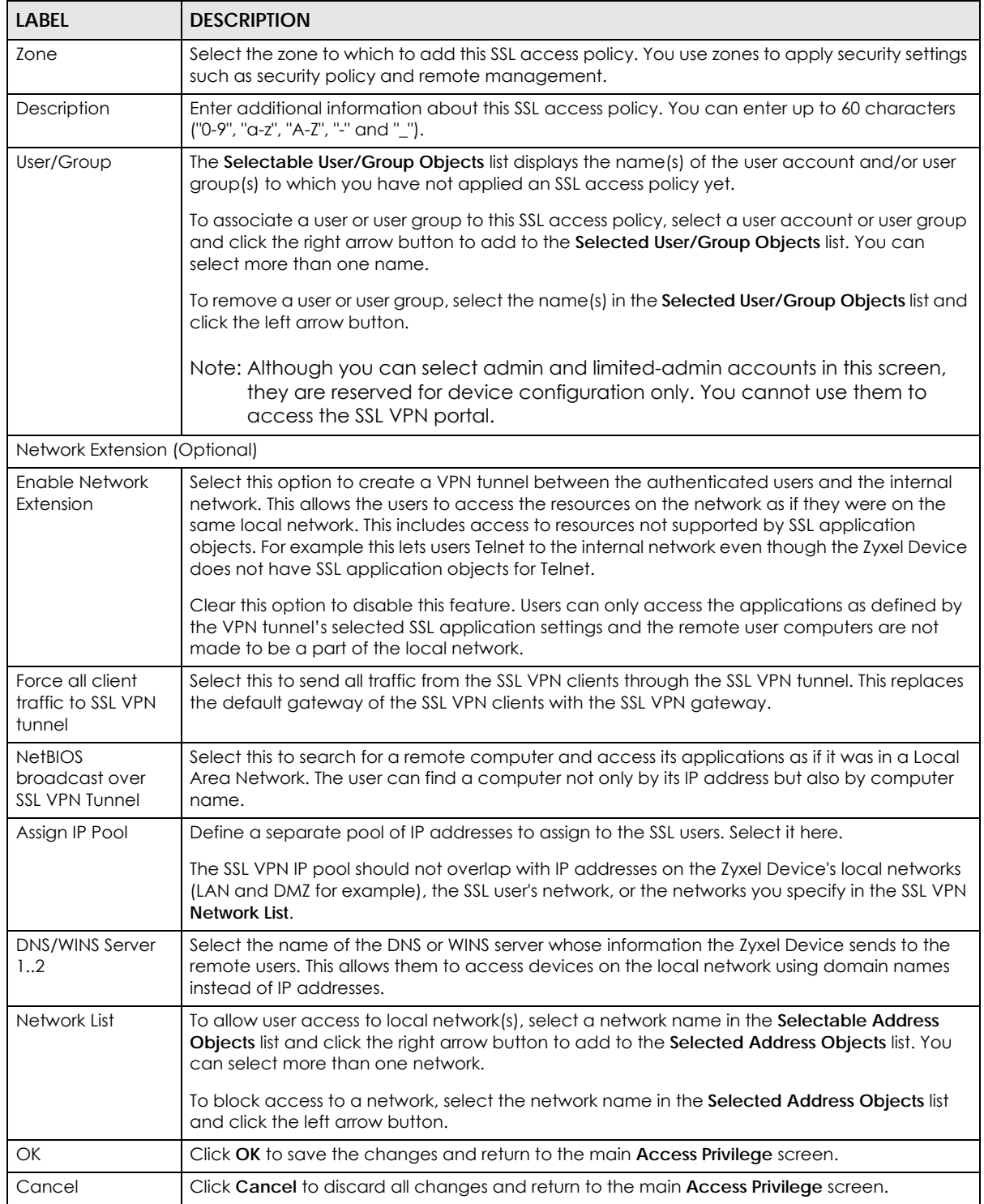

# <span id="page-570-0"></span>**20.3 The SSL Global Setting Screen**

Click **VPN > SSL VPN** and click the **Global Setting** tab to display the following screen. Use this screen to set the IP address of the Zyxel Device (or a gateway device) on your network for full tunnel mode access.

**Figure 396** VPN > SSL VPN > Global Setting

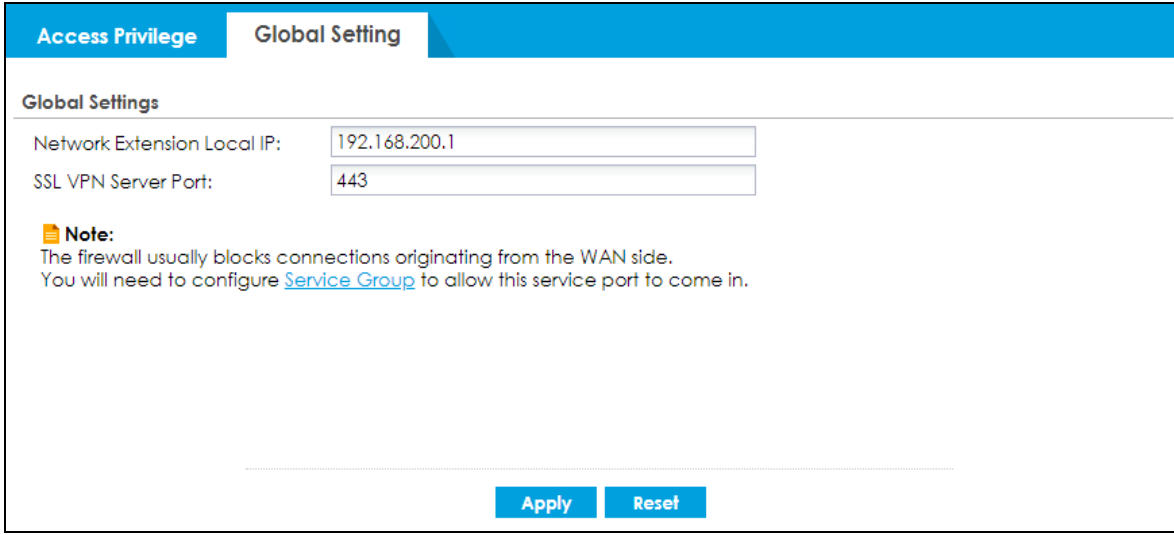

The following table describes the labels in this screen.

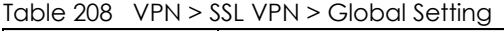

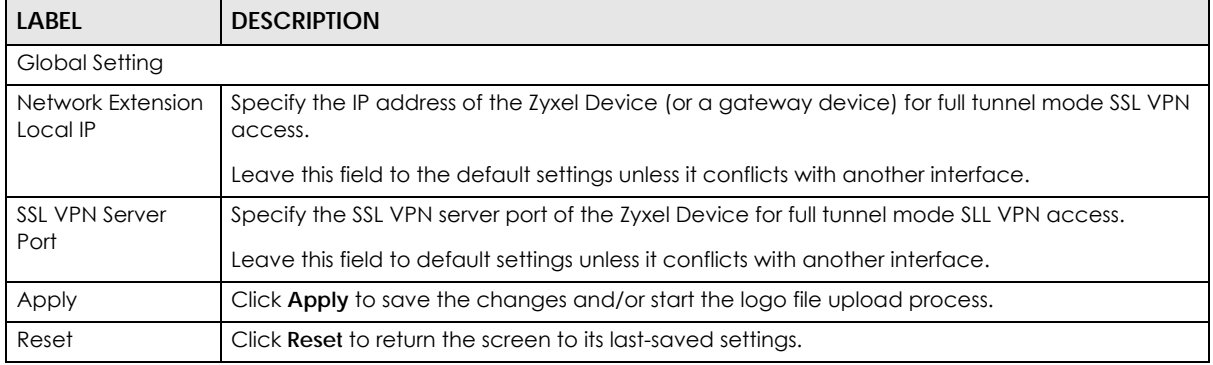

# **CHAPTER 21 L2TP VPN**

# <span id="page-571-0"></span>**21.1 Overview**

L2TP VPN uses the L2TP and IPSec client software included in remote users' Android, iOS, Windows or Mac OS X operating systems for secure connections to the network behind the Zyxel Device. The remote users do not need their own IPSec gateways or third-party VPN client software.

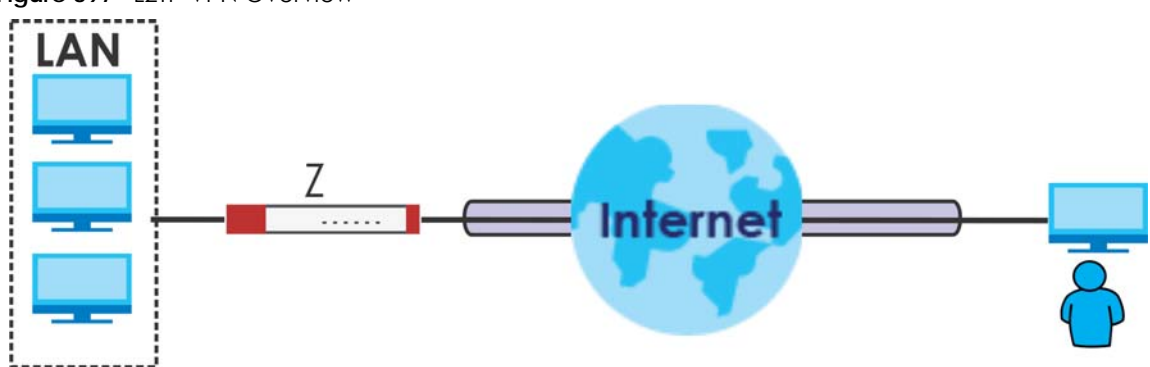

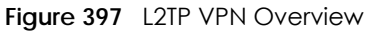

# **21.1.1 What You Can Do in this Chapter**

- Use the **L2TP VPN** screen (see [Section 21.2 on page 573](#page-572-0)) to configure the Zyxel Device's L2TP VPN settings.
- Use the **VPN Setup Wizard** screen in **Quick Setup** ([Chapter 4 on page 107\)](#page-106-0) to configure the Zyxel Device's L2TP VPN settings.

# **21.1.2 What You Need to Know**

The Layer 2 Tunneling Protocol (L2TP) works at layer 2 (the data link layer) to tunnel network traffic between two peers over another network (like the Internet). In L2TP VPN, an IPSec VPN tunnel is established first and then an L2TP tunnel is built inside it. See [Chapter 19 on page 527](#page-526-1) for information on IPSec VPN.

# <span id="page-571-1"></span>**IPSec Configuration Required for L2TP VPN**

You must configure an IPSec VPN connection prior to proper L2TP VPN usage(see [Chapter 21 on page](#page-571-0)  [572](#page-571-0) for details). The IPSec VPN connection must meet the following requirements:

- **VPN Connection** is enabled.
- **VPN Gatewa**y is enabled.
- Set **VPN Connection** > **VPN Gateway** to **Remote Access (Server Role)**.
- Set **VPN Connection** > **Encapsulation** to **Transport** mode.
- **Configuration Payload** is disabled in the **VPN Gateway** settings.
- **X-Auth** is disabled in the **VPN Gateway** settings.
- **VPN Gateway** authentication method is using **Pre-Shared Key**.

## **Using the Quick Setup VPN Setup Wizard**

The **VPN Setup Wizard** is an easy and convenient way to configure the L2TP VPN settings. Click **Configuration** > **Quick Setup** > **VPN Setup** > **VPN Settings for L2TP VPN Settings** to get started.

## **Policy Route**

The Policy Route for return traffic (from LAN to L2TP clients) is automatically created when Zyxel Device adds a new L2TP connection, allowing users access the resources on a network without additional configuration. However, if some of the traffic from the L2TP clients needs to go to the Internet, you will need to create a policy route to send that traffic from the L2TP tunnels out through a WAN trunk. This task can be easily performed by clicking the Allow L2TP traffic through WAN checkbox at **Quick Setup** > **VPN Setup** > **Allow L2TP traffic through WAN**.

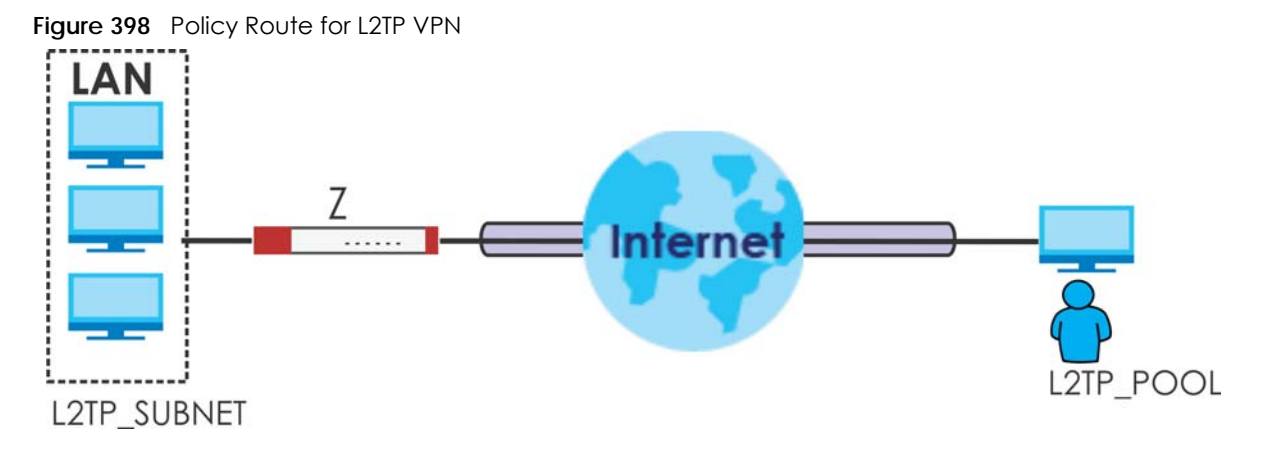

# <span id="page-572-0"></span>**21.2 L2TP VPN Screen**

Click **Configuration > VPN > L2TP VPN** to open the following screen. Use this screen to configure the Zyxel Device's L2TP VPN settings.

Note: Disconnect any existing L2TP VPN sessions before modifying L2TP VPN settings. The remote users must make any needed matching configuration changes and re-establish the sessions using the new settings.

Click on the icons to go to the OneSecurity website where there is guidance on configuration walkthroughs, troubleshooting, and other information.

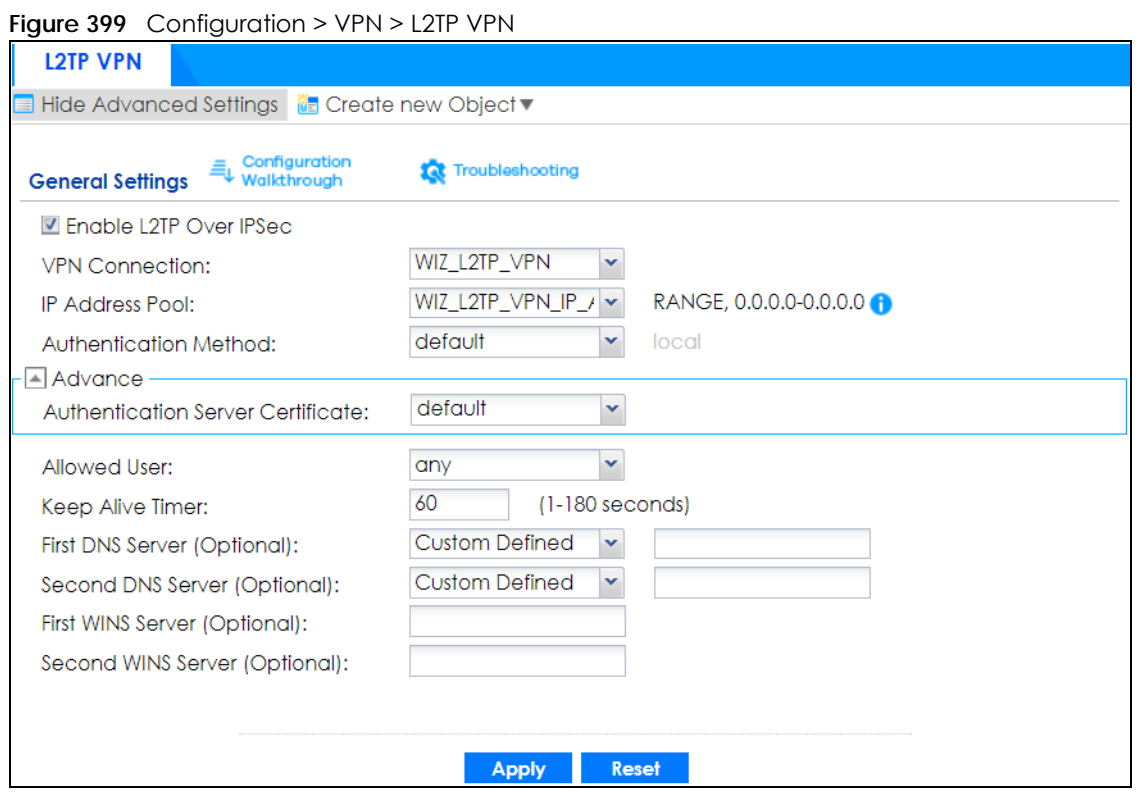

The following table describes the fields in this screen.

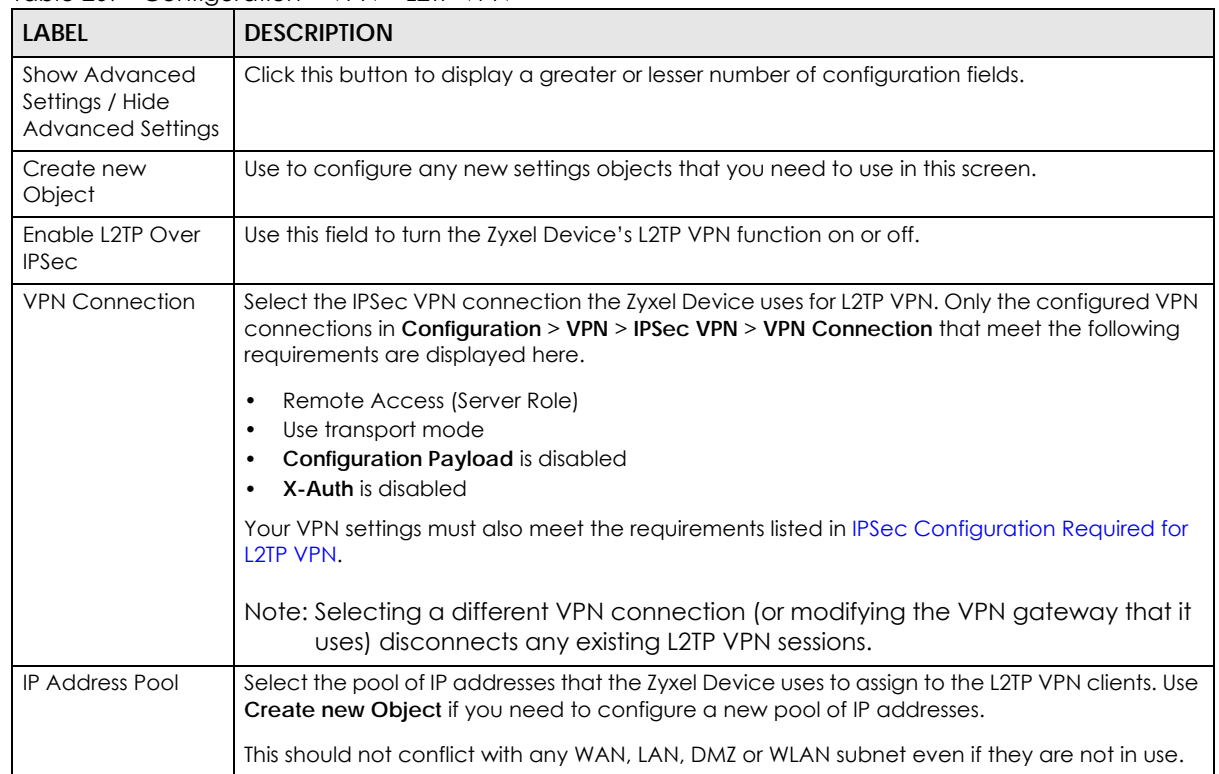

#### Table 209 Configuration > VPN > L2TP VPN

| <b>LABEL</b>                                | <b>DESCRIPTION</b>                                                                                                    |
|---------------------------------------------|----------------------------------------------------------------------------------------------------|
| Authentication<br>Method                    | Select how the Zyxel Device authenticates a remote user before allowing access to the L2TP<br>VPN tunnel.                                                                                                    |
|                                             | The authentication method has the Zyxel Device check a user's user name and password<br>against the Zyxel Device's local database, a remote LDAP, RADIUS, a Active Directory server,<br>or more than one of these.                                         |
| Authentication<br>Server Certificate        | Select the certificate to use to identify the Zyxel Device for L2TP VPN connections. You must<br>have certificates already configured in the My Certificates screen. The certificate is used with<br>the EAP, PEAP, and MSCHAPv2 authentication protocols. |
| Allowed User                                | The remote user must log into the Zyxel Device to use the L2TP VPN tunnel.                                                                                                    |
|                                             | Select a user or user group that can use the L2TP VPN tunnel. Use Create new Object if you<br>need to configure a new user account. Otherwise, select any to allow any user with a valid<br>account and password on the Zyxel Device to log in.            |
| Keep Alive Timer                            | The Zyxel Device sends a Hello message after waiting this long without receiving any traffic<br>from the remote user. The Zyxel Device disconnects the VPN tunnel if the remote user does<br>not respond.                                                  |
| First DNS Server,<br>Second DNS Server      | Specify the IP addresses of DNS servers to assign to the remote users. You can specify these IP<br>addresses two ways.                                                                                                    |
|                                             | <b>Custom Defined - enter a static IP address.</b>                                                                                                    |
|                                             | <b>From ISP</b> - use the IP address of a DNS server that another interface received from its DHCP<br>server.                                                                                                    |
| First WINS Server,<br>Second WINS<br>Server | The WINS (Windows Internet Naming Service) server keeps a mapping table of the computer<br>names on your network and the IP addresses that they are currently using.                                                                                       |
|                                             | Type the IP addresses of up to two WINS servers to assign to the remote users. You can specify<br>these IP addresses two ways.                                                                                                    |
| Apply                                       | Click Apply to save your changes in the Zyxel Device.                                                                                                    |
| Reset                                       | Click <b>Reset</b> to return the screen to its last-saved settings.                                                                                                    |

Table 209 Configuration > VPN > L2TP VPN (continued)

# **21.2.1 Example: L2TP and Zyxel Device Behind a NAT Router**

If the Zyxel Device (Z) is behind a NAT router (N), then do the following for remote clients (C) to access the network behind the Zyxel Device (Z) using L2TP over IPv4.

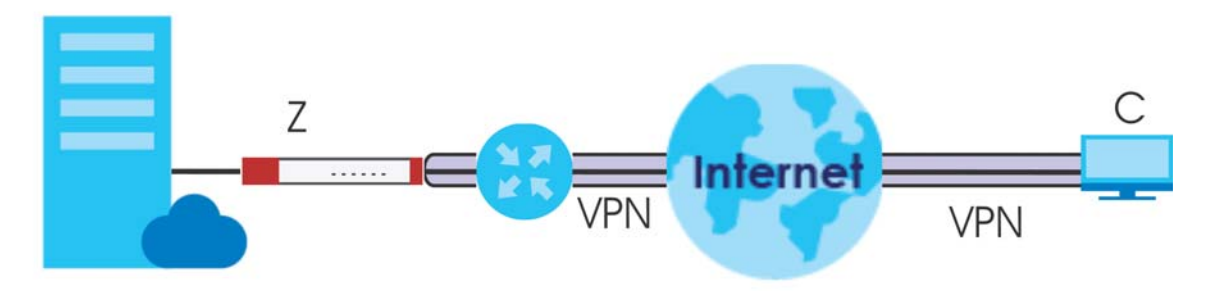

**Figure 400** L2TP and Zyxel Device Behind a NAT Router

**1** Create an address object in **Configuration > Object > Address/GEO IP > Address** for the WAN IP address of the NAT router.

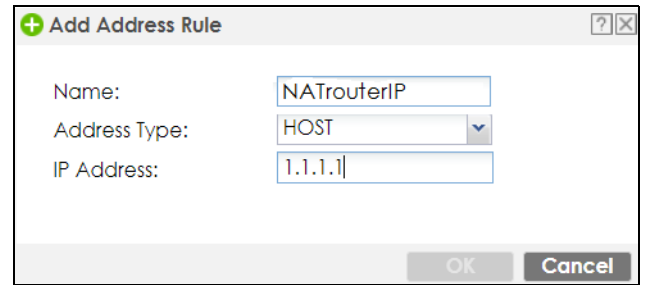

- Go to **Configuration > VPN > IPSec VPN > VPN Connection** and click **Add** for **IPv4 Configuration** to create a new VPN connection.
- Select **Remote Access (Server Role)** as the VPN scenario for the remote client.
- Select the NAT router WAN IP address object as the **Local Policy**.

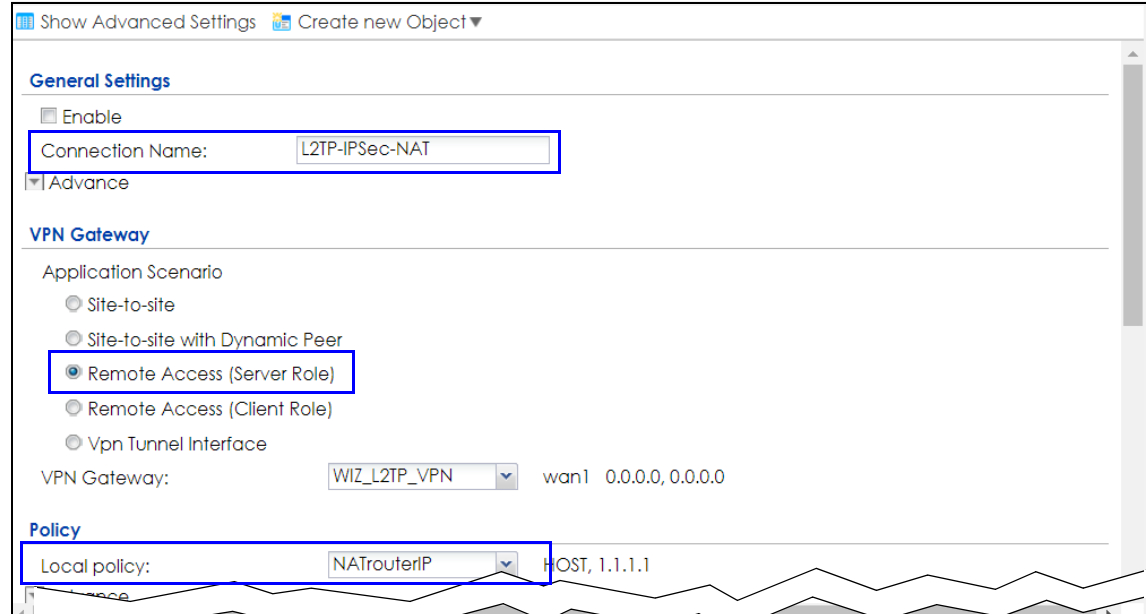

Go to **Configuration > VPN > L2TP VPN** and select the **VPN Connection** just configured.
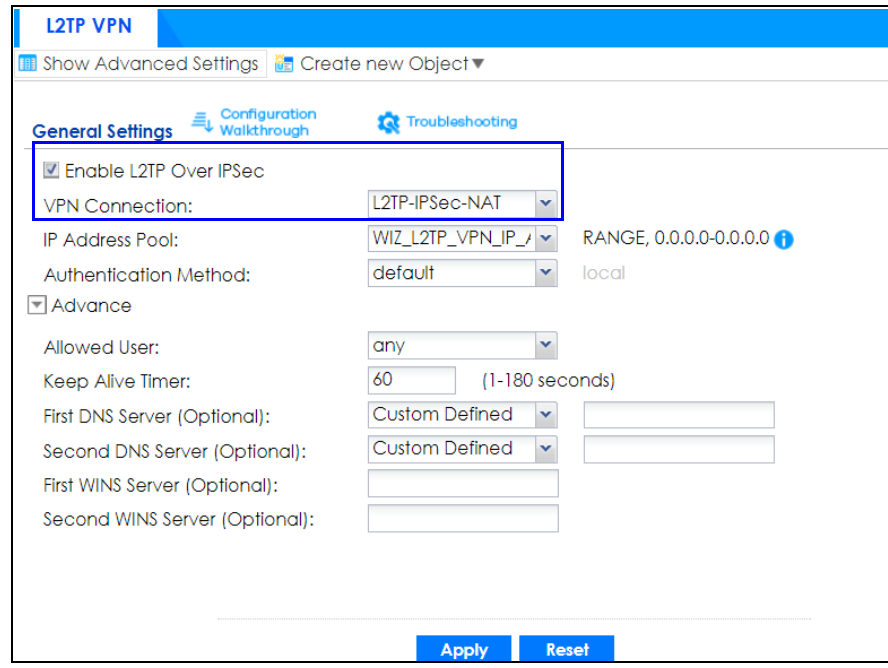

# **CHAPTER 22 Remote AP VPN**

# **22.1 Overview**

Remote AP allows users connected to an off-site (remote) AP to connect to on-site resources behind the Zyxel Device through a secure IPSec VPN tunnel.

- With a IPSec VPN tunnel, the encrypted IPSec tunnel is from the Zyxel Device to another Zyxel Device or the Zyxel Device to a client with IPSec client software installed.
- With a Managed AP license, the connection is from the Zyxel Device to a managed AP using GRE which encapsulates traffic, but does not encrypt it.
- With the Remote AP feature (in the Secure WiFi license) the connection is from the Zyxel Device to a managed AP using NVGRE (Network Virtualization using Generic Routing Encapsulation) over IPSec tunnel. This encapsulates and encrypts traffic from the remote AP to the Zyxel Device. The clients connected to the remote AP don't need IPSec client software installed.

You can associate Secure Tunnel SSID profiles and Local Bridge SSID profiles with a remote AP.

Configure your AP using a **Secure Tunnel SSID** profiles if you want to access the network behind the Zyxel Device or to access the Internet. Network traffic from clients connected to these SSIDs is sent through the RAP tunnel to the Zyxel Device. The Zyxel Device then sends the traffic out through the interface defined in the SSID profile.

Configure your AP using **Local Bridge SSID** profiles if you only want to access the Internet. Network traffic from clients connected to these SSIDs is sent directly to the network through the AP's local gateway.

When you have multiple clients connected to the AP with different purposes, set the Secure Tunnel SSIDs for clients that want to access the network behind the Zyxel Device. Set the Local Bridge SSIDs for clients that want to access the Internet, but you don't want them to access the network behind the Zyxel Device.

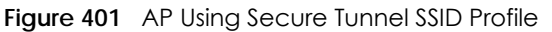

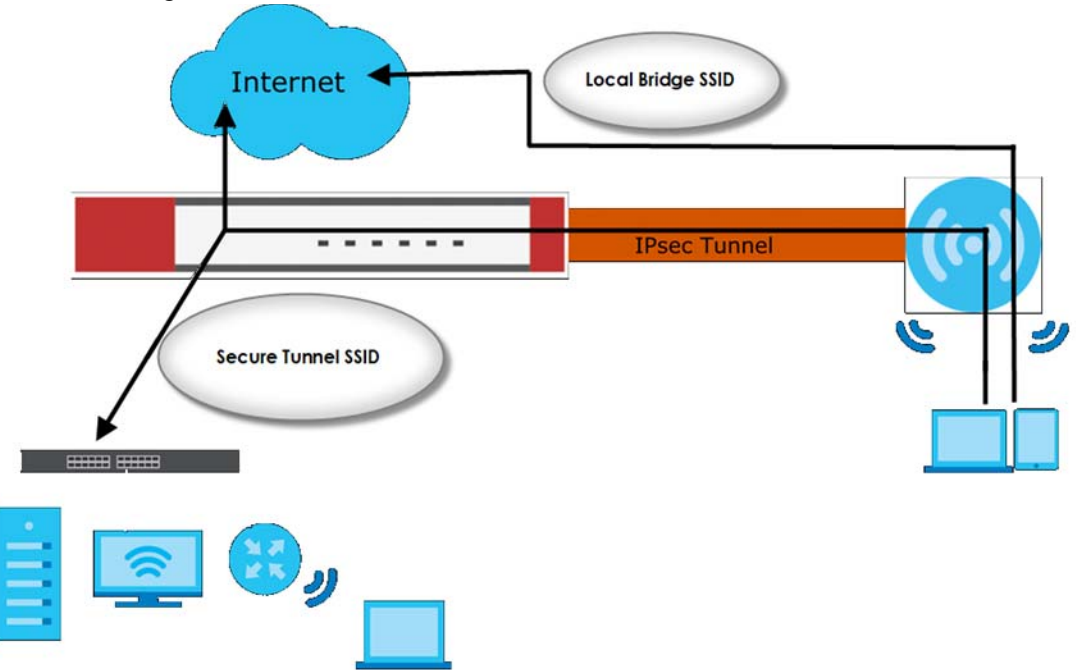

# **22.2 Configuring a Remote AP**

Follow the steps below to access your company network from home through a remote AP.

**1** Go to **Configuration**> **Wireless**> **AP Management**. In the **Mgnt. AP List** screen, click **Show Advanced Settings**.

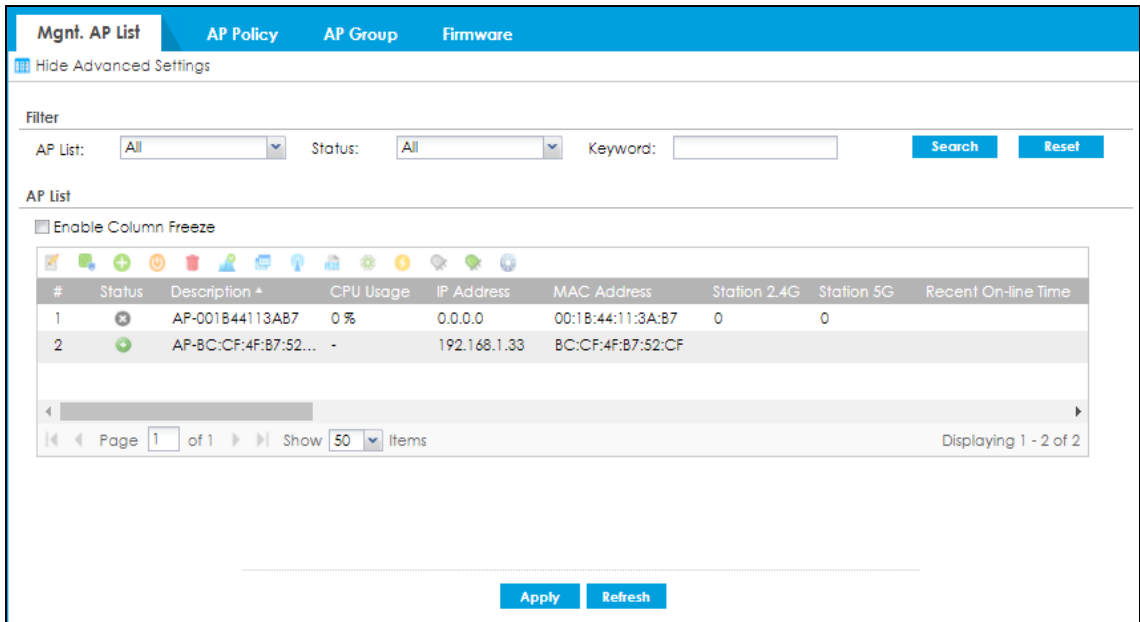

**2** Remote AP is only supported on certain AP models. Make sure the AP you want to configure as remote AP shows **Remote AP** under the **AP Role Capability** column in the table.

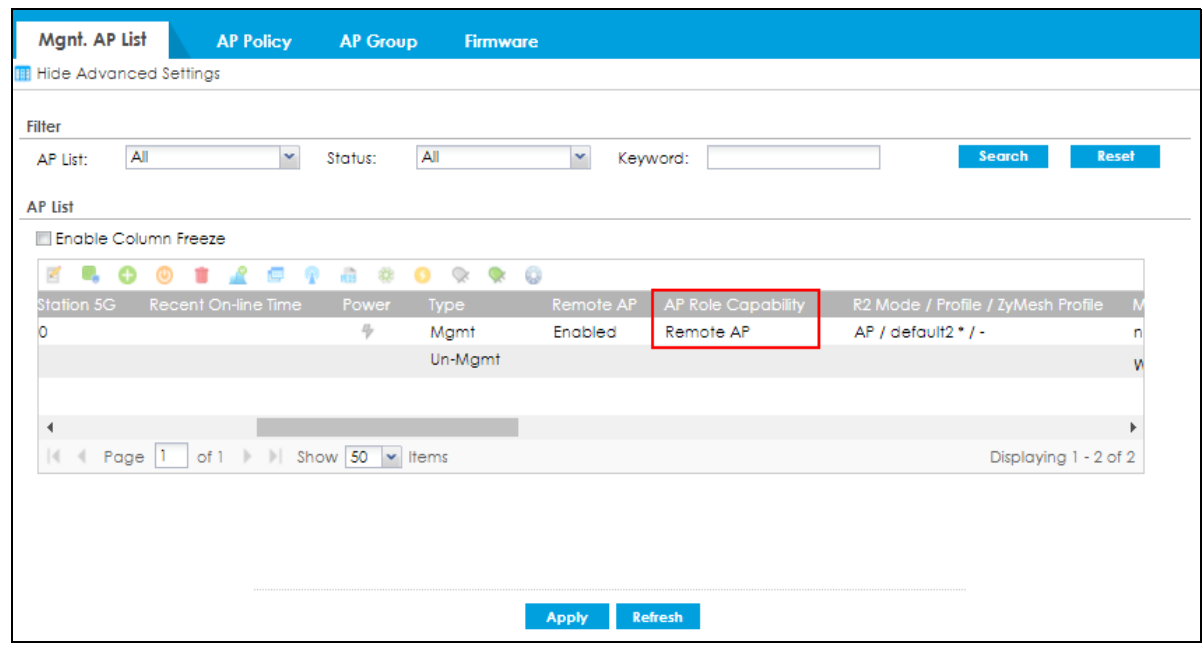

**3** Double click on the AP you want to configure to show the **Edit AP List** screen. Select a pre-configured **SSID Profile** under **Secure Tunnel SSID** to access the company network behind the Zyxel Device.

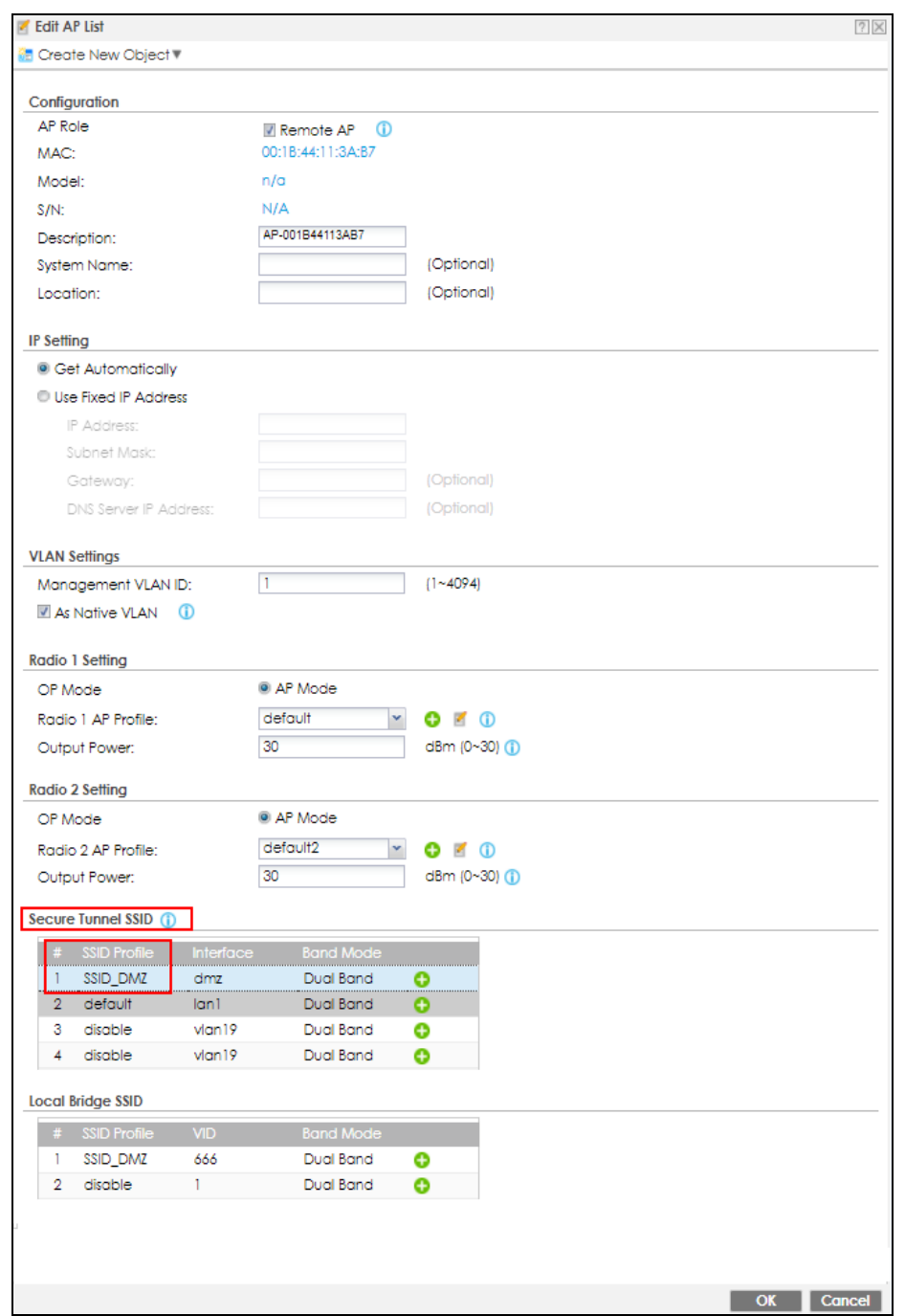

**4** Click on the interface to show the drop-down list box. Select an interface you want the AP traffic to go through on the Zyxel Device. The interface you select here will override the interface configured in the **SSID Profile**.

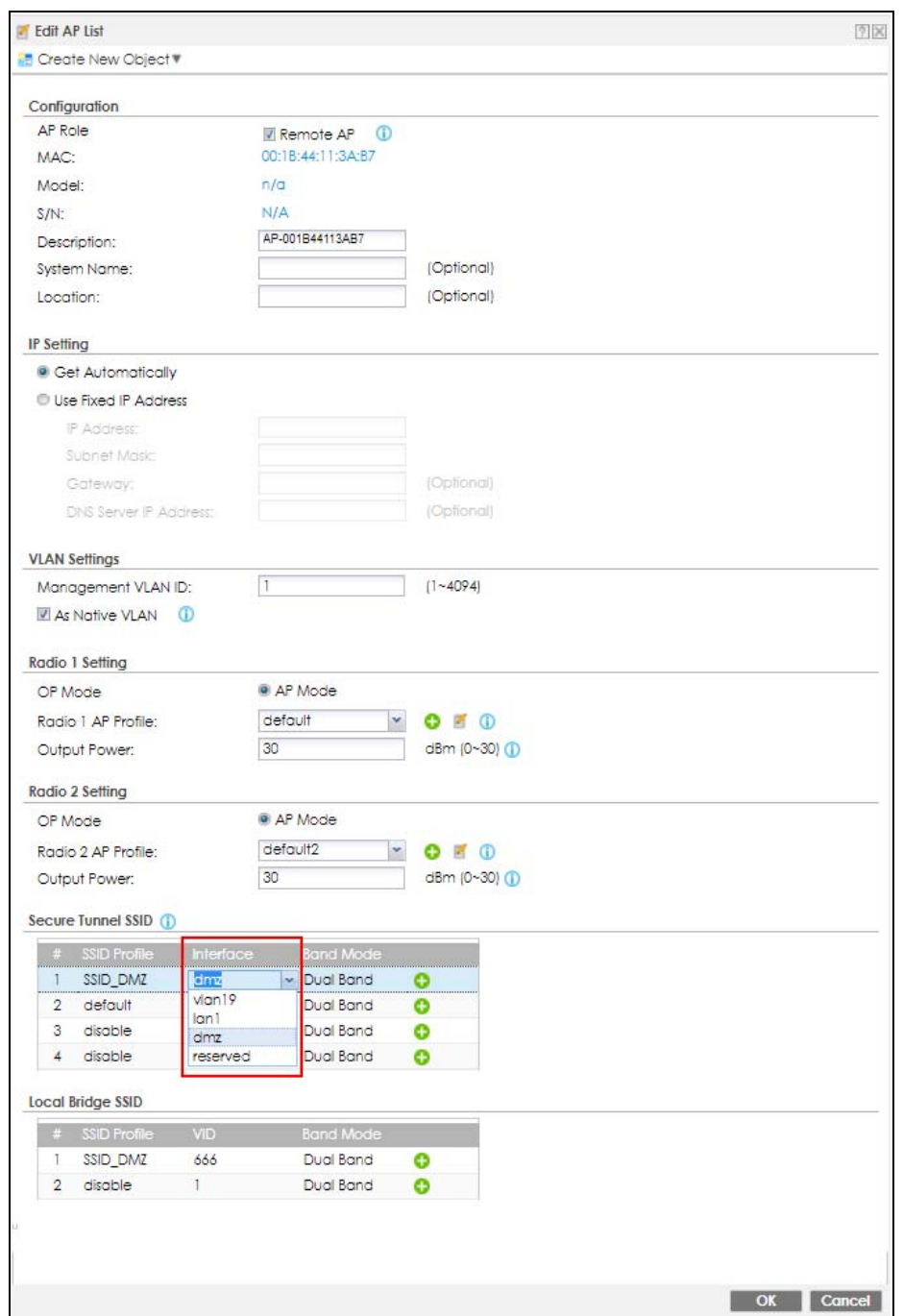

**5** Click **OK** to save your settings. A secure NVGRE over IPSec tunnel is now created between the Zyxel Device and the AP. Users connected to the off-site AP can access the company network through this tunnel.

# **22.3 Remote AP VPN Screen**

Click **Configuration**> **VPN**> **Remote AP VPN** to open the following screen. Use this screen to assign an IP address to the outgoing interface of each RAP IPSec tunnel from this pool so each RAP IPSec tunnel interface IP address doesn't conflict with each other.

Note: Clients connected to the remote AP use the destination IP address of the network behind the Zyxel Device. The Zyxel Device uses the IP address of the AP as the IPSec tunnel destination address.

**Figure 402** Configuration > VPN > Remote AP VPN

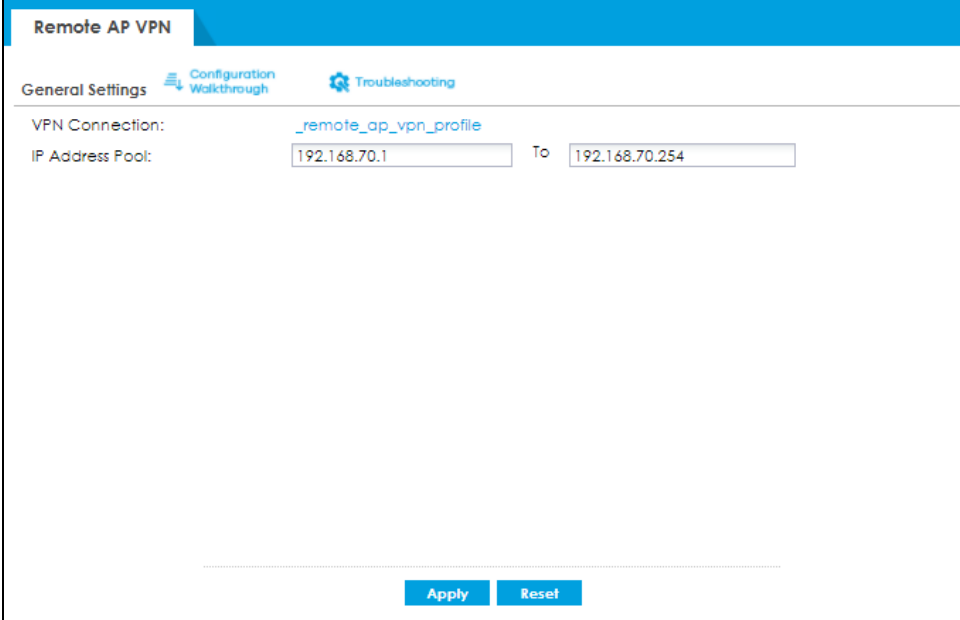

The following table describes the fields in this screen.

| <b>LABEL</b>           | <b>DESCRIPTION</b>                                                                                                    |
|------------------------|----------------------------------------------------------------------------------------------------|
| <b>VPN Connection</b>  | This field shows the default VPN profile the Zyxel Device uses to create a secure tunnel<br>between itself and the AP.                                                                        |
| <b>IP Address Pool</b> | Enter the start and end IPv4 addresses for the shared Remote AP IP address pool.                                                                                                    |
|                        | The outgoing interface of each RAP IPSec tunnel is assigned an IP address from this pool. Also,<br>WiFi clients are assigned addresses from the pool if the SSID is set to Local Bridge mode. |
| Apply                  | Click Apply to save your changes in the Zyxel Device.                                                                                                    |
| Reset                  | Click Reset to return the screen to its last-saved settings.                                                                                                    |

Table 210 Configuration > VPN > Remote AP VPN

# **CHAPTER 23 BWM (Bandwidth Management)**

# **23.1 Overview**

Bandwidth management provides a convenient way to manage the use of various services on the network. It manages general protocols (for example, HTTP and FTP) and applies traffic prioritization to enhance the performance of delay-sensitive applications like voice and video.

# **23.1.1 What You Can Do in this Chapter**

Use the **BWM** screens (see [Section 23.2 on page 588\)](#page-587-0) to control bandwidth for services passing through the Zyxel Device, and to identify the conditions that define the bandwidth control.

# **23.1.2 What You Need to Know**

When you allow a service, you can restrict the bandwidth it uses. It controls TCP and UDP traffic. Use policy routes to manage other types of traffic (like ICMP).

Note: Bandwidth management in policy routes has priority over TCP and UDP traffic policies.

If you want to use a service, make sure both the security policy allow the service's packets to go through the Zyxel Device.

Note: The Zyxel Device checks security policies before it checks bandwidth management rules for traffic going through the Zyxel Device.

Bandwidth management examines every TCP and UDP connection passing through the Zyxel Device. Then, you can specify, by port, whether or not the Zyxel Device continues to route the connection.

# **BWM Type**

The Zyxel Device supports three types of bandwidth management: **Shared**, **Per user** and **Per-Source-IP**.

The **Shared** BWM type is selected by default in a bandwidth management rule. All matched traffic shares the bandwidth configured in the rule.

If the BWM type is set to **Per user** in a rule, each user that matches the rule can use up to the configured bandwidth by his/her own.

Select the **Per-Source-IP** type when you want to set the maximum bandwidth for traffic from an individual source IP address.

In the following example, you configure a **Per user** bandwidth management rule for radius-users to limit outgoing traffic to 300 kbs. Then all radius-users (**A**, **B** and **C**) can send 300 kbps of traffic.

**Figure 403** Bandwidth Management Per User Type

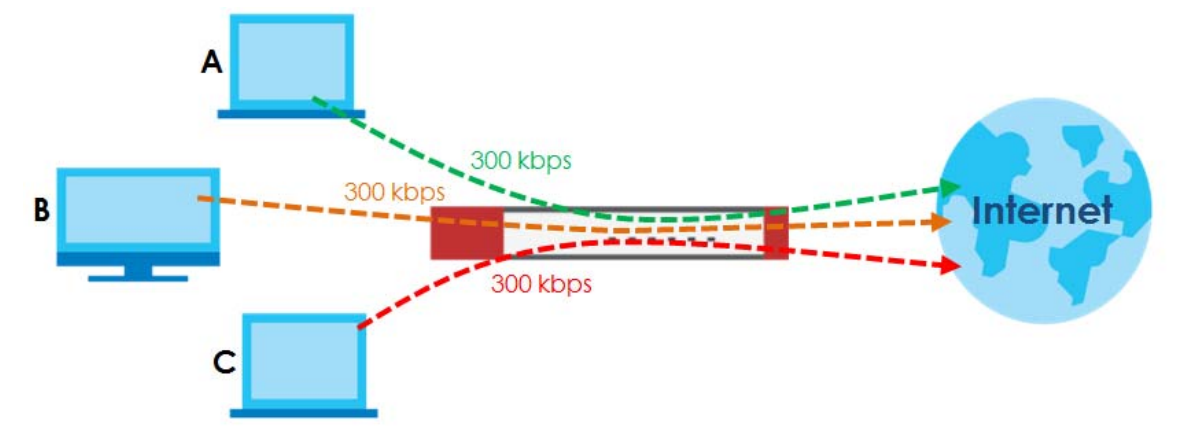

## **DiffServ and DSCP Marking**

QoS is used to prioritize source-to-destination traffic flows. All packets in the same flow are given the same priority. CoS (class of service) is a way of managing traffic in a network by grouping similar types of traffic together and treating each type as a class. You can use CoS to give different priorities to different packet types.

DiffServ (Differentiated Services) is a class of service (CoS) model that marks packets so that they receive specific per-hop treatment at DiffServ-compliant network devices along the route based on the application types and traffic flow. Packets are marked with DiffServ Code Points (DSCPs) indicating the level of service desired. This allows the intermediary DiffServ-compliant network devices to handle the packets differently depending on the code points without the need to negotiate paths or remember state information for every flow. In addition, applications do not have to request a particular service or give advanced notice of where the traffic is going.

# **Connection and Packet Directions**

Bandwidth management looks at the connection direction, that is, from which interface the connection was initiated and to which interface the connection is going.

A connection has outbound and inbound packet flows. The Zyxel Device controls the bandwidth of traffic of each flow as it is going out through an interface or VPN tunnel.

- The outbound traffic flows from the connection initiator to the connection responder.
- The inbound traffic flows from the connection responder to the connection initiator.

For example, a LAN1 to WAN connection is initiated from LAN1 and goes to the WAN.

- Outbound traffic goes from a LAN1 device to a WAN device. Bandwidth management is applied before sending the packets out a WAN interface on the Zyxel Device.
- Inbound traffic comes back from the WAN device to the LAN1 device. Bandwidth management is applied before sending the traffic out a LAN1 interface.

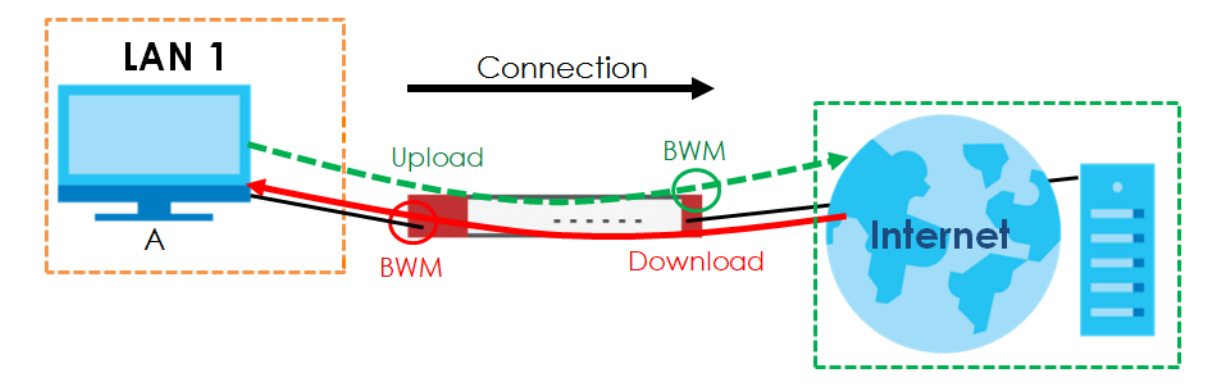

#### **Figure 404** LAN1 to WAN Connection and Packet Directions

# **Outbound and Inbound Bandwidth Limits**

You can limit an application's outbound or inbound bandwidth. This limit keeps the traffic from using up too much of the out-going interface's bandwidth. This way you can make sure there is bandwidth for other applications. When you apply a bandwidth limit to outbound or inbound traffic, each member of the out-going zone can send up to the limit. Take a LAN1 to WAN policy for example.

- Outbound traffic is limited to 200 kbps. The connection initiator is on the LAN1 so outbound means the traffic traveling from the LAN1 to the WAN. Each of the WAN zone's two interfaces can send the limit of 200 kbps of traffic.
- Inbound traffic is limited to 500 kbs. The connection initiator is on the LAN1 so inbound means the traffic traveling from the WAN to the LAN1.

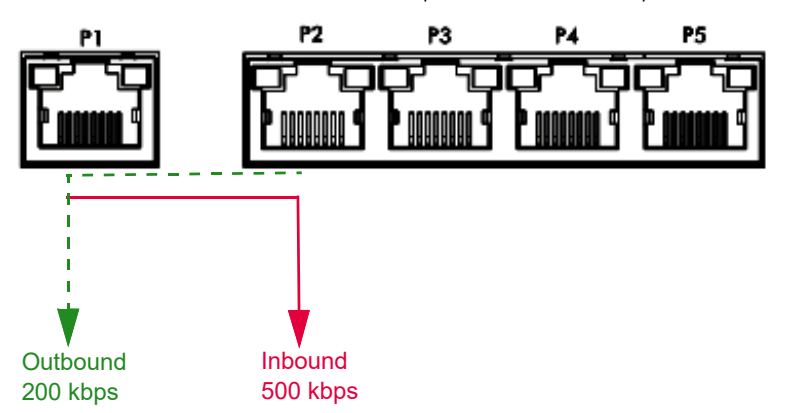

**Figure 405** LAN1 to WAN, Outbound 200 kbps, Inbound 500 kbps

## **Bandwidth Management Priority**

- The Zyxel Device gives bandwidth to higher-priority traffic first, until it reaches its configured bandwidth rate.
- Then lower-priority traffic gets bandwidth.
- The Zyxel Device uses a fairness-based (round-robin) scheduler to divide bandwidth among traffic flows with the same priority.
- The Zyxel Device automatically treats traffic with bandwidth management disabled as priority 7 (the lowest priority).

# **Maximize Bandwidth Usage**

Maximize bandwidth usage allows applications with maximize bandwidth usage enabled to "borrow" any unused bandwidth on the out-going interface.

After each application gets its configured bandwidth rate, the Zyxel Device uses the fairness- based scheduler to divide any unused bandwidth on the out-going interface amongst applications that need more bandwidth and have maximize bandwidth usage enabled.

Unused bandwidth is divided equally. Higher priority traffic does not get a larger portion of the unused bandwidth.

# **Bandwidth Management Behavior**

The following sections show how bandwidth management behaves with various settings. For example, you configure DMZ to WAN policies for FTP servers **A** and **B**. Each server tries to send 1000 kbps, but the WAN is set to a maximum outgoing speed of 1000 kbps. You configure policy A for server **A**'s traffic and policy B for server **B**'s traffic.

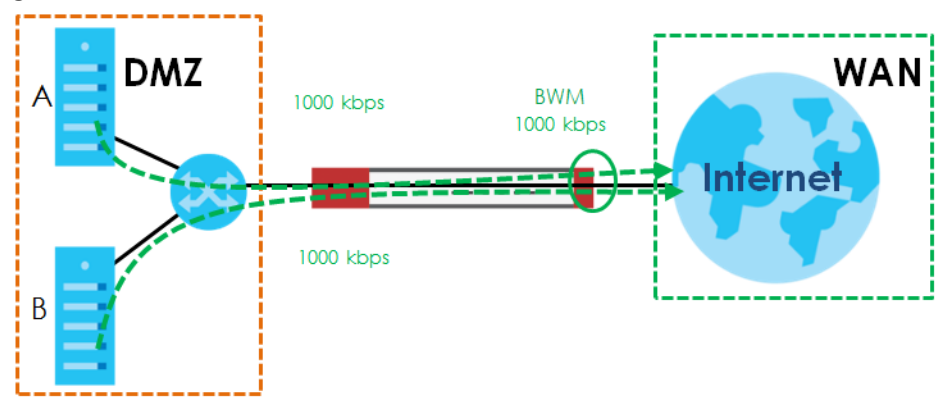

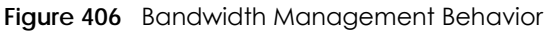

# **Configured Rate Effect**

In the following table the configured rates total less than the available bandwidth and maximize bandwidth usage is disabled, both servers get their configured rate.

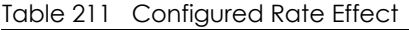

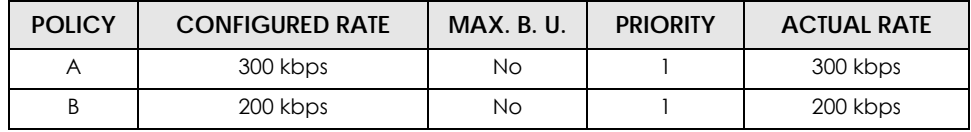

# **Priority Effect**

Here the configured rates total more than the available bandwidth. Because server **A** has higher priority, it gets up to it's configured rate (800 kbps), leaving only 200 kbps for server **B**.

Table 212 Priority Effect

| <b>POLICY</b> | <b>CONFIGURED RATE</b> | <b>MAX. B. U.</b> | <b>PRIORITY</b> | <b>ACTUAL RATE</b> |
|---------------|------------------------|-------------------|-----------------|--------------------|
|               | 800 kbps               | Yes               |                 | 800 kbps           |
|               | 1000 kbps              | Yes               |                 | 200 kbps           |

## **Maximize Bandwidth Usage Effect**

With maximize bandwidth usage enabled, after each server gets its configured rate, the rest of the available bandwidth is divided equally between the two. So server **A** gets its configured rate of 300 kbps and server **B** gets its configured rate of 200 kbps. Then the Zyxel Device divides the remaining bandwidth  $(1000 - 500 = 500)$  equally between the two  $(500 / 2 = 250$  kbps for each). The priority has no effect on how much of the unused bandwidth each server gets.

So server **A** gets its configured rate of 300 kbps plus 250 kbps for a total of 550 kbps. Server **B** gets its configured rate of 200 kbps plus 250 kbps for a total of 450 kbps.

Table 213 Maximize Bandwidth Usage Effect

| <b>POLICY</b> | <b>CONFIGURED RATE</b> | <b>MAX. B. U.</b> | <b>PRIORITY</b> | <b>ACTUAL RATE</b> |
|---------------|------------------------|-------------------|-----------------|--------------------|
|               | 300 kbps               | Yes               |                 | 550 kbps           |
|               | 200 kbps               | Yes               |                 | 450 kbps           |

## **Priority and Over Allotment of Bandwidth Effect**

Server **A** has a configured rate that equals the total amount of available bandwidth and a higher priority. You should regard extreme over allotment of traffic with different priorities (as shown here) as a configuration error. Even though the Zyxel Device still attempts to let all traffic get through and not be lost, regardless of its priority, server **B** gets almost no bandwidth with this configuration.

Table 214 Priority and Over Allotment of Bandwidth Effect

| <b>POLICY</b> | <b>CONFIGURED RATE</b> | <b>MAX. B. U.</b> | <b>PRIORITY</b> | <b>ACTUAL RATE</b> |
|---------------|------------------------|-------------------|-----------------|--------------------|
|               | 1000 kbps              | Yes               |                 | 999 kbps           |
|               | 1000 kbps              | Yes               |                 | 1 kbps             |

## **Limit the Bandwidth for a Specific VLAN**

If you want to limit the bandwidth for a specific VLAN, set the VLAN as the incoming interface and VPN as the outgoing interface. Then, set the bandwidth limit for this BWM rule.

# <span id="page-587-0"></span>**23.2 The Bandwidth Management Configuration**

The Bandwidth management screens control the bandwidth allocation for TCP and UDP traffic. You can use source interface, destination interface, destination port, schedule, user, source, destination information, DSCP code and service type as criteria to create a sequence of specific conditions, similar to the sequence of rules used by firewalls, to specify how the Zyxel Device handles the DSCP value and allocate bandwidth for the matching packets.

Click **Configuration > BWM** to open the following screen. This screen allows you to enable/disable bandwidth management and add, edit, and remove user-defined bandwidth management policies.

The default bandwidth management policy is the one with the priority of "default". It is the last policy the Zyxel Device checks if traffic does not match any other bandwidth management policies you have configured. You cannot remove, activate, deactivate or move the default bandwidth management policy.

**Figure 407** Configuration > Bandwidth Management

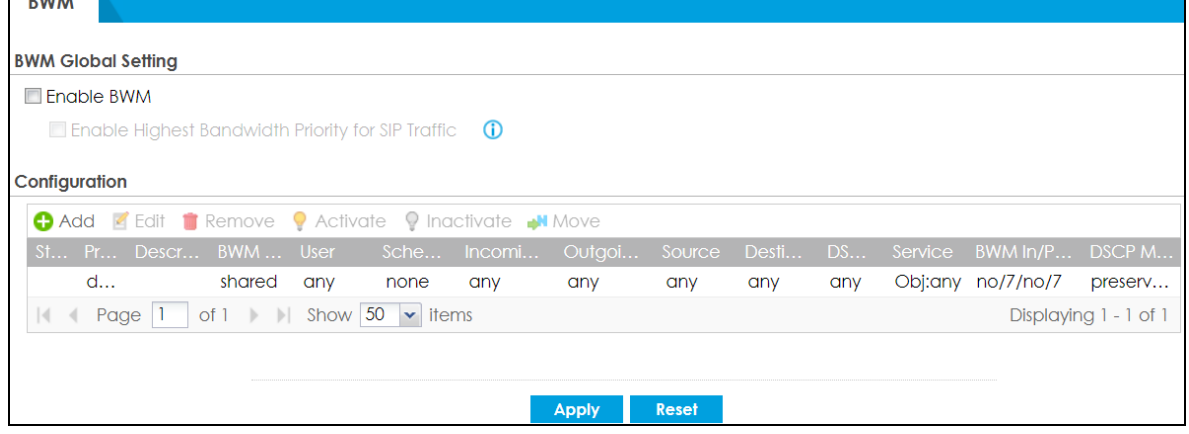

The following table describes the labels in this screen. See [Section 23.2.1 on page 591](#page-590-0) for more information as well.

| <b>LABEL</b>                                                   | <b>DESCRIPTION</b>                                                                                                    |
|----------------------------------------------------------------|----------------------------------------------------------------------------------------------------|
| Enable BWM                                                     | Select this check box to activate management bandwidth.                                                                                                    |
| Enable Highest<br><b>Bandwidth Priority</b><br>for SIP Traffic | Select this to maximize the throughput of SIP traffic to improve SIP-based VoIP call sound<br>quality. This has the Zyxel Device immediately send SIP traffic upon identifying it. When<br>this option is enabled the Zyxel Device ignores any other application patrol rules for SIP<br>traffic (so there is no bandwidth control for SIP traffic) and does not record SIP traffic<br>bandwidth usage statistics. |
| Add                                                            | Click this to create a new entry. Select an entry and click Add to create a new entry after<br>the selected entry.                                                                                                    |
| Edit                                                           | Select an entry and click this to be able to modify it.                                                                                                    |
| Remove                                                         | Select an entry and click this to delete it.                                                                                                    |
| Activate                                                       | To turn on an entry, select it and click <b>Activate.</b>                                                                                                    |
| Inactivate                                                     | To turn off an entry, select it and click Inactivate.                                                                                                    |
| Move                                                           | To change an entry's position in the numbered list, select it and click Move to display a<br>field to type a number for where you want to put that entry and press [ENTER] to move<br>the entry to the number that you typed.                                                                                                    |
| Status                                                         | The activate (light bulb) icon is lit when the entry is active and dimmed when the entry is<br>inactive. The status icon is not available for the default bandwidth management policy.                                                                                                    |
| Priority                                                       | This field displays a sequential value for each bandwidth management policy and it is<br>not associated with a specific setting.                                                                                                    |
|                                                                | This field displays <b>default</b> for the default bandwidth management policy.                                                                                                    |
| Description                                                    | This field displays additional information about this policy.                                                                                                    |

Table 215 Configuration > Bandwidth Management

USG FLEX Series User's Guide

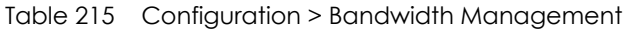

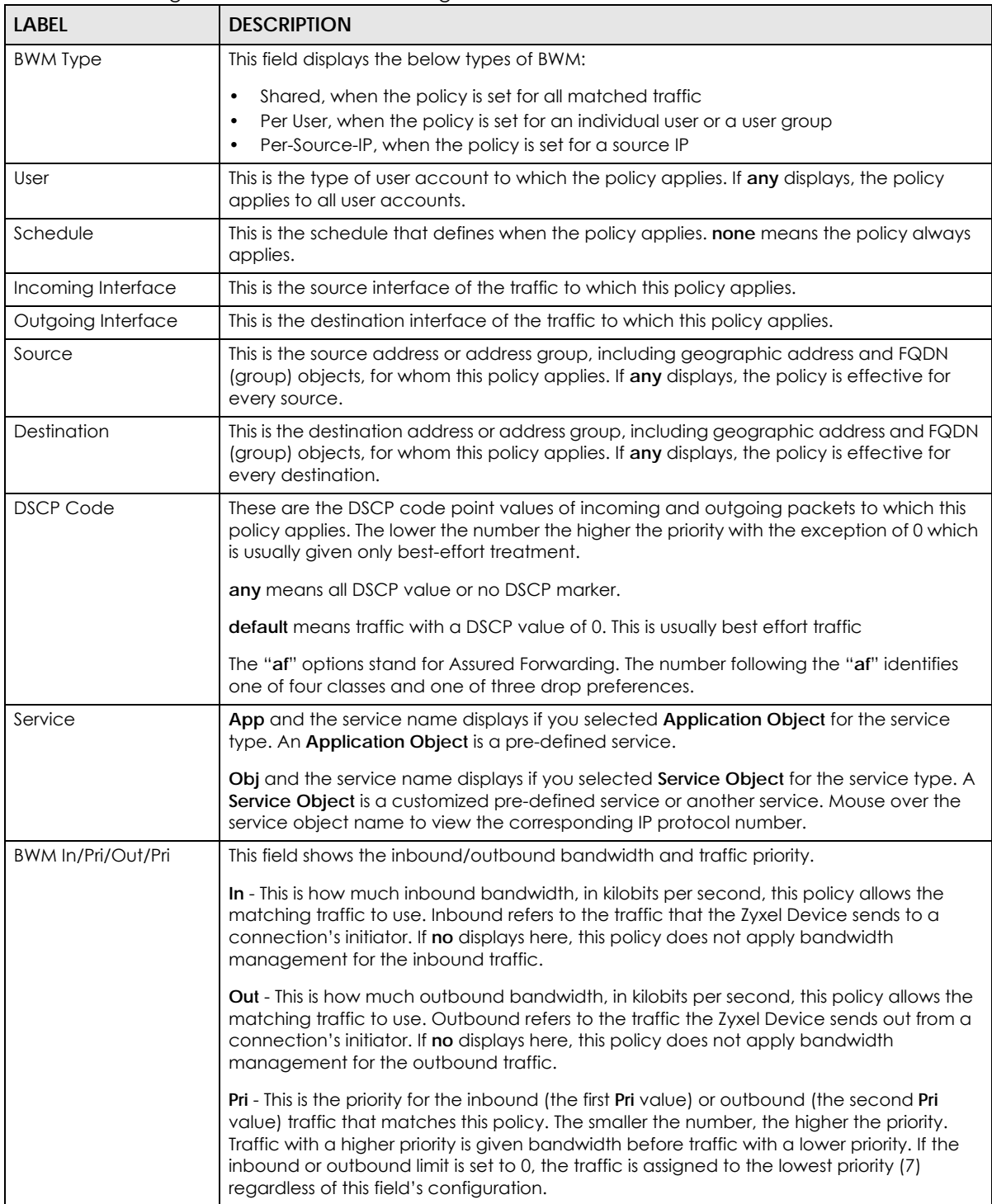

| LABEL               | <b>DESCRIPTION</b>                                                                                                    |
|---------------------|----------------------------------------------------------------------------------------------------|
| <b>DSCP Marking</b> | This is how the Zyxel Device handles the DSCP value of the incoming and outgoing<br>packets that match this policy.                               |
|                     | In - Inbound, the traffic the Zyxel Device sends to a connection's initiator.                                                                     |
|                     | <b>Out</b> - Outbound, the traffic the Zyxel Device sends out from a connection's initiator.                                                      |
|                     | If this field displays a DSCP value, the Zyxel Device applies that DSCP value to the route's<br>outgoing packets.                                 |
|                     | <b>preserve</b> means the Zyxel Device does not modify the DSCP value of the route's<br>outgoing packets.                                         |
|                     | default means the Zyxel Device sets the DSCP value of the route's outgoing packets to 0.                                                          |
|                     | The "af" choices stand for Assured Forwarding. The number following the "af" identifies<br>one of four classes and one of three drop preferences. |
| Apply               | Click <b>Apply</b> to save your changes back to the Zyxel Device.                                                                                 |
| Reset               | Click Reset to return the screen to its last-saved settings.                                                                                      |

Table 215 Configuration > Bandwidth Management

# <span id="page-590-0"></span>**23.2.1 The Bandwidth Management Add/Edit Screen**

The **Configuration > Bandwidth Management Add/Edit** screen allows you to create a new condition or edit an existing one.

## **802.1P Marking**

Use 802.1P to prioritize outgoing traffic from a VLAN interface. The **Priority Code** is a 3-bit field within a 802.1Q VLAN tag that's used to prioritize associated outgoing VLAN traffic. "0" is the lowest priority level and "7" is the highest.

Table 216 Single Tagged 802.1Q Frame Format

|  | ---- |              |             |          |            |           |      |            |                                      |
|--|------|--------------|-------------|----------|------------|-----------|------|------------|--------------------------------------|
|  | DA   | $\sim$<br>SА | <b>TPID</b> | Priority | <b>VID</b> | Len/Etype | Data | <b>FCS</b> | IEEE 802.1Q customer<br>tagged trame |
|  |      |              |             |          |            |           |      |            |                                      |

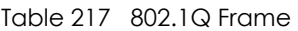

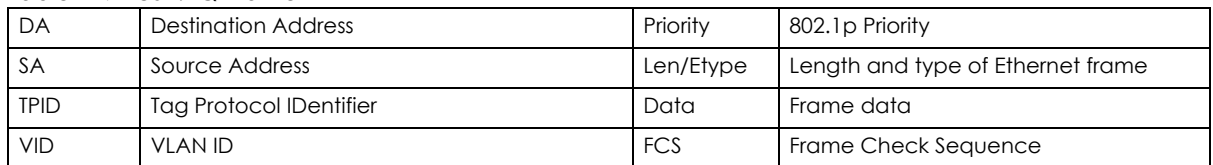

The following table is a guide to types of traffic for the priority code.

<span id="page-590-1"></span>Table 218 Priority Code and Types of Traffic

| <b>PRIORITY</b> | <b>TRAFFIC TYPES</b>                       |
|-----------------|--------------------------------------------|
| 0 (lowest)      | Background                                 |
|                 | <b>Best Effort</b>                         |
|                 | <b>Excellent Effort</b>                    |
|                 | <b>Critical Applications</b>               |
| 4               | Video, less than 100 ms latency and jitter |
| 5               | Voice, less than 10 ms latency and jitter  |

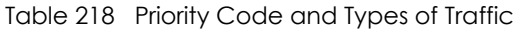

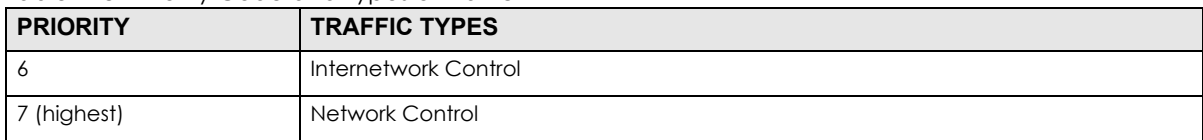

To access this screen, go to the **Configuration > Bandwidth Management** screen (see [Section 23.2 on](#page-587-0)  [page 588\)](#page-587-0), and click either the **Add** icon or an **Edit** icon.

**Figure 408** Configuration > Bandwidth Management > Edit (For the Default Policy)

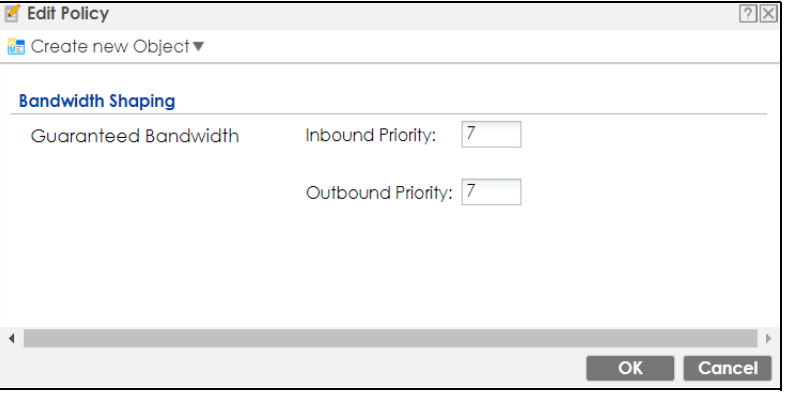

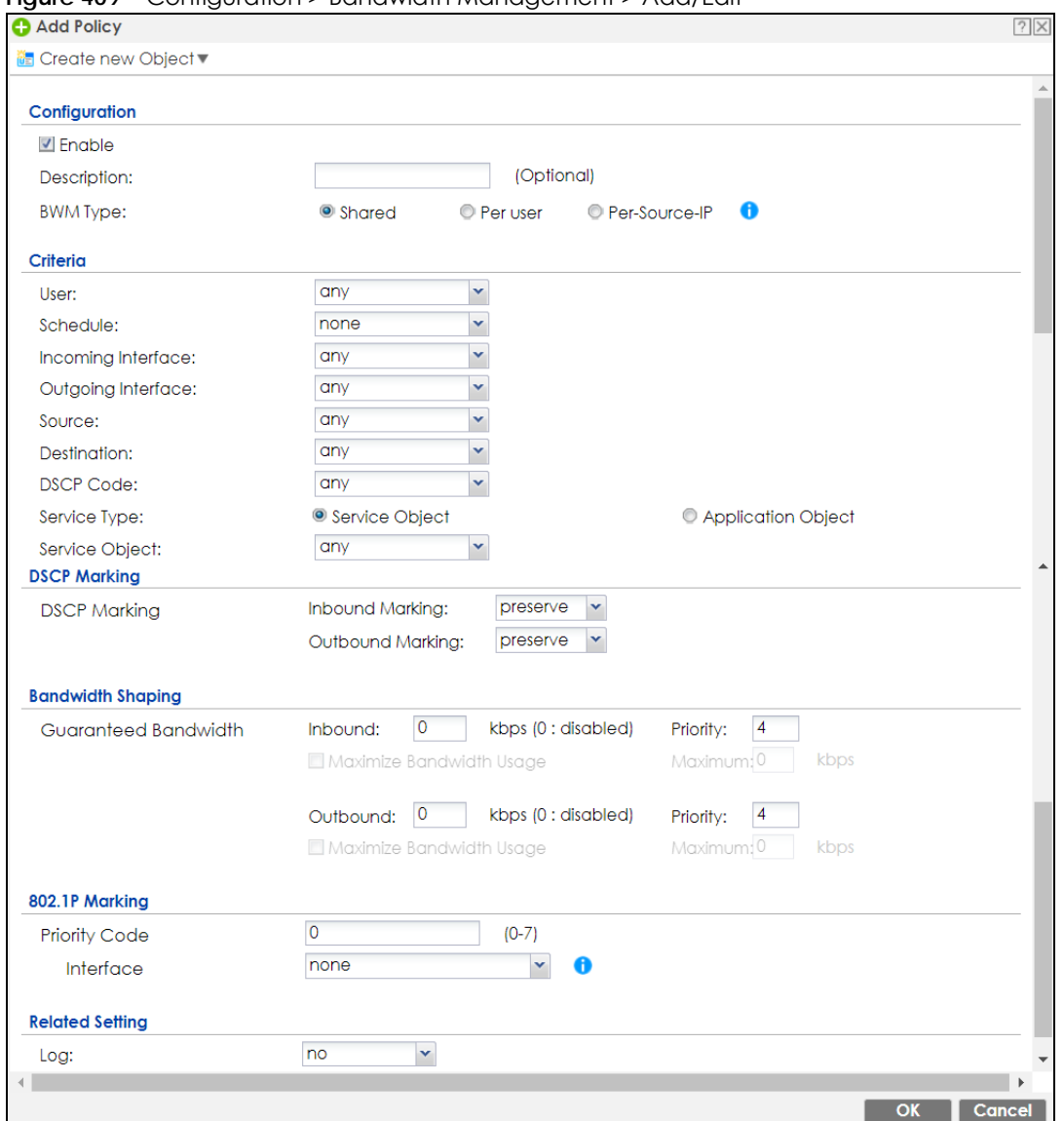

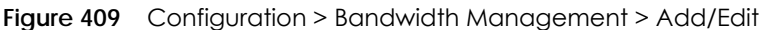

The following table describes the labels in this screen.

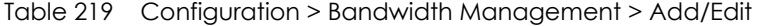

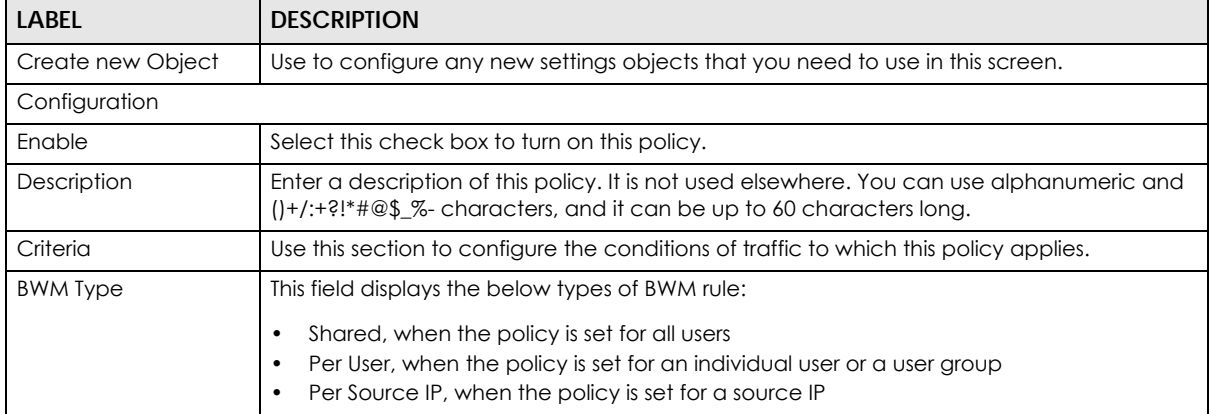

| label                                                                                                    | <b>DESCRIPTION</b>                                                                                                    |  |  |  |  |
|----------------------------------------------------------------------------------------------------|----------------------------------------------------------------------------------------------------|--|--|--|--|
| User                                                                                                    | Select a user name or user group to which to apply the policy. Use Create new Object if<br>you need to configure a new user account. Select any to apply the policy for every user.                                                                                                    |  |  |  |  |
| Schedule                                                                                                    | Select a schedule that defines when the policy applies or select Create Object to<br>configure a new one. Otherwise, select none to make the policy always effective.                                                                                                    |  |  |  |  |
| Incoming Interface                                                                                           | Select the source interface of the traffic to which this policy applies.                                                                                                    |  |  |  |  |
| Outgoing Interface                                                                                           | Select the destination interface of the traffic to which this policy applies.                                                                                                    |  |  |  |  |
| Source                                                                                                    | Select a source address or address group, including geographic address and FQDN<br>(group) objects, for whom this policy applies. Use Create new Object if you need to<br>configure a new one. Select any if the policy is effective for every source.                                                                                                    |  |  |  |  |
| Destination                                                                                                  | Select a destination address or address group, including geographic address and FQDN<br>(group) objects, for whom this policy applies. Use Create new Object if you need to<br>configure a new one. Select any if the policy is effective for every destination.                                                                                           |  |  |  |  |
| <b>DSCP Code</b>                                                                                             | Select a DSCP code point value of incoming packets to which this policy                                                                                                    |  |  |  |  |
|                                                                                                    | route applies or select User Defined to specify another DSCP code point. The lower the<br>number the higher the priority with the exception of 0 which is usually given only best-effort<br>treatment.                                                                                                    |  |  |  |  |
|                                                                                                    | any means all DSCP value or no DSCP marker.                                                                                                    |  |  |  |  |
|                                                                                                    | default means traffic with a DSCP value of 0. This is usually best effort traffic                                                                                                    |  |  |  |  |
|                                                                                                    | The "af" choices stand for Assured Forwarding. The number following the "af" identifies<br>one of four classes and one of three drop preferences.                                                                                                    |  |  |  |  |
| User-Defined DSCP<br>Code                                                                                    | Use this field to specify a custom DSCP code point.                                                                                                    |  |  |  |  |
| Service Type                                                                                                 | Select Service Object or Application Object if you want a specific service (defined in a<br>service object) or application patrol service to which the policy applies.                                                                                                    |  |  |  |  |
| Service Object                                                                                               | This field is available if you selected Service Object as the service type.<br>Select a service or service group to identify the type of traffic to which this policy applies.<br>any means all services.                                                                                                    |  |  |  |  |
| <b>Application Object</b>                                                                                    | This field is available if you selected Application Object as the service type.                                                                                                    |  |  |  |  |
|                                                                                                    | Click on the blank field to show the available options.                                                                                                    |  |  |  |  |
|                                                                                                    | Service Object<br>@ Application Group<br>Service Type:<br>Application Group                                                                                                    |  |  |  |  |
|                                                                                                    | <b><i>Comment</i></b><br><b>Search States</b>                                                                                                    |  |  |  |  |
|                                                                                                    | <b>mashared</b><br>□Google<br><b>Digest</b><br>$\Box$ Teams<br><b>ED Bit Torrent</b><br>□Mmeo<br>AppleMusic<br>CHITIP<br><b>Cliftines</b><br>$\Box$ Box<br>Dropbox<br><b>CINTTPS</b><br><b>ELXbox</b><br>SharePoint<br><b>CINetTis</b><br><b>Facebook</b><br><b>Citrida</b><br>Onedrive<br><b>CYDUMA</b><br><b>DFTP</b><br>[]iCloud<br>Spotly<br>histagram |  |  |  |  |
| Select application patrol services to identify the specific traffic to which this policy applies.            |                                                                                                    |  |  |  |  |
|                                                                                                    | If you select BitTorrent, it includes the services listed below at the time of writing:                                                                                                    |  |  |  |  |
| <b>BitTorrent</b><br>٠<br>BitTorrent_FileTransfer<br>٠<br>BitTorrent_Application<br><b>BitTorrent Bundle</b> |                                                                                                    |  |  |  |  |

Table 219 Configuration > Bandwidth Management > Add/Edit

| <b>LABEL</b>                       | <b>DESCRIPTION</b>                                                                                                    |
|------------------------------------|----------------------------------------------------------------------------------------------------|
| <b>DSCP Marking</b>                | Set how the Zyxel Device handles the DSCP value of the incoming and outgoing packets<br>that match this policy. Inbound refers to the traffic the Zyxel Device sends to a<br>connection's initiator. Outbound refers to the traffic the Zyxel Device sends out from a<br>connection's initiator.              |
|                                    | Select one of the pre-defined DSCP values to apply or select User Defined to specify<br>another DSCP value. The "af" choices stand for Assured Forwarding. The number following<br>the "af" identifies one of four classes and one of three drop preferences.                                                 |
|                                    | Select preserve to have the Zyxel Device keep the packets' original DSCP value.                                                                                                    |
|                                    | Select default to have the Zyxel Device set the DSCP value of the packets to 0.                                                                                                    |
| <b>Bandwidth Shaping</b>           | Configure these fields to set the amount of bandwidth the matching traffic can use.                                                                                                    |
| Inbound kbps                       | Type how much inbound bandwidth, in kilobits per second, this policy allows the traffic to<br>use. Inbound refers to the traffic the Zyxel Device sends to a connection's initiator.                                                                                                    |
|                                    | If you enter 0 here, this policy does not apply bandwidth management for the matching<br>traffic that the Zyxel Device sends to the initiator. Traffic with bandwidth management<br>disabled (inbound and outbound are both set to 0) is automatically treated as the lowest<br>priority (7).                 |
|                                    | If the sum of the bandwidths for routes using the same next hop is higher than the actual<br>transmission speed, lower priority traffic may not be sent if higher priority traffic uses all of<br>the actual bandwidth.                                                                                       |
| Outbound kbps                      | Type how much outbound bandwidth, in kilobits per second, this policy allows the traffic to<br>use. Outbound refers to the traffic the Zyxel Device sends out from a connection's initiator.                                                                                                    |
|                                    | If you enter 0 here, this policy does not apply bandwidth management for the matching<br>traffic that the Zyxel Device sends out from the initiator. Traffic with bandwidth<br>management disabled (inbound and outbound are both set to 0) is automatically treated<br>as the lowest priority (7).           |
|                                    | If the sum of the bandwidths for routes using the same next hop is higher than the actual<br>transmission speed, lower priority traffic may not be sent if higher priority traffic uses all of<br>the actual bandwidth.                                                                                       |
| Priority                           | This field displays when the inbound or outbound bandwidth management is not set to 0.<br>Enter a number between 1 and 7 to set the priority for traffic that matches this policy. The<br>smaller the number, the higher the priority.                                                                        |
|                                    | Traffic with a higher priority is given bandwidth before traffic with a lower priority. When<br>traffic with higher priority has reached the full bandwidth, the traffic with lower priority can<br>use the remaining bandwidth.                                                                              |
|                                    | The Zyxel Device uses a fairness-based (round-robin) scheduler to divide bandwidth<br>between traffic flows with the same priority.                                                                                                    |
|                                    | If the inbound or outbound limit is set to 0, the traffic is assigned to the lowest priority (7)<br>regardless of this field's configuration.                                                                                                    |
| Maximize<br><b>Bandwidth Usage</b> | This field displays when the inbound or outbound bandwidth management is not set to 0<br>and the BWM Type is set to Shared. Enable maximize bandwidth usage to let the traffic<br>matching this policy "borrow" all unused bandwidth on the out-going interface.                                              |
|                                    | After each application or type of traffic gets its configured bandwidth rate, the Zyxel<br>Device uses the fairness-based scheduler to divide any unused bandwidth on the out-<br>going interface among applications and traffic types that need more bandwidth and<br>have maximize bandwidth usage enabled. |
| Maximum                            | If you did not enable Maximize Bandwidth Usage, then type the maximum unused<br>bandwidth that traffic matching this policy is allowed to "borrow" on the out-going<br>interface (in Kbps), here.                                                                                                    |
| 802.1P Marking                     | Use 802.1P to prioritize outgoing traffic from a VLAN interface.                                                                                                    |

Table 219 Configuration > Bandwidth Management > Add/Edit

| LABFL                | <b>DESCRIPTION</b>                                                                                                    |
|----------------------|----------------------------------------------------------------------------------------------------|
| <b>Priority Code</b> | This is a 3-bit field within a 802.1Q VLAN tag that's used to prioritize associated outgoing<br>VLAN traffic. "0" is the lowest priority level and "7" is the highest. See Table 218 on page 591.<br>The setting configured here overwrites existing priority settings. |
| Interface            | Choose a VLAN interface to which to apply the priority level for matching frames.                                                                                                    |
| Related Setting      |                                                                                                    |
| Log                  | Select whether to have the Zyxel Device generate a log (log), log and alert (log alert) or<br>neither (no) when any traffic matches this policy.                                                                                                    |
| OK                   | Click OK to save your changes back to the Zyxel Device.                                                                                                    |
| Cancel               | Click Cancel to exit this screen without saving your changes.                                                                                                    |

Table 219 Configuration > Bandwidth Management > Add/Edit

# **23.2.1.1 Adding Objects for the BWM Policy**

Objects are parameters to which the Policy rules are built upon. There are three kinds of objects you can add/edit for the BWM policy, they are **User**, **Schedule** and **Address** objects. Click **Configuration** > **BWM** > **Add** > **Create New Object** > **Add User** to see the following screen.

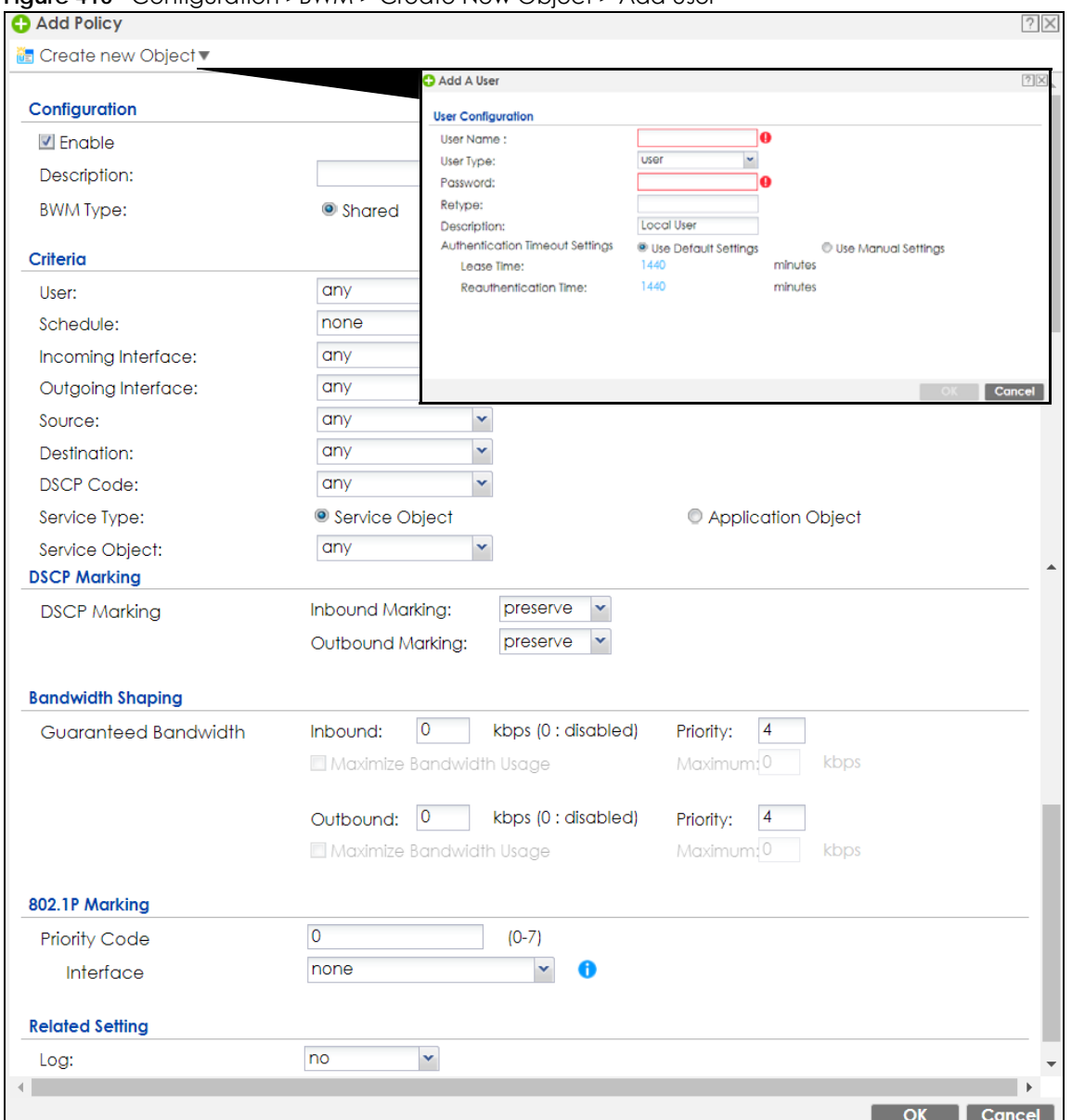

#### **Figure 410** Configuration >BWM > Create New Object > Add User

The following table describes the fields in the above screen.

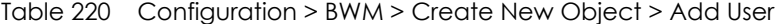

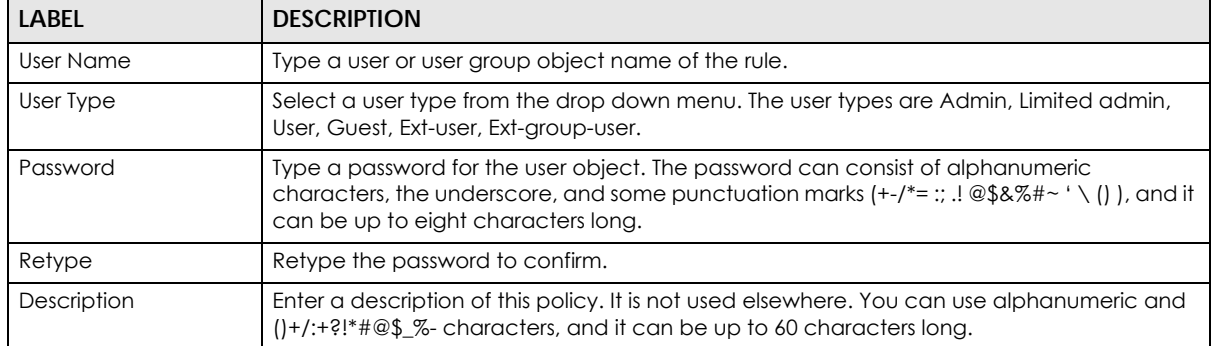

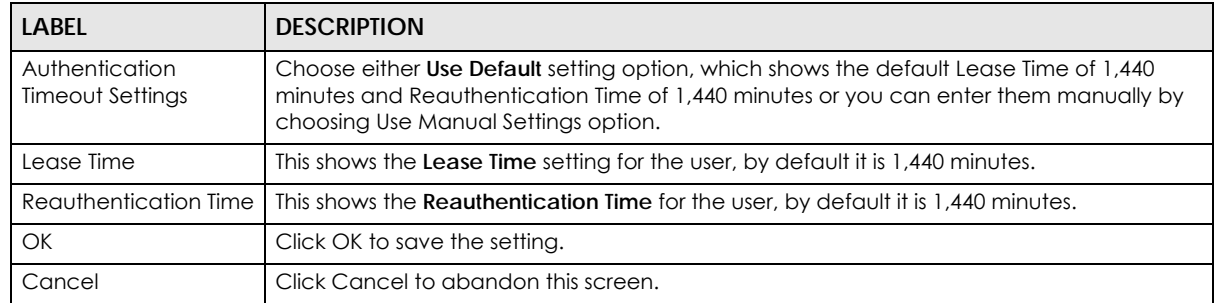

#### Table 220 Configuration > BWM > Create New Object > Add User

### **Figure 411** Configuration > BWM > Create New Object > Add Schedule

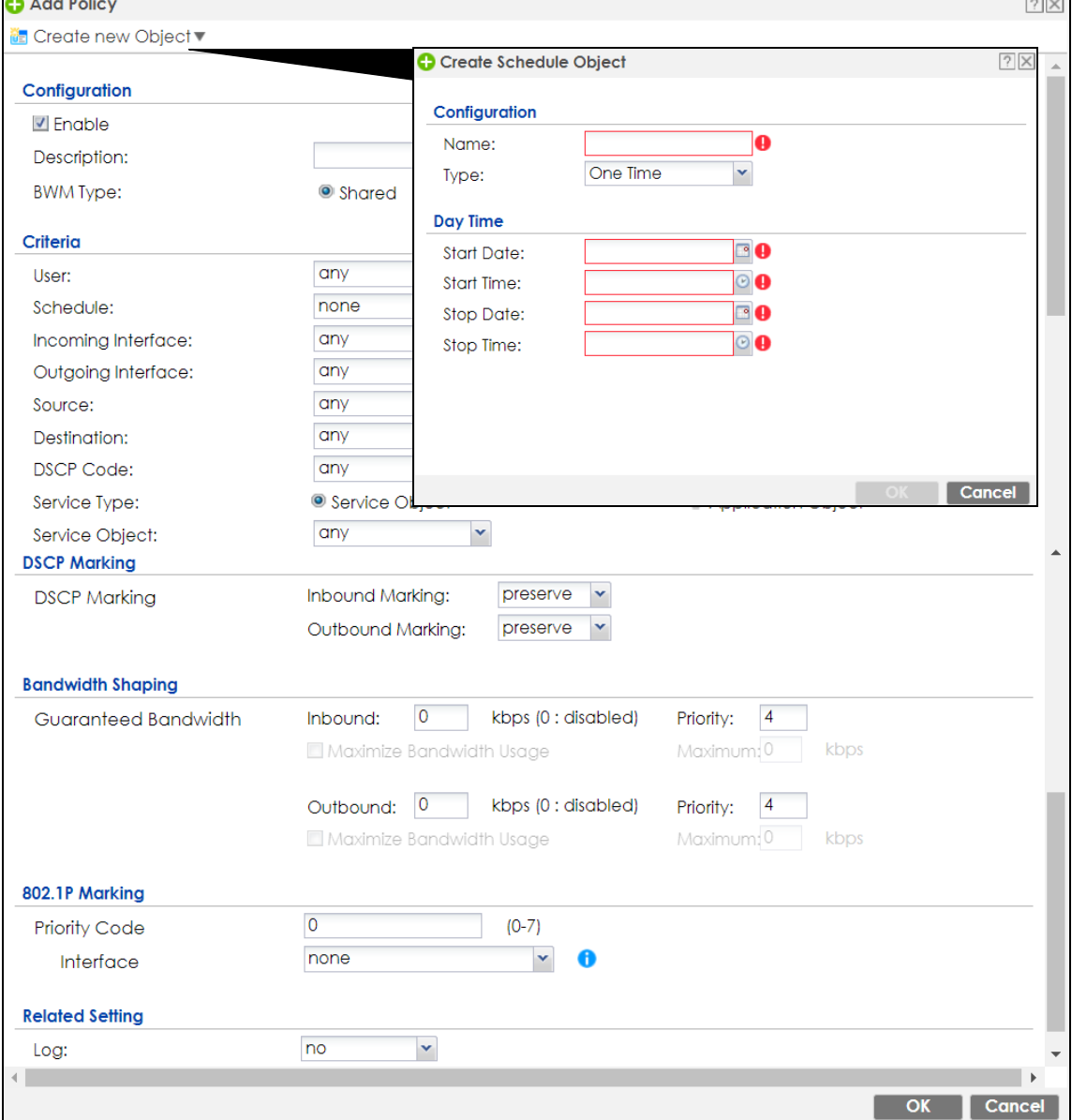

The following table describes the fields in the above screen.

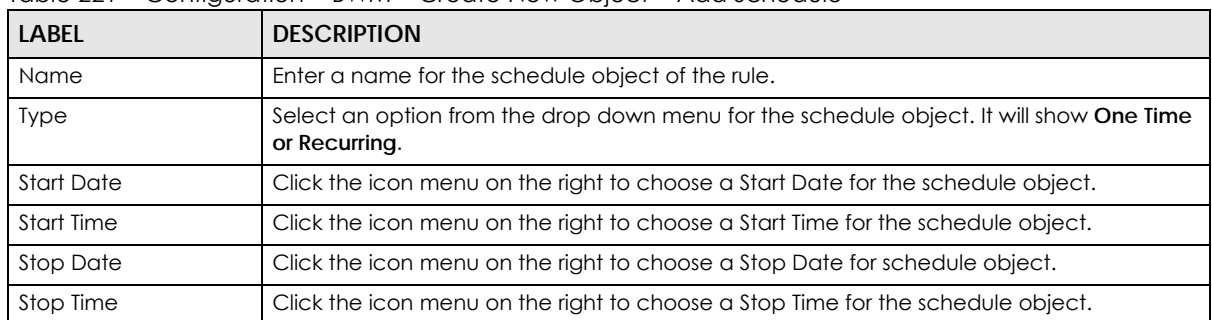

#### Table 221 Configuration > BWM > Create New Object > Add Schedule

## **Figure 412** Configuration > BWM > Create New Object > Add Address

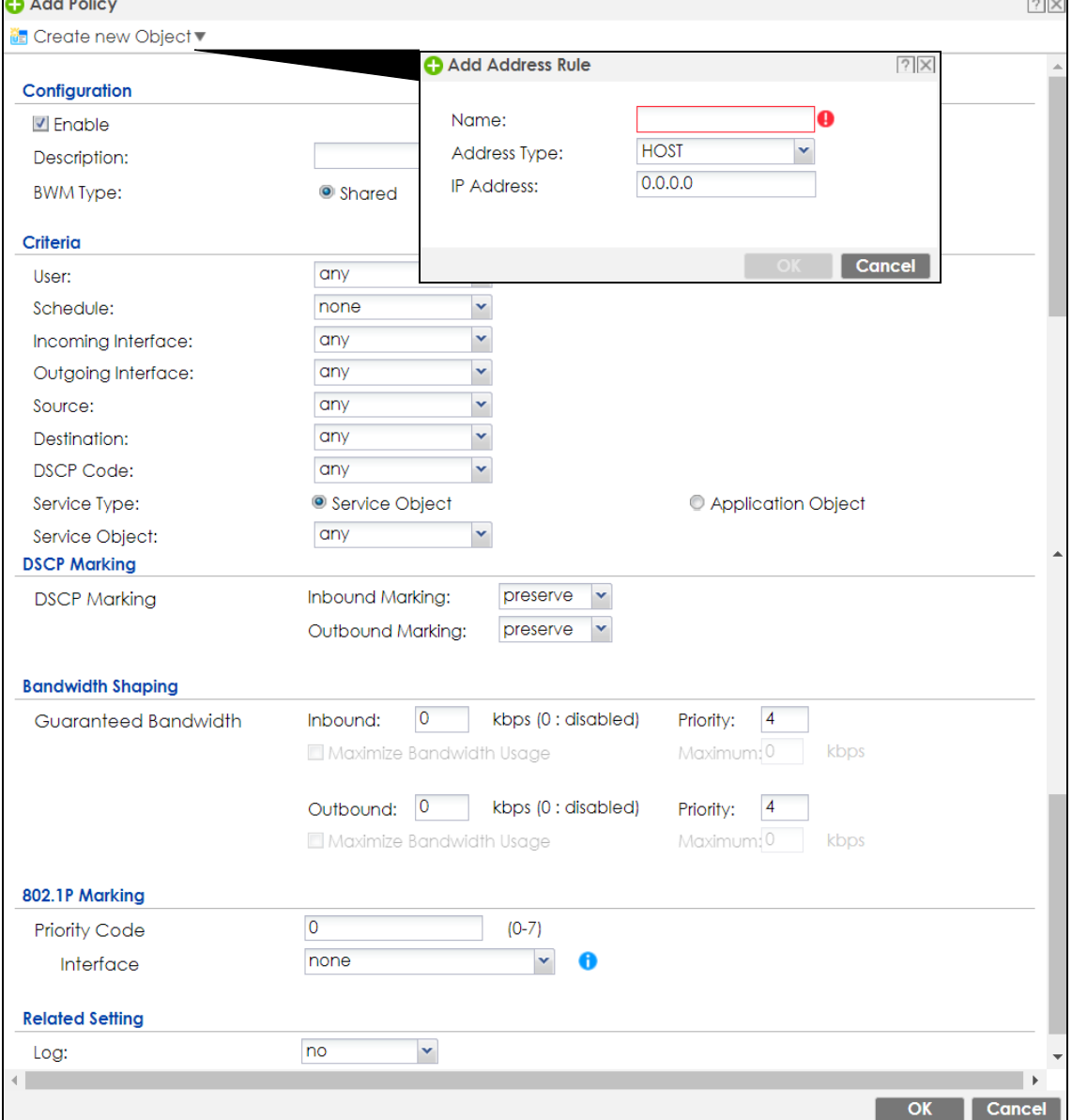

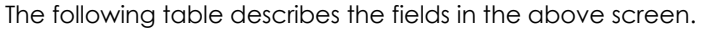

|                     | <u>tubic LLL Communisment Dimit Create non colour nuan tuality</u>                                                                                                |
|---------------------|----------------------------------------------------------------------------------------------------|
| <b>LABEL</b>        | <b>DESCRIPTION</b>                                                                                                    |
| Name                | Enter a name for the Address object of the rule.                                                                                                    |
| <b>Address Type</b> | Select an Address Type from the drop down menu on the right. The Address Types are<br>Host, Range, Subnet, Interface IP, Interface Subnet, and Interface Gateway. |
| <b>IP Address</b>   | Enter an IP address for the Address object.                                                                                                    |
| OK                  | Click OK to save the setting.                                                                                                    |
| Cancel              | Click Cancel to abandon the setting.                                                                                                    |

Table 222 Configuration > BWM > Create New Object > Add Address

# **23.3 Example: Prioritize a Specific Application**

You are a client on the Zyxel Device LAN1. You use Teams to communicate with your colleagues and have video meetings often at work. You want to create a bandwidth management rule to prioritize traffic for Teams so that you can always use Teams without any delay.

Set the **BWM Type** to **Shared** to apply the BWM rule to all matched traffic.

This example uses the parameters given below.

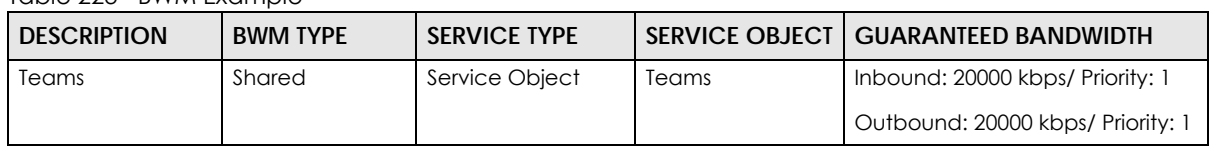

<span id="page-599-0"></span>Table 223 BWM Example

- **1** Go to **Configuration** > **BWM**. Click **Add** to create a bandwidth management rule using the parameters given in [Table 223 on page 600](#page-599-0).
- **2** Select **Maximize Bandwidth Usage** to allow the traffic that matches this rule borrow all unused bandwidth on the outgoing interface.
- **3** Select **Teams** under **Application Group**.
- **4** Click **OK** to save your changes.

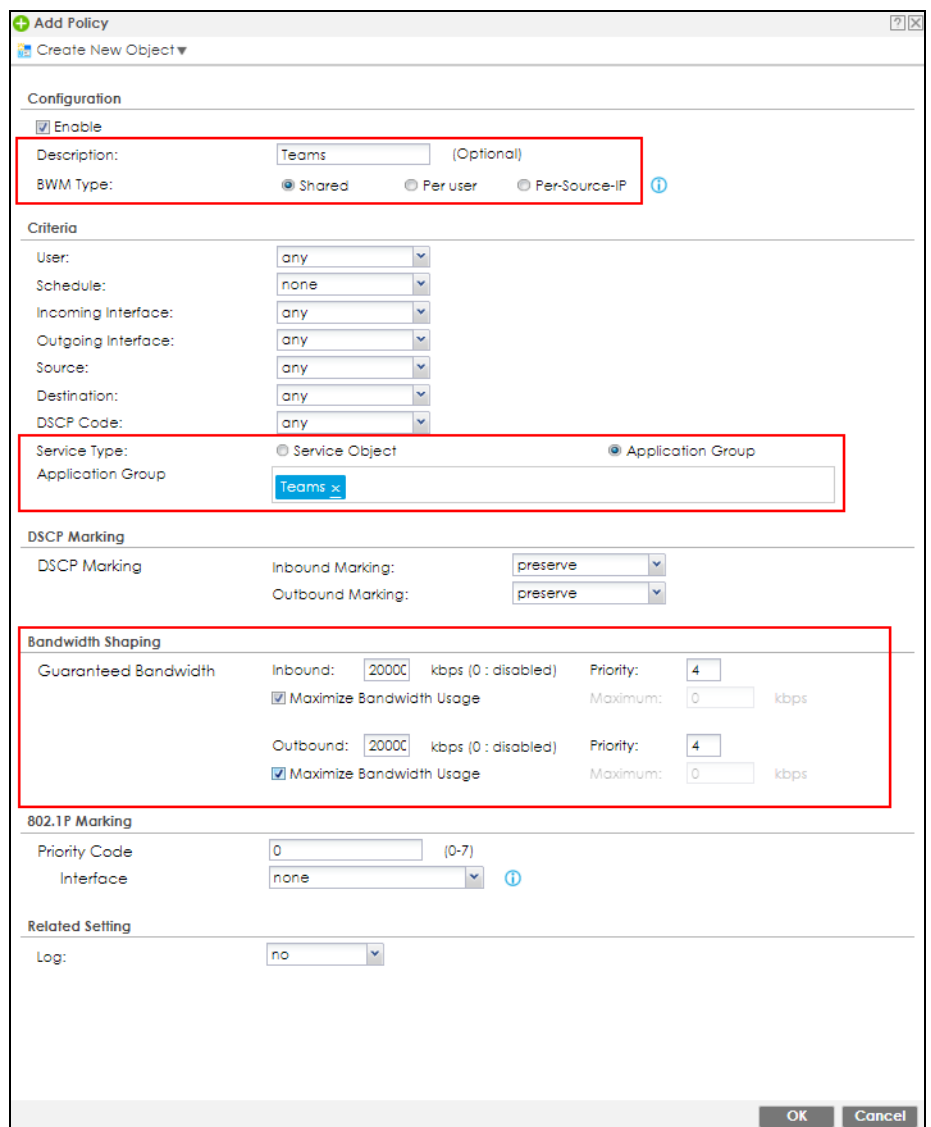

**5** The traffic for Teams is now at the highest priority to use the Zyxel Device bandwidth.

# **CHAPTER 24 Web Authentication**

# **24.1 Web Auth Overview**

Web authentication can intercept network traffic, according to the authentication policies, until the user authenticates his or her connection, usually through a specifically designated login web page. This means all web page requests can initially be redirected to a special web page that requires users to authenticate their sessions. Once authentication is successful, they can then connect to the rest of the network or Internet.

As soon as a user attempt to open a web page, the Zyxel Device reroutes his/her browser to a web portal page that prompts him/her to log in.

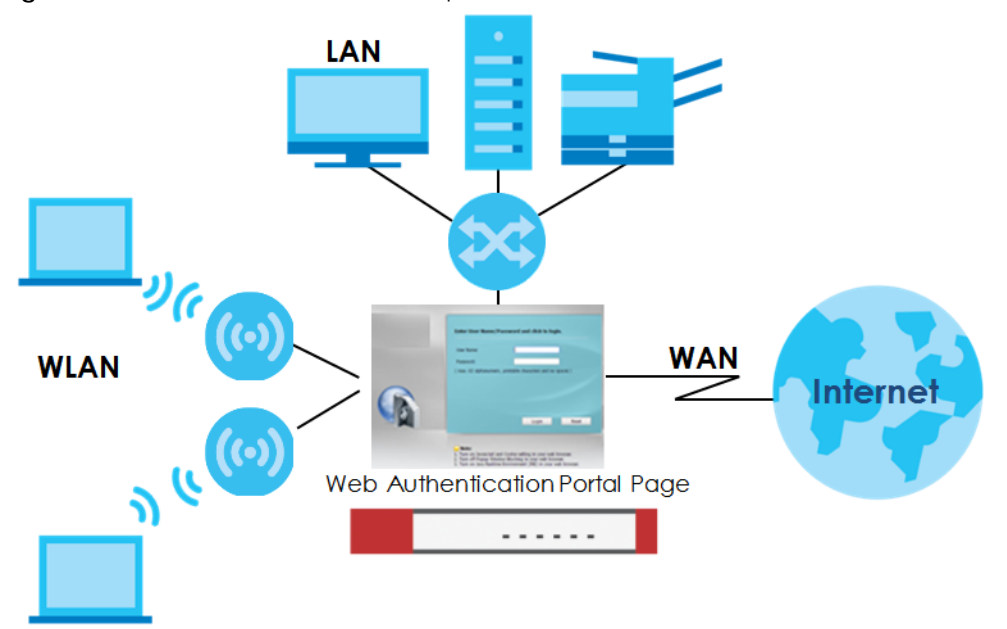

**Figure 413** Web Authentication Example

The web authentication page only appears once per authentication session. Unless a user session times out or he/she closes the connection, he or she generally will not see it again during the same session.

# **24.1.1 What You Can Do in this Chapter**

- Use the **Configuration > Web Authentication** screens ([Section 24.2 on page 604](#page-603-0)) to create and manage web authentication policies.
- Use the **Configuration > Web Authentication > SSO** screen ([Section 24.3 on page 620\)](#page-619-0) to configure how the Zyxel Device communicates with a Single Sign-On agent.

# **24.1.2 What You Need to Know**

# **Single Sign-On**

A SSO (Single Sign On) agent integrates Domain Controller and Zyxel Device authentication mechanisms, so that users just need to log in once (single) to get access to permitted resources.

# **Forced User Authentication**

Instead of making users for which User-Authentication policies have been configured go to the Zyxel Device **Login** screen manually, you can configure the Zyxel Device to display the **Login** screen automatically whenever it routes HTTP traffic for anyone who has not logged in yet.

Note: This works with HTTP traffic only. The Zyxel Device does not display the **Login** screen when users attempt to send other kinds of traffic.

The Zyxel Device does not automatically route the request that prompted the login, however, so users have to make this request again.

# **Google Authentication**

Please see authentication method objects in [Section 43.11.3 on page 1022.](#page-1021-0)

# **Summary of User Authentication Methods**

The following table summarizes how users authenticate with the Zyxel Device when web authentication is enabled.

| <b>CLIENT</b> | <b>GOOGLE</b><br><b>AUTHENTICATOR</b> | <b>USER AUTHENTICATION STEPS</b>                                                                                                    |
|---------------|---------------------------------------|----------------------------------------------------------------------------------------------------|
| 802.1X        | No.                                   | 1.802.1X - Username/password<br>2. Web Authentication Portal - Username/password                                                             |
|               | Yes                                   | 1.802.1X - Username/password<br>2. Web Authentication Portal - Username/password<br>3. Web Authentication Portal - Google Authenticator code |
|               | No.                                   | 1.802.1X - Username/password                                                                                                    |
|               | Yes                                   | 1.802.1X - Username/password<br>2. Web Authentication Portal - Google Authenticator code                                                     |
| Non-802.1X    | No.                                   | 1. Web Authentication Portal - Username/password                                                                                             |
|               | Yes                                   | 1. Web Authentication Portal - Username/password<br>2. Web Authentication Portal - Google Authenticator code                                 |
|               | <b>No</b>                             | None needed (if user is using Windows)                                                                                                    |
|               | Yes                                   | None needed (if user is using Windows)                                                                                                    |

Table 224 User Authentication Methods

# <span id="page-603-0"></span>**24.2 Web Authentication General Screen**

The **Web Authentication General** screen displays the general web portal settings and web authentication policies you have configured on the Zyxel Device. Use this screen to enable web authentication on the Zyxel Device.

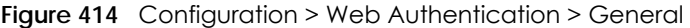

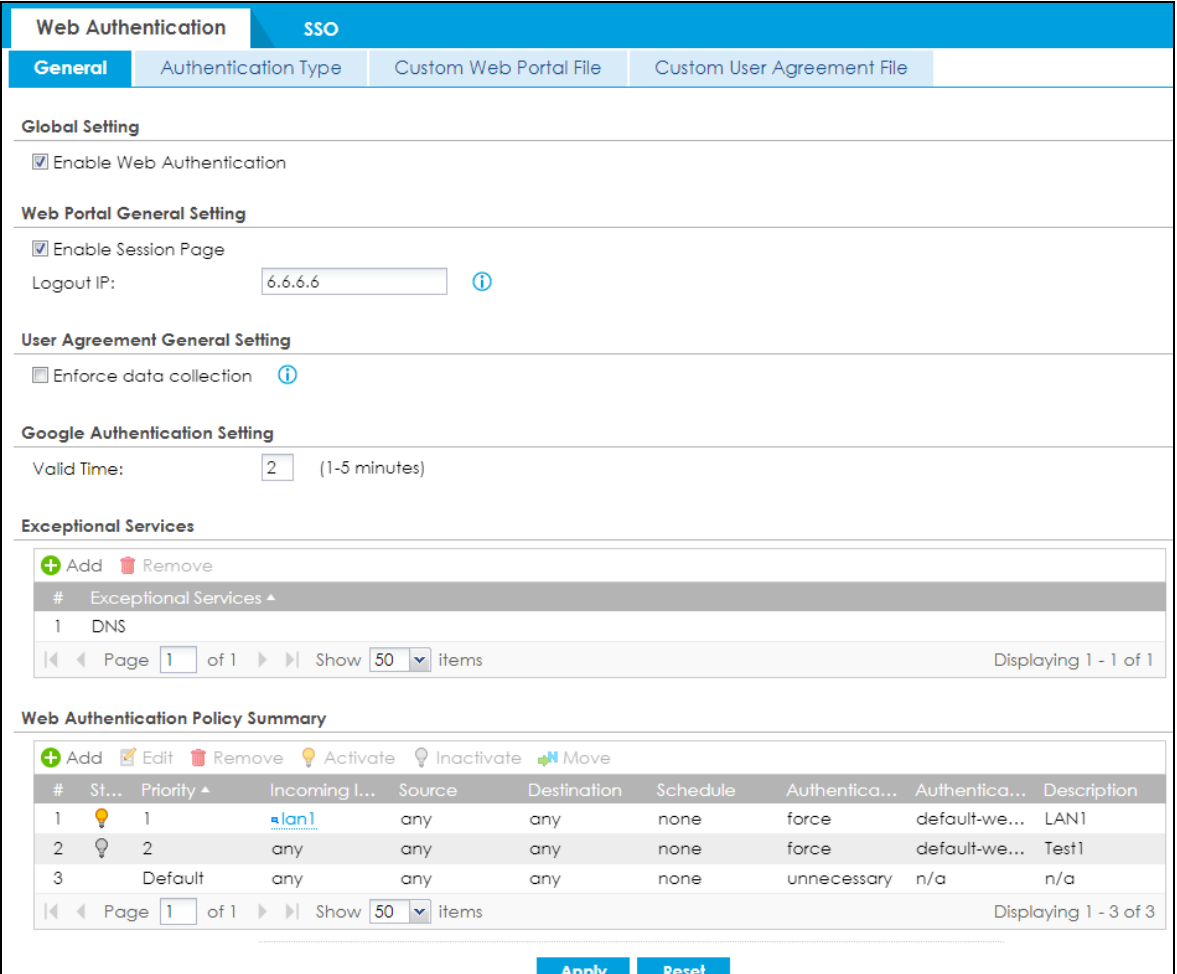

The following table gives an overview of the objects you can configure.

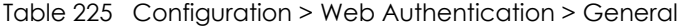

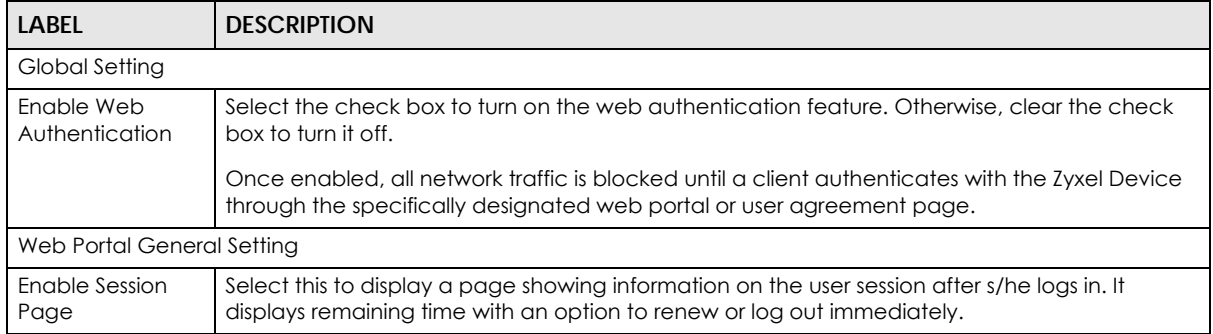

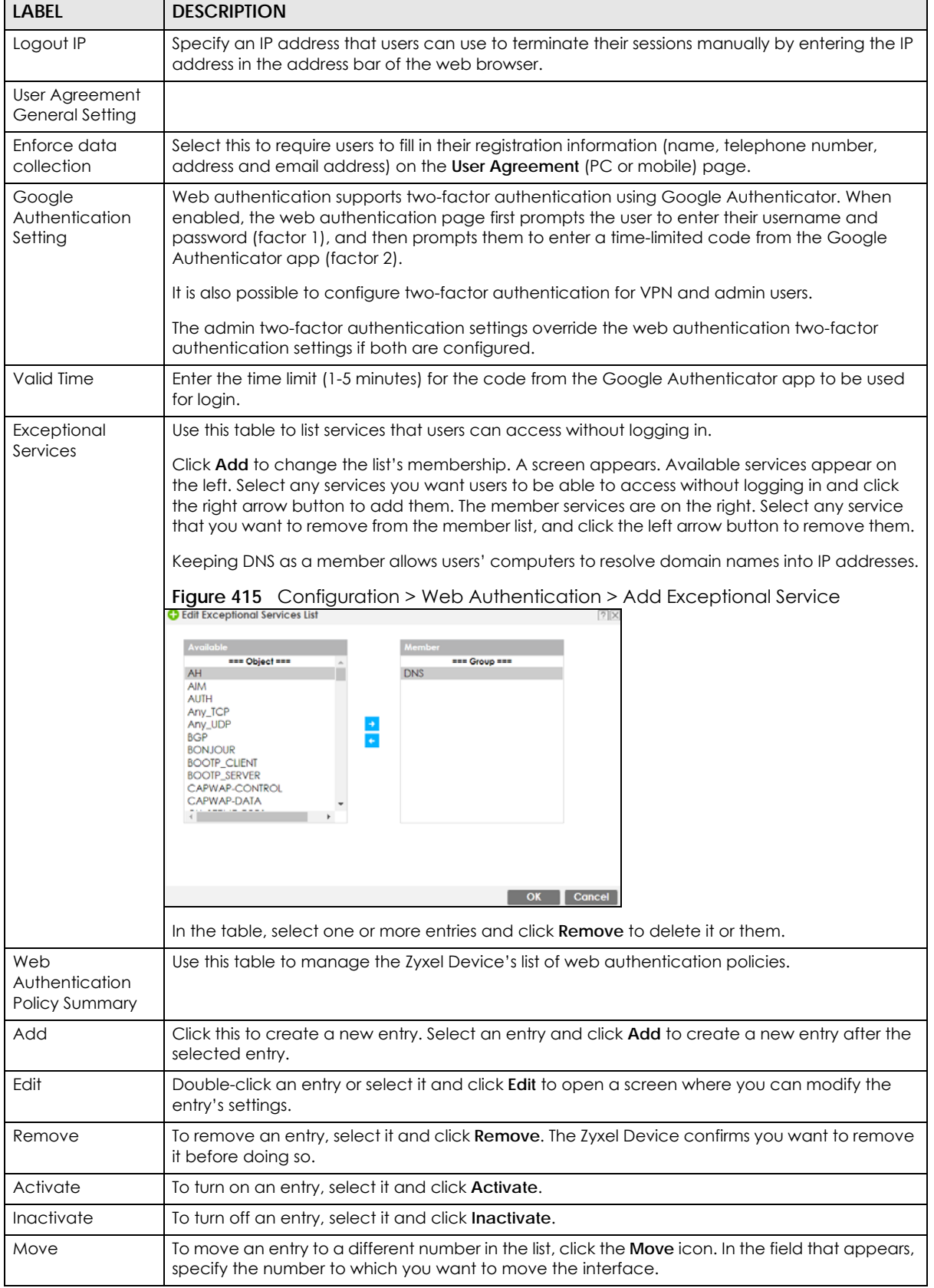

# Table 225 Configuration > Web Authentication > General (continued)

USG FLEX Series User's Guide

| <b>LABEL</b>                  | <b>DESCRIPTION</b>                                                                                                    |  |
|-------------------------------|----------------------------------------------------------------------------------------------------|--|
| #                             | This field is a sequential value showing the number of the profile. The profile order is not<br>important.                                                                                                    |  |
| Status                        | This icon is lit when the entry is active and dimmed when the entry is inactive.                                                                                                    |  |
| Priority                      | This is the position of the authentication policy in the list. The priority is important as the policies<br>are applied in order of priority. Default displays for the default authentication policy that the<br>Zyxel Device uses on traffic that does not match any exceptional service or other<br>authentication policy. You can edit the default rule but not delete it. |  |
| Incoming<br>Interface         | This field displays the interface on which packets for this policy are received.                                                                                                    |  |
| Source                        | This displays the source address object, including geographic address and FQDN (group)<br>objects, to which this policy applies.                                                                                                    |  |
| Destination                   | This displays the destination address object, including geographic address and FQDN (group)<br>objects, to which this policy applies.                                                                                                    |  |
| Schedule                      | This field displays the schedule object that dictates when the policy applies. none means the<br>policy is active at all times if enabled.                                                                                                    |  |
| Authentication                | This field displays the authentication requirement for users when their traffic matches this policy.                                                                                                    |  |
|                               | <b>unnecessary</b> - Users do not need to be authenticated.                                                                                                    |  |
|                               | required - Users need to be authenticated. They must manually go to the login screen or user<br>agreement page. The Zyxel Device will not redirect them to the login screen.                                                                                                    |  |
|                               | force - Users need to be authenticated. The Zyxel Device automatically displays the login<br>screen or user agreement page whenever it routes HTTP traffic for users who have not logged<br>in yet.                                                                                                    |  |
| Authentication<br><b>Type</b> | This field displays the name of the authentication type profile used in this policy to define how<br>users authenticate their sessions. It shows n/a if Authentication is set to unnecessary.                                                                                                    |  |
| Description                   | If the entry has a description configured, it displays here. This is n/a for the default policy.                                                                                                    |  |
| Apply                         | Click this button to save your changes to the Zyxel Device.                                                                                                    |  |
| Reset                         | Click this button to return the screen to its last-saved settings.                                                                                                    |  |

Table 225 Configuration > Web Authentication > General (continued)

# **Creating Exceptional Services**

This screen lists services that users can access without logging in. Click **Add** under **Exceptional Services** in the previous screen to display this screen. You can change the list's membership here. Available services appear on the left. Select any services you want users to be able to access without logging in and click the right arrow button **->** to add them. The member services are on the right. Select any service that you want to remove from the member list, and click the left arrow **<-** button to remove them. Then click **OK** to apply the changes and return to the main **Web Authentication** screen. Alternatively, click **Cancel** to discard the changes and return to the main **Web Authentication** screen.

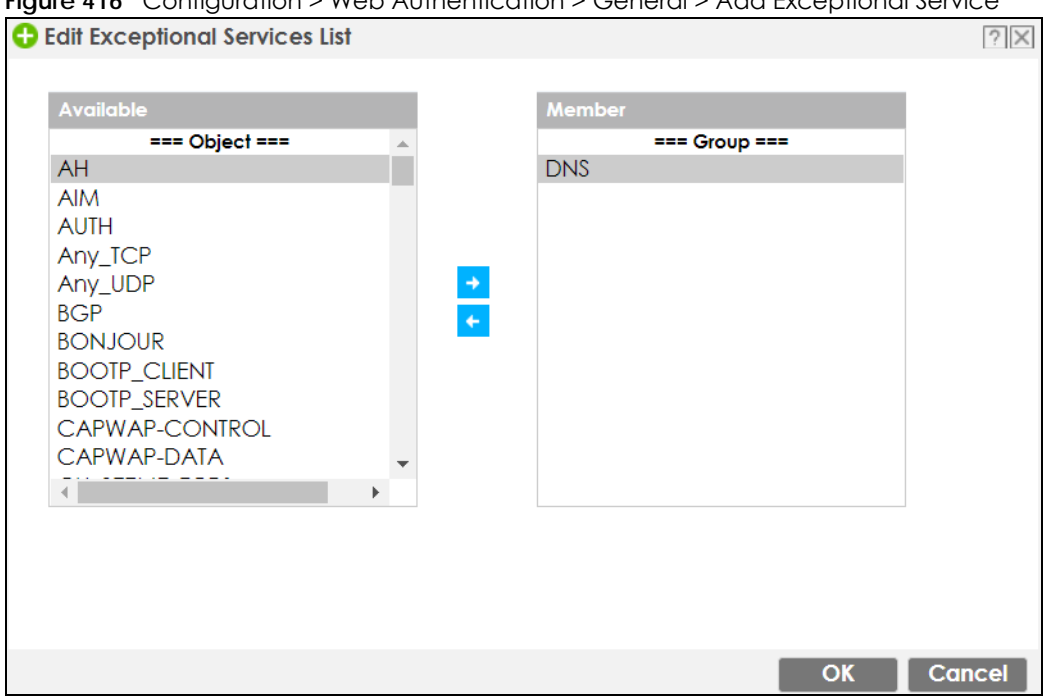

**Figure 416** Configuration > Web Authentication > General > Add Exceptional Service

## **Creating/Editing an Authentication Policy**

Open the **Configuration > Web Authentication > General** screen, then click the **Add** icon or select an entry and click the **Edit** icon in the **Web Authentication Policy Summary** section to open the **Auth. Policy Add/Edit** screen. Use this screen to configure an authentication policy.

**Figure 417** Configuration > Web Authentication > General > Add Authentication Policy

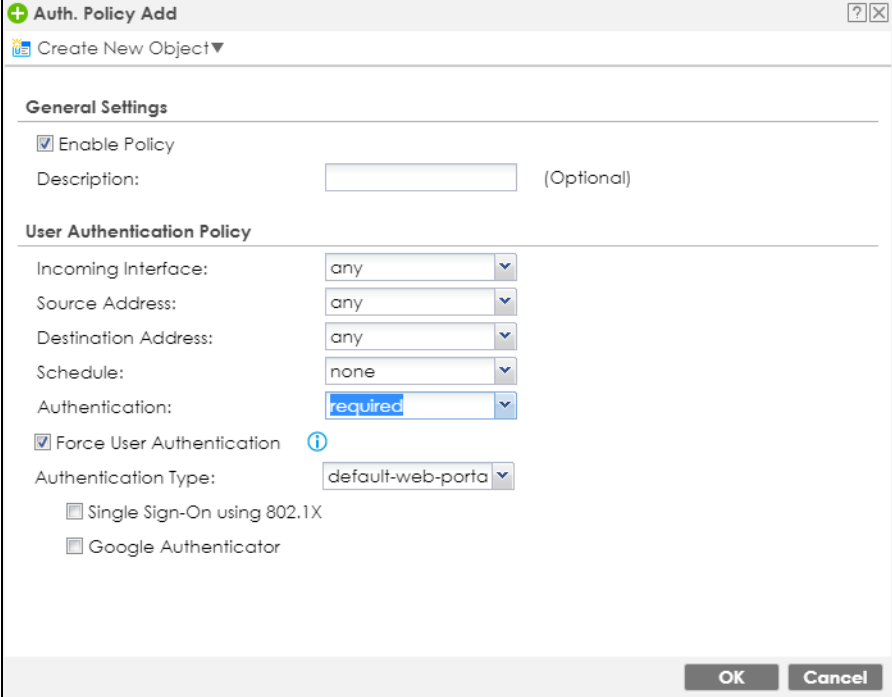

The following table gives an overview of the objects you can configure.

| <b>LABEL</b>                     | <b>DESCRIPTION</b>                                                                                                    |  |  |
|----------------------------------|----------------------------------------------------------------------------------------------------|--|--|
| Create new<br>Object             | Use to configure any new settings objects that you need to use in this screen. Select Address or<br>Schedule.                                                                                                    |  |  |
| <b>Enable Policy</b>             | Select this check box to activate the authentication policy. This field is available for user-<br>configured policies.                                                                                                    |  |  |
| Description                      | Enter a descriptive name with 1 to 63 single-byte characters, including a-zA-Z0-9!"#\$%&'()*+,-/<br>$\therefore = \frac{2}{9}$ and spaces.                                                                                                    |  |  |
|                                  | .<>[\]^'{ } are not allowed. This field is available for user-configured policies.                                                                                                    |  |  |
| User<br>Authentication<br>Policy | Use this section of the screen to determine which traffic requires (or does not require) the<br>senders to be authenticated in order to be routed.                                                                                                    |  |  |
| Incoming<br>Interface            | Select the interface on which packets for this policy are received.                                                                                                    |  |  |
| Source Address                   | Select a source address or address group, including geographic address and FQDN (group)<br>objects, for whom this policy applies. Select any if the policy is effective for every source. This is<br>any and not configurable for the default policy.                                                                                                    |  |  |
| Destination<br><b>Address</b>    | Select a destination address or address group, including geographic address and FQDN<br>(group) objects, for whom this policy applies. Select any if the policy is effective for every<br>destination. This is any and not configurable for the default policy.                                                                                                    |  |  |
| Schedule                         | Select a schedule that defines when the policy applies. Otherwise, select none and the rule is<br>always effective. This is none and not configurable for the default policy.                                                                                                    |  |  |
| Authentication                   | Select the authentication requirement for users when their traffic matches this policy.                                                                                                    |  |  |
|                                  | unnecessary - Users do not need to be authenticated.                                                                                                    |  |  |
|                                  | required - Users need to be authenticated. If Force User Authentication is selected, all HTTP<br>traffic from unauthenticated users is redirected to a default or user-defined login page.<br>Otherwise, they must manually go to the login screen. The Zyxel Device will not redirect them to<br>the login screen.                                                                                       |  |  |
| Force User<br>Authentication     | This field is available for user-configured policies that require authentication. Select this to have<br>the Zyxel Device automatically display the login screen when users who have not logged in yet<br>try to send HTTP traffic.                                                                                                    |  |  |
| Authentication                   | Select an authentication method.                                                                                                    |  |  |
| <b>Type</b>                      | default-web-portal: the default login page built into the Zyxel Device.                                                                                                    |  |  |
|                                  | default-user-agreement: the default user agreement page built into the Zyxel Device.                                                                                                    |  |  |
| Single Sign-On<br>using 802.1X   | 802.1X Single Sign-On allows the Zyxel Device to use the same username and password for<br>802.1X WiFi authentication and web authentication. When enabled, a user logs into a WiFi<br>network on the Zyxel Device that has 802.1X (WPA Enterprise) enabled. The Zyxel Device then<br>reuses the 802.1X username and password for web authentication, preventing the user from<br>having to log in twice. |  |  |
|                                  | Active Directory Single Sign-On takes priority over 802.1X Single Sign-On, if both are enabled.                                                                                                    |  |  |
| Google<br>Authenticator          | Select Google Authenticator to first prompt a user to enter their username and password<br>(factor 1), and then prompt the user to enter a time-limited code from the Google<br>Authenticator app (factor 2).                                                                                                    |  |  |
| ОК                               | Click OK to save your changes back to the Zyxel Device.                                                                                                    |  |  |
| Cancel                           | Click Cancel to exit this screen without saving.                                                                                                    |  |  |

Table 226 Configuration > Web Authentication > General > Add Authentication Policy

# **24.2.1 User-Authentication Access Control Example**

You can configure many policies and security settings for specific users or groups of users. Users can be authenticated locally by the Zyxel Device or by an external (RADIUS) authentication server.

In this example the users are authenticated by an external RADIUS server at 172.16.1.200. First, set up the user accounts and user groups in the Zyxel Device. Then, set up user authentication using the RADIUS server. Finally, set up the policies in the table above.

# **24.2.1.1 Set Up User Accounts**

Set up user accounts in the RADIUS server. This example uses the Web Configurator. If you can export user names from the RADIUS server to a text file, then you might configure a script to create the user accounts instead.

- **1** Click **Configuration > Object > User/Group > User**. Click the **Add** icon.
- **2** Enter the same user name that is used in the RADIUS server, and set the **User Type** to **ext-user** because this user account is authenticated by an external server. Click **OK**.

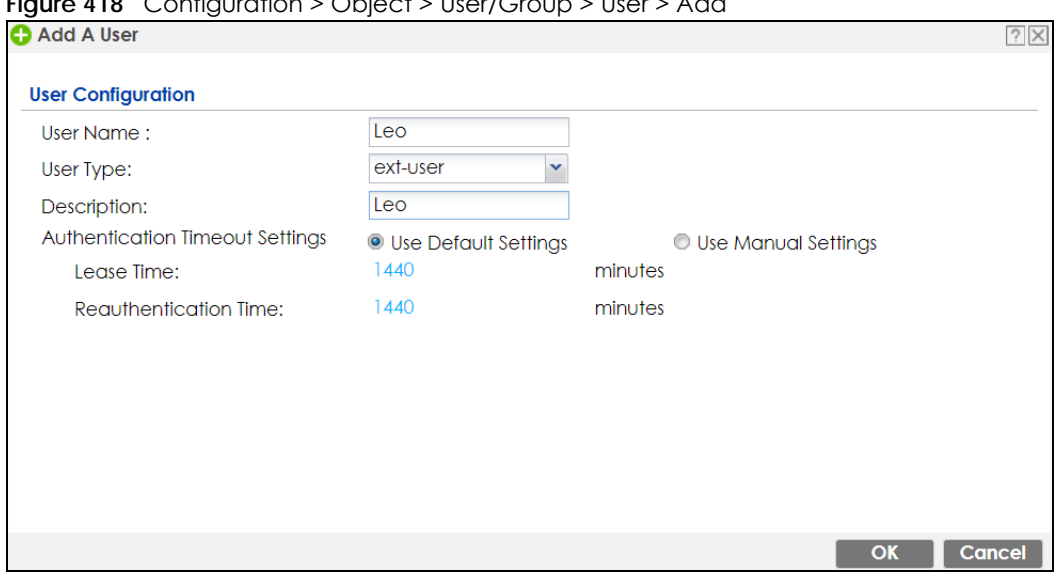

**Figure 418** Configuration > Object > User/Group > User > Add

**3** Repeat this process to set up the remaining user accounts.

# **24.2.1.2 Set Up User Groups**

Set up the user groups and assign the users to the user groups.

- **1** Click **Configuration > Object > User/Group > Group**. Click the **Add** icon.
- **2** Enter the name of the group. In this example, it is "Finance". Then, select **Object**/**Leo** and click the right arrow to move him to the **Member** list. This example only has one member in this group, so click **OK**. Of course you could add more members later.

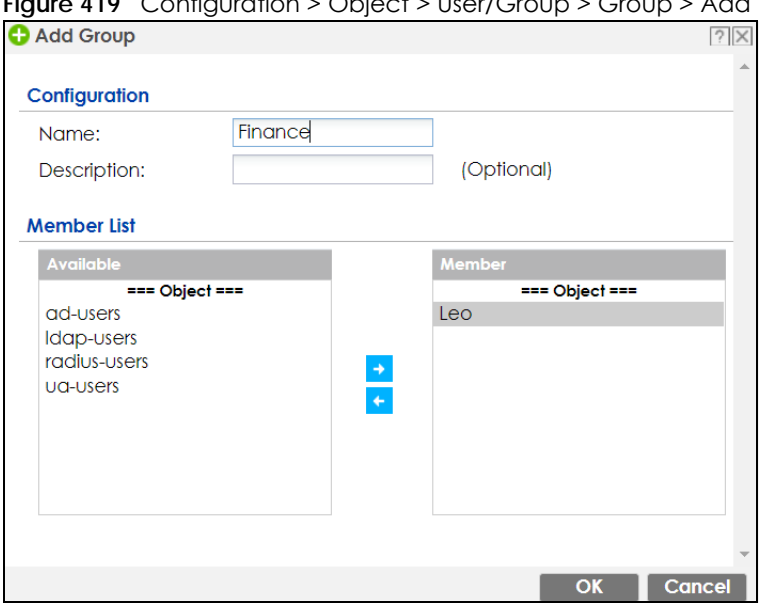

### **Figure 419** Configuration > Object > User/Group > Group > Add

**3** Repeat this process to set up the remaining user groups.

## **24.2.1.3 Set Up User Authentication Using the RADIUS Server**

This step sets up user authentication using the RADIUS server. First, configure the settings for the RADIUS server. Then, set up the authentication method, and configure the Zyxel Device to use the authentication method. Finally, force users to log into the Zyxel Device before it routes traffic for them.

**1** Click **Configuration > Object > AAA Server > RADIUS**. Double-click the **radius** entry. Configure the RADIUS server's address, authentication port (1812 if you were not told otherwise), and key. Click **OK**.

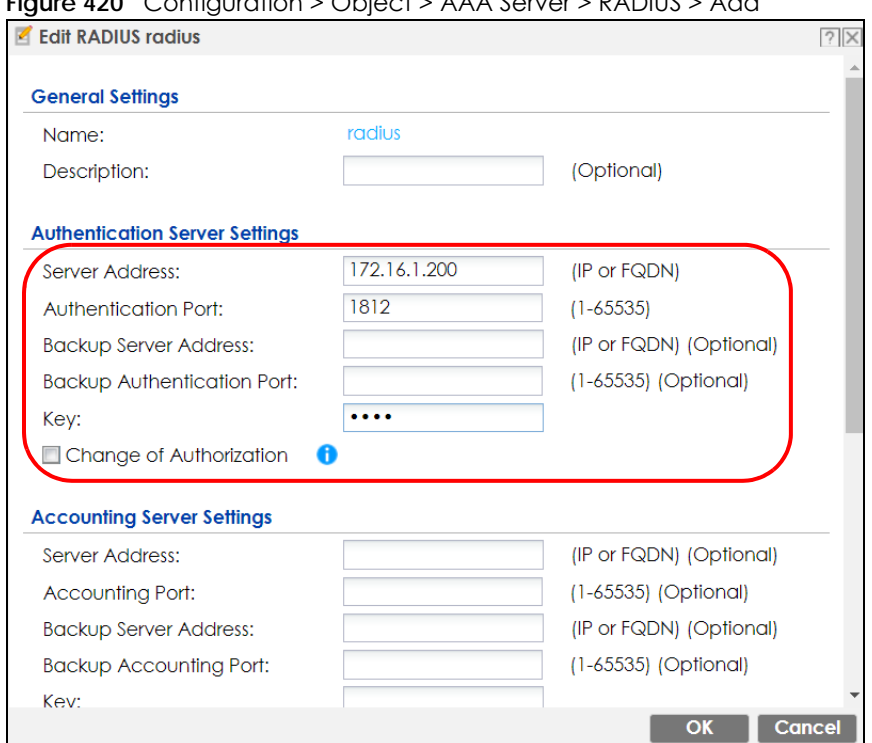

**Figure 420** Configuration > Object > AAA Server > RADIUS > Add

**2** Click **Configuration > Object > Auth. Method**. Double-click the **default** entry. Click the **Add** icon. Select **group radius** because the Zyxel Device should use the specified RADIUS server for authentication. Click **OK**.

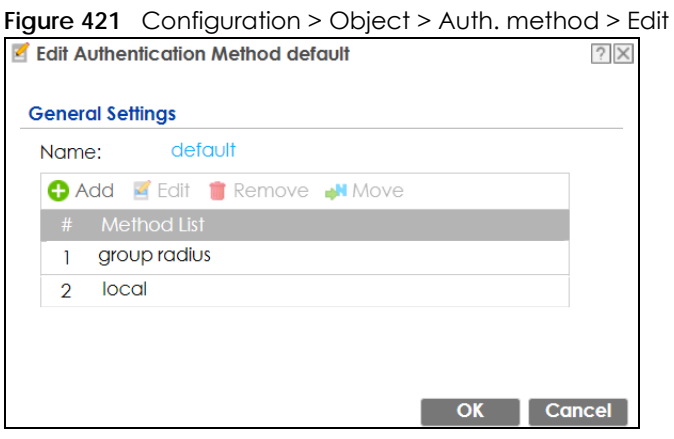

**3** Click **Configuration > Web Authentication**. In the **Web Authentication > General** screen, select **Enable Web Authentication** to turn on the web authentication feature and click **Apply**.

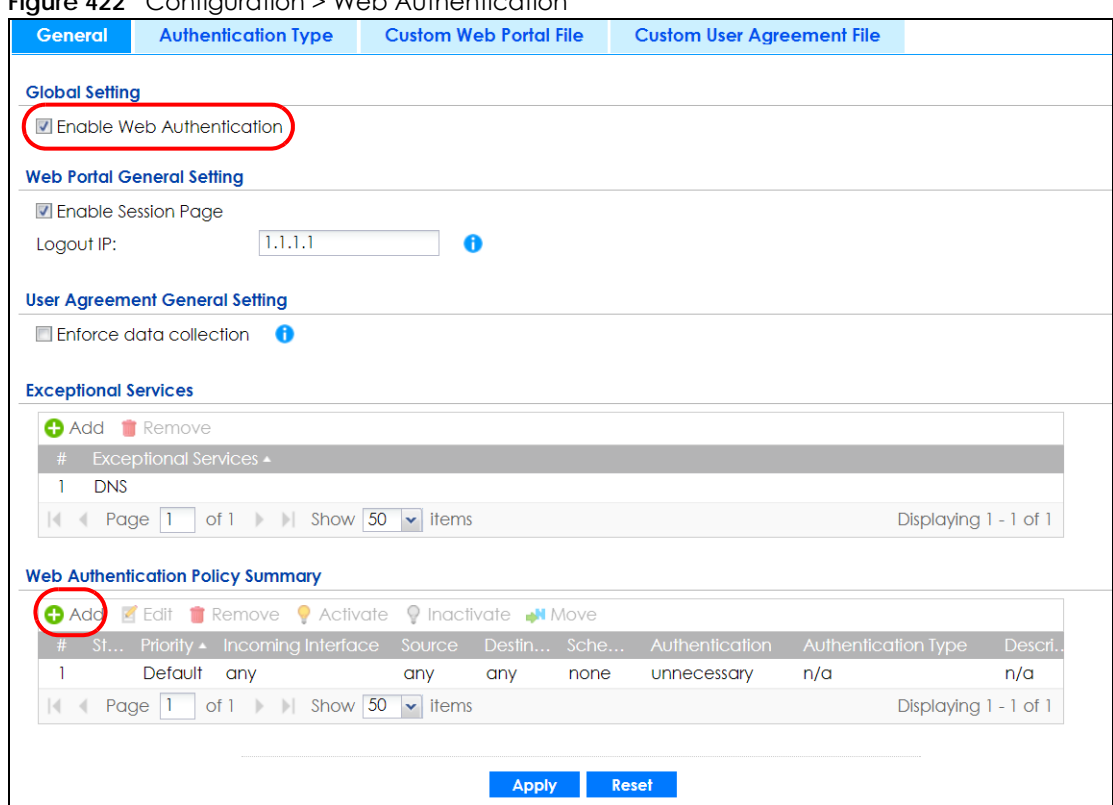

**Figure 422** Configuration > Web Authentication

- **4** In the **Web Authentication Policy Summary** section, click the **Add** icon to set up a default policy that has priority over other policies and forces every user to log into the Zyxel Device before the Zyxel Device routes traffic for them.
- **5** Select **Enable Policy**. Enter a descriptive name, "default\_policy" for example. Set the **Authentication** field to **required**, and make sure **Force User Authentication** is selected. Select an authentication type profile ("default-web-portal" in this example). Keep the rest of the default settings, and click **OK**.
	- Note: The users must log in at the Web Configurator login screen before they can use HTTP or MSN.
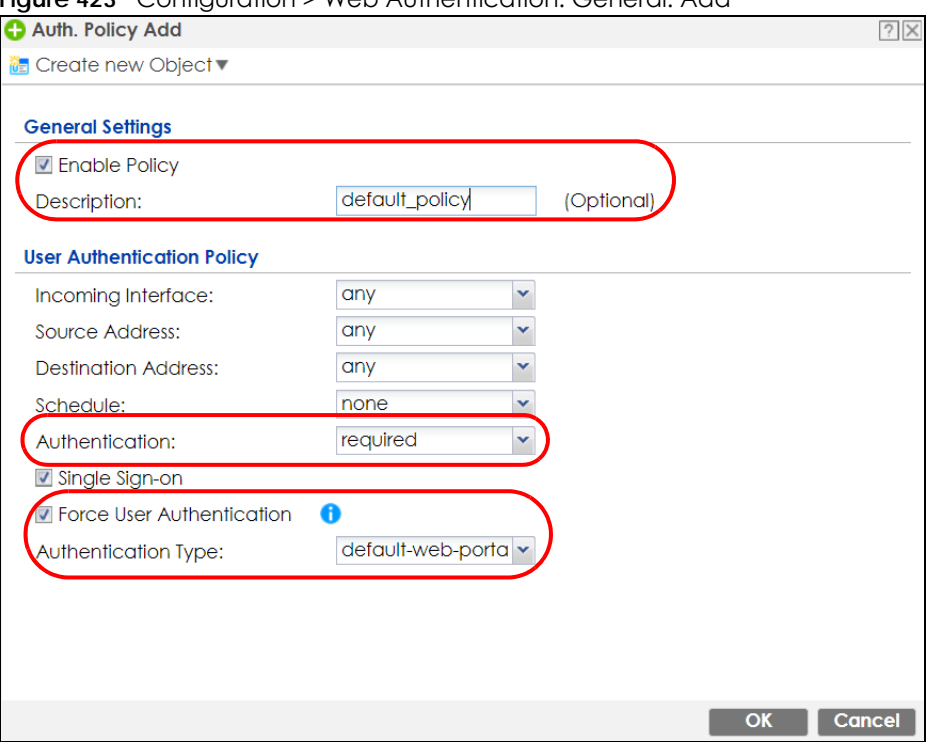

**Figure 423** Configuration > Web Authentication: General: Add

When the users try to browse the web (or use any HTTP application), the login screen appears. They have to log in using the user name and password in the RADIUS server.

#### **24.2.1.4 User Group Authentication Using the RADIUS Server**

The previous example showed how to have a RADIUS server authenticate individual user accounts. If the RADIUS server has different user groups distinguished by the value of a specific attribute, you can make a couple of slight changes in the configuration to have the RADIUS server authenticate groups of user accounts defined in the RADIUS server.

**1** Click **Configuration > Object > AAA Server > RADIUS**. Double-click the **radius** entry. Besides configuring the RADIUS server's address, authentication port, and key; set the **Group Membership Attribute** field to the attribute that the Zyxel Device is to check to determine to which group a user belongs. This example uses **Class**. This attribute's value is called a group identifier; it determines to which group a user belongs. In this example the values are Finance, Engineer, Sales, and Boss.

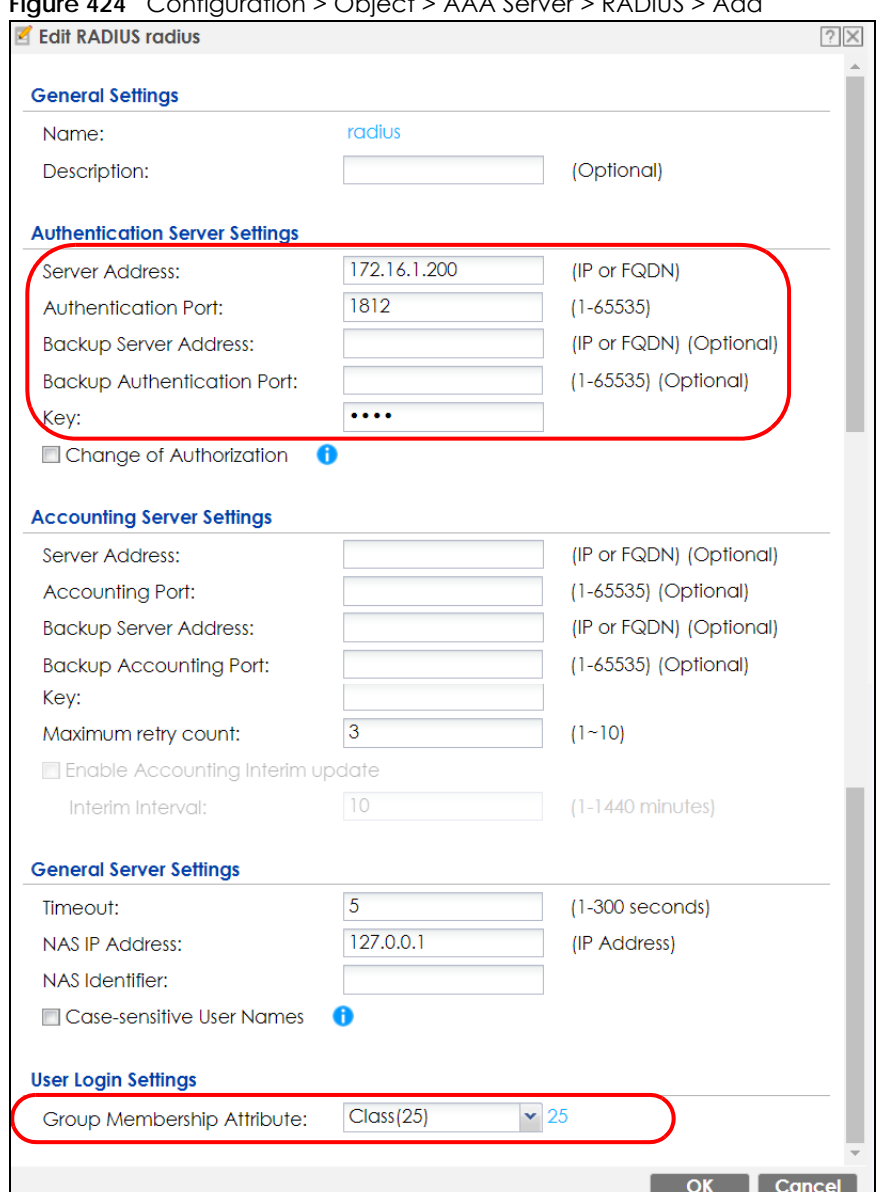

**Figure 424** Configuration > Object > AAA Server > RADIUS > Add

- **2** Now you add ext-group-user objects to identify groups based on the group identifier values. Set up one user account for each group of user accounts in the RADIUS server. Click **Configuration > Object > User/ Group > User**. Click the **Add** icon.
- **3** Enter a user name and set the **User Type** to **ext-group-user**. In the **Group Identifier** field, enter Finance, Engineer, Sales, or Boss and set the **Associated AAA Server Object** to **radius**.

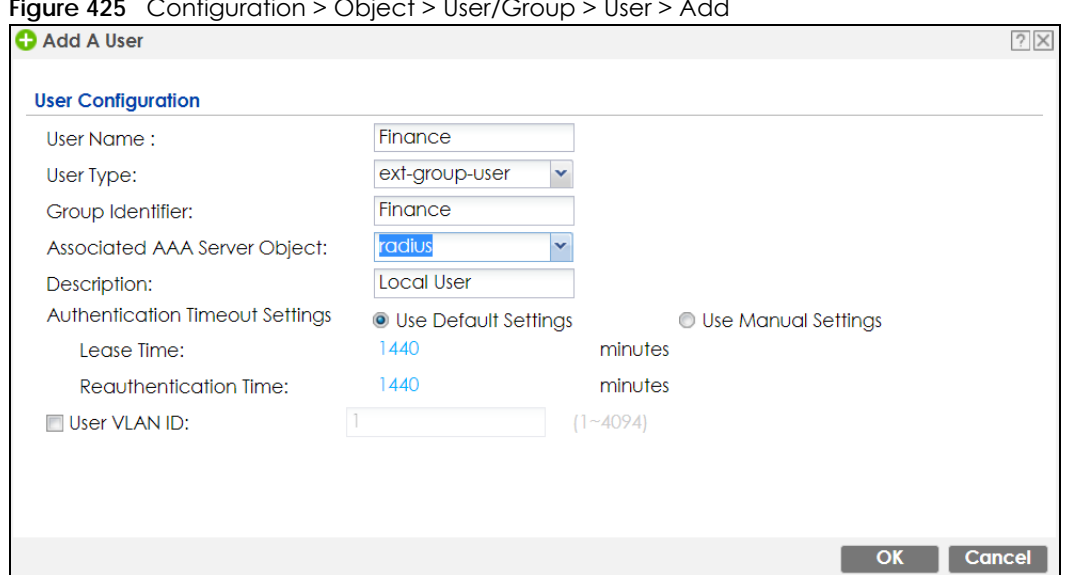

**Figure 425** Configuration > Object > User/Group > User > Add

**4** Repeat this process to set up the remaining groups of user accounts.

#### **24.2.2 Authentication Type Screen**

Use this screen to view, create and manage the authentication type profiles on the Zyxel Device. An authentication type profile decides which type of web authentication pages to be used for user authentication. Go to **Configuration > Web Authentication** and then select the **Authentication Type** tab to display the screen.

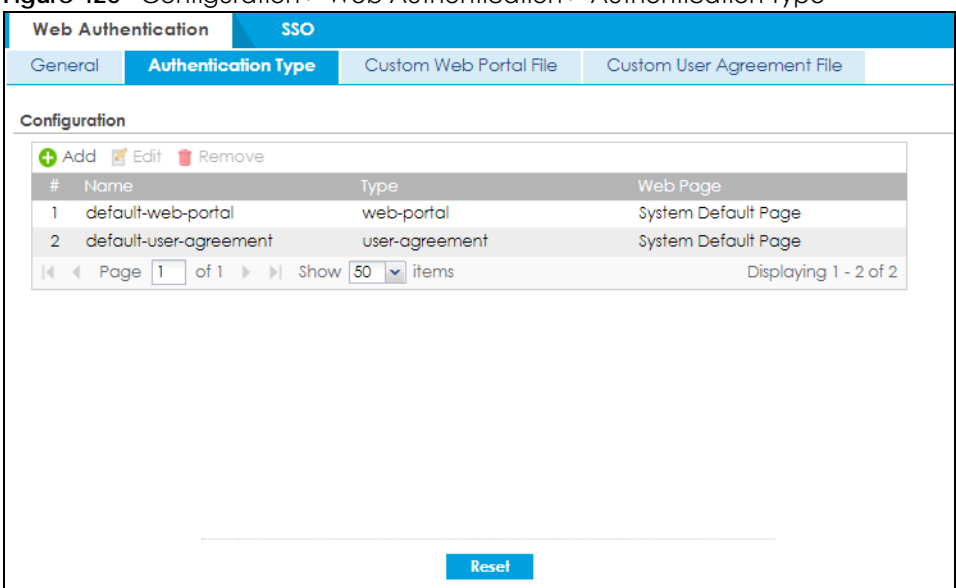

**Figure 426** Configuration > Web Authentication > Authentication Type

The following table describes the labels in this screen.

| <b>LABEL</b> | <b>DESCRIPTION</b>                                                                                                    |
|--------------|----------------------------------------------------------------------------------------------------|
| Add          | Click this to create a new entry. Select an entry and click <b>Add</b> to create a new entry after the<br>selected entry.                                                                                                 |
| Edit         | Double-click an entry or select it and click <b>Edit</b> to open a screen where you can modify the<br>entry's settings.                                                                                                   |
| Remove       | To remove an entry, select it and click <b>Remove</b> . The Zyxel Device confirms you want to remove<br>it before doing so.                                                                                               |
| #            | This field is a sequential value, and it is not associated with a specific entry.                                                                                                    |
| Name         | This field displays the name of the profile.<br>default-web-portal: the default login page built into the Zyxel Device.                                                                                                   |
|              | Note: You can also customize the default login page built into the Zyxel Device in<br>the System > WWW > Login Page screen.                                                                                               |
|              | default-user-agreement: the default user agreement page built into the Zyxel Device.                                                                                                    |
| <b>Type</b>  | This field displays the type of the web authentication page used by this profile.                                                                                                    |
| Web Page     | This field displays whether this profile uses the default web authentication page built into the<br>Zyxel Device (System Default Page) or custom web authentication pages from an external web<br>server (External Page). |
| Reset        | Click <b>Reset</b> to return the screen to its last-saved settings.                                                                                                    |

Table 227 Configuration > Web Authentication > Authentication Type

#### **Add/Edit an Authentication Type Profile**

Click the **Add** icon or select an entry in the **Web Authentication > Authentication Type** screen and click the **Edit** icon to display the screen. The screen differs depending on what you select in the **Type** field.

**Figure 427** Configuration > Web Authentication > Authentication Type: Add/Edit (Web Portal)

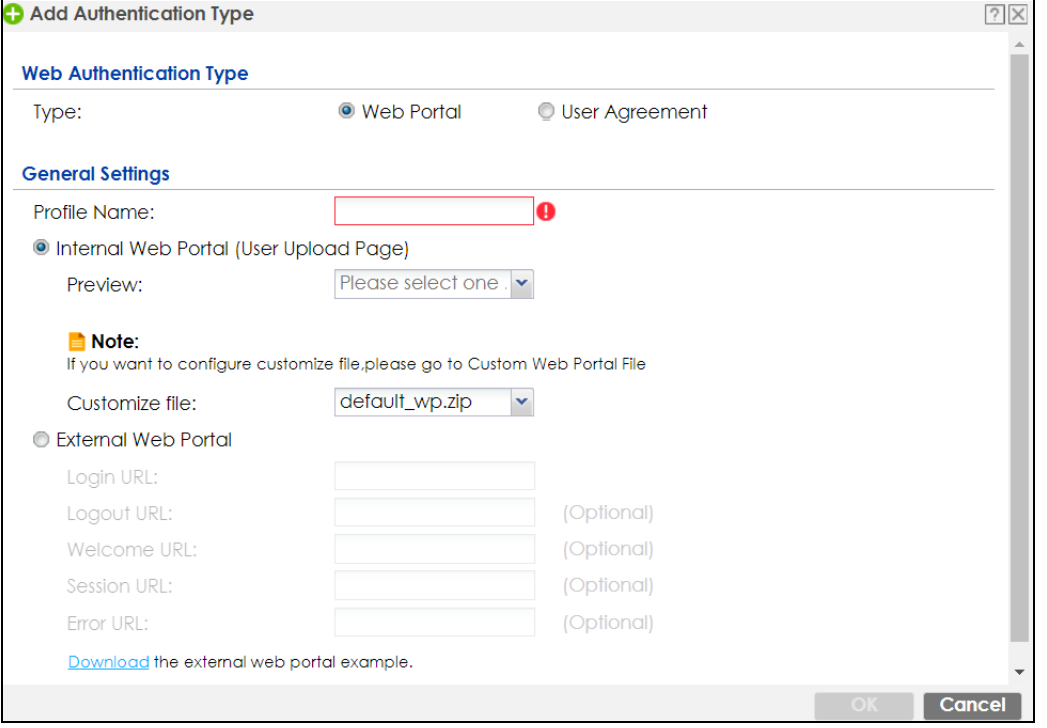

USG FLEX Series User's Guide

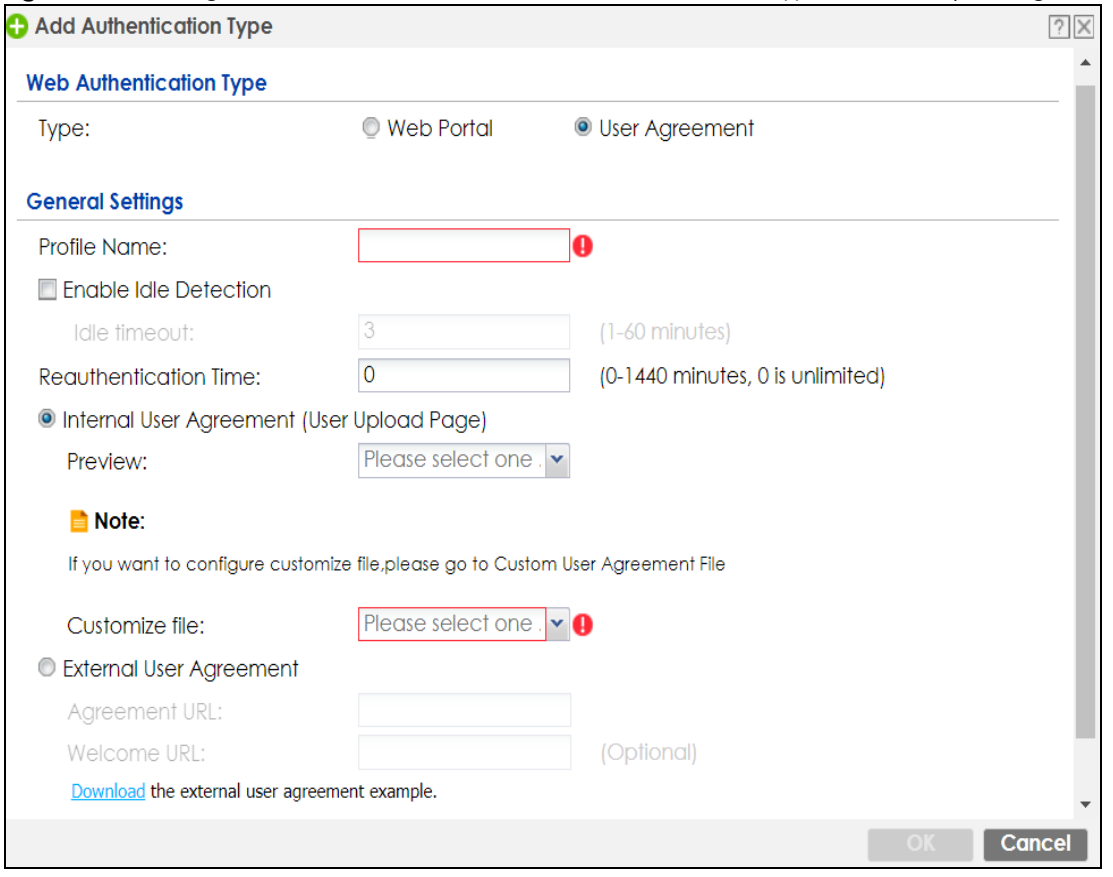

**Figure 428** Configuration > Web Authentication > Authentication Type: Add/Edit (User Agreement)

The following table describes the labels in this screen.

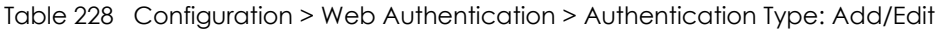

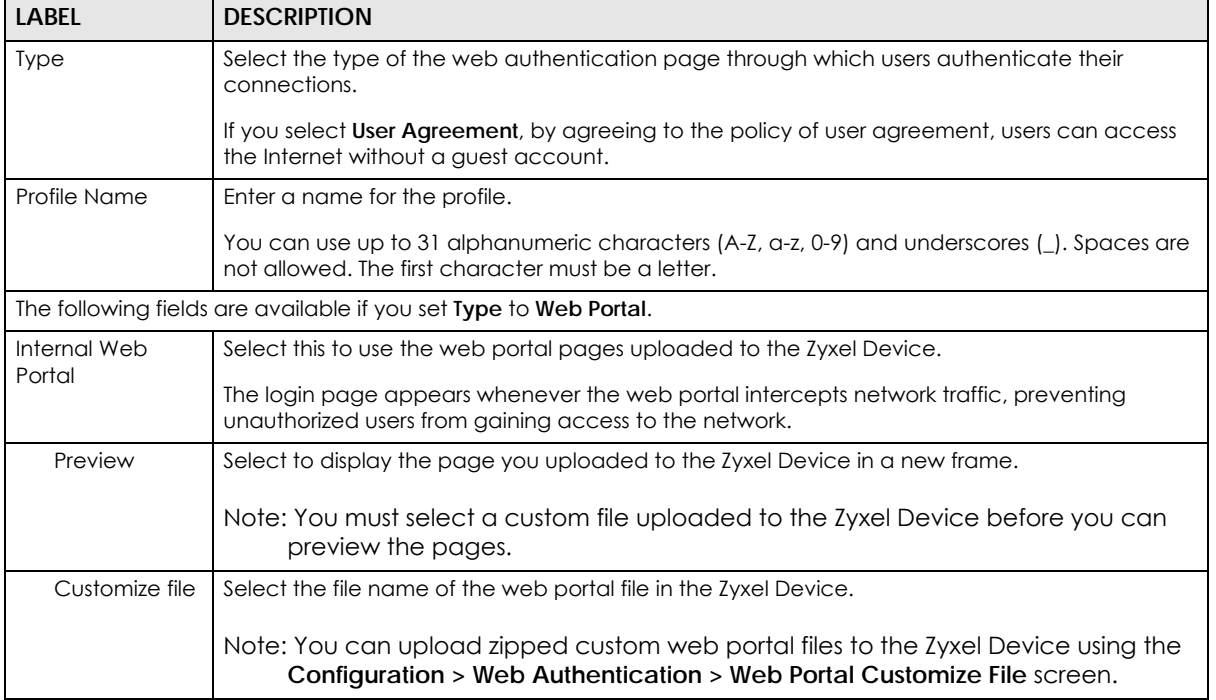

USG FLEX Series User's Guide

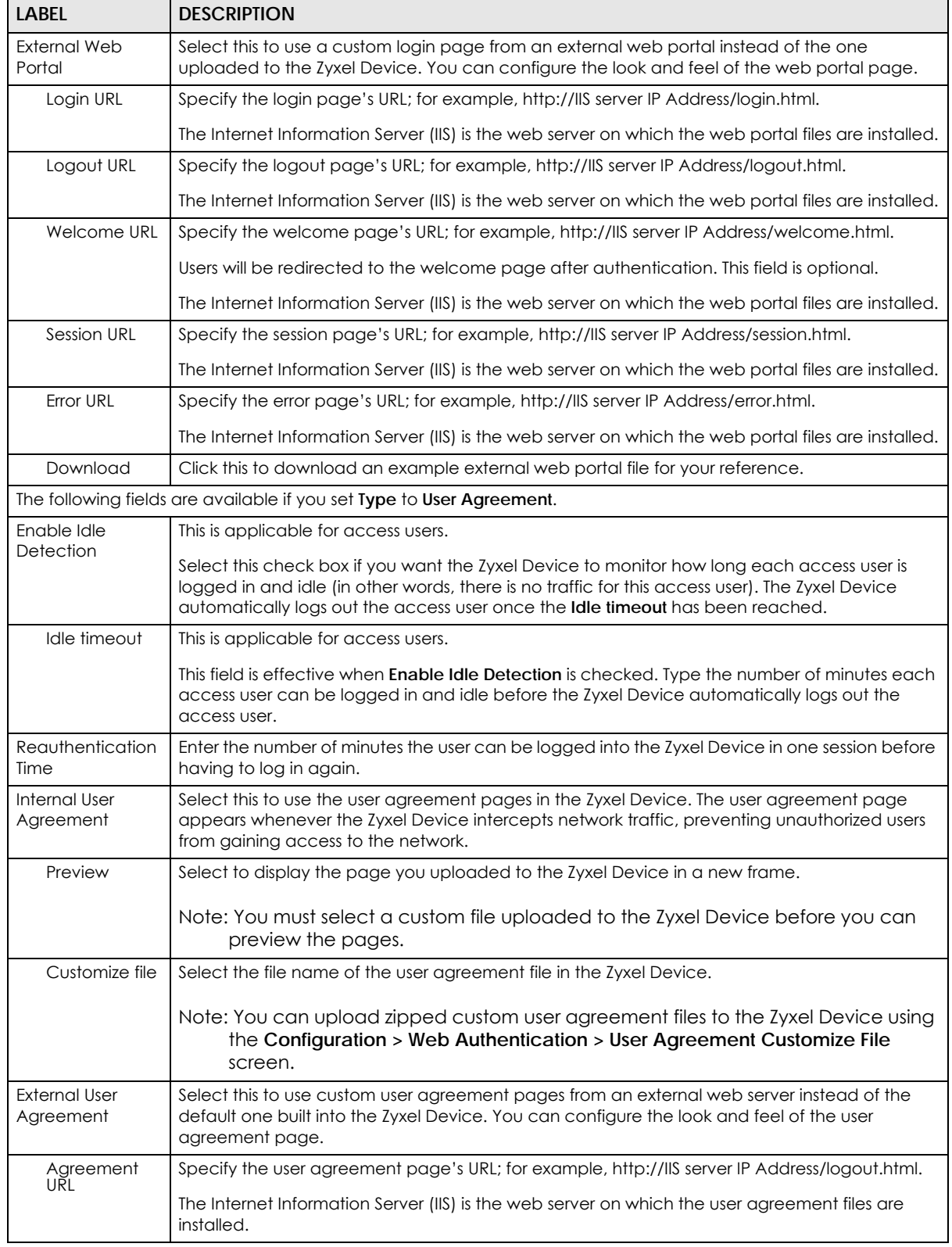

#### Table 228 Configuration > Web Authentication > Authentication Type: Add/Edit (continued)

| <b>LABEL</b> | <b>DESCRIPTION</b>                                                                                            |
|--------------|----------------------------------------------------------------------------------------------------|
| Welcome URL  | Specify the welcome page's URL; for example, http://llS server IP Address/welcome.html.                       |
|              | The Internet Information Server (IIS) is the web server on which the user agreement files are<br>installed.   |
|              | If you leave this field blank, the Zyxel Device will use the welcome page of internal user<br>agreement file. |
| Download     | Click this to download an example external user agreement file for your reference.                            |
| OK           | Click OK to save your changes back to the Zyxel Device.                                                       |
| Cancel       | Click Cancel to exit this screen without saving.                                                              |

Table 228 Configuration > Web Authentication > Authentication Type: Add/Edit (continued)

## **24.2.3 Custom Web Portal / User Agreement File Screen**

Use this screen to upload the zipped custom web portal or user agreement files to the Zyxel Device. You can also download the custom files to your computer.

Click **Configuration > Web Authentication** and then select the **Custom Web Portal File** or **Custom User Agreement File** tab to display the screen.

**Figure 429** Configuration > Web Authentication > Custom Web Portal File

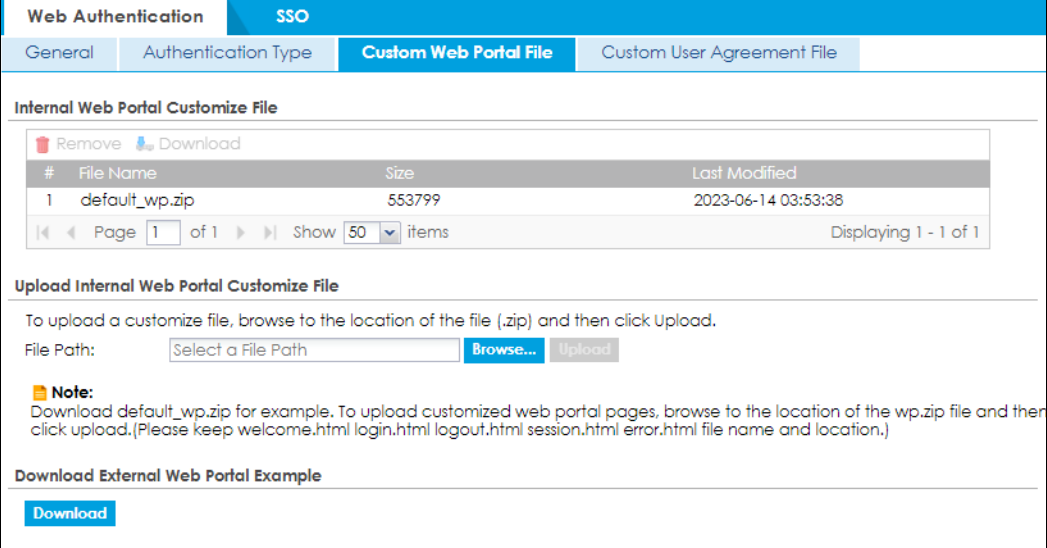

#### **Figure 430** Configuration > Web Authentication > Custom User Agreement File

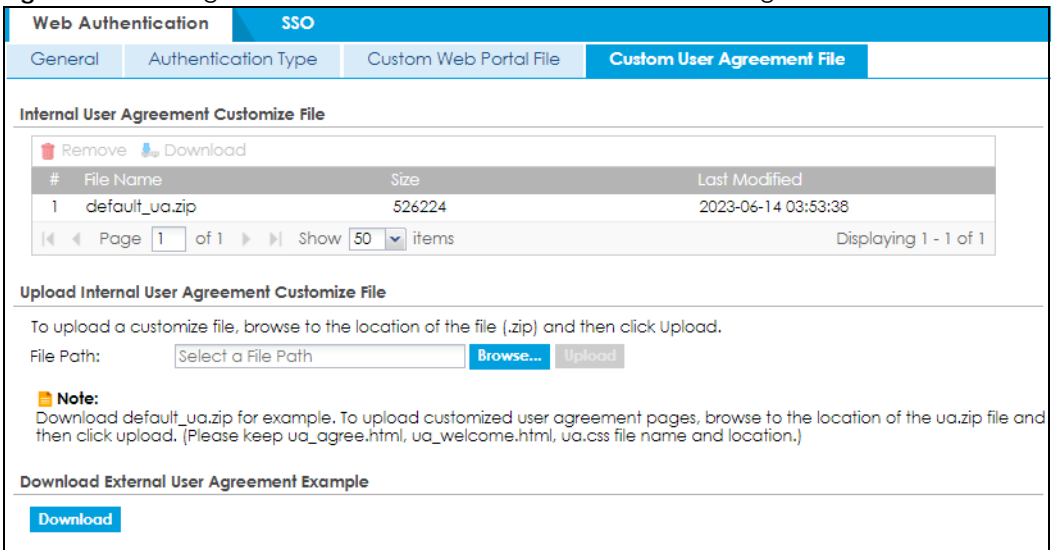

The following table describes the labels in this screen.

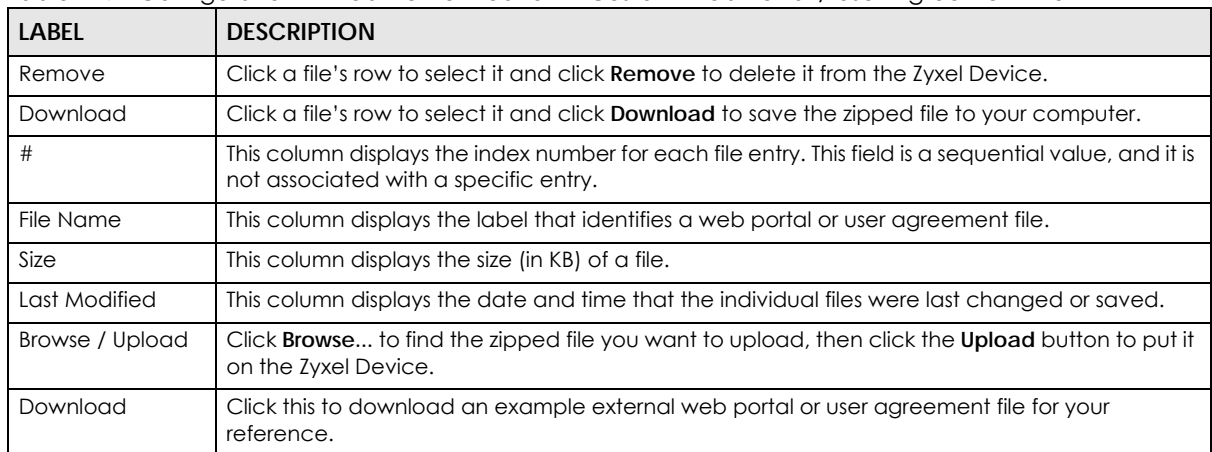

Table 229 Configuration > Web Authentication > Custom Web Portal / User Agreement File

## **24.3 SSO Overview**

The SSO (Single Sign-On) function integrates Domain Controller and Zyxel Device authentication mechanisms, so that users just need to log in once (single login) to get access to permitted resources.

In the following figure, **U** user logs into a Domain Controller (**DC**) which passes the user's login credentials to the SSO agent. The SSO agent checks that these credentials are correct with the AD server, and if the AD server confirms so, the SSO then notifies the Zyxel Device to allow access for the user to the permitted resource (Internet access, for example).

**620**

Note: The Zyxel Device, the DC, the SSO agent and the AD server must all be in the same domain and be able to communicate with each other.

SSO does not support IPv6, LDAP or RADIUS; you must use it in an IPv4 network environment with Windows AD (Active Directory) authentication database.

You must enable Web Authentication in the **Configuration > Web Authentication** screen.

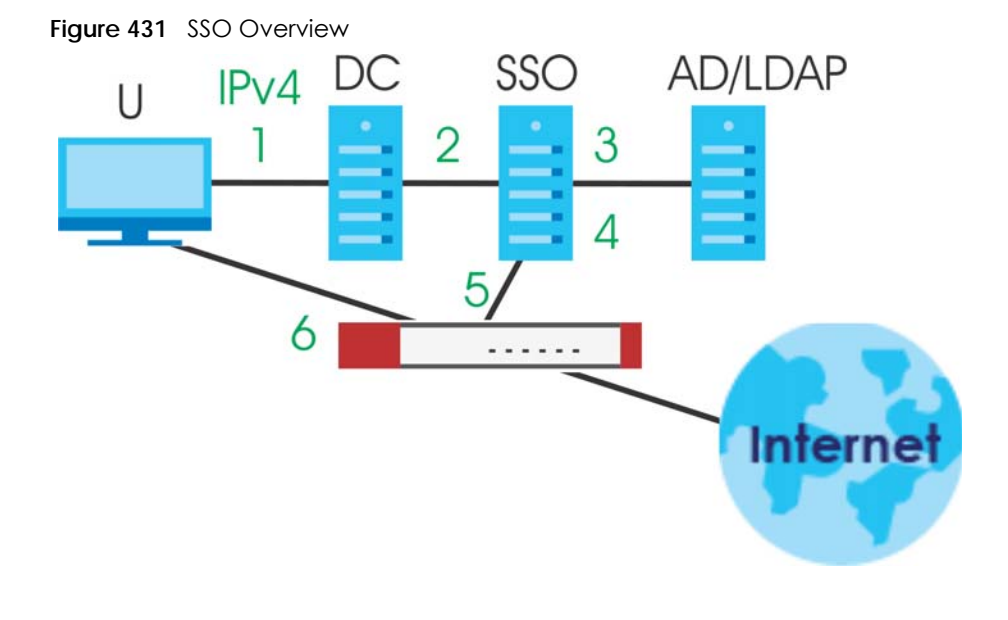

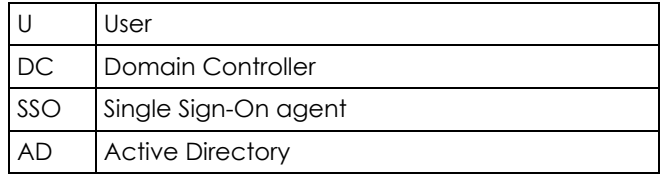

Install the SSO Agent on one of the following platforms:

- Windows 7 Professional (32-bit and 64-bit)
- Windows Server 2008 Enterprise (32-bit and 64-bit)
- Windows 2008 R2 (64-bit)
- Windows Server 2012 (64-bit)

# **24.4 SSO - Zyxel Device Configuration**

This section shows what you have to do on the Zyxel Device in order to use SSO.

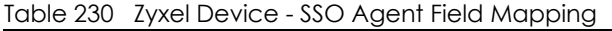

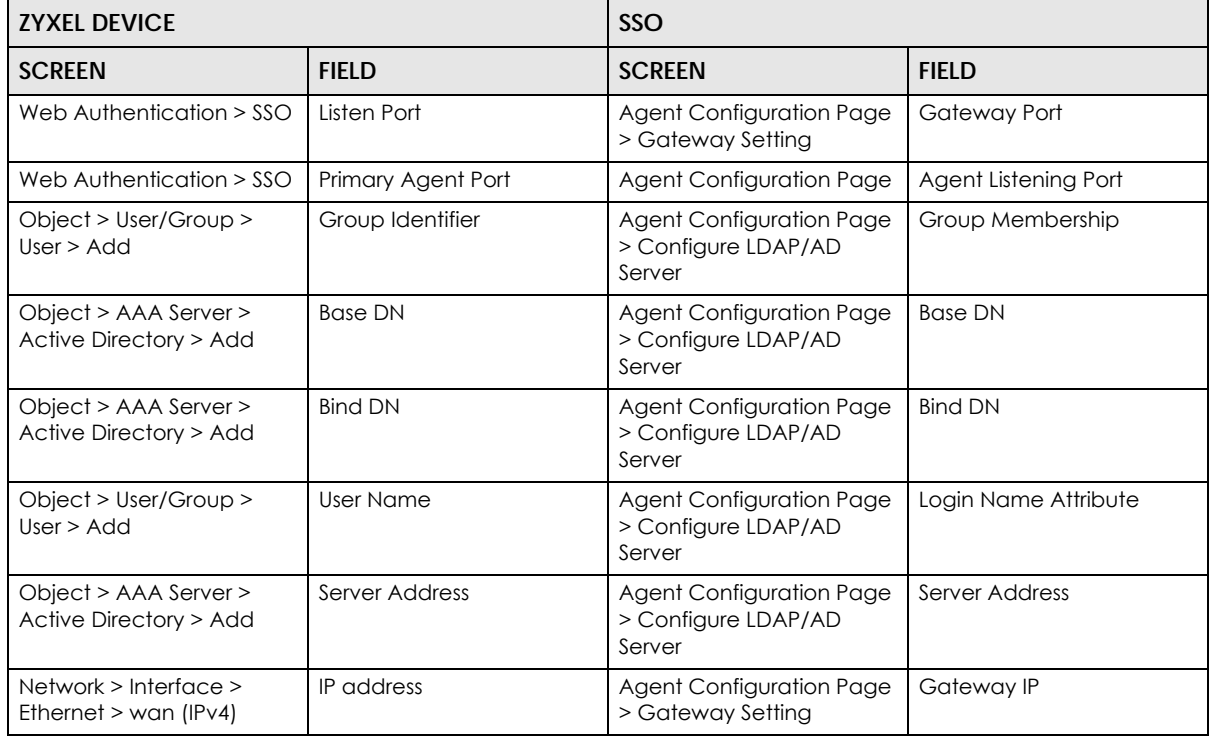

### **24.4.1 Configuration Overview**

These are the screens you need to configure:

- [Configure the Zyxel Device to Communicate with SSO on page 622](#page-621-0)
- [Enable Web Authentication on page 623](#page-622-0)
- [Create a Security Policy on page 625](#page-624-0)
- [Configure User Information on page 626](#page-625-0)
- [Configure an Authentication Method on page 627](#page-626-0)
- [Configure Active Directory on page 628](#page-627-0)

### <span id="page-621-0"></span>**24.4.2 Configure the Zyxel Device to Communicate with SSO**

Use **Configuration > Web Authentication > SSO** to configure how the Zyxel Device communicates with the Single Sign-On (**SSO**) agent.

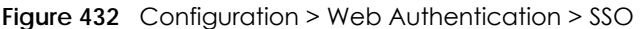

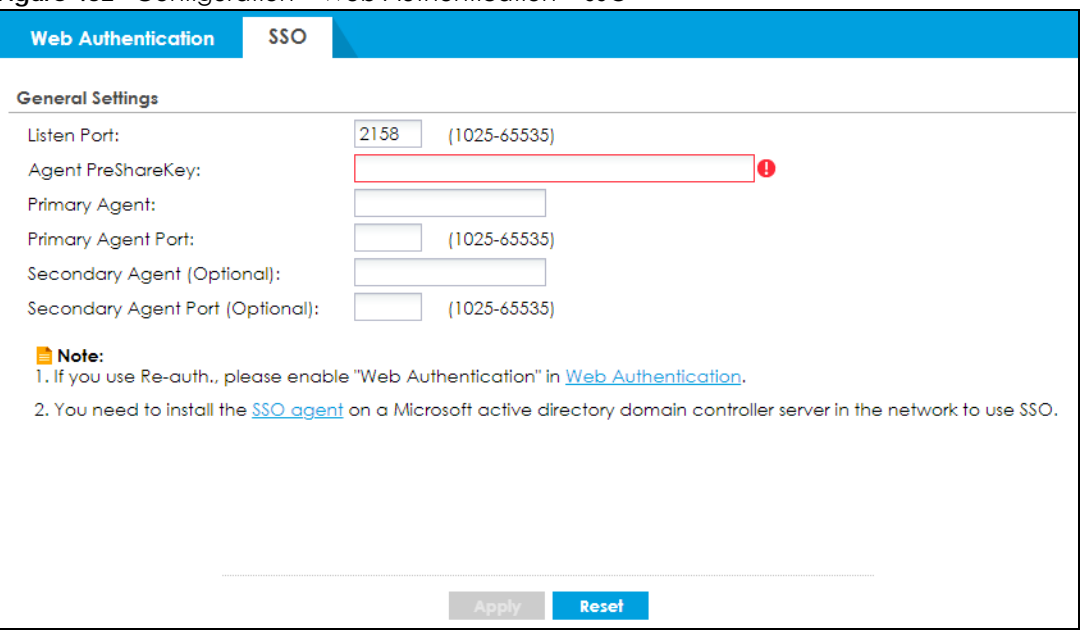

The following table gives an overview of the objects you can configure.

| LABEL                                 | <b>DESCRIPTION</b>                                                                                                    |
|---------------------------------------|----------------------------------------------------------------------------------------------------|
| Listen Port                           | The default agent listening port is 2158. If you change it on the Zyxel Device, then<br>change it to the same number in the <b>Gateway Port</b> field on the SSO agent too. Type<br>a number ranging from 1025 to 65535. |
| Agent PreShareKey                     | Type 8-32 single-byte characters, including 0-9a-zA_Z!"#\$%&'()*+,-./:;<=>?@\^_'                                                                                                    |
|                                       | [] are not allowed. The Agent PreShareKey is used to encrypt communications<br>between the Zyxel Device and the SSO agent.                                                                                               |
| Primary Agent                         | Type the IPv4 address of the SSO agent. The Zyxel Device and the SSO agent must<br>be in the same domain and be able to communicate with each other.                                                                     |
| Primary Agent Port                    | Type the same port number here as in the <b>Agent Listening Port</b> field on the SSO<br>agent. Type a number ranging from 1025 to 65535.                                                                                |
| Secondary Agent Address<br>(Optional) | Type the IPv4 address of the backup SSO agent if there is one. The Zyxel Device and<br>the backup SSO agent must be in the same domain and be able to communicate<br>with each other.                                    |
| Secondary Agent Port<br>(Optional)    | Type the same port number here as in the <b>Agent Listening Port</b> field on the backup<br>SSO agent if there is one. Type a number ranging from 1025 to 65535.                                                         |
| Apply                                 | Click this button to save your changes to the Zyxel Device.                                                                                                    |
| Reset                                 | Click this button to return the screen to its last-saved settings                                                                                                    |

Table 231 Configuration > Web Authentication > SSO

## <span id="page-622-0"></span>**24.4.3 Enable Web Authentication**

Enable **Web Authentication** and add a web authentication policy.

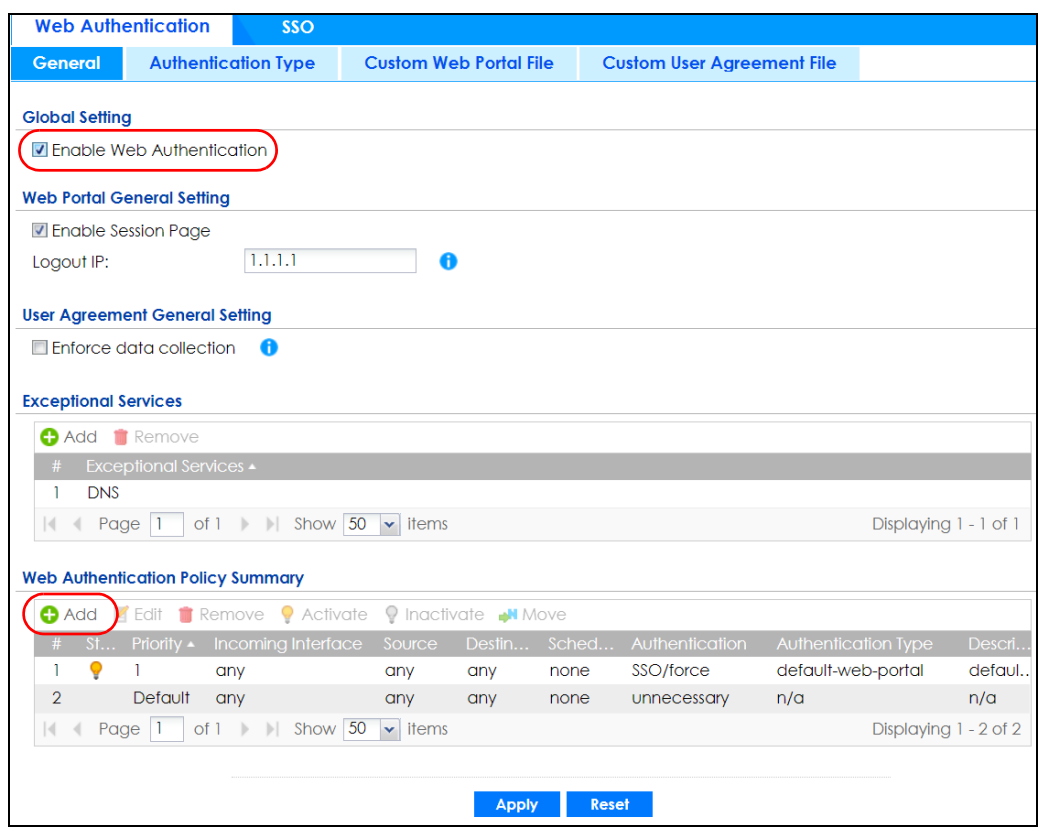

Make sure you select **Enable Policy, Single Sign-On** and choose **required** in **Authentication**.

Do NOT select **any** as the **source address** unless you want all incoming connections to be authenticated!

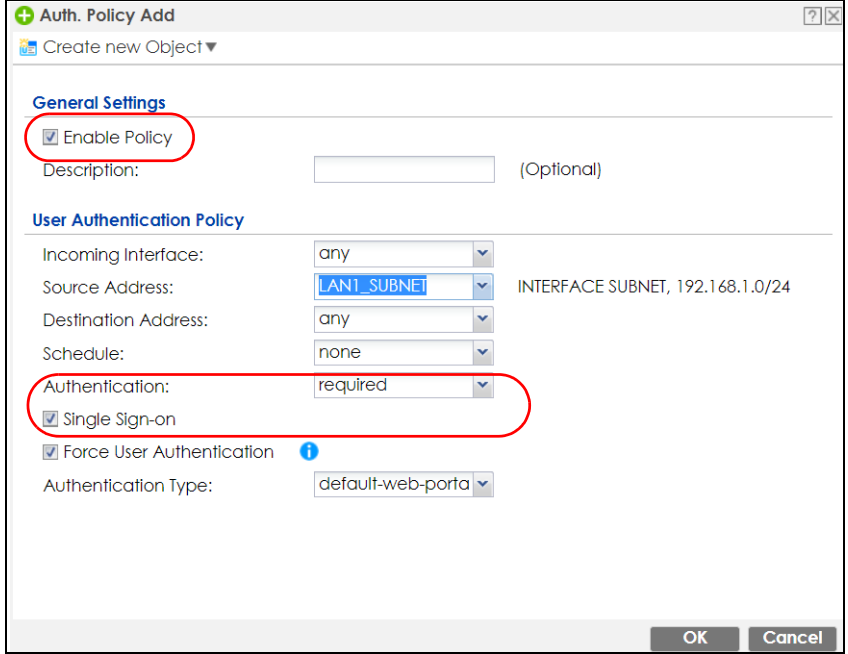

See [Table 225 on page 604](#page-603-0) and [Table 226 on page 608](#page-607-0) for more information on configuring these screens.

## <span id="page-624-0"></span>**24.4.4 Create a Security Policy**

Configure a Security Policy for SSO traffic source and destination direction in order to prevent the security policy from blocking this traffic. Go to **Configuration > Security Policy > Policy Control** and add a new policy if a default one does not cover the SSO web authentication traffic direction.

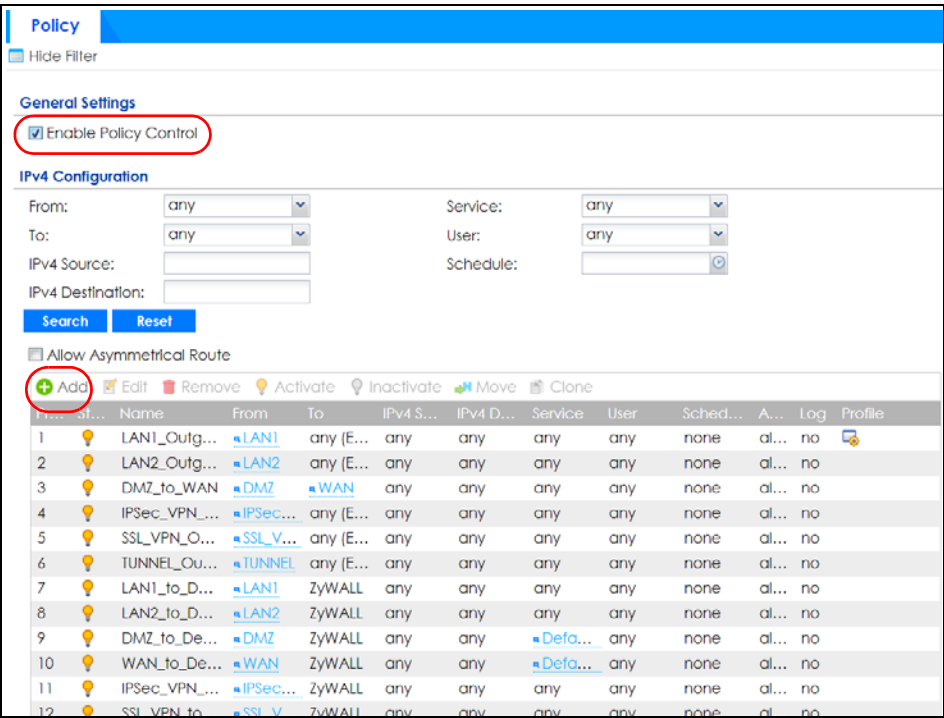

Configure the fields as shown in the following screen. Configure the source and destination addresses according to the SSO web authentication traffic in your network.

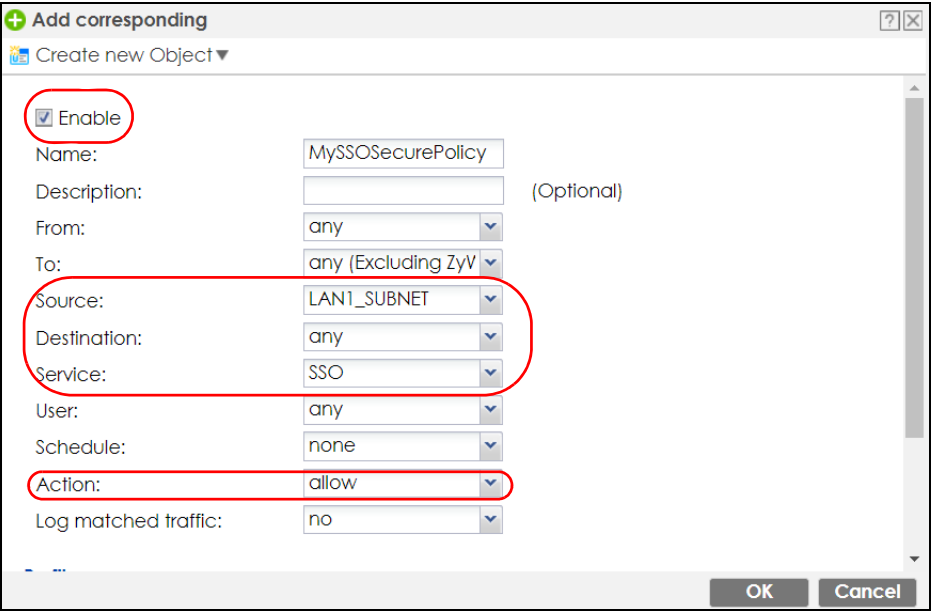

## <span id="page-625-0"></span>**24.4.5 Configure User Information**

Configure a **User** account of the **ext-group-user** type.

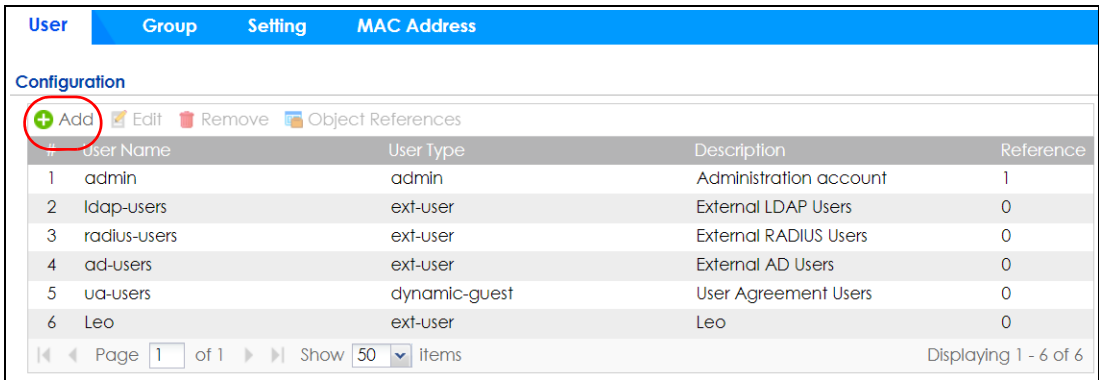

Configure **Group Identifier** to be the same as **Group Membership** on the SSO agent.

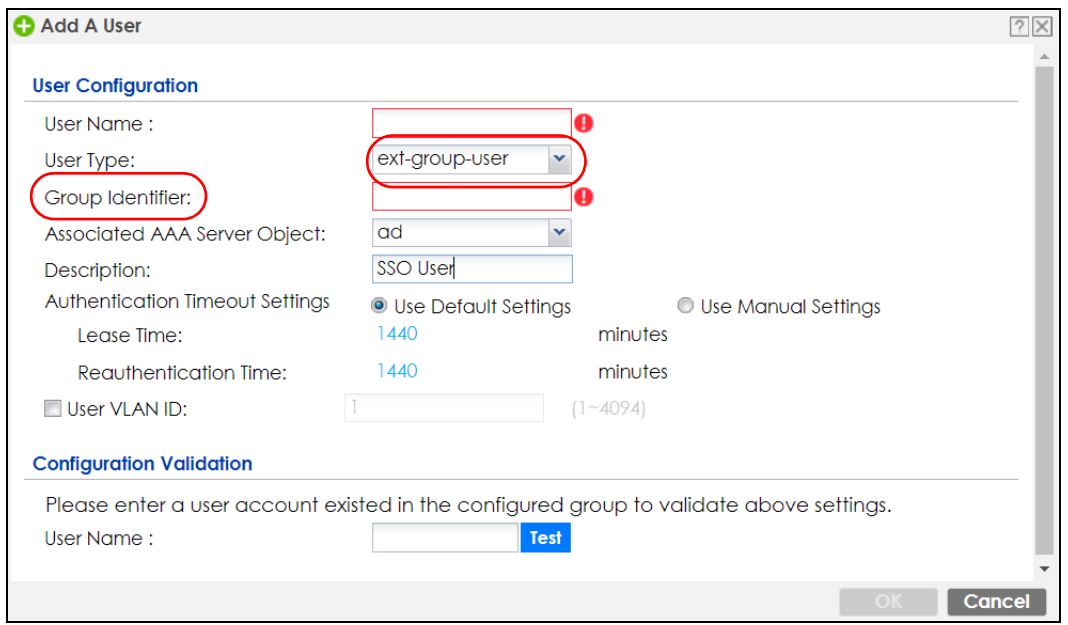

## <span id="page-626-0"></span>**24.4.6 Configure an Authentication Method**

Configure Active Directory (AD) for authentication with SSO.

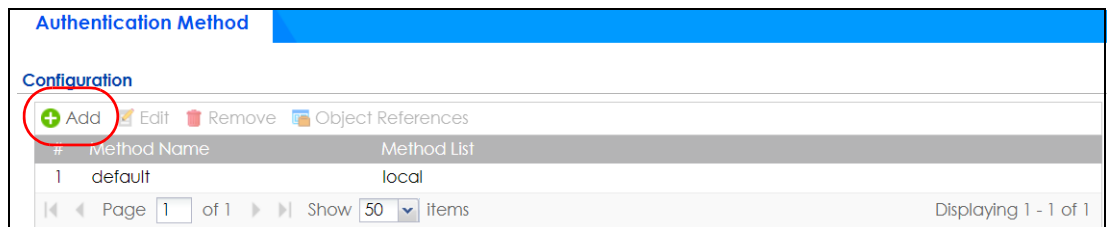

Choose **group ad** as the authentication server for SSO.

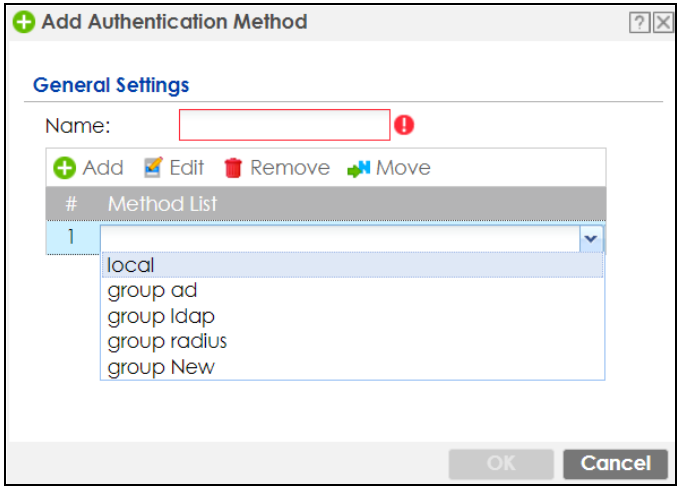

## <span id="page-627-0"></span>**24.4.7 Configure Active Directory**

You must configure an Active Directory (AD) server in **AAA Setup** to be the same as AD configured on the SSO agent.

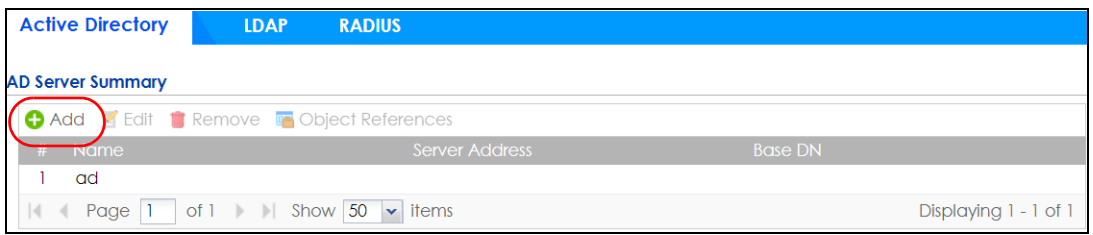

The default AD server port is 389. If you change this, make sure you make the same changes on the SSO. Configure the **Base DN** exactly the same as on the Domain Controller and SSO. **Bind DN** is a user name and password that allows the Zyxel Device to join the domain with administrative privileges. It is a required field.

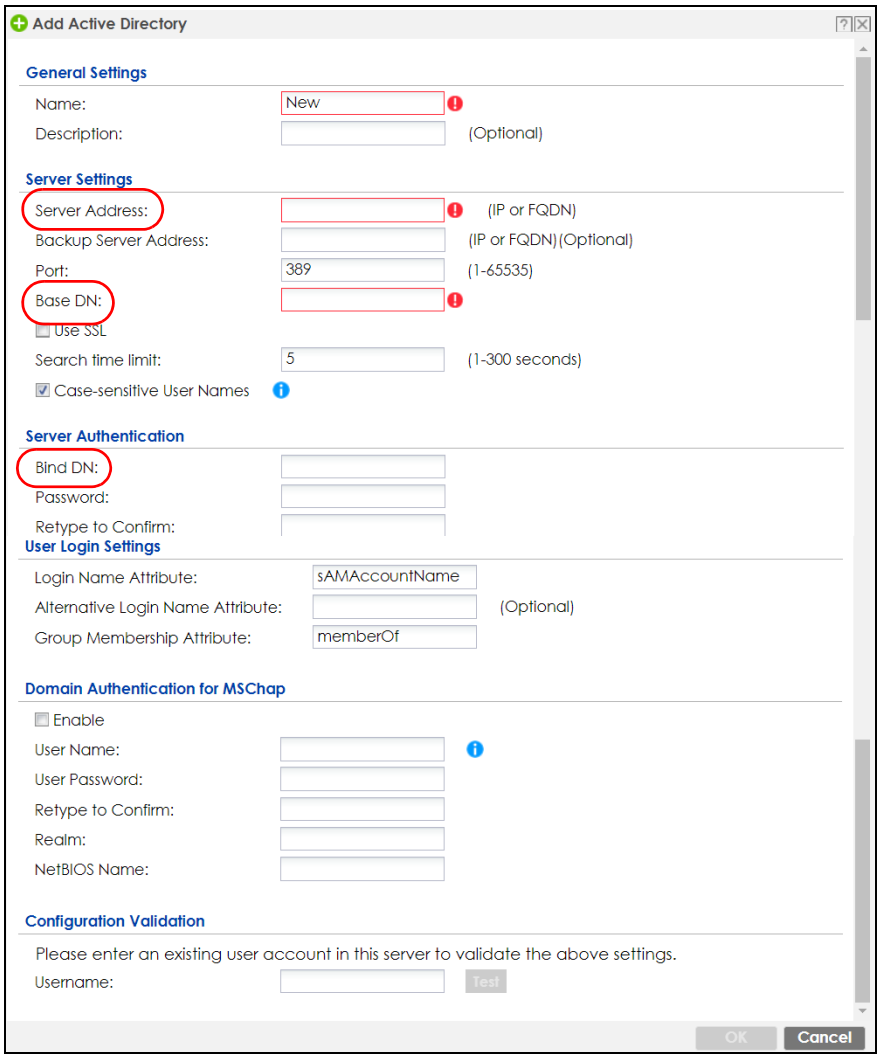

# **24.5 SSO Agent Configuration**

This section shows what you have to do on the SSO agent in order to work with the Zyxel Device.

After you install the SSO agent, you will see an icon in the system tray (bottom right of the screen)

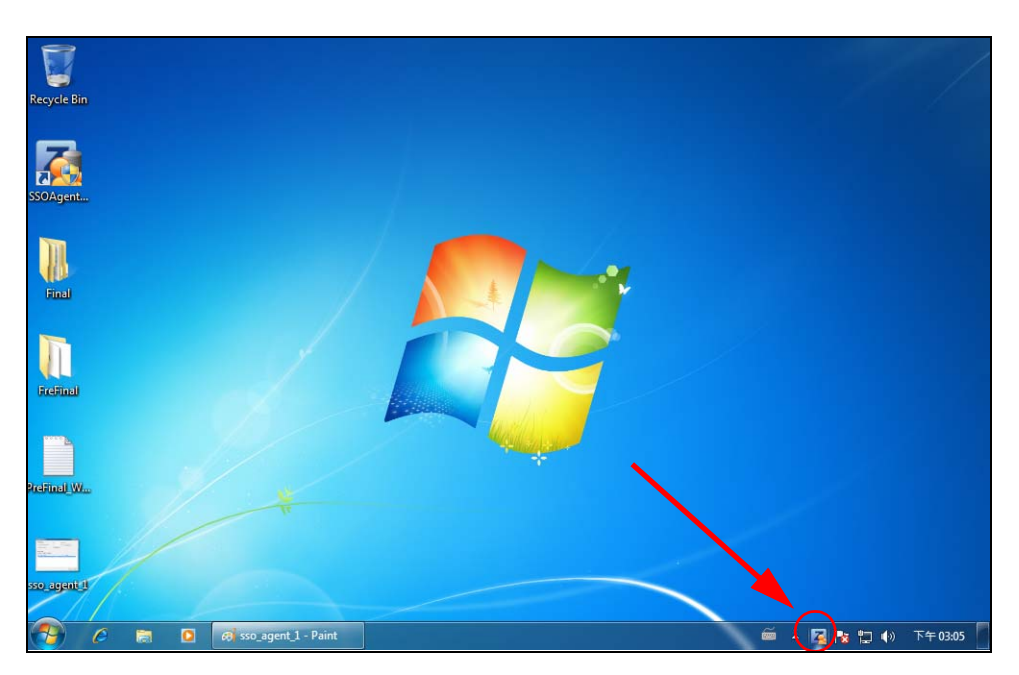

Right-click the SSO icon and select **Configure Zyxel SSO Agent**.

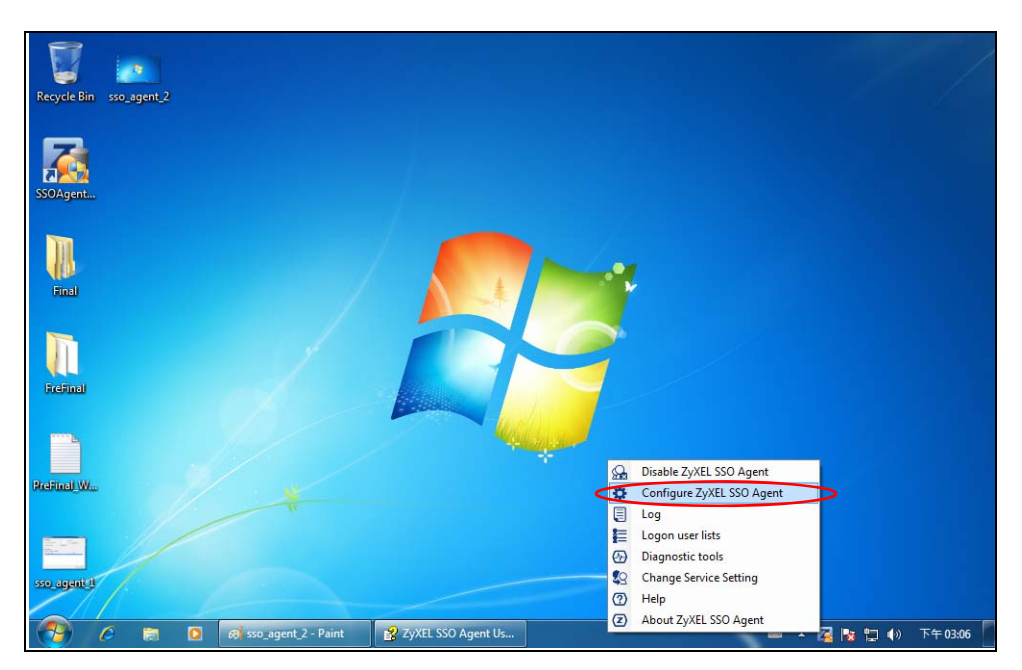

Configure the **Agent Listening Port**, **AD server** exactly as you have done on the Zyxel Device. Add the Zyxel Device IP address as the **Gateway**. Make sure the Zyxel Device and SSO agent are able to communicate with each other.

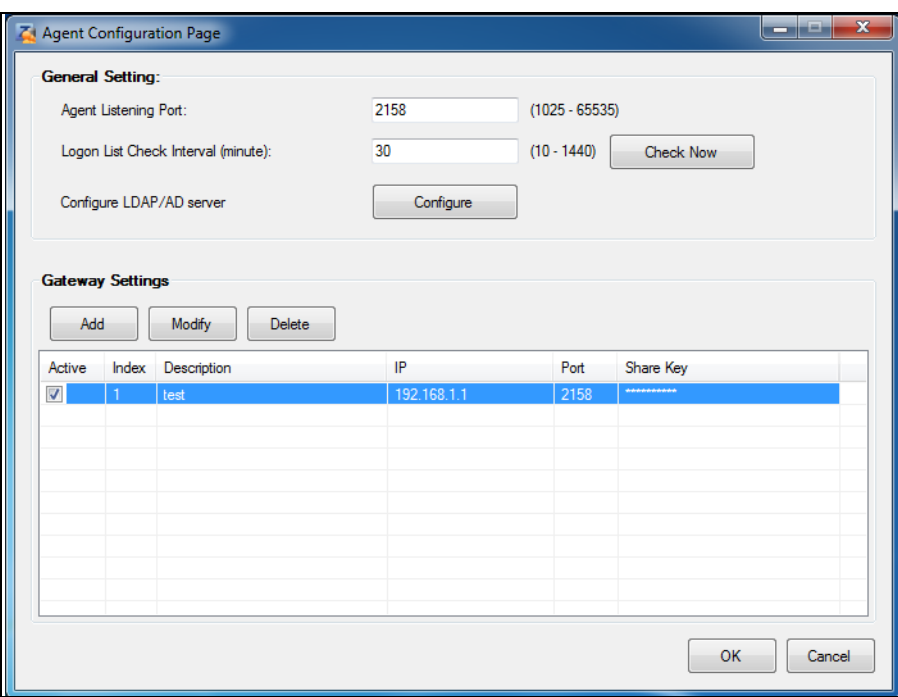

Configure the **Server Address**, **Port**, **Base DN**, **Bind DN**, **Login Name Attribute** and **Group Membership** for the AD server settings exactly as you have done on the Zyxel Device. **Group Membership** is called **Group Identifier** on the Zyxel Device.

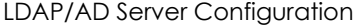

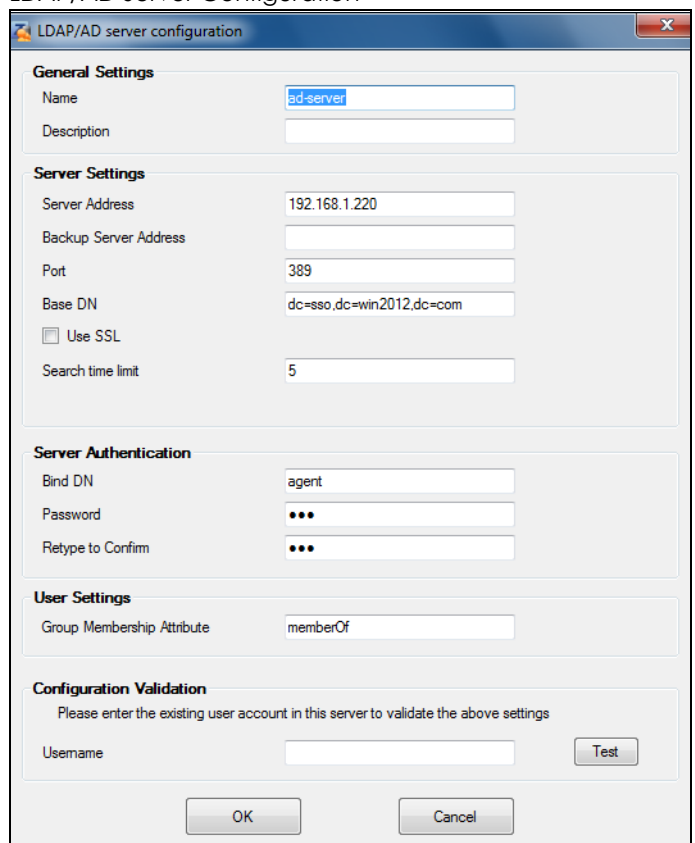

USG FLEX Series User's Guide

Configure the **Gateway IP** address, **Gateway Port** and **PreShareKey** exactly as you have done in the Zyxel Device **Configuration > Web Authentication > SSO** screen. If you want to use **Generate Key** to have the SSO create a random password, select **Check** to show **PreShareKey** as clear Text so as to see the password, then copy and paste it to the Zyxel Device.

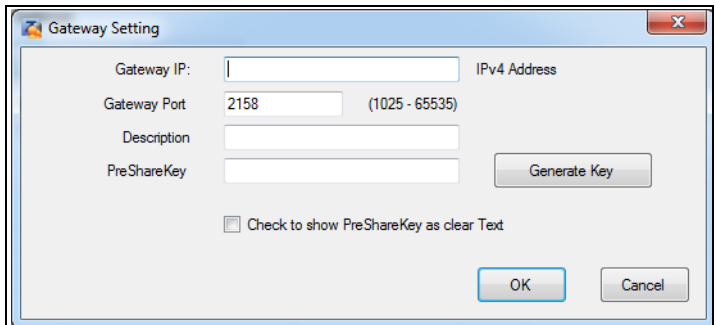

After all SSO agent configurations are done, right-click the SSO icon in the system tray and select **Enable Zyxel SSO Agent**.

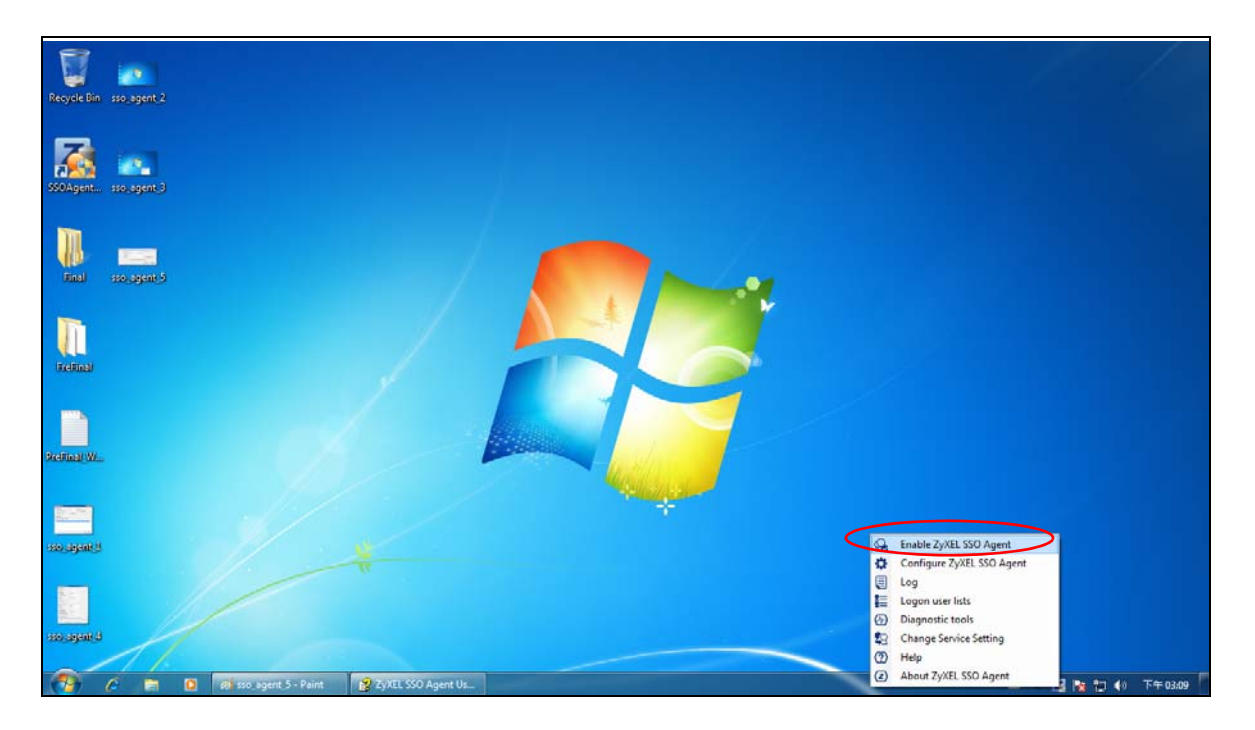

# **CHAPTER 25 Hotspot**

# **25.1 Overview**

See [Section 1.1.1 on page 29](#page-28-0) to see which models support Hotspot management.

## **25.2 Billing Overview**

You can use the built-in billing function to setup billing profiles. A billing profile describes how to charge users. This chapter also shows you how to select an accounting method, configure a discount price plan or use an online payment service by credit card.

- Use the **General** screen (see [Section 25.3 on page 633](#page-632-0)) to configure the general billing settings, such as the accounting method, currency unit and the SSID profiles to which the settings are applied.
- Use the **Billing Profile** screen (see [Section 25.4 on page 635\)](#page-634-0) to configure the billing profiles for the web-based account generator and each button on the connected statement printer.
- Use the **Discount** screen (see [Section 25.5 on page 642](#page-641-0)) to enable and configure discount price plans.
- Use the **Payment Service** screen (see [Section 25.6 on page 644\)](#page-643-0) to enable online payment service and configure the service pages.

### **25.2.1 What You Need to Know**

#### **Accumulation Accounting Method**

The accumulation accounting method allows multiple re-logins until the allocated time period or until the user account is expired. The Zyxel Device accounts the time that the user is logged in for Internet access.

#### **Time-to-finish Accounting Method**

The time-to-finish accounting method is good for one-time logins. Once a user logs in, the Zyxel Device stores the IP address of the user's computer for the duration of the time allocated. Thus the user does not have to enter the user name and password again for re-login within the allocated time. Once activated, the user account is valid until the allocated time is reached even if the user disconnects Internet access for a certain period within the allocated time. For example, Joe purchases a one-hour time-to-finish account. He starts using the Internet for the first 20 minutes and then disconnects his Internet access to go to a 20-minute meeting. After the meeting, he only has 20 minutes left on his account.

**632**

# <span id="page-632-0"></span>**25.3 The Billing > General Screen**

Use this screen to configure the general billing settings, such as the accounting method, currency unit and the SSID profiles to which the settings are applied. Click **Configuration > Hotspot > Billing > General** to open the following screen.

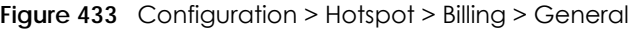

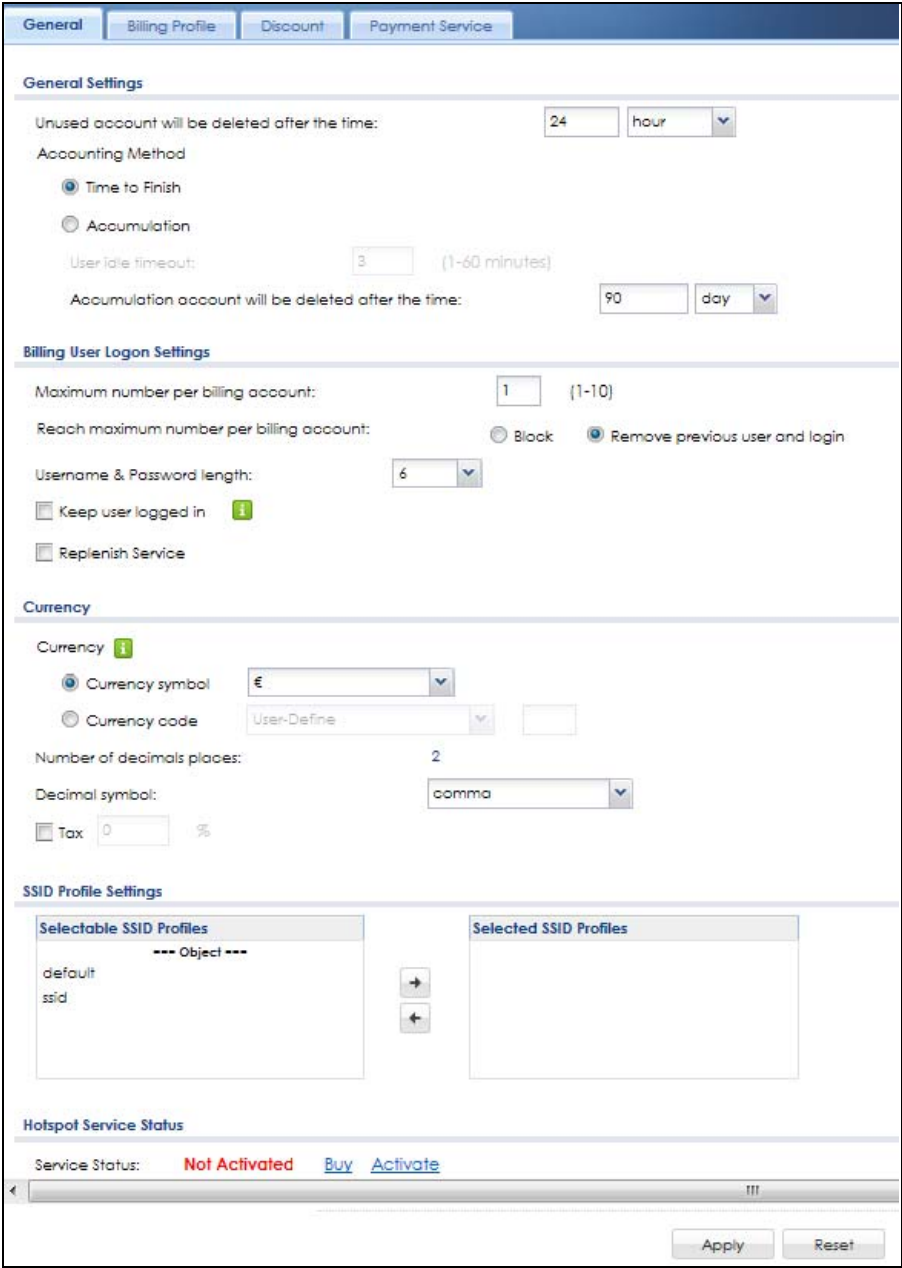

The following table describes the labels in this screen.

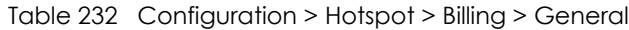

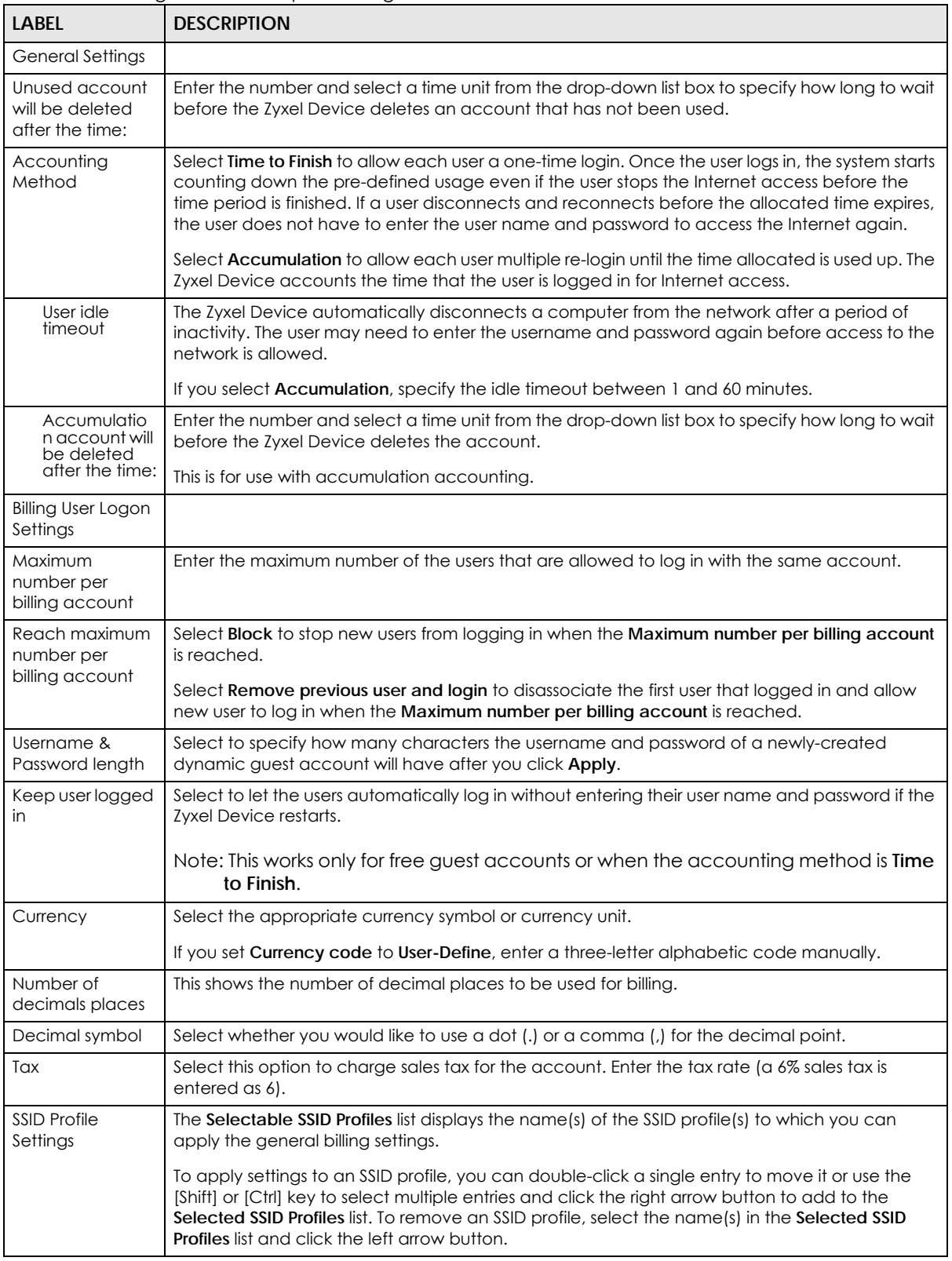

| <b>LABEL</b>                     | <b>DESCRIPTION</b>                                                                                                    |
|----------------------------------|----------------------------------------------------------------------------------------------------|
| <b>Hotspot Service</b><br>Status |                                                                                                    |
| Service Status                   | This field displays whether a service license is enabled at myZyxel ( <b>Activated</b> ) or not (Not<br>Activated) or expired (Expired). It displays the remaining Grace Period if your license has<br><b>Expired.</b> It displays <b>Not Licensed</b> if there isn't a license to be activated for this service.<br>If you need a license or a trial license has expired, click <b>Buy</b> to buy a new one. If a <b>Standard</b><br>license has expired, click <b>Renew</b> to extend the license.<br>Then, click <b>Activate</b> to connect with the myZyxel server to activate the new license. |
| Service Type                     | This shows whether you have a trial or standard license or none (Trial, Standard, None).                                                                                                    |
| Expiration<br>Date               | This shows when your hotspot license will expire.                                                                                                    |
| Apply                            | Click this button to save your changes to the Zyxel Device.                                                                                                    |
| Reset                            | Click this button to return the screen to its last-saved settings.                                                                                                    |

Table 232 Configuration > Hotspot > Billing > General (continued)

# <span id="page-634-0"></span>**25.4 The Billing > Billing Profile Screen**

Use this screen to configure the billing profiles that defines the maximum Internet access time and charge per time unit. Click **Configuration > Hotspot > Billing > Billing Profile** to open the following screen.

**Figure 434** Configuration > Hotspot > Billing > Billing Profile

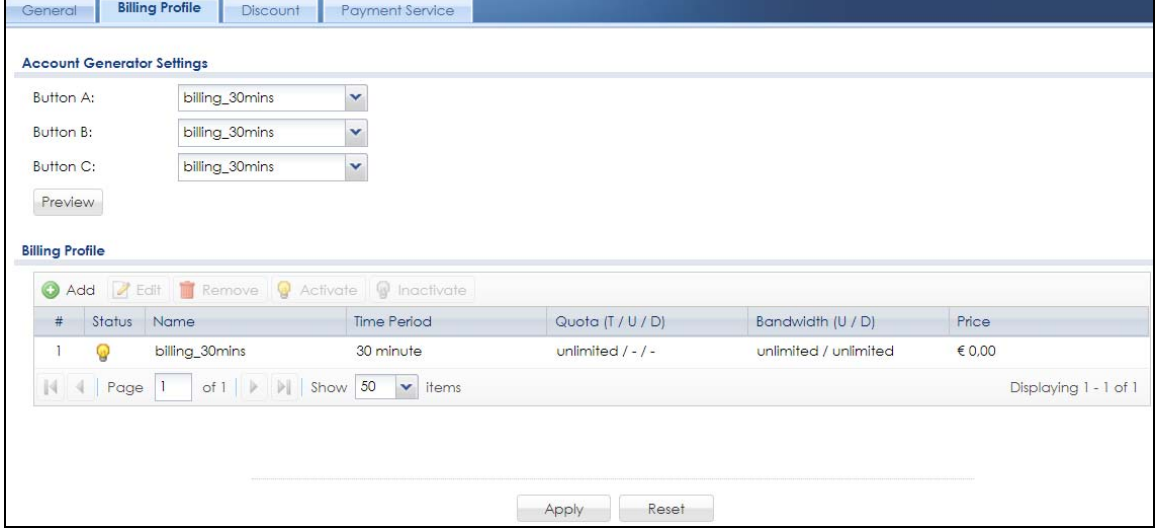

The following table describes the labels in this screen.

Table 233 Configuration > Hotspot > Billing > Billing Profile

| <b>LABEL</b>                     | <b>DESCRIPTION</b>                                                                                                    |
|----------------------------------|----------------------------------------------------------------------------------------------------|
| Account<br>Generator<br>Settings |                                                                                                    |
| Button $A \sim C$                | Select a billing profile for each button of the web-based account generator. The buttons<br>correspond to the buttons on a connected statement printer. |

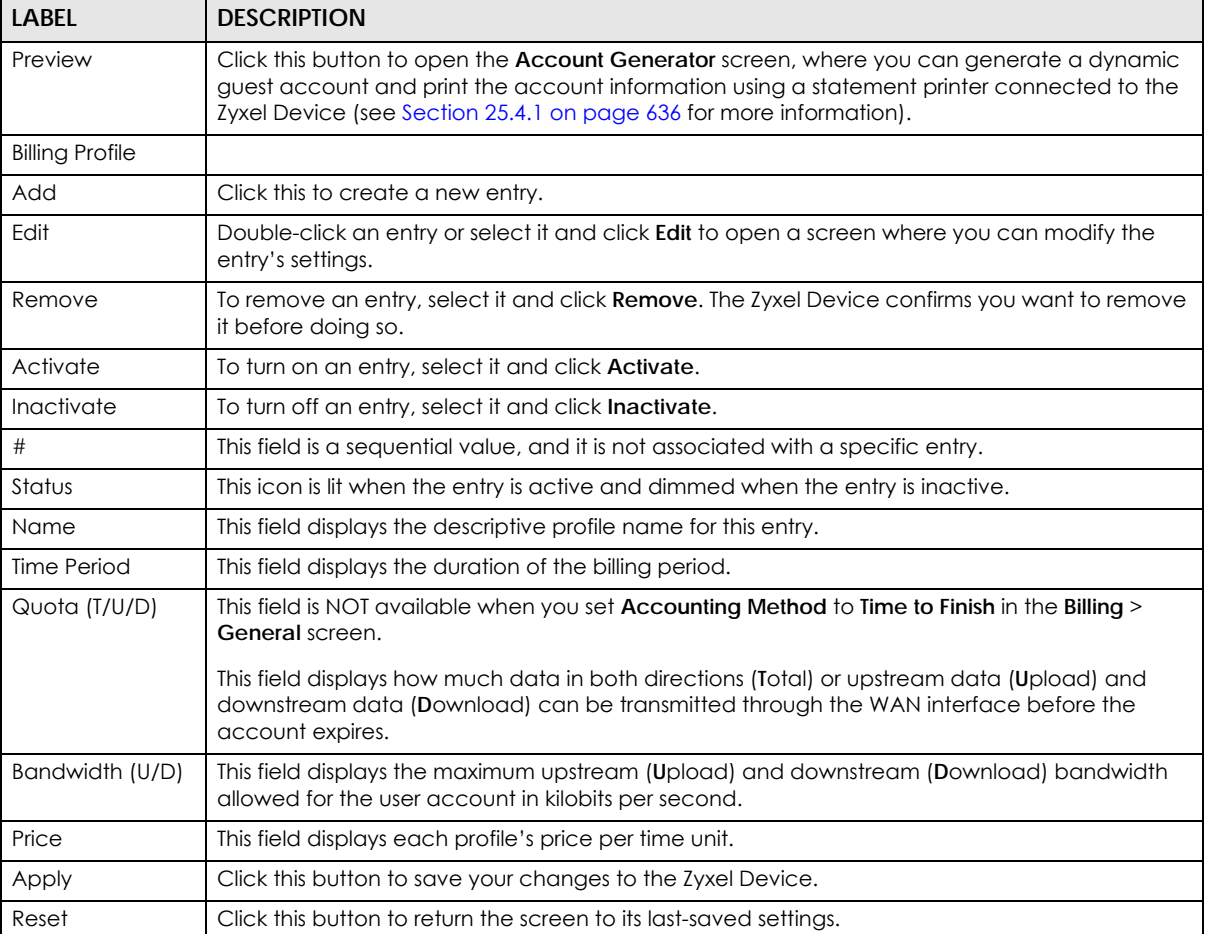

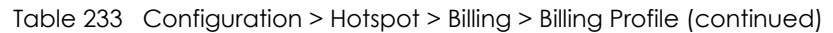

## <span id="page-635-0"></span>**25.4.1 The Account Generator Screen**

The **Account Generator** screen allows you to automatically create dynamic guest accounts (see [Dynamic-Guest Accounts](#page-939-0) for more information on dynamic guest accounts).

Click **Configuration > Hotspot > Billing > Billing Profile** and then the **Preview** button to open this screen. You can also open this screen by logging into the Web Configurator with the guest-manager account.

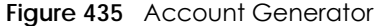

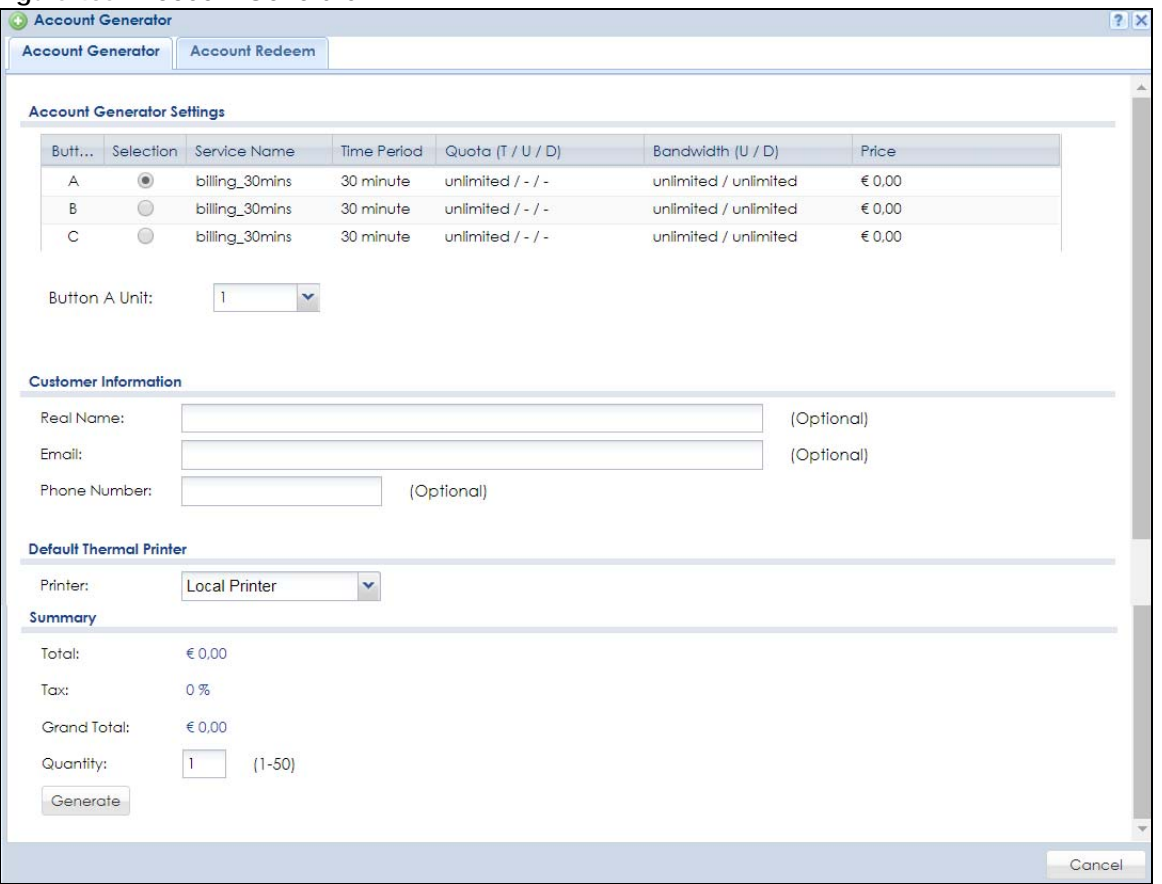

The following table describes the labels in this screen.

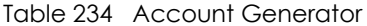

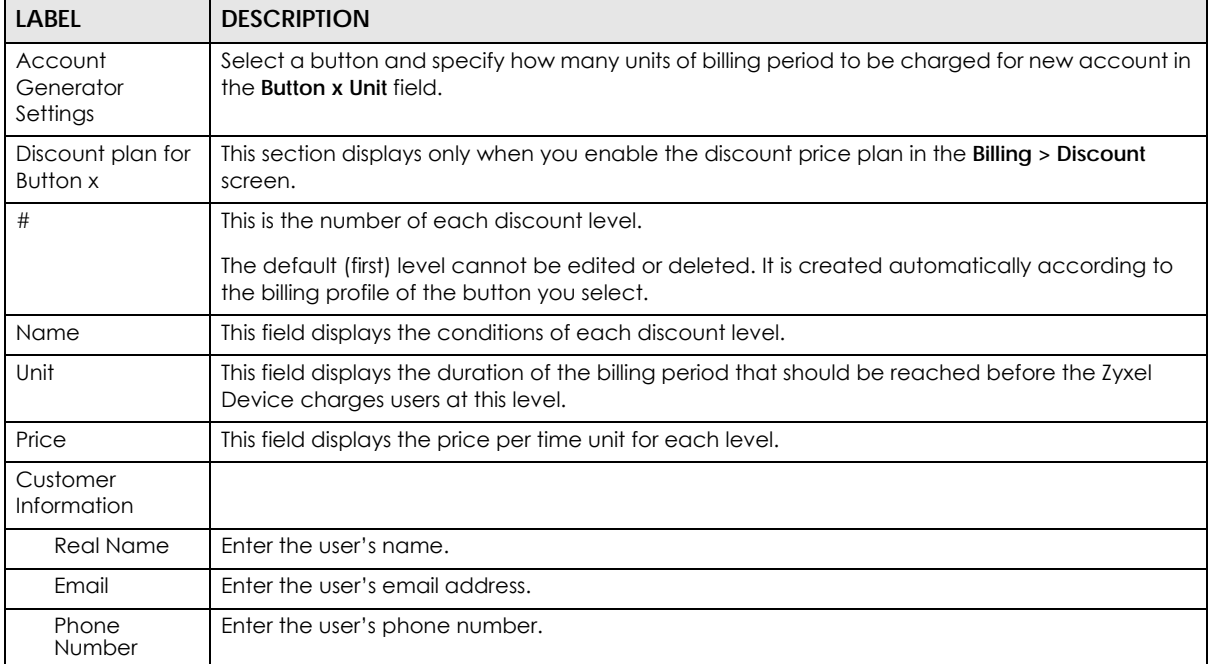

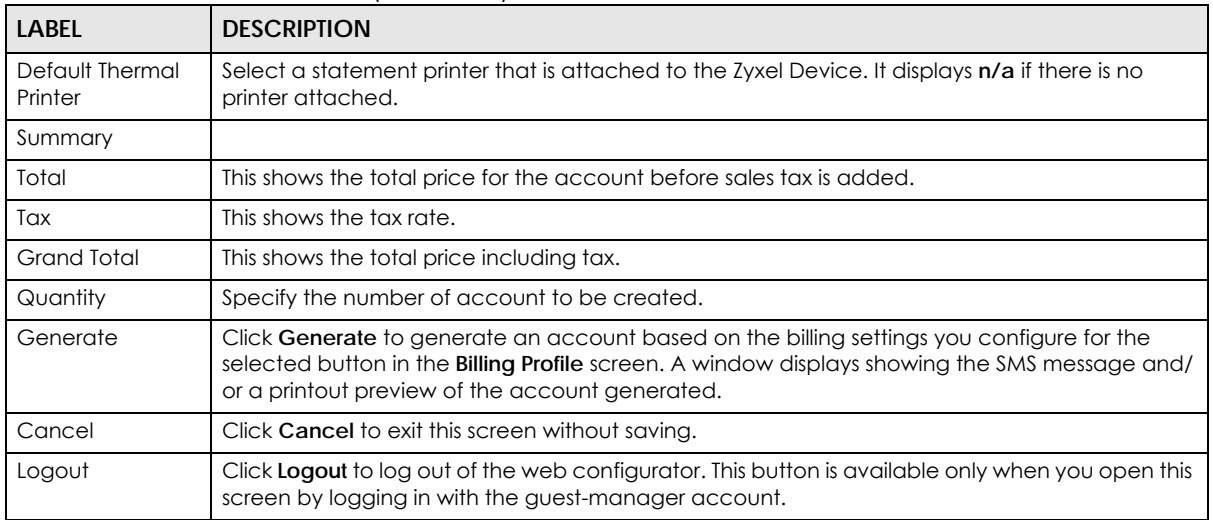

Table 234 Account Generator (continued)

The following figure shows an example SMS message with account information. The **SMS** screen displays only when you enable SMS in the **Configuration > System > Notification > SMS** screen. You can enter the user's mobile phone number and click **Send SMS** to send the account information in an SMS text message to the user's mobile phone. Click **Cancel** to close this window when you are finished viewing it.

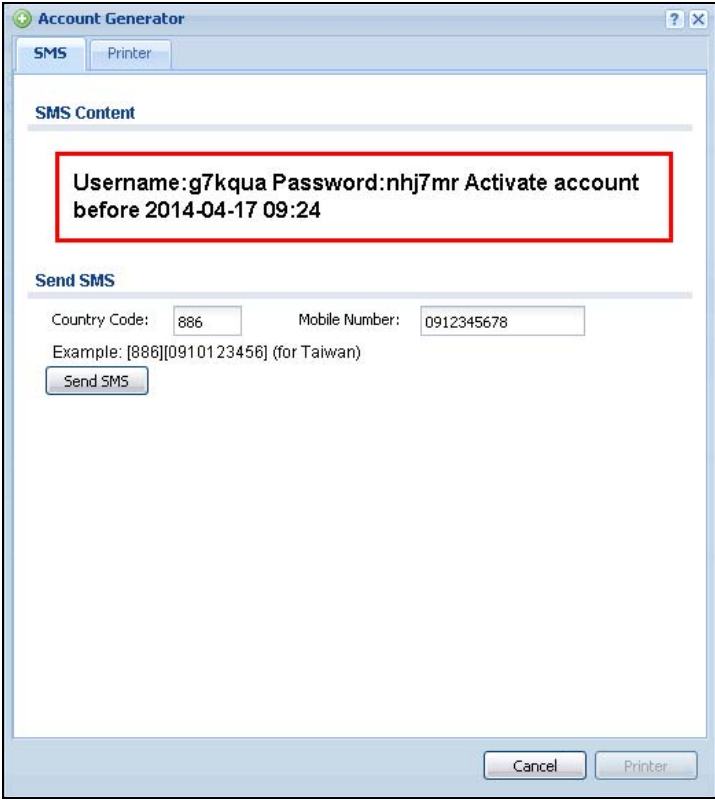

The **Printer** screen shows a printout preview example. Click **Printer** to print this subscriber statement. Click **Cancel** to close this window when you are finished viewing it.

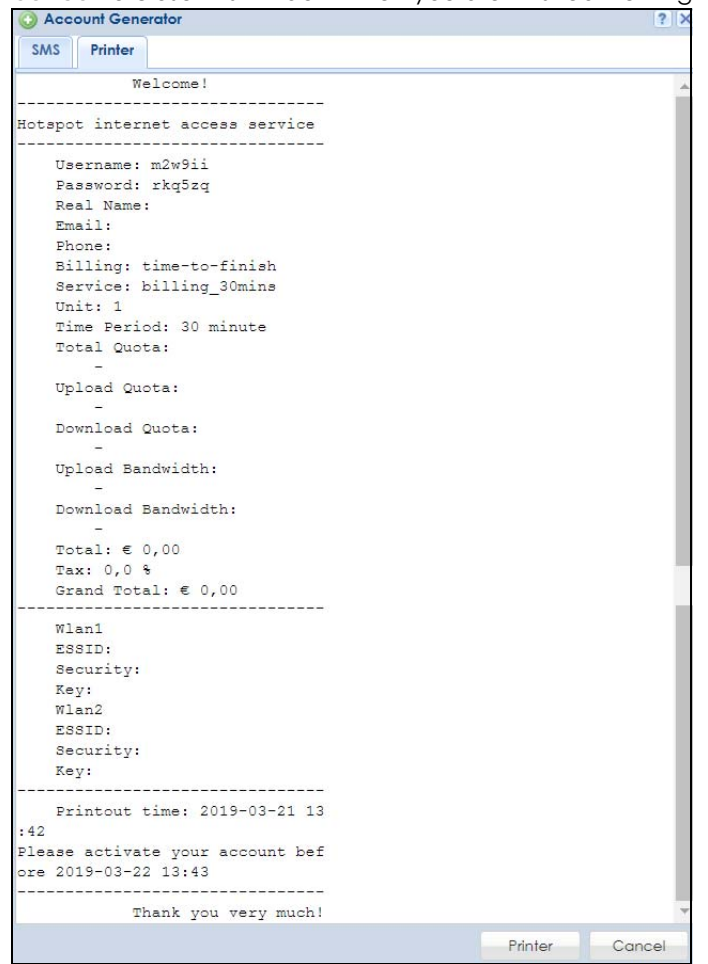

## **25.4.2 The Account Redeem Screen**

The **Account Redeem** screen allows you to send SMS messages for certain accounts. Click the **Account Redeem** tab in the **Account Generator** screen to open this screen.

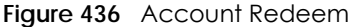

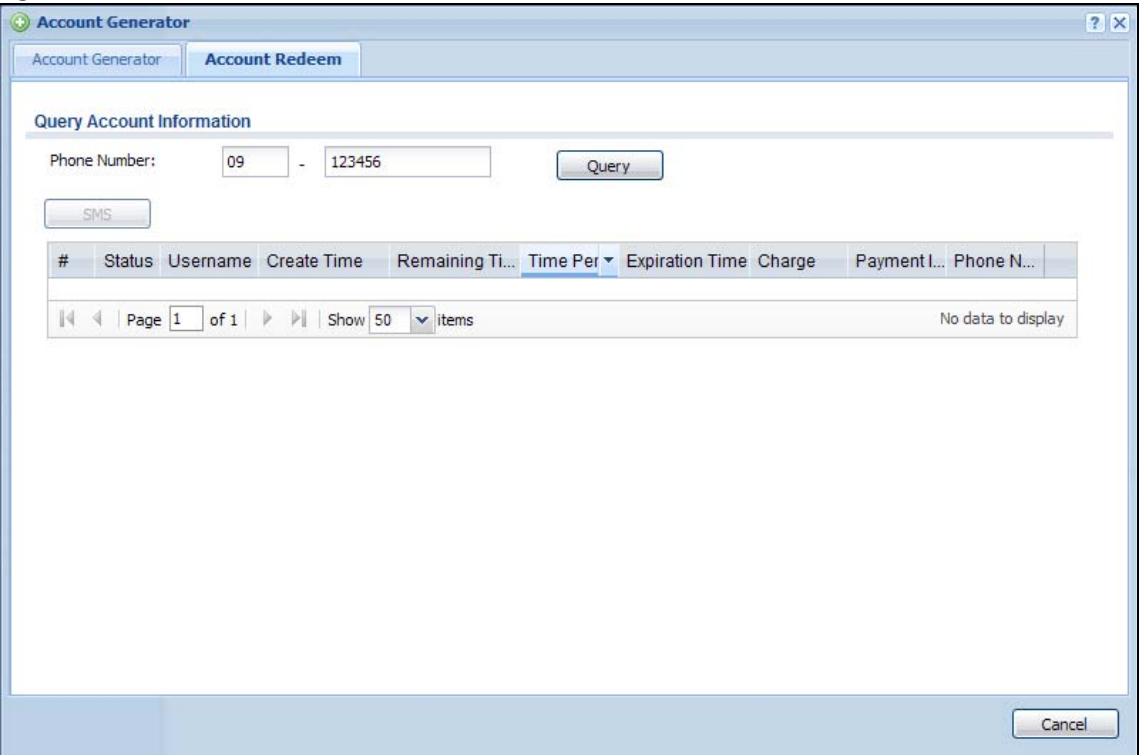

The following table describes the labels in this screen.

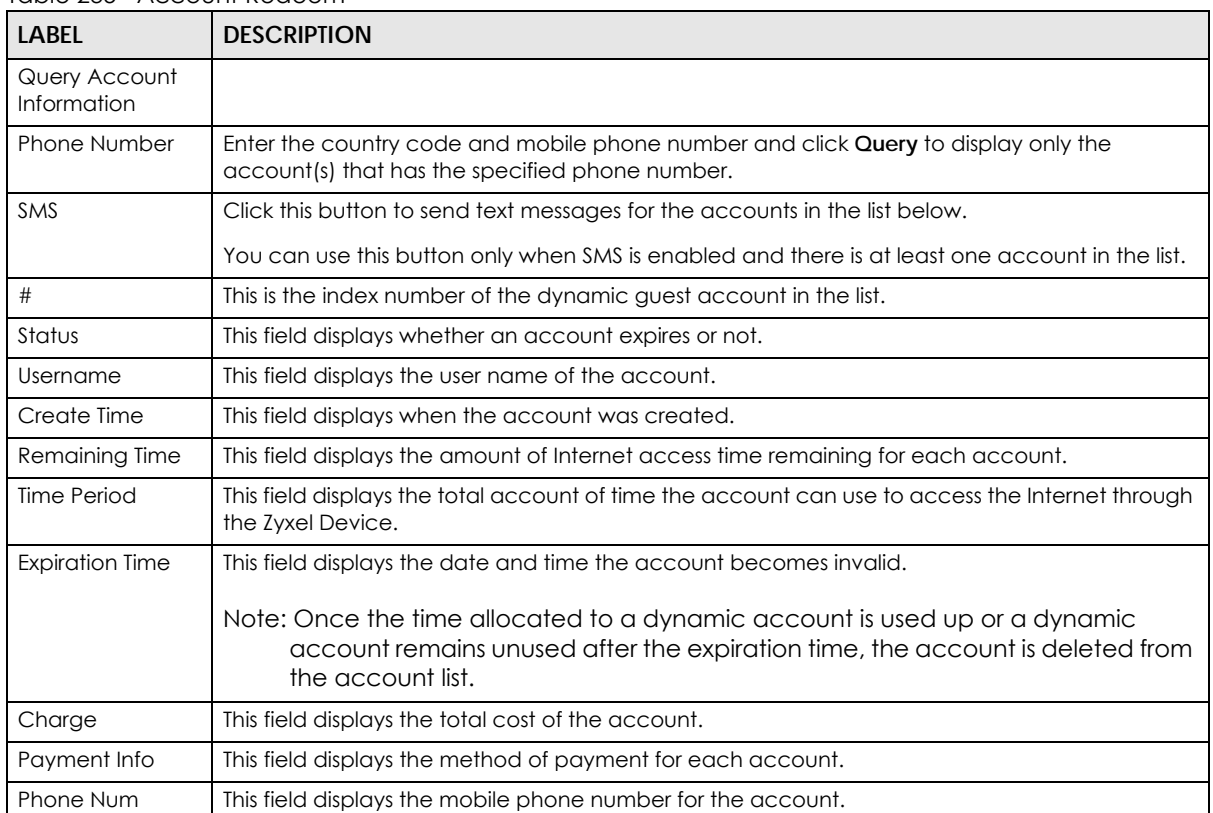

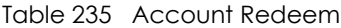

| TUDIC 200 ACCOUTT REUGGIT [COLITINUEU] |                                                                                                    |
|----------------------------------------|----------------------------------------------------------------------------------------------------|
| <b>LABEL</b>                           | <b>DESCRIPTION</b>                                                                                                    |
| Cancel                                 | Click Cancel to exit this screen without saving.                                                                                                    |
| Logout                                 | Click Logout to log out of the web configurator. This button is available only when you open this<br>screen by logging in with the guest-manager account. |

Table 235 Account Redeem (continued)

## **25.4.3 The Billing Profile Add/Edit Screen**

The **Billing Profile Add/Edit** screen allows you to create a new billing profile or edit an existing one. Click **Configuration > Hotspot > Billing > Billing Profile** and then an **Add** or **Edit** icon to open this screen.

**Figure 437** Configuration > Hotspot > Billing > Billing Profile > Add/Edit

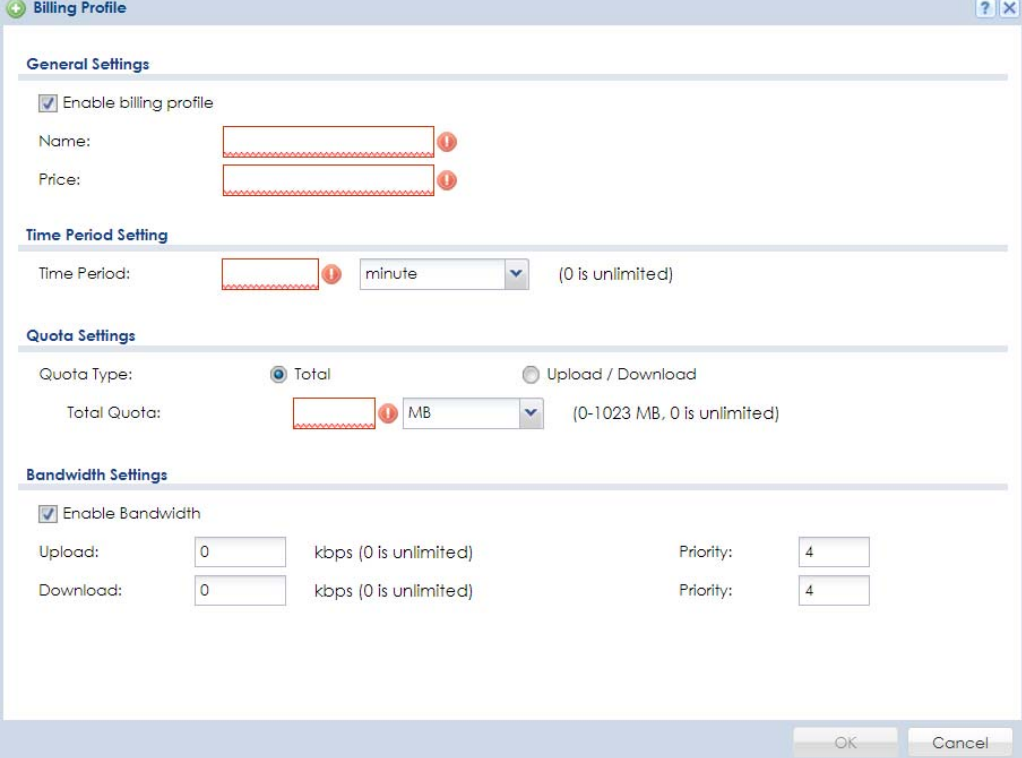

The following table describes the labels in this screen.

| <b>LABEL</b>              | <b>DESCRIPTION</b>                                                                                                    |
|---------------------------|----------------------------------------------------------------------------------------------------|
| Enable billing<br>profile | Select this option to activate the profile.                                                                                                    |
| Name                      | Enter a name for the billing profile.                                                                                                    |
|                           | You can use up to 31 alphanumeric characters (A-Z, a-z, 0-9) and underscores (_). Spaces are<br>not allowed. The first character must be a letter.                                                                      |
| Price                     | Define each profile's price, up to 999999.99, per time unit.                                                                                                    |
| Time Period               | Set the duration of the billing period (minute, hour, or day). When this period expires, the user's<br>access will be stopped. The allowed time period ranges are 10 to 60 minutes, 0 to 24 hours, or 0<br>to 365 days. |

Table 236 Configuration > Hotspot > Billing > Billing Profile > Add/Edit

| <b>LABEL</b>               | <b>DESCRIPTION</b>                                                                                                    |
|----------------------------|----------------------------------------------------------------------------------------------------|
| Quota Type                 | The quota settings section is NOT available when you set <b>Accounting Method</b> to Time to Finish<br>in the Billing > General screen.                                                                                                    |
|                            | Set a limit for the user accounts. This only applies to user's traffic that is received or transmitted<br>through the WAN interface.                                                                                                    |
|                            | Note: When the limit is exceeded, the user is not allowed to access the Internet<br>through the Zyxel Device.                                                                                                    |
|                            | Select Total to set a limit on the total traffic in both directions.                                                                                                    |
|                            | Select Upload/Download to set a limit on the upstream traffic and downstream traffic<br>respectively.                                                                                                    |
| <b>Total Quota</b>         | If you select Total, specify how much downstream and/or upstream data (in MB (Megabytes)<br>or GB (Gigabytes)) can be transmitted through the WAN interface before the account expires.<br><b>0</b> means there is no data limit for the user account. |
| <b>Upload Quota</b>        | If you select Upload/Download, specify how much upstream data (in MB (Megabytes) or GB<br>(Gigabytes)) can be transmitted through the WAN interface before the account expires.                                                                        |
|                            | <b>0</b> means there is no data limit for the user account.                                                                                                    |
| Download Quota             | If you select Upload/Download, specify how much downstream data (in MB (Megabytes) or GB<br>(Gigabytes)) can be transmitted through the WAN interface before the account expires.                                                                      |
|                            | <b>0</b> means there is no data limit for the user account.                                                                                                    |
| Enable<br><b>Bandwidth</b> | Select this option to turn on bandwidth management for the user accounts.                                                                                                    |
| Upload                     | Specify the maximum outgoing bandwidth allowed for the user account in kilobits per second.<br>Upload refers to the traffic the Zyxel Device sends out from a user.                                                                                    |
| Download                   | Specify the maximum incoming bandwidth allowed for the user account in kilobits per second.<br>Download refers to the traffic the Zyxel Device sends to a user.                                                                                        |
| Priority                   | Enter a number between 1 and 7 to set the priority for the user's traffic. The smaller the number,<br>the higher the priority.                                                                                                    |
|                            | Traffic with a higher priority is given bandwidth before traffic with a lower priority.                                                                                                    |
|                            | Note: The priority setting here has priority over the priority setting in a bandwidth<br>management rule.                                                                                                    |
| ОК                         | Click OK to save your changes back to the Zyxel Device.                                                                                                    |
| Cancel                     | Click Cancel to exit this screen without saving.                                                                                                    |

Table 236 Configuration > Hotspot > Billing > Billing Profile > Add/Edit (continued)

# <span id="page-641-0"></span>**25.5 The Billing > Discount Screen**

Use this screen to configure a custom discount pricing plan. This is useful for providing reduced rates for purchases of longer periods of time. You can charge higher rates per unit at lower levels (fewer units purchased) and lower rates per unit at higher levels (more units purchased). Click **Configuration > Hotspot > Billing > Discount** to open the following screen.

Note: The discount price plan does not apply to users who purchase access time online with a credit card.

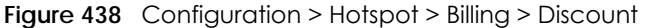

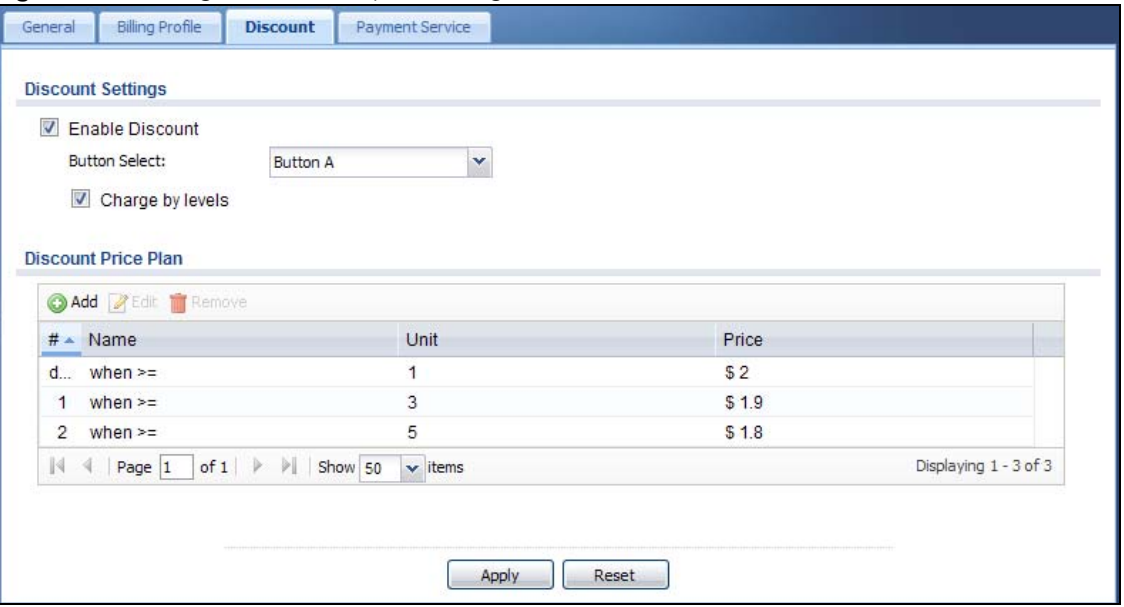

The following table describes the labels in this screen.

| <b>LABEL</b>             | <b>DESCRIPTION</b>                                                                                                    |
|--------------------------|----------------------------------------------------------------------------------------------------|
| <b>Discount Settings</b> |                                                                                                    |
| Enable Discount          | Select the check box to activate the discount price plan.                                                                                                    |
| <b>Button Select</b>     | Select a button from the drop-down list box to assign the base charge.                                                                                                    |
| Charge by levels         | Select this to charge the rate at each successive level from the first level (most expensive per<br>unit) to the highest level (least expensive per unit) that the total purchase reaches. |
|                          | Otherwise, clear this to charge all of the user's time units only at the highest level (least<br>expensive) that their total purchase reaches.                                             |
| Discount Price<br>Plan   |                                                                                                    |
| Add                      | Click this to create a new entry.                                                                                                    |
| Edit                     | Double-click an entry or select it and click <b>Edit</b> to open a screen where you can modify the<br>entry's settings.                                                                    |
| Remove                   | To remove an entry, select it and click <b>Remove</b> . The Zyxel Device confirms you want to remove<br>it before doing so.                                                                |
| #                        | This is the number of each discount level.                                                                                                    |
|                          | The default (first) level cannot be edited or deleted. It is created automatically according to<br>the billing profile of the button you select.                                           |
| Name                     | This field displays the conditions of each discount level.                                                                                                    |
| Unit                     | This field displays the duration of the billing period that should be reached before the Zyxel<br>Device charges users at this level.                                                      |
| Price                    | This field displays the price per time unit for each level.                                                                                                    |
| Apply                    | Click this button to save your changes to the Zyxel Device.                                                                                                    |
| Reset                    | Click this button to return the screen to its last-saved settings.                                                                                                    |

Table 237 Configuration > Hotspot > Billing > Discount

## **25.5.1 The Discount Add/Edit Screen**

The **Discount Add/Edit** screen allows you to create a new discount level or edit an existing one. Click **Configuration > Hotspot > Billing > Discount** and then an **Add** or **Edit** icon to open this screen.

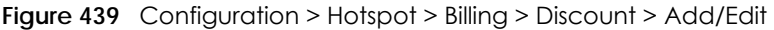

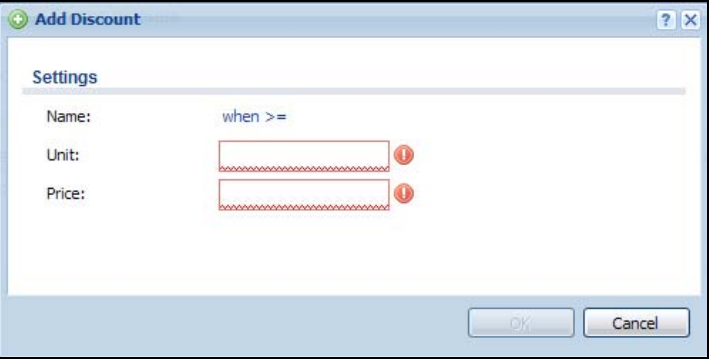

The following table describes the labels in this screen.

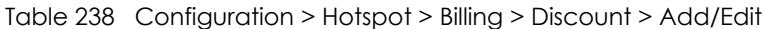

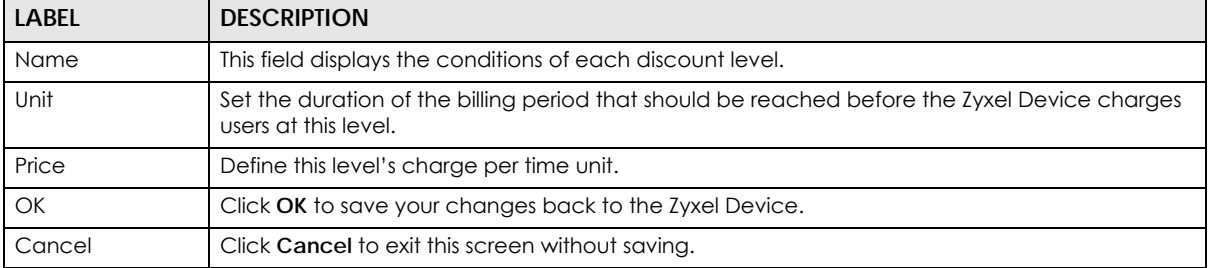

## <span id="page-643-0"></span>**25.6 The Billing > Payment Service Screen**

Use this screen to use a credit card service to authorize, process, and manage credit card transactions directly through the Internet. You must register with the supported credit card service before you can configure the Zyxel Device to handle credit card transactions. Click **Configuration > Hotspot > Billing > Payment Service** to open the following screen.

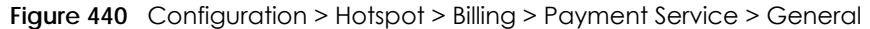

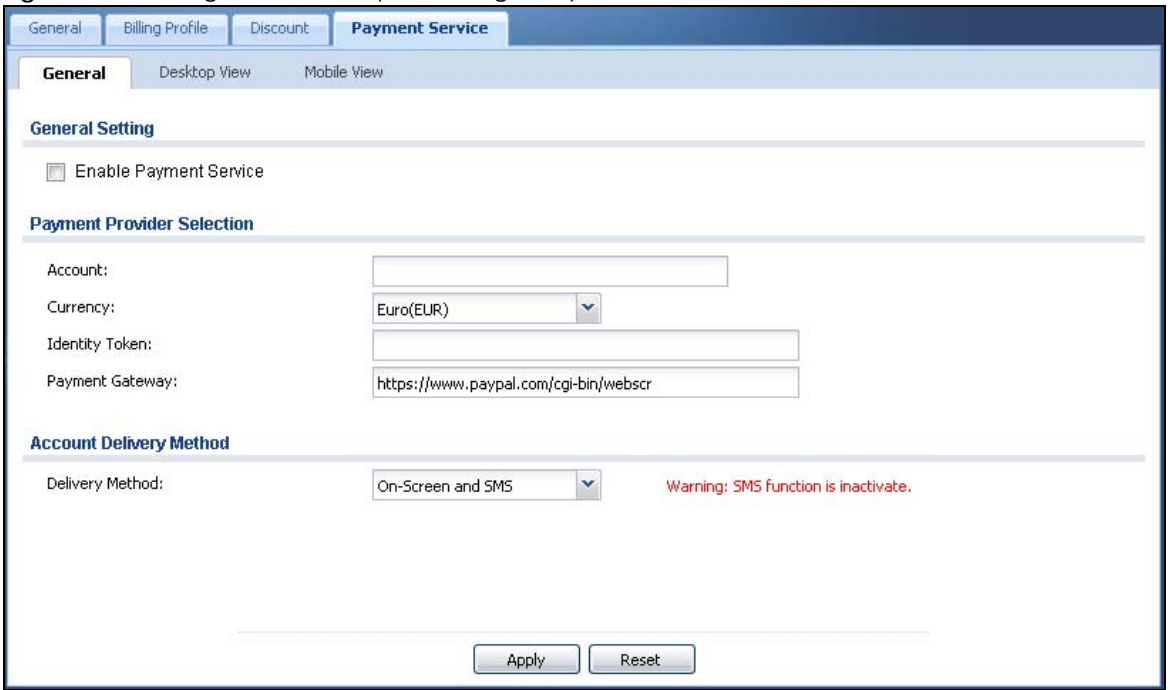

The following table describes the labels in this screen.

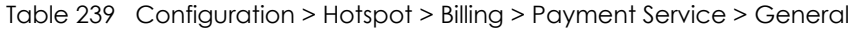

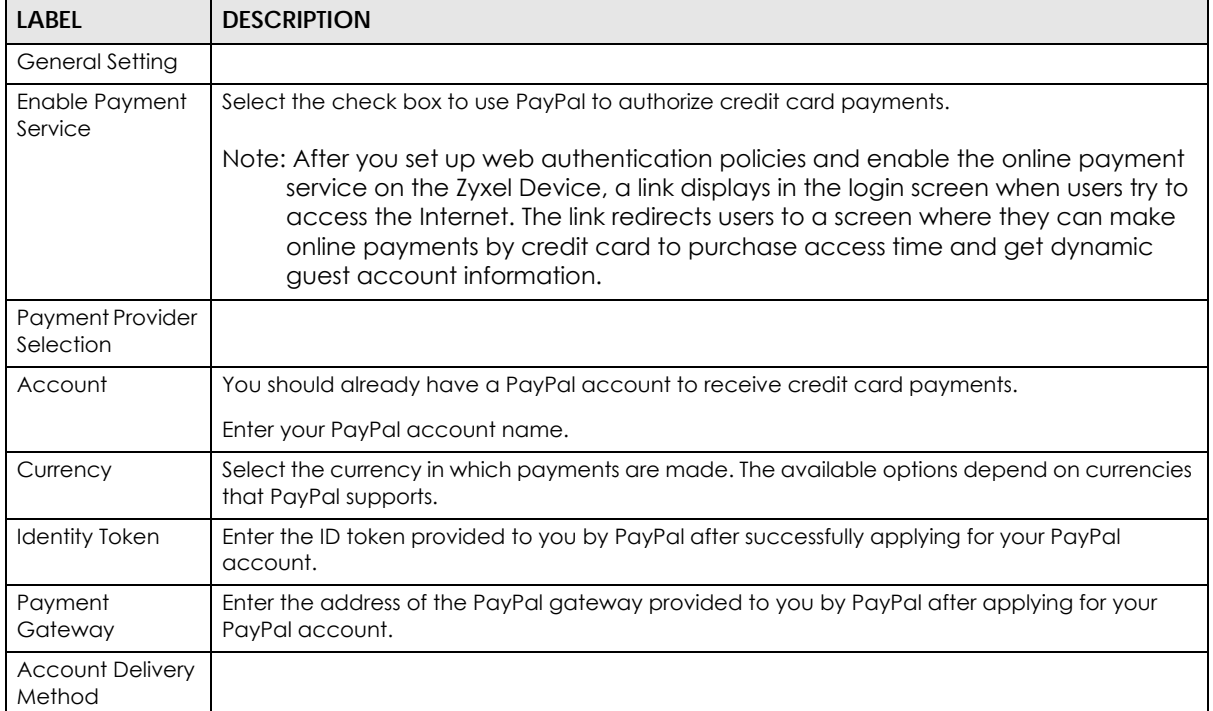

| <b>LABEL</b>    | <b>DESCRIPTION</b>                                                                                                    |
|-----------------|----------------------------------------------------------------------------------------------------|
| Delivery Method | Specify how the Zyxel Device provides dynamic quest account information after the user's<br>online payment is done.                                                      |
|                 | Select <b>On-Screen</b> to display the user account information in the web screen.                                                                                       |
|                 | Select SMS to use Short Message Service (SMS) to send account information in a text message<br>to the user's mobile device.                                              |
|                 | Select <b>On-Screen and SMS</b> to provide the account information both in the web screen and via<br>SMS text messages.                                                  |
|                 | Note: You should have enabled SMS in the <b>Configuration &gt; System &gt; Notification &gt;</b><br><b>SMS</b> screen to send text messages to the user's mobile device. |
| Apply           | Click this button to save your changes to the Zyxel Device.                                                                                                    |
| Reset           | Click this button to return the screen to its last-saved settings.                                                                                                    |

Table 239 Configuration > Hotspot > Billing > Payment Service > General (continued)

## **25.6.1 The Payment Service > Desktop / Mobile View Screen**

Use this screen to customize the online payment service pages that displays after an unauthorized user clicks the link in the Web Configurator login screen to purchase access time. You can configure both the desktop and mobile versions of the service pages. Users click a link in the pages to switch between the two versions.

Click **Configuration > Hotspot > Billing > Payment Service > Desktop View** or **Mobile View** to open the following screen.

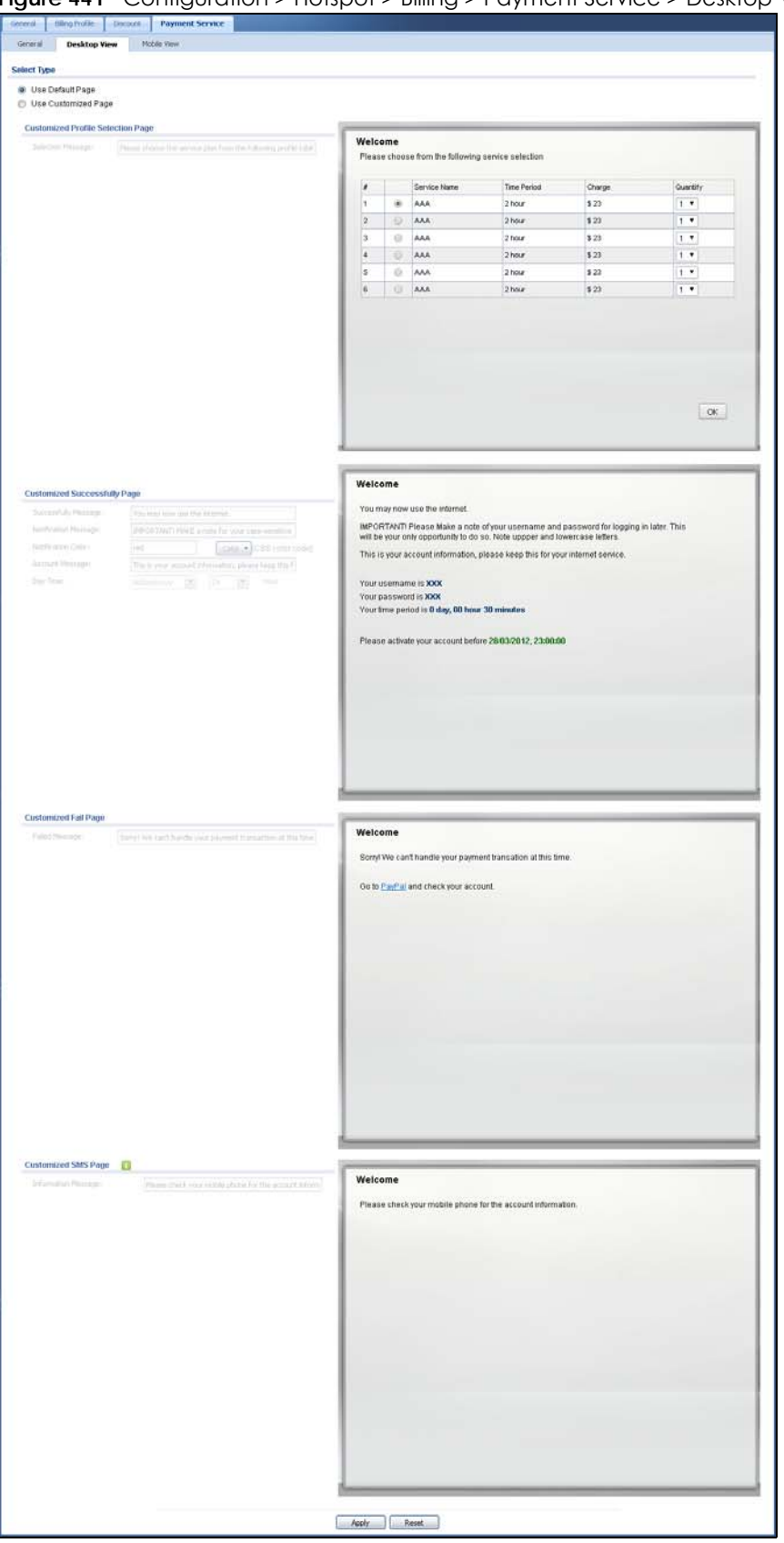

**Fiaure 441** Configuration > Hotspot > Billing > Payment Service > Desktop View

USG FLEX Series User's Guide

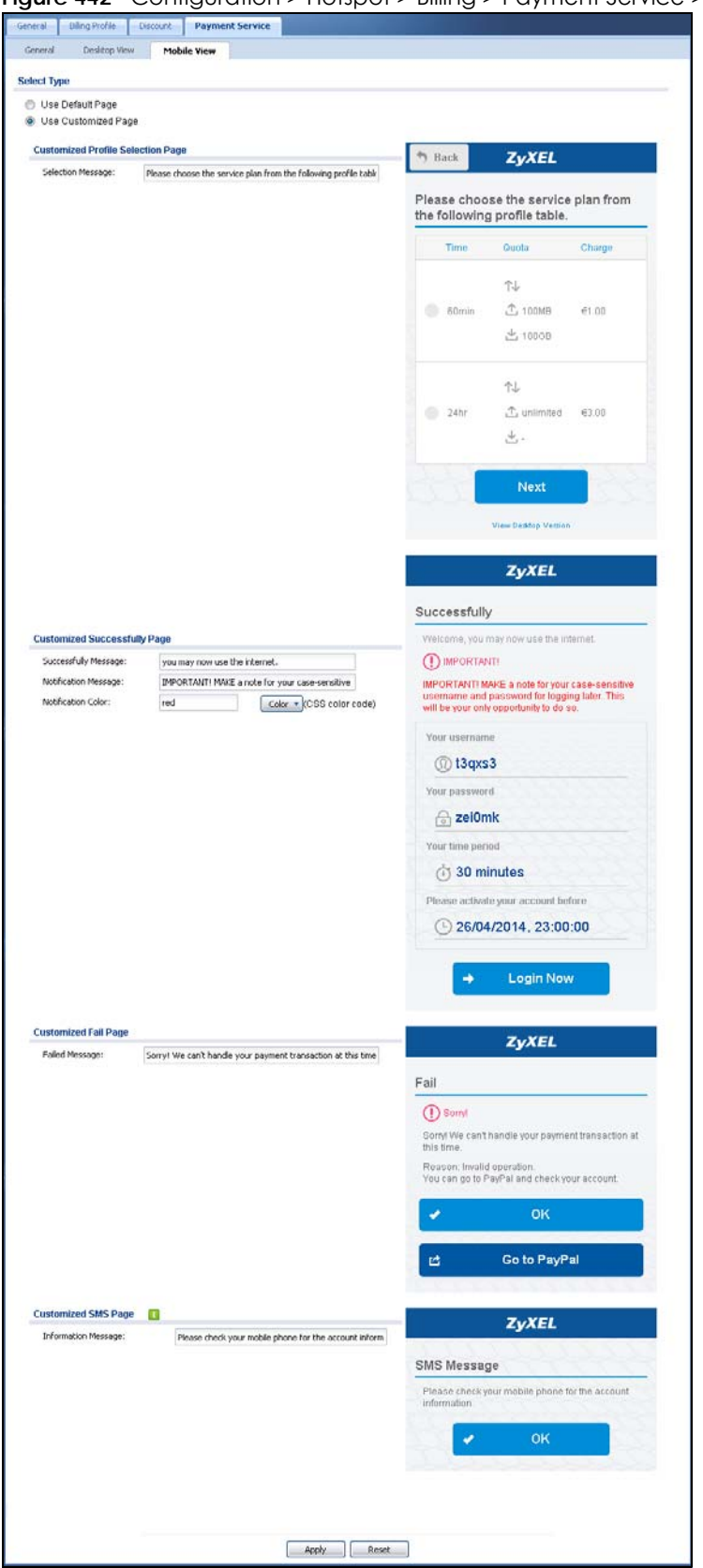

**Figure 442** Configuration > Hotspot > Billing > Payment Service > Mobile View
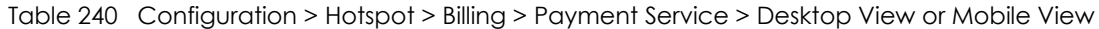

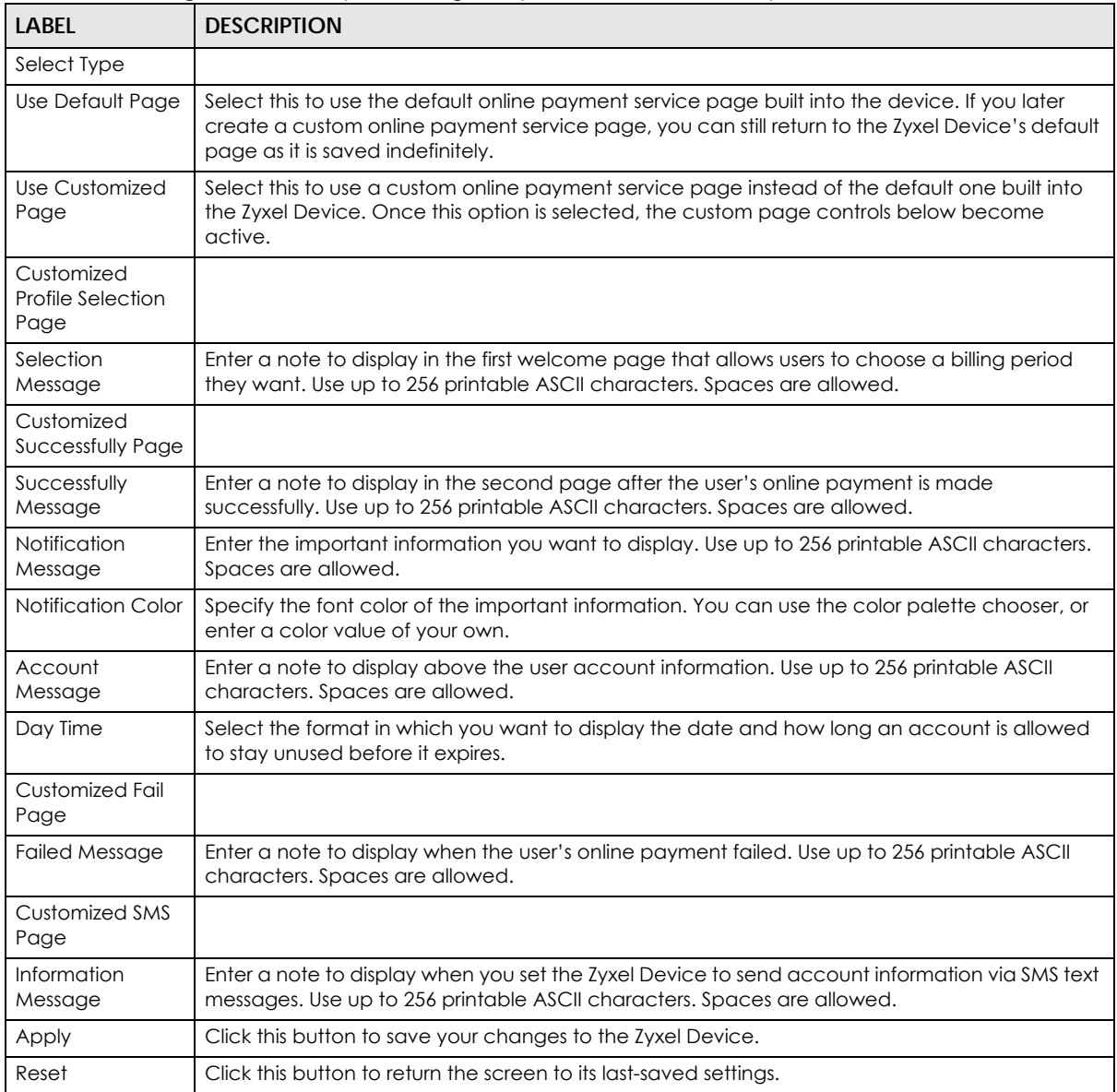

# **CHAPTER 26 Printer Manager**

# **26.1 Printer Manager Overview**

You can create dynamic guest accounts and print guest account information by pressing the button on an external statement printer, such as SP350E.

Make sure that the printer is connected to the appropriate power and the Zyxel Device, and that there is printing paper in the printer. Refer to the printer's documentation for details.

## **26.1.1 What You Can Do in this Chapter**

- Use the **Printer Manager > General** screen (see [Section 25.3 on page 633\)](#page-632-0) to configure the printer list and enable printer management.
- Use the **Printer Manager > Printout Configuration** screen (see [Section 26.3 on page 657\)](#page-656-0) to customize the account printout.

# **26.2 The Printer Manager > General Screen**

Use this screen to configure a printer list and allow the Zyxel Device to monitor the printer status. Click **Configuration > Hotspot > Printer Manager > General** to open the following screen.

**650**

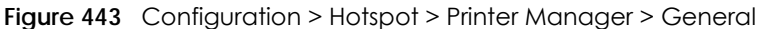

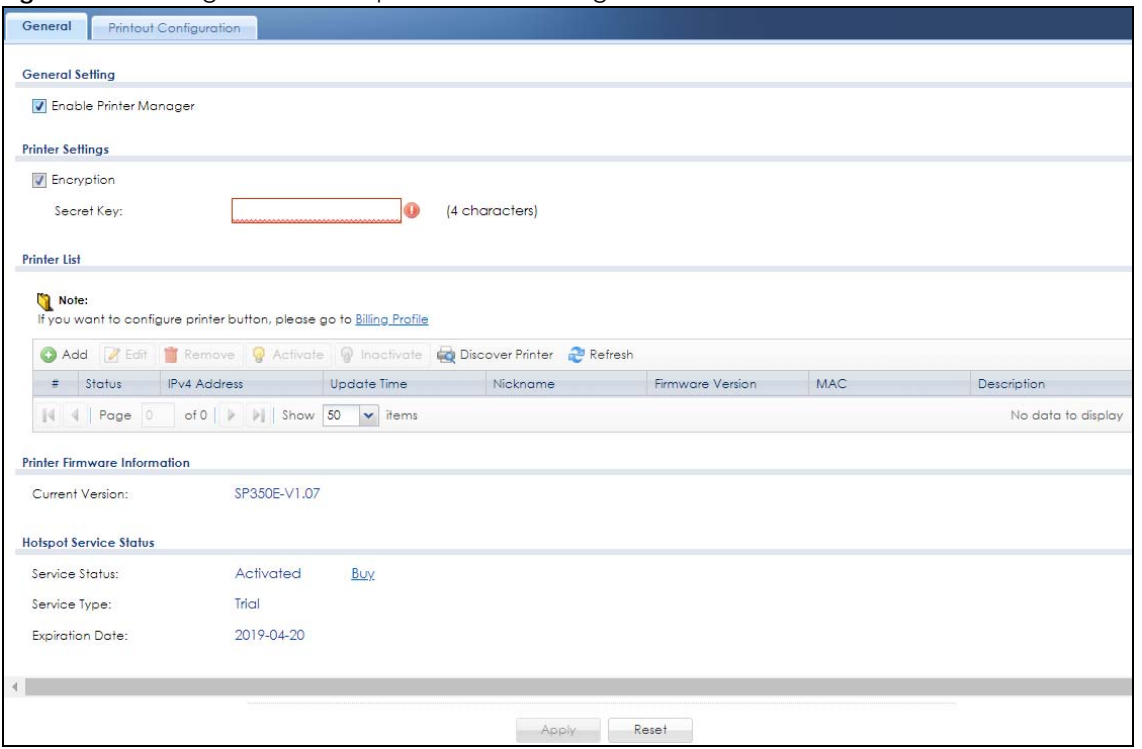

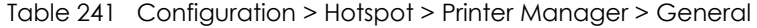

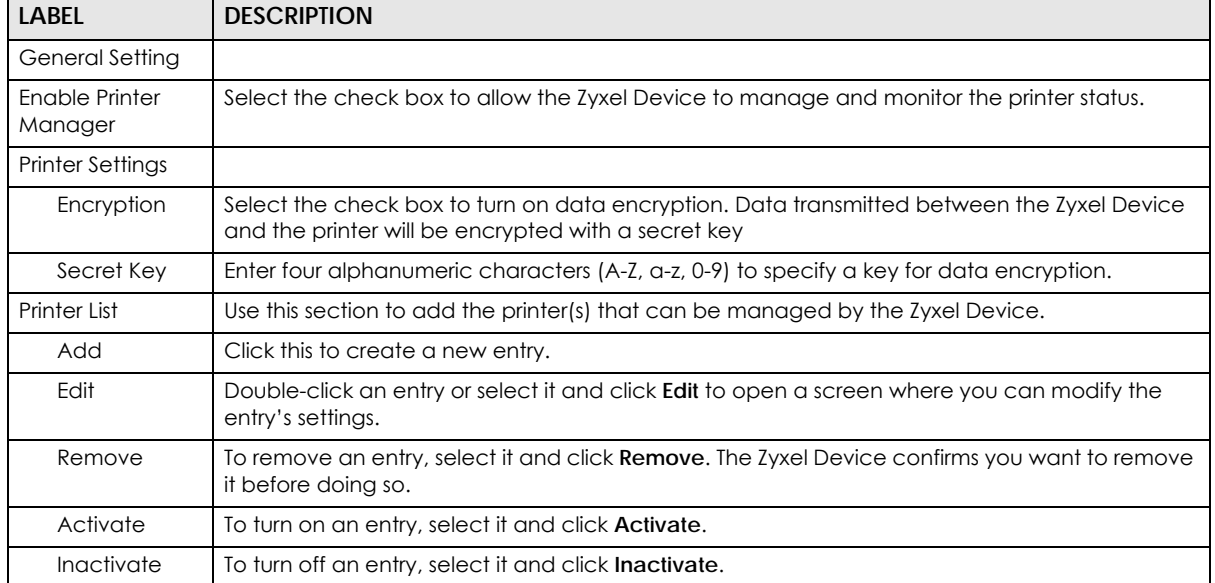

| <b>LABEL</b>                     | <b>DESCRIPTION</b>                                                                                                    |
|----------------------------------|----------------------------------------------------------------------------------------------------|
| <b>Discover</b><br>Printer       | Click this to discover the printer(s) that is connected to the Zyxel Device and display the printer<br>information in a pop-up window. IPnP is enabled while discovering the printer and disabled<br>when the discovering process has finished.                                            |
|                                  | Note: You need a Hotspot license to use this feature.                                                                                                    |
|                                  | Use Printer Manager > General > Add to manually configure a printer's IP address<br>and add it to the managed printer list when the printer is not detected or<br>connected to the Zyxel Device.                                                                                           |
| Refresh                          | Click this to update the printer list table.                                                                                                    |
| $\#$                             | This field is a sequential value, and it is not associated with any entry.                                                                                                    |
| Status                           | This icon is lit when the entry is active and dimmed when the entry is inactive. Click the<br>Connection icon for the Zyxel Device connect to the printer.                                                                                                    |
| IPv4 Address                     | This field displays the IP address of the printer.                                                                                                    |
| Update Time                      | This field displays the date and time the Zyxel Device last synchronized with the printer.                                                                                                    |
|                                  | This shows n/a when the printer is not in the managed printer list or the printer status is sync fail<br>or sync progressing.                                                                                                    |
| Status                           | This field is hidden by default. It displays whether the Zyxel Device can connect to the printer<br>and update the printer information.                                                                                                    |
|                                  | This shows n/a when the printer is not in the managed printer list.                                                                                                    |
| Nickname                         | This shows an optional friendly name for the printer that you configured.                                                                                                    |
| Firmware Version                 | This field displays the model number and firmware version of the printer.                                                                                                    |
|                                  | This shows n/a when the printer is not in the managed printer list or the printer status is sync fail.                                                                                                    |
| <b>MAC</b>                       | This shows the hardware MAC address of the printer.                                                                                                    |
| Description                      | This field displays the descriptive name for the printer that you configured.                                                                                                    |
| Printer Firmware<br>Information  |                                                                                                    |
| <b>Current Version</b>           | This is the version of the printer firmware currently uploaded to the Zyxel Device. The Zyxel<br>Device automatically installs it in the connected printers to make sure the printers are<br>upgraded to the same version.                                                                 |
| <b>Hotspot Service</b><br>Status | The hotspot license must be registered in order to be activated.                                                                                                    |
| Service Status                   | This field displays whether a service license is enabled at myZyxel (Activated) or not (Not<br>Activated) or expired (Expired). It displays the remaining Grace Period if your license has<br>Expired. It displays Not Licensed if there isn't a license to be activated for this service. |
|                                  | If you need a license or a trial license has expired, click Buy to buy a new one. If a Standard<br>license has expired, click <b>Renew</b> to extend the license.                                                                                                    |
|                                  | Then, click Activate to connect with the myZyxel server to activate the new license.                                                                                                    |
| Service Type                     | This shows whether you have a trial or standard license or none (Trial, Standard, None).                                                                                                    |
| Expiration<br>Date               | This shows when your hotspot license will expire.                                                                                                    |
| Apply                            | Click this button to save your changes to the Zyxel Device.                                                                                                    |
| Reset                            | Click this button to return the screen to its last-saved settings.                                                                                                    |

Table 241 Configuration > Hotspot > Printer Manager > General (continued)

#### **26.2.1 Add Printer Rule**

Click the **Add** icon to open the following screen. Use this screen to add a new printer.

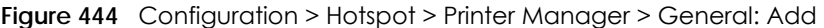

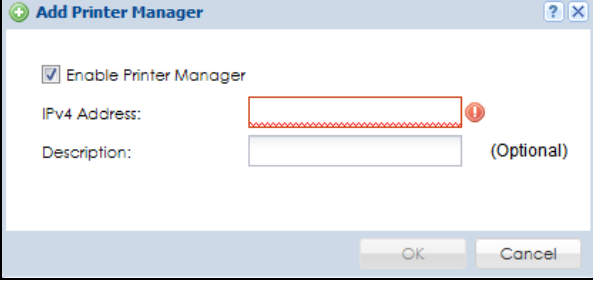

The following table describes the labels in this screen.

| <b>LABEL</b>              | <b>DESCRIPTION</b>                                                                                                    |
|---------------------------|----------------------------------------------------------------------------------------------------|
| Enable Printer<br>Manager | Select this option to turn on this entry in order to allow the Zyxel Device to manage this printer.                                               |
| <b>IPv4 Address</b>       | Enter an IPv4 address for the printer.                                                                                                    |
| Description               | Enter a description of this printer. You can use alphanumeric and () +, /:=?! *#@\$ $\div$<br>characters, and it can be up to 60 characters long. |
| OK                        | Click OK to save your changes back to the Zyxel Device.                                                                                           |
| Cancel                    | Click <b>Cancel</b> to exit this screen without saving.                                                                                           |

Table 242 Configuration > Hotspot > Printer Manager > General: Add

### **26.2.2 Edit Printer Rule**

Select an entry in the **Printer Manager > General** screen and click the **Edit** icon to open the following screen. Use this screen to modify the printer's settings. You can't click the **Edit** icon when the printer status is **sync fail** or **sync progressing**.

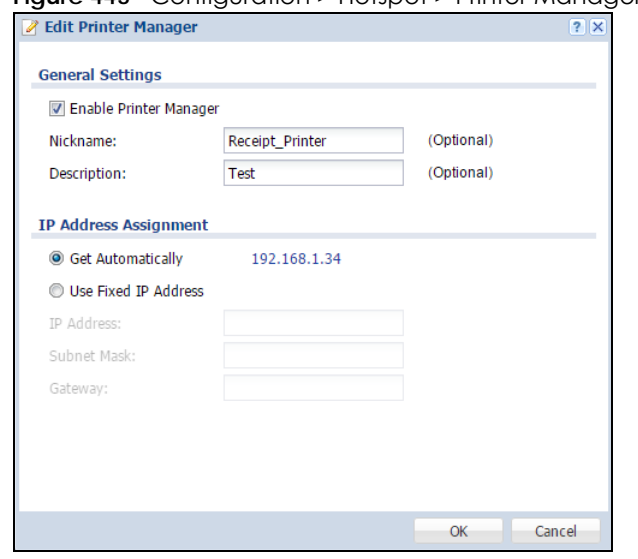

**Figure 445** Configuration > Hotspot > Printer Manager > General: Edit

**653**

The following table describes the labels in this screen.

| <b>LABEL</b>                    | <b>DESCRIPTION</b>                                                                                                    |
|---------------------------------|----------------------------------------------------------------------------------------------------|
| Enable Printer<br>Manager       | Select this option to turn on this entry in order to allow the Zyxel Device to manage this printer.                                                                                                    |
| Nickname                        | Type an optional friendly name for the printer. A nickname must begin with a letter and cannot<br>exceed 15 characters. Valid characters are [a-zA-ZO-9 -].                                                          |
| Description                     | Enter a description of this printer. You can use alphanumeric and () +, /:=?! * #@\$ $\div$ "<br>characters, and it can be up to 60 characters long.                                                                 |
| <b>IP Address</b><br>Assignment |                                                                                                    |
| Get<br>Automatically            | Select this to make the printer a DHCP client and automatically get the IP address, subnet<br>mask, and gateway address from a DHCP server.                                                                          |
| Use Fixed IP<br><b>Address</b>  | Select this if you want to specify the IP address, subnet mask, and gateway manually.                                                                                                    |
| <b>IP Address</b>               | This field is enabled if you select Use Fixed IP Address.                                                                                                    |
|                                 | Enter the IP address for the printer.                                                                                                    |
| Subnet Mask                     | This field is enabled if you select Use Fixed IP Address.                                                                                                    |
|                                 | Enter the subnet mask of the printer in dot decimal notation. The subnet mask indicates what<br>part of the IP address is the same for all computers on the network.                                                 |
| Gateway                         | This field is enabled if you select Use Fixed IP Address.                                                                                                    |
|                                 | Enter the IP address of the gateway. The Zyxel Device sends packets to the gateway when it<br>does not know how to route the packet to its destination. The gateway should be on the same<br>network as the printer. |
| <b>OK</b>                       | Click OK to save your changes back to the Zyxel Device.                                                                                                    |
| Cancel                          | Click Cancel to exit this screen without saving.                                                                                                    |

Table 243 Configuration > Hotspot > Printer Manager > General: Edit

## **26.2.3 Discover Printer**

Click the **Discover Printer** icon in the **Printer Manager > General** screen to open the following screen. Use this screen to find connected printers or edit a connected printer's settings. Use **Printer Manager >General > Add** to manually configure a printer's IP address and add it to the managed printer list when the printer is not detected or connected to the Zyxel Device.

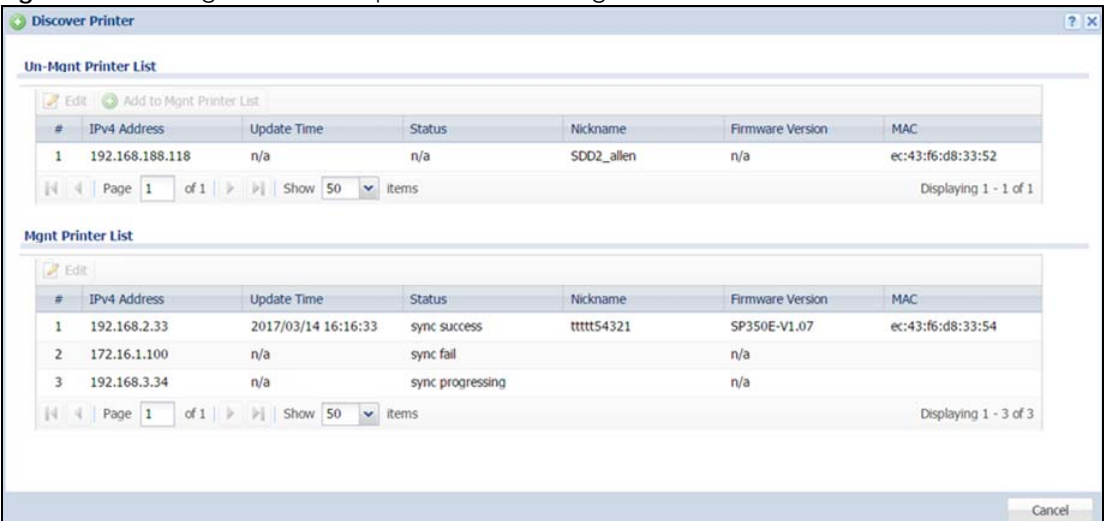

**Figure 446** Configuration > Hotspot > Printer Manager > General: Discover Printer

The following table describes the labels in this screen.

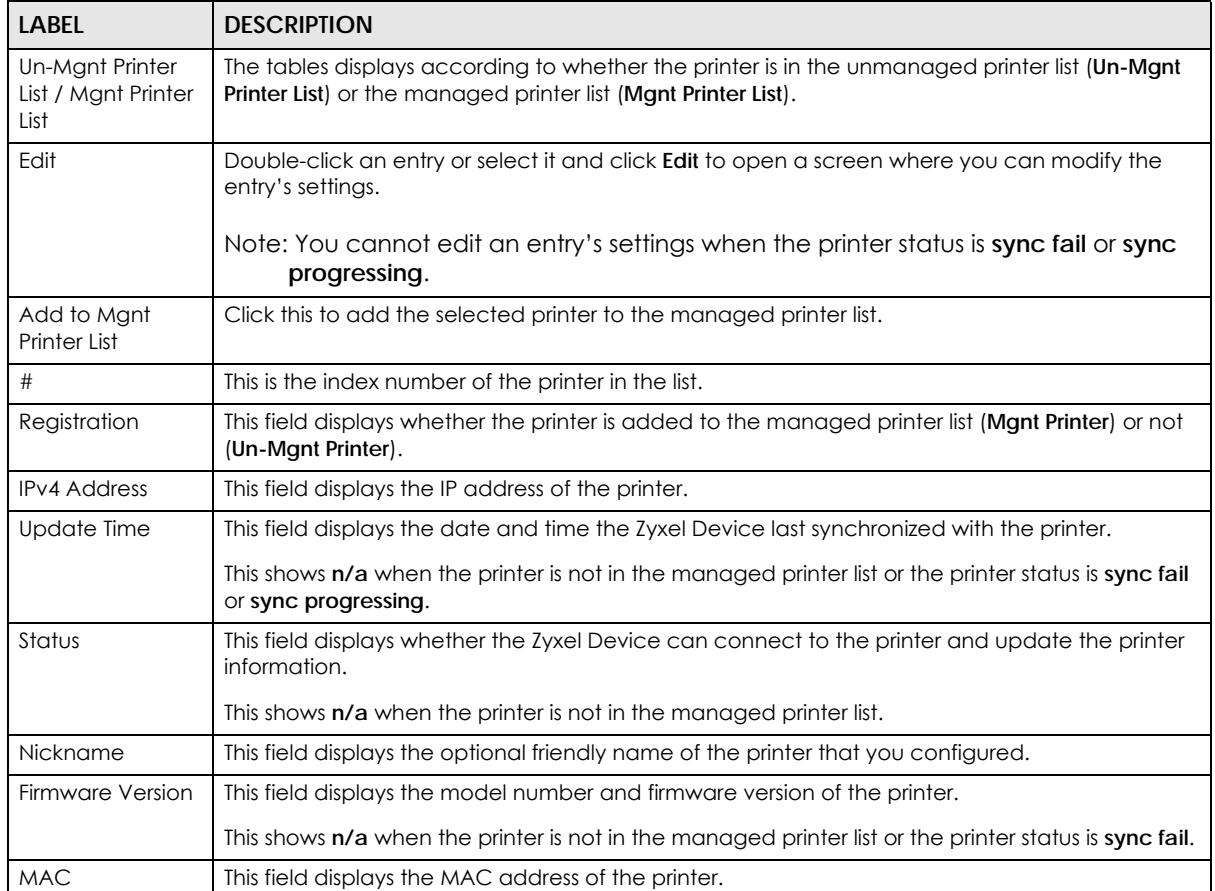

Table 244 Configuration > Hotspot > Printer Manager > General > Discover Printer

## **26.2.4 Edit Printer Manager (Discover Printer)**

Select an entry in the **Printer Manager > General > Discover Printer** screen and click the **Edit** icon to open the following screen. Use this screen to modify the printer's nickname and IP address.

**Figure 447** Configuration > Hotspot > Printer Manager > General > Discover Printer: Edit

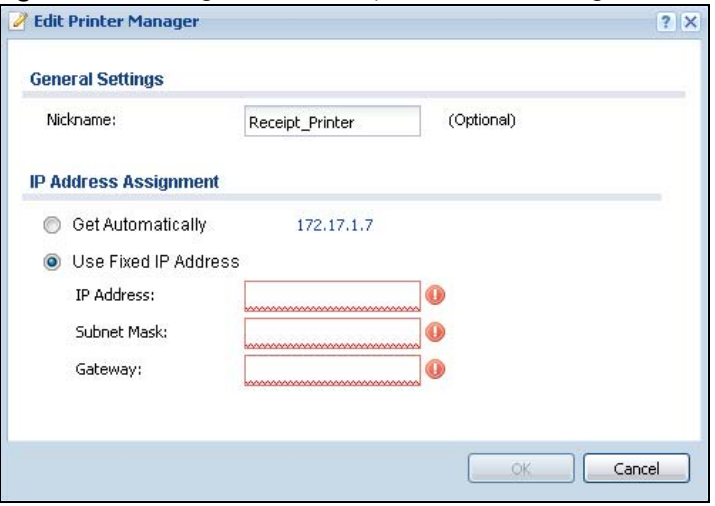

| LABFL                   | <b>DESCRIPTION</b>                                                                                                    |  |
|-------------------------|----------------------------------------------------------------------------------------------------|--|
| General Settings        |                                                                                                    |  |
| Nickname                | Type an optional friendly name for the printer. A nickname must begin with a letter and cannot<br>exceed 15 characters. Valid characters are [a-zA-ZO-9_-].                                                          |  |
| IP Address Assignment   |                                                                                                    |  |
| Get<br>Automatically    | Select this to make the printer a DHCP client and automatically get the IP address, subnet<br>mask, and gateway address from a DHCP server.                                                                          |  |
| Use Fixed IP<br>Address | Select this if you want to specify the IP address, subnet mask, and gateway manually.                                                                                                    |  |
| <b>IP Address</b>       | This field is enabled if you select Use Fixed IP Address.                                                                                                    |  |
|                         | Enter the IP address for the printer.                                                                                                    |  |
| Subnet Mask             | This field is enabled if you select Use Fixed IP Address.                                                                                                    |  |
|                         | Enter the subnet mask of the printer in dot decimal notation. The subnet mask indicates what<br>part of the IP address is the same for all computers on the network.                                                 |  |
| Gateway                 | This field is enabled if you select Use Fixed IP Address.                                                                                                    |  |
|                         | Enter the IP address of the gateway. The Zyxel Device sends packets to the gateway when it<br>does not know how to route the packet to its destination. The gateway should be on the same<br>network as the printer. |  |
| OK                      | Click OK to save your changes back to the Zyxel Device.                                                                                                    |  |
| Cancel                  | Click Cancel to exit this screen without saving.                                                                                                    |  |

Table 245 Configuration > Hotspot > Printer Manager > General > Discover Printer: Edit

# <span id="page-656-0"></span>**26.3 The Printout Configuration Screen**

Use this screen to customize the account printout. Click **Configuration > Hotspot > Printer Manager > Printout Configuration** to open the following screen.

**Figure 448** Configuration > Hotspot > Printer Manager > Printout Configuration

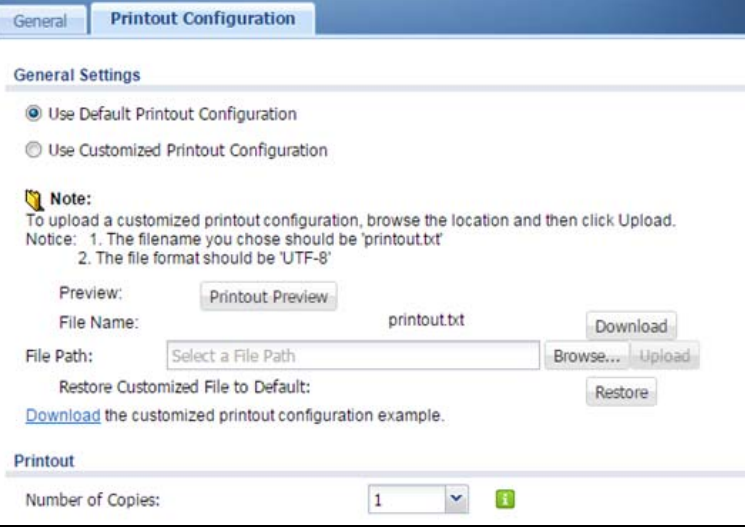

Table 246 Configuration > Hotspot > Printer Manager > Printout Configuration

| <b>LABEL</b>                                | <b>DESCRIPTION</b>                                                                                                    |
|---------------------------------------------|----------------------------------------------------------------------------------------------------|
| Use Default<br>Printout<br>Configuration    | Select this to use the default account printout format built into the device. If you later create a<br>custom account printout format, you can still return to the Zyxel Device's default format as it is<br>saved indefinitely. |
| Use Customized<br>Printout<br>Configuration | Select this to use a custom account printout format instead of the default one built into the<br>Zyxel Device. Once this option is selected, the custom format controls below become active.                                     |
| Preview                                     | Click the button to display a preview of account printout format you uploaded to the Zyxel<br>Device.                                                                                                    |
| <b>File Name</b>                            | This shows the file name of account printout format file in the Zyxel Device.                                                                                                    |
|                                             | Click <b>Download</b> to download the account printout format file from the Zyxel Device to your<br>computer.                                                                                                    |
| File Path /<br>Browse /<br>Upload           | Browse for the account printout format file or enter the file path in the available input box, then<br>click the <b>Upload</b> button to put it on the Zyxel Device.                                                             |
| Restore<br>Customized<br>File to Default    | Click Restore to set the Zyxel Device back to use the default built-in account printout format.                                                                                                    |
| Download                                    | Click this to download an example account printout format file from the Zyxel Device for your<br>reference.                                                                                                    |
| Printout                                    |                                                                                                    |
| Number of<br>Copies                         | Select how many copies of subscriber statements you want to print (1 is the default).                                                                                                    |
| Apply                                       | Click this button to save your changes to the Zyxel Device.                                                                                                    |
| Reset                                       | Click this button to return the screen to its last-saved settings.                                                                                                    |

# **26.4 Printer Reports Overview**

The SP350E allows you to print status reports about the guest accounts and general Zyxel Device system information. Simply press a key combination on the SP350E to print a report instantly without accessing the web configurator.

The following lists the reports that you can print using the SP300E.

- Daily account summary
- Monthly account summary
- Last month account summary
- System status

#### **26.4.1 Key Combinations**

The following table lists the key combination to print each report.

Note: You must press the key combination on the SP350E within five seconds to print.

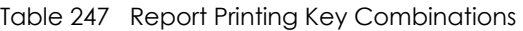

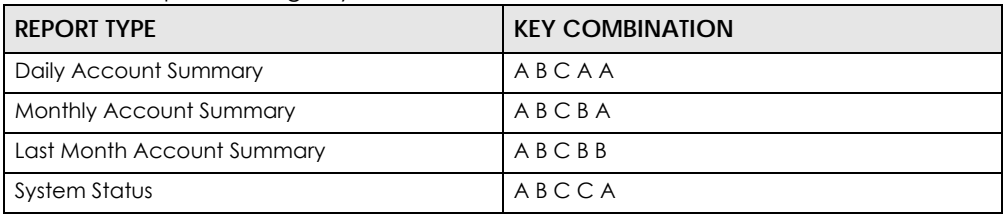

The following sections describe each report printout in detail.

### **26.4.2 Daily Account Summary**

The daily account report lists the accounts printed during the current day, the current day's total number of accounts and the total charge. It covers the accounts that have been printed during the current day starting from midnight (not the past 24 hours). For example, if you press the daily account key combination on 2013/05/10 at 20:00:00, the daily account report includes the accounts created on 2013/05/10 between 00:00:01 and 19:59:59.

Key combination: A B C A A

The following figure shows an example.

**Figure 449** Daily Account Example

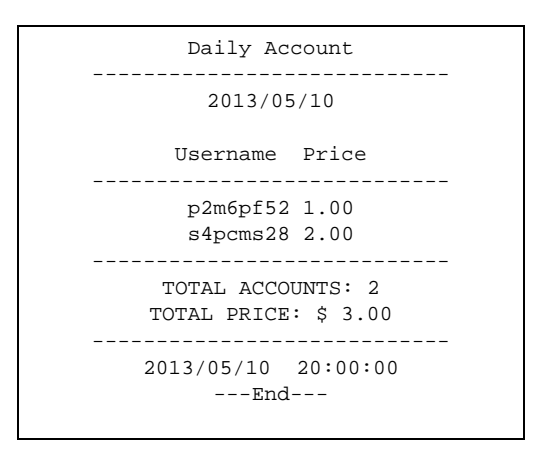

### **26.4.3 Monthly Account Summary**

The monthly account report lists the accounts printed during the current month, the current month's total number of accounts and the total charge. It covers the accounts that have been printed during the current month starting from midnight of the first day of the current month (not the past one month period). For example, if you press the monthly account key combination on 2013/05/17 at 20:00:00, the monthly account report includes the accounts created from 2013/05/01 at 00:00:01 to 2013/05/17 at 19:59:59.

Key combination: A B C B A

The following figure shows an example.

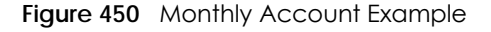

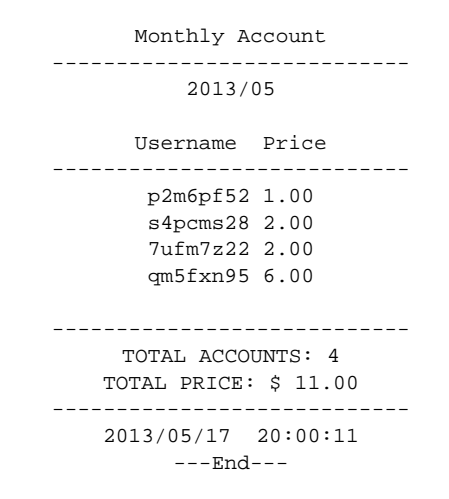

### **26.4.4 Account Report Notes**

The daily, monthly or last month account report holds up to 2000 entries. If there are more than 2000 accounts created in the same month or same day, the account report's calculations only include the latest 2000.

For example, if 2030 accounts (each priced at \$1) have been created from 2013/05/01 00:00:00 to 2013/ 05/31 19:59:59, the monthly account report includes the latest 2000 accounts, so the total would be \$2,000 instead of \$2,030.

Use the **Monitor > System Status > Dynamic Guest** screen to see the accounts generated on another day or month (up to 2000 entries total).

#### **26.4.5 System Status**

Г

This report shows the current system information such as the host name and WAN IP address.

Key combination: A B C C A

The following figure shows an example.

**Figure 451** System Status Example

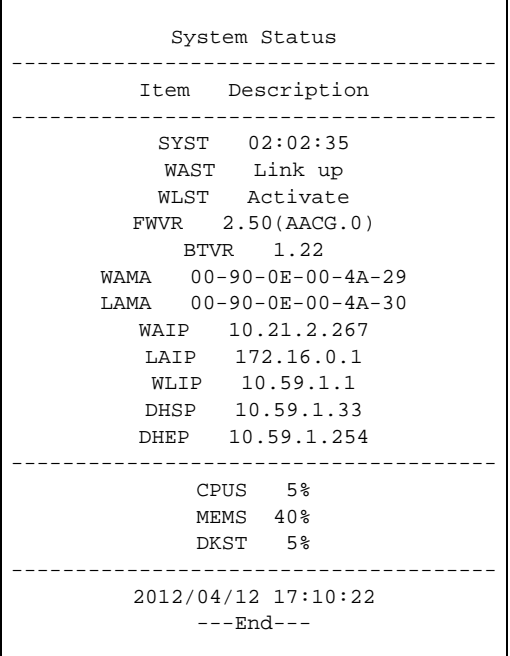

| <b>ICIDIC 240 SYSICILISIOIOS</b> |                                                                      |  |
|----------------------------------|----------------------------------------------------------------------|--|
| <b>LABEL</b>                     | <b>DESCRIPTION</b>                                                   |  |
| <b>SYST</b>                      | This field displays the time since the system was last restarted.    |  |
| WAST                             | This field displays the WAN connection status.                       |  |
| <b>WLST</b>                      | This field displays the status of the Zyxel Device's wireless LAN.   |  |
| <b>FWVR</b>                      | This field displays the version of the firmware on the Zyxel Device. |  |
| <b>BTVR</b>                      | This field displays the version of the bootrom.                      |  |
| <b>WAMA</b>                      | This field displays the MAC address of the Zyxel Device on the WAN.  |  |
| LAMA                             | This field displays the MAC address of the Zyxel Device on the LAN.  |  |

Table 248 System Status

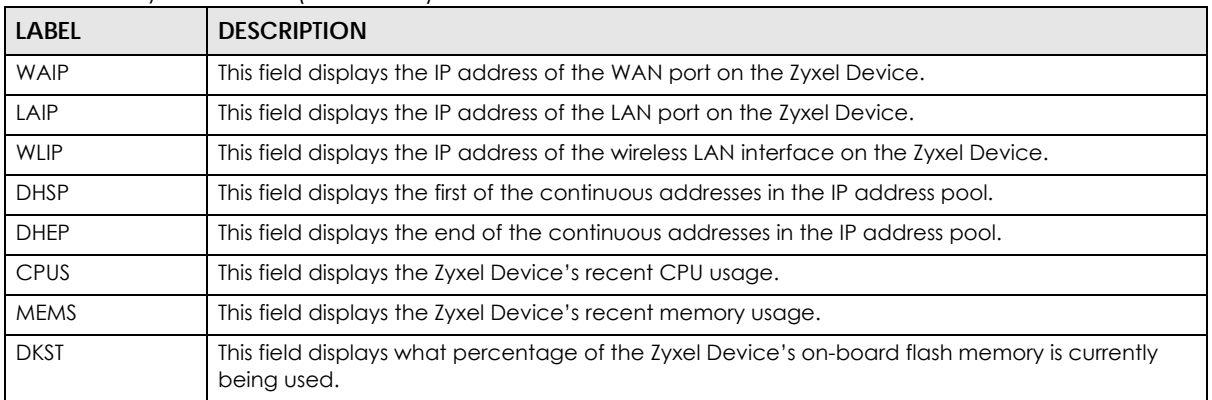

#### Table 248 System Status (continued)

# **CHAPTER 27 Free Time**

# **27.1 Free Time Overview**

With Free Time, the Zyxel Device can create dynamic guest accounts that allow users to browse the Internet free of charge for a specified period of time.

### **27.1.1 What You Can Do in this Chapter**

**Figure 452** Configuration > Hotspot > Free Time

Use the **Free Time** screen (see [Section 27.2 on page 662](#page-661-0)) to turn on this feature to allow users to get a free account for Internet surfing during the specified time period.

# <span id="page-661-0"></span>**27.2 The Free Time Screen**

Use this screen to enable and configure the free time settings.. Click **Configuration > Hotspot > Free Time** to open the following screen.

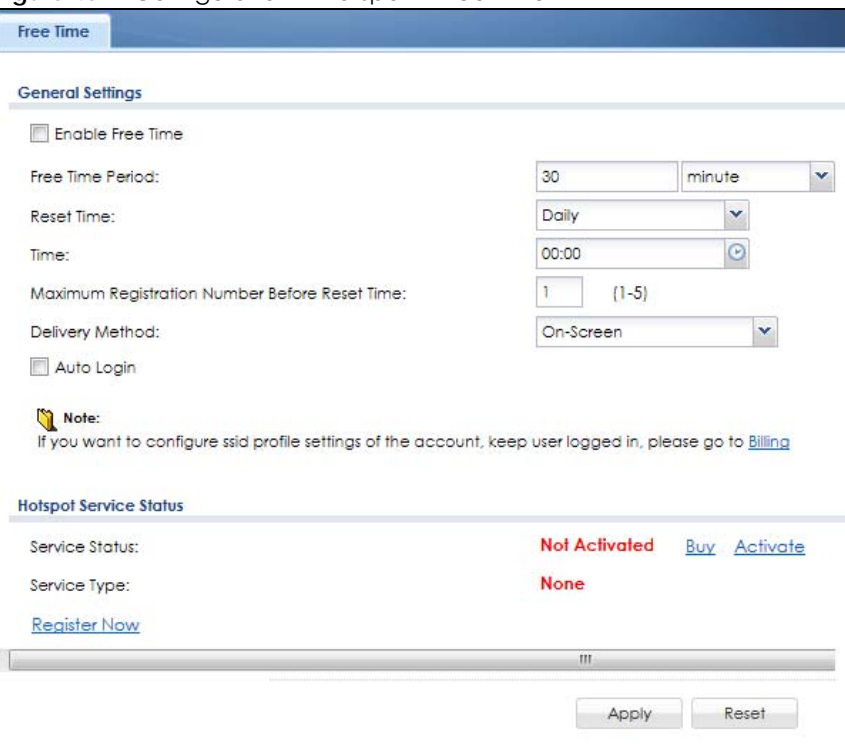

USG FLEX Series User's Guide

**662**

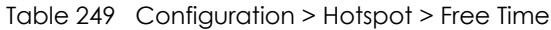

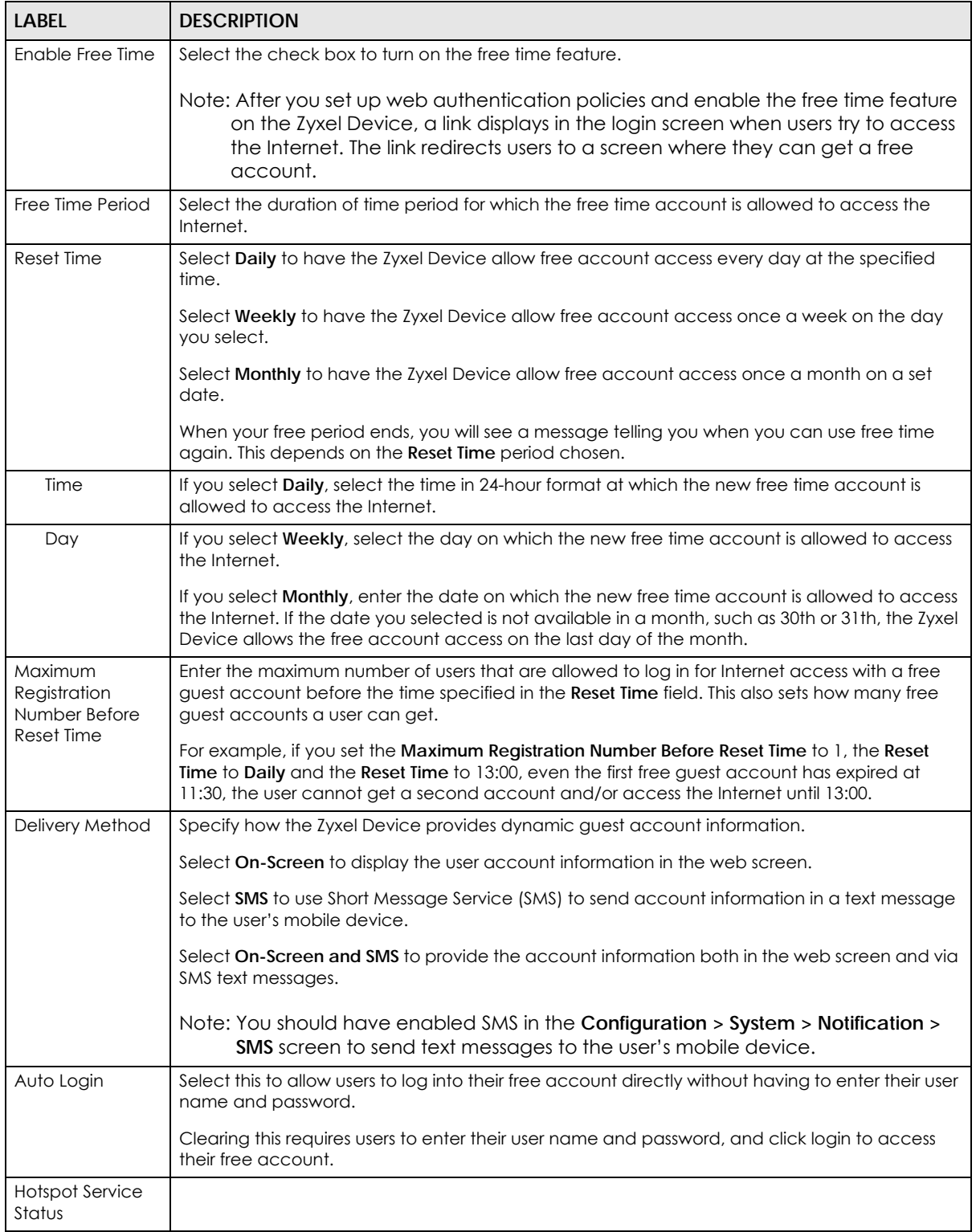

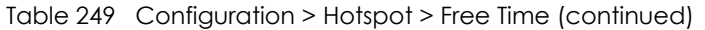

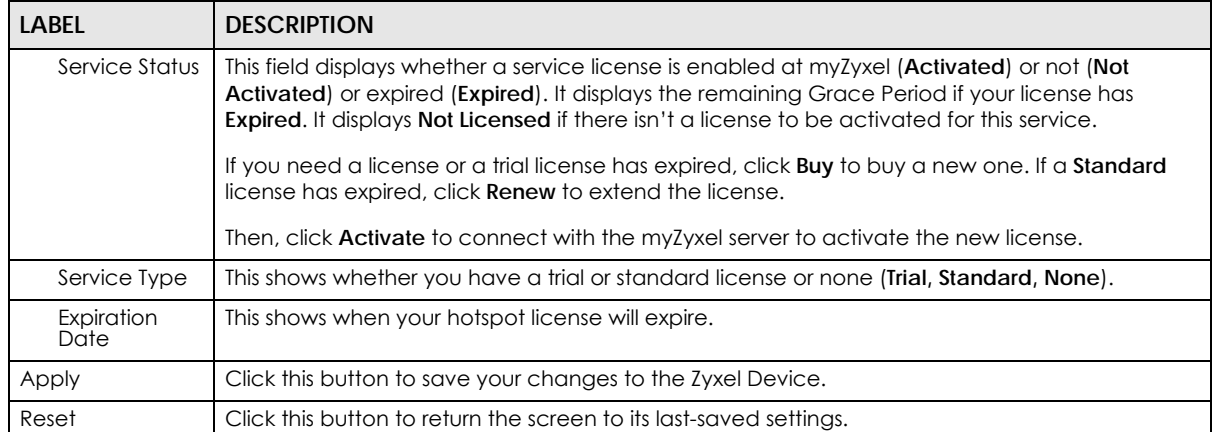

The following figure shows an example login screen with a link to create a free guest account.

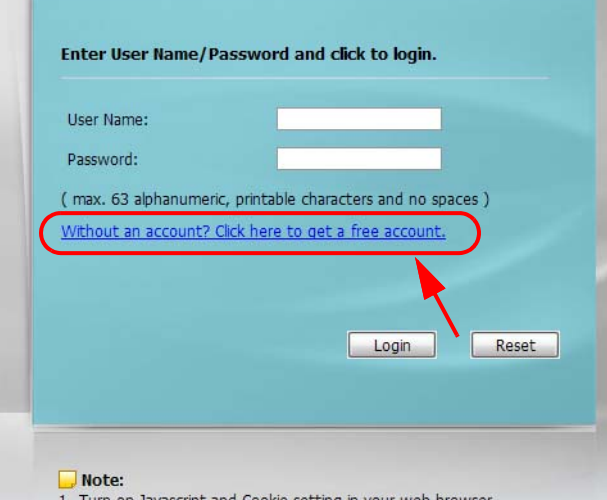

- 
- 1. Turn on Javascript and Cookie setting in your web browser.<br>2. Turn off Popup Window Blocking in your web browser.<br>3. Turn on Java Runtime Environment (JRE) in your web browser.<br>4. Allow Gears if you are using Google Chr
- 

If you enable both online payment service and free time feature on the Zyxel Device, the link description in the login screen will be mainly for online payment service. You can still click the link to get a free account.

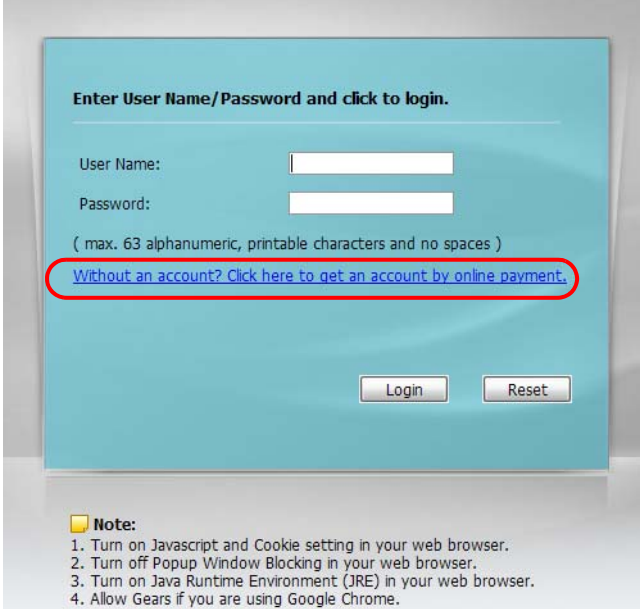

If SMS is enabled on the Zyxel Device, you have to enter your mobile phone number before clicking **OK** to get a free guest account.

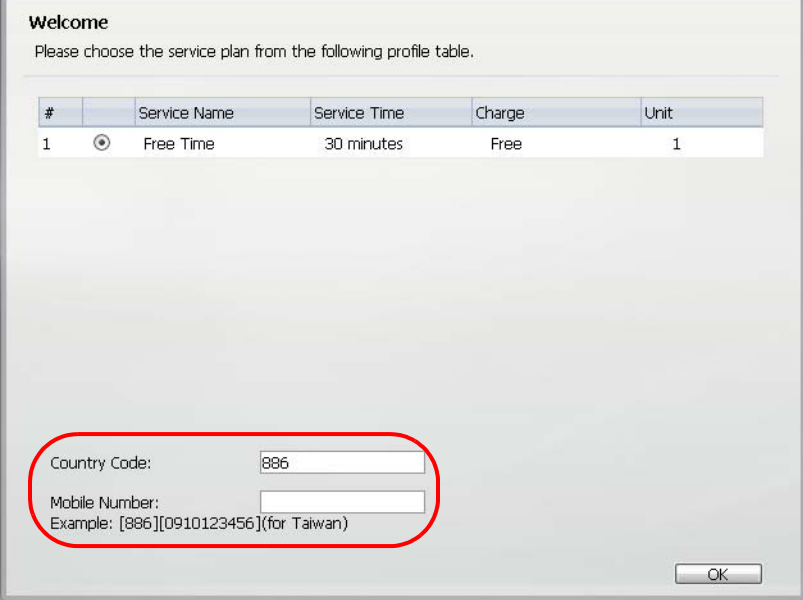

The guest account information then displays on the screen and/or is sent to the configured mobile phone number.

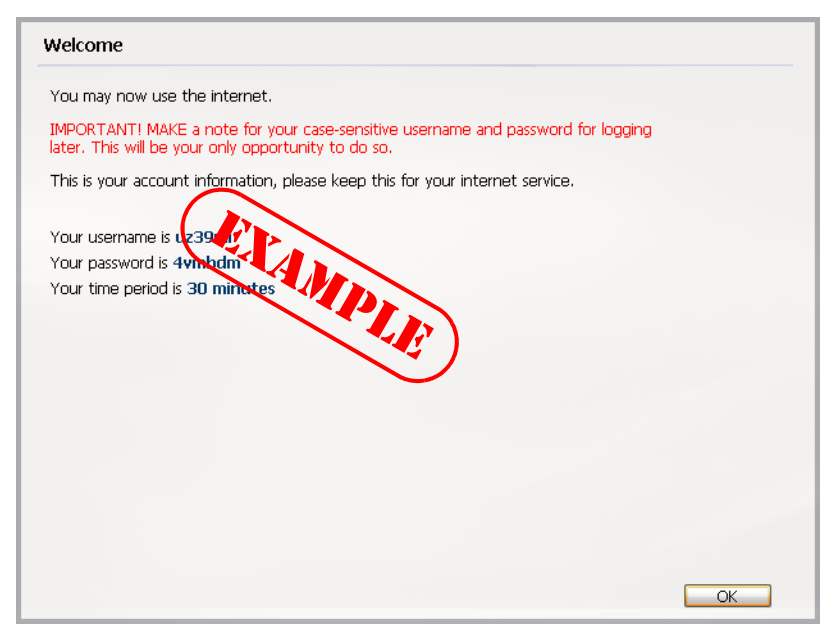

# **CHAPTER 28 IPnP**

# **28.1 IPnP Overview**

IP Plug and Play (IPnP) allows a computer to access the Internet without changing the network settings (such as IP address and subnet mask) of the computer, even when the IP addresses of the computer and the Zyxel Device are not in the same subnet.

When you disable the IPnP feature, only computers with dynamic IP addresses or static IP addresses in the same subnet as the Zyxel Device's LAN IP address can connect to the Zyxel Device or access the Internet through the Zyxel Device.

The IPnP feature does not apply to a computer using either a dynamic IP address or a static IP address that is in the same subnet as the Zyxel Device's IP address.

Note: You must enable NAT to use the IPnP feature.

The following figure depicts a scenario where a computer is set to use a static private IP address in the corporate environment. In a residential house where a Zyxel Device is installed, you can still use the computer to access the Internet without changing the network settings, even when the IP addresses of the computer and the Zyxel Device are not in the same subnet.

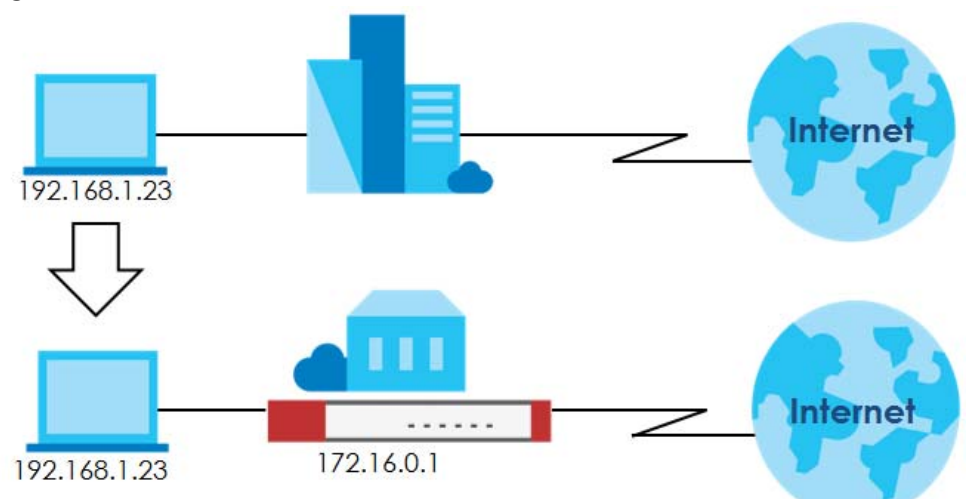

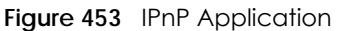

### **28.1.1 What You Can Do in this Chapter**

Use the **IP** screen ([Section 28.1.2 on page 668](#page-667-0)) to enable IPnP on the Zyxel Device and the internal interface(s).

### <span id="page-667-0"></span>**28.1.2 IPnP Screen**

This screen allows you to enable IPnP on the Zyxel Device and specific internal interface(s). To access this screen click **Configuration > Hotspot > IPnP**.

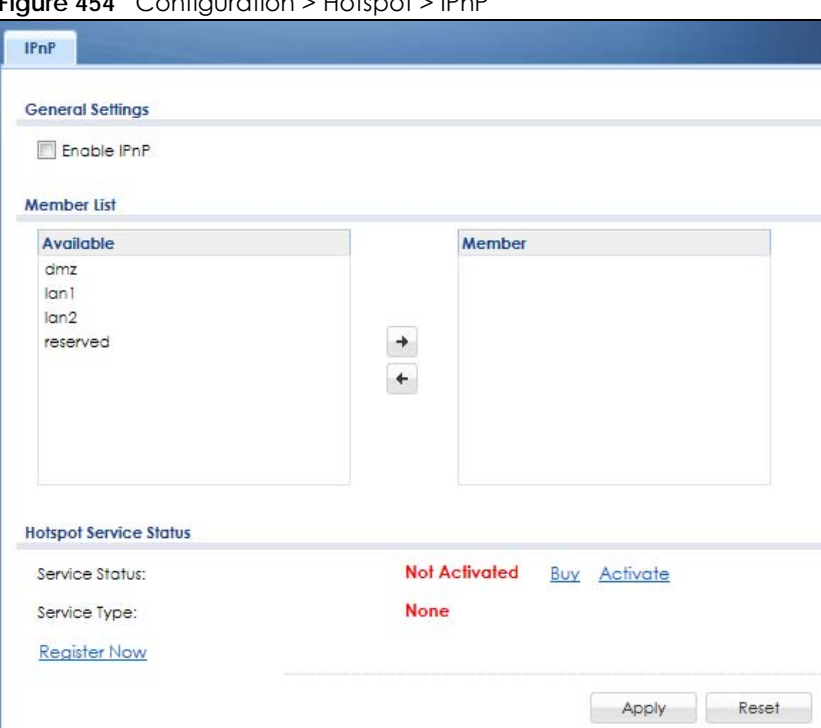

**Figure 454** Configuration > Hotspot > IPnP

The following table describes the labels in this screen.

#### Table 250 Configuration > Hotspot > IPnP

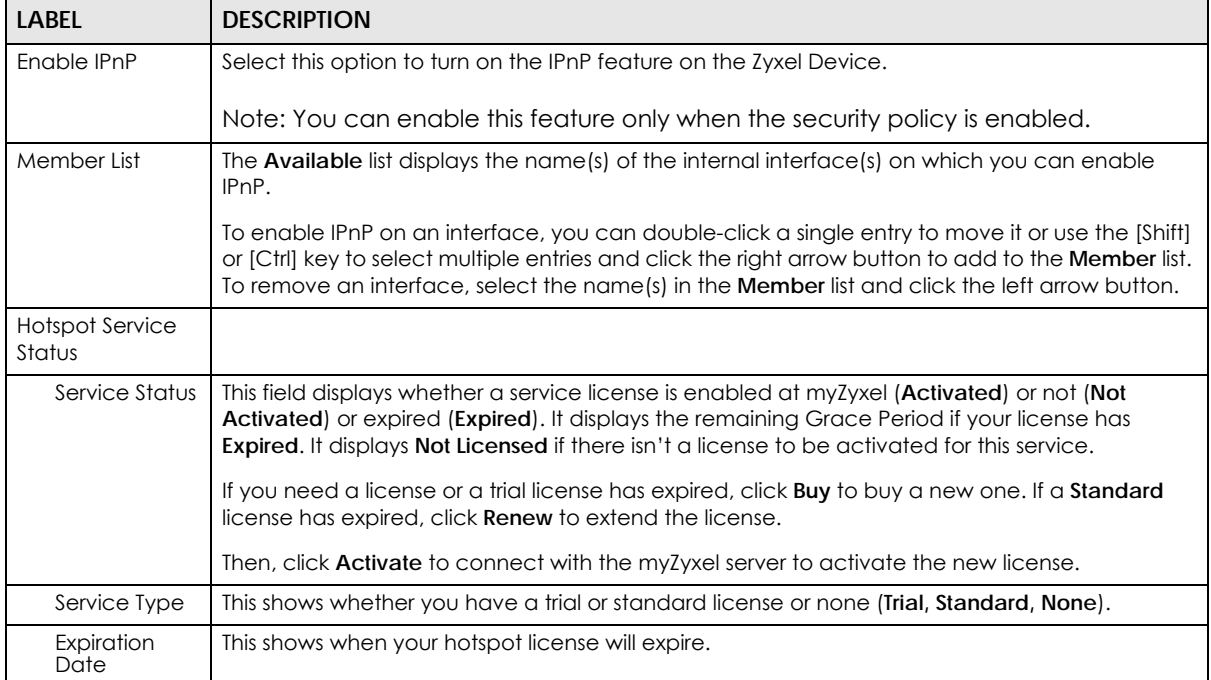

| LABEL        | <b>DESCRIPTION</b>                                                                                    |
|--------------|----------------------------------------------------------------------------------------------------|
| Register Now | Click the link to go to myZyxel where you can register your Zyxel Device and activate the<br>service. |
|              | This link is available only when the service is not activated yet.                                    |
| Apply        | Click Apply to save your changes back to the Zyxel Device.                                            |
| Reset        | Click Reset to return the screen to its last-saved settings.                                          |

Table 250 Configuration > Hotspot > IPnP (continued)

# **CHAPTER 29 Walled Garden**

# **29.1 Walled Garden Overview**

A user must log in before the Zyxel Device allows the user's access to the Internet. However, with a walled garden, you can define one or more web site addresses that all users can access without logging in. These can be used for advertisements for example.

# **29.2 Walled Garden > General Screen**

Use this screen to turn on the walled garden feature.

Note: You must enable web authentication before you can access the **Walled Garden** screens.

Note: You can configure up to 50 walled garden web site links.

Click **Configuration > Hotspot > Walled Garden** to display the screen.

**Figure 455** Configuration > Hotspot > Walled Garden: General

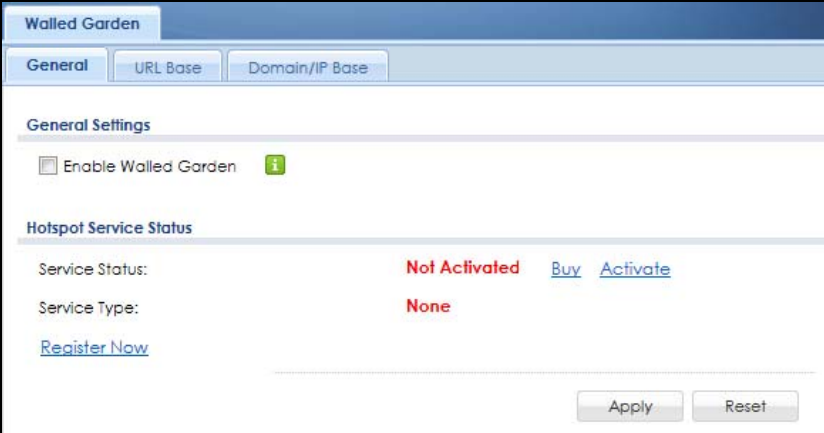

Table 251 Configuration > Hotspot > Walled Garden: General

| LABEL                            | <b>DESCRIPTION</b>                                                     |
|----------------------------------|------------------------------------------------------------------------|
| Enable Walled<br>Garden          | Select this to turn on the walled garden feature.                      |
|                                  | Note: This feature works only with the web portal authentication type. |
| <b>Hotspot Service</b><br>Status |                                                                        |

| <b>LABEL</b>        | <b>DESCRIPTION</b>                                                                                                    |
|---------------------|----------------------------------------------------------------------------------------------------|
| Service Status      | This field displays whether a service license is enabled at myZyxel ( <b>Activated</b> ) or not (Not<br>Activated) or expired (Expired). It displays the remaining Grace Period if your license has<br><b>Expired.</b> It displays <b>Not Licensed</b> if there isn't a license to be activated for this service. |
|                     | If you need a license or a trial license has expired, click <b>Buy</b> to buy a new one. If a <b>Standard</b><br>license has expired, click <b>Renew</b> to extend the license.                                                                                                    |
|                     | Then, click <b>Activate</b> to connect with the myZyxel server to activate the new license.                                                                                                    |
| Service Type        | This shows whether you have a trial or standard license or none (Trial, Standard, None).                                                                                                    |
| Expiration<br>Date  | This shows when your hotspot license will expire.                                                                                                    |
| <b>Register Now</b> | Click the link to go to myZyxel where you can register your Zyxel Device and activate the<br>service.                                                                                                    |
|                     | This link is available only when the service is not activated yet.                                                                                                    |
| Apply               | Click this button to save your changes to the Zyxel Device.                                                                                                    |
| Reset               | Click this button to return the screen to its last-saved settings.                                                                                                    |

Table 251 Configuration > Hotspot > Walled Garden: General (continued)

# **29.3 Walled Garden > URL Base Screen**

Use this screen to configure the walled garden web addresses (URLs that use the HTTP or HTTPS protocol) for web sites that all users are allowed to access without logging in. The web site link(s) displays in the user login screen by default.

Click **Configuration > Hotspot > Walled Garden** and then select the **URL Base** tab to display the screen.

| General | <b>URL</b> Base                                      | Domain/IP Base                                                               |                             |            |                    |
|---------|------------------------------------------------------|------------------------------------------------------------------------------|-----------------------------|------------|--------------------|
|         | <b>Walled Garden URL List</b>                        |                                                                              |                             |            |                    |
|         |                                                      | Add <b>Z</b> Edit Remove <b>Q</b> Activate <b>Q</b> Inactivate <b>M</b> Move |                             |            |                    |
| #       | Display<br><b>Status</b>                             |                                                                              | Name                        | <b>URL</b> |                    |
|         | $\parallel$ $\parallel$ $\parallel$ Page<br>$\alpha$ | $of 0$ $\rightarrow$ $\rightarrow$ Show 50                                   | $\overline{\text{v}}$ items |            | No data to display |

**Figure 456** Configuration > Hotspot > Walled Garden: URL Base

| <b>LABEL</b>                     | <b>DESCRIPTION</b>                                                                                                    |
|----------------------------------|----------------------------------------------------------------------------------------------------|
| <b>Walled Garden</b><br>URL List | Use this table to manage the list of walled garden web site links.                                                        |
| Add                              | Click this to create a new entry. Select an entry and click <b>Add</b> to create a new entry after the<br>selected entry. |
| Edit                             | Double-click an entry or select it and click <b>Edit</b> to open a screen where you can modify the<br>entry's settings.   |

Table 252 Configuration > Hotspot > Walled Garden: URL Based

| LABEL      | <b>DESCRIPTION</b>                                                                                                    |
|------------|----------------------------------------------------------------------------------------------------|
| Remove     | To remove an entry, select it and click Remove. The Zyxel Device confirms you want to remove<br>it before doing so.                                                       |
| Activate   | To turn on an entry, select it and click <b>Activate.</b>                                                                                                    |
| Inactivate | To turn off an entry, select it and click <b>Inactivate.</b>                                                                                                    |
| Move       | To move an entry to a different number in the list, click the <b>Move</b> icon. In the field that appears,<br>specify the number to which you want to move the interface. |
| #          | This field is a sequential value, and it is not associated with any entry.                                                                                                |
| Status     | This icon is lit when the entry is active and dimmed when the entry is inactive.                                                                                          |
| Display    | This icon is lit when the web site link is set to display in the user login screen.                                                                                       |
| Name       | This field displays the descriptive name of the web site.                                                                                                    |
| <b>URL</b> | This field displays the URL of the web site.                                                                                                    |
| Apply      | Click this button to save your changes to the Zyxel Device.                                                                                                    |
| Reset      | Click this button to return the screen to its last-saved settings.                                                                                                    |

Table 252 Configuration > Hotspot > Walled Garden: URL Based (continued)

# **29.3.1 Adding/Editing a Walled Garden URL**

Go to the **Configuration > Web Authentication > Walled Garden > URL Base** screen. Click **Add** or select an entry and click the **Edit** to open the **Add/Edit Walled Garden URL** screen. Use this screen to configure a walled garden web site URL entry.

**Figure 457** Configuration > Hotspot > Walled Garden: URL Base: Add/Edit

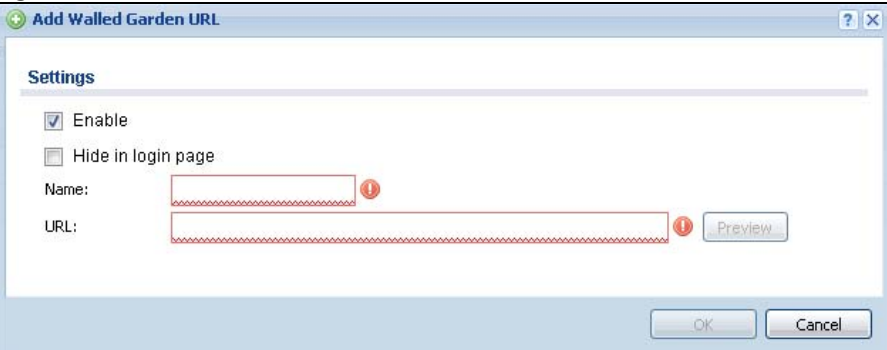

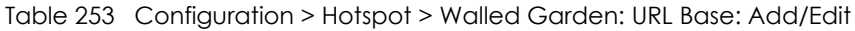

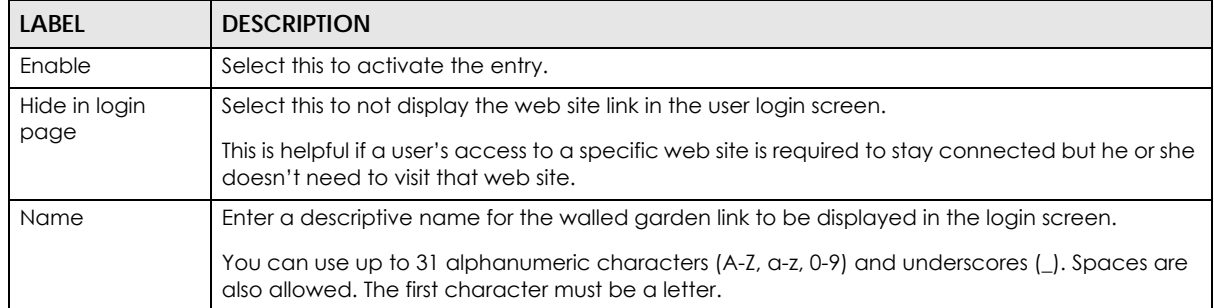

| <b>LABEL</b> | <b>DESCRIPTION</b>                                                                                                    |
|--------------|----------------------------------------------------------------------------------------------------|
| URL          | Enter the URL of the web site.                                                                                                    |
|              | Use "http://" or "https://" followed by up to 262 characters (0-9a-zA-Z;/?:@&=+\$\.-_!~*'()%). For<br>example, http://www.example.com or http://172.16.1.35. |
| Preview      | Click this button to open the specified web site in a new frame.                                                                                             |
| OK           | Click OK to save your changes back to the Zyxel Device.                                                                                                    |
| Cancel       | Click Cancel to exit this screen without saving.                                                                                                    |

Table 253 Configuration > Hotspot > Walled Garden: URL Base: Add/Edit (continued)

# **29.4 Walled Garden > Domain/IP Base Screen**

Use this screen to configure walled garden web site links, which use a (wildcard) domain name or an IP address. These links will not display in the login page.

Click **Configuration > Hotspot > Walled Garden** and then select the **Domain/IP Base** tab to display the screen.

**Figure 458** Configuration > Hotspot > Walled Garden: Domain/IP Base

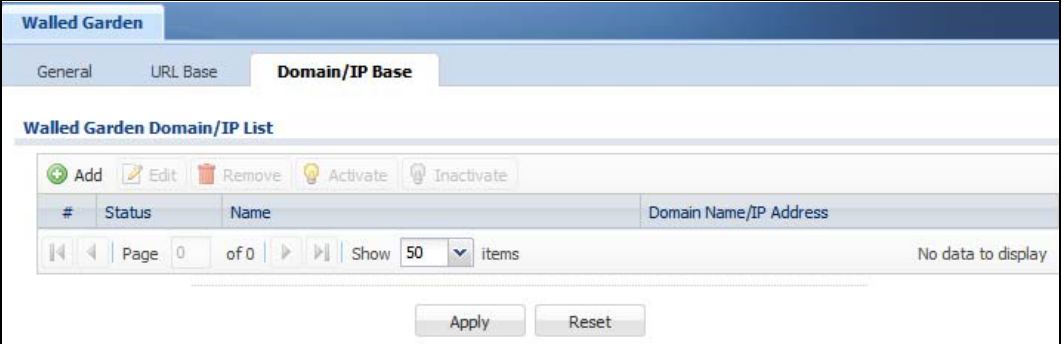

Table 254 Configuration > Hotspot > Walled Garden: Domain/IP Based

| <b>LABEL</b>                    | <b>DESCRIPTION</b>                                                                                                    |  |
|---------------------------------|----------------------------------------------------------------------------------------------------|--|
| Walled Garden<br>Domain/IP List | Use this table to manage the list of walled garden web site links.                                                          |  |
| Add                             | Click this to create a new entry. Select an entry and click <b>Add</b> to create a new entry after the<br>selected entry.   |  |
| Edit                            | Double-click an entry or select it and click <b>Edit</b> to open a screen where you can modify the<br>entry's settings.     |  |
| Remove                          | To remove an entry, select it and click <b>Remove</b> . The Zyxel Device confirms you want to remove<br>it before doing so. |  |
| Activate                        | To turn on an entry, select it and click <b>Activate.</b>                                                                   |  |
| Inactivate                      | To turn off an entry, select it and click Inactivate.                                                                       |  |
| #                               | This field is a sequential value, and it is not associated with any entry.                                                  |  |
| Status                          | This icon is lit when the entry is active and dimmed when the entry is inactive.                                            |  |
| Name                            | This field displays the descriptive name of the web site.                                                                   |  |

| <b>LABEL</b>              | <b>DESCRIPTION</b>                                                                 |  |
|---------------------------|------------------------------------------------------------------------------------|--|
| Domain Name/IP<br>Address | This field displays the domain name or IP address and subnet mask of the web site. |  |
| Apply                     | Click this button to save your changes to the Zyxel Device.                        |  |
| Reset                     | Click this button to return the screen to its last-saved settings.                 |  |

Table 254 Configuration > Hotspot > Walled Garden: Domain/IP Based (continued)

## **29.4.1 Adding/Editing a Walled Garden Domain or IP**

Go to the **Configuration > Hotspot > Walled Garden > Domain/IP Base** screen. Click **Add** or select an entry and click the **Edit** to open the **Add/Edit Walled Garden Domain/IP** screen. Use this screen to configure the domain name or IP address entry for a walled garden web site.

**Figure 459** Configuration > Hotspot > Walled Garden: Domain/IP Base: Add/Edit

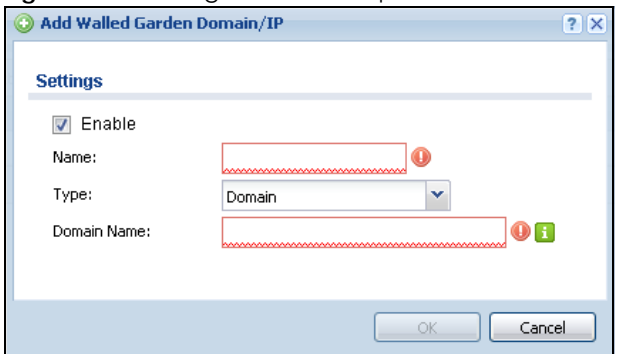

The following table describes the labels in this screen.

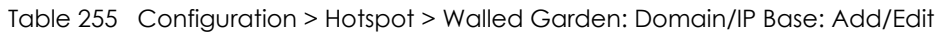

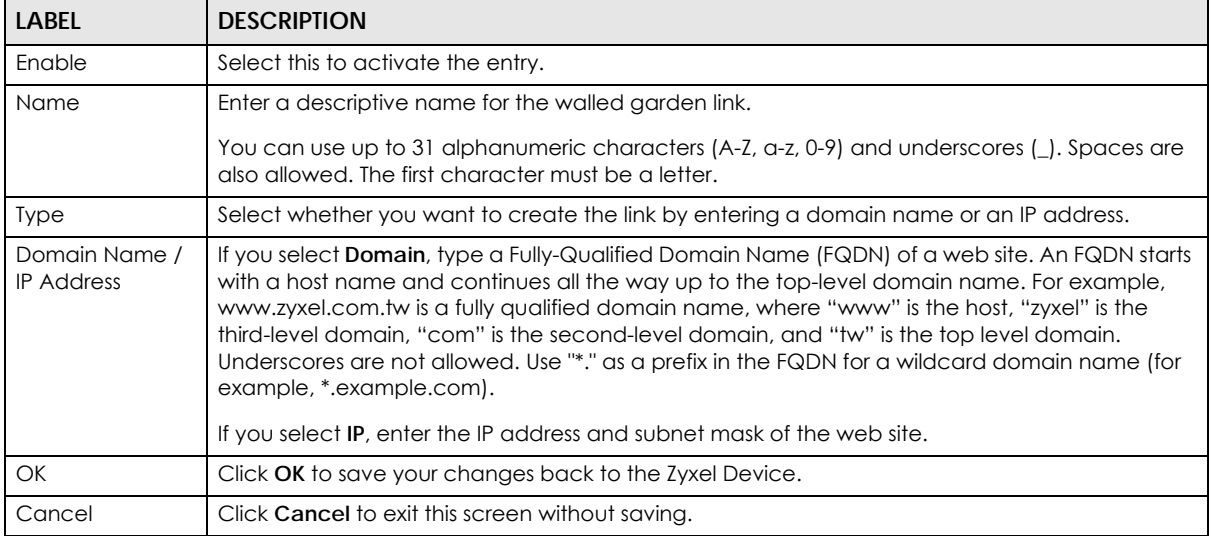

### **29.4.2 Walled Garden Login Example**

The following figure shows the user login screen with two walled garden links. The links are named **WalledGardenLink1** through **2** for demonstration purposes.

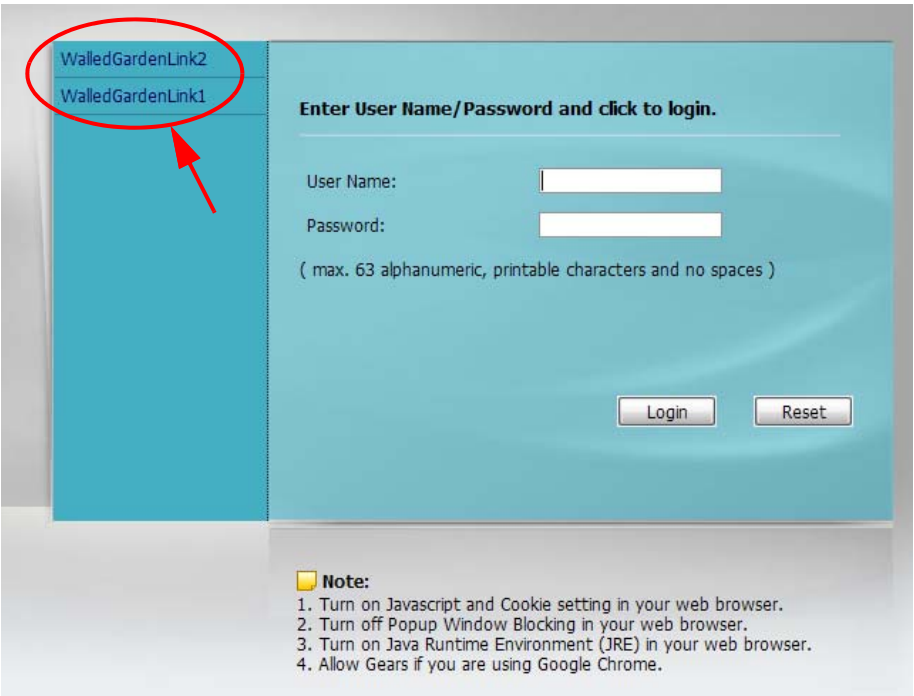

**Figure 460** Walled Garden Login Example

# **CHAPTER 30 Advertisement Screen**

# **30.1 Advertisement Overview**

Use this screen to set the Zyxel Device to display an advertisement web page as the first web page whenever the user connects to the Internet.

Click **Configuration > Hotspot > Advertisement** to display the screen.

**Figure 461** Configuration > Hotspot > Advertisement

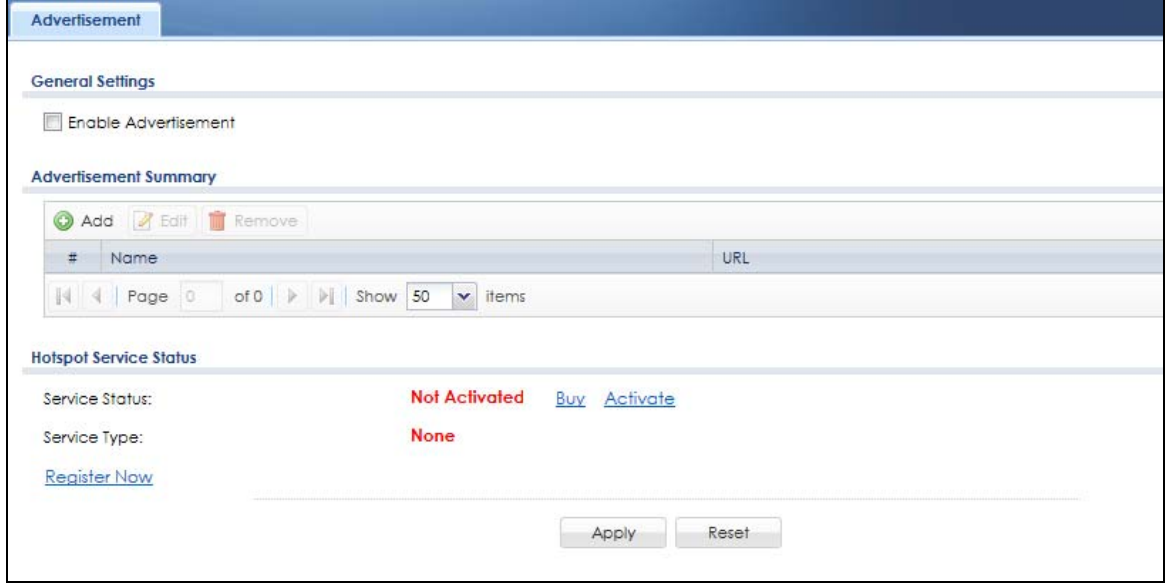

The following table gives an overview of the objects you can configure.

| <b>LABEL</b>             | <b>DESCRIPTION</b>                                                                                                    |  |
|--------------------------|----------------------------------------------------------------------------------------------------|--|
| Enable<br>Advertisement  | Select this to turn on the advertisement feature.                                                                           |  |
|                          | Note: This feature works only when you enable web authentication.                                                           |  |
| Advertisement<br>Summary | Use this table to manage the list of advertisement web pages.                                                               |  |
| Add                      | Click this to create a new entry. Select an entry and click <b>Add</b> to create a new entry after the<br>selected entry.   |  |
| Edit                     | Double-click an entry or select it and click Edit to open a screen where you can modify the<br>entry's settings.            |  |
| Remove                   | To remove an entry, select it and click <b>Remove</b> . The Zyxel Device confirms you want to remove<br>it before doing so. |  |
| #                        | This field is a sequential value, and it is not associated with any entry.                                                  |  |

Table 256 Configuration > Hotspot > Advertisement

| LABEL                            | <b>DESCRIPTION</b>                                                                                                    |
|----------------------------------|----------------------------------------------------------------------------------------------------|
| Name                             | This field displays the descriptive name of web site.                                                                                                    |
| <b>URL</b>                       | This field displays the address of web site.                                                                                                    |
| <b>Hotspot Service</b><br>Status |                                                                                                    |
| Service Status                   | This field displays whether a service license is enabled at myZyxel (Activated) or not (Not<br>Activated) or expired (Expired). It displays the remaining Grace Period if your license has<br><b>Expired.</b> It displays <b>Not Licensed</b> if there isn't a license to be activated for this service. |
|                                  | If you need a license or a trial license has expired, click <b>Buy</b> to buy a new one. If a <b>Standard</b><br>license has expired, click <b>Renew</b> to extend the license.                                                                                                    |
|                                  | Then, click <b>Activate</b> to connect with the myZyxel server to activate the new license.                                                                                                    |
| Service Type                     | This shows whether you have a trial or standard license or none (Trial, Standard, None).                                                                                                    |
| Expiration<br>Date               | This shows when your hotspot license will expire.                                                                                                    |
| <b>Register Now</b>              | Click the link to go to myZyxel where you can register your Zyxel Device and activate the<br>service.                                                                                                    |
|                                  | This link is available only when the service is not activated yet.                                                                                                    |
| Apply                            | Click this button to save your changes to the Zyxel Device.                                                                                                    |
| Reset                            | Click this button to return the screen to its last-saved settings.                                                                                                    |

Table 256 Configuration > Hotspot > Advertisement (continued)

# **30.1.1 Adding/Editing an Advertisement URL**

Click **Configuration > Hotspot > Advertisement** and then the **Add** (or **Edit**) icon in the **Advertisement Summary** section to open the **Add/Edit Advertisement URL** screen. Use this screen to configure an advertisement address entry.

Note: You can create up to 20 advertisement URL entries. The Zyxel Device randomly picks one and open the specified web site in a new frame when an authenticated user is attempts to access the Internet.

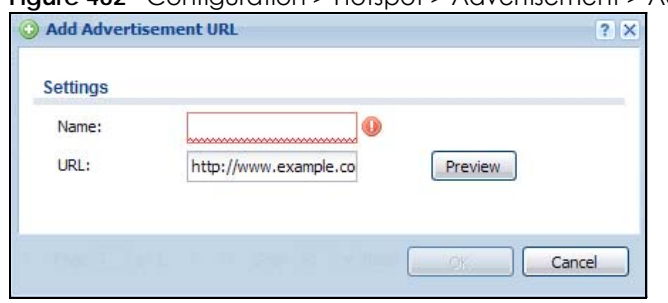

**Figure 462** Configuration > Hotspot > Advertisement > Add/Edit

The following table gives an overview of the objects you can configure.

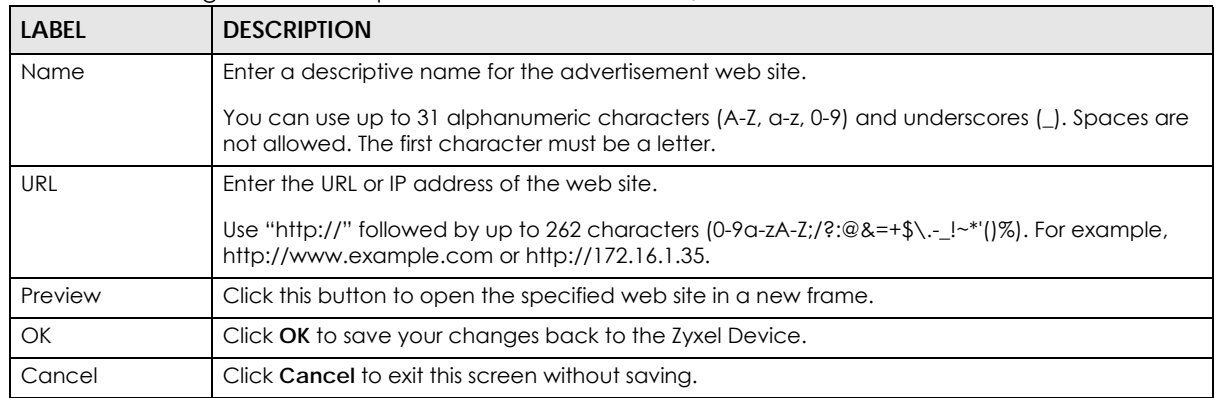

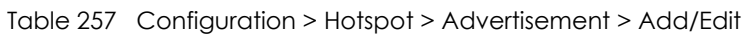

# **CHAPTER 31 Security Policy**

# **31.1 Overview**

A security policy is a template of security settings that can be applied to specific traffic at specific times. The policy can be applied:

- to a specific direction of travel of packets (from / to)
- to a specific source and destination address objects
- to a specific type of traffic (services)
- to a specific user or group of users
- at a specific schedule

Note: Make sure to choose the correct direction of traffic for the security policy.

The policy can be configured:

- to allow or deny traffic that matches the criteria above
- send a log or alert for traffic that matches the criteria above
- to apply the actions configured in the profiles (application patrol, content filter, IPS, anti-malware, email security) to traffic that matches the criteria above

Note: Security policies can be applied to both IPv4 and IPv6 traffic.

The security policies can also limit the number of user sessions.

The following example shows the Zyxel Device's default security policies behavior for a specific direction of travel of packets. WAN to LAN traffic and how stateful inspection works. A LAN user can initiate a Telnet session from within the LAN zone and the Zyxel Device allows the response. However, the Zyxel Device blocks incoming Telnet traffic initiated from the WAN zone and destined for the LAN zone.

**Figure 463** Default Directional Security Policy Example

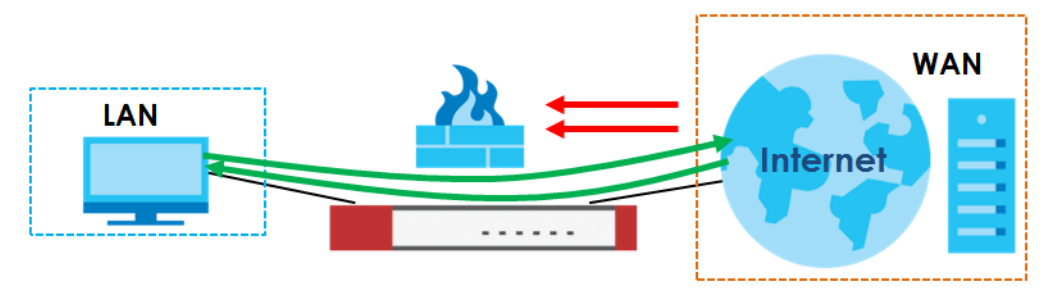

**679**

# **31.2 One Security**

OneSecurity is a website with guidance on configuration walkthroughs, troubleshooting, and other information. This is an example of a port forwarding configuration walkthrough.

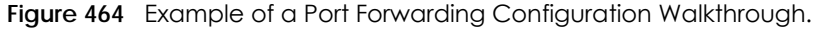

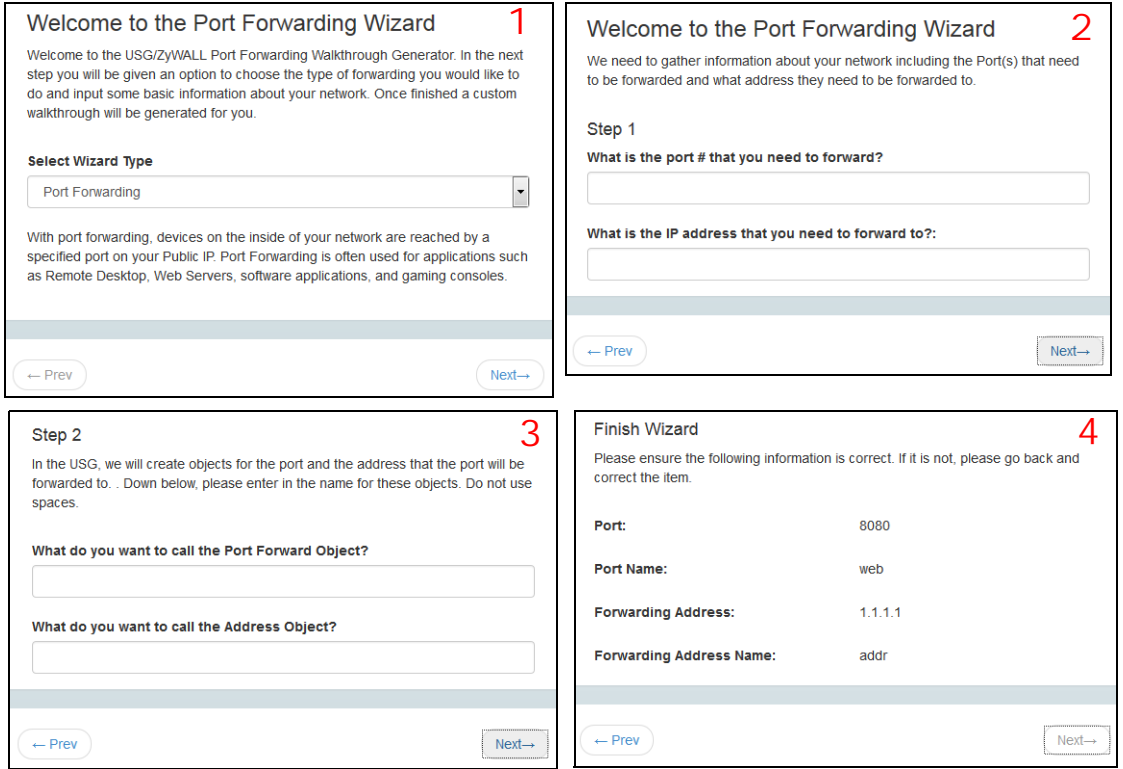

This is an example of L2TP over IPSec VPN Troubleshooting troubleshooting.

**Figure 465** Example of L2TP over IPSec Troubleshooting - 1

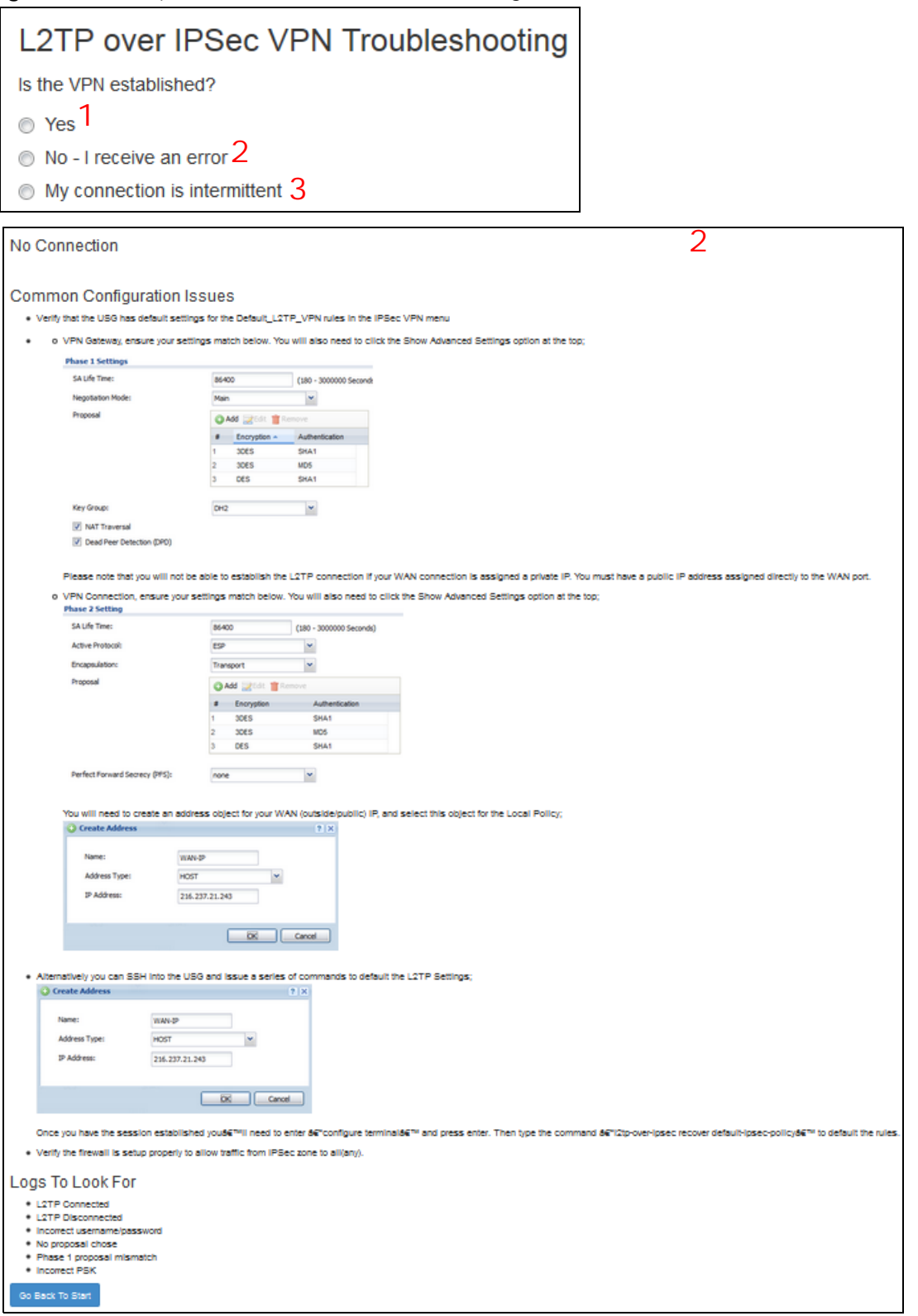

#### **Figure 466** Example of L2TP over IPSec Troubleshooting - 2

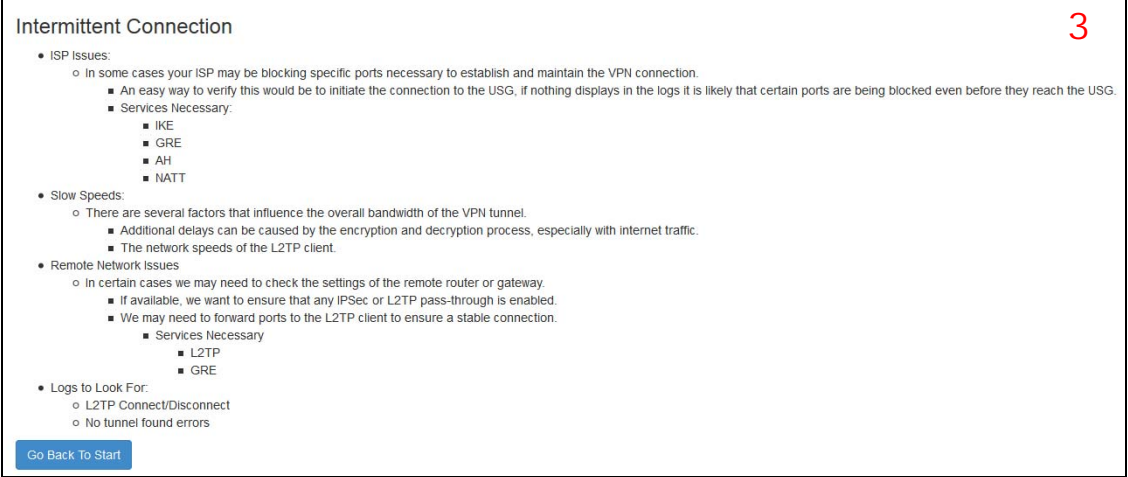

In the Zyxel Device, you will see icons that link to OneSecurity walkthroughs, troubleshooting and so on in certain screens.

For example, at the time of writing, these are the OneSecurity icons you can see.

#### Table 258 OneSecurity Icons

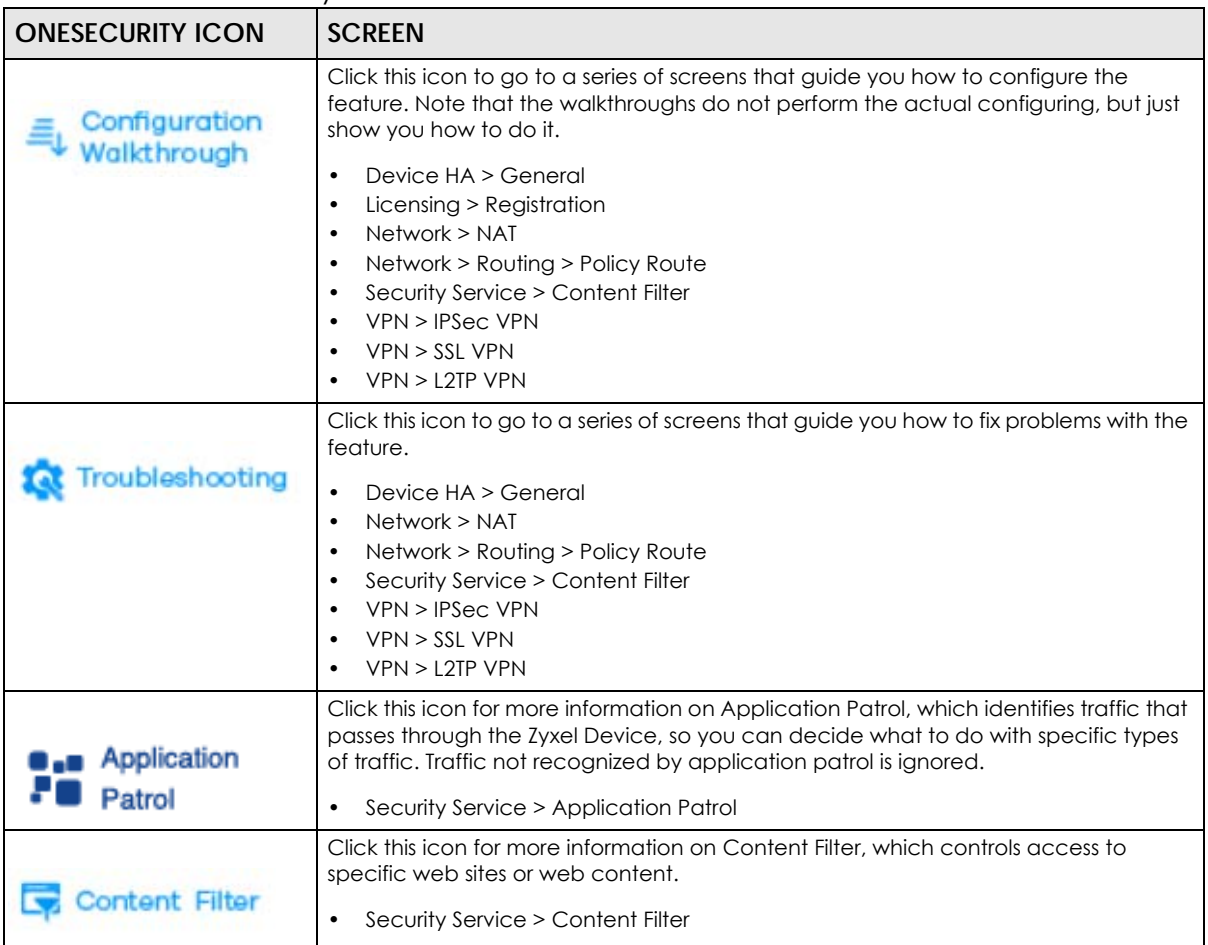

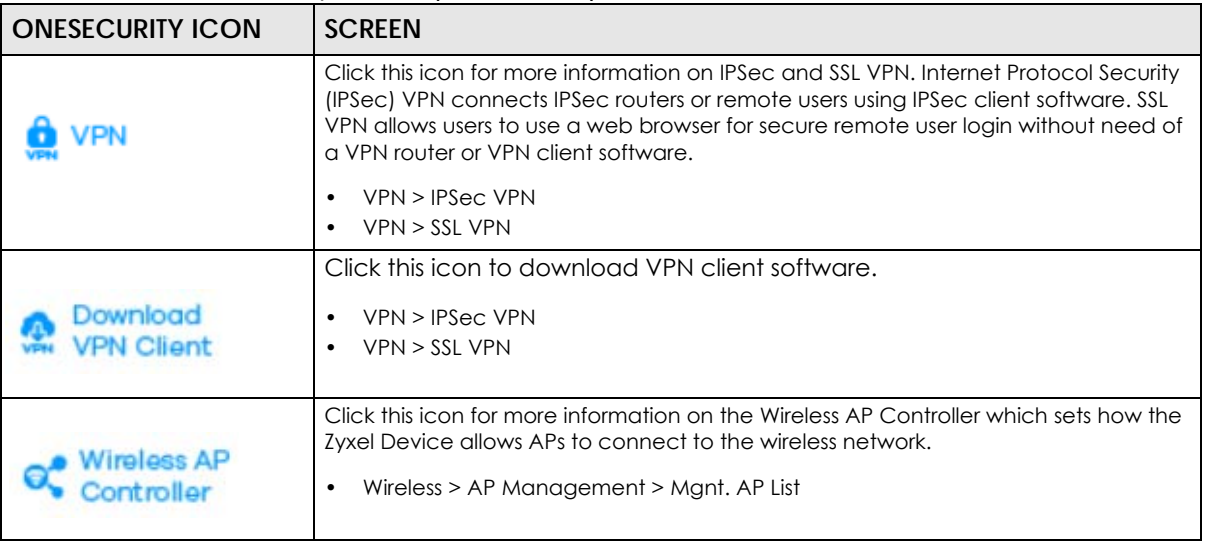

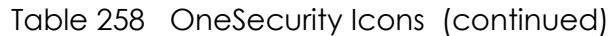

# **31.3 What You Can Do in this Chapter**

- Use the **Security Policy Control** screens ([Section 31.4 on page 685\)](#page-684-0) to enable or disable policies, asymmetrical routes, and manage and configure policies.
- Use the **Anomaly Detection and Prevention** (ADP) screens ([Section 31.5 on page 697\)](#page-696-0) to detect traffic with protocol anomalies and take appropriate action.
- Use the **Session Control** screens (see [Section 31.6 on page 707](#page-706-0)) to limit the number of concurrent NAT/ security policies traffic sessions a client can use.

# **31.3.1 What You Need to Know**

#### **Stateful Inspection**

The Zyxel Device uses stateful inspection in its security policies. The Zyxel Device restricts access by screening data packets against defined access rules. It also inspects sessions. For example, traffic from one zone is not allowed unless it is initiated by a computer in another zone first.

#### **Zones**

A zone is a group of interfaces. Group the Zyxel Device's interfaces into different zones based on your needs. You can configure security policies for data passing between zones or even between interfaces.

#### **Default Directional Security Policy Behavior**

Security Policies can be grouped based on the direction of travel of packets to which they apply. Here is the The Zyxel Device has default Security Policy behavior for traffic going through the Zyxel Device in various directions.

| <b>FROM ZONE TO ZONE</b>                          | <b>BEHAVIOR</b>                                                                                                    |
|---------------------------------------------------|----------------------------------------------------------------------------------------------------|
| From any to Device                                | DHCP traffic from any interface to the Zyxel Device is allowed.                                                                                             |
| From LAN1 to any (other than<br>the Zyxel Device) | Traffic from the LAN1 to any of the networks connected to the Zyxel Device is<br>allowed.                                                                   |
| From LAN2 to any (other than<br>the Zyxel Device) | Traffic from the LAN2 to any of the networks connected to the Zyxel Device is<br>allowed.                                                                   |
| From LAN1 to Device                               | Traffic from the LAN1 to the Zyxel Device itself is allowed.                                                                                                |
| From LAN2 to Device                               | Traffic from the LAN2 to the Zyxel Device itself is allowed.                                                                                                |
| From WAN to Device                                | The default services listed in To-Device Policies are allowed from the WAN to the<br>Zyxel Device itself. All other WAN to Zyxel Device traffic is dropped. |
| From any to any                                   | Traffic that does not match any Security policy is dropped. This includes traffic<br>from the WAN to any of the networks behind the Zyxel Device.           |
|                                                   | This also includes traffic to or from interfaces that are not assigned to a zone<br>(extra-zone traffic).                                                   |

Table 259 Directional Security Policy Behavior

#### <span id="page-683-0"></span>**To-Device Policies**

Policies with **Device** as the **To Zone** apply to traffic going to the Zyxel Device itself. By default:

- The Security Policy allows only LAN, or WAN computers to access or manage the Zyxel Device.
- The Zyxel Device allows DHCP traffic from any interface to the Zyxel Device.
- The Zyxel Device drops most packets from the WAN zone to the Zyxel Device itself and generates a log except for AH, ESP, GRE, HTTPS, IKE, NATT.

When you configure a Security Policy rule for packets destined for the Zyxel Device itself, make sure it does not conflict with your service control rule. The Zyxel Device checks the security policy before the service control rules for traffic destined for the Zyxel Device.

A **From Any To Device** direction policy applies to traffic from an interface which is not in a zone.

#### **Global Security Policies**

Security Policies with **from any** and/or **to any** as the packet direction are called global Security Policies. The global Security Policies are the only Security Policies that apply to an interface that is not included in a zone. The **from any** policies apply to traffic coming from the interface and the **to any** policies apply to traffic going to the interface.

#### **Security Policy Rule Criteria**

The Zyxel Device checks the schedule, user name (user's login name on the Zyxel Device), source IP address and object, destination IP address and object, IP protocol type of network traffic (service) and Security Service profile criteria against the Security Policies (in the order you list them). When the traffic matches a policy, the Zyxel Device takes the action specified in the policy.
#### **User Specific Security Policies**

You can specify users or user groups in Security Policies. For example, to allow a specific user from any computer to access a zone by logging in to the Zyxel Device, you can set up a policy based on the user name only. If you also apply a schedule to the Security Policy, the user can only access the network at the scheduled time. A user-authentication Security Policy is activated whenever the user logs in to the Zyxel Device and will be disabled after the user logs out of the Zyxel Device.

#### **Session Limits**

Accessing the Zyxel Device or network resources through the Zyxel Device requires a NAT session and corresponding Security Policy session. Peer to peer applications, such as file sharing applications, may use a large number of NAT sessions. A single client could use all of the available NAT sessions and prevent others from connecting to or through the Zyxel Device. The Zyxel Device lets you limit the number of concurrent NAT/Security Policy sessions a client can use.

# **31.4 The Security Policy Screen**

#### **Asymmetrical Routes**

If an alternate gateway on the LAN has an IP address in the same subnet as the Zyxel Device's LAN IP address, return traffic may not go through the Zyxel Device. This is called an asymmetrical or "triangle" route. This causes the Zyxel Device to reset the connection, as the connection has not been acknowledged.

You can have the Zyxel Device permit the use of asymmetrical route topology on the network (not reset the connection). However, allowing asymmetrical routes may let traffic from the WAN go directly to the LAN without passing through the Zyxel Device. A better solution is to use virtual interfaces to put the Zyxel Device and the backup gateway on separate subnets. Virtual interfaces allow you to partition your network into logical sections over the same interface. See the chapter about interfaces for more information.

By putting LAN 1 and the alternate gateway (**A** in the figure) in different subnets, all returning network traffic must pass through the Zyxel Device to the LAN. The following steps and figure describe such a scenario.

- **1** A computer on the LAN1 initiates a connection by sending a SYN packet to a receiving server on the WAN.
- **2** The Zyxel Device reroutes the packet to gateway **A**, which is in **Subnet 2**.
- **3** The reply from the WAN goes to the Zyxel Device.
- **4** The Zyxel Device then sends it to the computer on the LAN1 in **Subnet 1**.

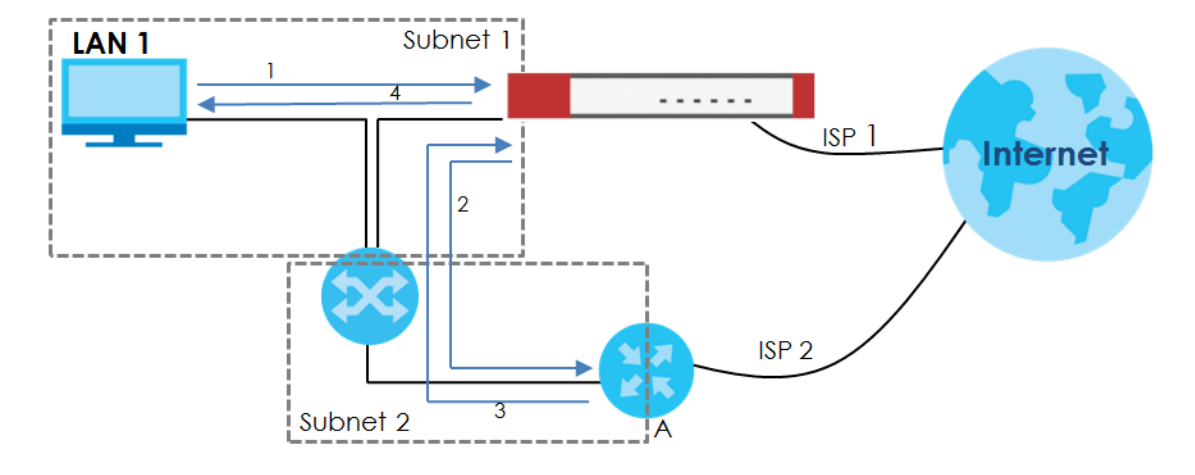

**Figure 467** Using Virtual Interfaces to Avoid Asymmetrical Routes

#### **31.4.1 Configuring the Security Policy Control Screen**

Click **Configuration > Security Policy > Policy Control** to open the **Security Policy** screen. Use this screen to enable or disable the Security Policy and asymmetrical routes, set a maximum number of sessions per host, and display the configured Security Policies. Specify from which zone packets come and to which zone packets travel to display only the policies specific to the selected direction. Note the following.

- Besides configuring the Security Policy, you also need to configure NAT rules to allow computers on the WAN to access LAN devices.
- The Zyxel Device applies NAT (Destination NAT) settings before applying the Security Policies. So for example, if you configure a NAT entry that sends WAN traffic to a LAN IP address, when you configure a corresponding Security Policy to allow the traffic, you need to set the LAN IP address as the destination.
- The ordering of your policies is very important as policies are applied in sequence.

The following screen shows the Security Policy summary screen.

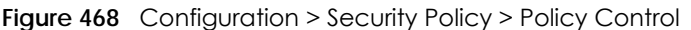

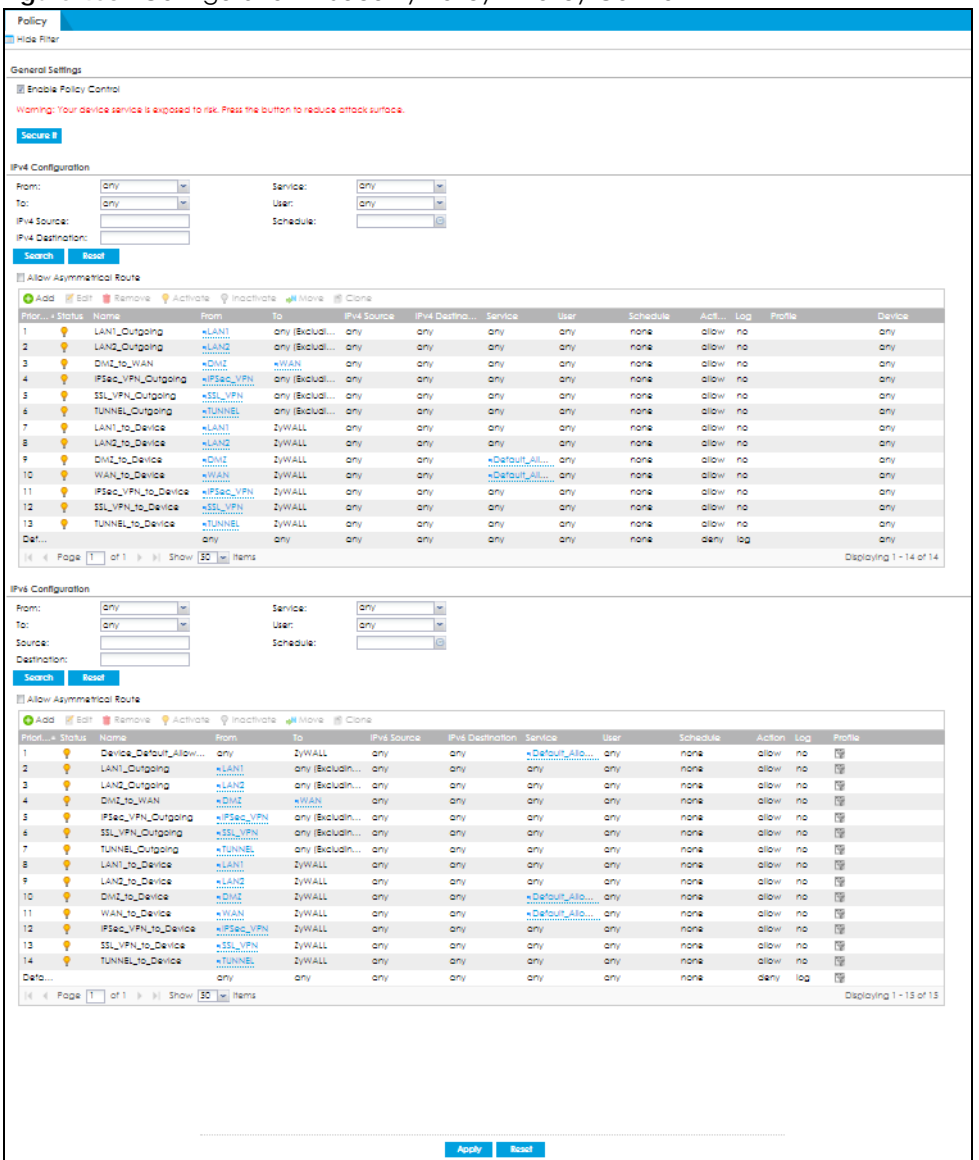

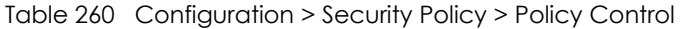

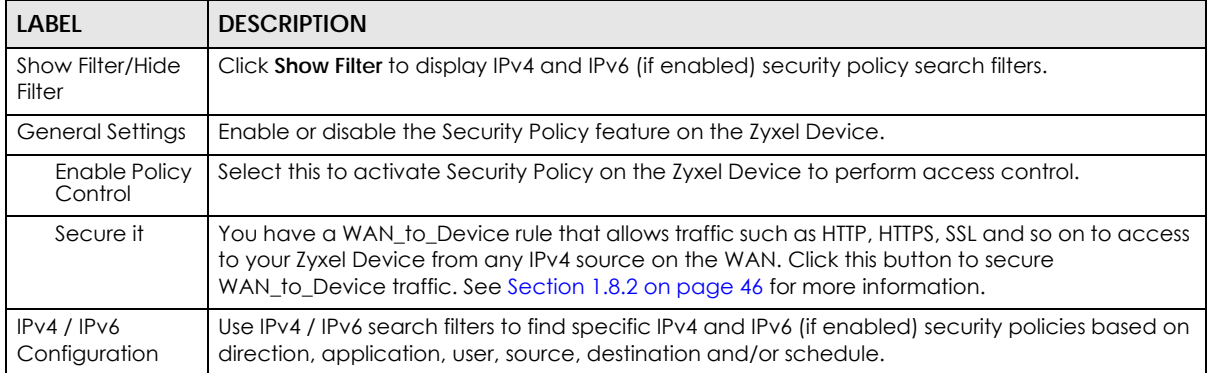

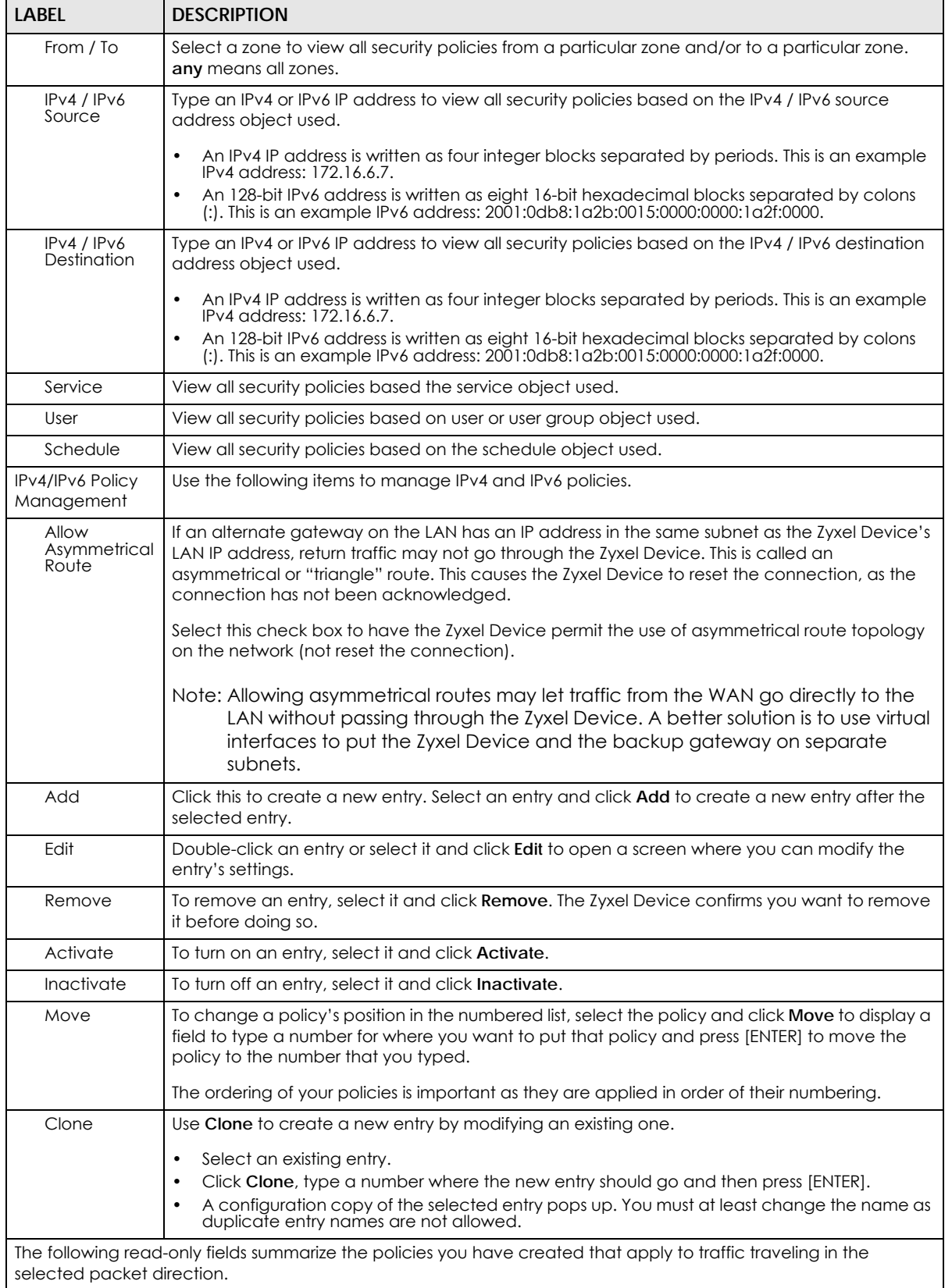

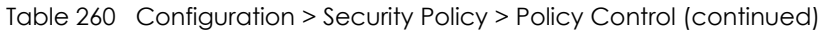

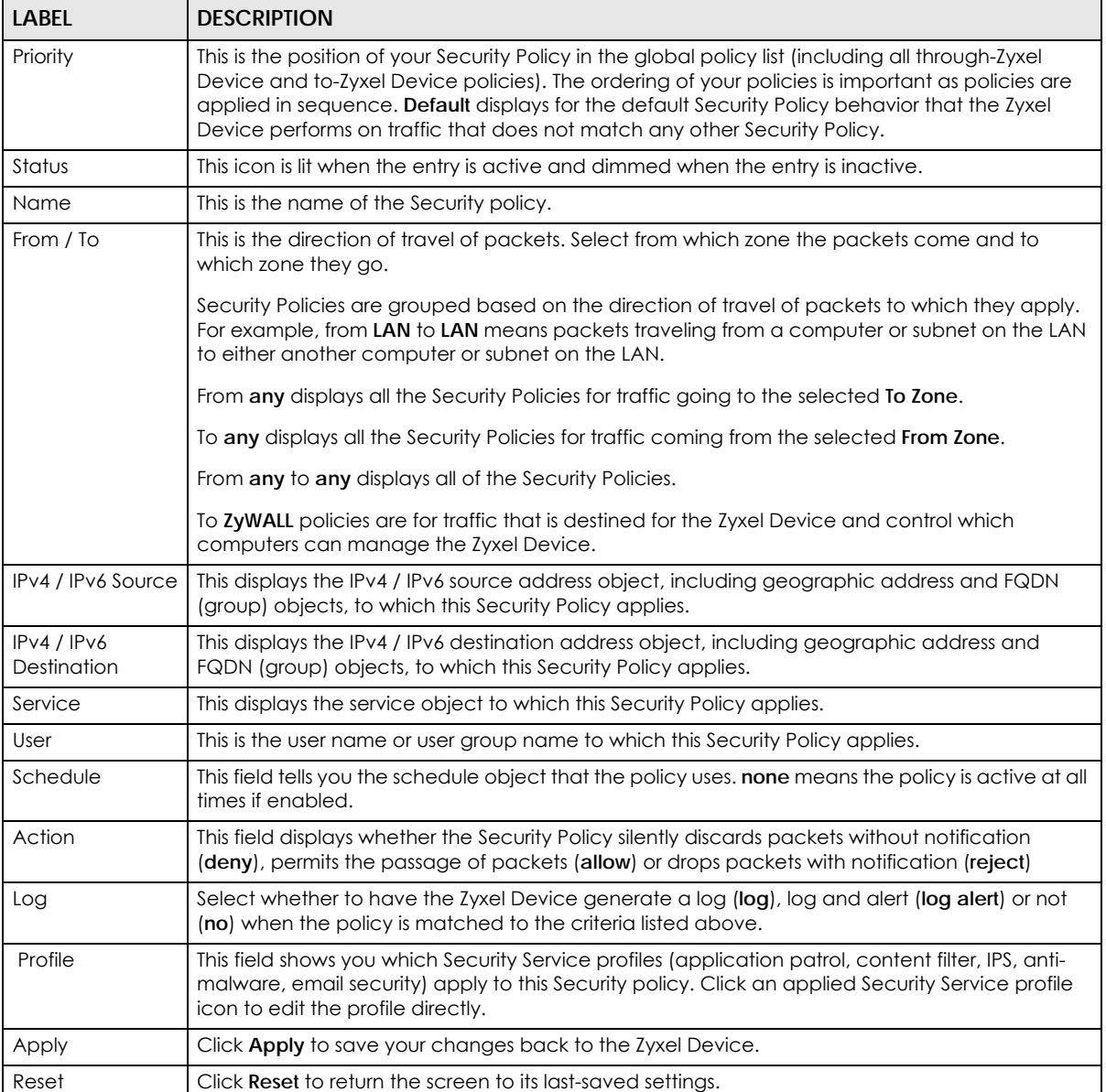

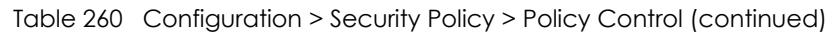

## **31.4.2 The Security Check for Web Interface Screen**

Click the **Secure It** button to show the following screen. Use this screen to configure settings to secure your Zyxel Device. You can configure:

- Secure SSL access from the Internet to the Zyxel Device.
- Secure SSL access from the Internet to the network behind the Zyxel Device.
- The default port that IPSec VPN clients use to retrieve VPN rule settings from the Zyxel Device.
- The default port for two-factor authentication for VPN clients to access the network behind the Zyxel Device.

See [Section 1.8.2 on page 46](#page-45-0) for more information.

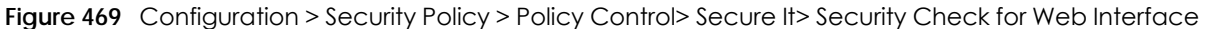

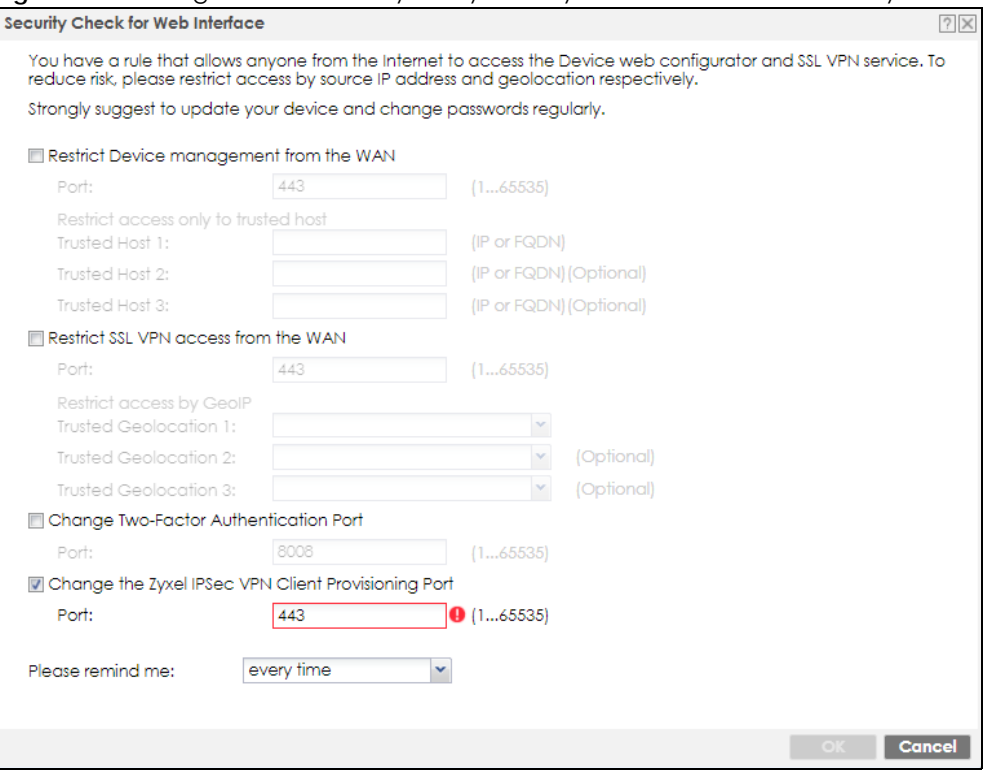

| <b>LABEL</b>                               | <b>DESCRIPTION</b>                                                                                                    |
|--------------------------------------------|----------------------------------------------------------------------------------------------------|
| Allow secure remote management<br>from WAN | Select this to allow access to the Zyxel Device remotely only from<br>specified IP addresses or Fully Qualified Domain Names (FQDNs), such as<br>1.1.1.1 or www.zyxel.com. See Section 1.8.2.1 on page 47 for more<br>information. |
| Port                                       | Configure a new port between 1024 to 65535 to use it to access the web<br>configurator. Do not use a port number that has been used.                                                                                               |
|                                            | For example, use https://1.1.1.1:8800 if you changed the default HTTPS<br>port to 8800.                                                                                                    |
| Trusted Host 1-3                           | Configure the IP addresses or FQDNs that are allowed to access the Zyxel<br>Device.                                                                                                    |
| Allow SSL VPN access from WAN              | Select this to allow SSL VPN clients to access the Zyxel Device only from<br>specified regions. See Section 1.8.2.2 on page 47 for more information.                                                                               |
| Port                                       | Configure a new port between 1024 to 65535 to use it to access the web<br>configurator using SSL VPN. Do not use a port number that has been used.<br>The port you configure here must be the same as the port you use in          |
|                                            | SecuExtender. See Section 1.8.2.2 on page 47 for more information on<br>SecuExtender.                                                                                                    |
| Trusted Geolocation 1-3                    | Select the regions that are allowed to access the Zyxel Device from the<br>drop-down list box.                                                                                                    |

Table 261 Security Check for Web Interface

| LABEL                                              | <b>DESCRIPTION</b>                                                                                                    |  |
|----------------------------------------------------|----------------------------------------------------------------------------------------------------|--|
| Change Two-Factor Authentication<br>Port           | Select this to change the port VPN clients use to access the Zyxel Device<br>LAN with two-factor authentication. See Section 1.8.2.4 on page 48 for<br>more information. |  |
|                                                    | Configure a new port between 1024 to 65535. Do not use a port number<br>that has been used.                                                                              |  |
| Change Zyxel IPSec VPN Client<br>Provisioning Port | Select this to change the port IPSec VPN clients use to retrieve VPN rule<br>settings from the Zyxel Device. See Section 1.8.2.3 on page 48 for more<br>information.     |  |
|                                                    | Configure a new port between 1024 to 65535. Do not use a port number<br>that has been used.                                                                              |  |
|                                                    | The port you configure here must be the same as the port you use when<br>logging in as a Zyxel IPSec VPN client.                                                         |  |
| Please remind me                                   | Select how often to display the screen from the drop-down list box.                                                                                                    |  |
| OK                                                 | Click OK to save your changes back to the Zyxel Device.                                                                                                    |  |
| Cancel                                             | Click <b>Cancel</b> to exit this screen without saving your changes.                                                                                                    |  |

Table 261 Security Check for Web Interface (continued)

# **31.4.3 The Security Policy Control Add/Edit Screen**

In the **Security Policy Control** screen, click the **Edit** or **Add** icon to display the **Security Policy Edit or Add**  screen.

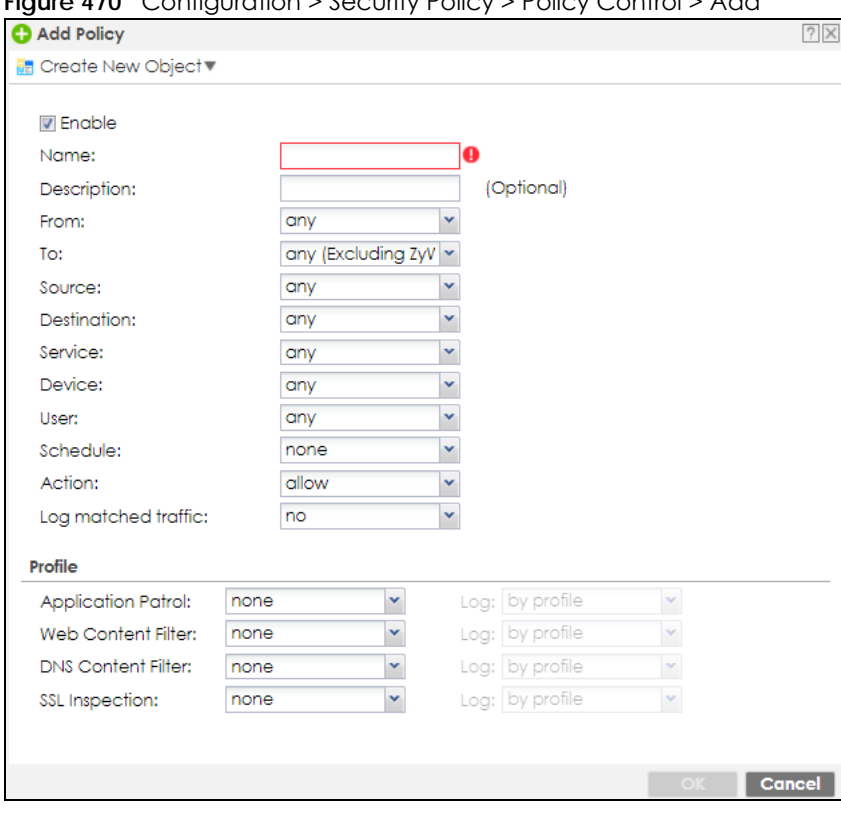

**Figure 470** Configuration > Security Policy > Policy Control > Add

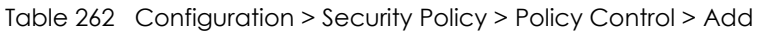

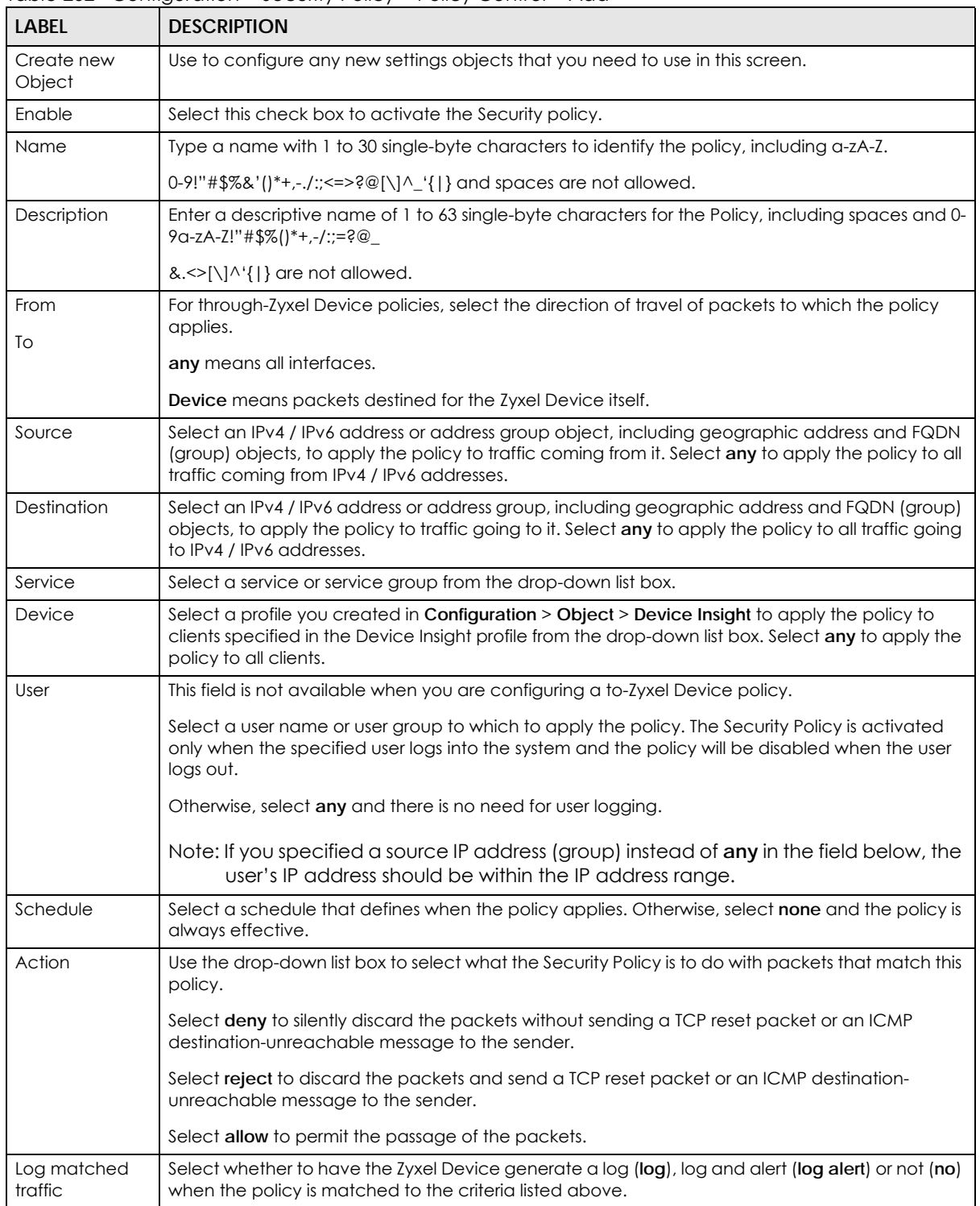

| <b>LABEL</b>          | <b>DESCRIPTION</b>                                                                                                    |
|-----------------------|----------------------------------------------------------------------------------------------------|
| Profile               | Use this section to apply anti- x profiles (created in the <b>Configuration &gt; Security Service</b> screens)<br>to traffic that matches the criteria above. You must have created a profile first; otherwise none<br>displays. |
|                       | Use Log to generate a log ( $log$ ), log and alert ( $log$ alert) or not (no) for all traffic that matches<br>criteria in the profile.                                                                                           |
| Application<br>Patrol | Select an Application Patrol profile from the list box; none displays if no profiles have been<br>created in the Configuration > Security Service > App Patrol screen.                                                           |
| Content<br>Filter     | Select a Content Filter profile from the list box; none displays if no profiles have been created in<br>the Configuration > Security Service > Content Filter screen.                                                            |
| SSL.<br>Inspection    | Select an SSL Inspection profile from the list box; none displays if no profiles have been created in<br>the Configuration > Security Service > SSL Inspection screen.                                                           |
| OK                    | Click OK to save your customized settings and exit this screen.                                                                                                    |
| Cancel                | Click Cancel to exit this screen without saving.                                                                                                    |

Table 262 Configuration > Security Policy > Policy Control > Add (continued)

#### **31.4.4 Example: Allow a Server to Ping the Zyxel Device Without Creating Logs**

A server on the LAN pings the Zyxel Device every 15 seconds to check if the Zyxel Device is connected to the Internet. The Zyxel Device creates a log every time the server pings it. You want to allow the server to ping the Zyxel Device without creating so many logs.

This example uses the parameters given below.

<span id="page-692-0"></span>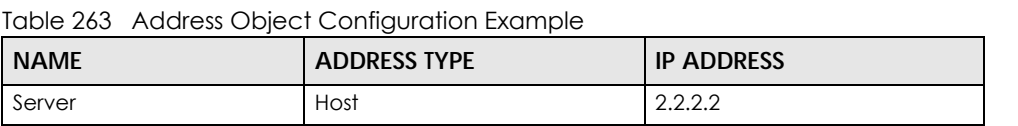

<span id="page-692-1"></span>Table 264 Security Policy Configuration Example

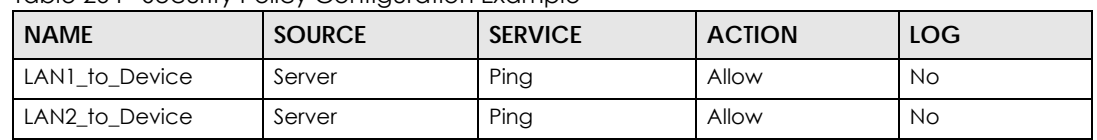

- **1** Go to **Configuration** > **Object** > **Address/Geo IP** > **Address** and click **Add**.
- **2** Configure the settings using the parameters given in [Table 263 on page 693.](#page-692-0) Click **OK** to save your changes.

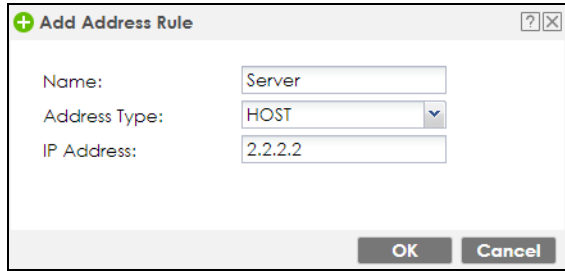

**3** Go to **Configuration** > **Security Policy** > **Policy Control**. Select **LAN1\_to\_Device** then click **Edit**.

**4** Configure the settings using the parameters given in [Table 264 on page 693.](#page-692-1) Set **Log** to **no** so when the server pings the Zyxel Device, the Zyxel Device will not create logs. Click **OK** to save your changes.

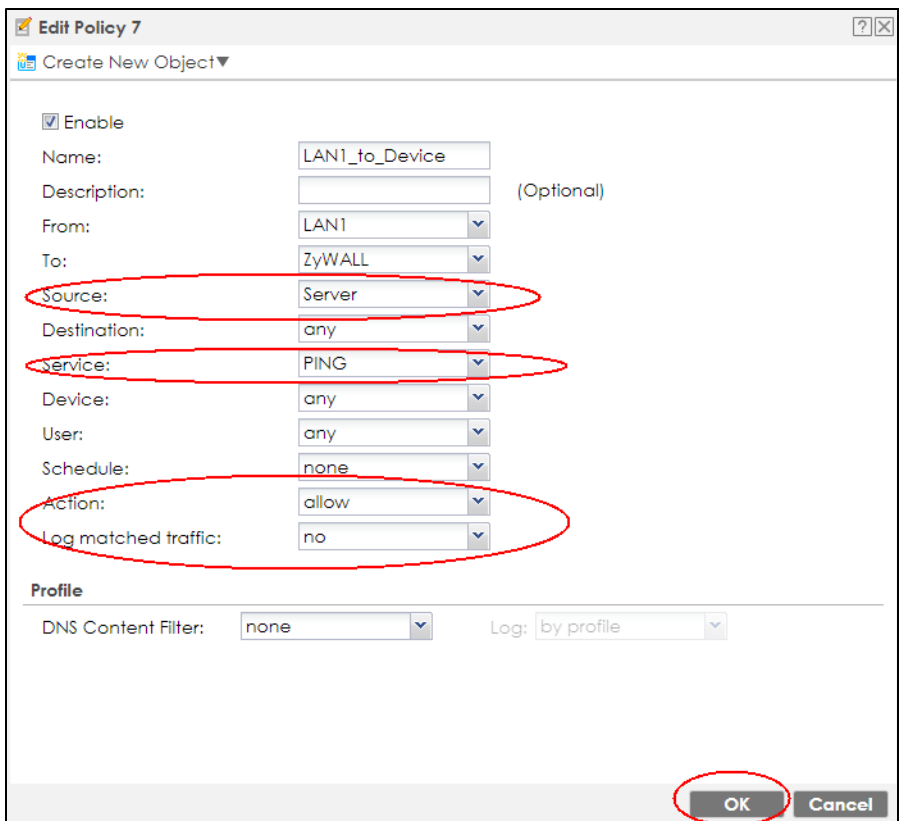

**5** Repeat **Step 3** and **Step 4** to configure the **LAN2\_to\_Device** policy so that when the sever pings the Zyxel Device, the Zyxel Device will not create logs.

## **31.4.5 Example: Create a Guest Network with Internet Access Only**

The Zyxel Device LAN1 is your private network. LAN1 clients have access to all resources in the network, such as private servers, as well as access to the Internet. You want to create a guest network on LAN2 where clients can connect to only the Internet through the Zyxel Device. Clients on LAN2 cannot access your private network on LAN1.

This example uses the parameters given below.

<span id="page-693-0"></span>Table 265 Guest Network Policy Example

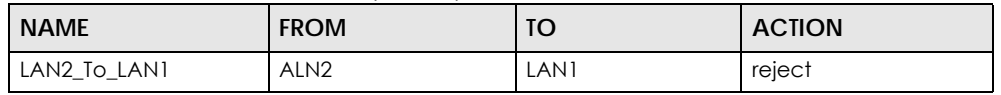

**1** Go to **Configuration** > **Network** > **Interface** > **Port** > **Port Role**. Set **lan2 (LAN2)** to use **P5**. Click **Apply** to save your changes. Connect LAN1 clients to **P3** and guest clients to **P5**.

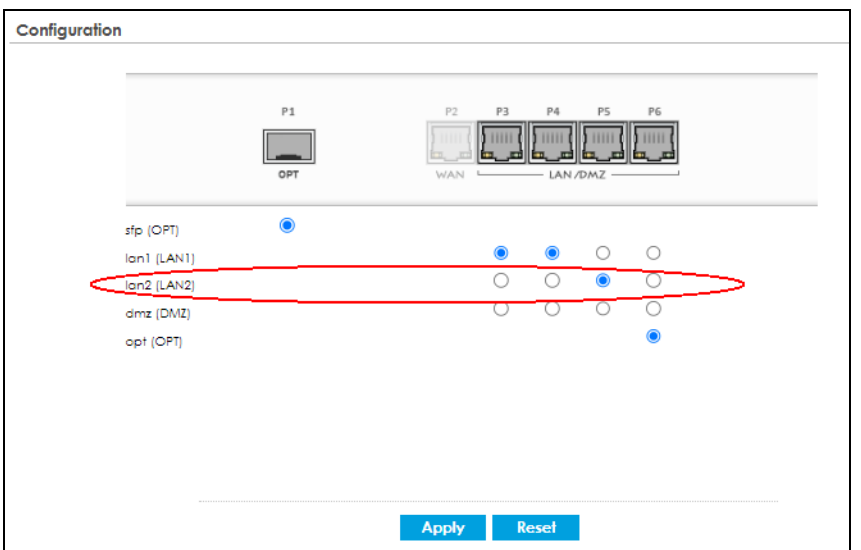

**2** In **Configuration** > **Security Policy** > **Policy Control**, select **LAN2\_Outgoing** and click **Edit**. Set **To** to **WAN** to allow LAN2 clients to access the Internet. Click **OK** to save your changes.

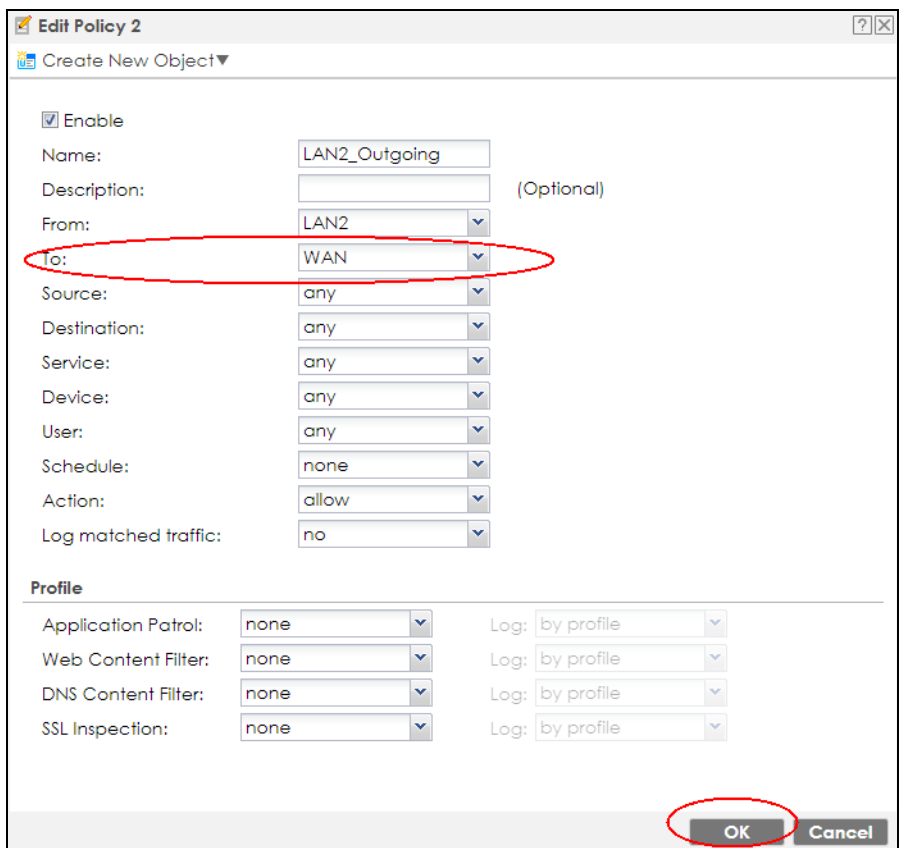

**3** In **Configuration** > **Security Policy** > **Policy Control**, click **Add** to add a new rule. Configure the settings using the parameters given in [Table 265 on page 694](#page-693-0) to block LAN2 clients from accessing LAN1 and it resources. Click OK to save your changes.

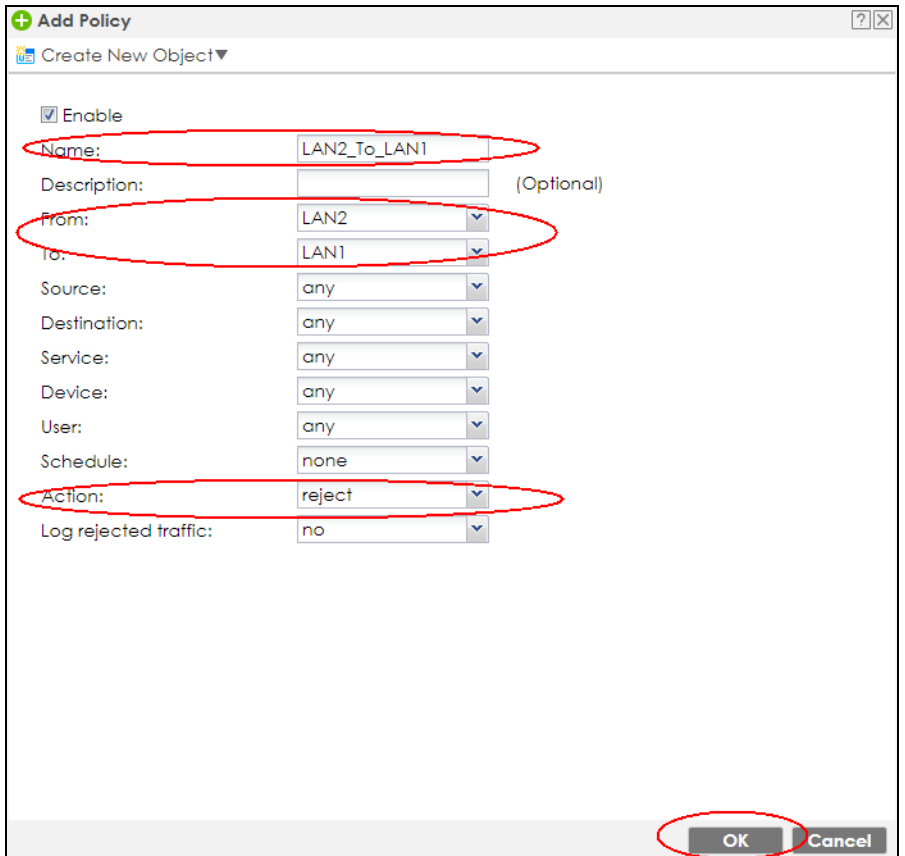

**4** You can check the result in the **Policy Control** screen. Clients on LAN2 can now access the Internet through the Zyxel Device without accessing the private network on LAN1.

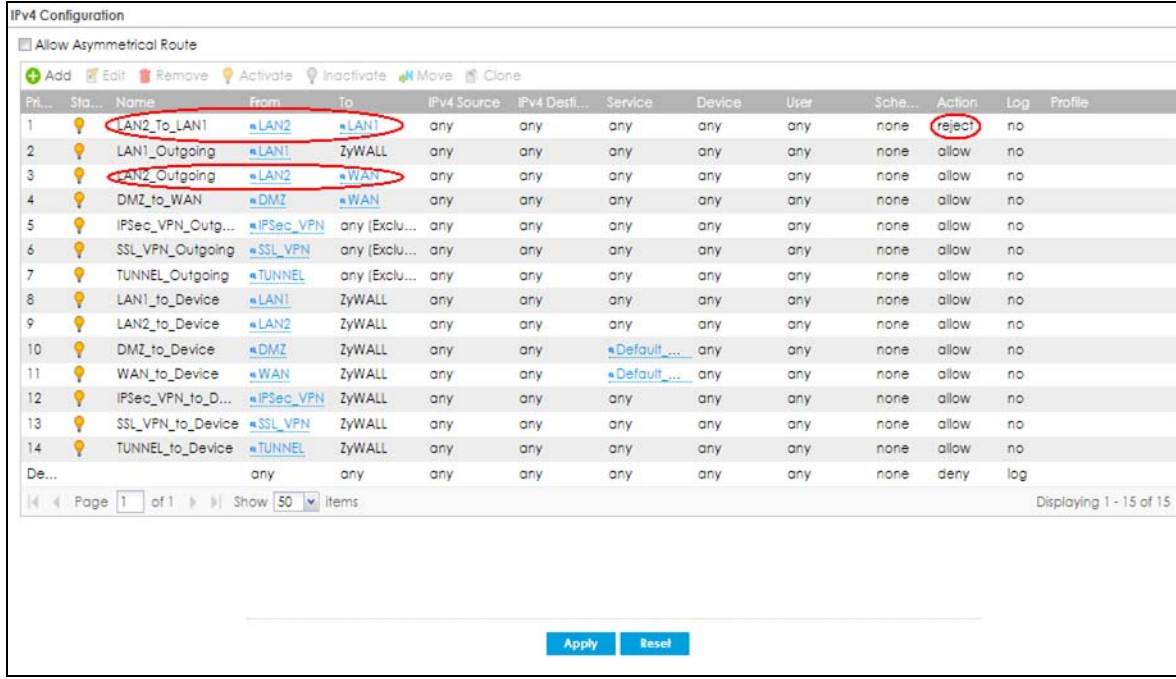

# **31.5 Anomaly Detection and Prevention Overview**

Anomaly Detection and Prevention (ADP) protects against anomalies based on violations of protocol standards (RFCs – Requests for Comments) and abnormal flows such as port scans. This section introduces ADP, anomaly profiles and applying an ADP profile to a traffic direction.

#### **Traffic Anomalies**

Traffic anomaly policies look for abnormal behavior or events such as port scanning, sweeping or network flooding. They operate at OSI layer-2 and layer-3. Traffic anomaly policies may be updated when you upload new firmware.

#### **Protocol Anomalies**

Protocol anomalies are packets that do not comply with the relevant RFC (Request For Comments). Protocol anomaly detection includes:

- TCP Decoder
- UDP Decoder
- ICMP Decoder

Protocol anomaly policies may be updated when you upload new firmware.

Note: First, create an ADP profile in the In the **Configuration > Security Policy > ADP** > **Profile** screen. Then, apply the profile to traffic originating from a specific zone in the **Configuration > Security Policy > ADP** > **General** screen.

#### **31.5.1 The Anomaly Detection and Prevention General Screen**

Click **Configuration > Security Policy > ADP > General** to display the next screen.

**Figure 471** Configuration > Security Policy > ADP > General

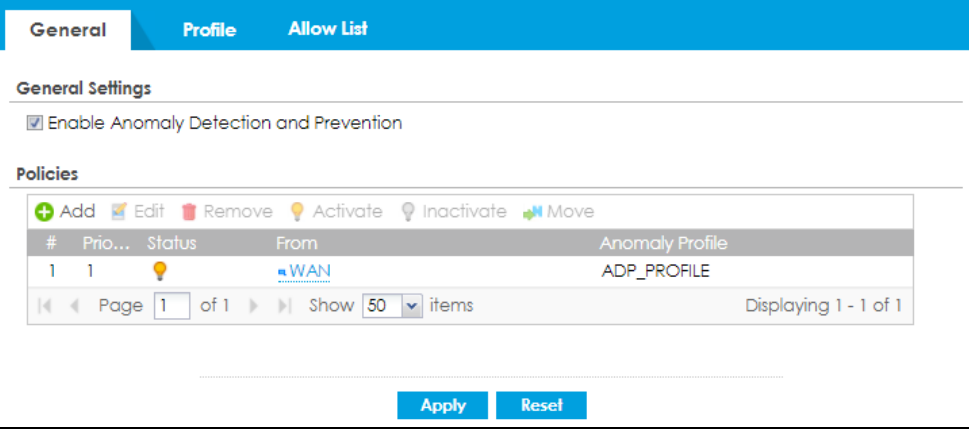

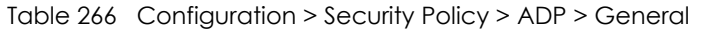

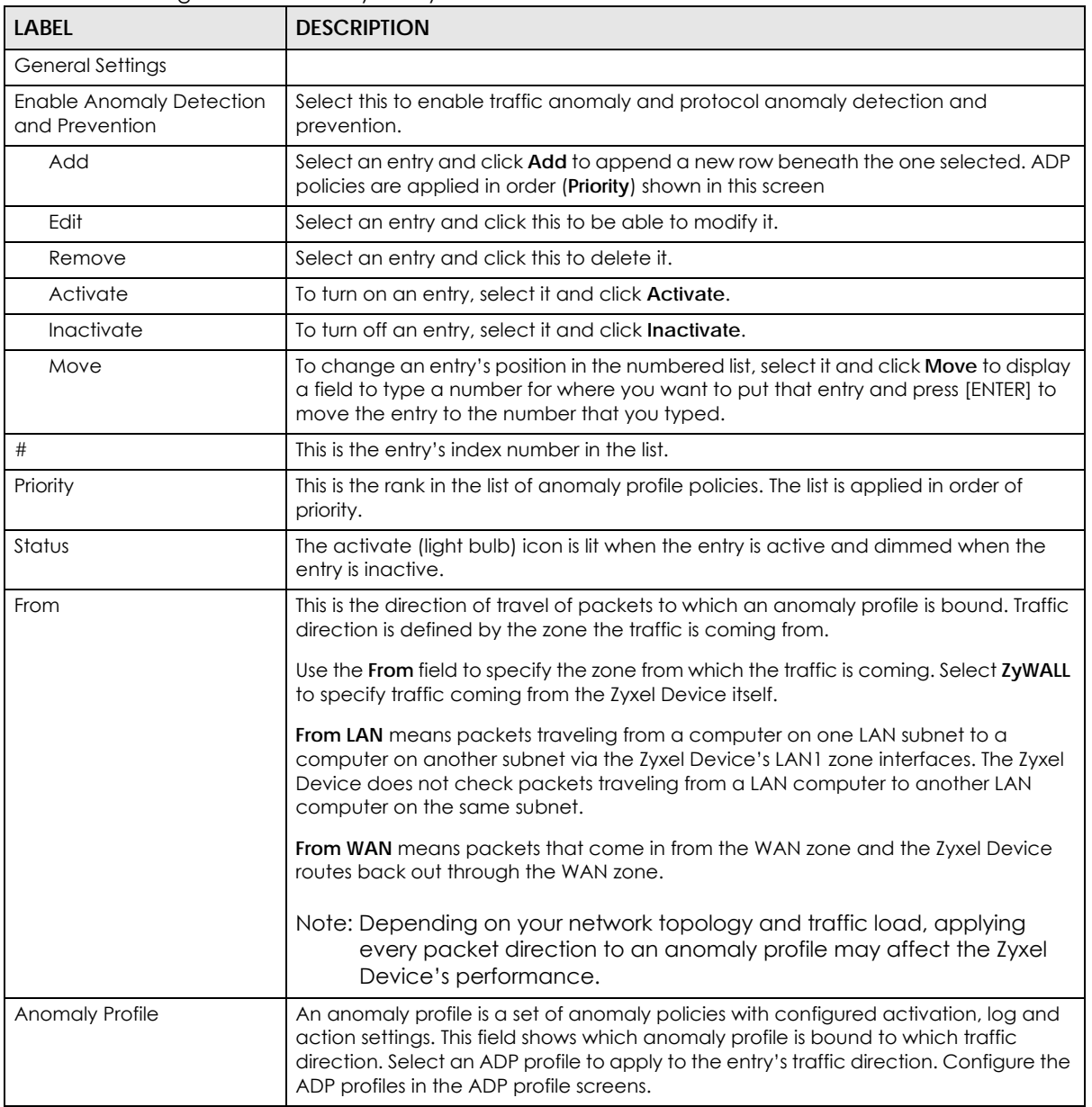

#### **31.5.2 Creating New ADP Profiles**

Create new ADP profiles in the **Configuration > Security Policy > ADP > Profile** screens.

When creating ADP profiles. you may find that certain policies are triggering too many false positives or false negatives. A false positive is when valid traffic is flagged as an attack. A false negative is when invalid traffic is wrongly allowed to pass through the Zyxel Device. As each network is different, false positives and false negatives are common on initial ADP deployment.

To counter this, you could create a 'monitor profile' that creates logs, but all actions are disabled. Observe the logs over time and try to eliminate the causes of the false alarms. When you're satisfied that they have been reduced to an acceptable level, you could then create an 'in-line profile' whereby you configure appropriate actions to be taken when a packet matches a policy.

ADP profiles consist of traffic anomaly profiles and protocol anomaly profiles. To create a new profile, select a base profile and then click **OK** to go to the profile details screen. Type a new profile name, enable or disable individual policies and then edit the default log options and actions.

Click **Configuration > Security Policy > ADP > Profile** to view the following screen.

**Figure 472** Configuration > Security Policy > ADP > Profile

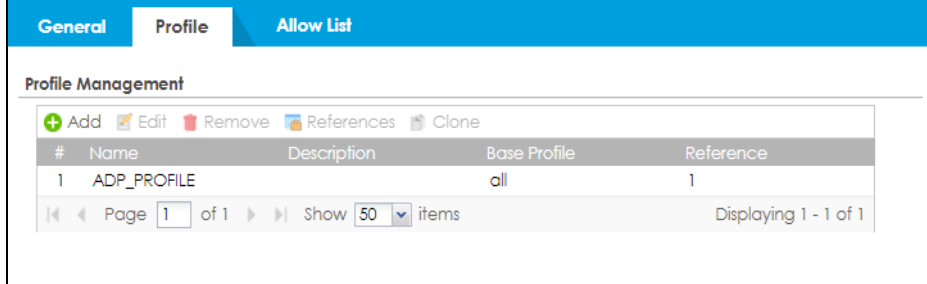

| LABEL                                                                             | <b>DESCRIPTION</b>                                                                                                    |  |
|-----------------------------------------------------------------------------------|----------------------------------------------------------------------------------------------------|--|
| Profile Management                                                                | Create ADP profiles here and then apply them in the <b>Configuration &gt; Security Policy</b><br>$>$ ADP $>$ Profile screen.                                 |  |
| Add                                                                               | Click Add and first choose a none or all Base Profile.                                                                                                    |  |
|                                                                                   | none base profile sets all ADP entries to have Log set to no and Action set to<br>none by default.                                                           |  |
|                                                                                   | all base profile sets all ADP entries to have Log set to log and Action set to block<br>by default.                                                          |  |
| Edit                                                                              | Select an entry and click this to be able to modify it.                                                                                                    |  |
| Remove                                                                            | Select an entry and click this to delete it.                                                                                                    |  |
| References                                                                        | Select an entry and click References to open a screen that shows which settings use<br>the entry. Click <b>Refresh</b> to update information on this screen. |  |
| Clone                                                                             | Use Clone to create a new entry by modifying an existing one.                                                                                                |  |
|                                                                                   | Select an existing entry.                                                                                                    |  |
|                                                                                   | Click Clone.<br>$\bullet$                                                                                                    |  |
|                                                                                   | A configuration copy of the selected entry pops up. You must at least change<br>the name as duplicate entry names are not allowed.                           |  |
| #                                                                                 | This is the entry's index number in the list.                                                                                                    |  |
| Name                                                                              | This is the name of the profile you created.                                                                                                    |  |
| Description                                                                       | This is the description of the profile you created.                                                                                                    |  |
| <b>Base Profile</b>                                                               | This is the name of the base profile used to create this profile.                                                                                            |  |
| This is the number of object references used to create this profile.<br>Reference |                                                                                                    |  |

Table 267 Configuration > Security Policy > ADP > Profile

## **31.5.3 Traffic Anomaly Profiles**

Traffic anomaly detection looks for abnormal behavior such as scan or flooding attempts. In the Table 268 Configuration > Security Policy > ADP > Profile > Add-Traffic-Anomaly

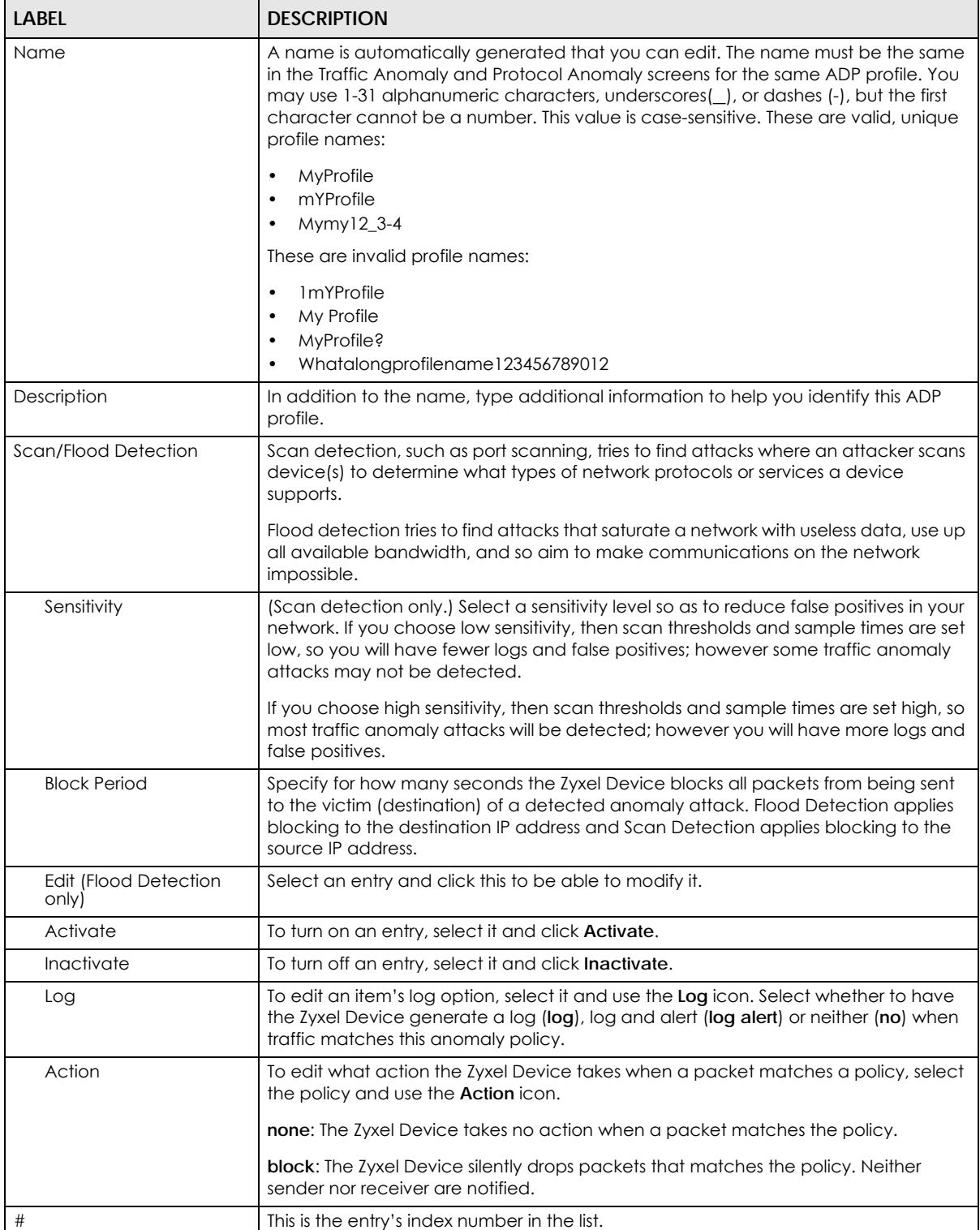

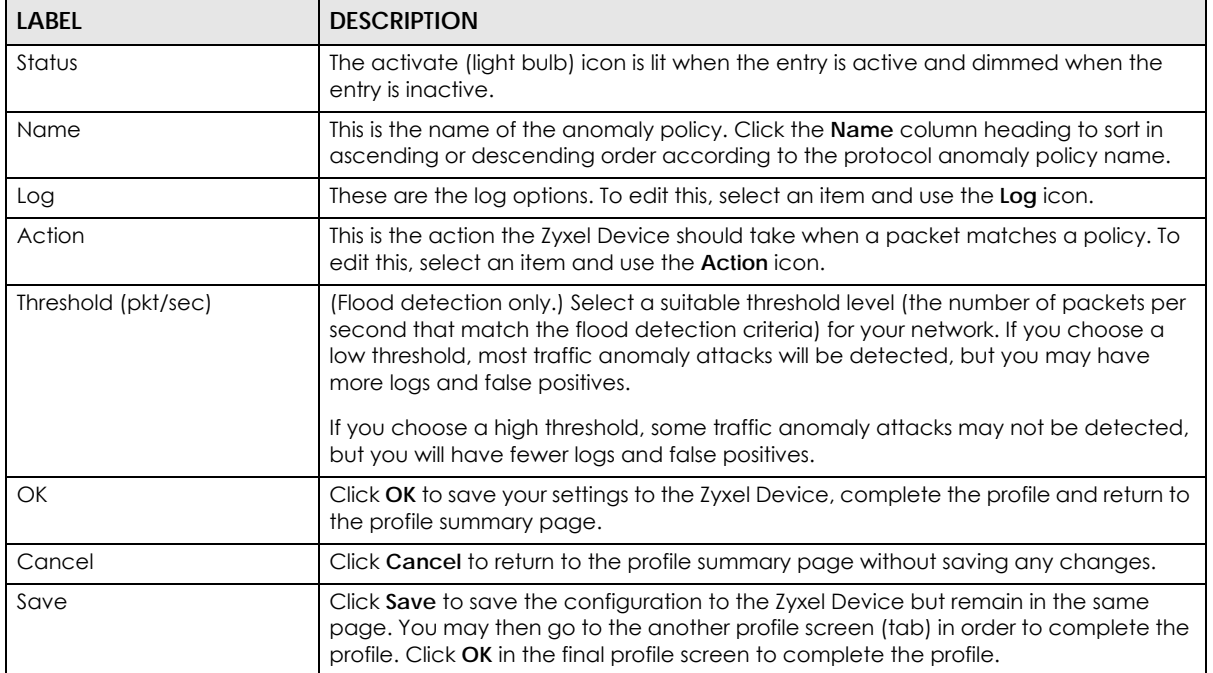

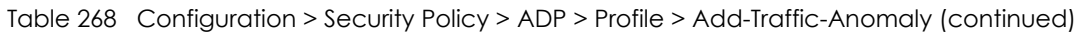

**Configuration > Security Policy > ADP > Profile** screen, click the **Edit** or **Add** icon and choose a base profile. **Traffic Anomaly** is the first tab in the profile.

| $?$ $\times$<br>Edit Anomaly Profile |                                                                                  |     |               |                       |
|--------------------------------------|----------------------------------------------------------------------------------|-----|---------------|-----------------------|
| <b>Traffic Anomaly</b>               | <b>Protocol Anomaly</b>                                                          |     |               |                       |
| <b>General</b>                       |                                                                                  |     |               |                       |
| Name:                                | <b>ADP_PROFILE</b>                                                               |     |               |                       |
|                                      |                                                                                  |     |               |                       |
| Description:                         |                                                                                  |     |               |                       |
| <b>Scan Detection</b>                |                                                                                  |     |               |                       |
| Sensitivity:                         | medium<br>v                                                                      |     |               |                       |
| 5<br><b>Block Period:</b>            | $(1-3600$ seconds)                                                               |     |               |                       |
| Activate                             | <b>Q</b> Inactivate <b>the Log v to Action v</b>                                 |     |               |                       |
| <b>Status</b><br>#                   | Name $-$                                                                         | Log |               | <b>Action</b>         |
| Q<br>1                               | (portscan) IP Protocol Scan                                                      | log |               | block                 |
| Q<br>$\overline{2}$                  | (portscan) TCP Portscan                                                          | log |               | block                 |
| 3<br>Q                               | (portscan) UDP Portscan                                                          | log |               | block                 |
| Q<br>4                               | (sweep) ICMP Sweep                                                               | log |               | block                 |
| 5<br>ó                               | (sweep) IP Protocol Sweep                                                        | log |               | block                 |
| 6<br>ó                               | (sweep) TCP Port Sweep                                                           | log |               | block                 |
| $\overline{7}$                       | (sweep) UDP Port Sweep                                                           | log |               | block                 |
| Page<br>$\Box$<br>м                  | $\triangleright$ Show 50 $\triangleright$ items<br>of 1                          |     |               | Displaying 1 - 7 of 7 |
| <b>Flood Detection</b>               |                                                                                  |     |               |                       |
| 5<br><b>Block Period:</b>            | (1-3600 seconds)                                                                 |     |               |                       |
| $\blacktriangle$ Edit<br>Activate    | <b>Q</b> Inactivate $\mathbf{F}$ Log $\mathbf{V}$ <b>O</b> : Action $\mathbf{V}$ |     |               |                       |
| #<br><b>Status</b>                   | Name $-$                                                                         | Log | <b>Action</b> | Threshold(p           |
| Q<br>1                               | (flood) ICMP Flood                                                               | log | block         | 1000                  |
| Q<br>$\overline{2}$                  | (flood) IP Flood                                                                 | log | block         | 1000                  |
| 3<br>ó                               | (flood) TCP Flood                                                                | log | block         | 1000                  |
| 4                                    | (flood) UDP Flood                                                                | log | block         | 1000                  |
| Page<br>П                            | of $1 \quad$ Show 50<br>$\blacktriangleright$ items                              |     |               | Displaying 1 - 4 of 4 |

**Figure 473** Configuration > Security Policy > ADP > Profile > Add-Traffic-Anomaly

## **31.5.4 Protocol Anomaly Profiles**

Protocol anomalies are packets that do not comply with the relevant RFC (Request For Comments). Protocol anomaly detection includes:

- TCP Decoder
- UDP Decoder
- ICMP Decoder
- IP Decoder

#### **Teardrop**

When an IP packet is larger than the Maximum Transmission Unit (MTU) configured in the Zyxel Device, it is fragmented using the TCP or ICMP protocol.

A Teardrop attack falsifies the offset which defines the size of the fragment and the original packet. A series of IP fragments with overlapping offset fields can cause some systems to crash, hang, or reboot when fragment reassembling is attempted at the destination.

#### **IP Spoofing**

IP Spoofing is used to gain unauthorized access to network devices by modifying packet headers so that it appears that the packets originate from a host within a trusted network.

- In an IP Spoof from the WAN, the source address appears to be in the same subnet as a Zyxel Device LAN interface.
- In an IP Spoof from a LAN interface, the source address appears to be in a different subnet from that Zyxel Device LAN interface.

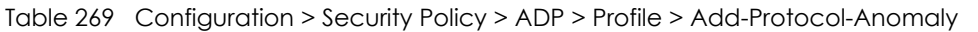

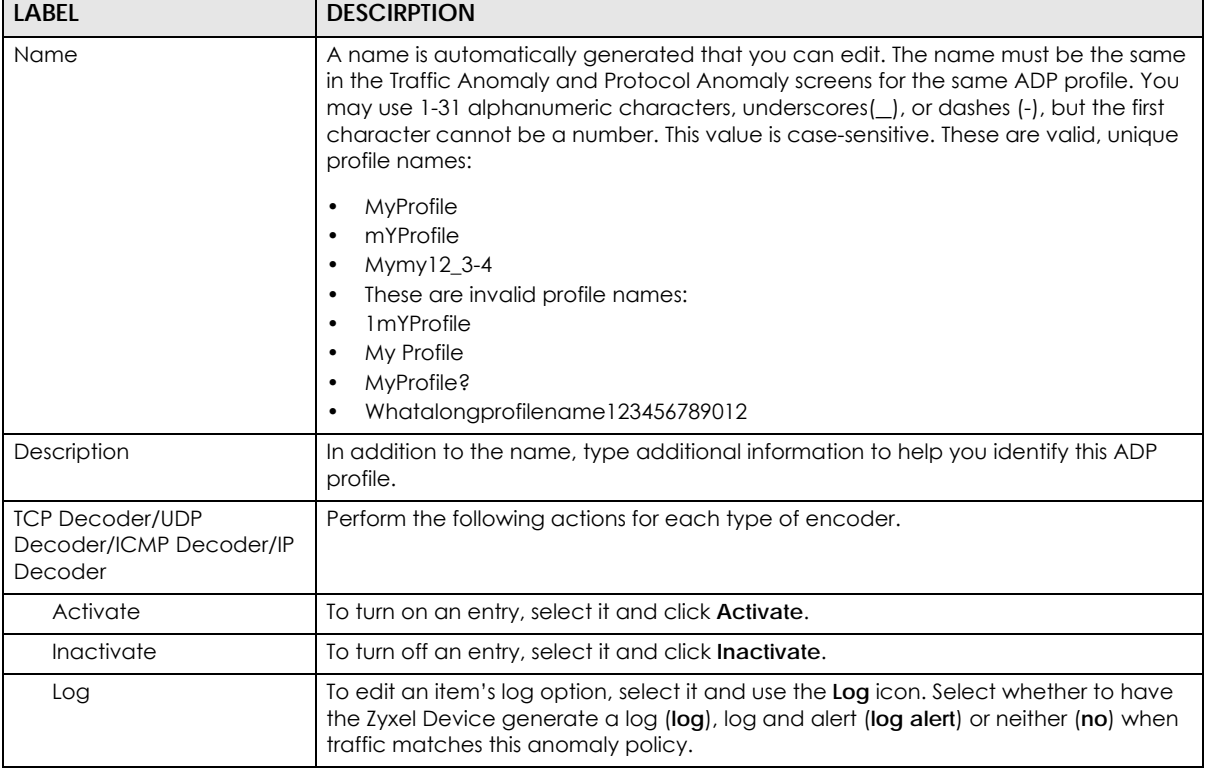

| <b>LABEL</b> | <b>DESCIRPTION</b>                                                                                                    |  |  |
|--------------|----------------------------------------------------------------------------------------------------|--|--|
| Action       | To edit what action the Zyxel Device takes when a packet matches a policy, select<br>the policy and use the <b>Action</b> icon.                                                                                                    |  |  |
|              | original setting: Select this action to return each rule in a service group to its<br>previously saved configuration.                                                                                                    |  |  |
|              | none: Select this action to have the Zyxel Device take no action when a packet<br>matches a policy.                                                                                                    |  |  |
|              | drop: Select this action to have the Zyxel Device silently drop a packet that matches<br>a policy. Neither sender nor receiver are notified.                                                                                                    |  |  |
|              | reject-sender: Select this action to have the Zyxel Device send a reset to the sender<br>when a packet matches the policy. If it is a TCP attack packet, the Zyxel Device will<br>send a packet with a 'RST' flag. If it is an ICMP or UDP attack packet, the Zyxel<br>Device will send an ICMP unreachable packet.                                               |  |  |
|              | reject-receiver: Select this action to have the Zyxel Device send a reset to the<br>receiver when a packet matches the policy. If it is a TCP attack packet, the Zyxel<br>Device will send a packet with an a 'RST' flag. If it is an ICMP or UDP attack packet,<br>the Zyxel Device will do nothing.                                                             |  |  |
|              | reject-both: Select this action to have the Zyxel Device send a reset to both the<br>sender and receiver when a packet matches the policy. If it is a TCP attack packet,<br>the Zyxel Device will send a packet with a 'RST' flag to the receiver and sender. If it is<br>an ICMP or UDP attack packet, the Zyxel Device will send an ICMP unreachable<br>packet. |  |  |
| #            | This is the entry's index number in the list.                                                                                                    |  |  |
| Status       | The activate (light bulb) icon is lit when the entry is active and dimmed when the<br>entry is inactive.                                                                                                    |  |  |
| Name         | This is the name of the anomaly policy. Click the Name column heading to sort in<br>ascending or descending order according to the protocol anomaly policy name.                                                                                                    |  |  |
| Log          | These are the log options. To edit this, select an item and use the Log icon.                                                                                                    |  |  |
| Action       | This is the action the Zyxel Device should take when a packet matches a policy. To<br>edit this, select an item and use the <b>Action</b> icon.                                                                                                    |  |  |
| OK           | Click OK to save your settings to the Zyxel Device, complete the profile and return to<br>the profile summary page.                                                                                                    |  |  |
| Cancel       | Click <b>Cancel</b> to return to the profile summary page without saving any changes.                                                                                                    |  |  |
| Save         | Click Save to save the configuration to the Zyxel Device but remain in the same<br>page. You may then go to the another profile screen (tab) in order to complete the<br>profile. Click OK in the final profile screen to complete the profile.                                                                                                    |  |  |

Table 269 Configuration > Security Policy > ADP > Profile > Add-Protocol-Anomaly (continued)

| Edit Anomaly Profile<br>$?$ $\times$              |                                                                        |            |                                    |  |
|---------------------------------------------------|------------------------------------------------------------------------|------------|------------------------------------|--|
| <b>Traffic Anomaly</b><br><b>Protocol Anomaly</b> |                                                                        |            |                                    |  |
| General                                           |                                                                        |            |                                    |  |
| <b>ADP_PROFILE</b><br>Name:                       |                                                                        |            |                                    |  |
| Description:                                      |                                                                        |            |                                    |  |
|                                                   |                                                                        |            |                                    |  |
| <b>TCP Decoder</b>                                |                                                                        |            |                                    |  |
| Activate                                          | © Inactivate <b>B</b> Log ▼ 2 Action ▼                                 |            |                                    |  |
| Status<br>#                                       | Name -                                                                 | Log        | Action                             |  |
| ó<br>1                                            | (tcp_decoder) BAD-LENGTH-OPTI                                          | log        | drop                               |  |
| ó<br>$\overline{2}$                               | (tcp_decoder) EXPERIMENTAL-OP                                          | log        | drop                               |  |
| 3<br>ó                                            | (tcp_decoder) OBSOLETE-OPTION                                          | log        | drop                               |  |
| Q<br>4                                            | (tcp_decoder) OVERSIZE-OFFSET                                          | log        | drop                               |  |
| 5<br>ó                                            | (tcp_decoder) TRUNCATED-OPTI                                           | log        | drop                               |  |
| ó<br>6                                            | (tcp_decoder) TTCP-DETECTED AT                                         | log        | drop                               |  |
| 7<br>ó                                            | (tcp_decoder) UNDERSIZE-LEN ATT                                        | log        | drop                               |  |
| 8                                                 | (tcp_decoder) UNDERSIZE-OFFSET                                         | log        | drop                               |  |
| ó<br>9                                            | (tcp_decoder) tcp-fragment ATT                                         | log        | drop                               |  |
| $\mathbf{I}$<br>Page<br>М                         | of 1 $\blacktriangleright$ Show 50 $\blacktriangleright$ items         |            | Displaying 1 - 9 of 9              |  |
| <b>UDP Decoder</b>                                |                                                                        |            | $\overline{\mathbf{x}}$            |  |
| Activate                                          | $\circ$ Inactivate <b>to Log <math>\bullet</math> Action</b>           |            |                                    |  |
| #<br><b>Status</b>                                | $Name -$                                                               |            |                                    |  |
| ó<br>1                                            | (udp_decoder) OVERSIZE-LEN ATT                                         | Log<br>log | Action<br>drop                     |  |
| Ö<br>2                                            | (udp_decoder) TRUNCATED-HEA                                            | log        | drop                               |  |
| 3<br>Q                                            | (udp_decoder) UNDERSIZE-LEN AT                                         | log        | drop                               |  |
| Page<br>of 1<br>М<br>П                            | $\triangleright$ Show 50 $\triangleright$ items                        |            | Displaying 1 - 3 of 3              |  |
|                                                   |                                                                        |            |                                    |  |
| <b>ICMP Decoder</b>                               |                                                                        |            |                                    |  |
| V Activate                                        | $\frac{1}{2}$ Inactivate <b>to Log v 2</b> Action $\blacktriangledown$ |            |                                    |  |
| $\#$<br>Status                                    | Name -                                                                 | Log        | Action                             |  |
| ó<br>1                                            | (icmp_decoder) TRUNCATED-AD                                            | log        | drop                               |  |
| $\overline{2}$<br>Q                               | (icmp_decoder) TRUNCATED-HEA                                           | log        | drop                               |  |
| 3<br>ó                                            | (icmp_decoder) TRUNCATED-TIME                                          | log        | drop                               |  |
| Ö<br>4                                            | (icmp_decoder) icmp-fragment                                           | log        | drop                               |  |
| Page 1<br>м                                       | of 1 $\blacktriangleright$ Show 50 $\blacktriangleright$ items         |            | Displaying 1 - 4 of 4              |  |
| <b>IP Decoder</b>                                 |                                                                        |            |                                    |  |
| Activate                                          | $\circ$ Inactivate <b>to Log v to Action v</b>                         |            |                                    |  |
| #<br>Status                                       | Name -                                                                 | Log        | <b>Action</b>                      |  |
| 1<br>ó                                            | (ip_decoder) BAD-LENGTH-OPTIO                                          | log        | drop                               |  |
| $\overline{2}$<br>ó                               | (ip_decoder) IP-land ATTACK                                            | log        | drop                               |  |
| 3<br>ó                                            | (ip_decoder) TRUNCATED-OPTION                                          | log        | drop                               |  |
| ó<br>4                                            | (ip_decoder) UNDERSIZE-LEN ATTA                                        | log        | drop                               |  |
| ó<br>5                                            | (ip_decoder) ip-spoof ATTACK                                           | log        | drop                               |  |
| ó<br>6                                            | (ip_decoder) ip-teardrop ATTACK                                        | log        | drop                               |  |
| Page<br>П<br>of 1<br>к                            | $\triangleright$ $\triangleright$ Show 50 $\triangleright$ items       |            | Displaying 1 - 6 of 6              |  |
|                                                   |                                                                        |            | OK<br><b>Cancel</b><br><b>Save</b> |  |

**Figure 474** Configuration > Security Policy > ADP > Profile > Add-Protocol-Anomaly

## **31.5.5 The ADP Allow List Screen**

Click **Configuration**> **Security Policy**> **ADP**> **Allow List** to display the following screen. Use this screen to configure allow list rules to let certain IP addresses or services bypass port scanning, port sweeping and flood detection.

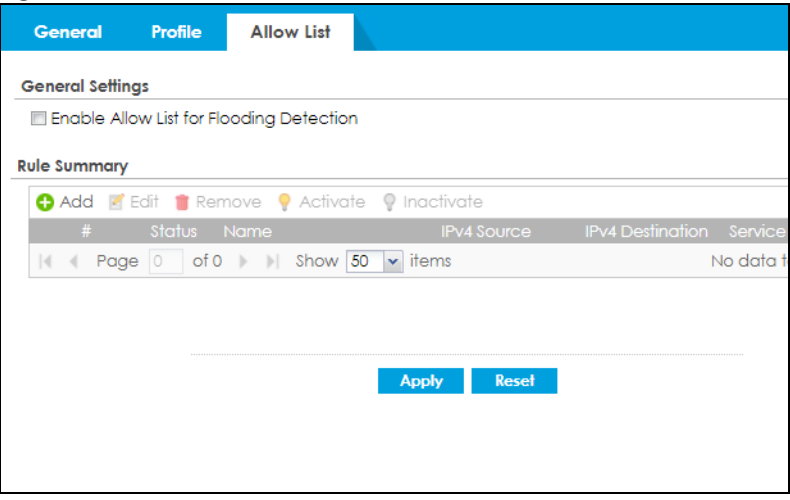

**Figure 475** Configuration > Security Policy > ADP> Allow List

The following table describes the labels in this screen.

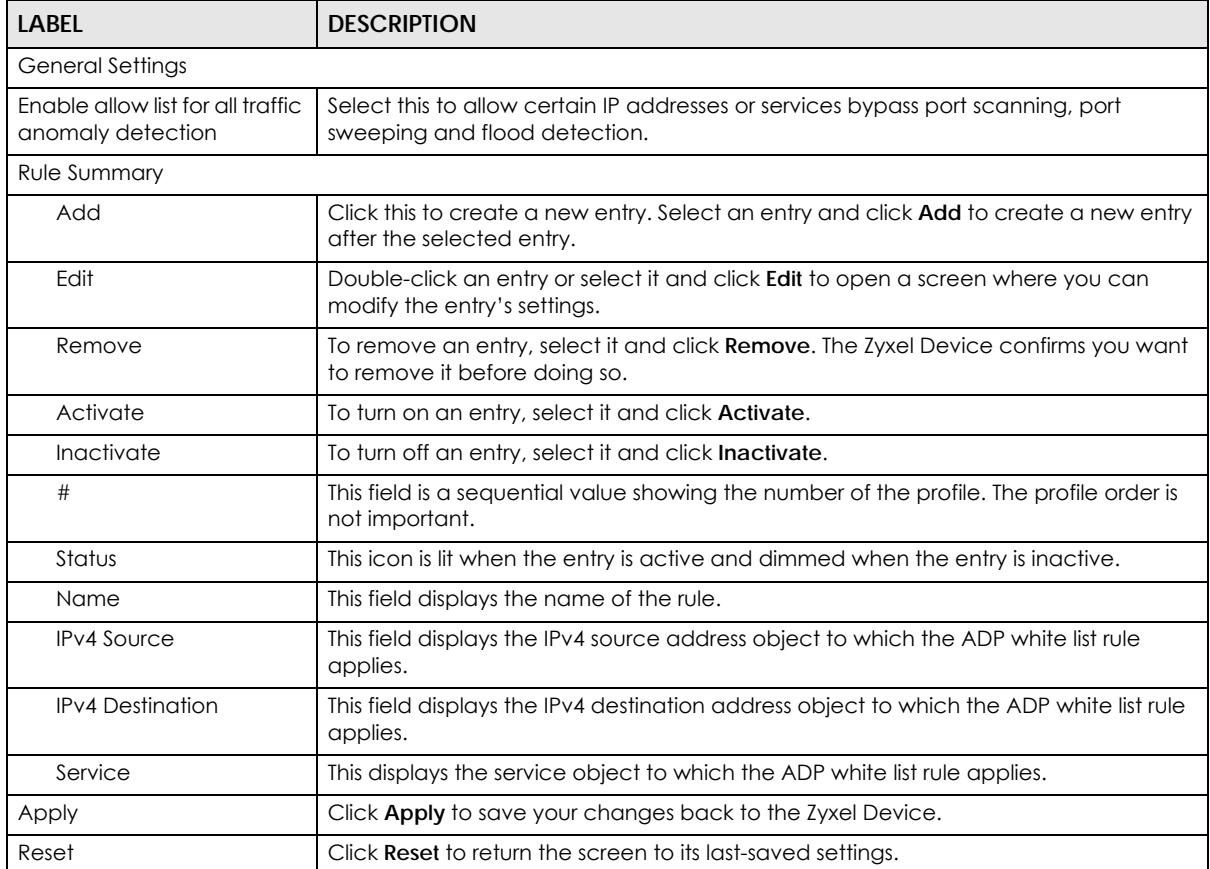

Table 270 Configuration > Security Policy > ADP> Allow List

# **31.5.6 Creating New ADP Allow List Rule**

Create new ADP allow list rules in this screen. Click **Configuration > Security Policy > ADP > Allow List** to view the following screen.

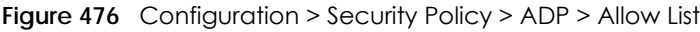

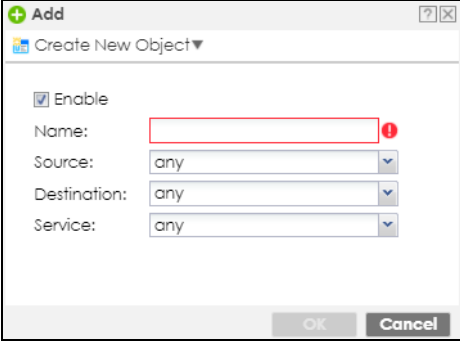

The following table describes the labels in this screen.

| <b>LABEL</b> | <b>DESCRIPTION</b>                                                                                                    |
|--------------|----------------------------------------------------------------------------------------------------|
| Enable       | Select this to enable this allow list rule.                                                                                                    |
| Name         | Enter a name to help you identify this rule. Use up to 60 printable ASCII characters.<br>Spaces are allowed.                                                                                            |
| Source       | Select a source address or address group, including geographic address and FQDN<br>(group) objects, to which this rule applies. Select any to make the rule apply to every<br>source address.           |
| Destination  | Select a destination address or address group, including geographic address and<br>FQDN (group) objects, for whom this rule applies. Select any to make the rule apply<br>to every destination address. |
| Service      | Select the service or service group to which this rule applies. Select any to white list<br>all traffic between the source and destination addresses.                                                   |
| OK           | Click OK to save your customized settings and exit this screen.                                                                                                    |
| Cancel       | Click Cancel to exit this screen without saving.                                                                                                    |

Table 271 Configuration > Security Policy > ADP > Allow List > Add

# **31.6 The Session Control Screen**

Click **Configuration > Security Policy > Session Control** to display the **Security Policy Session Control**  screen. Use this screen to limit the number of concurrent NAT/Security Policy sessions a client can use. You can apply a default limit for all users and individual limits for specific users, addresses, or both. The individual limit takes priority if you apply both.

**Figure 477** Configuration > Security Policy > Session Control

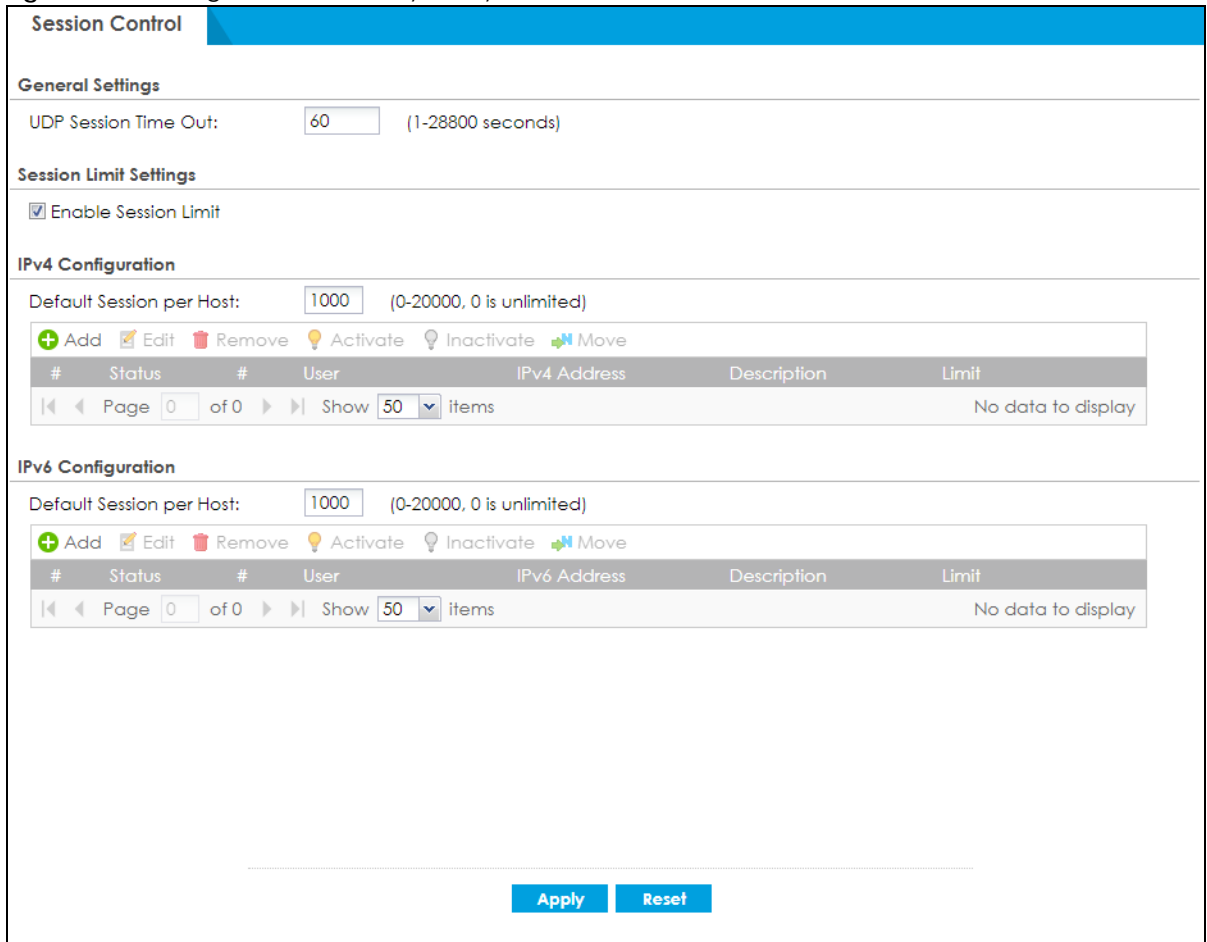

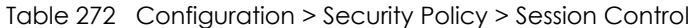

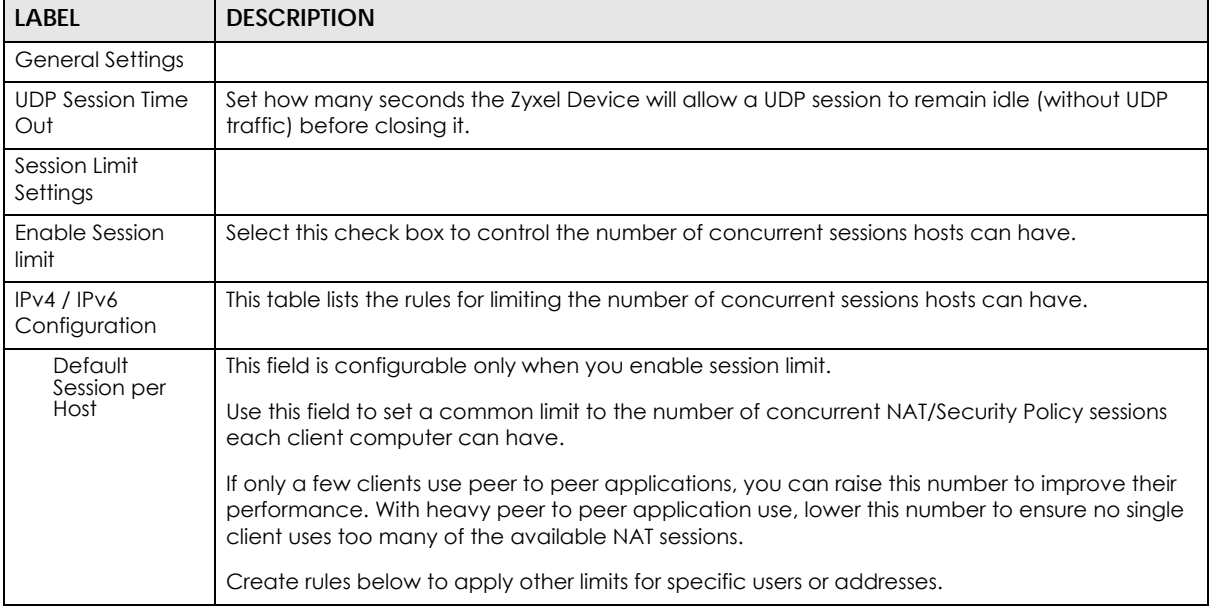

| <b>LABEL</b>        | <b>DESCRIPTION</b>                                                                                                    |
|---------------------|----------------------------------------------------------------------------------------------------|
| Add                 | Click this to create a new entry. Select an entry and click <b>Add</b> to create a new entry after the<br>selected entry.                                                                                                    |
| Edit                | Double-click an entry or select it and click <b>Edit</b> to open a screen where you can modify the<br>entry's settings.                                                                                                    |
| Remove              | To remove an entry, select it and click <b>Remove</b> . The Zyxel Device confirms you want to remove<br>it before doing so.                                                                                                    |
| Activate            | To turn on an entry, select it and click <b>Activate.</b>                                                                                                    |
| Inactivate          | To turn off an entry, select it and click Inactivate.                                                                                                    |
| Move                | To change a rule's position in the numbered list, select the rule and click <b>Move</b> to display a field<br>to type a number for where you want to put that rule and press [ENTER] to move the rule to the<br>number that you typed. |
|                     | The ordering of your rules is important as they are applied in order of their numbering.                                                                                                    |
| #                   | This field is a sequential value showing the number of the profile. The profile order is not<br>important.                                                                                                    |
| Status              | This icon is lit when the entry is active and dimmed when the entry is inactive.                                                                                                    |
| #                   | This is the index number of a session limit rule. It is not associated with a specific rule.                                                                                                    |
| User                | This is the user name or user group name to which this session limit rule applies.                                                                                                    |
| IPv4 / IPv6 Address | This is the IPv4 / IPv6 address object, including geographic address (group) objects to which<br>this session limit rule applies.                                                                                                    |
| Description         | This is the information configured to help you identify the rule.                                                                                                    |
| Limit               | This is how many concurrent sessions this user or address is allowed to have.                                                                                                    |
| Apply               | Click Apply to save your changes back to the Zyxel Device.                                                                                                    |
| Reset               | Click Reset to return the screen to its last-saved settings.                                                                                                    |

Table 272 Configuration > Security Policy > Session Control (continued)

# **31.6.1 The Session Control Add/Edit Screen**

Click **Configuration > Security Policy > Session Control** and the **Add** or **Edit** icon to display the **Add or Edit**  screen. Use this screen to configure rules that define a session limit for specific users or addresses.

**Figure 478** Configuration > Security Policy > Session Control > Edit

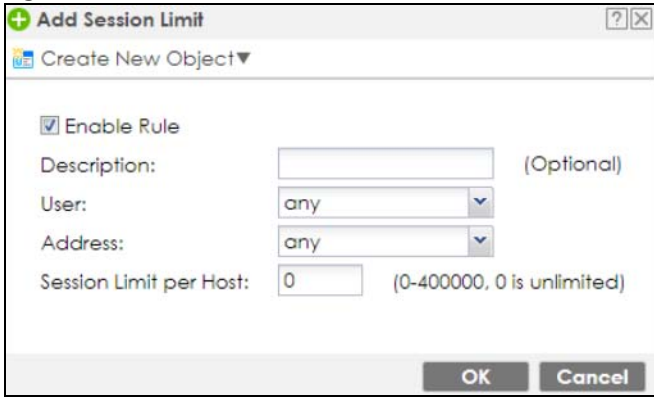

| <b>LABEL</b>              | <b>DESCRIPTION</b>                                                                                                    |
|---------------------------|----------------------------------------------------------------------------------------------------|
| Create new<br>Object      | Use to configure new settings for User or Address objects that you need to use in this<br>screen. Click on the down arrow to see the menu.                                                    |
| Enable Rule               | Select this check box to turn on this session limit rule.                                                                                                    |
| Description               | Enter information to help you identify this rule. Use up to 60 printable ASCII characters. Spaces<br>are allowed.                                                                             |
| User                      | Select a user name or user group to which to apply the rule. The rule is activated only when the<br>specified user logs into the system and the rule will be disabled when the user logs out. |
|                           | Otherwise, select any and there is no need for user logging.                                                                                                    |
|                           | Note: If you specified an IP address (or address group) instead of any in the field<br>below, the user's IP address should be within the IP address range.                                    |
| Address                   | Select the IPv4 source address or address group, including geographic address (group)<br>object, to which this rule applies. Select any to apply the rule to all IPv4 source addresses.       |
| <b>IPv6 Address</b>       | Select the IPv6 source address or address group, including geographic address (group)<br>object, to which this rule applies. Select any to apply the rule to all IPv6 source addresses.       |
| Session Limit per<br>Host | Use this field to set a limit to the number of concurrent NAT/Security Policy sessions this rule's<br>users or addresses can have.                                                            |
|                           | For this rule's users and addresses, this setting overrides the <b>Default Session per Host</b> setting in<br>the general Security Policy Session Control screen.                             |
| OK                        | Click OK to save your customized settings and exit this screen.                                                                                                    |
| Cancel                    | Click Cancel to exit this screen without saving.                                                                                                    |

Table 273 Configuration > Security Policy > Session Control > Add / Edit

# **31.7 Security Policy Example Applications**

Suppose you decide to block LAN users from using IRC (Internet Relay Chat) through the Internet. To do this, you would configure a LAN to WAN Security Policy that blocks IRC traffic from any source IP address from going to any destination address. You do not need to specify a schedule since you need the Security Policy to always be in effect. The following figure shows the results of this policy.

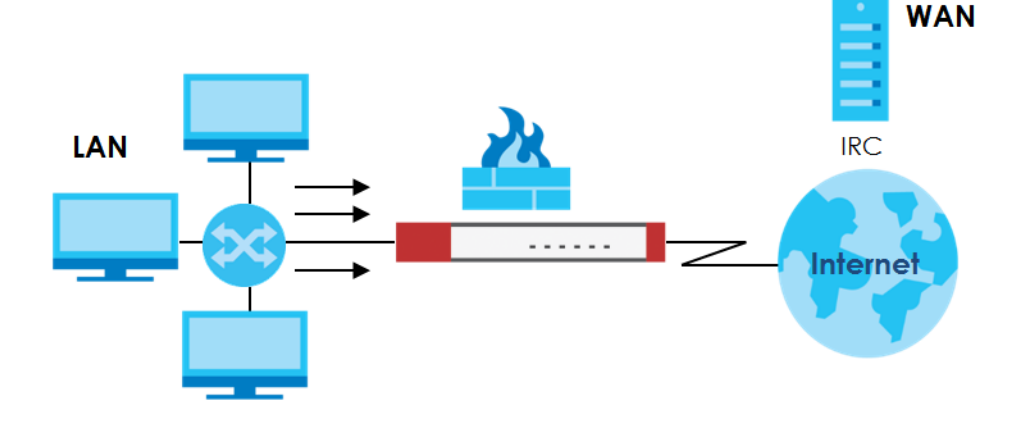

**Figure 479** Blocking All LAN to WAN IRC Traffic Example

Your Security Policy would have the following settings.

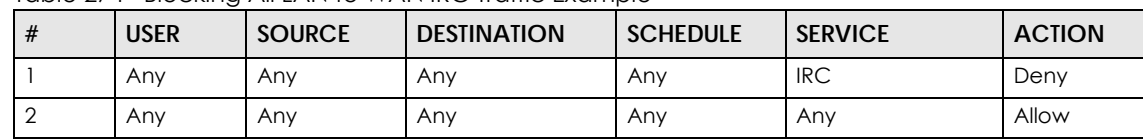

Table 274 Blocking All LAN to WAN IRC Traffic Example

- The first row blocks LAN access to the IRC service on the WAN.
- The second row is the Security Policy's default policy that allows all LAN1 to WAN traffic.

The Zyxel Device applies the security policies in order. So for this example, when the Zyxel Device receives traffic from the LAN, it checks it against the first policy. If the traffic matches (if it is IRC traffic) the security policy takes the action in the policy (drop) and stops checking the subsequent security policies. Any traffic that does not match the first security policy will match the second security policy and the Zyxel Device forwards it.

Now suppose you need to let the CEO use IRC. You configure a LAN1 to WAN security policy that allows IRC traffic from the IP address of the CEO's computer. You can also configure a LAN to WAN policy that allows IRC traffic from any computer through which the CEO logs into the Zyxel Device with his/her user name. In order to make sure that the CEO's computer always uses the same IP address, make sure it either:

• Has a static IP address,

or

• You configure a static DHCP entry for it so the Zyxel Device always assigns it the same IP address.

Now you configure a LAN1 to WAN security policy that allows IRC traffic from the IP address of the CEO's computer (172.16.1.7 for example) to go to any destination address. You do not need to specify a schedule since you want the security policy to always be in effect. The following figure shows the results of your two custom policies.

**Figure 480** Limited LAN to WAN IRC Traffic Example

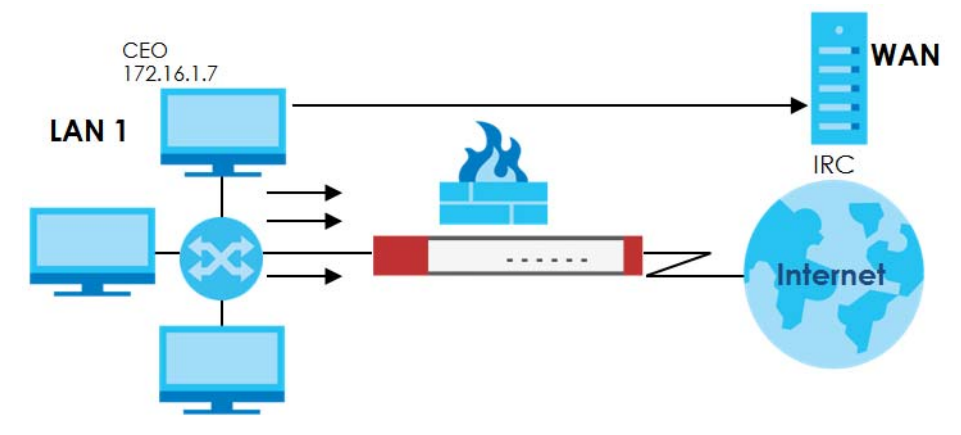

Your security policy would have the following configuration.

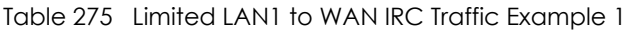

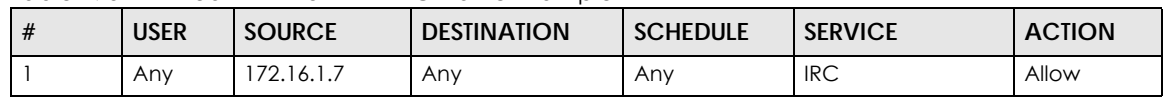

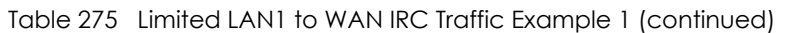

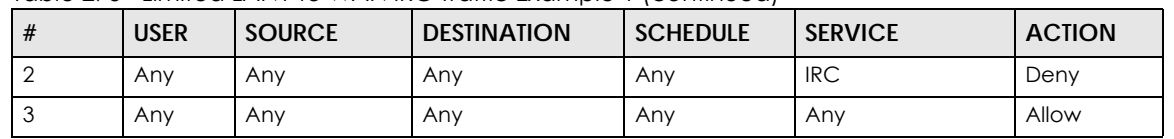

- The first row allows the LAN1 computer at IP address 172.16.1.7 to access the IRC service on the WAN.
- The second row blocks LAN1 access to the IRC service on the WAN.
- The third row is the default policy of allowing all traffic from the LAN1 to go to the WAN.

Alternatively, you configure a LAN1 to WAN policy with the CEO's user name (say CEO) to allow IRC traffic from any source IP address to go to any destination address.

Your Security Policy would have the following settings.

| $1$ unio 470<br>LITTING LATER TO THAT ING TRITING LAGITIMIC L |             |               |                    |                 |                |               |
|---------------------------------------------------------------|-------------|---------------|--------------------|-----------------|----------------|---------------|
| #                                                             | <b>USER</b> | <b>SOURCE</b> | <b>DESTINATION</b> | <b>SCHEDULE</b> | <b>SERVICE</b> | <b>ACTION</b> |
|                                                               | <b>CEO</b>  | Anv           | Anv                | Anv             | <b>IRC</b>     | Allow         |
|                                                               | Anv         | Anv           | Anv                | Anv             | <b>IRC</b>     | Denv          |
|                                                               | Anv         | Anv           | Anv                | Anv             | Anv            | Allow         |

Table 276 Limited LAN1 to WAN IRC Traffic Example 2

- The first row allows any LAN1 computer to access the IRC service on the WAN by logging into the Zyxel Device with the CEO's user name.
- The second row blocks LAN1 access to the IRC service on the WAN.
- The third row is the default policy of allowing allows all traffic from the LAN1 to go to the WAN.

The policy for the CEO must come before the policy that blocks all LAN1 to WAN IRC traffic. If the policy that blocks all LAN1 to WAN IRC traffic came first, the CEO's IRC traffic would match that policy and the Zyxel Device would drop it and not check any other security policies.

# **CHAPTER 32 Application Patrol**

# **32.1 Overview**

Application patrol provides a convenient way to manage the use of various applications on the network. It manages general protocols (for example, HTTP and FTP) and instant messenger (IM), peer-topeer (P2P), Voice over IP (VoIP), and streaming (RSTP) applications. You can even control the use of a particular application's individual features (like text messaging, voice, video conferencing, and file transfers).

## **32.1.1 What You Can Do in this Chapter**

- Use the **App Patrol** summary screen (see [Section 32.2 on page 714\)](#page-713-0) to manage the application patrol profiles. You can also view license registration and signature information.
- Use the **App Patrol Add/Edit** screens (see [Section 32.2.2 on page 718](#page-717-0) & [Section 32.2.3 on page 719](#page-718-0)) to set actions for application categories and for specific applications within the category.

## **32.1.2 What You Need to Know**

If you want to use a service, make sure both the Security Policy and application patrol allow the service's packets to go through the Zyxel Device.

Note: The Zyxel Device checks secure policies before it checks application patrol rules for traffic going through the Zyxel Device.

Application patrol examines every TCP and UDP connection passing through the Zyxel Device and identifies what application is using the connection. Then, you can specify whether or not the Zyxel Device continues to route the connection. Traffic not recognized by the application patrol signatures is ignored.

#### **Application Profiles & Policies**

An application patrol profile is a group of categories of application patrol signatures. For each profile, you can specify the default action the Zyxel Device takes once a packet matches a signature (forward, drop, or reject a service's connections and/or create a log alert).

Use policies to link profiles to traffic flows based on criteria such as source zone, destination zone, source address, destination address, schedule, user.

#### **Classification of Applications**

There are two ways the Zyxel Device can identify the application. The first is called auto. The Zyxel Device looks at the IP payload (OSI level-7 inspection) and attempts to match it with known patterns for specific applications. Usually, this occurs at the beginning of a connection, when the payload is more consistent across connections, and the Zyxel Device examines several packets to make sure the match

is correct. Before confirmation, packets are forwarded by App Patrol with no action taken. The number of packets inspected before confirmation varies by signature.

Note: The Zyxel Device allows the first eight packets to go through the security policy, regardless of the application patrol policy for the application. The Zyxel Device examines these first eight packets to identify the application.

The second approach is called service ports. The Zyxel Device uses only OSI level-4 information, such as ports, to identify what application is using the connection. This approach is available in case the Zyxel Device identifies a lot of "false positives" for a particular application.

#### **Custom Ports for SIP and the SIP ALG**

Configuring application patrol to use custom port numbers for SIP traffic also configures the SIP ALG to use the same port numbers for SIP traffic. Likewise, configuring the SIP ALG to use custom port numbers for SIP traffic also configures application patrol to use the same port numbers for SIP traffic.

# <span id="page-713-0"></span>**32.2 Application Patrol Profile**

Use the application patrol screens to customize action and log settings for a group of application patrol signatures. You then link a profile to a policy. Use this screen to create an application patrol profile, and view signature information. It also lists the registration status and details about the signature set the Zyxel Device is using.

Note: You must register for the AppPatrol signature service (at least the trial) before you can use it.

A profile is an application object(s) or application group(s) that has customized action and log settings.

Click **Configuration > Security Service > App Patrol** to open the following screen.

Click the **Application Patrol** icon for more information on the Zyxel Device's security features.

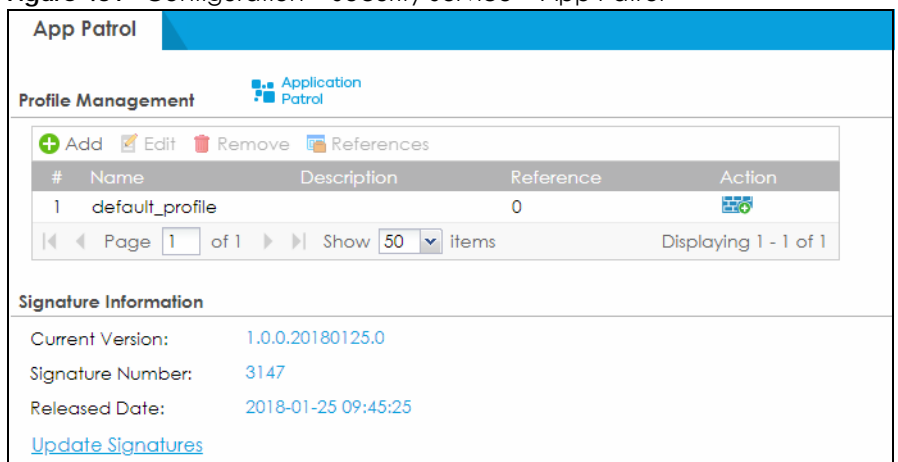

**Figure 481** Configuration > Security Service > App Patrol

| <b>LABEL</b>           | <b>DESCRIPTION</b>                                                                                                    |
|------------------------|----------------------------------------------------------------------------------------------------|
| Add                    | Click this to create a new entry. Select an entry and click <b>Add</b> to create a new entry after<br>the selected entry.                                                                                                    |
| Edit                   | Double-click an entry or select it and click <b>Edit</b> to open a screen where you can modify the<br>entry's settings.                                                                                                    |
| Remove                 | Select an entry and click <b>Remove</b> to delete the selected entry.                                                                                                    |
| References             | Select an entry and click References to open a screen that shows which settings use the<br>entry. Click Refresh to update information on this screen.                                                                                         |
| #                      | This field is a sequential value showing the number of the profile. The profile order is not<br>important.                                                                                                    |
| Name                   | This displays the name of the profile created.                                                                                                    |
| Description            | This displays the description of the App Patrol Profile.                                                                                                    |
| <b>Scan Option</b>     | This field displays the scan options from the App Patrol profile.                                                                                                    |
| Reference              | This displays the number of times an object reference is used in a profile.                                                                                                    |
| Action                 | Click this icon to apply the entry to a security policy.                                                                                                    |
|                        | Go to the Configuration > Security Policy > Policy Control screen to check the result.                                                                                                    |
| Signature Information  | The following fields display information on the current signature set that the Zyxel Device is<br>using.                                                                                                    |
| <b>Current Version</b> | This field displays the App Patrol signature set version number. This number gets larger as<br>the set is enhanced.                                                                                                    |
| Signature Number       | This field displays the number of IPS signatures in this set. This number usually gets larger as<br>the set is enhanced. Older signatures and rules may be removed if they are no longer<br>applicable or have been supplanted by newer ones. |
| <b>Released Date</b>   | This field displays the date and time the set was released.                                                                                                    |
| Update Signatures      | Click this link to go to the screen you can use to download signatures from the update<br>server.                                                                                                    |

Table 277 Configuration > Security Service > App Patrol

# **32.2.1 Profile Action: Apply to a Security Policy**

Click the icon in the **Action** field of an existing application patrol file to apply the profile to a security policy.

Go to the **Configuration > Security Policy > Policy Control** screen to check the result.

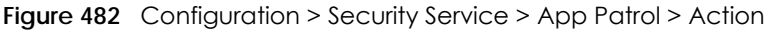

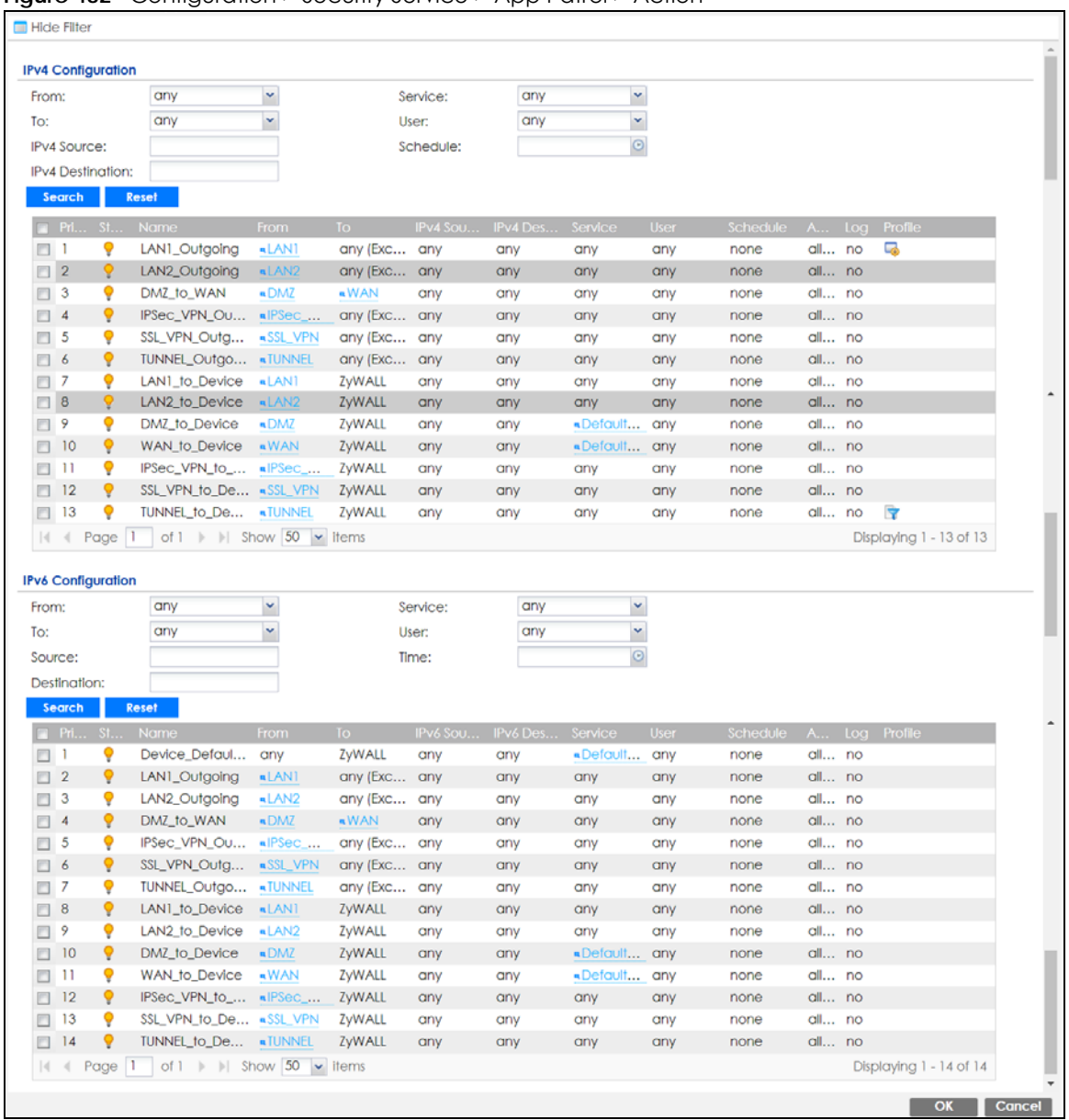

Table 278 Configuration > Security Service > App Patrol > Action

| <b>LABEL</b>                 | <b>DESCRIPTION</b>                                                                                                    |
|------------------------------|----------------------------------------------------------------------------------------------------|
| Show Filter/Hide Filter      | Click <b>Show Filter</b> to display IPv4 and IPv6 (if enabled) security policy search filters.                                                                              |
| IPv4 / IPv6<br>Configuration | Use IPv4 / IPv6 search filters to find specific IPv4 and IPv6 (if enabled) security policies<br>based on direction, application, user, source, destination and/or schedule. |
| From / To                    | Select a zone to view all security policies from a particular zone and/or to a particular<br>zone. any means all zones.                                                     |

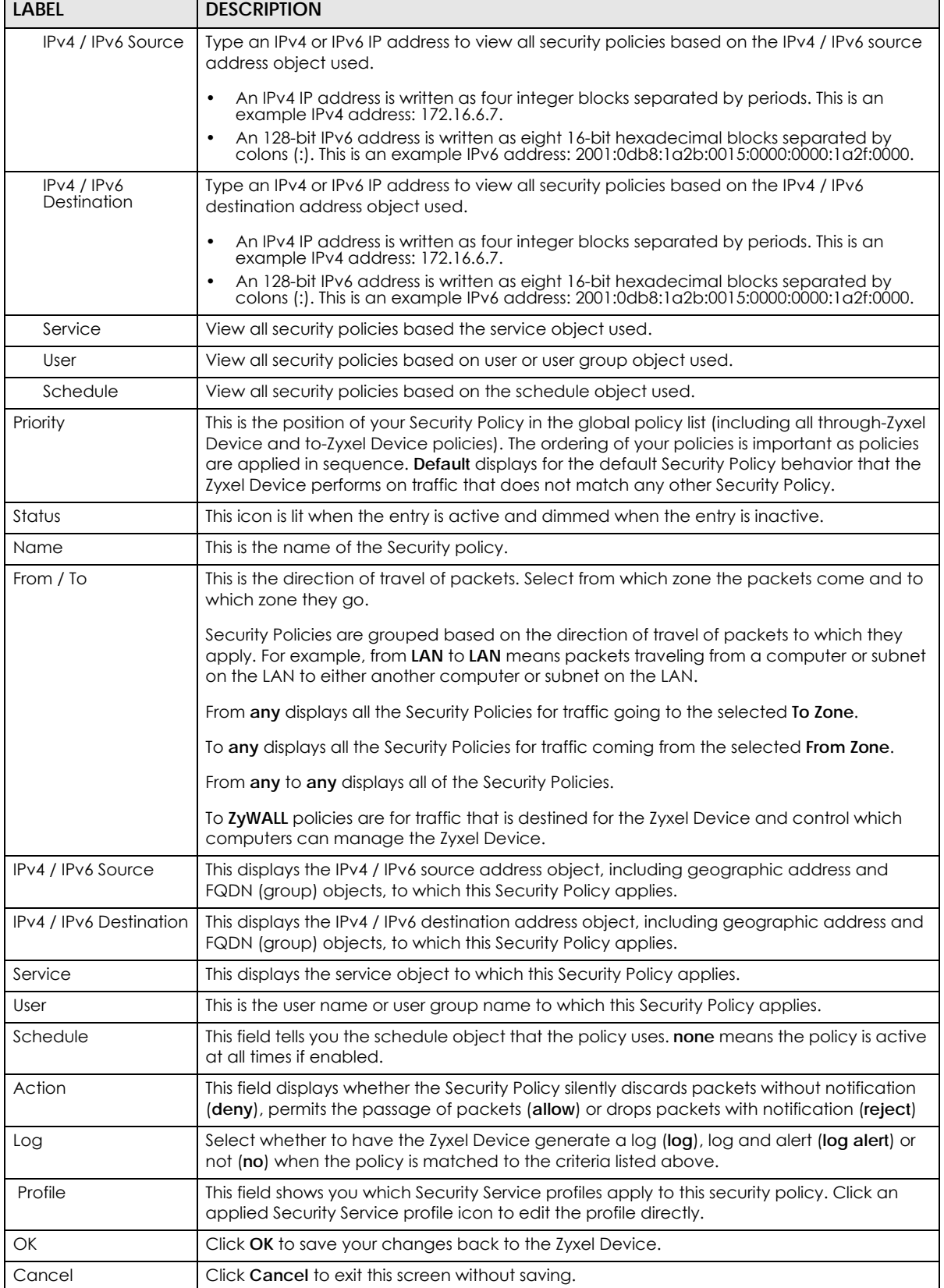

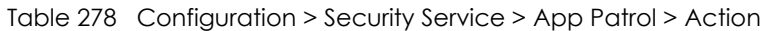

## <span id="page-717-0"></span>**32.2.2 Application Patrol Profile > Add/Edit - My Application**

Use this screen to configure profile settings. Click **Configuration > Security Service > App Patrol > Add/ Edit**, then click **My Application** to open the following screen.

**Figure 483** Configuration > Security Service > App Patrol > Add/Edit > My Application

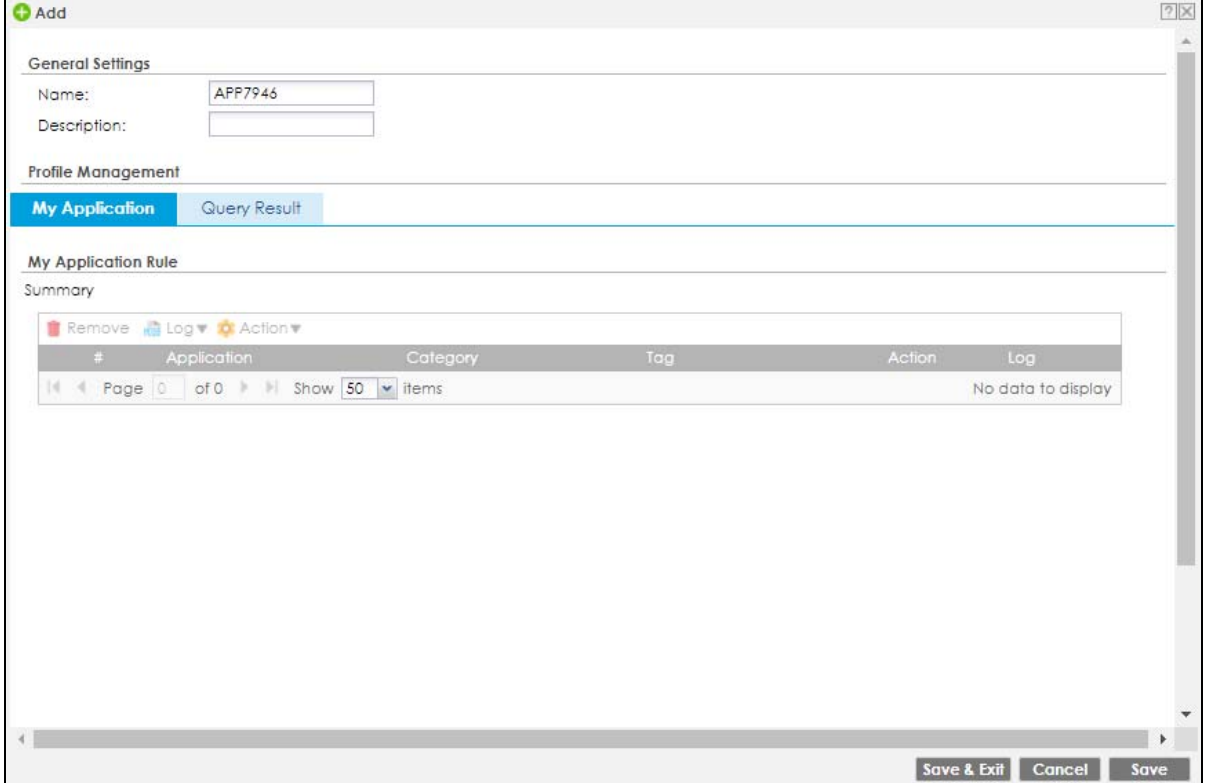

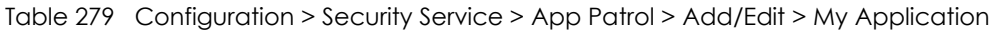

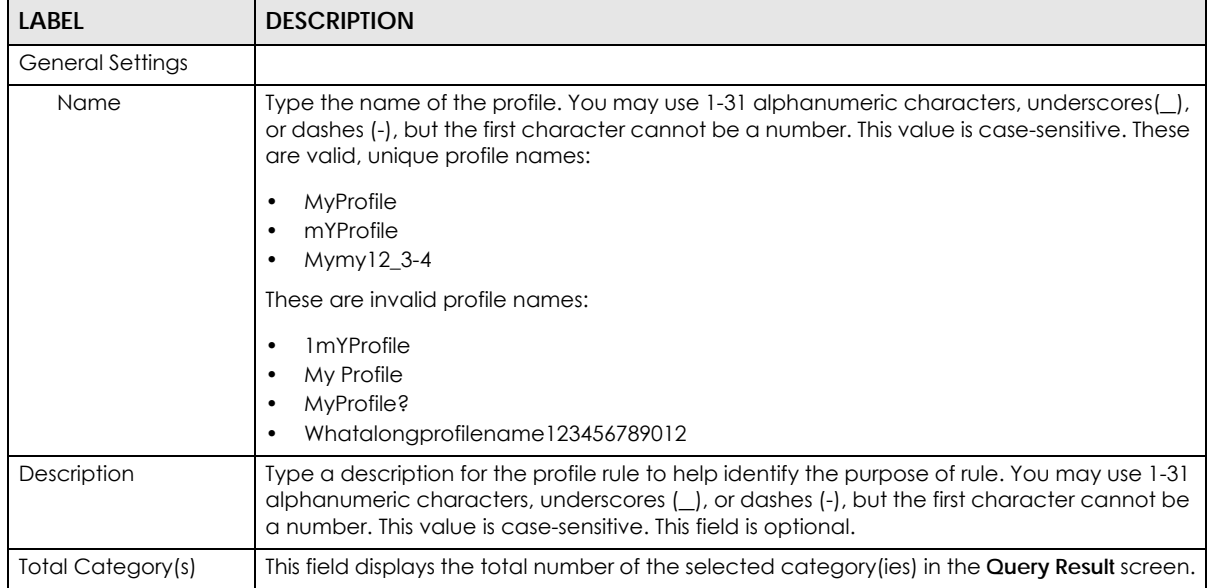

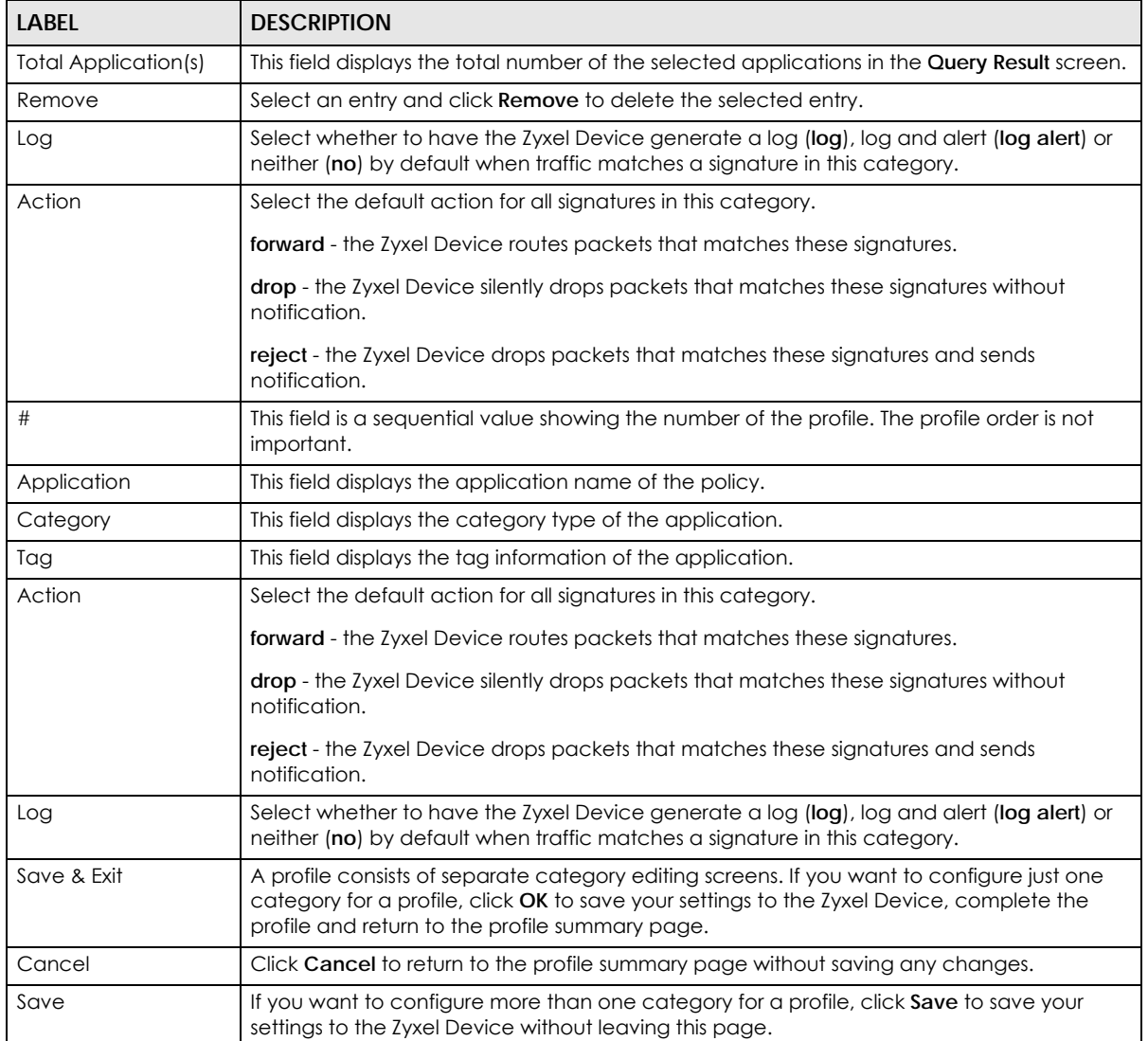

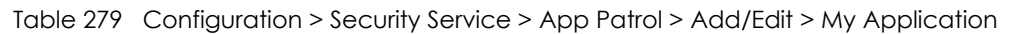

# <span id="page-718-0"></span>**32.2.3 Application Patrol Profile > Add/Edit - Query Result**

Click **Configuration > Security Service > App Patrol > Add**, then click **Query Result** to search for certain applications within a specific category, and the selected applications will be added to **My Application** screen. You can also click an existing profile, click **Edit** (or double-click it), then click **Query Result** to open the following screen.

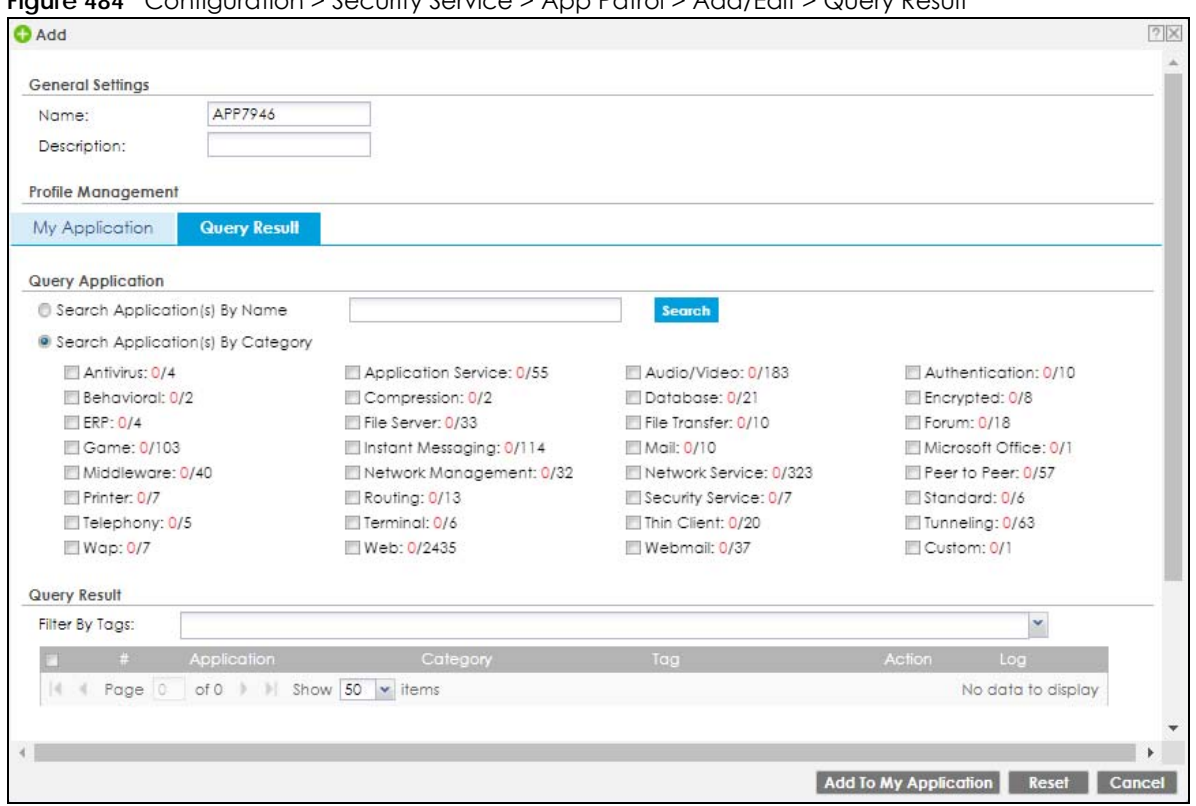

**Figure 484** Configuration > Security Service > App Patrol > Add/Edit > Query Result

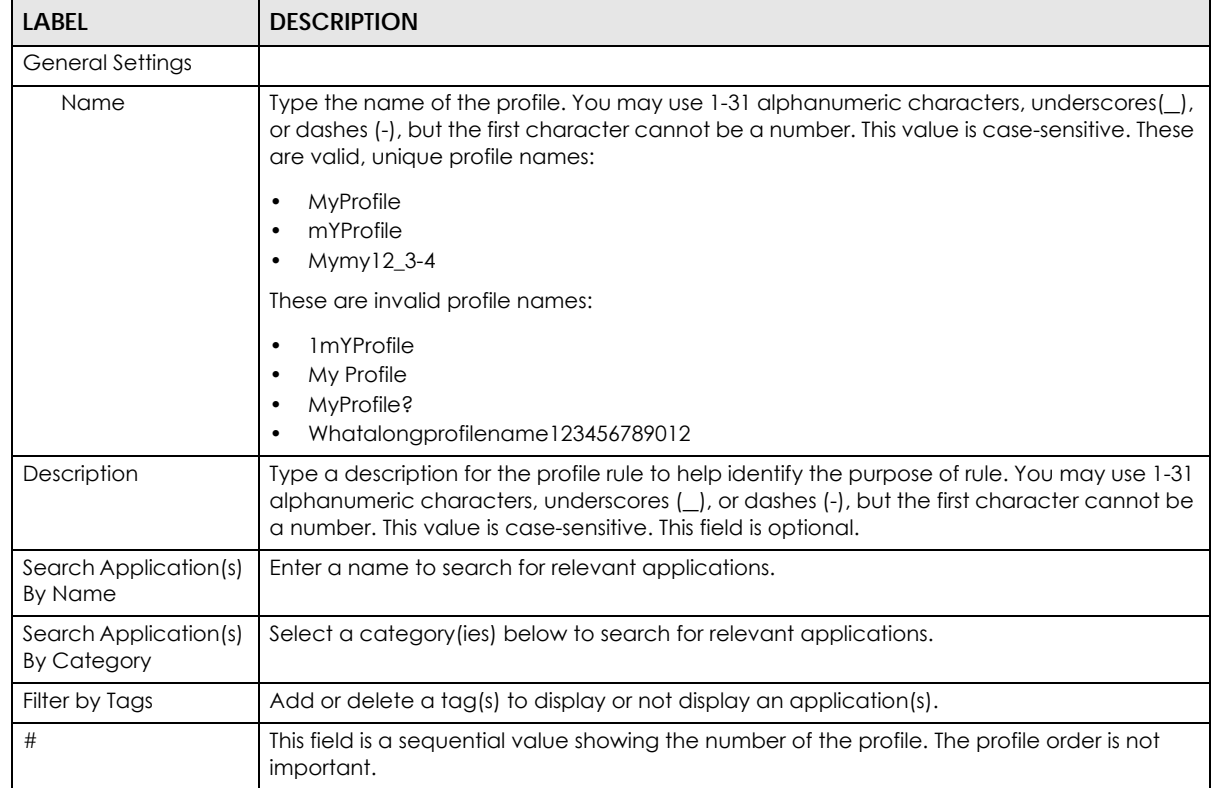

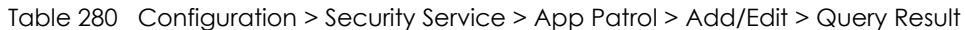
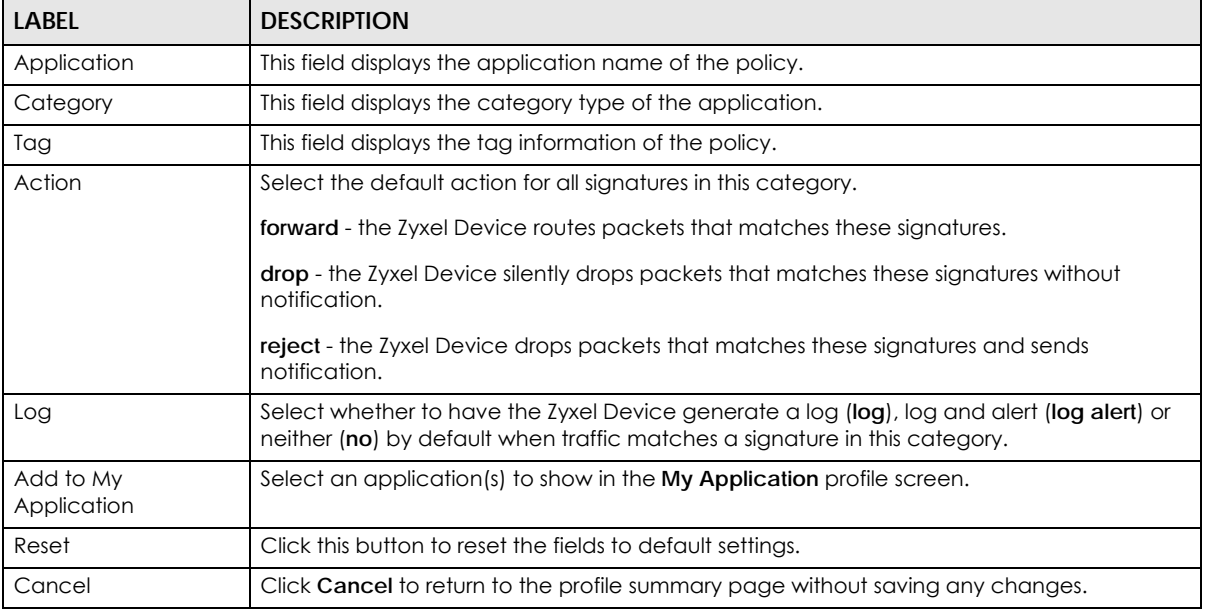

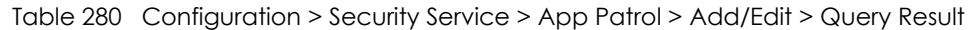

# <span id="page-720-0"></span>**32.3 Example: Block an Application**

To block an application, you need to:

- **1** Create an app patrol profile of applications to block.
- **2** Apply the profile to a traffic flow in a security policy.
- **3** Create a schedule profile, and apply the profile to a traffic flow in a security policy.

In this example, you want to block clients on the Zyxel Device LAN from accessing a specific application (for example, TikTok). You also want to receive a log and an alert when traffic going out from the LAN tries to access TikTok.

Create an **App Patrol** profile that includes TikTok. Then apply it to the **LAN1\_Outgoing** and **LAN2\_Outgoing** security policy. Clients on the Zyxel Device LAN will be blocked from accessing TikTok.

**Figure 485** App Patrol Tutorial Example

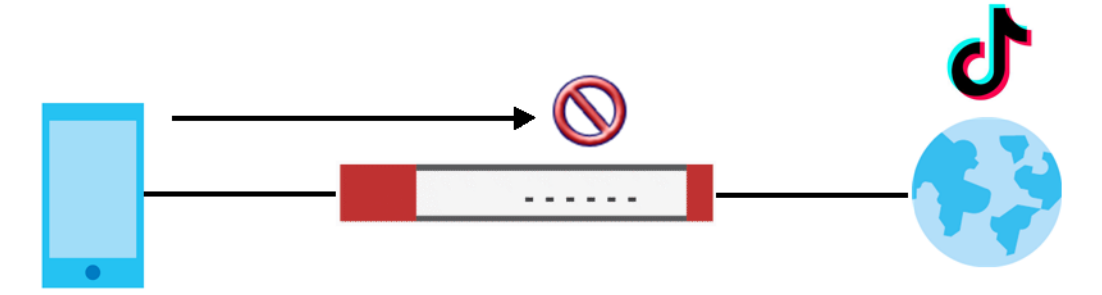

This example uses the parameters listed below.

<span id="page-721-0"></span>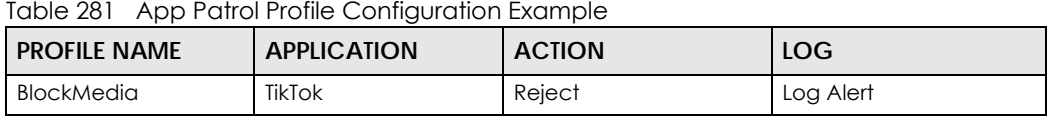

- **1** Go to **Configuration** > **Security Service** > **App Patrol** and click **Add**.
- **2** In the following screen, enter the profile name using the parameter given in [Table 281 on page 722](#page-721-0).

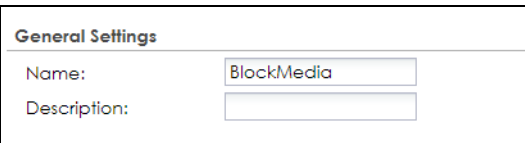

- **3** Search for TikTok in **Search Application(s) by Name**.
- **4** The search result will display in **Query Result**. Select the result check box and click **Add To My Application**.

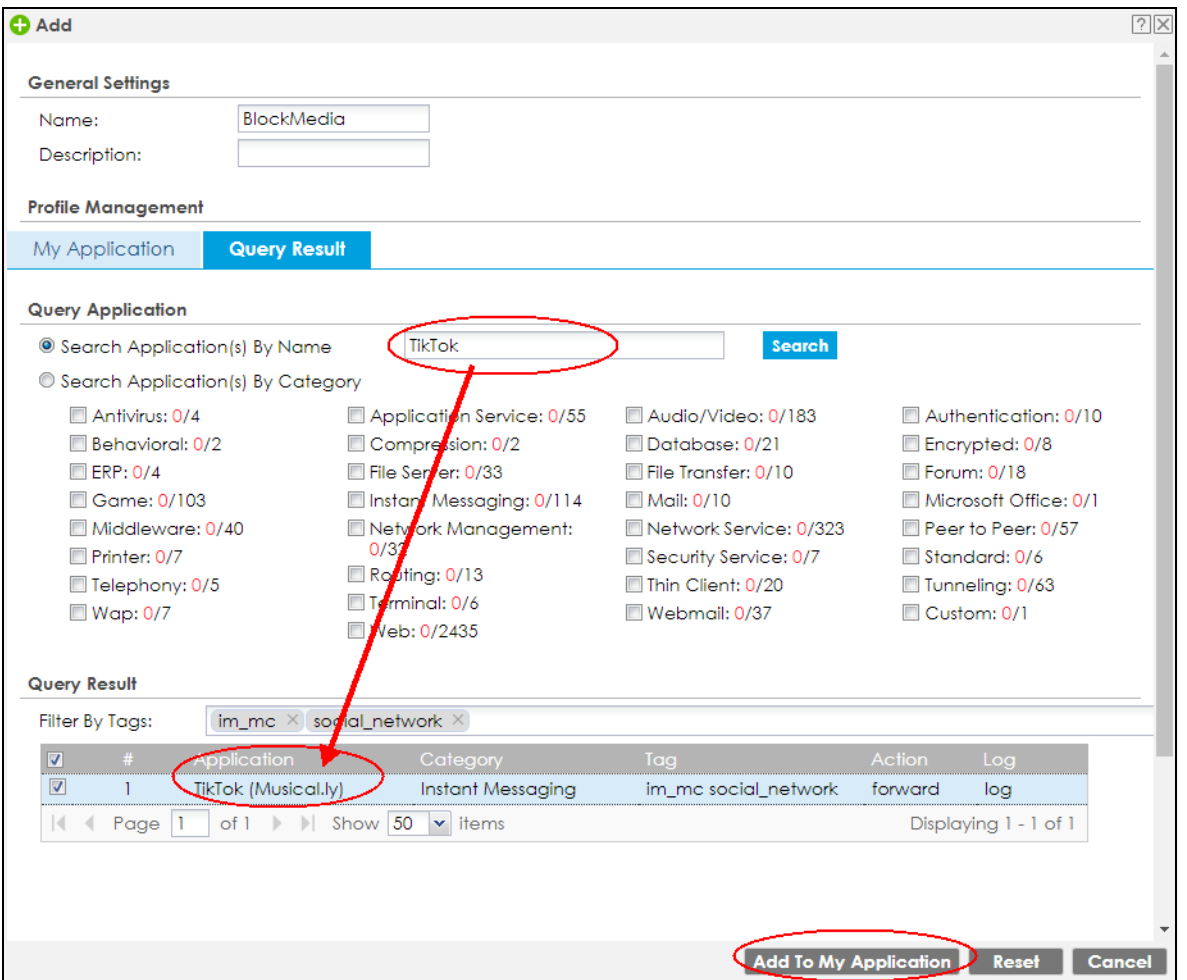

**5** In **My Application**, set **Action** to **reject** and **Log** to **log alert**. Click **Save & Exit** to save your changes.

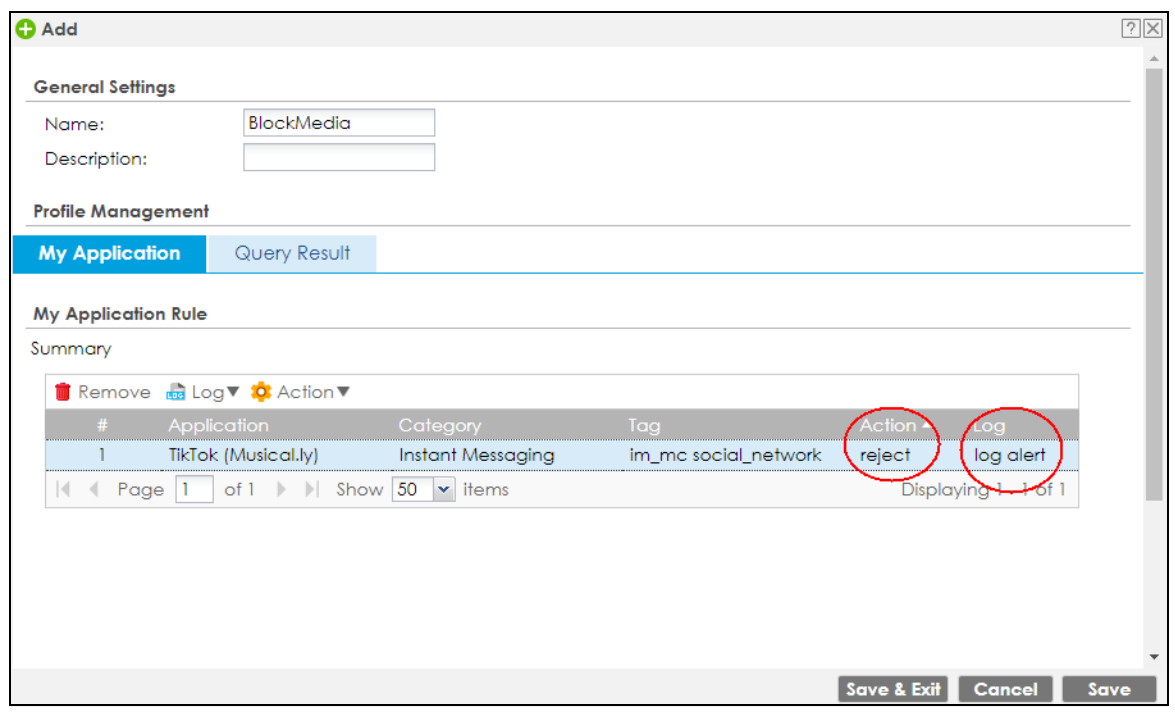

**6** A pop-up message displays after you click **Save & Exit**. Click **Yes** to open the **Apply BlockMedia to a security policy** screen to apply the app patrol profile to the security policies you selected.

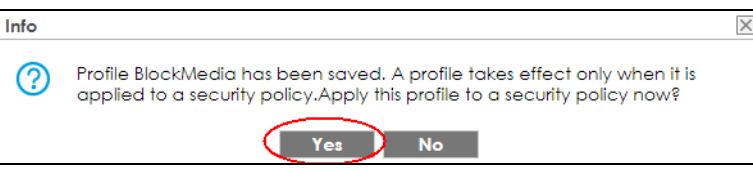

**7** Select **LAN1\_Outgoing** and **LAN2\_Outgoing**. Click **OK** to save your changes.

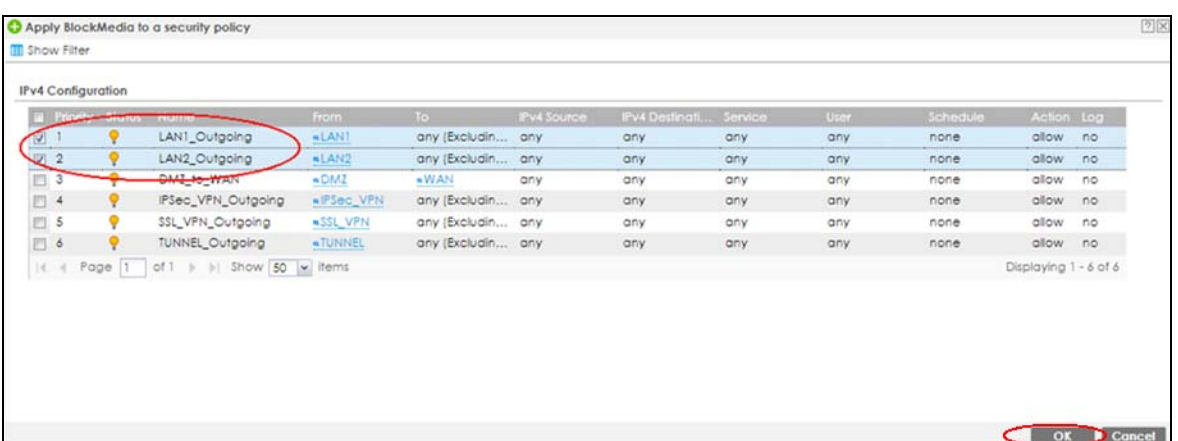

**8** You can check the result in the **Policy Control** screen. Mouse-over the icon under the **Profile** column to check that the **BlockMedia** profile has been applied to the **LAN1\_Outgoing** and **LAN2\_Outgoing** security policy. You can also check the logs in **Monitor** > **Log** > **View Log**. The Zyxel Device will create logs if the clients on the Zyxel Device LAN try to access TikTok.

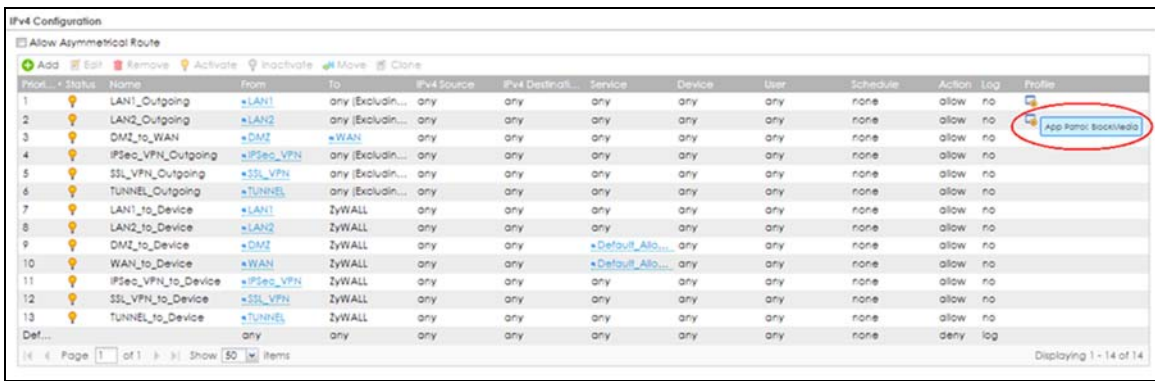

## **32.3.1 Block an Application At a Specified Time**

In this example, you want to apply the app patrol profile you created in [Section 32.3 on page 721](#page-720-0) only during work time using a recurring schedule.

This example uses the parameters listed below.

<span id="page-723-0"></span>Table 282 Schedule Example

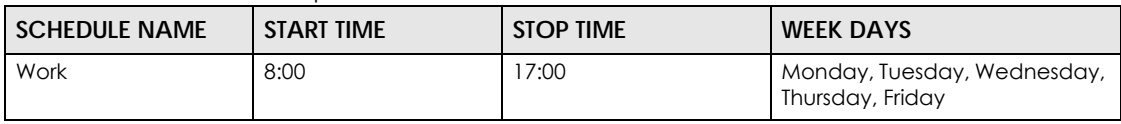

**1** Go to **Configuration** > **Object** > **Schedule**. Create a recurring schedule rule using the parameters given in [Table 282 on page 724.](#page-723-0)

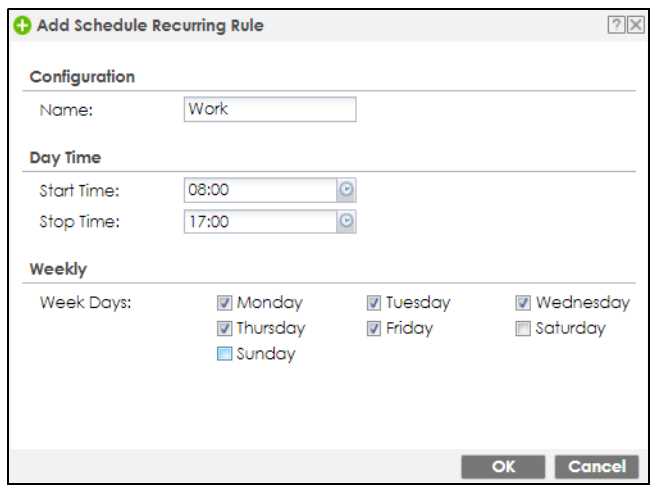

**2** Go to **Configuration** > **Security Policy** > **Policy Control** and select **LAN1\_Outgoing**. Click **Edit** to edit the policy control rule. Set **Schedule** to **Work** to apply the **BlockMedia** profile during the time you set in the recurring schedule. Click **OK** to save your changes.

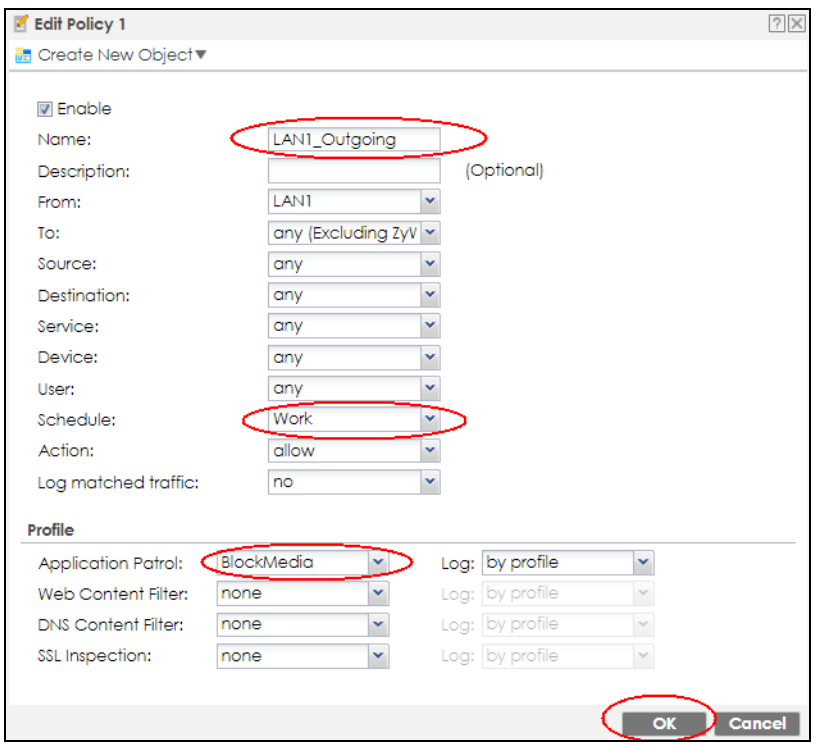

**3** Select **LAN2\_Outgoing** and click **Edit** to edit the policy control rule. Set **Schedule** to **Work** to block the **BlockMedia** profile during the time you set in the recurring schedule. Click **OK** to save your changes.

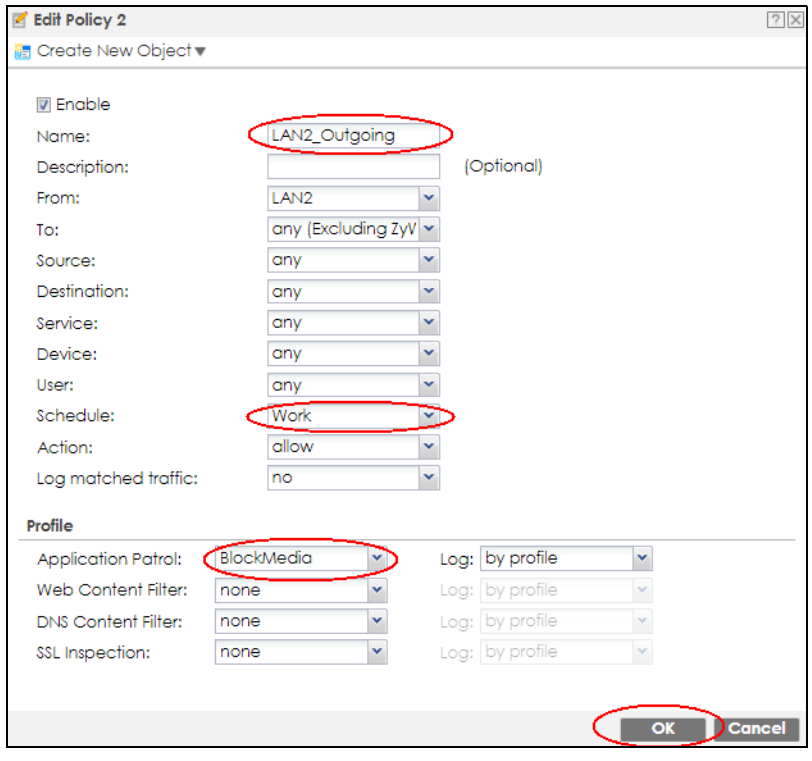

**4** You can check the result in the **Policy Control** screen.

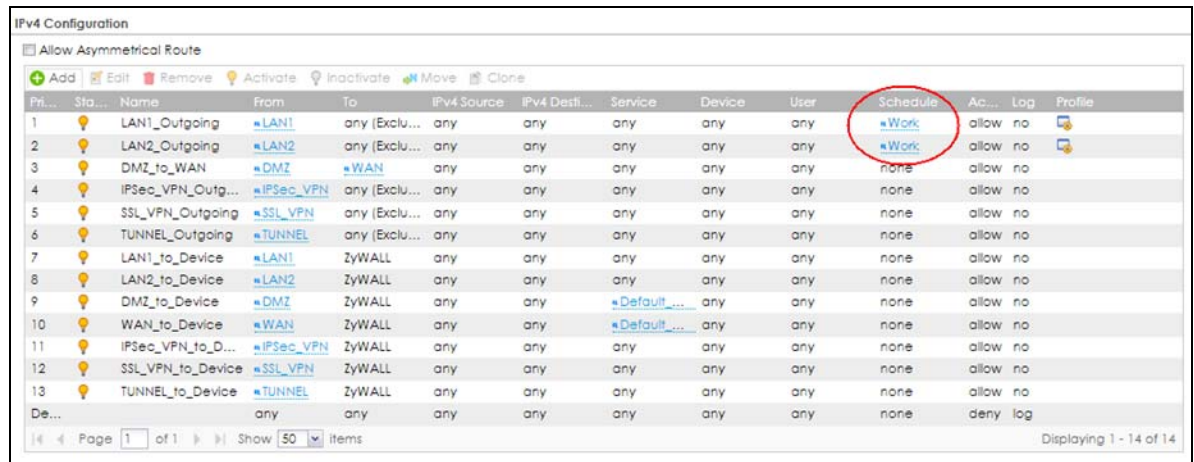

## **32.3.2 Block YouTube**

App patrol is mainly for application performance using TCP. YouTube uses the QUIC UDP protocol. Configure a security policy to block UDP 443 protocol and move the YouTube rule up before other rules that may conflict with this rule.

# **CHAPTER 33 Content Filter**

# **33.1 Overview**

Use the content filtering feature to control access to specific web sites or web content.

## **33.1.1 What You Can Do in this Chapter**

- Use the **Web Content Filter General** screens ([Section 33.2 on page 730](#page-729-0)) to set up web content filtering profiles.
- Use the **Web Content Filter Trusted Web Sites** screens [\(Section 33.3 on page 750\)](#page-749-0) to create a common list of good (allowed) web site addresses.
- Use the **Web Content Filter Forbidden Web Sites** screens [\(Section 33.4 on page 751\)](#page-750-0) to create a common list of bad (blocked) web site addresses.
- Use the **DNS Content Filter General** screens ([Section 33.5 on page 752\)](#page-751-0) to set up DNS content filtering profiles.
- Use the **DNS Content Filter Allow List** screen ([Section 33.6 on page 767](#page-766-0)) to create a list of good (allowed) web site addresses.
- Use the **DNS Content Filter Block List** screen ([Section 33.7 on page 768](#page-767-0)) to create a list of bad (blocked) web site addresses.

### <span id="page-726-0"></span>**33.1.2 What You Need to Know**

#### **Web Content Filter**

The Web Content Filter allows the Zyxel Device to block specific web features, such as cookies or ActiveX, by inspecting the web pages that users are visiting. The Zyxel Device can also block access to specific websites, by inspecting the URL or Server Name Indication (SNI) that the user's web browser sends to the web server.

#### **Web Content Filtering Process**

- **1** A user enters a URL into their web browser.
- **2** The user's computer sends a DNS query for the URL.
- **3** The DNS server returns an IP address for the URL.
- **4** The user's web browser connects to the IP address.
- **5** The Web Content Filter detects an HTTP connection, and inspects the website send using Server Name Indication (SNI).

**6** If the website contains prohibited material, the HTTP request is redirected to a block page.

Note: If the user's web browser is using encryption, then you must enable SSL Inspection for Web Content Filter to work.

If the user's web browser is using Encrypted Server Name Indication (ESNI), DNS Content Filter will not work.

#### **Web Content Filtering Policies**

A web content filtering policy allows you to do the following.

- Use schedule objects to define when to apply a content filter profile.
- Use address and/or user/group objects to define to whose web access to apply the content filter profile.
- Apply a content filter profile that you have custom-tailored.

#### **Web Content Filtering Profiles**

A web content filtering profile conveniently stores your custom settings for the following features.

• Category-based Blocking

The Zyxel Device can block access to particular categories of web site content, such as pornography or racial intolerance.

• Restrict Web Features

The Zyxel Device can disable web proxies and block web features such as ActiveX controls, Java applets and cookies.

• Customize Web Site Access

You can specify URLs to which the Zyxel Device blocks access. You can alternatively block access to all URLs except ones that you specify. You can also have the Zyxel Device block access to URLs that contain particular keywords.

#### **Web Content Filtering Configuration Guidelines**

When the Zyxel Device receives an HTTP request, the content filter searches for a policy that matches the source address and time (schedule). The content filter checks the policies in order (based on the policy numbers). When a matching policy is found, the content filter allows or blocks the request depending on the settings of the filtering profile specified by the policy. Some requests may not match any policy. The Zyxel Device allows the request if the default policy is not set to block. The Zyxel Device blocks the request if the default policy is set to block.

#### **External Web Filtering Service**

When you register for and enable the external web filtering service, your Zyxel Device accesses an external database that has millions of web sites categorized based on content. You can have the Zyxel Device block, block and/or log access to web sites based on these categories.

#### **HTTPS Domain Filter**

HTTPS Domain Filter works with the Content Filter category feature to identify HTTPS traffic and take appropriate action. SSL Inspection identifies HTTPS traffic for all Security Service traffic and has higher priority than HTTPS Domain Filter. HTTPS Domain Filter only identifies keywords in the domain name of an URL and matches it to a category. For example, if the keyword is 'picture' and the URL is http:// www.google.com/picture/index.htm, then HTTPS Domain Filter cannot identify 'picture' because that keyword in not in the domain name 'www.google.com'. However, SSL Inspection can identify 'picture' in the URL http://www.google.com/picture/index.htm.

#### **Keyword Blocking URL Checking**

The Zyxel Device checks the URL's domain name (or IP address) and file path separately when performing keyword blocking.

The URL's domain name or IP address is the characters that come before the first slash in the URL. For example, with the URL www.zyxel.com.tw/news/pressroom.php, the domain name is www.zyxel.com.tw.

The file path is the characters that come after the first slash in the URL. For example, with the URL www.zyxel.com.tw/news/pressroom.php, the file path is news/pressroom.php.

Since the Zyxel Device checks the URL's domain name (or IP address) and file path separately, it will not find items that go across the two. For example, with the URL www.zyxel.com.tw/news/pressroom.php, the Zyxel Device would find "tw" in the domain name (www.zyxel.com.tw). It would also find "news" in the file path (news/pressroom.php) but it would not find "tw/news".

#### **DNS Content Filter**

The DNS Content Filter allows the Zyxel Device to block access to specific websites by inspecting DNS queries made by users on your network. If the website in the DNS query contains prohibited material, then the Zyxel Device replies to the DNS query with a IP address that points to the block page. Unlike the Web Content Filter, the DNS Content Filter works if the user is using TLS 1.3 with ESNI.

#### **DNS Content Filter Process**

- **1** A user enters a URL into their web browser.
- **2** The user's computer sends a DNS query for the URL.
- **3** The DNS Content Filter inspects the website in the DNS query packet.
- **4** If the website contains prohibited material, the DNS reply is redirected to a block page.

#### **Finding Out More**

• See [Section 33.9 on page 770](#page-769-0) for content filtering background/technical information.

#### **33.1.3 Before You Begin**

• You must configure an address object, a schedule object and a filtering profile before you can set up a content security policy.

• You must have Content Filtering license in order to use the function. Subscribe to use the external database content filtering (see the **Licensing** > **Registration** screens).

## <span id="page-729-0"></span>**33.2 Web Content Filter General Screen**

Click **Configuration > Security Service> Content Filter > Web Content Filter> General** to open the **Web Content Filter General** screen. Use this screen to enable content filtering, view and order your list of content filter policies, create a denial of access message or specify a redirect URL and check your external web filtering service registration status.

Click the **Content Filter** icon for more information on the Zyxel Device's security features.

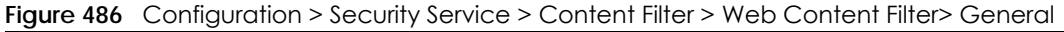

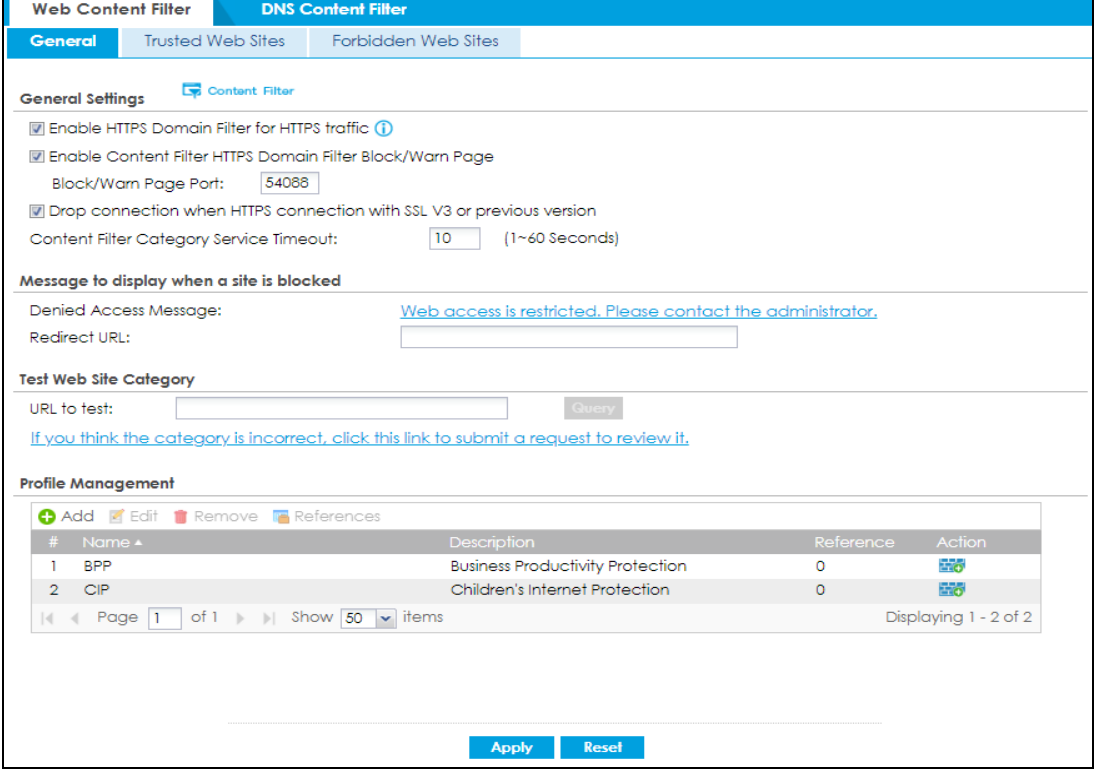

The following table describes the labels in this screen.

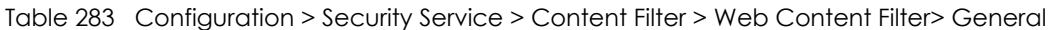

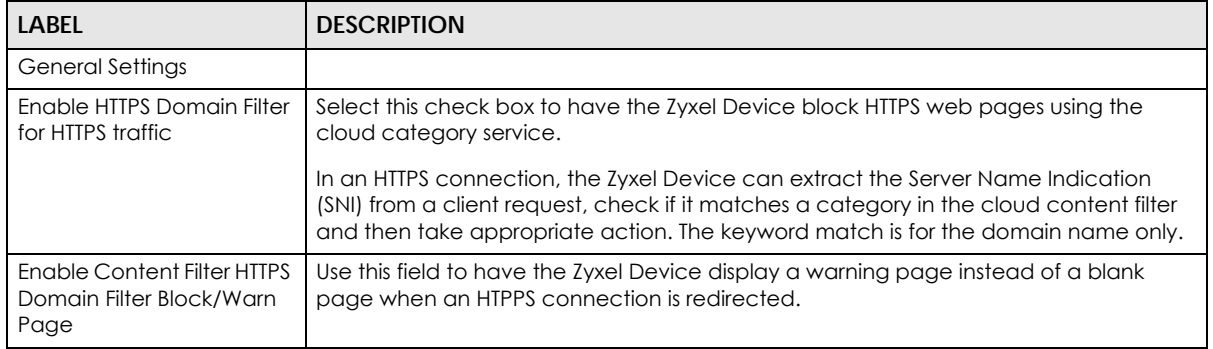

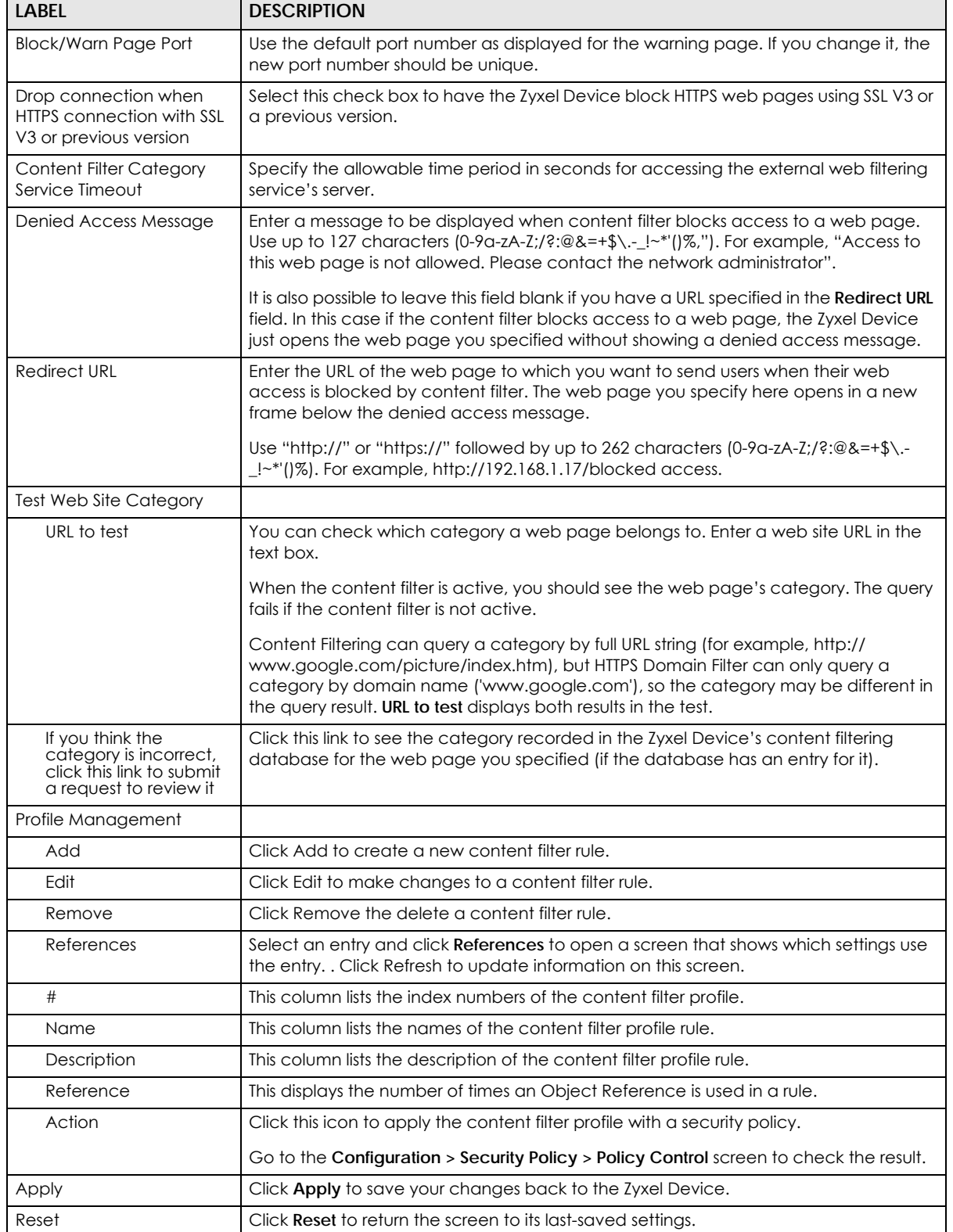

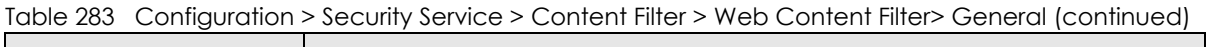

## **33.2.1 Apply to a Security Policy**

Click the icon in the **Action** field to apply the entry to a security policy.

Go to the **Configuration > Security Policy > Policy Control** screen to check the result.

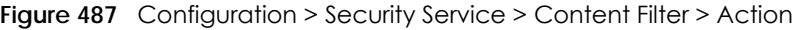

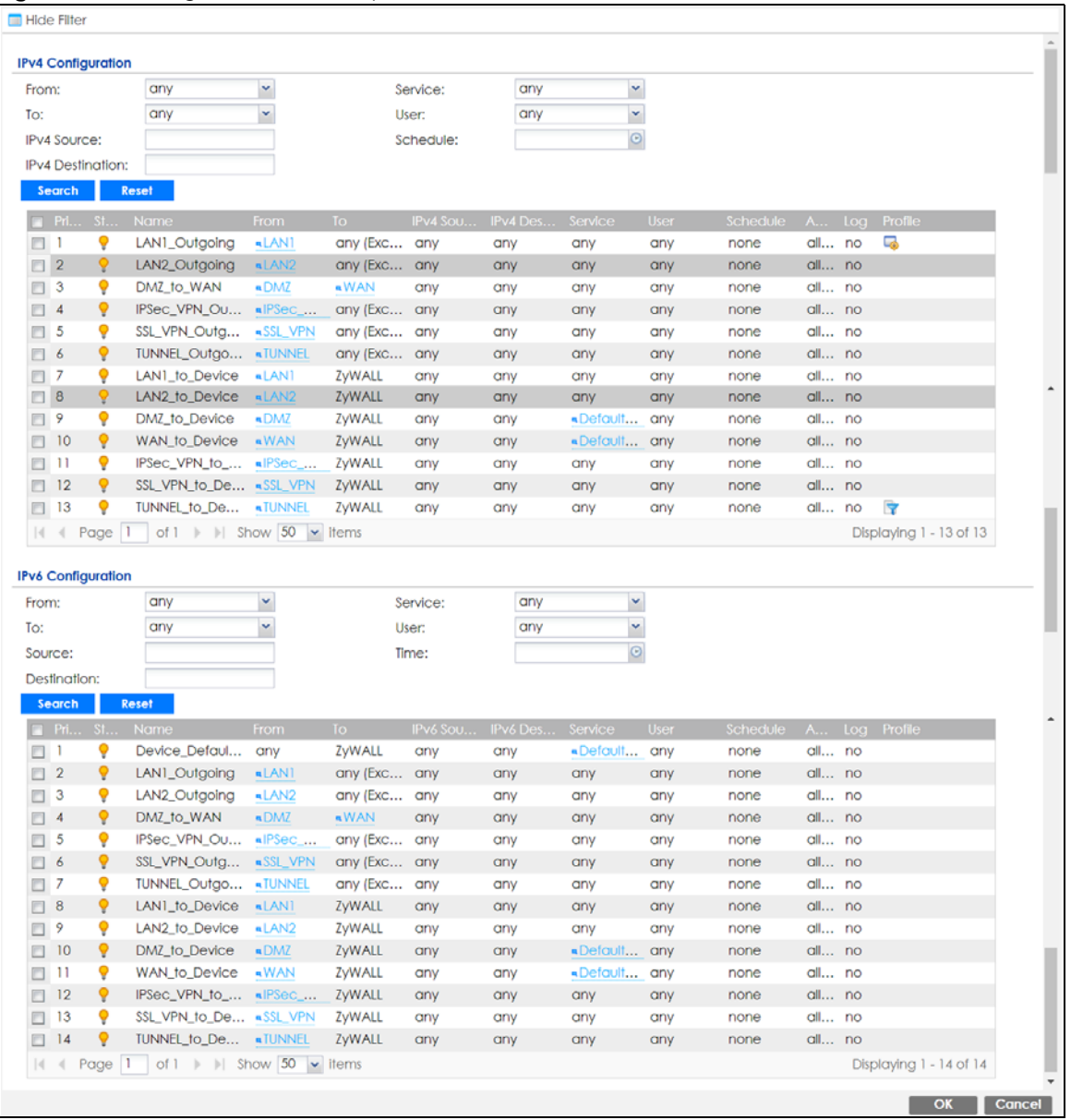

The following table describes the labels in this screen.

Table 284 Configuration > Security Service > Content Filter > Action

| LABEL                     | <b>DESCRIPTION</b>                                                                                                    |
|---------------------------|----------------------------------------------------------------------------------------------------|
| Show Filter/Hide Filter   | Click <b>Show Filter</b> to display IPv4 and IPv6 (if enabled) security policy search filters.                                                                              |
| IPv4 / IPv6 Configuration | Use IPv4 / IPv6 search filters to find specific IPv4 and IPv6 (if enabled) security policies<br>based on direction, application, user, source, destination and/or schedule. |

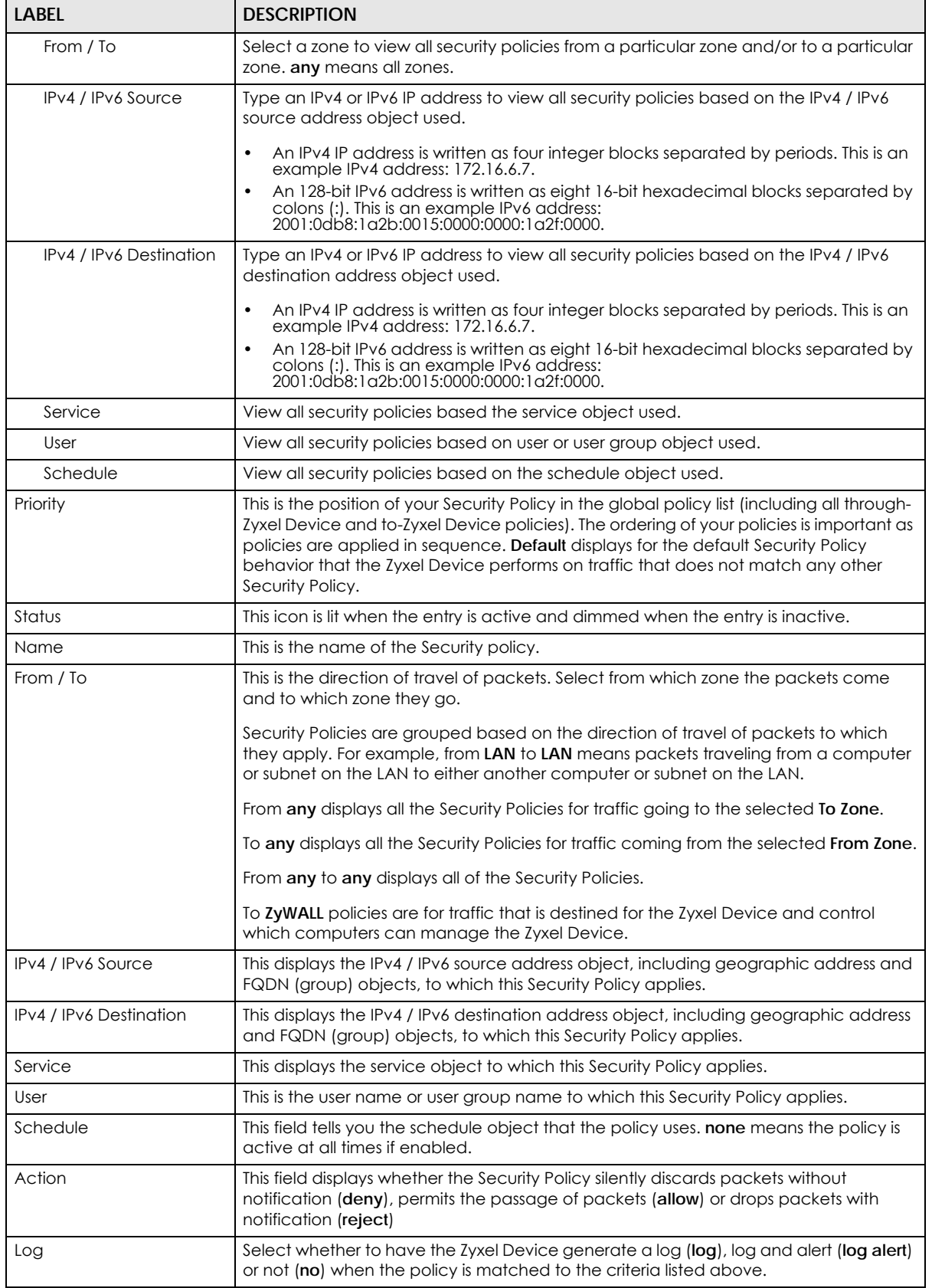

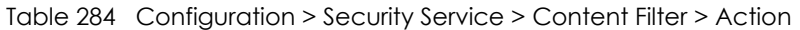

| <u>iddio zo illoomigurdhon suuduni vurnuus luuni mursis suunun</u> |                                                                                                    |
|--------------------------------------------------------------------|----------------------------------------------------------------------------------------------------|
| <b>LABEL</b>                                                       | <b>DESCRIPTION</b>                                                                                                    |
| Profile                                                            | This field shows you which Security Service profiles apply to this security policy. Click an<br>applied Security Service profile icon to edit the profile directly. |
| OK                                                                 | Click OK to save your changes back to the Zyxel Device.                                                                                                    |

Table 284 Configuration > Security Service > Content Filter > Action

## **33.2.2 Web Content Filter Add Category Service**

Click **Configuration > Security Service > Content Filter > Web Content Filter > General > Add or Edit** to open the **Add** screen.

**Figure 488** Configuration > Security Service > Content Filter > Web Content Filter > General > Add > Category Service

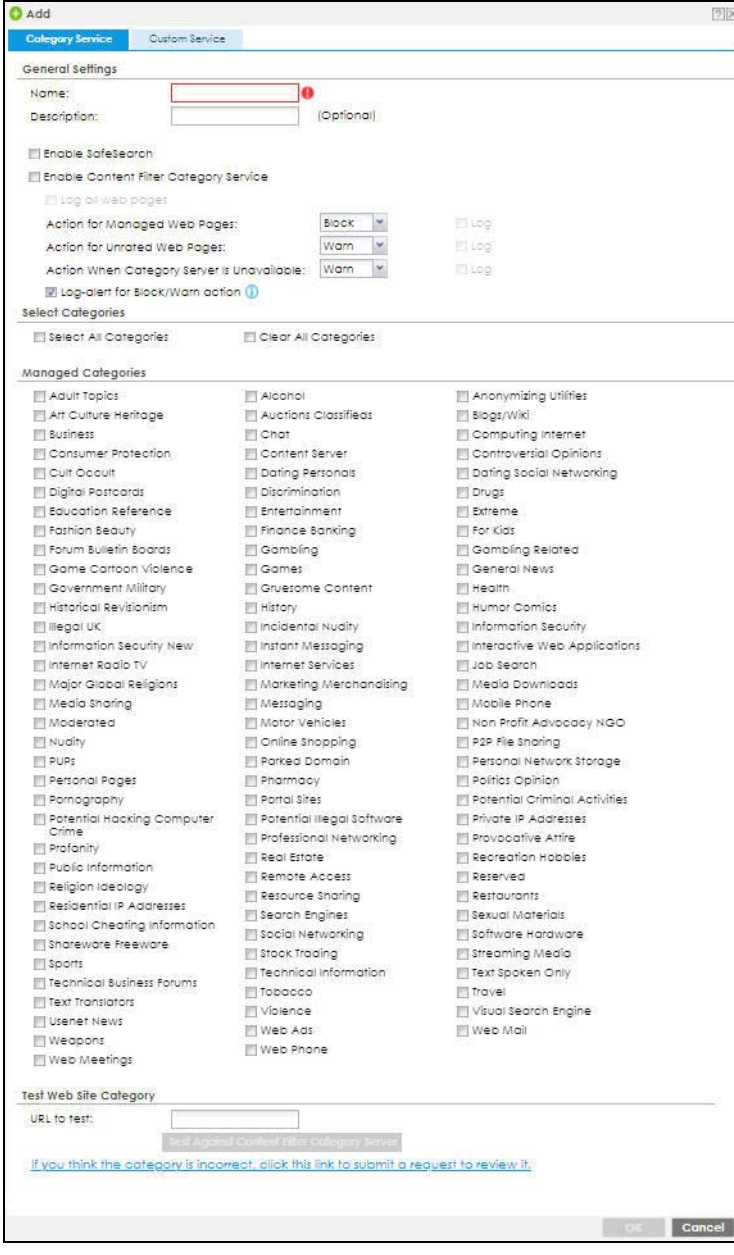

The following table describes the labels in this screen.

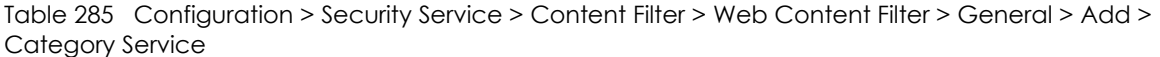

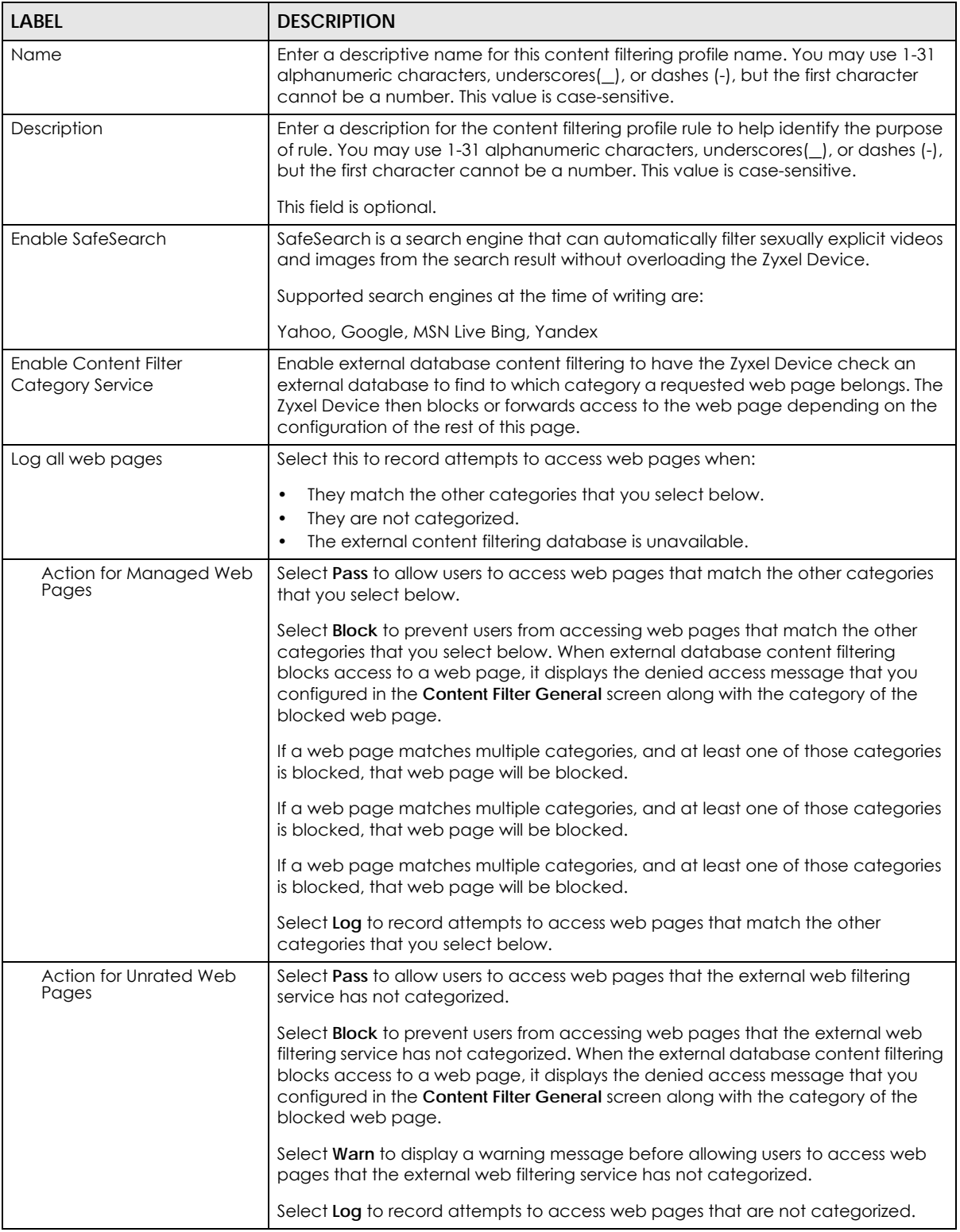

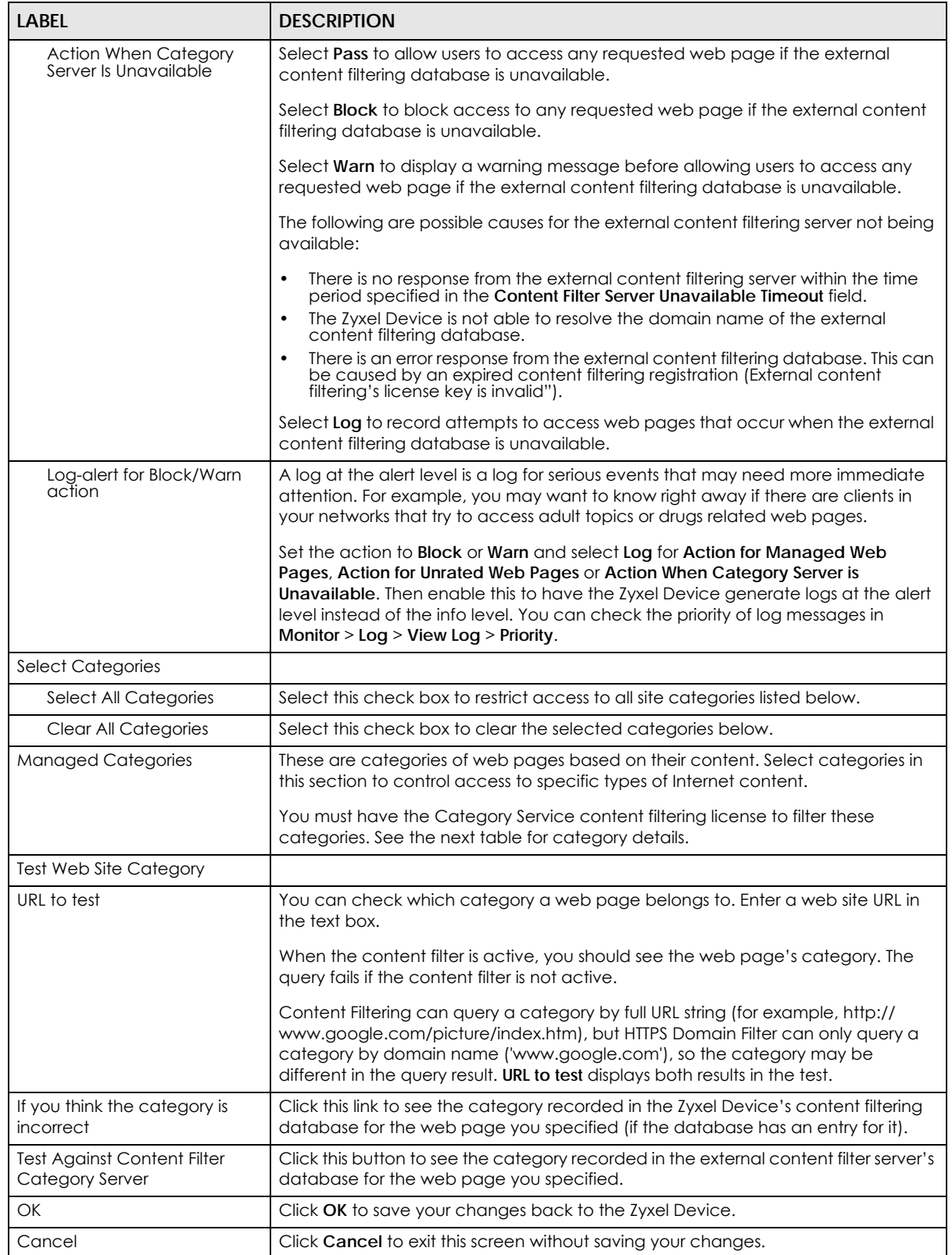

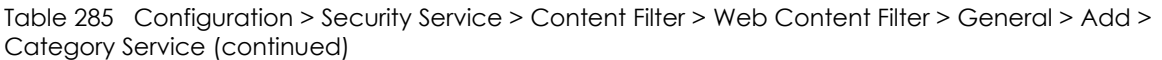

The following table describes the managed categories.

| <b>CATEGORY</b>              | <b>DESCRIPTION</b>                                                                                                    |
|------------------------------|----------------------------------------------------------------------------------------------------|
| Adult Topics                 | Web pages that contain content or themes that are generally considered<br>unsuitable for children.                                                                                                    |
| Alcohol                      | Web pages that mainly sell, promote, or advocate the use of alcohol, such as beer,<br>wine, and liquor.                                                                                                    |
|                              | This category also includes cocktail recipes and home-brewing instructions.                                                                                                    |
| <b>Anonymizing Utilities</b> | Web pages that result in anonymous web browsing without the explicit intent to<br>provide such a service.                                                                                                    |
|                              | This category includes URL translators, web-page caching, and other utilities that<br>might function as anonymizers, but without the express purpose of bypassing filtering<br>software.                                                                                                    |
|                              | This category does not include text translation.                                                                                                    |
| Art Culture Heritage         | Web pages that contain virtual art galleries, artist sites (including sculpture and<br>photography), museums, ethnic customs, and country customs.                                                                                                    |
|                              | This category does not include online photograph albums.                                                                                                    |
| <b>Auctions Classifieds</b>  | Web pages that provide online bidding and selling of items or services.                                                                                                    |
|                              | This category includes web pages that focus on bidding and sales.                                                                                                    |
|                              | This category does not include classified advertisements such as real estate postings,<br>personal ads, or companies marketing their auctions.                                                                                                    |
| Blogs/Wiki                   | Web pages containing dynamic content, which often changes because users can<br>post or edit content at any time.                                                                                                    |
|                              | This category covers the risks with dynamic content that might range from harmless<br>to offensive.                                                                                                    |
| <b>Business</b>              | Web pages that provide business-related information, such as corporate overviews<br>or business planning and strategies.                                                                                                    |
|                              | This category also includes information, services, or products that help other<br>businesses plan, manage, and market their enterprises, and multi-level marketing.                                                                                                    |
|                              | This category does not include personal pages and web-hosting web pages.                                                                                                    |
| Chat                         | Web pages that provide web-based, real-time social messaging in public and<br>private chat rooms. This category includes IRC.                                                                                                    |
|                              | This category does not include instant messaging.                                                                                                    |
| Computing Internet           | Web pages containing reviews, information, buyer's guides of computers, computer<br>parts and accessories, computer software and internet companies, industry news<br>and magazines, and pay-to-surf sites.                                                                                          |
| Consumer Protection          | Websites that try to rob or cheat consumers.                                                                                                    |
|                              | Some examples of their activities include selling counterfeit products, selling<br>products that were originally provided for free, or improperly using the brand of<br>another company. This category also includes sites where many consumers<br>reported being cheated or not receiving services. |
|                              | This category does not include phishing, which tries to perpetrate fraud or theft by<br>stealing account information. To check for phishing, go to Security Service ><br>Reputation Filter > IP Reputation and select Phishing.                                                                      |

Table 286 Managed Category Descriptions

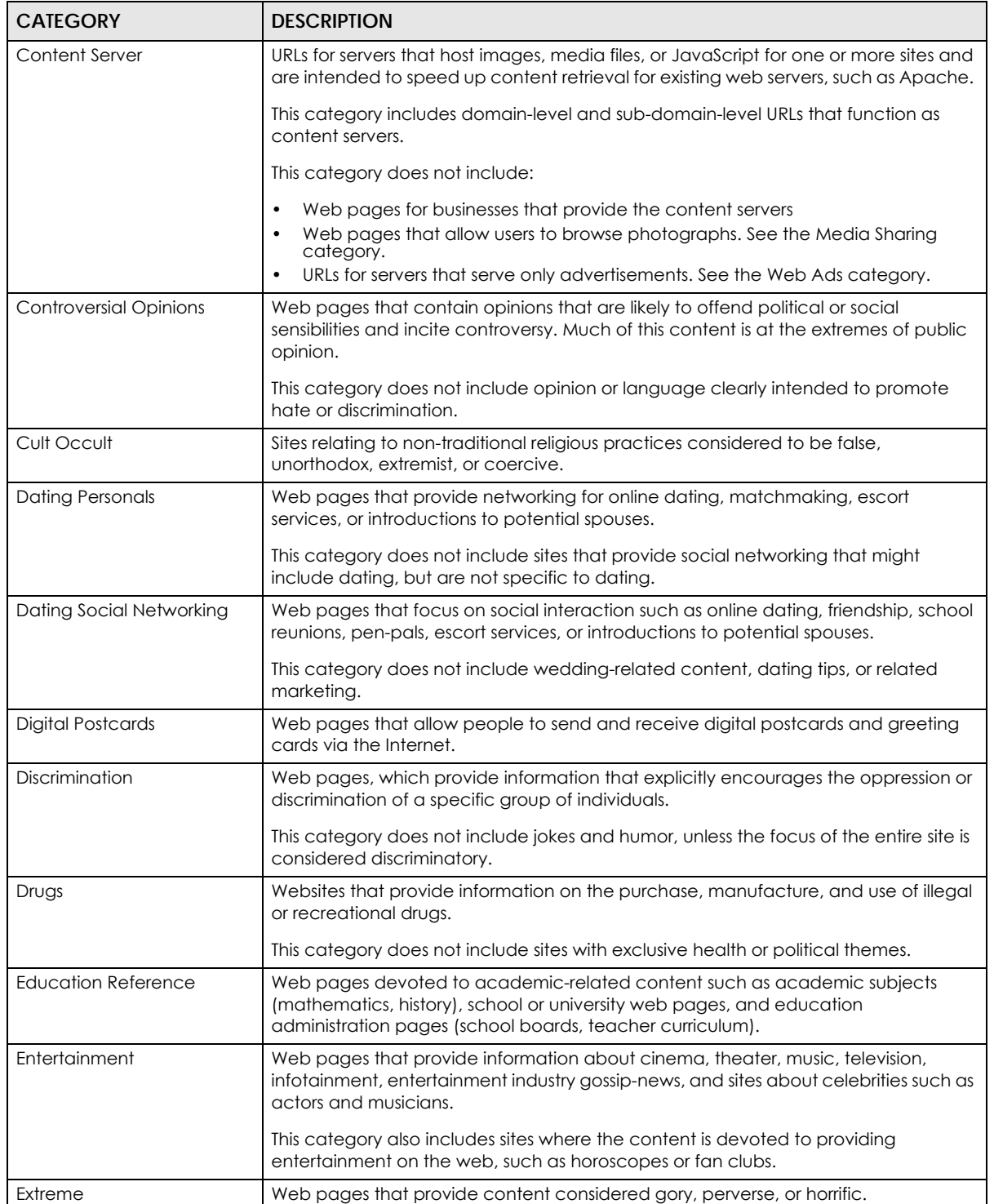

#### Table 286 Managed Category Descriptions (continued)

| <b>CATEGORY</b>              | <b>DESCRIPTION</b>                                                                                                    |
|------------------------------|----------------------------------------------------------------------------------------------------|
| <b>Fashion Beauty</b>        | Web pages that market clothing, cosmetics, jewelry, and other fashion-oriented<br>products, accessories, or services.                                                                                                    |
|                              | This category also includes product reviews, comparisons, and general consumer<br>information, and services such as hair salons, tanning salons, tattoo studios, and<br>body-piercing studios.                                                                                                    |
|                              | This category does not include fashion-related content such as modeling or<br>celebrity fashion unless the site focuses on marketing the product line.                                                                                                    |
| Finance Banking              | Web pages that provide financial information or access to online financial<br>accounts.                                                                                                    |
|                              | This category includes stock information (but not stock trading), home finance, and<br>government-related financial information.                                                                                                    |
| For Kids                     | Web pages that are family-safe, specifically for children of approximate ages ten<br>and under.                                                                                                    |
|                              | This category can also be used as an exception to allow web pages that do not<br>pose a risk to children, or to access sites that have a primary educational or<br>recreational focus for children, but are in other categories such as Games, Humor/<br>Comics, Recreation/Hobbies, or Entertainment.         |
| Forum Bulletin Boards        | Web pages that provide access (http://) to Usenet newsgroups or hold discussions<br>and post user-generated content, such as real-time message posting for an interest<br>group. This category also includes archives of files uploaded to newsgroups.                                                         |
|                              | This category does not include message forums with a business or technical support<br>focus.                                                                                                    |
| Gambling                     | Web pages that allow users to wager or place bets online, or provide gambling<br>software that allows online betting, such as casino games, betting pools, sports<br>betting, and lotteries.                                                                                                    |
|                              | This category does not include web pages related to gambling that do not allow<br>betting online.                                                                                                    |
| <b>Gambling Related</b>      | Web pages that offer information about gambling, without providing the means to<br>gamble.                                                                                                    |
|                              | This category includes casino-related web pages that do not offer online gambling,<br>gambling links, tips, sports picks, lottery results, and horse, car, or boat racing.                                                                                                    |
| <b>Game Cartoon Violence</b> | Web pages that provide fantasy or fictitious representations of violence within the<br>context of games, comics, cartoons, or graphic novels.                                                                                                    |
|                              | This category includes images and textual descriptions of physical assaults or hand-<br>to-hand combat, and grave injury and destruction caused by weapons or<br>explosives.                                                                                                    |
| Games                        | Web pages that offer online games and related information such as cheats, codes,<br>demos, emulators, online contests or role-playing games, gaming clans, game<br>manufacturer sites, fantasy or virtual sports leagues, and other gaming sites without<br>chances of profit.                                 |
|                              | This category includes gaming consoles.                                                                                                    |
| <b>General News</b>          | Web pages that provide online news media, such as international or regional news<br>broadcasting and publication.                                                                                                    |
|                              | This category includes portal sites that provide news content.                                                                                                    |
| Government Military          | Web pages that contain content maintained by governmental or military<br>organizations, such as government branches or agencies, police departments, fire<br>departments, civil defense, counter-terrorism organizations, or supranational<br>organizations, such as the United Nations or the European Union. |
|                              | This category includes military and veterans' medical facilities.                                                                                                    |

Table 286 Managed Category Descriptions (continued)

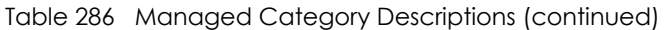

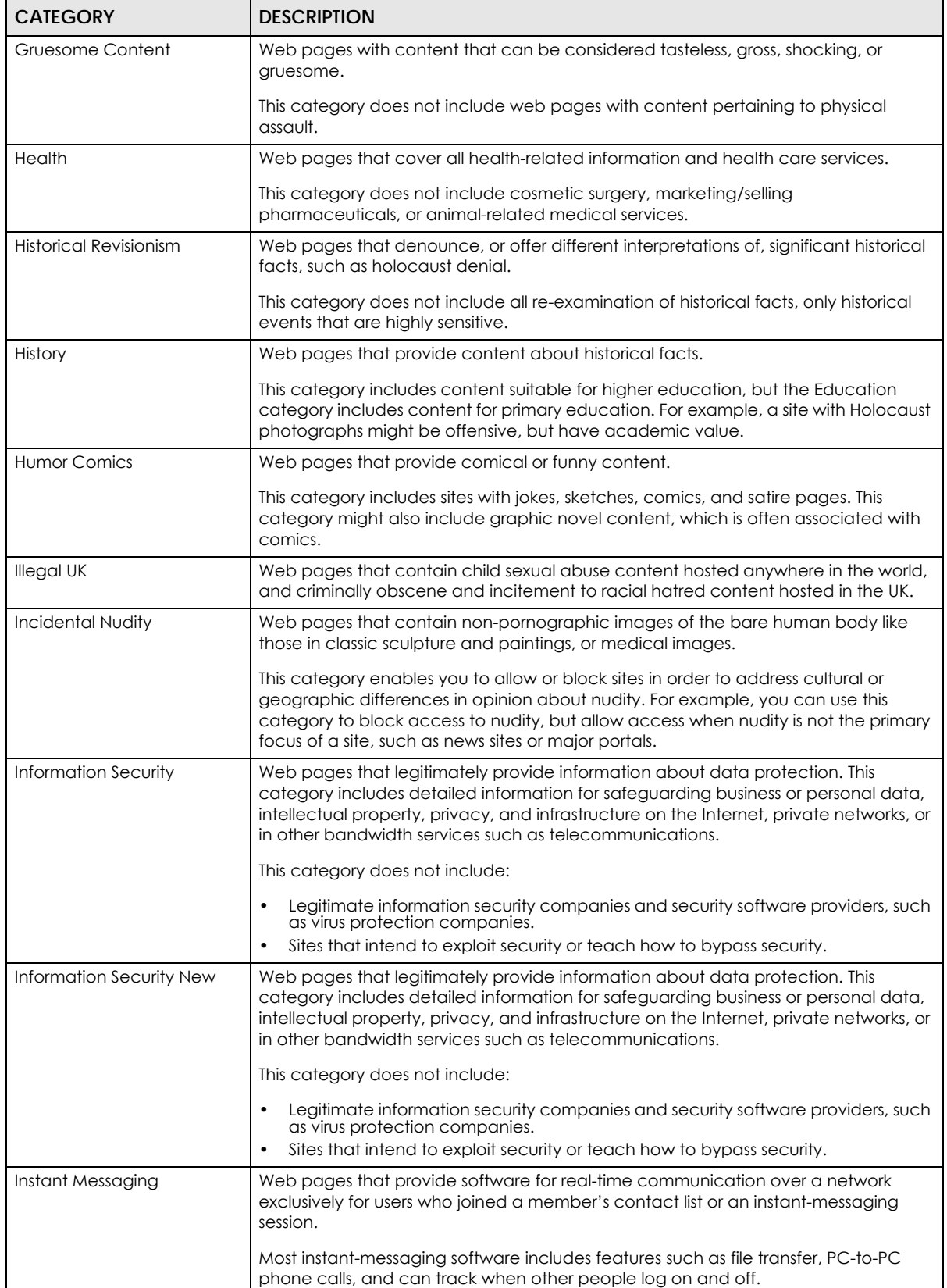

| <b>CATEGORY</b>                 | <b>DESCRIPTION</b>                                                                                                    |
|---------------------------------|----------------------------------------------------------------------------------------------------|
| Interactive Web<br>Applications | Web pages that provide access to live or interactive web applications, such as<br>browser-based office suites and groupware. This category includes sites with<br>business, academic, or individual focus.                                                                                                    |
|                                 | This category does not include sites providing access to interactive web<br>applications that do not take critical user data or offer security risks, such as Google<br>Maps.                                                                                                    |
| Internet Radio TV               | Web pages that provide software or access to continuous audio or video<br>broadcasting, such as Internet radio, TV programming, or podcasting.                                                                                                    |
|                                 | Quick downloads and shorter streams that consume less bandwidth are in the<br>Streaming Media or Media Downloads categories.                                                                                                    |
| Internet Services               | Web pages that provide services for publication and maintenance of Internet sites<br>such as web design, domain registration, Internet Service Providers, and broadband<br>and telecommunications companies that provide web services.                                                                                           |
|                                 | This category includes web utilities such as statistics and access logs, and web<br>graphics like clip art.                                                                                                    |
| Job Search                      | Web pages related to a job search including sites concerned with resume writing,<br>interviewing, changing careers, classified advertising, and large job databases. This<br>category also includes corporate web pages that list job openings, salary<br>comparison sites, temporary employment, and company job-posting sites. |
|                                 | This category does not include make-money-at-home sites.                                                                                                    |
| Major Global Religions          | Web pages with content about religious topics and information related to major<br>religions. This category includes sites that cover religious content such as discussion,<br>beliefs, non-controversial commentary, articles, and information for local<br>congregations such as a church or synagogue homepage.                |
|                                 | The religions in this category are Baha'i, Buddhism, Chinese Traditional, Christianity,<br>Hinduism, Islam, Jainism, Judaism, Shinto, Sikhism, Tenrikyo, Zoroastrianism.                                                                                                    |
| Marketing Merchandising         | Web pages that promote individual or business products or services on the web, but<br>do not sell their products or services online.                                                                                                    |
|                                 | This category includes websites that are generally a company overview, describing<br>services or products that cannot be purchased directly from these sites. Examples<br>include automobile manufacturer sites, wedding photography services, or graphic<br>design services.                                                    |
|                                 | This category does not include:                                                                                                    |
|                                 | Other categories that imply marketing such as Alcohol, Auctions/Classifieds,<br>Drugs, Finance/Banking, Mobile Phone, Online Shopping, Real Estate, School<br>Cheating Information, Software/Hardware, Stock Trading, Tobacco, Travel, and<br>Weapons.                                                                           |
|                                 | Sites that market their services only to other businesses. See the Business<br>category.                                                                                                    |
| Media Downloads                 | Sites that rob or cheat consumers. See the Consumer Protection category.<br>$\bullet$<br>Web pages that provide audio or video files for download such as MP3, WAV, AVI,                                                                                                    |
|                                 | and MPEG formats. The files are saved to, and played from, the user's computer.                                                                                                    |
|                                 | This category does not include audio or video files that are played directly through a<br>browser window. See the Streaming Media category.                                                                                                    |
| Media Sharing                   | Web pages that allow users to upload, search for, and share media files and<br>photographs, such as online photograph albums.                                                                                                    |
| Messaging                       | Examples include text messaging to mobile phones, PDAs, fax machines, and<br>internal website user-to-user messaging or site-to-site messaging.                                                                                                    |
|                                 | This category does not include real-time chat or instant messaging, or message<br>posts that can be viewed by anyone but the intended recipient.                                                                                                    |

Table 286 Managed Category Descriptions (continued)

| <b>CATEGORY</b>          | <b>DESCRIPTION</b>                                                                                                    |
|--------------------------|----------------------------------------------------------------------------------------------------|
| Mobile Phone             | Web pages that sell media, software, or utilities for mobile phones that can be<br>downloaded and delivered to mobile phones.                                                                                                    |
|                          | Examples include ringtones, logos/skins, games, screen-savers, text-based tunes,<br>and software for SMS, MMS, WAP, and other mobile phone protocols.                                                                                                    |
| Moderated                | Bulletin boards, chat rooms, search engines, or web mail sites that are monitored by<br>an individual or group who has the authority to block messages or content<br>considered inappropriate.                                                                                                    |
|                          | This category does not include sites with posted rules against offensive content. See<br>the Forum/Bulletin Boards category.                                                                                                    |
| <b>Motor Vehicles</b>    | Websites for manufacturers and dealerships of consumer transportation vehicles,<br>such as cars, vans, trucks, SUVs, motorcycles, and scooters. This category also<br>includes sites that provide product marketing, reviews, comparisons, pricing<br>information, auto fairs, auto expos, and general consumer information about motor<br>vehicles. |
|                          | This category does not include automotive accessories, mechanics, auto-body<br>shops, and recreational hobby pages. This category does not include sites that<br>provide business-to-business-only content regarding motor vehicles.                                                                                                    |
| Non Profit Advocacy NGO  | Web pages from charitable or educational groups that fulfill a stated mission,<br>benefiting the larger community, such as clubs, lobbies, communities, non-profit<br>organizations, labor unions, and advocacy groups.                                                                                                    |
|                          | Examples are Masons, Elks, Boy and Girl Scouts, or Big Brothers.                                                                                                    |
| Nudity                   | Web pages that have non-pornographic images of the bare human body. This<br>category includes classic sculpture and paintings, artistic nude photographs, some<br>naturism pictures, and detailed medical illustrations.                                                                                                    |
|                          | This category does not include high-profile sites where nudity is not a concern for<br>visitors. See the Incidental Nudity category.                                                                                                    |
| Online Shopping          | Web pages that sell products or services online.                                                                                                    |
|                          | Web pages selling a broad range of products might pose a risk to users by offering<br>access to items that are normally in other categories such as Pornography,<br>Weapons, Nudity, or Violence. Web pages selling such content exclusively are in<br>their respective categories.                                                                  |
| P2P File Sharing         | Web pages that allow the exchange of files between computers and users for<br>business or personal use, such as downloadable music.                                                                                                    |
|                          | P2P clients allow users to search for and exchange files from a peer-user network.<br>They often include spyware or real-time chat capabilities. This category includes<br>BitTorrent web pages.                                                                                                    |
| <b>Parked Domain</b>     | Web pages that once served content, but their domains have been sold or<br>abandoned and are no longer registered.                                                                                                    |
|                          | Parked domains do not host their own content, but usually redirect users to a<br>generic page that states the domain name is for sale, or redirect users to a generic<br>search engine and portal page, some of which provide valid search engine results.                                                                                           |
| Personal Network Storage | Web pages that allow users to upload folders and files to an online network server in<br>order to backup, share, edit, or retrieve files or folders from any web browser.                                                                                                    |
| Personal Pages           | Personal home pages that share a common domain such as those hosted by ISPs,<br>university/education servers, or free web page hosts.                                                                                                    |
|                          | This category also includes unique domains that contain personal information, such<br>as a personal home page. This category does not include home pages of public<br>figures.                                                                                                    |
| Pharmacy                 | Web pages that provide reviews, descriptions, and market or sell prescription-based<br>drugs, over-the-counter drugs, birth control, or dietary supplements.                                                                                                    |

Table 286 Managed Category Descriptions (continued)

| <b>CATEGORY</b>                      | <b>DESCRIPTION</b>                                                                                                    |
|--------------------------------------|----------------------------------------------------------------------------------------------------|
| Politics Opinion                     | Web pages covering political parties, individuals in political life, and opinion on<br>various topics.                                                                                                    |
|                                      | This category might also cover laws and political opinion about drugs. This category<br>includes URLs for political parties, political campaigning, and opinions on various<br>topics, including political debates.                                                                                                    |
| Pornography                          | Web pages that contain materials intended to be sexually arousing or erotic.                                                                                                    |
|                                      | This category includes fetish pages, animation, cartoons, stories, and illegal<br>pornography.                                                                                                    |
| <b>Portal Sites</b>                  | Web pages that serve as major gateways or directories to content on the web.                                                                                                    |
|                                      | Many portal sites also provide a variety of internal site features or services such as<br>search engines, email, news, and entertainment. Mailing list sites with a variety of<br>content are in this category.                                                                                                    |
|                                      | This category does not include sites with topic-specific content.                                                                                                    |
| <b>Potential Criminal Activities</b> | Web pages that provide instructions to commit illegal or criminal activities.                                                                                                    |
|                                      | Instructions include committing murder or suicide, sabotage, bomb-making, lock-<br>picking, service theft, evading law enforcement, or spoofing drug tests. This<br>category might also include information on how to distribute illegal content,<br>perpetrate fraud, or consumer scams.                                                                   |
|                                      | This category does not include computer-related fraud.                                                                                                    |
| Potential Hacking<br>Computer Crime  | Web pages that provide instructions, or otherwise enable, fraud, crime, or malicious<br>activity that is computer-oriented.                                                                                                    |
|                                      | This category includes web pages related to computer crime include malicious<br>hacking information or tools that help individuals gain unauthorized access to<br>computers and networks (root kits, kiddy scripts). This category also includes other<br>areas of electronic fraud such as dialer scams and illegal manipulation of electronic<br>devices. |
|                                      | This category does not include illegal software.                                                                                                    |
| Potential Illegal Software           | Web pages, which the filter believes offer information to potentially 'pirated' or<br>illegally distribute software or electronic media, such as copyrighted music or film,<br>distribution of illegal license key generators, software cracks, and serial numbers.                                                                                         |
|                                      | This category does not include peer-to-peer web pages.                                                                                                    |
| Private IP Addresses                 | Sites that are private IP addresses as defined in RFC 1918, that is, hosts that do not<br>require access to hosts in other enterprises (or require just limited access) and whose<br>IP address may be ambiguous between enterprises but are well defined within a<br>certain enterprise.                                                                   |
| Profanity                            | Web pages that contain crude, vulgar, or obscene language or gestures.                                                                                                    |
| Professional Networking              | Web pages that provide social networking exclusively for professional or business<br>purposes.                                                                                                    |
|                                      | This category includes sites that provide personal or group profiles, and enable their<br>members to interact through real-time communication, message posting, public<br>bulletins, and media sharing. This category also contains alumni sites that have a<br>networking function.                                                                        |
|                                      | This category does not include social networking sites where the focus might vary,<br>but include friendship, dating, or professional focuses.                                                                                                    |

Table 286 Managed Category Descriptions (continued)

| <b>CATEGORY</b>                 | <b>DESCRIPTION</b>                                                                                                    |
|---------------------------------|----------------------------------------------------------------------------------------------------|
| Provocative Attire              | Web pages with pictures that include alluring or revealing attire, lingerie and<br>swimsuits, or supermodel or celebrity photograph collections, but do not involve<br>nudity.                                                                                                    |
|                                 | This category does not include sites with swimwear or similar attire that is not<br>intended to be provocative. For example, Olympic swimming sites are not in this<br>category.                                                                                                    |
| Public Information              | Web pages that provide general reference information such as public service<br>providers, regional information, transportation schedules, maps, or weather reports.                                                                                                    |
| <b>PUPs</b>                     | Web pages that contain Potentially Unwanted Programs (PUPs).                                                                                                    |
|                                 | PUPs are often made for a beneficial purpose but they alter the security of a<br>computer or the computer user's privacy. Computer users who are concerned<br>about security or privacy might want to be informed about this software, and in<br>some cases, they might want to remove this software from their computers. |
| <b>Real Estate</b>              | Web pages that provide commercial or residential real estate services and<br>information.                                                                                                    |
|                                 | Service and information includes sales and rental of living space or retail space and<br>guides for apartments, housing, and property, and information on appraisal and<br>brokerage. This category includes sites that allow you to browse model homes.                                                                   |
|                                 | This category does not include content related to personal finance, such as credit<br>applications.                                                                                                    |
| <b>Recreation Hobbies</b>       | Web pages for recreational organizations and facilities that include content<br>devoted to recreational activities and hobbies.                                                                                                    |
|                                 | This category includes information about public swimming pools, zoos, fairs, festivals,<br>amusement parks, recreation guides, hiking, fishing, bird watching, or stamp<br>collecting.                                                                                                    |
|                                 | This category does not include activities that need no active participation, such as<br>watching a movie or reading celebrity gossip.                                                                                                    |
| Religion Ideology               | Web pages with content related to religious topics and beliefs in human spirituality<br>that are not within the major religions.                                                                                                    |
|                                 | This category includes religious discussion, beliefs, articles, and information for local<br>congregations or groups such as a church homepage, unless the site is already in<br>the Major Global Religions category. This category also includes comparative<br>religion, or sites that include religions and ideologies. |
|                                 | This category does not include astrology and horoscope sites                                                                                                    |
| Remote Access                   | Web pages that provide remote access to a program, online service, or an entire<br>computer system.                                                                                                    |
|                                 | Although remote access is often used legitimately to run a computer from a remote<br>location, it creates a security risk, such as backdoor access. Backdoor access,<br>written by the original programmer, allows the system to be controlled by another<br>party without the user's knowledge.                           |
| Reserved                        | This category is reserved for future use.                                                                                                    |
| <b>Residential IP Addresses</b> | IP addresses (and any domains associated with them) that access the Internet by<br>DSL modems or cable modems.                                                                                                    |
|                                 | Because this content is not generally intended for Internet access via HTTP, access to<br>the Internet through these IP addresses can indicate suspicious behavior. This<br>behavior might be related to malware located on the home computer or<br>homegrown gateways set up to allow anonymous Internet access.          |

Table 286 Managed Category Descriptions (continued)

| <b>CATEGORY</b>                       | <b>DESCRIPTION</b>                                                                                                    |
|---------------------------------------|----------------------------------------------------------------------------------------------------|
| Resource Sharing                      | Web pages that harness idle or unused computer resources to focus on a common<br>task.                                                                                                    |
|                                       | The task can be on a company or an international basis. Well known examples are<br>the SETI program and the Human Genome Project, which use the idle time of<br>thousands of volunteered computers to analyze data.                                                                                                    |
| Restaurants                           | Web pages that provide information about restaurants, bars, catering, take-out and<br>delivery, including online ordering.                                                                                                    |
|                                       | This category includes sites that provide information about location, hours, prices,<br>menus and related dietary information. This category also includes restaurant guides<br>and reviews, and cafes and coffee shops.                                                                                                    |
|                                       | This category does not include groceries, wholesale food, non-profit and charitable<br>food organizations, or bars that do not focus on serving food.                                                                                                    |
| <b>School Cheating</b><br>Information | Web pages that promote plagiarism or cheating by providing free or fee-based<br>term papers, written essays, or exam answers.                                                                                                    |
|                                       | This category does not include sites that offer student help, discuss literature, films, or<br>books, or other content that is often the subject of research papers.                                                                                                    |
| Search Engines                        | Web pages that provide search results that enable users to find information on the<br>Internet based on key words.                                                                                                    |
|                                       | This category does not include site-specific search engines.                                                                                                    |
| Sexual Materials                      | Web pages that describe or depict sexual acts, but are not intended to be arousing<br>or erotic.                                                                                                    |
|                                       | Examples of sexual materials include sex education, sexual innuendo, humor, or sex<br>related merchandise.                                                                                                    |
|                                       | This category does not include web pages with content intended to arouse.                                                                                                    |
| <b>Shareware Freeware</b>             | Web pages that are repositories of downloadable copies of shareware and<br>freeware.                                                                                                    |
|                                       | This category does not include subscription-based software.                                                                                                    |
| Social Networking                     | Web pages that enable social networking for a variety of purposes, such as<br>friendship, dating, professional, or topics of interest.                                                                                                    |
|                                       | These sites provide personal or group profiles and enable interaction among their<br>members through real-time communication, message posting, public bulletins, and<br>media sharing.                                                                                                    |
|                                       | This category does not include sites that are exclusive to dating, matchmaking, or a<br>specific professional networking focus.                                                                                                    |
| Software Hardware                     | Web pages related to computing software and hardware, including vendors,<br>product marketing and reviews, deployment and maintenance of software and<br>hardware, and software updates and add-ons such as scripts, plug-ins, or drivers.<br>Hardware includes computer parts, accessories, and electronic equipment used<br>with computers and networks. |
|                                       | This category includes the marketing of software and hardware, and magazines<br>focused on software or hardware product reviews or industry trends.                                                                                                    |
| Sports                                | Web pages related to professional or organized recreational sports.                                                                                                    |
|                                       | This category includes sporting news, events, and information such as playing tips,<br>strategies, game scores, or player trades.                                                                                                    |
|                                       | This category does not include fantasy leagues, sports centers, athletic clubs, fitness<br>or martial arts clubs, and non-league billiards, darts, or other such activities.                                                                                                    |

Table 286 Managed Category Descriptions (continued)

| <b>CATEGORY</b>                  | <b>DESCRIPTION</b>                                                                                                    |
|----------------------------------|----------------------------------------------------------------------------------------------------|
| <b>Stock Trading</b>             | Web pages that offer purchasing, selling, or trading of shares online.                                                                                                    |
|                                  | This category also includes ticker-tape information that enables viewing of real-time<br>stock prices and financial spread betting in the stock market. Other betting is in the<br>Gambling category.                                                                                                    |
|                                  | This category does not include sites that offer information about stocks, but do not<br>offer purchasing, selling, or trading of shares.                                                                                                    |
| Streaming Media                  | Web pages that provide streaming media, or contain software plug-ins for<br>displaying audio and visual data before the entire file has been transmitted.                                                                                                    |
|                                  | This category does not include audio or video files that are downloaded to a user's<br>computer before being played.                                                                                                    |
| <b>Technical Business Forums</b> | Web pages with a technical or business focus that provide online message posting<br>or real-time chatting, such as technical support or interactive business<br>communication.                                                                                                    |
|                                  | Although users can post any type of content, these forums tend to present less risk of<br>containing offensive content.                                                                                                    |
|                                  | Sites that offer a variety of forums with themes, including technical and business<br>content, are only in the categories of Forum/Bulletin Boards or Chat.                                                                                                    |
| <b>Technical Information</b>     | Web pages that provide computing information with an educational focus in areas<br>such as Information Technology, computer programming, and certification.                                                                                                    |
|                                  | Examples include Linux user groups, UNIX commands, software tutorials, or<br>dictionaries of technical terms. Most sites in this category might be subdirectories of<br>larger domains. For example, a software site with a tutorial page is in this category<br>only at the tutorial page URL.                                         |
|                                  | This category does not include content about information security.                                                                                                    |
| Text Spoken Only                 | Content that is text or audio only, and does not contain pictures.                                                                                                    |
|                                  | This category can be used as an exception to allow explicit text and recorded<br>material to be accessed when you want pictures blocked using the Pornography,<br>Violence, or Sexual Materials categories. Libraries or universities can use this<br>category to prevent the display of offensive graphics in their public facilities. |
| <b>Text Translators</b>          | Web pages that allow users to type phrases or a block of text to translate it from one<br>language into another.                                                                                                    |
|                                  | This category also includes language identifier web pages. URL translation is in the<br>Anonymizing Utilities category.                                                                                                    |
| Tobacco                          | Web pages that sell, promote, or advocate the use of tobacco products, tobacco<br>paraphernalia, including cigarettes, cigars, pipes, snuff and chewing tobacco.                                                                                                    |
| Travel                           | Web pages that promote personal or business travel, such as hotels, resorts, airlines,<br>ground transportation, car rentals, travel agencies, and general tourist and travel<br>information.                                                                                                    |
|                                  | This category also includes sites for buying tickets or accommodation.                                                                                                    |
|                                  | This category does not include personal vacation photographs.                                                                                                    |
| <b>Usenet News</b>               | Web pages that provide access (http://) to Usenet newsgroups and archives of files<br>uploaded to newsgroups.                                                                                                    |
|                                  | This category also includes online groups that offer similar community-oriented<br>content posting.                                                                                                    |
| Violence                         | Web pages that contain real or lifelike images or text that portray, describe, or<br>advocate physical assaults against people, animals, or institutions, such as<br>depictions of war, suicide, mutilation, or dismemberment.                                                                                                    |

Table 286 Managed Category Descriptions (continued)

| <b>CATEGORY</b>      | <b>DESCRIPTION</b>                                                                                                    |
|----------------------|----------------------------------------------------------------------------------------------------|
| Visual Search Engine | Web pages that provide image-specific search results such as thumbnail pictures.                                                                                                    |
|                      | This category does not include sites that offer site-specific visual search engines.                                                                                                    |
| Weapons              | Web pages that provide information about buying, making, modifying, or using<br>weapons, such as guns, knives, swords, paintball guns, and ammunition, explosives,<br>and weapon accessories.                                                                                                    |
|                      | This category also includes sites that contain content for: weapons for personal or<br>military use, homemade weapons, non-lethal weapons such as mace, pepper<br>spray, or Taser guns, weapons facilities, such as shooting ranges, and government or<br>military oriented weapons.                                |
|                      | This category does not include political action groups, such as the NRA.                                                                                                    |
| Web Ads              | Web pages that provide advertisement-hosting or programs that create<br>advertisements.                                                                                                    |
|                      | Examples include links, source code or applets for banners, popups, and other kinds<br>of static or dynamically generated advertisements that appear on web pages. This<br>category is intended to block advertisements on web pages, not the companies<br>that provide the advertisements or advertising services. |
|                      | This category does not include aggressive advertising adware. See the Spyware/<br>Adware category.                                                                                                    |
| Web Mail             | Web pages that enable users to send or receive email through the Internet.                                                                                                    |
| Web Meetings         | Web pages that host live meetings, video conferences, and interactive<br>presentations mainly for businesses.                                                                                                    |
|                      | Web meetings generally include streaming audio and video, and allow data<br>transfer or office-oriented application sharing, such as online presentations.                                                                                                    |
| Web Phone            | Web pages that enable users to make telephone calls via the Internet or obtain<br>information or software for this purpose.                                                                                                    |
|                      | Web Phone service is also called Internet Telephony, or VoIP. Web phone service<br>includes PC-to-PC, PC-to-phone, and phone-to-phone services connecting via TCP/<br>IP networks.                                                                                                    |

Table 286 Managed Category Descriptions (continued)

## **33.2.3 Content Filter Add Filter Profile Custom Service**

Click **Configuration > Security Service > Content Filter > Web Content Filter> General > Add or Edit > Custom Service** to open the **Custom Service** screen. You can create a list of good (allowed) web site addresses and a list of bad (blocked) web site addresses. You can also block web sites based on whether the web site's address contains a keyword. Use this screen to add or remove specific sites or keywords from the filter list.

**Figure 489** Configuration > Security Service > Content Filter > Web Content Filter > General > Custom Service

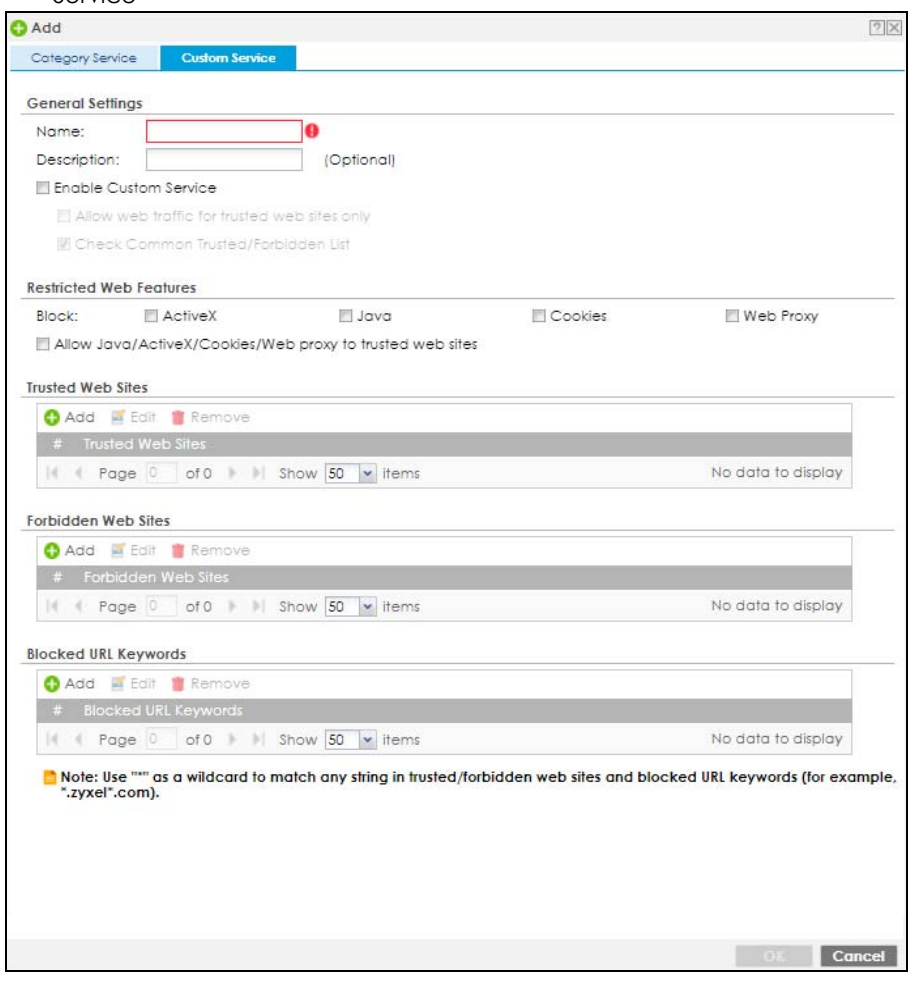

The following table describes the labels in this screen.

Table 287 Configuration > Security Service > Content Filter > Web Content Filter > General > Custom Service

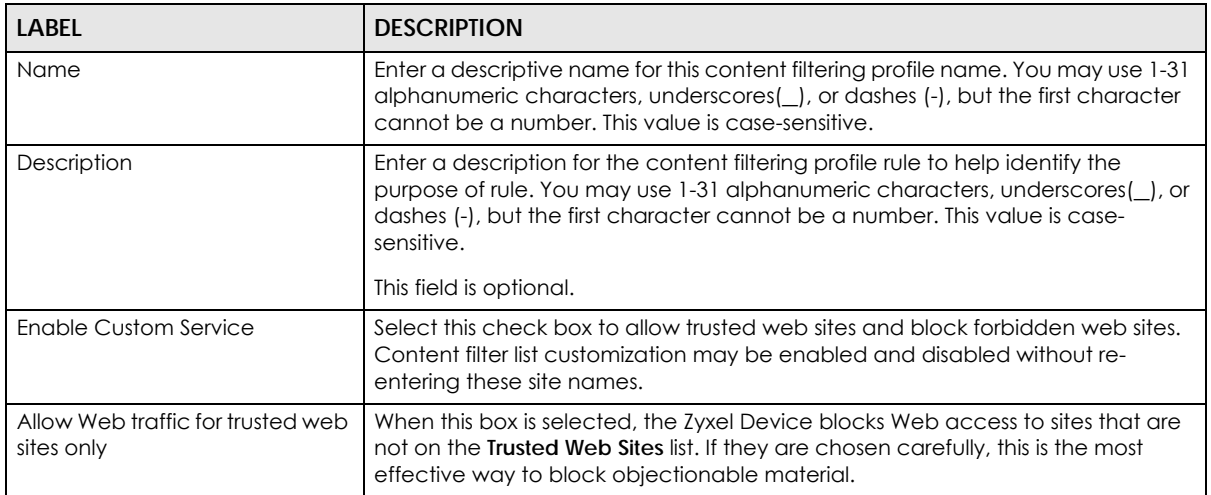

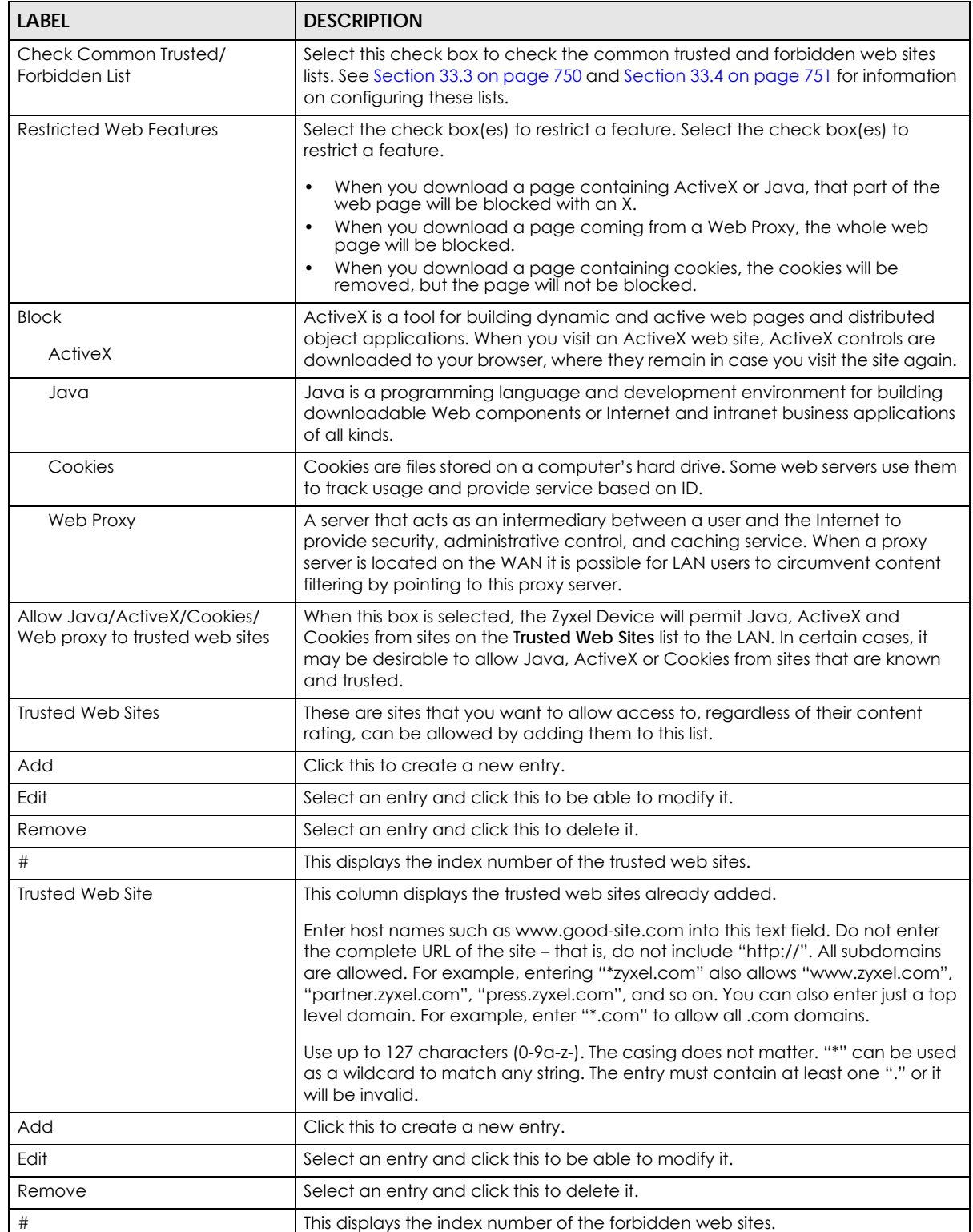

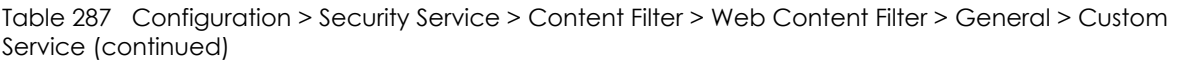

| <b>LABEL</b>                | <b>DESCRIPTION</b>                                                                                                    |
|-----------------------------|----------------------------------------------------------------------------------------------------|
| Forbidden Web Sites         | This list displays the forbidden web sites already added.                                                                                                    |
|                             | Enter host names such as www.bad-site.com into this text field. Do not enter the<br>complete URL of the site - that is, do not include "http://". All subdomains are<br>also blocked. For example, entering "*bad-site.com" also blocks "www.bad-<br>site.com", "partner.bad-site.com", "press.bad-site.com", and do on. You can<br>also enter just a top level domain. For example, enter "*.com" to block all .com<br>domains. |
|                             | Use up to 127 characters (0-9a-z-). The casing does not matter. "*" can be used<br>as a wildcard to match any string. The entry must contain at least one "." or it<br>will be invalid.                                                                                                    |
| <b>Blocked URL Keywords</b> | This section allows you to block Web sites with URLs that contain certain<br>keywords in the domain name or IP address.                                                                                                    |
| Add                         | Click this to create a new entry.                                                                                                    |
| Edit                        | Select an entry and click this to be able to modify it.                                                                                                    |
| Remove                      | Select an entry and click this to delete it.                                                                                                    |
| #                           | This displays the index number of the blocked URL keywords.                                                                                                    |
| <b>Blocked URL Keywords</b> | This list displays the keywords already added.                                                                                                    |
|                             | Enter a keyword or a numerical IP address to block. You can also enter a<br>numerical IP address.                                                                                                    |
|                             | Use up to 127 case-insensitive characters (0-9 a-zA-Z;/?:@&=+\$\.-!~*()%). "*"<br>can be used as a wildcard to match any string. Use " *" to indicate a single<br>wildcard character.                                                                                                    |
|                             | For example enter *Bad_Site* to block access to any web page that includes<br>the exact phrase Bad_Site. This does not block access to web pages that only<br>include part of the phrase (such as Bad for example).                                                                                                    |
| <b>OK</b>                   | Click OK to save your changes back to the Zyxel Device.                                                                                                    |
| Cancel                      | Click Cancel to exit this screen without saving your changes.                                                                                                    |

Table 287 Configuration > Security Service > Content Filter > Web Content Filter > General > Custom Service (continued)

# <span id="page-749-0"></span>**33.3 Web Content Filter Trusted Web Sites Screen**

Click **Configuration > Security Service > Content Filter > Web Content Filter > Trusted/Forbidden Web Sites> Trusted Web Sites** to open the **Trusted Web Sites** screen. You can create a common list of good (allowed) web site addresses. When you configure **Web Content Filter Profiles**, you can select the option to check the **Common Trusted Web Sites** list. Use this screen to add or remove specific sites from the filter list.

**Figure 490** Configuration > Security Service > Content Filter > Web Content Filter > Trusted/Forbidden Web Sites> Trusted Web Sites

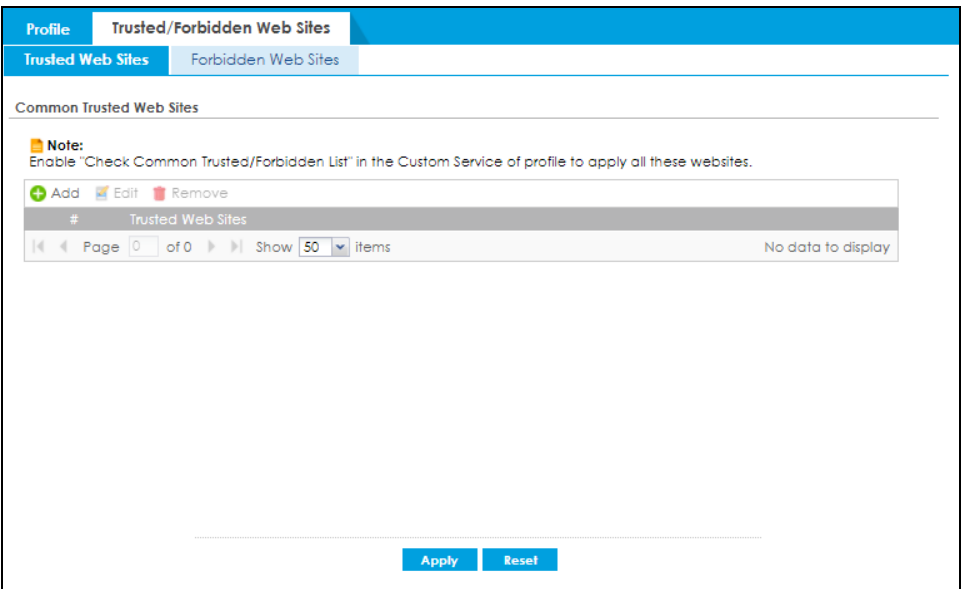

The following table describes the labels in this screen.

Table 288 Configuration > Security Service > Content Filter > Web Content Filter > Trusted/Forbidden Web Sites> Trusted Web Sites

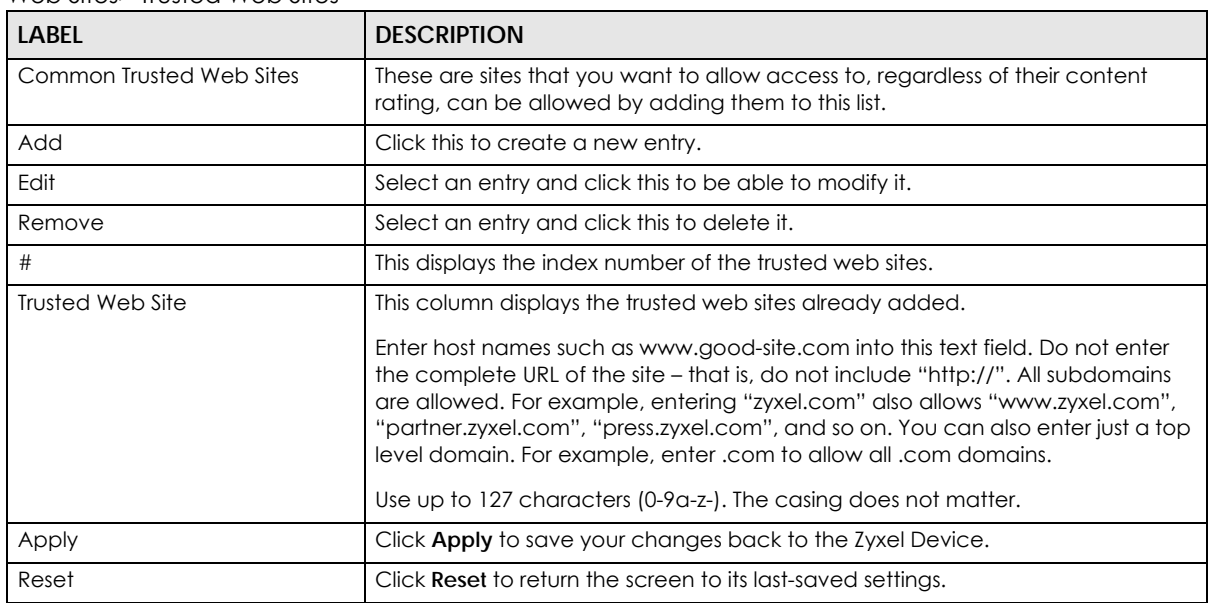

# <span id="page-750-0"></span>**33.4 Web Content Filter Forbidden Web Sites Screen**

Click **Configuration > Security Service > Content Filter > Web Content Filter > Trusted/Forbidden Web Sites> Forbidden Web Sites** to open the **Forbidden Web Sites** screen. You can create a common list of bad (blocked) web site addresses. When you configure **Filter Profiles**, you can select the option to check the **Common Forbidden Web Sites** list. Use this screen to add or remove specific sites from the filter list.

**Figure 491** Configuration > Security Service > Content Filter > Web Content Filter > Trusted/Forbidden Web Sites> Forbidden Web Sites

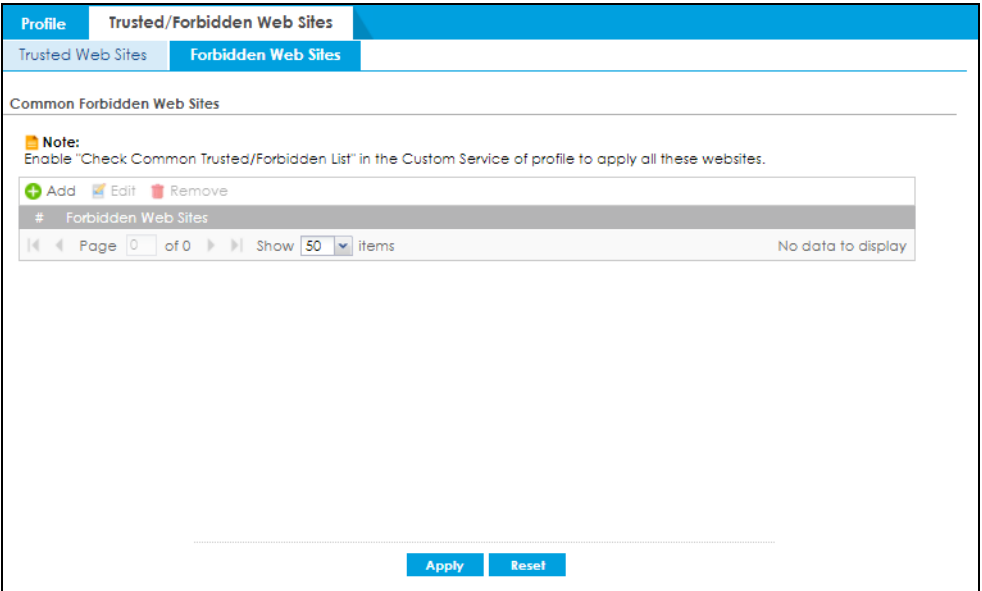

The following table describes the labels in this screen.

Table 289 Configuration > Security Service > Content Filter > Web Content Filter > Trusted/Forbidden Web Sites> Forbidden Web Sites

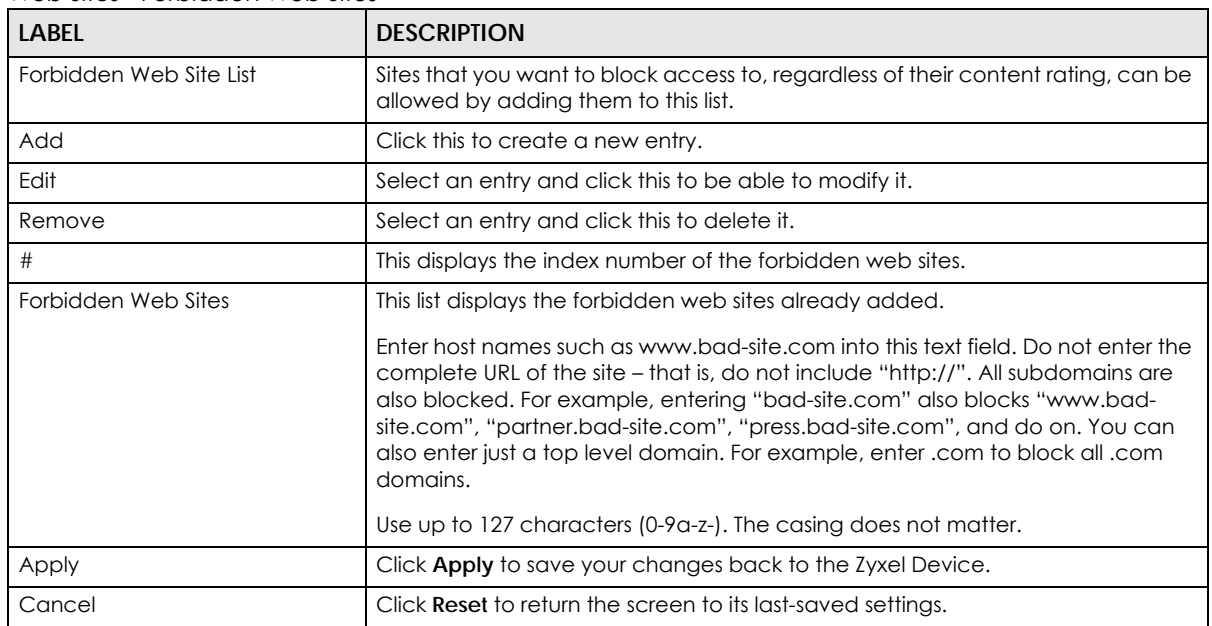

# <span id="page-751-0"></span>**33.5 DNS Content Filter General Screen**

Click **Configuration > Security Service> Content Filter > DNS Content Filter> General** to open the **DNS Content Filter General** screen. Use this screen to view and order your list of DNS content filter policies, specify a redirect URL and check your external web filtering service registration status. See [Section 33.1.2](#page-726-0)  [on page 727](#page-726-0) for more information on DNS content filter.

Click the **Content Filter** icon for more information on the Zyxel Device's security features.

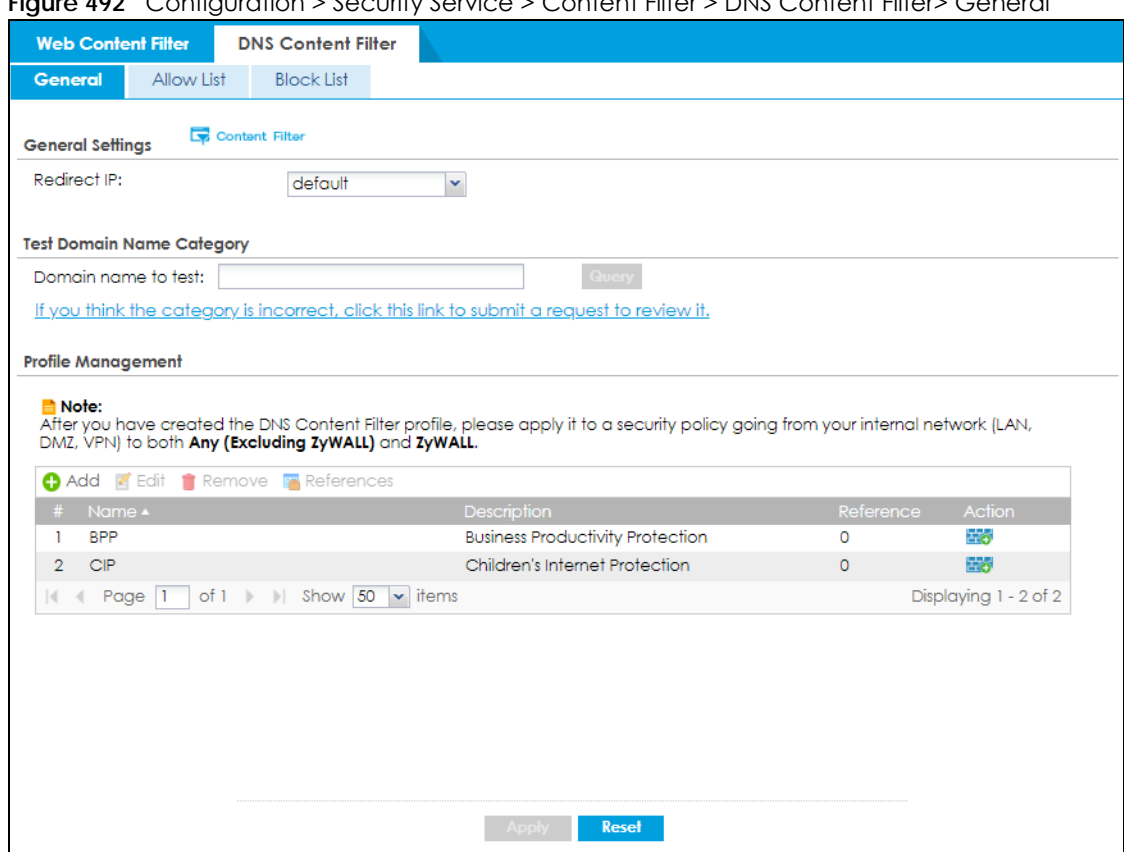

**Figure 492** Configuration > Security Service > Content Filter > DNS Content Filter> General

The following table describes the labels in this screen.

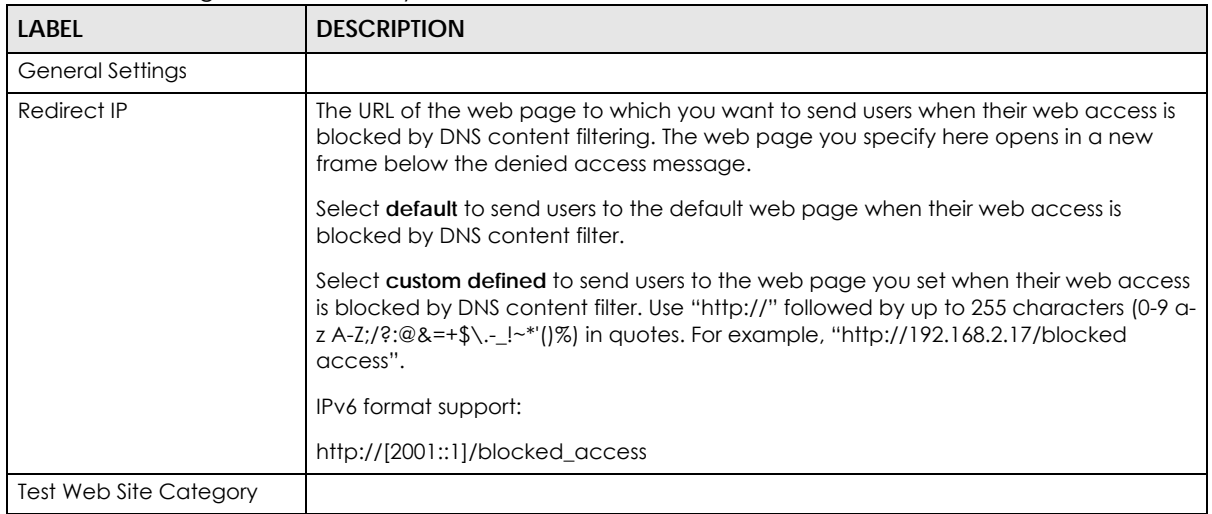

Table 290 Configuration > Security Service > Content Filter > DNS Content Filter> General

| LABFL                                                                                             | <b>DESCRIPTION</b>                                                                                                    |
|---------------------------------------------------------------------------------------------------|----------------------------------------------------------------------------------------------------|
| URL to test                                                                                       | You can check which category a web page belongs to. Enter a web site URL in the<br>text box.                                                                                                    |
|                                                                                                   | When the content filter is active, you should see the web page's category. The query<br>fails if the content filter is not active.                                                                                                    |
|                                                                                                   | Content Filtering can query a category by full URL string (for example, http://<br>www.google.com/picture/index.htm), but HTTPS Domain Filter can only query a<br>category by domain name ('www.google.com'), so the category may be different in<br>the query result. URL to test displays both results in the test. |
| If you think the<br>category is incorrect,<br>click this link to submit<br>a request to review it | Click this link to see the category recorded in the Zyxel Device's content filtering<br>database for the web page you specified (if the database has an entry for it).                                                                                                    |
| Profile Management                                                                                |                                                                                                    |
| Add                                                                                               | Click Add to create a new content filter profile.                                                                                                    |
| Edit                                                                                              | Click Edit to make changes to a content filter profile.                                                                                                    |
| Remove                                                                                            | Click Remove the delete a content filter profile.                                                                                                    |
| References                                                                                        | Select an entry and click References to open a screen that shows which settings use<br>the entry Click Refresh to update information on this screen.                                                                                                    |
| #                                                                                                 | This column lists the index numbers of the content filter profile.                                                                                                    |
| Name                                                                                              | This column lists the names of the content filter profile.                                                                                                    |
| Description                                                                                       | This column lists the description of the content filter profile.                                                                                                    |
| Reference                                                                                         | This displays the number of times an Object Reference is used in a rule.                                                                                                    |
| Action                                                                                            | Click this icon to apply the content filter profile with a security policy.                                                                                                    |
|                                                                                                   | Go to the Configuration > Security Policy > Policy Control screen to check the result.                                                                                                    |
| Apply                                                                                             | Click Apply to save your changes back to the Zyxel Device.                                                                                                    |
| Reset                                                                                             | Click Reset to return the screen to its last-saved settings.                                                                                                    |

Table 290 Configuration > Security Service > Content Filter > DNS Content Filter > General (continued)

## **33.5.1 DNS Content Filter Add Profile**

Click **Configuration > Security Service > Content Filter > DNS Content Filter > General > Add or Edit** to open the **Add** screen.

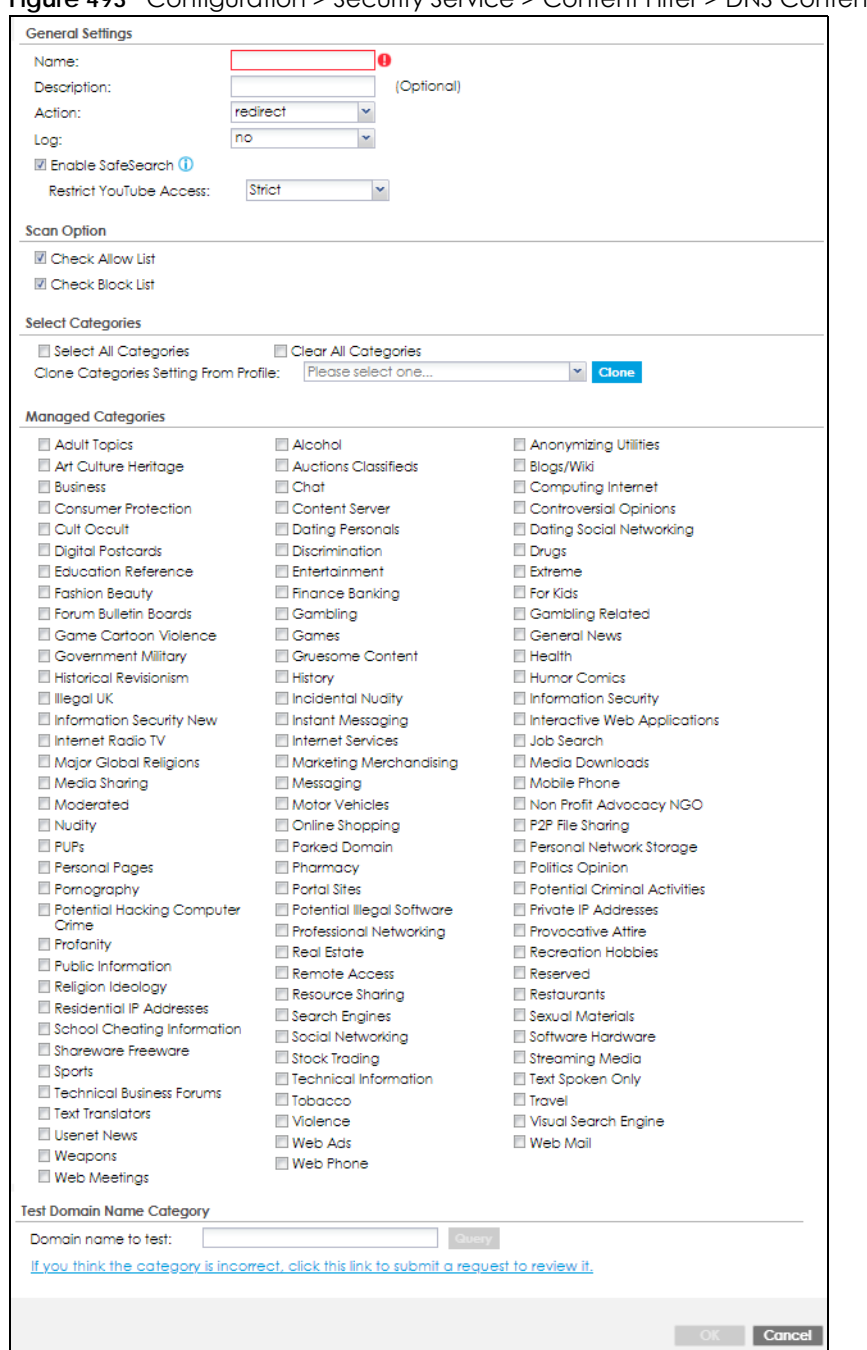

**Figure 493** Configuration > Security Service > Content Filter > DNS Content Filter > General > Add

The following table describes the labels in this screen.

| LABEL                                           | <b>DESCRIPTION</b>                                                                                                    |
|-------------------------------------------------|----------------------------------------------------------------------------------------------------|
| Name                                            | Enter a descriptive name for this content filtering profile name. You may use 1-31<br>alphanumeric characters, underscores(_), or dashes (-), but the first character<br>cannot be a number. This value is case-sensitive.                                |
| Description                                     | Enter a description for the content filtering profile rule to help identify the purpose<br>of rule. You may use 1-31 alphanumeric characters, underscores(_), or dashes (-),<br>but the first character cannot be a number. This value is case-sensitive. |
|                                                 | This field is optional.                                                                                                    |
| Action                                          | Select pass to allow users to access web pages that match the other categories<br>that you select below.                                                                                                    |
|                                                 | Select redirect to send users to the default redirect web page or the web page<br>you set                                                                                                    |
| Log                                             | Select log if you want the Zyxel Deviceto create a log recording the attempts to<br>access web pages that match the categories you select below.                                                                                                    |
|                                                 | Select alert if you want the Zyxel Device to create an alert log recording the<br>attempts to access web pages that match the categories you select below.                                                                                                |
|                                                 | Select none if you don't want the Zyxel Device to create a log.                                                                                                    |
| Enable SafeSearch                               | SafeSearch is a search engine that can automatically filter sexually explicit videos<br>and images from the search result without overloading the Zyxel Device.                                                                                           |
|                                                 | Supported search engines at the time of writing are:                                                                                                    |
|                                                 | YouTube<br>$\bullet$<br>Google<br>$\bullet$<br>MSN Live Bing                                                                                                    |
| Restrict YouTube Access                         | Select Strict to better protect the Zyxel Device clients from seeing pornography,<br>potentially offensive and inappropriate videos.                                                                                                    |
|                                                 | Select Moderate to allow YouTube to display more videos in the search result.                                                                                                    |
| <b>Scan Option</b>                              |                                                                                                    |
| Check White List                                | Select this to check if the IP addresses of the web pages users try to access are<br>listed in the DNS content filter white list.                                                                                                    |
| Check Black List                                | Select this to check if the IP addresses of the web pages users try to access are<br>listed in the DNS content filter black list.                                                                                                    |
| Select Categories                               |                                                                                                    |
| Select All Categories                           | Select this check box to restrict access to all site categories listed below.                                                                                                    |
| <b>Clear All Categories</b>                     | Select this check box to clear the selected categories below.                                                                                                    |
| <b>Clone Categories Setting</b><br>From Profile | Choose an existing profile from the drop down list if you want the profile you are<br>currently configuring to use the same categories setting as one of the existing<br>profile.                                                                         |
| ОК                                              | Click OK to save your changes back to the Zyxel Device.                                                                                                    |
| Cancel                                          | Click <b>Cancel</b> to exit this screen without saving your changes.                                                                                                    |

Table 291 Configuration > Security Service > Content Filter > DNS Content Filter > General > Add
The following table describes the managed categories.

| <b>CATEGORY</b>             | <b>DESCRIPTION</b>                                                                                                    |
|-----------------------------|----------------------------------------------------------------------------------------------------|
| <b>Adult Topics</b>         | Web pages that contain content or themes that are generally considered<br>unsuitable for children.                                                                                                    |
| Alcohol                     | Web pages that mainly sell, promote, or advocate the use of alcohol, such as beer,<br>wine, and liquor.                                                                                                    |
|                             | This category also includes cocktail recipes and home-brewing instructions.                                                                                                    |
| Anonymizing Utilities       | Web pages that result in anonymous web browsing without the explicit intent to<br>provide such a service.                                                                                                    |
|                             | This category includes URL translators, web-page caching, and other utilities that<br>might function as anonymizers, but without the express purpose of bypassing filtering<br>software.                                                                                                    |
|                             | This category does not include text translation.                                                                                                    |
| Art Culture Heritage        | Web pages that contain virtual art galleries, artist sites (including sculpture and<br>photography), museums, ethnic customs, and country customs.                                                                                                    |
|                             | This category does not include online photograph albums.                                                                                                    |
| <b>Auctions Classifieds</b> | Web pages that provide online bidding and selling of items or services.                                                                                                    |
|                             | This category includes web pages that focus on bidding and sales.                                                                                                    |
|                             | This category does not include classified advertisements such as real estate postings,<br>personal ads, or companies marketing their auctions.                                                                                                    |
| Blogs/Wiki                  | Web pages containing dynamic content, which often changes because users can<br>post or edit content at any time.                                                                                                    |
|                             | This category covers the risks with dynamic content that might range from harmless<br>to offensive.                                                                                                    |
| <b>Business</b>             | Web pages that provide business-related information, such as corporate overviews<br>or business planning and strategies.                                                                                                    |
|                             | This category also includes information, services, or products that help other<br>businesses plan, manage, and market their enterprises, and multi-level marketing.                                                                                                    |
|                             | This category does not include personal pages and web-hosting web pages.                                                                                                    |
| Chat                        | Web pages that provide web-based, real-time social messaging in public and<br>private chat rooms. This category includes IRC.                                                                                                    |
|                             | This category does not include instant messaging.                                                                                                    |
| Computing Internet          | Web pages containing reviews, information, buyer's guides of computers, computer<br>parts and accessories, computer software and internet companies, industry news<br>and magazines, and pay-to-surf sites.                                                                                          |
| <b>Consumer Protection</b>  | Websites that try to rob or cheat consumers.                                                                                                    |
|                             | Some examples of their activities include selling counterfeit products, selling<br>products that were originally provided for free, or improperly using the brand of<br>another company. This category also includes sites where many consumers<br>reported being cheated or not receiving services. |
|                             | This category does not include phishing, which tries to perpetrate fraud or theft by<br>stealing account information. To check for phishing, go to Security Service ><br>Reputation Filter > IP Reputation and select Phishing.                                                                      |

Table 292 Managed Category Descriptions

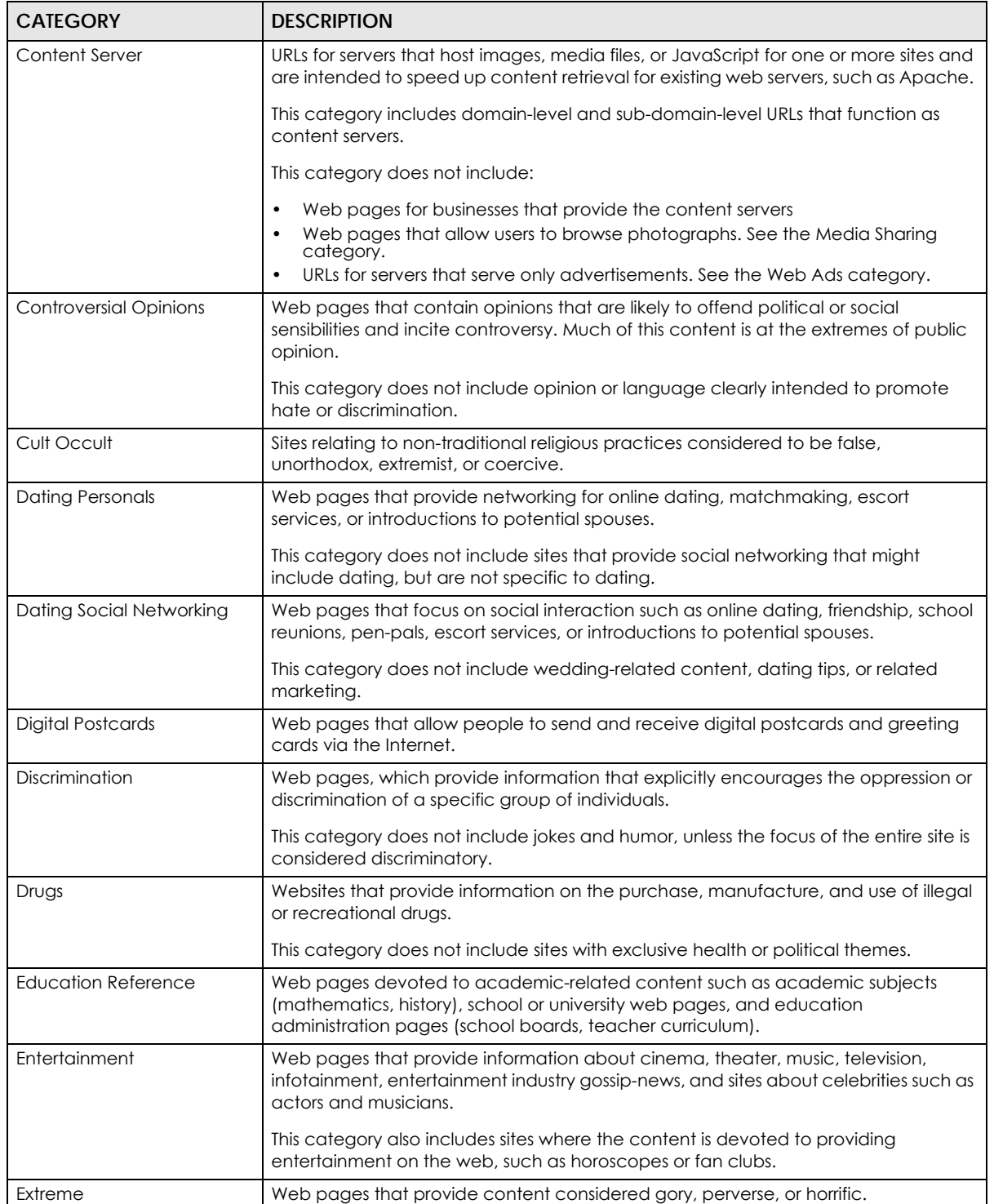

#### Table 292 Managed Category Descriptions (continued)

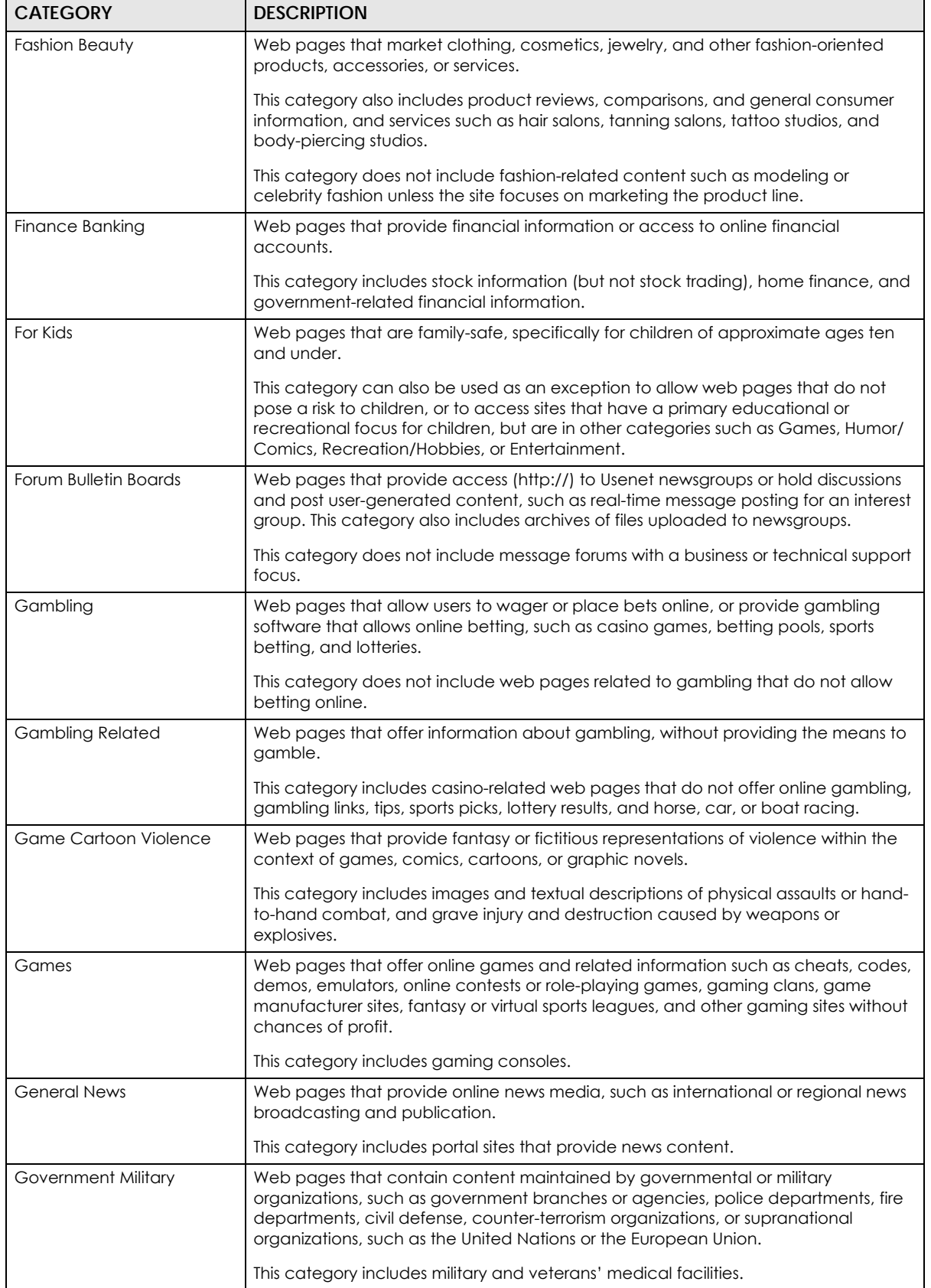

## Table 292 Managed Category Descriptions (continued)

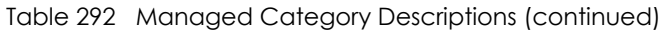

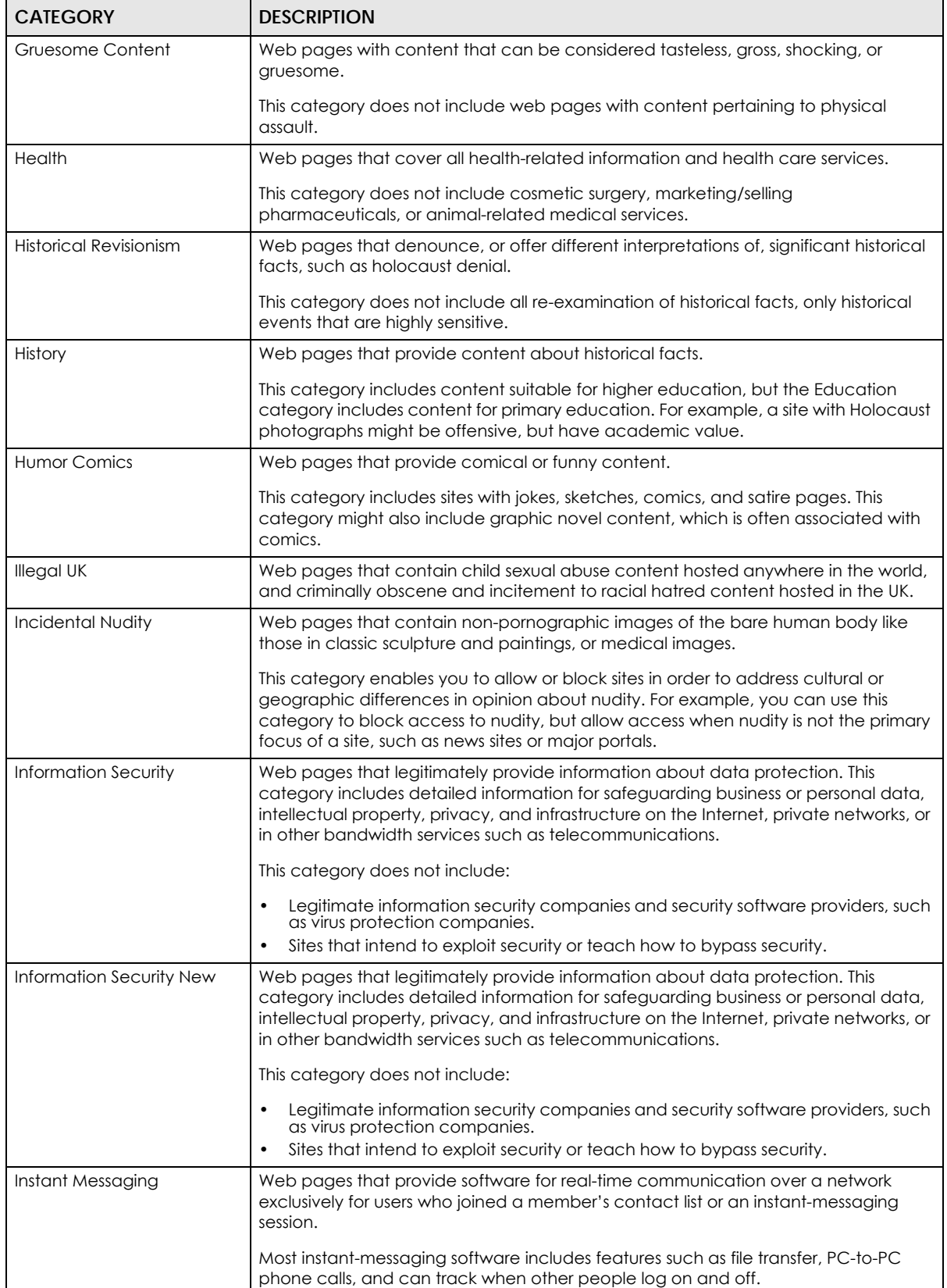

| <b>CATEGORY</b>                 | <b>DESCRIPTION</b>                                                                                                    |
|---------------------------------|----------------------------------------------------------------------------------------------------|
| Interactive Web<br>Applications | Web pages that provide access to live or interactive web applications, such as<br>browser-based office suites and groupware. This category includes sites with<br>business, academic, or individual focus.                                                                                                    |
|                                 | This category does not include sites providing access to interactive web<br>applications that do not take critical user data or offer security risks, such as Google<br>Maps.                                                                                                    |
| Internet Radio TV               | Web pages that provide software or access to continuous audio or video<br>broadcasting, such as Internet radio, TV programming, or podcasting.                                                                                                    |
|                                 | Quick downloads and shorter streams that consume less bandwidth are in the<br>Streaming Media or Media Downloads categories.                                                                                                    |
| <b>Internet Services</b>        | Web pages that provide services for publication and maintenance of Internet sites<br>such as web design, domain registration, Internet Service Providers, and broadband<br>and telecommunications companies that provide web services.                                                                                           |
|                                 | This category includes web utilities such as statistics and access logs, and web<br>graphics like clip art.                                                                                                    |
| <b>Job Search</b>               | Web pages related to a job search including sites concerned with resume writing,<br>interviewing, changing careers, classified advertising, and large job databases. This<br>category also includes corporate web pages that list job openings, salary<br>comparison sites, temporary employment, and company job-posting sites. |
|                                 | This category does not include make-money-at-home sites.                                                                                                    |
| Major Global Religions          | Web pages with content about religious topics and information related to major<br>religions. This category includes sites that cover religious content such as discussion,<br>beliefs, non-controversial commentary, articles, and information for local<br>congregations such as a church or synagogue homepage.                |
|                                 | The religions in this category are Baha'i, Buddhism, Chinese Traditional, Christianity,<br>Hinduism, Islam, Jainism, Judaism, Shinto, Sikhism, Tenrikyo, Zoroastrianism.                                                                                                    |
| Marketing Merchandising         | Web pages that promote individual or business products or services on the web, but<br>do not sell their products or services online.                                                                                                    |
|                                 | This category includes websites that are generally a company overview, describing<br>services or products that cannot be purchased directly from these sites. Examples<br>include automobile manufacturer sites, wedding photography services, or graphic<br>design services.                                                    |
|                                 | This category does not include:                                                                                                    |
|                                 | Other categories that imply marketing such as Alcohol, Auctions/Classifieds,<br>Drugs, Finance/Banking, Mobile Phone, Online Shopping, Real Estate, School<br>Cheating Information, Software/Hardware, Stock Trading, Tobacco, Travel, and<br>Weapons.                                                                           |
|                                 | Sites that market their services only to other businesses. See the Business<br>category.                                                                                                    |
| Media Downloads                 | Sites that rob or cheat consumers. See the Consumer Protection category.<br>$\bullet$<br>Web pages that provide audio or video files for download such as MP3, WAV, AVI,                                                                                                    |
|                                 | and MPEG formats. The files are saved to, and played from, the user's computer.                                                                                                    |
|                                 | This category does not include audio or video files that are played directly through a<br>browser window. See the Streaming Media category.                                                                                                    |
| Media Sharing                   | Web pages that allow users to upload, search for, and share media files and<br>photographs, such as online photograph albums.                                                                                                    |
| Messaging                       | Examples include text messaging to mobile phones, PDAs, fax machines, and<br>internal website user-to-user messaging or site-to-site messaging.                                                                                                    |
|                                 | This category does not include real-time chat or instant messaging, or message<br>posts that can be viewed by anyone but the intended recipient.                                                                                                    |

Table 292 Managed Category Descriptions (continued)

| <b>CATEGORY</b>          | <b>DESCRIPTION</b>                                                                                                    |
|--------------------------|----------------------------------------------------------------------------------------------------|
| Mobile Phone             | Web pages that sell media, software, or utilities for mobile phones that can be<br>downloaded and delivered to mobile phones.                                                                                                    |
|                          | Examples include ringtones, logos/skins, games, screen-savers, text-based tunes,<br>and software for SMS, MMS, WAP, and other mobile phone protocols.                                                                                                    |
| Moderated                | Bulletin boards, chat rooms, search engines, or web mail sites that are monitored by<br>an individual or group who has the authority to block messages or content<br>considered inappropriate.                                                                                                    |
|                          | This category does not include sites with posted rules against offensive content. See<br>the Forum/Bulletin Boards category.                                                                                                    |
| <b>Motor Vehicles</b>    | Websites for manufacturers and dealerships of consumer transportation vehicles,<br>such as cars, vans, trucks, SUVs, motorcycles, and scooters. This category also<br>includes sites that provide product marketing, reviews, comparisons, pricing<br>information, auto fairs, auto expos, and general consumer information about motor<br>vehicles. |
|                          | This category does not include automotive accessories, mechanics, auto-body<br>shops, and recreational hobby pages. This category does not include sites that<br>provide business-to-business-only content regarding motor vehicles.                                                                                                    |
| Non Profit Advocacy NGO  | Web pages from charitable or educational groups that fulfill a stated mission,<br>benefiting the larger community, such as clubs, lobbies, communities, non-profit<br>organizations, labor unions, and advocacy groups.                                                                                                    |
|                          | Examples are Masons, Elks, Boy and Girl Scouts, or Big Brothers.                                                                                                    |
| Nudity                   | Web pages that have non-pornographic images of the bare human body. This<br>category includes classic sculpture and paintings, artistic nude photographs, some<br>naturism pictures, and detailed medical illustrations.                                                                                                    |
|                          | This category does not include high-profile sites where nudity is not a concern for<br>visitors. See the Incidental Nudity category.                                                                                                    |
| Online Shopping          | Web pages that sell products or services online.                                                                                                    |
|                          | Web pages selling a broad range of products might pose a risk to users by offering<br>access to items that are normally in other categories such as Pornography,<br>Weapons, Nudity, or Violence. Web pages selling such content exclusively are in<br>their respective categories.                                                                  |
| P2P File Sharing         | Web pages that allow the exchange of files between computers and users for<br>business or personal use, such as downloadable music.                                                                                                    |
|                          | P2P clients allow users to search for and exchange files from a peer-user network.<br>They often include spyware or real-time chat capabilities. This category includes<br>Bittorrent web pages.                                                                                                    |
| Parked Domain            | Web pages that once served content, but their domains have been sold or<br>abandoned and are no longer registered.                                                                                                    |
|                          | Parked domains do not host their own content, but usually redirect users to a<br>generic page that states the domain name is for sale, or redirect users to a generic<br>search engine and portal page, some of which provide valid search engine results.                                                                                           |
| Personal Network Storage | Web pages that allow users to upload folders and files to an online network server in<br>order to backup, share, edit, or retrieve files or folders from any web browser.                                                                                                    |
| Personal Pages           | Personal home pages that share a common domain such as those hosted by ISPs,<br>university/education servers, or free web page hosts.                                                                                                    |
|                          | This category also includes unique domains that contain personal information, such<br>as a personal home page. This category does not include home pages of public<br>figures.                                                                                                    |
| Pharmacy                 | Web pages that provide reviews, descriptions, and market or sell prescription-based<br>drugs, over-the-counter drugs, birth control, or dietary supplements.                                                                                                    |

Table 292 Managed Category Descriptions (continued)

| <b>CATEGORY</b>                      | <b>DESCRIPTION</b>                                                                                                    |
|--------------------------------------|----------------------------------------------------------------------------------------------------|
| Politics Opinion                     | Web pages covering political parties, individuals in political life, and opinion on<br>various topics.                                                                                                    |
|                                      | This category might also cover laws and political opinion about drugs. This category<br>includes URLs for political parties, political campaigning, and opinions on various<br>topics, including political debates.                                                                                                    |
| Pornography                          | Web pages that contain materials intended to be sexually arousing or erotic.                                                                                                    |
|                                      | This category includes fetish pages, animation, cartoons, stories, and illegal<br>pornography.                                                                                                    |
| <b>Portal Sites</b>                  | Web pages that serve as major gateways or directories to content on the web.                                                                                                    |
|                                      | Many portal sites also provide a variety of internal site features or services such as<br>search engines, email, news, and entertainment. Mailing list sites with a variety of<br>content are in this category.                                                                                                    |
|                                      | This category does not include sites with topic-specific content.                                                                                                    |
| <b>Potential Criminal Activities</b> | Web pages that provide instructions to commit illegal or criminal activities.                                                                                                    |
|                                      | Instructions include committing murder or suicide, sabotage, bomb-making, lock-<br>picking, service theft, evading law enforcement, or spoofing drug tests. This<br>category might also include information on how to distribute illegal content,<br>perpetrate fraud, or consumer scams.                                                                   |
|                                      | This category does not include computer-related fraud.                                                                                                    |
| Potential Hacking<br>Computer Crime  | Web pages that provide instructions, or otherwise enable, fraud, crime, or malicious<br>activity that is computer-oriented.                                                                                                    |
|                                      | This category includes web pages related to computer crime include malicious<br>hacking information or tools that help individuals gain unauthorized access to<br>computers and networks (root kits, kiddy scripts). This category also includes other<br>areas of electronic fraud such as dialer scams and illegal manipulation of electronic<br>devices. |
|                                      | This category does not include illegal software.                                                                                                    |
| Potential Illegal Software           | Web pages, which the filter believes offer information to potentially 'pirated' or<br>illegally distribute software or electronic media, such as copyrighted music or film,<br>distribution of illegal license key generators, software cracks, and serial numbers.                                                                                         |
|                                      | This category does not include peer-to-peer web pages.                                                                                                    |
| Private IP Addresses                 | Sites that are private IP addresses as defined in RFC 1918, that is, hosts that do not<br>require access to hosts in other enterprises (or require just limited access) and whose<br>IP address may be ambiguous between enterprises but are well defined within a<br>certain enterprise.                                                                   |
| Profanity                            | Web pages that contain crude, vulgar, or obscene language or gestures.                                                                                                    |
| Professional Networking              | Web pages that provide social networking exclusively for professional or business<br>purposes.                                                                                                    |
|                                      | This category includes sites that provide personal or group profiles, and enable their<br>members to interact through real-time communication, message posting, public<br>bulletins, and media sharing. This category also contains alumni sites that have a<br>networking function.                                                                        |
|                                      | This category does not include social networking sites where the focus might vary,<br>but include friendship, dating, or professional focuses.                                                                                                    |

Table 292 Managed Category Descriptions (continued)

| <b>CATEGORY</b>                 | <b>DESCRIPTION</b>                                                                                                    |
|---------------------------------|----------------------------------------------------------------------------------------------------|
| Provocative Attire              | Web pages with pictures that include alluring or revealing attire, lingerie and<br>swimsuits, or supermodel or celebrity photograph collections, but do not involve<br>nudity.                                                                                                    |
|                                 | This category does not include sites with swimwear or similar attire that is not<br>intended to be provocative. For example, Olympic swimming sites are not in this<br>category.                                                                                                    |
| Public Information              | Web pages that provide general reference information such as public service<br>providers, regional information, transportation schedules, maps, or weather reports.                                                                                                    |
| <b>PUPs</b>                     | Web pages that contain Potentially Unwanted Programs (PUPs).                                                                                                    |
|                                 | PUPs are often made for a beneficial purpose but they alter the security of a<br>computer or the computer user's privacy. Computer users who are concerned<br>about security or privacy might want to be informed about this software, and in<br>some cases, they might want to remove this software from their computers. |
| <b>Real Estate</b>              | Web pages that provide commercial or residential real estate services and<br>information.                                                                                                    |
|                                 | Service and information includes sales and rental of living space or retail space and<br>guides for apartments, housing, and property, and information on appraisal and<br>brokerage. This category includes sites that allow you to browse model homes.                                                                   |
|                                 | This category does not include content related to personal finance, such as credit<br>applications.                                                                                                    |
| <b>Recreation Hobbies</b>       | Web pages for recreational organizations and facilities that include content<br>devoted to recreational activities and hobbies.                                                                                                    |
|                                 | This category includes information about public swimming pools, zoos, fairs, festivals,<br>amusement parks, recreation guides, hiking, fishing, bird watching, or stamp<br>collecting.                                                                                                    |
|                                 | This category does not include activities that need no active participation, such as<br>watching a movie or reading celebrity gossip.                                                                                                    |
| Religion Ideology               | Web pages with content related to religious topics and beliefs in human spirituality<br>that are not within the major religions.                                                                                                    |
|                                 | This category includes religious discussion, beliefs, articles, and information for local<br>congregations or groups such as a church homepage, unless the site is already in<br>the Major Global Religions category. This category also includes comparative<br>religion, or sites that include religions and ideologies. |
|                                 | This category does not include astrology and horoscope sites                                                                                                    |
| Remote Access                   | Web pages that provide remote access to a program, online service, or an entire<br>computer system.                                                                                                    |
|                                 | Although remote access is often used legitimately to run a computer from a remote<br>location, it creates a security risk, such as backdoor access. Backdoor access,<br>written by the original programmer, allows the system to be controlled by another<br>party without the user's knowledge.                           |
| Reserved                        | This category is reserved for future use.                                                                                                    |
| <b>Residential IP Addresses</b> | IP addresses (and any domains associated with them) that access the Internet by<br>DSL modems or cable modems.                                                                                                    |
|                                 | Because this content is not generally intended for Internet access via HTTP, access to<br>the Internet through these IP addresses can indicate suspicious behavior. This<br>behavior might be related to malware located on the home computer or<br>homegrown gateways set up to allow anonymous Internet access.          |

Table 292 Managed Category Descriptions (continued)

| <b>CATEGORY</b>                       | <b>DESCRIPTION</b>                                                                                                    |
|---------------------------------------|----------------------------------------------------------------------------------------------------|
| Resource Sharing                      | Web pages that harness idle or unused computer resources to focus on a common<br>task.                                                                                                    |
|                                       | The task can be on a company or an international basis. Well known examples are<br>the SETI program and the Human Genome Project, which use the idle time of<br>thousands of volunteered computers to analyze data.                                                                                                    |
| Restaurants                           | Web pages that provide information about restaurants, bars, catering, take-out and<br>delivery, including online ordering.                                                                                                    |
|                                       | This category includes sites that provide information about location, hours, prices,<br>menus and related dietary information. This category also includes restaurant guides<br>and reviews, and cafes and coffee shops.                                                                                                    |
|                                       | This category does not include groceries, wholesale food, non-profit and charitable<br>food organizations, or bars that do not focus on serving food.                                                                                                    |
| <b>School Cheating</b><br>Information | Web pages that promote plagiarism or cheating by providing free or fee-based<br>term papers, written essays, or exam answers.                                                                                                    |
|                                       | This category does not include sites that offer student help, discuss literature, films, or<br>books, or other content that is often the subject of research papers.                                                                                                    |
| Search Engines                        | Web pages that provide search results that enable users to find information on the<br>Internet based on key words.                                                                                                    |
|                                       | This category does not include site-specific search engines.                                                                                                    |
| Sexual Materials                      | Web pages that describe or depict sexual acts, but are not intended to be arousing<br>or erotic.                                                                                                    |
|                                       | Examples of sexual materials include sex education, sexual innuendo, humor, or sex<br>related merchandise.                                                                                                    |
|                                       | This category does not include web pages with content intended to arouse.                                                                                                    |
| <b>Shareware Freeware</b>             | Web pages that are repositories of downloadable copies of shareware and<br>freeware.                                                                                                    |
|                                       | This category does not include subscription-based software.                                                                                                    |
| Social Networking                     | Web pages that enable social networking for a variety of purposes, such as<br>friendship, dating, professional, or topics of interest.                                                                                                    |
|                                       | These sites provide personal or group profiles and enable interaction among their<br>members through real-time communication, message posting, public bulletins, and<br>media sharing.                                                                                                    |
|                                       | This category does not include sites that are exclusive to dating, matchmaking, or a<br>specific professional networking focus.                                                                                                    |
| Software Hardware                     | Web pages related to computing software and hardware, including vendors,<br>product marketing and reviews, deployment and maintenance of software and<br>hardware, and software updates and add-ons such as scripts, plug-ins, or drivers.<br>Hardware includes computer parts, accessories, and electronic equipment used<br>with computers and networks. |
|                                       | This category includes the marketing of software and hardware, and magazines<br>focused on software or hardware product reviews or industry trends.                                                                                                    |
| Sports                                | Web pages related to professional or organized recreational sports.                                                                                                    |
|                                       | This category includes sporting news, events, and information such as playing tips,<br>strategies, game scores, or player trades.                                                                                                    |
|                                       | This category does not include fantasy leagues, sports centers, athletic clubs, fitness<br>or martial arts clubs, and non-league billiards, darts, or other such activities.                                                                                                    |

Table 292 Managed Category Descriptions (continued)

| <b>CATEGORY</b>                  | <b>DESCRIPTION</b>                                                                                                    |
|----------------------------------|----------------------------------------------------------------------------------------------------|
| <b>Stock Trading</b>             | Web pages that offer purchasing, selling, or trading of shares online.                                                                                                    |
|                                  | This category also includes ticker-tape information that enables viewing of real-time<br>stock prices and financial spread betting in the stock market. Other betting is in the<br>Gambling category.                                                                                                    |
|                                  | This category does not include sites that offer information about stocks, but do not<br>offer purchasing, selling, or trading of shares.                                                                                                    |
| Streaming Media                  | Web pages that provide streaming media, or contain software plug-ins for<br>displaying audio and visual data before the entire file has been transmitted.                                                                                                    |
|                                  | This category does not include audio or video files that are downloaded to a user's<br>computer before being played.                                                                                                    |
| <b>Technical Business Forums</b> | Web pages with a technical or business focus that provide online message posting<br>or real-time chatting, such as technical support or interactive business<br>communication.                                                                                                    |
|                                  | Although users can post any type of content, these forums tend to present less risk of<br>containing offensive content.                                                                                                    |
|                                  | Sites that offer a variety of forums with themes, including technical and business<br>content, are only in the categories of Forum/Bulletin Boards or Chat.                                                                                                    |
| <b>Technical Information</b>     | Web pages that provide computing information with an educational focus in areas<br>such as Information Technology, computer programming, and certification.                                                                                                    |
|                                  | Examples include Linux user groups, UNIX commands, software tutorials, or<br>dictionaries of technical terms. Most sites in this category might be subdirectories of<br>larger domains. For example, a software site with a tutorial page is in this category<br>only at the tutorial page URL.                                         |
|                                  | This category does not include content about information security.                                                                                                    |
| Text Spoken Only                 | Content that is text or audio only, and does not contain pictures.                                                                                                    |
|                                  | This category can be used as an exception to allow explicit text and recorded<br>material to be accessed when you want pictures blocked using the Pornography,<br>Violence, or Sexual Materials categories. Libraries or universities can use this<br>category to prevent the display of offensive graphics in their public facilities. |
| <b>Text Translators</b>          | Web pages that allow users to type phrases or a block of text to translate it from one<br>language into another.                                                                                                    |
|                                  | This category also includes language identifier web pages. URL translation is in the<br>Anonymizing Utilities category.                                                                                                    |
| Tobacco                          | Web pages that sell, promote, or advocate the use of tobacco products, tobacco<br>paraphernalia, including cigarettes, cigars, pipes, snuff and chewing tobacco.                                                                                                    |
| Travel                           | Web pages that promote personal or business travel, such as hotels, resorts, airlines,<br>ground transportation, car rentals, travel agencies, and general tourist and travel<br>information.                                                                                                    |
|                                  | This category also includes sites for buying tickets or accommodation.                                                                                                    |
|                                  | This category does not include personal vacation photographs.                                                                                                    |
| <b>Usenet News</b>               | Web pages that provide access (http://) to Usenet newsgroups and archives of files<br>uploaded to newsgroups.                                                                                                    |
|                                  | This category also includes online groups that offer similar community-oriented<br>content posting.                                                                                                    |
| Violence                         | Web pages that contain real or lifelike images or text that portray, describe, or<br>advocate physical assaults against people, animals, or institutions, such as<br>depictions of war, suicide, mutilation, or dismemberment.                                                                                                    |

Table 292 Managed Category Descriptions (continued)

ı

| <b>CATEGORY</b>      | <b>DESCRIPTION</b>                                                                                                    |
|----------------------|----------------------------------------------------------------------------------------------------|
| Visual Search Engine | Web pages that provide image-specific search results such as thumbnail pictures.                                                                                                    |
|                      | This category does not include sites that offer site-specific visual search engines.                                                                                                    |
| Weapons              | Web pages that provide information about buying, making, modifying, or using<br>weapons, such as guns, knives, swords, paintball guns, and ammunition, explosives,<br>and weapon accessories.                                                                                                    |
|                      | This category also includes sites that contain content for: weapons for personal or<br>military use, homemade weapons, non-lethal weapons such as mace, pepper<br>spray, or Taser guns, weapons facilities, such as shooting ranges, and government or<br>military oriented weapons.                                |
|                      | This category does not include political action groups, such as the NRA.                                                                                                    |
| Web Ads              | Web pages that provide advertisement-hosting or programs that create<br>advertisements.                                                                                                    |
|                      | Examples include links, source code or applets for banners, popups, and other kinds<br>of static or dynamically generated advertisements that appear on web pages. This<br>category is intended to block advertisements on web pages, not the companies<br>that provide the advertisements or advertising services. |
|                      | This category does not include aggressive advertising adware. See the Spyware/<br>Adware category.                                                                                                    |
| Web Mail             | Web pages that enable users to send or receive email through the Internet.                                                                                                    |
| Web Meetings         | Web pages that host live meetings, video conferences, and interactive<br>presentations mainly for businesses.                                                                                                    |
|                      | Web meetings generally include streaming audio and video, and allow data<br>transfer or office-oriented application sharing, such as online presentations.                                                                                                    |
| Web Phone            | Web pages that enable users to make telephone calls via the Internet or obtain<br>information or software for this purpose.                                                                                                    |
|                      | Web Phone service is also called Internet Telephony, or VoIP. Web phone service<br>includes PC-to-PC, PC-to-phone, and phone-to-phone services connecting via TCP/<br>IP networks.                                                                                                    |

Table 292 Managed Category Descriptions (continued)

# **33.6 DNS Content Filter Allow List Screen**

Click **Configuration > Security Service > Content Filter > DNS Content Filter > Allow List** to open the **Allow List** screen. You can create a list of good (allowed) web site addresses. When you configure **DNS Content Filter Profiles**, you can select the option to check the allow list. Use this screen to add or remove specific sites from the allow list.

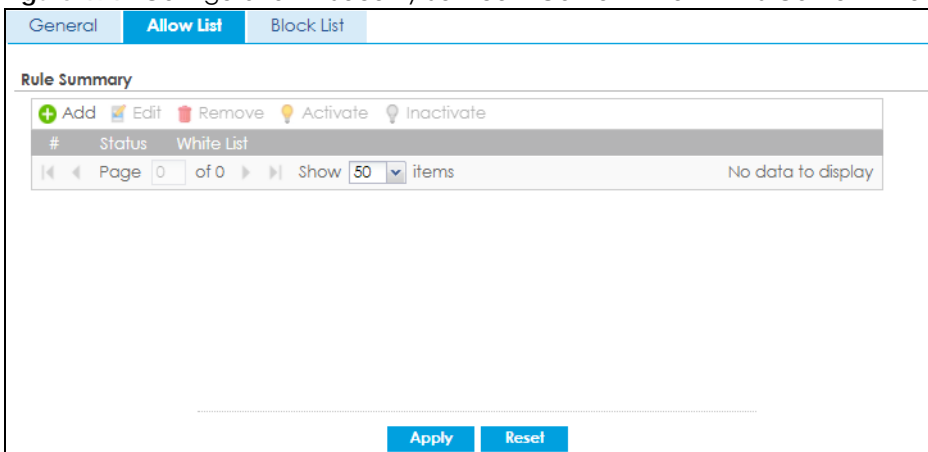

**Figure 494** Configuration > Security Service > Content Filter > DNS Content Filter> Allow List

The following table describes the labels in this screen.

| <b>LABEL</b> | <b>DESCRIPTION</b>                                                               |
|--------------|----------------------------------------------------------------------------------|
| Add          | Click this to add a new rule. Enter an IPv4 address associated with this rule.   |
| Edit         | Click this to edit the selected rule.                                            |
| Remove       | Click this to remove the selected rule.                                          |
| Activate     | To turn on an entry, select it and click Activate.                               |
| Inactivate   | To turn off an entry, select it and click <b>Inactivate.</b>                     |
| #            | This field is a sequential value, and it is not associated with a specific rule. |
| Status       | This icon is lit when the rule is active and dimmed when the rule inactive       |
| White List   | This field displays the IP address associated with this rule.                    |

Table 293 Configuration > Security Service > Content Filter > DNS Content Filter> Allow List

# **33.7 DNS Content Filter Block List Screen**

Click **Configuration > Security Service > Content Filter > DNS Content Filter > Block List** to open the **Block List** screen. You can create a list of bad (blocked) web site addresses. When you configure **DNS Content Filter Profiles**, you can select the option to check the block list. Use this screen to add or remove specific sites from the block list.

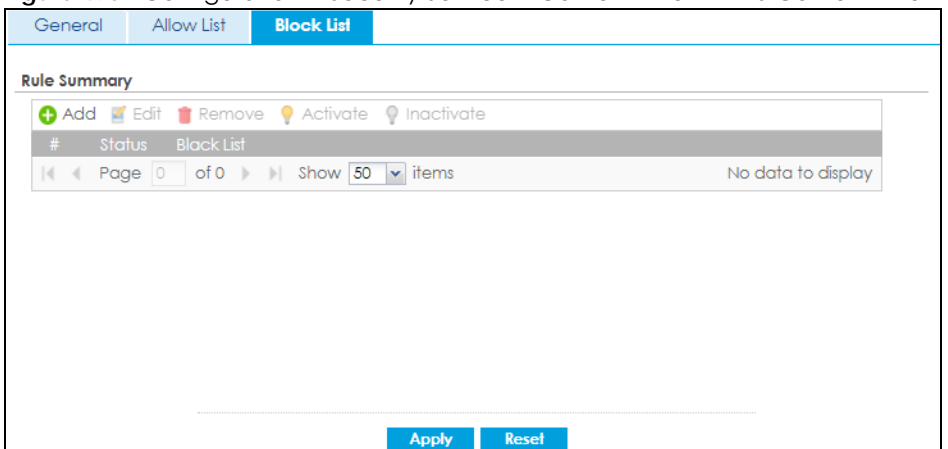

**Figure 495** Configuration > Security Service > Content Filter > DNS Content Filter> Block List

The following table describes the labels in this screen.

| <b>LABEL</b> | <b>DESCRIPTION</b>                                                                                                    |
|--------------|----------------------------------------------------------------------------------------------------|
| Add          | Click this to add a new rule. Enter an IPv4 address associated with this rule.                                                   |
| Edit         | Click this to edit the selected rule.                                                                                            |
| Remove       | Click this to remove the selected rule.                                                                                          |
| Activate     | To turn on an entry, select it and click <b>Activate.</b>                                                                        |
|              | The Zyxel Device treats all FQDNs in the blacklist as prohibited, and applies DNS<br>Content Filter rules when they are queried. |
| Inactivate   | To turn off an entry, select it and click <b>Inactivate.</b>                                                                     |
| #            | This field is a sequential value, and it is not associated with a specific rule.                                                 |
| Status       | This icon is lit when the rule is active and dimmed when the rule inactive                                                       |
| White List   | This field displays the IP address associated with this rule.                                                                    |

Table 294 Configuration > Security Service > Content Filter > DNS Content Filter> Block List

## **33.8 Content Filter Technical Reference**

This section provides content filtering background information.

#### **External Content Filter Server Lookup Procedure**

The content filter lookup process is described below.

**769**

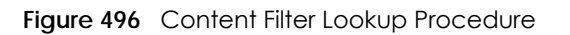

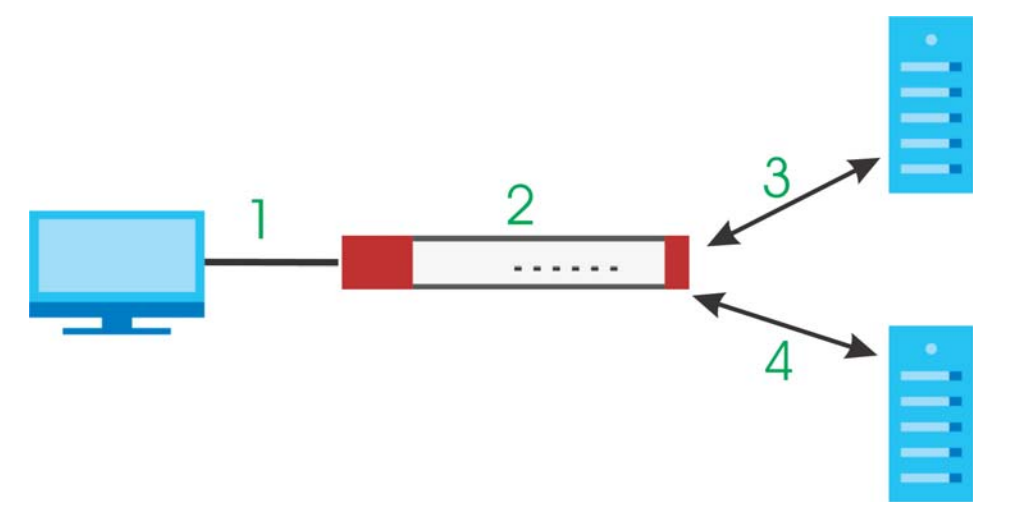

- **1** A computer behind the Zyxel Device tries to access a web site.
- **2** The Zyxel Device looks up the web site in its cache. If an attempt to access the web site was made in the past, a record of that web site's category will be in the Zyxel Device's cache. The Zyxel Device blocks, blocks and logs or just logs the request based on your configuration.
- **3** Use the **Content Filter Cache** screen to configure how long a web site address remains in the cache as well as view those web site addresses. All of the web site address records are also cleared from the local cache when the Zyxel Device restarts.
- **4** If the Zyxel Device has no record of the web site, it queries the external content filter database and simultaneously sends the request to the web server.
- **5** The external content filter server sends the category information back to the Zyxel Device, which then blocks and/or logs access to the web site based on the settings in the content filter profile. The web site's address and category are then stored in the Zyxel Device's content filter cache.

# **33.9 Example: Block LAN Users From Using a Remote WAN Application**

This example shows you how to block LAN users from using a remote WAN application such as TeamViewer.

Client **C1** on the Zyxel Device LAN uses computer **A**. Client **C2** on the WAN uses computer **B**. Computer **A** and computer **B** are connected to the TeamViewer server (**S**). Client **C1** could access computer **B** using TeamViewer. Client **C2** could access computer **A** using TeamViewer. TeamViewer only works if computer **A** and computer **B** are both connected to the TeamViewer server (**S**).

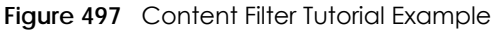

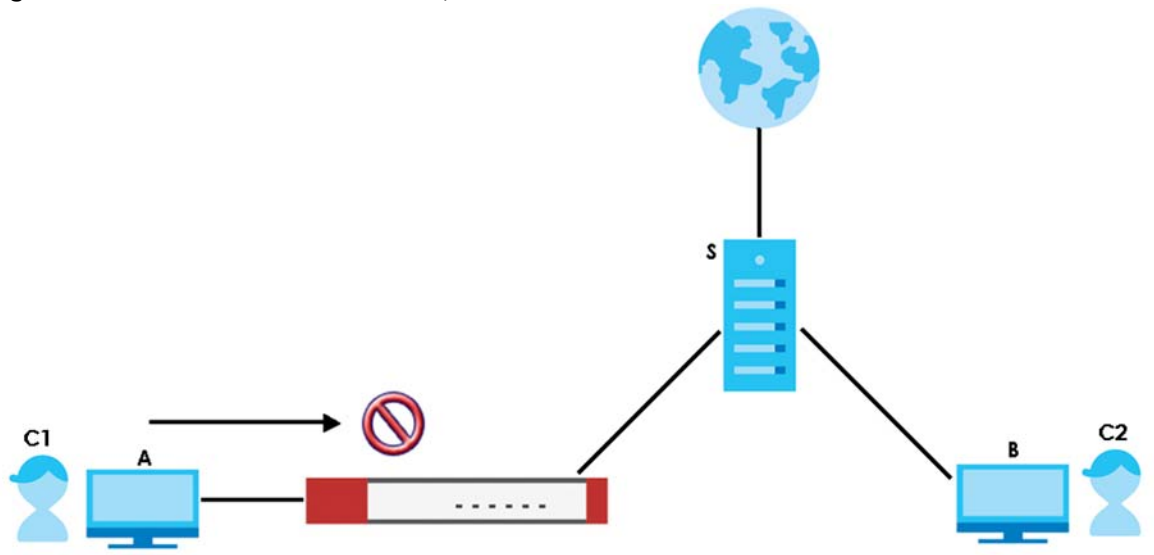

You want to block all LAN clients from using TeamViewer. Create a **Content Filtering** profile that includes the remote access category. Create a **Forbidden Web Sites** rule with TeamViewer as the keyword. Then apply the profile to the **LAN\_Outgoing** security policy.

All LAN clients are now blocked from using TeamViewer.

This example uses the parameters listed below.

<span id="page-770-0"></span>Table 295 Content Filtering Profile Configuration Example

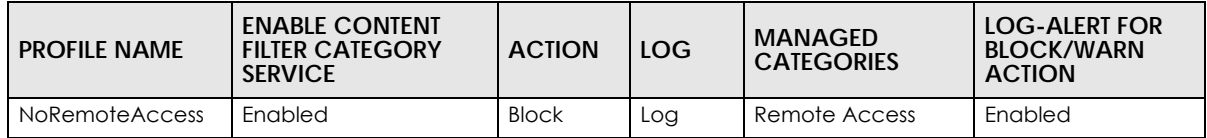

<span id="page-770-1"></span>Table 296 Forbidden Web Sites Configuration Example

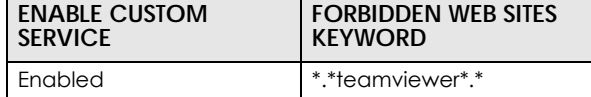

Table 297 Security Policy Configuration Example

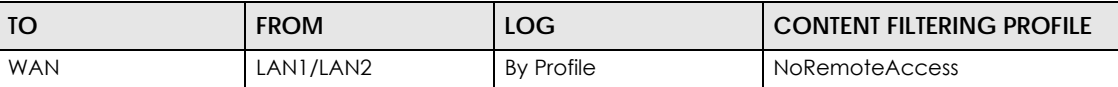

- **1** Go to **Configuration** > **Security Service** > **Content Filter** > **Web Content Filter** > **General** and click **Add**.
- **2** Configure the profile settings using the parameters given in [Table 295 on page 771](#page-770-0).

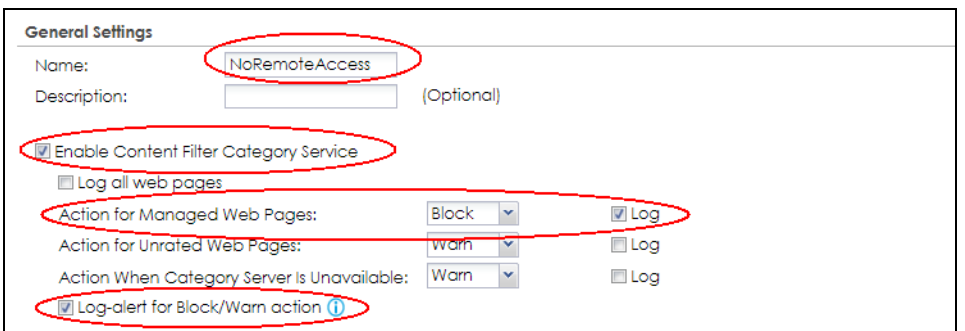

**3** Select the **Remote Access** checkbox under **Managed Categories**.

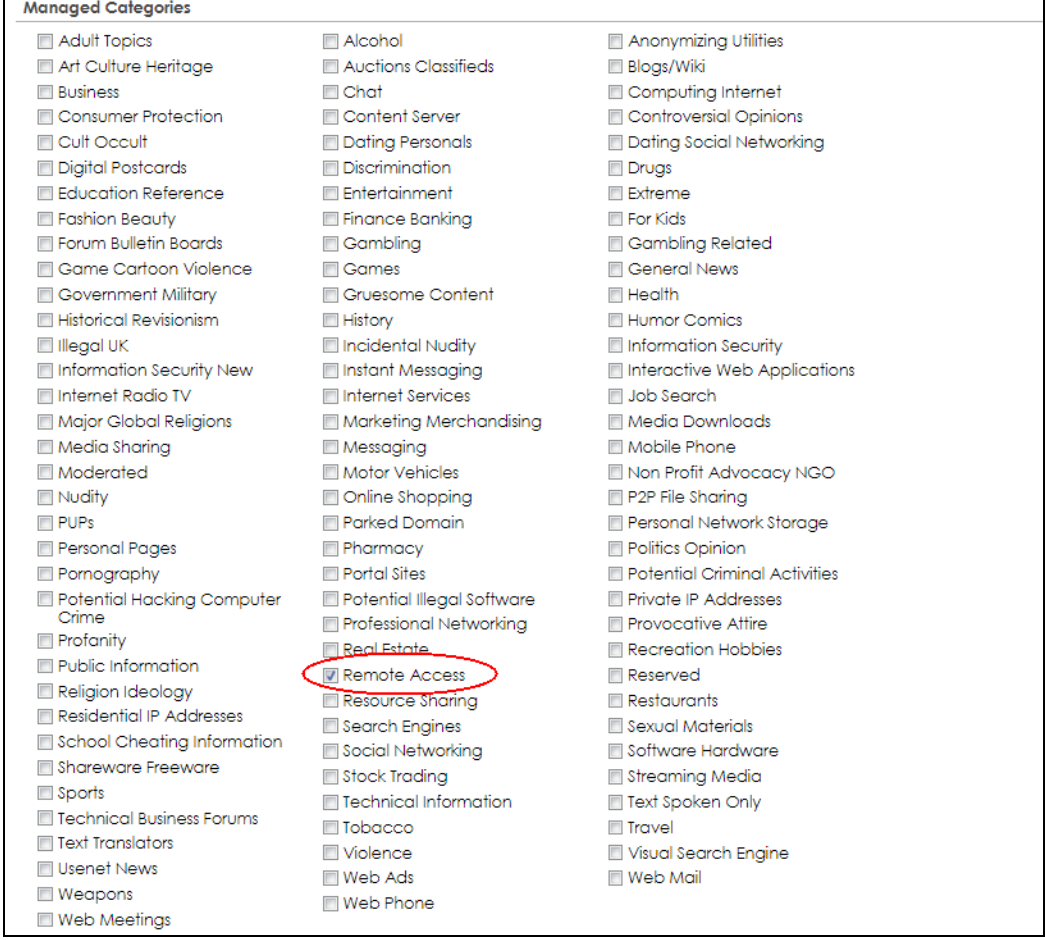

- **4** Go to **Custom Service**. Select **Enable Custom Service**.
- **5** Click **Add** under Forbidden Web Sites to add a rule using the parameters given in [Table 296 on page](#page-770-1)  [771.](#page-770-1)

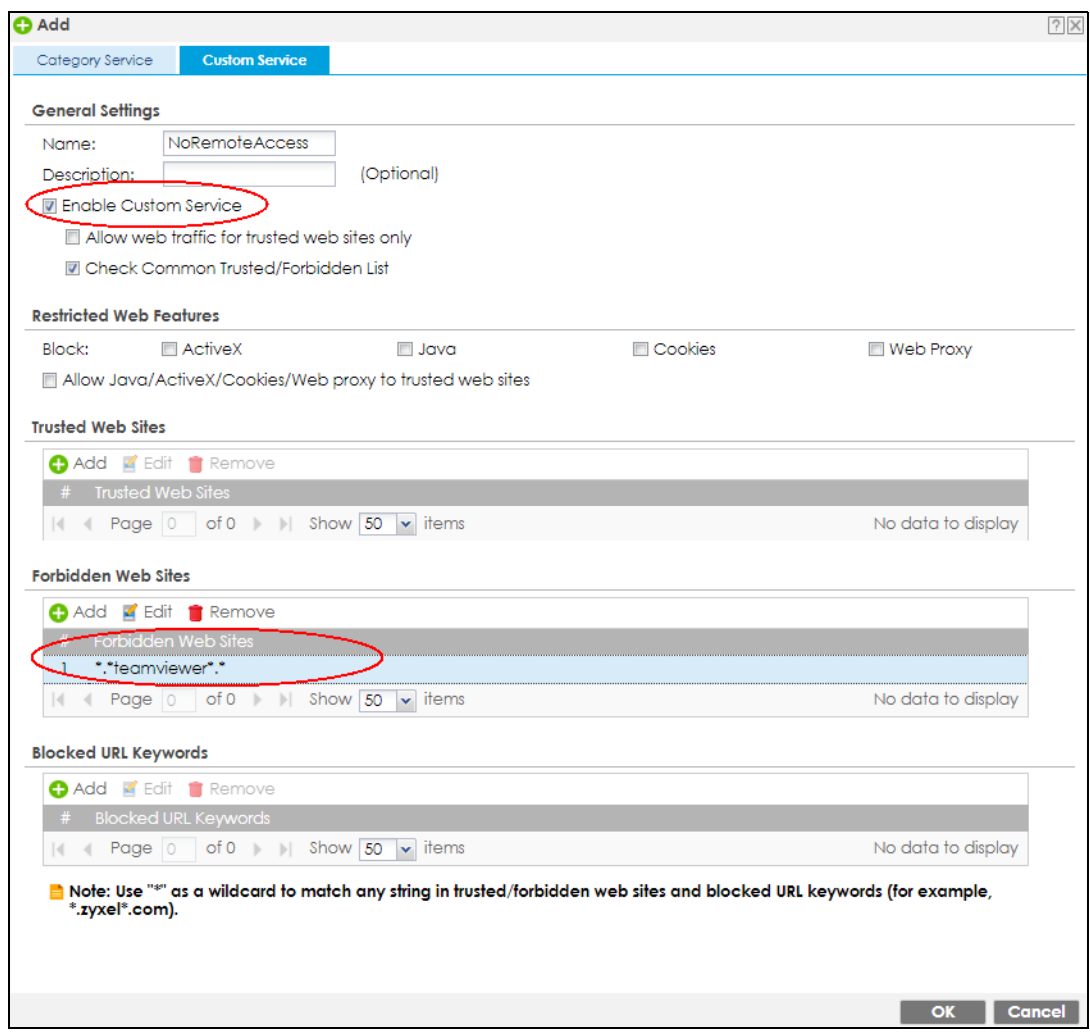

- **6** Click **OK** to save your changes.
- **7** Go to **Configuration** > **Security Policy** > **Policy Control**. Select **LAN1\_Outgoing** then click **Edit**.

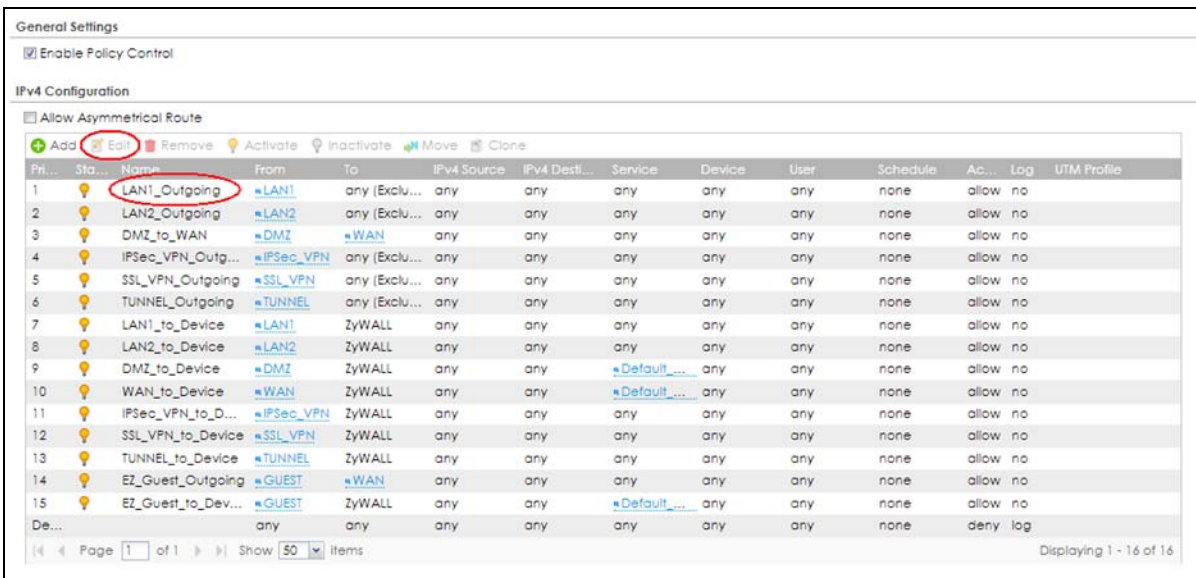

**8** Set **Web Content Filter** to **NoRemoteAccess** and **Log** to **by profile**. Click **OK** to save your changes.

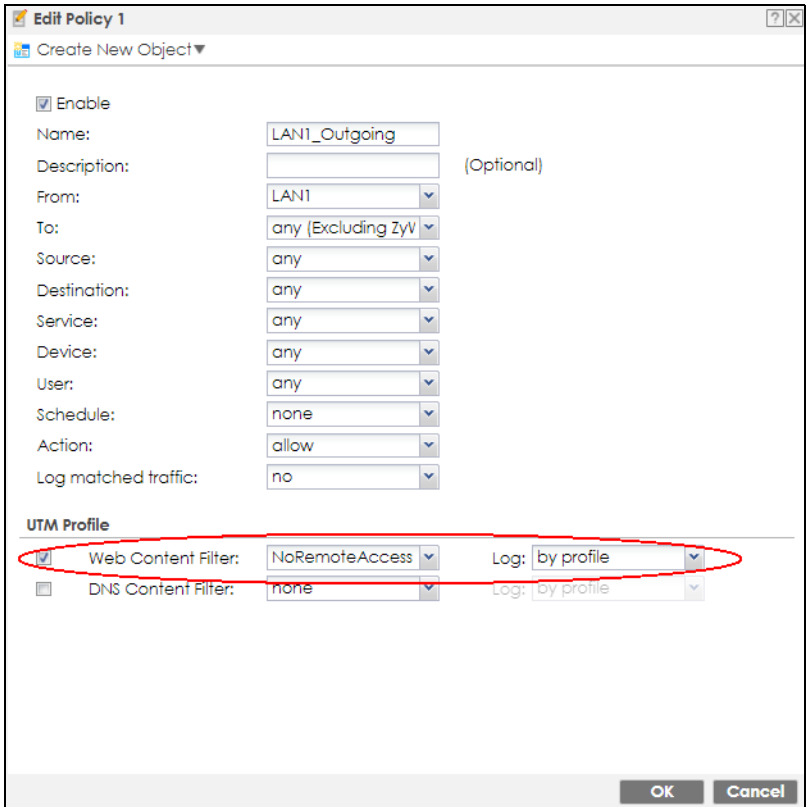

**9** Repeat **Step 7** and **Step 8** to apply the **NoRemoteAccess** web content filter profile to **LAN2\_Outgoing**.

**10** You can check the result in the **Policy Control** screen. Mouse-over the icon under the **UTM Profile** column to check that the **NoRemoteAccess** profile has been applied to the **LAN1\_Outgoing** and **LAN2\_Outgoing** security policies. You can also check the logs in **Monitor** > **Log** > **View Log**. The Zyxel Device will create logs if the clients on the Zyxel Device LAN try to access TeamViewer.

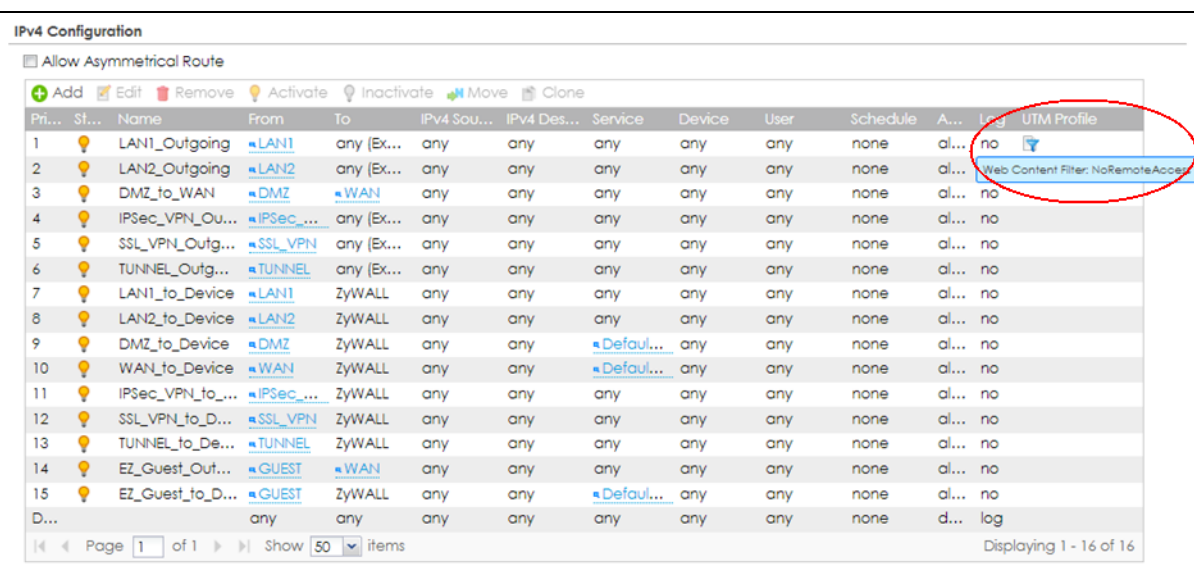

# **CHAPTER 34 Anti-Malware**

# **34.1 Overview**

Use the Zyxel Device's anti-malware feature to protect your connected network from malware (malicious software) infection, such as computer virus, worms, and spyware. The Zyxel Device scans traffic going in both directions for malware signature matches. In the following figure, the Zyxel Device scans traffic coming from the WAN zone (which includes two interfaces) to the LAN zone.

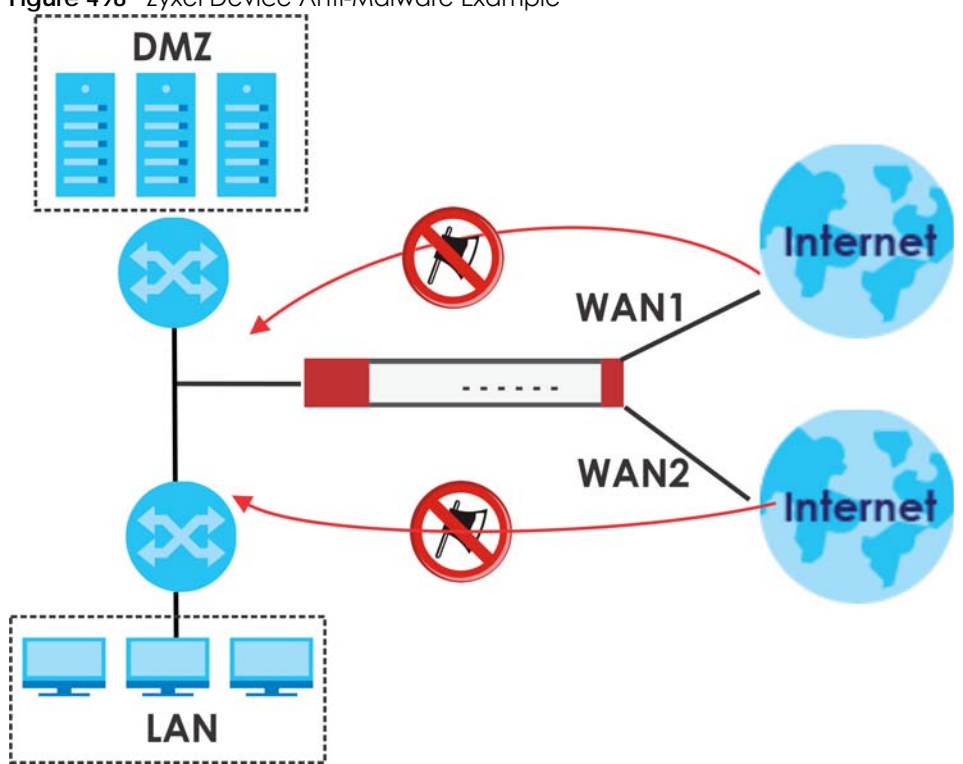

**Figure 498** Zyxel Device Anti-Malware Example

The anti-malware matches a file with those in a malware database. This is done as files go through the Zyxel Device.

#### **Virus, Worm, and Spyware**

A computer virus is a type of malicious software designed to corrupt and/or alter the operation of other legitimate programs. A worm is a self-replicating virus that resides in active memory and duplicates itself. The effect of a virus attack varies from doing so little damage that you are unaware your computer is infected to wiping out the entire contents of a hard drive to rendering your computer inoperable. Spyware infiltrate your device and secretly gathers information about you, such as your network activity, passwords, bank details, and so on.

#### **Hash Value**

A hash function is an algorithm that maps data of arbitrary size to data of fixed size. The value returned by a hash function is a hash value. Hash values can be used to identify if the contents of a file have changed. At the time of writing, the MD5 (Message Digest 5) hash algorithm is supported.

#### **Local Signature Databases**

The Zyxel Device downloads the signature(s) after it is registered and the anti-malware license is activated at myZyxel. A signature is a unique string of bits, or binary pattern, of a malware. A signature acts as a fingerprint that can be used to detect and identify specific malware. The Zyxel Device downloads the following signatures:

• Anti-malware signature

These signatures are periodically updated if you have a valid license. See [Section 34.2 on page 781](#page-780-0) for how the Zyxel Device updates these signatures for the anti-malware license.

#### **Cloud Query**

Another method of malware protection is through cloud query. This process is illustrated in the next figure. With **Cloud Query**, the Zyxel Device queries the **Defend Center** database by sending the file's hash value (**A**) and receiving the scan results (**B**) through the Defend Center (**DC**).

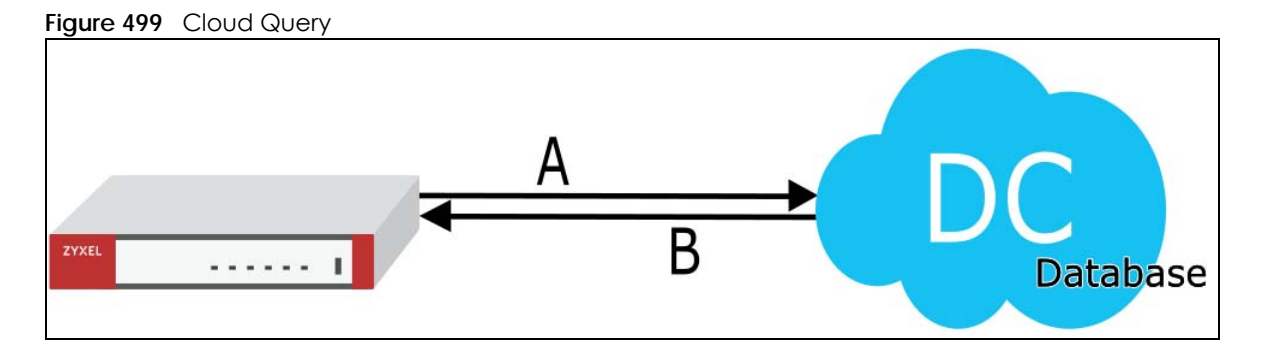

#### **Threat Intelligence Machine Learning**

Threat Intelligence Machine Learning is a master cloud database containing malware patterns learned from all Zyxel Devices. This allows Zyxel Devices to learn from each other in order to better defend against malware using patterns previously unknown to a single Zyxel Device.

Please note that your Zyxel Device does not support IP reputation and DNS threat filter by default. You need to purchase a gold pack license; see [Section 7.1.2 on page 258](#page-257-0) for more information.

#### Anti-Malware Licensing

Having extensive, up-to-date signatures with the most common malware is critical to making the antimalware service work effectively. [Section 7.2 on page 263](#page-262-0) shows licensing information for the different signature databases that can be used by the Zyxel Device.

After the anti-malware license expires, you need to purchase an iCard to update your local signature database and use cloud query. Extend your license in the **Registration > Service** screen.

#### **Anti-Malware Scan Process**

Before going through the Anti-Malware scan, the Zyxel Device first identifies the packets sent by the following four major protocols with corresponding standard ports:

- FTP (File Transfer Protocol)
- HTTP (Hyper Text Transfer Protocol)
- SMTP (Simple Mail Transfer Protocol)
- POP3 (Post Office Protocol version 3)

The Zyxel Device records the order of packets in TCP connection-oriented sessions to check for matching malware signatures. The order of non-setup packets such as SYN, ACK and FIN is ignored.

#### **Anti-Malware Scanning Procedure:**

**1** The Zyxel Device checks every packet of the file for matches with the local signature databases.

If a malware pattern signature is matched, the actions you specify for identified malware will be applied. If **Destroy infected file** is enabled, the file will be modified. Logs/alerts will be sent according to your settings.

Note: The receiver is not notified if a file is modified by the Zyxel Device. If the file cannot be used, the receiver should contact the Zyxel Device administrator to confirm if the Zyxel Device modified the file by checking the logs.

- **2** If no match is found with the local databases, the Zyxel Device uses **Cloud Query** to forward the file's hash value to Defend Center.
- **3** Defend Center checks its database for malware signature matches and sends the results back to the Zyxel Device.

If a malware signature is matched, the actions you specify for identified malware will be applied. If **Destroy infected file** is enabled, the file will be modified. Logs/alerts will be sent according to your settings.

The next figure shows a flow chart detailing the anti-malware scan.

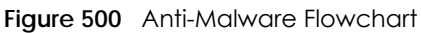

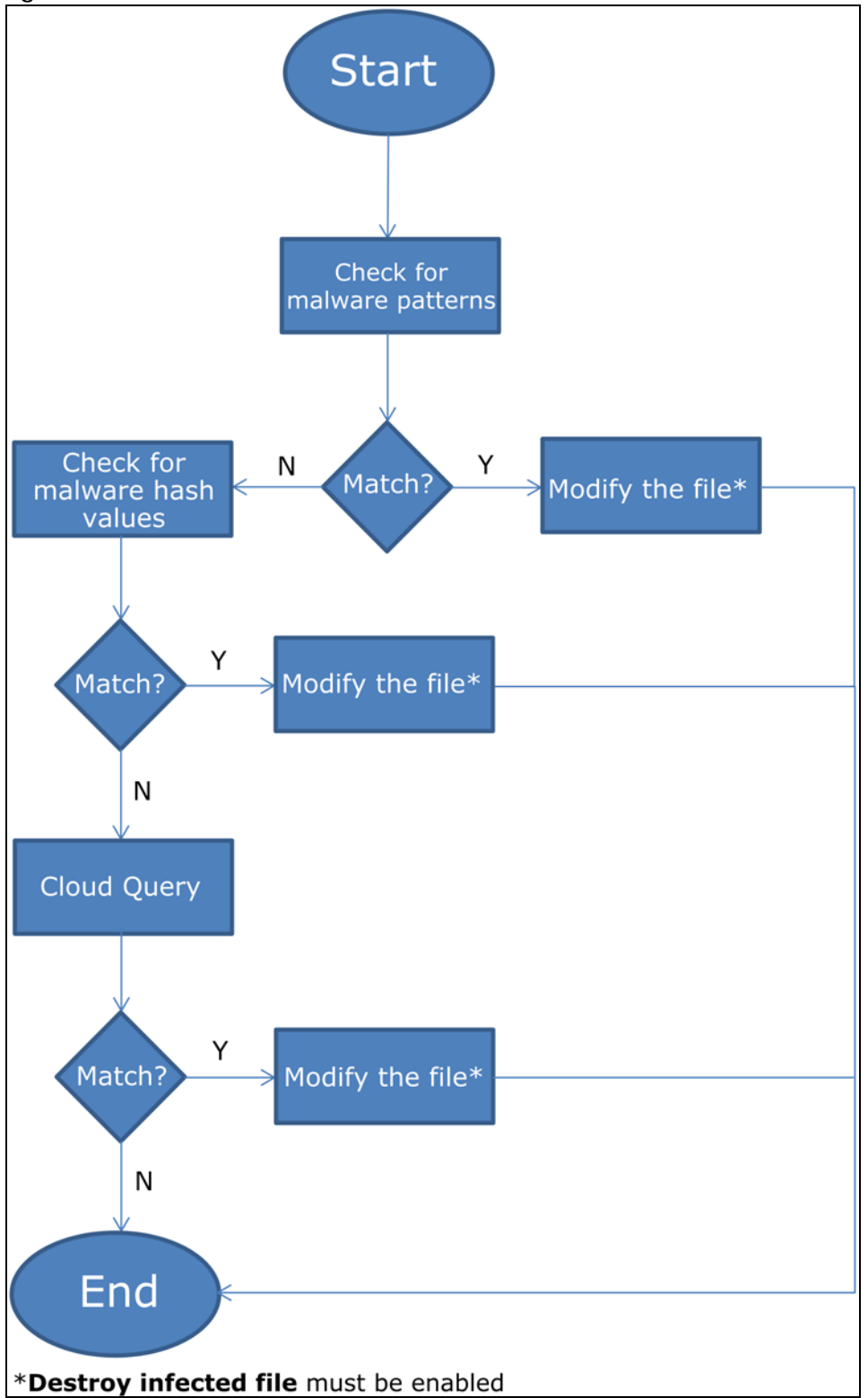

#### **File Scanning Cloud Query Supported File Types**

At the time of writing, the following file types are supported:

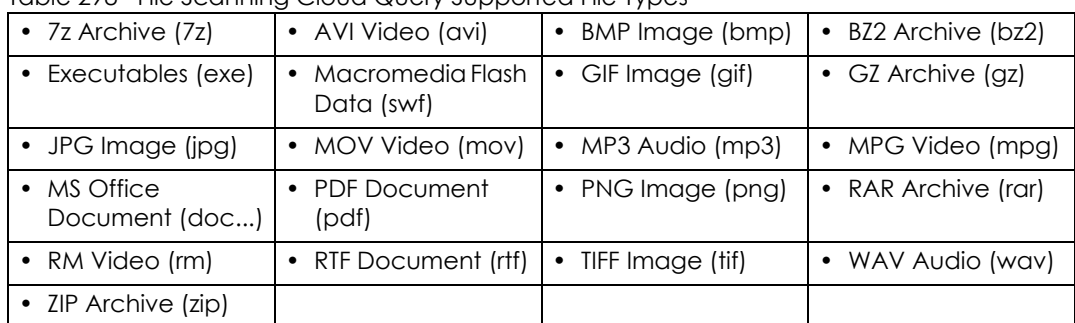

<span id="page-779-0"></span>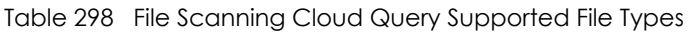

#### **Notes About the Zyxel Device Anti-Malware**

The following lists important notes about the Zyxel Device's anti-malware feature:

- **1** Zyxel's anti-malware feature can detect polymorphic malware (see [Section 34.5 on page 787\)](#page-786-0).
- **2** When malware is detected, a log is created or an alert message is sent to the administrator depending on your log settings.
- **3** Changes to the Zyxel Device's anti-malware settings only affect new sessions, not sessions that already existed before you applied the changed settings.
- **4** Enabling **Cloud Query** may affect file transfer speeds.
- **5** The Zyxel Device does not scan the following file/traffic types:
	- Simultaneous downloads of a file using multiple connections. For example, when you use FlashGet to download sections of a file simultaneously.
	- Encrypted traffic. This could be password-protected files or VPN traffic where the Zyxel Device is not the endpoint (pass-through VPN traffic).
	- Traffic through custom (non-standard) ports. The Zyxel Device scans whatever port number is specified for FTP in the ALG screen.
	- All compressed files within a compressed file. Note that a single file can still be decompressed and scanned if you select **Enable file decompression (ZIP and RAR)**.
	- Traffic compressed or encoded using a method the Zyxel Device does not support.

#### **Finding Out More**

• See [Section 34.7 on page 795](#page-794-0) for anti-malware background information.

### **34.1.1 What You Can Do in this Chapter**

• Use the **Anti-Malware** screen [\(Section 34.2 on page 781\)](#page-780-0) to turn anti-malware on or off, and check the anti-malware signature status. In addition, you can set up anti-malware black (blocked) and white (allowed) lists of malware patterns.

- Use the **White List** screen ([Section 34.3 on page 785](#page-784-0)) to specify the file or encryption pattern to allow in order to avoid false positives. False positives occur when a non-infected file matches a malware signature.
- Use the **Black List** screen [\(Section 34.4 on page 786\)](#page-785-0) to specify the file or encryption pattern that you want to block.
- Use the **Signature** screen ([Section 34.5 on page 787\)](#page-786-0) to search for particular signatures and get more information about them.

# <span id="page-780-0"></span>**34.2 Anti-Malware Screen**

Click **Configuration > Security Service** > **Anti-Malware** to display the configuration screen as shown next.

Click the **Anti-Malware** icon for more information on the Zyxel Device's security features.

Note: Threat Intelligence Machine Learning (TIML) is not available if the gold security pack has expired.

See [Subscription Services Available on page 257](#page-256-0) for more information on the subscription services for the two types of security packs.

Note: If **Destroy infected file** is disabled and **log** is set to **no**, the Zyxel Device will still perform the scan but will not do anything else. It is recommended to enable at least one of the two functions.

**If Destroy infected file is disabled, any malicious file found can still be executed by the end user after it is forwarded. The administrator would have to inform the user if there is an infected file.**

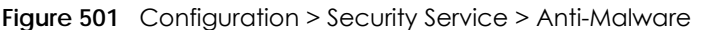

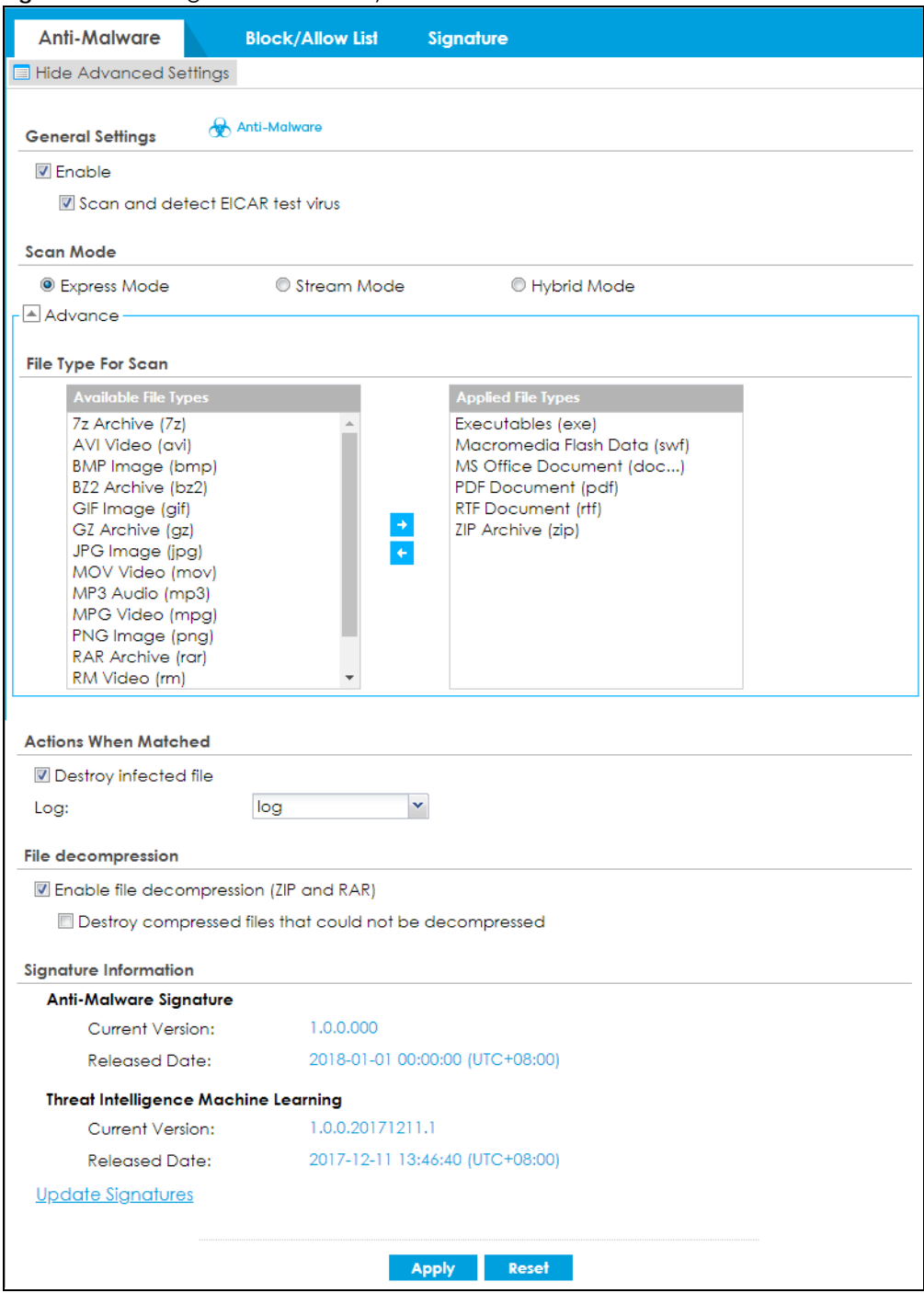

The following table describes the labels in this screen.

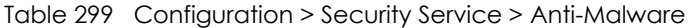

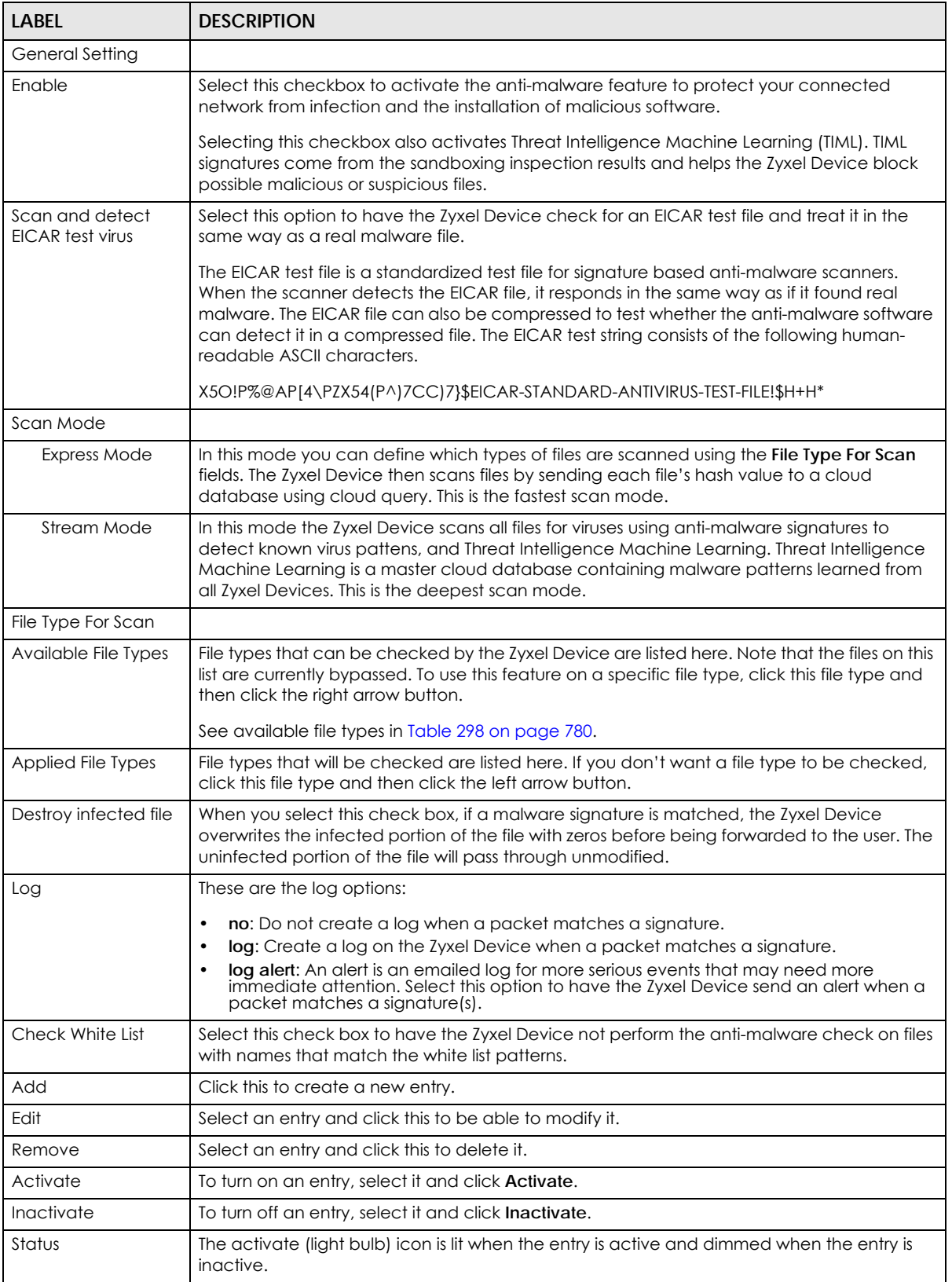

USG FLEX Series User's Guide

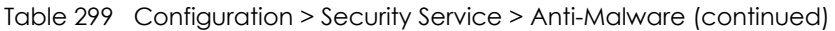

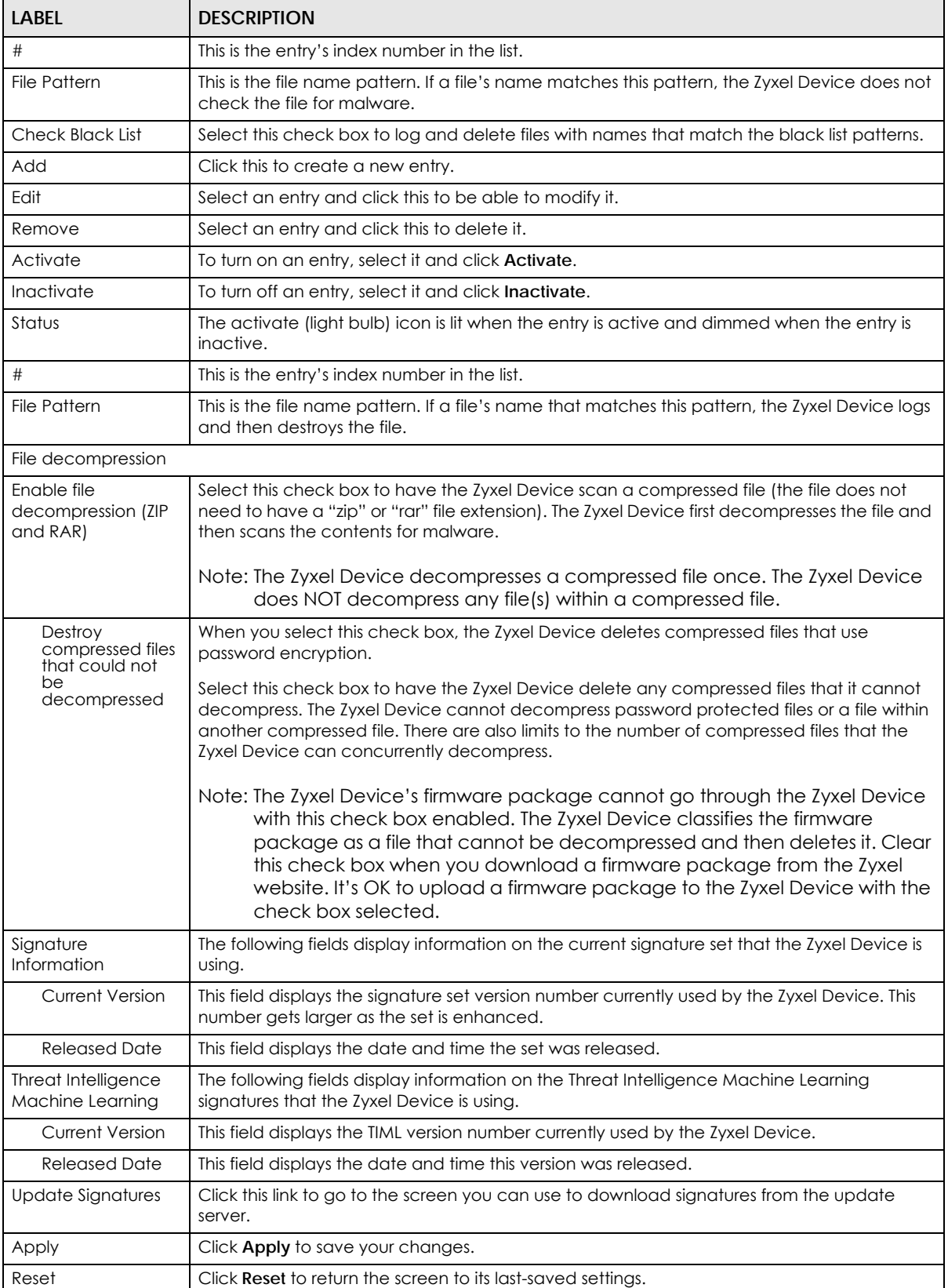

## <span id="page-784-0"></span>**34.3 The Allow List Screen**

A allow list allows you to specify the file or encryption pattern to allow in order to avoid false positives. False positives occur when a non-infected file matches a malware signature.

Enter a file or encryption pattern that would cause the Zyxel Device to allow this file.

Click **Configuration** > **Security Service** > **Anti-Malware** > **Block/Allow List** > **Allow List** to display the following screen. Use **Add** to put a new entry in the list or **Edit** to change an existing one or **Remove** to delete an existing entry.

**Figure 502** Configuration > Security Service > Anti-Malware > Block/Allow List > Allow List

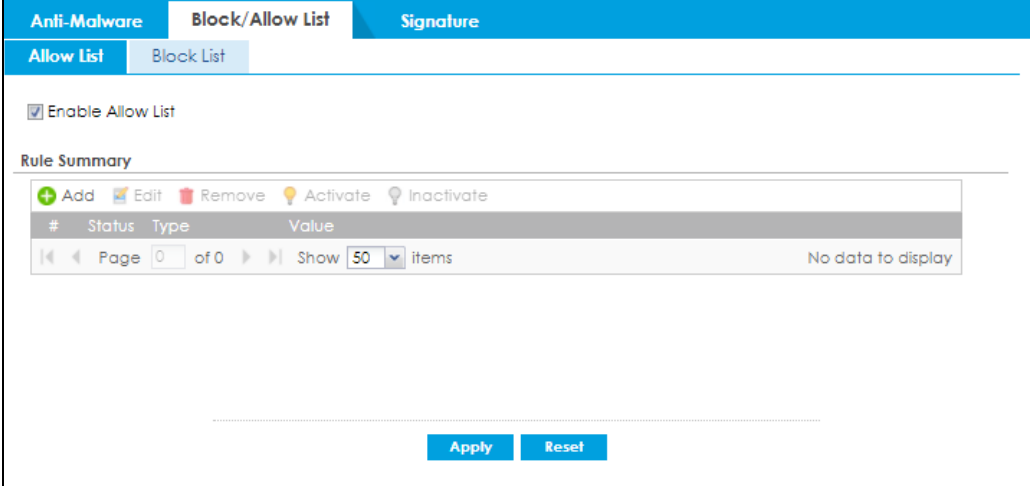

The following table describes the fields in this screen.

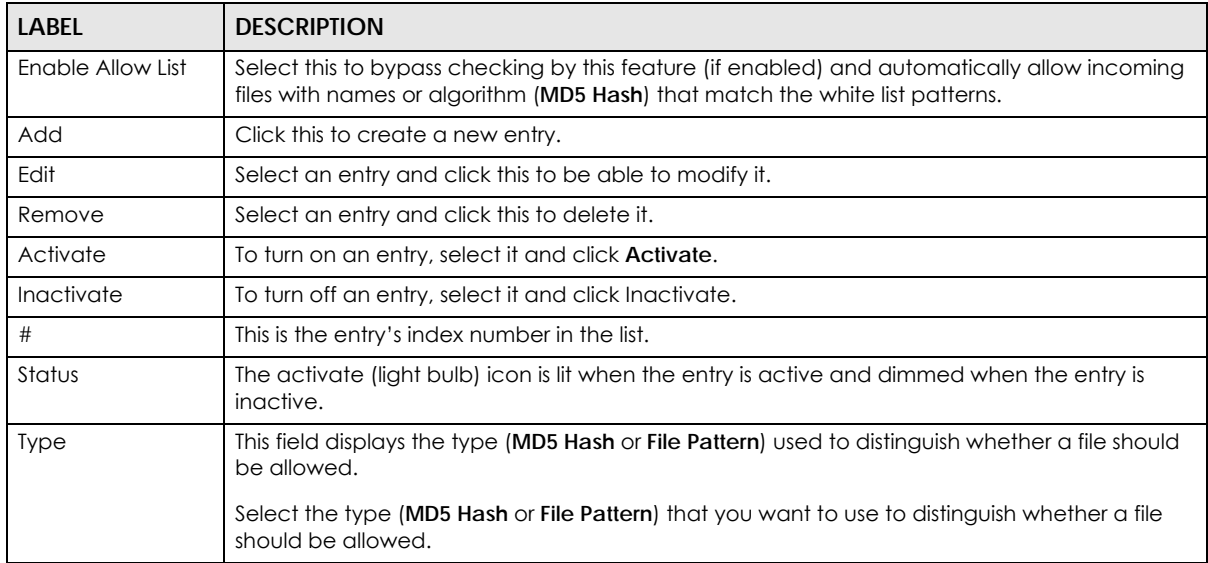

Table 300 Configuration > Security Service > Anti-Malware > Block/Allow List > Allow List

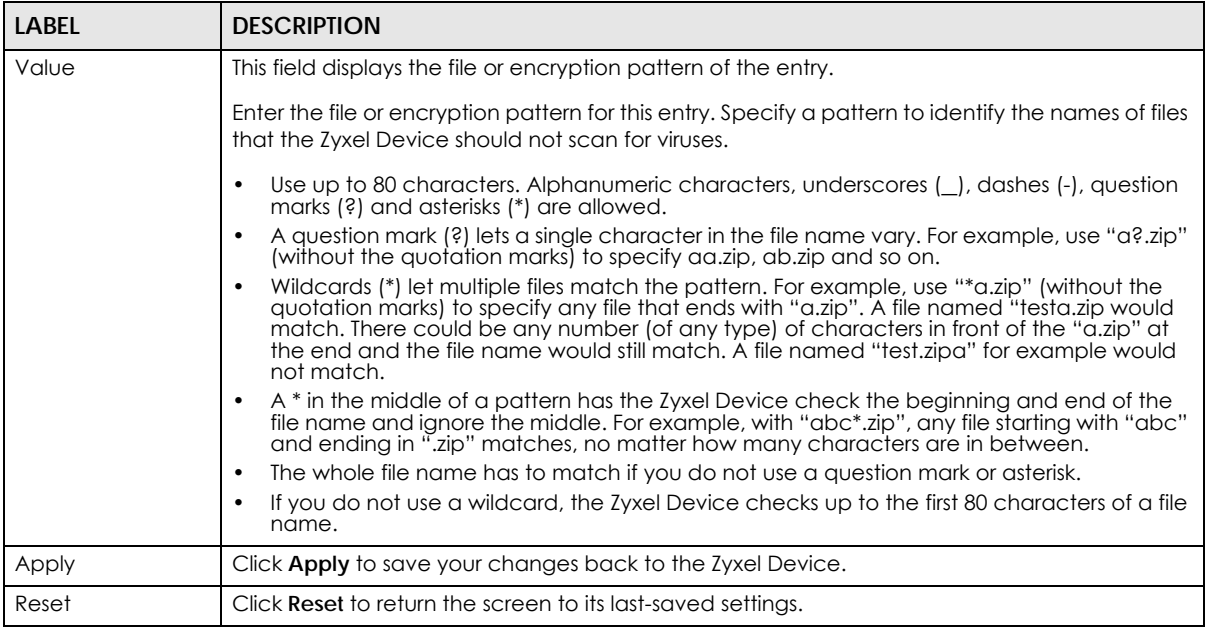

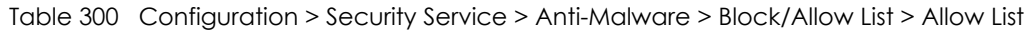

## <span id="page-785-0"></span>**34.4 The Block List Screen**

A block list allows you to specify the file or encryption pattern that you want to block.

Enter a file or encryption pattern that would cause the Zyxel Device to log and then destroy this file.

Click **Configuration** > **Security Service** > **Anti-Malware** > **Block/Allow List** > **Block List** to display the following screen. Use **Add** to put a new entry in the list or **Edit** to change an existing one or **Remove** to delete an existing entry.

**Figure 503** Configuration > Security Service > Anti-Malware > Block/Allow List > Block List

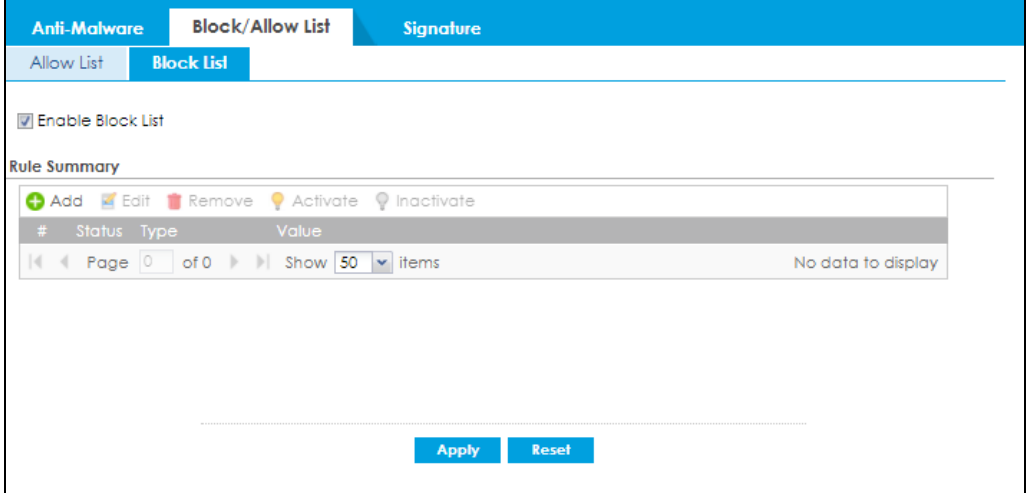

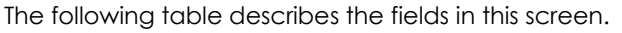

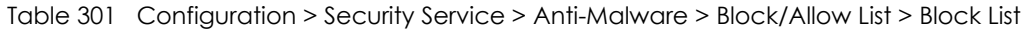

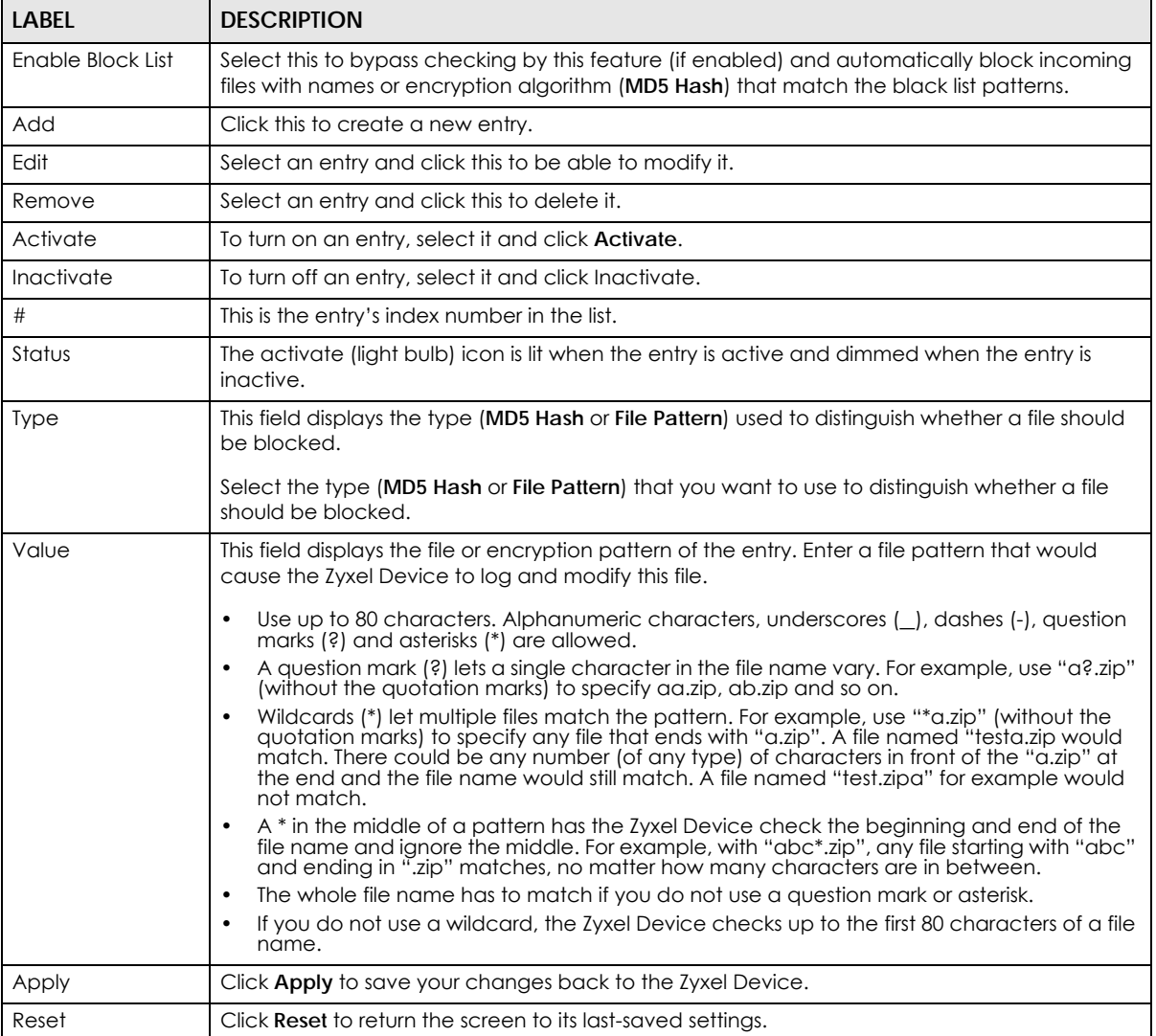

## <span id="page-786-0"></span>**34.5 Anti-Malware Signature Searching**

Click **Configuration > Security Service > Anti-Malware > Signature** to display this screen. Use this screen to locate signatures and display details about them.

If your web browser opens a warning screen about a script making the web browser run slowly and the computer unresponsive, just click **No** to continue.

Click a column's heading cell to sort the table entries by that column's criteria. Click the heading cell again to reverse the sort order.

**Figure 504** Configuration > Security Service > Anti-Malware > Signature

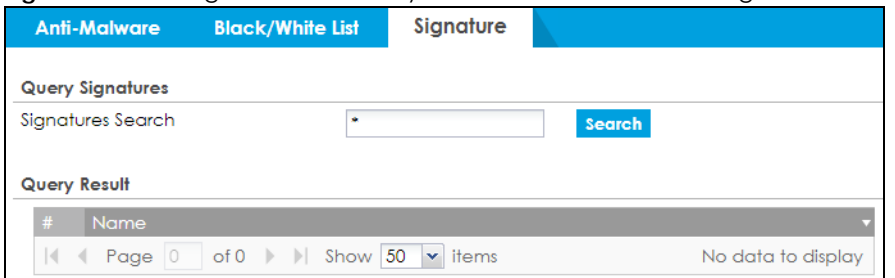

The following table describes the labels in this screen.

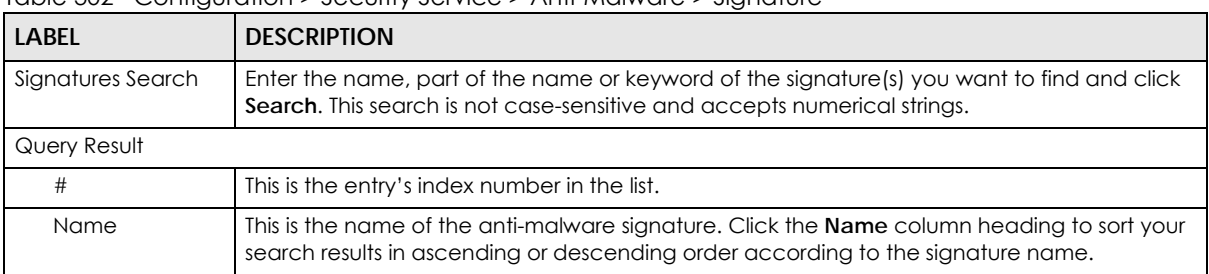

Table 302 Configuration > Security Service > Anti-Malware > Signature

# **34.6 Anti-Malware Profile**

To use multiple profiles for this feature, run the following commands in the Zyxel Device Command Line Interface (CLI).

```
Router# configure terminal
Router(config)# secure-policy-style advance
Router(config)# show secure-policy-style status
secure-policy-style: advance
```
After you run these command, go to the feature screen again in the web configurator. You will be prompted to log out and then log in again.

**Figure 505** Logout Prompt

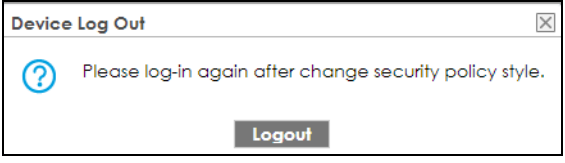

After you log in again, you will see the new profile screen for this feature.

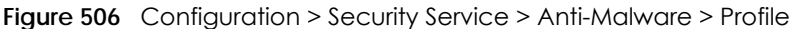

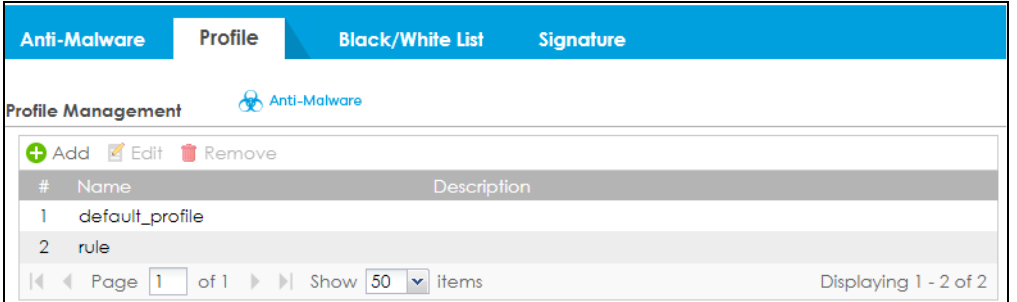

The following table describes the labels in this screen.

| <b>LABEL</b> | <b>DESCRIPTION</b>                                                                                                    |
|--------------|----------------------------------------------------------------------------------------------------|
| Add          | Click this to create a new entry. Select an entry and click <b>Add</b> to create a new entry after<br>the selected entry. |
| Edit         | Double-click an entry or select it and click <b>Edit</b> to open a screen where you can modify the<br>entry's settings.   |
| Remove       | Select an entry and click <b>Remove</b> to delete the selected entry.                                                     |
| #            | This field is a sequential value showing the number of the profile. The profile order is not<br>important.                |
| Name         | This displays the name of the profile created.                                                                            |
| Description  | This displays the description of the profile.                                                                             |

Table 303 Configuration > Security Service > Anti-Malware > Profile

## **34.6.1 Add or Edit an Anti-Malware Profile**

Click **Add** to create a new entry or select an existing entry and click **Edit** to open the following screen where you can create or modify the entry's settings.

**Figure 507** Configuration > Security Service > Anti-Malware > Profile > Add/Edit

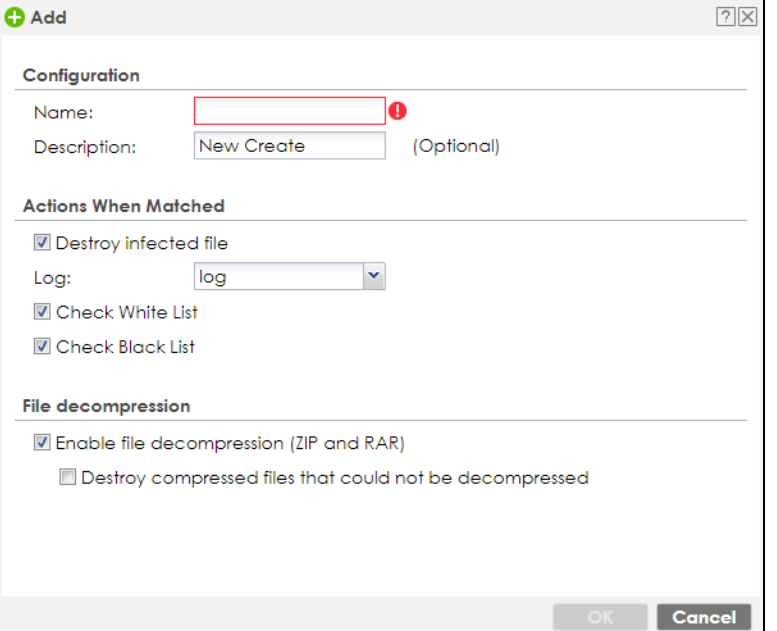

USG FLEX Series User's Guide

The following table describes the labels in this screen.

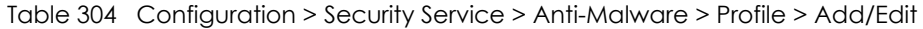

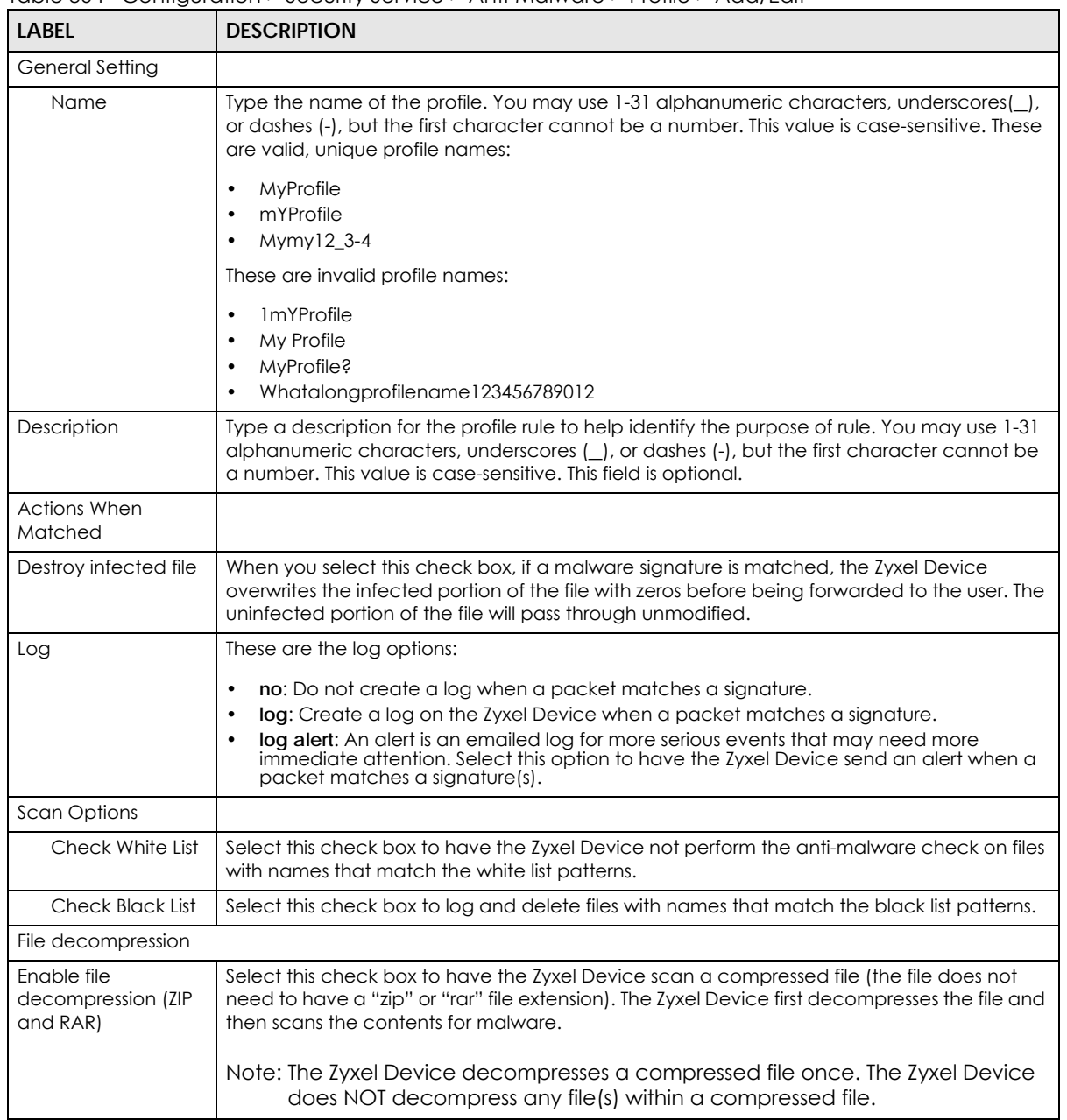

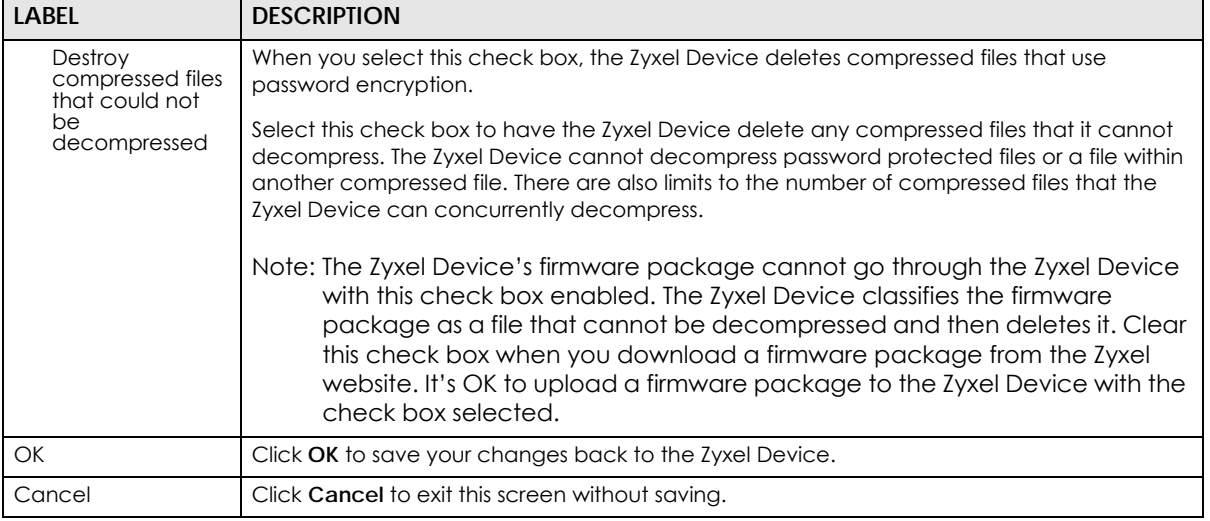

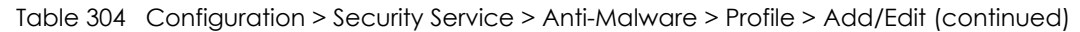

#### **34.6.2 Link a Profile**

To link a profile to a policy, go to the **Configuration > Security Policy > Policy Control** screen, select a policy, and then click **Edit**. In the **Edit Policy** screen under **Profile**, select which profile you want to use for each security service.

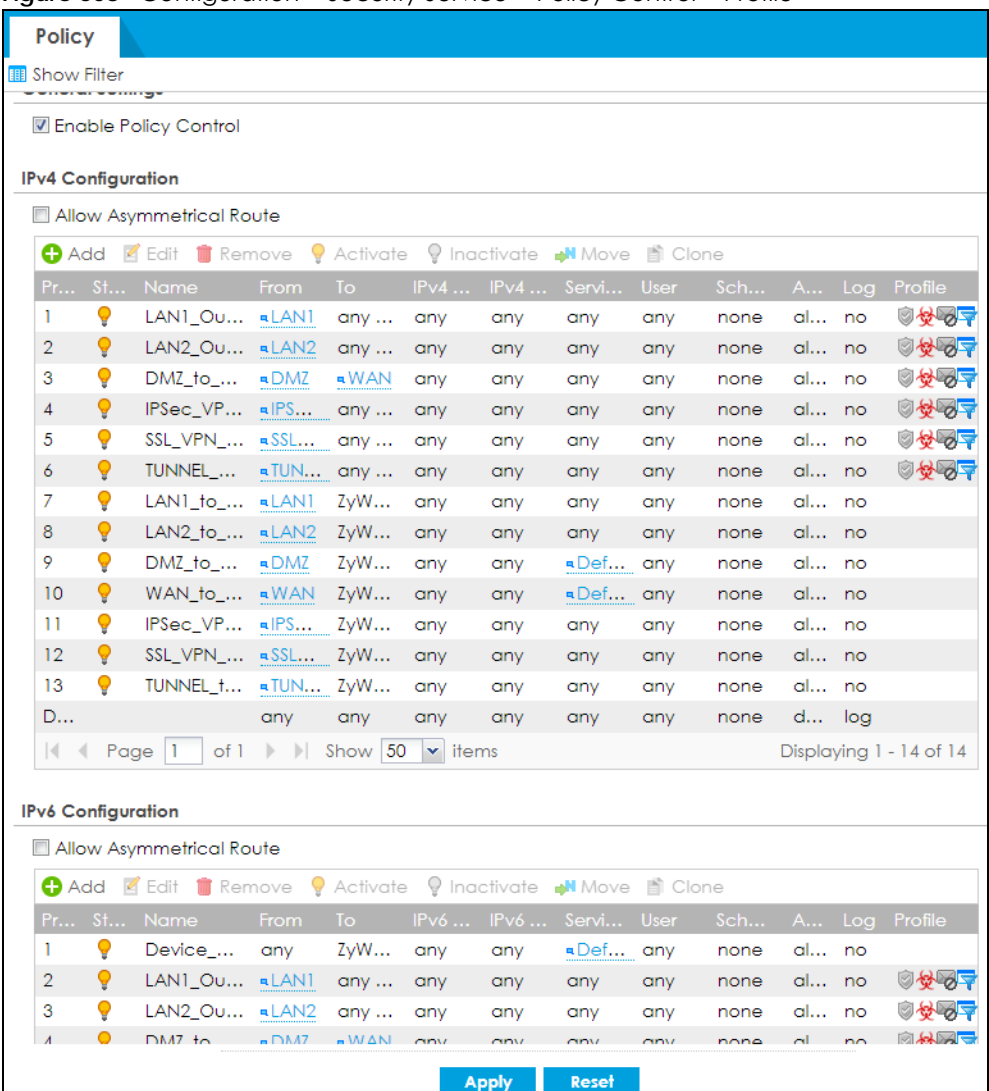

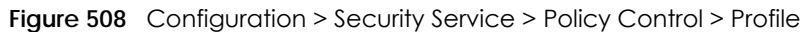

## **34.6.3 Anti-Malware Advance Screen**

The **Security Service > Anti-Malware > Anti-Malware** screen changes when using profiles.
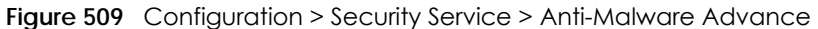

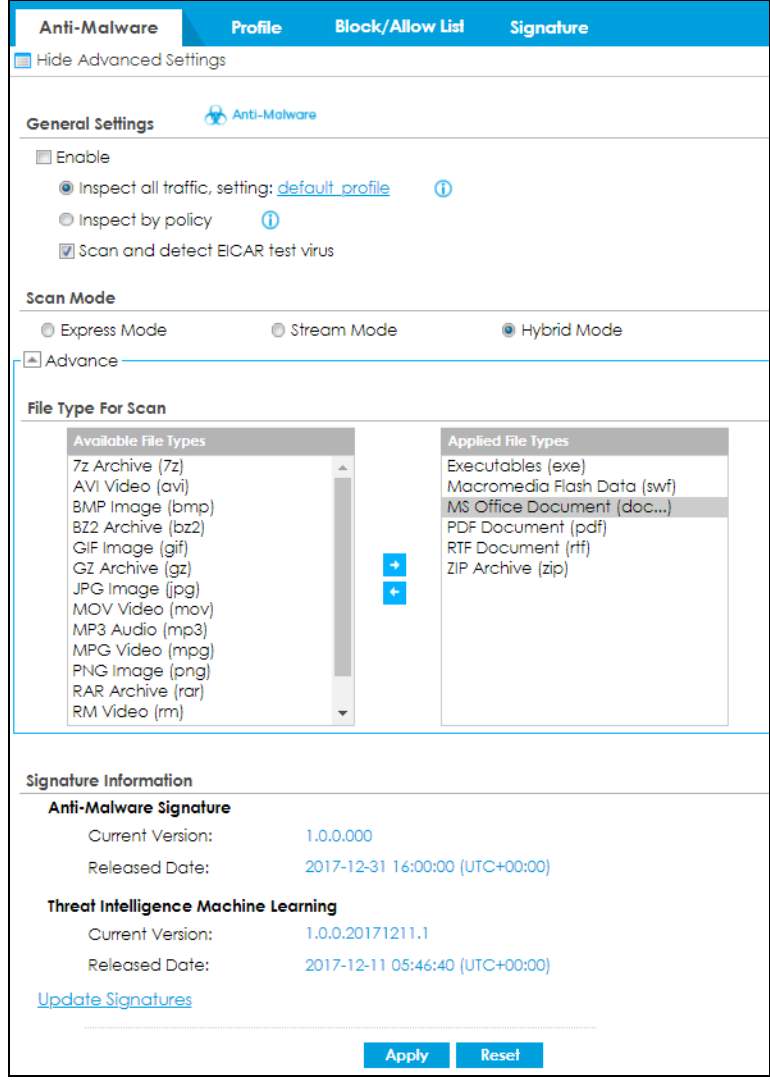

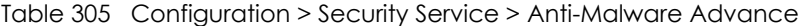

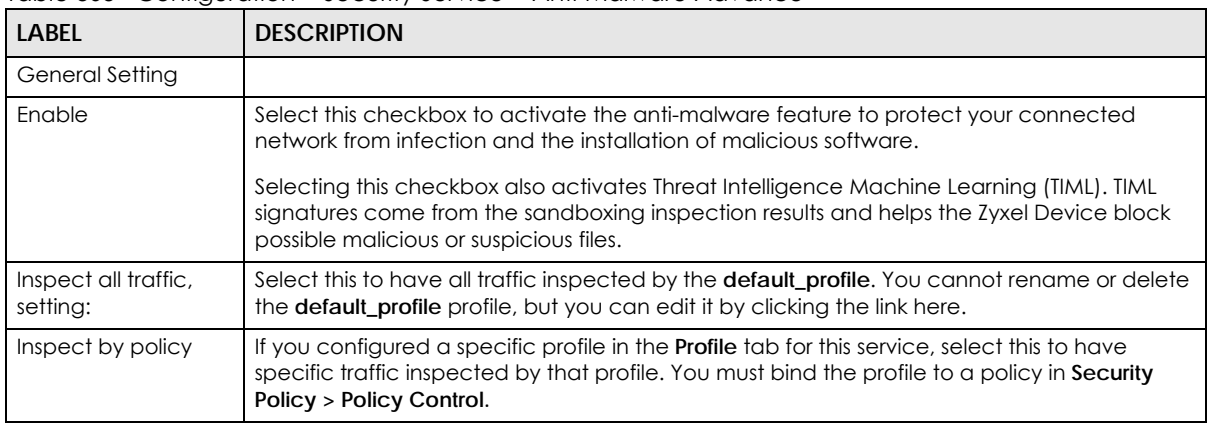

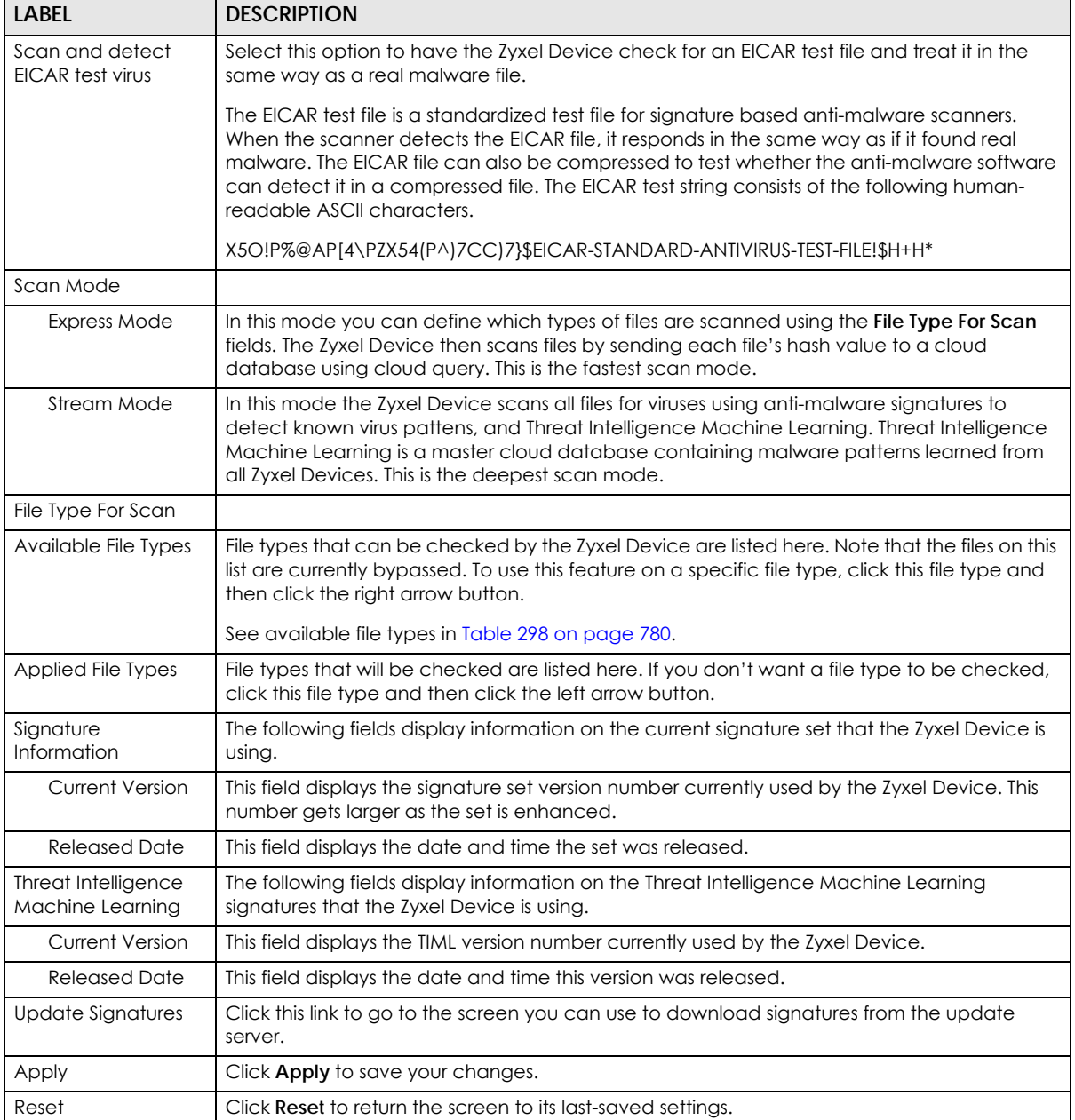

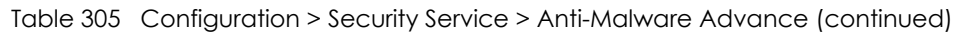

### **34.6.4 Remove Profiles**

To remove profiles and revert to the default general security policy style, you must first make sure to change **Inspect by policy** to **Inspect all traffic** in the following security services: Anti-Malware, DNS Threat Filter, IPS, Email Security.

Note: All profiles that you created will be removed from **Security Policy > Policy Control**.

Run the following commands in the Zyxel Device Command Line Interface (CLI).

```
Router# configure terminal
Router(config)# secure-policy-style general
Router(config)# show secure-policy-style status
secure-policy-style: general
```
Wait a minute and then go to the feature screen again in the web configurator. You will be prompted to log out and then log in again.

#### **Figure 510** Logout Prompt

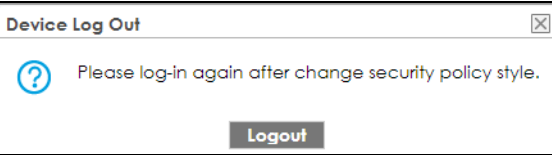

After you log in again, you will not see the profile screen for this feature.

# **34.7 Anti-Malware Technical Reference**

#### **Types of Malware**

The following table describes some of the common malware.

| <b>TYPE</b>              | <b>DESCRIPTION</b>                                                                                                    |
|--------------------------|----------------------------------------------------------------------------------------------------|
| File Infector            | This is a small program that embeds itself in a legitimate program. A file infector is able to<br>copy and attach itself to other programs that are executed on an infected computer.                                                                                           |
| <b>Boot Sector Virus</b> | This type of virus infects the area of a hard drive that a computer reads and executes<br>during startup. The virus causes computer crashes and to some extend renders the infected<br>computer inoperable.                                                                     |
| Macro Virus              | Macro viruses or Macros are small programs that are created to perform repetitive actions.<br>Macros run automatically when a file to which they are attached is opened. Macros<br>spread more rapidly than other types of viruses as data files are often shared on a network. |
| <b>Email Virus</b>       | Email viruses are malicious programs that spread through email.                                                                                                    |
| Polymorphic Virus        | A polymorphic virus (also known as a mutation virus) tries to evade detection by changing<br>a portion of its code structure after each execution or self replication. This makes it harder<br>for an anti-malware scanner to detect or intercept it.                           |
|                          | A polymorphic virus can also belong to any of the virus types discussed above.                                                                                                    |

Table 306 Common Malware Types

### **Malware Infection and Prevention**

The following describes a simple life cycle of malware.

- **1** A computer gets a copy of malware from a source such as the Internet, email, file sharing or any removable storage media. The malware is harmless until the execution of an infected program.
- **2** The malware spreads to other files and programs on the computer.
- **3** The infected files are unintentionally sent to another computer thus starting the spread of the malware.
- **4** Once the malware is spread through the network, the number of infected networked computers can grow exponentially.

### **Types of Anti-Malware Scanner**

The section describes two types of anti-malware scanner: host-based and network-based.

A host-based anti-malware (HAM) scanner is often software installed on computers and/or servers on the network. It inspects files for malware patterns as they are moved in and out of the drive. However, host-based anti-malware scanners cannot eliminate all malware for a number of reasons:

- HAM scanners are slow in stopping malware threats through real-time traffic (such as from the Internet).
- HAM scanners may reduce computing performance as they also share resources (such as CPU time) on the computer for file inspection.
- You have to update the malware signatures and/or perform malware scans on all computers on the network regularly.

A network-based anti-malware (NAM) scanner is often deployed as a dedicated security device (such as your Zyxel Device) on the network edge. NAM scanners inspect real-time data traffic (such as email messages or web) that tends to bypass HAM scanners. The following lists some of the benefits of NAM scanners.

- NAM scanners stop malware threats at the network edge before they enter or exit a network.
- NAM scanners reduce computing loading on computers as the read-time data traffic inspection is done on a dedicated security device.

# **CHAPTER 35 Reputation Filter**

# **35.1 Overview**

Use the **Reputation Filter** screens to configure settings for IP Reputation, DNS Threat Filter and URL Threat filtering.

Please note that your Zyxel Device does not support IP reputation and DNS threat filter by default. You need to purchase a gold pack license; see [Section 7.1.2 on page 258](#page-257-0) for more information.

### **35.1.1 What You Need to Know**

#### **IP Reputation**

IP reputation checks the reputation of an IP address from a database. An IP address with bad reputation associates with suspicious activities, such as spam, virus, and/or phishing. The Zyxel Device will respond when there are packets coming from an IPv4 address with bad reputation.

#### **DNS Threat Filter**

DNS threat filtering inspects DNS queries made by clients on your network and compares the queries against a database of blocked or allowed Fully Qualified Domain Names (FQDNs). The Zyxel Device DNS Threat Filter will either drop the DNS query or reply to the user with a fake DNS response.

#### **URL Threat Filter**

URL filtering compares access to specific URLs against a database of blocked or allowed sites. Sites on the database are sorted into categories such as:

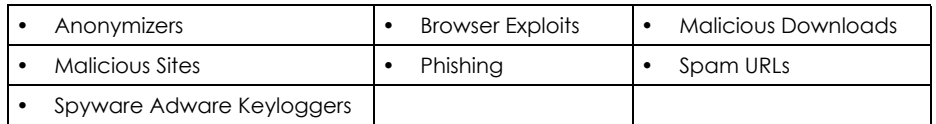

### **35.1.2 What You Can Do in this Chapter**

- Use the **IP Reputation** screen ([Section 35.2 on page 798](#page-797-0)) to enable IP reputation and specify what action the Zyxel Device takes when any IP address with bad reputation is detected.
- Use the **DNS Threat Filter** screen ([Section 35.3 on page 806](#page-805-0)) to allow the Zyxel Device to inspect DNS queries made by clients on your network and specify what action the Zyxel Device takes when a DNS query packet contains an FQDN with a bad reputation.
- Use the **URL Threat Filter** screen [\(Section 35.5 on page 819](#page-818-0)) to enable URL Threat filtering and specify what action the Zyxel Device takes when any suspicious activity is detected.

# <span id="page-797-0"></span>**35.2 IP Reputation Screen**

When you register for and enable the IP reputation service, your Zyxel Device downloads signature files that identifies reputation of IPv4 addresses. You can have the Zyxel Device forward, block, and/or log packets from IPv4 addresses based on these signatures and categories.

Use this screen to enable IP reputation and specify the action the Zyxel Device takes when it detects a suspicious activity or a connection attempt to or from an IPv4 address with bad reputation.

The priority for IP Reputation checking is as follows:

- **1** Allow List
- **2** Block List
- **3** External Block List
- **4** Local Zyxel Device Signatures

Click **Configuration > Security Service > Reputation Filter > IP Reputation > General** to display the configuration screen as shown next.

**Figure 511** Configuration > Security Service > Reputation Filter > IP Reputation > General

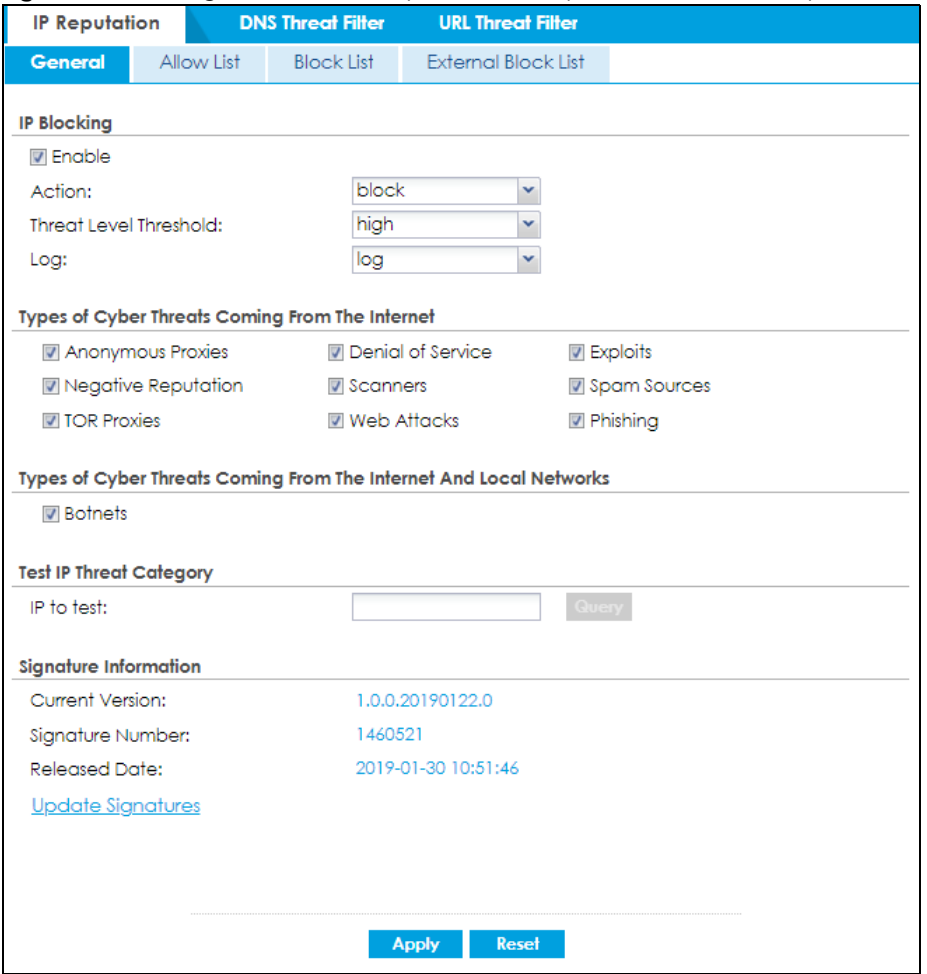

USG FLEX Series User's Guide

| <b>LABEL</b>                                                 | <b>DESCRIPTION</b>                                                                                                    |
|--------------------------------------------------------------|----------------------------------------------------------------------------------------------------|
| IP Blocking                                                  |                                                                                                    |
| Enable                                                       | Select this option to turn on IP blocking on the Zyxel Device. Otherwise, clear it.                                                                                                    |
| Action                                                       | Set what action the Zyxel Device takes when packets come from an IPv4 address with bad<br>reputation.                                                                                                    |
|                                                              | forward: Select this action to have the Zyxel Device allow the packet to go through.                                                                                                    |
|                                                              | block: Select this action to have the Zyxel Device deny the packets and send a TCP RST to<br>both the sender and receiver when a packet comes from an IPv4 address with bad<br>reputation.                                                                                                    |
| <b>Threat Level</b><br>Threshold                             | Select the threshold threat level to which the Zyxel Device will take action (high, medium<br>and above, Low and above).                                                                                                    |
|                                                              | The threat level is determined by the IP reputation engine. It grades IPv4 addresses.                                                                                                    |
|                                                              | high: An IPv4 address that scores 0 to 20 points.<br>$\bullet$<br>medium and above: An IPv4 address that scores 0-60 points.<br>$\bullet$<br>Low and above: An IPv4 address that scores 0-80 points.<br>$\bullet$                                                                                      |
| Log                                                          | These are the log options:                                                                                                    |
|                                                              | no: Do not create a log when the packet comes from an IPv4 address with bad reputation.                                                                                                    |
|                                                              | log: Create a log on the Zyxel Device when the packet comes from an IPv4 address with<br>bad reputation.                                                                                                    |
|                                                              | log alert: An alert is an emailed log for more serious events that may need more immediate<br>attention. Select this option to have the Zyxel Device send an alert when the packet comes<br>from an IPv4 address with bad reputation.                                                                  |
| Types of Cyber<br><b>Threats Coming From</b><br>The Internet | Select the categories of packets that come from the Internet and are known to pose a<br>security threat to users or their computers. Otherwise, deselect it.                                                                                                    |
| Anonymous<br>Proxies                                         | These are sites and proxies that act as an intermediary for surfing to other websites in an<br>anonymous fashion, whether to circumvent Web filtering or for other reasons.                                                                                                    |
| Denial of Service                                            | These are sites that issue Denial of Service (DoS) attacks, such as DoS, DDoS, SYN flood, and<br>anomalous traffic detection.                                                                                                    |
|                                                              | DoS attacks can flood your Internet connection with invalid packets and connection<br>requests, using so much bandwidth and so many resources that Internet access becomes<br>unavailable. The goal of DoS attacks is not to steal information, but to disable a device or<br>network on the Internet. |
|                                                              | A Distributed Denial of Service (DDoS) attack is one in which multiple compromised systems<br>attack a single target, thereby causing denial of service for users of the targeted system.                                                                                                    |
|                                                              | SYN flood is an attack that attackers flood SYN packets to a server in TCP handshakes, and<br>not respond with ACK packets on purpose. This keeps the server waiting for attackers'<br>responses to establish TCP connections, and make the server unavailable.                                        |
|                                                              | Anomalous traffic detection could be malicious activities, such as malware outbreaks or<br>hacking attempts.                                                                                                    |
| Exploits                                                     | These are sites that distribute exploits or exploit kits to infect website visitors' devices. Exploits<br>include shellcode, root kits, worms, or viruses that download additional malware to infect<br>devices. An exploit kit consists of different exploits.                                        |
| Negative<br>Reputation                                       | These are sites that have bad reputation and associate with suspicious activities, such as<br>spam, virus, and/or phishing.                                                                                                    |
| Scanners                                                     | These are sites that run unauthorized system vulnerabilities scan to look for vulnerabilities in<br>website visitors' devices.                                                                                                    |

Table 307 Configuration > Security Service > Reputation Filter > IP Reputation > General

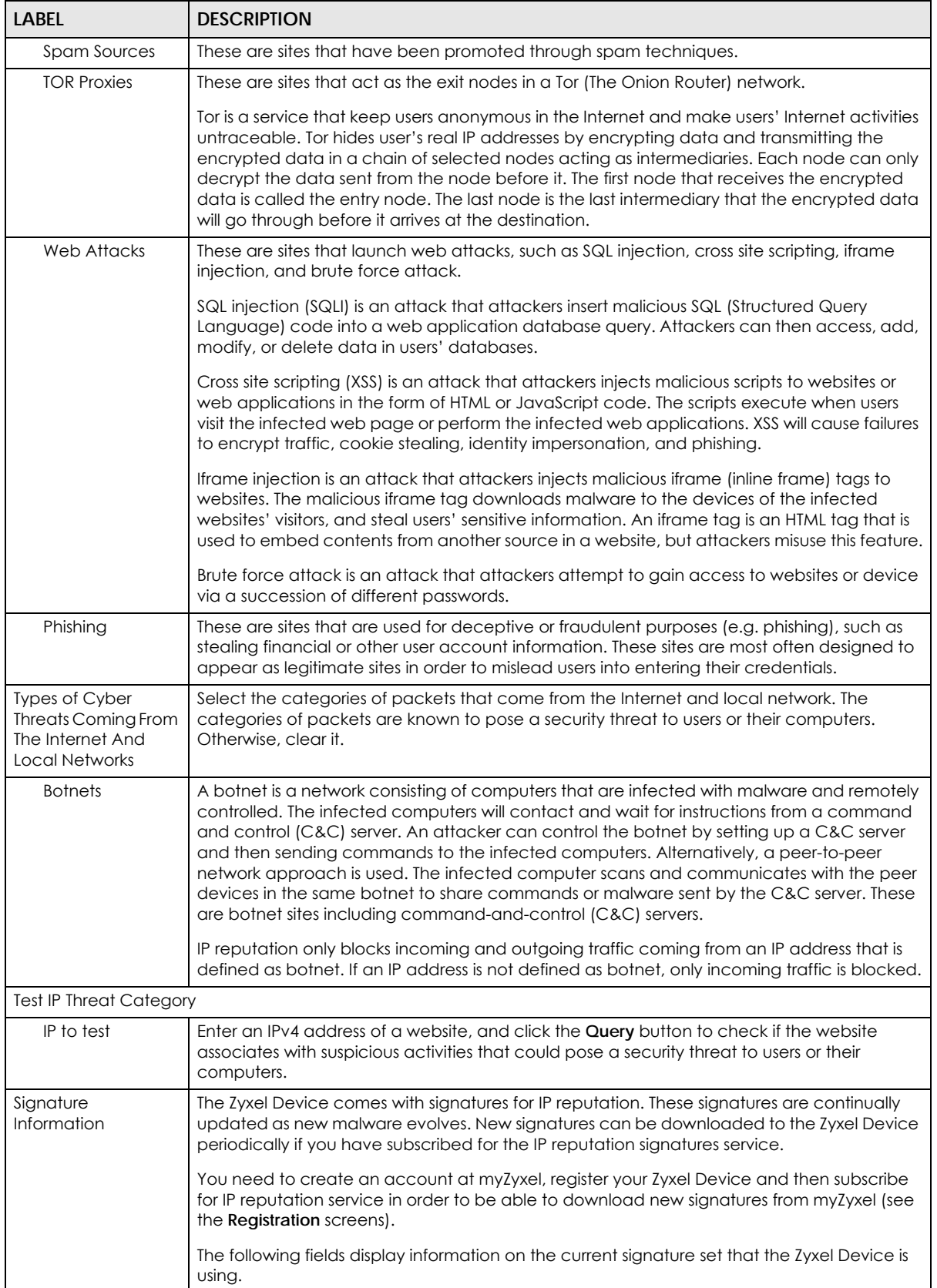

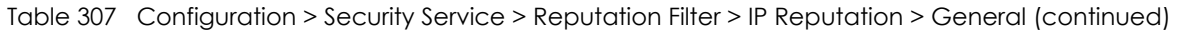

| <b>LABEL</b>           | <b>DESCRIPTION</b>                                                                                                    |
|------------------------|----------------------------------------------------------------------------------------------------|
| <b>Current Version</b> | This field displays the signature set version number currently used by the Zyxel Device. This<br>number gets larger as new signatures are added.                                         |
| Signature Number       | This field displays the number of signatures in this set.                                                                                                    |
| <b>Released Date</b>   | This field displays the date and time the set was released.                                                                                                    |
| Update Signatures      | Click this to go to the <b>Configuration &gt; Licensing &gt; Signature Update</b> screen to check for new<br>signatures at myZyxel. You can schedule or immediately download signatures. |
| Apply                  | Click <b>Apply</b> to save your changes.                                                                                                    |
| Reset                  | Click Reset to return the screen to its last-saved settings.                                                                                                    |

Table 307 Configuration > Security Service > Reputation Filter > IP Reputation > General (continued)

### **35.2.1 IP Reputation Allow List Screen**

Use this screen to create allow list entries. The Zyxel Device will allow the incoming and outgoing packets from the listed IPv4 addresses.

You can add up to 256 entries in the IP reputation white list.

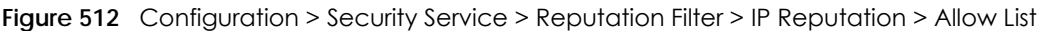

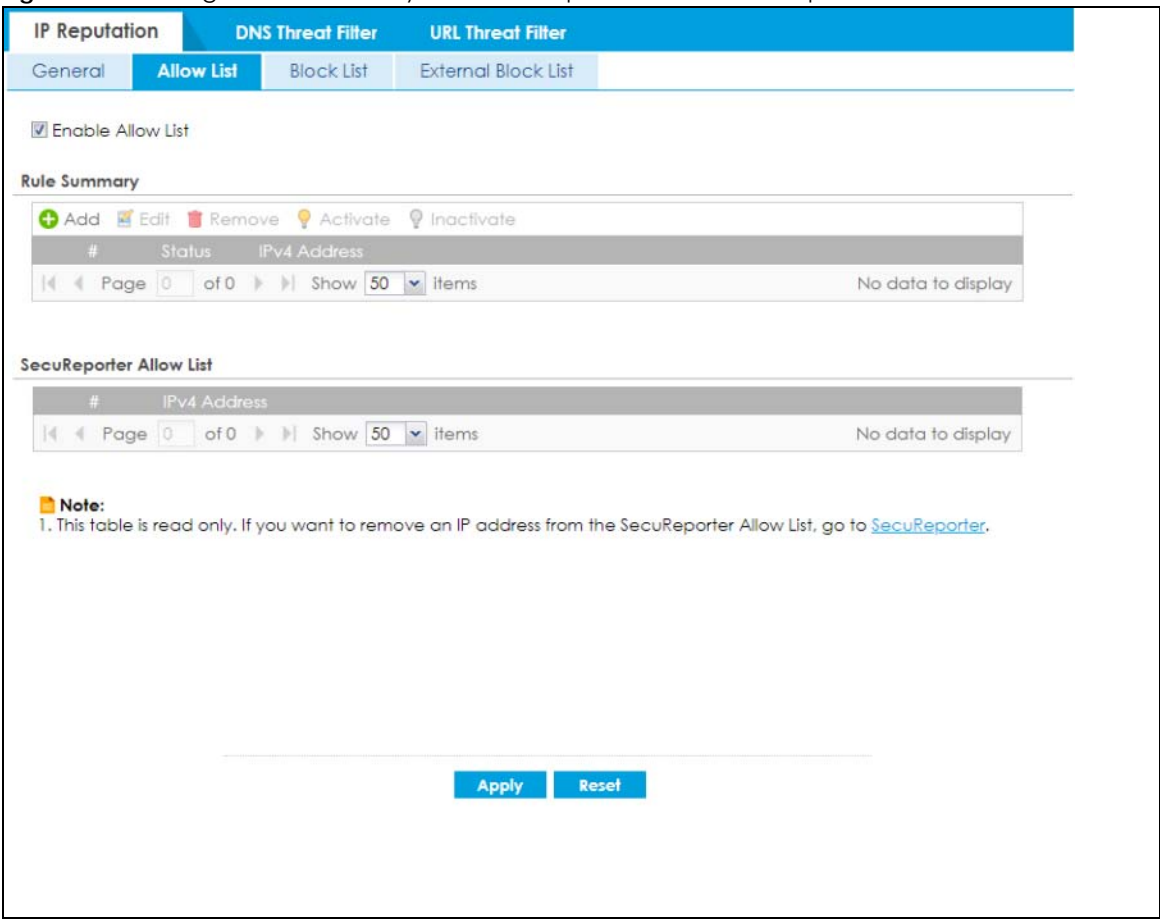

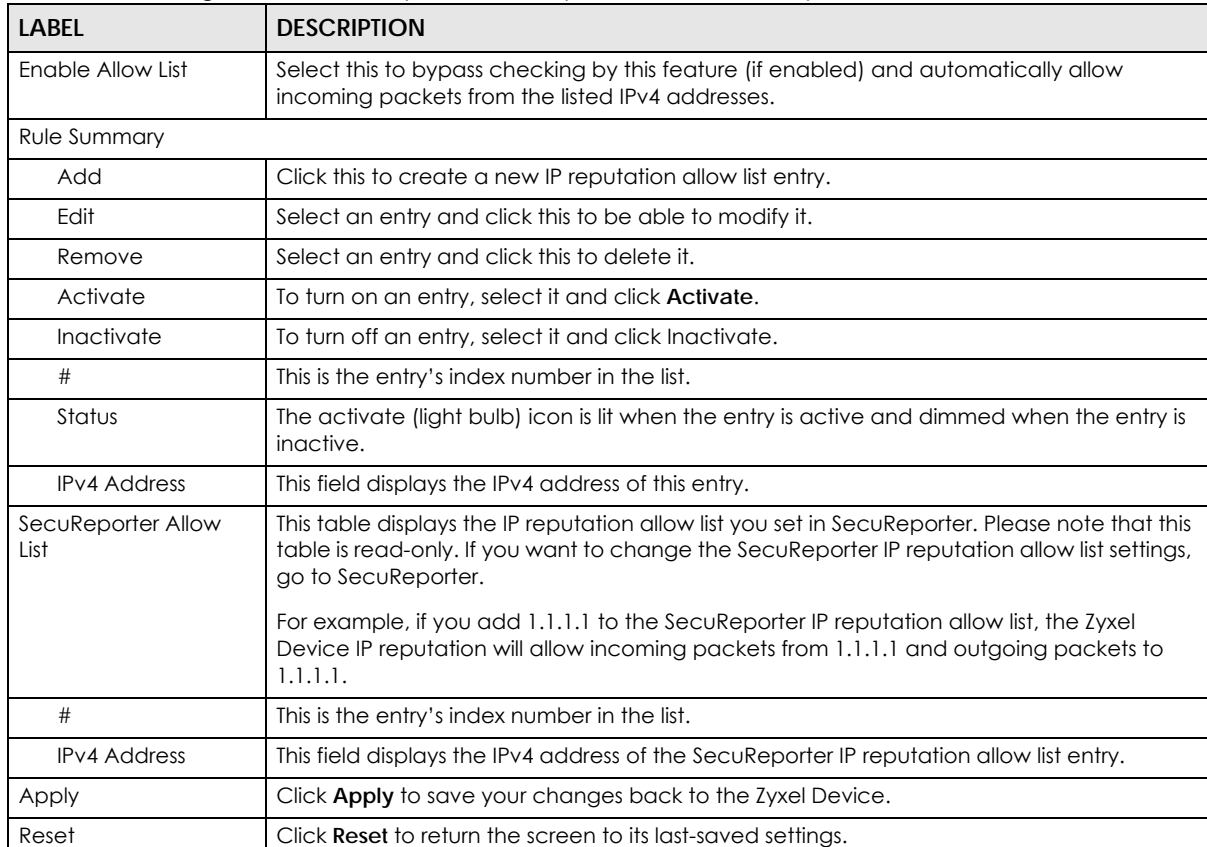

Table 308 Configuration > Security Service > Reputation Filter > IP Reputation > Allow List

### **35.2.2 IP Reputation Block List Screen**

Use this screen to create block list entries. The Zyxel Device will block the incoming and outgoing packets from the listed IPv4 addresses.

You can add up to 256 entries in the IP reputation block list.

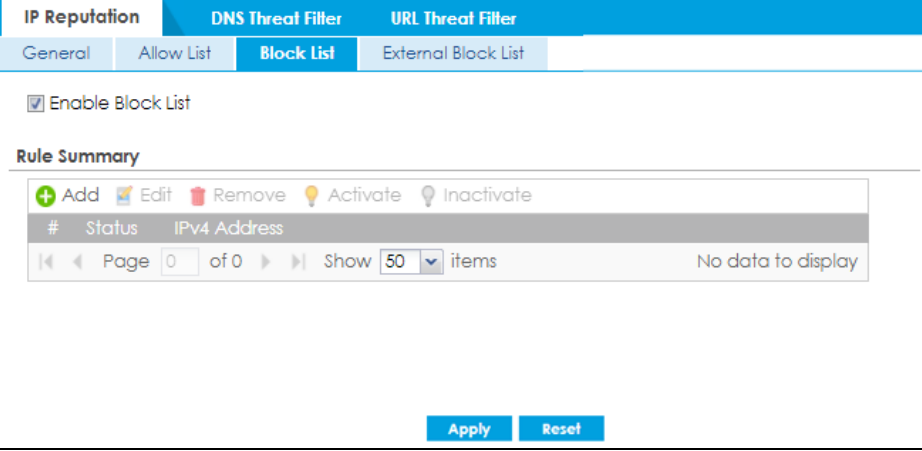

**Figure 513** Configuration > Security Service > Reputation Filter > IP Reputation > Block List

USG FLEX Series User's Guide

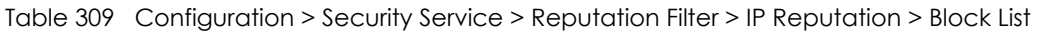

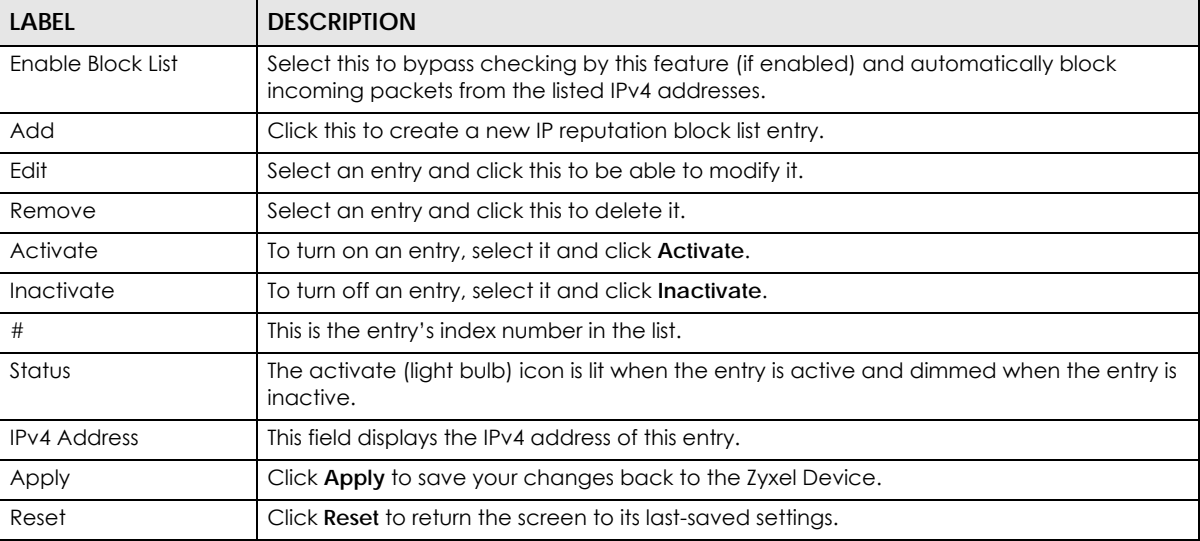

### **35.2.3 IP Reputation External Block List Screen**

Use this screen to use block list entries stored in a file on a web server that supports HTTP or HTTPS and is reachable from the Zyxel Device. The Zyxel Device will bypass checking by this feature (if enabled) and block incoming and outgoing packets from the black list entries in this file. In this way, different Zyxel Devices can use the same black list.

- The external block list file must be in text format (\*.txt) with each entry separated by a new line.
- External block list entries can consist of single IPv4 / IPv6 IP addresses, IP address ranges, CIDR (Classless Inter-Domain Routing entries such as 192.168.1.1/24, 2001:7300:3500::1/64. These are some examples for your reference only:
	- $4.4.4.4$
	- 192.168.1.0/32
- If the external block list file contains any invalid entries, the Zyxel Device will not use the file.
- The external block list file can contain up to 50,000 entries. A warning message displays when the maximum is reached.

**Figure 514** Configuration > Security Service > Reputation Filter > IP Reputation > External Block List

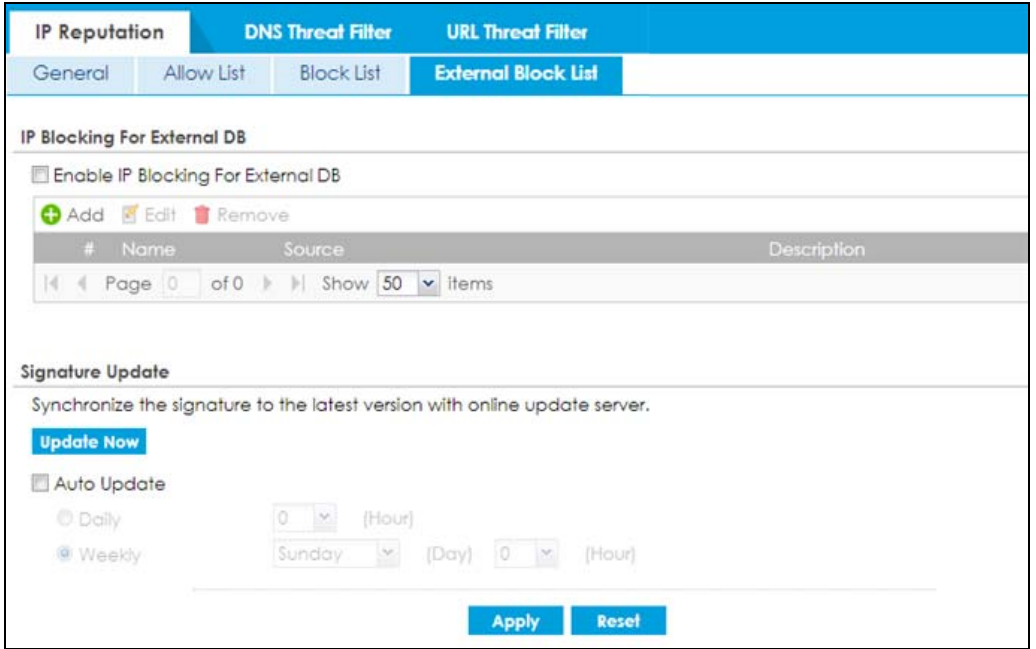

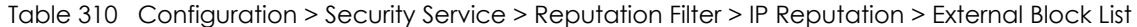

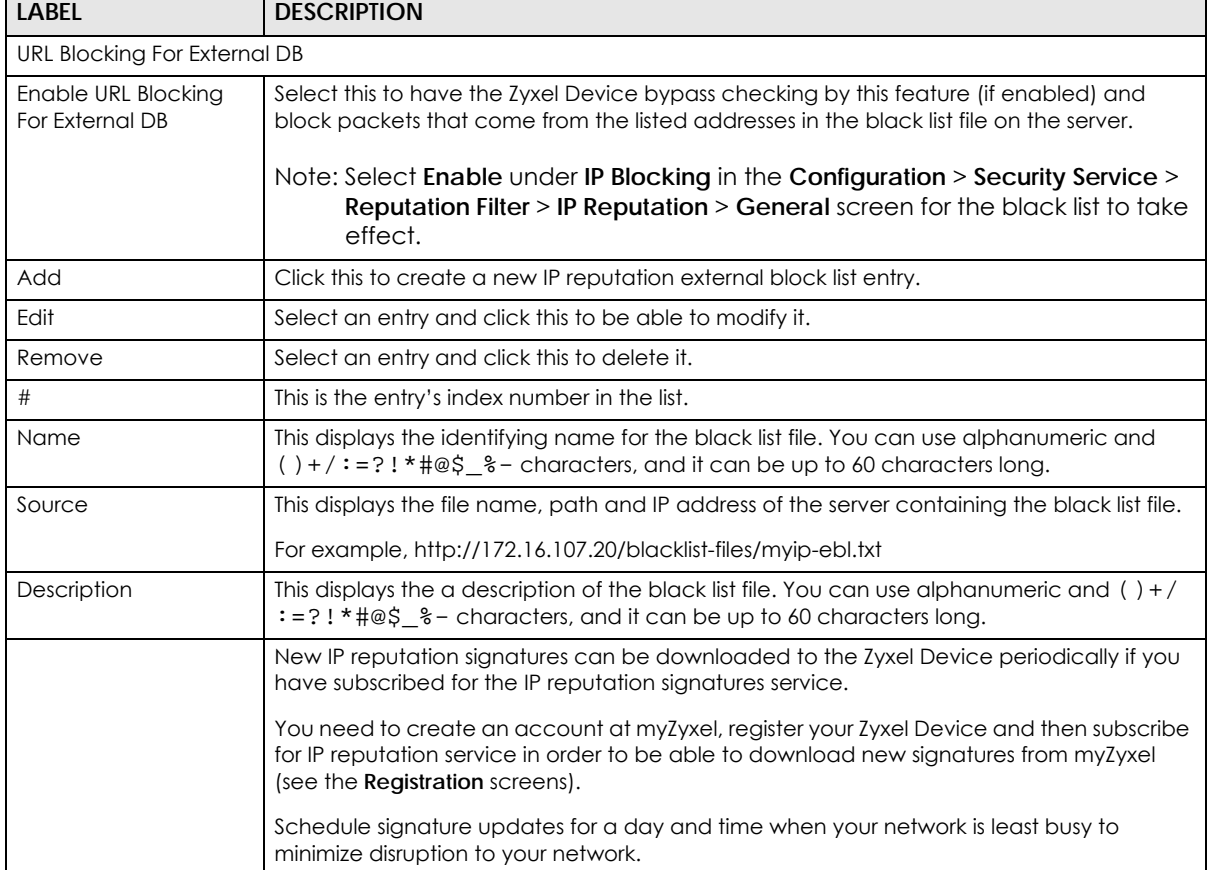

| <b>LABEL</b> | <b>DESCRIPTION</b>                                                                                                    |
|--------------|----------------------------------------------------------------------------------------------------|
| Update Now   | Click this to have the Zyxel Device immediately check for new signatures at myZyxel. If<br>new signatures are found, they are then downloaded to the Zyxel Device.                                         |
| Auto Update  | Click this to have the Zyxel Device automatically check for new signatures regularly at the<br>time and day specified. You should select a time when your network is not busy for<br>minimal interruption. |
| Daily        | Select this to have the Zyxel Device check for new signatures every day at the specified<br>time. The time format is the 24 hour clock, so '23' means 11 PM for example.                                   |
| Weekly       | Select this option to have the Zyxel Device check for new signatures once a week on the<br>day and at the time specified.                                                                                  |
| Apply        | Click Apply to save your changes back to the Zyxel Device.                                                                                                    |
| Reset        | Click Reset to return the screen to its last-saved settings.                                                                                                    |

Table 310 Configuration > Security Service > Reputation Filter > IP Reputation > External Block List

### **35.2.4 IP Reputation External Block List Screen Add/Edit**

Use this screen to define a black list file on a web server that supports HTTP or HTTPS.Go to **Configuration > Security Service > Reputation Filter > IP Reputation > External Block List > Add** to display the following screen.

**Figure 515** Configuration > Security Service > Reputation Filter > IP Reputation > External Block List > Add

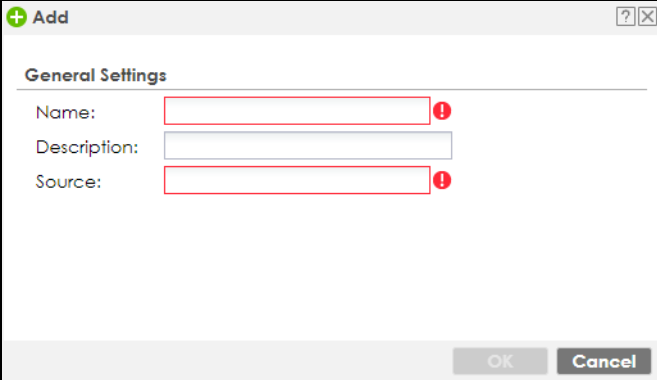

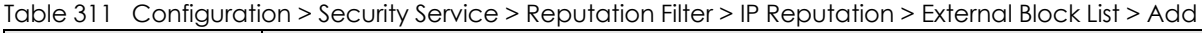

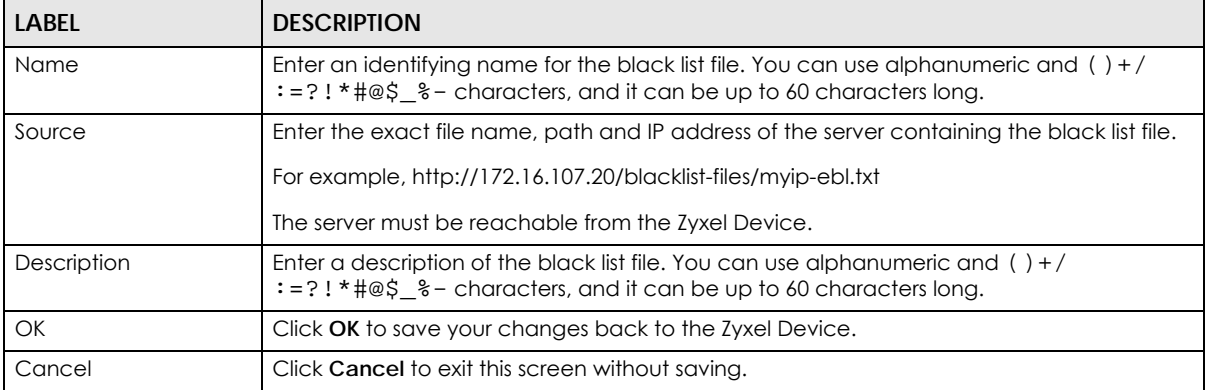

# <span id="page-805-0"></span>**35.3 DNS Threat Filter Screen**

A Domain Name System (DNS) server records mappings of FQDN (Fully Qualified Domain Names) to IP addresses. A FQDN consists of a host and domain name. For example, www.zyxel.com is a fully qualified domain name, where "www" is the host, "zyxel" is the second-level domain, and "com" is the top level domain.

DNS threat filtering inspects DNS queries made by clients on your network and compares the queries against a database of blocked or allowed Fully Qualified Domain Names (FQDNs).

If a user attempts to connect to a suspect site, where the DNS query packet contains an FQDN with a bad reputation, then a DSN query is sent from the user's computer and detected by the DNS Threat Filter.

The Zyxel Device DNS Threat Filter will either drop the DNS query or reply to the user with a fake DNS response using the default *dnsft.cloud.zyxel.com* IP address (where the user will see a "Web Page Blocked!" page) or a custom IP address.

The following types of DNS queries are allowed by the Zyxel Device:

• Type "A" for IPv4 addresses

The Zyxel Device replies with a DNS server error for the following types of DNS queries:

- Type "AAAA" for IPv6 addresses
- Type "NS" (Name Server) to get information about the authoritative name server
- Type "MX" (Mail eXchange) to request information about the mail exchange server for a specific DNS domain name.
- Type "CNAME" (Canonical Names) that specifies a domain name that has to be queried in order to resolve the original DNS query
- Type "PTR" (Pointer) that specifies a reverse query (requesting the FQDN corresponding to the IP address you provided)
- Type "SOA" (Start Of zone Authority) used when transferring zones

The priority for DNS Threat Filter checking is as follows:

- **1** Allow List
- **2** Block List
- **3** Local Zyxel Device Signatures
- **4** Cloud Query Cache
- **5** Cloud Query

Click **Configuration > Security Service > Reputation Filter > DNS Threat Filter > General** to display the configuration screen as shown next.

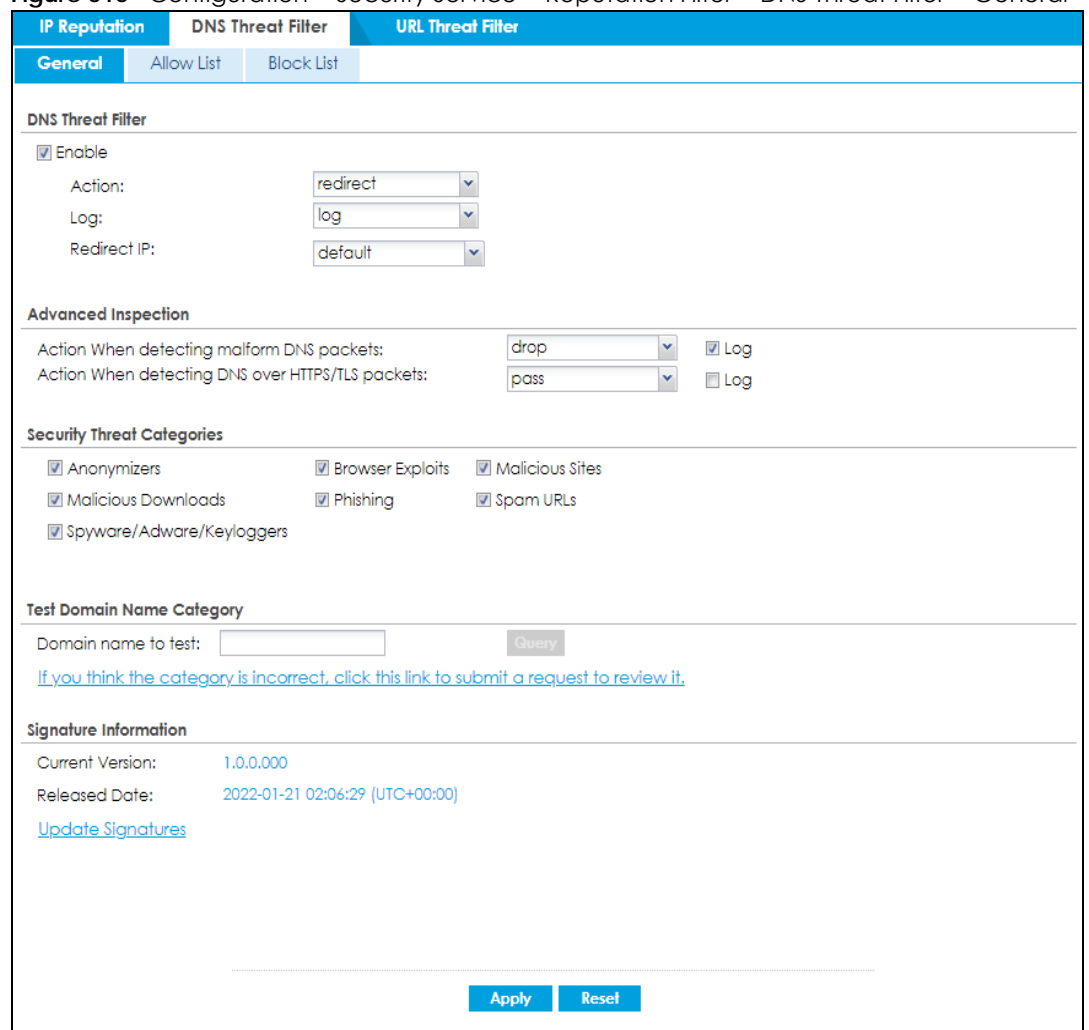

#### **Figure 516** Configuration > Security Service > Reputation Filter > DNS Threat Filter > General

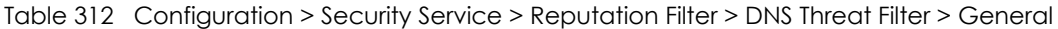

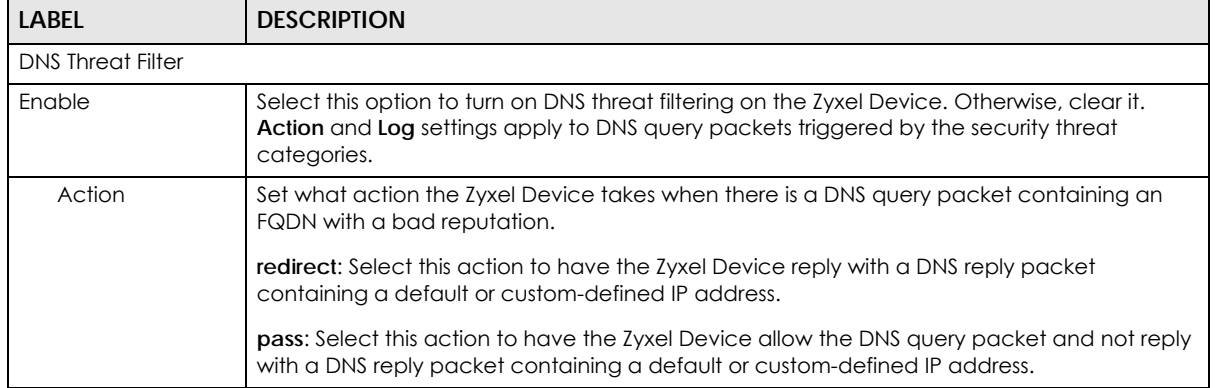

| <b>LABEL</b>                                              | <b>DESCRIPTION</b>                                                                                                    |
|-----------------------------------------------------------|----------------------------------------------------------------------------------------------------|
| Log                                                       | These are the log options:                                                                                                    |
|                                                           | no: Do not create a log when there is a DNS query packet containing an FQDN with a bad<br>reputation.                                                                                                    |
|                                                           | log: Create a log on the Zyxel Device when there is a DNS query packet containing an<br>FQDN with a bad reputation.                                                                                                    |
|                                                           | log alert: An alert is an emailed log for more serious events that may need more immediate<br>attention. Select this to have the Zyxel Device send an alert when there is a DNS query<br>packet containing an FQDN with a bad reputation.                                                                                                    |
| <b>Redirect IP</b>                                        | Select this action to have the Zyxel Device reply with a DNS reply packet containing a<br>default or custom-defined IP address when a DNS query packet contains an FQDN with a<br>bad reputation. The default IP is the <i>dnsft.cloud.zyxel.com</i> IP address. If you select custom-<br>defined IP, then enter a valid IPv4 address in the text box. |
| Advanced Inspection                                       |                                                                                                    |
| Action When<br>detecting<br>malform DNS                   | Set what action the Zyxel Device takes when there is an abnormal DNS query packet. A DNS<br>packet is defined as malformed when:                                                                                                    |
| packets                                                   | The number of entries in the question count field in the DNS header is 0<br>An error occurs when parsing the domain name in the question field<br>$\bullet$<br>The length of the domain name exceeds 255 characters.<br>$\bullet$                                                                                                    |
|                                                           | pass: Select this action to have the Zyxel Device allow the DNS query packet through the<br>Zyxel Device.                                                                                                    |
|                                                           | drop: Select this action to have the Zyxel Device discard the abnormal DNS query packet                                                                                                    |
|                                                           | Select Log to create a log on the Zyxel Device when there is an abnormal DNS query<br>packet.                                                                                                    |
| Action When<br>detecting DNS<br>over HTTPS/TLS<br>packets | Set what action the Zyxel Device takes when there is an encrypted DNS query packet. An<br>encrypted DNS query packet might endanger your network because the Zyxel Device<br>cannot inspect it to check if a user on your network is trying to access a suspect site.                                                                                  |
|                                                           | pass: Select this action to have the Zyxel Device allow the DNS query packet through the<br>Zyxel Device.                                                                                                    |
|                                                           | drop: Select this action to have the Zyxel Device discard the encrypted DNS query packet.<br>If you try to access the site after the Zyxel Device discards the associated DNS query<br>packet, your browser will show that you do not have access to the site.                                                                                         |
|                                                           | Select Log to create a log on the Zyxel Device when there is an encrypted DNS query<br>packet.                                                                                                    |
| Security Threat<br>Categories                             | Select the categories of FQDNs that may pose a security threat to network devices behind<br>the Zyxel Device.                                                                                                    |
| Anonymizers                                               | Sites and proxies that act as an intermediary for surfing to other Web sites in an anonymous<br>fashion, whether to circumvent Web filtering or for other reasons.                                                                                                    |
| <b>Browser Exploits</b>                                   | Sites that contain browser exploits. A browser exploit is any content that forces a web<br>browser to perform operations that you do not explicitly intend.                                                                                                    |
| Malicious<br>Downloads                                    | Sites that have been identified as containing malicious downloads or malware harmful to a<br>user's computer.                                                                                                    |
| <b>Malicious Sites</b>                                    | Sites that install unwanted software on a user's computer with the intent to enable third-<br>party monitoring or make system changes without the user's consent.                                                                                                    |
| Phishing                                                  | Sites that are used for deceptive or fraudulent purposes, such as stealing financial or other<br>user account information. These sites are most often designed to appear as legitimate sites<br>in order to mislead users into entering their credentials.                                                                                             |
| Spam URLs                                                 | Sites that have been promoted through spam techniques.                                                                                                    |

Table 312 Configuration > Security Service > Reputation Filter > DNS Threat Filter > General (continued)

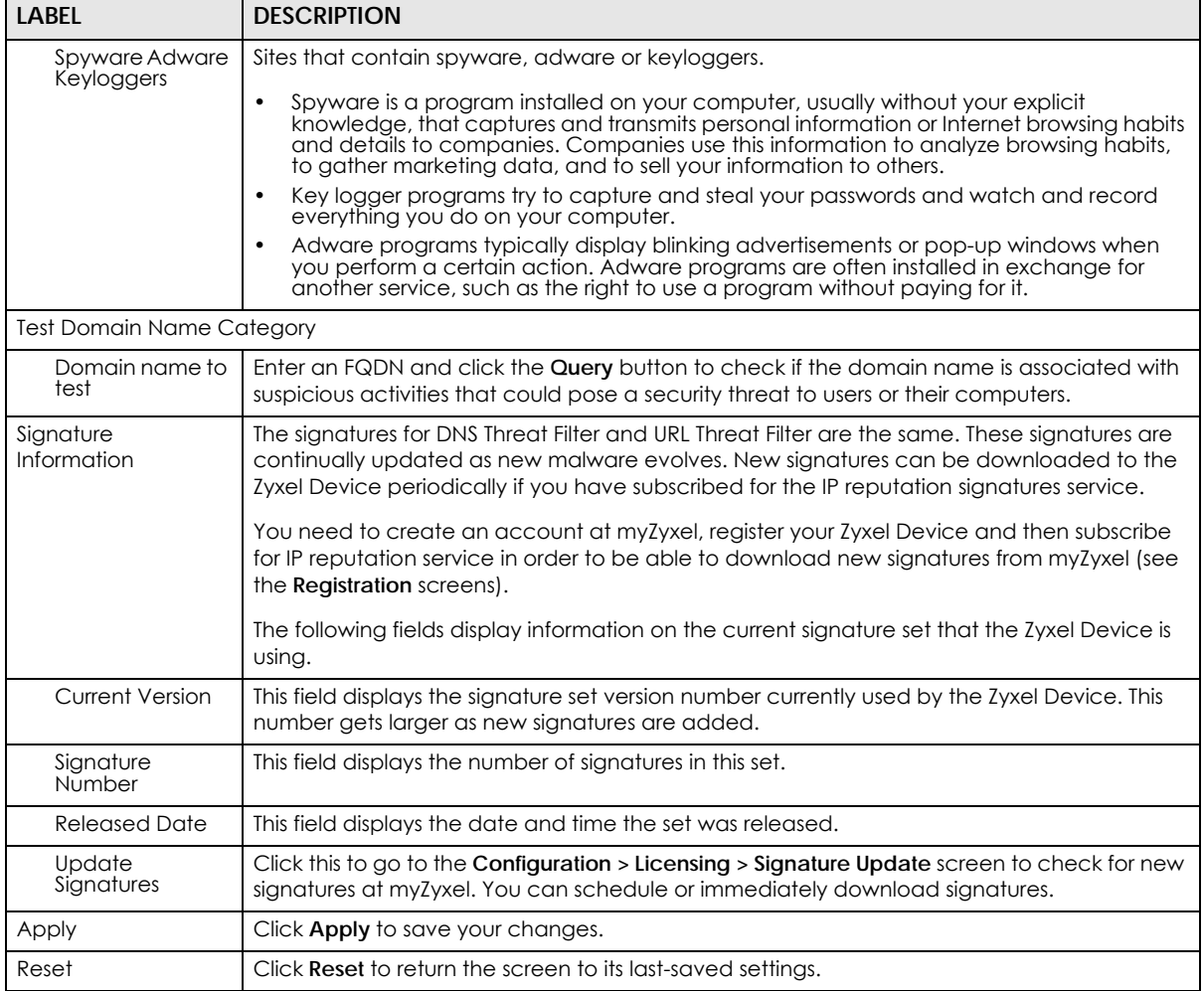

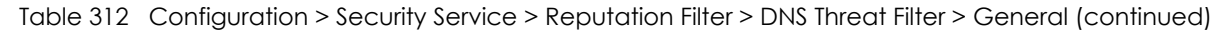

### **35.3.1 DNS Threat Filter Allow List Screen**

Use this screen to create allow list entries. The Zyxel Device will not reply with a DNS reply packet containing a default or custom-defined IP address when a DNS query packet contains an FQDN in the white list.

You can add up to 1,024 entries in this allow list.

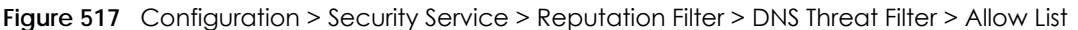

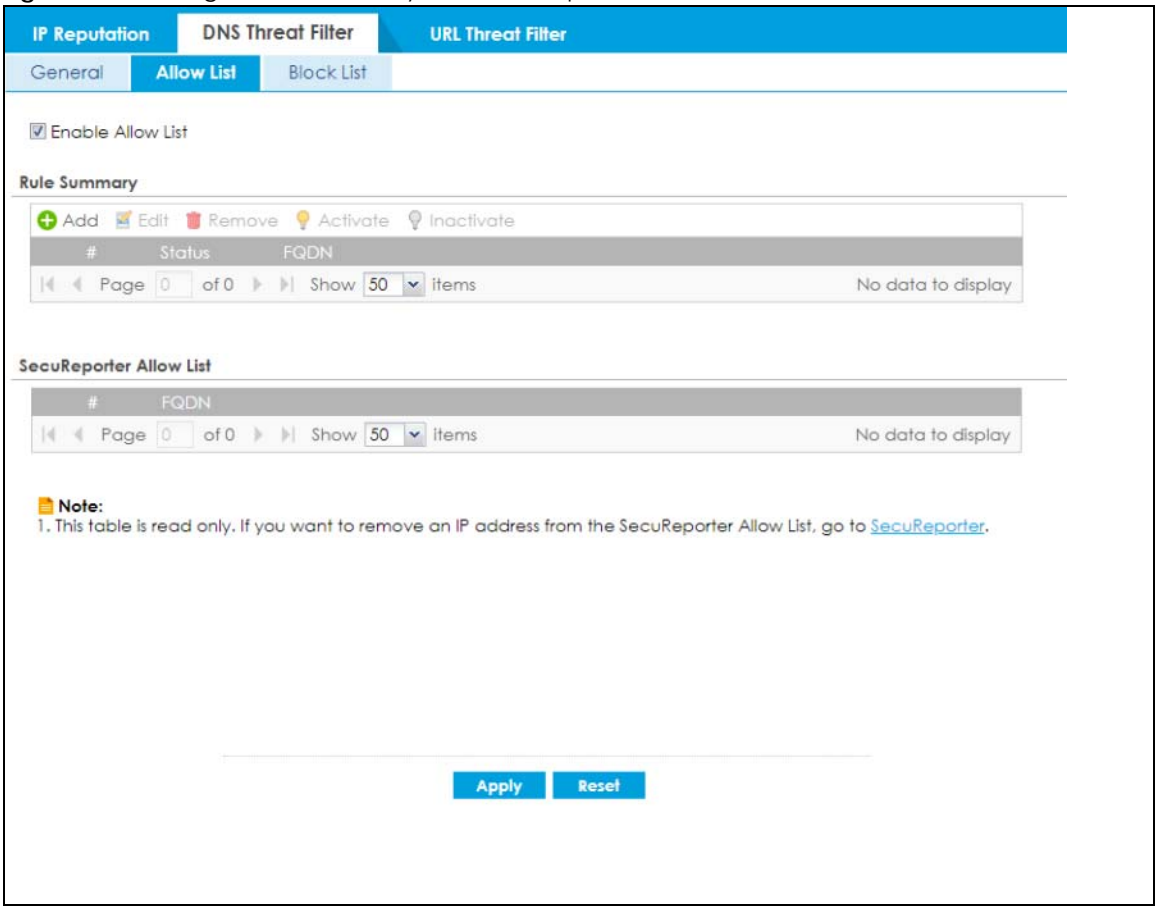

| <b>LABEL</b>      | <b>DESCRIPTION</b>                                                                                                    |
|-------------------|----------------------------------------------------------------------------------------------------|
| Enable Allow List | Select this check box and the Zyxel Device will not reply with a DNS reply packet<br>containing a default or custom-defined IP address when a DNS query packet contains an<br>FQDN in the white list.                                                                                                    |
|                   | Note: Select Enable under DNS Threat Filter in the Configuration $>$ Security<br>Service > Reputation Filter > DNS Threat Filter > General screen for the<br>allow list to take effect.                                                                                                    |
| Rule Summary      |                                                                                                    |
| Add               | Click this to create a new DNS threat filter allow list entry. To add an FQDN, type a Fully-<br>Qualified Domain Name (FQDN) of a web site. An FQDN starts with a host name and<br>continues all the way up to the top-level domain name. For example, www.zyxel.com.tw<br>is a fully qualified domain name, where "www" is the host, "zyxel" is the third-level<br>domain, "com" is the second-level domain, and "tw" is the top level domain.<br>Underscores are not allowed. Use "*." as a prefix in the FQDN for a wildcard domain name<br>(for example, *.example.com). |
| Edit              | Select an entry and click this to be able to modify it.                                                                                                    |
| Remove            | Select an entry and click this to delete it.                                                                                                    |
| Activate          | To turn on an entry, select it and click <b>Activate.</b>                                                                                                    |
| Inactivate        | To turn off an entry, select it and click Inactivate.                                                                                                    |

Table 313 Configuration > Security Service > Reputation Filter > DNS Threat Filter > Allow List

| LABEL                      | <b>DESCRIPTION</b>                                                                                                    |
|----------------------------|----------------------------------------------------------------------------------------------------|
| #                          | This is the entry's index number in the list.                                                                                                    |
| Status                     | The activate (light bulb) icon is lit when the entry is active and dimmed when the entry is<br>inactive.                                                                                                    |
| <b>FQDN</b>                | This field displays the FQDN of this entry.                                                                                                    |
| SecuReporter Allow<br>List | This table displays the DNS threat filter allow list you set in SecuReporter. Please note that<br>this table is read-only. If you want to change the SecuReporter DNS threat filter allow list<br>settings, go to SecuReporter. |
|                            | For example, if you add www.zyxel.com.tw to the SecuReporter DNS threat filter allow list,<br>the Zyxel Device DNS threat filter will allow incoming packets from www.zyxel.com.tw and<br>outgoing packets to www.zyxel.com.tw. |
| #                          | This is the entry's index number in the list.                                                                                                    |
| <b>FQDN</b>                | This field displays the FQDN of the SecuReporter DNS threat filter allow list entry.                                                                                                    |
| Apply                      | Click Apply to save your changes back to the Zyxel Device.                                                                                                    |
| Reset                      | Click Reset to return the screen to its last-saved settings.                                                                                                    |

Table 313 Configuration > Security Service > Reputation Filter > DNS Threat Filter > Allow List (continued)

### **35.3.2 DNS Threat Filter Block List Screen**

Use this screen to create block list entries. The Zyxel Device will reply with a DNS reply packet containing a default or custom-defined IP address when a DNS query packet contains an FQDN in the black list. For matched items in the black list, the action is always **Redirect IP** and log is always **log alert.**

You can add up to 1,024 entries in this block list.

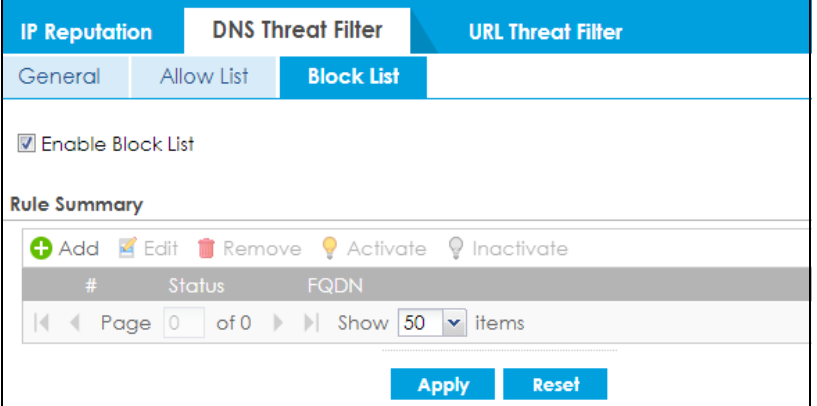

**Figure 518** Configuration > Security Service > Reputation Filter > DNS Threat Filter > Block List

| <b>LABEL</b>      | <b>DESCRIPTION</b>                                                                                                    |  |
|-------------------|----------------------------------------------------------------------------------------------------|--|
| <b>Block List</b> |                                                                                                    |  |
| Enable Block List | Select this check box and the Zyxel Device will reply with a DNS reply packet containing a<br>default or custom-defined IP address when a DNS query packet contains an FQDN in the<br>black list.                                                                                                    |  |
|                   | Note: Select Enable under DNS Threat Filter in the Configuration > Security<br>Service > Reputation Filter > DNS Threat Filter > General screen for the<br>block list to take effect.                                                                                                    |  |
| Add               | Click this to create a new DNS threat filter block list entry. To add an FQDN, type a Fully-<br>Qualified Domain Name (FQDN) of a web site. An FQDN starts with a host name and<br>continues all the way up to the top-level domain name. For example, www.zyxel.com.tw<br>is a fully qualified domain name, where "www" is the host, "zyxel" is the third-level<br>domain, "com" is the second-level domain, and "tw" is the top level domain.<br>Underscores are not allowed. Use "*." as a prefix in the FQDN for a wildcard domain name<br>(for example, *.example.com). |  |
| Edit              | Select an entry and click this to be able to modify it.                                                                                                    |  |
| Remove            | Select an entry and click this to delete it.                                                                                                    |  |
| Activate          | To turn on an entry, select it and click Activate.                                                                                                    |  |
| Inactivate        | To turn off an entry, select it and click Inactivate.                                                                                                    |  |
| #                 | This is the entry's index number in the list.                                                                                                    |  |
| Status            | The activate (light bulb) icon is lit when the entry is active and dimmed when the entry is<br>inactive.                                                                                                    |  |
| <b>FQDN</b>       | This field displays the FQDN of this entry.                                                                                                    |  |
| Apply             | Click Apply to save your changes back to the Zyxel Device.                                                                                                    |  |
| Reset             | Click Reset to return the screen to its last-saved settings.                                                                                                    |  |

Table 314 Configuration > Security Service > Reputation Filter > DNS Threat Filter > Block List

# **35.4 DNS Threat Filter Profile**

To use multiple profiles for this feature, run the following commands in the Zyxel Device Command Line Interface (CLI).

```
Router# configure terminal
Router(config)# secure-policy-style advance
Router(config)# show secure-policy-style status
secure-policy-style: advance
```
After you run these command, go to the feature screen again in the web configurator. You will be prompted to log out and then log in again.

**Figure 519** Logout Prompt

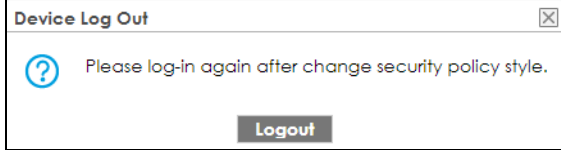

After you log in again, you will see the new profile screen for this feature.

**Figure 520** Configuration > Security Service > Reputation Filter > DNS Threat Filter > Profile

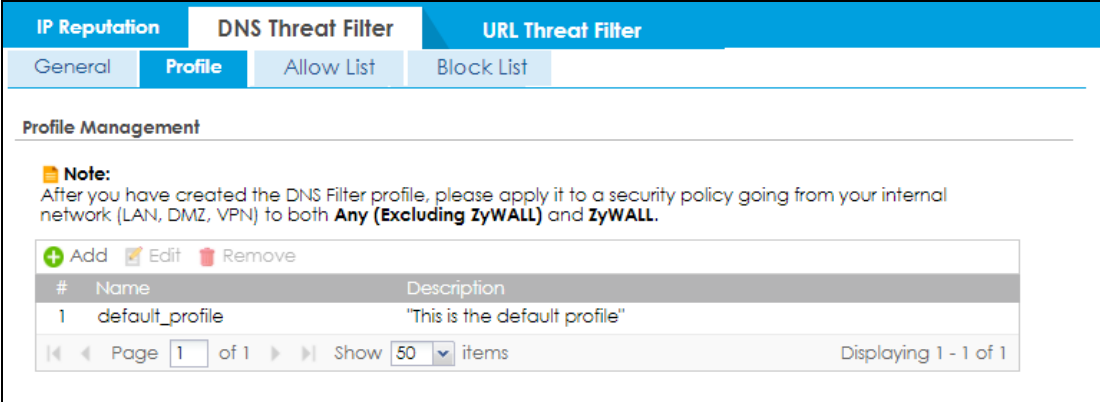

The following table describes the labels in this screen.

| <b>LABEL</b> | <b>DESCRIPTION</b>                                                                                                    |
|--------------|----------------------------------------------------------------------------------------------------|
| Add          | Click this to create a new entry. Select an entry and click Add to create a new entry after<br>the selected entry.      |
| Edit         | Double-click an entry or select it and click <b>Edit</b> to open a screen where you can modify<br>the entry's settings. |
| Remove       | Select an entry and click <b>Remove</b> to delete the selected entry.                                                   |
| #            | This field is a sequential value showing the number of the profile. The profile order is not<br>important.              |
| Name         | This displays the name of the profile created.                                                                          |
| Description  | This displays the description of the profile.                                                                           |

Table 315 Configuration > Security Service > Reputation Filter > DNS Threat Filter > Profile

# **35.4.1 Add or Edit a DNS Threat Filter Profile**

Click **Add** to create a new entry or select an existing entry and click **Edit** to open the following screen where you can create or modify the entry's settings.

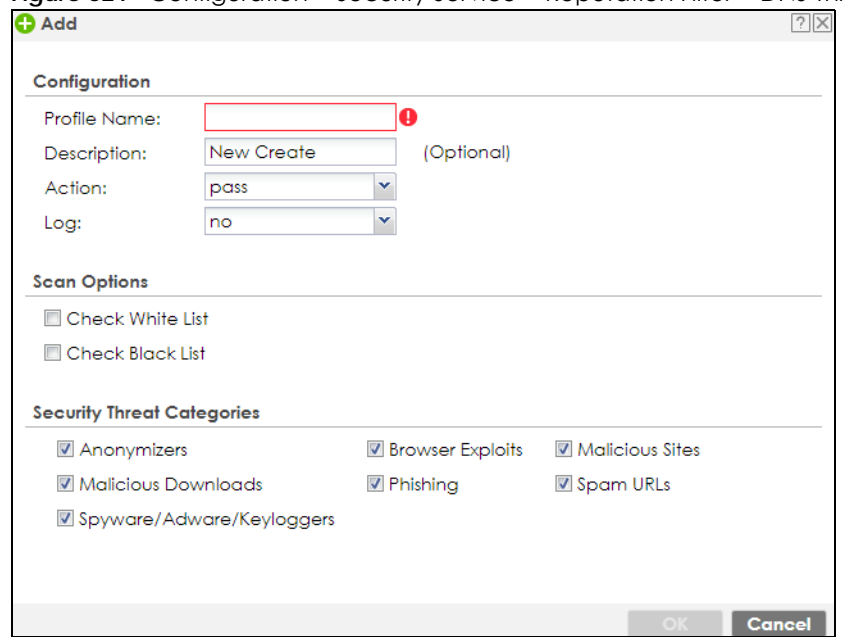

**Figure 521** Configuration > Security Service > Reputation Filter > DNS Threat Filter > Profile > Add/Edit

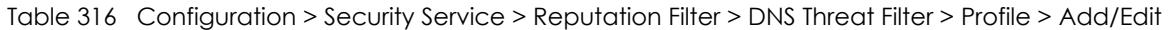

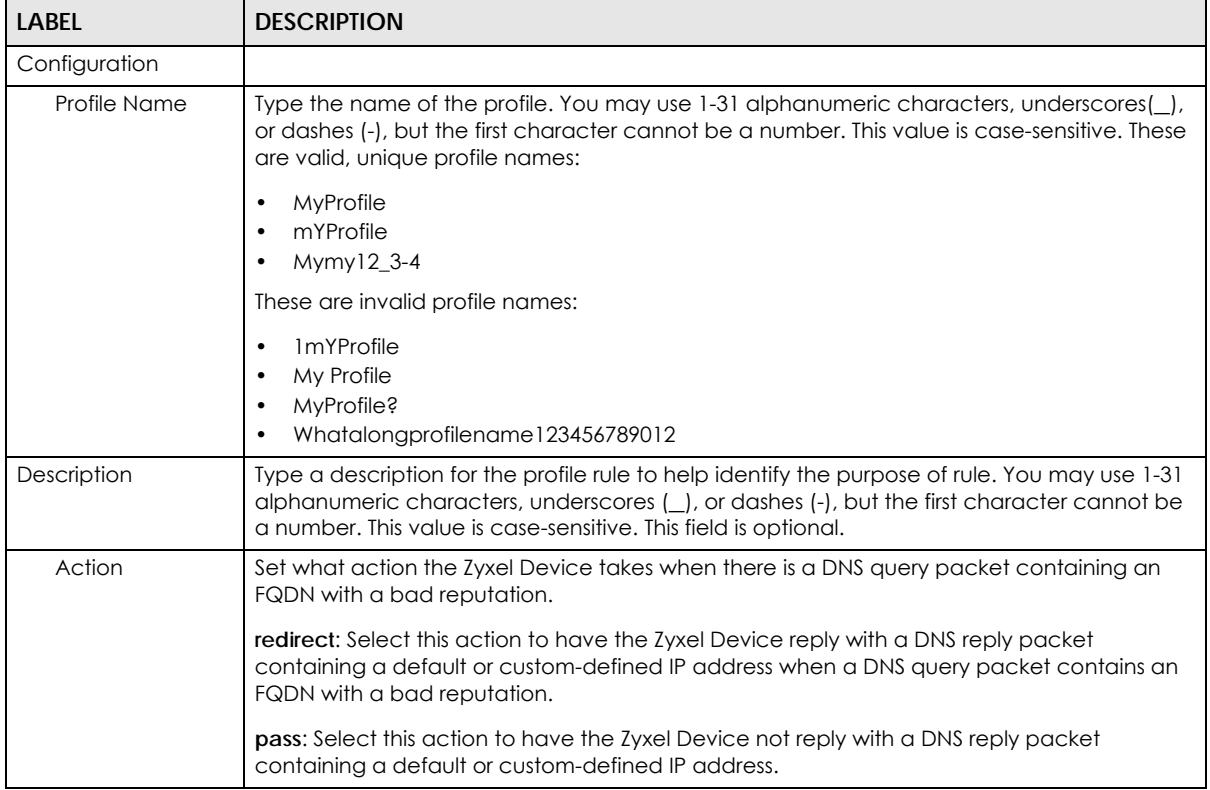

| <b>LABEL</b>                  | <b>DESCRIPTION</b>                                                                                                    |
|-------------------------------|----------------------------------------------------------------------------------------------------|
| Log                           | These are the log options:                                                                                                    |
|                               | no: Do not create a log when there is a DNS guery packet containing an FQDN with a bad<br>reputation.                                                                                                    |
|                               | log: Create a log on the Zyxel Device when there is a DNS query packet containing an<br>FQDN with a bad reputation.                                                                                                    |
|                               | log alert: An alert is an emailed log for more serious events that may need more immediate<br>attention. Select this to have the Zyxel Device send an alert when there is a DNS query<br>packet containing an FQDN with a bad reputation.                                                                              |
| <b>Scan Options</b>           |                                                                                                    |
| Check White List              | Select this check box to have the Zyxel Device not perform the DNS Threat Filter check on<br>DNS query packets that match the white list entries.                                                                                                    |
| Check Black List              | Select this check box to have the Zyxel Device perform the DNS Threat Filter check on DNS<br>query packets that match the black list entries.                                                                                                    |
| Check Black List              | Select this check box to log and delete files with names that match the black list patterns.                                                                                                    |
| Security Threat<br>Categories | Select the categories of FQDNs that may pose a security threat to network devices behind<br>the Zyxel Device.                                                                                                    |
| Anonymizers                   | Sites and proxies that act as an intermediary for surfing to other Web sites in an anonymous<br>fashion, whether to circumvent Web filtering or for other reasons.                                                                                                    |
| <b>Browser Exploits</b>       | Sites that contain browser exploits. A browser exploit is any content that forces a web<br>browser to perform operations that you do not explicitly intend.                                                                                                    |
| Malicious<br>Downloads        | Sites that have been identified as containing malicious downloads or malware harmful to a<br>user's computer.                                                                                                    |
| <b>Malicious Sites</b>        | Sites that install unwanted software on a user's computer with the intent to enable third-<br>party monitoring or make system changes without the user's consent.                                                                                                    |
| Phishing                      | Sites that are used for deceptive or fraudulent purposes, such as stealing financial or other<br>user account information. These sites are most often designed to appear as legitimate sites<br>in order to mislead users into entering their credentials.                                                             |
| Spam URLs                     | Sites that have been promoted through spam techniques.                                                                                                    |
| Spyware Adware<br>Keyloggers  | Sites that contain spyware, adware or keyloggers.<br>Spyware is a program installed on your computer, usually without your explicit<br>knowledge, that captures and transmits personal information or Internet browsing habits<br>and details to companies. Companies use this information to analyze browsing habits, |
|                               | to gather marketing data, and to sell your information to others.<br>Key logger programs try to capture and steal your passwords and watch and record<br>everything you do on your computer.                                                                                                    |
|                               | Adware programs typically display blinking advertisements or pop-up windows when<br>you perform a certain action. Adware programs are often installed in exchange for<br>another service, such as the right to use a program without paying for it.                                                                    |
| ОК                            | Click OK to save your changes back to the Zyxel Device.                                                                                                    |
| Cancel                        | Click Cancel to exit this screen without saving.                                                                                                    |

Table 316 Configuration > Security Service > Reputation Filter > DNS Threat Filter > Profile > Add/Edit

### **35.4.2 Link a Profile**

To link a profile to a policy, go to the **Configuration > Security Policy > Policy Control** screen, select a policy, and then click **Edit**. In the **Edit Policy** screen under **Profile**, select which profile you want to use for each security service.

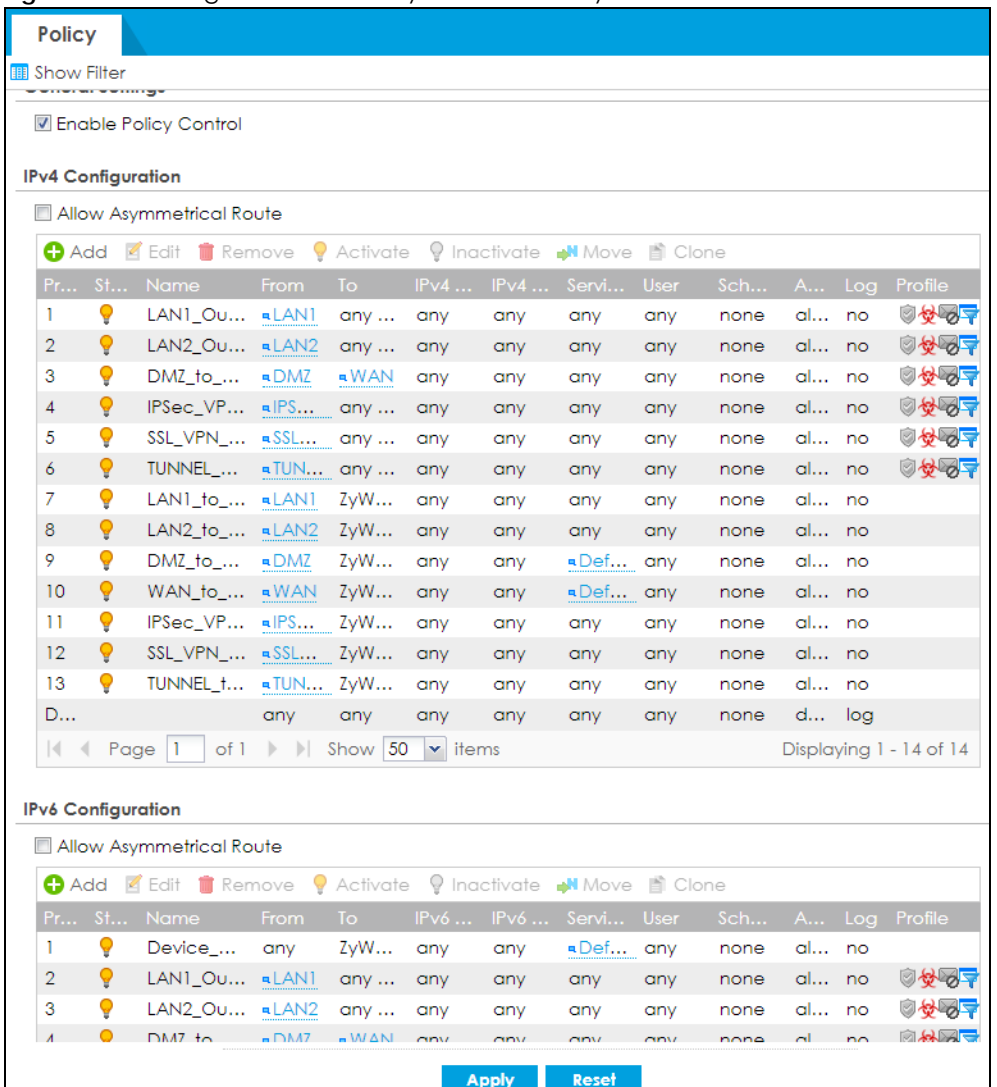

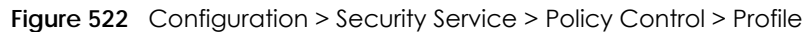

## **35.4.3 DNS Threat Filter Advance Screen**

The **Configuration > Security Service > Reputation Filter > DNS Threat Filter > General** screen also changes when using profiles.

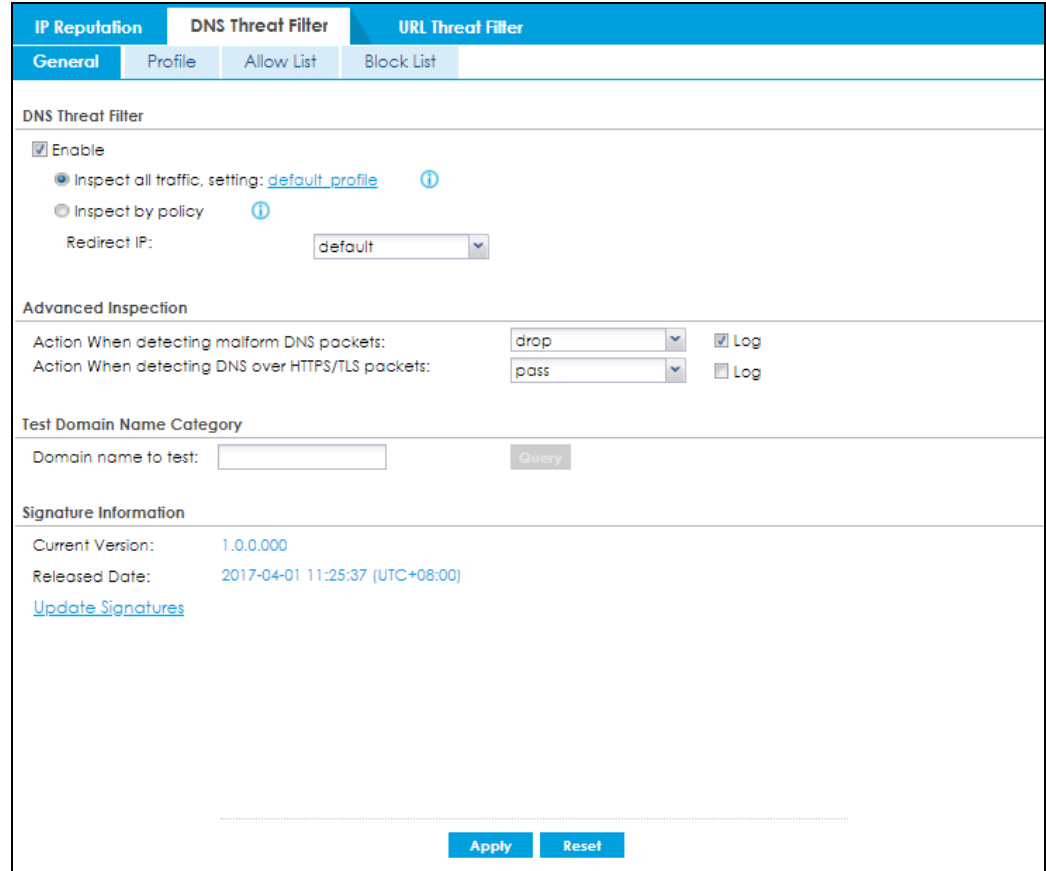

**Figure 523** Configuration > Security Service > Reputation Filter > DNS Threat Filter > General Advance

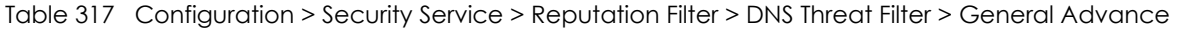

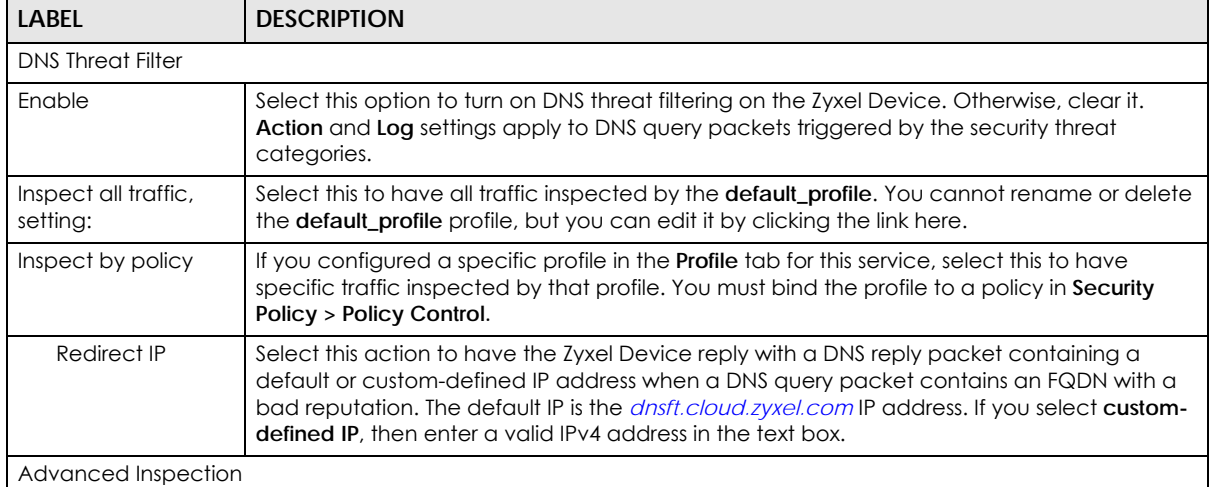

| <b>LABEL</b>                                              | <b>DESCRIPTION</b>                                                                                                    |
|-----------------------------------------------------------|----------------------------------------------------------------------------------------------------|
| Action When<br>detecting<br>malform DNS<br>packets        | Set what action the Zyxel Device takes when there is an abnormal DNS query packet. A DNS<br>packet is defined as malformed when:                                                                                                    |
|                                                           | The number of entries in the question count field in the DNS header is 0<br>$\bullet$<br>An error occurs when parsing the domain name in the question field<br>The length of the domain name exceeds 255 characters.<br>$\bullet$                                                  |
|                                                           | <b>pass:</b> Select this action to have the Zyxel Device allow the DNS query packet through the<br>Zyxel Device.                                                                                                    |
|                                                           | <b>drop:</b> Select this action to have the Zyxel Device discard the abnormal DNS query packet                                                                                                    |
|                                                           | Select Log to create a log on the Zyxel Device when there is an abnormal DNS query<br>packet.                                                                                                    |
| Action When<br>detecting DNS<br>over HTTPS/TLS<br>packets | Set what action the Zyxel Device takes when there is an encrypted DNS query packet. An<br>encrypted DNS query packet might endanger your network because the Zyxel Device<br>cannot inspect it to check if a user on your network tries to access a suspect site.                  |
|                                                           | pass: Select this action to have the Zyxel Device allow the DNS query packet through the<br>Zvxel Device.                                                                                                    |
|                                                           | drop: Select this action to have the Zyxel Device discard the abnormal DNS query packet                                                                                                    |
|                                                           | Select Log to create a log on the Zyxel Device when there is an encrypted DNS query<br>packet.                                                                                                    |
| <b>Test Domain Name Category</b>                          |                                                                                                    |
| Domain name to<br>test                                    | Enter an FQDN and click the Query button to check if the domain name is associated with<br>suspicious activities that could pose a security threat to users or their computers.                                                                                                    |
| Signature<br>Information                                  | The signatures for DNS Threat Filter and URL Threat Filter are the same. These signatures are<br>continually updated as new malware evolves. New signatures can be downloaded to the<br>Zyxel Device periodically if you have subscribed for the IP reputation signatures service. |
|                                                           | You need to create an account at myZyxel, register your Zyxel Device and then subscribe<br>for IP reputation service in order to be able to download new signatures from myZyxel (see<br>the <b>Registration</b> screens).                                                         |
|                                                           | The following fields display information on the current signature set that the Zyxel Device is<br>using.                                                                                                    |
| <b>Current Version</b>                                    | This field displays the signature set version number currently used by the Zyxel Device. This<br>number gets larger as new signatures are added.                                                                                                    |
| Signature<br>Number                                       | This field displays the number of signatures in this set.                                                                                                    |
| <b>Released Date</b>                                      | This field displays the date and time the set was released.                                                                                                    |
| Update<br>Signatures                                      | Click this to go to the <b>Configuration &gt; Licensing &gt; Signature Update</b> screen to check for new<br>signatures at myZyxel. You can schedule or immediately download signatures.                                                                                           |
| Apply                                                     | Click <b>Apply</b> to save your changes.                                                                                                    |
| Reset                                                     | Click Reset to return the screen to its last-saved settings.                                                                                                    |

Table 317 Configuration > Security Service > Reputation Filter > DNS Threat Filter > General Advance

### **35.4.4 Remove Profiles**

To remove profiles and revert to the default general security policy style, you must first make sure to change **Inspect by policy** to **Inspect all traffic** in the following security services: Anti-Malware, DNS Threat Filter, URL Threat Filter, IPS, Email Security.

Note: All profiles that you created will be removed from **Security Policy > Policy Control**.

Run the following commands in the Zyxel Device Command Line Interface (CLI).

```
Router# configure terminal
Router(config)# secure-policy-style general
Router(config)# show secure-policy-style status
secure-policy-style: general
```
Wait a minute and then go to the feature screen again in the web configurator. You will be prompted to log out and then log in again.

#### **Figure 524** Logout Prompt

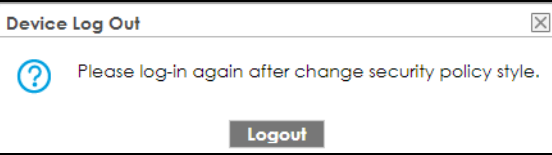

After you log in again, you will not see the profile screen for this feature.

# <span id="page-818-0"></span>**35.5 URL Threat Filter Screen**

When you enable the URL Threat filtering service, your Zyxel Device downloads signature files that contain known URL Threat domain names and IP addresses. The Zyxel Device will also access an external database, Cloud Query, that has millions of web sites categorized based on content. You can have the Zyxel Device allow, block, warn and/or log access to web sites or hosts based on these signatures and categories.

The priority for URL Threat checking is as follows:

- **1** Allow List
- **2** Block List
- **3** External Block List
- **4** Local Zyxel Device Signatures
- **5** Cloud Query Cache
- **6** Cloud Query

Use this screen to enable URL Threat filtering and specify the action the Zyxel Device takes when it detects a suspicious activity or a connection attempt to or from a site in a selected category.

Click the **URL Threat Filter** icon for more information on the Zyxel Device's security features.

Click **Configuration > Security Service > Reputation Filter > URL Threat Filter** to display the configuration screen as shown next.

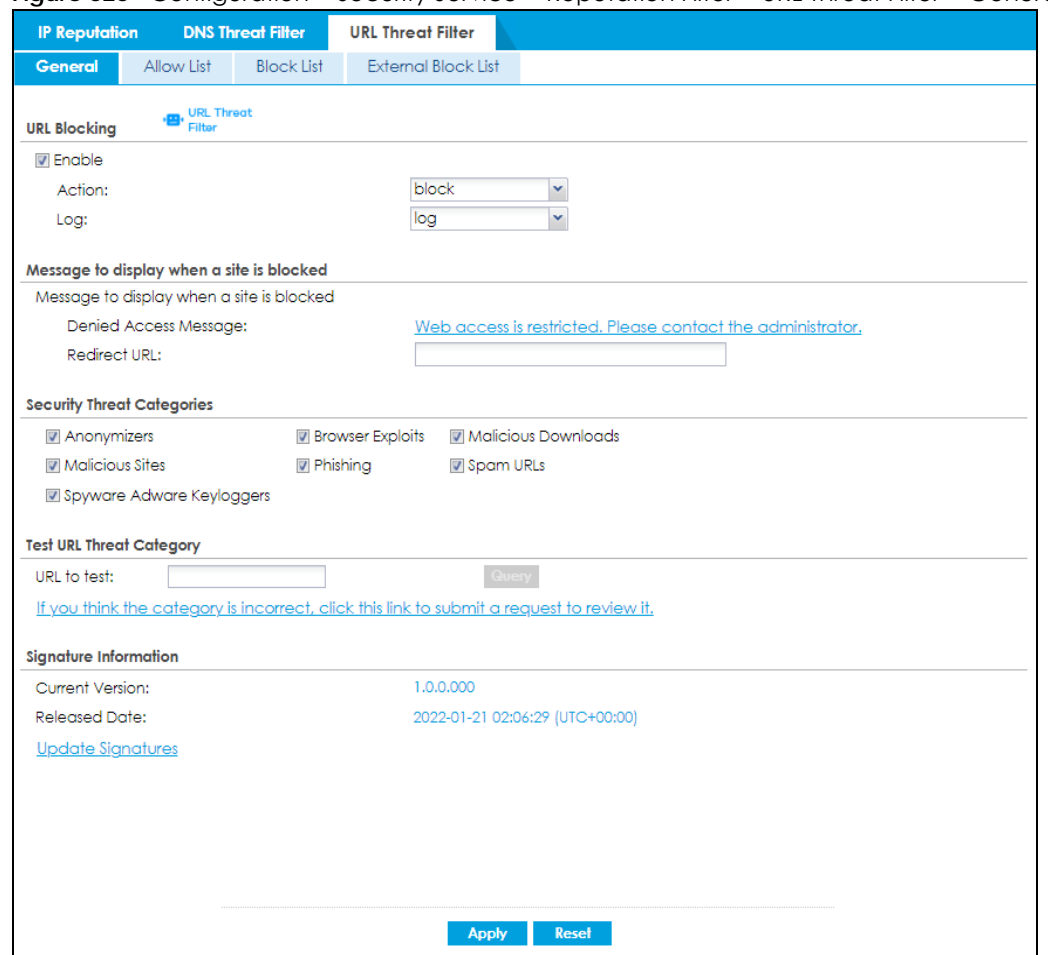

**Figure 525** Configuration > Security Service > Reputation Filter > URL Threat Filter > General

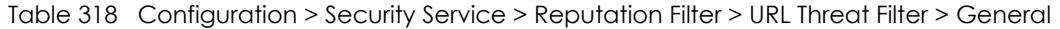

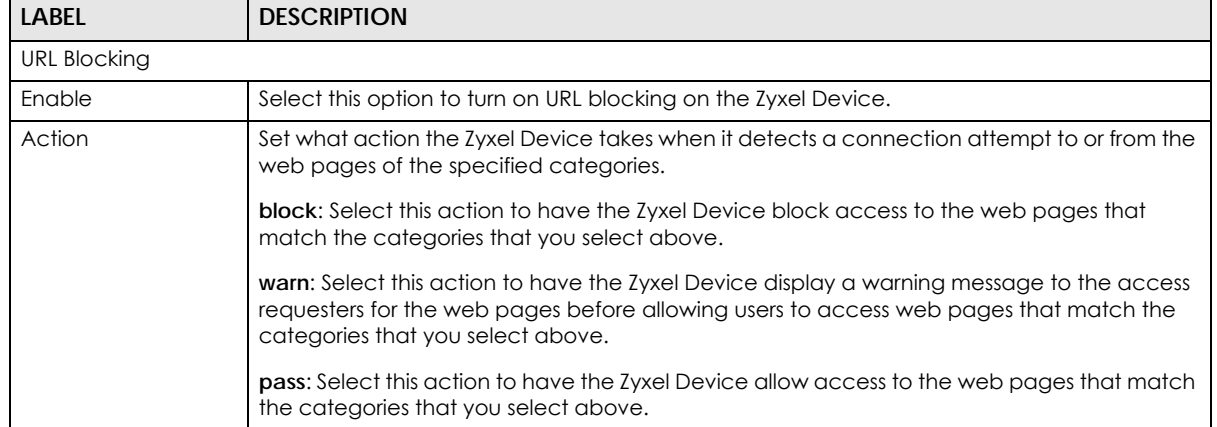

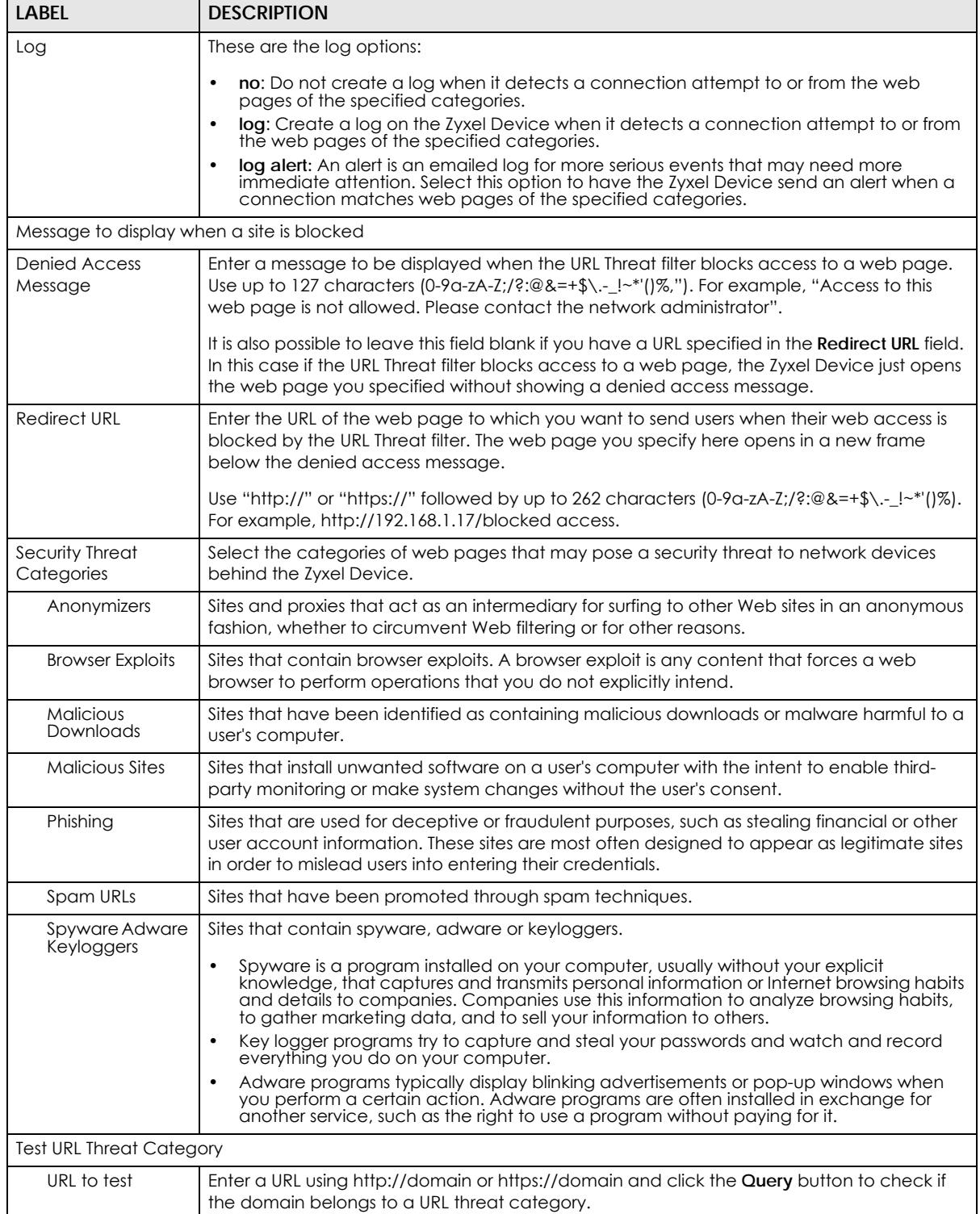

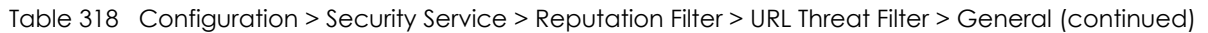

| LABEL                    | <b>DESCRIPTION</b>                                                                                                    |
|--------------------------|----------------------------------------------------------------------------------------------------|
| Signature<br>Information | The signatures for DNS Threat Filter and URL Threat Filter are the same. These signatures are<br>continually updated as new malware evolves. New signatures can be downloaded to the<br>Zyxel Device periodically if you have subscribed for the URL Threat filter signatures service.<br>You need to create an account at myZyxel, register your Zyxel Device and then subscribe<br>for URL Threat filter service in order to be able to download new signatures from myZyxel |
|                          | (see the <b>Registration</b> screens).                                                                                                    |
|                          | The following fields display information on the current signature set that the Zyxel Device is<br>using.                                                                                                    |
| <b>Current Version</b>   | This field displays the signature set version number currently used by the Zyxel Device. This<br>number gets larger as new signatures are added.                                                                                                    |
| Signature Number         | This field displays the number of signatures in this set.                                                                                                    |
| <b>Released Date</b>     | This field displays the date and time the set was released.                                                                                                    |
| Update Signatures        | Click this to go to the <b>Configuration &gt; Licensing &gt; Signature Update</b> screen to check for new<br>signatures at myZyxel. You can schedule or immediately download signatures.                                                                                                    |
| Apply                    | Click <b>Apply</b> to save your changes.                                                                                                    |
| Reset                    | Click Reset to return the screen to its last-saved settings.                                                                                                    |

Table 318 Configuration > Security Service > Reputation Filter > URL Threat Filter > General (continued)

### **35.5.1 URL Threat Filter Allow List Screen**

Use this screen to create white list entries. The Zyxel Device will allow incoming packets from the listed IPv4 addresses and URLs.

**Figure 526** Configuration > Security Service > Reputation Filter > URL Threat Filter > Allow List

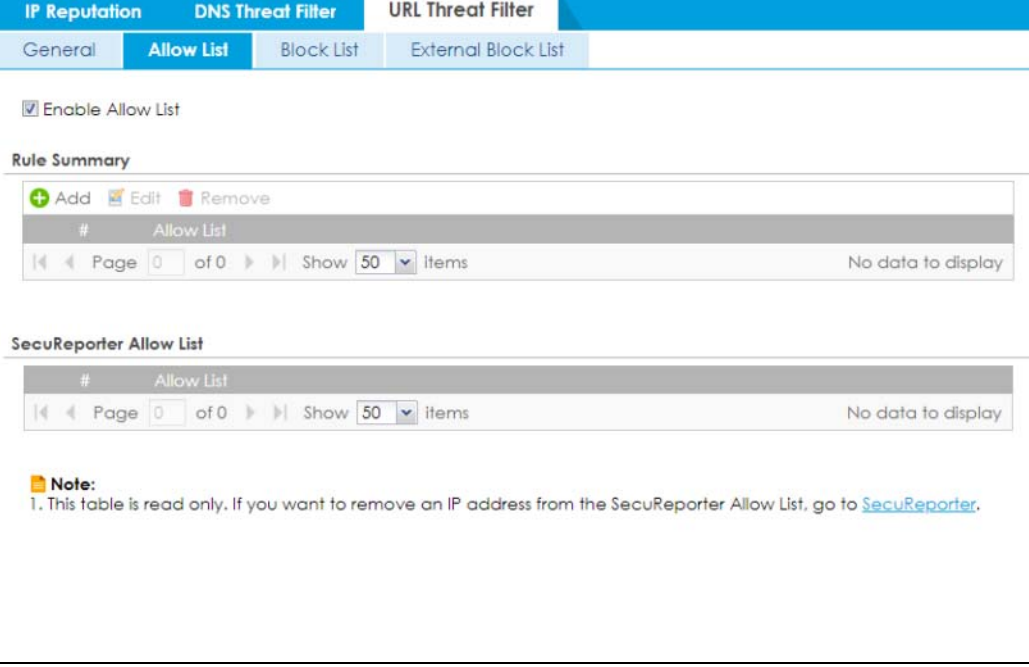

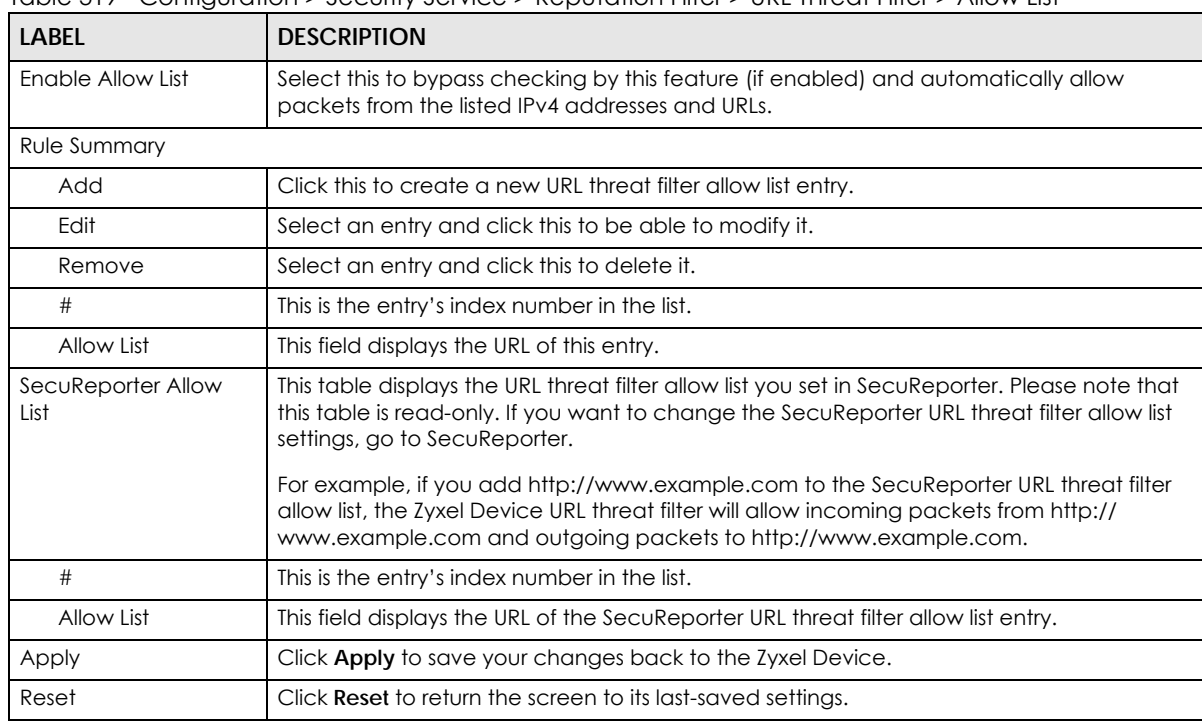

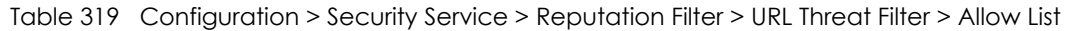

### **35.5.2 URL Threat Filter Block List Screen**

Use this screen to create block list entries. The Zyxel Device will block incoming packets from the listed IPv4 addresses and URLs.

| ັ<br><b>IP Reputation</b>                         | $\check{ }$                                | <b>DNS Threat Filter</b>                                                                                   | $\epsilon$<br><b>URL Threat Filter</b> | . .                   |  |
|---------------------------------------------------|--------------------------------------------|----------------------------------------------------------------------------------------------------|----------------------------------------|-----------------------|--|
| General                                           | Allow List                                 | <b>Block List</b>                                                                                          | <b>External Block List</b>             |                       |  |
| <b>V</b> Enable Block List<br><b>Rule Summary</b> |                                            |                                                                                                    |                                        |                       |  |
|                                                   | <b>O</b> Add <b>4</b> Edit <b>1</b> Remove |                                                                                                    |                                        |                       |  |
| #                                                 | <b>Black List</b>                          |                                                                                                    |                                        |                       |  |
|                                                   | 6.6.6.6                                    |                                                                                                    |                                        |                       |  |
|                                                   |                                            | $\vert\langle\vert\vert\vert$ Page 1 of 1 $\vert\vert\vert\vert\vert$ Show 50 $\vert\vert\vert\vert$ items |                                        | Displaying 1 - 1 of 1 |  |
|                                                   |                                            |                                                                                                    | <b>Apply</b>                           | Reset                 |  |

**Figure 527** Configuration > Security Service > Reputation Filter > URL Threat Filter > Block List

Table 320 Configuration > Security Service > Reputation Filter > URL Threat Filter > Block List

| LABEL             | <b>DESCRIPTION</b>                                                                                                    |
|-------------------|----------------------------------------------------------------------------------------------------|
| Enable Block List | Select this to bypass checking by this feature (if enabled) and automatically block<br>packets from the listed IPv4 addresses and URLs. |
| Add               | Click this to create a new URL threat filter block list entry.                                                                          |

| <b>LABEL</b>      | <b>DESCRIPTION</b>                                           |
|-------------------|--------------------------------------------------------------|
| Edit              | Select an entry and click this to be able to modify it.      |
| Remove            | Select an entry and click this to delete it.                 |
|                   | This is the entry's index number in the list.                |
| <b>Black List</b> | This field displays the URL of this entry.                   |
| Apply             | Click Apply to save your changes back to the Zyxel Device.   |
| Reset             | Click Reset to return the screen to its last-saved settings. |

Table 320 Configuration > Security Service > Reputation Filter > URL Threat Filter > Block List (continued)

### **35.5.3 URL Threat Filter External Block List Screen**

Use this screen to use block list entries stored in a file on a web server that supports HTTP or HTTPS. The Zyxel Device will block incoming and outgoing packets from the black list entries in this file.

- The external block list file must be in text format (\*.txt) with each entry separated by a new line.External block list entries can consist of a complete URL or a hostname and may contain wildcards. There are some examples for your reference only:
	- https://www.zyxel.com/products\_services/smb.shtml?t=s (complete URL)
	- www.zyxel.com (hostname)
	- \*.zyxel.\* (hostname with wildcards)
- If the external block list file contains any invalid entries, the Zyxel Device will not use the file.
- The external block list file can contain up to 50,000 entries. A warning message displays when the maximum is reached.

**Figure 528** Configuration > Security Service > Reputation Filter > URL Threat Filter > External Block List

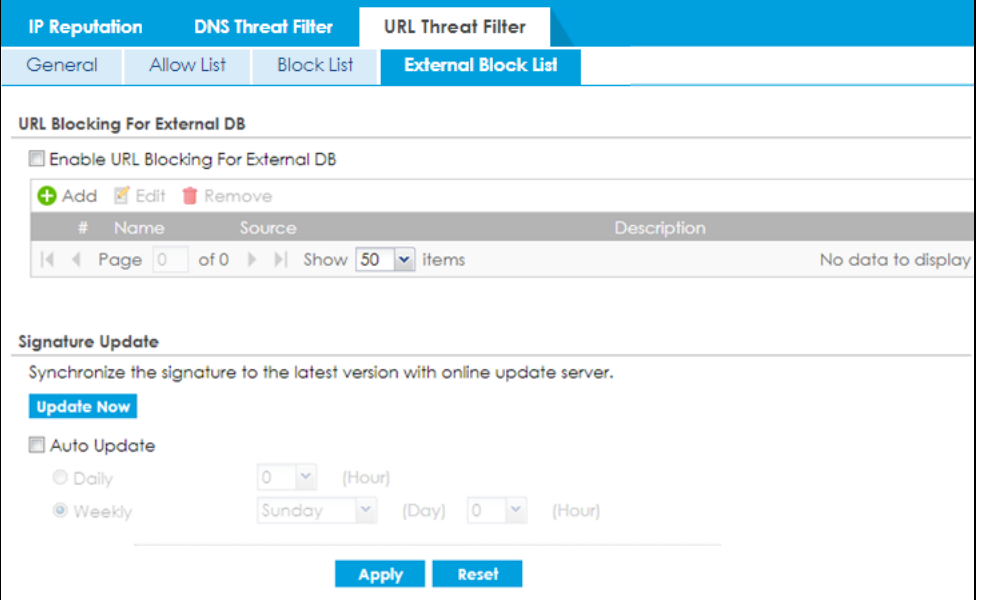

Table 321 Configuration > Security Service > Reputation Filter > URL Threat Filter > External Block List

| <b>LABEL</b>                           | <b>DESCRIPTION</b>                                                                                                    |  |  |  |
|----------------------------------------|----------------------------------------------------------------------------------------------------|--|--|--|
| URL Blocking For External DB           |                                                                                                    |  |  |  |
| Enable URL Blocking<br>For External DB | Select this check box to have the Zyxel Device bypass checking by this feature (if<br>enabled) and automatically block packets that come from the listed addresses in the<br>black list file on the server.                |  |  |  |
|                                        | Note: Select Enable under URL Blocking in the Configuration > Security Service ><br>Reputation Filter > URL Threat Filter > General screen for the black list to<br>take effect.                                           |  |  |  |
| Add                                    | Click this to create a new URL threat filter external block list entry.                                                                                                    |  |  |  |
| Edit                                   | Select an entry and click this to be able to modify it.                                                                                                    |  |  |  |
| Remove                                 | Select an entry and click this to delete it.                                                                                                    |  |  |  |
| #                                      | This is the entry's index number in the list.                                                                                                    |  |  |  |
| Name                                   | Enter an identifying name for the black list file. You can use alphanumeric and $( ) + /$<br>$:= ? ! * # @ $ * - characters, and it can be up to 60 characters long.$                                                      |  |  |  |
| Source                                 | Enter the exact file name, path and IP address of the server containing the black list file.                                                                                                    |  |  |  |
|                                        | For example, http://172.16.107.20/blacklist-files/myip-ebl.txt                                                                                                    |  |  |  |
|                                        | The server must be reachable from the Zyxel Device.                                                                                                    |  |  |  |
| Description                            | Enter a description of the black list file. You can use alphanumeric and $( ) + /$<br>$:= ? ! * # @ $ * - characters, and it can be up to 60 characters long.$                                                             |  |  |  |
|                                        | New IP reputation signatures can be downloaded to the Zyxel Device periodically if you<br>have subscribed for the IP reputation signatures service.                                                                        |  |  |  |
|                                        | You need to create an account at myZyxel, register your Zyxel Device and then subscribe<br>for IP reputation service in order to be able to download new signatures from myZyxel<br>(see the <b>Registration</b> screens). |  |  |  |
|                                        | Schedule signature updates for a day and time when your network is least busy to<br>minimize disruption to your network.                                                                                                   |  |  |  |
| <b>Update Now</b>                      | Click this to have the Zyxel Device immediately check for new signatures at myZyxel. If<br>new signatures are found, they are then downloaded to the Zyxel Device.                                                         |  |  |  |
| Auto Update                            | Click this to have the Zyxel Device automatically check for new signatures regularly at the<br>time and day specified. You should select a time when your network is not busy for<br>minimal interruption.                 |  |  |  |
| Daily                                  | Select this to have the Zyxel Device check for new signatures every day at the specified<br>time. The time format is the 24 hour clock, so '23' means 11 PM for example.                                                   |  |  |  |
| Weekly                                 | Select this option to have the Zyxel Device check for new signatures once a week on the<br>day and at the time specified.                                                                                                  |  |  |  |
| Apply                                  | Click Apply to save your changes back to the Zyxel Device.                                                                                                    |  |  |  |
| Reset                                  | Click <b>Reset</b> to return the screen to its last-saved settings.                                                                                                    |  |  |  |

# **35.6 URL Threat Filter Profile**

To use multiple profiles for this feature, run the following commands in the Zyxel Device Command Line Interface (CLI).

```
Router# configure terminal
Router(config)# secure-policy-style advance
Router(config)# show secure-policy-style status
secure-policy-style: advance
```
After you run these command, go to the feature screen again in the web configurator. You will be prompted to log out and then log in again.

**Figure 529** Logout Prompt

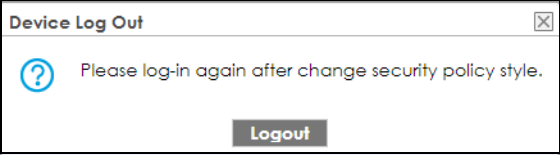

After you log in again, you will see the new profile screen for this feature.

**Figure 530** Configuration > Security Service > Reputation Filter > URL Threat Filter > Profile

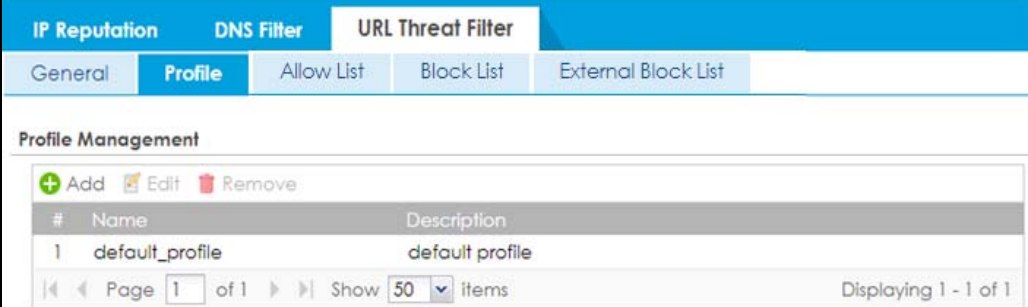

Table 322 Configuration > Security Service > Reputation Filter > URL Threat Filter > Profile

| <b>LABEL</b> | <b>DESCRIPTION</b>                                                                                                    |
|--------------|----------------------------------------------------------------------------------------------------|
| Add          | Click this to create a new entry. Select an entry and click <b>Add</b> to create a new entry after the<br>selected entry. |
| Edit         | Double-click an entry or select it and click <b>Edit</b> to open a screen where you can modify the<br>entry's settings.   |
| Remove       | Select an entry and click <b>Remove</b> to delete the selected entry.                                                     |
| #            | This field is a sequential value showing the number of the profile. The profile order is not<br>important.                |
| Name         | This displays the name of the profile created.                                                                            |
| Description  | This displays the description of the profile.                                                                             |

## **35.6.1 Add or Edit a URL Threat Filter Profile**

Click **Add** to create a new entry or select an existing entry and click **Edit** to open the following screen where you can create or modify the entry's settings.

**Figure 531** Configuration > Security Service > Reputation Filter > URL Threat Filter > Profile > Add/Edit

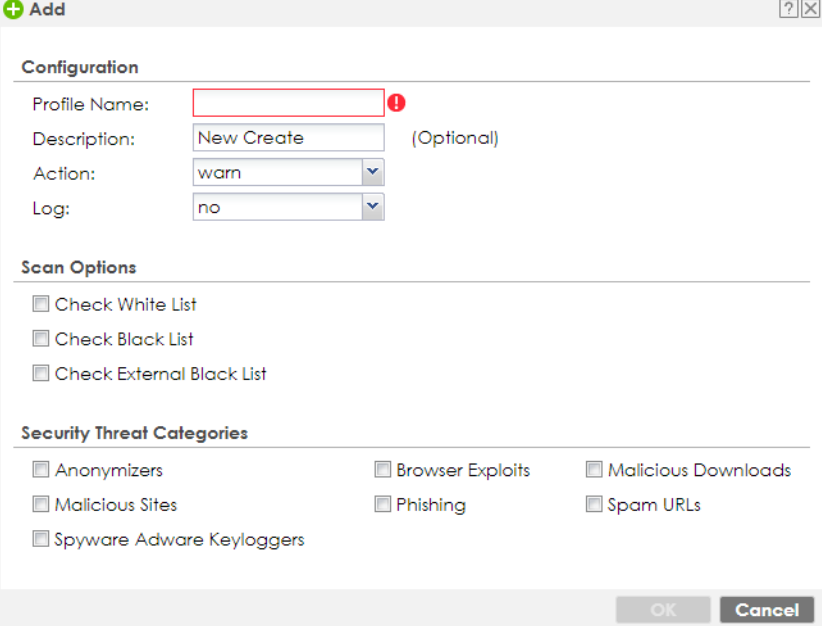

| <b>LABEL</b>  | <b>DESCRIPTION</b>                                                                                                    |
|---------------|----------------------------------------------------------------------------------------------------|
| Configuration |                                                                                                    |
| Profile Name  | Type the name of the profile. You may use 1-31 alphanumeric characters, underscores(),<br>or dashes (-), but the first character cannot be a number. This value is case-sensitive. These<br>are valid, unique profile names:<br>MyProfile<br>٠<br>mYProfile<br>$Mymy12$ 3-4<br>$\bullet$ |
|               | These are invalid profile names:<br>1 <sub>m</sub> YProfile<br>My Profile<br>٠                                                                                                    |
|               | MyProfile?<br>$\bullet$<br>Whatalongprofilename123456789012<br>٠                                                                                                    |
| Description   | Type a description for the profile rule to help identify the purpose of rule. You may use 1-31<br>alphanumeric characters, underscores (), or dashes (-), but the first character cannot be<br>a number. This value is case-sensitive. This field is optional.                           |

Table 323 Configuration > Security Service > Reputation Filter > URL Threat Filter > Profile > Add/Edit

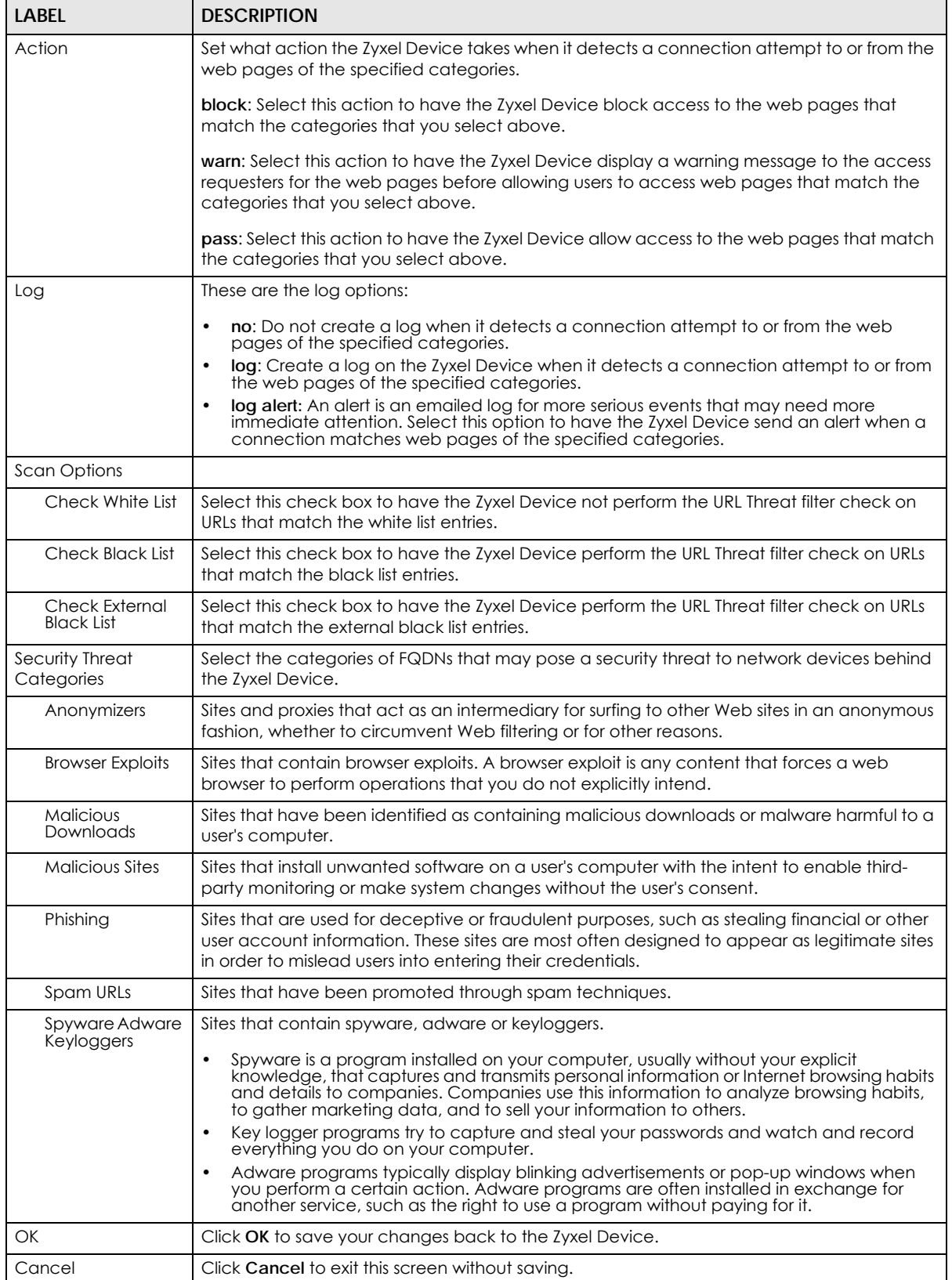

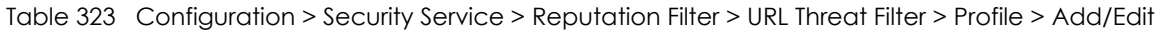
# **35.6.2 Link a Profile**

To link a profile to a policy, go to the **Configuration > Security Policy > Policy Control** screen, select a policy, and then click **Edit**. In the **Edit Policy** screen under **Profile**, select which profile you want to use for each security service.

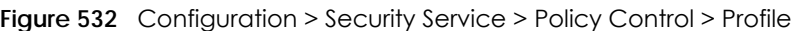

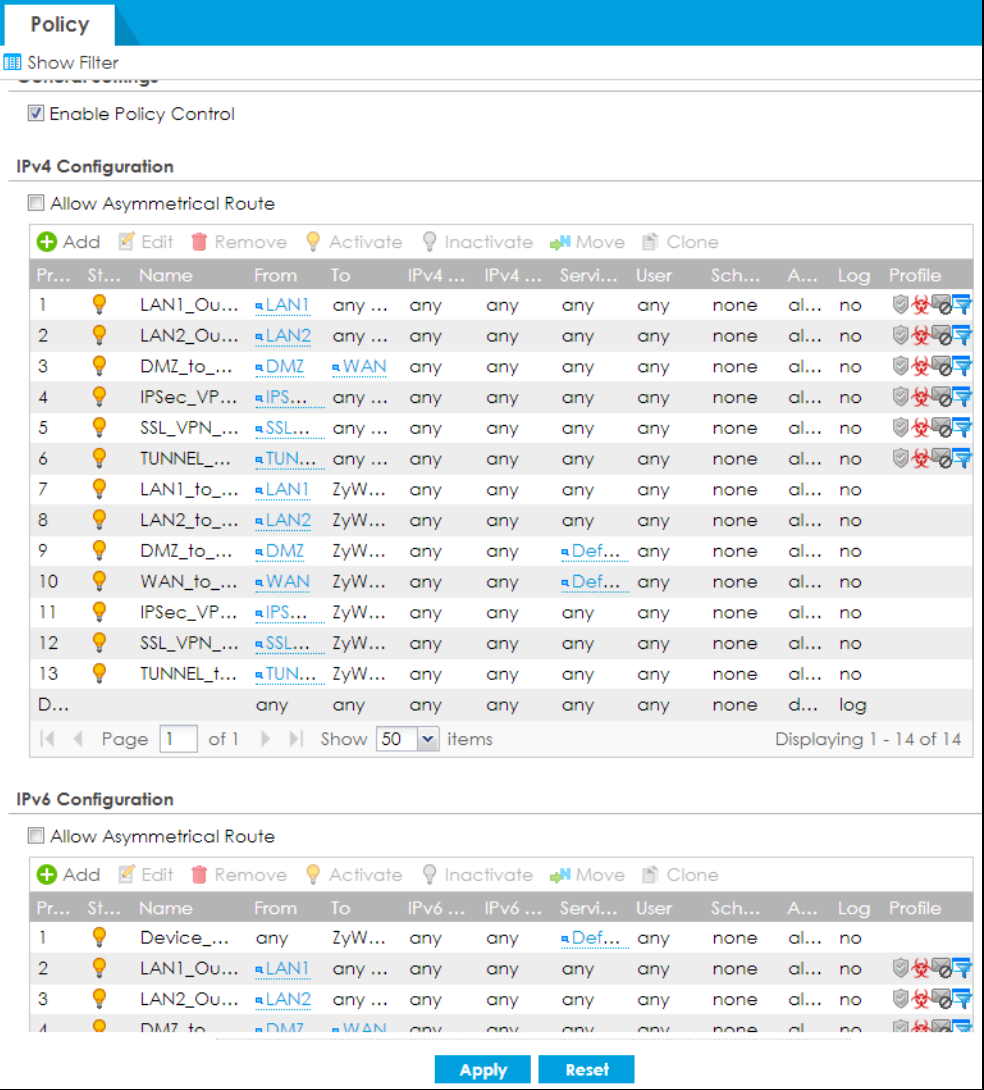

## **35.6.3 URL Threat Filter Advance Screen**

The **Configuration > Security Service > Reputation Filter > URL Threat Filter** screen also changes when using profiles.

**Figure 533** Configuration > Security Service > Reputation Filter > URL Threat Filter > General

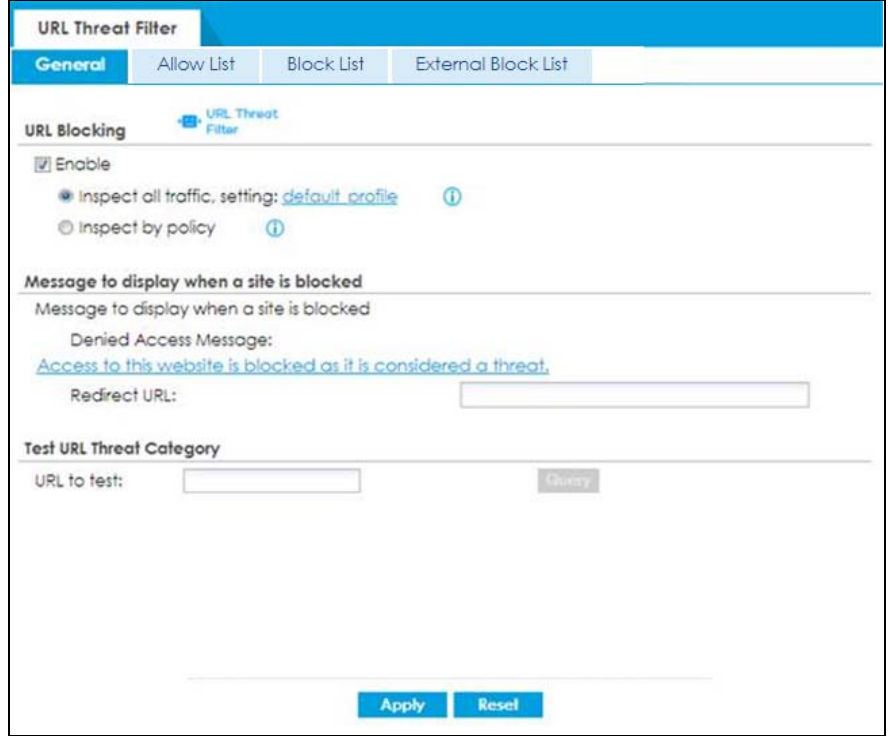

The following table describes the labels in this screen.

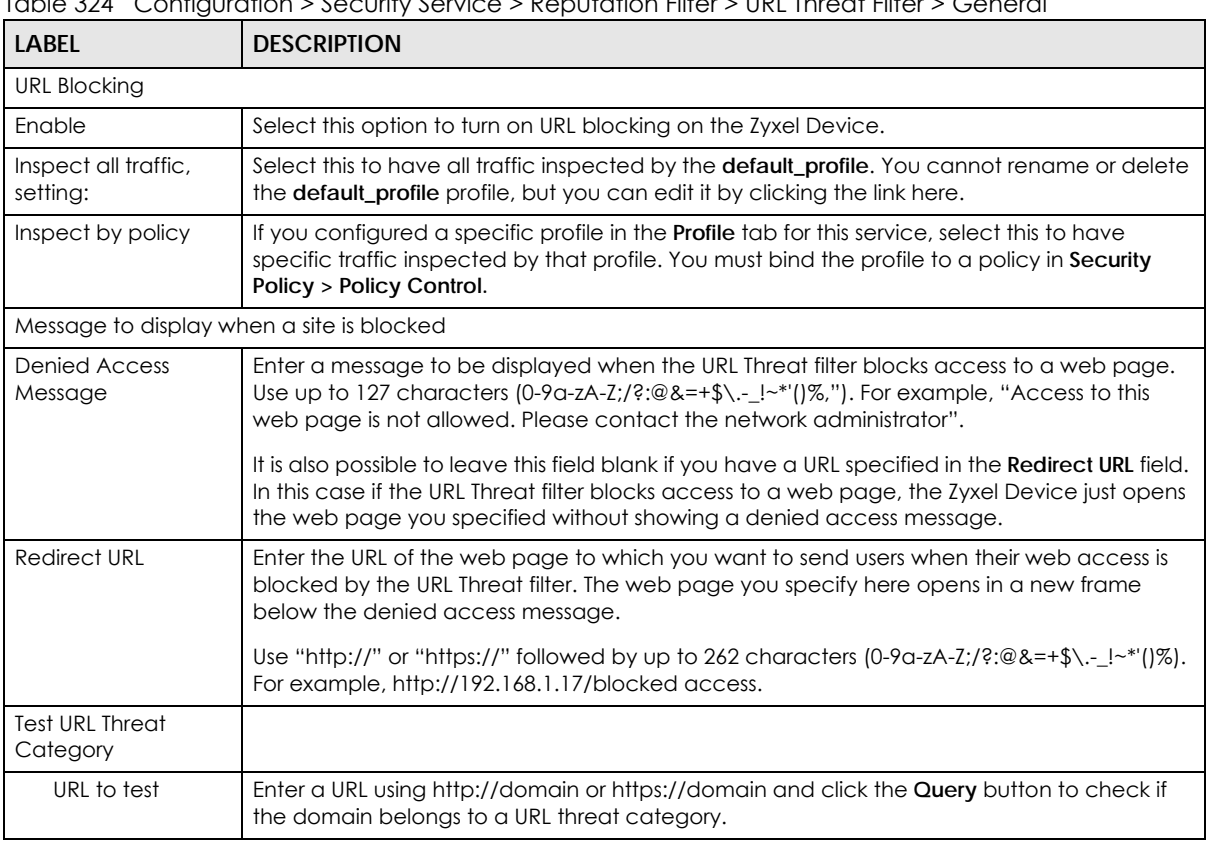

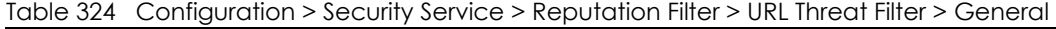

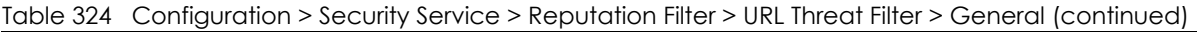

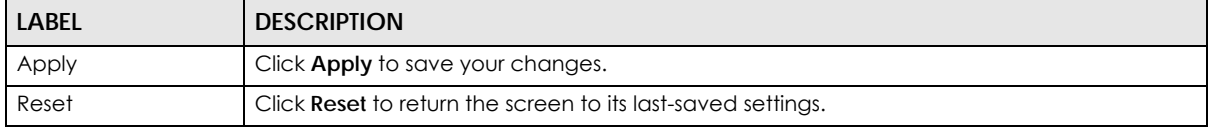

### **35.6.4 Remove Profiles**

To remove profiles and revert to the default general security policy style, you must first make sure to change **Inspect by policy** to **Inspect all traffic** in the following security services: Anti-Malware, DNS Threat Filter, URL Threat Filter, IPS, Email Security.

Note: All profiles that you created will be removed from **Security Policy > Policy Control**.

Run the following commands in the Zyxel Device Command Line Interface (CLI).

```
Router# configure terminal
Router(config)# secure-policy-style general
Router(config)# show secure-policy-style status
secure-policy-style: general
```
Wait a minute and then go to the feature screen again in the web configurator. You will be prompted to log out and then log in again.

**Figure 534** Logout Prompt

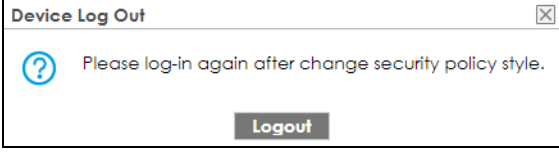

After you log in again, you will not see the profile screen for this feature.

# **CHAPTER 36 IPS**

# **36.1 Overview**

This chapter introduces packet inspection IPS (Intrusion Prevention System), custom signatures, and updating signatures. An IPS system can detect malicious or suspicious packets and respond instantaneously. IPS on the Zyxel Device protects against network-based intrusions.

## **36.1.1 What You Can Do in this Chapter**

- Use the **Security Service > IPS** screen ([Section 36.2 on page 833\)](#page-832-0) to view registration and signature information.
- Use the **Security Service > IPS > Custom Signature > Add** screens ([Section 36.3 on page 841](#page-840-0)) to create a new custom signature, edit an existing signature, delete existing signatures or save signatures to your computer.
- Use the **Security Service > IPS > Allow List** screen [\(Section 36.4 on page 849](#page-848-0)) to list signatures that will be exempted from IPS inspection.

## <span id="page-831-0"></span>**36.1.2 What You Need To Know**

#### **Packet Inspection Signatures**

A signature is a pattern of malicious or suspicious packet activity. You can specify an action to be taken if the system matches a stream of data to a malicious signature. You can change the action in the profile screens. Packet inspection examine OSI (Open System Interconnection) layer-4 to layer-7 packet contents for malicious data. Generally, packet inspection signatures are created for known attacks while anomaly detection looks for abnormal behavior.

#### **Rate Based Signatures**

Rate based signatures are IPS signatures that allow the Zyxel Device to just respond when a certain number of malicious packets are identified within a specific time, by the IPS signatures specified in the **Rate Based Signature** table.

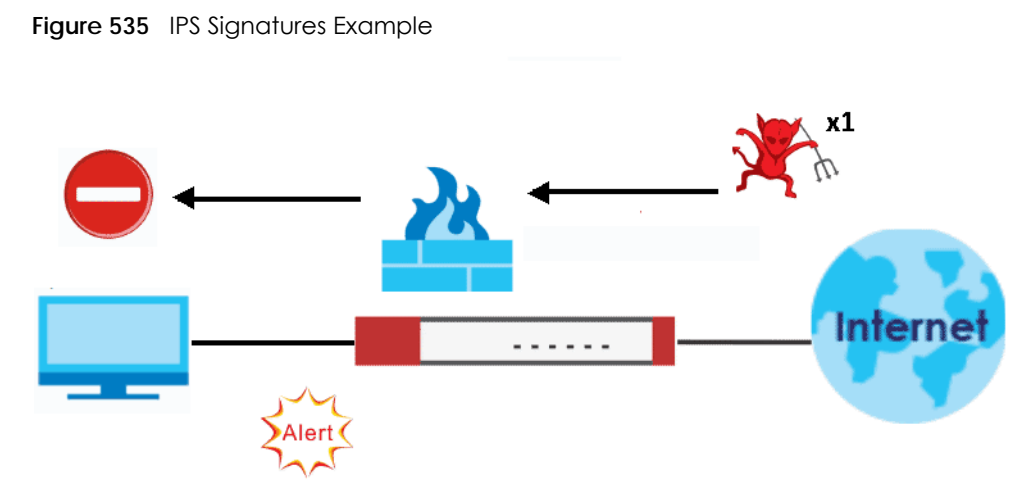

**Figure 536** Rate Based Signatures Example

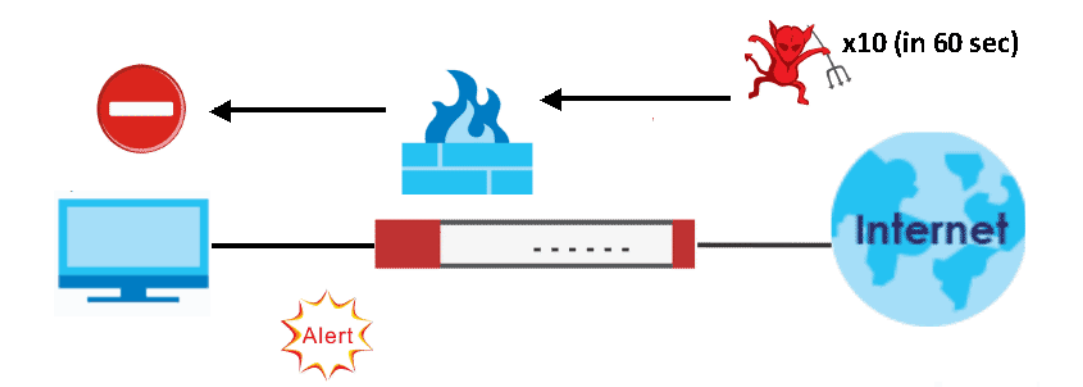

#### **Applying Your IPS Configuration**

Changes to the Zyxel Device's IPS settings affect new sessions, but not the sessions that already existed before you applied the new settings.

## **36.1.3 Before You Begin**

• Register for a trial IPS subscription in the **Registration** screen. This gives you access to free signature updates. This is important as new signatures are created as new attacks evolve. When the trial subscription expires, purchase and enter a license key using the same screens to continue the subscription.

# <span id="page-832-0"></span>**36.2 The IPS Screen**

An IPS profile is a set of packet inspection signatures.

Click **Configuration > Security Service > IPS** to open this screen. Use this screen to view registration and signature information.

Note: You must register in order to update packet inspection signatures. See the **Registration** screens.

If you try to enable IPS when the IPS service has not yet been registered, a warning screen displays and IPS is not enabled.

Click the **IPS** icon for more information on the Zyxel Device's security features.

<span id="page-833-0"></span>**Figure 537** Configuration > Security Service > IPS

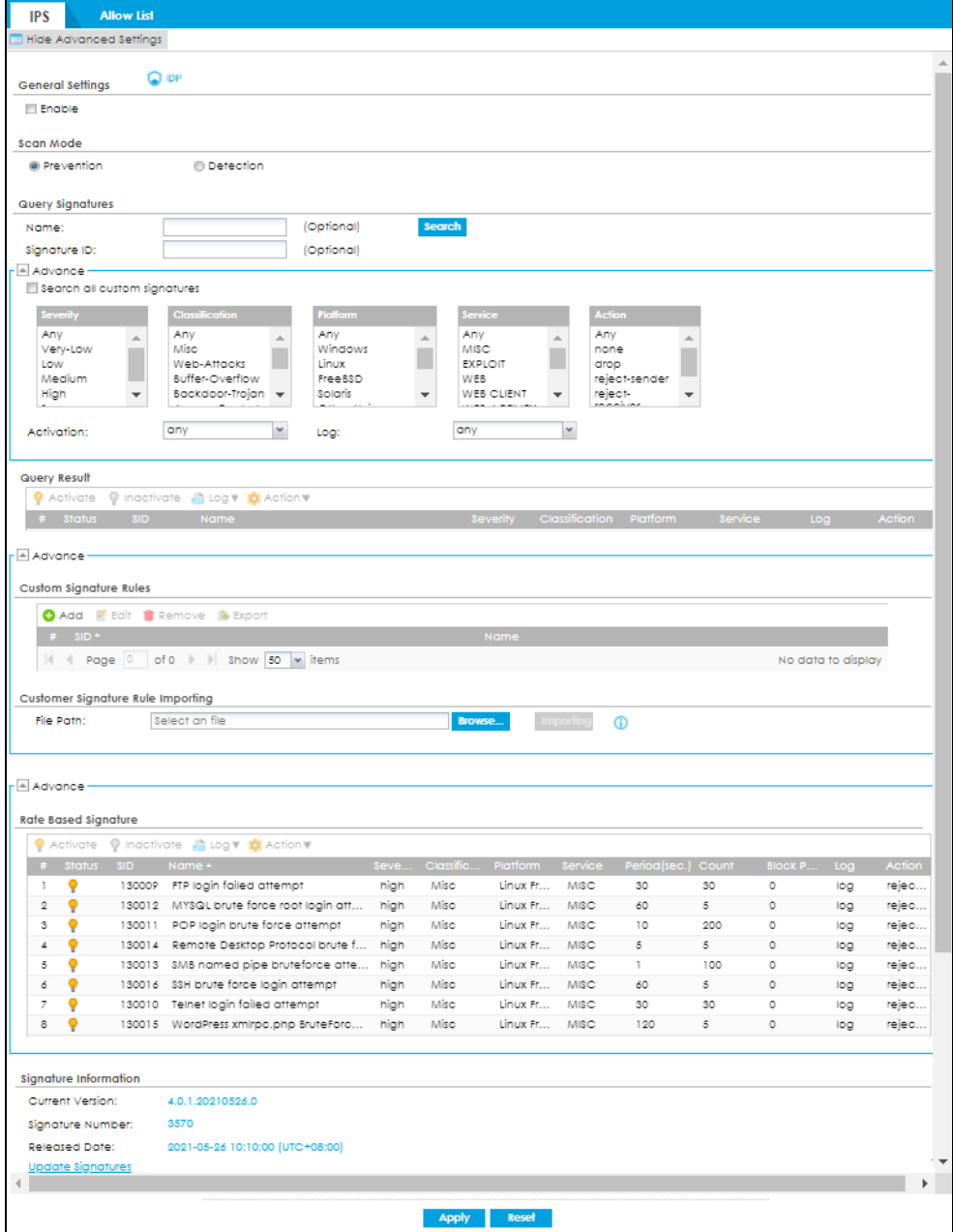

The following table describes the fields in this screen.

<span id="page-834-0"></span>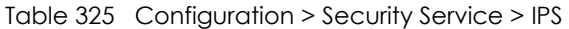

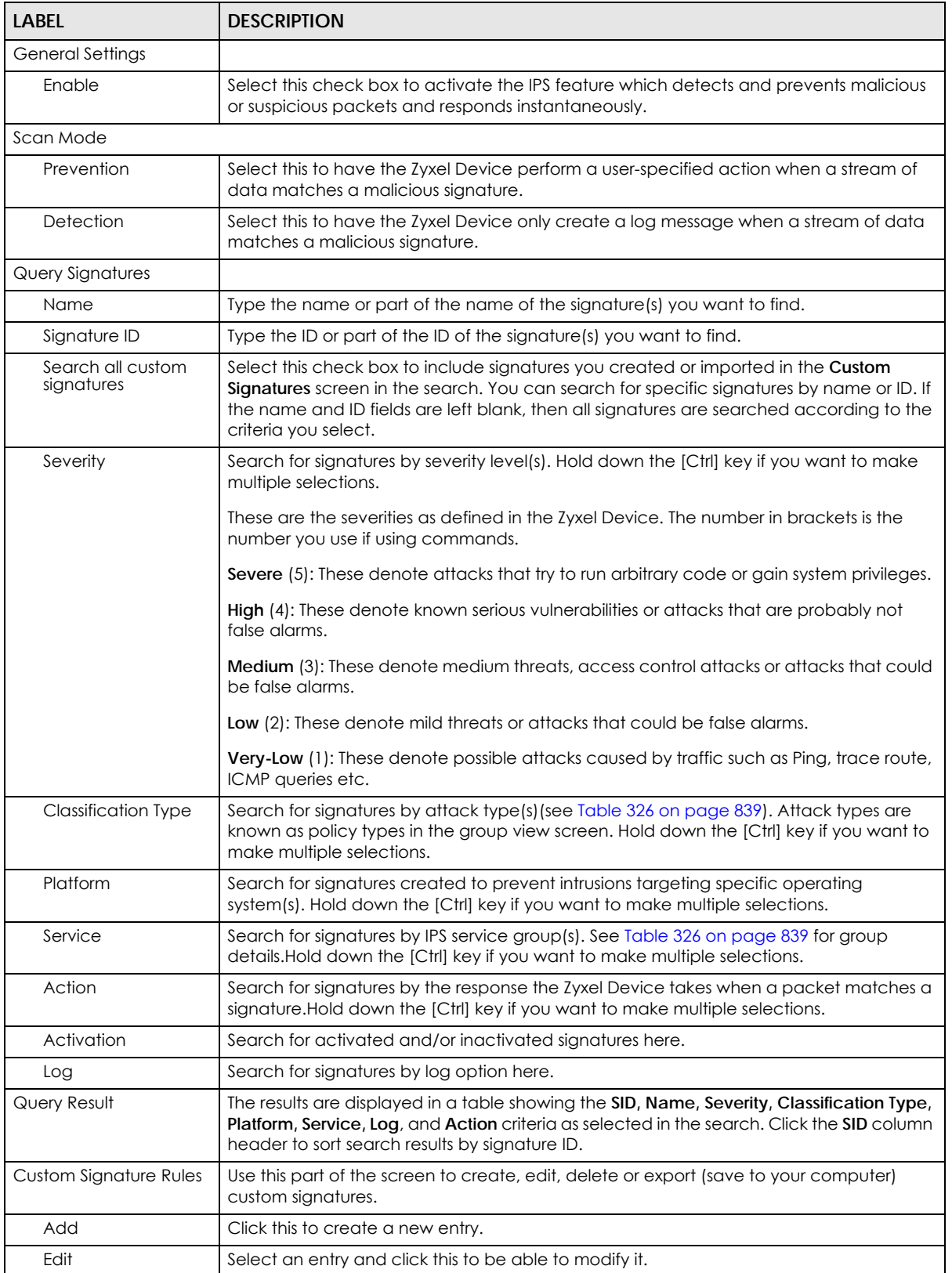

USG FLEX Series User's Guide

| <b>LABEL</b>                         | <b>DESCRIPTION</b>                                                                                                    |  |  |  |  |  |
|--------------------------------------|----------------------------------------------------------------------------------------------------|--|--|--|--|--|
| Remove                               | Select an entry and click this to delete it.                                                                                                    |  |  |  |  |  |
| Export                               | To save an entry or entries as a file on your computer, select them and click Export. Click<br>Save in the file download dialog box and then select a location and name for the file.                                                                                                    |  |  |  |  |  |
|                                      | Custom signatures must end with the 'rules' file name extension, for example,<br>MySig.rules.                                                                                                    |  |  |  |  |  |
| #                                    | This is the entry's index number in the list.                                                                                                    |  |  |  |  |  |
| <b>SID</b>                           | SID is the signature ID that uniquely identifies a signature. Click the SID header to sort<br>signatures in ascending or descending order. It is automatically created when you click<br>the Add icon to create a new signature. You can edit the ID, but it cannot already exist<br>and it must be in the 9000000 to 9999999 range.  |  |  |  |  |  |
| Name                                 | This is the name of your custom signature. Duplicate names can exist, but it is advisable<br>to use unique signature names that give some hint as to intent of the signature and the<br>type of attack it is supposed to prevent.                                                                                                    |  |  |  |  |  |
| Customer Signature Rule<br>Importing | Use this part of the screen to import custom signatures (previously saved to your<br>computer) to the Zyxel Device.                                                                                                    |  |  |  |  |  |
|                                      | Note: The name of the complete custom signature file on the Zyxel Device is<br>'custom.rules'. If you import a file named 'custom.rules', then all custom<br>signatures on the Zyxel Device are overwritten with the new file. If this is<br>not your intention, make sure that the files you import are not named<br>'custom.rules'. |  |  |  |  |  |
| <b>File Path</b>                     | Type the file path and name of the custom signature file you want to import in the text<br>box (or click <b>Browse</b> to find it on your computer) and then click <b>Importing</b> to transfer the<br>file to the Zyxel Device.                                                                                                    |  |  |  |  |  |
|                                      | New signatures then display in the Zyxel Device IPS > Custom Signatures screen.                                                                                                    |  |  |  |  |  |
| Rate Based Signature                 | IPS signatures identify traffic packets with suspicious malicious patterns. The Zyxel<br>Devicecan then respond instantaneously according to the action you define.                                                                                                    |  |  |  |  |  |
|                                      | If you do not want the Zyxel Device to respond instantaneously for each suspicious<br>packet detected, use rate based signatures. See Section 36.1.2 on page 832 for more<br>information on rate based signatures.                                                                                                    |  |  |  |  |  |
| Activate                             | To turn on an entry, select it and click Activate.                                                                                                    |  |  |  |  |  |
| Inactivate                           | To turn off an entry, select it and click Inactivate.                                                                                                    |  |  |  |  |  |
| Log                                  | To edit an item's log option, select it and use the Log icon. Select whether to have the<br>Zyxel Device generate a log (log), log and alert (log alert) or neither (no) when a packet<br>matches a signature.                                                                                                    |  |  |  |  |  |

Table 325 Configuration > Security Service > IPS (continued)

| LABEL                                                                                                    | <b>DESCRIPTION</b>                                                                                                    |  |  |  |  |  |
|----------------------------------------------------------------------------------------------------|----------------------------------------------------------------------------------------------------|--|--|--|--|--|
| Action                                                                                                    | To edit what action the Zyxel Device takes when a packet matches a signature, select<br>the entry and use the <b>Action</b> icon.                                                                                                    |  |  |  |  |  |
|                                                                                                    | none: Select this action to have the Zyxel Device take no action when a packet<br>matches a signature.                                                                                                    |  |  |  |  |  |
|                                                                                                    | drop: Select this action to have the Zyxel Device silently drop a packet that matches a<br>signature. Neither sender nor receiver are notified.                                                                                                    |  |  |  |  |  |
|                                                                                                    | reject-sender: Select this action to have the Zyxel Device send a reset to the sender<br>when a packet matches the signature. If it is a TCP attack packet, the Zyxel Device will<br>send a packet with a 'RST' flag. If it is an ICMP or UDP attack packet, the Zyxel Device<br>will send an ICMP unreachable packet.                                            |  |  |  |  |  |
|                                                                                                    | reject-receiver: Select this action to have the Zyxel Device send a reset to the receiver<br>when a packet matches the signature. If it is a TCP attack packet, the Zyxel Device will<br>send a packet with an a 'RST' flag. If it is an ICMP or UDP attack packet, the Zyxel Device<br>will do nothing.                                                          |  |  |  |  |  |
|                                                                                                    | reject-both: Select this action to have the Zyxel Device send a reset to both the sender<br>and receiver when a packet matches the signature. If it is a TCP attack packet, the<br>Zyxel Device will send a packet with a 'RST' flag to the receiver and sender. If it is an<br>ICMP or UDP attack packet, the Zyxel Device will send an ICMP unreachable packet. |  |  |  |  |  |
| #                                                                                                    | This is the entry's index number in the list.                                                                                                    |  |  |  |  |  |
| Status                                                                                                    | The activate (light bulb) icon is lit when the entry is active and dimmed when the entry is<br>inactive.                                                                                                    |  |  |  |  |  |
| SID                                                                                                    | SID is the signature ID that uniquely identifies a signature. Click the SID header to sort<br>signatures in ascending or descending order.                                                                                                    |  |  |  |  |  |
| Name                                                                                                    | This is the name of your rate-based signature. The name is the type of attack the Zyxel<br>Device can identify.                                                                                                    |  |  |  |  |  |
| Severity                                                                                                    | This field displays signatures by severity level(s). Hold down the [Ctrl] key if you want to<br>make multiple selections.                                                                                                    |  |  |  |  |  |
|                                                                                                    | These are the severities as defined in the Zyxel Device. The number in brackets is the<br>number you use if using commands.                                                                                                    |  |  |  |  |  |
|                                                                                                    | Severe (5): These denote attacks that try to run arbitrary code or gain system privileges.                                                                                                    |  |  |  |  |  |
|                                                                                                    | High (4): These denote known serious vulnerabilities or attacks that are probably not<br>false alarms.                                                                                                    |  |  |  |  |  |
|                                                                                                    | Medium (3): These denote medium threats, access control attacks or attacks that could<br>be false alarms.                                                                                                    |  |  |  |  |  |
|                                                                                                    | Low (2): These denote mild threats or attacks that could be false alarms.                                                                                                    |  |  |  |  |  |
|                                                                                                    | <b>Very-Low</b> (1): These denote possible attacks caused by traffic such as Ping, trace route,<br>ICMP queries etc.                                                                                                    |  |  |  |  |  |
| Classification                                                                                                    | This field displays signatures by attack type(s)(see Table 326 on page 839). Attack types<br>are known as policy types in the group view screen. Hold down the [Ctrl] key if you want<br>to make multiple selections.                                                                                                    |  |  |  |  |  |
| Platform                                                                                                    | This field displays signatures created to prevent intrusions targeting specific operating<br>system(s). Hold down the [Ctrl] key if you want to make multiple selections.                                                                                                    |  |  |  |  |  |
| Service<br>This field displays signatures by IPS service group(s). See Table 326 on page 839 for group<br>details. Hold down the [Ctrl] key if you want to make multiple selections. |                                                                                                    |  |  |  |  |  |

Table 325 Configuration > Security Service > IPS (continued)

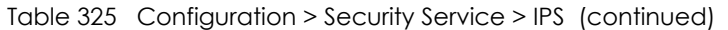

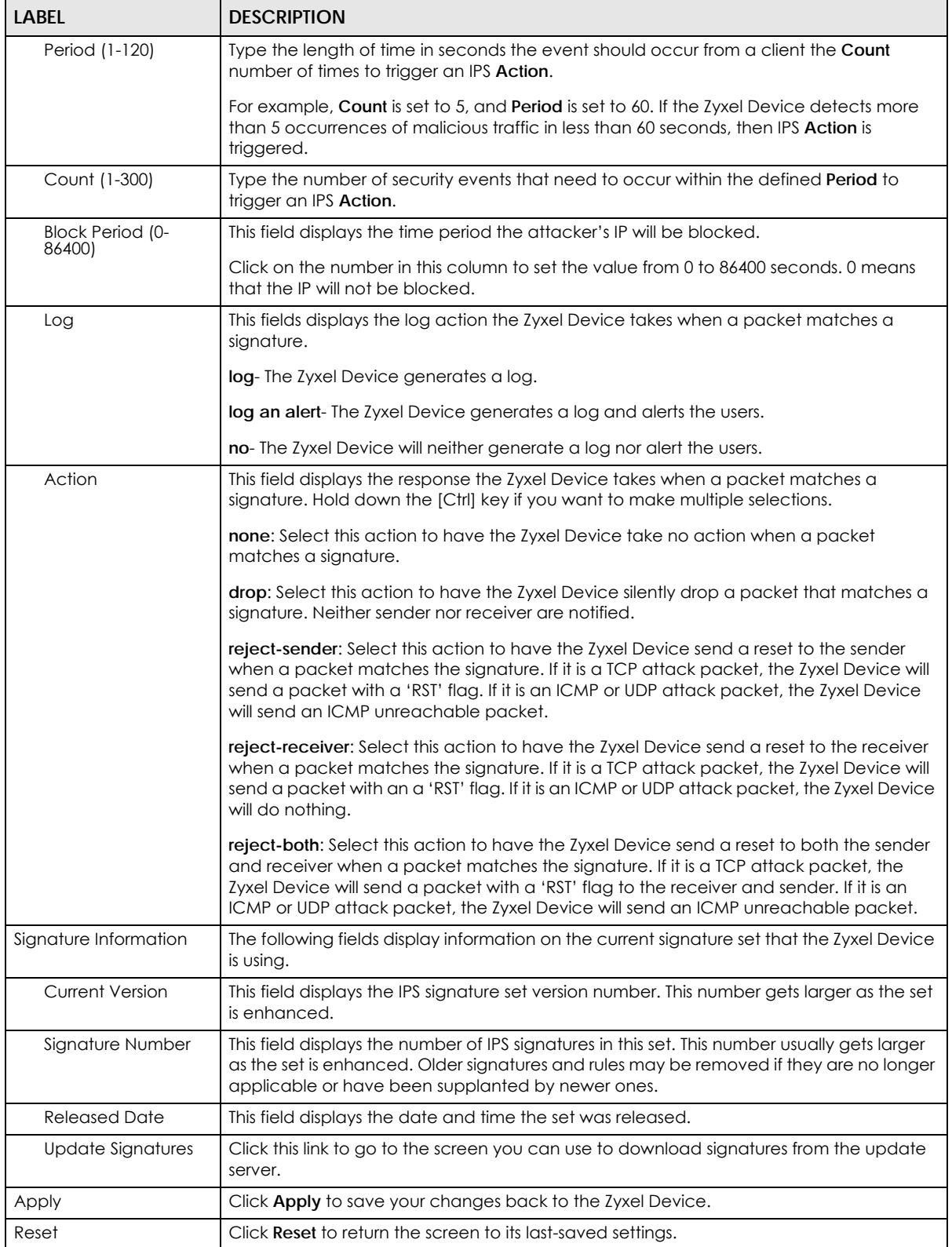

## **Policy Types**

This table describes **Policy Types** as categorized in the Zyxel Device.

| <b>POLICY TYPE</b>     | <b>DESCRIPTION</b>                                                                                                    |  |  |  |  |  |
|------------------------|----------------------------------------------------------------------------------------------------|--|--|--|--|--|
| <b>Access Control</b>  | Access control refers to procedures and controls that limit or detect access. Access<br>control attacks try to bypass validation checks in order to access network resources such<br>as servers, directories, and files.                                                                                                    |  |  |  |  |  |
| Any                    | Any attack includes all other kinds of attacks that are not specified in the policy such as<br>password, spoof, hijack, phishing, and close-in.                                                                                                    |  |  |  |  |  |
| Backdoor/Trojan Horse  | A backdoor (also called a trapdoor) is hidden software or a hardware mechanism that<br>can be triggered to gain access to a program, online service or an entire computer<br>system. A Trojan horse is a harmful program that is hidden inside apparently harmless<br>programs or data.                                                                                                    |  |  |  |  |  |
|                        | Although a virus, a worm and a Trojan are different types of attacks, they can be<br>blended into one attack. For example, W32/Blaster and W32/Sasser are blended attacks<br>that feature a combination of a worm and a Trojan.                                                                                                    |  |  |  |  |  |
| <b>BotNet</b>          | A Botnet is a number of Internet computers that have been set up to forward<br>transmissions including spam or viruses to other computers on the Internet though their<br>owners are unaware of it. It is also a collection of Internet-connected programs<br>communicating with other similar programs in order to perform tasks and participate in<br>distributed Denial-Of-Service attacks. |  |  |  |  |  |
| <b>Buffer Overflow</b> | A buffer overflow occurs when a program or process tries to store more data in a buffer<br>(temporary data storage area) than it was intended to hold. The excess information can<br>overflow into adjacent buffers, corrupting or overwriting the valid data held in them.                                                                                                    |  |  |  |  |  |
|                        | Intruders could run codes in the overflow buffer region to obtain control of the system,<br>install a backdoor or use the victim to launch attacks on other devices.                                                                                                    |  |  |  |  |  |
| DoS/DDoS               | The goal of Denial of Service (DoS) attacks is not to steal information, but to disable a<br>device or network on the Internet.                                                                                                    |  |  |  |  |  |
|                        | A Distributed Denial of Service (DDoS) attack is one in which multiple compromised<br>systems attack a single target, thereby causing denial of service for users of the targeted<br>system.                                                                                                    |  |  |  |  |  |
| Instant Messenger      | IM (Instant Messenger) refers to chat applications. Chat is real-time, text-based<br>communication between two or more users via networks-connected computers. After<br>you enter a chat (or chat room), any room member can type a message that will<br>appear on the monitors of all the other participants.                                                                                 |  |  |  |  |  |
| Mail                   | A Mail or email bombing attack involves sending several thousand identical messages to<br>an electronic mailbox in order to overflow it, making it unusable.                                                                                                    |  |  |  |  |  |
| Misc                   | Miscellaneous attacks takes advantage of vulnerable computer networks and web<br>servers by forcing cache servers or web browsers into disclosing user-specific information<br>that might be sensitive and confidential. The most common type of Misc. attacks are<br>HTTP Response Smuggling, HTTP Response Splitting and JSON Hijacking.                                                     |  |  |  |  |  |
| P <sub>2</sub> P       | Peer-to-peer (P2P) is where computing devices link directly to each other and can<br>directly initiate communication with each other; they do not need an intermediary. A<br>device can be both the client and the server. In the Zyxel Device, P2P refers to peer-to-<br>peer applications such as e-Mule, e-Donkey, BitTorrent, iMesh, etc.                                                  |  |  |  |  |  |

<span id="page-838-0"></span>Table 326 Policy Types

| <b>POLICY TYPE</b> | <b>DESCRIPTION</b>                                                                                                    |  |  |  |  |
|--------------------|----------------------------------------------------------------------------------------------------|--|--|--|--|
| Scan               | A scan describes the action of searching a network for an exposed service. An attack<br>may then occur once a vulnerability has been found. Scans occur on several network<br>levels.                                                                                                    |  |  |  |  |
|                    | A network scan occurs at layer-3. For example, an attacker looks for network devices<br>such as a router or server running in an IP network.                                                                                                    |  |  |  |  |
|                    | A scan on a protocol is commonly referred to as a layer-4 scan. For example, once an<br>attacker has found a live end system, he looks for open ports.                                                                                                    |  |  |  |  |
|                    | A scan on a service is commonly referred to a layer-7 scan. For example, once an<br>attacker has found an open port, say port 80 on a server, he determines that it is a HTTP<br>service run by some web server application. He then uses a web vulnerability scanner (for<br>example, Nikto) to look for documented vulnerabilities.                                                                                   |  |  |  |  |
| <b>SPAM</b>        | Spam is unsolicited "junk" email sent to large numbers of people to promote products or<br>services.                                                                                                    |  |  |  |  |
| Stream Media       | A Stream Media attack occurs when a malicious network node downloads an<br>overwhelming amount of media stream data that could potentially exhaust the entire<br>system. This method allows users to send small requests messages that result in the<br>streaming of large media objects, providing an opportunity for malicious users to exhaust<br>resources in the system with little effort expended on their part. |  |  |  |  |
| Tunnel             | A Tunneling attack involves sending IPv6 traffic over IPv4, slipping viruses, worms and<br>spyware through the network using secret tunnels. This method infiltrates standard<br>security measures through IPv6 tunnels, passing through IPv4 undetected. An external<br>signal then triggers the malware to spring to life and wreak havoc from inside the<br>network.                                                 |  |  |  |  |
| Virus/Worm         | A computer virus is a small program designed to corrupt and/or alter the operation of<br>other legitimate programs. A worm is a program that is designed to copy itself from one<br>computer to another on a network. A worm's uncontrolled replication consumes system<br>resources, thus slowing or stopping other tasks.                                                                                             |  |  |  |  |
| Web Attack         | Web attacks refer to attacks on web servers such as IIS (Internet Information Services).                                                                                                    |  |  |  |  |

Table 326 Policy Types (continued)

#### **IPS Service Groups**

An IPS service group is a set of related packet inspection signatures.

Table 327 IPS Service Groups

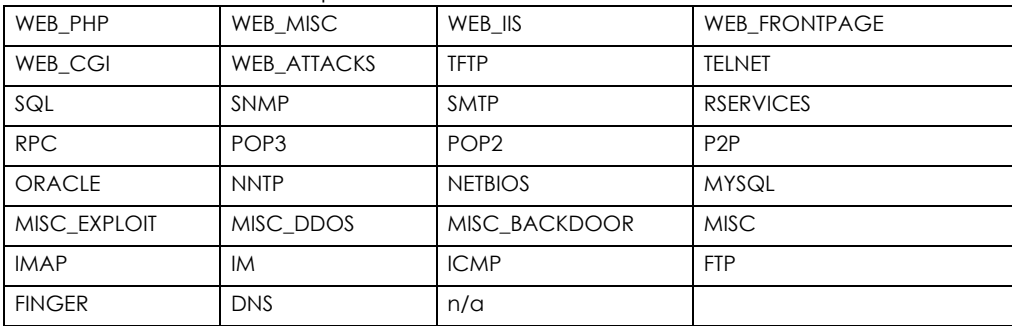

## **36.2.1 Query Example**

This example shows a search with these criteria:

- Severity: Severe
- Classification Type: Misc
- Platform: Windows
- Service: Any
- Actions: Any

#### **Figure 538** Query Example Search

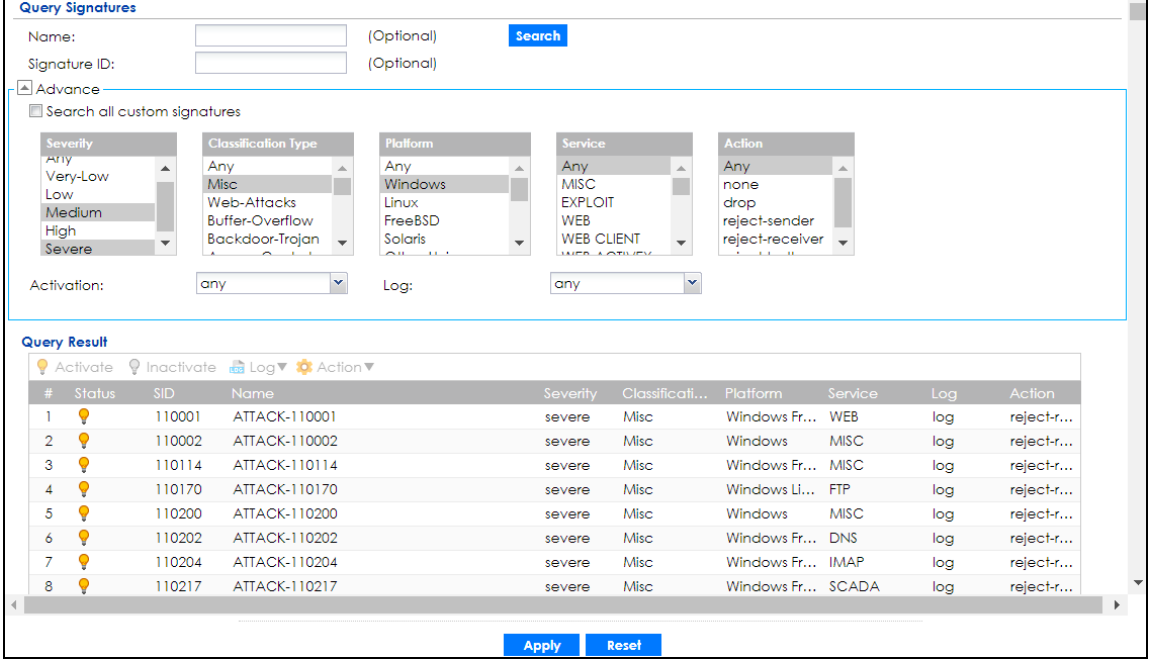

# <span id="page-840-0"></span>**36.3 IPS Custom Signatures**

Create custom signatures for new attacks or attacks peculiar to your network. Custom signatures can also be saved to/from your computer so as to share with others.

You need some knowledge of packet headers and attack types to create your own custom signatures.

#### **IP Packet Header**

These are the fields in an Internet Protocol (IP) version 4 packet header.

#### **Figure 539** IP v4 Packet Headers

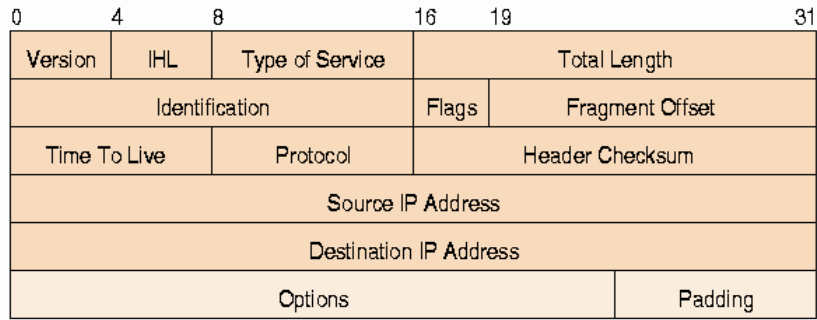

The header fields are discussed in the following table.

| <b>HEADER</b>                 | <b>DESCRIPTION</b>                                                                                                    |  |  |  |  |
|-------------------------------|----------------------------------------------------------------------------------------------------|--|--|--|--|
| Version                       | The value 4 indicates IP version 4.                                                                                                    |  |  |  |  |
| <b>IHL</b>                    | IP Header Length is the number of 32 bit words forming the total length of the header<br>(usually five).                                                                                                    |  |  |  |  |
| Type of Service               | The Type of Service, (also known as Differentiated Services Code Point (DSCP)) is<br>usually set to 0, but may indicate particular quality of service needs from the network.                                                                                                    |  |  |  |  |
| <b>Total Length</b>           | This is the size of the datagram in bytes. It is the combined length of the header and<br>the data.                                                                                                    |  |  |  |  |
| Identification                | This is a 16-bit number, which together with the source address, uniquely identifies this<br>packet. It is used during reassembly of fragmented datagrams.                                                                                                    |  |  |  |  |
| Flags                         | Flags are used to control whether routers are allowed to fragment a packet and to<br>indicate the parts of a packet to the receiver.                                                                                                    |  |  |  |  |
| Fragment Offset               | This is a byte count from the start of the original sent packet.                                                                                                    |  |  |  |  |
| Time To Live                  | This is a counter that decrements every time it passes through a router. When it<br>reaches zero, the datagram is discarded. It is used to prevent accidental routing<br>loops.                                                                                                    |  |  |  |  |
| Protocol                      | The protocol indicates the type of transport packet being carried, for example, $1 =$<br>ICMP; 2= IGMP; 6 = TCP; 17= UDP.                                                                                                    |  |  |  |  |
| <b>Header Checksum</b>        | This is used to detect processing errors introduced into the packet inside a router or<br>bridge where the packet is not protected by a link layer cyclic redundancy check.<br>Packets with an invalid checksum are discarded by all nodes in an IP network.                                                                                                    |  |  |  |  |
| Source IP Address             | This is the IP address of the original sender of the packet.                                                                                                    |  |  |  |  |
| <b>Destination IP Address</b> | This is the IP address of the final destination of the packet.                                                                                                    |  |  |  |  |
| Options                       | IP options is a variable-length list of IP options for a datagram that define IP Security<br>Option, IP Stream Identifier, (security and handling restrictions for the military), Record<br>Route (have each router record its IP address), Loose Source Routing (specifies a list of<br>IP addresses that must be traversed by the datagram), Strict Source Routing (specifies<br>a list of IP addresses that must ONLY be traversed by the datagram), Timestamp (have<br>each router record its IP address and time), End of IP List and No IP Options. |  |  |  |  |
| Padding                       | Padding is used as a filler to ensure that the IP packet is a multiple of 32 bits.                                                                                                    |  |  |  |  |

Table 328 IP v4 Packet Headers

Select **Configuration > Security Service**. The **Custom Signature Rules** section shows a summary of all custom signatures created. Click the **SID** or **Name** heading to sort. Click the **Add** icon to create a new signature or click the **Edit** icon to edit an existing signature. You can also delete custom signatures here or save them to your computer.

Note: The Zyxel Device checks all signatures and continues searching even after a match is found. If two or more rules have conflicting actions for the same packet, then the Zyxel Device applies the more restrictive action (**reject-both, reject-receiver or reject-sender, drop, none** in this order). If a packet matches a rule for **reject-receiver** and it also matches a rule for **reject-sender**, then the Zyxel Device will **reject-both**.

# **36.3.1 Add / Edit Custom Signatures**

Click the **Add** icon to create a new signature or click the **Edit** icon to edit an existing signature on the screen as shown in [Figure 537 on page 834](#page-833-0).

A packet must match all items you configure in this screen before it matches the signature. The more specific your signature (including packet contents), then the fewer false positives the signature will trigger.

Try to write signatures that target a vulnerability, for example a certain type of traffic on certain operating systems, instead of a specific exploit.

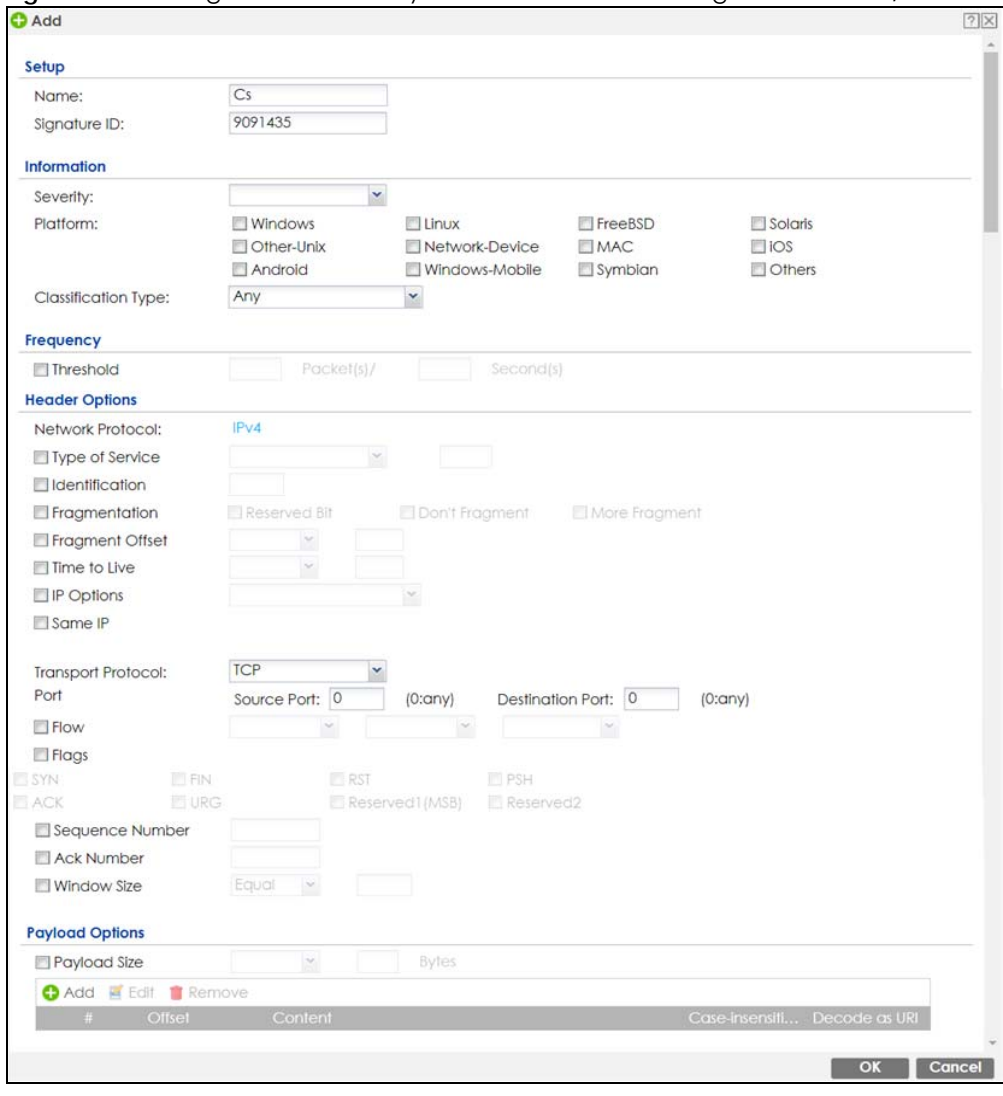

**Figure 540** Configuration > Security Service > IPS > Custom Signatures > Add/Edit

The following table describes the fields in this screen.

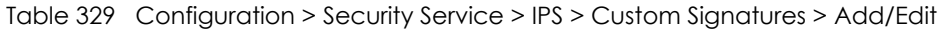

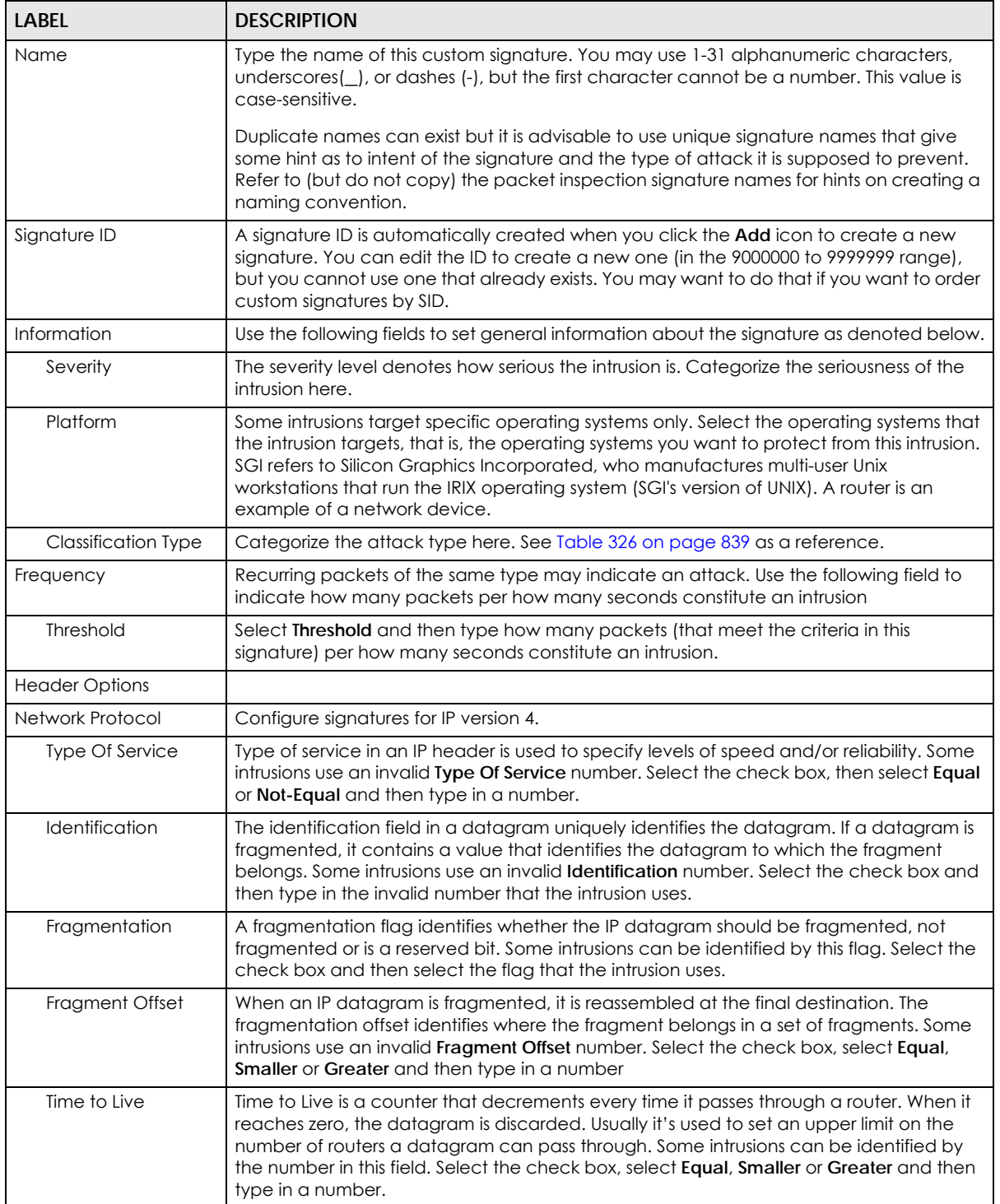

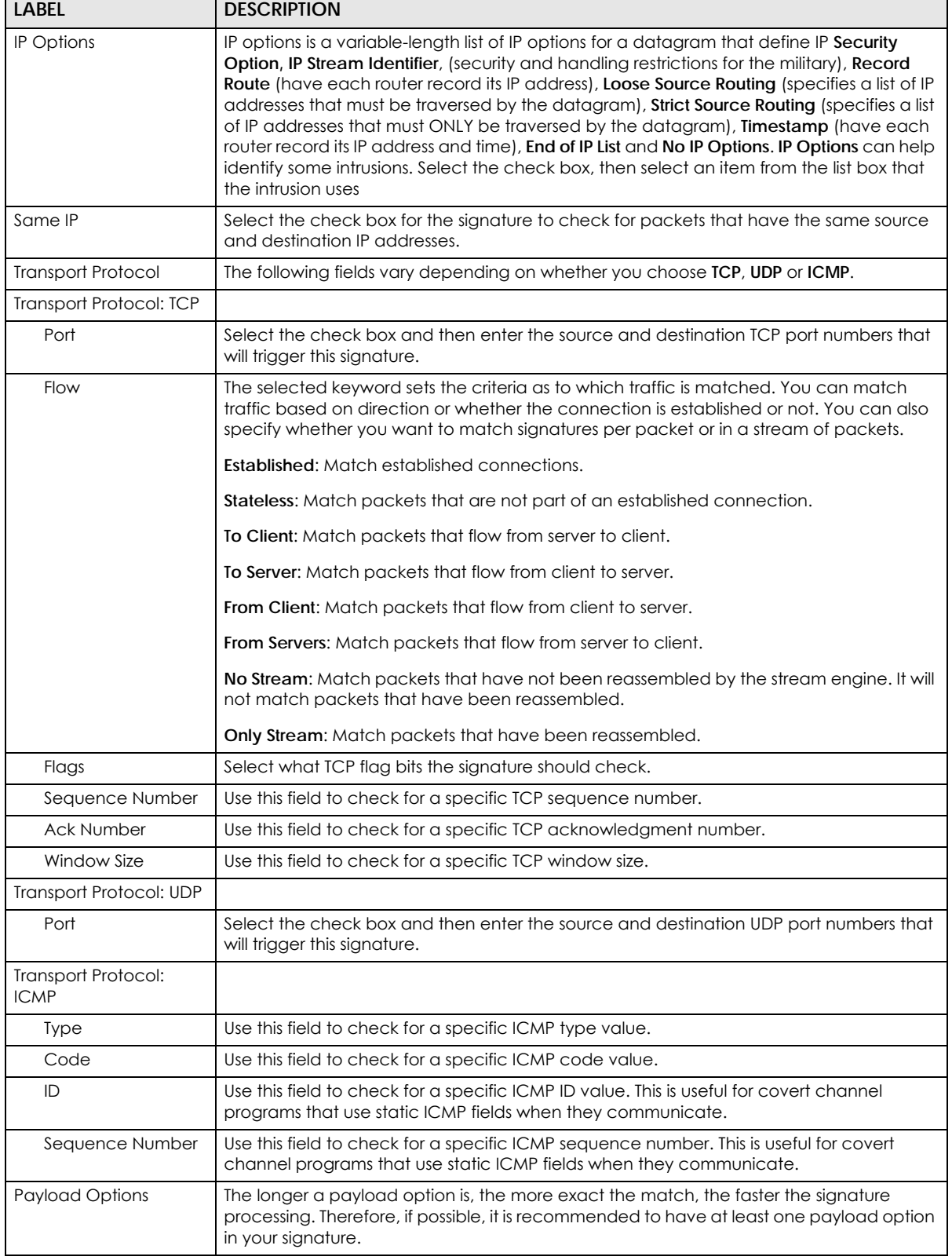

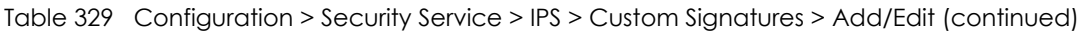

┑

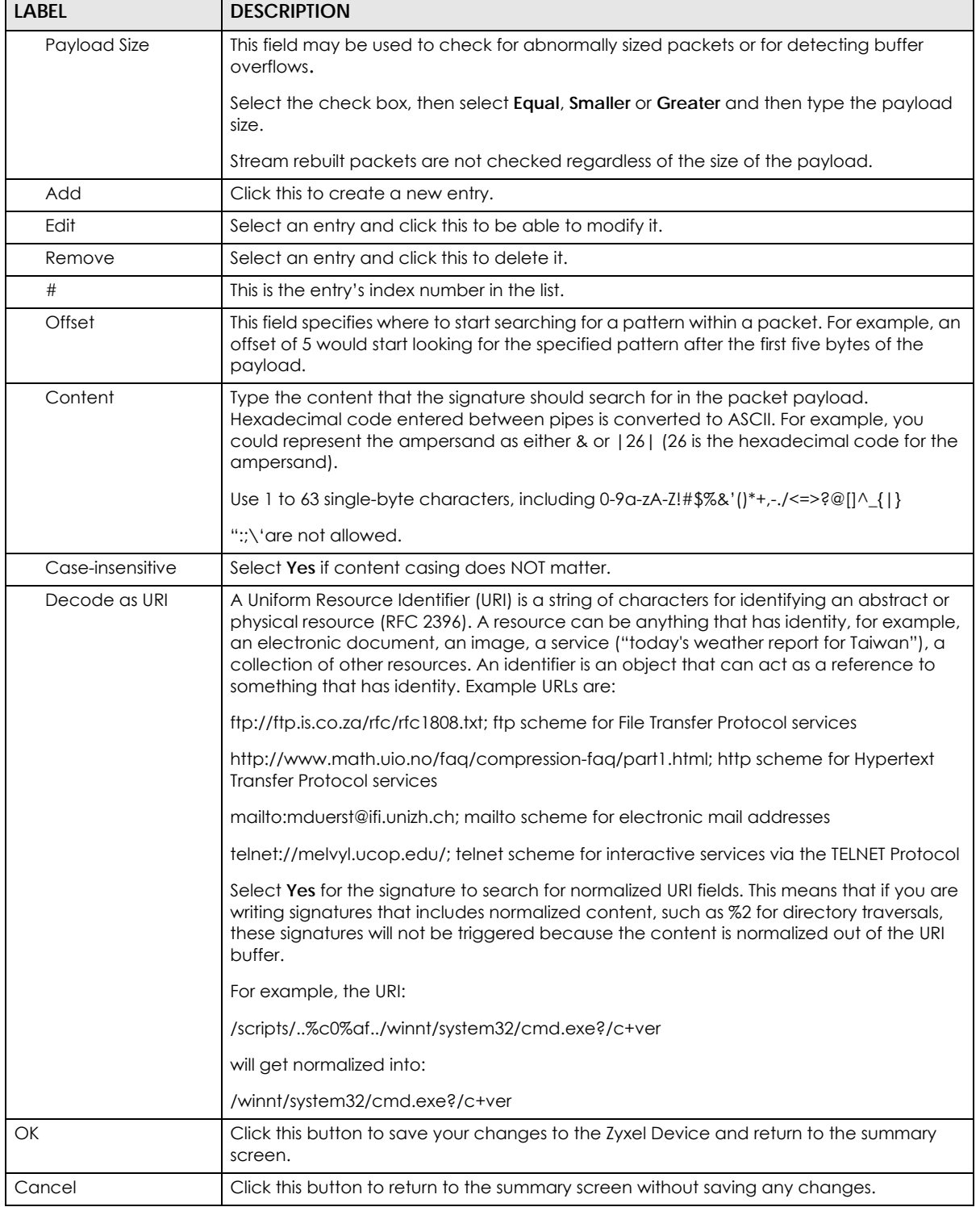

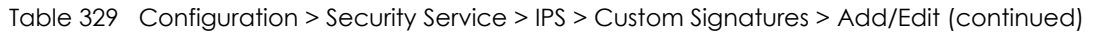

# **36.3.2 Custom Signature Example**

Before creating a custom signature, you must first clearly understand the vulnerability.

#### **36.3.2.1 Understand the Vulnerability**

Check the Zyxel Device logs when the attack occurs. Use web sites such as Google or Security Focus to get as much information about the attack as you can. The more specific your signature, the less chance it will cause false positives.

As an example, say you want to check if your router is being overloaded with DNS queries so you create a signature to detect DNS query traffic.

#### **36.3.2.2 Analyze Packets**

Use the packet capture screen and a packet analyzer (also known as a network or protocol analyzer) such as Wireshark or Ethereal to investigate some more.

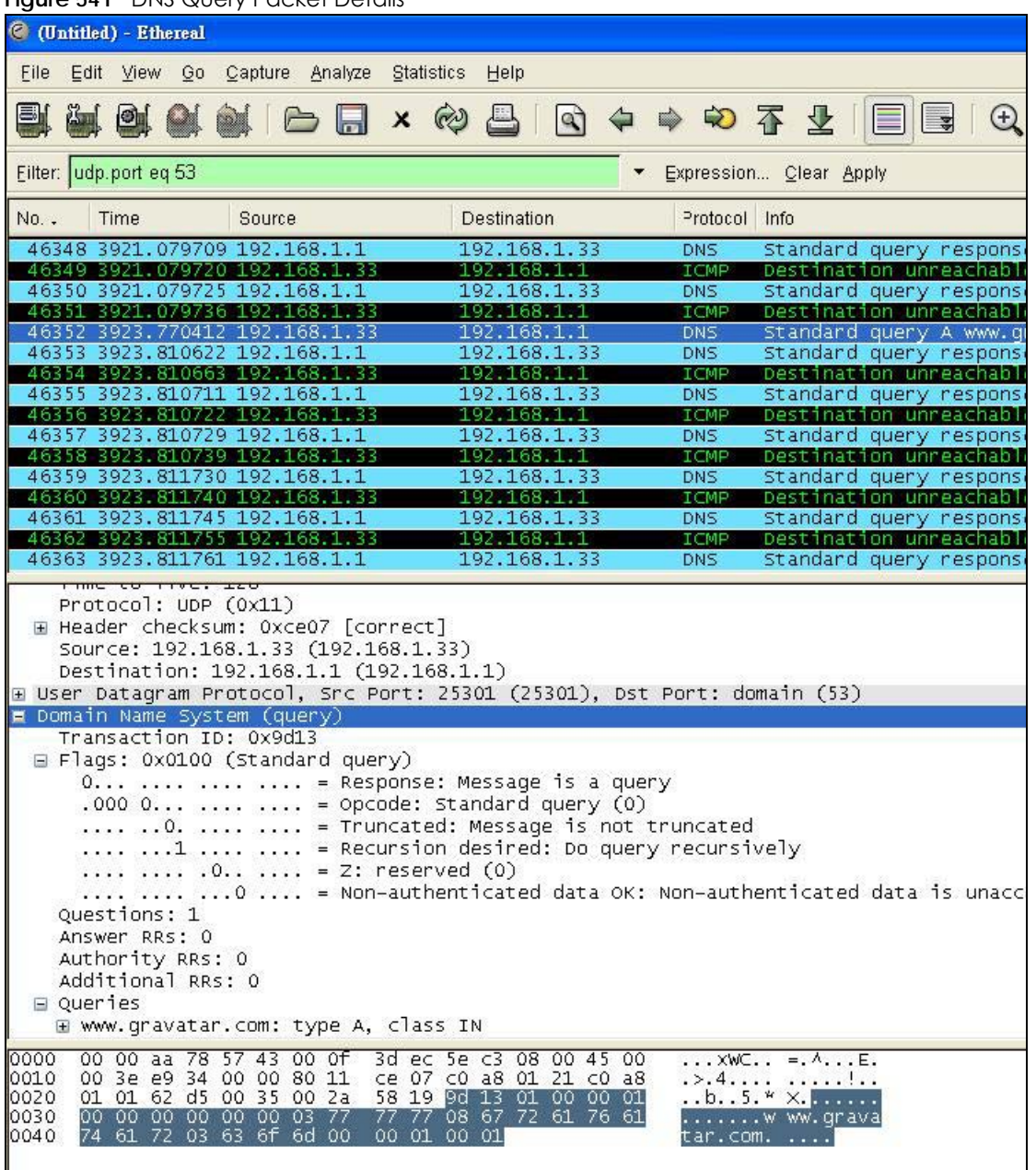

**Figure 541** DNS Query Packet Details

USG FLEX Series User's Guide

From the details about DNS query you see that the protocol is UDP and the port is 53. The type of DNS packet is standard query and the Flag is 0x0100 with an offset of 2. Therefore enter |010| as the first pattern.

The final custom signature should look like as shown in the following figure.

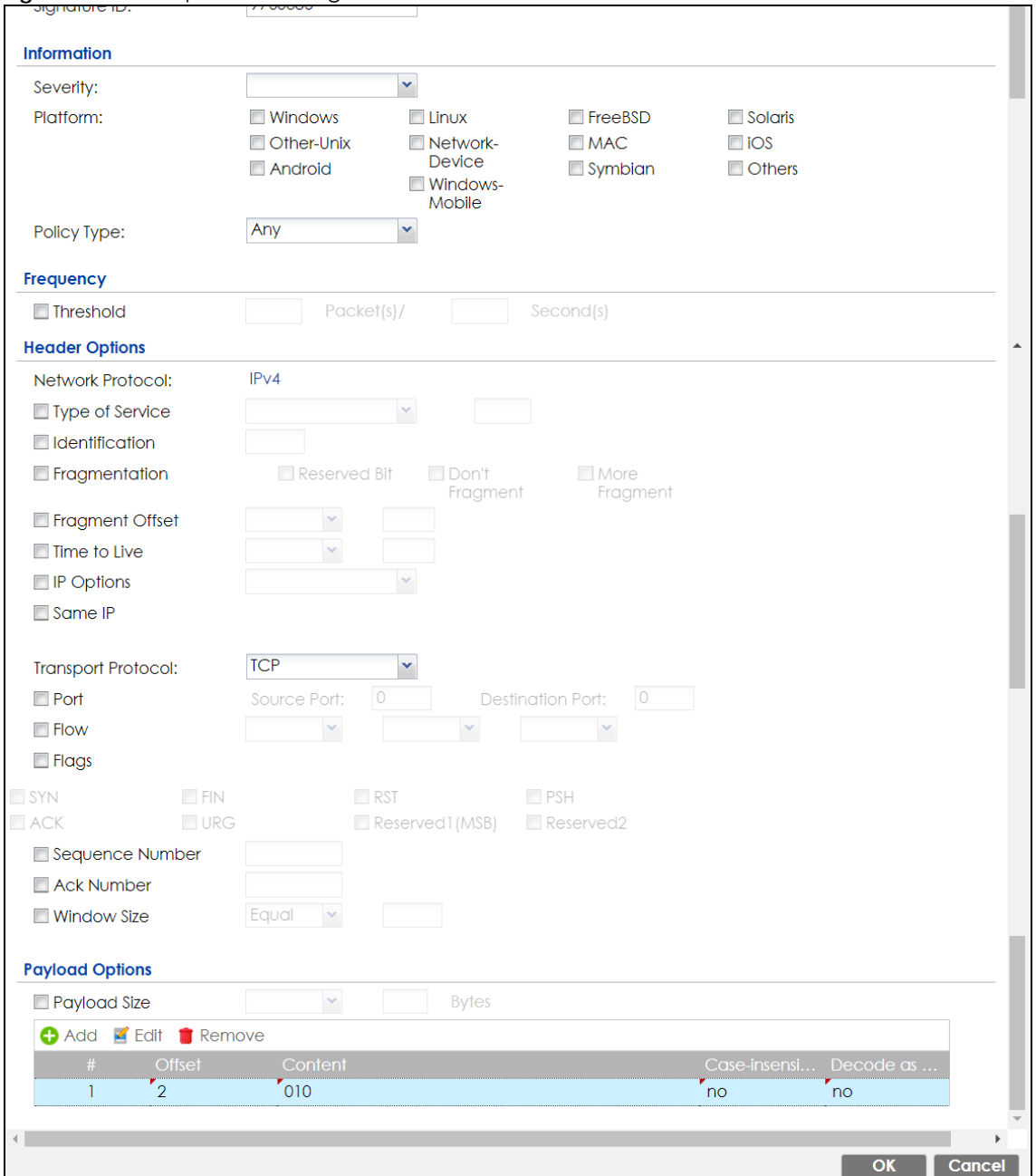

**Figure 542** Example Custom Signature

# **36.3.3 Applying Custom Signatures**

After you create your custom signature, it becomes available in an IPS profile (**Configuration > Security Service > IPS > Profile > Edit** screen). Custom signatures have an SID from 9000000 to 9999999.

Search for, then activate the signature, configure what action to take when a packet matches it and if it should generate a log or alert in a profile. Then bind the profile to a zone.

### **36.3.4 Verifying Custom Signatures**

Configure the signature to create a log when traffic matches the signature. (You may also want to configure an alert if it is for a serious attack and needs immediate attention.) After you apply the signature to a zone, you can see if it works by checking the logs (**Monitor > Log**).

The **Priority** column shows **warn** for signatures that are configured to generate a log only. It shows **critical** for signatures that are configured to generate a log and alert. All IPS signatures come under the **IPS** category. The **Note** column displays **ACCESS FORWARD** when no action is configured for the signature. It displays **ACCESS DENIED** if you configure the signature action to drop the packet. The destination port is the service port (53 for DNS in this case) that the attack tries to exploit.

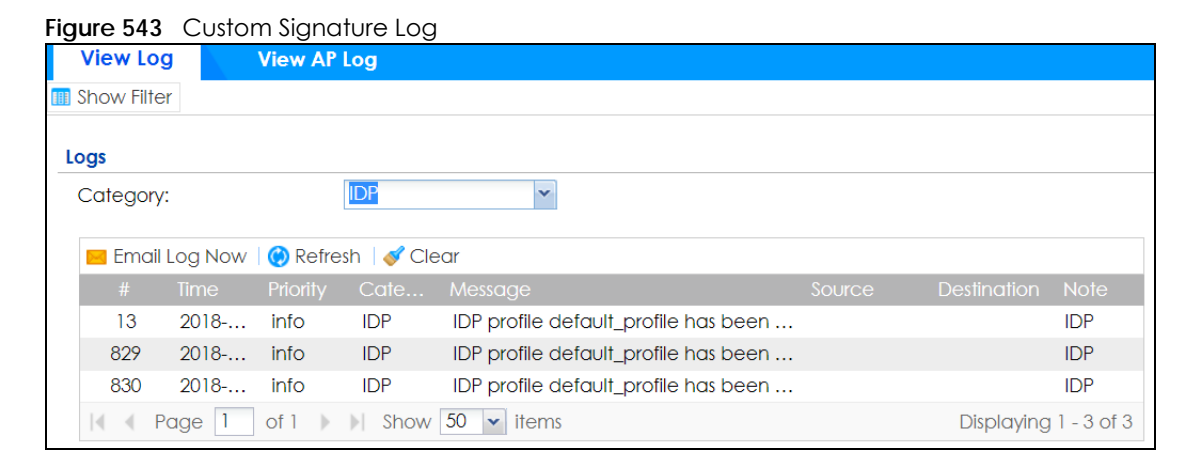

# <span id="page-848-0"></span>**36.4 The Allow List Screen**

Use this screen to list signatures that will be exempted from IPS inspection. The Zyxel Device will exclude incoming packets with the listed signature(s) from being intercepted and inspected.

Click **Configuration > Security Service > IPS > Allow List** to display the following screen. Use **Add** to put a new item in the list or **Edit** to change an existing one or **Remove** to delete an existing entry.

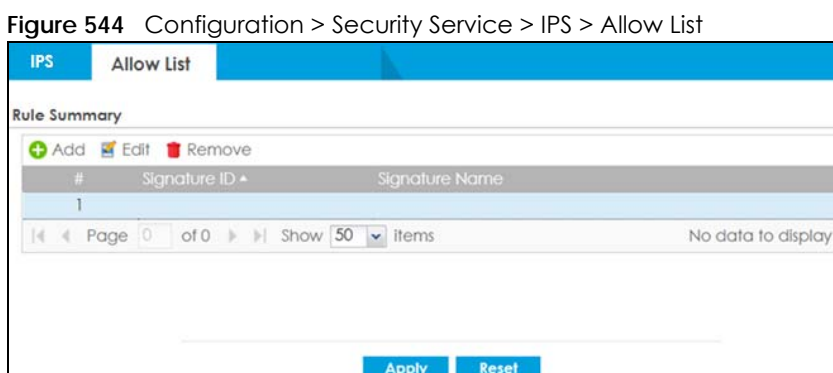

**849**

The following table describes the fields in this screen.

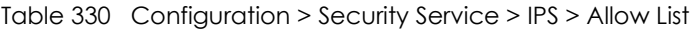

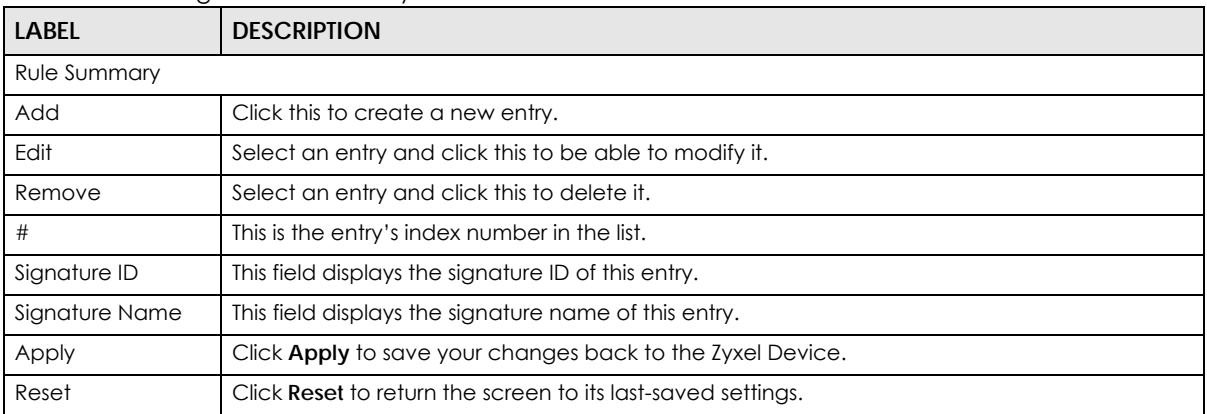

# **36.5 IPS Profile**

To use multiple profiles for this feature, run the following commands in the Zyxel Device Command Line Interface (CLI).

```
Router# configure terminal
Router(config)# secure-policy-style advance
Router(config)# show secure-policy-style status
secure-policy-style: advance
```
After you run these command, go to the feature screen again in the web configurator. You will be prompted to log out and then log in again.

**Figure 545** Logout Prompt

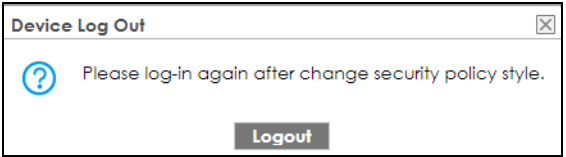

After you log in again, you will see the new profile screen for this feature.

**Figure 546** Configuration > Security Service > IPS> Profile

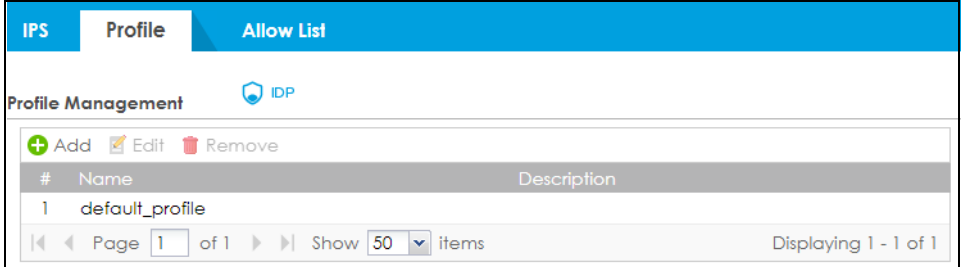

The following table describes the labels in this screen.

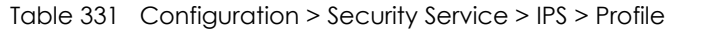

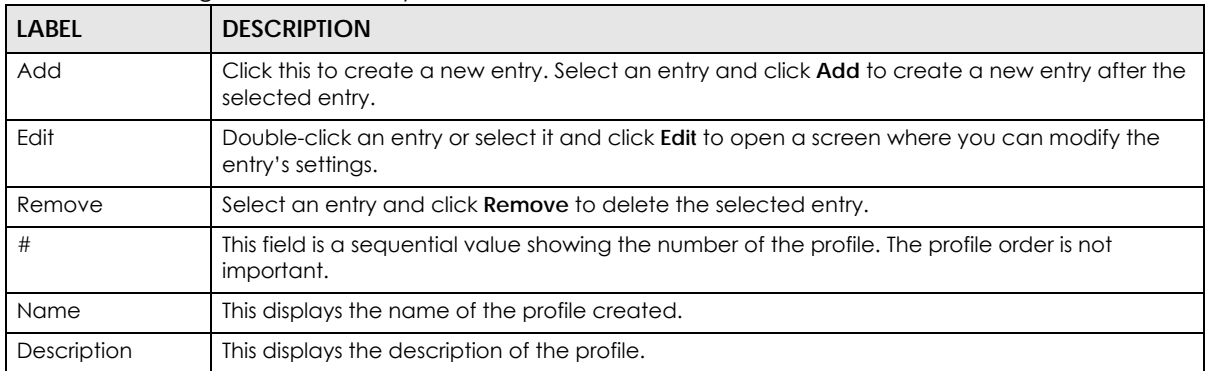

## **36.5.1 Add or Edit an IPS Profile**

Click **Add** to create a new entry or select an existing entry and click **Edit** to open the following screen where you can create or modify the entry's settings.

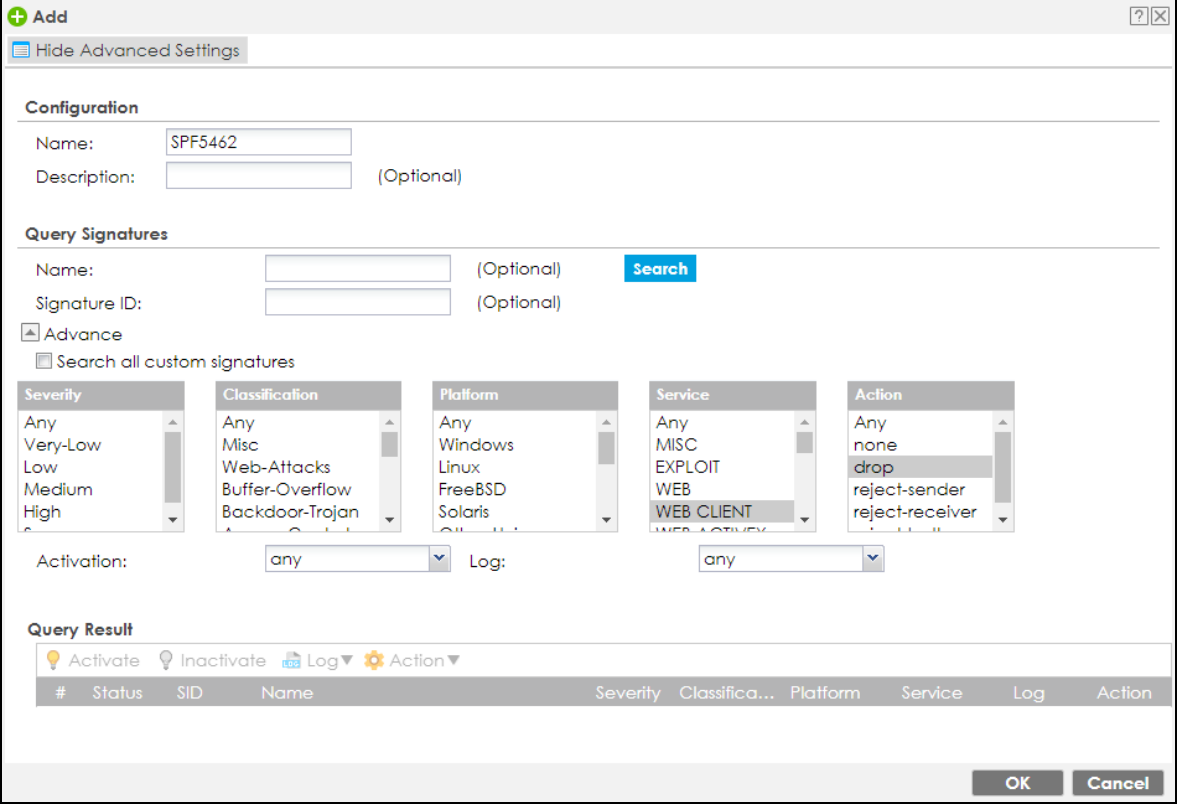

**Figure 547** Configuration > Security Service > IPS > Profile > Add/Edit

The following table describes the labels in this screen.

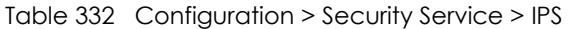

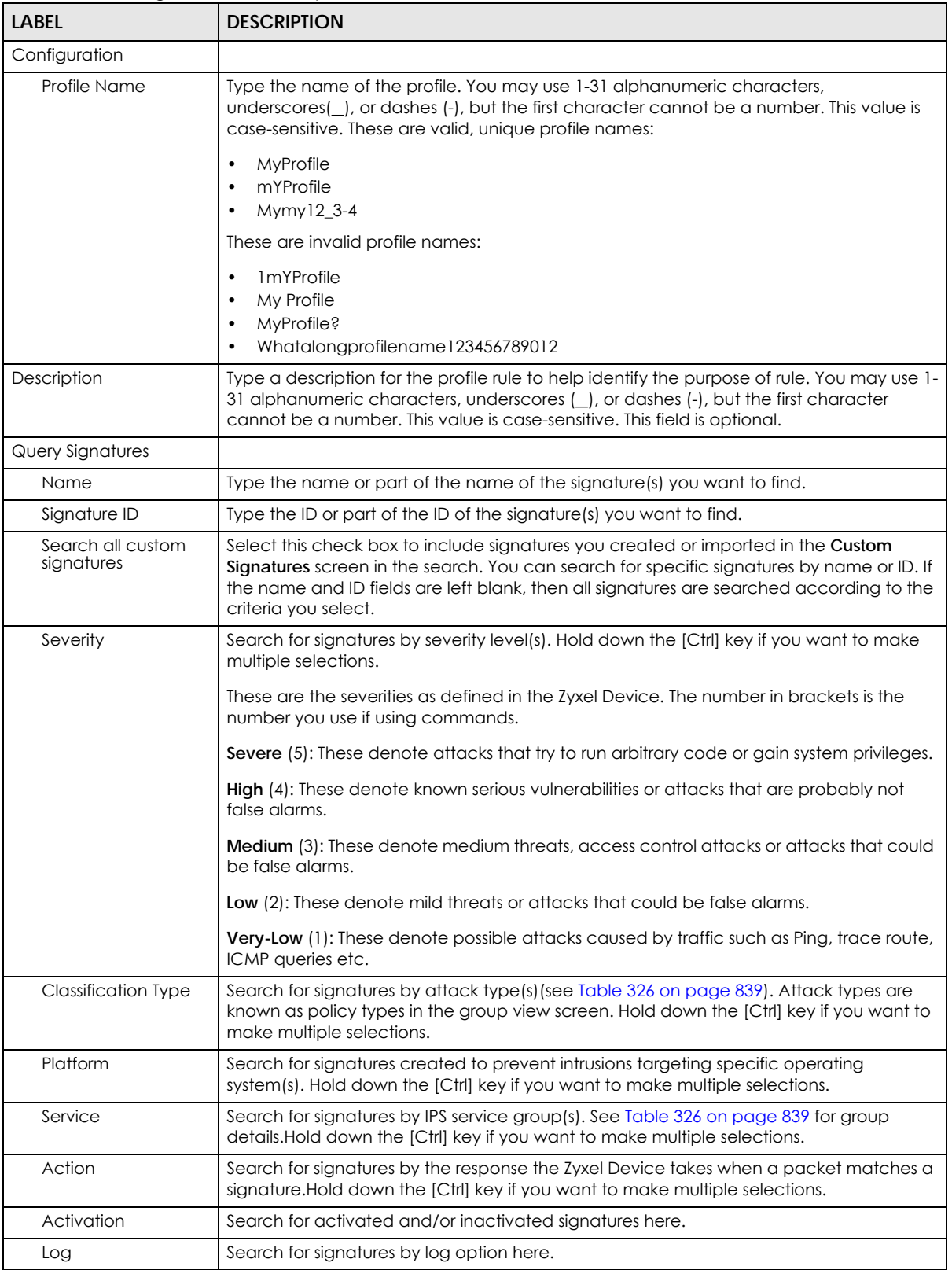

| <b>LABEL</b> | <b>DESCRIPTION</b>                                                                                                    |
|--------------|----------------------------------------------------------------------------------------------------|
| Query Result | The results are displayed in a table showing the SID, Name, Severity, Classification Type,<br>Platform, Service, Log, and Action criteria as selected in the search. Click the SID column<br>header to sort search results by signature ID. |
| OK           | Click OK to save your changes back to the Zyxel Device.                                                                                                    |
| Cancel       | Click Cancel to exit this screen without saving.                                                                                                    |

Table 332 Configuration > Security Service > IPS (continued)

### **36.5.2 Link a Profile**

To link a profile to a policy, go to the **Configuration > Security Policy > Policy Control** screen, select a policy, and then click **Edit**. In the **Edit Policy** screen under **Profile**, select which profile you want to use for each security service.

**Figure 548** Configuration > Security Service > Policy Control > Profile

|                                      | Policy                         |                                    |                        |             |                        |                     |                  |             |      |        |                |                         |
|--------------------------------------|--------------------------------|------------------------------------|------------------------|-------------|------------------------|---------------------|------------------|-------------|------|--------|----------------|-------------------------|
| <b>B</b> Show Filter<br>neren evange |                                |                                    |                        |             |                        |                     |                  |             |      |        |                |                         |
|                                      | <b>Z</b> Enable Policy Control |                                    |                        |             |                        |                     |                  |             |      |        |                |                         |
|                                      |                                |                                    |                        |             |                        |                     |                  |             |      |        |                |                         |
|                                      | <b>IPv4 Configuration</b>      |                                    |                        |             |                        |                     |                  |             |      |        |                |                         |
| Allow Asymmetrical Route             |                                |                                    |                        |             |                        |                     |                  |             |      |        |                |                         |
|                                      |                                | <b>信</b> Remove<br><b>Add Edit</b> |                        | Activate    |                        | ♀ Inactivate        | M Move           | m Clone     |      |        |                |                         |
|                                      |                                | Pr St Name                         | From                   | To:         | IPv4                   | IPv4                | Servi            | <b>User</b> | Sch  | A Log  |                | Profile                 |
| 1                                    | ó                              | LAN1_Ou                            | $\n  LAN1\n$           | any         | any                    | any                 | any              | any         | none | al no  |                | ◎☆◎マ                    |
| 2                                    | ó                              | LAN2_Ou aLAN2                      |                        | any         | any                    | any                 | any              | any         | none | al     | no             | ◎受るマ                    |
| 3                                    | ó                              | $DMZ_to$                           | $\n  DMZ\n$            | NAN         | any                    | any                 | any              | any         | none | al     | no             | ◎受るマ                    |
| 4                                    | Q                              | IPSec_VP alPS                      |                        | any         | any                    | any                 | any              | any         | none | al     | no             | ◎☆◎マ                    |
| 5                                    | Q                              | SSL_VPN_ = SSL                     |                        | any         | any                    | any                 | any              | any         | none | al     | no             | ◎☆◎マ                    |
| 6                                    | Q                              | TUNNEL                             | aTUN any               |             | any                    | any                 | any              | any         | none | al     | no             | ◎☆◎▼                    |
| 7                                    | ó                              | LAN1_to_ aLAN1                     |                        | ZyW         | any                    | any                 | any              | any         | none | al     | no             |                         |
| 8                                    | Q                              | $LAN2_to$                          | $\n  LAN2\n$           | Zym         | any                    | any                 | any              | any         | none | al     | no             |                         |
| 9                                    | Q                              | DMZ to                             | $\neg$ DMZ             | ZVM         | any                    | any                 | ■Def…            | any         | none | al no  |                |                         |
| 10                                   | Q                              | WAN_to_                            | NAN                    | ZVM         | any                    | any                 | <b>a</b> Def any |             | none | al no  |                |                         |
| 11                                   | O                              | IPSec_VP                           | $\blacksquare$ IPS     | ZVM         | any                    | any                 | any              | any         | none | al no  |                |                         |
| 12                                   | Q                              | SSL_VPN_ = SSL                     |                        | ZVM         | any                    | any                 | any              | any         | none | al     | no             |                         |
| 13                                   | O                              | TUNNEL t                           | $\blacksquare$ TUN ZyW |             | any                    | any                 | any              | any         | none | al     | no             |                         |
| D                                    |                                |                                    | any                    | any         | any                    | any                 | any              | any         | none | d      | log            |                         |
| $\mathbb{R}$                         | Page                           | of 1<br>п                          | Ъ.<br>$\rightarrow$    | Show 50     | $\mathbf{\cdot}$ items |                     |                  |             |      |        |                | Displaying 1 - 14 of 14 |
|                                      |                                |                                    |                        |             |                        |                     |                  |             |      |        |                |                         |
| <b>IPv6 Configuration</b>            |                                |                                    |                        |             |                        |                     |                  |             |      |        |                |                         |
|                                      |                                | Allow Asymmetrical Route           |                        |             |                        |                     |                  |             |      |        |                |                         |
| $\bigodot$ Add                       |                                | <b>■</b> Remove<br>$\epsilon$ Edit |                        | Activate    |                        | <b>♀</b> Inactivate | M Move           | ■ Clone     |      |        |                |                         |
| Pr                                   |                                | St Name                            | From                   | To:         | IPv6                   | IPv6                | Servi            | User        | Sch  | A Log  |                | Profile                 |
| 1                                    | Ó                              | Device                             | any                    | ZyW         | any                    | any                 | ≖Def any         |             | none | al     | no             |                         |
| $\overline{2}$                       | Q                              | LAN1_Ou aLAN1                      |                        | any         | any                    | any                 | any              | any         | none | al     | no             | 000-                    |
| 3                                    | Q                              | LAN2 Ou aLAN2                      |                        | any         | any                    | any                 | any              | any         | none | al     | no             | 0005                    |
| $\lambda$                            | $\bullet$                      | $DM7 + 6$                          | $n$ DM7                | $M\Delta N$ | ciny                   | cinvi               | <b>CITY</b>      | ciny        | none | $\sim$ | n <sub>0</sub> | ◎ 分隔号                   |
|                                      |                                |                                    |                        |             |                        | <b>Apply</b>        | <b>Reset</b>     |             |      |        |                |                         |

## **36.5.3 The IPS Advance Screen**

The **Configuration > Security Service > IPS** screen changes when using profiles.

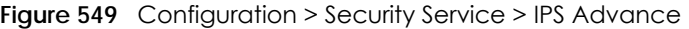

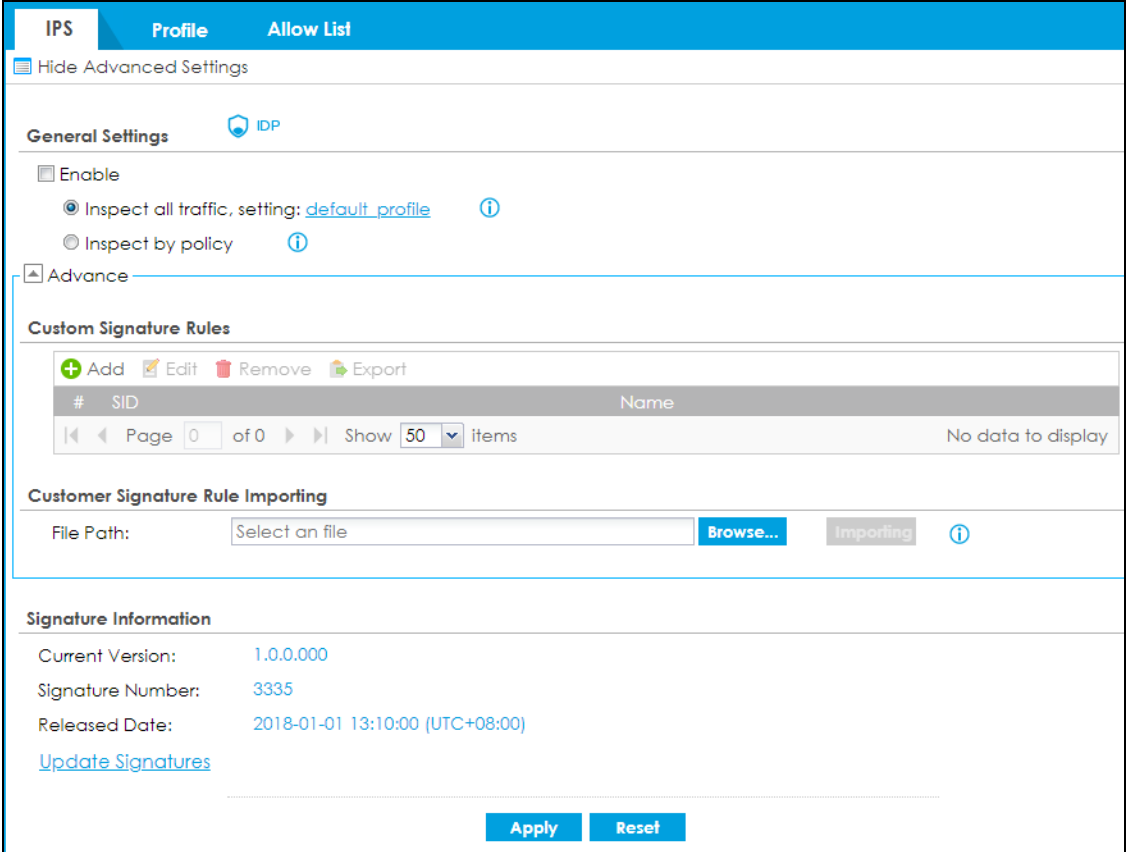

The following table describes the fields in this screen.

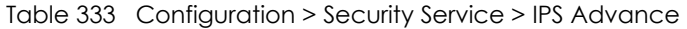

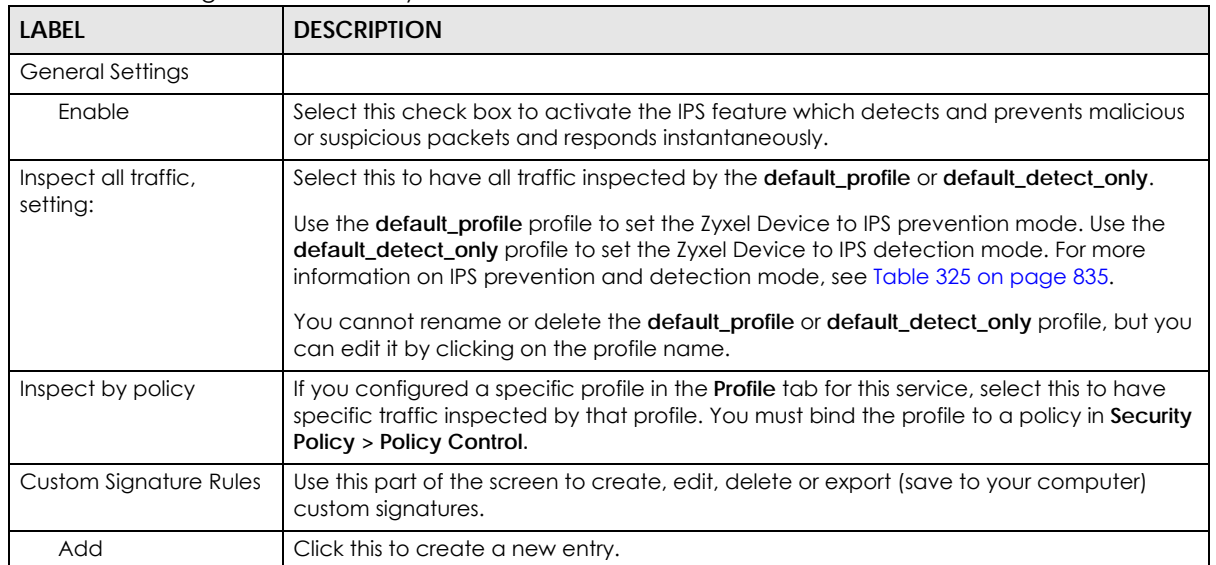

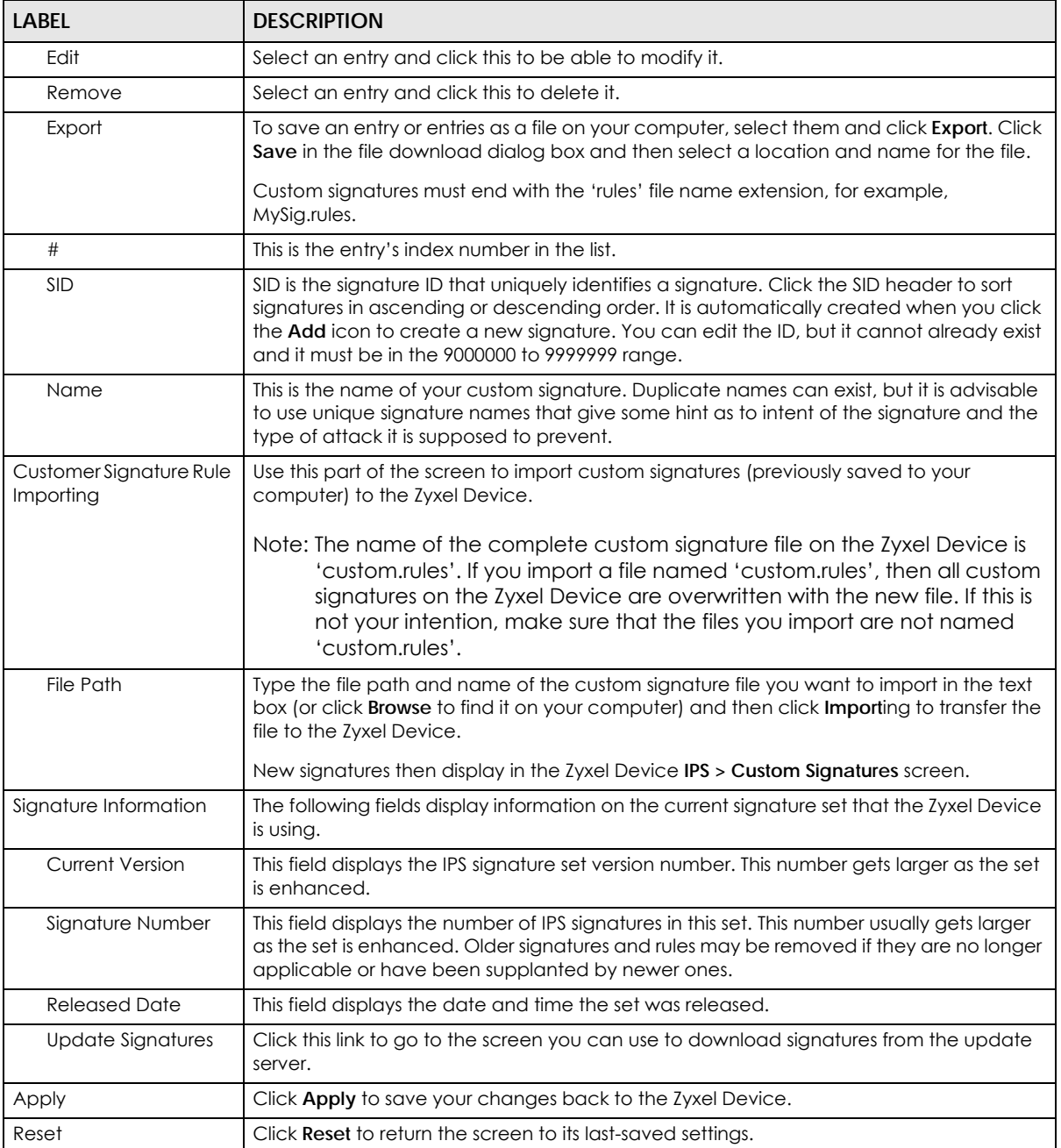

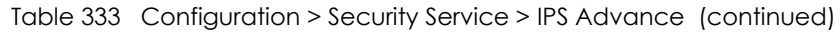

## **36.5.4 Remove Profiles**

To remove profiles and revert to the default general security policy style, you must first make sure to change **Inspect by policy** to **Inspect all traffic** in the following security services: Anti-Malware, DNS Threat Filter, IPS, Email Security.

Note: All profiles that you created will be removed from **Security Policy > Policy Control**.

Run the following commands in the Zyxel Device Command Line Interface (CLI).

```
Router# configure terminal
Router(config)# secure-policy-style general
Router(config)# show secure-policy-style status
secure-policy-style: general
```
Wait a minute and then go to the feature screen again in the web configurator. You will be prompted to log out and then log in again.

#### **Figure 550** Logout Prompt

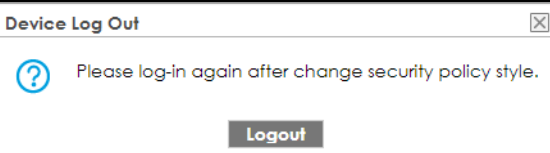

After you log in again, you will not see the profile screen for this feature.

# **36.6 IPS Technical Reference**

This section contains some background information on IPS.

#### **Host Intrusions**

The goal of host-based intrusions is to infiltrate files on an individual computer or server in with the goal of accessing confidential information or destroying information on a computer.

You must install a host IPS directly on the system being protected. It works closely with the operating system, monitoring and intercepting system calls to the kernel or APIs in order to prevent attacks as well as log them.

Disadvantages of host IPSs are that you have to install them on each device (that you want to protect) in your network and due to the necessarily tight integration with the host operating system, future operating system upgrades could cause problems.

#### **Network Intrusions**

Network-based intrusions have the goal of bringing down a network or networks by attacking computer(s), switch(es), router(s) or modem(s). If a LAN switch is compromised for example, then the whole LAN is compromised. Host-based intrusions may be used to cause network-based intrusions when the goal of the host virus is to propagate attacks on the network, or attack computer/server operating system vulnerabilities with the goal of bringing down the computer/server. Typical "network-based intrusions" are SQL slammer, Blaster, Nimda MyDoom etc.

#### **Snort Signatures**

You may want to refer to open source Snort signatures when creating custom Zyxel Device ones. Most Snort rules are written in a single line. Snort rules are divided into two logical sections, the rule header and the rule options as shown in the following example:

alert tcp any any -> 192.168.1.0/24 111 (content:"|00 01 a5|"; msg:"mountd access";)

The text up to the first parenthesis is the rule header and the section enclosed in parenthesis contains the rule options. The words before the colons in the rule options section are the option keywords.

The rule header contains the rule's:

- Action
- Protocol
- Source and destination IP addresses and netmasks
- Source and destination ports information.

The rule option section contains alert messages and information on which parts of the packet should be inspected to determine if the rule action should be taken.

These are some equivalent Snort terms in the Zyxel Device.

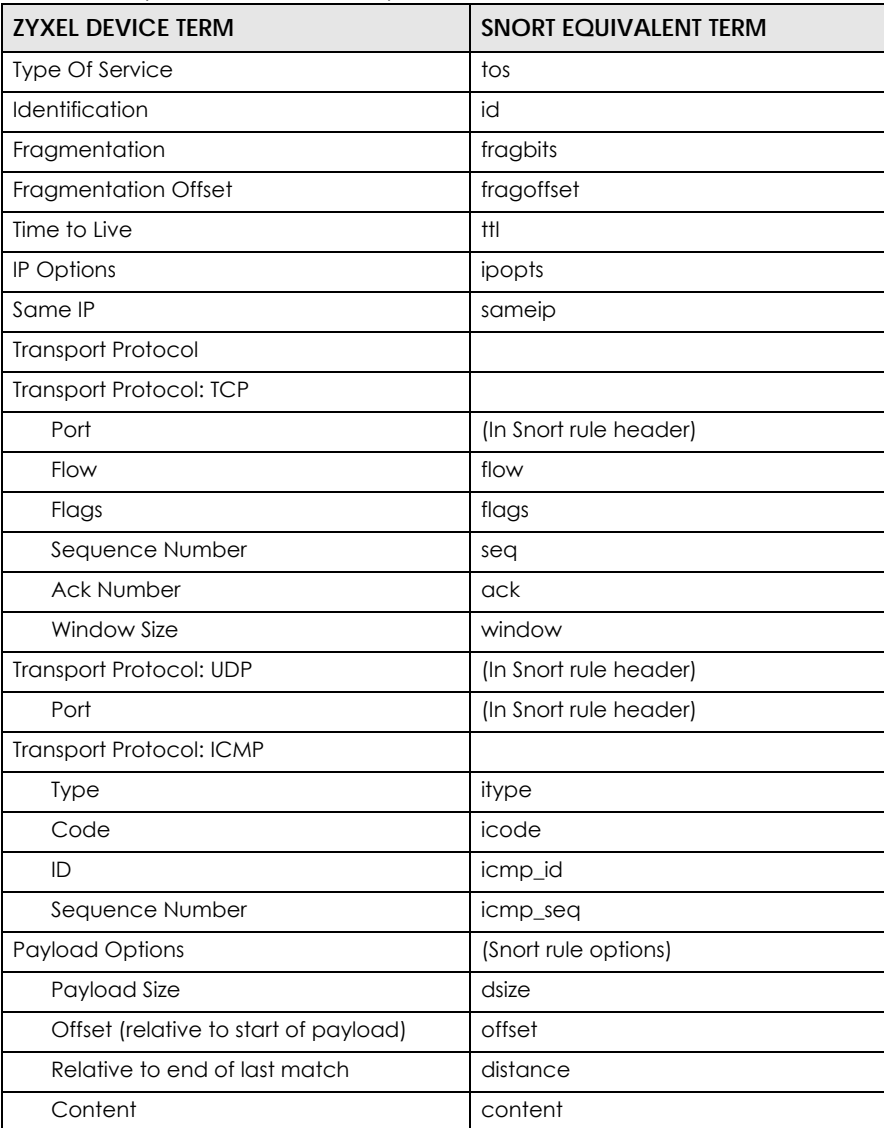

Table 334 Zyxel Device - Snort Equivalent Terms

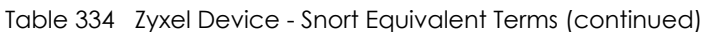

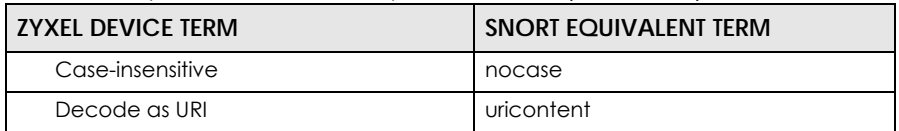

Note: Not all Snort functionality is supported in the Zyxel Device.

# **CHAPTER 37 Sandboxing**

# **37.1 Overview**

Zyxel cloud sandboxing is a security mechanism which provides a safe environment to separate running programs from your network and host devices. Unknown or untrusted programs/codes are uploaded to the Defend Center and executed within an isolated virtual machine (VM) to monitor and analyze the zero-day malware and advanced persistent threats (APTs) that may evade the Zyxel Device's detection, such as anti-malware. Results of cloud sandboxing are sent from the server to the Zyxel Device.

By default, the Zyxel Device sandbox forwards all unknown files and uploads a copy of the files for inspection after checking the received files against its local cache. The scan result from the Defend Center (**DC**) is added to the Zyxel Device cache and used for future inspection. When a file with malicious or suspicious codes is detected, the Zyxel Device can take specific actions on the threats.

Note: The scan result will be removed from the Zyxel Device cache after the Zyxel Device restarts.

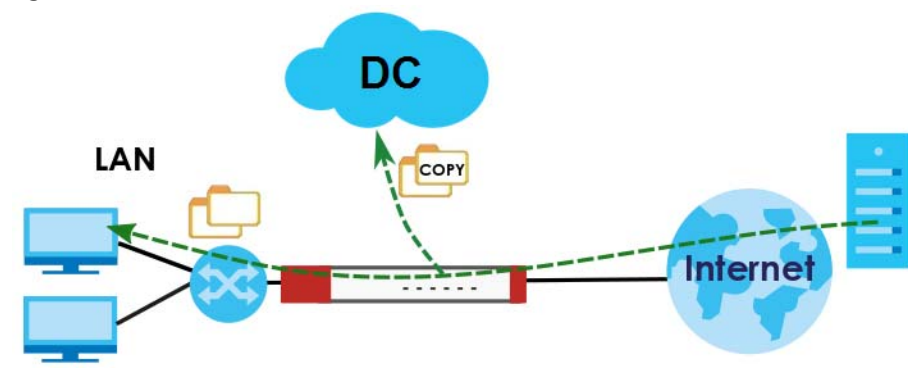

**Figure 551** General Zyxel Sandbox Inspection

Alternatively, you can select to hold and inspect the downloaded files for up to two seconds if the downloaded files have never been inspected before.

**859**

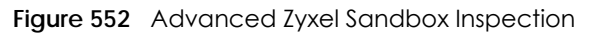

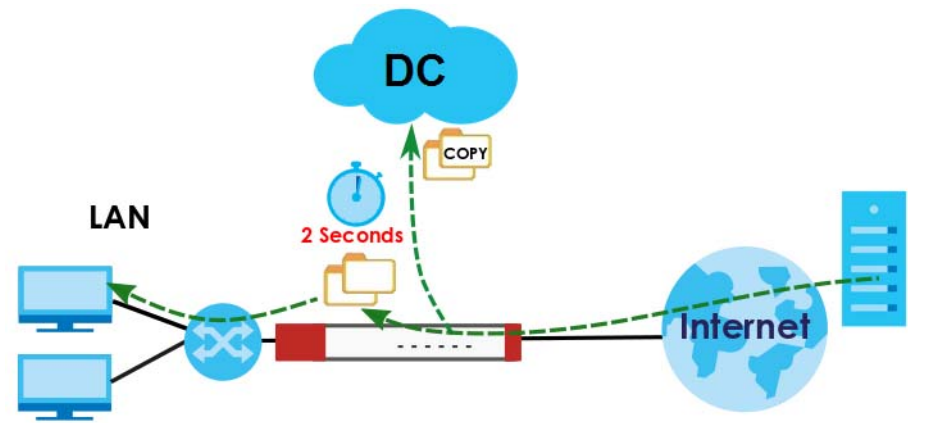

Please note that your Zyxel Device does not support sandboxing by default. You need to purchase a gold pack license; see [Section 7.1.2 on page 258](#page-257-0) for more information.

## **37.1.1 What You Need to Know**

The Zyxel Device may forward files with attachments before Sandbox has completed checking. If Sandbox discovers a suspect file, please contact the receiver of the suspect file and advise him/her not to open it. If he/she already opened it, then please urge him/her to run an up-to-date anti-malware scanner.

If the receiver of a suspect file cannot open a file, Sandbox may have already modified the file by deleting the infected portion. Please check the logs and let the receiver know if this is so.

Sandbox can only check the types of files listed under **File Submission Options** in the **Sandboxing** screen. If you disabled **Scan and detect EICAR test virus** in the **Anti-Malware** screen, then EICAR test files will be sent to Sandbox.

To use the sandbox, you need to register your Zyxel Device and activate the service license at myZyxel, and then turn on the sandboxing function on the Zyxel Device. See Licensing for more information about registration and service licenses.

# **37.2 Sandboxing Screen**

Click **Configuration > Security Service** > **Sandboxing** to display the configuration screen as shown next.

Use this screen to enable sandboxing and specify the actions the Zyxel Device takes when malicious or suspicious files are detected.

Click the **Sandboxing** icon for more information on the Zyxel Device's security features.

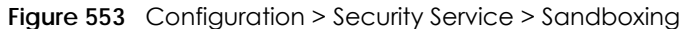

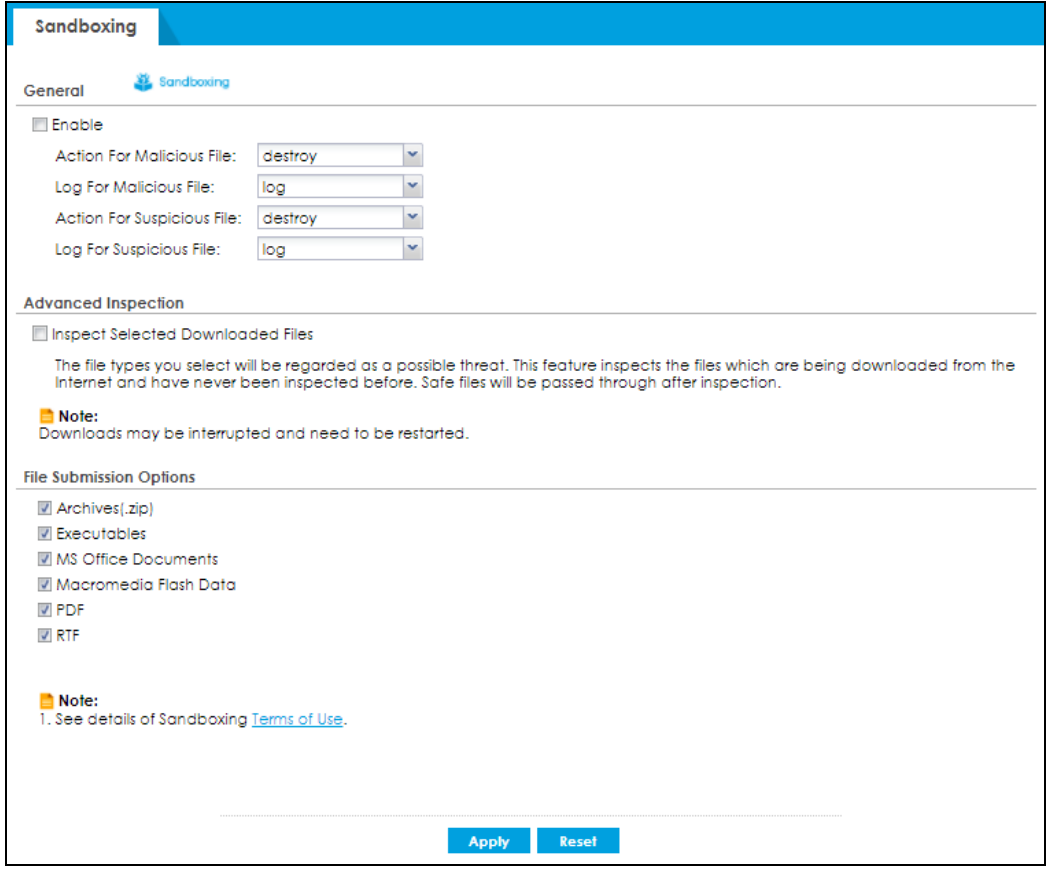

The following table describes the labels in this screen.

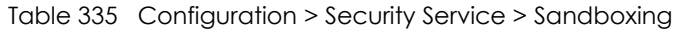

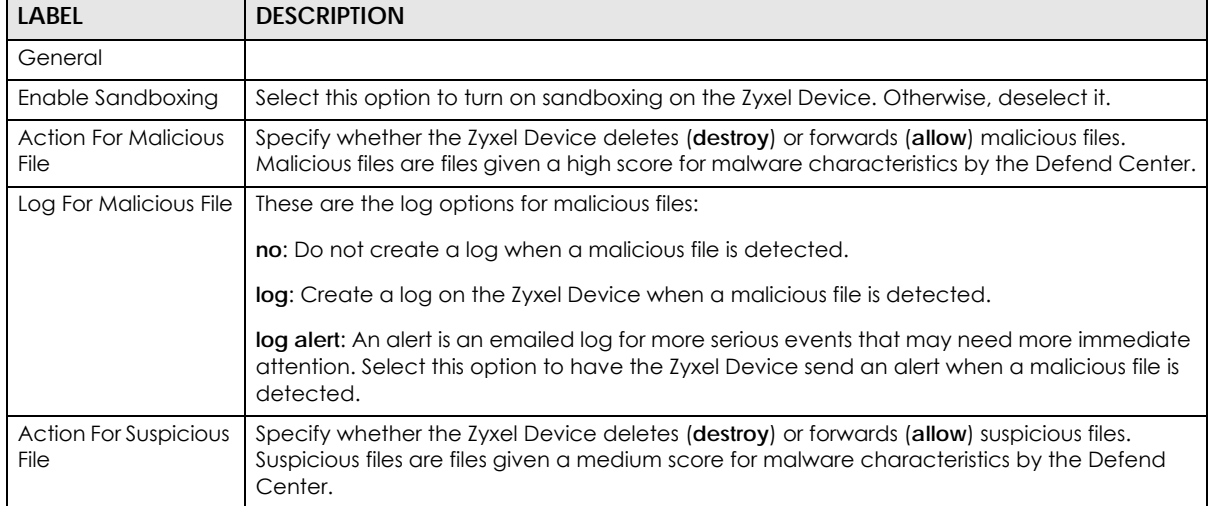

| <b>LABEL</b>                                | <b>DESCRIPTION</b>                                                                                                    |  |  |  |  |
|---------------------------------------------|----------------------------------------------------------------------------------------------------|--|--|--|--|
| Log For Suspicious                          | These are the log options for suspicious files:                                                                                                    |  |  |  |  |
| File                                        | no: Do not create a log when a suspicious file is detected.                                                                                                    |  |  |  |  |
|                                             | log: Create a log on the Zyxel Device when a suspicious file is detected.                                                                                                    |  |  |  |  |
|                                             | log alert: An alert is an emailed log for more serious events that may need more immediate<br>attention. Select this option to have the Zyxel Device send an alert when a suspicious file is<br>detected.                                                                                                    |  |  |  |  |
| Advanced<br>Inspection                      |                                                                                                    |  |  |  |  |
| <b>Inspect Selected</b><br>Downloaded Files | Select the check box to have the Zyxel Device hold the downloaded file for up to two<br>seconds if the downloaded file has never been inspected before. The Zyxel Device will wait<br>for the Defend Center's result and forward the file in two seconds. Sandbox detection may<br>take longer than two seconds, so infected files could still possibly be forwarded to the user.<br>Note: The Zyxel Device only checks the file types you selected for sandbox<br>inspection.<br>The scan result will be removed from the Zyxel Device cache after the Zyxel<br>Device restarts. |  |  |  |  |
| File Submission<br>Options                  | Specify the type of files to be sent for sandbox inspection.                                                                                                    |  |  |  |  |
| Terms of Use                                | Click this link to see what data Zyxel collects from you and how it is used.                                                                                                    |  |  |  |  |
| Apply                                       | Click Apply to save your changes.                                                                                                    |  |  |  |  |
| Reset                                       | Click Reset to return the screen to its last-saved settings.                                                                                                    |  |  |  |  |

Table 335 Configuration > Security Service > Sandboxing (continued)

# **CHAPTER 38 Email Security**

# **38.1 Overview**

The email security feature can mark or discard spam (unsolicited commercial or junk email). Use the white list to identify legitimate email. Use the black list to identify spam email. The Zyxel Device can also check email against a DNS black list (DNSBL) of IP addresses of servers that are suspected of being used by spammers. Email Security scans SMTP/POP3 email headers to see if the sender is in the DNSBL block list, and blocks the sender if yes. If an incoming mail is encrypted or includes unsafe content, outgoing attempts trying to access the unsafe content are blocked.

# **38.1.1 What You Can Do in this Chapter**

- Use the **Email Security** screens [\(Section 38.3 on page 865\)](#page-864-0) to turn email security on or off and manage email security policies. Also, you can enable and configure the mail scan functions and have the Zyxel Device check email against DNS Black Lists.
- Use the **Block/Allow List** screens ([Section 38.4 on page 867\)](#page-866-0) to set up a block list to identify spam and a allow list to identify legitimate email.

## **38.1.2 What You Need to Know**

#### **Allow List**

Configure allow list entries to identify legitimate email. The allow list entries have the Zyxel Device classify any email that is from a specified sender or uses a specified header field and header value as being legitimate (see [Email Headers](#page-863-0) for more on mail headers). The email security feature checks an email against the allow list entries before doing any other email security checking. If the email matches a allow list entry, the Zyxel Device classifies the email as legitimate and does not perform any more email security checking on that individual email. A properly configured allow list helps keep important email from being incorrectly classified as spam. The allow list can also increases the Zyxel Device's email security speed and efficiency by not having the Zyxel Device perform the full email security checking process on legitimate email.

#### **Block List**

Configure block list entries to identify spam. The block list entries have the Zyxel Device classify any email that is from or forwarded by a specified IP address or uses a specified header field and header value as being spam. If an email does not match any of the allow list entries, the Zyxel Device checks it against the block list entries. The Zyxel Device classifies an email that matches a block list entry as spam and immediately takes the configured action for dealing with spam. If an email matches a block list entry, the Zyxel Device does not perform any more email security checking on that individual email. A properly configured block list helps catch spam email and increases the Zyxel Device's email security speed and efficiency.

#### **SMTP and POP3**

Simple Mail Transfer Protocol (SMTP) is the Internet's message transport standard. It controls the sending of email messages between servers. Email clients (also called email applications) then use mail server protocols such as POP (Post Office Protocol) or IMAP (Internet Message Access Protocol) to retrieve email. Email clients also generally use SMTP to send messages to a mail server. The older POP2 requires SMTP for sending messages while the newer POP3 can be used with or without it. This is why many email applications require you to specify both the SMTP server and the POP or IMAP server (even though they may actually be the same server).

The Zyxel Device's email security feature checks SMTP (TCP port 25) and POP3 (TCP port 110) emails by default. You can also specify custom SMTP and POP3 ports for the Zyxel Device to check.

#### <span id="page-863-0"></span>**Email Headers**

Every email has a header and a body. The header is structured into fields and includes the addresses of the recipient and sender, the subject, and other information about the email and its journey. The body is the actual message text and any attachments. You can have the Zyxel Device check for specific header fields with specific values.

Email programs usually only show you the To:, From:, Subject:, and Date: header fields but there are others such as Received: and Content-Type:. To see all of an email's header, you can select an email in your email program and look at its properties or details. For example, in Microsoft's Outlook Express, select a mail and click **File > Properties > Details**. This displays the email's header. Click **Message Source** to see the source for the entire mail including both the header and the body.

#### **Email Header Buffer Size**

The Zyxel Device has a 5 K buffer for an individual email header. If an email's header is longer than 5 K, the Zyxel Device only checks up to the first 5 K.

#### **DNSBL**

A DNS Black List (DNSBL) is a server that hosts a list of IP addresses known or suspected of having sent or forwarded spam. A DNSBL is also known as a DNS spam blocking list. The Zyxel Device can check the routing addresses of email against DNSBLs and classify an email as spam if it was sent or forwarded by a computer with an IP address in the DNSBL.

#### **Finding Out More**

See [Section 38.7 on page 878](#page-877-0) for more background information on email security.

# **38.2 Before You Begin**

- Before using the email security features (IP Reputation, Mail Content Analysis and Virus Outbreak Detection) you must activate your email security Service license.
- Configure your zones before you configure email security.
## **38.3 The Email Security Screen**

Click **Configuration > Security Service** > **Email Security** to open the **Email Security** screen. Use this screen to turn the email security feature on or off and manage email security policies. You can also select the action the Zyxel Device takes when the mail sessions threshold is reached.

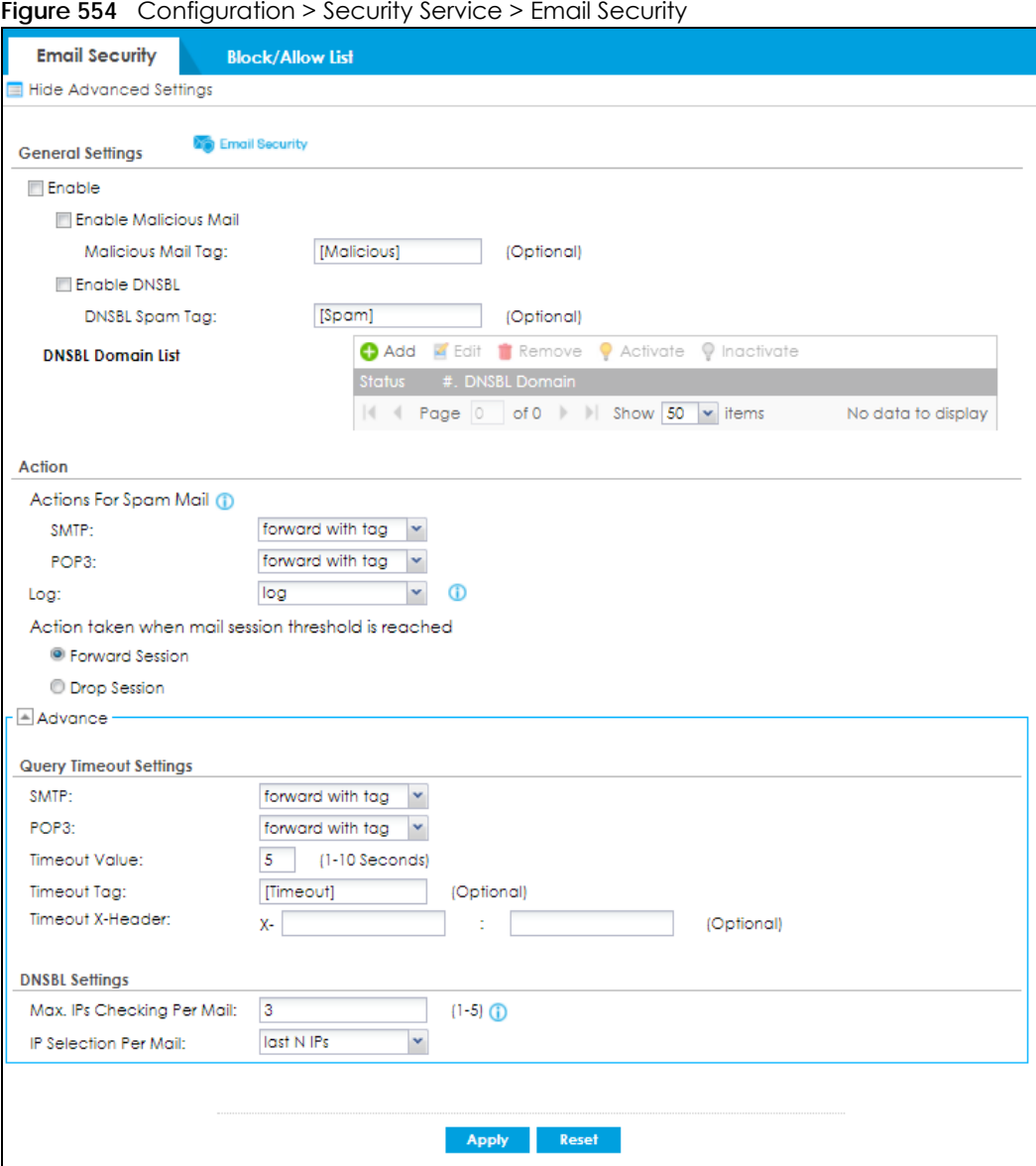

The following table describes the labels in this screen.

Table 336 Configuration > Security Service > Email Security

| <b>LABEL</b>            | <b>DESCRIPTION</b>                                                        |  |
|-------------------------|---------------------------------------------------------------------------|--|
| <b>General Settings</b> |                                                                           |  |
| Enable                  | Select this check box to activate the settings in this section.           |  |
| Enable Malicious Mail   | Select this to identify spam email by content, such as malicious content. |  |

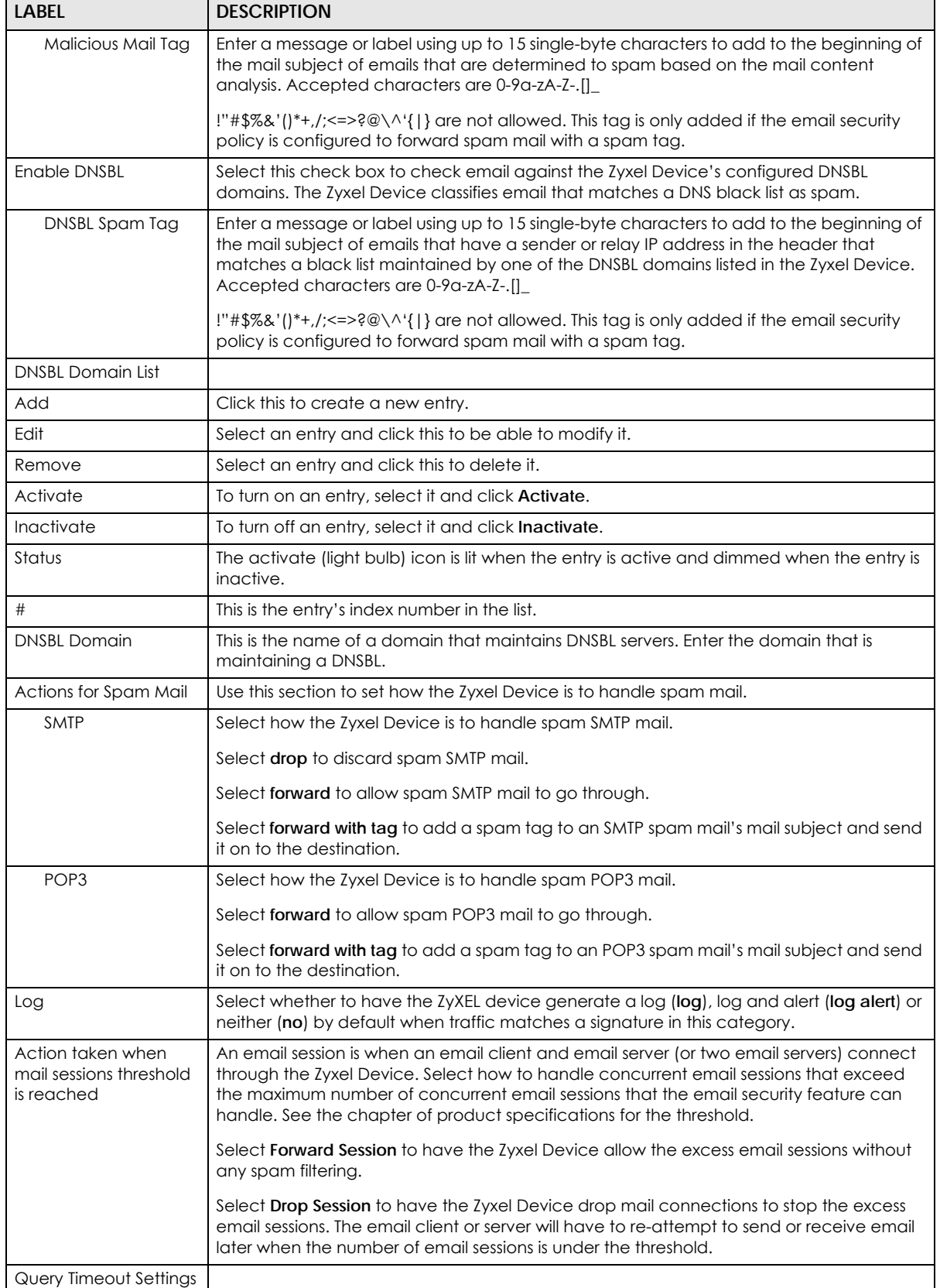

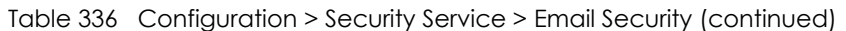

**IL** 

| <b>LABEL</b>                  | <b>DESCRIPTION</b>                                                                                                    |
|-------------------------------|----------------------------------------------------------------------------------------------------|
| <b>SMTP</b>                   | Select how the Zyxel Device is to handle SMTP mail query timeout.                                                                                                    |
|                               | Select drop to discard SMTP mail.                                                                                                    |
|                               | Select forward to allow SMTP mail to go through.                                                                                                    |
|                               | Select forward with tag to add a tag to an SMTP query timeout mail's mail subject and<br>send it on to the destination.                                                                                                    |
| POP <sub>3</sub>              | Select how the Zyxel Device is to handle POP3 mail query timeout.                                                                                                    |
|                               | Select forward to allow POP3 mail to go through.                                                                                                    |
|                               | Select forward with tag to add a tag to an POP3 query timeout mail's mail subject and<br>send it on to the destination.                                                                                                    |
| <b>Timeout Value</b>          | Set how long the Zyxel Device waits for a reply from the mail scan server. If there is no<br>reply before this time period expires, the Zyxel Device takes the action defined in the<br>relevant Actions when Query Timeout field. |
| Timeout Tag                   | Enter a message or label using up to 15 single-byte characters to add to the mail subject<br>of emails that the Zyxel Device forwards if queries to the mail scan servers time out.                                                |
|                               | Accepted characters are 0-9a-zA-Z-.[]                                                                                                    |
|                               | !"#\$%&'()*+,/;<=>?@\^'{ } are not allowed.                                                                                                    |
| Timeout X-Header              | Specify the name and value for the X-Header to be added when queries to the mail scan<br>servers time out.                                                                                                    |
| <b>DNSBL Settings</b>         |                                                                                                    |
| Max. IPs Checking Per<br>Mail | Set the maximum number of sender and relay server IP addresses in the mail header to<br>check against the DNSBL domain servers.                                                                                                    |
| IP Selection Per Mail         | Select first N IPs to have the Zyxel Device start checking from the first IP address in the mail<br>header. This is the IP of the sender or the first server that forwarded the mail.                                              |
|                               | Select last N IPs to have the Zyxel Device start checking from the last IP address in the<br>mail header. This is the IP of the last server that forwarded the mail.                                                               |
| Apply                         | Click <b>Apply</b> to save your changes back to the Zyxel Device.                                                                                                    |
| Reset                         | Click Reset to return the screen to its last-saved settings.                                                                                                    |

Table 336 Configuration > Security Service > Email Security (continued)

# **38.4 The Allow List Screen**

Use this screen to create white list entries. Click **Configuration > Security Service** > **Email Security > Block**  /**Allow List> Allow List** to display the **Allow List** screen.

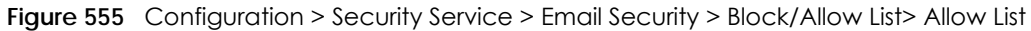

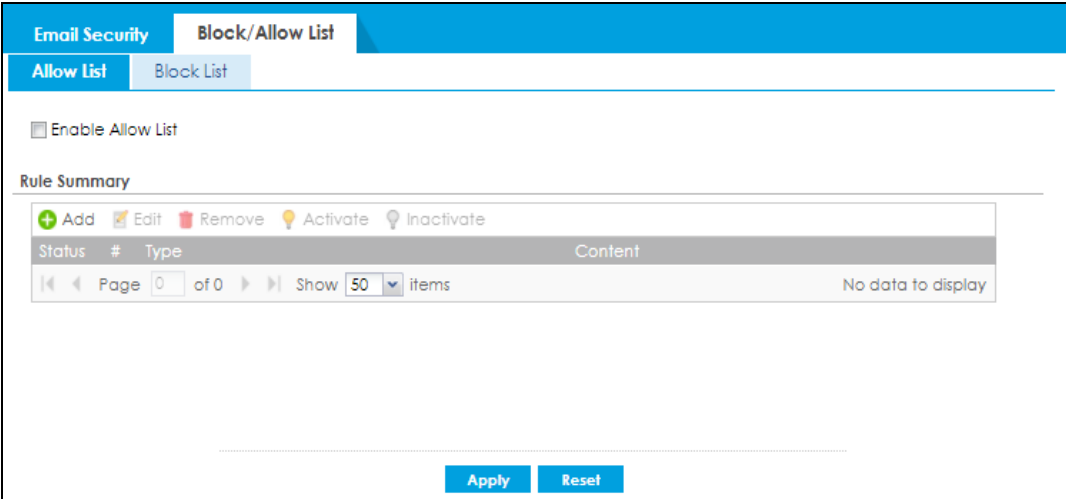

The following table describes the labels in this screen.

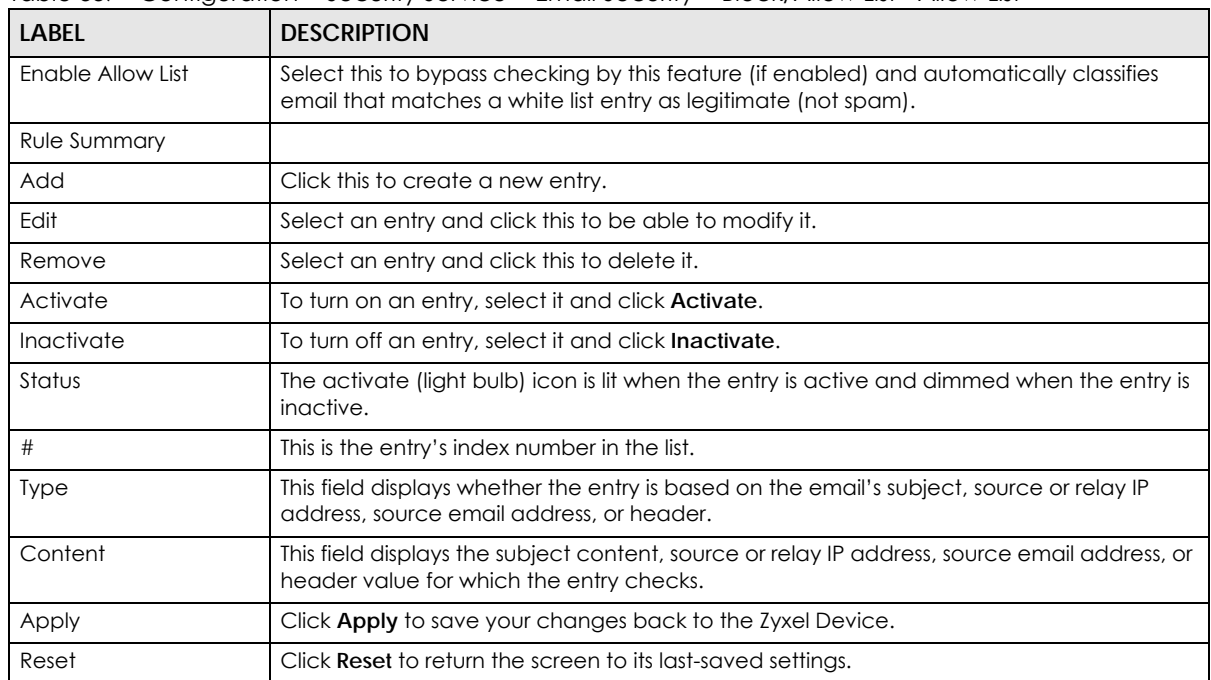

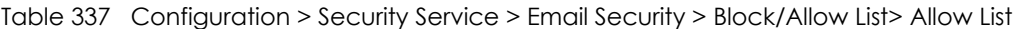

## **38.5 The Block List Screen**

Configure the block list to identify spam email. You can create block list entries based on the sender's or relay server's IP address or email address. You can also create entries that check for particular email header fields with specific values or specific subject text. Click a column's heading cell to sort the table entries by that column's criteria. Click the heading cell again to reverse the sort order.

Click **Configuration > Security Service** > **Email Security > Block** /**Allow List> Black List** to display the **Block List** screen.

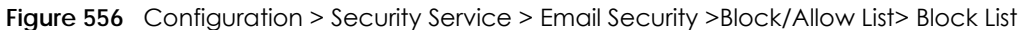

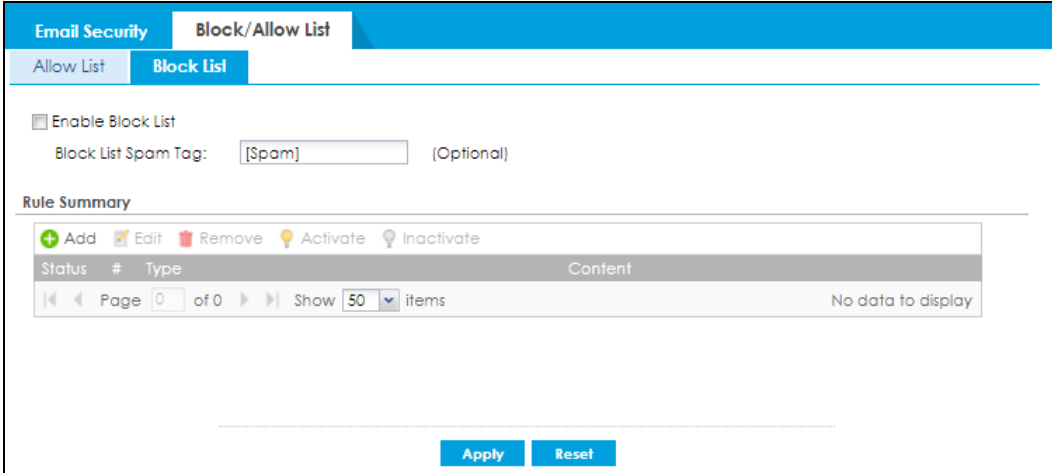

The following table describes the labels in this screen.

| <b>LABEL</b>               | <b>DESCRIPTION</b>                                                                                                    |
|----------------------------|----------------------------------------------------------------------------------------------------|
| Enable Block List          | Select this to bypass checking by this feature (if enabled) and automatically classifies<br>email that matches a block list entry as spam.            |
| <b>Block List Spam Tag</b> | Enter a message or label using up to 15 single-byte characters to add to the mail subject<br>of emails that match the Zyxel Device's spam block list. |
|                            | Accepted characters are 0-9a-zA-Z-.[]                                                                                                    |
|                            | !"#\$%&'()*+,/;<=>?@\^'{ } are not allowed.                                                                                                    |
| Rule Summary               |                                                                                                    |
| Add                        | Click this to create a new entry.                                                                                                    |
| Edit                       | Select an entry and click this to be able to modify it.                                                                                               |
| Remove                     | Select an entry and click this to delete it.                                                                                                    |
| Activate                   | To turn on an entry, select it and click Activate.                                                                                                    |
| Inactivate                 | To turn off an entry, select it and click Inactivate.                                                                                                 |
| Status                     | The activate (light bulb) icon is lit when the entry is active and dimmed when the entry is<br>inactive.                                              |
| #                          | This is the entry's index number in the list.                                                                                                    |
| <b>Type</b>                | This field displays whether the entry is based on the email's subject, source or relay IP<br>address, source email address, or header.                |
| Content                    | This field displays the subject content, source or relay IP address, source email address, or<br>header value for which the entry checks.             |
| Apply                      | Click Apply to save your changes back to the Zyxel Device.                                                                                            |
| Reset                      | Click Reset to return the screen to its last-saved settings.                                                                                          |

Table 338 Configuration > Security Service > Email Security > Block/Allow List> Block List

#### **38.5.1 The Block or Allow List Add/Edit Screen**

In the **Block List** or **Allow List** screen, click the **Add** icon or an **Edit** icon to display the following screen.

Use this screen to configure an email security block list entry to identify spam email. You can create entries based on specific subject text, or the sender's or relay's IP address or email address. You can also create entries that check for particular header fields and values.

**Figure 557** Configuration > Security Service > Email Security > Block/Allow List > Block List (or Allow List) > Add

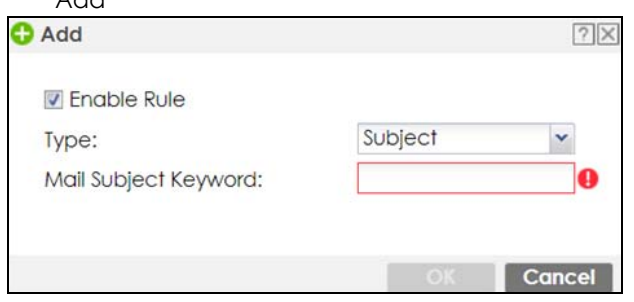

The following table describes the labels in this screen.

Table 339 Configuration > Security Service > Email Security > Block/Allow List > Block (or Allow) List > Add

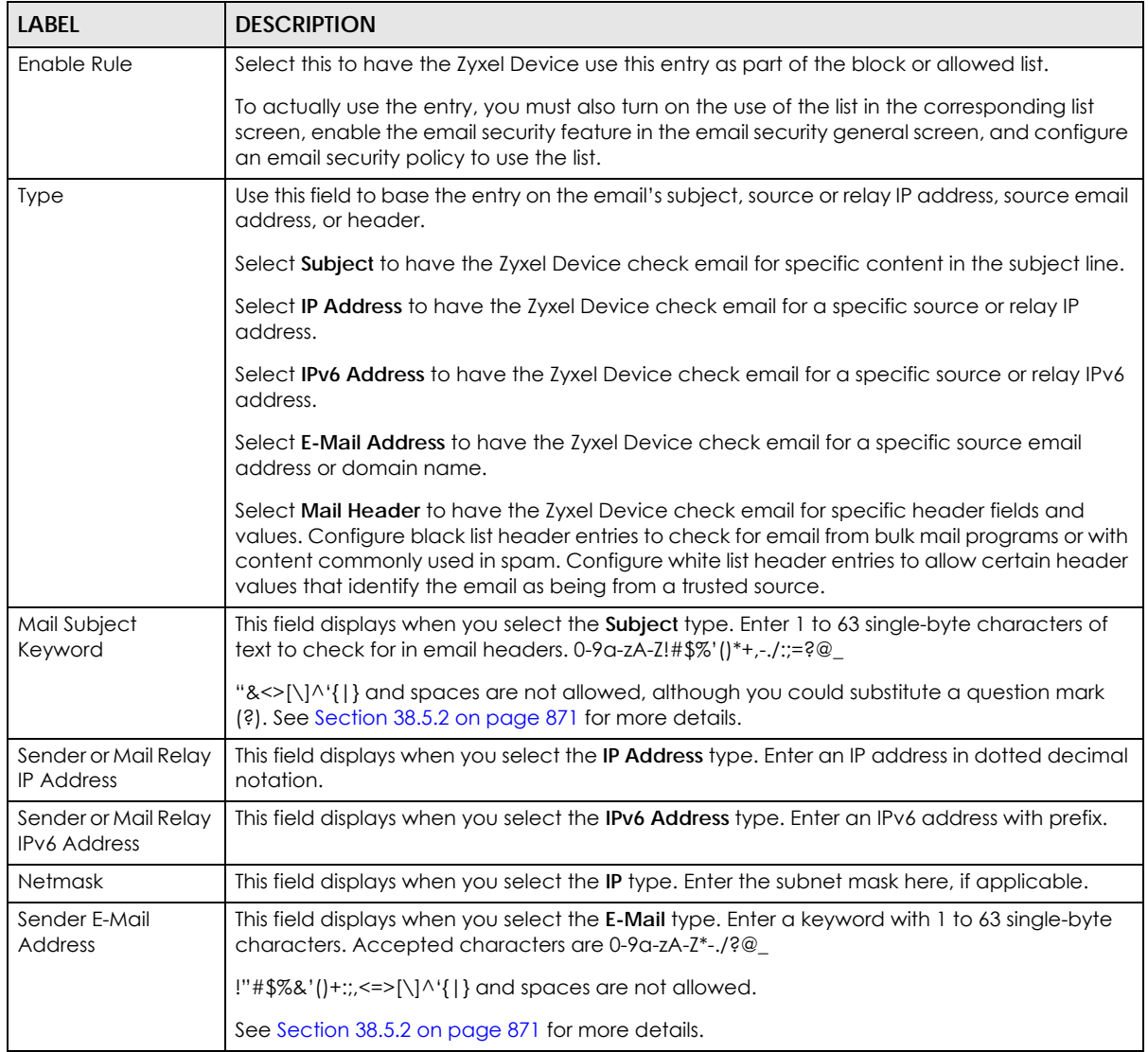

| LABEL                         | <b>DESCRIPTION</b>                                                                                                    |
|-------------------------------|----------------------------------------------------------------------------------------------------|
| Mail Header Field<br>Name     | This field displays when you select the <b>Mail Header</b> type.                                                                                            |
|                               | Type the name part of an email header (the part that comes before the colon). Use 1 to 63<br>single-byte characters, including 0-9a-zA-Z-.                  |
|                               | !"#\$%&'()*+,/:;<=>?@[\]^'{ } and spaces are not allowed.                                                                                                   |
|                               | For example, if you want the entry to check the "Received:" header for a specific mail<br>server's domain, enter "Received" here.                           |
| <b>Field Value</b><br>Keyword | This field displays when you select the <b>Mail Header</b> type.                                                                                            |
|                               | Type the value part of an email header (the part that comes after the colon). Use 1 to 63<br>single-byte characters, including 0-9a-zA-Z!#\$%'()*+,-./:;=?@ |
|                               | "&<> $[\n\lambda]$ ^'{ } and spaces are not allowed.                                                                                                    |
|                               | For example, if you want the entry to check the "Received:" header for a specific mail<br>server's domain, enter the mail server's domain here.             |
|                               | See Section 38.5.2 on page 871 for more details.                                                                                                    |
| OK                            | Click OK to save your changes.                                                                                                    |
| Cancel                        | Click Cancel to exit this screen without saving your changes.                                                                                               |

Table 339 Configuration > Security Service > Email Security > Block/Allow List > Block (or Allow) List > Add (continued)

#### <span id="page-870-0"></span>**38.5.2 Regular Expressions in Block or Allow List Entries**

The following applies for a block or allow list entry based on an email subject, email address, or email header value.

- Use a question mark (?) to let a single character vary. For example, use "a?c" (without the quotation marks) to specify abc, acc and so on.
- You can also use a wildcard (\*). For example, if you configure \*def.com, any email address that ends in def.com matches. So "mail.def.com" matches.
- The wildcard can be anywhere in the text string and you can use more than one wildcard. You cannot use two wildcards side by side, there must be other characters between them.
- The Zyxel Device checks the first header with the name you specified in the entry. So if the email has more than one "Received" header, the Zyxel Device checks the first one.

## **38.6 Email Security Profile**

To use multiple profiles for this feature, run the following commands in the Zyxel Device Command Line Interface (CLI).

```
Router# configure terminal
Router(config)# secure-policy-style advance
Router(config)# show secure-policy-style status
secure-policy-style: advance
```
After you run these command, go to the feature screen again in the web configurator. You will be prompted to log out and then log in again.

**Figure 558** Logout Prompt

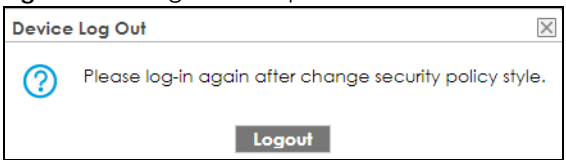

After you log in again, you will see the new profile screen for this feature.

**Figure 559** Configuration > Security Service > Email Security > Profile

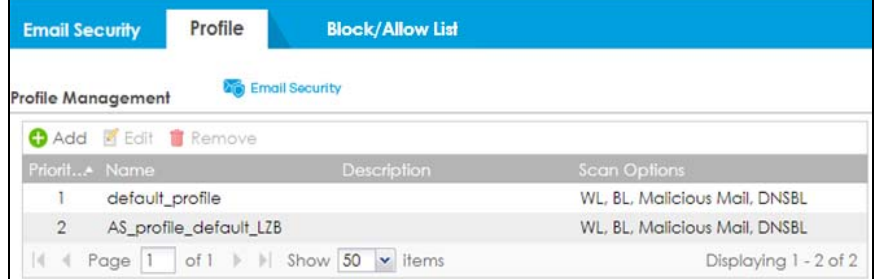

The following table describes the labels in this screen.

| <b>LABEL</b>        | <b>DESCRIPTION</b>                                                                                                    |
|---------------------|----------------------------------------------------------------------------------------------------|
| Add                 | Click this to create a new entry. Select an entry and click <b>Add</b> to create a new entry after<br>the selected entry. |
| Edit                | Double-click an entry or select it and click <b>Edit</b> to open a screen where you can modify<br>the entry's settings.   |
| Remove              | Select an entry and click <b>Remove</b> to delete the selected entry.                                                     |
| #                   | This field is a sequential value showing the number of the profile. The profile order is not<br>important.                |
| Name                | This displays the name of the profile created.                                                                            |
| Description         | This displays the description of the profile.                                                                             |
| <b>Scan Options</b> | This displays which lists are checked for email security: White List (WL), Black List (BL),<br>Malicious Mail, DNSBL.     |

Table 340 Configuration > Security Service > Email Security > Profile

## **38.6.1 Add or Edit Email Security Profile**

Click **Add** to create a new entry or select an existing entry and click **Edit** to open the following screen where you can create or modify the entry's settings.

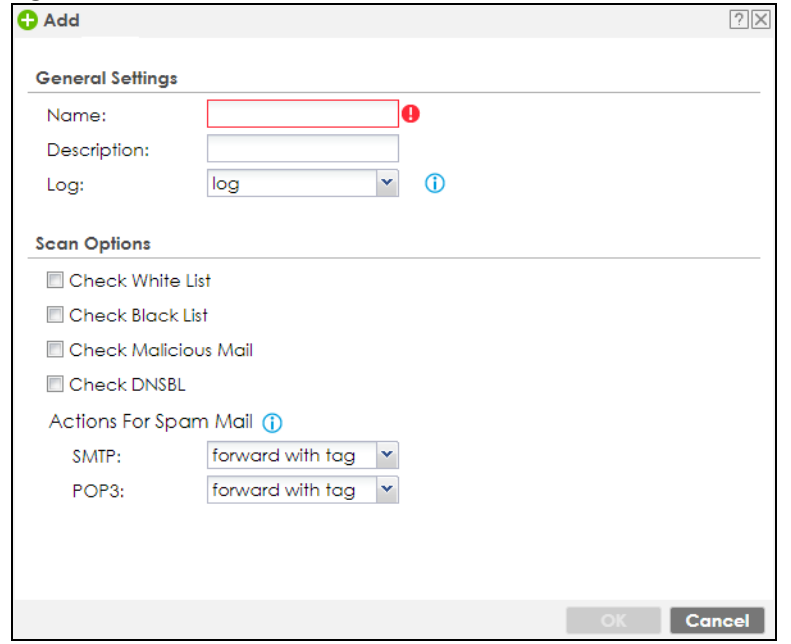

#### **Figure 560** Configuration > Security Service > Email Security > Profile > Add/Edit

The following table describes the labels in this screen.

| <b>LABEL</b>                | <b>DESCRIPTION</b>                                                                                                    |
|-----------------------------|----------------------------------------------------------------------------------------------------|
| <b>General Settings</b>     |                                                                                                    |
| Name                        | Type the name of the profile. You may use 1-31 alphanumeric characters,<br>underscores(_), or dashes (-), but the first character cannot be a number. This value is<br>case-sensitive. These are valid, unique profile names:                                    |
|                             | MyProfile<br>$\bullet$<br>mYProfile<br>$\bullet$<br>Mymy12 3-4<br>٠                                                                                                    |
|                             | These are invalid profile names:                                                                                                    |
|                             | 1 <sub>m</sub> YProfile<br>$\bullet$<br>My Profile<br>$\bullet$<br>MyProfile?<br>$\bullet$<br>Whatalongprofilename123456789012                                                                                                    |
| Description                 | Type a description for the profile rule to help identify the purpose of rule. You may use 1-<br>31 alphanumeric characters, underscores (_), or dashes (-), but the first character cannot<br>be a number. This value is case-sensitive. This field is optional. |
| Log                         | Select whether to have the ZyXEL device generate a log (log), log and alert (log alert) or<br>neither (no) by default when traffic matches a signature in this category.                                                                                         |
| <b>Scan Options</b>         |                                                                                                    |
| Check White List            | Select this check box to check email against the white list. The Zyxel Device classifies<br>email that matches a white list entry as legitimate (not spam).                                                                                                    |
| <b>Check Black List</b>     | Select this check box to check email against the black list. The Zyxel Device classifies<br>email that matches a black list entry as spam.                                                                                                    |
| <b>Check Malicious Mail</b> | Select this to identify spam email by content, such as malicious content.                                                                                                    |
| <b>Check DNSBL</b>          | Select this check box to check email against the Zyxel Device's configured DNSBL<br>domains. The Zyxel Device classifies email that matches a DNS black list as spam.                                                                                            |

USG FLEX Series User's Guide

Actions for Spam Mail Use this section to set how the Zyxel Device is to handle spam mail.

| <b>LABEL</b>     | <b>DESCRIPTION</b>                                                                                                    |
|------------------|----------------------------------------------------------------------------------------------------|
| <b>SMTP</b>      | Select how the Zyxel Device is to handle spam SMTP mail.                                                                  |
|                  | Select drop to discard spam SMTP mail.                                                                                    |
|                  | Select forward to allow spam SMTP mail to go through.                                                                     |
|                  | Select forward with tag to add a spam tag to an SMTP spam mail's mail subject and send<br>it on to the destination.       |
| POP <sub>3</sub> | Select how the Zyxel Device is to handle spam POP3 mail.                                                                  |
|                  | Select forward to allow spam POP3 mail to go through.                                                                     |
|                  | Select forward with tag to add a spam tag to an POP3 spam mail's mail subject and send<br>it on to the destination.       |
| OK               | Click <b>OK</b> to save your changes back to the Zyxel Device.                                                            |
| Cancel           | Click <b>Cancel</b> to exit this screen without saving.                                                                   |
| Add              | Click this to create a new entry. Select an entry and click <b>Add</b> to create a new entry after<br>the selected entry. |

Table 341 Configuration > Security Service > Email Security Profile (continued)> Add/Edit

#### **38.6.2 Link a Profile**

To link a profile to a policy, go to the **Configuration > Security Policy > Policy Control** screen, select a policy, and then click **Edit**. In the **Edit Policy** screen under **Profile**, select which profile you want to use for each security service.

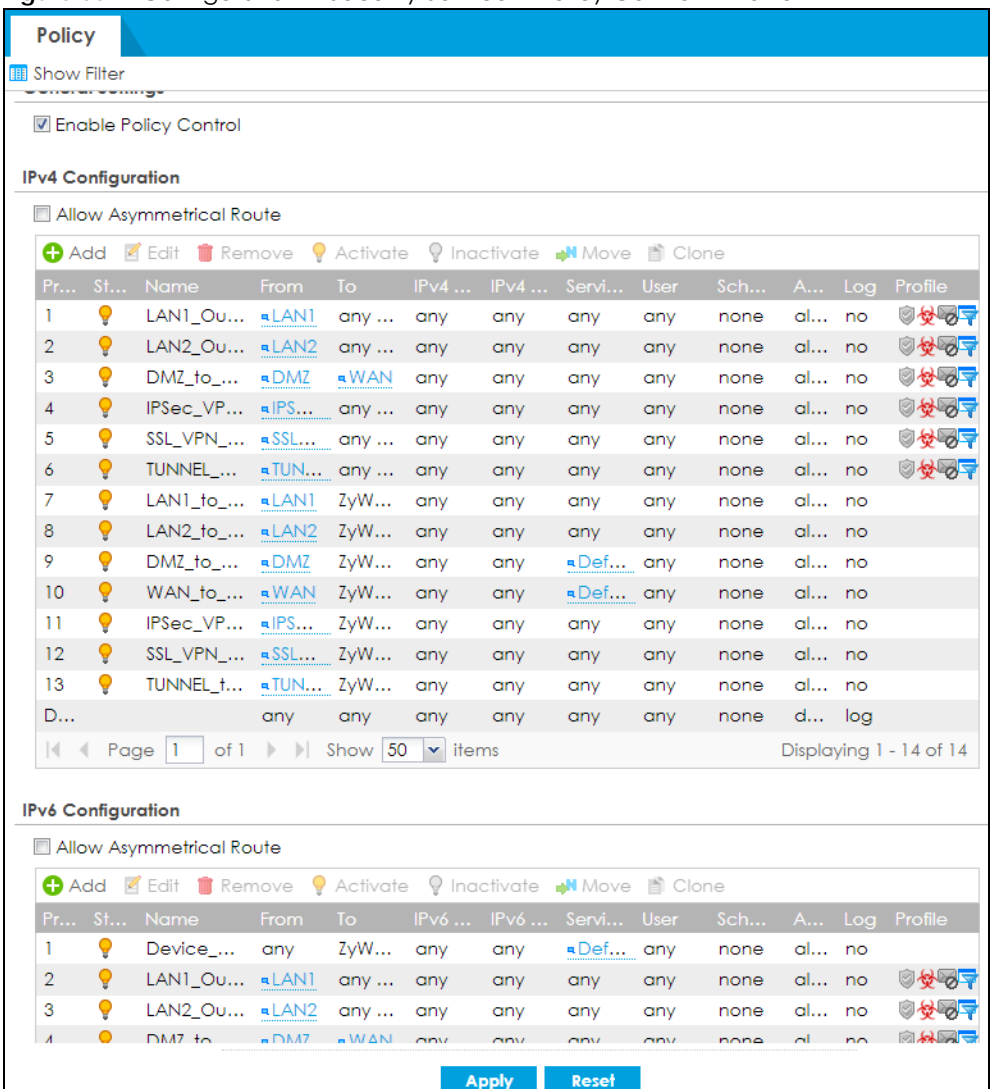

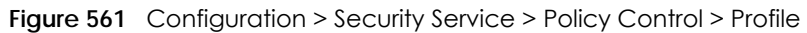

## **38.6.3 The Email Security Advance Screen**

The **Configuration > Security Service** > **Email Security** screen changes when using profiles.

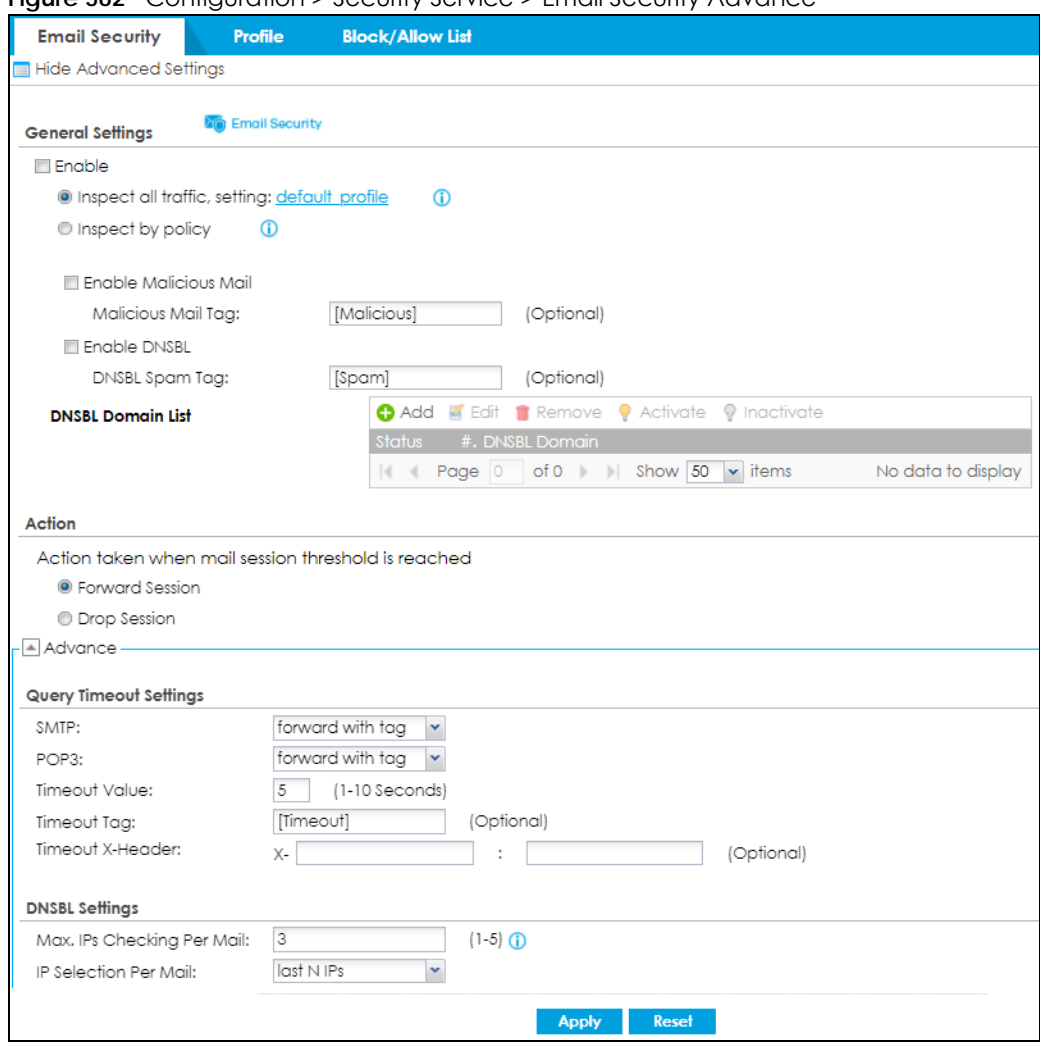

**Figure 562** Configuration > Security Service > Email Security Advance

The following table describes the labels in this screen.

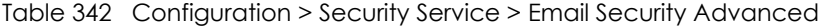

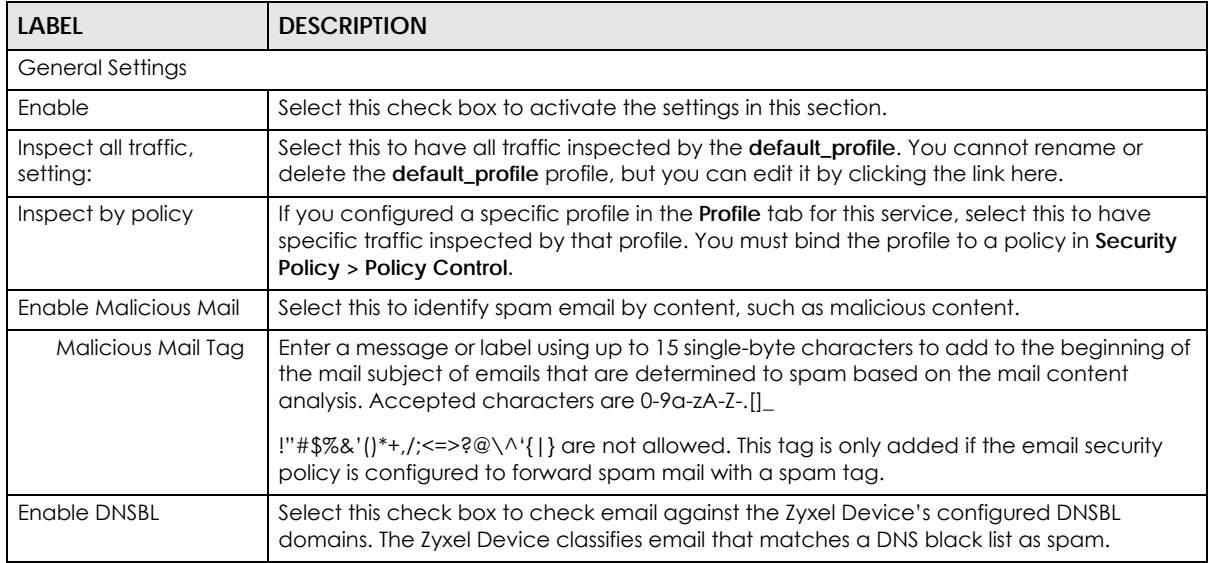

USG FLEX Series User's Guide

| <b>LABEL</b>                                               | <b>DESCRIPTION</b>                                                                                                    |
|------------------------------------------------------------|----------------------------------------------------------------------------------------------------|
| DNSBL Spam Tag                                             | Enter a message or label using up to 15 single-byte characters to add to the beginning of<br>the mail subject of emails that have a sender or relay IP address in the header that<br>matches a black list maintained by one of the DNSBL domains listed in the Zyxel Device.<br>Accepted characters are 0-9a-zA-Z-.[]_                          |
|                                                            | !"#\$%&'()*+,/;<=>?@\^'{ } are not allowed. This tag is only added if the email security<br>policy is configured to forward spam mail with a spam tag.                                                                                                    |
| <b>DNSBL Domain List</b>                                   |                                                                                                    |
| Add                                                        | Click this to create a new entry.                                                                                                    |
| Edit                                                       | Select an entry and click this to be able to modify it.                                                                                                    |
| Remove                                                     | Select an entry and click this to delete it.                                                                                                    |
| Activate                                                   | To turn on an entry, select it and click Activate.                                                                                                    |
| Inactivate                                                 | To turn off an entry, select it and click <b>Inactivate</b> .                                                                                                    |
| Status                                                     | The activate (light bulb) icon is lit when the entry is active and dimmed when the entry is<br>inactive.                                                                                                    |
| #                                                          | This is the entry's index number in the list.                                                                                                    |
| <b>DNSBL Domain</b>                                        | This is the name of a domain that maintains DNSBL servers. Enter the domain that is<br>maintaining a DNSBL.                                                                                                    |
| Action                                                     |                                                                                                    |
| Action taken when<br>mail sessions threshold<br>is reached | An email session is when an email client and email server (or two email servers) connect<br>through the Zyxel Device. Select how to handle concurrent email sessions that exceed<br>the maximum number of concurrent email sessions that the email security feature can<br>handle. See the chapter of product specifications for the threshold. |
|                                                            | Select Forward Session to have the Zyxel Device allow the excess email sessions without<br>any spam filtering.                                                                                                    |
|                                                            | Select Drop Session to have the Zyxel Device drop mail connections to stop the excess<br>email sessions. The email client or server will have to re-attempt to send or receive email<br>later when the number of email sessions is under the threshold.                                                                                         |
| Query Timeout Settings                                     |                                                                                                    |
| <b>SMTP</b>                                                | Select how the Zyxel Device is to handle SMTP mail query timeout.                                                                                                    |
|                                                            | Select drop to discard SMTP mail.                                                                                                    |
|                                                            | Select forward to allow SMTP mail to go through.                                                                                                    |
|                                                            | Select forward with tag to add a tag to an SMTP query timeout mail's mail subject and<br>send it on to the destination.                                                                                                    |
| POP <sub>3</sub>                                           | Select how the Zyxel Device is to handle POP3 mail query timeout.                                                                                                    |
|                                                            | Select forward to allow POP3 mail to go through.                                                                                                    |
|                                                            | Select forward with tag to add a tag to an POP3 query timeout mail's mail subject and<br>send it on to the destination.                                                                                                    |
| <b>Timeout Value</b>                                       | Set how long the Zyxel Device waits for a reply from the mail scan server. If there is no<br>reply before this time period expires, the Zyxel Device takes the action defined in the<br>relevant Actions when Query Timeout field.                                                                                                    |
| Timeout Tag                                                | Enter a message or label using up to 15 single-byte characters to add to the mail subject<br>of emails that the Zyxel Device forwards if queries to the mail scan servers time out.                                                                                                    |
|                                                            | Accepted characters are 0-9a-zA-Z-.[]                                                                                                    |
|                                                            | !"#\$%&'()*+,/;<=>?@\^'{ } are not allowed.                                                                                                    |
| Timeout X-Header                                           | Specify the name and value for the X-Header to be added when queries to the mail scan<br>servers time out.                                                                                                    |

Table 342 Configuration > Security Service > Email Security Advanced

USG FLEX Series User's Guide

| <b>LABEL</b>                  | <b>DESCRIPTION</b>                                                                                                    |
|-------------------------------|----------------------------------------------------------------------------------------------------|
| <b>DNSBL Settings</b>         |                                                                                                    |
| Max. IPs Checking Per<br>Mail | Set the maximum number of sender and relay server IP addresses in the mail header to<br>check against the DNSBL domain servers.                                                       |
| <b>IP Selection Per Mail</b>  | Select first N IPs to have the Zyxel Device start checking from the first IP address in the mail<br>header. This is the IP of the sender or the first server that forwarded the mail. |
|                               | Select last N IPs to have the Zyxel Device start checking from the last IP address in the<br>mail header. This is the IP of the last server that forwarded the mail.                  |
| Apply                         | Click <b>Apply</b> to save your changes back to the Zyxel Device.                                                                                                    |
| Reset                         | Click Reset to return the screen to its last-saved settings.                                                                                                    |

Table 342 Configuration > Security Service > Email Security Advanced

#### **38.6.4 Remove Profiles**

To remove profiles and revert to the default general security policy style, you must first make sure to change **Inspect by policy** to **Inspect all traffic** in the following security services: Anti-Malware, DNS Threat Filter, IPS, Email Security.

Note: All profiles that you created will be removed from **Security Policy > Policy Control**.

Run the following commands in the Zyxel Device Command Line Interface (CLI).

```
Router# configure terminal
Router(config)# secure-policy-style general
Router(config)# show secure-policy-style status
secure-policy-style: general
```
Wait a minute and then go to the feature screen again in the web configurator. You will be prompted to log out and then log in again.

**Figure 563** Logout Prompt

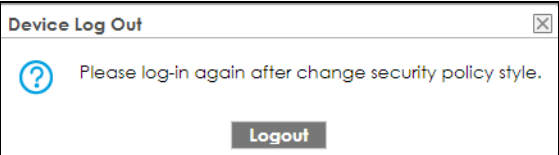

After you log in again, you will not see the profile screen for this feature.

# **38.7 Email Security Technical Reference**

Here is more detailed email security information.

#### **DNSBL**

- The Zyxel Device checks only public sender and relay IP addresses, it does not check private IP addresses.
- The Zyxel Device sends a separate query (DNS lookup) for each sender or relay IP address in the email's header to each of the Zyxel Device's DNSBL domains at the same time.
- The DNSBL servers send replies as to whether or not each IP address matches an entry in their list. Each IP address has a separate reply.
- As long as the replies are indicating the IP addresses do not match entries on the DNSBL lists, the Zyxel Device waits until it receives at least one reply for each IP address.
- If the Zyxel Device receives a DNSBL reply that one of the IP addresses is in the DNSBL list, the Zyxel Device immediately classifies the email as spam and takes the email security policy's configured action for spam. The Zyxel Device does not wait for any more DNSBL replies.
- If the Zyxel Device receives at least one non-spam reply for each of an email's routing IP addresses, the Zyxel Device immediately classifies the email as legitimate and forwards it.
- Any further DNSBL replies that come after the Zyxel Device classifies an email as spam or legitimate have no effect.
- The Zyxel Device records DNSBL responses for IP addresses in a cache for up to 72 hours. The Zyxel Device checks an email's sender and relay IP addresses against the cache first and only sends DNSBL queries for IP addresses that are not in the cache.

Here is an example of an email classified as spam based on DNSBL replies.

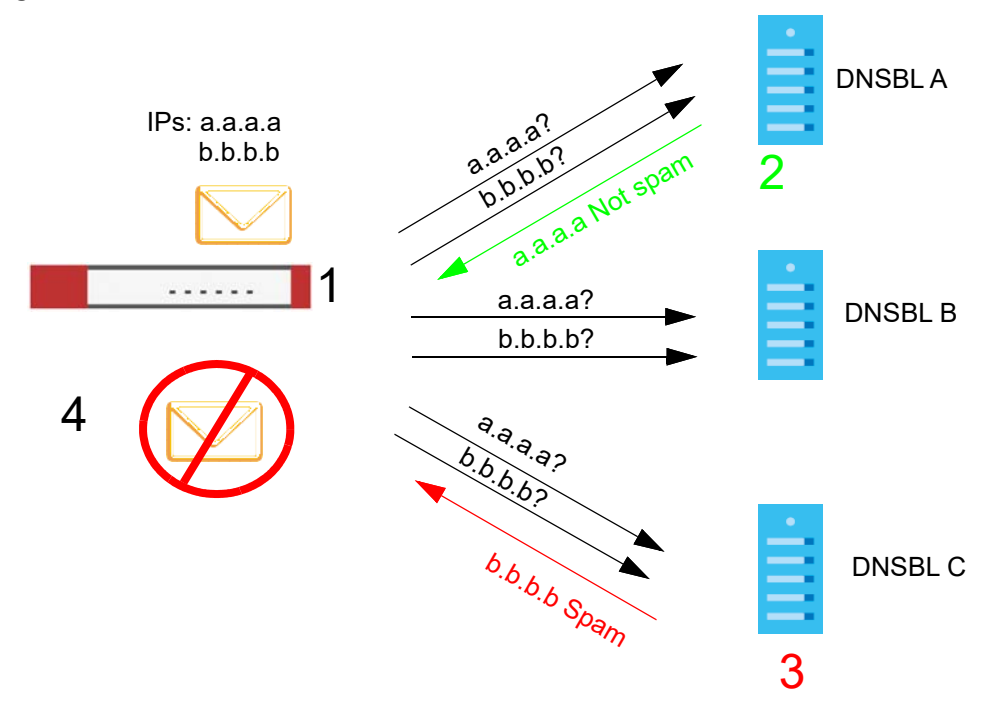

**Figure 564** DNSBL Spam Detection Example

- **1** The Zyxel Device receives an email that was sent from IP address a.a.a.a and relayed by an email server at IP address b.b.b.b. The Zyxel Device sends a separate query to each of its DNSBL domains for IP address a.a.a.a. The Zyxel Device sends another separate query to each of its DNSBL domains for IP address b.b.b.b.
- **2** DNSBL A replies that IP address a.a.a.a does not match any entries in its list (not spam).
- **3** DNSBL C replies that IP address b.b.b.b matches an entry in its list.
- **4** The Zyxel Device immediately classifies the email as spam and takes the action for spam that you defined in the email security policy. In this example it was an SMTP mail and the defined action was to drop the mail. The Zyxel Device does not wait for any more DNSBL replies.

Here is an example of an email classified as legitimate based on DNSBL replies.

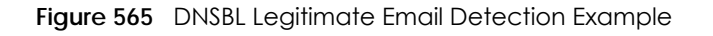

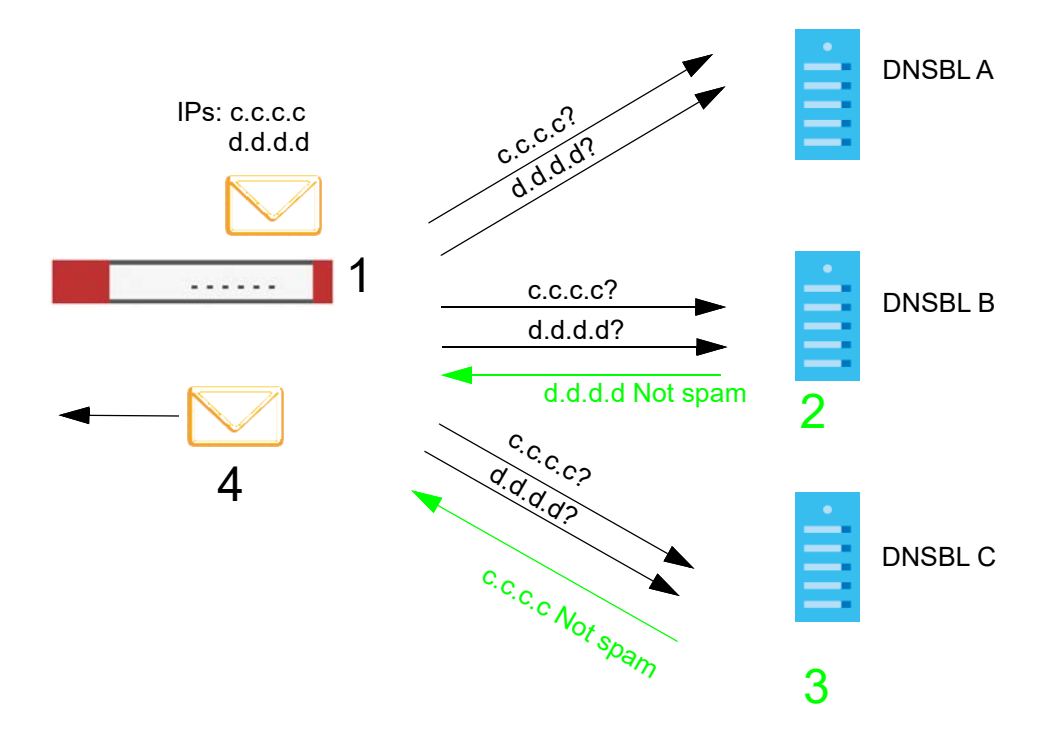

- **1** The Zyxel Device receives an email that was sent from IP address c.c.c.c and relayed by an email server at IP address d.d.d.d. The Zyxel Device sends a separate query to each of its DNSBL domains for IP address c.c.c.c. The Zyxel Device sends another separate query to each of its DNSBL domains for IP address d.d.d.d.
- **2** DNSBL B replies that IP address d.d.d.d does not match any entries in its list (not spam).
- **3** DNSBL C replies that IP address c.c.c.c does not match any entries in its list (not spam).
- **4** Now that the Zyxel Device has received at least one non-spam reply for each of the email's routing IP addresses, the Zyxel Device immediately classifies the email as legitimate and forwards it. The Zyxel Device does not wait for any more DNSBL replies.

If the Zyxel Device receives conflicting DNSBL replies for an email routing IP address, the Zyxel Device classifies the email as spam. Here is an example.

**880**

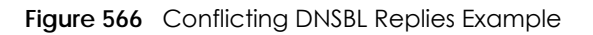

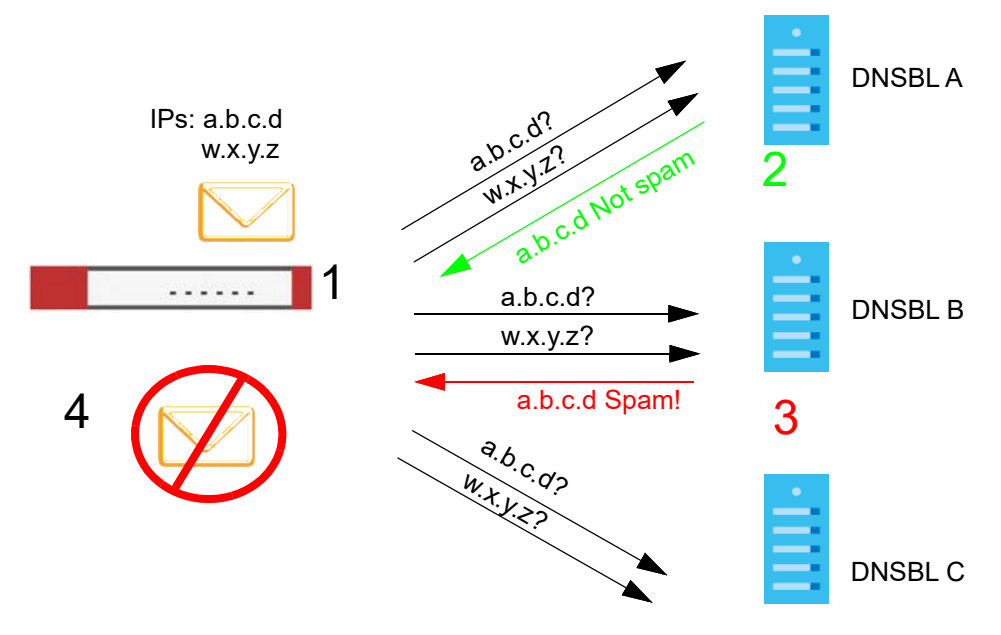

- **1** The Zyxel Device receives an email that was sent from IP address a.b.c.d and relayed by an email server at IP address w.x.y.z. The Zyxel Device sends a separate query to each of its DNSBL domains for IP address a.b.c.d. The Zyxel Device sends another separate query to each of its DNSBL domains for IP address w.x.y.z.
- **2** DNSBL A replies that IP address a.b.c.d does not match any entries in its list (not spam).
- **3** While waiting for a DNSBL reply about IP address w.x.y.z, the Zyxel Device receives a reply from DNSBL B saying IP address a.b.c.d is in its list.
- **4** The Zyxel Device immediately classifies the email as spam and takes the action for spam that you defined in the email security policy. In this example it was an SMTP mail and the defined action was to drop the mail. The Zyxel Device does not wait for any more DNSBL replies.

# **CHAPTER 39 Collaborative Detection & Response**

## **39.1 Overview**

Collaborative Detection & Response (CDR) allows you to detect wired and WiFi clients that are sending malicious traffic in your network and then block or quarantine traffic coming from them. In this way, malicious traffic is not spread throughout the network. Secure policies can block malicious traffic for specific traffic flows, but CDR can block malicious traffic from the sender. Malicious traffic is identified using a combination of Web Filtering, Anti-Malware and IPS (IDP) signatures.

In the following example scenario, clients C1 to C6 are connected to the network. Intrusion Prevention (IPS) or Anti-Malware signatures have identified malicious traffic coming from clients C1, C2, C4 and C5.

You have configured CDR to take the following actions.

| <b>KEY CDR SETTING</b>                                                                                                    | <b>RESULT</b>                                                                                                    |
|----------------------------------------------------------------------------------------------------|----------------------------------------------------------------------------------------------------|
| <b>Block wireless client is selected in</b><br>Configuration > Security Service > CDR ><br><b>Collaborative Detection &amp; Response.</b> | Traffic from WiFi client C1 is blocked at the AP.                                                                                                    |
| <b>Block wireless client is not selected in</b><br>Configuration > Security Service > CDR ><br>Collaborative Detection & Response.        | Traffic from WiFi client C2 is blocked at the Zyxel Device.                                                                                                    |
| <b>Block wireless client is not selected in</b><br>Configuration > Security Service > CDR ><br>Collaborative Detection & Response.        | Traffic from wired client C5 is blocked at the Zyxel Device. This traffic<br>can still be broadcast to other clients in the same subnet, such as<br>C6.                                                                                    |
| <b>Quarantine VLAN ID</b> is selected in<br>Configuration > Security Service > CDR ><br>Collaborative Detection & Response.               | Traffic from WiFi client C4 is isolated from the network through a<br>quarantine VLAN. Quarantined traffic in a VLAN isolates traffic from<br>other clients in the same subnet, and only broadcasts to other clients<br>in that same VLAN. |

Table 343 CDR Example Settings

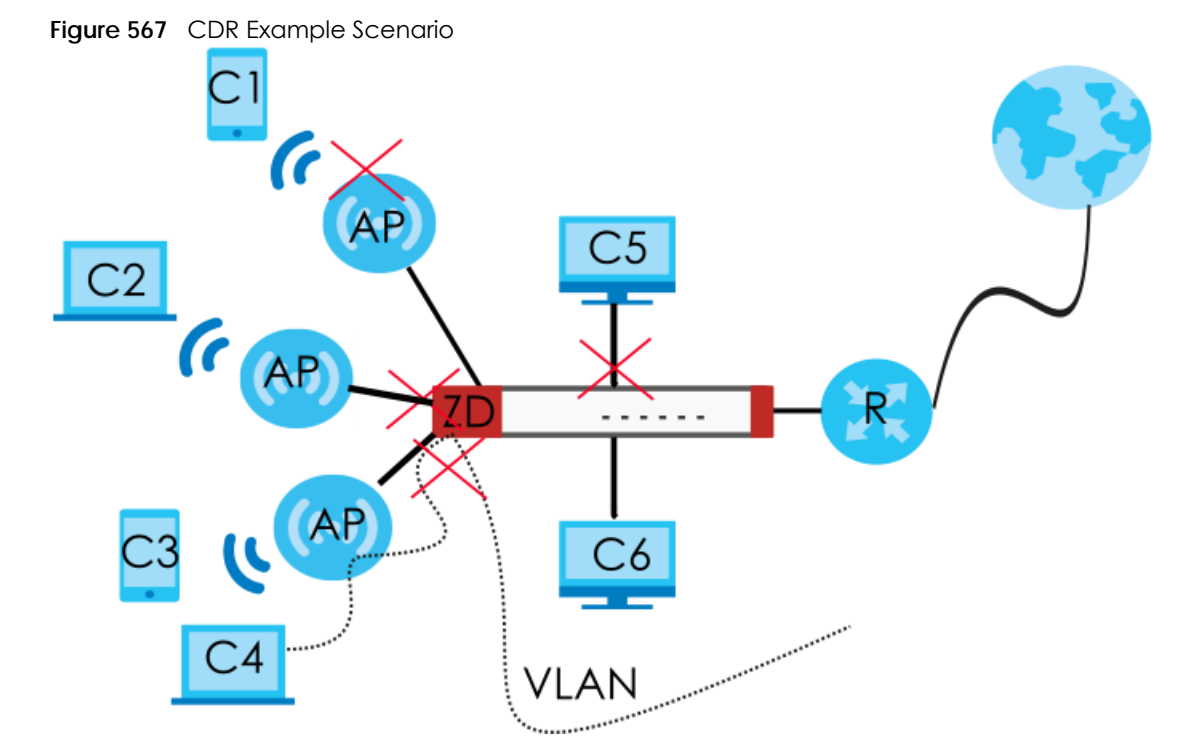

This the graphic key.

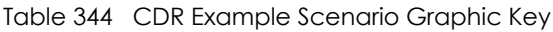

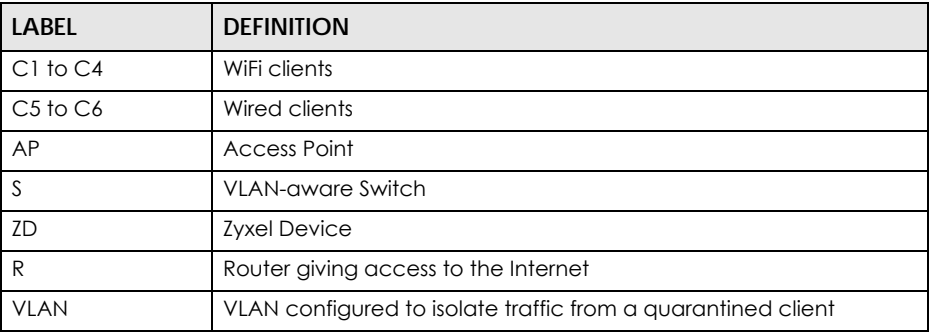

#### **39.1.1 What You Can Do in this Chapter**

- Use the **Collaborative Detection & Response** screen ([Section 39.3 on page 885\)](#page-884-0) to configure CDR triggering policies and containment actions.
- Use the **Exempt List** screens ([Section 39.4 on page 894](#page-893-0)) to set up a list of devices that are exempt from Collaborative Detection & Response checking.

## **39.2 Before You Begin**

- You must have active and up-to-date Web Filtering, Anti-Malware, IPS (Intrusion Prevention System), and CDR (Collaborative Detection & Response) licenses.
- Malicious traffic is detected in two phases.
- Web Filtering (ing), Anti-Malware (Anti-Virus) and IPS (IDP) signatures first identify malicious traffic and inform the CDR daemon. If these licenses have expired or are not active, then no checking for malicious traffic is done.
- CDR signatures are a subset of the above license signatures. If a specific number of signature matches are detected within a defined time period, then the CDR containment policy is triggered. These are the signatures that apply to CDR at the time of writing:

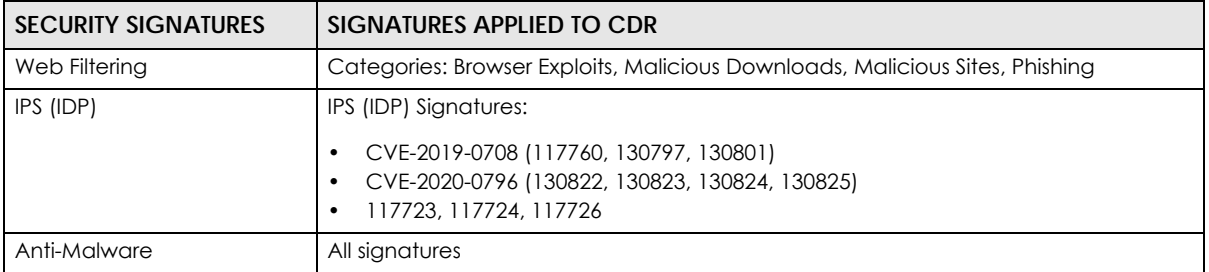

Table 345 Security Signatures Applied to CDR

- Blocking traffic from an infected client causes the Zyxel Device to drop all traffic received from the client. This traffic can still be broadcast to other clients in the same subnet as the infected client.
- Blocking traffic from an infected WiFi client causes the AP it is connected with to drop all traffic received from the client if **Block wireless client** is selected in **Configuration > Security Service > CDR > Collaborative Detection & Response**.
- The Zyxel Device can only block traffic from Nebula-managed APs in your network using CDR.
- Quarantining traffic from an infected WiFi client blocks traffic at the Zyxel Device or AP and also isolates traffic from other clients in the same subnet. Traffic from the infected WiFi is only broadcast to other clients in the quarantine VLAN. You must configure the quarantine VLAN on the Zyxel Device and any switches or routers in your network through which you want to route the VLAN traffic.
- There are 2 requirements to block or quarantine WiFi clients:
	- The AP must be managed by the Zyxel Device.
	- The AP must be in the Zyxel Device's supported list. At the time of writing, there are 5 supported AP models:

Table 346 Zyxel Device Manged APs

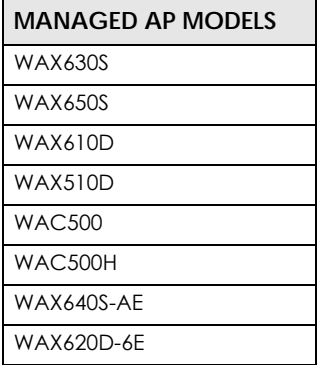

Note: Please see your AP product page at the Zyxel web site to see if it can be managed by the Zyxel Device.

- You must decide how long to contain (block or quarantine) a suspect client, before allowing traffic to be sent from it again. This will depend on how quickly you can contact the owner of the suspect client and how long they need to remove the malicious software from their device.
- You must also decide if there are trusted clients in your network that are exempt from CDR and never have their traffic blocked or quarantined.
- You can use the **Monitor > CDR > Containment List** screen to prematurely release a blocked or quarantined client, or add a client to a list exempted from CDR checking.
- If you disable CDR or your CDR license expires, then all blocked and quarantined clients are released.
- If you restart the Zyxel Device or restart an AP connected to the Zyxel Device, blocked and quarantined clients are still blocked until the **Containment Period** expires.
- Wired clients are blocked based on IP address by default. You can change that to blocking based on MAC address using the cdr blocked-by mac command in configuration mode in the Command Line Interface (CLI). Note that if you have a switch between the client and the Zyxel Device, then blocking by MAC address could block all traffic from the switch if the client MAC address is not forwarded through the switch.
- WiFi clients are blocked or quarantined based on MAC address by default.

## <span id="page-884-0"></span>**39.3 The Collaborative Detection & Response Screen**

Click **Configuration > Security Service** > **Collaborative Detection & Response** to open the following screen. Use this screen to turn CDR on or off, manage CDR policies, and select the containment action the Zyxel Device takes when an event occurs more than the threshold within a defined duration.

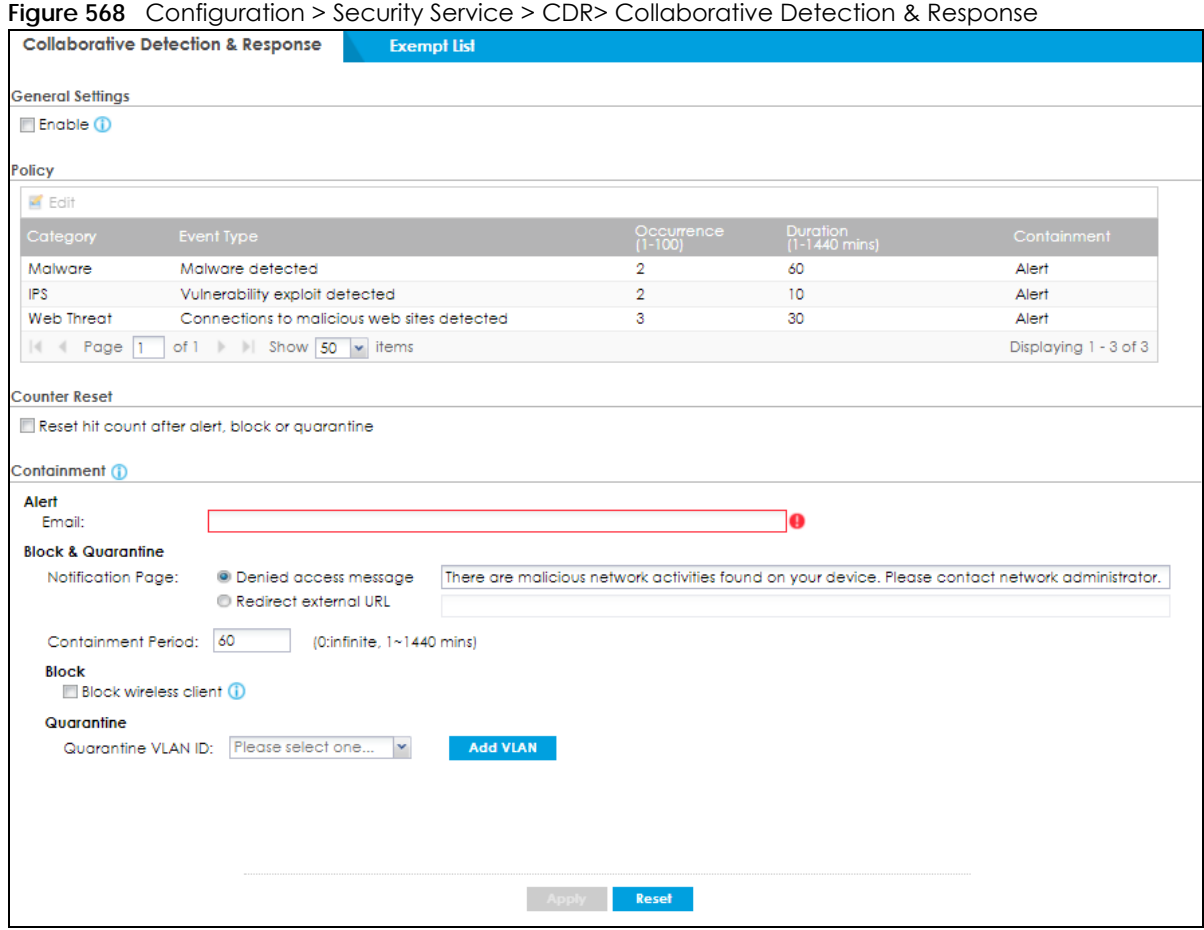

The following table describes the labels in this screen.

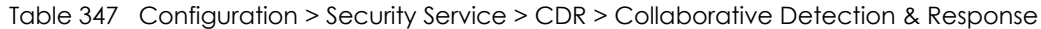

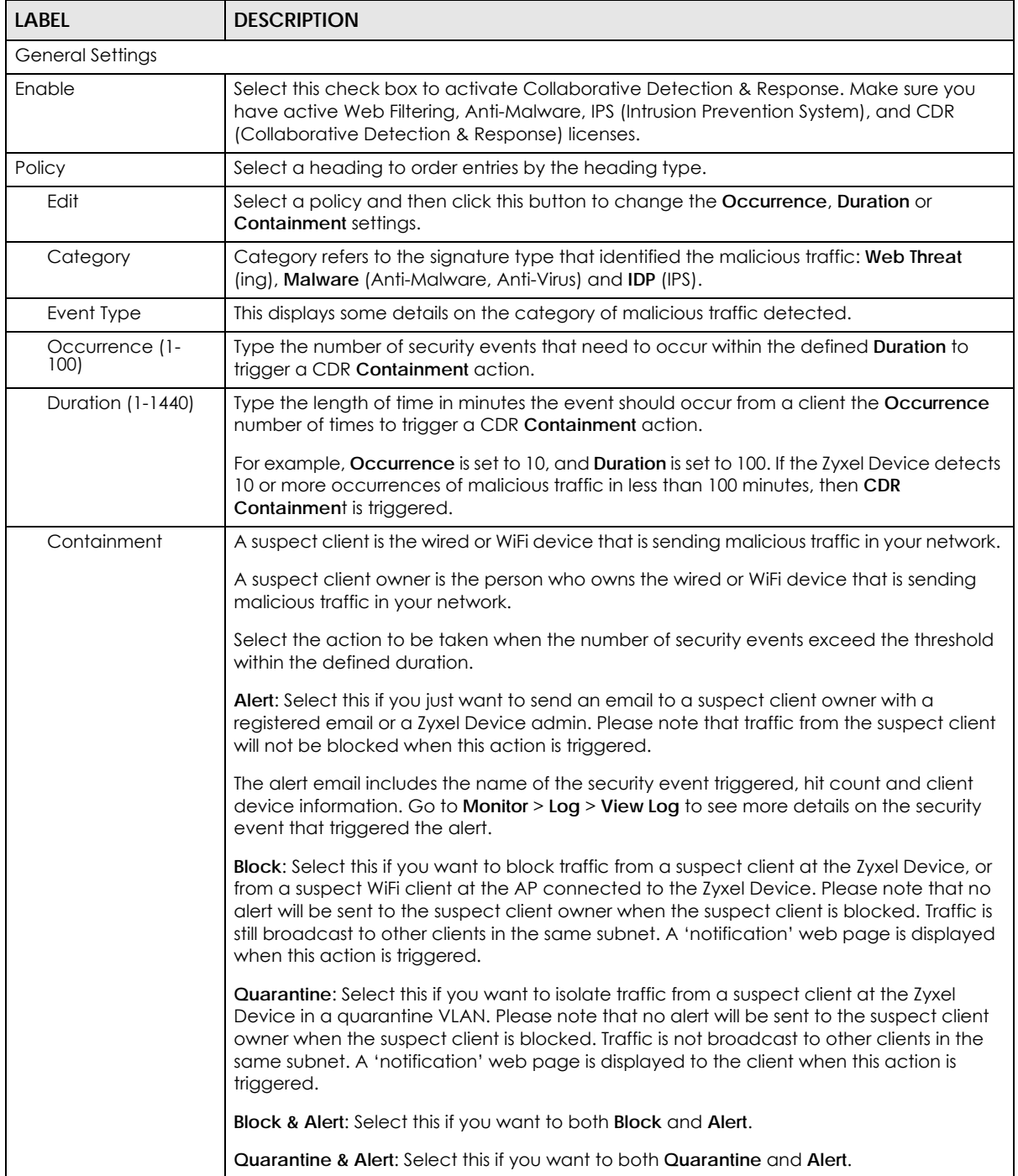

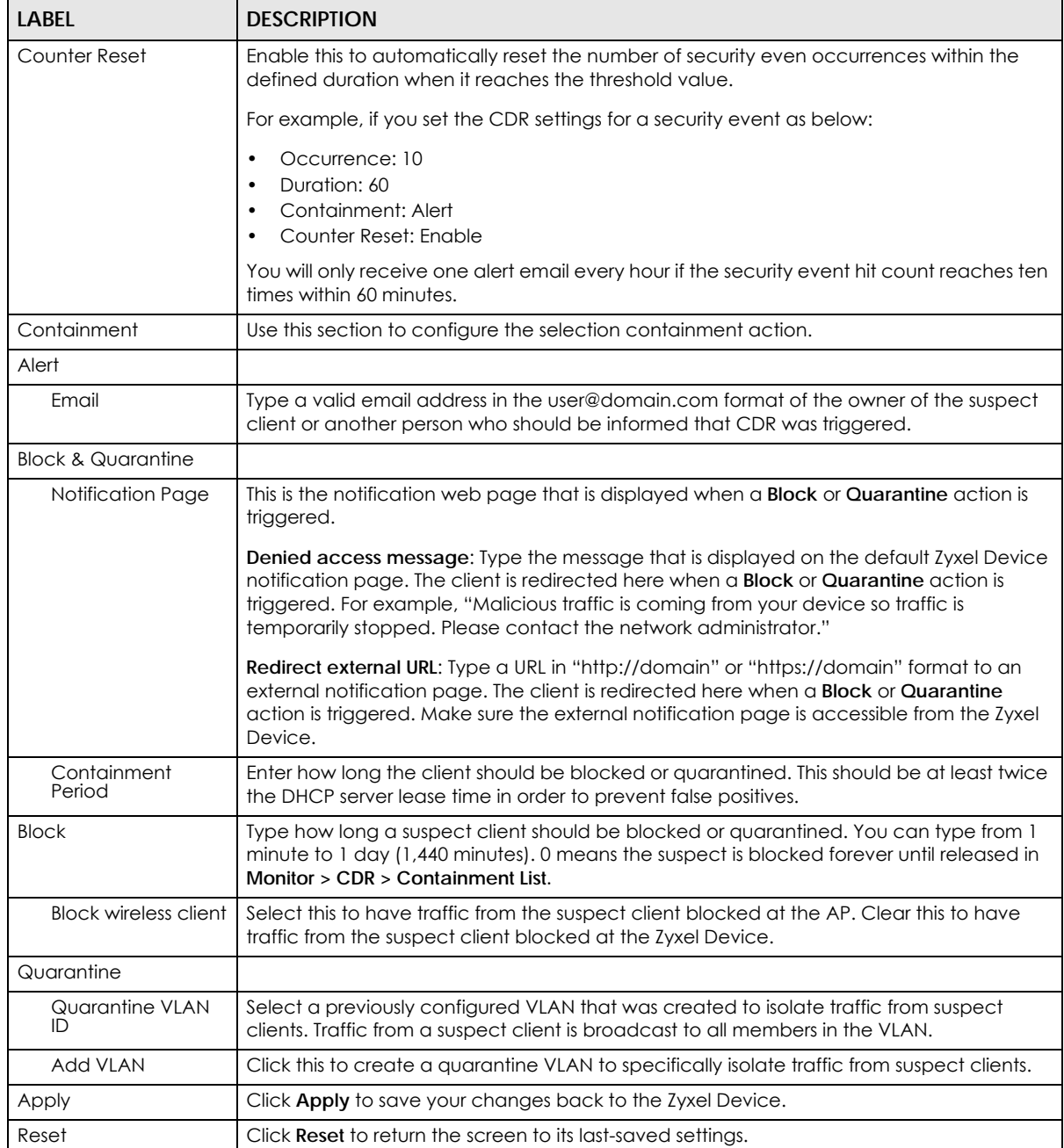

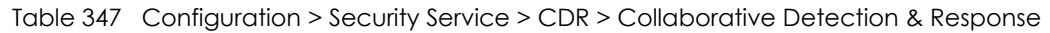

#### **39.3.1 Add VLAN**

Click **Add VLAN** to create a new entry. The following screen appears.

Note: Only IPv4 addresses can be used in quarantine VLANs.

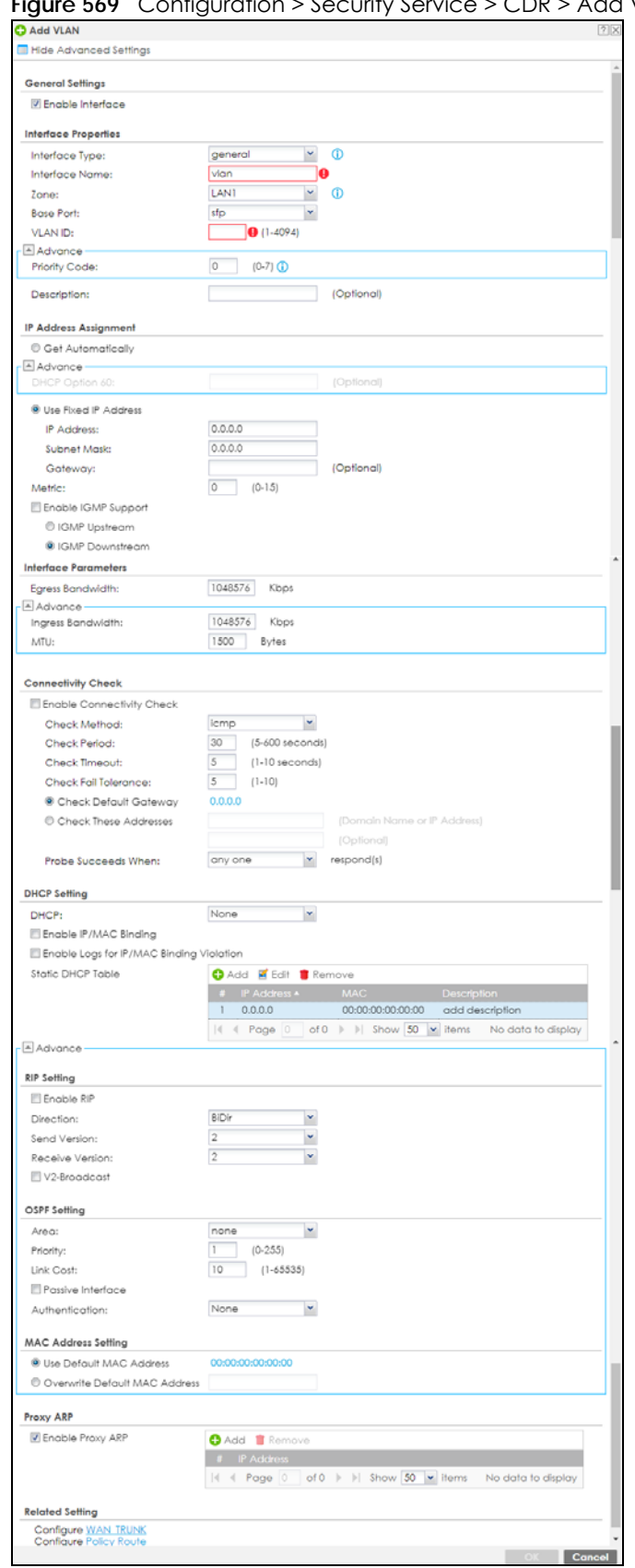

**Figure 569** Configuration > Security Service > CDR > Add VLAN

USG FLEX Series User's Guide

Each field is explained in the following table.

| <b>LABEL</b>                                                 | <b>DESCRIPTION</b>                                                                                                    |
|--------------------------------------------------------------|----------------------------------------------------------------------------------------------------|
| Show Advanced<br>Settings / Hide<br><b>Advanced Settings</b> | Click this button to display a greater or lesser number of configuration fields.                                                                                                    |
| <b>General Settings</b>                                      |                                                                                                    |
| Enable Interface                                             | Select this to turn this interface on. Clear this to disable this interface.                                                                                                    |
| Interface Properties                                         |                                                                                                    |
| Interface Type                                               | Select one of the following options depending on the type of network to which the Zyxel<br>Device is connected.                                                                                                    |
|                                                              | internal is for connecting to a local network. Other corresponding configuration options:<br>DHCP server and DHCP relay. The Zyxel Device automatically adds default SNAT settings for<br>traffic flowing from this interface to an external interface.                                                                                                    |
|                                                              | external is for connecting to an external network (like the Internet). The Zyxel Device<br>automatically adds this interface to the default WAN trunk.                                                                                                    |
|                                                              | For general, the rest of the screen's options do not automatically adjust and you must<br>manually configure a policy route to add routing and SNAT settings for the interface.                                                                                                    |
| Interface Name                                               | This field is read-only if you are editing an existing VLAN interface. Enter the number of the<br>VLAN interface. You can use a number from 0~4094. For example, use vlan0, vlan8, and so<br>on. The total number of VLANs you can configure on the Zyxel Device depends on the<br>model.                                                                                                    |
| Zone                                                         | Select the zone to which the VLAN interface belongs.                                                                                                    |
| <b>Base Port</b>                                             | Select the Ethernet interface on which the VLAN interface runs.                                                                                                    |
| <b>VLAN ID</b>                                               | Enter the VLAN ID. This 12-bit number uniquely identifies each VLAN. Allowed values are 1 -<br>4094. (0 and 4095 are reserved.)                                                                                                    |
| <b>Priority Code</b>                                         | This is a 3-bit field within a 802.1Q VLAN tag that's used to prioritize associated outgoing<br>VLAN traffic. "0" is the lowest priority level and "7" is the highest. See Table 218 on page<br>591 The setting configured in Configuration > BWM overwrites the priority setting here.                                                                                                    |
| Description                                                  | Enter a description of this interface. You can use alphanumeric and () + /:=?! * $\#\textcircled{s}$ - $\textcircled{s}$ -<br>characters, and it can be up to 60 characters long. Spaces are allowed, but the string<br>can't start with a space.                                                                                                    |
| <b>IP Address</b><br>Assignment                              |                                                                                                    |
| Get Automatically                                            | Select this if this interface is a DHCP client. In this case, the DHCP server configures the IP<br>address, subnet mask, and gateway automatically.                                                                                                    |
|                                                              | You should not select this if the interface is assigned to a VRRP group.                                                                                                    |
| DHCP Option 60                                               | DHCP Option 60 is used by the Zyxel Device for identification to the DHCP server using the<br>VCI (Vendor Class Identifier) on the DHCP server. The Zyxel Device adds it in the initial DHCP<br>discovery message that a DHCP client broadcasts in search of an IP address. The DHCP<br>server can assign different IP addresses or options to clients with the specific VCI or reject<br>the request from clients without the specific VCI. |
|                                                              | Type a string using up to 63 of these characters [a-zA-Z0-9!\"#\$%&\'()*+,-./<br>:: <= > ?@\[\\\]^_`{}] to identify this Zyxel Device to the DHCP server. For example, Zyxel-TW.                                                                                                    |
| <b>Use Fixed IP Address</b>                                  | Select this if you want to specify the IP address, subnet mask, and gateway manually.                                                                                                    |
| <b>IP Address</b>                                            | This field is enabled if you select Use Fixed IP Address.                                                                                                    |
|                                                              | Enter the IP address for this interface.                                                                                                    |

Table 348 Configuration > Security Service > CDR > Add VLAN

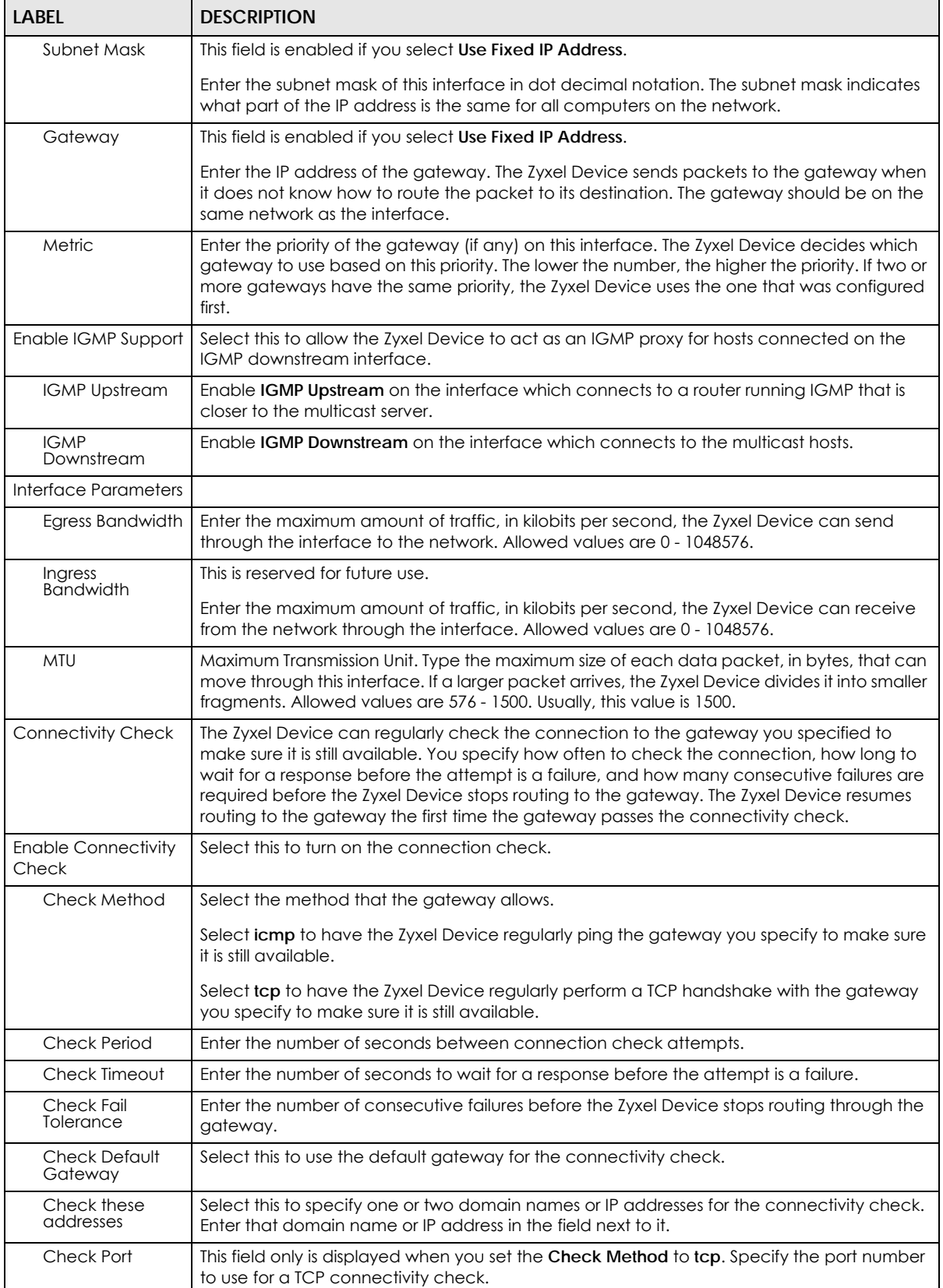

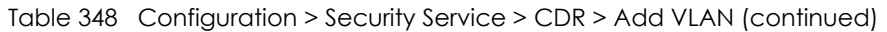

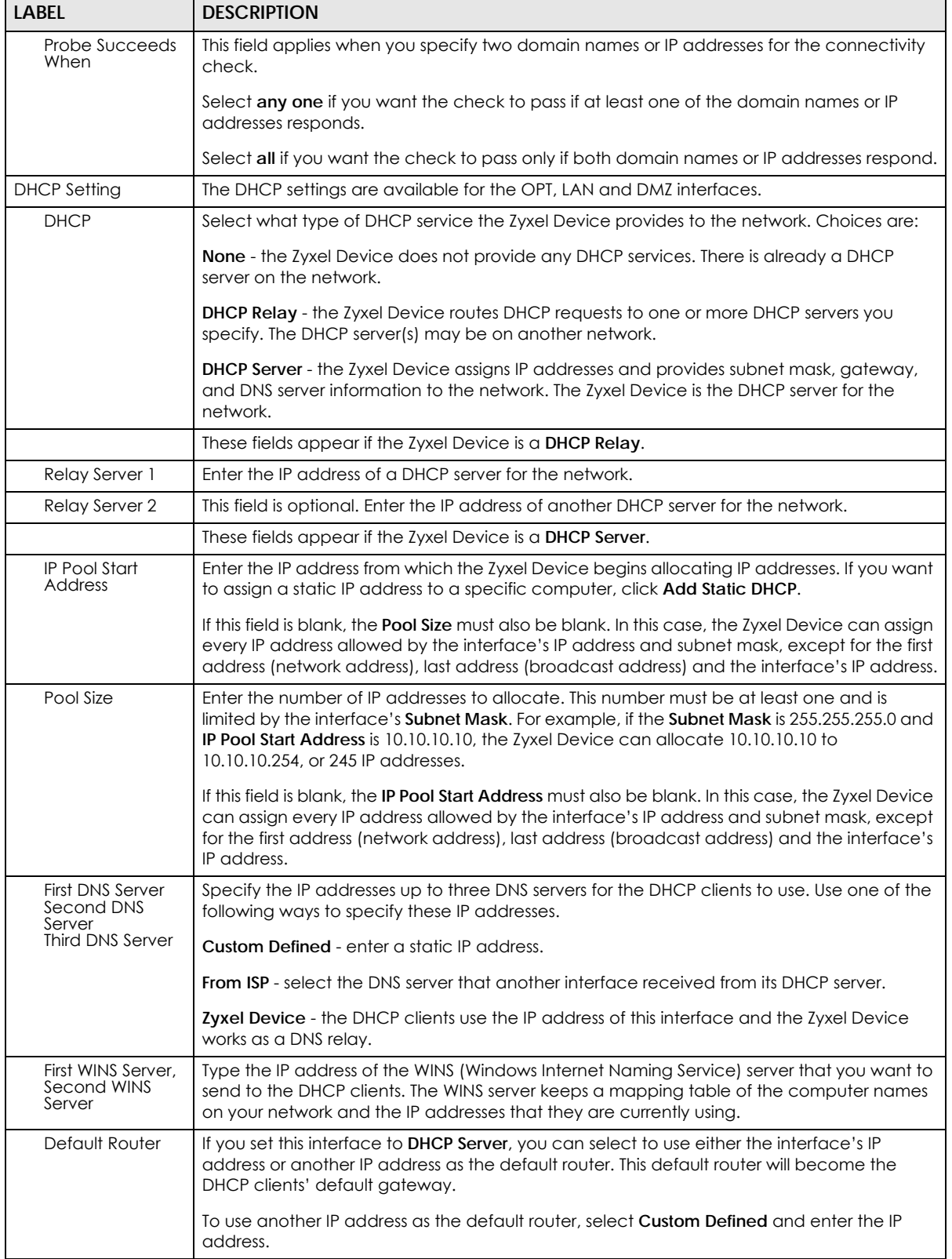

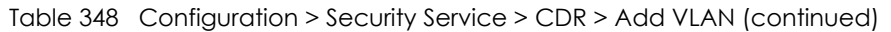

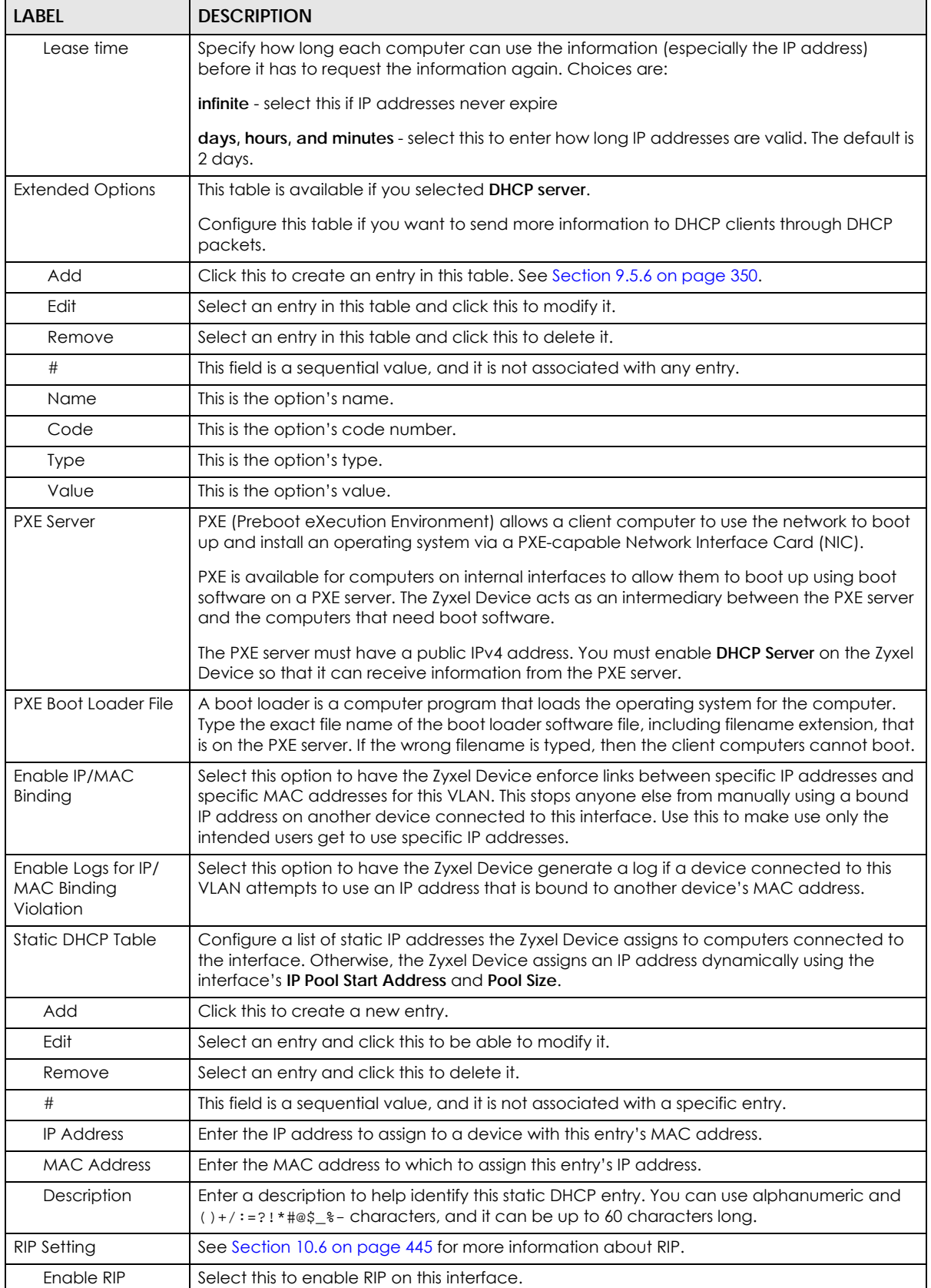

#### Table 348 Configuration > Security Service > CDR > Add VLAN (continued)

USG FLEX Series User's Guide

| LABEL                                | <b>DESCRIPTION</b>                                                                                                    |
|--------------------------------------|----------------------------------------------------------------------------------------------------|
| <b>Direction</b>                     | This field is effective when RIP is enabled. Select the RIP direction from the drop-down list<br>box.                                                                                                    |
|                                      | BiDir - This interface sends and receives routing information.                                                                                                    |
|                                      | In-Only - This interface receives routing information.                                                                                                    |
|                                      | <b>Out-Only</b> - This interface sends routing information.                                                                                                    |
| Send Version                         | This field is effective when RIP is enabled. Select the RIP version(s) used for sending RIP<br>packets. Choices are 1, 2, and 1 and 2.                                                                                                    |
| Receive Version                      | This field is effective when RIP is enabled. Select the RIP version(s) used for receiving RIP<br>packets. Choices are 1, 2, and 1 and 2.                                                                                                    |
| V2-Broadcast                         | This field is effective when RIP is enabled. Select this to send RIP-2 packets using subnet<br>broadcasting; otherwise, the Zyxel Device uses multicasting.                                                                                                    |
| <b>OSPF Setting</b>                  | See Section 10.7 on page 447 for more information about OSPF.                                                                                                    |
| Area                                 | Select the area in which this interface belongs. Select <b>None</b> to disable OSPF in this interface.                                                                                                    |
| Priority                             | Enter the priority (between 0 and 255) of this interface when the area is looking for a<br>Designated Router (DR) or Backup Designated Router (BDR). The highest-priority interface<br>identifies the DR, and the second-highest-priority interface identifies the BDR. Set the priority<br>to zero if the interface can not be the DR or BDR. |
| Link Cost                            | Enter the cost (between 1 and 65,535) to route packets through this interface.                                                                                                    |
| Passive Interface                    | Select this to stop forwarding OSPF routing information from the selected interface. As a<br>result, this interface only receives routing information.                                                                                                    |
| Authentication                       | Select an authentication method, or disable authentication. To exchange OSPF routing<br>information with peer border routers, you must use the same authentication method that<br>they use. Choices are:                                                                                                    |
|                                      | Same-as-Area - use the default authentication method in the area                                                                                                    |
|                                      | <b>None</b> - disable authentication                                                                                                    |
|                                      | Text - authenticate OSPF routing information using a plain-text password                                                                                                    |
|                                      | MD5 - authenticate OSPF routing information using MD5 encryption                                                                                                    |
| Text<br>Authentication<br>Key        | This field is available if the Authentication is Text. Type the password for text authentication.<br>The key can consist of alphanumeric characters and the underscore, and it can be up to<br>16 characters long.                                                                                                    |
| MD <sub>5</sub><br>Authentication ID | This field is available if the Authentication is MD5. Type the ID for MD5 authentication. The ID<br>can be between 1 and 255.                                                                                                    |
| MD5<br>Authentication<br>Key         | This field is available if the Authentication is MD5. Type the password for MD5 authentication.<br>The password can consist of alphanumeric characters and the underscore, and it can be<br>up to 16 characters long.                                                                                                    |
| <b>MAC Address Setting</b>           | This section appears when Interface Properties is External or General. Have the interface<br>use either the factory assigned default MAC address, a manually specified MAC address,<br>or clone the MAC address of another device or computer.                                                                                                 |
| Use Default MAC<br>Address           | Select this option to have the interface use the factory assigned default MAC address. By<br>default, the Zyxel Device uses the factory assigned MAC address to identify itself.                                                                                                    |
| Overwrite<br>Default MAC<br>Address  | Select this option to have the interface use a different MAC address. Either the MAC<br>address in the field. Once it is successfully configured, the address will be copied to the<br>configuration file. It will not change unless you change the setting or upload a different<br>configuration file.                                       |
| Proxy ARP                            | Proxy ARP is available for external or general interfaces on the Zyxel Device. See Section<br>9.5.2 on page 346 for more information on Proxy ARP.                                                                                                    |

Table 348 Configuration > Security Service > CDR > Add VLAN (continued)

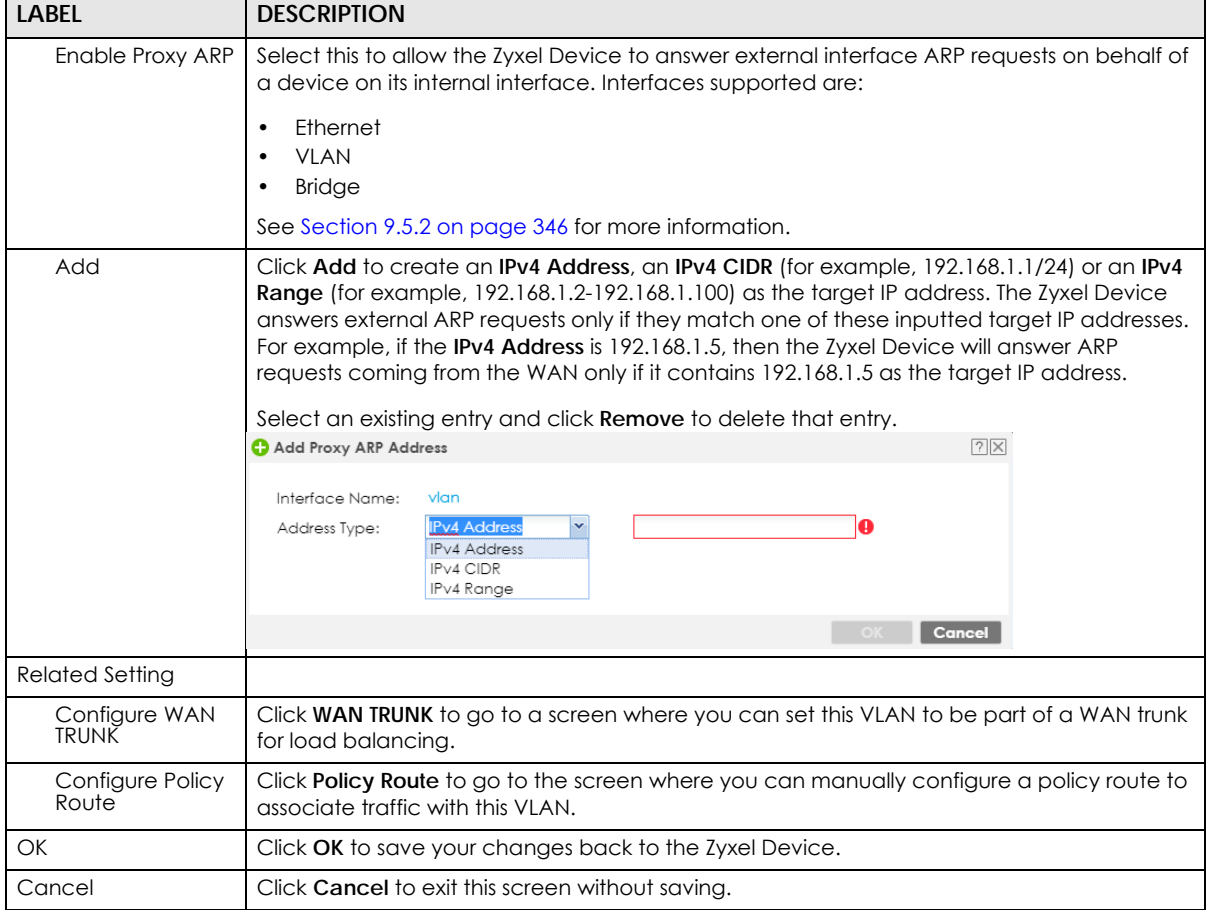

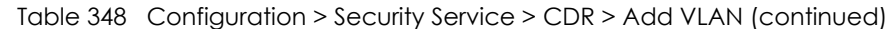

## <span id="page-893-0"></span>**39.4 The Exempt List Screen**

Click **Configuration > Security Service** > **CDR > Exempt List** to display IPv4 and /or MAC addresses of devices that are exempt from CDR checking.

Click a column's heading cell to sort the table entries by that column's criteria. Click the heading cell again to reverse the sort order.

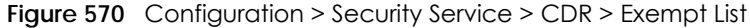

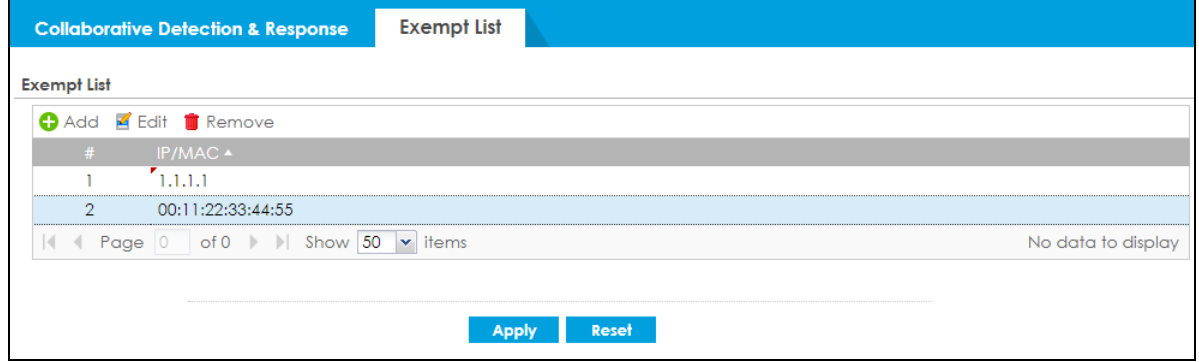

USG FLEX Series User's Guide

The following table describes the labels in this screen.

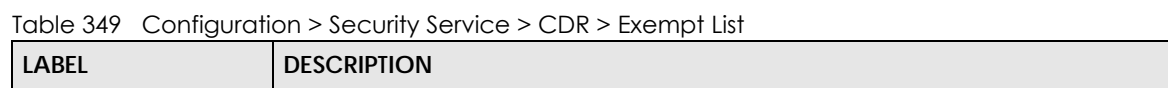

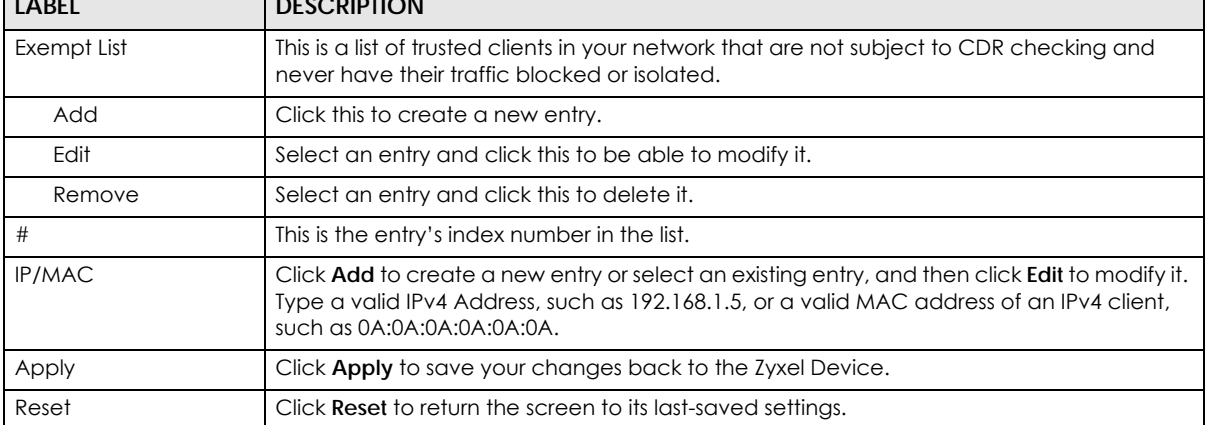

┑

# **CHAPTER 40 SSL Inspection**

## **40.1 Overview**

Secure Socket Layer (SSL) traffic, such as https://www.google.com/HTTPS, FTPs, POP3s, SMTPs, etc. is encrypted, and cannot be inspected using Security Service profiles such as App Patrol, Content Filter, Intrusion Prevention System (IPS), or Anti-Malware. The Zyxel Device uses SSL Inspection to decrypt SSL traffic, sends it to the Security Service engines for inspection, then encrypts traffic that passes inspection and forwards it to the destination server, such as Google.

An example process is shown in the following figure. User **U** sends a HTTPS request (SSL) to destination server **D**, via the Zyxel Device, **Z**. The traffic matches an SSL Inspection profile in a security policy, so the Zyxel Device decrypts the traffic using SSL Inspection. The decrypted traffic is then inspected by the Security Service profiles in the same security profile that matched the SSL Inspection profile. If all is OK, then the Zyxel Device re-encrypts the traffic using SSL Inspection and forwards it to the destination server **D**. SSL traffic could be in the opposite direction for other examples.

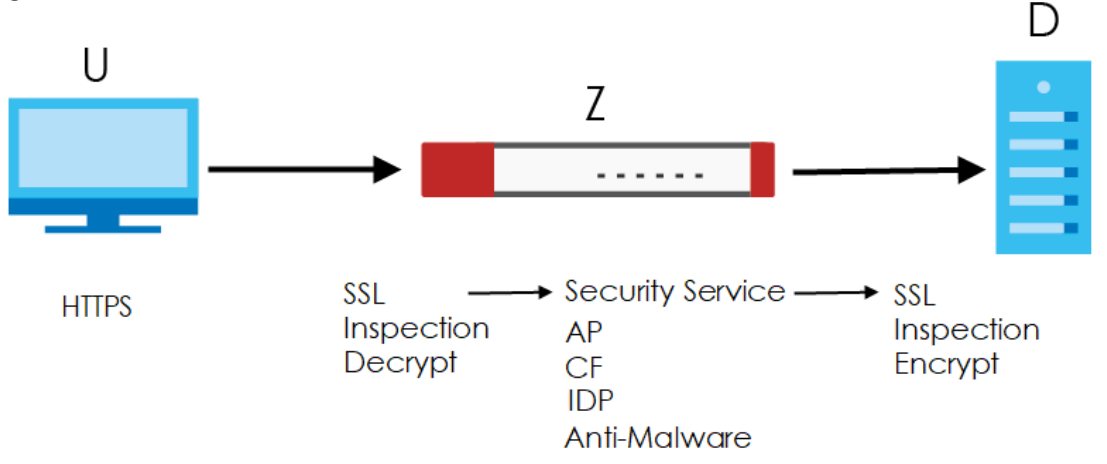

**Figure 571** SSL Inspection Overview

Note: Email security cannot be applied to traffic decrypted by SSL Inspection.

### **40.1.1 What You Can Do in this Chapter**

- Use the **Security Service > SSL Inspection > Profile** screen [\(Section 40.2 on page 897](#page-896-0)) to view SSL Inspection profiles. Click the **Add** or **Edit** icon in this screen to configure the CA certificate, action and log in an SSL Inspection profile.
- Use the **Security Service > SSL Inspection > Exclude List** screens [\(Section 40.3 on page 904](#page-903-0)) to create a whitelist of destination servers to which traffic is passed through uninspected.
- Use the **Security Service > SSL Inspection > Certificate Update** screens [\(Section 40.4 on page 917](#page-916-0)) to update the latest certificates of servers using SSL connections to the Zyxel Device network

#### **40.1.2 What You Need To Know**

SSL Inspection supports the following TLS protocols and encryption algorithms

- SSLv3 AES-CBC
- TLS1.0 AES-CBC
- TLS1.2 AES-CBC/AES-GCM
- TLS1.3 AES-GCM (no key update support nor 0-RTT)
- SSL Inspection does not support the following:
	- Compression Support
	- Client Authentication

### **40.1.3 What You Can Do in this Chapter**

- See **Configuration** > **Object > Certificate > My Certificates** for information on creating certificates on the Zyxel Device.
- See **Monitor > Security Statistics > SSL Inspection** to get usage data and easily add a destination server to the whitelist of exclusion servers.
- See **Configuration** > **Security Policy > Policy Control > Policy** to bind an SSL Inspection profile to a traffic flow(s).

#### **40.1.4 Before You Begin**

- If you don't want to use the default Zyxel Device certificate, then create a new certificate in **Object > Certificate > My Certificates**.
- Decide what destination servers to which traffic is sent directly without inspection. This may be a matter of privacy and legality regarding inspecting an individual's encrypted session, such as financial websites. This may vary by locale.

# <span id="page-896-0"></span>**40.2 The SSL Inspection Profile Screen**

An SSL Inspection profile is a template with pre-configured certificate, action and log.

Click **Configuration > Security Service > SSL Inspection > Profile** to open this screen.

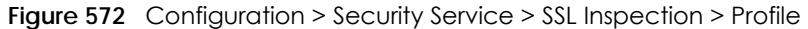

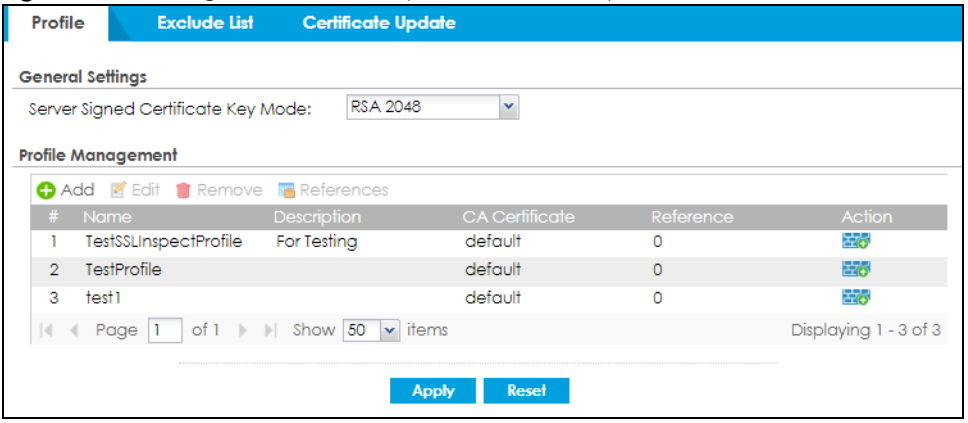

The following table describes the fields in this screen.

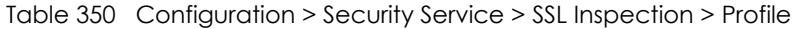

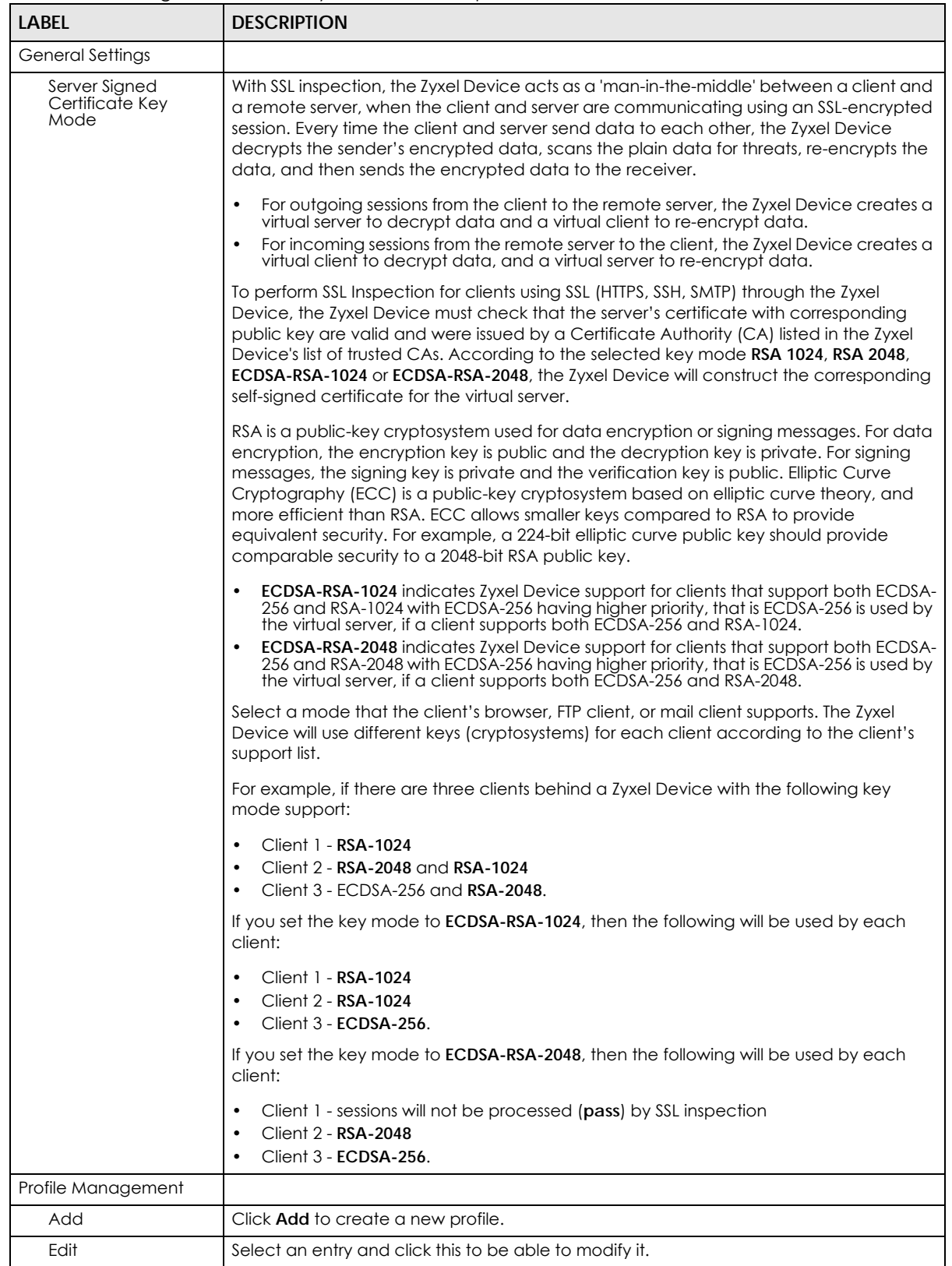

USG FLEX Series User's Guide

| <b>LABEL</b>   | <b>DESCRIPTION</b>                                                                                                    |
|----------------|----------------------------------------------------------------------------------------------------|
| Remove         | Select an entry and click this to delete it.                                                                                                    |
| References     | Select an entry and click References to open a screen that shows which settings use the<br>entry. Click Refresh to update information on this screen. |
| #              | This is the entry's index number in the list.                                                                                                    |
| Name           | This displays the name of the profile.                                                                                                    |
| Description    | This displays the description of the profile.                                                                                                    |
| CA Certificate | This displays the CA certificate being used in this profile.                                                                                          |
| Reference      | This displays the number of times an object reference is used in a profile.                                                                           |
| Action         | Click this icon to apply the entry to a security policy.                                                                                              |
|                | Go to the <b>Configuration &gt; Security Policy &gt; Policy Control</b> screen to check the result.                                                   |

Table 350 Configuration > Security Service > SSL Inspection > Profile (continued)

## **40.2.1 Apply to a Security Policy**

Click the icon in the **Action** field to apply the entry to a security policy.

Go to the **Configuration > Security Policy > Policy Control** screen to check the result.
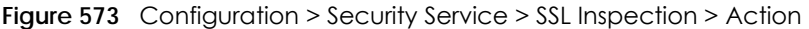

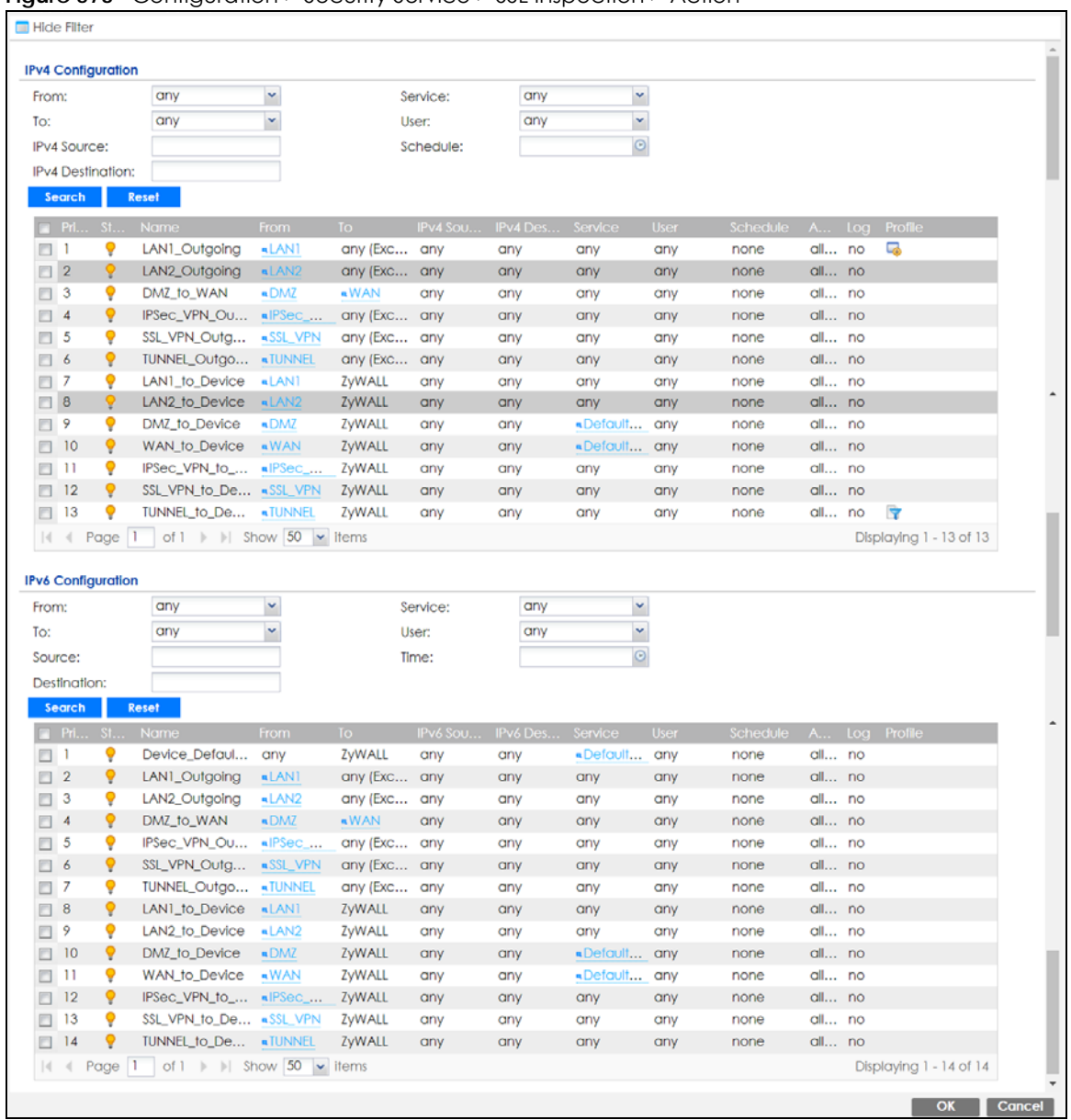

The following table describes the labels in this screen.

### Table 351 Configuration > Security Service > SSL Inspection > Action

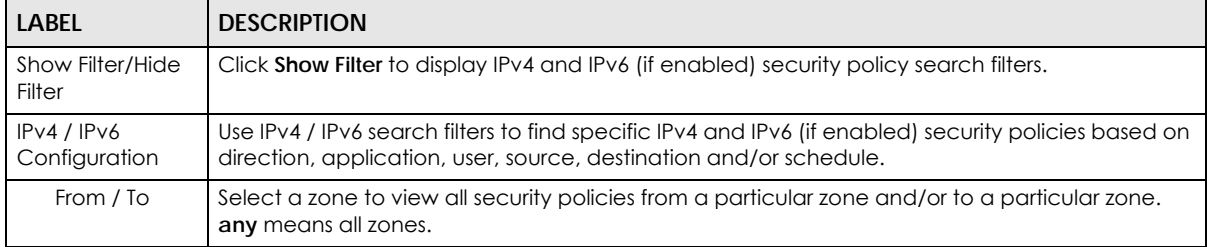

| <b>LABEL</b>                      | <b>DESCRIPTION</b>                                                                                                    |  |  |  |  |  |
|-----------------------------------|----------------------------------------------------------------------------------------------------|--|--|--|--|--|
| IPv4 / IPv6<br>Source             | Type an IPv4 or IPv6 IP address to view all security policies based on the IPv4 / IPv6 source<br>address object used.                                                                                                    |  |  |  |  |  |
|                                   | An IPv4 IP address is written as four integer blocks separated by periods. This is an example<br>IPv4 address: 172.16.6.7.                                                                                                    |  |  |  |  |  |
|                                   | An 128-bit IPv6 address is written as eight 16-bit hexadecimal blocks separated by colons<br>(:). This is an example IPv6 address: 2001:0db8:1a2b:0015:0000:0000:1a2f:0000.                                                                                                    |  |  |  |  |  |
| IPv4 / IPv6<br><b>Destination</b> | Type an IPv4 or IPv6 IP address to view all security policies based on the IPv4 / IPv6 destination<br>address object used.                                                                                                    |  |  |  |  |  |
|                                   | An IPv4 IP address is written as four integer blocks separated by periods. This is an example<br>$\bullet$<br>IPv4 address: 172.16.6.7.                                                                                                    |  |  |  |  |  |
|                                   | An 128-bit IPv6 address is written as eight 16-bit hexadecimal blocks separated by colons (:). This is an example IPv6 address: 2001:0db8:1a2b:0015:0000:0000:1a2f:0000.                                                                                                    |  |  |  |  |  |
| Service                           | View all security policies based the service object used.                                                                                                    |  |  |  |  |  |
| User                              | View all security policies based on user or user group object used.                                                                                                    |  |  |  |  |  |
| Schedule                          | View all security policies based on the schedule object used.                                                                                                    |  |  |  |  |  |
| Priority                          | This is the position of your Security Policy in the global policy list (including all through-Zyxel<br>Device and to-Zyxel Device policies). The ordering of your policies is important as policies are<br>applied in sequence. Default displays for the default Security Policy behavior that the Zyxel<br>Device performs on traffic that does not match any other Security Policy. |  |  |  |  |  |
| Status                            | This icon is lit when the entry is active and dimmed when the entry is inactive.                                                                                                    |  |  |  |  |  |
| Name                              | This is the name of the Security policy.                                                                                                    |  |  |  |  |  |
| From / To                         | This is the direction of travel of packets. Select from which zone the packets come and to<br>which zone they go.                                                                                                    |  |  |  |  |  |
|                                   | Security Policies are grouped based on the direction of travel of packets to which they apply.<br>For example, from LAN to LAN means packets traveling from a computer or subnet on the LAN<br>to either another computer or subnet on the LAN.                                                                                                    |  |  |  |  |  |
|                                   | From any displays all the Security Policies for traffic going to the selected To Zone.                                                                                                    |  |  |  |  |  |
|                                   | To any displays all the Security Policies for traffic coming from the selected From Zone.                                                                                                    |  |  |  |  |  |
|                                   | From any to any displays all of the Security Policies.                                                                                                    |  |  |  |  |  |
|                                   | To ZyWALL policies are for traffic that is destined for the Zyxel Device and control which<br>computers can manage the Zyxel Device.                                                                                                    |  |  |  |  |  |
| IPv4 / IPv6 Source                | This displays the IPv4 / IPv6 source address object, including geographic address and FQDN<br>(group) objects, to which this Security Policy applies.                                                                                                    |  |  |  |  |  |
| IPv4 / IPv6<br>Destination        | This displays the IPv4 / IPv6 destination address object, including geographic address and<br>FQDN (group) objects, to which this Security Policy applies.                                                                                                    |  |  |  |  |  |
| Service                           | This displays the service object to which this Security Policy applies.                                                                                                    |  |  |  |  |  |
| User                              | This is the user name or user group name to which this Security Policy applies.                                                                                                    |  |  |  |  |  |
| Schedule                          | This field tells you the schedule object that the policy uses, none means the policy is active at all<br>times if enabled.                                                                                                    |  |  |  |  |  |
| Action                            | This field displays whether the Security Policy silently discards packets without notification<br>(deny), permits the passage of packets (allow) or drops packets with notification (reject)                                                                                                    |  |  |  |  |  |
| Log                               | Select whether to have the Zyxel Device generate a log (log), log and alert (log alert) or not<br>(no) when the policy is matched to the criteria listed above.                                                                                                    |  |  |  |  |  |
| Profile                           | This field shows you which Security Service profiles (application patrol, content filter, IPS, anti-<br>malware, email security) apply to this Security policy. Click an applied Security Service profile<br>icon to edit the profile directly.                                                                                                    |  |  |  |  |  |
| ОК                                | Click OK to save your changes back to the Zyxel Device.                                                                                                    |  |  |  |  |  |
| Cancel                            | Click Cancel to exit this screen without saving.                                                                                                    |  |  |  |  |  |

Table 351 Configuration > Security Service > SSL Inspection > Action

USG FLEX Series User's Guide

## **40.2.2 Add / Edit SSL Inspection Profiles**

Click **Configuration > Security Service > SSL Inspection > Profile > Add** to create a new profile or select an existing profile and click **Edit** to change its settings.

**Figure 574** Configuration > Security Service > SSL Inspection > Profile > Add / Edit

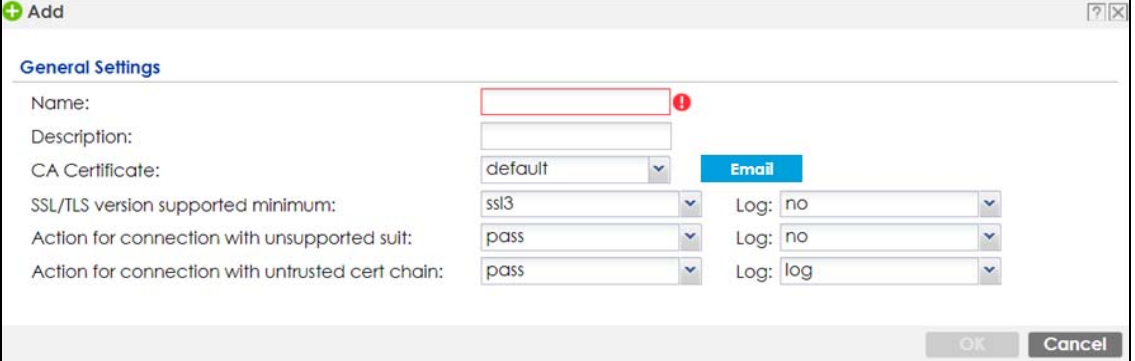

The following table describes the fields in this screen.

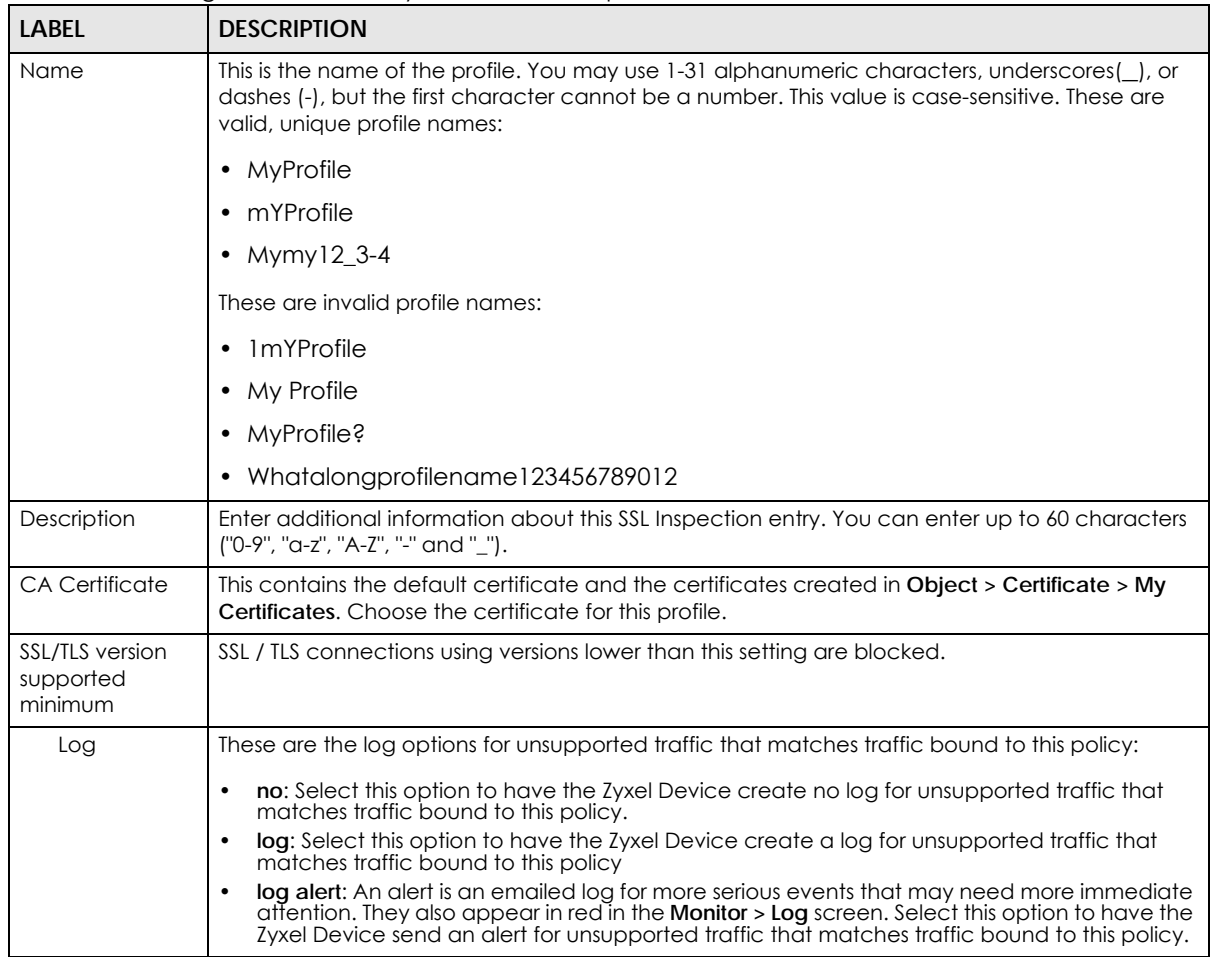

Table 352 Configuration > Security Service > SSL Inspection > Profile > Add / Edit

| <b>LABEL</b>                                             | <b>DESCRIPTION</b>                                                                                                    |  |  |
|----------------------------------------------------------|----------------------------------------------------------------------------------------------------|--|--|
| Action for<br>Connection with<br>unsupported suit        | SSL Inspection supports these cipher suites:<br><b>DES</b><br>٠<br>3DES<br>٠<br>AES<br>$\bullet$<br>Select to pass or block unsupported traffic (such as other cipher suites, compressed traffic,<br>client authentication requests, and so on) that matches traffic bound to this policy here.                                                                                                    |  |  |
| Log                                                      | These are the log options for unsupported traffic that matches traffic bound to this policy:<br>no: Select this option to have the Zyxel Device create no log for unsupported traffic that<br>$\bullet$<br>matches traffic bound to this policy.<br>log: Select this option to have the Zyxel Device create a log for unsupported traffic that<br>matches traffic bound to this policy<br>٠<br>log alert: An alert is an emailed log for more serious events that may need more immediate<br>$\bullet$<br>attention. They also appear in red in the <b>Monitor</b> > Log screen. Select this option to have the Zyxel Device send an alert for unsupported traffic that matches traffic bound to this policy. |  |  |
| Action for<br>connection with<br>untrusted cert<br>chain | A certificate chain is a certification process that involves the following certificates between the<br>SSL/TLS server and a client. A certificate chain will fail if one of the following certificates is not<br>correct.<br>A certificate owned by a user<br>$\bullet$<br>The certificate signed by a certification authority<br>$\bullet$<br>A root certificate<br>٠<br>Select to pass, inspect, or block an untrusted certification chain.                                                                                                    |  |  |
| Log                                                      | These are the log options for unsupported traffic that matches traffic bound to this policy:<br>no: Select this option to have the Zyxel Device create no log for unsupported traffic that<br>$\bullet$<br>matches traffic bound to this policy.<br>log: Select this option to have the Zyxel Device create a log for unsupported traffic that<br>$\bullet$<br>matches traffic bound to this policy<br>log alert: An alert is an emailed log for more serious events that may need more immediate attention. They also appear in red in the Monitor > Log screen. Select this option to have the Zyxel Device send an alert for unsup<br>$\bullet$                                                            |  |  |
| OK                                                       | Click OK to save your settings to the Zyxel Device, and return to the profile summary page.                                                                                                    |  |  |
| Cancel                                                   | Click <b>Cancel</b> to return to the profile summary page without saving any changes.                                                                                                    |  |  |

Table 352 Configuration > Security Service > SSL Inspection > Profile > Add / Edit (continued)

# **40.3 Exclude List Screen**

There may be privacy and legality issues regarding inspecting a user's encrypted session. The legal issues may vary by locale, so it's important to check with your legal department to make sure that it's OK to intercept SSL traffic from your Zyxel Device users.

To ensure individual privacy and meet legal requirements, you can configure an exclusion list to exclude matching sessions to destination servers. This traffic is not intercepted and is passed through uninspected.

Click **Configuration > Security Service > SSL Inspection > Exclude List** to display the following screen. Use **Add** to put a new item in the list or **Edit** to change an existing one or **Remove** to delete an existing entry.

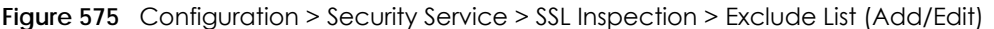

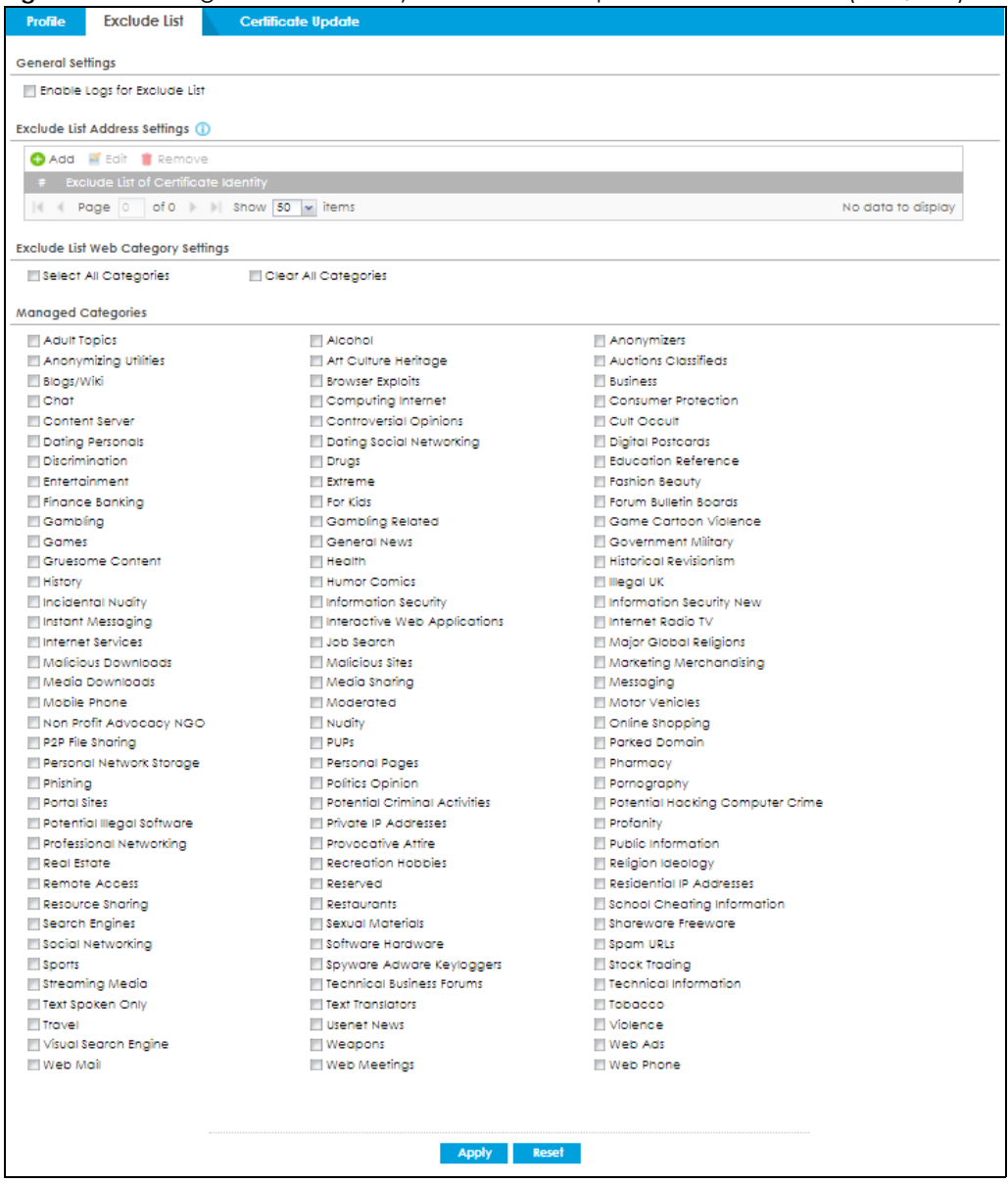

The following table describes the fields in this screen.

#### Table 353 Configuration > Security Service > SSL Inspection > Exclude List

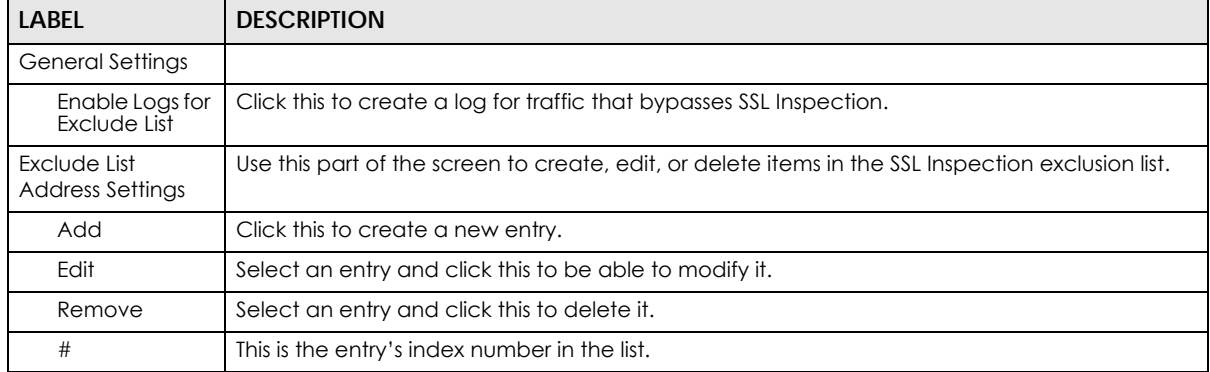

USG FLEX Series User's Guide

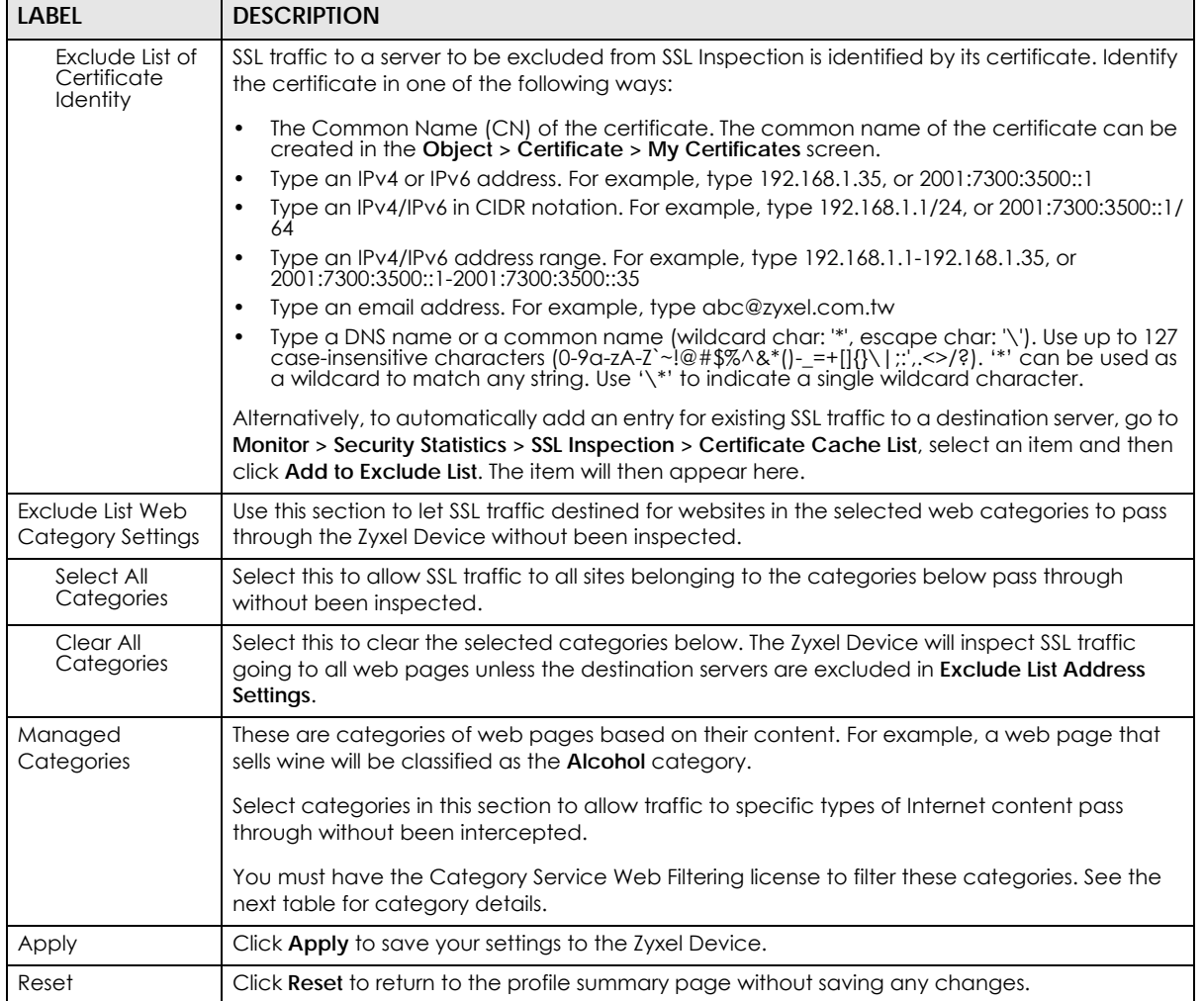

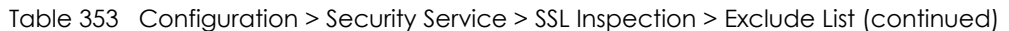

The following table describes the managed categories.

Table 354 Managed Category Descriptions

| <b>CATEGORY</b>       | <b>DESCRIPTION</b>                                                                                                    |  |  |  |
|-----------------------|----------------------------------------------------------------------------------------------------|--|--|--|
| <b>Adult Topics</b>   | Web pages that contain content or themes that are generally considered<br>unsuitable for children.                                                                                       |  |  |  |
| Alcohol               | Web pages that mainly sell, promote, or advocate the use of alcohol, such as beer,<br>wine, and liquor.                                                                                  |  |  |  |
|                       | This category also includes cocktail recipes and home-brewing instructions.                                                                                                    |  |  |  |
| Anonymizing Utilities | Web pages that result in anonymous web browsing without the explicit intent to<br>provide such a service.                                                                                |  |  |  |
|                       | This category includes URL translators, web-page caching, and other utilities that<br>might function as anonymizers, but without the express purpose of bypassing filtering<br>software. |  |  |  |
|                       | This category does not include text translation.                                                                                                    |  |  |  |
| Art Culture Heritage  | Web pages that contain virtual art galleries, artist sites (including sculpture and<br>photography), museums, ethnic customs, and country customs.                                       |  |  |  |
|                       | This category does not include online photograph albums.                                                                                                    |  |  |  |

| <b>CATEGORY</b>               | <b>DESCRIPTION</b>                                                                                                    |  |  |  |
|-------------------------------|----------------------------------------------------------------------------------------------------|--|--|--|
| <b>Auctions Classifieds</b>   | Web pages that provide online bidding and selling of items or services.                                                                                                    |  |  |  |
|                               | This category includes web pages that focus on bidding and sales.                                                                                                    |  |  |  |
|                               | This category does not include classified advertisements such as real estate postings,<br>personal ads, or companies marketing their auctions.                                                                                                    |  |  |  |
| Blogs/Wiki                    | Web pages containing dynamic content, which often changes because users can<br>post or edit content at any time.                                                                                                    |  |  |  |
|                               | This category covers the risks with dynamic content that might range from harmless<br>to offensive.                                                                                                    |  |  |  |
| <b>Business</b>               | Web pages that provide business-related information, such as corporate overviews<br>or business planning and strategies.                                                                                                    |  |  |  |
|                               | This category also includes information, services, or products that help other<br>businesses plan, manage, and market their enterprises, and multi-level marketing.                                                                                                    |  |  |  |
|                               | This category does not include personal pages and web-hosting web pages.                                                                                                    |  |  |  |
| Chat                          | Web pages that provide web-based, real-time social messaging in public and<br>private chat rooms. This category includes IRC.                                                                                                    |  |  |  |
|                               | This category does not include instant messaging.                                                                                                    |  |  |  |
| Computing Internet            | Web pages containing reviews, information, buyer's guides of computers, computer<br>parts and accessories, computer software and internet companies, industry news<br>and magazines, and pay-to-surf sites.                                                                                          |  |  |  |
| <b>Consumer Protection</b>    | Websites that try to rob or cheat consumers.                                                                                                    |  |  |  |
|                               | Some examples of their activities include selling counterfeit products, selling<br>products that were originally provided for free, or improperly using the brand of<br>another company. This category also includes sites where many consumers<br>reported being cheated or not receiving services. |  |  |  |
|                               | This category does not include phishing, which tries to perpetrate fraud or theft by<br>stealing account information. To check for phishing, go to Security Service ><br>Reputation Filter > IP Reputation and select Phishing.                                                                      |  |  |  |
| Content Server                | URLs for servers that host images, media files, or JavaScript for one or more sites and<br>are intended to speed up content retrieval for existing web servers, such as Apache.                                                                                                    |  |  |  |
|                               | This category includes domain-level and sub-domain-level URLs that function as<br>content servers.                                                                                                    |  |  |  |
|                               | This category does not include:                                                                                                    |  |  |  |
|                               | Web pages for businesses that provide the content servers<br>Web pages that allow users to browse photographs. See the Media Sharing<br>٠<br>category.                                                                                                    |  |  |  |
|                               | URLs for servers that serve only advertisements. See the Web Ads category.<br>٠                                                                                                    |  |  |  |
| <b>Controversial Opinions</b> | Web pages that contain opinions that are likely to offend political or social<br>sensibilities and incite controversy. Much of this content is at the extremes of public<br>opinion.                                                                                                    |  |  |  |
|                               | This category does not include opinion or language clearly intended to promote<br>hate or discrimination.                                                                                                    |  |  |  |
| Cult Occult                   | Sites relating to non-traditional religious practices considered to be false,<br>unorthodox, extremist, or coercive.                                                                                                    |  |  |  |
| <b>Dating Personals</b>       | Web pages that provide networking for online dating, matchmaking, escort<br>services, or introductions to potential spouses.                                                                                                    |  |  |  |
|                               | This category does not include sites that provide social networking that might<br>include dating, but are not specific to dating.                                                                                                    |  |  |  |

Table 354 Managed Category Descriptions (continued)

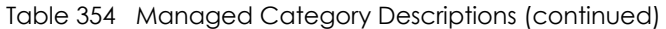

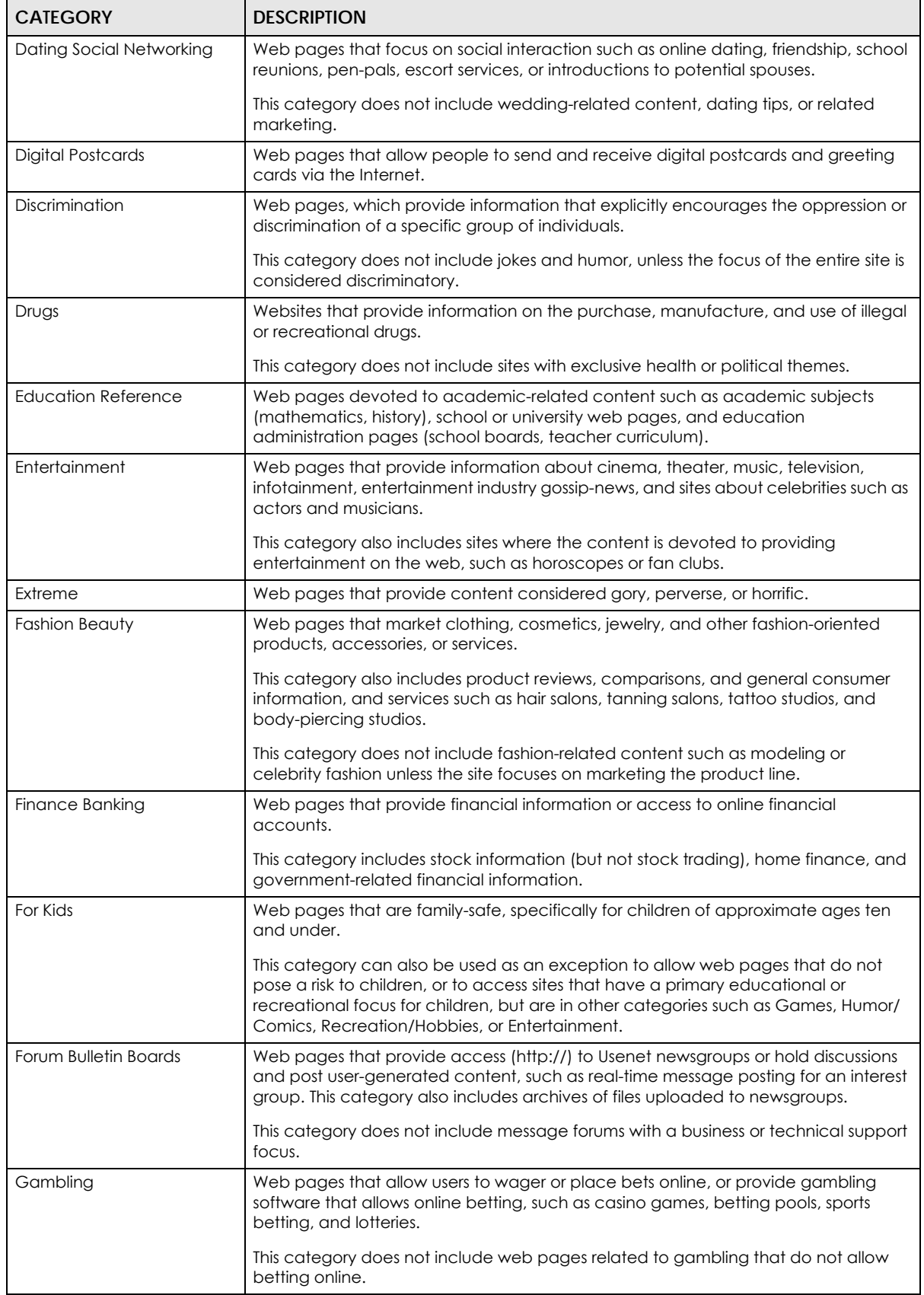

| <b>CATEGORY</b>               | <b>DESCRIPTION</b>                                                                                                    |  |  |  |
|-------------------------------|----------------------------------------------------------------------------------------------------|--|--|--|
| <b>Gambling Related</b>       | Web pages that offer information about gambling, without providing the means to<br>gamble.                                                                                                    |  |  |  |
|                               | This category includes casino-related web pages that do not offer online gambling,<br>gambling links, tips, sports picks, lottery results, and horse, car, or boat racing.                                                                                                    |  |  |  |
| Game Cartoon Violence         | Web pages that provide fantasy or fictitious representations of violence within the<br>context of games, comics, cartoons, or graphic novels.                                                                                                    |  |  |  |
|                               | This category includes images and textual descriptions of physical assaults or hand-<br>to-hand combat, and grave injury and destruction caused by weapons or<br>explosives.                                                                                                    |  |  |  |
| Games                         | Web pages that offer online games and related information such as cheats, codes,<br>demos, emulators, online contests or role-playing games, gaming clans, game<br>manufacturer sites, fantasy or virtual sports leagues, and other gaming sites without<br>chances of profit.                                 |  |  |  |
|                               | This category includes gaming consoles.                                                                                                    |  |  |  |
| <b>General News</b>           | Web pages that provide online news media, such as international or regional news<br>broadcasting and publication.                                                                                                    |  |  |  |
|                               | This category includes portal sites that provide news content.                                                                                                    |  |  |  |
| Government Military           | Web pages that contain content maintained by governmental or military<br>organizations, such as government branches or agencies, police departments, fire<br>departments, civil defense, counter-terrorism organizations, or supranational<br>organizations, such as the United Nations or the European Union. |  |  |  |
|                               | This category includes military and veterans' medical facilities.                                                                                                    |  |  |  |
| Gruesome Content              | Web pages with content that can be considered tasteless, gross, shocking, or<br>gruesome.                                                                                                    |  |  |  |
|                               | This category does not include web pages with content pertaining to physical<br>assault.                                                                                                    |  |  |  |
| Health                        | Web pages that cover all health-related information and health care services.                                                                                                    |  |  |  |
|                               | This category does not include cosmetic surgery, marketing/selling<br>pharmaceuticals, or animal-related medical services.                                                                                                    |  |  |  |
| <b>Historical Revisionism</b> | Web pages that denounce, or offer different interpretations of, significant historical<br>facts, such as holocaust denial.                                                                                                    |  |  |  |
|                               | This category does not include all re-examination of historical facts, only historical<br>events that are highly sensitive.                                                                                                    |  |  |  |
| History                       | Web pages that provide content about historical facts.                                                                                                    |  |  |  |
|                               | This category includes content suitable for higher education, but the Education<br>category includes content for primary education. For example, a site with Holocaust<br>photographs might be offensive, but have academic value.                                                                             |  |  |  |
| <b>Humor Comics</b>           | Web pages that provide comical or funny content.                                                                                                    |  |  |  |
|                               | This category includes sites with jokes, sketches, comics, and satire pages. This<br>category might also include graphic novel content, which is often associated with<br>comics.                                                                                                    |  |  |  |
| <b>Illegal UK</b>             | Web pages that contain child sexual abuse content hosted anywhere in the world,<br>and criminally obscene and incitement to racial hatred content hosted in the UK.                                                                                                    |  |  |  |

Table 354 Managed Category Descriptions (continued)

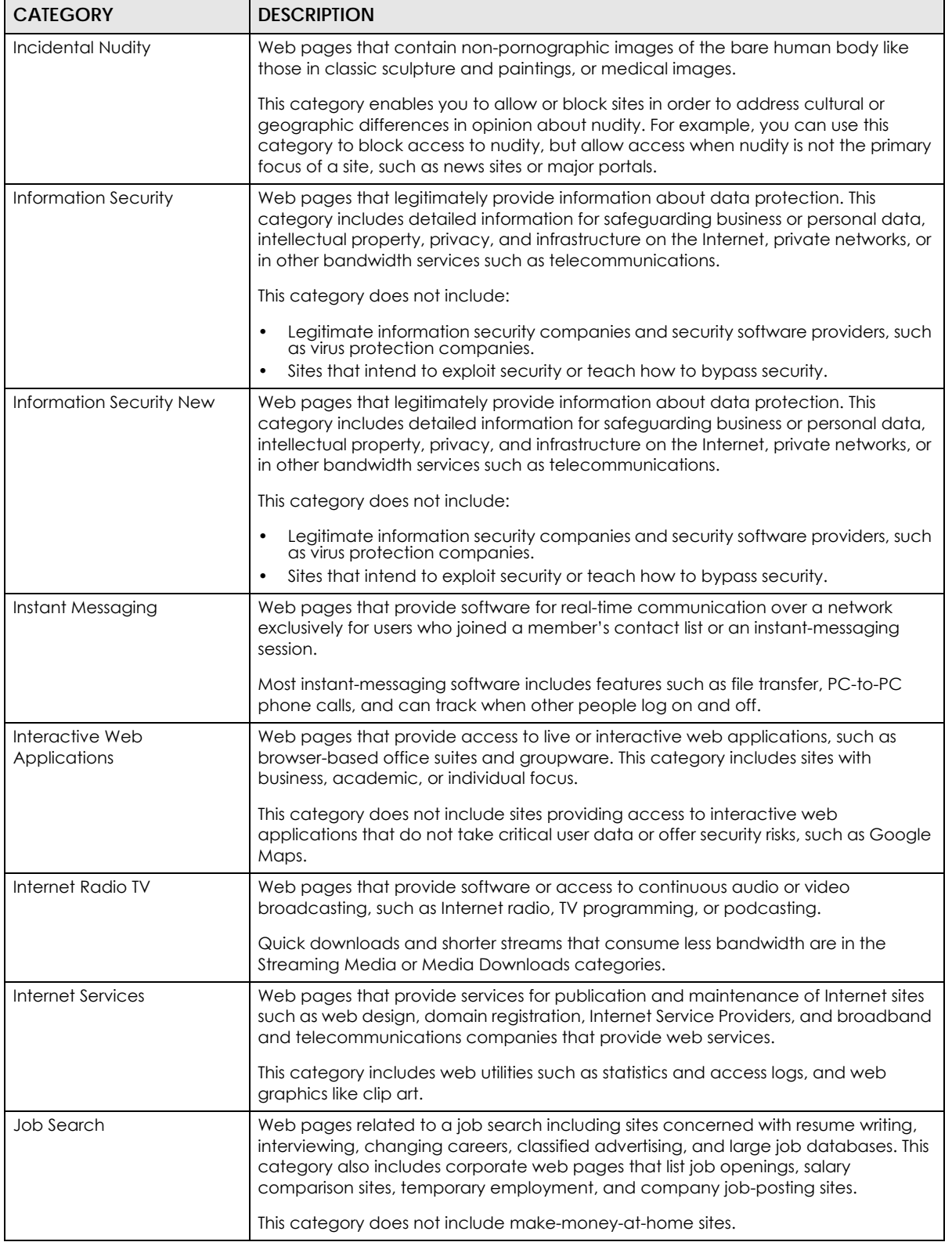

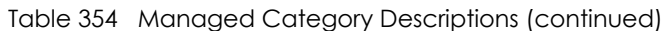

| <b>CATEGORY</b>         | <b>DESCRIPTION</b>                                                                                                    |  |  |  |
|-------------------------|----------------------------------------------------------------------------------------------------|--|--|--|
| Major Global Religions  | Web pages with content about religious topics and information related to major<br>religions. This category includes sites that cover religious content such as discussion,<br>beliefs, non-controversial commentary, articles, and information for local<br>congregations such as a church or synagogue homepage.                                    |  |  |  |
|                         | The religions in this category are Baha'i, Buddhism, Chinese Traditional, Christianity,<br>Hinduism, Islam, Jainism, Judaism, Shinto, Sikhism, Tenrikyo, Zoroastrianism.                                                                                                    |  |  |  |
| Marketing Merchandising | Web pages that promote individual or business products or services on the web, but<br>do not sell their products or services online.                                                                                                    |  |  |  |
|                         | This category includes websites that are generally a company overview, describing<br>services or products that cannot be purchased directly from these sites. Examples<br>include automobile manufacturer sites, wedding photography services, or graphic<br>design services.                                                                        |  |  |  |
|                         | This category does not include:                                                                                                    |  |  |  |
|                         | Other categories that imply marketing such as Alcohol, Auctions/Classifieds,<br>Drugs, Finance/Banking, Mobile Phone, Online Shopping, Real Estate, School<br>Cheating Information, Software/Hardware, Stock Trading, Tobacco, Travel, and<br>Weapons.                                                                                               |  |  |  |
|                         | Sites that market their services only to other businesses. See the Business<br>category.                                                                                                    |  |  |  |
|                         | Sites that rob or cheat consumers. See the Consumer Protection category.                                                                                                    |  |  |  |
| Media Downloads         | Web pages that provide audio or video files for download such as MP3, WAV, AVI,<br>and MPEG formats. The files are saved to, and played from, the user's computer.                                                                                                    |  |  |  |
|                         | This category does not include audio or video files that are played directly through a<br>browser window. See the Streaming Media category.                                                                                                    |  |  |  |
| Media Sharing           | Web pages that allow users to upload, search for, and share media files and<br>photographs, such as online photograph albums.                                                                                                    |  |  |  |
| Messaging               | Examples include text messaging to mobile phones, PDAs, fax machines, and<br>internal website user-to-user messaging or site-to-site messaging.                                                                                                    |  |  |  |
|                         | This category does not include real-time chat or instant messaging, or message<br>posts that can be viewed by anyone but the intended recipient.                                                                                                    |  |  |  |
| Mobile Phone            | Web pages that sell media, software, or utilities for mobile phones that can be<br>downloaded and delivered to mobile phones.                                                                                                    |  |  |  |
|                         | Examples include ringtones, logos/skins, games, screen-savers, text-based tunes,<br>and software for SMS, MMS, WAP, and other mobile phone protocols.                                                                                                    |  |  |  |
| Moderated               | Bulletin boards, chat rooms, search engines, or web mail sites that are monitored by<br>an individual or group who has the authority to block messages or content<br>considered inappropriate.                                                                                                    |  |  |  |
|                         | This category does not include sites with posted rules against offensive content. See<br>the Forum/Bulletin Boards category.                                                                                                    |  |  |  |
| <b>Motor Vehicles</b>   | Websites for manufacturers and dealerships of consumer transportation vehicles,<br>such as cars, vans, trucks, SUVs, motorcycles, and scooters. This category also<br>includes sites that provide product marketing, reviews, comparisons, pricing<br>information, auto fairs, auto expos, and general consumer information about motor<br>vehicles. |  |  |  |
|                         | This category does not include automotive accessories, mechanics, auto-body<br>shops, and recreational hobby pages. This category does not include sites that<br>provide business-to-business-only content regarding motor vehicles.                                                                                                    |  |  |  |
| Non Profit Advocacy NGO | Web pages from charitable or educational groups that fulfill a stated mission,<br>benefiting the larger community, such as clubs, lobbies, communities, non-profit<br>organizations, labor unions, and advocacy groups.                                                                                                    |  |  |  |
|                         | Examples are Masons, Elks, Boy and Girl Scouts, or Big Brothers.                                                                                                    |  |  |  |

Table 354 Managed Category Descriptions (continued)

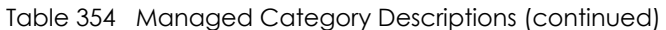

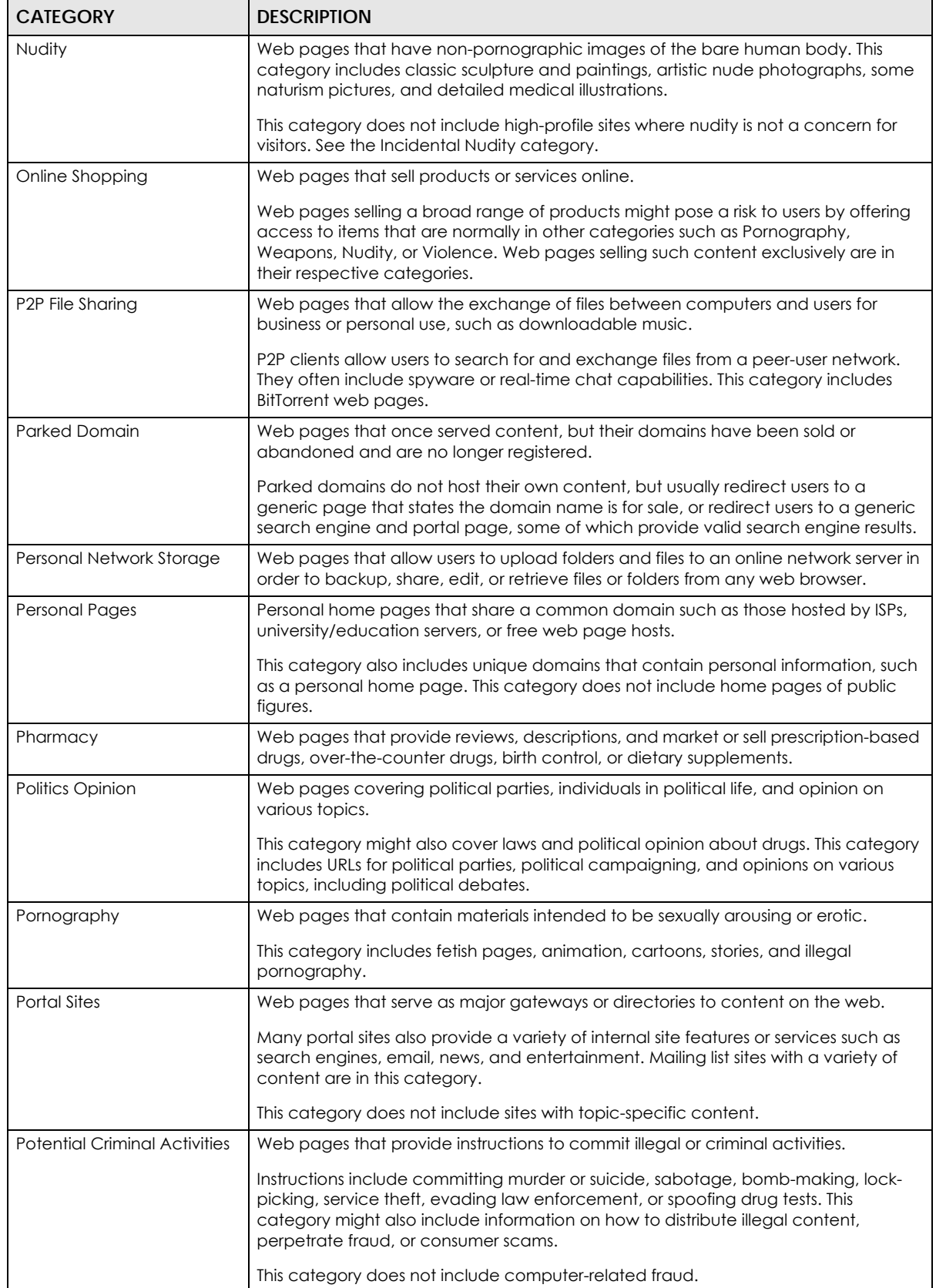

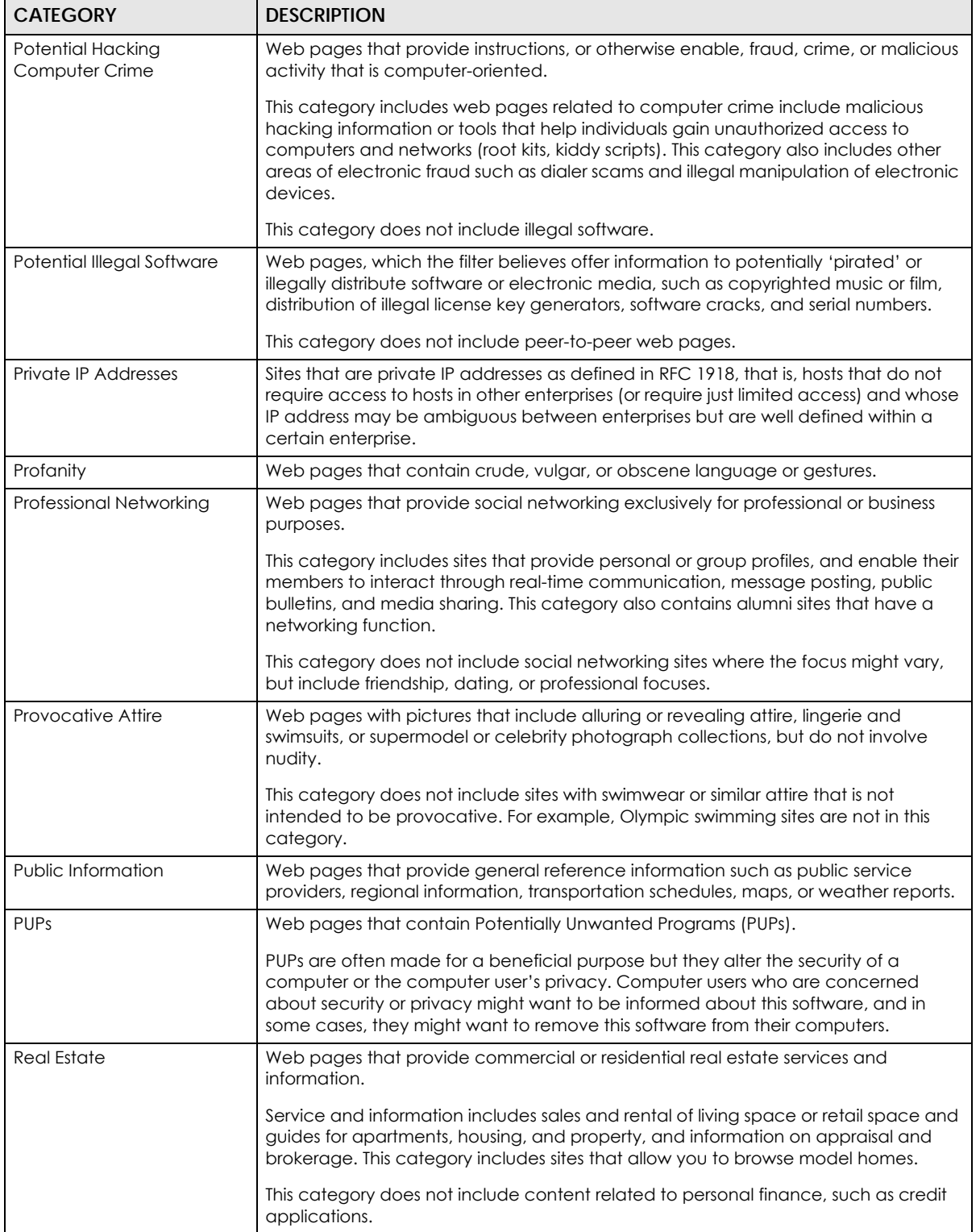

## Table 354 Managed Category Descriptions (continued)

| <b>CATEGORY</b>                       | <b>DESCRIPTION</b>                                                                                                    |  |  |  |
|---------------------------------------|----------------------------------------------------------------------------------------------------|--|--|--|
| <b>Recreation Hobbies</b>             | Web pages for recreational organizations and facilities that include content<br>devoted to recreational activities and hobbies.                                                                                                    |  |  |  |
|                                       | This category includes information about public swimming pools, zoos, fairs, festivals,<br>amusement parks, recreation guides, hiking, fishing, bird watching, or stamp<br>collecting.                                                                                                    |  |  |  |
|                                       | This category does not include activities that need no active participation, such as<br>watching a movie or reading celebrity gossip.                                                                                                    |  |  |  |
| Religion Ideology                     | Web pages with content related to religious topics and beliefs in human spirituality<br>that are not within the major religions.                                                                                                    |  |  |  |
|                                       | This category includes religious discussion, beliefs, articles, and information for local<br>congregations or groups such as a church homepage, unless the site is already in<br>the Major Global Religions category. This category also includes comparative<br>religion, or sites that include religions and ideologies. |  |  |  |
|                                       | This category does not include astrology and horoscope sites                                                                                                    |  |  |  |
| Remote Access                         | Web pages that provide remote access to a program, online service, or an entire<br>computer system.                                                                                                    |  |  |  |
|                                       | Although remote access is often used legitimately to run a computer from a remote<br>location, it creates a security risk, such as backdoor access. Backdoor access,<br>written by the original programmer, allows the system to be controlled by another<br>party without the user's knowledge.                           |  |  |  |
| Reserved                              | This category is reserved for future use.                                                                                                    |  |  |  |
| Residential IP Addresses              | IP addresses (and any domains associated with them) that access the Internet by<br>DSL modems or cable modems.                                                                                                    |  |  |  |
|                                       | Because this content is not generally intended for Internet access via HTTP, access to<br>the Internet through these IP addresses can indicate suspicious behavior. This<br>behavior might be related to malware located on the home computer or<br>homegrown gateways set up to allow anonymous Internet access.          |  |  |  |
| Resource Sharing                      | Web pages that harness idle or unused computer resources to focus on a common<br>task.                                                                                                    |  |  |  |
|                                       | The task can be on a company or an international basis. Well known examples are<br>the SETI program and the Human Genome Project, which use the idle time of<br>thousands of volunteered computers to analyze data.                                                                                                    |  |  |  |
| Restaurants                           | Web pages that provide information about restaurants, bars, catering, take-out and<br>delivery, including online ordering.                                                                                                    |  |  |  |
|                                       | This category includes sites that provide information about location, hours, prices,<br>menus and related dietary information. This category also includes restaurant guides<br>and reviews, and cafes and coffee shops.                                                                                                   |  |  |  |
|                                       | This category does not include groceries, wholesale food, non-profit and charitable<br>food organizations, or bars that do not focus on serving food.                                                                                                    |  |  |  |
| <b>School Cheating</b><br>Information | Web pages that promote plagiarism or cheating by providing free or fee-based<br>term papers, written essays, or exam answers.                                                                                                    |  |  |  |
|                                       | This category does not include sites that offer student help, discuss literature, films, or<br>books, or other content that is often the subject of research papers.                                                                                                    |  |  |  |
| Search Engines                        | Web pages that provide search results that enable users to find information on the<br>Internet based on key words.                                                                                                    |  |  |  |
|                                       | This category does not include site-specific search engines.                                                                                                    |  |  |  |

Table 354 Managed Category Descriptions (continued)

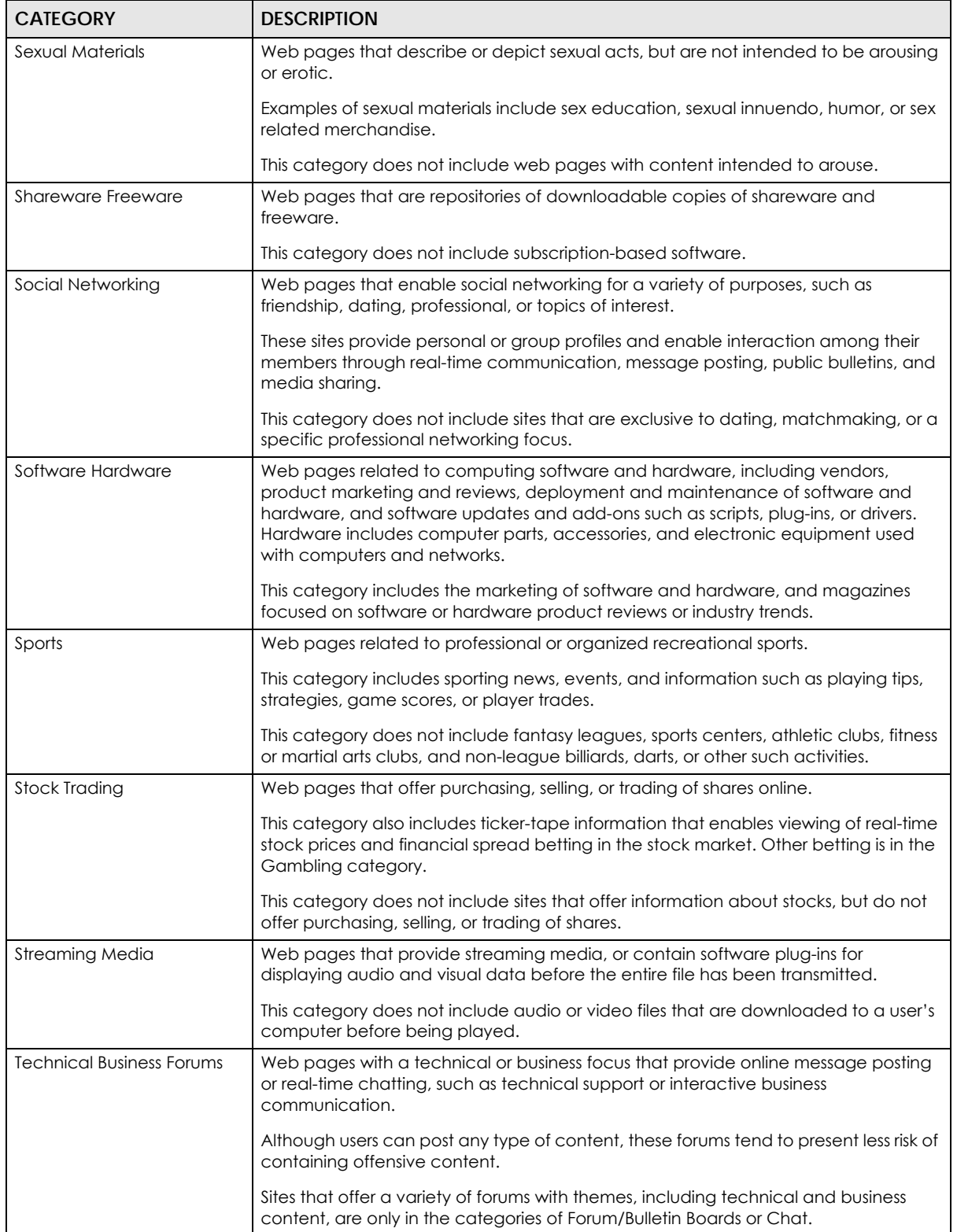

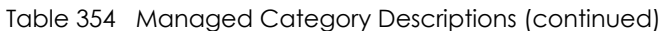

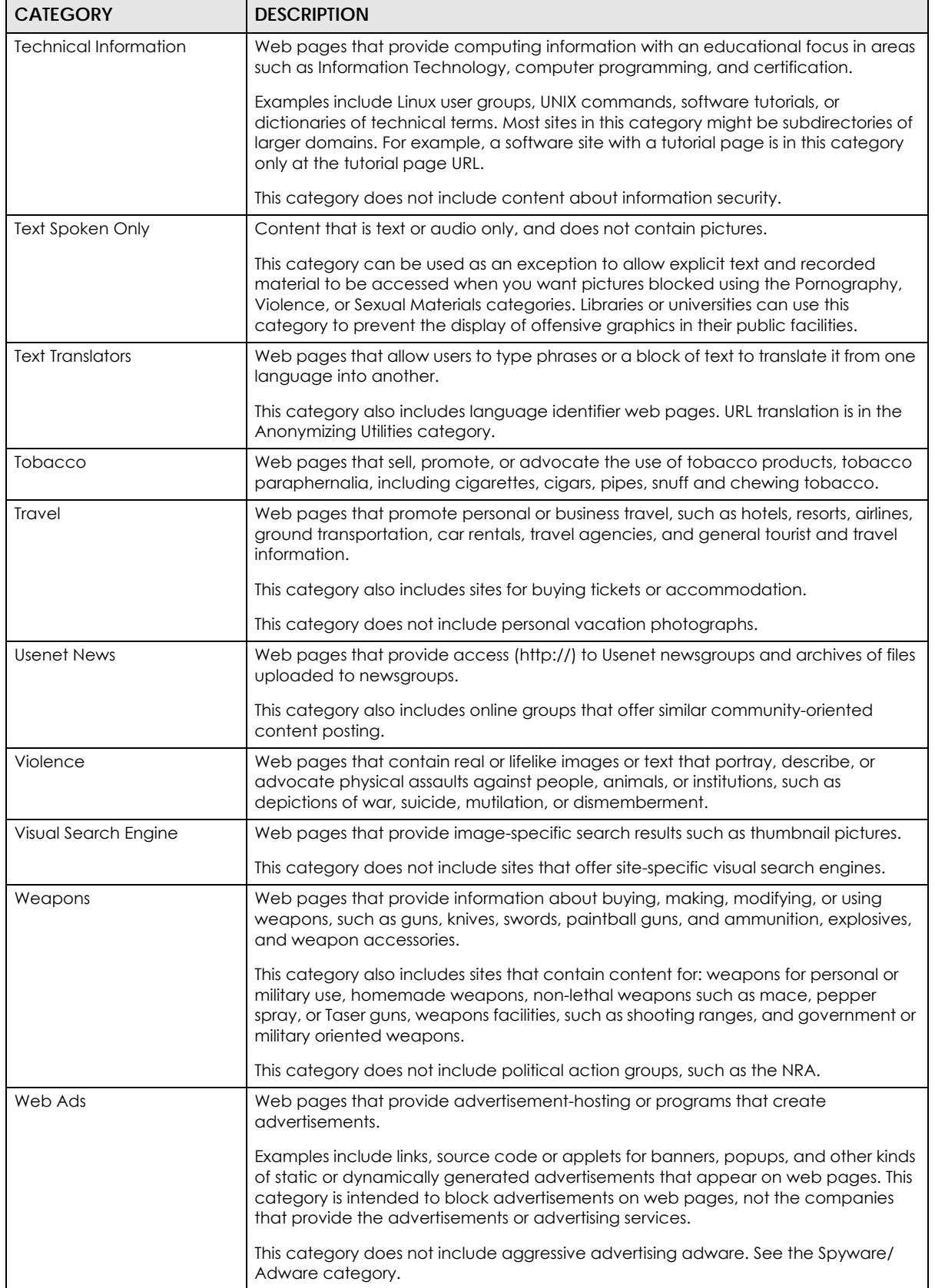

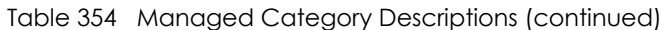

| <b>CATEGORY</b> | <b>DESCRIPTION</b>                                                                                                    |  |  |  |
|-----------------|----------------------------------------------------------------------------------------------------|--|--|--|
| Web Mail        | Web pages that enable users to send or receive email through the Internet.                                                                                                    |  |  |  |
| Web Meetings    | Web pages that host live meetings, video conferences, and interactive<br>presentations mainly for businesses.                                                                      |  |  |  |
|                 | Web meetings generally include streaming audio and video, and allow data<br>transfer or office-oriented application sharing, such as online presentations.                         |  |  |  |
| Web Phone       | Web pages that enable users to make telephone calls via the Internet or obtain<br>information or software for this purpose.                                                        |  |  |  |
|                 | Web Phone service is also called Internet Telephony, or VoIP. Web phone service<br>includes PC-to-PC, PC-to-phone, and phone-to-phone services connecting via TCP/<br>IP networks. |  |  |  |

Table 354 Managed Category Descriptions (continued)

## **40.4 Certificate Update Screen**

Use this screen to update the latest certificates of servers using SSL connections to the Zyxel Device network. User **U** sends an SSL request to destination server **D** (**1**), via the Zyxel Device, **Z**. D replies (**2**); **Z** intercepts the response from **D** and checks if the certificate has been previously signed. **Z** then replies to **D** (**3**) and also to **U** (**4**). D's latest certificate is stored at myZyxel (**M**) along with other server certificates and can be downloaded to the Zyxel Device.

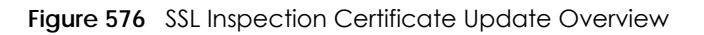

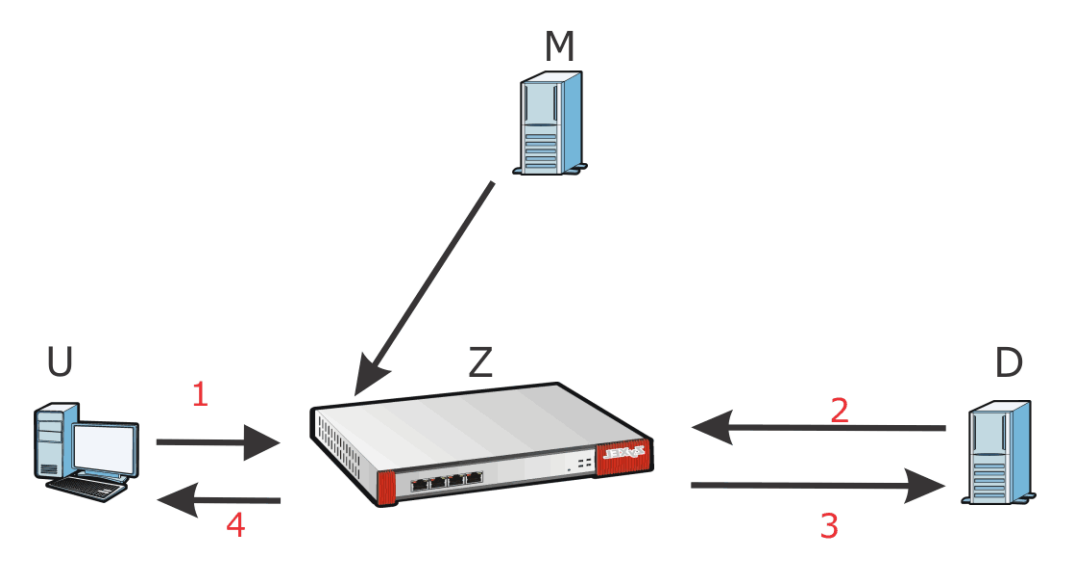

Click **Configuration > Security Service > SSL Inspection > Certificate Update** to display the following screen.

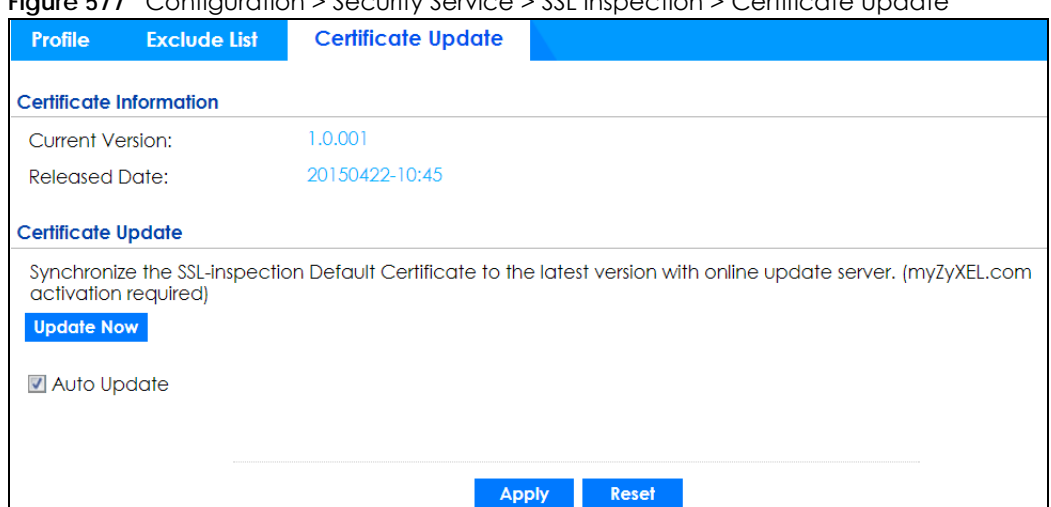

#### **Figure 577** Configuration > Security Service > SSL Inspection > Certificate Update

The following table describes the fields in this screen.

| <b>LABEL</b>            | <b>DESCRIPTION</b>                                                                                                    |  |  |
|-------------------------|----------------------------------------------------------------------------------------------------|--|--|
| Certificate Information |                                                                                                    |  |  |
| <b>Current Version</b>  | This displays the current certificate set version.                                                                                                    |  |  |
| <b>Released Date</b>    | This field displays the date and time the current certificate set was released.                                                                             |  |  |
| Certificate Update      | You should have Internet access and have activated SSL Inspection on the Zyxel<br>Device at myZyxel.                                                        |  |  |
| Update Now              | Click this button to download the latest certificate set (Windows, MAC OS X, and<br>Android) from the Zyxel cloud server and update it on the Zyxel Device. |  |  |
| Auto Update             | Select this to automatically have the Zyxel Device update the certificate set when a<br>new one becomes available on the Zyxel cloud sever.                 |  |  |
| Apply                   | Click Apply to save your settings to the Zyxel Device.                                                                                                    |  |  |
| Reset                   | Click Reset to return to the profile summary page without saving any changes.                                                                               |  |  |

Table 355 Configuration > Security Service > SSL Inspection > Certificate Update

## **40.5 Install a CA Certificate in a Browser**

Certificates used in SSL Inspection profiles should be installed in user web browsers. Do the following steps to install a certificate in a computer with a Windows operating system (PC). First, save the certificate to your computer.

**1** Run the certificate manager using certmgr.msc.

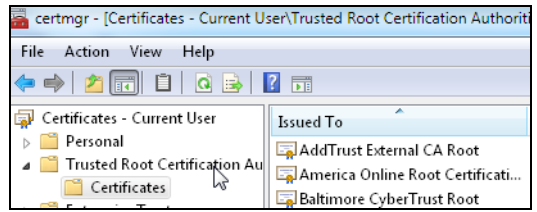

**2** Go to **Trusted Root Certification Authorities > Certificates**.

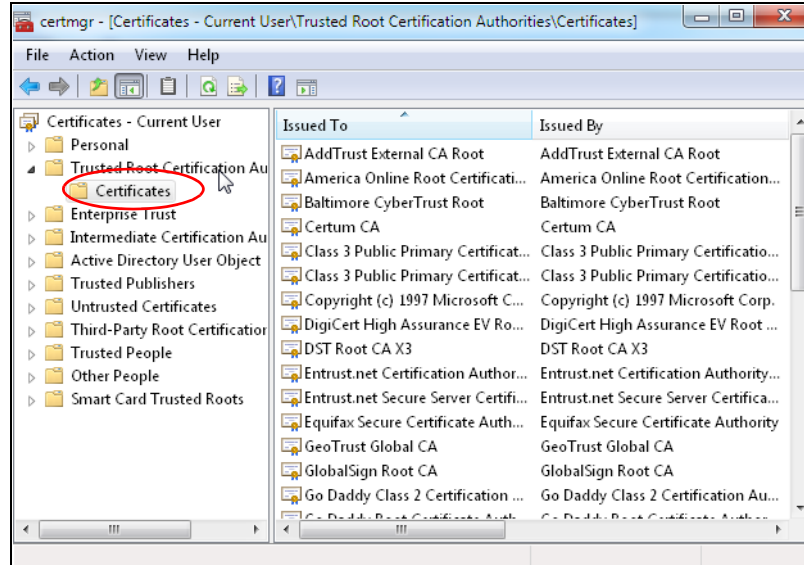

**3** From the main menu, select **Action > All Tasks > Import** and run the **Certificate Import Wizard** to install the certificate on the PC.

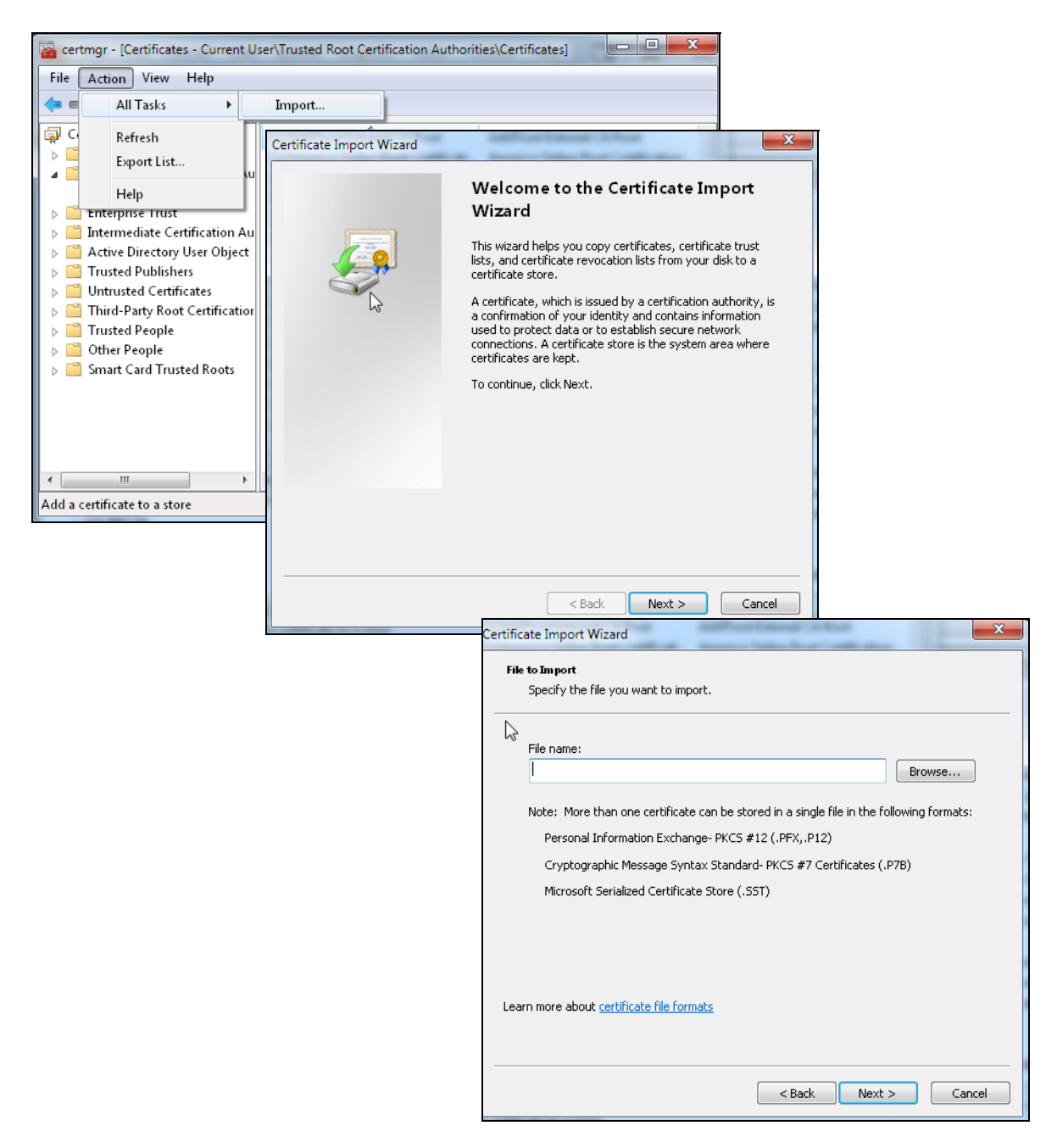

### **40.5.0.1 Firefox Browser**

If you're using a Firefox browser, in addition to the above you need to do the following to import a certificate into the browser.

Click **Tools > Options > Advanced > Encryption > View Certificates**, click **Import** and enter the filename of the certificate you want to import. See the browser's help for further information.

# **CHAPTER 41 IP Exception**

# **41.1 Overview**

IP Exception allows incoming IP packets to bypass specific security services based on the packet's source or destination address. Bypassing a security service means the security service does not intercept nor inspect the packet. IP Exception supports bypassing the following security services:

- Anti-Malware (including sandboxing)
- URL Threat Filter
- IPS (Intrusion Prevention System)
- IP Reputation.
- DNS Threat Filter

Please note that your Zyxel Device does not support sandboxing and IP reputation by default. You need to purchase a gold pack license; see [Section 7.1.2 on page 258](#page-257-0) for more information.

# **41.2 The IP Exception Screen**

Use this screen to view the IP exception list for the specified services. The Zyxel Device will not inspect incoming packets that match the listed source and destination IP address(es) wit h the specified services.

Click **Configuration > Security Service > IP Exception** to display the following screen. Use **Add** to put a new entry in the list or **Edit** to change an existing one or **Remove** to delete an existing entry.

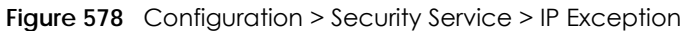

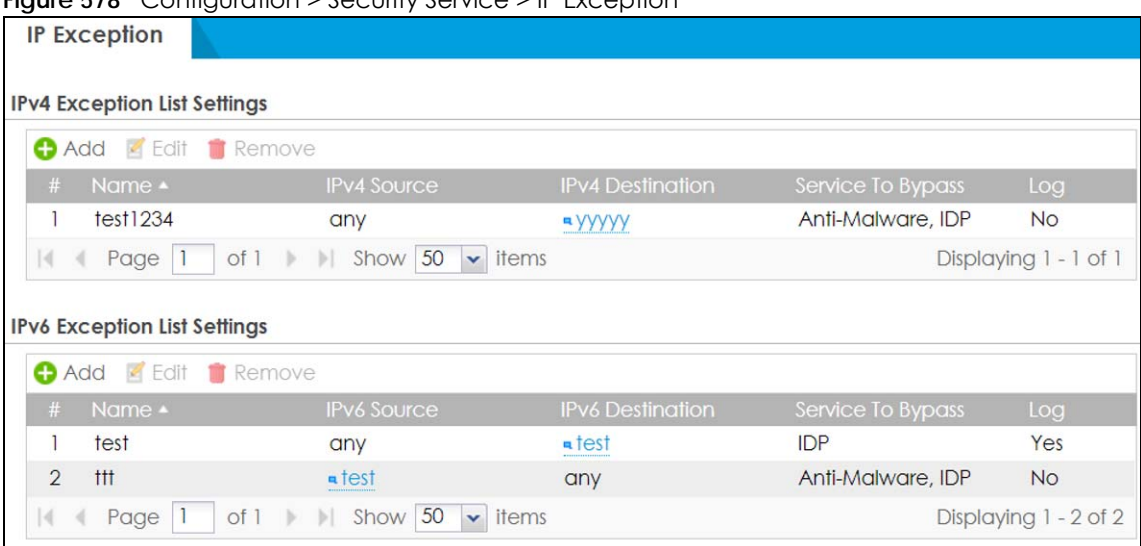

The following table describes the fields in this screen.

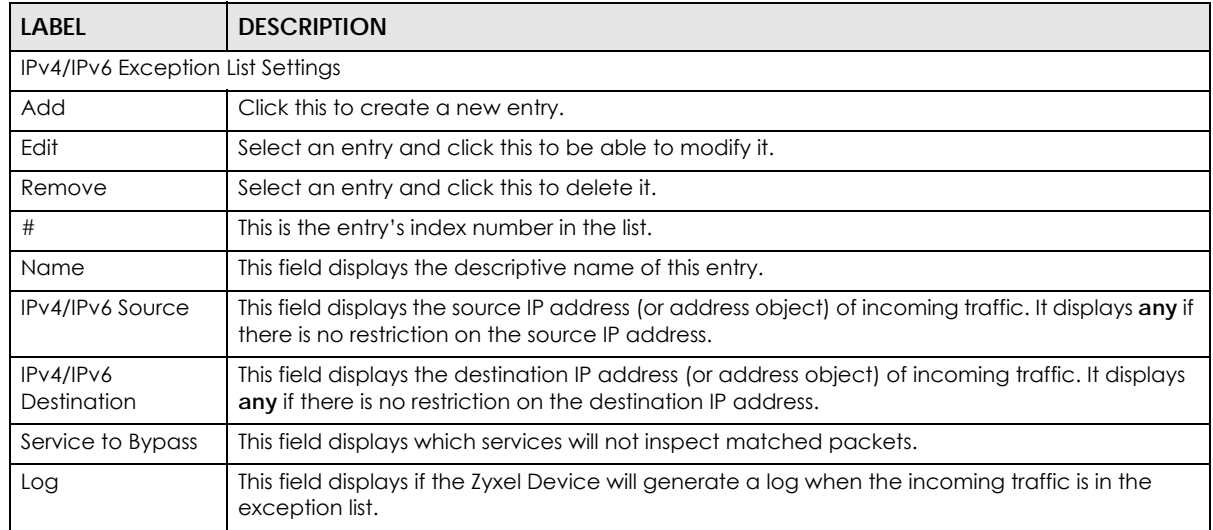

Table 356 Configuration > Security Service > IP Exception

## **41.2.1 The IP Exception Add/Edit Screen**

Use this screen to add or edit entries of IPv4 or IPv6 address in the IP exception list.

Click **Configuration > Security Service > IP Exception > Add/Edit** to display the following screen.

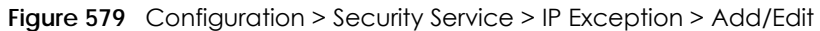

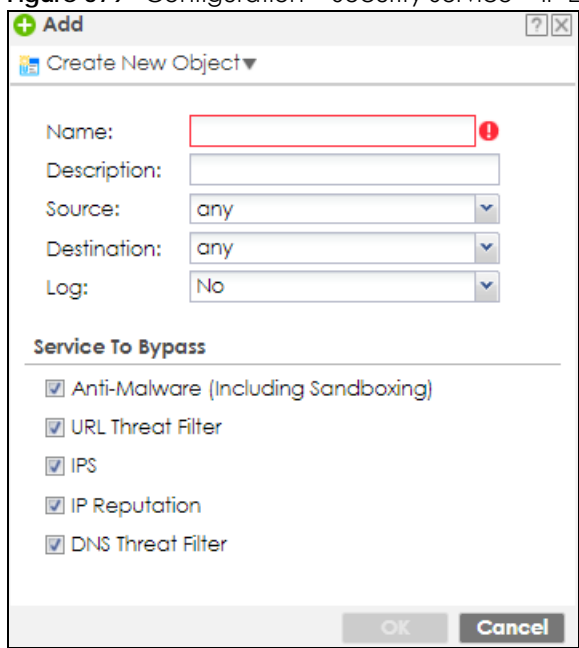

The following table describes the fields in this screen.

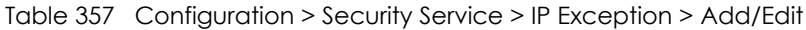

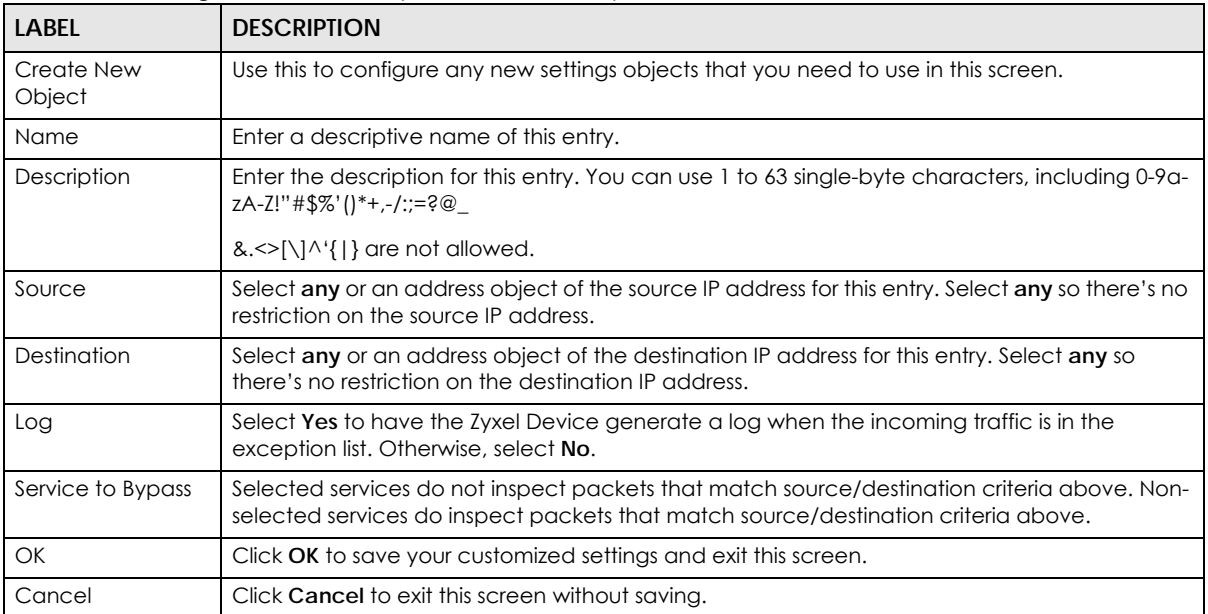

# **41.3 Example: Bypass a Website**

You often access a website 1.1.1.1 that you are sure is safe. Every time you access the website, the packets sent by the website will be inspected by the Zyxel Device security services, such as antimalware, reputation filter and IPS.

This not only causes your web browser to take more time to load the website, but also takes up more Zyxel Device resources than necessary.

In the figure below, you create an **IP Exception** profile for the website 1.1.1.1. IP exception allows incoming IP packets from the website 1.1.1.1 (**A**) to bypass specific security services. Bypassing a security service means the security service does not intercept nor inspect the packet.

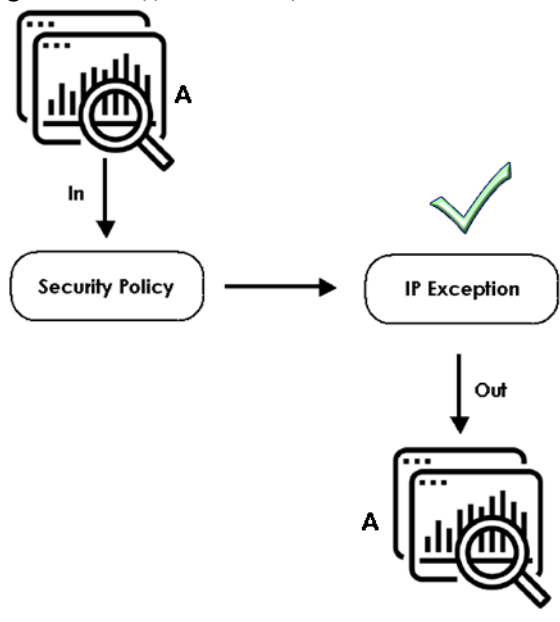

**Figure 580** Bypass Security Services Flow

This example uses the parameters given below.

<span id="page-923-0"></span>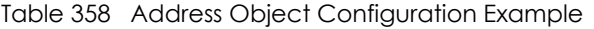

| <b>NAME</b>             | <b>ADDRESS TYPE</b> | <b>IP ADDRESS</b> |
|-------------------------|---------------------|-------------------|
| <b>I</b> TrustedWebsite | Host                | .                 |

<span id="page-923-1"></span>Table 359 IP Exception Configuration Example

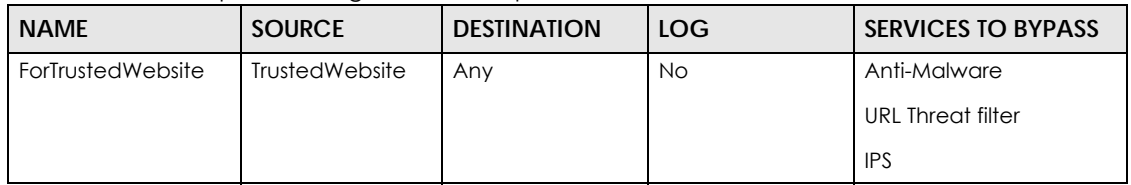

- **1** Go to **Configuration** > **Object** > **Address/Geo IP** > **Address** and click **Add**.
- **2** Configure the settings using the parameters given in [Table 358 on page 924.](#page-923-0) Click **OK** to save your changes.

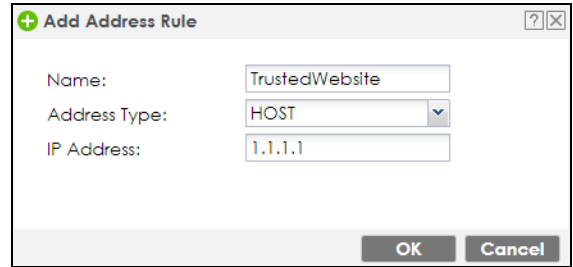

- **3** Go to **Configuration** > **Security Service** > **IP Exception** and click **Add**.
- **4** Configure the settings using the parameters given in [Table 359 on page 924.](#page-923-1) Click **OK** to save your changes.

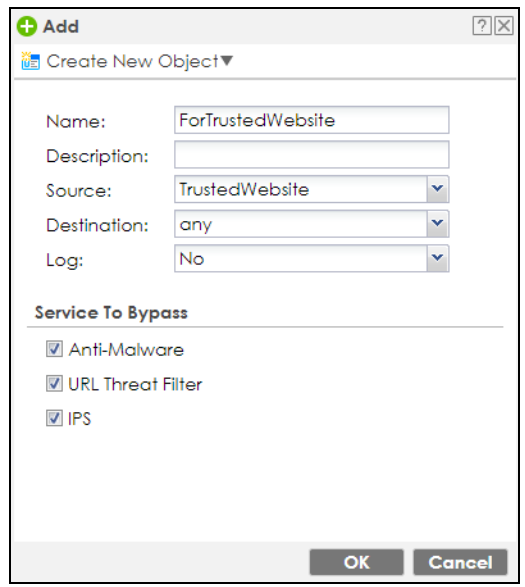

# **CHAPTER 42 Astra Cloud Security**

## **42.1 Overview**

The Astra web portal is a platform that provides security services to mobile devices. It is managed by an admin. You can configure security services such as content filter and URL blocking to protect mobile devices that install the Astra app.

See the Astra web portal online help at *[http://www.zyxel.com/web-help-compact/AstraPortal/](http://www.zyxel.com/web-help-compact/AstraPortal/index.html) [index.html](http://www.zyxel.com/web-help-compact/AstraPortal/index.html)* for more information.

The Astra app protects traffic on the members mobile devices that install this app. A member is a person whose mobile device the admin wishes to protect. You can also enable email leakage detection to receive an email from the Astra app if your email address was illegally or unknowingly used to access certain websites.

Please note that only two mobile devices can use the same account to log into the Astra app at a time. You need to contact your admin to remove one of your device first if you wish to log into the Astra app on a third mobile device.

See the Astra app online help at *<http://www.zyxel.com/web-help-app/Astra/index.html>* for more information.

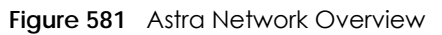

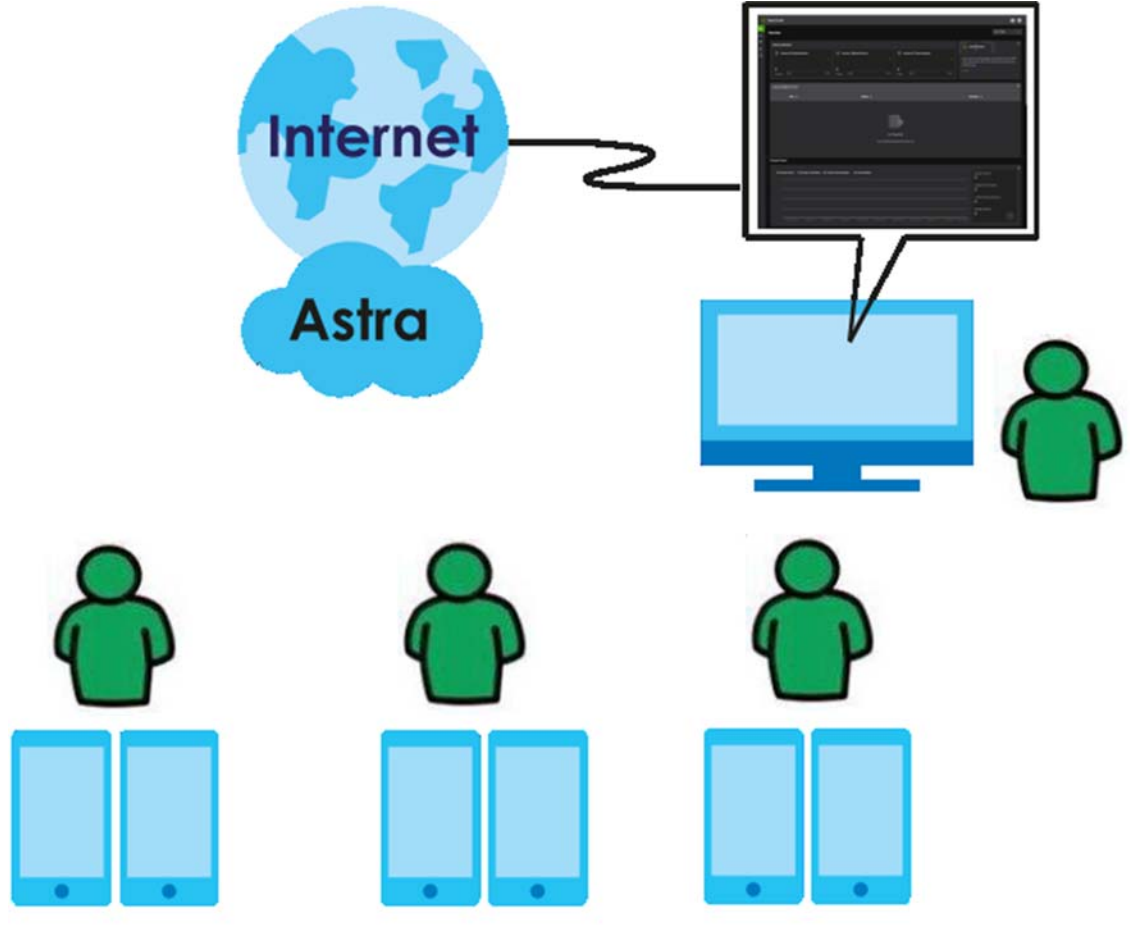

# **42.2 Astra Cloud Security Screen**

Click **Security Service** > **Astra Cloud Security** to open the following screen.

Click **Learn More** to go to the Astra product page.

If you are an admin, click *<https://console.astra.cloud.zyxel.com>* to go to the Astra web portal.

If you are a member, scan one of the QR codes to download the Astra app from Google Play (Android) or Apple App Store (iOS).

#### **Figure 582** Astra Cloud Security

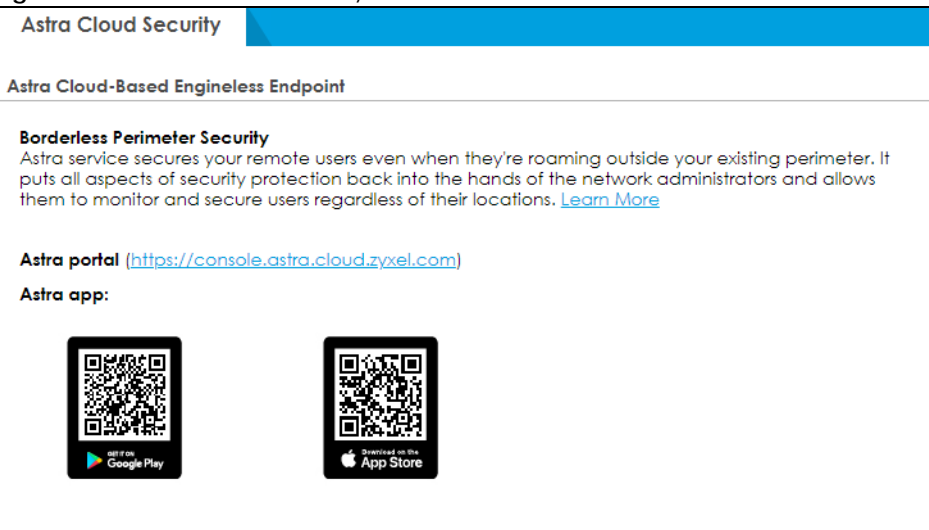

# **CHAPTER 43 Object**

# **43.1 The Device Insight Screen**

Use this screen to configure profiles to block specified clients from accessing the Internet or the Zyxel Device in **Configuration** > **Security Policy** > **Policy Control.** Configure profiles for WiFi and wired clients connected to the Zyxel Device according to the types of devices they use or operating systems their devices use.

Note: To collect clients' information using **Device Insight**, the clients must be in the same IP subnet in the LAN/VLAN/DMZ networks behind the Zyxel Device. Information from clients that are in different IP subnets in the LAN/VLAN/DMZ networks might not be collected correctly as traffic must pass through another router or a layer-2 switch to the Zyxel Device.

Here's the process for the Zyxel Device to block a profile in this screen:

- **1** Create a profile in the **Device Insight** screen to block specific clients.
- **2** Add the created device insight profile to one of the rules in **Policy Control**.
- **3** The Zyxel Device will block clients if they match the settings you configure in the Device Insight profile.

To access this screen, go to **Configuration** > **Object** > **Device Insight**.

**929**

**Figure 583** Configuration > Object > Device Insight

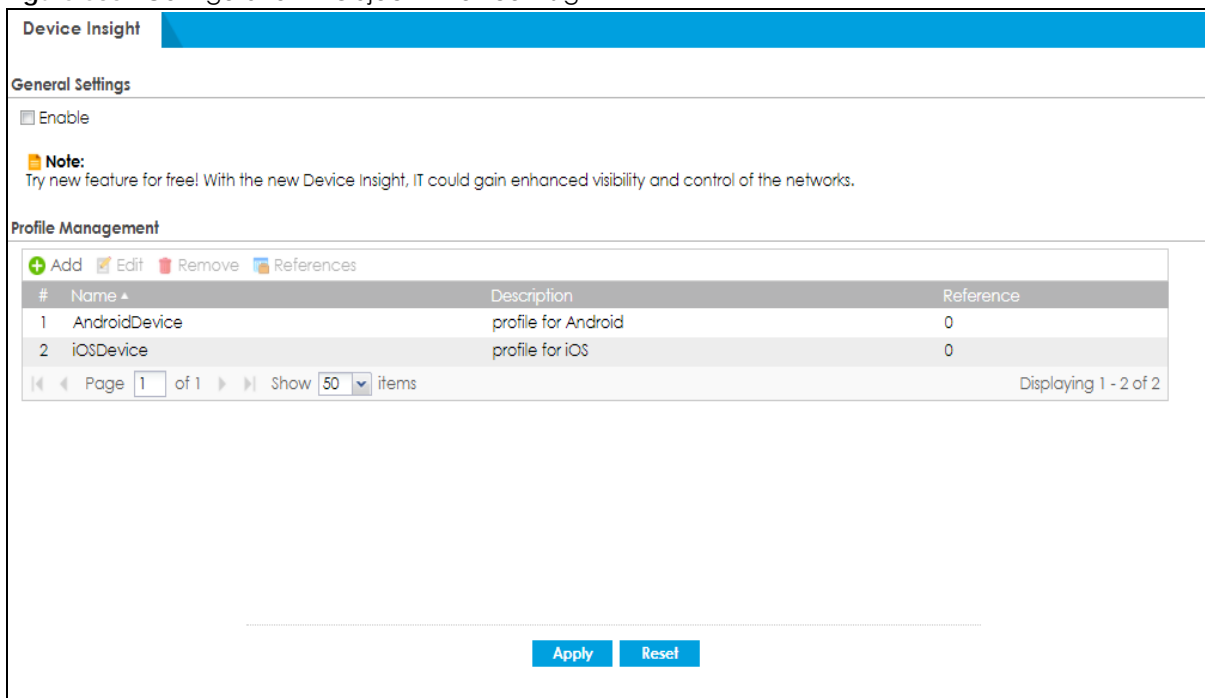

The following table describes the labels in this screen.

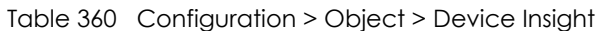

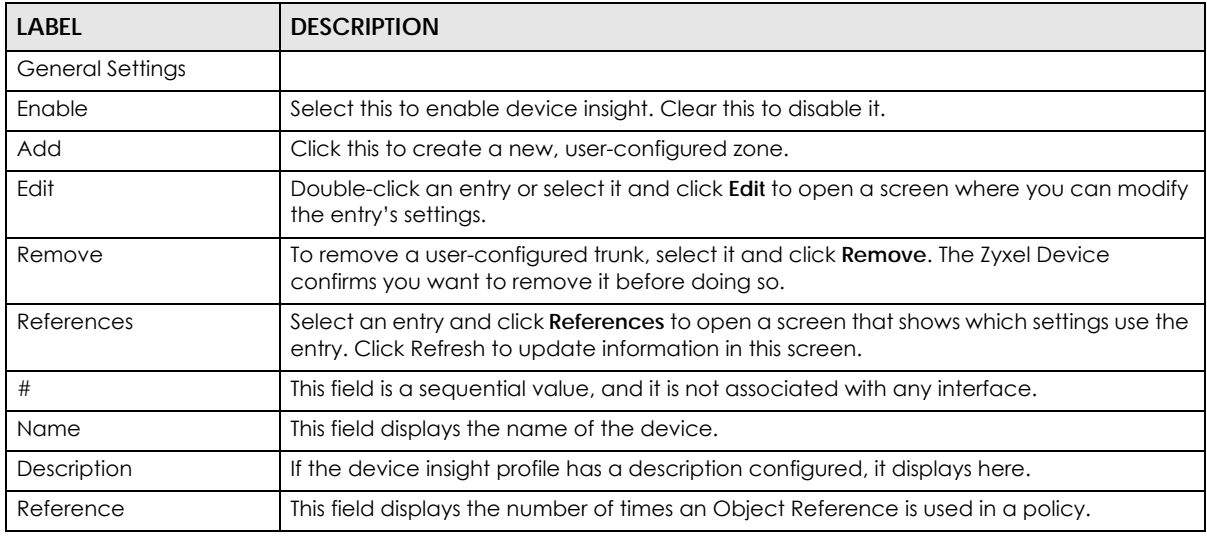

## **43.1.1 Device Insight Add/Edit Screen**

The **Device Insight Add/Edit** screen allows you to add a new device insight profile or edit and existing one. To access this screen, go to **Configuration** > **Object** > **Device Insight** > **Add/Edit**.

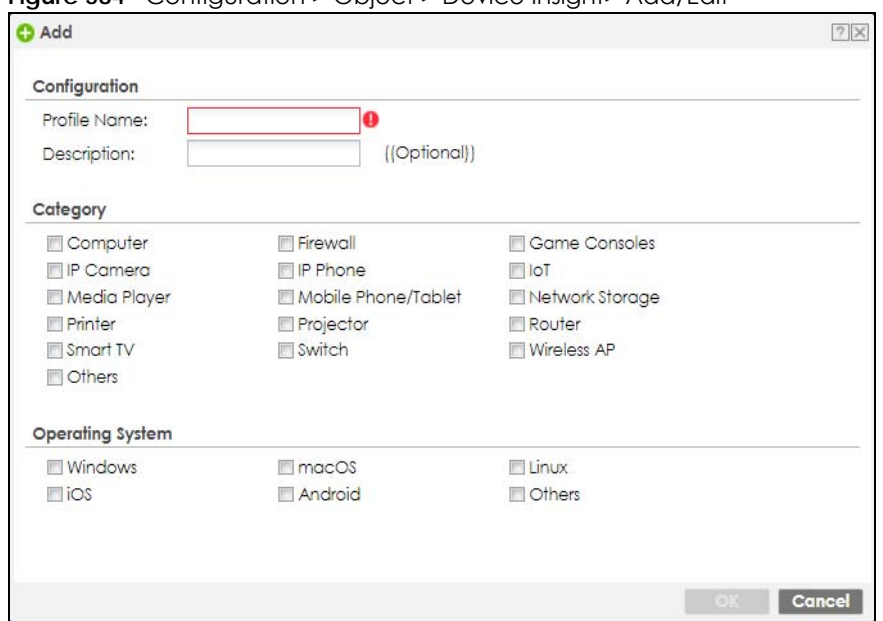

**Figure 584** Configuration > Object > Device Insight> Add/Edit

The following table describes the labels in this screen.

| <b>LABEL</b>     | <b>DESCRIPTION</b>                                                                                                    |  |  |  |
|------------------|----------------------------------------------------------------------------------------------------|--|--|--|
| Profile Name     | Type a name for this device insight profile. You may use 1-31 alphanumeric character,<br>underscores $(\_)$ , or dashes $(\_)$ , but the first character cannot be a number. Spaces and<br>duplicate names are not allowed. This value is case-sensitive. |  |  |  |
| Description      | Enter the description of each device insight profile. You can use 1 to 63 single-byte<br>characters, including 0-9a-zA-Z!"#\$%'()*+,-/:;=?@                                                                                                    |  |  |  |
|                  | $8.$ <> [\] $\land$ '{ } are not allowed.                                                                                                    |  |  |  |
| Category         | Select the type of device used by the connected client for this profile.                                                                                                    |  |  |  |
|                  | lot (Internet of Things) is a device with sensors and software that collects and analyzes<br>data. It exchanges the data it collects with other devices over the Internet. IoT is used in<br>many places, such as home assistant, personal care or toys.  |  |  |  |
|                  | For example, a smart watch that your grandparents wear is an IoT. It can detects the<br>heart rate and blood pressure of the person wearing it. It sends out warning to other<br>devices, such as your parents phones, if it detects something wrong.     |  |  |  |
| Operating System | Select the device operating system used by the connected client for this profile.                                                                                                    |  |  |  |
| OK               | Click this button to save your changes to the Zyxel Device and return to the summary<br>screen.                                                                                                    |  |  |  |
| Cancel           | Click this button to return to the summary screen without saving any changes.                                                                                                    |  |  |  |

Table 361 Configuration > Object > Device Insight> Add/Edit

## **43.1.2 Example: Block a Profile**

In this example, company A on the Zyxel Device LAN1 wants to block its subsidiary employees on LAN2 from accessing the company A local networks with their mobile phones. Company A can create a profile that includes all operating systems mobile phones, and then apply it to the **LAN2\_To\_LAN1** policy you created. Clients using mobile phones on the Zyxel Device LAN2 will be blocked from accessing the Zyxel Device LAN1.

Here's the process to use a Device Insight profile in a Zyxel Device security policy. The example below uses the parameters in this table.

| <b>PROFILE NAME</b> | <b>DESCRIPTION</b>            | <b>CATEGORY</b>     | <b>OPERATING</b><br><b>SYSTEM</b>                                      | <b>APPLIED POLICY</b> |
|---------------------|-------------------------------|---------------------|------------------------------------------------------------------------|-----------------------|
| MobilePhone         | profile for mobile<br>clients | Mobile Phone/Tablet | Windows<br>macOS<br>Linux<br>$\bullet$<br>OS<br>٠<br>Android<br>Others | LAN2 To LAN1          |

Table 362 Device Insight Profile Configurations Example

The security policy LAN2\_To\_LAN1 uses the parameters in this table

Table 363 Device Insight Profile Configurations Example

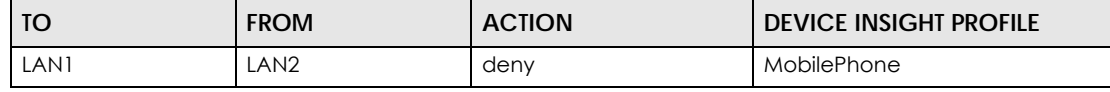

**1** Go to **Object** > **Device Insight** and click **Add**. Follow the parameters in the table above to configure a profile for clients using mobile phones. Click **OK** to save your changes.

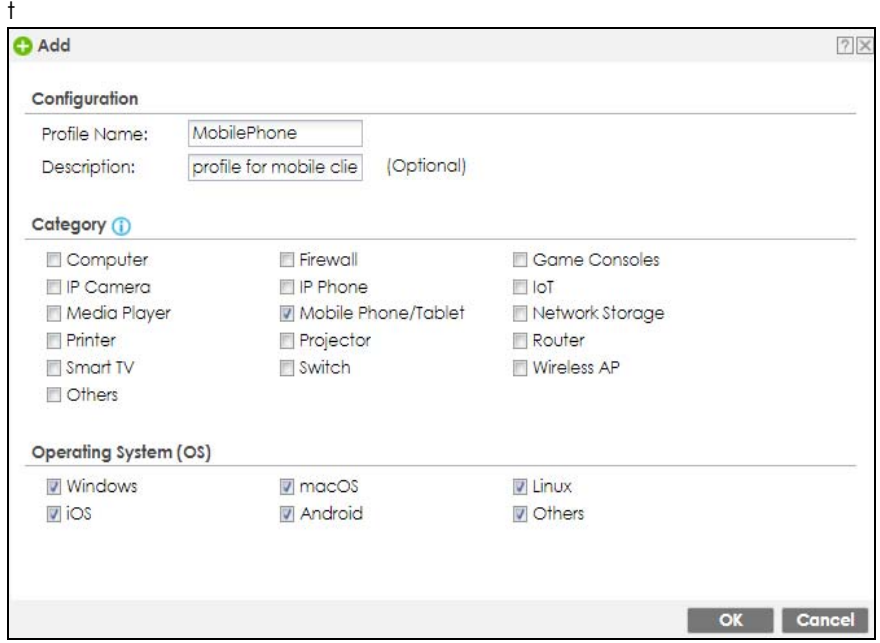

**2** Go to **Configuration**> **Security Policy**> **Policy Control**. Click **Add** to create a rule and name it as **LAN2\_To\_LAN1**.

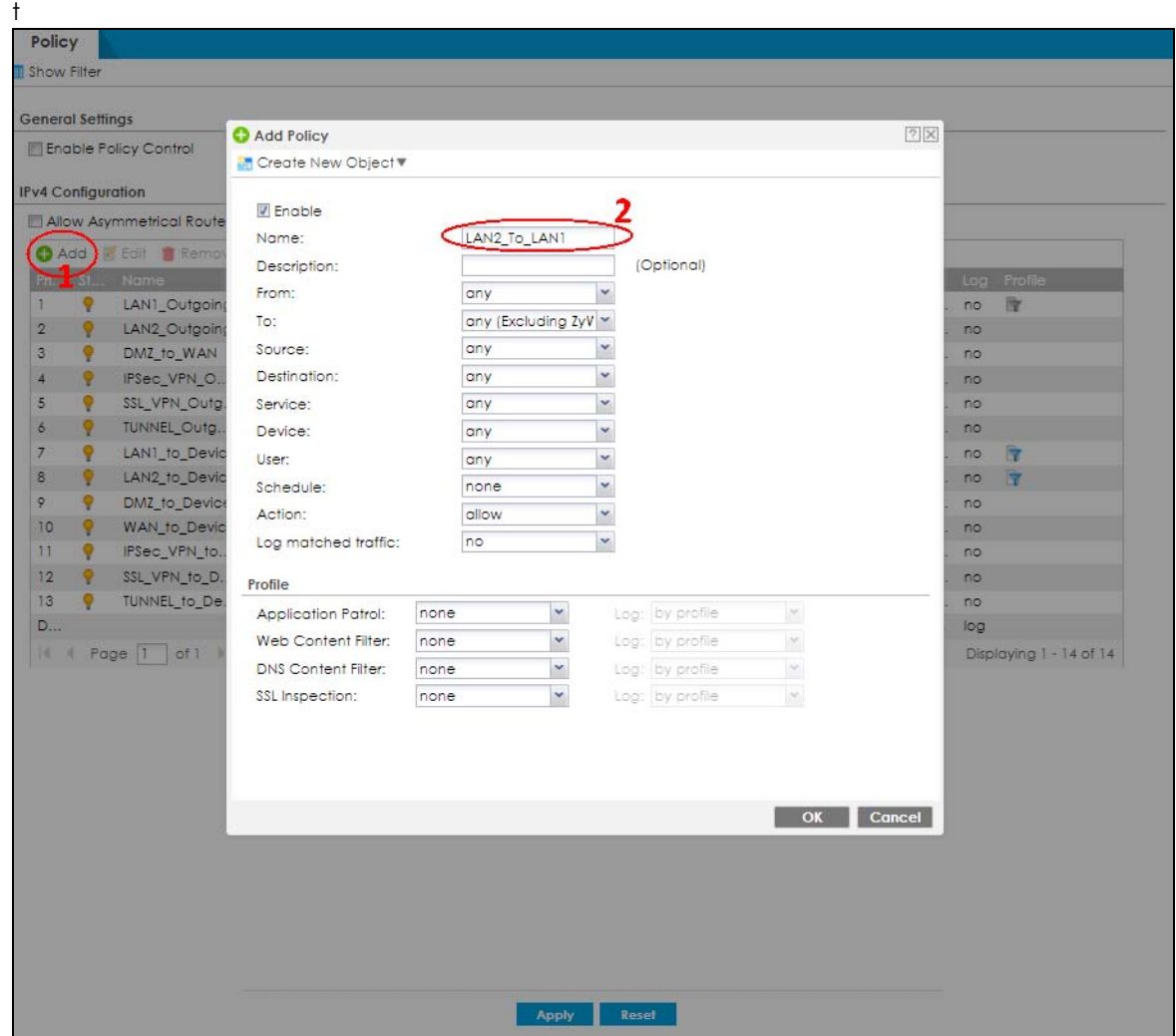

**3** In the **Add Policy** screen, set **From** to LAN2 and **To** to LAN1 to configure the traffic direction for the security policy. Add the created Device Insight (MobilePhone) profile to the security policy.

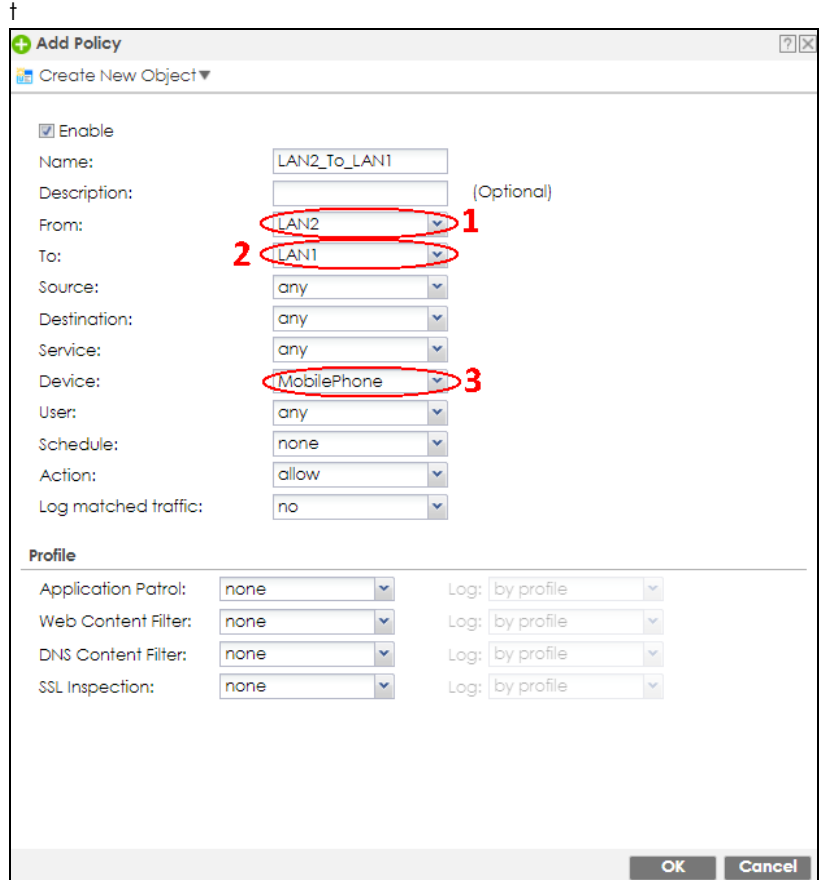

- **4** Set the **Action** to **deny** then click **OK** to save your changes. Check that the Device Insight profile name (MobilePhone) shows under the **Device** column to make sure clients using mobile phones are blocked from accessing the Zyxel Device LAN1 from LAN2.
	- Note: Make sure to configure a security policy to ensure your access to the Zyxel Device before blocking a Device Insight profile. Reset the Zyxel Device if you're blocked from accessing the Zyxel Device.

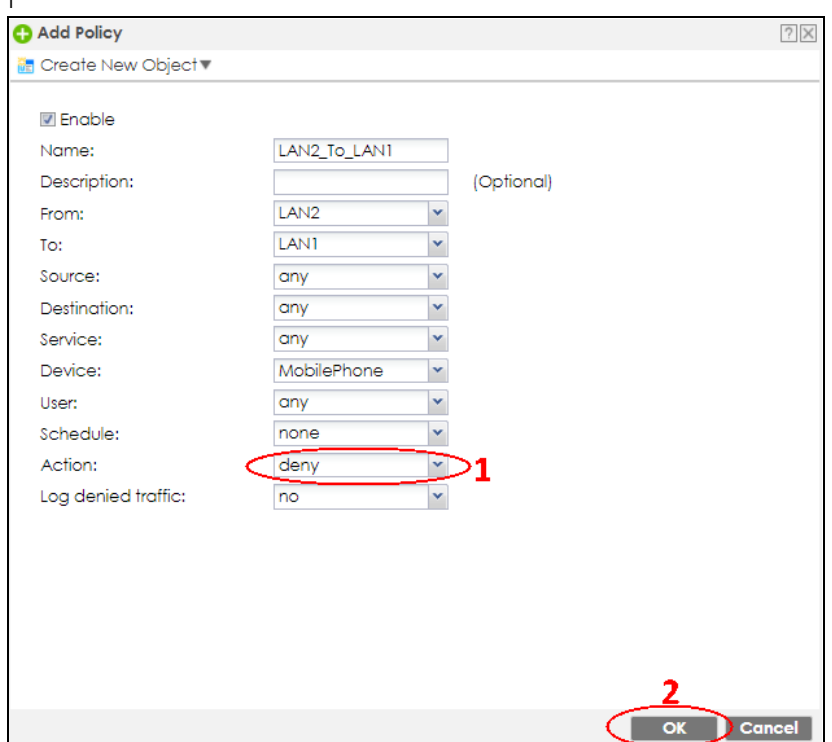

# **43.2 Zones Overview**

t

Set up zones to configure network security and network policies in the Zyxel Device. A zone is a group of interfaces and/or VPN tunnels. The Zyxel Device uses zones instead of interfaces in many security and policy settings, such as Secure Policies rules, Security Service, and remote management.

Zones cannot overlap. Each Ethernet interface, VLAN interface, bridge interface, PPPoE/PPTP interface and VPN tunnel can be assigned to at most one zone. Virtual interfaces are automatically assigned to the same zone as the interface on which they run.

<span id="page-935-0"></span>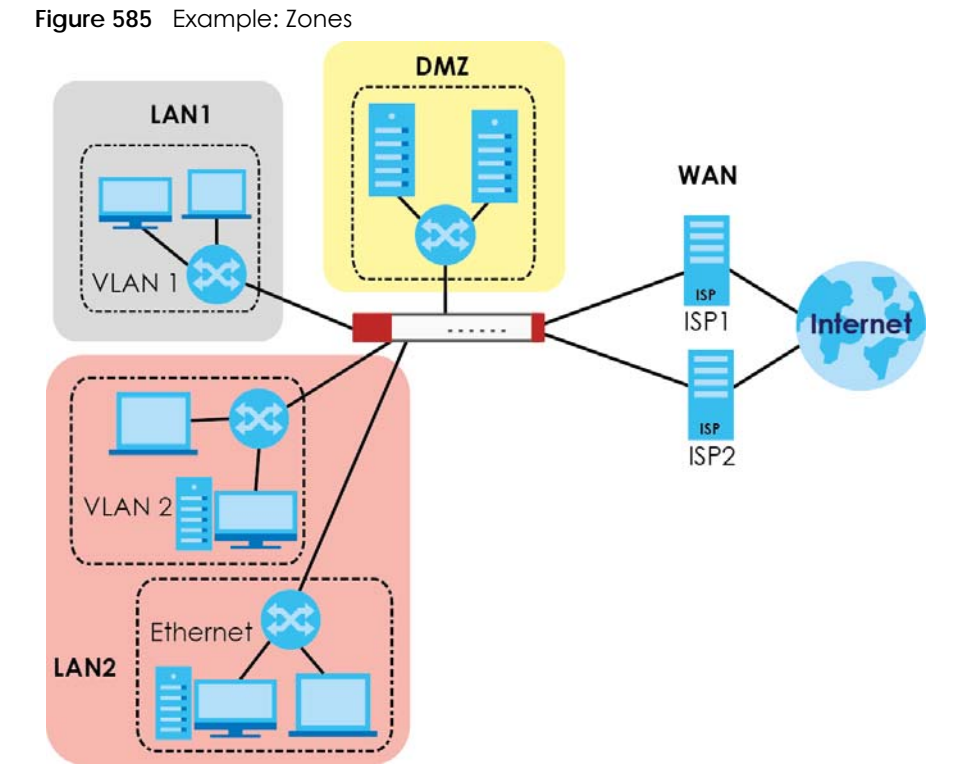

Use the **Zone** screens (see [Section 43.9.2 on page 1007](#page-1006-0)) to manage the Zyxel Device's zones.

## **43.2.1 What You Need to Know**

Zones effectively divide traffic into three types--intra-zone traffic, inter-zone traffic, and extra-zone traffic.

### **Intra-zone Traffic**

• Intra-zone traffic is traffic between interfaces or VPN tunnels in the same zone. For example, in [Figure](#page-935-0)  [585 on page 936,](#page-935-0) traffic between VLAN 2 and the Ethernet is intra-zone traffic.

## **Inter-zone Traffic**

Inter-zone traffic is traffic between interfaces or VPN tunnels in different zones. For example, in [Figure 585](#page-935-0)  [on page 936](#page-935-0), traffic between VLAN 1 and the Internet is inter-zone traffic. This is the normal case when zone-based security and policy settings apply.

### **Extra-zone Traffic**

- Extra-zone traffic is traffic to or from any interface or VPN tunnel that is not assigned to a zone. For example, in [Figure 585 on page 936,](#page-935-0) traffic to or from computer **C** is extra-zone traffic.
- Some zone-based security and policy settings may apply to extra-zone traffic, especially if you can set the zone attribute in them to **Any** or **All**. See the specific feature for more information.
# **43.2.2 The Zone Screen**

The **Zone** screen provides a summary of all zones. In addition, this screen allows you to add, edit, and remove zones. To access this screen, click **Configuration > Object > Zone**.

**Figure 586** Configuration > Object > Zone

| <b>Zone</b>    |                                                                                                    |                                                   |                       |
|----------------|----------------------------------------------------------------------------------------------------|---------------------------------------------------|-----------------------|
|                |                                                                                                    |                                                   |                       |
|                | <b>User Configuration</b>                                                                               |                                                   |                       |
|                | <b>C</b> Add <b>Z</b> Edit <b>T</b> Remove <b>F</b> References                                          |                                                   |                       |
|                | # Name                                                                                                  | Member                                            | Reference             |
|                | $\vert \cdot \vert$ Page $\vert \cdot \vert$ of 0 $\vert \cdot \vert$ Show 50 $\vert \cdot \vert$ items |                                                   | No data to display    |
|                |                                                                                                    |                                                   |                       |
|                | <b>System Default</b>                                                                                   |                                                   |                       |
|                | Edit FReferences                                                                                        |                                                   |                       |
| #              | Name                                                                                                    | Member                                            | Reference             |
|                | LAN1                                                                                                    | lan1                                              | 4                     |
| $\overline{2}$ | LAN <sub>2</sub>                                                                                        | lan2                                              | 4                     |
| 3              | <b>DMZ</b>                                                                                              | dmz                                               | 4                     |
| $\overline{4}$ | <b>WAN</b>                                                                                              | wan1,wan2,wan1_ppp,wan2_ppp                       | 5                     |
| 5              | <b>OPT</b>                                                                                              | sfp,sfp_ppp                                       | $\mathbf{0}$          |
| 6              | SSL_VPN                                                                                                 |                                                   | 4                     |
| 7              | IPSec_VPN                                                                                               | WIZ_VPN, WIZ_VPN_PROVISIONING, Test, WIZ_L2TP_VPN | 4                     |
| 8              | <b>TUNNEL</b>                                                                                           |                                                   | 4                     |
| м              | Page 1<br>of $1 \rightarrow \rightarrow$                                                                | Show 50<br>$\blacktriangleright$ items            | Displaying 1 - 8 of 8 |

The following table describes the labels in this screen.

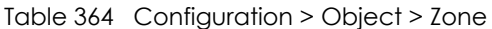

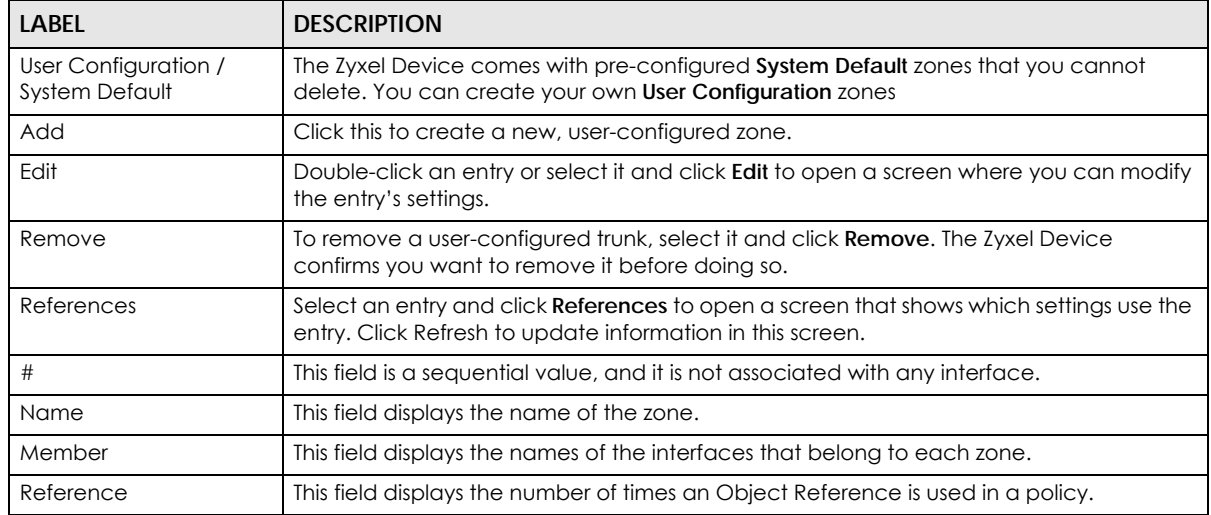

## **43.2.2.1 Zone Edit**

The **Zone Edit** screen allows you to add or edit a zone. To access this screen, go to the **Zone** screen (see [Section 43.9.2 on page 1007\)](#page-1006-0), and click the **Add** icon or an **Edit** icon.

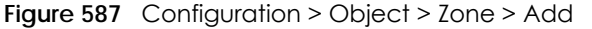

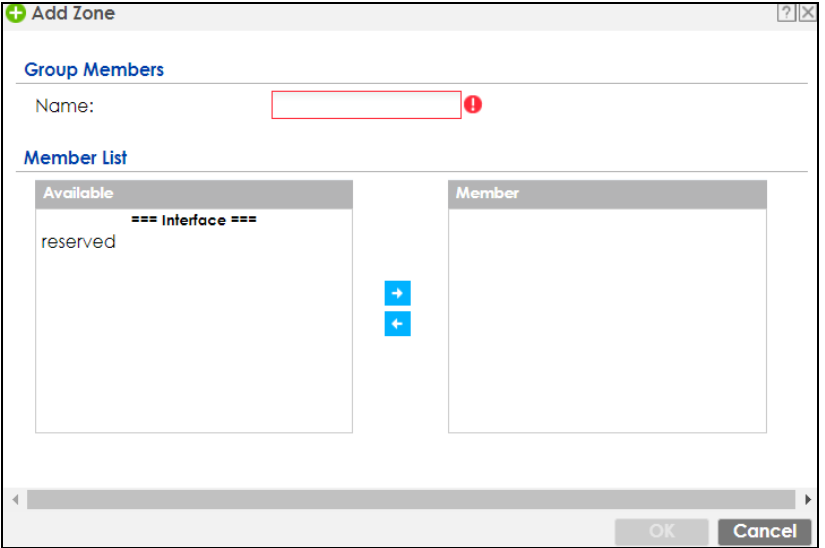

The following table describes the labels in this screen.

| TUDIO 000 CONTIGUIUNTI - ODIOCI - LONO - AGUILUNI |                                                                                                    |  |
|---------------------------------------------------|----------------------------------------------------------------------------------------------------|--|
| <b>LABEL</b>                                      | <b>DESCRIPTION</b>                                                                                                    |  |
| Name                                              | For a system default zone, the name is read only.                                                                                                    |  |
|                                                   | For a user-configured zone, type the name used to refer to the zone. You may use 1-31<br>alphanumeric characters, underscores (), or dashes (-), but the first character cannot be<br>a number. This value is case-sensitive.     |  |
| Member List                                       | <b>Available</b> lists the interfaces and VPN tunnels that do not belong to any zone. Select the<br>interfaces and VPN tunnels that you want to add to the zone you are editing, and click the<br>right arrow button to add them. |  |
|                                                   | <b>Member</b> lists the interfaces and VPN tunnels that belong to the zone. Select any interfaces<br>that you want to remove from the zone, and click the left arrow button to remove them.                                       |  |
| OK                                                | Click OK to save your customized settings and exit this screen.                                                                                                    |  |
| Cancel                                            | Click Cancel to exit this screen without saving.                                                                                                    |  |

Table 365 Configuration > Object > Zone > Add/Edit

# **43.3 User/Group Overview**

This section describes how to set up user accounts, user groups, and user settings for the Zyxel Device. You can also set up rules that control when users have to log in to the Zyxel Device before the Zyxel Device routes traffic for them.

- The **User** screen (see [Section 43.14.1 on page 1051\)](#page-1050-0) provides a summary of all user accounts.
- The **Group** screen (see [Section 43.3.5 on page 949\)](#page-948-0) provides a summary of all user groups. In addition, this screen allows you to add, edit, and remove user groups. User groups may consist of access users and other user groups. You cannot put admin users in user groups.
- The **Setting** screen (see [Section 43.3.6 on page 950\)](#page-949-0) controls default settings, login settings, lockout settings, and other user settings for the Zyxel Device. You can also use this screen to specify when users must log in to the Zyxel Device before it routes traffic for them.

• The **MAC Address** screen (see [Section 43.3.7 on page 955\)](#page-954-0) allows you to configure the MAC addresses or OUI (Organizationally Unique Identifier) of wireless clients for MAC authentication using the local user database. The OUI is the first three octets in a MAC address and uniquely identifies the manufacturer of a network device.

# **43.3.1 What You Need To Know**

### **User Account**

A user account defines the privileges of a user logged into the Zyxel Device. User accounts are used in security policies and application patrol, in addition to controlling access to configuration and services in the Zyxel Device.

### **User Types**

These are the types of user accounts the Zyxel Device uses.

| <b>TYPE</b>         | <b>ABILITIES</b>                                         | <b>LOGIN METHOD(S)</b>         |
|---------------------|----------------------------------------------------------|--------------------------------|
| <b>Admin Users</b>  |                                                          |                                |
| admin               | Change Zyxel Device configuration (web, CLI)             | WWW, TELNET, SSH, FTP, Console |
| <b>Access Users</b> |                                                          |                                |
| limited-admin       | Look at Zyxel Device configuration (web, CLI)            | WWW, TELNET, SSH, Console      |
|                     | Perform basic diagnostics (CLI)                          |                                |
|                     | Cannot execute commands such as 'show<br>running-config' |                                |
| user                | Access network services                                  | WWW, TELNET, SSH               |
|                     | Browse user-mode commands (CLI)                          |                                |
| guest               | Access network services                                  | <b>WWW</b>                     |
| ext-user            | External user account                                    | <b>WWW</b>                     |
| ext-group-user      | External group user account                              | <b>WWW</b>                     |
| guest-manager       | Create dynamic guest accounts                            | <b>WWW</b>                     |
| dynamic-guest       | Access network services                                  | <b>Hotspot Portal</b>          |

<span id="page-938-0"></span>Table 366 Types of User Accounts

Note: The default **admin** account is always authenticated locally, regardless of the authentication method setting. (See [Chapter 43 on page 1021](#page-1020-0) for more information about authentication methods.)

### <span id="page-938-1"></span>**Ext-User Accounts**

Set up an **ext-user** account if the user is authenticated by an external server and you want to set up specific policies for this user in the Zyxel Device. If you do not want to set up policies for this user, you do not have to set up an **ext-user** account.

All **ext-user** users should be authenticated by an external server, such as AD, LDAP or RADIUS. If the Zyxel Device tries to use the local database to authenticate an **ext-user**, the authentication attempt always fails. (This is related to AAA servers and authentication methods, which are discussed in those chapters in this guide.)

Note: If the Zyxel Device tries to authenticate an **ext-user** using the local database, the attempt always fails.

Once an **ext-user** user has been authenticated, the Zyxel Device tries to get the user type (see [Table 366](#page-938-0)  [on page 939](#page-938-0)) from the external server. If the external server does not have the information, the Zyxel Device sets the user type for this session to **User**.

For the rest of the user attributes, such as reauthentication time, the Zyxel Device checks the following places, in order.

- **1** User account in the remote server.
- **2** User account (Ext-User) in the Zyxel Device.
- **3** Default user account for AD users (**ad-users**), LDAP users (**ldap-users**) or RADIUS users (**radius-users**) in the Zyxel Device.

See [Setting up User Attributes in an External Server](#page-956-0) for a list of attributes and how to set up the attributes in an external server.

### <span id="page-939-0"></span>**Ext-Group-User Accounts**

**Ext-Group-User** accounts work are similar to ext-user accounts but allow you to group users by the value of the group membership attribute configured for the AD or LDAP server. See [Section 43.10.5.1 on page](#page-1015-0)  [1016](#page-1015-0) for more on the group membership attribute.

### **Dynamic-Guest Accounts**

Dynamic guest accounts are guest accounts, but are created dynamically and stored in the Zyxel Device's local user database. A dynamic guest account has a dynamically-created user name and password. A dynamic guest account user can access the Zyxel Device's services only within a given period of time and will become invalid after the expiration date/time.

There are three types of dynamic guest accounts depending on how they are created or authenticated: **billing-users**, **ua-users** and **trial-users**.

**billing-users** are guest account created with the guest manager account or an external printer and paid by cash or created and paid via the on-line payment service. **ua-users** are users that log in from the user agreement page. **trial-users** are free guest accounts that are created with the Free Time function.

### **User Groups**

User groups may consist of user accounts or other user groups. Use user groups when you want to create the same rule for several user accounts, instead of creating separate rules for each one.

Note: You cannot put access users and admin users in the same user group.

Note: You cannot put the default **admin** account into any user group.

The sequence of members in a user group is not important.

#### **User Awareness**

By default, users do not have to log into the Zyxel Device to use the network services it provides. The Zyxel Device automatically routes packets for everyone. If you want to restrict network services that certain users can use via the Zyxel Device, you can require them to log in to the Zyxel Device first. The Zyxel Device is then 'aware' of the user who is logged in and you can create 'user-aware policies' that define what services they can use. See [Section 43.3.8 on page 957](#page-956-1) for a user-aware login example.

#### **Finding Out More**

- See [Section 43.3.8 on page 957](#page-956-1) for some information on users who use an external authentication server in order to log in.
- The Zyxel Device supports TTLS using PAP so you can use the Zyxel Device's local user database to authenticate users with WPA or WPA2 instead of needing an external RADIUS server.

# **43.3.2 User/Group User Summary Screen**

The **User** screen provides a summary of all user accounts. To access this screen, login to the Web Configurator, and click **Configuration > Object > User/Group**.

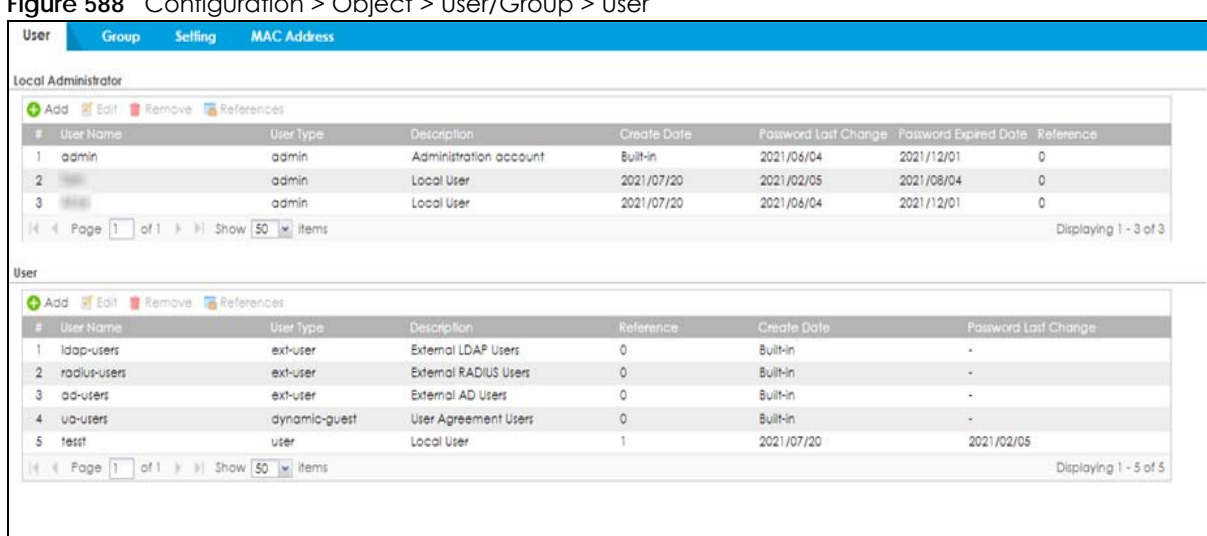

**Figure 588** Configuration > Object > User/Group > User

| <b>LABEL</b>           | <b>DESCRIPTION</b>                                                                                                    |
|------------------------|----------------------------------------------------------------------------------------------------|
| Add                    | Click this to create a new entry.                                                                                           |
| Edit                   | Double-click an entry or select it and click <b>Edit</b> to open a screen where you can modify the<br>entry's settings.     |
| Remove                 | To remove an entry, select it and click <b>Remove</b> . The Zyxel Device confirms you want to remove<br>it before doing so. |
| References             | Select an entry and click <b>References</b> to open a screen that shows which settings use the entry.                       |
| Local<br>Administrator | Use this table to view and configure the Zyxel Device admin accounts.                                                       |
| #                      | This field is a sequential value, and it is not associated with a specific user.                                            |

Table 367 Configuration > Object > User/Group > User

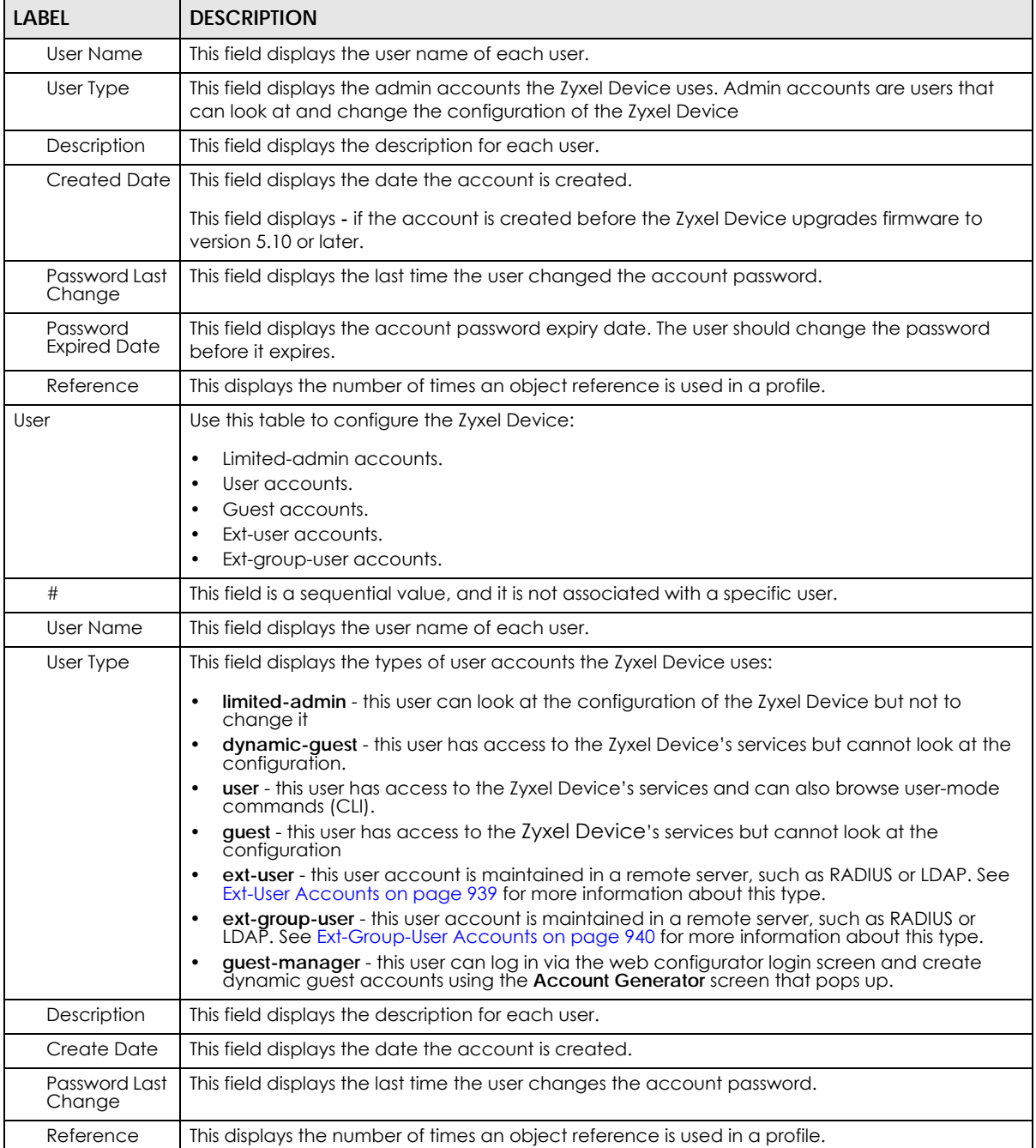

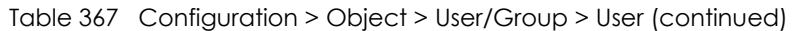

# **43.3.3 User Add/Edit General Screen**

The **User Add/Edit General** screen allows you to create a new user account or edit an existing one.

# <span id="page-941-0"></span>**43.3.3.1 Rules for User Names**

Enter a user name from 1 to 31 characters.

The user name can only contain the following characters:

- Alphanumeric A-z 0-9 (there is no unicode support)
- *\_* [underscores]
- - [dashes]

The first character must be alphabetical (A-Z a-z), an underscore (\_), or a dash (-). Other limitations on user names are:

- User names are case-sensitive. If you enter a user 'bob' but use 'BOB' when connecting via CIFS or FTP, it will use the account settings used for 'BOB' not 'bob'.
- User names have to be different than user group names.
- Here are the reserved user names:

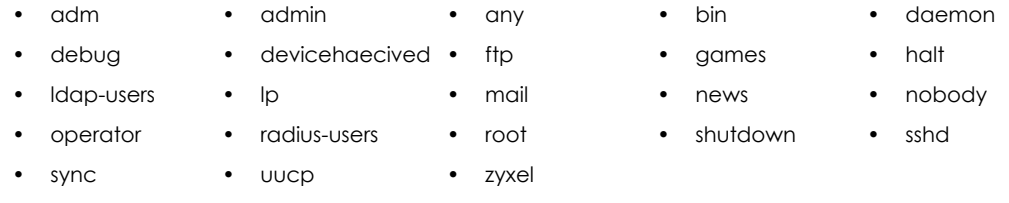

To access this screen, go to the **User** screen (see [Section 43.14.1 on page 1051\)](#page-1050-0), and click either the **Add** icon or an **Edit** icon.

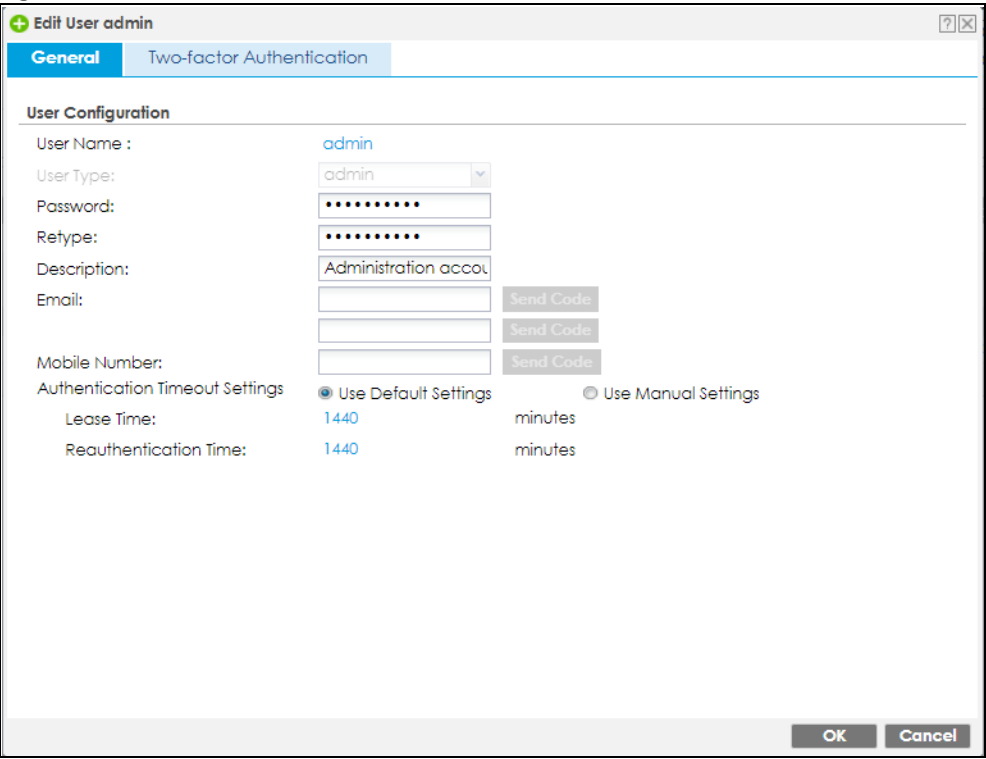

**Figure 589** Configuration > Object > User/Group > User > Add/Edit\_General (Local Administrator)

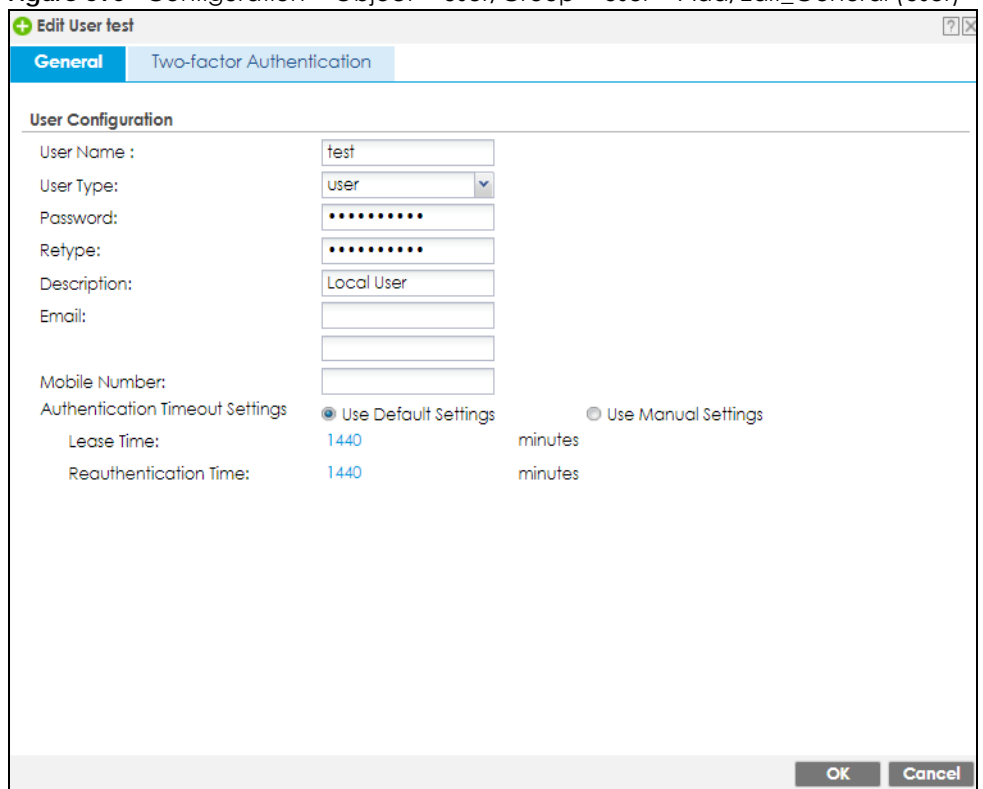

#### **Figure 590** Configuration > Object > User/Group > User > Add/Edit\_General (User)

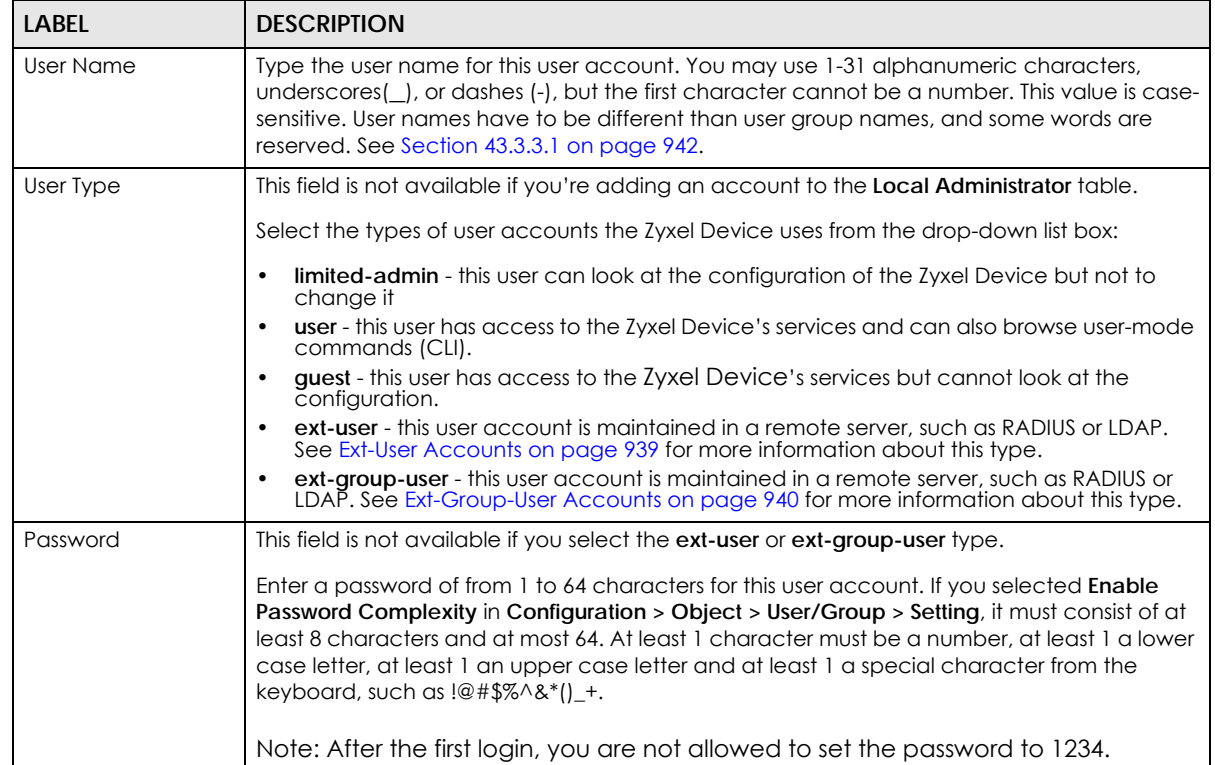

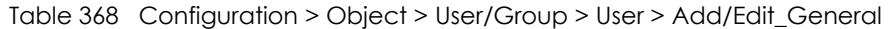

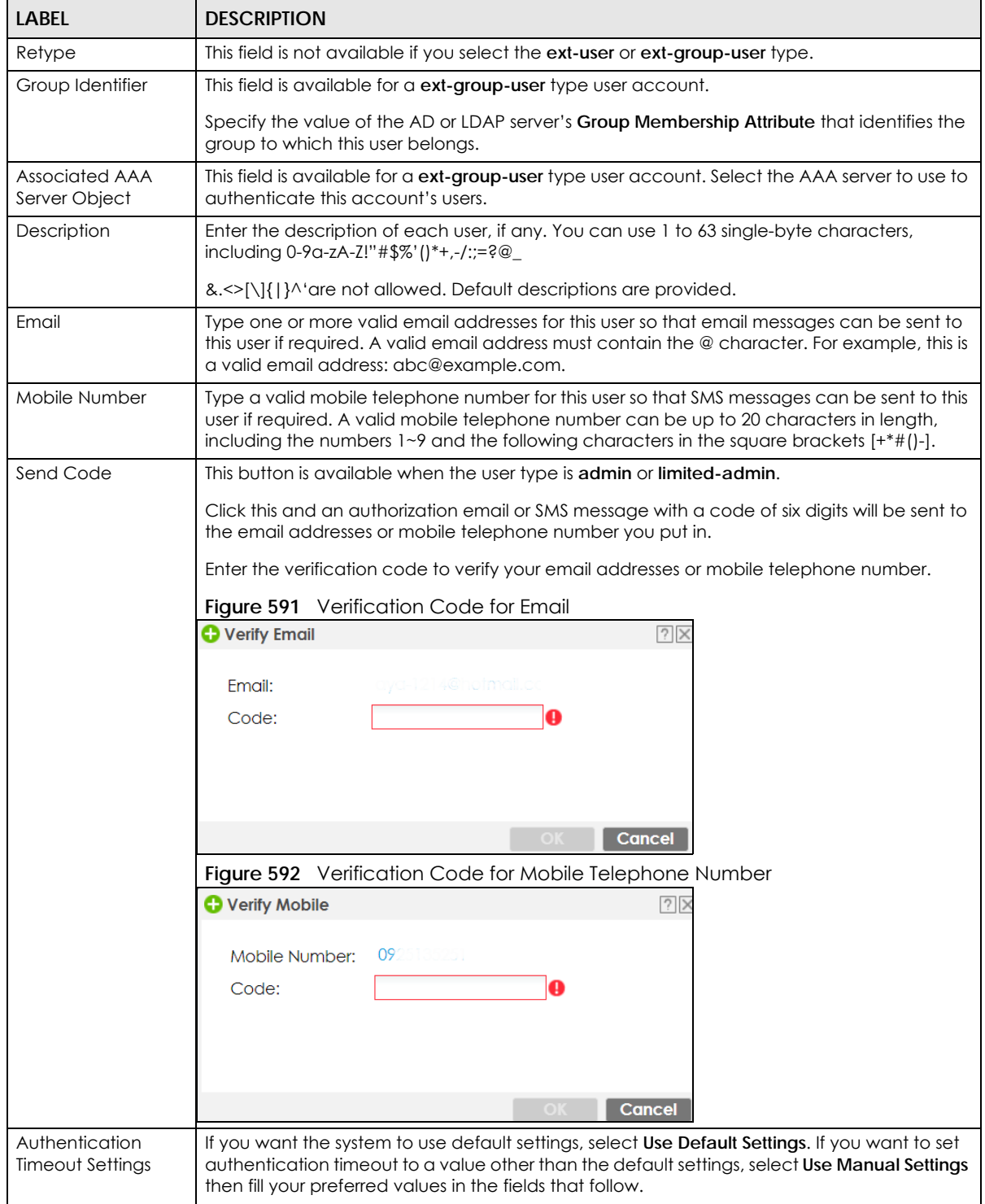

## Table 368 Configuration > Object > User/Group > User > Add/Edit\_General (continued)

| <b>LABEL</b>                | <b>DESCRIPTION</b>                                                                                                    |
|-----------------------------|----------------------------------------------------------------------------------------------------|
| Lease Time                  | If you select Use Default Settings in the Authentication Timeout Settings field, the default<br>lease time is shown.                                                                                                    |
|                             | If you select Use Manual Settings, you need to enter the number of minutes this user has to<br>renew the current session before the user is logged out. You can specify 1 to 1440 minutes.<br>You can enter 0 to make the number of minutes unlimited. Admin users renew the session<br>every time the main screen refreshes in the Web Configurator. Access users can renew the<br>session by clicking the <b>Renew</b> button on their screen. If you allow access users to renew time<br>automatically (see Section 43.3.6 on page 950), the users can select this check box on their<br>screen as well. In this case, the session is automatically renewed before the lease time<br>expires. |
| Reauthentication<br>Time    | If you select Use Default Settings in the Authentication Timeout Settings field, the default<br>reauthentication time is shown.                                                                                                    |
|                             | If you select Use Manual Settings, you need to type the number of minutes this user can be<br>logged into the Zyxel Device in one session before the user has to log in again. You can<br>specify 1 to 1440 minutes. You can enter 0 to make the number of minutes unlimited. Unlike<br>Lease Time, the user has no opportunity to renew the session without logging out.                                                                                                    |
| User VLAN ID                | This field is available for a ext-group-user type user account.                                                                                                    |
|                             | Select this option to enable dynamic VLAN assignment on the Zyxel Device. When a user is<br>authenticated successfully, all data traffic from this user is tagged with the VLAN ID number<br>you specify here.                                                                                                    |
|                             | This allows you to assign a user of the ext-group-user type to a specific VLAN based on the<br>user credentials instead of using an AAA server.                                                                                                    |
| Configuration<br>Validation | Use a user account from the group specified above to test if the configuration is correct.<br>Enter the account's user name in the User Name field and click Test.                                                                                                    |
| OK                          | Click OK to save your changes back to the Zyxel Device and close the screen.                                                                                                    |
| Cancel                      | Click Cancel to exit this screen without saving your changes.                                                                                                    |
| Save                        | This button is only available when adding a new user. Click Save to save your changes back<br>to the Zyxel Device and then go to the Two-factor Authentication screen.                                                                                                    |

Table 368 Configuration > Object > User/Group > User > Add/Edit\_General (continued)

# **43.3.4 User Add/Edit Two-factor Authentication Screen**

The **User Add/Edit Two-factor Authentication** screen allows you to create two-factor security for VPN access or admin access for this user to the Zyxel Device.

Two-factor authentication adds an extra layer of security for users logging into the Zyxel Device. When two-factor authentication is enabled, a user has to first enter their username and password, and then click on a temporary link or enter a one-time password when logging in.

You can enable two-factor authentication for users who are logging into the Zyxel Device to create a VPN tunnel (VPN access), and for administrator and limited admin users who are logging into the Web Configurator or CLI (admin access) to configure the Zyxel Device.

| <b>ACCESS TYPE</b> | <b>TWO-FACTOR AUTHENTICATION METHODS</b> | <b>FACTOR 2 PASSWORD</b> |
|--------------------|------------------------------------------|--------------------------|
| <b>VPN</b>         | <b>SMS</b>                               | Code                     |
| <b>VPN</b>         | Email                                    | Link                     |
| <b>VPN</b>         | Google Authenticator app                 | Code                     |
| Admin              | <b>SMS</b>                               | Code                     |

Table 369 Two Factor Authentication Methods

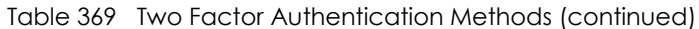

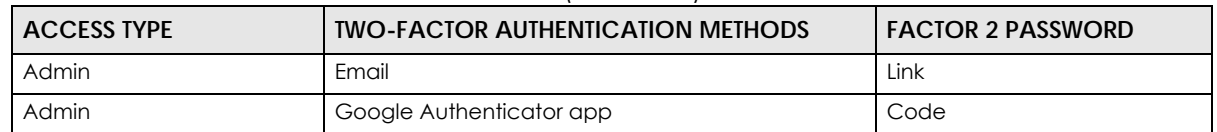

You must first enable two-factor authentication on the Zyxel Device in **Object > Auth. Method > Twofactor Authentication > VPN Access** and **Object > Auth. Method > Two-factor Authentication > Admin Access.** See [Section 43.11.4 on page 1024](#page-1023-0) and [Section 43.11.6 on page 1029](#page-1028-0) for more prerequisites and other information.

In **Object > User/Group > User**, click **Add** to create a new entry or select an entry and click **Edit** to modify the entry. You must create a user account first before you can edit the two-factor authentication settings.

You can configure two-factor authentication for non-VPN and non-admin users in web authentication.

Note: The admin two-factor authentication settings override the web authentication twofactor authentication settings.

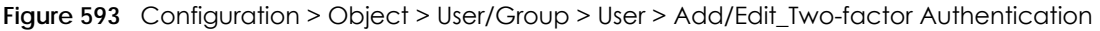

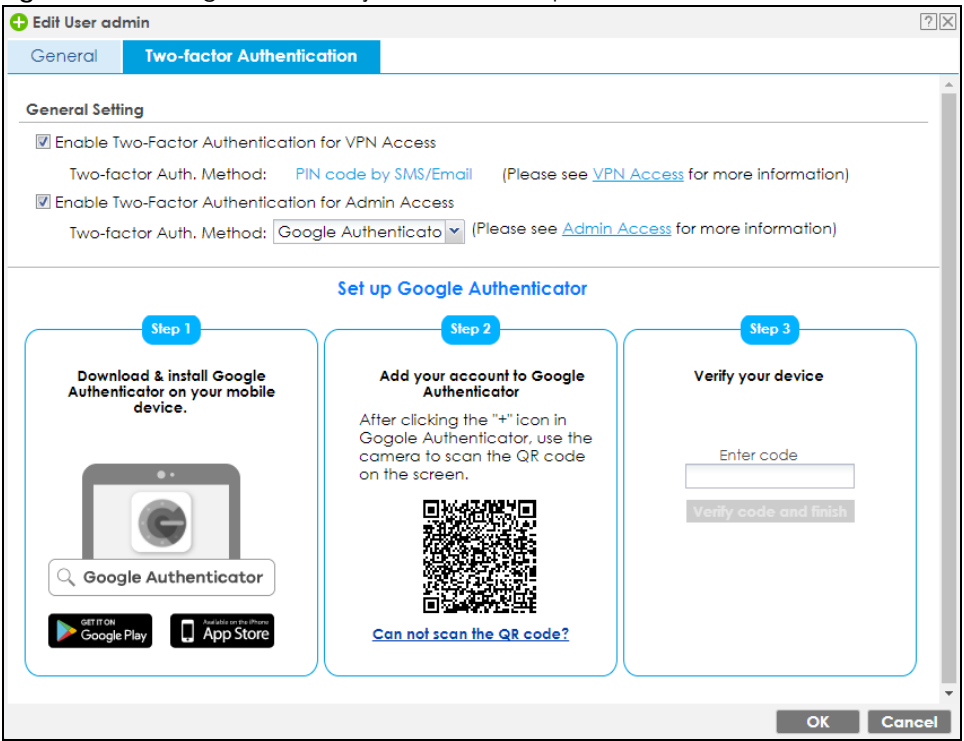

**Figure 594** Configuration > Object > User/Group > User > Add/Edit\_Two-factor Authentication\_Verified

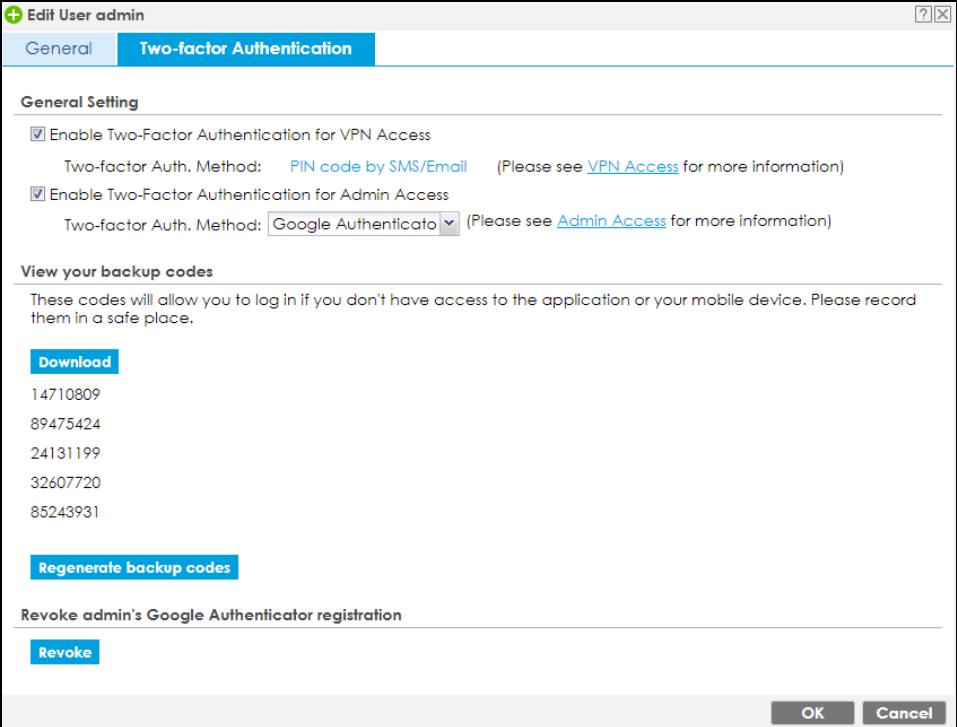

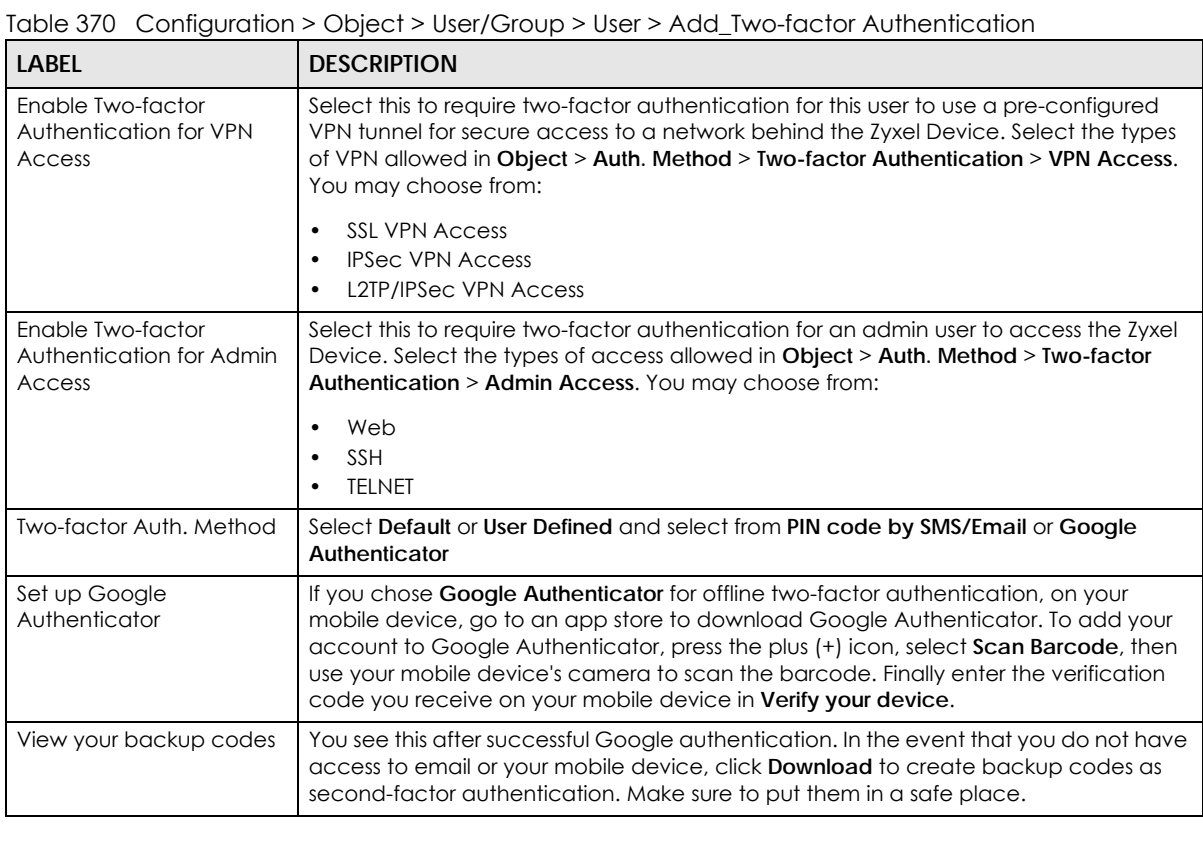

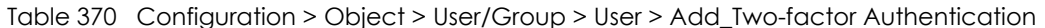

| <b>LABEL</b>       | <b>DESCRIPTION</b>                                                                                                    |  |
|--------------------|----------------------------------------------------------------------------------------------------|--|
| Verify your device | In the event that you do not have access to email or your mobile device, enter a<br>backup code here as second factor authentication. You can use each code only<br>once. If you generate a new set of backup codes (Regenerate backup codes), the<br>old set become obsolete. |  |
| Revoke             | Click this to cancel Google authentication as second-factor authentication for <b>Admin</b><br>Access. You must then use a PIN code by SMS or email as second-factor<br>authentication instead.                                                                                |  |
| OK                 | Click OK to save your changes back to the Zyxel Device and close the screen.                                                                                                    |  |
| Cancel             | Click <b>Cancel</b> to exit this screen without saving your changes.                                                                                                    |  |

Table 370 Configuration > Object > User/Group > User > Add\_Two-factor Authentication (continued)

# <span id="page-948-0"></span>**43.3.5 User/Group Group Summary Screen**

User groups consist of access users and other user groups. You cannot put admin users in user groups. The **Group** screen provides a summary of all user groups. In addition, this screen allows you to add, edit, and remove user groups. To access this screen, login to the Web Configurator, and click **Configuration > Object > User/Group > Group**.

**Figure 595** Configuration > Object > User/Group > Group

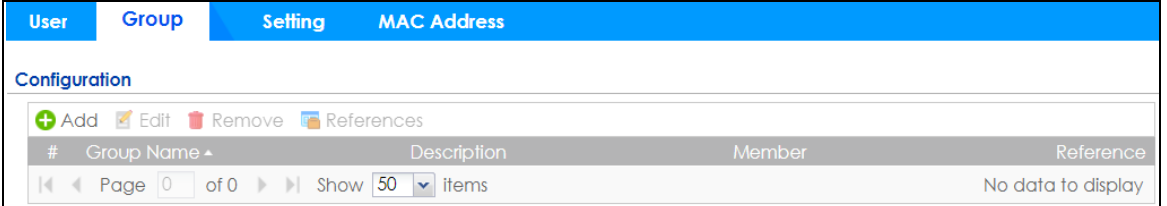

The following table describes the labels in this screen. See [Section 43.3.5.1 on page 949](#page-948-1) for more information as well.

| <b>LABEL</b> | <b>DESCRIPTION</b>                                                                                                    |
|--------------|----------------------------------------------------------------------------------------------------|
| Add          | Click this to create a new entry.                                                                                                    |
| Edit         | Double-click an entry or select it and click Edit to open a screen where you can modify the<br>entry's settings.                                                                             |
| Remove       | To remove an entry, select it and click <b>Remove</b> . The Zyxel Device confirms you want to remove<br>it before doing so. Removing a group does not remove the user accounts in the group. |
| References   | Select an entry and click <b>References</b> to open a screen that shows which settings use the entry.                                                                                        |
| #            | This field is a sequential value, and it is not associated with a specific user group.                                                                                                    |
| Group Name   | This field displays the name of each user group.                                                                                                    |
| Description  | This field displays the description for each user group.                                                                                                    |
| Member       | This field lists the members in the user group. Each member is separated by a comma.                                                                                                    |
| Reference    | This displays the number of times an object reference is used in a profile.                                                                                                    |

Table 371 Configuration > Object > User/Group > Group

### <span id="page-948-1"></span>**43.3.5.1 Group Add/Edit Screen**

The **Group Add/Edit** screen allows you to create a new user group or edit an existing one. To access this screen, go to the **Group** screen (see [Section 43.3.5 on page 949](#page-948-0)), and click either the **Add** icon or an **Edit** icon.

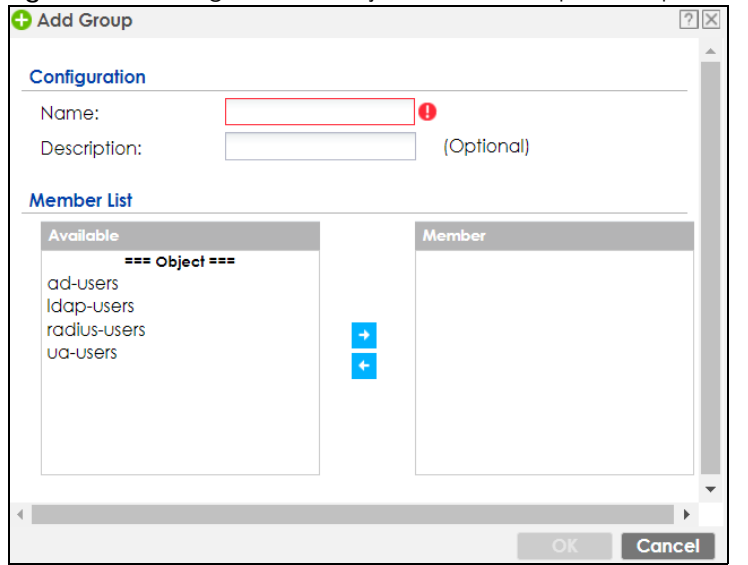

**Figure 596** Configuration > Object > User/Group > Group > Add

The following table describes the labels in this screen.

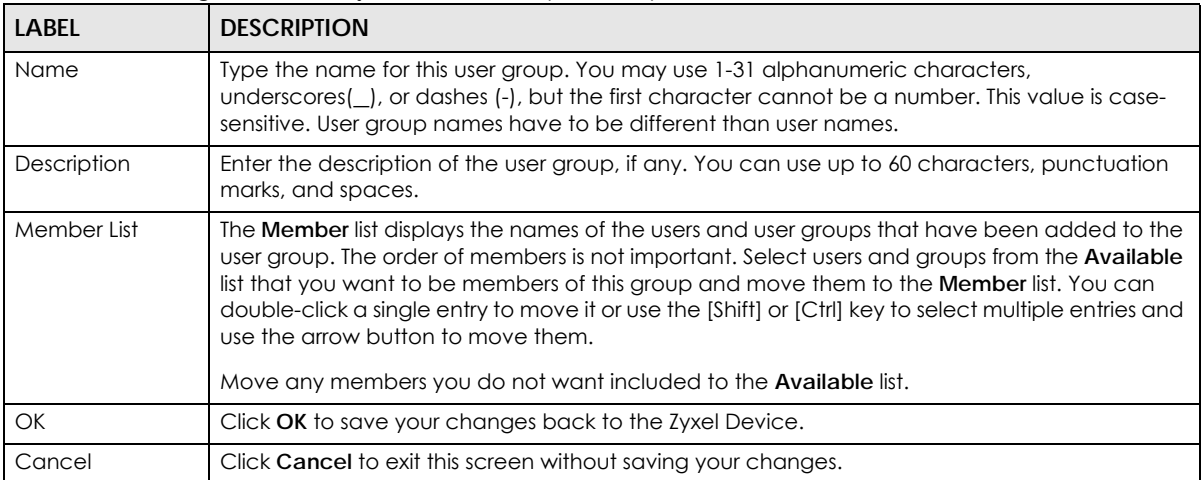

Table 372 Configuration > Object > User/Group > Group > Add

# <span id="page-949-0"></span>**43.3.6 User/Group Setting Screen**

The **Setting** screen controls default settings, login settings, lockout settings, and other user settings for the Zyxel Device. You can also use this screen to specify when users must log in to the Zyxel Device before it routes traffic for them.

To access this screen, login to the Web Configurator, and click **Configuration > Object > User/Group > Setting**.

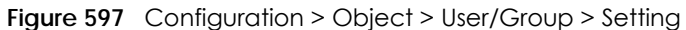

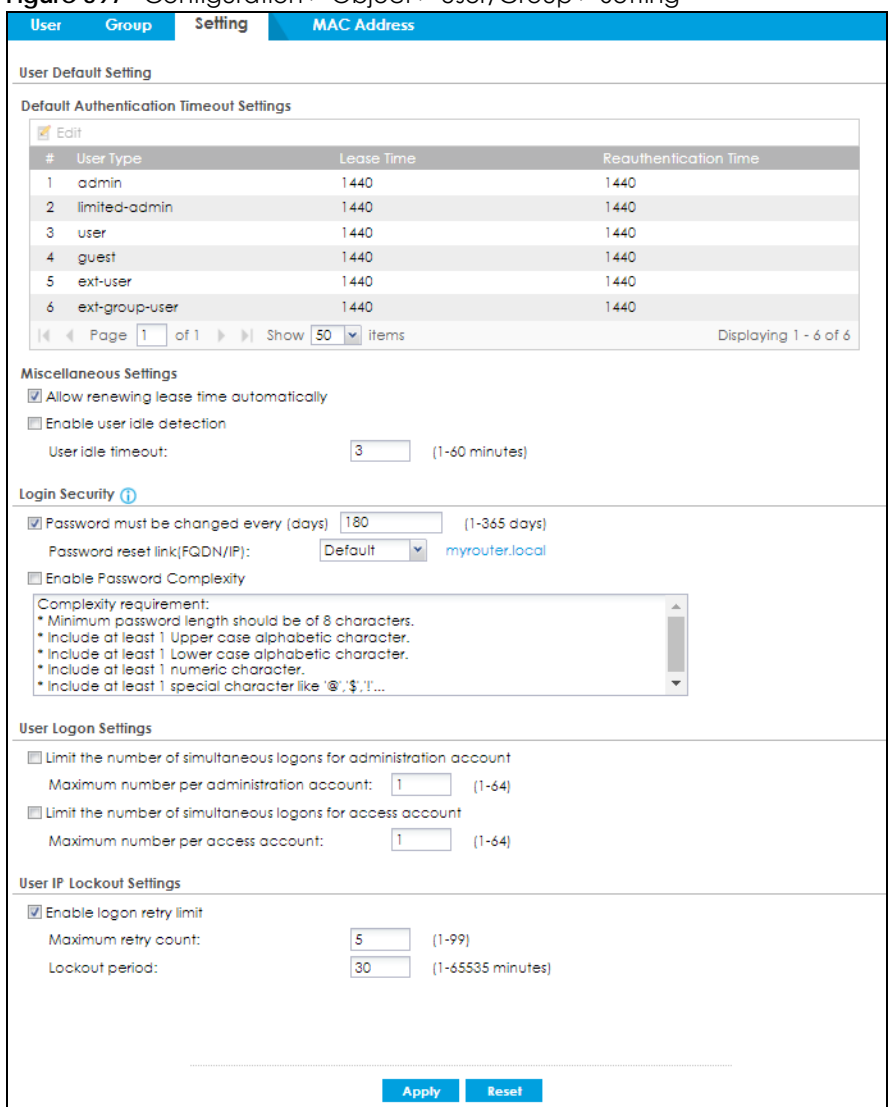

Table 373 Configuration > Object > User/Group > Setting

| <b>LABEL</b>                               | <b>DESCRIPTION</b>                                                                                                    |  |  |
|--------------------------------------------|----------------------------------------------------------------------------------------------------|--|--|
|                                            | User Authentication Timeout Settings                                                                                                    |  |  |
| Default Authentication Timeout<br>Settings | These authentication timeout settings are used by default when you create a<br>new user account. They also control the settings for any existing user accounts<br>that are set to use the default settings. You can still manually configure any user<br>account's authentication timeout settings. |  |  |
| Edit                                       | Double-click an entry or select it and click <b>Edit</b> to open a screen where you can<br>modify the entry's settings.                                                                                                    |  |  |
|                                            | This field is a sequential value, and it is not associated with a specific entry.                                                                                                    |  |  |

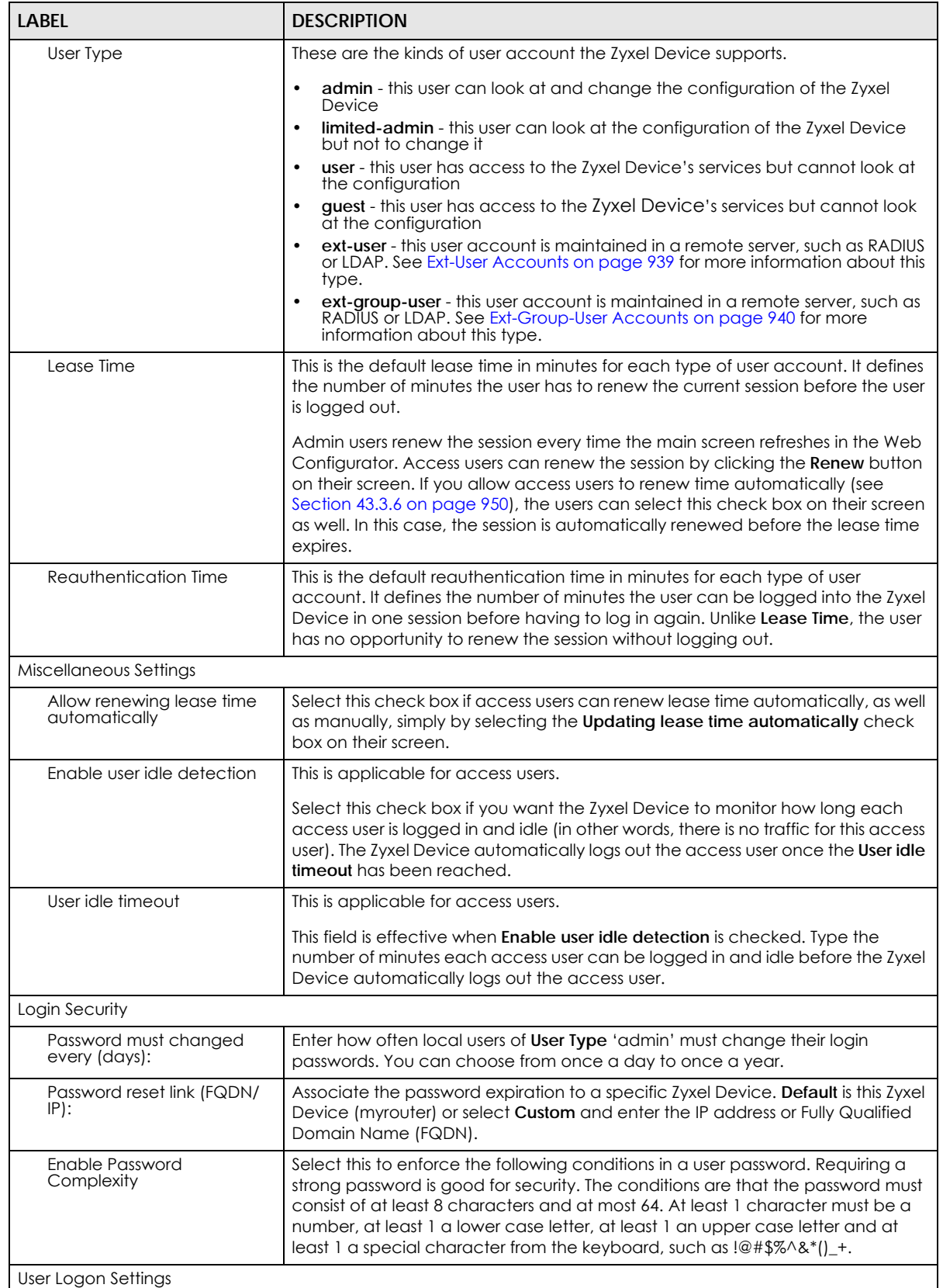

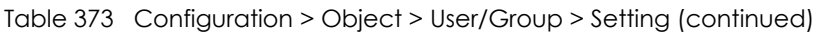

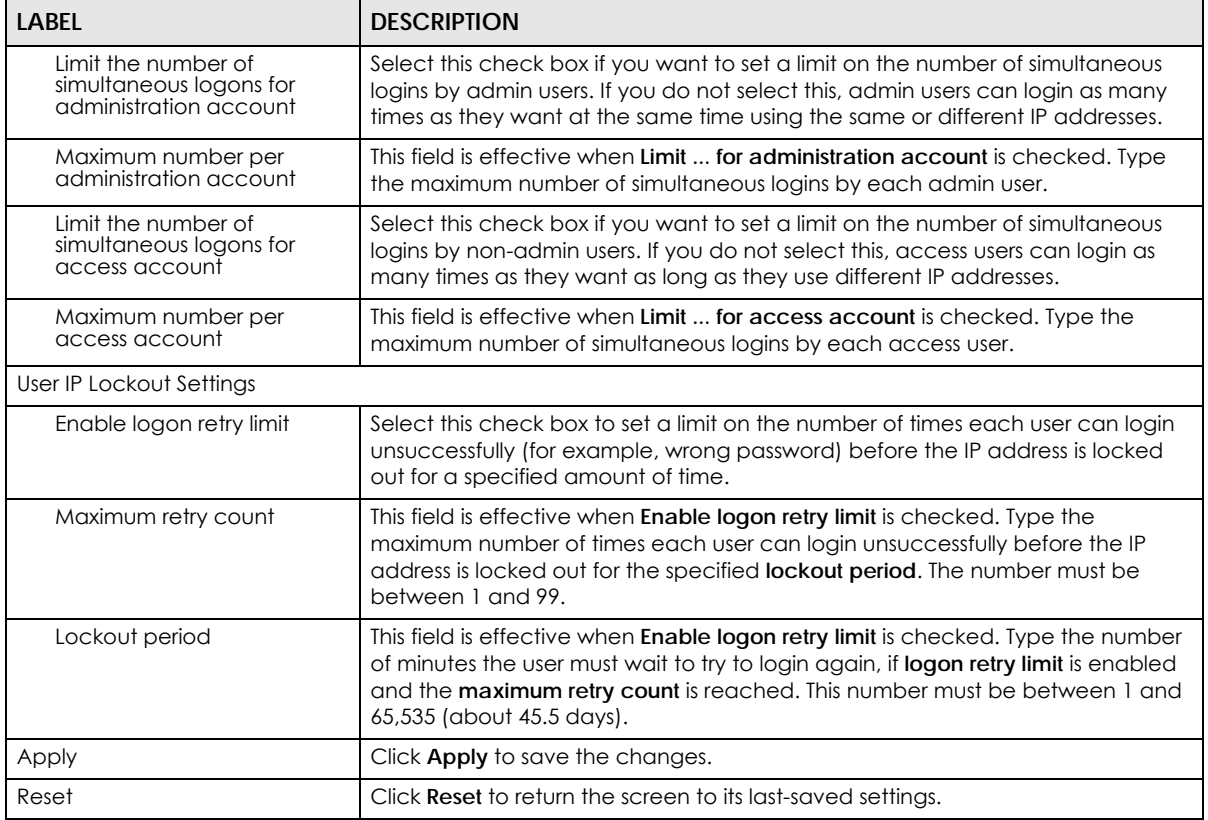

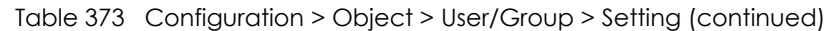

### **43.3.6.1 Default User Authentication Timeout Settings Edit Screens**

The **Default Authentication Timeout Settings Edit** screen allows you to set the default authentication timeout settings for the selected type of user account. These default authentication timeout settings also control the settings for any existing user accounts that are set to use the default settings. You can still manually configure any user account's authentication timeout settings.

To access this screen, go to the **Configuration > Object > User/Group > Setting** screen (see [Section 43.3.6](#page-949-0)  [on page 950](#page-949-0)), and click one of the **Default Authentication Timeout Settings** section's **Edit** icons.

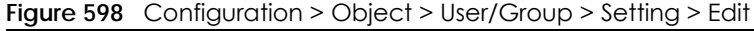

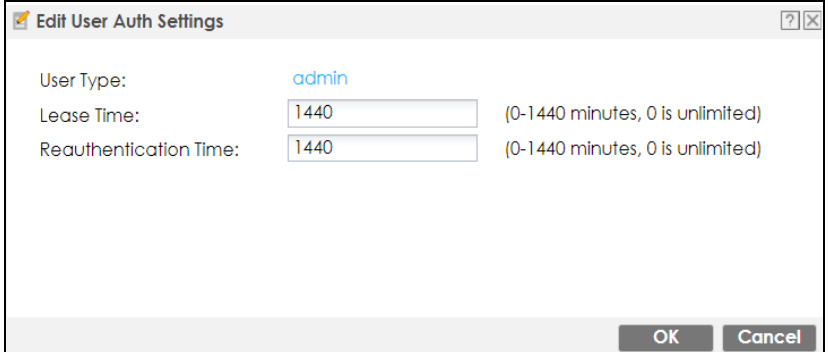

The following table describes the labels in this screen.

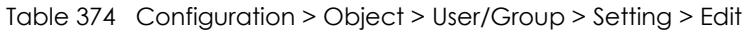

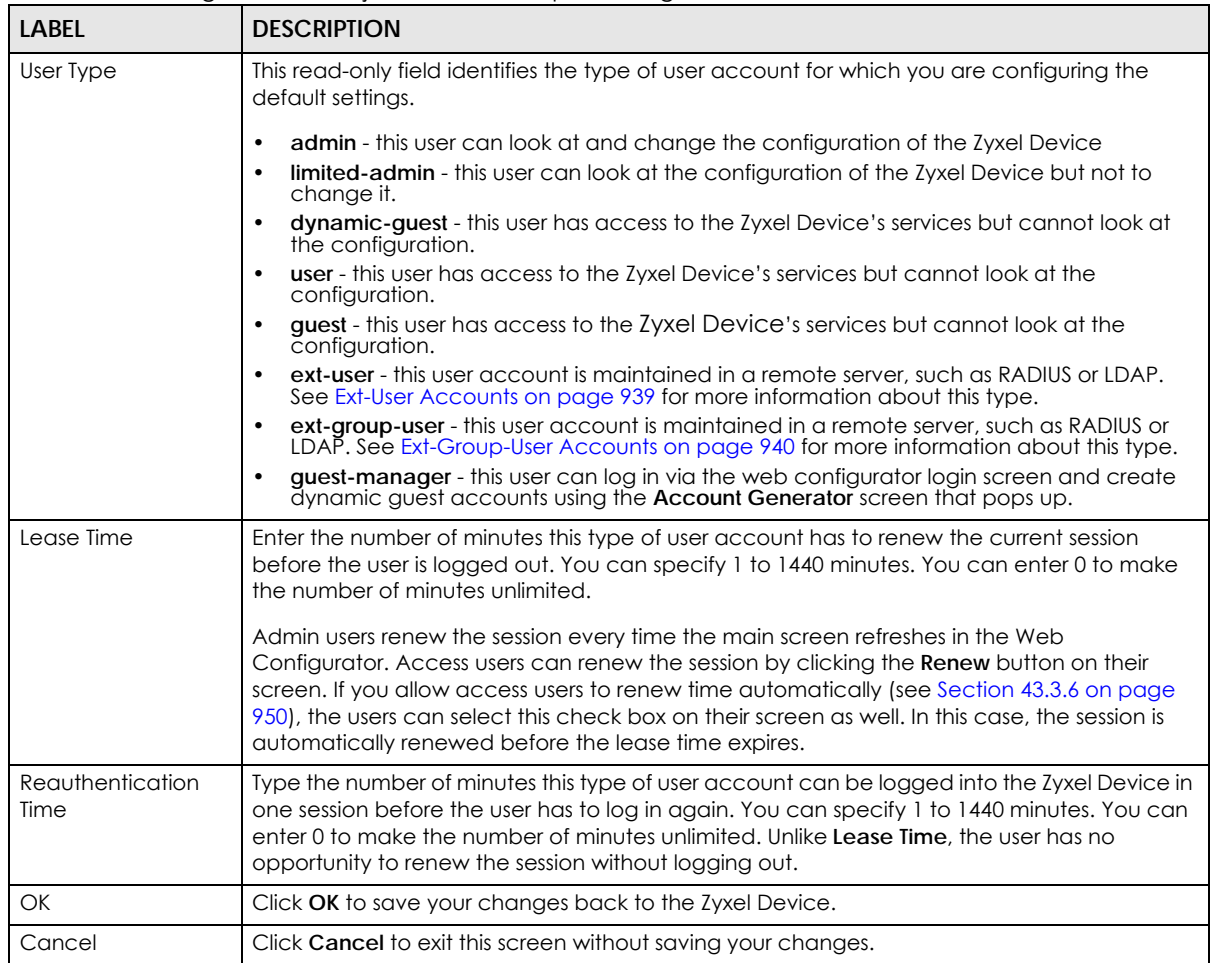

# **43.3.6.2 User Aware Login Example**

Access users cannot use the Web Configurator to browse the configuration of the Zyxel Device. Instead, after access users log into the Zyxel Device, the following screen appears.

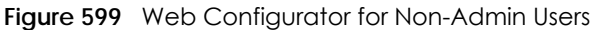

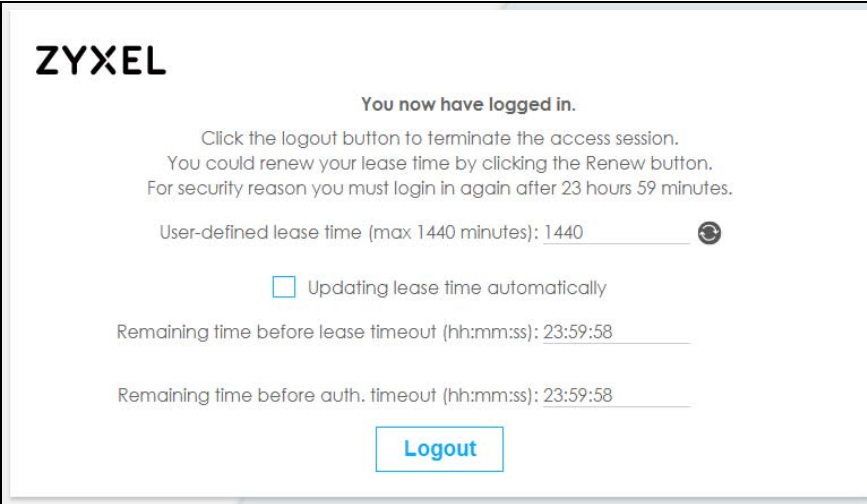

The following table describes the labels in this screen.

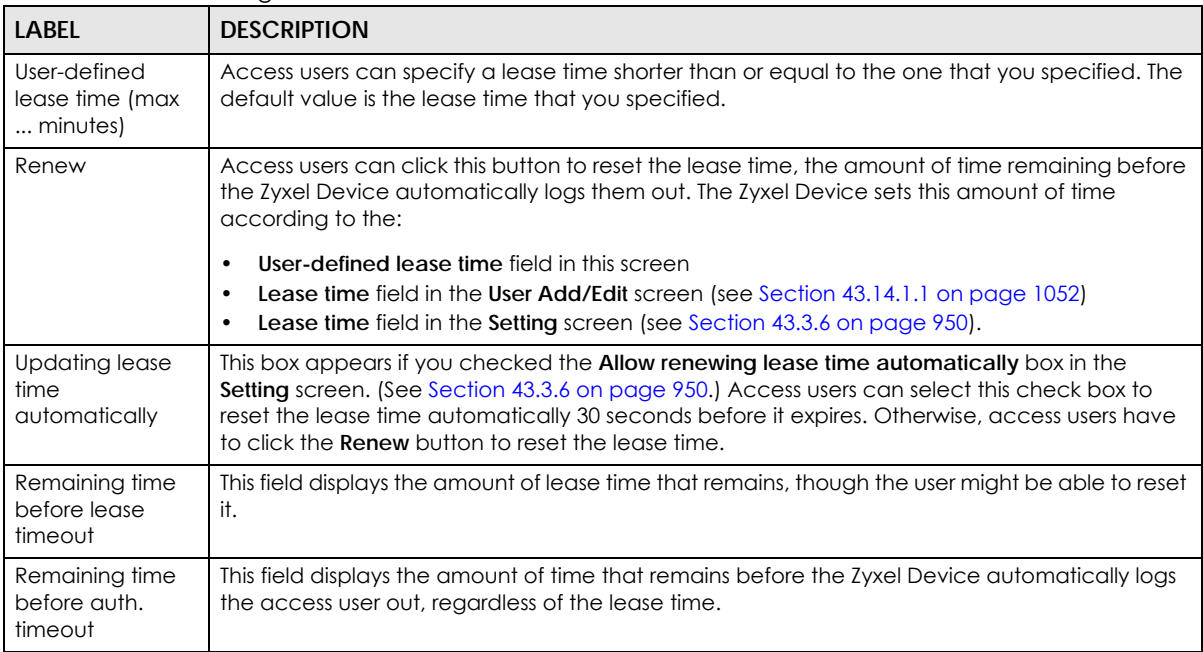

Table 375 Web Configurator for Non-Admin Users

# <span id="page-954-0"></span>**43.3.7 User/Group MAC Address Summary Screen**

This screen shows the MAC addresses of wireless clients, which can be authenticated by their MAC addresses using the local user database. Click **Configuration > Object > User/Group > MAC Address** to open this screen.

Note: You need to configure an SSID security profile's MAC authentication settings to have the AP use the Zyxel Device's local database to authenticate wireless clients by their MAC addresses.

**Figure 600** Configuration > Object > User/Group > MAC Address

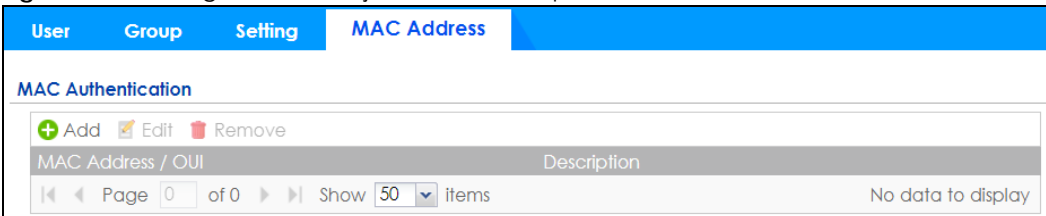

The following table describes the labels in this screen.

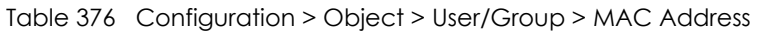

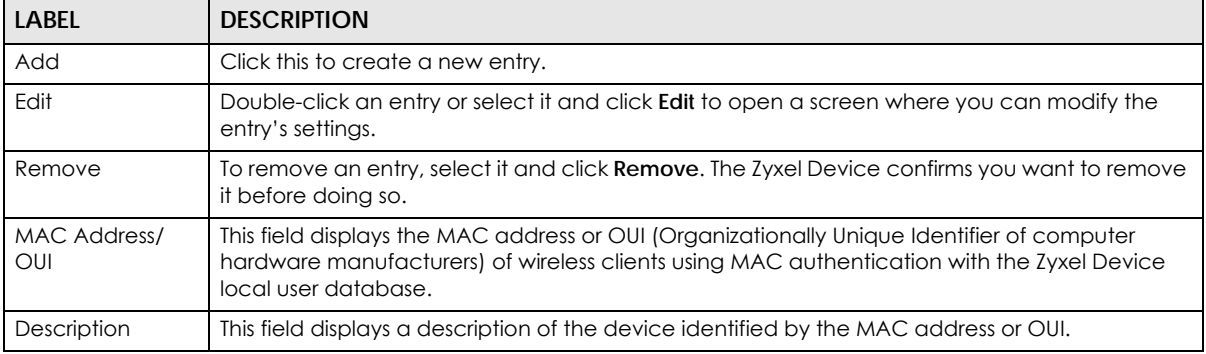

## **43.3.7.1 MAC Address Add/Edit Screen**

This screen allows you to create a new allowed device or edit an existing one. To access this screen, go to the **MAC Address** screen (see [Section 43.3.7 on page 955](#page-954-0)), and click either the **Add** icon or an **Edit** icon.

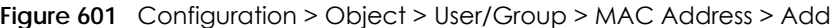

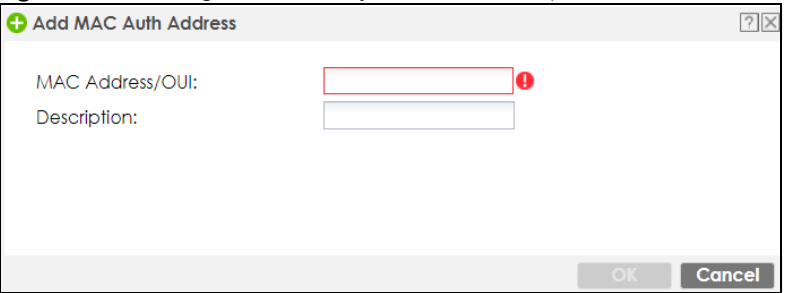

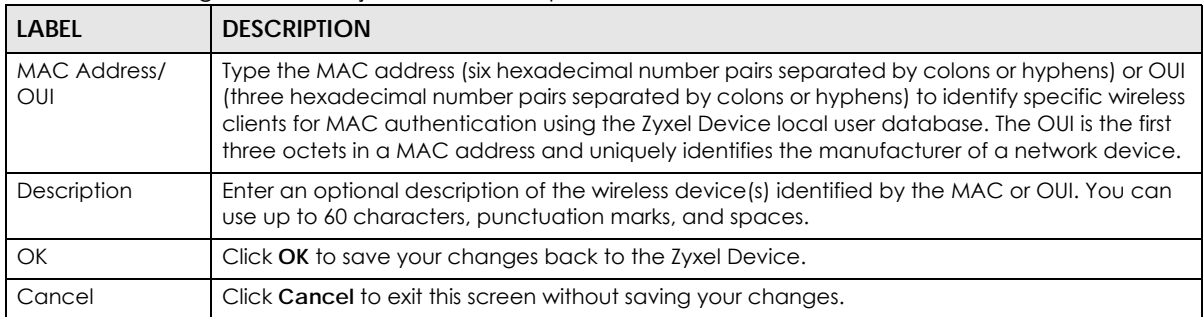

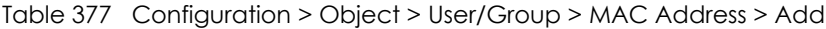

# <span id="page-956-1"></span>**43.3.8 User /Group Technical Reference**

This section provides some information on users who use an external authentication server in order to log in.

## <span id="page-956-0"></span>**Setting up User Attributes in an External Server**

To set up user attributes, such as reauthentication time, in LDAP or RADIUS servers, use the following keywords in the user configuration file.

Table 378 LDAP/RADIUS: Keywords for User Attributes

| <b>KEYWORD</b> | <b>CORRESPONDING ATTRIBUTE IN WEB CONFIGURATOR</b>                            |  |
|----------------|-------------------------------------------------------------------------------|--|
| type           | User Type. Possible Values: admin, limited-admin, dynamic-guest, user, guest. |  |
| leaseTime      | Lease Time. Possible Values: 1-1440 (minutes).                                |  |
| reauthTime     | <b>Reauthentication Time. Possible Values: 1-1440 (minutes).</b>              |  |

The following examples show you how you might set up user attributes in LDAP and RADIUS servers.

**Figure 602** LDAP Example: Keywords for User Attributes

```
type: admin
leaseTime: 99
reauthTime: 199
```
**Figure 603** RADIUS Example: Keywords for User Attributes

```
type=user;leaseTime=222;reauthTime=222
```
# **Creating a Large Number of Ext-User Accounts**

If you plan to create a large number of **Ext-User** accounts, you might use CLI commands, instead of the Web Configurator, to create the accounts. Extract the user names from the LDAP or RADIUS server, and create a shell script that creates the user accounts.

# **Built-in System Accounts**

The following built-in system accounts are disabled by default.

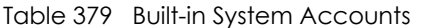

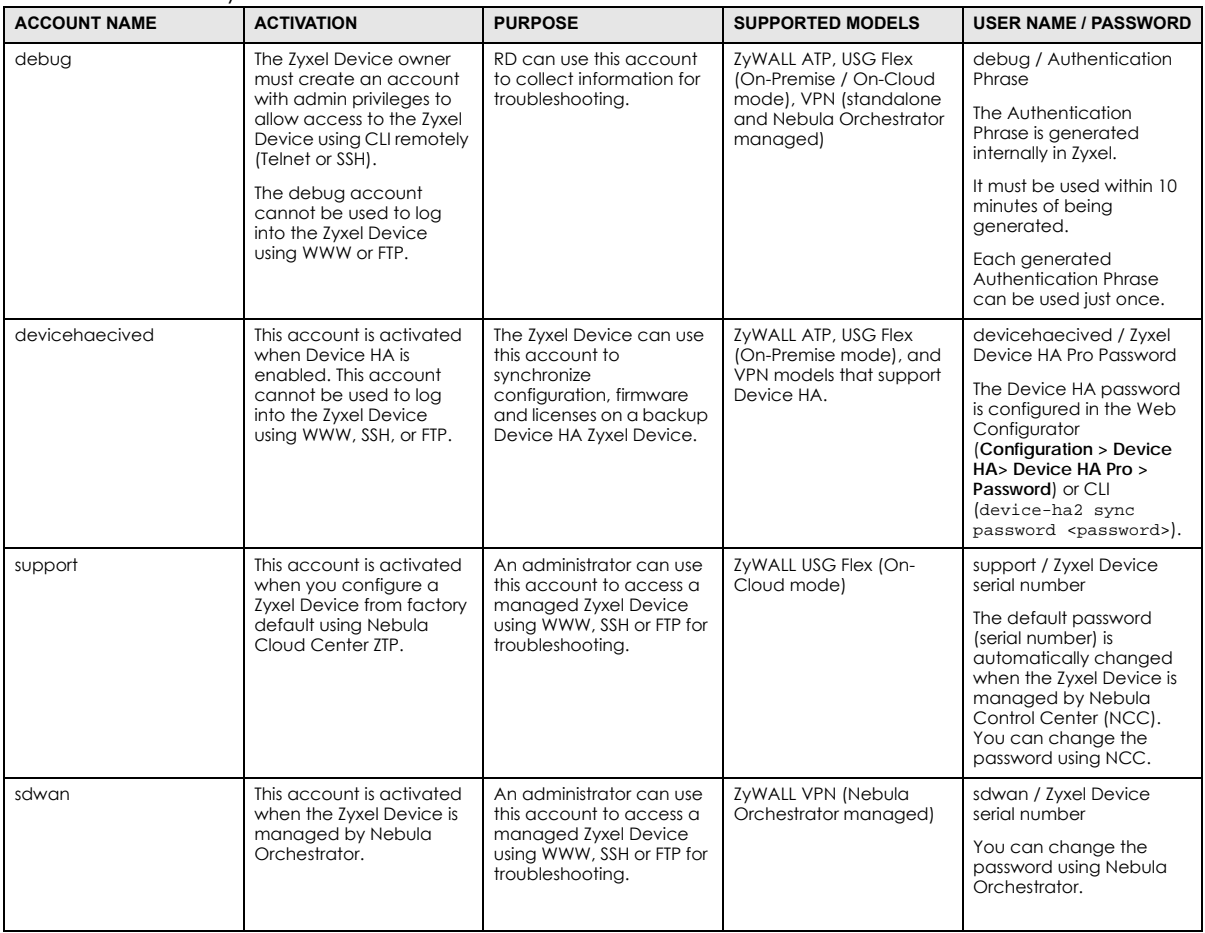

# **43.4 AP Profile Overview**

This section shows you how to configure preset profiles for the Access Points (APs) connected to your Zyxel Device's wireless network. This screen is not available when your Zyxel Device is in Built-in AP mode.

- The **Radio** screen ([Section 43.4.1 on page 960\)](#page-959-0) creates radio configurations that can be used by the APs.
- The **SSID** screen [\(Section 43.4.2 on page 966\)](#page-965-0) configures three different types of profiles for your networked APs.

### **43.4.0.1 What You Need To Know**

The following terms and concepts may help as you read this section.

## **Wireless Profiles**

At the heart of all wireless AP configurations on the Zyxel Device are profiles. A profile represents a group of saved settings that you can use across any number of connected APs. You can set up the following wireless profile types:

- **Radio** This profile type defines the properties of an AP's radio transmitter. You can have a maximum of 32 radio profiles on the Zyxel Device.
- **SSID** This profile type defines the properties of a single wireless network signal broadcast by an AP. Each radio on a single AP can broadcast up to 8 SSIDs. You can have a maximum of 32 SSID profiles on the Zyxel Device.
- **Security** This profile type defines the security settings used by a single SSID. It controls the encryption method required for a wireless client to associate itself with the SSID. You can have a maximum of 32 security profiles on the Zyxel Device.
- **MAC Filtering** This profile provides an additional layer of security for an SSID, allowing you to block access or allow access to that SSID based on wireless client MAC addresses. If a client's MAC address is on the list, then it is either allowed or denied, depending on how you set up the MAC Filter profile. You can have a maximum of 32 MAC filtering profiles on the Zyxel Device.

## **SSID**

The SSID (Service Set IDentifier) is the name that identifies the Service Set with which a wireless station is associated. Wireless stations associating to the access point (AP) must have the same SSID. In other words, it is the name of the wireless network that clients use to connect to it.

### **WEP**

WEP (Wired Equivalent Privacy) encryption scrambles all data packets transmitted between the AP and the wireless stations associated with it in order to keep network communications private. Both the wireless stations and the access points must use the same WEP key for data encryption and decryption.

### **WPA and WPA2**

Wi-Fi Protected Access (WPA) is a subset of the IEEE 802.11i standard. WPA2 (IEEE 802.11i) is a wireless security standard that defines stronger encryption, authentication and key management than WPA. Key differences between WPA(2) and WEP are improved data encryption and user authentication.

# **IEEE 802.1x**

The IEEE 802.1x standard outlines enhanced security methods for both the authentication of wireless stations and encryption key management. Authentication is done using an external RADIUS server.

### **WiFi6 / IEEE 802.11ax**

WiFi6 is backwards compatible with IEEE 802.11a/b/g/n/ac and is most suitable in areas with a high concentration of users. WiFi6 devices support Target Wakeup Time (TWT) allowing them to automatically power down when they are inactive.

**959**

The following table displays the comparison of the different WiFi standards. The maximum link rate is for reference under ideal conditions only.

| <b>WIFI STANDARD</b> | <b>MAXIMUM LINK RATE</b> | <b>BAND</b>       | SIMULTANEOUS CONNECTIONS |
|----------------------|--------------------------|-------------------|--------------------------|
| 802.11b              | 11 Mbps                  | $2.4$ GHz         |                          |
| 802.11a/g            | 54 Mbps                  | 2.4 GHz and 5 GHz |                          |
| 802.11n              | 600 Mbps                 | 2.4 GHz and 5 GHz |                          |
| 802.11 ac            | 6.93 Gbps                | 5 GHz             |                          |
| 802.11 ax            | 2.4 Gbps                 | 2.4 GHz           | 128                      |

Table 380 WiFi Standards Comparison

# <span id="page-959-0"></span>**43.4.1 Radio Screen**

This screen allows you to create radio profiles for the APs on your network. A radio profile is a list of settings that a supported managed AP (NWA5121-N for example) can use to configure either one of its two radio transmitters. To access this screen click **Configuration > Object > AP Profile**.

Note: You can have a maximum of 32 radio profiles on the Zyxel Device.

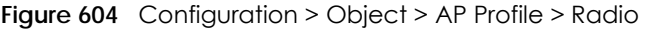

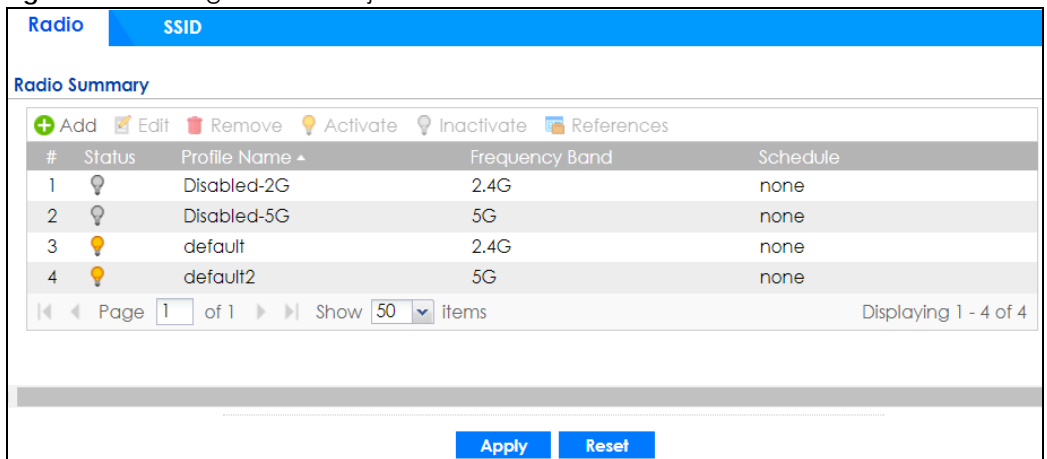

| <b>LABEL</b>   | <b>DESCRIPTION</b>                                                                     |
|----------------|----------------------------------------------------------------------------------------|
| Add            | Click this to add a new radio profile.                                                 |
| Edit           | Click this to edit the selected radio profile.                                         |
| Remove         | Click this to remove the selected radio profile.                                       |
| Activate       | To turn on an entry, select it and click <b>Activate.</b>                              |
| Inactivate     | To turn off an entry, select it and click <b>Inactivate</b> .                          |
| References     | Click this to view which other objects are linked to the selected radio profile.       |
| #              | This field is a sequential value, and it is not associated with a specific profile.    |
| Status         | This icon is lit when the entry is active and dimmed when the entry is inactive.       |
| Profile Name   | This field indicates the name assigned to the radio profile.                           |
| Frequency Band | This field indicates the frequency band which this radio profile is configured to use. |

Table 381 Configuration > Object > AP Profile > Radio

| <b>LABEL</b> | <b>DESCRIPTION</b>                                                                         |
|--------------|--------------------------------------------------------------------------------------------|
| Schedule     | This field displays the schedule object which defines when this radio profile can be used. |
| Apply        | Click Apply to save your changes back to the Zyxel Device.                                 |
| Reset        | Click Reset to return the screen to its last-saved settings.                               |

Table 381 Configuration > Object > AP Profile > Radio (continued)

#### **43.4.1.1 Add/Edit Radio Profile**

This screen allows you to create a new radio profile or edit an existing one. Your screen may differ from your product due to differences in product features. To access this screen, click the **Add** button or select a radio profile from the list and click the **Edit** button.

**Figure 605** Configuration > Object > AP Profile > Add/Edit Radio Profile

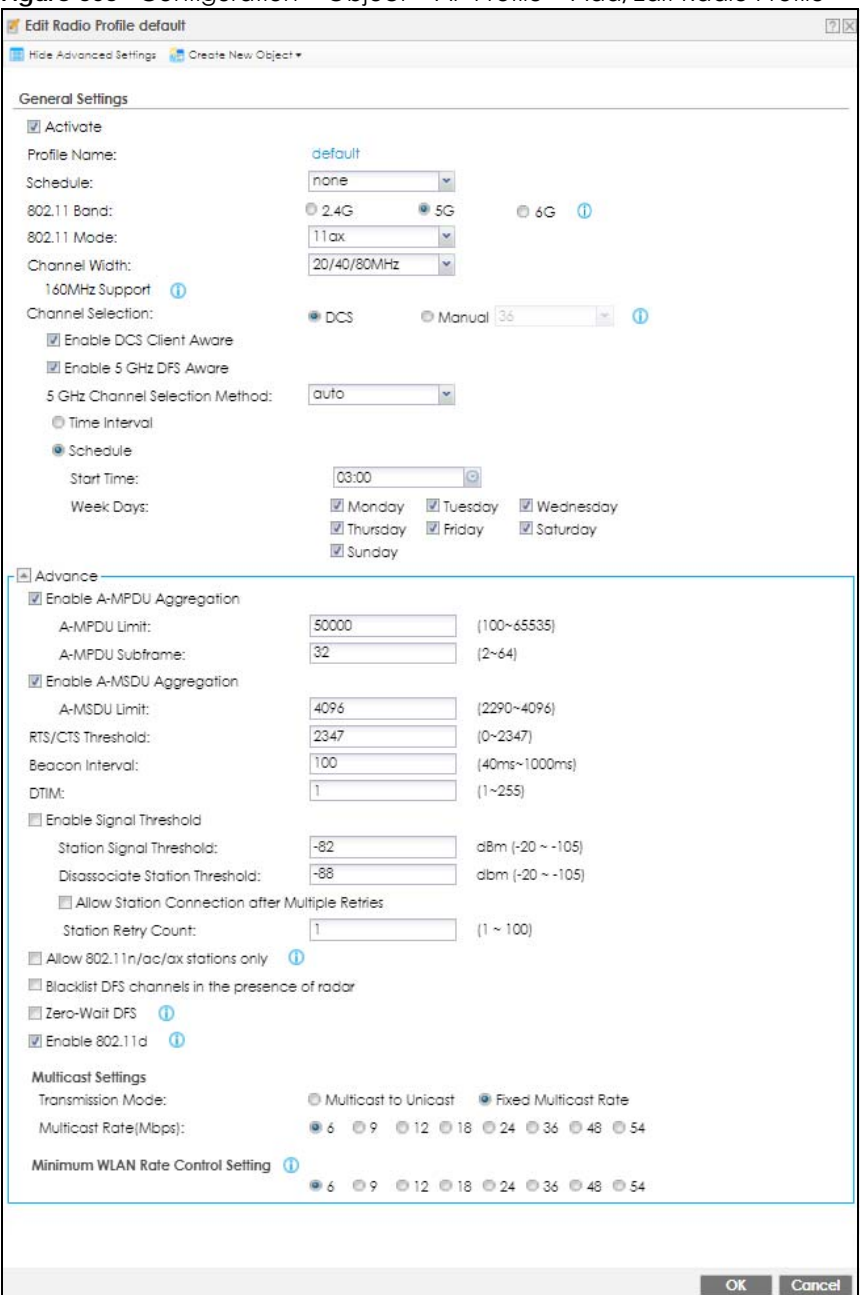

USG FLEX Series User's Guide

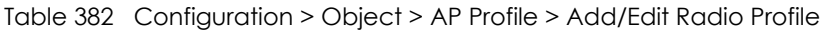

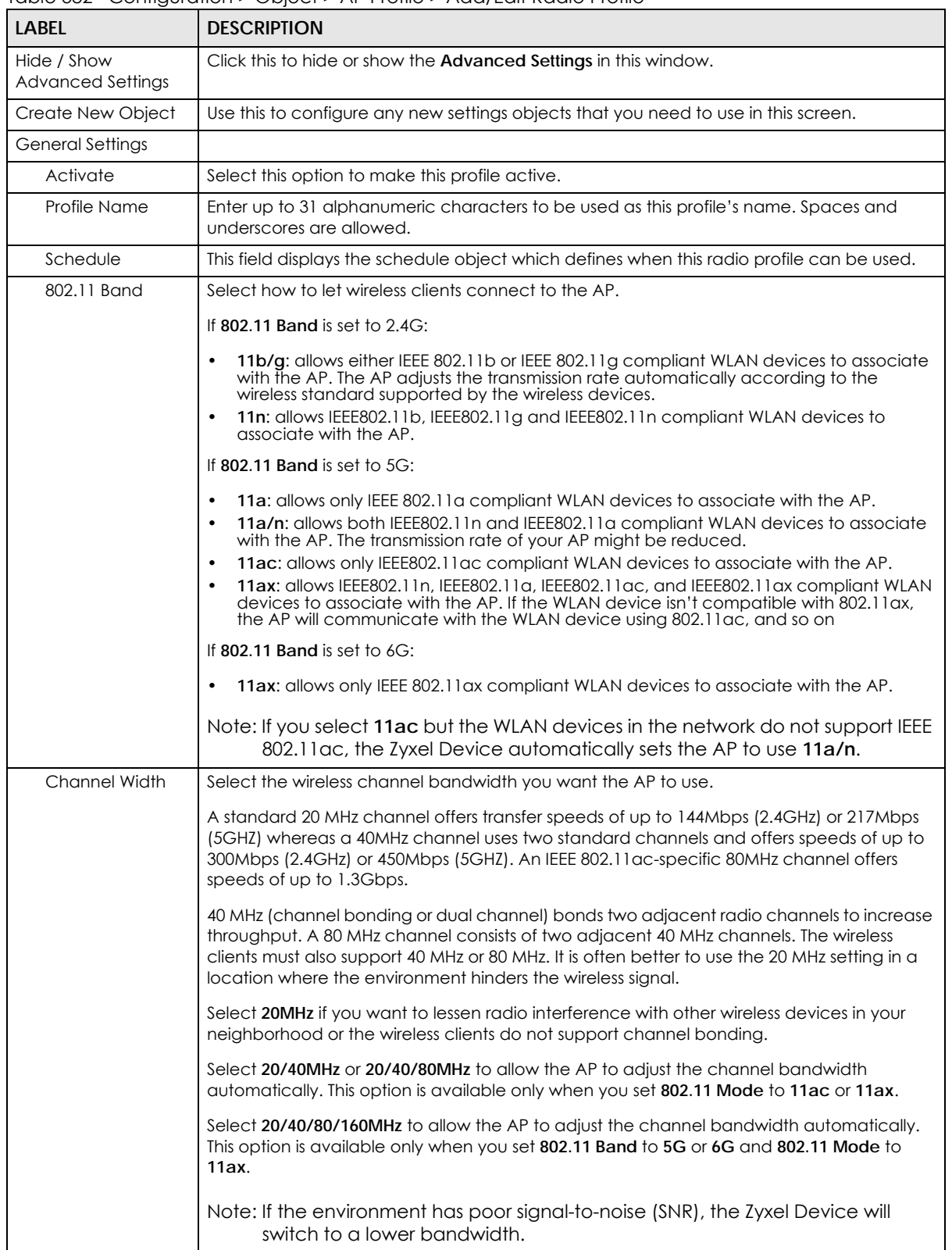

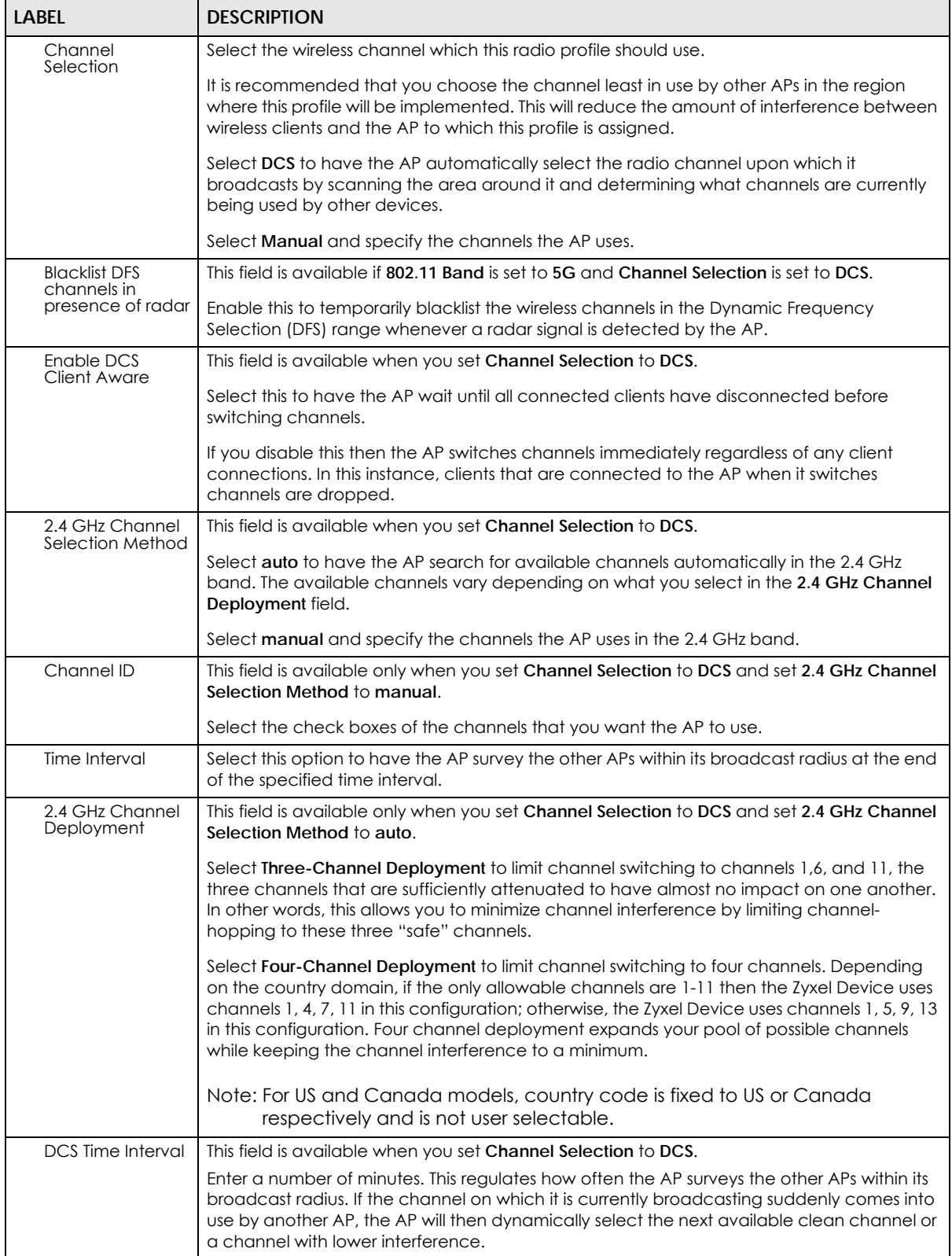

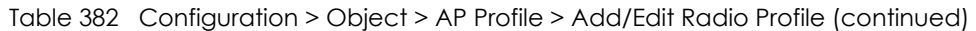

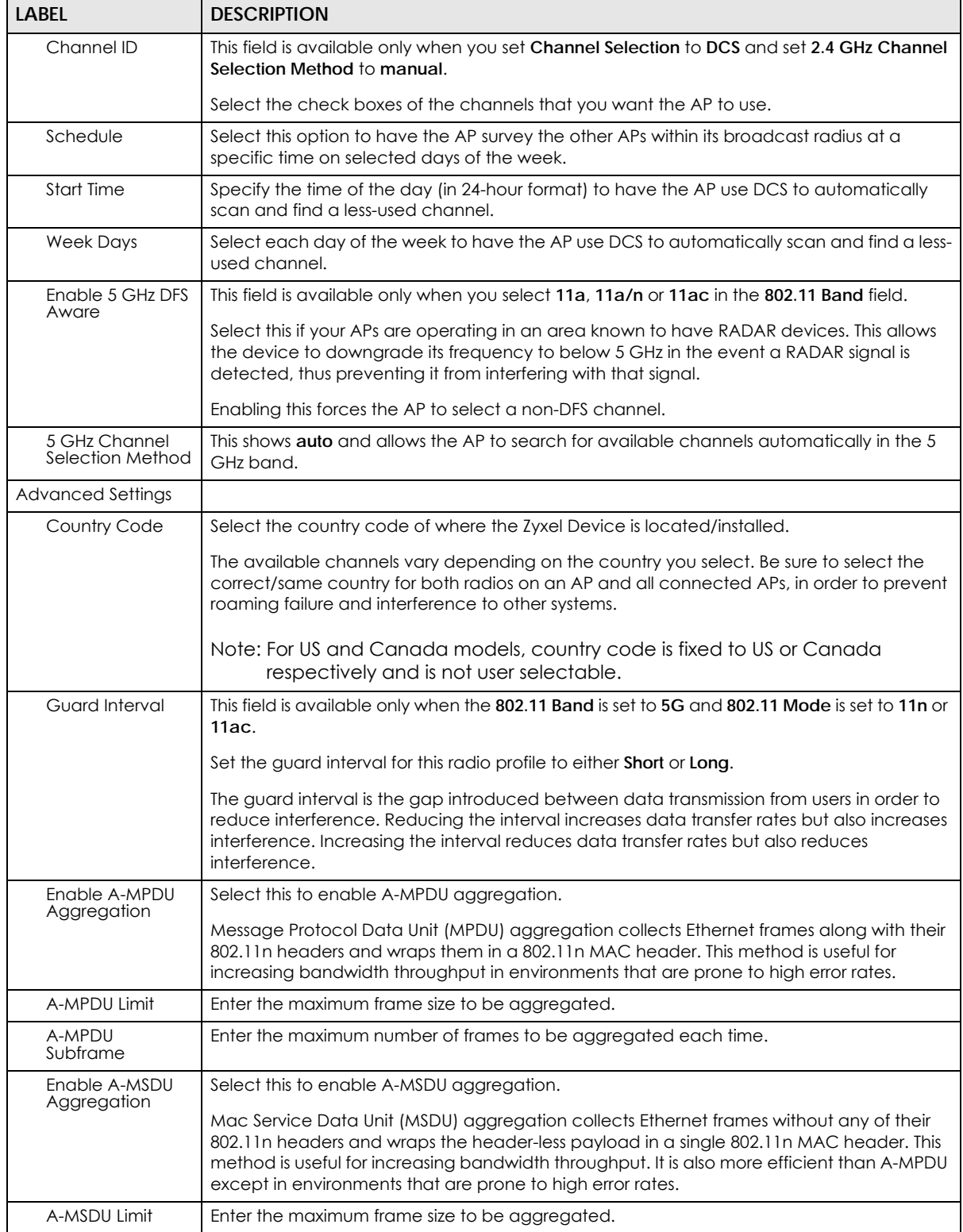

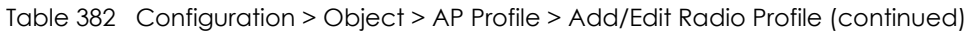

| LABEL                                                        | <b>DESCRIPTION</b>                                                                                                    |
|--------------------------------------------------------------|----------------------------------------------------------------------------------------------------|
| RTS/CTS Threshold                                            | Use RTS/CTS to reduce data collisions on the wireless network if you have wireless clients<br>that are associated with the same AP but out of range of one another. When enabled, a<br>wireless client sends an RTS (Request To Send) and then waits for a CTS (Clear To Send)<br>before it transmits. This stops wireless clients from transmitting packets at the same time<br>(and causing data collisions).                                     |
|                                                              | A wireless client sends an RTS for all packets larger than the number (of bytes) that you<br>enter here. Set the RTS/CTS equal to or higher than the fragmentation threshold to turn RTS/<br>CTS off.                                                                                                    |
| <b>Beacon Interval</b>                                       | When a wirelessly networked device sends a beacon, it includes with it a beacon interval.<br>This specifies the time period before the device sends the beacon again. The interval tells<br>receiving devices on the network how long they can wait in low-power mode before<br>waking up to handle the beacon. A high value helps save current consumption of the<br>access point.                                                                 |
| <b>DTIM</b>                                                  | Delivery Traffic Indication Message (DTIM) is the time period after which broadcast and<br>multicast packets are transmitted to mobile clients in the Active Power Management<br>mode. A high DTIM value can cause clients to lose connectivity with the network. This value<br>can be set from 1 to 255.                                                                                                    |
| Enable Signal<br>Threshold                                   | Select the check box to use the signal threshold to ensure wireless clients receive good<br>throughput. This allows only wireless clients with a strong signal to connect to the AP.                                                                                                    |
|                                                              | Clear the check box to not require wireless clients to have a minimum signal strength to<br>connect to the AP.                                                                                                    |
| <b>Station Signal</b><br>Threshold <sup>-</sup>              | Set a minimum client signal strength. A wireless client is allowed to connect to the AP only<br>when its signal strength is stronger than the specified threshold.                                                                                                    |
|                                                              | -20 dBm is the strongest signal you can require and -76 is the weakest.                                                                                                    |
| Disassociate<br><b>Station Threshold</b>                     | Set a minimum kick-off signal strength. When a wireless client's signal strength is lower than<br>the specified threshold, the Zyxel Device disconnects the wireless client from the AP.                                                                                                    |
|                                                              | -20 dBm is the strongest signal you can require and -90 is the weakest.                                                                                                    |
| <b>Allow Station</b><br>Connection after<br>Multiple Retries | Select this option to allow a wireless client to try to associate with the AP again after it is<br>disconnected due to weak signal strength.                                                                                                    |
| <b>Station Retry</b><br>Count                                | Set the maximum number of times a wireless client can attempt to re-connect to the AP                                                                                                    |
| Allow 802.11n/<br>ac/ax stations<br>only                     | Select this option to allow only 802.11 n/ac/ax stations to connect, and reject 802.11a/b/g<br>stations.                                                                                                    |
| <b>Blacklist DFS</b>                                         | This field is available if 802.11 Band is set to 5G and Channel Selection is set to DCS.                                                                                                    |
| channels in the<br>presence of radar                         | Enable this to temporarily blacklist the wireless channels in the Dynamic Frequency<br>Selection (DFS) range whenever a radar signal is detected by the Zyxel Device.                                                                                                    |
| Zero-Wait DFS                                                | Select this option to enable zero-wait DFS (Dynamic Frequency Selection) o the AP.                                                                                                    |
|                                                              | Zero-wait DFS is only supported on certain AP models, such as the WAX650S.                                                                                                    |
|                                                              | DFS is a channel WiFi allocation scheme that allows APs to use channels in the 5Ghz band<br>normally reserved for radar. Before using a DFS channel, an AP must ensure there is no<br>radar present by performing a Channel Availability Check (CAC). This check takes 1-10<br>minutes, depending on the country in which the AP is located.                                                                                                    |
|                                                              | Zero-Wait DFS allows an AP to provide network services to WiFi clients using a primary 5Ghz<br>radio, while simultaneously checking DFS channels for the presence of radar using a<br>secondary 5Ghz radio. If no radar is detected on a DFS channel, the AP adds it to a list of<br>cleared channels. The AP can then switch the primary radio to any cleared DFS channel<br>without having to wait 1-10 minutes for a Channel Availability Check. |
|                                                              | When zero-wait DFS is enabled, 5Ghz Aware and Blacklist DFS Channels are qutomatically<br>disabled on the AP.                                                                                                    |

Table 382 Configuration > Object > AP Profile > Add/Edit Radio Profile (continued)

| <b>LABEL</b>                         | <b>DESCRIPTION</b>                                                                                                    |
|--------------------------------------|----------------------------------------------------------------------------------------------------|
| Enable 802.11d                       | Clear the checkbox to prevent the AP from broadcasting a country code, also called a<br>country Information Element (IE), in beacon frames. This makes the AP incompatible with<br>802.11d networks and devices.                                                                                                    |
|                                      | 802.11d is a 2.4 GHz WiFi network specification that allows the AP to broadcast a country<br>code to WiFi client. The country code indicates where the AP is located. If WiFi clients are<br>unable to connect to the AP due to an incompatible country code, you should disable<br>802.11d.                                                                                                    |
| Multicast Settings                   | Use this section to set a transmission mode and maximum rate for multicast traffic.                                                                                                    |
| Transmission<br>Mode                 | Set how the AP handles multicast traffic.                                                                                                    |
|                                      | Select <b>Multicast to Unicast</b> to broadcast wireless multicast traffic to all of the wireless clients<br>as unicast traffic. Unicast traffic dynamically changes the data rate based on the<br>application's bandwidth requirements. The retransmit mechanism of unicast traffic<br>provides more reliable transmission of the multicast traffic, although it also produces<br>duplicate packets. |
|                                      | Select Fixed Multicast Rate to send wireless multicast traffic at a single data rate. You must<br>know the multicast application's bandwidth requirements and set it in the following field.                                                                                                    |
| <b>Multicast Rate</b><br>(Mbps)      | If you set the multicast transmission mode to fixed multicast rate, set the data rate for<br>multicast traffic here. For example, to deploy 4 Mbps video, select a fixed multicast rate<br>higher than 4 Mbps.                                                                                                    |
| Minimum WLAN Rate<br>Control Setting | Sets the minimum data rate that 2.4Ghz WiFi clients can connect at, in Mbps. At the time of<br>write, allowed values are: 1, 2,5, 5, 6, 9, 11, 12, 18, 24, 36, 48, 54.                                                                                                    |
|                                      | Sets the minimum data rate that 5Ghz WiFi clients can connect at, in Mbps. At the time of<br>write, allowed values are: 6,9, 12, 18, 24, 36, 48, 54.                                                                                                    |
|                                      | Increasing the minimum data rate can reduce network overhead and improve WiFi<br>network performance in high density environments. However, WiFi clients that do not<br>support the minimum data rate will not be able to connect to the AP.                                                                                                    |
| OK                                   | Click OK to save your changes back to the Zyxel Device.                                                                                                    |
| Cancel                               | Click Cancel to exit this screen without saving your changes.                                                                                                    |

Table 382 Configuration > Object > AP Profile > Add/Edit Radio Profile (continued)

# <span id="page-965-0"></span>**43.4.2 SSID Screen**

The SSID screens allow you to configure three different types of profiles for your networked APs: an SSID list, which can assign specific SSID configurations to your APs; a security list, which can assign specific encryption methods to the APs when allowing wireless clients to connect to them; and a MAC filter list, which can limit connections to an AP based on wireless clients MAC addresses.

### **43.4.2.1 SSID List**

This screen allows you to create and manage SSID configurations that can be used by the APs. An SSID, or Service Set IDentifier, is basically the name of the wireless network to which a wireless client can connect. The SSID appears as readable text to any device capable of scanning for wireless frequencies (such as the WiFi adapter in a laptop), and is displayed as the wireless network name when a person makes a connection to it.

To access this screen click **Configuration > Object > AP Profile > SSID**.

Note: You can have a maximum of 32 SSID profiles on the Zyxel Device.

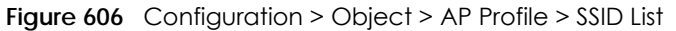

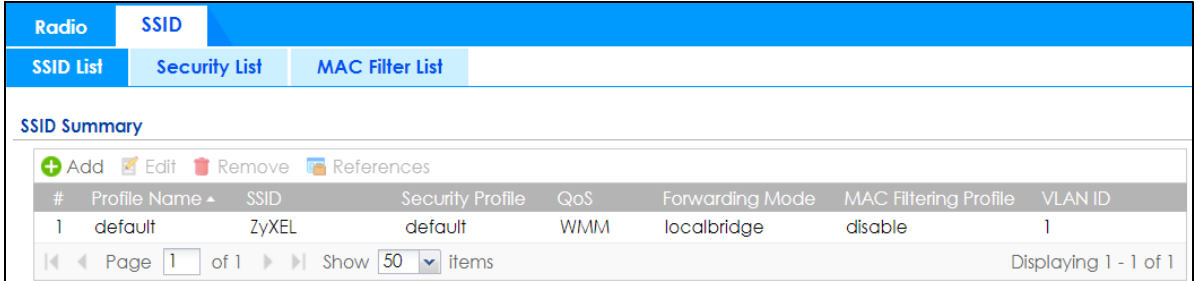

| LABEL                           | <b>DESCRIPTION</b>                                                                                              |
|---------------------------------|----------------------------------------------------------------------------------------------------|
| Add                             | Click this to add a new SSID profile.                                                                           |
| Edit                            | Click this to edit the selected SSID profile.                                                                   |
| Remove                          | Click this to remove the selected SSID profile.                                                                 |
| References                      | Click this to view which other objects are linked to the selected SSID profile (for example, radio<br>profile). |
| #                               | This field is a sequential value, and it is not associated with a specific profile.                             |
| Profile Name                    | This field indicates the name assigned to the SSID profile.                                                     |
| <b>SSID</b>                     | This field indicates the SSID name as it appears to wireless clients.                                           |
| Security Profile                | This field indicates which (if any) security profile is associated with the SSID profile.                       |
| QoS                             | This field indicates the QoS type associated with the SSID profile.                                             |
| <b>MAC Filtering</b><br>Profile | This field indicates which (if any) MAC Filter Profile is associated with the SSID profile.                     |
| <b>VLAN ID</b>                  | This field indicates the VLAN ID associated with the SSID profile.                                              |

Table 383 Configuration > Object > AP Profile > SSID List

## **43.4.2.2 Add/Edit SSID Profile**

This screen allows you to create a new SSID profile or edit an existing one. To access this screen, click the **Add** button or select an SSID profile from the list and click the **Edit** button.

**Figure 607** Configuration > Object > AP Profile > SSID > Add/Edit SSID Profile

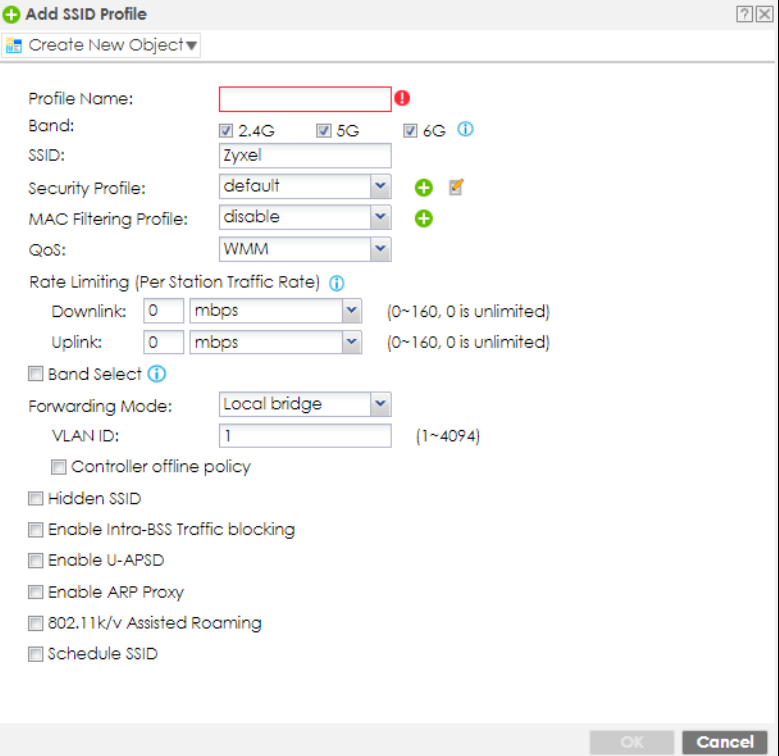

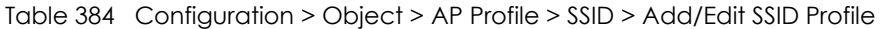

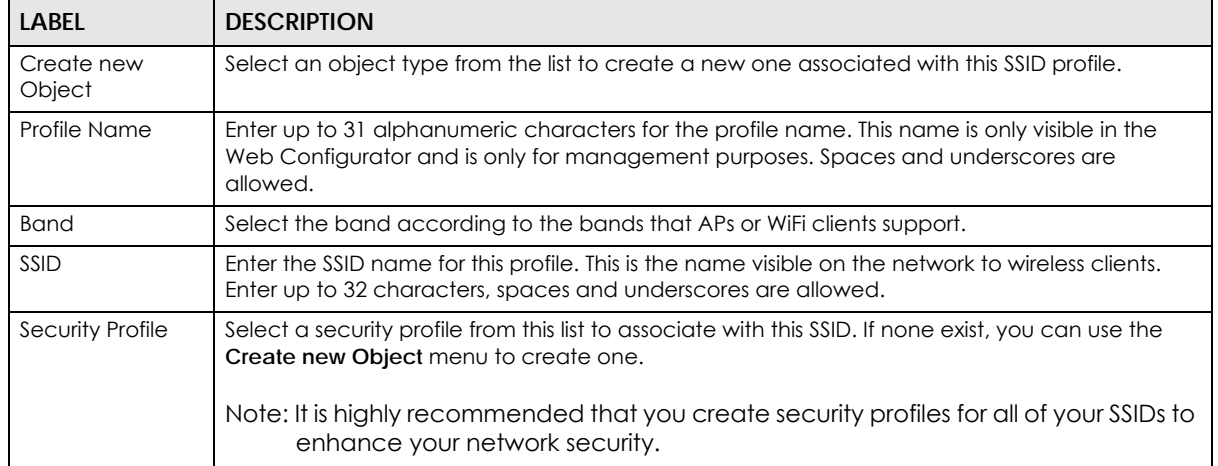

| <b>LABEL</b>                                          | <b>DESCRIPTION</b>                                                                                                    |
|-------------------------------------------------------|----------------------------------------------------------------------------------------------------|
| <b>MAC Filtering</b><br>Profile                       | Select a MAC filtering profile from the list to associate with this SSID. If none exist, you can use<br>the Create new Object menu to create one.                                                                                                    |
|                                                       | MAC filtering allows you to limit the wireless clients connecting to your network through a<br>particular SSID by wireless client MAC addresses. Any clients that have MAC addresses not in<br>the MAC filtering profile of allowed addresses are denied connections.                                                                                                |
|                                                       | The <b>disable</b> setting means no MAC filtering is used.                                                                                                    |
| QoS                                                   | Select a Quality of Service (QoS) access category to associate with this SSID. Access categories<br>minimize the delay of data packets across a wireless network. Certain categories, such as<br>video or voice, are given a higher priority due to the time sensitive nature of their data packets.                                                                 |
|                                                       | QoS access categories are as follows:                                                                                                    |
|                                                       | disable: Turns off QoS for this SSID. All data packets are treated equally and not tagged with<br>access categories.                                                                                                    |
|                                                       | WMM: Enables automatic tagging of data packets. The Zyxel Device assigns access categories<br>to the SSID by examining data as it passes through it and making a best guess effort. If<br>something looks like video traffic, for instance, it is tagged as such.                                                                                                    |
|                                                       | WMM_VOICE: All wireless traffic to the SSID is tagged as voice data. This is recommended if an<br>SSID is used for activities like placing and receiving VoIP phone calls.                                                                                                    |
|                                                       | WMM_VIDEO: All wireless traffic to the SSID is tagged as video data. This is recommended for<br>activities like video conferencing.                                                                                                    |
|                                                       | WMM_BEST_EFFORT: All wireless traffic to the SSID is tagged as "best effort," meaning the data<br>travels the best route it can without displacing higher priority traffic. This is good for activities<br>that do not require the best bandwidth throughput, such as surfing the Internet.                                                                          |
|                                                       | WMM_BACKGROUND: All wireless traffic to the SSID is tagged as low priority or "background<br>traffic", meaning all other access categories take precedence over this one. If traffic from an<br>SSID does not have strict throughput requirements, then this access category is recommended.<br>For example, an SSID that only has network printers connected to it. |
| Rate Limiting (Per<br><b>Station Traffic</b><br>Rate) | Define the maximum incoming and outgoing transmission data rate per wireless station                                                                                                    |
| Downlink:                                             | Define the maximum incoming transmission data rate (either in Mbps or Kbps) on a per-station<br>basis.                                                                                                    |
| Uplink:                                               | Define the maximum outgoing transmission data rate (either in Mbps or Kbps) on a per-station<br>basis.                                                                                                    |
| <b>Band Select:</b>                                   | To improve network performance and avoid interference in the 2.4 GHz frequency band, you<br>can enable this feature to use the 5 GHz band first. You should set 2.4GHz and 5 GHz radio<br>profiles to use the same SSID and security settings.                                                                                                    |
|                                                       | Select the checkbox to have the AP try to connect the wireless clients to the same SSID using<br>the 5 GHZ band. Connections to an SSID using the 2.4GHz band are still allowed.                                                                                                    |
|                                                       | Otherwise, clear the checkbox to turn off this feature.                                                                                                    |
| Stop<br>Threshold                                     | This field is not available when you disable <b>Band Select.</b>                                                                                                    |
|                                                       | Select this option and set the threshold number of the connected wireless clients at which the<br>Zyxel Device disables the band select feature.                                                                                                    |
| <b>Balance Ratio</b>                                  | This field is not available when you disable <b>Band Select.</b>                                                                                                    |
|                                                       | Select this option and set a ratio of the wireless clients using the 5 GHz band to the wireless<br>clients using the 2.4 GHz band.                                                                                                    |

Table 384 Configuration > Object > AP Profile > SSID > Add/Edit SSID Profile (continued)

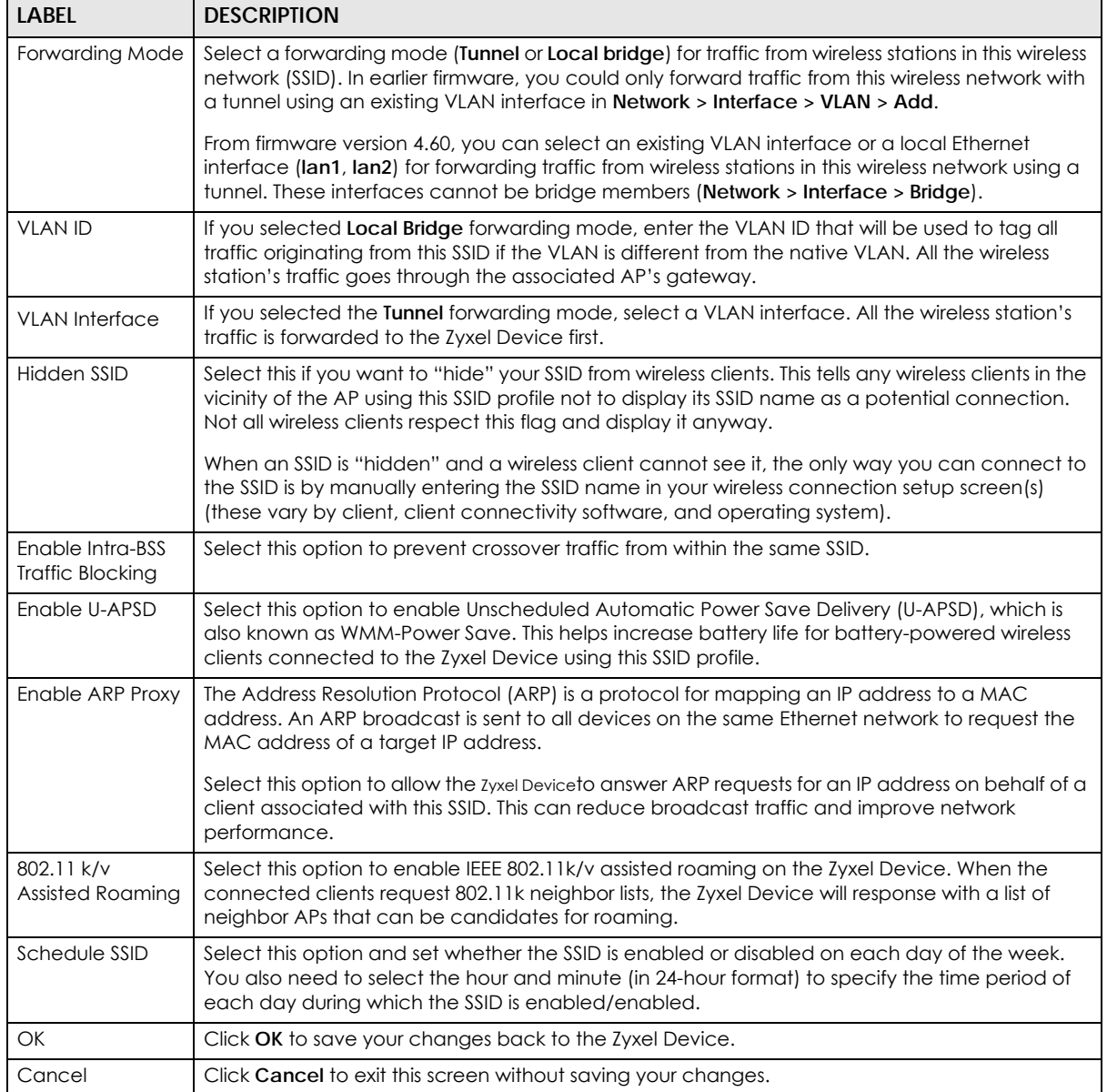

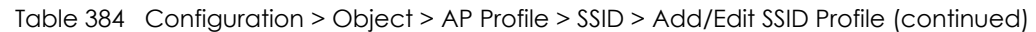

# **43.4.2.3 Security List**

This screen allows you to manage wireless security configurations that can be used by your SSIDs. Wireless security is implemented strictly between the AP broadcasting the SSID and the stations that are connected to it.

To access this screen click **Configuration > Object > AP Profile > SSID > Security List**.

Note: You can have a maximum of 32 security profiles on the Zyxel Device.

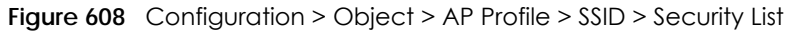

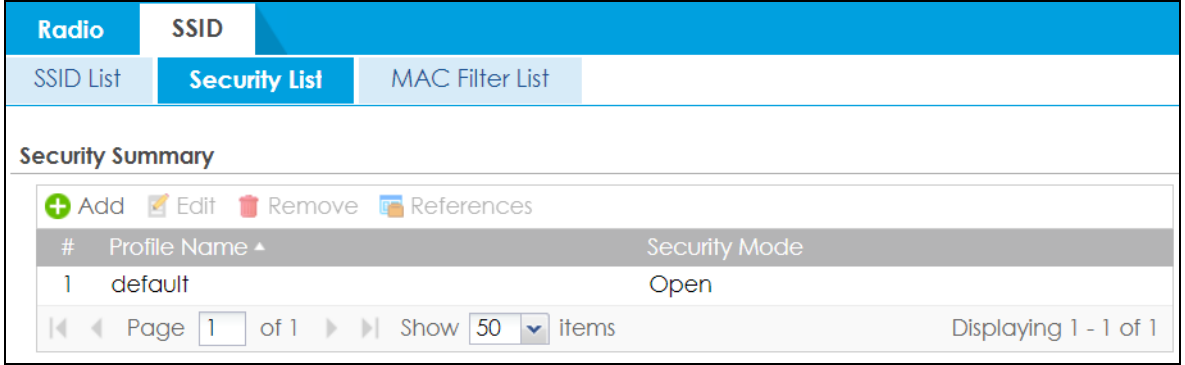

The following table describes the labels in this screen.

Table 385 Configuration > Object > AP Profile > SSID > Security List

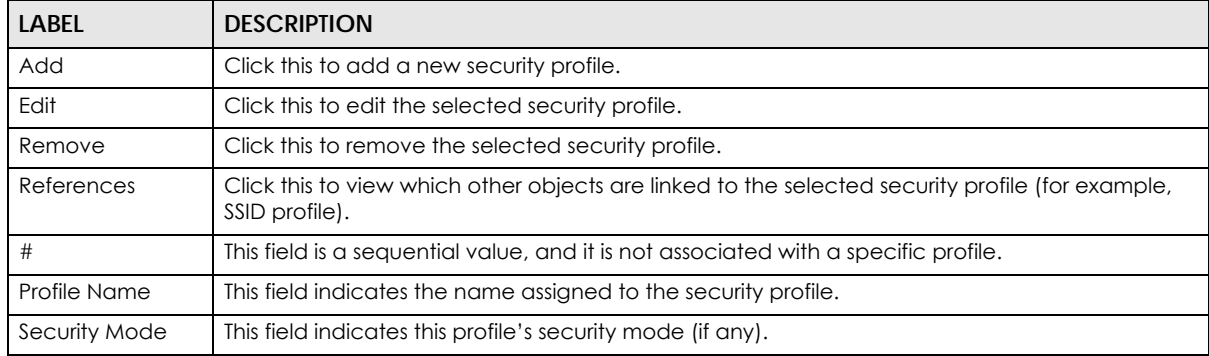

# **43.4.2.4 Add/Edit Security Profile**

This screen allows you to create a new security profile or edit an existing one. To access this screen, click the **Add** button or select a security profile from the list and click the **Edit** button.

Note: This screen's options change based on the **Security Mode** selected.

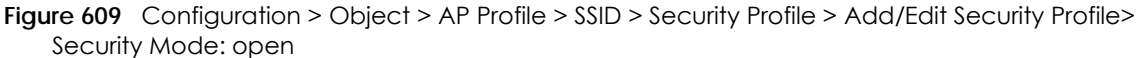

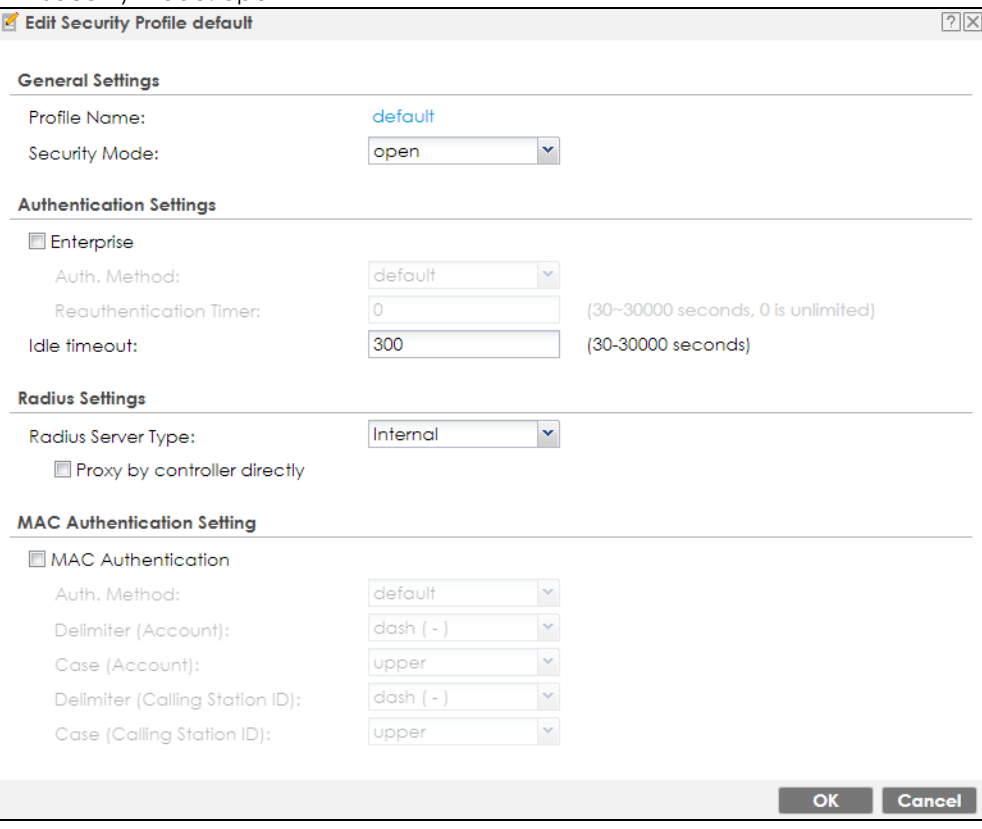
Table 386 Configuration > Object > AP Profile > SSID > Security Profile > Add/Edit Security Profile> Security Mode: open

| <b>LABEL</b>                                                | <b>DESCRIPTION</b>                                                                                                    |  |  |
|-------------------------------------------------------------|----------------------------------------------------------------------------------------------------|--|--|
| Profile Name                                                | Enter up to 31 alphanumeric characters for the profile name. This name is only visible in the<br>Web Configurator and is only for management purposes. Spaces and underscores are<br>allowed.                                                                           |  |  |
| Security Mode                                               | Select a security mode from the list: open, enhanced open, wep, wpa2, or wpa2-mix, wpa3.                                                                                                    |  |  |
| <b>Authentication Settings</b>                              |                                                                                                    |  |  |
| Enterprise                                                  | Select this to enable 802.1x secure authentication with a RADIUS server.                                                                                                    |  |  |
| Reauthenticatio<br>n Timer                                  | Enter the interval (in seconds) between authentication requests. Enter a 0 for unlimited time.                                                                                                    |  |  |
| Idle Timeout                                                | Enter the idle interval (in seconds) that a client can be idle before authentication is<br>discontinued.                                                                                                    |  |  |
| Radius Settings                                             |                                                                                                    |  |  |
| Primary / Secondary<br>Radius Server<br>Activate            | Select this to have the Zyxel Device use the specified RADIUS server.                                                                                                    |  |  |
| Radius Server IP<br>Address                                 | Enter the IP address of the RADIUS server to be used for authentication.                                                                                                    |  |  |
| Radius Server<br>Port                                       | Enter the port number of the RADIUS server to be used for authentication.                                                                                                    |  |  |
| Radius Server<br>Secret                                     | Enter the shared secret password of the RADIUS server to be used for authentication.                                                                                                    |  |  |
| Primary / Secondary<br><b>Accounting Server</b><br>Activate | Select the check box to enable user accounting through an external authentication server.                                                                                                    |  |  |
| Accounting<br>Server IP Address                             | Enter the IP address of the external accounting server in dotted decimal notation.                                                                                                    |  |  |
| Accounting<br>Server Port                                   | Enter the port number of the external accounting server. The default port number is 1813.<br>You need not change this value unless your network administrator instructs you to do so with<br>additional information.                                                    |  |  |
| Accounting<br>Share Secret                                  | Enter a password (up to 128 alphanumeric characters) as the key to be shared between the<br>external accounting server and the Zyxel Device. The key must be the same on the external<br>accounting server and your Zyxel Device. The key is not sent over the network. |  |  |
| Accounting Interim<br>Update                                | This field is available only when you enable user accounting through an external<br>authentication server.                                                                                                    |  |  |
|                                                             | Select this to have the Zyxel Device send subscriber status updates to the accounting server<br>at the interval you specify.                                                                                                    |  |  |
| Interim Update<br>Interval                                  | Specify the time interval for how often the Zyxel Device is to send a subscriber status update<br>to the accounting server.                                                                                                    |  |  |
| <b>MAC Authentication</b>                                   | Select this to use an external server or the Zyxel Device's local database to authenticate<br>wireless clients by their MAC addresses. Users cannot get an IP address if the MAC<br>authentication fails.                                                               |  |  |
|                                                             | An external server can use the wireless client's account (username/password) or Calling<br>Station ID for MAC authentication. Configure the ones the external server uses.                                                                                              |  |  |
| Delimiter<br>(Account)                                      | Select the separator the external server uses for the two-character pairs within account<br>MAC addresses.                                                                                                    |  |  |
| Case (Account)                                              | Select the case (upper or lower) the external server requires for letters in the account MAC<br>addresses.                                                                                                    |  |  |

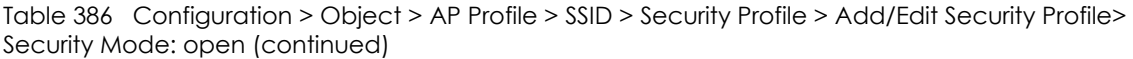

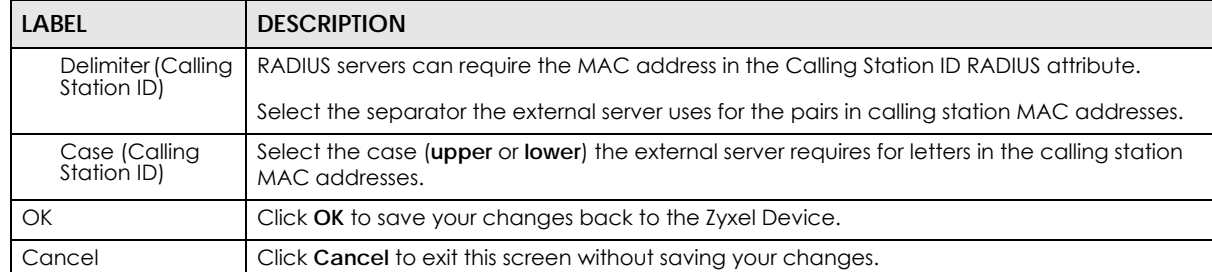

#### **Figure 610** Configuration > Object > AP Profile > SSID > Security Profile > Add/Edit Security Profile> Security Mode: enhanced-open

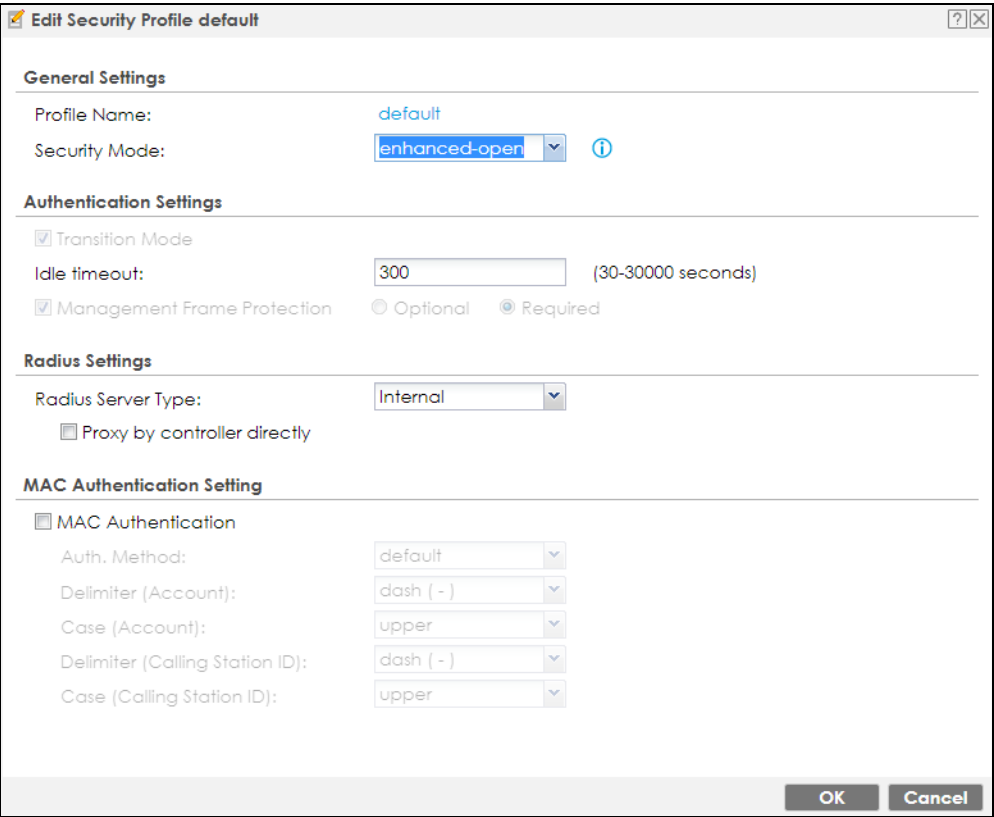

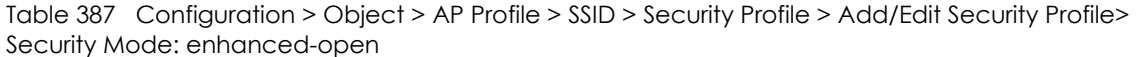

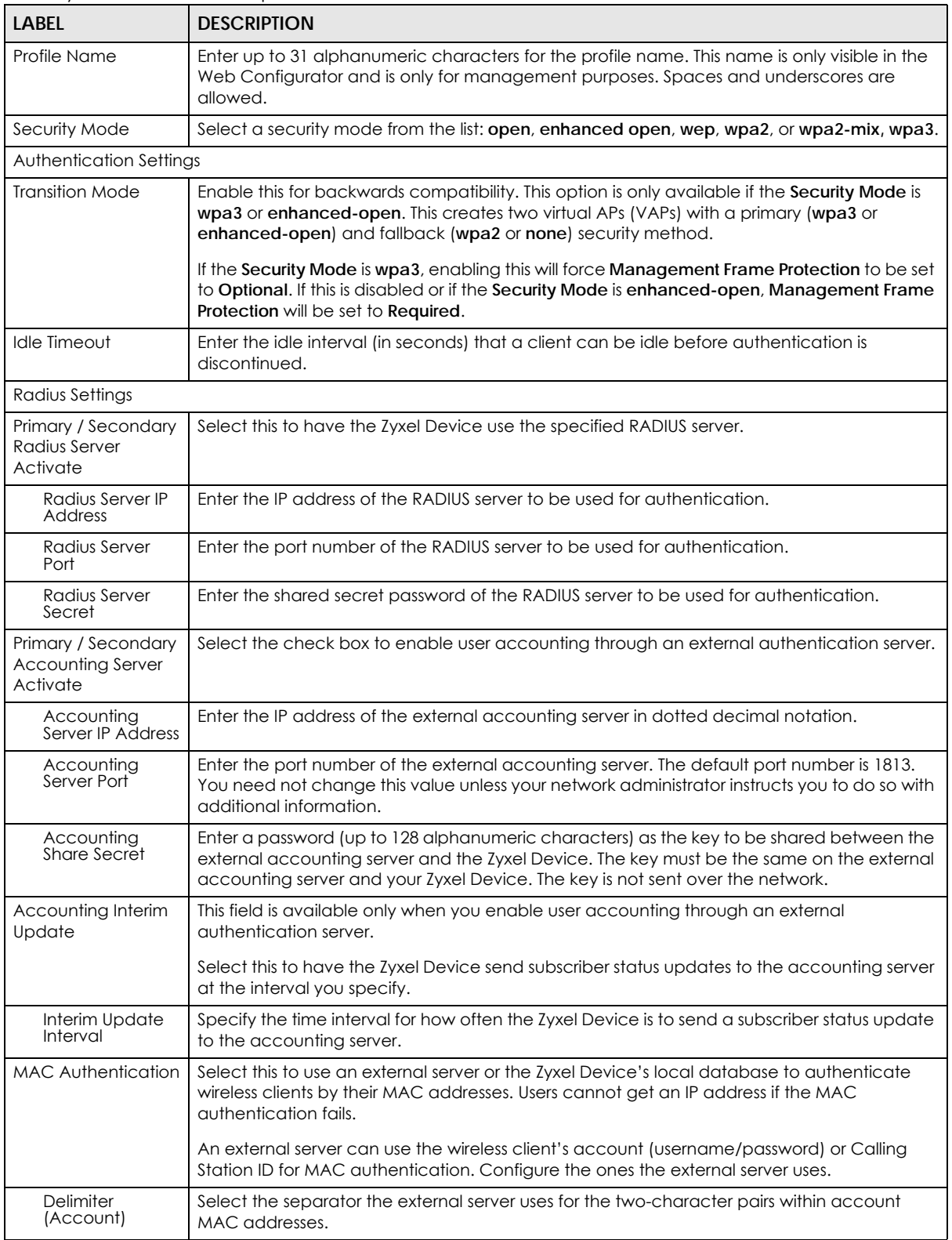

Table 387 Configuration > Object > AP Profile > SSID > Security Profile > Add/Edit Security Profile> Security Mode: enhanced-open (continued)

| <b>LABEL</b>                                                            | <b>DESCRIPTION</b>                                                                                                    |  |
|-------------------------------------------------------------------------|----------------------------------------------------------------------------------------------------|--|
| Case (Account)                                                          | Select the case (upper or lower) the external server requires for letters in the account MAC<br>addresses.                                                                              |  |
| Delimiter (Calling<br>Station ID)                                       | RADIUS servers can require the MAC address in the Calling Station ID RADIUS attribute.<br>Select the separator the external server uses for the pairs in calling station MAC addresses. |  |
| Case (Calling<br>Station ID)                                            | Select the case (upper or lower) the external server requires for letters in the calling station<br>MAC addresses.                                                                      |  |
| OK                                                                      | Click OK to save your changes back to the Zyxel Device.                                                                                                    |  |
| Cancel<br>Click Cancel to exit this screen without saving your changes. |                                                                                                    |  |

#### **Figure 611** Configuration > Object > AP Profile > SSID > Security Profile > Add/Edit Security Profile> Security Mode: wep

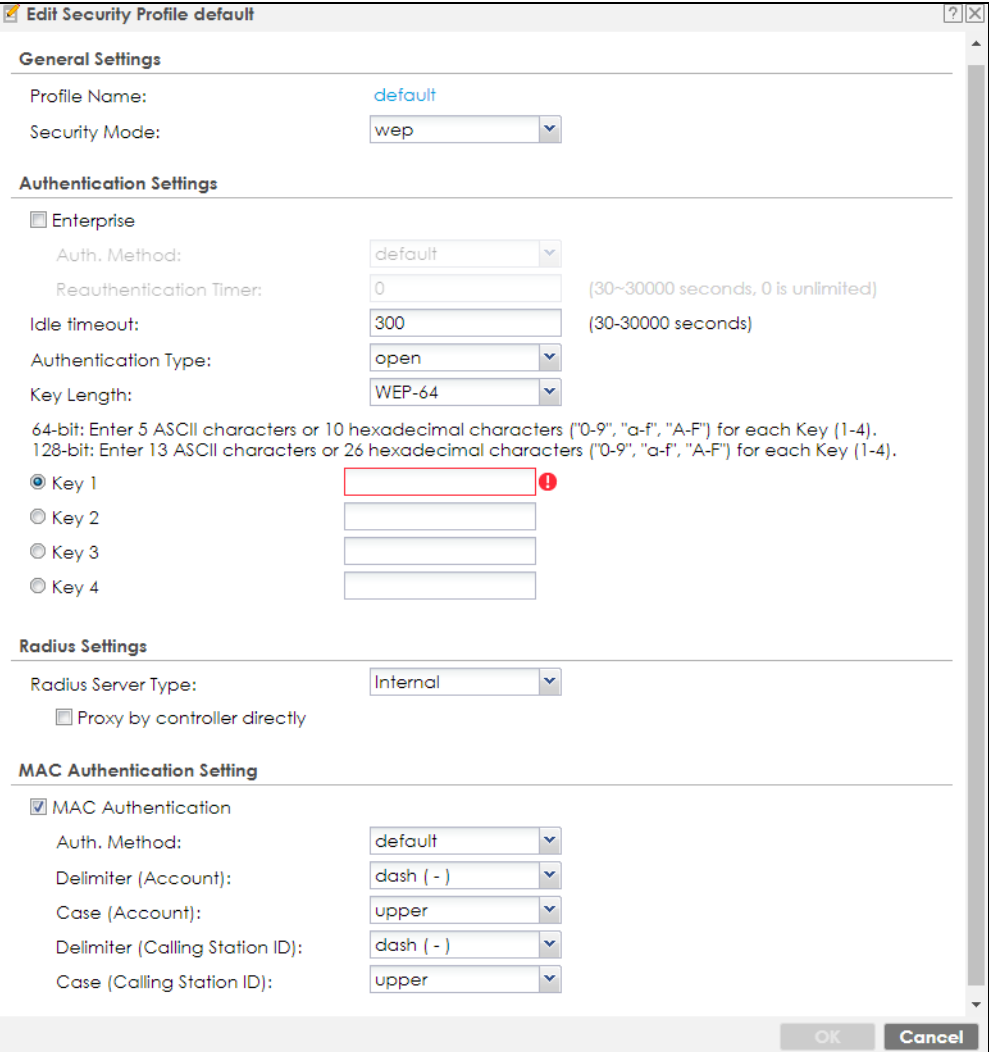

Table 388 Configuration > Object > AP Profile > SSID > Security Profile > Add/Edit Security Profile> Security Mode: wep

| label                                                       | <b>DESCRIPTION</b>                                                                                                    |  |  |
|-------------------------------------------------------------|----------------------------------------------------------------------------------------------------|--|--|
| Profile Name                                                | Enter up to 31 alphanumeric characters for the profile name. This name is only visible in the<br>Web Configurator and is only for management purposes. Spaces and underscores are<br>allowed.                                                                           |  |  |
| Security Mode                                               | Select a security mode from the list: open, enhanced open, wep, wpa2, or wpa2-mix, wpa3.                                                                                                    |  |  |
| Authentication Settings                                     |                                                                                                    |  |  |
| Enterprise                                                  | Select this to enable 802.1x secure authentication with a RADIUS server.                                                                                                    |  |  |
| Reauthenticatio<br>n Timer                                  | Enter the interval (in seconds) between authentication requests. Enter a 0 for unlimited time.                                                                                                    |  |  |
| Idle Timeout                                                | Enter the idle interval (in seconds) that a client can be idle before authentication is<br>discontinued.                                                                                                    |  |  |
| Authentication Type                                         | Select a WEP authentication method. Choices are Open or Share key.                                                                                                    |  |  |
| Key Length                                                  | Select the bit-length of the encryption key to be used in WEP connections.                                                                                                    |  |  |
|                                                             | If you select WEP-64:                                                                                                    |  |  |
|                                                             | Enter 10 hexadecimal digits in the range of "A-F", "a-f" and "0-9" (for example,<br>0x11AA22BB33) for each <b>Key</b> used.                                                                                                    |  |  |
|                                                             | or                                                                                                    |  |  |
|                                                             | Enter 5 ASCII characters (case sensitive) ranging from "a-z", "A-Z" and "0-9" (for<br>example, MyKey) for each <b>Key</b> used.                                                                                                    |  |  |
|                                                             | If you select WEP-128:                                                                                                    |  |  |
|                                                             | Enter 26 hexadecimal digits in the range of "A-F", "a-f" and "0-9" (for example, 0x00112233445566778899AABBCC) for each Key used.                                                                                                    |  |  |
|                                                             | or                                                                                                    |  |  |
|                                                             | Enter 13 ASCII characters (case sensitive) ranging from "a-z", "A-Z" and "0-9" (for<br>example, MyKey12345678) for each Key used.                                                                                                    |  |  |
| Key $1 - 4$                                                 | Based on your Key Length selection, enter the appropriate length hexadecimal or ASCII key.                                                                                                    |  |  |
| Radius Settings                                             |                                                                                                    |  |  |
| Primary / Secondary<br>Radius Server<br>Activate            | Select this to have the Zyxel Device use the specified RADIUS server.                                                                                                    |  |  |
| Radius Server IP<br>Address                                 | Enter the IP address of the RADIUS server to be used for authentication.                                                                                                    |  |  |
| Radius Server<br>Port                                       | Enter the port number of the RADIUS server to be used for authentication.                                                                                                    |  |  |
| Radius Server<br>Secret                                     | Enter the shared secret password of the RADIUS server to be used for authentication.                                                                                                    |  |  |
| Primary / Secondary<br><b>Accounting Server</b><br>Activate | Select the check box to enable user accounting through an external authentication server.                                                                                                    |  |  |
| Accounting<br>Server IP Address                             | Enter the IP address of the external accounting server in dotted decimal notation.                                                                                                    |  |  |
| Accounting<br>Server Port                                   | Enter the port number of the external accounting server. The default port number is 1813.<br>You need not change this value unless your network administrator instructs you to do so with<br>additional information.                                                    |  |  |
| Accounting<br>Share Secret                                  | Enter a password (up to 128 alphanumeric characters) as the key to be shared between the<br>external accounting server and the Zyxel Device. The key must be the same on the external<br>accounting server and your Zyxel Device. The key is not sent over the network. |  |  |

| LABFL                             | <b>DESCRIPTION</b>                                                                                                    |  |  |
|-----------------------------------|----------------------------------------------------------------------------------------------------|--|--|
| Accounting Interim<br>Update      | This field is available only when you enable user accounting through an external<br>authentication server.                                                                                                |  |  |
|                                   | Select this to have the Zyxel Device send subscriber status updates to the accounting server<br>at the interval you specify.                                                                              |  |  |
| Interim Update<br>Interval        | Specify the time interval for how often the Zyxel Device is to send a subscriber status update<br>to the accounting server.                                                                               |  |  |
| MAC Authentication                | Select this to use an external server or the Zyxel Device's local database to authenticate<br>wireless clients by their MAC addresses. Users cannot get an IP address if the MAC<br>authentication fails. |  |  |
|                                   | An external server can use the wireless client's account (username/password) or Calling<br>Station ID for MAC authentication. Configure the ones the external server uses.                                |  |  |
| Delimiter<br>(Account)            | Select the separator the external server uses for the two-character pairs within account<br>MAC addresses.                                                                                                |  |  |
| Case (Account)                    | Select the case (upper or lower) the external server requires for letters in the account MAC<br>addresses.                                                                                                |  |  |
| Delimiter (Calling<br>Station ID) | RADIUS servers can require the MAC address in the Calling Station ID RADIUS attribute.                                                                                                    |  |  |
|                                   | Select the separator the external server uses for the pairs in calling station MAC addresses.                                                                                                    |  |  |
| Case (Calling<br>Station ID)      | Select the case (upper or lower) the external server requires for letters in the calling station<br>MAC addresses.                                                                                        |  |  |
| OK                                | Click OK to save your changes back to the Zyxel Device.                                                                                                    |  |  |
| Cancel                            | Click Cancel to exit this screen without saving your changes.                                                                                                    |  |  |

Table 388 Configuration > Object > AP Profile > SSID > Security Profile > Add/Edit Security Profile> Security Mode: wep (continued)

#### **Figure 612** Configuration > Object > AP Profile > SSID > Security Profile > Add/Edit Security Profile> Security Mode: wpa2/ wpa2-mix

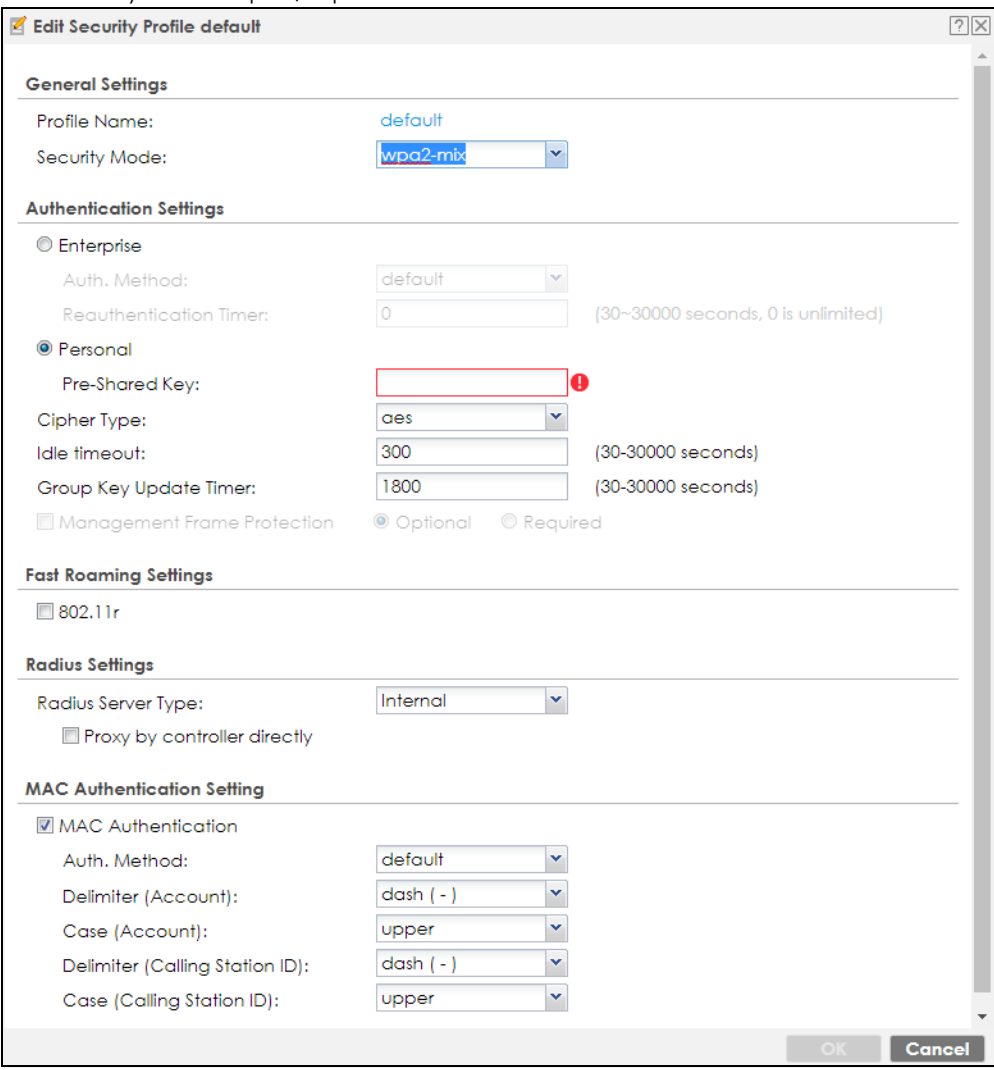

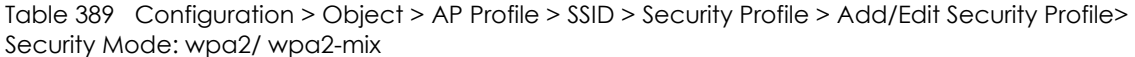

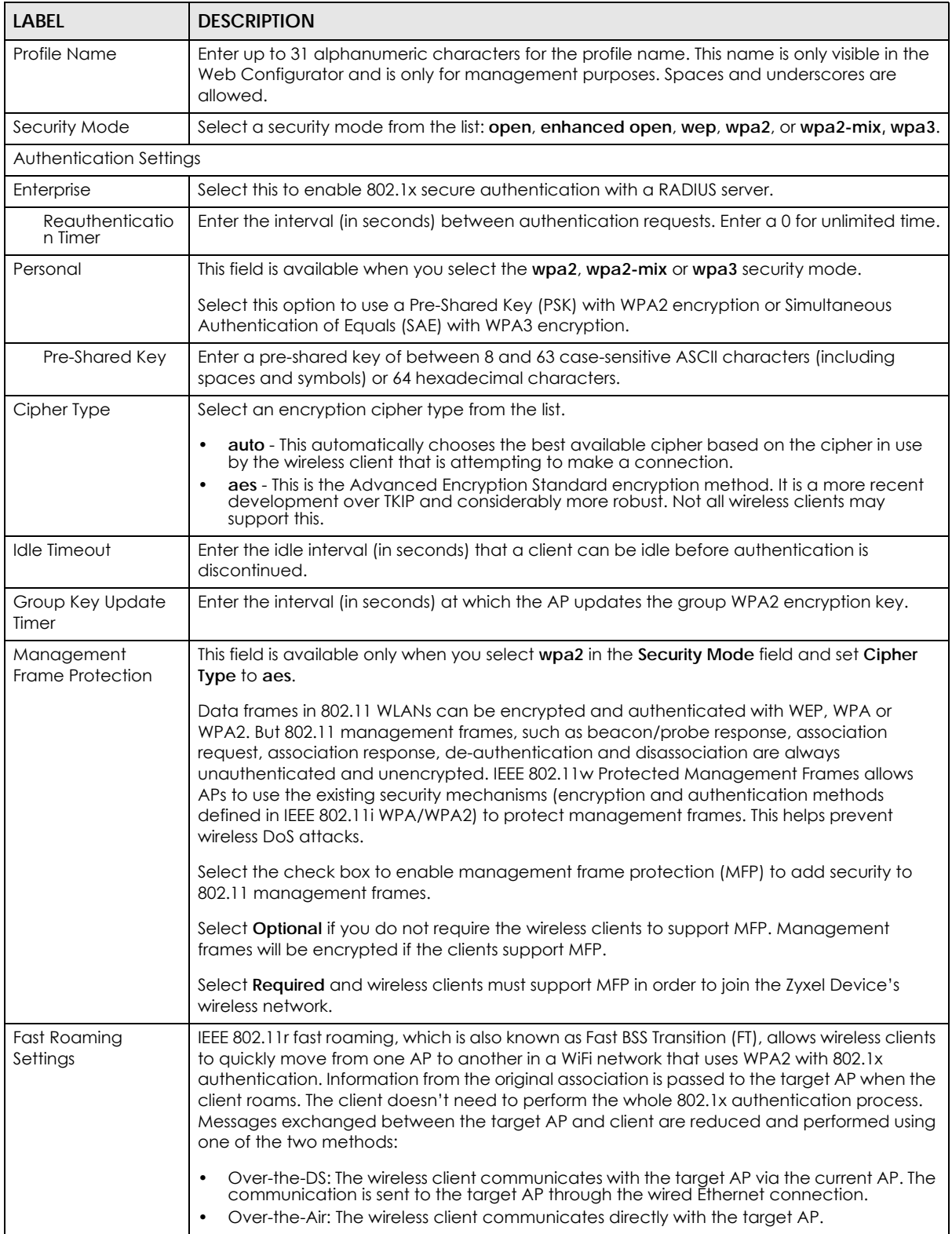

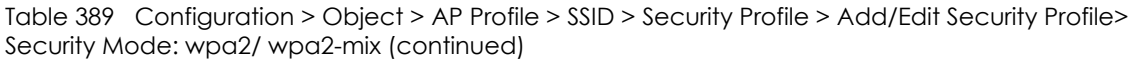

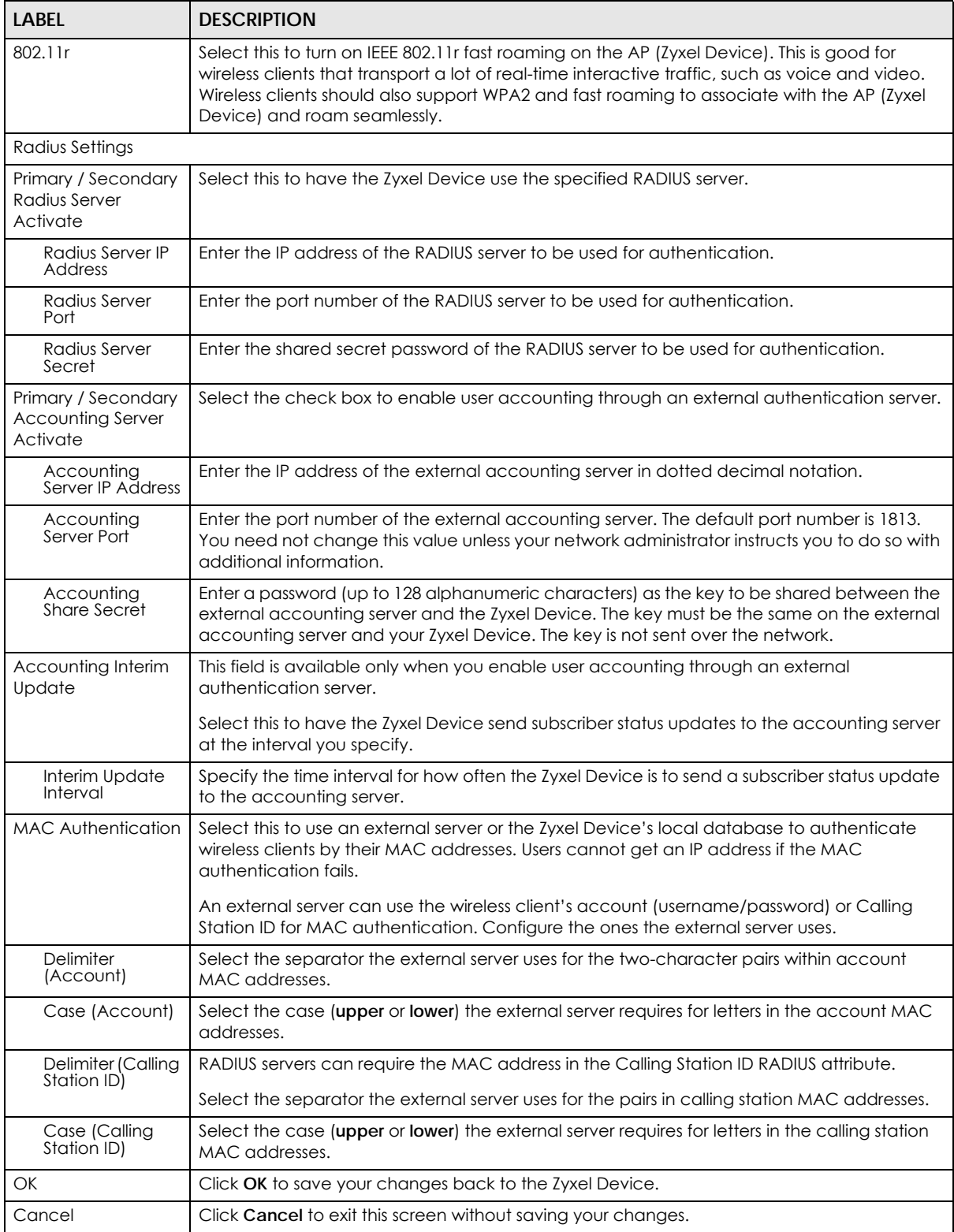

**Figure 613** Configuration > Object > AP Profile > SSID > Security Profile > Add/Edit Security Profile> Security Mode: wpa3

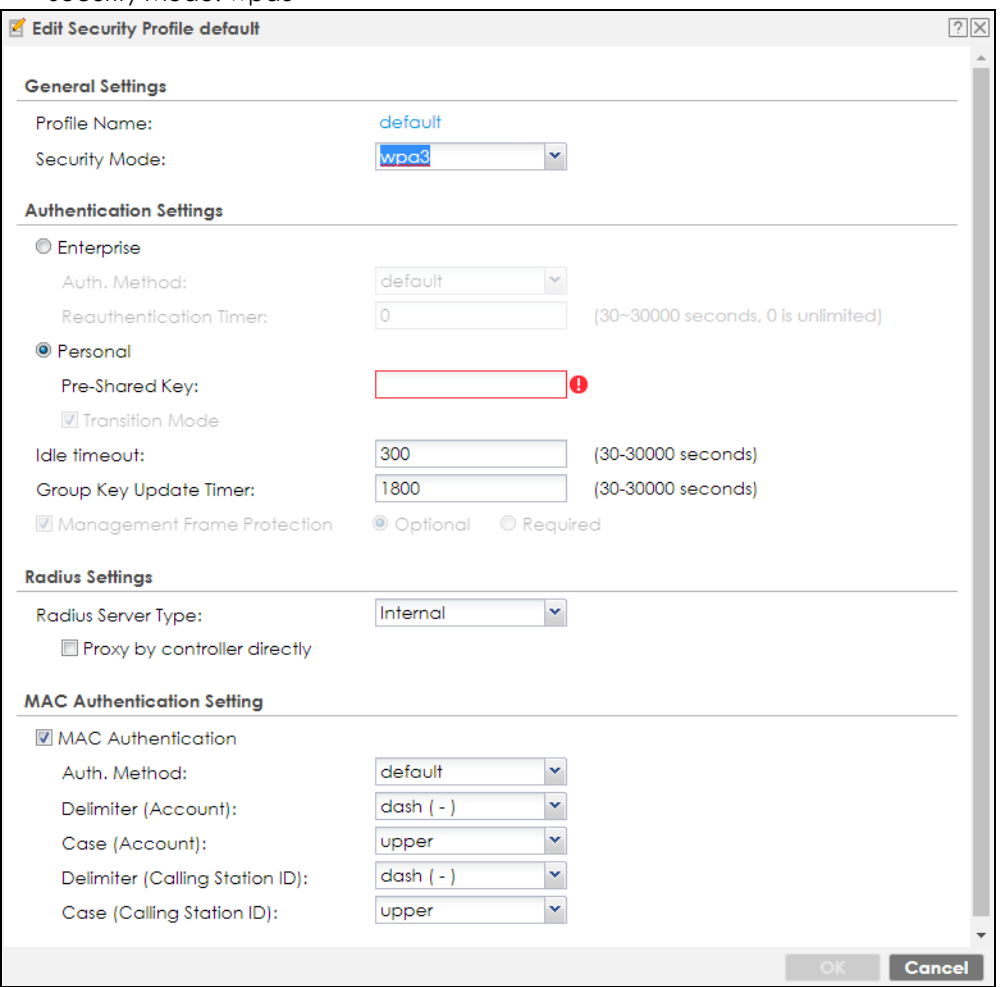

The following table describes the labels in this screen.

Table 390 Configuration > Object > AP Profile > SSID > Security Profile > Add/Edit Security Profile> Security Mode: wpa3

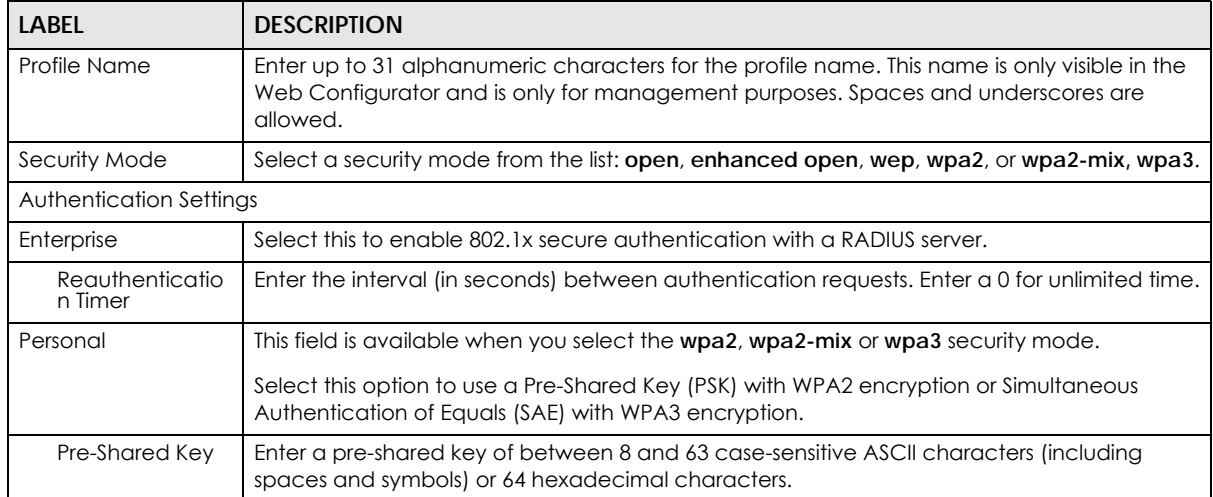

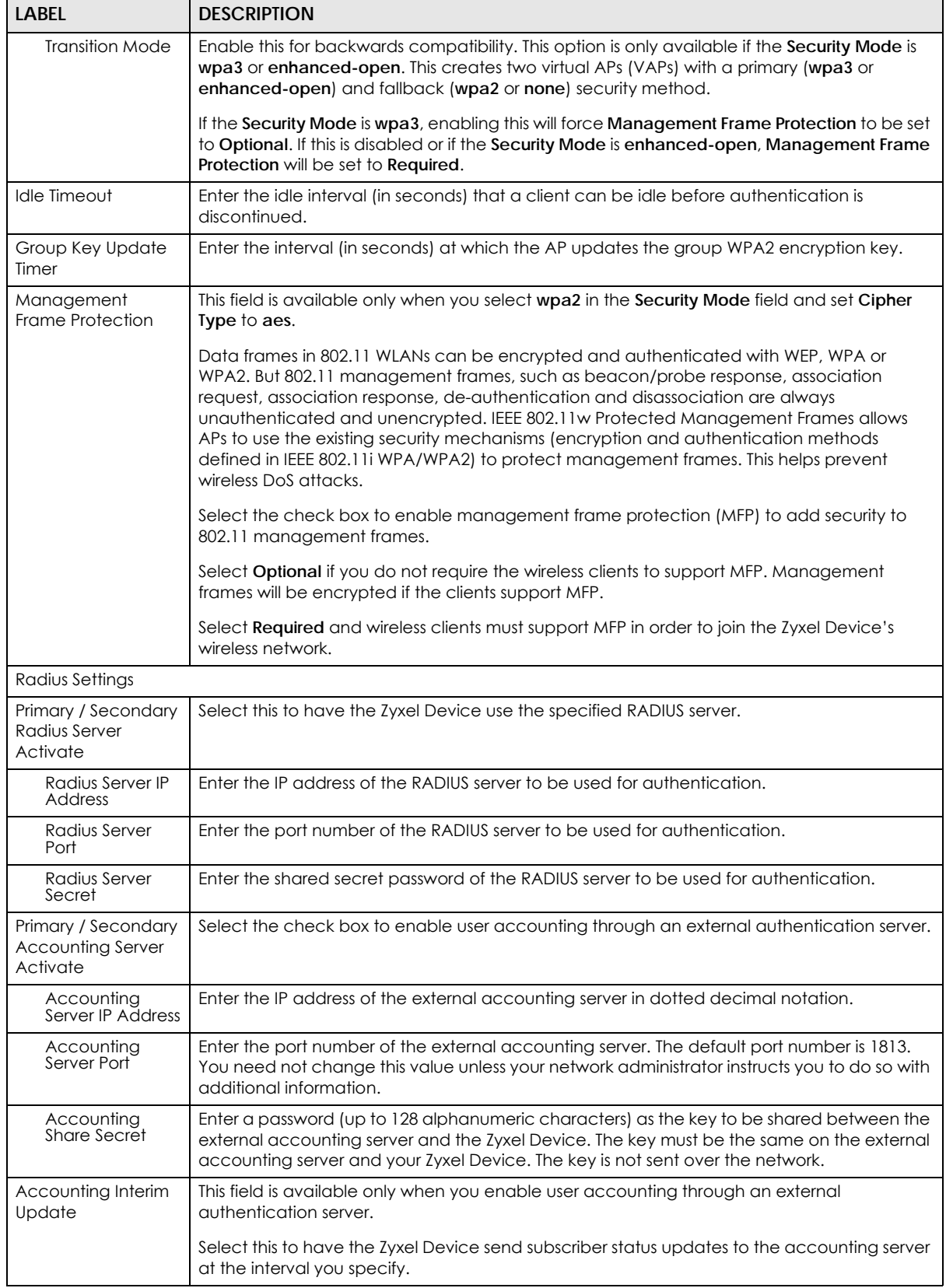

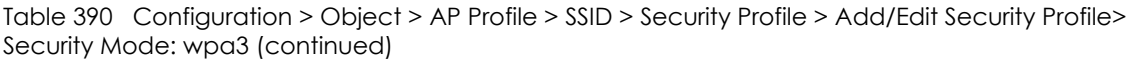

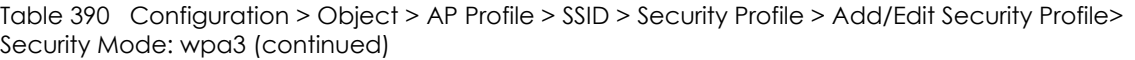

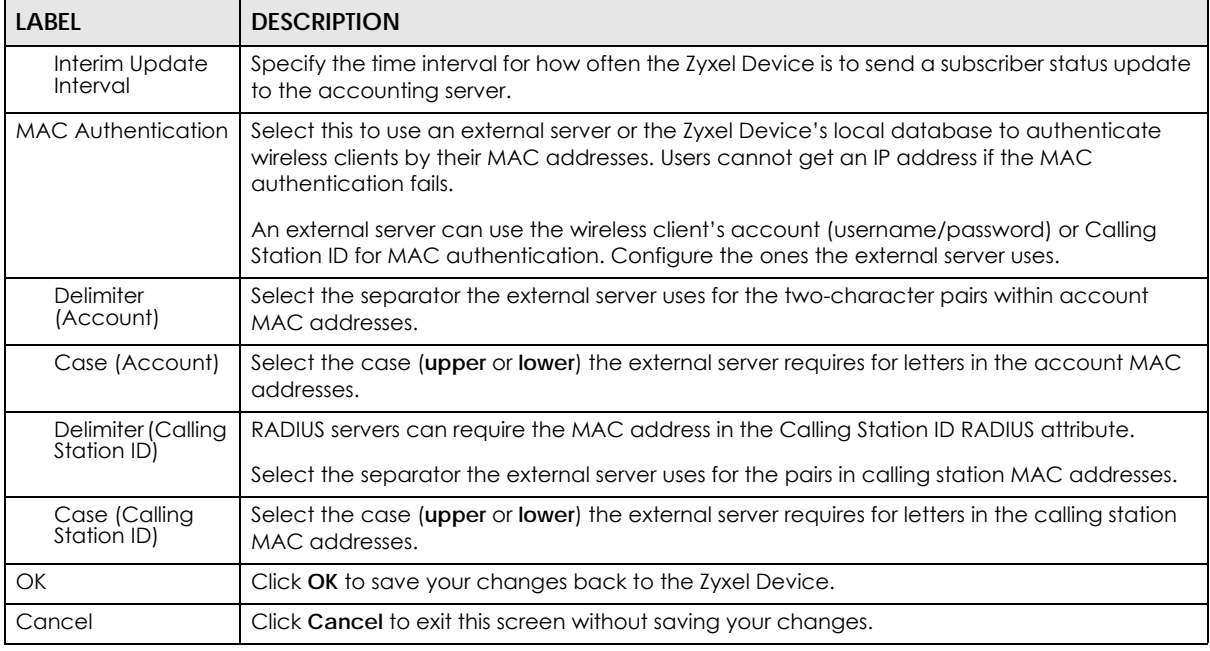

### **43.4.2.5 MAC Filter List**

This screen allows you to create and manage security configurations that can be used by your SSIDs. To access this screen click **Configuration > Object > AP Profile > SSID > MAC Filter List**.

Note: You can have a maximum of 32 MAC filtering profiles on the Zyxel Device.

**Figure 614** Configuration > Object > AP Profile > SSID > MAC Filter List

| Radio                          | <b>SSID</b>                                                    |                                                                                |  |                      |                    |
|--------------------------------|----------------------------------------------------------------|--------------------------------------------------------------------------------|--|----------------------|--------------------|
| <b>SSID List</b>               | <b>Security List</b>                                           | <b>MAC Filter List</b>                                                         |  |                      |                    |
| <b>MAC Filter List Summary</b> |                                                                |                                                                                |  |                      |                    |
|                                | <b>C</b> Add <b>C</b> Edit <b>T</b> Remove <b>F</b> References |                                                                                |  |                      |                    |
|                                | $\#$ Profile Name $\triangle$                                  |                                                                                |  | <b>Filter Action</b> |                    |
|                                |                                                                | $\vert\vert$ Page $\vert\vert$ of 0 $\vert\vert$ Show $\vert$ 50 $\vert$ items |  |                      | No data to display |

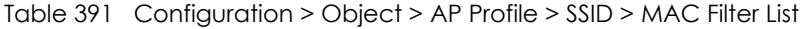

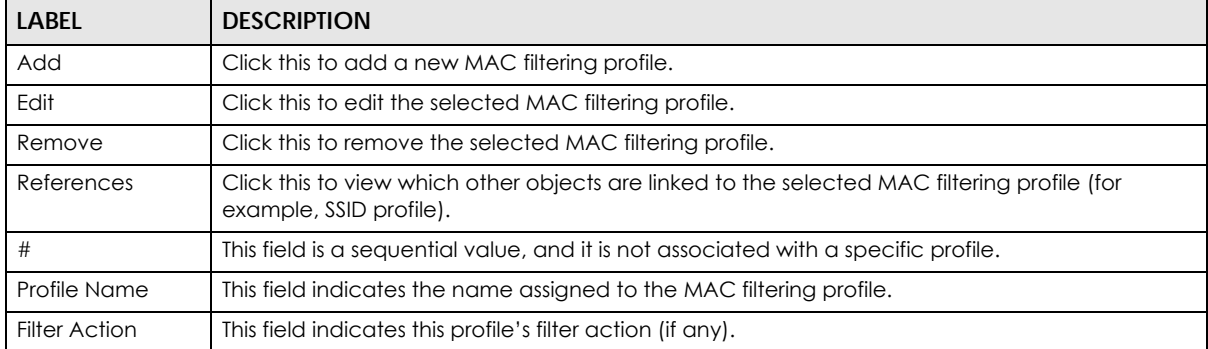

### **43.4.2.6 Add/Edit MAC Filter Profile**

This screen allows you to create a new MAC filtering profile or edit an existing one. To access this screen, click the **Add** button or select a MAC filter profile from the list and click the **Edit** button.

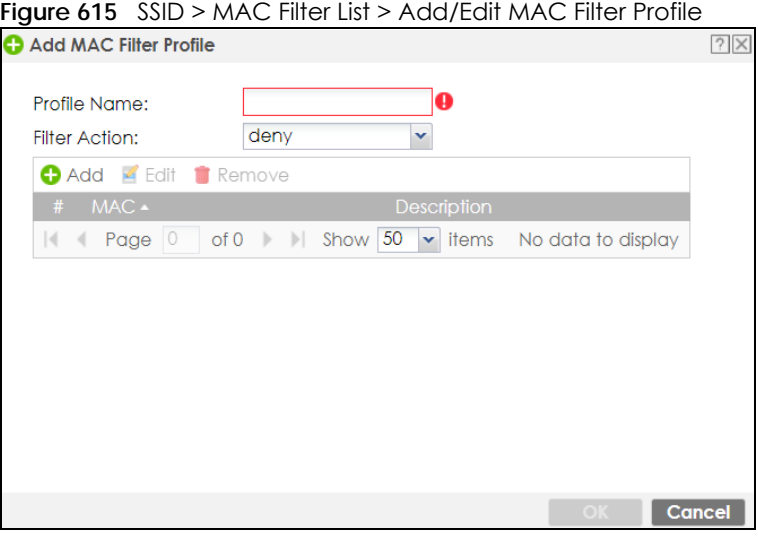

The following table describes the labels in this screen.

| <b>LABEL</b>  | <b>DESCRIPTION</b>                                                                                                    |
|---------------|----------------------------------------------------------------------------------------------------|
| Profile Name  | Enter up to 31 alphanumeric characters for the profile name. This name is only visible in the Web<br>Configurator and is only for management purposes. Spaces and underscores are allowed.                                        |
| Filter Action | Select allow to permit the wireless client with the MAC addresses in this profile to connect to the<br>network through the associated SSID; select <b>deny</b> to block the wireless clients with the specified<br>MAC addresses. |
| Add           | Click this to add a MAC address to the profile's list.                                                                                                    |
| Edit          | Click this to edit the selected MAC address in the profile's list.                                                                                                    |
| Remove        | Click this to remove the selected MAC address from the profile's list.                                                                                                    |
| #             | This field is a sequential value, and it is not associated with a specific profile.                                                                                                    |
| <b>MAC</b>    | This field specifies a MAC address associated with this profile.                                                                                                    |
| Description   | This field displays a description for the MAC address associated with this profile. You can click the<br>description to make it editable. Enter up to 60 characters, spaces and underscores allowed.                              |
| OK            | Click OK to save your changes back to the Zyxel Device.                                                                                                    |
| Cancel        | Click <b>Cancel</b> to exit this screen without saving your changes.                                                                                                    |

Table 392 SSID > MAC Filter List > Add/Edit MAC Filter Profile

# **43.5 MON Profile**

This screen allows you to set up monitor mode configurations that allow your connected APs to scan for other wireless devices in the vicinity. Once detected, you can use the **Rogue AP** screen ([Section 8.5 on](#page-308-0)  [page 309\)](#page-308-0) to classify them as either rogue or friendly and then manage them accordingly.

The **MON Profile** screen [\(Section 43.5.1 on page 986\)](#page-985-0) creates preset monitor mode configurations that can be used by the APs.

#### **43.5.0.1 What You Need To Know**

The following terms and concepts may help as you read this chapter.

#### **Active Scan**

An active scan is performed when an 802.11-compatible wireless monitoring device is explicitly triggered to scan a specified channel or number of channels for other wireless devices broadcasting on the 802.11 frequencies by sending probe request frames.

#### **Passive Scan**

A passive scan is performed when an 802.11-compatible monitoring device is set to periodically listen to a specified channel or number of channels for other wireless devices broadcasting on the 802.11 frequencies.

## <span id="page-985-0"></span>**43.5.1 Configuring MON Profile**

This screen allows you to create monitor mode configurations that can be used by the APs. To access this screen, login to the Web Configurator, and click **Configuration > Object > MON Profile**.

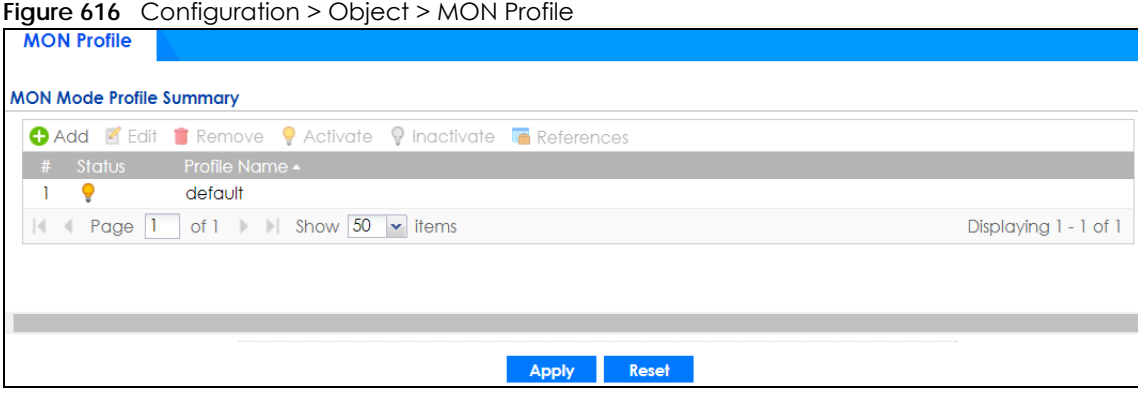

The following table describes the labels in this screen.

| <b>LABEL</b> | <b>DESCRIPTION</b>                                                                                                    |  |  |
|--------------|----------------------------------------------------------------------------------------------------|--|--|
| Add          | Click this to add a new monitor mode profile.                                                                                      |  |  |
| Edit         | Click this to edit the selected monitor mode profile.                                                                              |  |  |
| Remove       | Click this to remove the selected monitor mode profile.                                                                            |  |  |
| Activate     | To turn on an entry, select it and click <b>Activate.</b>                                                                          |  |  |
| Inactivate   | To turn off an entry, select it and click <b>Inactivate</b> .                                                                      |  |  |
| References   | Click this to view which other objects are linked to the selected monitor mode profile (for<br>example, an AP management profile). |  |  |
| #            | This field is a sequential value, and it is not associated with a specific user.                                                   |  |  |
| Status       | This icon is lit when the entry is active and dimmed when the entry is inactive.                                                   |  |  |
| Profile Name | This field indicates the name assigned to the monitor profile.                                                                     |  |  |
| Apply        | Click <b>Apply</b> to save your changes back to the Zyxel Device.                                                                  |  |  |
| Reset        | Click Reset to return the screen to its last-saved settings.                                                                       |  |  |

Table 393 Configuration > Object > MON Profile

# **43.5.2 Add/Edit MON Profile**

This screen allows you to create a new monitor mode profile or edit an existing one. To access this screen, click the **Add** button or select and existing monitor mode profile and click the **Edit** button.

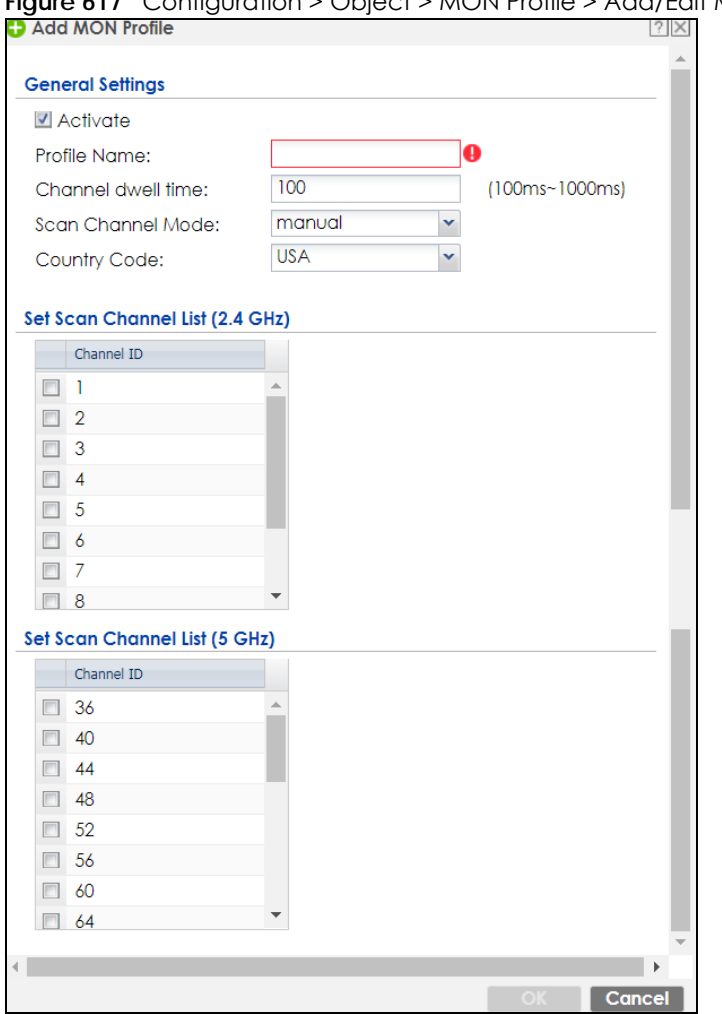

**Figure 617** Configuration > Object > MON Profile > Add/Edit MON Profile

| <b>LABEL</b>       | <b>DESCRIPTION</b>                                                                                                    |  |
|--------------------|----------------------------------------------------------------------------------------------------|--|
| Activate           | Select this to activate this monitor mode profile.                                                                                                    |  |
| Profile Name       | This field indicates the name assigned to the monitor mode profile.                                                                                                    |  |
| Channel dwell time | Enter the interval (in milliseconds) before the AP switches to another channel for<br>monitoring.                                                                                           |  |
| Scan Channel Mode  | Select auto to have the AP switch to the next sequential channel once the Channel dwell<br>time expires.                                                                                    |  |
|                    | Select manual to set specific channels through which to cycle sequentially when the<br>Channel dwell time expires. Selecting this options makes the Scan Channel List options<br>available. |  |

Table 394 Configuration > Object > MON Profile > Add/Edit MON Profile

| LABEL                                        | <b>DESCRIPTION</b>                                                                                                    |  |
|----------------------------------------------|----------------------------------------------------------------------------------------------------|--|
| Country Code                                 | Select the country code of where the Zyxel Device is located/installed.                                                                                                    |  |
|                                              | The available channels vary depending on the country you selected. Be sure to select the<br>correct/same country for both radios on an AP and all connected APs, in order to prevent<br>roaming failure and interference to other systems. |  |
|                                              | Note: For US and Canada models, country code is fixed to US or Canada<br>respectively and is not user selectable.                                                                                                    |  |
| Set Scan Channel List<br>$(2.4 \text{ GHz})$ | Move a channel from the <b>Available channels</b> column to the <b>Channels selected</b> column to<br>have the APs using this profile scan that channel when Scan Channel Mode is set to<br>manual.                                        |  |
|                                              | These channels are limited to the 2 GHz range $(802.11 b/g/n)$ .                                                                                                    |  |
| Set Scan Channel List<br>(5 GHz)             | Move a channel from the <b>Available channels</b> column to the <b>Channels selected</b> column to<br>have the APs using this profile scan that channel when Scan Channel Mode is set to<br>manual.                                        |  |
|                                              | These channels are limited to the 5 GHz range (802.11 a/n).                                                                                                    |  |
| OK                                           | Click OK to save your changes back to the Zyxel Device.                                                                                                    |  |
| Cancel                                       | Click Cancel to exit this screen without saving your changes.                                                                                                    |  |

Table 394 Configuration > Object > MON Profile > Add/Edit MON Profile (continued)

# **43.5.3 Technical Reference**

The following section contains additional technical information about the features described in this chapter.

## **Rogue APs**

Rogue APs are wireless access points operating in a network's coverage area that are not under the control of the network's administrators, and can open up holes in a network's security. Attackers can take advantage of a rogue AP's weaker (or non-existent) security to gain access to the network, or set up their own rogue APs in order to capture information from wireless clients. If a scan reveals a rogue AP, you can use commercially-available software to physically locate it.

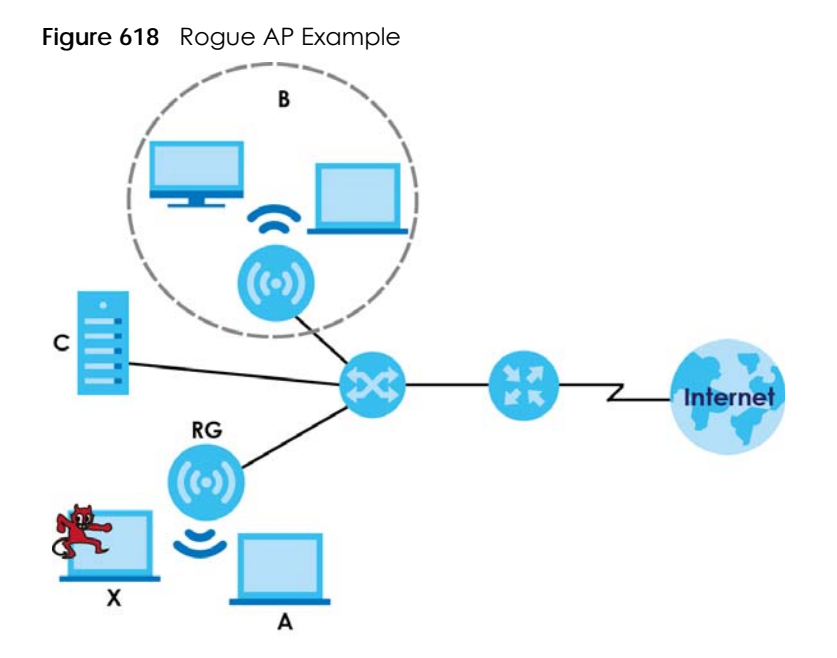

In the example above, a corporate network's security is compromised by a rogue AP (**RG**) set up by an employee at his workstation in order to allow him to connect his notebook computer wirelessly (**A**). The company's legitimate wireless network (the dashed ellipse **B**) is well-secured, but the rogue AP uses inferior security that is easily broken by an attacker (**X**) running readily available encryption-cracking software. In this example, the attacker now has access to the company network, including sensitive data stored on the file server (**C**).

## **Friendly APs**

If you have more than one AP in your wireless network, you should also configure a list of "friendly" APs. Friendly APs are other wireless access points that are detected in your network, as well as any others that you know are not a threat (those from recognized networks, for example). It is recommended that you export (save) your list of friendly APs often, especially if you have a network with a large number of access points.

# **43.6 ZyMesh Overview**

This section shows you how to configure ZyMesh profiles for the Zyxel Device to apply to the managed APs.

ZyMesh is a Zyxel proprietary protocol that creates wireless mesh links between managed APs to expand the wireless network. Managed APs can provide services or forward traffic between the Zyxel Device and wireless clients. ZyMesh also allows the Zyxel Device to use CAPWAP to automatically update the configuration settings on the managed APs (in repeater mode) through wireless connections. The managed APs (in repeater mode) are provisioned hop by hop.

The managed APs in a ZyMesh must use the same SSID, channel number and pre-shared key. A manged AP can be either a root AP or repeater in a ZyMesh.

- Note: All managed APs should be connected to the Zyxel Device directly to get the configuration file before being deployed to build a ZyMesh. Ensure you restart the managed AP after you change its operating mode using the **Configuration > Wireless > AP Management** screen (see [Section 8.4 on page 284\)](#page-283-0).
- Root AP: a managed AP that can transmit and receive data from the Zyxel Device via a wired Ethernet connection.
- Repeater: a managed AP that transmits and/or receives data from the Zyxel Device via a wireless connection through a root AP.
- Note: When managed APs are deployed to form a ZyMesh for the first time, the root AP must be connected to an AP controller (the Zyxel Device).

In the following example, managed APs **1** and **2** act as a root AP and managed APs **A**, **B** and **C** are repeaters.

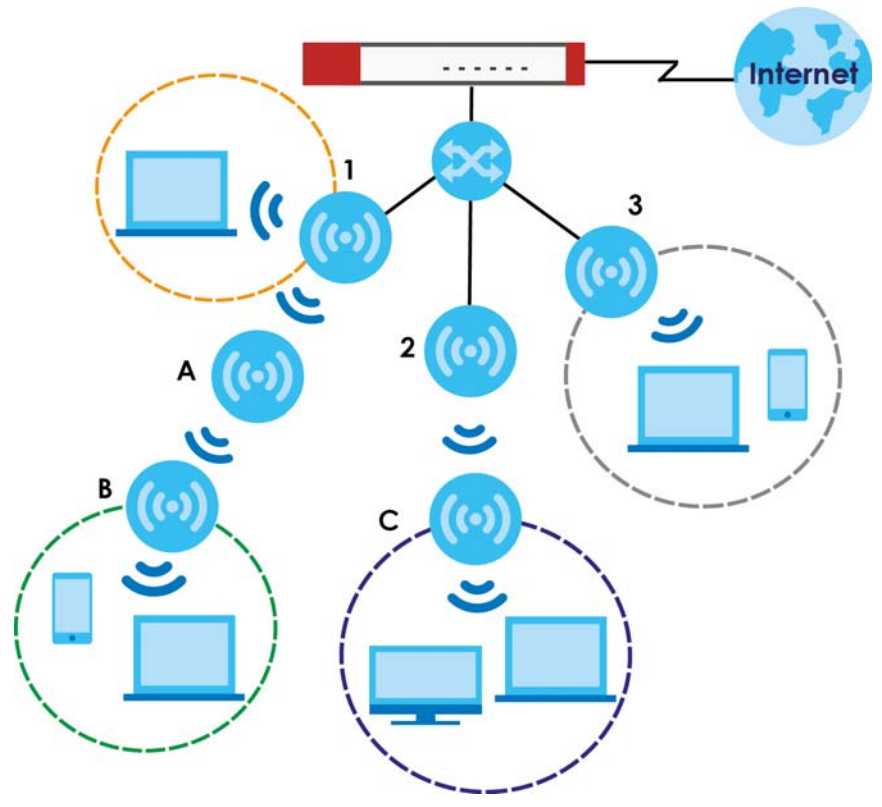

The maximum number of hops (the repeaters between a wireless client and the root AP) you can have in a ZyMesh varies according to how many wireless clients a managed AP can support.

Note: A ZyMesh link with more hops has lower throughput.

Note: When the wireless connection between the root AP and the repeater is up, in order to prevent bridge loops, the repeater would not be able to transmit data through its Ethernet port(s). The repeater then could only receive power from a PoE device if you use PoE to provide power to the managed AP via an 8-ping Ethernet cable.

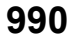

# **43.6.1 ZyMesh Profile**

This screen allows you to manage and create ZyMesh profiles that can be used by the APs. To access this screen, click **Configuration > Object > ZyMesh Profile**.

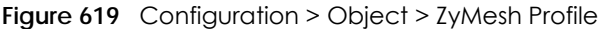

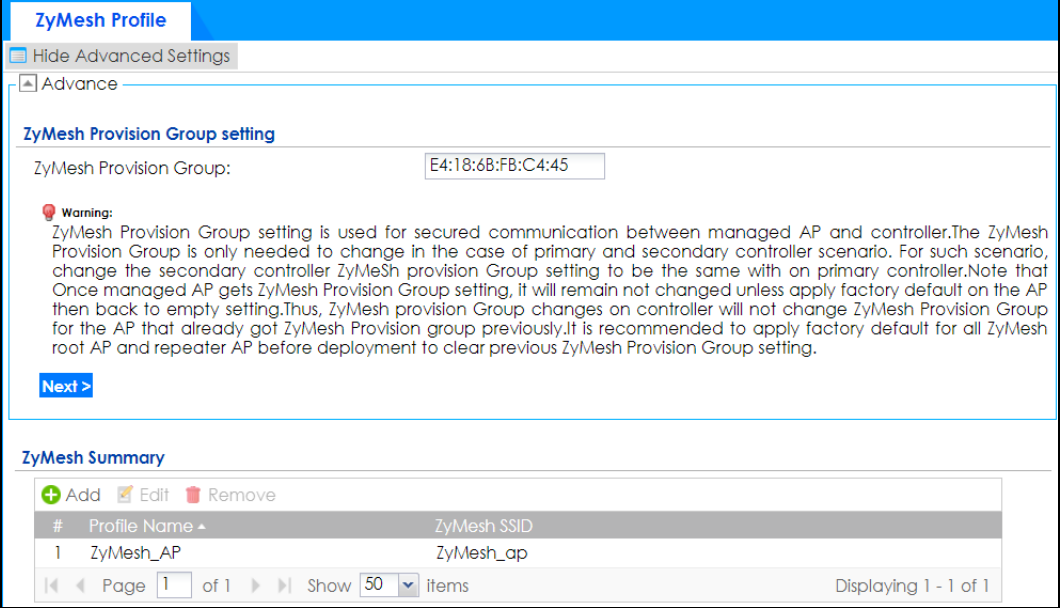

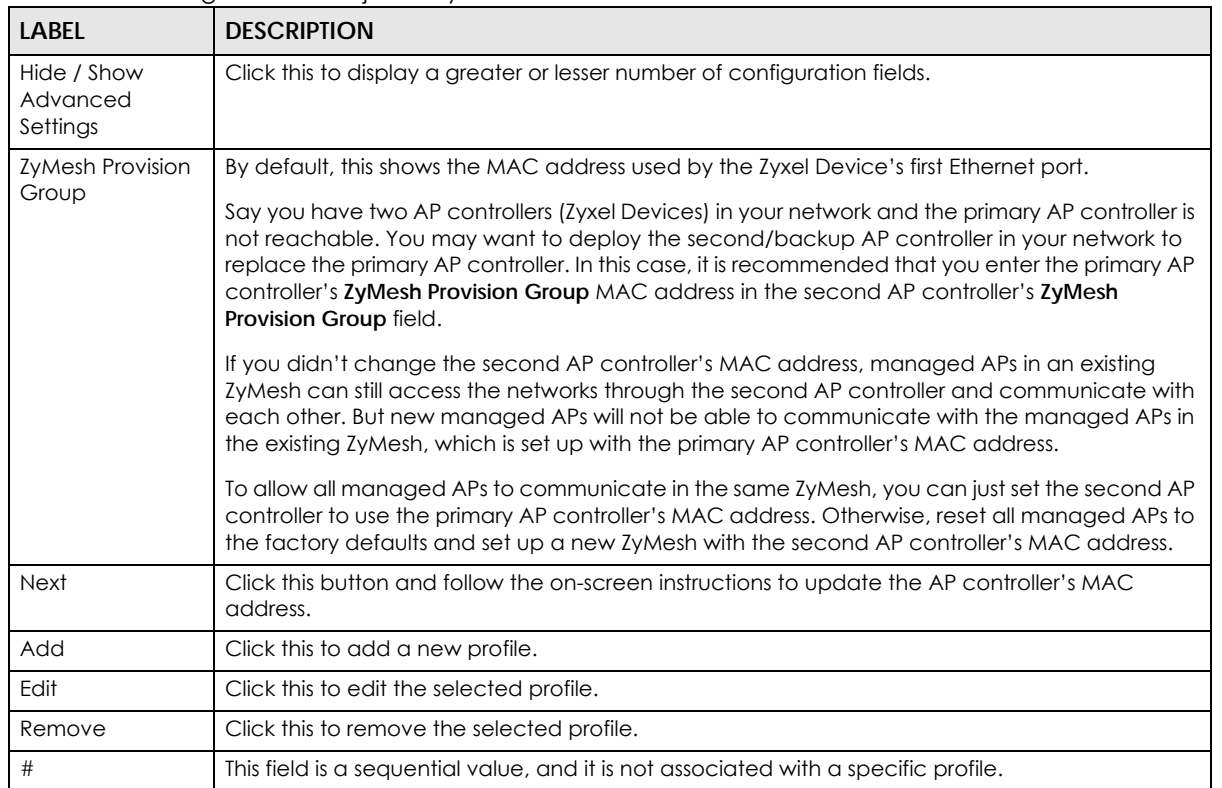

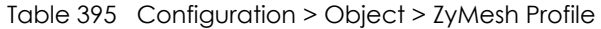

Table 395 Configuration > Object > ZyMesh Profile (continued)

| .                                                                          |                                                        |  |  |
|----------------------------------------------------------------------------|--------------------------------------------------------|--|--|
| LABEL                                                                      | <b>DESCRIPTION</b>                                     |  |  |
| Profile Name                                                               | This field indicates the name assigned to the profile. |  |  |
| This field shows the SSID specified in this ZyMesh profile.<br>ZyMesh SSID |                                                        |  |  |

# **43.6.2 Add/Edit ZyMesh Profile**

This screen allows you to create a new ZyMesh profile or edit an existing one. To access this screen, click the **Add** button or select and existing profile and click the **Edit** button.

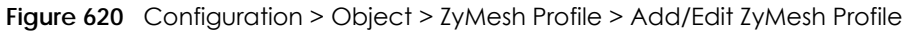

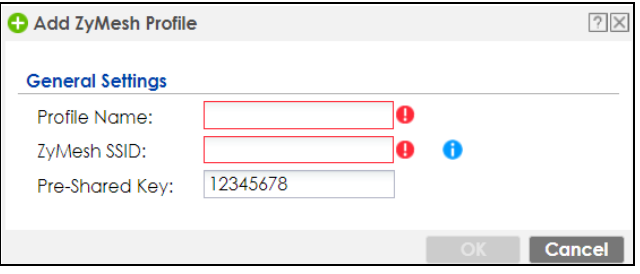

The following table describes the labels in this screen.

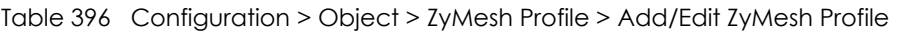

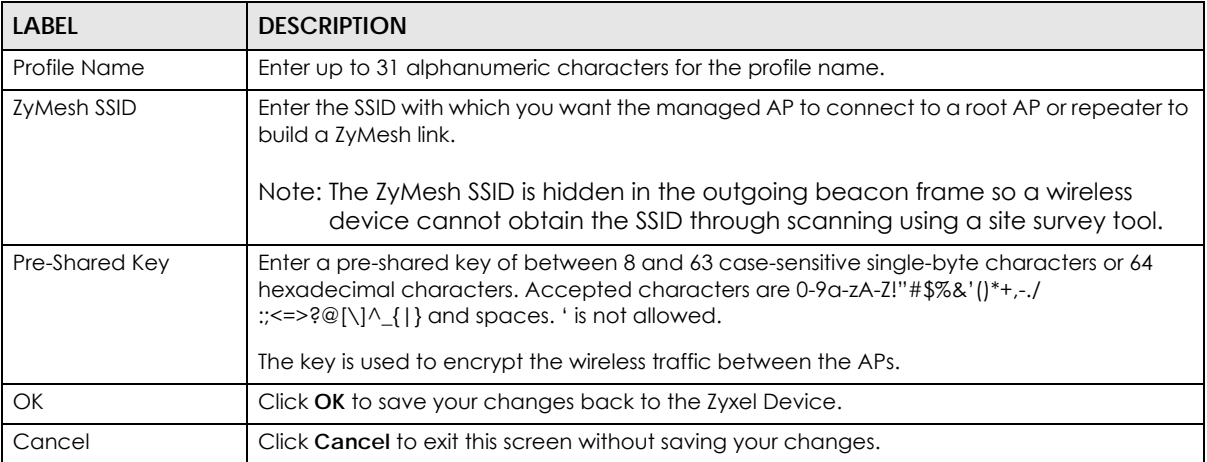

# **43.7 Address/Geo IP Overview**

Address objects can represent a single IP address or a range of IP addresses. Address groups are composed of address objects and other address groups.

- The **Address** screen ([Section 43.7.2 on page 993\)](#page-992-0) provides a summary of all addresses in the Zyxel Device. Use the **Address Add/Edit** screen to create a new address or edit an existing one.
- Use the **Address Group** summary screen ([Section 43.7.3 on page 997\)](#page-996-0) and the **Address Group Add/ Edit** screen, to maintain address groups in the Zyxel Device.
- Use the **Geo IP** screen ([Section 43.7.4 on page 999\)](#page-998-0) to update the database of country-to-IP address mappings and to manually configure country-to-IP address mappings.

# **43.7.1 What You Need To Know**

Address objects and address groups are used in dynamic routes, security policies, application patrol, content filtering, and VPN connection policies. For example, addresses are used to specify where content restrictions apply in content filtering. Please see the respective sections for more information about how address objects and address groups are used in each one.

Address groups are composed of address objects and address groups. The sequence of members in the address group is not important.

# <span id="page-992-0"></span>**43.7.2 Address Summary Screen**

The address screens are used to create, maintain, and remove addresses. There are the types of address objects:

- **HOST** the object uses an **IP Address to define a** host address
- **RANGE** the object uses a range address defined by a **Starting IP Address** and an **Ending IP Address**
- **SUBNET** the object uses a network address defined by a **Network** IP address and **Netmask** subnet mask
- **INTERFACE IP** the object uses the IP address of one of the Zyxel Device's interfaces
- **INTERFACE SUBNET** the object uses the subnet mask of one of the Zyxel Device's interfaces
- **INTERFACE GATEWAY** the object uses the gateway IP address of one of the Zyxel Device's interfaces
- **GEOGRAPHY** the object uses the IP addresses of a country to represent a country

**FQDN** - the object uses a FQDN (Fully Qualified Domain Name). An FQDN consists of a host and domain name. For example, www.zyxel.com is a fully qualified domain name, where "www" is the host, "zyxel" is the second-level domain, and "com" is the top level domain. mail.myZyxel.com.tw is also an FQDN, where "mail" is the host, "myZyxel" is the third-level domain, "com" is the second-level domain, and "tw" is the top level domain.

Table 397 FQDN Example

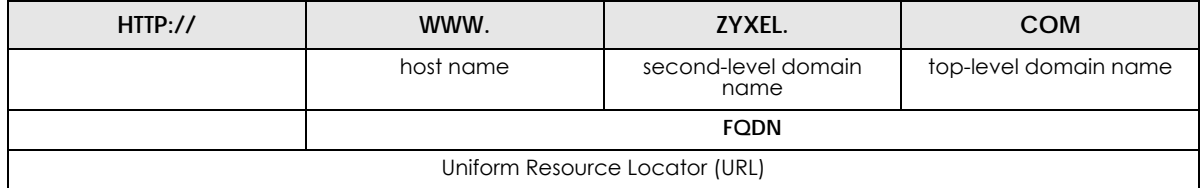

In an address FQDN object, you can also use one wildcard. For example, \*.zyxel.com. An FQDN is resolved to its IP address using the DNS server configured on the Zyxel Device.

The **Address** screen provides a summary of all addresses in the Zyxel Device. To access this screen, click **Configuration > Object** > **Address > Address**. Click a column's heading cell to sort the table entries by that column's criteria. Click the heading cell again to reverse the sort order.

| <b>Address</b>          | .<br><b>Address Group</b>                                                                                                    | $\sim$ p $\sim$<br>Geo IP     |                       |                         |
|-------------------------|----------------------------------------------------------------------------------------------------|-------------------------------|-----------------------|-------------------------|
|                         | <b>Pv4 Address Configuration</b>                                                                                                    |                               |                       |                         |
|                         | <b>O</b> Add <b>Edit in Remove T</b> References                                                                                                    |                               |                       |                         |
|                         | $\#$ Name $\sim$                                                                                                    | <b>Type</b>                   | <b>IPv4 Address</b>   | Refere                  |
| $\mathbf{1}$            | DMZ_SUBNET                                                                                                    | <b>INTERFACE SUBNET</b>       | dmz-192.168.3.0/24    | 0                       |
| $\overline{2}$          | Example_LOCAL                                                                                                    | <b>SUBNET</b>                 | 0.0.0.0/24            | $\overline{0}$          |
| 3                       | Example_REMOTE                                                                                                    | <b>SUBNET</b>                 | 0.0.0.0/24            | 0                       |
| 4                       | IP6to4-Relay                                                                                                    | <b>HOST</b>                   | 192.88.99.1           | $\overline{0}$          |
| 5                       | LAN1_SUBNET                                                                                                    | <b>INTERFACE SUBNET</b>       | lan1-192.168.1.0/24   | 0                       |
| $\boldsymbol{6}$        | LAN2 SUBNET                                                                                                    | <b>INTERFACE SUBNET</b>       | lan2-192.168.2.0/24   | $\overline{0}$          |
| 7                       | RFC1918_1                                                                                                    | <b>SUBNET</b>                 | 10.0.0.0/8            | 1                       |
| 8                       | RFC1918_2                                                                                                    | <b>SUBNET</b>                 | 172.16.0.0/12         | $\mathbf{1}$            |
| 9                       | RFC1918_3                                                                                                    | <b>SUBNET</b>                 | 192.168.0.0/16        | $\mathbf{1}$            |
| 10                      | Test_LOCAL                                                                                                    | <b>SUBNET</b>                 | 0.0.0.0/24            | $\mathbf{1}$            |
| Ħ                       | Test_REMOTE                                                                                                    | <b>SUBNET</b>                 | 0.0.0.0/24            | $\overline{0}$          |
| 12                      | WIZ_L2TP_VPN_IP_ADD                                                                                                    | <b>RANGE</b>                  | $0.0.0.0 - 0.0.0.0$   | $\mathbf{1}$            |
| 13                      | WIZ_L2TP_VPN_LOCAL                                                                                                    | <b>INTERFACE IP</b>           | wan1-172.21.40.13     | 1                       |
| 14                      | WIZ_VPN_LOCAL                                                                                                    | <b>SUBNET</b>                 | 0.0.0.0/24            | $\mathbf{1}$            |
| 15                      | WIZ_VPN_PROVISIONIN SUBNET                                                                                                    |                               | 0.0.0.0/24            | $\mathbf{1}$            |
| 16                      | WIZ_VPN_PROVISIONIN SUBNET                                                                                                    |                               | 0.0.0.0/24            | 0                       |
| 17                      | WIZ_VPN_REMOTE                                                                                                    | <b>SUBNET</b>                 | 0.0.0.0/24            | 1                       |
| 18                      | example_LOCAL                                                                                                    | <b>SUBNET</b>                 | 0.0.0.0/24            | $\overline{0}$          |
| 19                      | example_REMOTE                                                                                                    | <b>SUBNET</b>                 | 0.0.0.0/24            | $\overline{0}$          |
| 20                      | test_LOCAL                                                                                                    | <b>SUBNET</b>                 | 0.0.0.0/24            | 0                       |
| 21                      | test_REMOTE                                                                                                    | <b>SUBNET</b>                 | 0.0.0.0/24            | $\overline{0}$          |
|                         | $\vert \vert$ Page $\vert \vert$ of $\vert \vert$ Show 50 $\vert \cdot \vert$ items                                                                                                    |                               |                       | Displaying 1 - 21 of 21 |
|                         | <b>Pv6 Address Configuration</b>                                                                                                    |                               |                       |                         |
|                         | <b>Add Edit Remove F</b> References                                                                                                    |                               |                       |                         |
|                         | # Name < Name < Name < Name < Name < Name < Name < Name < Name < Name < Name < Name < Name < Name < Name < Name < Name < Name < Name < Name < Name < Name < Name < Name < Name < Name < Name < Name < Name < Name < Name < Nam | <b>Express Type Contracts</b> | <b>IPv6 Address</b>   | Refere                  |
| 1                       | DMZ_SUBNET_DHCPv6                                                                                                    | <b>INTERFACE SUBNET</b>       | dmz-::/0 (DHCPv6)     | $\mathbf 0$             |
| $\overline{2}$          | DMZ SUBNET SLAAC                                                                                                    | <b>INTERFACE SUBNET</b>       | dmz-::/0 (SLAAC)      | $\overline{0}$          |
| 3                       | DMZ_SUBNET_STATIC                                                                                                    | <b>INTERFACE SUBNET</b>       | $dmz$ ::: /0 (STATIC) | $\overline{0}$          |
| $\overline{\mathbf{4}}$ | LAN1_SUBNET_DHCPv6                                                                                                    | <b>INTERFACE SUBNET</b>       | Ian1-::/0 (DHCPv6)    | $\overline{0}$          |
| 5                       | LAN1_SUBNET_SLAAC                                                                                                    | <b>INTERFACE SUBNET</b>       | $lan1::/0$ (SLAAC)    | $\mathbf 0$             |
| 6                       | LAN1_SUBNET_STATIC                                                                                                    | <b>INTERFACE SUBNET</b>       | lan1-::/0 (STATIC)    | $\overline{0}$          |
| 7                       | LAN2_SUBNET_DHCPv6                                                                                                    | <b>INTERFACE SUBNET</b>       | Ian2-::/0 (DHCPv6)    | $\overline{0}$          |
| 8                       | LAN2_SUBNET_SLAAC                                                                                                    | <b>INTERFACE SUBNET</b>       | Ian2-::/0 (SLAAC)     | $\overline{0}$          |
| 9                       | LAN2_SUBNET_STATIC                                                                                                    | <b>INTERFACE SUBNET</b>       | lan2-::/0 (STATIC)    | $\Omega$                |
| K                       | Page 1 of 1 > 8how 50 v items                                                                                                    |                               |                       | Displaying 1 - 9 of 9   |

**Figure 621** Configuration > Object > Address/Geo IP > Address

The following table describes the labels in this screen. See [Section 43.7.2.1 on page 995](#page-994-0) for more information as well.

| LABFL                                                                                                    | <b>DESCRIPTION</b>                                                                                                    |  |  |
|----------------------------------------------------------------------------------------------------|----------------------------------------------------------------------------------------------------|--|--|
| <b>IPv4 Address Configuration</b>                                                                                   |                                                                                                    |  |  |
| Add                                                                                                    | Click this to create a new entry.                                                                                                    |  |  |
| Edit                                                                                                    | Double-click an entry or select it and click <b>Edit</b> to be able to modify the entry's settings.                                                                                                    |  |  |
| Remove                                                                                                    | To remove an entry, select it and click <b>Remove</b> . The Zyxel Device confirms you want to remove<br>it before doing so.                                                                                                    |  |  |
| Select an entry and click <b>References</b> to open a screen that shows which settings use the entry.<br>References |                                                                                                    |  |  |
| #                                                                                                    | This field is a sequential value, and it is not associated with a specific address.                                                                                                    |  |  |
| Name                                                                                                    | This field displays the configured name of each address object.                                                                                                    |  |  |
| <b>Type</b>                                                                                                    | This field displays the type of each address object. "INTERFACE" means the object uses the<br>settings of one of the Zyxel Device's interfaces.                                                                                                    |  |  |
| <b>IPv4 Address</b>                                                                                                 | This field displays the IPv4 addresses represented by each address object. If the object's<br>settings are based on one of the Zyxel Device's interfaces, the name of the interface displays<br>first followed by the object's current address settings. |  |  |

Table 398 Configuration > Object > Address/Geo IP > Address

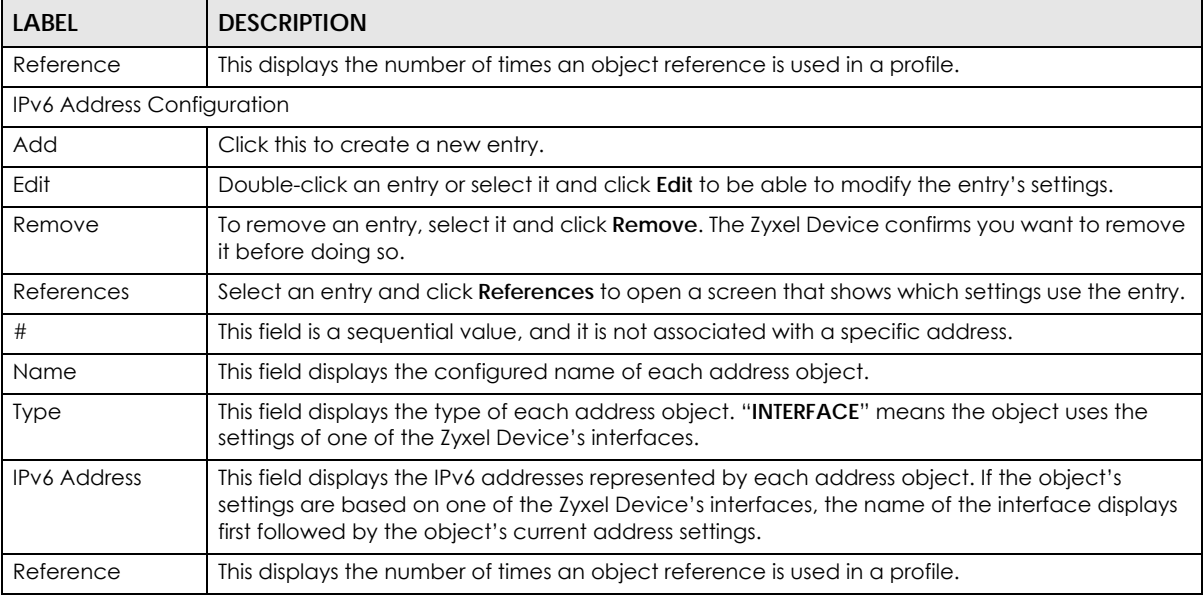

#### Table 398 Configuration > Object > Address/Geo IP > Address (continued)

### <span id="page-994-0"></span>**43.7.2.1 IPv4 Address Add/Edit Screen**

The **Configuration > Object > Address/GeoIP > Address > Add/Edit (IPv4)** screen allows you to create a new address or edit an existing one. To access this screen, go to the **Address** screen (see [Section 43.7.2](#page-992-0)  [on page 993](#page-992-0)), and click either the **Add** icon or an **Edit** icon in the **IPv4 Address Configuration** section.

**Figure 622** Configuration > Object > Address/GeoIP > Address > Add/Edit (IPv4) t

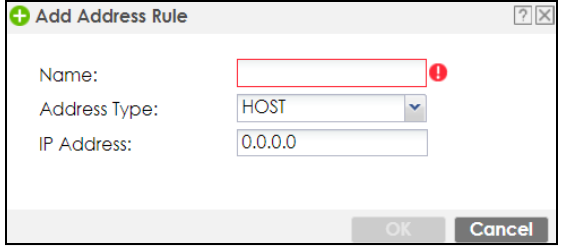

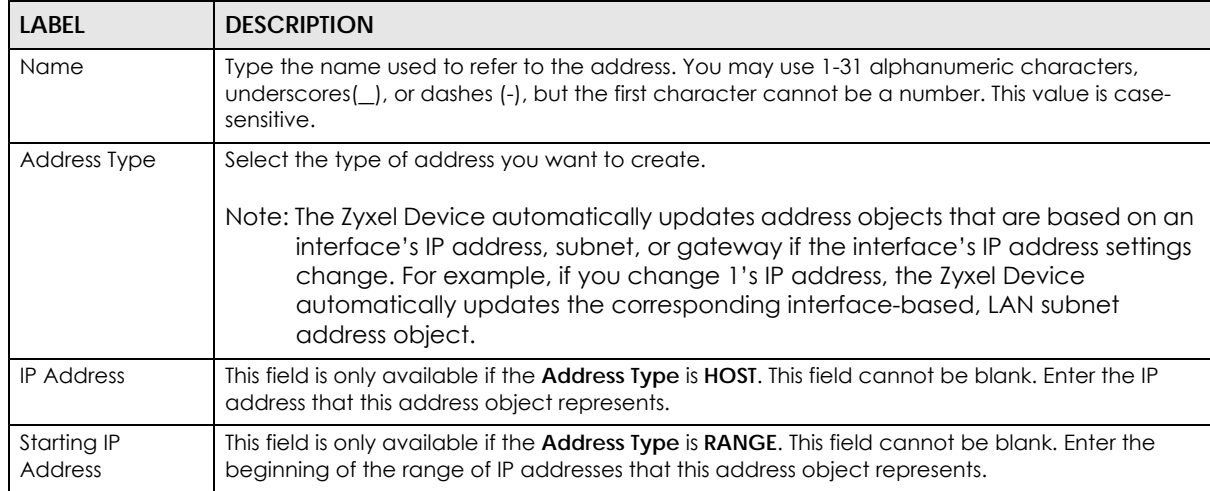

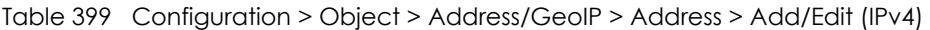

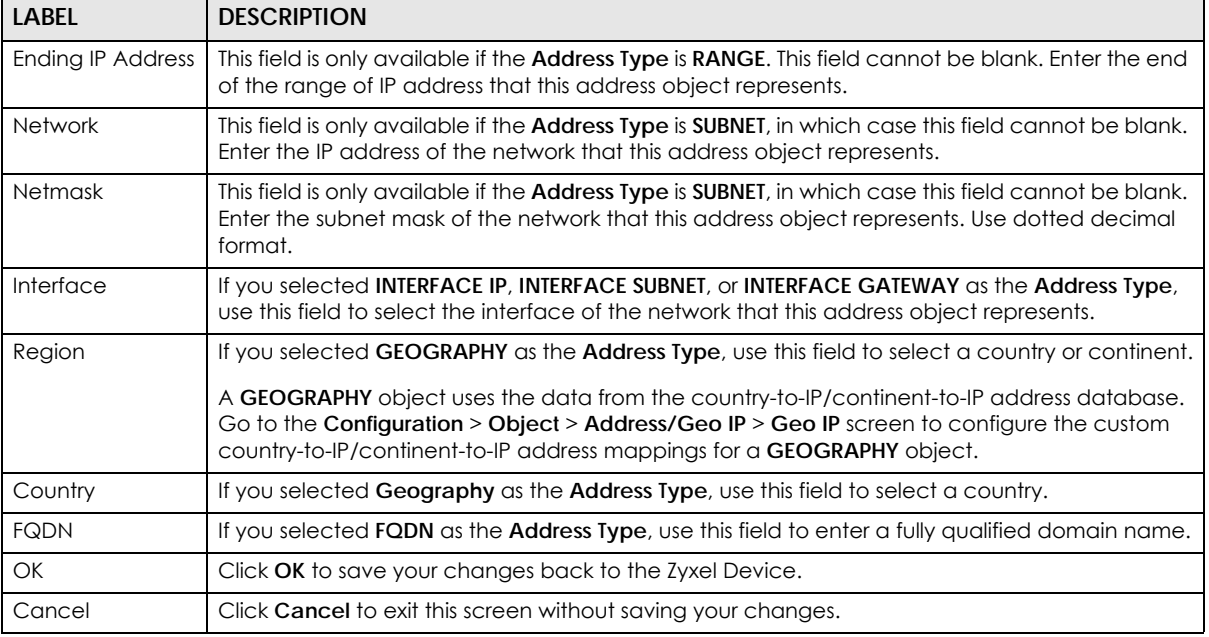

#### Table 399 Configuration > Object > Address/GeoIP > Address > Add/Edit (IPv4)

### **43.7.2.2 IPv6 Address Add/Edit Screen**

The **Configuration > Object > Address/GeoIP > Address > Add/Edit (IPv6)** screen allows you to create a new address or edit an existing one. To access this screen, go to the **Address** screen (see [Section 43.7.2](#page-992-0)  [on page 993](#page-992-0)), and click either the **Add** icon or an **Edit** icon in the **IPv6 Address Configuration** section.

**Figure 623** Configuration > Object > Address/GeoIP > Address > Add/Edit (IPv6)

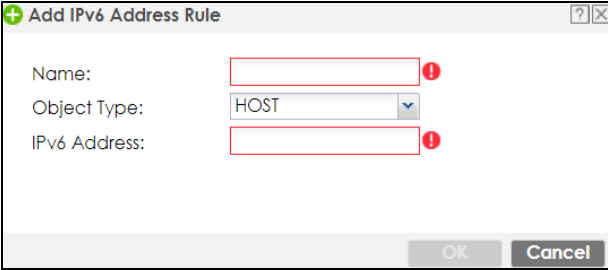

The following table describes the labels in this screen.

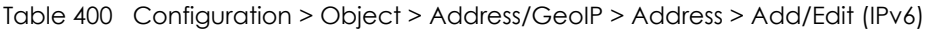

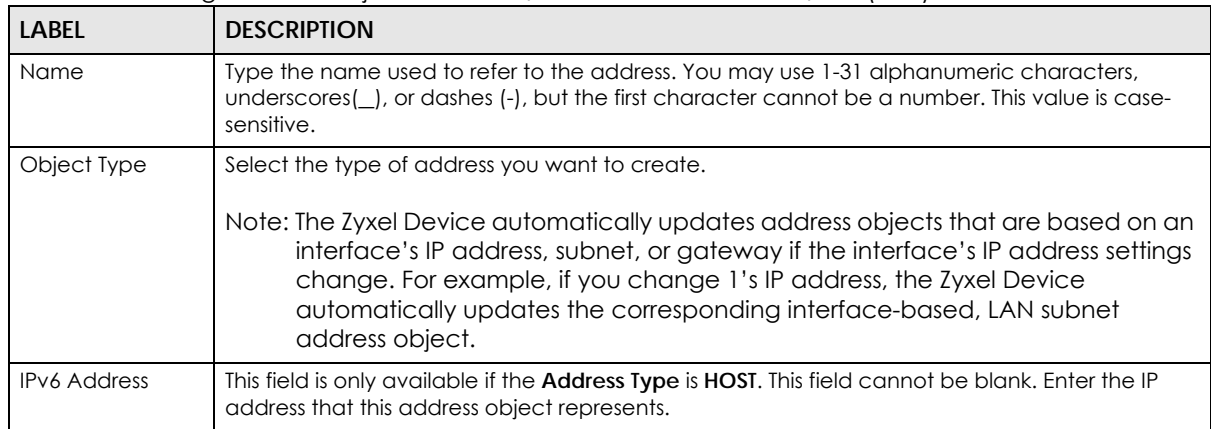

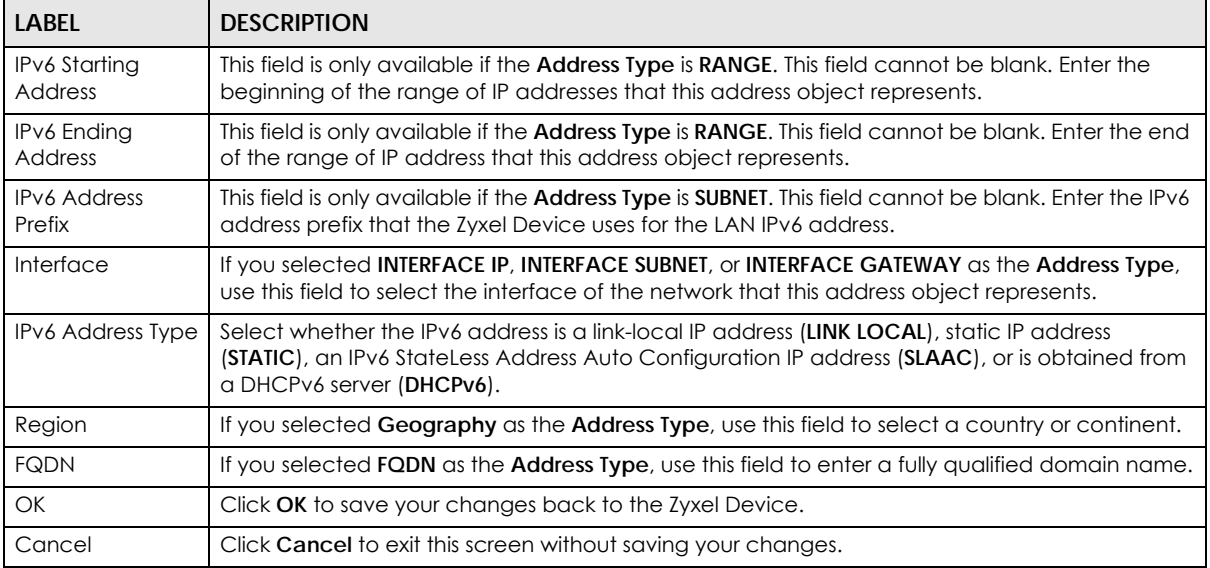

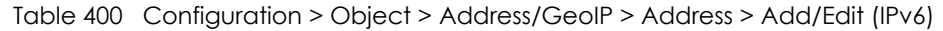

## <span id="page-996-0"></span>**43.7.3 Address Group Summary Screen**

The **Address Group** screen provides a summary of all address groups. To access this screen, click **Configuration > Object** > **Address/Geo IP > Address Group**. Click a column's heading cell to sort the table entries by that column's criteria. Click the heading cell again to reverse the sort order.

**Figure 624** Configuration > Object > Address/Geo IP > Address Group

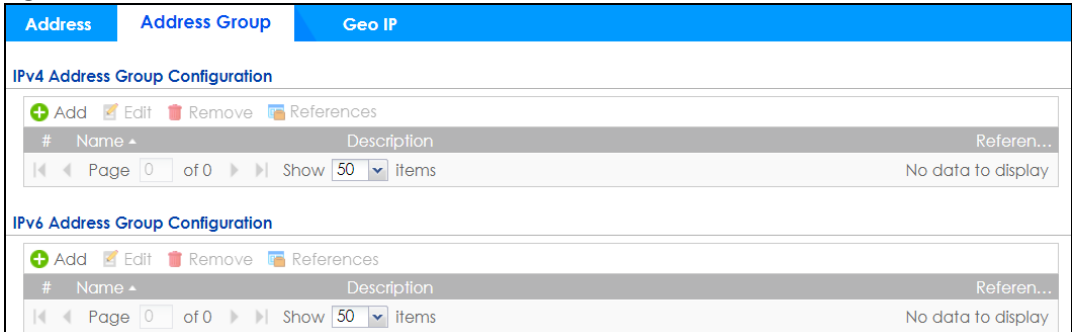

The following table describes the labels in this screen. See [Section 43.7.3.1 on page 998](#page-997-0) for more information as well.

| <b>LABEL</b>                                                                                                    | <b>DESCRIPTION</b>                                                                                    |  |
|----------------------------------------------------------------------------------------------------|----------------------------------------------------------------------------------------------------|--|
| <b>IPv4 Address Group Configuration</b>                                                                                               |                                                                                                    |  |
| Add                                                                                                    | Click this to create a new entry.                                                                     |  |
| Edit                                                                                                    | Double-click an entry or select it and click <b>Edit</b> to be able to modify the entry's settings.   |  |
| To remove an entry, select it and click <b>Remove</b> . The Zyxel Device confirms you want to remove<br>Remove<br>it before doing so. |                                                                                                    |  |
| References                                                                                                    | Select an entry and click <b>References</b> to open a screen that shows which settings use the entry. |  |
| #                                                                                                    | This field is a sequential value, and it is not associated with a specific address group.             |  |
| Name<br>This field displays the name of each address group.                                                                           |                                                                                                    |  |

Table 401 Configuration > Object > Address/Geo IP > Address Group

| <b>LABEL</b>                     | <b>DESCRIPTION</b>                                                                                                    |  |
|----------------------------------|----------------------------------------------------------------------------------------------------|--|
| Description                      | This field displays the description of each address group, if any.                                                          |  |
| Reference                        | This displays the number of times an object reference is used in a profile.                                                 |  |
| IPv6 Address Group Configuration |                                                                                                    |  |
| Add                              | Click this to create a new entry.                                                                                           |  |
| Edit                             | Double-click an entry or select it and click <b>Edit</b> to be able to modify the entry's settings.                         |  |
| Remove                           | To remove an entry, select it and click <b>Remove</b> . The Zyxel Device confirms you want to remove<br>it before doing so. |  |
| References                       | Select an entry and click <b>References</b> to open a screen that shows which settings use the entry.                       |  |
| #                                | This field is a sequential value, and it is not associated with a specific address group.                                   |  |
| Name                             | This field displays the name of each address group.                                                                         |  |
| Description                      | This field displays the description of each address group, if any.                                                          |  |
| Reference                        | This displays the number of times an object reference is used in a profile.                                                 |  |

Table 401 Configuration > Object > Address/Geo IP > Address Group (continued)

## <span id="page-997-0"></span>**43.7.3.1 Address Group Add/Edit Screen**

The **Address Group Add/Edit** screen allows you to create a new address group or edit an existing one. To access this screen, go to the **Address Group** screen (see [Section 43.7.3 on page 997](#page-996-0)), and click either the **Add** icon or an **Edit** icon in the **IPv4 Address Group Configuration** or **IPv6 Address Group Configuration** section.

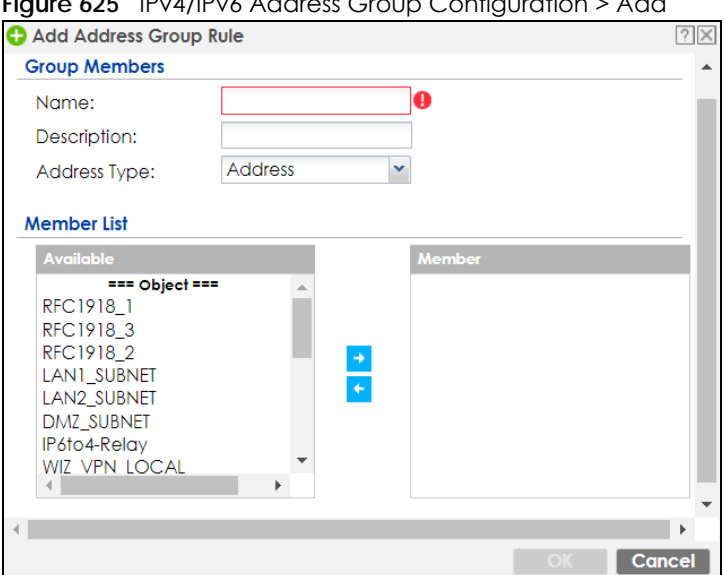

**Figure 625** IPv4/IPv6 Address Group Configuration > Add

The following table describes the labels in this screen.

Table 402 IPv4/IPv6 Address Group Configuration > Add

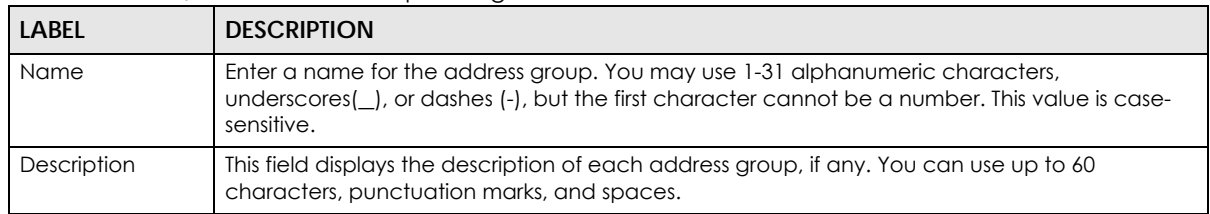

| <b>LABEL</b>        | <b>DESCRIPTION</b>                                                                                                    |
|---------------------|----------------------------------------------------------------------------------------------------|
| <b>Address Type</b> | Select the type of address you want to create.                                                                                                    |
|                     | Note: The Zyxel Device automatically updates address objects that are based on an<br>interface's IP address, subnet, or gateway if the interface's IP address settings<br>change. For example, if you change 1's IP address, the Zyxel Device<br>automatically updates the corresponding interface-based, LAN subnet<br>address object. |
| Member List         | The <b>Member</b> list displays the names of the address and address group objects that have been<br>added to the address group. The order of members is not important.                                                                                                    |
|                     | Select items from the <b>Available</b> list that you want to be members and move them to the<br><b>Member</b> list. You can double-click a single entry to move it or use the [Shift] or [Ctrl] key to<br>select multiple entries and use the arrow button to move them.                                                                |
|                     | Move any members you do not want included to the <b>Available</b> list.                                                                                                    |
|                     | Note: Only objects of the same address type can be added to a address group.                                                                                                    |
| OK.                 | Click OK to save your changes back to the Zyxel Device.                                                                                                    |
| Cancel              | Click Cancel to exit this screen without saving your changes.                                                                                                    |

Table 402 IPv4/IPv6 Address Group Configuration > Add (continued)

## <span id="page-998-0"></span>**43.7.4 Geo IP Summary Screen**

Use this screen to update the database of country-to-IP and continent-to-IP address mappings and manually configure custom country-to-IP and continent-to-IP address mappings in geographic address objects. You can then use geographic address objects in security policies to forward or deny traffic to whole countries or regions.

Click a column's heading cell to sort the table entries by that column's criteria. Click the heading cell again to reverse the sort order.

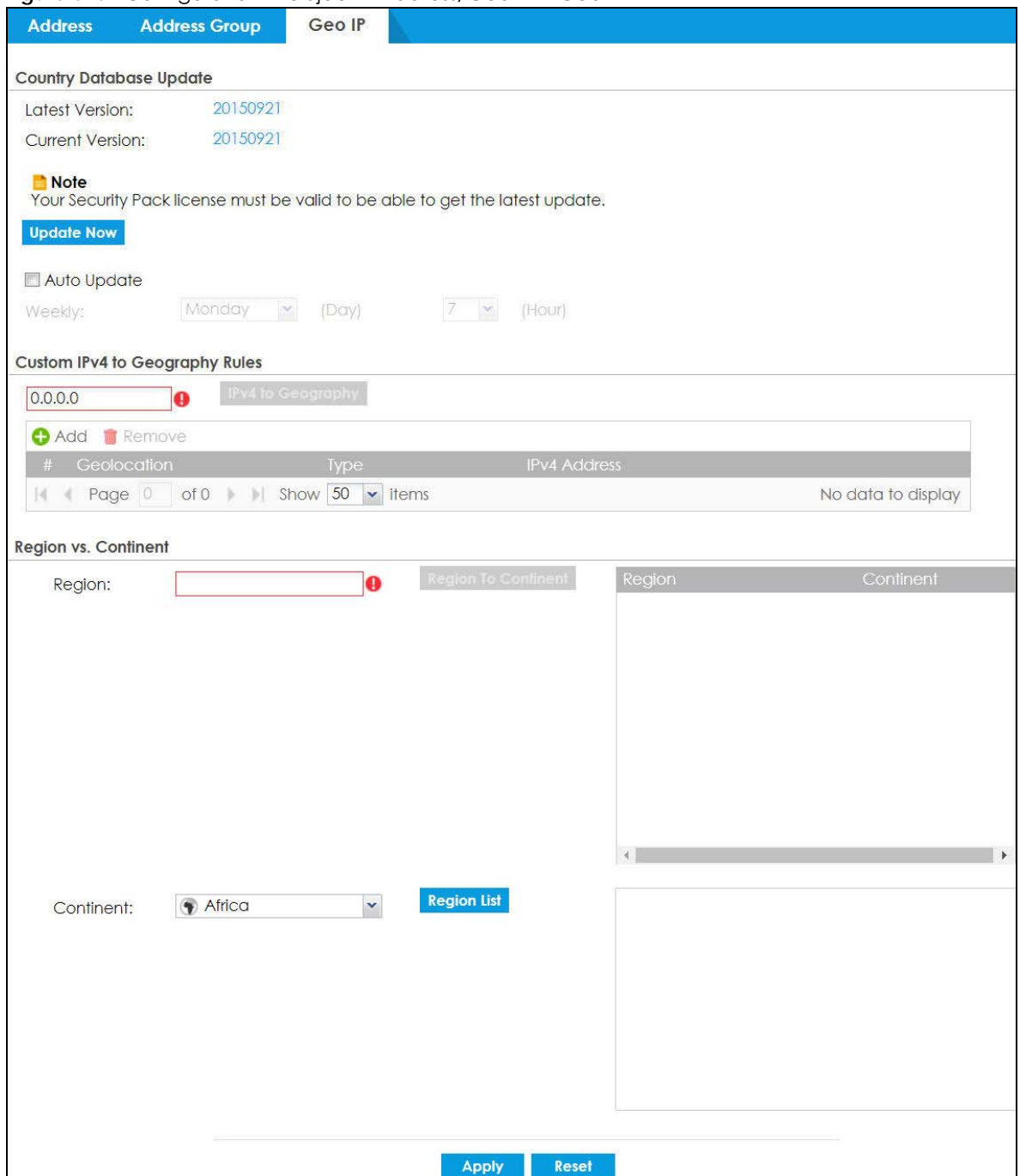

**Figure 626** Configuration > Object > Address/Geo IP > Geo IP

Table 403 Configuration > Object > Address/Geo IP > Geo IP

| LABEL                   | <b>DESCRIPTION</b>                                                                |  |
|-------------------------|-----------------------------------------------------------------------------------|--|
| Country Database Update |                                                                                   |  |
| Latest Version          | This is the latest country-to-IP address database version on myZyxel.             |  |
| <b>Current Version</b>  | This is the country-to-IP address database version currently on the Zyxel Device. |  |

| LABFL                               | <b>DESCRIPTION</b>                                                                                                    |  |  |
|-------------------------------------|----------------------------------------------------------------------------------------------------|--|--|
| <b>Update Now</b>                   | Click this to check for the latest country-to-IP address database version on myZyxel. The latest<br>version is downloaded to the Zyxel Device and replaces the current version if it is newer. There<br>are logs to show the update status.                                  |  |  |
| Auto Update                         | If you want the Zyxel Device to check weekly for the latest country-to-IP address database<br>version on myZyxel, select the checkbox, choose a day and time each week and then click<br>Apply. The default day and time displayed is the Zyxel Device current day and time. |  |  |
| Custom IPv4/IPv6 to Geography Rules |                                                                                                    |  |  |
| IPv4/IPv6 to<br>Geography           | Enter an IP address, then click this button to query which country this IP address belongs to.                                                                                                    |  |  |
| Add                                 | Click this to create a new entry.                                                                                                    |  |  |
| Remove                              | To remove an entry, select it and click <b>Remove</b> . The Zyxel Device confirms you want to remove<br>it before doing so.                                                                                                    |  |  |
| #                                   | This field is a sequential value, and it is not associated with a specific entry.                                                                                                    |  |  |
| Geolocation                         | This field displays the name of the country or region that is associated with this IP address.                                                                                                    |  |  |
| <b>Type</b>                         | This field displays whether this address object is <b>HOST</b> , <b>RANGE</b> or <b>SUBNET</b> .                                                                                                    |  |  |
| <b>IPv4/IPv6 Address</b>            | This field displays the IPv4/IPv6 addresses represented by the type of address object.                                                                                                    |  |  |
| Region vs. Continent                |                                                                                                    |  |  |
| Region                              | Enter a country name, then click the <b>Region to Continent</b> button to query which continent this<br>country belongs to.                                                                                                    |  |  |
| Continent                           | Select a continent, then click the <b>Region List</b> button to query which countries belong to the<br>continent.                                                                                                    |  |  |
| Apply                               | Click <b>Apply</b> to save the changes.                                                                                                    |  |  |
| Reset                               | Click Reset to return the screen to its last-saved settings.                                                                                                    |  |  |

Table 403 Configuration > Object > Address/Geo IP > Geo IP (continued)

## **43.7.4.1 Add Custom IPv4/IPv6 Address to Geography Screen**

This screen allows you to create a new geography-to-IP address mapping. To access this screen, go to the **Geo IP** screen (see [Section 43.7.4 on page 999\)](#page-998-0), and click the **Add** icon in the **Custom IPv4 to Geography Rules** or **Custom IPv6 to Geography Rules** section.

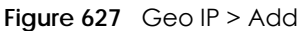

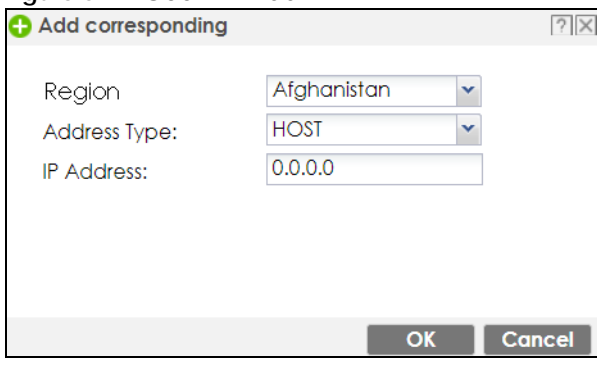

The following table describes the labels in this screen.

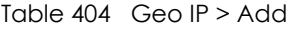

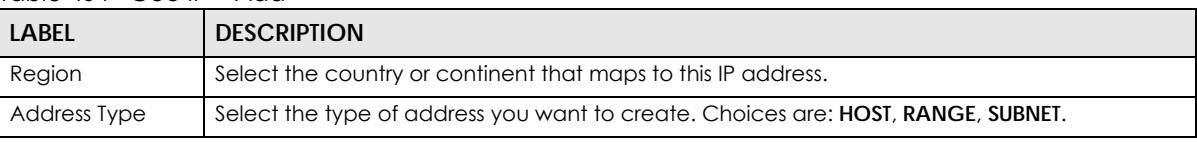

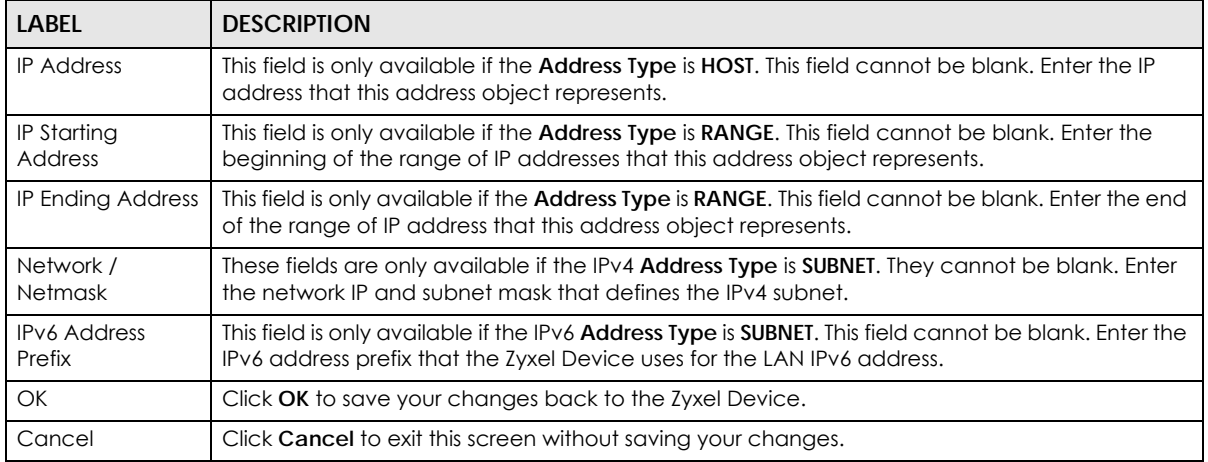

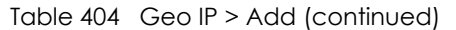

# **43.8 Service Overview**

Use service objects to define TCP applications, UDP applications, and ICMP messages. You can also create service groups to refer to multiple service objects in other features.

- Use the **Service** screens [\(Section 43.8.2 on page 1003\)](#page-1002-0) to view and configure the Zyxel Device's list of services and their definitions.
- Use the **Service Group** screens ([Section 43.8.2 on page 1003\)](#page-1002-0) to view and configure the Zyxel Device's list of service groups.

## **43.8.1 What You Need to Know**

#### **IP Protocols**

IP protocols are based on the eight-bit protocol field in the IP header. This field represents the next-level protocol that is sent in this packet. This section discusses three of the most common IP protocols.

Computers use Transmission Control Protocol (TCP, IP protocol 6) and User Datagram Protocol (UDP, IP protocol 17) to exchange data with each other. TCP guarantees reliable delivery but is slower and more complex. Some uses are FTP, HTTP, SMTP, and TELNET. UDP is simpler and faster but is less reliable. Some uses are DHCP, DNS, RIP, and SNMP.

TCP creates connections between computers to exchange data. Once the connection is established, the computers exchange data. If data arrives out of sequence or is missing, TCP puts it in sequence or waits for the data to be re-transmitted. Then, the connection is terminated.

In contrast, computers use UDP to send short messages to each other. There is no guarantee that the messages arrive in sequence or that the messages arrive at all.

Both TCP and UDP use ports to identify the source and destination. Each port is a 16-bit number. Some port numbers have been standardized and are used by low-level system processes; many others have no particular meaning.

Unlike TCP and UDP, Internet Control Message Protocol (ICMP, IP protocol 1) is mainly used to send error messages or to investigate problems. For example, ICMP is used to send the response if a computer cannot be reached. Another use is ping. ICMP does not guarantee delivery, but networks often treat ICMP messages differently, sometimes looking at the message itself to decide where to send it.

## **Service Objects and Service Groups**

Use service objects to define IP protocols.

- TCP applications
- UDP applications
- ICMP messages
- user-defined services (for other types of IP protocols)

These objects are used in policy routes, security policies, and IPS profiles.

Use service groups when you want to create the same rule for several services, instead of creating separate rules for each service. Service groups may consist of services and other service groups. The sequence of members in the service group is not important.

# <span id="page-1002-0"></span>**43.8.2 The Service Summary Screen**

The **Service** summary screen provides a summary of all services and their definitions. In addition, this screen allows you to add, edit, and remove services.

To access this screen, log in to the Web Configurator, and click **Configuration > Object > Service > Service**. Click a column's heading cell to sort the table entries by that column's criteria. Click the heading cell again to reverse the sort order.

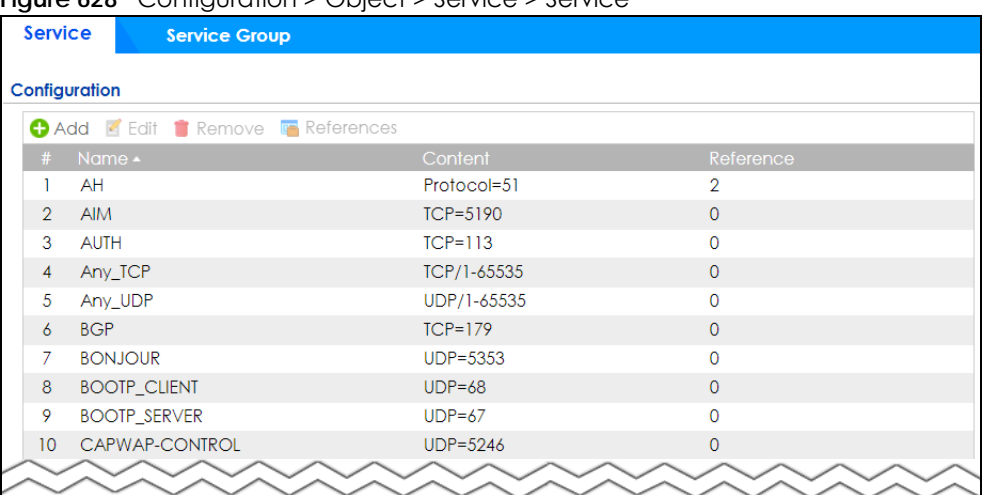

#### **Figure 628** Configuration > Object > Service > Service

The following table describes the labels in this screen.

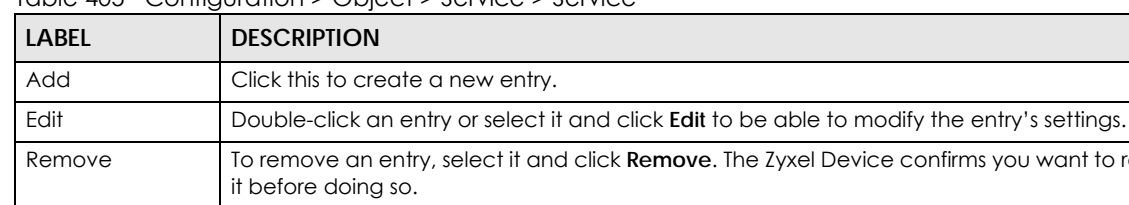

Table 405 Configuration > Object > Service > Service

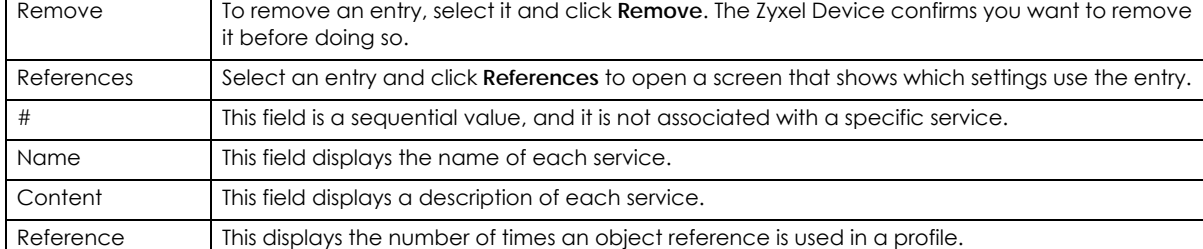

## **43.8.2.1 The Service Add/Edit Screen**

The **Service Add/Edit** screen allows you to create a new service or edit an existing one. To access this screen, go to the **Service** screen (see [Section 43.8.2 on page 1003\)](#page-1002-0), and click either the **Add** icon or an **Edit** icon.

**Figure 629** Configuration > Object > Service > Service > Edit

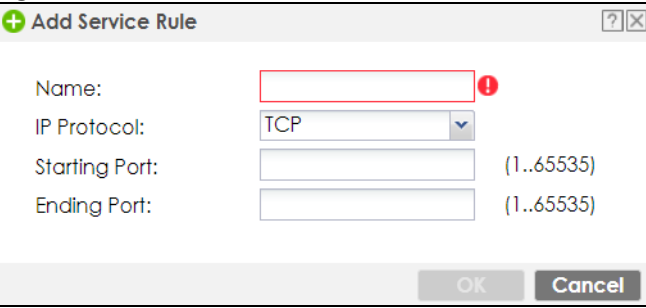

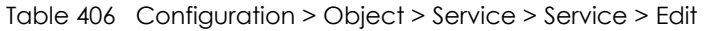

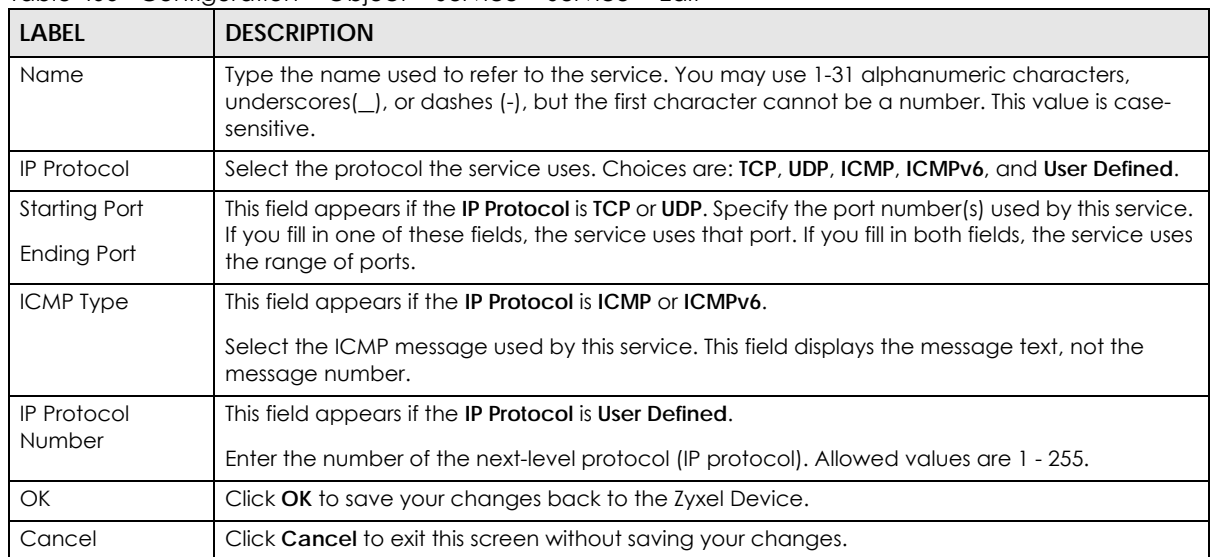

# <span id="page-1004-0"></span>**43.8.3 The Service Group Summary Screen**

The **Service Group** summary screen provides a summary of all service groups. In addition, this screen allows you to add, edit, and remove service groups.

Note: If you want to access the Zyxel Device using **HTTP**, **HTTPS, SSH,** and/or, **TELNET**, you must add them in the **Object > Service > Service Group > Default\_Allow\_WAN\_To\_ZyWALL** service group, which is used in the **WAN\_to\_Device** security policy.

To access this screen, log in to the Web Configurator, and click **Configuration > Object** > **Service** > **Service Group**.

| <b>Service</b>   |                     | <b>Service Group</b>                                            |                                              |                         |
|------------------|---------------------|-----------------------------------------------------------------|----------------------------------------------|-------------------------|
| Configuration    |                     |                                                                 |                                              |                         |
| $\bigodot$ Add   | $\blacksquare$ Edit | M Remove<br><b>References</b>                                   |                                              |                         |
| #                | Family              | Name <sup>+</sup>                                               | <b>Description</b>                           | Refere                  |
|                  | 0                   | <b>CU-SEEME</b>                                                 |                                              | 0                       |
| $\overline{2}$   | $\bullet$           | DHCPv6                                                          |                                              | $\circ$                 |
| 3                | 6                   | <b>DNS</b>                                                      |                                              | 4                       |
| 4                | $\bullet$           | Default_Allow_DMZ_To_ZyWALL                                     | System Default Allow From DMZ To ZyWALL      |                         |
| 5                | $\mathbf{a}$        | Default_Allow_ICMPv6_Group                                      | Default Allow icmpv6 to ZyWALL               |                         |
| 6                | $\bullet$           | Default_Allow_WAN_To_ZyWALL                                     | System Default Allow From WAN To ZyWALL      |                         |
| 7                | Q                   | Default_Allow_WLAN_To_ZyW                                       | System Default Allow From WLAN To ZyWALL     | 0                       |
| 8                | $\bullet$           | Default_Allow_v6_DMZ_To_Zy                                      | System Default Allow IPv6 From DMZ to ZyWALL |                         |
| 9                | $\bullet$           | Default_Allow_v6_WAN_To_Zy                                      | System Default Allow IPv6 Form WAN To ZyWALL |                         |
| 10 <sup>10</sup> | $\Omega$            | Default Allow v6 any to Zy                                      | System Default Allow IPv6 From any To ZyWALL |                         |
| 11               | 0                   | <b>IRC</b>                                                      |                                              | $\Omega$                |
| 12               | $\bullet$           | <b>NetBIOS</b>                                                  |                                              | $\overline{2}$          |
| 13               | 6                   | <b>ROADRUNNER</b>                                               |                                              | 0                       |
| 14               | $\bullet$           | <b>RTSP</b>                                                     |                                              | $\circ$                 |
| 15               | $\bullet$           | <b>SNMP</b>                                                     |                                              | 0                       |
| 16               | $\bullet$           | SNMP-TRAPS                                                      |                                              | $\mathbf{O}$            |
| 17               | ⊕                   | <b>SSH</b>                                                      |                                              | 0                       |
| $\vert \vert$    | Page 1              | of 1<br>$\rightarrow$<br>$\mathbb{H}$<br>Show $50 \times$ items |                                              | Displaying 1 - 17 of 17 |

**Figure 630** Configuration > Object > Service > Service Group

The following table describes the labels in this screen. See [Section 43.8.3.1 on page 1006](#page-1005-0) for more information as well.

| LABEL      | <b>DESCRIPTION</b>                                                                                                    |  |
|------------|----------------------------------------------------------------------------------------------------|--|
| Add        | Click this to create a new entry.                                                                                                    |  |
| Edit       | Double-click an entry or select it and click <b>Edit</b> to be able to modify the entry's settings.                                                             |  |
| Remove     | To remove an entry, select it and click <b>Remove</b> . The Zyxel Device confirms you want to remove<br>it before doing so.                                     |  |
| References | Select an entry and click <b>References</b> to open a screen that shows which settings use the entry.                                                           |  |
| #          | This field is a sequential value, and it is not associated with a specific service group.                                                                       |  |
| Family     | This field displays the Server Group supported type, which is according to your configurations in<br>the Service Group Add/Edit screen.                         |  |
|            | There are 3 types of families:                                                                                                    |  |
|            | $\bullet$ : Supports IPv4 only                                                                                                    |  |
|            | <b>Form</b> : Supports IPv6 only                                                                                                    |  |
|            | <b>Reduced Supports both IPv4 and IPv6</b>                                                                                                    |  |
| Name       | This field displays the name of each service group.                                                                                                    |  |
|            | By default, the Zyxel Device uses services starting with "Default_Allow_" in the security policies<br>to allow certain services to connect to the Zyxel Device. |  |

Table 407 Configuration > Object > Service > Service Group

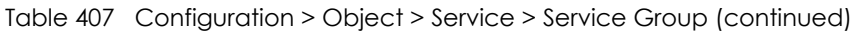

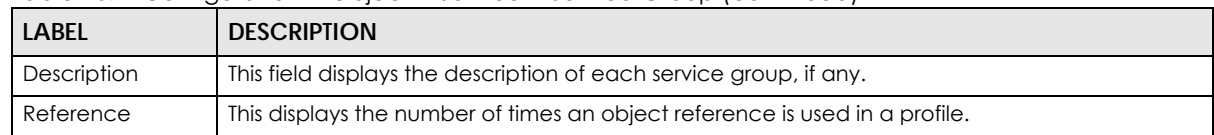

## <span id="page-1005-0"></span>**43.8.3.1 The Service Group Add/Edit Screen**

The **Service Group Add/Edit** screen allows you to create a new service group or edit an existing one. To access this screen, go to the **Service Group** screen (see [Section 43.8.3 on page 1005](#page-1004-0)), and click either the **Add** icon or an **Edit** icon.

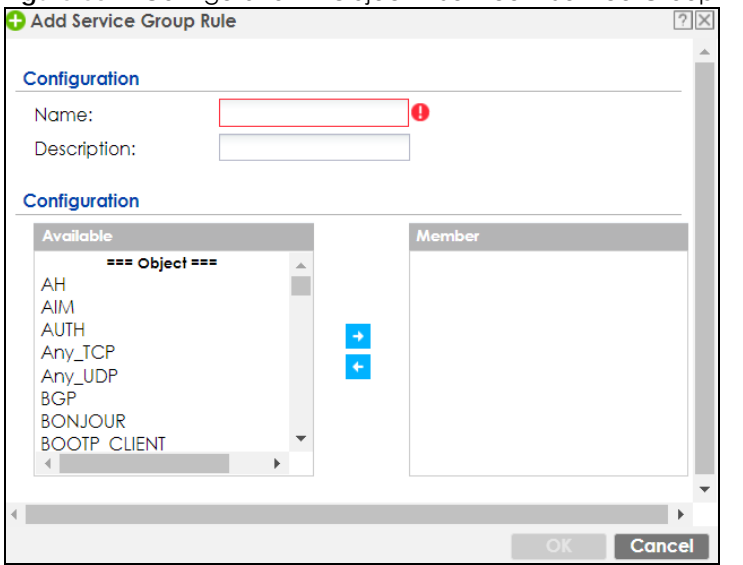

**Figure 631** Configuration > Object > Service > Service Group > Edit

| LABEL         | <b>DESCRIPTION</b>                                                                                                    |  |
|---------------|----------------------------------------------------------------------------------------------------|--|
| Name          | Enter the name of the service group. You may use 1-31 alphanumeric characters,<br>underscores(), or dashes (-), but the first character cannot be a number. This value is case-<br>sensitive.                                                                                                    |  |
| Description   | Enter a description of the service group, if any. You can use 1 to 60 single-byte characters,<br>including 0-9a-zA-Z!"#\$%'()*+,-/:;=?@<br>$8.$ <> [\] $\land$ '{ } are not allowed.                                                                                                    |  |
| Configuration | The <b>Member</b> list displays the names of the service and service group objects that have been<br>added to the service group. The order of members is not important.<br>Select items from the <b>Available</b> list that you want to be members and move them to the<br>Member list. You can double-click a single entry to move it or use the [Shift] or [Ctrl] key to<br>select multiple entries and use the arrow button to move them.<br>Move any members you do not want included to the <b>Available</b> list. |  |
| OK            | Click OK to save your changes back to the Zyxel Device.                                                                                                    |  |
| Cancel        | Click Cancel to exit this screen without saving your changes.                                                                                                    |  |

Table 408 Configuration > Object > Service > Service Group > Edit

# **43.9 Schedule Overview**

Use schedules to set up one-time and recurring schedules for policy routes, security policies, application patrol, and content filtering. The Zyxel Device supports one-time and recurring schedules. One-time schedules are effective only once, while recurring schedules usually repeat. Both types of schedules are based on the current date and time in the Zyxel Device.

Note: Schedules are based on the Zyxel Device's current date and time.

- Use the **Schedule** summary screen ([Section 43.9.2 on page 1007](#page-1006-0)) to see a list of all schedules in the Zyxel Device.
- Use the **One-Time Schedule Add/Edit** screen [\(Section 43.9.2.1 on page 1008](#page-1007-0)) to create or edit a onetime schedule.
- Use the **Recurring Schedule Add/Edit** screen [\(Section 43.9.2.2 on page 1009](#page-1008-0)) to create or edit a recurring schedule.
- Use the Schedule Group screen [\(Section 43.9.3 on page 1010\)](#page-1009-0) to merge individual schedule objects as one object.

## **43.9.1 What You Need to Know**

### **One-time Schedules**

One-time schedules begin on a specific start date and time and end on a specific stop date and time. One-time schedules are useful for long holidays and vacation periods.

#### **Recurring Schedules**

Recurring schedules begin at a specific start time and end at a specific stop time on selected days of the week (Sunday, Monday, Tuesday, Wednesday, Thursday, Friday, and Saturday). Recurring schedules always begin and end in the same day. Recurring schedules are useful for defining the workday and offwork hours.

## <span id="page-1006-0"></span>**43.9.2 The Schedule Screen**

The **Schedule** screen provides a summary of all schedules in the Zyxel Device. To access this screen, click **Configuration > Object** > **Schedule**.

**Schedule Schedule Group One Time O** Add **E** Edit **T** Remove **F** References of 0  $\blacktriangleright$  Show  $\overline{50}$   $\blacktriangleright$  items No data to display Recurring **C** Add **Z** Edit **T** Remove **F** References | Rage 0 of 0 ) Show 50 v items No data to display

**Figure 632** Configuration > Object > Schedule

The following table describes the labels in this screen. See [Section 43.9.2.1 on page 1008](#page-1007-0) and [Section](#page-1008-0)  [43.9.2.2 on page 1009](#page-1008-0) for more information as well.

| <b>LABEL</b>        | <b>DESCRIPTION</b>                                                                                                    |  |
|---------------------|----------------------------------------------------------------------------------------------------|--|
| One Time            |                                                                                                    |  |
| Add                 | Click this to create a new entry.                                                                                           |  |
| Edit                | Double-click an entry or select it and click <b>Edit</b> to be able to modify the entry's settings.                         |  |
| Remove              | To remove an entry, select it and click Remove. The Zyxel Device confirms you want to remove<br>it before doing so.         |  |
| References          | Select an entry and click References to open a screen that shows which settings use the entry.                              |  |
| #                   | This field is a sequential value, and it is not associated with a specific schedule.                                        |  |
| Name                | This field displays the name of the schedule, which is used to refer to the schedule.                                       |  |
| Start Day /<br>Time | This field displays the date and time at which the schedule begins.                                                         |  |
| Stop Day /<br>Time  | This field displays the date and time at which the schedule ends.                                                           |  |
| Reference           | This displays the number of times an object reference is used in a profile.                                                 |  |
| Recurring           |                                                                                                    |  |
| Add                 | Click this to create a new entry.                                                                                           |  |
| Edit                | Double-click an entry or select it and click Edit to be able to modify the entry's settings.                                |  |
| Remove              | To remove an entry, select it and click <b>Remove</b> . The Zyxel Device confirms you want to remove<br>it before doing so. |  |
| References          | Select an entry and click <b>References</b> to open a screen that shows which settings use the entry.                       |  |
| #                   | This field is a sequential value, and it is not associated with a specific schedule.                                        |  |
| Name                | This field displays the name of the schedule, which is used to refer to the schedule.                                       |  |
| <b>Start Time</b>   | This field displays the time at which the schedule begins.                                                                  |  |
| Stop Time           | This field displays the time at which the schedule ends.                                                                    |  |
| Reference           | This displays the number of times an object reference is used in a profile.                                                 |  |

Table 409 Configuration > Object > Schedule

## <span id="page-1007-0"></span>**43.9.2.1 The One-Time Schedule Add/Edit Screen**

The **One-Time Schedule Add/Edit** screen allows you to define a one-time schedule or edit an existing one. To access this screen, go to the **Schedule** screen (see [Section 43.9.2 on page 1007](#page-1006-0)), and click either the **Add** icon or an **Edit** icon in the **One Time** section.
#### **Figure 633** Configuration > Object > Schedule > Edit (One Time)

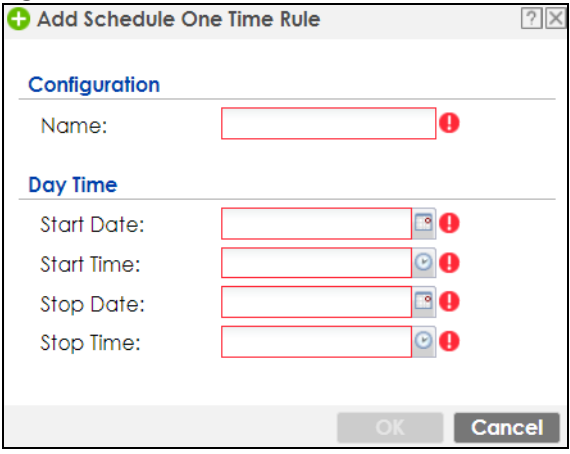

The following table describes the labels in this screen.

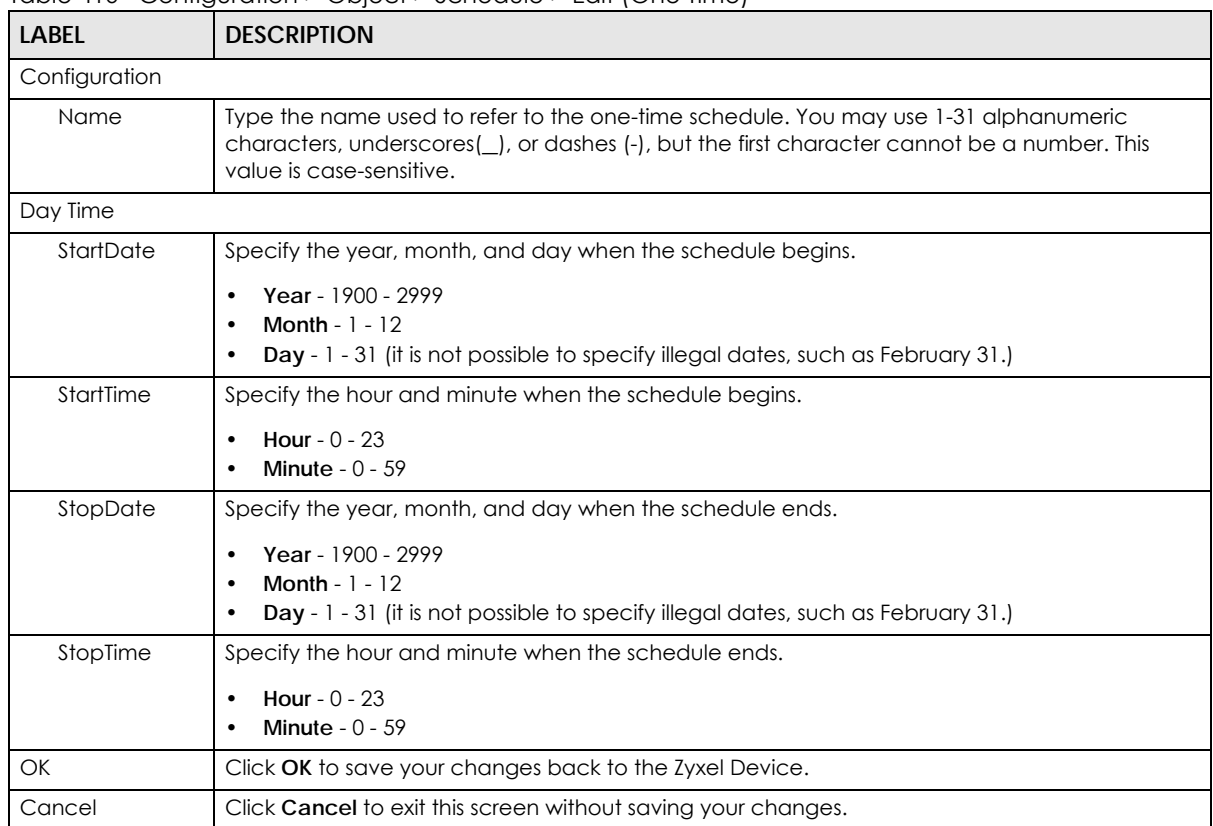

Table 410 Configuration > Object > Schedule > Edit (One Time)

## **43.9.2.2 The Recurring Schedule Add/Edit Screen**

The **Recurring Schedule Add/Edit** screen allows you to define a recurring schedule or edit an existing one. To access this screen, go to the **Schedule** screen (see [Section 43.9.2 on page 1007](#page-1006-0)), and click either the **Add** icon or an **Edit** icon in the **Recurring** section.

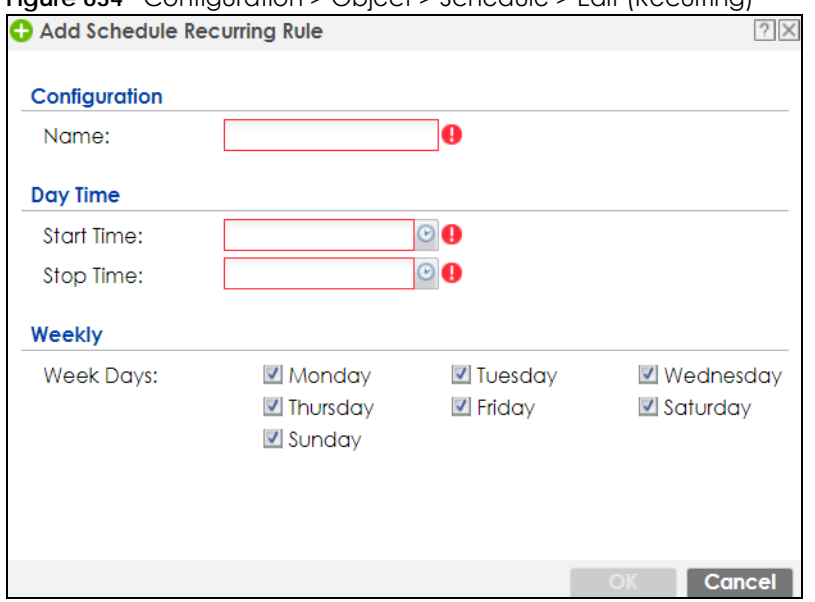

**Figure 634** Configuration > Object > Schedule > Edit (Recurring)

The **Year**, **Month**, and **Day** columns are not used in recurring schedules and are disabled in this screen. The following table describes the remaining labels in this screen.

| <b>LABEL</b>     | <b>DESCRIPTION</b>                                                                                                    |
|------------------|----------------------------------------------------------------------------------------------------|
| Configuration    |                                                                                                    |
| Name             | Type the name used to refer to the recurring schedule. You may use 1-31 alphanumeric<br>characters, underscores(_), or dashes (-), but the first character cannot be a number. This<br>value is case-sensitive. |
| Date Time        |                                                                                                    |
| StartTime        | Specify the hour and minute when the schedule begins each day.                                                                                                    |
|                  | <b>Hour</b> - $0 - 23$<br>Minute $-0 - 59$                                                                                                    |
| StopTime         | Specify the hour and minute when the schedule ends each day.                                                                                                    |
|                  | <b>Hour</b> - $0 - 23$<br>Minute $-0 - 59$                                                                                                    |
| Weekly           |                                                                                                    |
| <b>Week Days</b> | Select each day of the week the recurring schedule is effective.                                                                                                    |
| OK               | Click OK to save your changes back to the Zyxel Device.                                                                                                    |
| Cancel           | Click Cancel to exit this screen without saving your changes.                                                                                                    |

Table 411 Configuration > Object > Schedule > Edit (Recurring)

# **43.9.3 The Schedule Group Screen**

The **Schedule Group** screen provides a summary of all groups of schedules in the Zyxel Device. To access this screen, click **Configuration > Object** > **Schedule >Group**.

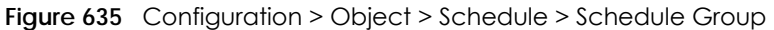

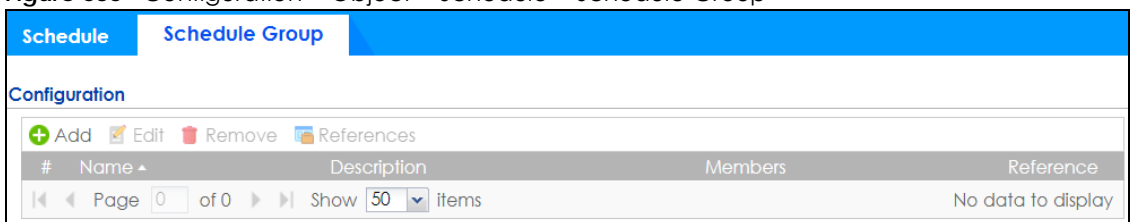

The following table describes the fields in the above screen.

Table 412 Configuration > Object > Schedule > Schedule Group

| LABEL          | <b>DESCRIPTION</b>                                                                                                    |
|----------------|----------------------------------------------------------------------------------------------------|
| Configuration  |                                                                                                    |
| Add            | Click this to create a new entry.                                                                                           |
| Edit           | Double-click an entry or select it and click <b>Edit</b> to be able to modify the entry's settings.                         |
| Remove         | To remove an entry, select it and click <b>Remove</b> . The Zyxel Device confirms you want to remove<br>it before doing so. |
| References     | Select an entry and click <b>References</b> to open a screen that shows which settings use the entry.                       |
| #              | This field is a sequential value, and it is not associated with a specific schedule.                                        |
| Name           | This field displays the name of the schedule group, which is used to refer to the schedule.                                 |
| Description    | This field displays the description of the schedule group.                                                                  |
| <b>Members</b> | This field lists the members in the schedule group. Each member is separated by a comma.                                    |
| Reference      | This displays the number of times an object reference is used in a profile.                                                 |

## **43.9.3.1 The Schedule Group Add/Edit Screen**

The **Schedule Group Add/Edit** screen allows you to define a schedule group or edit an existing one. To access this screen, go to the **Schedule** screen (see), and click either the **Add** icon or an **Edit** icon in the **Schedule Group** section.

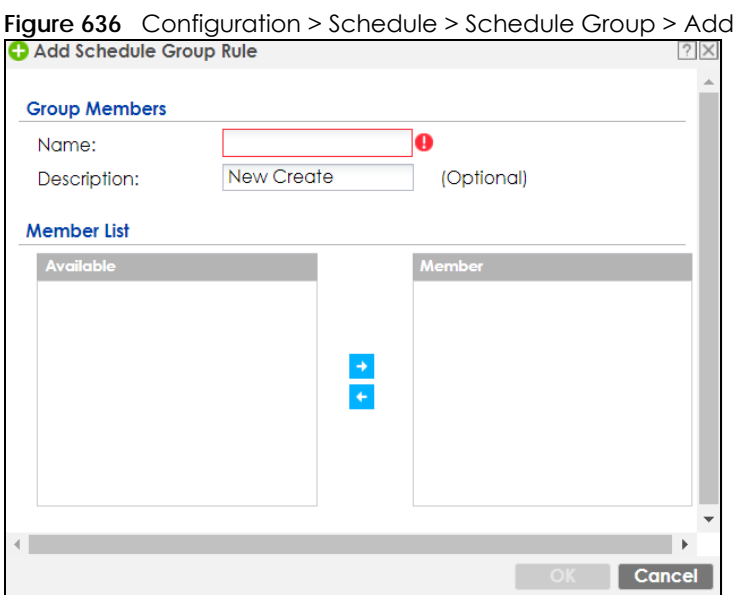

The following table describes the fields in the above screen.

Table 413 Configuration > Object > Schedule > Schedule Group > Add

| <b>LABEL</b>            | <b>DESCRIPTION</b>                                                                                                    |
|-------------------------|----------------------------------------------------------------------------------------------------|
| Group<br><b>Members</b> |                                                                                                    |
| Name                    | Type the name used to refer to the recurring schedule. You may use 1-31 alphanumeric<br>characters, underscores(), or dashes (-), but the first character cannot be a number. This<br>value is case-sensitive.                                                    |
| Description             | Enter a description of the service group, if any. You can use 1 to 60 single-byte characters,<br>including 0-9a-zA-Z!"#\$%'()*+,-/:;=?@                                                                                                    |
|                         | $8.$ <> [\] $\land$ '{ } are not allowed.                                                                                                    |
| Member List             | The <b>Member</b> list displays the names of the service and service group objects that have been<br>added to the service group. The order of members is not important.                                                                                           |
|                         | Select items from the <b>Available</b> list that you want to be members and move them to the<br>Member list. You can double-click a single entry to move it or use the [Shift] or [Ctrl] key to<br>select multiple entries and use the arrow button to move them. |
|                         | Move any members you do not want included to the <b>Available</b> list.                                                                                                    |
| OK                      | Click OK to save your changes back to the Zyxel Device.                                                                                                    |
| Cancel                  | Click <b>Cancel</b> to exit this screen without saving your changes.                                                                                                    |

# **43.10 AAA Server Overview**

You can use a AAA (Authentication, Authorization, Accounting) server to provide access control to your network. The AAA server can be a Active Directory, LDAP, or RADIUS server. Use the **AAA Server** screens to create and manage objects that contain settings for using AAA servers. You use AAA server objects in configuring ext-group-user user objects and authentication method objects (see [Chapter 43 on page](#page-1020-0)  [1021\)](#page-1020-0).

# **43.10.1 Directory Service (AD/LDAP)**

LDAP/AD allows a client (the Zyxel Device) to connect to a server to retrieve information from a directory. A network example is shown next.

**Figure 637** Example: Directory Service Client and Server

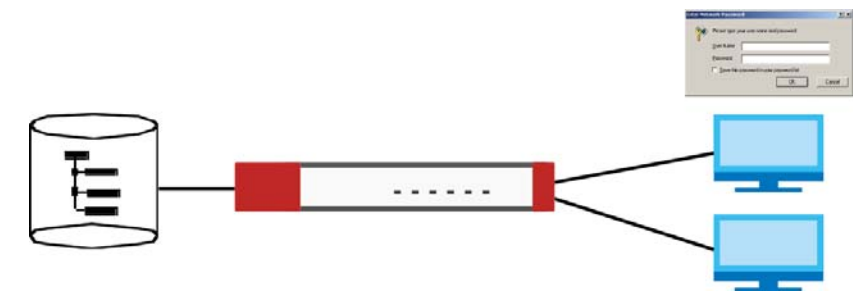

The following describes the user authentication procedure via an LDAP/AD server.

**1** A user logs in with a user name and password pair.

- **2** The Zyxel Device tries to bind (or log in) to the LDAP/AD server.
- **3** When the binding process is successful, the Zyxel Device checks the user information in the directory against the user name and password pair.
- **4** If it matches, the user is allowed access. Otherwise, access is blocked.

## <span id="page-1012-0"></span>**43.10.2 RADIUS Server**

RADIUS (Remote Authentication Dial-In User Service) authentication is a popular protocol used to authenticate users by means of an external server instead of (or in addition to) an internal device user database that is limited to the memory capacity of the device. In essence, RADIUS authentication allows you to validate a large number of users from a central location.

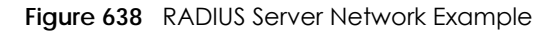

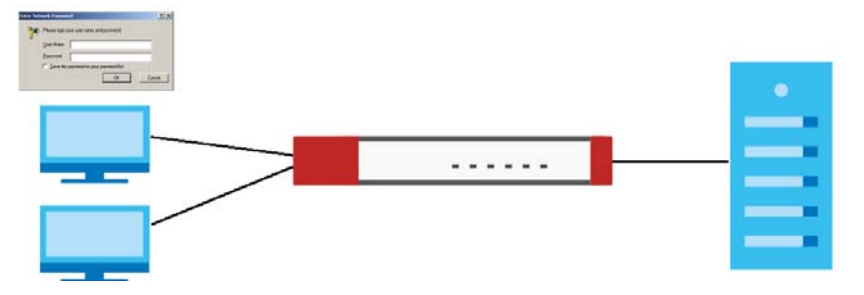

## **43.10.3 ASAS**

ASAS (Authenex Strong Authentication System) is a RADIUS server that works with the One-Time Password (OTP) feature. Purchase a Zyxel Device OTP package in order to use this feature. The package contains server software and physical OTP tokens (PIN generators). Do the following to use OTP. See the documentation included on the ASAS' CD for details.

- **1** Install the ASAS server software on a computer.
- **2** Create user accounts on the Zyxel Device and in the ASAS server.
- **3** Import each token's database file (located on the included CD) into the server.
- **4** Assign users to OTP tokens (on the ASAS server).
- **5** Configure the ASAS as a RADIUS server in the Zyxel Device's **Configuration > Object > AAA Server** screens.
- **6** Give the OTP tokens to (local or remote) users.
	- Use the **Configuration > Object > AAA Server > Active Directory** (or **LDAP**) screens [\(Section 43.10.5 on](#page-1014-0)  [page 1015](#page-1014-0)) to configure Active Directory or LDAP server objects.
	- Use the **Configuration > Object > AAA Server > RADIUS** screen ([Section 43.10.2 on page 1013](#page-1012-0)) to configure the default external RADIUS server to use for user authentication.

# **43.10.4 What You Need To Know**

## **AAA Servers Supported by the Zyxel Device**

The following lists the types of authentication server the Zyxel Device supports.

• Local user database

The Zyxel Device uses the built-in local user database to authenticate administrative users logging into the Zyxel Device's Web Configurator or network access users logging into the network through the Zyxel Device. You can also use the local user database to authenticate VPN users.

• Directory Service (LDAP/AD)

LDAP (Lightweight Directory Access Protocol)/AD (Active Directory) is a directory service that is both a directory and a protocol for controlling access to a network. The directory consists of a database specialized for fast information retrieval and filtering activities. You create and store user profile and login information on the external server.

• RADIUS

RADIUS (Remote Authentication Dial-In User Service) authentication is a popular protocol used to authenticate users by means of an external or built-in RADIUS server. RADIUS authentication allows you to validate a large number of users from a central location.

## **Directory Structure**

The directory entries are arranged in a hierarchical order much like a tree structure. Normally, the directory structure reflects the geographical or organizational boundaries. The following figure shows a basic directory structure branching from countries to organizations to organizational units to individuals.

#### **Figure 639** Basic Directory Structure

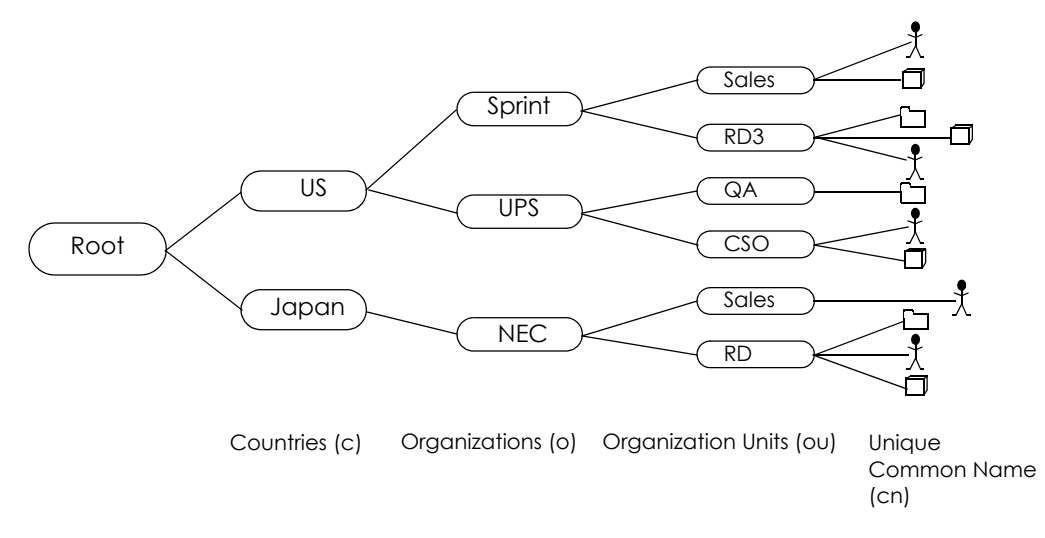

## **Distinguished Name (DN)**

A DN uniquely identifies an entry in a directory. A DN consists of attribute-value pairs separated by commas. The leftmost attribute is the Relative Distinguished Name (RDN). This provides a unique name for entries that have the same "parent DN" ("cn=domain1.com, ou=Sales, o=MyCompany" in the following examples).

cn=domain1.com, ou = Sales, o=MyCompany, c=US cn=domain1.com, ou = Sales, o=MyCompany, c=JP

#### **Base DN**

A base DN specifies a directory. A base DN usually contains information such as the name of an organization, a domain name and/or country. For example, o=MyCompany, c=UK where o means organization and c means country.

#### **Bind DN**

A bind DN is used to authenticate with an LDAP/AD server. For example a bind DN of cn=zywallAdmin allows the Zyxel Device to log into the LDAP/AD server using the user name of zywallAdmin. The bind DN is used in conjunction with a bind password. When a bind DN is not specified, the Zyxel Device will try to log in as an anonymous user. If the bind password is incorrect, the login will fail.

# <span id="page-1014-0"></span>**43.10.5 Active Directory or LDAP Server Summary**

Use the **Active Directory** or **LDAP** screen to manage the list of AD or LDAP servers the Zyxel Device can use in authenticating users.

Click **Configuration > Object > AAA Server > Active Directory** (or **LDAP**) to display the **Active Directory** (or **LDAP**) screen.

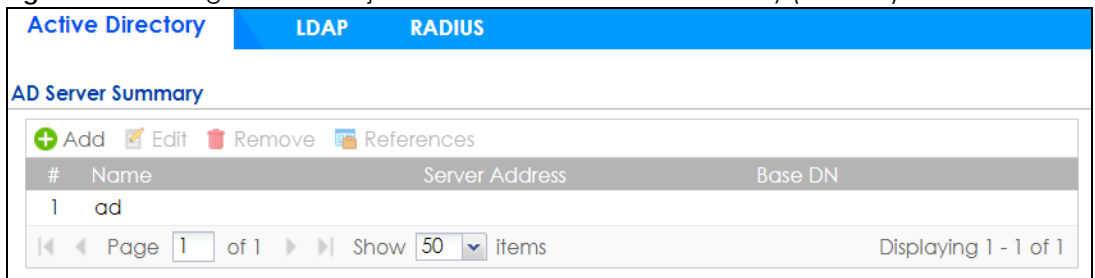

**Figure 640** Configuration > Object > AAA Server > Active Directory (or LDAP)

The following table describes the labels in this screen.

| <b>LABEL</b> | <b>DESCRIPTION</b>                                                                                                    |
|--------------|----------------------------------------------------------------------------------------------------|
| Add          | Click this to create a new entry.                                                                                           |
| Edit         | Double-click an entry or select it and click <b>Edit</b> to open a screen where you can modify the<br>entry's settings.     |
| Remove       | To remove an entry, select it and click <b>Remove</b> . The Zyxel Device confirms you want to remove<br>it before doing so. |
| References   | Select an entry and click <b>References</b> to open a screen that shows which settings use the entry.                       |
|              | This field is a sequential value, and it is not associated with a specific AD or LDAP server.                               |
| Name         | This field displays the name of the Active Directory.                                                                       |

Table 414 Configuration > Object > AAA Server > Active Directory (or LDAP)

Table 414 Configuration > Object > AAA Server > Active Directory (or LDAP) (continued)

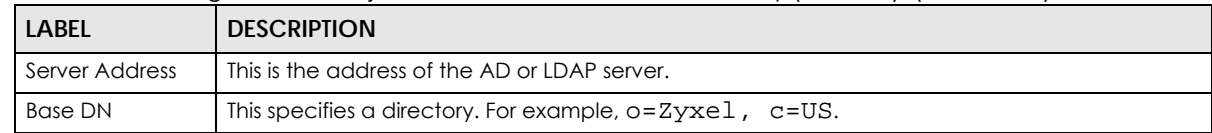

## **43.10.5.1 Adding an Active Directory or LDAP Server**

Click **Object > AAA Server > Active Directory** (or **LDAP**) to display the **Active Directory** (or **LDAP**) screen. Click the **Add** icon or an **Edit** icon to display the following screen. Use this screen to create a new AD or LDAP entry or edit an existing one.

**Figure 641** Configuration > Object > AAA Server > Active Directory (or LDAP) > Add

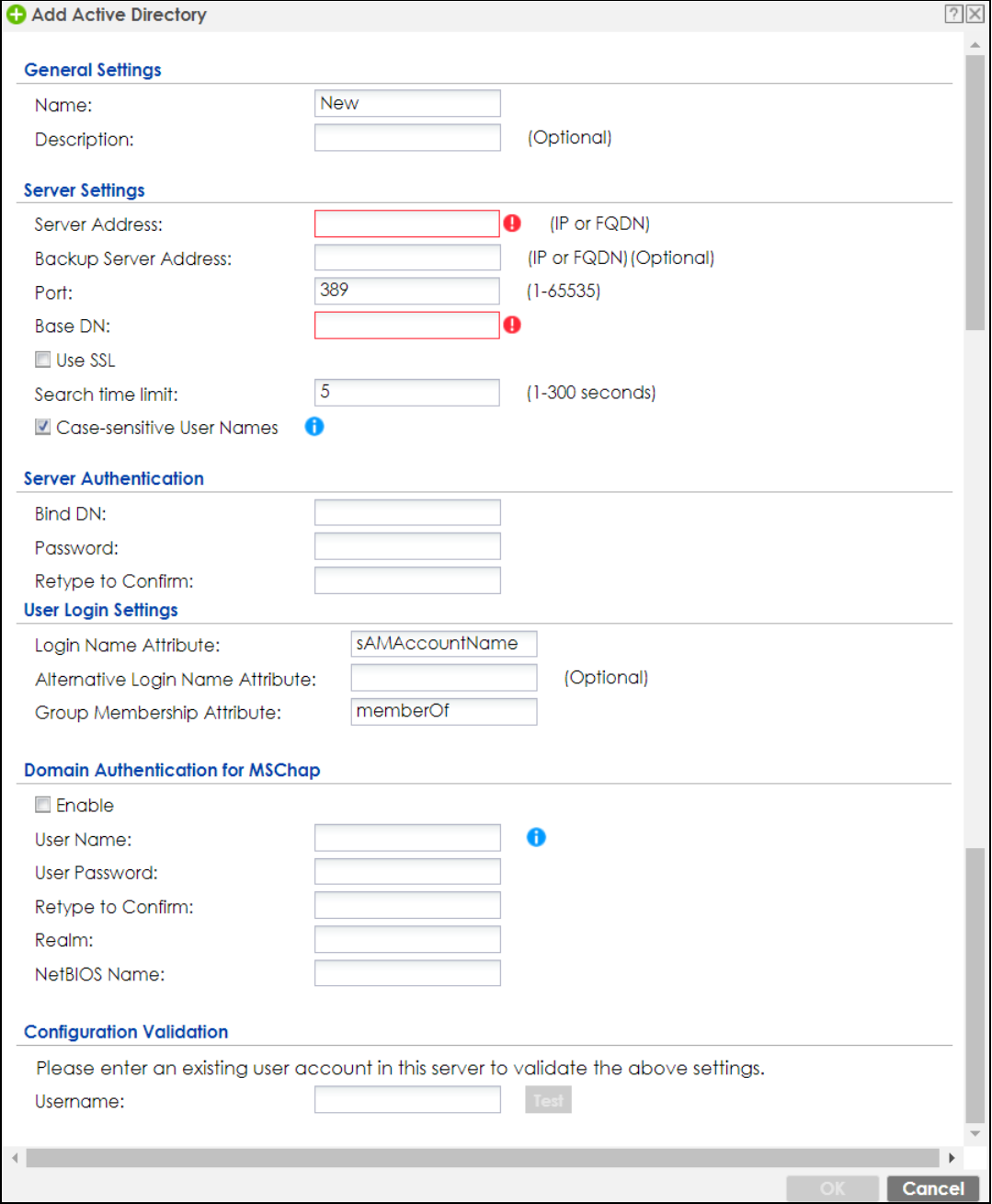

USG FLEX Series User's Guide

The following table describes the labels in this screen.

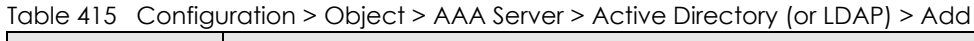

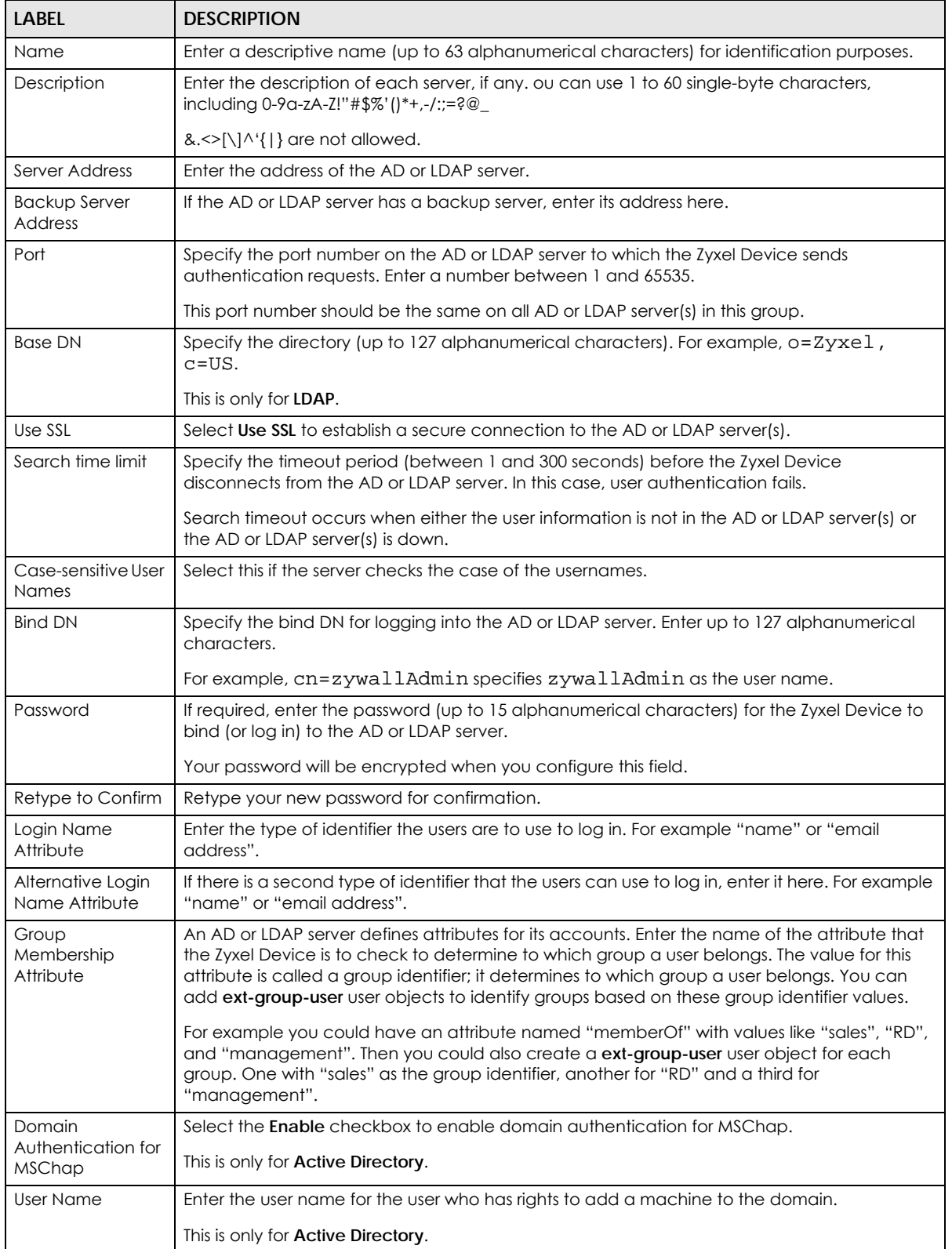

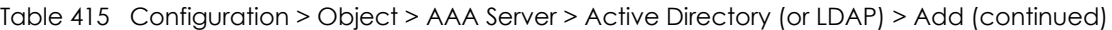

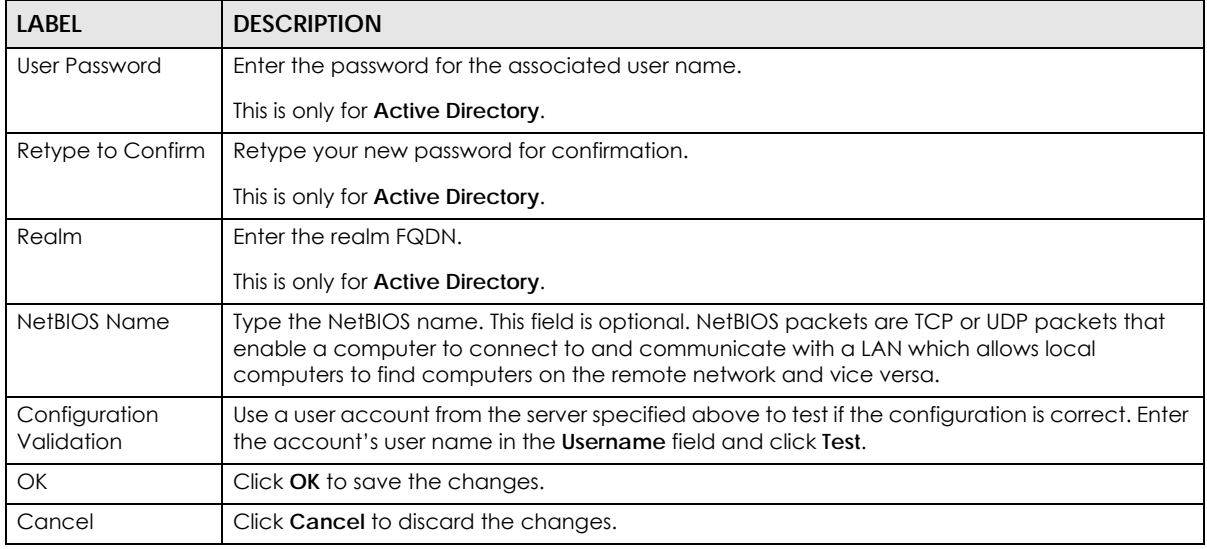

# **43.10.6 RADIUS Server Summary**

Use the **RADIUS** screen to manage the list of RADIUS servers the Zyxel Device can use in authenticating users.

Click **Configuration > Object > AAA Server > RADIUS** to display the **RADIUS** screen.

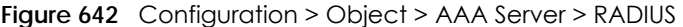

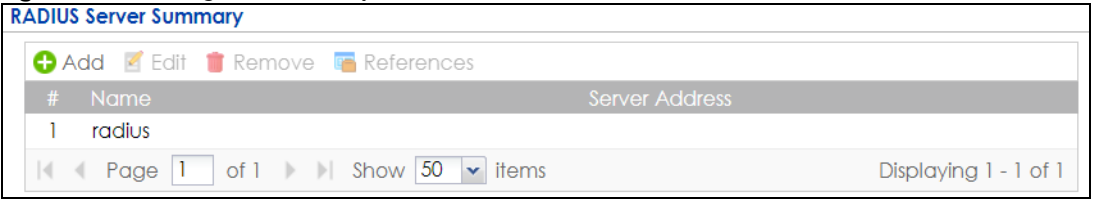

The following table describes the labels in this screen.

| LABEL          | <b>DESCRIPTION</b>                                                                                                    |
|----------------|----------------------------------------------------------------------------------------------------|
| Add            | Click this to create a new entry.                                                                                           |
| Edit           | Double-click an entry or select it and click <b>Edit</b> to open a screen where you can modify the<br>entry's settings.     |
| Remove         | To remove an entry, select it and click <b>Remove</b> . The Zyxel Device confirms you want to remove<br>it before doing so. |
| References     | Select an entry and click <b>References</b> to open a screen that shows which settings use the entry.                       |
| #              | This field displays the index number.                                                                                       |
| Name           | This is the name of the RADIUS server entry.                                                                                |
| Server Address | This is the address of the AD or LDAP server.                                                                               |

Table 416 Configuration > Object > AAA Server > RADIUS

## **43.10.6.1 Adding a RADIUS Server**

Click **Configuration > Object > AAA Server > RADIUS** to display the **RADIUS** screen. Click the **Add** icon or an **Edit** icon to display the following screen. Use this screen to create a new AD or LDAP entry or edit an existing one.

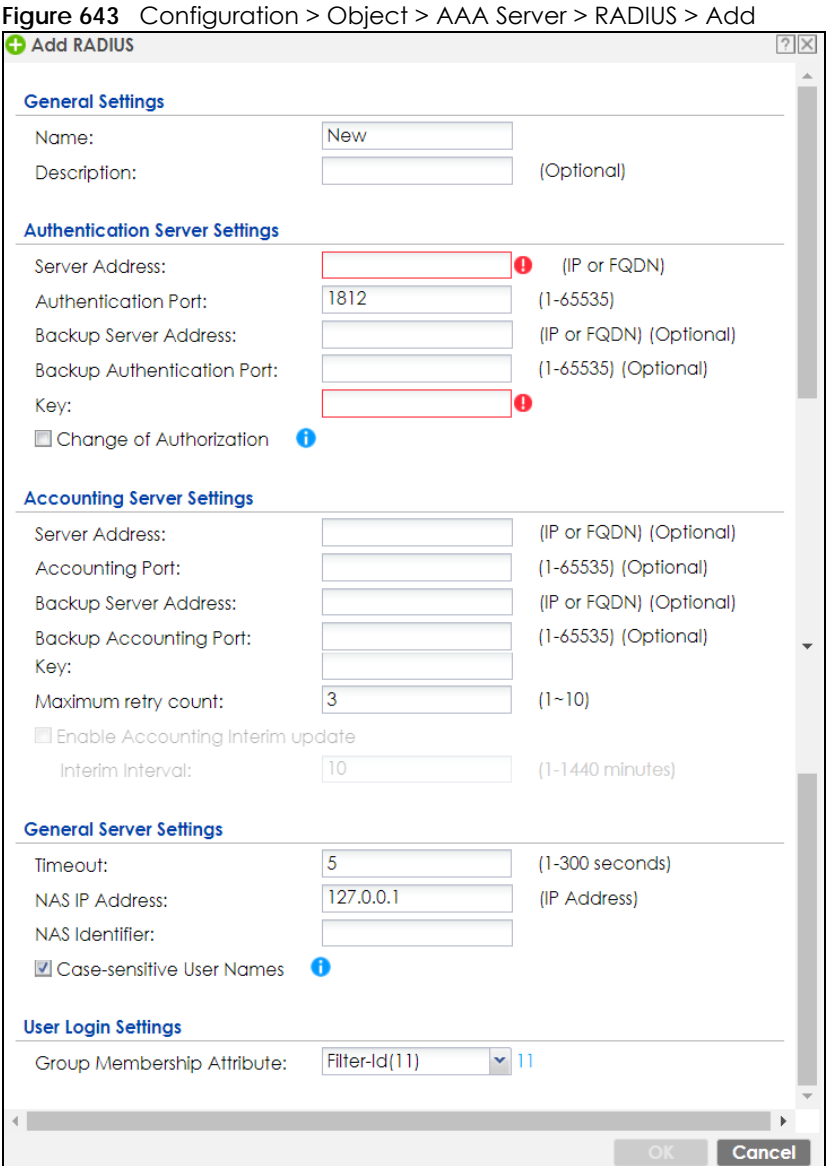

The following table describes the labels in this screen.

Table 417 Configuration > Object > AAA Server > RADIUS > Add

| LABEL          | <b>DESCRIPTION</b>                                                                                                    |
|----------------|----------------------------------------------------------------------------------------------------|
| Name           | Enter a descriptive name (up to 63 alphanumerical characters) for identification purposes.                                           |
| Description    | Enter the description of each server, if any, ou can use 1 to 60 single-byte characters, including<br>0-9 a-zA-Z!"#\$%'()*+,-/:;=?@_ |
|                | $8.$ <> [\] $\wedge$ '{ } are not allowed.                                                                                           |
| Server Address | Enter the address of the RADIUS server.                                                                                              |

USG FLEX Series User's Guide

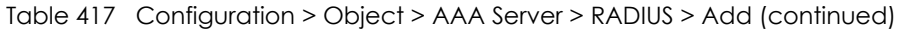

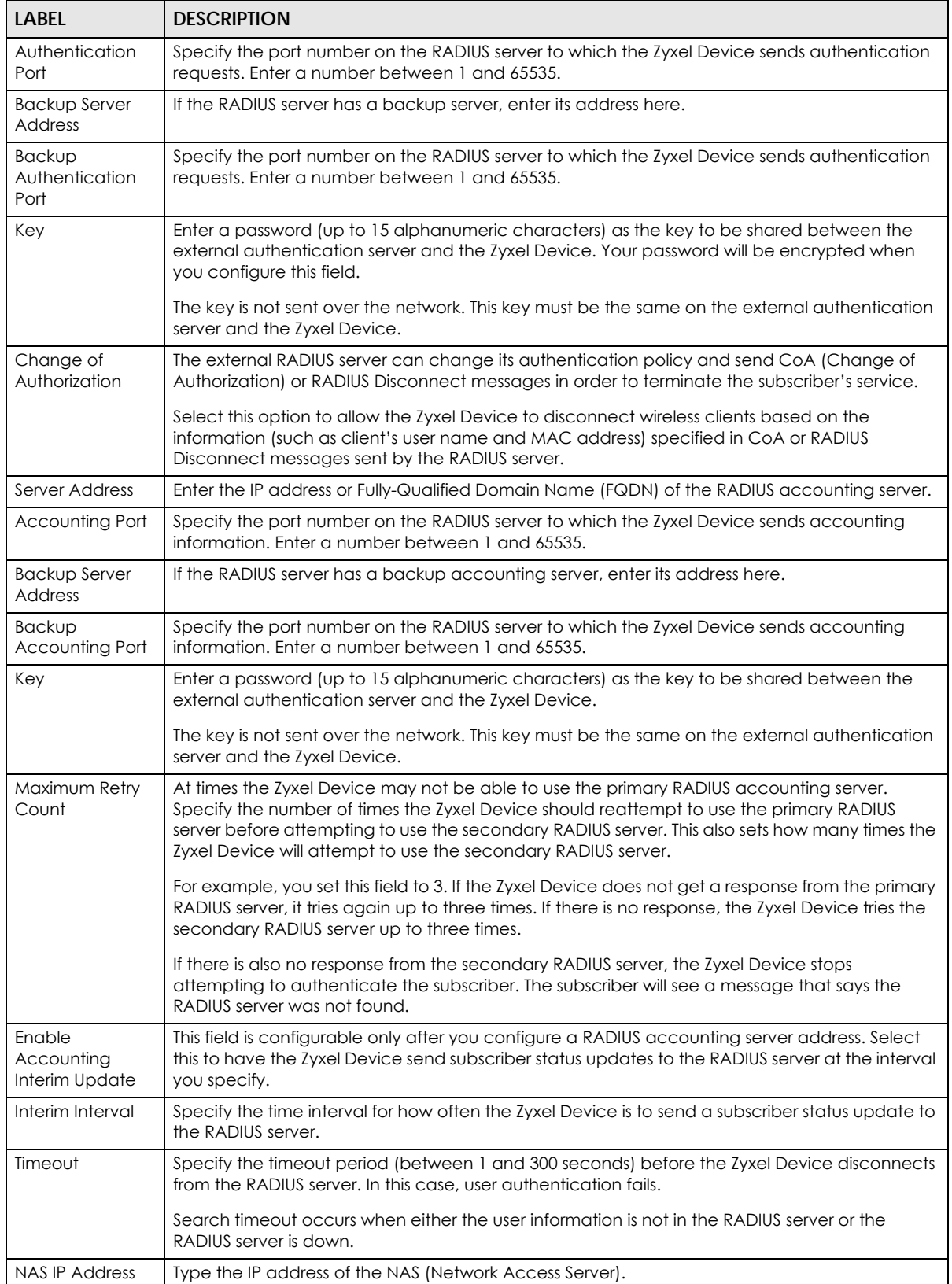

| <b>LABEL</b>                        | <b>DESCRIPTION</b>                                                                                                    |
|-------------------------------------|----------------------------------------------------------------------------------------------------|
| NAS Identifier                      | If the RADIUS server requires the Zyxel Device to provide the Network Access Server identifier<br>attribute with a specific value, enter it here.                                                                                                    |
| Case-sensitive<br><b>User Names</b> | Select this if you want configure your username as case-sensitive.                                                                                                    |
| Group<br>Membership<br>Attribute    | A RADIUS server defines attributes for its accounts. Select the name and number of the<br>attribute that the Zyxel Device is to check to determine to which group a user belongs. If it does<br>not display, select user-defined and specify the attribute's number.              |
|                                     | This attribute's value is called a group identifier; it determines to which group a user belongs.<br>You can add ext-group-user user objects to identify groups based on these group identifier<br>values.                                                                        |
|                                     | For example you could have an attribute named "memberOf" with values like "sales", "RD",<br>and "management". Then you could also create a ext-group-user user object for each group.<br>One with "sales" as the group identifier, another for "RD" and a third for "management". |
| OK.                                 | Click OK to save the changes.                                                                                                    |
| Cancel                              | Click <b>Cancel</b> to discard the changes.                                                                                                    |

Table 417 Configuration > Object > AAA Server > RADIUS > Add (continued)

# <span id="page-1020-0"></span>**43.11 Auth. Method Overview**

Authentication method objects set how the Zyxel Device authenticates wireless, HTTP/HTTPS clients, and peer IPSec routers (extended authentication) clients. Configure authentication method objects to have the Zyxel Device use the local user database, and/or the authentication servers and authentication server groups specified by AAA server objects. By default, user accounts created and stored on the Zyxel Device are authenticated locally.

- Use the **Configuration > Object > Auth. Method** screens ([Section 43.11.3 on page 1022](#page-1021-0)) to create and manage authentication method objects.
- Use the **Configuration > Object > Auth. Method > Two-Factor Authentication** screen [\(Section 43.11.4](#page-1023-0)  [on page 1024](#page-1023-0)) to configure double-layer security to access the Zyxel Device via a VPN tunnel, or access the Zyxel Device using Web Configurator, SSH, or Telnet.

# **43.11.1 Before You Begin**

Configure AAA server objects before you configure authentication method objects.

# **43.11.2 Example: Selecting a VPN Authentication Method**

After you set up an authentication method object in the **Auth. Method** screens, you can use it in the **VPN Gateway** screen to authenticate VPN users for establishing a VPN connection. Refer to the chapter on VPN for more information.

Follow the steps below to specify the authentication method for a VPN connection.

- **1** Access the **Configuration > VPN > IPSec VPN > VPN Gateway** > **Edit** screen.
- **2** Click **Show Advance Setting** and select **Enable Extended Authentication**.
- **3** Select **Server Mode** and select an authentication method object from the drop-down list box.
- **4** Click **OK** to save the settings.

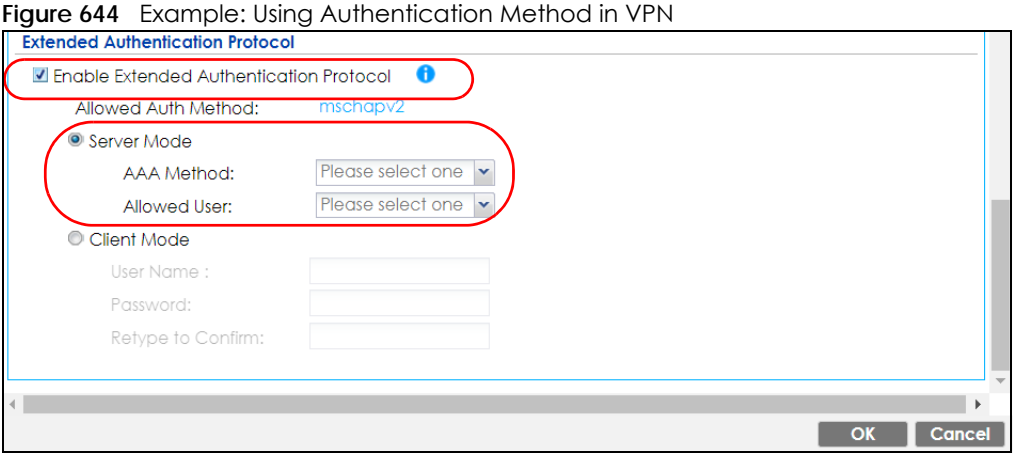

# <span id="page-1021-0"></span>**43.11.3 Authentication Method Objects**

Click **Configuration > Object > Auth. Method** to display the screen as shown.

Note: You can create up to 16 authentication method objects.

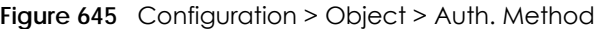

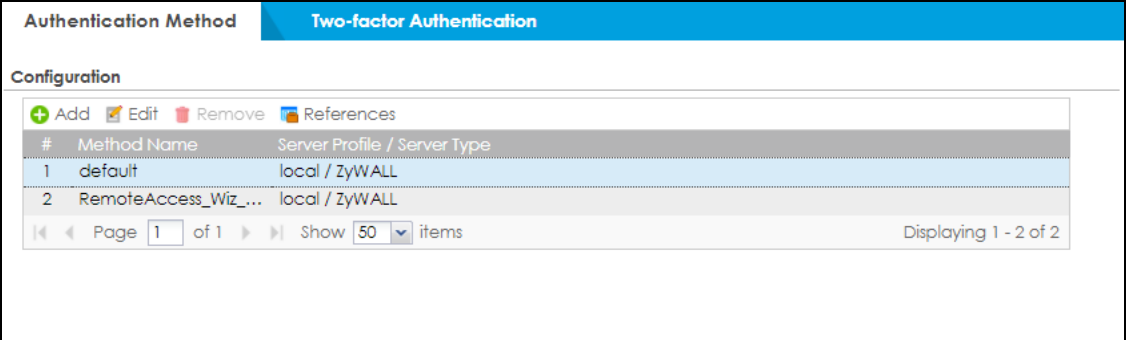

The following table describes the labels in this screen.

| <b>LABEL</b>                   | <b>DESCRIPTION</b>                                                                                                    |
|--------------------------------|----------------------------------------------------------------------------------------------------|
| Add                            | Click this to create a new entry.                                                                                           |
| Edit                           | Double-click an entry or select it and click <b>Edit</b> to open a screen where you can modify the<br>entry's settings.     |
| Remove                         | To remove an entry, select it and click <b>Remove</b> . The Zyxel Device confirms you want to remove it<br>before doing so. |
| References                     | Select an entry and click References to open a screen that shows which settings use the entry.                              |
| #                              | This field displays the index number.                                                                                       |
| Method Name                    | This field displays a descriptive name for identification purposes.                                                         |
| Server Profile/<br>Server Type | This field displays the authentication method(s) for this entry.                                                            |

Table 418 Configuration > Object > Auth. Method

## **43.11.3.1 Creating an Authentication Method Object**

Follow the steps below to create an authentication method object.

- **1** Click **Configuration > Object > Auth. Method**.
- **2** Click **Add**.
- **3** Specify a descriptive name for identification purposes in the **Name** field. You may use 1-31 alphanumeric characters, underscores(\_), or dashes (-), but the first character cannot be a number. This value is case-sensitive. For example, "My\_Device".
- **4** Click **Add** to insert an authentication method in the table.
- **5** Select a server object from the **Method List** drop-down list box.
- **6** You can add up to four server objects to the table. The ordering of the **Method List** column is important. The Zyxel Device authenticates the users using the databases (in the local user database or the external authentication server) in the order they appear in this screen.

If two accounts with the same username exist on two authentication servers you specify, the Zyxel Device does not continue the search on the second authentication server when you enter the username and password that doesn't match the one on the first authentication server.

Note: You can NOT select two server objects of the same type.

**7** Click **OK** to save the settings or click **Cancel** to discard all changes and return to the previous screen.

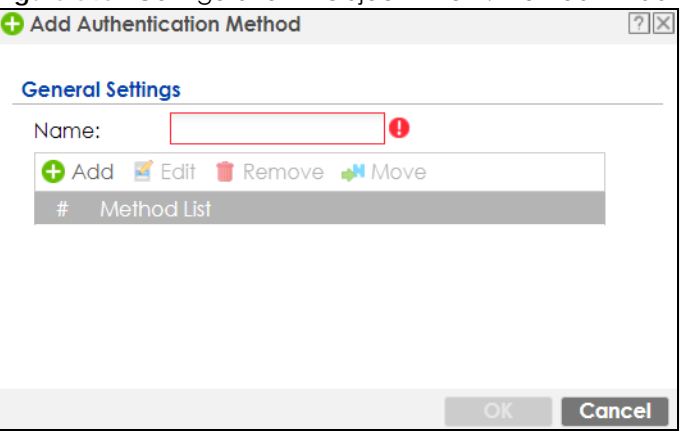

**Figure 646** Configuration > Object > Auth. Method > Add

The following table describes the labels in this screen.

Table 419 Configuration > Object > Auth. Method > Add

| <b>LABEL</b> | <b>DESCRIPTION</b>                                                                                                    |
|--------------|----------------------------------------------------------------------------------------------------|
| Name         | Specify a descriptive name for identification purposes.                                                                                                    |
|              | You may use 1-31 alphanumeric characters, underscores(), or dashes (-), but the first<br>character cannot be a number. This value is case-sensitive. For example, "My Device". |
| Add          | Click this to create a new entry. Select an entry and click <b>Add</b> to create a new entry after the<br>selected entry.                                                      |
| Edit         | Double-click an entry or select it and click Edit to open a screen where you can modify the<br>entry's settings.                                                               |

USG FLEX Series User's Guide

| <b>LABEL</b> | <b>DESCRIPTION</b>                                                                                                    |
|--------------|----------------------------------------------------------------------------------------------------|
| Remove       | To remove an entry, select it and click <b>Remove</b> . The Zyxel Device confirms you want to remove<br>it before doing so.                                                                                                    |
| Move         | To change a method's position in the numbered list, select the method and click <b>Move</b> to<br>display a field to type a number for where you want to put it and press [ENTER] to move the rule<br>to the number that you typed.                                                        |
|              | The ordering of your methods is important as Zyxel Device authenticates the users using the<br>authentication methods in the order they appear in this screen.                                                                                                    |
| #            | This field displays the index number.                                                                                                    |
| Method List  | Select a server object from the drop-down list box. You can create a server object in the <b>AAA</b><br>Server screen.                                                                                                    |
|              | The Zyxel Device authenticates the users using the databases (in the local user database or the<br>external authentication server) in the order they appear in this screen.                                                                                                    |
|              | If two accounts with the same username exist on two authentication servers you specify, the<br>Zyxel Device does not continue the search on the second authentication server when you<br>enter the username and password that doesn't match the one on the first authentication<br>server. |
| <b>OK</b>    | Click OK to save the changes.                                                                                                    |
| Cancel       | Click Cancel to discard the changes.                                                                                                    |

Table 419 Configuration > Object > Auth. Method > Add (continued)

# <span id="page-1023-0"></span>**43.11.4 Two-Factor Authentication**

Use two-factor authentication to have double-layer security to access the Zyxel Device via a VPN tunnel, Web Configurator, SSH, or Telnet.

The first layer is the VPN client/Zyxel Device's login user name / password and the second layer is an authorized SMS (via mobile phone number) or email address.

#### **43.11.4.1 Overview**

This section introduces how two-factor authentication works.

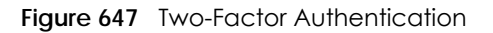

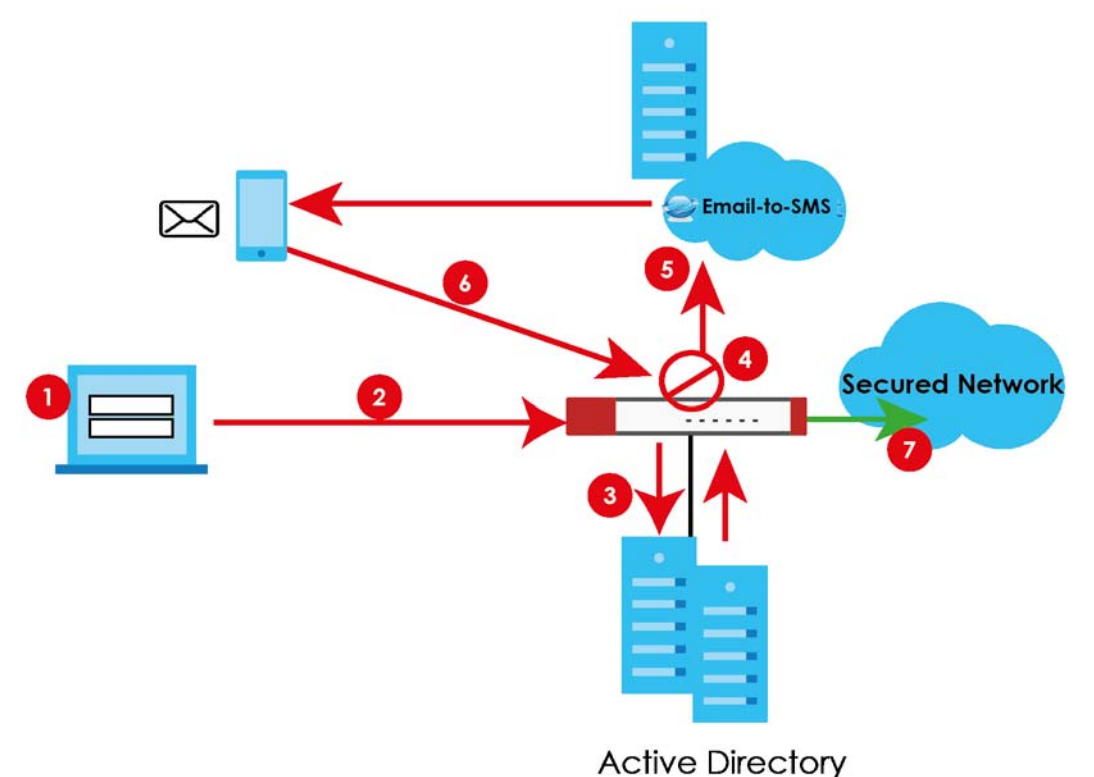

## **VPN Access Via a VPN tunnel**

- **1** A user runs a VPN client and logs in with the user name and password for this VPN tunnel.
- **2** The VPN client connects to the Zyxel Device and authenticates using the specified username and password.
- **3** The Zyxel Device requests the user's user-name, password and mobile phone number or email address from the Active Directory, RADIUS server or local Zyxel Device database in order to authenticate this user (factor 1). If they are not found, then the Zyxel Device terminates the connection.
- **4** If all correct credentials are found, then the Zyxel Device performs one of the following actions:
	- Emails an authorization link to the admin user
	- Requests that the Email-to-SMS cloud system send an SMS with the authorization link
- **5** The client must open the authorization link or enter the authorization code within a specified deadline (**Valid Time**).
- **6** If the authorization is correct and received on time, then the client can access the secured network through the VPN tunnel. If the authorization deadline has expired, then the client has to log into the Zyxel Device again. If authorization credentials are incorrect or if the SMS/email was not received, then the client should contact the network administrator.

## **Admin Access Via the Web Configurator, SSH, or Telnet**

- **1** An admin user connects to the Zyxel Device through the Web Configurator, SSH, or Telnet.
- **2** The Zyxel Device requests the admin user's user-name, password and mobile phone number or email address from the Active Directory, RADIUS server or local Zyxel Device database in order to authenticate this admin user.
- **3** If all correct credentials are found, then the Zyxel Device performs one of the following actions:
	- Requests the Google Authenticator code
	- Emails an authorization link or code to the admin user
	- Requests that the Email-to-SMS cloud system send an SMS with an authorization link or code
- **4** The admin user must open the authorization link or enter the authorization code within a specified deadline (**Valid Time**).
- **5** If the authorization is correct and received on time, then the admin user can log into Zyxel Device. If the authorization deadline has expired, then the admin user has to log in again. If authorization credentials are incorrect code was received, then the admin user should contact the network administrator.

## **43.11.4.2 Pre-configuration**

Before configuration, you must:

- Set up the user's user-name, password and email address or mobile number in the Active Directory, RADIUS server or local Zyxel Device database
- Enable Two-factor Authentication in **Object > User/Group > User > Edit > Two-factor Authentication** for a specific user
- Enable Two-factor Authentication in **Object > Auth. Method > Two-factor Authentication** for the Zyxel Device
- Enable **HTTP** and/or **HTTPS** in **System > WWW > Service Control**
- Enable **SSH** and/or **Telnet** in **System > SSH** and/or **System > TELNET**
- Add **HTTP**, **HTTPS, SSH,** and/or, **TELNET** in the **Object > Service > Service Group > Default\_Allow\_WAN\_To\_ZyWALL** service group. This service group defines the default services allowed in the **WAN\_to\_Device** security policy.
- For VPN access, configure the VPN tunnel for this user on the Zyxel Device

## **Email Authentication**

• Configure **Mail Server** in **System > Notification > Mail Server.**

#### **SMS Authentication**

- Configure **Mail Server** in **System > Notification > Mail Server.**
- Configure **SMS** in **System > Notification > SMS.**
- Have an account with an Email-to-SMS cloud provider to be able to send SMS authorization requests

## **Google Authentication**

• Install Google Authenticator

Two-Factor authentication will fail under the following conditions:

- You omit any of the pre-configuration items. Make sure to perform all pre-configuration items.
- The user cannot receive the authorization SMS or email. Make sure the mobile telephone number or email address of the user in the Active Directory, RADIUS Server or local Zyxel Device database is configured correctly.
- Email-to-SMS cloud system authentication fails. Make sure that SMS is enabled and credentials are correct in **System > Notification > SMS**.
- Mail server authentication fails. Make sure the **System > Notification > Mail Server** settings are correct.
- Authorization times out. Extend the **Valid Time** in **Configuration > Object > Auth. Method > Two-factor Authentication > VPN Access**.
- You are unable to access Google Authenticator (you lost your phone or uninstalled the app). Log in using one of the backup codes.
- You get a Google Authenticator verification error. You must enter the code within the time displayed in Google Authenticator. The time on your cellphone and the time on the Zyxel Device must be the same.

## **Google Authenticator Settings**

The following is a list of specifications and limitations on using Google Authenticator for two-factor authentication.

- Ext-users (authenticated by external servers) are not supported.
- A user must setup Google Authenticator on their mobile device before they can successfully authenticate with the Zyxel Device.
- Verification code length: 6 digits.
- Maximum verification code failed attempts: 3
- Backup code length: 8 digits
- Google authenticator is supported in device High Availability (HA) mode. The secret keys are synchronized between all Zyxel Devices.

You can configure two-factor authentication for non-VPN and non-admin users in web authentication.

Note: The admin two-factor authentication settings override the web authentication twofactor authentication settings if both are configured.

# **43.11.5 Two-Factor Authentication VPN Access**

Use this screen to select the users and VPN services that requires two-factor authentication.

Go to **Configuration > Object > Auth. Method > Two-factor Authentication > VPN Access** and configure the following screen as shown.

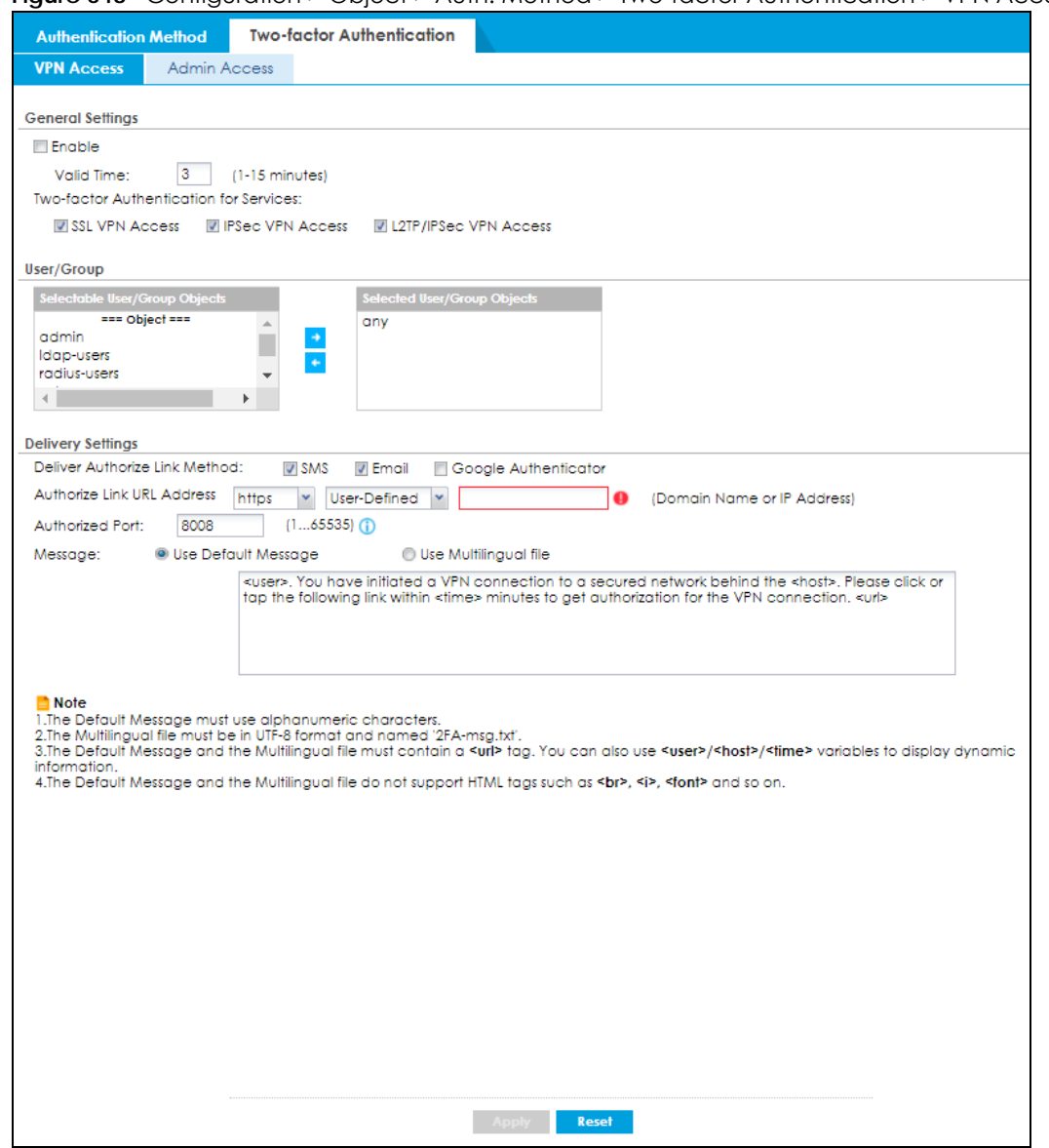

**Figure 648** Configuration > Object > Auth. Method > Two-factor Authentication > VPN Access

The following table describes the labels in this screen.

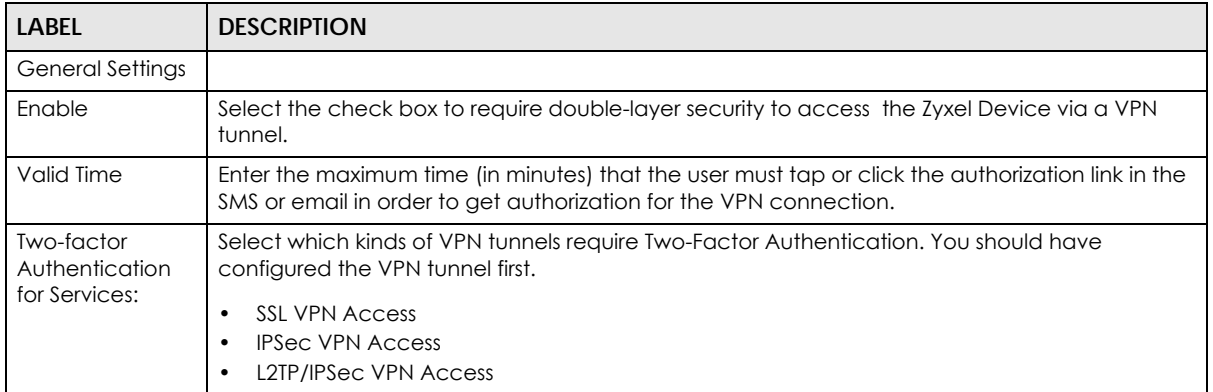

Table 420 Configuration > Object > Auth. Method > Two-factor Authentication > VPN Access

| <b>LABEL</b>                          | <b>DESCRIPTION</b>                                                                                                    |
|---------------------------------------|----------------------------------------------------------------------------------------------------|
| User/Group                            | This list displays the names of the users and user groups that can be selected for two-factor<br>authentication. The order of members is not important. Select users and groups from the<br>Selectable User/Group Objects list that require two-factor authentication for VPN access to a<br>secured network behind the Zyxel Device and move them to the Selected User/Group Objects<br>list. You can double-click a single entry to move it or use the [Shift] or [Ctrl] key to select multiple<br>entries and use the arrow button to move them.                     |
|                                       | Similarly, move user/groups that do not you do not require two-factor authentication back to<br>the Selectable User/Group Objects list.                                                                                                    |
| Delivery Settings                     | Use this section to configure how to send an SMS or email for authorization.                                                                                                    |
| Deliver Authorize<br>Link Method:     | The second factor authentication is done by sending a URL link by text (SMS) or email, or using<br>Google Authenticator. Select one or up to three methods. You will get a URL link by text and<br>email, and a authentication code for Google Authenticator if you select all three methods. Log<br>in to the Zyxel Device by either clicking the URL in the text or email you received, or enter the<br>authentication code in Google Authenticator.                                                                                                    |
|                                       | SMS: Object > User/Group > User must contain a valid mobile telephone number. A valid<br>mobile telephone number can be up to 20 characters in length, including the numbers 1~9<br>and the following characters in the square brackets $[+^*#()$ -].                                                                                                    |
|                                       | Email: Object > User/Group > User must contain a valid email address. A valid email address<br>must contain the @ character. For example, this is a valid email address:<br>abc@example.com                                                                                                    |
|                                       | Google Authenticator: You must first set up your Zyxel Device on the Google Authenticator<br>app in Configuration > Object > User/Group > User > Add > Two-factor Authentication; see<br>Section 43.3.4 on page 946 for more information. Then enter a time-limited code from the<br>Google Authenticator app.                                                                                                    |
| Authorize Link<br><b>URL Address:</b> | Configure the link that the user will receive in the SMS or email. The user must be able to access<br>the link.                                                                                                    |
|                                       | http/https: you must enable HTTP or HTTPS in System > WWW > Service Control<br>From Interface/User-Defined: select the Zyxel Device WAN interface (wan1/2) or select<br>User-Defined and then enter an IP address.                                                                                                    |
| Authorized Port                       | Configure a new port between 1024 to 65535 that is not in use by other services.                                                                                                    |
|                                       | Use this port for two-factor authentication of VPN clients to access the network behind the Zyxel<br>Device. VPN clients do not need to change the port number on their devices, because the link<br>to access the network behind the Zyxel Devices will contain the new port number.                                                                                                    |
|                                       | For example, if you change this to port 8008 and the link is using a.b.c.d, then VPN clients will<br>see this link in their email or SMS to retrieve settings: https://a.b.c.d:8008.                                                                                                    |
| Message                               | You can either create a default message in the text box or upload a message file (Use<br>Multilingual file) from your computer. The message file must be named '2FA-msg.txt' and be in<br>UTF-8 format. To create the file, click Download the default 2FA-msg.txt example and edit the<br>file for your needs. (If you make a mistake, use <b>Restore Customized File to Default</b> to restore your<br>customized file to the default.) Use Select a File Path to locate the final file on your computer<br>and then click Upload to transfer it to the Zyxel Device. |
|                                       | The message in either the text box or the file must contain the <url> variable within angle<br/>brackets, while the <user>, <host>, and <time> variables are optional.</time></host></user></url>                                                                                                    |
| Apply                                 | Click Apply to save the changes.                                                                                                    |
| Reset                                 | Click Reset to return the screen to its last-saved settings.                                                                                                    |

Table 420 Configuration > Object > Auth. Method > Two-factor Authentication > VPN

# **43.11.6 Two-Factor Authentication Admin Access**

Use this screen to select the service (**Web**, **SSH**, and **TELNET**) that requires two-factor authentication for the admin user.

Go to **Configuration > Object > Auth. Method > Two-factor Authentication > Admin Access** and configure the following screen as shown.

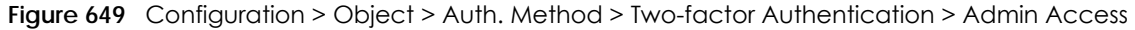

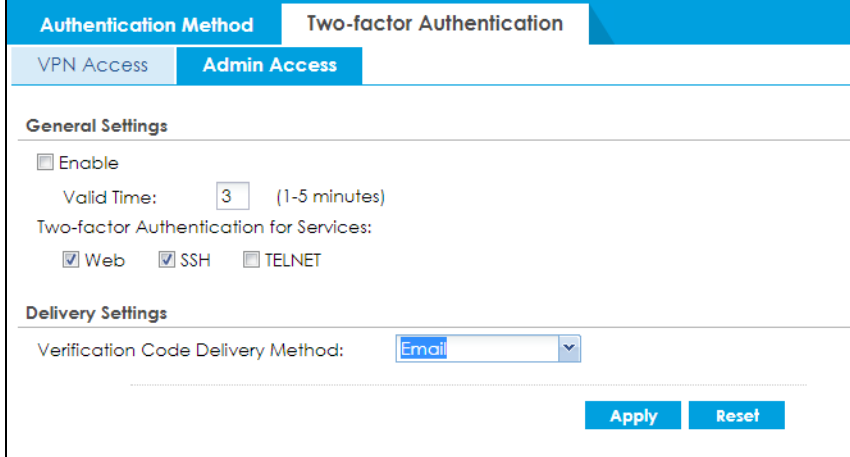

The following table describes the labels in this screen.

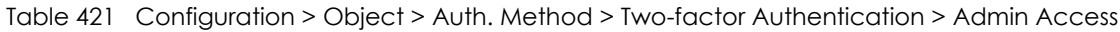

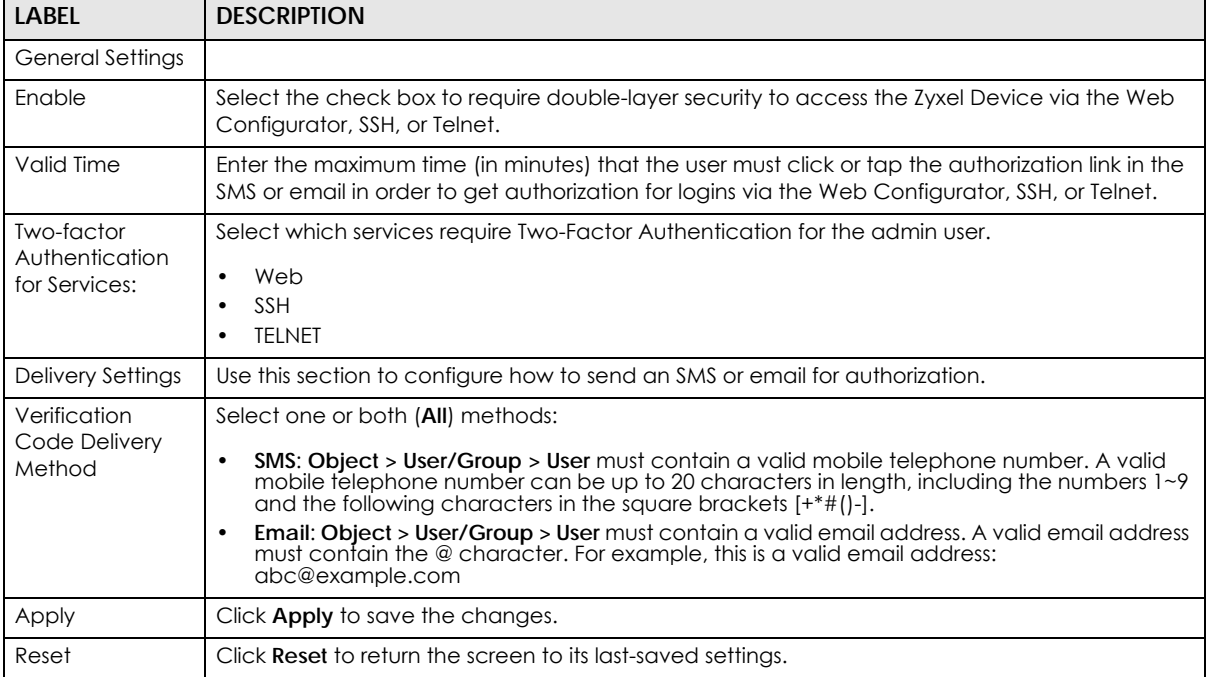

# **43.11.7 Example: Admin Login with Two-factor Authentication by SMS**

Email-to-SMS service allows you to convert an email to a SMS message with an authentication code that is used for two-factor authentication login to the Zyxel Device. The user can receive an SMS message even if he has no Internet connection.

**1** First subscribe for an Email-to-SMS service. Enter the email address which will send email to the Email-to-SMS service.

- **2** Then, in the Zyxel Device web configurator, go to **CONFIGURATION > System > Notification > SMS** and enter the SMS Provider Email server domain name in **Provider Domain**, and the sender's email address in **Mail From**.
- **3** Next, go to **CONFIGURATION > System > Notification > Mail** to set up the following fields for the mail server:
	- Mail server
	- Mail server ports
	- Mail From
	- SMTP Authentication
- **4** Then go to **Configuration > Object > User/Group > User** > **Add** to create an admin type user. Enter the phone number for this user to receive SMS messages.
- **5** Next, set up two-factor authentication for this user in **CONFIGURATION** > **Object > Auth Method > Two-Factor Authentication > Admin Access**. Select which services, HTTPS (web), SSH and/or Telnet which requires Two-Factor authentication, and the user. Select **SMS** to send the verification code by SMS.

When this user logs into the Zyxel Device he will be asked to enter the verification code that was sent by SMS to his mobile phone.

# **43.12 Certificate Overview**

The Zyxel Device can use certificates (also called digital IDs) to authenticate users. Certificates are based on public-private key pairs. A certificate contains the certificate owner's identity and public key. Certificates provide a way to exchange public keys for use in authentication.

- Use the **My Certificates** screens (see [Section 43.12.3 on page 1034](#page-1033-0) to [Section 43.12.3.3 on page 1042](#page-1041-0)) to generate and export self-signed certificates or certification requests and import the CA-signed certificates.
- Use the **Trusted Certificates** screens (see [Section 43.12.4 on page 1043](#page-1042-0) to [Section 43.12.4.2 on page](#page-1046-0)  [1047\)](#page-1046-0) to save CA certificates and trusted remote host certificates to the Zyxel Device. The Zyxel Device trusts any valid certificate that you have imported as a trusted certificate. It also trusts any valid certificate signed by any of the certificates that you have imported as a trusted certificate.

# **43.12.1 What You Need to Know**

When using public-key cryptology for authentication, each host has two keys. One key is public and can be made openly available. The other key is private and must be kept secure.

These keys work like a handwritten signature (in fact, certificates are often referred to as "digital signatures"). Only you can write your signature exactly as it should look. When people know what your signature looks like, they can verify whether something was signed by you, or by someone else. In the same way, your private key "writes" your digital signature and your public key allows people to verify whether data was signed by you, or by someone else. This process works as follows.

**1** Tim wants to send a message to Jenny. He needs her to be sure that it comes from him, and that the message content has not been altered by anyone else along the way. Tim generates a public key pair (one public key and one private key).

- **2** Tim keeps the private key and makes the public key openly available. This means that anyone who receives a message seeming to come from Tim can read it and verify whether it is really from him or not.
- **3** Tim uses his private key to sign the message and sends it to Jenny.
- **4** Jenny receives the message and uses Tim's public key to verify it. Jenny knows that the message is from Tim, and that although other people may have been able to read the message, no-one can have altered it (because they cannot re-sign the message with Tim's private key).
- **5** Additionally, Jenny uses her own private key to sign a message and Tim uses Jenny's public key to verify the message.

The Zyxel Device uses certificates based on public-key cryptology to authenticate users attempting to establish a connection, not to encrypt the data that you send after establishing a connection. The method used to secure the data that you send through an established connection depends on the type of connection. For example, a VPN tunnel might use the triple DES encryption algorithm.

The certification authority uses its private key to sign certificates. Anyone can then use the certification authority's public key to verify the certificates.

A certification path is the hierarchy of certification authority certificates that validate a certificate. The Zyxel Device does not trust a certificate if any certificate on its path has expired or been revoked.

Certification authorities maintain directory servers with databases of valid and revoked certificates. A directory of certificates that have been revoked before the scheduled expiration is called a CRL (Certificate Revocation List). The Zyxel Device can check a peer's certificate against a directory server's list of revoked certificates. The framework of servers, software, procedures and policies that handles keys is called PKI (public-key infrastructure).

## **Advantages of Certificates**

Certificates offer the following benefits.

- The Zyxel Device only has to store the certificates of the certification authorities that you decide to trust, no matter how many devices you need to authenticate.
- Key distribution is simple and very secure since you can freely distribute public keys and you never need to transmit private keys.

## **Self-signed Certificates**

You can have the Zyxel Device act as a certification authority and sign its own certificates.

## **Factory Default Certificate**

The Zyxel Device generates its own unique self-signed certificate when you first turn it on. This certificate is referred to in the GUI as the factory default certificate.

## **Certificate File Formats**

Any certificate that you want to import has to be in one of these file formats:

• Binary X.509: This is an ITU-T recommendation that defines the formats for X.509 certificates.

- PEM (Base-64) encoded X.509: This Privacy Enhanced Mail format uses lowercase letters, uppercase letters and numerals to convert a binary X.509 certificate into a printable form.
- Binary PKCS#7: This is a standard that defines the general syntax for data (including digital signatures) that may be encrypted. A PKCS #7 file is used to transfer a public key certificate. The private key is not included. The Zyxel Device currently allows the importation of a PKS#7 file that contains a single certificate.
- PEM (Base-64) encoded PKCS#7: This Privacy Enhanced Mail (PEM) format uses lowercase letters, uppercase letters and numerals to convert a binary PKCS#7 certificate into a printable form.
- Binary PKCS#12: This is a format for transferring public key and private key certificates. The private key in a PKCS #12 file is within a password-encrypted envelope. The file's password is not connected to your certificate's public or private passwords. Exporting a PKCS #12 file creates this and you must provide it to decrypt the contents when you import the file into the Zyxel Device.

Note: Be careful not to convert a binary file to text during the transfer process. It is easy for this to occur since many programs use text files by default.

# **43.12.2 Verifying a Certificate**

Before you import a trusted certificate into the Zyxel Device, you should verify that you have the correct certificate. You can do this using the certificate's fingerprint. A certificate's fingerprint is a message digest calculated using the MD5 or SHA1 algorithm. The following procedure describes how to check a certificate's fingerprint to verify that you have the actual certificate.

- **1** Browse to where you have the certificate saved on your computer.
- **2** Make sure that the certificate has a ".cer" or ".crt" file name extension.
	- **Figure 650** Remote Host Certificates

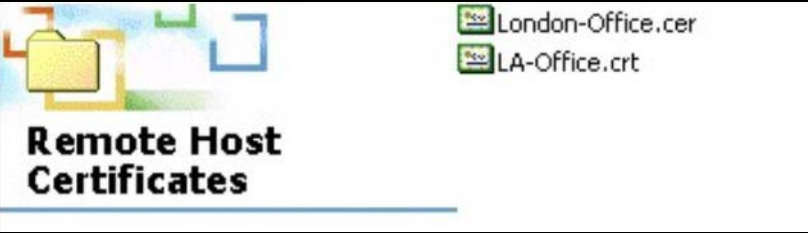

**3** Double-click the certificate's icon to open the **Certificate** window. Click the **Details** tab and scroll down to the **Thumbprint Algorithm** and **Thumbprint** fields.

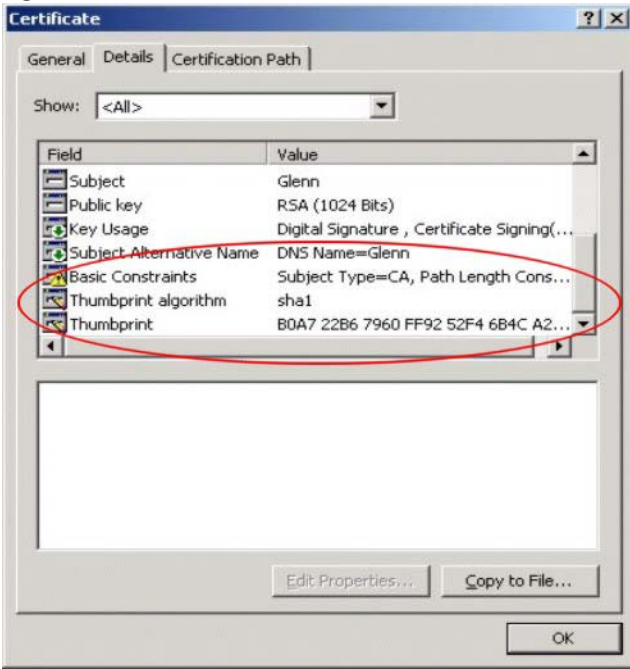

**Figure 651** Certificate Details

**4** Use a secure method to verify that the certificate owner has the same information in the **Thumbprint Algorithm** and **Thumbprint** fields. The secure method may very based on your situation. Possible examples would be over the telephone or through an HTTPS connection.

# <span id="page-1033-0"></span>**43.12.3 The My Certificates Screen**

Click **Configuration > Object > Certificate > My Certificates** to open the **My Certificates** screen. This is the Zyxel Device's summary list of certificates and certification requests.

**Figure 652** Configuration > Object > Certificate > My Certificates

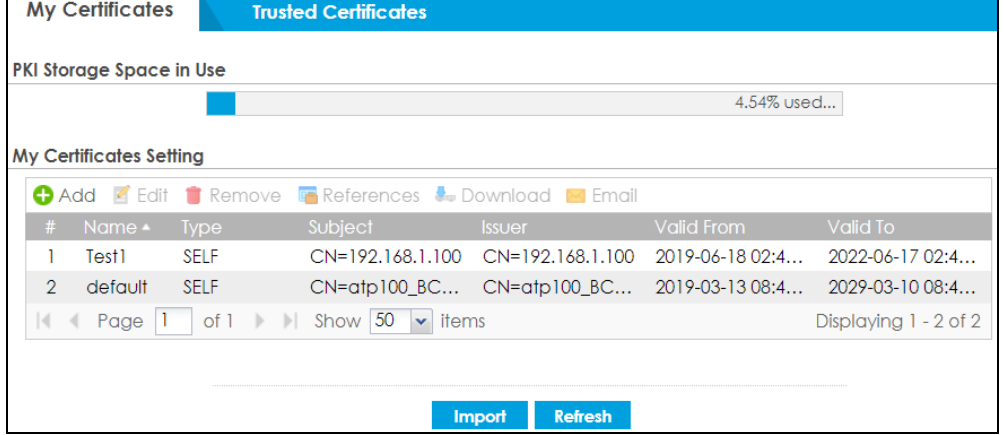

The following table describes the labels in this screen.

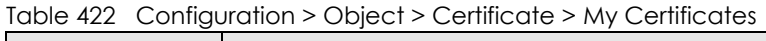

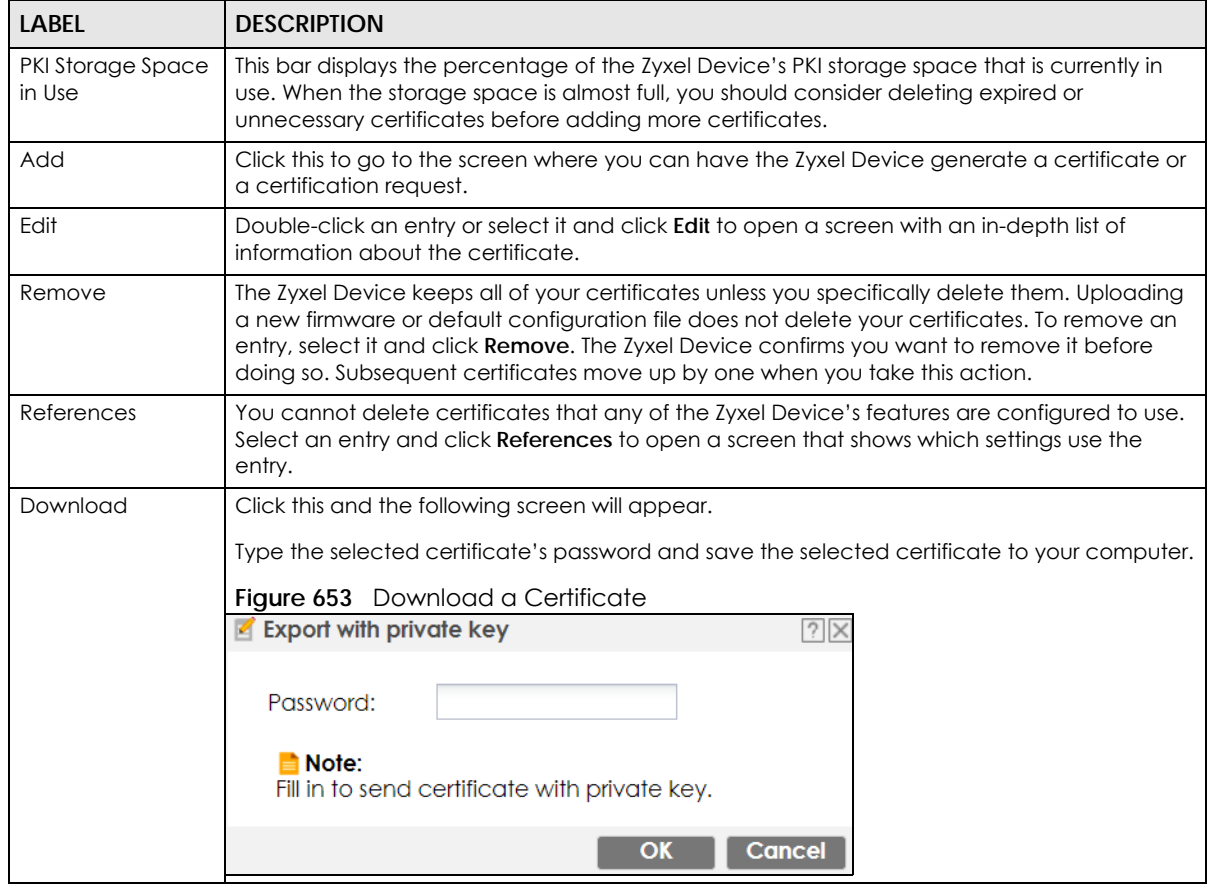

| <b>LABEL</b> | <b>DESCRIPTION</b>                                                                                                    |
|--------------|----------------------------------------------------------------------------------------------------|
| Email        | Click this to email the selected certificate to the configured email address(es) for SSL<br>connection establishment. This enables you to establish an SSL connection on your laptops,<br>tablets, or smartphones.                                                                                                    |
|              | Click this and the following screen will appear.                                                                                                    |
|              | Here are the field descriptions:                                                                                                    |
|              | • Mail Subject: Type the subject line for outgoing email from the Zyxel Device.                                                                                                    |
|              | • Mail To: Type the email address (or addresses) to which the outgoing email is<br>delivered.                                                                                                    |
|              | • Send Certificate with Private Key: Select the check box to send the selected<br>certificate with a private key.                                                                                                    |
|              | • Password: Enter a private key of up to 31 keyboard characters for the certificate.<br>The special characters listed in the brackets $[\cdot \setminus ]^{\cdot} \cdot !@#$ \$%^&*()_+\\{}':,./<>=-"]<br>are allowed.                                                                                                    |
|              | • E-mail Content: Create the email content in English, and use up to 250 keyboard<br>characters. The special characters listed in the brackets<br>$[\cdot \setminus  `{\sim}:\emptyset$ #\$%^&*()_+\\{}':,,/<>=-"] are allowed.                                                                                                    |
|              | • Compress as a ZIP File: Select the check box to compress the selected<br>certificate.<br>Make sure the endpoint devices can decompress ZIP files before sending the<br>compressed certificate.<br>It's recommended to compress the certificate with a private key. Some email<br>servers block PKCS #12 files.<br>• Send Email: Click this to send the selected certificate.<br>• Cancel: Click this to return to the previous screen without saving your changes.<br>Figure 654 Email My Certificate<br><b>D</b> Email My Certificate<br> ? X<br><b>Email Settings</b> |
|              | Certificate Notificatic<br>Mail Subject:                                                                                                    |
|              | Mail To:<br>(Email Address)                                                                                                    |
|              | (Email Address)                                                                                                    |
|              | (Email Address)<br>(Email Address)                                                                                                    |
|              | (Email Address)                                                                                                    |
|              | $\Box$ Send Certificate with Private Key                                                                                                    |
|              | Password:<br>E-mail Content:                                                                                                    |
|              | $^\circledR$                                                                                                    |
|              |                                                                                                    |
|              | $\omega$<br>Compress as a ZIP file                                                                                                    |
|              |                                                                                                    |
|              |                                                                                                    |
|              | <b>Cancel</b><br><b>Send Emai</b>                                                                                                    |
| #            | This field displays the certificate index number. The certificates are listed in alphabetical order.                                                                                                    |
| Name         | This field displays the name used to identify this certificate. It is recommended that you give<br>each certificate a unique name.                                                                                                    |

Table 422 Configuration > Object > Certificate > My Certificates (continued)

| <b>LABEL</b>  | <b>DESCRIPTION</b>                                                                                                    |  |  |  |
|---------------|----------------------------------------------------------------------------------------------------|--|--|--|
| <b>Type</b>   | This field displays what kind of certificate this is.                                                                                                    |  |  |  |
|               | <b>REQ</b> represents a certification request and is not yet a valid certificate. Send a certification<br>request to a certification authority, which then issues a certificate. Use the My Certificate<br><b>Import</b> screen to import the certificate and replace the request.             |  |  |  |
|               | <b>SELF</b> represents a self-signed certificate.                                                                                                    |  |  |  |
|               | <b>CERT</b> represents a certificate issued by a certification authority.                                                                                                    |  |  |  |
| Subject       | This field displays identifying information about the certificate's owner, such as CN (Common<br>Name), OU (Organizational Unit or department), O (Organization or company) and C<br>(Country). It is recommended that each certificate have unique subject information.                       |  |  |  |
| <b>Issuer</b> | This field displays identifying information about the certificate's issuing certification authority,<br>such as a common name, organizational unit or department, organization or company and<br>country. With self-signed certificates, this is the same information as in the Subject field. |  |  |  |
| Valid From    | This field displays the date that the certificate becomes applicable.                                                                                                    |  |  |  |
| Valid To      | This field displays the date that the certificate expires. The text displays in red and includes an<br>Expired! message if the certificate has expired.                                                                                                    |  |  |  |
| Import        | Click Import to open a screen where you can save a certificate to the Zyxel Device.                                                                                                    |  |  |  |
| Refresh       | Click <b>Refresh</b> to display the current validity status of the certificates.                                                                                                    |  |  |  |

Table 422 Configuration > Object > Certificate > My Certificates (continued)

## **43.12.3.1 The My Certificates Add Screen**

Click **Configuration > Object > Certificate > My Certificates** and then the **Add** icon to open the **My Certificates Add** screen. Use this screen to have the Zyxel Device create a self-signed certificate, enroll a certificate with a certification authority or generate a certification request.

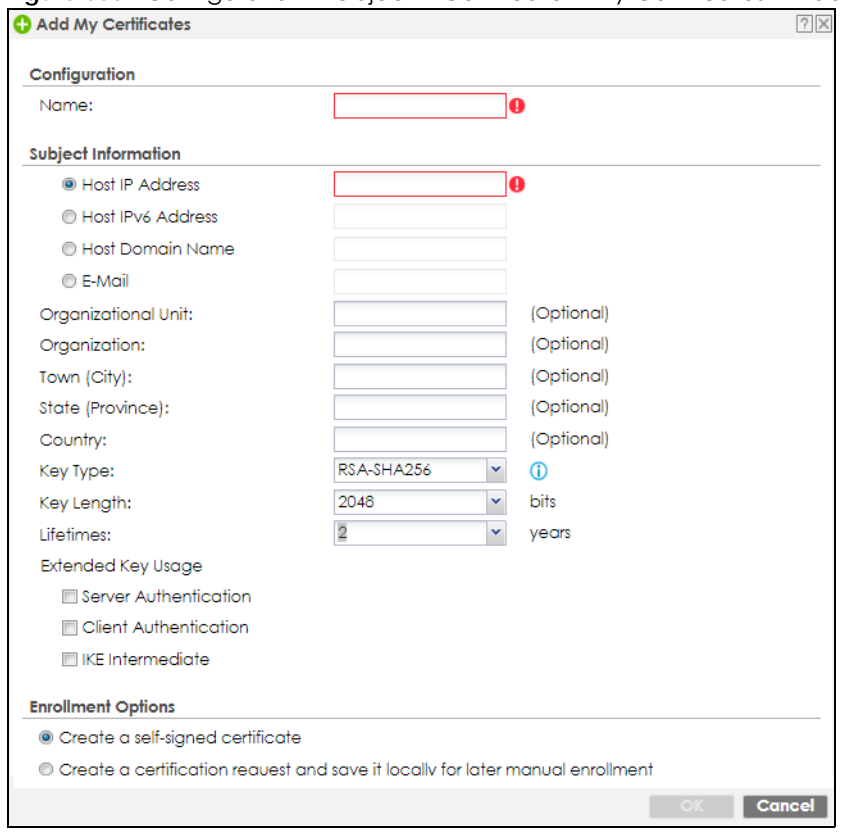

#### **Figure 655** Configuration > Object > Certificate > My Certificates > Add

The following table describes the labels in this screen.

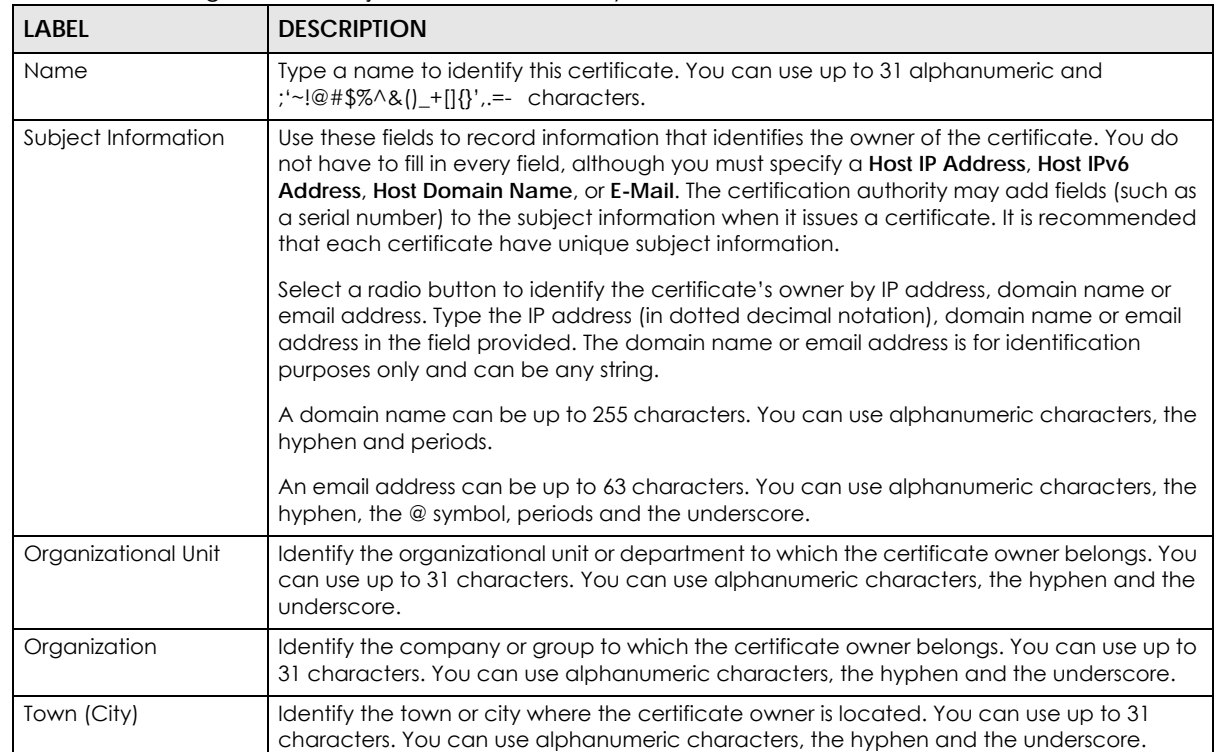

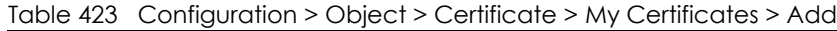

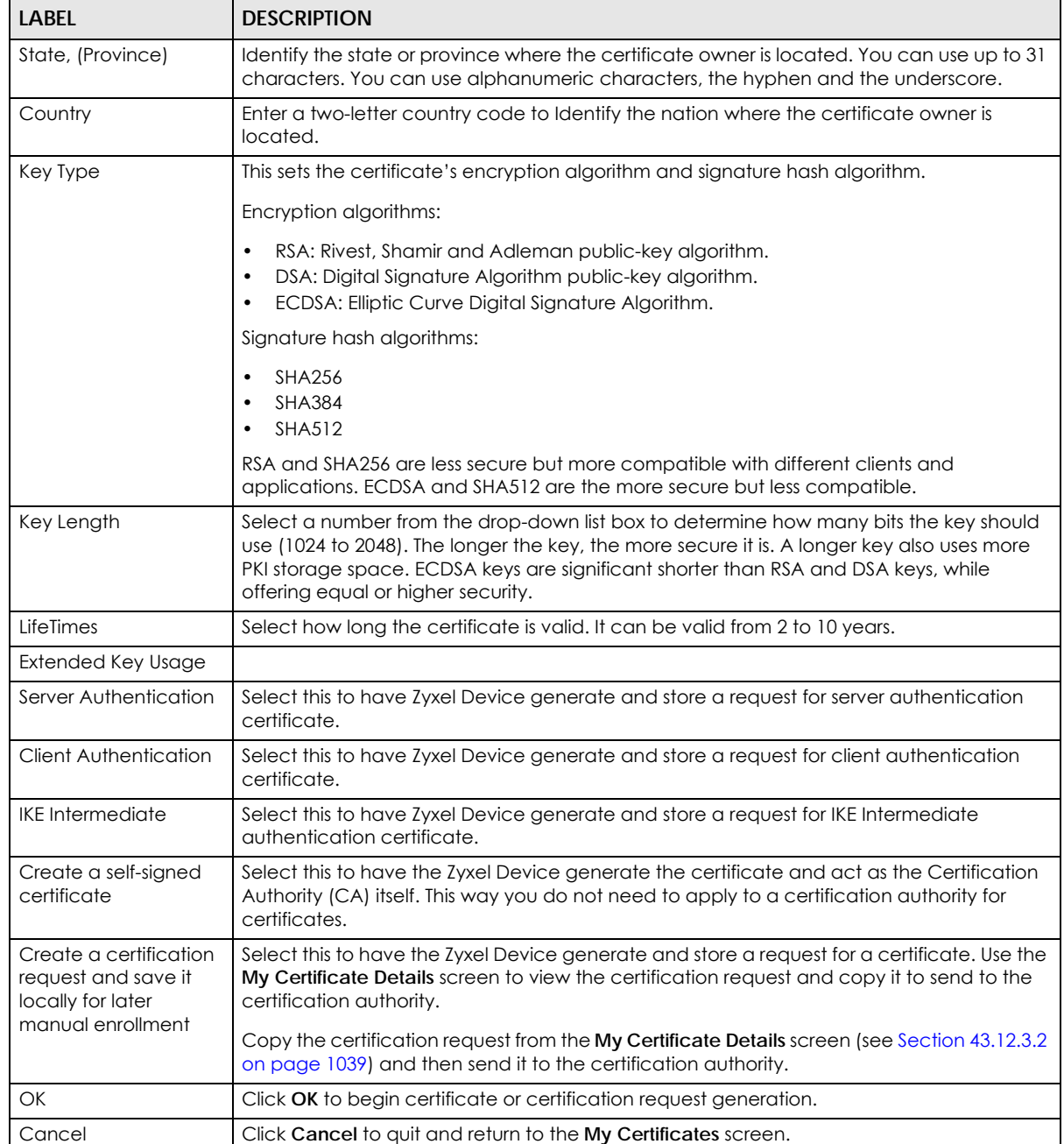

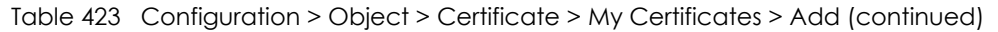

If you configured the **My Certificate Create** screen to have the Zyxel Device enroll a certificate and the certificate enrollment is not successful, you see a screen with a **Return** button that takes you back to the **My Certificate Create** screen. Click **Return** and check your information in the **My Certificate Create** screen. Make sure that the certification authority information is correct and that your Internet connection is working properly if you want the Zyxel Device to enroll a certificate online.

## <span id="page-1038-0"></span>**43.12.3.2 The My Certificates Edit Screen**

Click **Configuration > Object > Certificate > My Certificates** and then the **Edit** icon to open the **My Certificate Edit** screen. You can use this screen to view in-depth certificate information and change the certificate's name.

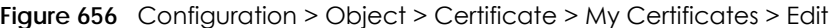

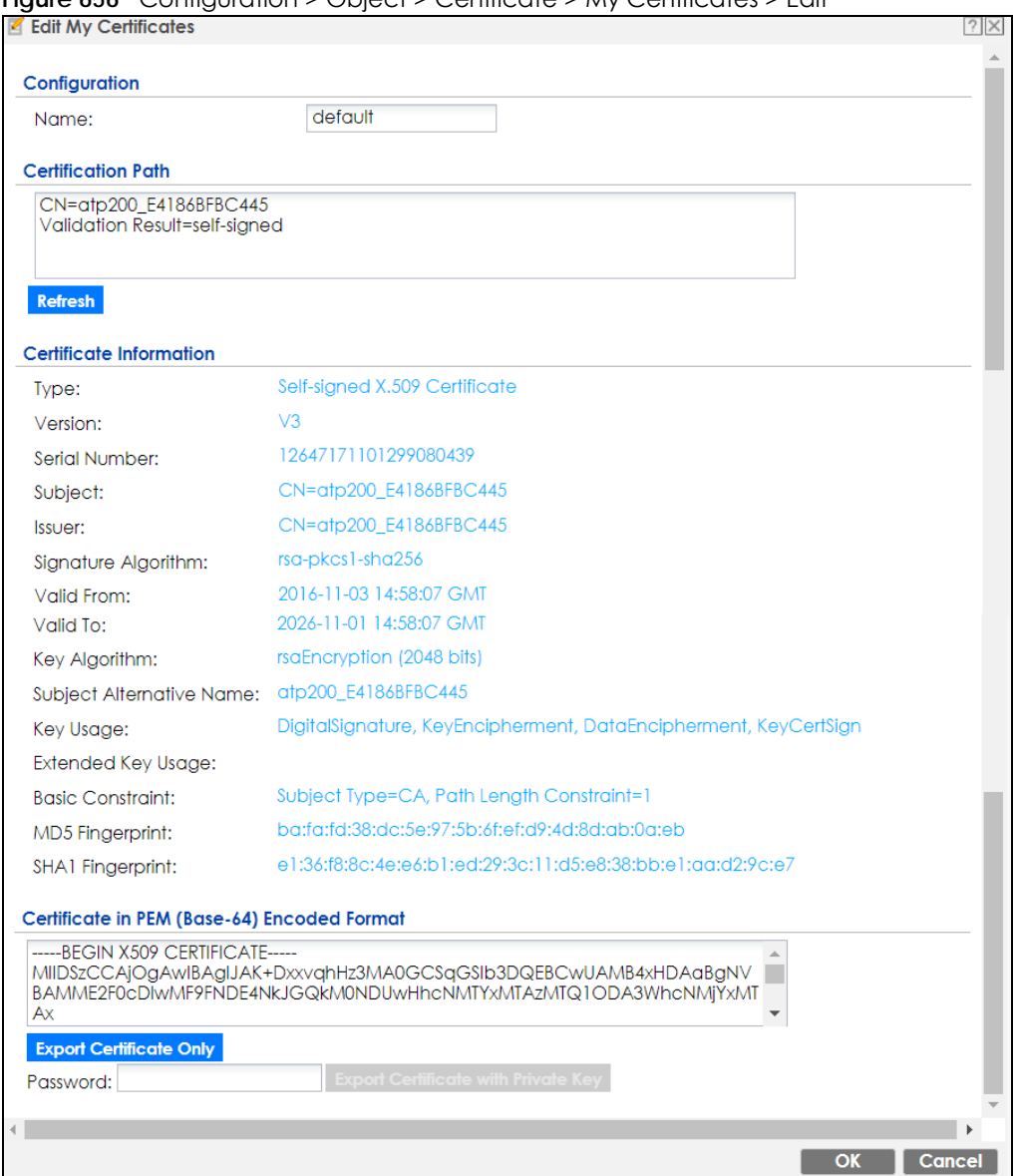

The following table describes the labels in this screen.

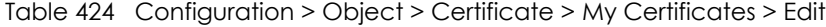

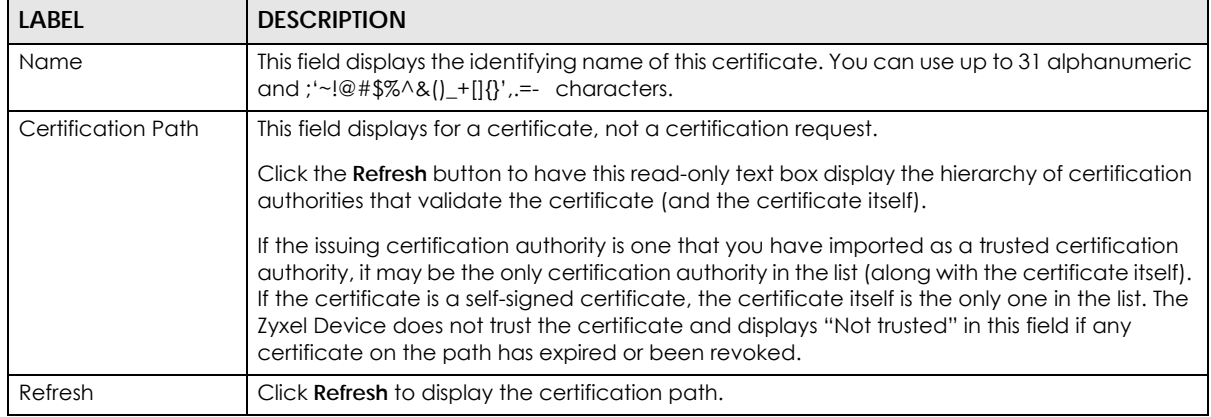

USG FLEX Series User's Guide

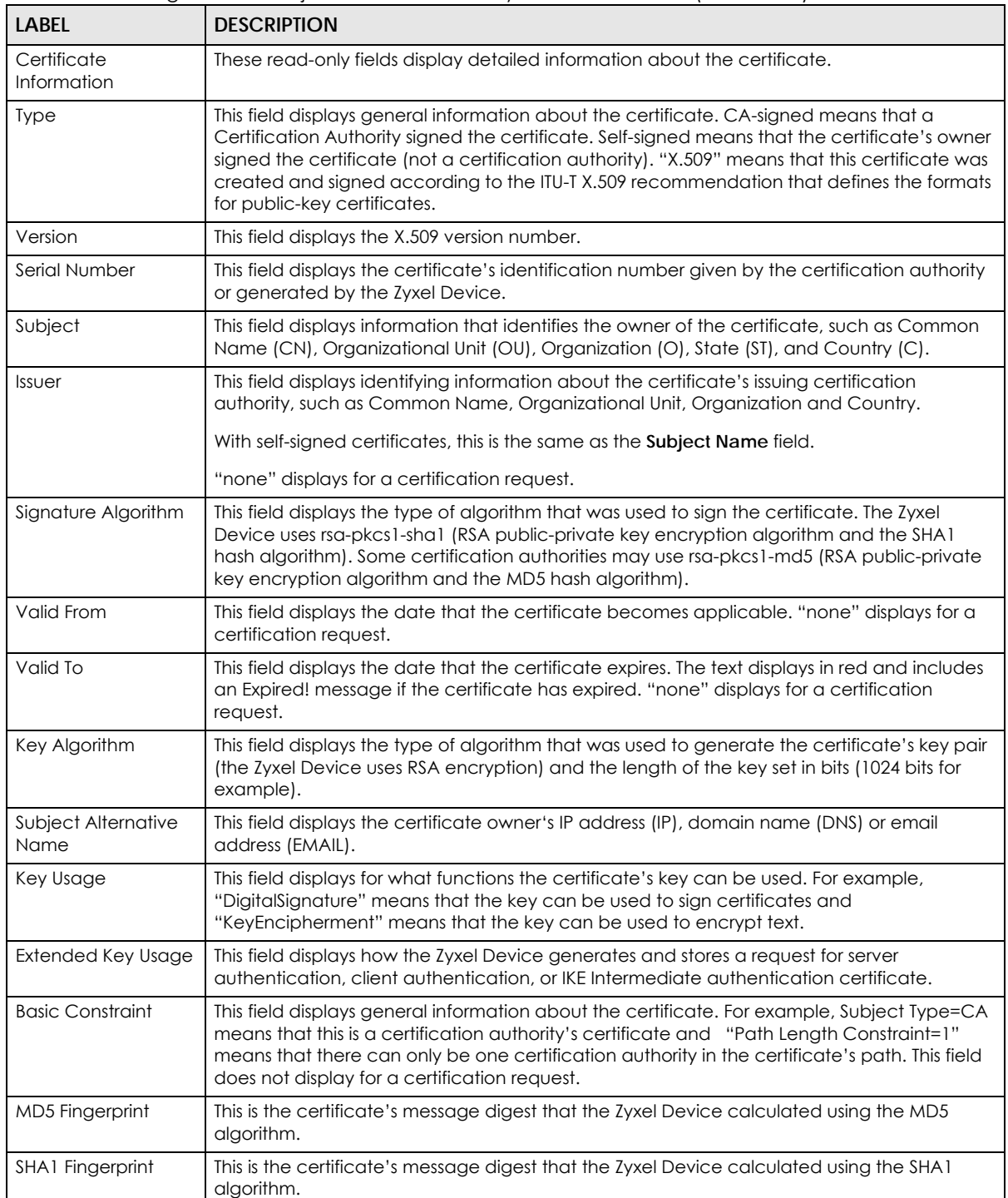

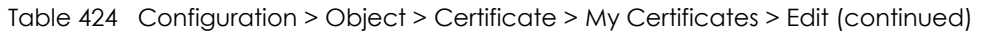

| LABEL                                             | <b>DESCRIPTION</b>                                                                                                    |  |  |
|---------------------------------------------------|----------------------------------------------------------------------------------------------------|--|--|
| Certificate in PEM<br>(Base-64) Encoded<br>Format | This read-only text box displays the certificate or certification request in Privacy Enhanced<br>Mail (PEM) format. PEM uses lowercase letters, uppercase letters and numerals to convert a<br>binary certificate into a printable form.                                   |  |  |
|                                                   | You can copy and paste a certification request into a certification authority's web page,<br>an email that you send to the certification authority or a text editor and save the file on a<br>management computer for later manual enrollment.                             |  |  |
|                                                   | You can copy and paste a certificate into an email to send to friends or colleagues or you<br>can copy and paste a certificate into a text editor and save the file on a management<br>computer for later distribution (via external storage device for example).          |  |  |
| <b>Export Certificate</b><br>Only                 | Use this button to save a copy of the certificate without its private key. Click this button and<br>then Save in the File Download screen. The Save As screen opens, browse to the location<br>that you want to use and click Save.                                        |  |  |
| Password                                          | If you want to export the certificate with its private key, create a password and type it here.<br>Make sure you keep this password in a safe place. You will need to use it if you import the<br>certificate to another device.                                           |  |  |
| <b>Export Certificate</b><br>with Private Key     | Use this button to save a copy of the certificate with its private key. Type the certificate's<br>password and click this button. Click Save in the File Download screen. The Save As screen<br>opens, browse to the location that you want to use and click <b>Save</b> . |  |  |
| OK                                                | Click OK to save your changes back to the Zyxel Device. You can only change the name.                                                                                                    |  |  |
| Cancel                                            | Click Cancel to quit and return to the My Certificates screen.                                                                                                    |  |  |

Table 424 Configuration > Object > Certificate > My Certificates > Edit (continued)

#### <span id="page-1041-0"></span>**43.12.3.3 The My Certificates Import Screen**

Click **Configuration > Object > Certificate > My Certificates > Import** to open the **My Certificate Import** screen. Follow the instructions in this screen to save an existing certificate to the Zyxel Device.

Note: You can import a certificate that matches a corresponding certification request that was generated by the Zyxel Device. You can also import a certificate in PKCS#12 format, including the certificate's public and private keys.

The certificate you import replaces the corresponding request in the **My Certificates** screen.

You must remove any spaces from the certificate's filename before you can import it.

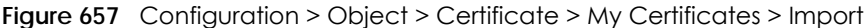

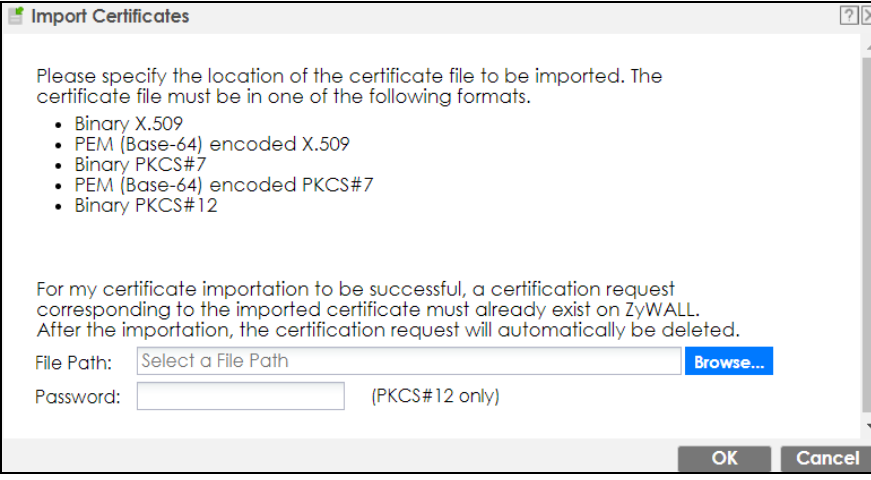

The following table describes the labels in this screen.

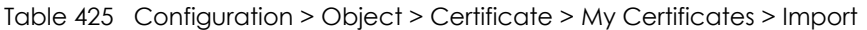

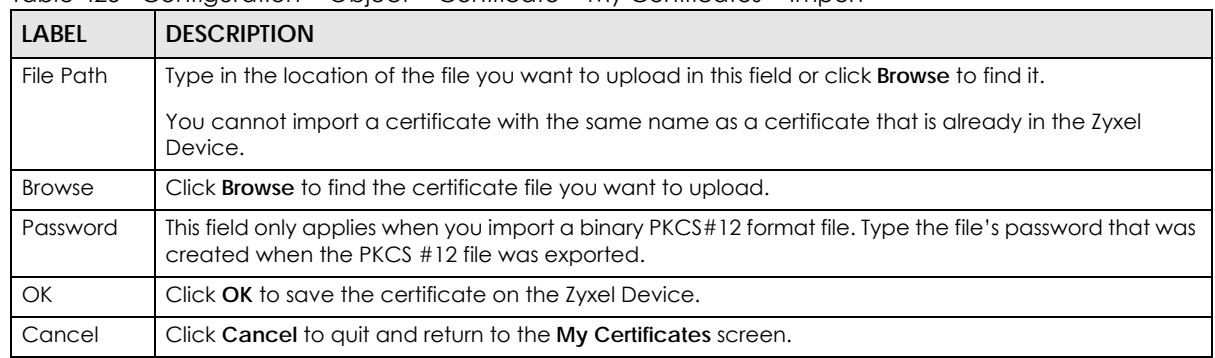

## <span id="page-1042-0"></span>**43.12.4 The Trusted Certificates Screen**

Click **Configuration > Object > Certificate > Trusted Certificates** to open the **Trusted Certificates** screen. This screen displays a summary list of certificates that you have set the Zyxel Device to accept as trusted. The Zyxel Device also accepts any valid certificate signed by a certificate on this list as being trustworthy; thus you do not need to import any certificate that is signed by one of these certificates.

| <b>Figure 658</b> Configuration > Object > Certificate > Irusted Certificates |                  |                                                      |               |                                                            |                           |  |  |  |
|-------------------------------------------------------------------------------|------------------|------------------------------------------------------|---------------|------------------------------------------------------------|---------------------------|--|--|--|
| <b>My Certificates</b>                                                        |                  | <b>Trusted Certificates</b>                          |               |                                                            |                           |  |  |  |
| <b>PKI Storage Space in Use</b>                                               |                  |                                                      |               |                                                            |                           |  |  |  |
|                                                                               |                  |                                                      | 1.789% used   |                                                            |                           |  |  |  |
| <b>Trusted Certificates Setting</b>                                           |                  |                                                      |               |                                                            |                           |  |  |  |
|                                                                               |                  | Edit <b>T</b> Remove <b>T</b> References             |               |                                                            |                           |  |  |  |
| #                                                                             | Name $\triangle$ | <b>Subject</b>                                       | <b>Issuer</b> | Valid From                                                 | Valid To                  |  |  |  |
|                                                                               | secu mana        | CN=ca.cloudcnm.zy                                    |               | CN=ca.cloudcnm.zy 2017-08-22 02:10:00  2027-08-20 02:10:00 |                           |  |  |  |
| $\left  \cdot \right $ $\left  \cdot \right $                                 | Page $ 1 $       | of 1 $\triangleright$ Show 50 $\triangleright$ items |               |                                                            | Displaying $1 - 1$ of $1$ |  |  |  |
|                                                                               |                  |                                                      |               |                                                            |                           |  |  |  |
|                                                                               |                  |                                                      |               |                                                            |                           |  |  |  |
| <b>Refresh</b><br>Import                                                      |                  |                                                      |               |                                                            |                           |  |  |  |

**Figure 658** Configuration > Object > Certificate > Trusted Certificates

The following table describes the labels in this screen.

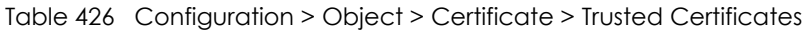

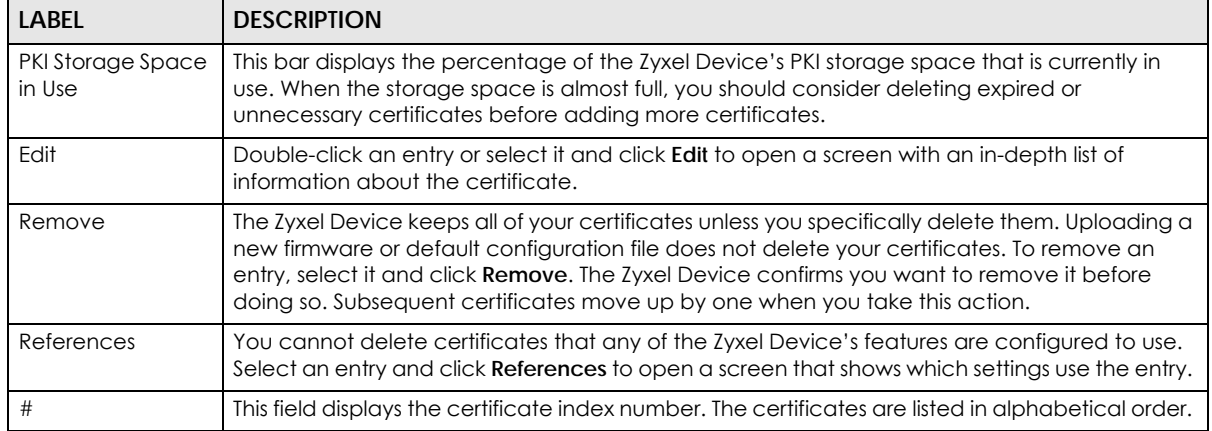

USG FLEX Series User's Guide

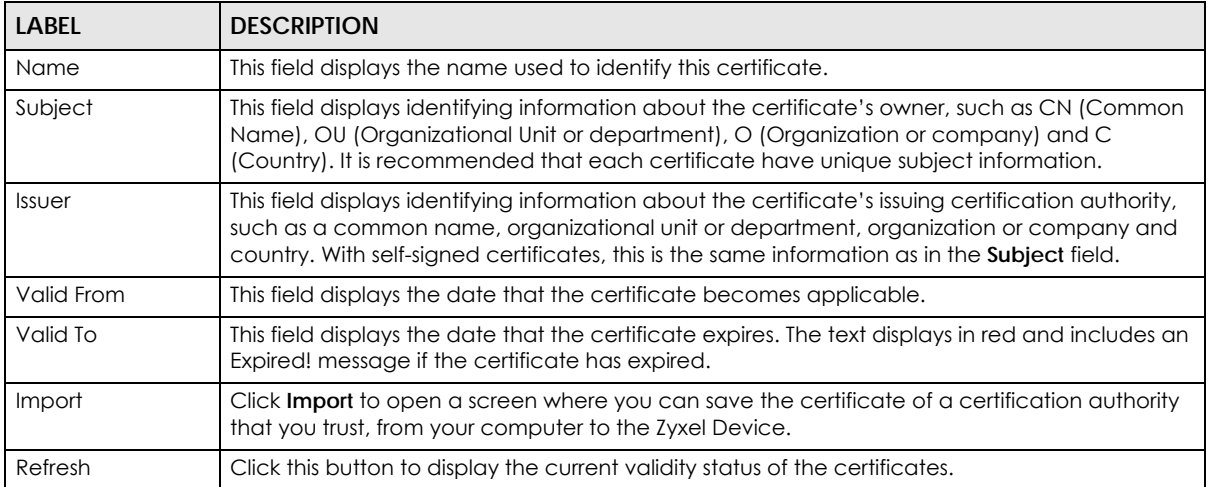

#### Table 426 Configuration > Object > Certificate > Trusted Certificates (continued)

## **43.12.4.1 The Trusted Certificates Edit Screen**

Click **Configuration > Object > Certificate > Trusted Certificates** and then a certificate's **Edit** icon to open the **Trusted Certificates Edit** screen. Use this screen to view in-depth information about the certificate, change the certificate's name and set whether or not you want the Zyxel Device to check a certification authority's list of revoked certificates before trusting a certificate issued by the certification authority.
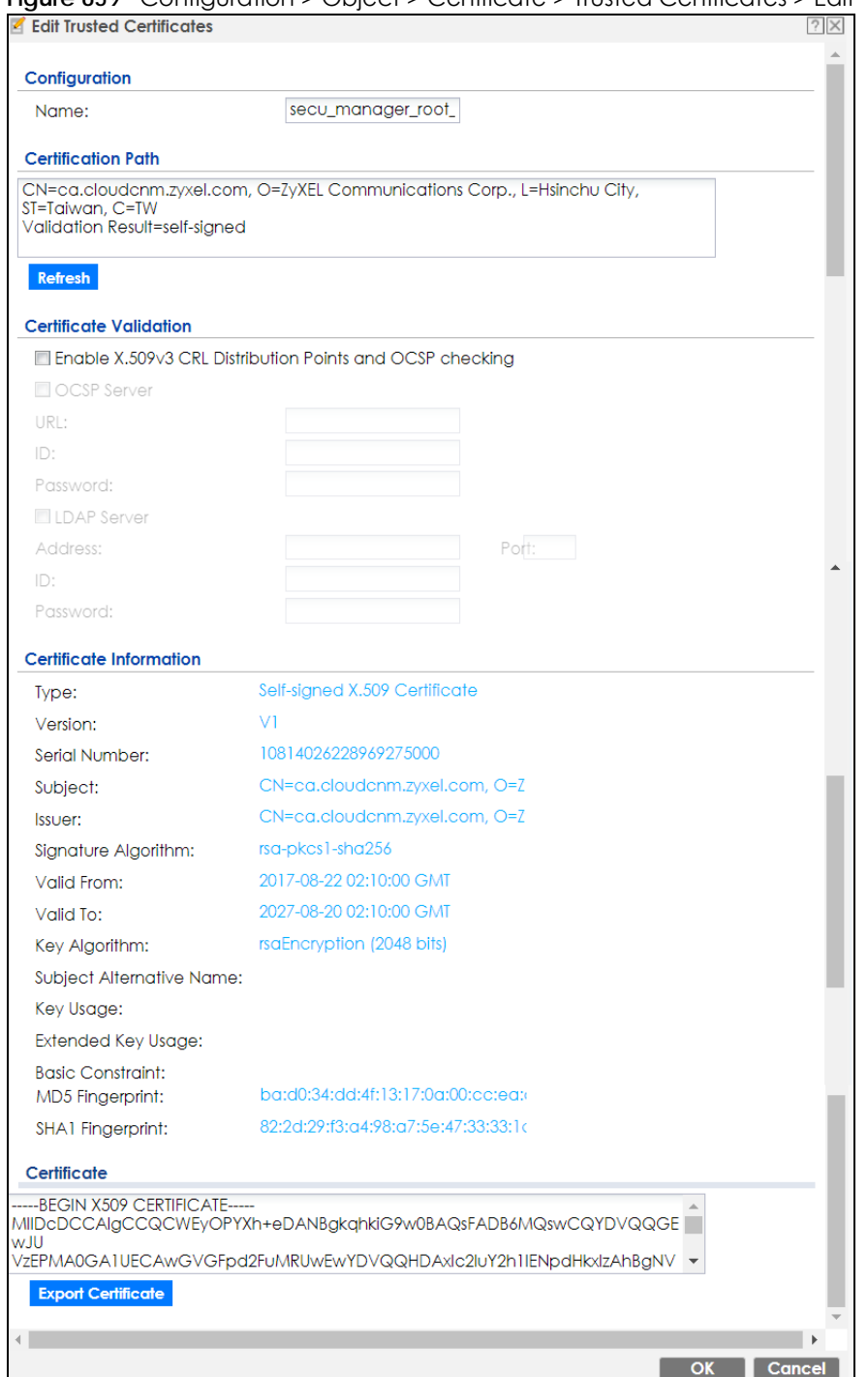

**Figure 659** Configuration > Object > Certificate > Trusted Certificates > Edit

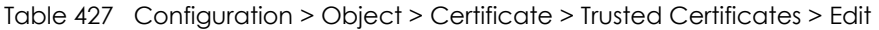

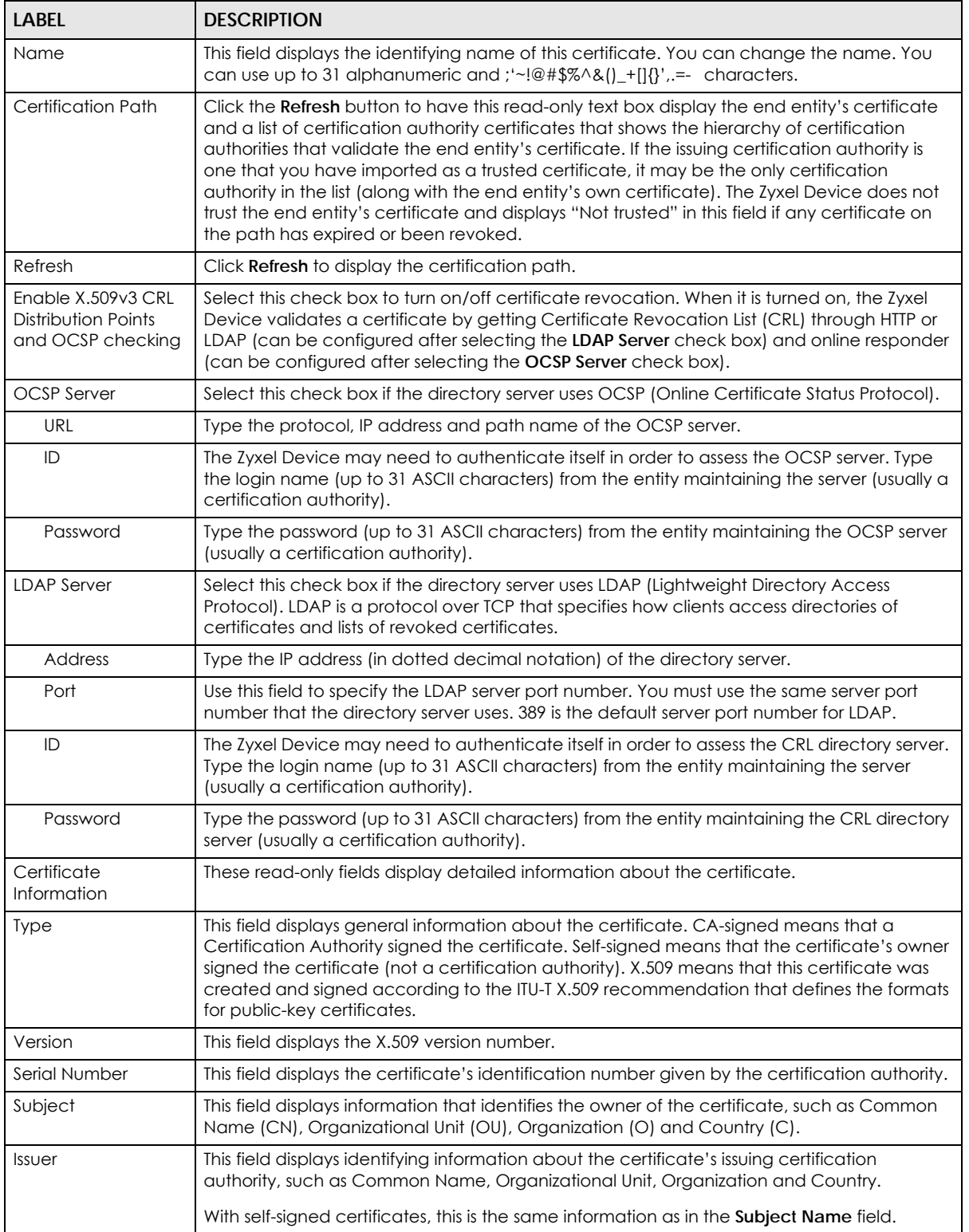

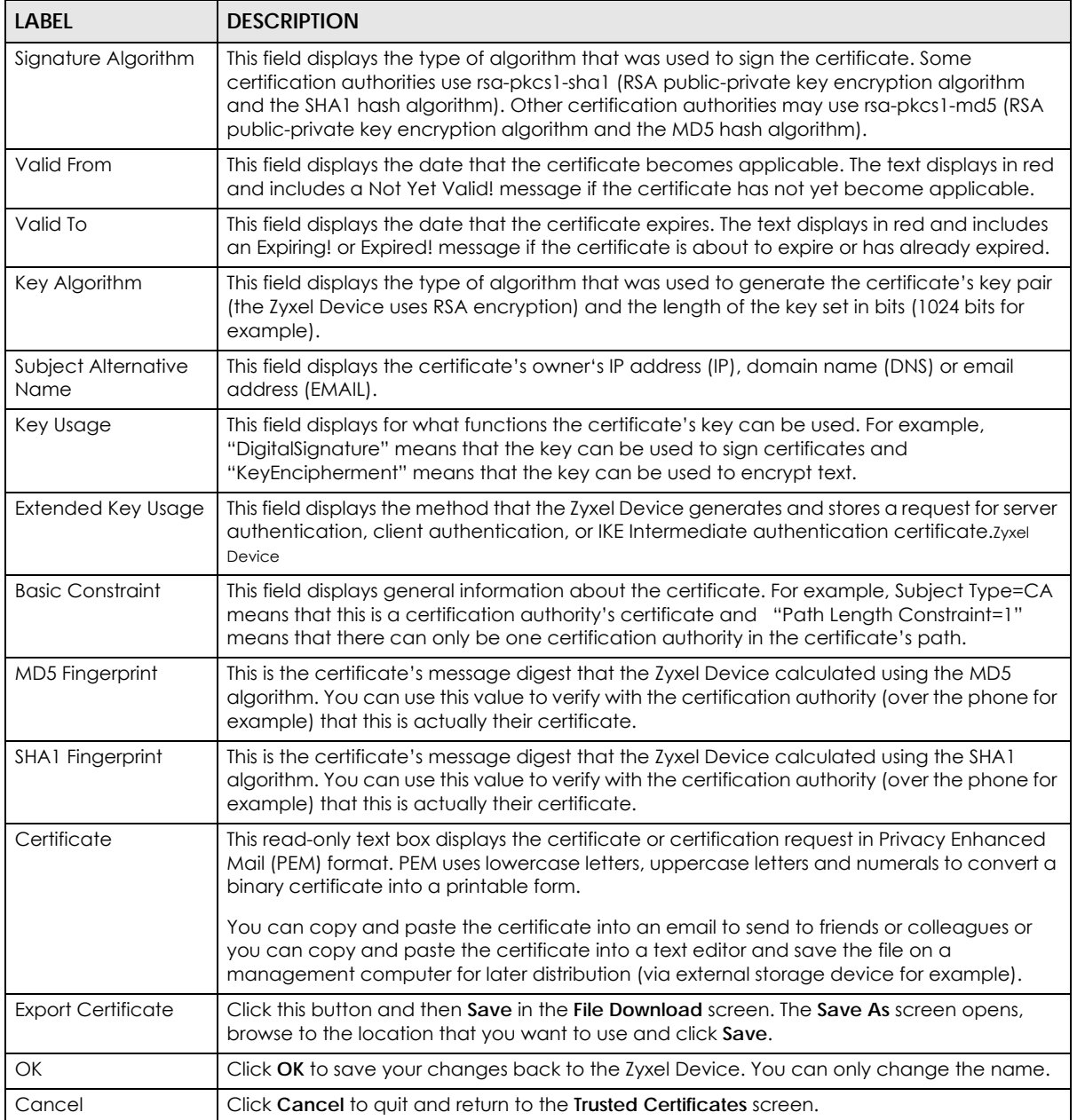

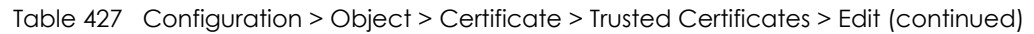

### **43.12.4.2 The Trusted Certificates Import Screen**

Click **Configuration > Object > Certificate > Trusted Certificates > Import** to open the **Trusted Certificates Import** screen. Follow the instructions in this screen to save a trusted certificate to the Zyxel Device.

Note: You must remove any spaces from the certificate's filename before you can import the certificate.

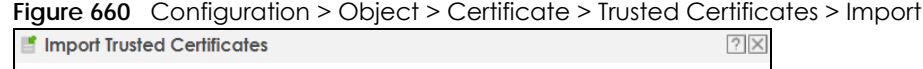

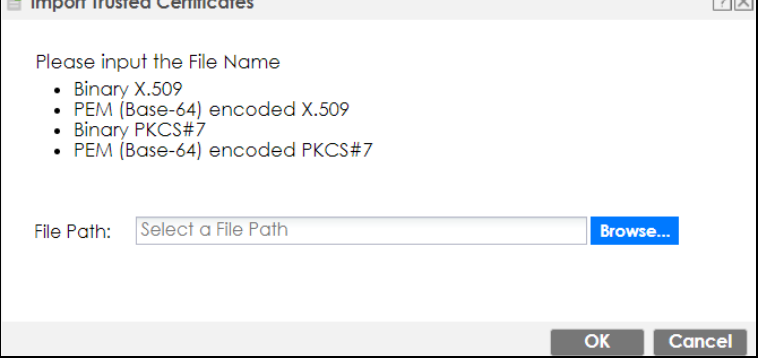

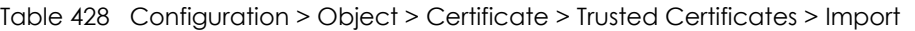

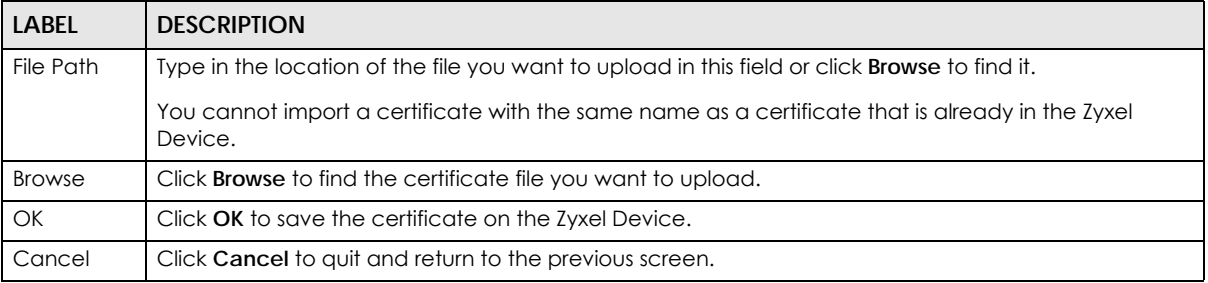

### **43.12.5 Certificates Technical Reference**

#### **OCSP**

OCSP (Online Certificate Status Protocol) allows an application or device to check whether a certificate is valid. With OCSP the Zyxel Device checks the status of individual certificates instead of downloading a Certificate Revocation List (CRL). OCSP has two main advantages over a CRL. The first is real-time status information. The second is a reduction in network traffic since the Zyxel Device only gets information on the certificates that it needs to verify, not a huge list. When the Zyxel Device requests certificate status information, the OCSP server returns a "expired", "current" or "unknown" response.

### **43.13 ISP Account Overview**

Use ISP accounts to manage Internet Service Provider (ISP) account information for PPPoE/PPTP/L2TP interfaces. An ISP account is a profile of settings for Internet access using PPPoE, PPTP or L2TP.

Use the **Object** > **ISP Account** screens [\(Section 43.13.1 on page 1048\)](#page-1047-0) to create and manage ISP accounts in the Zyxel Device.

### <span id="page-1047-0"></span>**43.13.1 ISP Account Summary**

This screen provides a summary of ISP accounts in the Zyxel Device. To access this screen, click **Configuration > Object** > **ISP Account**.

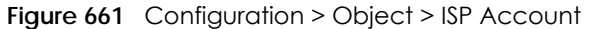

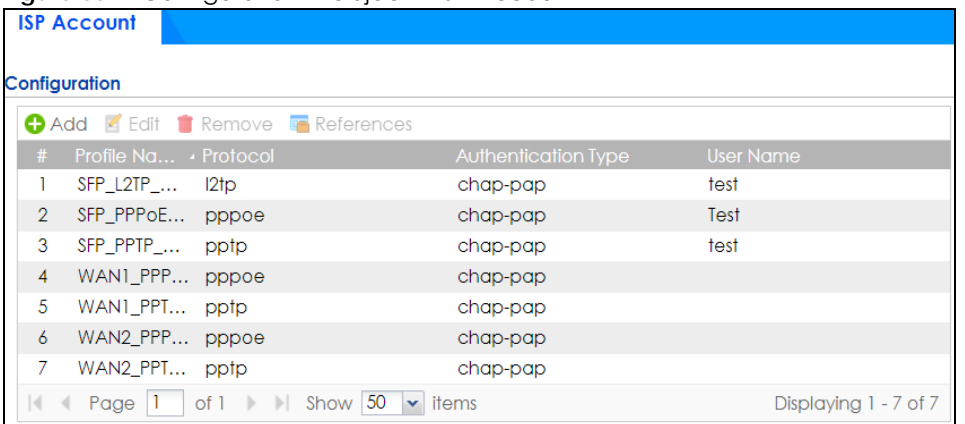

The following table describes the labels in this screen. See [the ISP Account Add/Edit section](#page-1048-0) below for more information as well.

| LABEL                         | <b>DESCRIPTION</b>                                                                                                    |
|-------------------------------|----------------------------------------------------------------------------------------------------|
| Add                           | Click this to create a new entry.                                                                                           |
| Edit                          | Double-click an entry or select it and click <b>Edit</b> to be able to modify the entry's settings.                         |
| Remove                        | To remove an entry, select it and click <b>Remove</b> . The Zyxel Device confirms you want to remove<br>it before doing so. |
| References                    | Select an entry and click <b>References</b> to open a screen that shows which settings use the entry.                       |
| #                             | This field is a sequential value, and it is not associated with a specific entry.                                           |
| Profile Name                  | This field displays the profile name of the ISP account. This name is used to identify the ISP<br>account.                  |
| Protocol                      | This field displays the protocol used by the ISP account.                                                                   |
| Authentication<br><b>Type</b> | This field displays the authentication type used by the ISP account.                                                        |
| User Name                     | This field displays the user name of the ISP account.                                                                       |

Table 429 Configuration > Object > ISP Account

#### <span id="page-1048-0"></span>**43.13.1.1 ISP Account Add/Edit**

The **ISP Account Add/Edit** screen lets you add information about new accounts and edit information about existing accounts. To open this window, open the **ISP Account** screen. (See [Section 43.13.1 on](#page-1047-0)  [page 1048.](#page-1047-0)) Then, click on an **Add** icon or **Edit** icon to open the **ISP Account Edit** screen below.

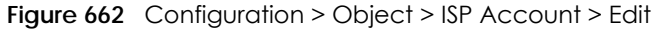

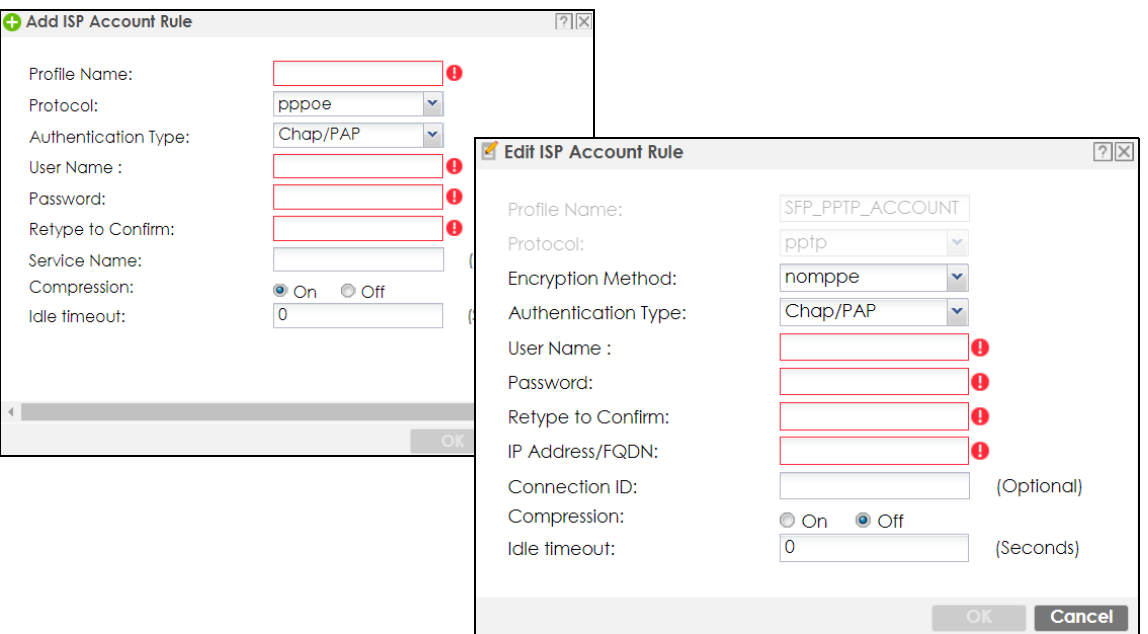

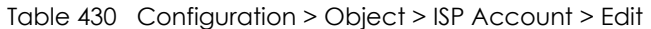

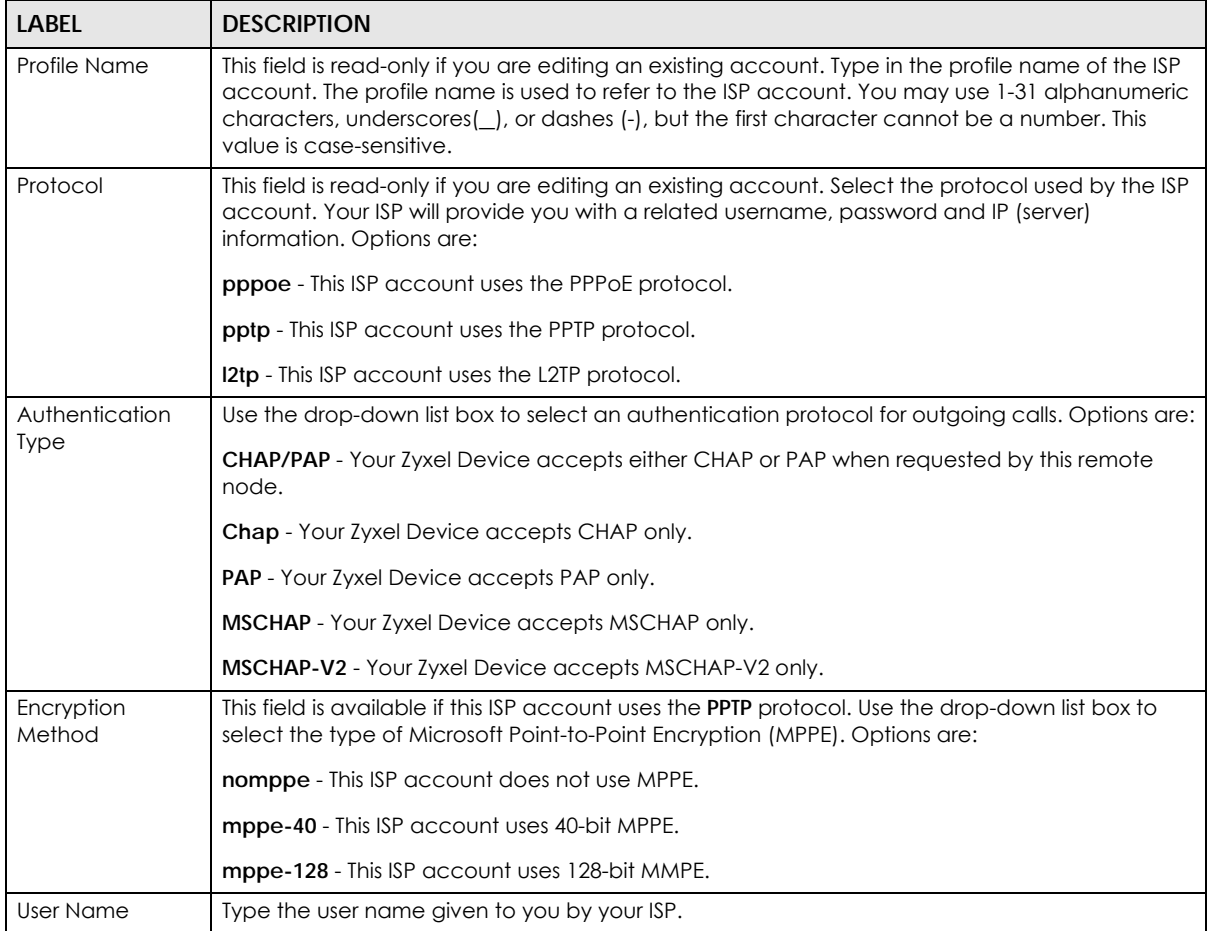

USG FLEX Series User's Guide

| <b>LABEL</b>         | <b>DESCRIPTION</b>                                                                                                    |
|----------------------|----------------------------------------------------------------------------------------------------|
| Password             | Type the password associated with the user name above. The password can only consist of<br>alphanumeric characters (A-Z, a-z, 0-9). This field can be blank.                                                                                                    |
|                      | Your password will be encrypted when you configure this field.                                                                                                    |
| Retype to<br>Confirm | Type your password again to make sure that you have entered is correctly.                                                                                                    |
| IP Address/FQDN      | Enter the IP address or Fully-Qualified Domain Name (FQDN) of the PPTP or L2TP server.                                                                                                    |
| Connection ID        | This field is available if this ISP account uses the <b>PPTP</b> protocol. Type your identification name for<br>the PPTP server. This field can be blank.                                                                                                    |
| Service Name         | If this ISP account uses the PPPoE protocol, type the PPPoE service name to access. PPPoE uses<br>the specified service name to identify and reach the PPPoE server. This field can be blank.                                                                              |
|                      | If this ISP account uses the PPTP protocol, this field is not displayed.                                                                                                    |
| Compression          | Select <b>On</b> button to turn on stac compression, and select <b>Off</b> to turn off stac compression. Stac<br>compression is a data compression technique capable of compressing data by a factor of<br>about four.                                                     |
| Idle Timeout         | This value specifies the number of seconds that must elapse without outbound traffic before<br>the Zyxel Device automatically disconnects from the PPPoE/PPTP server. This value must be an<br>integer between 0 and 360. If this value is zero, this timeout is disabled. |
| OK                   | Click OK to save your changes back to the Zyxel Device. If there are no errors, the program<br>returns to the ISP Account screen. If there are errors, a message box explains the error, and the<br>program stays in the <b>ISP Account Edit</b> screen.                   |
| Cancel               | Click <b>Cancel</b> to return to the <b>ISP Account</b> screen without creating the profile (if it is new) or<br>saving any changes to the profile (if it already exists).                                                                                                 |

Table 430 Configuration > Object > ISP Account > Edit (continued)

### **43.14 DHCPv6 Overview**

This section describes how to configure DHCPv6 request type and lease type objects.

- The **Request** screen (see [Section 43.14.1 on page 1051\)](#page-1050-0) allows you to configure DHCPv6 request type objects.
- The **Lease** screen (see [Section 43.3.5 on page 949\)](#page-948-0) allows you to configure DHCPv6 lease type objects.

### <span id="page-1050-0"></span>**43.14.1 The DHCPv6 Request Screen**

The **Request** screen allows you to add, edit, and remove DHCPv6 request type objects. To access this screen, login to the Web Configurator, and click **Configuration > Object > DHCPv6 > Request**.

**Figure 663** Configuration > Object > DHCPv6 > Request

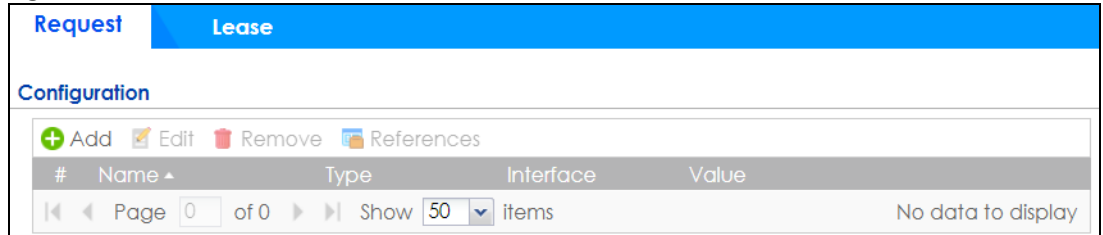

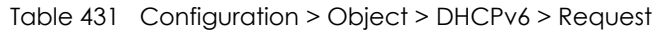

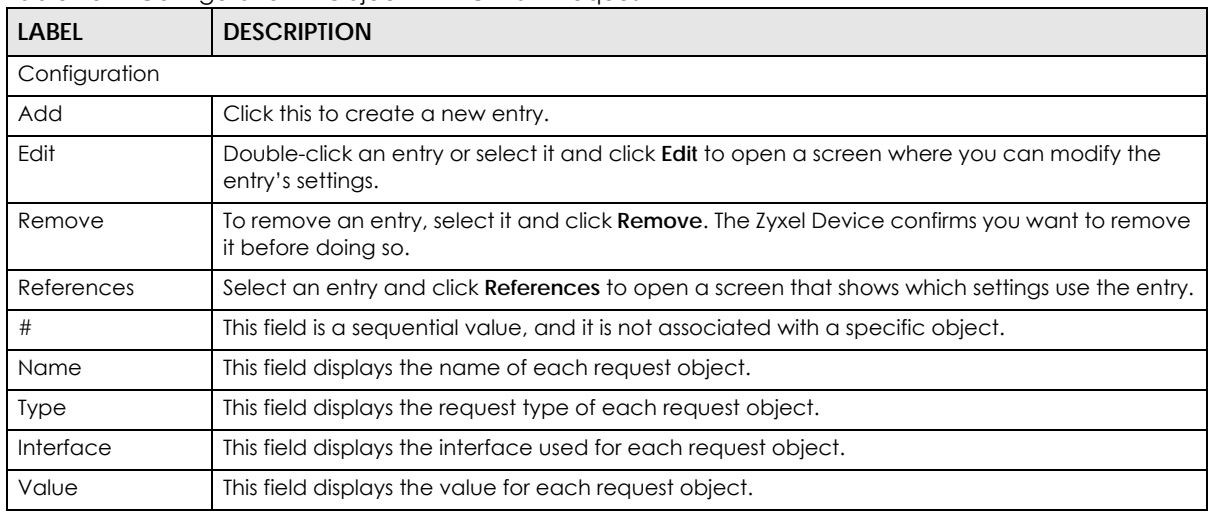

#### **43.14.1.1 DHCPv6 Request Add/Edit Screen**

The **Request Add/Edit** screen allows you to create a new request object or edit an existing one.

To access this screen, go to the **Request** screen (see [Section 43.14.1 on page 1051](#page-1050-0)), and click either the **Add** icon or an **Edit** icon.

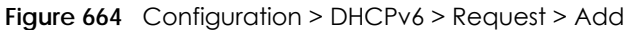

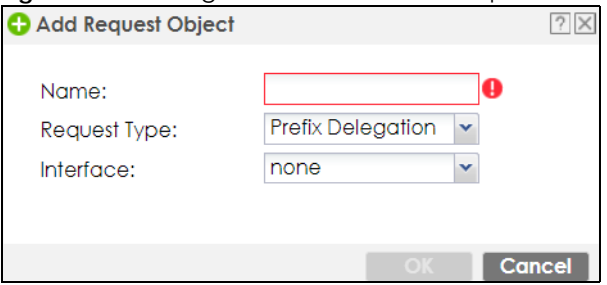

| <b>LABEL</b> | <b>DESCRIPTION</b>                                                                                                    |
|--------------|----------------------------------------------------------------------------------------------------|
| Name         | Type the name for this request object. You may use 1-31 alphanumeric characters,<br>underscores(_), or dashes (-), but the first character cannot be a number. This value is case-<br>sensitive. |
| Request Type | Select the request type for this request object. You can choose from <b>Prefix Delegation</b> , DNS<br>Server, NTP Server, or SIP Server.                                                        |
| Interface    | Select the interface for this request object.                                                                                                    |
| OK           | Click OK to save your changes back to the Zyxel Device.                                                                                                    |
| Cancel       | Click <b>Cancel</b> to exit this screen without saving your changes.                                                                                                    |

Table 432 Configuration > DHCPv6 > Request > Add

### <span id="page-1052-0"></span>**43.14.2 DHCPv6 Lease Screen**

The **Lease** screen allows you to add, edit, and remove DHCPv6 lease type objects. To access this screen, login to the Web Configurator, and click **Configuration > Object > DHCPv6 > Lease**.

**Figure 665** Configuration > Object > DHCPv6 > Lease

| <b>Request</b> | Lease |                                                                 |                  |       |                    |
|----------------|-------|-----------------------------------------------------------------|------------------|-------|--------------------|
| Configuration  |       |                                                                 |                  |       |                    |
|                |       | <b>C</b> Add <b>4</b> Edit <b>T</b> Remove <b>F</b> References  |                  |       |                    |
| $#$ Name $-$   |       | <b>Type</b>                                                     | <b>Interface</b> | Value |                    |
|                |       | $\vert$ Page $\vert$ of 0 $\vert$ Show $\vert$ 50 $\vert$ items |                  |       | No data to display |

The following table describes the labels in this screen.

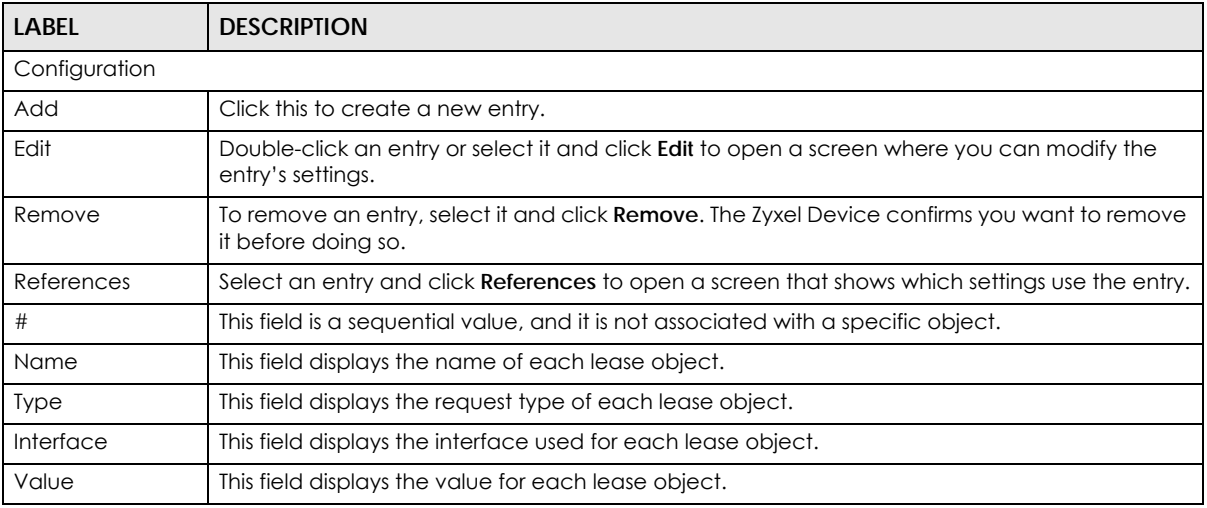

Table 433 Configuration > Object > DHCPv6 > Lease

#### **43.14.2.1 DHCPv6 Lease Add/Edit Screen**

The **Lease Add/Edit** screen allows you to create a new lease object or edit an existing one.

To access this screen, go to the **Lease** screen (see [Section 43.14.2 on page 1053\)](#page-1052-0), and click either the **Add** icon or an **Edit** icon.

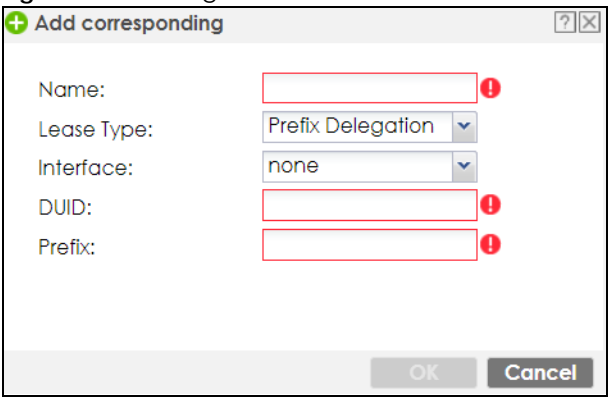

**Figure 666** Configuration > DHCPv6 > Lease > Add

USG FLEX Series User's Guide

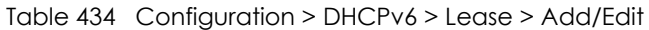

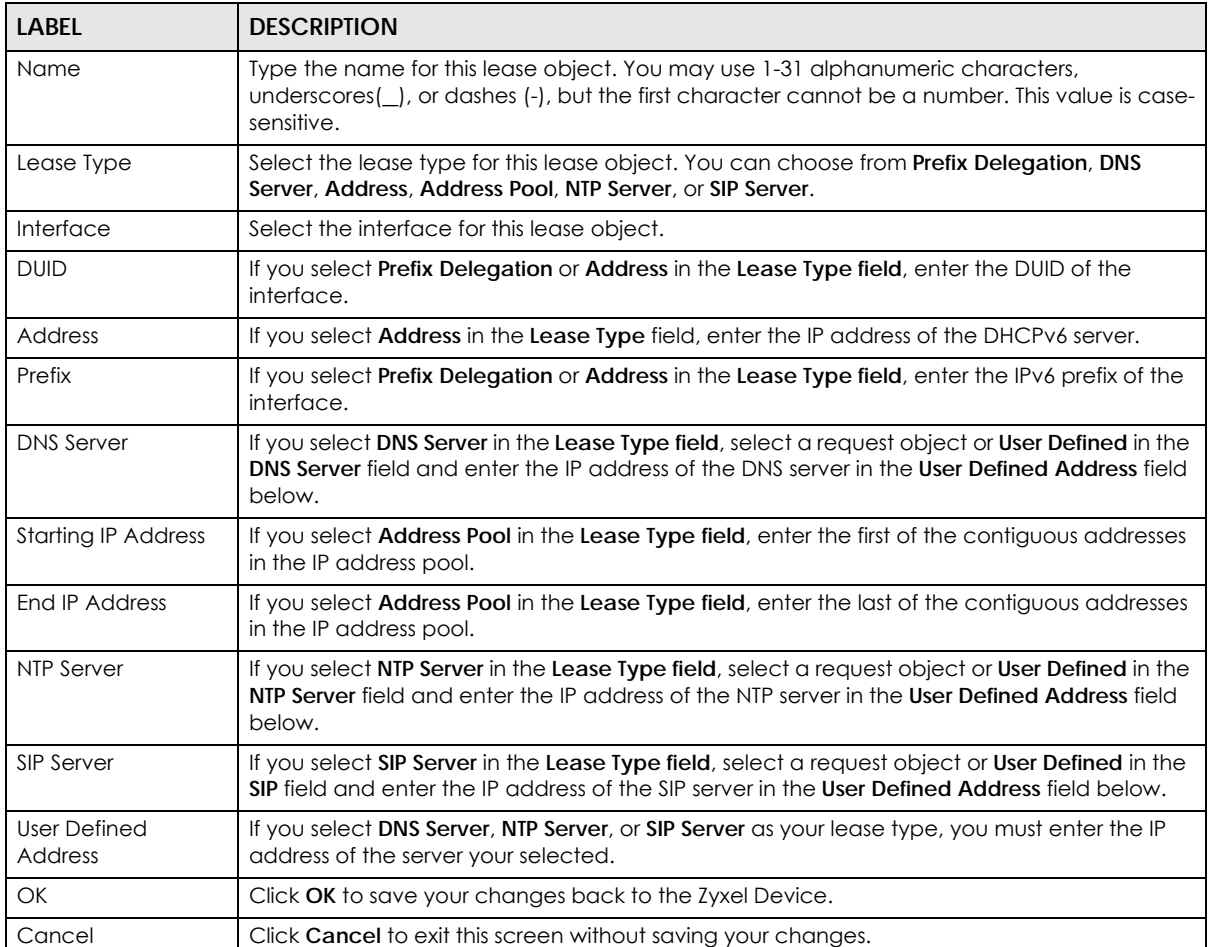

# **CHAPTER 44 Device HA**

# **44.1 Device HA Overview**

Device HA lets a backup (or passive) Zyxel Device (**B**)automatically take over if the master (or active) Zyxel Device (**A**)fails.

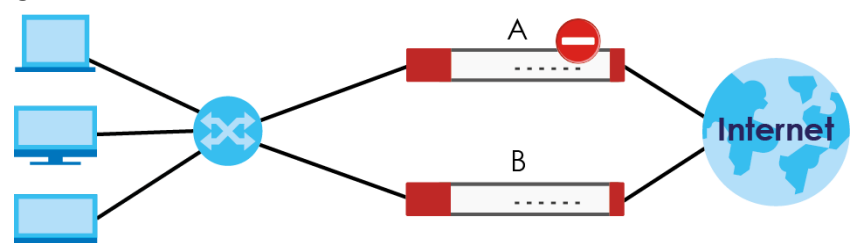

**Figure 667** Device HA Backup Taking Over for the Master

### **44.1.1 What You Can Do in These Screens**

- Use the **Device HA Status** screen ([Section 44.2 on page 1055\)](#page-1054-0) to see the license status for Device HA Pro, and see the status of the active and passive devices.
- Use the **Device HA Pro** screen ([Section 44.3 on page 1057\)](#page-1056-0) to configure Device HA Pro global settings, monitored interfaces and synchronization settings.
- Use the **View Log** screen [\(Section 44.4 on page 1060\)](#page-1059-0) to see logs of the active and passive devices.

# <span id="page-1054-0"></span>**44.2 Device HA Status**

Use this screen to view Device HA Pro license status and details on the active and passive Zyxel Devices.

Go to **Configuration > Device HA > Device HA Status** to view the following screen.

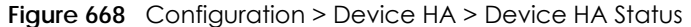

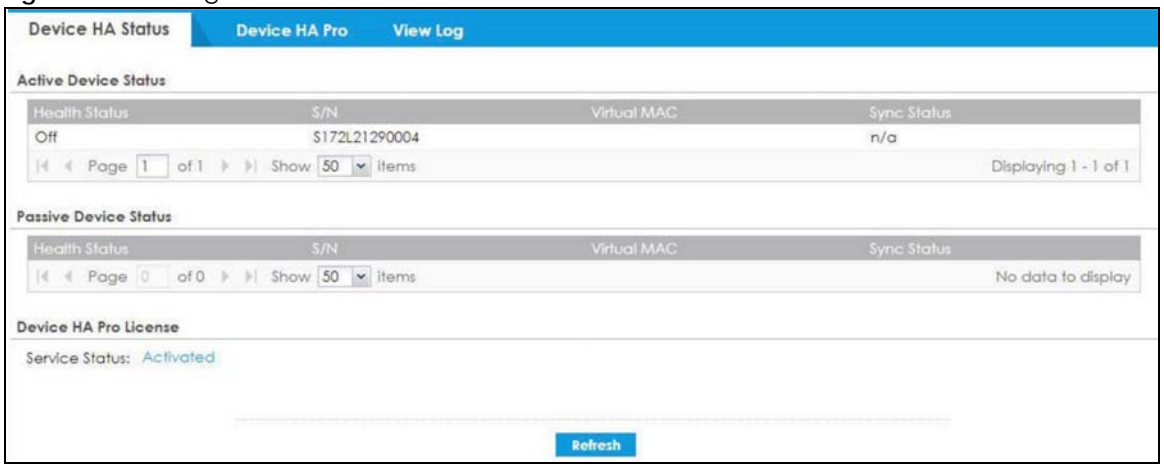

| <b>LABEL</b>                 | <b>DESCRIPTION</b>                                                                                                    |
|------------------------------|----------------------------------------------------------------------------------------------------|
| <b>Active Device Status</b>  | This section displays information on the active Zyxel Device with an activated Device<br>HA Pro license.                                                                                                    |
| <b>Health Status</b>         | This displays Off or On depending on whether Device HA Pro is disabled or enabled<br>on the active Zyxel Device.                                                                                                    |
| S/N                          | This displays the serial number of the active Zyxel Device.                                                                                                    |
| Virtual MAC                  | This displays the hardware MAC address of the active Zyxel Device with an<br>activated Device HA Pro license.                                                                                                    |
| Sync Status                  | For the active Zyxel Device with an activated Device HA Pro license, this field always<br>displays n/a.                                                                                                    |
|                              | For the passive Zyxel Device, this displays the synchronization progress between the<br>active Zyxel Device with an activated Device HA Pro license and the passive Zyxel<br>Device. The possible values are No Progress, Fail, Abort, Success or In Progress. |
| <b>Passive Device Status</b> | This section displays information on the passive Zyxel Device with an activated<br>Device HA Pro license.                                                                                                    |
| <b>Health Status</b>         | This displays Off or On depending on whether Device HA Pro is disabled or enabled<br>on the passive Zyxel Device.                                                                                                    |
| S/N                          | This displays the serial number of the passive Zyxel Device.                                                                                                    |
| Virtual MAC                  | This displays the hardware MAC address of the passive Zyxel Device.                                                                                                    |
| Sync Status                  | For the active Zyxel Device with an activated Device HA Pro license, this field always<br>displays n/a.                                                                                                    |
|                              | For the passive Zyxel Device, this displays the synchronization progress between the<br>active Zyxel Device with an activated Device HA Pro license and the passive Zyxel<br>Device. The possible values are No Progress, Fail, Abort, Success or In Progress. |
| Device HA Pro License        | These are the steps to activate a Device HA Pro license on your active and passive<br>Zyxel Devices.                                                                                                    |
|                              | 1. See your Device HA Pro iCard. The card contains two keys.                                                                                                    |
|                              | 2. Register your active and passive Zyxel Devices at myZyxel.                                                                                                    |
|                              | 3. Activate the license by entering one key on the active Zyxel Device and the<br>other key on the passive Zyxel Device. It doesn't matter which Zyxel Device is<br>actually active or passive as this is dynamic in Device HA Pro.                            |

Table 435 Configuration > Device HA > Device HA Status

USG FLEX Series User's Guide

| <b>LABEL</b>   | <b>DESCRIPTION</b>                                                                                                    |
|----------------|----------------------------------------------------------------------------------------------------|
| Service Status | This field displays whether a service license is enabled at myZyxel ( <b>Activated</b> ) or not<br>(Not Activated) or expired (Expired). It displays the remaining Grace Period if your<br>license has <b>Expired.</b> It displays <b>Not Licensed</b> if there isn't a license to be activated for<br>this service. |
|                | If you need a license or a trial license has expired, click <b>Buy</b> to buy a new one. If a<br>Standard license has expired, click Renew to extend the license.                                                                                                    |
|                | Then, click <b>Activate</b> to connect with the myZyxel server to activate the new license.                                                                                                    |
| Apply          | Click <b>Apply</b> to save your changes back to the Zyxel Device.                                                                                                    |
| Reset          | Click Reset to return the screen to its last-saved settings.                                                                                                    |

Table 435 Configuration > Device HA > Device HA Status (continued)

## <span id="page-1056-0"></span>**44.3 Device HA Pro**

You need a license to use Device HA Pro. Device HA Pro is easier to deploy than Device HA, is more reliable (no risk of overloading), and faster (Device HA causes a connection break of 10~30 seconds while Device HA Pro just has  $1-2$  seconds). In addition to configuration file backup in Device HA, device time, TCP sessions (IPv4/IPv6), IPSec VPN sessions, login/logout information, DHCP table, IP/MAC binding table and license status can also be backed up using Device HA Pro.

#### **Active and Passive Devices**

Device HA Pro uses a dedicated heartbeat link between an active device ('master') and a passive device ('backup') for status syncing and backup to the passive device. On the passive device, all ports are disabled except for the port with the heartbeat link.

In the following example, Zyxel Device **A** is the active device that is connected to passive device Zyxel Device **B** via a dedicated link that is used for heartbeat control, configuration synchronization and troubleshooting. All links on Zyxel Device **B** are down except for the dedicated heartbeat link.

Note: The dedicated heartbeat link port must be the highest-numbered copper Ethernet port on each Zyxel Device for Device HA Pro to work.

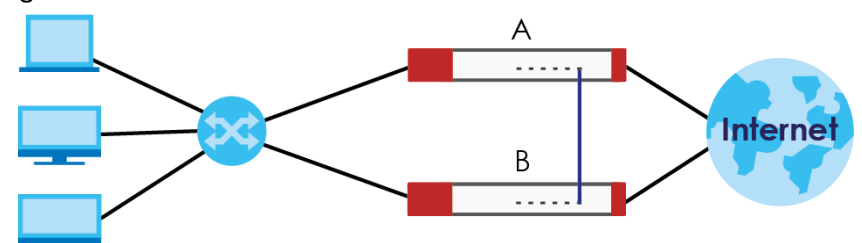

**Figure 669** Device HA Pro

Failover from the active Zyxel Device to the passive Zyxel Device is activated when:

- A monitored interface is down.
- A monitored service (daemon) is down.
- The heartbeat link exceeds the failure tolerance.

After failover, the initial active Zyxel Device becomes the passive Zyxel Device after it recovers.

### **44.3.1 Deploying Device HA Pro**

- **1** Register either the active or passive Zyxel Device with a Device HA Pro license at myZyxel. Check that it's properly licensed in **Licensing > Registration > Service** in the active Zyxel Device.
- **2** Make sure the passive Zyxel Device is offline, then enable Device HA in **Device HA > General** in the passive Zyxel Device.
- **3** Must make sure the FTP port in **System > FTP** (default 21) is the same on both Zyxel Devices. FTP is used for transferring files in the event of failover from active to passive Zyxel Device.
- **4** Connect the passive Zyxel Device to the active Zyxel Device using the highest-numbered copper Ethernet ports on both Zyxel Devices. This is the heartbeat interface. Make sure that this interface is not already configured for other features such as LAG, VLAN, Bridge.
- **5** If both Zyxel Devices are turned on at the same time with Device HA enabled, then they may send the heartbeat at the same time. In this case, the Zyxel Device with the bigger MAC address becomes the passive Zyxel Device.
- **6** When using Device HA Pro to synchronize firmware, the location of the running firmware must be the same in both active and passive Zyxel Devices. For example, if the running firmware is in partition 1 in the active Zyxel Device (standby firmware in partition 2), then the running firmware must also be in partition 1 in the passive Zyxel Device (standby firmware in partition 2).

### **44.3.2 Configuring Device HA Pro**

Go to **Configuration > Device HA > Device HA Pro** and configure the following screen.

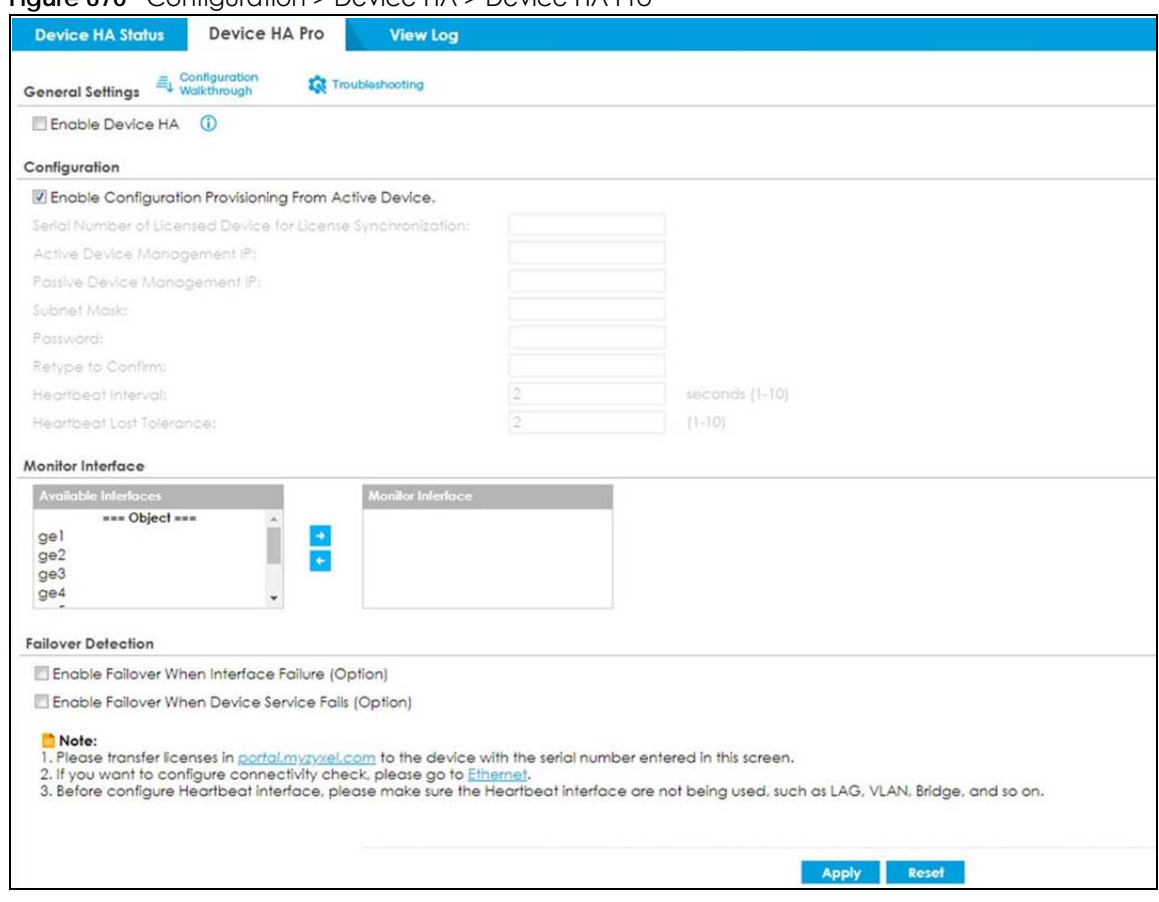

#### **Figure 670** Configuration > Device HA > Device HA Pro

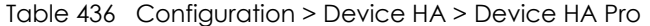

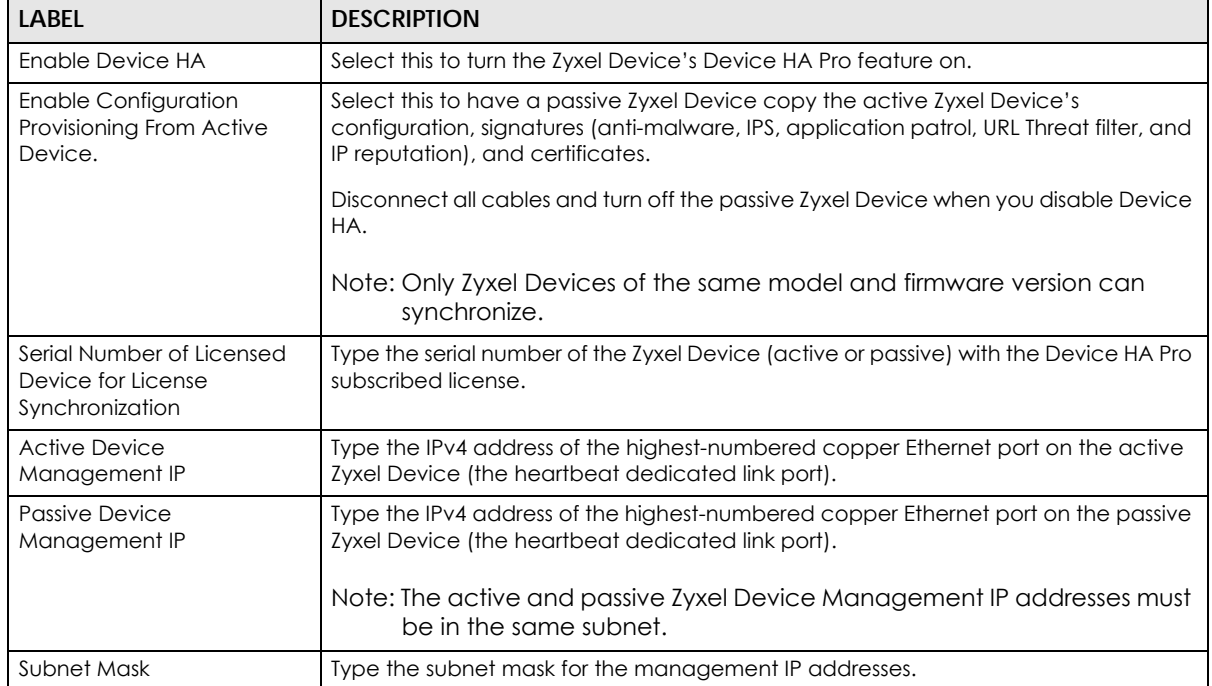

| LABFL                                                    | <b>DESCRIPTION</b>                                                                                                    |
|----------------------------------------------------------|----------------------------------------------------------------------------------------------------|
| Password                                                 | Type a synchronization password of between 1 and 32 single-byte printable<br>characters. You will be prompted for the password before synchronization takes<br>place.                                                                                                    |
| Retype to Confirm                                        | Type the exact same synchronization password as typed above.                                                                                                    |
| Heartbeat Interval                                       | Type the number of seconds (1-10) allowed for absence of a heartbeat signal<br>before a failure of the active Zyxel Device is recorded.                                                                                                    |
| Heartbeat Lost Tolerance                                 | Type the number of heartbeat failures allowed before failover is activated on the<br>passive Zyxel Device.                                                                                                    |
| Monitor Interface                                        | Select an interface in <b>Available Interfaces</b> and click the right-arrow button to move<br>it to <b>Monitor Interface</b> to become a Device HA pro monitored interface. To remove<br>a Device HA pro monitored interface, select it in <b>Monitor Interface</b> and click the left-<br>arrow button to move it to <b>Available Interfaces</b> . |
| <b>Failover Detection</b>                                |                                                                                                    |
| Enable Failover When<br>Interface Failure<br>(Option)    | Select this to have the passive Zyxel Device take over when a monitored interface<br>fails.                                                                                                    |
| Enable Failover When<br>Device Service Fails<br>(Option) | Select this to have the passive Zyxel Device take over when a monitored service<br>daemon on the active Zyxel Device fails.                                                                                                    |
| Apply                                                    | Click Apply to save your Device HA Pro configurations back to the Zyxel Device but<br>keep the Zyxel Device using Device HA (general).                                                                                                    |
| Reset                                                    | Click Reset to return the screen to its last-saved settings.                                                                                                    |

Table 436 Configuration > Device HA > Device HA Pro (continued)

# <span id="page-1059-0"></span>**44.4 View Log**

Use this screen to see Device HA Pro logs on the active and passive Zyxel Devices.

Go to **Configuration > Device HA > View Log** to display the following screen.

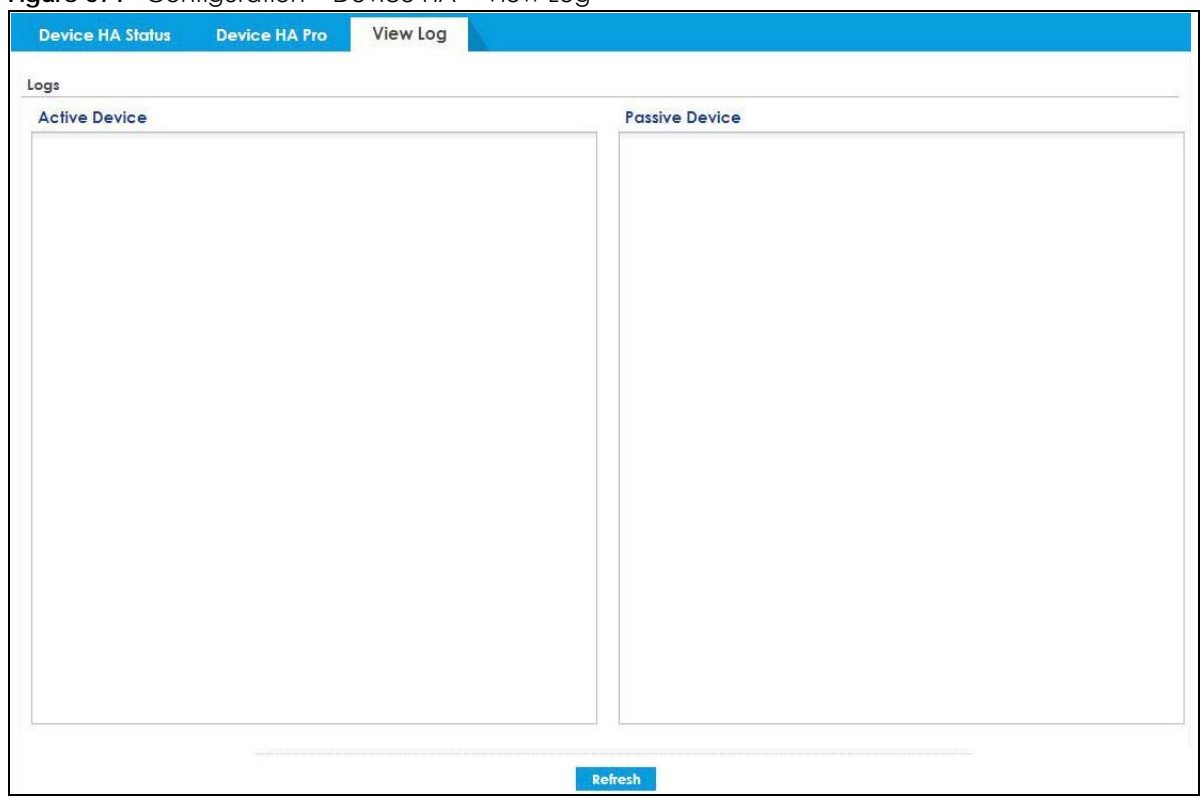

**Figure 671** Configuration > Device HA > View Log

| <b>LABEL</b>   | <b>DESCRIPTION</b>                                            |
|----------------|---------------------------------------------------------------|
| Logs           |                                                               |
| Active Device  | This displays Device HA Pro logs on the active Zyxel Device.  |
| Passive Device | This displays Device HA Pro logs on the passive Zyxel Device. |
| Refresh        | Click Refresh to update information in this screen.           |

Table 437 Configuration > Device HA > View Log

# **CHAPTER 45 Mgmt. & Analytics**

# **45.1 Mgmt. & Analytics Overview**

You need licenses to use Cloud CNM SecuManager and Cloud CNM SecuReporter. You need the SecuManager license to get a **CNM ID** with which you can access the SecuManager server. It is independent from the Zyxel Devices. The SecuReporter license must be activated on each Zyxel Device.

Follow the instructions on the **Nebula** screen to pass your Zyxel Device management to Nebula. The screen you see may vary depending on the device you're using or the WAN settings you configured.

### **45.1.1 What You Can Do in this Chapter**

- Use the **Mgmt. & Analytics > SecuManager** screen [\(Section 45.2 on page 1062\)](#page-1061-0) to enable and configure management of the Zyxel Device by a Central Network Management system.
- Use the **Mgmt. & Analytics > SecuReporter** screen [\(Section 45.3 on page 1065\)](#page-1064-0) to enable SecuReporter logging on your Zyxel Device, see license status, type, expiration date and access a link to the SecuReporter web portal. The SecuReporter web portal collects and analyzes logs from your Zyxel Device in order to identify anomalies, alert on potential internal / external threats, and report on network usage.
- Use **Mgmt. & Analytics > Nebula** screen ([Section 45.4 on page 1070](#page-1069-0))to let Nebula manage your Zyxel Device remotely.

# <span id="page-1061-0"></span>**45.2 Cloud CNM SecuManager**

Cloud CNM SecuManager is a Virtual Machine-based (VM) management system that uses the TR-069 protocol to encapsulate commands to the Zyxel Device devices for management and monitoring; these devices must have firmware that supports the TR-069 protocol.

In the following figure, SP is the management service provider, while A and B are sites with devices being managed by SP.

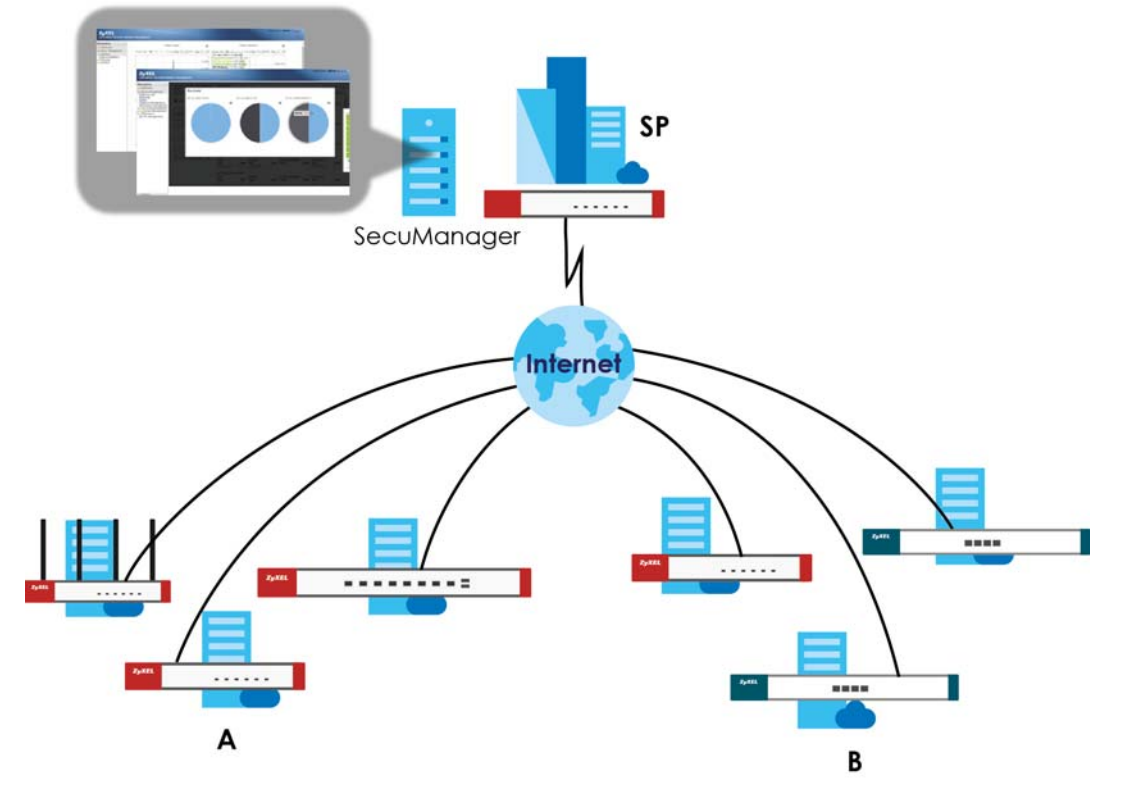

**Figure 672** Cloud CNM SecuManager Example Network Topology

Cloud CNM SecuManager features include:

- Batch import of managed devices at one time using one CSV file
- See an overview of all managed devices and system information in one place
- Monitor and manage devices
- Install firmware to multiple devices of the same model at one time
- Backup and restore device configuration
- View the location of managed devices on a map
- Receive notification for events and alarms, such as when a device goes down
- Graphically monitor individual devices and see related statistics
- Directly access a device for remote configuration
- Create four types of administrators with different privileges
- Perform Site-to-Site, Hub & Spoke, Fully-meshed and Remote Access VPN provisioning.

To allow Cloud CNM SecuManager management of your Zyxel Device:

- You must have a Cloud CNM SecuManager license with CNM ID number or a Cloud CNM SecuManager server URL.
- The Zyxel Device must be able to communicate with the Cloud CNM SecuManager server.

You must configure **Configuration > Cloud CNM > SecuManager** to allow the Zyxel Device to find the Cloud CNM SecuManager server.

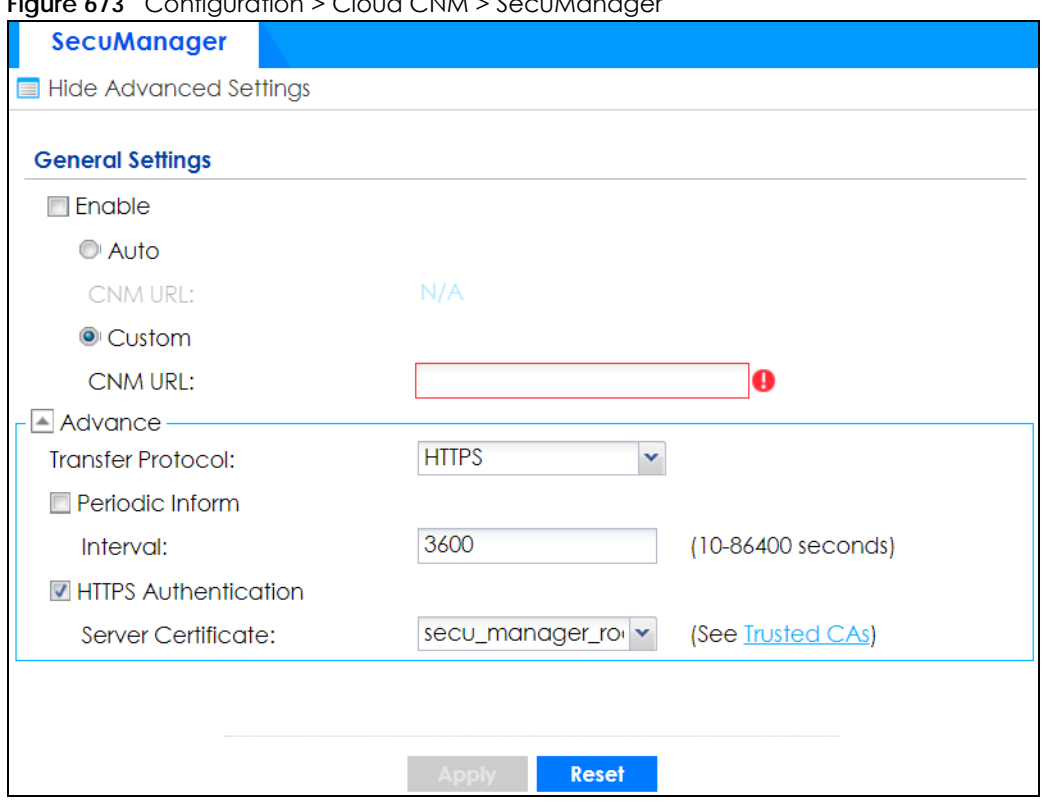

**Figure 673** Configuration > Cloud CNM > SecuManager

The following table describes the labels in this screen.

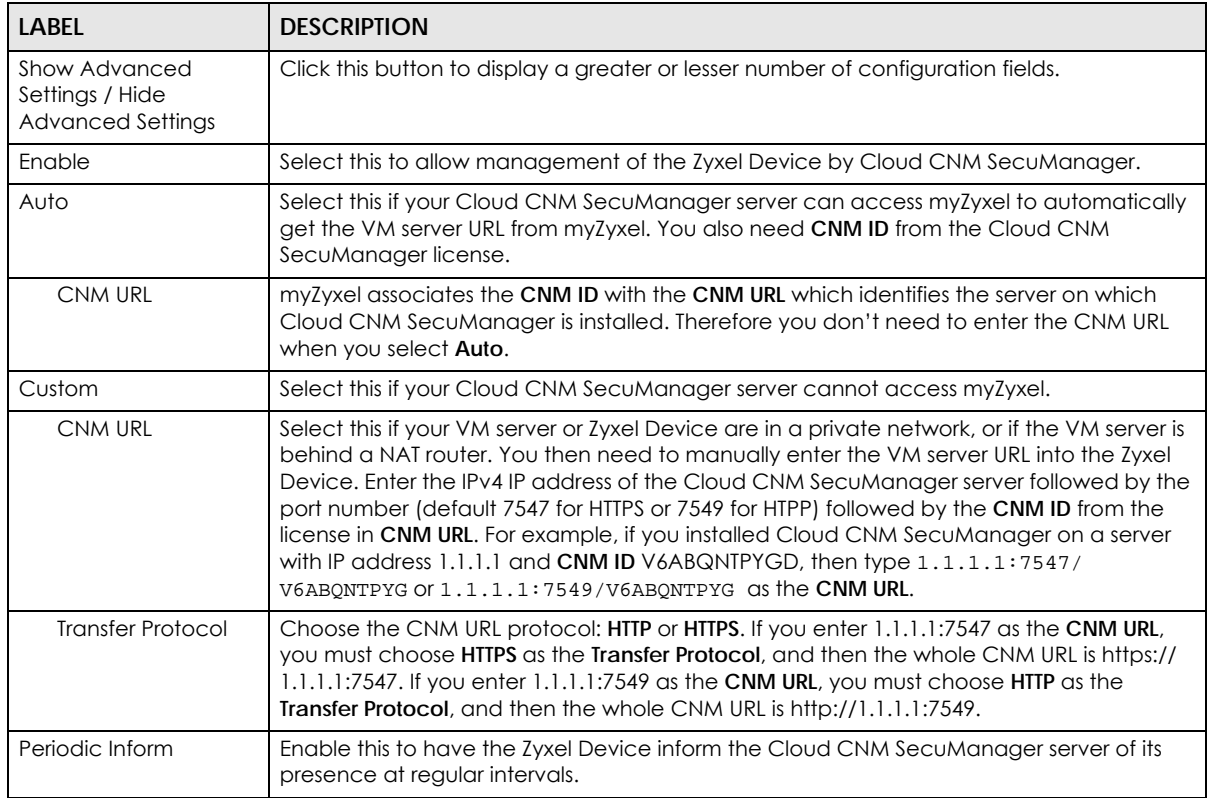

Table 438 Configuration > Cloud CNM > SecuManager

| <b>LABEL</b>                | <b>DESCRIPTION</b>                                                                                           |
|-----------------------------|----------------------------------------------------------------------------------------------------|
| Interval                    | Type how often the Zyxel Device should inform Cloud CNM SecuManager server of its<br>presence.               |
| <b>HTTPS Authentication</b> | Select the check box if you have a HTTPS server certificate.                                                 |
| Server Certificate          | Select a certificate the HTTPS server (the Zyxel Device) uses to authenticate itself to the<br>HTTPS client. |
| Apply                       | Click Apply to save your changes back to the Zyxel Device.                                                   |
| Reset                       | Click Reset to return the screen to its last-saved settings.                                                 |

Table 438 Configuration > Cloud CNM > SecuManager (continued)

Note: See the Cloud CNM SecuManager User's Guide for more information on Cloud CNM SecuManager.

# <span id="page-1064-0"></span>**45.3 Cloud CNM SecuReporter**

Cloud CNM SecuReporter is a security analytics portal that collects and analyzes logs from SecuReporter-licensed Zyxel Devices in order to identify anomalies, alert on potential internal / external threats, and report on network usage. You need to buy a license for SecuReporter for your Zyxel Device and register it at myZyxel. You must be a registered user at myZyxel.

You can access the portal from a web browser and also get notifications sent to an app on your mobile phone.

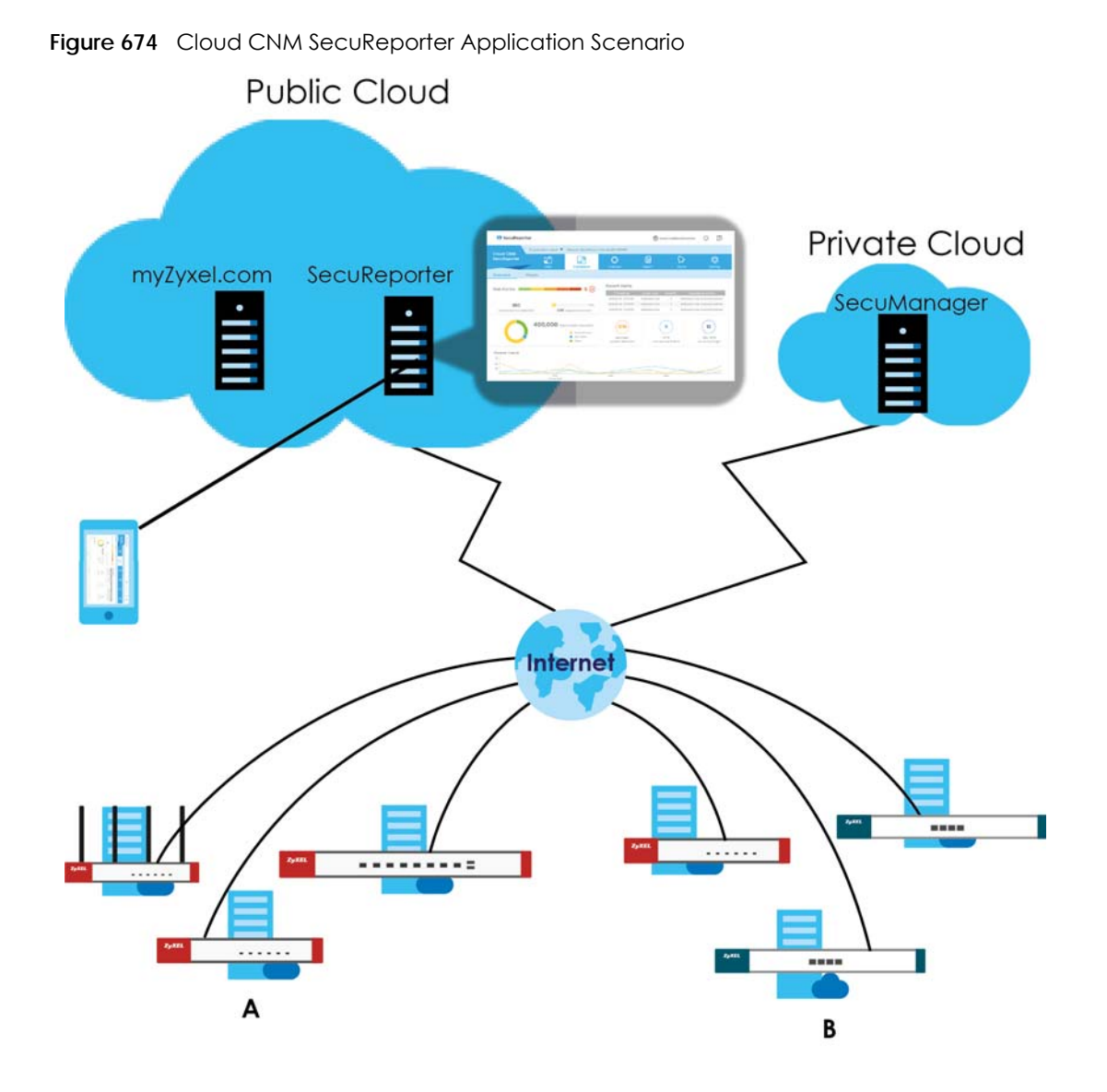

### **How to activate and enable SecuReporter**

**1** Does **Service Status** displays **Activated** in the **Configuration** > **Cloud CNM** > **SecuReporter** screen? If not, you have to log in to myZyxel.com and activate the SecuReporter license for this Zyxel Device. The Zyxel Device must be able to communicate with the myZyxel server. Your SecuReporter license displays in **Configuration > Licensing > Registration > Service** after you activate the SecuReporter license at myZyxel.

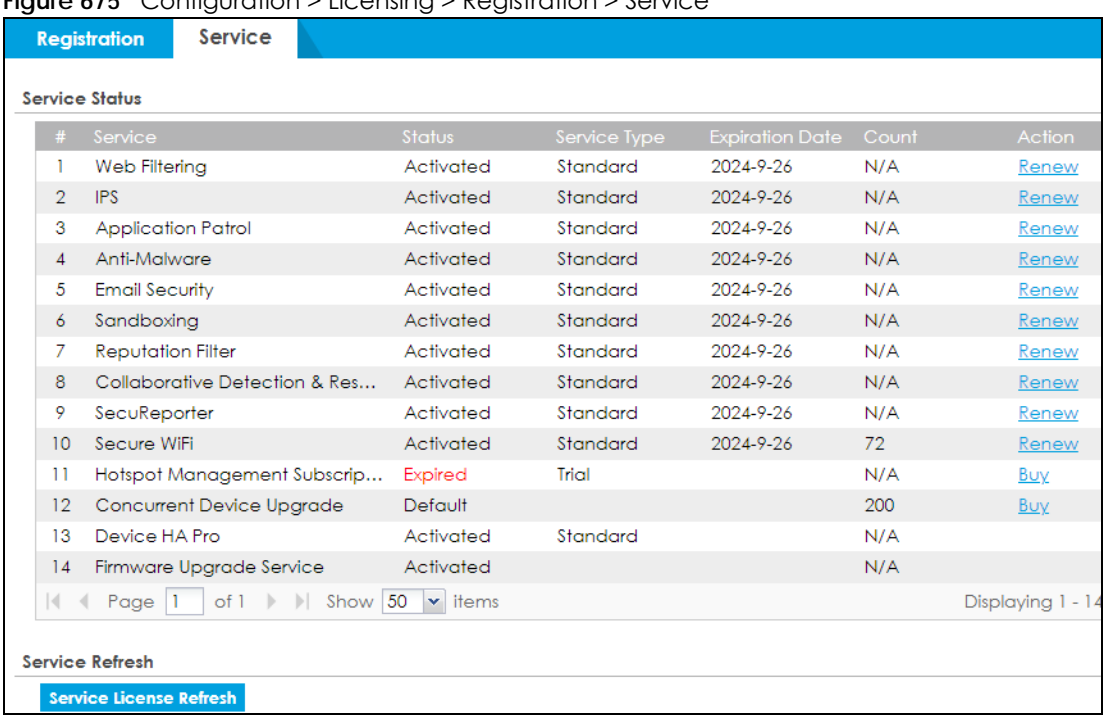

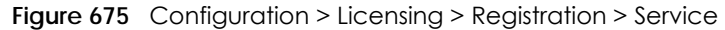

- **2** After the SecuReporter license is activated, go back to the **Configuration** > **Cloud CNM** > **SecuReporter** screen, and select the categories of logs that you want this Zyxel Device to send to the SecuReporter portal.
- **3** Select **Enable SecuReporter**. Do not go to the SecuReporter portal until after you have enabled SecuReporter on this Zyxel Device and applied the settings. You can also see license status, type, expiration date.
- **4** Click **Apply** and wait.

#### **How to add this Zyxel Device to SecuReporter**

- **1** Log in to the SecuReporter portal.
- **2** Go to **Settings** > **Organization & Devices** > **Add** to create an organization.
- **3** Add this Zyxel Device to an **Organization** using the hyper link under **Unclaimed Device**.

#### **SecuReporter Banner**

The SecuReporter banner appears when:

- **1** SecuReporter hasn't been enabled before.
- **2** The Zyxel Device is not added to an organization yet.

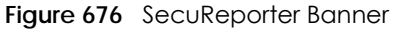

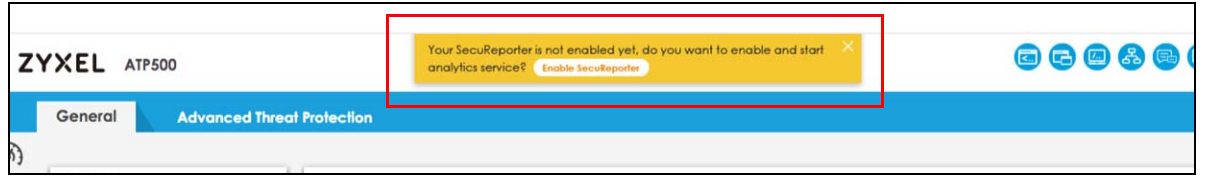

Click the **Continue** button in the SecuReporter banner to configure the SecuReporter settings.

- **Server Status**: This is the connection status between the Zyxel Device and the SecuReporter server. This field shows **Connected** when the Zyxel Device can synchronize with the SecuReporter server. This field shows **Timeout** when the Zyxel Device can't synchronize with the SecuReporter server. This field shows **Fail** when the connection between the Zyxel Device and the SecuReporter server is down.
- **Device Name**: Enter the name of the Zyxel Device. This Zyxel Device will be added to a new or existing organization.
- **Organization**: This field appears if you haven't created an organization in the SecuReporter server. Type a name of up to 255 characters and description to create a new organization.
- **Select from existing organization**: Select an existing organization from the drop-down list box to add the Zyxel Device to the selected organization.
- **Create new organization**: Type a name of up to 255 characters and description to create a new organization.
- **Partially Anonymous**: Select this and personal data, such as user names, MAC addresses, email addresses, and host names, will be replaced with artificial identifiers in downloaded logs.
- **Fully Anonymous**: Select this and personal data, such as user names, MAC addresses, email addresses, and host names, will be replaced with anonymized information in downloaded logs.
- **Non-Anonymous**: Select this and personal data, such as user names, MAC addresses, email addresses, and host names, will be identifiable in downloaded logs.

**Figure 677** SecuReporter Banner Settings

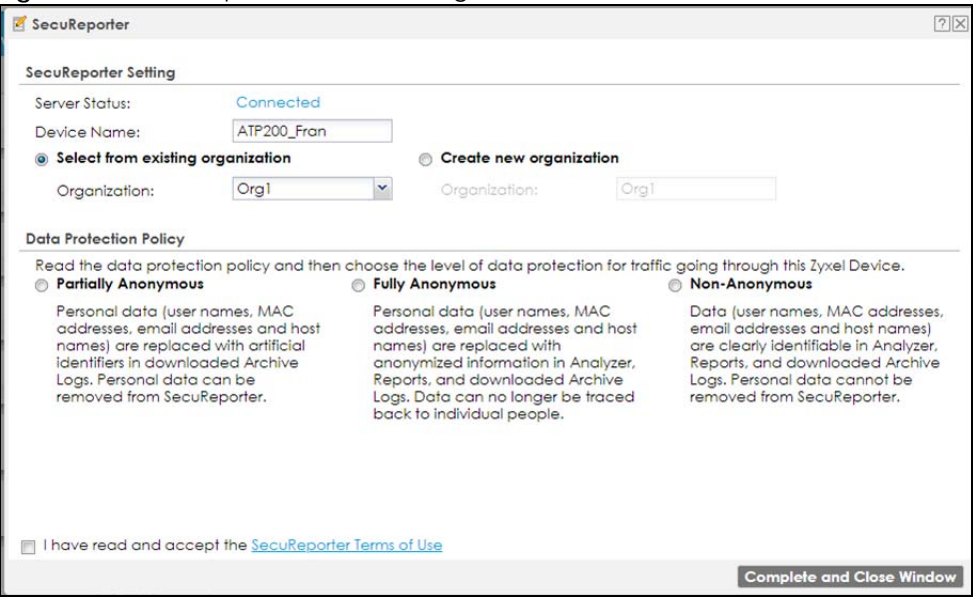

Click **Configuration** > **Cloud CNM** > **SecuReporter** to open the following screen.

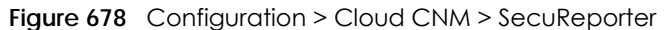

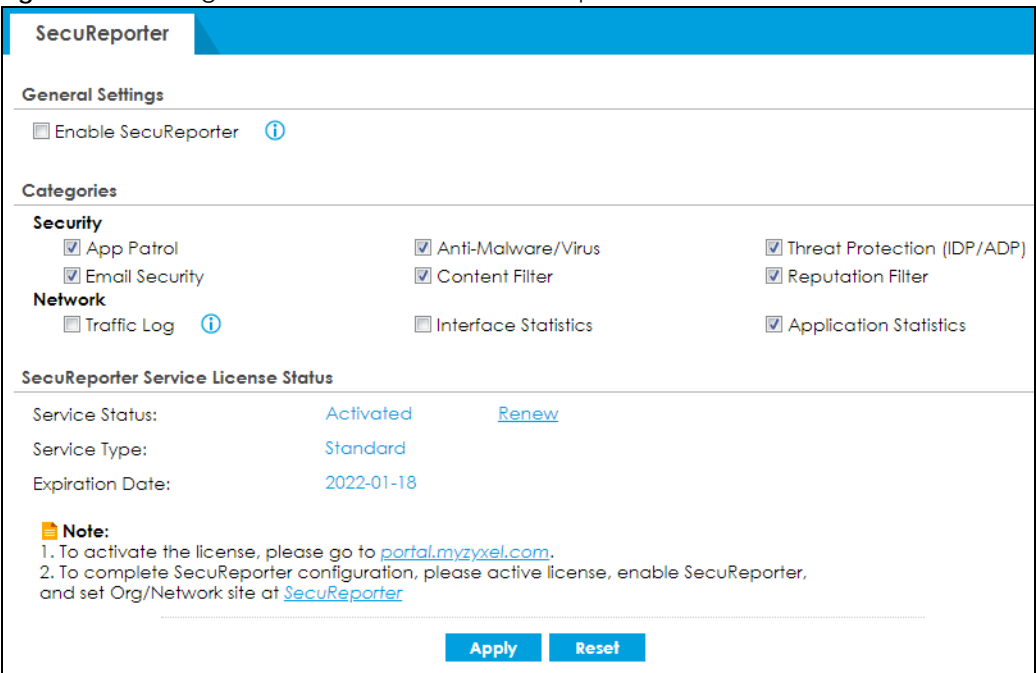

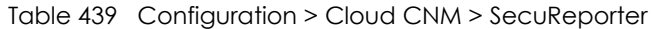

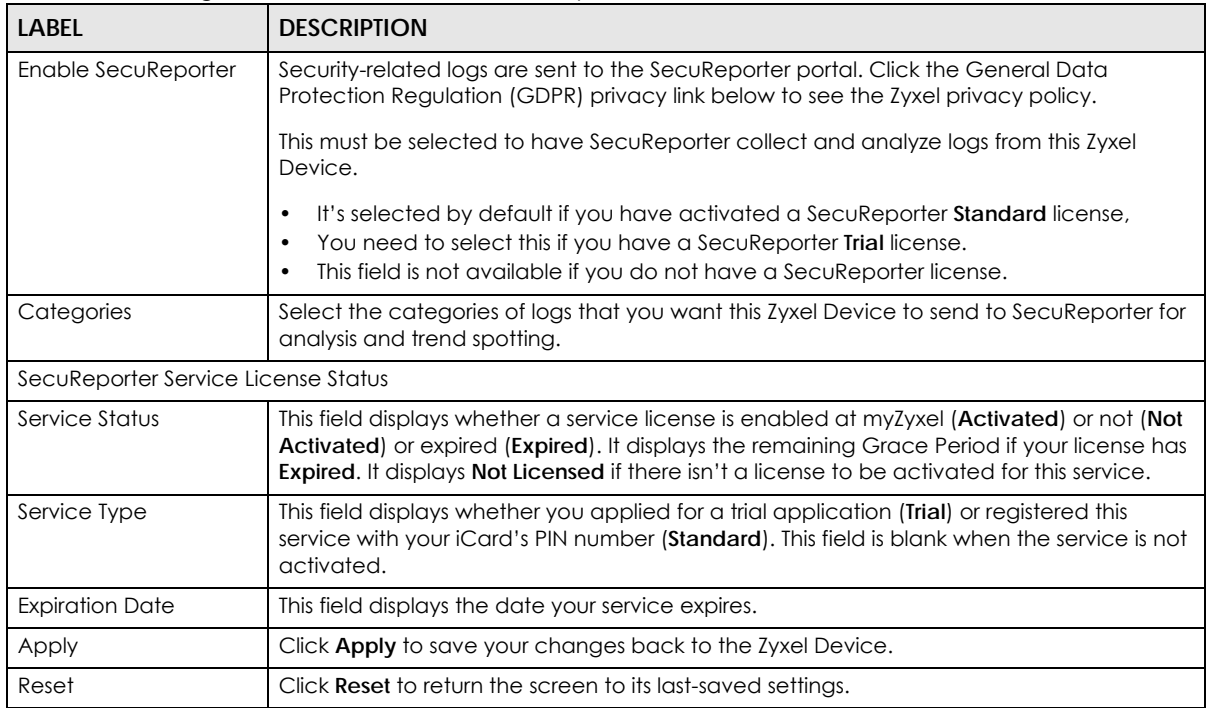

## <span id="page-1069-0"></span>**45.4 Nebula**

Select **Cloud Monitoring Mode** to monitor your Zyxel Device using Nebula Control Center (NCC) but configure your Zyxel Device in **On Premises Mode** using the web configurator/CLI at the same time. You can allow remote access to the web configurator remotely using reverse SSH or HTTPS tunnel.

Note: You cannot set the Zyxel Device to **Cloud Monitoring Mode** if Device HA is enabled on the Zyxel Device.

Select **Cloud Mode** to manage your Zyxel Device using Nebula only. Use this mode to manage your Zyxel Device with accounts at different privilege levels. You can also manage your Zyxel Device licenses and check status through Nebula.

Your Zyxel Device uses Native Mode to register with Nebula. See [Section 45.4.2 on page 1072](#page-1071-0) for more information on registering your Zyxel Device with Nebula using Native Mode.

### **45.4.1 Cloud Monitoring Mode**

You must have created an organization and a site on Nebula first. Follow the steps below to set the Zyxel Device to **Cloud Monitoring Mode**.

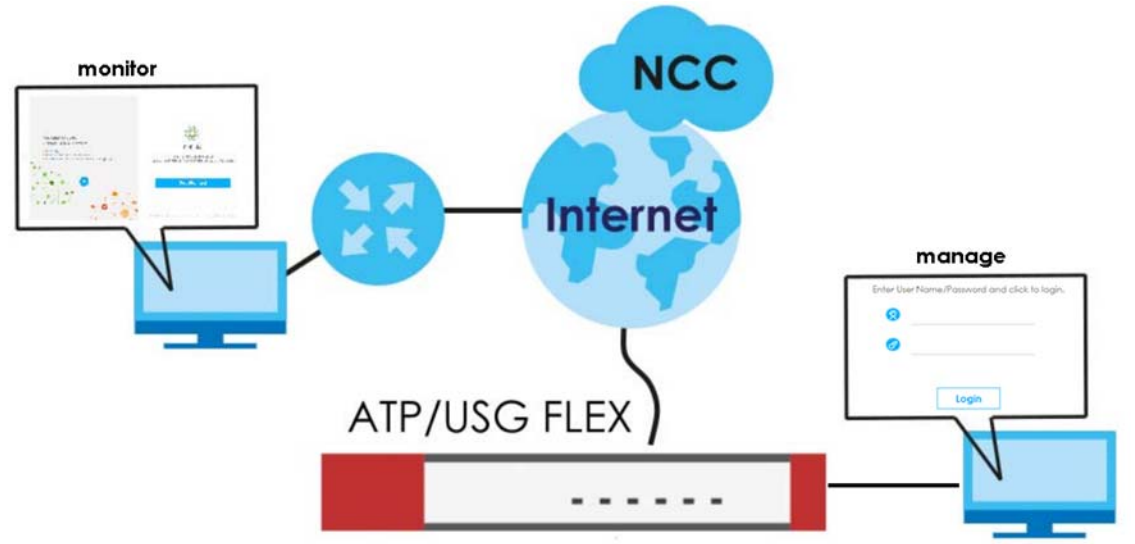

**Figure 679** Cloud Monitoring Mode Example

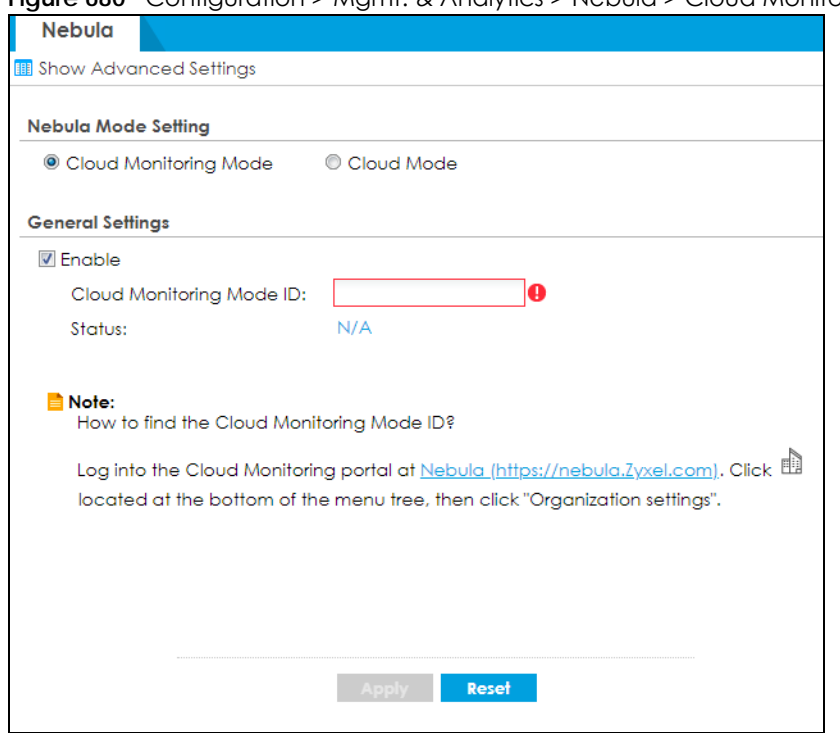

#### **Figure 680** Configuration > Mgmt. & Analytics > Nebula > Cloud Monitoring Mode

#### **On Premises Mode to Cloud Monitoring Mode**

- **1** Back up the Zyxel Device configurations.
- **2** Select **Cloud Monitoring Mode** in **Configuration** > **Mgmt. & Analytics** > **Nebula**, then select **Enable**.
- **3** Enter the **Monitor mode ID** of an organization you created on Nebula. See the organization **Monitor mode ID** on Nebula in **Organization-wide** > **Organization-wide manage** > **Organization settings**.
- **4** Click **Apply**. Check the result in the **Status** field.

The following table explains the possible results that might display in the **Status** field.

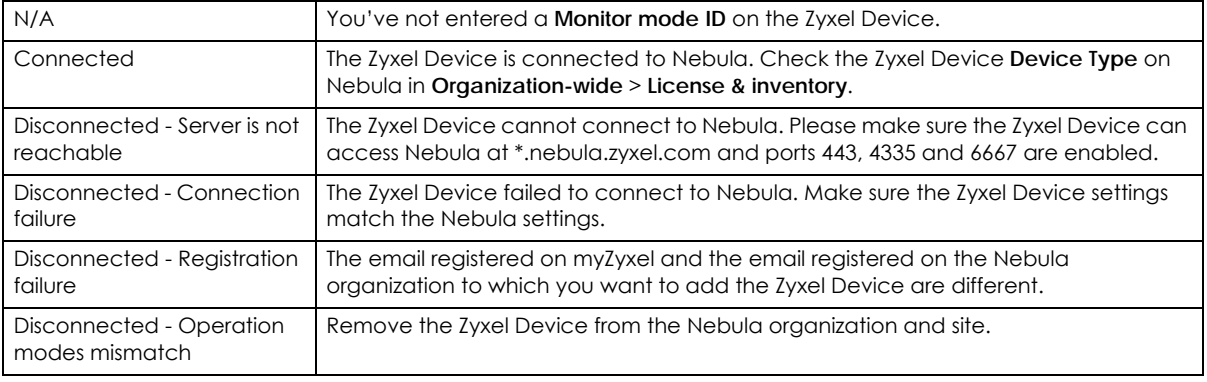

Table 440 Cloud Monitoring Mode Status

### **Nebula Mode to Cloud Monitoring Mode**

- **1** Remove the Zyxel Device from the organization and site.
- **2** If the Zyxel Device is connected to Nebula, the Zyxel Device will automatically reset after you remove the Zyxel Device from the organization and site. If the Zyxel Device is not connected to Nebula, press the reset button.
- **3** After the **PWR** LED turns steady green, log into the Zyxel Device, select **On Premises Mode**, go to **Configuration > Mgmt. & Analytics > Nebula**, select **Cloud Monitoring Mode** and then follow the screen prompts.

### **Cloud Monitoring Mode to Nebula Mode**

- **1** Remove the Zyxel Device in cloud monitoring mode from the organization and site.
- **2** Back up your current configuration in **Maintenance** > **File Manager** > **Configuration File**.
- **3** Reset the Zyxel Device to the factory default by pushing the **Reset** button until the port connection LEDs turn off (after about 5 seconds). Your Zyxel Device will reboot to the factory defaults.
- **4** Log into the Zyxel Device. Run the wizard and choose **Nebula Mode**.

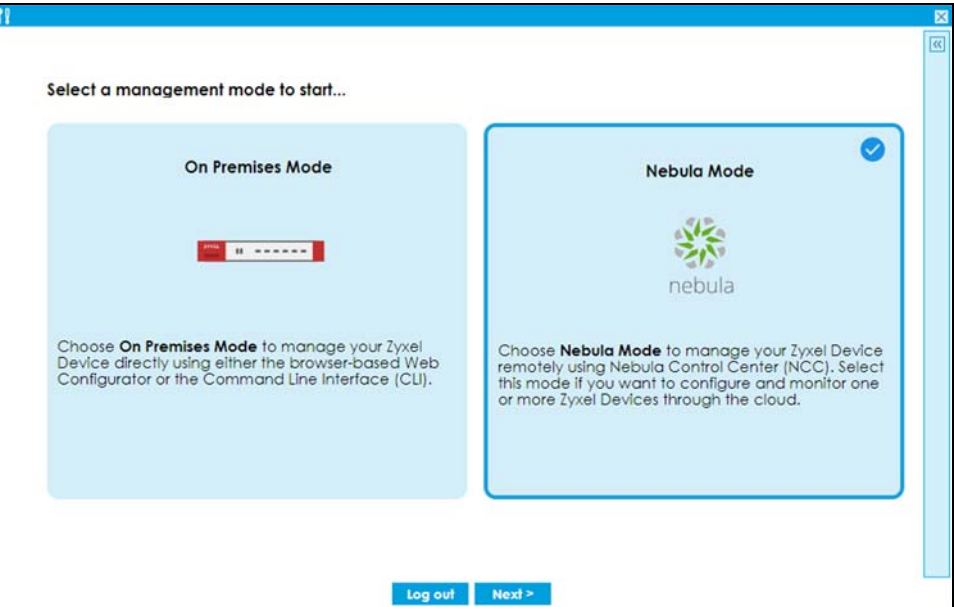

### <span id="page-1071-0"></span>**45.4.2 Cloud Management Scenario A - Native Mode**

You will see the following screen if:

• Your Zyxel Device supports Native Mode and you can connect to Nebula with your current WAN settings.

If the Zyxel Device meets these criteria, Nebula can use the Zyxel Device's current WAN settings. Other settings are reset to factory defaults.

Please note that only the WAN settings that meet the criteria below will show in the **Nebula Internet Access** table:

- External interface Interface that connects to an external network, such as the Internet or PPPoE. The Zyxel Device automatically adds this interface to the default WAN trunk.
- Base port Ethernet interface on which the VLAN interface runs.
- Ethernet, VLAN or Ethernet/VLAN interface on which PPPoE interface runs.

Follow the steps below to let Nebula manage your Zyxel Device:

- **1** You cans select up to two WAN interfaces on the physical ports, but you cannot select two interfaces on the same port. Nebula will use one of the WAN interfaces you selected to connect to your Zyxel Device.
- **2** Click **Test** to test the connections to make sure you can access Nebula through these ports.
	- Note: If you cannot access Nebula through the ports after you click **Apply & Go To Nebula**, you will need to access the local GUI with your support account by connecting to the LAN.
- **3** Click **Apply & Go to Nebula**. The Zyxel Device will:
	- Back up its current configuration (for future reference).
	- Reset its configuration to factory defaults except for the WAN configuration.
	- Automatically restart.

Note: You will no longer be able to access the Zyxel Device through the WAN. You must use Nebula to manage it.

**4** Use the Nebula web portal or the Nebula app to create an organization and site, then add the Zyxel Device to it.

Note: You will not see **Nebula app** in **Register Zyxel Device on Nebula** if you log into the Zyxel Device as a limited admin.

Click **Configuration** > **Mgmt. & Analytics** > **Nebula** to open the following screen.

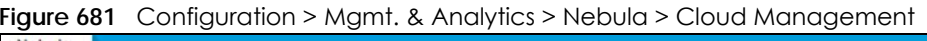

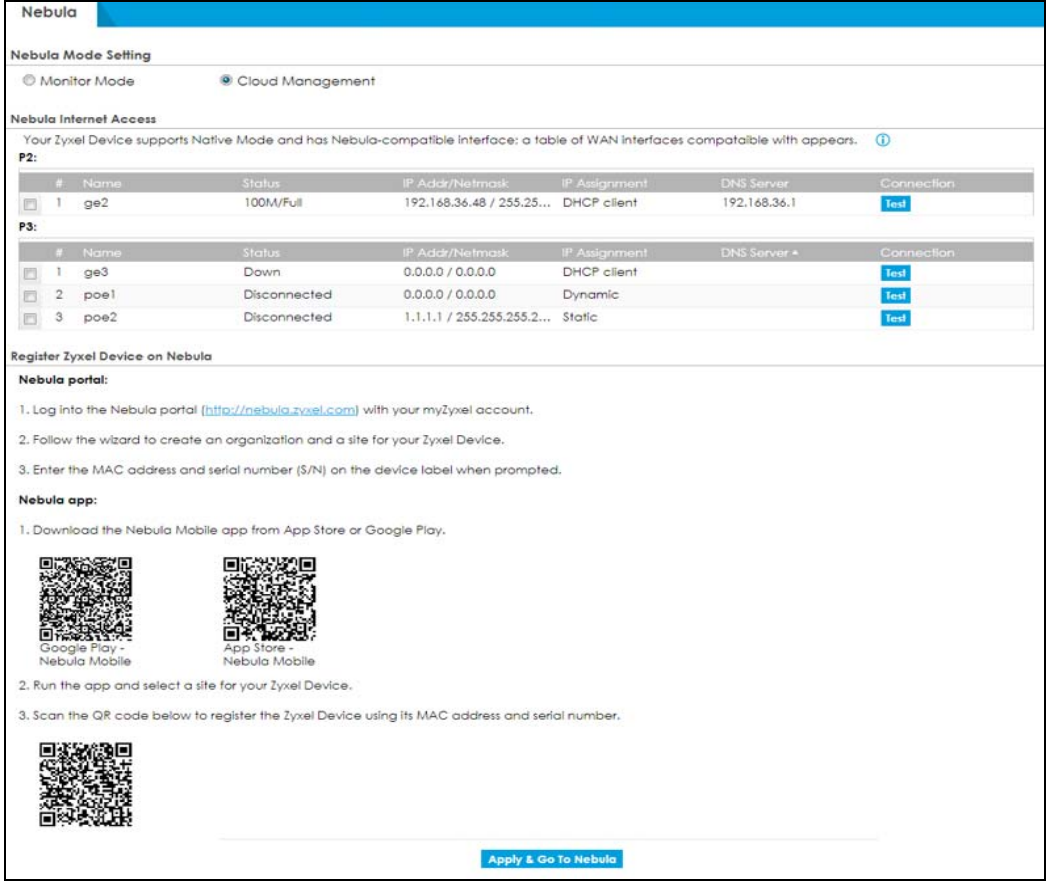

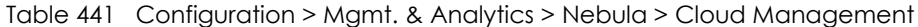

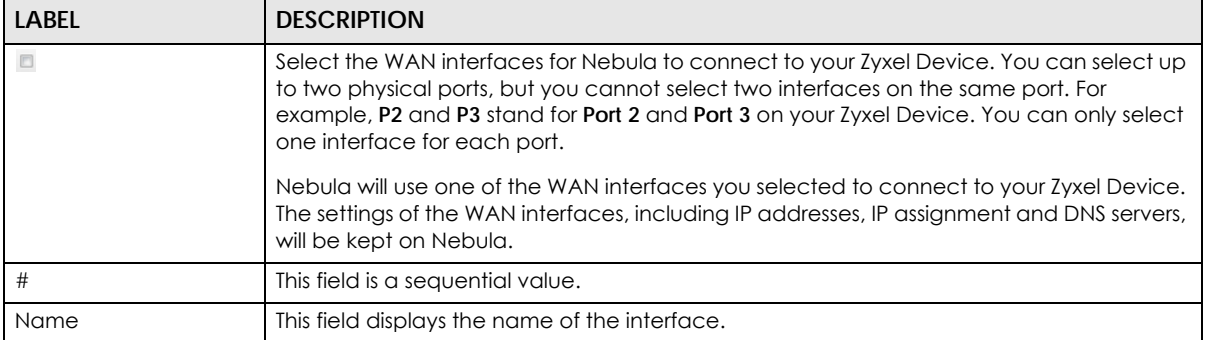

| <b>LABEL</b>         | <b>DESCRIPTION</b>                                                                                                    |
|----------------------|----------------------------------------------------------------------------------------------------|
| Status               | This field displays the current status of each interface. The possible values depend on<br>what type of interface it is.                                                                                                    |
|                      | For Ethernet interfaces:                                                                                                    |
|                      | <b>Inactive</b> - The Ethernet interface is disabled.<br>٠<br>Down - The Ethernet interface does not have any physical ports associated with it or the Ethernet interface is enabled but not connected.<br>$\bullet$<br>Speed/Duplex - The Ethernet interface is enabled and connected. This field displays<br>the port speed and duplex setting (Full or Half). |
|                      | For VLAN interfaces:                                                                                                    |
|                      | Up - The VLAN interface is enabled.<br>$\bullet$<br><b>Down</b> - The VLAN interface is disabled.<br>٠                                                                                                    |
|                      | For PPPoE interfaces:                                                                                                    |
|                      | <b>Connected</b> - The PPPoE interface is connected.<br>٠<br><b>Disconnected</b> - The PPPoE interface is disconnected.                                                                                                    |
| IP Addr/Netmask      | This field displays the current IP address and subnet mask assigned to the interface.                                                                                                    |
|                      | If this interface is a member of an active virtual router, this field displays the IP address it is<br>currently using. This is either the static IP address of the interface (if it is the master) or the<br>management IP address (if it is a backup).                                                                                                    |
|                      | Note: If you set an interface static IP to 0.0.0.0, the interface will not show in the<br>table.                                                                                                    |
| IP Assignment        | This field displays how the interface gets its IP address.                                                                                                    |
|                      | <b>Static-This interface has a static IP address.</b><br>$\bullet$<br>Dynamic- This interface has a dynamic IP address.<br>٠<br><b>DHCP Client-</b> This interface gets its IP address from a DHCP server.<br>$\bullet$                                                                                                    |
| <b>DNS Server</b>    | The field displays the Domain Name System (DNS) server IP address. The DNS server maps<br>a domain name to an IP address and vice versa. The DNS server is important because<br>without it, you must know the IP address of a computer before you can access it.                                                                                                 |
| Connection           | Click Test to check if the interface you select can access Nebula.                                                                                                    |
| Apply & Go to Nebula | Click this button to pass your Zyxel Device management to Nebula. Your Zyxel Device will<br>automatically reset to factory defaults (except for the WAN settings) and restart.                                                                                                    |

Table 441 Configuration > Mgmt. & Analytics > Nebula > Cloud Management (continued)

# **CHAPTER 46 System**

# **46.1 Overview**

Use the system screens to configure general Zyxel Device settings.

### **46.1.1 What You Can Do in this Chapter**

- Use the **System > Host Name** screen (see [Section 46.2 on page 1077\)](#page-1076-0) to configure a unique name for the Zyxel Device in your network.
- Use the **System > USB Storage** screen (see [Section 46.3 on page 1077](#page-1076-1)) to configure the settings for the connected USB devices.
- Use the **System > Date/Time** screen (see [Section 46.4 on page 1079\)](#page-1078-0) to configure the date and time for the Zyxel Device.
- Use the **System > Console Speed** screen (see [Section 46.5 on page 1083](#page-1082-0)) to configure the console port speed when you connect to the Zyxel Device via the console port using a terminal emulation program.
- Use the **System > DNS** screen (see [Section 46.6 on page 1084](#page-1083-0)) to configure the DNS (Domain Name System) server used for mapping a domain name to its corresponding IP address and vice versa.
- Use the **System > WWW** screens (see [Section 46.7 on page 1094\)](#page-1093-0) to configure settings for HTTP or HTTPS access to the Zyxel Device and how the login and access user screens look.
- Use the **System > SSH** screen (see [Section 46.8 on page 1111](#page-1110-0)) to configure SSH (Secure SHell) used to securely access the Zyxel Device's command line interface. You can specify which zones allow SSH access and from which IP address the access can come.
- Use the **System > TELNET** screen (see [Section 46.9 on page 1115](#page-1114-0)) to configure Telnet to access the Zyxel Device's command line interface. Specify which zones allow Telnet access and from which IP address the access can come.
- Use the **System > FTP** screen (see [Section 46.10 on page 1117\)](#page-1116-0) to specify from which zones FTP can be used to access the Zyxel Device. You can also specify from which IP addresses the access can come. You can upload and download the Zyxel Device's firmware and configuration files using FTP.
- Your Zyxel Device can act as an SNMP agent, which allows a manager station to manage and monitor the Zyxel Device through the network. Use the **System > SNMP** screen (see [Section 46.11 on](#page-1118-0)  [page 1119](#page-1118-0)) to configure SNMP settings, including from which zones SNMP can be used to access the Zyxel Device. You can also specify from which IP addresses the access can come.
- Use the **Auth. Server** screen [\(Section 46.12 on page 1125](#page-1124-0)) to configure the Zyxel Device to operate as a RADIUS server.
- Use the **Notification > Mail Server** screen ([Section 46.13 on page 1128\)](#page-1127-0) to configure the Zyxel Device to operate as a RADIUS server.
- Use the **Notification > SMS** screen ([Section 46.14 on page 1129](#page-1128-0)) to turn on the SMS service on the Zyxel Device in order to send dynamic guest account information in text messages and authorization for VPN tunnel access to a secured network.
- Use the **Notification > Response Message** screen [\(Section 46.15 on page 1131\)](#page-1130-0) to create a web page when access to a website is restricted due to a security service.
- Use the **System > Language** screen (see [Section 46.16 on page 1131](#page-1130-1)) to set a language for the Zyxel Device's Web Configurator screens.
- Use the **System > IPv6** screen (see [Section 46.17 on page 1132](#page-1131-0)) to enable or disable IPv6 support on the Zyxel Device.
- Use the **System > ZON** screen (see [Section 46.18 on page 1133\)](#page-1132-0) to enable or disable the Zyxel One Network (ZON) utility that uses Zyxel Discovery Protocol (ZDP) for discovering and configuring ZDPaware Zyxel devices in the same network as the computer on which ZON is installed.

Note: See each section for related background information and term definitions.

## <span id="page-1076-0"></span>**46.2 Host Name**

A host name is the unique name by which a device is known on a network. Click **Configuration > System > Host Name** to open the **Host Name** screen.

**Figure 682** Configuration > System > Host Name

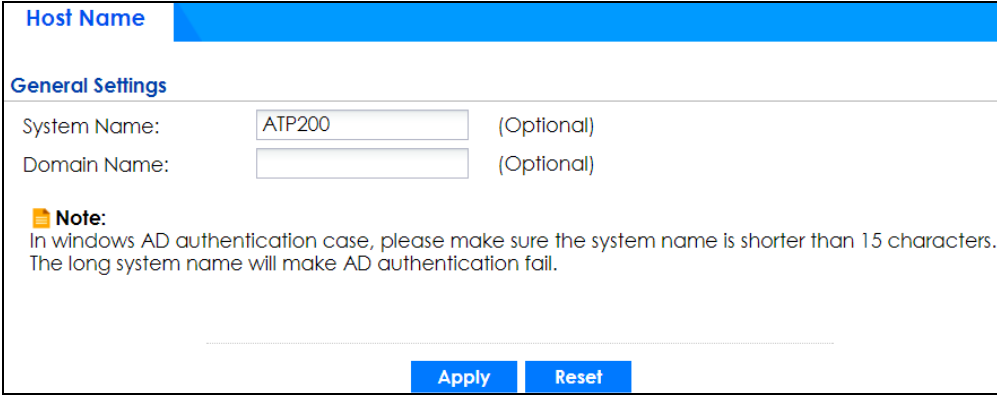

The following table describes the labels in this screen.

| <b>LABEL</b> | <b>DESCRIPTION</b>                                                                                                    |
|--------------|----------------------------------------------------------------------------------------------------|
| System Name  | Enter a descriptive name to identify your Zyxel Device device. This name can be up to 64<br>alphanumeric characters long. Spaces are not allowed, but dashes (-) underscores () and<br>periods (.) are accepted.                                               |
| Domain Name  | Enter the domain name (if you know it) here. This name is propagated to DHCP clients<br>connected to interfaces with the DHCP server enabled. This name can be up to 254<br>alphanumeric characters long. Spaces are not allowed, but dashes "-" are accepted. |
| Apply        | Click Apply to save your changes back to the Zyxel Device.                                                                                                    |
| Reset        | Click Reset to return the screen to its last-saved settings.                                                                                                    |

Table 442 Configuration > System > Host Name

# <span id="page-1076-1"></span>**46.3 USB Storage**

The Zyxel Device can use a connected USB device to store the system log and other diagnostic information. Use this screen to turn on this feature and set a disk full warning limit.

Note: Only connect one USB device. It must allow writing (it cannot be read-only) and use the FAT16, FAT32, EXT2, or EXT3 file system.

Click **Configuration > System > USB Storage** to open the screen as shown next.

**Figure 683** Configuration > System > USB Storage **Settings** General Activate USB storage service  $100$  MB  $\sim$ Disk full warning when remaining space is less than: V Overwrite the oldest log file Apply Reset

The following table describes the labels in this screen.

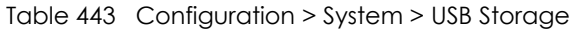

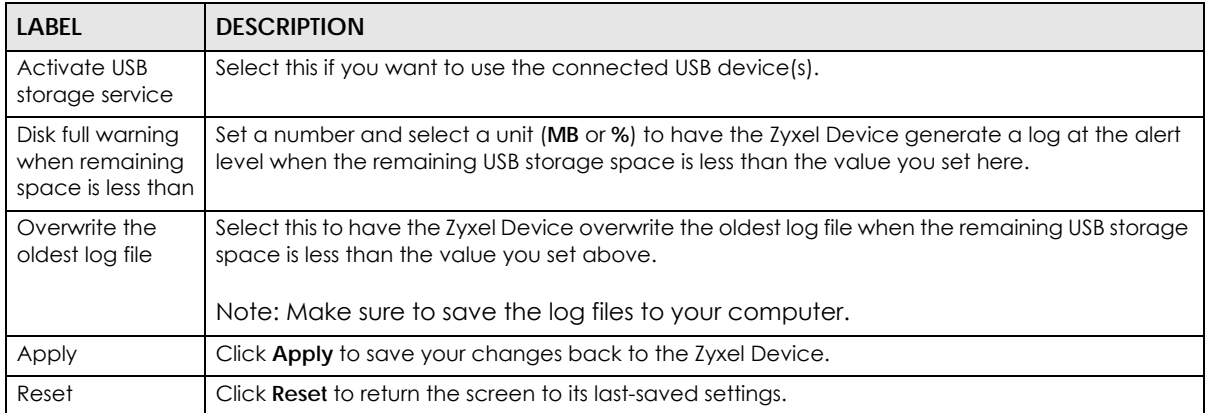

The Zyxel Device will generate logs at the alert level when:

- The remaining USB storage space is less the values you set.
- The Zyxel Device overwrites the oldest log files in your USB device.

A log at the alert level is a log for serious events that may need more immediate attention. You can check the priority of log messages in **Monitor** > **Log** > **View Log** > **Priority**.

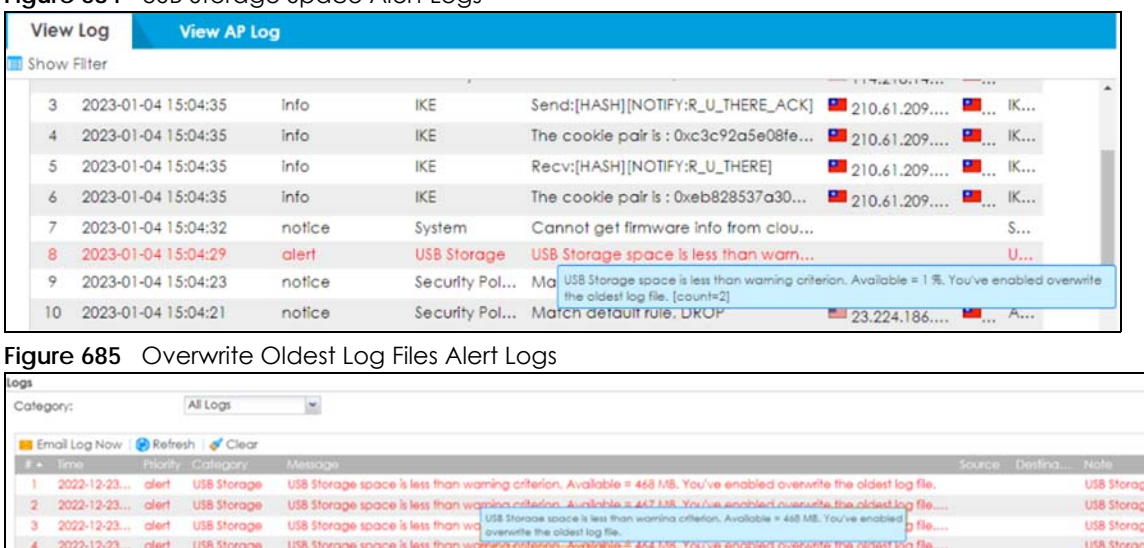

#### **Figure 684** USB Storage Space Alert Logs

# <span id="page-1078-0"></span>**46.4 Date and Time**

For effective scheduling and logging, the Zyxel Device system time must be accurate. The Zyxel Device's Real Time Chip (RTC) keeps track of the time and date. There is also a software mechanism to set the time manually or get the current time and date from an external server.

To change your Zyxel Device's time based on your local time zone and date, click **Configuration > System > Date/Time**. The screen displays as shown. You can manually set the Zyxel Device's time and date or have the Zyxel Device get the date and time from a time server.

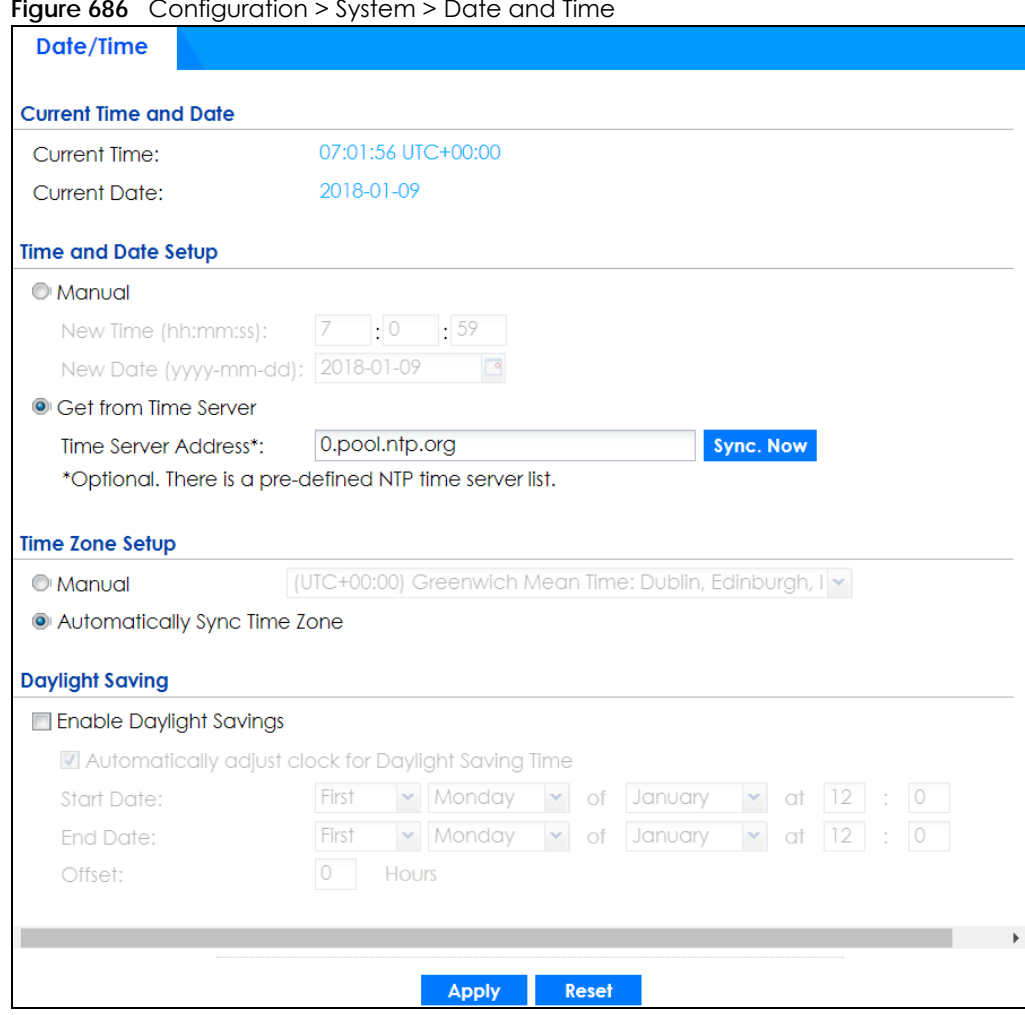

**Figure 686** Configuration > System > Date and Time

The following table describes the labels in this screen.

#### Table 444 Configuration > System > Date and Time

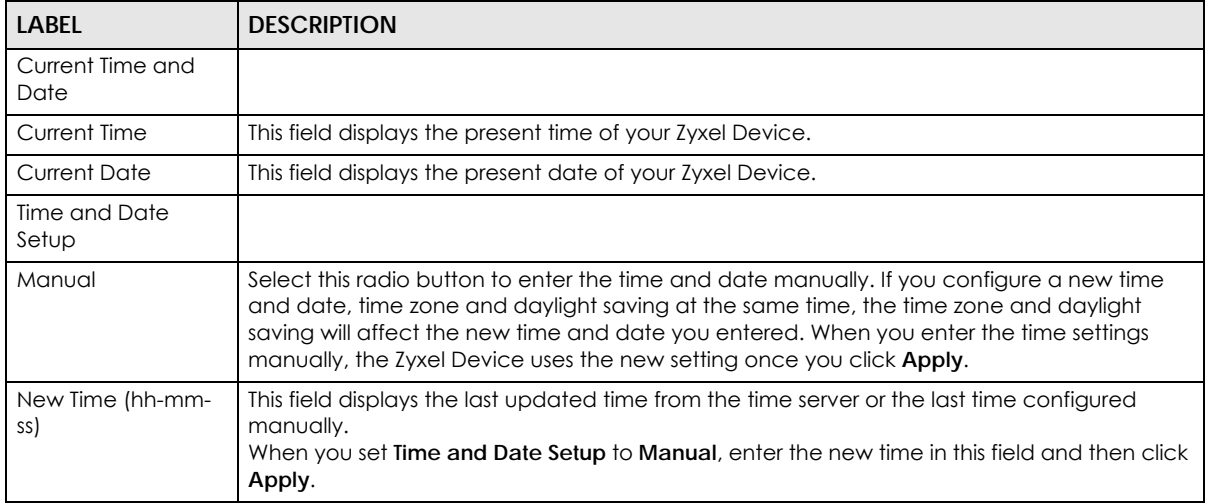
| <b>LABEL</b>                                                 | <b>DESCRIPTION</b>                                                                                                    |  |
|--------------------------------------------------------------|----------------------------------------------------------------------------------------------------|--|
| New Date<br>(уууу-<br>mm-dd)                                 | This field displays the last updated date from the time server or the last date configured<br>manually.<br>When you set Time and Date Setup to Manual, enter the new date in this field and then click<br>Apply.                                                                                                    |  |
| Get from Time<br>Server                                      | Select this radio button to have the Zyxel Device get the time and date from the time server<br>you specify below. The Zyxel Device requests time and date settings from the time server<br>under the following circumstances.                                                                                                    |  |
|                                                              | When the Zyxel Device starts up.<br>٠<br>When you click Apply or Synchronize Now in this screen.<br>24-hour intervals after starting up.<br>٠                                                                                                    |  |
| <b>Time Server Address</b>                                   | Enter the IP address or URL of your time server. Check with your ISP/network administrator if<br>you are unsure of this information.                                                                                                    |  |
| Sync. Now                                                    | Click this button to have the Zyxel Device get the time and date from a time server (see the<br>Time Server Address field). This also saves your changes (except the daylight saving<br>settings).                                                                                                    |  |
| Time Zone Setup                                              |                                                                                                    |  |
| Time Zone                                                    | Choose the time zone of your location. This will set the time difference between your time<br>zone and Greenwich Mean Time (GMT).                                                                                                    |  |
| Automatically Sync<br>Time Zone                              | Select this for the Zyxel Device to automatically get its time zone.                                                                                                    |  |
| Daylight Saving                                              |                                                                                                    |  |
| Enable Daylight<br>Savings                                   | Daylight savings is a period from late spring to early fall when many countries set their clocks<br>ahead of normal local time by one hour to give more daytime light in the evening.<br>Select this option if you use Daylight Saving Time.                                                                                                    |  |
| Automatically<br>adjust clock for<br>Daylight Saving<br>Time | Select this for the Zyxel Device to automatically adjust the time if daylight savings is<br>implemented in its time zone.                                                                                                    |  |
| <b>Start Date</b>                                            | Configure the day and time when Daylight Saving Time starts if you selected Enable Daylight<br>Saving. The at field uses the 24 hour format. Here are a couple of examples:                                                                                                    |  |
|                                                              | Daylight Saving Time starts in most parts of the United States on the second Sunday of<br>March. Each time zone in the United States starts using Daylight Saving Time at 2 A.M. local<br>time. So in the United States you would select Second, Sunday, March and type 2 in the at<br>field.                                                                                                    |  |
|                                                              | Daylight Saving Time starts in the European Union on the last Sunday of March. All of the time<br>zones in the European Union start using Daylight Saving Time at the same moment (1 A.M.<br>GMT or UTC). So in the European Union you would select Last, Sunday, March. The time you<br>type in the at field depends on your time zone. In Germany for instance, you would type 2<br>because Germany's time zone is one hour ahead of GMT or UTC (GMT+1).   |  |
| <b>End Date</b>                                              | Configure the day and time when Daylight Saving Time ends if you selected <b>Enable Daylight</b><br>Saving. The at field uses the 24 hour format. Here are a couple of examples:                                                                                                    |  |
|                                                              | Daylight Saving Time ends in the United States on the first Sunday of November. Each time<br>zone in the United States stops using Daylight Saving Time at 2 A.M. local time. So in the<br>United States you would select First, Sunday, November and type 2 in the at field.                                                                                                    |  |
|                                                              | Daylight Saving Time ends in the European Union on the last Sunday of October. All of the<br>time zones in the European Union stop using Daylight Saving Time at the same moment (1)<br>A.M. GMT or UTC). So in the European Union you would select Last, Sunday, October. The<br>time you type in the at field depends on your time zone. In Germany for instance, you would<br>type 2 because Germany's time zone is one hour ahead of GMT or UTC (GMT+1). |  |

Table 444 Configuration > System > Date and Time (continued)

| <b>LABEL</b> | <b>DESCRIPTION</b>                                                                                                    |
|--------------|----------------------------------------------------------------------------------------------------|
| Offset       | Specify how much the clock changes when daylight saving begins and ends.                                                                      |
|              | Enter a number from 1 to 5.5 (by 0.5 increments).                                                                                             |
|              | For example, if you set this field to 3.5, a log occurred at 6 P.M. in local official time will<br>appear as if it had occurred at 10:30 P.M. |
| Apply        | Click Apply to save your changes back to the Zyxel Device.                                                                                    |
| Reset        | Click Reset to return the screen to its last-saved settings.                                                                                  |

Table 444 Configuration > System > Date and Time (continued)

### **46.4.1 Pre-defined NTP Time Servers List**

When you turn on the Zyxel Device for the first time, the date and time start at 2003-01-01 00:00:00. The Zyxel Device then attempts to synchronize with one of the following pre-defined list of Network Time Protocol (NTP) time servers.

The Zyxel Device continues to use the following pre-defined list of NTP time servers if you do not specify a time server or it cannot synchronize with the time server you specified.

<span id="page-1081-0"></span>Table 445 Default Time Servers

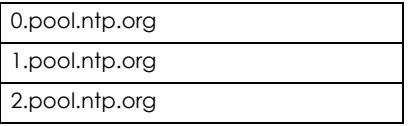

When the Zyxel Device uses the pre-defined list of NTP time servers, it randomly selects one server and tries to synchronize with it. If the synchronization fails, then the Zyxel Device goes through the rest of the list in order from the first one tried until either it is successful or all the pre-defined NTP time servers have been tried.

### **46.4.2 Time Server Synchronization**

Click the **Synchronize Now** button to get the time and date from the time server you specified in the **Time Server Address** field.

When the **Loading** screen appears, you may have to wait up to one minute.

**Figure 687** Synchronization in Process

Loading...

The **Current Time** and **Current Date** fields will display the appropriate settings if the synchronization is successful.

If the synchronization was not successful, a log displays in the **View Log** screen. Try re-configuring the **Date/Time** screen.

To manually set the Zyxel Device date and time.

- **1** Click **System > Date/Time**.
- **2** Select **Manual** under **Time and Date Setup**.
- **3** Enter the Zyxel Device's time in the **New Time** field.
- **4** Enter the Zyxel Device's date in the **New Date** field.
- **5** Under **Time Zone Setup**, select your **Time Zone** from the list.
- **6** As an option you can select the **Enable Daylight Saving** check box to adjust the Zyxel Device clock for daylight savings.
- **7** Click **Apply**.

To get the Zyxel Device date and time from a time server

- **1** Click **System > Date/Time**.
- **2** Select **Get from Time Server** under **Time and Date Setup**.
- **3** Under **Time Zone Setup**, select your **Time Zone** from the list.
- **4** As an option you can select the **Enable Daylight Saving** check box to adjust the Zyxel Device clock for daylight savings.
- **5** Under **Time and Date Setup**, enter a **Time Server Address** ([Table 445 on page 1082\)](#page-1081-0).
- **6** Click **Apply**.

# **46.5 Console Port Speed**

This section shows you how to set the console port speed when you connect to the Zyxel Device via the console port using a terminal emulation program.

Click **Configuration > System > Console Speed** to open the **Console Speed** screen.

**Figure 688** Configuration > System > Console Speed

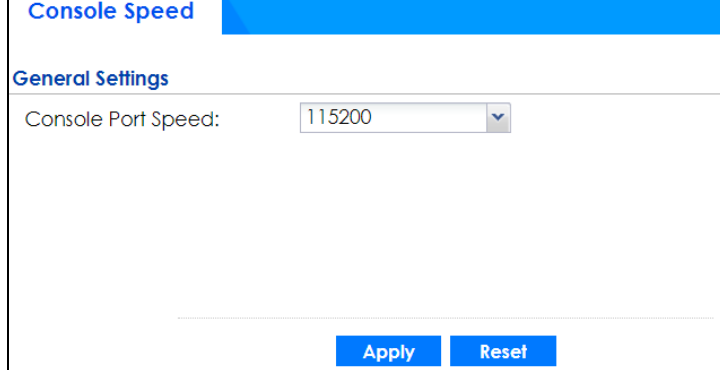

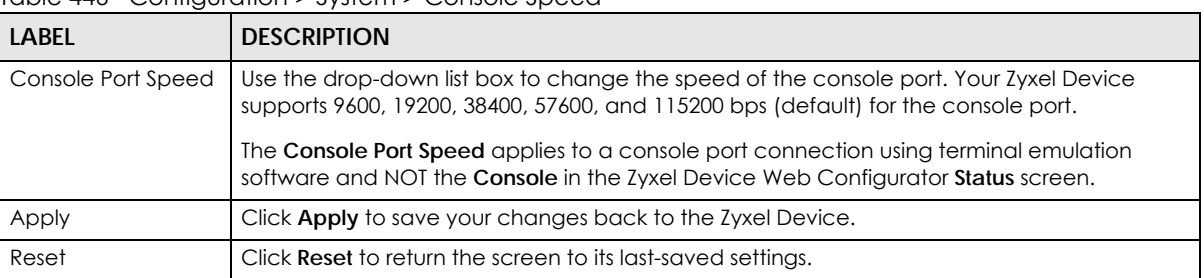

Table 446 Configuration > System > Console Speed

# **46.6 DNS Overview**

DNS (Domain Name System) is for mapping a domain name to its corresponding IP address and vice versa. The DNS server is extremely important because without it, you must know the IP address of a machine before you can access it.

# **46.6.1 DNS Server Address Assignment**

The Zyxel Device can get the DNS server addresses in the following ways.

- The ISP tells you the DNS server addresses, usually in the form of an information sheet, when you sign up. If your ISP gives you DNS server addresses, manually enter them in the DNS server fields.
- If your ISP dynamically assigns the DNS server IP addresses (along with the Zyxel Device's WAN IP address), set the DNS server fields to get the DNS server address from the ISP.
- You can manually enter the IP addresses of other DNS servers.

# **46.6.2 Configuring the DNS Screen**

Click **Configuration > System > DNS** to change your Zyxel Device's DNS settings. Use the **DNS** screen to configure the Zyxel Device to use a DNS server to resolve domain names for Zyxel Device system features like VPN, DDNS and the time server. You can also configure the Zyxel Device to accept or discard DNS queries. Use the **Network > Interface** screens to configure the DNS server information that the Zyxel Device sends to the specified DHCP client devices.

A name query begins at a client computer and is passed to a resolver, a DNS client service, for resolution. The Zyxel Device can be a DNS client service. The Zyxel Device can resolve a DNS query locally using cached Resource Records (RR) obtained from a previous query (and kept for a period of time). If the Zyxel Device does not have the requested information, it can forward the request to DNS servers. This is known as recursion.

The Zyxel Device can ask a DNS server to use recursion to resolve its DNS client requests. If recursion on the Zyxel Device or a DNS server is disabled, they cannot forward DNS requests for resolution.

A Domain Name Server (DNS) amplification attack is a kind of Distributed Denial of Service (DDoS) attack that uses publicly accessible open DNS servers to flood a victim with DNS response traffic. An open DNS server is a DNS server which is willing to resolve recursive DNS queries from anyone on the Internet.

In a DNS amplification attack, an attacker sends a DNS name lookup request to an open DNS server with the source address spoofed as the victim's address. When the DNS server sends the DNS record response, it is sent to the victim. Attackers can request as much information as possible to maximize the amplification effect.

Configure the **Security Option Control** section in the **Configuration > System > DNS** screen (click **Show Advanced Settings** to display it) if you suspect the Zyxel Device is being used (either by hackers or by a corrupted open DNS server) in a DNS amplification attack.

| <b>DNS</b>                                                               |                                                                                         |                           |              |                       |
|--------------------------------------------------------------------------|-----------------------------------------------------------------------------------------|---------------------------|--------------|-----------------------|
| Show Advanced Settings                                                   |                                                                                         |                           |              |                       |
|                                                                          |                                                                                         |                           |              |                       |
| <b>Address/PTR Record</b>                                                |                                                                                         |                           |              |                       |
| <b>Add Edit Remove</b>                                                   |                                                                                         |                           |              |                       |
| $# \triangle$ FQDN                                                       |                                                                                         | <b>IP Address</b>         |              |                       |
|                                                                          | $\vert$ Page $\vert$ of 0 $\vert$ Show 50 $\vert$ items                                 |                           |              | No data to display    |
|                                                                          |                                                                                         |                           |              |                       |
| <b>IPv6 Address/PTR Record</b>                                           |                                                                                         |                           |              |                       |
| <b>Add</b> Edit <b>Remove</b>                                            |                                                                                         |                           |              |                       |
| $# \triangle$ FQDN                                                       |                                                                                         | <b>IP Address</b>         |              |                       |
|                                                                          | $\vert \vert$   Page $\vert \vert$ of 0 $\vert$   Show $\vert$ 50 $\vert$ $\vert$ items |                           |              | No data to display    |
|                                                                          |                                                                                         |                           |              |                       |
| <b>CNAME Record</b>                                                      |                                                                                         |                           |              |                       |
| <b>Add Edit Remove</b>                                                   |                                                                                         |                           |              |                       |
| $# \triangle$ Alias Name and the contract of the contract of $\triangle$ |                                                                                         | FQDN                      |              |                       |
|                                                                          | $\vert\vert$   Page $\vert\vert$ of 0 $\vert\vert$ Show $\vert$ 50 $\vert$ v items      |                           |              | No data to display    |
|                                                                          |                                                                                         |                           |              |                       |
| <b>Domain Zone Forwarder</b>                                             |                                                                                         |                           |              |                       |
| <b>Add Edit TRemove MMove</b>                                            |                                                                                         |                           |              |                       |
| # Domain Z Type                                                          |                                                                                         | <b>DNS Server</b>         |              | Query via             |
| $\mathbf{g}$                                                             | Default                                                                                 | 172.21.5.1<br>172.21.10.1 | wanl<br>wanl |                       |
|                                                                          | $\vert$ Page 1 of 1 Show 50 $\vert$ items                                               |                           |              |                       |
|                                                                          |                                                                                         |                           |              | Displaying 1 - 1 of 1 |
| <b>MX Record (for My FQDN)</b>                                           |                                                                                         |                           |              |                       |
| <b>C</b> Add <b>Example 2</b> Edit <b>T</b> Remove                       |                                                                                         |                           |              |                       |
|                                                                          | # Domain Name Name New York Report of the Research Section 1997 FORM                    |                           |              |                       |
|                                                                          | $\vert$ Page $\vert$ of 0 $\vert$ Show 50 $\vert$ items                                 |                           |              |                       |
|                                                                          |                                                                                         |                           |              | No data to display    |
| $\blacktriangle$ Advance                                                 |                                                                                         |                           |              |                       |
|                                                                          |                                                                                         |                           |              |                       |
| <b>Security Option Control</b>                                           |                                                                                         |                           |              |                       |
| $\angle$ Edit                                                            |                                                                                         |                           |              |                       |
|                                                                          | Pr Name Address Address Additional Info from C Query Recursion                          |                           |              |                       |
|                                                                          | 1 Customize = RFC1918_1, = RFC1918 · allow                                              |                           | allow        |                       |
| - Default                                                                | any                                                                                     | allow                     | allow        |                       |
| $\vert \vert$ $\vert$ Page 1                                             | of 1 $\triangleright$ Show 50 $\triangleright$ items                                    |                           |              | Displaying 1 - 2 of 2 |
|                                                                          |                                                                                         |                           |              |                       |
|                                                                          |                                                                                         |                           |              |                       |
| <b>Service Control</b>                                                   |                                                                                         |                           |              |                       |
| <b>Add Edit TRemove MMove</b>                                            |                                                                                         |                           |              |                       |
| $# \triangle$ Zone                                                       | Address                                                                                 |                           | Action       |                       |
| $-$ All                                                                  | ALL.                                                                                    |                           | Accept       |                       |
|                                                                          | $\vert \vert$ Page 1 of 1 Show 50 $\vert \cdot \vert$ items                             |                           |              | Displaying 1 - 1 of 1 |

**Figure 689** Configuration > System > DNS

| <b>LABEL</b>             | <b>DESCRIPTION</b>                                                                                                    |
|--------------------------|----------------------------------------------------------------------------------------------------|
| Address/PTR<br>Record    | This record specifies the mapping of a Fully-Qualified Domain Name (FQDN) to an IP address.<br>An FQDN consists of a host and domain name. For example, www.zyxel.com.tw is a fully<br>qualified domain name, where "www" is the host, "zyxel" is the third-level domain, "com" is<br>the second-level domain, and "tw" is the top level domain. |
| Add                      | Click this to create a new entry.                                                                                                    |
| Edit                     | Double-click an entry or select it and click Edit to be able to modify the entry's settings.                                                                                                    |
| Remove                   | To remove an entry, select it and click Remove. The Zyxel Device confirms you want to<br>remove it before doing so. Note that subsequent entries move up by one when you take this<br>action.                                                                                                    |
| #                        | This is the index number of the address/PTR record.                                                                                                    |
| <b>FQDN</b>              | This is a host's fully qualified domain name.                                                                                                    |
| <b>IP Address</b>        | This is the IP address of a host.                                                                                                    |
| <b>CNAME Record</b>      | This record specifies an alias for a FQDN. Use this record to bind all subdomains with the same<br>IP address as the FQDN without having to update each one individually, which increases<br>chance for errors. See CNAME Record (Section 46.6.6 on page 1089) for more details.                                                                 |
| Add                      | Click this to create a new entry.                                                                                                    |
| Edit                     | Double-click an entry or select it and click Edit to be able to modify the entry's settings.                                                                                                    |
| Remove                   | To remove an entry, select it and click Remove. The Zyxel Device confirms you want to<br>remove it before doing so. Note that subsequent entries move up by one when you take this<br>action.                                                                                                    |
| #                        | This is the index number of the domain zone forwarder record. The ordering of your rules is<br>important as rules are applied in sequence.                                                                                                    |
|                          | A hyphen (-) displays for the default domain zone forwarder record. The default record is not<br>configurable. The Zyxel Device uses this default record if the domain zone that needs to be<br>resolved does not match any of the other domain zone forwarder records.                                                                          |
| Alias Name               | Enter an Alias name. Use "*." as prefix for a wildcard domain name. For example,<br>*.example.com.                                                                                                    |
| <b>FQDN</b>              | Enter the Fully Qualified Domain Name (FQDN).                                                                                                    |
| Domain Zone<br>Forwarder | This specifies a DNS server's IP address. The Zyxel Device can query the DNS server to resolve<br>domain zones for features like VPN, DDNS and the time server.                                                                                                    |
|                          | When the Zyxel Device needs to resolve a domain zone, it checks it against the domain zone<br>forwarder entries in the order that they appear in this list.                                                                                                    |
| Add                      | Click this to create a new entry. Select an entry and click Add to create a new entry after the<br>selected entry.                                                                                                    |
| Edit                     | Double-click an entry or select it and click Edit to be able to modify the entry's settings.                                                                                                    |
| Remove                   | To remove an entry, select it and click <b>Remove</b> . The Zyxel Device confirms you want to<br>remove it before doing so. Note that subsequent entries move up by one when you take this<br>action.                                                                                                    |
| Move                     | To change an entry's position in the numbered list, select the method and click Move to<br>display a field to type a number for where you want to put it and press [ENTER] to move the<br>rule to the number that you typed.                                                                                                    |
| $\#$                     | This is the index number of the domain zone forwarder record. The ordering of your rules is<br>important as rules are applied in sequence.                                                                                                    |
|                          | A hyphen (-) displays for the default domain zone forwarder record. The default record is not<br>configurable. The Zyxel Device uses this default record if the domain zone that needs to be<br>resolved does not match any of the other domain zone forwarder records.                                                                          |

Table 447 Configuration > System > DNS

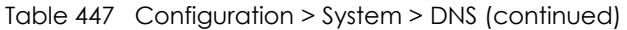

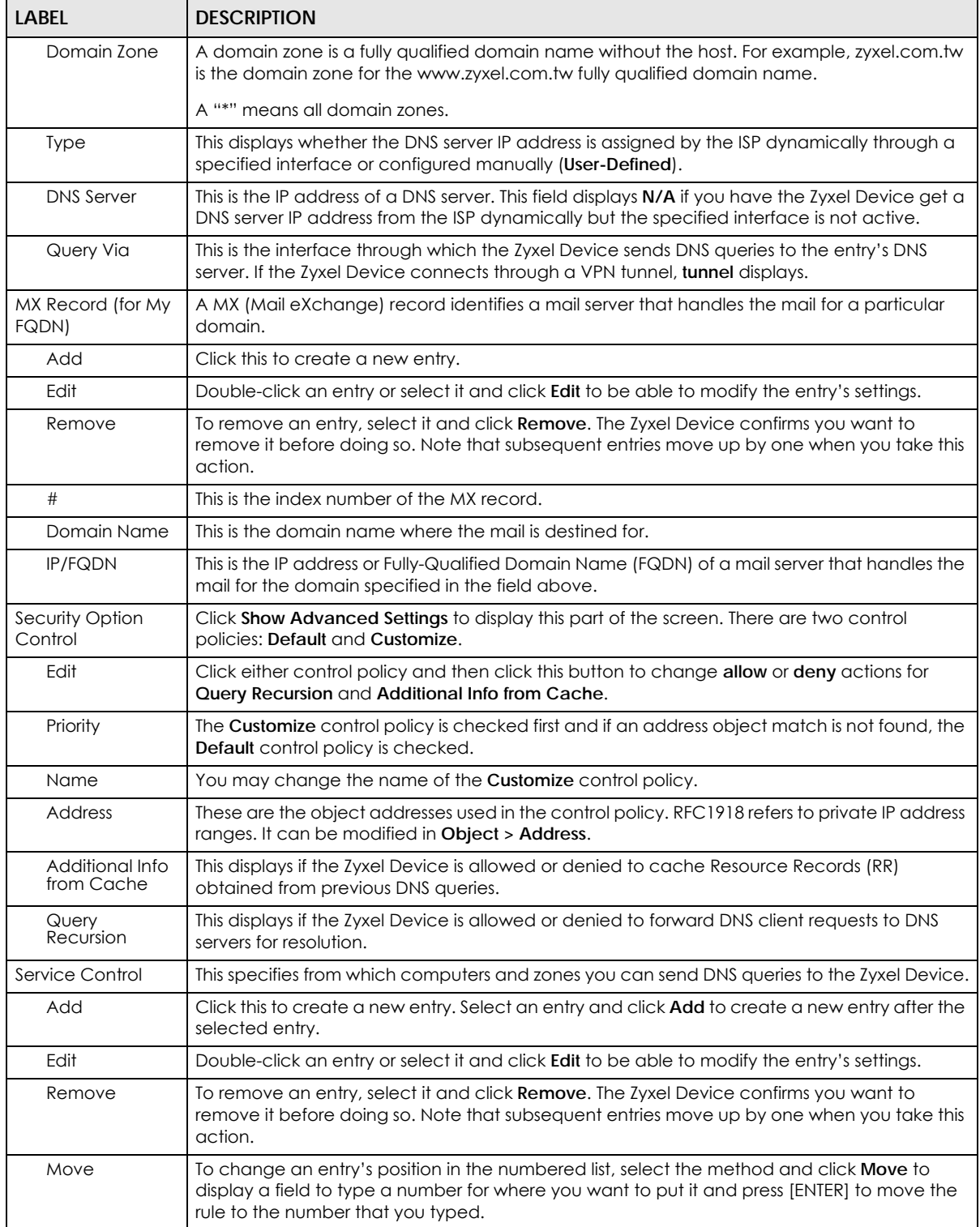

| <b>LABEL</b> | <b>DESCRIPTION</b>                                                                                                    |
|--------------|----------------------------------------------------------------------------------------------------|
| #            | This the index number of the service control rule. The ordering of your rules is important as<br>rules are applied in sequence.                                                                                                    |
|              | The entry with a hyphen (-) instead of a number is the Zyxel Device's (non-configurable)<br>default policy. The Zyxel Device applies this to traffic that does not match any other<br>configured rule. It is not an editable rule. To apply other behavior, configure a rule that traffic<br>will match so the Zyxel Device will not have to use the default policy. |
| Zone         | This is the zone on the Zyxel Device the user is allowed or denied to access.                                                                                                    |
| Address      | This is the object name of the IP address (es) with which the computer is allowed or denied to<br>send DNS queries.                                                                                                    |
| Action       | This displays whether the Zyxel Device accepts DNS queries from the computer with the IP<br>address specified above through the specified zone (Accept) or discards them (Deny).                                                                                                    |

Table 447 Configuration > System > DNS (continued)

## **46.6.3 (IPv6) Address Record**

An address record contains the mapping of a Fully-Qualified Domain Name (FQDN) to an IP address.

The Zyxel Device allows you to configure address records about the Zyxel Device itself or another device. This way you can keep a record of DNS names and addresses that people on your network may use frequently. If the Zyxel Device receives a DNS query for an FQDN for which the Zyxel Device has an address record, the Zyxel Device can send the IP address in a DNS response without having to query a DNS name server.

### **46.6.4 PTR Record**

A PTR (pointer) record is also called a reverse record or a reverse lookup record. It is a mapping of an IP address to a domain name.

# **46.6.5 Adding an (IPv6) Address/PTR Record**

Click the **Add** icon in the **Address/PTR Record** or **IPv6 Address/PTR Record** table to add an IPv4 or IPv6 address/PTR record.

**Figure 690** Configuration > System > DNS > Address/PTR Record Edit

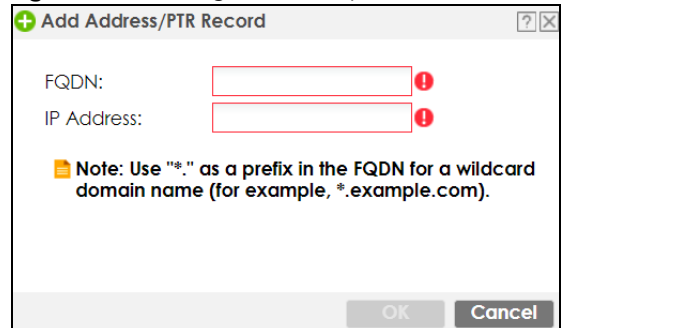

Table 448 Configuration > System > DNS > (IPv6) Address/PTR Record Edit

| <b>LABEL</b>      | <b>DESCRIPTION</b>                                                                                                    |
|-------------------|----------------------------------------------------------------------------------------------------|
| <b>FQDN</b>       | Type a Fully-Qualified Domain Name (FQDN) of a server. An FQDN starts with a host name and<br>continues all the way up to the top-level domain name. For example, www.zyxel.com.tw is a<br>fully qualified domain name, where "www" is the host, "zyxel" is the third-level domain, "com"<br>is the second-level domain, and "tw" is the top level domain. Underscores are not allowed.<br>Use "*." as a prefix in the FQDN for a wildcard domain name (for example, *.example.com). |
| <b>IP</b> Address | Enter the IP address of the host in dotted decimal notation.                                                                                                    |
| OK                | Click OK to save your customized settings and exit this screen.                                                                                                    |
| Cancel            | Click Cancel to exit this screen without saving.                                                                                                    |

#### <span id="page-1088-0"></span>**46.6.6 CNAME Record**

A Canonical Name Record or CNAME record is a type of resource record in the Domain Name System (DNS) that specifies that the domain name is an alias of another, canonical domain name. This allows users to set up a record for a domain name which translates to an IP address, in other words, the domain name is an alias of another. This record also binds all the subdomains to the same IP address without having to create a record for each, so when the IP address is changed, all subdomain's IP address is updated as well, with one edit to the record.

For example, the domain name zyxel.com is hooked up to a record named A which translates it to 11.22.33.44. You also have several subdomains, like mail.zyxel.com, ftp.zyxel.com and you want this subdomain to point to your main domain zyxel.com. Edit the IP Address in record A and all subdomains will follow automatically. This eliminates chances for errors and increases efficiency in DNS management.

# **46.6.7 Adding a CNAME Record**

Click the Add icon in the CNAME Record table to add a record. Use "\*." as a prefix for a wildcard domain name. For example \*.zyxel.com.

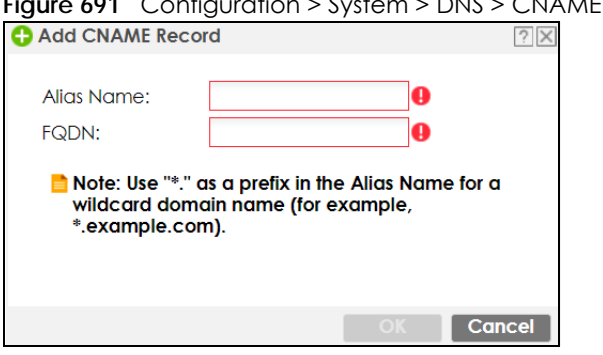

**Figure 691** Configuration > System > DNS > CNAME Record > Add

| <b>LABEL</b> | <b>DESCRIPTION</b>                                                                                                    |
|--------------|----------------------------------------------------------------------------------------------------|
| Alias name   | Enter an Alias Name. Use "*." as a prefix in the Alias name for a wildcard domain<br>name (for example, *.example.com).                                                                                                    |
| <b>FQDN</b>  | Type a Fully-Qualified Domain Name (FQDN) of a server. An FQDN starts with a host<br>name and continues all the way up to the top-level domain name. For example,<br>www.zyxel.com.tw is a fully qualified domain name, where "www" is the host, "zyxel"<br>is the third-level domain, "com" is the second-level domain, and "tw" is the top level<br>domain. Underscores are not allowed.<br>Use "*." as a prefix in the FQDN for a wildcard domain name (for example,<br>*.example.com). |
| OK.          | Click OK to save your customized settings and exit this screen.                                                                                                    |
| Cancel       | Click Cancel to exit this screen without saving.                                                                                                    |

Table 449 Configuration > System > DNS > CNAME Record > Add

### **46.6.8 Domain Zone Forwarder**

A domain zone forwarder contains a DNS server's IP address. The Zyxel Device can query the DNS server to resolve domain zones for features like VPN, DDNS and the time server. A domain zone is a fully qualified domain name without the host. For example, zyxel.com.tw is the domain zone for the www.zyxel.com.tw fully qualified domain name.

# **46.6.9 Adding a Domain Zone Forwarder**

Click the **Add** icon in the **Domain Zone Forwarder** table to add a domain zone forwarder record.

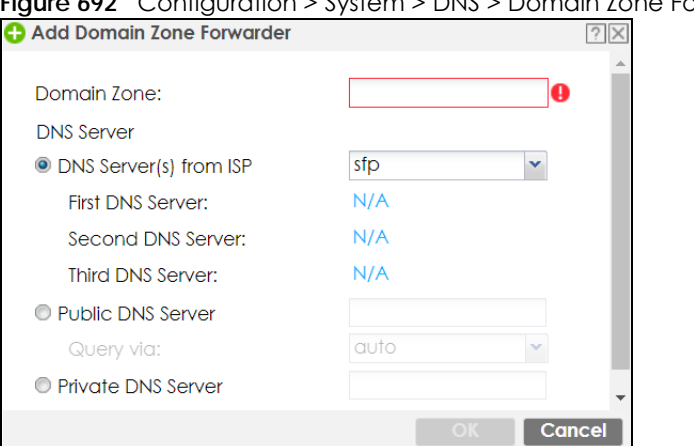

**Figure 692** Configuration > System > DNS > Domain Zone Forwarder Add

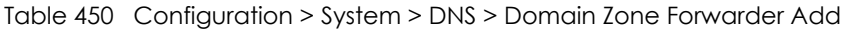

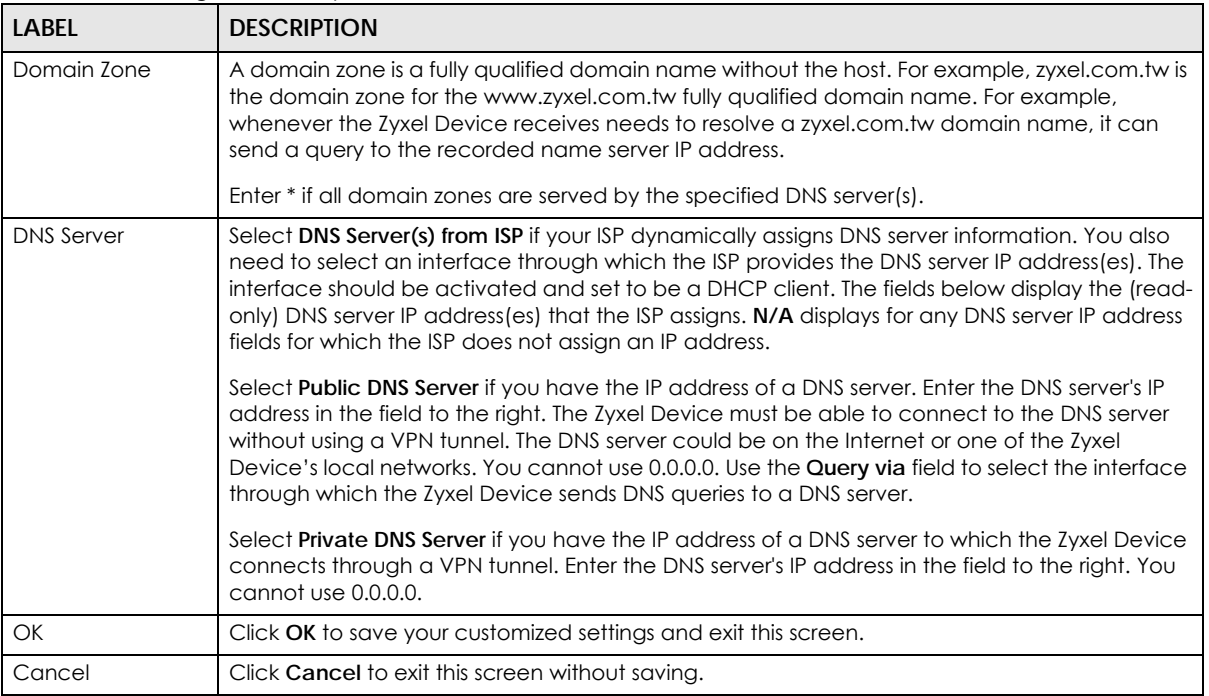

### **46.6.10 MX Record**

A MX (Mail eXchange) record indicates which host is responsible for the mail for a particular domain, that is, controls where mail is sent for that domain. If you do not configure proper MX records for your domain or other domain, external email from other mail servers will not be able to be delivered to your mail server and vice versa. Each host or domain can have only one MX record, that is, one domain is mapping to one host.

# **46.6.11 Adding a MX Record**

Click the **Add** icon in the **MX Record** table to add a MX record.

**Figure 693** Configuration > System > DNS > MX Record Add

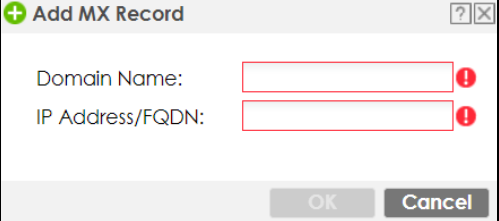

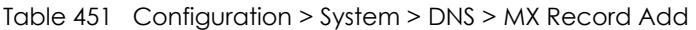

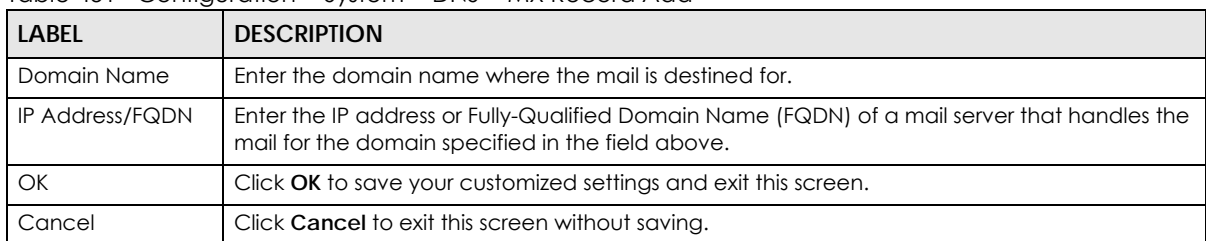

# **46.6.12 Security Option Control**

Configure the **Security Option Control** section in the **Configuration > System > DNS** screen (click **Show Advanced Settings** to display it) if you suspect the Zyxel Device is being used by hackers in a DNS amplification attack.

One possible strategy would be to deny **Query Recursion** and **Additional Info from Cache** in the default policy and allow **Query Recursion** and **Additional Info from Cache** only from trusted DNS servers identified by address objects and added as members in the customized policy.

# **46.6.13 Editing a Security Option Control**

Click a control policy and then click **Edit** to change **allow** or **deny** actions for **Query Recursion** and **Additional Info from Cache**.

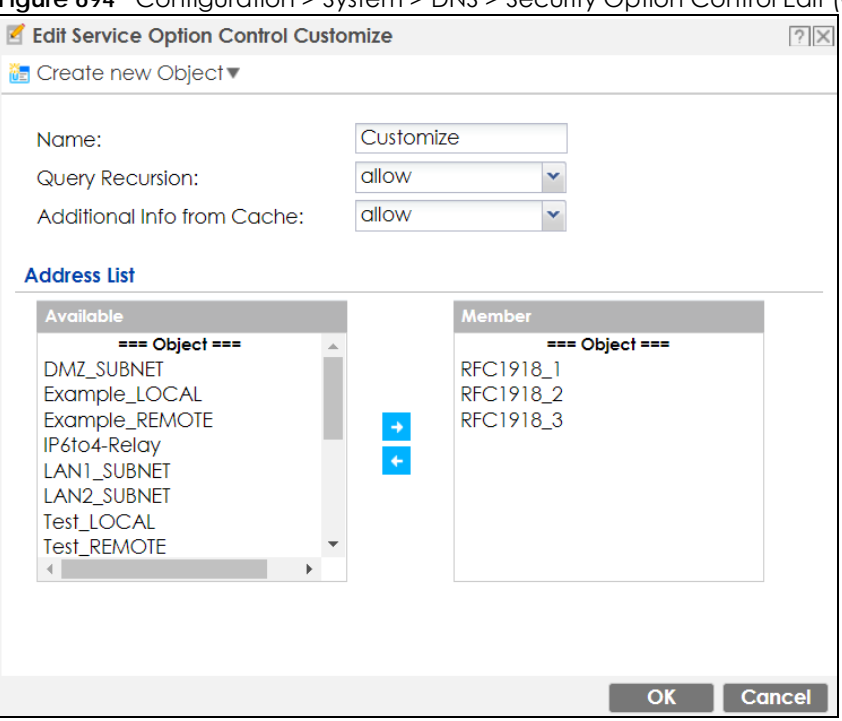

**Figure 694** Configuration > System > DNS > Security Option Control Edit (Customize)

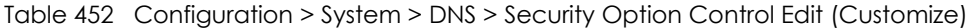

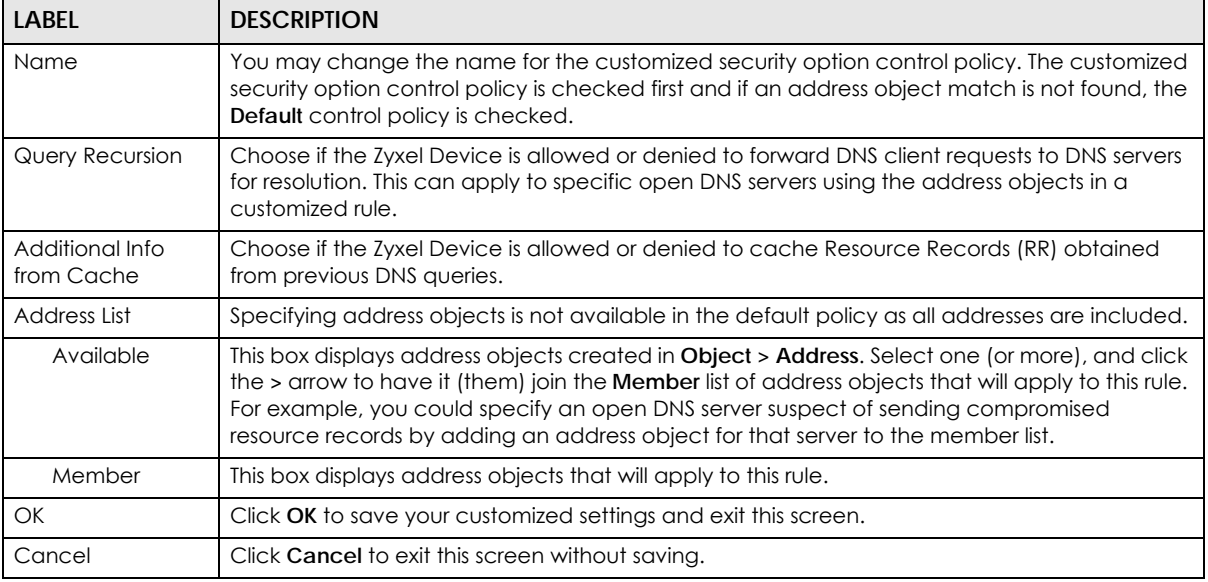

# **46.6.14 Adding a DNS Service Control Rule**

Click the **Add** icon in the **Service Control** table to add a service control rule.

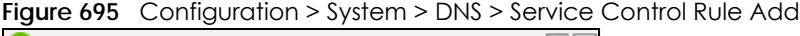

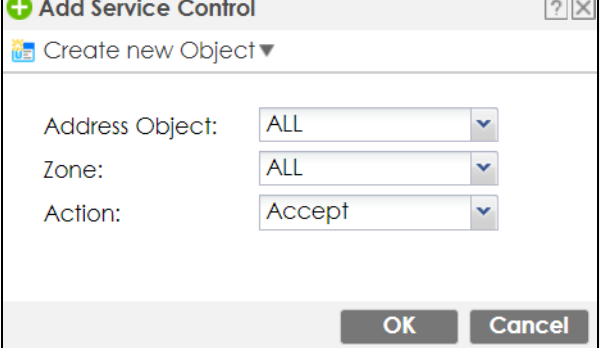

The following table describes the labels in this screen.

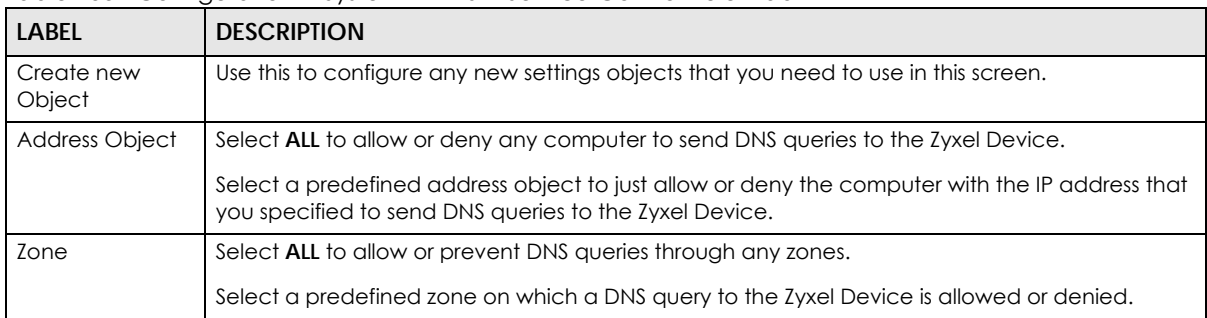

Table 453 Configuration > System > DNS > Service Control Rule Add

| <b>LABEL</b> | <b>DESCRIPTION</b>                                                                               |
|--------------|--------------------------------------------------------------------------------------------------|
| Action       | Select <b>Accept</b> to have the Zyxel Device allow the DNS queries from the specified computer. |
|              | Select Deny to have the Zyxel Device reject the DNS queries from the specified computer.         |
| OK           | Click OK to save your customized settings and exit this screen.                                  |
| Cancel       | Click Cancel to exit this screen without saving.                                                 |

Table 453 Configuration > System > DNS > Service Control Rule Add (continued)

# **46.7 WWW Overview**

The following figure shows secure and insecure management of the Zyxel Device coming in from the WAN. HTTPS and SSH access are secure. HTTP and Telnet access are not secure.

To stop a service from accessing the Zyxel Device, clear **Enable** in the corresponding service screen.

### **46.7.1 Service Access Limitations**

A service cannot be used to access the Zyxel Device when:

- **1** You have disabled that service in the corresponding screen.
- **2** The allowed IP address (address object) in the **Service Control** table does not match the client IP address (the Zyxel Device disallows the session).
- **3** The IP address (address object) in the **Service Control** table is not in the allowed zone or the action is set to **Deny**.
- **4** There is a security policy rule that blocks it.

# **46.7.2 System Timeout**

There is a lease timeout for administrators. The Zyxel Device automatically logs you out if the management session remains idle for longer than this timeout period. The management session does not time out when a statistics screen is polling.

Each user is also forced to log in the Zyxel Device for authentication again when the reauthentication time expires.

You can change the timeout settings in the **User/Group** screens.

#### **46.7.3 HTTPS**

You can set the Zyxel Device to use HTTP or HTTPS (HTTPS adds security) for Web Configurator sessions. Specify which zones allow Web Configurator access and from which IP address the access can come.

Note: To allow the Zyxel Device to be accessed from a specified computer using a service, make sure you do not have a service control rule or to-Zyxel Device security policy rule to block that traffic.

HTTPS (HyperText Transfer Protocol over Secure Socket Layer, or HTTP over SSL) is a web protocol that encrypts and decrypts web pages. Secure Socket Layer (SSL) is an application-level protocol that enables secure transactions of data by ensuring confidentiality (an unauthorized party cannot read the transferred data), authentication (one party can identify the other party) and data integrity (you know if data has been changed).

It relies upon certificates, public keys, and private keys.

HTTPS on the Zyxel Device is used so that you can securely access the Zyxel Device using the Web Configurator. The SSL protocol specifies that the HTTPS server (the Zyxel Device) must always authenticate itself to the HTTPS client (the computer which requests the HTTPS connection with the Zyxel Device), whereas the HTTPS client only should authenticate itself when the HTTPS server requires it to do so (select **Authenticate Client Certificates** in the **WWW** screen). **Authenticate Client Certificates** is optional and if selected means the HTTPS client must send the Zyxel Device a certificate. You must apply for a certificate for the browser from a CA that is a trusted CA on the Zyxel Device.

Please refer to the following figure.

- **1** HTTPS connection requests from an SSL-aware web browser go to port 443 (by default) on the Zyxel Device's web server.
- **2** HTTP connection requests from a web browser go to port 80 (by default) on the Zyxel Device's web server.

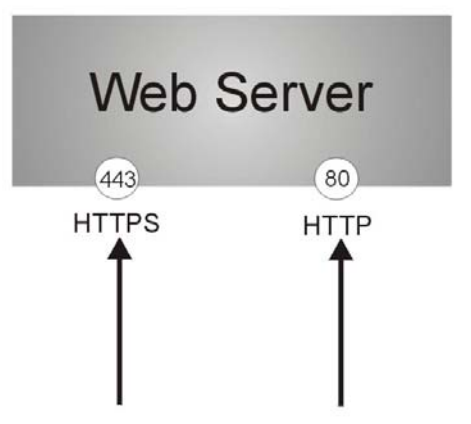

**Figure 696** HTTP/HTTPS Implementation

Note: If you disable **HTTP** in the **WWW** screen, then the Zyxel Device blocks all HTTP connection attempts.

### **46.7.4 Configuring WWW Service Control**

Click **Configuration > System > WWW** to open the **WWW** screen. Use this screen to specify from which zones you can access the Zyxel Device using HTTP or HTTPS. You can also specify which IP addresses the access can come from.

**Admin Service Control** deals with management access (to the Web Configurator). **User Service Control**  deals with user access to the Zyxel Device.

Note: You can specify the IP address a user can use to access the Zyxel Device using HTTPS or the network behind the Zyxel Device using SSL VPN if the SSL VPN port and the HTTPS port are the same in **System** > **WWW** > **Service Control** > **HTTPS** > **User Service**. Please note that if you change the SSL VPN port in **VPN** > **SSL VPN** > **Global Setting** to a port different from the HTTPS port, the settings you configure in **HTTPS User Service Control** can only be used for users that access the Zyxel Device using HTTPS.

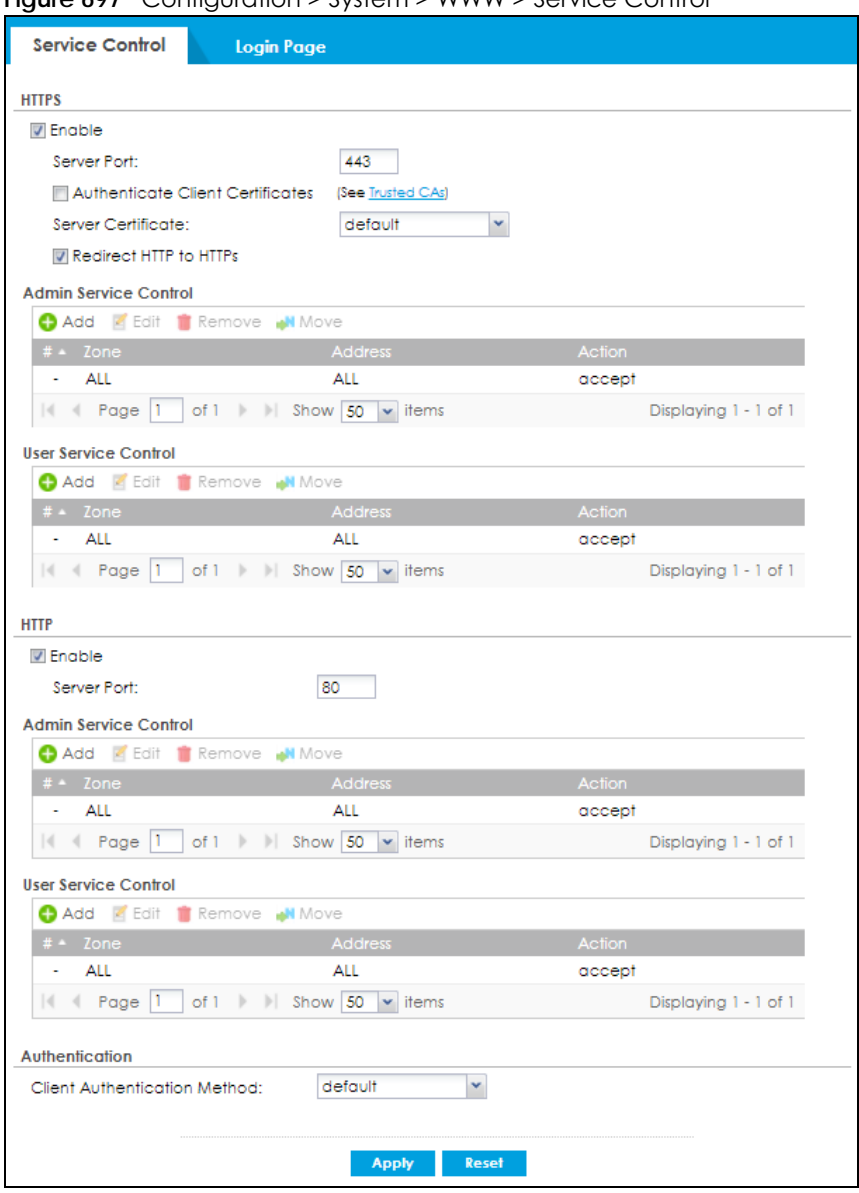

**Figure 697** Configuration > System > WWW > Service Control

The following table describes the labels in this screen.

Table 454 Configuration > System > WWW > Service Control

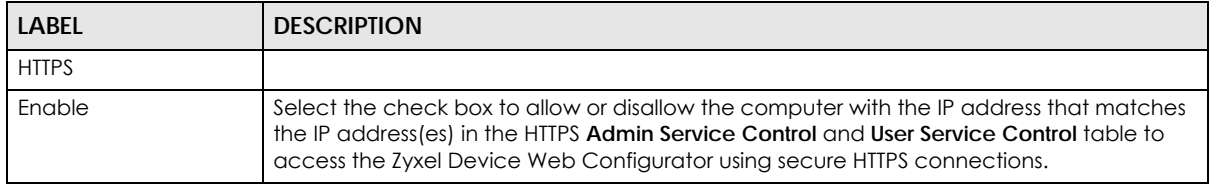

USG FLEX Series User's Guide

| <b>LABEL</b>                        | <b>DESCRIPTION</b>                                                                                                    |
|-------------------------------------|----------------------------------------------------------------------------------------------------|
| Server Port                         | The HTTPS server listens on port 443 by default. If you change the HTTPS server port to a<br>different number on the Zyxel Device, for example 8443, then you must notify people who<br>need to access the Zyxel Device Web Configurator to use "https://Zyxel Device IP<br>Address: 8443" as the URL.                                                                                  |
| Authenticate Client<br>Certificates | Select Authenticate Client Certificates (optional) to require the SSL client to authenticate<br>itself to the Zyxel Device by sending the Zyxel Device a certificate. To do that the SSL client<br>must have a CA-signed certificate from a CA that has been imported as a trusted CA on<br>the Zyxel Device (see Section 46.7.7.5 on page 1106 on importing certificates for details). |
|                                     | If you enabled Authenticate Client Certificates, but you do not have a trusted certificate,<br>then the client device will not be able to access the Zyxel Device web configurator. To<br>disable Authenticate Client Certificates, log in through the console port and use the<br>following commands to disable Authenticate Client Certificates.                                      |
|                                     | Router > configure terminal                                                                                                    |
|                                     | Router(config)# no ip http secure-server auth-client                                                                                                    |
|                                     | Router(config)# write<br>Router(config)# exit                                                                                                    |
| Server Certificate                  | Select a certificate the HTTPS server (the Zyxel Device) uses to authenticate itself to the<br>HTTPS client. You must have certificates already configured in the My Certificates screen.                                                                                                    |
| Redirect HTTP to HTTPS              | To allow only secure Web Configurator access, select this to redirect all HTTP connection<br>requests to the HTTPS server.                                                                                                    |
| Admin/User Service<br>Control       | Admin Service Control specifies from which zones an administrator can use HTTPS to<br>manage the Zyxel Device (using the Web Configurator). You can also specify the IP<br>addresses from which the administrators can manage the Zyxel Device.                                                                                                    |
|                                     | User Service Control specifies from which zones a user can use HTTPS to log into the Zyxel<br>Device. You can also specify the IP addresses from which the users can access the Zyxel<br>Device.                                                                                                    |
| Add                                 | Click this to create a new entry. Select an entry and click Add to create a new entry after<br>the selected entry.                                                                                                    |
| Edit                                | Double-click an entry or select it and click Edit to be able to modify the entry's settings.                                                                                                    |
| Remove                              | To remove an entry, select it and click Remove. The Zyxel Device confirms you want to<br>remove it before doing so. Note that subsequent entries move up by one when you take<br>this action.                                                                                                    |
| Move                                | To change an entry's position in the numbered list, select the method and click Move to<br>display a field to type a number for where you want to put it and press [ENTER] to move<br>the rule to the number that you typed.                                                                                                    |
| #                                   | This is the index number of the service control rule.                                                                                                    |
|                                     | The entry with a hyphen (-) instead of a number is the Zyxel Device's (non-configurable)<br>default policy. The Zyxel Device applies this to traffic that does not match any other<br>configured rule. It is not an editable rule. To apply other behavior, configure a rule that<br>traffic will match so the Zyxel Device will not have to use the default policy.                    |
| Zone                                | This is the zone on the Zyxel Device the user is allowed or denied to access.                                                                                                    |
| <b>Address</b>                      | This is the object name of the IP address (es) with which the computer is allowed or denied<br>to access.                                                                                                    |
| Action                              | This displays whether the computer with the IP address specified above can access the<br>Zyxel Device zone(s) configured in the Zone field (Accept) or not (Deny).                                                                                                    |
| HTTP                                |                                                                                                    |
| Enable                              | Select the check box to allow or disallow the computer with the IP address that matches<br>the IP address(es) in the HTTP Admin Service Control and User Service Control table to<br>access the Zyxel Device Web Configurator using HTTP connections.                                                                                                    |

Table 454 Configuration > System > WWW > Service Control (continued)

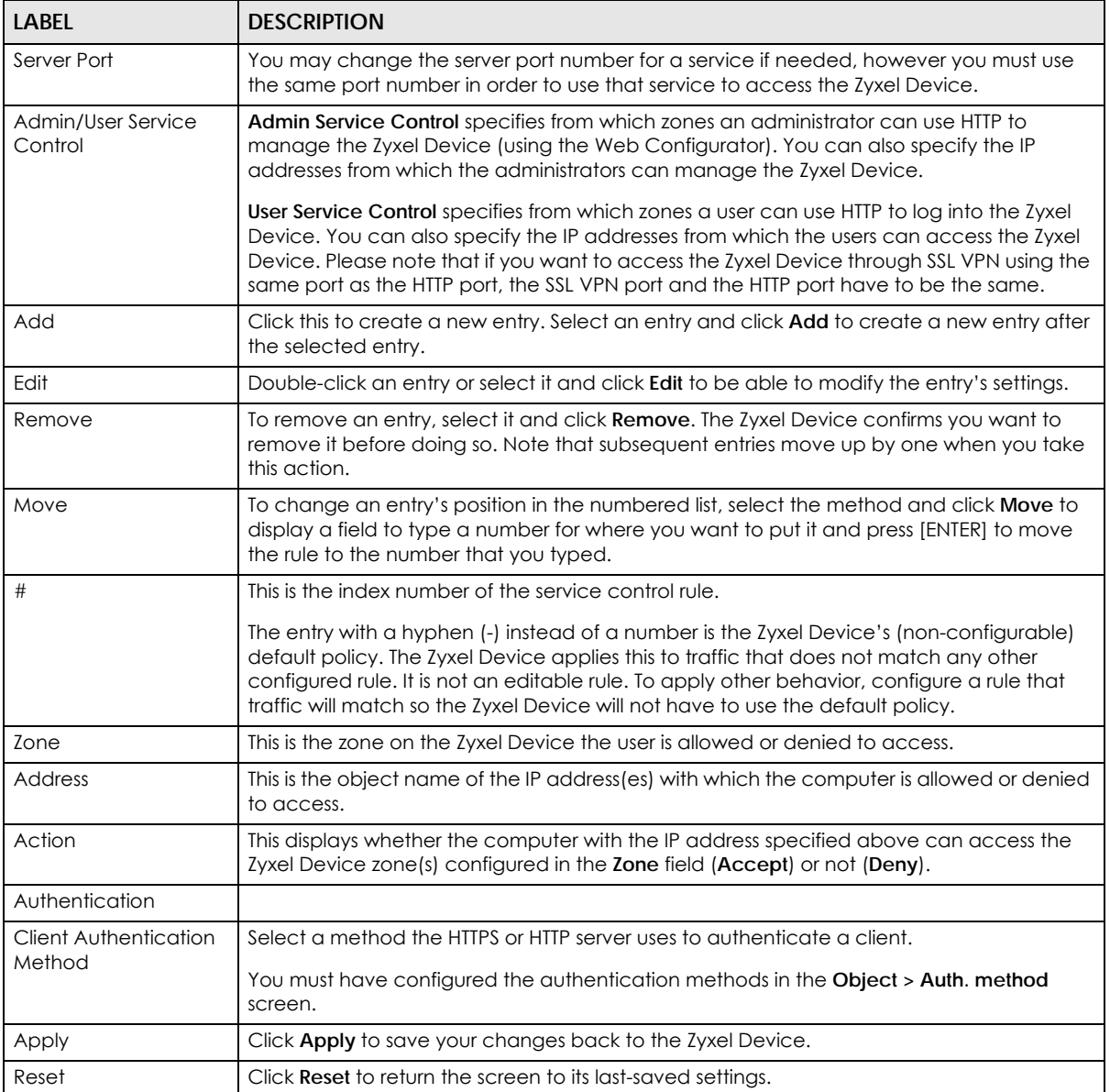

#### Table 454 Configuration > System > WWW > Service Control (continued)

# **46.7.5 Service Control Rules**

Click **Add** or **Edit** in the **Service Control** table in a **WWW**, **SSH**, **Telnet**, **FTP** or **SNMP** screen to add a service control rule.

**Figure 698** Configuration > System > Service Control Rule > Edit

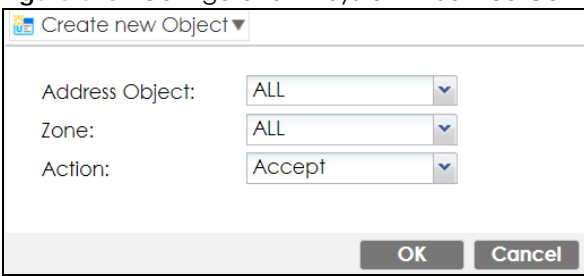

The following table describes the labels in this screen.

<span id="page-1098-0"></span>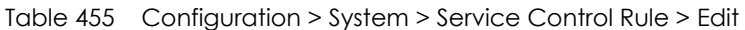

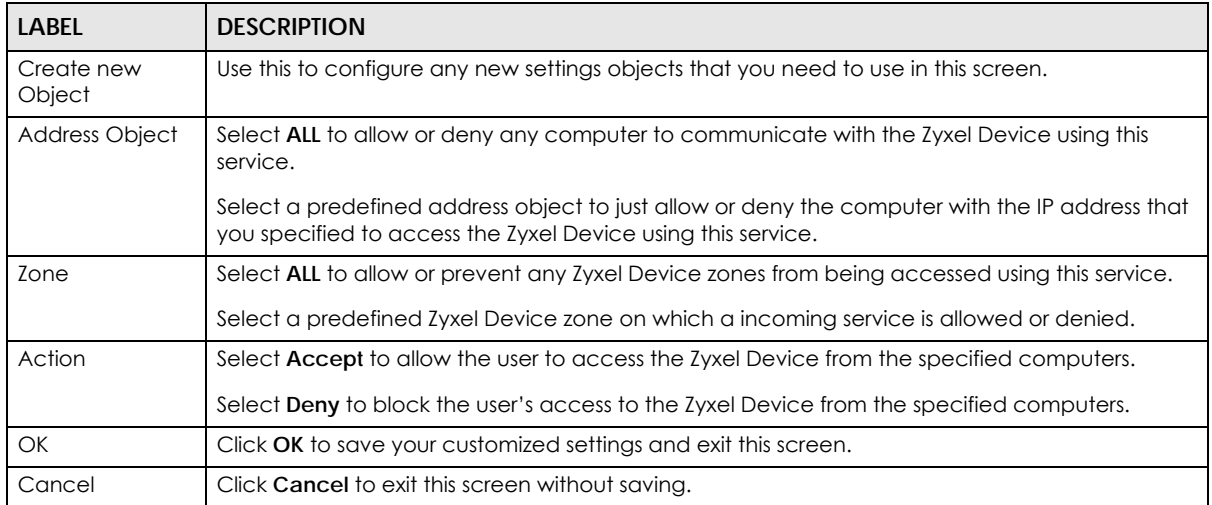

# **46.7.6 Customizing the WWW Login Page**

Click **Configuration > System > WWW > Login Page** to open the **Login Page** screen. Use this screen to customize the Web Configurator login screen. You can also customize the page that displays after an access user logs into the Web Configurator to access network services like the Internet.

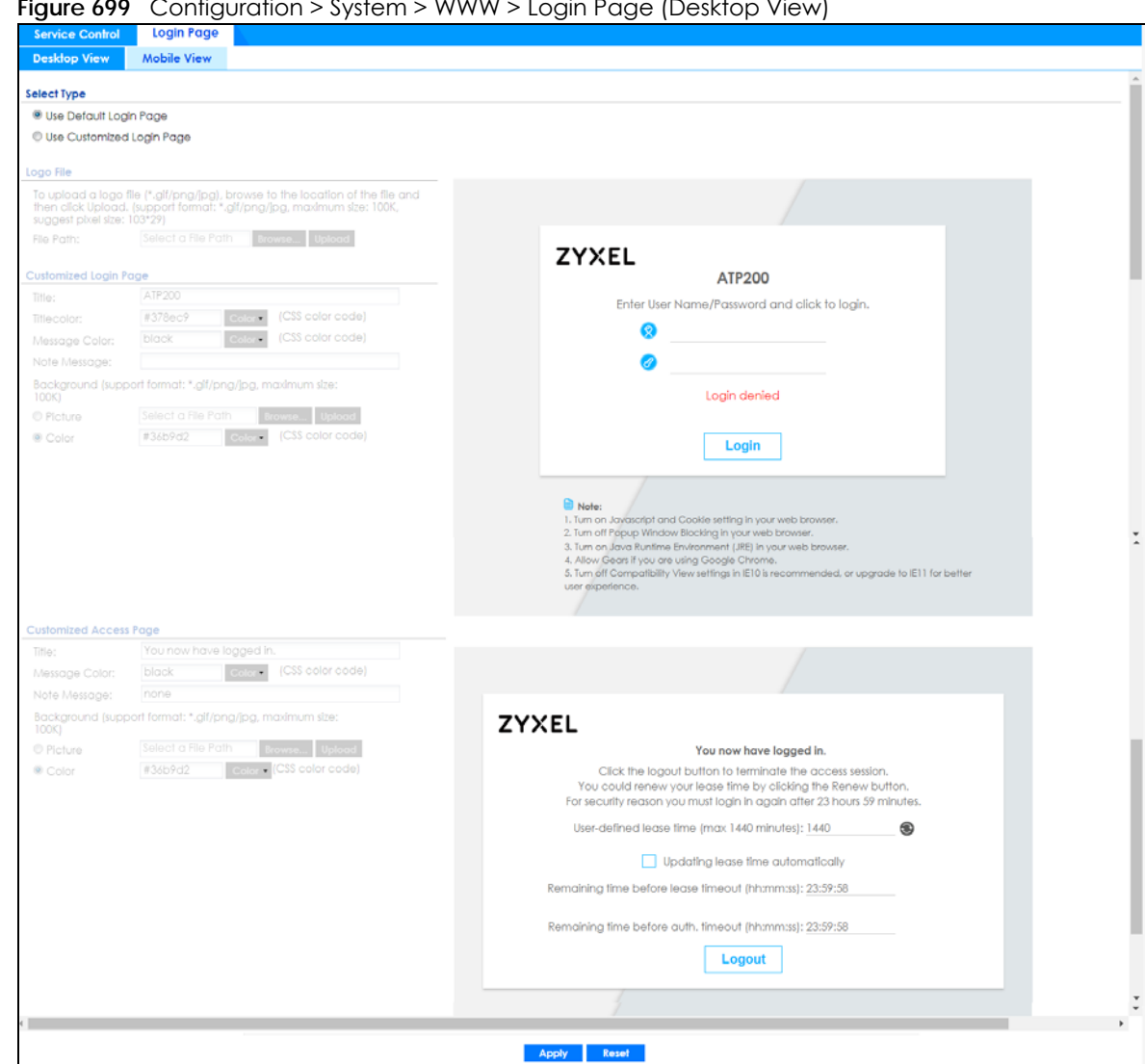

#### **Figure 699** Configuration > System > WWW > Login Page (Desktop View)

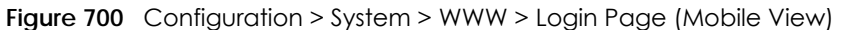

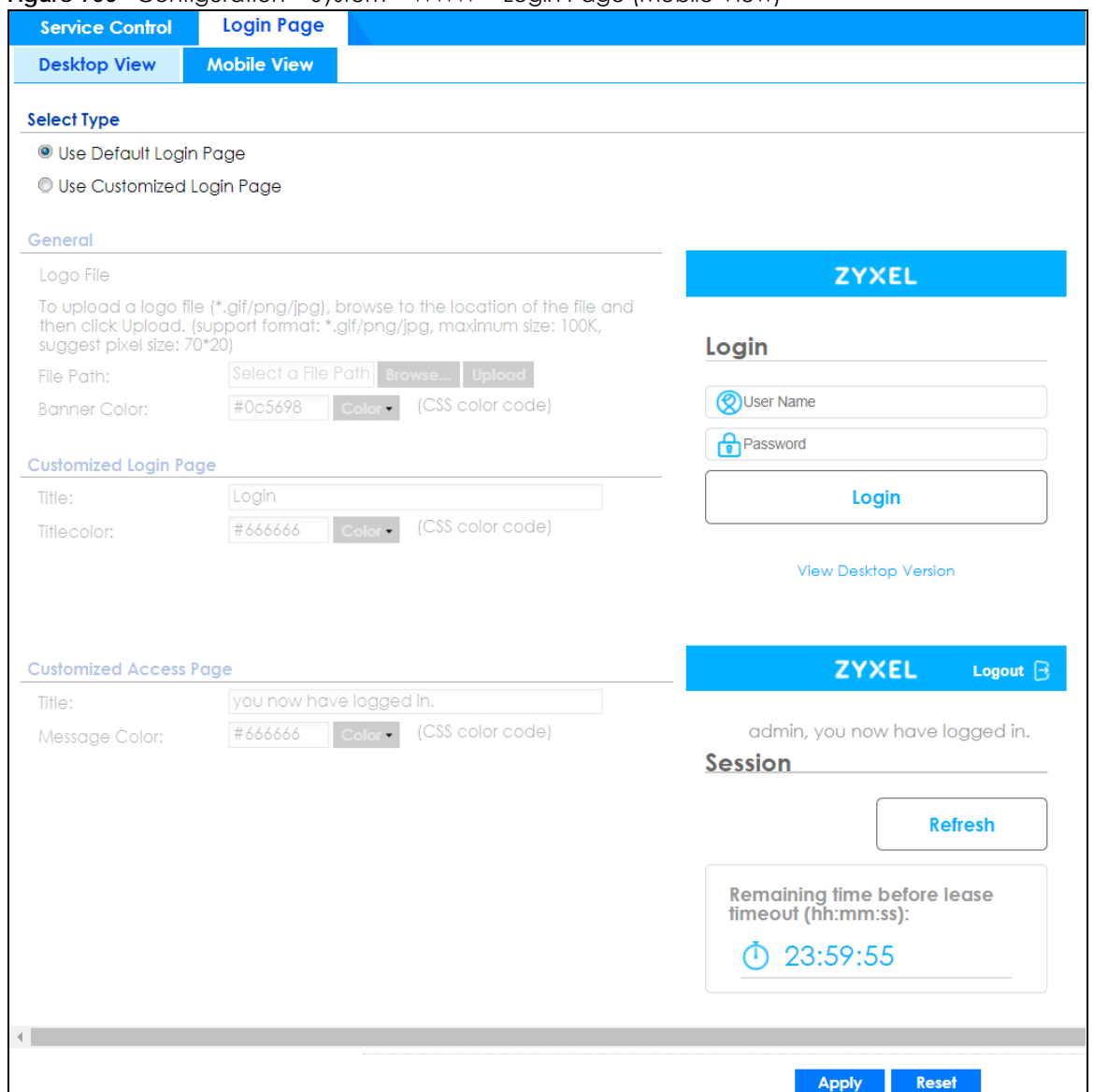

The following figures identify the parts you can customize in the login and access pages.

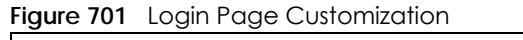

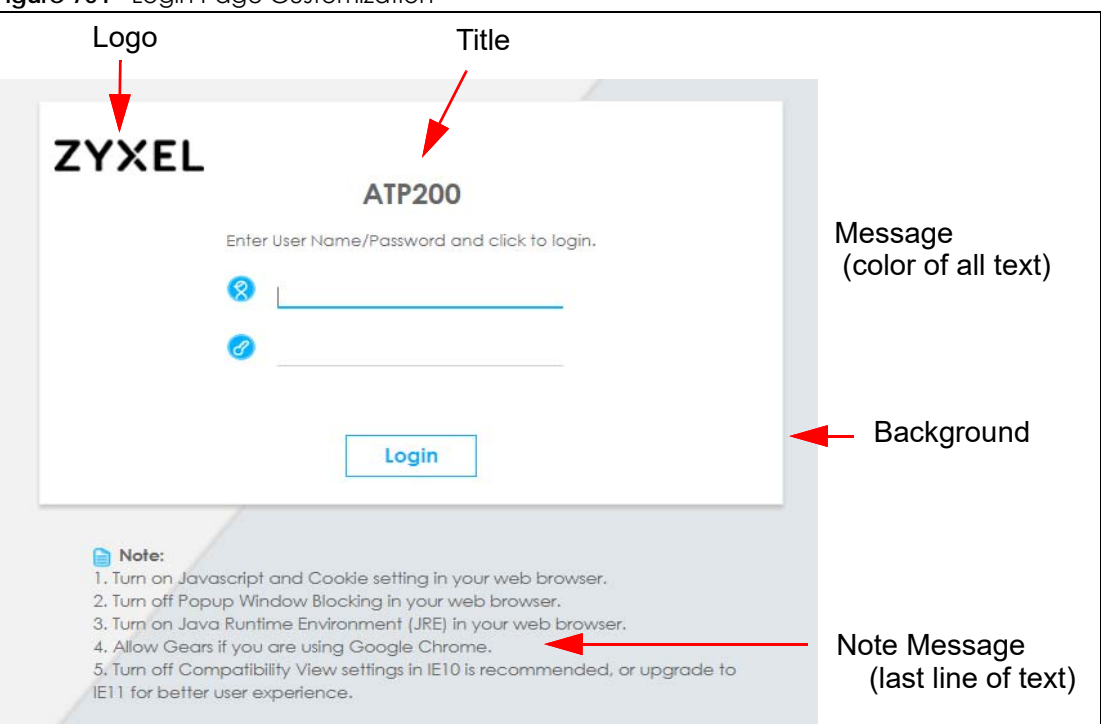

**Figure 702** Access Page Customization

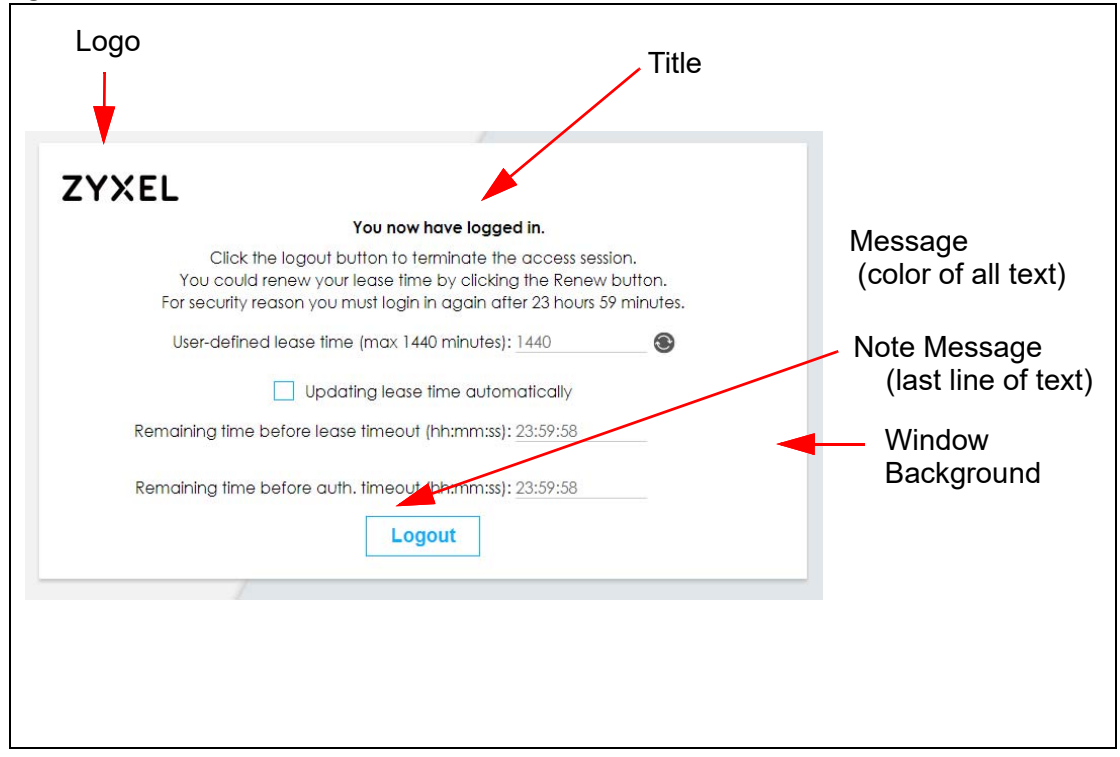

You can specify colors in one of the following ways:

- Click **Color** to display a screen of web-safe colors from which to choose.
- Enter the name of the desired color.
- Enter a pound sign (#) followed by the six-digit hexadecimal number that represents the desired color. For example, use "#000000" for black.
- Enter "rgb" followed by red, green, and blue values in parenthesis and separate by commas. For example, use "rgb(0,0,0)" for black.

Your desired color should display in the preview screen on the right after you click in another field, click **Apply**, or press [ENTER]. If your desired color does not display, your browser may not support it. Try selecting another color.

The following table describes the labels on the screen.

| <b>LABEL</b>              | <b>DESCRIPTION</b>                                                                                                    |
|---------------------------|----------------------------------------------------------------------------------------------------|
| Select Type               | Select whether the Web Configurator uses the default login screen or one that you customize in<br>the rest of this screen.                                                                                       |
| Logo File                 | You can upload a graphic logo to be displayed on the upper left corner of the Web<br>Configurator login screen and access page.                                                                                  |
|                           | Specify the location and file name of the logo graphic or click <b>Browse</b> to locate it.                                                                                                    |
|                           | Note: Use a GIF, JPG, or PNG of 100 kilobytes or less.                                                                                                    |
|                           | Click <b>Upload</b> to transfer the specified graphic file from your computer to the Zyxel Device.                                                                                                    |
| Customized<br>Login Page  | Use this section to set how the Web Configurator login screen looks.                                                                                                    |
| Title                     | Enter the title for the top of the screen. Use 1 to 64 single-byte characters, including 0-9a-zA-<br>Z!"#\$%&'()*+,-./:;=?@[\]^_'. Spaces are allowed.                                                           |
|                           | <> are not allowed.                                                                                                    |
| <b>Title Color</b>        | Specify the color of the screen's title text.                                                                                                    |
| Message Color             | Specify the color of the screen's text.                                                                                                    |
| Note Message              | Enter a note to display at the bottom of the screen. Use up to 64 single-byte characters,<br>including0-9a-zA-Z!"#\$%'()+,-./:;<=>?@[\]^_'{ }. Spaces are allowed.                                               |
| Background                | Set how the screen background looks.                                                                                                    |
|                           | To use a graphic, select <b>Picture</b> and upload a graphic. Specify the location and file name of<br>the logo graphic or click <b>Browse</b> to locate it. The picture's size cannot be over 438 x 337 pixels. |
|                           | Note: Use a GIF, JPG, or PNG of 100 kilobytes or less.                                                                                                    |
|                           | To use a color, select <b>Color</b> and specify the color.                                                                                                    |
| Customized<br>Access Page | Use this section to customize the page that displays after an access user logs into the Web<br>Configurator to access network services like the Internet.                                                        |
| Title                     | Enter the title for the top of the screen. Use up to 64 printable ASCII characters. Spaces are<br>allowed.                                                                                                    |
| Message Color             | Specify the color of the screen's text.                                                                                                    |
| Note Message              | Enter a note to display below the title. Use up to 64 printable ASCII characters. Spaces are<br>allowed.                                                                                                    |
| Background                | Set how the window's background looks.                                                                                                    |
|                           | To use a graphic, select Picture and upload a graphic. Specify the location and file name of<br>the logo graphic or click <b>Browse</b> to locate it. The picture's size cannot be over $438 \times 337$ pixels. |
|                           | Note: Use a GIF, JPG, or PNG of 100 kilobytes or less.                                                                                                    |
|                           | To use a color, select <b>Color</b> and specify the color.                                                                                                    |

Table 456 Configuration > System > WWW > Login Page

USG FLEX Series User's Guide

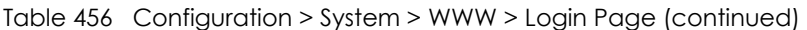

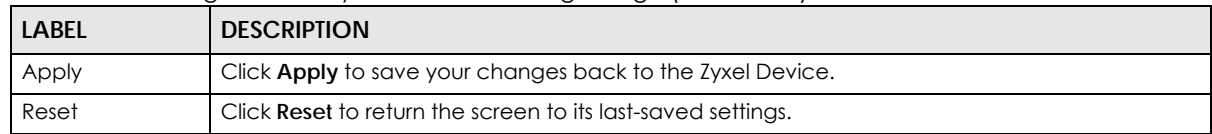

### **46.7.7 HTTPS Example**

If you haven't changed the default HTTPS port on the Zyxel Device, then in your browser enter "https:// Zyxel Device IP Address/" as the web site address where "Zyxel Device IP Address" is the IP address or domain name of the Zyxel Device you wish to access.

#### **46.7.7.1 Internet Explorer Warning Messages**

When you attempt to access the Zyxel Device HTTPS server, you will see the error message shown in the following screen.

**Figure 703** Security Alert Dialog Box (Internet Explorer)

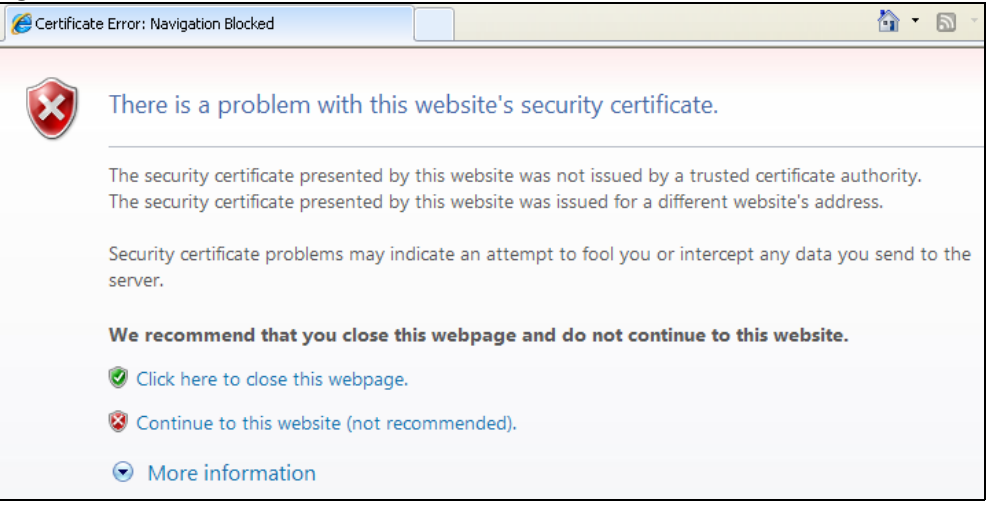

Select **Continue to this website** to proceed to the Web Configurator login screen. Otherwise, select **Click here to close this web page** to block the access.

#### **46.7.7.2 Mozilla Firefox Warning Messages**

When you attempt to access the Zyxel Device HTTPS server, a **The Connection is Untrusted** screen appears as shown in the following screen. Click **Technical Details** if you want to verify more information about the certificate from the Zyxel Device.

Select **I Understand the Risks** and then click **Add Exception** to add the Zyxel Device to the security exception list. Click **Confirm Security Exception**.

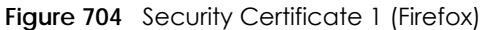

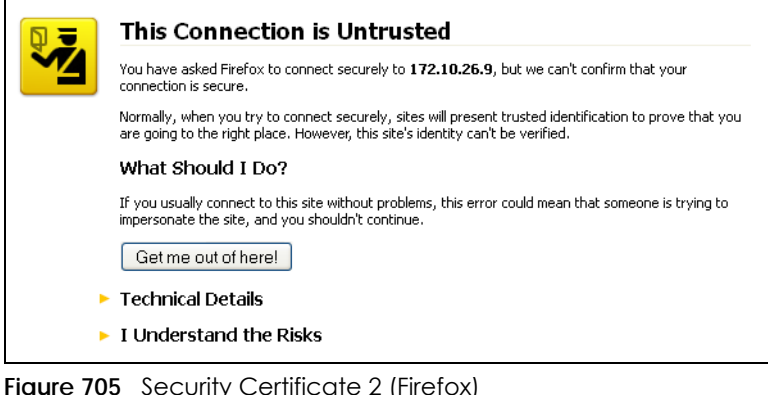

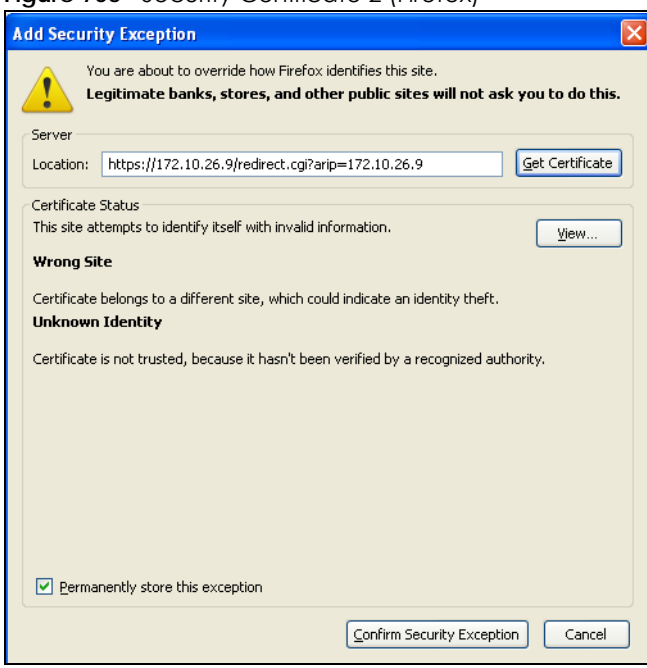

#### **46.7.7.3 Avoiding Browser Warning Messages**

Here are the main reasons your browser displays warnings about the Zyxel Device's HTTPS server certificate and what you can do to avoid seeing the warnings:

- The issuing certificate authority of the Zyxel Device's HTTPS server certificate is not one of the browser's trusted certificate authorities. The issuing certificate authority of the Zyxel Device's factory default certificate is the Zyxel Device itself since the certificate is a self-signed certificate.
- For the browser to trust a self-signed certificate, import the self-signed certificate into your operating system as a trusted certificate.
- To have the browser trust the certificates issued by a certificate authority, import the certificate authority's certificate into your operating system as a trusted certificate.

#### **46.7.7.4 Login Screen**

After you accept the certificate, the Zyxel Device login screen appears. The lock displayed in the bottom of the browser status bar denotes a secure connection.

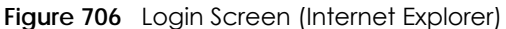

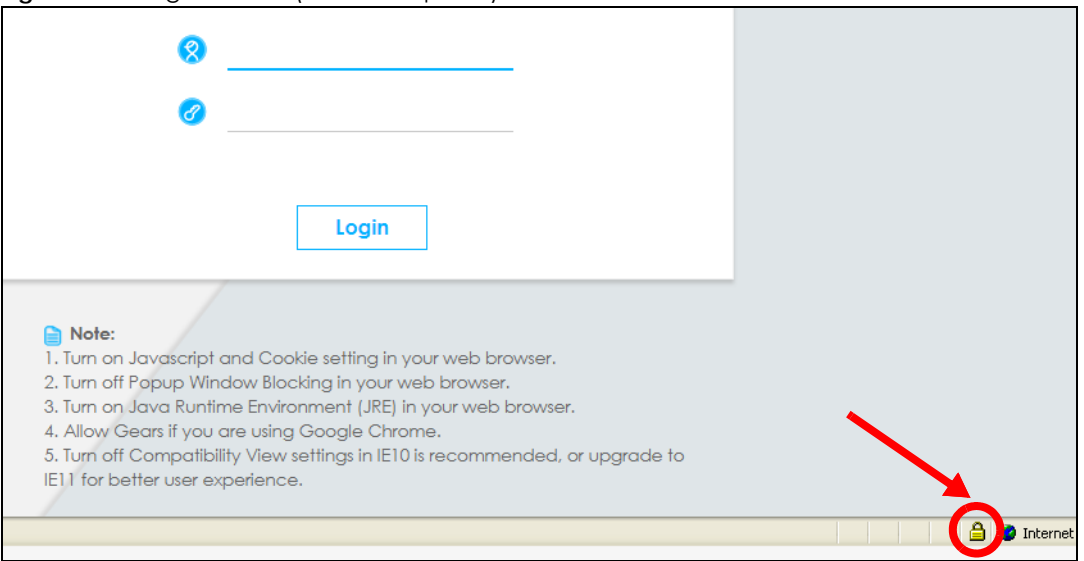

#### <span id="page-1105-0"></span>**46.7.7.5 Enrolling and Importing SSL Client Certificates**

The SSL client needs a certificate if **Authenticate Client Certificates** is selected on the Zyxel Device.

You must have imported at least one trusted CA to the Zyxel Device in order for the **Authenticate Client Certificates** to be active (see the Certificates chapter for details).

Apply for a certificate from a Certification Authority (CA) that is trusted by the Zyxel Device (see the Zyxel Device's **Trusted CA** Web Configurator screen).

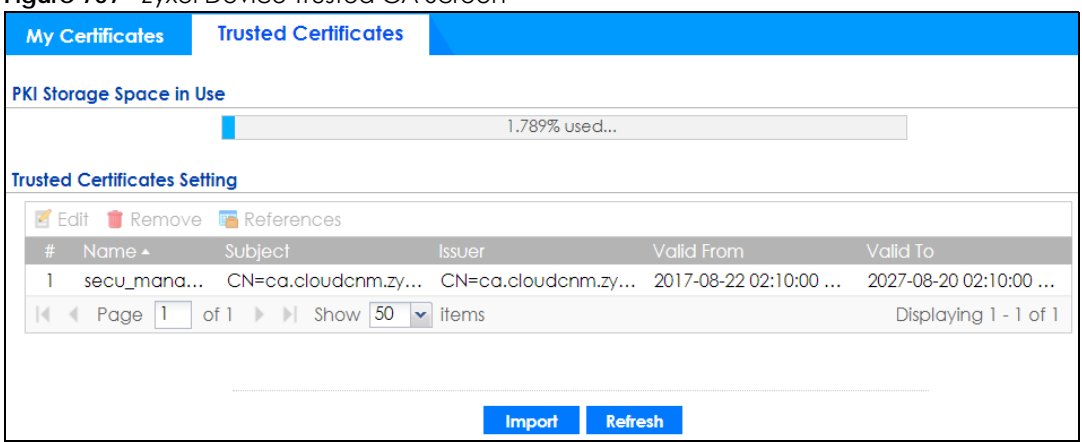

**Figure 707** Zyxel Device Trusted CA Screen

The CA sends you a package containing the CA's trusted certificate(s), your personal certificate(s) and a password to install the personal certificate(s).

#### *46.7.7.5.1 Installing the CA's Certificate*

**1** Double click the CA's trusted certificate to produce a screen similar to the one shown next.

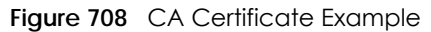

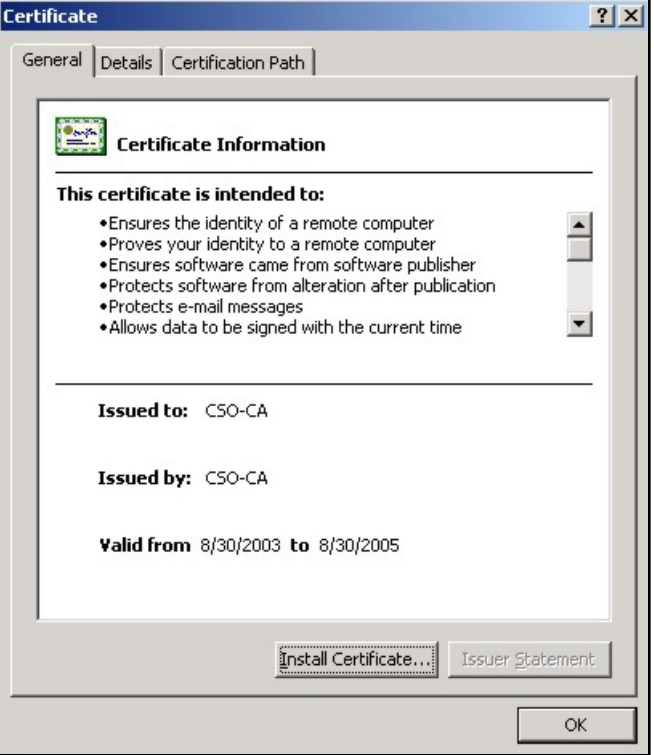

**2** Click **Install Certificate** and follow the wizard as shown earlier in this appendix.

#### *46.7.7.5.2 Installing Your Personal Certificate(s)*

You need a password in advance. The CA may issue the password or you may have to specify it during the enrollment. Double-click the personal certificate given to you by the CA to produce a screen similar to the one shown next

**1** Click **Next** to begin the wizard.

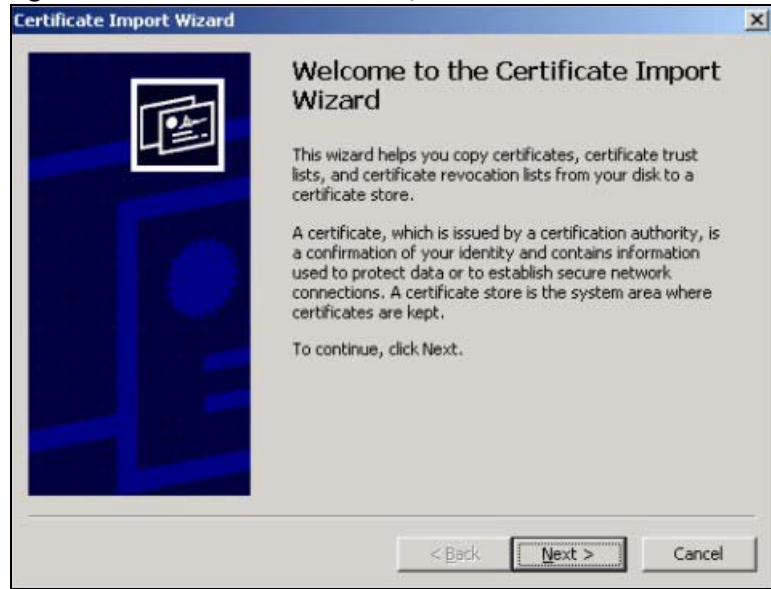

**Figure 709** Personal Certificate Import Wizard 1

**2** The file name and path of the certificate you double-clicked should automatically appear in the **File name** text box. Click **Browse** if you wish to import a different certificate.

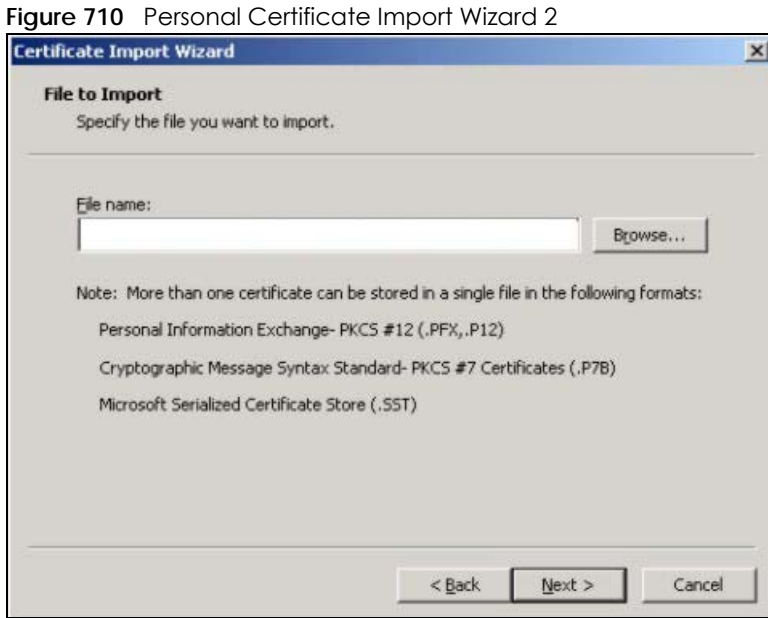

**3** Enter the password given to you by the CA.

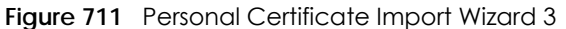

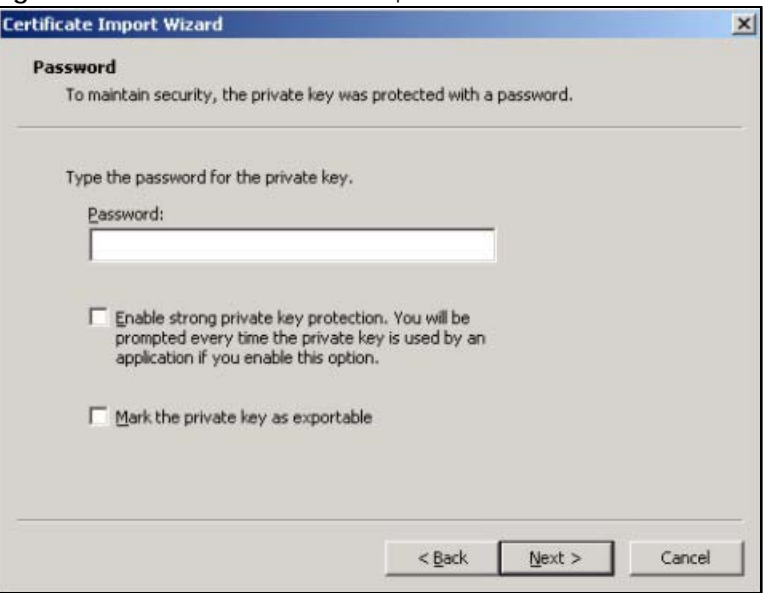

**4** Have the wizard determine where the certificate should be saved on your computer or select **Place all certificates in the following store** and choose a different location.

**Figure 712** Personal Certificate Import Wizard 4

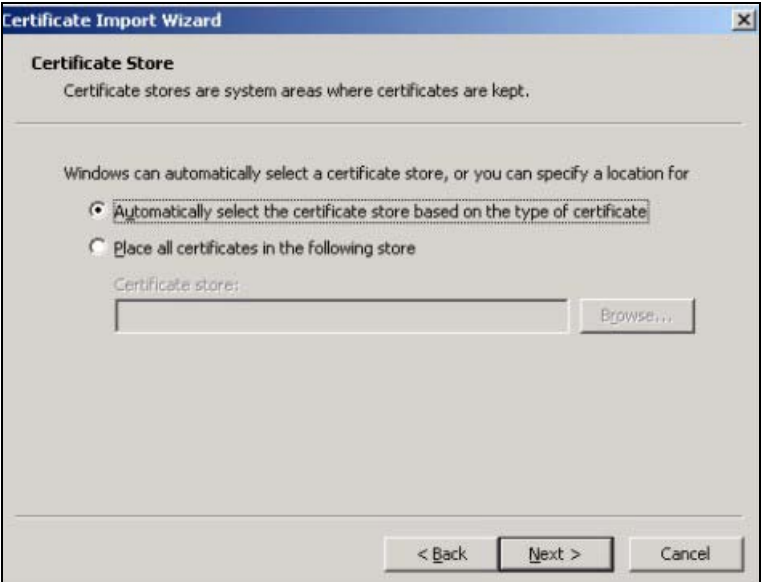

**5** Click **Finish** to complete the wizard and begin the import process.

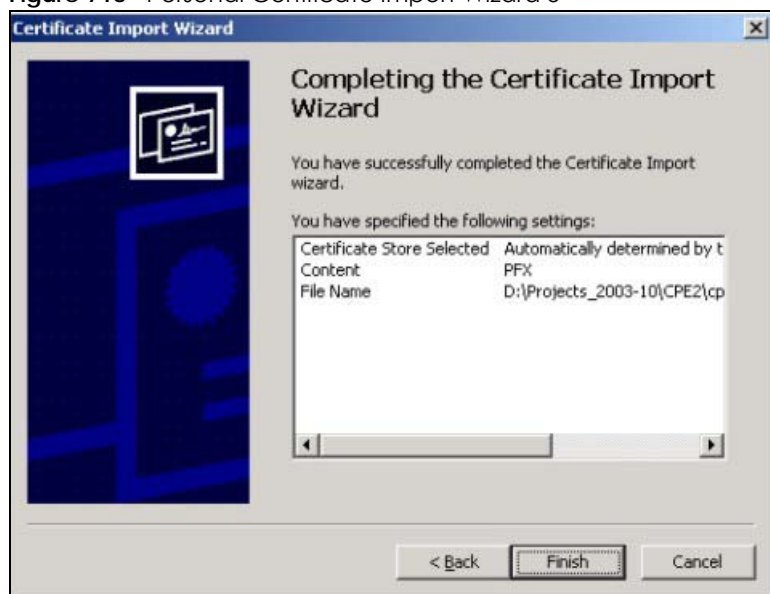

**Figure 713** Personal Certificate Import Wizard 5

**6** You should see the following screen when the certificate is correctly installed on your computer.

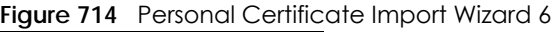

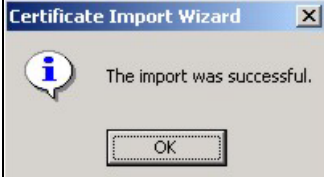

#### **46.7.7.6 Using a Certificate When Accessing the Zyxel Device Example**

Use the following procedure to access the Zyxel Device via HTTPS.

**1** Enter 'https://Zyxel Device IP Address/ in your browser's web address field.

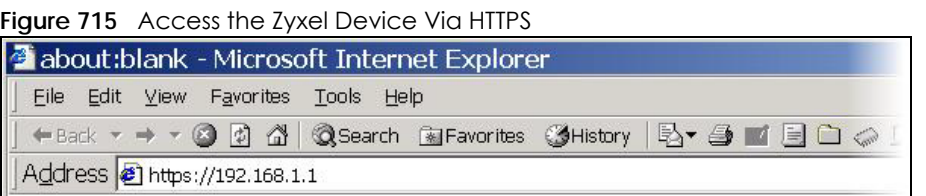

**2** When **Authenticate Client Certificates** is selected on the Zyxel Device, the following screen asks you to select a personal certificate to send to the Zyxel Device. This screen displays even if you only have a single certificate as in the example.

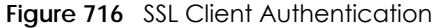

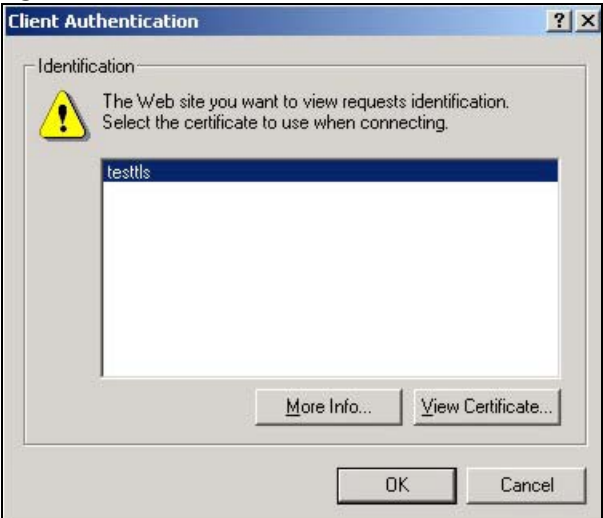

**3** You next see the Web Configurator login screen.

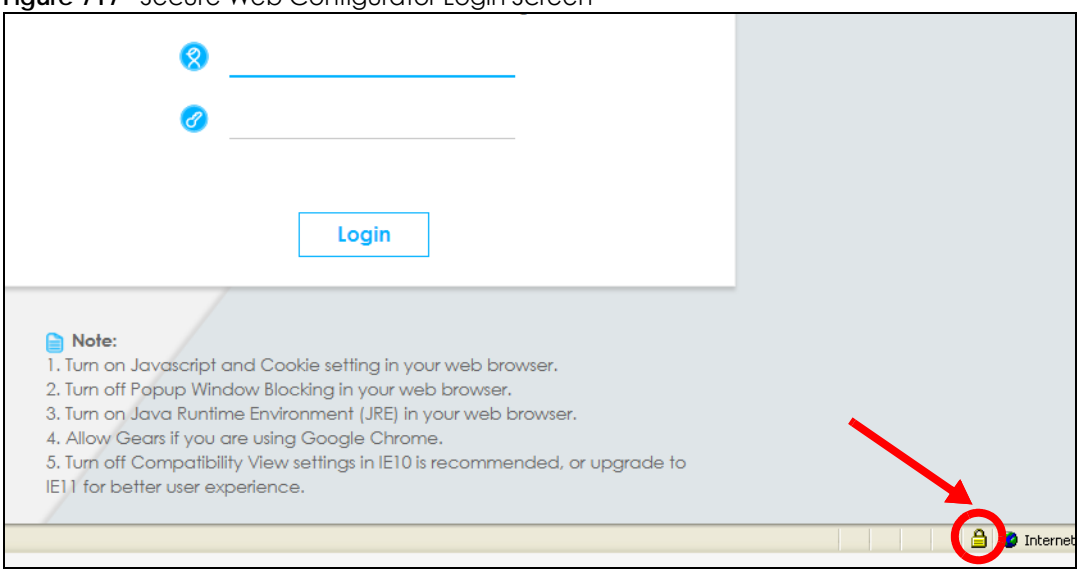

#### **Figure 717** Secure Web Configurator Login Screen

# **46.8 SSH**

You can use SSH (Secure SHell) to securely access the Zyxel Device's command line interface. Specify which zones allow SSH access and from which IP address the access can come.

SSH is a secure communication protocol that combines authentication and data encryption to provide secure encrypted communication between two hosts over an unsecured network. In the following figure, computer **A** on the Internet uses SSH to securely connect to the WAN port of the Zyxel Device for a management session.

Note: To allow an SSH connection to the Zyxel Device, add **SSH** in the **Object > Service > Service Group > Default\_Allow\_WAN\_To\_ZyWALL** service group which defines the default services allowed in the **WAN\_to\_Device** security policy.

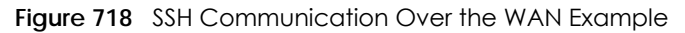

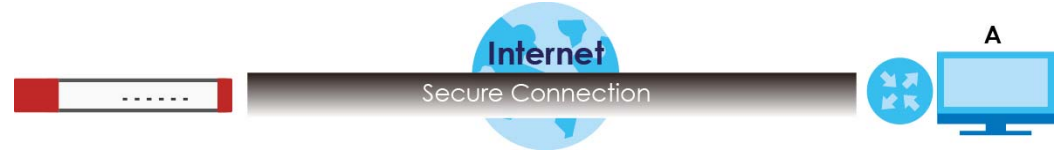

### **46.8.1 SSH Implementation on the Zyxel Device**

Your Zyxel Device supports SSH version 2 using RSA authentication and four encryption methods (AES, 3DES, Archfour, and Blowfish). The SSH server is implemented on the Zyxel Device for management using port 22 (by default).

## **46.8.2 Requirements for Using SSH**

You must install an SSH client program on a client computer (Windows or Linux operating system) that is used to connect to the Zyxel Device over SSH.

### **46.8.3 Configuring SSH**

Click **Configuration > System > SSH** to change your Zyxel Device's Secure Shell settings. Use this screen to specify from which zones SSH can be used to manage the Zyxel Device. You can also specify from which IP addresses the access can come.

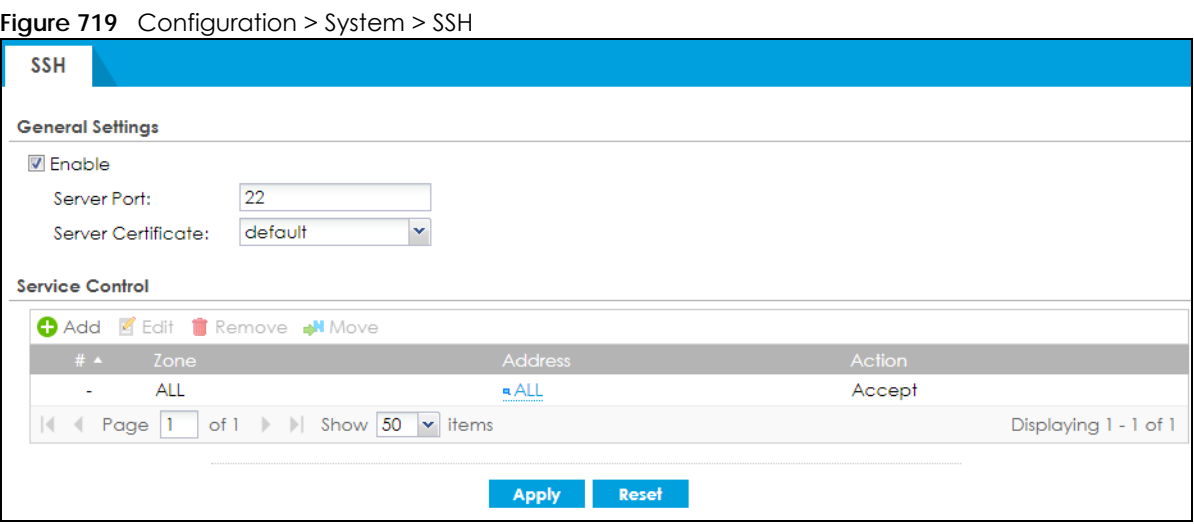

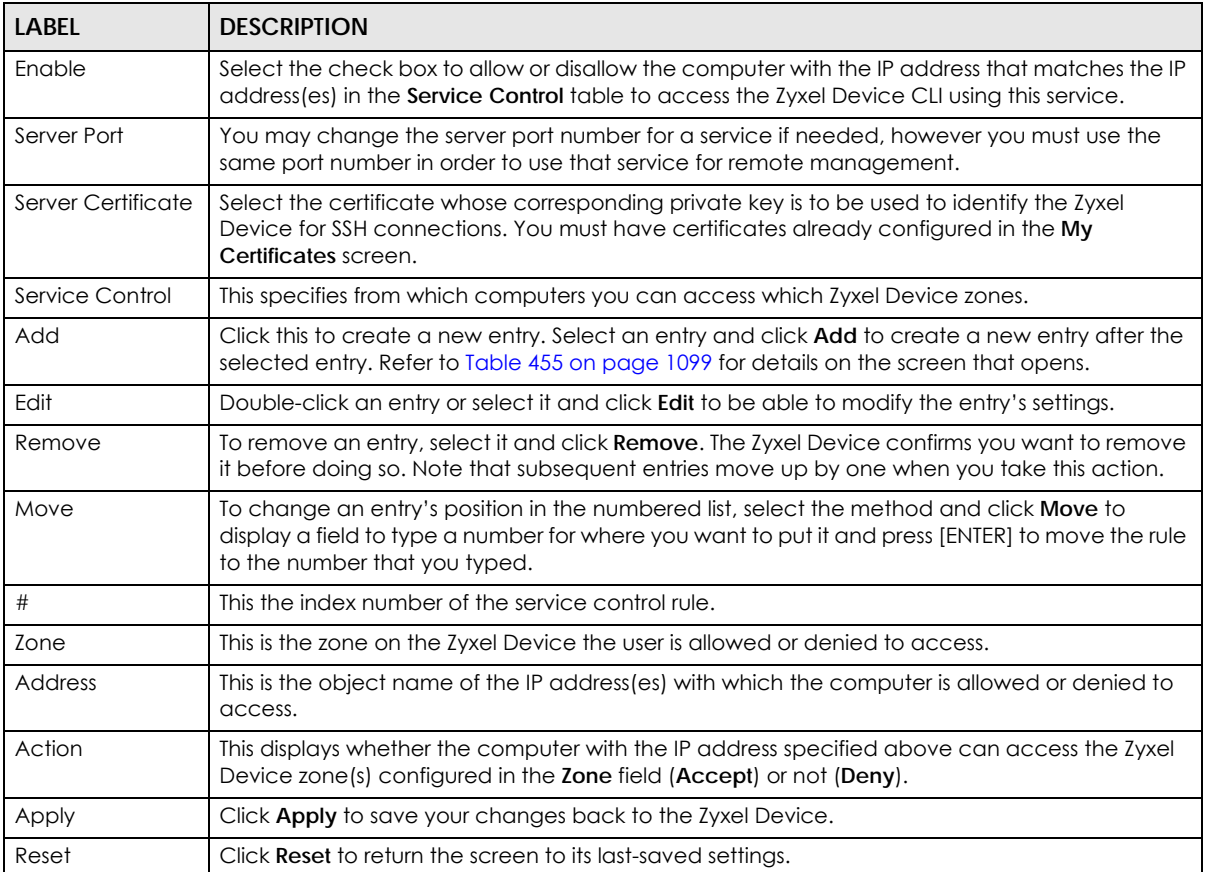

Table 457 Configuration > System > SSH

## **46.8.4 Service Control Rules**

Click the **Add** or **Edit** icon in the **Service Control** table to add a service control rule.

**Figure 720** Configuration > System > SSH > Service Control Rule Add/Edit

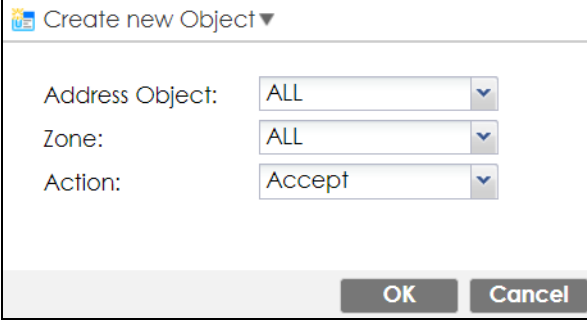

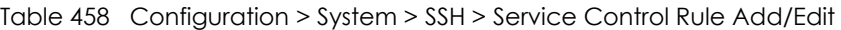

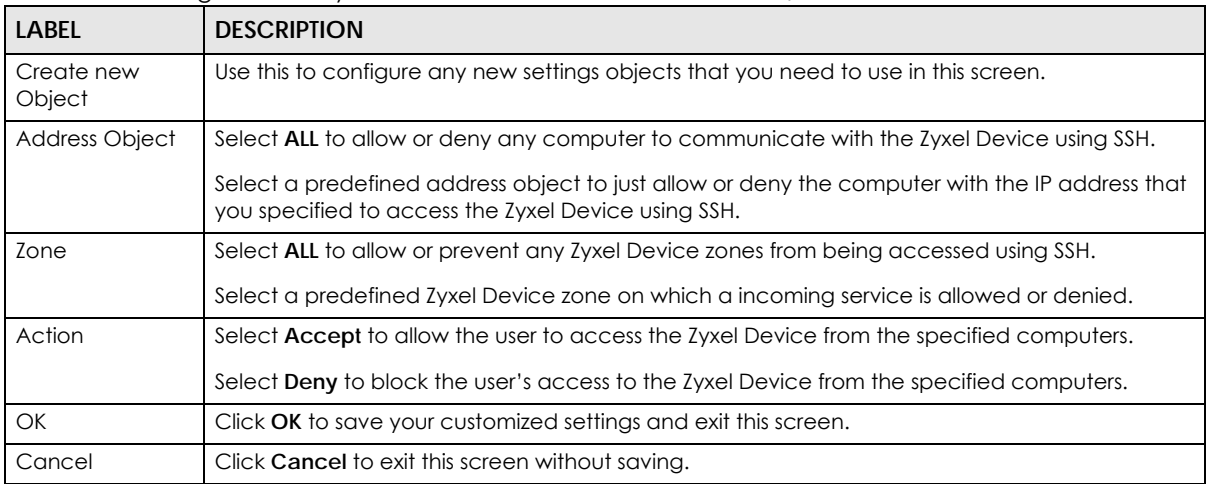

## **46.8.5 SSH Example**

This section shows using a PuTTY SSH client to remotely access the Zyxel Device. The configuration and connection steps are similar for most SSH client programs. Refer to your SSH client program user's guide.

**1** Launch the SSH client and configure the SSH client to use SSH version 2.

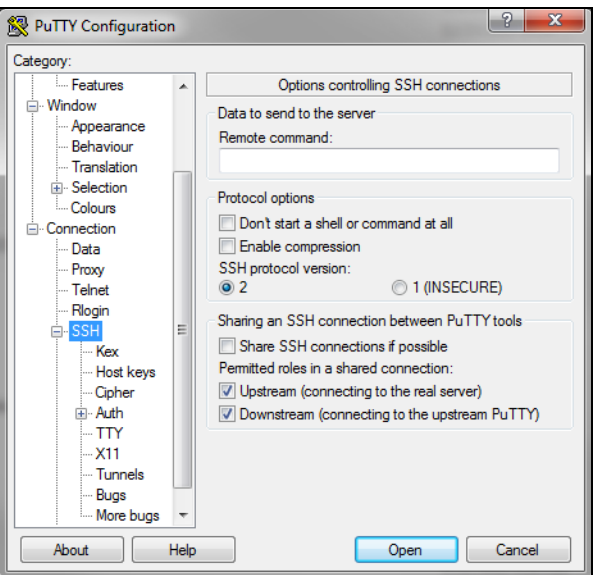

**2** Specify the connection information (IP address, port number) for the Zyxel Device.

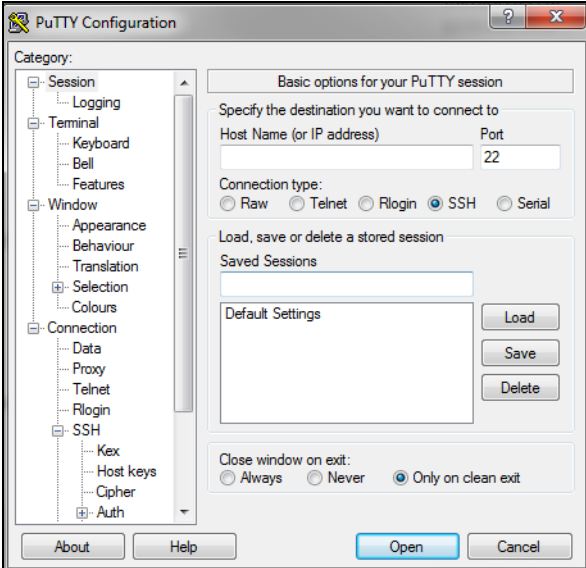

**3** A command window displays. Enter the password to log in to the Zyxel Device.

```
login as: admin
Using keyboard-interactive authentication.
Password:
% session is not found
Bad terminal type: "xterm". Will assume vt100.
Router> enable
Router#
```
# **46.9 Telnet**

You can use Telnet to access the Zyxel Device's command line interface. Specify which zones allow Telnet access and from which IP address the access can come.

# **46.9.1 Configuring Telnet**

Click **Configuration > System > TELNET** to configure your Zyxel Device for remote Telnet access. Use this screen to specify from which zones Telnet can be used to manage the Zyxel Device. You can also specify from which IP addresses the access can come.

Note: To allow a Telnet connection to the Zyxel Device, add **Telnet** in the **Object > Service > Service Group > Default\_Allow\_WAN\_To\_ZyWALL** service group which defines the default services allowed in the **WAN\_to\_Device** security policy.

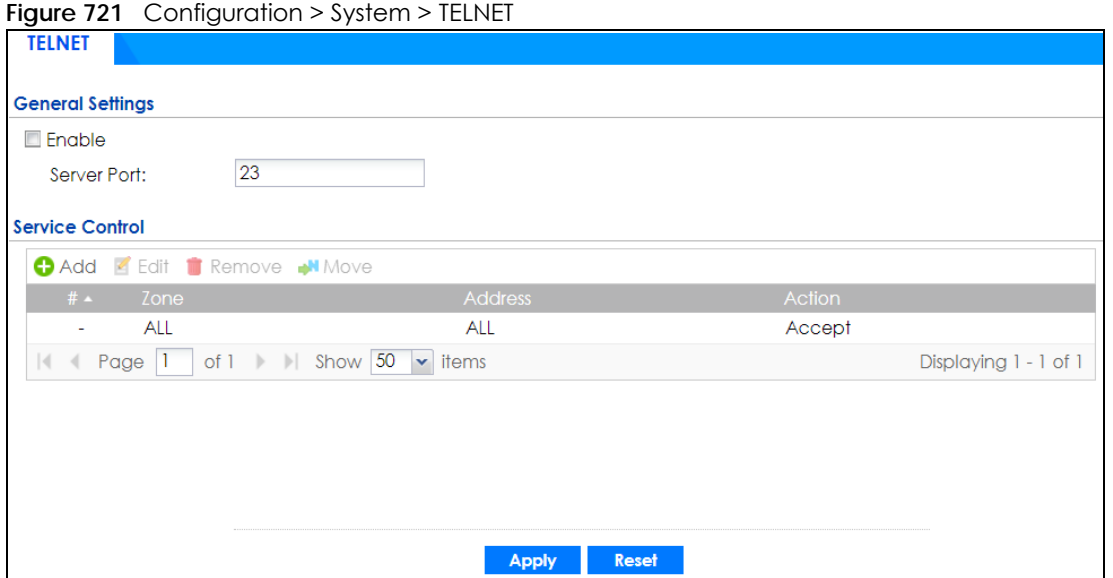

| <b>LABEL</b>    | <b>DESCRIPTION</b>                                                                                                    |
|-----------------|----------------------------------------------------------------------------------------------------|
| Enable          | Select the check box to allow or disallow the computer with the IP address that matches the IP<br>address(es) in the <b>Service Control</b> table to access the Zyxel Device CLI using this service.                                                                                                    |
| Server Port     | You may change the server port number for a service if needed, however you must use the<br>same port number in order to use that service for remote management.                                                                                                    |
| Service Control | This specifies from which computers you can access which Zyxel Device zones.                                                                                                    |
| Add             | Click this to create a new entry. Select an entry and click Add to create a new entry after the<br>selected entry. Refer to Table 455 on page 1099 for details on the screen that opens.                                                                                                    |
| Edit            | Double-click an entry or select it and click <b>Edit</b> to be able to modify the entry's settings.                                                                                                    |
| Remove          | To remove an entry, select it and click <b>Remove</b> . The Zyxel Device confirms you want to remove<br>it before doing so. Note that subsequent entries move up by one when you take this action.                                                                                                    |
| Move            | To change an entry's position in the numbered list, select the method and click <b>Move</b> to display<br>a field to type a number for where you want to put it and press [ENTER] to move the rule to the<br>number that you typed.                                                                                                    |
| #               | This the index number of the service control rule.                                                                                                    |
|                 | The entry with a hyphen (-) instead of a number is the Zyxel Device's (non-configurable) default<br>policy. The Zyxel Device applies this to traffic that does not match any other configured rule. It<br>is not an editable rule. To apply other behavior, configure a rule that traffic will match so the<br>Zyxel Device will not have to use the default policy. |
| Zone            | This is the zone on the Zyxel Device the user is allowed or denied to access.                                                                                                    |
| Address         | This is the object name of the IP address(es) with which the computer is allowed or denied to<br>access.                                                                                                    |
| Action          | This displays whether the computer with the IP address specified above can access the Zyxel<br>Device zone(s) configured in the Zone field (Accept) or not (Deny).                                                                                                    |
| Apply           | Click Apply to save your changes back to the Zyxel Device.                                                                                                    |
| Reset           | Click Reset to return the screen to its last-saved settings.                                                                                                    |

Table 459 Configuration > System > TELNET
## **46.9.2 Service Control Rules**

Click the **Add** or **Edit** icon in the **Service Control** table to add a service control rule.

**Figure 722** Configuration > System > TELNET > Service Control Rule Add/Edit

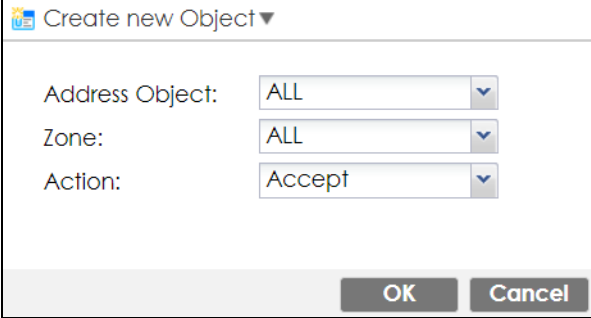

The following table describes the labels in this screen.

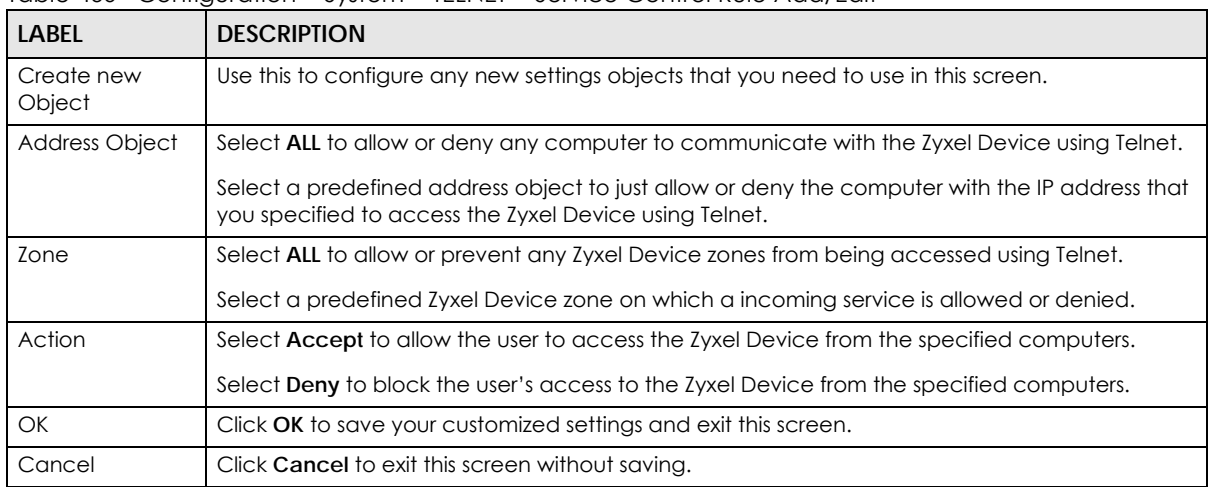

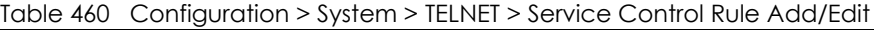

# **46.10 FTP**

You can upload and download the Zyxel Device's firmware and configuration files using FTP. To use this feature, your computer must have an FTP client.

# **46.10.1 Configuring FTP**

To change your Zyxel Device's FTP settings, click **Configuration > System > FTP** tab. The screen appears as shown. Use this screen to specify from which zones FTP can be used to access the Zyxel Device. You can also specify from which IP addresses the access can come.

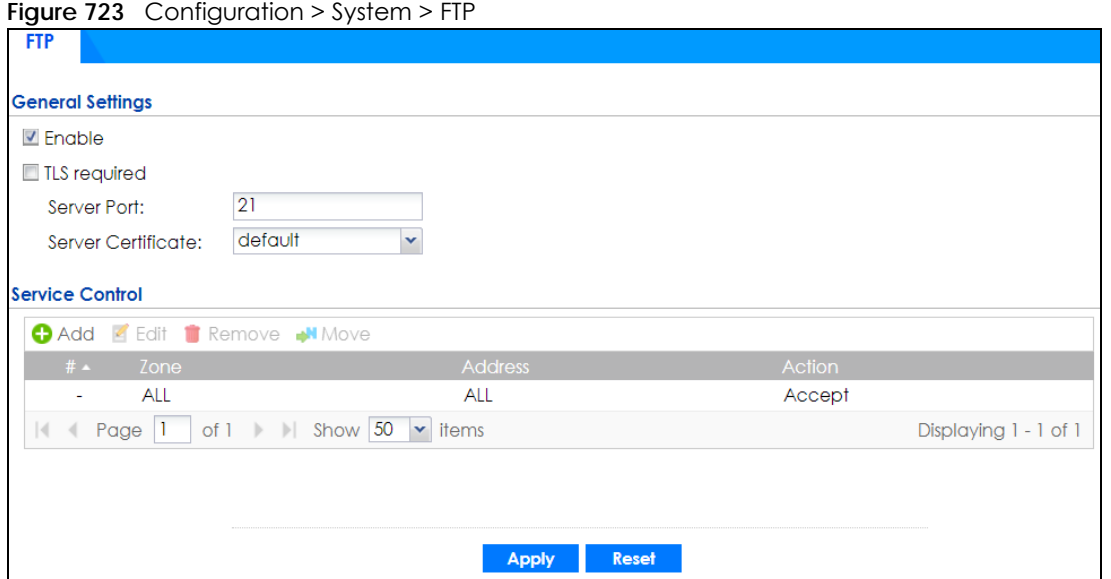

| <b>LABEL</b>        | <b>DESCRIPTION</b>                                                                                                    |  |
|---------------------|----------------------------------------------------------------------------------------------------|--|
| Enable              | Select the check box to allow or disallow the computer with the IP address that matches the IP<br>address(es) in the <b>Service Control</b> table to access the Zyxel Device using this service.                                                                                                    |  |
| <b>TLS</b> required | Select the check box to use FTP over TLS (Transport Layer Security) to encrypt communication.                                                                                                    |  |
|                     | This implements TLS as a security mechanism to secure FTP clients and/or servers.                                                                                                    |  |
| Server Port         | You may change the server port number for a service if needed, however you must use the<br>same port number in order to use that service for remote management.                                                                                                    |  |
| Server Certificate  | Select the certificate whose corresponding private key is to be used to identify the Zyxel Device<br>for FTP connections. You must have certificates already configured in the My Certificates<br>screen.                                                                                                    |  |
| Service Control     | This specifies from which computers you can access which Zyxel Device zones.                                                                                                    |  |
| Add                 | Click this to create a new entry. Select an entry and click <b>Add</b> to create a new entry after the<br>selected entry. Refer to Table 455 on page 1099 for details on the screen that opens.                                                                                                    |  |
| Edit                | Double-click an entry or select it and click <b>Edit</b> to be able to modify the entry's settings.                                                                                                    |  |
| Remove              | To remove an entry, select it and click <b>Remove</b> . The Zyxel Device confirms you want to remove<br>it before doing so. Note that subsequent entries move up by one when you take this action.                                                                                                    |  |
| Move                | To change an entry's position in the numbered list, select the method and click Move to display<br>a field to type a number for where you want to put it and press [ENTER] to move the rule to the<br>number that you typed.                                                                                                    |  |
| #                   | This the index number of the service control rule.                                                                                                    |  |
|                     | The entry with a hyphen (-) instead of a number is the Zyxel Device's (non-configurable) default<br>policy. The Zyxel Device applies this to traffic that does not match any other configured rule. It<br>is not an editable rule. To apply other behavior, configure a rule that traffic will match so the<br>Zyxel Device will not have to use the default policy. |  |
| Zone                | This is the zone on the Zyxel Device the user is allowed or denied to access.                                                                                                    |  |
| <b>Address</b>      | This is the object name of the IP address(es) with which the computer is allowed or denied to<br>access.                                                                                                    |  |
| Action              | This displays whether the computer with the IP address specified above can access the Zyxel<br>Device zone(s) configured in the Zone field (Accept) or not (Deny).                                                                                                    |  |

Table 461 Configuration > System > FTP

Table 461 Configuration > System > FTP (continued)

| Label | <b>DESCRIPTION</b>                                           |  |
|-------|--------------------------------------------------------------|--|
| Apply | Click Apply to save your changes back to the Zyxel Device.   |  |
| Reset | Click Reset to return the screen to its last-saved settings. |  |

## **46.10.2 Service Control Rules**

Click the **Add** or **Edit** icon in the **Service Control** table to add a service control rule.

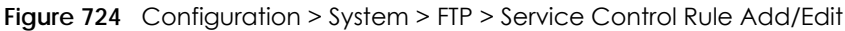

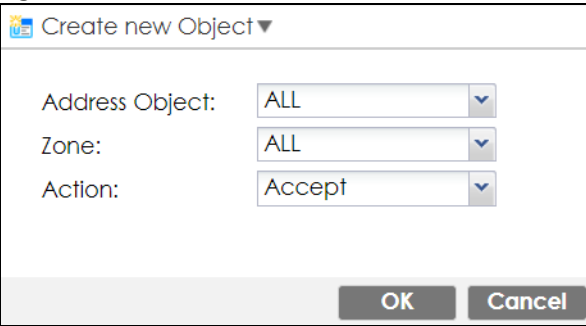

The following table describes the labels in this screen.

Table 462 Configuration > System > FTP > Service Control Rule Add/Edit

| LABEL                                                                                               | <b>DESCRIPTION</b>                                                                                                    |
|----------------------------------------------------------------------------------------------------|----------------------------------------------------------------------------------------------------|
| Create new<br>Object                                                                                | Use this to configure any new settings objects that you need to use in this screen.                                                                   |
| <b>Address Object</b>                                                                               | Select <b>ALL</b> to allow or deny any computer to communicate with the Zyxel Device using FTP.                                                       |
|                                                                                                    | Select a predefined address object to just allow or deny the computer with the IP address that<br>you specified to access the Zyxel Device using FTP. |
| Select <b>ALL</b> to allow or prevent any Zyxel Device zones from being accessed using FTP.<br>Zone |                                                                                                    |
|                                                                                                    | Select a predefined Zyxel Device zone on which a incoming service is allowed or denied.                                                               |
| Action                                                                                              | Select <b>Accept</b> to allow the user to access the Zyxel Device from the specified computers.                                                       |
|                                                                                                    | Select Deny to block the user's access to the Zyxel Device from the specified computers.                                                              |
| OK.                                                                                                 | Click OK to save your customized settings and exit this screen.                                                                                       |
| Cancel                                                                                              | Click Cancel to exit this screen without saving.                                                                                                    |

# **46.11 SNMP**

Simple Network Management Protocol is a protocol used for exchanging management information between network devices. Your Zyxel Device supports SNMP agent functionality, which allows a manager station to manage and monitor the Zyxel Device through the network. The Zyxel Device supports SNMP version one (SNMPv1), version two (SNMPv2c) and version 3 (SNMPv3). The next figure illustrates an SNMP management operation.

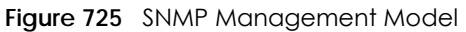

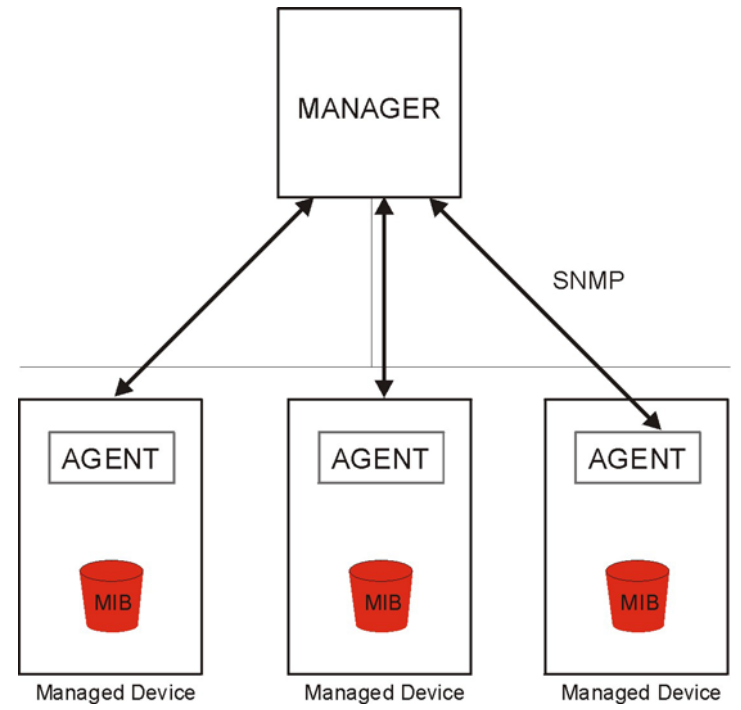

An SNMP managed network consists of two main types of component: agents and a manager.

An agent is a management software module that resides in a managed device (the Zyxel Device). An agent translates the local management information from the managed device into a form compatible with SNMP. The manager is the console through which network administrators perform network management functions. It executes applications that control and monitor managed devices.

The managed devices contain object variables/managed objects that define each piece of information to be collected about a device. Examples of variables include such as number of packets received, node port status etc. A Management Information Base (MIB) is a collection of managed objects. SNMP allows a manager and agents to communicate for the purpose of accessing these objects.

SNMP itself is a simple request/response protocol based on the manager/agent model. The manager issues a request and the agent returns responses using the following protocol operations:

- Get Allows the manager to retrieve an object variable from the agent.
- GetNext Allows the manager to retrieve the next object variable from a table or list within an agent. In SNMPv1, when a manager wants to retrieve all elements of a table from an agent, it initiates a Get operation, followed by a series of GetNext operations.
- Set Allows the manager to set values for object variables within an agent.
- Trap Used by the agent to inform the manager of some events.

### **46.11.1 SNMPv3 and Security**

SNMPv3 enhances security for SNMP management using authentication and encryption. SNMP managers can be required to authenticate with agents before conducting SNMP management sessions.

Security can be further enhanced by encrypting the SNMP messages sent from the managers. Encryption protects the contents of the SNMP messages. When the contents of the SNMP messages are encrypted, only the intended recipients can read them.

## **46.11.2 Supported MIBs**

The Zyxel Device supports MIB II that is defined in RFC-1213 and RFC-1215. The Zyxel Device also supports private MIBs to collect information about CPU and memory usage and VPN total throughput. The focus of the MIBs is to let administrators collect statistical data and monitor status and performance. You can download the Zyxel Device's MIBs from www.zyxel.com.

## **46.11.3 SNMP Traps**

The Zyxel Device will send traps to the SNMP manager when any one of the following events occurs.

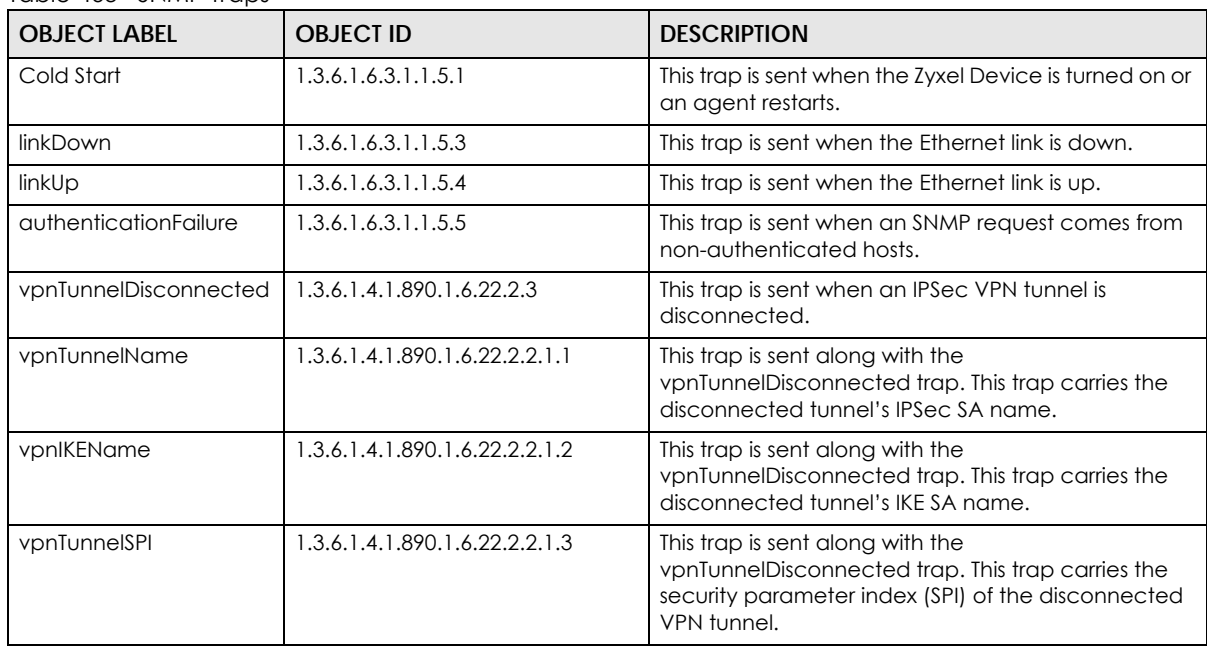

Table 463 SNMP Traps

# **46.11.4 Configuring SNMP**

To change your Zyxel Device's SNMP settings, click **Configuration > System > SNMP** tab. The screen appears as shown. Use this screen to configure your SNMP settings, including from which zones SNMP can be used to access the Zyxel Device. You can also specify from which IP addresses the access can come.

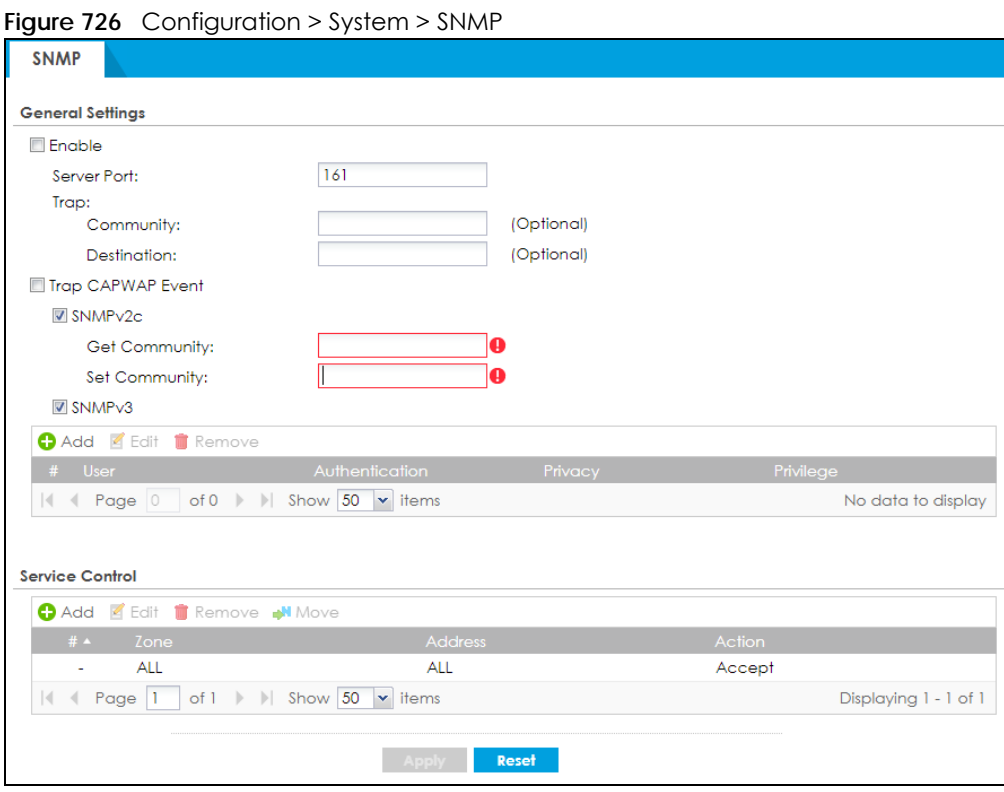

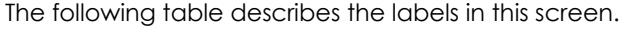

| LABFL                                                                         | <b>DESCRIPTION</b>                                                                                                    |  |
|-------------------------------------------------------------------------------|----------------------------------------------------------------------------------------------------|--|
| Enable                                                                        | Select the check box to allow or disallow the computer with the IP address that matches the IP<br>address(es) in the <b>Service Control</b> table to access the Zyxel Device using this service.                                                                                                    |  |
| Server Port                                                                   | You may change the server port number for a service if needed, however you must use the<br>same port number in order to use that service for remote management.                                                                                                    |  |
| Trap                                                                          |                                                                                                    |  |
| Community                                                                     | Type the trap community, which is the password sent with each trap to the SNMP manager. The<br>default is public and allows all requests. You can use up to 64 single-byte characters, including<br>0-9a-zA-Z .-. The first character cannot be a period (.).                                            |  |
| Type the IP address of the station to send your SNMP traps to.<br>Destination |                                                                                                    |  |
| Trap CAPWAP<br>Event                                                          | Select this option to have the Zyxel Device send a trap to the SNMP manager when a<br>managed AP is connected to or disconnected from the Zyxel Device.                                                                                                    |  |
| SNMPv2c                                                                       | Select the SNMP version for the Zyxel Device. The SNMP version on the Zyxel Device must match<br>the version on the SNMP manager.                                                                                                    |  |
| Get<br>Community                                                              | Enter the Get Community, which is the password for the incoming Get and GetNext requests<br>from the management station. The default is public and allows all requests. You can use up to<br>64 single-byte characters, including 0-9a-zA-Z <sub>_-</sub> -. The first character cannot be a period (.). |  |
| Set<br>Community                                                              | Enter the Set community, which is the password for incoming Set requests from the<br>management station. The default is private and allows all requests.                                                                                                    |  |

Table 464 Configuration > System > SNMP

| <b>LABEL</b>           | <b>DESCRIPTION</b>                                                                                                    |
|------------------------|----------------------------------------------------------------------------------------------------|
| SNMP <sub>v3</sub>     | Select the SNMP version for the Zyxel Device. The SNMP version on the Zyxel Device must match<br>the version on the SNMP manager. SNMPv3 (RFCs 3413 to 3415) provides secure access by<br>authenticating and encrypting data packets over the network. The Zyxel Device uses your login<br>password as the SNMPv3 authentication and encryption passphrase.          |
|                        | Note: Your login password must consist of at least 8 printable characters for SNMPv3.<br>An error message will display if your login password has fewer characters.                                                                                                    |
| Add                    | Click this to create a new entry. Select an entry and click Add to create a new entry after the<br>selected entry.                                                                                                    |
| Edit                   | Double-click an entry or select it and click <b>Edit</b> to be able to modify the entry's settings.                                                                                                    |
| Remove                 | To remove an entry, select it and click Remove. The Zyxel Device confirms you want to remove<br>it before doing so. Note that subsequent entries move up by one when you take this action.                                                                                                    |
| #                      | This is the index number of the entry.                                                                                                    |
| User                   | This displays the name of the user object to be sent to the SNMP manager along with the SNMP<br>v3 trap.                                                                                                    |
| Authenticati<br>on     | This displays the authentication algorithm used for this entry. MD5 (Message Digest 5) and SHA<br>(Secure Hash Algorithm) are hash algorithms used to authenticate SNMP data. SHA<br>authentication is generally considered stronger than MD5, but is slower.                                                                                                    |
| Privacy                | This displays the encryption method for SNMP communication from this user. Methods available<br>are:                                                                                                    |
|                        | DES - Data Encryption Standard is a widely used (but breakable) method of data<br>$\bullet$<br>encryption. It applies a 56-bit key to each 64-bit block of data.                                                                                                    |
|                        | AES - Advanced Encryption Standard is another method for data encryption that also uses<br>a secret key. AES applies a 128-bit key to 128-bit blocks of data.                                                                                                    |
| Privilege              | This displays the access rights to MIBs.                                                                                                    |
|                        | Read-Write - The associated user can create and edit the MIBs on the Zyxel Device, except<br>$\bullet$<br>the user account.                                                                                                    |
|                        | Read-Only - The associated user can only collect information from the Zyxel Device MIBs.                                                                                                    |
| Service Control<br>Add | This specifies from which computers you can access which Zyxel Device zones.<br>Click this to create a new entry. Select an entry and click <b>Add</b> to create a new entry after the                                                                                                    |
|                        | selected entry. Refer to Table 455 on page 1099 for details on the screen that opens.                                                                                                    |
| Edit                   | Double-click an entry or select it and click Edit to be able to modify the entry's settings.                                                                                                    |
| Remove                 | To remove an entry, select it and click <b>Remove</b> . The Zyxel Device confirms you want to remove<br>it before doing so. Note that subsequent entries move up by one when you take this action.                                                                                                    |
| Move                   | To change an entry's position in the numbered list, select the method and click Move to display<br>a field to type a number for where you want to put it and press [ENTER] to move the rule to the<br>number that you typed.                                                                                                    |
| #                      | This the index number of the service control rule.                                                                                                    |
|                        | The entry with a hyphen (-) instead of a number is the Zyxel Device's (non-configurable) default<br>policy. The Zyxel Device applies this to traffic that does not match any other configured rule. It is<br>not an editable rule. To apply other behavior, configure a rule that traffic will match so the Zyxel<br>Device will not have to use the default policy. |
| Zone                   | This is the zone on the Zyxel Device the user is allowed or denied to access.                                                                                                    |
| Address                | This is the object name of the IP address (es) with which the computer is allowed or denied to<br>access.                                                                                                    |
| Action                 | This displays whether the computer with the IP address specified above can access the Zyxel<br>Device zone(s) configured in the Zone field (Accept) or not (Deny).                                                                                                    |
| Apply                  | Click Apply to save your changes back to the Zyxel Device.                                                                                                    |
| Reset                  | Click Reset to return the screen to its last-saved settings.                                                                                                    |

Table 464 Configuration > System > SNMP (continued)

## **46.11.5 Add SNMPv3 User**

Click **Add** under SNMPv3 in **Configuration > System > SNMP** to create an SNMPv3 user for authentication with managers using SNMP v3. Use the username and password of the login accounts you specify in this screen to create accounts on the SNMP v3 manager.

**Figure 727** Configuration > System > SNMP(v3) > Add

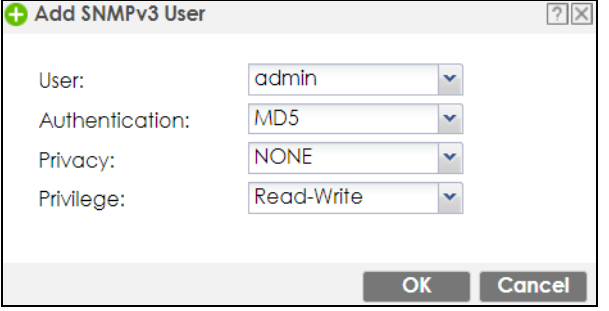

The following table describes the labels in this screen.

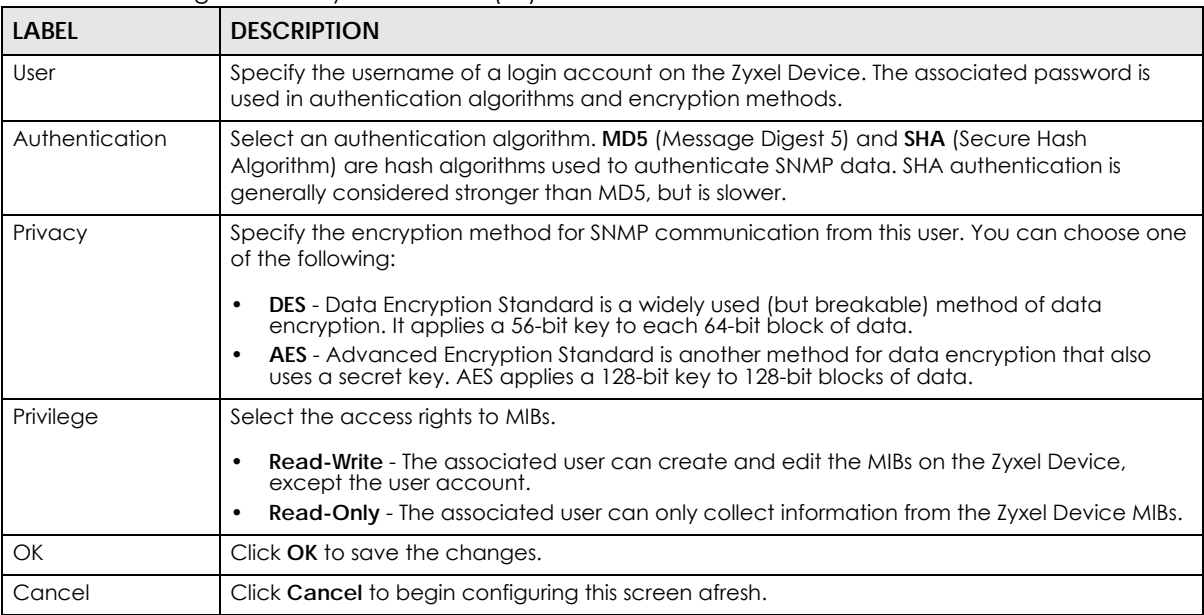

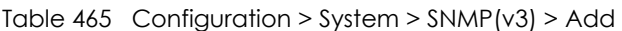

## **46.11.6 Service Control Rules**

Click the **Add** or **Edit** icon in the **Service Control** table to add a service control rule.

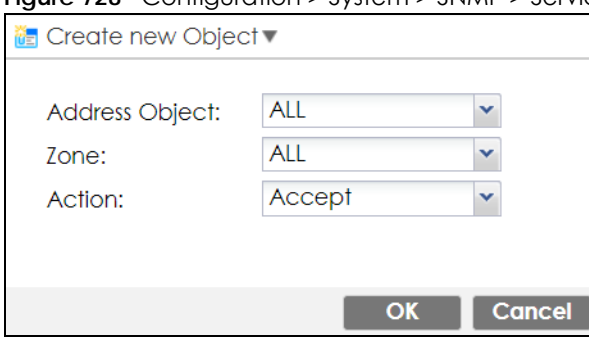

**Figure 728** Configuration > System > SNMP > Service Control Rule Add/Edit

The following table describes the labels in this screen.

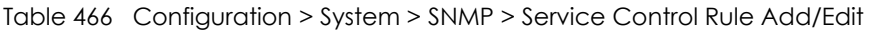

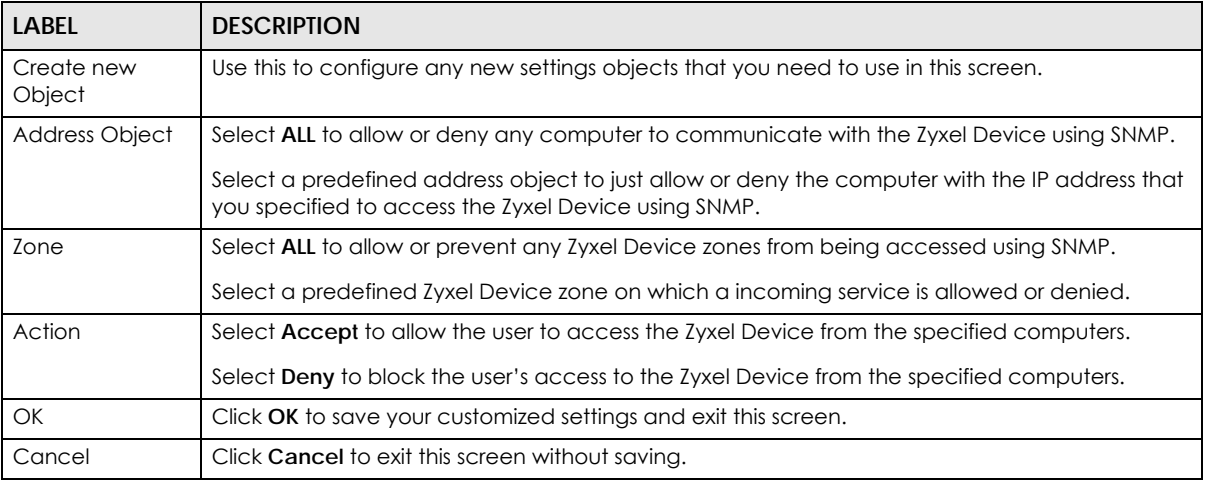

# **46.12 Authentication Server**

You can set the Zyxel Device to work as a RADIUS server to exchange messages with a RADIUS client, such as an AP for user authentication and authorization. Click **Configuration > System > Auth. Server** tab. The screen appears as shown. Use this screen to enable the authentication server feature of the Zyxel Device and specify the RADIUS client's IP address.

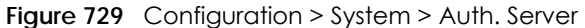

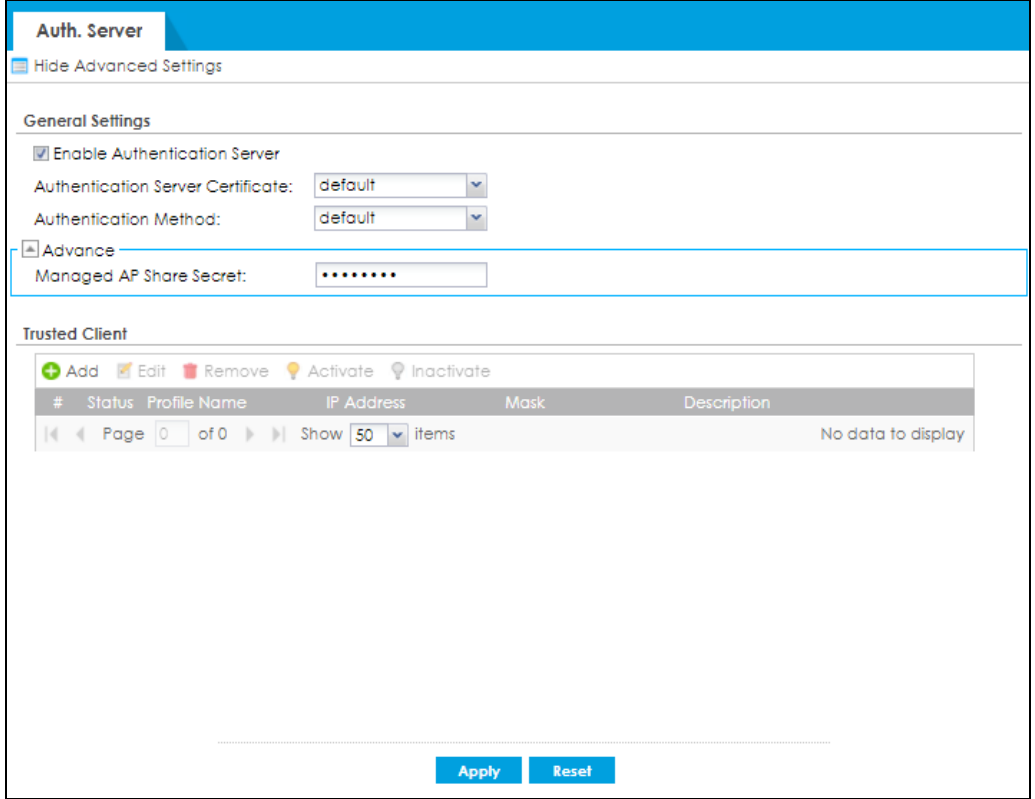

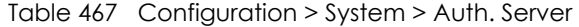

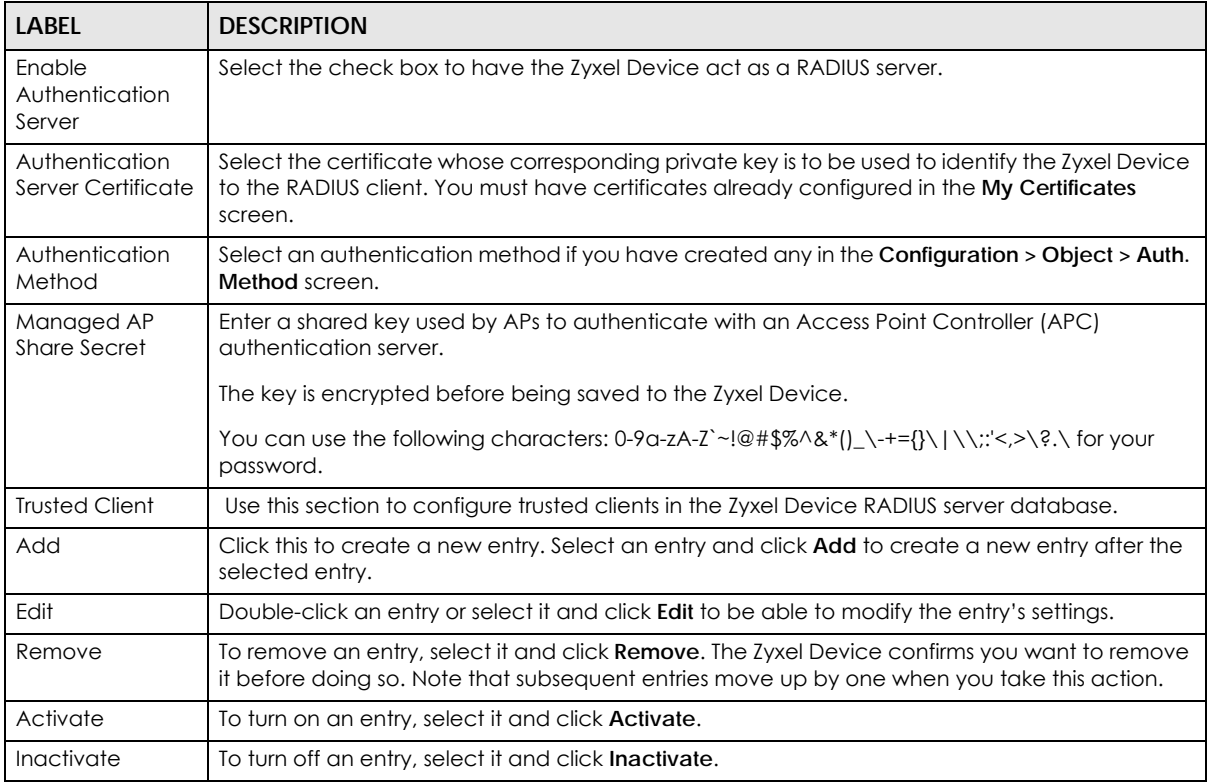

USG FLEX Series User's Guide

| <b>LABEL</b>      | <b>DESCRIPTION</b>                                                                                         |  |  |  |
|-------------------|----------------------------------------------------------------------------------------------------|--|--|--|
| #                 | This is the index number of the entry.                                                                     |  |  |  |
| Status            | This icon is lit when the entry is active and dimmed when the entry is inactive.                           |  |  |  |
| Profile Name      | This field indicates the name assigned to the profile.                                                     |  |  |  |
| <b>IP Address</b> | This is the IP address of the RADIUS client that is allowed to exchange messages with the Zyxel<br>Device. |  |  |  |
| Netmask           | This is the subnet mask of the RADIUS client.                                                              |  |  |  |
| Secret            | Enter a shared key used to authenticate the managed AP.                                                    |  |  |  |
|                   | The key is encrypted before being saved to the Zyxel Device.                                               |  |  |  |
|                   | You can use the following characters: 0-9a-zA-Z`~!@#\$%^&*()_\-+={}\ \\;:'<,>\?.\ for your<br>password.    |  |  |  |
| Description       | This is the description of the RADIUS client.                                                              |  |  |  |
| Apply             | Click <b>Apply</b> to save your changes back to the Zyxel Device.                                          |  |  |  |
| Reset             | Click Reset to return the screen to its last-saved settings.                                               |  |  |  |

Table 467 Configuration > System > Auth. Server (continued)

## **46.12.1 Add/Edit Trusted RADIUS Client**

Click **Configuration > System > Auth. Server** to display the **Auth. Server** screen. Click the **Add** icon or an **Edit** icon to display the following screen. Use this screen to create a new entry or edit an existing one.

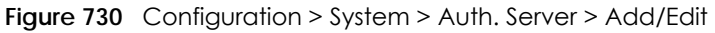

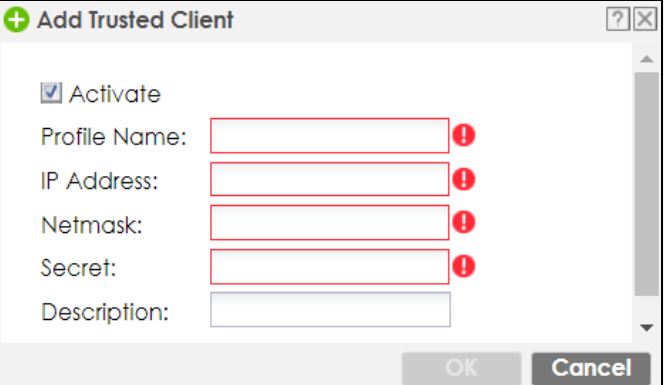

The following table describes the labels in this screen.

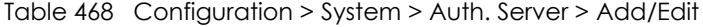

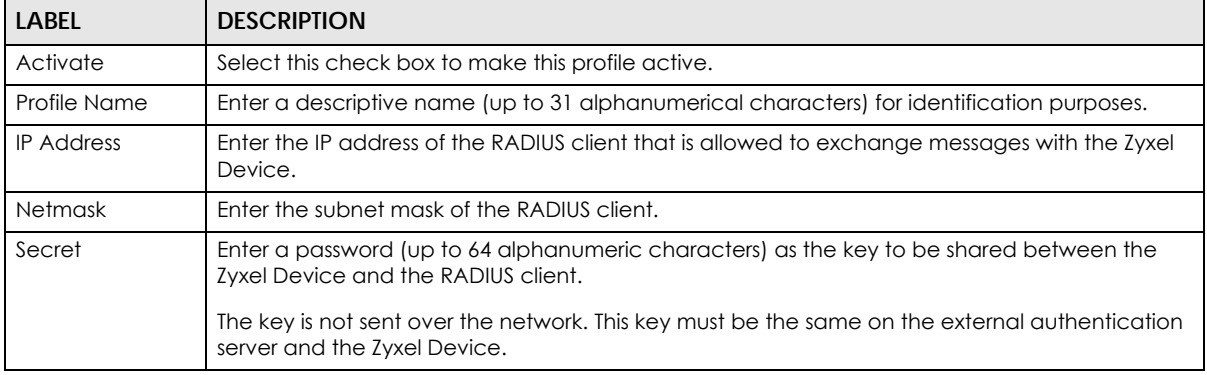

USG FLEX Series User's Guide

| <b>LABEL</b> | <b>DESCRIPTION</b>                                                                                                    |
|--------------|----------------------------------------------------------------------------------------------------|
| Description  | Enter the description of each server, if any. You can use 1 to 60 single-byte characters,<br>including 0-9a-zA-Z!"#\$%'()*+,-/:;=?@ |
|              | $8.$ <> [\] $\land$ '{ } are not allowed.                                                                                           |
| OK           | Click OK to save the changes.                                                                                                    |
| Cancel       | Click Cancel to discard the changes.                                                                                                |

Table 468 Configuration > System > Auth. Server > Add/Edit (continued)

# **46.13 Notification > Mail Server**

Use this screen to configure a mail server so you can receive reports and notification emails such as when your password is about to expire. After you configure the screen, you can test the settings in **Maintenance > Diagnostics > Network Tool** and then select **Test Email Server**. See **Configuration > Log & Report > Email Daily Report** to configure what reports to send and to whom.

Click **Configuration > System > Notification** to display the **Mail Server** screen.

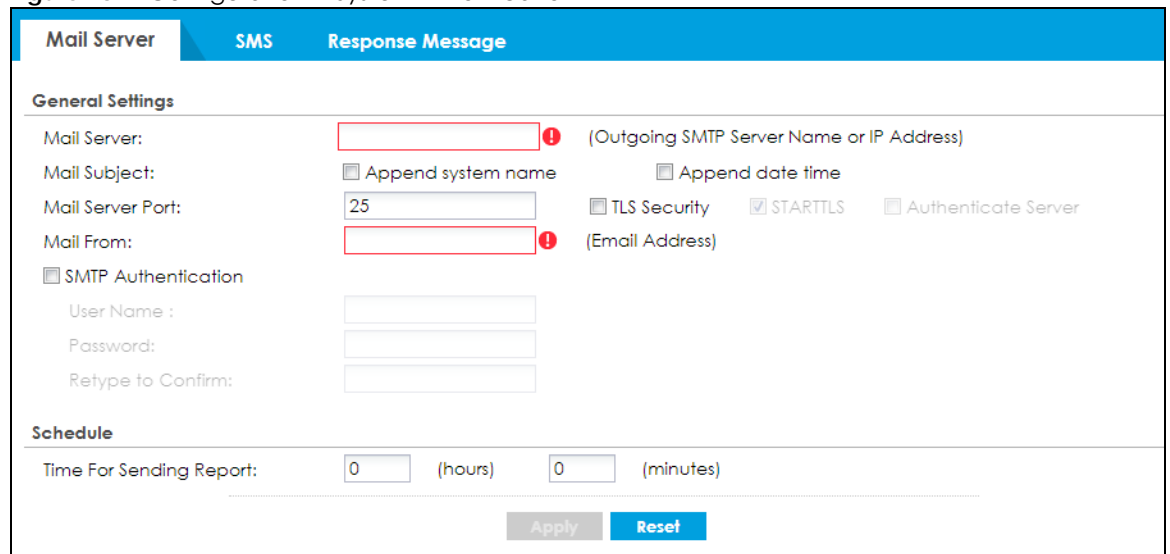

**Figure 731** Configuration > System > Notification

The following table describes the labels in this screen.

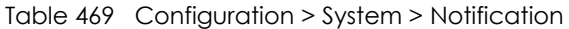

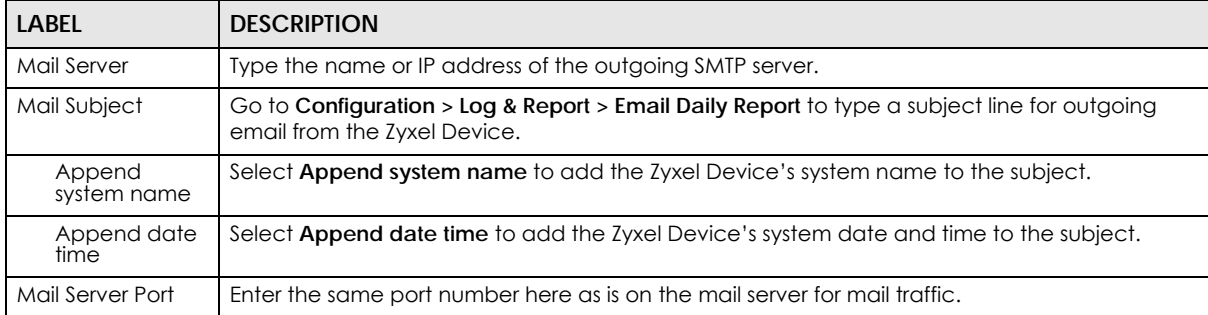

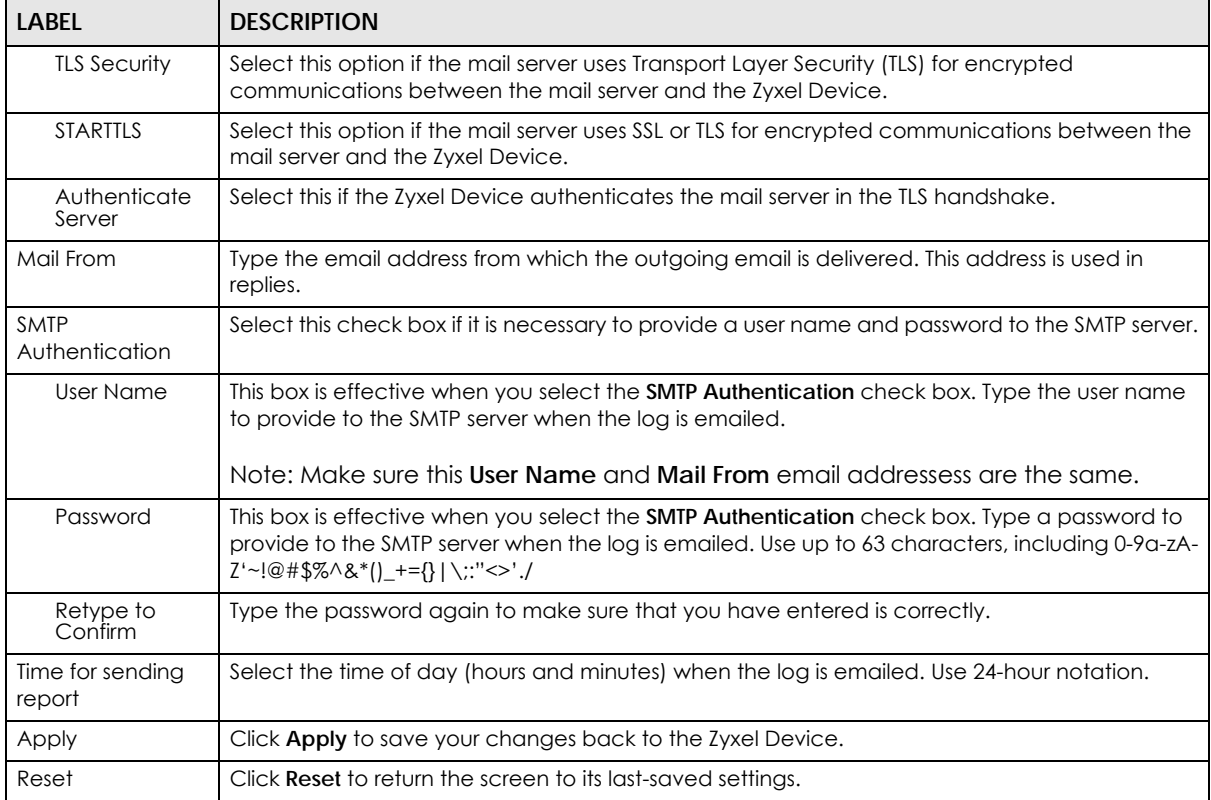

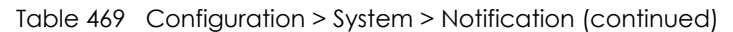

# **46.14 Notification > SMS**

The Zyxel Device supports Short Message Service (SMS) to send short text messages to mobile phone devices.

Click **Configuration > System > Notification > SMS** to open the following screen.

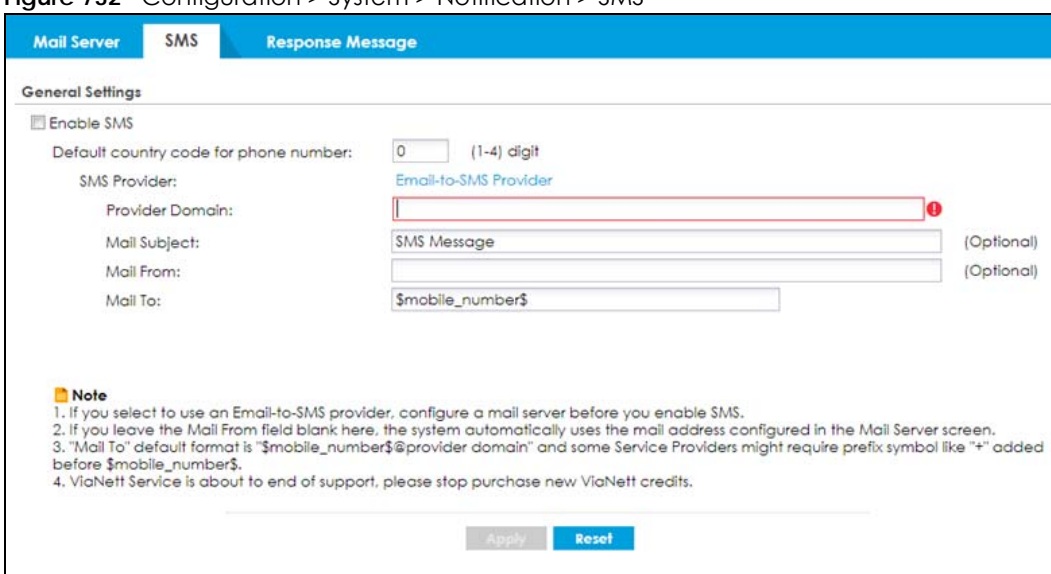

**Figure 732** Configuration > System > Notification > SMS

The following table describes the labels in this screen.

| <b>LABEL</b>                                | <b>DESCRIPTION</b>                                                                                                    |  |  |
|---------------------------------------------|----------------------------------------------------------------------------------------------------|--|--|
| <b>General Settings</b>                     |                                                                                                    |  |  |
| Enable SMS                                  | Select the check box to turn on the SMS service.                                                                                                    |  |  |
| Default country<br>code for phone<br>number | Enter the default country code for the mobile phone number to which you want to send SMS<br>messages.                                                                                                    |  |  |
| <b>SMS Provider</b>                         | The Zyxel Device uses Email-to-SMS Provider to forward SMS messages.                                                                                                    |  |  |
|                                             | Note: Go to the Configuration > System > Notification > Mail Server screen to<br>configure a mail server to allow the Zyxel Device to send SMS messages to the<br>SMS service provider using emails.                                                  |  |  |
| Provider<br>Domain                          | Enter the domain name of your SMS service provider. The domain name can be of up to 252<br>characters.                                                                                                    |  |  |
|                                             | Select auto append to "Mail to" to add the domain name of your SMS service provider after the<br>mobile phone number in the Mail To field.                                                                                                    |  |  |
| Mail Subject                                | Type the subject line of up to 128 characters for outgoing e-mail from the Zyxel Device.                                                                                                    |  |  |
| Mail From                                   | Enter the sender's email address of up to 64 characters. This email address needs to be in your<br>SMS provider's allowed sender address list.                                                                                                    |  |  |
|                                             | If you leave this field blank, the Zyxel Device will use the IP address or domain name of the Mail<br>Server field in the Configuration > System > Notification > Mail Server screen.                                                                 |  |  |
| Mail To                                     | Enter the mobile phone number of up to 80 characters. You can only have one receiver.                                                                                                    |  |  |
|                                             | Use this variable in brackets [\$mobile_number\$], and the Zyxel Device will use the mobile<br>phone number of the user logging in. Go to the Configuration > Object > User/Group > User<br>screen to add a valid mobile telephone number for a user. |  |  |
| Apply                                       | Click this button to save your changes to the Zyxel Device.                                                                                                    |  |  |
| Reset                                       | Click this button to return the screen to its last-saved settings.                                                                                                    |  |  |

Table 470 Configuration > System > Notification > SMS

# **46.15 Notification > Response Message**

Use this screen to create a web page when access to a website is restricted due to a security service.

Click **Configuration > System > Notification > Response Message** to open the following screen.

**Figure 733** Configuration > System > Notification > Response Message

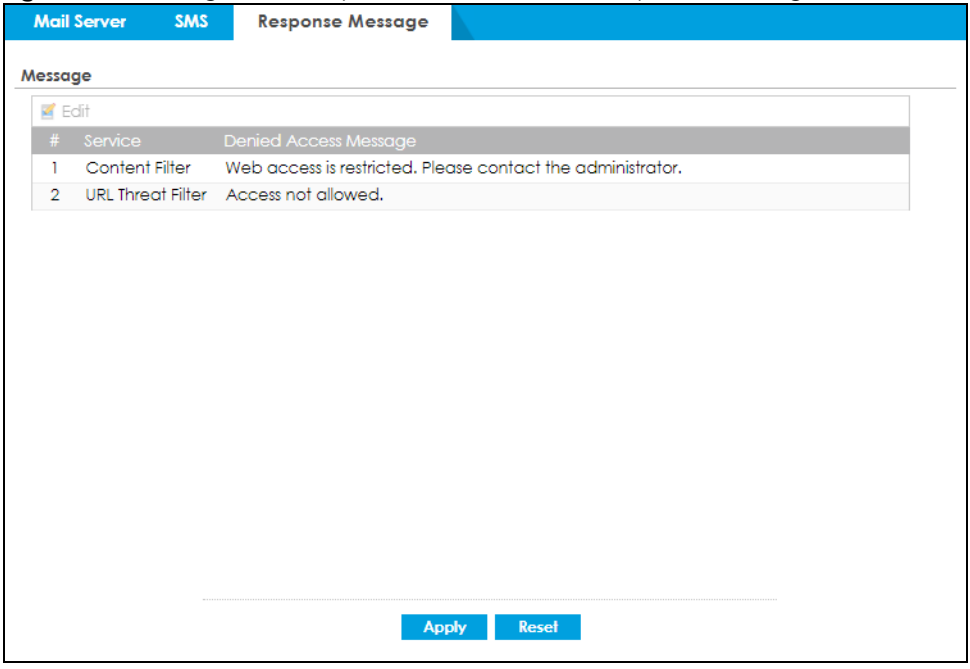

The following table describes the labels in this screen.

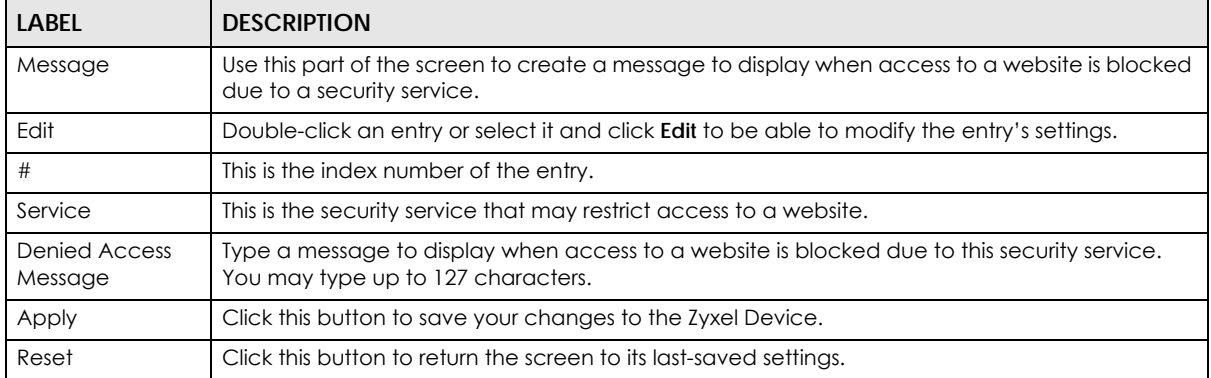

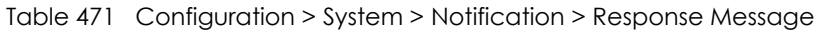

# **46.16 Language Screen**

Click **Configuration > System > Language** to open the following screen. Use this screen to select a display language for the Zyxel Device's Web Configurator screens.

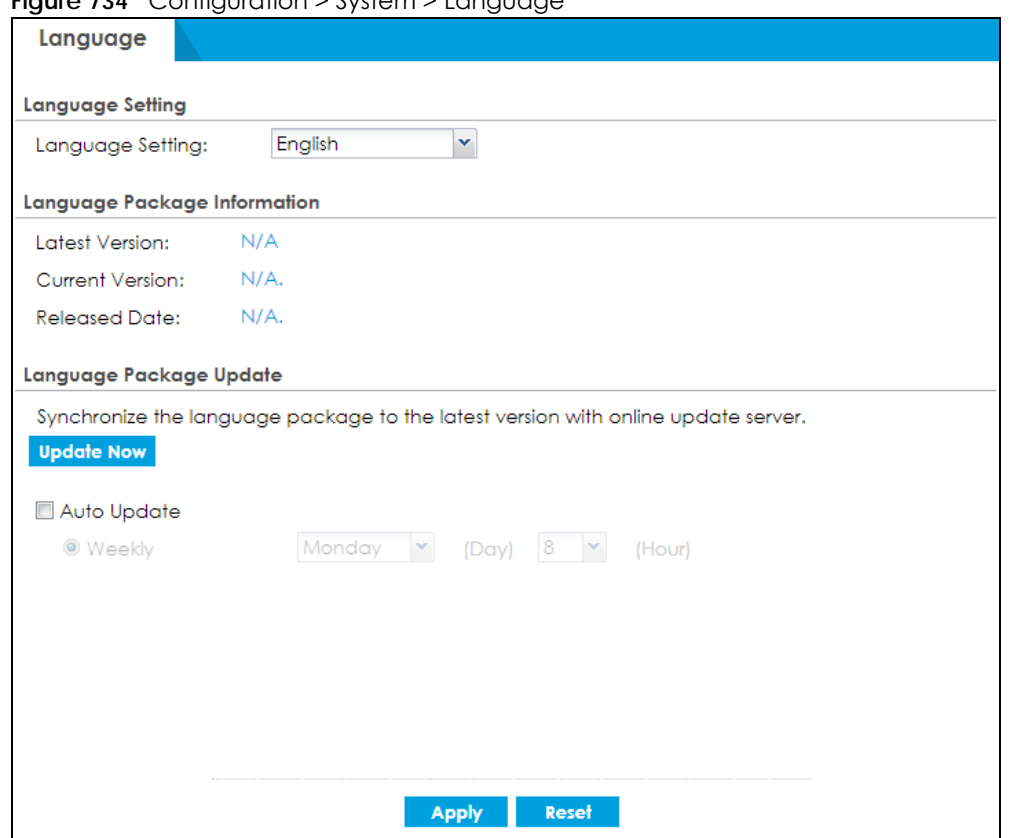

**Figure 734** Configuration > System > Language

The following table describes the labels in this screen.

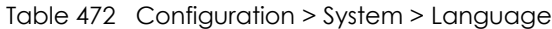

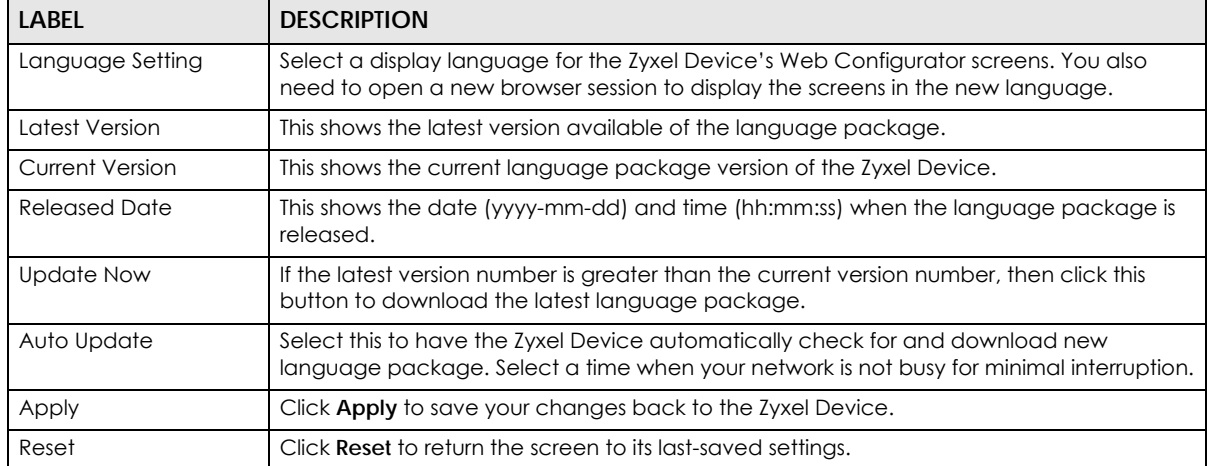

# **46.17 IPv6 Screen**

Click **Configuration > System > IPv6** to open the following screen. Use this screen to enable IPv6 support for the Zyxel Device's Web Configurator screens.

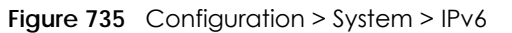

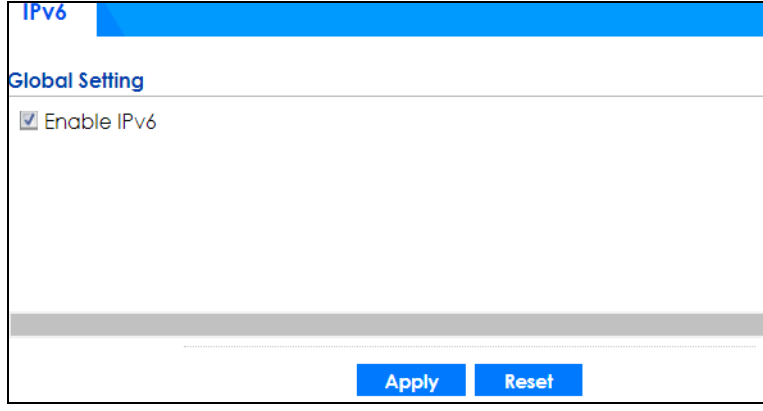

| <b>LABEL</b> | <b>DESCRIPTION</b>                                                                                                    |
|--------------|----------------------------------------------------------------------------------------------------|
| Enable IPv6  | Select this to have the Zyxel Device support IPv6 and make IPv6 settings be available on<br>the screens that the functions support, such as the Configuration > Network > Interface ><br>Ethernet, VLAN, and Bridge screens. The Zyxel Device discards all IPv6 packets if you clear<br>this check box. |
| Apply        | Click <b>Apply</b> to save your changes back to the Zyxel Device.                                                                                                    |
| Reset        | Click Reset to return the screen to its last-saved settings.                                                                                                    |

Table 473 Configuration > System > IPv6

# **46.18 Zyxel One Network (ZON) Utility**

The Zyxel One Network (ZON) utility uses the Zyxel Discovery Protocol (ZDP) for discovering and configuring ZDP-aware Zyxel devices in the same broadcast domain as the computer on which ZON is installed.

The ZON Utility issues requests via ZDP and in response to the query, the Zyxel device responds with basic information including IP address, firmware version, location, system and model name. The information is then displayed in the ZON Utility screen and you can perform tasks like basic configuration of the devices and batch firmware upgrade in it. You can download the ZON Utility at www.zyxel.com and install it on a computer.

## **46.18.1 Requirements**

Before installing the ZON Utility on your computer, please make sure it meets the requirements listed below.

#### **Operating System**

At the time of writing, the ZON Utility is compatible with:

- Windows 7 (both 32-bit / 64-bit versions)
- Windows 8 (both 32-bit / 64-bit versions)
- Windows 8.1 (both 32-bit / 64-bit versions)
- Window 10 (both 32-bit / 64-bit versions)
- Note: To check for your Windows operating system version, right-click on **My Computer > Properties**. You should see this information in the **General** tab.

#### **Hardware**

Here are the minimum hardware requirements to use the ZON Utility on your computer.

- Core i3 processor
- 2GB RAM
- 100MB free hard disk
- WXGA (Wide XGA 1280x800)

#### **46.18.2 Run the ZON Utility**

- **1** Double-click the ZON Utility to run it.
- **2** The first time you run the ZON Utility you will see if your Zyxel Device and firmware version support the ZON Utility. Click the **OK** button to close this screen.

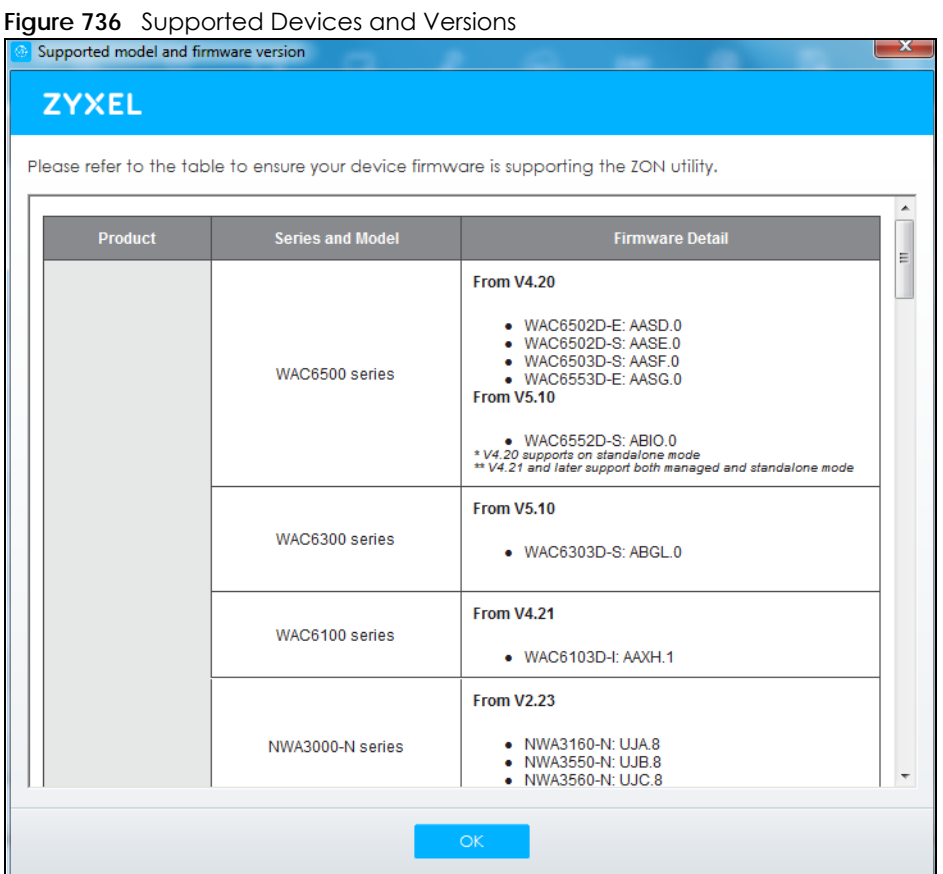

If you want to check the supported models and firmware versions later, you can click the **Show information about ZON** icon in the upper right hand corner of the screen. Then select the **Supported**  **model and firmware version** link. If your device is not listed here, see the device release notes for ZON utility support. The release notes are in the firmware zip file on the Zyxel web site.

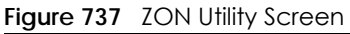

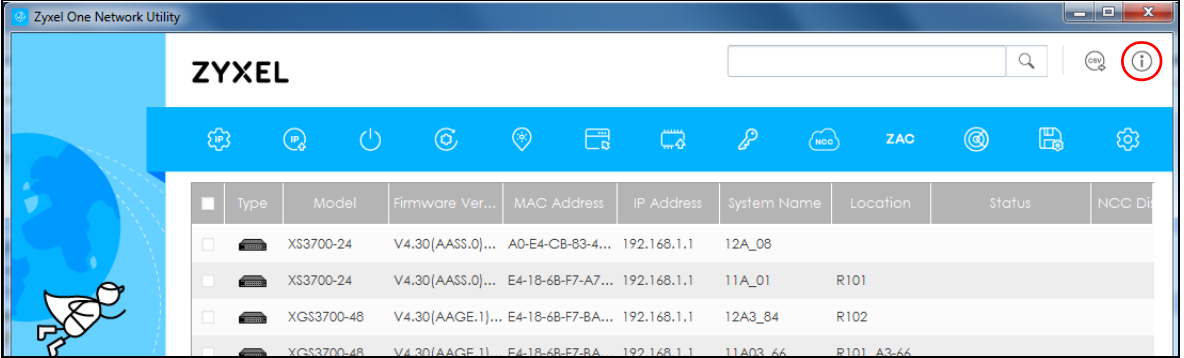

**3** Select a network adapter to which your supported devices are connected.

**Figure 738** Network Adapter

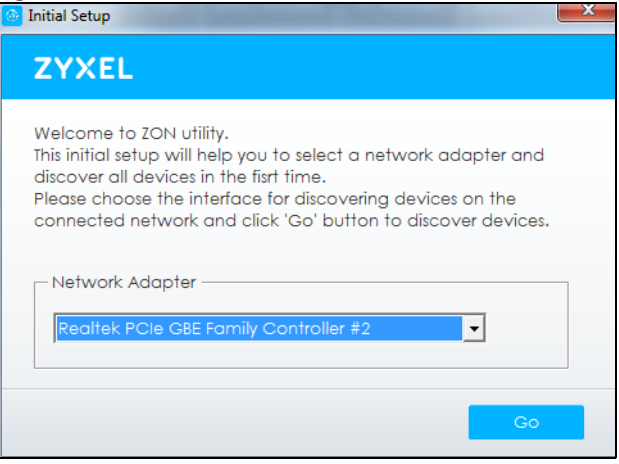

**4** Click the **Go** button for the ZON Utility to discover all supported devices in your network.

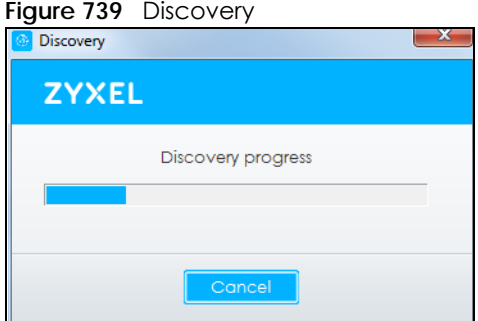

**5** The ZON Utility screen shows the devices discovered.

#### **Figure 740** ZON Utility Screen

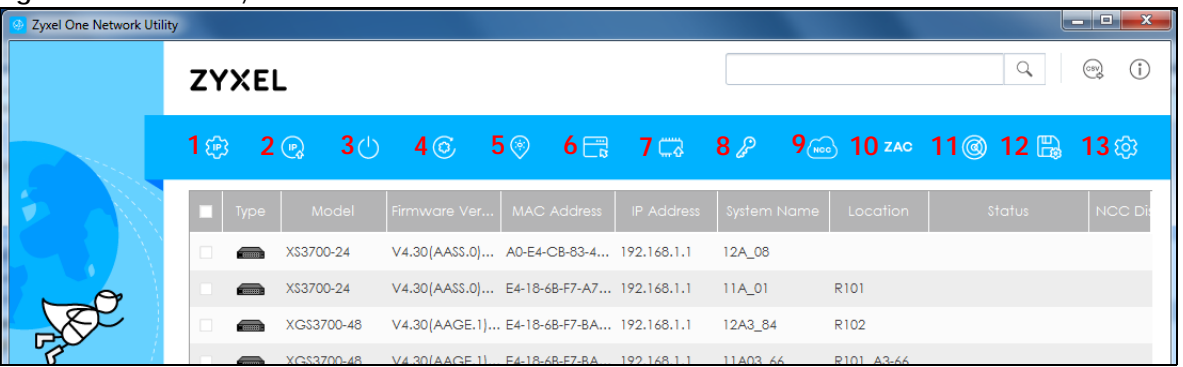

**6** Select a device and then use the icons to perform actions. Some functions may not be available for your devices.

The following table describes the icons numbered from left to right in the ZON Utility screen.

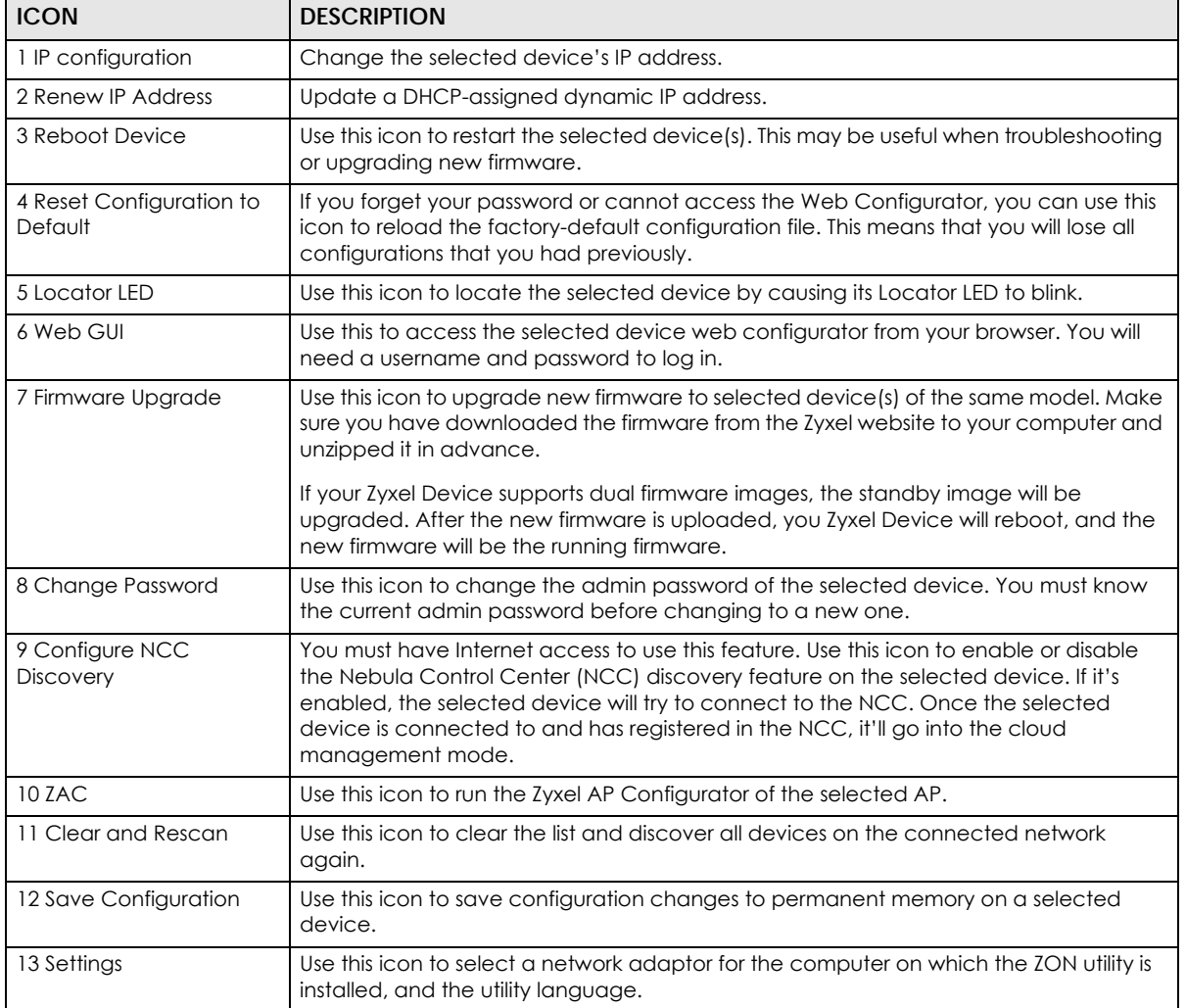

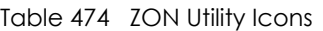

The following table describes the fields in the ZON Utility main screen.

| <b>LABEL</b>         | <b>DESCRIPTION</b>                                                                                                    |
|----------------------|----------------------------------------------------------------------------------------------------|
| <b>Type</b>          | This field displays an icon of the kind of device discovered.                                                                                                    |
| Model                | This field displays the model name of the discovered device.                                                                                                    |
| Firmware Version     | This field displays the firmware version of the discovered device.                                                                                                    |
| <b>MAC Address</b>   | This field displays the MAC address of the discovered device.                                                                                                    |
| <b>IP Address</b>    | This field displays the IP address of an internal interface on the discovered device that<br>first received an ZDP discovery request from the ZON utility.                                                                                                    |
| <b>System Name</b>   | This field displays the system name of the discovered device.                                                                                                    |
| Location             | This field displays where the discovered device is.                                                                                                    |
| Status               | This field displays whether changes to the discovered device have been done<br>successfully. As the Zyxel Device does not support IP Configuration, Renew IP address<br>and <b>Flash Locator LED</b> , this field displays "Update failed", "Not support Renew IP<br>address" and "Not support Flash Locator LED" respectively. |
| <b>NCC Discovery</b> | This field displays if the discovered device supports the Nebula Control Center (NCC)<br>discovery feature. If it's enabled, the selected device will try to connect to the NCC.<br>Once the selected device is connected to and has registered in the NCC, it'll go into<br>the cloud management mode.                         |
| Serial Number        | Enter the admin password of the discovered device to display its serial number.                                                                                                    |
| Hardware Version     | This field displays the hardware version of the discovered device.                                                                                                    |

Table 475 ZON Utility Fields

# **46.18.3 Zyxel One Network (ZON) System Screen**

Enable **ZDP** (ZON) and **Smart Connect** (Ethernet Neighbor) in the **System > ZON** screen.

See **Monitor > System Status > Ethernet Neighbor** for information on using **Smart Connect** (Link Layer Discovery Protocol (LLDP)) for discovering and configuring LLDP-aware devices in the same broadcast domain as the Zyxel Device that you're logged into using the web configurator.

The following figure shows the **System > ZON** screen.

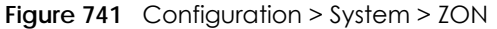

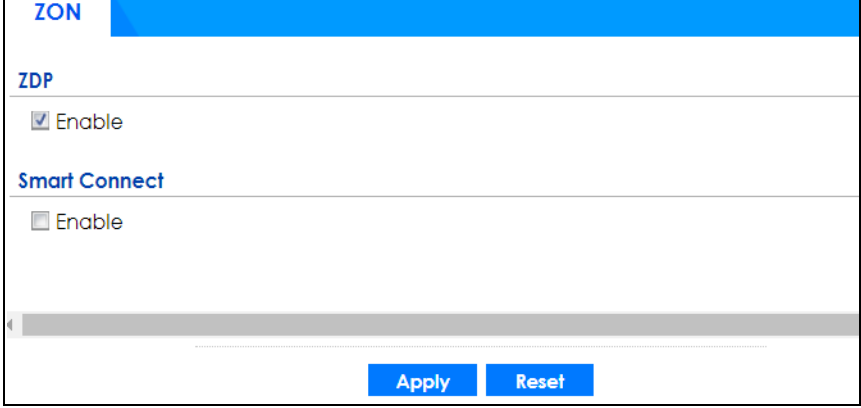

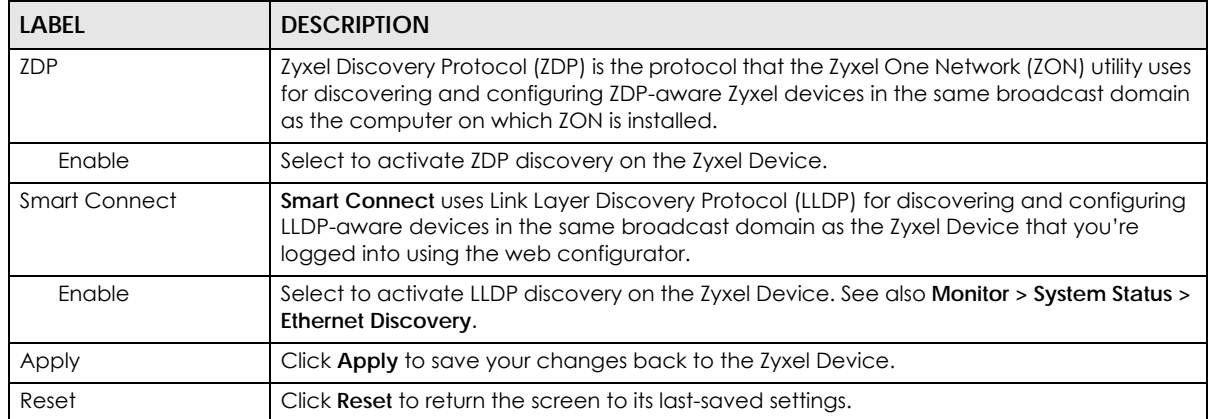

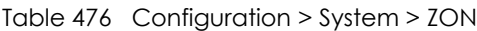

**Figure 742** 

# **CHAPTER 47 Log and Report**

# **47.1 Overview**

Use these screens to configure daily reporting and log settings.

# **47.1.1 What You Can Do In this Chapter**

- Use the **Email Daily Report** screen [\(Section 47.2 on page 1139](#page-1138-0)) to configure where and how to send daily reports and what reports to send.
- Use the **Log Setting** screens [\(Section 47.3 on page 1141\)](#page-1140-0) to specify settings for recording log messages and alerts, e-mailing them, storing them on a connected USB storage device, and sending them to remote syslog servers.

# <span id="page-1138-0"></span>**47.2 Email Daily Report**

Use the **Email Daily Report** screen to start or stop data collection and view various statistics about traffic passing through your Zyxel Device. Click the **Mail Server** link under **Note** to set up the mail server in the **Notification** screen.

Note: Data collection may decrease the Zyxel Device's traffic throughput rate.

Click **Configuration > Log & Report > Email Daily Report** to display the following screen. Configure this screen to have the Zyxel Device email you system statistics every day.

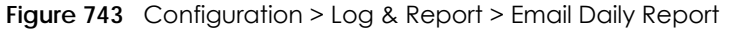

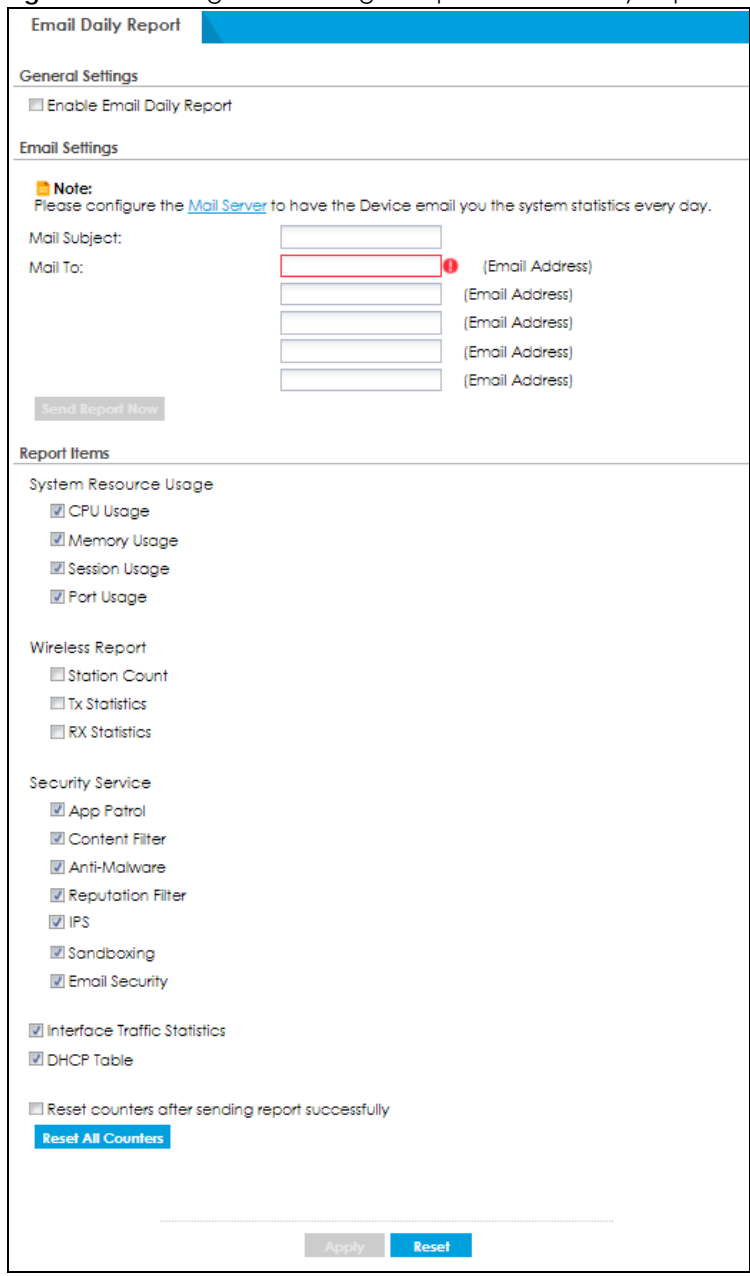

#### Table 477 Configuration > Log & Report > Email Daily Report

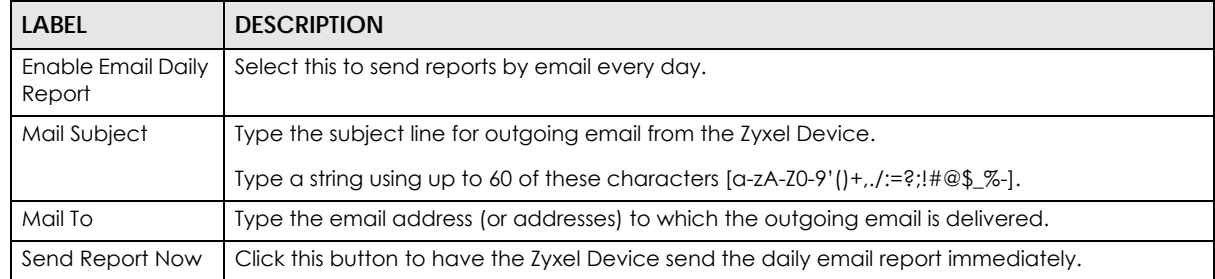

| <b>LABEL</b>       | <b>DESCRIPTION</b>                                                                                                    |  |
|--------------------|----------------------------------------------------------------------------------------------------|--|
| Report Items       | Select the information to include in the report. Types of information include System Resource<br>Usage, Wireless Report, Security Service, Interface Traffic Statistics and DHCP Table. |  |
|                    | Select Reset counters after sending report successfully if you only want to see statistics for a 24<br>hour period.                                                                     |  |
| Reset All Counters | Click this to discard all report data and start all of the counters over at zero.                                                                                                    |  |
| Apply              | Click Apply to save your changes back to the Zyxel Device.                                                                                                    |  |
| Reset              | Click Reset to return the screen to its last-saved settings.                                                                                                    |  |

Table 477 Configuration > Log & Report > Email Daily Report (continued)

# <span id="page-1140-0"></span>**47.3 Log Setting Screens**

The **Log Setting** screens control log messages and alerts. A log message stores the information for viewing or regular emailing later, and an alert is emailed immediately. Usually, alerts are used for events that require more serious attention, such as system errors and attacks.

The Zyxel Device provides a system log and supports email profiles and remote syslog servers. View the system log in the **MONITOR > Log** screen. Use the email profiles to mail log messages to the specific destinations. You can also have the Zyxel Device store system logs on a connected USB storage device. The other four logs are stored on specified syslog servers.

The **Log Setting** screens control what information the Zyxel Device saves in each log. You can also specify which log messages to email for the system log, and where and how often to email them. These screens also set for which events to generate alerts and where to email the alerts.

The first **Log Setting** screen provides a settings summary. Use the **Edit** screens to configure settings such as log categories, email addresses, and server names for any log. Use the **Log Category Settings** screen to edit what information is included in the system log, USB storage, email profiles, and remote servers.

# <span id="page-1140-1"></span>**47.3.1 Log Setting Summary**

To access this screen, click **Configuration > Log & Report > Log Settings**.

|                | <b>Log Settings</b> |                                                     |                    |                                                                                                    |                       |
|----------------|---------------------|-----------------------------------------------------|--------------------|----------------------------------------------------------------------------------------------------|-----------------------|
|                |                     | <b>Z</b> Edit © Activate © Inactivate               |                    |                                                                                                    |                       |
|                | $#$ Status          | <b>Name</b>                                         | Log Format         | Summary                                                                                                    |                       |
|                | Q                   | System Log                                          | Internal           | E-mail Server 1<br>Mail Server:<br>Mail Subject:<br>Send From:<br>Send Log to:<br>Send Alert to:<br>Schedule: Send log when full. |                       |
| $\overline{2}$ | ó                   | System Log                                          | Internal           | E-mail Server 2<br>Mail Server:<br>Mail Subject:<br>Send From:<br>Send Log to:<br>Send Alert to:<br>Schedule: Send log when full. |                       |
| 3              | Q                   | <b>USB Storage</b>                                  | Internal           | <b>USB Status: Ready</b>                                                                                                    |                       |
| 4              | ó                   | Remote Server 1                                     | <b>VRPT/Syslog</b> | Server Address:<br>Log Facility: Local 1                                                                                          |                       |
| 5              | Q                   | Remote Server 2                                     | VRPT/Syslog        | Server Address:<br>Log Facility: Local 1                                                                                          |                       |
| 6              | Ö                   | Remote Server 3                                     | VRPT/Syslog        | Server Address:<br>Log Facility: Local 1                                                                                          |                       |
| $\overline{7}$ | Ó                   | Remote Server 4                                     | <b>VRPT/Syslog</b> | Server Address:<br>Log Facility: Local 1                                                                                          |                       |
|                | Page   1            | of $1 \rightarrow \rightarrow$ Show 50 $\sim$ items |                    |                                                                                                    | Displaying 1 - 7 of 7 |

**Figure 744** Configuration > Log & Report > Log Settings

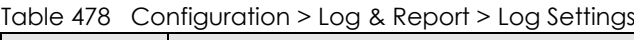

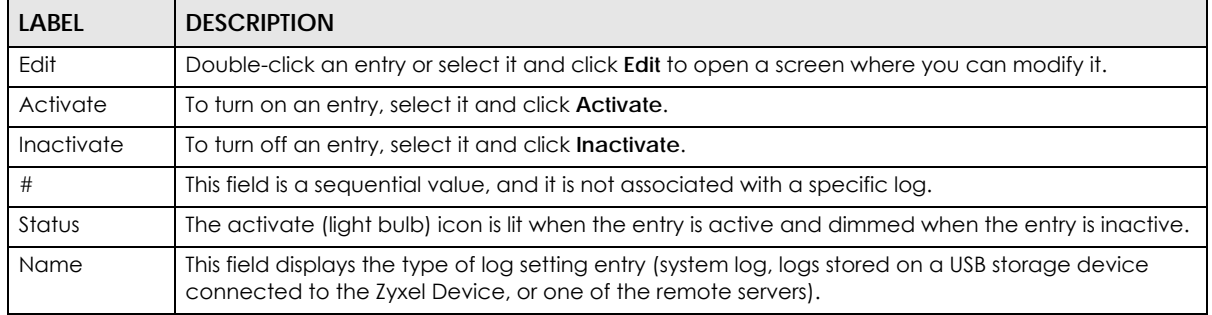

| <b>LABEL</b>             | <b>DESCRIPTION</b>                                                                                                    |  |  |  |  |
|--------------------------|----------------------------------------------------------------------------------------------------|--|--|--|--|
| Log Format               | This field displays the format of the log.                                                                                                    |  |  |  |  |
|                          | Internal - System logs only;                                                                                                    |  |  |  |  |
|                          | <b>VRPT</b> - Syslog-compatible format.                                                                                                    |  |  |  |  |
|                          | CEF/Syslog - Common Event Format, syslog-compatible format. The CEF log format is as follows:                                                                                                    |  |  |  |  |
|                          | Version   Device Vendor   Device Product   Device Version   Signature ID   Name   Severity   Extension                                                                                                    |  |  |  |  |
|                          | Features that use the CEF log format at the time of writing are:                                                                                                    |  |  |  |  |
|                          | <b>ADP</b><br>٠<br><b>IDP</b><br>$\bullet$<br>Security Policy<br>٠<br>Content Filter<br>٠<br><b>URL Threat Filter</b><br>$\bullet$<br>Anti-Malware<br>$\bullet$<br>App Patrol<br>٠<br><b>Email Security</b><br>$\bullet$<br>Traffic Log<br>$\bullet$<br><b>System Monitoring</b><br>٠<br>User<br>٠<br><b>DHCP</b><br>٠<br><b>DNS Threat Filter</b><br>٠ |  |  |  |  |
|                          | (Your model may not support all features.)                                                                                                    |  |  |  |  |
| Summary                  | This field is a summary of the settings for each log. Please see Section 47.3.2 on page 1143 for more<br>information.                                                                                                    |  |  |  |  |
| Log Category<br>Settings | Click this button to open the Log Category Settings Edit screen.                                                                                                    |  |  |  |  |
| Apply                    | Click this button to save your changes (activate and deactivate logs) and make them take effect.                                                                                                    |  |  |  |  |

Table 478 Configuration > Log & Report > Log Settings (continued)

# <span id="page-1142-0"></span>**47.3.2 Edit System Log Settings**

The **Log Settings Edit** screen controls the detailed settings for each log in the system log (which includes the email profiles). Go to the **Log Settings Summary** screen (see [Section 47.3.1 on page 1141](#page-1140-1)), and click the system log **Edit** icon.

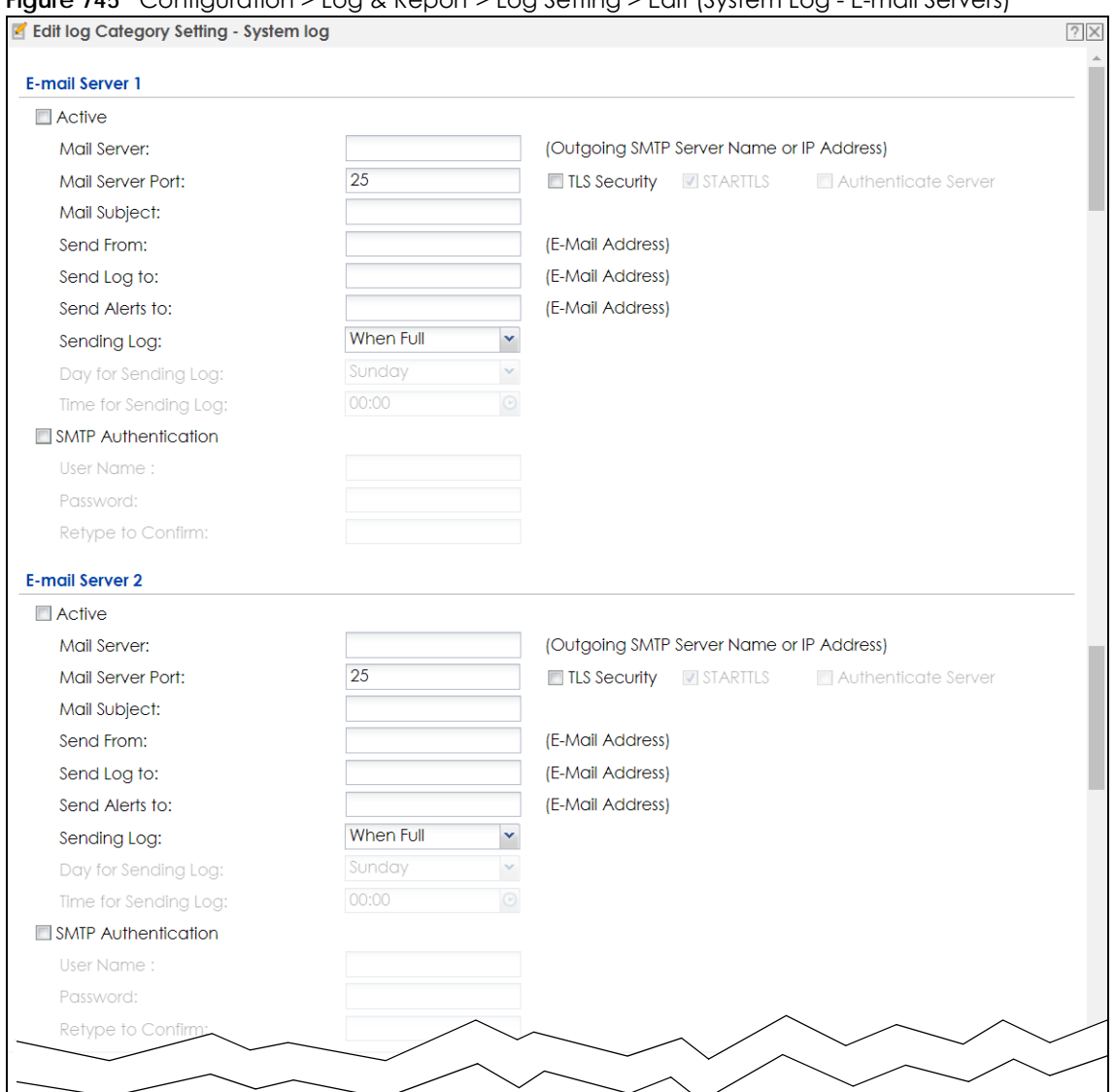

#### **Figure 745** Configuration > Log & Report > Log Setting > Edit (System Log - E-mail Servers)

#### **Figure 746** Configuration > Log & Report > Log Setting > Edit (System Log )

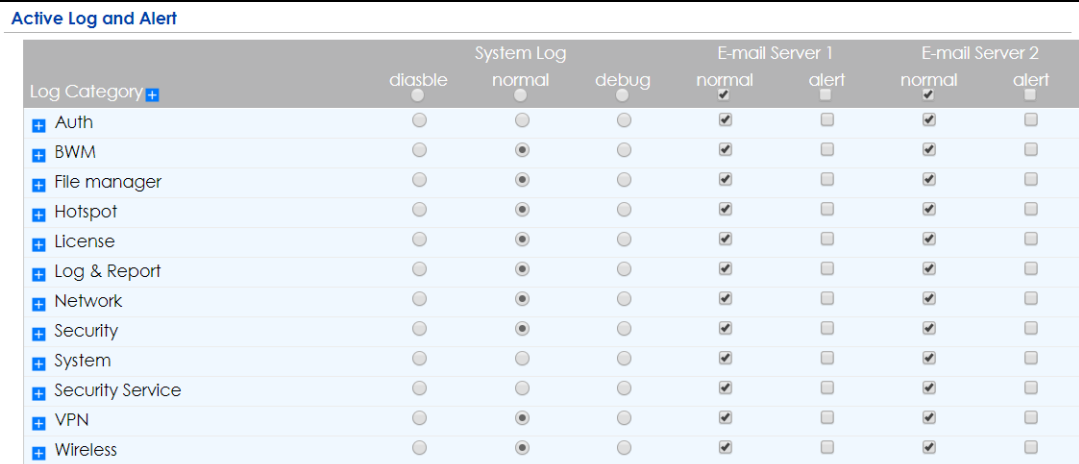

| Active Log and Alert (AP) |                |                |            |                                |        |                                |                 |
|---------------------------|----------------|----------------|------------|--------------------------------|--------|--------------------------------|-----------------|
|                           |                | System Log     |            | E-mail Server 1                |        |                                | E-mail Server 2 |
| Log Category <sub>+</sub> | diasble        | normal         | debug      | normal<br>$\blacktriangledown$ | alert  | normal<br>$\blacktriangledown$ | alert           |
| $\blacksquare$ Auth       |                | $\circledcirc$ |            | $\blacktriangledown$           |        | $\blacktriangledown$           |                 |
| <b>File manager</b>       |                | $\circledcirc$ | ∩          | $\overline{\mathcal{L}}$       | $\Box$ | $\overline{\mathcal{C}}$       |                 |
| <b>H</b> Log & Report     |                | $\bullet$      |            | $\overline{\mathcal{C}}$       |        | $\overline{\mathcal{C}}$       |                 |
| <b>B</b> Network          |                | $^{\circ}$     |            | $\overline{\mathcal{L}}$       |        | $\overline{\mathcal{C}}$       | г               |
| <b>B</b> System           | $\overline{ }$ | $\bigcirc$     | $\bigcirc$ | $\overline{\mathcal{L}}$       |        | $\overline{\mathcal{L}}$       |                 |
| <b>Nireless</b>           |                | ⋒              |            | $\overline{\mathcal{L}}$       |        | $\overline{\mathcal{L}}$       |                 |

**Figure 747** Configuration > Log & Report > Log Setting > Edit (System Log - AP)

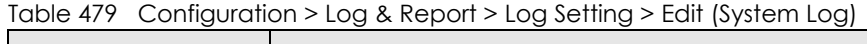

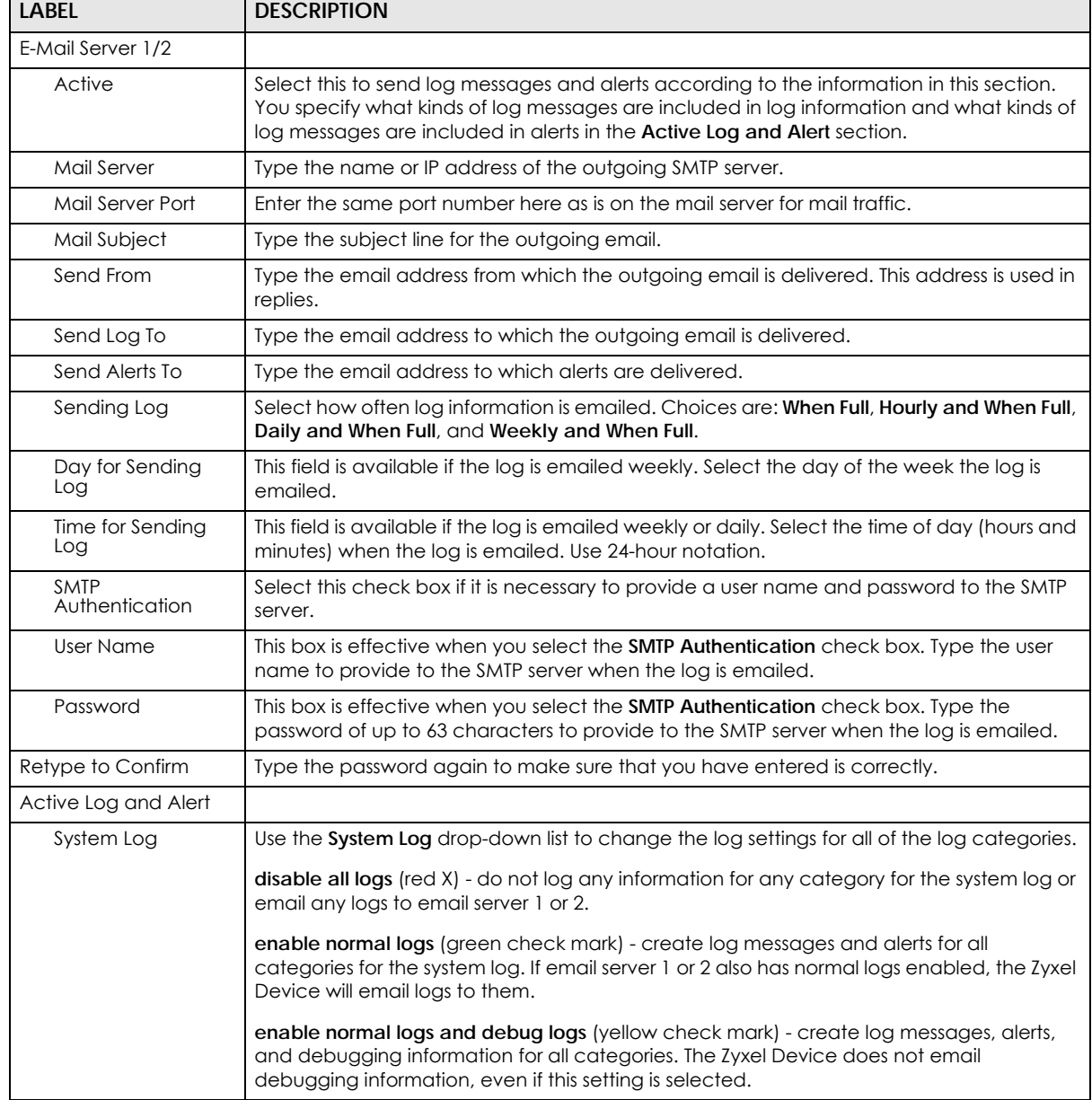

USG FLEX Series User's Guide

| <b>LABEL</b>                  | <b>DESCRIPTION</b>                                                                                                    |
|-------------------------------|----------------------------------------------------------------------------------------------------|
| E-mail Server 1               | Use the E-Mail Server 1 drop-down list to change the settings for emailing logs to email<br>server 1 for all log categories.                                                                                                    |
|                               | Using the System Log drop-down list to disable all logs overrides your email server 1<br>settings.                                                                                                    |
|                               | enable normal logs (green check mark) - email log messages for all categories to email<br>server 1.                                                                                                    |
|                               | enable alert logs (red exclamation point) - email alerts for all categories to email server 1.                                                                                                    |
| E-mail Server 2               | Use the E-Mail Server 2 drop-down list to change the settings for emailing logs to email<br>server 2 for all log categories.                                                                                                    |
|                               | Using the System Log drop-down list to disable all logs overrides your email server 2<br>settings.                                                                                                    |
|                               | enable normal logs (green check mark) - email log messages for all categories to email<br>server 2.                                                                                                    |
|                               | enable alert logs (red exclamation point) - email alerts for all categories to email server 2.                                                                                                    |
| Log Category                  | This field displays each category of messages. It is the same value used in the Display and<br>Category fields in the View Log tab. The Default category includes debugging messages<br>generated by open source software.                                                                                                    |
| System log                    | Select which events you want to log by Log Category. There are three choices:                                                                                                    |
|                               | disable all logs (red X) - do not log any information from this category                                                                                                    |
|                               | enable normal logs (green check mark) - create log messages and alerts from this<br>category                                                                                                    |
|                               | enable normal logs and debug logs (yellow check mark) - create log messages, alerts,<br>and debugging information from this category; the Zyxel Device does not email<br>debugging information, however, even if this setting is selected.                                                                                                    |
| E-mail Server 1               | Select whether each category of events should be included in the log messages when it<br>is emailed (green check mark) and/or in alerts (red exclamation point) for the email<br>settings specified in <b>E-Mail Server 1.</b> The Zyxel Device does not email debugging<br>information, even if it is recorded in the System log.                      |
| E-mail Server 2               | Select whether each category of events should be included in log messages when it is<br>emailed (green check mark) and/or in alerts (red exclamation point) for the email<br>settings specified in E-Mail Server 2. The Zyxel Device does not email debugging<br>information, even if it is recorded in the System log.                                 |
| Log Consolidation             |                                                                                                    |
| Active                        | Select this to activate log consolidation. Log consolidation aggregates multiple log<br>messages that arrive within the specified Log Consolidation Interval. In the View Log tab,<br>the text "[count=x]", where x is the number of original log messages, is appended at the<br>end of the Message field, when multiple log messages were aggregated. |
| Log Consolidation<br>Interval | Type how often, in seconds, to consolidate log information. If the same log message<br>appears multiple times, it is aggregated into one log message with the text "[count= $x$ ]",<br>where x is the number of original log messages, appended at the end of the Message<br>field.                                                                     |
| ОК                            | Click this to save your changes and return to the previous screen.                                                                                                    |
| Cancel                        | Click this to return to the previous screen without saving your changes.                                                                                                    |

Table 479 Configuration > Log & Report > Log Setting > Edit (System Log) (continued)

# **47.3.3 Edit Log on USB Storage Setting**

The **Edit Log on USB Storage Setting** screen controls the detailed settings for saving logs to a connected USB storage device. Go to the **Log Setting Summary** screen (see [Section 47.3.1 on page 1141\)](#page-1140-1), and click the USB storage **Edit** icon.

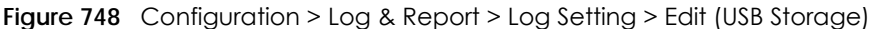

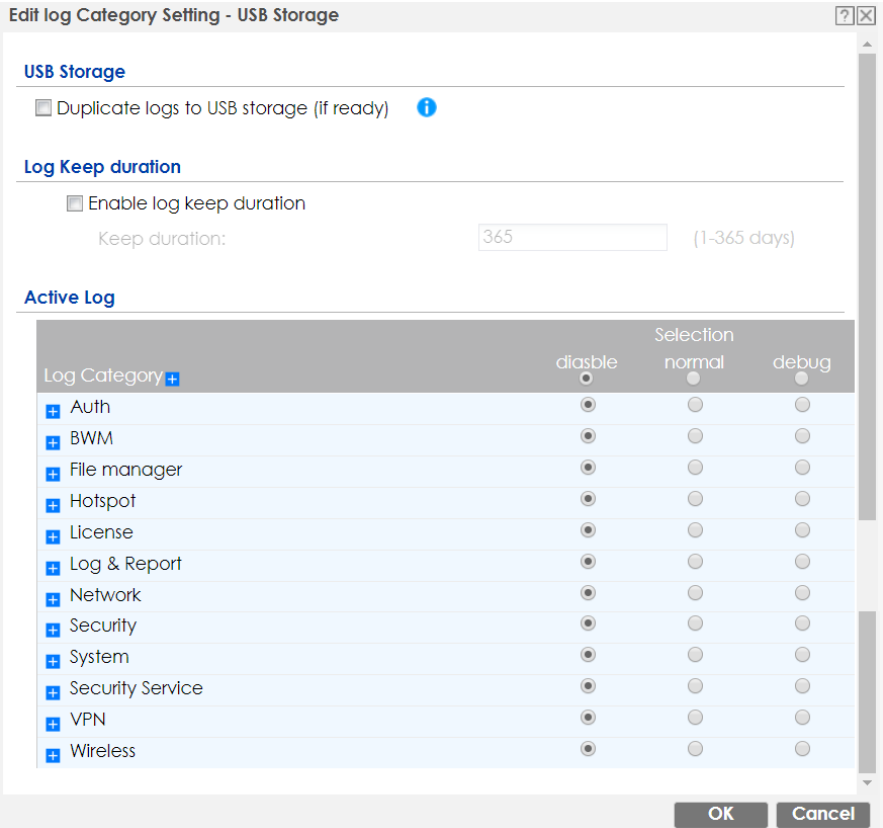

The following table describes the labels in this screen.

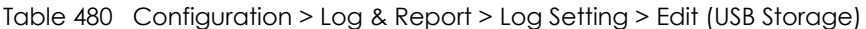

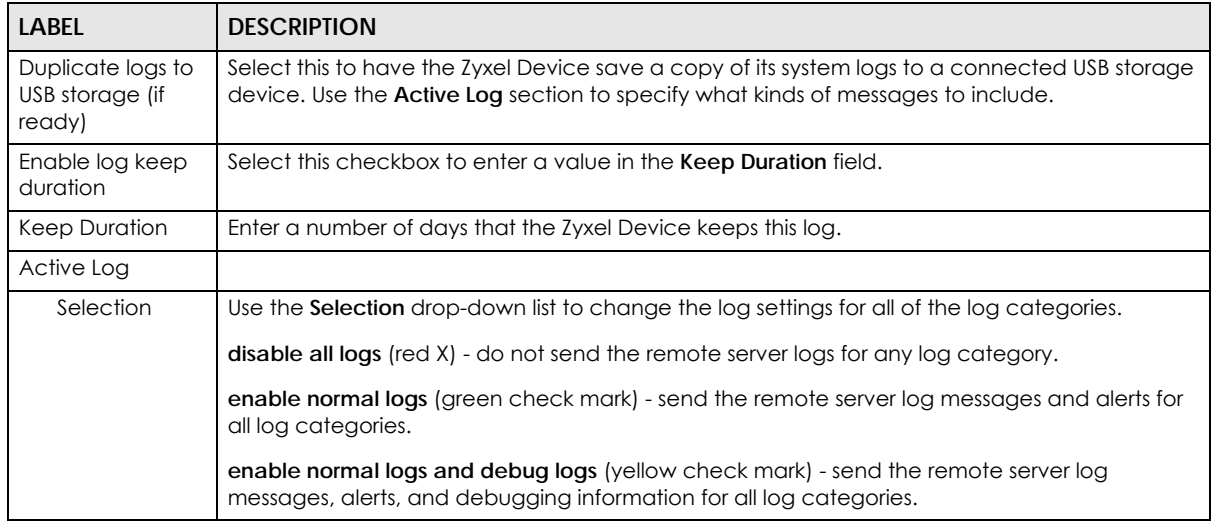

USG FLEX Series User's Guide

| <b>LABEL</b> | <b>DESCRIPTION</b>                                                                                                    |
|--------------|----------------------------------------------------------------------------------------------------|
| Log Category | This field displays each category of messages. The <b>Default</b> category includes debugging<br>messages generated by open source software. |
| Selection    | Select what information you want to log from each <b>Log Category</b> (except <b>All Logs</b> ; see below).<br>Choices are:                  |
|              | disable all logs (red $X$ ) - do not log any information from this category                                                                  |
|              | enable normal logs (green check mark) - log regular information and alerts from this category                                                |
|              | enable normal logs and debug logs (yellow check mark) - log regular information, alerts, and<br>debugging information from this category     |
| OK           | Click this to save your changes and return to the previous screen.                                                                           |
| Cancel       | Click this to return to the previous screen without saving your changes.                                                                     |

Table 480 Configuration > Log & Report > Log Setting > Edit (USB Storage) (continued)

# **47.3.4 Edit Remote Server Log Settings**

The **Log Settings Edit** screen controls the detailed settings for each log in the remote server (syslog). Go to the **Log Settings Summary** screen (see [Section 47.3.1 on page 1141\)](#page-1140-1), and click a remote server **Edit** icon.

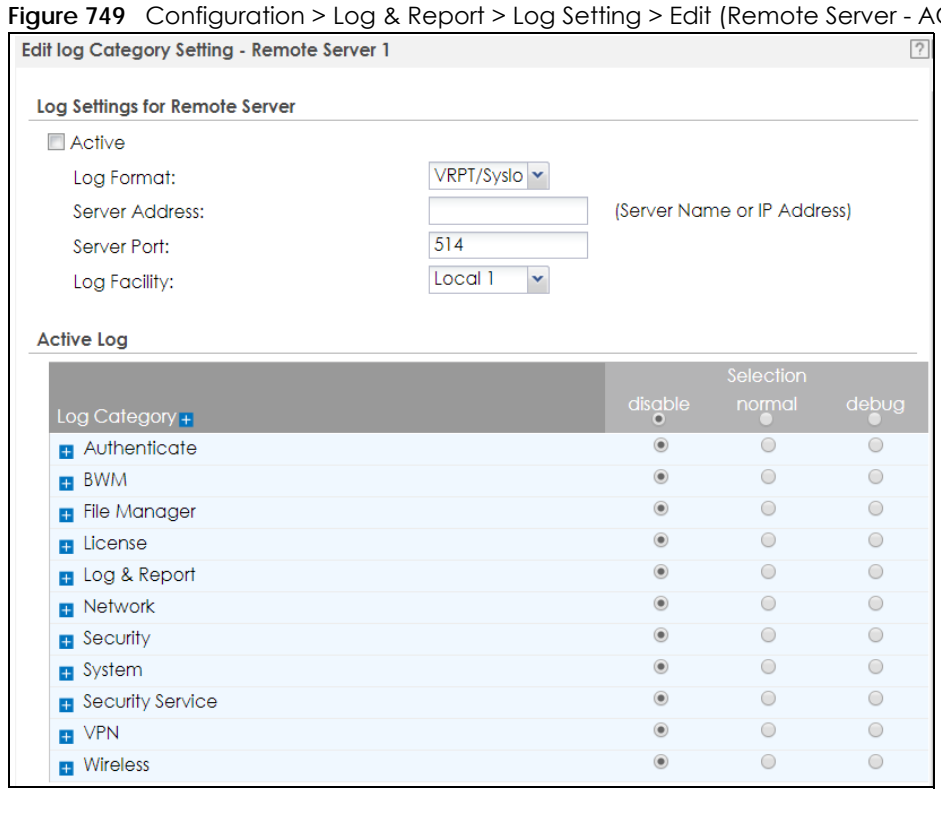

**Figure 749** Configuration > Log & Report > Log Setting > Edit (Remote Server - AC)

|                            |                      | Selection  |            |
|----------------------------|----------------------|------------|------------|
| $Log Category +$           | disable<br>$\bullet$ | normal     | debug.     |
| <b>Authenticate</b>        | $\circledcirc$       | $\bigcirc$ | $\circ$    |
| <b>File Manager</b><br>$+$ | $^{\circ}$           | ∩          | $\bigcirc$ |
| <b>B</b> Log & Report      | $\circledcirc$       | ∩          | $\bigcap$  |
| $\blacksquare$ Network     | $\circledcirc$       | ∩          | $\bigcap$  |
| <b>B</b> System            | $\circledcirc$       | ∩          | $\bigcap$  |
| Wireless<br>$+$            | $\circledcirc$       | ∩          | $\bigcap$  |
|                            |                      |            |            |
|                            |                      |            |            |

Configuration > Log & Report > Log Setting > Edit (Remote Server - AP)

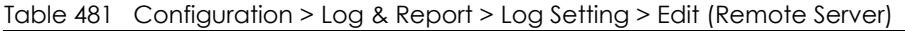

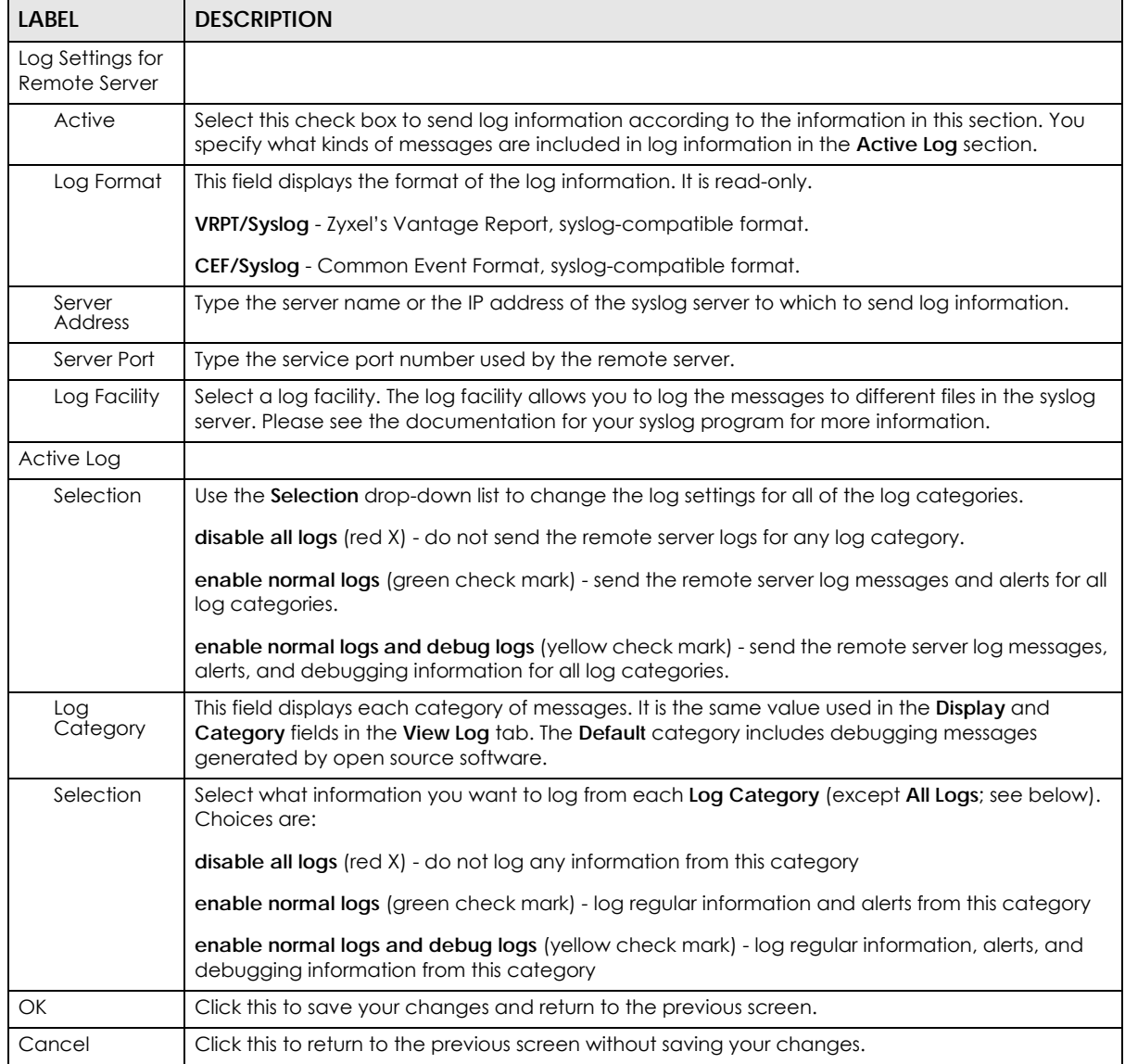

# **47.3.5 Log Category Settings Screen**

The **Log Category Settings** screen allows you to view and to edit what information is included in the system log, USB storage, email profiles, and remote servers at the same time. It does not let you change other log settings (for example, where and how often log information is emailed or remote server names). To access this screen, go to the **Log Settings Summary** screen (see [Section 47.3.1 on page](#page-1140-1)  [1141\)](#page-1140-1), and click the **Log Category Settings** button.

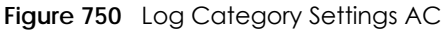

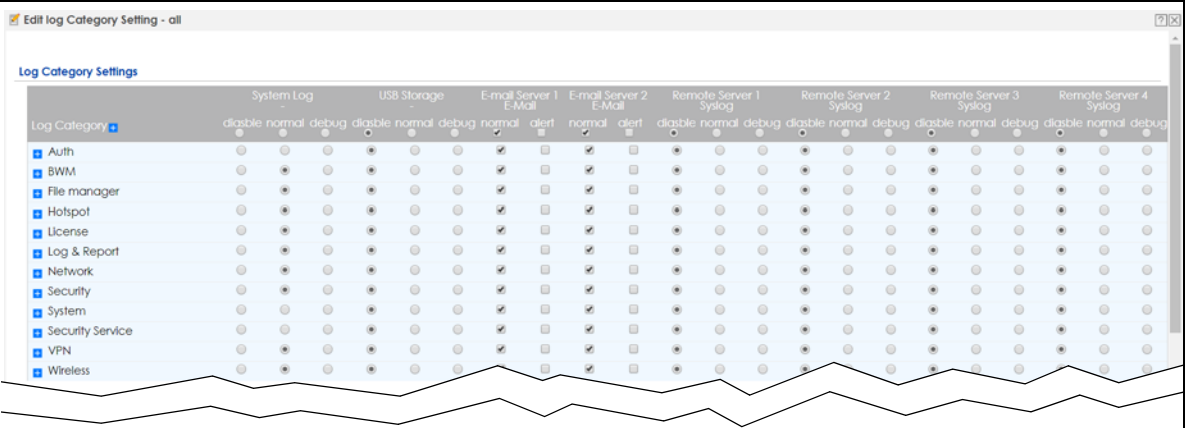

#### **Figure 751** Log Category Settings AP

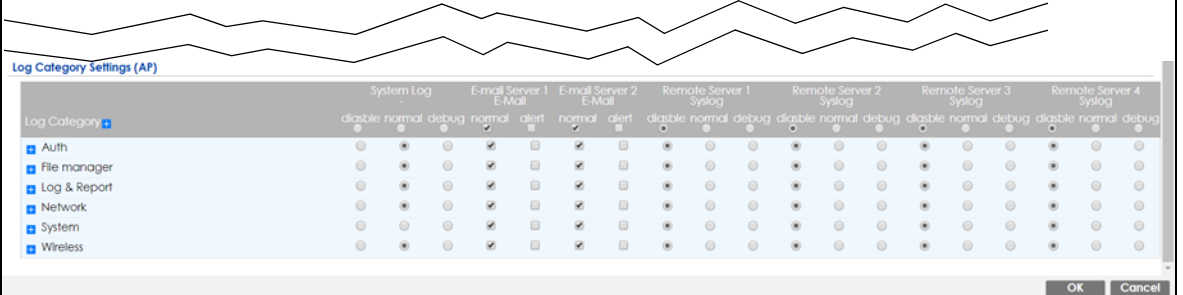

This screen provides a different view and a different way of indicating which messages are included in each log and each alert. Please see [Section 47.3.2 on page 1143,](#page-1142-0) where this process is discussed. (The **Default** category includes debugging messages generated by open source software.)

| label                       | <b>DESCRIPTION</b>                                                                                                    |
|-----------------------------|----------------------------------------------------------------------------------------------------|
| System Log                  | Use the System Log drop-down list to change the log settings for all of the log categories.                                                                                                    |
|                             | disable all logs (red X) - do not log any information for any category for the system log or email<br>any logs to email server 1 or 2.                                                                                                    |
|                             | enable normal logs (green check mark) - create log messages and alerts for all categories for<br>the system log. If email server 1 or 2 also has normal logs enabled, the Zyxel Device will email logs<br>to them.                         |
|                             | enable normal logs and debug logs (yellow check mark) - create log messages, alerts, and<br>debugging information for all categories. The Zyxel Device does not email debugging<br>information, even if this setting is selected.          |
| <b>USB Storage</b>          | Use the USB Storage drop-down list to change the log settings for saving logs to a connected<br>USB storage device.                                                                                                    |
|                             | disable all logs (red X) - do not log any information for any category to a connected USB<br>storage device.                                                                                                    |
|                             | enable normal logs (green check mark) - create log messages and alerts for all categories and<br>save them to a connected USB storage device.                                                                                              |
|                             | enable normal logs and debug logs (yellow check mark) - create log messages, alerts, and<br>debugging information for all categories and save them to a connected USB storage device.                                                      |
| E-mail Server 1 E-<br>mail  | Use the E-Mail Server 1 drop-down list to change the settings for emailing logs to email server 1<br>for all log categories.                                                                                                    |
|                             | Using the System Log drop-down list to disable all logs overrides your email server 1 settings.                                                                                                    |
|                             | enable normal logs (green check mark) - email log messages for all categories to email server 1.                                                                                                    |
|                             | enable alert logs (red exclamation point) - email alerts for all categories to email server 1.                                                                                                    |
| E-mail Server 2 E-<br>mail  | Use the E-Mail Server 2 drop-down list to change the settings for emailing logs to email server 2<br>for all log categories.                                                                                                    |
|                             | Using the System Log drop-down list to disable all logs overrides your email server 2 settings.                                                                                                    |
|                             | enable normal logs (green check mark) - email log messages for all categories to email server 2.                                                                                                    |
|                             | enable alert logs (red exclamation point) - email alerts for all categories to email server 2.                                                                                                    |
| Remote Server<br>1~4 Syslog | For each remote server, use the Selection drop-down list to change the log settings for all of the<br>log categories.                                                                                                    |
|                             | disable all logs (red X) - do not send the remote server logs for any log category.                                                                                                    |
|                             | enable normal logs (green check mark) - send the remote server log messages and alerts for all<br>log categories.                                                                                                    |
|                             | enable normal logs and debug logs (yellow check mark) - send the remote server log messages,<br>alerts, and debugging information for all log categories.                                                                                  |
| Log Category                | This field displays each category of messages. It is the same value used in the Display and<br>Category fields in the View Log tab. The Default category includes debugging messages<br>generated by open source software.                 |
| System Log                  | Select which events you want to log by Log Category. There are three choices:                                                                                                    |
|                             | disable all logs (red X) - do not log any information from this category                                                                                                    |
|                             | enable normal logs (green check mark) - create log messages and alerts from this category                                                                                                    |
|                             | enable normal logs and debug logs (yellow check mark) - create log messages, alerts, and<br>debugging information from this category; the Zyxel Device does not email debugging<br>information, however, even if this setting is selected. |

Table 482 Configuration > Log & Report > Log Setting > Log Category Settings

USG FLEX Series User's Guide

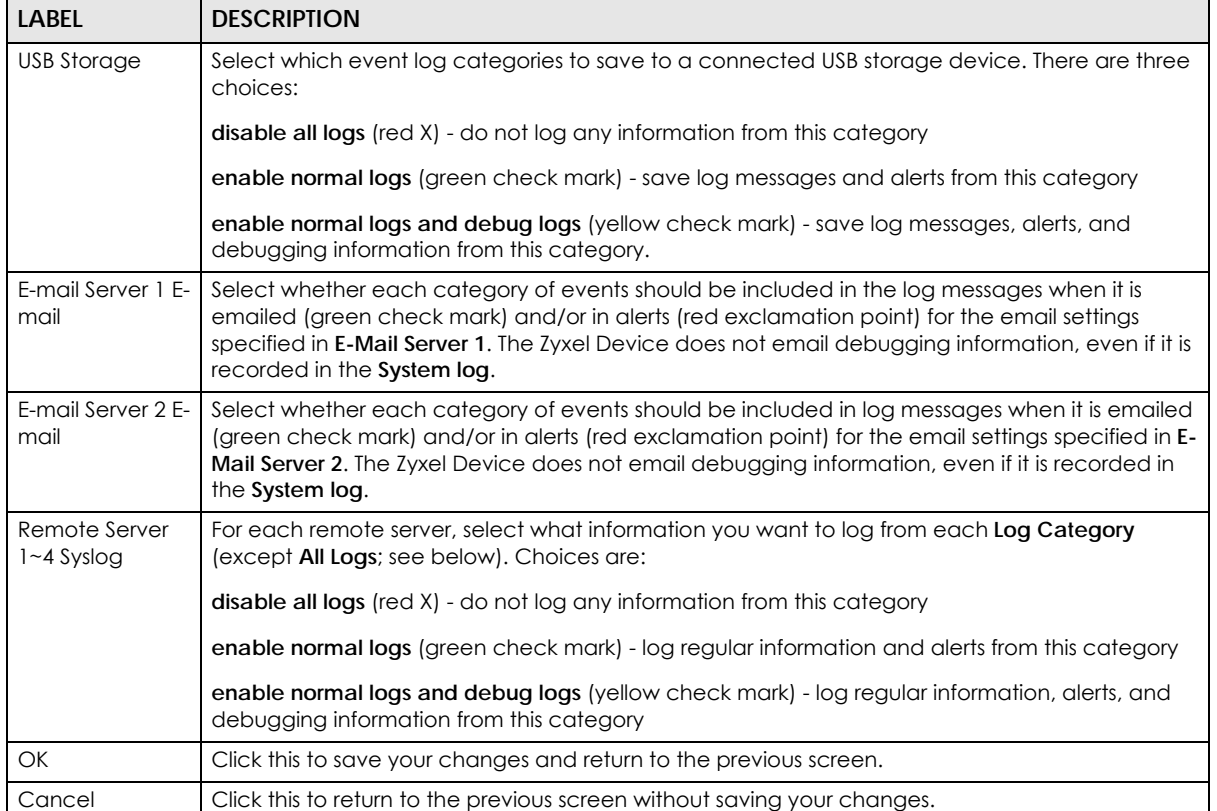

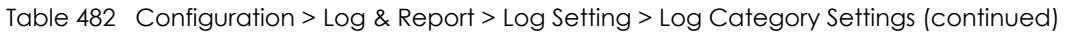
# **CHAPTER 48 File Manager**

# **48.1 Overview**

Configuration files define the Zyxel Device's settings. Shell scripts are files of commands that you can store on the Zyxel Device and run when you need them. You can apply a configuration file or run a shell script without the Zyxel Device restarting. You can store multiple configuration files and shell script files on the Zyxel Device. You can edit configuration files or shell scripts in a text editor and upload them to the Zyxel Device. Configuration files use a .conf extension and shell scripts use a .zysh extension.

## **48.1.1 What You Can Do in this Chapter**

- Use the **Configuration File** screen (see [Section 48.2 on page 1157\)](#page-1156-0) to store and name configuration files. You can also download configuration files from the Zyxel Device to your computer and upload configuration files from your computer to the Zyxel Device.
- Use the **Firmware Package** screen (see [Section 48.3 on page 1163](#page-1162-0)) to check your current firmware version and upload firmware to the Zyxel Device.
- Use the **Shell Script** screen (see [Section 48.4 on page 1171](#page-1170-0)) to store, name, download, upload and run shell script files.

## <span id="page-1152-0"></span>**48.1.2 What you Need to Know**

## **Configuration Files and Shell Scripts**

When you apply a configuration file, the Zyxel Device uses the factory default settings for any features that the configuration file does not include. When you run a shell script, the Zyxel Device only applies the commands that it contains. Other settings do not change.

These files have the same syntax, which is also identical to the way you run CLI commands manually. An example is shown below.

<span id="page-1153-0"></span>**Figure 752** Configuration File / Shell Script: Example

```
# enter configuration mode
configure terminal
# change administrator password
username admin password 4321 user-type admin
# configure ge3
interface ge3
ip address 172.23.37.240 255.255.255.0
ip gateway 172.23.37.254 metric 1
exit
# create address objects for remote management / to-ZyWALL firewall rules
# use the address group in case we want to open up remote management later
address-object TW_SUBNET 172.23.37.0/24
object-group address TW_TEAM
address-object TW_SUBNET
exit
# enable Telnet access (not enabled by default, unlike other services)
ip telnet server
# open WAN-to-ZyWALL firewall for TW_TEAM for remote management
firewall WAN ZyWALL insert 4
sourceip TW_TEAM
service TELNET
action allow
exit
write
```
While configuration files and shell scripts have the same syntax, the Zyxel Device applies configuration files differently than it runs shell scripts. This is explained below.

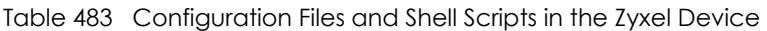

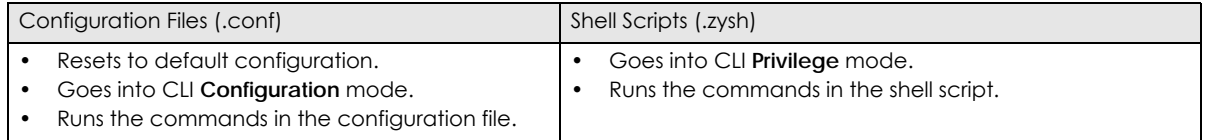

You have to run the example in [Figure 752 on page 1154](#page-1153-0) as a shell script because the first command is run in **Privilege** mode. If you remove the first command, you have to run the example as a configuration file because the rest of the commands are executed in **Configuration** mode.

#### **Comments in Configuration Files or Shell Scripts**

In a configuration file or shell script, use "#" or "!" as the first character of a command line to have the Zyxel Device treat the line as a comment.

Your configuration files or shell scripts can use "exit" or a command line consisting of a single "!" to have the Zyxel Device exit sub command mode.

Note: "exit" or "!" must follow sub commands if it is to make the Zyxel Device exit sub command mode.

Line 3 in the following example exits sub command mode.

interface ge1 ip address dhcp !

Lines 1 and 3 in the following example are comments and line 4 exits sub command mode.

```
!
interface ge1
# this interface is a DHCP client
!
```
Lines 1 and 2 are comments. Line 5 exits sub command mode.

```
! this is from Joe
# on 2008/04/05
interface ge1
ip address dhcp
!
```
#### **Errors in Configuration Files or Shell Scripts**

When you apply a configuration file or run a shell script, the Zyxel Device processes the file line-by-line. The Zyxel Device checks the first line and applies the line if no errors are detected. Then it continues with the next line. If the Zyxel Device finds an error, it stops applying the configuration file or shell script and generates a log.

You can change the way a configuration file or shell script is applied. Include setenv stop-on-error off in the configuration file or shell script. The Zyxel Device ignores any errors in the configuration file or shell script and applies all of the valid commands. The Zyxel Device still generates a log for any errors.

#### **Sensitive Data Protection**

The Zyxel Device by default encrypts local admin and user account passwords for web configurator and CLI.

Enable **Sensitive Data Protection** to better protect local admin and user account passwords for web configurator and CLI.

When you change the private key, the date and time shown in **Maintenance** > **File Manager** > **Configuration File** > **Configuration** > **Last Modified** for all configuration files will change to the date and time you changed the private key.

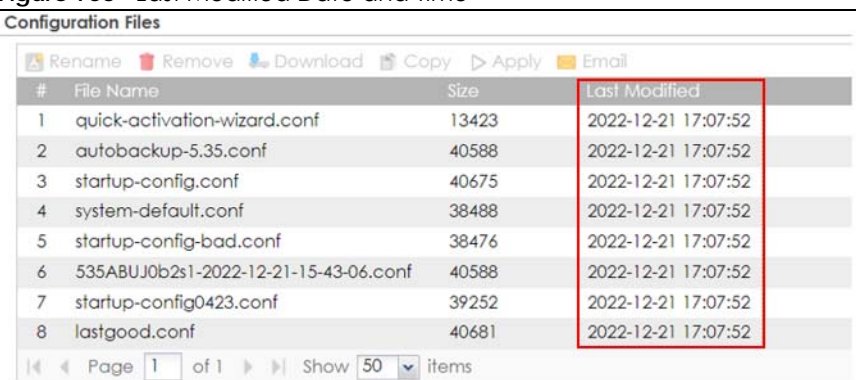

#### **Figure 753** Last Modified Date and Time

Note: You can only upload configuration files using FTP that are using the current private key of the Zyxel Device.

The following examples describe the situations you might come across using **Sensitive Data Protection**.

Example 1:

**1** Download a configuration file (file1).

#### **2** Enable **Sensitive Data Protection**.

- **3** Create a private key (key1).
- **4** When you upload file1 to the Zyxel Device through the Zyxel Device web configurator, you do not need to enter the private key (key1). Configuration file1 is not encrypted by the private key (key1).

Example 2:

- **1** Enable **Sensitive Data Protection**.
- **2** Create a private key (key1).
- **3** Download a configuration file (file2).
- **4** You must use key1 to upload file2 to the Zyxel Device because file2 is encrypted by key1.

Example 3:

- **1** Change the private key from key1 to key2.
- **2** Download another configuration file (file3).
- **3** You must use key2 to upload file3 to the Zyxel Device.

Note: You must still use key1 to upload file2 to the Zyxel Device. Make a note of the key to use when you change the private key and then download a configuration file.

Example 4:

- **1** Enable **Sensitive Data Protection** on Zyxel Device1 and create a private key.
- **2** Download a configuration file from Zyxel Device1.
- **3** You must upload this configuration file using the private key you created on Zyxel Device1 to Zyxel Device2 even if **Sensitive Data Protection** is not enabled on Zyxel Device2.

# <span id="page-1156-0"></span>**48.2 The Configuration Screen**

Click **Maintenance > File Manager > Configuration File > Configuration** to open the **Configuration**  screen. Use the **Configuration** screen to store, run, and name configuration files. You can also download configuration files from the Zyxel Device to your computer and upload configuration files from your computer to the Zyxel Device.

Once your Zyxel Device is configured and functioning properly, it is highly recommended that you back up your configuration file before making further configuration changes. The backup configuration file will be useful in case you need to return to your previous settings.

Filenames beginning with autoback are automatic configuration files created when new firmware is uploaded. backup-yyyy-mm-dd-hh-mm-ss.conf is the name of the automatic backup when a secure policy is added or changed. Select a configuration file, then click **Apply** to apply the file to the Zyxel Device .

## **Configuration File Flow at Restart**

- If there is not a **startup-config.conf** when you restart the Zyxel Device (whether through a management interface or by physically turning the power off and back on), the Zyxel Device uses the **system-default.conf** configuration file with the Zyxel Device's default settings.
- If there is a **startup-config.conf**, the Zyxel Device checks it for errors and applies it. If there are no errors, the Zyxel Device uses it and copies it to the **lastgood.conf** configuration file as a back up file. If there is an error, the Zyxel Device generates a log and copies the **startup-config.conf** configuration file to the **startup-config-bad.conf** configuration file and tries the existing **lastgood.conf** configuration file. If there isn't a **lastgood.conf** configuration file or it also has an error, the Zyxel Device applies the **system-default.conf** configuration file.
- You can change the way the **startup-config.conf** file is applied. Include the setenv-startup stopon-error off command. The Zyxel Device ignores any errors in the **startup-config.conf** file and applies all of the valid commands. The Zyxel Device still generates a log for any errors.

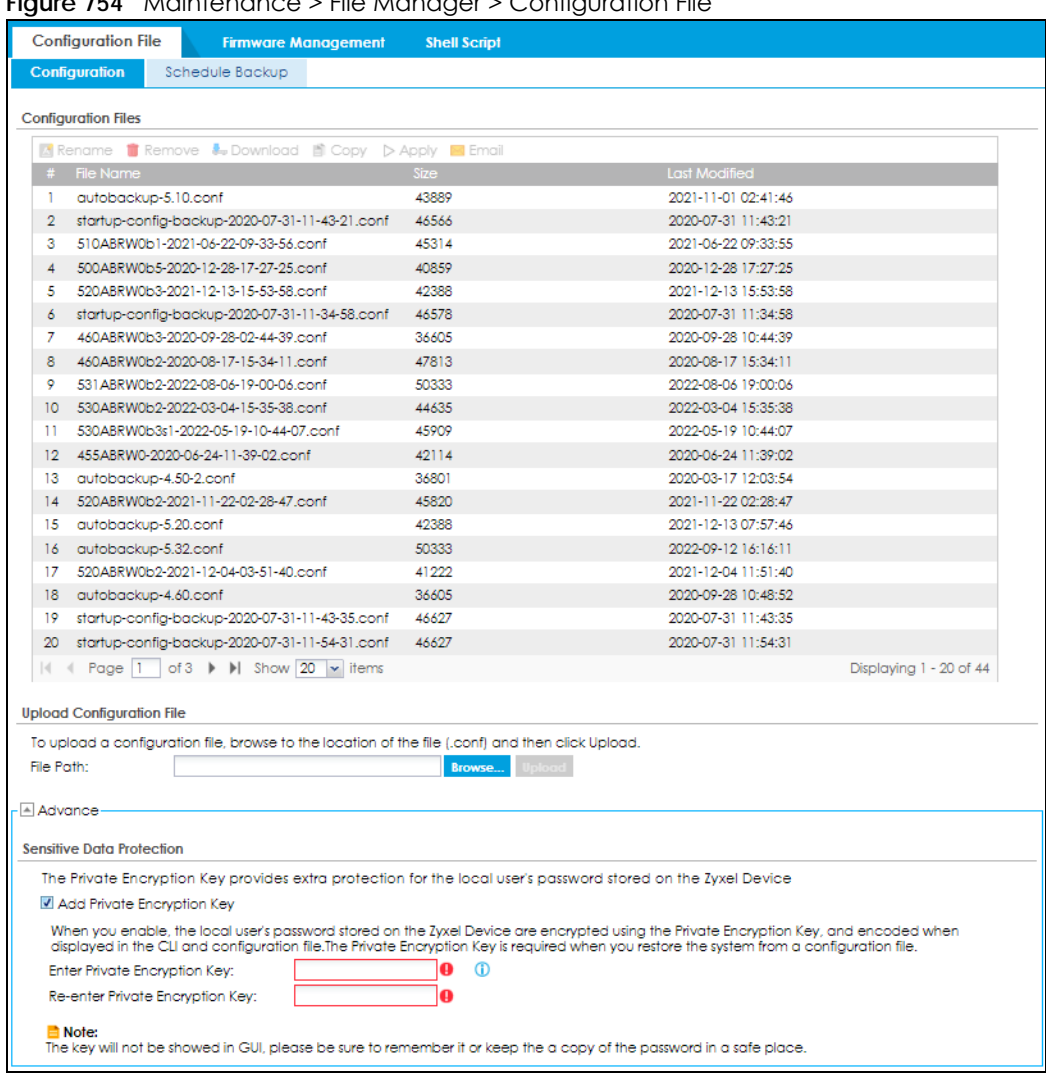

#### **Figure 754** Maintenance > File Manager > Configuration File

**Do not turn off the Zyxel Device while configuration file upload is in progress.**

The following table describes the labels in this screen.

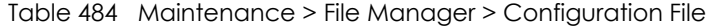

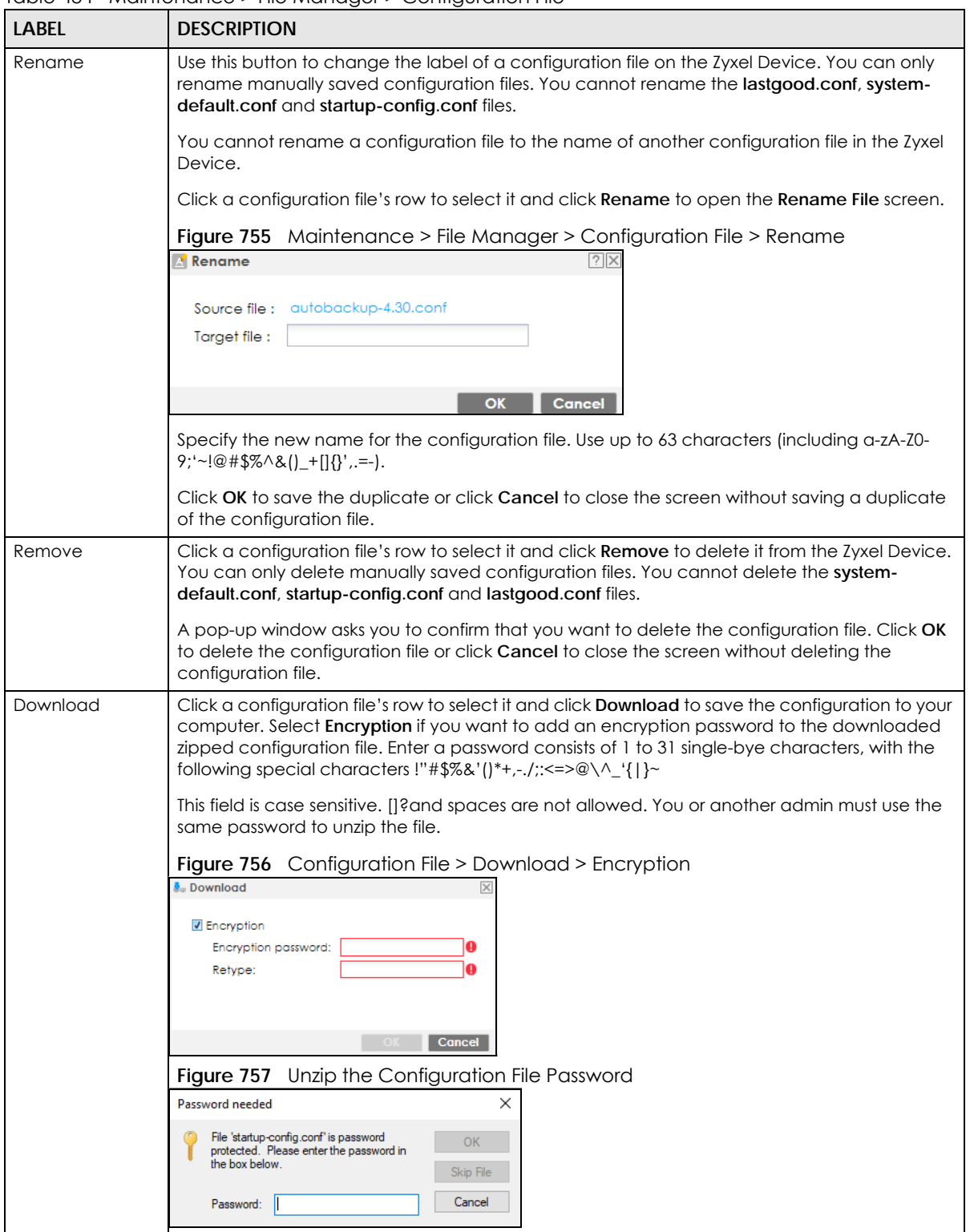

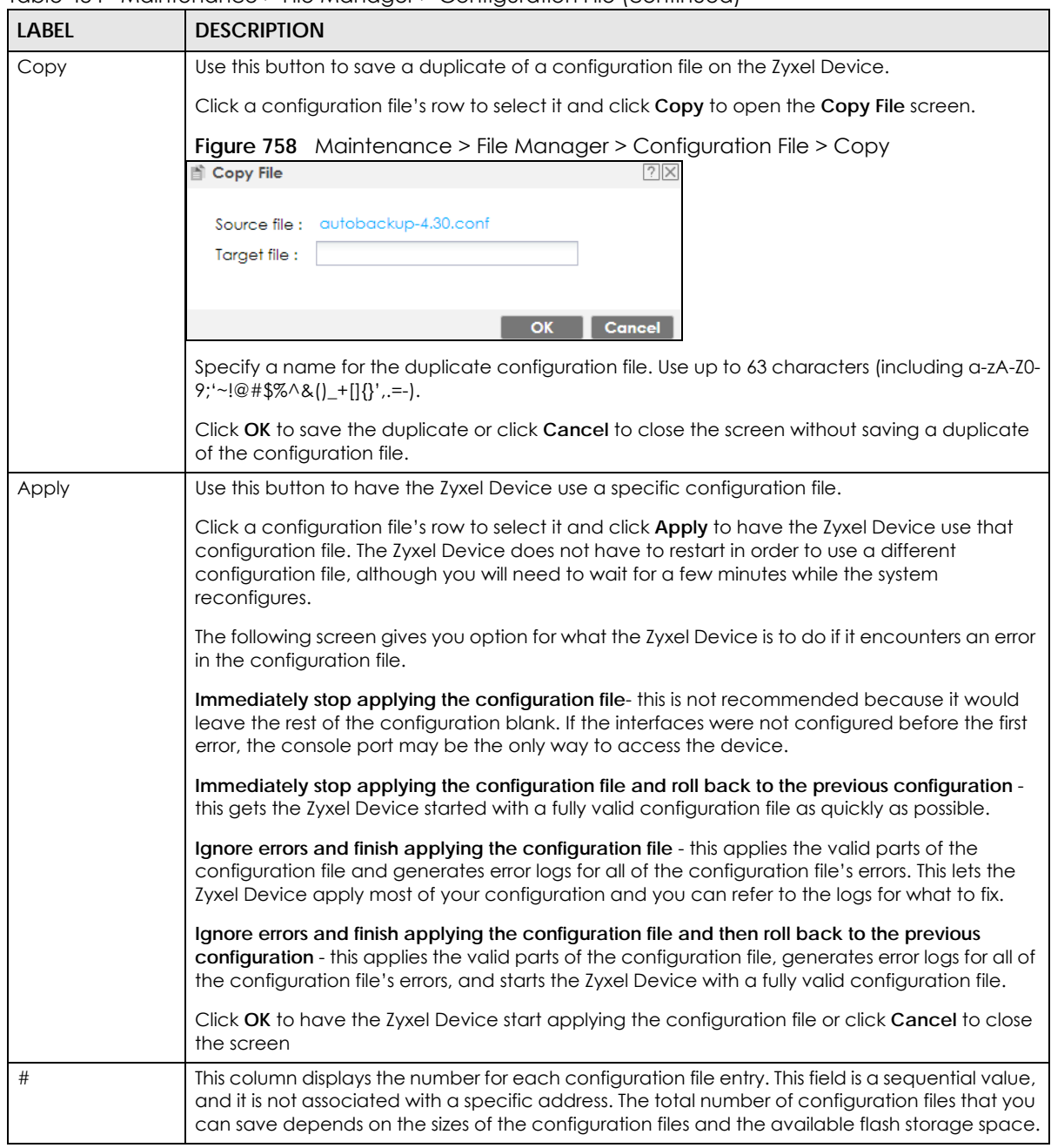

Table 484 Maintenance > File Manager > Configuration File (continued)

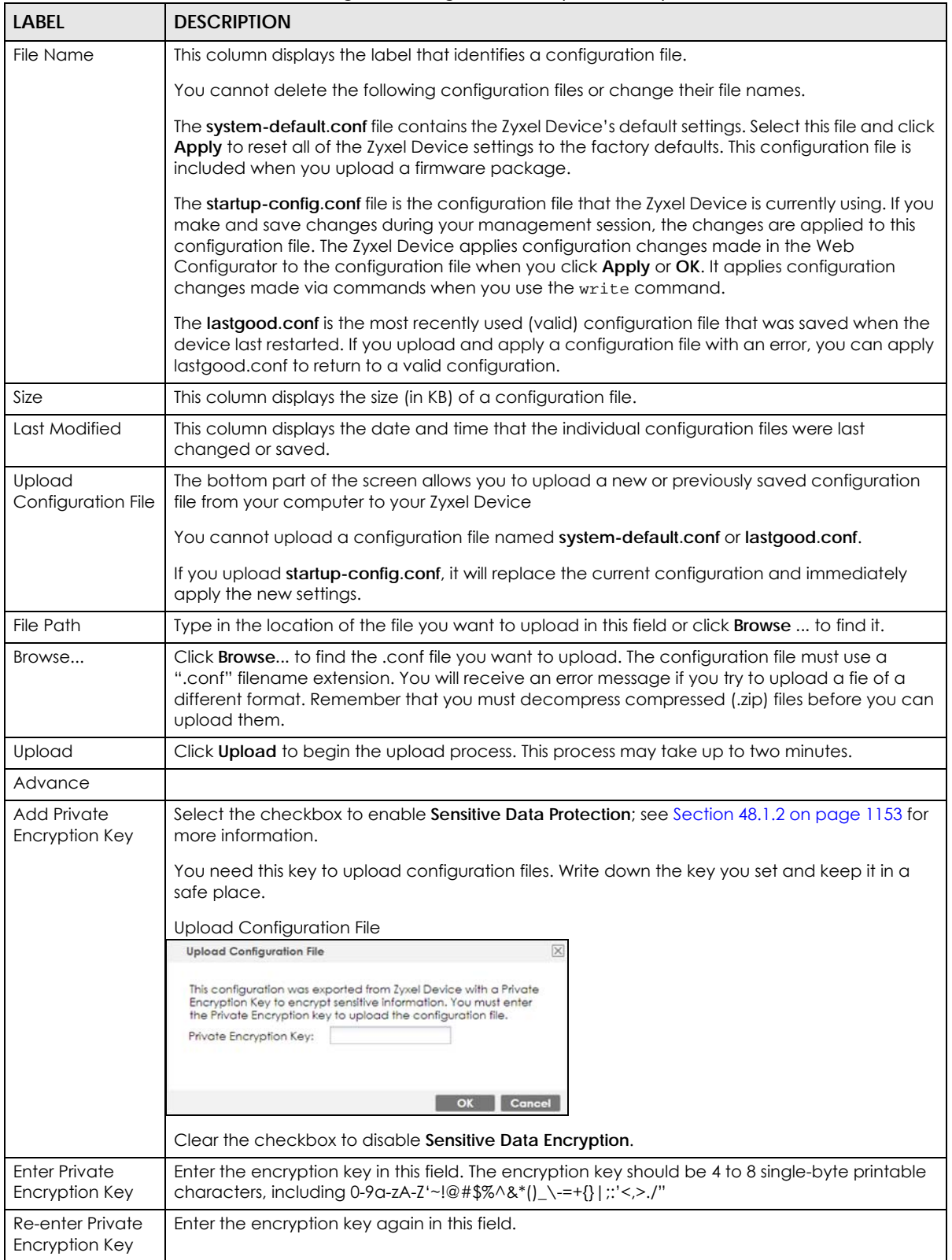

#### Table 484 Maintenance > File Manager > Configuration File (continued)

## **48.2.1 The Configuration Schedule Backup Screen**

Use the **Schedule Backup** screen to automatically back up the current Zyxel Device configuration file according to a schedule, and then send it to the configured email addresses.

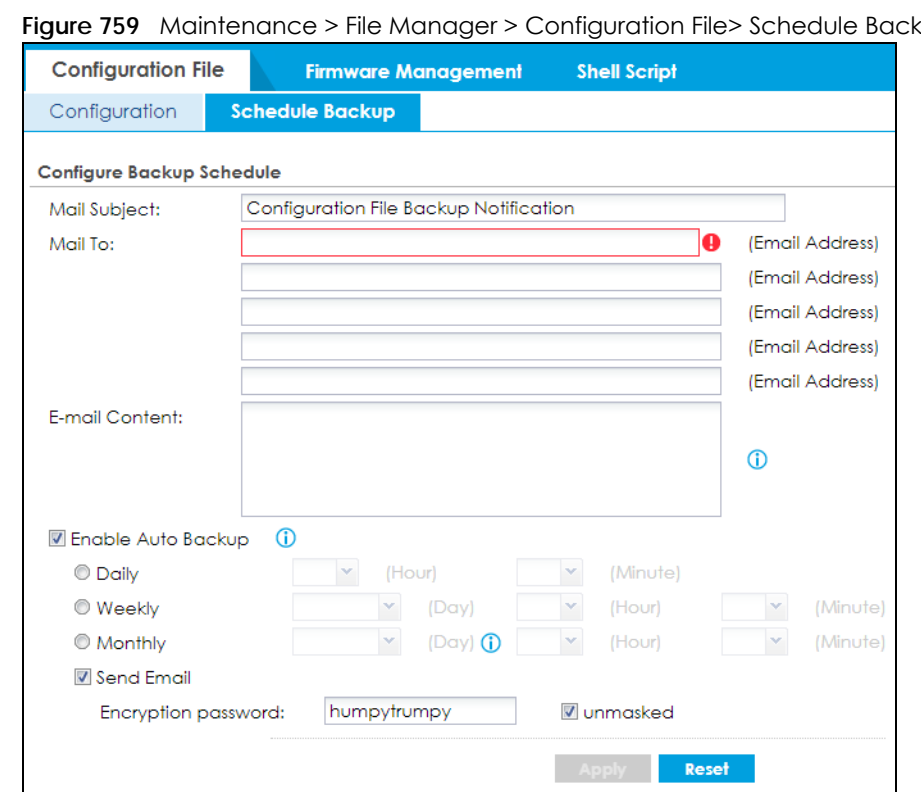

**Figure 759** Maintenance > File Manager > Configuration File> Schedule Backup

The following table describes the labels in this screen.

Table 485 Maintenance > File Manager > Configuration File> Schedule Backup

| LABEL                 | <b>DESCRIPTION</b>                                                                                                    |  |
|-----------------------|----------------------------------------------------------------------------------------------------|--|
|                       | Configure Backup Schedule                                                                                                    |  |
| Mail Subject          | Enter a email subject text with 1-60 characters. It may consist of letters, numbers, and the<br>following special characters: ' $() +$ , $/ := ?$ ;!*#@\$%- |  |
| Mail To               | Enter the receiving email address. You and send the configuration file to a maximum of five<br>email addresses.                                             |  |
| E-mail Content        | Enter the backup email body text using 1 to 251 single-byte characters, including 0-9a-zA-<br>$Z!$ "#\$%&'()*+,-./:;<=>@[\]^_'{ } and spaces are allowed.   |  |
|                       | ? is not allowed.                                                                                                    |  |
| Enable Auto<br>Backup | Select the check box to back up the configuration file at a user defined schedule.                                                                          |  |
|                       | Note: After the first backup, the back up only occurs if the configuration file is<br>different from the previous backed up configuration file.             |  |
| Daily                 | Set the Zyxel Device to back up its configuration file once a day at the specified hour and<br>minute.                                                      |  |
| Weekly                | Set the Zyxel Device to back up its configuration file once a week on the specified day, at the<br>specified hour and minute.                               |  |

| <b>LABEL</b>           | <b>DESCRIPTION</b>                                                                                                    |
|------------------------|----------------------------------------------------------------------------------------------------|
| Monthly                | Set the Zyxel Device to back up its configuration file once a month on the specified day, at the<br>a specified hour and minute.                                                                                                    |
|                        | Note: If the date you select is greater than the number of days in a month, the Zyxel<br>Device automatically backs up its configuration file on the last day of the<br>month. For example, if you select 31 and the month is February, the Zyxel<br>Device backs up its configuration file on day 28 or 29. |
| Send Email             | Select the check box to have the Zyxel Device sends the current configuration file to the<br>configured email addresses.                                                                                                    |
| Encryption<br>password | Enter a password consists of 1 to 31 single-byte characters, with the following special characters<br>!"#\$%&'()*+,-./;;<=>@\^_'{ }~                                                                                                    |
|                        | This field is case sensitive. []? and spaces are not allowed.                                                                                                    |
| Apply                  | Click <b>Apply</b> to save your changes back to the Zyxel Device.                                                                                                    |
| Reset                  | Click Reset to return the screen to its last-saved settings.                                                                                                    |

Table 485 Maintenance > File Manager > Configuration File> Schedule Backup (continued)

# <span id="page-1162-0"></span>**48.3 Firmware Management**

Use the **Firmware Management** screen to check your current firmware version and upload firmware to the Zyxel Device. You can upload firmware to be the **Running** firmware or **Standby** firmware.

Note: The Web Configurator is the recommended method for uploading firmware. You only need to use the command line interface if you need to recover the firmware. See the CLI Reference Guide for how to determine if you need to recover the firmware and how to recover it.

Find the firmware file in a folder that (usually) uses the system model name with the model code and a bin extension. For example, a firmware for ZyWALL VPN100 is "430ABFV0b2s1.bin".

The Zyxel Device's firmware package cannot go through the Zyxel Device when you enable the antimalware **Destroy compressed files that could not be decompressed** option. The Zyxel Device classifies the firmware package as not being able to be decompressed and deletes it. You can upload the firmware package to the Zyxel Device with the option enabled, so you only need to clear the **Destroy compressed files that could not be decompressed** option while you download the firmware package. See [Section 34.2 on page 781](#page-780-0) for more on the anti-malware **Destroy compressed files that could not be decompressed** option.

### **The firmware update can take up to five minutes. Do not turn off or reset the Zyxel Device while the firmware update is in progress!**

If your Zyxel Device has two firmware images installed, and one fails to boot (kernel crash, kernel panic, out-of-memory etc.), then the Zyxel Device will automatically use the (good) backup image to boot.

## **48.3.1 Cloud Helper**

Cloud Helper lets you know if there is a later firmware available on the Cloud Helper server and lets you download it if there is.

Note: Go to myZyxel, create an account and register your Zyxel Device first. Then you will be able to see notification for new firmware available when you log into the Zyxel Device.

At the time of writing, the Firmware Upgrade license providing Cloud Helper new firmware notifications is free when you register your Zyxel Device. The license does not expire if you have firmware version 4.32 patch 1 and later.

The following table explains the **Upgrade** icons in the web configurator.

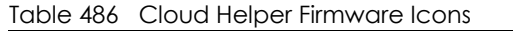

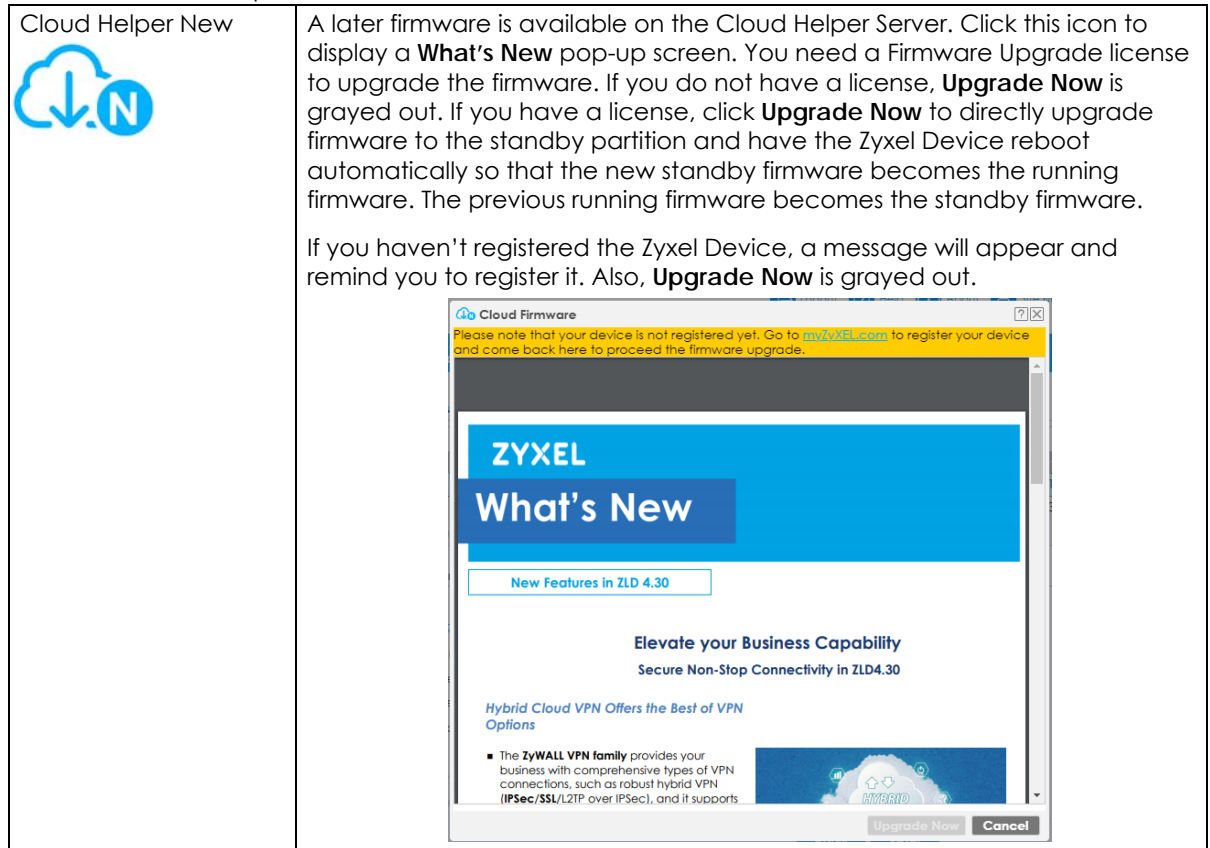

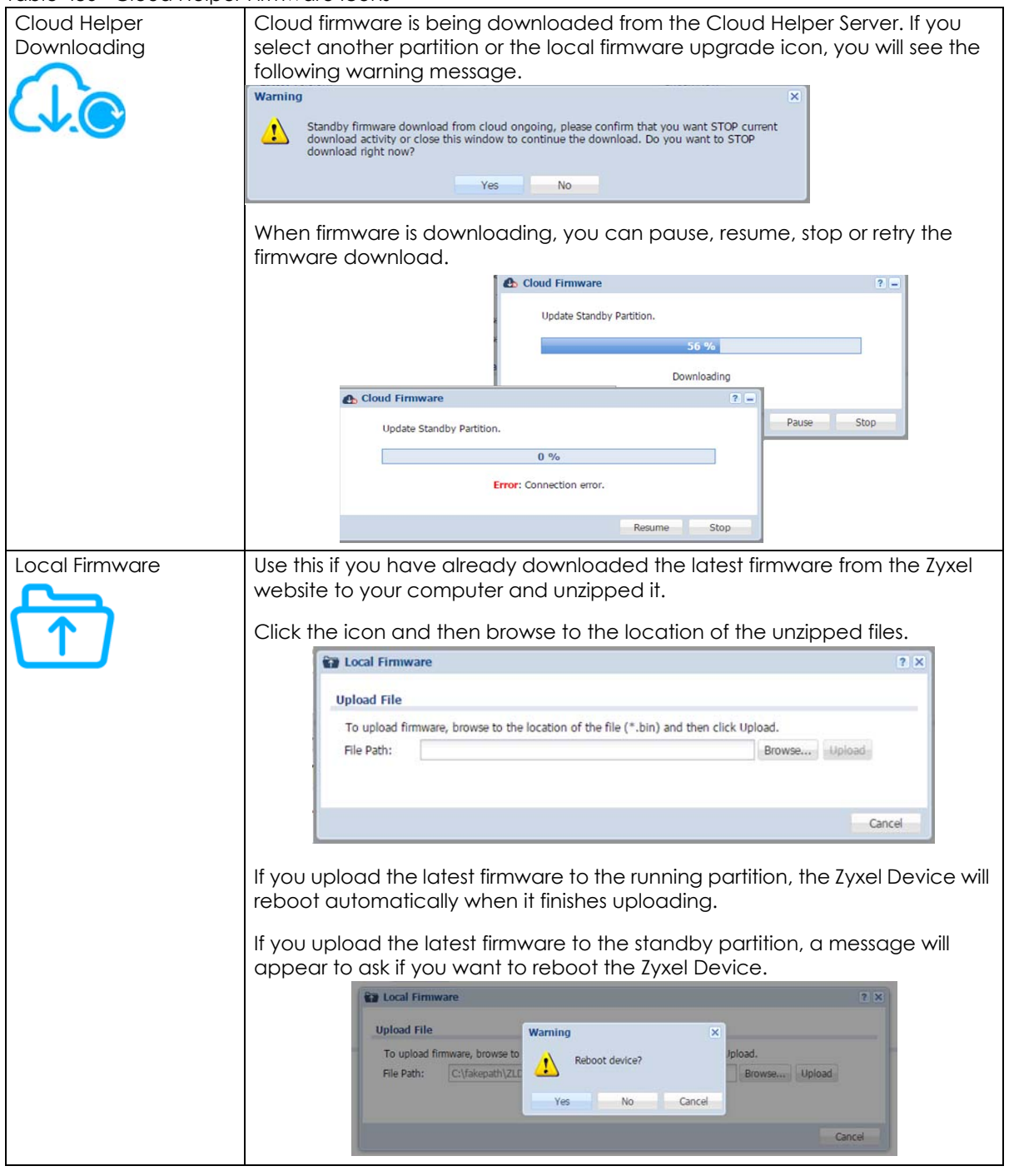

Table 486 Cloud Helper Firmware Icons

## **48.3.2 The Firmware Management Screen**

Click **Maintenance > File Manager > Firmware Management** to open the **Firmware Management** screen.

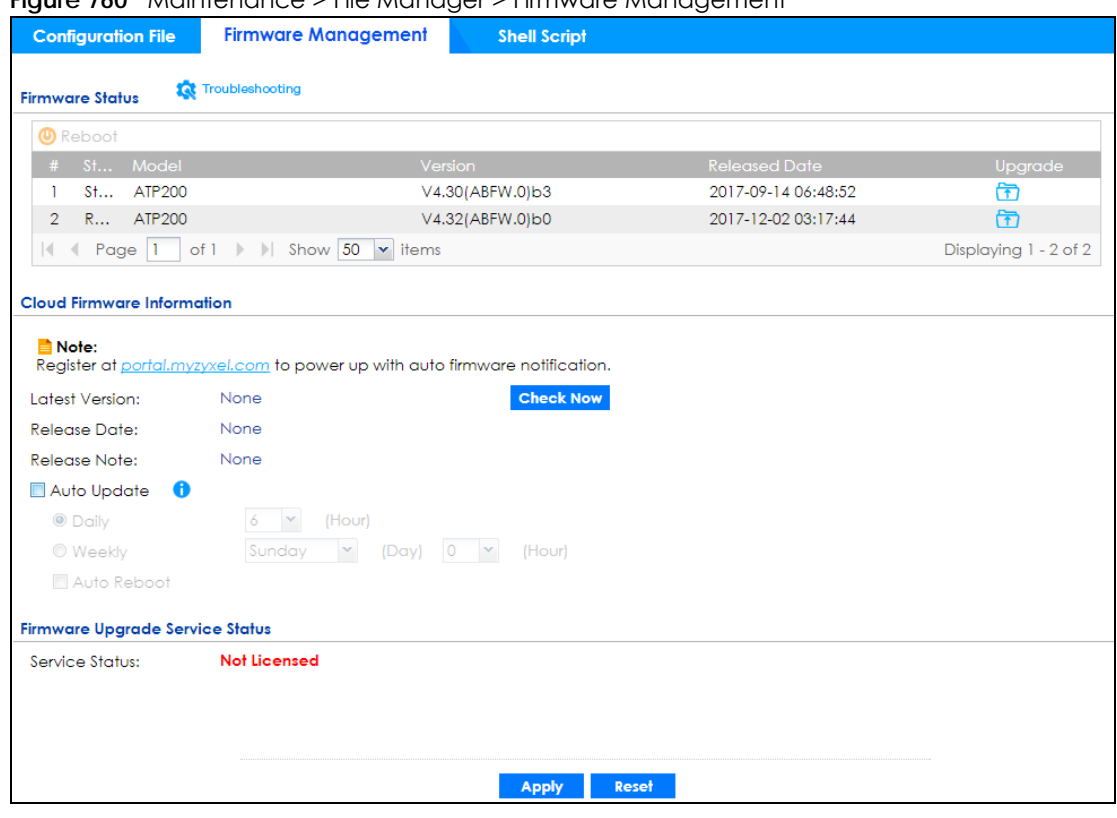

**Figure 760** Maintenance > File Manager > Firmware Management

The following table describes the labels in this screen.

| LABFL                | <b>DESCRIPTION</b>                                                                                                    |
|----------------------|----------------------------------------------------------------------------------------------------|
| Firmware Status      |                                                                                                    |
| Reboot               | Click the <b>Reboot</b> icon to restart the Zyxel Device. If you applied changes in the web<br>configurator, these were saved automatically and do not change when you reboot. If you<br>made changes in the CLI, however, you have to use the write command to save the<br>configuration before you reboot. Otherwise, the changes are lost when you reboot. |
|                      | If you want the Standby firmware to be the Running firmware, then select the Standby<br>firmware row and click <b>Reboot</b> . Wait a few minutes until the login screen appears. If the login<br>screen does not appear, clear your browser cache and refresh the screen or type the IP<br>address of the Zyxel Device in your web browser again.            |
|                      | You can also use the CLI command reboot to restart the Zyxel Device.                                                                                                    |
| #                    | This displays the system space (partition) index number where the firmware is located. The<br>firmware can be either <b>Standby</b> or <b>Running</b> ; only one firmware can be running at any one<br>time.                                                                                                    |
| Status               | This indicates whether the firmware is <b>Running</b> , or not running but already uploaded to the<br>Zyxel Device and is on Standby. It displays N/A if there is no firmware uploaded to that system<br>space.                                                                                                    |
| Model                | This is the model name of the device which the firmware is running on.                                                                                                    |
| Version              | This is the firmware version and the date created.                                                                                                    |
| <b>Released Date</b> | This is the date that the version of the firmware was created.                                                                                                    |

Table 487 Maintenance > File Manager > Firmware Management

| <b>LABEL</b>                       | <b>DESCRIPTION</b>                                                                                                    |
|------------------------------------|----------------------------------------------------------------------------------------------------|
| Upgrade                            | A cloud helper icon displays if there is a later firmware on the Cloud Server than the firmware<br>in the partition. Click the cloud helper icon to download a later firmware from the Cloud<br>Helper Server. |
|                                    | Use the local firmware icon if you have already downloaded the latest firmware from the<br>Zyxel website to your computer and unzipped it.                                                                     |
| Cloud Firmware<br>Information      | You must register your Zyxel Device at myZyxel first to use cloud firmware.                                                                                                    |
| Latest Version                     | This displays the latest firmware version at the Cloud Helper Server. Click Check Now to see if<br>there is a later firmware at the Cloud Server.                                                              |
| <b>Release Date</b>                | This displays the date the latest firmware version was made available.                                                                                                    |
| Release Note                       | The release note contains details of latest firmware version such as new features and bug<br>fixes.                                                                                                    |
| Auto Update                        | Select this check box to have the Zyxel Device automatically check for and download new<br>firmware to the standby partition at the time and day specified.                                                    |
|                                    | You should select a time when your network is not busy for minimal interruption. The firmware<br>will upgrade within an hour from the time you selected.                                                       |
|                                    | Note: You cannot enable Auto Update in File Manager > Firmware Management<br>and Schedule Reboot in Maintenance > Shutdown-Reboot at the same time.                                                            |
| Daily                              | Select this option to have the Zyxel Device check for new firmware every day at the specified<br>time. The time format is the 24 hour clock, so '0' means midnight for example.                                |
| Weekly                             | Select this option to have the Zyxel Device check for new firmware once a week on the day<br>and at the time specified.                                                                                        |
| Auto Reboot                        | Select this to have the newly downloaded firmware in the standby partition become the<br>running firmware after the Zyxel Device automatically restarts.                                                       |
| Firmware Upgrade<br>Service Status |                                                                                                    |
| Service Status                     | This field displays whether the firmware license service is activated at myZyxel (Activated) or<br>not (Not Activated).                                                                                        |

Table 487 Maintenance > File Manager > Firmware Management (continued)

Click **Yes** to upload the firmware as the running firmware after the Zyxel Device reboots. Your current configuration settings will be saved and applied after reboot.

The following steps describe procedures to upload firmware and reboot the Zyxel Device.

- **1** Upload firmware to the standby partition.
- **2** Click **Yes** to reboot the Zyxel Device.
- **3** The firmware you uploaded is copied from the standby partition to the running partition.
- **4** Your current configuration settings are saved.
- **5** The Zyxel Device reboots. The firmware you uploaded becomes the running firmware. Your current configuration settings are applied.

Click **No** to upload the firmware and current configuration settings to the standby partition. If you reboot the Zyxel Device later, the standby firmware and standby configuration will become the running firmware and new configuration.

Please note that configurations made after you upload the firmware will not be saved to the standby partition. These configurations will be lost after you reboot the Zyxel Device. You should back up your current configuration before you reboot the Zyxel Device.

The following steps describe the procedures to upload firmware without rebooting the Zyxel Device.

- **1** Upload firmware to the standby partition.
- **2** Click **No** to have the Zyxel Device upload firmware without rebooting.
- **3** Your current configuration settings are saved.

The following steps describe the procedures if you decide to reboot the Zyxel Device later.

- **1** Back up your current configuration settings.
- **2** Go to **Maintenance** > **File Manager** > **Firmware Management**. Click the **Standby** firmware then click **Reboot**.
- **3** The firmware in the standby partition is copied to the running partition.
- **4** The Zyxel Device reboots.
- **5** The **Standby** firmware becomes the **Running** firmware. The configuration settings saved at the time you uploaded the firmware will be applied.
- **6** If you want to apply the configuration settings you saved at step1, go to **Maintenance** > **File Manager** > **Configuration File** > **Configuration** > **Upload Configuration File** to upload the configuration settings file you just saved.

After you see the **Firmware Upload in Process** screen, wait a few minutes before logging into the Zyxel Device again.

#### **Figure 761** Firmware Upload In Process

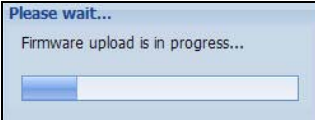

Note: The Zyxel Device automatically reboots after a successful upload.

The Zyxel Device automatically restarts causing a temporary network disconnect. In some operating systems, you may see the following icon on your desktop.

#### **Figure 762** Network

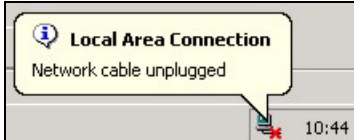

After five minutes, log in again and check your new firmware version in the **Dashboard** screen.

If the upload was not successful, the following message appears in the status bar at the bottom of the screen.

**Figure 763** Firmware Upload Error **Error Message** errno: -42007 errmsg: Firmware content error!  $OK$ 

## **48.3.3 Firmware Upgrade via USB Stick**

In addition to uploading firmware via the web configurator or console port (see the CLI Reference Guide), you can also upload firmware directly from a USB stick connected to the Zyxel Device.

- **1** Create a folder on the USB stick called '/[ProductName\_dir]/firmware'. For example, if your Zyxel Device is USG110, then create a '/usg110\_dir/firmware/' folder on the stick.
- **2** Put one firmware 'bin' file into the firmware folder. Make sure the firmware ID and version number are correct for your model (the firmware ID is in brackets after the firmware version number - for USG100 it is AAPH).

Note: Do not put more than one firmware 'bin' file into the firmware folder.

The firmware version in the USB stick must be different to the currently running firmware. If the firmware on the USB stick is older, then the Zyxel Device will 'upgrade' to the older version. It is recommended that the firmware on the USB stick be the latest firmware version.

- **3** Insert the USB stick into the Zyxel Device. The firmware uploads to the standby system space.
- **4** The **SYS** LED blinks when the Zyxel Device automatically reboots making the upgraded firmware in standby become the running firmware.
	- Note: If the **startup-config.conf** configuration file has problems and you are upgrading to 4.25 or later firmware, then the Zyxel Device will revert (failover) to the previously running firmware.

If the **startup-config.conf** configuration file has problems and you are upgrading to earlier than 4.25 firmware, then the Zyxel Device uses the new earlier firmware, but generates a log and tries the existing **lastgood.conf** configuration file. If there isn't a **lastgood.conf** configuration file or it also has an error, the Zyxel Device applies the **system-default.conf** configuration file.

## **48.3.4 Firmware Integrity Check**

The Zyxel Device will conduct a firmware integrity check every time you restart the Zyxel Device.

A firmware integrity check is a feature to check if the firmware currently running on the Zyxel Device is verified. A verified firmware is a firmware that has integrity and is genuine.

- To have integrity, the firmware certificate must pass the digital signature verification.
- To be genuine, the firmware must be officially released by Zyxel and signed by the Zyxel firmware release server.

A firmware may have one of the following status:

• The firmware has integrity and is genuine.

- The firmware certificate has expired, but it is genuine.
- The firmware has integrity, but it is not genuine.
- The firmware has no integrity.

At the time of writing, a firmware that has no integrity or is not genuine is considered unverified.

Using an unverified firmware may cause security leaks. Click **Yes and Restart** to upload the latest official firmware available on the Cloud Helper Server to your Zyxel Device.

**Figure 764** Firmware Integrity Check Warning

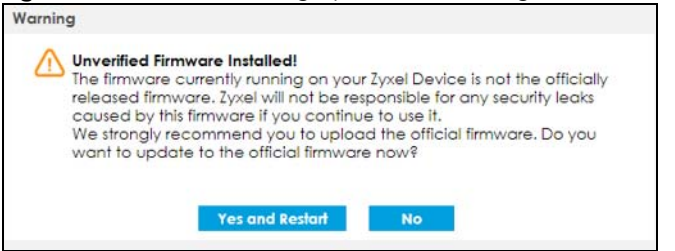

If you click **No**, the Zyxel Device will continue to use the unverified firmware, but Zyxel will not be responsible for any security leaks caused by this firmware. A warning icon  $\left( \begin{array}{c} \bullet \\ \bullet \end{array} \right)$  will also show in **Dashboard** > **General** > **Device Information** and **Maintenance** > **Firmware Management** > **Firmware Status**.

# <span id="page-1170-0"></span>**48.4 The Shell Script Screen**

Use shell script files to have the Zyxel Device execute commands that you specify. Use a text editor to create the shell script files. They must use a ".zysh" filename extension.

Click **Maintenance > File Manager > Shell Script** to open the **Shell Script** screen. Use the **Shell Script** screen to store, name, download, upload and run shell script files. You can store multiple shell script files on the Zyxel Device at the same time.

Note: You should include write commands in your scripts. If you do not use the write command, the changes will be lost when the Zyxel Device restarts. You could use multiple write commands in a long script.

See [Section 49.2.1 on page 1174](#page-1173-0) for more information on scripts.

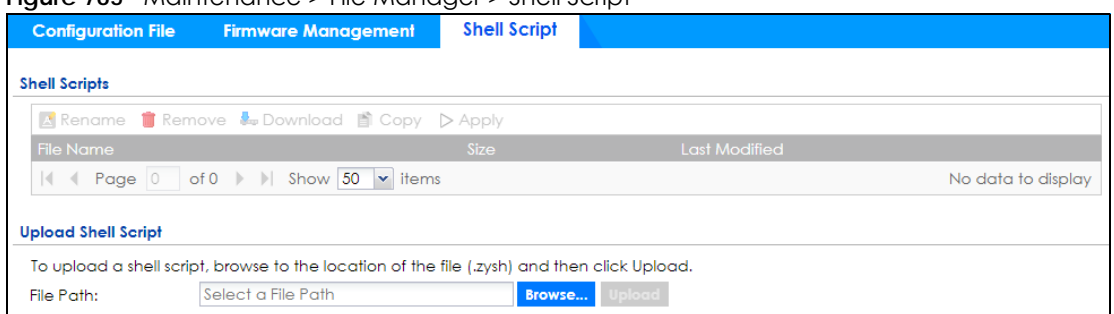

#### **Figure 765** Maintenance > File Manager > Shell Script

Each field is described in the following table.

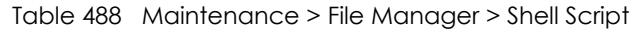

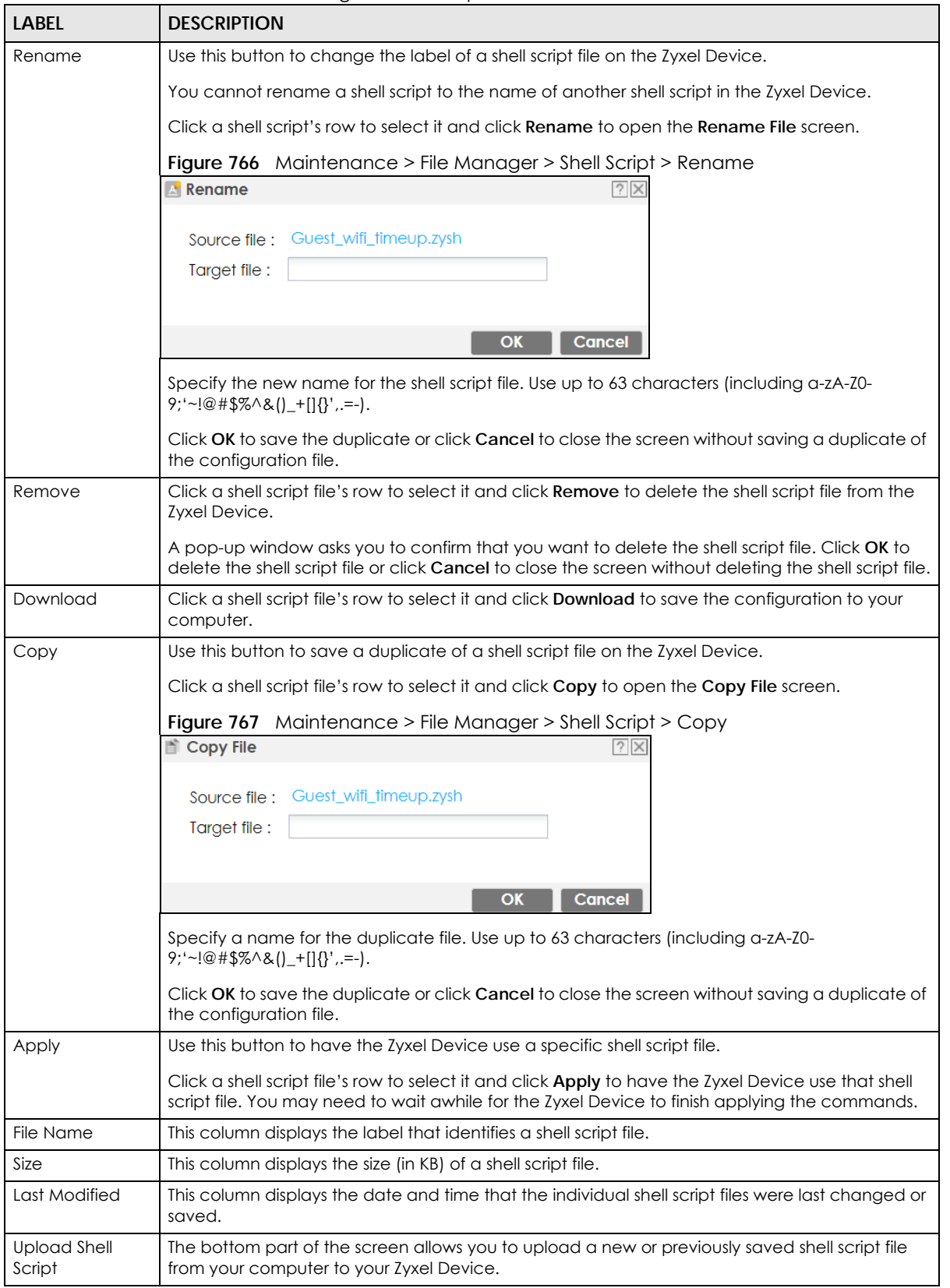

USG FLEX Series User's Guide

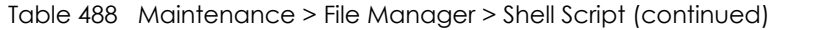

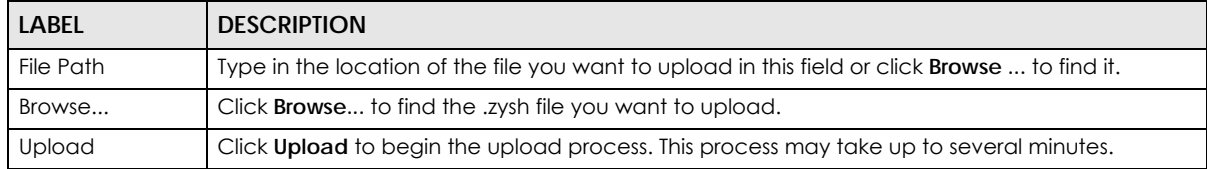

# **CHAPTER 49 Diagnostics**

# **49.1 Overview**

Use the diagnostics screens for troubleshooting.

## **49.1.1 What You Can Do in this Chapter**

- Use the **Diagnostics** screens (see [Section 49.2 on page 1174](#page-1173-1)) to generate a file containing the Zyxel Device's configuration and diagnostic information if you need to provide it to customer support during troubleshooting.
- Use the **Packet Capture** screens (see [Section 49.3 on page 1180\)](#page-1179-0) to capture packets going through the Zyxel Device.
- Use the **CPU / Memory Status** screens (see [Section 49.4 on page 1187](#page-1186-0)) to view the CPU and memory performance of various applications on the Zyxel Device.
- Use the **System Logs** screen (see [Section 49.5 on page 1189](#page-1188-0)) to see system logs stored on a connected USB storage device on the Zyxel Device.
- Use the **Network Tool** screen (see [Section 49.6 on page 1189](#page-1188-1)) to ping an IP address or trace the route packets take to a host.
- Use the **Routing Traces** screens (see [Section 49.7 on page 1193](#page-1192-0)) to configure traceroute to identify where packets are dropped for troubleshooting.
- Use the **Wireless Frame Capture** screens (see [Section 49.8 on page 1194\)](#page-1193-0) to capture network traffic going through the AP interfaces connected to your Zyxel Device.

# <span id="page-1173-1"></span>**49.2 The Diagnostics Screens**

The **Diagnostics** screens provide an easy way for you to generate a file containing the Zyxel Device's configuration and diagnostic information. You may need to send this file to customer support for troubleshooting.

## <span id="page-1173-0"></span>**49.2.1 Scripts**

Use scripts to gather information on the Zyxel Device or on external APs connected to the Zyxel Device.

Use a notepad editor that supports Unicode, such as Notepad to create a script. Each command in a script must be on its own line and the file must end with an empty line. The script must be saved in Unicode format (UTF-8).

This is an example of a script to display information about the Zyxel Device.

```
show service-register status all
show myzyxel-service get-cloud-timezone
show cloud-helper firmware
show cloud-helper remind
```
This is an example of a default script with interface diagnostic commands.

```
debug interface ifconfig
debug interface show event_sink
debug interface show interface_obj
debug switch table
debug switch port_groupping
show ping-check status
debug system netstat interface
show interface all
show port status
```
#### **Script Name**

The script name must use a ".zysh" filename extension with a file name of up to 25 characters (including a-z, A-Z, 0-9 and ;'~!@#\$%^&()\_+[]{}',.=-). Spaces are allowed

### **Script Uploads to the Zyxel Device**

You can upload scripts in **File Manager > Shell Script** to run commands on the Zyxel Device. You can also copy, and download scripts here.

Upload a script in **Diagnostics > Controller** to generate information about the Zyxel Device own configuration and diagnostics.

Upload a script in **Diagnostics > AP** to generate information about the selected managed AP in **Diagnostics > AP.**

## **Script Output**

The results of generating a script are shown in **Diagnostics > Files** in bz2 format. You need to decompress the bz2 file to tar, and then unwrap the tar file to display a debug folder that contains other folders containing debug dbg text files. Customer support may request the bz2 file for troubleshooting.

```
diaginfo-2020-08-18_16-09-44.tar
diaginfo-2020-08-18_16-09-44.tar.bz2
debug
```
## **49.2.2 The Diagnostics Controller Screen**

Click **Maintenance > Diagnostics > Controller** to open the following screen. When you click **Collect Now**, a series of commands are run to display information about the Zyxel Device.

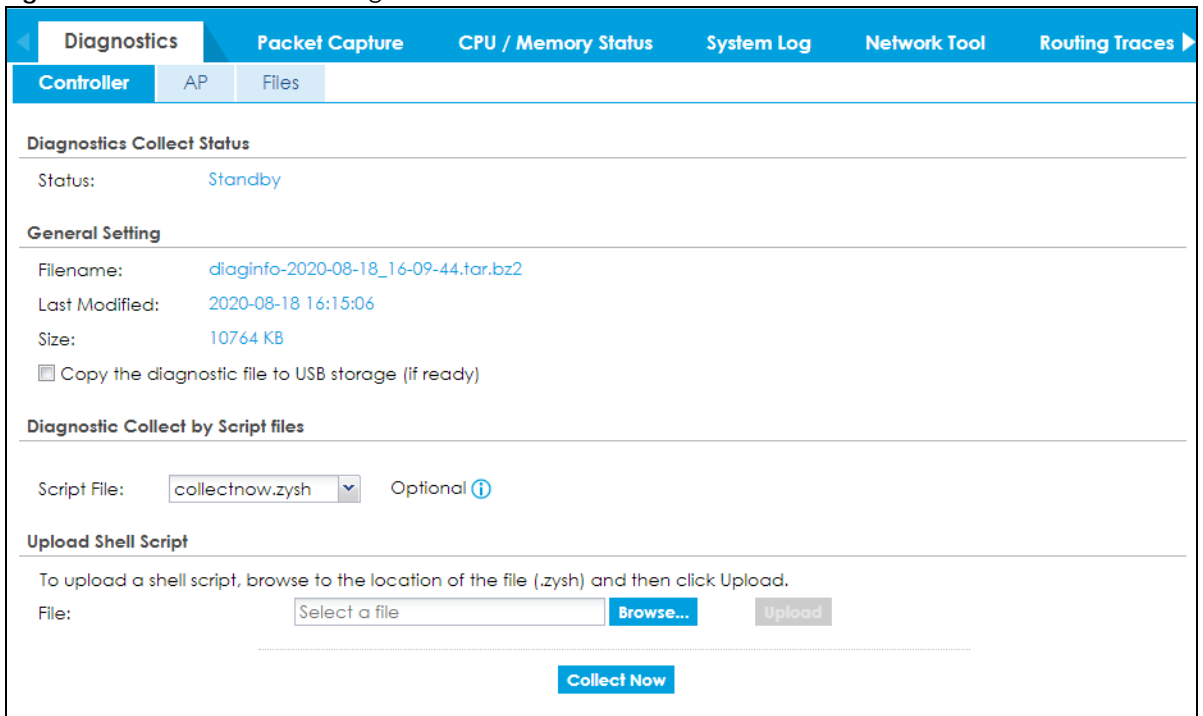

#### **Figure 768** Maintenance > Diagnostics > Controller

The following table describes the labels in this screen.

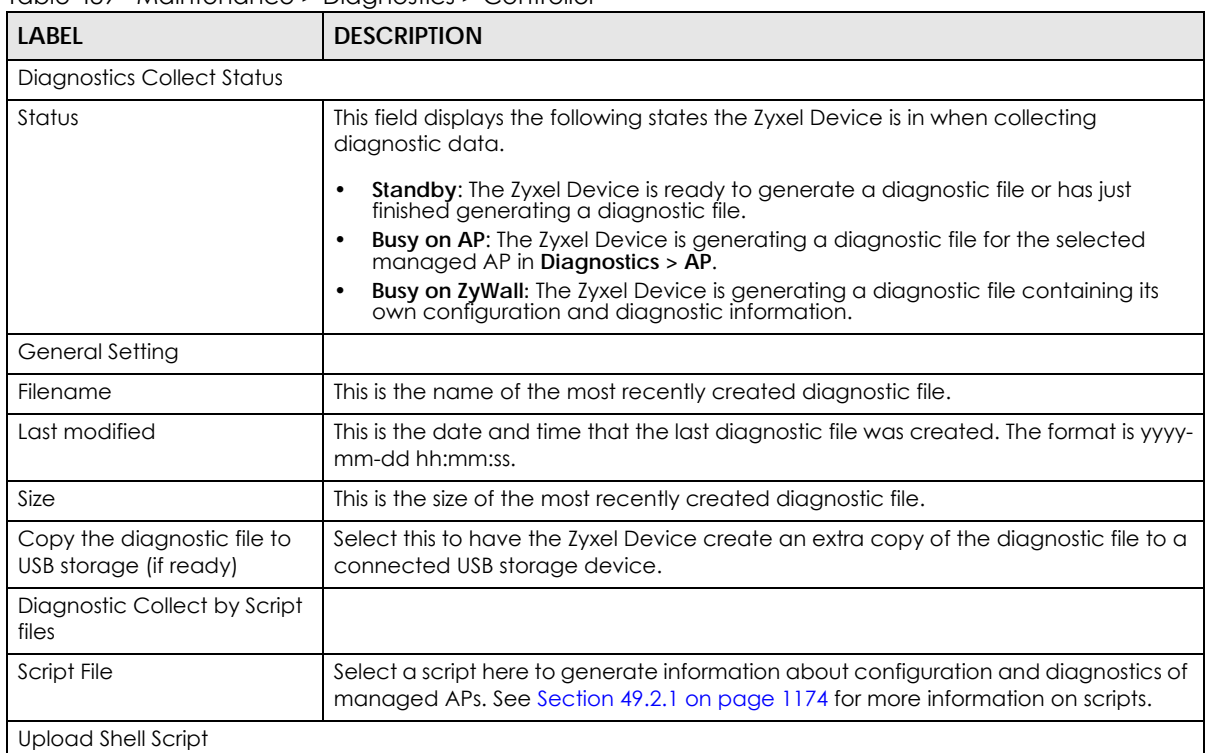

Table 489 Maintenance > Diagnostics > Controller

| <b>LABEL</b> | <b>DESCRIPTION</b>                                                                                                    |
|--------------|----------------------------------------------------------------------------------------------------|
| File         | Upload a script here to generate information about the Zyxel Device's own<br>configuration and diagnostics. Click <b>Browse</b> to find the location of the file you want<br>to upload in this field. Click <b>Upload</b> to begin the upload process. This process may<br>take a few minutes. |
| Collect Now  | Click this to have the Zyxel Device run the uploaded script and create a new<br>diagnostic file.<br>Wait while information is collected.<br><b>C</b> Debug Information Collector                                                                                                    |
|              | <b>Diagnostic Information Collecting Status</b><br>Please wait, collecting<br>Cancel                                                                                                    |

Table 489 Maintenance > Diagnostics > Controller (continued)

## **49.2.3 The Diagnostics AP Screen**

This screen provides an easy way for you to generate a file containing the selected managed AP's configuration and diagnostic information. You may need to generate this file and send it to customer support during troubleshooting. Click **Maintenance > Diagnostics > Collect on AP** to open the **Collect on AP** screen.

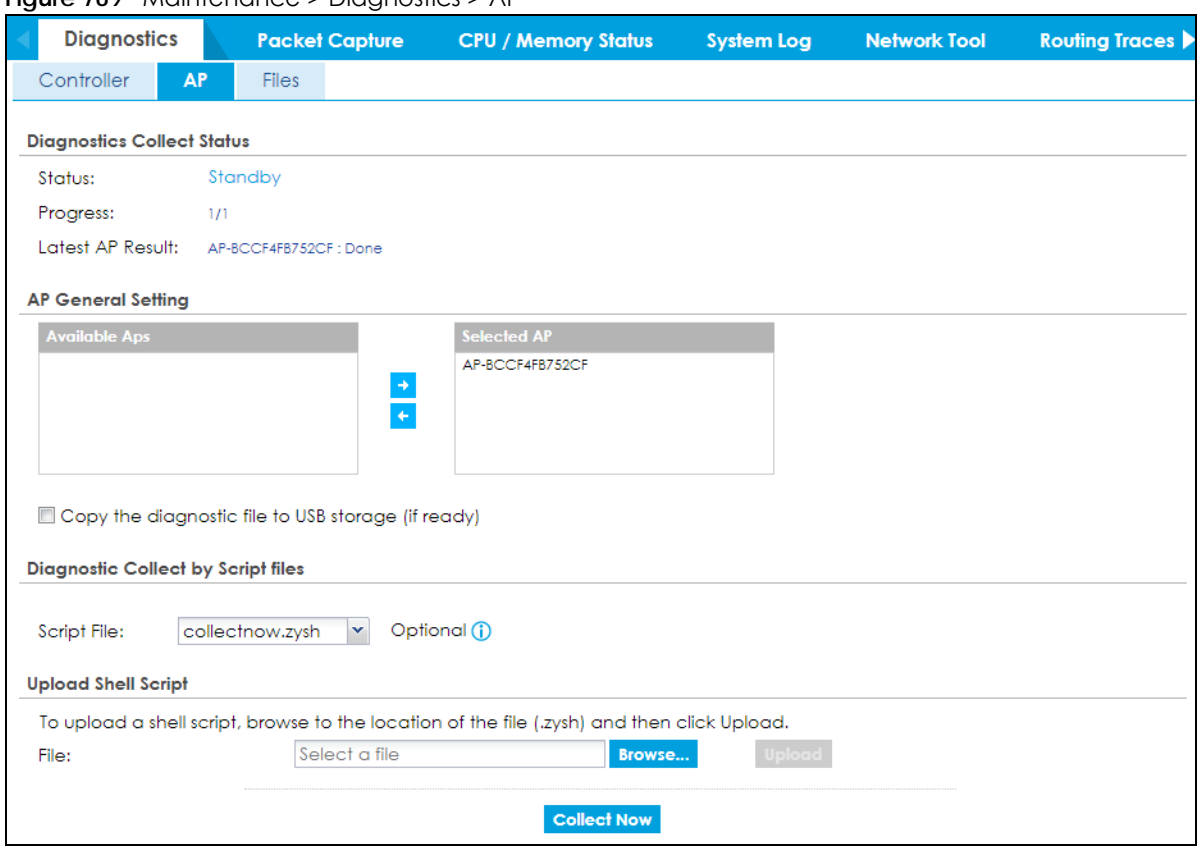

**Figure 769** Maintenance > Diagnostics > AP

The following table describes the labels in this screen.

| <b>LABEL</b>                                          | <b>DESCRIPTION</b>                                                                                                    |  |
|-------------------------------------------------------|----------------------------------------------------------------------------------------------------|--|
| Diagnostics Collect Status                            |                                                                                                    |  |
| Status                                                | This field displays the following states the Zyxel Device is in when collecting<br>diagnostic data.                                                                                                    |  |
|                                                       | <b>Standby:</b> The Zyxel Device is ready to generate a diagnostic file or has just<br>finished generating a diagnostic file.                                                                                                    |  |
|                                                       | <b>Busy on AP:</b> The Zyxel Device is generating a diagnostic file for the selected<br>managed AP in Diagnostics $>$ AP.                                                                                                    |  |
|                                                       | Busy on ZyWall: The Zyxel Device is generating a diagnostic file containing its<br>own configuration and diagnostic information.                                                                                                    |  |
| Progress                                              | This field displays the number of APs processed compared to the number of APs<br>selected for processing.                                                                                                    |  |
| Latest AP Result                                      | This field displays the latest AP description and status                                                                                                    |  |
| AP General Setting                                    |                                                                                                    |  |
| Available APs                                         | This text box lists the managed APs that are connected and available. Select the<br>managed APs that you want the Zyxel Device to generate a diagnostic file<br>containing their configuration, and click the right arrow button to add them.                                                           |  |
| Collected APs                                         | This text box lists the managed APs that you allow the Zyxel Device to generate a<br>diagnostic file containing their configuration. Select any managed APs that you<br>want to prevent the Zyxel Device from generating a diagnostic file for them, and<br>click the left arrow button to remove them. |  |
| Copy the diagnostic file to<br>USB storage (if ready) | Select this to have the Zyxel Device create an extra copy of the diagnostic file to a<br>connected USB storage device.                                                                                                    |  |

Table 490 Maintenance > Diagnostics > AP

USG FLEX Series User's Guide

| <b>LABEL</b>                          | <b>DESCRIPTION</b>                                                                                                    |
|---------------------------------------|----------------------------------------------------------------------------------------------------|
| Diagnostic Collect by Script<br>files |                                                                                                    |
| Script File                           | Select a script here to generate information about configuration and diagnostics of<br>managed APs. See Section 49.2.1 on page 1174 for more information on scripts.                                                                                                    |
| Upload Shell Script                   |                                                                                                    |
| File                                  | Upload a script hereto generate information about configuration and diagnostics<br>of managed APs. Click <b>Browse</b> to find the location of the script you want to upload<br>in this field. Click <b>Upload</b> to begin the upload process. This process may take a few<br>minutes. |
| Collect Now                           | Click this to have the Zyxel Device create a new diagnostic file                                                                                                    |

Table 490 Maintenance > Diagnostics > AP

## **49.2.4 The Diagnostics Files Screen**

Click **Maintenance > Diagnostics > Files** to open the diagnostic files screen. This screen lists the files of diagnostic information the Zyxel Device has collected and stored on the Zyxel Device or in a connected USB storage device. You may need to send these files to customer support for troubleshooting.

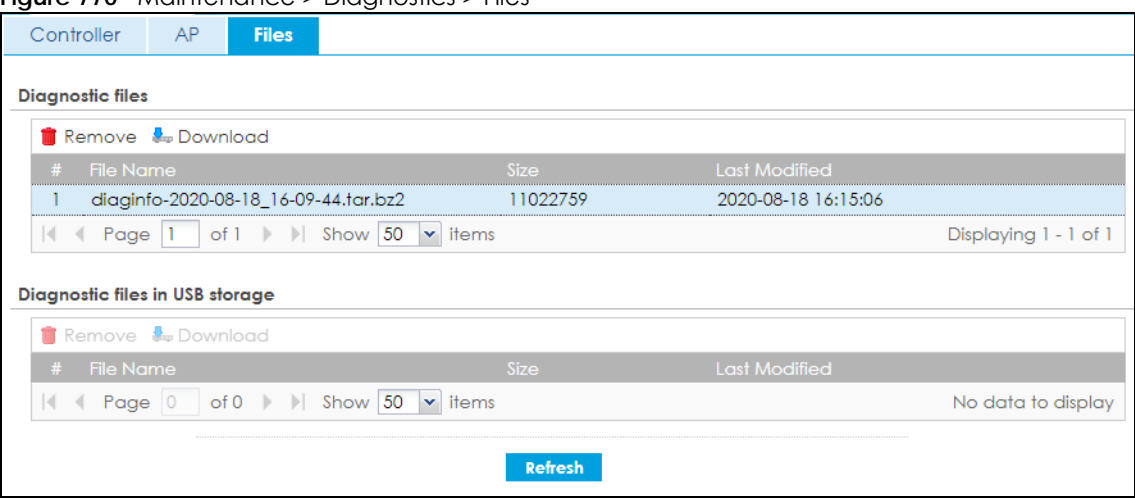

**Figure 770** Maintenance > Diagnostics > Files

The following table describes the labels in this screen.

| <b>LABFL</b>                          | <b>DESCRIPTION</b>                                                                                                    |
|---------------------------------------|----------------------------------------------------------------------------------------------------|
| Diagnostic<br>files                   | This lists the files of generated diagnostic information stored on the Zyxel Device.                                                                                                    |
| Diagnostic<br>files in USB<br>storage | This lists the files of generated diagnostic information stored in a connected USB storage device.                                                                                                    |
| Remove                                | Select files and click <b>Remove</b> to delete them from the Zyxel Device or the USB storage device. Use<br>the [Shift] and/or [Ctrl] key to select multiple files. A pop-up window asks you to confirm that you<br>want to delete. |
| Download                              | Click a file to select it and click <b>Download</b> to save it to your computer.                                                                                                    |
| #                                     | This column displays the number for each file entry. The total number of files that you can save<br>depends on the file sizes and the available storage space.                                                                      |
| File Name                             | This column displays the label that identifies the file.                                                                                                    |

Table 491 Maintenance > Diagnostics > Files

USG FLEX Series User's Guide

Table 491 Maintenance > Diagnostics > Files (continued)

| LABEL         | <b>DESCRIPTION</b>                                                           |
|---------------|------------------------------------------------------------------------------|
| Size          | This column displays the size (in bytes) of a file.                          |
| Last Modified | This column displays the date and time that the individual files were saved. |

# <span id="page-1179-0"></span>**49.3 The Packet Capture Screen**

Use this screen to capture network traffic going through the Zyxel Device's interfaces. Studying these packet captures may help you identify network problems. Click **Maintenance > Diagnostics > Packet Capture** to open the packet capture screen.

Note: New capture files overwrite existing files of the same name. Change the **File Suffix** field's setting to avoid this.

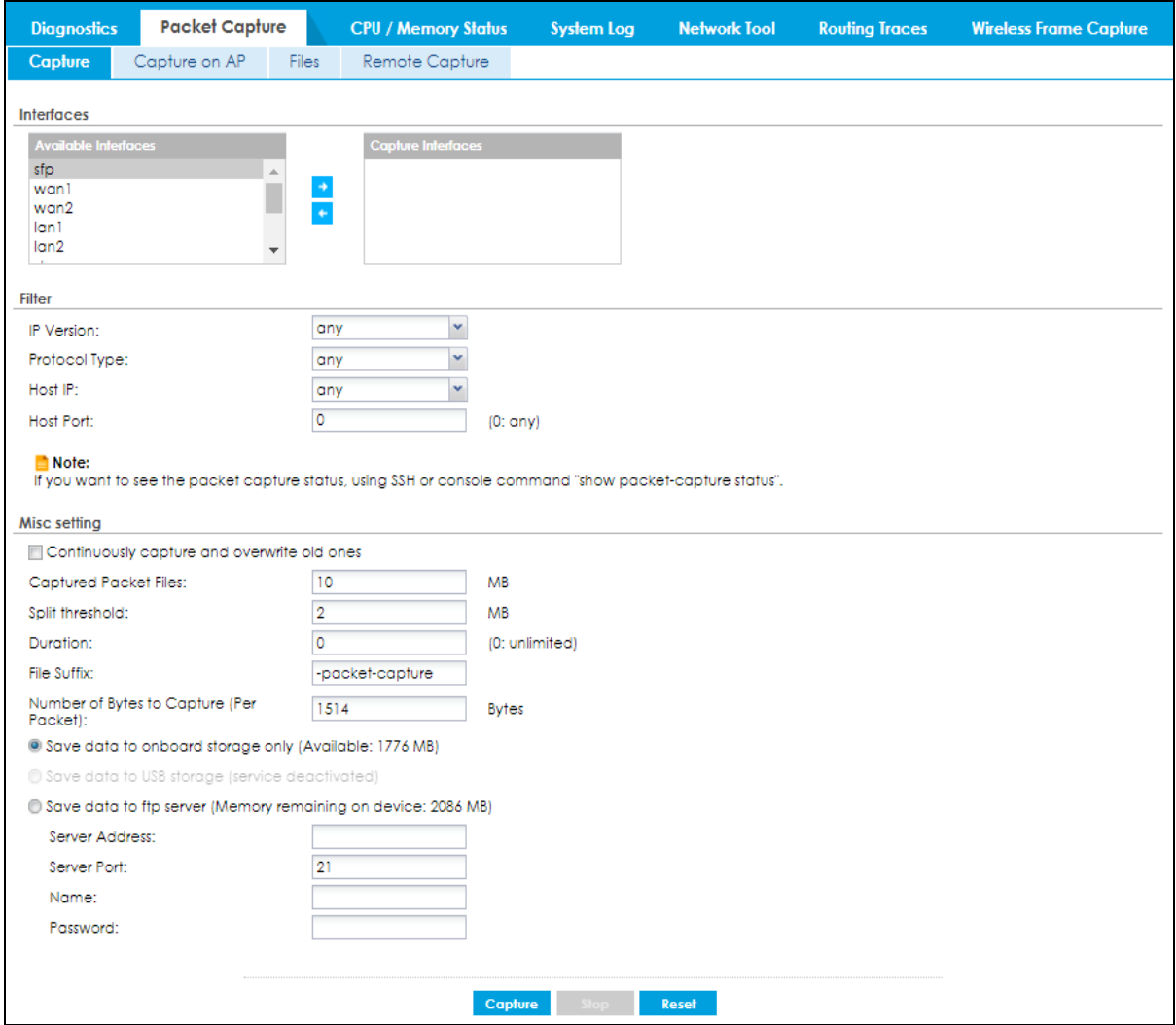

**Figure 771** Maintenance > Diagnostics > Packet Capture

The following table describes the labels in this screen.

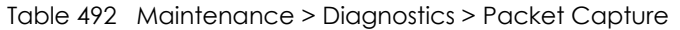

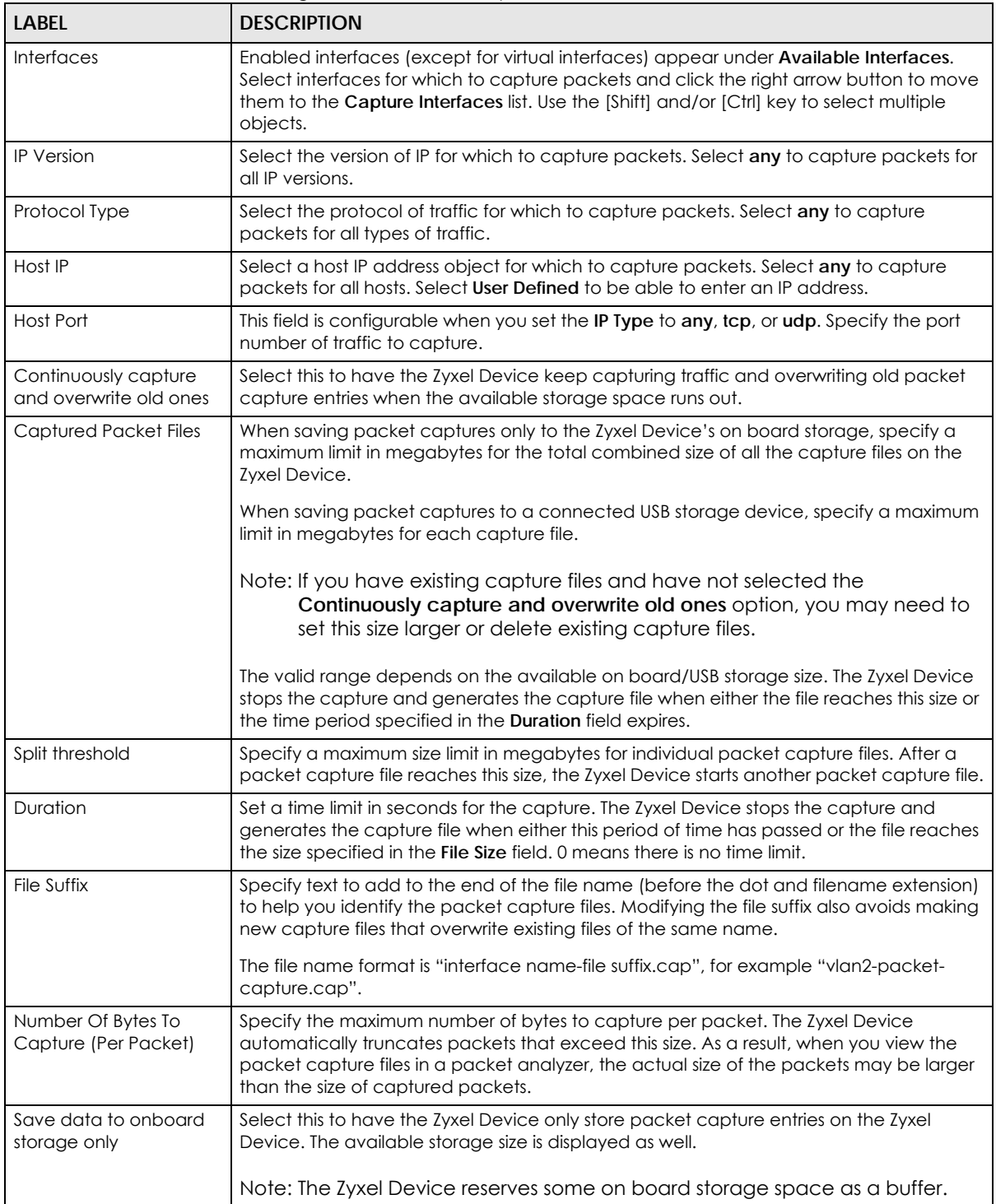

| <b>LABEL</b>                                  | <b>DESCRIPTION</b>                                                                                                    |
|-----------------------------------------------|----------------------------------------------------------------------------------------------------|
| Save data to USB<br>storage                   | Select this to have the Zyxel Device store packet capture entries only on a USB storage<br>device connected to the Zyxel Device if the Zyxel Device allows this.                                                                                                    |
|                                               | Status:                                                                                                    |
|                                               | Unused - the connected USB storage device was manually unmounted by using the<br>Remove Now button or for some reason the Zyxel Device cannot mount it.                                                                                                    |
|                                               | none - no USB storage device is connected.                                                                                                    |
|                                               | service deactivated - USB storage feature is disabled (in Configuration > System > USB<br>Storage), so the Zyxel Device cannot use a connected USB device to store system logs<br>and other diagnostic information.                                                                                                    |
|                                               | available - you can have the Zyxel Device use the USB storage device. The available<br>storage capacity also displays.                                                                                                    |
|                                               | Note: The Zyxel Device reserves some USB storage space as a buffer.                                                                                                    |
| Save data to ftp server<br>(available: xx MB) | Select this to have the Zyxel Device store packet capture entries on the defined FTP site.<br>The available storage size is displayed as well.                                                                                                    |
| Server Address                                | Type the IP address of the FTP server.                                                                                                    |
| Server Port                                   | Type the port this server uses for FTP traffic. The default FTP port is 21.                                                                                                    |
| Name                                          | Type the login username to access the FTP server.                                                                                                    |
| Password                                      | Type the associated login password to access the FTP server.                                                                                                    |
| Capture                                       | Click this button to have the Zyxel Device capture packets according to the settings<br>configured in this screen.                                                                                                    |
|                                               | You can configure the Zyxel Device while a packet capture is in progress although you<br>cannot modify the packet capture settings.                                                                                                    |
|                                               | The Zyxel Device's throughput or performance may be affected while a packet capture<br>is in progress.                                                                                                    |
|                                               | After the Zyxel Device finishes the capture it saves a separate capture file for each<br>selected interface. The total number of packet capture files that you can save depends<br>on the file sizes and the available flash storage space. Once the flash storage space is<br>full, adding more packet captures will fail. |
| Stop                                          | Click this button to stop a currently running packet capture and generate a separate<br>capture file for each selected interface.                                                                                                    |
| Reset                                         | Click this button to return the screen to its last-saved settings.                                                                                                    |

Table 492 Maintenance > Diagnostics > Packet Capture (continued)

## **49.3.1 The Packet Capture on AP Screen**

Use this screen to capture network traffic going through the connected APs' interfaces. Studying these packet captures may help you identify network problems. Click **Maintenance > Diagnostics > Packet Capture > Capture on AP** to open the packet capture screen.

Note: New capture files overwrite existing files of the same name. Change the **File Suffix** field's setting to avoid this.

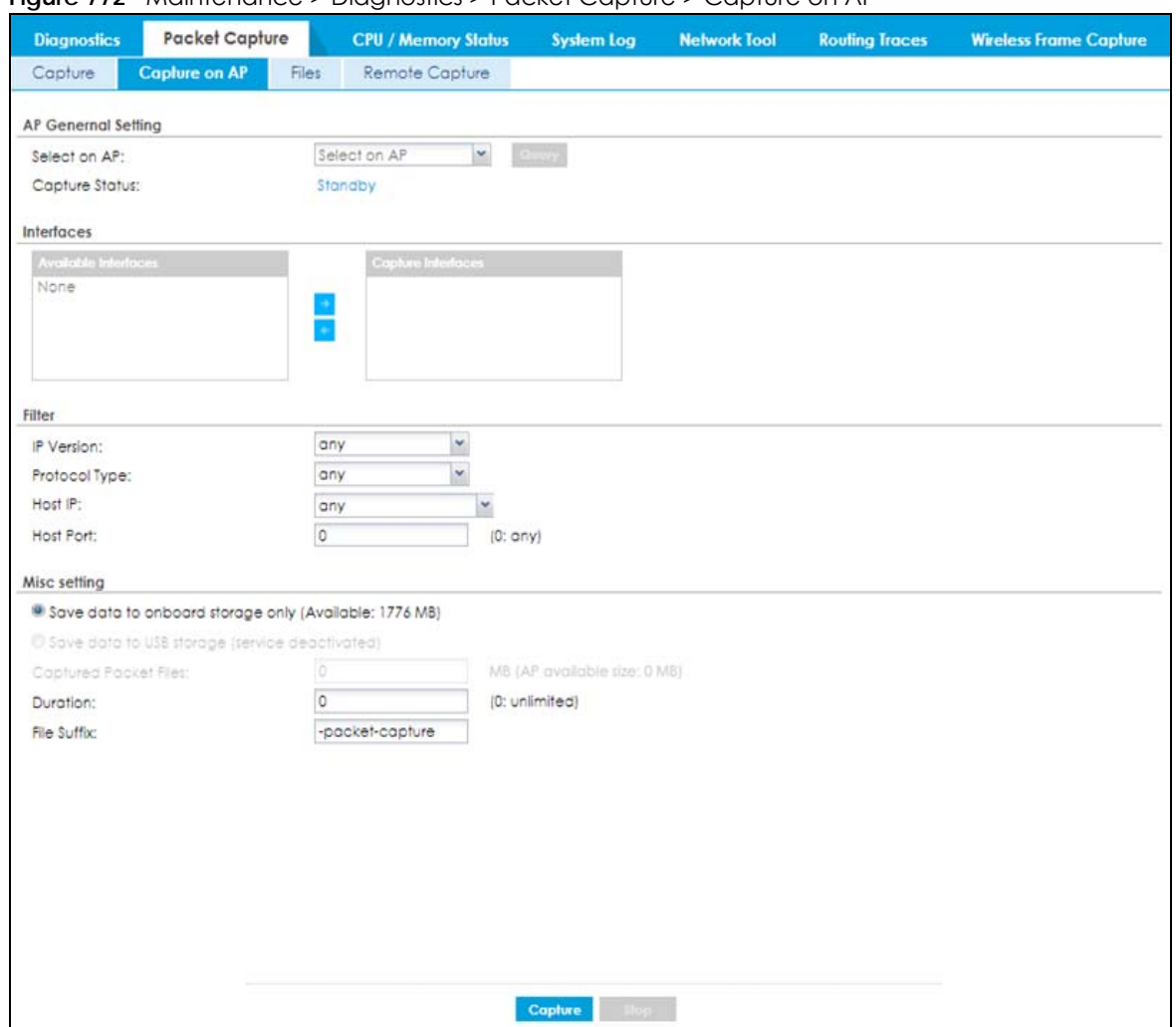

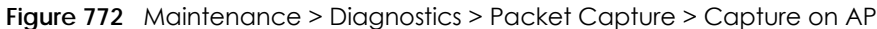

The following table describes the labels in this screen.

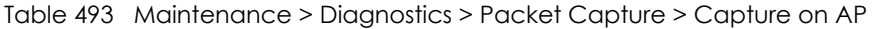

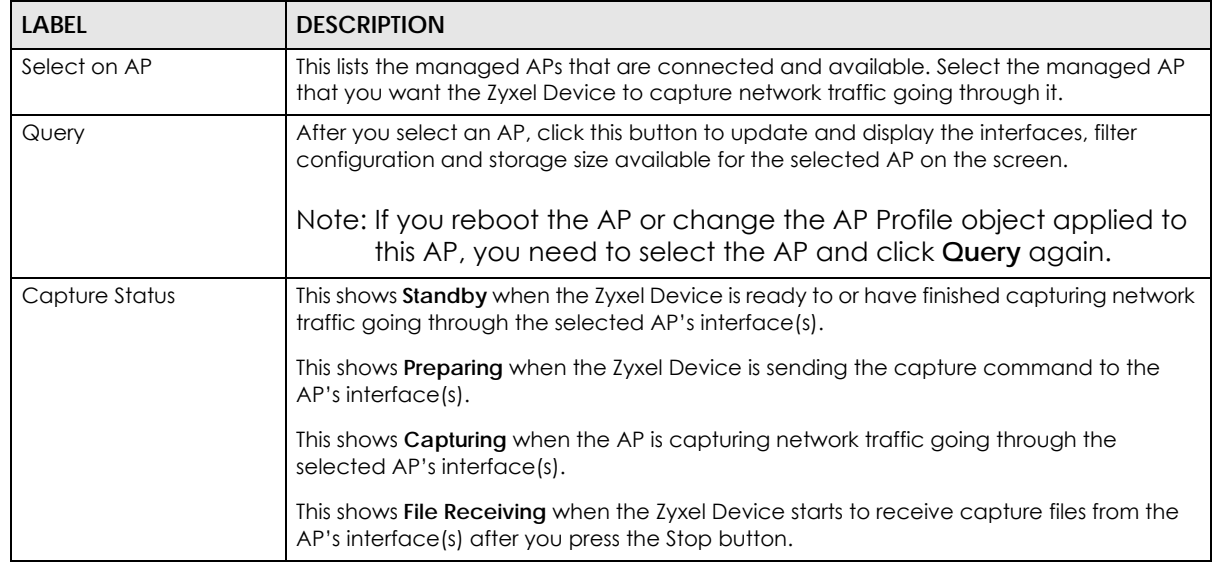

USG FLEX Series User's Guide

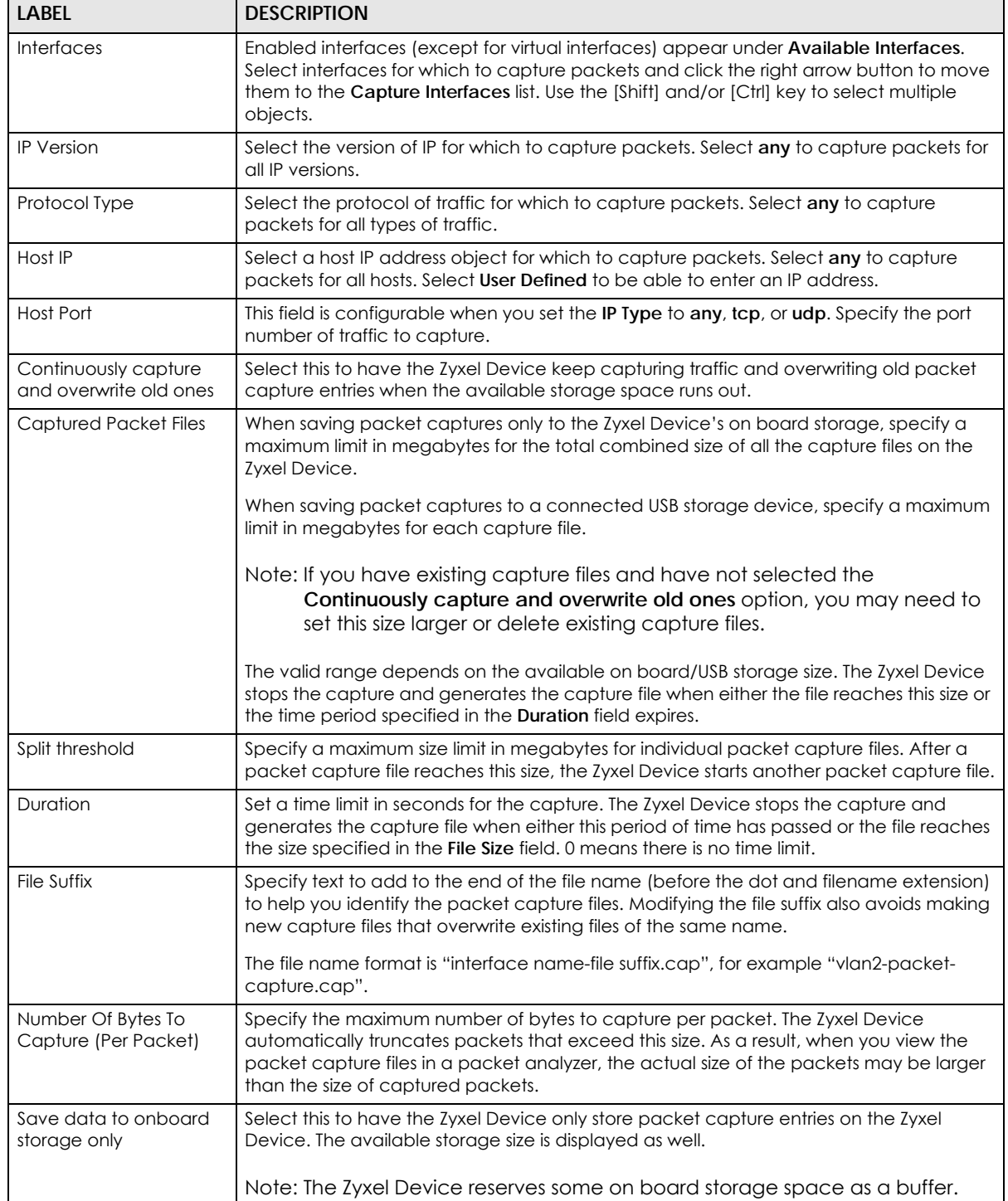

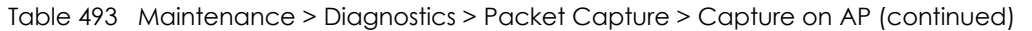

| <b>LABEL</b>                                  | <b>DESCRIPTION</b>                                                                                                    |
|-----------------------------------------------|----------------------------------------------------------------------------------------------------|
| Save data to USB<br>storage                   | Select this to have the Zyxel Device store packet capture entries only on a USB storage<br>device connected to the Zyxel Device if the Zyxel Device allows this.                                                                                                    |
|                                               | Status:                                                                                                    |
|                                               | <b>Unused</b> - the connected USB storage device was manually unmounted by using the<br>Remove Now button or for some reason the Zyxel Device cannot mount it.                                                                                                    |
|                                               | none - no USB storage device is connected.                                                                                                    |
|                                               | service deactivated - USB storage feature is disabled (in Configuration > System > USB<br>Storage), so the Zyxel Device cannot use a connected USB device to store system logs<br>and other diagnostic information.                                                                                                    |
|                                               | available - you can have the Zyxel Device use the USB storage device. The available<br>storage capacity also displays.                                                                                                    |
|                                               | Note: The Zyxel Device reserves some USB storage space as a buffer.                                                                                                    |
| Save data to ftp server<br>(available: xx MB) | Select this to have the Zyxel Device store packet capture entries on the defined FTP site.<br>The available storage size is displayed as well.                                                                                                    |
| Server Address                                | Type the IP address of the FTP server.                                                                                                    |
| Server Port                                   | Type the port this server uses for FTP traffic. The default FTP port is 21.                                                                                                    |
| Name                                          | Type the login username to access the FTP server.                                                                                                    |
| Password                                      | Type the associated login password to access the FTP server.                                                                                                    |
| Capture                                       | Click this button to have the Zyxel Device capture packets according to the settings<br>configured in this screen.                                                                                                    |
|                                               | You can configure the Zyxel Device while a packet capture is in progress although you<br>cannot modify the packet capture settings.                                                                                                    |
|                                               | The Zyxel Device's throughput or performance may be affected while a packet capture<br>is in progress.                                                                                                    |
|                                               | After the Zyxel Device finishes the capture it saves a separate capture file for each<br>selected interface. The total number of packet capture files that you can save depends<br>on the file sizes and the available flash storage space. Once the flash storage space is<br>full, adding more packet captures will fail. |
| Stop                                          | Click this button to stop a currently running packet capture and generate a separate<br>capture file for each selected interface.                                                                                                    |
| Reset                                         | Click this button to return the screen to its last-saved settings.                                                                                                    |

Table 493 Maintenance > Diagnostics > Packet Capture > Capture on AP (continued)

## **49.3.2 The Packet Capture Files Screen**

Click **Maintenance > Diagnostics > Packet Capture > Files** to open the packet capture files screen. This screen lists the files of packet captures stored on the Zyxel Device or a connected USB storage device. You can download the files to your computer where you can study them using a packet analyzer (also known as a network or protocol analyzer) such as Wireshark.

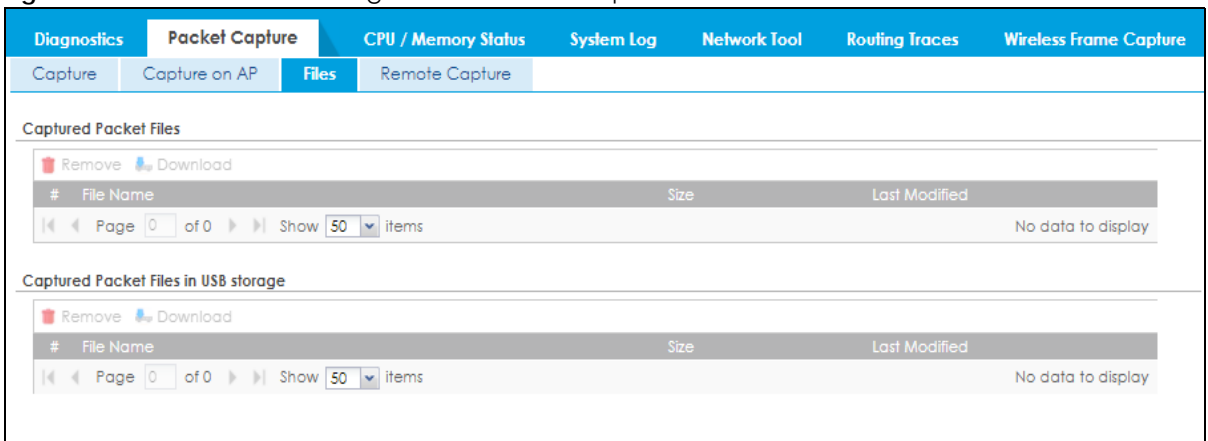

**Figure 773** Maintenance > Diagnostics > Packet Capture > Files

The following table describes the labels in this screen.

| <b>LABEL</b>  | <b>DESCRIPTION</b>                                                                                                    |
|---------------|----------------------------------------------------------------------------------------------------|
| Remove        | Select files and click <b>Remove</b> to delete them from the Zyxel Device or the connected USB<br>storage device. Use the [Shift] and/or [Ctrl] key to select multiple files. A pop-up window asks<br>you to confirm that you want to delete. |
| Download      | Click a file to select it and click <b>Download</b> to save it to your computer.                                                                                                    |
| #             | This column displays the number for each packet capture file entry. The total number of packet<br>capture files that you can save depends on the file sizes and the available flash storage space.                                            |
| File Name     | This column displays the label that identifies the file. The file name format is interface name-file<br>suffix.cap.                                                                                                    |
| Size          | This column displays the size (in bytes) of a configuration file.                                                                                                    |
| Last Modified | This column displays the date and time that the individual files were saved.                                                                                                    |

Table 494 Maintenance > Diagnostics > Packet Capture > Files

## **49.3.3 The Packet Capture Remote Capture Screen**

Click **Maintenance > Diagnostics > Packet Capture > Remote Capture** to open the packet capture remote capture screen. Use this screen to capture network traffic going through an AP. The captured packets is sent to a packet analyzer (also known as network or protocol analyzer) such as Wireshark.

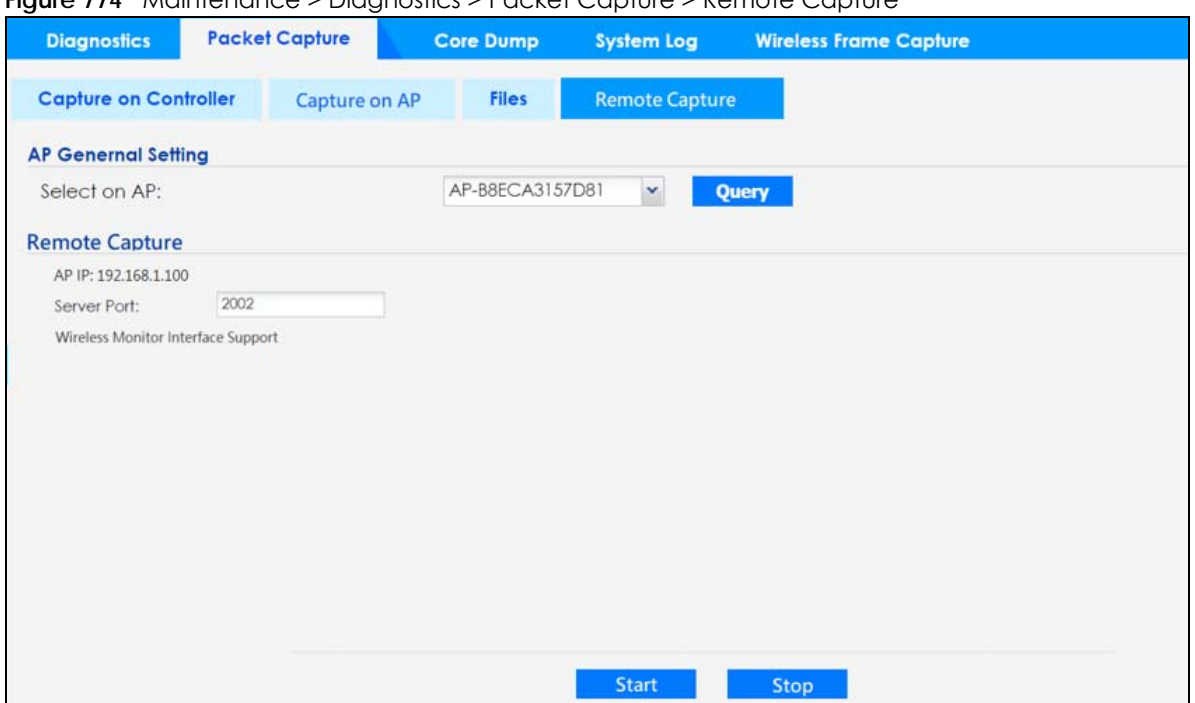

**Figure 774** Maintenance > Diagnostics > Packet Capture > Remote Capture

The following table describes the labels in this screen.

Table 495 Maintenance > Diagnostics > Packet Capture > Remote Capture

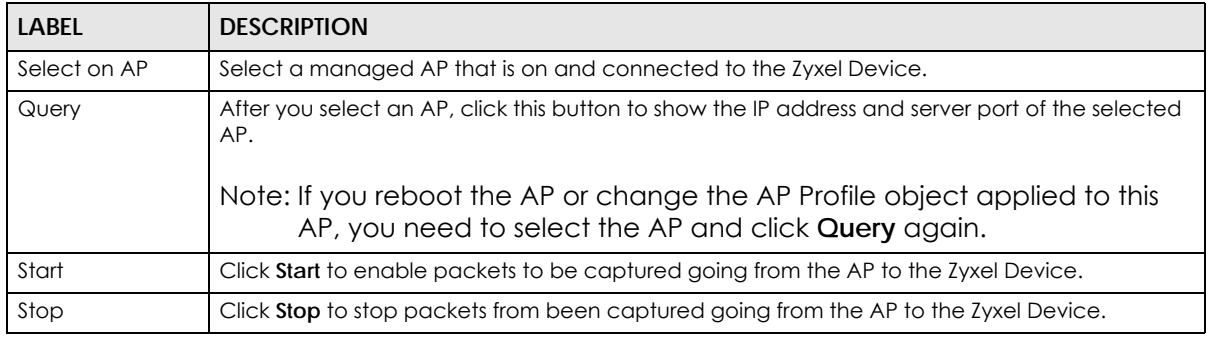

# <span id="page-1186-0"></span>**49.4 The CPU / Memory Status Screen**

Click **Maintenance > Diagnostics > CPU / Memory Status** to open the **CPU/Memory Status** screen. Use this screen to view the CPU and memory performance of various applications on the Zyxel Device.

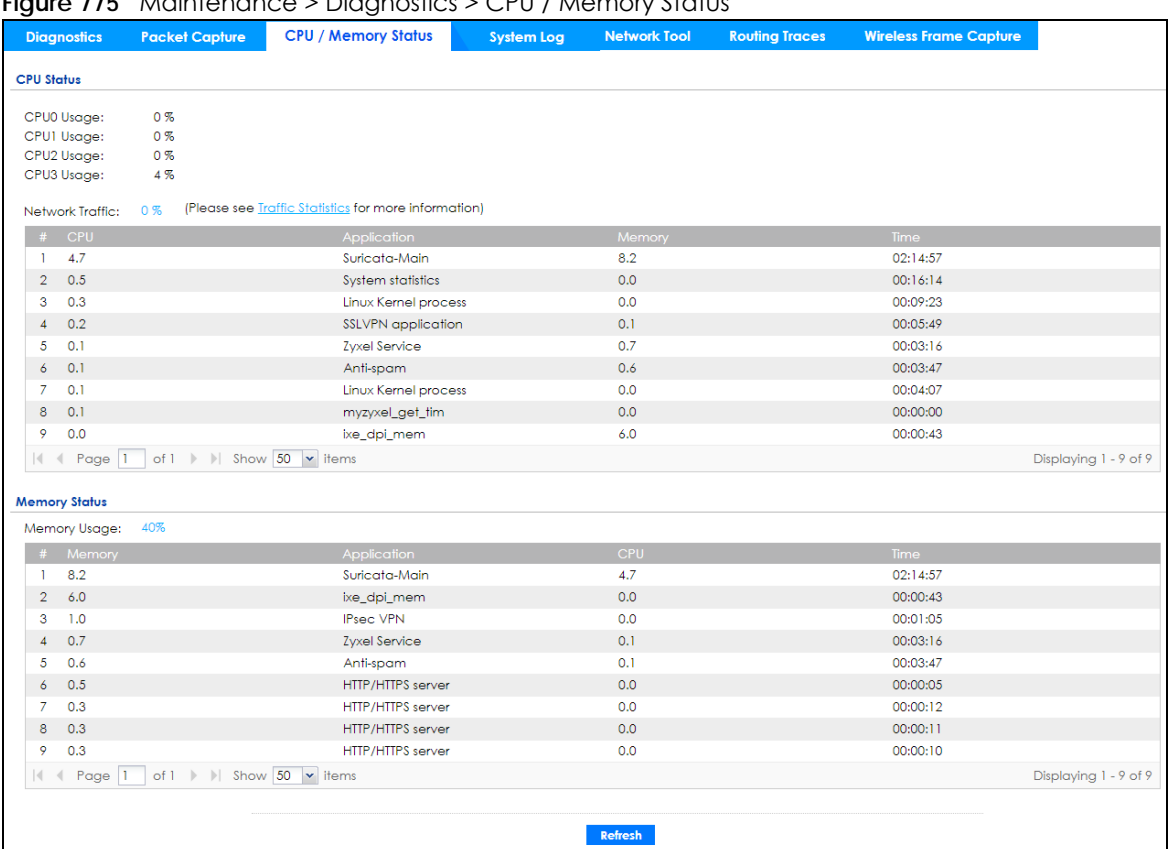

#### **Figure 775** Maintenance > Diagnostics > CPU / Memory Status

The following table describes the labels in this screen.

#### Table 496 Maintenance > Diagnostics > CPU / Memory Status

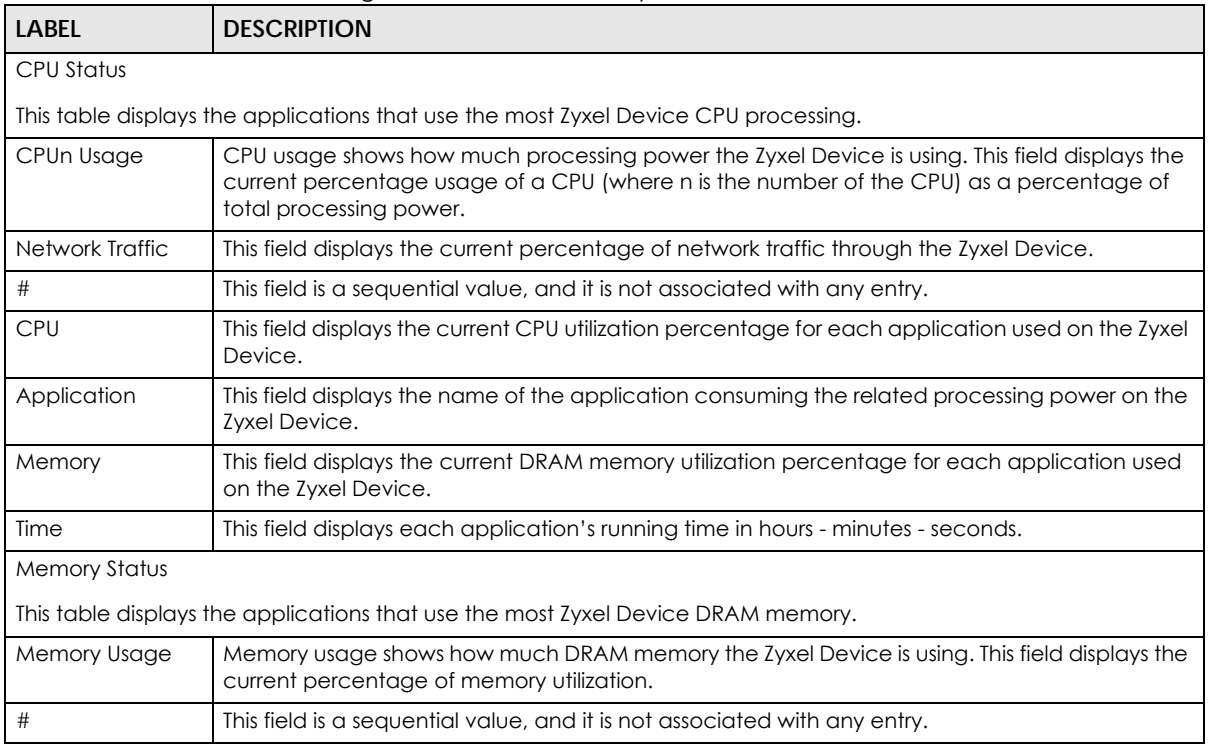

USG FLEX Series User's Guide
| <b>LABEL</b> | <b>DESCRIPTION</b>                                                                                                   |
|--------------|----------------------------------------------------------------------------------------------------|
| Memory       | This field displays the current DRAM memory utilization percentage for each application used<br>on the Zyxel Device. |
| Application  | This field displays the name of the application consuming the related memory on the Zyxel<br>Device.                 |
| CPU          | This field displays the current CPU utilization percentage for each application used on the Zyxel<br>Device.         |
| Time         | This field displays each application's running time.                                                                 |
| Refresh      | Click this to update the information in this screen.                                                                 |

Table 496 Maintenance > Diagnostics > CPU / Memory Status

## **49.5 The System Log Screen**

Click **Maintenance > Diagnostics > System Log** to open the **System Log** screen. This screen lists the files of Zyxel Device system logs stored on a connected USB storage device. The files are in comma separated value (csv) format. You can download them to your computer and open them in a tool like Microsoft's Excel.

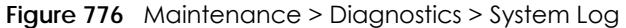

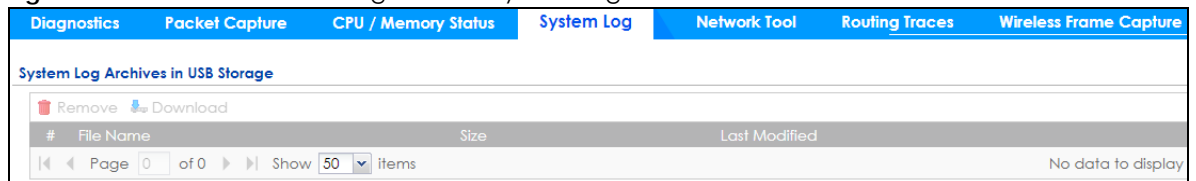

The following table describes the labels in this screen.

Table 497 Maintenance > Diagnostics > System Log

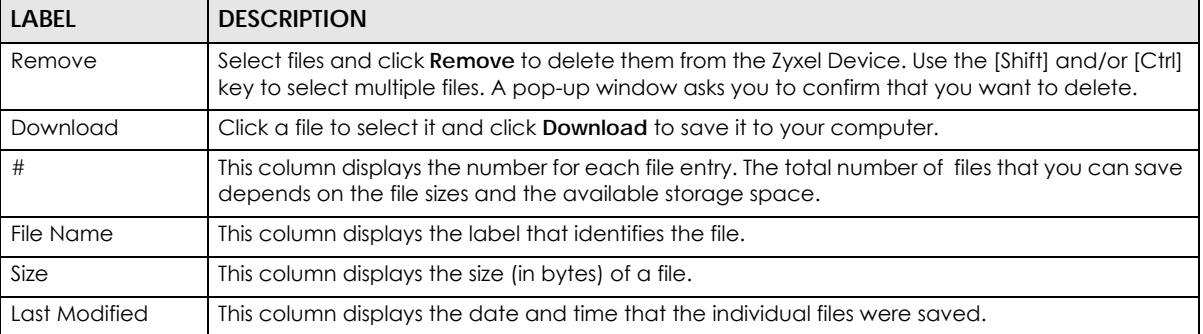

# **49.6 The Network Tool Screen**

Use this screen to perform various network tests.

Click **Maintenance > Diagnostics > Network Tool** to display this screen.

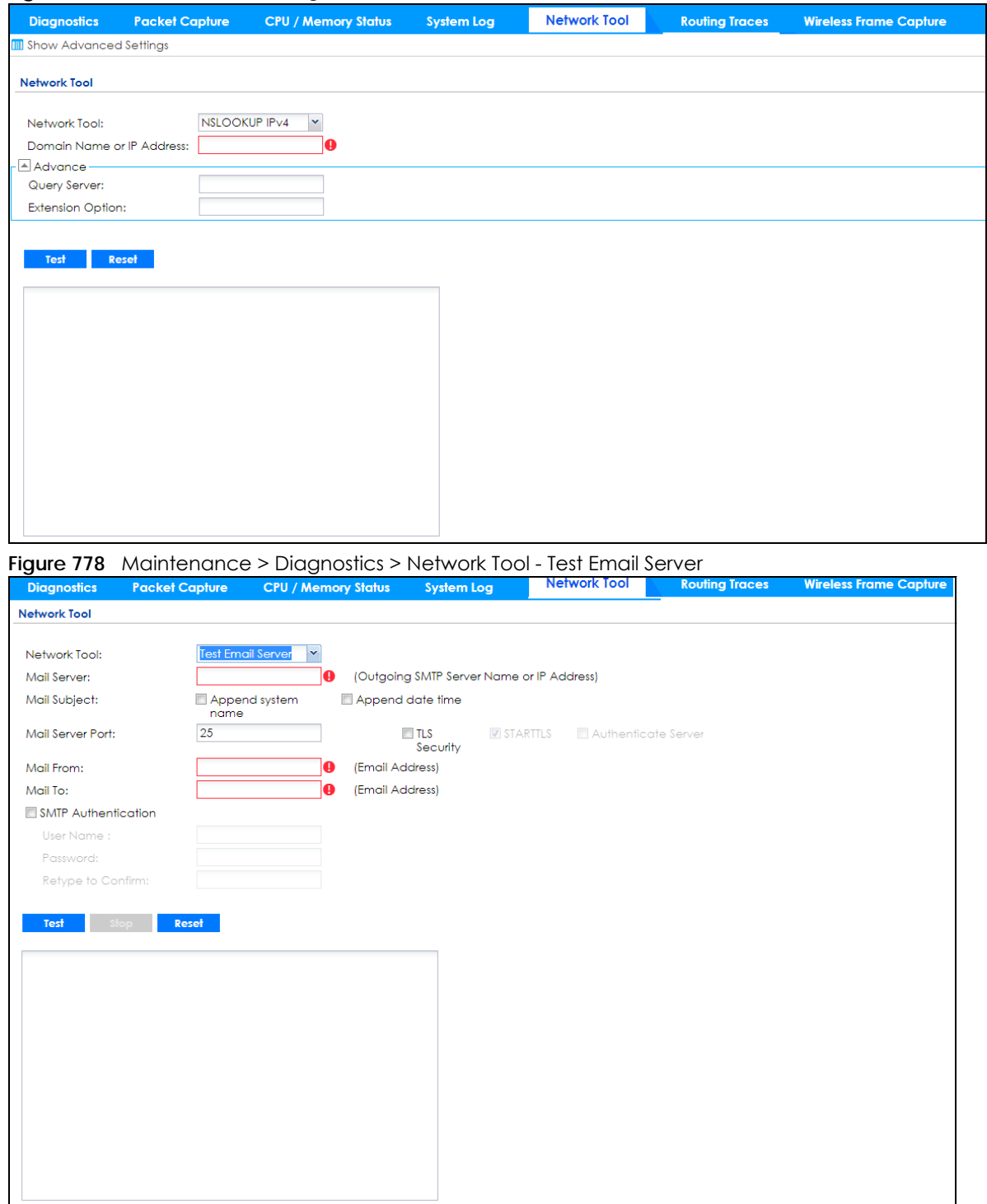

#### **Figure 777** Maintenance > Diagnostics > Network Tool

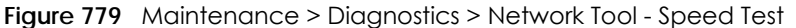

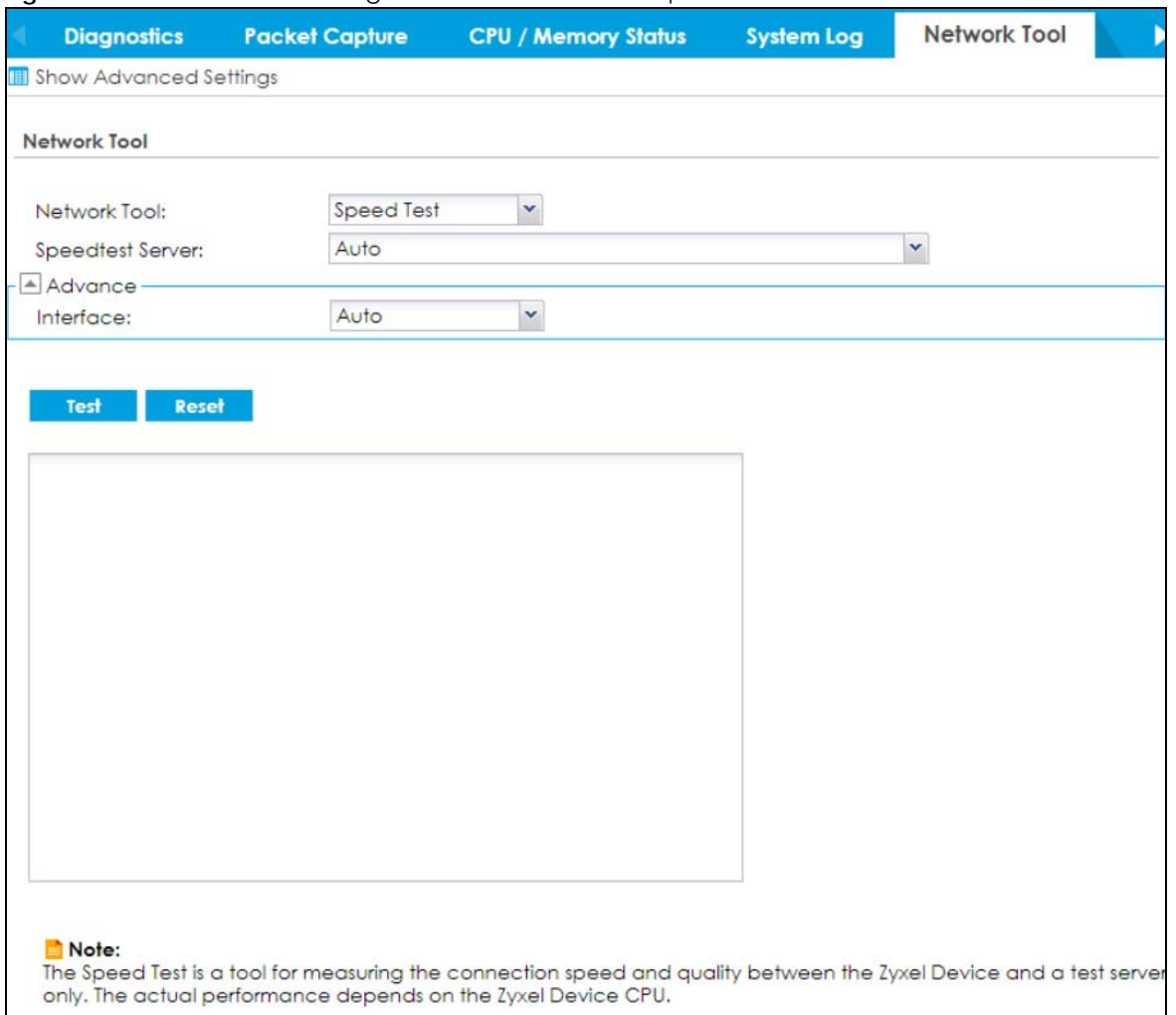

The following table describes the labels in this screen.

| LABEL                                       | <b>DESCRIPTION</b>                                                                                                    |
|---------------------------------------------|----------------------------------------------------------------------------------------------------|
| Network Tool                                | Select a network tool:<br>Select NSLOOKUP IPv4 or NSLOOKUP IPv6 to perform name server lookup for querying<br>the Domain Name System (DNS) to get the domain name or IP address mapping.<br>Select PING IPv4 or PING IPv6 to ping the IP address that you entered.<br>٠                                                                                                    |
|                                             | Select <b>TRACEROUTE IPv4</b> or <b>TRACEROUTE IPv6</b> to run the traceroute function. This<br>determines the path a packet takes to the specified computer.<br>Select Test Email Server to test access to an SMTP email server.<br>$\bullet$<br>Select Speed Test to test the connection speed and quality between the Zyxel<br>Device and a test server on the Internet. |
| Domain Name or IP<br>Address                | Type the IP address that you want to use to for the selected network tool.                                                                                                    |
| Advance                                     |                                                                                                    |
| Click this to display the following fields. |                                                                                                    |
| Query Server                                | Enter the IP address of a server to which the Zyxel Device sends queries for NSLOOKUP.                                                                                                    |

Table 498 Maintenance > Diagnostics > Network Tool

Table 498 Maintenance > Diagnostics > Network Tool (continued)

| <b>LABEL</b>               | <b>DESCRIPTION</b>                                                                                                    |
|----------------------------|----------------------------------------------------------------------------------------------------|
| Interface                  | Select the interface through which the Zyxel Device sends queries for PING or<br><b>TRACEROUTE.</b>                                                                                                    |
| <b>Extension Option</b>    | Enter the extended option if you want to use an extended ping or traceroute<br>command. For example, enter "-c count" (where count is the number of ping<br>requests) to set how many times the Zyxel Device pings the destination IP address, or<br>enter "-w waittime" (where waittime is a time period in seconds) to set how long the<br>Zyxel Device waits for a response to a probe before running another traceroute. |
|                            | The following fields display when you select Test Email Server in Network Tool.                                                                                                    |
| Mail Server                | Type the name or IP address of the outgoing SMTP server.                                                                                                    |
| Mail Subject               | Type the subject line for the outgoing email.<br>Select Append system name to add the Zyxel Device system name to the subject.<br>$\bullet$<br>Select Append date time to add the Zyxel Device date and time to the subject.                                                                                                    |
| Mail Server Port           | Enter the same port number here as is on the mail server for mail traffic.                                                                                                    |
| <b>TLS Security</b>        | Select this option if the mail server uses Transport Layer Security (TLS) for encrypted<br>communications between the mail server and the Zyxel Device.                                                                                                    |
| <b>STARTTLS</b>            | Select this option if the mail server uses SSL or TLS for encrypted communications<br>between the mail server and the Zyxel Device.                                                                                                    |
| Authenticate Server        | Select this if the Zyxel Device authenticates the mail server in the TLS handshake.                                                                                                    |
| Mail From                  | Type the email address from which the outgoing email is delivered. This address is used in<br>replies.                                                                                                    |
| Mail To                    | Type the email address to which the outgoing email is delivered.                                                                                                    |
| <b>SMTP Authentication</b> | Select this check box if it is necessary to provide a user name and password to the SMTP<br>server.                                                                                                    |
| <b>User Name</b>           | This box is effective when you select the SMTP Authentication check box. Type the user<br>name to provide to the SMTP server when the log is emailed.                                                                                                    |
| Password                   | This box is effective when you select the SMTP Authentication check box. Type a<br>password of up to 63 characters to provide to the SMTP server when the log is emailed.                                                                                                    |
| Retype to Confirm          | Retype your new password for confirmation.                                                                                                    |
|                            | The following fields display when you select Speed Test in Network Tool.                                                                                                    |
| Speed Test Server          | Select Auto to have the Zyxel Device test the connection speed and quality between<br>the Zyxel Device and a server nearest to the on Zyxel Device the Internet.                                                                                                    |
|                            | Select a specified test server to have the Zyxel Device test the connection speed and<br>quality between the Zyxel Device and the server you selected.                                                                                                    |
|                            | Please note that this field is read-only if you selected a specified interface in Interface.                                                                                                    |
| Interface                  | Select Auto to have the Zyxel Device test the connection speed and quality on one of<br>the interface in Configuration > Network > Interface > Trunk > System Default ><br>SYSTEM_DEFAULT_WAN_TRUNK.                                                                                                    |
|                            | Select WAN to have the Zyxel Device test the connection speed and quality on the<br>WAN.                                                                                                    |
|                            | Please note that this field is read-only if you selected a specified server in Speed Test<br>Server.                                                                                                    |
| Test                       | Click this button to start the test.                                                                                                    |
| Stop                       | Click this button to stop the test.                                                                                                    |
| Reset                      | Click this button to return the screen to its last-saved settings.                                                                                                    |

# **49.7 The Routing Traces Screen**

Click **Maintenance > Diagnostics > Routing Traces** to display this screen. Use this screen to configure a traceroute to identify where packets are dropped for troubleshooting.

#### **Figure 780** Maintenance > Diagnostics > Routing Traces

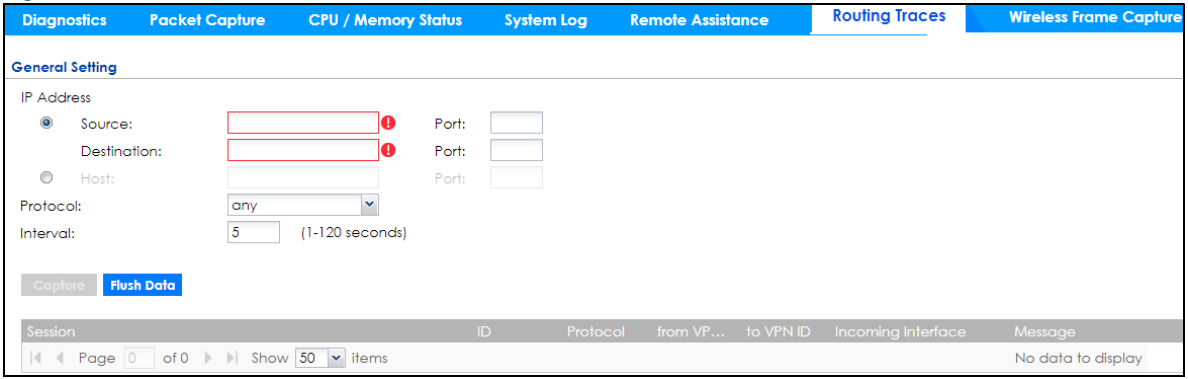

The following table describes the labels in this screen.

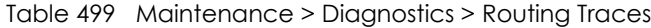

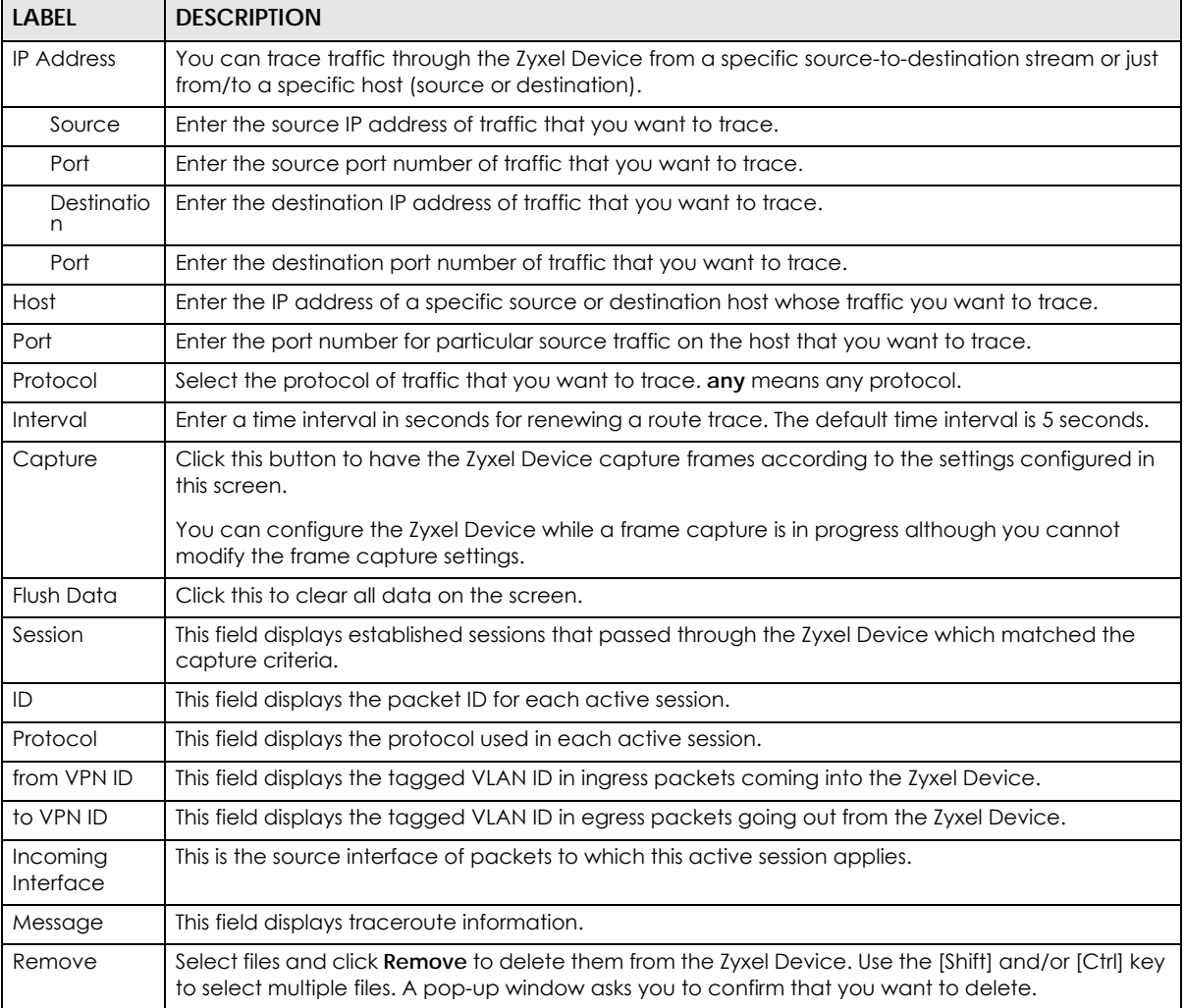

USG FLEX Series User's Guide

## **49.8 The Wireless Frame Capture Screen**

Use this screen to capture wireless network traffic going through the AP interfaces connected to your Zyxel Device. Studying these frame captures may help you identify network problems.

Click **Maintenance > Diagnostics > Wireless Frame Capture** to display this screen.

Note: New capture files overwrite existing files of the same name. Change the **File Prefix** field's setting to avoid this.

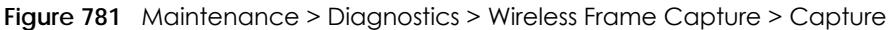

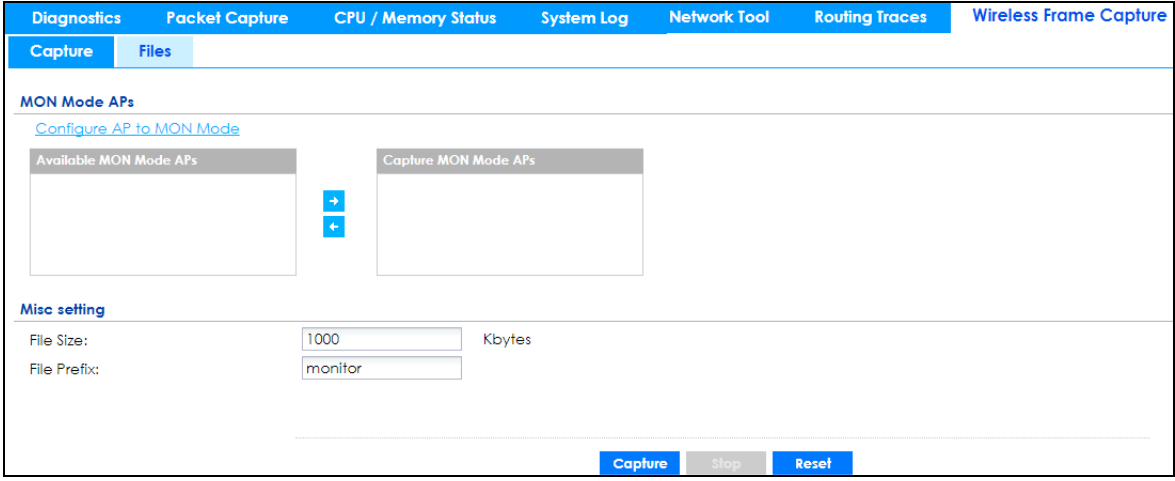

The following table describes the labels in this screen.

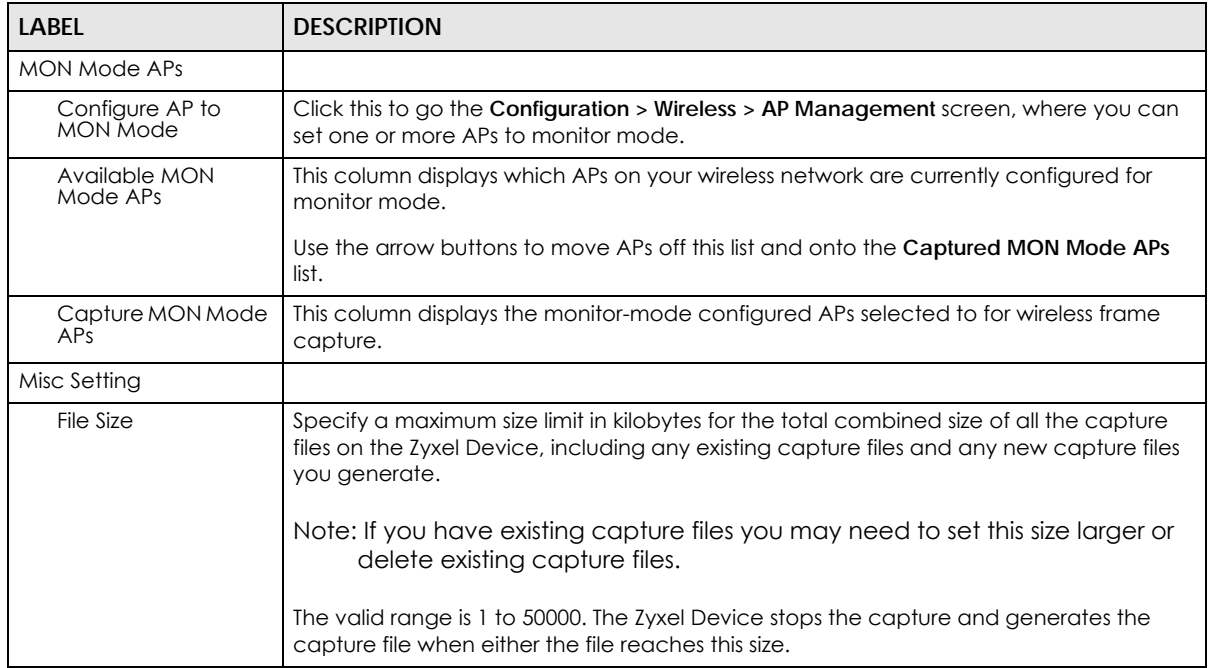

#### Table 500 Maintenance > Diagnostics > Wireless Frame Capture > Capture

| <b>LABEL</b> | <b>DESCRIPTION</b>                                                                                                    |
|--------------|----------------------------------------------------------------------------------------------------|
| File Prefix  | Specify text to add to the front of the file name in order to help you identify frame<br>capture files.                                                                                                    |
|              | You can modify the prefix to also create new frame capture files each time you perform<br>a frame capture operation. Doing this does no overwrite existing frame capture files.                                                                                                    |
|              | The file format is: [file prefix].cap. For example, "monitor.cap".                                                                                                    |
| Capture      | Click this button to have the Zyxel Device capture frames according to the settings<br>configured in this screen.                                                                                                    |
|              | You can configure the Zyxel Device while a frame capture is in progress although you<br>cannot modify the frame capture settings.                                                                                                    |
|              | The Zyxel Device's throughput or performance may be affected while a frame capture<br>is in progress.                                                                                                    |
|              | After the Zyxel Device finishes the capture it saves a combined capture file for all APs.<br>The total number of frame capture files that you can save depends on the file sizes and<br>the available flash storage space. Once the flash storage space is full, adding more<br>frame captures will fail. |
| Stop         | Click this button to stop a currently running frame capture and generate a combined<br>capture file for all APs.                                                                                                    |
| Reset        | Click this button to return the screen to its last-saved settings.                                                                                                    |

Table 500 Maintenance > Diagnostics > Wireless Frame Capture > Capture (continued)

#### **49.8.1 The Wireless Frame Capture Files Screen**

Click **Maintenance > Diagnostics > Wireless Frame Capture > Files** to open this screen. This screen lists the files of wireless frame captures the Zyxel Device has performed. You can download the files to your computer where you can study them using a packet analyzer (also known as a network or protocol analyzer) such as Wireshark.

#### **Figure 782** Maintenance > Diagnostics > Wireless Frame Capture > Files

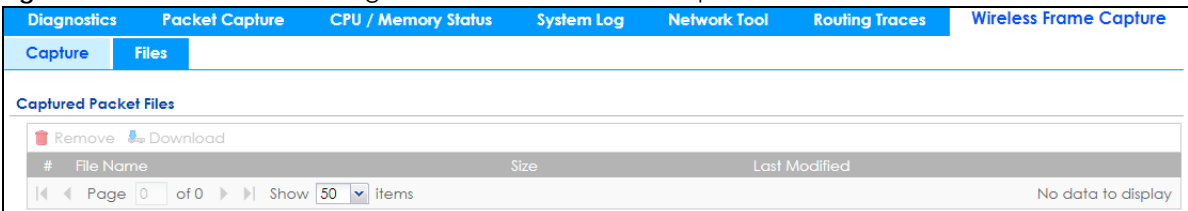

The following table describes the labels in this screen.

| <b>LABEL</b>  | <b>DESCRIPTION</b>                                                                                                    |
|---------------|----------------------------------------------------------------------------------------------------|
| Remove        | Select files and click <b>Remove</b> to delete them from the Zyxel Device. Use the [Shift] and/or [Ctrl] key<br>to select multiple files. A pop-up window asks you to confirm that you want to delete. |
| Download      | Click a file to select it and click <b>Download</b> to save it to your computer.                                                                                                    |
| #             | This column displays the number for each packet capture file entry. The total number of packet<br>capture files that you can save depends on the file sizes and the available flash storage space.     |
| File Name     | This column displays the label that identifies the file. The file name format is interface name-file<br>suffix.cap.                                                                                    |
| Size          | This column displays the size (in bytes) of a configuration file.                                                                                                    |
| Last Modified | This column displays the date and time that the individual files were saved.                                                                                                    |

Table 501 Maintenance > Diagnostics > Wireless Frame Capture > Files

# <span id="page-1195-1"></span>**CHAPTER 50 Packet Flow Explore**

# **50.1 Overview**

Use this to get a clear picture on how the Zyxel Device determines where to forward a packet and how to change the source IP address of the packet according to your current settings. This function provides you a summary of all your routing and SNAT settings and helps troubleshoot any related problems.

#### **50.1.1 What You Can Do in this Chapter**

- Use the **Routing Status** screen (see [Section 50.2 on page 1196](#page-1195-0)) to view the overall routing flow and each routing function's settings.
- Use the **SNAT Status** screen (see [Section 50.3 on page 1200](#page-1199-0)) to view the overall source IP address conversion (SNAT) flow and each SNAT function's settings.

# <span id="page-1195-0"></span>**50.2 Routing Status**

The **Routing Status** screen allows you to view the current routing flow and quickly link to specific routing settings. Click a function box in the **Routing Flow** section, the related routes (activated) will display in the **Routing Table** section. To access this screen, click **Maintenance** > **Packet Flow Explore** > **Routing Status**.

The order of the routing flow may vary depending on whether you:

- Select **use policy route to override direct route** in the **CONFIGURATION > Network > Routing > Policy Route** screen.
- Use policy routes to control 1-1 NAT by using the policy control-virtual-server-rules activate command.
- Select **use policy routes to control dynamic IPSec rules** in the **CONFIGURATION > VPN > IPSec VPN > VPN Connection** screen.

Note: Once a packet matches the criteria of a routing rule, the Zyxel Device takes the corresponding action and does not perform any further flow checking.

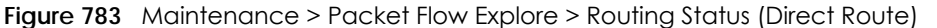

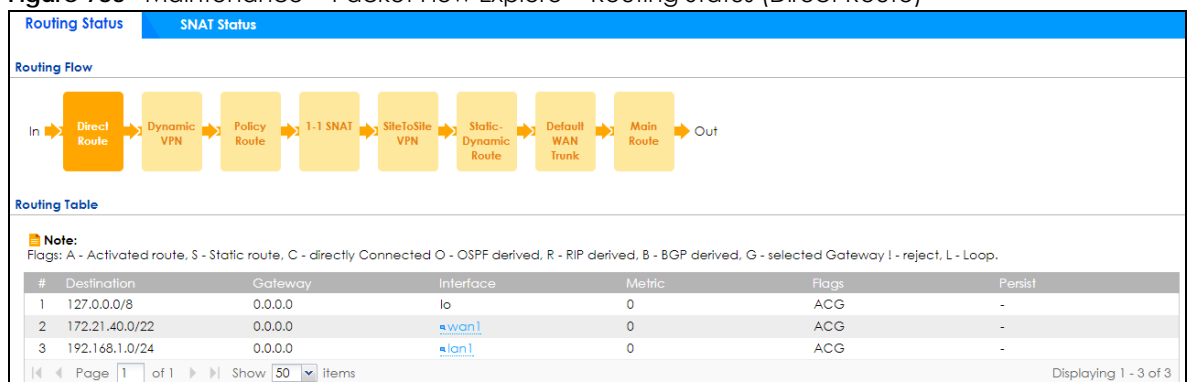

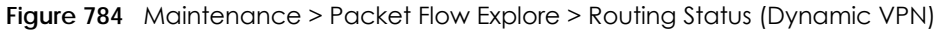

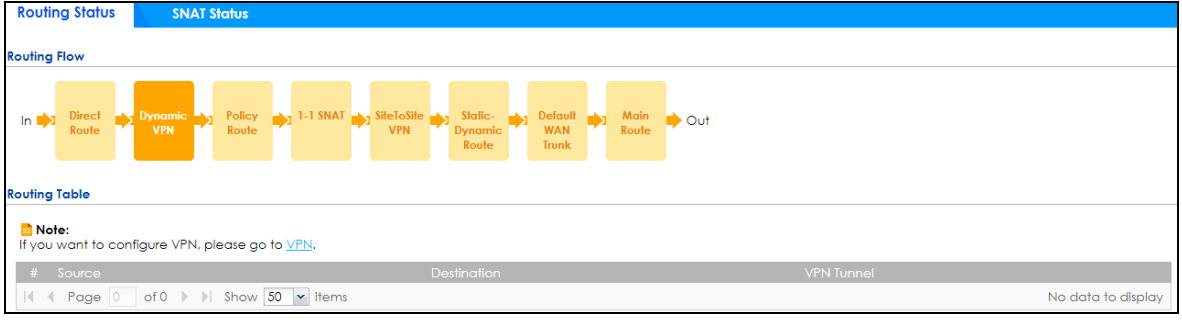

#### **Figure 785** Maintenance > Packet Flow Explore > Routing Status (Policy Route)

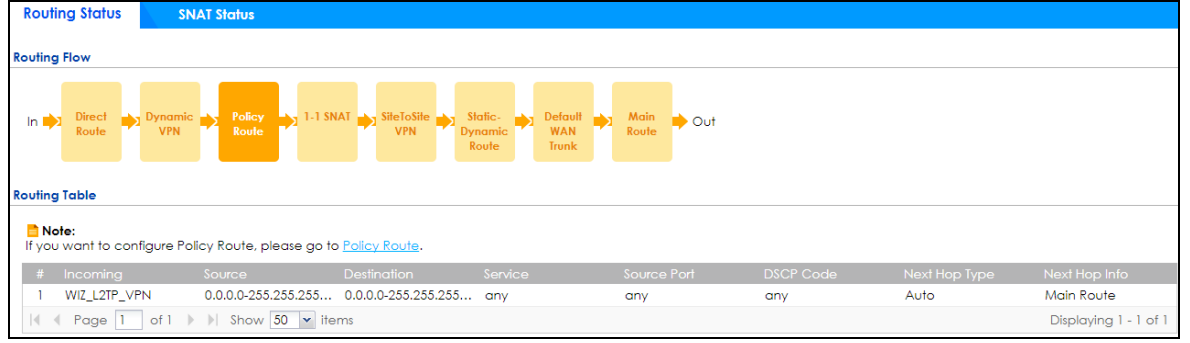

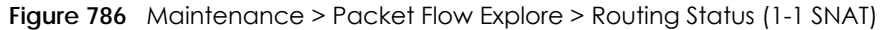

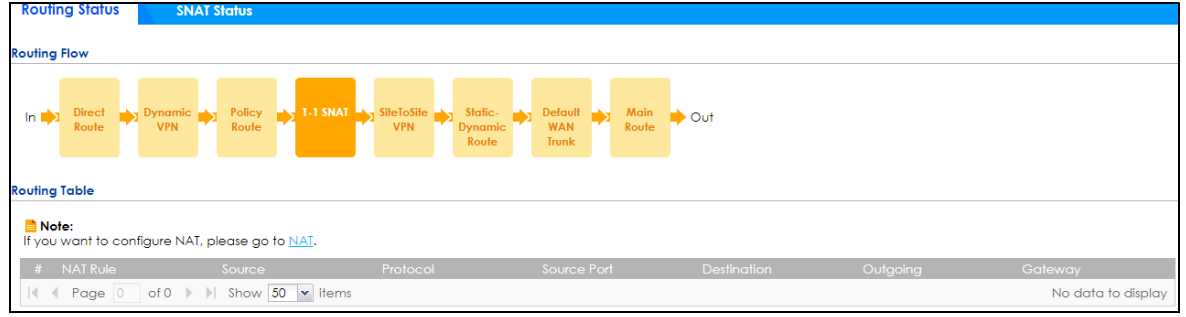

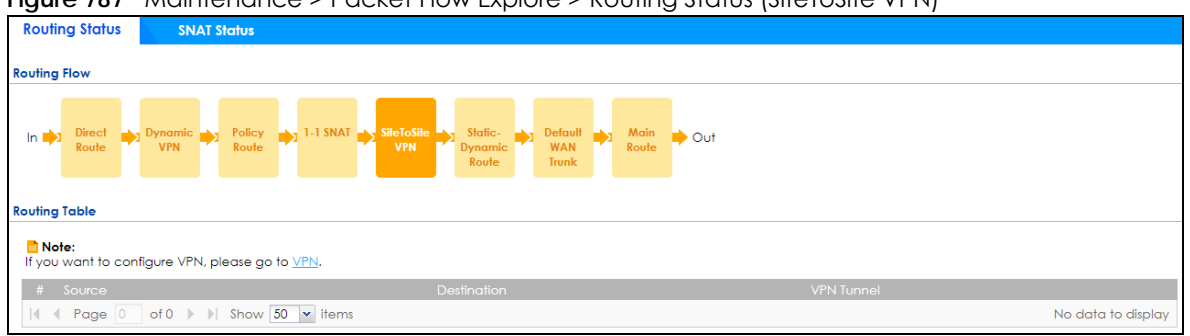

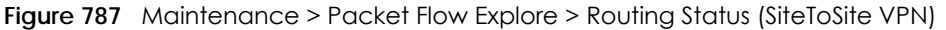

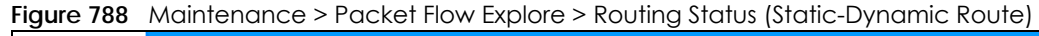

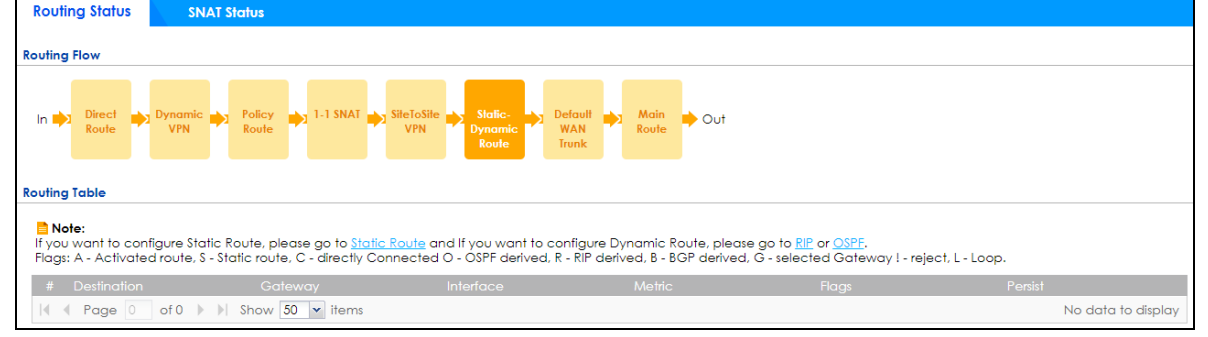

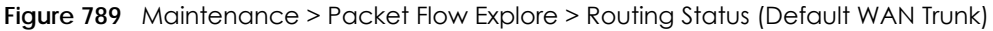

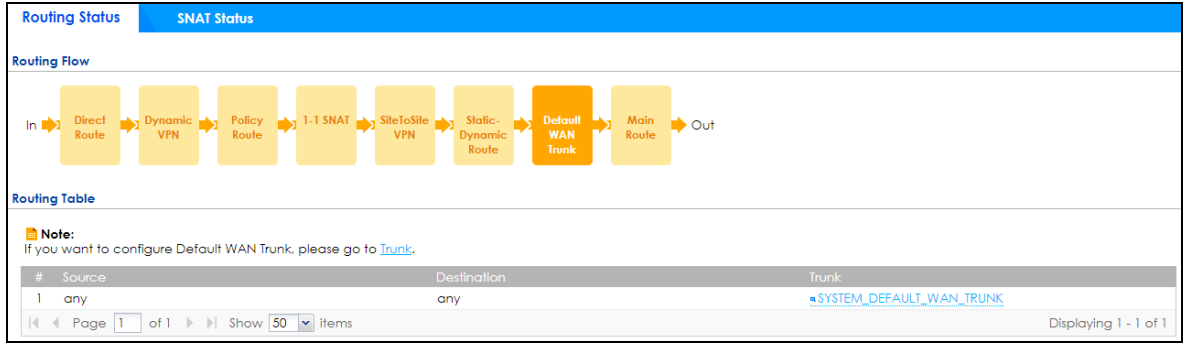

#### **Figure 790** Maintenance > Packet Flow Explore > Routing Status (Main Route)

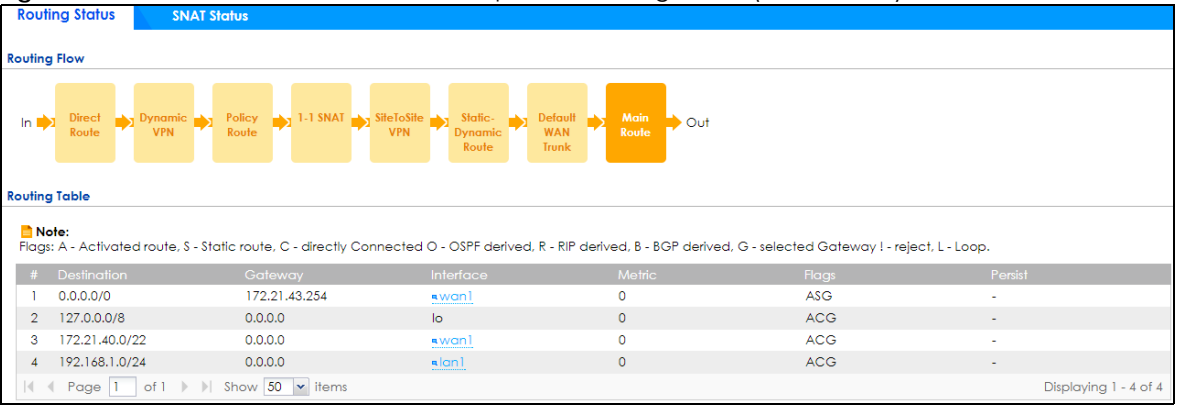

The following table describes the labels in this screen.

| <b>LABEL</b>     | <b>DESCRIPTION</b>                                                                                                    |
|------------------|----------------------------------------------------------------------------------------------------|
| Routing Flow     | This section shows you the flow of how the Zyxel Device determines where to route a packet.<br>Click a function box to display the related settings in the <b>Routing Table</b> section.                                                                                                    |
| Routing Table    | This section shows the corresponding settings according to the function box you click in the<br>Routing Flow section.                                                                                                    |
| section.         | The following fields are available if you click Direct Route, Static-Dynamic Route, or Main Route in the Routing Flow                                                                                                    |
| #                | This field is a sequential value, and it is not associated with any entry.                                                                                                    |
| Destination      | This is the destination IP address of a route.                                                                                                    |
| Gateway          | This is the IP address of the next-hop gateway or the interface through which the traffic is<br>routed.                                                                                                    |
| Interface        | This is the name of an interface associated with the route.                                                                                                    |
| Metric           | This is the route's priority among the displayed routes.                                                                                                    |
| Flags            | This indicates additional information for the route. The possible flags are:<br>A - this route is currently activated.<br>S - this is a static route.<br>C - this is a direct connected route.<br>O - this is a dynamic route learned through OSPF.<br>$\bullet$                                                                      |
|                  | R - this is a dynamic route learned through RIP.<br><b>B</b> - this is a dynamic route learned through BGP.<br>G - the route is to a gateway (router) in the same network.<br>! - this is a route which forces a route lookup to fail.<br><b>B</b> - this is a route which discards packets.<br><b>L</b> - this is a recursive route. |
| Persist          | This is the remaining time of a dynamically learned route. The Zyxel Device removes the route<br>after this time period is counted down to zero.                                                                                                    |
|                  | The following fields are available if you click Policy Route in the Routing Flow section.                                                                                                    |
| #                | This field is a sequential value, and it is not associated with any entry.                                                                                                    |
| Incoming         | This is the interface on which the packets are received.                                                                                                    |
| Source           | This is the source IP address(es) from which the packets are sent.                                                                                                    |
| Destination      | This is the destination IP address(es) to which the packets are transmitted.                                                                                                    |
| Service          | This is the name of the service object. any means all services.                                                                                                    |
| Source Port      | This is the source port(s) from which the packets are sent.                                                                                                    |
| <b>DSCP Code</b> | This is the DSCP value of incoming packets to which this policy route applies. See Section 10.2<br>on page 435 for more information.                                                                                                    |
| Next Hop Type    | This is the type of the next hop to which packets are directed.                                                                                                    |
| Next Hop Info    | This is the main route if the next hop type is Auto.<br>This is the interface name and gateway IP address if the next hop type is Interface /GW.<br>This is the tunnel name if the next hop type is VPN Tunnel.<br>$\bullet$<br>This is the trunk name if the next hop type is Trunk.                                                 |
|                  | The following fields are available if you click 1-1 SNAT in the Routing Flow section.                                                                                                    |
| $\#$             | This field is a sequential value, and it is not associated with any entry.                                                                                                    |
| NAT Rule         | This is the name of an activated 1:1 or Many 1:1 NAT rule in the NAT table.                                                                                                    |
| Source           | This is the external source IP address(es).                                                                                                    |
| Protocol         | This is the transport layer protocol.                                                                                                    |
| Source Port      | This is the source port number.                                                                                                    |
| Destination      | This is the external destination IP address(es).                                                                                                    |

Table 502 Maintenance > Packet Flow Explore > Routing Status

| LABEL                                                                                                    | <b>DESCRIPTION</b>                                                                                               |
|----------------------------------------------------------------------------------------------------|----------------------------------------------------------------------------------------------------|
| Outgoing                                                                                                    | This is the outgoing interface that the SNAT rule uses to transmit packets.                                      |
| Gateway                                                                                                    | This is the IP address of the gateway in the same network of the outgoing interface.                             |
| The following fields are available if you click <b>Dynamic VPN or SiteToSite VPN</b> in the <b>Routing Flow</b> section. |                                                                                                    |
| #                                                                                                    | This field is a sequential value, and it is not associated with any entry.                                       |
| Source                                                                                                    | This is the IP address (es) of the local VPN network.                                                            |
| Destination                                                                                                    | This is the IP address (es) for the remote VPN network.                                                          |
| <b>VPN Tunnel</b>                                                                                                    | This is the name of the VPN tunnel.                                                                              |
| The following fields are available if you click <b>Default WAN Trunk</b> in the <b>Routing Flow</b> section.             |                                                                                                    |
| #                                                                                                    | This field is a sequential value, and it is not associated with any entry.                                       |
| Source                                                                                                    | This is the source IP address(es) from which the packets are sent. any means any IP address.                     |
| Destination                                                                                                    | This is the destination IP address(es) to which the packets are transmitted. <b>any</b> means any IP<br>address. |
| Trunk                                                                                                    | This is the name of the WAN trunk through which the matched packets are transmitted.                             |

Table 502 Maintenance > Packet Flow Explore > Routing Status (continued)

## <span id="page-1199-0"></span>**50.3 The SNAT Status Screen**

The **SNAT Status** screen allows you to view and quickly link to specific source NAT (SNAT) settings. Click a function box in the **SNAT Flow** section, the related SNAT rules (activated) will display in the **SNAT Table** section. To access this screen, click **Maintenance** > **Packet Flow Explore** > **SNAT Status**.

The order of the SNAT flow may vary depending on whether you:

- select **use default SNAT** in the **CONFIGURATION > Network > Interface > Trunk** screen.
- use policy routes to control 1-1 NAT by using the policy control-virtual-server-rules activate command.

Note: Once a packet matches the criteria of an SNAT rule, the Zyxel Device takes the corresponding action and does not perform any further flow checking.

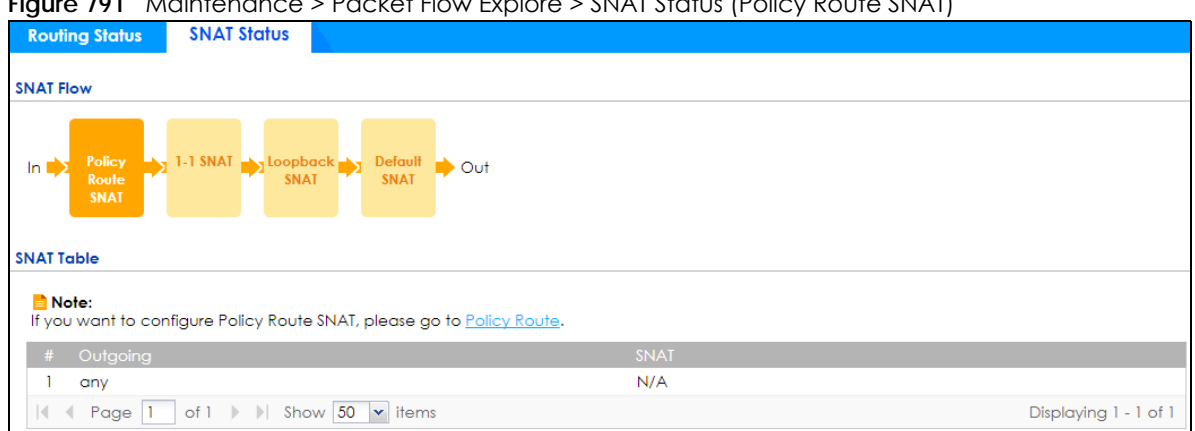

**Figure 791** Maintenance > Packet Flow Explore > SNAT Status (Policy Route SNAT)

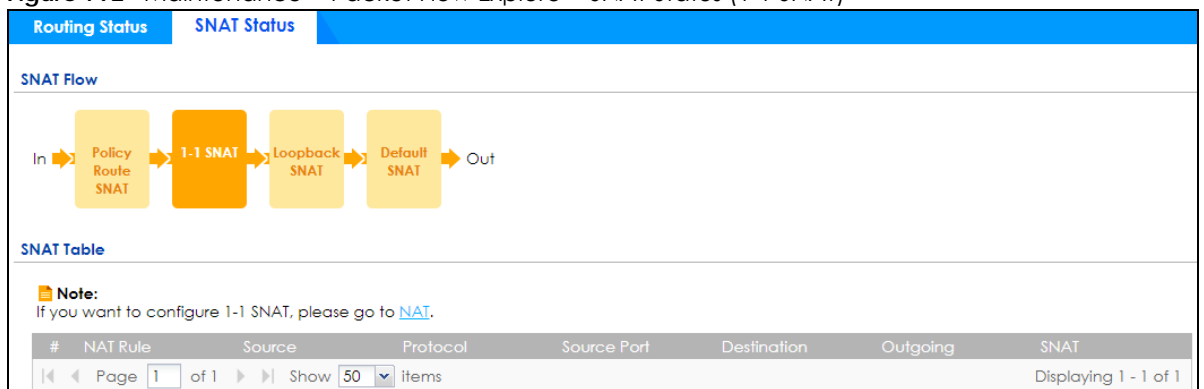

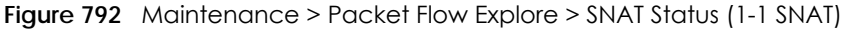

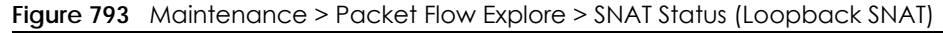

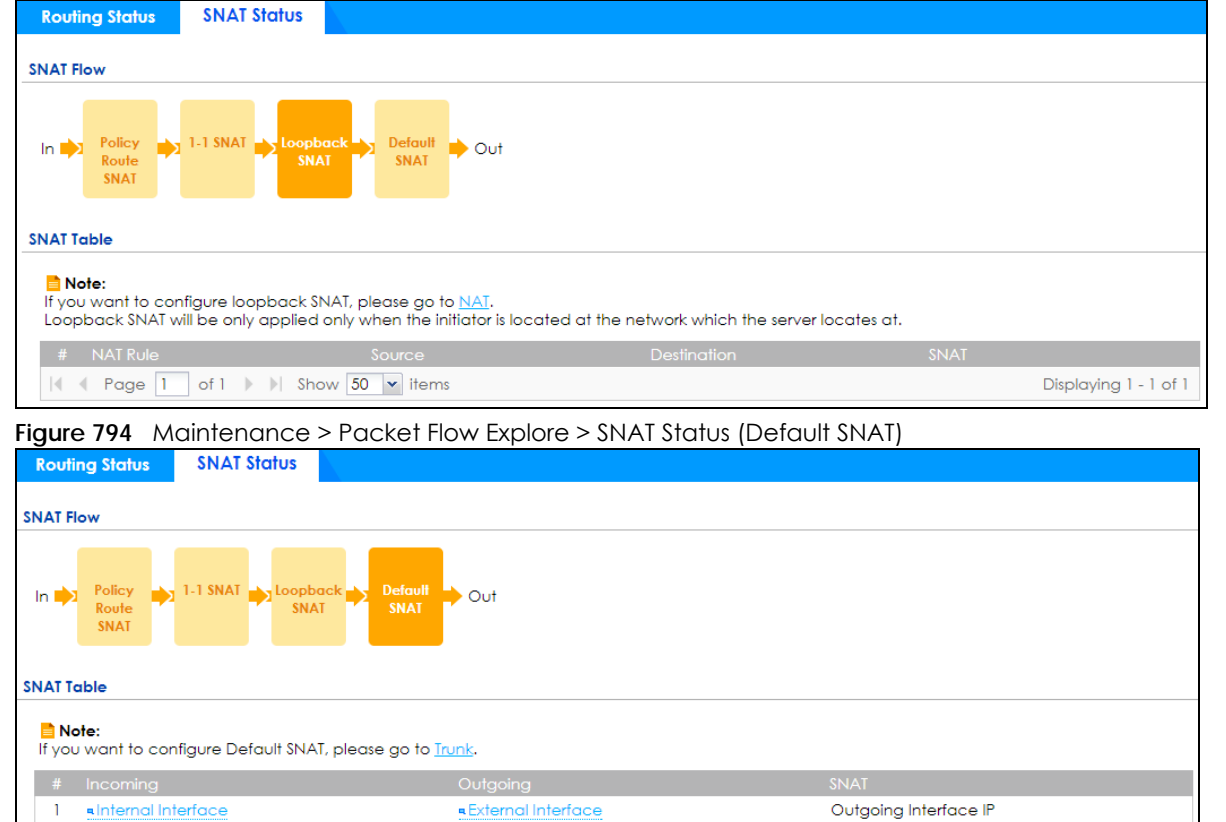

The following table describes the labels in this screen.

III Page 1 of 1 > > Show 50 v items

#### Table 503 Maintenance > Packet Flow Explore > SNAT Status

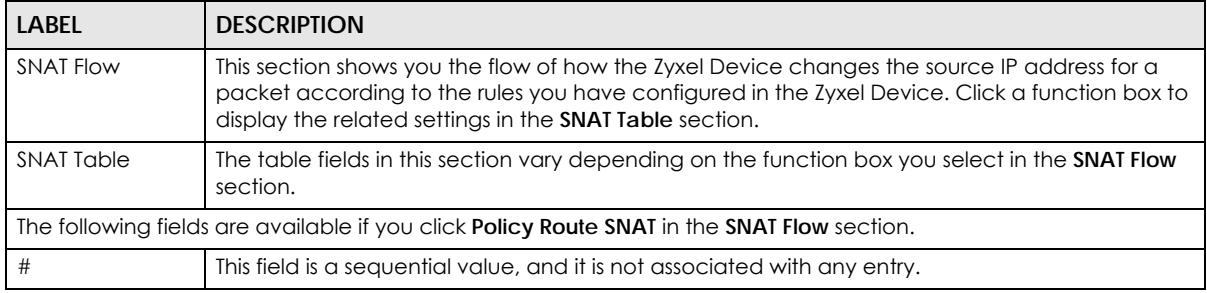

Displaying 1 - 1 of 1

USG FLEX Series User's Guide

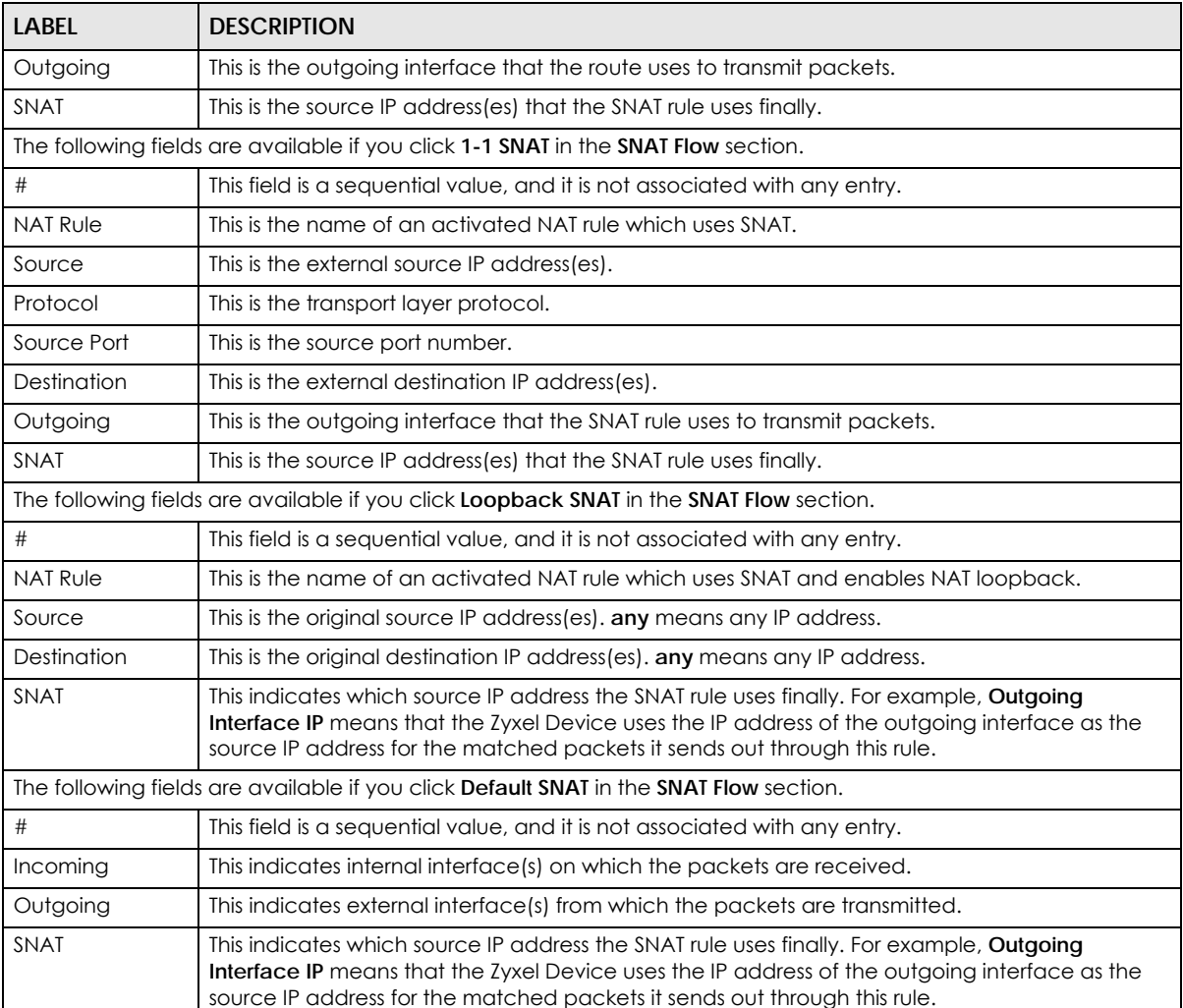

#### Table 503 Maintenance > Packet Flow Explore > SNAT Status (continued)

# **Chapter 51 Shutdown**

## **51.1 Overview**

Use this to shutdown the device in preparation for disconnecting the power.

**Always use the Maintenance > Shutdown > Shutdown screen or the "shutdown" command before you turn off the Zyxel Device or remove the power. Not doing so can cause the firmware to become corrupt.** 

#### **51.1.1 What You Need To Know**

Shutdown writes all cached data to the local storage and stops the system processes.

# **51.2 The Shutdown / Reboot Screen**

To access this screen, click **Maintenance** > **Shutdown/Reboot**.

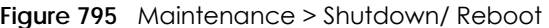

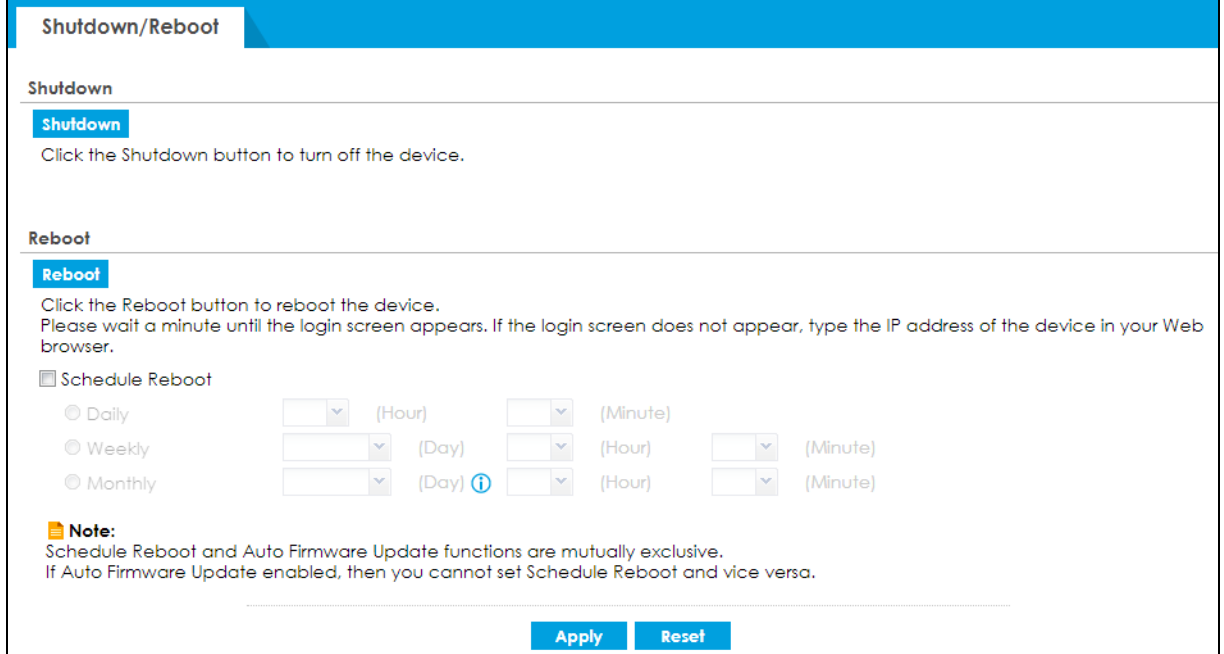

USG FLEX Series User's Guide

**1203**

The following table describes the labels in this screen.

| <b>LABFL</b>    | <b>DESCRIPTION</b>                                                                                                    |
|-----------------|----------------------------------------------------------------------------------------------------|
| Shutdown        | Click the <b>Shutdown</b> button to shut down the Zyxel Device. Wait for the device to shut<br>down before you manually turn off or remove the power. It does not turn off the<br>power.                                                            |
| Reboot          | Click Reboot to reboot the Zyxel Device immediately without turning the power off.                                                                                                    |
| Schedule Reboot | Select this check box to schedule a periodic reboot of the Zyxel Device.                                                                                                    |
|                 | You should select a time when your network is not busy for minimal interruption.                                                                                                    |
|                 | Note: You cannot enable Auto Update in File Manager > Firmware<br>Management and Schedule Reboot in Maintenance > Shutdown-<br><b>Reboot</b> at the same time.                                                                                      |
| Daily           | Set the Zyxel Device to reboot every day at the specified time. The time format is the<br>24 hour clock, so '0' means midnight for example.                                                                                                    |
| Weekly          | Set the Zyxel Device to reboot once a week on the day and at the time specified.                                                                                                    |
| Monthly         | Set the Zyxel Device to reboot once a month on the specified day, at the a<br>specified hour and minute.                                                                                                    |
|                 | If the date you select is greater than the number of days in a month, the Zyxel<br>Device automatically reboots on the last day of the month. For example, if you<br>select 31 and the month is February, the Zyxel Device reboots on day 28 or 29. |
| Apply           | Click Apply to save your changes back to the Zyxel Device.                                                                                                    |
| Reset           | Click Reset to return the screen to its last-saved settings.                                                                                                    |

Table 504 Maintenance > Shutdown/ Reboot

You can also use the CLI command shutdown to close down the Zyxel Device.

# **PART III Appendices and Troubleshooting**

# **CHAPTER 52 Troubleshooting**

This chapter offers some suggestions to solve problems you might encounter.

- You can also refer to the logs (see [Section 6.45 on page 251](#page-250-0)).
- For the order in which the Zyxel Device applies its features and checks, see [Chapter 50 on page 1196.](#page-1195-1)

#### None of the LEDs turn on.

Make sure that you have the power cord connected to the Zyxel Device and plugged in to an appropriate power source. Make sure you have the Zyxel Device turned on. Check all cable connections.

If the LEDs still do not turn on, you may have a hardware problem. In this case, you should contact your local vendor.

#### I cannot finish Nebula registration because I did not connect a computer to the Zyxel Device LAN.

Follow the steps if you did not connect a computer to the LAN port of the Zyxel Device.

- **1** Connect a USB disk drive in FAT32 format to a USB port on your computer.
- **2** Go to your mailbox and find the email from Nebula. Save the JSON file in the email attachment to the root folder of the USB drive.
- **3** Connect the USB drive to the Zyxel Device. The SYS LED will blink. Please wait until the SYS LED is solid green again. The Nebula administrator should now check if the Zyxel Device is online indicating Nebula registration has succeeded.

Cannot access the Zyxel Device from the LAN.

- Check the cable connection between the Zyxel Device and your computer or switch.
- Ping the Zyxel Device from a LAN computer. Make sure your computer's Ethernet card is installed and functioning properly. Also make sure that its IP address is in the same subnet as the Zyxel Device's.
- In the computer, click **Start**, **(All) Programs**, **Accessories** and then **Command Prompt**. In the **Command Prompt** window, type "ping" followed by the Zyxel Device's LAN IP address (192.168.1.1 is the default) and then press [ENTER]. The Zyxel Device should reply.
- If you've forgotten the Zyxel Device's password, use the **RESET** button. Press the button in for about 5 seconds (or until the **SYS** LED starts to blink), then release it. It returns the Zyxel Device to the factory defaults (password is 1234, LAN IP address 192.168.1.1, etc).
- If you've forgotten the Zyxel Device's IP address, you can use the commands through the **CONSOLE** port to check it. Connect your computer to the **CONSOLE** port using a console cable. Your computer should have a terminal emulation communications program (such as HyperTerminal) set to VT100 terminal emulation, no parity, 8 data bits, 1 stop bit, no flow control and 115200 bps port speed.

I cannot access the Internet.

- Check the Zyxel Device's connection to the Ethernet jack with Internet access. Make sure the Internet gateway device (such as a DSL modem) is working properly.
- Check the WAN interface's status in the **Dashboard**. Use the installation setup wizard again and make sure that you enter the correct settings. Use the same case as provided by your ISP.

I cannot update the anti-malware/IPS (IDP)/application patrol/URL Threat filter/IP reputation signatures.

- Make sure your Zyxel Device has the anti-malware/IPS (IDP)/application patrol service registered and that the license is not expired. Purchase a new license if the license is expired.
- Make sure your Zyxel Device is connected to the Internet.

I cannot update the threat intelligence machine learning (TIML) signatures.

- Make sure your Zyxel Device has the anti-malware service registered and that the gold security pack license is not expired. Purchase a new license if the license is expired.
- Make sure your Zyxel Device is connected to the Internet.

I downloaded updated anti-malware/IPS (IDP)/application patrol/URL Threat filter/IP reputation signatures. Why has the Zyxel Device not re-booted yet?

The Zyxel Device does not have to reboot when you upload new signatures.

My Zyxel Device is not performing the action I set in **Security Service** > **IPS** (IDP) when a stream of data matches a malicious signature.

Make sure you set the Zyxel Device to **Prevention** mode. The Zyxel Device can only create log messages in **Detection** mode.

USG FLEX Series User's Guide

The content filter category service is not working.

- Make sure your Zyxel Device has the content filter category service registered and that the license is not expired. Purchase a new license if the license is expired.
- Make sure your Zyxel Device is connected to the Internet.
- Make sure you select **Enable Content Filter Category Service** when you add a filter profile in the **Configuration > Security Service > Content Filter > Profile > Add or Edit** screen.
- Block QUIC UDP ports 80 and 443. QUIC (Quick UDP Internet Connections) is a UDP protocol used by Google Chrome and Chromium web browsers.

I configured security settings but the Zyxel Device is not applying them for certain interfaces.

Many security settings are usually applied to zones. Make sure you assign the interfaces to the appropriate zones. When you create an interface, there is no security applied on it until you assign it to a zone.

The Zyxel Device is not applying the custom policy route I configured.

The Zyxel Device checks the policy routes in the order that they are listed. So make sure that your custom policy route comes before any other routes that the traffic would also match.

The Zyxel Device is not applying the custom security policy I configured.

The Zyxel Device checks the security policies in the order that they are listed. So make sure that your custom security policy comes before any other rules that the traffic would also match.

I cannot enter the interface name I want.

- The format of interface names other than the Ethernet interface names is very strict. Each name consists of 2-4 letters (interface type), followed by a number (x, limited by the maximum number of each type of interface). For example, VLAN interfaces are vlan0, vlan1, vlan2,...; and so on.
- The names of virtual interfaces are derived from the interfaces on which they are created. For example, virtual interfaces created on Ethernet interface wan1 are called wan1:1, wan1:2, and so on. Virtual interfaces created on VLAN interface vlan2 are called vlan2:1, vlan2:2, and so on. You cannot specify the number after the colon(:) in the Web Configurator; it is a sequential number. You can specify the number after the colon if you use the CLI to set up a virtual interface.

I cannot set up a PPP interface, virtual Ethernet interface or virtual VLAN interface on an Ethernet interface.

You cannot set up a PPP interface, virtual Ethernet interface or virtual VLAN interface if the underlying interface is a member of a bridge. You also cannot add an Ethernet interface or VLAN interface to a bridge if the member interface has a virtual interface or PPP interface on top of it.

My rules and settings that apply to a particular interface no longer work.

The interface's IP address may have changed. To avoid this, create an IP address object based on the interface. This way the Zyxel Device automatically updates every rule or setting that uses the object whenever the interface's IP address settings change. For example, if you change LAN1's IP address, the Zyxel Device automatically updates the corresponding interface-based, LAN1 subnet address object.

I cannot set up a PPP interface.

You have to set up an ISP account before you create a PPPoE or PPTP interface.

The data rates through my cellular connection are no-where near the rates I expected.

The actual cellular data rate you obtain varies depending on the cellular device you use, the signal strength to the service provider's base station, and so on.

I created a cellular interface but cannot connect through it.

- Make sure you have a compatible mobile broadband device installed or connected. See www.zyxel.com for details.
- Make sure you have the cellular interface enabled.
- Make sure the cellular interface has the correct user name, password, and PIN code configured with the correct casing.
- If the Zyxel Device has multiple WAN interfaces, make sure their IP addresses are on different subnets.

Hackers have accessed my WEP-encrypted wireless LAN.

WEP is extremely insecure. Its encryption can be broken by an attacker, using widely-available software. It is strongly recommended that you use a more effective security mechanism. Use the strongest security mechanism that all the wireless devices in your network support. WPA2 or WPA2-PSK is recommended.

The wireless security is not following the re-authentication timer setting I specified.

If a RADIUS server authenticates wireless stations, the re-authentication timer on the RADIUS server has priority. Change the RADIUS server's configuration if you need to use a different re-authentication timer setting.

I cannot configure a particular VLAN interface on top of an Ethernet interface even though I have it configured it on top of another Ethernet interface.

Each VLAN interface is created on top of only one Ethernet interface.

The Zyxel Device is not applying an interface's configured ingress bandwidth limit.

At the time of writing, the Zyxel Device does not support ingress bandwidth management.

The Zyxel Device is not applying my application patrol bandwidth management settings.

Bandwidth management in policy routes has priority over application patrol bandwidth management.

The Zyxel Device's performance slowed down after I configured many new application patrol entries.

The Zyxel Device checks the ports and conditions configured in application patrol entries in the order they appear in the list. While this sequence does not affect the functionality, you might improve the performance of the Zyxel Device by putting more commonly used ports at the top of the list.

The Zyxel Device's anti-malware scanner cleaned an infected file but now I cannot use the file.

The scanning engine checks the contents of the packets for malware. If a malware pattern is matched, the Zyxel Device removes a portion of the file, while the rest goes through. Since the Zyxel Device erases a portion of the file before sending it, you may not be able to open the file.

The Zyxel Device sent an alert that a malware-infected file has been found, but the file was still forwarded to the user and could still be executed.

Make sure you enable **Destroy Infected File** in the **Configuration > Security Service > Anti-Malware**  screen to modify infected files before forwarding the files to the user, preventing them from being executed.

I added a file pattern in the anti-malware white list, but the Zyxel Device still checks and modifies files that match this pattern.

Make sure you select the **Check White List** check box above the white list table. If it is already selected, make sure that the white list entry corresponding to this file pattern is activated.

The Zyxel Device is not scanning some zipped files.

The Zyxel Device cannot unzip password protected ZIP files or a ZIP file within another ZIP file. There are also limits to the number of ZIP files that the Zyxel Device can concurrently unzip.

#### The Zyxel Device is deleting some zipped files.

The anti-malware policy may be set to delete zipped files that the Zyxel Device cannot unzip. The Zyxel Device cannot unzip password protected ZIP files or a ZIP file within another ZIP file. There are also limits to the number of ZIP files that the Zyxel Device can concurrently unzip.

The threat intelligence machine learning (TIML) feature is not working.

- **1** Make sure you purchase the gold security pack.
	- Make sure you've registered the Zyxel Device and activated the anti-malware service on portal.myZyxel.com.
	- Go to the screen, and select the **Enable** check box in the **Configuration** > **Security Service** > **Anti-Malware** to activate the TIML feature.
- **2** Make sure the gold security pack is not expired. If it is, renew the license. The Zyxel Device won't scan the TIML signatures that were downloaded when the gold security pack expired.

The Zyxel Device's performance seems slower after configuring IPS (IDP).

Depending on your network topology and traffic load, binding every packet direction to an IPS (IDP) profile may affect the Zyxel Device's performance. You may want to focus IPS (IDP) scanning on certain traffic directions such as incoming traffic.

IPS (IDP) is dropping traffic that matches a rule that says no action should be taken.

The Zyxel Device checks all signatures and continues searching even after a match is found. If two or more rules have conflicting actions for the same packet, then the Zyxel Device applies the more restrictive action (**reject-both**, **reject-receiver** or **reject-sender**, **drop**, **none** in this order). If a packet matches a rule for **reject-receiver** and it also matches a rule for **reject-sender**, then the Zyxel Device will reject-both.

I uploaded a custom signature file and now all of my earlier custom signatures are gone.

The name of the complete custom signature file on the Zyxel Device is 'custom.rules'. If you import a file named 'custom.rules', then all custom signatures on the Zyxel Device are overwritten with the new file. If this is not your intention, make sure that the files you import are not named 'custom.rules'.

I cannot configure some items in IPS (IDP) that I can configure in Snort.

Not all Snort functionality is supported in the Zyxel Device.

I cannot change between detection mode and prevention mode in IPS (IDP).

You need to switch to advance-style GUI using the commands to change between detection mode and prevention mode in IPS (IDP).

The Zyxel Device's performance seems slower after configuring ADP.

Depending on your network topology and traffic load, applying an anomaly profile to each and every packet direction may affect the Zyxel Device's performance.

Some of the files I download don't go through Sandboxing even though it is enabled.

The Sandboxing feature only applies to certain file types. Check the list in **File Submission Options** to see if the file types you use are included. If they are, make sure you select their corresponding check box.

The Zyxel Device detected a malicious file from Sandboxing, but the file still went through the Zyxel Device and is still usable.

Make sure you set your Sandboxing settings to destroy malicious files in the **Configuration > Security Service** > **Sandboxing**: **Action For Malicious File** drop-down list box.

The Zyxel Device destroyed/dropped a file/email without notifying me.

Make sure you enable logs for your security features, such as in the following screens:

- **Configuration > Security Service > IPS (IDP)**
- **Configuration > Security Service > Anti-Malware**
- **Configuration > Security Service** > **Sandboxing**
- **Configuration > Security Service** > **Email Security**

#### My Collaborative Detection& Response (CDR) is not working.

CDR signature are a subset of Web Filtering (ing), Anti-Malware (Anti-Virus) and IPS (IDP) license signatures. No checking for malicious traffic is done if these licenses have expired or are note active.

Make sure these licenses are activated and not expired. Purchase new licenses if the license are expired.

I cannot block traffic from an AP using CDR.

The Zyxel Device can only blocked traffic from Nebula-managed APs in your network using CDR.

Make sure:

- The AP is managed by the Zyxel Device.
- The AP must be in the Zyxel Device's supported list

The quarantined/blocked clients are released before I want them to.

Check if your CDR license is expired or disabled. Check if the **Containment Period** is expired in **Configuration**> **Security Service**> **Collaborative Detection& Response** screen.

The Zyxel Device routes and applies SNAT for traffic from some interfaces but not from others.

The Zyxel Device automatically uses SNAT for traffic it routes from internal interfaces to external interfaces. For example LAN to WAN traffic. You must manually configure a policy route to add routing and SNAT settings for an interface with the **Interface Type** set to **General**. You can also configure a policy route to override the default routing and SNAT behavior for an interface with the **Interface Type** set to **Internal** or **External**.

I cannot get Dynamic DNS to work.

- You must have a public WAN IP address to use Dynamic DNS.
- Make sure you recorded your DDNS account's user name, password, and domain name and have entered them properly in the Zyxel Device.
- You may need to configure the DDNS entry's IP Address setting to **Auto** if the interface has a dynamic IP address or there are one or more NAT routers between the Zyxel Device and the DDNS server.
- The Zyxel Device may not determine the proper IP address if there is an HTTP proxy server between the Zyxel Device and the DDNS server.

I cannot create a second HTTP redirect rule for an incoming interface.

You can configure up to one HTTP redirect rule for each (incoming) interface.

I cannot get the application patrol to manage SIP traffic.

Make sure you have the SIP ALG enabled.

I cannot get the application patrol to manage H.323 traffic.

Make sure you have the H.323 ALG enabled.

I cannot get the application patrol to manage FTP traffic.

Make sure you have the FTP ALG enabled.

The Zyxel Device keeps resetting the connection.

If an alternate gateway on the LAN has an IP address in the same subnet as the Zyxel Device's LAN IP address, return traffic may not go through the Zyxel Device. This is called an asymmetrical or "triangle" route. This causes the Zyxel Device to reset the connection, as the connection has not been acknowledged.

You can set the Zyxel Device's security policy to permit the use of asymmetrical route topology on the network (so it does not reset the connection) although this is not recommended since allowing asymmetrical routes may let traffic from the WAN go directly to the LAN without passing through the Zyxel Device. A better solution is to use virtual interfaces to put the Zyxel Device and the backup gateway on separate subnets. See [Asymmetrical Routes on page 685](#page-684-0) and the chapter about interfaces for more information.

#### I cannot set up an IPSec VPN tunnel to another device.

If the IPSec tunnel does not build properly, the problem is likely a configuration error at one of the IPSec routers. Log into both Zyxel IPSec routers and check the settings in each field methodically and slowly. Make sure both the Zyxel Device and remote IPSec router have the same security settings for the VPN tunnel. It may help to display the settings for both routers side-by-side.

Here are some general suggestions. See also [Chapter 19 on page 527](#page-526-0).

- The system log can often help to identify a configuration problem.
- If you enable NAT traversal, the remote IPSec device must also have NAT traversal enabled.
- The Zyxel Device and remote IPSec router must use the same authentication method to establish the IKE SA.
- Both routers must use the same negotiation mode.
- Both routers must use the same encryption algorithm, authentication algorithm, and DH key group.
- When using pre-shared keys, the Zyxel Device and the remote IPSec router must use the same preshared key.
- The Zyxel Device's local and peer ID type and content must match the remote IPSec router's peer and local ID type and content, respectively.
- The Zyxel Device and remote IPSec router must use the same active protocol.
- The Zyxel Device and remote IPSec router must use the same encapsulation.
- The Zyxel Device and remote IPSec router must use the same SPI.
- If the sites are/were previously connected using a leased line or ISDN router, physically disconnect these devices from the network before testing your new VPN connection. The old route may have been learned by RIP and would take priority over the new VPN connection.
- To test whether or not a tunnel is working, ping from a computer at one site to a computer at the other.
	- Before doing so, ensure that both computers have Internet access (via the IPSec routers).
- It is also helpful to have a way to look at the packets that are being sent and received by the Zyxel Device and remote IPSec router (for example, by using a packet sniffer).

Check the configuration for the following Zyxel Device features.

- The Zyxel Device does not put IPSec SAs in the routing table. You must create a policy route for each VPN tunnel. See [Chapter 10 on page 433](#page-432-0).
- Make sure the To-Zyxel Device security policies allow IPSec VPN traffic to the Zyxel Device. IKE uses UDP port 500, AH uses IP protocol 51, and ESP uses IP protocol 50.
- The Zyxel Device supports UDP port 500 and UDP port 4500 for NAT traversal. If you enable this, make sure the To-Zyxel Device security policies allow UDP port 4500 too.
- Make sure regular security policies allow traffic between the VPN tunnel and the rest of the network. Regular security policies check packets the Zyxel Device sends before the Zyxel Device encrypts them and check packets the Zyxel Device receives after the Zyxel Device decrypts them. This depends on the zone to which you assign the VPN tunnel and the zone from which and to which traffic may be routed.
- If you set up a VPN tunnel across the Internet, make sure your ISP supports AH or ESP (whichever you are using).
- If you have the Zyxel Device and remote IPSec router use certificates to authenticate each other, You must set up the certificates for the Zyxel Device and remote IPSec router first and make sure they trust each other's certificates. If the Zyxel Device's certificate is self-signed, import it into the remote IPSec router. If it is signed by a CA, make sure the remote IPSec router trusts that CA. The Zyxel Device uses one of its **Trusted Certificates** to authenticate the remote IPSec router's certificate. The trusted certificate can be the remote IPSec router's self-signed certificate or that of a trusted CA that signed the remote IPSec router's certificate.
- Multiple SAs connecting through a secure gateway must have the same negotiation mode.

#### The VPN connection is up but VPN traffic cannot be transmitted through the VPN tunnel.

If you have the **Configuration > VPN > IPSec VPN > VPN Connection** screen's **Use Policy Route to control dynamic IPSec rules option** enabled, check the routing policies to see if they are sending traffic elsewhere instead of through the VPN tunnels.

I uploaded a logo to show in the SSL VPN user screens but it does not display properly.

The logo graphic must be GIF, JPG, or PNG format. The graphic should use a resolution of 103 x 29 pixels to avoid distortion when displayed. The Zyxel Device automatically resizes a graphic of a different resolution to 103 x 29 pixels. The file size must be 100 kilobytes or less. Transparent background is recommended.

I logged into the SSL VPN but cannot see some of the resource links.

Available resource links vary depending on the SSL application object's configuration.

#### I cannot set up a Remote AP VPN tunnel.

Check the settings in each field methodically and slowly.

Make sure:

- Your AP supports remote AP VPN. Check the **AP Role Capability** in the **Mgnt. AP List** screen.
- The Zyxel Device has 5.00 or later firmware and the managed AP has 6.20 or later firmware.
- Your **Secure WiFi** license is activated and not expired. Purchase a new license if the license is expired.
- You've selected the **Remote AP** check box in **Configuration**> **Wireless**> **AP Management** on the AP you want to set up as a remote AP.
- You've configured your AP using a **Secure Tunnel SSID** profile.

I cannot download the Zyxel Device's firmware package.

The Zyxel Device's firmware package cannot go through the Zyxel Device when you enable the antimalware **Destroy compressed files that could not be decompressed** option. The Zyxel Device classifies the firmware package as not being able to be decompressed and deletes it.

You can upload the firmware package to the Zyxel Device with the option enabled, so you only need to clear the **Destroy compressed files that could not be decompressed** option while you download the firmware package. See [Section 34.2 on page 781](#page-780-0) for more on the anti-malware **Destroy compressed**  files that could not be decompressed option.

I changed the LAN IP address and can no longer access the Internet.

The Zyxel Device automatically updates address objects based on an interface's IP address, subnet, or gateway if the interface's IP address settings change. However, you need to manually edit any address objects for your LAN that are not based on the interface.

I configured application patrol to allow and manage access to a specific service but access is blocked.

• If you want to use a service, make sure the security policy allows Security Service application patrol to go through the Zyxel Device.

I configured policy routes to manage the bandwidth of TCP and UDP traffic but the bandwidth management is not being applied properly.

It is recommended to use application patrol instead of policy routes to manage the bandwidth of TCP and UDP traffic.

I cannot get the RADIUS server to authenticate the Zyxel Device's default admin account.

The default **admin** account is always authenticated locally, regardless of the authentication method setting.

The Zyxel Device fails to authentication the ext-user user accounts I configured.

An external server such as AD, LDAP or RADIUS must authenticate the ext-user accounts. If the Zyxel Device tries to use the local database to authenticate an **ext-user**, the authentication attempt will always fail. (This is related to AAA servers and authentication methods, which are discussed in other chapters in this guide.)

I cannot add the admin users to a user group with access users.

You cannot put access users and admin users in the same user group.

I cannot add the default admin account to a user group.

You cannot put the default **admin** account into any user group.

My two-factor authentication is not working.

Check that match the specifications and limitation in the following list:

- Ext-users (authenticated by external servers) are not supported.
- You must setup Google Authenticator on their mobile device before you can successfully authenticate with the Zyxel Device.
- Click or tap the authorization link in the SMS or email within the valid time. You can extend the time in **Configuration** > **Object** > **Auth. Method** > **Two-factor Authentication** > **VPN Access.**

I cannot receive the authorization SMS or email for two factor authentication.

- Make sure the mobile telephone number or email address of the user in the Active Directory, RADIUS Server or local Zyxel Device database is configured correctly.
- Email-to-SMS cloud system authentication fails. Make sure that SMS is enabled and credentials are correct in **System**> **Notification**> **SMS**.
- Mail server authentication fails. Make sure the **System**> **Notification**> **Mail Server** settings are correct if you're using email for authentication.

I get a Google Authenticator verification error.

- Check that you enter the right verification code. The verification code should be 6 digits.
- You must enter the code within the time displayed in Google Authenticator.
- You've exceeded the maximum verification code failed attempts.

The schedule I configured is not being applied at the configured times.

Make sure the Zyxel Device's current date and time are correct.

I cannot get a certificate to import into the Zyxel Device.

- **1** For **My Certificates**, you can import a certificate that matches a corresponding certification request that was generated by the Zyxel Device. You can also import a certificate in PKCS#12 format, including the certificate's public and private keys.
- **2** You must remove any spaces from the certificate's filename before you can import the certificate.
- **3** Any certificate that you want to import has to be in one of these file formats:
	- Binary X.509: This is an ITU-T recommendation that defines the formats for X.509 certificates.
	- PEM (Base-64) encoded X.509: This Privacy Enhanced Mail format uses lowercase letters, uppercase letters and numerals to convert a binary X.509 certificate into a printable form.
	- Binary PKCS#7: This is a standard that defines the general syntax for data (including digital signatures) that may be encrypted. A PKCS #7 file is used to transfer a public key certificate. The private key is not included. The Zyxel Device currently allows the importation of a PKS#7 file that contains a single certificate.
	- PEM (Base-64) encoded PKCS#7: This Privacy Enhanced Mail (PEM) format uses lowercase letters, uppercase letters and numerals to convert a binary PKCS#7 certificate into a printable form.

• Binary PKCS#12: This is a format for transferring public key and private key certificates.The private key in a PKCS #12 file is within a password-encrypted envelope. The file's password is not connected to your certificate's public or private passwords. Exporting a PKCS #12 file creates this and you must provide it to decrypt the contents when you import the file into the Zyxel Device.

Note: Be careful not to convert a binary file to text during the transfer process. It is easy for this to occur since many programs use text files by default.

I cannot access the Zyxel Device from a computer connected to the Internet.

Check the service control rules and to-Zyxel Device security policies.

I uploaded a logo to display on the upper left corner of the Web Configurator login screen and access page but it does not display properly.

Make sure the logo file is a GIF, JPG, or PNG of 100 kilobytes or less.

I uploaded a logo to use as the screen or window background but it does not display properly.

Make sure the logo file is a GIF, JPG, or PNG of 100 kilobytes or less.

The Zyxel Device's traffic throughput rate decreased after I started collecting traffic statistics.

Data collection may decrease the Zyxel Device's traffic throughput rate.

I can only see newer logs. Older logs are missing.

When a log reaches the maximum number of log messages, new log messages automatically overwrite existing log messages, starting with the oldest existing log message first.

The commands in my configuration file or shell script are not working properly.

- In a configuration file or shell script, use "#" or "!" as the first character of a command line to have the Zyxel Device treat the line as a comment.
- Your configuration files or shell scripts can use "exit" or a command line consisting of a single "!" to have the Zyxel Device exit sub command mode.
- Include write commands in your scripts. Otherwise the changes will be lost when the Zyxel Device restarts. You could use multiple write commands in a long script.
- Note: "exit" or "!'" must follow sub commands if it is to make the Zyxel Device exit sub command mode.

See [Chapter 48 on page 1153](#page-1152-0) for more on configuration files and shell scripts.

I cannot get the firmware uploaded using the commands.

The Web Configurator is the recommended method for uploading firmware. You only need to use the command line interface if you need to recover the firmware. See the CLI Reference Guide for how to determine if you need to recover the firmware and how to recover it.

My packet capture captured less than I wanted or failed.

The packet capture screen's **File Size** sets a maximum size limit for the total combined size of all the capture files on the Zyxel Device, including any existing capture files and any new capture files you generate. If you have existing capture files you may need to set this size larger or delete existing capture files.

The Zyxel Device stops the capture and generates the capture file when either the capture files reach the **File Size** or the time period specified in the **Duration** field expires.

My earlier packet capture files are missing.

New capture files overwrite existing files of the same name. Change the **File Suffix** field's setting to avoid this.

IP reputation doesn't work on IPv6 addresses.

At the time of writing, IP reputation is only for IPv4 addresses. See Chapter [35 Reputation Filter](#page-796-0) for more information.

The SecuReporter banner keeps showing up.

See [SecuReporter Banner on page 1067](#page-1066-0) for more information.

The clients' information I collected using device insight is not correct.

Make sure your clients are in the same IP subnet in the LAN/VLAN/DMZ networks behind the Zyxel Device. Information from clients that are in different IP subnets in the LAN/VLAN/DMZ networks might not be collected correctly.

To report on clients that are wrongly identified, go to **Monitor** > **Network Status** > **Device Insight** > **Feedback**.

I cannot remove a client in **Monitor** > **Device Insight**.

Clients that are blocked cannot be removed. Please make sure to unblock the client you want to remove first.

I cannot block clients using device insight profiles.

Make sure you select the correct device types and operating systems in device insight profiles.

Make sure you've applied the device insight profiles to the right policy in **Security Policy** and set the action to **deny**.

I cannot set the upload bandwidth limit for IPSec VPN configuration provisioning.

Upload bandwidth limit is only available for Zyxel subscription-based SecuExtender IPSec VPN clients for Windows and macOS clients. Make sure the VPN clients are using SecuExtender with supported operating system versions. See [Section 19.5 on page 553](#page-552-0) for more information.

I cannot access the Zyxel Device from the WAN after I configure settings in **Security Check for Web Interface**.

If you change the default HTTPS SSL port (443), make sure to use the new port to access the Zyxel Device.

Make sure to access the Zyxel Device from the specified IP address or FQDNs you set.

Reset the Zyxel Device if none of the above works.

I cannot access the Zyxel Device from the SSL VPN port after I configure settings in **Security Check for Web Interface**.

If you change the default SSL VPN port (443), make sure to use the new port to access the Zyxel Device. Make sure to make the same change to SecuExtender.

Make sure to access the Zyxel Device from the specified regions you set.

Reset the Zyxel Device if none of the above works.

I cannot retrieve VPN rule settings from the Zyxel Device after I configure settings in **Security Check for Web Interface**.

If you change the default port that IPSec VPN clients use to retrieve VPN rule settings from the Zyxel Device, make sure to make the same change to the Zyxel IPSec VPN clients.

Reset the Zyxel Device if none of the above works.

My Zyxel Device CPU usage is too high.

The Zyxel Device may receive too many HTTPS connection requests when **Web Authentication** is enabled. Do the following to reduce the number of HTTPS connection requests:

- Go to **Configuration** > **Object** > **User/Group** > **Setting** and select **Limit the number of simultaneous logons for administration account**. Set a number in **Maximum number per administration account** to limit the number of simultaneous logins for each admin.
- Go to **Configuration** > **Web Authentication** > **Exceptional Services** to select services you want users to access without logging in.

I want the Zyxel Device to take action to improve the APs wireless network performance even when there is traffic in my network.

Set the **Optimization Aggressiveness** to **High** in **Wireless** > **Wireless Health** to have the Zyxel Device only postpone the action set when the AP network traffic is heavy. See [Section 8.6 on page 312](#page-311-0) for more information.

I want the Zyxel Device to take actions to improve the APs wireless network performance only when there is no traffic in my network.

Set the **Optimization Aggressiveness** to **Low** in **Wireless** > **Wireless Health** to have the Zyxel Device postpone the action set even when the AP network traffic is low. See [Section 8.6 on page 312](#page-311-0) for more information.

I've enabled airtime fairness on the Zyxel Device, but it's not working.

Both the Zyxel Device and the APs connected to the Zyxel Device have to support airtime fairness for this feature to work. See [Section 8.1.2 on page 266](#page-265-0) for a list of Zyxel APs that support airtime fairness at the time of writing.

I cannot see my WAN settings in **Mgmt. & Analytics** > **Nebula**.

Make sure your Zyxel Device supports Native Mode or you've managed your Zyxel Device with Nebula before.

Make sure you can connect to Nebula with your current WAN settings. See [Section 45.4.2 on page 1072](#page-1071-0) for more information.

I've passed the Zyxel Device management to Nebula, but I cannot access Nebula.

You can no longer access the Zyxel Device through the WAN after you let Nebula manage your Zyxel Device.

Connect your computer to the Zyxel Device LAN port to access the local GUI with your support account for troubleshooting. See the ZyWALL Series Local GUI User's Guide for more information.

# **52.1 Resetting the Zyxel Device**

If you cannot access the Zyxel Device by any method, try restarting it by turning the power off and then on again. If you still cannot access the Zyxel Device by any method or you forget the administrator password(s), you can reset the Zyxel Device to its factory-default settings. Any configuration files or shell scripts that you saved on the Zyxel Device should still be available afterwards.

Use the following procedure to reset the Zyxel Device to its factory-default settings. This overwrites the settings in the startup-config.conf file with the settings in the system-default.conf file.

Note: This procedure removes the current configuration.

- **1** Make sure the **SYS** LED is on and not blinking.
- **2** Press the **RESET** button and hold it until the **SYS** LED begins to blink. (This usually takes about five seconds.)
- **3** Release the **RESET** button, and wait for the Zyxel Device to restart.
You should be able to access the Zyxel Device using the default settings.

# **52.2 Getting More Troubleshooting Help**

Search for support information for your model at www.zyxel.com for more troubleshooting suggestions.

# <span id="page-1225-0"></span>**APPENDIX A Customer Support**

In the event of problems that cannot be solved by using this manual, you should contact your vendor. If you cannot contact your vendor, then contact a Zyxel office for the region in which you bought the device.

See *http://www.zyxel.com/homepage.shtml* and also *http://www.zyxel.com/about\_zyxel/zyxel\_worldwide.shtml* for the latest information.

Please have the following information ready when you contact an office.

## **Required Information**

- Product model and serial number.
- Warranty Information.
- Date that you received your device.
- Brief description of the problem and the steps you took to solve it.

# **Corporate Headquarters (Worldwide)**

## **Taiwan**

- Zyxel Communications Corporation
- http://www.zyxel.com

## **Asia**

## **China**

- Zyxel Communications (Shanghai) Corp. Zyxel Communications (Beijing) Corp. Zyxel Communications (Tianjin) Corp.
- http://www.zyxel.cn

## **India**

- Zyxel Technology India Pvt Ltd
- http://www.zyxel.in

## **Kazakhstan**

- Zyxel Kazakhstan
- http://www.zyxel.kz

## **Korea**

- Zyxel Korea Corp.
- http://www.zyxel.kr

## **Malaysia**

- Zyxel Malaysia Sdn Bhd.
- http://www.zyxel.com.my

## **Pakistan**

- Zyxel Pakistan (Pvt.) Ltd.
- http://www.zyxel.com.pk

## **Philippines**

- Zyxel Philippines
- http://www.zyxel.com.ph

## **Singapore**

- Zyxel Singapore Pte Ltd.
- http://www.zyxel.com.sg

## **Taiwan**

- Zyxel Communications Corporation
- https://www.zyxel.com/tw/zh/

## **Thailand**

- Zyxel Thailand Co., Ltd
- http://www.zyxel.co.th

## **Vietnam**

- Zyxel Communications Corporation-Vietnam Office
- http://www.zyxel.com/vn/vi

## **Europe**

## **Austria**

- Zyxel Deutschland GmbH
- http://www.zyxel.de

## **Belarus**

- Zyxel BY
- http://www.zyxel.by

## **Belgium**

- Zyxel Communications B.V.
- http://www.zyxel.com/be/nl/
- http://www.zyxel.com/be/fr/

## **Bulgaria**

- Zyxel България
- http://www.zyxel.com/bg/bg/

## **Czech Republic**

- Zyxel Communications Czech s.r.o
- http://www.zyxel.cz

## **Denmark**

- Zyxel Communications A/S
- http://www.zyxel.dk

## **Estonia**

- Zyxel Estonia
- http://www.zyxel.com/ee/et/

## **Finland**

- Zyxel Communications
- http://www.zyxel.fi

## **France**

- Zyxel France
- http://www.zyxel.fr

## **Germany**

- Zyxel Deutschland GmbH
- http://www.zyxel.de

## **Hungary**

- Zyxel Hungary & SEE
- http://www.zyxel.hu

## **Italy**

- Zyxel Communications Italy
- http://www.zyxel.it/

## **Latvia**

- Zyxel Latvia
- http://www.zyxel.com/lv/lv/homepage.shtml

## **Lithuania**

- Zyxel Lithuania
- http://www.zyxel.com/lt/lt/homepage.shtml

## **Netherlands**

- Zyxel Benelux
- http://www.zyxel.nl

## **Norway**

- Zyxel Communications
- http://www.zyxel.no

## **Poland**

- Zyxel Communications Poland
- http://www.zyxel.pl

## **Romania**

- Zyxel Romania
- http://www.zyxel.com/ro/ro

## **Russia**

- Zyxel Russia
- http://www.zyxel.ru

## **Slovakia**

- Zyxel Communications Czech s.r.o. organizacna zlozka
- http://www.zyxel.sk

## **Spain**

- Zyxel Communications ES Ltd
- http://www.zyxel.es

## **Sweden**

- Zyxel Communications
- http://www.zyxel.se

## **Switzerland**

• Studerus AG

• http://www.zyxel.ch/

## **Turkey**

- Zyxel Turkey A.S.
- http://www.zyxel.com.tr

# **UK**

- Zyxel Communications UK Ltd.
- http://www.zyxel.co.uk

## **Ukraine**

- Zyxel Ukraine
- http://www.ua.zyxel.com

# **Latin America**

## **Argentina**

- Zyxel Communication Corporation
- http://www.zyxel.com/ec/es/

## **Brazil**

- Zyxel Communications Brasil Ltda.
- https://www.zyxel.com/br/pt/

## **Ecuador**

- Zyxel Communication Corporation
- http://www.zyxel.com/ec/es/

# **Middle East**

## **Israel**

- Zyxel Communication Corporation
- http://il.zyxel.com/homepage.shtml

# **Middle East**

- Zyxel Communication Corporation
- http://www.zyxel.com/me/en/

# **North America**

# **USA**

- Zyxel Communications, Inc. North America Headquarters
- http://www.zyxel.com/us/en/

# **Oceania**

# **Australia**

- Zyxel Communications Corporation
- http://www.zyxel.com/au/en/

# **Africa**

# **South Africa**

- Nology (Pty) Ltd.
- http://www.zyxel.co.za

# <span id="page-1231-0"></span>**APPENDIX B Product Features**

Please refer to the product datasheet for the latest product features.

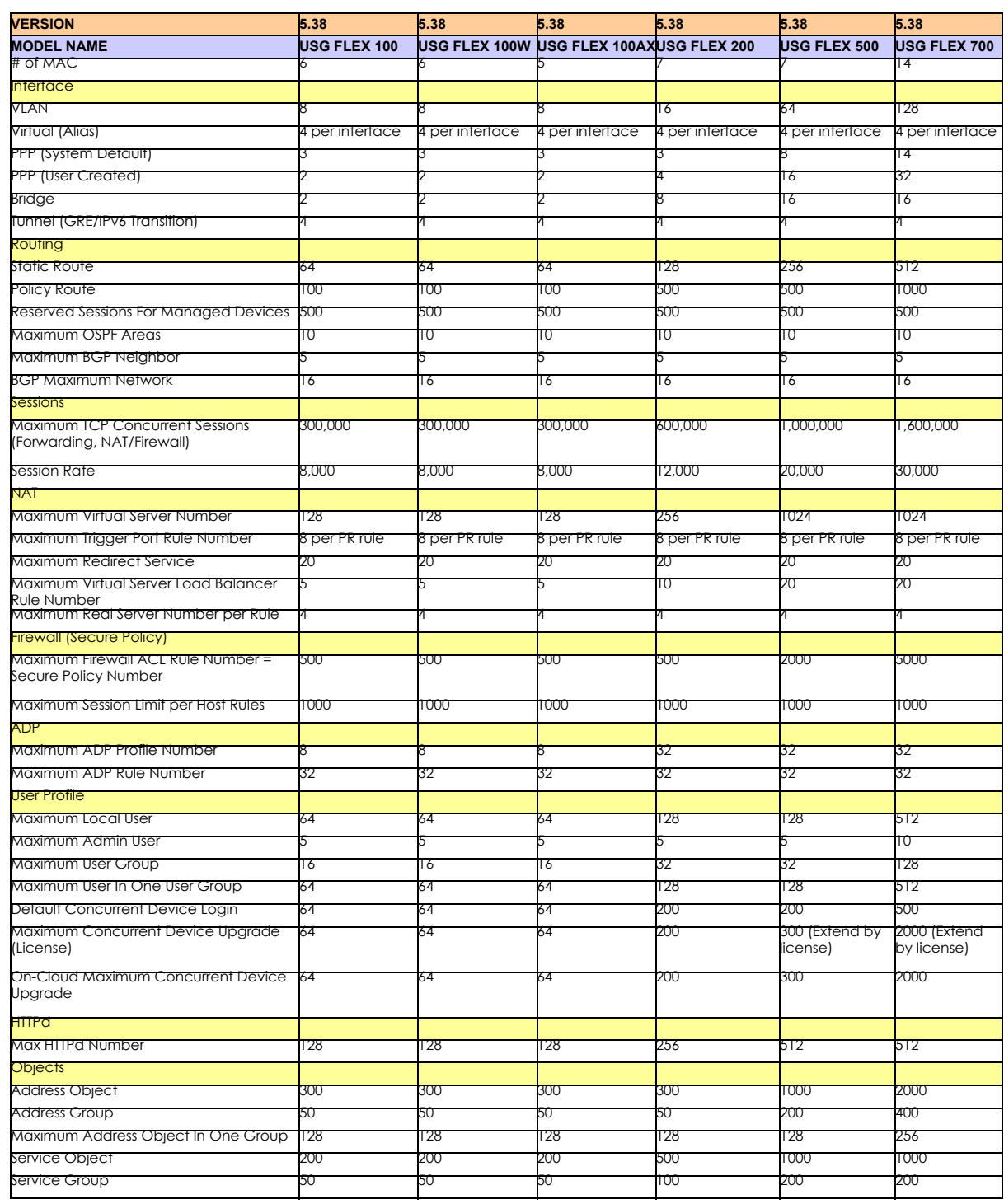

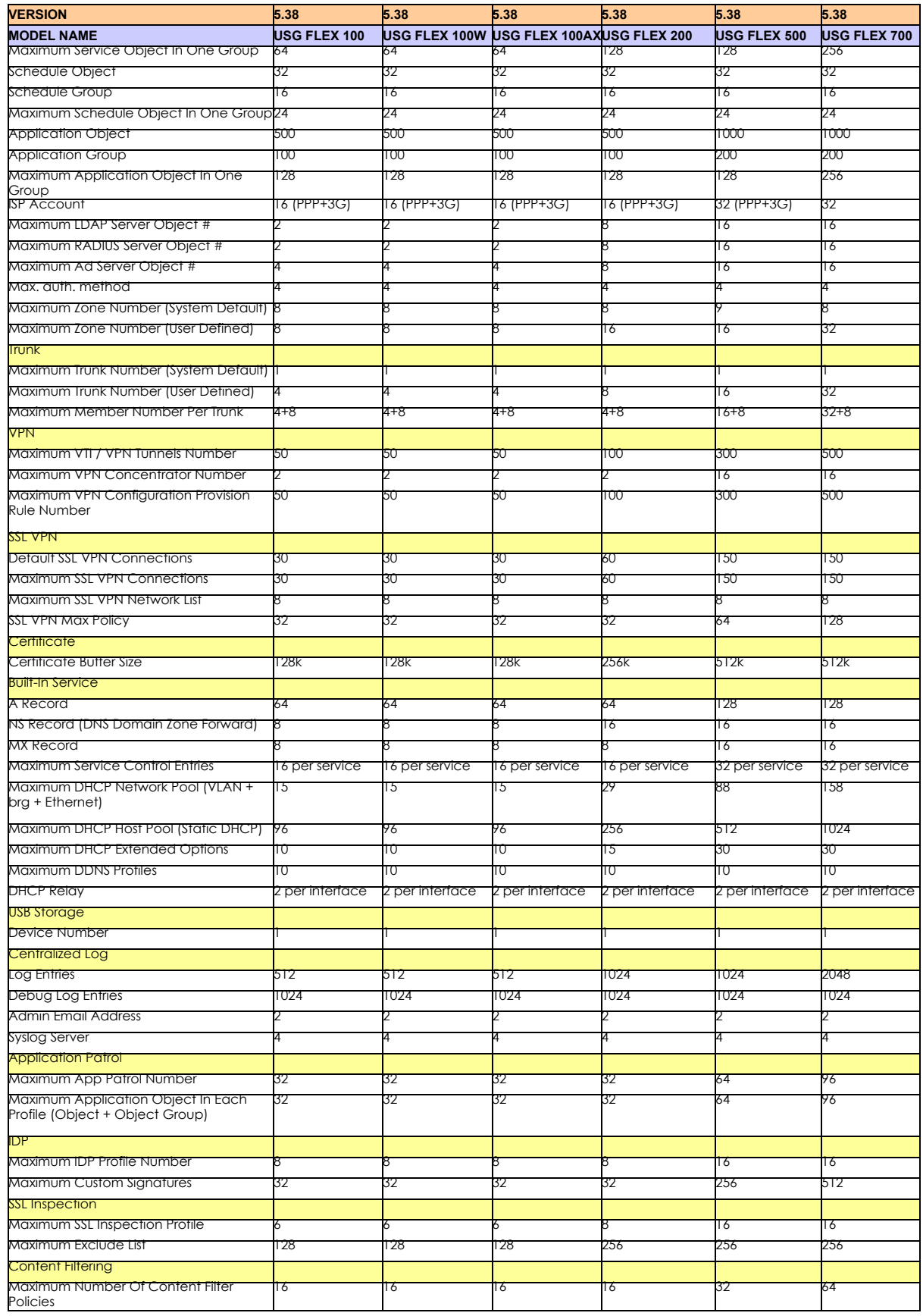

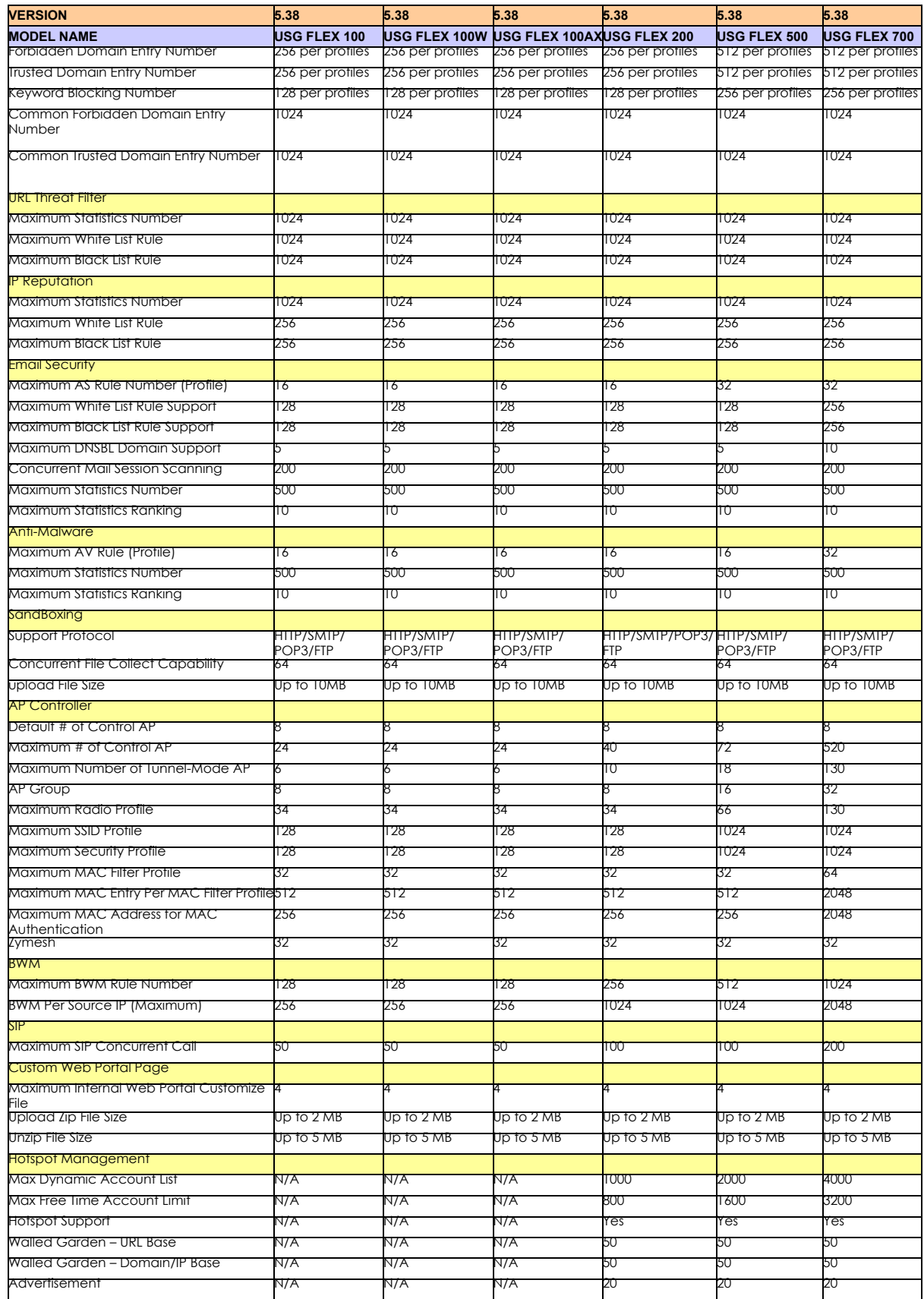

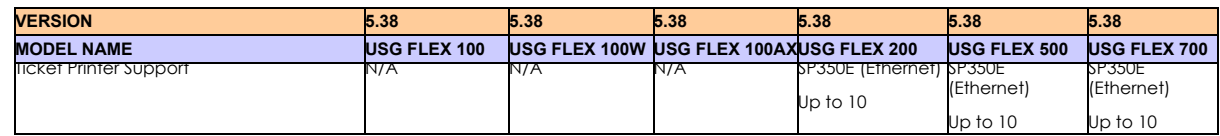

# **APPENDIX C Legal Information**

## <span id="page-1235-0"></span>**Copyright**

Copyright © 2024 by Zyxel and/or its affiliates

The contents of this publication may not be reproduced in any part or as a whole, transcribed, stored in a retrieval system, translated into any language, or transmitted in any form or by any means, electronic, mechanical, magnetic, optical, chemical, photocopying, manual, or otherwise, without the prior written permission of Zyxel and/ or its affiliates. Published by Zyxel and/or its affiliates. All rights reserved.

#### **Disclaimer**

<span id="page-1235-1"></span>Zyxel does not assume any liability arising out of the application or use of any products, or software described herein. Neither does it convey any license under its patent rights nor the patent rights of others. Zyxel further reserves the right to make changes in any products described herein without notice. This publication is subject to change without notice.

## **Regulatory Notice and Statement (Class B)**

Model List: USG FLEX 100, USGFLEX 100AX, USG FLEX 100W, USG FLEX 200

## **United States of America**

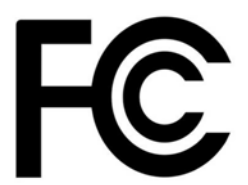

The following information applies if you use the product within USA area.

US Importer: Zyxel Communications, Inc, 1130 North Miller Street Anaheim, CA92806-2001, https://www.zyxel.com/us/en/

## <span id="page-1235-2"></span>**FCC Statement**

• This device complies with Part 15 of the FCC rules. Operation is subject to the following two conditions:

(1) This device may not cause harmful interference.

- (2) This device must accept any interference received, including interference that may cause undesired operations.
	- Changes or modifications not expressly approved by the party responsible for compliance could void the user's authority to operate the equipment.
- This equipment has been tested and found to comply with the limits for a Class B digital device, pursuant to Part 15 of the FCC Rules. These limits are designed to provide reasonable protection against harmful interference in a residential installation.
- This equipment generates, uses, and can radiate radio frequency energy and, if not installed and used in accordance with the instructions, may cause harmful interference to radio communications. However, there is no guarantee that interference will not occur in a particular installation.
- If this equipment does cause harmful interference to radio or television reception, which can be determined by turning the equipment off and on, the user is encouraged to try to correct the interference by one or more of the following measures:
	- Reorient or relocate the receiving antenna
	- Increase the separation between the equipment and receiver
	- Connect the equipment into an outlet on a circuit different from that to which the receiver is connected
- Consult the dealer or an experienced radio/TV technician for assistance

The following information applies to products with wireless functions.

- For 2.4G WLAN, only channels 1~11 are operational. Selection of other channels is not possible.
- Operation of this device is restricted to indoor use only, unless the relevant user's manual states that this device can be installed outdoors.

## **FCC Radiation Exposure Statement**

The following information applies to products with wireless functions.

- This device complies with FCC Radio Frequency (RF) radiation exposure limits set forth for an uncontrolled environment.
- This transmitter must be at least 20 cm from the user and must not be co-located or operating in conjunction with any other antenna or transmitter. This transmitter must be at least 22 cm (USG FLEX 100W) from the user and must not be co-located or operating in conjunction with any other antenna or transmitter.

## **Canada**

The following information applies if you use the product within Canada area

## **ISED Statement**

CAN ICES-003 (B)/NMB-003(B)

#### **Innovation, Science and Economic Development Canada RSS-GEN & RSS-247 Statement**

The following information applies to products with wireless functions.

- This device contains licence-exempt transmitter(s)/receiver(s) that comply with Innovation, Science and Economic Development Canada's licence-exempt RSS(s). Operation is subject to the following two conditions: (1) This device may not cause interference (2) This device must accept any interference, including interference that may cause undesired operation of the device.
- L'émetterur/récepteur exempt de licence contenu dans le prés ent appareil est conforme aux CNR d'Innovation, Sciences et Développement économique Canada applicables aux appareils radio ex empts de licence. L'exploitation est autorisée aux deux condi tions suivantes: (1)L'appareil ne doit pas produire de brouillage (2)L'appareil doit accepter tout brouillage radioélectrique su bi, même si le brouillage est susc eptible d'en compromettre le fonctionnement.
- For 2.4 G WLAN, only channels 1-11 are operational. Selection of other channels is NOT possible.
- 
- Pour le WLAN 2,4 G, seuls les canaux 1 à 11 sont opérationnels. La sélection d'autres canaux n'est PAS possible.<br>• This radio transmitter 2468C-ATP100W(USG FLEX 100W) and 9968A-AW7915NPD(USG FLEX 100AX) has been approved operate with the antenna types listed below with the maximum permissible gain and required antenna impedance for each antenna type indicated. Antenna types not included in this list, having a gain greater than the maximum gain indicated for that type, are strictly prohibited for use with this device.

#### **Antenna Information**

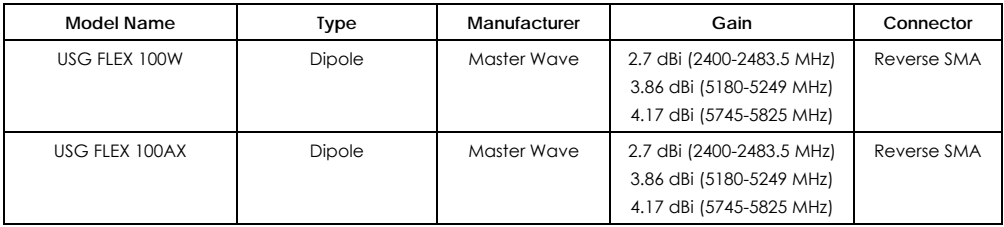

#### For indoor use only.

If the product with 5G wireless function operating in 5150-5250 MHz and 5725-5850 MHz, the following attention must be paid,

- The device for operation in the band 5150-5250 MHz is only for indoor use to reduce the potential for harmful interference to co-channel mobile satellite systems.
- For devices with detachable antenna(s), the maximum antenna gain permitted for devices in the band 5725-5850 MHz shall be such that the equipment still complies with the e.i.r.p. limits as appropriate; and
- Where applicable, antenna type(s), antenna model(s), and the worst-case tilt angle(s) necessary to remain compliant with the e.i.r.p. elevation mask requirement set forth in Section 6.2.2.3 of RSS 247 shall be clearly indicated.

If the product with 5G wireless function operating in 5250 – 5350 MHz and 5470 – 5725 MHz, the following attention must be paid.

- For devices with detachable antenna(s), the maximum antenna gain permitted for devices in the bands 5250 5350 MHz and 5470 5725 MHz shall be such that the equipment still complies with the e.i.r.p. limit.
- Le présent émetteur radio 2468C-ATP100W(USG FLEX 100W) et 9968A-AW7915NPD(USG FLEX 100AX) a été approuvé par Innovation, Sciences et Développement économique Canada pour fonctionner avec les types d'antenne énumérés ci dessous et ayant un gain admissible maximal. Les types d'antenne non inclus dans cette liste, et dont le gain est supérieur au gain maximal indiqué pour tout type figurant sur la liste, sont strictement interdits pour l'exploitation de l'émetteur.

#### **informations antenne**

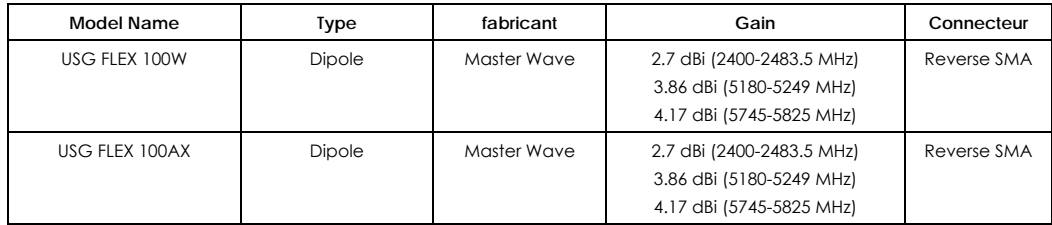

Pour une utilisation en intérieur uniquement.

Lorsque la fonction sans fil 5G fonctionnant en 5150-5250 MHz and 5725-5850 MHz est activée pour ce produit , il est nécessaire de porter une attention particulière aux choses suivantes

- Les dispositifs fonctionnant dans la bande de 5 150 à 5 250 MHz sont réservés uniquement pour une utilisation à l'intérieur afin de réduire les risques de brouillage préjudiciable aux systèmes de satellites mobiles utilisant les mêmes canaux;
- Pour les dispositifs munis d'antennes amovibles, le gain maximal d'antenne permis (pour les dispositifs utilisant la bande de 5 725 à 5 850 MHz) doit être conforme à la limite de la p.i.r.e. spécifiée, selon le cas;
- Lorsqu'il y a lieu, les types d'antennes (s'il y en a plusieurs), les numéros de modèle de l'antenne et les pires angles d'inclinaison nécessaires pour rester conforme à l'exigence de la p.i.r.e. applicable au masque d'élévation, énoncée à la section 6.2.2.3 du CNR-247, doivent être clairement indiqués.

Lorsque la fonction sans fil 5G fonctionnant en 5250-5350 MHz et 5470-5725 MHz est activée pour ce produit , il est nécessaire de porter une attention particulière aux choses suivantes.

• Pour les dispositifs munis d'antennes amovibles, le gain maximal d'antenne permis pour les dispositifs utilisant les bandes de 5 250 à 5 350 MHz et de 5 470 à 5 725 MHz doit être conforme à la limite de la p.i.r.e.

#### **ISED Radio Frequency (RF) Exposure Statement (For Zyxel Device models with wireless functions only, see [Section 1.1.1 on page 29](#page-28-0) for more information.)**

This equipment complies with ISED RF exposure limits set forth for an uncontrolled environment. This equipment should be installed and operated with a minimum distance of 20 cm (USG FLEX 100AX) between the radiator and your body. This equipment should be installed and operated with a minimum distance of 25 cm (USG FLEX 100W) between the radiator and your body.

Cet équipement est conforme aux limites d'exposition aux rayonnements ISED établies pour un environnement non contrôlé.Cet équipement doit être installé et utilisé avec un minimum de 20 cm (USG FLEX 100AX) de distance entre la source de rayonnement et votre corps. Cet<br>équipement doit être installé et utilisé avec un minimum de 25 cm (USG FLEX 100W) de di

## **Europe and the United Kingdom**

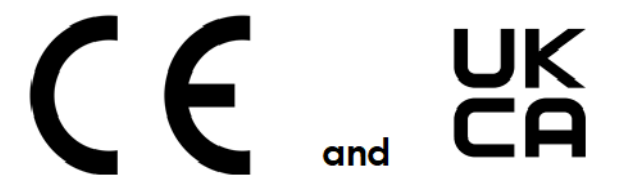

The following information applies if you use the product within the European Union and United Kingdom.

#### **Declaration of Conformity with Regard to EU Directive 2014/53/EU (Radio Equipment Directive, RED) and UK Radio Equipment Regulations 2017**

#### Model List: USG FLEX 100W, USG FLEX 100AX

- Compliance information for wireless products relevant to the EU and other Countries following the EU Directive 2014/53/EU (RED) and UK<br>regulation 2017 SI 2017-1206. And this product may be used in all EU countries (and oth
- In the majority of the EU and other European countries, the 5GHz bands have been made available for the use of wireless local area networks (LANs). Later in this document you will find an overview of countries in which additional restrictions or requirements or both are applicable. The requirements for any country may evolve. Zyxel recommends that you check with the local authorities for the latest status of their national regulations for the 5GHz wireless LANs.
- If this device operates in the 5150-5350 MHz band, it is for indoor use only.
- This equipment should be installed and operated with a minimum distance of 20 cm between the radio equipment and your body.
- The maximum RF operating power for each band is as follows:

#### **USG FLEX 100W**

- 97.95 mW for the 2400 to 2483.5 MHz band.
- 191.87 mW for the 5150 to 5350 MHz band.
- 963.83 mW for the 5470 to 5725 MHz band.

#### **USG FLEX 100AX**

- 99.54 mW for the 2400 to 2483.5 MHz band.
- 195.43 mW for the 5150 to 5350 MHz band.
- 997.70 mW for the 5470 to 5725 MHz band.

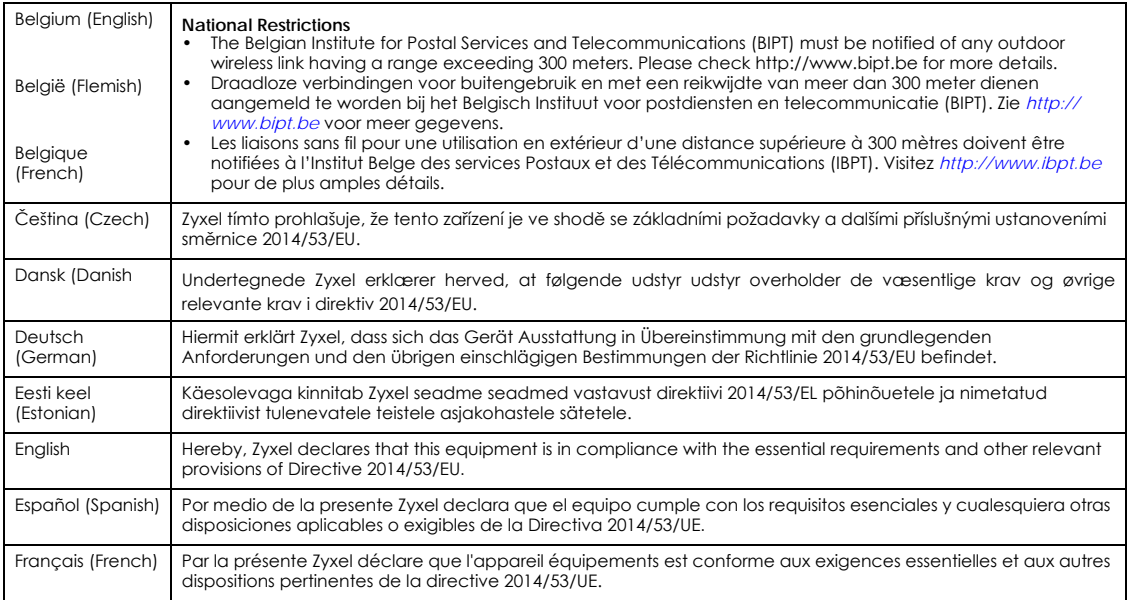

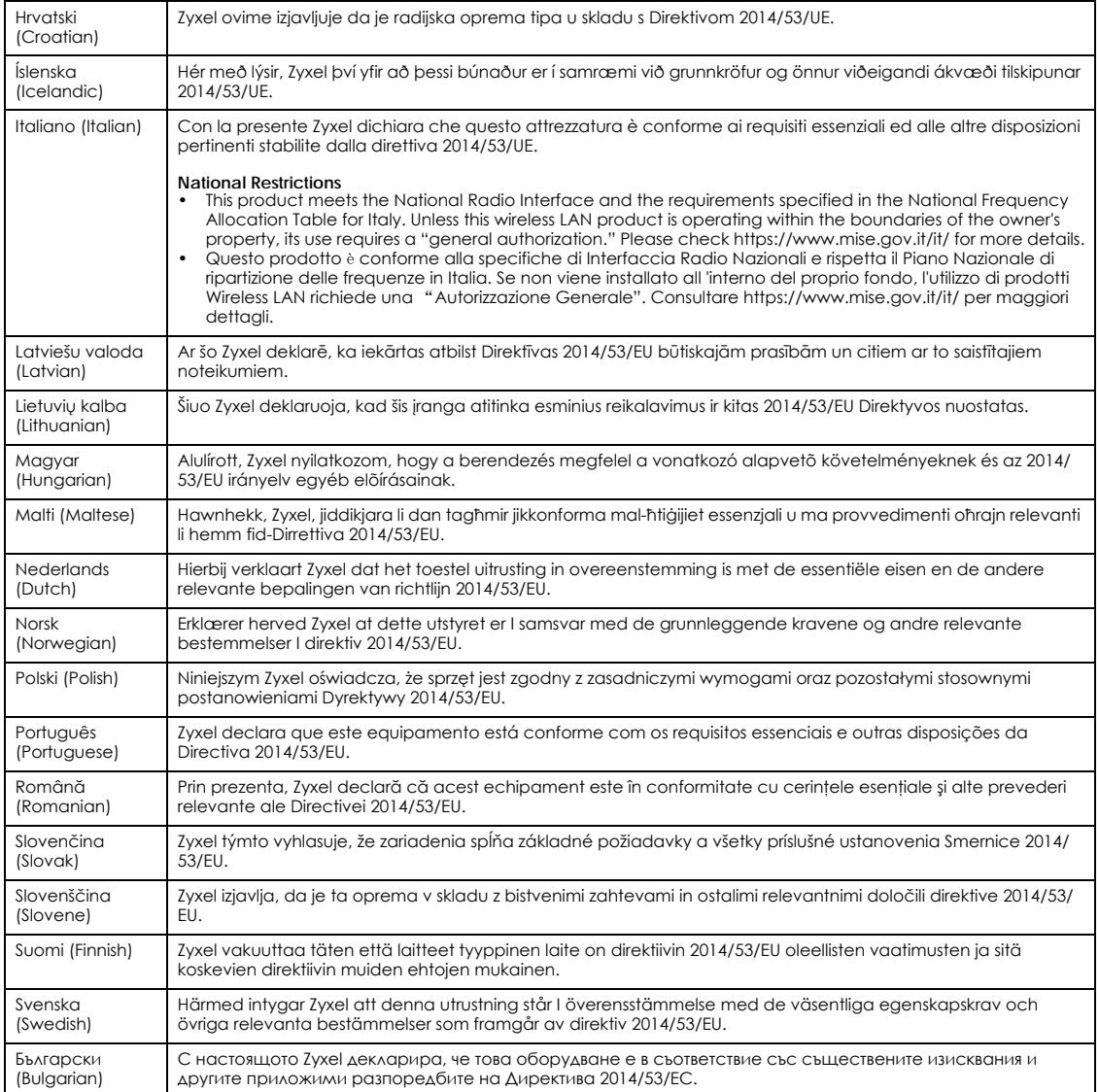

**Notes:**

Not all European states that implement EU Directive 2014/53/EU are European Union (EU) members.<br>The regulatory limits for maximum output power are specified in EIRP. The EIRP level (in dBm) of a device can be calculated by

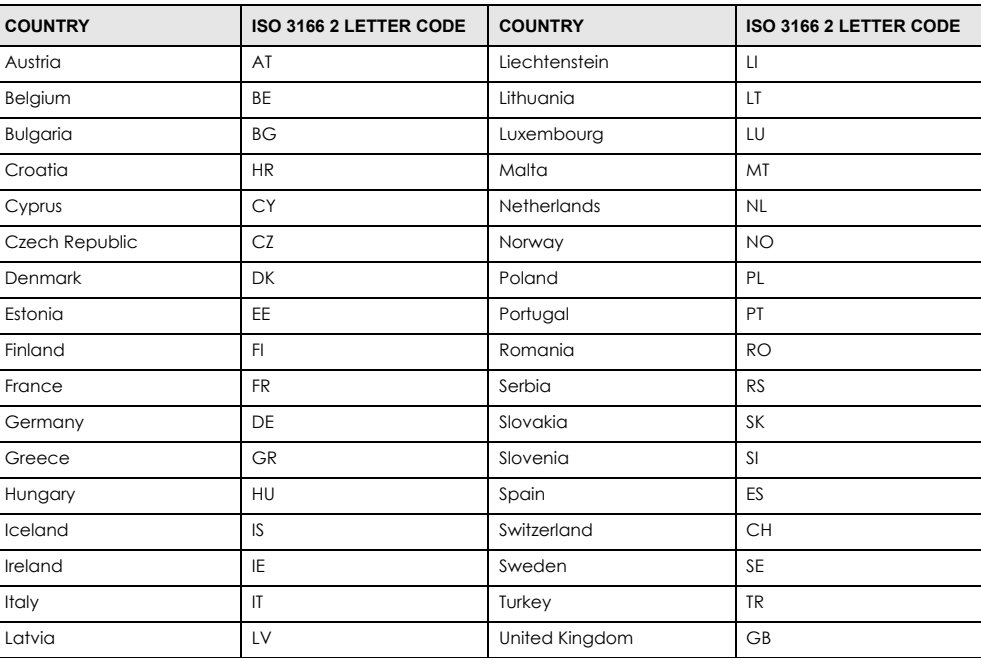

## <span id="page-1239-0"></span>**List of national codes**

## **Safety Warnings**

- Do not put the device in a place that is humid, dusty, has extreme temperatures, or that blocks the device ventilation slots. These conditions may harm your device.
- Please refer to the device back label, datasheet, box specifications or catalog information for power rating of the device and operating temperature.
- There is a remote risk of electric shock from lightning: (1) Do not use the device outside, and make sure all the connections are indoors. (2) Do not install or service this device during a thunderstorm.
- Do not expose your device to dampness, dust or corrosive liquids.
- Do not store things on the device.
- Do not obstruct the device ventilation slots as insufficient airflow may harm your device. For example, do not place the device in an enclosed space such as a box or on a very soft surface such as a bed or sofa.
- Do not install or service this device during a thunderstorm. There is a remote risk of electric shock from lightning.
- Connect ONLY suitable accessories to the device.
- Do not open the device. Opening or removing the device covers can expose you to dangerous high voltage points or other risks.
- Only qualified service personnel should service or disassemble this device. Please contact your vendor for further information.
- Make sure to connect the cables to the correct ports.
- Place connected cables carefully so that no one will step on them or stumble over them. • Disconnect all cables from this device before servicing or disassembling.
- Do not remove the plug and connect it to a power outlet by itself; always attach the plug to the power adaptor first before connecting it to a power outlet.
- Do not allow anything to rest on the power adaptor or cord and do NOT place the product where anyone can walk on the power adaptor or cord.
- Please use the provided or designated connection cables/power cables/ adaptors. Connect the power adaptor or cord to the right supply voltage (for example, 120V AC in North America or 230V AC in Europe). If the power adaptor or cord is damaged, it might cause electrocution. Remove the damaged power adaptor or cord from the device and the power source. Do not try to repair the power adaptor or cord by yourself. Contact your local vendor to order a new one.
- CAUTION: There is a risk of explosion if you replace the device battery with an incorrect one. Dispose of used batteries according to the instructions. Dispose them at the applicable collection point for the recycling of electrical and electronic devices. For detailed information about recycling of this product, please contact your local city office, your household waste disposal service or the store where you purchased the product.
- Do not leave a battery in an extremely high temperature environment or surroundings since it can result in an explosion or the leakage of flammable liquid or gas.
- Do not subject a battery to extremely low air pressure since it may result in an explosion or the leakage of flammable liquid or gas. • The following warning statements apply, where the disconnect device is not incorporated in the device or where the plug on the power
- supply cord is intended to serve as the disconnect device. - For a permanently connected device, a readily accessible method to disconnect the device shall be incorporated externally to the device;
	- For a pluggable device, the socket-outlet shall be installed near the device and shall be easily accessible.
- Complies with 21 CFR 1040.10 and 1040.11 except for conformance with IEC 60825-1 Ed. 3., as described in Laser Notice No. 56, dated May 8, 2019.
- Conforme à 21 CFR 1040.10 et 1040.11 sauf pour la conformité à la norme CEI 60825-1 Ed. 3., comme décrit dans la notice laser Numéro 56 du 8 mai 2019.
- Ce produit laser est un produit laser de classe 1 conforme à la norme CEI 60825-1: 2014
- CLASS 1 LASER PRODUCT & "IEC 60825-1:2014"
- CLASS 1 CONSUMER LASER PRODUCT & "EN 50689:2021"
- Caution Use of controls or adjustments or performance of procedures other than those specified herein may result in hazardous radiation exposure.

• Attention - L'utilisation des commandes ou reglages ou l'execution des procedures autres que celles specifiees dans les presents exigences peuvent etre la cause d'une exposition a un rayonnement dangereux)

## **Environment Statement**

#### **ErP (Energy-related Products)**

Zyxel products put on the EU and United Kingdom markets comply with the requirement of the European Parliament and the Council published Directive 2009/125/EC and UK regulation establishing a framework for the setting of ecodesign requirements for energy-related products (recast), the so called "ErP Directive (Energy-related Products directive), as well as ecodesign requirements laid down in applicable implementation measures. Power consumption has satisfied the regulation requirements which are:

- Network standby power consumption < 8 W (watts), and/or
- Off mode power consumption < 0.5 W (watts), and/or
- Standby mode power consumption  $< 0.5$  W (watts).

(Wireless settings, please refer to the chapter about wireless settings for more detail.)

#### **Disposal and Recycling Information**

The symbol below means that according to local regulations your product and/or its battery shall be disposed of separately from domestic<br>waste. If this product is end of life, take it to a recycling station designated by l your product and/or its battery will help save natural resources and ensure that the environment is sustainable development.

Die folgende Symbol bedeutet, dass Ihr Produkt und/oder seine Batterie gemäß den örtlichen Bestimmungen getrennt vom Hausmüll entsorgt werden muss. Wenden Sie sich an eine Recyclingstation, wenn dieses Produkt das Ende seiner Lebensdauer erreicht hat. Zum Zeitpunkt der Entsorgung wird die getrennte Sammlung von Produkt und/oder seiner Batterie dazu beitragen, natürliche Ressourcen zu sparen und die Umwelt und die menschliche Gesundheit zu schützen.

El símbolo de abajo indica que según las regulaciones locales, su producto y/o su batería deberán depositarse como basura separada de la doméstica. Cuando este producto alcance el final de su vida útil, llévelo a un punto limpio. Cuando llegue el momento de desechar el producto, la recogida por separado éste y/o su batería ayudará a salvar los recursos naturales y a proteger la salud humana y medioambiental.

Le symbole ci-dessous signifie que selon les réglementations locales votre produit et/ou sa batterie doivent être éliminés séparément des ordures ménagères. Lorsque ce produit atteint sa fin de vie, amenez-le à un centre de recyclage. Au moment de la mise au rebut, la collecte séparée de votre produit et/ou de sa batterie aidera à économiser les ressources naturelles et protéger l'environnement et la santé humaine.

Il simbolo sotto significa che secondo i regolamenti locali il vostro prodotto e/o batteria deve essere smaltito separatamente dai rifiuti domestici. Quando questo prodotto raggiunge la fine della vita di servizio portarlo a una stazione di riciclaggio. Al momento dello smaltimento, la raccolta separata del vostro prodotto e/o della sua batteria aiuta a risparmiare risorse naturali e a proteggere l'ambiente e la salute umana.

Symbolen innebär att enligt lokal lagstiftning ska produkten och/eller dess batteri kastas separat från hushållsavfallet. När den här produkten når slutet av sin livslängd ska du ta den till en återvinningsstation. Vid tiden för kasseringen bidrar du till en bättre miljö och mänsklig hälsa genom att göra dig av med den på ett återvinningsställe.

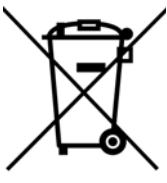

**台灣** 

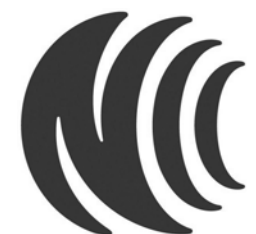

以下訊息僅適用於產品具有無線功能且銷售至台灣地區 (USG FLEX 100W, USG FLEX 100AX)

- 取得審驗證明之低功率射頻器材,非經核准,公司、商號或使用者均不得擅自變更頻率、加大功率或變更原設計之特性及功能。
- 低功率射頻器材之使用不得影響飛航安全及干擾合法通信;經發現有干擾現象時,應立即停用,並改善至無干擾時方得繼續使用。前述合法通
- 信,指依電信管理法規定作業之無線電通信。低功率射頻器材須忍受合法通信或工業、科學及醫療用電波輻射性電機設備之干擾。
- 使用無線產品時,應避免影響附近雷達系統之操作。
- 高增益指向性天線只得應用於固定式點對點系統。

以下訊息僅適用於產品屬於專業安裝並銷售至台灣地區

• 本器材須經專業工程人員安裝及設定,始得設置使用,日不得直接販售給一般消費者。

安全警告 - 為了您的安全,請先閱讀以下警告及指示:

- 請勿將此產品接近水、火焰或放置在高溫的環境。
- 避免設備接觸 : - 任何液體 - 切勿讓設備接觸水、雨水、高濕度、污水腐蝕性的液體或其他水份。 - 灰塵及污物 - 切勿接觸灰塵、污物、沙土、食物或其他不合適的材料。
- 雷雨天氣時,不要安裝或維修此設備。有遭受電擊的風險。
- 切勿重摔或撞擊設備,並勿使用不正確的電源變壓器。
- 若接上不正確的電源變壓器會有爆炸的風險。
- 請勿隨意更換產品內的電池。
- 如果更換不正確之電池型式,會有爆炸的風險,請依製造商說明書處理使用過之電池。
- 請將廢電池丟棄在適當的電器或電子設備回收處。
- 請勿將設備解體
- 請勿阻礙設備的散熱孔,空氣對流不足將會造成設備損害。
- 請使用隨貨提供或指定的連接線 / 電源線 / 電源變壓器, 將其連接到合適的供應電壓 (如:台灣供應電壓 110 伏特 )。
- 假若電源變壓器或電源變壓器的纜線損壞,請從插座拔除,若您還繼續插電使用,會有觸電死亡的風險。
- 請勿試圖修理電源變壓器或電源變壓器的纜線,若有毀損,請直接聯絡您購買的店家,購買一個新的電源變壓器。
- 請勿將此設備安裝於室外,此設備僅適合放置於室內。
- 請勿隨一般垃圾丟棄。
- 請參閱產品背貼上的設備額定功率。
- 請參考產品型錄或是彩盒上的作業溫度。
- 產品沒有斷電裝置或者採用電源線的插頭視為斷電裝置的一部分,以下警語將適用:
	- 對永久連接之設備, 在設備外部須安裝可觸及之斷電裝置;
	- 對插接式之設備, 插座必須接近安裝之地點而且是易於觸及的。

## **About the Symbols**

Various symbols are used in this product to ensure correct usage, to prevent danger to the user and others, and to prevent property damage. The meaning of these symbols are described below. It is important that you read these descriptions thoroughly and fully understand the contents.

## **Explanation of the Symbols**

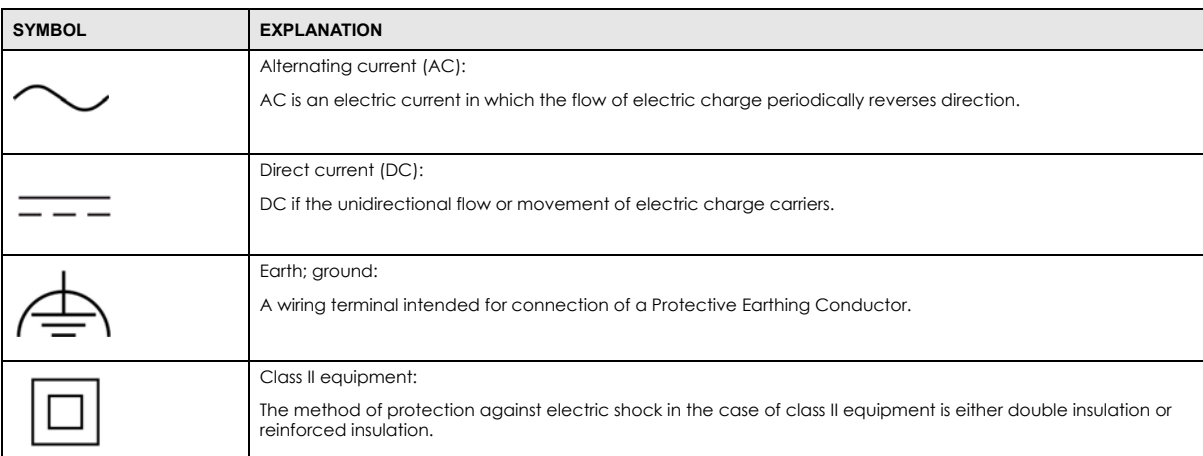

## **Viewing Certifications**

<span id="page-1241-0"></span>Go to http://www.zyxel.com to view this product's documentation and certifications.

## **Zyxel Limited Warranty**

Zyxel warrants to the original end user (purchaser) that this product is free from any defects in material or workmanship for a specific period (the Warranty Period) from the date of purchase. The Warranty Period varies by region. Check with your vendor and/or the authorized Zyxel local distributor for details about the Warranty Period of this product. During the warranty period, and upon proof of purchase, should the product have indications of failure due to faulty workmanship and/or materials, Zyxel will, at its discretion, repair or replace the defective products or components without charge for either parts or labor, and to whatever extent it shall deem necessary to restore the product or components to proper operating condition. Any replacement will consist of a new or re-manufactured functionally equivalent product of equal or higher value, and will be solely at the discretion of Zyxel. This warranty shall not apply if the product has been modified, misused, tampered with, damaged by an act of God, or subjected to abnormal working conditions.

## **Note**

Repair or replacement, as provided under this warranty, is the exclusive remedy of the purchaser. This warranty is in lieu of all other warranties, express or implied, including any implied warranty of merchantability or fitness for a particular use or purpose. Zyxel shall in no event be held liable for indirect or consequential damages of any kind to the purchaser.

To obtain the services of this warranty, contact your vendor. You may also refer to the warranty policy for the region in which you bought the device at https://www.zyxel.com/global/en/support/warranty-information.

#### **Registration**

Register your product online at www.zyxel.com to receive email notices of firmware upgrades and related information.

#### **Trademarks**

ZyNOS (Zyxel Network Operating System) and ZON (Zyxel One Network) are registered trademarks of Zyxel Communications, Inc. Other trademarks mentioned in this publication are used for identification purposes only and may be properties of their respective owners.

#### **Open Source Licenses**

This product may contain in part some free software distributed under GPL license terms and/or GPL like licenses. To request the source code covered under these licenses, please go to: *https://www.zyxel.com/form/gpl\_oss\_software\_notice.shtml* 

## **Regulatory Notice and Statement (Class A)**

Model List: USG FLEX 500, USG FLEX 700

## **United States of America**

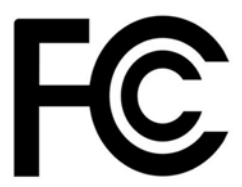

<span id="page-1242-0"></span>The following information applies if you use the product within USA area.

#### **FCC Statement**

- This device complies with Part 15 of the FCC rules. Operation is subject to the following two conditions:
- (1) This device may not cause harmful interference.

(2) This device must accept any interference received, including interference that may cause undesired operations.

- Changes or modifications not expressly approved by the party responsible for compliance could void the user's authority to operate the equipment.
- This equipment has been tested and found to comply with the limits for a Class B digital device, pursuant to Part 15 of the FCC Rules. These limits are designed to provide reasonable protection against harmful interference in a residential installation.
- This equipment generates, uses, and can radiate radio frequency energy and, if not installed and used in accordance with the instructions, may cause harmful interference to radio communications. However, there is no guarantee that interference will not occur in a particular installation.
- If this equipment does cause harmful interference to radio or television reception, which can be determined by turning the equipment off and on, the user is encouraged to try to correct the interference by one or more of the following measures:
	- Reorient or relocate the receiving antenna
	- Increase the separation between the equipment and receiver
	- Connect the equipment into an outlet on a circuit different from that to which the receiver is connected
	- Consult the dealer or an experienced radio/TV technician for assistance

#### **Canada**

The following information applies if you use the product within Canada area

#### **ISED Statement**

CAN ICES-003 (A)/NMB-003(A)

## **Europe and the United Kingdom**

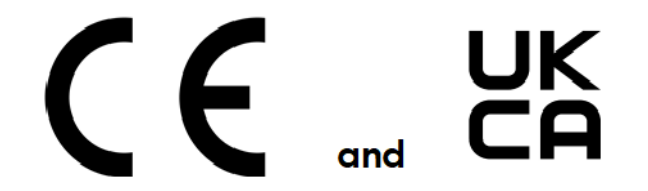

The following information applies if you use the product within the European Union or United Kingdom.

### **EMC statement**

WARNING: This equipment is compliant with Class A of EN55032. In a residential environment this equipment may cause radio interference.

#### **List of National Codes**

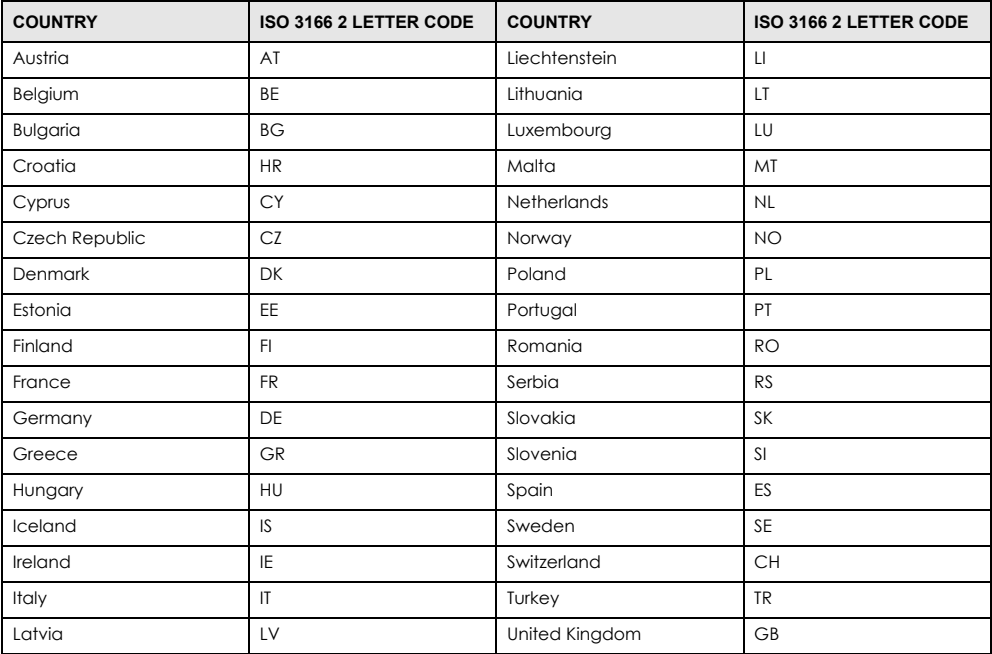

## **Safety Warnings**

- Do not put the device in a place that is humid, dusty, has extreme temperatures, or that blocks the device ventilation slots. These conditions may harm your device.
- Please refer to the device back label, datasheet, box specifications or catalog information for power rating of the device and operating temperature.
- There is a remote risk of electric shock from lightning: (1) Do not use the device outside, and make sure all the connections are indoors. (2) Do not install or service this device during a thunderstorm.
- Do not expose your device to dampness, dust or corrosive liquids.
- Do not store things on the device.
- Do not obstruct the device ventilation slots as insufficient airflow may harm your device. For example, do not place the device in an enclosed space such as a box or on a very soft surface such as a bed or sofa.
- Do not install or service this device during a thunderstorm. There is a remote risk of electric shock from lightning.
- Connect ONLY suitable accessories to the device.
- Do not open the device. Opening or removing the device covers can expose you to dangerous high voltage points or other risks.
- Only qualified service personnel should service or disassemble this device. Please contact your vendor for further information.
- Make sure to connect the cables to the correct ports.
- Place connected cables carefully so that no one will step on them or stumble over them. • Disconnect all cables from this device before servicing or disassembling.
- Do not remove the plug and connect it to a power outlet by itself; always attach the plug to the power adaptor first before connecting it to a power outlet.
- Do not allow anything to rest on the power adaptor or cord and do NOT place the product where anyone can walk on the power adaptor or cord.
- Please use the provided or designated connection cables/power cables/ adaptors. Connect the power adaptor or cord to the right supply voltage (for example, 120V AC in North America or 230V AC in Europe). If the power adaptor or cord is damaged, it might cause electrocution. Remove the damaged power adaptor or cord from the device and the power source. Do not try to repair the power adaptor or cord by yourself. Contact your local vendor to order a new one.
- CAUTION: There is a risk of explosion if you replace the device battery with an incorrect one. Dispose of used batteries according to the instructions. Dispose them at the applicable collection point for the recycling of electrical and electronic devices. For detailed information about recycling of this product, please contact your local city office, your household waste disposal service or the store where you purchased the product.
- Do not leave a battery in an extremely high temperature environment or surroundings since it can result in an explosion or the leakage of flammable liquid or gas.
- Do not subject a battery to extremely low air pressure since it may result in an explosion or the leakage of flammable liquid or gas. • The following warning statements apply, where the disconnect device is not incorporated in the device or where the plug on the power
- supply cord is intended to serve as the disconnect device.

- For a permanently connected device, a readily accessible method to disconnect the device shall be incorporated externally to the device;

- For a pluggable device, the socket-outlet shall be installed near the device and shall be easily accessible.
- This device must be grounded by qualified service personnel. Never defeat the ground conductor or operate the device in the absence of a suitably installed ground conductor. Contact the appropriate electrical inspection authority or an electrician if you are uncertain that suitable grounding is available. If your device has an earthing screw (frame ground), connect the screw to a ground terminal using an appropriate AWG ground wire. Do this before you make other connections. If your device has no earthing screw, but has a 3-prong power plug, make sure to connect the plug to a 3-hole earthed socket.
- When connecting or disconnecting power to hot-pluggable power supplies, if offered with your system, observe the following guidelines:
	- Install the power supply before connecting the power cable to the power supply.
	- Unplug the power cable before removing the power supply.
- If the system has multiple sources of power, disconnect power from the system by unplugging all power cables from the power supply.
- Complies with 21 CFR 1040.10 and 1040.11 except for conformance with IEC 60825-1 Ed. 3., as described in Laser Notice No. 56, dated May 8, 2019.
- Conforme à 21 CFR 1040.10 et 1040.11 sauf pour la conformité à la norme CEI 60825-1 Ed. 3., comme décrit dans la notice laser Numéro 56 du 8 mai 2019.
- Ce produit laser est un produit laser de classe 1 conforme à la norme CEI 60825-1: 2014
- CLASS 1 LASER PRODUCT & "IEC 60825-1:2014" • CLASS 1 CONSUMER LASER PRODUCT & "EN 50689:2021"
- Caution Use of controls or adjustments or performance of procedures other than those specified herein may result in hazardous radiation exposure.
- Attention L'utilisation des commandes ou reglages ou l'execution des procedures autres que celles specifiees dans les presents exigences peuvent etre la cause d'une exposition a un rayonnement dangereux)

## **Environment Statement**

#### **Disposal and Recycling Information**

The symbol below means that according to local regulations your product and/or its battery shall be disposed of separately from domestic waste. If this product is end of life, take it to a recycling station designated by local authorities. At the time of disposal, the separate collection of your product and/or its battery will help save natural resources and ensure that the environment is sustainable development.

Die folgende Symbol bedeutet, dass Ihr Produkt und/oder seine Batterie gemäß den örtlichen Bestimmungen getrennt vom Hausmüll entsorgt werden muss. Wenden Sie sich an eine Recyclingstation, wenn dieses Produkt das Ende seiner Lebensdauer erreicht hat. Zum Zeitpunkt der Entsorgung wird die getrennte Sammlung von Produkt und/oder seiner Batterie dazu beitragen, natürliche Ressourcen zu sparen und die Umwelt und die menschliche Gesundheit zu schützen.

El símbolo de abajo indica que según las regulaciones locales, su producto y/o su batería deberán depositarse como basura separada de la doméstica. Cuando este producto alcance el final de su vida útil, llévelo a un punto limpio. Cuando llegue el momento de desechar el producto, la recogida por separado éste y/o su batería ayudará a salvar los recursos naturales y a proteger la salud humana y medioambiental.

Le symbole ci-dessous signifie que selon les réglementations locales votre produit et/ou sa batterie doivent être éliminés séparément des ordures ménagères. Lorsque ce produit atteint sa fin de vie, amenez-le à un centre de recyclage. Au moment de la mise au rebut, la collecte séparée de votre produit et/ou de sa batterie aidera à économiser les ressources naturelles et protéger l'environnement et la santé humaine.

Il simbolo sotto significa che secondo i regolamenti locali il vostro prodotto e/o batteria deve essere smaltito separatamente dai rifiuti domestici. Quando questo prodotto raggiunge la fine della vita di servizio portarlo a una stazione di riciclaggio. Al momento dello smaltimento, la raccolta separata del vostro prodotto e/o della sua batteria aiuta a risparmiare risorse naturali e a proteggere l'ambiente e la salute umana.

Symbolen innebär att enligt lokal lagstiftning ska produkten och/eller dess batteri kastas separat från hushållsavfallet. När den här produkten når slutet av sin livslängd ska du ta den till en återvinningsstation. Vid tiden för kasseringen bidrar du till en bättre miljö och mänsklig hälsa genom att göra dig av med den på ett återvinningsställe.

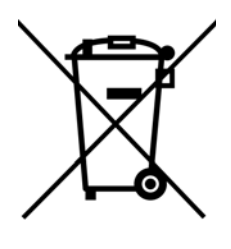

## **台灣**

警告使用者

- 這是甲類的資訊產品,在居住的環境中使用時,可能會造成射頻干擾,在這種情況下,使用者會被要求採取某些適當的對策。
- 為避免電磁干擾,本產品不應安裝或使用於住宅環境。
- 安全警告 為了您的安全,請先閱讀以下警告及指示:

• 請勿將此產品接近水、火焰或放置在高溫的環境。

• 避免設備接觸 :

- 任何液體 切勿讓設備接觸水、雨水、高濕度、污水腐蝕性的液體或其他水份。 – 灰塵及污物 - 切勿接觸灰塵、污物、沙土、食物或其他不合適的材料。
- 雷雨天氣時,不要安裝或維修此設備。有遭受電擊的風險。
- 切勿重摔或撞擊設備,並勿使用不正確的電源變壓器。
- 若接上不正確的電源變壓器會有爆炸的風險。

- 請勿隨意更換產品內的電池。
- 如果更換不正確之電池型式,會有爆炸的風險,請依製造商說明書處理使用過之電池。
- 請將廢電池丟棄在適當的電器或電子設備回收處。
- 請勿將設備解體。
- 請勿阻礙設備的散熱孔,空氣對流不足將會造成設備損害。
- 請使用隨貨提供或指定的連接線 / 電源線 / 電源變壓器, 將其連接到合適的供應電壓 ( 如 : 台灣供應電壓 110 伏特 ) 。
- 假若電源變壓器或電源變壓器的纜線損壞,請從插座拔除,若您還繼續插電使用,會有觸電死亡的風險。
- 請勿試圖修理電源變壓器或電源變壓器的纜線,若有毀損,請直接聯絡您購買的店家,購買一個新的電源變壓器。
- 請勿將此設備安裝於室外,此設備僅適合放置於室內。
- 請勿隨一般垃圾丟棄。
- 請參閱產品背貼上的設備額定功率。
- 請參考產品型錄或是彩盒上的作業溫度。
- 設備必須接地,接地導線不允許被破壞或沒有適當安裝接地導線,如果不確定接地方式是否符合要求可聯繫相應的電氣檢驗機構檢驗。
- 如果您提供的系統中有提供熱插拔電源,連接或斷開電源請遵循以下指導原則
	- 先連接電源線至設備連,再連接電源。
	- 先斷開電源再拔除連接至設備的電源線。
	- 如果系統有多個電源,需据以除所有連接至電源的電源線再關閉設備電源。
- 產品沒有斷電裝置或者採用電源線的插頭視為斷電裝置的一部分,以下警語將適用:
	- 對永久連接之設備, 在設備外部須安裝可觸及之斷電裝置;
	- 對插接式之設備, 插座必須接近安裝之地點而且是易於觸及的。

## **About the Symbols**

Various symbols are used in this product to ensure correct usage, to prevent danger to the user and others, and to prevent property damage. The meaning of these symbols are described below. It is important that you read these descriptions thoroughly and fully understand the contents.

#### **Explanation of the Symbols**

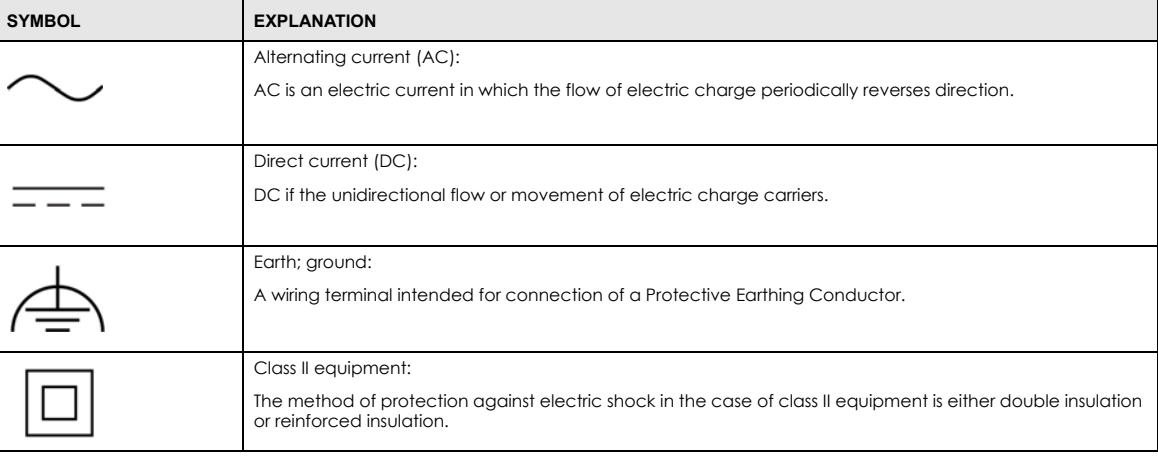

## **Viewing Certifications**

<span id="page-1245-0"></span>Go to http://www.zyxel.com to view this product's documentation and certifications.

#### **Zyxel Limited Warranty**

Zyxel warrants to the original end user (purchaser) that this product is free from any defects in material or workmanship for a specific period (the Warranty Period) from the date of purchase. The Warranty Period varies by region. Check with your vendor and/or the authorized Zyxel local distributor for details about the Warranty Period of this product. During the warranty period, and upon proof of purchase, should the product<br>have indications of failure due to faulty workmanship and/or materials, Zyxel wi components without charge for either parts or labor, and to whatever extent it shall deem necessary to restore the product or components to proper operating condition. Any replacement will consist of a new or re-manufactured functionally equivalent product of equal or higher value, and will be solely at the discretion of Zyxel. This warranty shall not apply if the product has been modified, misused, tampered with, damaged by an act of God, or subjected to abnormal working conditions.

#### **Note**

Repair or replacement, as provided under this warranty, is the exclusive remedy of the purchaser. This warranty is in lieu of all other warranties, express or implied, including any implied warranty of merchantability or fitness for a particular use or purpose. Zyxel shall in no event be held liable for indirect or consequential damages of any kind to the purchaser.

To obtain the services of this warranty, contact your vendor. You may also refer to the warranty policy for the region in which you bought the device at https://www.zyxel.com/global/en/support/warranty-information.

## **Registration**

Register your product online at www.zyxel.com to receive email notices of firmware upgrades and related information.

## **Open Source Licenses**

This product may contain in part some free software distributed under GPL license terms and/or GPL like licenses. To request the source code covered under these licenses, please go to: *https://www.zyxel.com/form/gpl\_oss\_software\_notice.shtml* 

# **Symbols**

# **Numbers**

3322 Dynamic DNS **[460](#page-459-0)** 3DES **[558](#page-557-0)** 6in4 tunneling **[369](#page-368-0)** 6to4 tunneling **[369](#page-368-1)**

# **A**

AAA Base DN **[1015](#page-1014-0)** Bind DN **[1015](#page-1014-1)**, **[1017](#page-1016-0)** directory structure **[1014](#page-1013-0)** [Distinguished Name, see DN](#page-1013-1) DN **[1014](#page-1013-1)**, **[1016](#page-1015-0)**, **[1017](#page-1016-1)** password **[1017](#page-1016-2)** port **[1017](#page-1016-3)**, **[1020](#page-1019-0)** search time limit **[1017](#page-1016-4)** SSL **[1017](#page-1016-5)** AAA server **[1012](#page-1011-0)** AD **[1014](#page-1013-2)** and users **[939](#page-938-0)** directory service **[1012](#page-1011-1)** LDAP **[1012](#page-1011-1)**, **[1014](#page-1013-2)** local user database **[1014](#page-1013-3)** RADIUS **[1013](#page-1012-0)**, **[1014](#page-1013-4)**, **[1018](#page-1017-0)** RADIUS group **[1019](#page-1018-0)** [see also RADIUS](#page-1013-4) access **[43](#page-42-0)** access control attacks **[839](#page-838-0)** [Access Point Name, see APN](#page-363-0) Access Restricted Web Page Response Message **[1131](#page-1130-0)** access users **[939](#page-938-1)**, **[941](#page-940-0)** custom page **[1099](#page-1098-0)** forcing login **[603](#page-602-0)** idle timeout **[952](#page-951-0)** logging in **[603](#page-602-0)** multiple logins **[953](#page-952-0)** see also users **[939](#page-938-1)**

Web Configurator **[954](#page-953-0)** [access users, see also force user authentication](#page-602-0)  policies account dynamic guest **[185](#page-184-0)** quota (T/U/D) **[186](#page-185-0)** user **[938](#page-937-0)**, **[1051](#page-1050-0)** accounting server **[1012](#page-1011-0)** [Active Directory, see AD](#page-1013-2) active protocol **[562](#page-561-0)** AH **[562](#page-561-1)** and encapsulation **[562](#page-561-2)** ESP **[562](#page-561-3)** active sessions **[159](#page-158-0)**, **[176](#page-175-0)** ActiveX **[749](#page-748-0)** AD **[1012](#page-1011-1)**, **[1014](#page-1013-1)**, **[1015](#page-1014-0)**, **[1016](#page-1015-0)**, **[1017](#page-1016-1)** directory structure **[1014](#page-1013-0)** [Distinguished Name, see DN](#page-1013-1) password **[1017](#page-1016-2)** port **[1017](#page-1016-3)**, **[1020](#page-1019-0)** search time limit **[1017](#page-1016-4)** SSL **[1017](#page-1016-5)** address groups **[992](#page-991-0)** and content filtering **[728](#page-727-0)** and FTP **[1118](#page-1117-0)** and security policy **[608](#page-607-0)** and SNMP **[1123](#page-1122-0)** and SSH **[1113](#page-1112-0)** and Telnet **[1116](#page-1115-0)** and WWW **[1099](#page-1098-1)** address objects **[992](#page-991-0)** and content filtering **[728](#page-727-0)** and FTP **[1118](#page-1117-0)** and NAT **[441](#page-440-0)**, **[471](#page-470-0)** and policy routes **[440](#page-439-0)** and security policy **[608](#page-607-0)** and SNMP **[1123](#page-1122-0)** and SSH **[1113](#page-1112-0)** and Telnet **[1116](#page-1115-0)** and VPN connections **[532](#page-531-0)** and WWW **[1099](#page-1098-1)** HOST **[993](#page-992-0)** RANGE **[993](#page-992-1)** SUBNET **[993](#page-992-2)** types of **[993](#page-992-3)**, **[999](#page-998-0)** address record **[1088](#page-1087-0)** admin user troubleshooting **[1218](#page-1217-0)**

admin users **[939](#page-938-2)** multiple logins **[953](#page-952-1)** see also users **[939](#page-938-2)** ADP **[697](#page-696-0)** false negatives **[698](#page-697-0)** false positives **[698](#page-697-1)** inline profile **[699](#page-698-0)** monitor profile **[698](#page-697-2)** [Advanced Encryption Standard, see AES](#page-557-1) advertisement remove **[676](#page-675-0)** URL entries **[677](#page-676-0)** web page **[676](#page-675-1)** AES **[558](#page-557-1)** AF **[444](#page-443-0)** AH **[538](#page-537-0)**, **[562](#page-561-1)** and transport mode **[563](#page-562-0)** alerts **[1145](#page-1144-0)**, **[1146](#page-1145-0)**, **[1148](#page-1147-0)**, **[1149](#page-1148-0)**, **[1150](#page-1149-0)**, **[1151](#page-1150-0)** IDP **[903](#page-902-0)**, **[904](#page-903-0)** ALG **[490](#page-489-0)**, **[496](#page-495-0)** and NAT **[490](#page-489-1)**, **[492](#page-491-0)** and policy routes **[492](#page-491-1)**, **[496](#page-495-1)** and security policy **[490](#page-489-2)**, **[492](#page-491-0)** and trunks **[496](#page-495-1)** FTP **[490](#page-489-3)**, **[491](#page-490-0)** H.323 **[490](#page-489-3)**, **[491](#page-490-1)**, **[496](#page-495-2)** peer-to-peer calls **[492](#page-491-2)** RTP **[496](#page-495-3)** see also VoIP pass through **[490](#page-489-3)** SIP **[490](#page-489-3)**, **[491](#page-490-2)** and anti-malware **[784](#page-783-0)** [Anomaly Detection and Prevention, see ADP](#page-696-0) Anonymizer **[808](#page-807-0)**, **[815](#page-814-0)**, **[821](#page-820-0)**, **[828](#page-827-0)** Anonymous Proxies **[799](#page-798-0)** anti-malware **[776](#page-775-0)** boot sector virus **[795](#page-794-0)** EICAR **[783](#page-782-0)**, **[794](#page-793-0)** e-mail virus **[795](#page-794-1)** encryption **[784](#page-783-0)** file decompression **[784](#page-783-1)**, **[790](#page-789-0)** file infector **[795](#page-794-2)** file infector virus **[795](#page-794-2)** firmware package blocking **[784](#page-783-2)**, **[791](#page-790-0)** infection and prevention **[795](#page-794-3)** macro virus **[795](#page-794-4)** malware life cycle **[795](#page-794-5)** malware types **[795](#page-794-6)**

mutation virus **[795](#page-794-7)** overview **[776](#page-775-1)** packet scan **[776](#page-775-2)** packet types **[778](#page-777-0)** polymorphic virus **[795](#page-794-8)** scanner types **[796](#page-795-0)** signatures **[787](#page-786-0)** statistics **[233](#page-232-0)** virus **[776](#page-775-0)** worm **[776](#page-775-0)** anti-spam **[863](#page-862-0)**, **[868](#page-867-0)**, **[873](#page-872-0)** action for spam mails **[866](#page-865-0)**, **[873](#page-872-1)** black list **[863](#page-862-1)**, **[868](#page-867-0)**, **[873](#page-872-0)** concurrent e-mail sessions **[245](#page-244-0)** DNSBL **[864](#page-863-0)**, **[866](#page-865-1)**, **[873](#page-872-2)** e-mail header buffer **[864](#page-863-1)** e-mail headers **[864](#page-863-2)** general settings **[865](#page-864-0)** identifying legitimate e-mail **[863](#page-862-2)** identifying spam **[863](#page-862-3)** POP2 **[864](#page-863-3)** POP3 **[864](#page-863-3)** regular expressions **[871](#page-870-0)** SMTP **[864](#page-863-3)** white list **[863](#page-862-4)**, **[869](#page-868-0)**, **[873](#page-872-3)** anti-virus EICAR **[783](#page-782-0)**, **[794](#page-793-0)** e-mail virus **[795](#page-794-1)** polymorphic virus **[795](#page-794-8)** statistics **[233](#page-232-0)**, **[242](#page-241-0)** troubleshooting **[1207](#page-1206-0)**, **[1210](#page-1209-0)** troubleshooting signatures update **[1207](#page-1206-1)** updating signatures **[263](#page-262-0)**, **[264](#page-263-0)** AP group **[206](#page-205-0)** management icons **[199](#page-198-0)** status **[199](#page-198-1)** status icons **[202](#page-201-0)** AP group **[290](#page-289-0)**, **[297](#page-296-0)**, **[301](#page-300-0)** APN **[364](#page-363-0)** [Application Layer Gateway, see ALG](#page-489-0) application patrol **[713](#page-712-0)** actions **[713](#page-712-1)** and HTTP redirect **[485](#page-484-0)** and security policy **[713](#page-712-2)** classification **[713](#page-712-3)** exceptions **[713](#page-712-4)** port-less **[713](#page-712-3)** ports **[714](#page-713-0)**

service ports **[714](#page-713-0)** troubleshooting **[1207](#page-1206-0)**, **[1214](#page-1213-0)**, **[1215](#page-1214-0)**, **[1217](#page-1216-0)** ASAS (Authenex Strong Authentication System) **[1013](#page-1012-1)** asymmetrical routes **[685](#page-684-0)** allowing through the security policy **[688](#page-687-0)** vs virtual interfaces **[685](#page-684-1)** attacks access control **[839](#page-838-0)** backdoor **[839](#page-838-1)** buffer overflow **[839](#page-838-2)** Denial of Service (DoS) **[536](#page-535-0)** DoS/DDoS **[839](#page-838-3)** IM **[839](#page-838-4)** P2P **[839](#page-838-5)** scan **[840](#page-839-0)** spam **[840](#page-839-1)** trapdoor **[839](#page-838-1)** trojan **[839](#page-838-1)** virus **[776](#page-775-0)**, **[840](#page-839-2)** worm **[840](#page-839-2)** Authenex Strong Authentication System (ASAS) **[1013](#page-1012-1)** authentication in IPSec **[539](#page-538-0)** LDAP/AD **[1014](#page-1013-2)** server **[1012](#page-1011-0)** authentication algorithms **[557](#page-556-0)**, **[558](#page-557-2)** and active protocol **[558](#page-557-2)** MD5 **[558](#page-557-3)** SHA1 **[558](#page-557-4)** [Authentication Header, see AH](#page-561-1) authentication method objects **[1021](#page-1020-0)** and users **[939](#page-938-0)** and WWW **[1098](#page-1097-0)** create **[1023](#page-1022-0)** example **[1021](#page-1020-1)** authentication policy exceptional services **[605](#page-604-0)** Authentication server RADIUS client **[1127](#page-1126-0)** authentication server **[1125](#page-1124-0)**, **[1128](#page-1127-0)** authentication type **[112](#page-111-0)**, **[1050](#page-1049-0)** [Authentication, Authorization, Accounting servers,](#page-1011-0)  see AAA server authorization server **[1012](#page-1011-0)** Autonomous Systems (AS) **[454](#page-453-0)** auxiliary interfaces **[320](#page-319-0)**

# **B**

backdoor attacks **[839](#page-838-1)** backing up configuration files **[1157](#page-1156-0)** bandwidth egress **[365](#page-364-0)**, **[374](#page-373-0)** ingress **[365](#page-364-1)**, **[374](#page-373-1)** bandwidth limit troubleshooting **[1210](#page-1209-1)** bandwidth management **[713](#page-712-0)** maximize bandwidth usage **[444](#page-443-1)**, **[588](#page-587-0)** see also application patrol **[713](#page-712-0)** troubleshooting **[1210](#page-1209-2)** Base DN **[1015](#page-1014-0)** Batch import **[1063](#page-1062-0)** BGP **[459](#page-458-0)** billing accumulation accounting method **[632](#page-631-0)** built-in billing **[632](#page-631-1)** credit card service **[644](#page-643-0)** discount pricing plan **[642](#page-641-0)** identity token **[645](#page-644-0)** online payment service **[646](#page-645-0)** printout **[639](#page-638-0)** profile **[632](#page-631-2)**, **[635](#page-634-0)** quota (T/U/D) **[636](#page-635-0)** quota type **[642](#page-641-1)** SMS message **[638](#page-637-0)** time-to-finish accounting method **[632](#page-631-3)** user logon settings **[634](#page-633-0)** Bind DN **[1015](#page-1014-1)**, **[1017](#page-1016-0)** BitTorrent **[839](#page-838-6)** black list **[868](#page-867-0)**, **[873](#page-872-0)** anti-spam **[863](#page-862-1)** Blaster **[856](#page-855-0)** Botnet **[800](#page-799-0)** bridge interfaces **[320](#page-319-1)**, **[390](#page-389-0)** and virtual interfaces of members **[390](#page-389-1)** basic characteristics **[320](#page-319-2)** effect on routing table **[390](#page-389-2)** member interfaces **[390](#page-389-3)** virtual **[348](#page-347-0)** bridges **[389](#page-388-0)** Brute Force Attack **[800](#page-799-1)** buffer overflow **[839](#page-838-7)** buffer overflow attacks **[839](#page-838-2)**

# **C**

CA and certificates **[1032](#page-1031-0)** [CA \(Certificate Authority\), see certificates](#page-1031-1) Calling Station ID **[974](#page-973-0)**, **[976](#page-975-0)**, **[978](#page-977-0)**, **[981](#page-980-0)**, **[984](#page-983-0)** capturing packets **[1180](#page-1179-0)**, **[1182](#page-1181-0)** card SIM **[365](#page-364-2)** CEF (Common Event Format) **[1143](#page-1142-0)**, **[1149](#page-1148-1)** cellular **[359](#page-358-0)** APN **[364](#page-363-0)** interfaces **[320](#page-319-3)** network types **[191](#page-190-0)** signal quality **[191](#page-190-1)**, **[192](#page-191-0)** SIM card **[365](#page-364-2)** SIM Card IMSI **[192](#page-191-1)** status **[190](#page-189-0)**, **[193](#page-192-0)** system **[191](#page-190-2)**, **[192](#page-191-2)** troubleshooting **[1209](#page-1208-0)** certificate troubleshooting **[1219](#page-1218-0)** Certificate Authority (CA) [see certificates](#page-1031-1) Certificate Revocation List (CRL) **[1032](#page-1031-0)** vs OCSP **[1048](#page-1047-0)** certificates **[1031](#page-1030-0)** advantages of **[1032](#page-1031-2)** and CA **[1032](#page-1031-0)** and FTP **[1118](#page-1117-1)** and HTTPS **[1095](#page-1094-0)** and IKE SA **[562](#page-561-4)** and SSH **[1113](#page-1112-1)** and VPN gateways **[532](#page-531-1)** and WWW **[1097](#page-1096-0)** certification path **[1032](#page-1031-3)**, **[1040](#page-1039-0)**, **[1046](#page-1045-0)** expired **[1032](#page-1031-3)** factory-default **[1032](#page-1031-4)** file formats **[1032](#page-1031-5)** fingerprints **[1041](#page-1040-0)**, **[1047](#page-1046-0)** importing **[1037](#page-1036-0)** in IPSec **[545](#page-544-0)** not used for encryption **[1032](#page-1031-6)** revoked **[1032](#page-1031-3)** self-signed **[1032](#page-1031-7)**, **[1039](#page-1038-0)** serial number **[1041](#page-1040-1)**, **[1046](#page-1045-1)** storage space **[1035](#page-1034-0)**, **[1043](#page-1042-0)** thumbprint algorithms **[1033](#page-1032-0)** thumbprints **[1033](#page-1032-0)**

used for authentication **[1032](#page-1031-6)** verifying fingerprints **[1033](#page-1032-1)** certification requests **[1039](#page-1038-1)** certifications **[1240](#page-1239-0)** viewing **[1242](#page-1241-0)**, **[1246](#page-1245-0)** Challenge Handshake Authentication Protocol (CHAP) **[1050](#page-1049-1)** CHAP (Challenge Handshake Authentication Protocol) **[1050](#page-1049-1)** CHAP/PAP **[1050](#page-1049-1)** CLI **[42](#page-41-0)**, **[55](#page-54-0)** button **[55](#page-54-0)** messages **[55](#page-54-0)** popup window **[55](#page-54-0)** Reference Guide **[2](#page-1-0)** Collaborative Detection & Response **[885](#page-884-0)** commands **[42](#page-41-0)** sent by Web Configurator **[55](#page-54-0)** Common Event Format (CEF) **[1143](#page-1142-0)**, **[1149](#page-1148-1)** compression (stac) **[1051](#page-1050-1)** computer names **[343](#page-342-0)**, **[386](#page-385-0)**, **[400](#page-399-0)**, **[431](#page-430-0)**, **[575](#page-574-0)**, **[891](#page-890-0)** computer virus **[776](#page-775-0)** [see also virus](#page-775-0) concurrent e-mail sessions **[245](#page-244-0)** configuration information **[1174](#page-1173-0)** configuration file troubleshooting **[1220](#page-1219-0)** configuration files **[1153](#page-1152-0)** at restart **[1157](#page-1156-1)** backing up **[1157](#page-1156-0)** downloading **[1159](#page-1158-0)**, **[1195](#page-1194-0)** downloading with FTP **[1117](#page-1116-0)** editing **[1153](#page-1152-0)** how applied **[1154](#page-1153-0)** lastgood.conf **[1157](#page-1156-2)**, **[1161](#page-1160-0)** managing **[1157](#page-1156-3)** startup-config.conf **[1161](#page-1160-1)** startup-config-bad.conf **[1157](#page-1156-2)** syntax **[1154](#page-1153-1)** system-default.conf **[1161](#page-1160-2)** uploading **[1161](#page-1160-3)** uploading with FTP **[1117](#page-1116-0)** use without restart **[1153](#page-1152-0)** connection troubleshooting **[1215](#page-1214-1)** connection monitor (in SSL) **[226](#page-225-0)**

connectivity check **[342](#page-341-0)**, **[358](#page-357-0)**, **[365](#page-364-3)**, **[374](#page-373-2)**, **[385](#page-384-0)**, **[401](#page-400-0)**, **[413](#page-412-0)**, **[417](#page-416-0)**, **[539](#page-538-1)**, **[890](#page-889-0)** console port speed **[1083](#page-1082-0)** contact information **[1226](#page-1225-0)**, **[1232](#page-1231-0)** content (pattern) **[846](#page-845-0)** content filter troubleshooting **[1208](#page-1207-0)** content filtering **[727](#page-726-0)**, **[728](#page-727-1)** and address groups **[728](#page-727-0)** and address objects **[728](#page-727-0)** and schedules **[728](#page-727-2)** and user groups **[728](#page-727-0)** and users **[728](#page-727-0)** by category **[728](#page-727-3)**, **[736](#page-735-0)**, **[756](#page-755-0)** by keyword (in URL) **[728](#page-727-4)**, **[729](#page-728-0)**, **[750](#page-749-0)** by URL **[728](#page-727-4)**, **[749](#page-748-1)**, **[751](#page-750-0)**, **[752](#page-751-0)** by web feature **[728](#page-727-5)**, **[749](#page-748-2)** categories **[736](#page-735-0)**, **[756](#page-755-0)** category service **[735](#page-734-0)** default policy **[728](#page-727-1)** external web filtering service **[735](#page-734-0)** filter list **[728](#page-727-4)** managed web pages **[735](#page-734-1)** policies **[728](#page-727-6)** registration status **[262](#page-261-0)** testing **[736](#page-735-1)** uncategorized pages **[735](#page-734-2)** URL for blocked access **[731](#page-730-0)** cookies **[43](#page-42-1)**, **[749](#page-748-3)** copyright **[1236](#page-1235-0)** CPU usage **[159](#page-158-1)** Cross Site Scripting **[800](#page-799-2)** current date/time **[157](#page-156-0)**, **[1079](#page-1078-0)** and schedules **[1007](#page-1006-0)** daylight savings **[1081](#page-1080-0)** setting manually **[1082](#page-1081-0)** time server **[1083](#page-1082-1)** current user list **[226](#page-225-0)** custom access user page **[1099](#page-1098-0)** login page **[1099](#page-1098-0)** custom signatures **[836](#page-835-0)**, **[841](#page-840-0)**, **[855](#page-854-0)**, **[1212](#page-1211-0)** applying **[848](#page-847-0)** example **[846](#page-845-1)** verifying **[849](#page-848-0)** custom.rules file **[836](#page-835-0)**, **[855](#page-854-0)**, **[1212](#page-1211-0)** customer support **[1226](#page-1225-0)**, **[1232](#page-1231-0)**

## **D**

[Data Encryption Standard, see DES](#page-557-5) date **[1079](#page-1078-0)** daylight savings **[1081](#page-1080-0)** DDNS **[460](#page-459-1)** backup mail exchanger **[465](#page-464-0)** mail exchanger **[465](#page-464-1)** service providers **[460](#page-459-2)** troubleshooting **[1214](#page-1213-1)** DDoS attacks **[839](#page-838-8)** [Dead Peer Detection, see DPD](#page-548-0) decompression of files (in anti-malware) **[784](#page-783-1)**, **[790](#page-789-0)** default security policy behavior **[684](#page-683-0)** Default\_L2TP\_VPN\_GW **[573](#page-572-0)** Denial of Service (DoS) attacks **[839](#page-838-9)** Denial of Service (Dos) attacks **[536](#page-535-0)** DES **[558](#page-557-5)** device access troubleshooting **[1206](#page-1205-0)** Device HA **[1055](#page-1054-0)** device HA virtual router **[1057](#page-1056-0)** device High Availability see Device HA **[1055](#page-1054-0)** DHCP **[430](#page-429-0)**, **[1077](#page-1076-0)** and DNS servers **[431](#page-430-1)** and domain name **[1077](#page-1076-1)** and interfaces **[430](#page-429-1)** pool **[431](#page-430-2)** static DHCP **[431](#page-430-2)** DHCP Unique IDentifier **[324](#page-323-0)** DHCPv6 **[1051](#page-1050-2)** DHCP Unique IDentifier **[324](#page-323-0)** DHCPv6 Request **[1051](#page-1050-3)** diagnostics **[1174](#page-1173-0)** Differentiated Services Code Point (DSCP) **[842](#page-841-0)** Diffie-Hellman key group **[558](#page-557-6)** DiffServ **[444](#page-443-0)** direct routes **[436](#page-435-0)** directory **[1012](#page-1011-1)** directory service **[1012](#page-1011-1)** file structure **[1014](#page-1013-0)** disclaimer **[1236](#page-1235-1)** Distinguished Name (DN) **[1014](#page-1013-1)**, **[1016](#page-1015-0)**, **[1017](#page-1016-1)**

Distributed Denial of Service (DDoS) attacks **[839](#page-838-8)** DN **[1014](#page-1013-1)**, **[1016](#page-1015-0)**, **[1017](#page-1016-1)** DNS **[1084](#page-1083-0)** address records **[1088](#page-1087-0)** domain name forwarders **[1090](#page-1089-0)** domain name to IP address **[1088](#page-1087-0)** IP address to domain name **[1088](#page-1087-1)** L2TP VPN **[575](#page-574-1)** Mail eXchange (MX) records **[1091](#page-1090-0)** pointer (PTR) records **[1088](#page-1087-1)** DNS Blacklist see DNSBL **[864](#page-863-0)** DNS Filter **[797](#page-796-0)** Priority **[806](#page-805-0)** types of queries **[806](#page-805-1)** DNS inbound LB **[521](#page-520-0)** DNS servers **[113](#page-112-0)**, **[1084](#page-1083-1)**, **[1090](#page-1089-0)** and interfaces **[431](#page-430-1)** DNSBL **[864](#page-863-0)**, **[866](#page-865-1)**, **[873](#page-872-2)**, **[876](#page-875-0)** see also anti-spam **[864](#page-863-0)** domain name **[1077](#page-1076-1)** [Domain Name System, see DNS](#page-1083-0) DoS **[799](#page-798-1)** DoS (Denial of Service) attacks **[839](#page-838-9)** DPD **[549](#page-548-0)** DSCP **[437](#page-436-0)**, **[440](#page-439-1)**, **[591](#page-590-0)**, **[1199](#page-1198-0)** DUID **[324](#page-323-0)** [Dynamic Domain Name System, see DDNS](#page-459-1) dynamic guest **[185](#page-184-1)** dynamic guest account **[185](#page-184-1)**, **[940](#page-939-0)** dynamic guest accounts **[636](#page-635-1)** [Dynamic Host Configuration Protocol, see DHCP.](#page-429-0) dynamic peers in IPSec **[537](#page-536-0)** DynDNS **[460](#page-459-2)** DynDNS see also DDNS **[460](#page-459-2)** Dynu **[460](#page-459-3)**

# **E**

eBGP (exterior Border Gate Protocol) **[454](#page-453-1)** e-Donkey **[839](#page-838-10)** egress bandwidth **[365](#page-364-0)**, **[374](#page-373-0)** Ekahau RTLS **[314](#page-313-0)** e-mail **[863](#page-862-0)** daily statistics report **[1139](#page-1138-0)**

header buffer **[864](#page-863-1)** headers **[864](#page-863-2)** Email Security DNSBL **[876](#page-875-0)** e-Mule **[839](#page-838-11)** [Encapsulating Security Payload, see ESP](#page-561-3) encapsulation and active protocol **[562](#page-561-2)** IPSec **[538](#page-537-1)** transport mode **[562](#page-561-5)** tunnel mode **[562](#page-561-6)** VPN **[562](#page-561-7)** encryption and anti-malware **[791](#page-790-1)** IPSec **[539](#page-538-2)** RSA **[1041](#page-1040-2)** encryption algorithms **[558](#page-557-7)** 3DES **[558](#page-557-0)** AES **[558](#page-557-1)** and active protocol **[558](#page-557-7)** DES **[558](#page-557-5)** encryption method **[1050](#page-1049-2)** end of IP list **[842](#page-841-1)** enforcing policies in IPSec **[537](#page-536-1)** ESP **[538](#page-537-2)**, **[562](#page-561-3)** and transport mode **[563](#page-562-1)** Ethernet interfaces **[320](#page-319-4)** and OSPF **[330](#page-329-0)** and RIP **[330](#page-329-1)** and routing protocols **[328](#page-327-0)** basic characteristics **[320](#page-319-5)** virtual **[348](#page-347-0)** ethernet interfaces neighboring devices **[194](#page-193-0)** exceptional services **[605](#page-604-0)** Exploits **[799](#page-798-2)** extended authentication and VPN gateways **[532](#page-531-2)** IKE SA **[561](#page-560-0)** Extended Service Set IDentification **[959](#page-958-0)** ext-user troubleshooting **[1218](#page-1217-1)**

# **F**

false negatives **[698](#page-697-0)** false positives **[698](#page-697-1)**, **[700](#page-699-0)**, **[701](#page-700-0)** FCC interference statement **[1236](#page-1235-2)**, **[1243](#page-1242-0)** file decompression (in anti-malware) **[784](#page-783-1)**, **[790](#page-789-0)** file extensions configuration files **[1153](#page-1152-1)** shell scripts **[1153](#page-1152-1)** file manager **[1153](#page-1152-0)** Firefox **[43](#page-42-1)** firewall and SMTP redirect **[486](#page-485-0)** firmware **[650](#page-649-0)** and restart **[1163](#page-1162-0)** current version **[157](#page-156-1)**, **[1167](#page-1166-0)** getting updated **[1163](#page-1162-0)** uploading **[1166](#page-1165-0)** uploading with FTP **[1117](#page-1116-0)** firmware package troubleshooting **[1217](#page-1216-1)** firmware upload troubleshooting **[1221](#page-1220-0)** flags **[842](#page-841-2)** flash usage **[159](#page-158-2)** forcing login **[603](#page-602-0)** FQDN **[1088](#page-1087-0)** fragmentation flag **[844](#page-843-0)** fragmentation offset **[844](#page-843-1)** free time configuration **[662](#page-661-0)** dynamic guest account **[662](#page-661-1)** enable **[662](#page-661-0)** maximum number of users **[663](#page-662-0)** reset **[663](#page-662-1)** settings **[662](#page-661-2)** FTP **[1117](#page-1116-0)** additional signaling port **[495](#page-494-0)** ALG **[490](#page-489-4)** and address groups **[1118](#page-1117-0)** and address objects **[1118](#page-1117-0)** and certificates **[1118](#page-1117-1)** and zones **[1118](#page-1117-2)** signaling port **[495](#page-494-1)** troubleshooting **[1215](#page-1214-0)** with Transport Layer Security (TLS) **[1118](#page-1117-3)**

full tunnel mode **[566](#page-565-0)**, **[570](#page-569-0)** [Fully-Qualified Domain Name, see FQDN](#page-1087-0)

# **G**

[Generic Routing Encapsulation, see GRE.](#page-431-0) global SSL setting **[571](#page-570-0)** Grace Period **[38](#page-37-0)** GRE **[432](#page-431-0)** GSM **[365](#page-364-4)** Guide CLI Reference **[2](#page-1-0)** Quick Start **[2](#page-1-1)**

# **H**

H.323 **[496](#page-495-2)** additional signaling port **[495](#page-494-2)** ALG **[490](#page-489-5)**, **[496](#page-495-2)** and RTP **[496](#page-495-3)** and security policy **[491](#page-490-3)** signaling port **[495](#page-494-3)** troubleshooting **[1214](#page-1213-2)** header checksum **[842](#page-841-3)** host-based intrusions **[856](#page-855-1)** Hotspot Service Status **[635](#page-634-1)** HSDPA **[365](#page-364-5)** HTTP [over SSL, see HTTPS](#page-1094-1) redirect to HTTPS **[1097](#page-1096-1)** vs HTTPS **[1095](#page-1094-2)** HTTP redirect and application patrol **[485](#page-484-0)** and interfaces **[489](#page-488-0)** and policy routes **[485](#page-484-1)**, **[486](#page-485-1)** and security policy **[485](#page-484-2)** packet flow **[485](#page-484-3)** troubleshooting **[1214](#page-1213-3)** HTTPS **[1095](#page-1094-1)** and certificates **[1095](#page-1094-0)** authenticating clients **[1095](#page-1094-3)** avoiding warning messages **[1105](#page-1104-0)** example **[1104](#page-1103-0)** vs HTTP **[1095](#page-1094-2)**

with Internet Explorer **[1104](#page-1103-1)** with Netscape Navigator **[1104](#page-1103-2)** [hub-and-spoke VPN, see VPN concentrator](#page-549-0) [HyperText Transfer Protocol over Secure Socket Layer,](#page-1094-1)  see HTTPS

# **I**

ICMP **[1003](#page-1002-0)** code **[845](#page-844-0)** sequence number **[845](#page-844-1)** type **[845](#page-844-2)** icons dynamic guest **[186](#page-185-1)** identification (IP) **[844](#page-843-2)** identifying legitimate e-mail **[863](#page-862-2)** spam **[863](#page-862-3)** IDP **[832](#page-831-0)** action **[704](#page-703-0)** alerts **[903](#page-902-0)**, **[904](#page-903-0)** applying custom signatures **[848](#page-847-0)** custom signature example **[846](#page-845-1)** custom signatures **[841](#page-840-0)** log options **[701](#page-700-1)**, **[704](#page-703-1)**, **[903](#page-902-1)**, **[904](#page-903-1)** reject sender **[704](#page-703-2)** reject-both **[704](#page-703-3)** reject-receiver **[704](#page-703-4)** service group **[840](#page-839-3)** signatures **[832](#page-831-1)** Snort signatures **[856](#page-855-2)** statistics **[239](#page-238-0)** troubleshooting **[1207](#page-1206-0)**, **[1212](#page-1211-1)** verifying custom signatures **[849](#page-848-0)** IEEE 802.11ax **[959](#page-958-1)** [IEEE 802.1q VLAN](#page-374-0) [IEEE 802.1q. See VLAN.](#page-367-0) IEEE 802.1x **[959](#page-958-2)** Iframe Injection **[800](#page-799-3)** IHL (IP Header Length) **[842](#page-841-4)** IKE SA aggressive mode **[557](#page-556-1)**, **[560](#page-559-0)** and certificates **[562](#page-561-4)** and RADIUS **[561](#page-560-1)** and to-ZyWALL security policy **[1216](#page-1215-0)** authentication algorithms **[557](#page-556-0)**, **[558](#page-557-2)**

content **[559](#page-558-0)** Dead Peer Detection (DPD) **[549](#page-548-0)** Diffie-Hellman key group **[558](#page-557-6)** encryption algorithms **[558](#page-557-7)** extended authentication **[561](#page-560-0)** ID type **[559](#page-558-1)** IP address, remote IPSec router **[557](#page-556-2)** IP address, Zyxel device **[557](#page-556-3)** local identity **[559](#page-558-2)** main mode **[557](#page-556-4)**, **[560](#page-559-1)** NAT traversal **[561](#page-560-2)** negotiation mode **[557](#page-556-5)** password **[561](#page-560-3)** peer identity **[559](#page-558-3)** pre-shared key **[559](#page-558-4)** proposal **[557](#page-556-6)** [see also VPN](#page-556-7) user name **[561](#page-560-4)** IM (Instant Messenger) **[839](#page-838-12)** IMAP **[864](#page-863-3)** iMesh **[839](#page-838-13)** inbound LB algorithm least connection **[523](#page-522-0)** least load **[523](#page-522-1)** weighted round robin **[523](#page-522-2)** inbound load balancing **[521](#page-520-0)** time to live **[524](#page-523-0)** incoming bandwidth **[365](#page-364-1)**, **[374](#page-373-1)** ingress bandwidth **[365](#page-364-1)**, **[374](#page-373-1)** inline profile **[699](#page-698-0)** installation desktop **[102](#page-101-0)** installation scenarios **[101](#page-100-0)** Instant Messenger (IM) **[713](#page-712-0)**, **[839](#page-838-12)** managing **[713](#page-712-0)** interface status **[170](#page-169-0)** troubleshooting **[1208](#page-1207-1)** interfaces **[319](#page-318-0)** and DNS servers **[431](#page-430-1)** and HTTP redirect **[489](#page-488-0)** and layer-3 virtualization **[320](#page-319-6)** and NAT **[470](#page-469-0)** and physical ports **[320](#page-319-7)** and policy routes **[440](#page-439-2)** and static routes **[443](#page-442-0)** and VPN gateways **[532](#page-531-3)** and zones **[320](#page-319-8)**

as DHCP relays **[430](#page-429-2)** as DHCP servers **[430](#page-429-3)**, **[1077](#page-1076-1)** [auxiliary, see also auxiliary interfaces.](#page-319-0) [backup, see trunks](#page-418-0) bandwidth management **[425](#page-424-0)**, **[426](#page-425-0)**, **[429](#page-428-0)** [bridge, see also bridge interfaces.](#page-319-1) cellular **[320](#page-319-3)** DHCP clients **[429](#page-428-1)** [Ethernet, see also Ethernet interfaces.](#page-319-4) gateway **[429](#page-428-2)** general characteristics **[320](#page-319-9)** IP address **[428](#page-427-0)** metric **[429](#page-428-2)** MTU **[430](#page-429-4)** overlapping IP address and subnet mask **[429](#page-428-3)** [port groups, see also port groups.](#page-319-10) [PPPoE/PPTP, see also PPPoE/PPTP interfaces.](#page-319-11) prerequisites **[321](#page-320-0)** relationships between **[321](#page-320-0)** static DHCP **[431](#page-430-2)** subnet mask **[428](#page-427-0)** [trunks, see also trunks.](#page-318-1) [Tunnel, see also Tunnel interfaces.](#page-319-12) types **[320](#page-319-13)** [virtual, see also virtual interfaces.](#page-319-14) [VLAN, see also VLAN interfaces.](#page-319-15) [WLAN, see also WLAN interfaces.](#page-319-14) Internet access troubleshooting **[1207](#page-1206-2)**, **[1217](#page-1216-2)** [Internet Control Message Protocol, see ICMP](#page-1002-0) Internet Explorer **[43](#page-42-1)** Internet Message Access Protocol, see IMAP **[864](#page-863-3)** Internet Protocol (IP) **[841](#page-840-1)** [Internet Protocol Security, see IPSec](#page-526-0) [Internet Protocol version 6, see IPv6](#page-321-0) Intrusion, Detection and Prevention see IDP **[832](#page-831-0)** intrusions host **[856](#page-855-1)** network **[856](#page-855-3)** IP (Internet Protocol) **[841](#page-840-1)** IP options **[842](#page-841-5)**, **[845](#page-844-3)** IP Plug and Play (IPnP) **[667](#page-666-0)** internal interface(s) **[668](#page-667-0)** scenario **[667](#page-666-1)** [IP policy routing, see policy routes](#page-433-0) IP pool **[570](#page-569-1)** IP protocols **[1002](#page-1001-0)**

and service objects **[1003](#page-1002-1)** [ICMP, see ICMP](#page-1002-0) [TCP, see TCP](#page-1001-1) [UDP, see UDP](#page-1001-1) IP Reputation **[797](#page-796-1)** IP security option **[842](#page-841-6)** [IP static routes, see static routes](#page-433-1) IP stream identifier **[842](#page-841-7)** IP v4 packet headers **[842](#page-841-8)** IP/MAC binding **[512](#page-511-0)** exempt list **[516](#page-515-0)** monitor **[188](#page-187-0)** static DHCP **[515](#page-514-0)** IPSec **[527](#page-526-0)**, **[683](#page-682-0)** active protocol **[538](#page-537-3)** AH **[538](#page-537-0)** and certificates **[532](#page-531-1)** authentication **[539](#page-538-0)** basic troubleshooting **[1215](#page-1214-2)** certificates **[545](#page-544-0)** connections **[532](#page-531-0)** connectivity check **[539](#page-538-1)** Default\_L2TP\_VPN\_GW **[573](#page-572-0)** encapsulation **[538](#page-537-1)** encryption **[539](#page-538-2)** ESP **[538](#page-537-2)** established in two phases **[529](#page-528-0)** L2TP VPN **[572](#page-571-0)** local network **[527](#page-526-1)** local policy **[537](#page-536-2)** NetBIOS **[536](#page-535-1)** peer **[527](#page-526-1)** Perfect Forward Secrecy **[539](#page-538-3)** PFS **[539](#page-538-3)** phase 2 settings **[538](#page-537-4)** policy enforcement **[537](#page-536-1)** remote access **[537](#page-536-3)** remote IPSec router **[527](#page-526-1)** remote network **[527](#page-526-1)** remote policy **[537](#page-536-4)** replay detection **[536](#page-535-2)** SA life time **[538](#page-537-5)** SA monitor **[224](#page-223-0)**, **[228](#page-227-0)** SA see also IPSec SA **[562](#page-561-8)** [see also VPN](#page-526-0) site-to-site with dynamic peer **[537](#page-536-0)** static site-to-site **[537](#page-536-5)** transport encapsulation **[538](#page-537-6)** tunnel encapsulation **[538](#page-537-7)**

VPN gateway **[532](#page-531-3)** IPSec SA active protocol **[562](#page-561-0)** and security policy **[1216](#page-1215-1)** and to-ZyWALL security policy **[1216](#page-1215-0)** authentication algorithms **[557](#page-556-0)**, **[558](#page-557-2)** destination NAT for inbound traffic **[565](#page-564-0)** encapsulation **[562](#page-561-7)** encryption algorithms **[558](#page-557-7)** local policy **[562](#page-561-9)** NAT for inbound traffic **[564](#page-563-0)** NAT for outbound traffic **[564](#page-563-1)** Perfect Forward Secrecy (PFS) **[563](#page-562-2)** proposal **[563](#page-562-3)** remote policy **[562](#page-561-10)** search by name **[225](#page-224-0)**, **[228](#page-227-1)** search by policy **[225](#page-224-1)**, **[228](#page-227-2)** Security Parameter Index (SPI) (manual keys) **[563](#page-562-4)** [see also IPSec](#page-561-8) [see also VPN](#page-561-8) source NAT for inbound traffic **[564](#page-563-2)** source NAT for outbound traffic **[564](#page-563-3)** status **[224](#page-223-0)**, **[228](#page-227-0)** transport mode **[562](#page-561-5)** tunnel mode **[562](#page-561-6)** when IKE SA is disconnected **[562](#page-561-11)** IPSec VPN troubleshooting **[1215](#page-1214-3)** IPv6 **[322](#page-321-0)** link-local address **[323](#page-322-0)** prefix **[322](#page-321-1)** prefix delegation **[323](#page-322-1)** prefix length **[322](#page-321-1)** stateless autoconfiguration **[323](#page-322-2)** IPv6 tunnelings 6in4 tunneling **[369](#page-368-0)** 6to4 tunneling **[369](#page-368-1)** IPv6-in-IPv4 tunneling **[369](#page-368-0)** ISP account CHAP **[1050](#page-1049-3)** CHAP/PAP **[1050](#page-1049-1)** MPPE **[1050](#page-1049-4)** MSCHAP **[1050](#page-1049-5)** MSCHAP-V2 **[1050](#page-1049-6)** PAP **[1050](#page-1049-7)** ISP accounts **[1048](#page-1047-1)** and PPPoE/PPTP interfaces **[352](#page-351-0)**, **[1048](#page-1047-1)** authentication type **[1050](#page-1049-0)** encryption method **[1050](#page-1049-2)**

stac compression **[1051](#page-1050-1)**

## **J**

Java **[749](#page-748-4)** permissions **[43](#page-42-1)** JavaScripts **[43](#page-42-1)**

# **K**

key pairs **[1031](#page-1030-1)**

# **L**

L2TP VPN **[572](#page-571-1)** Default\_L2TP\_VPN\_GW **[573](#page-572-0)** DNS **[575](#page-574-1)** IPSec configuration **[572](#page-571-0)** policy routes **[573](#page-572-1)** session monitor **[227](#page-226-0)** WINS **[575](#page-574-0)** lastgood.conf **[1157](#page-1156-2)**, **[1161](#page-1160-0)** Layer 2 Tunneling Protocol Virtual Private Network, see L2TP VPN **[572](#page-571-2)** layer-2 isolation **[517](#page-516-0)** example **[517](#page-516-1)** IP **[518](#page-517-0)** LDAP **[1012](#page-1011-1)** and users **[939](#page-938-0)** Base DN **[1015](#page-1014-0)** Bind DN **[1015](#page-1014-1)**, **[1017](#page-1016-0)** directory **[1012](#page-1011-1)** directory structure **[1014](#page-1013-0)** [Distinguished Name, see DN](#page-1013-1) DN **[1014](#page-1013-1)**, **[1016](#page-1015-0)**, **[1017](#page-1016-1)** password **[1017](#page-1016-2)** port **[1017](#page-1016-3)**, **[1020](#page-1019-0)** search time limit **[1017](#page-1016-4)** SSL **[1017](#page-1016-5)** user attributes **[957](#page-956-0)** least connection algorithm **[523](#page-522-0)** least load algorithm **[523](#page-522-1)**

least load first load balancing **[420](#page-419-0)**

LED suppression mode **[200](#page-199-0)**, **[285](#page-284-0)** LED troubleshooting **[1206](#page-1205-1)** legitimate e-mail **[863](#page-862-5)** level-4 inspection **[714](#page-713-0)** level-7 inspection **[713](#page-712-3)** licensing **[257](#page-256-0)** [Lightweight Directory Access Protocol, see LDAP](#page-1013-2) Link Layer Discovery Protocol (LLDP ) **[194](#page-193-1)** LLDP (Link Layer Discovery Protocol) **[194](#page-193-2)** load balancing **[305](#page-304-0)**, **[419](#page-418-1)** algorithms **[420](#page-419-1)**, **[424](#page-423-0)**, **[426](#page-425-1)** DNS inbound **[521](#page-520-0)** least load first **[420](#page-419-0)** round robin **[420](#page-419-2)** see also trunks **[419](#page-418-0)** session-oriented **[420](#page-419-1)** spillover **[421](#page-420-0)** weighted round robin **[421](#page-420-1)** local user database **[1014](#page-1013-3)** log dynamic guest account **[167](#page-166-0)** troubleshooting **[1220](#page-1219-1)** log messages categories **[1146](#page-1145-0)**, **[1148](#page-1147-0)**, **[1149](#page-1148-0)**, **[1150](#page-1149-0)**, **[1151](#page-1150-0)** debugging **[251](#page-250-0)** regular **[251](#page-250-0)** types of **[251](#page-250-0)** log options (IDP) **[701](#page-700-1)**, **[704](#page-703-1)**, **[903](#page-902-1)**, **[904](#page-903-1)** login custom page **[1099](#page-1098-0)** logo troubleshooting **[1220](#page-1219-2)** logout Web Configurator **[53](#page-52-0)** logs and security policy **[692](#page-691-0)** e-mail profiles **[1141](#page-1140-0)** e-mailing log messages **[255](#page-254-0)**, **[1145](#page-1144-1)** formats **[1143](#page-1142-1)** log consolidation **[1146](#page-1145-1)** settings **[1141](#page-1140-1)** syslog servers **[1141](#page-1140-0)** system **[1141](#page-1140-0)** types of **[1141](#page-1140-0)** loose source routing **[842](#page-841-9)**

## **M**

MAC address **[955](#page-954-0)** and VLAN **[375](#page-374-1)** Ethernet interface **[338](#page-337-0)** range **[157](#page-156-2)** MAC authentication **[973](#page-972-0)**, **[975](#page-974-0)**, **[978](#page-977-1)**, **[981](#page-980-1)**, **[984](#page-983-1)** Calling Station ID **[974](#page-973-0)**, **[976](#page-975-0)**, **[978](#page-977-0)**, **[981](#page-980-0)**, **[984](#page-983-0)** case **[973](#page-972-1)**, **[974](#page-973-1)**, **[976](#page-975-1)**, **[978](#page-977-2)**, **[981](#page-980-2)**, **[984](#page-983-2)** delimiter **[973](#page-972-2)**, **[974](#page-973-0)**, **[975](#page-974-1)**, **[976](#page-975-0)**, **[978](#page-977-3)**, **[981](#page-980-3)**, **[984](#page-983-3)** mac role **[955](#page-954-0)** managed web pages **[735](#page-734-1)** management access troubleshooting **[1220](#page-1219-3)** Management Information Base (MIB) **[1120](#page-1119-0)**, **[1121](#page-1120-0)** managing the device [using SNMP. See SNMP.](#page-41-1) MD5 **[558](#page-557-3)** memory usage **[159](#page-158-3)** [Message Digest 5, see MD5](#page-557-3) messages CLI **[55](#page-54-0)** [metrics, see reports](#page-172-0) Microsoft Challenge-Handshake Authentication Protocol (MSCHAP) **[1050](#page-1049-5)** Challenge-Handshake Authentication Protocol Version 2 (MSCHAP-V2) **[1050](#page-1049-6)** Point-to-Point Encryption (MPPE) **[1050](#page-1049-4)** mobile broadband see also cellular **[359](#page-358-0)** Monitor **[1063](#page-1062-1)** monitor **[226](#page-225-0)** SA **[224](#page-223-0)**, **[228](#page-227-0)** sessions **[176](#page-175-1)** monitor profile ADP **[698](#page-697-2)** mounting rack **[41](#page-40-0)**, **[101](#page-100-1)** wall **[103](#page-102-0)** MPPE (Microsoft Point-to-Point Encryption) **[1050](#page-1049-4)** MSCHAP (Microsoft Challenge-Handshake Authentication Protocol) **[1050](#page-1049-5)** MSCHAP-V2 (Microsoft Challenge-Handshake Authentication Protocol Version 2) **[1050](#page-1049-6)** MTU **[365](#page-364-6)**, **[374](#page-373-3)** multicast **[279](#page-278-0)**, **[966](#page-965-0)**

multicast rate **[280](#page-279-0)**, **[966](#page-965-1)** My Certificates, see also certificates **[1034](#page-1033-0)** MyDoom **[856](#page-855-4)** myZyXEL **[37](#page-36-0)** accounts, creating **[38](#page-37-1)**

# **N**

NAT **[444](#page-443-2)**, **[466](#page-465-0)** [ALG, see ALG](#page-489-3) and address objects **[441](#page-440-0)** and address objects (HOST) **[471](#page-470-0)** and ALG **[490](#page-489-1)**, **[492](#page-491-0)** and interfaces **[470](#page-469-0)** and policy routes **[434](#page-433-2)**, **[441](#page-440-1)** and security policy **[686](#page-685-0)** and to-ZyWALL security policy **[472](#page-471-0)** and VoIP pass through **[492](#page-491-0)** and VPN **[561](#page-560-5)** loopback **[473](#page-472-0)** [port forwarding, see NAT](#page-466-0) [port translation, see NAT](#page-466-0) traversal **[561](#page-560-2)** NAT Port Mapping Protocol **[497](#page-496-0)** NAT Traversal **[497](#page-496-1)** NAT-PMP **[497](#page-496-0)** NBNS **[343](#page-342-0)**, **[386](#page-385-0)**, **[400](#page-399-0)**, **[431](#page-430-0)**, **[570](#page-569-2)**, **[891](#page-890-0)** NetBIOS Broadcast over IPSec **[536](#page-535-1)** [Name Server, see NBNS.](#page-430-0) [NetBIOS Name Server, see NBNS](#page-569-2) NetMeeting **[496](#page-495-2)** [see also H.323](#page-495-2) Netscape Navigator **[43](#page-42-1)** network access mode **[40](#page-39-0)** full tunnel **[566](#page-565-0)** [Network Address Translation, see NAT](#page-443-2) network list, see SSL **[570](#page-569-3)** Network Time Protocol (NTP) **[1082](#page-1081-1)** network-based intrusions **[856](#page-855-3)** Nimda **[856](#page-855-5)** no IP options **[842](#page-841-10)** No-IP **[460](#page-459-4)** NSSA **[447](#page-446-0)**

# **O**

objects **[567](#page-566-0)** AAA server **[1012](#page-1011-0)** addresses and address groups **[992](#page-991-0)** authentication method **[1021](#page-1020-0)** certificates **[1031](#page-1030-0)** schedules **[1007](#page-1006-0)** services and service groups **[1002](#page-1001-2)** users, user groups **[938](#page-937-0)**, **[1051](#page-1050-0)** offset (patterns) **[846](#page-845-2)** ommon **[795](#page-794-9)** One-Time Password (OTP) **[1013](#page-1012-1)** Online Certificate Status Protocol (OCSP) **[1048](#page-1047-0)** vs CRL **[1048](#page-1047-0)** [Open Shortest Path First, see OSPF](#page-446-1) operating mode **[304](#page-303-0)** OSI (Open System Interconnection) **[832](#page-831-2)** OSI level-4 **[714](#page-713-0)** OSI level-7 **[713](#page-712-3)** OSPF **[447](#page-446-1)** and Ethernet interfaces **[330](#page-329-0)** and RIP **[448](#page-447-0)** and static routes **[448](#page-447-0)** and to-ZyWALL security policy **[447](#page-446-2)** area 0 **[448](#page-447-1)** [areas, see OSPF areas](#page-446-3) authentication method **[331](#page-330-0)** autonomous system (AS) **[447](#page-446-1)** backbone **[448](#page-447-1)** configuration steps **[449](#page-448-0)** direction **[331](#page-330-1)** link cost **[331](#page-330-0)** priority **[331](#page-330-2)** redistribute **[448](#page-447-0)** redistribute type (cost) **[450](#page-449-0)** [routers, see OSPF routers](#page-447-2) virtual links **[449](#page-448-1)** vs RIP **[445](#page-444-0)**, **[447](#page-446-1)** OSPF areas **[447](#page-446-3)** and Ethernet interfaces **[331](#page-330-3)** backbone **[447](#page-446-4)** Not So Stubby Area (NSSA) **[447](#page-446-0)** stub areas **[447](#page-446-5)** types of **[447](#page-446-6)** OSPF routers **[448](#page-447-2)** area border (ABR) **[448](#page-447-3)**

autonomous system boundary (ASBR) **[448](#page-447-0)** backbone (BR) **[448](#page-447-4)** backup designated (BDR) **[449](#page-448-2)** designated (DR) **[449](#page-448-2)** internal (IR) **[448](#page-447-5)** [link state advertisements](#page-447-2) priority **[449](#page-448-2)** types of **[448](#page-447-6)** OTP (One-Time Password) **[1013](#page-1012-1)** outgoing bandwidth **[365](#page-364-0)**, **[374](#page-373-0)**

## **P**

P Reputation Priority **[798](#page-797-0)** P2P (Peer-to-peer) **[839](#page-838-14)** attacks **[839](#page-838-14)** [see also Peer-to-peer](#page-838-14) packet inspection signatures **[833](#page-832-0)** scan **[776](#page-775-2)** statistics **[167](#page-166-1)**, **[168](#page-167-0)**, **[203](#page-202-0)** packet capture **[1180](#page-1179-0)**, **[1182](#page-1181-0)** files **[1179](#page-1178-0)**, **[1185](#page-1184-0)**, **[1186](#page-1185-0)**, **[1187](#page-1186-0)**, **[1189](#page-1188-0)** troubleshooting **[1221](#page-1220-1)** packet captures downloading files **[1179](#page-1178-1)**, **[1186](#page-1185-1)**, **[1189](#page-1188-1)** packet statistics **[167](#page-166-2)** padding **[842](#page-841-11)** PAP (Password Authentication Protocol) **[1050](#page-1049-1)** Password Authentication Protocol (PAP) **[1050](#page-1049-1)** payload option **[845](#page-844-4)** size **[846](#page-845-3)** Peanut Hull **[460](#page-459-5)** Peer-to-peer (P2P) **[839](#page-838-14)** calls **[492](#page-491-2)** managing **[713](#page-712-0)** Perfect Forward Secrecy (PFS) **[539](#page-538-3)** Diffie-Hellman key group **[563](#page-562-2)** performance troubleshooting **[1210](#page-1209-3)**, **[1212](#page-1211-2)** [Personal Identification Number code, see PIN code](#page-364-7) PFS (Perfect Forward Secrecy) **[539](#page-538-3)**, **[563](#page-562-2)** Phishing **[797](#page-796-2)**, **[800](#page-799-4)**

physical ports packet statistics **[167](#page-166-1)**, **[168](#page-167-0)**, **[203](#page-202-0)** PIN code **[365](#page-364-7)** PIN generator **[1013](#page-1012-1)** pointer record **[1088](#page-1087-1)** [Point-to-Point Protocol over Ethernet, see PPPoE.](#page-430-3) [Point-to-Point Tunneling Protocol, see PPTP](#page-430-3) policy enforcement in IPSec **[537](#page-536-1)** policy routes **[434](#page-433-0)** actions **[435](#page-434-0)** and address objects **[440](#page-439-0)** and ALG **[492](#page-491-1)**, **[496](#page-495-1)** and HTTP redirect **[485](#page-484-1)**, **[486](#page-485-1)** and interfaces **[440](#page-439-2)** and NAT **[434](#page-433-2)** and schedules **[440](#page-439-3)**, **[590](#page-589-0)**, **[594](#page-593-0)** and service objects **[1003](#page-1002-1)** and SMTP redirect **[486](#page-485-2)** and trunks **[419](#page-418-2)**, **[440](#page-439-4)** and user groups **[439](#page-438-0)**, **[590](#page-589-1)**, **[594](#page-593-1)** and users **[439](#page-438-0)**, **[590](#page-589-1)**, **[594](#page-593-1)** and VoIP pass through **[492](#page-491-1)** and VPN connections **[440](#page-439-5)**, **[1216](#page-1215-2)** benefits **[434](#page-433-3)** criteria **[435](#page-434-1)** L2TP VPN **[573](#page-572-1)** overriding direct routes **[436](#page-435-0)** troubleshooting **[1208](#page-1207-2)**, **[1218](#page-1217-2)** POP POP2 **[864](#page-863-3)** POP3 **[864](#page-863-3)** pop-up windows **[43](#page-42-1)** [port forwarding, see NAT](#page-466-0) port groups **[320](#page-319-10)** port roles **[324](#page-323-1)**, **[325](#page-324-0)** and Ethernet interfaces **[324](#page-323-1)**, **[325](#page-324-0)** and physical ports **[324](#page-323-1)**, **[325](#page-324-0)** [port translation, see NAT](#page-466-0) Post Office Protocol, see POP **[864](#page-863-3)** power off **[1203](#page-1202-0)** PPP **[431](#page-430-3)** troubleshooting **[1209](#page-1208-1)** PPP interfaces subnet mask **[429](#page-428-4)** PPPoE **[431](#page-430-3)** and RADIUS **[431](#page-430-4)** TCP port 1723 **[432](#page-431-1)**

USG FLEX Series User's Guide

**1260**
PPPoE/PPTP interfaces **[320](#page-319-0)**, **[352](#page-351-0)** and ISP accounts **[352](#page-351-1)**, **[1048](#page-1047-0)** basic characteristics **[320](#page-319-1)** gateway **[352](#page-351-2)** subnet mask **[352](#page-351-2)** PPTP **[431](#page-430-0)** and GRE **[432](#page-431-0)** as VPN **[432](#page-431-1)** prefix delegation **[323](#page-322-0)** printer account printout. **[657](#page-656-0)** add **[653](#page-652-0)** edit **[653](#page-652-1)** external statement **[650](#page-649-0)** key combination **[658](#page-657-0)** list **[650](#page-649-1)** management **[650](#page-649-2)** manually configure **[654](#page-653-0)** reports **[658](#page-657-1)** secret key **[651](#page-650-0)** status **[224](#page-223-0)** product registration **[1243](#page-1242-0)** proxy servers **[485](#page-484-0)** [web, see web proxy servers](#page-484-1) PTR record **[1088](#page-1087-0)** Public-Key Infrastructure (PKI) **[1032](#page-1031-0)** public-private key pairs **[1031](#page-1030-0)**

# **Q**

QoS **[434](#page-433-0)**, **[585](#page-584-0)** Quick Start Guide **[2](#page-1-0)**

# **R**

```
rack-mounting 41, 101
RADIUS 1013, 1014
  advantages 1013
  and IKE SA 561
  and PPPoE 431
  and users 939
  user attributes 957
RADIUS server 1125, 1128
  troubleshooting 1218
```
[Real-time Transport Protocol, see RTP](#page-495-0) record route **[842](#page-841-0)** Reference Guide, CLI **[2](#page-1-1)** registration **[257](#page-256-0)** product **[1243](#page-1242-0)** reject (IDP) both **[704](#page-703-0)** receiver **[704](#page-703-1)** sender **[704](#page-703-2)** Relative Distinguished Name (RDN) **[1014](#page-1013-1)**, **[1016](#page-1015-0)**, **[1017](#page-1016-0)** remote access IPSec **[537](#page-536-0)** [Remote Authentication Dial-In User Service, see](#page-1012-0)  RADIUS remote management [FTP, see FTP](#page-1116-0) see also service control **[1094](#page-1093-0)** Telnet **[1115](#page-1114-0)** to-Device security policy **[684](#page-683-0)** [WWW, see WWW](#page-1094-0) remote network **[527](#page-526-0)** replay detection **[536](#page-535-0)** reports anti-virus **[233](#page-232-0)**, **[242](#page-241-0)** collecting data **[173](#page-172-0)** daily **[1139](#page-1138-0)** daily e-mail **[1139](#page-1138-0)** IDP **[239](#page-238-0)** specifications **[175](#page-174-0)** traffic statistics **[173](#page-172-1)** reputation filter anonymizers **[797](#page-796-0)** categories **[797](#page-796-1)** spyware adware keyloggers **[797](#page-796-2)** statistics **[235](#page-234-0)** reset **[1224](#page-1223-0)** RESET button **[1224](#page-1223-0)** Response Message **[1131](#page-1130-0)** RFC 1058 (RIP) **[445](#page-444-0)** 1389 (RIP) **[445](#page-444-0)** 1587 (OSPF areas) **[447](#page-446-0)** 1631 (NAT) **[444](#page-443-0)** 1889 (RTP) **[496](#page-495-0)** 2131 (DHCP) **[430](#page-429-0)** 2132 (DHCP) **[430](#page-429-0)** 2328 (OSPF) **[447](#page-446-1)** 2402 (AH) **[538](#page-537-0)**, **[562](#page-561-0)**

2406 (ESP) **[538](#page-537-1)**, **[562](#page-561-1)** 2516 (PPPoE) **[431](#page-430-0)** 2637 (PPTP) **[431](#page-430-0)** 2890 (GRE) **[432](#page-431-0)** 3261 (SIP) **[496](#page-495-1)** RIP **[445](#page-444-0)** and Ethernet interfaces **[330](#page-329-0)** and OSPF **[445](#page-444-1)** and static routes **[445](#page-444-1)** and to-ZyWALL security policyl **[445](#page-444-2)** authentication **[445](#page-444-3)** direction **[330](#page-329-1)** redistribute **[445](#page-444-1)** RIP-2 broadcasting methods **[330](#page-329-2)** versions **[330](#page-329-3)** vs OSPF **[445](#page-444-4)** round robin **[420](#page-419-0)** routing troubleshooting **[1214](#page-1213-0)** [Routing Information Protocol, see RIP](#page-444-0) routing protocols **[444](#page-443-1)** and Ethernet interfaces **[328](#page-327-0)** RSA **[1041](#page-1040-0)**, **[1047](#page-1046-0)** RSSI threshold **[279](#page-278-0)**, **[965](#page-964-0)** RTLS **[314](#page-313-0)** RTP **[496](#page-495-2)** see also ALG **[496](#page-495-0)** rubber feet **[102](#page-101-0)**

### **S**

same IP **[845](#page-844-0)** sandboxing action **[861](#page-860-0)** defend center **[859](#page-858-0)** EICAR test files **[860](#page-859-0)** file submission options **[862](#page-861-0)** log **[861](#page-860-1)** securirty mechanism **[859](#page-858-1)** scan attacks **[840](#page-839-0)** scanner types **[796](#page-795-0)** Scanners **[799](#page-798-0)** schedule troubleshooting **[1219](#page-1218-0)** schedules **[1007](#page-1006-0)**

and content filtering **[728](#page-727-0)** and current date/time **[1007](#page-1006-0)** and policy routes **[440](#page-439-0)**, **[590](#page-589-0)**, **[594](#page-593-0)** and security policy **[590](#page-589-1)**, **[594](#page-593-1)**, **[608](#page-607-0)**, **[692](#page-691-0)** one-time **[1007](#page-1006-1)** recurring **[1007](#page-1006-2)** types of **[1007](#page-1006-0)** screen resolution **[43](#page-42-0)** [Secure Hash Algorithm, see SHA1](#page-557-0) [Secure Socket Layer, see SSL](#page-1094-1) [security associations, see IPSec](#page-528-0) security policy **[683](#page-682-0)** actions **[692](#page-691-1)** and address groups **[608](#page-607-1)** and address objects **[608](#page-607-1)** and ALG **[490](#page-489-0)**, **[492](#page-491-0)** and application patrol **[713](#page-712-0)** and H.323 (ALG) **[491](#page-490-0)** and HTTP redirect **[485](#page-484-2)** and IPSec VPN **[1216](#page-1215-0)** and logs **[692](#page-691-2)** and NAT **[686](#page-685-0)** and schedules **[590](#page-589-1)**, **[594](#page-593-1)**, **[608](#page-607-0)**, **[692](#page-691-0)** and service groups **[692](#page-691-3)** and service objects **[1003](#page-1002-0)** and services **[692](#page-691-3)** and SIP (ALG) **[491](#page-490-1)** and user groups **[692](#page-691-4)**, **[710](#page-709-0)** and users **[692](#page-691-4)**, **[710](#page-709-0)** and VoIP pass through **[492](#page-491-0)** and zones **[683](#page-682-1)**, **[689](#page-688-0)**, **[717](#page-716-0)**, **[733](#page-732-0)**, **[902](#page-901-0)** asymmetrical routes **[685](#page-684-0)**, **[688](#page-687-0)** global rules **[684](#page-683-1)** priority **[689](#page-688-1)**, **[717](#page-716-1)**, **[733](#page-732-1)**, **[902](#page-901-1)** rule criteria **[684](#page-683-2)** see also to-Device security policy **[683](#page-682-0)** session limits **[685](#page-684-1)**, **[707](#page-706-0)** triangle routes **[685](#page-684-0)**, **[688](#page-687-0)** troubleshooting **[1208](#page-1207-0)** security settings troubleshooting **[1208](#page-1207-1)** sensitivity level **[700](#page-699-0)** serial number **[156](#page-155-0)** service control **[1094](#page-1093-0)** and to-ZyWALL security policy **[1094](#page-1093-0)** and users **[1094](#page-1093-1)** limitations **[1094](#page-1093-2)** timeouts **[1094](#page-1093-3)**

service groups **[1003](#page-1002-1)** and security policy **[692](#page-691-3)** in IDP **[840](#page-839-1)** service objects **[1002](#page-1001-0)** and IP protocols **[1003](#page-1002-0)** and policy routes **[1003](#page-1002-0)** and security policy **[1003](#page-1002-0)** Service Set **[959](#page-958-0)** service subscription status **[262](#page-261-0)** services **[1002](#page-1001-0)** and security policy **[692](#page-691-3)** [Session Initiation Protocol, see SIP](#page-495-1) session limits **[685](#page-684-1)**, **[707](#page-706-0)** session monitor (L2TP VPN) **[227](#page-226-0)** sessions **[176](#page-175-0)** sessions usage **[159](#page-158-0)** SHA1 **[558](#page-557-0)** shell script troubleshooting **[1220](#page-1219-0)** shell scripts **[1153](#page-1152-0)** and users **[957](#page-956-1)** downloading **[1172](#page-1171-0)** editing **[1171](#page-1170-0)** how applied **[1154](#page-1153-0)** managing **[1171](#page-1170-1)** syntax **[1154](#page-1153-1)** uploading **[1173](#page-1172-0)** Short Message Service **[1129](#page-1128-0)** shutdown **[1203](#page-1202-0)** signal quality **[191](#page-190-0)**, **[192](#page-191-0)** signature categories access control **[839](#page-838-0)** backdoor/Trojan **[839](#page-838-1)** buffer overflow **[839](#page-838-2)** DoS/DDoS **[839](#page-838-3)** IM **[839](#page-838-4)** P2P **[839](#page-838-5)** scan **[840](#page-839-0)** spam **[840](#page-839-2)** virus/worm **[840](#page-839-3)** Web attack **[840](#page-839-4)** signature ID **[836](#page-835-0)**, **[837](#page-836-0)**, **[844](#page-843-0)**, **[855](#page-854-0)** signatures anti-malware **[787](#page-786-0)** IDP **[832](#page-831-0)** updating **[263](#page-262-0)**, **[804](#page-803-0)**, **[825](#page-824-0)** SIM card **[365](#page-364-0)**

Simple Mail Transfer Protocol, see SMTP **[864](#page-863-0)** [Simple Network Management Protocol, see SNMP](#page-1118-0) SIP **[491](#page-490-2)**, **[496](#page-495-1)** ALG **[490](#page-489-1)** and RTP **[496](#page-495-0)** and security policy **[491](#page-490-1)** media inactivity timeout **[494](#page-493-0)** signaling inactivity timeout **[495](#page-494-0)** signaling port **[495](#page-494-1)** troubleshooting **[1214](#page-1213-1)** SMS **[1129](#page-1128-0)** Email-to-SMS **[1129](#page-1128-0)** send account information **[1129](#page-1128-0)** SMS gateway **[1129](#page-1128-0)** SMTP **[864](#page-863-0)** SMTP redirect and firewall **[486](#page-485-0)** and policy routes **[486](#page-485-1)** packet flow **[486](#page-485-2)** SNAT **[444](#page-443-0)** troubleshooting **[1214](#page-1213-0)** SNMP **[42](#page-41-0)**, **[1119](#page-1118-0)**, **[1120](#page-1119-0)** agents **[1120](#page-1119-1)** and address groups **[1123](#page-1122-0)** and address objects **[1123](#page-1122-0)** and zones **[1123](#page-1122-1)** authentication **[1124](#page-1123-0)** Get **[1120](#page-1119-2)** GetNext **[1120](#page-1119-3)** Manager **[1120](#page-1119-4)** managers **[1120](#page-1119-1)** MIB **[1120](#page-1119-5)**, **[1121](#page-1120-0)** network components **[1120](#page-1119-6)** Set **[1120](#page-1119-7)** Trap **[1120](#page-1119-8)** traps **[1121](#page-1120-1)** version 3 and security **[1120](#page-1119-9)** versions **[1119](#page-1118-0)** Snort equivalent terms **[857](#page-856-0)** rule header **[856](#page-855-0)** rule options **[856](#page-855-1)** signatures **[856](#page-855-2)** [Source Network Address Translation, see SNAT](#page-443-0) spam **[840](#page-839-5)**, **[863](#page-862-0)** Spam Sources **[800](#page-799-0)** Spam URLs **[797](#page-796-3)** spillover (for load balancing) **[421](#page-420-0)**

USG FLEX Series User's Guide

SQL Injection **[800](#page-799-1)** SQL slammer **[856](#page-855-3)** SSH **[1111](#page-1110-0)** and address groups **[1113](#page-1112-0)** and address objects **[1113](#page-1112-0)** and certificates **[1113](#page-1112-1)** and zones **[1113](#page-1112-2)** client requirements **[1112](#page-1111-0)** encryption methods **[1112](#page-1111-1)** for secure Telnet **[1114](#page-1113-0)** versions **[1112](#page-1111-1)** SSL **[566](#page-565-0)**, **[570](#page-569-0)**, **[1095](#page-1094-1)** access policy **[566](#page-565-1)** and AAA **[1017](#page-1016-1)** and AD **[1017](#page-1016-1)** and LDAP **[1017](#page-1016-1)** computer names **[570](#page-569-1)** connection monitor **[226](#page-225-0)** full tunnel mode **[570](#page-569-2)** global setting **[571](#page-570-0)** IP pool **[570](#page-569-0)** network list **[570](#page-569-3)** see also SSL VPN **[566](#page-565-0)** troubleshooting **[1216](#page-1215-1)** WINS **[570](#page-569-1)** SSL Inspection Protocols **[897](#page-896-0)** SSL inspection Server Signed Certificate Keys **[899](#page-898-0)** SSL policy add **[569](#page-568-0)** edit **[569](#page-568-0)** objects used **[567](#page-566-0)** SSL VPN **[566](#page-565-0)** access policy **[566](#page-565-1)** full tunnel mode **[566](#page-565-2)** network access mode **[40](#page-39-0)** see also SSL **[566](#page-565-0)** troubleshooting **[1216](#page-1215-1)** stac compression **[1051](#page-1050-0)** startup-config.conf **[1161](#page-1160-0)** if errors **[1157](#page-1156-0)** missing at restart **[1157](#page-1156-1)** present at restart **[1157](#page-1156-0)** startup-config-bad.conf **[1157](#page-1156-0)** static DHCP **[515](#page-514-0)** static routes **[434](#page-433-1)** and interfaces **[443](#page-442-0)**

and OSPF **[448](#page-447-0)** and RIP **[445](#page-444-1)** metric **[443](#page-442-1)** statistics anti-virus **[233](#page-232-0)**, **[242](#page-241-0)** daily e-mail report **[1139](#page-1138-0)** IDP **[239](#page-238-0)** traffic **[173](#page-172-1)** status **[154](#page-153-0)** streaming protocols management **[713](#page-712-1)** strict source routing **[842](#page-841-1)** stub area **[447](#page-446-2)** subscription services status **[262](#page-261-0)** supported browsers **[43](#page-42-0)** syslog **[1149](#page-1148-0)** [syslog servers, see also logs](#page-1140-0) [system log, see logs](#page-1140-0) system name **[156](#page-155-1)**, **[1077](#page-1076-0)** [system reports, see reports](#page-172-1) system uptime **[157](#page-156-0)** system-default.conf **[1161](#page-1160-1)**

### **T**

TCP **[1002](#page-1001-1)** ACK number **[845](#page-844-1)** attack packet **[704](#page-703-2)** connections **[1002](#page-1001-2)** flag bits **[845](#page-844-2)** port numbers **[1002](#page-1001-3)** window size **[845](#page-844-3)** Telnet **[1115](#page-1114-0)** and address groups **[1116](#page-1115-0)** and address objects **[1116](#page-1115-0)** and zones **[1116](#page-1115-1)** with SSH **[1114](#page-1113-0)** throughput rate troubleshooting **[1220](#page-1219-1)** time **[1079](#page-1078-0)** time servers (default) **[1082](#page-1081-0)** time to live **[842](#page-841-2)** timestamp **[842](#page-841-3)** to-Device security policy and remote management **[684](#page-683-0)**

USG FLEX Series User's Guide

global rules **[684](#page-683-3)** see also security policy **[683](#page-682-0)** token **[1013](#page-1012-1)** Tor **[800](#page-799-2)** to-ZyWALL security policy and NAT **[472](#page-471-0)** and NAT traversal (VPN) **[1216](#page-1215-2)** and OSPF **[447](#page-446-3)** and RIP **[445](#page-444-2)** and service control **[1094](#page-1093-0)** and VPN **[1216](#page-1215-3)** TR-069 protocol **[1062](#page-1061-0)** trademarks **[1243](#page-1242-1)** traffic statistics **[173](#page-172-1)** [Transmission Control Protocol, see TCP](#page-1001-1) transport encapsulation **[538](#page-537-2)** Transport Layer Security (TLS) **[1118](#page-1117-0)** trapdoor attacks **[839](#page-838-1)** triangle routes **[685](#page-684-0)** allowing through the security policy **[688](#page-687-0)** vs virtual interfaces **[685](#page-684-2)** [Triple Data Encryption Standard, see 3DES](#page-557-1) trojan attacks **[839](#page-838-1)** troubleshooting **[1174](#page-1173-0)**, **[1206](#page-1205-0)** admin user **[1218](#page-1217-1)** anti-virus **[1207](#page-1206-0)**, **[1210](#page-1209-0)** anti-virus signatures update **[1207](#page-1206-1)** application patrol **[1207](#page-1206-0)**, **[1214](#page-1213-1)**, **[1215](#page-1214-0)**, **[1217](#page-1216-0)** bandwidth limit **[1210](#page-1209-1)** bandwidth management **[1210](#page-1209-2)** cellular **[1209](#page-1208-0)** certificate **[1219](#page-1218-1)** configuration file **[1220](#page-1219-0)** connection resets **[1215](#page-1214-1)** content filter **[1208](#page-1207-2)** DDNS **[1214](#page-1213-2)** device access **[1206](#page-1205-1)** ext-user **[1218](#page-1217-2)** firmware package **[1217](#page-1216-1)** firmware upload **[1221](#page-1220-0)** FTP **[1215](#page-1214-0)** H.323 **[1214](#page-1213-3)** HTTP redirect **[1214](#page-1213-4)** IDP **[1207](#page-1206-0)**, **[1212](#page-1211-0)** interface **[1208](#page-1207-3)** Internet access **[1207](#page-1206-2)**, **[1217](#page-1216-2)** IPSec VPN **[1215](#page-1214-2)** LEDs **[1206](#page-1205-2)**

logo **[1220](#page-1219-2)** logs **[1220](#page-1219-3)** management access **[1220](#page-1219-4)** packet capture **[1221](#page-1220-1)** performance **[1210](#page-1209-3)**, **[1212](#page-1211-1)** policy routes **[1208](#page-1207-4)**, **[1218](#page-1217-3)** PPP **[1209](#page-1208-1)** problems **[1206](#page-1205-3)** RADIUS server **[1218](#page-1217-0)** routing **[1214](#page-1213-0)** schedules **[1219](#page-1218-0)** security policy **[1208](#page-1207-0)** security settings **[1208](#page-1207-1)** shell scripts **[1220](#page-1219-0)** SIP **[1214](#page-1213-1)** SNAT **[1214](#page-1213-0)** SSL **[1216](#page-1215-1)** SSL VPN **[1216](#page-1215-1)** throughput rate **[1220](#page-1219-1)** VLAN **[1210](#page-1209-4)** VPN **[1216](#page-1215-4)** WLAN **[1209](#page-1208-2)** zipped files **[1211](#page-1210-0)** trunks **[320](#page-319-2)**, **[419](#page-418-0)** and ALG **[496](#page-495-3)** and policy routes **[419](#page-418-1)**, **[440](#page-439-1)** member interface mode **[424](#page-423-0)**, **[426](#page-425-0)** member interfaces **[424](#page-423-1)**, **[426](#page-425-1)** see also load balancing **[419](#page-418-0)** Trusted Certificates, see also certificates **[1043](#page-1042-0)** tunnel encapsulation **[538](#page-537-3)** Tunnel interfaces **[320](#page-319-3)** TWT (Target Wakeup Time) **[959](#page-958-1)**

# **U**

UDP **[1002](#page-1001-1)** attack packet **[704](#page-703-2)** messages **[1002](#page-1001-4)** port numbers **[1002](#page-1001-3)** Universal Plug and Play **[497](#page-496-0)** Application **[497](#page-496-1)** security issues **[498](#page-497-0)** unsolicited commercial e-mail **[863](#page-862-0)** updating anti-virus signatures **[263](#page-262-1)**, **[264](#page-263-0)** signatures **[263](#page-262-0)**, **[804](#page-803-0)**, **[825](#page-824-0)**

upgrading firmware **[1166](#page-1165-0)** uploading configuration files **[1161](#page-1160-2)** firmware **[1166](#page-1165-0)** shell scripts **[1171](#page-1170-0)** UPnP **[497](#page-496-2)** UPnP-enabled Network Device auto-discover **[505](#page-504-0)** URI (Uniform Resource Identifier) **[846](#page-845-0)** URL Threat Filter **[797](#page-796-4)**, **[819](#page-818-0)** Priority **[819](#page-818-1)** usage CPU **[159](#page-158-1)** flash **[159](#page-158-2)** memory **[159](#page-158-3)** onboard flash **[159](#page-158-2)** sessions **[159](#page-158-0)** user accounts for WLAN **[941](#page-940-0)** user authentication **[939](#page-938-1)** external **[939](#page-938-2)** local user database **[1014](#page-1013-2)** user awareness **[941](#page-940-1)** [User Datagram Protocol, see UDP](#page-1001-1) user group objects **[938](#page-937-0)**, **[1051](#page-1050-1)** user groups **[938](#page-937-0)**, **[940](#page-939-0)**, **[1051](#page-1050-1)** and content filtering **[728](#page-727-1)** and policy routes **[439](#page-438-0)**, **[590](#page-589-2)**, **[594](#page-593-2)** and security policy **[692](#page-691-4)**, **[710](#page-709-0)** user name rules **[942](#page-941-0)** user objects **[938](#page-937-0)**, **[1051](#page-1050-1)** [user sessions, see sessions](#page-175-0) user-authentication **[609](#page-608-0)** users **[938](#page-937-0)**, **[939](#page-938-1)**, **[1051](#page-1050-1)** [access, see also access users](#page-938-3) admin (type) **[939](#page-938-4)** [admin, see also admin users](#page-938-5) and AAA servers **[939](#page-938-0)** and authentication method objects **[939](#page-938-0)** and content filtering **[728](#page-727-1)** and LDAP **[939](#page-938-0)** and policy routes **[439](#page-438-0)**, **[590](#page-589-2)**, **[594](#page-593-2)** and RADIUS **[939](#page-938-0)** and security policy **[692](#page-691-4)**, **[710](#page-709-0)** and service control **[1094](#page-1093-1)**

and shell scripts **[957](#page-956-1)** attributes for Ext-User **[940](#page-939-1)** attributes for LDAP **[957](#page-956-2)** attributes for RADIUS **[957](#page-956-0)** attributes in AAA servers **[957](#page-956-3)** default lease time **[952](#page-951-0)**, **[954](#page-953-0)** default reauthentication time **[952](#page-951-1)**, **[954](#page-953-1)** default type for Ext-User **[940](#page-939-2)** ext-group-user (type) **[939](#page-938-6)** Ext-User (type) **[939](#page-938-2)** ext-user (type) **[939](#page-938-7)** [groups, see user groups](#page-939-0) Guest (type) **[939](#page-938-8)** guest-manager (type) **[939](#page-938-9)** lease time **[946](#page-945-0)** limited-admin (type) **[939](#page-938-10)** lockout **[953](#page-952-0)** reauthentication time **[946](#page-945-1)** types of **[939](#page-938-11)** user (type) **[939](#page-938-12)** user names **[942](#page-941-0)**

### **V**

```
Vantage Report (VRPT) 1149
ventilation holes 102
virtual interfaces 320, 347
  basic characteristics 320
  not DHCP clients 429
  types of 348
  vs asymmetrical routes 685
  vs triangle routes 685
virtual load balancing 197
Virtual Local Area Network, see VLAN.
Virtual Local Area Network. See VLAN.
Virtual Private Network, see VPN
virtual router 1057
virus 840
  attack 776, 840
  boot sector 795
  e-mail 795
  file infector 795
  macro 795
  mutation 795
  polymorphic 795
VLAN 368, 375
```
advantages **[375](#page-374-1)** and MAC address **[375](#page-374-2)** ID **[375](#page-374-2)** troubleshooting **[1210](#page-1209-4)** VLAN interfaces **[320](#page-319-6)**, **[376](#page-375-0)** and Ethernet interfaces **[376](#page-375-1)**, **[1210](#page-1209-5)** basic characteristics **[320](#page-319-7)** virtual **[348](#page-347-0)** VoIP pass through **[496](#page-495-4)** and NAT **[492](#page-491-0)** and policy routes **[492](#page-491-1)** and security policy **[492](#page-491-0)** [see also ALG](#page-489-0) **[490](#page-489-2)** VPN **[527](#page-526-1)** active protocol **[562](#page-561-2)** and NAT **[561](#page-560-1)** basic troubleshooting **[1215](#page-1214-3)** [hub-and-spoke, see VPN concentrator](#page-549-0) [IKE SA, see IKE SA](#page-556-0) IPSec **[527](#page-526-2)**, **[683](#page-682-2)** [IPSec SA](#page-561-3) proposal **[558](#page-557-2)** security associations (SA) **[529](#page-528-0)** [see also IKE SA](#page-528-0) see also IPSec **[527](#page-526-2)**, **[683](#page-682-2)** [see also IPSec SA](#page-528-0) troubleshooting **[1216](#page-1215-4)** VPN concentrator **[550](#page-549-0)** advantages **[551](#page-550-0)** and IPSec SA policy enforcement **[552](#page-551-0)** disadvantages **[551](#page-550-1)** VPN connections and address objects **[532](#page-531-0)** and policy routes **[440](#page-439-2)**, **[1216](#page-1215-5)** VPN gateways and certificates **[532](#page-531-1)** and extended authentication **[532](#page-531-2)** and interfaces **[532](#page-531-3)** and to-ZyWALL security policy **[1216](#page-1215-2)** VRPT (Vantage Report) **[1149](#page-1148-0)**

### **W**

```
walled garden 670
  define 670
  domain name 673
  site links 670
```
URLs **[671](#page-670-0)** wall-mounting **[103](#page-102-0)** warranty **[1242](#page-1241-0)**, **[1246](#page-1245-0)** note **[1243](#page-1242-2)**, **[1246](#page-1245-1)** Web attack **[840](#page-839-7)** Web Configurator **[41](#page-40-1)** access **[43](#page-42-1)** access users **[954](#page-953-2)** requirements **[43](#page-42-0)** supported browsers **[43](#page-42-0)** web features ActiveX **[749](#page-748-0)** cookies **[749](#page-748-1)** Java **[749](#page-748-2)** web proxy servers **[749](#page-748-3)** web proxy servers **[485](#page-484-1)**, **[749](#page-748-3)** weighted round robin (for load balancing) **[421](#page-420-1)** weighted round robin algorithm **[523](#page-522-0)** WEP (Wired Equivalent Privacy) **[959](#page-958-2)** white list (anti-spam) **[863](#page-862-1)**, **[869](#page-868-0)**, **[873](#page-872-0)** Wi-Fi Protected Access **[151](#page-150-0)**, **[959](#page-958-3)** WiFi standards comparison table **[960](#page-959-0)** WiFi6 introduction **[959](#page-958-4)** [Windows Internet Naming Service, see WINS](#page-342-0) [Windows Internet Naming Service, see WINS.](#page-430-2) WINS **[343](#page-342-0)**, **[386](#page-385-0)**, **[400](#page-399-0)**, **[431](#page-430-2)**, **[570](#page-569-1)**, **[891](#page-890-0)** in L2TP VPN **[575](#page-574-0)** WINS server **[343](#page-342-0)**, **[575](#page-574-0)** Wireshark **[847](#page-846-0)** Wizard Setup **[69](#page-68-0)**, **[107](#page-106-0)** WLAN troubleshooting **[1209](#page-1208-2)** user accounts **[941](#page-940-0)** WLAN interfaces **[320](#page-319-4)** worm **[776](#page-775-0)**, **[840](#page-839-8)** attacks **[840](#page-839-3)** WPA **[959](#page-958-5)** WPA2 **[151](#page-150-1)**, **[959](#page-958-6)** WWW **[1095](#page-1094-2)** and address groups **[1099](#page-1098-0)** and address objects **[1099](#page-1098-0)** and authentication method objects **[1098](#page-1097-0)** and certificates **[1097](#page-1096-0)** and zones **[1099](#page-1098-1)** see also HTTP, HTTPS **[1095](#page-1094-0)**

### **Z**

zipped files troubleshooting **[1211](#page-1210-0)** ZON utility **[194](#page-193-0)**, **[1133](#page-1132-0)** zones **[935](#page-934-0)** and FTP **[1118](#page-1117-1)** and interfaces **[935](#page-934-0)** and security policy **[683](#page-682-1)**, **[689](#page-688-0)**, **[717](#page-716-0)**, **[733](#page-732-0)**, **[902](#page-901-0)** and SNMP **[1123](#page-1122-1)** and SSH **[1113](#page-1112-2)** and Telnet **[1116](#page-1115-1)** and VPN **[935](#page-934-0)** and WWW **[1099](#page-1098-1)** extra-zone traffic **[936](#page-935-0)** inter-zone traffic **[936](#page-935-1)** intra-zone traffic **[936](#page-935-2)** types of traffic **[936](#page-935-3)** ZyMesh **[989](#page-988-0)** auto provision **[989](#page-988-1)** bridge loops **[990](#page-989-0)** hop **[990](#page-989-1)** profile **[991](#page-990-0)** Repeater **[990](#page-989-2)** repeater **[989](#page-988-1)** root AP **[989](#page-988-1)**, **[990](#page-989-3)** security **[992](#page-991-0)** SSID **[992](#page-991-1)** WDS **[989](#page-988-1)** Zyxel One Network (ZON) **[194](#page-193-1)**